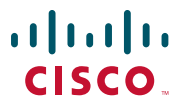

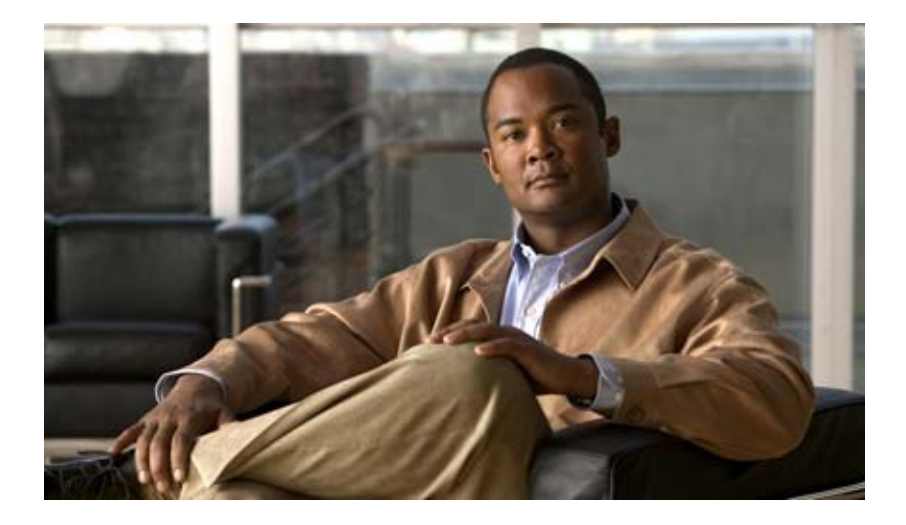

# **Cisco Configuration Professional User Guide**

Version 2.5

#### **Americas Headquarters**

Cisco Systems, Inc. 170 West Tasman Drive San Jose, CA 95134-1706 USA <http://www.cisco.com> Tel: 408 526-4000 800 553-NETS (6387) Fax: 408 527-0883

Customer Order Number: Text Part Number: OL-20445-06 THE SPECIFICATIONS AND INFORMATION REGARDING THE PRODUCTS IN THIS MANUAL ARE SUBJECT TO CHANGE WITHOUT NOTICE. ALL STATEMENTS, INFORMATION, AND RECOMMENDATIONS IN THIS MANUAL ARE BELIEVED TO BE ACCURATE BUT ARE PRESENTED WITHOUT WARRANTY OF ANY KIND, EXPRESS OR IMPLIED. USERS MUST TAKE FULL RESPONSIBILITY FOR THEIR APPLICATION OF ANY PRODUCTS.

THE SOFTWARE LICENSE AND LIMITED WARRANTY FOR THE ACCOMPANYING PRODUCT ARE SET FORTH IN THE INFORMATION PACKET THAT SHIPPED WITH THE PRODUCT AND ARE INCORPORATED HEREIN BY THIS REFERENCE. IF YOU ARE UNABLE TO LOCATE THE SOFTWARE LICENSE OR LIMITED WARRANTY, CONTACT YOUR CISCO REPRESENTATIVE FOR A COPY.

The Cisco implementation of TCP header compression is an adaptation of a program developed by the University of California, Berkeley (UCB) as part of UCB's public domain version of the UNIX operating system. All rights reserved. Copyright © 1981, Regents of the University of California.

NOTWITHSTANDING ANY OTHER WARRANTY HEREIN, ALL DOCUMENT FILES AND SOFTWARE OF THESE SUPPLIERS ARE PROVIDED "AS IS" WITH ALL FAULTS. CISCO AND THE ABOVE-NAMED SUPPLIERS DISCLAIM ALL WARRANTIES, EXPRESSED OR IMPLIED, INCLUDING, WITHOUT LIMITATION, THOSE OF MERCHANTABILITY, FITNESS FOR A PARTICULAR PURPOSE AND NONINFRINGEMENT OR ARISING FROM A COURSE OF DEALING, USAGE, OR TRADE PRACTICE.

IN NO EVENT SHALL CISCO OR ITS SUPPLIERS BE LIABLE FOR ANY INDIRECT, SPECIAL, CONSEQUENTIAL, OR INCIDENTAL DAMAGES, INCLUDING, WITHOUT LIMITATION, LOST PROFITS OR LOSS OR DAMAGE TO DATA ARISING OUT OF THE USE OR INABILITY TO USE THIS MANUAL, EVEN IF CISCO OR ITS SUPPLIERS HAVE BEEN ADVISED OF THE POSSIBILITY OF SUCH DAMAGESCisco and the Cisco logo are trademarks or registered trademarks of Cisco and/or its affiliates in the U.S. and other countries. To view a list of Cisco trademarks, go to this URL: [www.cisco.com/go/trademarks](http://www.cisco.com/go/trademarks). Third-party trademarks mentioned are the property of their respective owners. The use of the word partner does not imply a partnership relationship between Cisco and any other company. (1110R)

Any Internet Protocol (IP) addresses used in this document are not intended to be actual addresses. Any examples, command display output, and figures included in the document are shown for illustrative purposes only. Any use of actual IP addresses in illustrative content is unintentional and coincidental.

*Cisco Configuration Professional User Guide* © 2011 Cisco Systems, Inc. All rights reserved.

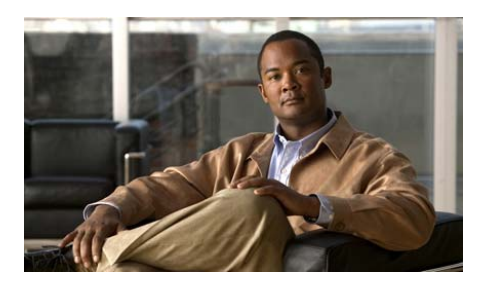

# **CONTENTS**

# **[Preface](#page-66-0) 65**

[Audience](#page-66-1) **1-65** [Conventions](#page-67-0) **1-66** [Related Documentation](#page-68-0) **1-67** [Obtaining Documentation and Submitting a Service Request](#page-69-0) **1-68**

# **[PART](#page-70-0) 1 Getting Started with [Cisco Configuration Professional](#page-70-1)**

# **[CHAPTER](#page-72-0) 1 [Getting Started](#page-72-1) 1-1**

[Understanding Cisco CP](#page-72-2) **1-1** [Understanding the Cisco CP User Interface](#page-73-0) **1-2** [Window Layout](#page-73-1) **1-2** [Menu Bar](#page-74-0) **1-3** [Toolbar](#page-75-0) **1-4** [Status Bar](#page-77-0) **1-6** [Applications Menu Field Reference](#page-78-0) **1-7** [Manage Community](#page-78-1) **1-7** [Setting up a New Device](#page-79-0) **1-8** [Managing Setup New Device](#page-79-1) **1-8** [Setup New Device](#page-80-0) **1-9** [User Profile](#page-82-0) **1-11** [Options](#page-83-0) **1-12** [Feature Use Tracking](#page-85-0) **1-14**

L

[Templates](#page-86-0) **1-15** [Offline Mode](#page-86-1) **1-15** [Additional Help Topics](#page-89-0) **1-18** [USB Token PIN Settings](#page-89-1) **1-18** [Deliver Configuration to Router](#page-90-0) **1-19** [Communication Ports](#page-91-0) **1-20** [Feature Unavailable](#page-92-0) **1-21**

### **[CHAPTER](#page-94-0) 2 [Device Communities](#page-94-1) 2-1**

[Device Community Basic Workflow](#page-94-2) **2-1** [Understanding Device Communities](#page-95-0) **2-2** [Working with Communities](#page-95-1) **2-2** [Adding Communities](#page-97-0) **2-4** [Changing the Community Name](#page-98-0) **2-5** [Deleting a Community](#page-98-1) **2-5** [Exporting and Importing Communities](#page-99-0) **2-6** [Managing the Devices in a Community](#page-101-0) **2-8** [Working with Devices in a Community](#page-101-1) **2-8** [Adding a Device to a Community](#page-101-2) **2-8** [Editing Device Information](#page-103-0) **2-10** [Deleting a Device from a Community](#page-104-0) **2-11** [Discovering Devices](#page-105-0) **2-12** [Displaying Discovery Process Details](#page-107-0) **2-14** [Displaying Information About a Discovered Device](#page-107-1) **2-14** [Device Community Reference](#page-108-0) **2-15** [Manage Community Dialog Box](#page-108-1) **2-15** [Change Default Credential Dialog Box](#page-111-0) **2-18** [Community View Page](#page-112-0) **2-19** [Manage Devices Dialog Box](#page-115-0) **2-22**

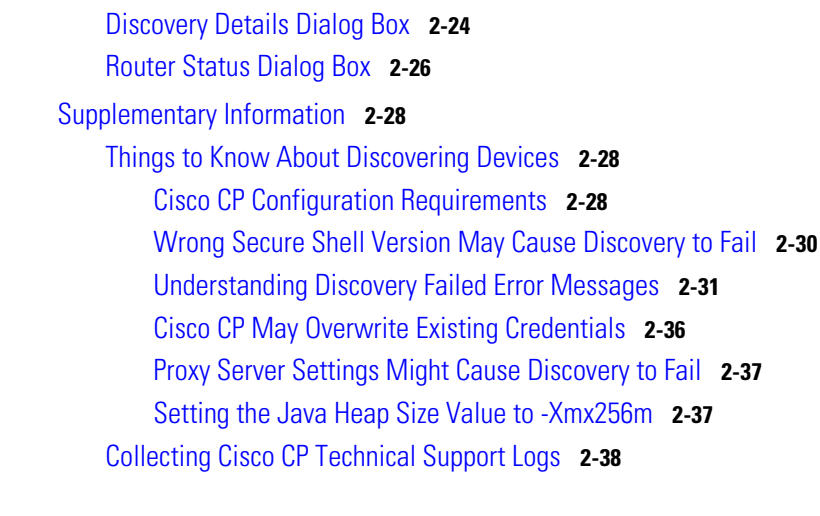

# **[PART](#page-132-0) 2 [Managing Interfaces](#page-132-1)**

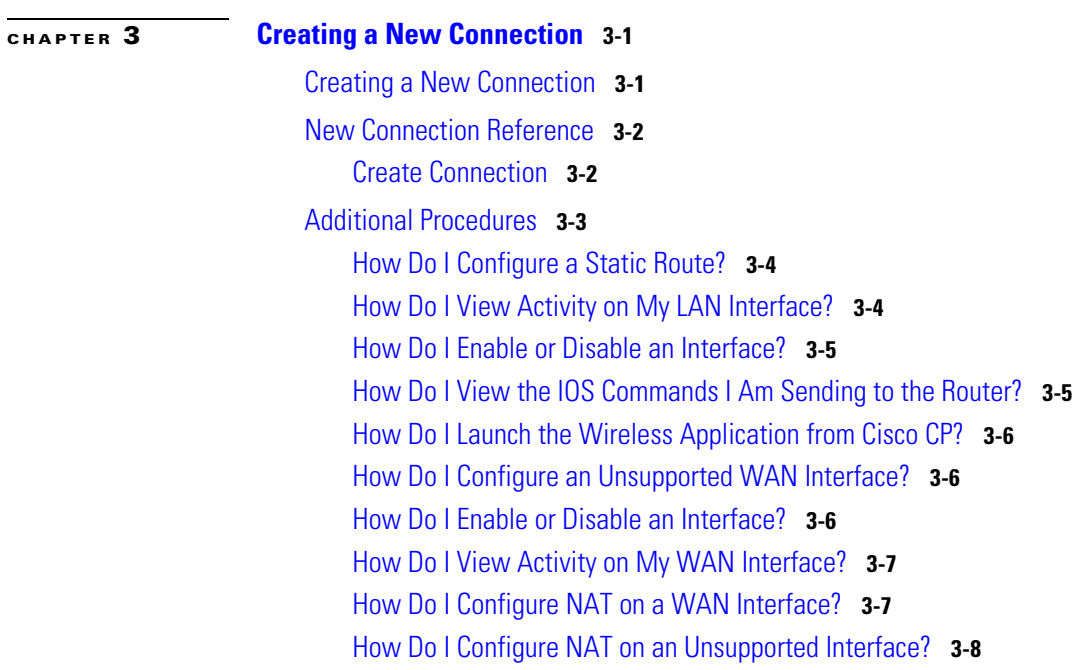

I

 $\overline{\phantom{a}}$ 

[How Do I Configure a Dynamic Routing Protocol?](#page-141-1) **3-8** [How Do I Configure Dial-on-Demand Routing for My ISDN or Asynchronous](#page-142-0)  [Interface?](#page-142-0) **3-9** [How Do I Edit a Radio Interface Configuration?](#page-143-0) **3-10**

# **[CHAPTER](#page-146-0) 4 [LAN Wizard](#page-146-1) 4-1** [Ethernet Configuration](#page-147-0) **4-2** [LAN Wizard: Select an Interface](#page-147-1) **4-2** [LAN Wizard: IP Address and Subnet Mask](#page-148-0) **4-3** [LAN Wizard: Enable DHCP Server](#page-148-1) **4-3** [LAN Wizard: DHCP Address Pool](#page-149-0) **4-4** [DHCP Options](#page-149-1) **4-4** [LAN Wizard: VLAN Mode](#page-150-0) **4-5** [LAN Wizard: Switch Port](#page-151-0) **4-6** [IRB Bridge](#page-152-0) **4-7** [BVI Configuration](#page-153-0) **4-8** [DHCP Pool for BVI](#page-153-1) **4-8** [IRB for Ethernet](#page-154-0) **4-9** [Layer 3 Ethernet Configuration](#page-154-1) **4-9** [802.1Q Configuration](#page-155-0) **4-10** [Trunking or Routing Configuration](#page-155-1) **4-10** [Configure Switch Device Module](#page-155-2) **4-10** [Configure Gigabit Ethernet Interface](#page-156-0) **4-11** [Summary](#page-156-1) **4-11 [CHAPTER](#page-158-0) 5 [Configuring WAN Connections](#page-158-1) 5-1** [Configuring an Ethernet WAN Connection](#page-158-2) **5-1**

[Ethernet WAN Connection Reference](#page-159-0) **5-2**

[WAN Wizard Interface Welcome Window](#page-159-1) **5-2** [Select Controller](#page-160-0) **5-3** [Select Interface - VDSL](#page-160-1) **5-3** [Select Interface](#page-160-2) **5-3** [IP Address: Ethernet without PPPoE](#page-161-0) **5-4** [Encapsulation: PPPoE](#page-162-0) **5-5** [Summary](#page-162-1) **5-5** [Advanced Options](#page-163-0) **5-6** [Configuring a VDSL Connection](#page-164-0) **5-7** [VDSL WAN Connection Reference](#page-165-0) **5-8** [Configuring a Serial Connection](#page-165-1) **5-8** [Serial Connection Reference](#page-166-0) **5-9** [IP Address: Serial with Point-to-Point Protocol](#page-166-1) **5-9** [IP Address: Serial with HDLC or Frame Relay](#page-167-0) **5-10** [Authentication](#page-168-0) **5-11** [Configure LMI and DLCI](#page-169-0) **5-12** [Configure Clock Settings](#page-170-0) **5-13** [Configuring a DSL Connection](#page-172-0) **5-15** [DSL Connection Reference](#page-173-0) **5-16** [IP Address: ATM or Ethernet with PPPoE/PPPoA](#page-173-1) **5-16** [IP Address: ATM with RFC 1483 Routing](#page-174-0) **5-17** [Encapsulation Autodetect](#page-175-0) **5-18** [PVC](#page-176-0) **5-19** [Configuring a G.SHDSL Controller](#page-178-0) **5-21** [G.SHDSL Controller Reference](#page-178-1) **5-21** [SHDSL Configuration Mode Selection for HWIC-1SHDSL Controller](#page-179-0) **5-22** [SHDSL Configuration Mode Selection for HWIC-2SHDSL Controller](#page-179-1) **5-22** [SHDSL Configuration Mode Selection for HWIC-4SHDSL Controller](#page-180-0) **5-23** [Configuring an ISDN Connection](#page-182-0) **5-25** [ISDN Connection Reference](#page-182-1) **5-25**

[ISDN Wizard Welcome Window](#page-183-0) **5-26** [IP Address: ISDN BRI or Analog Modem](#page-183-1) **5-26** [Switch Type and SPIDs](#page-183-2) **5-26** [Dial String](#page-185-0) **5-28** [Configuring an Aux Backup Connection](#page-186-0) **5-29** [Aux Backup Connection Reference](#page-186-1) **5-29** [Aux Backup Welcome Window](#page-187-0) **5-30** [Backup Configuration](#page-187-1) **5-30** [Backup Configuration: Primary Interface and Next Hop IP](#page-188-0)  [Addresses](#page-188-0) **5-31** [Backup Configuration: Hostname or IP Address to Be Tracked](#page-189-0) **5-32** [Configuring an Analog Modem Connection](#page-189-1) **5-32** [Analog Modem Connection Reference](#page-190-0) **5-33** [Analog Modem Welcome](#page-190-1) **5-33** [Configuring a Cable Modem Connection](#page-190-2) **5-33** [Cable Modem Connection Reference](#page-191-0) **5-34** [Cable Modem Connection Wizard Welcome](#page-191-1) **5-34** [Select Interface](#page-191-2) **5-34** [Summary](#page-192-0) **5-35**

# **[CHAPTER](#page-194-0) 6 [Edit Interface/Connection](#page-194-1) 6-1**

[Connection: Ethernet for IRB](#page-198-0) **6-5** [Connection: Ethernet for Routing](#page-199-0) **6-6** [Existing Dynamic DNS Methods](#page-200-0) **6-7** [Add Dynamic DNS Method](#page-201-0) **6-8** [Media Type](#page-202-0) **6-9** [Wireless](#page-203-0) **6-10** [Association](#page-203-1) **6-10**

[NAT](#page-205-0) **6-12**

**Cisco Configuration Professional User Guide**

[Edit Switch Port](#page-206-0) **6-13** [Application Service](#page-207-0) **6-14** [General](#page-209-0) **6-16** [Select Ethernet Configuration Type](#page-211-0) **6-18** [Connection: VLAN](#page-211-1) **6-18** [Subinterfaces List](#page-212-0) **6-19** [Add or Edit BVI Interface](#page-213-0) **6-20** [Add or Edit Loopback Interface](#page-213-1) **6-20** [Connection: Virtual Template Interface](#page-214-0) **6-21** [Connection: Ethernet LAN](#page-214-1) **6-21** [Connection: Ethernet WAN](#page-215-0) **6-22** [Connection: Ethernet Properties](#page-217-0) **6-24** [Connection: Ethernet with No Encapsulation](#page-219-0) **6-26** [Connection: ADSL](#page-220-0) **6-27** [Connection: ADSL over ISDN](#page-223-0) **6-30** [Connection: G.SHDSL](#page-226-0) **6-33** [Connection: Cable Modem](#page-229-0) **6-36** [Connection: Serial Interface, Frame Relay Encapsulation](#page-230-0) **6-37** [Connection: Serial Interface, PPP Encapsulation](#page-233-0) **6-40** [Connection: Serial Interface, HDLC Encapsulation](#page-235-0) **6-42** [Add or Edit GRE Tunnel](#page-236-0) **6-43** [Connection: ISDN BRI](#page-238-0) **6-45** [Connection: Analog Modem](#page-241-0) **6-48** [Connection: \(AUX Backup\)](#page-243-0) **6-50** [Authentication](#page-245-0) **6-52** [SPID Details](#page-246-0) **6-53** [Dialer Options](#page-247-0) **6-54**

[Backup Configuration](#page-249-0) **6-56** [Delete Connection](#page-250-0) **6-57** [Connectivity Testing and Troubleshooting](#page-252-0) **6-59**

# **[CHAPTER](#page-258-0) 7 [Edit Controller/Connection](#page-258-1) 7-1**

[Configuring a Cisco WIC-1SHDSL-V2 Controller](#page-258-2) **7-1** [DSL Controller Screen Reference](#page-259-0) **7-2** [Configure DSL Controller](#page-259-1) **7-2** [Add a G.SHDSL Connection](#page-261-0) **7-4** [Configuring a Cisco Multi-mode VDSL Router](#page-264-0) **7-7** [Cisco Multi-mode VDSL Router Reference](#page-265-0) **7-8** [Configure VDSL Controller dialog box](#page-265-1) **7-8** [Add a VDSL Connection dialog box](#page-265-2) **7-8** [Configuring a Cisco HWIC-SHDSL Controller](#page-269-0) **7-12** [Cisco HWIC SHDSL Screen Reference](#page-269-1) **7-12** [DSL Edit Controllers/Connection Tab](#page-269-2) **7-12** [Add DSL Group for a 2SHDSL Controller](#page-272-0) **7-15** [Edit DSL Group for a 2SHDSL Controller](#page-272-1) **7-15** [Add DSL Group for a 4SHDSL Controller](#page-273-0) **7-16** [Edit DSL Group for a 4SHDSL Controller](#page-274-0) **7-17**

**Cisco Configuration Professional User Guide**

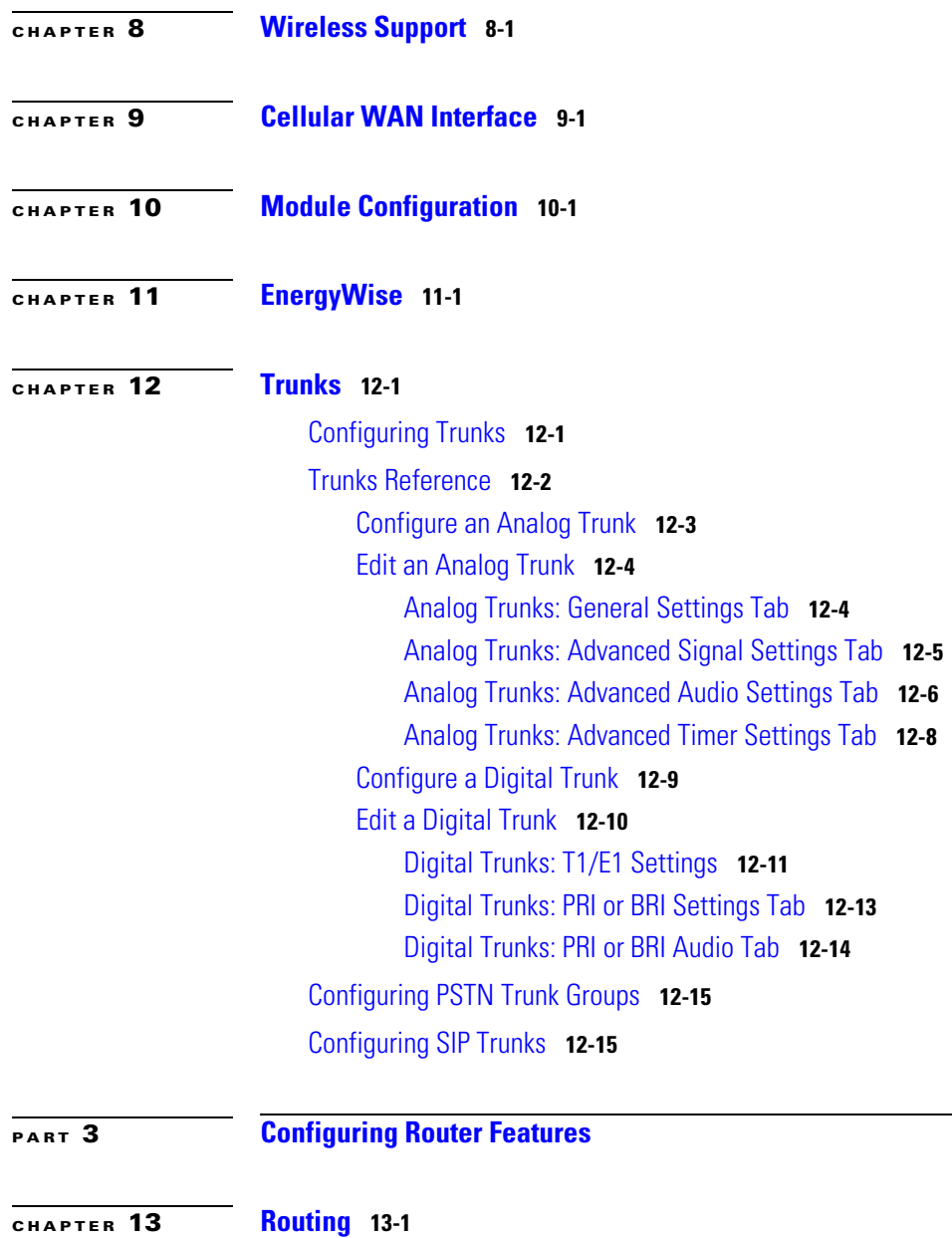

[Add or Edit IP Static Route](#page-308-0) **13-3**

I

[Add or Edit an RIP Route](#page-310-0) **13-5** [Add or Edit an OSPF Route](#page-310-1) **13-5** [Add or Edit EIGRP Route](#page-312-0) **13-7**

### **[CHAPTER](#page-314-0) 14 [Authentication, Authorization, and Accounting](#page-314-1) 14-1**

[Configuring AAA](#page-314-2) **14-1** [AAA Screen Reference](#page-315-0) **14-2** [AAA Overview Screen](#page-315-1) **14-2** [AAA Servers and Server Groups](#page-316-0) **14-3** [AAA Servers](#page-317-0) **14-4** [Add or Edit a TACACS+ Server](#page-317-1) **14-4** [Add or Edit a RADIUS Server](#page-318-0) **14-5** [Edit Global Settings](#page-319-0) **14-6** [AAA Server Groups](#page-320-0) **14-7** [Add or Edit AAA Server Group](#page-321-0) **14-8** [Authentication, Authorization, and Accounting Policies](#page-321-1) **14-8** [Authentication and Authorization](#page-322-0) **14-9** [Authentication NAC](#page-323-0) **14-10** [Authentication 802.1x](#page-324-0) **14-11** [Add or Edit a Method List for Authentication or Authorization](#page-325-0) **14-12** [Authorization Web Authentication](#page-327-0) **14-14** [Accounting 802.1x](#page-328-0) **14-15** [Accounting Web Authentication](#page-329-0) **14-16**

## **[CHAPTER](#page-332-0) 15 [ACL](#page-332-1) 15-1**

[Useful Procedures for Access Rules and Firewalls](#page-334-0) **15-3** [Rules Windows](#page-334-1) **15-3** [Add or Edit a Rule](#page-338-0) **15-7** [Associate with an Interface](#page-341-0) **15-10**

**Cisco Configuration Professional User Guide**

[Add a Standard Rule Entry](#page-342-0) **15-11** [Add an Extended Rule Entry](#page-344-0) **15-13** [Select a Rule](#page-348-0) **15-17**

# **[CHAPTER](#page-350-0) 16 [ACL Object Groups](#page-350-1) 16-1**

[Understanding ACL Object Groups](#page-350-2) **16-1** [ACL Object Groups Basic Workflow](#page-351-0) **16-2** [Understanding Network Object Groups](#page-352-0) **16-3** [Working with Network Object Groups](#page-352-1) **16-3** [Creating Network Object Groups](#page-352-2) **16-3** [Editing Network Object Groups](#page-353-0) **16-4** [Deleting Network Object Groups](#page-354-0) **16-5** [Understanding Service Object Groups](#page-355-0) **16-6** [Working with Service Object Groups](#page-356-0) **16-7** [Creating Service Object Groups](#page-356-1) **16-7** [Editing Service Object Groups](#page-357-0) **16-8** [Deleting Service Object Groups](#page-358-0) **16-9** [Creating ACLs with Object Groups](#page-359-0) **16-10** [ACL Object Groups Reference](#page-360-0) **16-11** [Network Object Groups Summary Page](#page-361-0) **16-12** [Create and Edit Network Object Groups Dialog Box](#page-362-0) **16-13** [Create Network Object Group Dialog Box](#page-362-1) **16-13** [Edit Network Object Groups Dialog Box](#page-364-0) **16-15** [Service Object Groups Summary Page](#page-366-0) **16-17** [Create and Edit Service Object Groups Dialog Box](#page-367-0) **16-18** [Create Service Object Groups Dialog Box](#page-367-1) **16-18** [Create Service Object Groups Dialog Box—TCP Service](#page-370-0) **16-21** [Create Service Object Groups Dialog Box—UDP Service](#page-373-0) **16-24** [Create Service Object Groups Dialog Box—TCP-UDP Service](#page-376-0) **16-27**

[Create Service Object Groups Dialog Box—ICMP Service](#page-379-0) **16-30** [Create Service Object Groups Dialog Box—IP Protocol Service](#page-380-0) **16-31** [Create Service Object Groups Dialog Box—Existing Service Object](#page-382-0)  [Groups](#page-382-0) **16-33** [Edit Service Object Groups Dialog Box](#page-383-0) **16-34** [Add an Extended Rule Entry Dialog Box](#page-386-0) **16-37** [Select Network Object Groups Dialog Box](#page-386-1) **16-37** [Select Service Object Groups Dialog Box](#page-387-0) **16-38**

# **[CHAPTER](#page-390-0) 17 [Router Properties](#page-390-1) 17-1**

[Device Properties](#page-390-2) **17-1** [Date and Time: Clock Properties](#page-391-0) **17-2** [Date and Time Properties](#page-392-0) **17-3** [Voice Timezone Configuration](#page-393-0) **17-4** [NTP](#page-395-0) **17-6** [Add or Edit NTP Server Details](#page-396-0) **17-7** [Add an NTP Server](#page-397-0) **17-8** [Logging](#page-398-0) **17-9** [SNMP](#page-399-0) **17-10** [Netflow](#page-401-0) **17-12** [Netflow Talkers](#page-401-1) **17-12** [Router Access](#page-402-0) **17-13** [User Accounts/View](#page-402-1) **17-13** [Add or Edit a Username](#page-403-0) **17-14** [View Password](#page-406-0) **17-17** [VTY Settings](#page-406-1) **17-17** [Edit VTY Lines](#page-407-0) **17-18** [Configure Management Access Policies](#page-409-0) **17-20** [Add or Edit a Management Policy](#page-410-0) **17-21** [Management Access Error Messages](#page-412-0) **17-23**

## [SSH](#page-414-0) **17-25**

[DHCP Configuration](#page-415-0) **17-26** [DHCP Pools](#page-415-1) **17-26** [Add or Edit DHCP Pool](#page-416-0) **17-27** [DHCP Bindings](#page-417-0) **17-28** [Add or Edit DHCP Binding](#page-418-0) **17-29** [DNS Properties](#page-419-0) **17-30** [Dynamic DNS Methods](#page-420-0) **17-31** [Add or Edit Dynamic DNS Method](#page-421-0) **17-32**

## **[CHAPTER](#page-424-0) 18 [Network Address Translation](#page-424-1) 18-1**

[Network Address Translation Wizards](#page-424-2) **18-1** [Basic NAT Wizard: Welcome](#page-425-0) **18-2** [Basic NAT Wizard: Connection](#page-425-1) **18-2** [Summary](#page-426-0) **18-3** [Advanced NAT Wizard: Welcome](#page-426-1) **18-3** [Advanced NAT Wizard: Connection](#page-427-0) **18-4** [Add IP Address](#page-427-1) **18-4** [Advanced NAT Wizard: Networks](#page-427-2) **18-4** [Add Network](#page-428-0) **18-5** [Advanced NAT Wizard: Server Public IP Addresses](#page-428-1) **18-5** [Add or Edit Address Translation Rule](#page-429-0) **18-6** [Advanced NAT Wizard: ACL Conflict](#page-430-0) **18-7** [Details](#page-431-0) **18-8** [Network Address Translation Rules](#page-431-1) **18-8** [Designate NAT Interfaces](#page-435-0) **18-12** [Translation Timeout Settings](#page-435-1) **18-12** [Edit Route Map](#page-436-0) **18-13** [Edit Route Map Entry](#page-437-0) **18-14**

### [Address Pools](#page-438-0) **18-15**

[Add or Edit Address Pool](#page-439-0) **18-16**

[Add or Edit Static Address Translation Rule: Inside to Outside](#page-440-0) **18-17** [Add or Edit Static Address Translation Rule: Outside to Inside](#page-443-0) **18-20** [Add or Edit Dynamic Address Translation Rule: Inside to Outside](#page-446-0) **18-23** [Add or Edit Dynamic Address Translation Rule: Outside to Inside](#page-449-0) **18-26**

### [How Do I . . .](#page-451-0) **18-28**

[How do I Configure Address Translation for Outside to Inside](#page-451-1) **18-28** [How Do I Configure NAT With One LAN and Multiple WANs?](#page-452-0) **18-29**

# **[CHAPTER](#page-454-0) 19 [Quality of Service](#page-454-1) 19-1**

[Understanding QoS](#page-454-2) **19-1** [QoS Policy Terms](#page-455-0) **19-2** [Working with QoS Policies](#page-456-0) **19-3** [Creating QoS Policies](#page-456-1) **19-3** [Creating QoS Policies on a WAN Interface](#page-456-2) **19-3** [Creating QoS Policies on a DMVPN Spoke Tunnel Interface](#page-458-0) **19-5** [Editing QoS Policies](#page-460-0) **19-7** [Associating and Disassociating QoS Policies](#page-461-0) **19-8** [Adding Service Policy to a Class](#page-462-0) **19-9** [Adding a QoS Class](#page-463-0) **19-10** [Editing the QoS Class Information](#page-464-0) **19-11** [Deleting a QoS Class](#page-465-0) **19-12** [Editing DSCP, Protocols, and ACL Classification Values](#page-466-0) **19-13** [Adding Custom Protocols](#page-467-0) **19-14** [Editing Queuing, Policing, and Shaping Action Parameters](#page-468-0) **19-15** [Viewing Associated QoS Policies](#page-469-0) **19-16** [Create QoS Policy Reference](#page-470-0) **19-17** [Create QoS Configuration Wizard](#page-470-1) **19-17** [QoS Configuration Wizard Page](#page-471-0) **19-18**

**Cisco Configuration Professional User Guide**

[Interface Selection Page](#page-471-1) **19-18** [QoS Group Name Page—Appears for DMVPN Spoke Tunnel](#page-473-0)  [Interface](#page-473-0) **19-20** [Classification Page](#page-474-0) **19-21** [Queuing With Shaping for Outbound Traffic Page](#page-475-0) **19-22** [Add a New Traffic Class Dialog Box](#page-477-0) **19-24** [Policing for Outbound Traffic Page](#page-479-0) **19-26** [Bandwidth Allocation Dialog Box](#page-482-0) **19-29** [QoS Configuration Summary Page](#page-482-1) **19-29** [Edit QoS Policy Reference](#page-483-0) **19-30** [Edit QoS Policy Page](#page-484-0) **19-31** [Add Class for the New Service Policy Dialog Box](#page-490-0) **19-37** [Add Service Policy to Class Dialog Box](#page-491-0) **19-38** [Associate a Policy Map to Interface Dialog Box](#page-492-0) **19-39** [Associate or Disassociate the QoS Policy Dialog Box](#page-492-1) **19-39** [Add or Edit a QoS Class Dialog Box](#page-493-0) **19-40** [Edit Match DSCP Values Dialog Box](#page-495-0) **19-42** [Edit Match Protocol Values Dialog Box](#page-496-0) **19-43** [Add Custom Protocols Dialog Box](#page-497-0) **19-44** [Edit Match ACL Dialog Box](#page-498-0) **19-45** [Configure Policing Dialog Box](#page-499-0) **19-46** [Configure Shaping Dialog Box](#page-501-0) **19-48** [Configure Queuing Dialog Box](#page-502-0) **19-49** [Policies Associated Details Dialog Box](#page-504-0) **19-51** [Configure QoS Group Name Dialog Box—Appears for DMVPN Spoke](#page-504-1)  [Tunnel Interface](#page-504-1) **19-51** [Add or Edit QoS Group Name Dialog Box—Appears for DMVPN Hub](#page-505-0)  [Tunnel Interface](#page-505-0) **19-52**

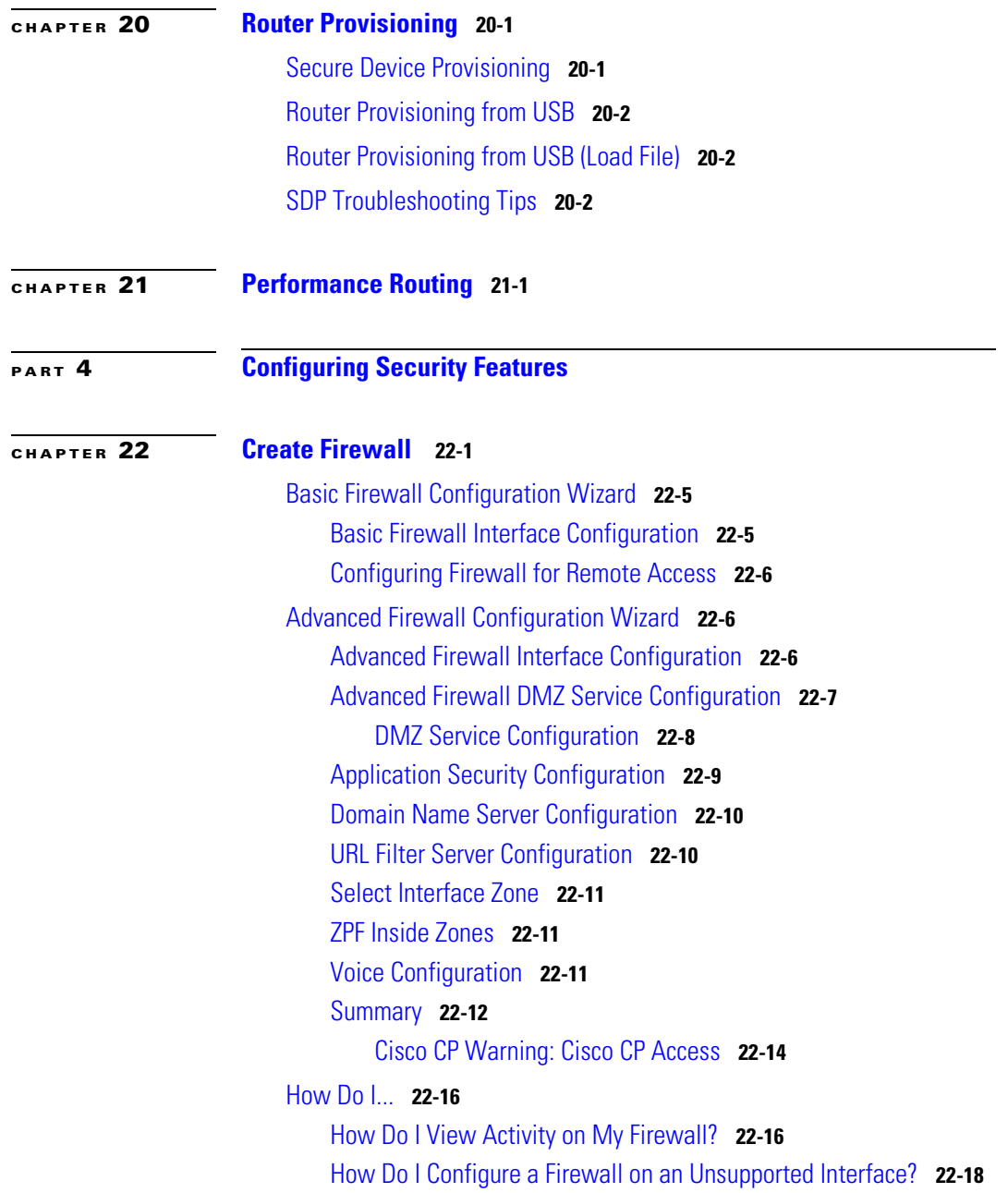

 $\blacksquare$ 

[How Do I Configure a Firewall After I Have Configured a VPN?](#page-533-1) **22-18** [How Do I Permit Specific Traffic Through a DMZ Interface?](#page-534-0) **22-19** [How Do I Modify an Existing Firewall to Permit Traffic from a New Network](#page-535-0)  [or Host?](#page-535-0) **22-20** [How Do I Configure NAT on an Unsupported Interface?](#page-535-1) **22-20** [How Do I Configure NAT Passthrough for a Firewall?](#page-536-0) **22-21** [How Do I Permit Traffic Through a Firewall to My Easy VPN](#page-536-1)  [Concentrator?](#page-536-1) **22-21** [How Do I Associate a Rule with an Interface?](#page-538-0) **22-23** [How Do I Disassociate an Access Rule from an Interface](#page-538-1) **22-23** [How Do I Delete a Rule That Is Associated with an Interface?](#page-539-0) **22-24** [How Do I Create an Access Rule for a Java List?](#page-539-1) **22-24** [How Do I Permit Specific Traffic onto My Network if I Don't Have a DMZ](#page-540-0)  [Network?](#page-540-0) **22-25**

# **[CHAPTER](#page-542-0) 23 [Firewall Policy](#page-542-1) 23-1**

[Edit Firewall Policy/ACL](#page-542-2) **23-1** [Choose a Traffic Flow](#page-544-0) **23-3** [Examine the Traffic Diagram and Choose a Traffic Direction](#page-546-0) **23-5** [Make Changes to Access Rules](#page-548-0) **23-7** [Make Changes to Inspection Rules](#page-553-0) **23-12** [Add](#page-555-0) *App-Name* Application Entry **23-14** [Add rpc Application Entry](#page-555-1) **23-14** [Add Fragment application entry](#page-556-0) **23-15** [Add or Edit http Application Entry](#page-557-0) **23-16** [Java Applet Blocking](#page-558-0) **23-17** [Cisco CP Warning: Inspection Rule](#page-560-0) **23-19** [Cisco CP Warning: Firewall](#page-561-0) **23-20** [Edit Firewall Policy](#page-561-1) **23-20** [Add a New Rule](#page-565-0) **23-24**

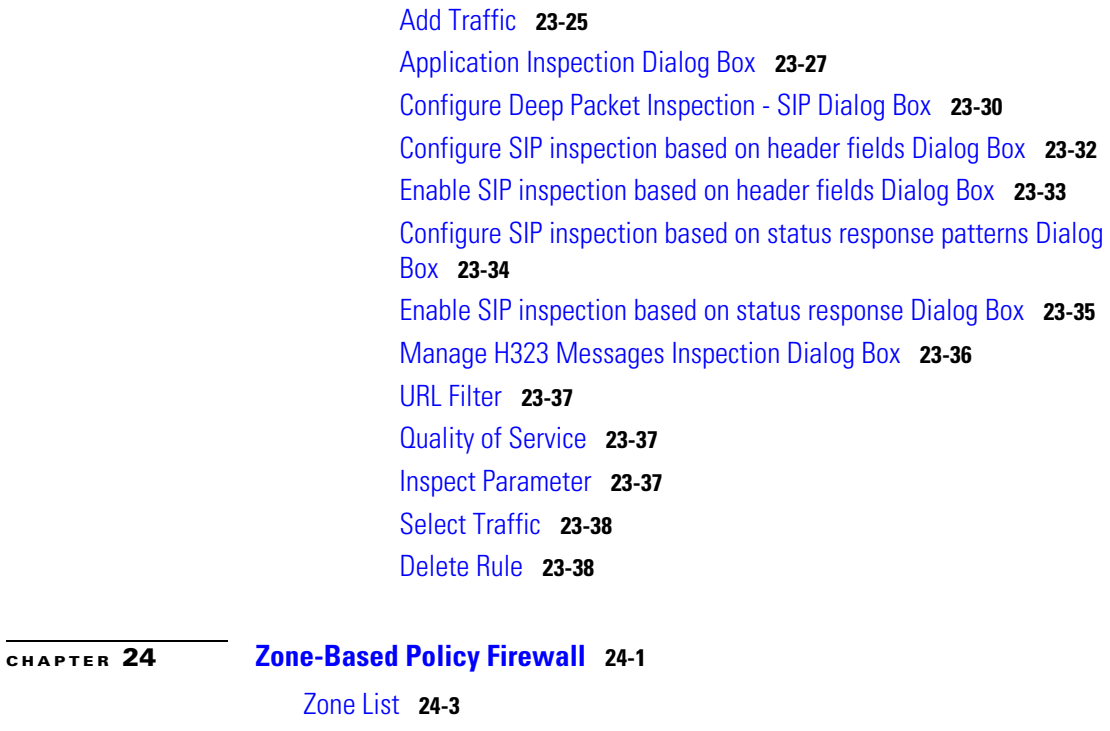

[Add or Edit a Zone](#page-585-0) **24-4** [Zone-Based Policy General Rules](#page-586-0) **24-5**

[Zone Pairs](#page-588-0) **24-7** [Add or Edit a Zone Pair](#page-589-0) **24-8** [Add a Zone](#page-591-0) **24-10** [Select a Zone](#page-592-0) **24-11**

**[CHAPTER](#page-594-0) 25 [Site-to-Site VPN](#page-594-1) 25-1**

[VPN Design Guide](#page-594-2) **25-1** [Create Site to Site VPN](#page-594-3) **25-1** [Site-to-Site VPN Wizard](#page-597-0) **25-4** [View Defaults](#page-598-0) **25-5** [VPN Connection Information](#page-599-0) **25-6**

**Cisco Configuration Professional User Guide**

[IKE Proposals](#page-601-0) **25-8** [Transform Set](#page-604-0) **25-11** [Traffic to Protect](#page-606-0) **25-13** [Summary of the Configuration](#page-607-0) **25-14** [Spoke Configuration](#page-608-0) **25-15** [Secure GRE Tunnel \(GRE-over-IPSec\)](#page-609-0) **25-16** [GRE Tunnel Information](#page-609-1) **25-16** [VPN Authentication Information](#page-610-0) **25-17** [Backup GRE Tunnel Information](#page-611-0) **25-18** [Routing Information](#page-612-0) **25-19** [Static Routing Information](#page-613-0) **25-20** [Select Routing Protocol](#page-615-0) **25-22** [Summary of Configuration](#page-615-1) **25-22** [Edit Site-to-Site VPN](#page-616-0) **25-23** [Add new connection](#page-619-0) **25-26** [Add Additional Crypto Maps](#page-619-1) **25-26** [Crypto Map Wizard: Welcome](#page-620-0) **25-27** [Crypto Map Wizard: Summary of the configuration](#page-621-0) **25-28** [Delete Connection](#page-621-1) **25-28** [Generate Mirror...](#page-622-0) **25-29** [Cisco CP Warning: NAT Rules with ACL](#page-622-1) **25-29** [How Do I...](#page-623-0) **25-30** [How Do I Create a VPN to More Than One Site?](#page-623-1) **25-30** [After Configuring a VPN, How Do I Configure the VPN on the Peer](#page-626-0)  [Router?](#page-626-0) **25-33** [How Do I Edit an Existing VPN Tunnel?](#page-627-0) **25-34** [How Do I Confirm That My VPN Is Working?](#page-627-1) **25-34** [How Do I Configure a Backup Peer for My VPN?](#page-628-0) **25-35** [How Do I Accommodate Multiple Devices with Different Levels of VPN](#page-629-0)  [Support?](#page-629-0) **25-36**

**The Second Second** 

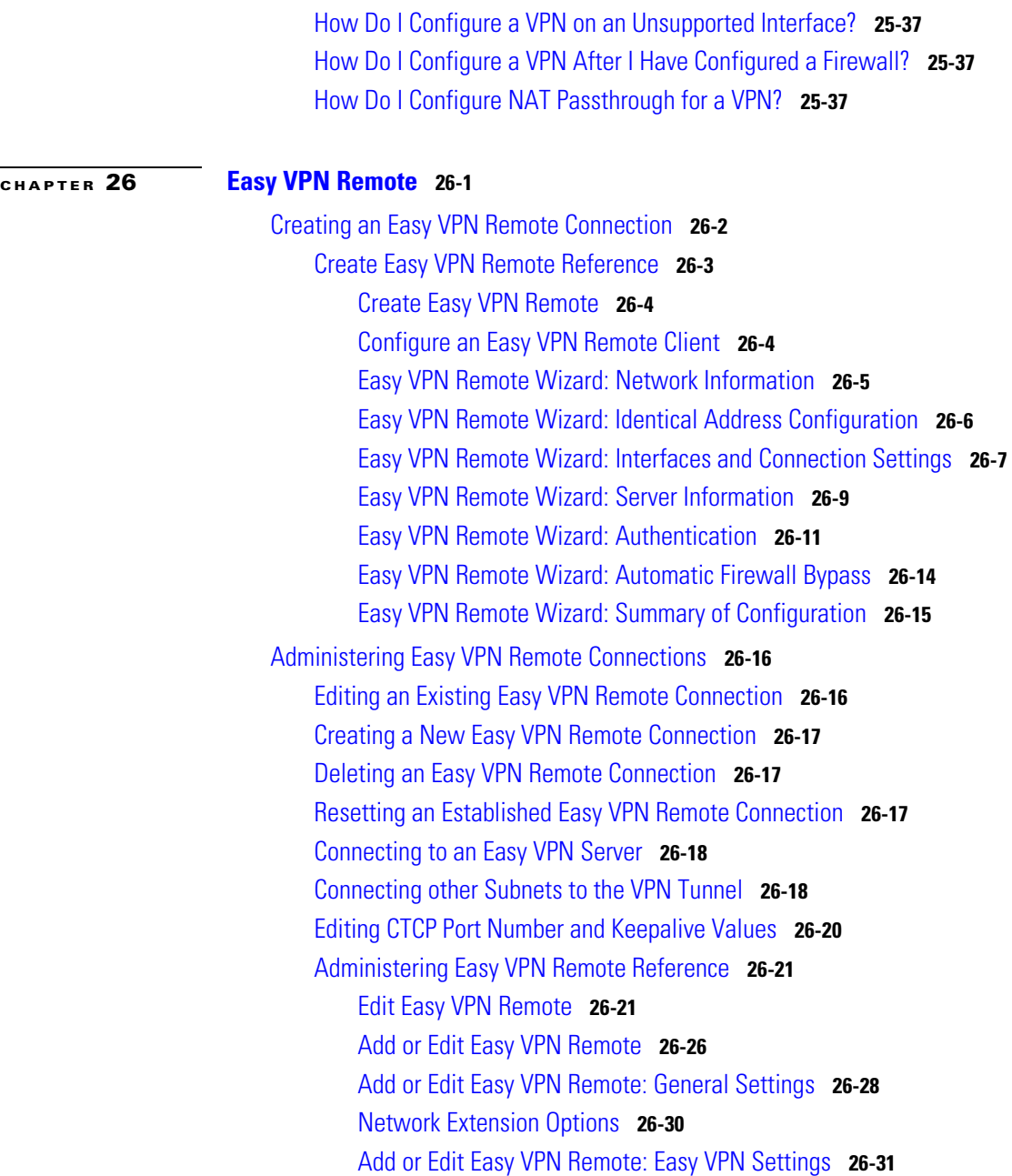

 $\blacksquare$ 

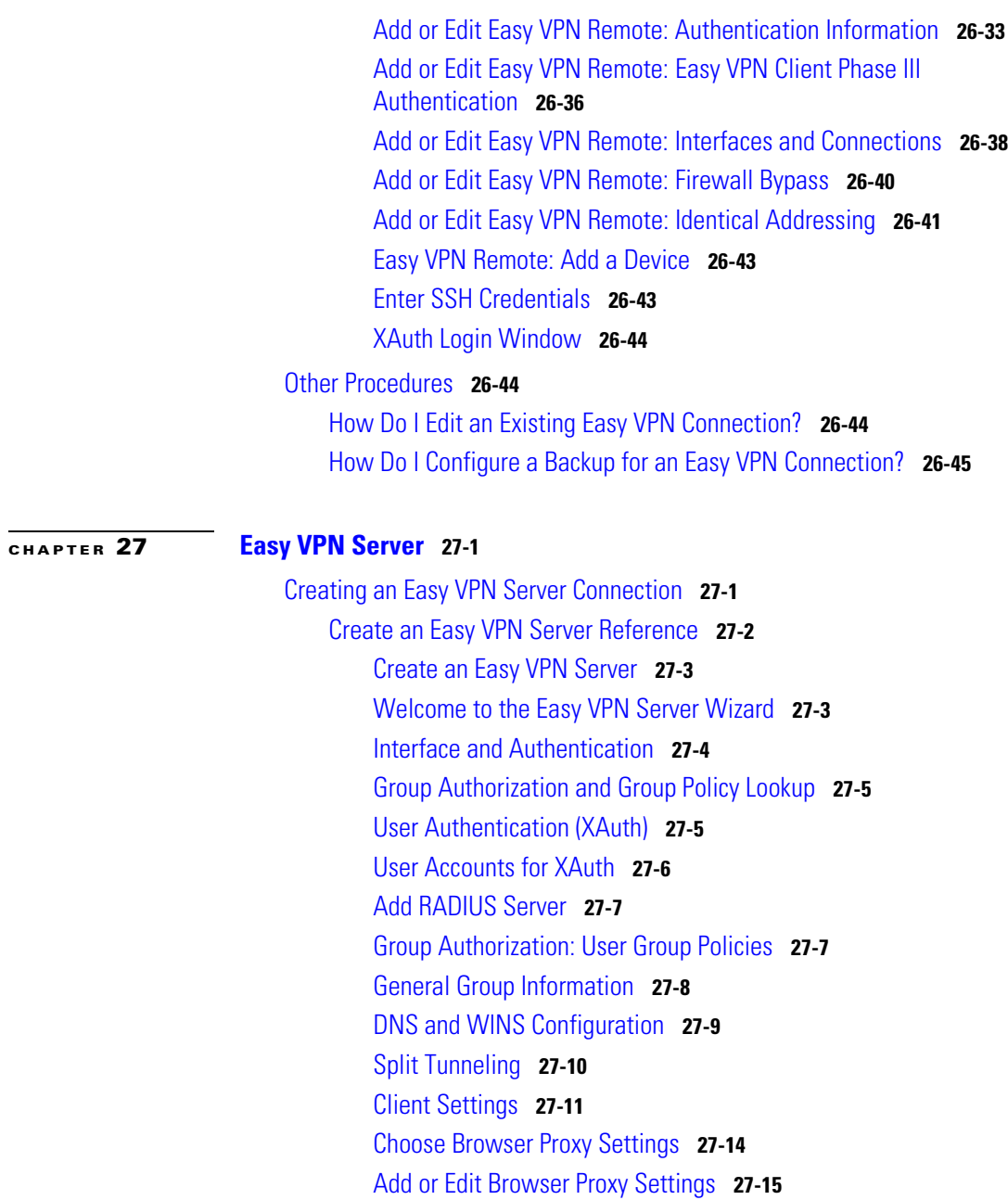

I

 $\blacksquare$ 

[User Authentication \(XAuth\)](#page-693-0) **27-16** [Client Update](#page-694-0) **27-17** [Add or Edit Client Update Entry](#page-694-1) **27-17** [Cisco Tunneling Control Protocol](#page-696-0) **27-19** [Summary](#page-697-0) **27-20** [Browser Proxy Settings](#page-697-1) **27-20** [Editing Easy VPN Server Connections](#page-698-0) **27-21** [Edit Easy VPN Server Reference](#page-699-0) **27-22** [Edit Easy VPN Server](#page-699-1) **27-22** [Add or Edit Easy VPN Server Connection](#page-700-0) **27-23** [Restrict Access](#page-701-0) **27-24** [Group Policies Configuration](#page-702-0) **27-25** [IP Pools](#page-704-0) **27-27** [Add or Edit IP Local Pool](#page-704-1) **27-27** [Add IP Address Range](#page-705-0) **27-28**

#### **[CHAPTER](#page-706-0) 28 [Enhanced Easy VPN](#page-706-1) 28-1**

[Interface and Authentication](#page-706-2) **28-1** [RADIUS Servers](#page-707-0) **28-2** [Group Authorization and Group User Policies](#page-709-0) **28-4** [Add or Edit Easy VPN Server: General Tab](#page-710-0) **28-5** [Add or Edit Easy VPN Server: IKE Tab](#page-711-0) **28-6** [Add or Edit Easy VPN Server: IPSec Tab](#page-714-0) **28-9** [Create Virtual Tunnel Interface](#page-715-0) **28-10**

### **[CHAPTER](#page-718-0) 29 [Dynamic Multipoint VPN](#page-718-1) 29-1**

[Dynamic Multipoint VPN](#page-718-2) **29-1** [Dynamic Multipoint VPN Hub Wizard](#page-719-0) **29-2** [Configuring a DMVPN Hub](#page-720-0) **29-3** [DMVPN Hub Reference](#page-722-0) **29-5**

**Cisco Configuration Professional User Guide**

[Dynamic Multipoint VPN Page](#page-723-0) **29-6** [DMVPN Hub Wizard—Configure a DMVPN Hub Page](#page-724-0) **29-7** [DMVPN Hub Wizard—DMVPN Network Topology Page](#page-724-1) **29-7** [DMVPN Hub Wizard—Type of Hub Page](#page-725-0) **29-8** [DMVPN Hub Wizard—Multipoint GRE Tunnel Interface Configuration](#page-726-0)  [Page](#page-726-0) **29-9** [Advanced Configuration for the Tunnel Interface Button](#page-728-0) **29-11** [Cisco CP Warning Message Dialog Box](#page-729-0) **29-12** [DMVPN Hub Wizard—Authentication Page](#page-730-0) **29-13** [DMVPN Hub Wizard—IKE Proposals Page](#page-731-0) **29-14** [Primary Hub Page](#page-731-1) **29-14** [DMVPN Hub Wizard—Transform Set](#page-732-0) **29-15** [DMVPN Hub Wizard—Select Routing Protocol Page](#page-732-1) **29-15** [DMVPN Hub Wizard—Routing Information Page](#page-733-0) **29-16** [DMVPN Hub Wizard—Summary of the Configuration Page](#page-735-0) **29-18** [Dynamic Multipoint VPN Spoke Wizard](#page-736-0) **29-19** [Configuring a DMVPN Spoke](#page-737-0) **29-20** [DMVPN Spoke Reference](#page-739-0) **29-22** [DMVPN Spoke Wizard—Configure a DMVPN spoke Page](#page-739-1) **29-22** [DMVPN Spoke Wizard—DMVPN Network Topology Page](#page-740-0) **29-23** [DMVPN Spoke Wizard—Specify Hub Information Page](#page-741-0) **29-24** [DMVPN Spoke Wizard—GRE Tunnel Interface Configuration](#page-741-1)  [Page](#page-741-1) **29-24** [DMVPN Spoke Wizard—Cisco CP Warning: DMVPN Dependency](#page-743-0)  [Page](#page-743-0) **29-26** [DMVPN Spoke Wizard—Summary of the Configuration Page](#page-744-0) **29-27** [Edit Dynamic Multipoint VPN \(DMVPN\)](#page-745-0) **29-28** [General Panel](#page-747-0) **29-30** [NHRP Panel](#page-748-0) **29-31** [NHRP Map Configuration](#page-749-0) **29-32** [Routing Panel](#page-751-0) **29-34**

# [How Do I Configure a DMVPN Manually?](#page-753-0) **29-36**

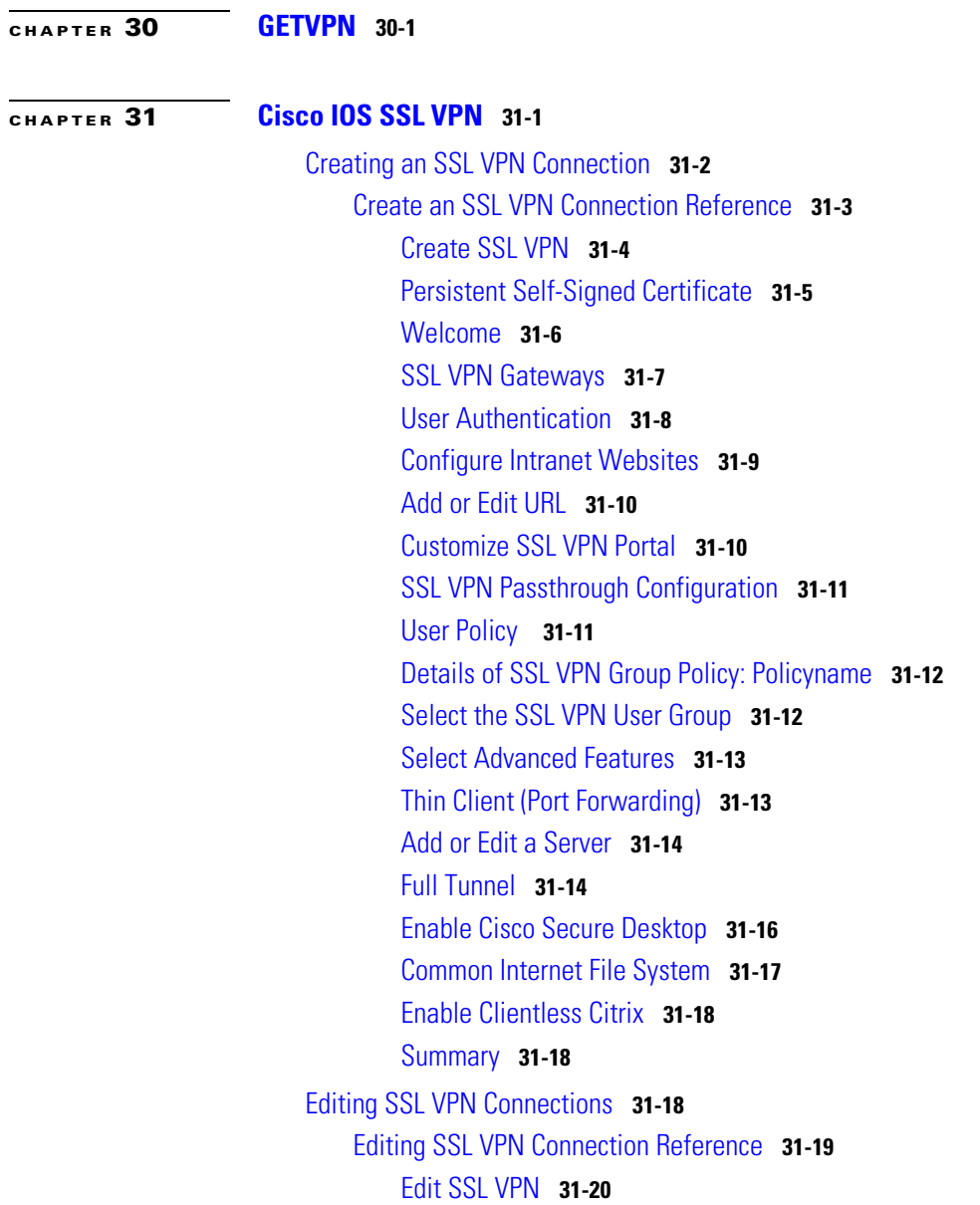

п

[SSL VPN Context](#page-779-0) **31-22** [Designate Inside and Outside Interfaces](#page-780-0) **31-23** [Select a Gateway](#page-780-1) **31-23** [Context: Group Policies](#page-781-0) **31-24** [Group Policy: General Tab](#page-781-1) **31-24** [Group Policy: Clientless Tab](#page-782-0) **31-25** [Group Policy: Thin Client Tab](#page-784-0) **31-27** [Group Policy: SSL VPN Client \(Full Tunnel\) Tab](#page-784-1) **31-27** [Advanced Tunnel Options](#page-786-0) **31-29** [DNS and WINS Servers](#page-788-0) **31-31** [Context: HTML Settings](#page-788-1) **31-31** [Select Color](#page-790-0) **31-33** [Context: NetBIOS Name Server Lists](#page-790-1) **31-33** [Add or Edit a NBNS Server List](#page-791-0) **31-34** [Add or Edit an NBNS Server](#page-791-1) **31-34** [Context: Port Forward Lists](#page-791-2) **31-34** [Add or Edit a Port Forward List](#page-791-3) **31-34** [Context: URL Lists](#page-792-0) **31-35** [Add or Edit a URL List](#page-792-1) **31-35** [Context: Cisco Secure Desktop](#page-792-2) **31-35** [Editing SSL VPN Gateways](#page-793-0) **31-36** [Editing SSL VPN Gateway Reference](#page-793-1) **31-36** [SSL VPN Gateways](#page-793-2) **31-36** [Add or Edit a SSL VPN Gateway](#page-795-0) **31-38** [Installing Software Packages](#page-796-0) **31-39** [Packages Reference](#page-796-1) **31-39** [Packages](#page-796-2) **31-39** [Install Package](#page-797-0) **31-40** [Locating the Install Bundle](#page-798-0) **31-41** [Additional Help Topics](#page-799-0) **31-42**

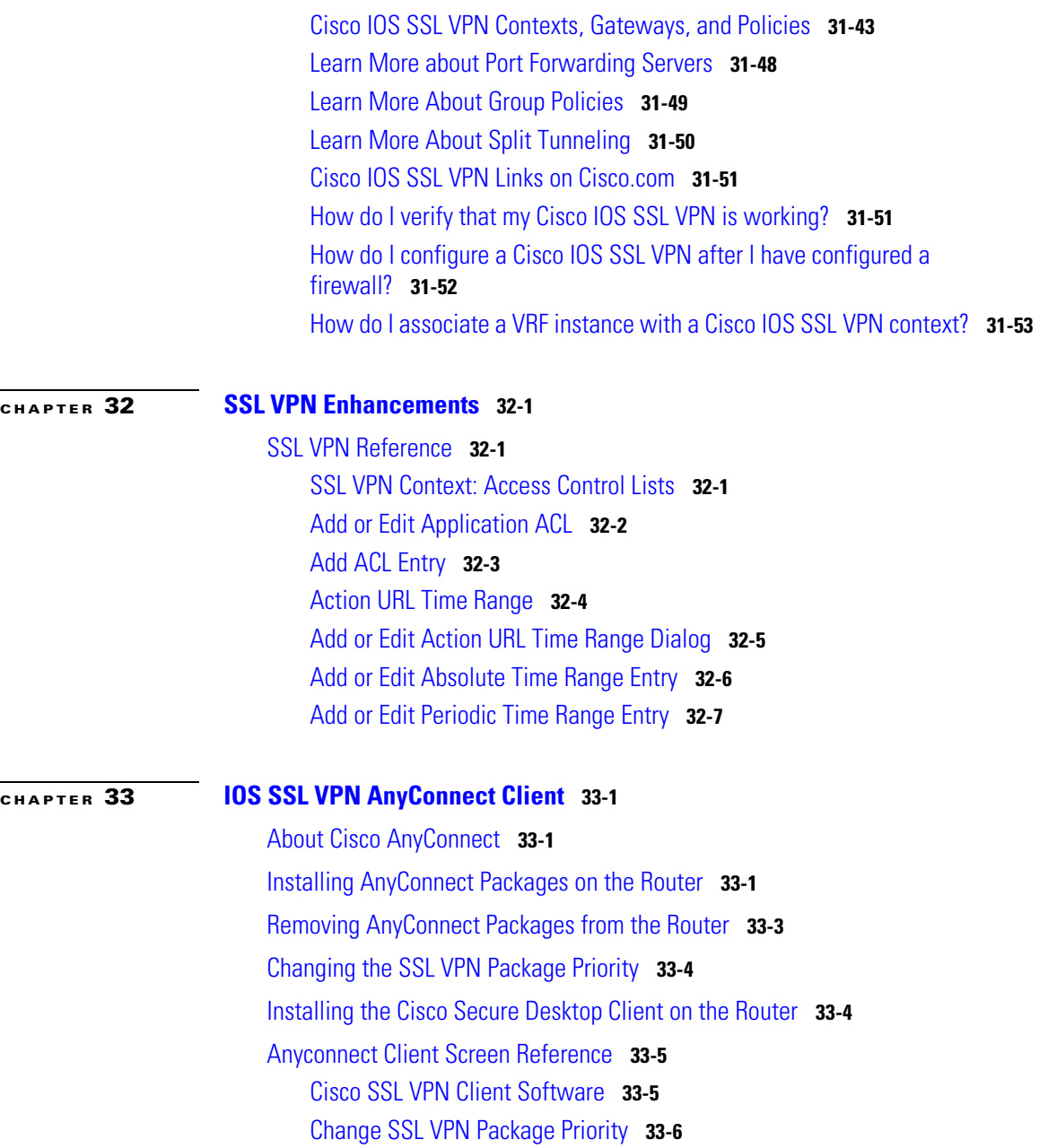

 $\blacksquare$ 

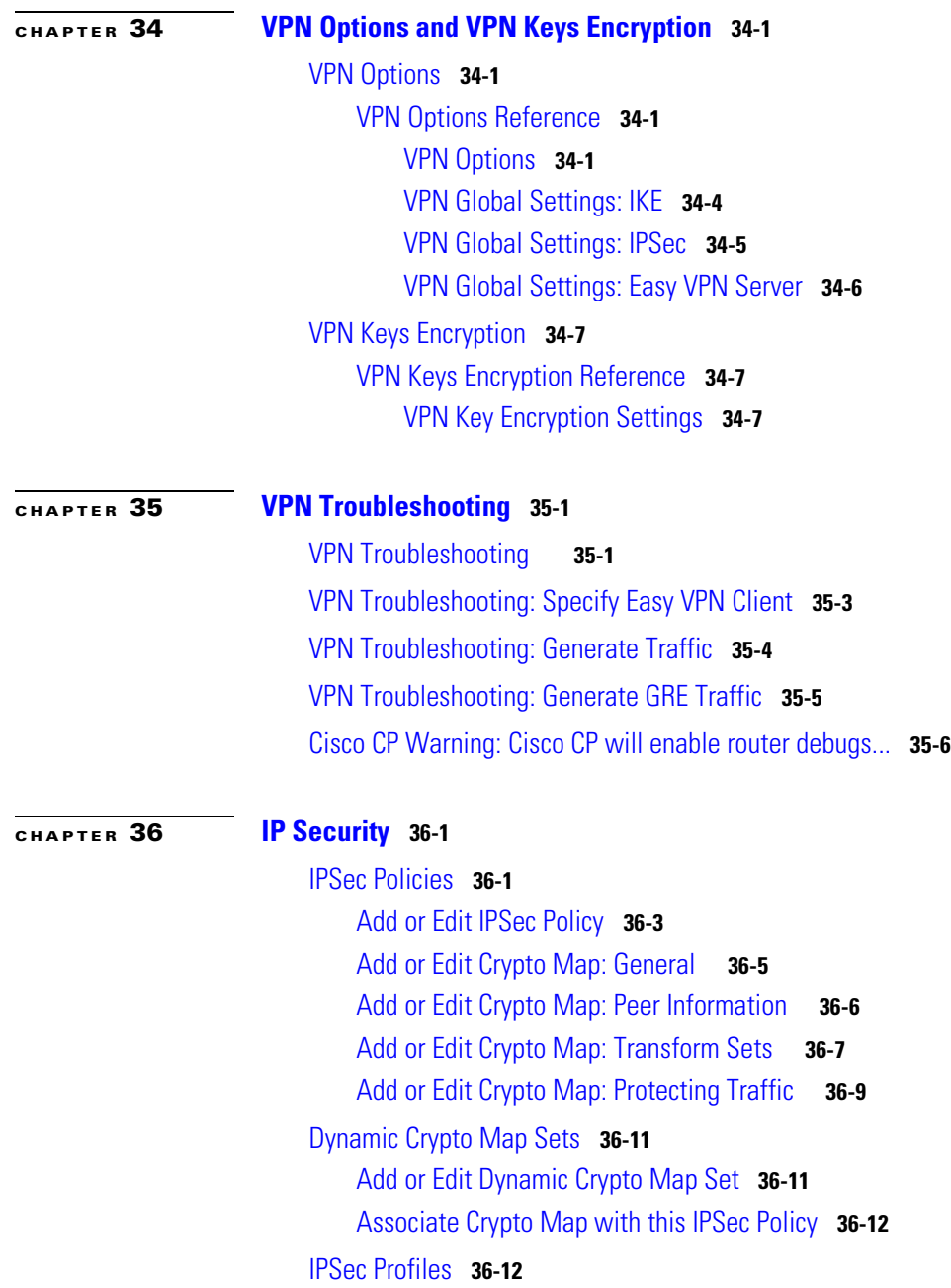

I

 $\overline{\phantom{a}}$ 

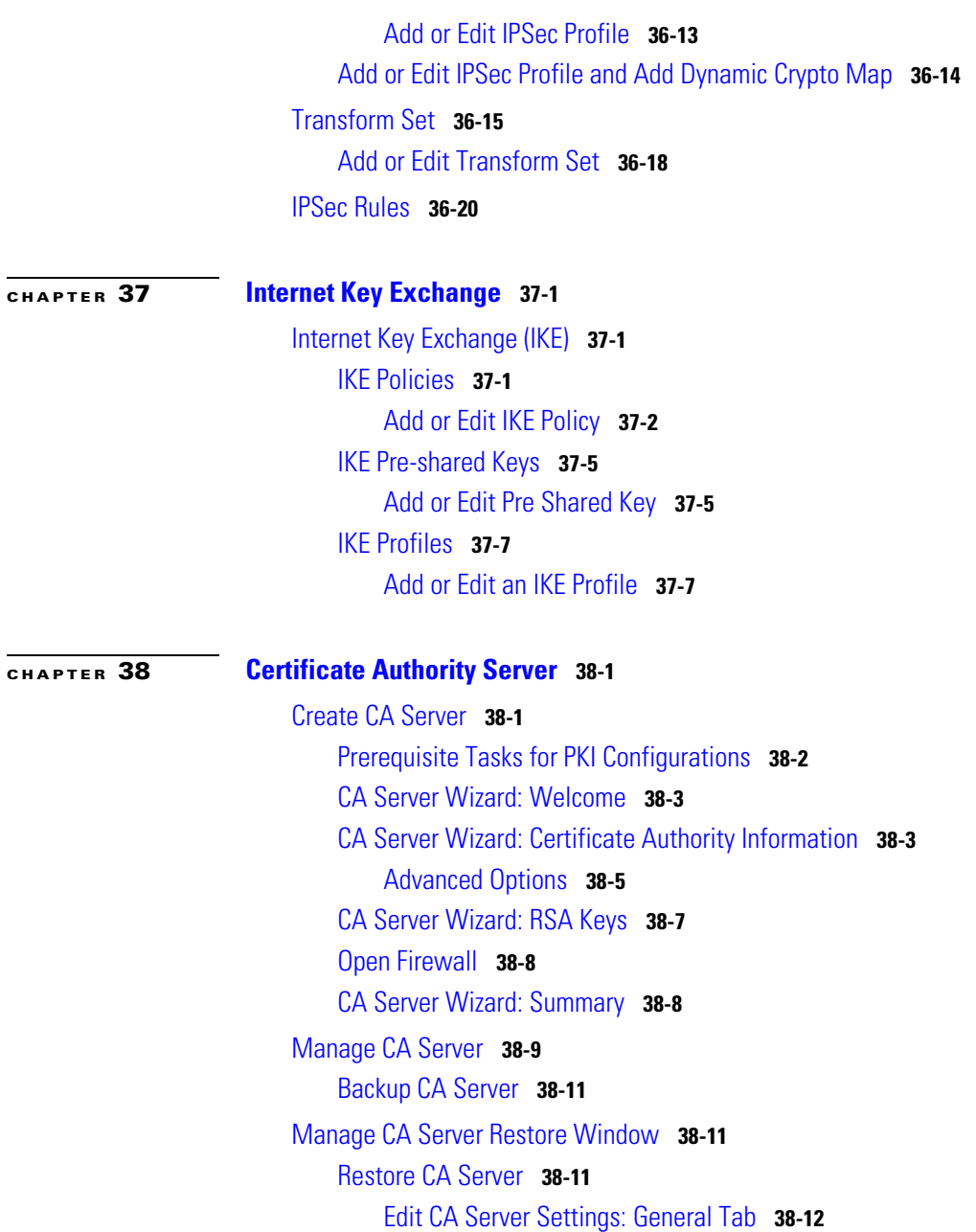

 $\blacksquare$ 

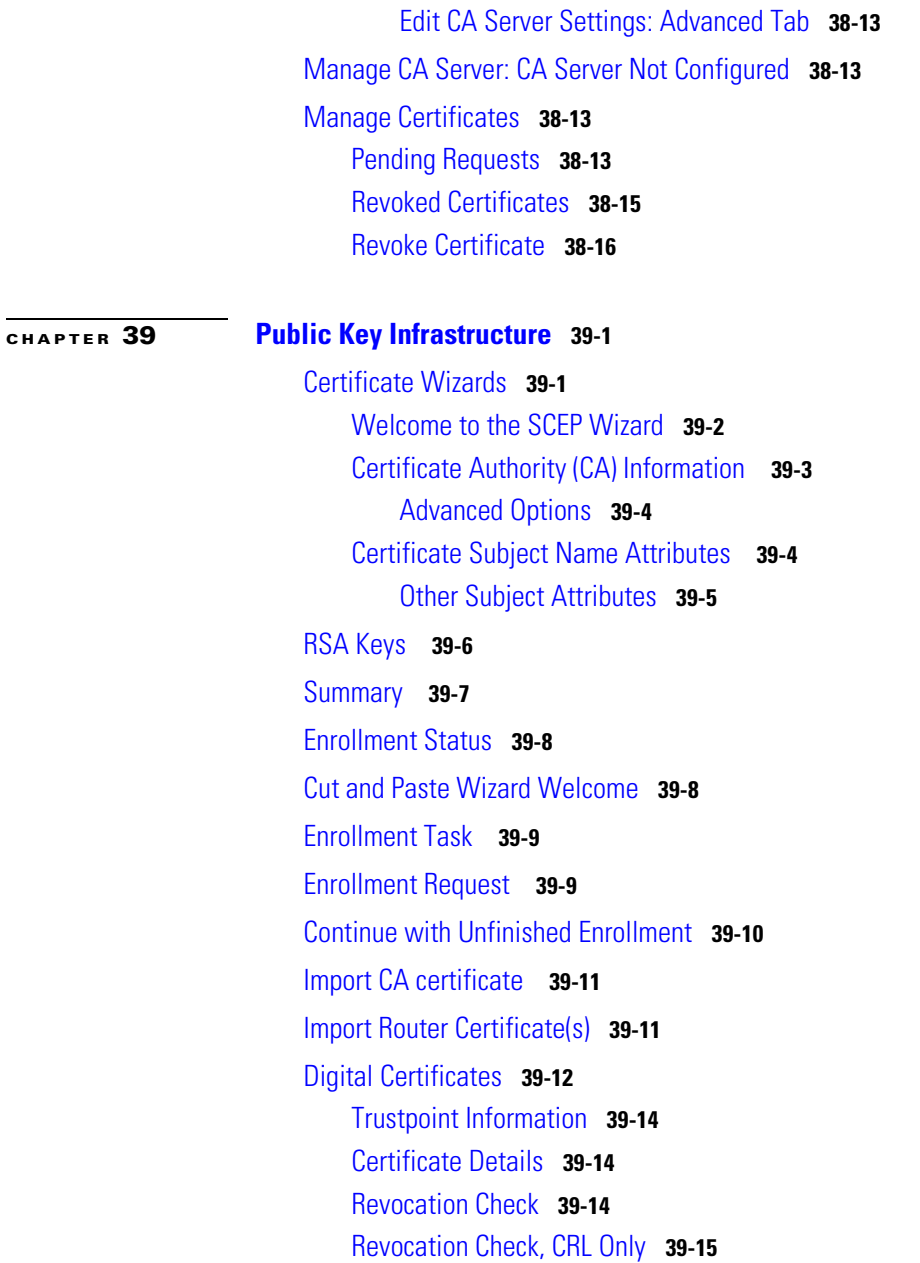

I

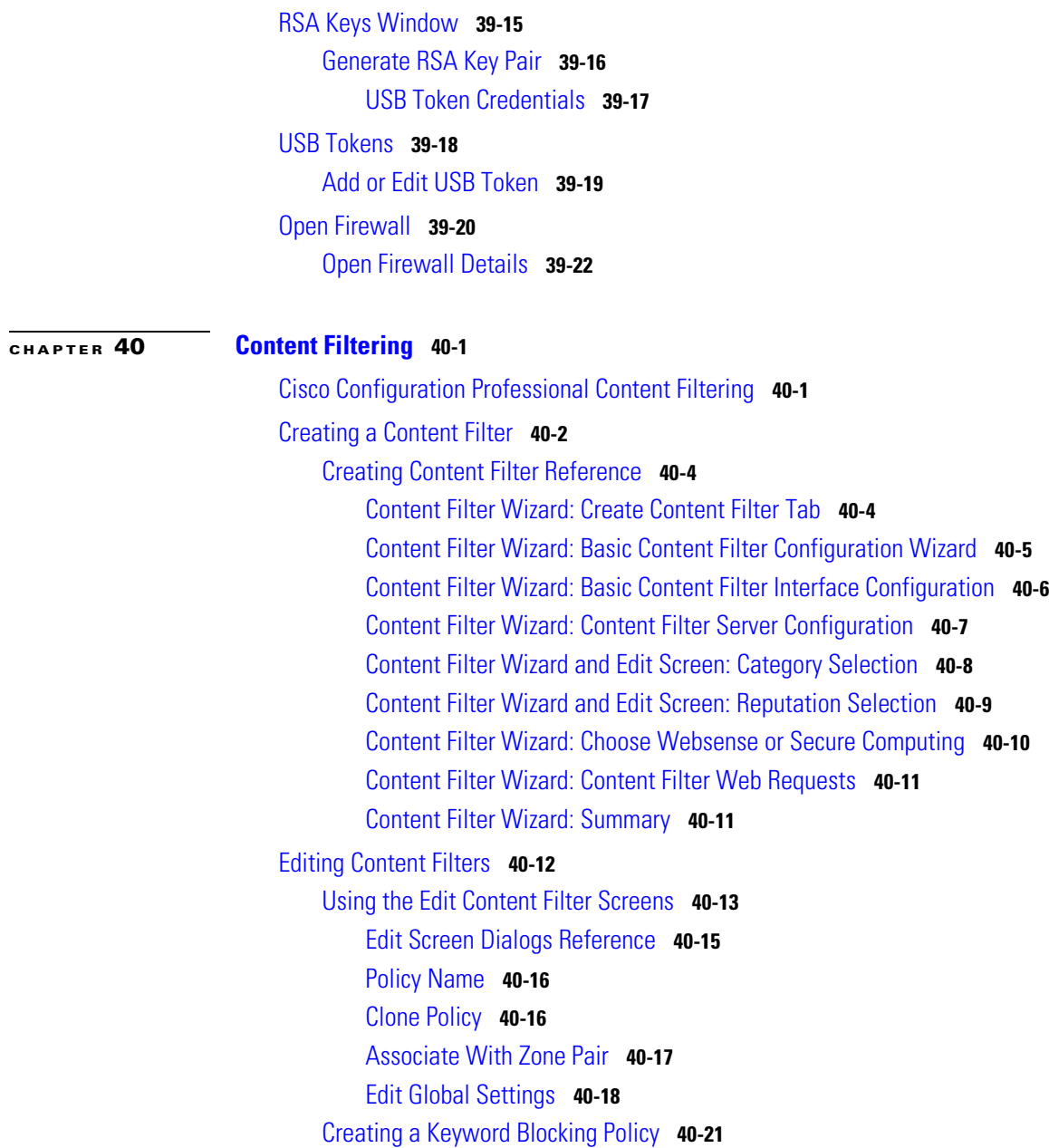

П

[Keyword Blocking Screen Reference](#page-932-1) **40-21** [URL Filtering: Keyword Blocking](#page-933-0) **40-22** [Add or Edit Keyword](#page-934-0) **40-23** [Creating a Black and White Listing](#page-934-1) **40-23** [Black and White Listing Screen Reference](#page-935-0) **40-24** [Black and White List](#page-936-0) **40-25** [Add Local URL](#page-937-0) **40-26** [Registering With a Category Server](#page-938-0) **40-27** [Category Server Registration Screen Reference](#page-940-0) **40-29** [Category Server Registration](#page-940-1) **40-29** [Edit Category Server](#page-941-0) **40-30** [Filtering By URL Category](#page-945-0) **40-34** [URL Category Screen Reference](#page-945-1) **40-34** [Filtering By URL Reputation](#page-946-0) **40-35** [URL Reputation Screen Reference](#page-946-1) **40-35** [Configuring the Router To Use Websense or Secure Computing](#page-947-0)  [Servers](#page-947-0) **40-36** [URL Filter Server Screen Reference](#page-947-1) **40-36** [Server Filtering](#page-948-0) **40-37** [Add Secure Computing or Websense Server](#page-949-0) **40-38** [Configuring Content Filtering Components](#page-949-1) **40-38** [Configuring or Editing URL Filter Policy Maps](#page-950-0) **40-39** [URL Filter Policy Map Screen Reference](#page-950-1) **40-39** [Policy Map Text Description](#page-951-0) **40-40** [URL Filter Policy Map List](#page-951-1) **40-40** [Add or Edit URL Filter Policy Map Entry](#page-952-0) **40-41** [Add Action](#page-955-0) **40-44** [Configuring URL Filter Class Maps](#page-957-0) **40-46** [URL Filter Class Map Screen Reference](#page-958-0) **40-47** [Class Map Text Description](#page-958-1) **40-47**

[Content Filter Local Class Map List](#page-959-0) **40-48** [Add or Edit URL Filter Local Class Map Entry](#page-960-0) **40-49** [Add Local Rule](#page-962-0) **40-51** [URL Filter Websense Class Map List](#page-963-0) **40-52** [Add or Edit Websense Class Map Entry](#page-964-0) **40-53** [Content Filter N2H2 Class Map List](#page-964-1) **40-53** [Add or Edit N2H2 Class Map Entry](#page-965-0) **40-54** [Content Filter Trend Class Map List](#page-966-0) **40-55** [Add or Edit Trend Class Map Entry](#page-967-0) **40-56** [Add Trend Rule](#page-969-0) **40-58** [Configuring or Editing URL Filter Parameter Maps](#page-970-0) **40-59** [URL Filter Parameter Map Screen Reference](#page-970-1) **40-59** [Parameter Map Text Description](#page-971-0) **40-60** [Content Filtering Parameter Maps](#page-972-0) **40-61** [Add Content Filtering: General Tab](#page-973-0) **40-62** [Add Content Filtering: Content Filter Servers Tab](#page-975-0) **40-64** [Add Content Filtering: URL List Tab](#page-977-0) **40-66** [Content Filter Local Parameter Map List](#page-978-0) **40-67** [Add or Edit URL Filtering Local Parameter Map](#page-979-0) **40-68** [Content Filter Websense Parameter Map List](#page-980-0) **40-69** [Add or Edit Websense Parameter Map](#page-981-0) **40-70** [Content Filter N2H2 Parameter Map List](#page-983-0) **40-72** [Add or Edit N2H2 Parameter Map](#page-985-0) **40-74** [Content Filter Trend Global Parameter Map List](#page-986-0) **40-75** [Add or Edit Trend Global Parameter Map](#page-987-0) **40-76** [Content Filter Trend Parameter Map List](#page-988-0) **40-77** [Add or Edit Trend Parameter Map](#page-990-0) **40-79** [Content Filter Glob Parameter Map List](#page-991-0) **40-80** [Add or Edit Regular Expression](#page-993-0) **40-82** [Add or Edit Pattern](#page-994-0) **40-83**

[Additional Information](#page-994-1) **40-83** [Content Filtering is Not Available](#page-994-2) **40-83**

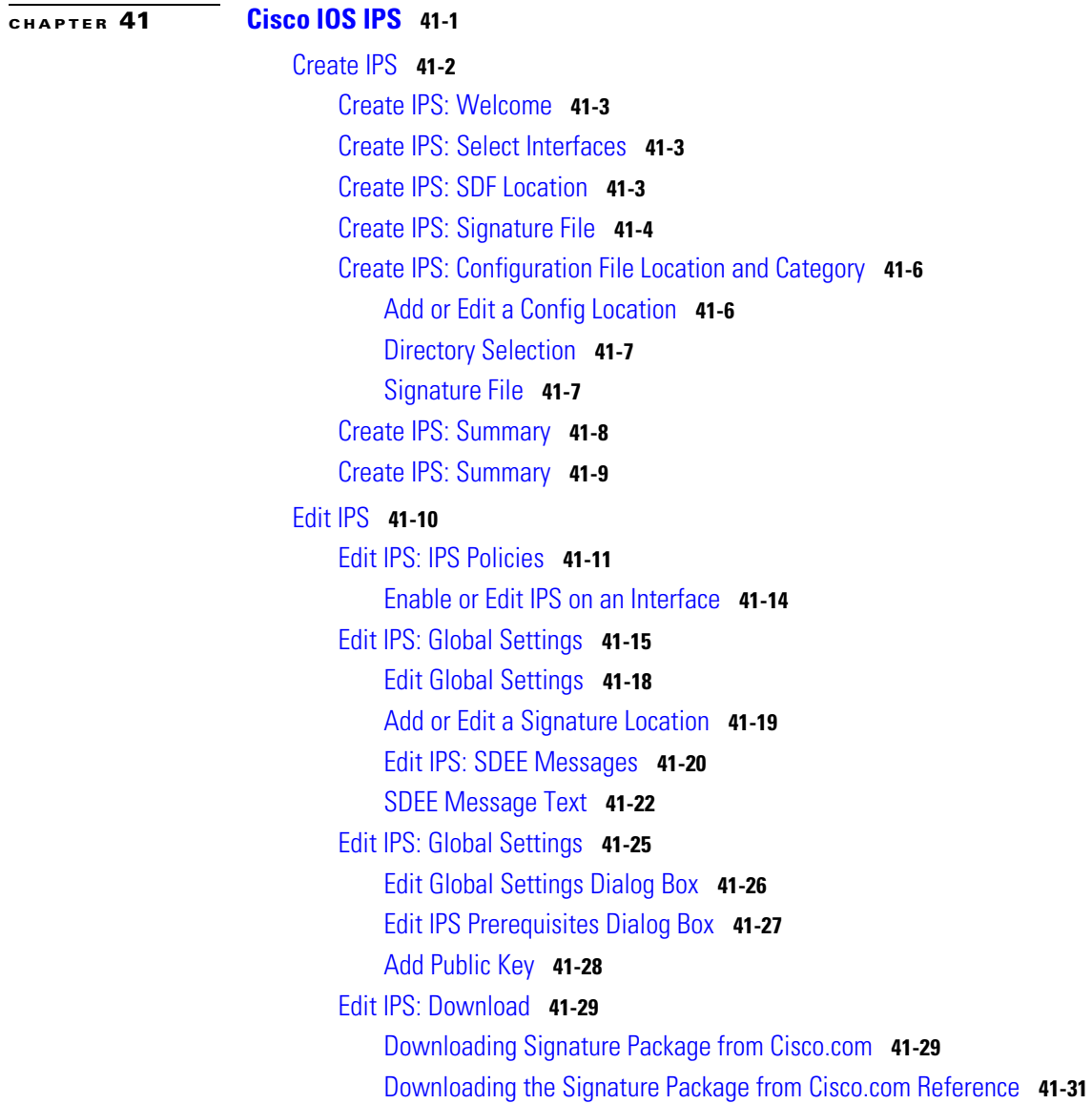

I

T.

[Edit IPS: Auto Update](#page-1027-0) **41-32** [Automatically Updating IPS Signature Package from a Local](#page-1028-0)  [Server](#page-1028-0) **41-33** [Automatically Update IPS Signature Package Reference](#page-1029-0) **41-34** [Automatically Update IPS Signature Package Page](#page-1029-1) **41-34** [Edit IPS: SEAP Configuration](#page-1030-0) **41-35** [Edit IPS: SEAP Configuration: Target Value Rating](#page-1030-1) **41-35** [Add Target Value Rating](#page-1031-0) **41-36** [Edit IPS: SEAP Configuration: Event Action Overrides](#page-1032-0) **41-37** [Add or Edit an Event Action Override](#page-1034-0) **41-39** [Edit IPS: SEAP Configuration: Event Action Filters](#page-1035-0) **41-40** [Add or Edit an Event Action Filter](#page-1037-0) **41-42** [Edit IPS: Signatures](#page-1039-0) **41-44** [Edit IPS: Signatures](#page-1045-0) **41-50** [Edit Signature](#page-1049-0) **41-54** [File Selection](#page-1052-0) **41-57** [Assign Actions](#page-1053-0) **41-58** [Import Signatures](#page-1054-0) **41-59** [Add, Edit, or Clone Signature](#page-1056-0) **41-61** [Cisco Security Center](#page-1058-0) **41-63** [IPS-Supplied Signature Definition Files](#page-1058-1) **41-63** [Security Dashboard](#page-1059-0) **41-64** [IPS Migration](#page-1062-0) **41-67** [Migration Wizard: Welcome](#page-1062-1) **41-67** [Migration Wizard: Choose the IOS IPS Backup Signature File](#page-1063-0) **41-68** [Signature File](#page-1063-1) **41-68** [Java Heap Size](#page-1063-2) **41-68**

**[CHAPTER](#page-1066-0) 42 [Network Admission Control](#page-1066-1) 42-1**

[Create NAC Tab](#page-1067-0) **42-2**
[Other Tasks in a NAC Implementation](#page-1067-0) **42-2** [Welcome](#page-1068-0) **42-3** [NAC Policy Servers](#page-1069-0) **42-4** [Interface Selection](#page-1071-0) **42-6** [NAC Exception List](#page-1072-0) **42-7** [Add or Edit an Exception List Entry](#page-1073-0) **42-8** [Choose an Exception Policy](#page-1073-1) **42-8** [Add Exception Policy](#page-1074-0) **42-9** [Agentless Host Policy](#page-1075-0) **42-10** [Configuring NAC for Remote Access](#page-1075-1) **42-10** [Modify Firewall](#page-1076-0) **42-11** [Details Window](#page-1077-0) **42-12** [Summary of the configuration](#page-1077-1) **42-12** [Edit NAC Tab](#page-1078-0) **42-13** [NAC Components](#page-1079-0) **42-14** [Exception Policies Window](#page-1079-1) **42-14** [NAC Timeouts](#page-1080-0) **42-15** [Configure a NAC Policy](#page-1081-0) **42-16** [How Do I...](#page-1082-0) **42-17** [How Do I Configure a NAC Policy Server?](#page-1082-1) **42-17** [How Do I Install and Configure a Posture Agent on a Host?](#page-1082-2) **42-17**

## **[CHAPTER](#page-1084-0) 43 [Cisco Common Classification Policy Language](#page-1084-1) 43-1**

[Policy Map](#page-1084-2) **43-1** [Policy Map Screens](#page-1084-3) **43-1** [Add or Edit a QoS Policy Map](#page-1086-0) **43-3** [Associate a Policy Map to Interface](#page-1086-1) **43-3** [Add an Inspection Policy Map](#page-1088-0) **43-5** [Layer 7 Policy Map](#page-1088-1) **43-5** [Application Inspection](#page-1088-2) **43-5**

[Configure Deep Packet Inspection](#page-1089-0) **43-6** [Class Maps](#page-1089-1) **43-6** [Associate Class Map](#page-1090-0) **43-7** [Class Map Advanced Options](#page-1090-1) **43-7** [QoS Class Map](#page-1091-0) **43-8** [Add or Edit a QoS Class Map](#page-1092-0) **43-9** [Add or Edit a QoS Class Map](#page-1092-1) **43-9** [Select a Class Map](#page-1092-2) **43-9** [Deep Inspection](#page-1092-3) **43-9** [Class Map and Application Service Group Windows](#page-1092-4) **43-9** [Add or Edit an Inspect Class Map](#page-1095-0) **43-12** [Associate Parameter Map](#page-1095-1) **43-12** [Add an HTTP Inspection Class Map](#page-1096-0) **43-13** [HTTP Request Header](#page-1096-1) **43-13** [HTTP Request Header Fields](#page-1097-0) **43-14** [HTTP Request Body](#page-1098-0) **43-15** [HTTP Request Header Arguments](#page-1098-1) **43-15** [HTTP Method](#page-1099-0) **43-16** [Request Port Misuse](#page-1099-1) **43-16** [Request URI](#page-1099-2) **43-16** [Response Header](#page-1100-0) **43-17** [Response Header Fields](#page-1101-0) **43-18** [HTTP Response Body](#page-1102-0) **43-19** [HTTP Response Status Line](#page-1102-1) **43-19** [Request/Response Header Criteria](#page-1103-0) **43-20** [HTTP Request/Response Header Fields](#page-1103-1) **43-20** [Request/Response Body](#page-1104-0) **43-21** [Request/Response Protocol Violation](#page-1105-0) **43-22** [Add or Edit an IMAP Class Map](#page-1105-1) **43-22** [Add or Edit an SMTP Class Map](#page-1105-2) **43-22**

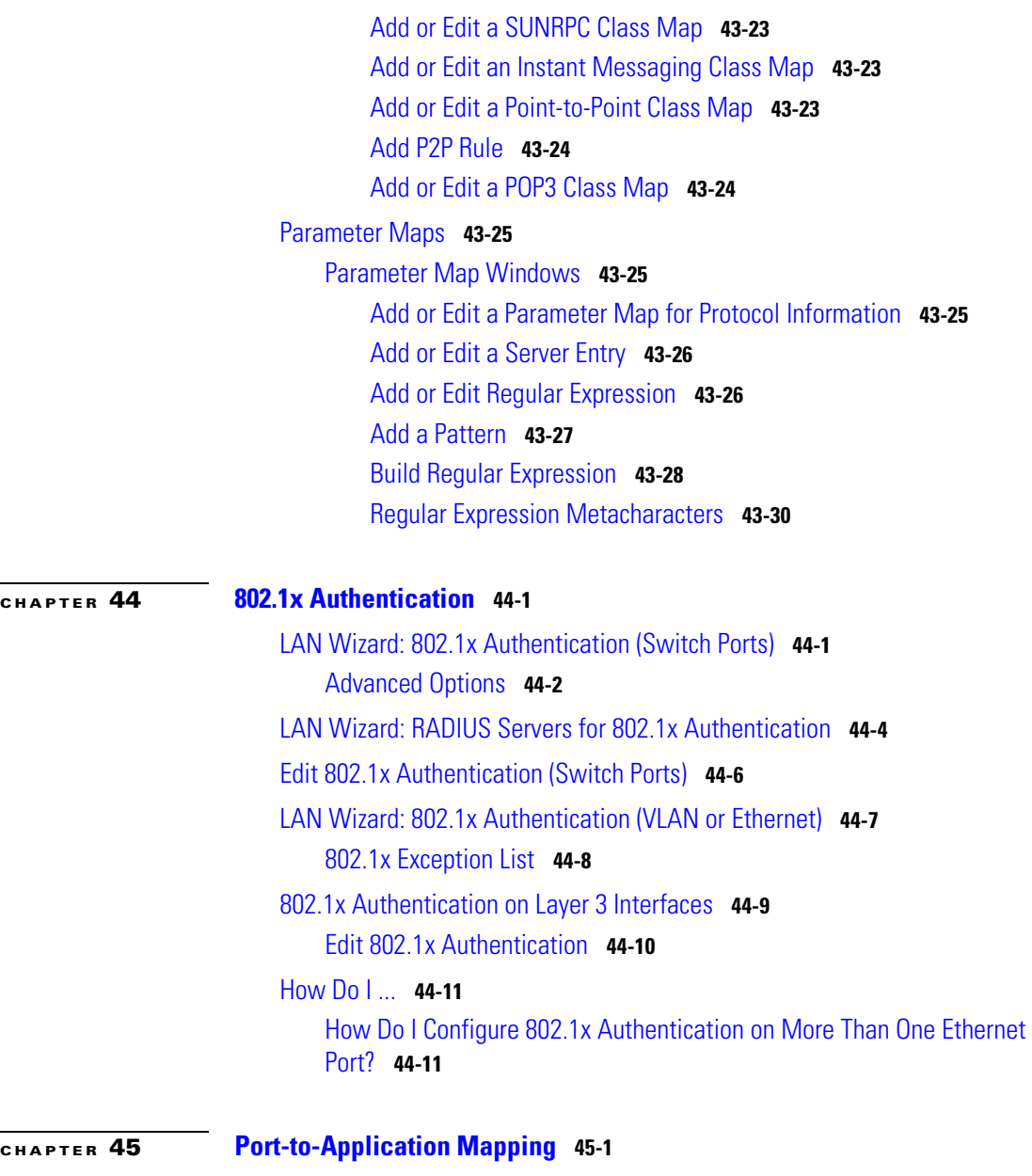

[Port-to-Application Mapping Reference](#page-1128-2) **45-1**

I

[Port-to-Application Mappings](#page-1128-3) **45-1** [Add or Edit Port Map Entry](#page-1130-0) **45-3**

## **[CHAPTER](#page-1132-0) 46 [Security Audit](#page-1132-1) 46-1**

[Welcome Page](#page-1135-0) **46-4** [Interface Selection Page](#page-1135-1) **46-4** [Report Card Page](#page-1136-0) **46-5** [Fix It Page](#page-1136-1) **46-5** [Disable Finger Service](#page-1137-0) **46-6** [Disable PAD Service](#page-1138-0) **46-7** [Disable TCP Small Servers Service](#page-1138-1) **46-7** [Disable UDP Small Servers Service](#page-1139-0) **46-8** [Disable IP BOOTP Server Service](#page-1139-1) **46-8** [Disable IP Identification Service](#page-1140-0) **46-9** [Disable CDP](#page-1140-1) **46-9** [Disable IP Source Route](#page-1141-0) **46-10** [Enable Password Encryption Service](#page-1141-1) **46-10** [Enable TCP Keepalives for Inbound Telnet Sessions](#page-1142-0) **46-11** [Enable TCP Keepalives for Outbound Telnet Sessions](#page-1142-1) **46-11** [Enable Sequence Numbers and Time Stamps on Debugs](#page-1142-2) **46-11** [Enable IP CEF](#page-1143-0) **46-12** [Disable IP Gratuitous ARPs](#page-1143-1) **46-12** [Set Minimum Password Length to Less Than 6 Characters](#page-1143-2) **46-12** [Set Authentication Failure Rate to Less Than 3 Retries](#page-1144-0) **46-13** [Set TCP Synwait Time](#page-1144-1) **46-13** [Set Banner](#page-1145-0) **46-14** [Enable Logging](#page-1145-1) **46-14** [Set Enable Secret Password](#page-1146-0) **46-15** [Disable SNMP](#page-1146-1) **46-15** [Set Scheduler Interval](#page-1147-0) **46-16**

[Set Scheduler Allocate](#page-1147-1) **46-16** [Set Users](#page-1148-0) **46-17** [Enable Telnet Settings](#page-1148-1) **46-17** [Enable NetFlow Switching](#page-1148-2) **46-17** [Disable IP Redirects](#page-1149-0) **46-18** [Disable IP Proxy ARP](#page-1149-1) **46-18** [Disable IP Directed Broadcast](#page-1150-0) **46-19** [Disable MOP Service](#page-1151-0) **46-20** [Disable IP Unreachables](#page-1151-1) **46-20** [Disable IP Mask Reply](#page-1151-2) **46-20** [Disable IP Unreachables on NULL Interface](#page-1152-0) **46-21** [Enable Unicast RPF on Outside Interfaces](#page-1153-0) **46-22** [Enable Firewall on All of the Outside Interfaces](#page-1153-1) **46-22** [Set Access Class on HTTP Server Service](#page-1154-0) **46-23** [Set Access Class on VTY Lines](#page-1154-1) **46-23** [Enable SSH for Access to the Router](#page-1155-0) **46-24** [Enable AAA](#page-1155-1) **46-24** [Configuration Summary Screen](#page-1156-0) **46-25** [Cisco CP and Cisco IOS AutoSecure](#page-1156-1) **46-25** [Security Configurations Cisco CP Can Undo](#page-1158-0) **46-27** [Undoing Security Audit Fixes](#page-1159-0) **46-28** [Add or Edit Telnet/SSH Account Screen](#page-1159-1) **46-28** [Configure User Accounts for Telnet/SSH Page](#page-1160-0) **46-29** [Enable Secret and Banner Page](#page-1161-0) **46-30** [Logging Page](#page-1161-1) **46-30**

## **[PART](#page-1164-0) 5 [Configuring Unified Communications Features](#page-1164-1)**

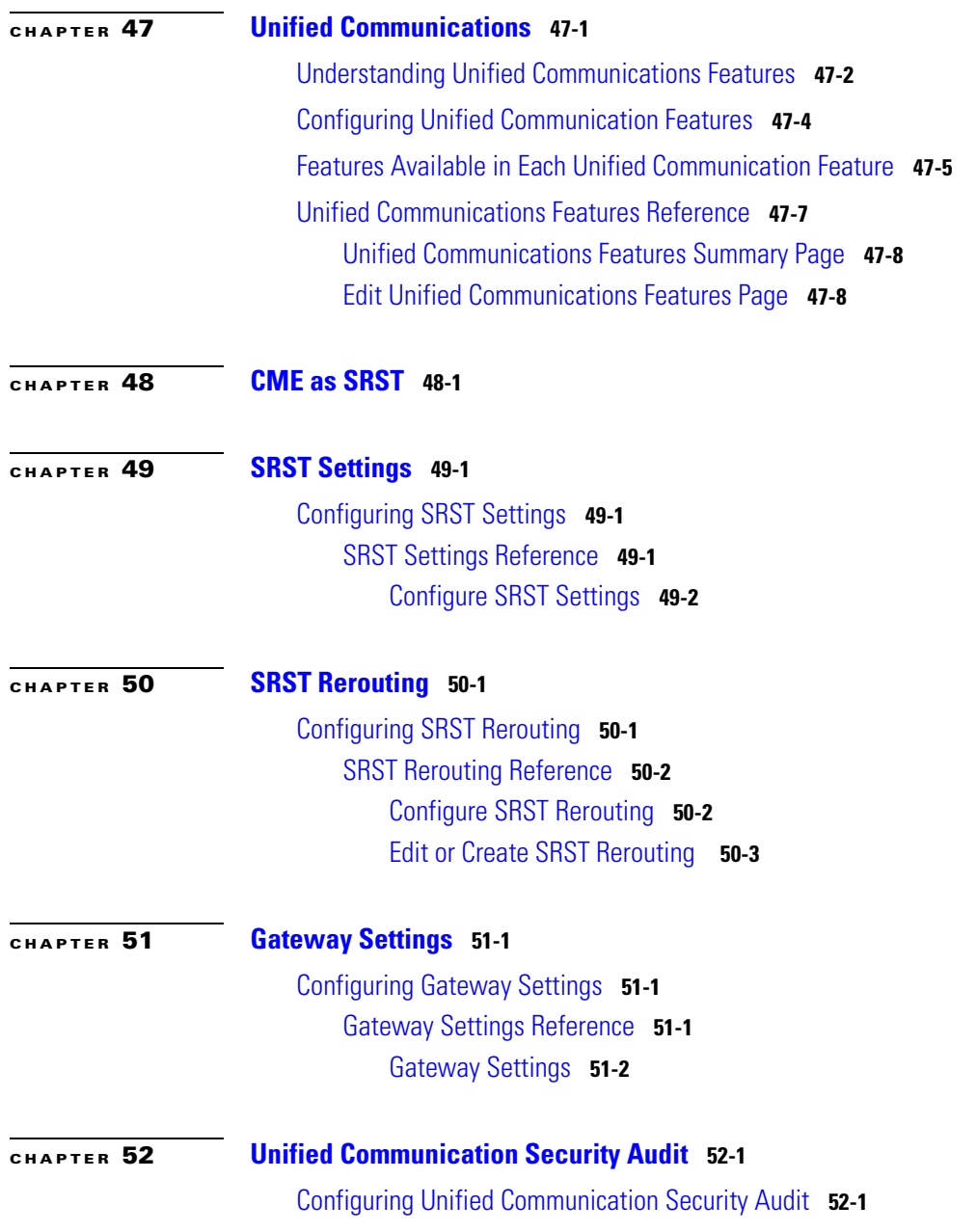

┓ П

## [Configuring CUE: Restriction Table](#page-1189-0) **52-2**

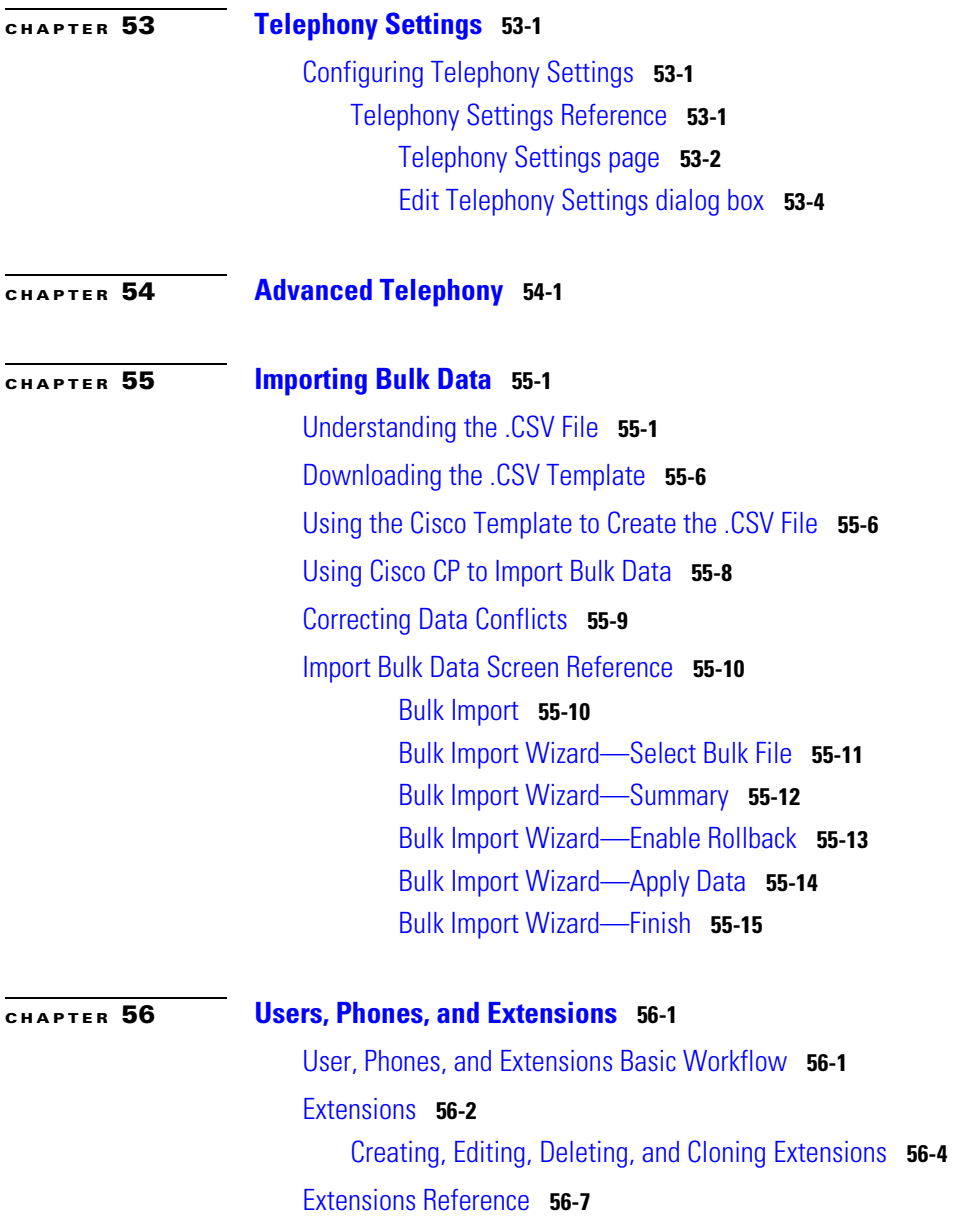

I

[Extensions Summary Page](#page-1220-1) **56-7** [Edit All Extensions Dialog Box](#page-1222-0) **56-9** [Create or Edit Extension Dialog Box](#page-1225-0) **56-12** [Create or Edit Extension Dialog Box](#page-1225-1) **56-12** [Phones and Users Settings](#page-1234-0) **56-21** [Creating, Editing, Deleting, Restarting, and Resetting Phones and](#page-1235-0)  [Users](#page-1235-0) **56-22** [Phones and Users Reference](#page-1238-0) **56-25** [Configuring Line Types](#page-1239-0) **56-26** [Creating a Regular Line](#page-1239-1) **56-26** [Creating a Shared Extension](#page-1240-0) **56-27** [Creating a Monitor Line](#page-1243-0) **56-30** [Creating an Overlay or Call Waiting on Overlay Line](#page-1244-0) **56-31** [Changing an Overlay Line to Monitor or Regular Line](#page-1246-0) **56-33** [Creating a Watch Line](#page-1247-0) **56-34** [Phones and Users Reference](#page-1248-0) **56-35** [Phones and Users Summary Page](#page-1249-0) **56-36** [Edit All Users/Phones Dialog Box](#page-1251-0) **56-38** [Create or Edit Phone/User Dialog Box](#page-1254-0) **56-41** [Create or Edit Phone/User—Phone Tab](#page-1255-0) **56-42** [Create or Edit Phone/User—User Tab](#page-1260-0) **56-47** [Create or Edit Phone/User—Mailbox Tab](#page-1263-0) **56-50** [Create or Edit Phone/User—Phone Settings Tab](#page-1267-0) **56-54**

### **[CHAPTER](#page-1270-0) 57 [Dial Plans](#page-1270-1) 57-1**

[Configuring Incoming Dial Plan](#page-1271-0) **57-2** [Incoming Dial Plan Reference](#page-1272-0) **57-3** [Configure Incoming Dial Plan](#page-1272-1) **57-3** [Configuring Outgoing Calls](#page-1272-2) **57-3** [Outgoing Call Reference](#page-1273-0) **57-4**

**Cisco Configuration Professional User Guide**

[Configuring Outgoing Dial Plan](#page-1273-1) **57-4** [Configure Incoming Dial Plan, Outgoing Dial Plan, Import Outgoing Dial Plan](#page-1273-2)  [Template, and Create/Edit Dial Peer](#page-1273-2) **57-4** [Configuring International Dial Plan](#page-1274-0) **57-5** [Configuring Dial Peer](#page-1274-1) **57-5** [Dial Peer Reference](#page-1274-2) **57-5** [Create or Edit Dial Peer](#page-1274-3) **57-5** [Configuring VoIP Dial Peer](#page-1274-4) **57-5** [VoIP Dial Peer Reference](#page-1275-0) **57-6** [VoIP Dial Peer](#page-1275-1) **57-6** [Configuring Translation Rules and Profiles](#page-1275-2) **57-6** [Translation Rules and Profiles Reference](#page-1275-3) **57-6** [Create or Edit Translation Rules and Profiles](#page-1275-4) **57-6** [Configuring Calling Restrictions](#page-1276-0) **57-7** [Calling Restrictions Reference](#page-1276-1) **57-7** [Outgoing Call Types and Permissions](#page-1276-2) **57-7** [Create or Edit Outgoing Call Type](#page-1276-3) **57-7** [Create or Edit Permission](#page-1276-4) **57-7** [Configuring Codec Profiles](#page-1277-0) **57-8** [Creating, Editing, and Deleting Codec Profiles](#page-1277-1) **57-8** [Codec Profiles Reference](#page-1278-0) **57-9** [Codec Profiles Summary Page](#page-1279-0) **57-10** [Create or Edit Voice Class Codec Dialog Box](#page-1280-0) **57-11**

### **[CHAPTER](#page-1282-0) 58 [VoIP Settings](#page-1282-1) 58-1**

[VoIP Settings](#page-1282-2) **58-1** [Enabling or Disabling VoIP Settings](#page-1283-0) **58-2** [VoIP Settings Page](#page-1284-0) **58-3** [Edit VoIP Settings Page](#page-1285-0) **58-4**

## [VoIP Settings Feature Behavior](#page-1292-0) **58-11**

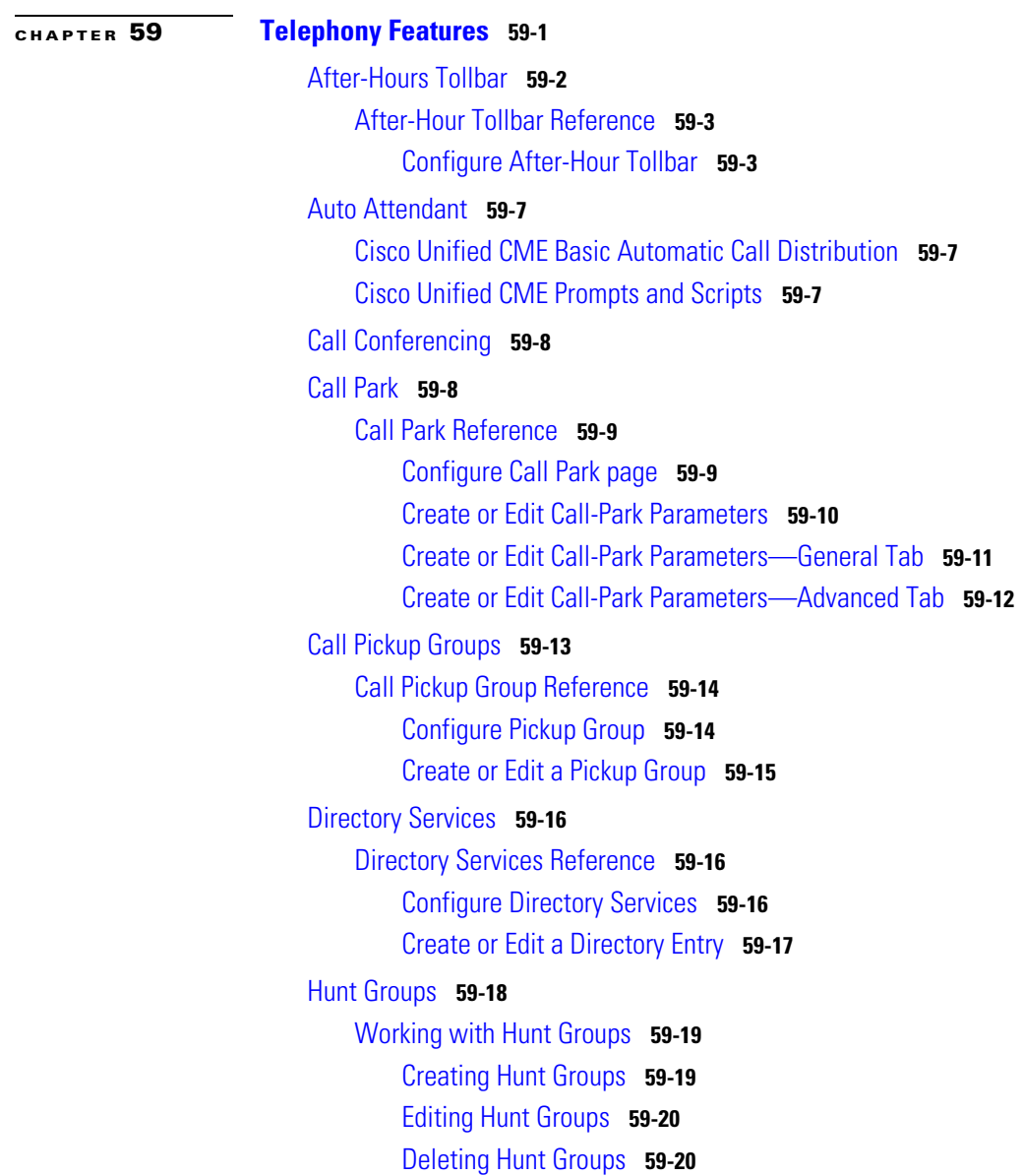

п

[Hunt Groups Reference](#page-1317-0) **59-22** [Hunt Groups Summary Page](#page-1317-1) **59-22** [Create or Edit a Hunt Group Dialog Box](#page-1319-0) **59-24** [Create or Edit a Hunt Group—General Tab](#page-1319-1) **59-24** [Set Extension Timeout Dialog Box](#page-1323-0) **59-28** [Create or Edit a Hunt Group—Advanced Tab](#page-1324-0) **59-29** [Intercom](#page-1326-0) **59-31** [Creating, Editing, and Deleting a Regular Intercom Line](#page-1328-0) **59-33** [Creating, Editing, and Deleting a Whisper Intercom Line](#page-1330-0) **59-35** [Intercom Reference](#page-1332-0) **59-37** [Intercom Summary Page](#page-1332-1) **59-37** [Setup New Intercom Line or Edit Intercom Dialog Box](#page-1333-0) **59-38** [Night Service Bell](#page-1339-0) **59-44** [Night Service Bell Reference](#page-1339-1) **59-44** [Configure Night Service Bell](#page-1340-0) **59-45** [Configuring Night Service Weekly Schedule](#page-1340-1) **59-45** [Configuring Night Service Annual Schedule](#page-1341-0) **59-46** [Configuring Night Service Daily Schedule](#page-1342-0) **59-47** [Configuring Night Service Code](#page-1343-0) **59-48** [Paging Numbers](#page-1344-0) **59-49** [Creating, Editing, and Deleting a Paging Number](#page-1344-1) **59-49** [Paging Numbers Reference](#page-1346-0) **59-51** [Paging Numbers Summary Page](#page-1346-1) **59-51** [Create or Edit Paging Number Dialog Box](#page-1348-0) **59-53** [Set Phones Paging Type Preference Dialog Box](#page-1350-0) **59-55** [Paging Groups](#page-1351-0) **59-56** [Creating, Editing, and Deleting Paging Groups](#page-1351-1) **59-56** [Paging Groups Reference](#page-1352-0) **59-57** [Paging Groups Summary Page](#page-1353-0) **59-58** [Create or Edit a Paging Group Dialog Box](#page-1354-0) **59-59**

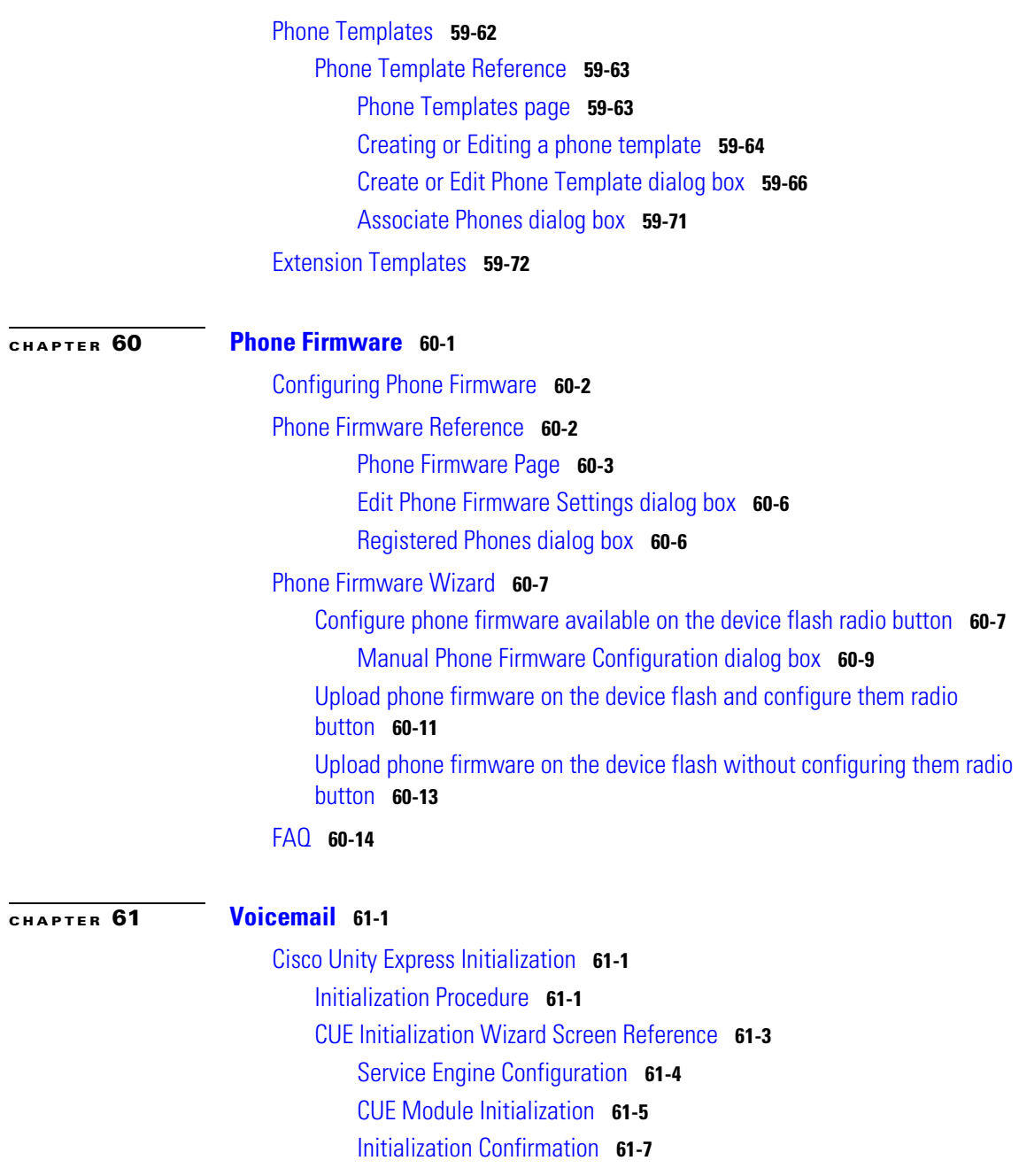

**Cisco Configuration Professional User Guide**

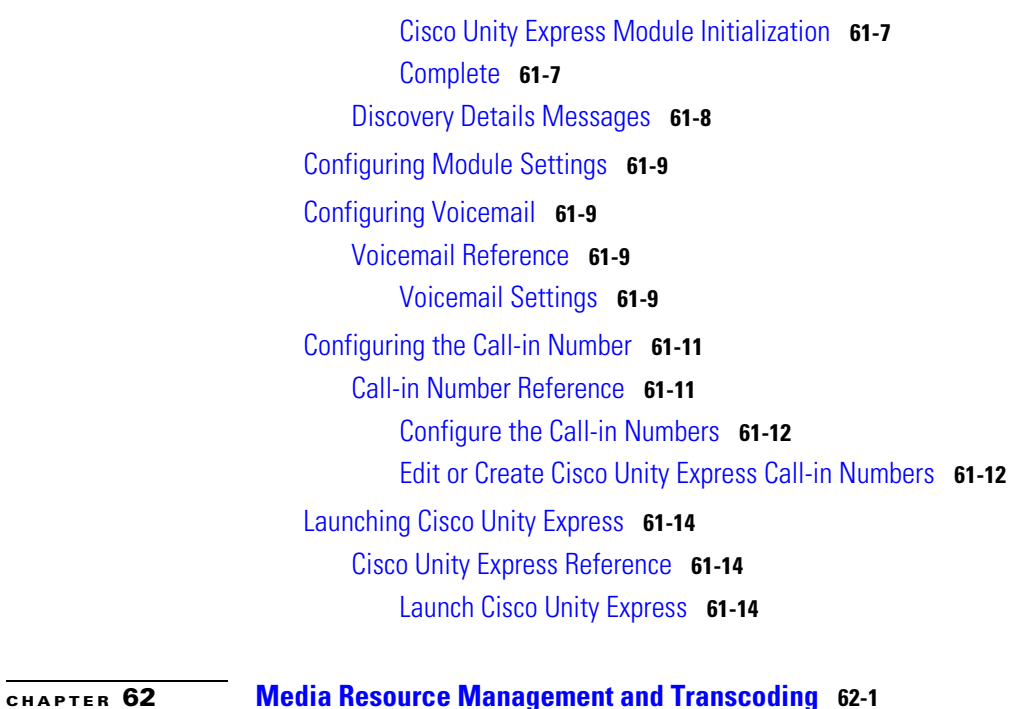

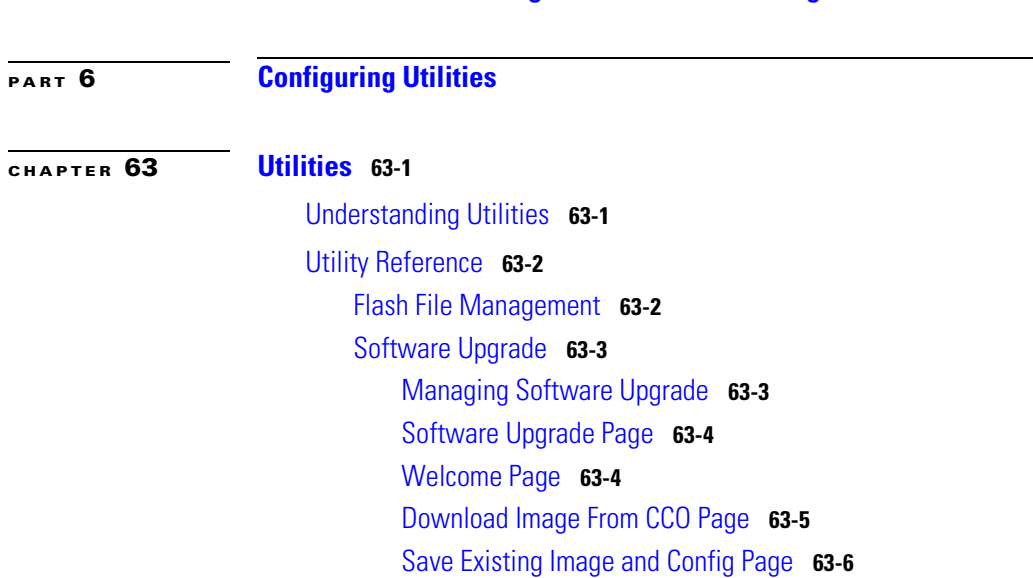

I

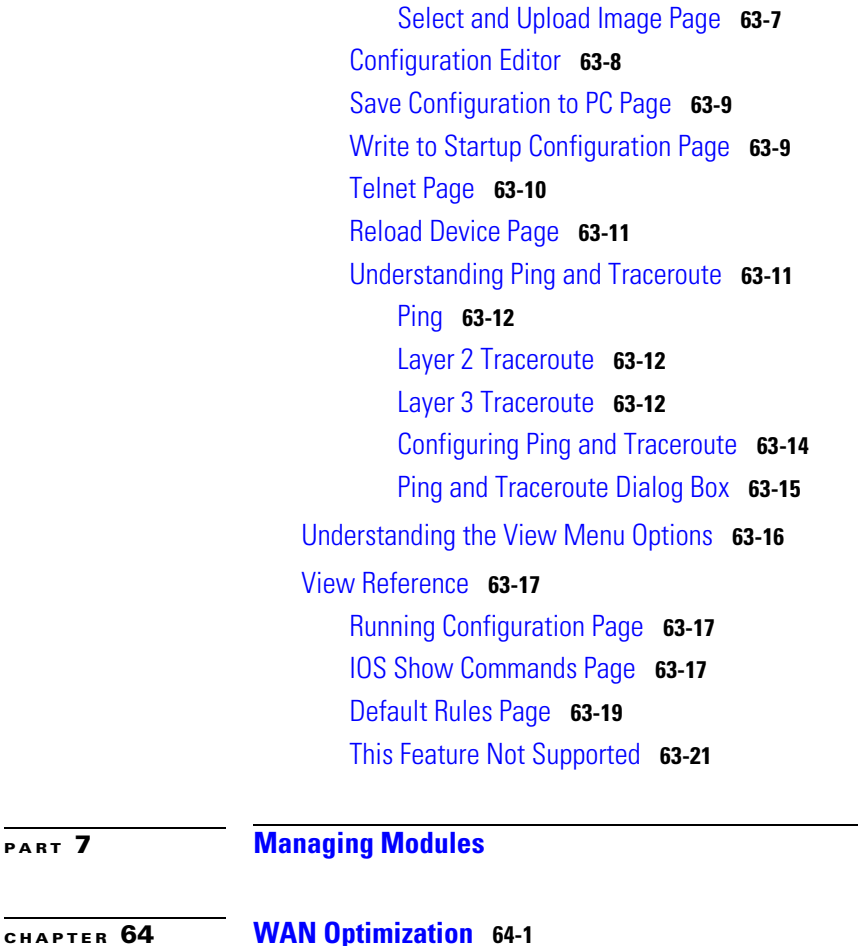

[Understanding WAAS](#page-1435-0) **64-2** [Configuring a WAN Optimization Module Interface](#page-1436-0) **64-3** [WAN Optimization Reference](#page-1437-0) **64-4** [WAN Optimization Module Setup Page](#page-1437-1) **64-4** [WAN Optimization Module Setup Wizard Page](#page-1438-0) **64-5** [Login Credentials Dialog Box](#page-1440-0) **64-7** [WAN Optimization Module Setup Wizard—Welcome Page](#page-1441-0) **64-8**

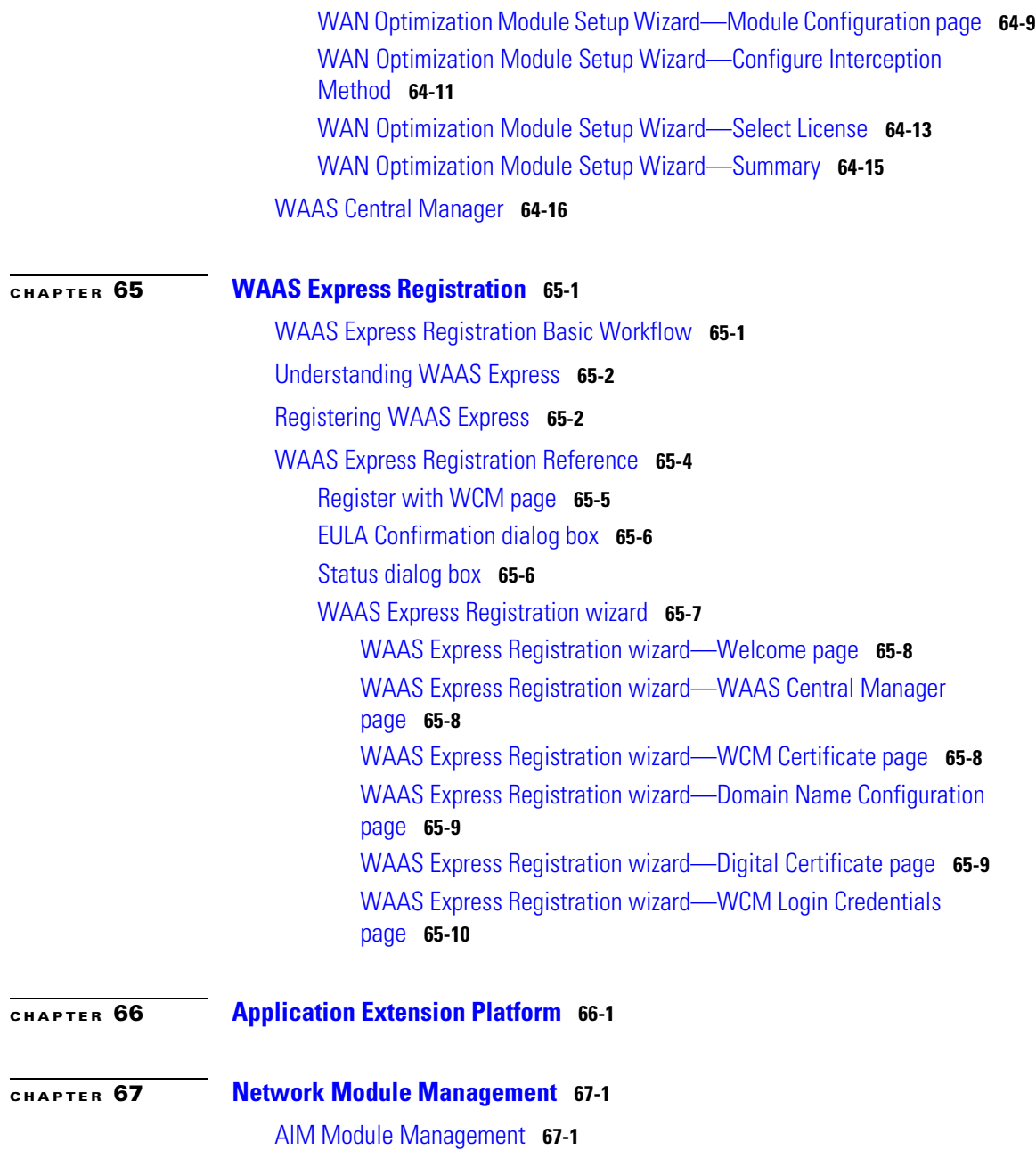

I

[AIM Sensor Interface IP Address](#page-1466-0) **67-3** [IP Address Determination](#page-1467-0) **67-4** [Configuration Checklist](#page-1468-0) **67-5** [Interface Monitoring Configuration](#page-1469-0) **67-6** [Network Module Login](#page-1470-0) **67-7** [Switch Module Interface Selection](#page-1470-1) **67-7** [Managing the IPS Sensor](#page-1471-0) **67-8** [IPS Sensor Reference](#page-1471-1) **67-8** [IPS Sensor](#page-1471-2) **67-8** [Sensor Failover Settings](#page-1473-0) **67-10** [IPS Sensor Configuration Checklist](#page-1474-0) **67-11** [Interface Monitoring Configuration](#page-1475-0) **67-12** [Monitoring Settings](#page-1475-1) **67-12**

### **[CHAPTER](#page-1478-0) 68 [Video Surveillance](#page-1478-1) 68-1**

[Video Management Initialization Wizard Screen Reference](#page-1478-2) **68-1** [Initialization Page](#page-1479-0) **68-2** [Module Initialization Wizard—Service Engine Configuration](#page-1479-1) **68-2** [Module Initialization Wizard—Module Configuration Page](#page-1480-0) **68-3** [Module Initialization Wizard—Confirmation Page](#page-1482-0) **68-5** [Module Initialization Wizard—Module Initialization Page](#page-1482-1) **68-5** [Module Initialization Wizard—Complete Page](#page-1483-0) **68-6** [Video Gateway Initialization Wizard Screen Reference](#page-1484-0) **68-7** [Initialization Page](#page-1484-1) **68-7** [Module Initialization Wizard—Service Engine Configuration](#page-1485-0) **68-8** [Module Initialization Wizard—Module Configuration Page](#page-1486-0) **68-9** [Module Initialization Wizard—Confirmation Page](#page-1488-0) **68-11** [Module Initialization Wizard—Module Initialization Page](#page-1488-1) **68-11** [Module Initialization Wizard—Complete Page](#page-1489-0) **68-12**

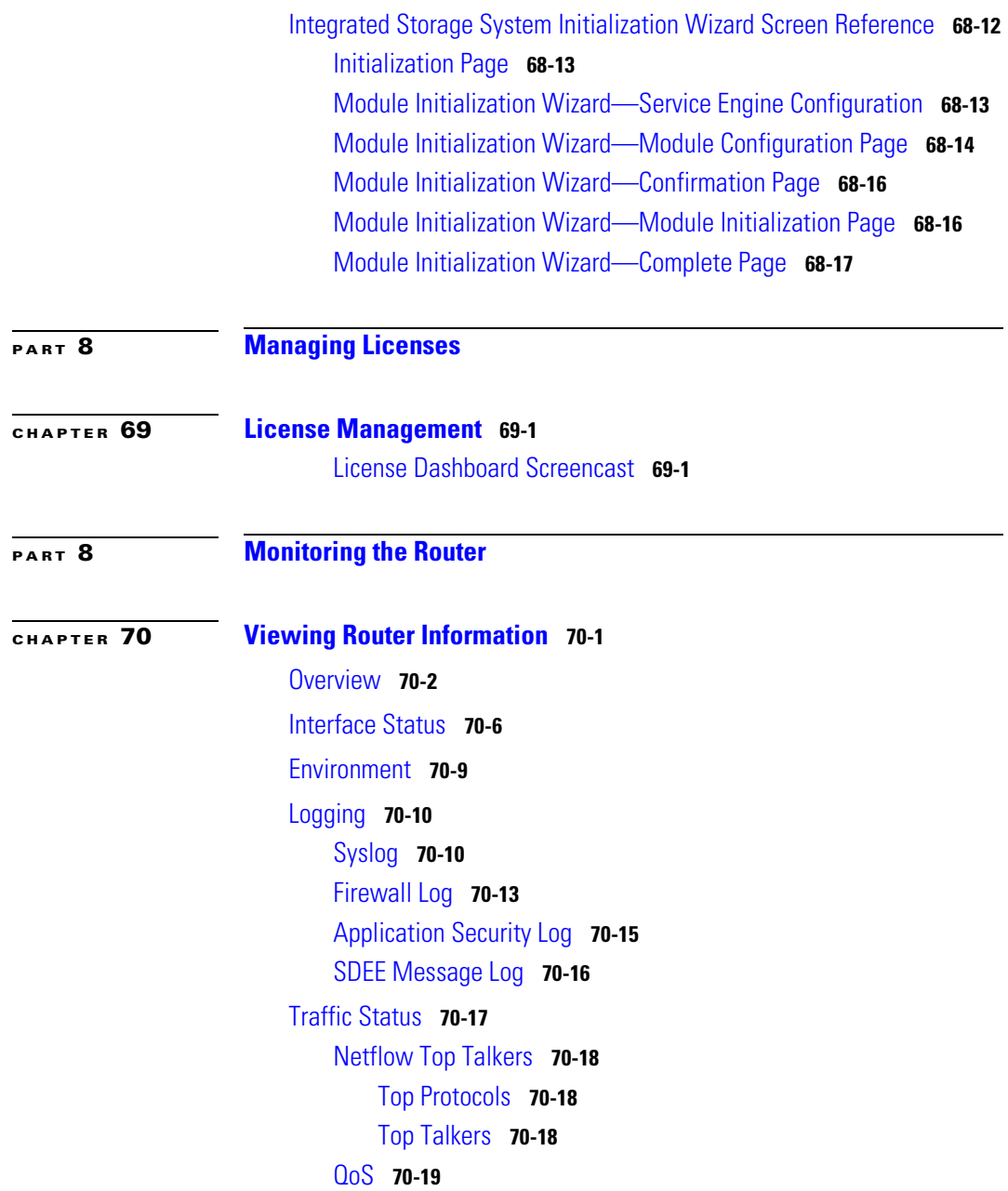

I

[Application/Protocol Traffic](#page-1542-0) **70-21** [Firewall Status](#page-1543-0) **70-22** [Zone-Based Policy Firewall Status](#page-1544-0) **70-23** [VPN Status](#page-1546-0) **70-25** [IPSec Tunnels](#page-1546-1) **70-25** [DMVPN Tunnels](#page-1548-0) **70-27** [Easy VPN Server](#page-1549-0) **70-28** [IKE SAs](#page-1551-0) **70-30** [SSL VPN Components](#page-1552-0) **70-31** [SSL VPN Context](#page-1553-0) **70-32** [User Sessions](#page-1553-1) **70-32** [URL Mangling](#page-1554-0) **70-33** [Port Forwarding](#page-1554-1) **70-33** [CIFS](#page-1555-0) **70-34** [Full Tunnel](#page-1555-1) **70-34** [User List](#page-1556-0) **70-35** [IPS Status](#page-1557-0) **70-36** [IPS Signature Statistics](#page-1558-0) **70-37** [IPS Alert Statistics](#page-1559-0) **70-38** [NAC Status](#page-1560-0) **70-39** [802.1x Authentication Status](#page-1561-0) **70-40** [Traffic Monitoring](#page-1562-0) **70-41** [Traffic Volume](#page-1562-1) **70-41 [PART](#page-1564-0) 10 [Configuring Switches](#page-1564-1)**

**[CHAPTER](#page-1566-0) 71 [IP Address](#page-1566-1) 71-1**

[Assign IP Address](#page-1567-0) **71-2** [IP Address Reference](#page-1568-0) **71-3**

**Cisco Configuration Professional User Guide**

## [IP Address Summary Page](#page-1568-1) **71-3**

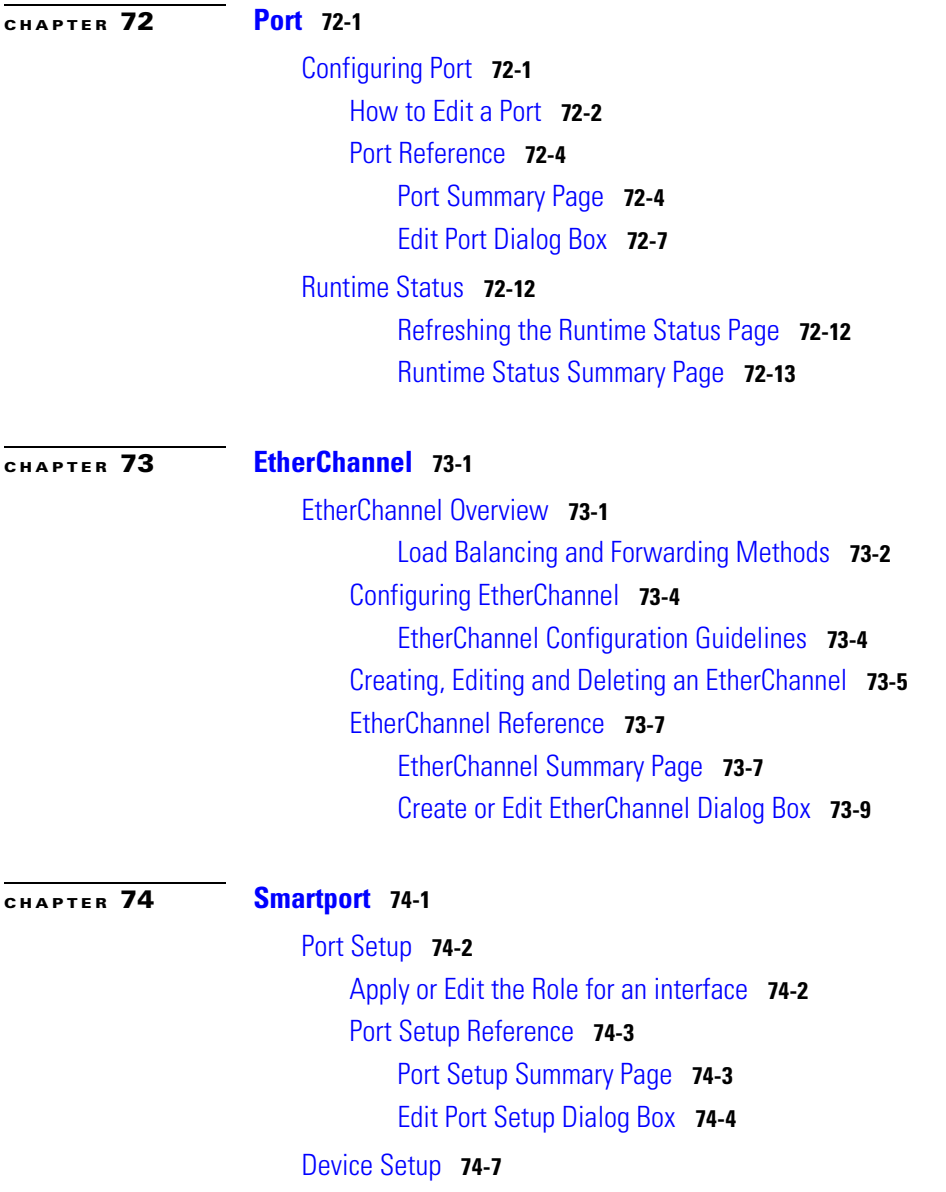

I

 $\blacksquare$ 

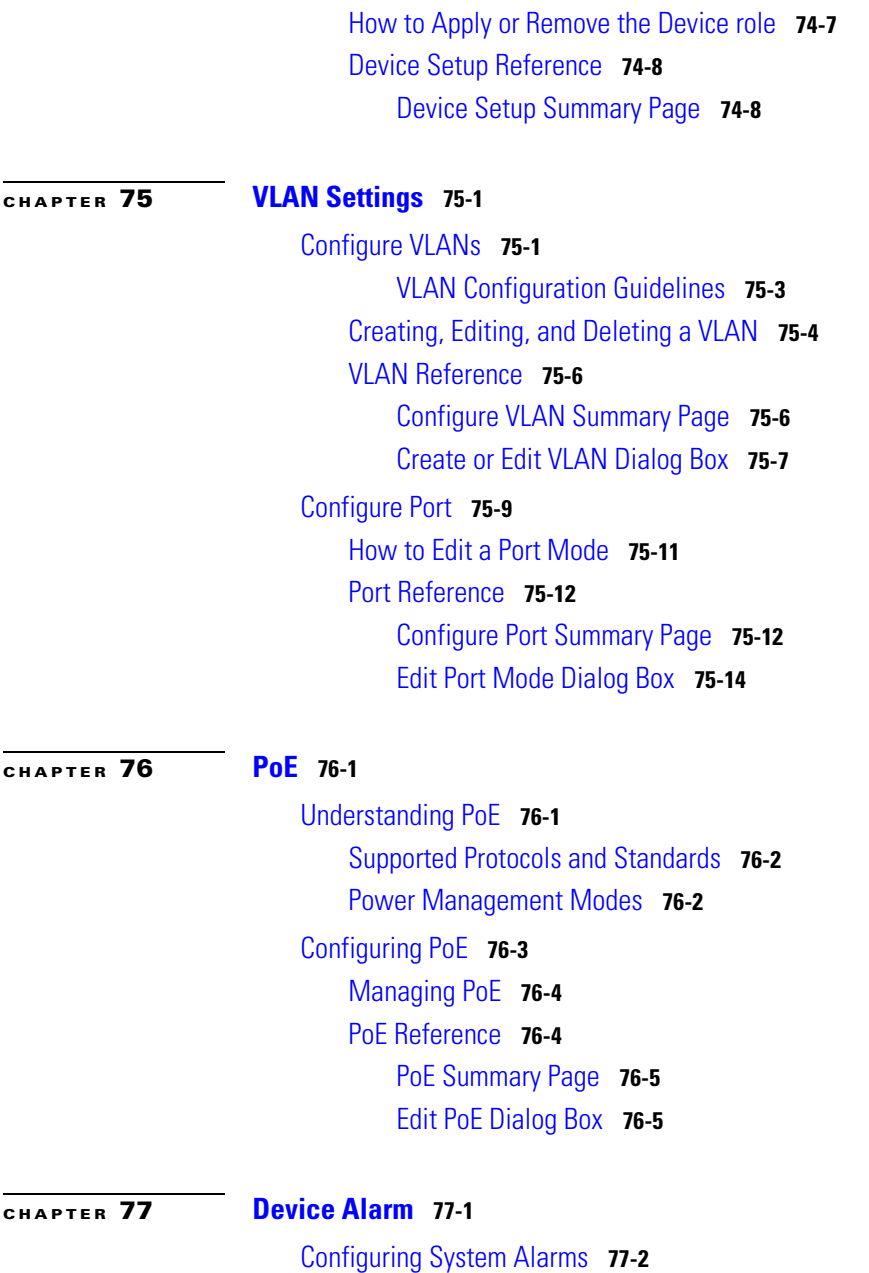

**Cisco Configuration Professional User Guide**

H.

[External Alarm Input](#page-1630-0) **77-3** [Power Supply Alarms](#page-1630-1) **77-3** [Applying Alarm Settings for the Device](#page-1631-0) **77-4** [Device Alarm Reference](#page-1632-0) **77-5** [Device Alarm Summary Page](#page-1632-1) **77-5**

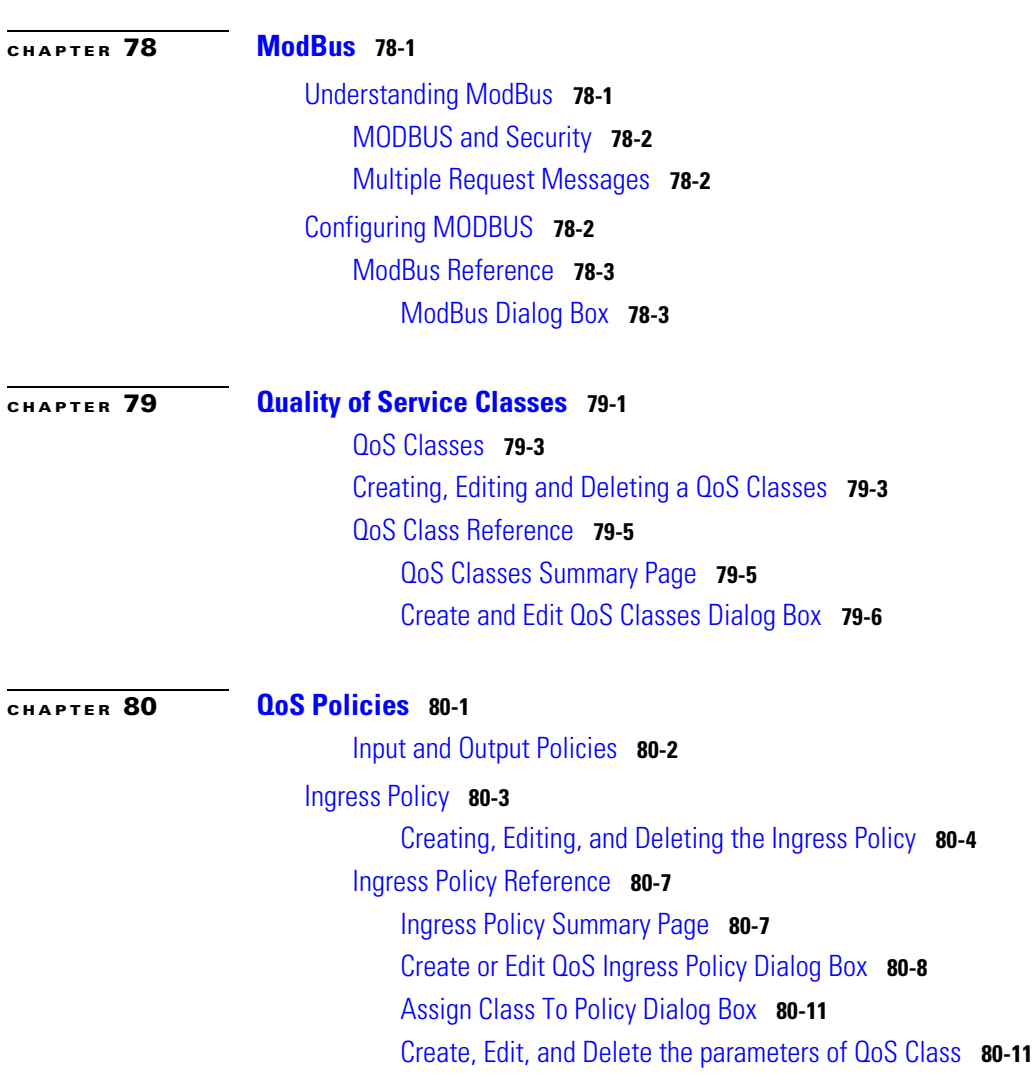

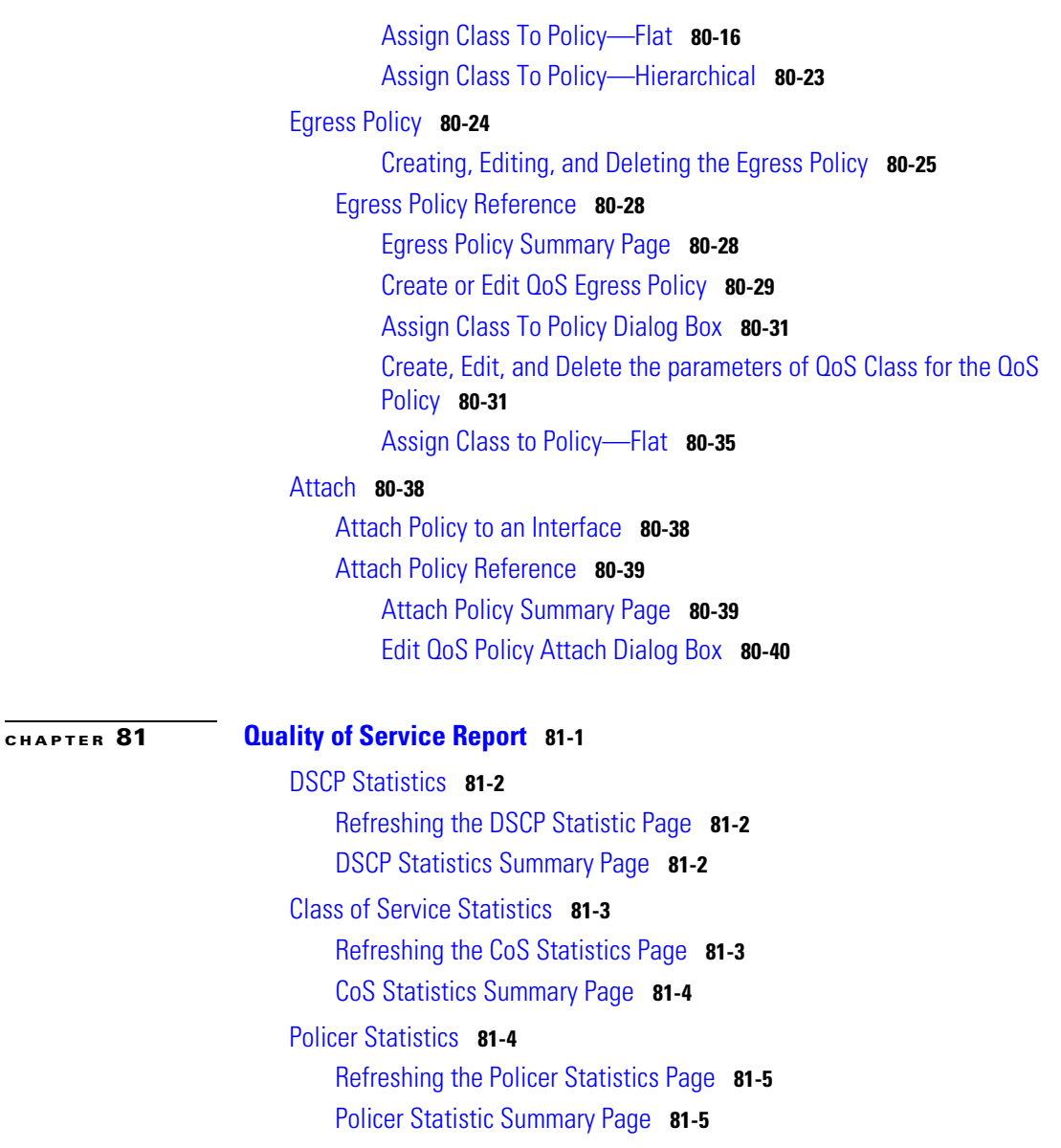

 $\blacksquare$ 

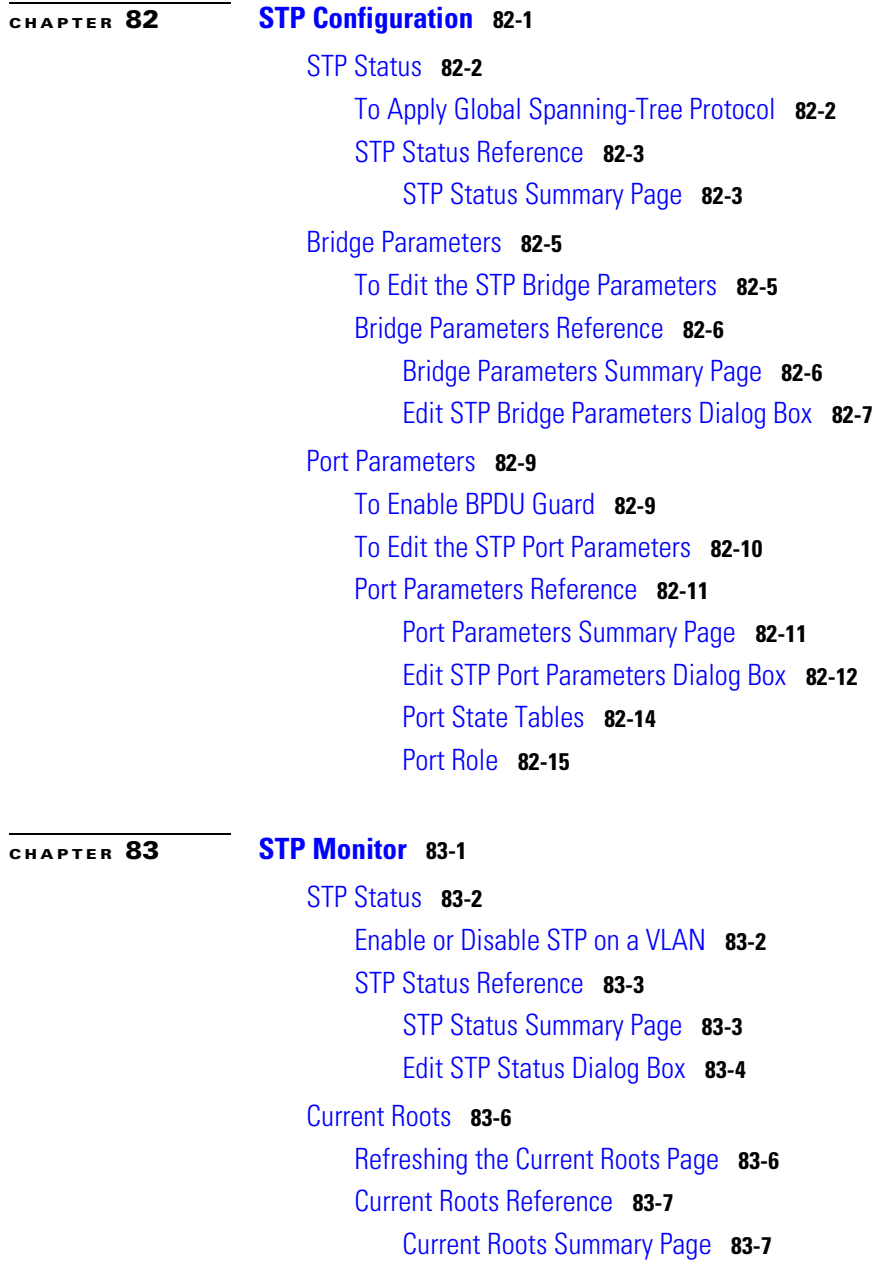

I

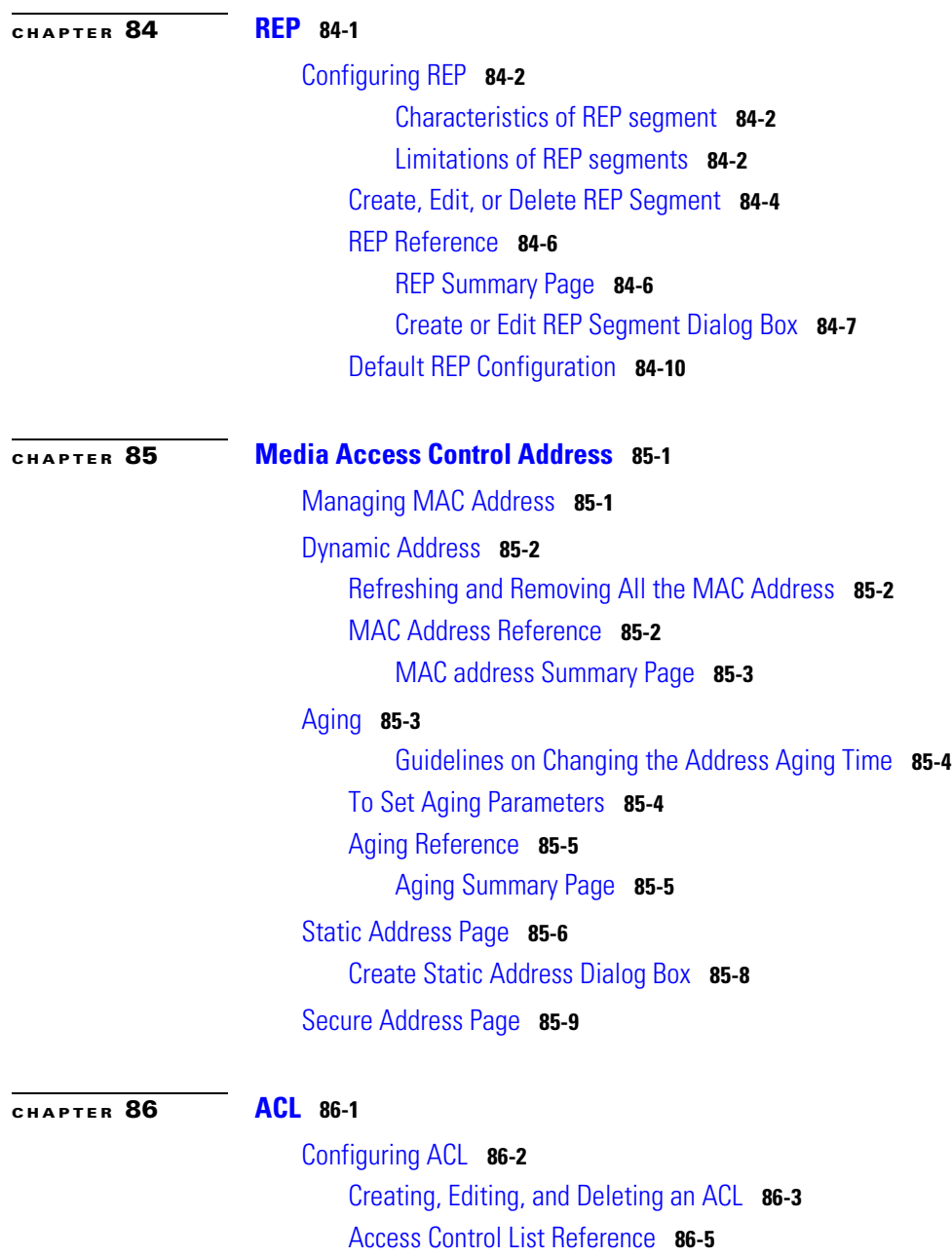

 $\blacksquare$ 

[Access Control List Summary Page](#page-1746-1) **86-5** [Create or Edit Access Control List Window](#page-1747-0) **86-6** [Access Control Element](#page-1749-0) **86-8** [ACL with Standard IP](#page-1749-1) **86-8** [Creating, Editing, and Deleting an ACE with Standard IP](#page-1750-0) **86-9** [Create or Edit ACE with Standard IP](#page-1752-0) **86-11** [ACL with Extended IP](#page-1754-0) **86-13** [Creating, Editing, and Deleting an ACE with Extended IP](#page-1754-1) **86-13** [Create or Edit ACE with Extended IP](#page-1757-0) **86-16** [TCP Application and Port Number Table](#page-1762-0) **86-21** [UDP Application and Port Number Table](#page-1764-0) **86-23** [ACL with MAC Extended](#page-1766-0) **86-25** [Creating, Editing, and Deleting an ACE with MAC Extended](#page-1766-1) **86-25** [Create or Edit ACE with MAC Extended](#page-1768-0) **86-27** [Attach ACL](#page-1770-0) **86-29** [Attach or Detach ACL to an Interface](#page-1770-1) **86-29** [Attach ACL Reference](#page-1771-0) **86-30** [Attach ACL Summary Page](#page-1771-1) **86-30** [Attach or Detach ACL Dialog Box](#page-1772-0) **86-31** [Time Range](#page-1774-0) **86-33** [To Set Time Range for an ACL](#page-1774-1) **86-33** [Creating, Editing, and Deleting a Time Range for an ACL](#page-1775-0) **86-34** [Time Range Reference](#page-1776-0) **86-35** [Time Range Summary Page](#page-1777-0) **86-36** [Create or Edit Time Range window](#page-1778-0) **86-37** [Time Range Entry](#page-1779-0) **86-38** [Creating, Editing, and Deleting the Time Range Entries](#page-1779-1) **86-38** [Create or Edit Time Range Entry Window](#page-1781-0) **86-40**

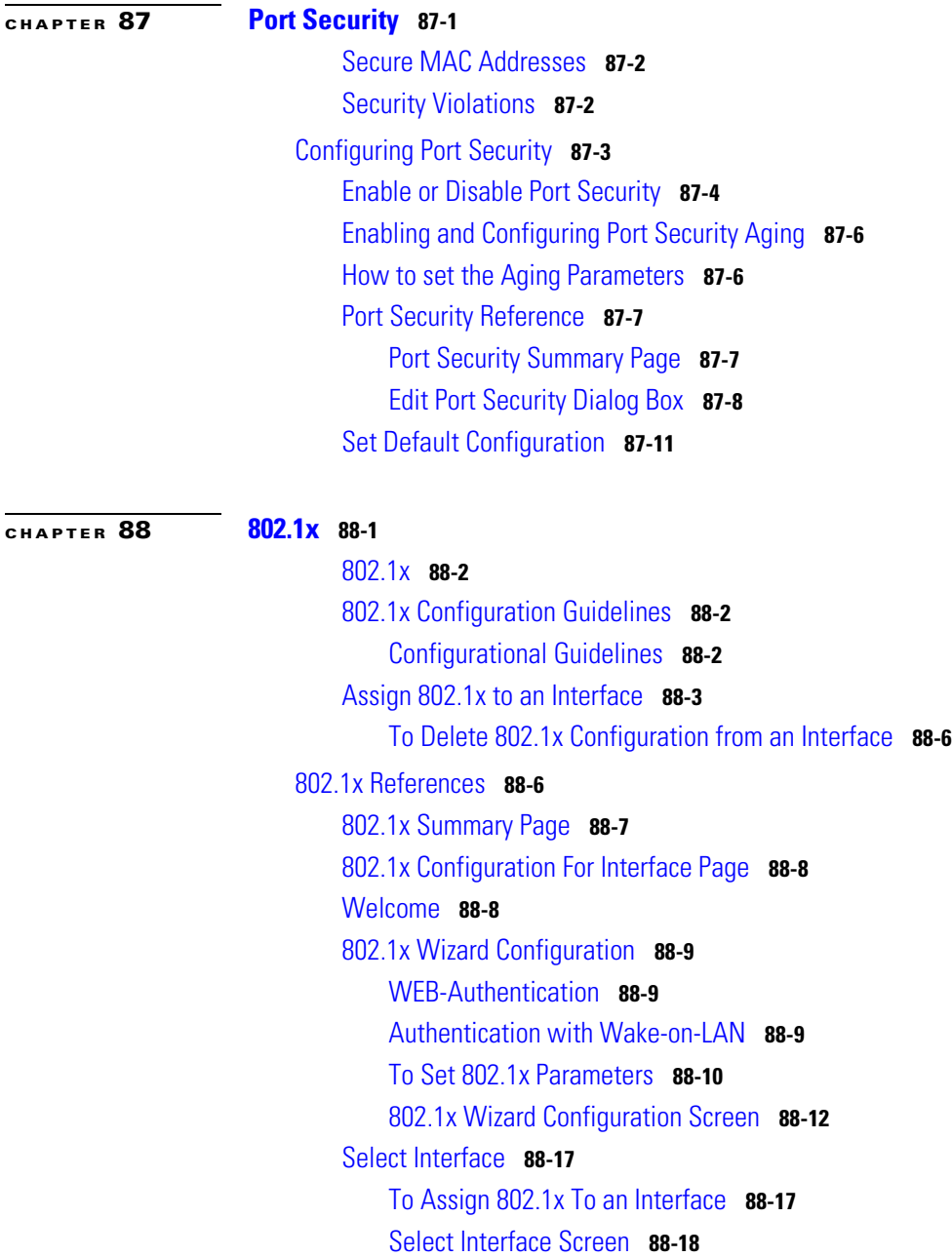

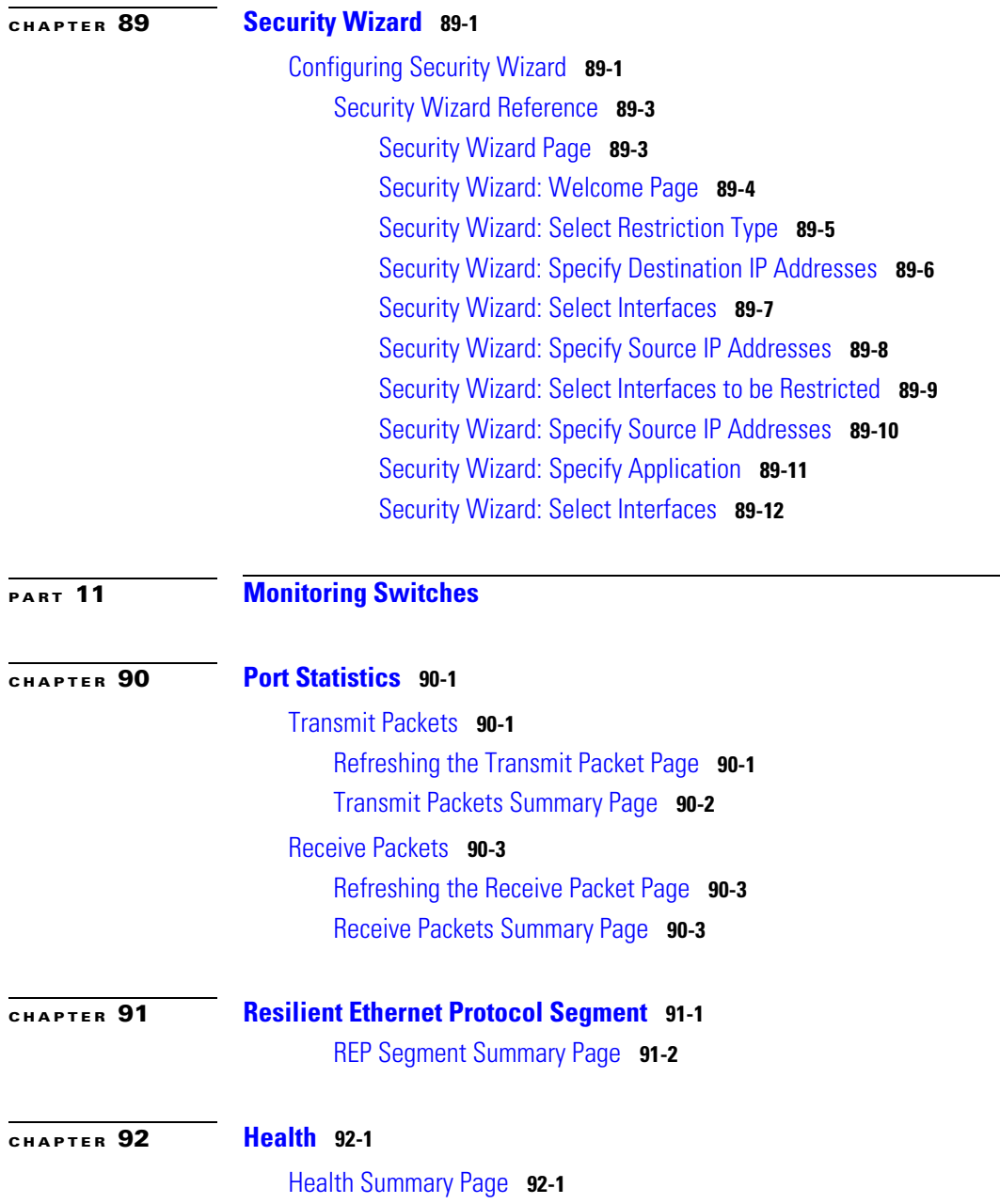

I

**The Second Second** 

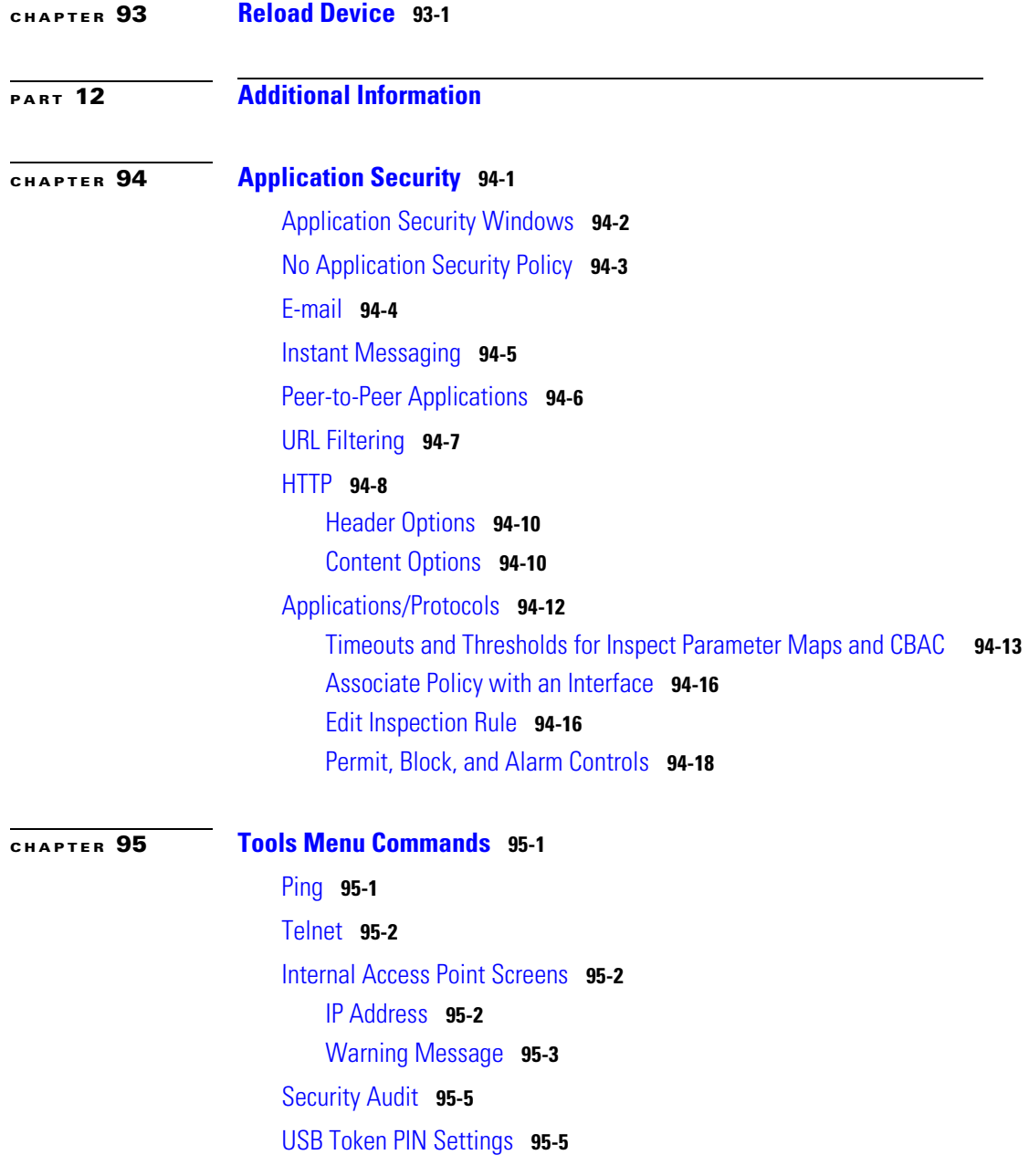

 $\blacksquare$ 

a l

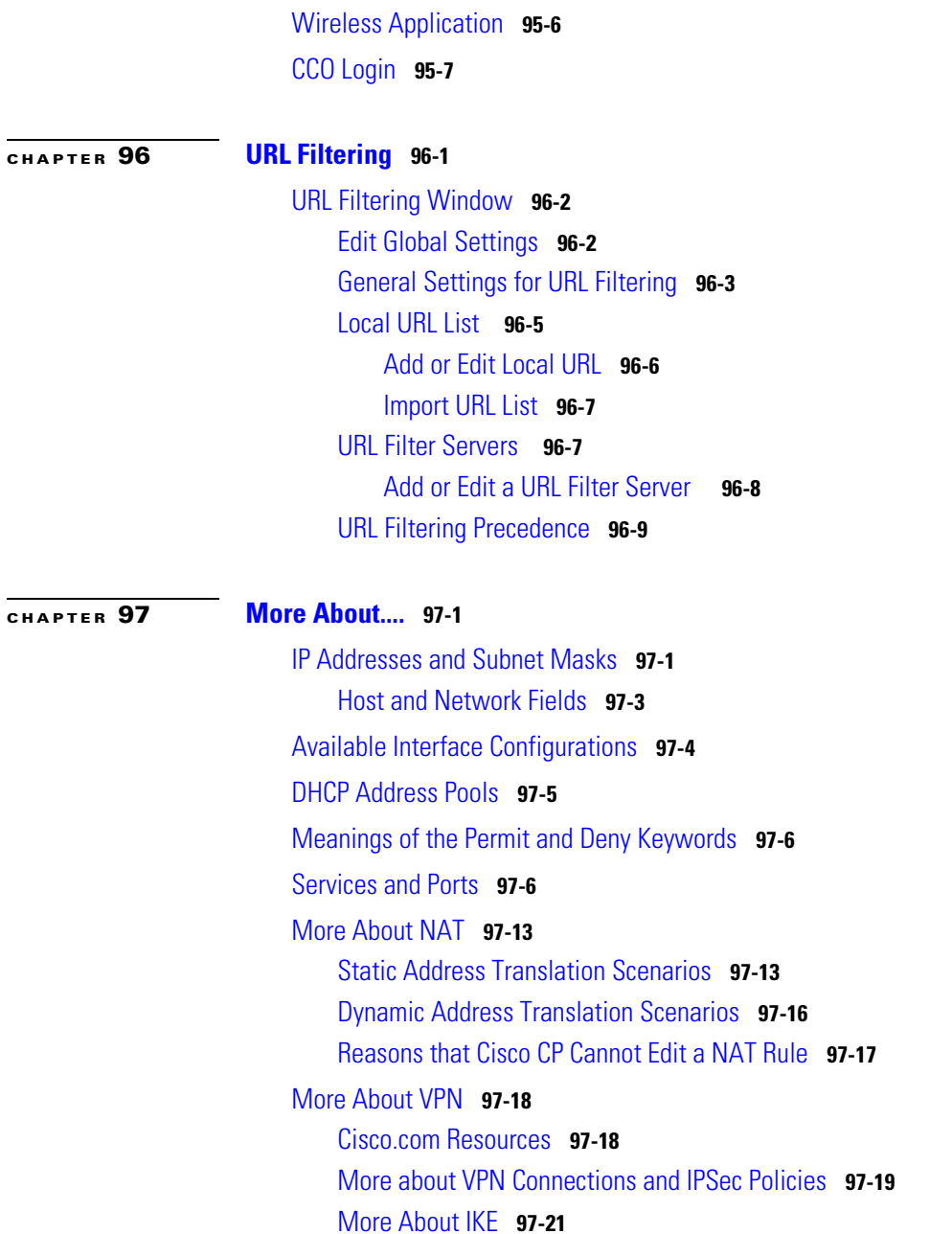

I

[More About IKE Policies](#page-1903-0) **97-22** [Allowable Transform Combinations](#page-1904-0) **97-23** [Reasons Why a Serial Interface or Subinterface Configuration May Be](#page-1905-0)  [Read-Only](#page-1905-0) **97-24** [Reasons Why an ATM Interface or Subinterface Configuration May Be](#page-1906-0)  [Read-Only](#page-1906-0) **97-25** [Reasons Why an Ethernet Interface Configuration May Be Read-Only](#page-1907-0) **97-26** [Reasons Why an ISDN BRI Interface Configuration May Be Read-Only](#page-1908-0) **97-27** [Reasons Why an Analog Modem Interface Configuration May Be](#page-1909-0)  [Read-Only](#page-1909-0) **97-28** [DMVPN Configuration Recommendations](#page-1910-0) **97-29** [Routing and Security White Papers](#page-1911-0) **97-30**

**G [LOSSARY](#page-1914-0)**

**I [NDEX](#page-1958-0)**

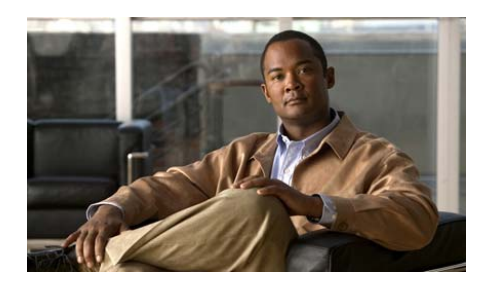

# **Preface**

This preface describes the audience and conventions of the *Cisco Configuration Professional User Guide*. It also describes the available product documentation and provides information on how to obtain documentation and technical assistance.

- **•** [Audience, page 65](#page-66-0)
- [Conventions, page 66](#page-67-0)
- [Related Documentation, page 67](#page-68-0)
- **•** [Obtaining Documentation and Submitting a Service Request, page 68](#page-69-0)

# <span id="page-66-0"></span>**Audience**

This guide is intended primarily for network administrators and channel partners.

L

# <span id="page-67-0"></span>**Conventions**

This guide uses the following conventions:

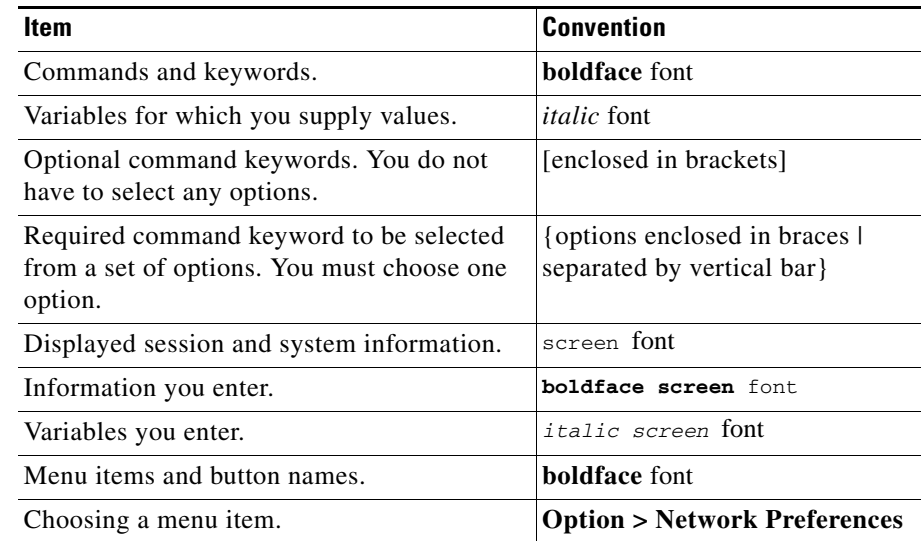

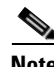

**Note** Means *reader take note*.

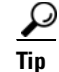

**Tip** Means *the following information will help you solve a problem*.

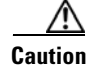

**Caution** Means *reader be careful*. In this situation, you might perform an action that could result in equipment damage or loss of data.

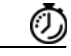

**Timesaver** Means *the described action saves time*. You can save time by performing the action described in the paragraph.

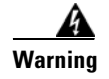

**Warning Means** *reader be warned***. In this situation, you might perform an action that could result in bodily injury.**

# <span id="page-68-0"></span>**Related Documentation**

[Table 1](#page-68-1) describes the related documentation available for Cisco Configuration Professional.

<span id="page-68-1"></span>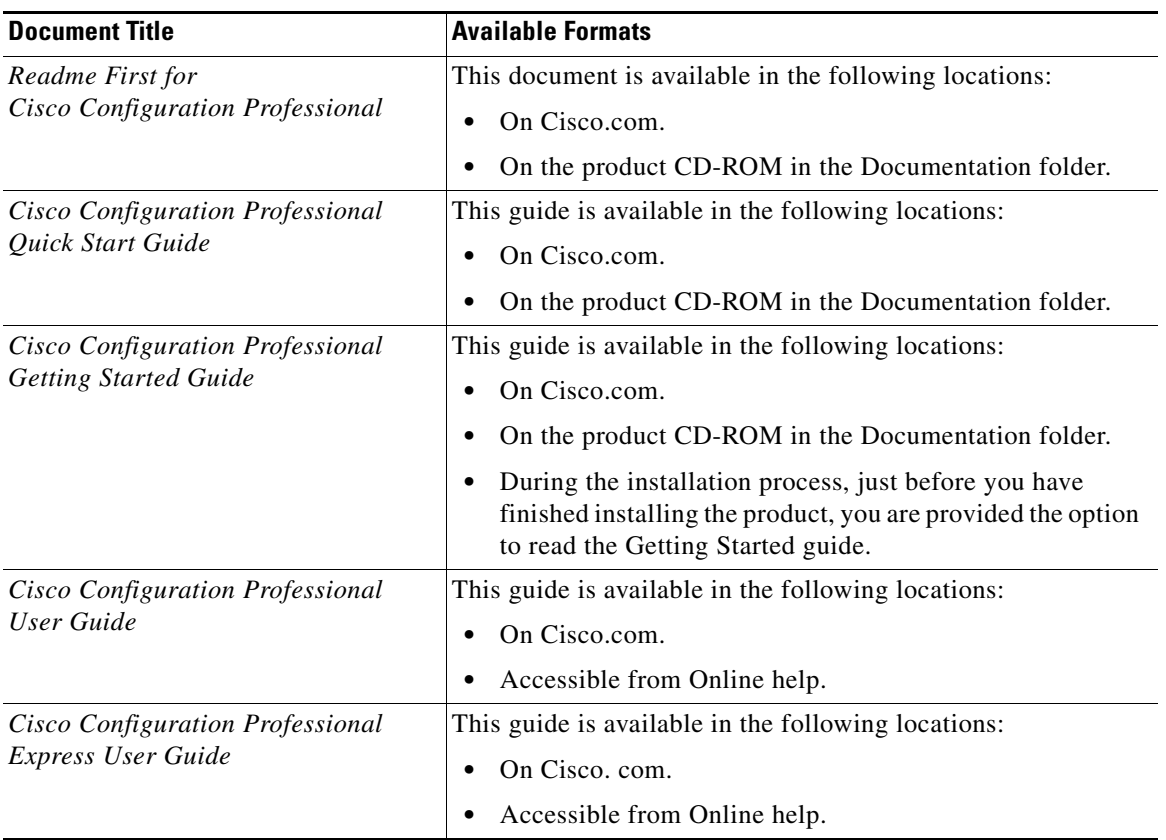

### *Table 1 Cisco Configuration Professional Documentation*

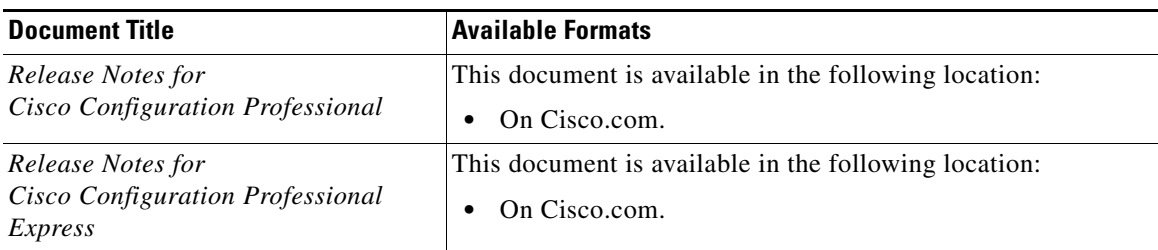

### *Table 1 Cisco Configuration Professional Documentation (continued)*

# <span id="page-69-0"></span>**Obtaining Documentation and Submitting a Service Request**

For information on obtaining documentation, submitting a service request, and gathering additional information, see the monthly *What's New in Cisco Product Documentation*, which also lists all new and revised Cisco technical documentation, at:

<http://www.cisco.com/en/US/docs/general/whatsnew/whatsnew.html>

Subscribe to the *What's New in Cisco Product Documentation* as a Really Simple Syndication (RSS) feed and set content to be delivered directly to your desktop using a reader application. The RSS feeds are a free service and Cisco currently supports RSS version 2.0.

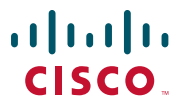

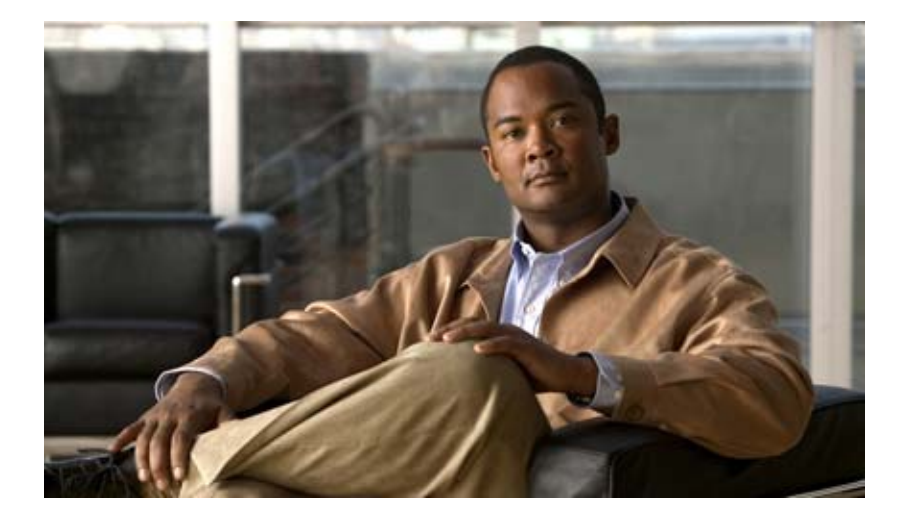

# **P ART 1**

# **Getting Started with Cisco Configuration Professional**

This section introduces Cisco Configuration Professional and provides getting started information.
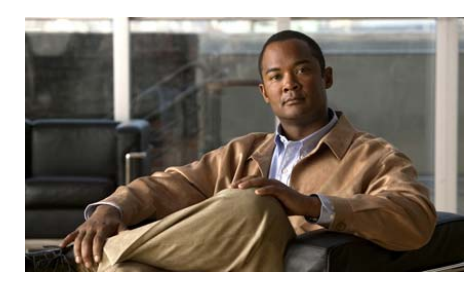

# **CHAPTER 1**

# **Getting Started**

This chapter introduces Cisco Configuration Professional (Cisco CP) and provides information about the Cisco CP user interface. It contains the following sections:

- **•** [Understanding Cisco CP, page 1-1](#page-72-0)
- **•** [Understanding the Cisco CP User Interface, page 1-2](#page-73-0)
- **•** [Additional Help Topics, page 1-18](#page-89-0)

# <span id="page-72-0"></span>**Understanding Cisco CP**

Cisco CP is a GUI based device management tool for Cisco access routers. This tool simplifies routing, firewall, IPS, VPN, unified communications, and WAN, and LAN configurations through GUI-based wizards.

Cisco CP is a valuable productivity enhancing tool for network administrators and channel partners for deploying routers with increased confidence and ease. It offers a one-click router lock-down and an innovative voice and security auditing capability to check and recommend changes to router configurations. Cisco CP also monitors router status and troubleshoots WAN and VPN connectivity issues.

Cisco CP is free and you can download it from:

<www.cisco.com/go/ciscocp>

# <span id="page-73-0"></span>**Understanding the Cisco CP User Interface**

Cisco CP eliminates the need for multiple device managers by providing a single tool to configure and manage devices.

The following sections describe the Cisco CP user interface:

- **•** [Window Layout, page 1-2](#page-73-1)
- [Menu Bar, page 1-3](#page-74-0)
- **•** [Toolbar, page 1-4](#page-75-0)
- **•** [Status Bar, page 1-6](#page-77-0)

### <span id="page-73-1"></span>**Window Layout**

The user interface makes it easy to manage networking features. These are the main parts that define the user interface:

- [Menu Bar—](#page-74-0)Row of menus across the top of the window. It offers application services, a list of open windows, and online help.
- [Toolbar—](#page-75-0)Row of icons directly below the menu bar. They represent the most often used application services and most often configured networking features.
- Left Navigation Pane—Scalable panel on the left side of the content pane in which you select the features to configure and monitor.
- **•** Content Pane—Right side of the workspace, in which windows appear. You view reports here and enter information that configures networking features.
- **•** [Status Bar—](#page-77-0)Bar at the bottom of the window, where Cisco CP displays the status of the application.

П

## <span id="page-74-0"></span>**Menu Bar**

[Table 1-1](#page-74-1) describes the row of menus across the top of the window that offers application services.

<span id="page-74-1"></span>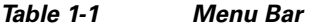

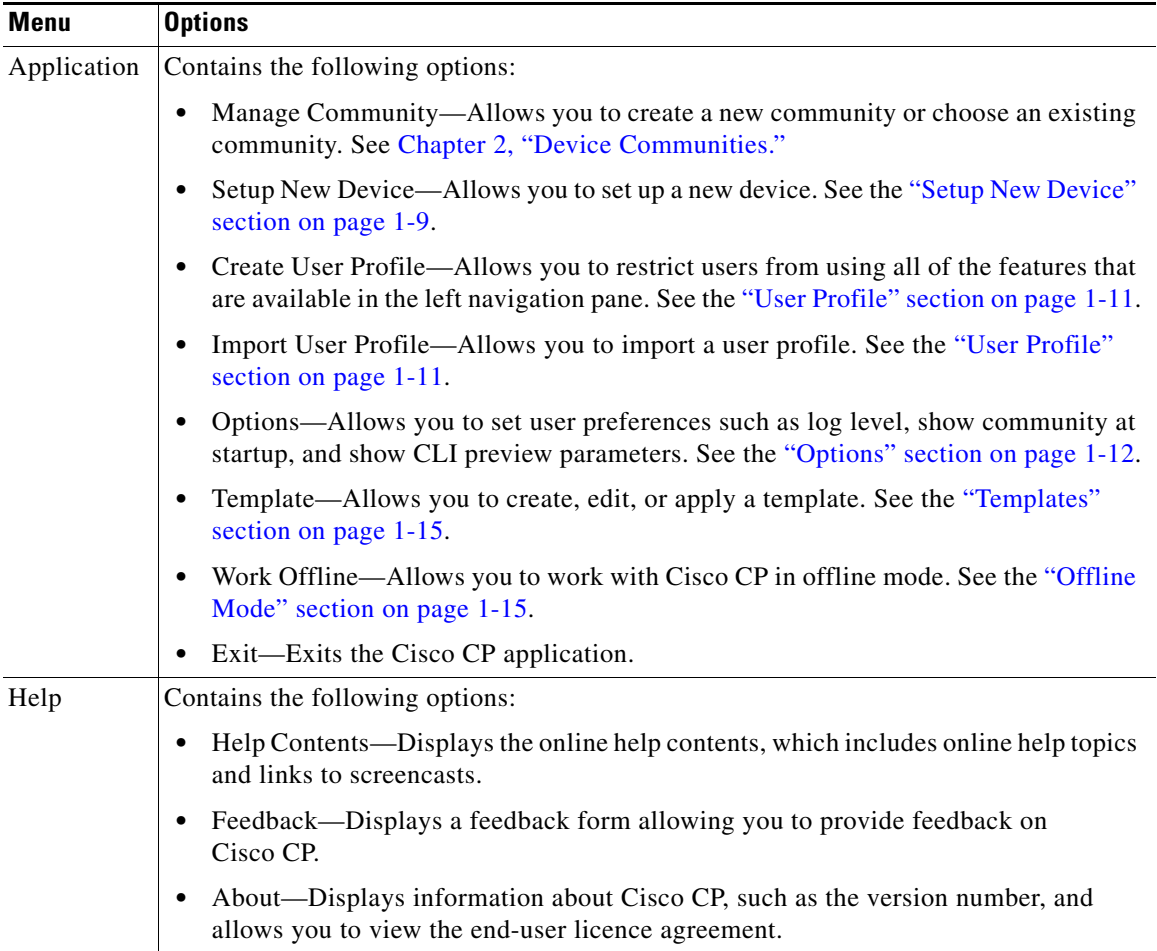

# <span id="page-75-1"></span><span id="page-75-0"></span>**Toolbar**

 $\blacksquare$ 

[Table 1-2](#page-75-1) describes the Cisco CP features that are available from the toolbar at the top of the window.

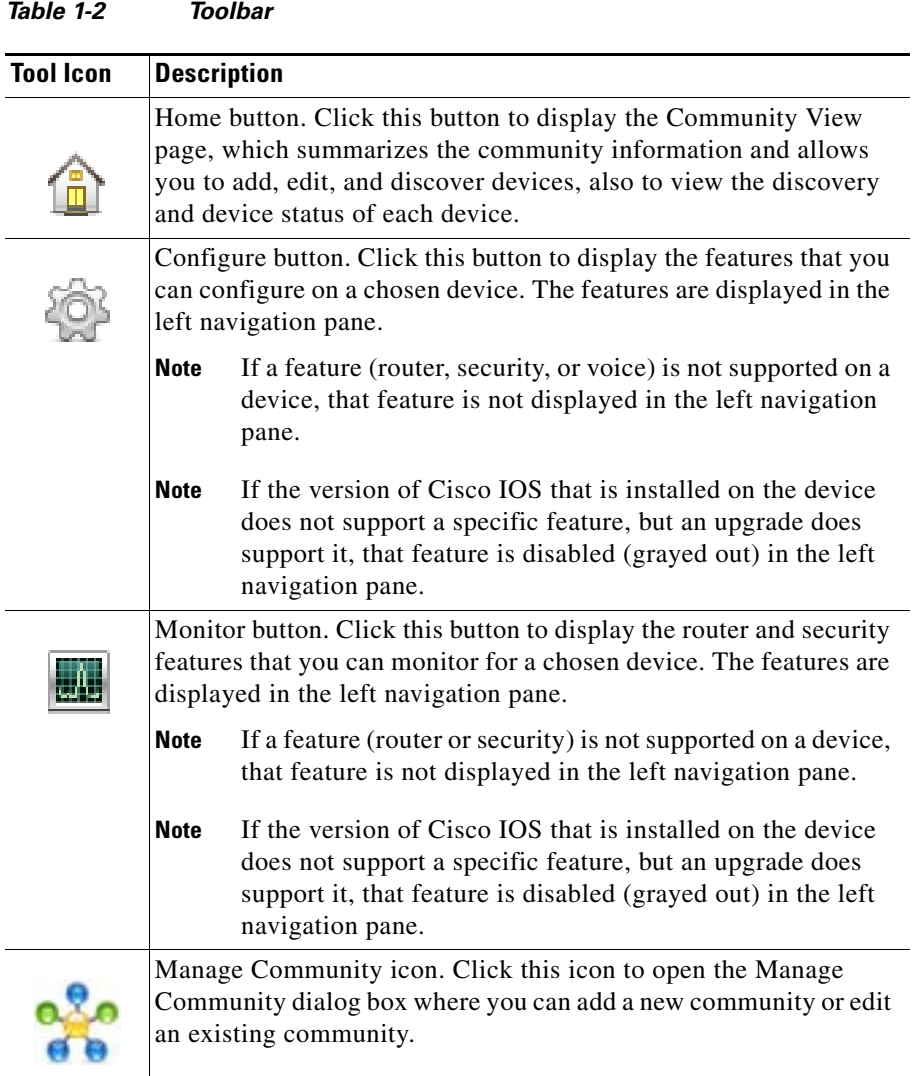

٠

П

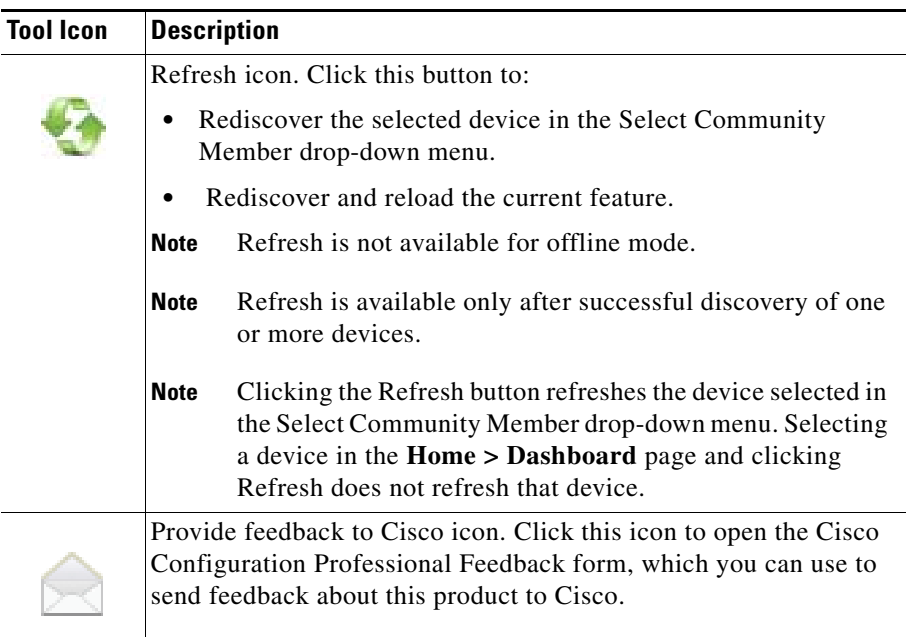

#### *Table 1-2 Toolbar (continued)*

T.

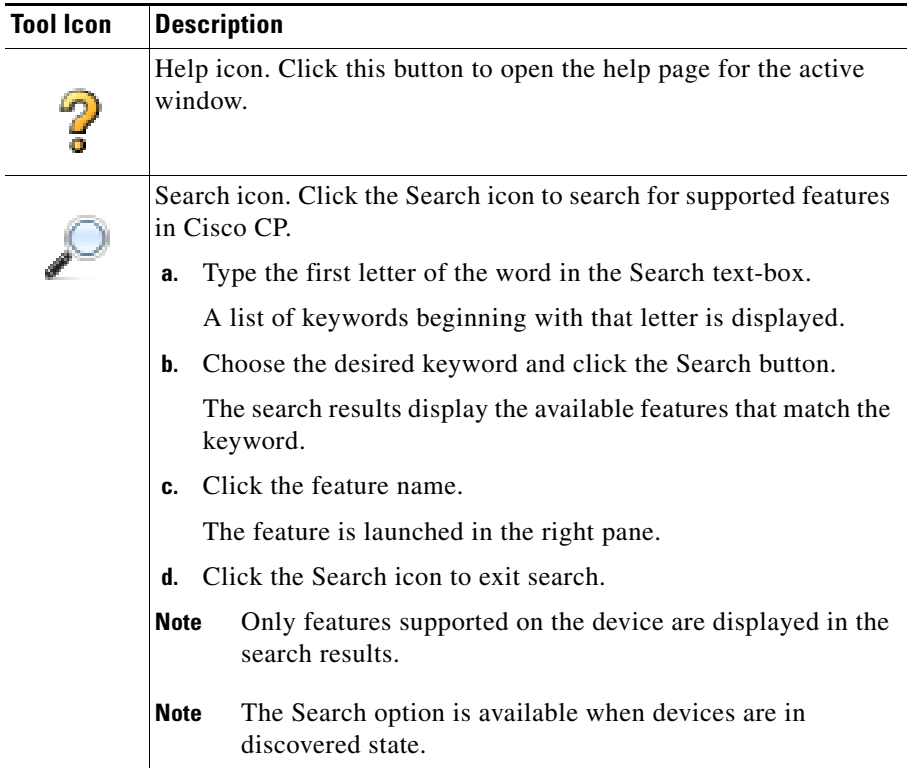

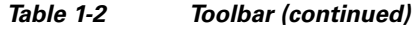

## <span id="page-77-0"></span>**Status Bar**

The status bar displays status information about Cisco CP and selected community members.

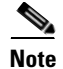

**Note** When you are in the **Home > Dashboard > Community View** page, the padlock icon in the status bar displays the connection mode of the device that is selected in the Select Community Member drop-down list.

[Table 1-3](#page-78-0) lists the Status Bar icons.

**College** 

<span id="page-78-0"></span>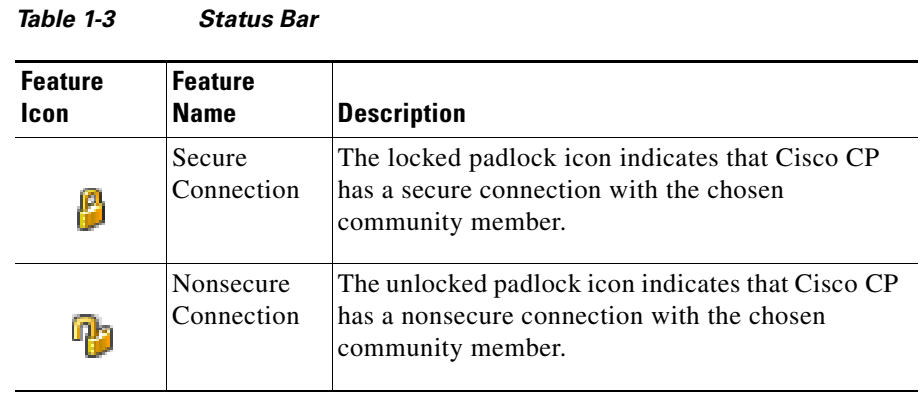

# **Applications Menu Field Reference**

- **•** [Manage Community, page 1-7](#page-78-1)
- **•** [User Profile, page 1-11](#page-82-0)
- **•** [Options, page 1-12](#page-83-0)
- **•** [Templates, page 1-15](#page-86-0)
- **•** [Offline Mode, page 1-15](#page-86-1)

## <span id="page-78-1"></span>**Manage Community**

See [Chapter 2, "Device Communities."](#page-94-0)

Г

## <span id="page-79-0"></span>**Setting up a New Device**

Before you begin using Cisco CP to set up a new device, you must first ensure that the computer running Cisco CP is connected to the powered up device over the console port and the device baud is set to its default value.

From the Setup New Device wizard, you can set up a new device and manage the device. The setup wizard can also be used to manage a device with existing configuration.

### <span id="page-79-1"></span>**Managing Setup New Device**

To set up a new device, use the procedure in this section.

#### **Before You Begin**

Make sure that the computer running Cisco CP is connected to the powered up device over the console port and the device baud is set to its default value.

#### **Procedure**

Use this procedure to set up a new a device and manage the device.

- **Step 1** From the menu bar, choose **Application** > **Setup New Device**. The Introduction page opens.
- **Step 2** Click the **Next** button. The Testing Connection dialog box opens.
- **Step 3** In the Testing Connection dialog box, choose the Interface for configuring the IP address. Enter the IP address of the device, subnet mask, username, and password information for the device.

The default username is **ccpuser** and default password is **ccpasswd**. If you change the default credentials, you must confirm the new password in the confirmation field.

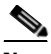

**Note** If you get a warning message that Cisco CP is unable to communicate with the device using baud rate 9600 on serial port COM1, make sure to check the connection to the device by answering the troubleshooting questions.

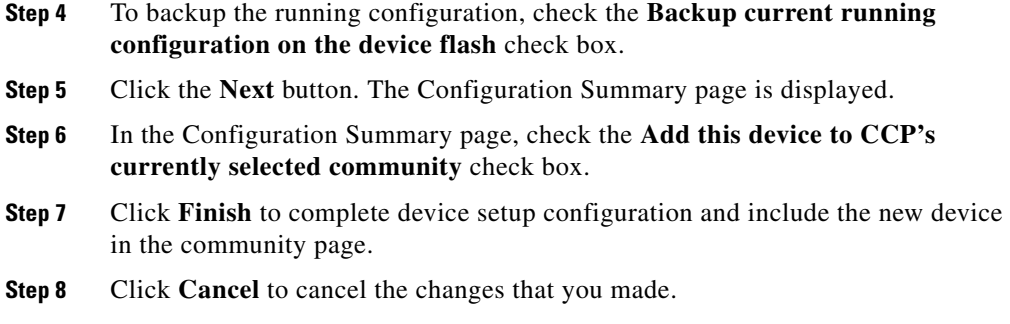

### <span id="page-80-0"></span>**Setup New Device**

Use the Setup New Device wizard to setup a new device and manage the device. In the Introduction page, click the **Next** button to set up the new device.

#### **How to Get to This Dialog Box**

From the menu bar, choose **Application** > **Setup New Device**.

#### **Related Links**

- [Menu Bar, page 1-3](#page-74-0)
- **•** [Setting up a New Device, page 1-8](#page-79-0)
- **•** [Managing Setup New Device, page 1-8](#page-79-1)

#### <span id="page-80-1"></span>**Setup New Device: Testing Connection**

In the Testing Connection dialog box, choose the Interface for configuring the IP address. Enter the IP address of the device, subnet mask, username, and password information for the device.

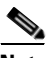

**Note** If you get a warning message that the Cisco CP is unable to communicate with the device using baud rate 9600 on serial port COM1, make sure to check the connection to the device by answering the troubleshooting questions.

#### **How to Get to This Dialog Box**

From the menu bar, choose **Application** > **Setup New Device**. Click next to until you get to this page.

#### **Related Links**

- [Setup New Device, page 1-9](#page-80-0)
- **•** [Setup New Device: Configuration Summary, page 1-11](#page-82-1)
- **•** [Setting up a New Device, page 1-8](#page-79-0)
- **•** [Managing Setup New Device, page 1-8](#page-79-1)

#### **Field Reference**

[Table 1-4](#page-81-0) lists the fields in the Testing Connection dialog box.

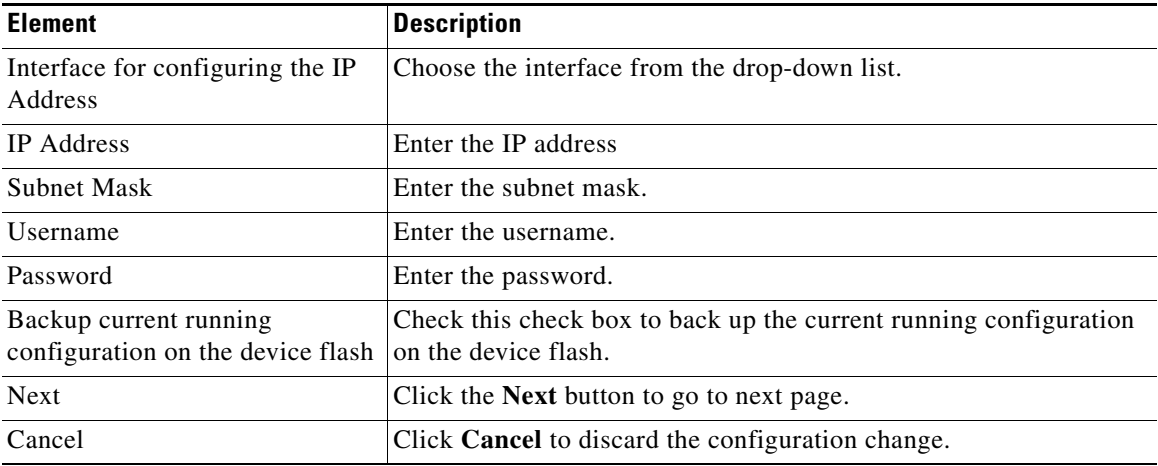

#### <span id="page-81-0"></span>*Table 1-4 Testing Connection Dialog Box*

#### <span id="page-82-1"></span>**Setup New Device: Configuration Summary**

The Configuration Summary page displays a summary of the configuration.You can review this information, and if you need to change anything, you can click the **Cancel** button to cancel the configuration that you have entered.

#### **Related Links**

- [Setup New Device, page 1-9](#page-80-0)
- [Setup New Device: Testing Connection, page 1-9](#page-80-1)
- [Setting up a New Device, page 1-8](#page-79-0)
- **•** [Managing Setup New Device, page 1-8](#page-79-1)

#### **Field Reference**

[Table 1-4](#page-81-0) lists the fields in the Configuration Summary page.

#### *Table 1-5 Configuration Summary*

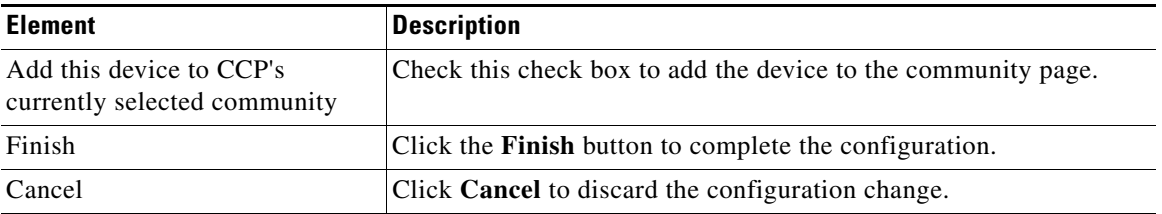

## <span id="page-82-0"></span>**User Profile**

For information about how to use Cisco Configuration Professional (Cisco CP) to create or import user profiles, see the screencast at: [http://www.cisco.com/en/US/docs/net\\_mgmt/cisco\\_configuration\\_professional/s](http://www.cisco.com/en/US/docs/net_mgmt/cisco_configuration_professional/scrcst/ccpsc.html) [crcst/ccpsc.html](http://www.cisco.com/en/US/docs/net_mgmt/cisco_configuration_professional/scrcst/ccpsc.html)

You must have Internet access to view the screencast.

# <span id="page-83-0"></span>**Options**

Use the Options dialog box to set the user preferences such as log level, show community at startup, and show CLI preview parameters at run time.

#### **How to Get to This Dialog Box**

From the menu bar, choose **Application** > **Options**.

#### **Related Links**

 **•** [Menu Bar, page 1-3](#page-74-0)

#### **Field Reference**

[Table 1-6](#page-83-1) lists the fields in the Options Dialog Box.

<span id="page-83-1"></span>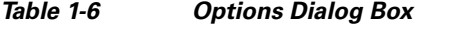

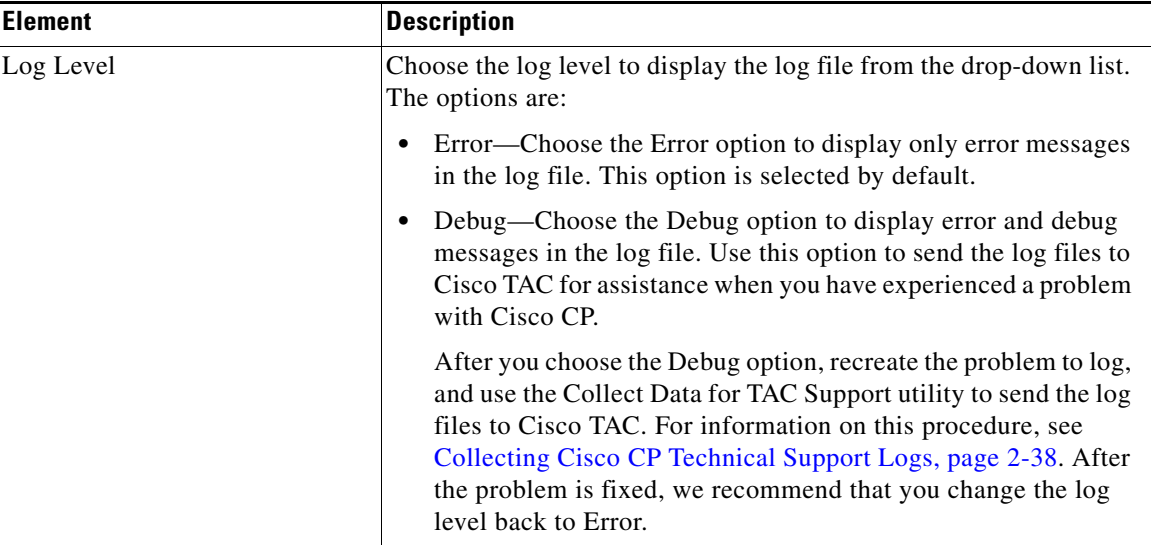

 $\blacksquare$ 

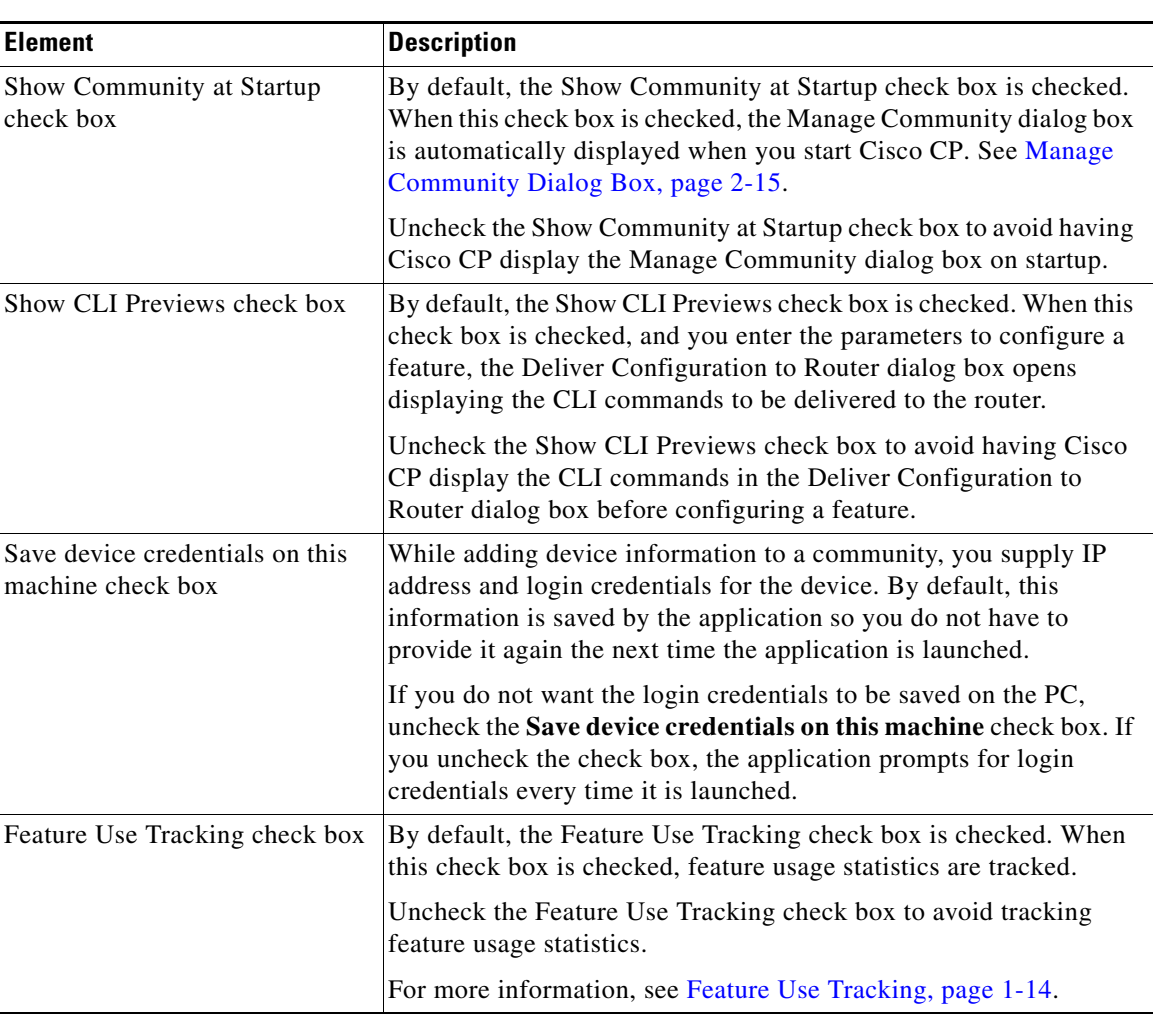

### *Table 1-6 Options Dialog Box (continued)*

## <span id="page-85-0"></span>**Feature Use Tracking**

The usage activity collection feature is designed to automatically provide feedback on how Cisco CP is used to deploy Cisco devices. The data shared by the usage activity collection feature helps Cisco improve the quality of the software. Cisco Systems, Inc. and its subsidiaries are committed to protecting your privacy and ensuring you have a positive experience on our websites and in using our products and services. The Cisco Privacy statement may be accessed at: [http://www.cisco.com/web/siteassets/legal/privacy.html.](http://www.cisco.com/web/siteassets/legal/privacy.html)

Usage activity collection is enabled by default, as described in the Supplemental End User License Agreement (EULA) for Cisco CP. To view the EULA, choose **Help > About** from the Cisco CP main menu and click the End User License Agreement link.

Uncheck the Enable Usage Activity Collection option from **Application > Options** to disable collection and transmission of Cisco CP usage data to Cisco.

When this option is enabled, only the following usage activity statistics are collected:

- **•** Cisco CP version and internationalization.
- **•** Types of devices and phones being managed by Cisco CP.
- Software version for each managed device (for example, Cisco IOS version, CME version).
- **•** User actions (which feature navigation folders are opened).
- When Cisco CP applies a configuration to a device, details of the configuration are not recorded, only that you applied a change to the configuration.
- Public IP address of the PC on which Cisco CP is installed and from which the data is sent. This is the WAN or Internet IP address maintained and allocated by your Internet Service Provider (ISP) to the router or firewall at your site.
- **•** Timestamp for each event.

The following information is **not** collected:

- **•** Customer names, addresses, or other identifying information.
- Product serial numbers or other unique identifiers.
- **•** Hostnames or IP addresses for devices that are behind the router or firewall at your site.
- **•** Phone numbers or any other information that could be used to uniquely identify a customer or VAR.
- **•** Cisco.com usernames or passwords.
- **•** Usernames or passwords configured on the device.

Usage activity data is stored in a text file on the PC running Cisco CP and is sent to a server hosted by Cisco on a per-session basis. After the information is sent, it is removed from the user's PC.

## <span id="page-86-0"></span>**Templates**

For information about how to use Cisco Configuration Professional (Cisco CP) to configure Templates, see the screencast at: [http://www.cisco.com/en/US/docs/net\\_mgmt/cisco\\_configuration\\_professional/s](http://www.cisco.com/en/US/docs/net_mgmt/cisco_configuration_professional/scrcst/ccpsc.html) [crcst/ccpsc.html](http://www.cisco.com/en/US/docs/net_mgmt/cisco_configuration_professional/scrcst/ccpsc.html).

You must have Internet access to view the screencast.

### <span id="page-86-1"></span>**Offline Mode**

Information about how to use Cisco Configuration Professional (Cisco CP) to configure the Offline mode feature is provided in a screencast. [Table 1-7](#page-87-0) provides information about the dummy devices used in the screencast. It lists the hostnames, the corresponding hardware, and the mode used in the screencast. See [Table 1-7](#page-87-0) and then view the screencast at:

[http://www.cisco.com/en/US/docs/net\\_mgmt/cisco\\_configuration\\_professional/s](http://www.cisco.com/en/US/docs/net_mgmt/cisco_configuration_professional/scrcst/ccpsc.html) crcst/ccpsc.html

You must have Internet access to view the screencast.

 $\blacksquare$ 

<span id="page-87-0"></span>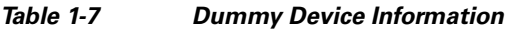

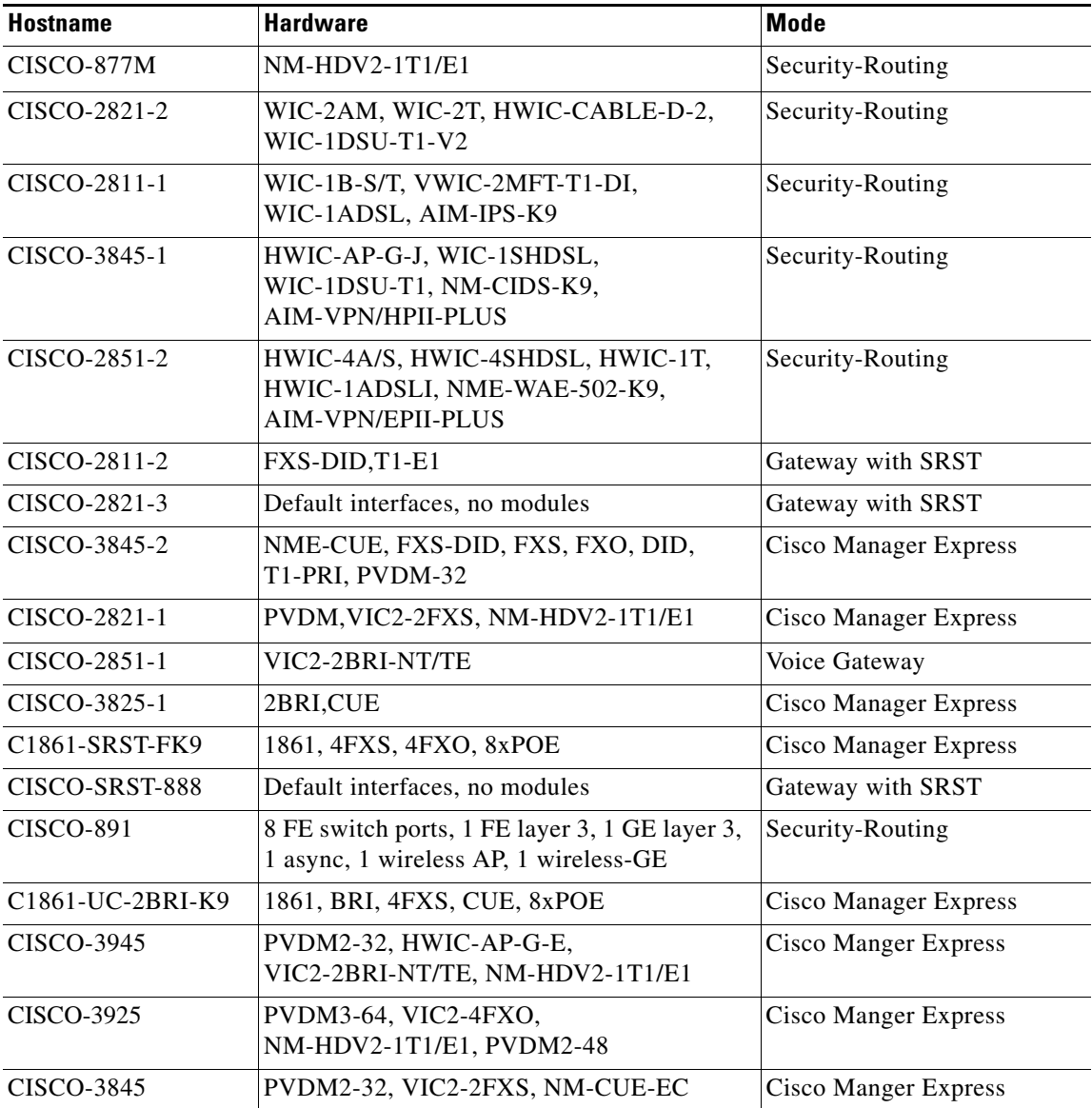

 $\blacksquare$ 

 $\blacksquare$ 

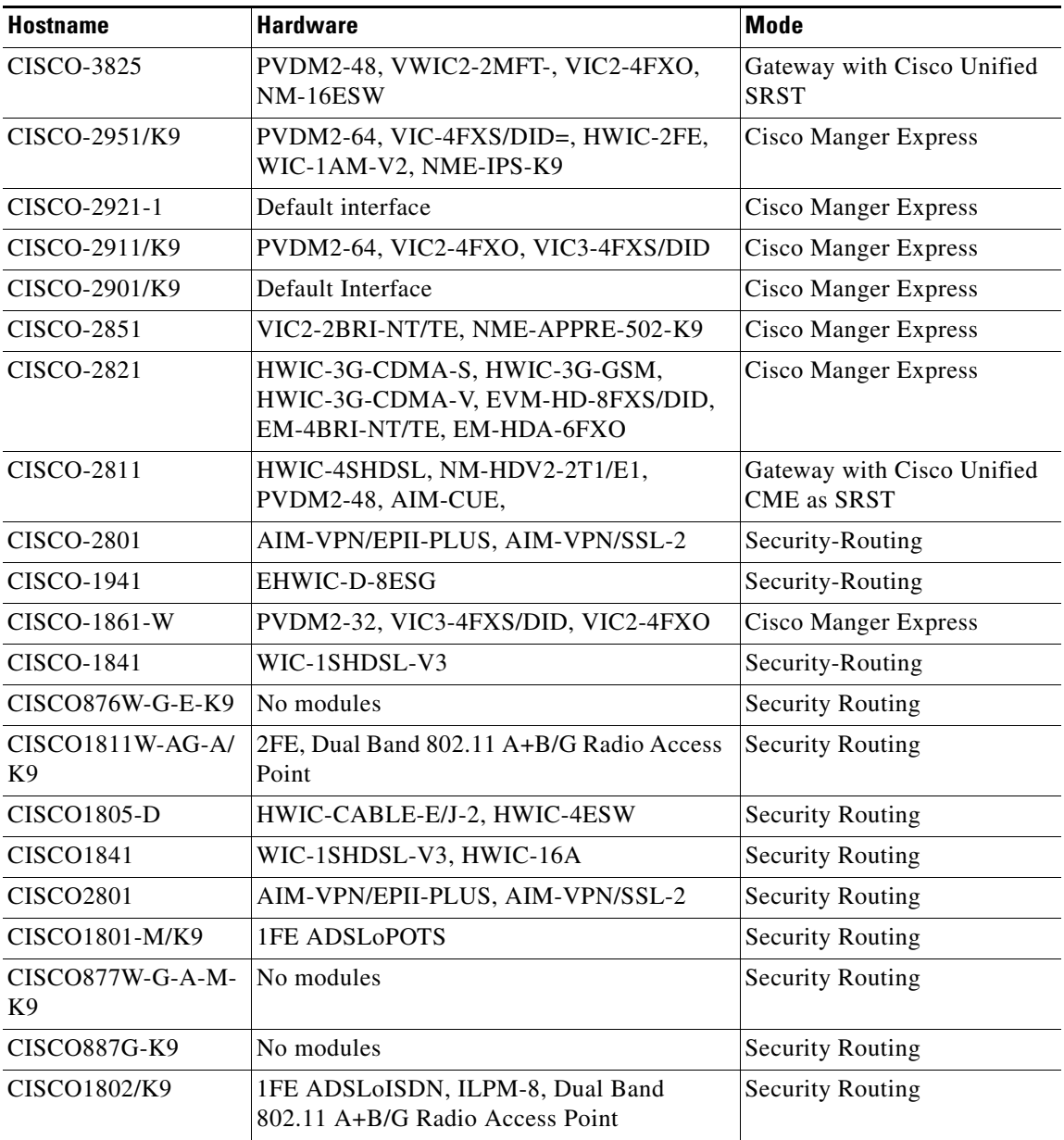

#### *Table 1-7 Dummy Device Information (continued)*

**The Second** 

| Hostname     | <b>Hardware</b>                  | <b>Mode</b>      |
|--------------|----------------------------------|------------------|
| CISCO1941    | EHWIC-D-8ESG                     | Security Routing |
| CISCO2801    | AIM-VPN/EPII-PLUS, AIM-VPN/SSL-2 | Security Routing |
| CISCO1812/K9 | No modules                       | Security Routing |

*Table 1-7 Dummy Device Information (continued)*

# <span id="page-89-0"></span>**Additional Help Topics**

This section contains the following parts:

- **•** [USB Token PIN Settings, page 1-18](#page-89-1)
- [Deliver Configuration to Router, page 1-19](#page-90-0)
- [Communication Ports, page 1-20](#page-91-0)

## <span id="page-89-1"></span>**USB Token PIN Settings**

The USB Token PIN Settings dialog box allows you to set PINs for USB tokens connected to your router.

#### **Select a PIN Type**

Choose **User PIN** to set a user PIN, or choose **Admin PIN** to set an administrator PIN. A user PIN is used to log into a router.

If you connect a USB token to a router, and the token name and user PIN match an entry in the USB Tokens page (**Configure > Security > VPN Components > Public Key Infrastructure > USB Tokens**), you are automatically logged into that router.

An administrator PIN is used to manage USB token settings using the software of the manufacturer. Cisco CP allows you to change the administrator PIN for a USB token if you can supply the current administrator PIN.

#### **Token Name**

Enter the USB token name.

**Cisco Configuration Professional User Guide**

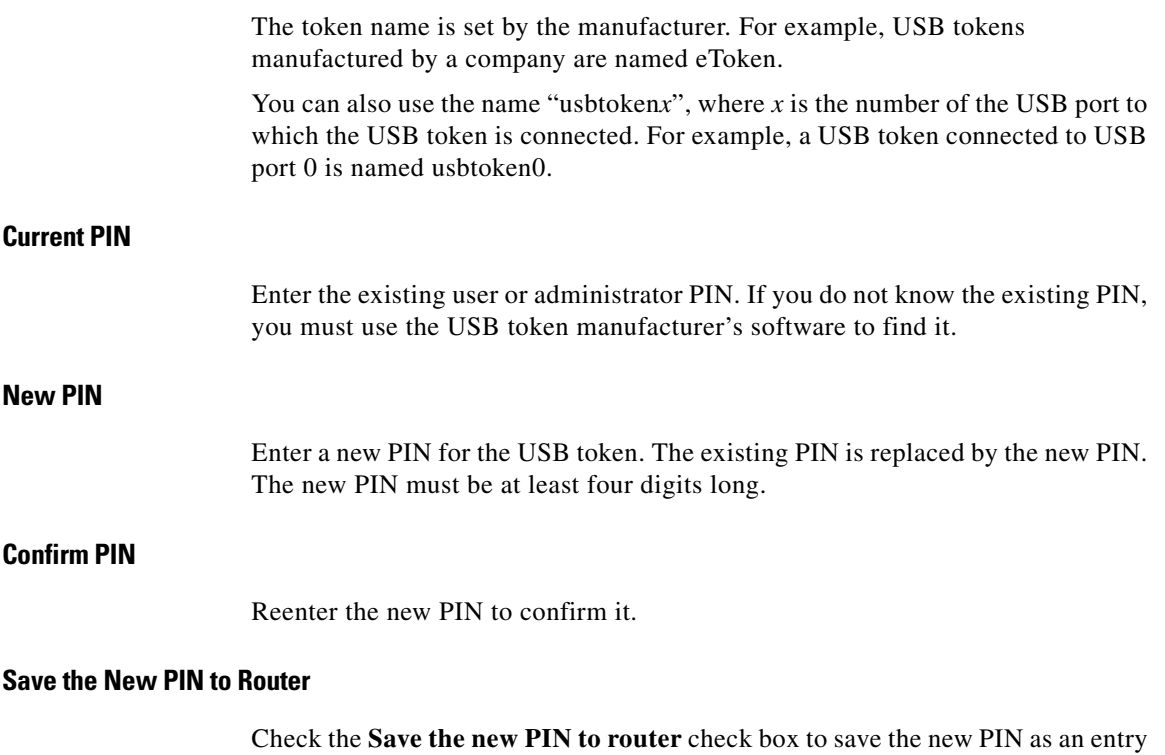

in **Configure > VPN Components > Public Key Infrastructure > USB Tokens**. If an entry with the same name already exists in **Configure > VPN Components > Public Key Infrastructure > USB Tokens**, it

is replaced with the new one.

The Save the new PIN to router check box is available only for user PINs.

## <span id="page-90-0"></span>**Deliver Configuration to Router**

This window lets you deliver to the router any configuration changes that you have made using Cisco CP. Note that any changes to the configuration that you made using Cisco CP does not affect the router until you deliver the configuration.

#### **Field Reference**

[Table 1-8](#page-91-1) lists the fields in the Deliver Configuration to Router window.

L

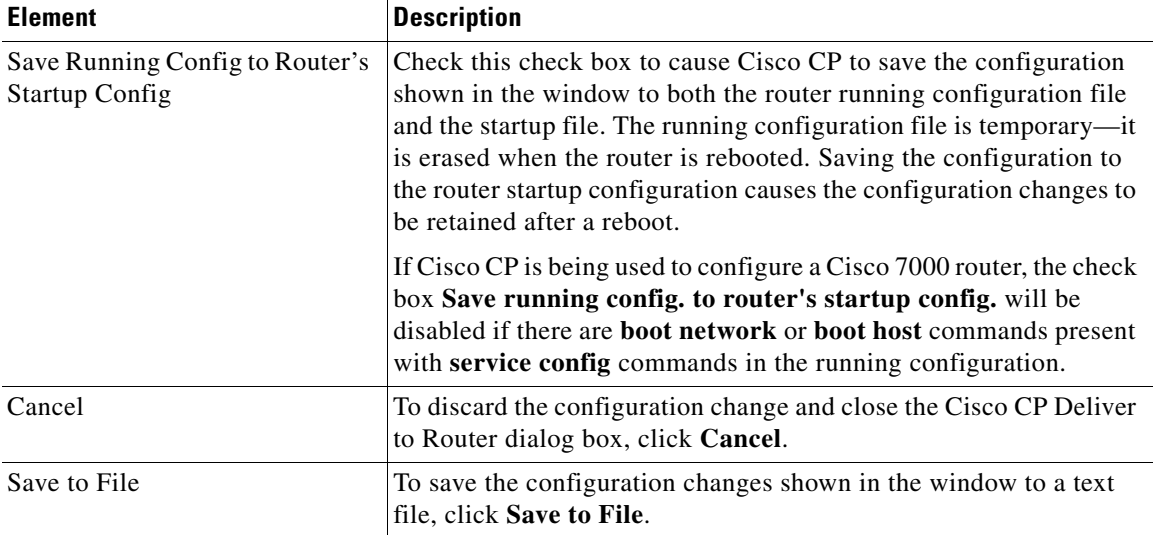

#### <span id="page-91-1"></span>*Table 1-8 Deliver Configuration to Router*

# <span id="page-91-2"></span><span id="page-91-0"></span>**Communication Ports**

[Table 1-9](#page-91-2) provides the communication ports that must be available on Cisco IOS devices or on your PC.

#### *Table 1-9 Communication Ports*

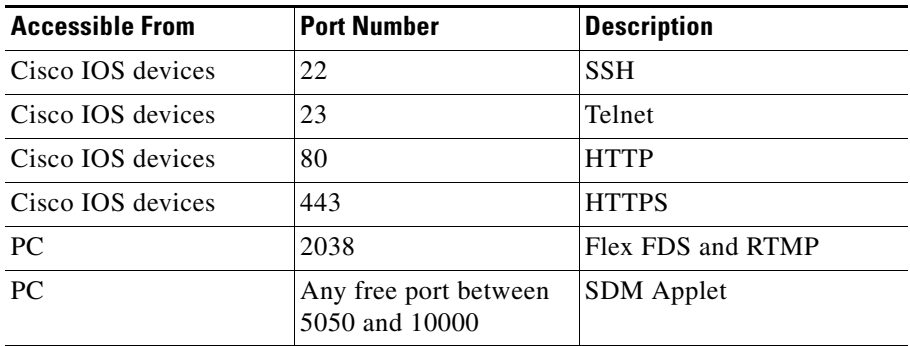

П

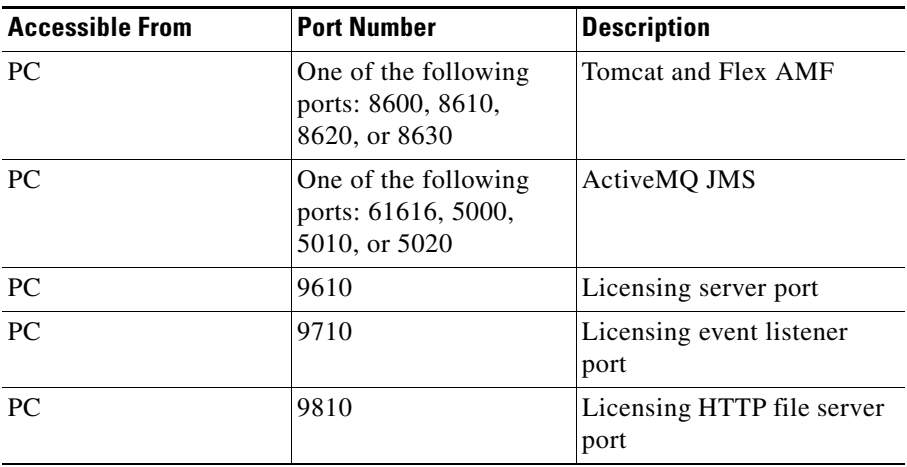

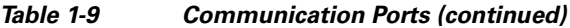

### **Feature Unavailable**

This window appears when you try to configure a feature that the Cisco IOS image on your router does not support. To use this feature, obtain a Cisco IOS image from Cisco.com that supports it.

 **Additional Help Topics**

 $\overline{\phantom{a}}$ 

 $\blacksquare$ 

 $\mathbf l$ 

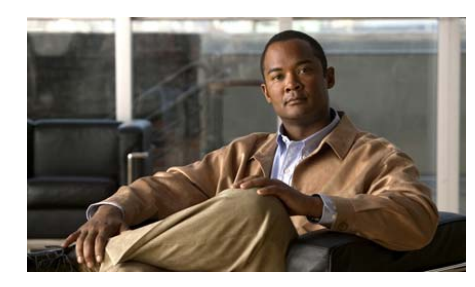

# **CHAPTER 2**

# <span id="page-94-0"></span>**Device Communities**

Before you can configure devices using Cisco Configuration Professional (Cisco CP) you must enter the IP address or hostname, and the credentials information of the devices to manage. To do this, you must first create a community, and then add devices to that community.

The following sections provide more information:

- **•** [Device Community Basic Workflow, page 2-1](#page-94-1)
- **•** [Understanding Device Communities, page 2-2](#page-95-0)
- [Managing the Devices in a Community, page 2-8](#page-101-0)
- [Device Community Reference, page 2-15](#page-108-1)
- **•** [Supplementary Information, page 2-28](#page-121-0)

# <span id="page-94-1"></span>**Device Community Basic Workflow**

- **0.** Create a community.
- **1.** Add devices to that community.
- **2.** Discover the devices in the community.

# <span id="page-95-0"></span>**Understanding Device Communities**

Before you begin using Cisco CP, you must first create a community and then add devices to that community. When you start Cisco CP for the first time, Cisco CP automatically creates a community for you, to which you can add devices.

A community is basically a group of devices (community members). A single community can contain a maximum of 10 devices. You can create a community and then add the devices to it based on some common parameters. For example, you can create communities based on the location of the devices. You can create a San Jose community and add devices to it, then you can create a Bangalore community and add devices to it, and so on.

When you add a device to a community, you must specify its IP address or hostname, credential information (username and password), and other optional parameters. Cisco CP uses this information to discover the device. After you discover the device, you can configure and monitor it.

You can create and manage communities from the Manage Community dialog box. This dialog box is automatically displayed when you start Cisco CP. From the Manage Community dialog box, you can create communities, change the community name, delete a community, add devices to a community, export and import community information, and discover all the devices in a community. See [Working with Communities, page 2-2](#page-95-1).

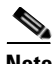

**Note** If you switch between communities, the status of the devices in the community from which you switched, changes to Not Discovered. To configure devices in that community, you must re-discover the devices.

## <span id="page-95-1"></span>**Working with Communities**

This section contains the following topics:

- **•** [Creating a Community and Adding Devices, page 2-3](#page-96-0)
- [Adding Communities, page 2-4](#page-97-0)
- [Changing the Community Name, page 2-5](#page-98-0)
- [Deleting a Community, page 2-5](#page-98-1)
- **•** [Exporting and Importing Communities, page 2-6](#page-99-0)

#### <span id="page-96-0"></span>**Creating a Community and Adding Devices**

#### **Procedure**

Use this procedure to create a community, add devices to it, and discover all the devices in a community.

**Step 1** Use the Manage Community dialog box to create communities. The Manage Community dialog box automatically displays when you start Cisco CP, and a community called New Community is created by default. You can change the default community name. See [Changing the Community Name, page 2-5](#page-98-0).

You can also open the Manage Community dialog box in the following ways:

- **•** From the toolbar, click the **Manage Community** icon.
- **•** From the menu bar, choose **Application > Manage Community**.

See [Manage Community Dialog Box, page 2-15.](#page-108-2)

**Step 2** In the Manage Community dialog box, enter the IP address or hostname and the username and password information for the devices to configure.

> If you enter the default username **cisco** and default password **cisco**, the Change Default Credentials dialog box opens. For security reasons, you must change the default credentials to new credentials. See [Change Default Credential Dialog Box,](#page-111-0)  [page 2-18](#page-111-0).

- **Step 3** To have Cisco CP connect securely with the device, check the **Connect Securely** check box. To view the port information, click the down-arrow next to the Connect Securely check box.
- **Step 4** To change the default port information, click it and enter a new port value.

**Note** Make sure that Cisco CP can access the device at the specified secure or non-secure ports.

- **Step 5** To have Cisco CP discover all the devices in a community, check the **Discover All Devices** check box. You can choose to discover the devices later, from the Community View page. See [Discovering Devices, page 2-12.](#page-105-0)
- **Step 6** Click **OK**. The Community View page opens. It displays the information about the devices in the community. See [Community View Page, page 2-19.](#page-112-0)

#### **Related Topics**

- **•** [Device Community Basic Workflow, page 2-1](#page-94-1)
- **•** [Understanding Device Communities, page 2-2](#page-95-0)
- **•** [Manage Community Dialog Box, page 2-15](#page-108-2)
- **•** [Change Default Credential Dialog Box, page 2-18](#page-111-0)
- **•** [Adding Communities, page 2-4](#page-97-0)
- **•** [Deleting a Community, page 2-5](#page-98-1)
- **•** [Exporting and Importing Communities, page 2-6](#page-99-0)

### <span id="page-97-0"></span>**Adding Communities**

#### **Procedure**

Use this procedure to add a new community.

- **Step 1** From the menu bar, choose **Application > Manage Community**. The Manage Community dialog box opens. See [Manage Community Dialog Box, page 2-15](#page-108-2).
- **Step 2** To add a community, do one of the following:
	- **•** Click the **Add** icon located on the top left corner. A community called, New Community, is created. You can change the name of the new community. See [Changing the Community Name, page 2-5.](#page-98-0)
	- **•** Right-click an existing community, and choose **New Community** from the displayed menu options. A community called New Community is created. You can change the name of the new community. See [Changing the](#page-98-0)  [Community Name, page 2-5](#page-98-0).

#### **Related Topics**

- **•** [Device Community Basic Workflow, page 2-1](#page-94-1)
- **•** [Understanding Device Communities, page 2-2](#page-95-0)
- **•** [Creating a Community and Adding Devices, page 2-3](#page-96-0)
- [Deleting a Community, page 2-5](#page-98-1)
- **•** [Exporting and Importing Communities, page 2-6](#page-99-0)

### <span id="page-98-0"></span>**Changing the Community Name**

#### **Before You Begin**

Make sure that you have created a community.

#### **Procedure**

Use this procedure to change the name of a community.

- **Step 1** From the menu bar, choose **Application > Manage Community**. The Manage Community dialog box opens. See [Manage Community Dialog Box, page 2-15](#page-108-2).
- **Step 2** To change the name of a community, do one of the following:
	- **•** Click the name of the community to change, the community name is highlighted and becomes editable. Enter a new name for the community.
	- **•** Choose the community with the name to change and click the **Edit** icon (pencil icon) located on the top left corner. The community name is highlighted and becomes editable. Enter a new name for the community.
	- **•** Right-click the community with the name to change and choose **Rename Community** from the displayed menu options. The community name is highlighted and becomes editable. Enter a new name for the community.

#### **Related Topics**

- **•** [Device Community Basic Workflow, page 2-1](#page-94-1)
- **•** [Understanding Device Communities, page 2-2](#page-95-0)
- **•** [Creating a Community and Adding Devices, page 2-3](#page-96-0)
- **•** [Exporting and Importing Communities, page 2-6](#page-99-0)

### <span id="page-98-1"></span>**Deleting a Community**

### **Before You Begin**

Make sure that you have created a community.

#### **Procedure**

Use this procedure to delete a community.

- **Step 1** From the menu bar, choose **Application > Manage Community**. The Manage Community dialog box opens. See [Manage Community Dialog Box, page 2-15](#page-108-2).
- **Step 2** To delete a community, do one of the following:
	- **•** Choose the community to delete and click the **Delete** icon (trash icon) located on the top left corner. A confirmation dialog box opens. Click **Yes** in the confirmation dialog box to delete the community.
	- **•** Right-click the community to delete and choose **Delete Community** from the displayed menu options. A confirmation dialog box appears. Click **Yes** in the confirmation dialog box to delete the community.

#### **Related Topics**

- **•** [Device Community Basic Workflow, page 2-1](#page-94-1)
- **•** [Understanding Device Communities, page 2-2](#page-95-0)
- **•** [Creating a Community and Adding Devices, page 2-3](#page-96-0)
- **•** [Exporting and Importing Communities, page 2-6](#page-99-0)

### <span id="page-99-0"></span>**Exporting and Importing Communities**

#### **Before You Begin**

Make sure that you have created a community and added devices to it. See [Creating a Community and Adding Devices, page 2-3](#page-96-0) and [Adding a Device to a](#page-101-1)  [Community, page 2-8](#page-101-1).

#### **Procedure**

Use this procedure to save (export) the information about all the comminutes in Cisco CP to a file on your PC, and then import that information from your PC into Cisco CP.

**Step 1** From the menu bar, choose **Application > Manage Community**. The Manage Community dialog box opens. See [Manage Community Dialog Box, page 2-15](#page-108-2).

- **Step 2** To save the information about all the comminutes in Cisco CP to a file on your PC, do the following:
	- **a.** From the Manage Community dialog box, click the **Export** (disc) icon located on the top left corner. Cisco CP performs the necessary validation.
	- **b.** If validation fails, the system reports the error, and then stops the save operation.
	- **c.** If validation succeeds, the **Save Location to Download from Local Host**  page opens from which you can select a file or add a new file name to save the community information.
	- **d.** Select a file or add a new file name and click **Save**.
- **Step 3** To import the community information from your PC into Cisco CP, do the following:
	- **a.** From the Manage Community dialog box, click the **Import** icon located on the top left corner. Cisco CP validates the existing communities before importing them.
	- **b.** If validation fails, the system reports the error, and then stops the import operation.
	- **c.** If validation succeeds, the **Select File to Upload by Local Host** page opens from which you can select the file to import.
	- **d.** Select the file to import and click **Open**.
	- **e.** Cisco CP imports the selected file and displays the communities with all its community members (devices) in the Manage Community dialog box.

If the name of the community that you import is already used, Cisco CP appends the community name with an incremental number. For example, if the community that you import is called Colorado, and that name is already used, Cisco CP renames it to Colorado 1.

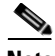

**Note** You can import a maximum of 25 communities.

**f.** If you want to change the community name, see [Changing the Community](#page-98-0)  [Name, page 2-5.](#page-98-0)

#### **Related Topics**

- **•** [Device Community Basic Workflow, page 2-1](#page-94-1)
- **•** [Understanding Device Communities, page 2-2](#page-95-0)
- **•** [Creating a Community and Adding Devices, page 2-3](#page-96-0)
- [Changing the Community Name, page 2-5](#page-98-0)

# <span id="page-101-0"></span>**Managing the Devices in a Community**

After you create a community and add devices to it, you can view the information for that community in the Community View page. From the Community View page, you can manage the devices (community members) in a community, such as add devices to a selected community, edit device information, delete devices, discover the devices, view information about the discovery process, and view hardware and software information about a selected device. See [Working with](#page-101-2)  [Devices in a Community, page 2-8](#page-101-2).

## <span id="page-101-2"></span>**Working with Devices in a Community**

This section contains the following topics:

- [Adding a Device to a Community, page 2-8](#page-101-1)
- [Editing Device Information, page 2-10](#page-103-0)
- **•** [Deleting a Device from a Community, page 2-11](#page-104-0)
- [Discovering Devices, page 2-12](#page-105-0)
- **•** [Displaying Discovery Process Details, page 2-14](#page-107-0)
- **•** [Displaying Information About a Discovered Device, page 2-14](#page-107-1)

### <span id="page-101-1"></span>**Adding a Device to a Community**

You can add devices to a community when you create a community in the Manage Community dialog box, or you can add devices to a community later, from the Community View page.

To add devices to a community from the Manage Community dialog box, see [Creating a Community and Adding Devices, page 2-3.](#page-96-0)

To add devices to a community from the Community View page, use the procedure in this section.

#### **Before You Begin**

Make sure that you have created a community.

#### **Procedure**

Use this procedure to add a device to a selected community from the Community View page.

- **Step 1** From the menu bar, choose **Application > Manage Community**. The Manage Community dialog box opens.
- **Step 2** From the Manage Community dialog box, choose the community in which to add the device and click **OK**. The Community View page opens. See [Community](#page-112-0)  [View Page, page 2-19.](#page-112-0)
- **Step 3** Click **Manage Devices**. The Manage Devices dialog box opens. See [Manage](#page-115-0)  [Devices Dialog Box, page 2-22.](#page-115-0)
- **Step 4** In the Manage Devices dialog box, enter the IP address or hostname; and the username and password information for the device.

If you enter the default username **cisco** and default password **cisco**, the Change Default Credentials dialog box opens. For security reasons, you must change the default credentials to new credentials. See [Change Default Credential Dialog Box,](#page-111-0)  [page 2-18](#page-111-0).

**Step 5** If you want Cisco CP to connect securely with the device, check the **Connect Securely** check box.

> When you check the **Connect Securely** check box, HTTPS port 443 and SSH port 22 information is automatically added for the device. To view the port information, click the down-arrow next to the Connect Securely check box.

> If you did not check the Connect Securely check box, the HTTP port 80 and Telnet port 23 information is automatically added to the device. To view the port information, click the down-arrow next to the Connect Securely check box.

**Step 6** If you want to change the default port information, click it and enter a new port value.

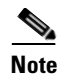

**Note** Make sure that Cisco CP can access the device at the specified secure or non-secure ports.

**Step 7** Click **OK**. The Community View page appears and includes the new device that you added. See [Community View Page, page 2-19](#page-112-0).

#### **Related Topics**

- **•** [Understanding Device Communities, page 2-2](#page-95-0)
- [Managing the Devices in a Community, page 2-8](#page-101-0)
- [Editing Device Information, page 2-10](#page-103-0)
- [Deleting a Device from a Community, page 2-11](#page-104-0)

### <span id="page-103-0"></span>**Editing Device Information**

#### **Before You Begin**

Make sure that you have created a community and added devices to it. See [Creating a Community and Adding Devices, page 2-3](#page-96-0) and [Adding a Device to a](#page-101-1)  [Community, page 2-8](#page-101-1).

#### **Procedure**

Use this procedure to edit the information of a selected device.

- **Step 1** From the menu bar, choose **Application > Manage Community**. The Manage Community dialog box opens.
- **Step 2** From the Manage Community dialog box, choose the community in which the device whose information to change resides and click **OK**. The Community View page opens. See [Community View Page, page 2-19.](#page-112-0)
- **Step 3** To edit the information of a particular device, select it and click **Manage Devices**. The Manage Devices dialog box opens. See [Manage Devices Dialog Box,](#page-115-0)  [page 2-22](#page-115-0).

**Step 4** In the Manage Devices dialog box, modify the information.

**Step 5** Click **OK**.

#### **Related Topics**

- **•** [Understanding Device Communities, page 2-2](#page-95-0)
- **•** [Managing the Devices in a Community, page 2-8](#page-101-0)
- [Adding a Device to a Community, page 2-8](#page-101-1)
- [Deleting a Device from a Community, page 2-11](#page-104-0)

### <span id="page-104-0"></span>**Deleting a Device from a Community**

#### **Before You Begin**

Make sure that you have created a community and added devices to it. See [Creating a Community and Adding Devices, page 2-3](#page-96-0) and [Adding a Device to a](#page-101-1)  [Community, page 2-8](#page-101-1).

#### **Procedure**

Use this procedure to delete a device from a community.

- **Step 1** From the menu bar, choose **Application > Manage Community**. The Manage Community dialog box opens. **Step 2** From the Manage Community dialog box, choose the community in which the device to delete resides and click **OK**. The Community View page opens. See [Community View Page, page 2-19](#page-112-0).
- **Step 3** To delete a particular device, select it and click **Delete**. A confirmation dialog box opens.
- **Step 4** Click **Yes** in the confirmation dialog box to delete the device.

#### **Related Topics**

- **•** [Understanding Device Communities, page 2-2](#page-95-0)
- **•** [Managing the Devices in a Community, page 2-8](#page-101-0)
- **•** [Adding a Device to a Community, page 2-8](#page-101-1)
- **•** [Editing Device Information, page 2-10](#page-103-0)

### <span id="page-105-0"></span>**Discovering Devices**

In order to configure a device, you must choose the community the device belongs to, choose the device and discover it. Cisco CP uses the IP address or hostname, and the credential information that you specified to discover the device.

You can discover the devices in a community from the Manage Community dialog box or the Manage Devices dialog box; or you can discover the devices from the Community View page.

To discover all the devices from the Manage Community dialog box or the Manage Devices dialog box, click the **Discover All Devices** check box. All of the devices in the displayed community are discovered. See [Manage Community](#page-108-2)  [Dialog Box, page 2-15](#page-108-2) and [Manage Devices Dialog Box, page 2-22.](#page-115-0)

To discover specific or all of the devices in a community from the Community View page, use the procedure in this section.

#### **Before You Begin**

Make sure that you have created a community and added devices to it.

#### **Procedure**

Use this procedure to discover devices in a community from the Community View page.

- **Step 1** From the menu bar, choose **Application > Manage Community**. The Manage Community dialog box opens.
- **Step 2** From the Manage Community dialog box, choose the community name in which the device to discover resides and click **OK**. The Community View page opens. See [Community View Page, page 2-19.](#page-112-0)
- **Step 3** Do one of the following:
- **•** To discover a particular device, select the row and click **Discover**. A confirmation dialog box opens informing that the discovery process can take up to three minutes.
- **•** To discover all the devices, press the shift button on your keyboard and select multiple rows. Click **Discover**. A confirmation dialog box opens informing that the discovery process can take up to three minutes.
- **Step 4** Click **Yes** in the confirmation dialog box to continue with the discovery.

After the discovery is complete, the discovery status information is displayed in the Discover Status column. You will see one of the following:

- **•** Discovered—The device has been discovered and is available.
- Discovering—Cisco CP is in the process of discovering the device.
- **•** Discovery failed—Cisco CP could not discover the device. See [Understanding Discovery Failed Error Messages, page 2-31](#page-124-0) to determine the problem and fix it.
- **•** Discovery scheduled—Cisco CP has queued the discovery of the device.
- **•** Discovered with errors—The device has been discovered, but errors were generated during the discovery process. See [Things to Know About](#page-121-1)  [Discovering Devices, page 2-28](#page-121-1). Use the procedure in [Collecting Cisco CP](#page-131-1)  [Technical Support Logs, page 2-38](#page-131-1) to collect technical support information and send it to Cisco for analysis.
- Discovered with warnings—The device has been discovered, but some information about the device was not available. To see what warnings are given, select the row for the device and click **Discovery Details**.
- Not Discovered—No attempt has been made to discover the device.
- **Step 5** To view details about the discovery process, click **Discovery Details**. See [Discovery Details Dialog Box, page 2-24.](#page-117-0)

#### **Related Topics**

- [Things to Know About Discovering Devices, page 2-28](#page-121-1)
- **•** [Discovery Details Dialog Box, page 2-24](#page-117-0)

### <span id="page-107-0"></span>**Displaying Discovery Process Details**

#### **Before You Begin**

Make sure that the device whose discovery details you want to view has gone through the discovery process. See [Discovering Devices, page 2-12.](#page-105-0)

#### **Procedure**

Use this procedure to display the discovery process information about a device.

- **Step 1** From the Community View page, choose the device for which to view discovery process information.
- **Step 2** Click **Discovery Details**. The Discovery Details dialog box opens. See [Discovery](#page-117-0)  [Details Dialog Box, page 2-24](#page-117-0).
- **Step 3** View the discovery details and click **Close** to close the dialog box.

#### **Related Topics**

- [Discovering Devices, page 2-12](#page-105-0)
- **•** [Community View Page, page 2-19](#page-112-0)

### <span id="page-107-1"></span>**Displaying Information About a Discovered Device**

#### **Before You Begin**

Make sure the device whose information to view is discovered. See [Discovering](#page-105-0)  [Devices, page 2-12.](#page-105-0)

#### **Procedure**

Use this procedure to display the hardware and software information and the features that are available on a discovered device.

- **Step 1** From the Community View page, choose the discovered device for which to view information.
- **Step 2** Click **Router Status**. The Router Status dialog box opens. See [Router Status](#page-119-0)  [Dialog Box, page 2-26.](#page-119-0)
**Step 3** View the router status information and click **Close** to close the dialog box.

#### **Related Topics**

- [Discovering Devices, page 2-12](#page-105-0)
- **•** [Community View Page, page 2-19](#page-112-0)

# **Device Community Reference**

The following topics describe the Device Community pages and dialog boxes used to configure device communities:

- [Manage Community Dialog Box, page 2-15](#page-108-0)
- **•** [Change Default Credential Dialog Box, page 2-18](#page-111-0)
- **•** [Community View Page, page 2-19](#page-112-0)
- [Manage Devices Dialog Box, page 2-22](#page-115-0)
- **•** [Discovery Details Dialog Box, page 2-24](#page-117-0)
- **•** [Router Status Dialog Box, page 2-26](#page-119-0)
- **•** [Supplementary Information, page 2-28](#page-121-0)

## <span id="page-108-0"></span>**Manage Community Dialog Box**

Use the Manage Community dialog box to create a community, add devices to it, and discover all of the devices in a community.

#### **How to Get to This Dialog Box**

From the menu bar, choose **Application > Manage Community**.

#### **Related Topics**

- **•** [Understanding Device Communities, page 2-2](#page-95-0)
- **•** [Creating a Community and Adding Devices, page 2-3](#page-96-0)
- [Adding a Device to a Community, page 2-8](#page-101-0)
- **•** [Editing Device Information, page 2-10](#page-103-0)
- **•** [Deleting a Device from a Community, page 2-11](#page-104-0)
- **•** [Change Default Credential Dialog Box, page 2-18](#page-111-0)
- **•** [Community View Page, page 2-19](#page-112-0)

## **Field Reference**

## *Table 2-1 Manage Community Dialog Box*

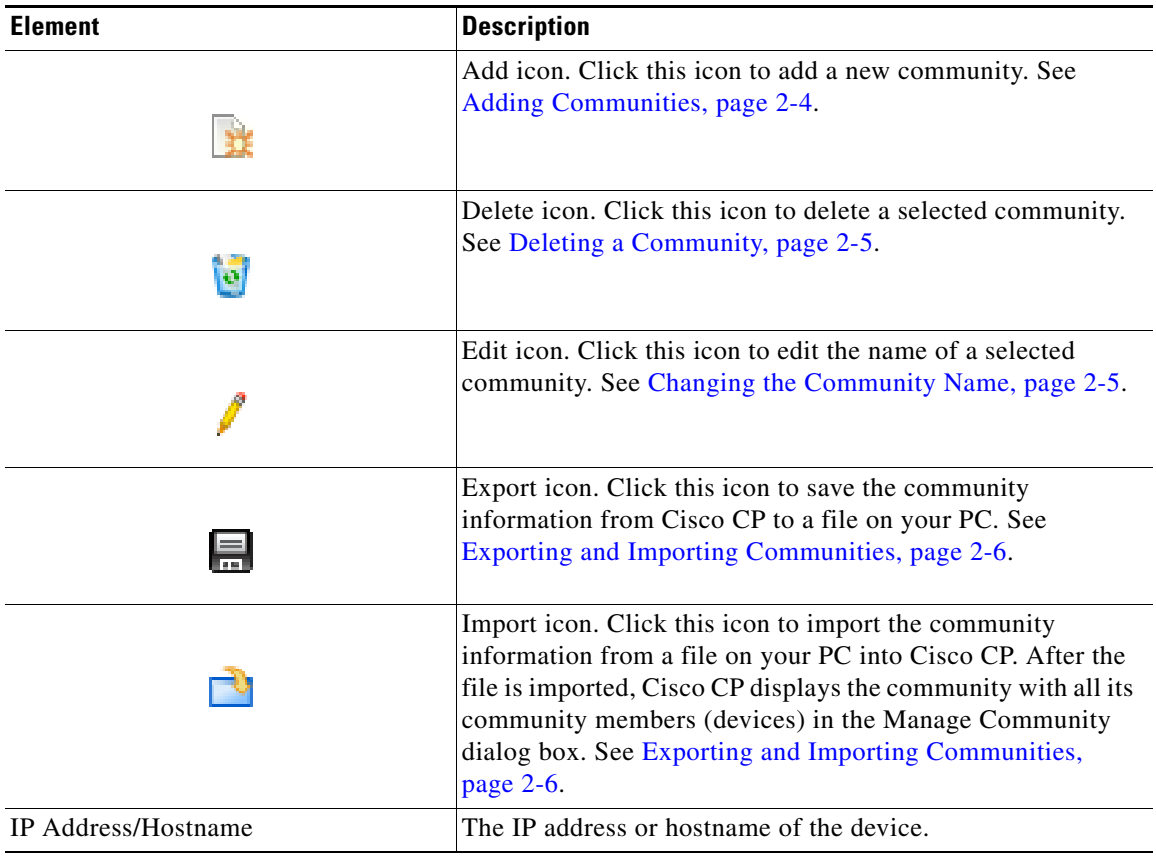

 $\blacksquare$ 

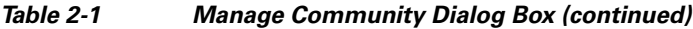

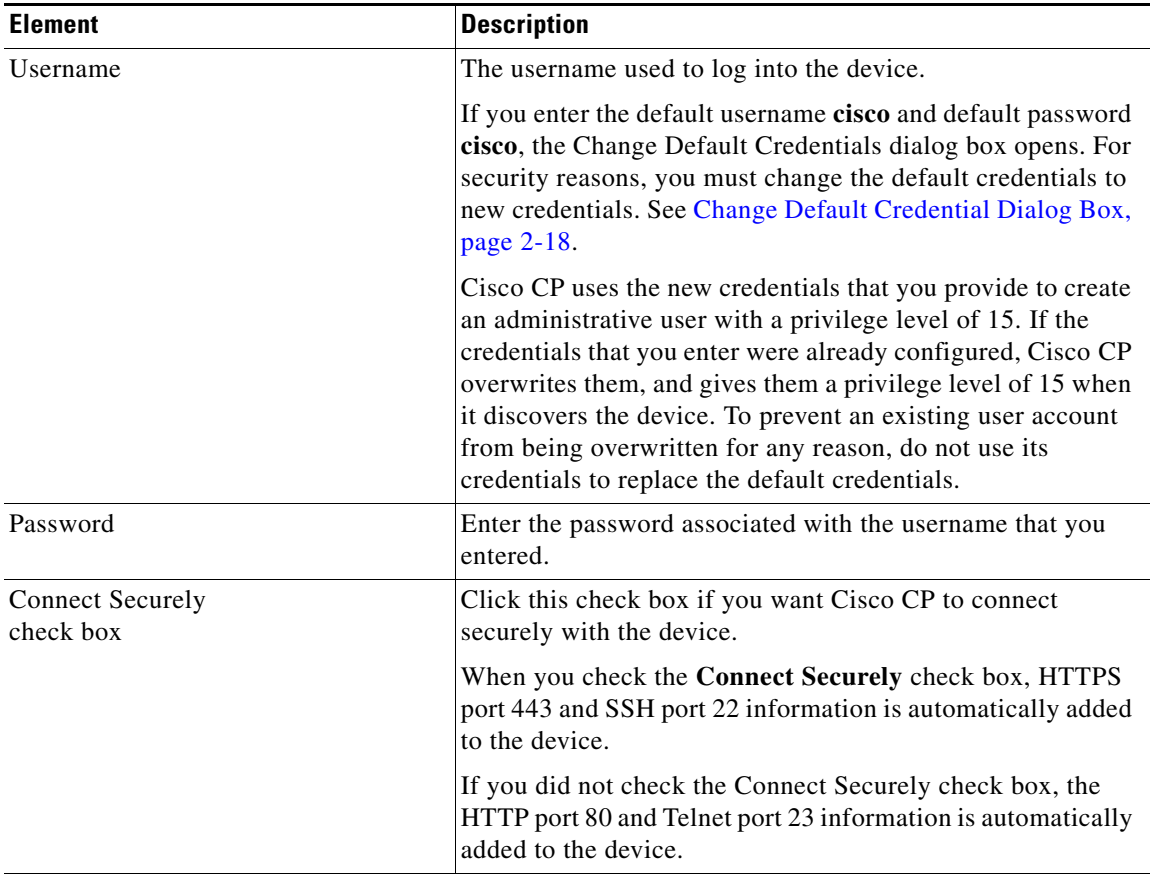

 $\blacksquare$ 

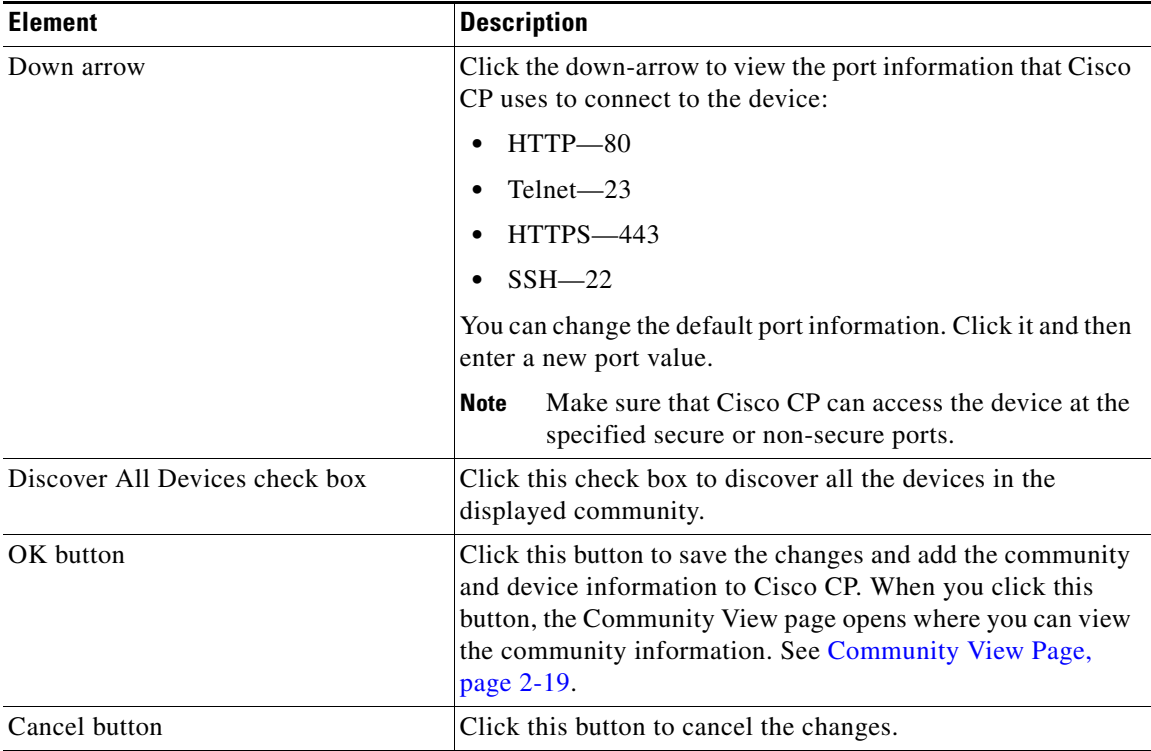

## *Table 2-1 Manage Community Dialog Box (continued)*

# <span id="page-111-0"></span>**Change Default Credential Dialog Box**

The Change Default Credential dialog box appears when you add the default username **cisco** and default password **cisco** for a device. For security reasons, you must change the default credentials to new credentials. Use the Change Default Credential dialog box to change the default credentials.

## **How to Get to This Dialog Box**

Enter the default username **cisco** and default password **cisco** in the Manage Community or Manage Devices dialog boxes.

### **Related Topics**

- **•** [Creating a Community and Adding Devices, page 2-3](#page-96-0)
- **•** [Adding a Device to a Community, page 2-8](#page-101-0)
- **•** [Manage Community Dialog Box, page 2-15](#page-108-0)
- **•** [Manage Devices Dialog Box, page 2-22](#page-115-0)

### **Field Reference**

### *Table 2-2 Change Default Credential Dialog Box*

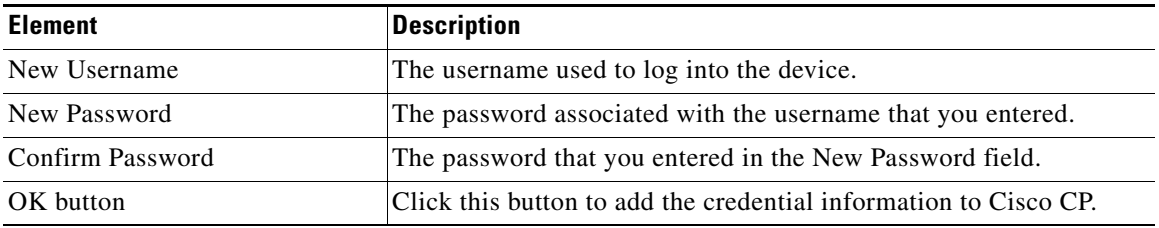

# <span id="page-112-0"></span>**Community View Page**

The Community View page summarizes the community information and allows you to add, edit, discover devices, and to view the discovery and router status of each device.

#### **How to Get to This Page**

From the menu bar, choose **Application > Manage Community >** *Community*   $Name > OK$ .

### **Related Links**

- **•** [Managing the Devices in a Community](#page-101-1)
- **•** [Manage Devices Dialog Box](#page-115-0)
- **•** [Discovery Details Dialog Box](#page-117-0)
- **•** [Router Status Dialog Box](#page-119-0)

L.

## **Field Reference**

## *Table 2-3 Community View Page*

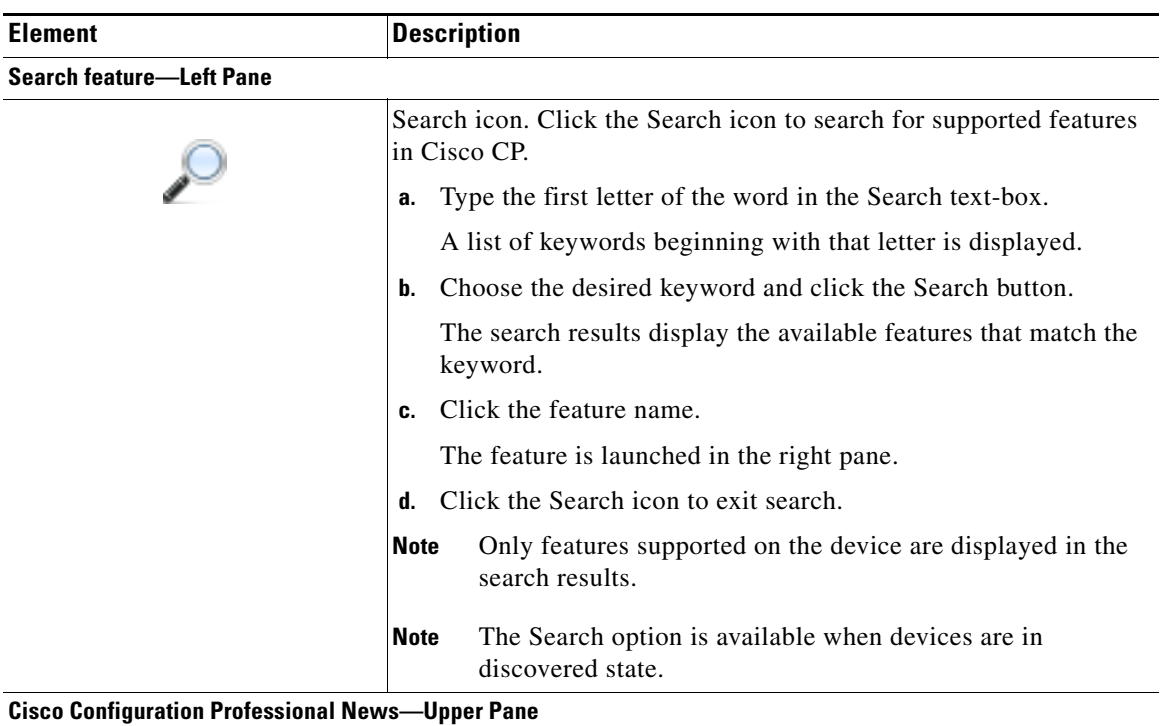

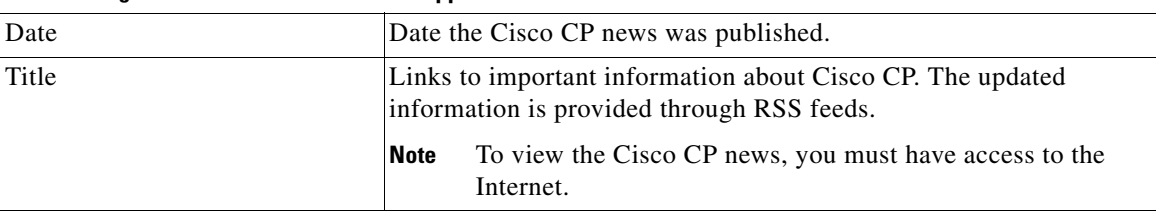

**Community Information—Lower Pane** (Displays the name of the community and summarizes the information about all the devices in the community.)

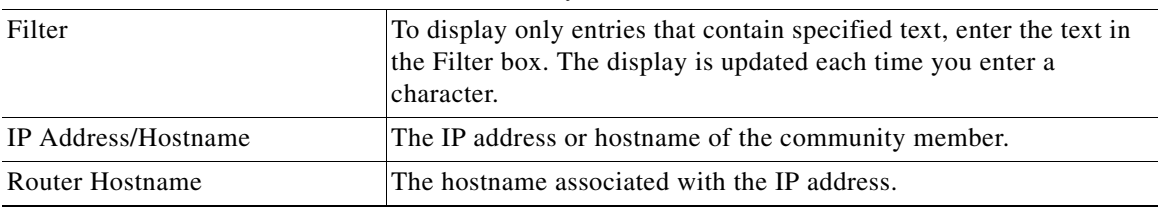

## **Cisco Configuration Professional User Guide**

П

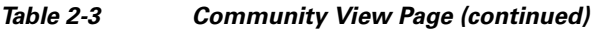

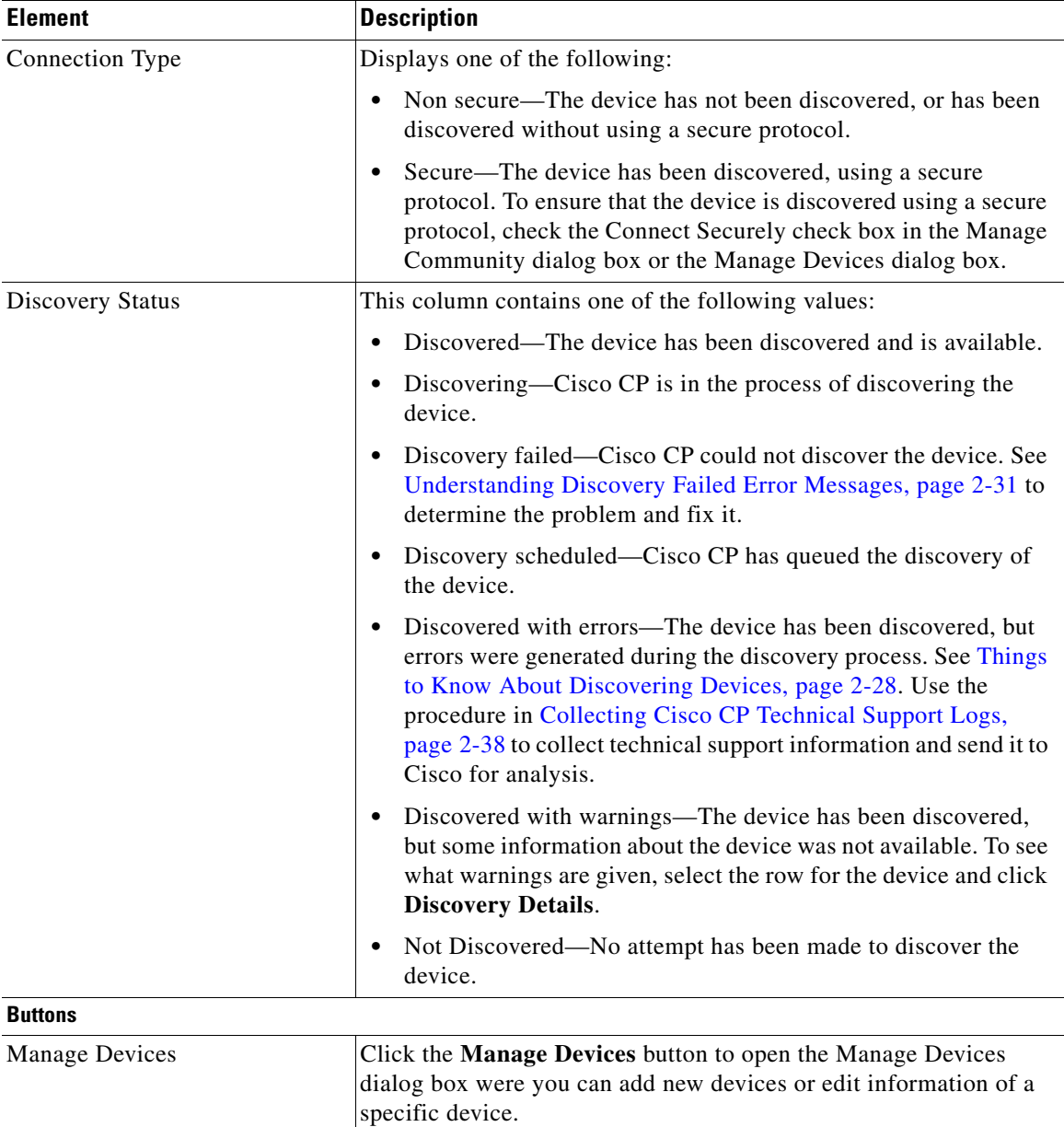

 $\blacksquare$ 

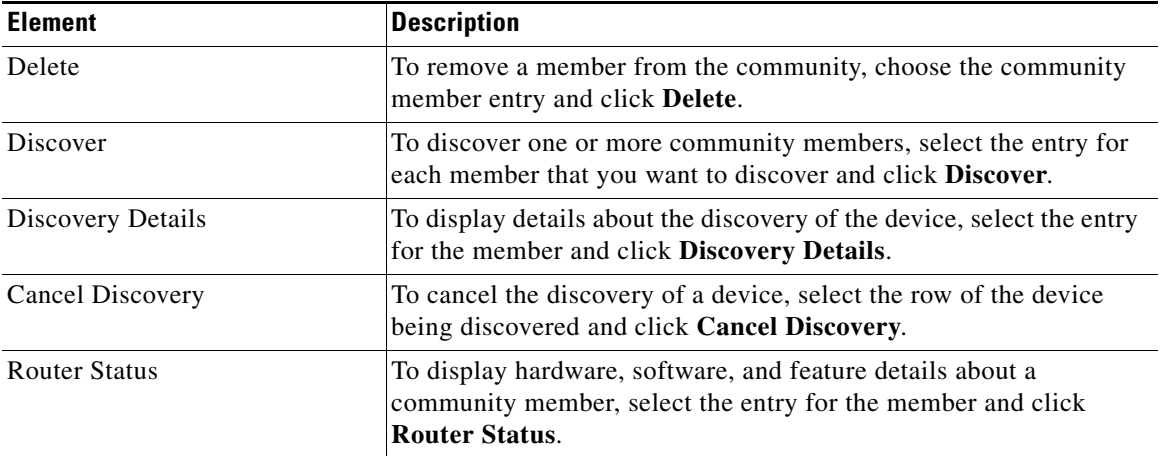

## *Table 2-3 Community View Page (continued)*

# <span id="page-115-0"></span>**Manage Devices Dialog Box**

Use the Manage Devices dialog box to add a new device (community member) or to edit information about an existing device.

## **How to Get to This Dialog Box**

- **1.** From the menu bar, choose **Application > Manage Community >**  *Community Name* **> OK**. The Community View page opens.
- **2.** From the Community View page, click **Manage Devices**.

### **Related Links**

- [Managing the Devices in a Community, page 2-8](#page-101-1)
- **•** [Adding a Device to a Community, page 2-8](#page-101-0)
- **•** [Editing Device Information, page 2-10](#page-103-0)

П

## **Field Reference**

## *Table 2-4 Manage Devices Dialog Box*

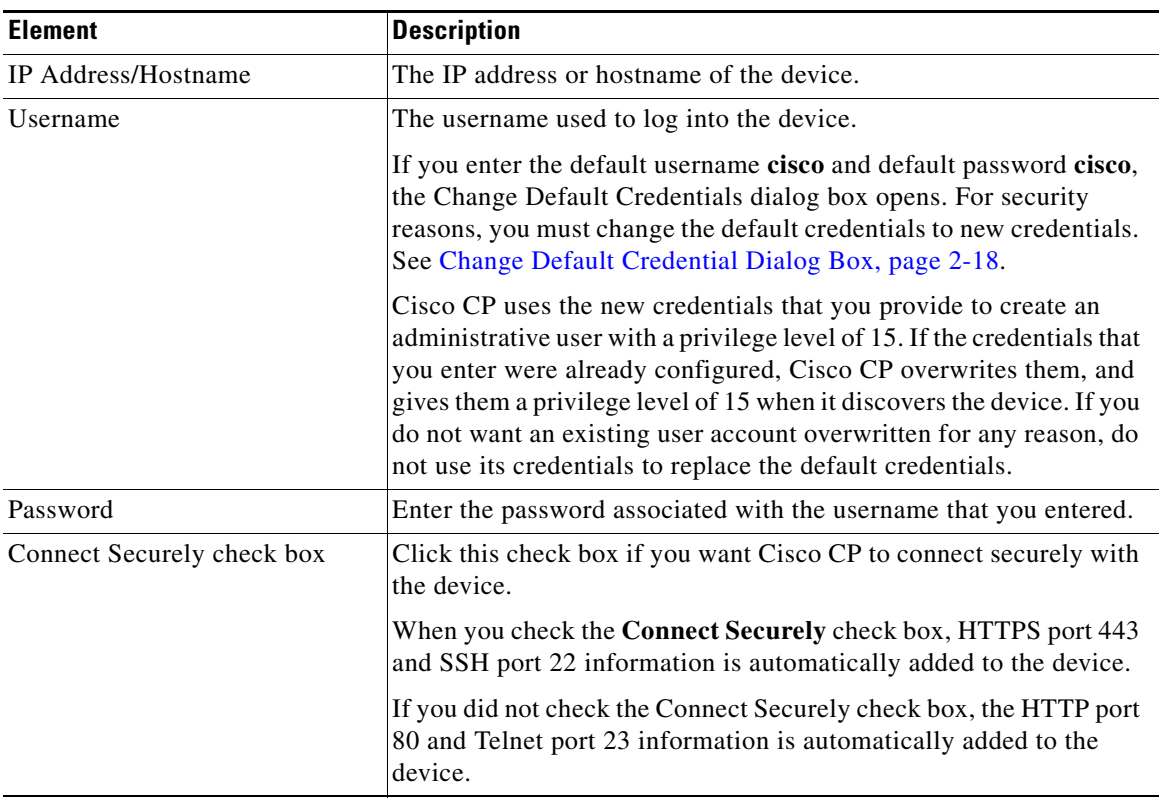

T.

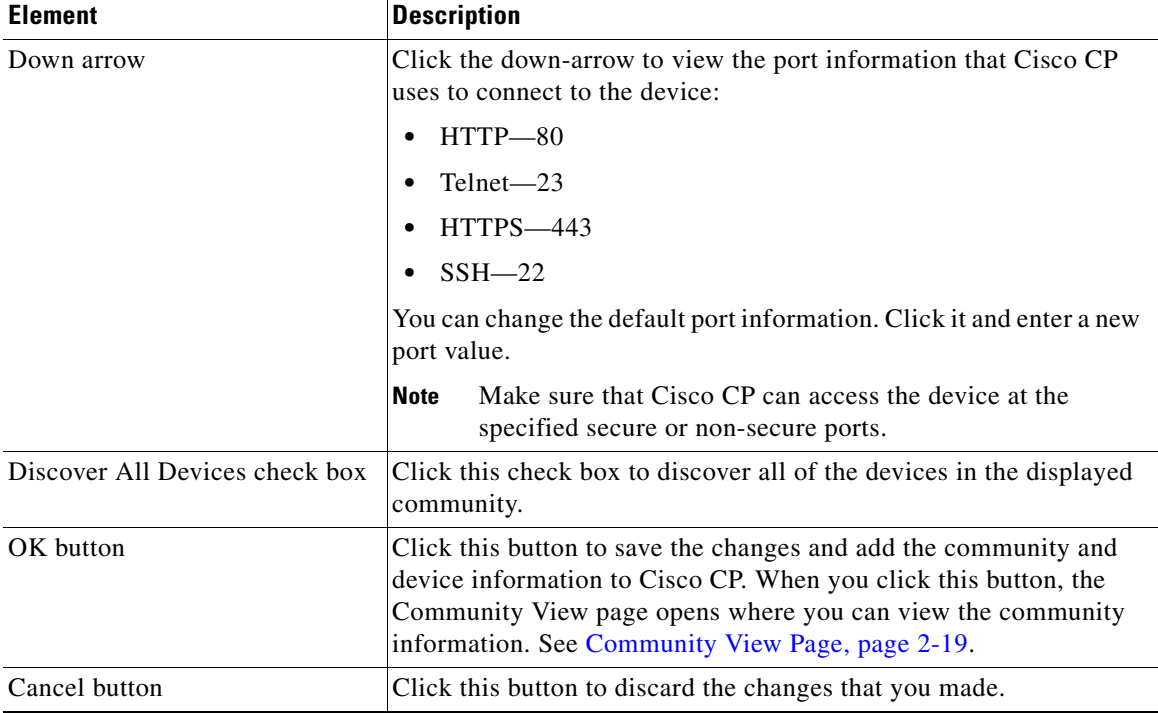

## *Table 2-4 Manage Devices Dialog Box (continued)*

# <span id="page-117-0"></span>**Discovery Details Dialog Box**

When device discovery succeeds, the Discovery Details dialog box displays performance information about the discovery process. When discovery is not successful, this page reports the reason for the failure.

## **How to Get to This Dialog Box**

- **1.** From the menu bar, choose **Application > Manage Community >**  *Community Name* **> OK**. The Community View page opens.
- **2.** From the Community View page, select a discovered device and click **Discovery Details**.

L

**College** 

## **Related Links**

- **•** [Managing the Devices in a Community, page 2-8](#page-101-1)
- **•** [Discovering Devices, page 2-12](#page-105-0)
- **•** [Displaying Information About a Discovered Device, page 2-14](#page-107-0)
- **•** [Things to Know About Discovering Devices, page 2-28](#page-121-1)

### **Field Reference**

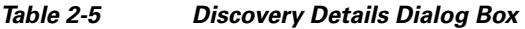

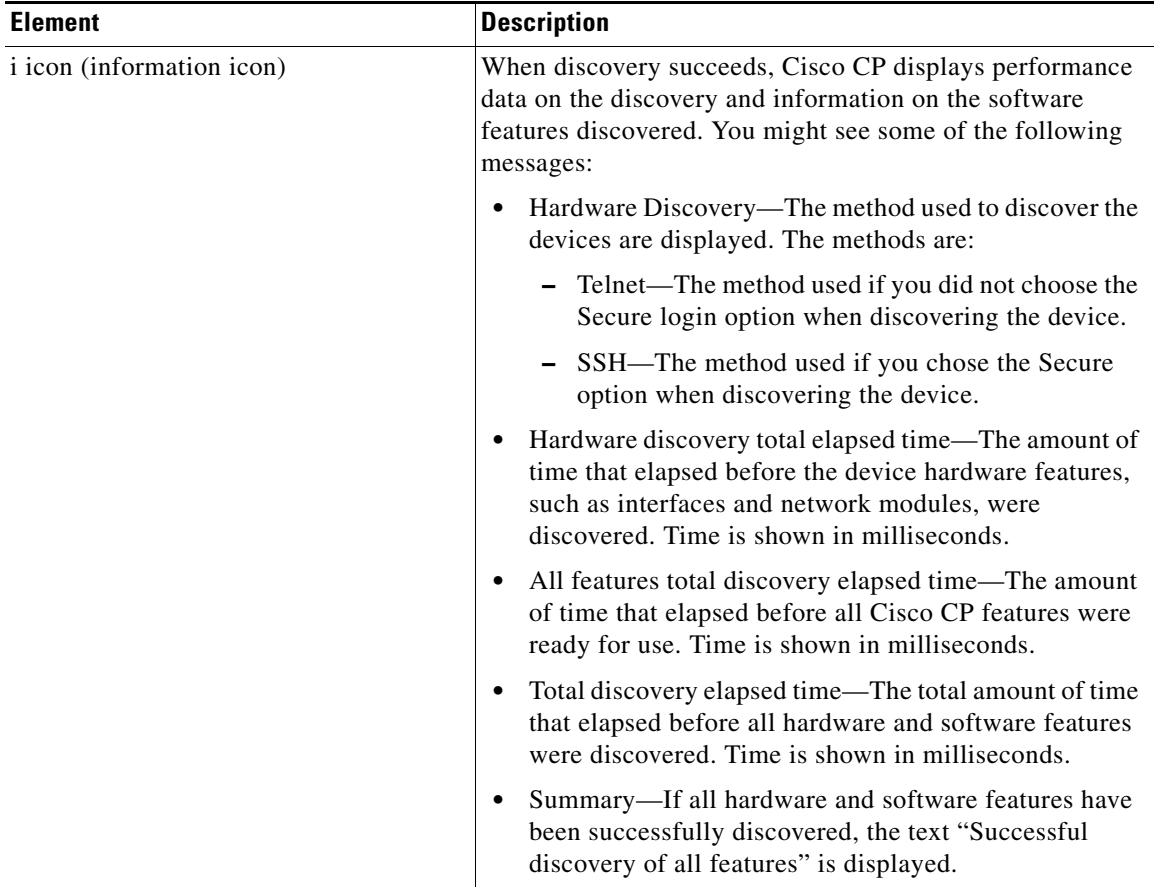

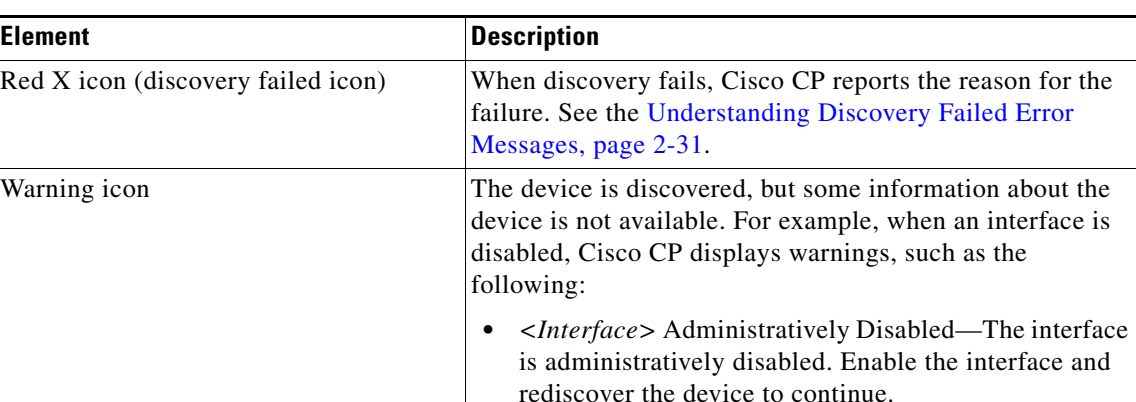

## *Table 2-5 Discovery Details Dialog Box (continued)*

## <span id="page-119-0"></span>**Router Status Dialog Box**

Use the Router Status dialog box to view hardware and software information and the features that are available on a discovered device.

## **How to Get to This Dialog Box**

- **1.** From the menu bar, choose **Application > Manage Community >**  *Community Name* **> OK**. The Community View page opens.
- **2.** From the Community View page, choose the discovered device to view information for and click **Router Status**.

## **Related Topics**

- [Managing the Devices in a Community, page 2-8](#page-101-1)
- **•** [Displaying Information About a Discovered Device, page 2-14](#page-107-0)

### **Field Reference**

T

## *Table 2-6 Router Status Dialog Box*

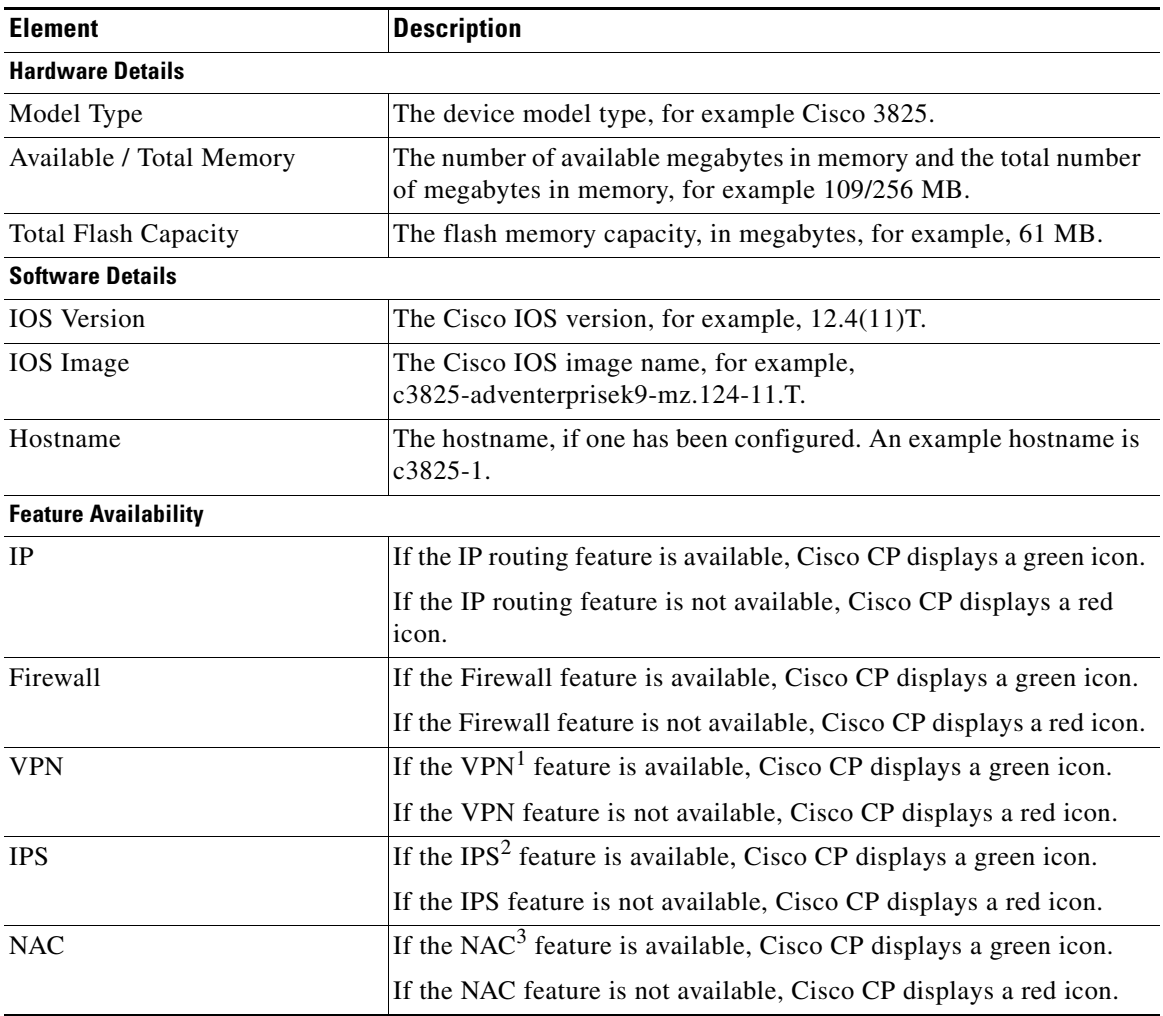

1. VPN = Virtual Private Network.

2. IPS = Intrusion Prevention System.

3. NAC = Network Access Control.

# <span id="page-121-0"></span>**Supplementary Information**

This section contains information that may help you use Cisco CP. It contains the following sections:

- [Things to Know About Discovering Devices, page 2-28](#page-121-1)
- **•** [Collecting Cisco CP Technical Support Logs, page 2-38](#page-131-0)

# <span id="page-121-1"></span>**Things to Know About Discovering Devices**

This section gives you information to refer to if you are unable to discover a device. It contains the following sections:

- [Cisco CP Configuration Requirements, page 2-28](#page-121-2)
- **•** [Wrong Secure Shell Version May Cause Discovery to Fail, page 2-30](#page-123-0)
- **•** [Understanding Discovery Failed Error Messages, page 2-31](#page-124-0)
- **•** [Cisco CP May Overwrite Existing Credentials, page 2-36](#page-129-0)
- [Proxy Server Settings Might Cause Discovery to Fail, page 2-37](#page-130-0)
- **•** [Setting the Java Heap Size Value to -Xmx256m, page 2-37](#page-130-1)

## <span id="page-121-2"></span>**Cisco CP Configuration Requirements**

Proper router configuration is required for discovery to succeed. Check the following configuration items for problems:

- **•** Supported device—The device you are attempting to discover must be a device that Cisco CP supports. See the *[Release Notes for](
http://www.cisco.com/en/US/products/ps9422/prod_release_notes_list.html)  [Cisco Configuration Professional](
http://www.cisco.com/en/US/products/ps9422/prod_release_notes_list.html)* for a list of supported devices.
- **•** Correct username and password—You must use a username and password configured on the device.
- **•** Correct privilege level—The privilege level for the user account entered in the Add Community Member or Edit Community Member screen must be level 15.
- **•** Cisco CP View—Cisco CP allows you to associate user accounts with CLI views, which restrict the associated user to specified actions within Cisco CP. If a user with a CLI view configured using Cisco Router and Security Device Manager (SDM) attempts to discover a device, discovery fails. To remove an SDM CLI view from a user account and replace it with a Cisco CP CLI view, click **Router** > **Router Access** > **User Accounts/View**. Next, choose the user account to update and click **Edit**. In the displayed dialog box, choose a Cisco CP CLI view.
- **•** Minimum Java Runtime Environment (JRE) version—The minimum JRE version is 1.5.0\_11.
- **•** Correct Java heap size value—The correct Java heap size value is -Xmx256m. See "[Setting the Java Heap Size Value to -Xmx256m"](#page-130-1) to learn how to set the Java heap size value.
- **•** vty lines—A vty line must be available for each session Cisco CP establishes with the device. At least one vty line must be available for Cisco CP to connect to the device. If you use Cisco CP to launch additional applications on the device, a vty line must be available for each additional session. If a Cisco Unity Express Advanced Integration Module (AIM) is present on the device, two vty lines must be available to connect to the AIM.
- **Transport input for vty lines—The vty transport input must be set to ssh for** secure connections and to telnet for nonsecure connections.
- Security settings—The following security settings must be in place:
	- **–** ip http server—for nonsecure access
	- **–** ip http secure-server—for secure access
	- **–** ip http authentication local
- Protocol and encryption settings—Verify that other settings, such as a firewall, Network Access Control, and other features designed to limit access to the network are not preventing discovery.

Cisco CP configuration requirements are provided in the *[Release Notes for](http://www.cisco.com/en/US/products/ps9422/prod_release_notes_list.html)  [Cisco Configuration Professional](http://www.cisco.com/en/US/products/ps9422/prod_release_notes_list.html)*. Additionally, the default configuration file shipped on routers ordered with Cisco CP provides a basic configuration that allows discovery to succeed.

## <span id="page-123-0"></span>**Wrong Secure Shell Version May Cause Discovery to Fail**

If the device that you are trying to discover is not using Secure Shell (SSH) version 2.0 or higher, discovery may fail, and you must update the version in order to eliminate this problem. To determine which SSH version the device is using and, if necessary, update the version and regenerate an RSA key, complete these steps:

**Step 1** Determine which SSH version the device is using by entering the **show ip ssh** EXEC mode command. An example command entry and output follows:

```
c3845-1(config)# show ip ssh
SSH Enabled - version 1.5
Authentication timeout: 120 secs; Authentication retries: 3
c3845-1 (config) #
```
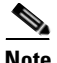

**Note** If the version shown is 1.99, there is no need to update the SSH version to 2.0.

**Step 2** To update SSH to version 2, enter the Exec mode **ip ssh version 2** command, as shown in the following example:

c3845-1(config)# **ip ssh version 2**

**Step 3** To generate a new RSA key, enter the Global configuration mode **crypto key generate rsa** command, as shown in the following example:

```
c3845-1(config)# crypto key generate rsa
The name for the keys will be name.domain.com
Choose the size of the key modulus in the range of 360 to 2048 for 
your General Purpose Keys. Choosing a key modulus greater than 512 may 
take a few minutes.
How many bits in the modulus [512]: 768
% Generating 768 bit RSA keys, keys will be non-exportable...[OK]
c3845-1 (config) \# end
c3845-1# wr
```
When you complete this procedure, the configuration change is made to the running configuration and stored in the startup configuration, and the SSH version is eliminated as a reason for discovery not succeeding.

## <span id="page-124-0"></span>**Understanding Discovery Failed Error Messages**

[Table 2-7](#page-126-0) provides the discovery failed error messages and the conditions under which you might see them.

 $\blacksquare$ 

### **Cisco Configuration Professional User Guide**

 $\blacksquare$ 

 $\mathbf l$ 

П

## <span id="page-126-0"></span>*Table 2-7 Discovery Failed Error Messages*

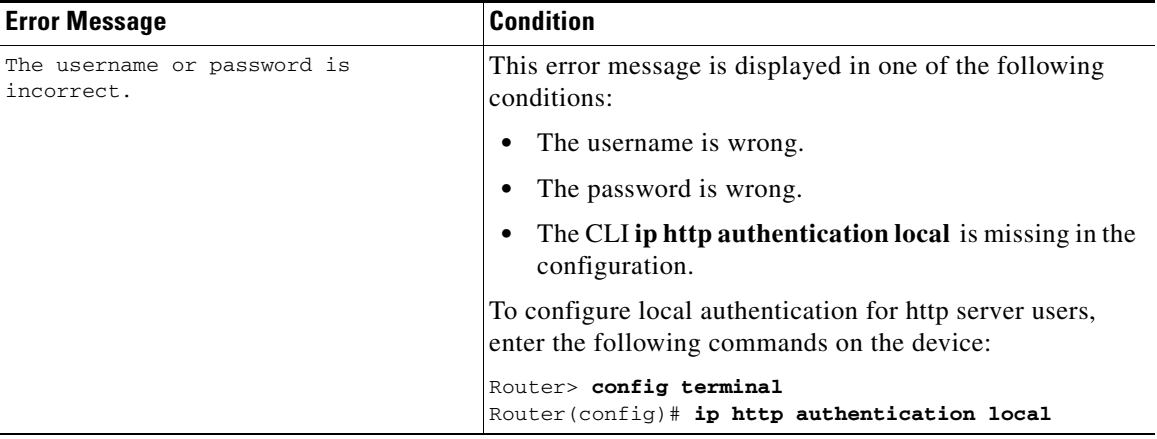

T.

 $\blacksquare$ 

## *Table 2-7 Discovery Failed Error Messages (continued)*

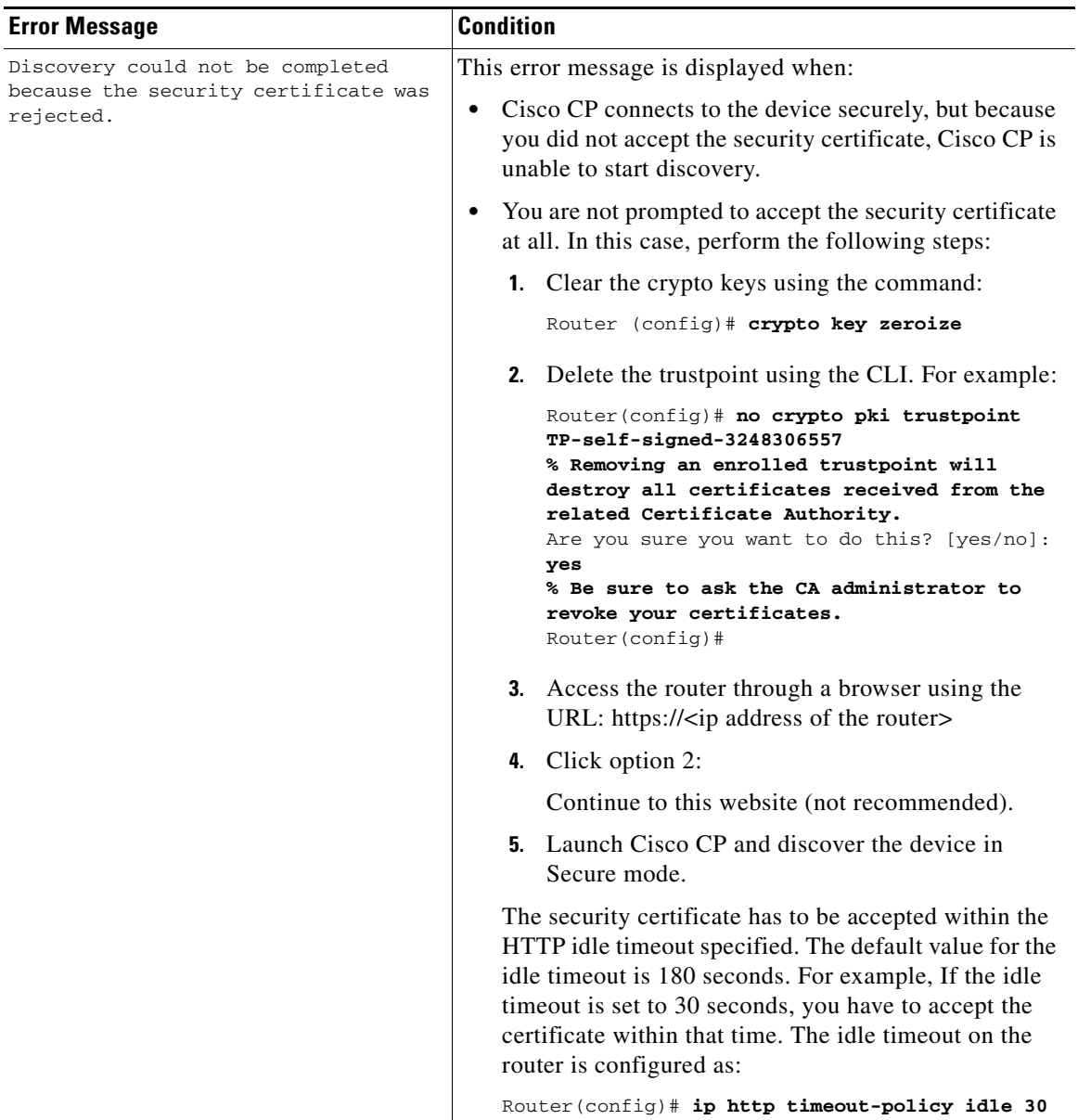

п

H

П

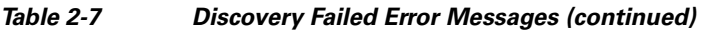

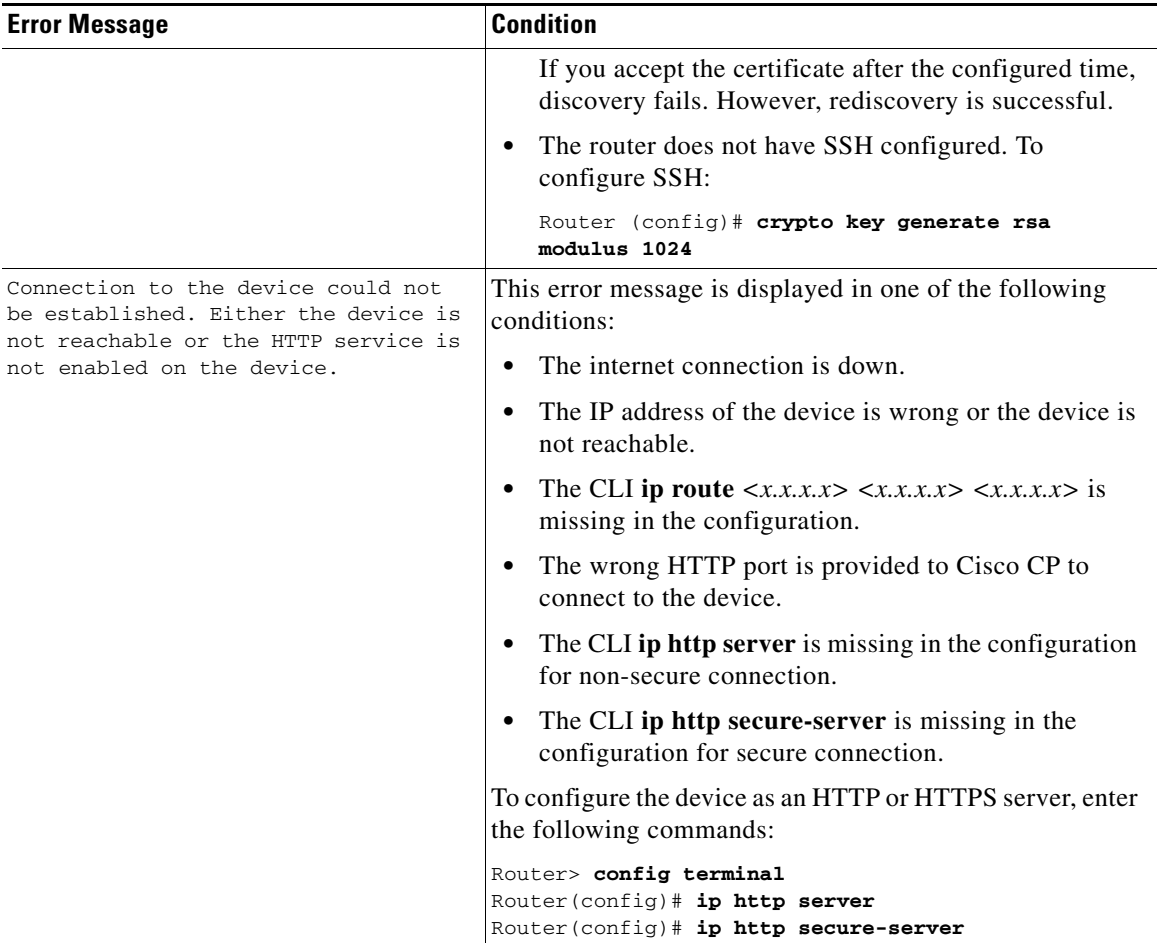

 $\blacksquare$ 

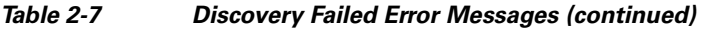

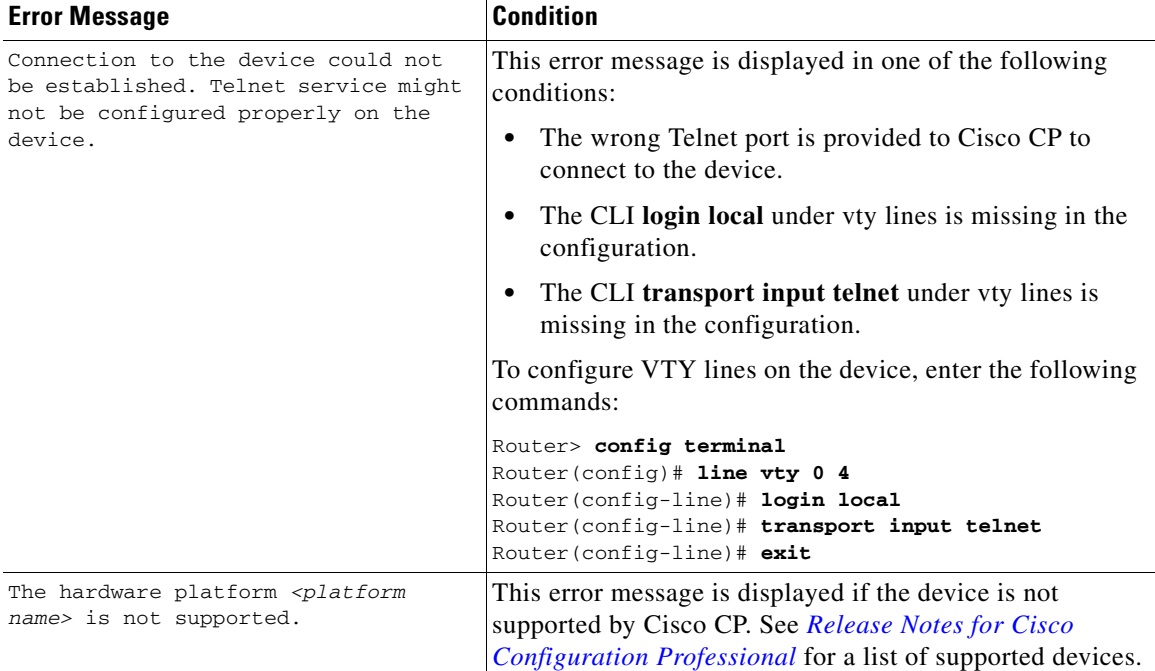

## <span id="page-129-0"></span>**Cisco CP May Overwrite Existing Credentials**

If you enter the default username cisco and password cisco when adding a device to the community, Cisco CP informs you that you must create new credentials to avoid causing a security problem. Cisco CP uses the new credentials that you provide to create an administrative user with a privilege level of 15. If the credentials that you enter are already configured, Cisco CP overwrites them, and gives them a privilege level of 15 when it discovers the device. If you do not want an existing user account overwritten or to have the cisco/cisco default credentials overwritten, enter different credentials for Cisco CP to use to log on.

## <span id="page-130-0"></span>**Proxy Server Settings Might Cause Discovery to Fail**

If you are using a proxy server for your Internet Explorer to connect to the Internet, make sure that the Internet Explorer is configured to bypass the proxy server for local addresses as well as the addresses of the devices that will be discovered by Cisco CP. Otherwise, device discovery will fail.

To resolve this issue, do the following in Internet Explorer 6.0:

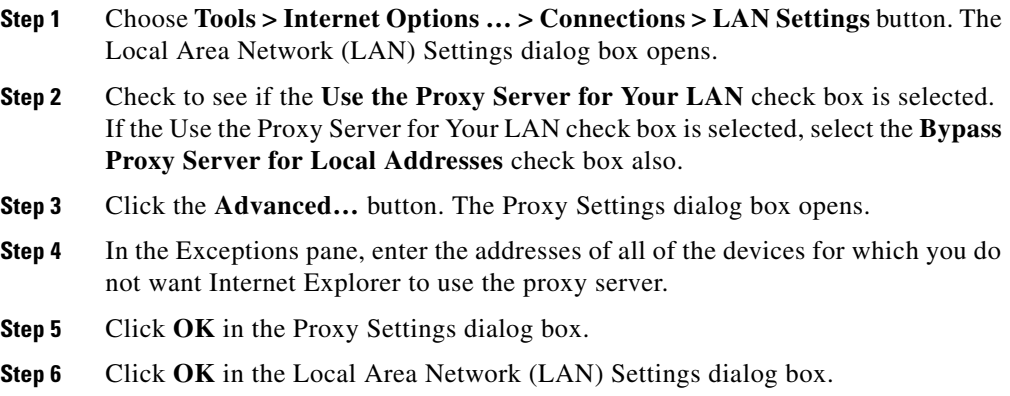

## <span id="page-130-1"></span>**Setting the Java Heap Size Value to -Xmx256m**

Complete the following steps to set the Java heap size to the value -Xmx256m:

- **Step 1** Exit Cisco CP.
- **Step 2** Click **Start > Control Panel > Java**.
- <span id="page-130-2"></span>**Step 3** Open the Java Runtime Settings dialog box. The location of this dialog box varies by release.
	- **a.** Click the **Advanced** tab. Locate the Java Runtime Settings dialog box and proceed to [Step 4.](#page-131-1) If the dialog box is not available from the Advanced tab, proceed to Step [b.](#page-130-2)
	- **b.** Click the **Java** tab. Locate the Java Runtime Settings dialog box. Click the **View** button to display the dialog box and proceed to [Step 4.](#page-131-1)

<span id="page-131-1"></span>**Step 4** In the Java Runtime Parameters column, enter the value stated in the window. For example, if the window states that you must use the value  $-x_{mx256m}$ , enter that value in the Java Runtime Parameters column. The following table shows sample values.

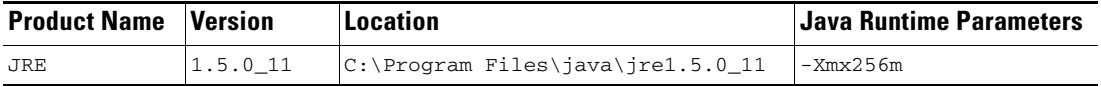

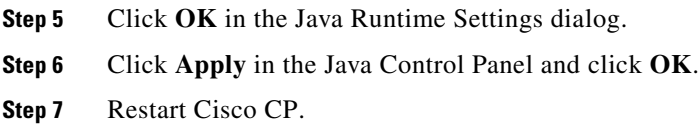

# <span id="page-131-0"></span>**Collecting Cisco CP Technical Support Logs**

Cisco CP automates the collection of the technical support logs that it generates. Cisco CP need not be running when the technical support logs are collected. If you need to send Cisco CP technical support logs to Cisco, complete the following steps:

- **Step 1** Click **Start** > **Programs** > **Cisco Systems** > **Cisco Configuration Professional** > **Collect Data for Tech Support**. Cisco CP automatically archives the logs in a zip file named \_ccptech.zip. Cisco CP saves that zip file in a folder that it places on the PC desktop. The folder is named using the convention **CiscoCP Data for Tech Support YYY-MM-DD\_hh-mm-sec**. An example folder name is CiscoCP Data for Tech Support 2008-06-28\_18-03-13.
- **Step 2** Send the folder along with a description of the problem to the Cisco Technical Assistance Center (TAC).

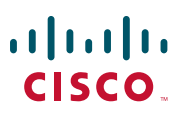

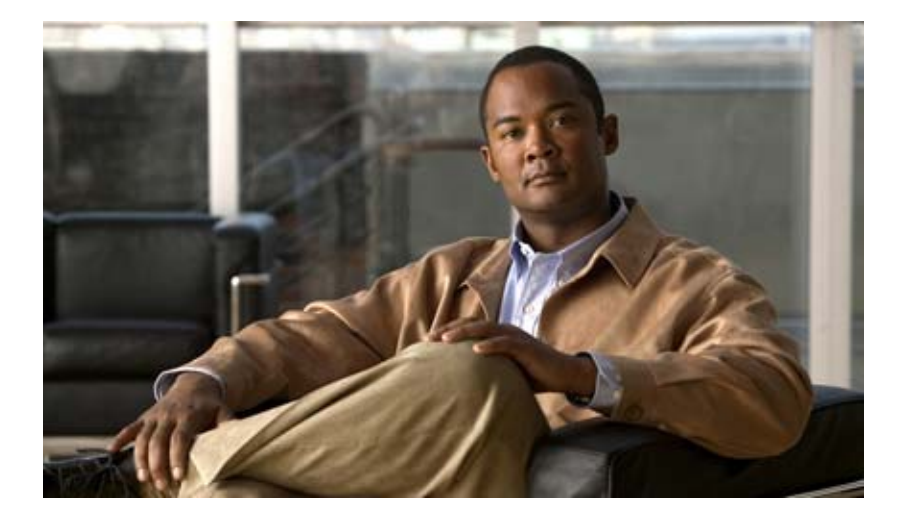

# **P ART 2**

# **Managing Interfaces**

This section provides information about how to manage interfaces.

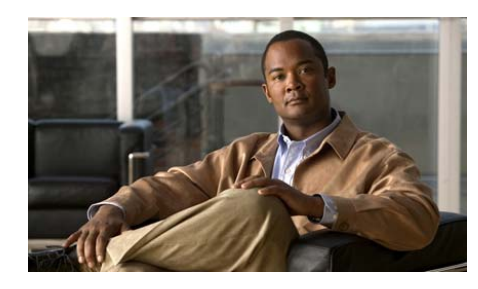

# **CHAPTER 3**

# **Creating a New Connection**

The Cisco CP connection wizards guide you LAN and WAN configurations, and check the information that you enter against the existing configuration, warning you of any problems.

This chapter contains the following sections:

- [Creating a New Connection](#page-134-0)
- **[New Connection Reference](#page-135-0)**
- **•** [Additional Procedures](#page-136-0)

# <span id="page-134-0"></span>**Creating a New Connection**

Complete these steps to create a new connection:

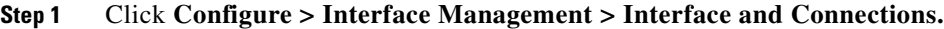

- **Step 2** In the Create New Connection box, choose the type of connection that you want to configure. Information about the type of connection you choose is displayed in the Information box, and the Use Case Scenario area displays a graphic showing the kind of connection that you chose.
- **Step 3** Click the **Create New Connection** button to get started. If you chose the Wireless connection option, click the **Launch Wireless Application** button to start the wireless application.

# <span id="page-135-0"></span>**New Connection Reference**

The following topic describes the screen referred to in this chapter:

 **•** [Create Connection](#page-135-1)

# <span id="page-135-1"></span>**Create Connection**

This window allows you to create new LAN and WAN connections.

**Note** You cannot use Cisco CP to create WAN connections for Cisco 7000 series routers.

## **Field Reference**

[Table 3-1](#page-135-2) describes the fields in this screen.

## <span id="page-135-2"></span>*Table 3-1 Create Connection Fields*

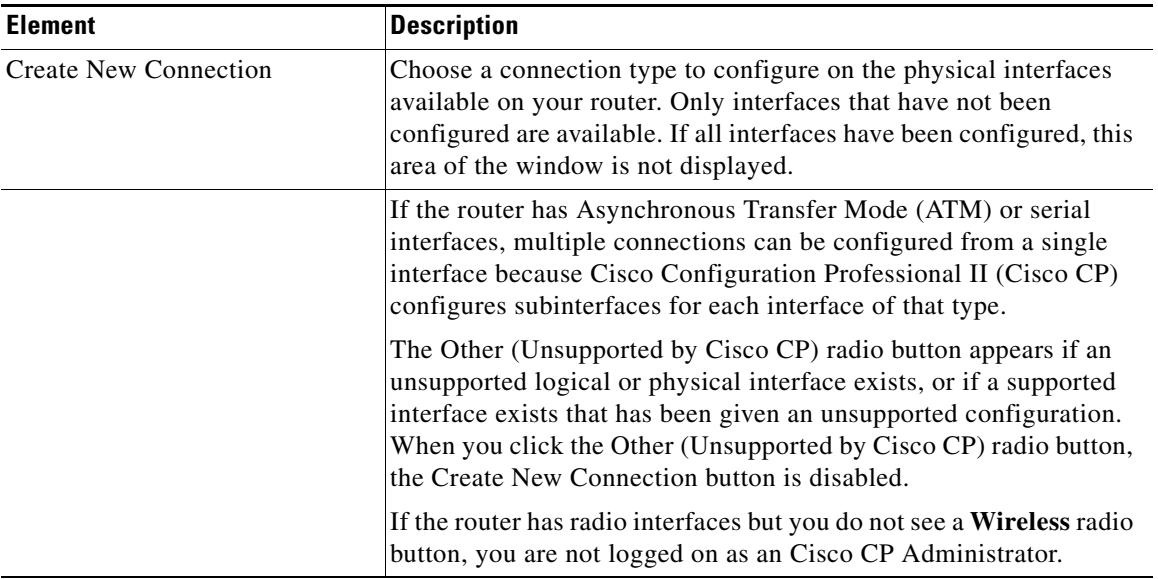

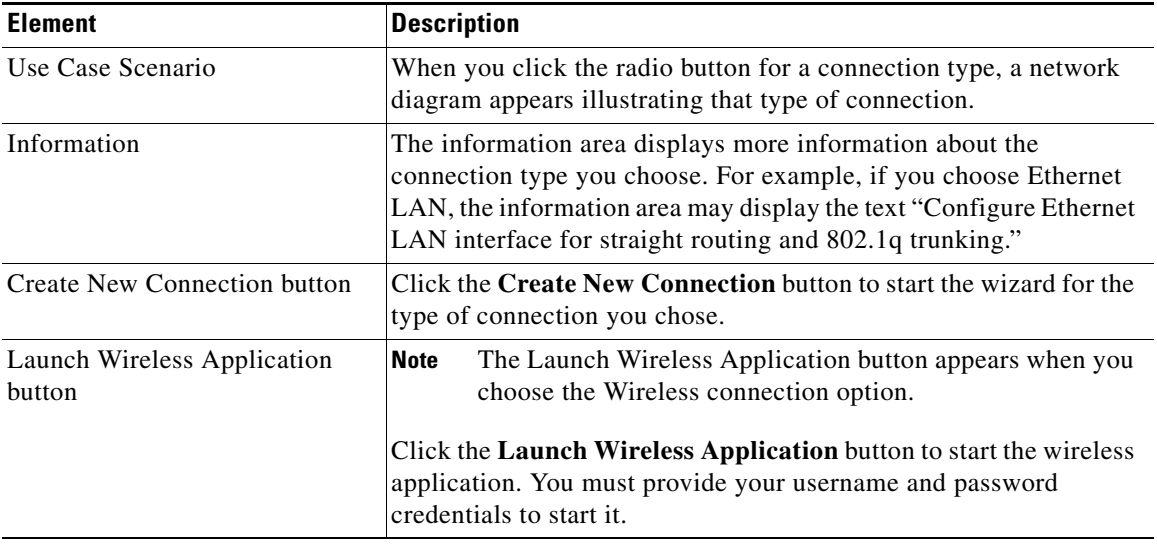

## *Table 3-1 Create Connection Fields*

# <span id="page-136-0"></span>**Additional Procedures**

This section contains procedures for tasks that the wizard does not help you complete.

This section contains the following topics:

- **•** [How Do I Configure a Static Route?](#page-137-0)
- [How Do I View Activity on My LAN Interface?](#page-137-1)
- **•** [How Do I Enable or Disable an Interface?](#page-138-1)
- **•** [How Do I View the IOS Commands I Am Sending to the Router?](#page-138-0)
- **•** [How Do I Configure an Unsupported WAN Interface?](#page-139-0)
- **•** [How Do I Enable or Disable an Interface?](#page-139-1)
- **•** [How Do I View Activity on My WAN Interface?](#page-140-0)
- [How Do I Configure NAT on a WAN Interface?](#page-140-1)
- **•** [How Do I Configure a Static Route?](#page-137-0)
- **•** [How Do I Configure a Dynamic Routing Protocol?](#page-141-0)

 **•** [How Do I Configure Dial-on-Demand Routing for My ISDN or](#page-142-0)  [Asynchronous Interface?](#page-142-0)

# <span id="page-137-0"></span>**How Do I Configure a Static Route?**

To configure a [static route](#page-1949-0):

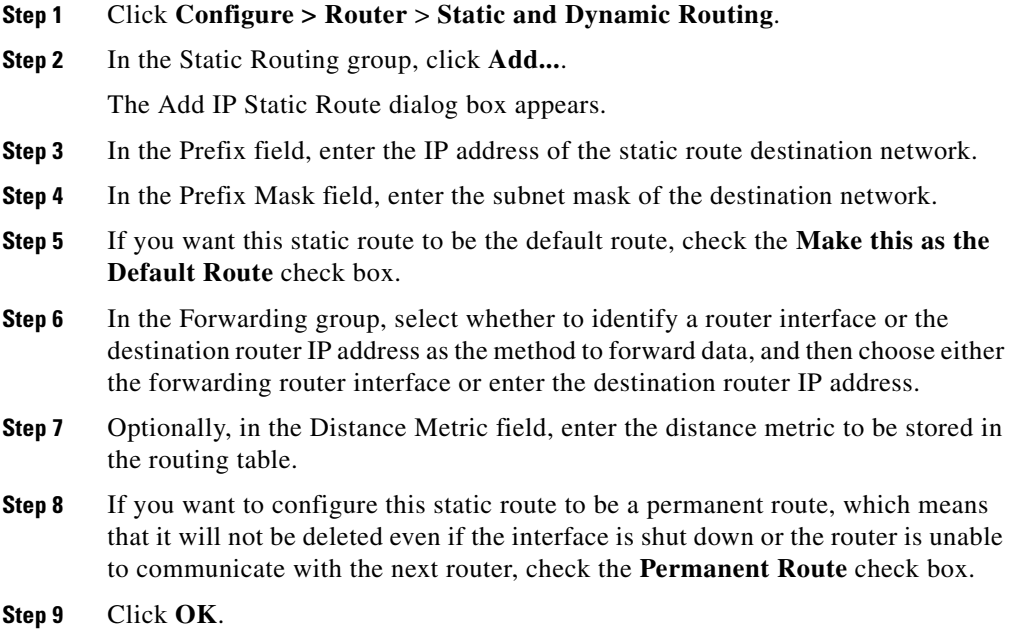

# <span id="page-137-1"></span>**How Do I View Activity on My LAN Interface?**

You can view activity on a LAN interface by using the Monitor mode in Cisco CP. Monitor mode can display statistics about the LAN interface, including the number of packets and bytes that have been sent or received by the interface, and the number of send or receive errors that have occurred. To display statistics about about a LAN interface:

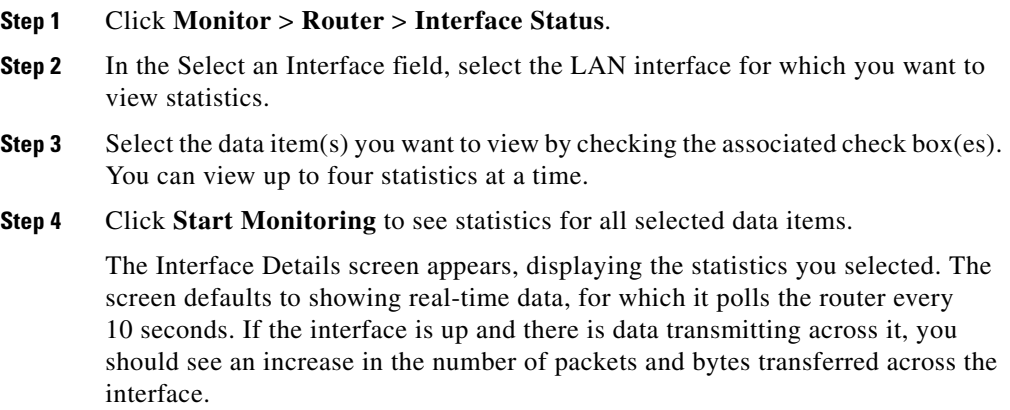

# <span id="page-138-1"></span>**How Do I Enable or Disable an Interface?**

You can disable an interface without removing its configuration, and you can re-enable an interface that you have disabled.

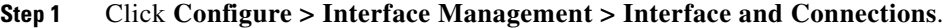

- **Step 2** Click **Edit Interfaces and Connections**.
- **Step 3** Select the interface that you want to disable or enable.
- **Step 4** If the interface is enabled, the Disable button appears above the Interface List. Click that button to disable the interface. If the interface is currently disabled, the Enable button appears below the Interface List. Click that button to disable the interface.

# <span id="page-138-0"></span>**How Do I View the IOS Commands I Am Sending to the Router?**

When you click OK in a dialog box, or when you click Finish in a wizard summary screen, Cisco CP automatically shows you the Cisco IOS commands it will deliver to the router in the Deliver Configuration to Router screen.

To send the commands to the router, click **Deliver**.

To cancel command delivery, click **Cancel**. Cisco CP discards the changes and closes the dialog box or wizard.

# **How Do I Launch the Wireless Application from Cisco CP?**

Use the following procedure to launch the wireless application from Cisco CP.

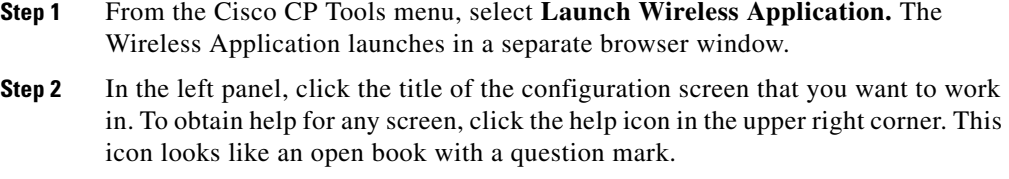

# <span id="page-139-0"></span>**How Do I Configure an Unsupported WAN Interface?**

Cisco CP does not support configuration of every [WAN](#page-1953-0) interface that your router might support. If Cisco CP discovers an interface in your router that it does not support, or a supported interface with an unsupported configuration, Cisco CP displays a radio button labeled Other (Unsupported by Cisco CP). The unsupported interface is displayed in the Interfaces and Connections window, but it cannot be configured using Cisco CP.

To configure an unsupported interface, you must use the router command-line interface [\(CLI](#page-1920-0)).

## <span id="page-139-1"></span>**How Do I Enable or Disable an Interface?**

You can disable an interface without removing its configuration, and you can re-enable an interface that you have disabled.

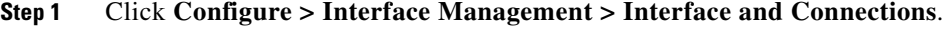

**Step 2** Click the interface that you want to disable or enable.

**Step 3** If the interface is enabled, the Disable button appears above the Interface List. Click it to disable the interface. If the interface is currently disabled, the Enable button appears in that location. Click that button to disable the interface.

## <span id="page-140-0"></span>**How Do I View Activity on My WAN Interface?**

You can view activity on a [WAN](#page-1953-0) interface by using the Monitor feature in Cisco CP. Monitor screens can display statistics about the WAN interface, including the number of packets and bytes that have been sent or received by the interface, and the number of send or receive errors that have occurred. To display statistics about a WAN interface:

- **Step 1** Click **Monitor > Router > Interface Status**.
- **Step 2** In the Select an Interface field, choose the WAN interface for which you want to view statistics.
- **Step 3** Choose the data item(s) you want to view by checking the associated check box(es). You can view up to four statistics at a time.
- **Step 4** Click **Show Details** to see statistics for all selected data items.

The Interface Details screen appears, displaying the statistics you selected. The screen defaults to showing real-time data, for which it polls the router every 10 seconds. If the interface is up and there is data transmitting across it, you should see an increase in the number of packets and bytes transferred across the interface.

## <span id="page-140-1"></span>**How Do I Configure NAT on a WAN Interface?**

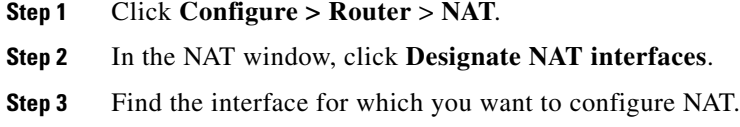

**Step 4** Check **inside (trusted)** next to the interface to designate the interface as an inside, or trusted interface. An inside designation is typically used to designate an interface serving a LAN whose resources. must be protected. Check **outside (untrusted)** to designate it as an outside interface. Outside interfaces typically connect to an untrusted network. Click **OK**.

The interface is added to the pool of interfaces using NAT.

**Step 5** Review the Network Address Translation Rules in the NAT window. If you need to add, delete, or modify a rule, click the appropriate button on the NAT window to perform the configuration you need.

For more information, click the following links:

- **•** [Add or Edit Static Address Translation Rule: Inside to Outside](#page-440-0)
- **•** [Add or Edit Static Address Translation Rule: Outside to Inside](#page-443-0)
- **•** [Add or Edit Dynamic Address Translation Rule: Inside to Outside](#page-446-0)
- **•** [Add or Edit Dynamic Address Translation Rule: Outside to Inside](#page-449-0)

# **How Do I Configure NAT on an Unsupported Interface?**

Cisco CP can configure Network Address Translation [\(NAT\)](#page-1937-0) on an interface type unsupported by Cisco CP. Before you can configure the firewall, you must first use the router [CLI](#page-1920-0) to configure the interface. The interface must have, at a minimum, an IP address configured, and it must be working. To verify that the connection is working, verify that the interface status is "Up."

After you have configured the unsupported interface using the CLI, you can configure NAT using Cisco CP. The unsupported interface will appear as "Other" on the router interface list.

# <span id="page-141-0"></span>**How Do I Configure a Dynamic Routing Protocol?**

To configure a [dynamic routing](#page-1924-0) protocol:

**Step 1** Click **Configure > Router > Static and Dynamic Routing**.

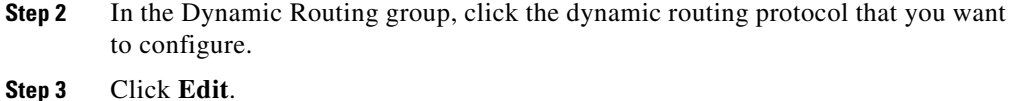

The Dynamic Routing dialog box appears, displaying the tab for the dynamic routing protocol you selected.

- **Step 4** Using the fields in the Dynamic Routing dialog box, configure the dynamic routing protocol. If you need an explanation for any of the fields in the dialog box, click **Help**.
- **Step 5** When you have finished configuring the dynamic routing protocol, click **OK**.

# <span id="page-142-0"></span>**How Do I Configure Dial-on-Demand Routing for My ISDN or Asynchronous Interface?**

ISDN BRI and asynchronous connections are dial-up connections, meaning that in order to establish a connection, the router must dial a preconfigured phone number. Because the cost of these types of connections is usually determined by the amount of time that a connection was established, and in the case of an asynchronous connection, that a phone line will be tied up, it is often desirable to configure Dial-on-Demand Routing (DDR) for these connection types.

Cisco CP can help you configure DDR by:

- **•** Letting you associate a rule (or ACL) with the connection, which causes the router to establish the connection only when it recognizes network traffic that you have identified as interesting with the associated rule.
- **•** Setting idle timeouts, which cause the router to end a connection after a specified amount of time when there is no activity on the connection.
- **•** Enabling multilink PPP, which causes an ISDN BRI connection to use only one of the two B channels unless a specified percentage of bandwidth is exceeded on the first B channel. This has the advantage of saving costs when network traffic is low and the second B channel is not needed, but letting you utilize the full bandwidth of your ISDN BRI connection when needed.

To configure DDR on an existing ISDN BRI or asynchronous connection:

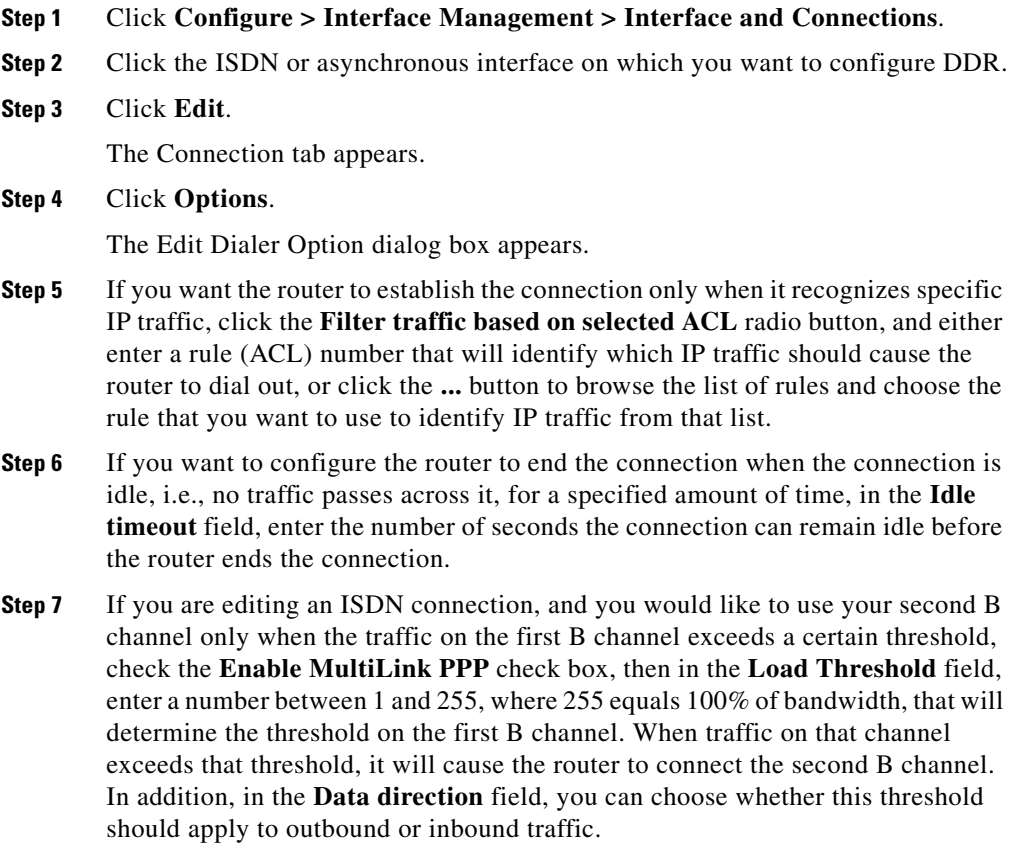

**Step 8** Click **OK**.

# **How Do I Edit a Radio Interface Configuration?**

You must use the Wireless Application to edit an existing radio interface configuration.

- **Step 1** Click **Configure > Interface Management > Interface and Connections**.
- **Step 2** Click **Edit Interface**/**Connection**.
L

H.

**Step 3** Choose the radio interface and click **Edit**. In the Connections tab, you can change the IP address or bridging information. If you want to change other wireless parameters, click **Launch Wireless** Application.

П

 $\blacksquare$ 

 $\mathbf l$ 

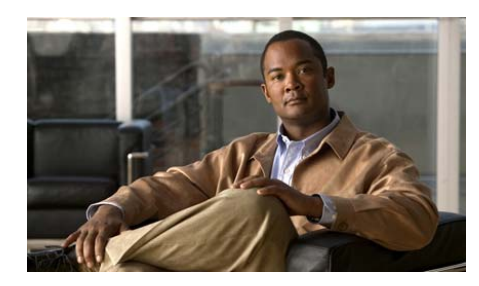

# **CHAPTER 4**

# **LAN Wizard**

The Cisco Configuration Professional (Cisco CP) [LAN](#page-1934-0) wizard guides you in the configuration of a LAN interface. The screen lists the LAN interfaces on the router. You can select any of the interfaces shown in the window, and click **Configure** to make the interface a LAN interface and configure it.

This window lists the router interfaces that were designated as inside interfaces in Startup configuration, and lists the Ethernet interfaces and switch ports that have not been configured as WAN interfaces. The list includes interfaces that have already been configured.

When you configure an interface as a LAN interface, Cisco CP inserts the description text \$ETH-LAN\$ in the configuration file so that it recognizes the interface as a LAN interface in the future.

You can return to this screen as often as necessary to configure additional LAN interfaces.

#### **Field Reference**

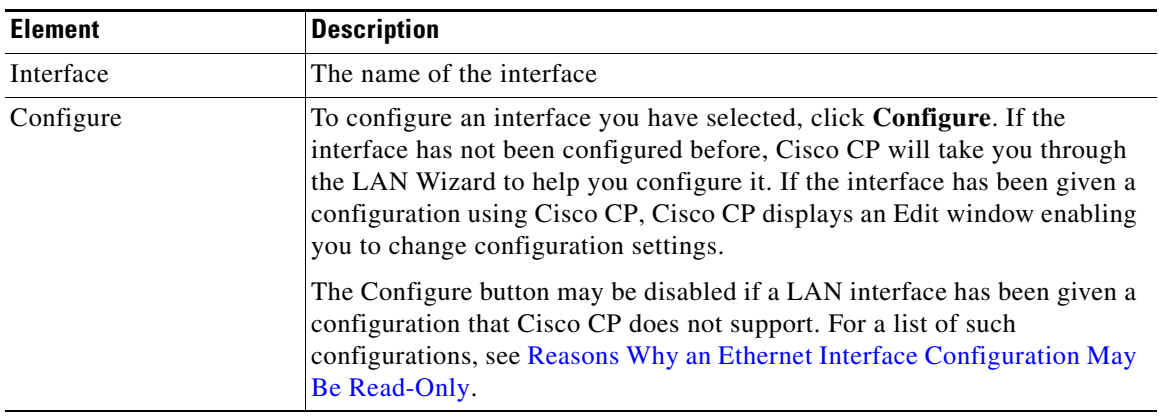

#### *Table 4-1 IP Address and Subnet Mask*

# **Ethernet Configuration**

The wizard guides you through the configuration of an Ethernet interface on the LAN. You must provide the following information:

- **•** An IP address and subnet mask for the Ethernet interface
- **•** A DHCP address pool if you decide to use DHCP on this interface
- **•** The addresses of DNS and WINS servers on the WAN
- **•** A domain name

## **LAN Wizard: Select an Interface**

Select the interface on which you want to configure a LAN connection in this window. This window lists interfaces that can support Ethernet LAN configurations.

# <span id="page-148-0"></span>**LAN Wizard: IP Address and Subnet Mask**

This window lets you configure an IP address and subnet mask for the Ethernet interface that you chose in the first window.

#### **Field Reference**

| <b>Element</b>    | <b>Description</b>                                                                                                    |
|-------------------|----------------------------------------------------------------------------------------------------|
| <b>IP</b> Address | Enter the IP address for the interface in dotted decimal format. Your<br>network administrator should determine the IP addresses of LAN<br>interfaces. For more information, see IP Addresses and Subnet Masks.                                                                                       |
| Subnet Mask       | Enter the subnet mask. Obtain this value from your network administrator.<br>The subnet mask enables the router to determine how much of the IP<br>address is used to define the network and host portions of the address.<br>Alternatively, select the number of network bits. This value is used to |
|                   | calculate the subnet mask. Your network administrator can tell you the<br>number of network bits to enter.                                                                                                    |

*Table 4-2 IP Address and Subnet Mask* 

# **LAN Wizard: Enable DHCP Server**

This screen lets you enable a [DHCP](#page-1922-0) server on your router. A DHCP server automatically assigns reusable IP addresses to the devices on the LAN. When a device becomes active on the network, the DHCP server grants it an [IP address](#page-1932-0). When the device leaves the network, the IP address is returned to the pool for use by another device.

#### **Field Reference**

*Table 4-3 IP Address and Subnet Mask* 

| <b>Element</b>     | <b>Description</b>                                                     |
|--------------------|------------------------------------------------------------------------|
| Enable DHCP Server | To configure the router as a DHCP server on this interface, click Yes. |

L

# **LAN Wizard: DHCP Address Pool**

This screen lets you configure the DHCP IP address pool. The IP addresses that the [DHCP](#page-1922-0) server assigns are drawn from a common pool that you configure by specifying the starting IP address in the range, and the ending address in the range.

For more information, see [DHCP Address Pools.](#page-1886-0)

**Note** If there are discontinuous address pools configured on the router, then the Starting IP and Ending IP address fields will be read-only.

#### **Field Reference**

#### *Table 4-4 DHCP Address Pool*

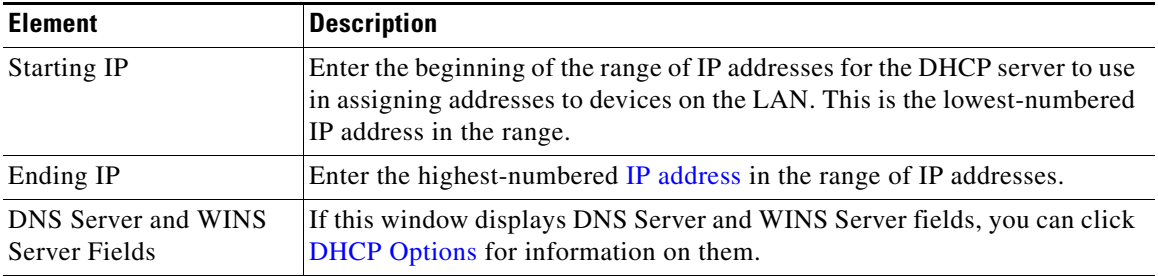

# <span id="page-149-0"></span>**DHCP Options**

Use this window to configure DHCP options that will be sent to hosts on the LAN that are requesting IP addresses from the router. These are not options for the router that you are configuring; these are parameters that will be sent to the requesting hosts on the LAN. To set these properties for the router, click **Additional Tasks** on the Cisco CP category bar, click **DHCP**, and configure these settings in the DHCP Pools window.

#### **Field Reference**

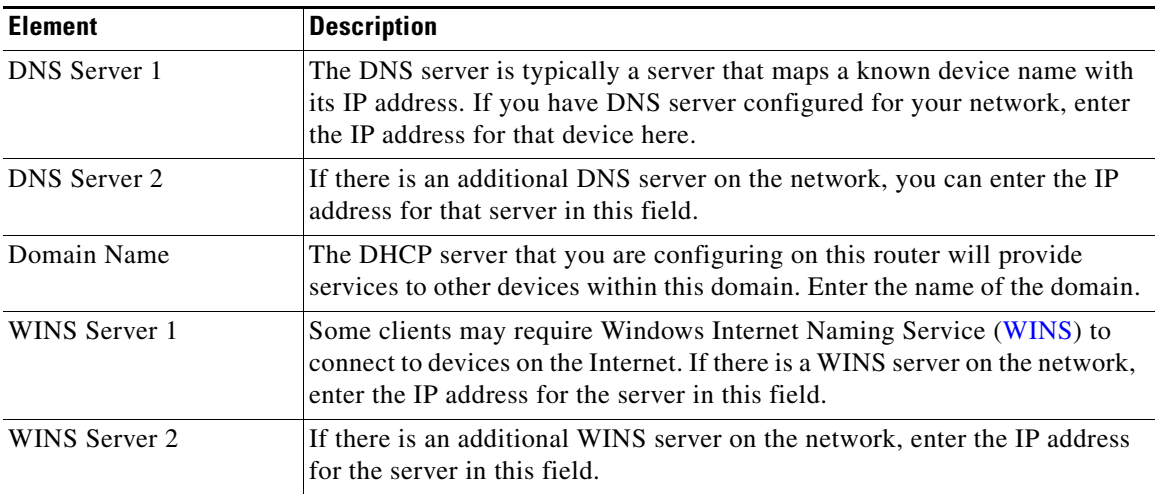

#### *Table 4-5 IP Address and Subnet Mask*

# **LAN Wizard: VLAN Mode**

This screen lets you determine the type of VLAN information that will be carried over the switch port. Switch ports can be designated either to be in access mode, in which case they will forward only data that is destined for the VLAN to which they are assigned, or they can be designated to be in trunking mode, in which case they will forward data destined for all VLANs including the VLAN to which they are assigned.

If this switch port will be connected to a single device, such as a single PC or IP phone, or if this device will be connected to a port on a networking device, such as another switch, that is an access mode port, then select **Single Device**.

If this switch port will be connected to a port on a network device, such as another switch, that is a trunking mode, select **Network Device**.

#### **Field Reference**

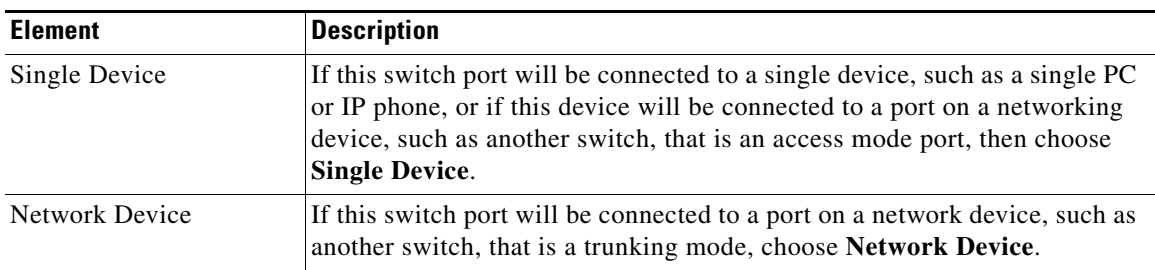

#### *Table 4-6 IP Address and Subnet Mask*

# **LAN Wizard: Switch Port**

This screen lets you assign an existing VLAN number to the switch port or to create a new VLAN interface to be assigned to the VLAN switch port.

#### **Field Reference**

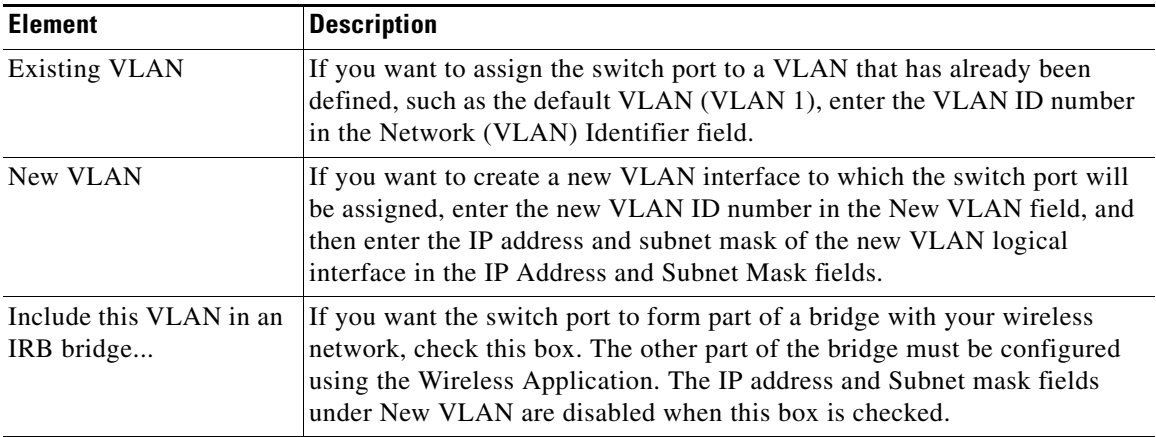

#### *Table 4-7 IP Address and Subnet Mask*

#### **Launching the Wireless Application**

After completing this LAN configuration, do the following to launch the Wireless Application and complete the bridging configuration.

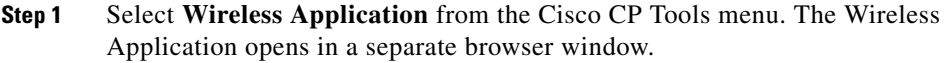

**Step 2** In the Wireless Application, click **Wireless Express Security**, and then click **Bridging** to provide the information to complete the bridging configuration.

# **IRB Bridge**

If you are configuring a VLAN to be part of an IRB bridge, the bridge must be a member of a bridge group.

To create a new bridge group that this interface will be part of, click **Create a new bridge group** and enter a value in the range 1 through 255.

To have this VLAN be a member of an existing bridge group, click **Join an existing bridge group**, and select a bridge group.

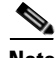

**Note** When you complete the bridge configuration in the Wireless Application, you must use the same bridge group number entered in this screen.

#### **Field Reference**

#### *Table 4-8 IP Address and Subnet Mask*

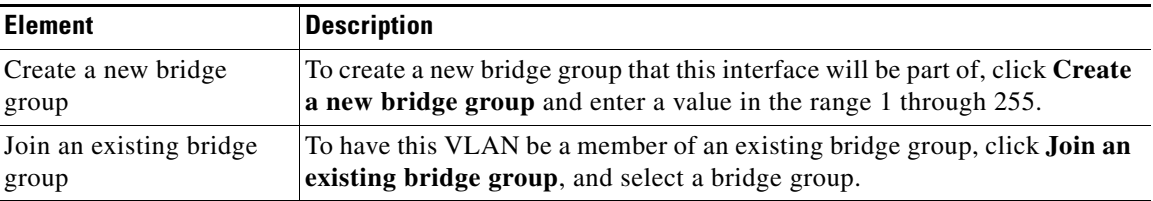

# **BVI Configuration**

Assign an IP address and subnet mask to the BVI interface. If you selected an existing bridge group in the previous screen, the IP address and subnet mask will appear in this screen. You can change it, or leave the values unchanged**.**

#### **Field Reference**

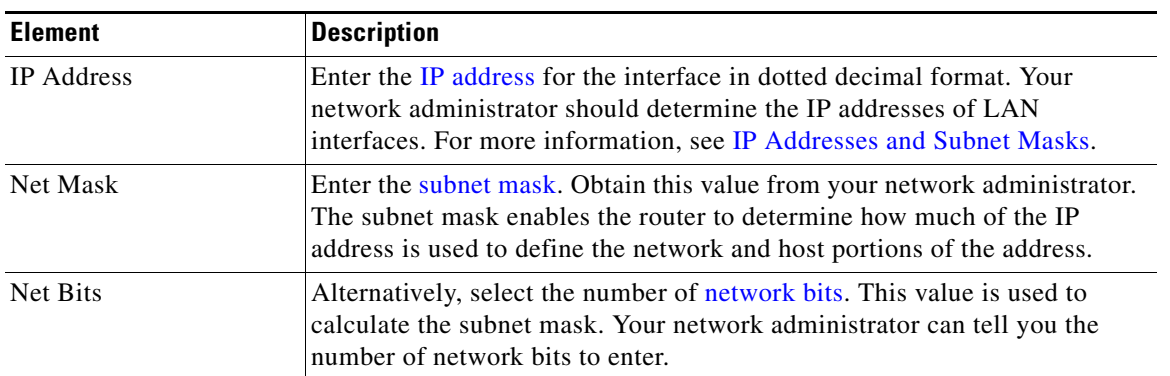

#### *Table 4-9 BVI Configuration*

# **DHCP Pool for BVI**

When you configure the router as a DHCP server, you can create a pool of IP addresses that clients on the network can use. When a client logs off the network, the address it was using is returned to the pool for use by another host.

#### **Field Reference**

#### *Table 4-10 DHCP Pool for BVI*

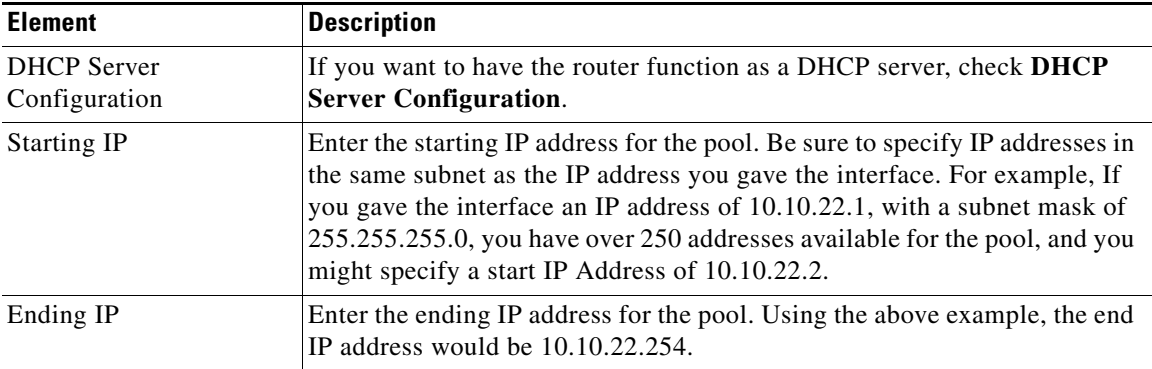

## **IRB for Ethernet**

If your router has a wireless interface, you can use Integrated Routing and Bridging to have this interface form part of a bridge to the wireless LAN, and enable traffic destined for the wireless network to be routed through this interface. Click **Yes** if you want to configure this Layer 3 interface for Integrated Routing and Bridging.

If you do not want this interface to be used in bridge to the wireless interface, click **No**. You will still be able to configure it as a regular routing interface.

## **Layer 3 Ethernet Configuration**

Cisco CP supports Layer 3 Ethernet configuration on routers with installed 3750 switch modules. You can create VLAN configurations and designate router Ethernet interfaces as DHCP servers.

## **802.1Q Configuration**

You can configure a VLAN that does not use the 802.1Q encapsulation protocol used for trunking connections. Provide a VLAN ID number, and check **Native VLAN** if you do not want the VLAN to use 802.1Q tagging.

If you want to use the 802.1Q tagging, leave the Native VLAN box unchecked.

#### **Field Reference**

| <b>Element</b>          | <b>Description</b>                                                                                                    |  |
|-------------------------|----------------------------------------------------------------------------------------------------|--|
| <b>VLAN ID (1-4094)</b> | Enter a VLAN ID number from 1 to 4094. Cisco CP displays a message<br>telling you to enter a different VLAN ID if the ID that you enter is already<br>in use. |  |
| Native VLAN             | If you do not want the VLAN to use 802.1Q tagging, check Native VLAN.                                                                                         |  |

*Table 4-11 IP Address and Subnet Mask* 

## **Trunking or Routing Configuration**

You can configure Layer 3 Ethernet interfaces for 802.1Q trunking or for basic routing. If you configure the interface for 802.1Q trunking, you can configure VLANs on the interface, and you can configure a native VLAN that does not use the 802.1q encapsulation protocol. I f you configure the interface for routing, you cannot configure subinterfaces or additional VLANs on the interface.

If you want the VLAN to use 802.1Q tagging, leave this box unchecked.

## **Configure Switch Device Module**

If you are configuring a Gigabit Ethernet interface for routing, you can provide information about the switch module in this window. It is not required that you provide this information.

You can provide an IP address and subnet mask for the switch module, and login credentials required to log on to the switch module interface.

Check the box at the bottom of the screen if you want to log on to the switch module after providing the information in this wizard and delivering the configuration to the router.

## **Configure Gigabit Ethernet Interface**

Provide IP address and subnet mask information for Gigabit Ethernet interfaces in this window. For more information on IP addresses and subnet masks, see [LAN](#page-148-0)  [Wizard: IP Address and Subnet Mask.](#page-148-0)

#### **Field Reference**

| <b>Element</b>                      | <b>Description</b>                                                                                                    |
|-------------------------------------|----------------------------------------------------------------------------------------------------|
| IP Address of Physical<br>Interface | Enter the IP address and subnet mask for the physical Gigabit Ethernet<br>interface in these fields.                                                                                                    |
| IP Address of VLAN<br>Subinterface  | Provide the IP address and subnet mask for the VLAN subinterface that you<br>want to create on the physical interface. These fields appear if you are<br>configuring this interface for routing. These fields do not appear if you are<br>configuring this interface for Integrated Routing and Bridging (IRB). |

*Table 4-12 IP Address and Subnet Mask* 

# **Summary**

This window provides a summary of the configuration changes that you made for the interface you selected.

#### **To save this configuration to the router's running configuration and leave this wizard:**

Click **Finish**. Cisco CP saves the configuration changes to the router's running configuration. Although the changes take effect immediately, they will be lost if the router is turned off.

П

٦

 $\mathbf l$ 

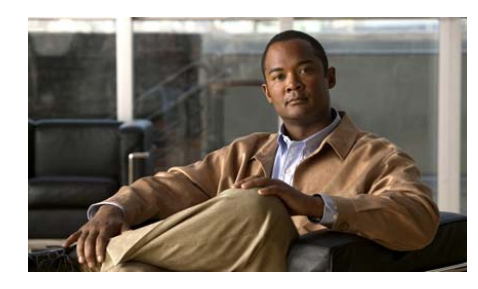

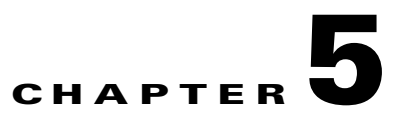

# **Configuring WAN Connections**

The WAN wizards enable you to configure WAN connections for all Cisco CP-supported interfaces.

This chapter contains the following sections:

- **•** [Configuring an Ethernet WAN Connection, page 5-1](#page-158-0)
- **•** [Configuring a Serial Connection, page 5-8](#page-165-0)
- [Configuring a DSL Connection, page 5-15](#page-172-0)
- **•** [Configuring an ISDN Connection, page 5-25](#page-182-0)
- **•** [Configuring an Aux Backup Connection, page 5-29](#page-186-0)
- [Configuring an Analog Modem Connection, page 5-32](#page-189-0)
- **•** [Configuring a Cable Modem Connection, page 5-33](#page-190-0)

# <span id="page-158-0"></span>**Configuring an Ethernet WAN Connection**

Cisco CP enables you to configure Ethernet PPPoE or unencapsulated routing WAN connections. Complete these steps to configure an Ethernet WAN Connection.

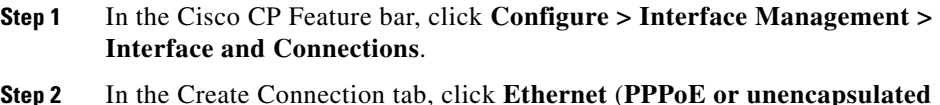

**Step 2** In the Create Connection tab, click **Ethernet** (**PPPoE or unencapsulated routing**).

**Cisco Configuration Professional User Guide**

- **Step 3** Click **Create Connection** to start the wizard. The wizard Welcome screen describes the tasks to complete.
- **Step 4** Click **Next** to go to the subsequent screens to configure the connection. Cisco CP displays the Summary screen when you have completed the configuration.
- **Step 5** Review the configuration.
- **Step 6** To make changes, click **Back** to return to the screen in which you need to make changes, then return to the Summary screen.
- **Step 7** Check the **Test the connectivity after configuring** check box, to test the connection after sending the configuration to the router,. After you click **Finish**, Cisco CP tests the connection and displays the test results in another screen.
- **Step 8** Click **Finish** to send the configuration to the router.

The [Ethernet WAN Connection Reference](#page-159-0) describes the screens that Cisco CP displays.

## <span id="page-159-0"></span>**Ethernet WAN Connection Reference**

- **•** [WAN Wizard Interface Welcome Window](#page-159-1)
- **•** [Select Interface](#page-160-0)
- **•** [Encapsulation: PPPoE](#page-162-0)
- **•** [IP Address: Ethernet without PPPoE](#page-161-0)
- **•** [IP Address: ATM or Ethernet with PPPoE/PPPoA](#page-173-0)
- **•** [Authentication](#page-168-0)
- **•** [Advanced Options](#page-163-0)
- **•** [Summary](#page-162-1)

## <span id="page-159-1"></span>**WAN Wizard Interface Welcome Window**

This window lists the types of connections you can configure for this interface using Cisco CP. To configure another type of connection for this interface, use the CLI.

## <span id="page-160-2"></span>**Select Controller**

Use this window to configure the VDSL Controller.

#### **Field Reference**

#### *Table 5-1 Select Controller Field*

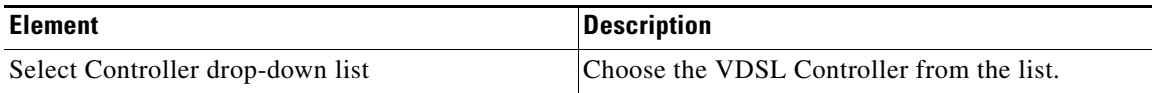

## <span id="page-160-1"></span>**Select Interface - VDSL**

Use this window to configure the interface for VDSL.

#### **Field Reference**

#### *Table 5-2 Select Interface Field*

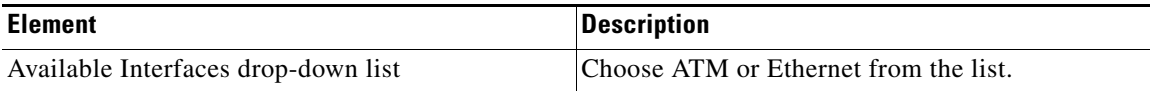

## <span id="page-160-0"></span>**Select Interface**

This window appears if there is more than one interface of the type you selected in the Create Connection window. Choose the interface to use for this connection. **The Second Second** 

#### **Field Reference**

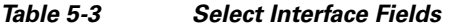

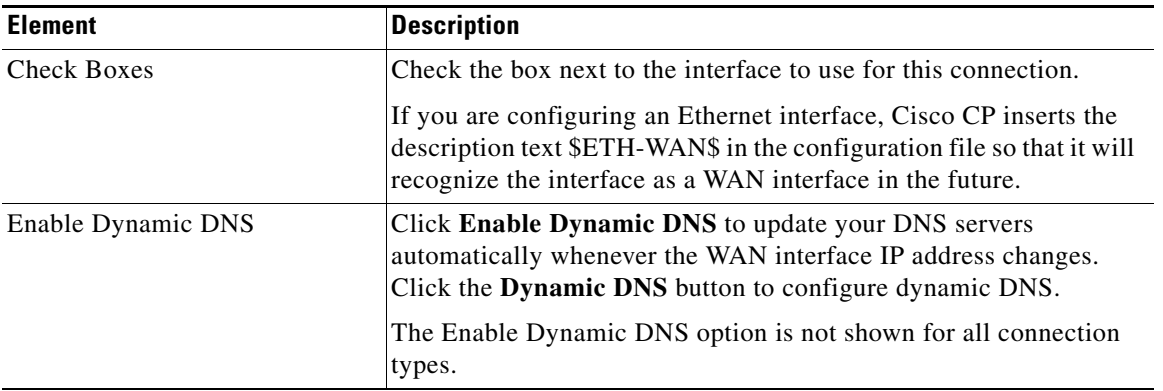

## <span id="page-161-0"></span>**IP Address: Ethernet without PPPoE**

Choose the method that the WAN interface will use to obtain an IP address.

#### **Field Reference**

#### *Table 5-4 Ethernet without PPPoE IP Address Fields*

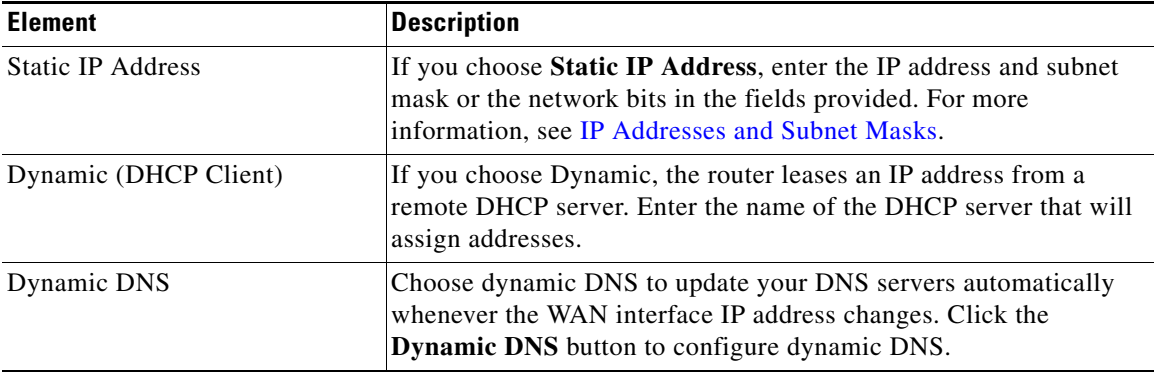

a ka

<span id="page-162-0"></span>This window lets you enable Point-to-Point-Protocol over Ethernet ([PPPoE\)](#page-1941-0) encapsulation. This is necessary if your service provider or network administrator requires remote routers to communicate using PPPoE.

PPPoE is a protocol used by many asymmetric digital subscriber line (ADSL) service providers. Ask your service provider if PPPoE is used over your connection.

If you choose PPPoE encapsulation, Cisco CP automatically adds a dialer interface to the configuration, and this is shown in the Summary window.

#### **Field Reference**

#### *Table 5-5 PPoE Encapsulation Fields*

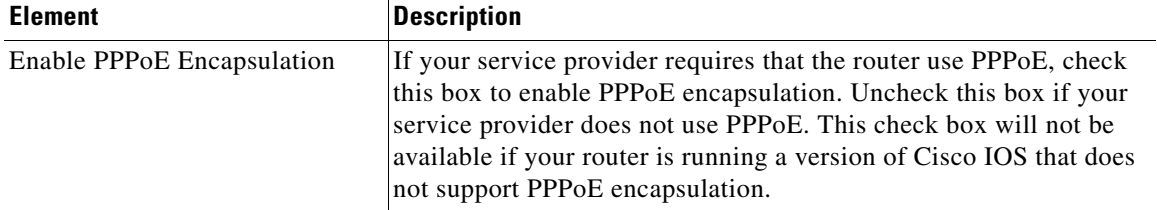

### <span id="page-162-1"></span>**Summary**

This screen displays a summary of the WAN link that you configured.You can review this information. If you need to change anything, click the **Back** button to return to the screen on which you need to make changes.

#### **Button Reference**

#### *Table 5-6 WAN Summary Buttons*

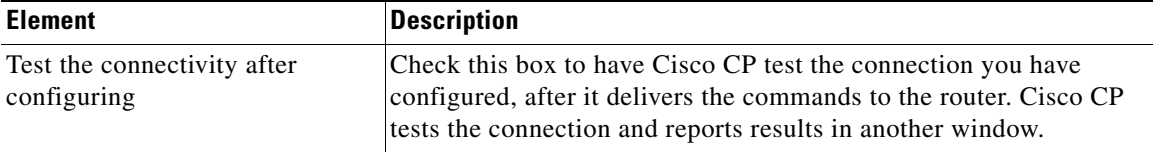

#### **To save this configuration to the running configuration of the router and leave this wizard:**

Click **Finish**. Cisco CP saves the configuration changes to the running configuration of the router. The changes take effect immediately, but are lost if the router is turned off.

If you checked **Preview commands before delivering to router** in the Cisco CP Preferences window, the Deliver window appears. In this window, you can view the CLI commands that you are delivering to the router.

### <span id="page-163-0"></span>**Advanced Options**

There are two advanced options available, based on the router's configuration: Default static route and Port Address Translation (PAT).

If the Static Route option is not visible in the window, it means a static route has already been configured on the router.

If the PAT option is not visible, PAT has already been configured on an interface.

#### **Field Reference**

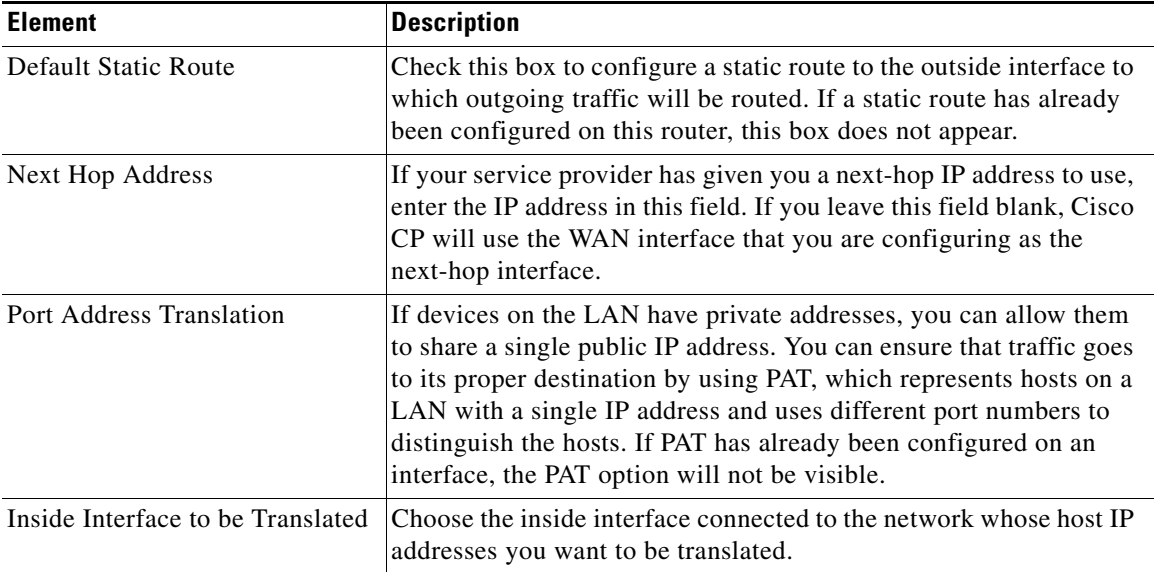

#### *Table 5-7 Advanced Options Fields*

Ш

# **Configuring a VDSL Connection**

Cisco CP enables you to configure VDSL PPPoE or unencapsulated routing WAN connections. Complete these steps to configure a VDSL WAN Connection:

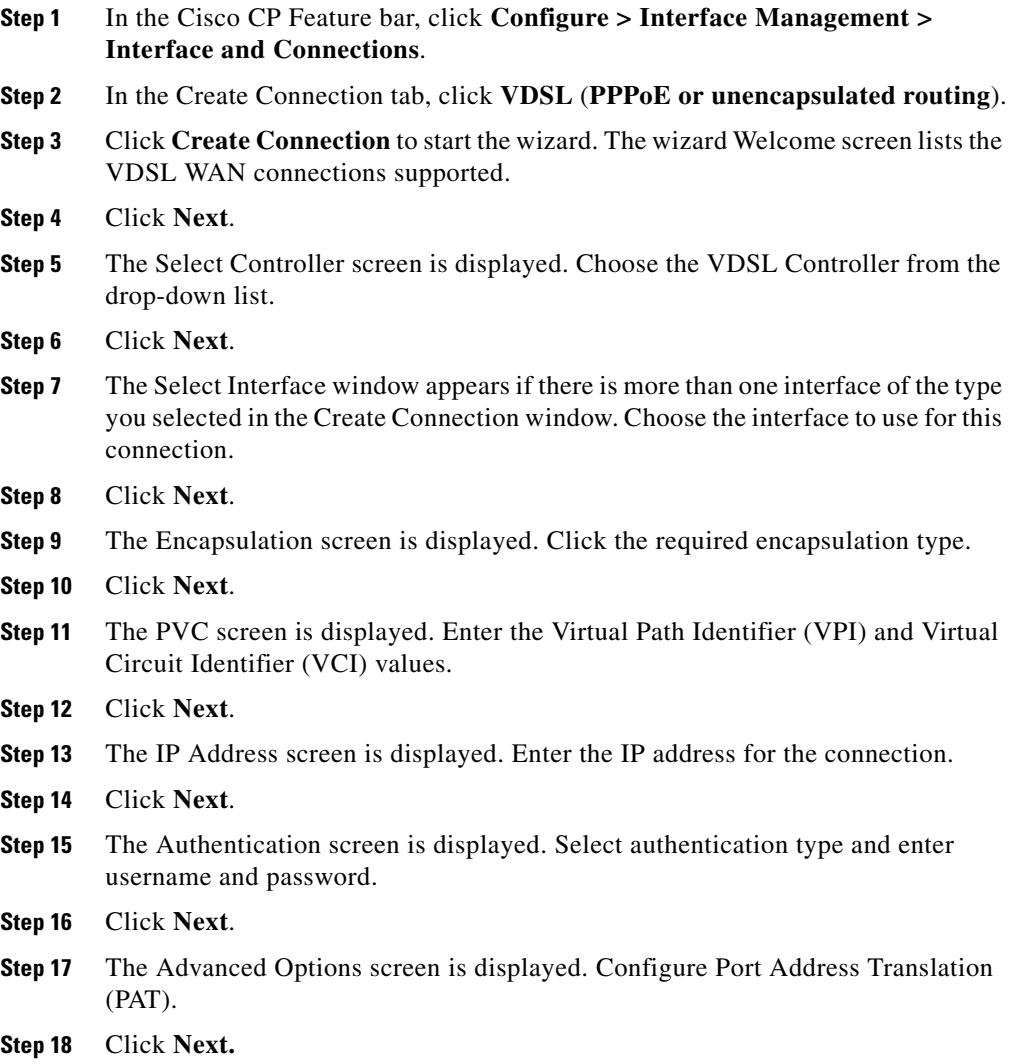

- **Step 19** The Summary screen is displayed. Review the configuration. To make changes, click **Back** to return to the screen in which you need to make changes, then return to the Summary screen.
- **Step 20** Check the **Test the connectivity after configuring** checkbox to test the connection after sending the configuration to the router. After you click **Finish**, Cisco CP tests the connection and displays the test results in another screen.
- **Step 21** Click **Finish** to send the configuration to the router.

The [VDSL WAN Connection Reference](#page-165-1) describes the screens that Cisco CP displays.

## <span id="page-165-1"></span>**VDSL WAN Connection Reference**

- **•** [WAN Wizard Interface Welcome Window](#page-159-1)
- **•** [Select Controller](#page-160-2)
- **•** [Select Interface VDSL](#page-160-1)
- **•** [Encapsulation Autodetect](#page-175-0)
- **•** [PVC](#page-176-0)
- **•** [IP Address: ATM or Ethernet with PPPoE/PPPoA](#page-173-0)
- **•** [Authentication](#page-168-0)
- **•** [Advanced Options](#page-163-0)
- **•** [Summary](#page-162-1)

# <span id="page-165-0"></span>**Configuring a Serial Connection**

Complete these steps to configure a Serial connection:

- **Step 1** In the Cisco CP Feature bar, click **Configure**.
- **Step 2** Click **Interfaces and Connections**.
- **Step 3** In the Create Connection tab, click **Serial**.
- **Step 4** Click **Create Connection** to start the wizard. The wizard Welcome screen describes the tasks to complete.
- **Step 5** Click **Next** to go to the next screens to configure the connection.
- **Step 6** Cisco CP displays the Summary screen when you have completed the configuration. Review the configuration. To make changes, click **Back** to return to the screen in which you need to make changes, then return to the Summary screen.
- **Step 7** Check the **Test the connectivity after configuring** checkbox, to test the connection after sending the configuration to the router. After you click **Finish**, Cisco CP tests the connection and displays the test results in another screen.

**Step 8** Click **Finish** to send the configuration to the router.

The [Serial Connection Reference](#page-166-1) describes the screens that Cisco CP displays.

## <span id="page-166-1"></span>**Serial Connection Reference**

- **•** [WAN Wizard Interface Welcome Window](#page-159-1)
- **•** [Select Interface](#page-160-0)
- **•** [IP Address: Serial with Point-to-Point Protocol](#page-166-0)
- **•** [IP Address: Serial with HDLC or Frame Relay](#page-167-0)
- **•** [Authentication](#page-168-0)
- **•** [Configure LMI and DLCI](#page-169-0)
- **•** [Configure Clock Settings](#page-170-0)
- **•** [Advanced Options](#page-163-0)
- **•** [Summary](#page-162-1)

### <span id="page-166-0"></span>**IP Address: Serial with Point-to-Point Protocol**

Choose the method that the point-to-point interface will use to obtain an IP address.

#### **Field Reference**

#### *Table 5-8 Serial Connection with Point-to-Point Protocol*

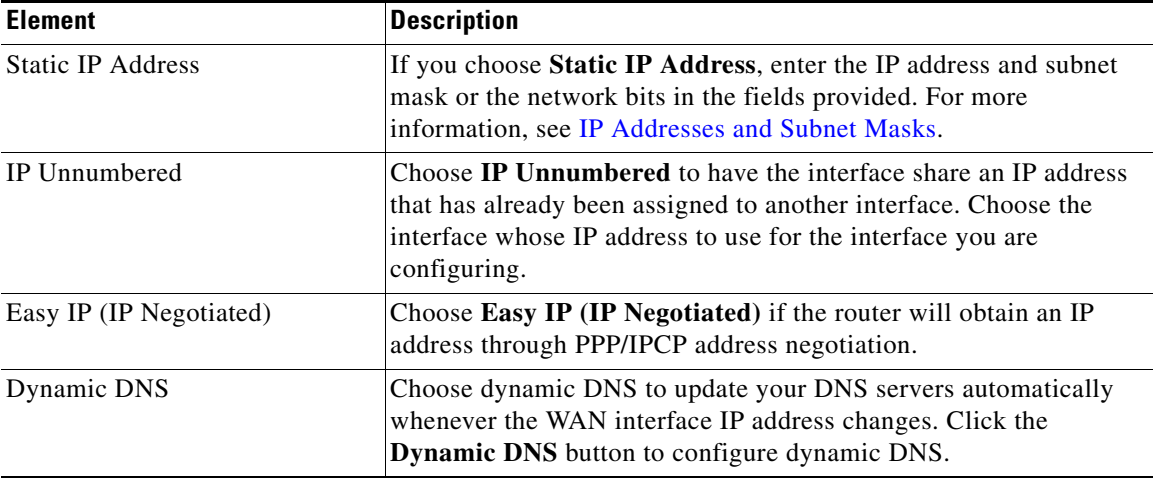

### <span id="page-167-0"></span>**IP Address: Serial with HDLC or Frame Relay**

Choose the method that the WAN interface will use to obtain an IP address. If Frame Relay encapsulation is used, Cisco CP creates a subinterface, and the IP address is assigned to the subinterface Cisco CP creates.

#### **Field Reference**

#### *Table 5-9 Serial Connection with HDLC or Frame Relay Fields*

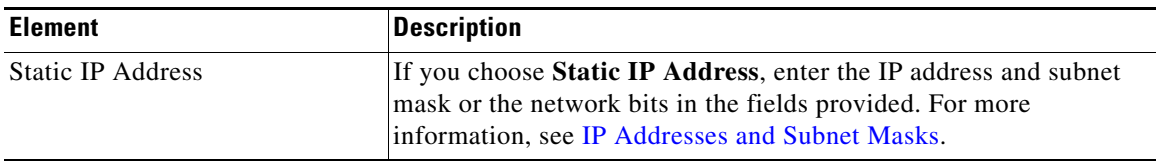

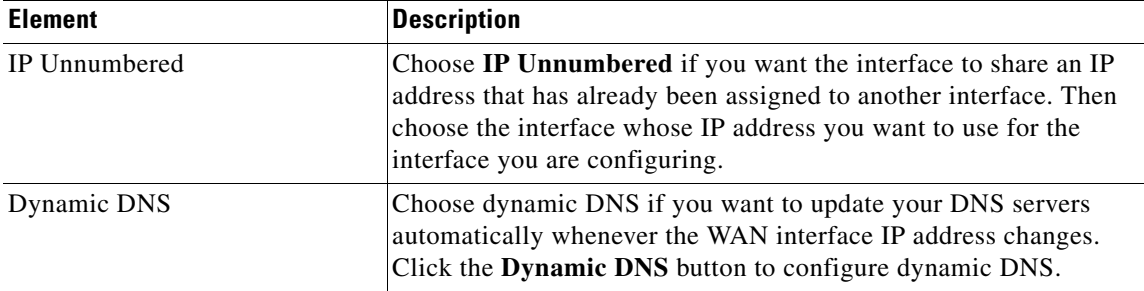

#### *Table 5-9 Serial Connection with HDLC or Frame Relay Fields (continued)*

## <span id="page-168-0"></span>**Authentication**

This page is displayed if you enabled or are configuring:

- **•• PPP** for a serial connection
- **[PPPoE](#page-1941-0)** or **PPPoA** encapsulation for an ATM connection
- **•** PPPoE or PPPoA encapsulation for an Ethernet connection
- **•** An ISDN BRI or analog modem connection

Your service provider or network administrator may use a Challenge Handshake Authentication Protocol [\(CHAP\)](#page-1919-0) password or a Password Authentication Protocol ([PAP](#page-1939-0)) password to secure the connection between the devices. This password secures both incoming and outgoing access.

#### **Field Reference**

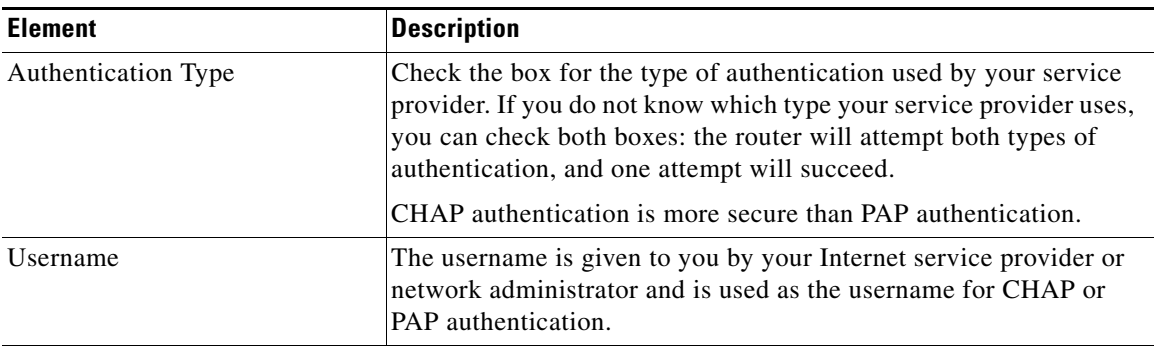

#### *Table 5-10 Authentication Fields*

L

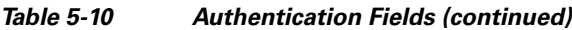

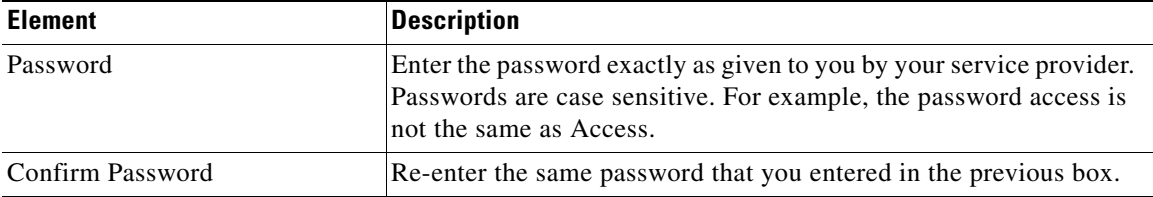

## <span id="page-169-0"></span>**Configure LMI and DLCI**

If you are configuring a connection with Frame Relay encapsulation, you must specify the protocol used to monitor the connection, called the Local Management Identifier (LMI), and provide a unique identifier for this particular connection, called a data link connection identifier (DLCI).

#### **Field Reference**

#### *Table 5-11 LMI and DLCI Fields*

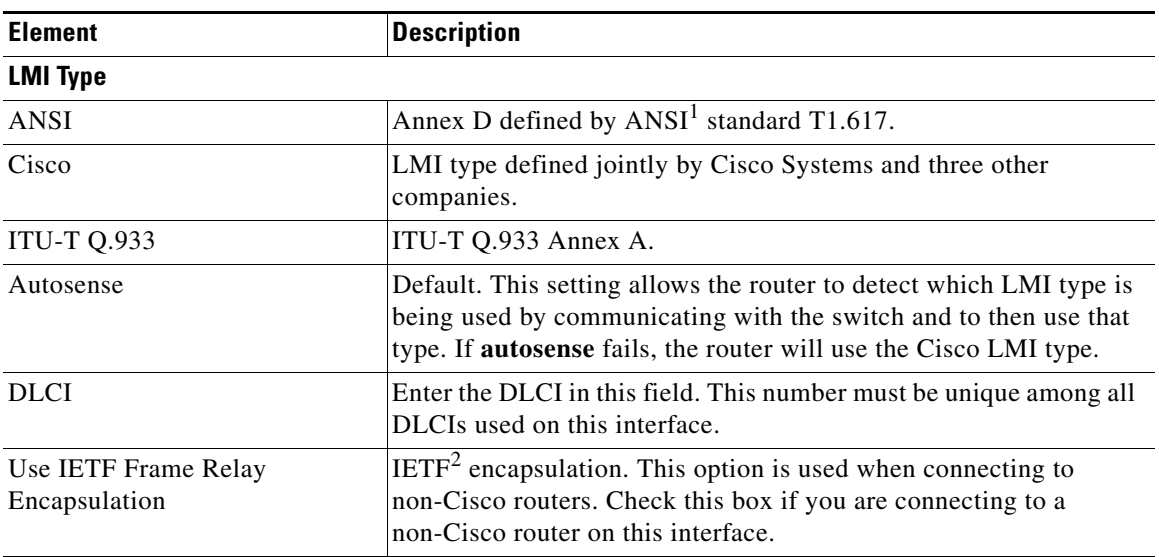

1. ANSI - American National Standards Institute

2. IETF - Internet Engineering Task Force

L

## <span id="page-170-0"></span>**Configure Clock Settings**

The Clock Settings window is available when you are configuring a [T1](#page-1950-1) or [E1](#page-1924-0) link. The default Frame Relay clock settings are shown on this page. You should not change them unless you know you have different requirements.

#### **Field Reference**

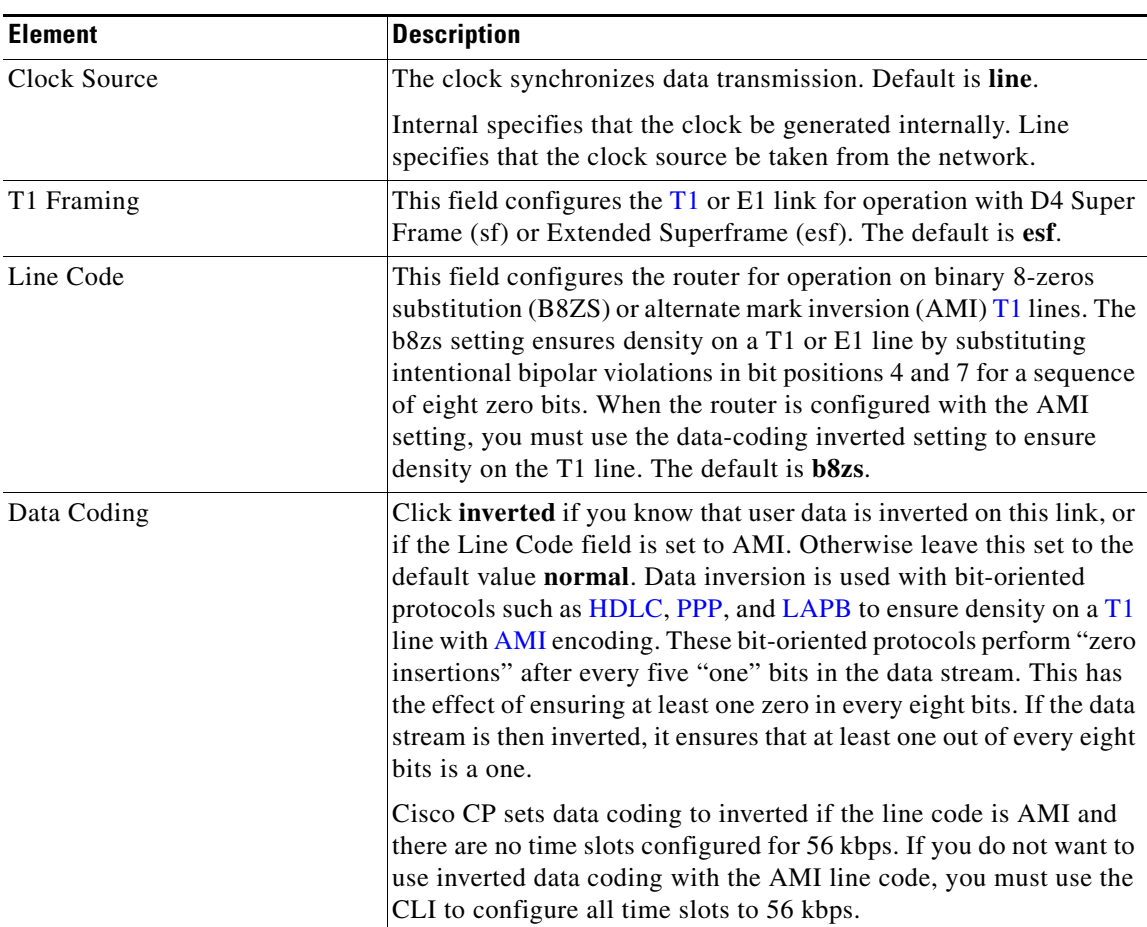

#### *Table 5-12 Clock Settings Fields*

 $\blacksquare$ 

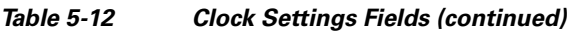

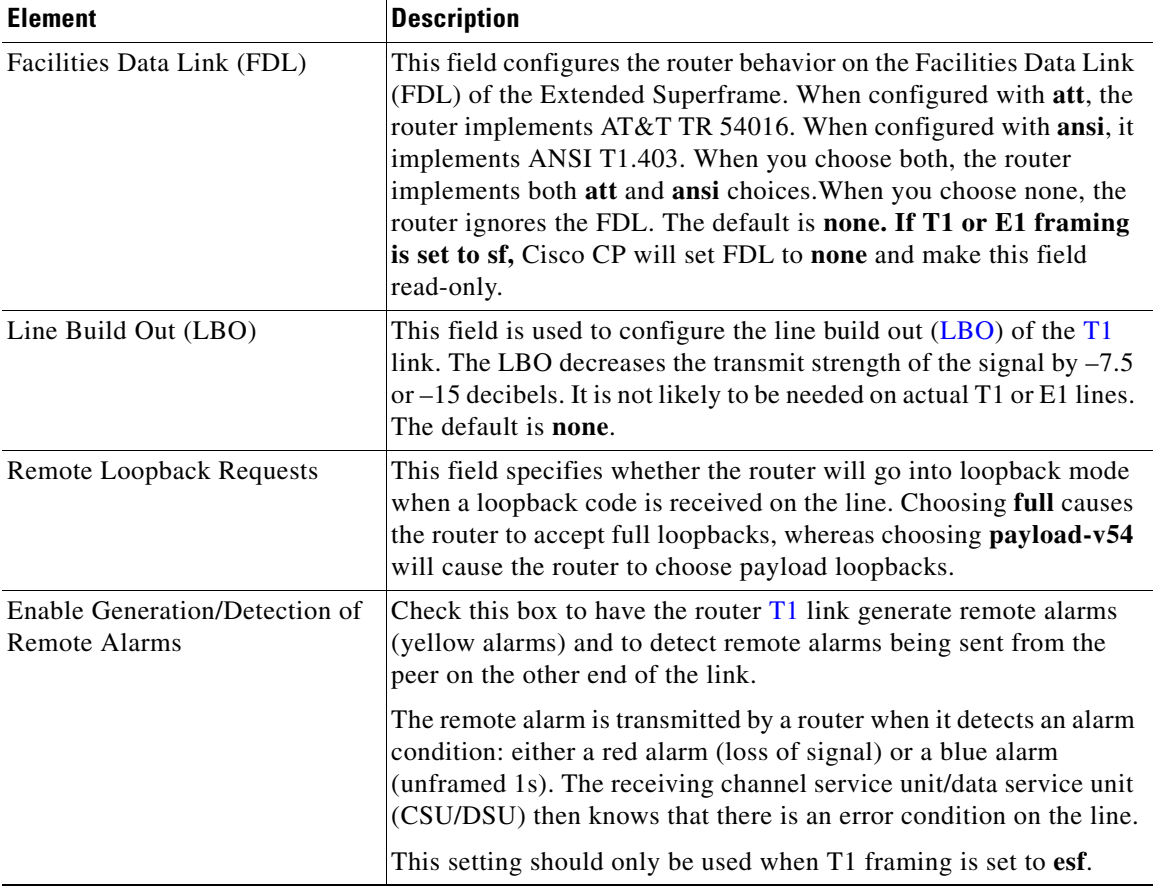

 $\blacksquare$ 

 $\mathbf l$ 

#### **OL-20445-06**

# <span id="page-172-0"></span>**Configuring a DSL Connection**

Complete these steps to configure an ADSL, or G.SHDSL connection:

- **Step 1** In the Cisco CP Feature bar, click **Configure**.
- **Step 2** Click **Interfaces and Connections**. The Create Connection tab displays the available DSL connection types, for example, ADSL (PPPoE or RFC 1483 routing or PPPoA).
- **Step 3** Choose an available connection type.
- **Step 4** Click **Create Connection** to start the wizard. The wizard Welcome screen describes the tasks you will complete.
- **Step 5** Click **Next** to go to the subsequent screens to configure the connection.
- **Step 6** Cisco CP displays the Summary screen when you have completed the configuration. Review the configuration. To make changes, click **Back** to return to the screen in which you need to make changes, then return to the Summary screen.
- **Step 7** Check the **Test the connectivity after configuring** checkbox to test the connection after sending the configuration to the router. After you click **Finish**, Cisco CP tests the connection and displays the test results in another screen.
- **Step 8** Click **Finish** to send the configuration to the router.

The following section describes the screens that Cisco CP displays:

**• [DSL Connection Reference](#page-173-1)** 

## <span id="page-173-1"></span>**DSL Connection Reference**

- **•** [WAN Wizard Interface Welcome Window](#page-159-1)
- **•** [Select Interface](#page-160-0)
- **•** [Encapsulation: PPPoE](#page-162-0)
- **•** [Encapsulation Autodetect](#page-175-0)
- **•** [IP Address: ATM or Ethernet with PPPoE/PPPoA](#page-173-0)
- **•** [IP Address: ATM with RFC 1483 Routing](#page-174-0)
- **•** [Authentication](#page-168-0)
- **•** [Advanced Options](#page-163-0)
- **•** [PVC](#page-176-0)
- **•** [Summary](#page-162-1)

## <span id="page-173-0"></span>**IP Address: ATM or Ethernet with PPPoE/PPPoA**

Choose the method that the WAN interface will use to obtain an IP address.

#### **Field Reference**

#### *Table 5-13 ATM or Ethernet with PPPoE or PPPoA*

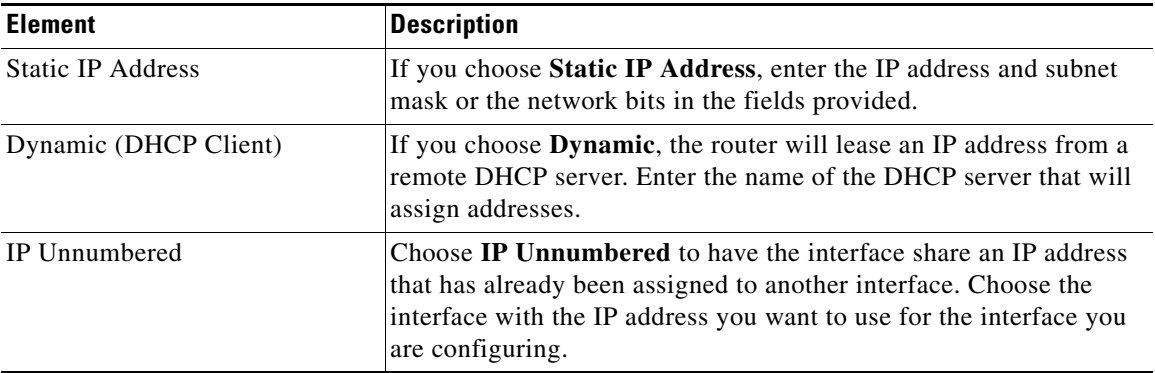

T

L

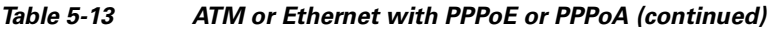

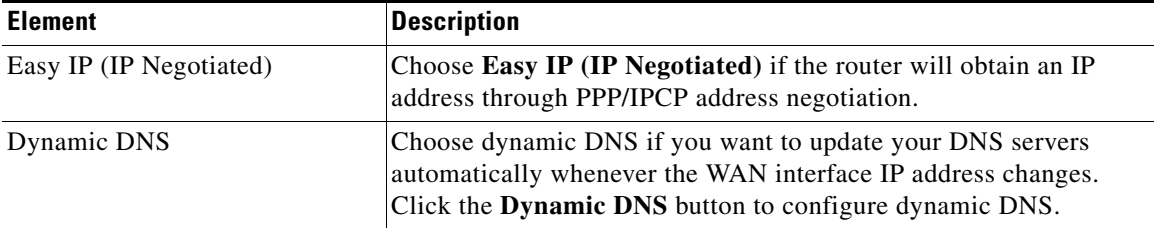

## <span id="page-174-0"></span>**IP Address: ATM with RFC 1483 Routing**

Choose the method that the WAN interface will use to obtain an IP address.

#### **Field Reference**

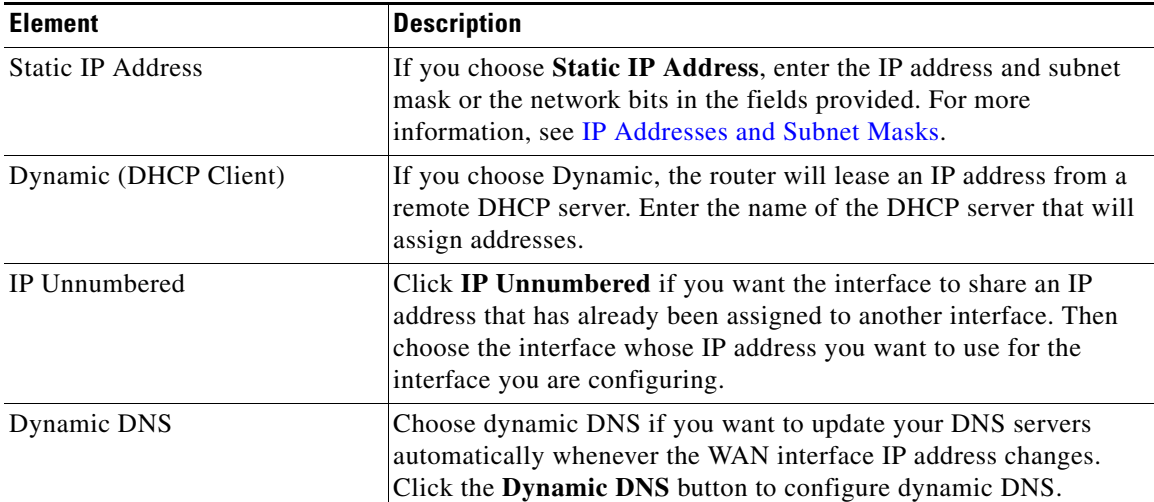

#### *Table 5-14 ATM with RFC 1483 Routing*

## <span id="page-175-0"></span>**Encapsulation Autodetect**

In this window, choose the type of encapsulation that the WAN link will use. Ask your service provider or network administrator which type of encapsulation is used for this link. The interface type determines the types of encapsulation available.

#### **Field Reference**

#### *Table 5-15 Encapsulation Fields*

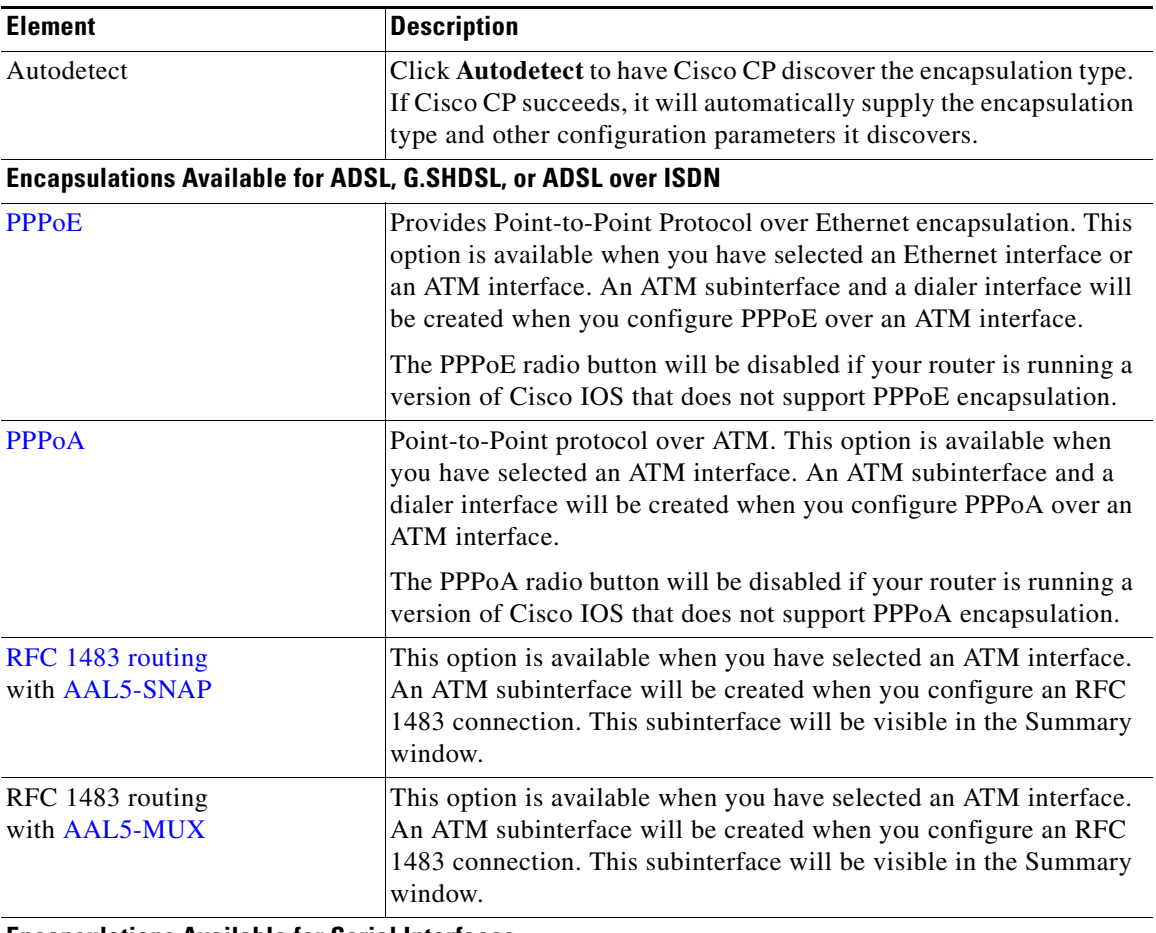

#### **Encapsulations Available for Serial Interfaces**

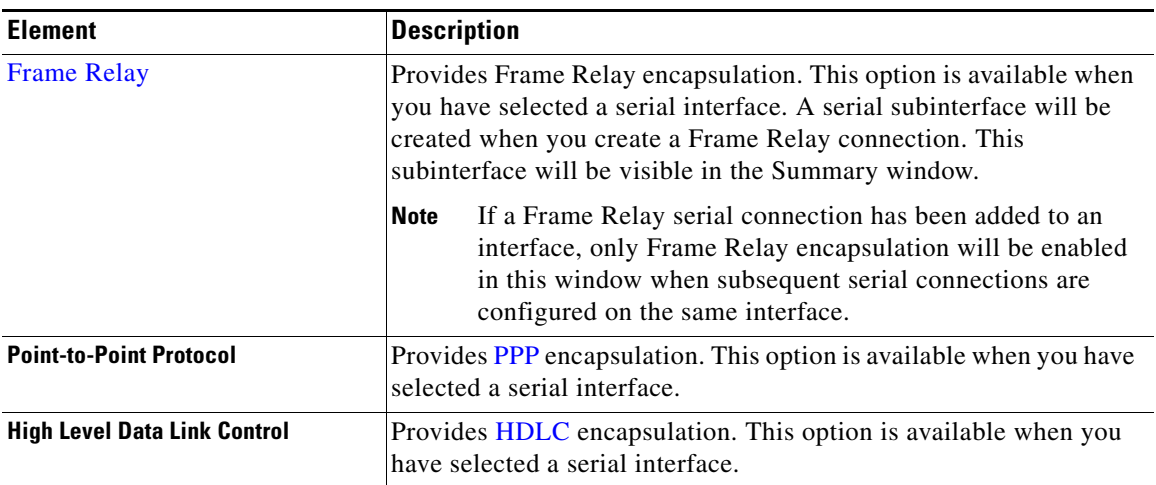

#### *Table 5-15 Encapsulation Fields (continued)*

## <span id="page-176-0"></span>**PVC**

ATM routing uses a two-layer hierarchical scheme—virtual paths and virtual channels—denoted by the virtual path identifier ([VPI\)](#page-1952-0) and virtual channel identifier [\(VCI](#page-1952-1)), respectively. A particular virtual path may carry a number of different virtual channels corresponding to individual connections. When switching is performed based on the VPI, all cells on that particular virtual path are switched regardless of the VCI. An ATM switch can route according to VCI, VPI, or both VCI and VPI.

#### **Field Reference**

#### *Table 5-16 PVC Fields*

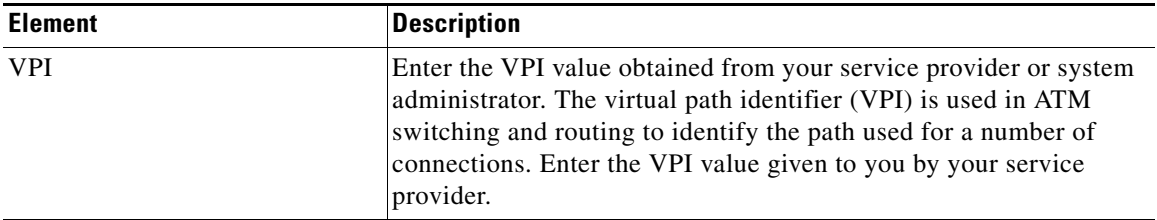

L

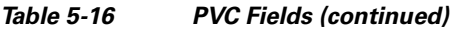

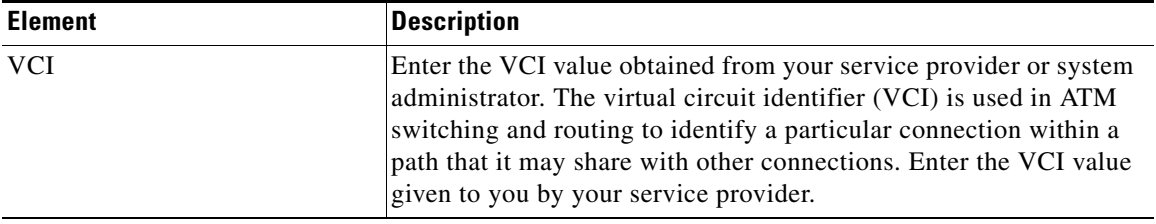

#### **Cisco IOS Default Values**

The values shown in the following table are Cisco IOS defaults. Cisco CP will not overwrite these values if they have been changed during an earlier configuration, but if your router has not been previously configured, these are the values that will be used.

#### *Table 5-17 Cisco IOS Default Values*

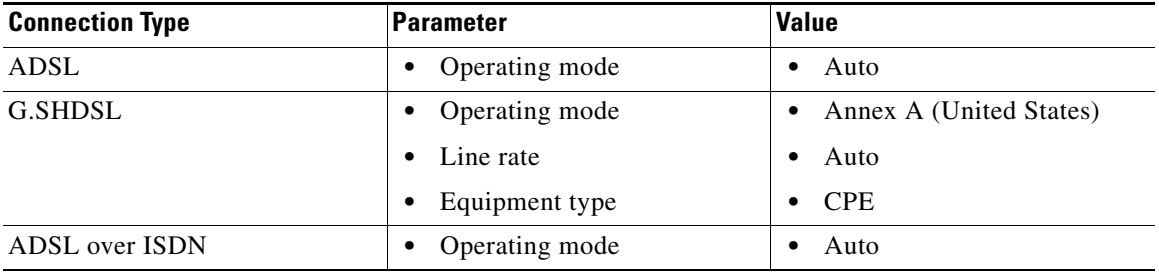

# **Configuring a G.SHDSL Controller**

Complete these steps to configure an HWIC-4SHDSL or HWIC-2SHDSL controller.

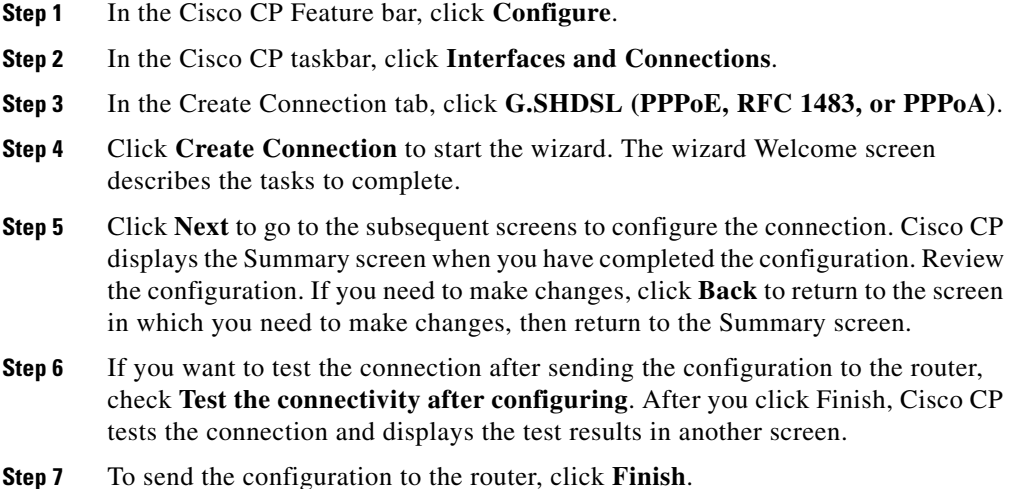

The [G.SHDSL Controller Reference](#page-178-0) describes the screens that Cisco CP displays.

## <span id="page-178-0"></span>**G.SHDSL Controller Reference**

The following sections describe the Cisco CP G.SHDSL Controller wizard screens:

- **•** [SHDSL Configuration Mode Selection for HWIC-1SHDSL Controller,](#page-179-0)  [page 5-22](#page-179-0)
- **•** [SHDSL Configuration Mode Selection for HWIC-2SHDSL Controller,](#page-179-1)  [page 5-22](#page-179-1)
- **•** [SHDSL Configuration Mode Selection for HWIC-4SHDSL Controller,](#page-180-0)  [page 5-23](#page-180-0)

## <span id="page-179-0"></span>**SHDSL Configuration Mode Selection for HWIC-1SHDSL Controller**

This screen appears when you have chosen to configure an HWIC-1SHDSL controller.

#### **Field Reference**

#### *Table 5-18 HWIC-1SHDSL Fields*

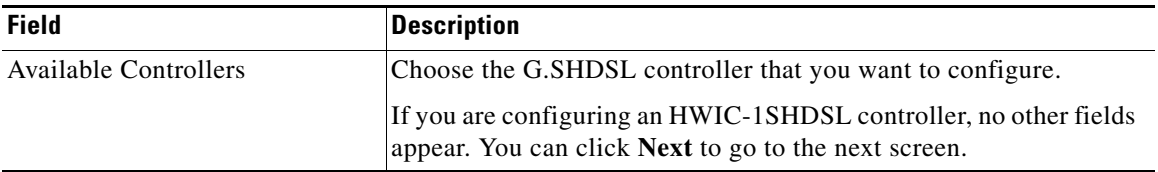

## <span id="page-179-1"></span>**SHDSL Configuration Mode Selection for HWIC-2SHDSL Controller**

This screen appears when you have chosen to configure an HWIC-2SHDSL controller. Use this screen to configure a DSL Group, or a DSL Interface.

#### **Field Reference**

#### *Table 5-19 HWIC-2SHDSL Fields*

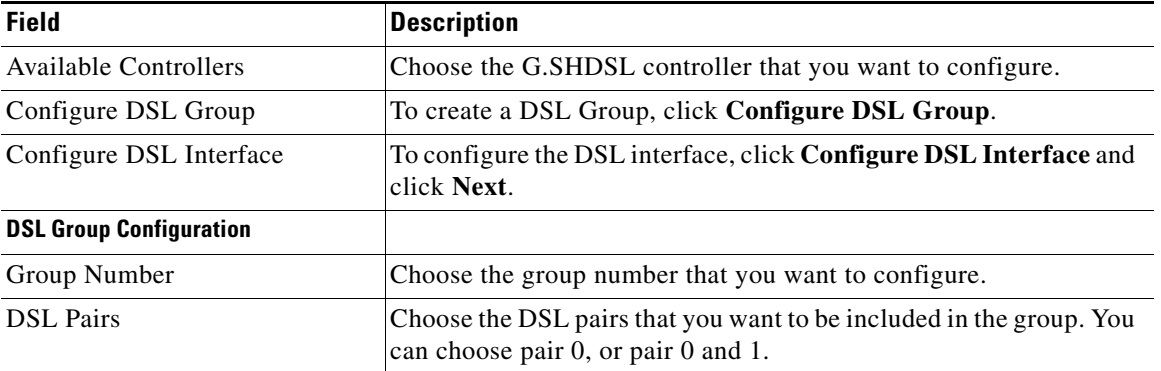
#### **Things to Know about this Screen**

- **•** A DSL group must be configured before the ATM interface can be configured. Thus, when there are no DSL groups configured on the G.SHDSL controller the Configure DSL Group and Configure DSL Interface radio buttons does not appear, and you are only allowed to configure a DSL group, and are not given the option of configuring a DSL interface.
- **•** When a DSL group has been configured, both the Configure DSL Group and Configure DSL Interface radio buttons are displayed.
- **•** Only the group numbers that have not been configured are displayed. For example, if you have already configured group 0, only the group 1 radio button is displayed.
- **•** DSL pairs already configured in a DSL group are disabled.

### **SHDSL Configuration Mode Selection for HWIC-4SHDSL Controller**

This screen appears when you have chosen to configure an HWIC-4SHDSL controller. Use this screen to configure a DSL Group, or a DSL Interface.

#### **Field Reference**

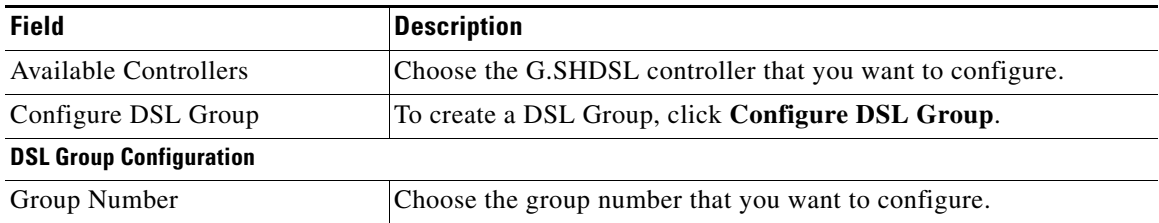

#### *Table 5-20 HWIC-4SHDSL Fields*

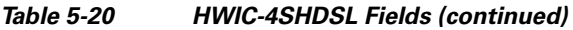

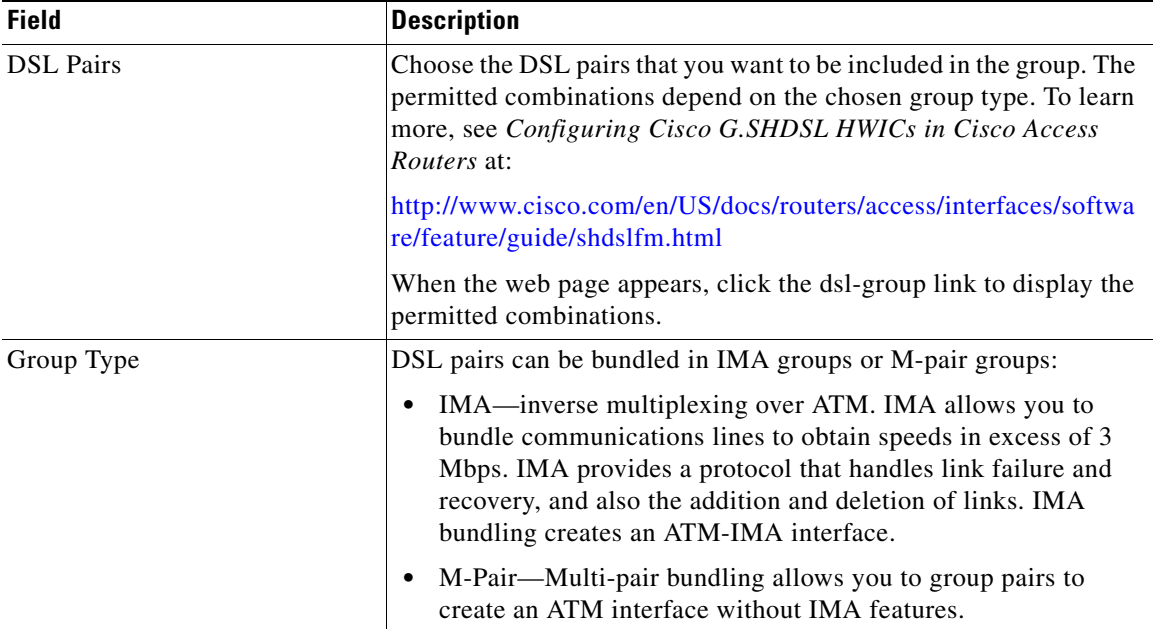

#### **Things to know about this screen**

- **•** When you create a DSL group, an ATM interface is created, and a subinterface is also created. These will be visible in the Controller/Connections tab. See [DSL Edit Controllers/Connection Tab](#page-269-0) for more information.
- **•** A DSL group must be configured before the ATM interface can be configured. Thus, when there are no DSL groups configured on the G.SHDSL controller only the Configure DSL Group radio button appears.
- **•** When a controller with a configured DSL group is chosen, both the Configure DSL Group and Configure DSL Interface radio buttons are displayed.
- **•** Only the group numbers that have not been configured are displayed. For example, if you have already configured group 0, only the group 1 radio button is displayed.
- **•** DSL pairs already configured in a DSL group are disabled.

# **Configuring an ISDN Connection**

Complete these steps to configure an ISDN connection:

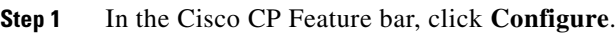

- **Step 2** In the Cisco CP taskbar, click **Interfaces and Connections**.
- **Step 3** In the Create Connection tab, click **ISDN (PPP)**.
- **Step 4** Click **Create Connection** to start the wizard. The wizard Welcome screen describes the tasks you will complete.
- **Step 5** Click **Next** to go to the subsequent screens to configure the connection. Cisco CP displays the Summary screen when you have completed the configuration. Review the configuration. If you need to make changes, click **Back** to return to the screen in which you need to make changes, then return to the Summary screen.
- **Step 6** If you want to test the connection after sending the configuration to the router, check **Test the connectivity after configuring**. After you click **Finish**, Cisco CP tests the connection and displays the test results in another screen.
- **Step 7** To send the configuration to the router, click **Finish**.

The [ISDN Connection Reference](#page-182-0) describes the screens that Cisco CP displays.

### <span id="page-182-0"></span>**ISDN Connection Reference**

The following sections describe the Cisco CP ISDN Connection screens:

- **•** [ISDN Wizard Welcome Window](#page-183-0)
- **•** [Select Interface](#page-160-0)
- **•** [IP Address: ISDN BRI or Analog Modem](#page-183-1)
- **•** [Switch Type and SPIDs](#page-183-2)
- **•** [Authentication](#page-168-0)
- **•** [Advanced Options](#page-163-0)
- **•** [Dial String](#page-185-0)
- **•** [Summary](#page-162-0)

### <span id="page-183-0"></span>**ISDN Wizard Welcome Window**

PPP is the only type of encoding supported over an ISDN BRI by Cisco CP.

### <span id="page-183-1"></span>**IP Address: ISDN BRI or Analog Modem**

Choose the method that the ISDN BRI or analog modem interface will use to obtain an IP address.

#### **Field Reference**

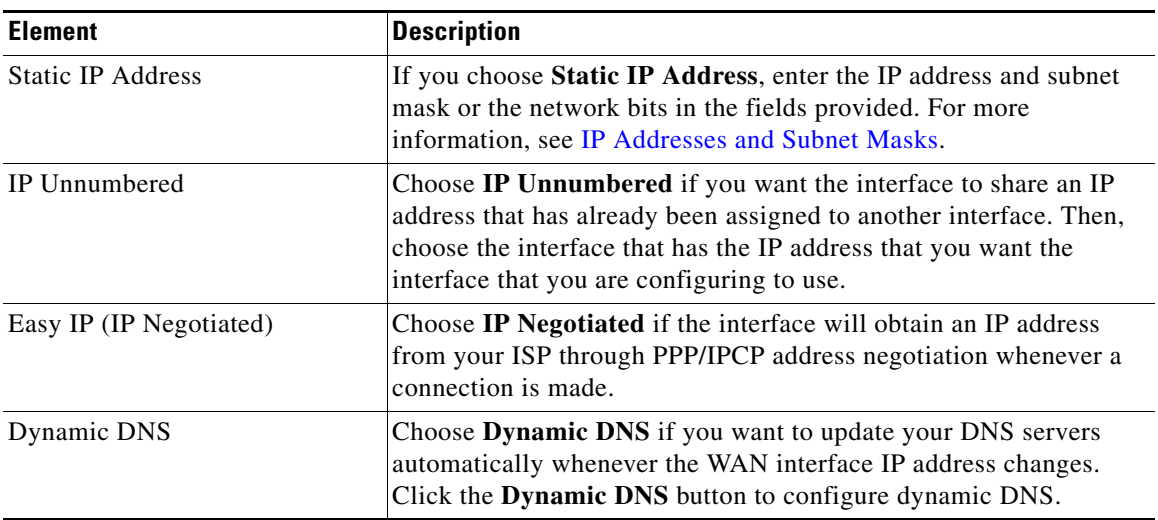

#### *Table 5-21 IP Address for ISDN BRI or Analog Modem Fields*

### <span id="page-183-2"></span>**Switch Type and SPIDs**

ISDN BRI connections require identification of the ISDN switch type, and in some cases, identification of the B channels using service profile ID (SPID) numbers. This information will be provided to you by your service provider.

П

#### **Field Reference**

#### *Table 5-22 Switch Type and SPIDs Fields*

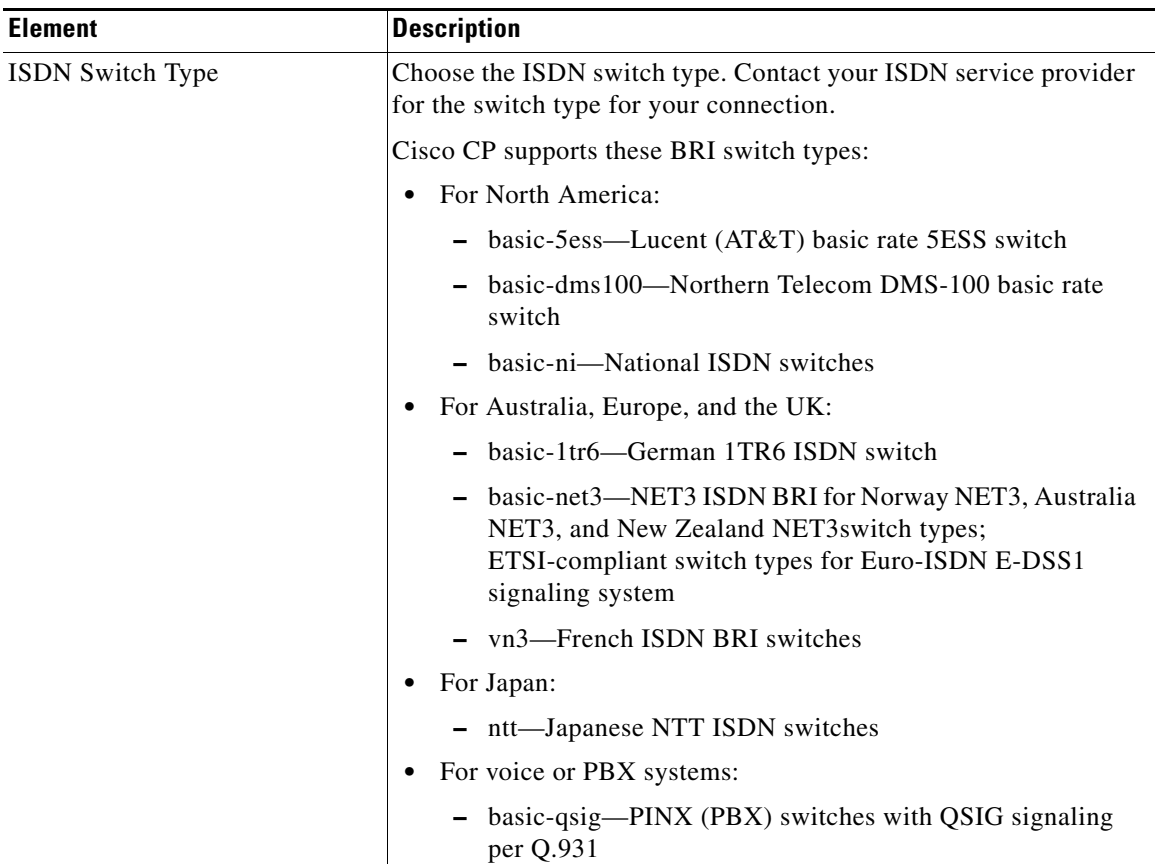

T.

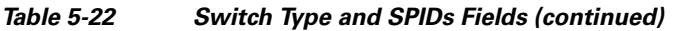

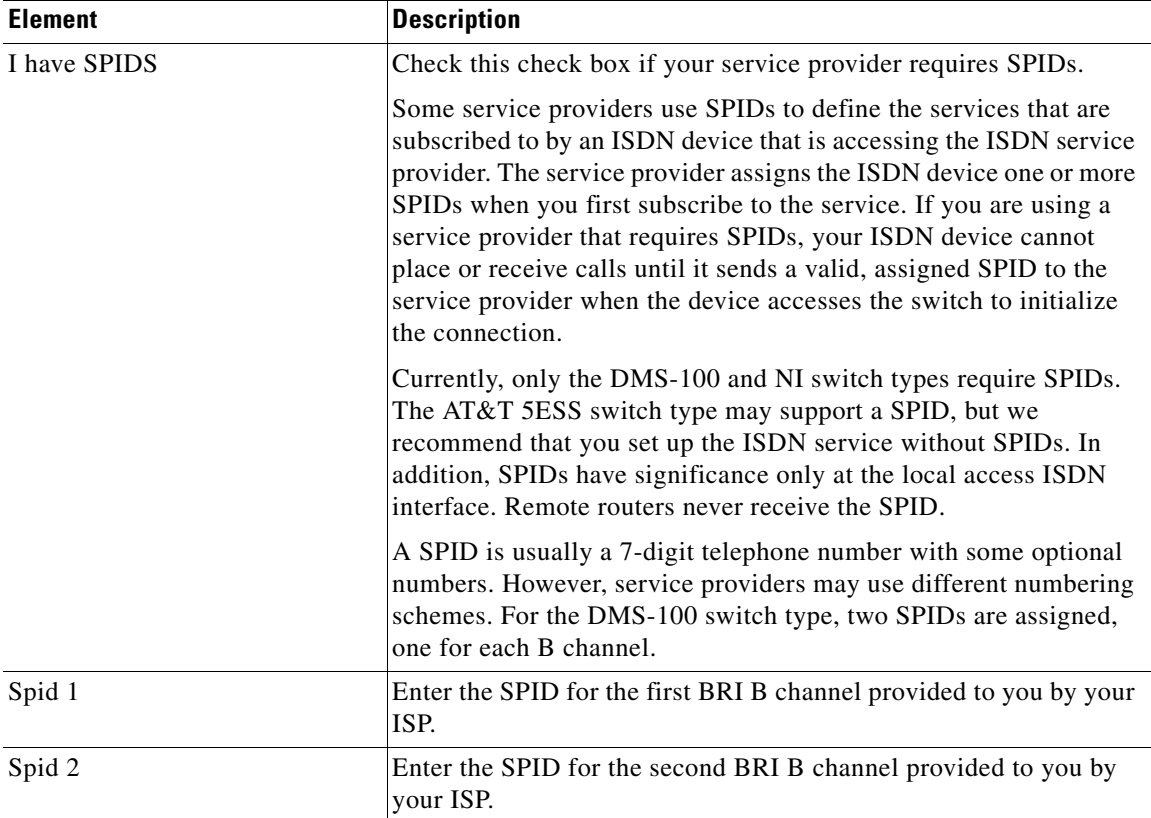

### <span id="page-185-0"></span>**Dial String**

Enter the phone number of the remote end of the ISDN BRI or analog modem connection. This is the phone number that the ISDN BRI or analog modem interface will dial whenever a connection is made. The dial string is provided to you by your service provider.

# **Configuring an Aux Backup Connection**

Complete these steps to configure an Aux Backup connection:

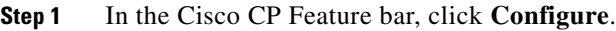

- **Step 2** In the Cisco CP taskbar, click **Interfaces and Connections**.
- **Step 3** In the Create Connection tab, click **Aux Backup.**
- **Step 4** Click **Create Connection** to start the wizard. The wizard Welcome screen describes the tasks you will complete.
- **Step 5** Click **Next** to go to the subsequent screens to configure the connection. Cisco CP displays the Summary screen when you have completed the configuration. Review the configuration. If you need to make changes, click **Back** to return to the screen in which you need to make changes, then return to the Summary screen.
- **Step 6** If you want to test the connection after sending the configuration to the router, check **Test the connectivity after configuring**. After you click **Finish**, Cisco CP tests the connection and displays the test results in another screen.
- **Step 7** To send the configuration to the router, click **Finish**.

The [Aux Backup Connection Reference](#page-186-0) describes the screens that Cisco CP displays.

### <span id="page-186-0"></span>**Aux Backup Connection Reference**

- **•** [Aux Backup Welcome Window](#page-187-0)
- **•** [Backup Configuration](#page-187-1)
- **•** [Backup Configuration: Primary Interface and Next Hop IP Addresses](#page-188-0)
- **•** [Backup Configuration: Hostname or IP Address to Be Tracked](#page-189-0)
- **•** [Summary](#page-162-0)

### <span id="page-187-0"></span>**Aux Backup Welcome Window**

The option to configure the AUX port as a dial-up connection only appears for the Cisco 831 and 837 routers.

The Aux dial-backup radio button is disabled if any of the following conditions exist:

- **•** More than one default route exists.
- **•** One default route exists and it is configured with an interface other than the primary WAN interface.

The Aux dial-backup option is not shown if any of the following conditions exist:

- Router is not using a Cisco IOS image that supports the Aux dial-backup feature.
- **•** Primary WAN interface is not configured.
- **•** Asynchronous interface is already configured.
- **•** Asynchronous interface is not configurable by Cisco CP because of the presence of unsupported Cisco IOS commands in the existing configuration.

### <span id="page-187-1"></span>**Backup Configuration**

ISDN BRI and analog modem interfaces can be configured to work as backup interfaces to other, primary interfaces. In that case, an ISDN or analog modem connection will be made only if the primary interface goes down for some reason. If the primary interface and connection go down, the ISDN or analog modem interface will immediately dial out and try to establish a connection so that network services are not lost.

Choose whether this ISDN BRI or analog modem connection should act as a backup connection.

#### **Field Reference**

#### *Table 5-23 Backup Configuration Fields*

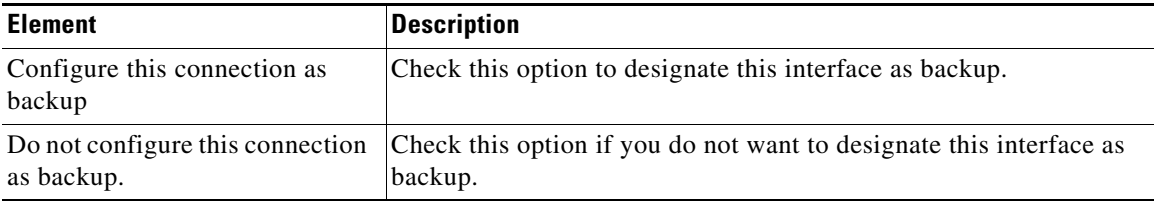

#### **Prerequisites**

Note the following prerequisites:

- **•** The primary interface must be configured for site-to-site VPN.
- **•** The Cisco IOS image on your router must support the SAA ICMP Echo Enhancement feature.

### <span id="page-188-0"></span>**Backup Configuration: Primary Interface and Next Hop IP Addresses**

For the ISDN BRI or analog modem connection to act as a backup connection, it must be associated with another interface on the router that will act as the primary connection. The ISDN BRI or analog modem connection will be made only if the connection on the primary interface goes down.

#### **Field Reference**

*Table 5-24 Hostname or IP Address to Be Tracked Fields* 

| <b>Element</b>              | <b>Description</b>                                                                                                    |
|-----------------------------|----------------------------------------------------------------------------------------------------|
| Primary Interface           | Enter the IP address or hostname of the destination host to which<br>connectivity will be tracked. Specify an infrequently contacted<br>destination as the site to be tracked. |
| Primary Next Hop IP Address | Choose the router interface that will maintain the primary<br>connection.                                                                                                    |
| Backup Next Hop IP Address  | This field is optional. Enter the IP address to which the backup<br>interface will connect when it is active, known as the next hop IP<br>address.                             |

### <span id="page-189-0"></span>**Backup Configuration: Hostname or IP Address to Be Tracked**

This screen lets you identify a specific host to which connectivity must be maintained. The router will track connectivity to that host, and if the router discovers that connectivity has been lost by the primary interface, a backup connection will be initiated over the ISDN BRI or analog modem interface.

#### **Field Reference**

*Table 5-25 Hostname or IP Address to Be Tracked Fields* 

| <b>Element</b>           | <b>Description</b>                                                                                                    |
|--------------------------|----------------------------------------------------------------------------------------------------|
| IP Address to Be Tracked | Enter the IP address or hostname of the destination host to which<br>connectivity will be tracked. Specify an infrequently contacted<br>destination as the site to be tracked. |

# **Configuring an Analog Modem Connection**

Complete these steps to configure an Analog Modem connection:

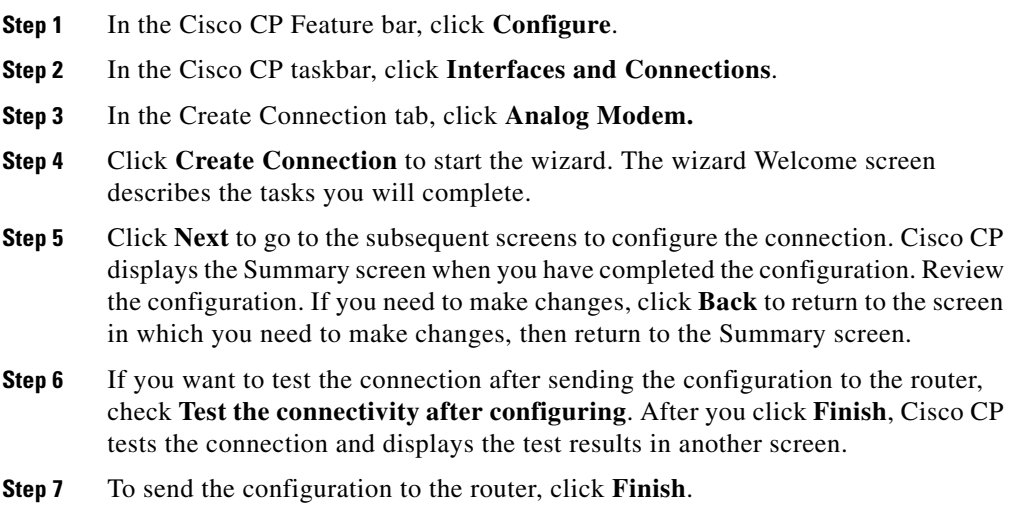

The [Analog Modem Connection Reference](#page-190-1) describes the screens that Cisco CP displays.

### <span id="page-190-1"></span>**Analog Modem Connection Reference**

- **•** [Analog Modem Welcome](#page-190-0)
- **•** [IP Address: ISDN BRI or Analog Modem](#page-183-1)
- **•** [Authentication](#page-168-0)
- **•** [Dial String](#page-185-0)
- **•** [Summary](#page-162-0)

### <span id="page-190-0"></span>**Analog Modem Welcome**

This screen describes the tasks you will perform to configure an analog modem connection. PPP is the only type of encoding supported over an analog modem connection by Cisco CP.

## **Configuring a Cable Modem Connection**

Complete these steps to configure a Cable Modem connection:

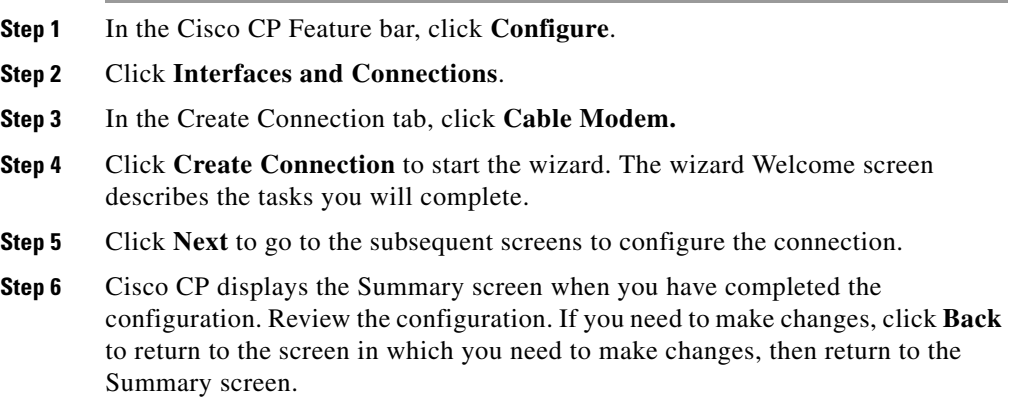

- **Step 7** If you want to test the connection after sending the configuration to the router, check **Test the connectivity after configuring**. After you click **Finish**, Cisco CP tests the connection and displays the test results in another screen.
- **Step 8** To send the configuration to the router, click **Finish**.

The [Cable Modem Connection Reference](#page-191-2) describes the screens that Cisco CP displays.

### <span id="page-191-2"></span>**Cable Modem Connection Reference**

- **•** [Cable Modem Connection Wizard Welcome](#page-191-0)
- **•** [Select Interface](#page-191-1)
- **•** [Advanced Options](#page-163-0)
- **•** [Summary](#page-192-0)

### <span id="page-191-0"></span>**Cable Modem Connection Wizard Welcome**

The Welcome screen indicates that you are using the cable modem connection wizard, and describes the tasks you perform when you configure a Cable Modem connection.

Click **Next** to begin configuring the connection.

### <span id="page-191-1"></span>**Select Interface**

Select the cable modem interface to configure in this screen. The interface that you select will be configured as a DHCP client.

#### **Field Reference**

#### *Table 5-26 Select Interface*

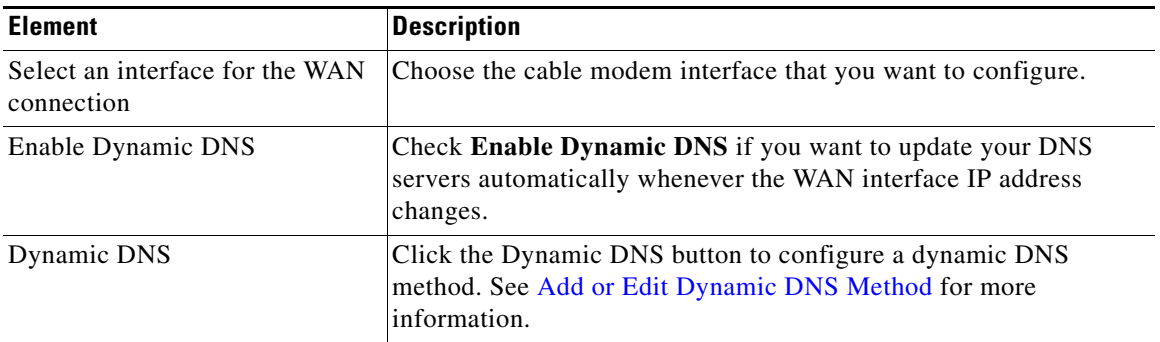

### <span id="page-192-0"></span>**Summary**

The Summary screen shows the configuration you are sending to the router. Cisco CP configures a cable modem connection as a DHCP client. The following lines show cable modem connection with no NAT or static route configuration

Selected Interface: Cable Modem 0/1/0 IP Address: Dynamic (DHCP Client)

#### **Field Reference**

#### *Table 5-27 Summary Buttons*

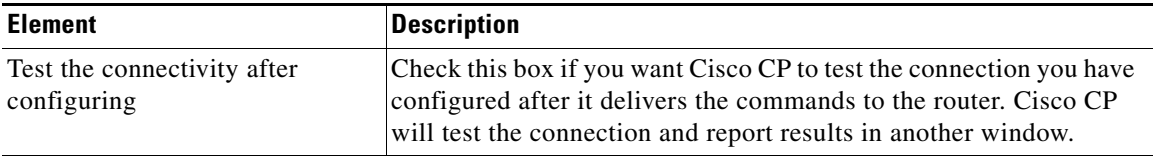

#### **To save this configuration to the router's running configuration and leave this wizard:**

Click **Finish**. Cisco CP saves the configuration changes to the router's running configuration. The changes will take effect immediately, but will be lost if the router is turned off.

If you checked **Preview commands before delivering to router** in the Cisco CP Preferences window, the Deliver window appears. In this window, you can view the CLI commands that you are delivering to the router.

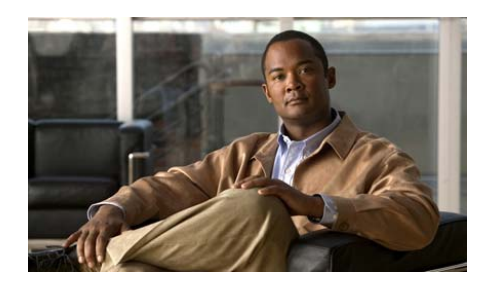

### **CHAPTER 6**

# **Edit Interface/Connection**

This window displays the router interfaces and connections. The window also enables you to add, edit, and delete connections, and to enable or disable connections.

**Add**

When you choose an unconfigured physical interface and click **Add**, the menu contains choices for adding a connection on that interface. Click **Add** to create a new loopback or tunnel interface. If the Cisco IOS image on the router supports Virtual Template Interfaces [\(VTI\)](#page-1953-0), the context menu contains an option to add a VTI. If there are switch ports present on the router, you can add a new VLAN.

To reconfigure an interface, if you see no choices except Loopback and Tunnel when you click **Add**, choose the interface and click **Delete**. All the types of connections available for that kind of interface appears in the Add menu. Click **[Available Interface Configurations](#page-1885-0)** to see what configurations are available for an interface.

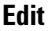

 $\blacksquare$ 

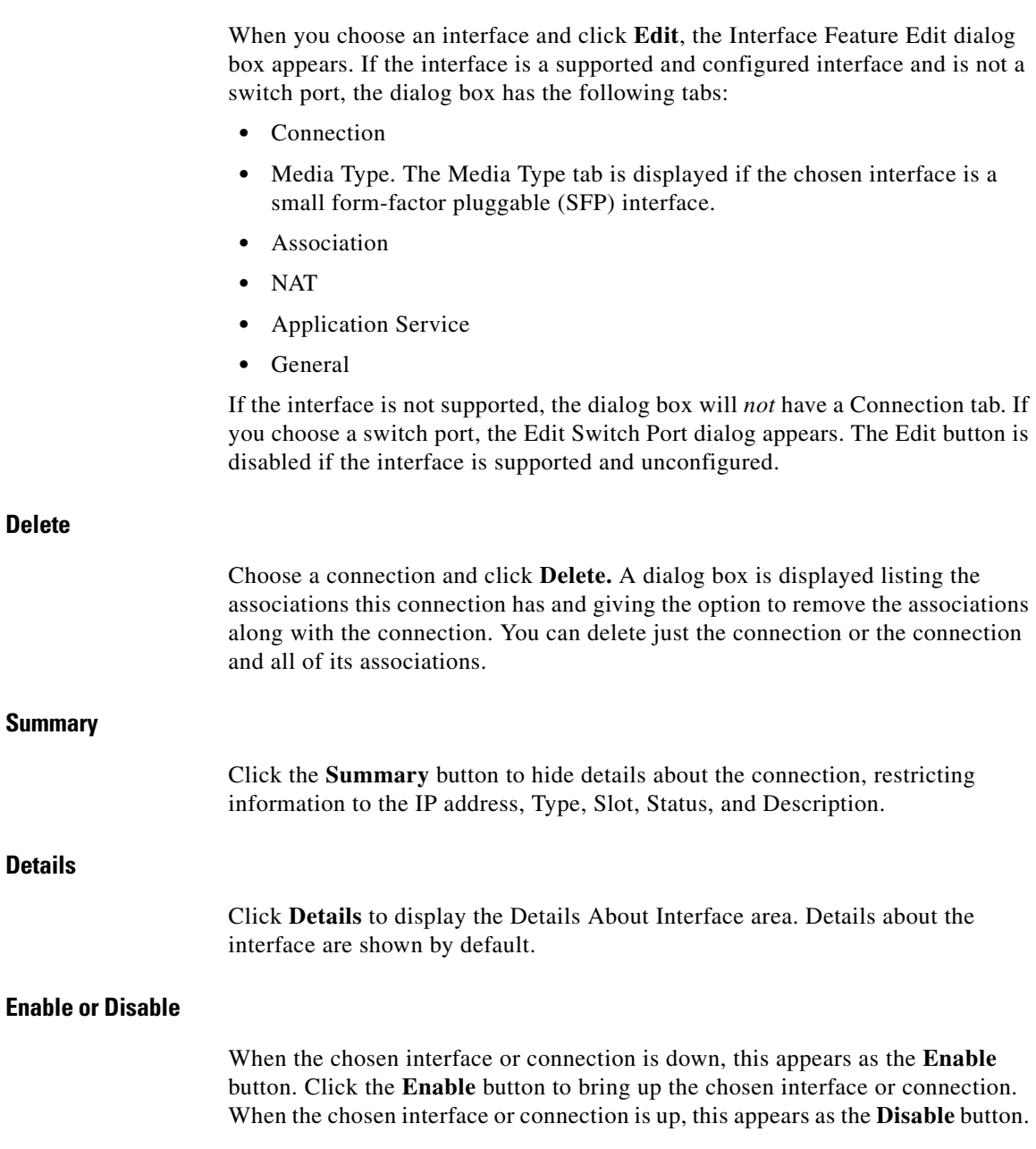

 $\blacksquare$ 

Click the **Disable** button to administratively shut down the interface or connection. This button cannot be used with an interface whose configuration was not delivered to the router.

#### **Test Connection**

Click **Test Connection** to test the chosen connection. A dialog box is displayed that enables you to specify a remote host to ping through this connection. The dialog box then reports on the success or failure of the test. If the test fails, information about why the test may have failed is given, along with the steps to take to correct the problem.

#### **Interface List**

The interface list displays the physical interfaces and the logical connections to which they are configured.

#### **Interfaces**

The Interfaces column lists the physical and logical interfaces by name. If a [logical interface](#page-1934-0) is configured for a [physical interface](#page-1940-0), the logical interface is shown under the physical interface.

If Cisco CP is running on a Cisco 7000 family router, you can create a connection only on Ethernet and Fast Ethernet interfaces.

#### **IP Address**

The IP Address column can contain the following types of IP addresses:

- **•** Configured IP address of the interface.
- DHCP Client—Interface receives an IP address from a Dynamic Host Configuration Protocol (DHCP) server.
- **•** IP address negotiated—Interface receives an IP address through negotiation with the remote device.
- **•** IP unnumbered—Router uses one of a pool of IP addresses supplied by your service provider for your router, and for the devices on the LAN.
- Not Applicable—Interface type cannot be assigned an IP address.

#### **Type**

The Type column displays the interface type, such as Ethernet, serial, or ATM.

#### **Slot**

The Slot column displays the number of the physical slot in the router that the interface is installed in. If Cisco CP is running on a Cisco 1710 router, the slot field is empty.

#### **Status**

This column shows whether this interface is up or down. The green icon with the upward-pointing arrowhead indicates the interface is up. The red icon with the downward-pointing arrowhead indicates that the interface is down.

#### **Description**

This column contains any descriptions provided for this connection.

#### **Details About Interface**

The Details About Interface area of the window displays association and, if applicable, connection details about the interface chosen in the interface list. Association details include such information as Network Address Translation (NAT), access, inspection rules, IPsec policies, and Easy VPN configurations. Connection details include IP address, encapsulation type, and DHCP options.

#### **Item Name**

The Item Name column displays the name of the configuration item, such as IP address/Subnet mask, or IPsec policy. The actual items listed in this column depend on the type of interface chosen.

#### **Item Value**

If the named item has a configured value, it is displayed in this column.

#### **Why Are Some Interfaces or Connections Read-Only?**

There are many conditions that can prevent Cisco CP from modifying a previously configured interface or subinterface.

 **•** Serial interface or subinterface appears as read-only in the interface list, see ["Reasons Why a Serial Interface or Subinterface Configuration May Be](#page-1905-0)  [Read-Only" section on page 97-24.](#page-1905-0)

- **•** ATM interface or subinterface appears as read-only in the interface list, see ["Reasons Why an ATM Interface or Subinterface Configuration May Be](#page-1906-0)  [Read-Only" section on page 97-25.](#page-1906-0)
- **•** Ethernet LAN or WAN interface appears as read-only in the interface list, see ["Reasons Why an Ethernet Interface Configuration May Be Read-Only"](#page-1907-0)  [section on page 97-26.](#page-1907-0)
- ISDN BRI interface appears as read-only in the interface list, see "Reasons" [Why an ISDN BRI Interface Configuration May Be Read-Only" section on](#page-1908-0)  [page 97-27](#page-1908-0).

## **Connection: Ethernet for IRB**

The Connection dialog box contains the following fields if you chose **Ethernet for IRB** in the Configure list.

#### **Current Bridge Group/Associated BVI**

These read-only fields contain the current bridge group value and the current Bridge-Group Virtual Interface (BVI) name.

#### **Create a new Bridge Group/Join an existing Bridge Group**

Choose whether to make this interface a member of a new bridge group, or join an existing bridge group. To create a new bridge group, enter a number from range 1 to 255. To have the interface join an existing bridge group, choose the BVI interface that is already a member of that group.

#### **IP Address**

Enter the IP address and subnet mask in the fields provided.

#### **Dynamic DNS**

Enable dynamic DNS if you want to update your DNS servers automatically whenever the WAN interface IP address changes.

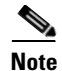

**Note** This feature appears only if it is supported by the Cisco IOS release on your router.

To choose a dynamic DNS method to use, do one of the following:

• Enter the name of an existing dynamic DNS method.

Enter the name in the **Dynamic DNS Method** field exactly as it appears in the list in **Configure > Router > DNS> Dynamic DNS Methods**.

 **•** Choose an existing dynamic DNS method from a list.

Click the drop-down menu and choose an existing method. A window with a list of existing dynamic DNS methods opens. This menu choice is available only if there are existing dynamic DNS methods.

 **•** Create a new dynamic DNS method.

Click the drop-down menu and choose to create a new dynamic DNS method.

To clear an associated dynamic DNS method from the interface, choose **None** from the drop-down menu.

## **Connection: Ethernet for Routing**

<span id="page-199-0"></span>The Connection dialog box contains the following fields if you chose **Ethernet for Routing** in the Configure list. **IP Address** Enter an IP address and subnet mask in the IP Address fields. This address is the source IP address for traffic originating from this interface, and the destination IP address for traffic destined for hosts connected to this interface. **DHCP Relay** Click to enable the router to act as a DHCP relay. A device acting as a DHCP relay forwards DHCP requests to a DHCP server. When a device needs to have an IP address dynamically assigned, it broadcasts a DHCP request. A DHCP server replies to this request with an IP address. You can have a maximum of one DHCP relay or one DHCP server per subnetwork.

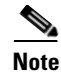

**Note** If the router was configured to be a DHCP relay and to have more than one remote DHCP server IP address, these fields are disabled.

#### **IP Address of Remote DHCP Server**

Enter the IP address of the DHCP server that will provide addresses to devices on the LAN.

#### **Dynamic DNS**

Enable dynamic DNS to update your DNS servers automatically whenever the WAN interface IP address changes.

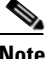

**Note** This feature appears only if supported by the Cisco IOS release on your router.

To choose a dynamic DNS method to use, do one of the following:

 **•** Enter the name of an existing dynamic DNS method.

Enter the name in the **Dynamic DNS Method** field exactly as it appears in the list in **Configure > Router > DNS > Dynamic DNS Methods**.

 **•** Choose an existing dynamic DNS method from a list.

Click the drop-down menu and choose an existing method. A window with a list of existing dynamic DNS methods opens. This menu choice is available only if there are existing dynamic DNS methods.

• Create a new dynamic DNS method.

Click the drop-down menu and choose to create a new dynamic DNS method.

To clear an associated dynamic DNS method from the interface, choose **None** from the drop-down menu.

### **Existing Dynamic DNS Methods**

The Existing Dynamic DNS Methods window allows you to choose a dynamic DNS method to associate with a WAN interface.

The list of existing dynamic DNS methods shows the name of each method and the associated parameters. Choose a method from the list, and click **OK** to associate it to the WAN interface.

To add, edit, or delete dynamic DNS methods, go to **Configure > Router > DNS > Dynamic DNS Methods**.

### **Add Dynamic DNS Method**

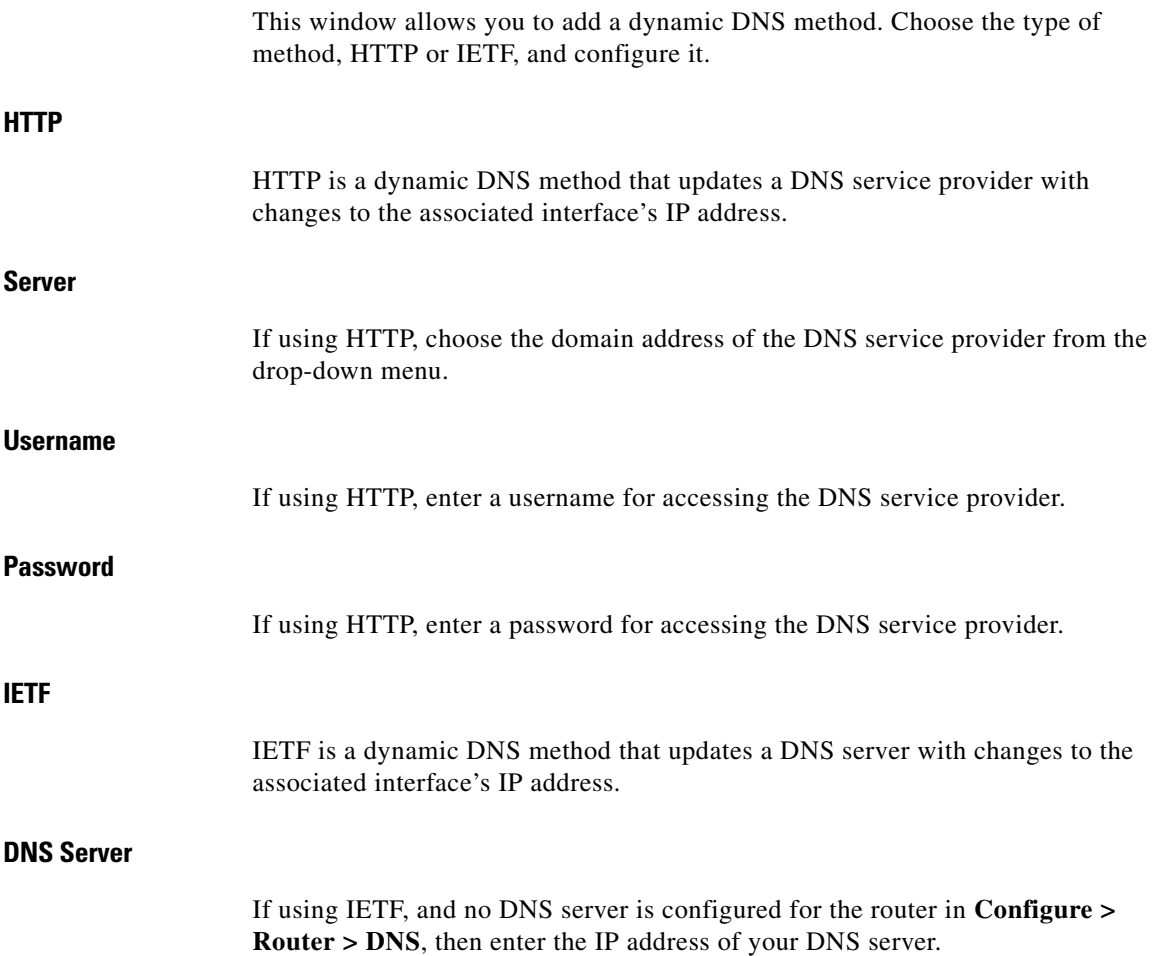

#### **Hostname**

Enter a hostname if one is not configured in **Configure > Router > Router Options > Edit > Host**, or to override the configured hostname. When updating the interface IP address, the dynamic DNS method sends the hostname along with the interface's new IP address.

#### **Domain Name**

Enter a domain name if one is not configured in **Configure > Router Options > Edit > Domain**, or if you want to override the configured domain name. When updating the interface IP address, the dynamic DNS method sends the domain name along with the interface's new IP address.

## **Media Type**

Use this window to change the media type of the SFP interface.

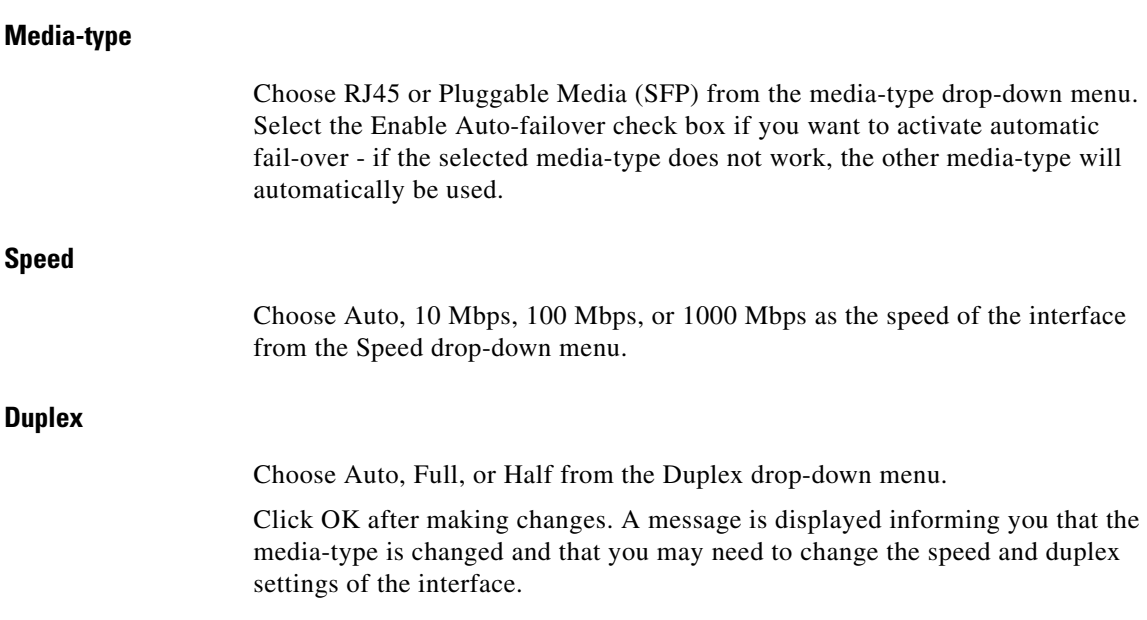

L

## **Wireless**

If the router has a wireless interface, you can launch the wireless application from this tab. You can also launch the wireless application from the Tools menu by choosing **Tools** > **Launch Wireless Application**.

## **Association**

Use this window to view, create, edit, or delete associations between interfaces and rules or VPN connections.

#### **Interface**

The Interface column displays the name of the interface you selected in the Interfaces and Connections window.

#### **Zone**

If this interface is a member of a [security zone](#page-1946-0), the name of the zone is displayed in this field. To include this interface in a security zone, click the button to the right of the field, choose **Select a Zone**, and specify the zone in the displayed dialog. To create a new zone, choose **Create a Zone**, enter a name for the zone in the displayed dialog box, and click **OK**. The name of the zone you created appears in the Zone field.

#### **Access Rule**

The names or numbers of any access rules associated with this interface. Access rules permit or deny traffic that matches the IP address and service criteria specified in the rule.

#### **Inbound**

The name or number of an access rule applied to inbound traffic on this interface. To apply a rule, click the **...** button and either choose an existing rule or create a rule and choose it.

When a rule is applied to inbound traffic on an interface, the rule filters traffic before it enters the router. Any packet that the rule does not permit is dropped and is not routed to another interface. When you apply a rule to the inbound direction on an interface, you are not only preventing it from entering a trusted network connected to the router, you are also preventing it from being routed anywhere else by the local router.

#### **Outbound**

The name or number of an access rule applied to outbound traffic on this interface. To apply a rule, click the **...** button and either choose an existing rule or create a rule and choose it.

When a rule is applied to outbound traffic on an interface, the rule filters traffic after it enters the router and before it exits the interface. Any packet that the rule does not permit is dropped before it leaves the interface.

#### **Inspect Rule**

The names of inspection rules associated with this interface. Inspection rules create temporary holes in firewalls so that hosts inside the firewall that started sessions of a certain type can receive return traffic of the same type.

#### **Inbound**

The name or number of an inspection rule applied to inbound traffic on this interface. To apply an inbound rule, click the **Inbound** drop-down menu and choose a rule.

#### **Outbound**

The name or number of an inspection rule applied to outbound traffic on this interface. To apply an outbound rule, click the **Outbound** drop-down menu and choose a rule.

#### **VPN**

VPNs protect traffic that may flow over lines that your organization does not control. You can use the chosen interface in a VPN by associating it with an IPsec policy.

#### **IPsec Policy**

The configured IPsec policy associated with this interface. To associate the interface with an IPsec policy, choose the policy from this list.

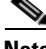

**Note** An interface can be associated with only one IPsec policy.

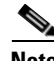

**Note** To create a GRE-over-IPsec Tunnel, you must first associate the policy with the tunnel interface, and then associate it with the source interface for the tunnel. For example, if you wanted to associate a policy with Tunnel3, whose source interface is Serial0/0, you would first choose Tunnel3 in the Interfaces and Connections window, click **Edit** and associate the policy with it, and then click **OK**. Then you would choose the Serial0/0 interface and associate the same policy with it.

#### **EzVPN**

If the interface is used in an Easy VPN connection, the name of the connection is shown here.

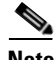

**Note** An interface cannot be used in both a virtual private network (VPN) connection and an Easy VPN connection.

#### **Making Association Changes**

When you change the association properties of an interface, the changes are reflected in the lower portion of the Edit Interface/Connection window. For example, if you associate an IPsec policy with the interface, the name of the IPsec policy appears in the lower portion of the window. If you delete an association, the value in the Item Value column changes to <None>.

# **NAT**

If you intend to use this interface in a NAT configuration, you must designate it as either an inside or an outside interface. Choose the traffic direction to which NAT is to be applied. If the interface connects to a LAN that the router serves,

choose **Inside**. If it connects to the Internet or to your WAN, choose **Outside**. If you have chosen an interface that cannot be used in a NAT configuration, such as a logical interface, this field is disabled and contains the value Not Supported.

### **Edit Switch Port**

This window lets you edit VLAN information for Ethernet switch ports.

#### **Mode Group**

Choose the type of VLAN information you want to be carried across this Ethernet switch port. Choosing **Access** causes the switch port to forward only data destined for the specific VLAN number. Choosing **Trunking** causes the switch port to forward data for all VLANs, including the VLAN data itself. Choose **Trunking** only for "trunking" VLAN ports that connect to other networking devices, such as another switch, that will connect to devices in multiple VLANs.

#### **VLAN**

To assign the switch port to a VLAN, enter the VLAN number to which this switch port should belong. If the switch port does not already have a VLAN associated with it, this field will show the default value VLAN 1. To create a new VLAN interface corresponding to a VLAN ID, enter that VLAN ID and check the **Make VLAN visible to interface list** check box.

#### **Make VLAN visible to interface list Check Box**

Check this check box to create a new VLAN with the VLAN ID specified in the VLAN field.

#### **Stacking Partner**

Choose a switch module as the stacking partner to use. When a device contains multiple switching modules, these must be stacked before other stacking partners.

#### **Bridge Group Number**

If you want this switch port to form part of a bridge to a wireless network, enter the number of an existing bridge group.

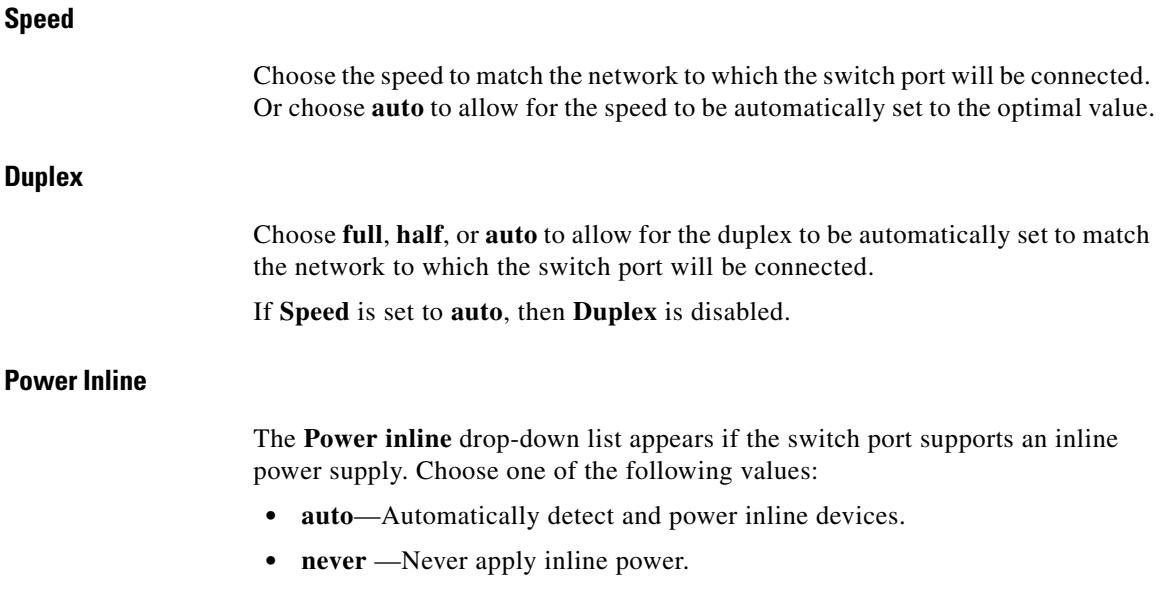

# **Application Service**

This window allows you to associate Quality of Service (QoS) policies, application, and protocol monitoring with the chosen interface.

П

### **QoS**

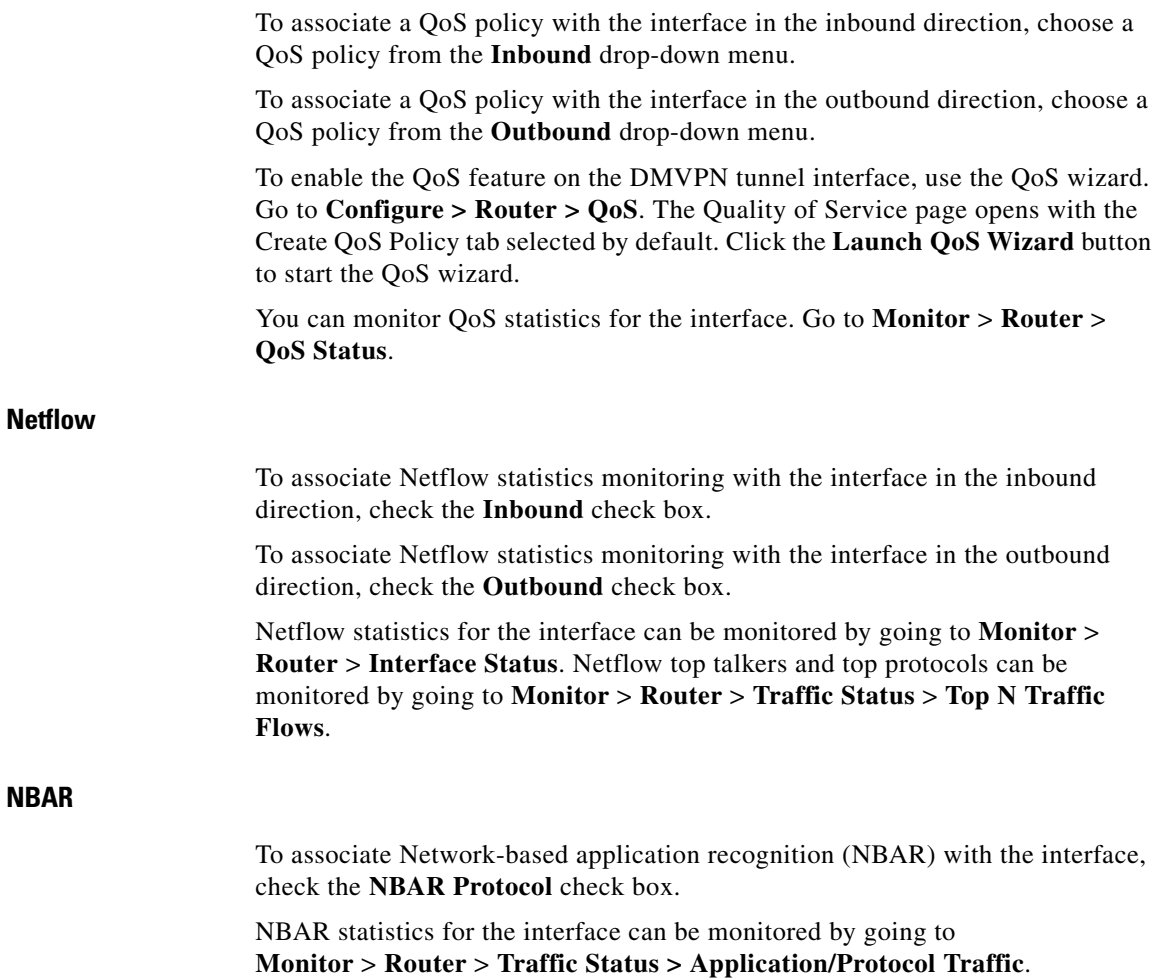

 $\blacksquare$ 

## **General**

This window displays general security settings and allows you to enable or disable them by checking or unchecking the check box next to the name and description. If you have allowed the Security Audit feature to disable certain properties and want to reenable them, you can reenable them in this window. The properties listed in this window follow.

#### **Description**

In this field you can enter a short description of the interface configuration. This description is visible in the Edit Interfaces and Connections window. A description, such as "Accounting" or "Test Net 5" can help other Cisco CP users understand the purpose of the configuration.

#### **IP Directed Broadcasts**

An IP directed broadcast is a datagram that is sent to the broadcast address of a subnet to which the sending machine is not directly attached. The directed broadcast is routed through the network as a unicast packet until it arrives at the target subnet, where it is converted into a link-layer broadcast. Because of the nature of the IP addressing architecture, only the last router in the chain, the one that is connected directly to the target subnet, can conclusively identify a directed broadcast. Directed broadcasts are occasionally used for legitimate purposes, but such use is not common outside the financial services industry.

IP directed broadcasts are used in the common and popular "smurf" denial of service attack, and they can also be used in related attacks. In a "smurf" attack, the attacker sends ICMP echo requests from a falsified source address to a directed broadcast address, causing all the hosts on the target subnet to send replies to the falsified source. By sending a continuous stream of such requests, the attacker can create a much larger reply stream, which can completely inundate the host whose address is being falsified.

Disabling IP directed broadcasts drops directed broadcasts that would otherwise be "exploded" into link-layer broadcasts at that interface.

#### **IP Proxy ARP**

ARP is used by the network to convert IP addresses into MAC addresses. Normally ARP is confined to a single LAN, and a router can act as a proxy for ARP requests, making ARP queries available across multiple LAN segments. Because it breaks the LAN security barrier, proxy ARP should be used only between two LANs with an equal security level, and only when necessary.

#### **IP Route Cache-Flow**

This option enables the Cisco IOS Netflow feature. Using Netflow, you can determine packet distribution, protocol distribution, and current flows of data on the router. This information is useful for certain tasks, such as searching for the source of a spoofed IP address attack.

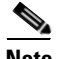

**Note** The IP Route Cache-Flow option enables Netflow on both inbound and outbound traffic. To enable Netflow on either inbound traffic *or* outbound traffic, use the Netflow options available on the Application Service tab.

#### **IP Redirects**

ICMP redirect messages instruct an end node to use a specific router as a part of its path to a particular destination. In a properly functioning IP network, a router sends redirects only to hosts on its own local subnets, no end node will ever send a redirect, and no redirect will ever traverse more than one network hop. However, an attacker may violate these rules. Disabling ICMP redirects has no negative impact on the network and can eliminate redirect attacks.

#### **IP Mask-Reply**

ICMP mask reply messages are sent when a network device must know the subnet mask for a particular subnetwork in the internetwork. ICMP mask reply messages are sent to the device requesting the information by devices that have the requested information. These messages can be used by an attacker to gain network mapping information.

#### **IP Unreachables**

ICMP host unreachable messages are sent if a router receives a nonbroadcast packet that uses an unknown protocol, or if the router receives a packet that it is unable to deliver to the ultimate destination because it knows of no route to the destination address. These messages can be used by an attacker to gain network mapping information.

## **Select Ethernet Configuration Type**

This window is displayed when you click an interface in the Interfaces and Connections window and Cisco CP cannot determine whether the interface is configured as a LAN interface or as a WAN interface. When you configure an interface using Cisco CP, you designate it as an inside or outside interface, and Cisco CP adds a descriptive comment to the configuration file based on your designation. If you configure an interface using the CLI, the configuration will not include this descriptive comment, and Cisco CP will not have this information.

#### **To Indicate that the Interface is a LAN Interface:**

Click **LAN**, and then click **OK**. Cisco CP adds the comment line \$ETH-LAN\$ to the interface configuration, and the interface appears in the LAN wizard window with the designation Inside in the Interfaces and Connections window.

#### **To Indicate that the Interface is a WAN Interface:**

Click **WAN**, and then click **OK**. Cisco CP adds the comment line \$ETH-WAN\$ to the interface configuration, and the interface appears in the WAN wizard window with the designation Outside in the Interfaces and Connections window.

## **Connection: VLAN**

This window lets you configure a VLAN interface.

#### **VLAN ID**

Enter the ID number of the new VLAN interface. If you are editing a VLAN interface, you cannot change the VLAN ID.

#### **Native VLAN Check Box**

Check if this VLAN is a nontrunking VLAN.

#### **IP Address Fields**

#### **IP Address Type**

Choose whether this VLAN interface will have a static IP address or no IP address. This field is visible when **VLAN only** is chosen in the Configure As field.

#### **IP Address**

Enter the IP address of the VLAN interface.

#### **Subnet Mask**

Enter the subnet mask of the VLAN interface, or indicate the number of subnet bits using the scrolling field.

#### **DHCP Relay**

Click [DHCP Relay](#page-199-0) for more information.

## **Subinterfaces List**

This window displays the subinterfaces configured for the interface that you chose, and enables you to add, edit, and remove configured subinterfaces. For each configured subinterface, the window displays the Subinterface ID, VLAN ID, IP address and mask, and a description, if one was entered. For example, if the router had the interface FastEthernet1, and the subinterfaces FastEthernet1.3 and FastEthernet1.5 are configured, this window might contain the following display

```
5 56 56.8.1.1/255.255.255.0
3 67 Bridge No. 77
```
In this example, FastEthernet1.5 is configured for routing, and FastEthernet1.3 is configured for [IRB.](#page-1932-0)

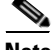

**Note** You must choose the physical interface on which the subinterfaces are configured to display this window. For the example described, you would have to choose FastEthernet1 to display this window. If you choose FastEthernet1.3 or FastEthernet1.5 and click edit, you display the edit dialog box with the information for that interface.

#### **Add, Edit, and Delete Buttons**

Use these buttons to configure, edit, and remove subinterfaces from the chosen physical interface.

### **Add or Edit BVI Interface**

Add or edit a Bridge Group Virtual Interface (BVI) in this window. If your router has a Dot11Radio interface, a BVI is automatically created when you configure a new bridge group. This is done to support IRB bridging. You can change the IP address and subnet mask in this window.

#### **IP Address/Subnet Mask**

Enter the IP address and subnet mask that you want to give the BVI.

## **Add or Edit Loopback Interface**

This window enables you to add a loopback interface to the chosen interface.

#### **IP Address**

Choose whether the loopback interface is to have no IP address or a static IP address.

#### **Static IP Address**

If you chose **Static IP address**, enter that IP address in this field.

#### **Subnet Mask**

Enter the subnet mask in this field, or choose the number of subnet bits from the field on the right. The subnet mask tells the router which bits of the IP address designate the network address and which bits designate the host address.

## **Connection: Virtual Template Interface**

You can add or edit a [VTI](#page-1953-0) as part of an 802.1x or VPN configuration. When you are editing a VTI, the fields that you can edit appear in a Connection tab.

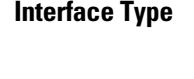

Choose either **default** or **tunnel**. If you choose tunnel, you must also select a tunnel mode.

#### **IP Address**

Choose **Unnumbered**. The VTI uses the IP address of the physical interface that is chosen in the Unnumbered to field.

#### **Unnumbered to**

This field appears when you choose **Unnumbered** in the IP Address field. Choose the interface whose IP address you want this VTI to use.

**Tunnel Mode**

Choose **IPSec-IPv4**.

# **Connection: Ethernet LAN**

Use this window to configure the [IP address](#page-1932-1) and [DHCP](#page-1922-0) properties of an [Ethernet](#page-1926-0) interface that you want to use as a LAN interface.

**Cisco Configuration Professional User Guide**

#### **IP Address**

Enter the IP address for this interface. Obtain the IP address value from your service provider or network administrator. For more information, see [IP](#page-1882-0)  [Addresses and Subnet Masks.](#page-1882-0)

#### **Subnet Mask**

Enter the [subnet mask](#page-1950-0). Obtain this value from your network administrator. The subnet mask enables the router to determine how much of the IP address is used to define the network and subnet portion of the address.

#### **DHCP Relay**

Click to enable the router to act as a DHCP relay. A device acting as a DHCP relay forwards DHCP requests to a DHCP server. When a device needs to have an IP address dynamically assigned, it broadcasts a DHCP request. A DHCP server replies to this request with an IP address. You can have a maximum of one DHCP relay or one DHCP server per subnetwork.

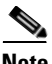

**Note** If the router was configured to be a DHCP relay with more than one remote DHCP server IP address, this button is disabled.

#### **IP Address of Remote DHCP Server**

If you clicked **DHCP Relay**, enter the IP address of the DHCP server that will provide addresses to devices on the LAN.

## **Connection: Ethernet WAN**

This window lets you add an Ethernet WAN connection.

#### **Enable PPPoE Encapsulation**

Click this option if the connection must use Point-to-Point Protocol over Ethernet (PPPoE) encapsulation. Your service provider can tell you whether the connection uses PPPoE. When you configure a PPPoE connection, a dialer interface is automatically created.
#### **IP Address**

Choose one of the following IP address types, and enter the information in the fields displayed. If the Ethernet connection is not using PPPoE, you will see only the Static IP address and Dynamic options.

#### **Static IP Address**

If you choose **Static IP Address**, enter the IP address and subnet mask or the network bits in the fields provided. For more information, see [IP Addresses and](#page-1882-0)  [Subnet Masks](#page-1882-0).

#### **Dynamic (DHCP Client)**

If you choose **Dynamic**, the router will lease an IP address from a remote DHCP server. Enter the name of the DHCP server from which addresses will be leased.

#### **IP Unnumbered**

Choose **IP Unnumbered** if you want the interface to share an IP address that is already assigned to another interface, choose the interface whose IP address this interface is to share.

#### **Easy IP (IP Negotiated)**

Choose Easy IP (IP Negotiated) if the router will obtain an IP address through Point-to-Point Protocol/IP Control Protocol (PPP/IPCP) address negotiation.

### **Authentication**

Click to enter [CHAP/](#page-1919-0)[PAP](#page-1939-0) authentication password information.

#### **Dynamic DNS**

Enable dynamic DNS if you want to update your DNS servers automatically whenever the WAN interface IP address changes.

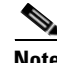

**Note** This feature appears only if supported by the Cisco IOS release on your router.

To choose a dynamic DNS method to use, do one of the following:

• Enter the name of an existing dynamic DNS method.

Enter the name in the **Dynamic DNS Method** field exactly as it appears in the list in **Configure > Router > DNS > Dynamic DNS Methods**.

 **•** Choose an existing dynamic DNS method from a list.

Click the drop-down menu and choose an existing method. A window with a list of existing dynamic DNS methods opens. This menu choice is available only if there are existing dynamic DNS methods.

• Create a new dynamic DNS method.

Click the drop-down menu and choose to create a new dynamic DNS method.

To clear an associated dynamic DNS method from the interface, choose **None** from the drop-down menu.

# **Connection: Ethernet Properties**

This window enables you to configure properties for an Ethernet WAN link.

# **Enable PPPoE Encapsulation**

Click **Enable PPPoE encapsulation** if your service provider requires that you use it. [PPPoE](#page-1941-0) specifies Point-to-Point Protocol over Ethernet encapsulation.

# **IP Address**

#### **Static IP Address**

Available with PPPoE encapsulation and with no encapsulation. If you choose **Static IP Address**, enter the IP address and subnet mask or the network bits in the fields provided. For more information, see [IP Addresses and Subnet Masks.](#page-1882-0)

# **Dynamic (DHCP Client)**

Available with PPPoE encapsulation and with no encapsulation. If you choose **Dynamic**, the router will lease an IP address from a remote DHCP server. Enter the name of the DHCP server that will assign addresses.

#### **IP Unnumbered**

Available with PPPoE encapsulation. Choose **IP Unnumbered** if you want the interface to share an IP address that has already been assigned to another interface. Then choose the interface whose IP address this interface is to share.

### **Easy IP (IP Negotiated)**

Available with PPPoE encapsulation. Choose **Easy IP (IP Negotiated)** if the router will obtain an IP address using PPP/IPCP address negotiation.

# **Authentication**

Click to enter [CHAP/](#page-1919-0)[PAP](#page-1939-0) authentication password information.

# **Dynamic DNS**

Enable dynamic DNS if you want to update your DNS servers automatically whenever the WAN interface IP address changes.

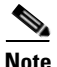

**Note** This feature appears only if supported by the Cisco IOS release on your router.

To choose a dynamic DNS method to use, do one of the following:

 **•** Enter the name of an existing dynamic DNS method.

Enter the name in the **Dynamic DNS Method** field exactly as it appears in the list in **Configure > Router > DNS > Dynamic DNS Methods**.

 **•** Choose an existing dynamic DNS method from a list.

Click the drop-down menu and choose an existing method. A window with a list of existing dynamic DNS methods opens. This menu choice is available only if there are existing dynamic DNS methods.

 **•** Create a new dynamic DNS method.

Click the drop-down menu and choose to create a new dynamic DNS method.

To clear an associated dynamic DNS method from the interface, choose **None** from the drop-down menu.

# **Connection: Ethernet with No Encapsulation**

Use this window to configure an Ethernet connection with no encapsulation.

### **IP Address**

Choose how the router will obtain an [IP address](#page-1932-0) for this link.

- **•** Static IP address—If you choose **Static IP Address**, enter the IP address and subnet mask or network bits in the fields provided. For more information, see [IP Addresses and Subnet Masks.](#page-1882-0)
- **•** Dynamic IP address—If you choose **Dynamic**, the router will lease an IP address from a remote DHCP server. Enter the name or IP address of the DHCP server.

#### **Hostname**

If your service provider inserts a hostname for the router into the DHCP response that contains the dynamic IP address, you can enter that name in this field for informational purposes.

# **Dynamic DNS**

Enable dynamic DNS if you want to update your DNS servers automatically whenever the WAN interface IP address changes.

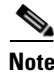

**Note** This feature appears only if supported by the Cisco IOS release on your router.

To choose a dynamic DNS method to use, do one of the following:

• Enter the name of an existing dynamic DNS method.

Enter the name in the **Dynamic DNS Method** field exactly as it appears in the list in **Configure > Router > DNS > Dynamic DNS Methods**.

 **•** Choose an existing dynamic DNS method from a list.

Click the drop-down menu and choose an existing method. A window with a list of existing dynamic DNS methods opens. This menu choice is available only if there are existing dynamic DNS methods.

• Create a new dynamic DNS method.

Click the drop-down menu and choose to create a new dynamic DNS method.

To clear an associated dynamic DNS method from the interface, choose **None** from the drop-down menu.

# **Connection: ADSL**

This window enables you to specify or edit properties of a PPPoE link supported by an ADSL connection.

# **Encapsulation**

Choose the type of encapsulation that will be used for this link.

- **PPPOE** specifies Point-to-Point Protocol over Ethernet encapsulation.
- **•** PPPoA specifies Point-to-Point Protocol over ATM encapsulation.
- **•** RFC 1483 Routing (AAL5 SNAP) specifies that each PVC can carry multiple protocols.
- **•** RFC 1483 Routing (AAL5 MUX) specifies that each PVC can carry only one type of protocol.

If you are editing a connection, the encapsulation is shown, but not editable. If you need to change the encapsulation type, delete the connection and re-create it using the encapsulation type you need.

For more information on these encapsulation types, click [Encapsulation](#page-175-0)  [Autodetect](#page-175-0).

### **Virtual Path Identifier**

The virtual path identifier (VPI) is used in ATM switching and routing to identify the path used for a number of connections. Enter the VPI value given to you by your service provider.

If you are editing an existing connection, this field is disabled. If you need to change this value, delete the connection and re-create it using the value you need.

# **Virtual Circuit Identifier**

The virtual circuit identifier (VCI) is used in ATM switching and routing to identify a particular connection within a path that your connection may share with other connections. Enter the VCI value given to you by your service provider.

If you are editing an existing connection, this field is disabled. If you need to change this value, delete the connection and re-create it using the value you need.

### **IP Address**

Choose how the router will obtain an [IP address](#page-1932-0) for this link.

- **•** Static IP address—If you choose **Static IP Address**, enter the IP address and subnet mask, or network bits in the fields provided. For more information, see [IP Addresses and Subnet Masks.](#page-1882-0)
- **•** Dynamic IP address—If you choose **Dynamic**, the router will lease an IP address from a remote DHCP server. Enter the name or IP address of the DHCP server.
- **•** Unnumbered IP address—Choose **IP Unnumbered** if you want the interface to share an IP address that has already been assigned to another interface. Choose the interface whose IP address this interface is to share.
- **•** IP Negotiated—This interface will obtain an IP address using PPP/IP Control Protocol (IPCP) address negotiation.

#### **Hostname**

If your service provider has provided a hostname for DHCP option 12, enter it here.

# **Operating Mode**

Choose one of the following values:

- **• auto**—Configure the Asymmetric Digital Subscriber Line (ADSL) after autonegotiating with the digital subscriber access line multiplexer [\(DSLAM](#page-1923-0)) located at the central office.
- **•** a**nsi-dmt**—Configure the ADSL line to train in the ANSI T1.413 Issue 2 mode.
- **• itu-dmt**—Configure the ADSL line to train in the ITU G.992.1 mode.
- **adls2—Configure the ADSL line to train in the ITU G.992.3 mode. This** mode is available for the HWIC-ADSL-B/ST, HWIC-ADSLI-B/ST, HWIC-1ADSL, and HWIC-1ADSLI ADSL network modules.
- **• adsl2+**—Configure the ADSL line to train in the ITU G.992.4 mode. This mode is available for the HWIC-ADSL-B/ST, HWIC-ADSLI-B/ST, HWIC-1ADSL, and HWIC-1ADSLI ADSL network modules.
- **• splitterless**—Configure the ADSL line to train in the G.Lite mode. This mode is available for older ADSL network modules such as the WIC-1ADSL.

# **Authentication**

Click if you need to enter [CHAP](#page-1919-0) or [PAP](#page-1939-0) authentication information.

# **Dynamic DNS**

Enable dynamic DNS if you want to update your DNS servers automatically whenever the WAN interface IP address changes.

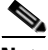

**Note** This feature appears only if supported by the Cisco IOS release on your router.

To choose a dynamic DNS method to use, do one of the following:

• Enter the name of an existing dynamic DNS method.

Enter the name in the **Dynamic DNS Method** field exactly as it appears in the list in **Configure > Router > DNS > Dynamic DNS Methods**.

 **•** Choose an existing dynamic DNS method from a list.

Click the drop-down menu and choose an existing method. A window with a list of existing dynamic DNS methods opens. This menu choice is available only if there are existing dynamic DNS methods.

• Create a new dynamic DNS method.

Click the drop-down menu and choose to create a new dynamic DNS method.

To clear an associated dynamic DNS method from the interface, choose **None** from the drop-down menu.

# **Enable Multilink PPP**

Check this check box if you want to use Multilink Point-to-Point Protocol (MLP) with this interface. MLP can improve the performance of a network with multiple WAN connections by using load balancing functionality, packet fragmentation, bandwidth-on-demand, and other features.

# **Connection: ADSL over ISDN**

Add or edit an ADSL over ISDN connection in this window.

### **Encapsulation**

Choose the type of encapsulation to use for this link.

- **• PPPoE—**Specifies Point-to-Point Protocol over Ethernet encapsulation.
- **• RFC 1483 Routing** (**AAL5 SNAP**)—Specifies that each PVC can carry multiple protocols.
- **• RFC 1483 Routing** (**AAL5 MUX**)—Specifies that each PVC can carry only one type of protocol.

If you are editing a connection, the encapsulation is shown, but not editable. If you need to change the encapsulation type, delete the connection and re-create it using the encapsulation type you need.

### **Virtual Path Identifier**

The virtual path identifier (VPI) is used in ATM switching and routing to identify the path used for a number of connections. Obtain this value from your service provider.

If you are editing an existing connection, this field is disabled. If you need to change this value, delete the connection and re-create it using the value you need.

# **Virtual Circuit Identifier**

The virtual circuit identifier (VCI) is used in ATM switching and routing to identify a particular connection within a path that your connection may share with other connections. Obtain this value from your service provider.

If you are editing an existing connection, this field is disabled. If you need to change this value, delete the connection and re-create it using the value you need.

# **IP Address**

Choose how the router will obtain an [IP address](#page-1932-0) for this link.

- **•** Static IP address—If you choose **Static IP Address**, enter the IP address and subnet mask, or network bits in the fields provided. For more information, see [IP Addresses and Subnet Masks.](#page-1882-0)
- **•** Dynamic IP address—If you choose **Dynamic**, the router will lease an IP address from a remote DHCP server. Then enter the name or IP address of the DHCP server.
- **•** Unnumbered IP address—Choose **IP Unnumbered** for the interface to share an IP address that has already been assigned to another interface. Then choose the interface whose IP address this interface is to share.
- **•** IP Negotiated—This interface will obtain an IP address using PPP/IP Control Protocol (IPCP) address negotiation.

# **Operating Mode**

Choose the mode that the ADSL line should use when training.

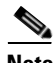

**Note** If the Cisco IOS release you are running on the router does not support all five operating modes, you will see options only for the operating modes supported by your Cisco IOS release.

- **• annexb**—Standard Annex-B mode of ITU-T G.992.1.
- **• annexb-ur2**—ITU-T G.992.1 Annex-B mode.
- **• auto**—Configure the ADSL line after autonegotiating with the digital subscriber access line multiplexer ([DSLAM\)](#page-1923-0) located at the central office.
- **• etsi**—European Telecommunications Standards Institute mode.
- **• multimode**—Mode chosen by the firmware for the best operating condition on DSL. The final mode can be either ETSI mode or standard Annex-B mode depending on the current DSLAM setting.

### **Authentication**

Click if you need to enter [CHAP](#page-1919-0) or [PAP](#page-1939-0) authentication information.

# **Dynamic DNS**

Enable dynamic DNS if you want to update your DNS servers automatically whenever the WAN interface IP address changes.

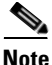

**Note** This feature appears only if supported by the Cisco IOS release on your router.

To choose a dynamic DNS method to use, do one of the following:

• Enter the name of an existing dynamic DNS method.

Enter the name in the **Dynamic DNS Method** field exactly as it appears in the list in **Configure > Router > DNS > Dynamic DNS Methods**.

 **•** Choose an existing dynamic DNS method from a list.

Click the drop-down menu and choose an existing method. A window with a list of existing dynamic DNS methods opens. This menu choice is available only if there are existing dynamic DNS methods.

Create a new dynamic DNS method.

Click the drop-down menu and choose to create a new dynamic DNS method.

To clear an associated dynamic DNS method from the interface, choose **None** from the drop-down menu.

#### **Enable Multilink PPP**

Check this check box if you want to use MLP with this interface. MLP can improve the performance of a network with multiple WAN connections by using load balancing functionality, packet fragmentation, bandwidth-on-demand, and other features.

# **Connection: G.SHDSL**

This window enables you to create or edit a [G.SHDSL](#page-1928-0) connection.

**Note** If the connection that you are configuring uses a DSL controller, the Equipment Type and Operating Mode fields do not appear in the dialog.

# **Encapsulation**

Choose the type of encapsulation that will be used for this link.

- **• PPPoE**—Specifies Point-to-Point Protocol over Ethernet encapsulation.
- **• PPPoA—**Specifies Point-to-Point Protocol over ATM encapsulation.
- **• RFC 1483 Routing** (**AAL5 SNAP**)—Specifies that each PVC can carry multiple protocols.
- **• RFC 1483 Routing** (**AAL5 MUX**)—Specifies that each PVC can carry only one type of protocol.

If you are editing a connection, the encapsulation is shown, but not editable. If you need to change the encapsulation type, delete the connection and re-create it using the encapsulation type you need.

For more information on these encapsulation types, click [Encapsulation](#page-175-0)  [Autodetect](#page-175-0).

# **Virtual Path Identifier**

The virtual path identifier (VPI) is used in ATM switching and routing to identify the path used for a number of connections. Obtain this value from your service provider.

If you are editing an existing connection, this field is disabled. If you need to change this value, delete the connection and re-create it using the value you need.

#### **Virtual Circuit Identifier**

The virtual circuit identifier (VCI) is used in ATM switching and routing to identify a particular connection within a path that your connection may share with other connections. Obtain this value from your service provider.

If you are editing an existing connection, this field is disabled. If you need to change this value, delete the connection and re-create it using the value you need.

### **IP Address**

Choose how the router will obtain an IP address for this link. The fields that appear in this area change according to the encapsulation type chosen. Your service provider or network administrator must tell you the method the router should use to obtain an IP address.

#### **Static IP address**

If you choose **Static IP Address**, enter the address that the interface will use, and the subnet mask or the network bits. Obtain this information from your service provider or network administrator. For more information, see [IP Addresses and](#page-1882-0)  [Subnet Masks](#page-1882-0).

#### **Dynamic IP address**

If you choose Dynamic IP address, the interface will obtain an IP address from a DHCP server on the network. If the DHCP server uses DHCP option 12, it sends a hostname for the router along with the IP address the router is to use. Check with your service provider or network administrator to determine the hostname sent.

#### **IP Unnumbered**

Choose this option if you want the interface to share an IP address with an Ethernet interface on the router. If you choose this option, you must specify from the drop-down list the Ethernet interface whose address you want to use.

#### **IP Address for Remote Connection in Central Office**

Enter the [IP address](#page-1932-0) of the gateway system to which this link will connect. This IP address is supplied by the service provider or network administrator. The gateway is the system to which the router must connect to access the Internet or your WAN.

# **Equipment Type**

Choose one of the values:

# **CPE**

Customer premises equipment. If the encapsulation type is PPPoE, CPE is automatically chosen and the field is disabled.

# **CO**

Central office.

# **Operating Mode**

Choose one of the values:

### **Annex A (U.S.)**

Configures the regional operating parameters for North America.

### **Annex B (Europe)**

Configures the regional operating parameters for Europe.

# **Enable Multilink PPP**

Check this check box if you want to use Multilink Point-to-Point Protocol (MLP) with this interface. MLP can improve the performance of a network with multiple WAN connections by using load balancing functionality, packet fragmentation, bandwidth-on-demand, and other features.

# **Authentication**

Click if you need to enter [CHAP](#page-1919-0) or [PAP](#page-1939-0) authentication information.

# **Dynamic DNS**

Enable dynamic DNS if you want to update your DNS servers automatically whenever the WAN interface IP address changes.

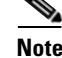

**Note** This feature appears only if supported by the Cisco IOS release on your router.

**Cisco Configuration Professional User Guide**

To choose a dynamic DNS method to use, do one of the following:

 **•** Enter the name of an existing dynamic DNS method.

Enter the name in the **Dynamic DNS Method** field exactly as it appears in the list in **Configure > Router > DNS > Dynamic DNS Methods**.

 **•** Choose an existing dynamic DNS method from a list.

Click the drop-down menu and choose an existing method. A window with a list of existing dynamic DNS methods opens. This menu choice is available only if there are existing dynamic DNS methods.

• Create a new dynamic DNS method.

Click the drop-down menu and choose to create a new dynamic DNS method.

To clear an associated dynamic DNS method from the interface, choose **None** from the drop-down menu.

# **Connection: Cable Modem**

Use this dialog to change the default IP address of the cable modem service module.

# **Field Description**

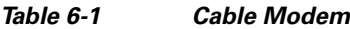

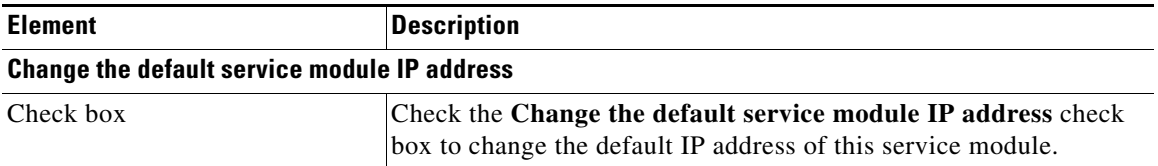

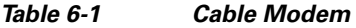

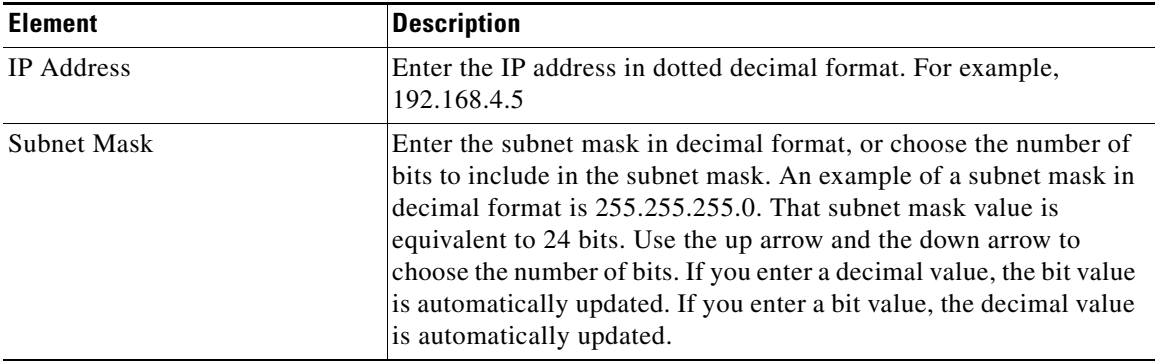

# **Connection: Serial Interface, Frame Relay Encapsulation**

Complete these fields if you are configuring a serial subinterface for [Frame Relay](#page-1927-0) encapsulation. If you are editing a connection or creating a connection in the Edit Interfaces and Connections window, the encapsulation is shown but is not editable. If you need to change the encapsulation type, delete the connection and re-create it using the encapsulation type you need.

# **Encapsulation**

[Frame Relay](#page-1927-0) chosen.

# **IP Address**

Choose either **Static IP address** or **IP unnumbered**.

# **IP Address**

If you chose **Static IP address**, enter the [IP address](#page-1932-0) for this interface. Obtain this value from your network administrator or service provider. For more information, see [IP Addresses and Subnet Masks.](#page-1882-0)

#### **Subnet Mask**

If you chose **Static IP address**, enter the [subnet mask](#page-1950-0). The subnet mask specifies the portion of the IP address that provides the network address. This value is synchronized with the subnet bits. Your network administrator or service provider provides the value of the subnet mask or the network bits.

#### **Subnet Bits**

Alternatively, enter the [network bits](#page-1937-0) to specify how much of the IP address provides the network address.

#### **IP Unnumbered**

If you chose IP unnumbered, the interface will share an IP address that has already been assigned to another interface. Choose the interface whose IP address this interface is to share.

# **DLCI**

Enter the data link connection identifier (DLCI) in this field. This number must be unique among all DLCIs used on this interface. The DLCI provides a unique Frame Relay identifier for this connection.

If you are editing an existing connection, the DLCI field will be disabled. If you need to change the DLCI, delete the connection and create it again.

# **LMI Type**

Ask your service provider which of the following Local Management Interface (LMI) types you should use. The LMI type specifies the protocol used to monitor the connection:

#### **ANSI**

Annex D defined by American National Standards Institute (ANSI) standard T1.617.

#### **Cisco**

LMI type defined jointly by Cisco and three other companies.

#### **ITU-T Q.933**

ITU-T Q.933 Annex A.

#### **Autosense**

Default. This setting allows the router to detect which LMI type is used by the switch and then use that type. If autosense fails, the router will use the Cisco LMI type.

# **Use IETF Frame Relay Encapsulation**

Check this check box to use Internet Engineering Task Force ([IETF\)](#page-1930-0) encapsulation. This option is used to connect with routers not from Cisco. Check this box if you are connecting to a router not from Cisco on this interface.

# **Clock Settings**

In most cases, clock settings should not be changed from the default values. If you know that your requirements are different from the defaults, click and adjust the clock settings in the window displayed.

The Clock Settings button appears only if you are configuring a T1 or E1 serial connection.

# **Dynamic DNS**

Enable dynamic DNS if you want to update your DNS servers automatically whenever the WAN interface IP address changes.

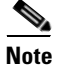

**Note** This feature appears only if supported by the Cisco IOS release on your router.

To choose a dynamic DNS method to use, do one of the following:

Enter the name of an existing dynamic DNS method.

Enter the name in the **Dynamic DNS Method** field exactly as it appears in the list in **Configure > Router > DNS> Dynamic DNS Methods**.

 **•** Choose an existing dynamic DNS method from a list.

Click the drop-down menu and choose an existing method. A window with a list of existing dynamic DNS methods opens. This menu choice is available only if there are existing dynamic DNS methods.

• Create a new dynamic DNS method.

Click the drop-down menu and choose to create a new dynamic DNS method.

To clear an associated dynamic DNS method from the interface, choose **None** from the drop-down menu.

# **Connection: Serial Interface, PPP Encapsulation**

Complete these fields if you are configuring a serial interface for Point-to-Point Protocol encapsulation. If you are editing a connection or creating a connection in the Edit Interfaces and Connections window, the encapsulation is shown but is not editable. If you need to change the encapsulation type, delete the connection and re-create it using the encapsulation type you need.

# **Encapsulation**

[PPP](#page-1941-1) chosen.

#### **IP Address**

Choose **Static IP Address**, **IP Unnumbered**, or **IP Negotiated**. If you choose **IP Unnumbered**, choose the interface whose IP address this interface is to share. If you choose **IP Negotiated**, the router obtains an IP address from the service provider for this interface. If you choose **Specify an IP address**, complete the fields below.

#### **IP Address**

Enter the [IP address](#page-1932-0) for this point-to-point subinterface. Obtain this value from your network administrator or service provider. For more information, see [IP](#page-1882-0)  [Addresses and Subnet Masks.](#page-1882-0)

#### **Subnet Mask**

Enter the [subnet mask](#page-1935-0). The subnet mask specifies the portion of the IP address that provides the network address. This value is synchronized with the network bits. Obtain the value of the subnet mask or the network bits from your network administrator or service provider.

#### **Subnet Bits**

Alternatively, enter the [network bits](#page-1937-0) to specify how many bits in the IP address provide the network address.

# **Authentication**

Click if you need to enter [CHAP](#page-1919-0) or [PAP](#page-1939-0) authentication information.

# **Clock Settings**

In most cases, clock settings should not be changed from the default values. If you know that your requirements are different from the defaults, click and adjust the clock settings in the window displayed.

The Clock Settings button appears only if you are configuring a T1 or E1 serial connection.

# **Dynamic DNS**

Enable dynamic DNS if you want to update your DNS servers automatically whenever the WAN interface IP address changes.

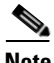

**Note** This feature appears only if supported by the Cisco IOS release on your router.

To choose a dynamic DNS method to use, do one of the following:

Enter the name of an existing dynamic DNS method.

Enter the name in the **Dynamic DNS Method** field exactly as it appears in the list in **Configure > Router > DNS > Dynamic DNS Methods**.

 **•** Choose an existing dynamic DNS method from a list.

Click the drop-down menu and choose an existing method. A window with a list of existing dynamic DNS methods opens. This menu choice is available only if there are existing dynamic DNS methods.

• Create a new dynamic DNS method.

Click the drop-down menu and choose to create a new dynamic DNS method.

To clear an associated dynamic DNS method from the interface, choose **None** from the drop-down menu.

# **Connection: Serial Interface, HDLC Encapsulation**

Fill out these fields if you are configuring a serial interface for [HDLC](#page-1928-1) encapsulation. If you are editing a connection or creating a connection in the Edit Interfaces and Connections window, the encapsulation is shown but is not editable. If you need to change the encapsulation type, delete the connection and re-create it using the encapsulation type you need.

# **Encapsulation**

HDLC chosen.

# **IP Address**

Choose either **Static IP address** or **IP Unnumbered**. If you choose **IP Unnumbered**, choose the interface whose IP address this interface is to share. If you choose **Static IP Address**, complete the fields below.

# **IP Address**

Enter the [IP address](#page-1932-0) for this interface. Obtain this value from your network administrator or service provider. For more information, see [IP Addresses and](#page-1882-0)  [Subnet Masks](#page-1882-0).

#### **Subnet Mask**

Enter the [subnet mask](#page-1935-0). The subnet mask specifies the portion of the IP address that provides the network address. This value is synchronized with the network bits. Obtain the value of the subnet mask or the network bits from your network administrator or service provider.

#### **Subnet Bits**

Alternatively, choose the number of bits that specify how much of the IP address provides the network address.

### **Clock Settings**

In most cases, clock settings should not be changed from the default values. If you know that your requirements are different from the defaults, click and adjust the clock settings in the window displayed.

The Clock Settings button appears only if you are configuring a T1 or E1 serial connection.

# **Dynamic DNS**

Enable dynamic DNS if you want to update your DNS servers automatically whenever the WAN interface IP address changes.

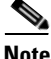

**Note** This feature appears only if supported by the Cisco IOS release on your router.

To choose a dynamic DNS method to use, do one of the following:

 **•** Enter the name of an existing dynamic DNS method.

Enter the name in the **Dynamic DNS Method** field exactly as it appears in the list in **Configure > Router > DNS > Dynamic DNS Methods**.

 **•** Choose an existing dynamic DNS method from a list.

Click the drop-down menu and choose an existing method. A window with a list of existing dynamic DNS methods opens. This menu choice is available only if there are existing dynamic DNS methods.

• Create a new dynamic DNS method.

Click the drop-down menu and choose to create a new dynamic DNS method.

To clear an associated dynamic DNS method from the interface, choose **None** from the drop-down menu.

# **Add or Edit GRE Tunnel**

You can add a [GRE](#page-1928-2) tunnel to an interface or edit an existing interface in this window. This window does not appear if the GRE tunnel is not configured using **gre ip** mode.

# **Tunnel Number**

Enter a number for this tunnel.

# **Tunnel Source**

Choose the interface that the tunnel will use. This interface must be reachable from the other end of the tunnel; therefore, it must have a public, routable [IP](#page-1932-0)  [address.](#page-1932-0)

#### **Tunnel Destination**

The tunnel destination is the interface on the router at the other end of the tunnel. Choose whether you will specify an IP address or a hostname, and then enter that information. If you chose IP address, provide the IP address and subnet mask in dotted decimal format; for example, 192.168.20.1 and 255.255.255.0.

Make sure that this address or hostname is reachable using the **ping** command; otherwise, the tunnel will not be properly created.

### **Tunnel IP Address**

Enter the IP address of the tunnel in dotted decimal format; for example, 192.168.20.1. For more information, see ["IP Addresses and Subnet Masks"](#page-1882-0)  [section on page 97-1.](#page-1882-0)

#### **GRE Keepalive Check Box**

Check the GRE Keepalive Check Box for the router to send GRE keepalives. Specify the interval, in seconds, that keepalives will be sent, and the waiting period, in seconds, between retries.

# **Maximum Transmission Unit**

Enter the maximum transmission unit (MTU) size. If you want the size adjusted to a lower value when the adjustment should avoid packet fragmentation, click **Adjust MTU to avoid fragmentation**.

#### **Bandwidth**

Click to specify the bandwidth for this tunnel in kilobytes.

# **Connection: ISDN BRI**

Complete these fields if you are configuring an ISDN BRI connection. Because Cisco CP supports only PPP encapsulation over an ISDN BRI connection, the encapsulation shown is not editable.

#### **Encapsulation**

[PPP](#page-1941-1) chosen.

#### **ISDN Switch Type**

Choose the ISDN switch type. Contact your ISDN service provider for the switch type for your connection.

Cisco CP supports these BRI switch types:

- **•** For North America:
	- **–** basic-5ess—Lucent (AT&T) basic rate 5ESS switch
	- **–** basic-dms100—Northern Telecom DMS-100 basic rate switch
	- **–** basic-ni—National ISDN switches
- For Australia, Europe, and the United Kingdom:
	- **–** basic-1tr6—German 1TR6 ISDN switch
	- **–** basic-net3—NET3 ISDN BRI for Norway NET3, Australia NET3, and New Zealand NET3 switch types; ETSI-compliant switch types for Euro-ISDN E-DSS1 signaling system
	- **–** vn3—French ISDN BRI switches
- **•** For Japan:
	- **–** ntt—Japanese NTT ISDN switches
- For Voice/PBX systems:
	- **–** basic-qsig—PINX (PBX) switches with QSIG signaling per Q.931 ()

### **SPIDs**

Click if you need to enter service profile ID (SPID) information.

**Cisco Configuration Professional User Guide**

Some service providers use SPIDs to define the services subscribed to by the ISDN device that is accessing the ISDN service provider. The service provider assigns the ISDN device one or more SPIDs when you first subscribe to the service. If you are using a service provider that requires SPIDs, your ISDN device cannot place or receive calls until it sends a valid, assigned SPID to the service provider when accessing the switch to initialize the connection.

Only the DMS-100 and NI switch types require SPIDs. The Lucent (AT&T) 5ESS switch type may support a SPID, but we recommend that you set up that ISDN service without SPIDs. In addition, SPIDs have significance at the local-access ISDN interface only. Remote routers never receive the SPID.

A SPID is usually a seven-digit telephone number with some optional numbers. However, service providers may use different numbering schemes. For the DMS-100 switch type, two SPIDs are assigned, one for each B channel.

#### **Remote Phone Number**

Enter the phone number of the destination of the ISDN connection.

#### **Options**

Click if you need to associate ACLs with a dialer list to identify interesting traffic, enter timer settings, or enable or disable multilink PPP.

Identifying interesting traffic will cause the router to dial out and create an active connection only when the router detects interesting traffic.

Timer settings will cause the router to automatically disconnect a call after the line is idle for the specified amount of time.

Multilink PPP can be configured to provide load balancing between ISDN B channels.

#### **IP Address**

Choose **Static IP address**, **IP Unnumbered**, or **IP Negotiated**. If you choose **Specify an IP address**, complete the fields below.

#### **IP Address**

Enter the [IP address](#page-1932-0) for this point-to-point subinterface. Obtain this value from your network administrator or service provider. For more information, see ["IP](#page-1882-0)  [Addresses and Subnet Masks" section on page 97-1](#page-1882-0).

#### **Subnet Mask**

Enter the [subnet mask](#page-1935-0). The subnet mask specifies the portion of the IP address that provides the network address. This value is synchronized with the network bits. Obtain the value of the subnet mask or the network bits from your network administrator or service provider.

#### **Subnet Bits**

Alternatively, enter the [network bits](#page-1937-0) to specify how many bits in the IP address provide the network address.

# **Authentication**

Click if you need to enter [CHAP](#page-1919-0) or [PAP](#page-1939-0) authentication information.

#### **Dynamic DNS**

Enable dynamic DNS if you want to update your DNS servers automatically whenever the WAN interface IP address changes.

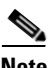

**Note** This feature appears only if supported by the Cisco IOS release on your router.

To choose a dynamic DNS method to use, do one of the following:

 **•** Enter the name of an existing dynamic DNS method.

Enter the name in the **Dynamic DNS Method** field exactly as it appears in the list in **Configure > Router > DNS > Dynamic DNS Methods**.

 **•** Choose an existing dynamic DNS method from a list.

Click the drop-down menu and choose an existing method. A window with a list of existing dynamic DNS methods opens. This menu choice is available only if there are existing dynamic DNS methods.

• Create a new dynamic DNS method.

Click the drop-down menu and choose to create a new dynamic DNS method.

To clear an associated dynamic DNS method from the interface, choose **None** from the drop-down menu.

# **Connection: Analog Modem**

Complete these fields if you are configuring an analog modem connection. Because Cisco CP supports only PPP encapsulation over an analog modem connection, the encapsulation shown is not editable.

### **Encapsulation**

[PPP](#page-1941-1) chosen.

### **Remote Phone Number**

Enter the phone number of the destination of the analog modem connection.

#### **Options**

Click if you need to associate ACLs with a dialer list to identify interesting traffic or enter timer settings.

Identifying interesting traffic will cause the router to dial out and create an active connection only when the router detects interesting traffic.

Timer settings will cause the router to automatically disconnect a call after the line is idle for the specified amount of time.

# **Clear Line**

Click to clear the line. You should clear the line after creating an async connection so that interesting traffic triggers the connection.

### **IP Address**

Choose **Static IP address**, **IP Unnumbered**, or **IP Negotiated**. If you choose **Specify an IP address**, complete the fields below.

#### **IP Address**

Enter the [IP address](#page-1932-0) for this point-to-point subinterface. Obtain this value from your network administrator or service provider. For more information, see ["IP](#page-1882-0)  [Addresses and Subnet Masks" section on page 97-1](#page-1882-0).

#### **Subnet Mask**

Enter the [subnet mask](#page-1935-0). The subnet mask specifies the portion of the IP address that provides the network address. This value is synchronized with the network bits. Obtain the value of the subnet mask or the network bits from your network administrator or service provider.

#### **Subnet Bits**

Alternatively, enter the [network bits](#page-1937-0) to specify how many bits in the IP address provide the network address.

# **Authentication**

Click if you need to enter [CHAP](#page-1919-0) or [PAP](#page-1939-0) authentication information.

# **Dynamic DNS**

Enable dynamic DNS if you want to update your DNS servers automatically whenever the WAN interface IP address changes.

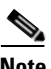

**Note** This feature appears only if supported by the Cisco IOS release on your router.

To choose a dynamic DNS method to use, do one of the following:

 **•** Enter the name of an existing dynamic DNS method.

Enter the name in the **Dynamic DNS Method** field exactly as it appears in the list in **Configure > Router > DNS > Dynamic DNS Methods**.

 **•** Choose an existing dynamic DNS method from a list.

Click the drop-down menu and choose an existing method. A window with a list of existing dynamic DNS methods opens. This menu choice is available only if there are existing dynamic DNS methods.

• Create a new dynamic DNS method.

Click the drop-down menu and choose to create a new dynamic DNS method.

To clear an associated dynamic DNS method from the interface, choose **None** from the drop-down menu.

# **Connection: (AUX Backup)**

Complete these fields if you are configuring an asynchronous dial-up connection using the console port to double as an AUX port on a Cisco 831 or 837 router. Enter the information in this window, click **Backup Details** and enter dial-backup information, which is required for this type of connection. Note that because Cisco CP supports only PPP encapsulation over an analog modem connection, the encapsulation shown is not editable.

The option to configure the AUX port as a dial-up connection is available only for the Cisco 831 and 837 routers. This option will not be available for those routers if any of the following conditions occur:

- **•** Router is not using a Zutswang Cisco IOS release
- **•** Primary WAN interface is not configured
- **•** Asynchronous interface is already configured
- **•** Asynchronous interface is not configurable by Cisco CP because of the presence of unsupported Cisco IOS commands in the existing configuration

# **Encapsulation**

[PPP](#page-1941-1) chosen.

# **Remote Phone Number**

Enter the phone number of the destination of the analog modem connection.

# **Options**

Click if you need to associate ACLs with a dialer list to identify interesting traffic or enter timer settings.

Identifying interesting traffic will cause the router to dial out and create an active connection only when the router detects interesting traffic.

Timer settings will cause the router to automatically disconnect a call after the line is idle for the specified amount of time.

### **Clear Line**

Click to clear the line. You should clear the line after creating an async connection so that interesting traffic triggers the connection.

### **IP Address**

Choose **Static IP address**, **IP Unnumbered**, or **IP Negotiated**. If you choose **Specify an IP address**, complete the fields below.

#### **IP Address**

Enter the [IP address](#page-1932-0) for this point-to-point subinterface. Obtain this value from your network administrator or service provider. For more information, see ["IP](#page-1882-0)  [Addresses and Subnet Masks" section on page 97-1](#page-1882-0).

#### **Subnet Mask**

Enter the [subnet mask](#page-1935-0). The subnet mask specifies the portion of the IP address that provides the network address. This value is synchronized with the network bits. Obtain the value of the subnet mask or the network bits from your network administrator or service provider.

#### **Subnet Bits**

Alternatively, enter the [network bits](#page-1937-0) to specify how many bits in the IP address provide the network address.

#### **Backup Details**

Click to display the [Backup Configuration](#page-249-0) window, which lets you configure dial-backup information for this connection. This information is mandatory for this type of connection, and an error will be displayed if you try to complete the connection configuration without entering dial-backup configuration information.

#### **Authentication**

Click if you need to enter [CHAP](#page-1919-0) or [PAP](#page-1939-0) authentication information.

#### **Dynamic DNS**

Enable dynamic DNS if you want to update your DNS servers automatically whenever the WAN interface IP address changes.

**Cisco Configuration Professional User Guide**

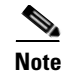

**Note** This feature appears only if supported by the Cisco IOS release on your router.

To choose a dynamic DNS method to use, do one of the following:

Enter the name of an existing dynamic DNS method.

Enter the name in the **Dynamic DNS Method** field exactly as it appears in the list in **Configure > Router > DNS > Dynamic DNS Methods**.

 **•** Choose an existing dynamic DNS method from a list.

Click the drop-down menu and choose an existing method. A window with a list of existing dynamic DNS methods opens. This menu choice is available only if there are existing dynamic DNS methods.

 **•** Create a new dynamic DNS method.

Click the drop-down menu and choose to create a new dynamic DNS method.

To clear an associated dynamic DNS method from the interface, choose **None** from the drop-down menu.

# **Authentication**

This page is displayed if you enabled [PPP](#page-1941-1) for a serial connection or [PPPoE](#page-1941-0) encapsulation for an ATM or Ethernet connection, or you are configuring an ISDN BRI or analog modem connection. Your service provider or network administrator may use a Challenge Handshake Authentication Protocol ([CHAP](#page-1919-0)) password or a Password Authentication Protocol ([PAP\)](#page-1939-0) password to secure the connection between the devices. This password secures both incoming and outgoing access.

# **CHAP/PAP**

Check the box for the type of authentication used by your service provider. If you do not know which type your service provider uses, you can check both boxes. The router will attempt both types of authentication, and one attempt will succeed.

CHAP authentication is more secure than PAP authentication.

# **Login Name**

The login name is given to you by your service provider and is used as the username for CHAP/PAP authentication. **Password** Enter the password exactly as given to you by your service provider. Passwords are case sensitive. For example, the password *test* is not the same as *TEST*. **Reenter Password** Reenter the same password that you entered in the previous box.

# **SPID Details**

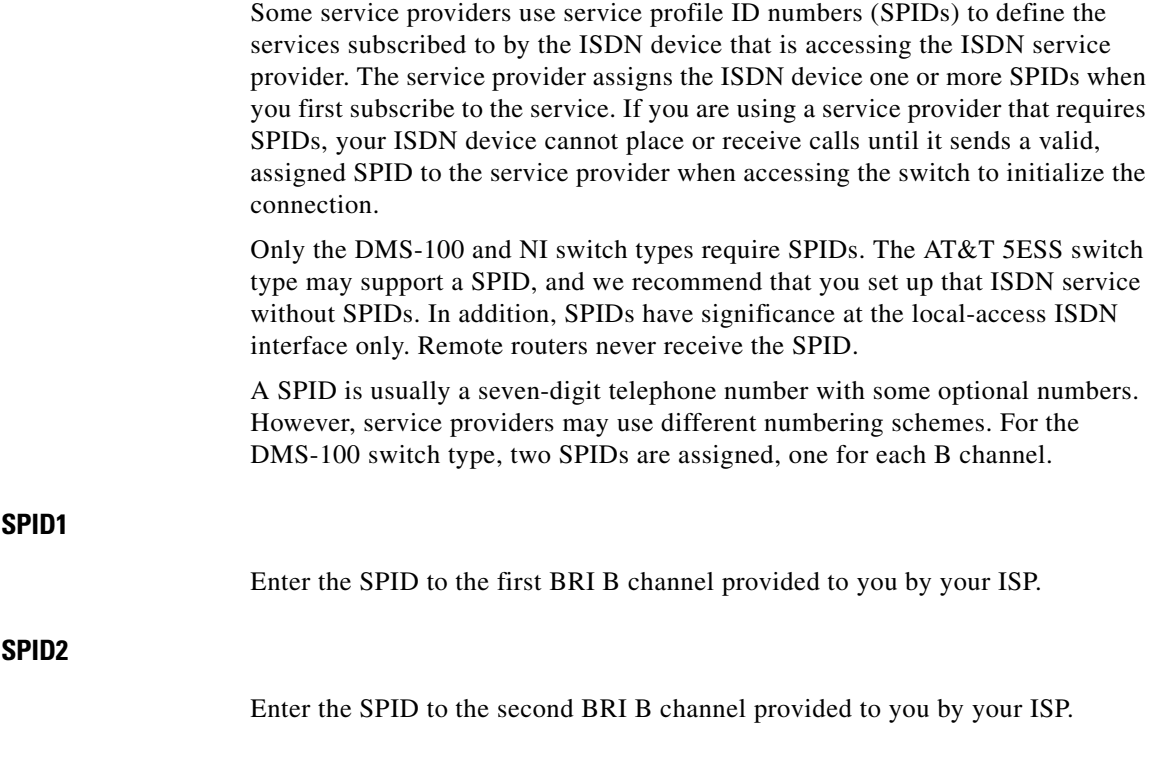

 $\mathbf{I}$ 

**Cisco Configuration Professional User Guide**

# **Dialer Options**

Both ISDN BRI and analog modem interfaces can be configured for dial-on-demand routing (DDR), which causes the connection to dial out and become active only under specified circumstances, thus saving connection time and cost. This window lets you configure options specifying when ISDN BRI or analog modem connections should be initiated and ended.

# **Dialer List Association**

The dialer list lets you associate the ISDN BRI or analog modem connection with an ACL to identify interesting traffic. Identifying interesting traffic will cause the interface to dial out and establish a connection only when the router detects data traffic that matches the ACL.

### **Allow all IP traffic**

Choose this option to cause the interface to dial out and establish a connection whenever there is any IP traffic being sent over the interface.

#### **Filter traffic based on selected ACL**

Choose this option to associate an ACL, which must be created using the rules interface, with the interface. Only traffic that matches the traffic identified in the ACL will cause the interface to dial out and establish a connection.

You can enter the ACL number you want to associate with the dialer interface to identify interesting traffic, or you can click the button next to the field to browse the list of ACLs or create a new ACL and choose it.

# **Timer Settings**

Timer settings let you configure the maximum amount of time that a connection with no traffic stays active. By configuring timer settings, you can have connections that shut down automatically, saving you connection time and cost.

#### **Idle timeout**

Enter the number of seconds that are allowed to pass before an idle connection (one that has no traffic passing over it) is terminated.

#### **Fast idle timeout**

The fast idle timeout is used when one connection is active while a competing connection is waiting to be made. The fast idle timeout sets the maximum number of seconds with no interesting traffic before the active connection is terminated and the competing connection is made.

This occurs when the interface has an active connection to a next hop IP address and the interface receives interesting data with a different next hop IP destination. Because the dialer connection is point-to-point, the competing packet cannot be delivered until the current connection is ended. This timer sets the amount of time that must pass while the first connection is idle before that connection will be terminated and the competing connection made.

### **Enable Multilink PPP**

Multilink PPP lets you load-balance data over multiple ISDN BRI B channels and asynchronous interfaces. With multilink PPP, when an ISDN connection is initially made, only one B channel is used for the connection. If the traffic load on the connection exceeds the specified threshold (entered as a percentage of total bandwidth), then a connection with a second B channel is made, and the data traffic is shared over both connections. This has the advantage of reducing connection time and cost when data traffic is low, and letting you use your full ISDN BRI bandwidth when it is needed.

Check this check box to enable multilink PPP. Uncheck it if you do not want to enable multilink PPP.

#### **Load Threshold**

Use this field to configure the percentage of bandwidth that must be used on a single ISDN BRI channel before another ISDN BRI channel connection will be made to load-balance traffic. Enter a number between 1 and 255, where 255 equals 100 percent of bandwidth on the first connection being utilized.

#### **Data Direction**

Cisco CP supports Multilink PPP only for outbound network traffic.

# <span id="page-249-0"></span>**Backup Configuration**

ISDN BRI and analog modem interfaces can be configured to work as backup interfaces to other, primary interfaces. In that case, an ISDN or analog modem connection will be made only if the primary interface goes down for some reason. If the primary interface and connection go down, the ISDN or analog modem interface will immediately dial out and try to establish a connection so that network services are not lost.

#### **Enable Backup**

Check if you want this ISDN BRI or analog modem interface to act as a backup connection. Uncheck this check box if you do not want the ISDN BRI or analog modem interface to be a backup interface.

#### **Primary Interface**

Choose the interface on the router that will maintain the primary connection. The ISDN BRI or analog modem connection will only be made if the connection on the chosen interface goes down.

#### **Tracking Details**

Use this section to identify a specific host to which connectivity must be maintained. The router will track connectivity to that host, and if the router discovers that connectivity to the host specified was lost by the primary interface, this will initiate a backup connection over the ISDN BRI or analog modem interface.

#### **Hostname or IP Address to be Tracked**

Enter the hostname or IP address of the destination host to which connectivity will be tracked. Specify an infrequently contacted destination as the site to be tracked.

#### **Track Object Number**

This is a read-only field that displays an internal object number generated and used by Cisco CP for tracking the connectivity to the remote host.

#### **Next Hop Forwarding**

These fields are optional. You can enter the IP address to which the primary and backup interfaces will connect when they are active. This is known as the next hop IP address. If you do not enter next hop IP addresses, Cisco CP will configure static routes using the interface name. Note that when you back up a multipoint WAN connection, such as an Ethernet connection, you must enter next hop IP addresses for routing to occur properly, but when backing up a point-to-point connection, this information is not necessary.

#### **Primary Next Hop IP Address**

Enter the next hop IP address of the primary interface.

#### **Backup Next Hop IP Address**

Enter the next hop IP address of the ISDN BRI or analog modem backup interface.

# **Delete Connection**

You can delete a WAN connection that appears in the Edit Interface/Connections window. This window appears when you are deleting an interface configuration, and when the connection you want to delete contains associations such as access rules that have been applied to this interface. This window gives you the opportunity to save the associations for use with another connection.

When you delete a connection, the Create New Connection list is refreshed if the deletion makes a connection type available that was not available before the deletion.

You can automatically delete all associations that the connection has, or delete the associations later.

#### **To view the associations that the connection has:**

Click **View Details**.

### **To delete the connection and all associations:**

Click **Automatically delete all associations**, and then click **OK** to cause Cisco CP to delete the connection and all of the associations.

#### **To manually delete the associations:**

To manually delete the associations, click **View Details** to see a list of the associations that this connection has. Make note of the associations, choose **I will delete the associations later**, and then click **OK**. You can manually delete the associations using the instructions in the following list.

The possible associations and the instructions for deleting them are:

- **•** Default Static Route—The interface is configured as the forwarding interface for a default static route. To delete the static route with which this interface is associated, click **Configure**, then click **Routing**. Click the static route in the Static Routing table, and click **Delete**.
- Port Address Translation—PAT is configured, using the interface on which this connection was created. To delete the PAT association, click **Configure**, then click **NAT**. Click the rule associated with this connection, and click **Delete**.
- NAT—The interface is designated as either a NAT inside or NAT outside interface. To delete the NAT association, click **Configure**, then click **Interfaces and Connections**. Click the connection in the interface list, and then click **Edit**. Click the **NAT** tab, then choose **None** from the NAT drop-down menu.
- ACL—An ACL is applied to the interface on which the connection was created. To delete the ACL, click **Configure**, then click **Interfaces and Connections**. Click the connection in the Interface List, then click **Edit**. Click the **Association tab**, then in the Access Rule group, click the **...** button, which is next to both the Inbound and Outbound fields, and click **None**.
- **•** Inspect—An inspection rule is applied to the interface on which the connection was created. To delete the inspection rule, click **Configure**, then click **Interfaces and Connections**. Click the connection in the Interface List, then click **Edit**. Click the **Association** tab, in the Inspection Rule group, for both the Inbound and Outbound fields, choose **None**.
- **•** Crypto—A crypto map is applied to the interface on which the connection was created. To delete the crypto map, click **Configure**, then click **Interfaces and Connections**. Click the connection in the Interface List, and then click **Edit**. Click the **Association tab**, in the VPN group, in the IPSec Policy field, click **None**.
- **•** EZVPN—An Easy VPN is applied to the interface on which the connection was created. To delete the Easy VPN, click **Configure**, then click **Interfaces and Connections**. Click the connection in the Interface List, and then click **Edit**. Click the **Association tab**, in the VPN group, in the Easy VPN field, click **None**.
- **•** VPDN—VPDN commands that are required for a PPPoE configuration are present in the router configuration. If there are any other PPPoE connections configured on the router, do not delete the VPDN commands.
- **• ip tcp adjust mss**—This command is applied to a LAN interface to adjust the TCP maximum size. If there are any other PPPoE connections configured on the router, do not delete this command.
- Backup connection—When a backup connection is configured for the primary interface.To delete the backup association, click **Configure**, then click **Interfaces and Connections**. Click the Backup interface in the Interface List, then click **Edit**. Click the **Backup** tab and uncheck the **Enable Backup** check box.
- **•** PAT on Backup connection—PAT is configured on the backup interface. To delete the PAT association, click **Configure**, then click **NAT**. Click the rule associated with this connection, and then click **Delete**.
- **•** Floating Default Route on Backup connection—The Backup interface is configured with a floating default static route. To delete the floating static route, click **Configure**, then click **Routing**. Click the floating static route in the Static Routing table, and click **Delete**.

# **Connectivity Testing and Troubleshooting**

This window allows you to test a configured connection by pinging a remote host. If the ping fails, Cisco CP reports the probable cause and suggests actions you can take to correct the problem.

#### **Which connection types can be tested?**

Cisco CP can troubleshoot ADSL, G.SHDSL V1, and G.SHDSL V2 connections, using PPPoE, AAL5SNAP, or AAL5MUX encapsulation.

Cisco CP can troubleshoot Ethernet connections with PPPoE encapsulation.

Cisco CP cannot troubleshoot unencapsulated Ethernet connections, Serial and T1 or E1 connections, Analog connections, and ISDN connections. Cisco CP provides basic ping testing for these connection types.

#### **What is Basic Ping Testing?**

When Cisco CP performs basic ping testing, it does the following:

- **1.** Checks the interface status to see if it is up or down.
- **2.** Checks DNS Settings, whether they are Cisco CP default options or user-specified hostnames.
- **3.** Checks for DHCP and IPCP configurations on the interface.
- **4.** Exits interface test.
- **5.** Pings the destination.

Cisco CP reports the results of each of these checks in the Activity/Status columns. If the ping succeeds, then the connection will be reported as successful. Otherwise the connection is reported down, and the test that failed is noted.

#### **How does Cisco CP Troubleshoot?**

When Cisco CP troubleshoots a connection, it performs a more extensive check than the basic ping test. If the router fails a test, Cisco CP performs additional checks so it can provide you with the possible reasons for failure. For example, if Layer 2 status is down, Cisco CP attempts to determine the reasons, reports them, and recommends actions you can take to rectify the problem. Cisco CP performs the following tasks:

<span id="page-253-0"></span>**1.** Checks interface status. If the Layer 2 protocol is up, Cisco CP goes to Step 2.

If Layer 2 protocol status is down, Cisco CP checks ATM PVC status for XDSL connections, or PPPoE status for encapsulated Ethernet connections.

- **–** If the ATM PVC test fails, Cisco CP displays possible reasons for the failure and actions you can take to correct the problem.
- **–** If the PPPoE connection is down, there is a cabling problem, and Cisco CP displays appropriate reasons and actions.

After performing these checks, the test is terminated and Cisco CP reports the results and suggests actions.

- **2.** Checks DNS Settings, whether they are Cisco CP default options or user-specified hostnames.
- **3.** Checks DHCP or IPCP configuration and status. If the router has an IP address through either DHCP or IPCP, Cisco CP goes to Step 4.

If the router is configured for DHCP or IPCP but has not received an IP address through either of these methods, Cisco CP performs the checks in Step [1.](#page-253-0) The test terminates and Cisco CP reports the results and suggests actions.

**4.** Pings the destination. If the ping succeeds, Cisco CP reports success.

If the ping fails on an xDSL connection with PPPoE encapsulation, Cisco CP checks:

- **–** ATM PVC status
- **–** PPPoE tunnel status
- **–** PPP authentication status

L

After performing these checks, Cisco CP reports the reason that the ping failed.

If the ping fails on an Ethernet with PPPoE encapsulation connection, Cisco CP checks:

- **–** PPPoE tunnel status
- **–** PPP authentication status

After performing these checks, Cisco CP reports the reason that the ping failed.

If the ping fails on an xDSL connection with AAL5SNAP or AAL5MUX encapsulation, Cisco CP checks the ATM PVC status and reports the reason the ping failed.

#### **IP Address/Hostname**

Specify the server name to ping to test WAN interface.

#### **Automatically determined by Cisco CP**

Cisco CP pings its default host to test WAN interface. Cisco CP detects the statically configured DNS servers on the router, and dynamically imported DNS servers. Cisco CP pings these servers, and if successful pings exit through the interface under test, Cisco CP reports success. If no pings succeeds, or successful pings are not found to exit the interface being tested, Cisco CP reports failure.

#### **User Specified**

Specify the IP address of the hostname of your choice for testing the WAN interface.

#### **Summary**

Click this button if you want to view the summarized troubleshooting information.

#### **Details**

Click this button if you want to view the detailed troubleshooting information.

#### **Activity**

L

This column displays the troubleshooting activities.

#### **Status**

Displays the status of each troubleshooting activity by the following icons and text alerts:

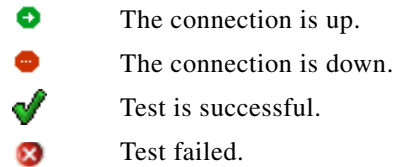

#### **Reason**

This box provides the possible reasons for the WAN interface connection failure.

#### **Recommended action(s)**

This box provides a possible action or solution to rectify the problem.

#### **What Do You Want to Do?**

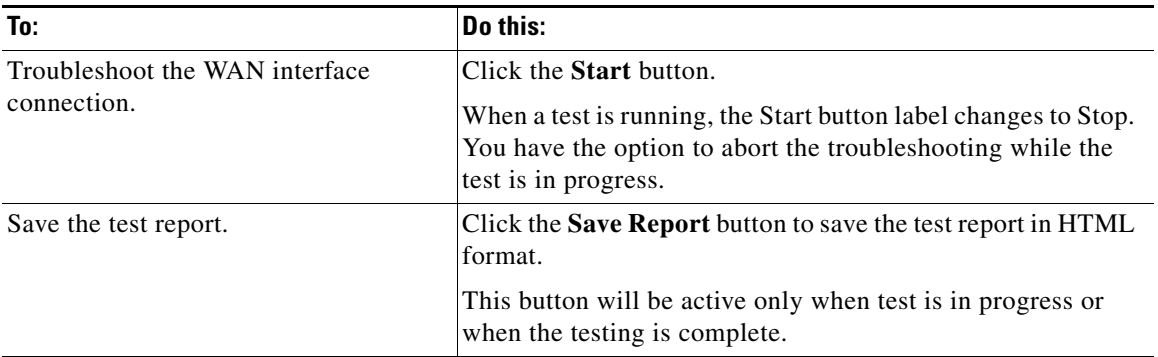

 $\blacksquare$ 

 $\blacksquare$ 

 $\mathbf{I}$ 

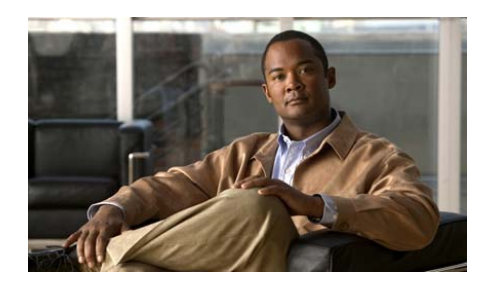

# **CHAPTER 7**

# **Edit Controller/Connection**

The Edit Controller/Connection tab appears when there are DSL or VDSL controllers installed on the router. It enables you to configure DSL controllers, G.SHDSL controllers, and VDSL controllers. We recommend that you perform the initial controller configuration using the wizards available from the Create Connection tab.

This chapter contains the following sections:

- **•** [Configuring a Cisco WIC-1SHDSL-V2 Controller, page 7-1](#page-258-0)
- **•** [Configuring a Cisco Multi-mode VDSL Router, page 7-7](#page-264-0)
- **•** [Configuring a Cisco HWIC-SHDSL Controller, page 7-12](#page-269-0)

# <span id="page-258-0"></span>**Configuring a Cisco WIC-1SHDSL-V2 Controller**

To configure a Cisco WIC-1SHDSL-V2 controller, complete the following steps:

- **Step 1** Click **Configure > Interface Management > Interface and Connections**.
- **Step 2** Click **Edit Controllers**/**Connection**.
- **Step 3** In the Controllers pane, click the Plus (+) icon next to the DSL Controller branch to display the available DSL controllers.
- **Step 4** In the right pane, configure the interfaces associated with the controller. You can add, edit, delete, enable, or disable an interface. See the section [DSL Controller](#page-259-0)  [Screen Reference, page 7-2](#page-259-0) for more information.
- **Step 5** To test a configuration change that you have made, choose the interface you have made changes to, and click **Test Connection**.

## <span id="page-259-0"></span>**DSL Controller Screen Reference**

The following sections describes the screens used to configure a Cisco WIC-1SHDSL-V2 controller:

- **•** [DSL Edit Controllers/Connection Tab, page 7-12](#page-269-1)
- **•** [Configure DSL Controller, page 7-2](#page-259-1)
- [Add a G.SHDSL Connection, page 7-4](#page-261-0)

### <span id="page-259-1"></span>**Configure DSL Controller**

Cisco CP supports the configuration of the Cisco WIC-1SHDSL-V2. This WIC supports TI, E1, or a G.SHDSL connection over an ATM interface. However, Cisco CP supports only a G.SHDSL connection using the ATM interface.

The Configure DSL Controller window lets you set the controller mode on the WIC to ATM, enabling a G.SHDSL connection, and lets you create or edit DSL controller information for the G.SHDSL connection.

#### **How to get to this screen**

Click **Configure > Interface Management > Interface and Connections** > **Edit Controllers** /**Connection** > **DSL Controller > DSL** *N***/***N***/***N*.

#### **Field Reference**

Table 7-1 describes the fields to configure the DSL Controller.

П

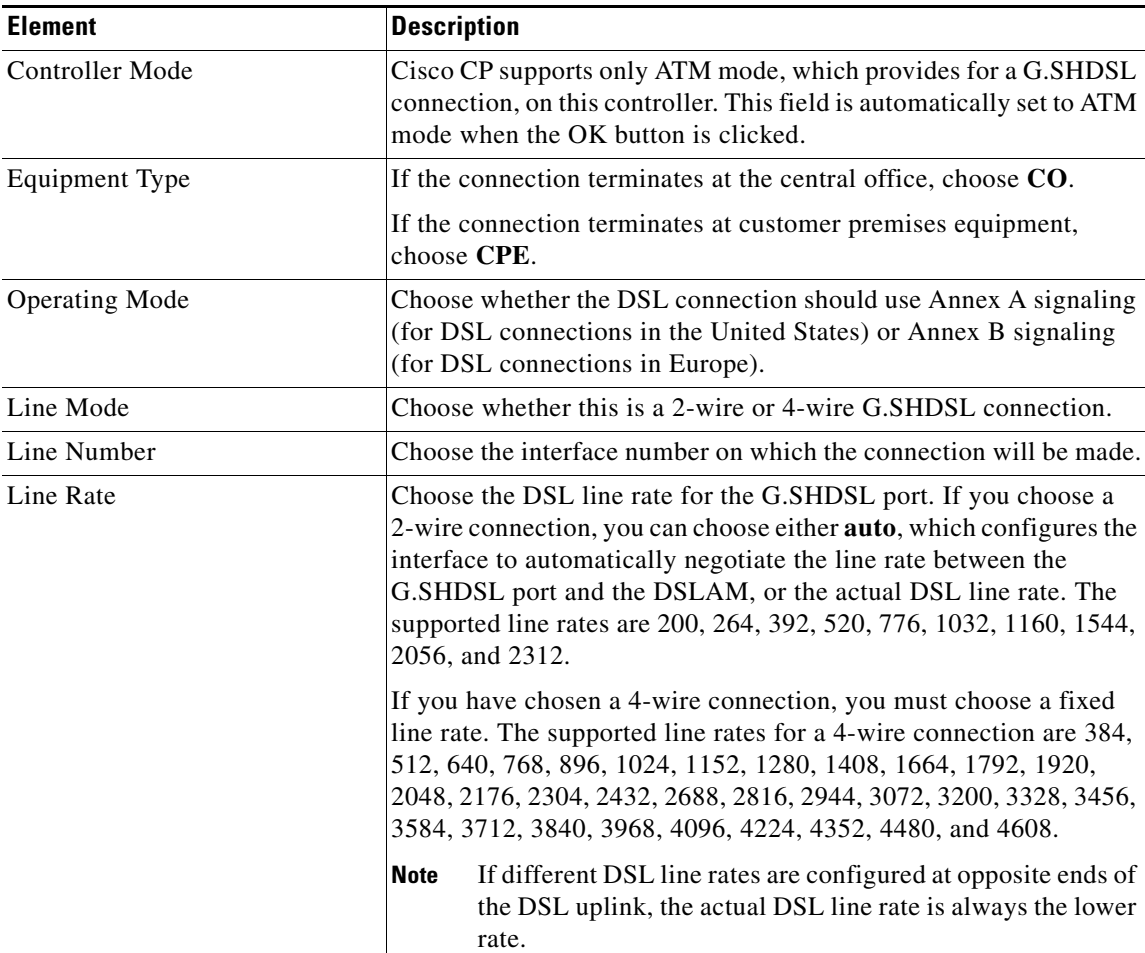

#### *Table 7-1 Configure DSL Controller Fields*

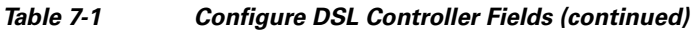

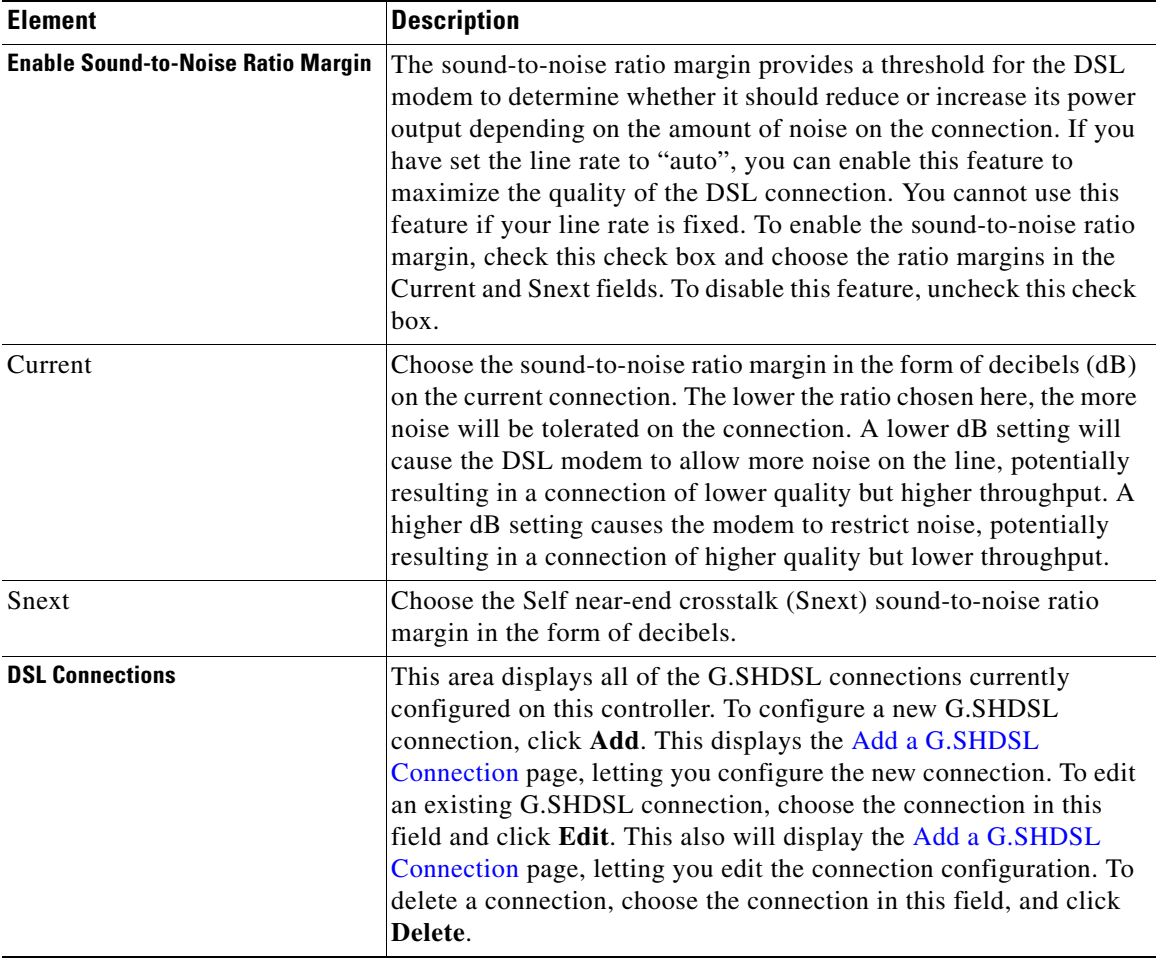

## <span id="page-261-0"></span>**Add a G.SHDSL Connection**

This dialog enables you to create or edit a [G.SHDSL](#page-1928-0) connection.

#### **How to get to this screen**

Click **Configure > Interface Management > Interface and Connections** > **Edit Controllers**/**Connection** > **DSL Controller > DSL** *N***/***N***/***N*.

П

#### **Field Reference**

#### *Table 7-2 Add a G.SHDSL Connection*

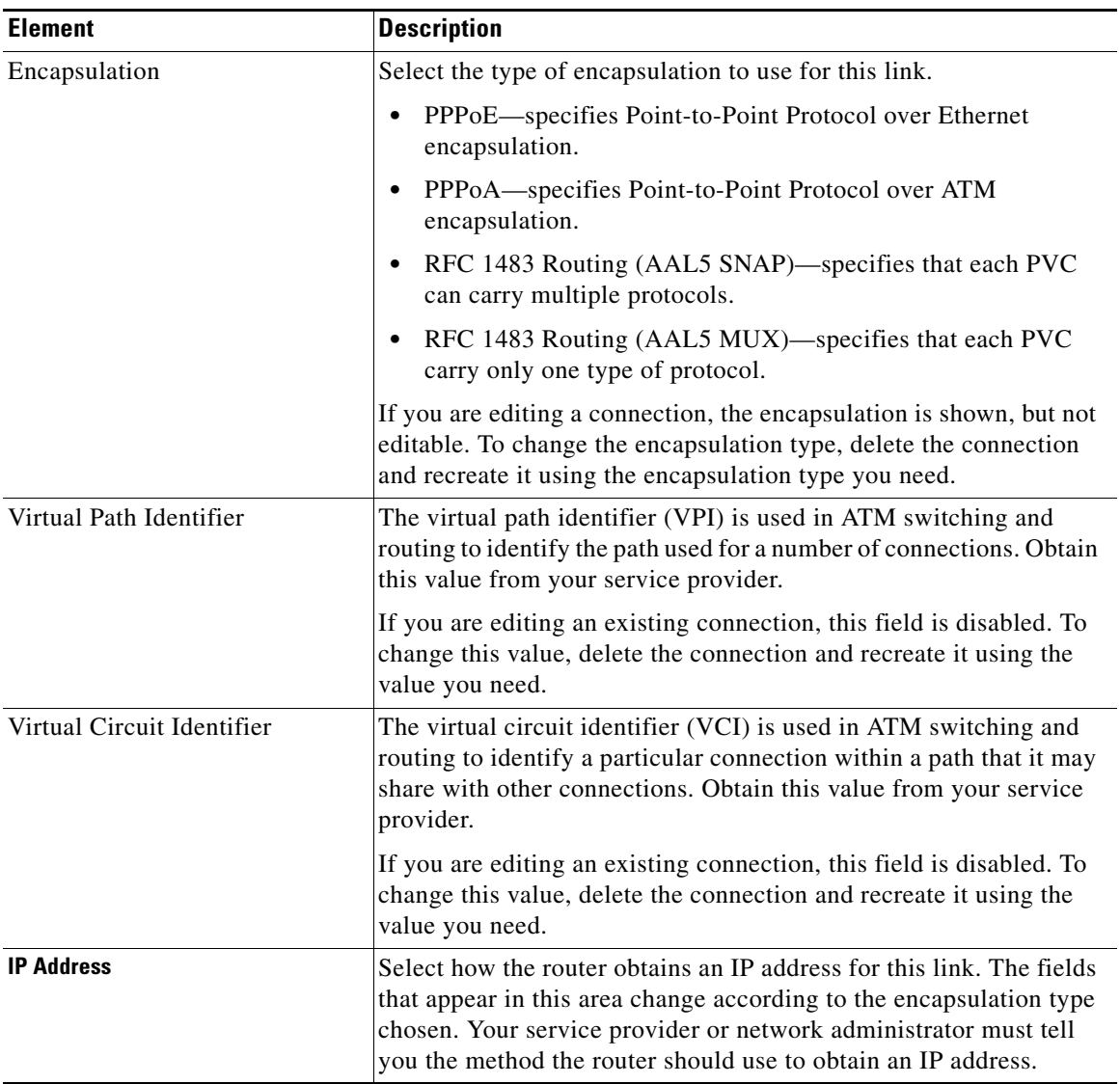

T.

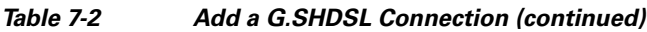

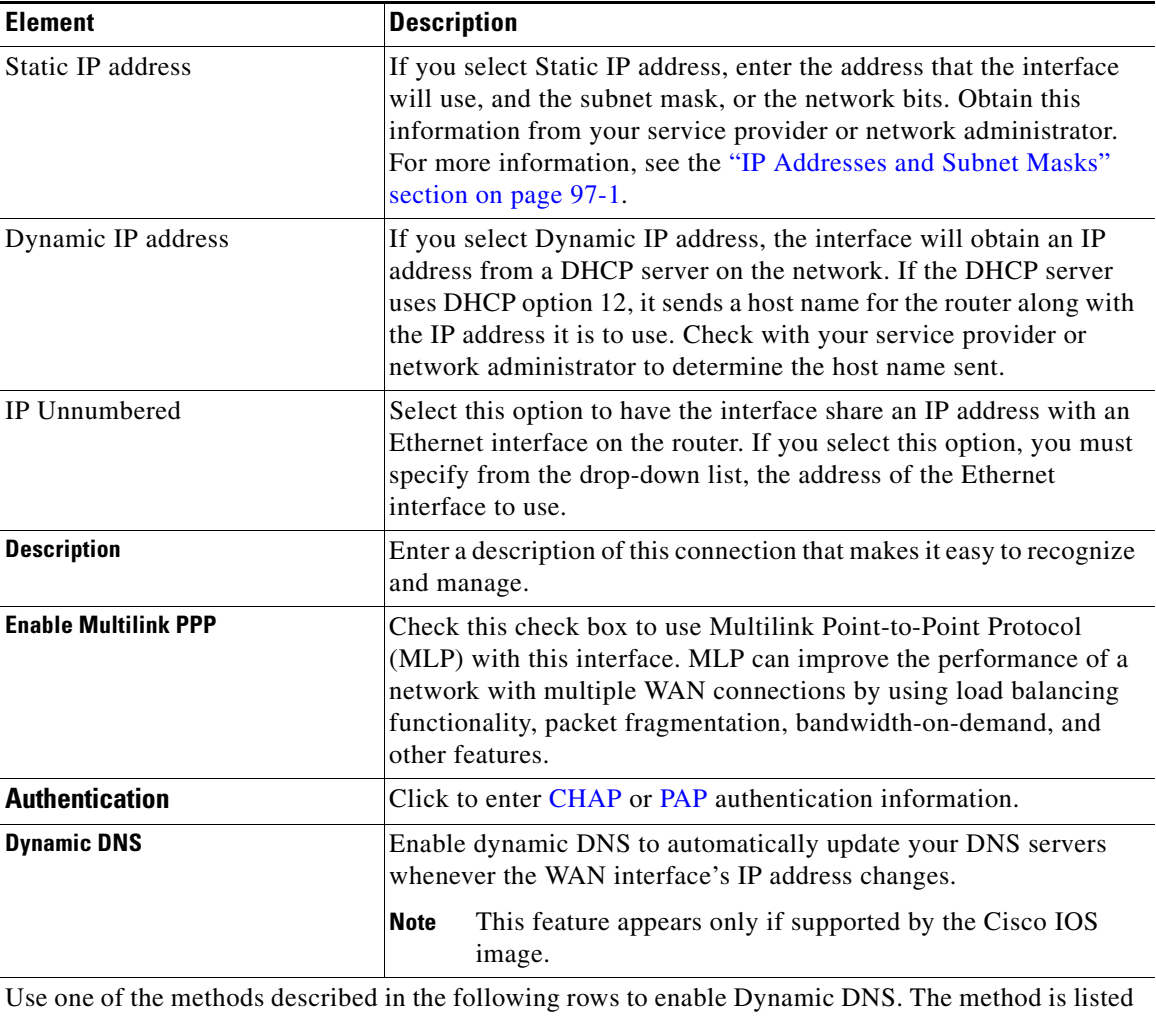

in the left column, and the process is described in the right column. Enter the name of an existing dynamic DNS method. Enter the name in the Dynamic DNS Method field exactly as it appears in the list on the **Configure > Router > DNS > Dynamic** 

**DNS Methods** screen.

#### *Table 7-2 Add a G.SHDSL Connection (continued)*

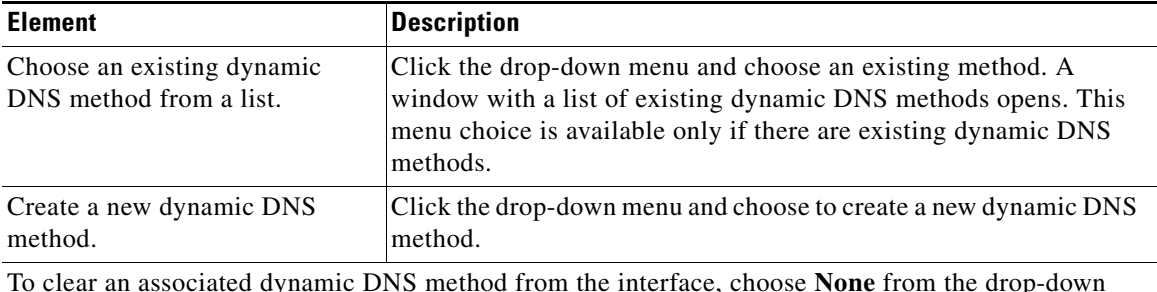

To clear an associated dynamic DNS method from the interface, choose **None** from the drop-down menu.

# <span id="page-264-0"></span>**Configuring a Cisco Multi-mode VDSL Router**

To configure a Cisco Multi-mode VDSL router, complete the following steps:

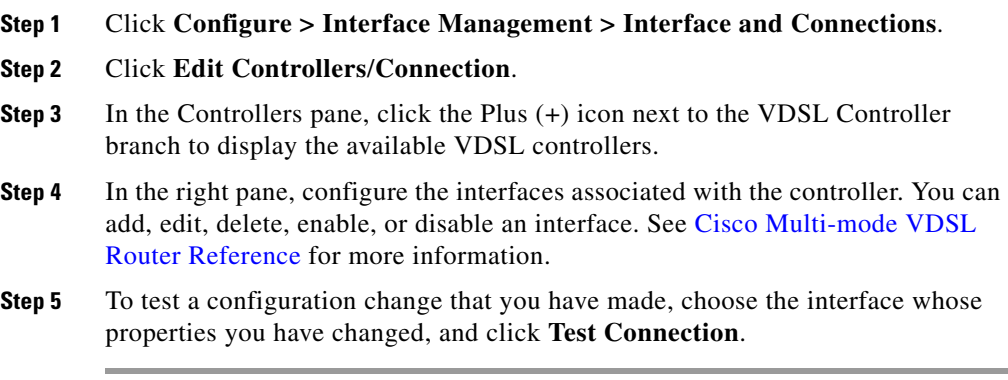

 $\mathbf{I}$ 

## <span id="page-265-0"></span>**Cisco Multi-mode VDSL Router Reference**

The following sections describe the Cisco CP screens used to configure a Cisco Multi-mode VDSL router:

- **•** [DSL Edit Controllers/Connection Tab, page 7-12](#page-269-1)
- **•** [Configure VDSL Controller dialog box, page 7-8](#page-265-1)
- [Connection: Ethernet LAN, page 6-21](#page-214-0)
- [Add a VDSL Connection dialog box, page 7-8](#page-265-2)

## <span id="page-265-1"></span>**Configure VDSL Controller dialog box**

Use this dialog box to configure the Cisco Multi-mode VDSL router.

#### **How to get to this screen**

Click **Configure > Interface Management > Interface and Connections** > **Edit Controllers** /**Connection** > V**DSL Controller > VDSL** *N***/***N***/***N >* **Edit**.

#### **Field Reference**

#### *Table 7-3 Configure VDSL Controller dialog box fields*

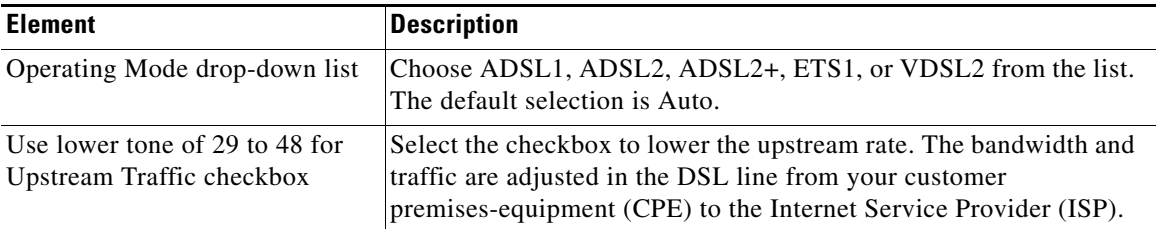

### <span id="page-265-2"></span>**Add a VDSL Connection dialog box**

Use this dialog box to create or edit a VDSL connection.

#### **How to get to this screen**

Click **Configure > Interface Management > Interface and Connections** > **Edit Controllers** /**Connection** > **Add a VDSL Connection**.

П

#### **Field Reference**

#### *Table 7-4 Add a VDSL Connection dialog box fields*

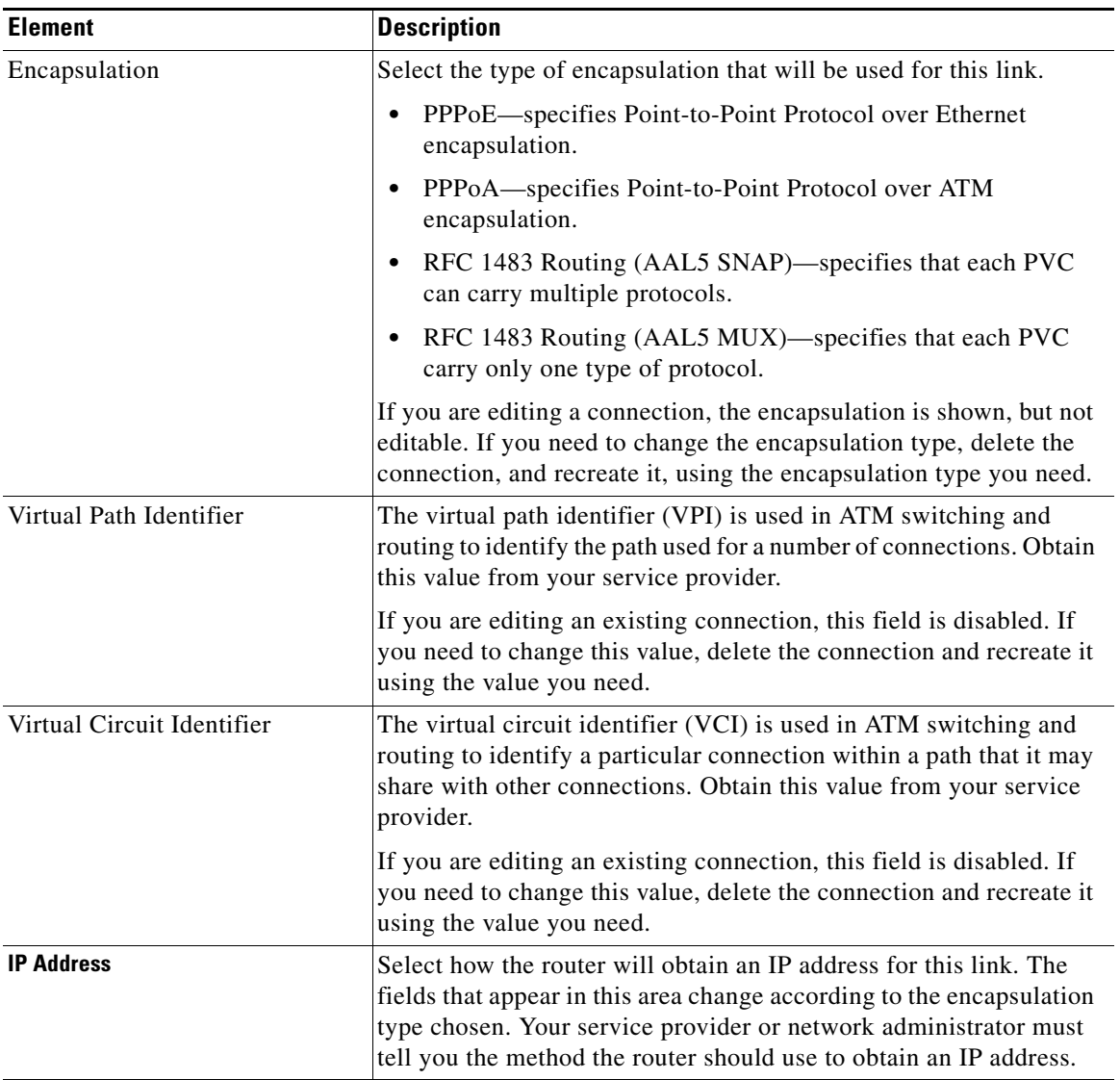

 $\blacksquare$ 

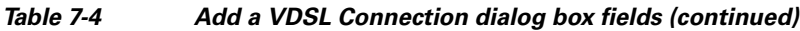

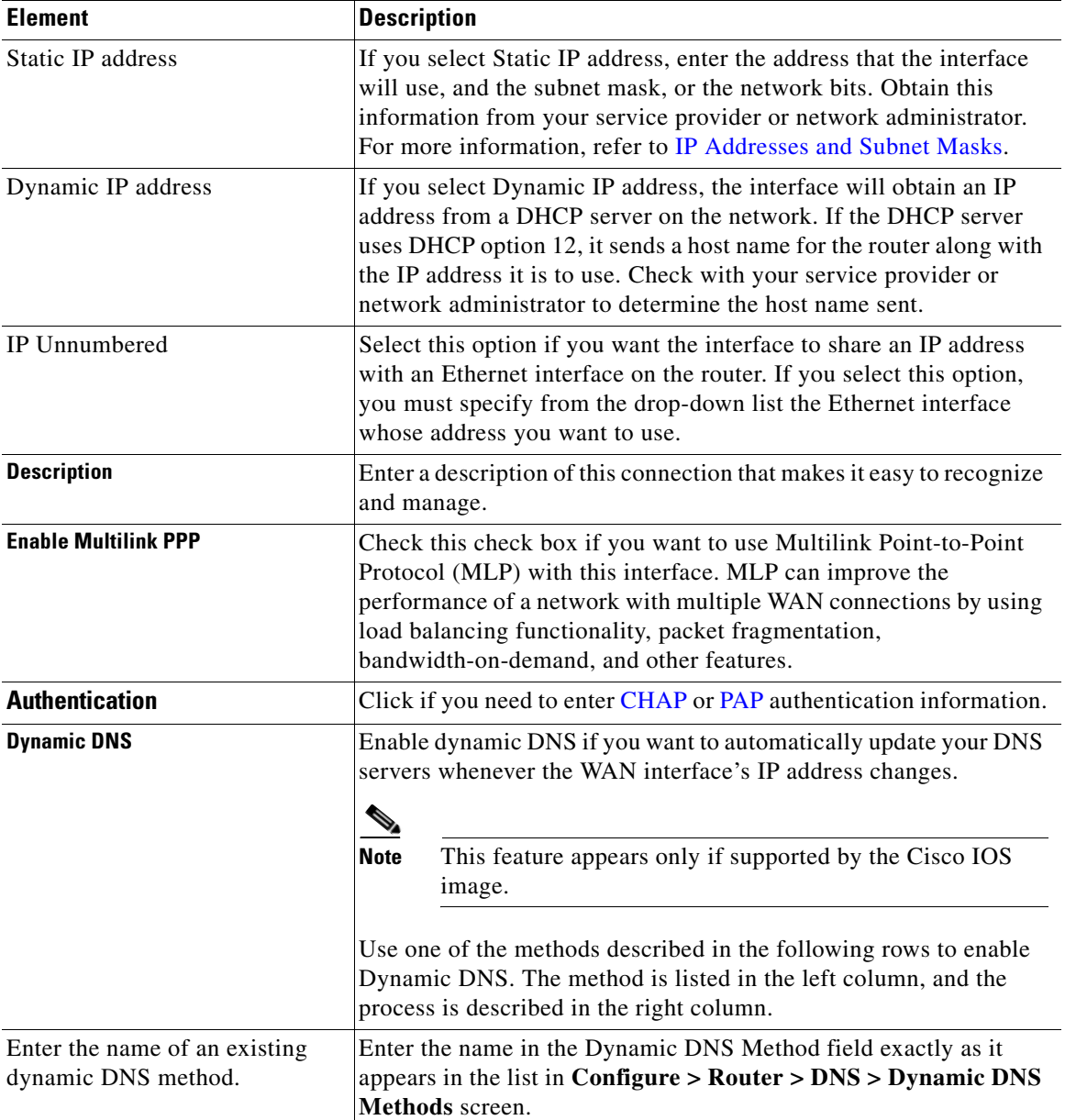

٦

H

П

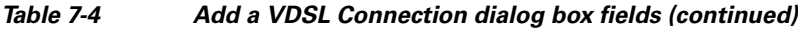

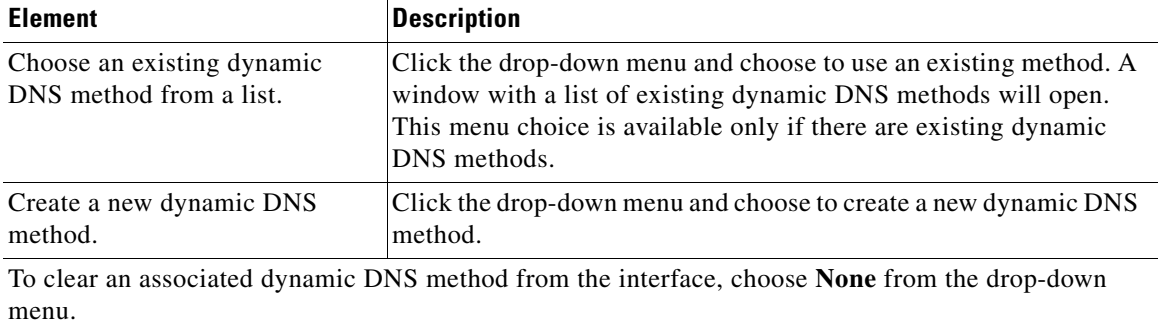

 $\blacksquare$ 

# <span id="page-269-0"></span>**Configuring a Cisco HWIC-SHDSL Controller**

The following procedure describes how to configure a Cisco HWIC-1SHDSL, Cisco HWIC-2SHDSL, and a Cisco HWIC-4SHDSL controller.

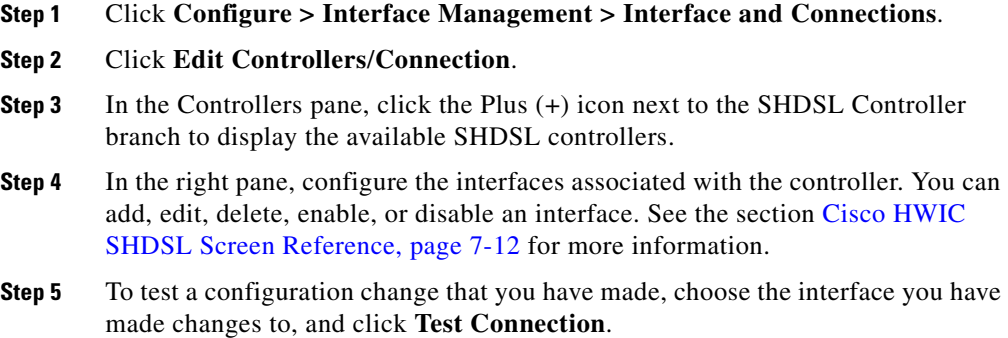

## <span id="page-269-2"></span>**Cisco HWIC SHDSL Screen Reference**

The Cisco CP **Edit Controllers** /**Connection** screen is described in the following sections:

- **[DSL Edit Controllers/Connection Tab, page 7-12](#page-269-1)**
- **•** [Add DSL Group for a 2SHDSL Controller, page 7-15](#page-272-0)
- **•** [Edit DSL Group for a 2SHDSL Controller, page 7-15](#page-272-1)
- **•** [Add DSL Group for a 4SHDSL Controller, page 7-16](#page-273-0)
- **•** [Edit DSL Group for a 4SHDSL Controller, page 7-17](#page-274-0)

### <span id="page-269-1"></span>**DSL Edit Controllers/Connection Tab**

This tab appears in the 8xx VDSL platform routers and also when you have any of the following DSL controllers installed:

- **•** WIC-1SHDSL-V2
- **•** HWIC-2SHDSL

L

П

- **•** HWIC-4SHDSL
- **•** HWIC-1VDSL (Triple sec)

#### **How to get to this screen**

Click **Configure > Interface Management > Interface and Connections** > **Edit Controllers**/**Connection** > **SHDSL or VDSL Controller > SHDSL or VDSL**  *N***/***N***/***N*.

#### **Field Reference**

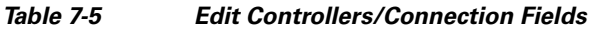

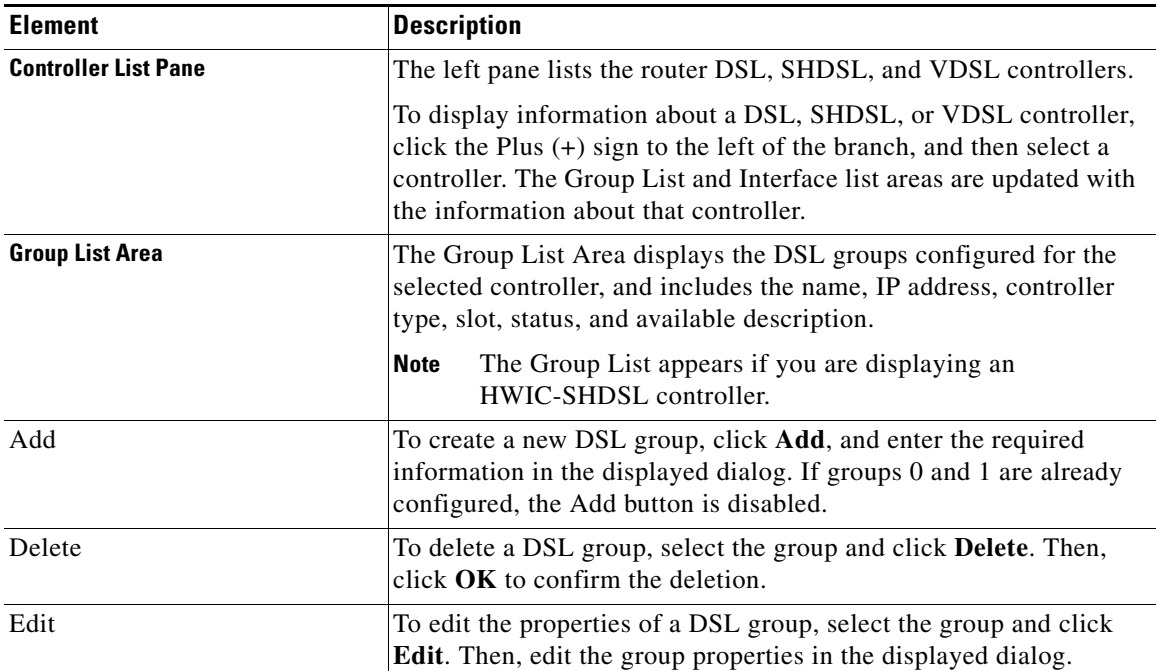

 $\blacksquare$ 

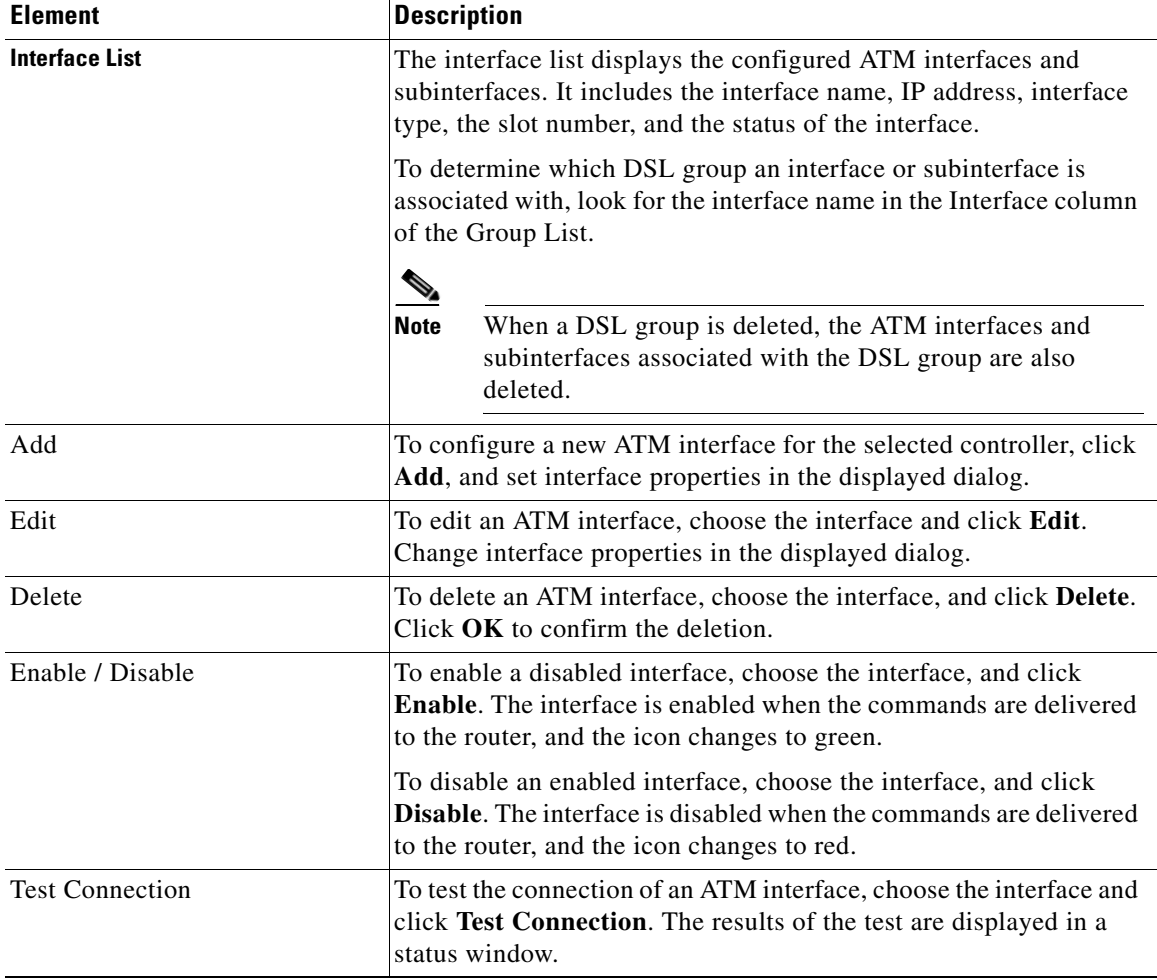

#### *Table 7-5 Edit Controllers/Connection Fields (continued)*

٠

H

L

## <span id="page-272-0"></span>**Add DSL Group for a 2SHDSL Controller**

This dialog allows you to add a DSL group to a 2SHDSL controller. After a DSL group has been added, you can make additional settings by editing the DSL group.

#### **How to get to this dialog**

Click **Configure > Interface Management > Interface and Connections** > **Edit Controllers**/**Connection** > **SHDSL Controller > SHDSL** *N***/***N***/***N* > **Add**.

#### **Field Reference**

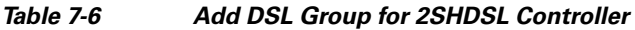

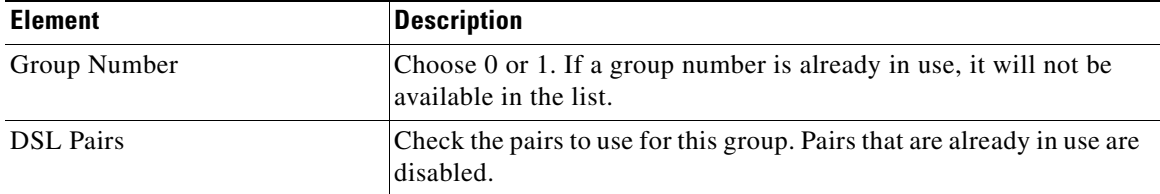

## <span id="page-272-1"></span>**Edit DSL Group for a 2SHDSL Controller**

This dialog allows you to edit a DSL group on a 2SHDSL controller.

#### **How to get to this dialog**

Click **Configure > Interface Management > Interface and Connections** > **Edit Controllers**/**Connection** > **SHDSL Controller > SHDSL** *N***/***N***/***N* > **Edit**.

**College** 

#### **Field Reference**

#### *Table 7-7 Edit DSL Group for 2SHDSL Controller*

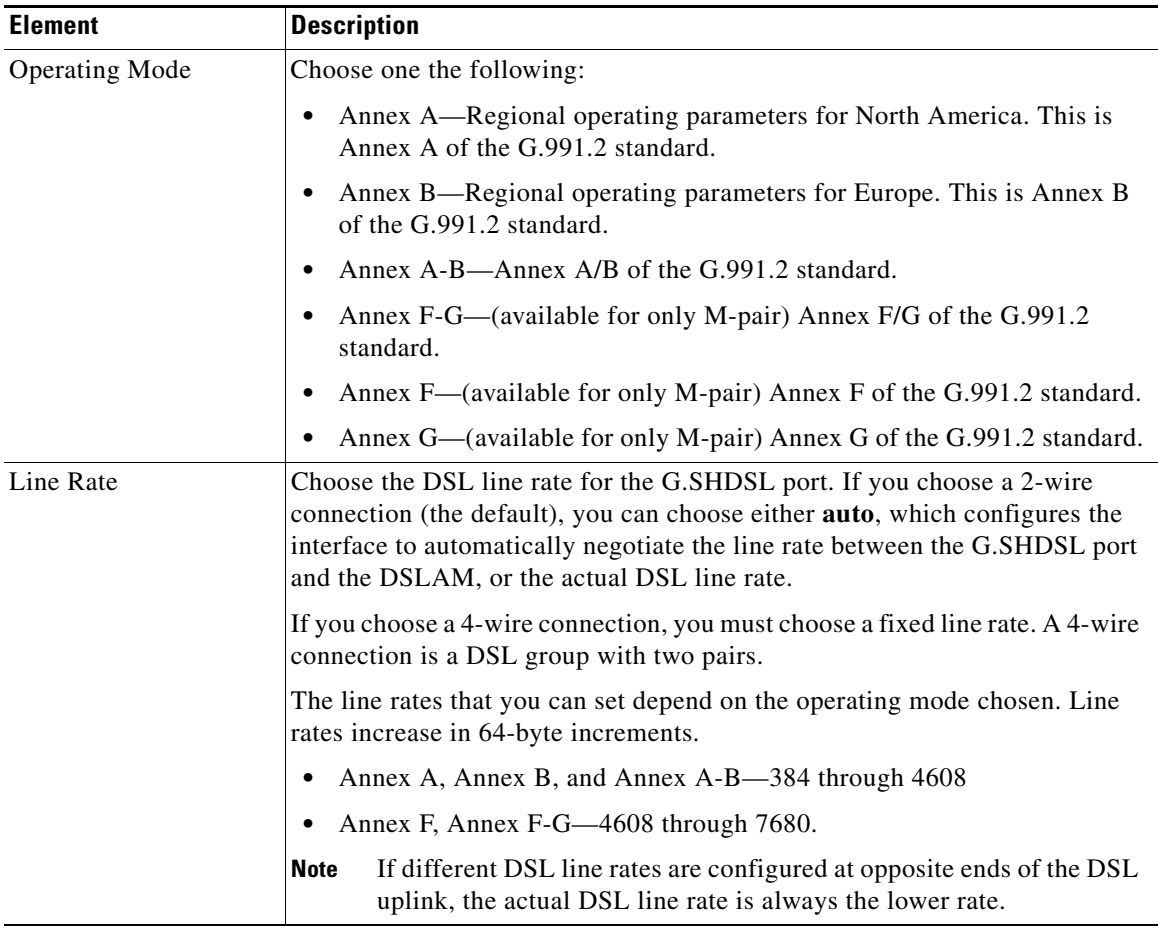

### <span id="page-273-0"></span>**Add DSL Group for a 4SHDSL Controller**

This dialog allows you to add a DSL group to a 4SHDSL controller.

H

#### **How to get to this dialog**

#### Click **Configure > Interface Management > Interface and Connections** > **Edit Controllers**/**Connection** > **SHDSL Controller > SHDSL** *N***/***N***/***N* > **Add**.

#### **Field Reference**

#### *Table 7-8 Add DSL Group for 4SHDSL Controller Fields*

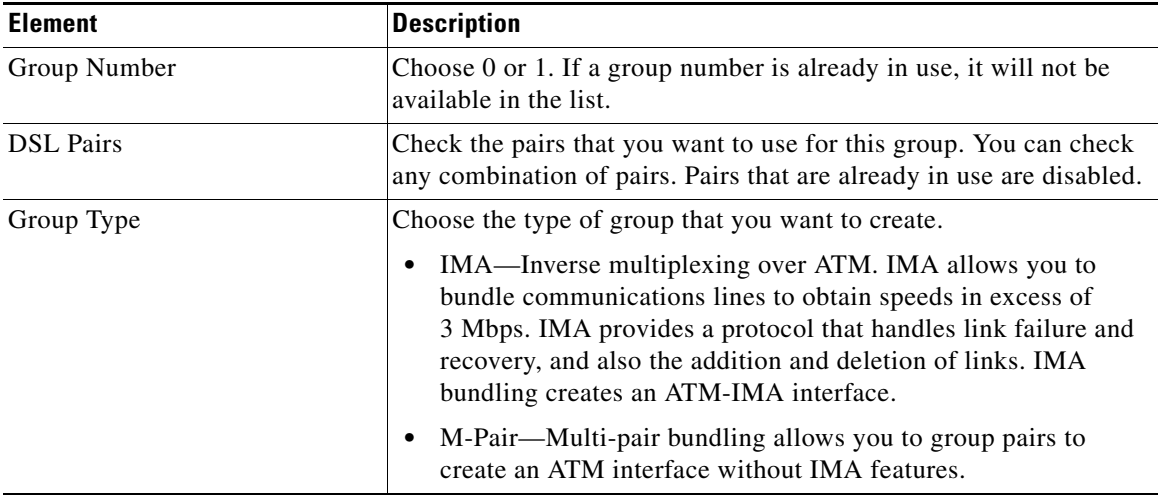

## <span id="page-274-0"></span>**Edit DSL Group for a 4SHDSL Controller**

This dialog allows you to edit a DSL group on a 4SHDSL controller.

#### **How to get to this dialog**

Click **Configure > Interface Management > Interface and Connections** > **Edit Controllers**/**Connection** > **SHDSL Controller > SHDSL** *N***/***N***/***N* > **Edit**.

 $\blacksquare$ 

#### **Field Reference**

#### *Table 7-9 Edit DSL Group for 4SHDSL Controller*

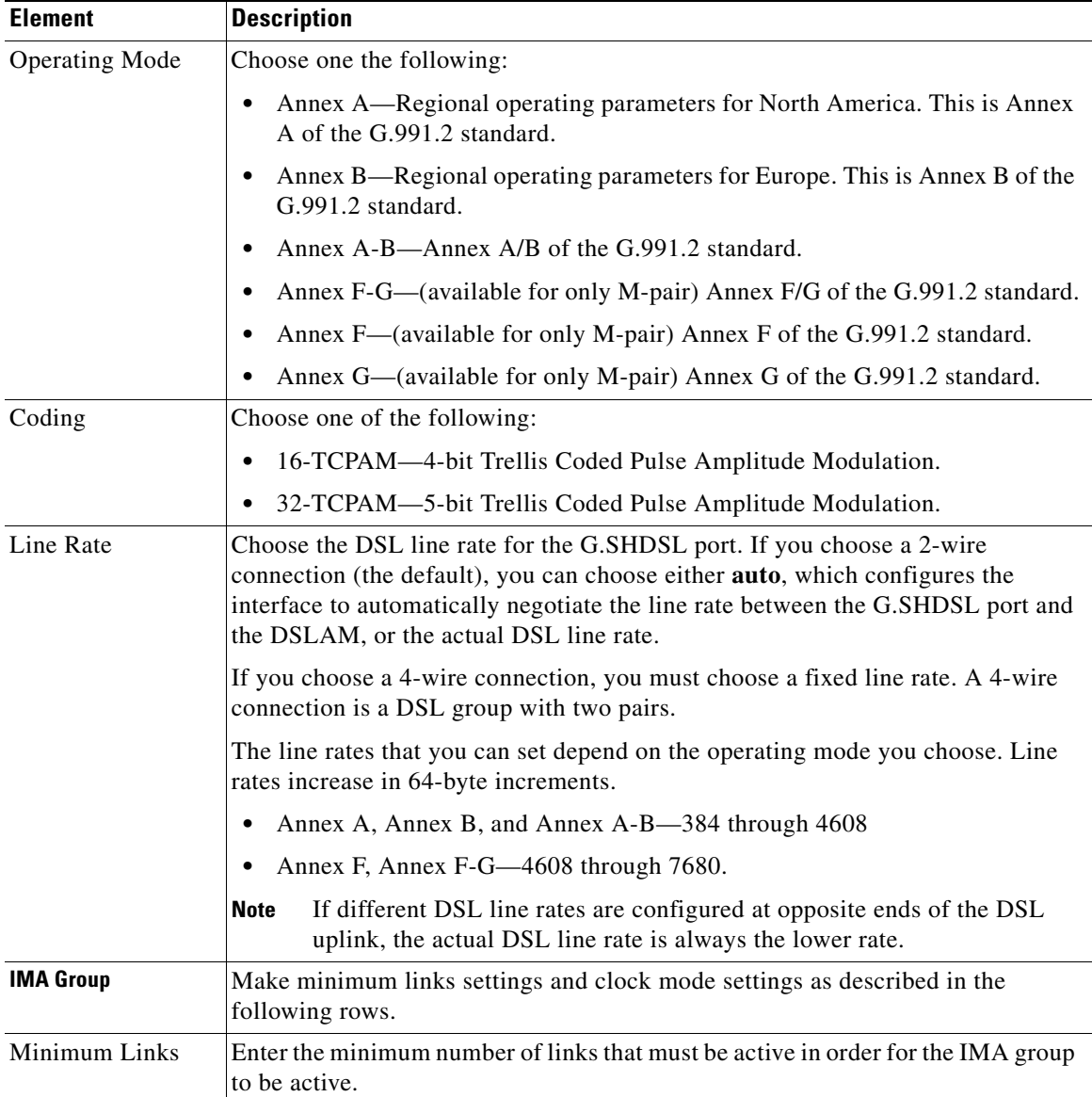

a ka

П

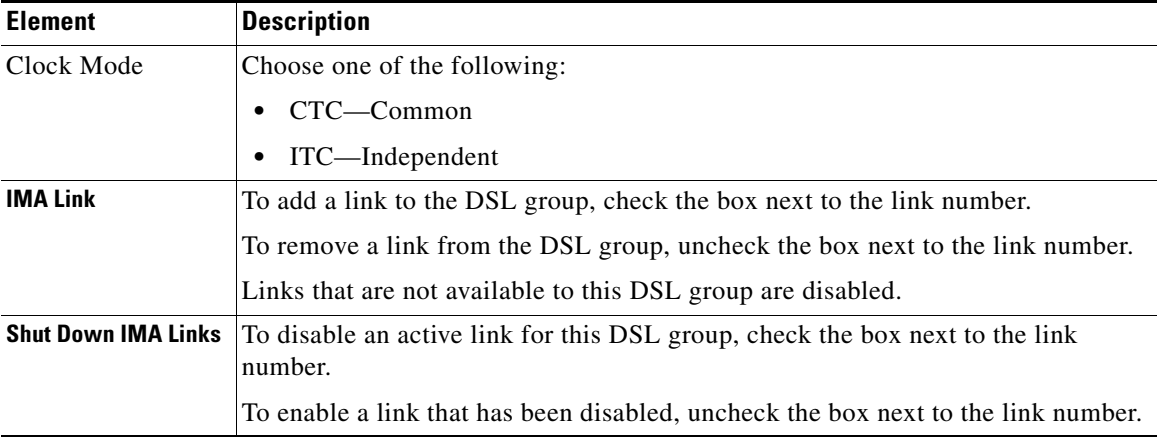

#### *Table 7-9 Edit DSL Group for 4SHDSL Controller (continued)*

 $\blacksquare$ 

 $\blacksquare$ 

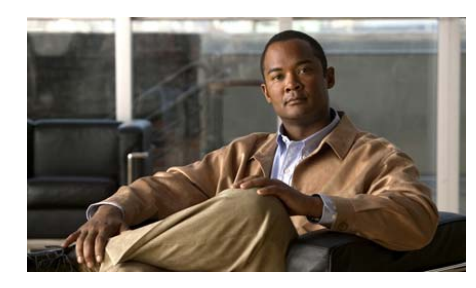

# **CHAPTER 8**

# **Wireless Support**

For information about how to use Cisco Configuration Professional (Cisco CP) to configure the Wireless Support feature, see the screencast at: [http://www.cisco.com/en/US/docs/net\\_mgmt/cisco\\_configuration\\_professional/s](http://www.cisco.com/en/US/docs/net_mgmt/cisco_configuration_professional/scrcst/ccpsc.html) [crcst/ccpsc.html](http://www.cisco.com/en/US/docs/net_mgmt/cisco_configuration_professional/scrcst/ccpsc.html).

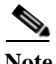

Note You must have internet access to view the screencast.

#### **Cisco Configuration Professional User Guide**

 $\blacksquare$ 

 $\blacksquare$ 

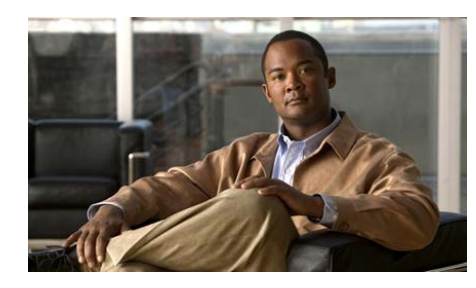

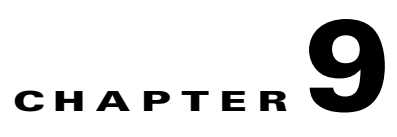

# **Cellular WAN Interface**

For information about how to use Cisco Configuration Professional (Cisco CP) to configure cellular WAN interfaces, see the screencast at: [http://www.cisco.com/en/US/docs/net\\_mgmt/cisco\\_configuration\\_professional/s](http://www.cisco.com/en/US/docs/net_mgmt/cisco_configuration_professional/scrcst/ccpsc.html) [crcst/ccpsc.html](http://www.cisco.com/en/US/docs/net_mgmt/cisco_configuration_professional/scrcst/ccpsc.html).

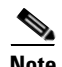

**Note** You must have internet access to view the screencast.

 $\blacksquare$ ٠

 $\blacksquare$ 

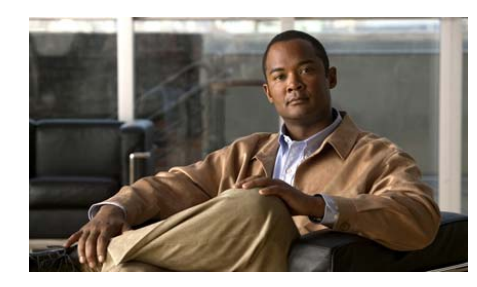

## **CHAPTER 10**

# **Module Configuration**

• For information about how to use Cisco Configuration Professional (Cisco) CP) to configure modules, see the screencast at:

[http://www.cisco.com/en/US/docs/net\\_mgmt/cisco\\_configuration\\_professio](http://www.cisco.com/en/US/docs/net_mgmt/cisco_configuration_professional/scrcst/ccpsc.html) [nal/scrcst/ccpsc.html](http://www.cisco.com/en/US/docs/net_mgmt/cisco_configuration_professional/scrcst/ccpsc.html).

• For information about how to use Cisco Configuration Professional (Cisco) CP) to configure the SRE-V module, see the screencast at:

[http://www.cisco.com/en/US/docs/net\\_mgmt/cisco\\_configuration\\_professio](http://www.cisco.com/en/US/docs/net_mgmt/cisco_configuration_professional/scrcst/ccpsc.html) [nal/scrcst/ccpsc.html](http://www.cisco.com/en/US/docs/net_mgmt/cisco_configuration_professional/scrcst/ccpsc.html).

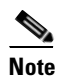

**Note** You must have internet access to view the screencast.

You need to configure sip-ua CLIs for SRSV-CUE by running the following commands:

```
Router(config)#sip-ua
Router(config-sip-ua)# sip-ua mwi-server ipv4:<ip of SRSV-CUE module> 
expires 3600 port 5060 transport udp
```
You also need to create dial peers from **Configure > Unified Communications > Dial Plans > VoIP** for the triggers to work when fallback is active.

**Cisco Configuration Professional User Guide**

 $\blacksquare$ 

 $\blacksquare$ 

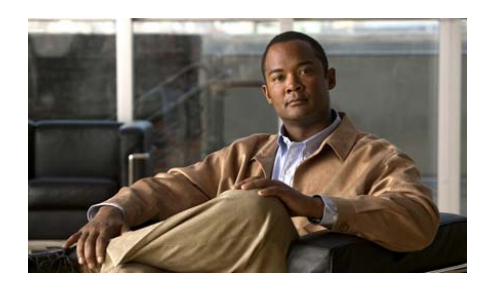

## **CHAPTER 11**

# **EnergyWise**

For information about how to use Cisco Configuration Professional (Cisco CP) to configure the EnergyWise feature, see the screencast at: [http://www.cisco.com/en/US/docs/net\\_mgmt/cisco\\_configuration\\_professional/s](http://www.cisco.com/en/US/docs/net_mgmt/cisco_configuration_professional/scrcst/ccpsc.html) [crcst/ccpsc.html](http://www.cisco.com/en/US/docs/net_mgmt/cisco_configuration_professional/scrcst/ccpsc.html).

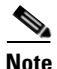

**Note** You must have internet access to view the screencast.

**Cisco Configuration Professional User Guide**  $\blacksquare$ 

٠

 $\blacksquare$ 

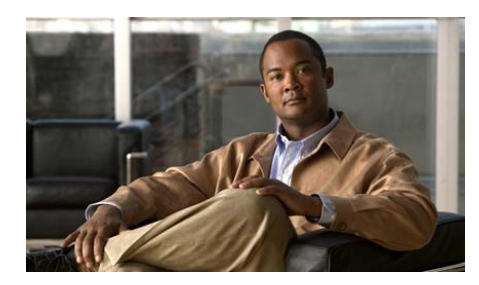

## **CHAPTER 12**

# **Trunks**

The trunk configuration screens allow you to view and edit trunk voice configurations for each port on the device.

This chapter contains the following sections:

- **•** [Configure an Analog Trunk](#page-288-0)
- **•** [Configure a Digital Trunk](#page-294-0)
- **•** [Configuring PSTN Trunk Groups](#page-300-0)
- **•** [Configuring SIP Trunks](#page-300-1)

# **Configuring Trunks**

A trunk (tie-line) is a permanent point-to-point communication line between two voice ports. Trunk lines are the phone lines coming into the PBX from the telephone provider. This differentiates these incoming lines from extension lines that leave the PBX and usually lead to individual phone sets. Trunking saves cost, because there are usually fewer trunk lines than extension lines, since it is unusual in most offices to have all extension lines in use for external calls at once.

#### **FXS and DID Modes**

Foreign Exchange Station (FXS) is a two-wire telephone communication mode. An FXS interface connects directly to a standard telephone and supplies ring, voltage, and dial tone. Cisco's FXS interface is an RJ-11 connector that allows connections to basic telephone service equipment, keysets, and PBXs.

Direct Inward Dialing (DID) is a service offered by telephone companies that enables callers to dial directly an extension on a PBX or packet voice system without the assistance of an operator or automated call attendant. This service makes use of DID trunks, which forward only the last three to five digits of a phone number to the PBX, router, or gateway. For example, a company has phone extensions 555-1000 to 555-1999. A caller dials 555-1234 and the local central office (CO) forwards 234 to the PBX or packet voice system. The PBX or packet voice system then rings extension 234. This entire process is transparent to the caller.

#### **FXO Modes**

FXO is a two-wire telephone communication mode. An FXO interface connects to the public switched telephone network (PSTN) central office and is the interface offered on a standard telephone. Cisco FXO interface is an RJ-11 connector that allows an analog connection at the PSTN central office or to a station interface on a PBX.

## **Trunks Reference**

The following topics describe the windows used to configure trunk ports:

- **•** [Configure an Analog Trunk](#page-288-0)
- **•** [Edit an Analog Trunk](#page-289-0)
- **•** [Analog Trunks: General Settings Tab](#page-289-1)
- **•** [Analog Trunks: Advanced Signal Settings Tab](#page-290-0)
- **•** [Analog Trunks: Advanced Audio Settings Tab](#page-291-0)
- **•** [Analog Trunks: Advanced Timer Settings Tab](#page-293-0)
- **•** [Configure a Digital Trunk](#page-294-0)
- **•** [Edit a Digital Trunk](#page-295-0)
- **•** [Digital Trunks: T1/E1 Settings](#page-296-0)
- **•** [Digital Trunks: PRI or BRI Settings Tab](#page-298-0)
- **•** [Digital Trunks: PRI or BRI Audio Tab](#page-299-0)
## <span id="page-288-0"></span>**Configure an Analog Trunk**

You can view and edit an analog trunk voice configuration for each port on the device.

#### **How to get to this screen**

Click **Configure** > **Interface Management** > **Analog Trunks**.

Click **Configure > Unified Communications > Trunks > Analog Trunks**.

#### **Related Links**

- **•** [Configuring Trunks](#page-286-0)
- **•** [Edit an Analog Trunk](#page-289-0)
- **•** [Analog Trunks: General Settings Tab](#page-289-1)
- **•** [Analog Trunks: Advanced Signal Settings Tab](#page-290-0)
- **•** [Analog Trunks: Advanced Audio Settings Tab](#page-291-0)
- **•** [Analog Trunks: Advanced Timer Settings Tab](#page-293-0)

#### **Field Reference**

#### *Table 12-1 Trunks*

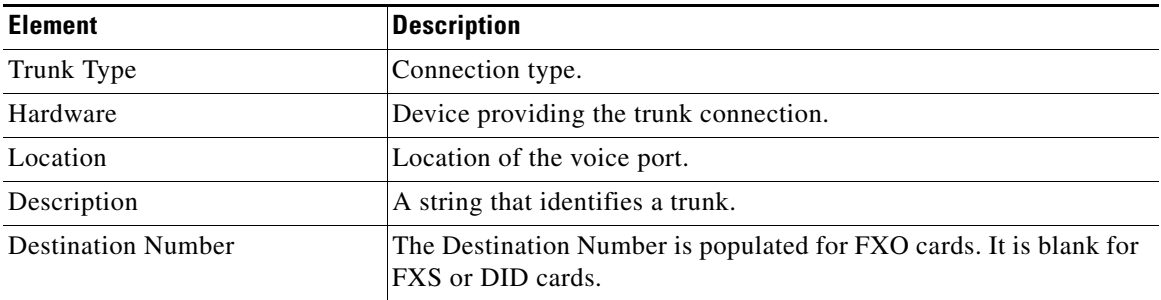

L

## <span id="page-289-0"></span>**Edit an Analog Trunk**

The screen is subdivided by tabs. The active content in the tabs varies depending on which port you are configuring.

If an analog phone is configured to a FXS port, the FXS port cannot be configured as a trunk by using Cisco Configuration Professional and it is not listed in the Trunks window. To use Cisco Configuration Professional to configure an FXS port as a trunk, delete any analog phone configuration. The FXS port is released to be configured as a trunk.

You cannot reset an analog voice port to the factory default configuration by using Cisco Configuration Professional. You must reset the configuration to factory defaults manually.

#### **Related Links**

- [Configure an Analog Trunk](#page-288-0)
- **•** [Configuring Trunks](#page-286-0)
- **•** [Configure an Analog Trunk](#page-288-0)
- **•** [Analog Trunks: General Settings Tab](#page-289-1)
- **•** [Analog Trunks: Advanced Signal Settings Tab](#page-290-0)
- **•** [Analog Trunks: Advanced Audio Settings Tab](#page-291-0)
- **•** [Analog Trunks: Advanced Timer Settings Tab](#page-293-0)

### <span id="page-289-1"></span>**Analog Trunks: General Settings Tab**

In the General Settings tab, enter settings for trunk shown in [Table 12-2](#page-290-1).

#### **How to get to this screen**

Click **Configure** > **Interface Management** > **Analog Trunks** > (select a) **Trunk Type** > **Edit > General Settings** tab.

Click **Configure** > **Unified Communications > Trunks > Analog Trunks** > (select a) **Trunk Type** > **Edit > General Settings** tab.

#### **Field Reference**

#### <span id="page-290-1"></span>*Table 12-2 General Settings Tab*

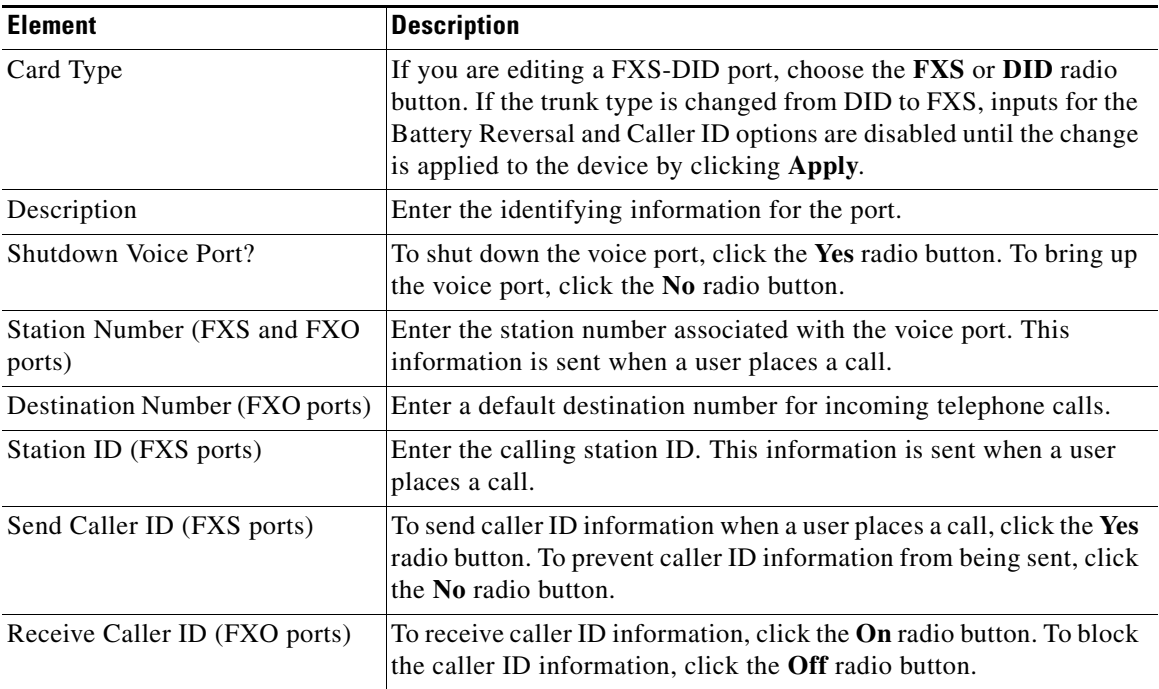

### <span id="page-290-0"></span>**Analog Trunks: Advanced Signal Settings Tab**

On the Advanced Signal Settings tab, enter settings for FXS or DID signals shown in [Table 12-3](#page-291-1).

#### **How to get to this screen**

Click **Configure** > **Interface Management** > **Analog Trunks** > (select a) **Trunk Type** > **Edit > Advanced Signal Settings** tab.

Click **Configure** > **Unified Communications > Trunks > Analog Trunks** > (select a) **Trunk Type** > **Edit > Advanced Signal Settings** tab.

 $\mathbf I$ 

#### **Field Reference**

#### <span id="page-291-1"></span>*Table 12-3 Advanced Signal Settings Tab*

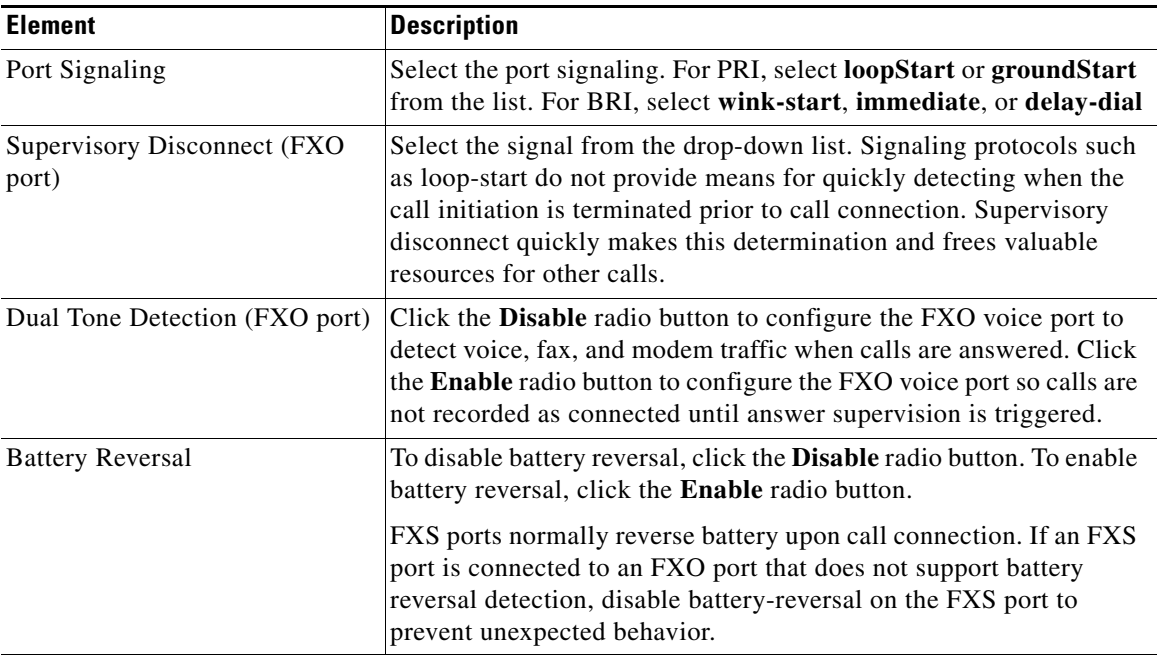

### <span id="page-291-0"></span>**Analog Trunks: Advanced Audio Settings Tab**

In the Advanced Audio Settings tab, enter settings for audio shown in [Table 12-4](#page-292-0).

#### **How to get to this screen**

Click **Configure** > **Interface Management** > **Analog Trunks** > (select a) **Trunk Type** > **Edit > Advanced Audio Settings** tab.

Click **Configure** > **Unified Communications > Trunks > Analog Trunks** > (select a) **Trunk Type** > **Edit > Advanced Audio Settings** tab.

T

#### **Field Reference**

#### <span id="page-292-0"></span>*Table 12-4 Advanced Audio Settings Tab*

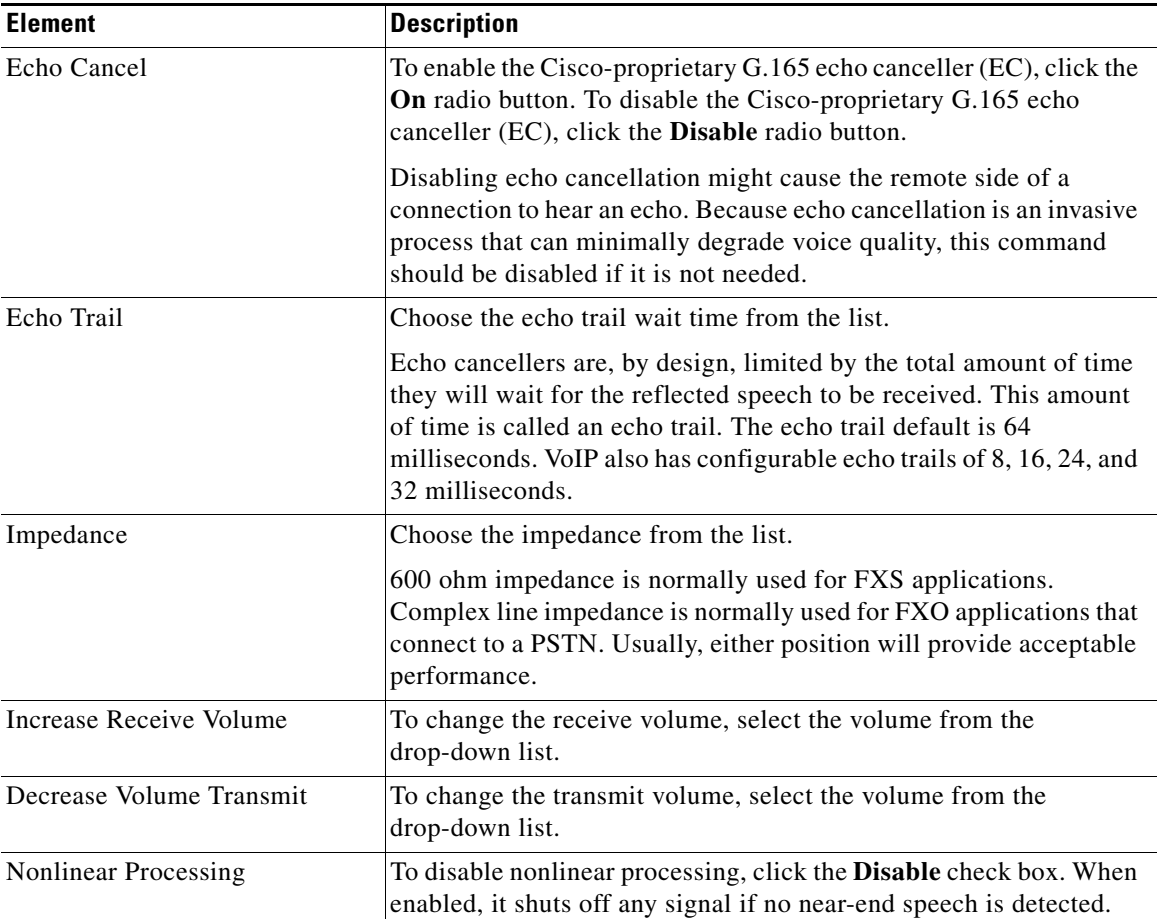

 $\blacksquare$ 

### <span id="page-293-0"></span>**Analog Trunks: Advanced Timer Settings Tab**

The Advanced Timer Settings Tab displays if you are configuring a FXO or FXS port. Enter settings for timers shown in [Table 12-5](#page-293-1).

#### **How to get to this screen**

Click **Configure** > **Interface Management** > **Analog Trunks** > (select a) **Trunk Type** > **Edit > Advanced Timer Settings** tab.

Click **Configure** > **Unified Communications > Trunks > Analog Trunks** > (select a) **Trunk Type** > **Edit > Advanced Timer Settings** tab.

#### **Field Reference**

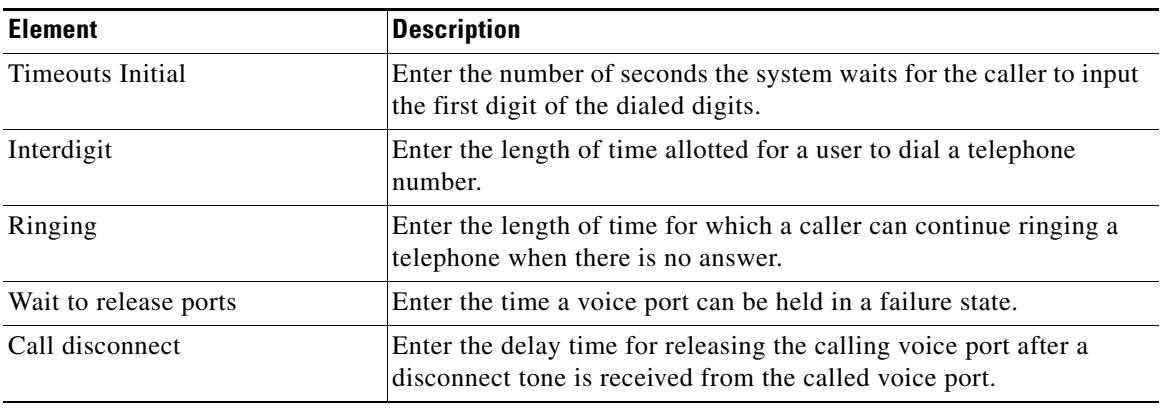

<span id="page-293-1"></span>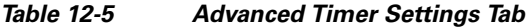

## <span id="page-294-0"></span>**Configure a Digital Trunk**

You can view and edit a digital trunk voice configuration for each port on the device.

Cisco routing devices support ISDN PRI and ISDN BRI. Both media types use bearer (B) channels and data (D) channels.

Basic Rate Interface (BRI) provides two 64 kbps B channels, and one 16 kbps D channel that carries signaling traffic. The D channel is used by the telephone network to carry instructions about how to handle each of the B channels. ISDN BRI (also referred to as  $2B + D$ ) provides a maximum transmission speed of 128 kbps.

Primary Rate Interface (PRI) consists of a single 64 kbps D channel plus 23 (T1) or 30 (E1) B channels.

Only ISDN-PRI Voice mode is supported; Data mode or Voice and Data mode are not supported:

- **•** If the controller is configured as **ISDN-PRI**, the mode is set to ISDN-PRI and cannot be modified. If the controller is configured to support other voice modes, the modes are displayed in a summary table.
- **•** If you have configured the controller timeslots as **ds0-group**, **channel-group**, or **tdm-group**, Cisco Configuration Professional displays the Mode as CAS and you cannot edit the configuration.
- **•** If the controller is configured with **pri-group** with **ds0-group**, **channel-group**, or **tdm-group**, you cannot edit the configuration.

If the device is already configured, Cisco Configuration Professional reads and displays the configuration. If the controller has just the default configuration, Cisco Configuration Professional does not display the configuration. You must configure the **pri-timegroup** to configure the port by using Cisco Configuration Professional.

If T1/E1 card is configured as Media Gateway Control Protocol (MGCP) OOB (out-of-band), Cisco Configuration Professional does not allow you to edit configuration on that port.

#### **How to get to this screen**

Click **Configure** > **Interface Management** > **Digital Trunks.**

Click **Configure > Unified Communications > Trunks > Digital Trunks**.

#### **Related Links**

- **•** [Edit a Digital Trunk](#page-295-0)
- **•** [Digital Trunks: T1/E1 Settings](#page-296-0)
- **•** [Digital Trunks: PRI or BRI Settings Tab](#page-298-0)
- **•** [Digital Trunks: PRI or BRI Audio Tab](#page-299-0)

#### **Field Reference**

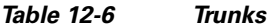

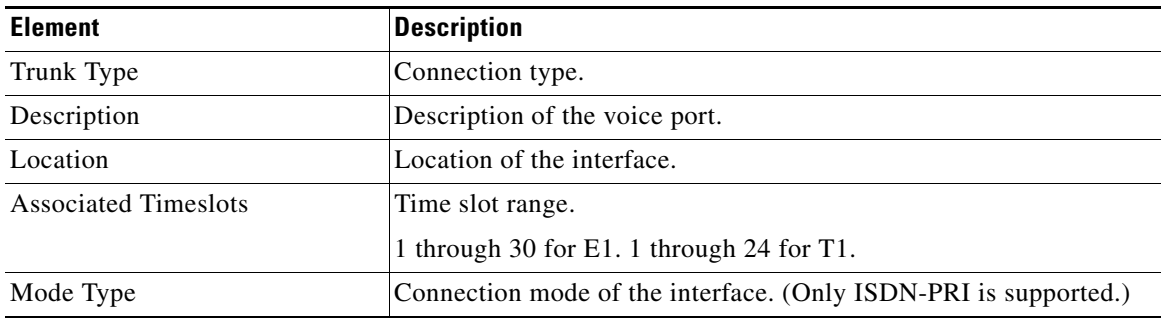

## <span id="page-295-0"></span>**Edit a Digital Trunk**

The screen is subdivided by tabs. The active content in the tabs varies depending on which port you are configuring.

The first time a BRI port is configured as a trunk by using the **Digital Trunks** > **Edit** dialog, the global and interface parameters are applied to the device. For T1/E1 ports, the switch type is configured only in global mode.

If network clock type is not supported for switch type selected on the BRI trunk edit dialog and the PRI trunk edit dialog, Cisco Configuration Professional automatically changes the value of the network clock. For example, if you selected NTT for the switch type, only **user** mode is supported. If you change the value to **network** mode, Cisco Configuration Professional automatically changes it back to **user** mode and displays the warning message, "Network mode is not supported."

#### **Related Links**

- **•** [Configuring Trunks](#page-286-0)
- **•** [Configure a Digital Trunk](#page-294-0)
- **•** [Digital Trunks: T1/E1 Settings](#page-296-0)
- **•** [Digital Trunks: PRI or BRI Settings Tab](#page-298-0)
- **•** [Digital Trunks: PRI or BRI Audio Tab](#page-299-0)

### <span id="page-296-0"></span>**Digital Trunks: T1/E1 Settings**

The Digital T1/E1 Packet Voice Trunk Network Module provides the gateway to the PSTN allowing users to gain access to the public telephone network to and from traditional PBX, phone, fax, key communication systems, as well as IP telephony.

Enter settings for T1 or E1 trunk shown in [Table 12-7.](#page-296-1)

#### **How to get to this screen**

Click **Configure** > **Interface Management** > **Digital Trunks** > (select a) **Trunk Type** > **Edit**.

Click **Configure > Unified Communications > Trunks > Digital Trunks >**  (select a) **Trunk Type** > **Edit**.

#### **Field Reference**

#### <span id="page-296-1"></span>*Table 12-7 T1/E1*

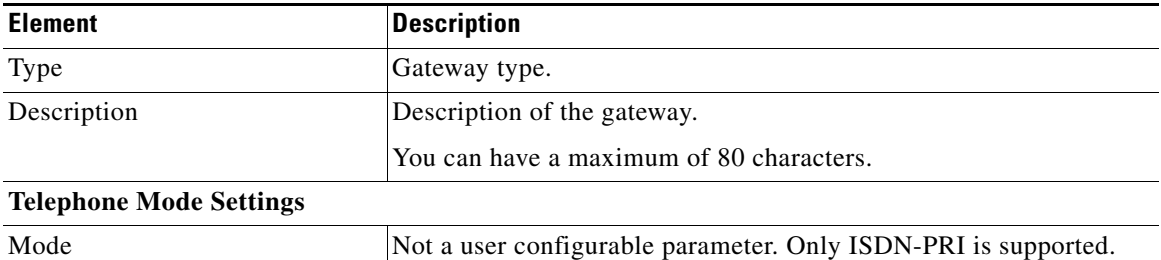

 $\blacksquare$ 

#### *Table 12-7 T1/E1*

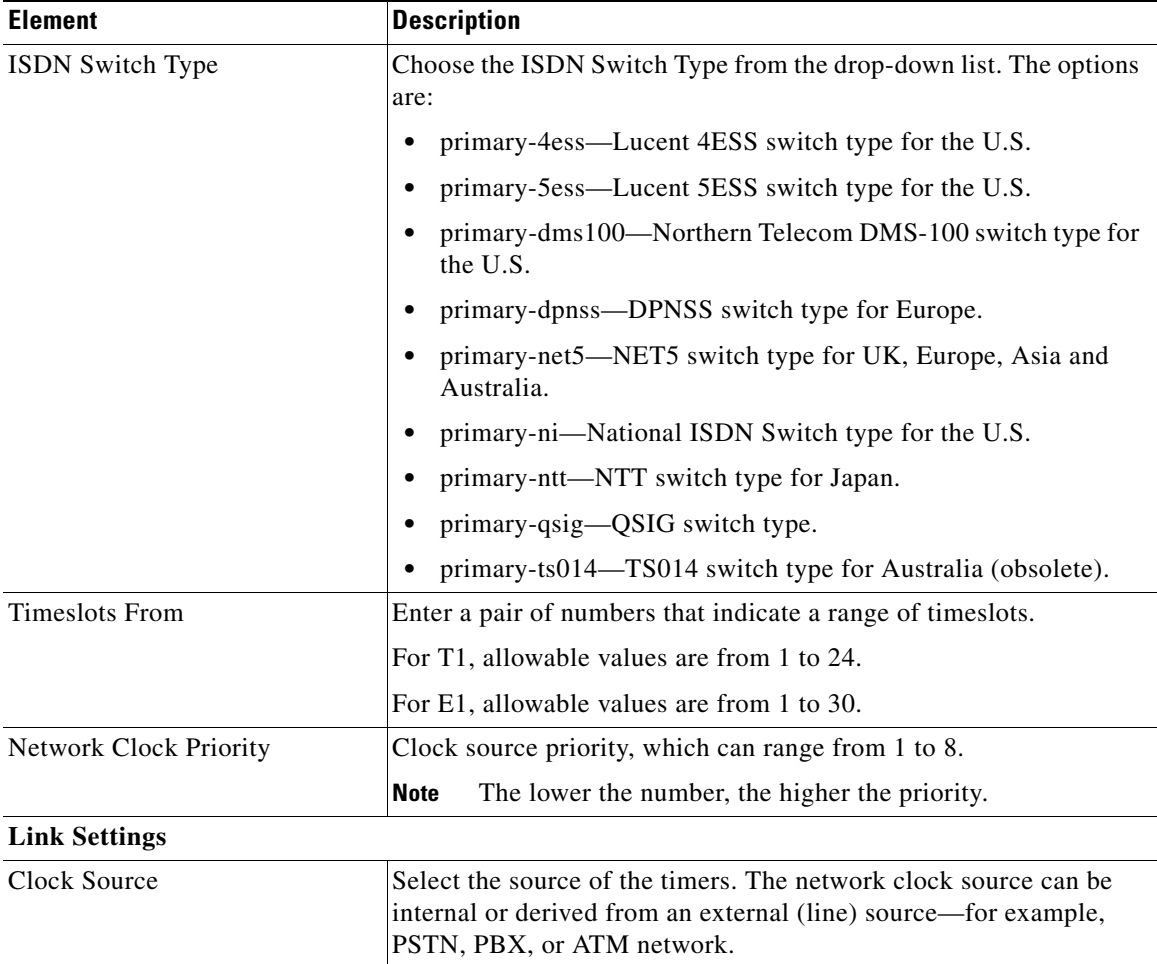

┓

H

#### *Table 12-7 T1/E1*

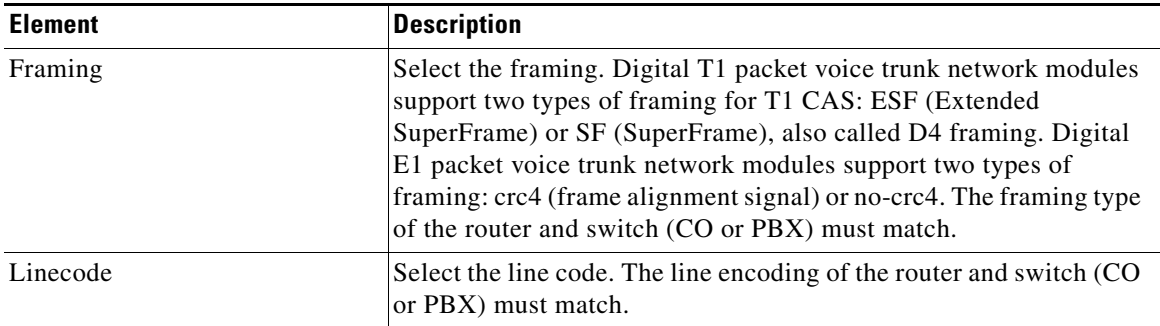

### <span id="page-298-0"></span>**Digital Trunks: PRI or BRI Settings Tab**

On the Advanced PRI Settings tab or the BRI Settings tab, enter settings for PRI signals shown in [Table 12-8.](#page-298-1)

#### **How to get to this screen**

- **•** Click **Configure** > **Interface Management** > **Digital Trunks** > (select a) **Trunk Type** > **Edit > PRI Settings** tab.
- **•** Click **Configure** > **Interface Management** > **Digital Trunks** > (select a) **Trunk Type** > **Edit > BRI Settings** tab.
- **•** Click **Configure > Unified Communications > Trunks > Digital Trunks >**  (select a) **Trunk Type** > **Edit > PRI Settings** tab.
- **•** Click **Configure > Unified Communications > Trunks > Digital Trunks >**  (select a) **Trunk Type** > **Edit > BRI Settings** tab.

#### **Field Reference**

#### <span id="page-298-1"></span>*Table 12-8 PRI or BRI Settings Tab*

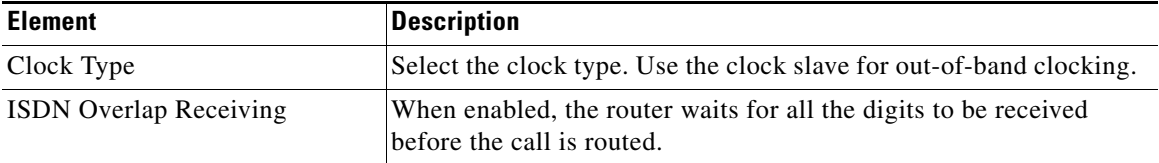

Ш

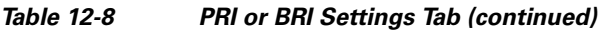

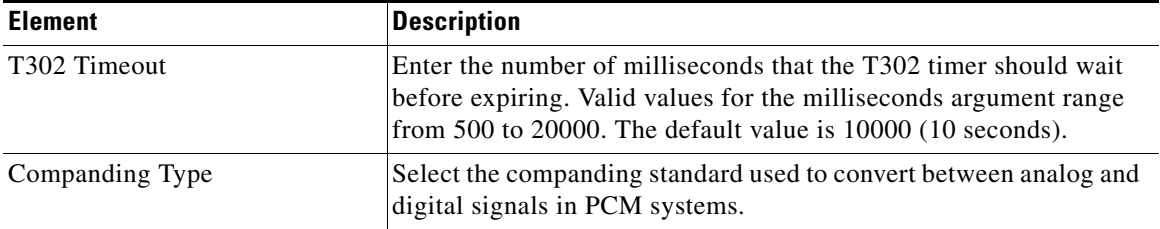

### <span id="page-299-0"></span>**Digital Trunks: PRI or BRI Audio Tab**

In the Advanced PRI Audio tab or the Advanced PRI Audio tab, enter settings for audio shown in [Table 12-9.](#page-299-1)

#### **How to get to this screen**

- **•** Click **Configure** > **Interface Management** > **Digital Trunks** > (select a) **Trunk Type** > **Edit > PRI Audio** tab.
- **•** Click **Configure** > **Interface Management** > **Digital Trunks** > (select a) **Trunk Type** > **Edit > BRI Audio** tab.
- **•** Click **Configure > Unified Communications > Trunks > Digital Trunks >**  (select a) **Trunk Type** > **Edit > PRI Audio** tab.
- **•** Click **Configure > Unified Communications > Trunks > Digital Trunks >**  (select a) **Trunk Type** > **Edit > BRI Audio** tab.

#### **Field Reference**

<span id="page-299-1"></span>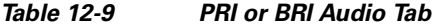

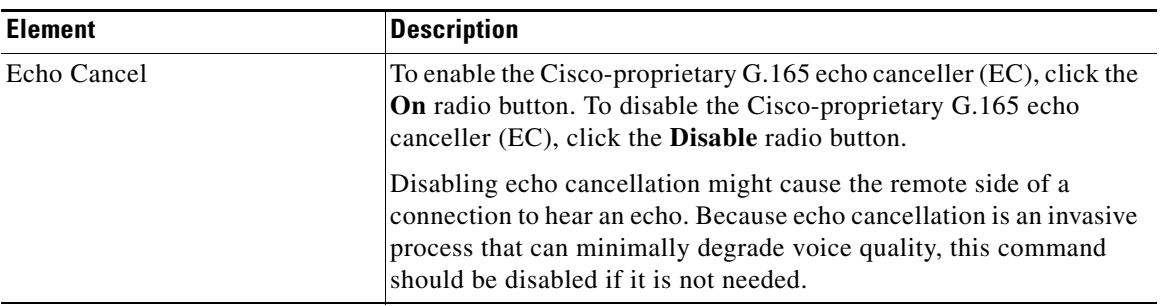

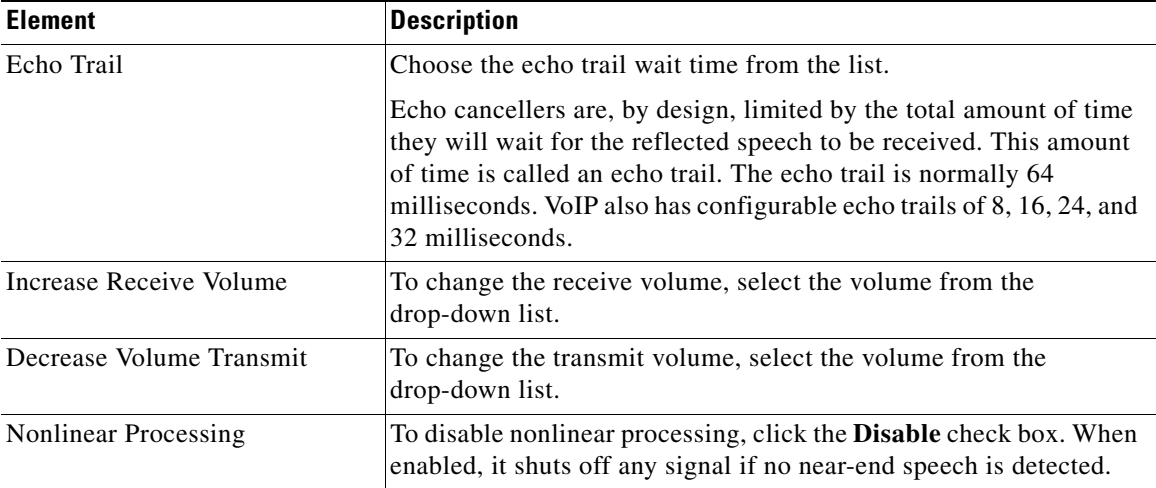

#### *Table 12-9 PRI or BRI Audio Tab (continued)*

# **Configuring PSTN Trunk Groups**

For information about how to use Cisco Configuration Professional (Cisco CP) to configure the Trunk Groups feature, see the screencast at: [http://www.cisco.com/en/US/docs/net\\_mgmt/cisco\\_configuration\\_professional/s](http://www.cisco.com/en/US/docs/net_mgmt/cisco_configuration_professional/scrcst/ccpsc.html) [crcst/ccpsc.html](http://www.cisco.com/en/US/docs/net_mgmt/cisco_configuration_professional/scrcst/ccpsc.html).

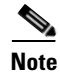

**Note** You must have internet access to view the screencast.

# **Configuring SIP Trunks**

For information about how to use Cisco Configuration Professional (Cisco CP) to configure the SIP feature, see the screencast at:

[http://www.cisco.com/en/US/docs/net\\_mgmt/cisco\\_configuration\\_professional/s](http://www.cisco.com/en/US/docs/net_mgmt/cisco_configuration_professional/scrcst/ccpsc.html) [crcst/ccpsc.html](http://www.cisco.com/en/US/docs/net_mgmt/cisco_configuration_professional/scrcst/ccpsc.html).

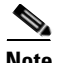

**Note** You must have internet access to view the screencast.

**Cisco Configuration Professional User Guide**

 $\blacksquare$ 

**Cisco Configuration Professional User Guide**

 $\blacksquare$ 

П

**Cisco Configuration Professional User Guide**

 $\blacksquare$ 

 $\blacksquare$ 

 $\blacksquare$ 

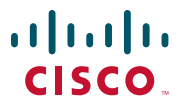

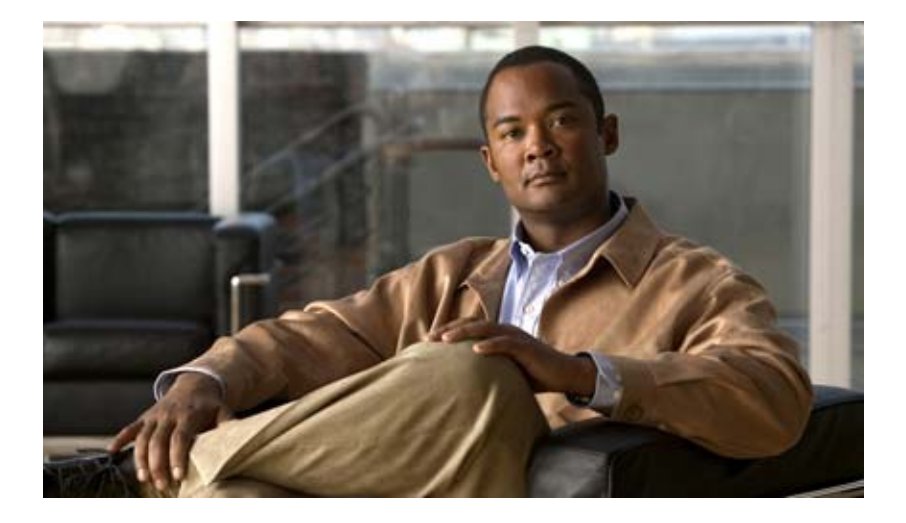

### **P ART 3**

## **Configuring Router Features**

This section provides information such as how to create a new connection, how to configure LAN, WAN, and Network Address Translation on the router.

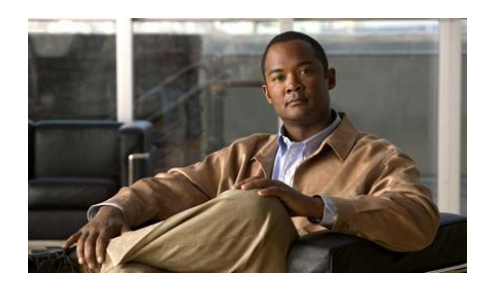

## **CHAPTER 13**

# **Routing**

The Routing window displays the configured static routes and Routing Internet Protocol, (RIP), Open Shortest Path First (OSPF), and Extended Interior Gateway Routing Protocol (EIGRP) configured routes. From this window, you can review the routes, add new routes, edit existing routes, and delete routes.

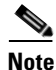

**Note** Static and dynamic routes configured for GRE over IPSec tunnels will appear in this window. If you delete a routing entry that is used for GRE over IPSec tunneling in this window, that route will no longer be available to the tunnel.

### **Static Routing**

#### **Destination Network**

This is the network that the static route provides a path to.

#### **Forwarding**

This is the interface or [IP address](#page-1932-0) through which packets must be sent to reach the destination network.

#### **Optional**

This area shows whether a distance metric has been entered, and whether or not the route has been designated as a permanent route.

#### **What Do You Want To Do?**

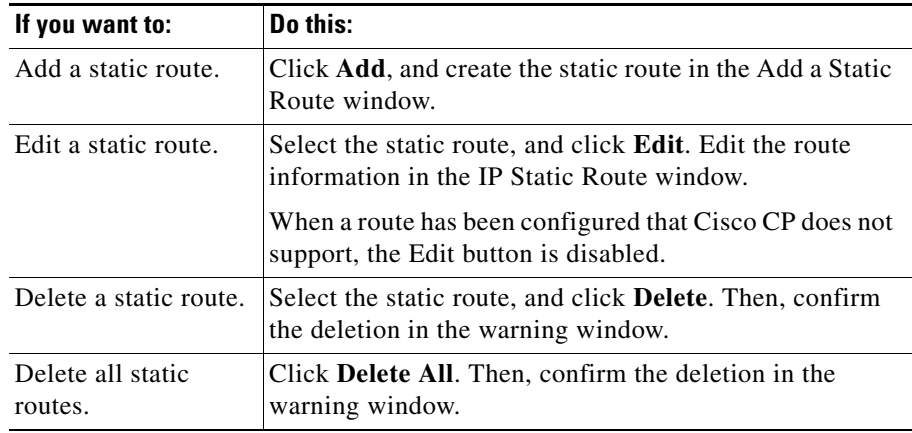

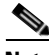

**Note •** If Cisco CP detects a previously configured static route entry that has the next hop interface configured as the "Null" interface, then the static route entry will be read-only.

- **•** If Cisco CP detects a previously configured static route entry with "tag" or "name" options, that entry will be read-only.
- **•** If you are configuring a Cisco 7000 router, and the interface used for a next hop is unsupported, that route will be marked as read only.
- **•** Read-only entries cannot be edited or deleted using Cisco CP.

#### **Dynamic Routing**

This portion of the window allows you to configure RIP, OSPF, and EIGRP dynamic routes.

#### **Item Name**

If no dynamic routes have been configured, this column contains the text RIP, OSPF, and EIGRP. When one or more routes have been configured, this column contains the parameter names for the type of routing configured.

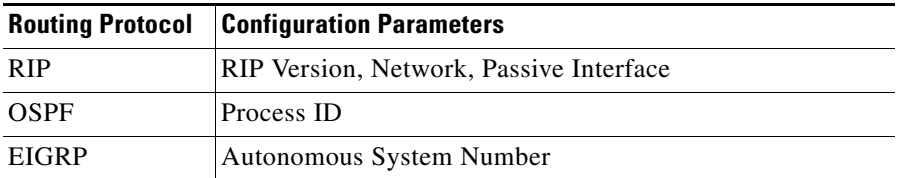

#### **Item Value**

This column contains the text "Enabled," and configuration values when a routing type has been configured. It contains the text "Disabled" when a routing protocol has not been configured.

#### **What Do You Want To Do?**

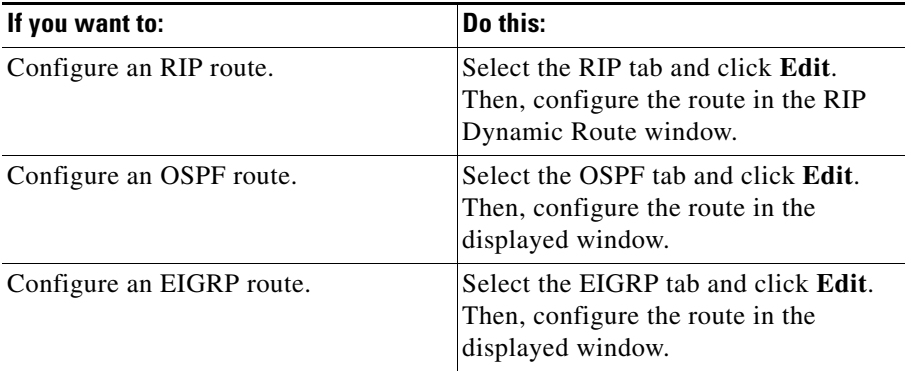

# **Add or Edit IP Static Route**

Use this window to add or edit a static route.

#### **Destination Network**

Enter the destination network address information in these fields.

#### **Prefix**

Enter the IP address of the destination network. For more information, refer to [Available Interface Configurations](#page-1885-0).

#### **Prefix Mask**

Enter the destination address subnet mask.

#### **Make this the default route**

Check this box to make this the default route for this router. A default route forwards all the unknown outbound packets through this route.

#### **Forwarding**

Specify how to forward data to the destination network.

#### **Interface**

Click **Interface** if you want to select the interface of the router that forwards the packet to the remote network.

#### **IP Address**

Click **IP Address** if you want to enter the IP Address of the next hop router that receives and forwards the packet to the remote network.

#### **Optional**

You can optionally provide a distance metric for this route, and designate it as a permanent route.

#### **Distance Metric for this route**

Enter the metric value that has to be entered in the routing table. Valid values are 1 through 255.

#### **Permanent Route**

Check this box to make this static route entry a permanent route. Permanent routes are not deleted even if the interface is shut down or the router is unable to communicate with the next router.

# **Add or Edit an RIP Route**

Use this window to add or edit a Routing Internet Protocol (RIP) route.

#### **RIP Version**

The values are RIP version 1, RIP version 2, and Default. Select the version supported by the Cisco IOS image that the router is running. When you select version 1, the router sends version 1 RIP packets and can receive version 1 packets. When you select version 2, the router sends version 2 RIP packets and can receive version 2 packets. When you select Default, the router sends version 1 packets, and can receive both version 1 and version 2 RIP packets.

#### **IP Network List**

Enter the networks on which you want to enable RIP. Click **Add** to add a network. Click **Delete** to delete a network from the list.

#### **Available Interface List**

The available interfaces are shown in this list.

#### **Make Interface Passive**

Check the box next to the interface if you do not want it to send updates to its neighbor. The interface will still receive routing updates, however.

## **Add or Edit an OSPF Route**

Use this window to add or edit an Open Shortest Path First (OSPF) route.

#### **OSPF Process ID**

This field is editable when OSPF is first enabled; it is disabled once OSPF routing has been enabled. The process ID identifies the router's OSPF routing process to other routers.

#### **IP Network List**

Enter the networks that you want to create routes to. Click **Add** to add a network. Click **Delete** to delete a network from the list.

#### **Network**

The address of the destination network for this route. For more information, refer to [Available Interface Configurations](#page-1885-0).

#### **Mask**

The subnet mask used on that network.

#### **Area**

The OSPF area number for that network. Each router in a particular OSPF area maintains a topological database for that area.

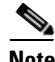

**Note** If Cisco CP detects previously configured OSPF routing that includes "area" commands, then the IP Network List table will be read-only and cannot be edited.

#### **Available Interface List**

The available interfaces are shown in this list.

#### **Make Interface Passive**

Check the box next to the interface if you do not want it to send updates to its neighbor. The interface will still receive routing updates, however.

#### **Add**

Click **Add** to provide an IP address, network mask, and area number in the IP address window.

#### **Edit**

Click **Edit** to edit the IP address, network mask, or area number in the IP address window.

# **Add or Edit EIGRP Route**

Use this window to add or delete an Extended IGRP (EIGRP) route.

#### **Autonomous System Number**

The autonomous system number is used to identify the router's EIGRP routing process to other routers.

#### **IP Network List**

Enter the networks that you want to create routes to. Click **Add** to add a network. Click **Delete** to delete a network from the list.

#### **Available Interface List**

The available interfaces are shown in this list.

#### **Make Interface Passive**

Check the box next to the interface if you do not want it to send updates to its neighbor. The interface will neither send nor receive routing updates.

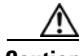

**Caution** When you make an interface passive, EIGRP suppresses the exchange of hello packets between routers, resulting in the loss of their neighbor relationship. This not only stops routing updates from being advertised, but also suppresses incoming routing updates.

**Add**

Click **Add** to add a destination network IP address to the Network list.

**Cisco Configuration Professional User Guide**

#### **Delete**

 $\blacksquare$ 

Select an IP address, and click **Delete to remove an IP address** from the Network list.

 $\blacksquare$ 

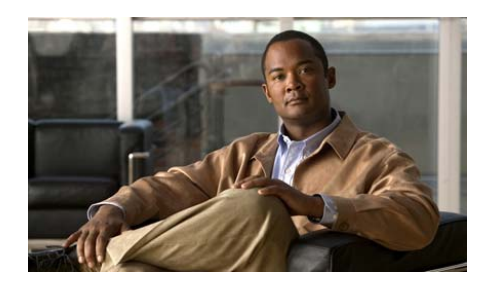

# **CHAPTER 14**

# **Authentication, Authorization, and Accounting**

Cisco IOS Authentication, Authorization, and Accounting ([AAA](#page-1914-0)) is an architectural framework for configuring a set of three independent security functions in a consistent manner. AAA provides a modular way of performing authentication, authorization, and accounting services.

Cisco IOS AAA provides the following benefits:

- Increased flexibility and control
- **•** Scalability
- **•** Standardized authentication methods. Cisco CP enables you to configure the Remote Authentication Dialin User Service [\(RADIUS\)](#page-1943-0), and the Terminal Access Controller Access Control System Plus ([TACACS+\)](#page-1950-0) authentication methods.

This chapter contains the following section:

- **•** [Configuring AAA](#page-314-0)
- **•** [AAA Screen Reference](#page-315-0)

# <span id="page-314-0"></span>**Configuring AAA**

To configure [AAA,](#page-1914-0) complete the following steps:

**Step 1** In the Cisco CP navigation pane, click **Configure > Router > AAA** > **Overview**.

**Cisco Configuration Professional User Guide**

- **Step 2** In the AAA screen, click **Enable AAA**. This enables AAA on the router.
- **Step 3** Click  $+$  (the plus sign) next to the AAA folder to display other AAA branches.
- **Step 4** Click the branch for the type of configuration you need to perform.
- **Step 5** In the displayed AAA screen, click **Add** to create a configuration, or select an existing entry in the screen, and click **Edit** to change configuration settings.
- **Step 6** Make configuration settings in the displayed dialogs, and click **OK** to send the configuration to the router.

## <span id="page-315-0"></span>**AAA Screen Reference**

The topics in this section describe the AAA configuration screens:

- **•** [AAA Overview Screen](#page-315-1)
- **•** [AAA Servers and Server Groups](#page-316-0)
- **•** [AAA Servers](#page-317-0)
- **•** [Add or Edit a TACACS+ Server](#page-317-1)
- **•** [Add or Edit a RADIUS Server](#page-318-0)
- **•** [AAA Server Groups](#page-320-0)
- **•** [Add or Edit AAA Server Group](#page-321-0)
- **•** [Authentication, Authorization, and Accounting Policies](#page-321-1)
- **•** [Authentication and Authorization](#page-322-0)
- **•** [Authentication NAC](#page-323-0)
- **•** [Authentication 802.1x](#page-324-0)
- **•** [Add or Edit a Method List for Authentication or Authorization](#page-325-0)

## <span id="page-315-1"></span>**AAA Overview Screen**

This screen is located at the top level of the AAA tree. It provides a summary view of the [AAA](#page-1914-0) configuration on the router. To view more detailed information or to edit the AAA configuration, click the appropriate node on the AAA tree.

Ш

#### **Field Reference**

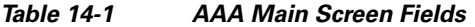

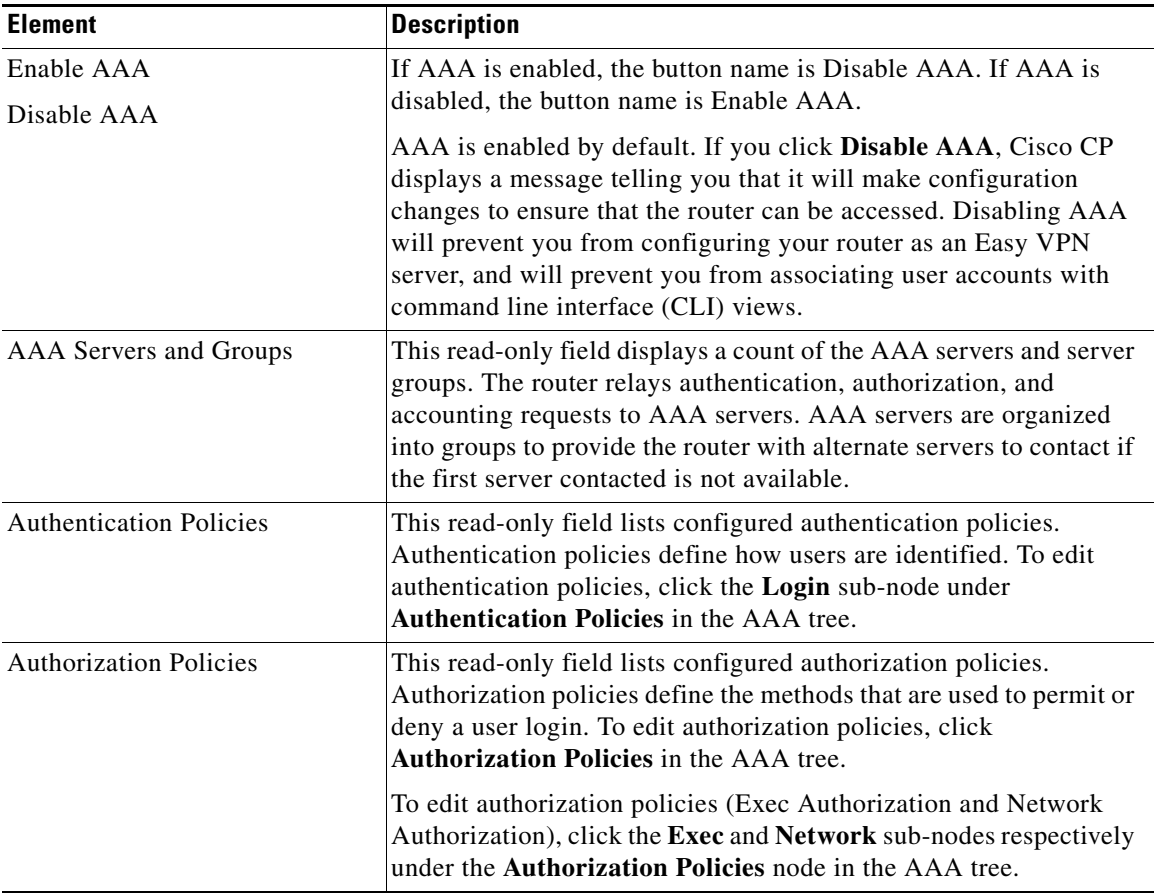

## <span id="page-316-0"></span>**AAA Servers and Server Groups**

This window provides a description of [AAA](#page-1914-0) servers and AAA server groups.

To display the AAA Servers window, click the **AAA Servers** branch.

To display the AAA Server Groups window, click the **AAA Server Groups** branch.

**Cisco Configuration Professional User Guide**

## <span id="page-317-0"></span>**AAA Servers**

This window lets you view a snapshot of the information about the [AAA](#page-1914-0) servers that the router is configured to use. The IP address, server type, and other parameters are displayed for each server.

#### **Field Reference**

*Table 14-2 AAA Servers Fields*

| <b>Element</b>         | <b>Description</b>                                                                                                    |
|------------------------|----------------------------------------------------------------------------------------------------|
| <b>Global Settings</b> | Click Global Settings to make global settings for $TACACS+$ and<br><b>RADIUS</b> servers. In the Edit Global Settings window, you can<br>specify how long to attempt contact with an AAA server before<br>going on to the next server, the key to use when contacting<br>TACACS+ or RADIUS servers, and the interface on which<br>TACACS+ or RADIUS packets will be received. These settings will<br>apply to all servers for which server-specific settings have not been<br>made. |
| Add                    | Click $Add$ to add a $TACACS + or$ a RADIUS server to the list.                                                                                                    |
| Edit                   | Click <b>Edit</b> to edit the information for the selected AAA server.                                                                                                    |
| Delete                 | Click Delete to delete the information for the selected AAA server.                                                                                                    |
| Server IP              | The IP address of the AAA server.                                                                                                    |
| Parameters             | This column lists the timeout, key, and other parameters for each<br>server.                                                                                                    |

## <span id="page-317-1"></span>**Add or Edit a TACACS+ Server**

Add or edit information for a [TACACS+](#page-1950-0) server in this window.

H.

#### **Field Reference**

#### *Table 14-3 Add or Edit a TACACS+ Server Fields*

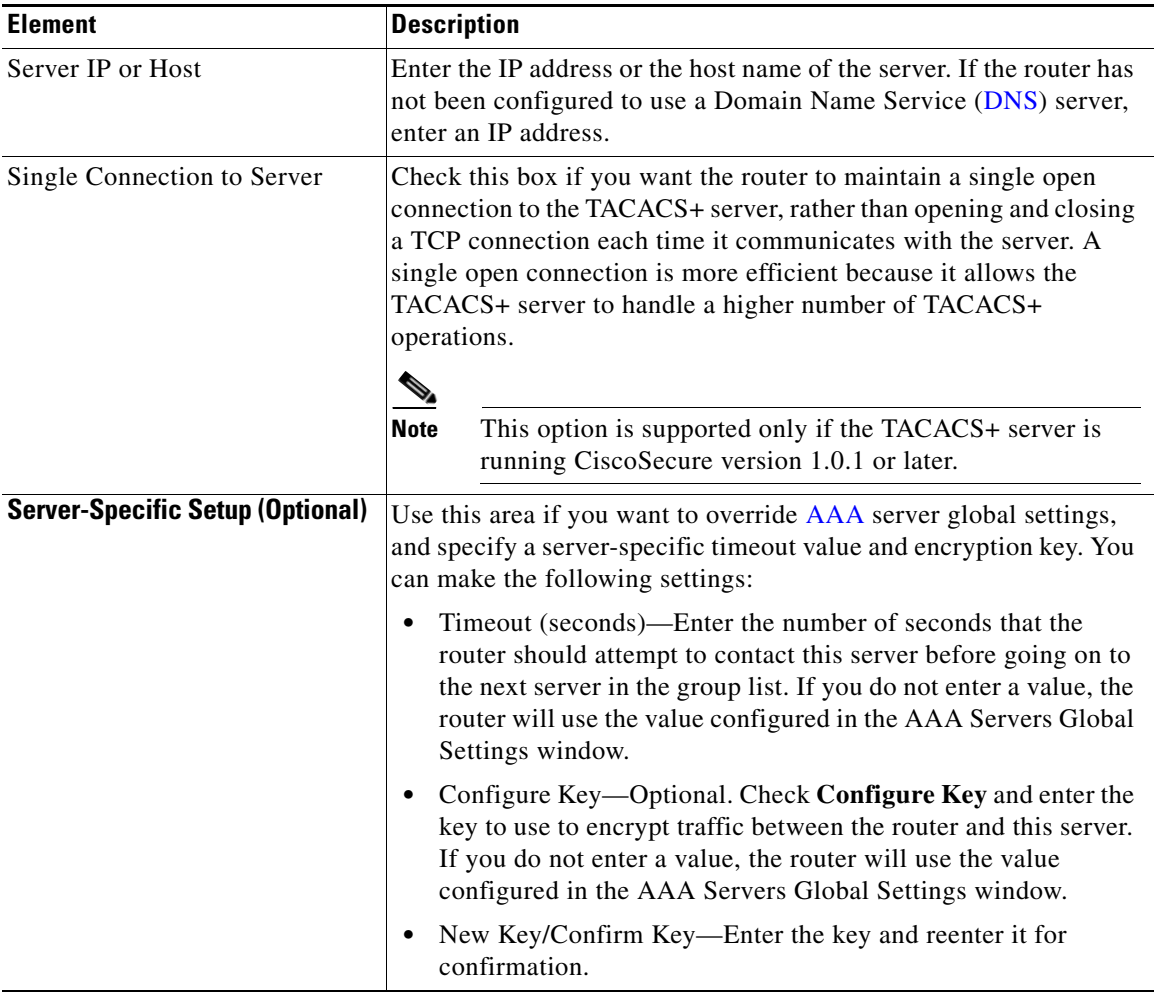

## <span id="page-318-0"></span>**Add or Edit a RADIUS Server**

Add or edit information for a [RADIUS](#page-1943-0) server in this window.

#### **Field Reference**

#### *Table 14-4 Add or Edit a RADIUS Server Fields*

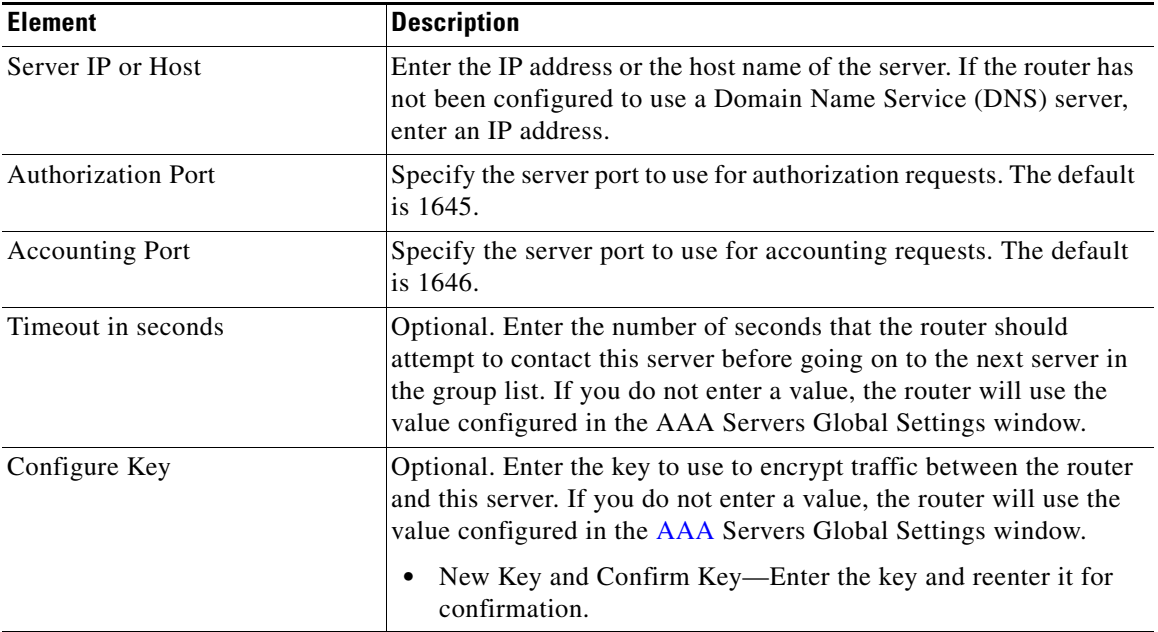

### **Edit Global Settings**

You can specify communication settings that will apply to all communications between the router and [AAA](#page-1914-0) servers in this window. Any communications settings made for a specific router will override settings made in this window.

#### **Field Reference**

#### *Table 14-5 Global Settings Fields*

L

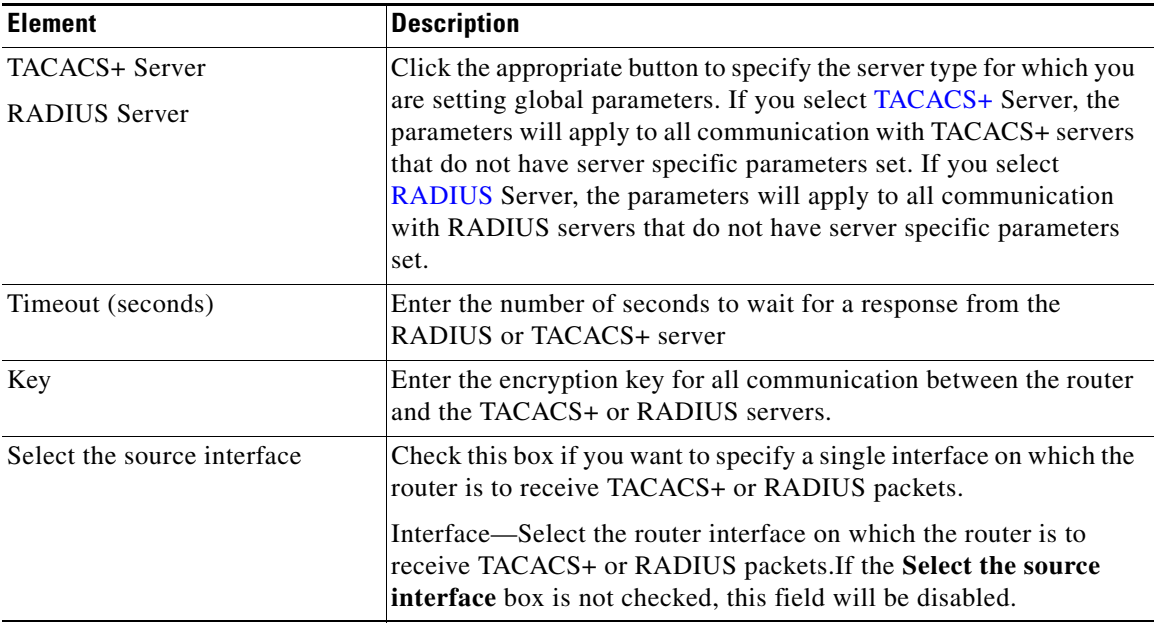

## <span id="page-320-0"></span>**AAA Server Groups**

This window displays the [AAA](#page-1914-0) server groups configured on this router. If no AAA servers have been configured, this window is empty.

#### **Field Reference**

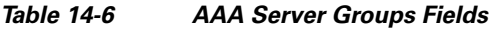

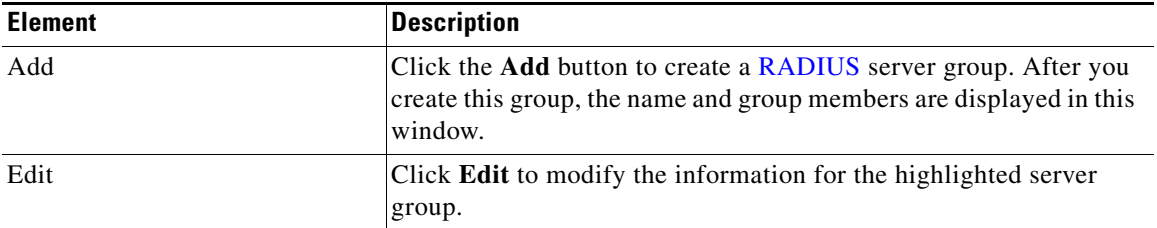

#### **Cisco Configuration Professional User Guide**

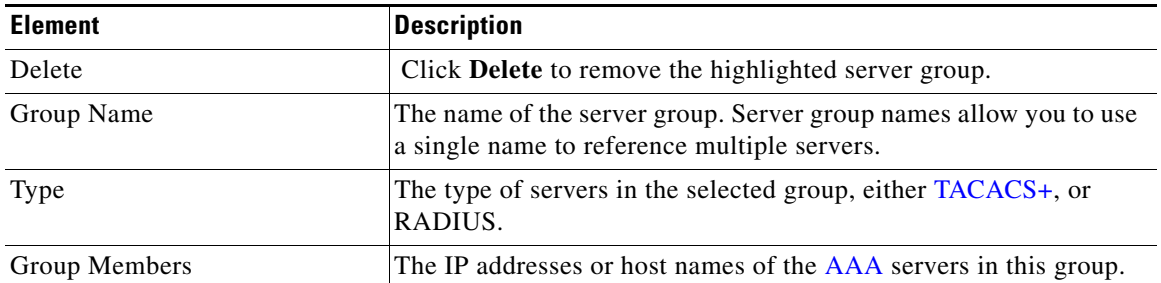

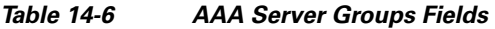

## <span id="page-321-0"></span>**Add or Edit AAA Server Group**

Create or modify an [AAA](#page-1914-0) server group in this window.

#### **Field Reference**

#### *Table 14-7 Add or Edit AAA Server Group Fields*

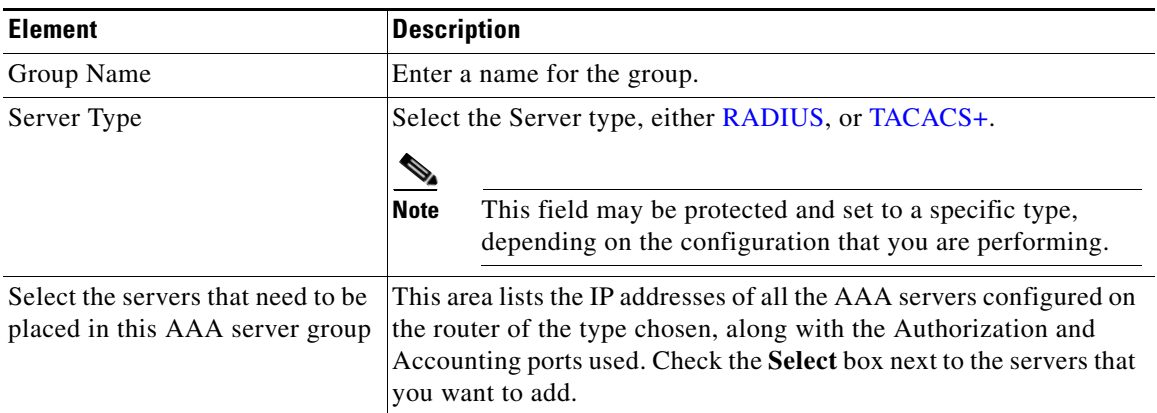

## <span id="page-321-1"></span>**Authentication, Authorization, and Accounting Policies**

The Authentication Policies, Authorization Policies, and Accounting Policies windows summarize the authentication policy information on the router.

#### **Field Reference**

#### *Table 14-8 Authentication, Authorization, Accounting Policy Fields*

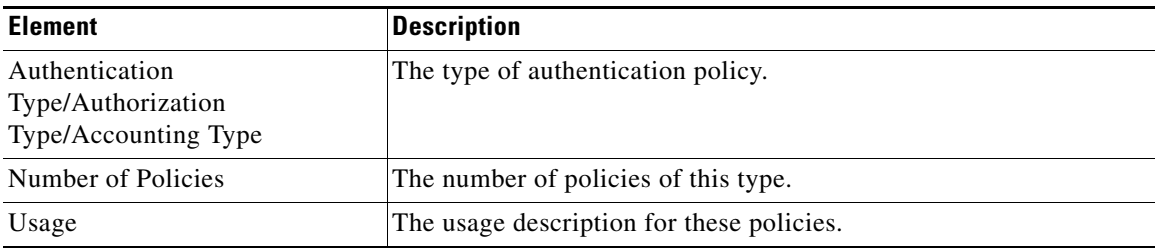

## <span id="page-322-0"></span>**Authentication and Authorization**

The Login and the Exec and Network authorization windows display the method lists used to authenticate logins, NAC requests and authorize Exec command level and network requests. You can review and manage these method lists from these windows.

#### **Field Reference**

#### *Table 14-9 Authentication and Authorization Fields*

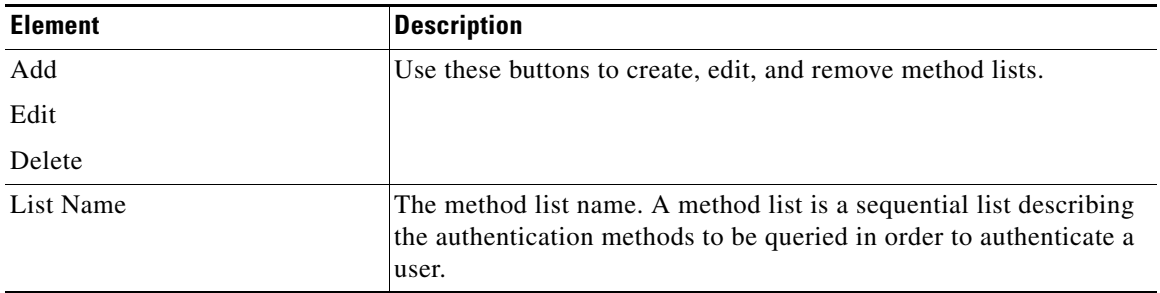

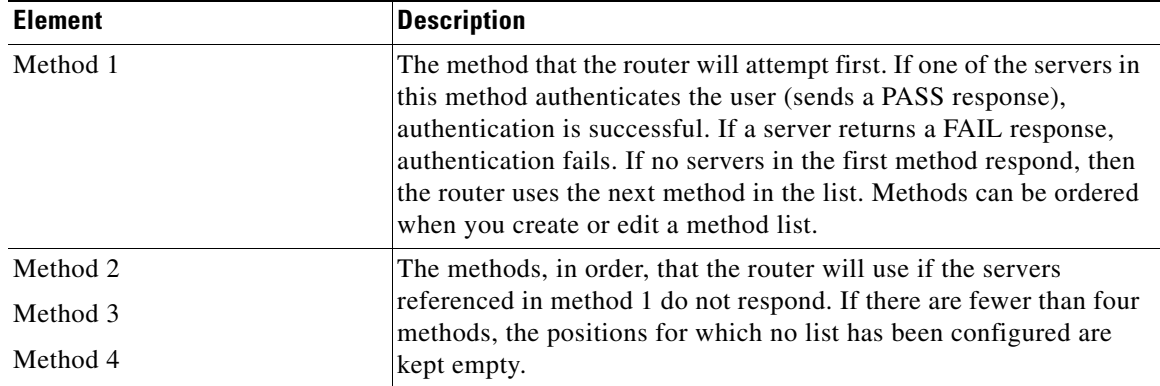

#### *Table 14-9 Authentication and Authorization Fields*

## <span id="page-323-0"></span>**Authentication NAC**

The Authentication [NAC](#page-1936-0) window displays the [EAPoUDP](#page-1924-0) method lists configured on the router.You can specify additional method lists in this window if you want the router to attempt the methods that you enter before resorting to the default method list.

#### **Field Reference**

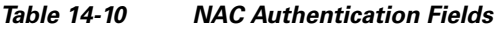

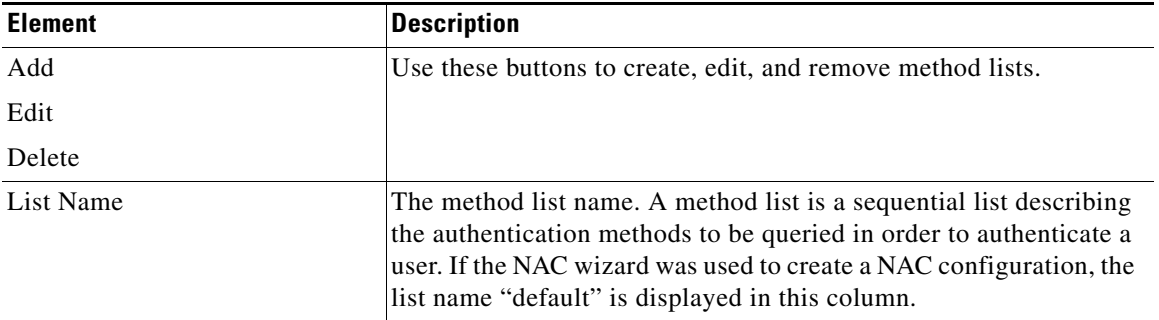
L

| <b>Element</b>                                                                                                   | <b>Description</b>                                                                                                    |
|----------------------------------------------------------------------------------------------------|----------------------------------------------------------------------------------------------------|
| Method 1<br>SDM_NAC_Group" is displayed in this column.<br>can be ordered when you create or edit a method list. | The method that the router will attempt first. If the NAC wizard was<br>used to create a NAC configuration, the method name "group"                                                                                                    |
|                                                                                                    | If one of the servers in this method authenticates the user (sends a<br>PASS response), authentication is successful. If a server returns a<br>FAIL response, authentication fails. If no servers in the first method<br>respond, then the router uses the next method in the list. Methods |
| Method 2                                                                                                    | The methods, in order, that the router will use if the servers<br>referenced in method 1 do not respond. If there are fewer than four<br>methods, the positions for which no list has been configured are<br>kept empty.                                                                    |
| Method 3                                                                                                    |                                                                                                    |
| Method 4                                                                                                    |                                                                                                    |

*Table 14-10 NAC Authentication Fields*

# **Authentication 802.1x**

The Authentication [802.1x](#page-1914-0) window displays the method lists configured for 802.1x authentication.

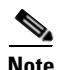

**Note** You cannot specify additional method lists for 802.1x configuration.

# **Field Reference**

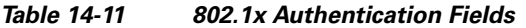

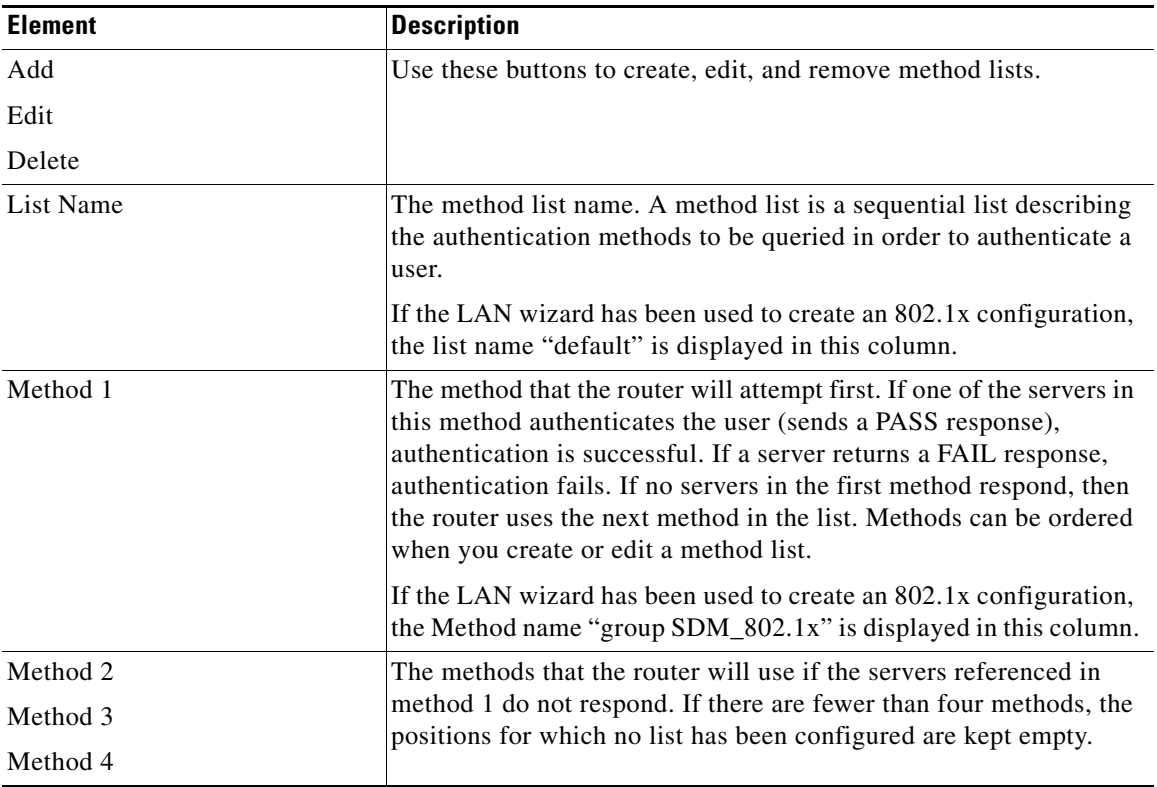

# <span id="page-325-0"></span>**Add or Edit a Method List for Authentication or Authorization**

A method list is a sequential list describing the authentication methods to be queried in order to authenticate a user. Method lists enable you to designate one or more security protocols to be used for authentication, thus ensuring a backup system for authentication in case the initial method fails.

Cisco IOS software uses the first listed method to authenticate users. If that method fails to respond, the Cisco IOS software selects the next authentication method listed in the method list. This process continues until there is successful communication with a listed authentication method, or all methods defined in the method list are exhausted.

It is important to note that the Cisco IOS software attempts authentication with the next listed authentication method only when there is no response from the previous method. If authentication fails at any point in this cycle—meaning that the security server or local username database responds by denying the user access—the authentication process stops and no other authentication methods are attempted.

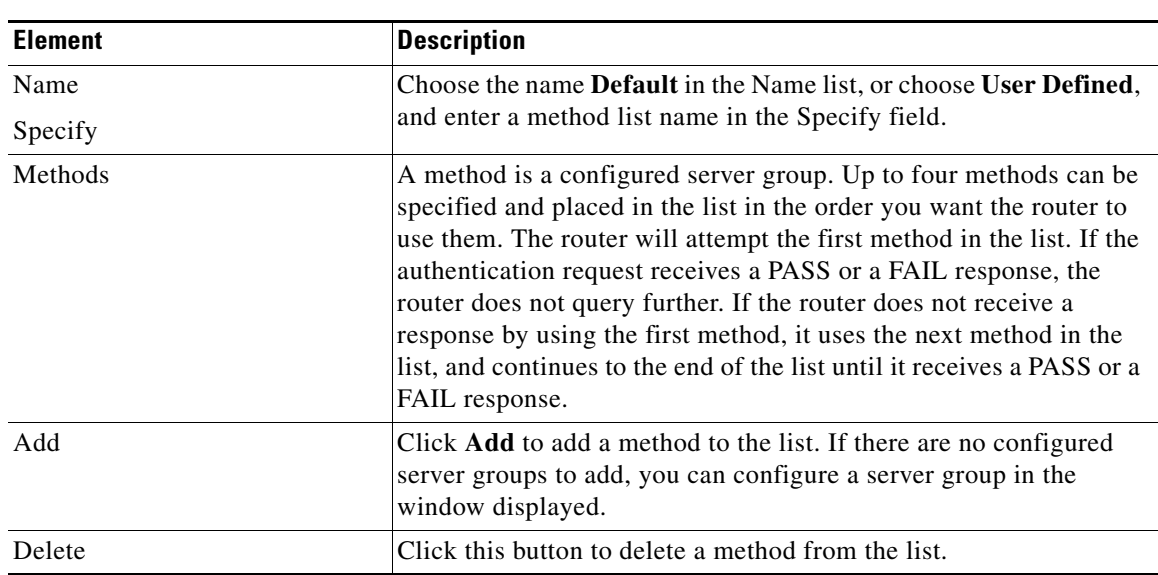

### **Field Reference**

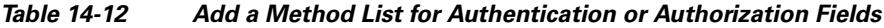

L

| <b>Element</b>        | <b>Description</b>                                                                                                    |
|-----------------------|----------------------------------------------------------------------------------------------------|
| Move Up               | The router attempts the methods in the order they are listed in this                                                                                                    |
| Move Down             | window. Click Move Up to move a method up the list. Click Move<br>Down to move a method further down the list.                                                                                                    |
|                       | The method "none" will always be last in the list. No other method<br>in the list can be moved below it. This is an IOS restriction. IOS will<br>not accept any method name after the method name "none" has been<br>added to a Method List. |
| Enable Password Aging | Check Enable Password Aging to have the Easy VPN Server notify<br>the user when their password has expired and prompt them to enter<br>a new password.                                                                                       |

*Table 14-12 Add a Method List for Authentication or Authorization Fields*

# **Authorization Web Authentication**

The Authorization Web Authentication window displays the method lists configured for WebAuth authorization.

# **How to get to this page**

Click **Configure > Router > AAA > Authorization Policies > Web Auth**

# **Related Topics**

 **•** [Add or Edit a Method List for Authentication or Authorization, page 14-12](#page-325-0)

# **Field Reference**

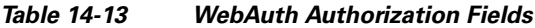

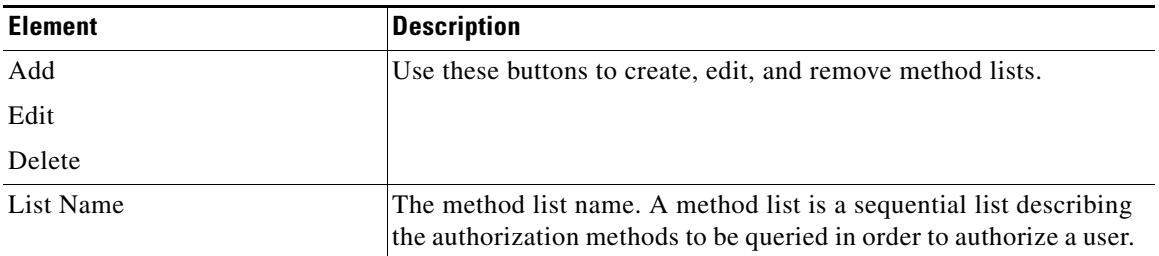

| <b>Element</b> | <b>Description</b>                                                                                                    |
|----------------|----------------------------------------------------------------------------------------------------|
| Method 1       | The method that the router will attempt first. If one of the servers in<br>this method authorizes the user (sends a PASS response),<br>authorization is successful. If a server returns a FAIL response,<br>authorization fails. If no servers in the first method respond, then<br>the router uses the next method in the list. Methods can be ordered<br>when you create or edit a method list. |
| Method 2       | The methods that the router will use if the servers referenced in<br>method 1 do not respond. If there are fewer than four methods, the<br>positions for which no list has been configured are kept empty.                                                                                                    |
| Method 3       |                                                                                                    |
| Method 4       |                                                                                                    |

*Table 14-13 WebAuth Authorization Fields*

# <span id="page-328-0"></span>**Accounting 802.1x**

The Accounting 802.1x window displays the method lists configured for 802.1x accounting.

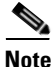

**Note** You cannot specify additional method lists for 802.1x configuration.

# **How to get to this page**

Click **Configure > Router > AAA > Accounting Policies > 802.1x**

# **Related Topics**

- **•** [Authentication, Authorization, and Accounting Policies, page 14-8](#page-321-0)
- **•** [Accounting Web Authentication, page 14-16](#page-329-0)

I

# **Field Reference**

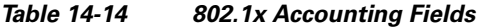

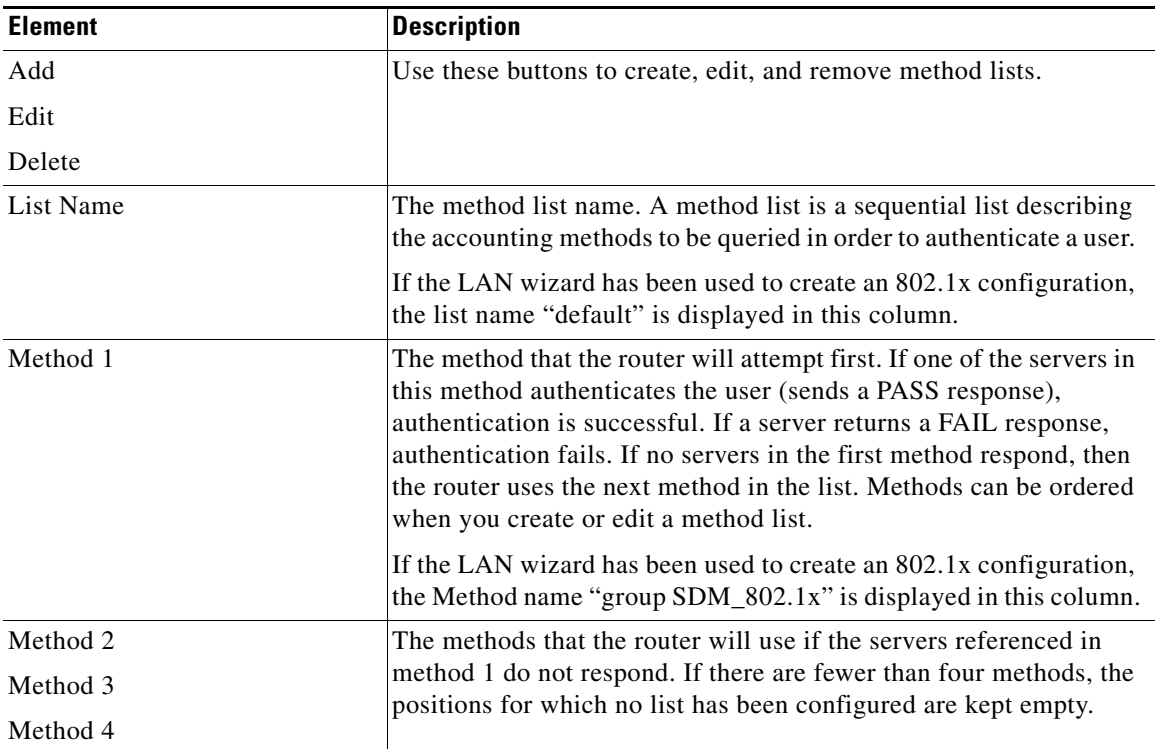

# <span id="page-329-0"></span>**Accounting Web Authentication**

The Accounting Web Authentication window displays the method lists configured for WebAuth accounting.

# **How to get to this page**

Click **Configure > Router > AAA > Accounting Policies > Web Auth**

H.

# **Related Topics**

- **•** [Accounting 802.1x, page 14-15](#page-328-0)
- **•** [Authentication, Authorization, and Accounting Policies, page 14-8](#page-321-0)

# **Field Reference**

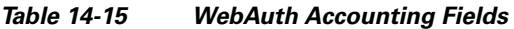

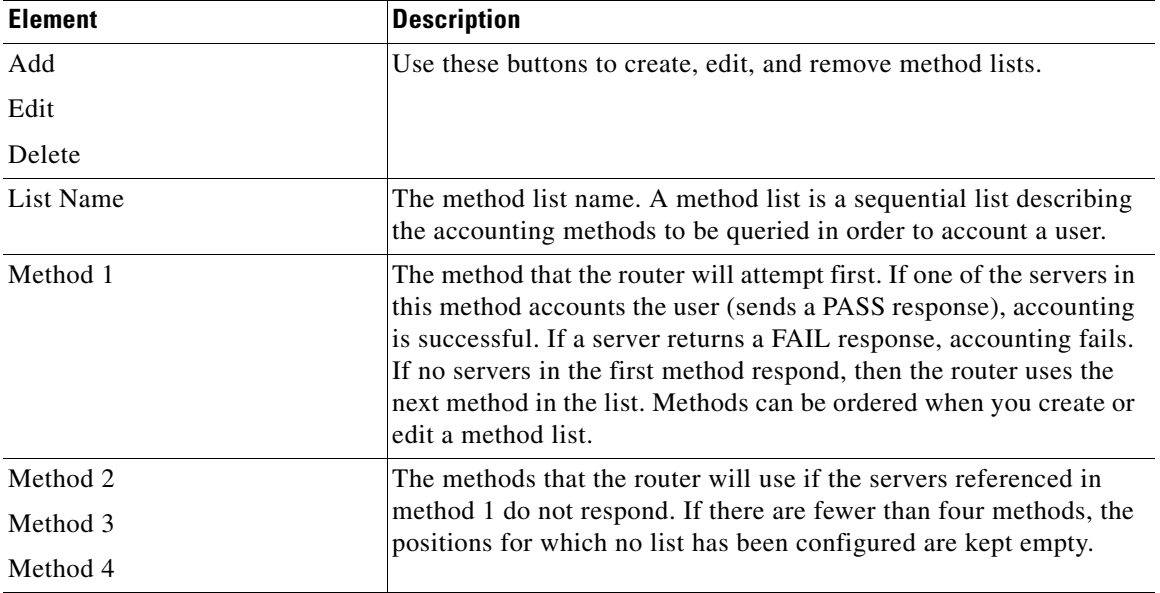

 **AAA Screen Reference**

F

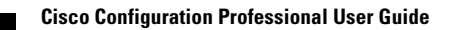

 $\mathbf l$ 

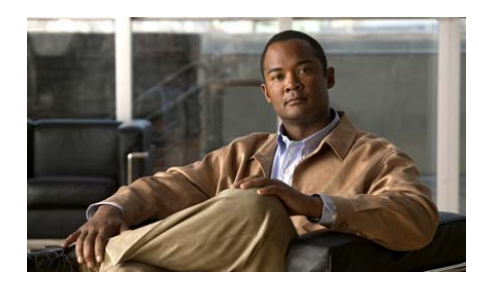

# **CHAPTER 15**

# <span id="page-332-0"></span>**ACL**

Rules define how the router will respond to a particular kind of traffic. Using Cisco CP, you can create access rules that cause the router to block certain types of traffic while permitting other types, NAT rules that define the traffic that is to receive address translation, and [IPSec](#page-1932-0) rules that specify which traffic is to be encrypted. Cisco CP also provides default rules that are used in guided configurations, and that you can examine and use when you create your own access rules. It also allows you to view rules that were not created using Cisco CP, called external rules, and rules with syntax that Cisco CP does not support, called unsupported rules.

Use the Rules screen to view a summary of the rules in the router's configuration and to navigate to other windows to create, edit, or delete rules.

# **Category**

A type of rule. One of the following:

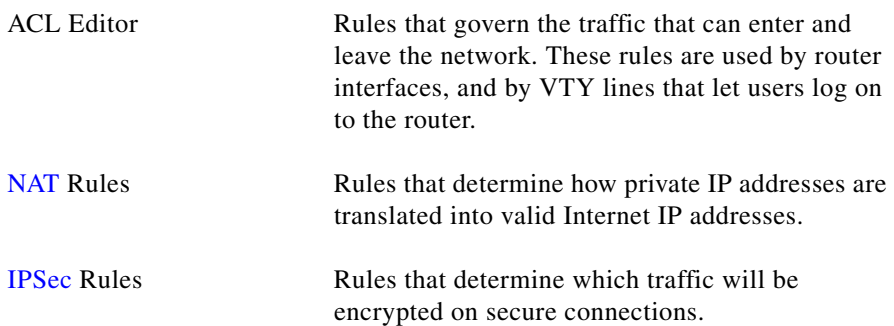

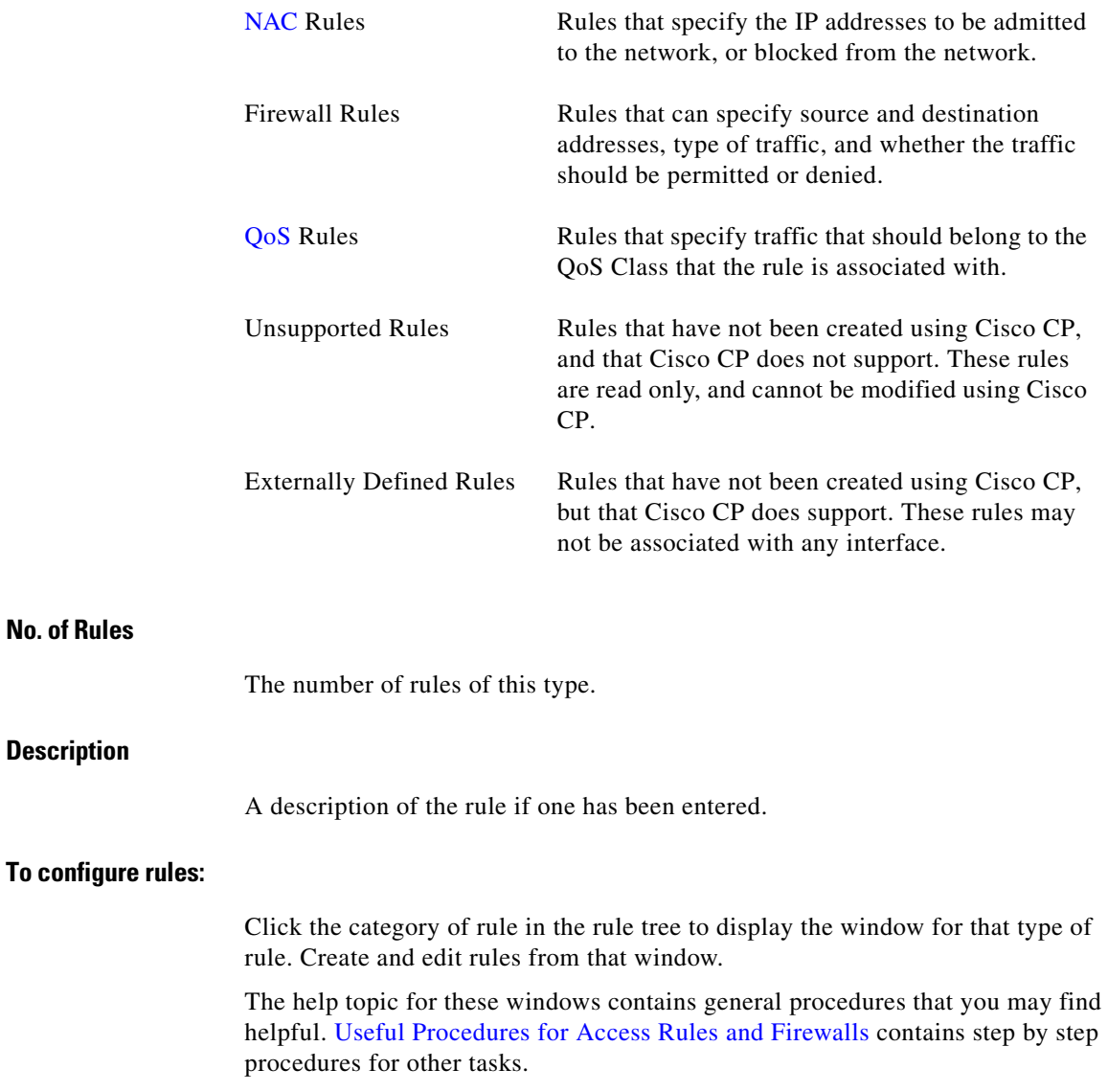

٦

 $\blacksquare$ 

# <span id="page-334-0"></span>**Useful Procedures for Access Rules and Firewalls**

This section contains procedures that you may find useful.

- How Do I View Activity on My Firewall?
- [How Do I Configure a Firewall on an Unsupported Interface?](#page-533-0)
- **•** [How Do I Configure a Firewall After I Have Configured a VPN?](#page-533-1)
- **•** [How Do I Permit Specific Traffic Through a DMZ Interface?](#page-534-0)
- **•** [How Do I Modify an Existing Firewall to Permit Traffic from a New Network](#page-535-0)  [or Host?](#page-535-0)
- **•** [How Do I Configure NAT Passthrough for a Firewall?](#page-536-0)
- **•** [How Do I Permit Traffic Through a Firewall to My Easy VPN Concentrator?](#page-536-1)
- [How Do I Associate a Rule with an Interface?](#page-538-0)
- [How Do I Disassociate an Access Rule from an Interface](#page-538-1)
- **•** [How Do I Delete a Rule That Is Associated with an Interface?](#page-539-0)
- **•** [How Do I Create an Access Rule for a Java List?](#page-539-1)

# **Rules Windows**

These windows let you examine, create, edit, and delete rules.

- **•** ACL Editor window—ACL editor most commonly defines the traffic that you want to permit or deny entry to your LAN or exit from your LAN, but they can be used for other purposes as well.
- **•** NAT Rules window—NAT rules are used to specify a set of addresses to translate.
- **•** IPSec Rules window—IPSec rules are extended rules used in IPSec policies to specify which traffic will be encrypted for VPN connections.
- NAC Rules window—Rules that specify the IP addresses to be admitted to the network, or blocked from the network.
- **•** Firewall Rules window—Rules that can specify source and destination addresses, type of traffic, and whether the traffic should be permitted or denied.

F

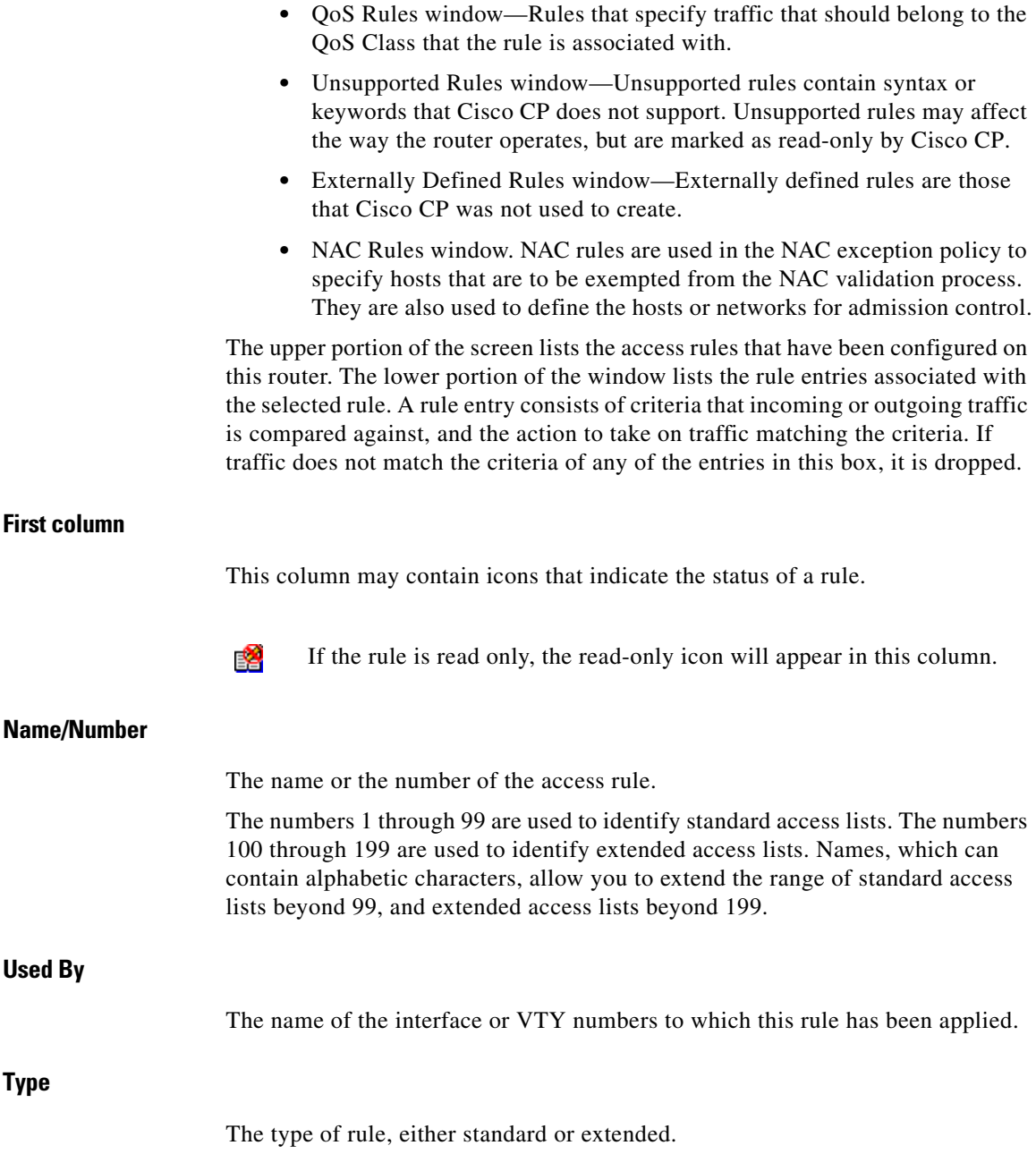

 $\blacksquare$ ٠

Standard rules compare a packet's source IP address against its IP address criteria to determine a match. The rule's IP address criteria can be a single IP address, or portions of an IP address, defined by a wildcard mask.

Extended rules can examine a greater variety of packet fields to determine a match. Extended rules can examine both the packet's source and destination IP addresses, the protocol type, the source and destination ports, and other packet fields.

Access rules can be either standard rules or extended rules. IPSec rules have to extended rules because they must be able to specify a service type. Externally defined and unsupported rules may be either standard or extended.

# **Description**

A description of the rule, if one has been entered.

# **First Column (Rule Entry Area)**

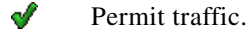

⊗ Deny traffic.

### **Action**

The action to take when a packet matching the criteria in this entry arrives on the interface. Either Permit or Deny:

- **•** Permit—Allow traffic matching the criteria in this row.
- **•** Deny—Do not allow traffic matching the criteria in this row.

Click [Meanings of the Permit and Deny Keywords](#page-1887-0) to learn more about the action of permit and the action of deny in the context of a specific type of rule.

### **Source**

The source IP address criteria that the traffic must match. This column may contain:

 **•** An IP address and [wildcard mask](#page-1954-0). The IP address specifies a network, and the wildcard mask specifies how much of the rule's IP address the IP address in the packet must match.

**Cisco Configuration Professional User Guide**

- **•** The keyword **any.** Any indicates that the source IP address can be any IP address
- **•** A host name.

# **Destination**

For extended rules, the destination IP address criteria that the traffic must match. The address may be for a network, or a specific host. This column may contain:

- **•** An IP address and [wildcard mask](#page-1954-0). The IP address specifies a network, and the wildcard mask specifies how much of the rule's IP address the IP address in the packet must match.
- **•** The keyword **any.** Any indicates that the source IP address can be any IP address
- **•** A host name.

# **Service**

For [extended rules](#page-1926-0), the service specifies the type of traffic that packets matching the rule must contain. This is shown by displaying the service, such as echo-reply, followed by the protocol, such as ICMP. A rule permitting or denying multiple services between the same end points must contain an entry for each service.

# **Attributes**

This field can contain other information about this entry, such as whether logging has been enabled.

# **Description**

A short description of the entry.

# **What do you want to do?**

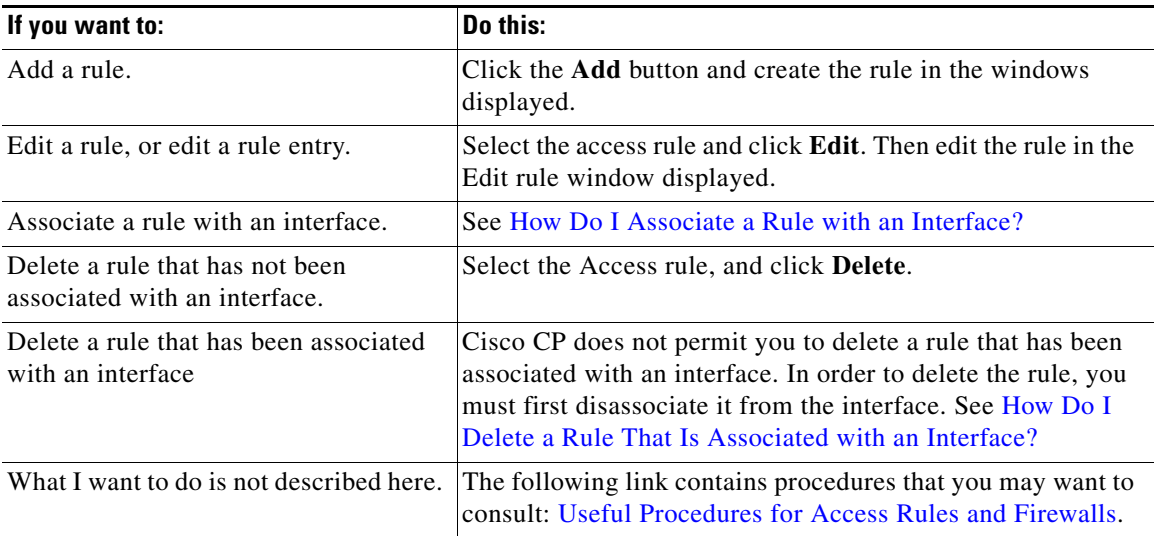

# **Add or Edit a Rule**

This window lets you add or edit a rule you have selected in the Rules window. You can rename or renumber the rule, add, change, reorder, or delete rule entries, and add or change the description of the rule.

# **Name/Number**

Add or edit the name or number of the rule.

Standard rules must be numbered in the range 1–99, or 1300–1999.

Extended rules must be numbered in the range 100–199 or 2000–2699.

Names, which can contain alphabetic characters, allow you to associate a meaningful label to the access rule.

F

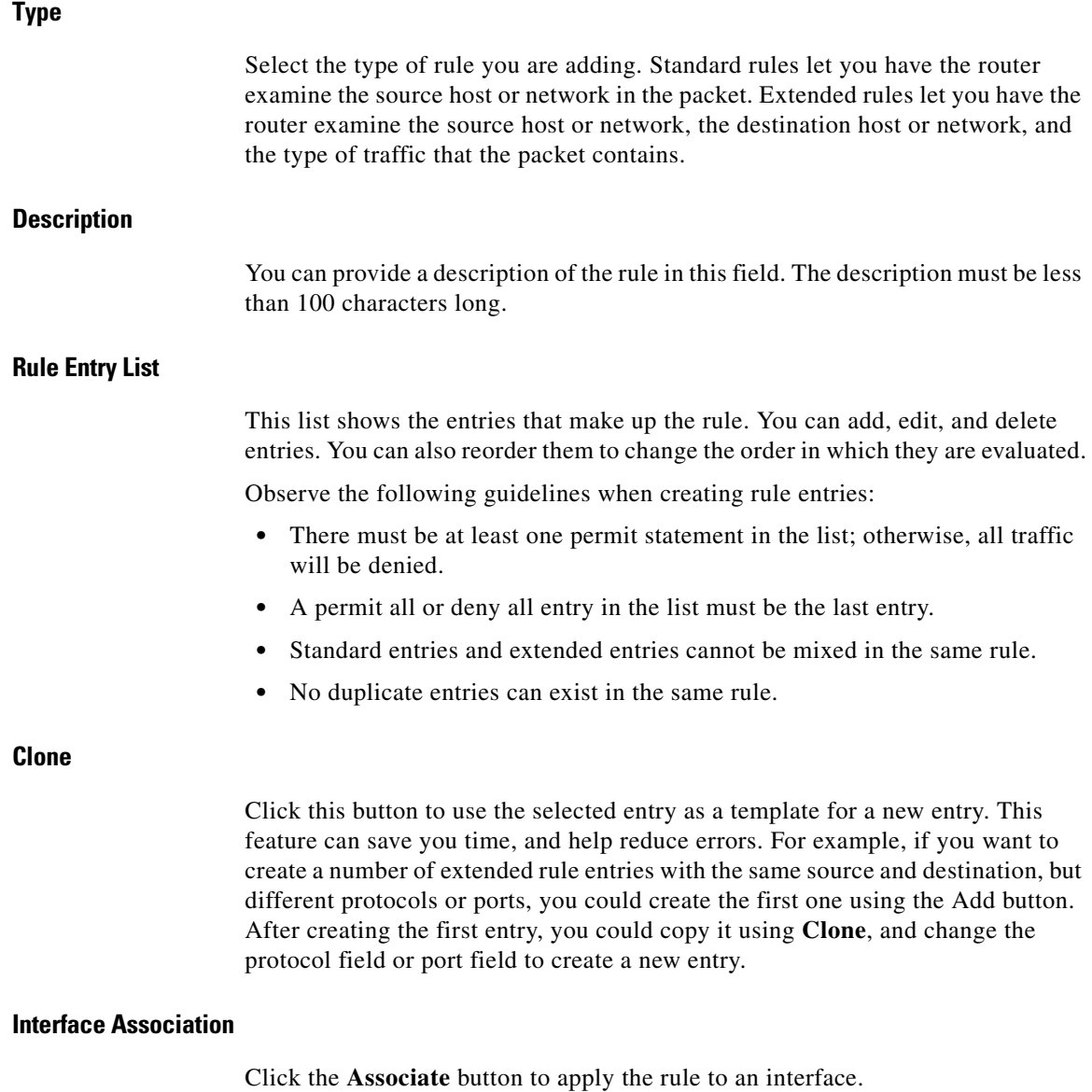

 $\blacksquare$ ٠

**The State** 

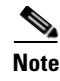

**Note** The Associate button is enabled only if you are adding a rule from the Access Rules window.

# **What do you want to do?**

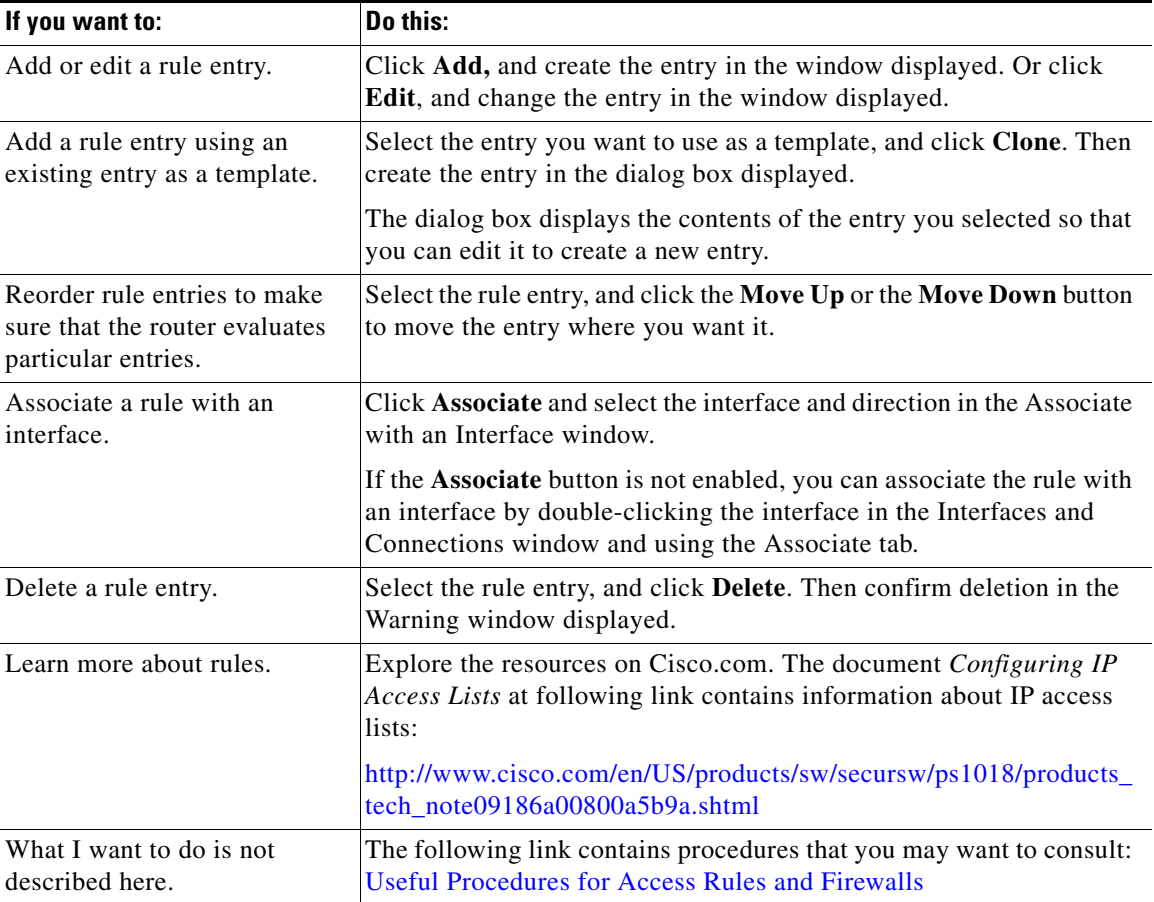

# **Associate with an Interface**

You can use this window to associate a rule you have created from the Access Rules window with an interface and to specify whether it applies to outbound traffic or inbound traffic.

# **Select an Interface**

Select the interface to which you want this rule to apply.

# **Specify a Direction**

If you want the router to check packets inbound to the interface, click **Inbound**. The router checks for a match with the rule before routing it; the router accepts or drops the packet based on whether the rule states permit or deny. If you want the router to forward the packet to the outbound interface before comparing it to the entries in the access rule, click **Outbound**.

# **If Another Rule is Already Associated with the Interface**

If an information box appears that tells that another Access Rule is associated with the interface and direction you specified, you can either cancel the operation, or you can continue, by appending the rule entries to the rule that is already applied to the interface, or by disassociating the rule with the interface and associating the new rule.

# **What do you want to do?**

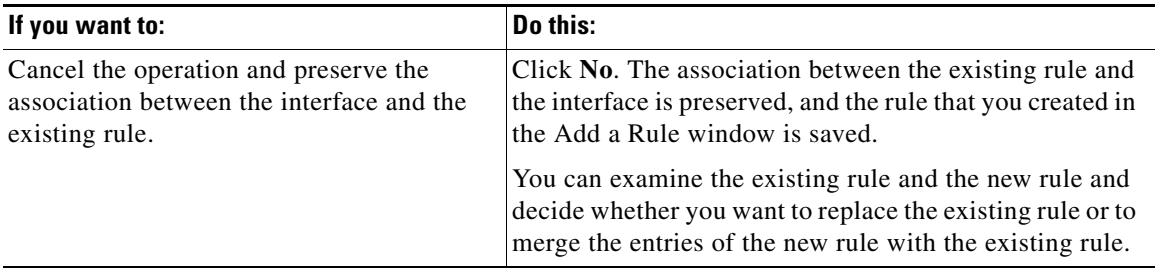

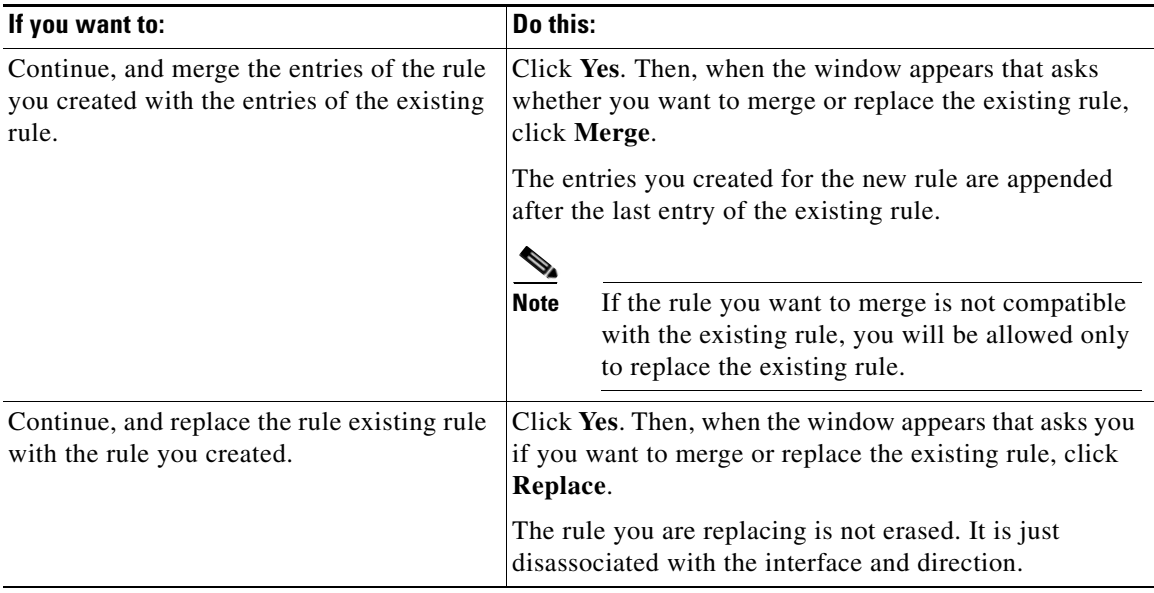

# **Add a Standard Rule Entry**

A standard rule entry allows you to permit or deny traffic that came from a specified source. The source can be a network or a host within a specific network. You can create a single rule entry in this window, but you can return to this window to create additional entries for a rule if you need to.

**Note** Any traffic that does not match the criteria in one of the rule entries you create is implicitly denied. To ensure that traffic you do not intend to deny is permitted, you must append explicit permit entries to the that rule you are configuring.

**Action**

Select the action you want the router to take when a packet matches the criteria in the rule entry. The choices are **Permit** and **Deny**. What Permit and Deny do depends on the type of rule in which they are used. In Cisco CP, standard rule entries can be used in access rules, NAT rules, and in access lists associated with

[route maps](#page-1944-0). Click [Meanings of the Permit and Deny Keywords](#page-1887-0) to learn more about the action of Permit and the action of Deny in the context of a specific type of rule.

# **Source Host/Network**

The source IP address criteria that the traffic must match. The fields in this area of the window change, based on the value of the Type field.

## **Type**

Select one of the following:

- **•** A Network. Select if you want the action to apply to all the IP addresses in a network.
- A Host Name or IP Address. Select if you want the action to apply to a specific host or IP address.
- **•** Any IP address. Select if you want the action to apply to any IP address.

### **IP Address**

If you selected **A Network or if you selected A Host Name or IP address**, enter the IP address in this field. If the address you enter is a network address, enter a [wildcard mask](#page-1954-0) to specify the parts of the network address that must be matched.

### **Mask**

If you selected **A Network or if you selected A Host Name or IP address**, either select the wildcard mask from this list, or enter a custom wildcard mask. A binary 0 in a wildcard mask means that the corresponding bit in a packet's IP address must match exactly. A binary 1 in a wildcard mask means that the corresponding bit in the packet's IP address need not match.

### **Hostname/IP**

If you selected **A Host Name or IP address** in the Type field, enter the name or the IP address of the host. If you enter a hostname, the router must be configured to use a DNS server.

## **Description**

You can enter a short description of the entry in this field. The description must be fewer than 100 characters long.

# **Log Matches Against This Entry**

If you have specified syslog in System Properties, you can check this box; matches will be recorded in the system log.

# <span id="page-344-0"></span>**Add an Extended Rule Entry**

An extended rule entry allows you to permit or deny traffic based on its source and destination and on the protocol and service specified in the packet.

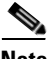

**Note** Any traffic that does not match the criteria in one of the rule entries you create is implicitly denied. To ensure that traffic you do not intend to deny is permitted, you must append explicit permit entries to the rule that you are configuring.

# **Action**

Select the action you want the router to take when a packet matches the criteria in the rule entry. The choices are **Permit** and **Deny**. If you are creating an entry for an IPSec rule, the choices are **protect the traffic** and **don't protect the traffic**.

What Permit and Deny do depends on the type of rule in which they are used. In Cisco CP, extended rule entries can be used in access rules, NAT rules, IPSec rules, and access lists associated with [route maps](#page-1944-0). Click [Meanings of the Permit](#page-1887-0)  [and Deny Keywords](#page-1887-0) to learn more about the action of Permit and the action of Deny in the context of a specific type of rule.

# **Source Host/Network**

The source IP address criteria that the traffic must match. The fields in this area of the window change, based on the value of the Type field.

### **Type**

Select one of the following:

- **•** A specific IP address. This can be a network address, or the address of a specific host.
- **•** A host name.
- Any IP address.
- **•** Network object group.

# **IP Address**

If you selected **A specific IP address**, enter the **[IP address](#page-1932-1)** in this field. If the address you enter is a network address, enter a [wildcard mask](#page-1954-0) to specify the parts of the network address that must be matched.

# **Mask**

If you selected **A specific IP address**, either select the wildcard mask from this list, or enter a custom wildcard mask. A binary 0 in a wildcard mask means that the corresponding bit in the packet's IP address must match exactly. A binary 1 in a wildcard mask means that the corresponding bit in the packet's IP address need not match.

## **Hostname**

If you selected **A host name** in the Type field, enter the name of the host.

## **Network Object Group**

If you selected **Network Object Group** in the Type field, click the **...** (more) button—located next to the Network Object Group field—to open the Select Network Object Groups Dialog Box. Select the network object group from the Available Groups pane, and then click **OK**. For details, see [Select Network Object](#page-386-0)  [Groups Dialog Box, page 16-37](#page-386-0).

# **Destination Host/Network**

The source IP address criteria that the traffic must match. The fields in this area of the window change, based on the value of the Type field.

# **Type**

Select one of the following:

- **•** A specific IP address. This can be a network address or the address of a specific host.
- **•** A host name.
- **•** Any IP address.
- Network object group.

## **Mask**

If you selected **A specific IP address**, either select the wildcard mask from this list or enter a custom wildcard mask. A binary 0 in a wildcard mask means that the corresponding bit in the packet's IP address must match exactly. A binary 1 in a wildcard mask means that the corresponding bit in the packet's IP address need not match.

## **Hostname**

If you selected **A host name** in the Type field, enter the name of the host.

## **Network Object Group**

If you selected **Network Object Group** in the Type field, click the **...** (more) button—located next to the Network Object Group field—to open the Select Network Object Groups Dialog Box. Select the network object group from the Available Groups pane, and then click **OK**. For details, see [Select Network Object](#page-386-0)  [Groups Dialog Box, page 16-37](#page-386-0).

# **Description**

You can enter a short description of the entry in this field. The description must be fewer than 100 characters long.

# **Protocol and Service**

Select the protocol and service, if applicable, that you want the entry to apply to. The information that you provide differs from protocol to protocol. Click the protocol to see what information you need to provide.

# **Source Port**

Available when either TCP or UDP is selected. Setting this field will cause the router to filter on the source port in a packet. It is rarely necessary to set a source port value for a TCP connection. If you are not sure you need to use this field, leave it set to **= any**.

# **Destination Port**

Available when either TCP or UDP is selected. Setting this field will cause the router to filter on the destination port in a packet.

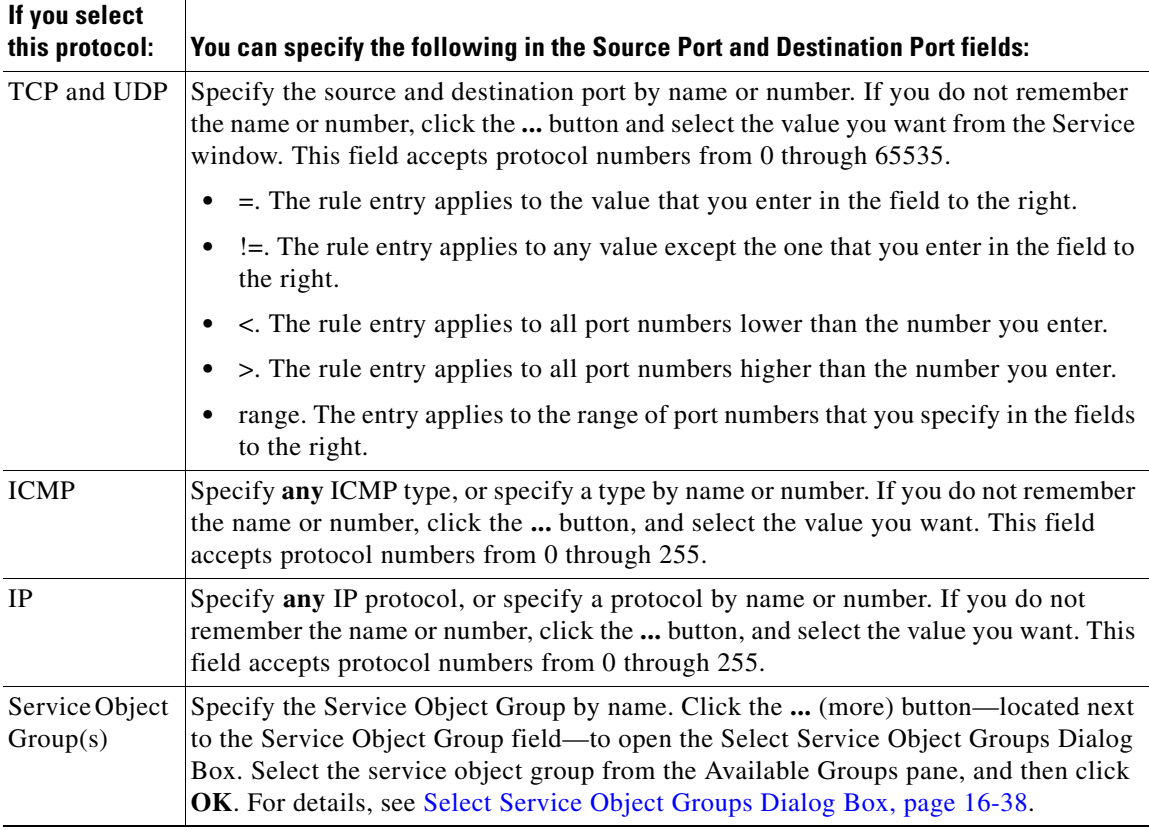

See [Services and Ports](#page-1887-1) to see a table containing port names and numbers available in Cisco CP.

# **Log Matches Against This Entry**

If you have configured logging for firewall messages, you can check this box and matches will be recorded in the log file sent to the syslog server. For more information refer to this link: [Firewall Log](#page-1534-0).

# **Select a Rule**

Use this window to select a rule to use.

# **Rule Category**

Select the rule category that you want to select from. The rules in the category you select will appear in the box below the list. If no rules appear in the box, no rules of that category have been defined.

# **Name/Number**

The name or number of the rule.

# **Used By**

How the rule is being used. For example, if the rule has been associated with an interface, the name of the interface. If the rule is being used in an IPSec policy, the name of the policy. Or, if the rule has been used by NAT, this column contains the value NAT.

# **Description**

A description of the rule.

# **Preview**

This area of the screen displays the entries of the selected rule.

# **Action**

Either **Permit** or **Deny**. See [Meanings of the Permit and Deny Keywords](#page-1887-0) to learn more about the action of Permit and the action of Deny in the context of a specific type of rule.

# **Source**

The source IP address criteria that the traffic must match. This column may contain the following:

 **•** An IP address and [wildcard mask](#page-1954-0). The IP address specifies a network, and the wildcard mask specifies how much of the rule's IP address the IP address in the packet must match.

- **•** The keyword **any.** Any indicates that the source IP address can be any IP address
- **•** A host name.

## **Destination**

For extended rules, the destination IP address criteria that the traffic must match. The address may be for a network, or a specific host. This column may contain the following:

- **•** An IP address and [wildcard mask](#page-1954-0). The IP address specifies a network, and the wildcard mask specifies how much of the rule's IP address the IP address in the packet must match.
- **•** The keyword **any.** Any indicates that the source IP address can be any IP address
- **•** A host name.

# **Service**

For [extended rules](#page-1926-0), the service specifies the type of traffic that packets matching the rule must contain. This is shown by displaying the service, such as echo-reply, followed by the protocol, such as ICMP. A rule permitting or denying multiple services between the same endpoints must contain an entry for each service.

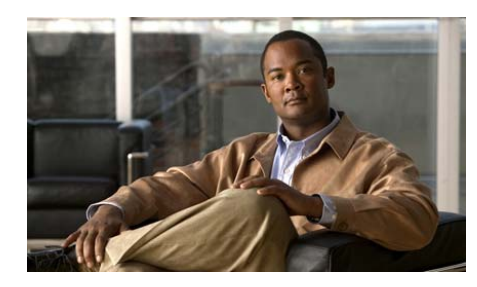

# **CHAPTER 16**

# **ACL Object Groups**

Object group-based access control lists (ACLs) simplify static and dynamic ACL deployments for large user-access environments on Cisco IOS routers. The following sections provide more information:

- **•** [Understanding ACL Object Groups, page 16-1](#page-350-0)
- **•** [ACL Object Groups Basic Workflow, page 16-2](#page-351-0)
- **•** [Understanding Network Object Groups, page 16-3](#page-352-0)
- **•** [Understanding Service Object Groups, page 16-6](#page-355-0)
- **•** [Creating ACLs with Object Groups, page 16-10](#page-359-0)
- **•** [ACL Object Groups Reference, page 16-11](#page-360-0)

# <span id="page-350-0"></span>**Understanding ACL Object Groups**

ACLs provide basic security to the network by permitting or blocking certain types of traffic. ACLs use IP addresses, protocols, and ports to filter network traffic. In some networks, the number of ACLs can become quite large and difficult to manage. The ACL Object Groups feature simplifies this problem. By using the ACL Object Groups feature, the administrator can group users, devices, or protocols into object groups and create access control entries (ACEs). Each ACE can then permit or deny a group of users access to a group of servers or services.

The ACL Object Groups feature is supported on routers running Cisco IOS Release 12.4(20)T and later.

# **Benefits of Using ACL Object Groups**

- Increases performance when network traffic is heavy.
- **•** Reduces storage in NVRAM compared to conventional ACLs.
- **•** Separates ownership of the components of an ACE. For example, you can create an ACE where each department within an organization can control its group membership. You can also create an ACE to permit or deny the departments to contact each other.
- **•** Allows you to create an object group that contains other object groups. For example, you can create an ENG-ALL address group, which contains the ENG-EAST and ENG-WEST address groups.

# <span id="page-351-0"></span>**ACL Object Groups Basic Workflow**

**1.** Create ACL object groups.

You can create two types of ACL object groups: network object groups and service object groups.

- **–** Network Object Groups—Can contain hostnames, host IP addresses, subnet masks, range of IP addresses, and other existing network object groups.
- **–** Service Object Groups—Can contain top-level protocols, such as TCP, UDP, and TCP-UDP; ICMP types; source and destination protocol ports; and other existing service object groups.
- **2.** Create a rule (ACE), which can permit or deny traffic on specified ACL object groups.

After you create the ACL object groups, use the Extended Rule Entry dialog box to create rules to permit or deny traffic on the specified ACL object groups. See [Add an Extended Rule Entry, page 15-13](#page-344-0), for details.

# <span id="page-352-0"></span>**Understanding Network Object Groups**

The ACL Object Groups feature allows you to create network object groups. Network object groups can contain hostnames, host IP addresses, subnet masks, range of IP addresses, and other existing network object groups.

Each group can contain multiple network types (group members). For example, you can create Group A, which contains multiple hostnames or IP addresses, multiple networks, multiple ranges of IP addresses, and multiple existing network object groups.

You cannot create circular object groups. For example, if you create two object groups, Group A and Group B, you cannot do the following:

- **•** Associate Group A with Group A.
- **•** Associate Group A with Group B and then try to associate Group B with Group A.

There is no limit to the number of group members that you can add to a group.

You can use the Network Object Group summary page to add, edit, or delete network object groups. See [Working with Network Object Groups, page 16-3](#page-352-1).

# <span id="page-352-1"></span>**Working with Network Object Groups**

This section contains the following topics:

- [Creating Network Object Groups, page 16-3](#page-352-2)
- **•** [Editing Network Object Groups, page 16-4](#page-353-0)
- **•** [Deleting Network Object Groups, page 16-5](#page-354-0)

# <span id="page-352-2"></span>**Creating Network Object Groups**

# **Before You Begin**

From the Select Community Member drop-down list, choose the router on which you want to create the network object group.

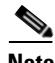

**Note** Make sure that the router is discovered and that it supports ACL object groups.

**Cisco Configuration Professional User Guide**

## **Procedure**

Use this procedure to create a network object group.

- **Step 1** Choose **Configure > Router > ACL > Object Groups > Network Object Groups** to open the Network Object Groups summary page. See [Network Object](#page-361-0)  [Groups Summary Page, page 16-12](#page-361-0).
- **Step 2** Click **Create** to open the Create Network Object Group dialog box.
- **Step 3** Enter the group name and description, specify the parameters in the Network Object Group Members area, and then click the **Add >** button. The parameters that you entered on the left pane are added to the right pane.

For information about the parameters, see [Create Network Object Group Dialog](#page-362-0)  [Box, page 16-13.](#page-362-0)

**Step 4** Click **OK** to send the configured group information to the router.

# **Related Topics**

- **•** [Understanding ACL Object Groups, page 16-1](#page-350-0)
- **•** [Understanding Network Object Groups, page 16-3](#page-352-0)
- [Working with Network Object Groups, page 16-3](#page-352-1)

# <span id="page-353-0"></span>**Editing Network Object Groups**

# **Before You Begin**

From the Select Community Member drop-down list, choose the router on which you want to change the network object group parameters.

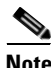

**Note** Make sure that the router is discovered and that it supports ACL object groups.

**The State** 

# **Procedure**

Use this procedure to change the parameters of a selected network object group.

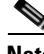

**Note** The Group Name cannot be changed.

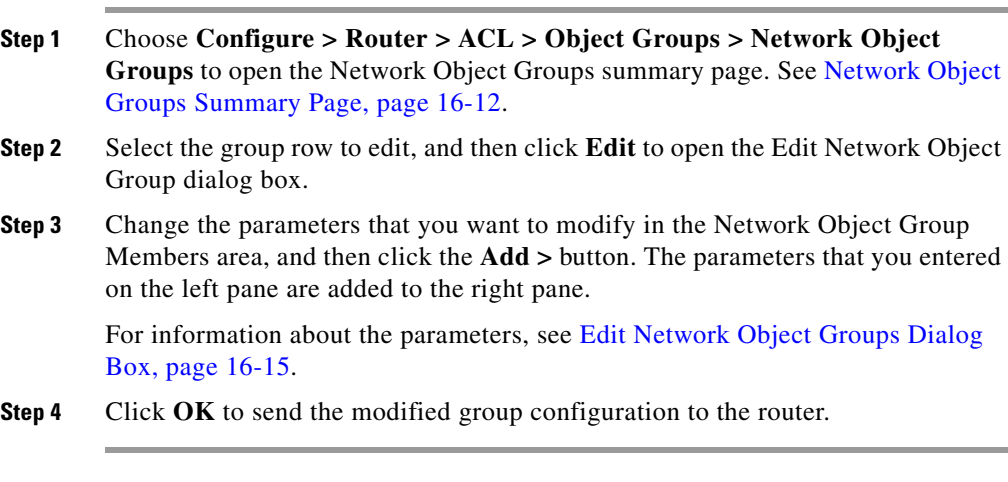

# **Related Topics**

- **•** [Understanding ACL Object Groups, page 16-1](#page-350-0)
- **•** [Understanding Network Object Groups, page 16-3](#page-352-0)
- **•** [Working with Network Object Groups, page 16-3](#page-352-1)

# <span id="page-354-0"></span>**Deleting Network Object Groups**

### **Before You Begin**

From the Select Community Member drop-down list, choose the router from which you want to delete a network object group.

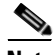

**Note** Make sure that the router is discovered and that it supports ACL object groups.

#### **Procedure**

Use this procedure to delete a selected network object group.

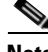

**Note** You cannot delete a network object group that is being used by an ACL. Also, you cannot delete a network object group that is being used by another network object group. If you try to delete it, a warning message is displayed.

- **Step 1** Choose **Configure > Router > ACL > Object Groups > Network Object Groups** to open the Network Object Groups summary page. See [Network Object](#page-361-0)  [Groups Summary Page, page 16-12](#page-361-0).
- **Step 2** Select the group row that you want to delete, and then click **Delete**. A Confirmation dialog box appears.
- **Step 3** Click **Yes** to delete the object group.

#### **Related Topics**

- **•** [Understanding ACL Object Groups, page 16-1](#page-350-0)
- [Understanding Network Object Groups, page 16-3](#page-352-0)
- **•** [Working with Network Object Groups, page 16-3](#page-352-1)

# <span id="page-355-0"></span>**Understanding Service Object Groups**

The ACL Object Groups feature allows you to create service object groups. Service object groups can contain top level protocols, such as TCP, UDP, and TCP-UDP; ICMP types; source and destination protocol ports; and other existing service object groups.

Each group can contain multiple group members (service types). For example, you can create Group A, which contains multiple TCP, UDP, and TCP-UDP protocols, multiple ICMP types, multiple source and destination protocol ports, and multiple existing service object groups.

You cannot create circular object groups. For example, if you create two object groups, Group A and Group B, you cannot do the following:

- **•** Associate Group A with Group A.
- **•** Associate Group A with Group B and then try to associate Group B with Group A.

There is no limit to the number of group members you can add to a group.

You can use the Service Object Groups summary page to add, edit, or delete service object groups. See [Working with Service Object Groups, page 16-7](#page-356-0).

# <span id="page-356-0"></span>**Working with Service Object Groups**

This section contains the following topics:

- **•** [Creating Service Object Groups, page 16-7](#page-356-1)
- [Editing Service Object Groups, page 16-8](#page-357-0)
- **•** [Deleting Service Object Groups, page 16-9](#page-358-0)

# <span id="page-356-1"></span>**Creating Service Object Groups**

### **Before You Begin**

From the Select Community Member drop-down list, choose the router on which you want to create the service object group.

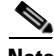

**Note** Make sure that the router is discovered and that it supports ACL object groups.

#### **Procedure**

Use this procedure to create a service object group.

- **Step 1** Choose **Configure > Router > ACL > Object Groups > Service Object Groups**  to open the Service Object Group summary page. See [Service Object Groups](#page-366-0)  [Summary Page, page 16-17.](#page-366-0)
- **Step 2** Click **Create** to open the Create Service Object Group dialog box.

**Step 3** Enter the group name and description, specify the parameters in the Service Object Group Members area, and then click the **Add >** button. The parameters that you entered on the left pane are added to the right pane.

> For information about the parameters, see [Create Network Object Group Dialog](#page-362-0)  [Box, page 16-13.](#page-362-0)

**Step 4** Click **OK** to send the configured group information to the router.

### **Related Topics**

- **•** [Understanding ACL Object Groups, page 16-1](#page-350-0)
- **•** [Understanding Service Object Groups, page 16-6](#page-355-0)
- [Working with Service Object Groups, page 16-7](#page-356-0)

# <span id="page-357-0"></span>**Editing Service Object Groups**

#### **Before You Begin**

From the Select Community Member drop-down list, choose the router on which you want to change the service object group parameters.

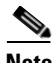

**Note** Make sure that the router is discovered and that it supports ACL object groups.

#### **Procedure**

Use this procedure to change the parameters of a selected service object group.

**Note** The Group Name cannot be changed.

- **Step 1** Choose **Configure > Router > ACL> Object Groups > Service Object Groups**  to open the Service Object Group summary page. See [Service Object Groups](#page-366-0)  [Summary Page, page 16-17.](#page-366-0)
- **Step 2** Select the group row to edit, and then click **Edit** to open the Edit Service Object Group dialog box.

**Step 3** Change the parameters that you want to modify in the Service Object Group Members area, and then click the **Add >** button. The parameters that you entered on the left pane are added to the right pane.

> For information about the parameters, see [Edit Service Object Groups Dialog](#page-383-0)  [Box, page 16-34.](#page-383-0)

**Step 4** Click **OK** to send the modified group configuration to the router.

# **Related Topics**

- **•** [Understanding ACL Object Groups, page 16-1](#page-350-0)
- **•** [Understanding Service Object Groups, page 16-6](#page-355-0)
- [Working with Service Object Groups, page 16-7](#page-356-0)

# <span id="page-358-0"></span>**Deleting Service Object Groups**

# **Before You Begin**

From the Select Community Member drop-down list, choose the router from which you want to delete a service object group.

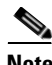

**Note** Make sure that the router is discovered and that it supports ACL object groups.

# **Procedure**

Use this procedure to delete a selected service object group.

**Note** You cannot delete a service object group that is being used by an ACL. Also, you cannot delete a service object group that is being used by another service object group. If you try to delete it, a warning message is displayed.

**Step 1** Choose **Configure > Router > ACL > Object Groups > Service Object Groups**  to open the Service Object Groups summary page. See [Service Object Groups](#page-366-0)  [Summary Page, page 16-17.](#page-366-0)

**Step 2** Select the group row that you want to delete, and then click **Delete**. A Confirmation dialog box appears.

**Cisco Configuration Professional User Guide**

**Step 3** Click **Yes** to delete the object group.

### **Related Topics**

- **•** [Understanding ACL Object Groups, page 16-1](#page-350-0)
- [Understanding Service Object Groups, page 16-6](#page-355-0)
- [Working with Service Object Groups, page 16-7](#page-356-0)

# <span id="page-359-0"></span>**Creating ACLs with Object Groups**

After you create network object groups and/or service object groups, you can create an ACL that can permit or deny traffic to these object groups.

# **Before You Begin**

From the Select Community Member drop-down list, choose the router on which you want to create an ACL with the object groups.

Make sure that the router is discovered and that it supports ACL object groups.

Make sure that you have created ACL object groups.

### **Procedure**

Use this procedure to create an ACL that can permit or deny traffic to the configured object groups.

- **Step 1** Choose **Configure > Router > ACL > ACL Editor** to open the Additional Task Rules dialog box. For information about access rules, see [Chapter 15, "ACL."](#page-332-0)
- **Step 2** Click **Add** to open the Add a Rule dialog box.
- **Step 3** Add a name and description for the rule in the appropriate fields, and then click **Add** to open the Add an Extended Rule Entry dialog box.
- **Step 4** From the Action field, choose the action you want to configure. The options are: Permit or Deny.
**Step 5** From the Source Host/Network pane, do the following:

- **a.** Choose **Network Object Group** from the Type field.
- **b.** Click the ... (more) button—located beside the Network Object Group field—to open the Select Network Object Groups dialog box. See [Select](#page-386-0)  [Network Object Groups Dialog Box, page 16-37.](#page-386-0)
- **c.** From the Select Network Object Groups dialog box, select the network object group, and then click **OK**.
- **Step 6** From the Destination Host/Network pane, do the following:
	- **a.** Choose **Network Object Group** from the Type field.
	- **b.** Click the **...** (more) button—located beside the Network Object Group field—to open the Select Network Object Groups dialog box. See [Select](#page-386-0)  [Network Object Groups Dialog Box, page 16-37.](#page-386-0)
	- **c.** From the Select Network Object Groups dialog box, select the network object group, and then click **OK**.
- **Step 7** From the Protocol and Service pane, do the following:
	- **a.** Click the **Service Object Group(s)** radio button.
	- **b.** Click the **...** (more) button—located beside the Service Object Group field—to open the Select Service Object Groups dialog box. See [Select](#page-387-0)  [Service Object Groups Dialog Box, page 16-38.](#page-387-0)
	- **c.** From the Select Service Object Groups dialog box, select the service object group, and then click **OK**.
- **Step 8** Click **OK** in the Add an Extended Rule Entry dialog box.

#### **Related Topics**

- **•** [Understanding ACL Object Groups, page 16-1](#page-350-0)
- [Add an Extended Rule Entry, page 15-13](#page-344-0)

# **ACL Object Groups Reference**

This section describes the dialog boxes you can use when working with the ACL Object Groups feature and includes the following topics:

- [Network Object Groups Summary Page, page 16-12](#page-361-0)
- [Create and Edit Network Object Groups Dialog Box, page 16-13](#page-362-0)
- **•** [Edit Network Object Groups Dialog Box, page 16-15](#page-364-0)
- [Service Object Groups Summary Page, page 16-17](#page-366-0)
- **•** [Create and Edit Service Object Groups Dialog Box, page 16-18](#page-367-0)
- **•** [Edit Service Object Groups Dialog Box, page 16-34](#page-383-0)
- **•** [Add an Extended Rule Entry Dialog Box, page 16-37](#page-386-1)
- **•** [Select Network Object Groups Dialog Box, page 16-37](#page-386-0)
- **•** [Select Service Object Groups Dialog Box, page 16-38](#page-387-0)

## <span id="page-361-0"></span>**Network Object Groups Summary Page**

Use the Network Object Groups summary page to view the network object groups that are configured on the router, to create new network object groups, to modify parameters on a selected network group, and to delete a selected network object group.

#### **How to Get to This Dialog Box**

Choose **Configure > Router > ACL > Object Groups > Network Object Groups**.

#### **Related Topics**

- **•** [Understanding ACL Object Groups, page 16-1](#page-350-0)
- **•** [Understanding Network Object Groups, page 16-3](#page-352-0)
- [Working with Network Object Groups, page 16-3](#page-352-1)

#### **Field Reference**

#### *Table 16-1 Network Object Groups Summary Page*

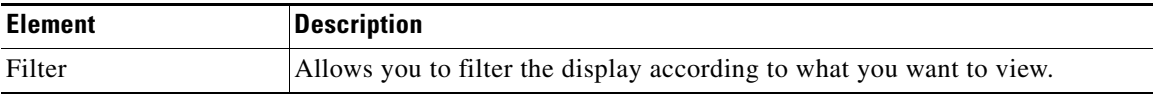

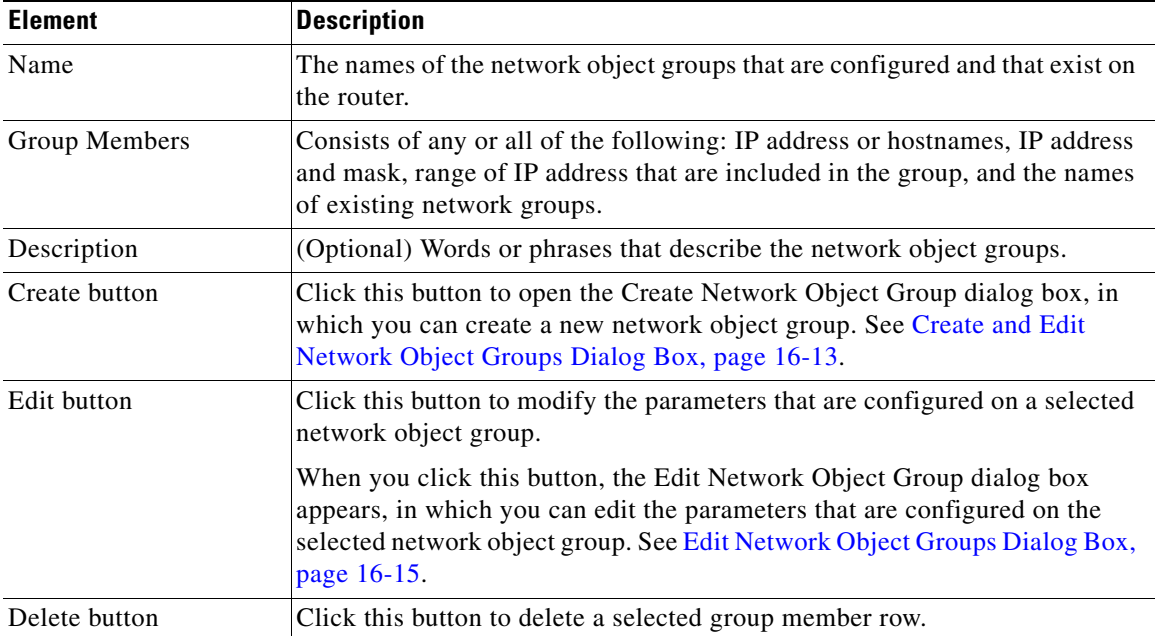

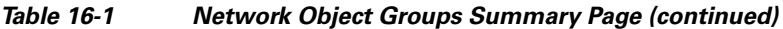

## <span id="page-362-0"></span>**Create and Edit Network Object Groups Dialog Box**

See the following topics as appropriate:

- **•** [Create Network Object Group Dialog Box, page 16-13](#page-362-1)
- **•** [Edit Network Object Groups Dialog Box, page 16-15](#page-364-0)

## <span id="page-362-1"></span>**Create Network Object Group Dialog Box**

Use the Create Network Object Group dialog box to create network object groups.

#### **How to Get to This Dialog Box**

- **1.** Choose **Configure > Router > ACL > Object Groups > Network Object Groups** to open the Network Object Groups summary page.
- **2.** From the Network Object Groups summary page, click **Create**.

L

#### **Related Topics**

- **•** [Understanding ACL Object Groups, page 16-1](#page-350-0)
- **•** [Understanding Network Object Groups, page 16-3](#page-352-0)
- **•** [Creating Network Object Groups, page 16-3](#page-352-2)
- **•** [Creating ACLs with Object Groups, page 16-10](#page-359-0)

#### **Field Reference**

#### *Table 16-2 Create Network Object Group Dialog Box*

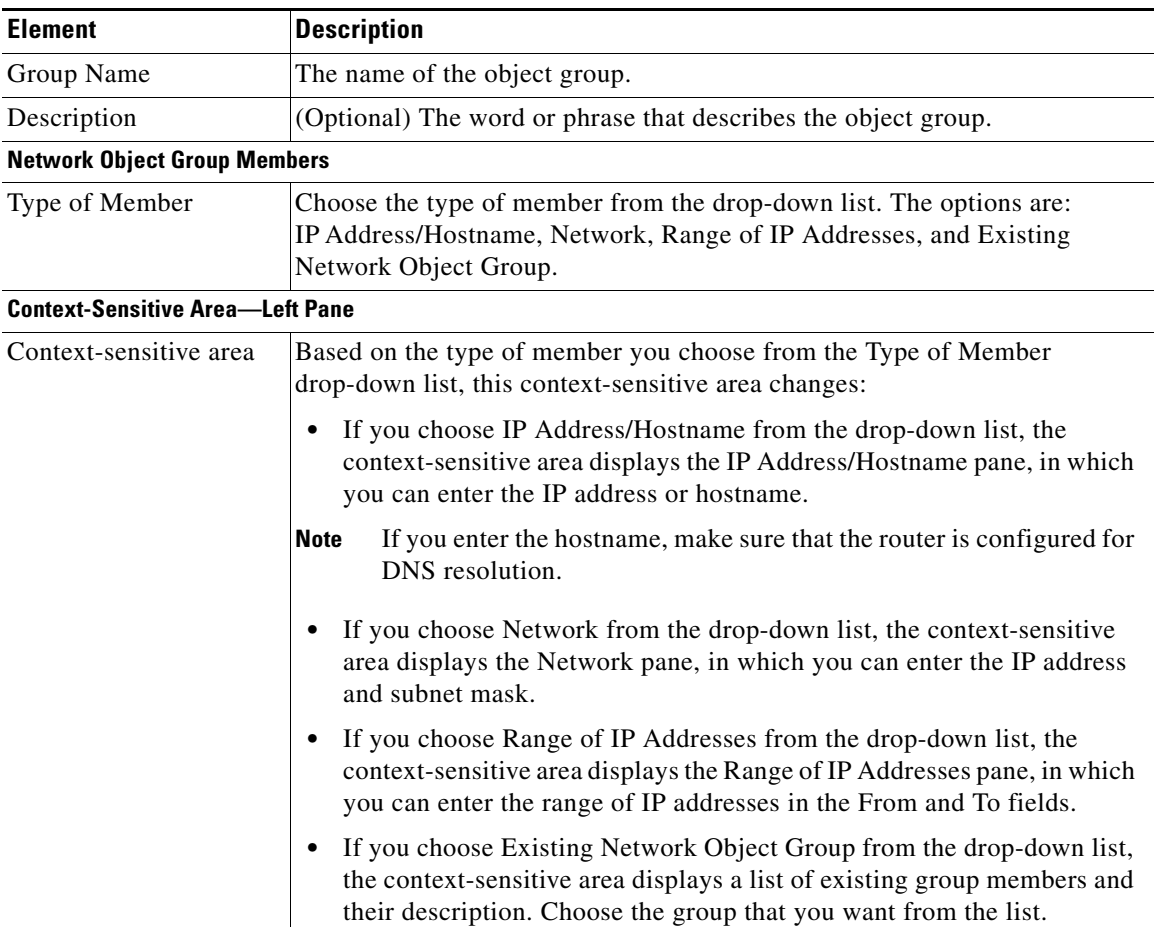

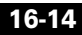

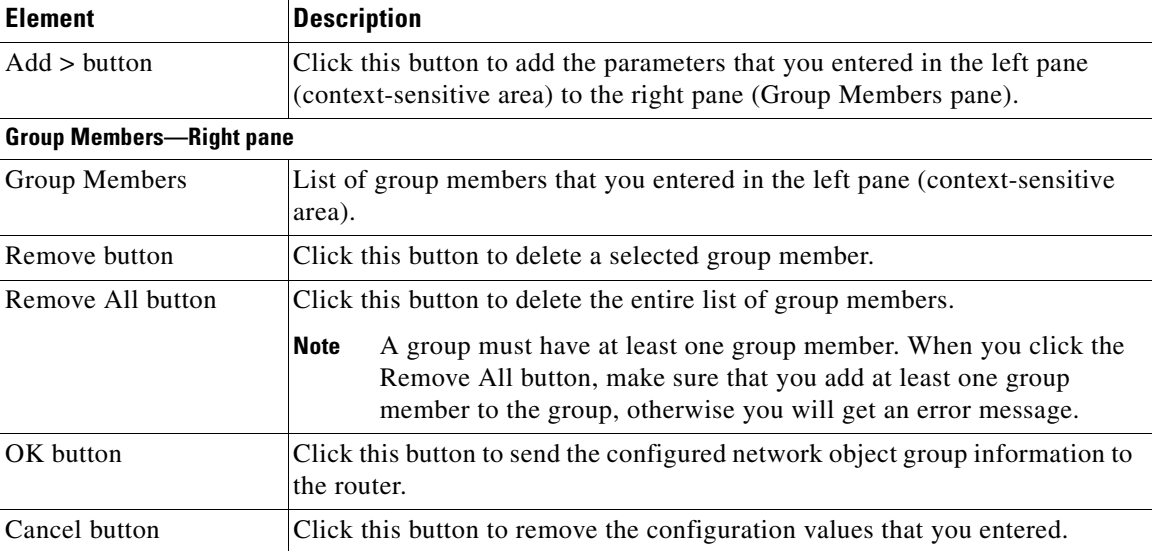

#### *Table 16-2 Create Network Object Group Dialog Box (continued)*

## <span id="page-364-0"></span>**Edit Network Object Groups Dialog Box**

Use the Edit Network Object Groups dialog box to change the network object group parameters of a selected group.

#### **How to Get to This Dialog Box**

- **1.** Choose **Configure > Router > ACL > Object Groups > Network Object Groups** to open the Network Object Groups summary page.
- **2.** From the Network Object Groups summary page, click **Edit**.

#### **Related Topics**

- **•** [Understanding ACL Object Groups, page 16-1](#page-350-0)
- **•** [Understanding Network Object Groups, page 16-3](#page-352-0)
- **•** [Editing Network Object Groups, page 16-4](#page-353-0)
- [Creating ACLs with Object Groups, page 16-10](#page-359-0)

#### **Field Reference**

#### *Table 16-3 Edit Network Object Groups Dialog Box*

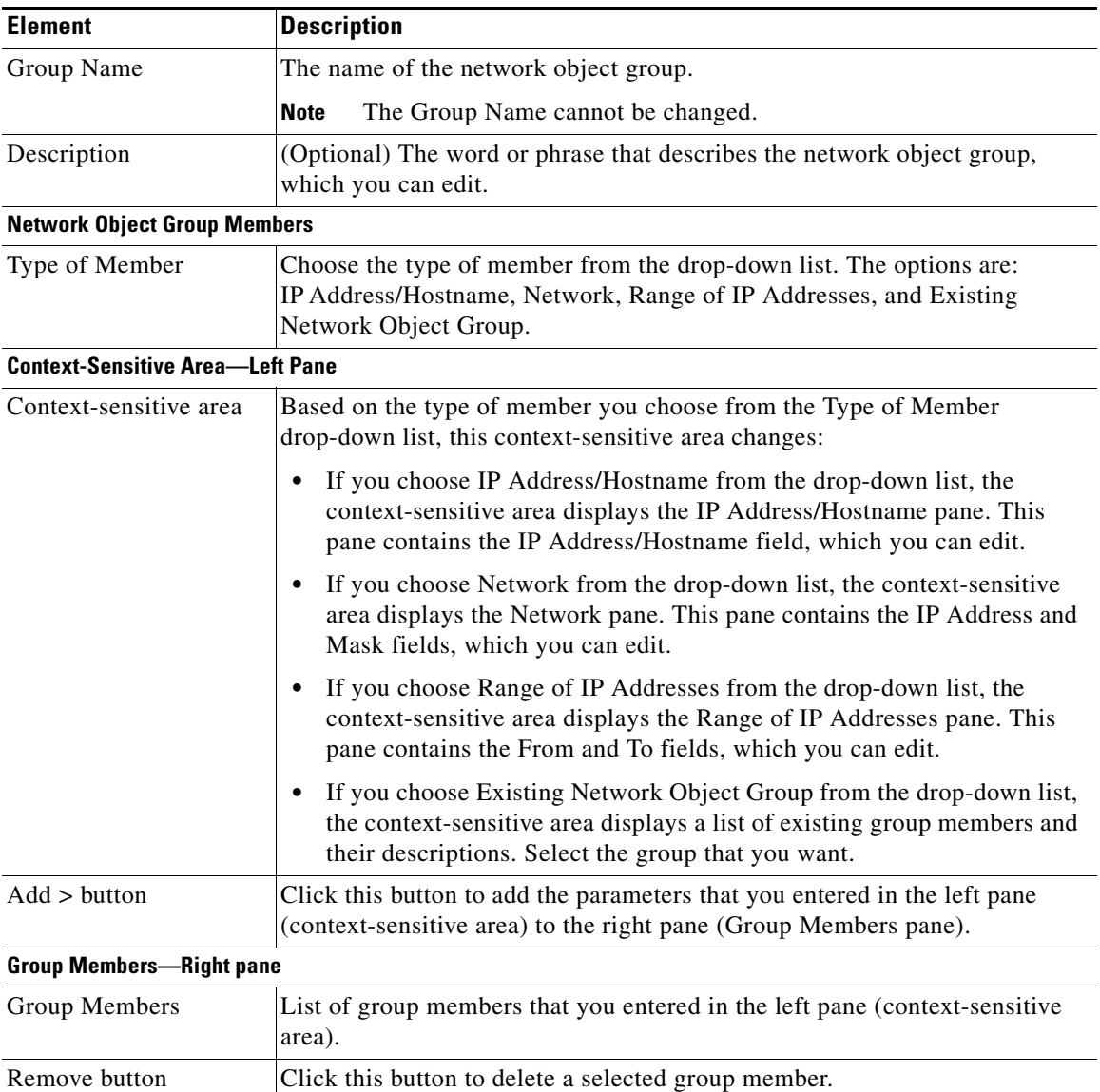

п

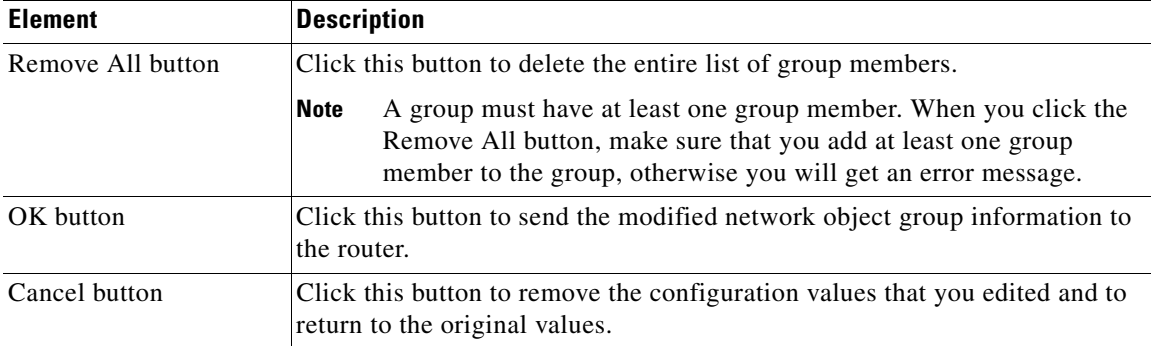

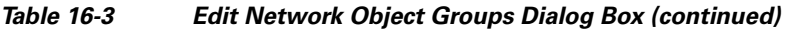

## <span id="page-366-0"></span>**Service Object Groups Summary Page**

Use the Service Object Groups summary page to create service object groups. Service object groups can contain TCP, UDP, TCP-UDP, ICMP, IP protocols, and other existing service object groups.

#### **How to Get to This Dialog Box**

Choose **Configure > Router > ACL > Object Groups > Service Object Groups**.

#### **Related Topics**

- **•** [Understanding ACL Object Groups, page 16-1](#page-350-0)
- **•** [Understanding Service Object Groups, page 16-6](#page-355-0)
- **•** [Working with Service Object Groups, page 16-7](#page-356-0)
- [Creating ACLs with Object Groups, page 16-10](#page-359-0)

#### **Field Reference**

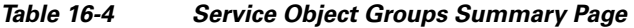

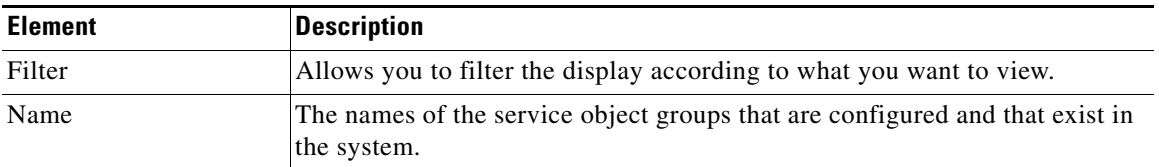

**Cisco Configuration Professional User Guide**

| <b>Element</b> | <b>Description</b>                                                                                                    |
|----------------|----------------------------------------------------------------------------------------------------|
| Group Members  | Consists of any or all of the following group member services that are<br>configured on a service object group: TCP Service, UDP Service, TCP-UDP<br>Service, ICMP Service, IP Protocol Service, and Existing Service Object<br>Groups. |
| Description    | (Optional) The word or phrase that describes each of the service object<br>groups.                                                                                                    |
| Create button  | Click this button to open the Create Service Object Group dialog box, in<br>which you can create a new service object group. See Create Service Object<br>Groups Dialog Box, page 16-18.                                                |
| Edit button    | Click this button to modify parameters that are configured on a selected<br>service object group.                                                                                                    |
|                | When you click this button, the Edit Service Object Group dialog box<br>appears, in which you can edit the parameters for the selected service object<br>group. See Edit Service Object Groups Dialog Box, page 16-34.                  |
| Delete button  | Click this button to delete a selected group member row.                                                                                                    |

*Table 16-4 Service Object Groups Summary Page (continued)*

## <span id="page-367-0"></span>**Create and Edit Service Object Groups Dialog Box**

See the following topics as appropriate:

- **•** [Create Service Object Groups Dialog Box, page 16-18](#page-367-1)
- **•** [Edit Service Object Groups Dialog Box, page 16-34](#page-383-0)

## <span id="page-367-1"></span>**Create Service Object Groups Dialog Box**

Use the Create Service Object Groups dialog box to create service object groups.

#### **How to Get to This Dialog Box**

- **1.** Choose **Configure > Router > ACL > Object Groups > Service Object Groups** to open the Service Object Groups summary page.
- **2.** From the Service Object Groups summary page, click **Create**.

L

#### **Related Topics**

- **•** [Understanding ACL Object Groups, page 16-1](#page-350-0)
- **•** [Understanding Service Object Groups, page 16-6](#page-355-0)
- **•** [Working with Service Object Groups, page 16-7](#page-356-0)
- **•** [Creating ACLs with Object Groups, page 16-10](#page-359-0)

#### **Field Reference**

#### *Table 16-5 Create Service Object Groups Dialog Box*

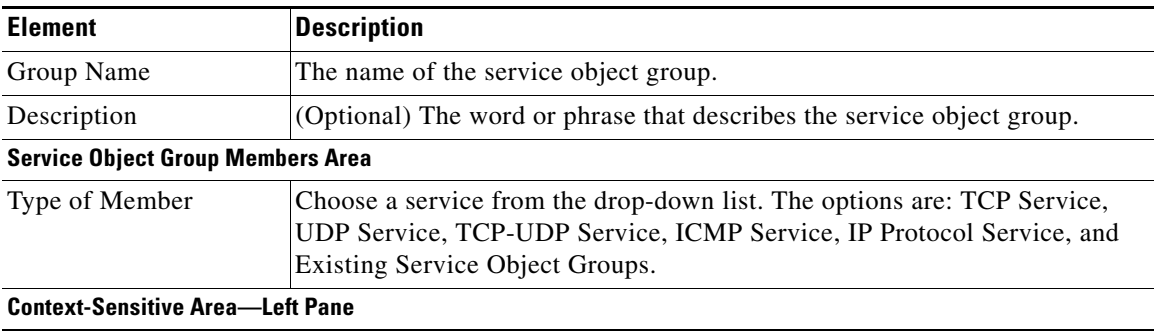

 $\mathbf{I}$ 

T

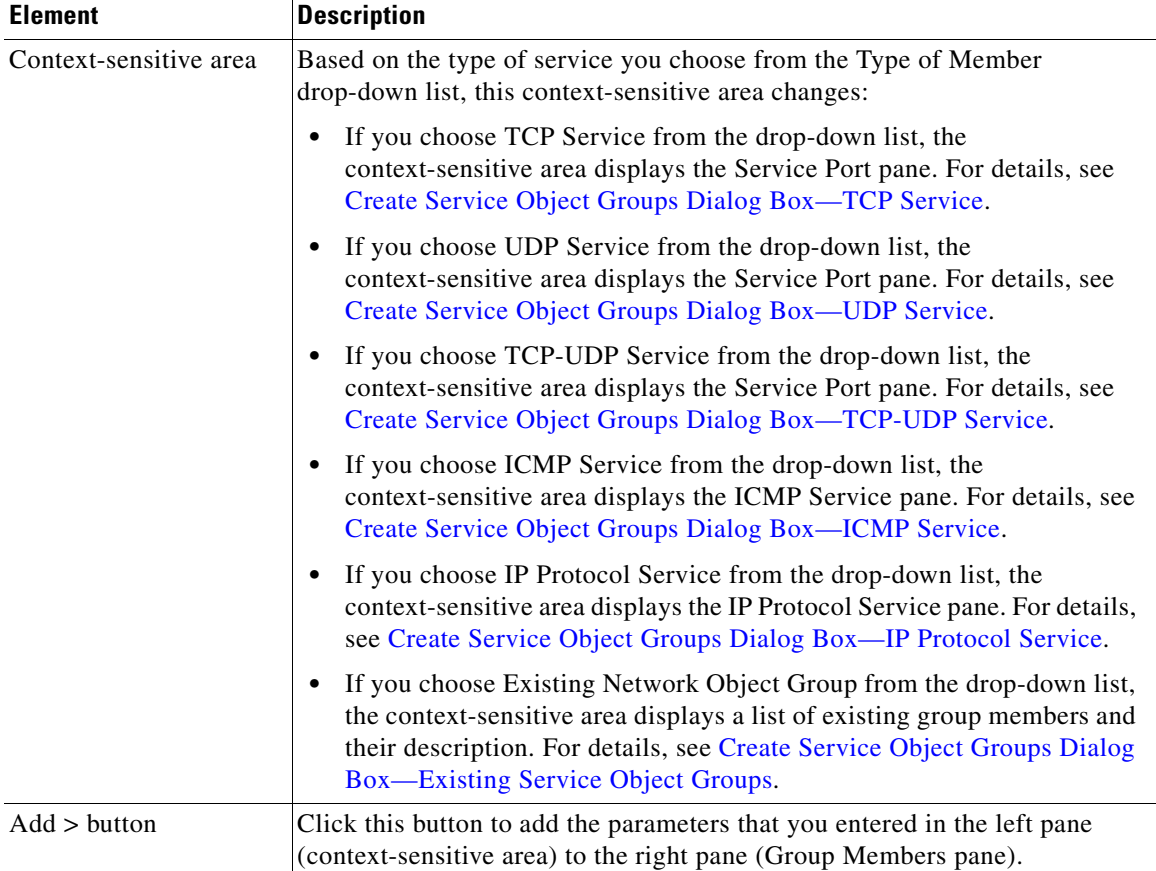

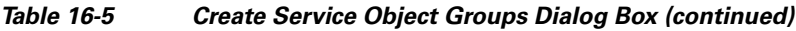

#### **Group Members—Right pane**

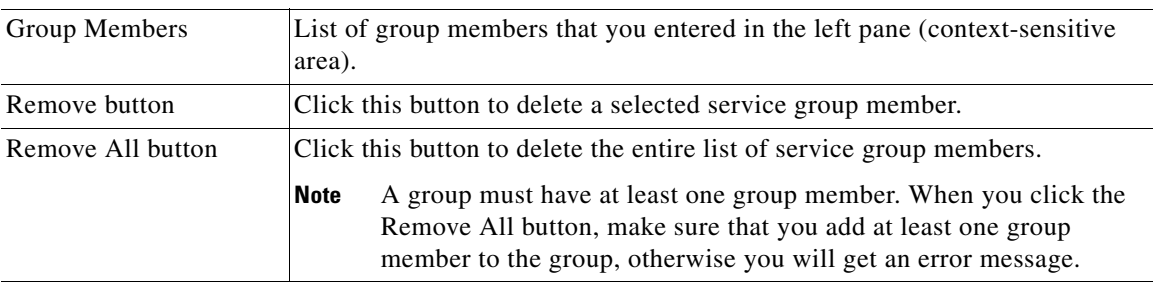

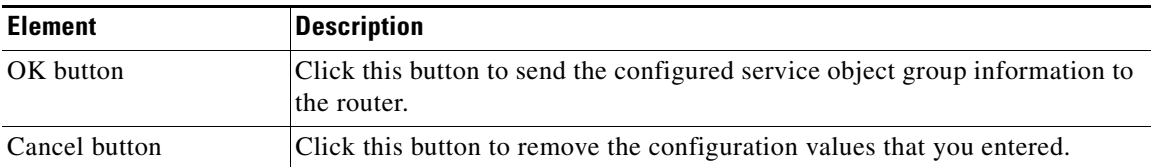

#### *Table 16-5 Create Service Object Groups Dialog Box (continued)*

## <span id="page-370-0"></span>**Create Service Object Groups Dialog Box—TCP Service**

Use the Create Service Object Groups dialog box to create TCP service object groups.

#### **How to Get to This Dialog Box**

- **1.** Choose **Configure > Router > ACL > Object Groups > Service Object Groups** to open the Service Object Groups summary page.
- **2.** From the Service Object Groups summary page, click **Create**.

#### **Related Topics**

- **•** [Create and Edit Service Object Groups Dialog Box, page 16-18](#page-367-0)
- **•** [Understanding ACL Object Groups, page 16-1](#page-350-0)
- **•** [Understanding Service Object Groups, page 16-6](#page-355-0)
- [Working with Service Object Groups, page 16-7](#page-356-0)
- [Creating ACLs with Object Groups, page 16-10](#page-359-0)

#### **Field Reference**

#### *Table 16-6 Create Service Object Groups Dialog Box—TCP Service*

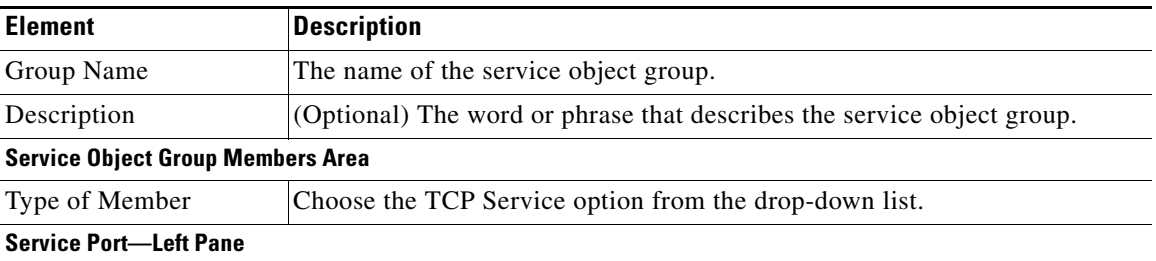

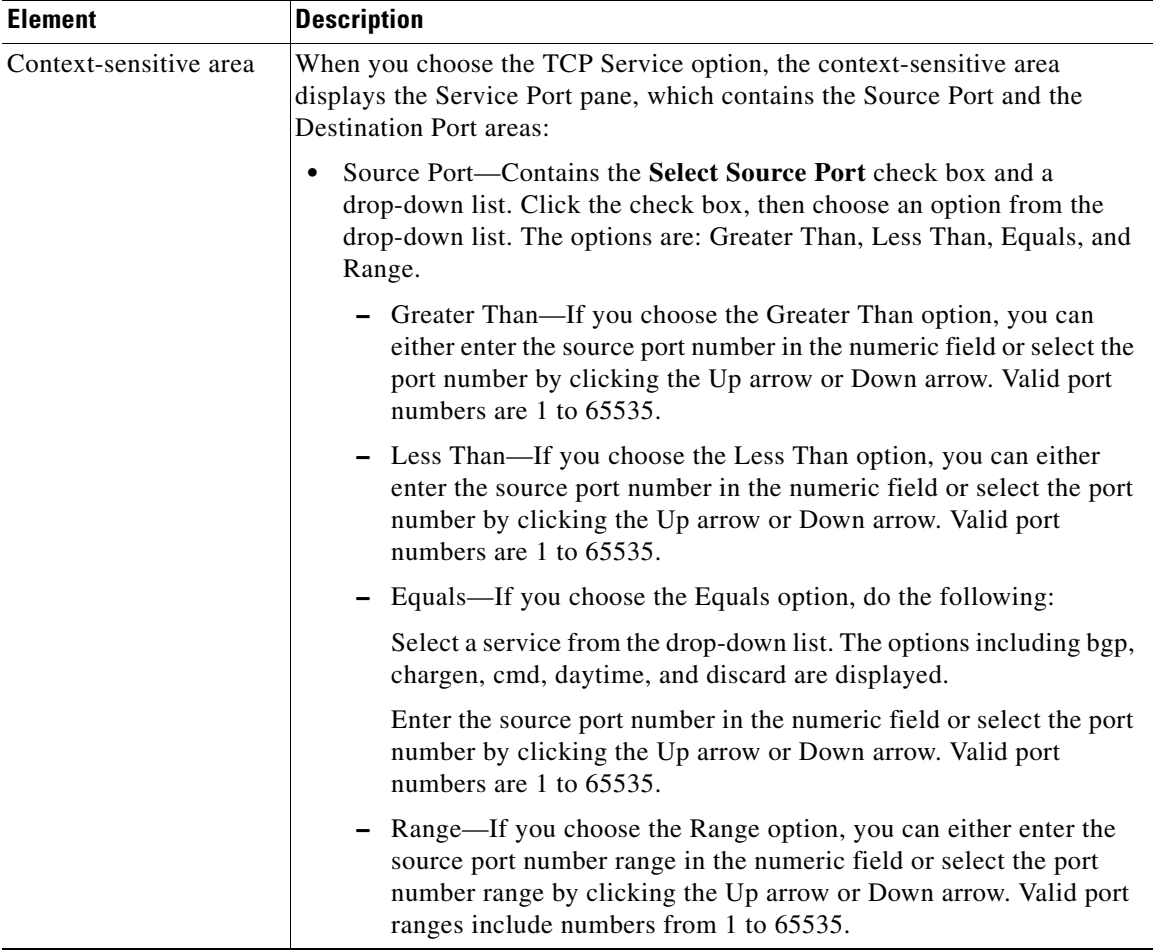

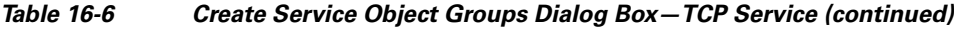

 $\blacksquare$ 

 $\mathbf l$ 

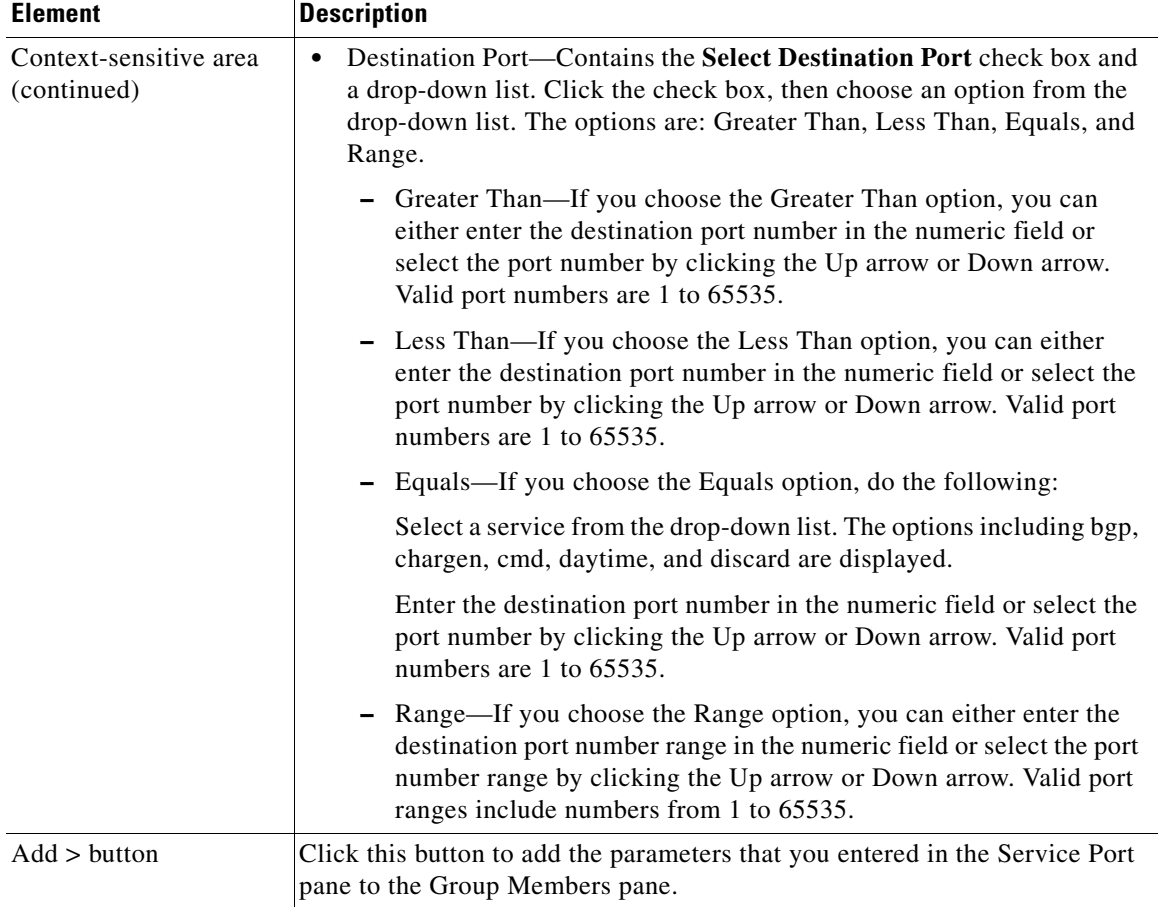

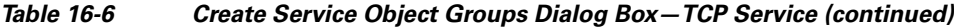

#### **Group Members—Right Pane**

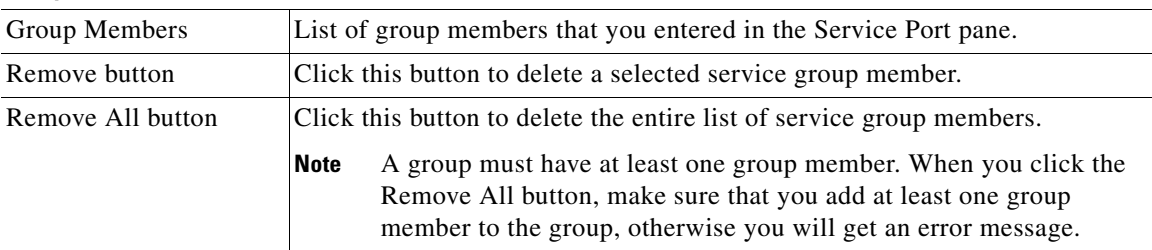

T.

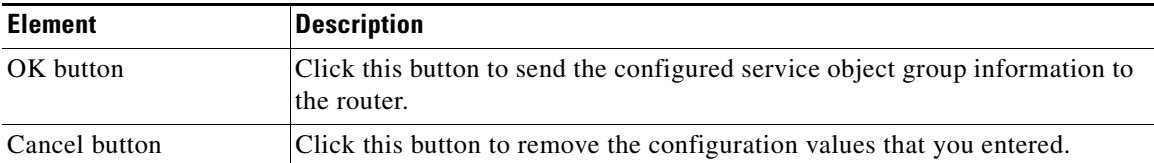

#### *Table 16-6 Create Service Object Groups Dialog Box—TCP Service (continued)*

## <span id="page-373-0"></span>**Create Service Object Groups Dialog Box—UDP Service**

Use the Create Service Object Groups dialog box to create UDP service object groups.

#### **How to Get to This Dialog Box**

- **1.** Choose **Configure > Router > ACL > Object Groups > Service Object Groups** to open the Service Object Groups summary page.
- **2.** From the Service Object Groups summary page, click **Create**.

#### **Related Topics**

- **•** [Create and Edit Service Object Groups Dialog Box, page 16-18](#page-367-0)
- **•** [Understanding ACL Object Groups, page 16-1](#page-350-0)
- **•** [Understanding Service Object Groups, page 16-6](#page-355-0)
- [Working with Service Object Groups, page 16-7](#page-356-0)
- **•** [Creating ACLs with Object Groups, page 16-10](#page-359-0)

П

#### **Field Reference**

#### *Table 16-7 Create Service Object Groups Dialog Box—UDP Service*

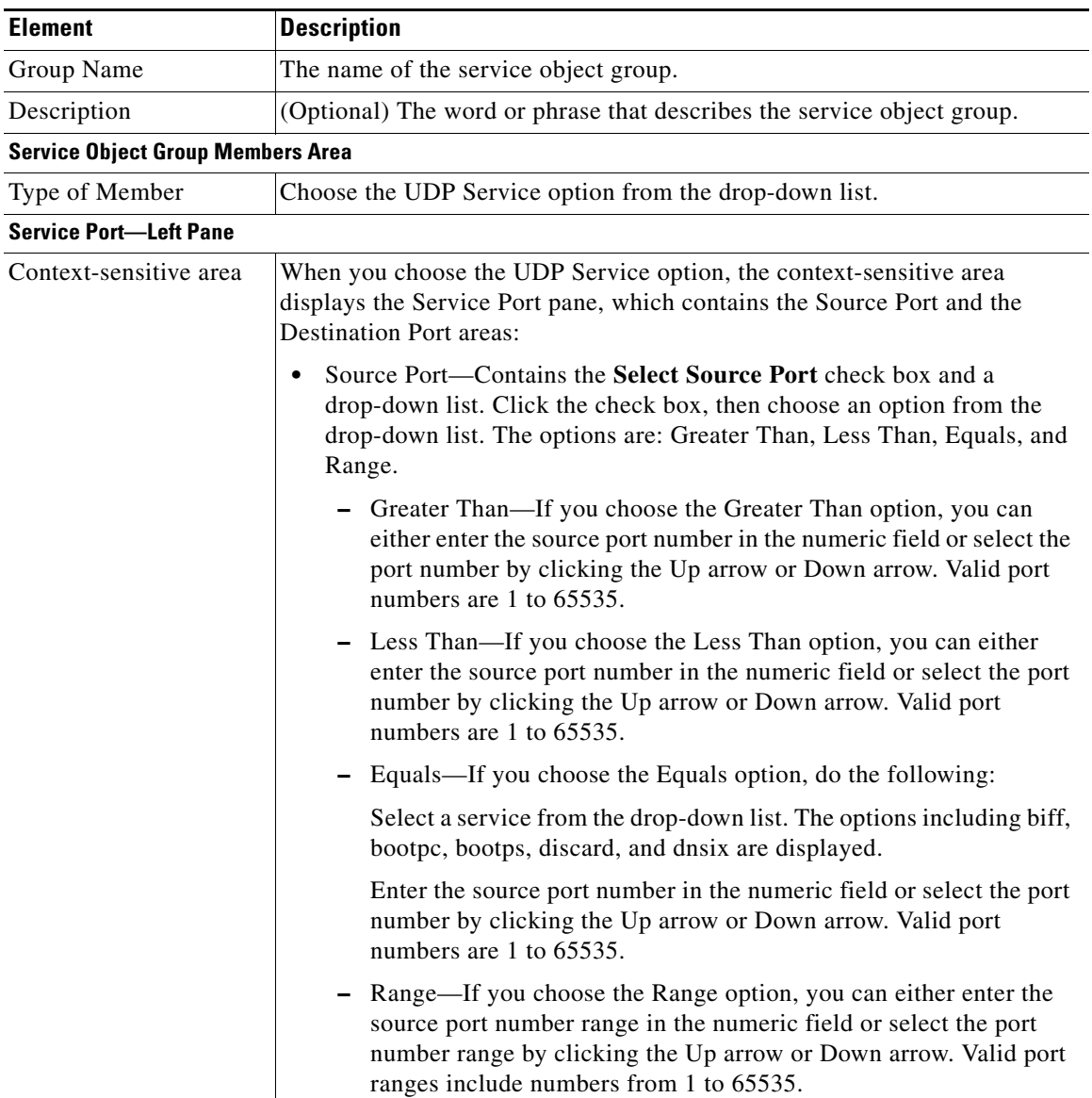

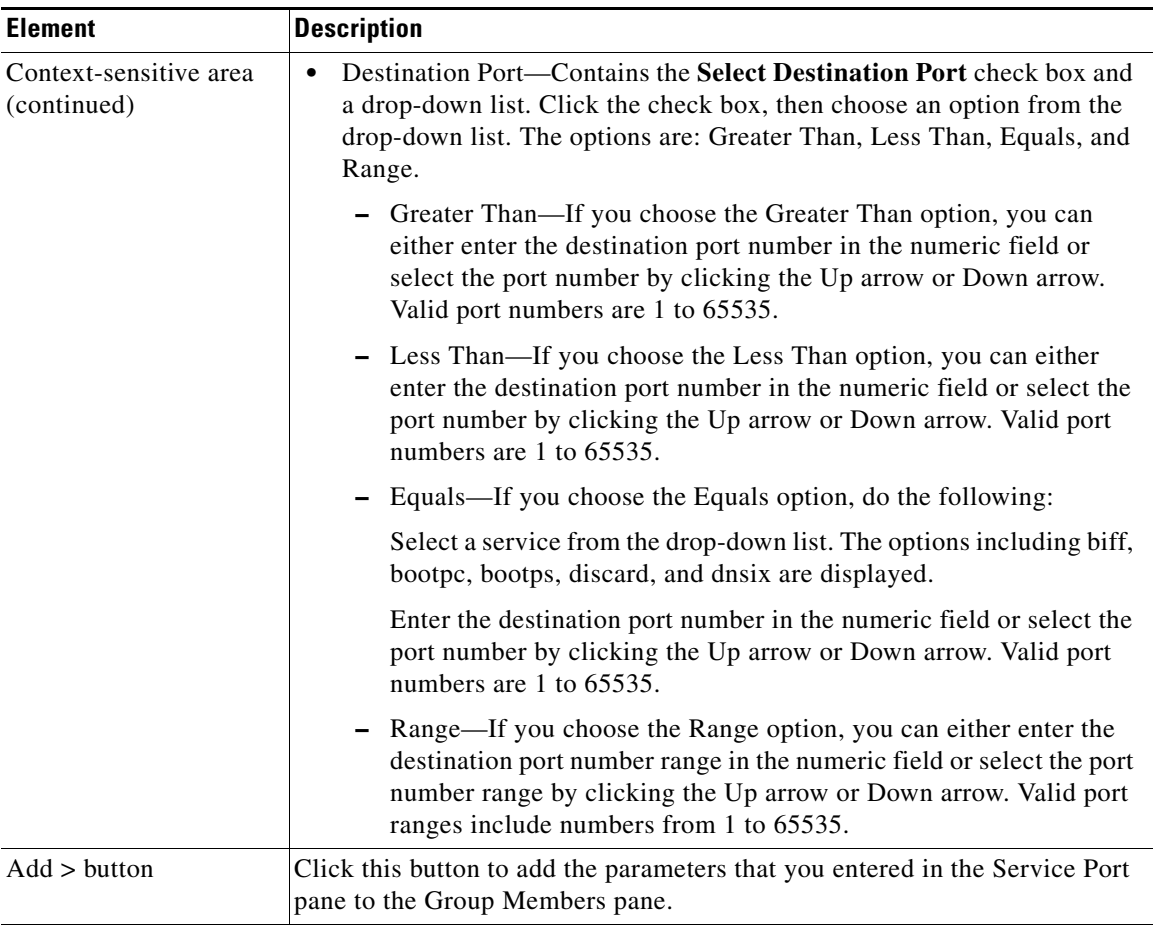

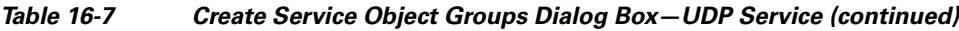

#### **Group Members—Right Pane**

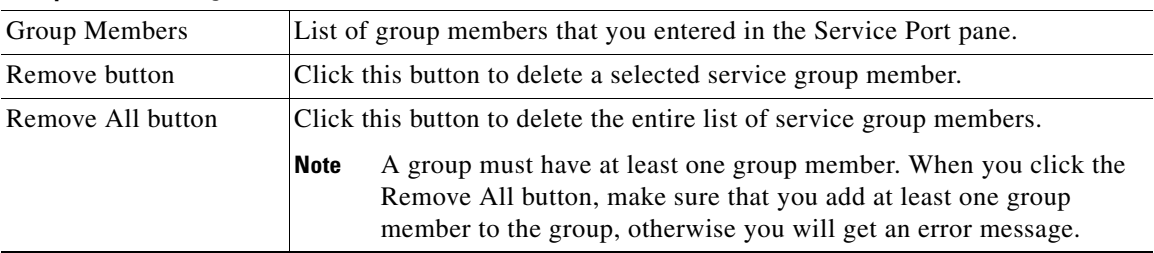

 $\blacksquare$ 

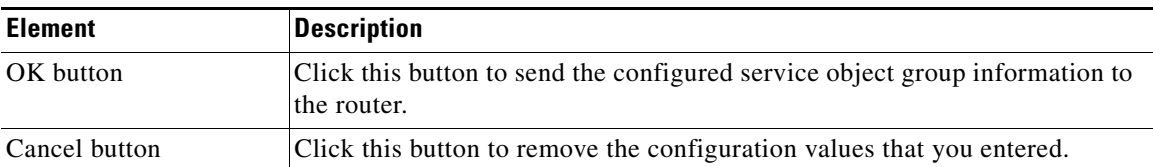

#### *Table 16-7 Create Service Object Groups Dialog Box—UDP Service (continued)*

### <span id="page-376-0"></span>**Create Service Object Groups Dialog Box—TCP-UDP Service**

Use the Create Service Object Groups dialog box to create TCP-UDP service object groups.

#### **How to Get to This Dialog Box**

- **1.** Choose **Configure > Router > ACL > Object Groups > Service Object Groups** to open the Service Object Groups summary page.
- **2.** From the Service Object Groups summary page, click **Create**.

#### **Related Topics**

- **•** [Create and Edit Service Object Groups Dialog Box, page 16-18](#page-367-0)
- **•** [Understanding ACL Object Groups, page 16-1](#page-350-0)
- **•** [Understanding Service Object Groups, page 16-6](#page-355-0)
- [Working with Service Object Groups, page 16-7](#page-356-0)
- [Creating ACLs with Object Groups, page 16-10](#page-359-0)

#### **Field Reference**

#### *Table 16-8 Create Service Object Groups Dialog Box—TCP-UDP Service*

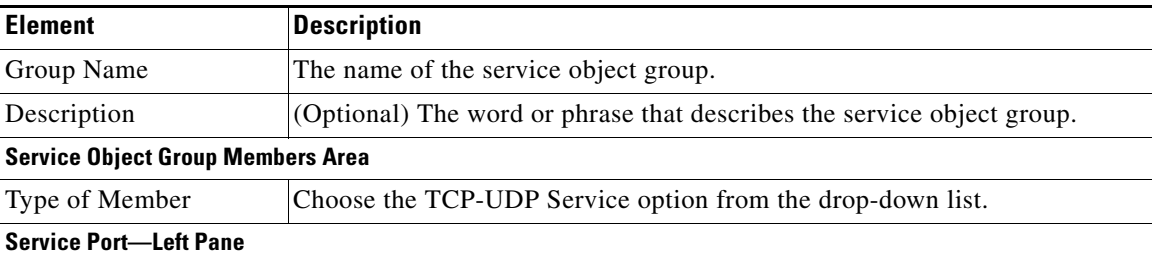

| <b>Element</b>         | <b>Description</b>                                                                                                    |
|------------------------|----------------------------------------------------------------------------------------------------|
| Context-sensitive area | When you choose the TCP-UDP Service option, the context-sensitive area<br>displays the Service Port pane, which contains the Source Port and the<br><b>Destination Port areas:</b>                                                               |
|                        | Source Port—Contains the Select Source Port check box and a<br>٠<br>drop-down list. Click the check box, and then choose an option from the<br>drop-down list. The options are: Greater Than, Less Than, Equals, and<br>Range.                   |
|                        | - Greater Than—If you choose the Greater Than option, you can<br>either enter the source port number in the numeric field or select the<br>port number by clicking the Up arrow or Down arrow. Valid port<br>numbers are 1 to 65535.             |
|                        | - Less Than—If you choose the Less Than option, you can either<br>enter the source port number in the numeric field or select the port<br>number by clicking the Up arrow or Down arrow. Valid port<br>numbers are 1 to 65535.                   |
|                        | - Equals—If you choose the Equals option, do the following:                                                                                                    |
|                        | Select a service from the drop-down list. The options including<br>discard domain, echo, sunrpc, and syslog are displayed.                                                                                                    |
|                        | Enter the source port number in the numeric field or select the port<br>number by clicking the Up arrow or Down arrow. Valid port<br>numbers are 1 to 65535.                                                                                     |
|                        | Range—If you choose the Range option, you can either enter the<br>source port number range in the numeric field or select the port<br>number range by clicking the Up arrow or Down arrow. Valid port<br>ranges include numbers from 1 to 65535. |

*Table 16-8 Create Service Object Groups Dialog Box—TCP-UDP Service (continued)*

H

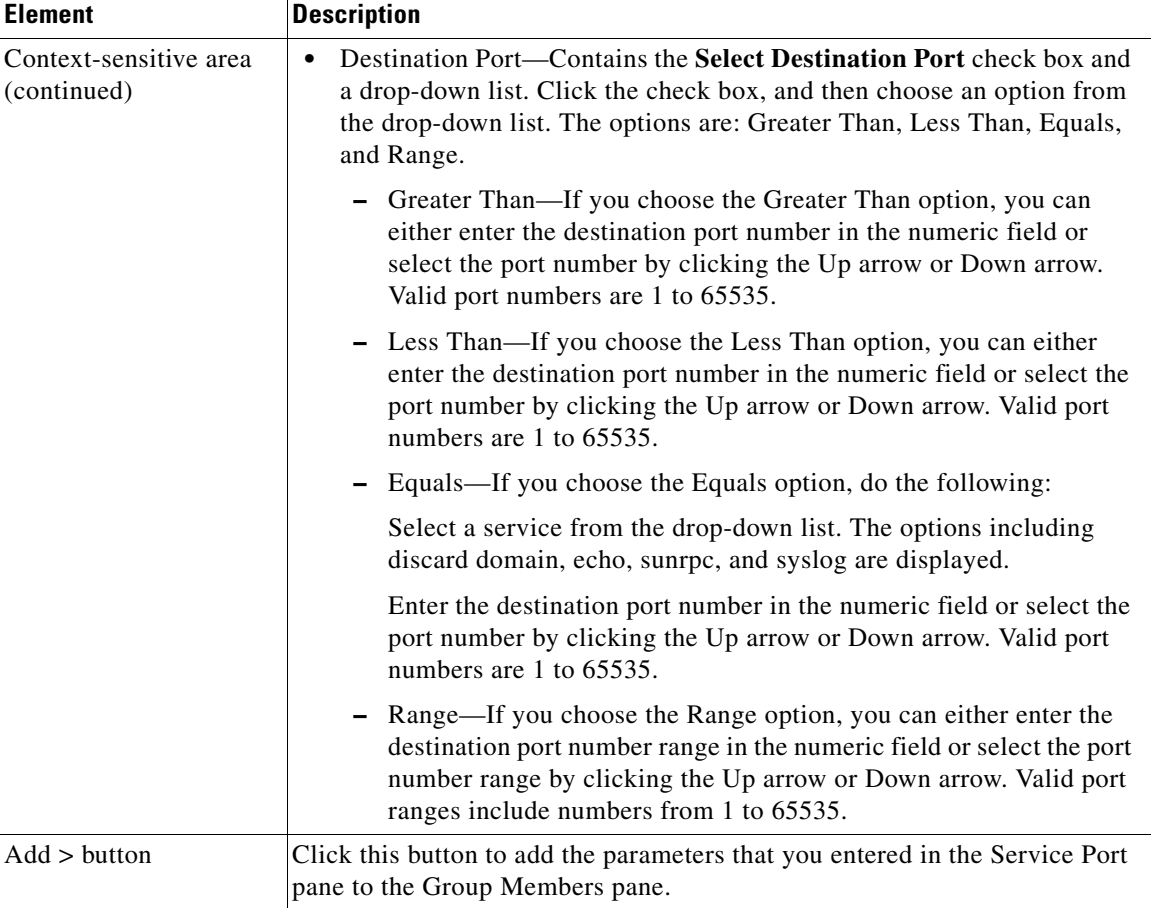

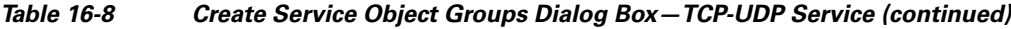

#### **Group Members—Right Pane**

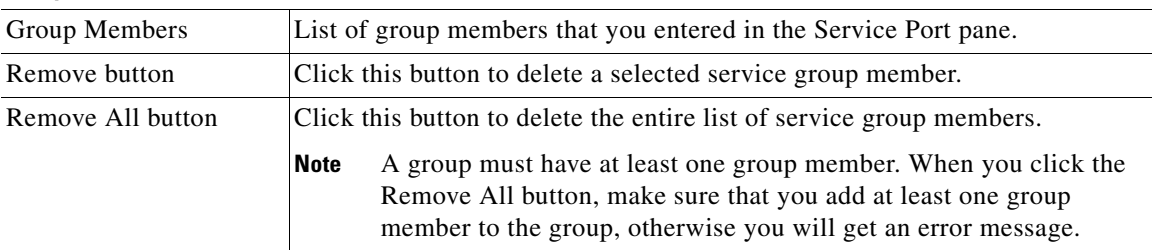

 $\blacksquare$ 

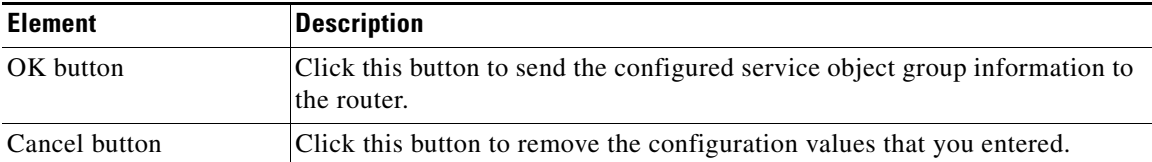

#### *Table 16-8 Create Service Object Groups Dialog Box—TCP-UDP Service (continued)*

## <span id="page-379-0"></span>**Create Service Object Groups Dialog Box—ICMP Service**

Use the Create Service Object Groups dialog box to create ICMP service object groups.

#### **How to Get to This Dialog Box**

- **1.** Choose **Configure > Router > ACL > Object Groups > Service Object Groups** to open the Service Object Groups summary page.
- **2.** From the Service Object Groups summary page, click **Create**.

#### **Related Topics**

- **•** [Create and Edit Service Object Groups Dialog Box, page 16-18](#page-367-0)
- **•** [Understanding ACL Object Groups, page 16-1](#page-350-0)
- **•** [Understanding Service Object Groups, page 16-6](#page-355-0)
- [Working with Service Object Groups, page 16-7](#page-356-0)
- [Creating ACLs with Object Groups, page 16-10](#page-359-0)

#### **Field Reference**

#### *Table 16-9 Create Service Object Groups Dialog Box—ICMP Service*

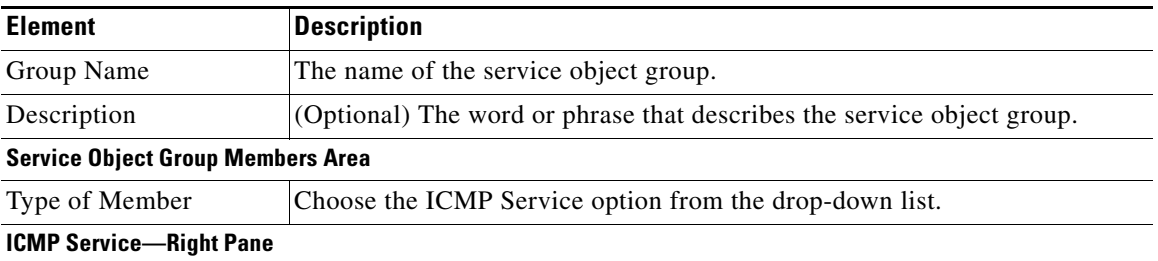

**Element Description**

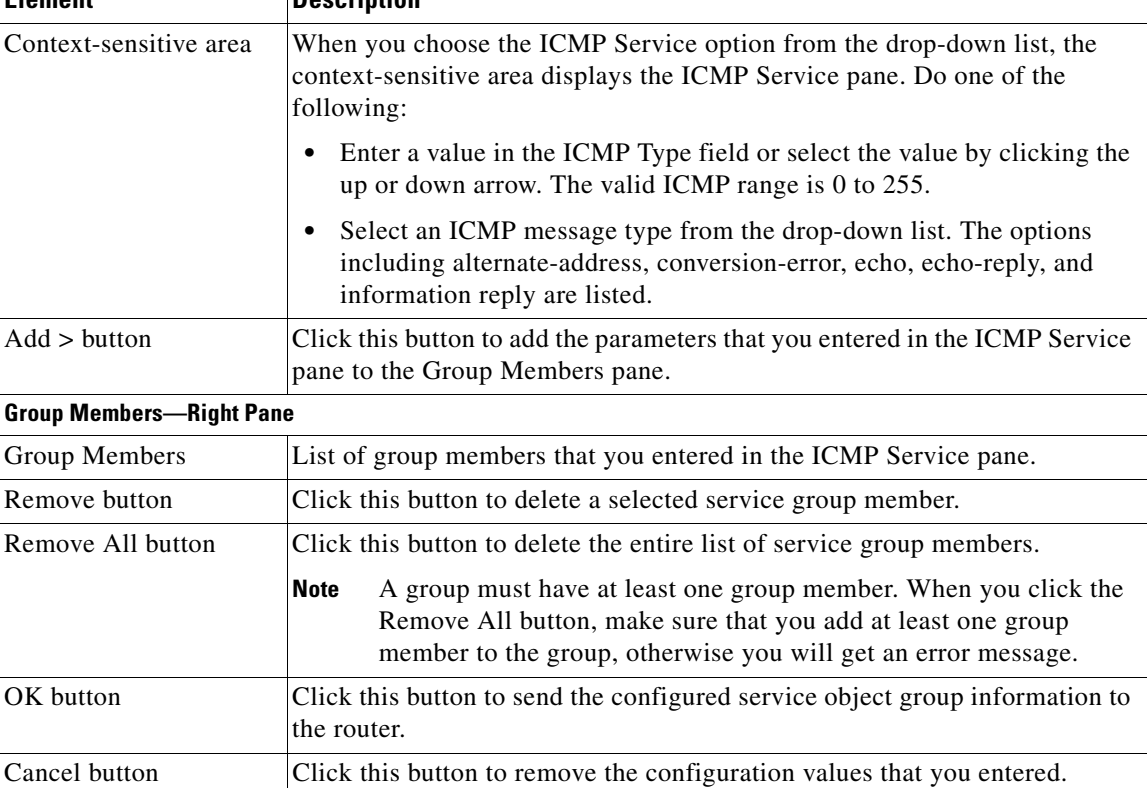

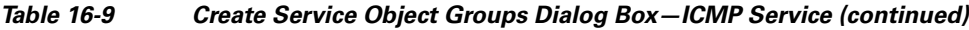

## <span id="page-380-0"></span>**Create Service Object Groups Dialog Box—IP Protocol Service**

Use the Create Service Object Groups dialog box to create IP protocol service object groups.

#### **How to Get to This Dialog Box**

- **1.** Choose **Configure > Router > ACL > Object Groups > Service Object Groups** to open the Service Object Groups summary page.
- **2.** From the Service Object Groups summary page, click **Create**.

I

#### **Related Topics**

- **•** [Create and Edit Service Object Groups Dialog Box, page 16-18](#page-367-0)
- **•** [Understanding ACL Object Groups, page 16-1](#page-350-0)
- **•** [Understanding Service Object Groups, page 16-6](#page-355-0)
- **•** [Working with Service Object Groups, page 16-7](#page-356-0)
- **•** [Creating ACLs with Object Groups, page 16-10](#page-359-0)

#### **Field Reference**

#### *Table 16-10 Create Service Object Groups Dialog Box—IP Protocol Service*

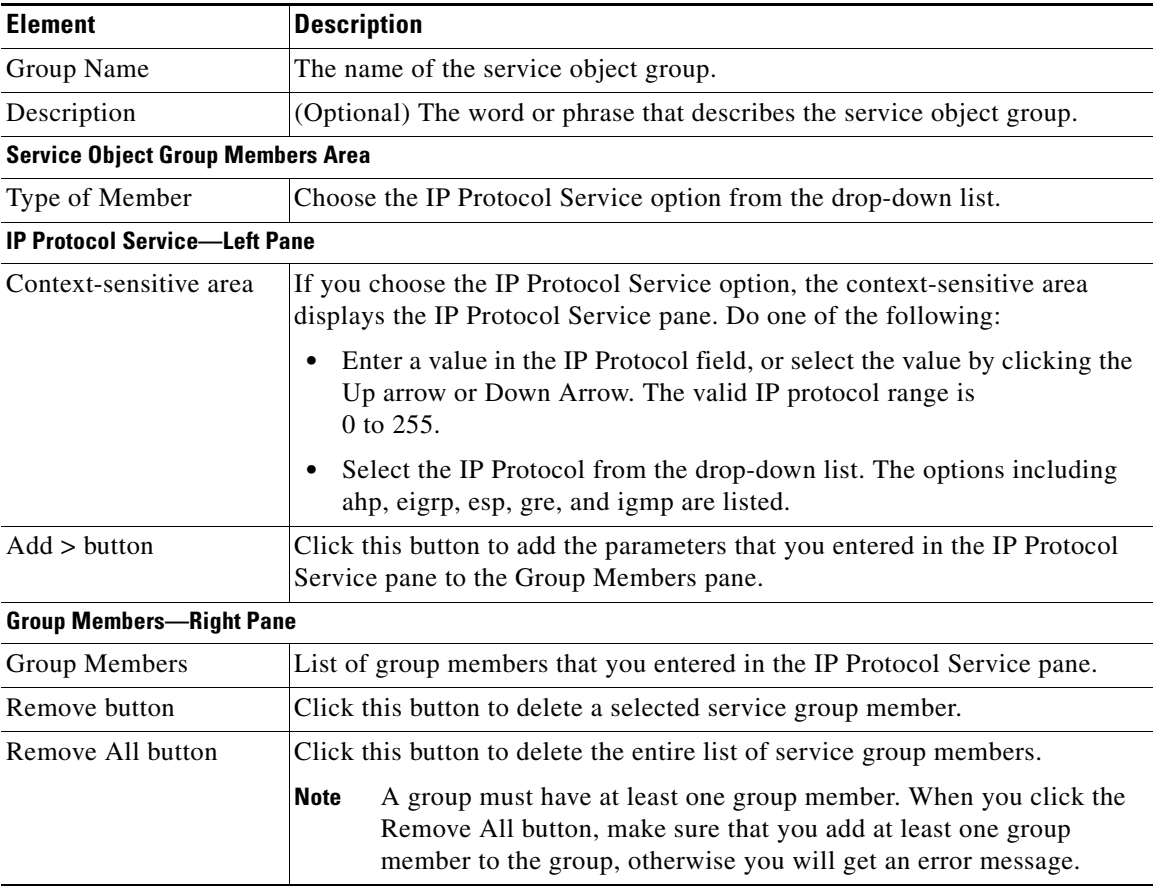

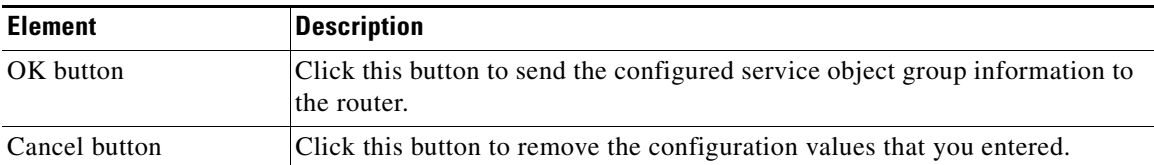

#### *Table 16-10 Create Service Object Groups Dialog Box—IP Protocol Service (continued)*

### <span id="page-382-0"></span>**Create Service Object Groups Dialog Box—Existing Service Object Groups**

Use the Create Service Object Groups dialog box to create service object groups.

#### **How to Get to This Dialog Box**

- **1.** Choose **Configure > Router > ACL > Object Groups > Service Object Groups** to open the Service Object Groups summary page.
- **2.** From the Service Object Groups summary page, click **Create**.

#### **Related Topics**

- **•** [Create and Edit Service Object Groups Dialog Box, page 16-18](#page-367-0)
- **•** [Understanding ACL Object Groups, page 16-1](#page-350-0)
- **•** [Understanding Service Object Groups, page 16-6](#page-355-0)
- [Working with Service Object Groups, page 16-7](#page-356-0)
- [Creating ACLs with Object Groups, page 16-10](#page-359-0)

#### **Field Reference**

#### *Table 16-11 Create Service Object Groups Dialog Box—Existing Service Object Groups*

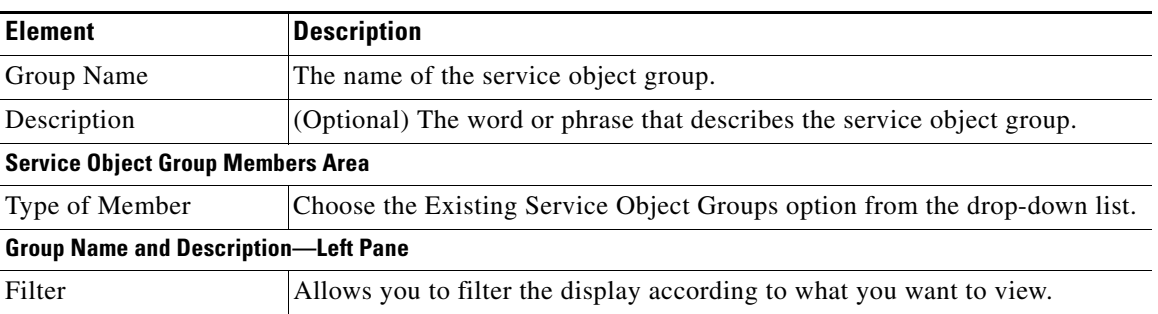

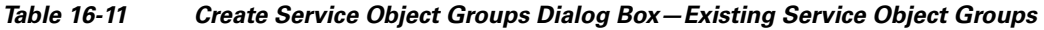

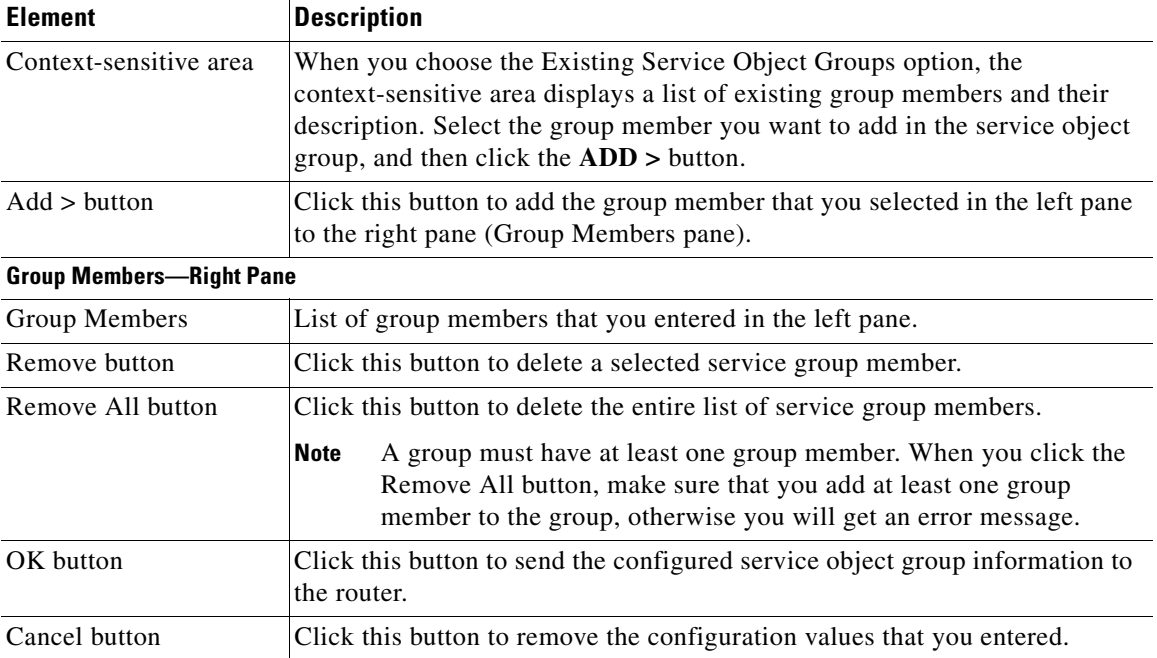

# <span id="page-383-0"></span>**Edit Service Object Groups Dialog Box**

Use the Edit Service Object Groups dialog box to change the service object group parameters of a selected group.

#### **How to Get to This Dialog Box**

- **1.** Choose **Configure > Router > ACL > Object Groups > Service Object Groups** to open the Service Object Groups summary page.
- **2.** From the Service Object Groups summary page, click **Edit**.

#### **Related Topics**

- **•** [Understanding ACL Object Groups, page 16-1](#page-350-0)
- **•** [Understanding Service Object Groups, page 16-6](#page-355-0)

- **•** [Editing Service Object Groups, page 16-8](#page-357-0)
- **•** [Creating ACLs with Object Groups, page 16-10](#page-359-0)

#### **Field Reference**

#### *Table 16-12 Edit Service Object Groups Dialog Box*

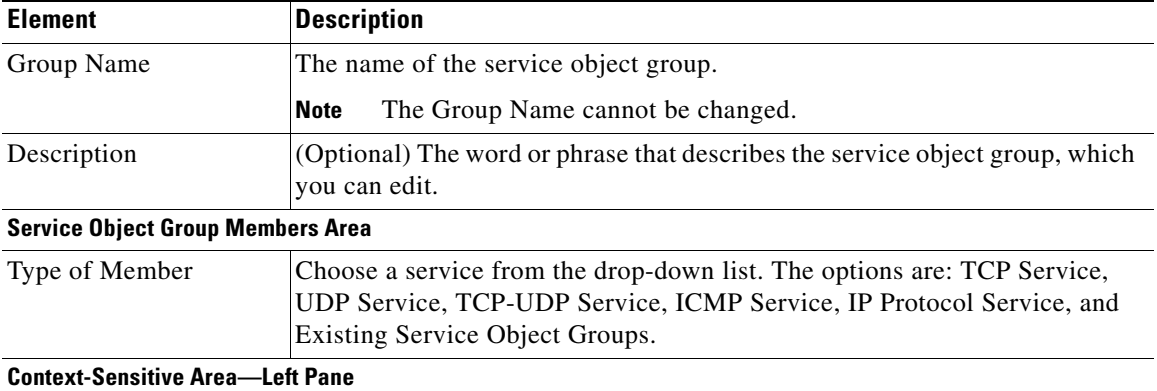

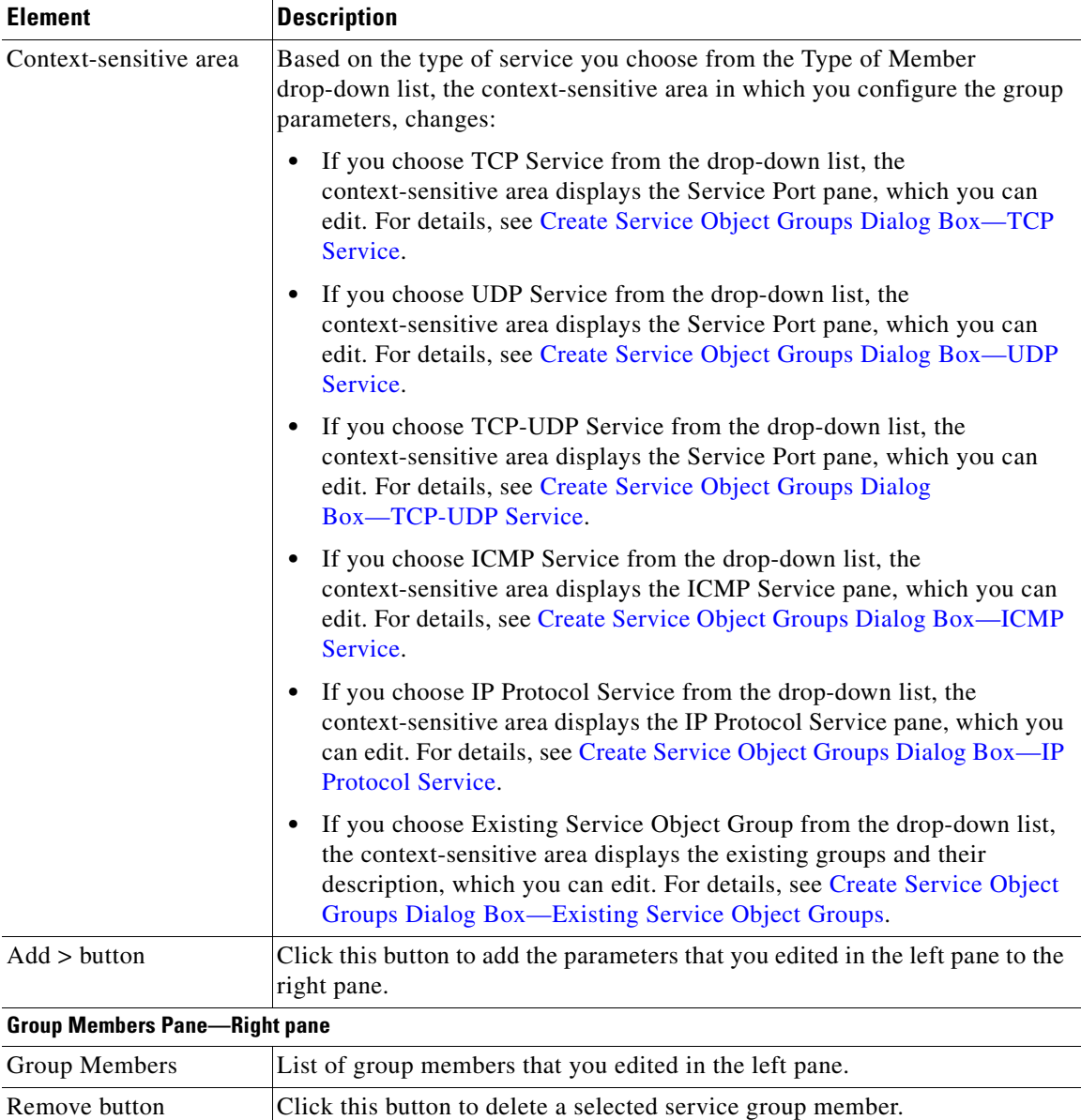

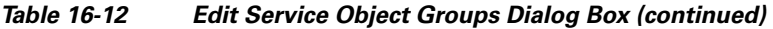

п

H

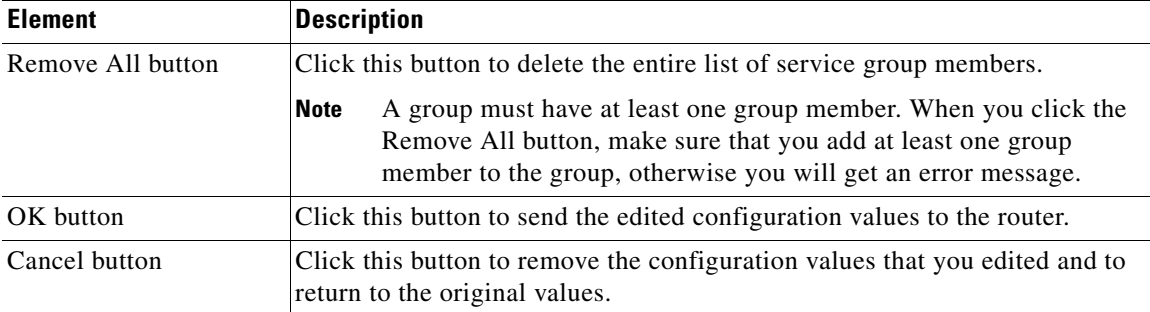

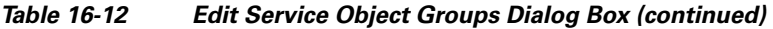

## <span id="page-386-1"></span>**Add an Extended Rule Entry Dialog Box**

Use the Add an Extended Rule Entry dialog box to create an ACL that can permit or deny traffic to configured object groups.

For details, see [Add an Extended Rule Entry, page 15-13.](#page-344-0)

#### **Related Topics**

- [Creating ACLs with Object Groups, page 16-10](#page-359-0)
- **•** [Select Network Object Groups Dialog Box, page 16-37](#page-386-0)
- **•** [Select Service Object Groups Dialog Box, page 16-38](#page-387-0)

## <span id="page-386-0"></span>**Select Network Object Groups Dialog Box**

Use the Select Network Object Groups dialog box to display the list of existing network object groups, from which you can select the group to add to the ACL.

#### **How to Get to This Dialog Box**

From the Add an Extended Rule Entry dialog box, click the **...** (more) button—located beside the Network Object Group field—to open the Select Network Object Groups dialog box.

#### **Related Topics**

- **•** [Creating ACLs with Object Groups, page 16-10](#page-359-0)
- [Add an Extended Rule Entry, page 15-13](#page-344-0)
- **•** [Select Network Object Groups Dialog Box, page 16-37](#page-386-0)

#### **Field Reference**

#### *Table 16-13 Select Network Object Groups Dialog Box*

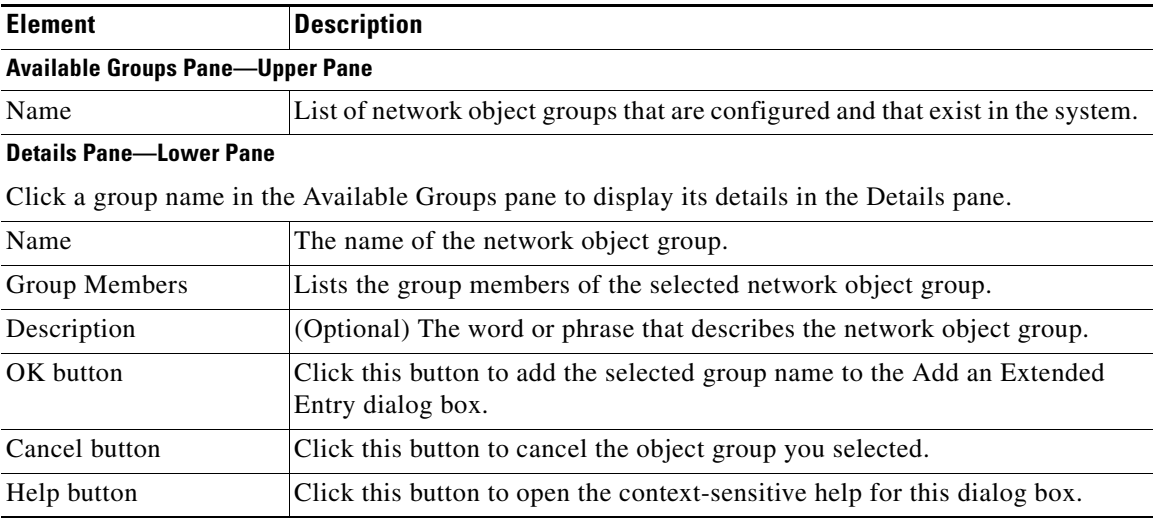

## <span id="page-387-0"></span>**Select Service Object Groups Dialog Box**

Use the Select Service Object Groups dialog box to display the list of existing service object groups, from which you can select the group to add to the ACL.

#### **How to Get to This Dialog Box**

From the Add an Extended Rule Entry dialog box, click the **...** (more) button—located beside the Service Object Group field—to open the Select Service Object Groups dialog box.

#### **Related Topics**

- **•** [Creating ACLs with Object Groups, page 16-10](#page-359-0)
- **•** [Add an Extended Rule Entry, page 15-13](#page-344-0)

#### **Field Reference**

#### *Table 16-14 Select Service Object Groups Dialog Box*

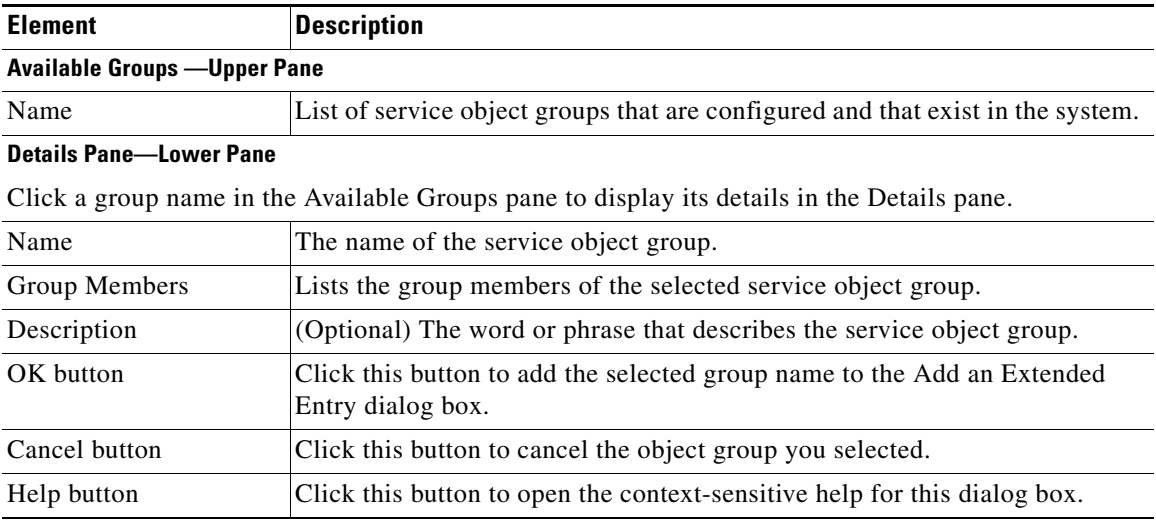

 $\blacksquare$ 

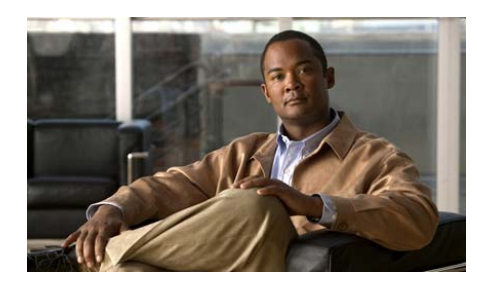

# **CHAPTER 17**

# **Router Properties**

Router properties let you define the overall attributes of the router, such as the router name, domain name, password, Simple Network Management Protocol ([SNMP\)](#page-1948-0) status, Domain Name System ([DNS](#page-1923-0)) server address, user accounts, router log attributes, virtual type terminal (vty) settings, [SSH](#page-1948-1) settings, and other router access security settings.

# **Device Properties**

The Properties—Device screen contains host, domain, and password information for your router.

#### **How to Get to this Screen**

Click **Configure** > **Router** > **Router Options**.

#### **Field Reference**

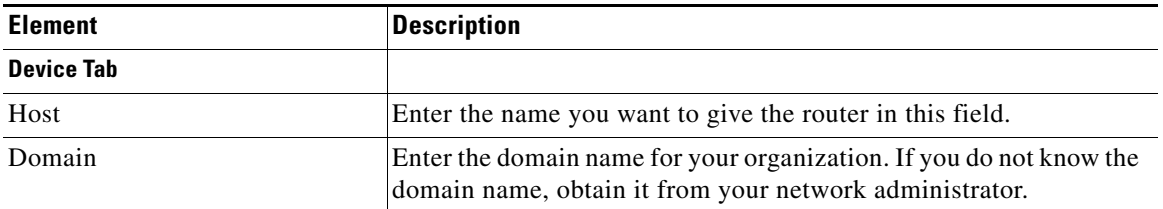

#### *Table 17-1 Device Properties*

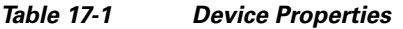

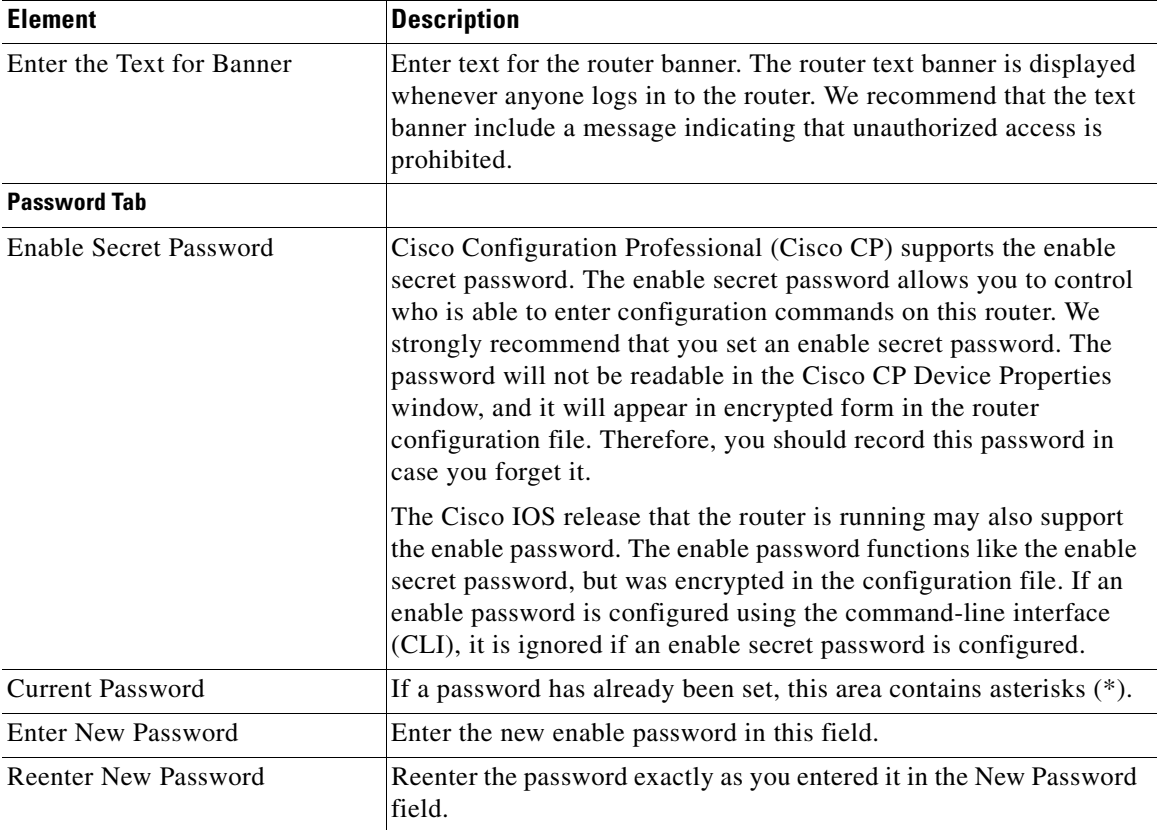

# <span id="page-391-0"></span>**Date and Time: Clock Properties**

Use this window to view and edit the date and time settings on the router.

#### **How to Get to this Screen**

Click **Configure** > **Router** > **Time** > **Date** and **Time**.

#### **Related Links**

 **•** [Date and Time Properties](#page-392-0)

L

T

#### **Field Reference**

#### *Table 17-2 Clock Properties*

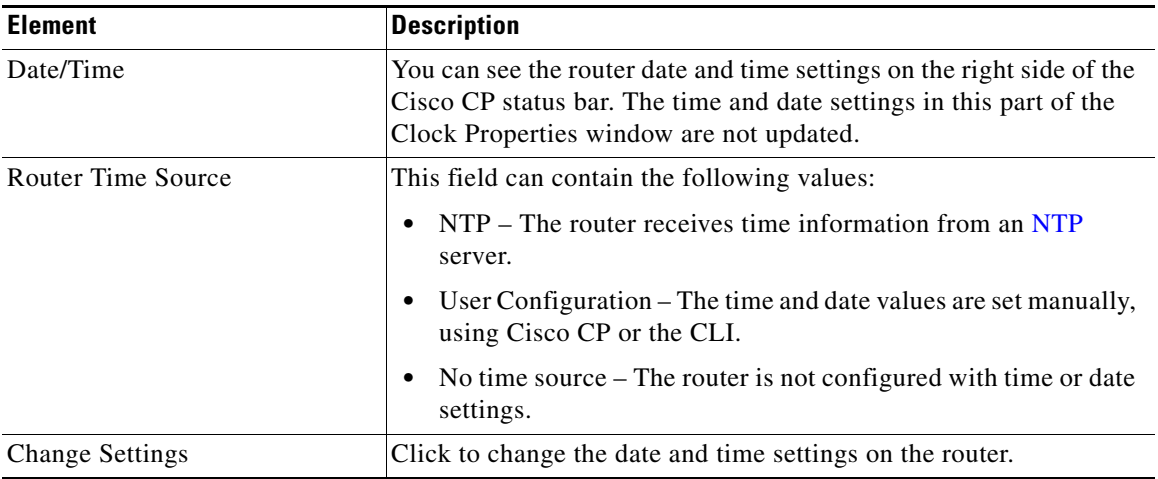

## <span id="page-392-0"></span>**Date and Time Properties**

Use this window to set the router date and time. You can have Cisco CP synchronize the settings with the PC, or you can set them manually.

#### **How to Get to this Screen**

Click **Configure** > **Router** > **Time** > **Date** and **Time** > **Change Settings**.

#### **Related Links**

 **•** [Date and Time: Clock Properties](#page-391-0)

#### **Field Reference**

#### *Table 17-3 Date and Time Properties*

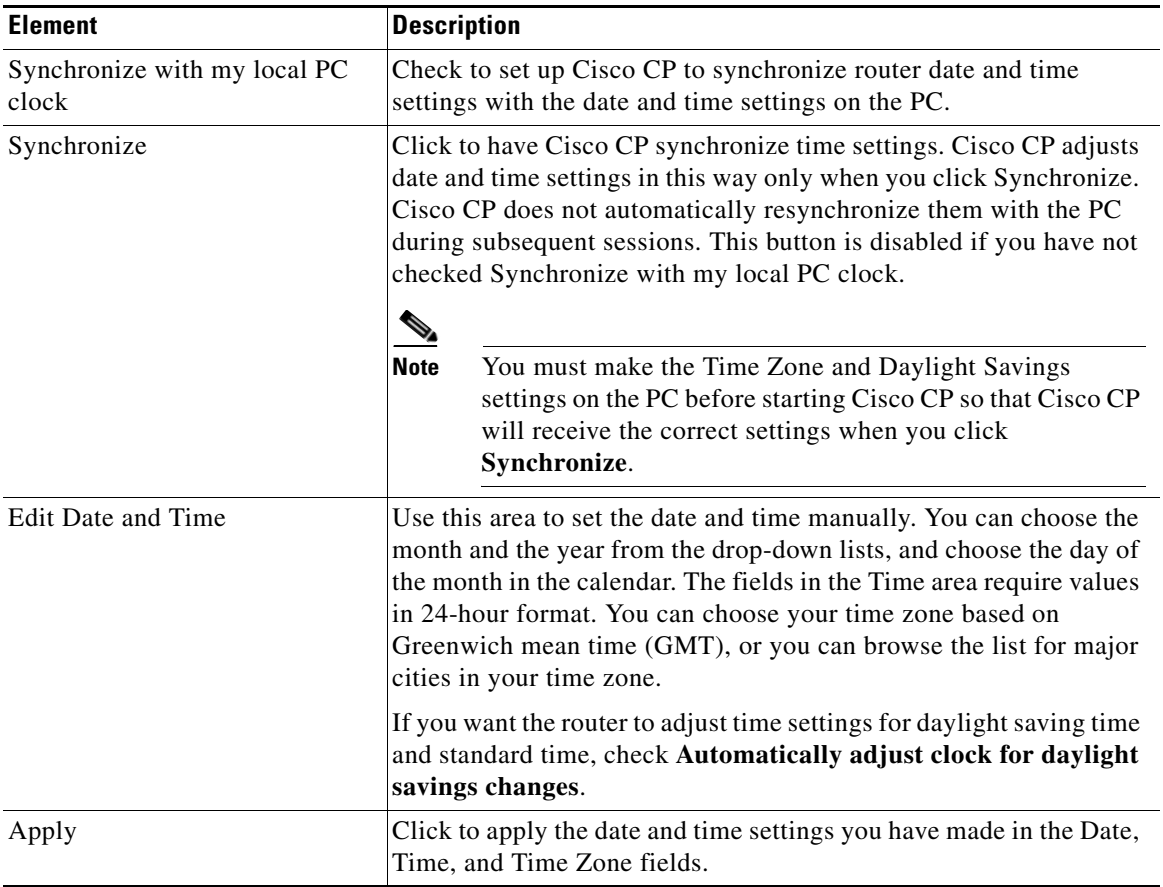

# **Voice Timezone Configuration**

In this screen, synchronize the Call Manager Express ([Cisco Unified CME](#page-1920-0)) and Cisco Unity Express ([CUE](#page-1921-0)) timezones with the router timezone. To prevent inadvertant desynchronization with the router time zone, CME or CUE time zones are not configured separately using Cisco CP.

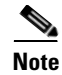

**Note** After you synchronize the CUE timezone with the router timezone, you must reload CUE for the timezone synchronization to take effect. See the procedure in [Reloading Cisco Unity Express](#page-394-0) for instructions.

#### **How to Get to this Screen**

This screen is displayed automatically when you have changed the router timezone, and you have confirmed that you want to synchronize the CME and CUE time zones with the router time zone.

#### **Field Reference**

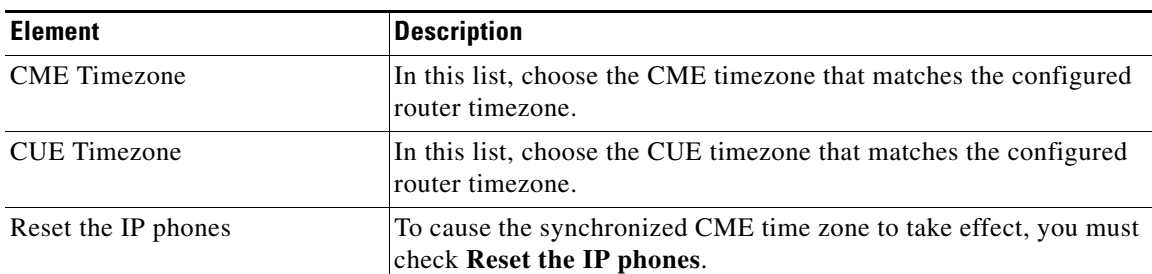

#### *Table 17-4 Voice Timezone Configuration*

#### <span id="page-394-0"></span>**Reloading Cisco Unity Express**

This section of the help topic provides a procedure for reloading CUE.

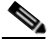

**Note** Reloading CUE takes more than 3 minutes, and during reload, all CUE related features are disabled on the device being configured. You may prefer to complete all configuration tasks for this device before reloading CUE. After the reload completes, the device must be rediscovered for the CUE features to be enabled.

To reload CUE, complete the following steps:

- **Step 1** In the Application menu, click **Reload Cisco Unity Express**.
- **Step 2** When the confirmation popup appears, choose the device from the device list, and click **Yes** to reload CUE on that device.

**Cisco Configuration Professional User Guide**

**Step 3** To be able to cross-launch CUE on the device after CUE reloads so that you can perform CUE configuration or monitoring tasks, return to the Community Information window and rediscover the device.

# **NTP**

Network Time Protocol ([NTP\)](#page-1938-0) allows routers on your network to synchronize their time settings with an NTP server. A group of NTP clients that obtains time and date information from a single source will have more consistent time settings. This window allows you to view the NTP server information that has been configured, add new information, or edit or delete existing information.

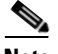

**Note** If your router does not support NTP commands, this branch will not appear in the Router Properties tree.

#### **How to Get to This Screen**

Click **Configure** > **Router** > **Time** > **NTP** and **SNTP**.

#### **Related Links**

- **•** [Add an NTP Server](#page-397-0)
- **•** [Add or Edit NTP Server Details](#page-396-0)
L

**Tara** 

#### **Field Reference**

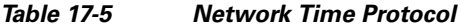

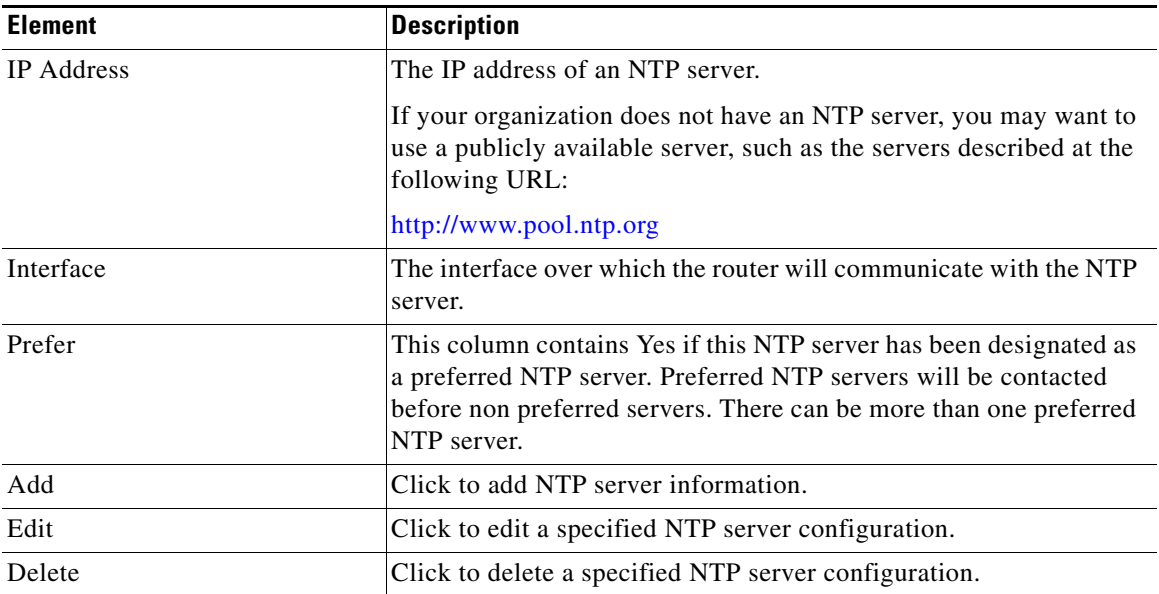

### **Add or Edit NTP Server Details**

Add or edit [NTP](#page-1938-0) server information in this window.

#### **How to Get to this Screen**

Click **Configure** > **Router** > **Time** > **NTP** and **SNTP** > **Add** or **Edit**.

#### **Field Reference**

#### *Table 17-6 Add or Edit NTP Server Details*

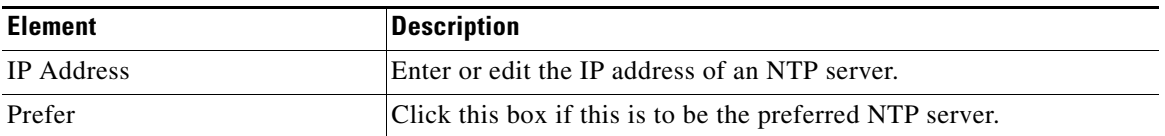

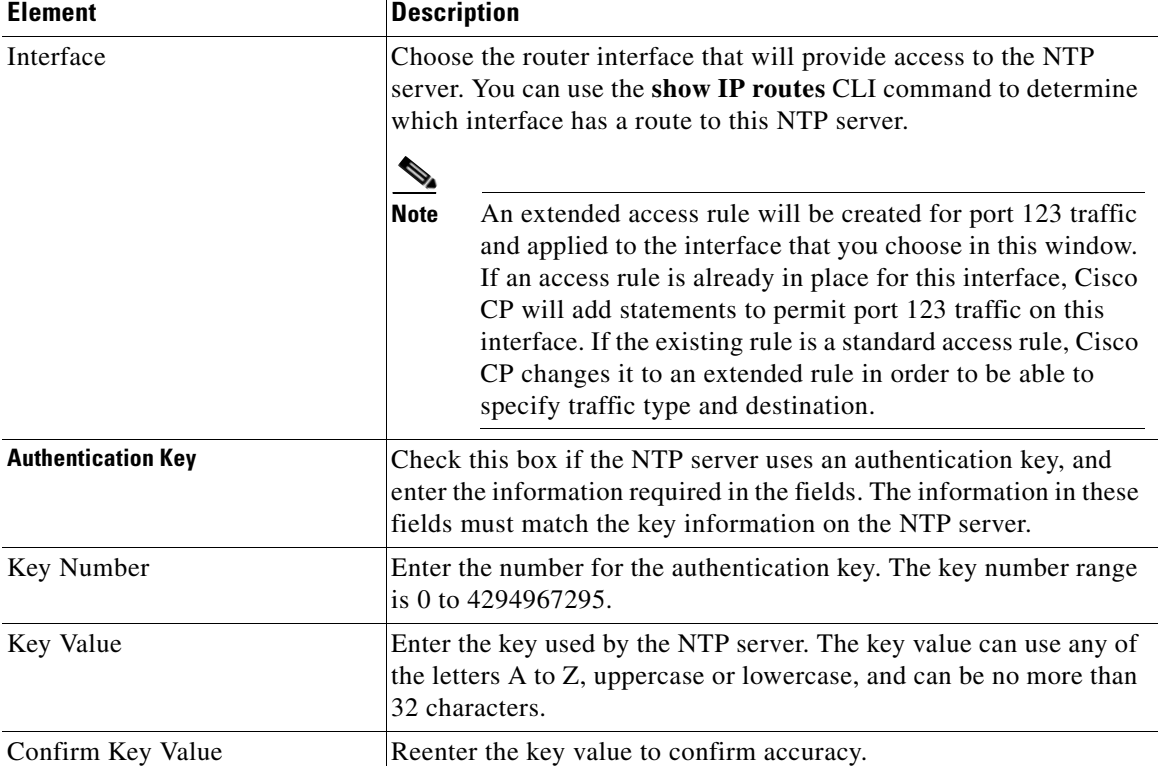

#### *Table 17-6 Add or Edit NTP Server Details (continued)*

### **Add an NTP Server**

Enter the IP address of an [NTP](#page-1938-0) server in this window.

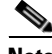

**Note** An extended access rule will be created for port 123 traffic and applied to the interface that you choose in this window. If an access rule was already in place for this interface, Cisco CP will add statements to permit port 123 traffic on this interface. If the existing rule was a standard access rule, Cisco CP changes it to an extended rule in order to be able to specify traffic type and destination.

**The State** 

#### **How to Get to this Screen**

Click **Configure** > **Router** > **Time.**

#### **Field Reference**

*Table 17-7 NTP Server* 

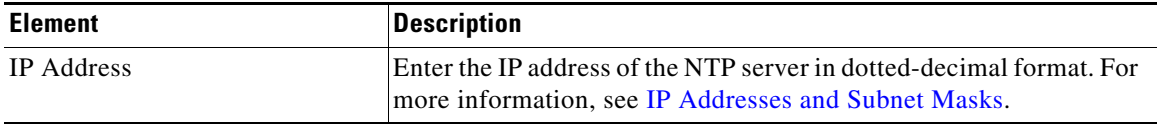

# **Logging**

Use this window to enable logging of system messages, and to specify logging hosts where logs can be kept. You can specify the level of logging messages that you want to send and to collect, and enter the hostname or IP address of multiple logging hosts.

#### **How to Get to this Screen**

Click **Configure** > **Router** > **Logging**.

#### **Field Reference**

#### *Table 17-8 Logging*

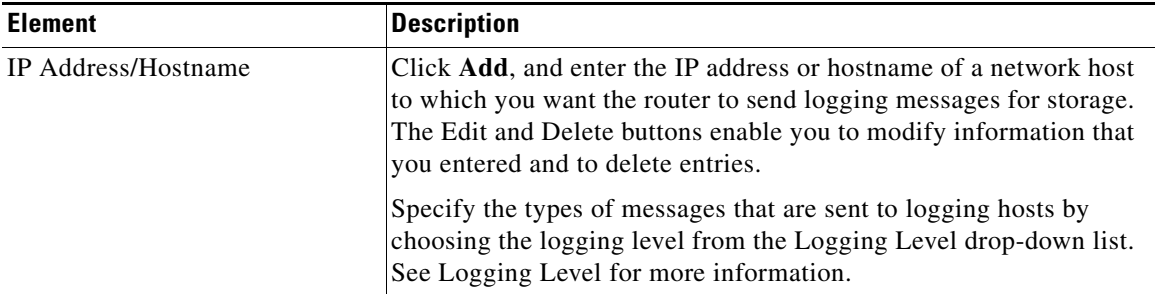

**The Co** 

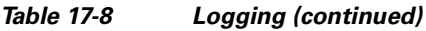

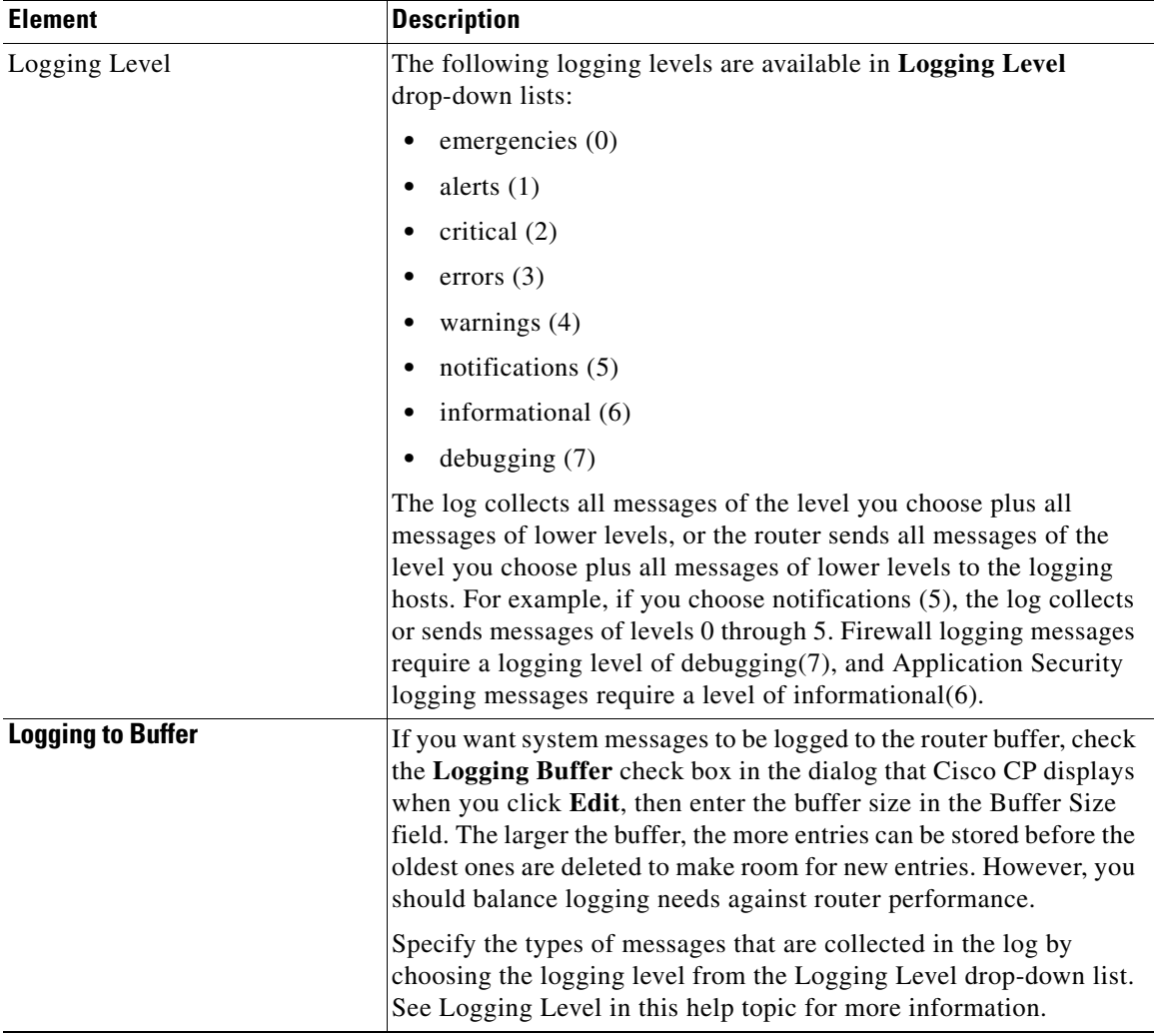

# **SNMP**

This window lets you enable [SNMP](#page-1948-0), set SNMP community strings, and enter SNMP trap manager information.

п

П

#### **How to Get to this Screen**

Click **Configure** > **Router** > **SNMP**.

#### **Field Reference**

#### *Table 17-9 SNMP*

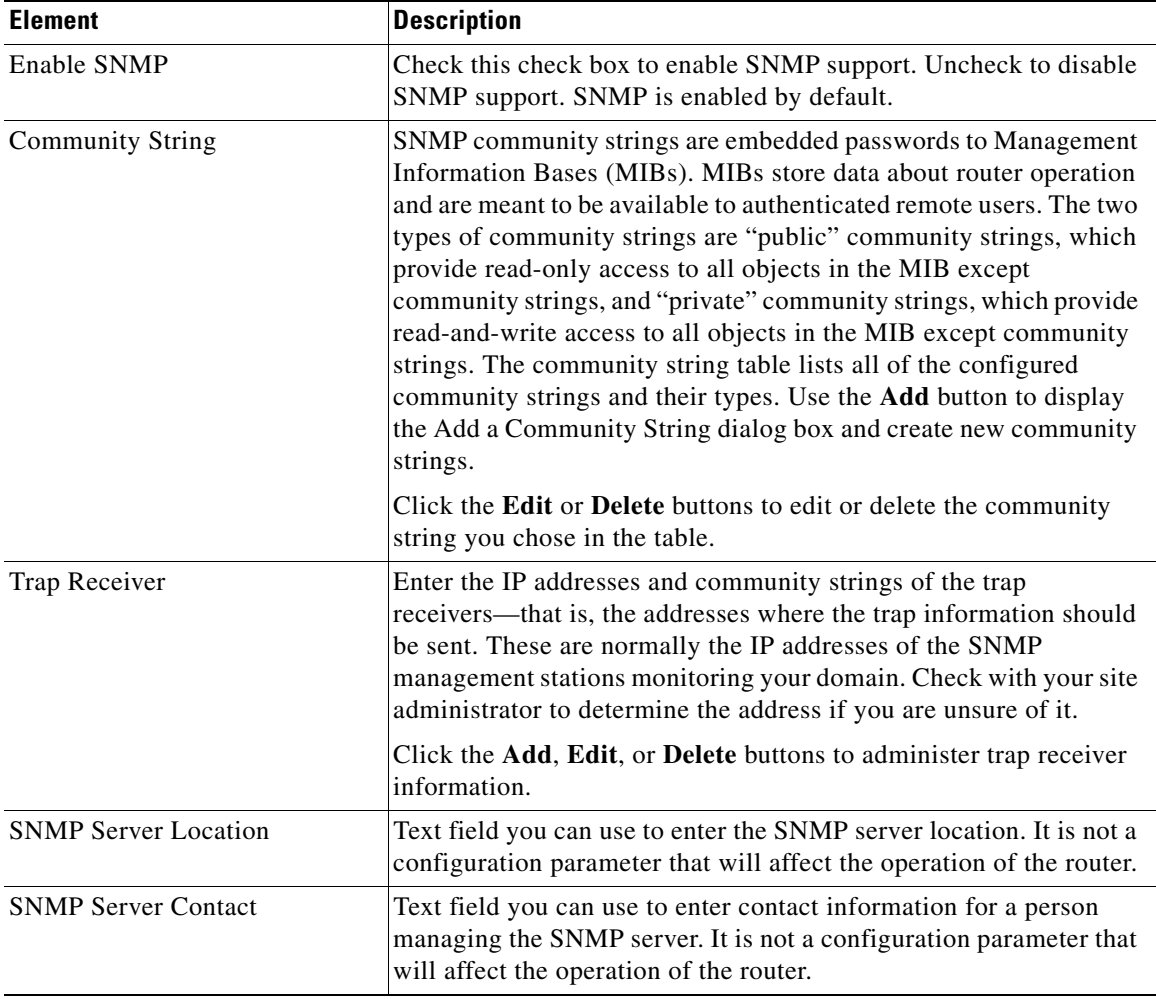

# **Netflow**

This window shows how your router is configured to monitor Netflow top talkers on interfaces that have Netflow configured. For more information on the items shown, see [Netflow Talkers.](#page-401-0)

#### **How to Get to this Screen**

Click **Configure** > **Router** > **Netflow**.

You can monitor Netflow parameters on your router and view top-talker statistics in **Monitor > Interface Status** and **Monitor > Traffic Status > Top N Traffic Flows**. If you do *not* enable Netflow top talkers, then the top ten talkers are monitored.

### <span id="page-401-0"></span>**Netflow Talkers**

In this window you can configure Netflow top talkers.

### **How to Get to this Screen** Click **Configure** > **Router** > **Netflow** > **Edit**.

#### **Field Reference**

#### *Table 17-10 Netflow Talkers*

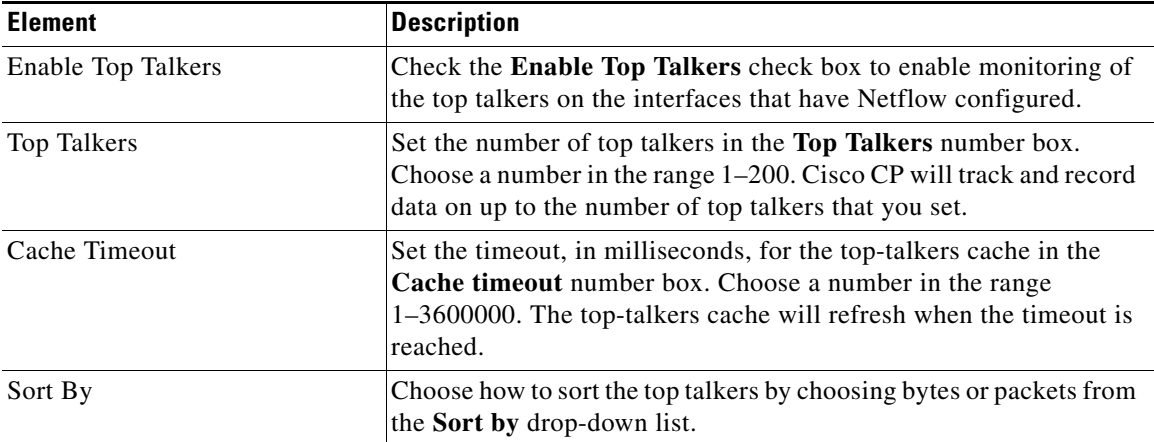

L

# **Router Access**

This window explains which features are included in router access.

# <span id="page-402-0"></span>**User Accounts/View**

This window allows you to define accounts and passwords that will enable users to authenticate themselves when logging in to the router using [HTTP,](#page-1929-0) [Telnet,](#page-1951-0) [PPP](#page-1941-0), or some other means.

#### **How to Get to this Screen**

Click **Configure** > **Router** > **Router Access** > **User Accounts/View**.

#### **Field Reference**

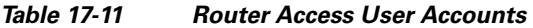

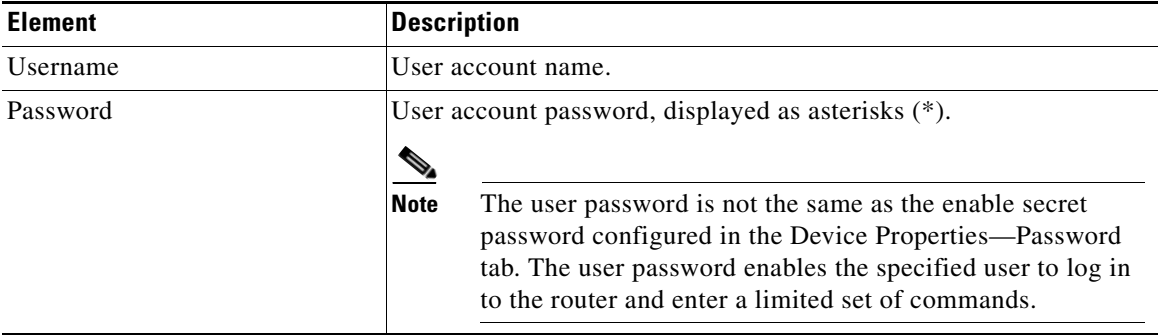

| <b>Element</b>  | <b>Description</b>                                                                                                    |
|-----------------|----------------------------------------------------------------------------------------------------|
| Privilege Level | Privilege level for the user.                                                                                                    |
| View Name       | If a CLI view has been associated with the user account, the view<br>name appears in this column. Views define the user's access to Cisco<br>CP based on the user's role. Click Associate a View with the User<br>for more information.<br><b>Note</b><br>If Cisco CP is launched with a user-defined view, or with an<br>altered Cisco CP-defined view, Cisco CP operates in<br>Monitor mode, and the user has read-only privileges. The |
|                 | Cisco CP features available to be monitored depend on the<br>commands present in the view. Not all features may be<br>available for monitoring by the user.                                                                                                    |

*Table 17-11 Router Access User Accounts (continued)*

### **Add or Edit a Username**

Add or edit a user account in the fields provided in this window.

#### **How to Get to this Screen**

Click **Configure** > **Router** > **Router Access** > **User Accounts/View** > **Add** or **Edit**.

#### **Related Links**

- **•** [User Accounts/View](#page-402-0)
- **•** See "Things To Know About Discovering Devices" in Community Online Help.

#### **Field Reference**

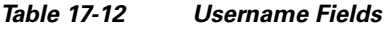

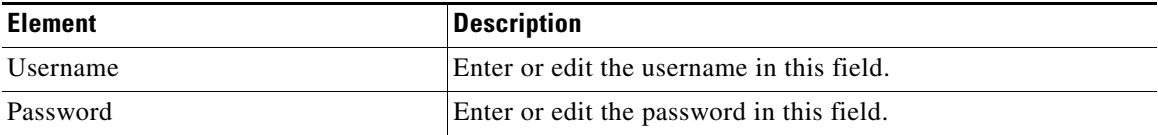

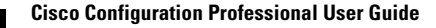

T

<span id="page-404-0"></span>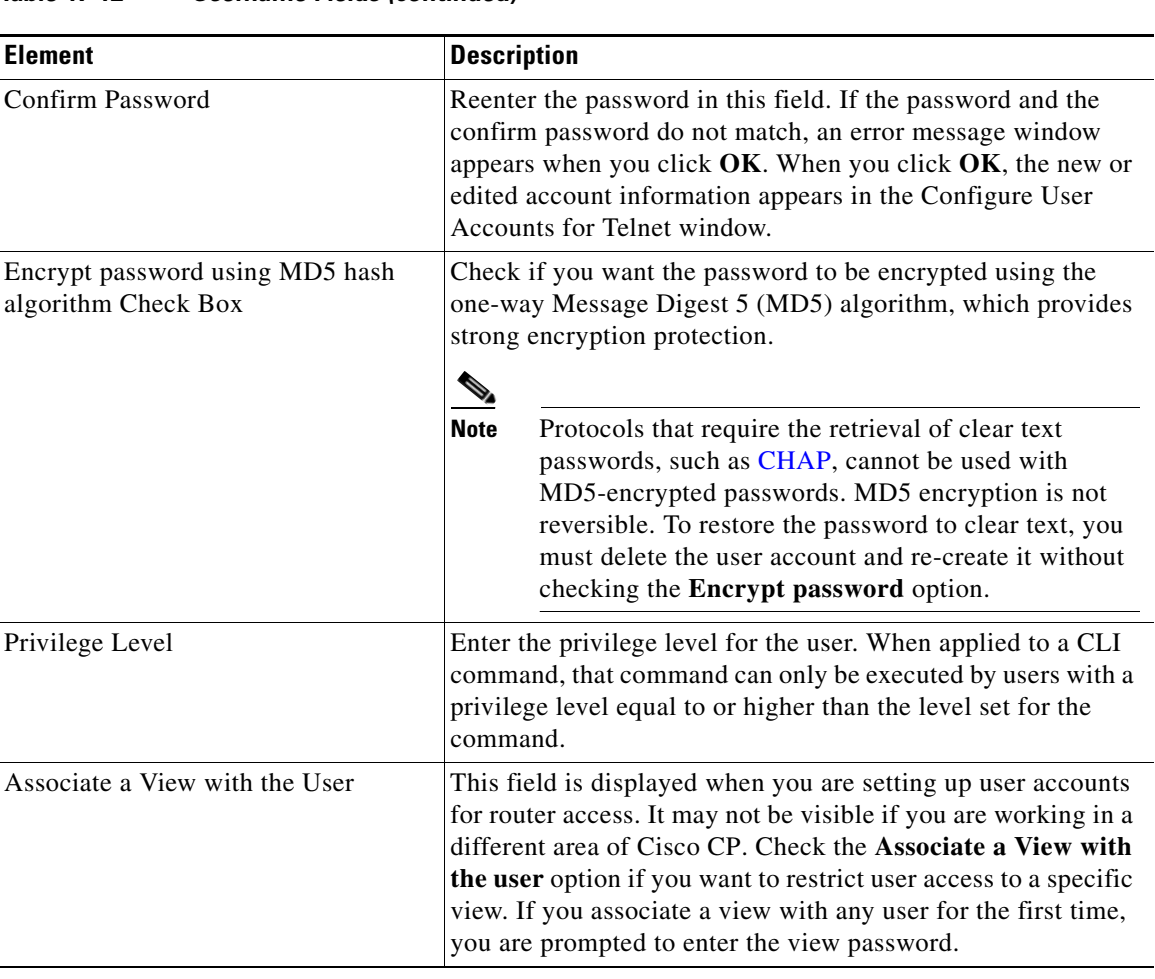

#### *Table 17-12 Username Fields (continued)*

 $\blacksquare$ 

T

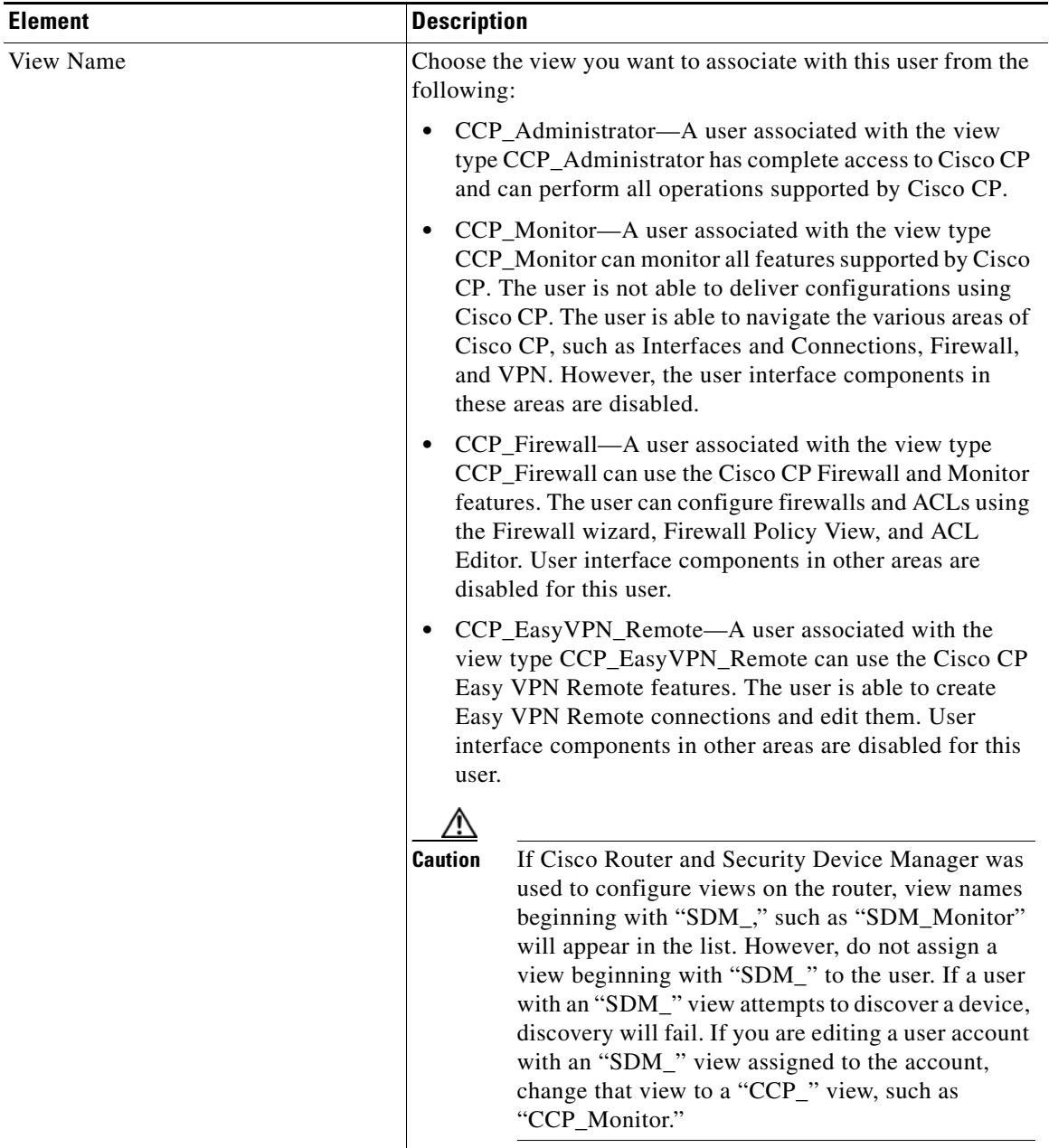

#### *Table 17-12 Username Fields (continued)*

 $\blacksquare$ 

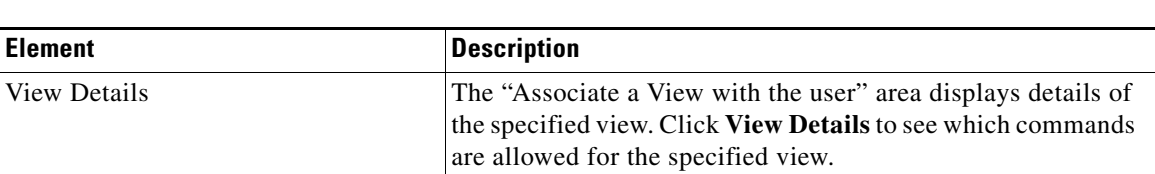

#### *Table 17-12 Username Fields (continued)*

## **View Password**

When you associate a view with any user for the first time, you are prompted to enter the view password for Cisco CP-defined views. Use this password to switch between other views.

#### **Field Reference**

#### *Table 17-13 View Password*

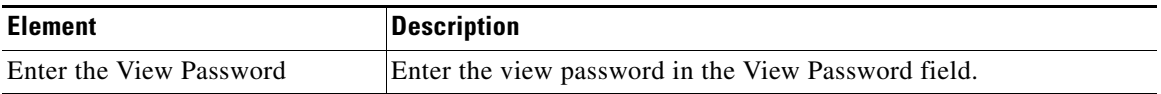

# **VTY Settings**

This window displays the virtual terminal (vty) settings on your router. The Property column contains configured line ranges and configurable properties for each range. The settings for these properties are contained in the Value column.

This table shows your router vty settings and contains the columns described in [VTY Settings](#page-407-0).

#### **How to Get to this Screen**

Click **Configure** > **Router** > **Router Access** > **VTY**.

#### **Table Reference**

#### <span id="page-407-0"></span>*Table 17-14 VTY Settings*

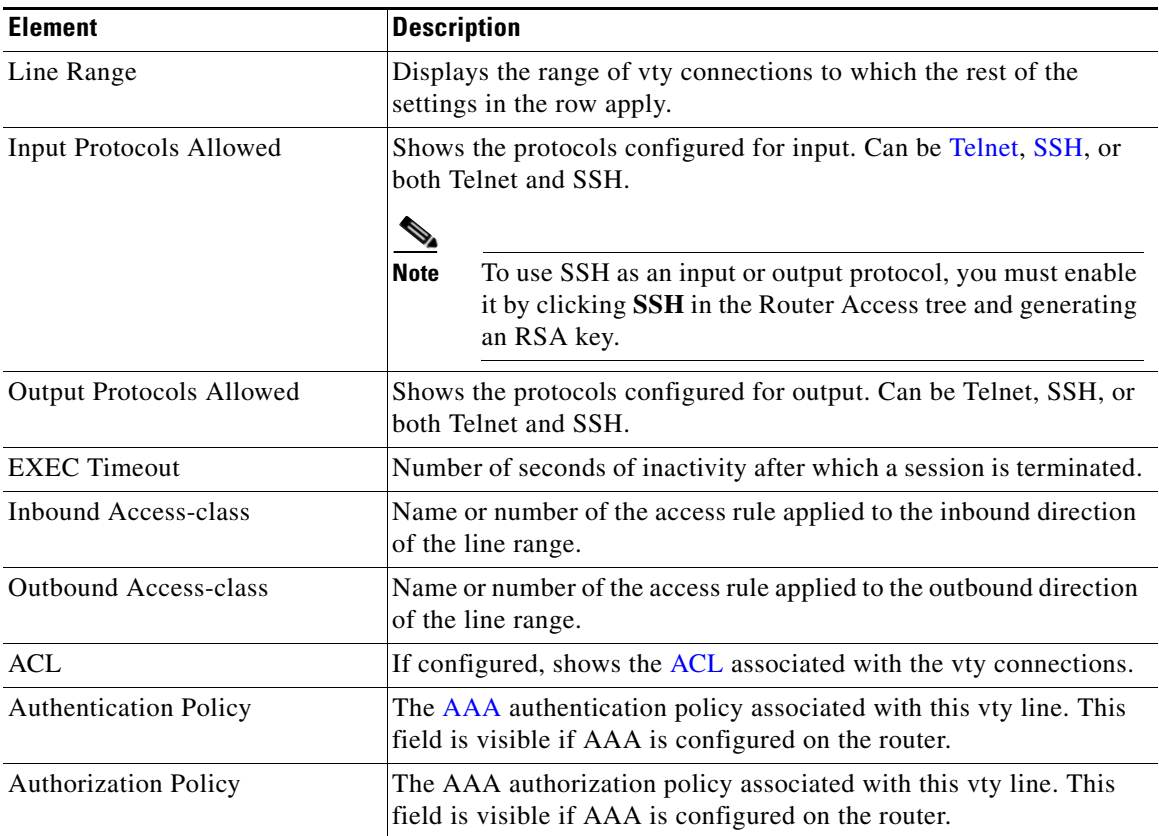

# **Edit VTY Lines**

This window lets you edit virtual terminal (vty) settings on your router.

**How to Get to this Screen**

Click **Configure** > **Router** > **Router Access** > **VTY** > **Edit**.

#### **Field Reference**

#### *Table 17-15 vty Line Dialog*

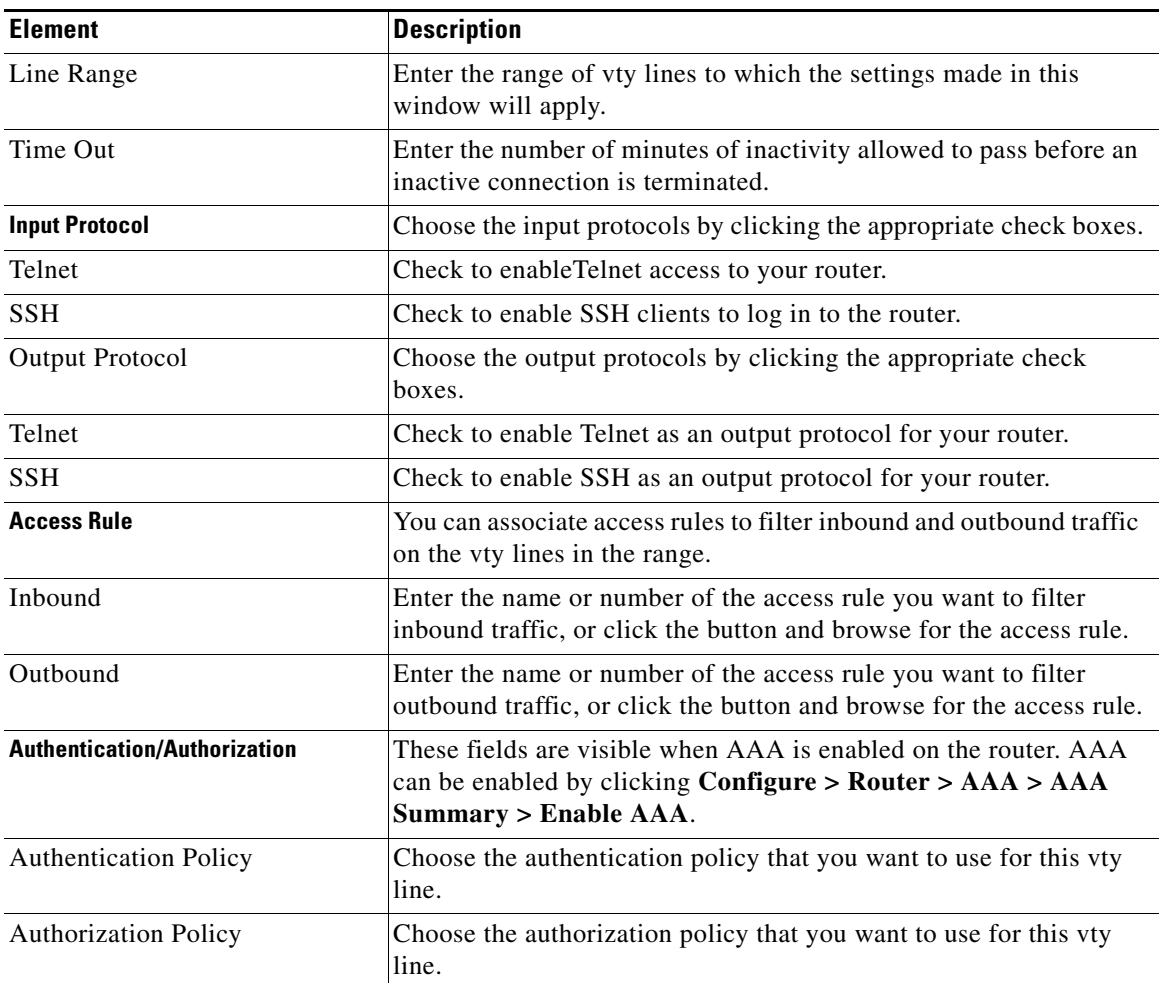

 $\blacksquare$ 

# **Configure Management Access Policies**

Use this window to review existing management access policies and to choose policies for editing. Management access policies specify which networks and hosts will be able to access the router command-line interface. In the policy, you can specify which protocols the host or network in the policy can use, and which router interface will carry the management traffic.

#### **How to Get to this Screen**

Click **Configure** > **Router** > **Router Access** > **Management Access**.

#### **Field Reference**

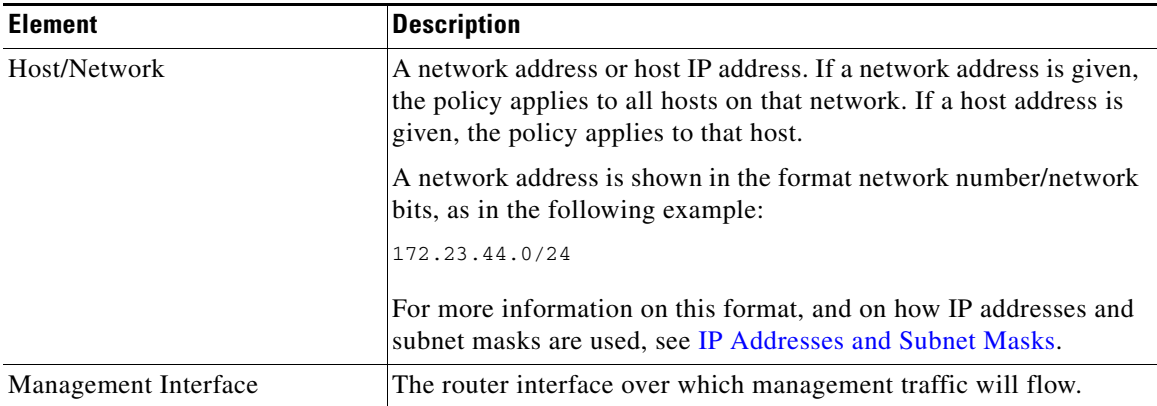

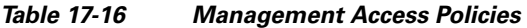

**The State** 

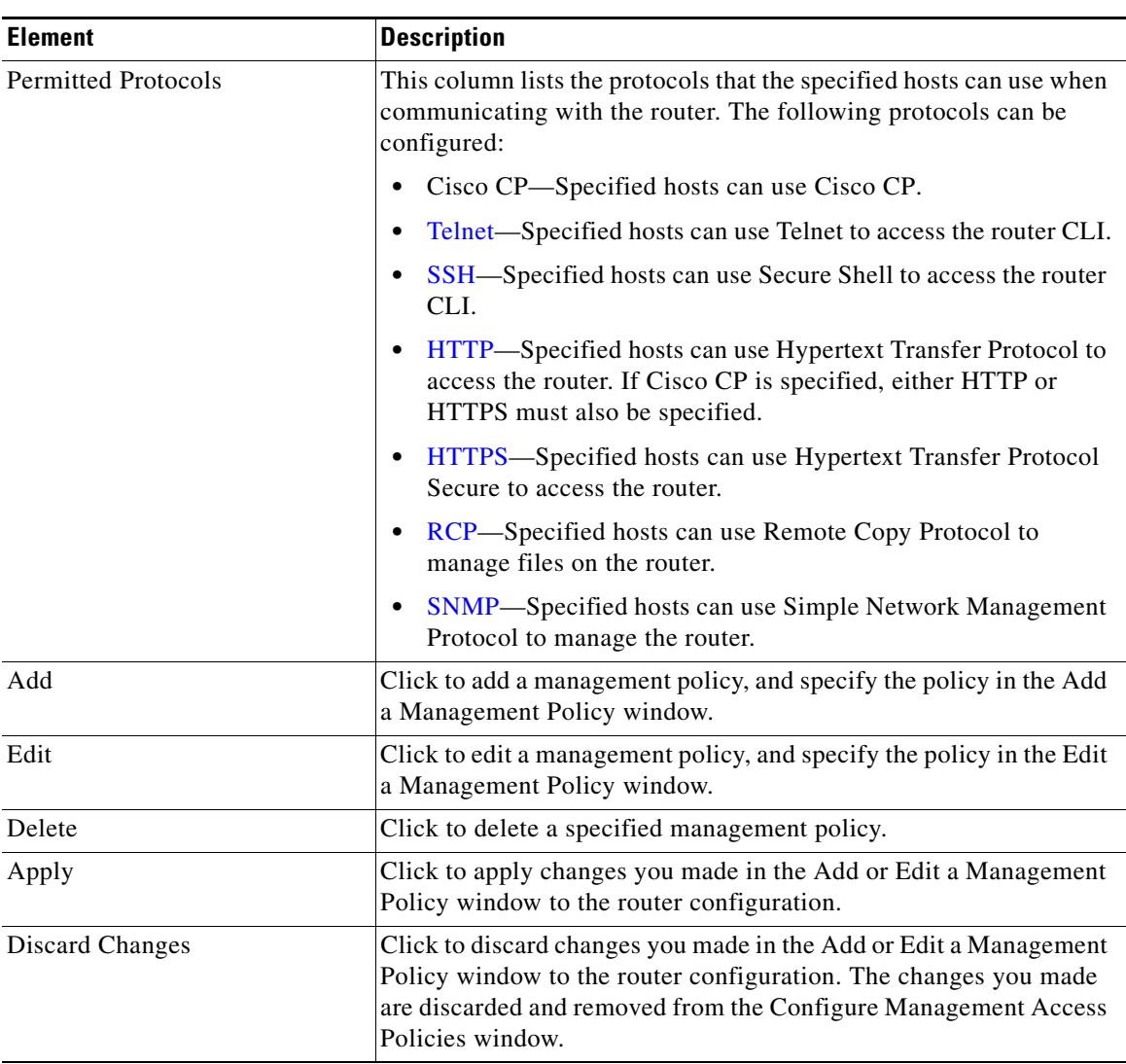

#### *Table 17-16 Management Access Policies (continued)*

# **Add or Edit a Management Policy**

Use this window to add or edit a management policy.

 $\blacksquare$ 

#### **How to Get to this Screen**

Click **Configure** > **Router** > **Router Access** > **Management Access** > **Add** or **Edit**.

#### **Field Reference**

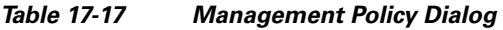

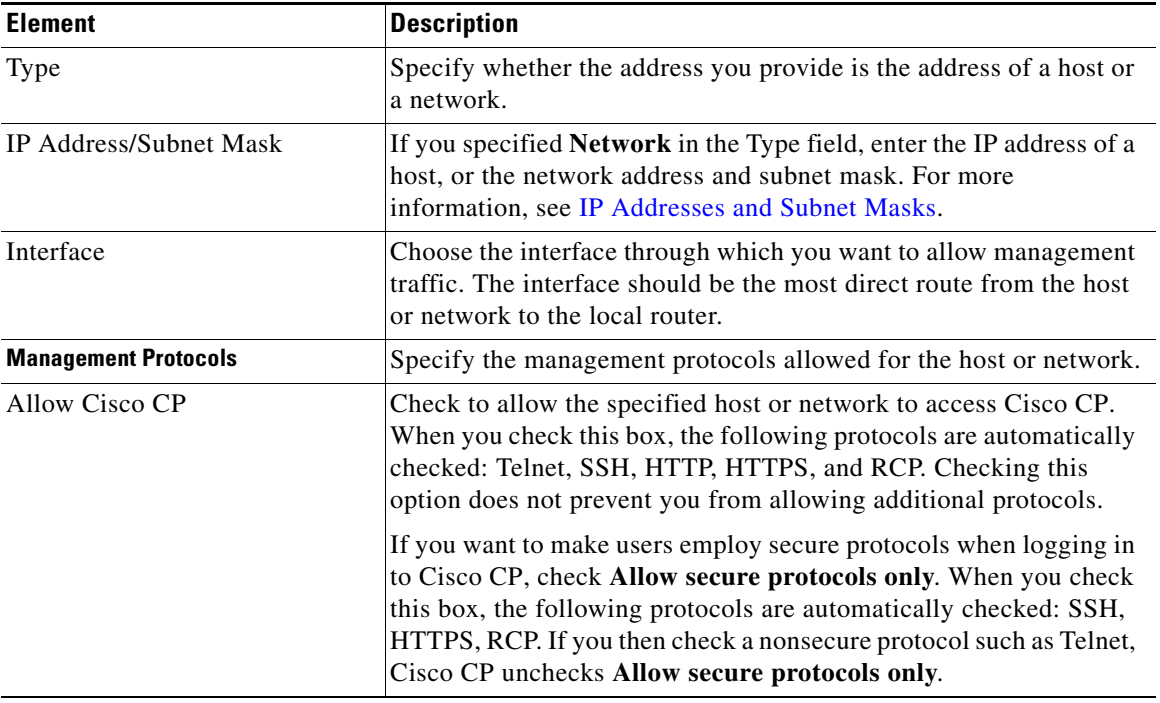

٠

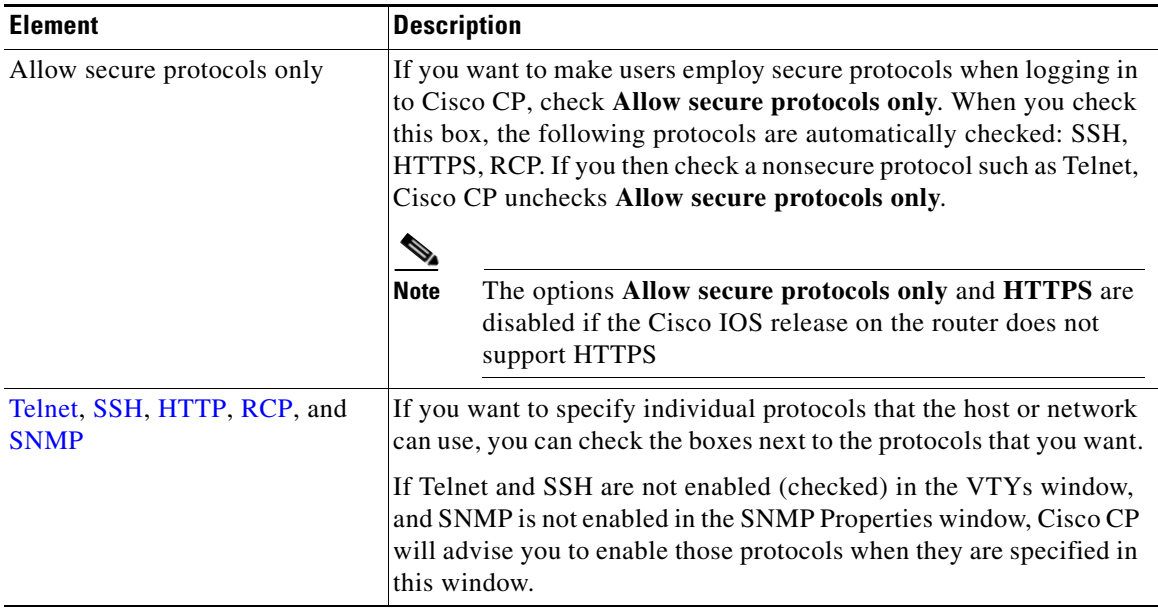

#### *Table 17-17 Management Policy Dialog (continued)*

# **Management Access Error Messages**

The following error messages may be generated by the Management Access feature.

#### **Error Message**

SDM Warning: ANY Not Allowed

**Explanation** A management policy is read-only if any of its source or destination rule entries contain the "any" keyword. Such policies cannot be edited in the Management Access window. A policy containing the "any" keyword can create a security risk for the following reasons:

 **–** If "any" is associated with source, it allows traffic from any network to enter the router.

L

 **–** If "any" is associated with destination, it allows access to any node on the network supported by the router.

**Recommended Action** You can remove the access entry that caused this message to appear by choosing the rule in the Rules window and clicking **Edit**. Alternatively, in the Interfaces and Connections window, you can disassociate the rule from the interface it is applied to.

#### **Error Message**

SDM Warning: Unsupported Access Control Entry

**Explanation** A management policy will be read only if unsupported access control entries (ACEs) are associated with the interface or vty line to which you applied the management policy. You can use the CLI to remove the unsupported ACEs. Unsupported ACEs are those that contain keywords or syntax that Cisco CP does not support.

#### **Error Message**

SDM Warning: SDM Not Allowed

**Explanation** This message is displayed if you still have not configured a management access policy to allow a host or network to access Cisco CP on this router.

**Recommended Action** You must provide such a policy in order to make Cisco CP on this router accessible. You cannot navigate to other features or deliver commands to the router until you configure a management access policy to allow access to Cisco CP for a host or network.

#### **Error Message**

SDM Warning: Current Host Not Allowed

**Explanation** This message is displayed if you have not configured a management access policy to allow the current host or network to access Cisco CP on this router.

**Recommended Action** You should create such a policy in order to make Cisco CP on this router accessible from the current host or network. If you do not, you will lose the connection to the router when you deliver the configuration to the router. Click **Yes** to add to a management access policy now for the current host or network. Click **No** to proceed without adding a policy for the current host or network. You will lose contact with the router during command delivery, and you will have to log in to Cisco CP using a different host or network.

# **SSH**

This router implements Secure Shell (SSH) Server, a feature that enables an SSH client to make a secure, encrypted connection to a Cisco router. This connection provides functionality similar to that of an inbound Telnet connection, but which provides strong encryption to be used with Cisco IOS software authentication. The SSH server in Cisco IOS software will work with publicly and commercially available SSH clients. This feature is disabled if the router is not using an IPsec DES or 3DES Cisco IOS release, and if the SSH branch of the Router Access tree does not appear.

SSH uses an RSA cryptographic key to encrypt data traveling between the router and the SSH client. Generating the RSA key in this window enables SSH communication between the router and the SSH clients.

#### **How to Get to this Screen**

Click **Configure** > **Router** > **Router Access** > **SSH**.

**Cisco Configuration Professional User Guide**

#### **Field Reference**

#### *Table 17-18 SSH Screen*

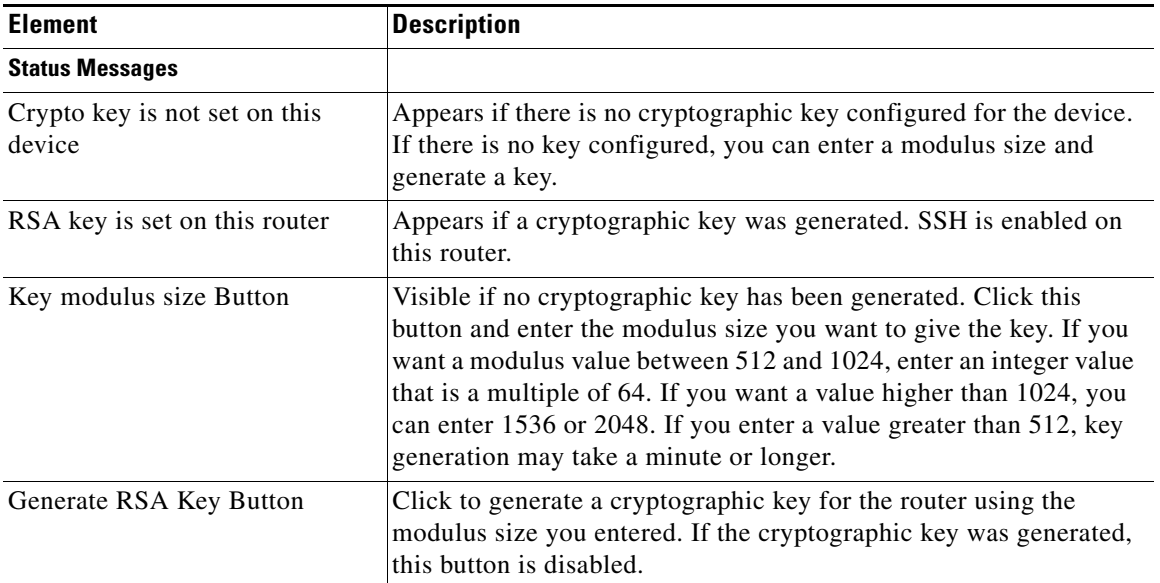

# **DHCP Configuration**

This window explains how you can manage DHCP configurations on your router.

# **DHCP Pools**

This window displays the DHCP pools configured on the router.

#### **How to Get to this Screen**

Click **Configure** > **Router** > **DHCP** > **DHCP Pools**.

T

#### **Field Reference**

#### *Table 17-19 DHCP Pools List*

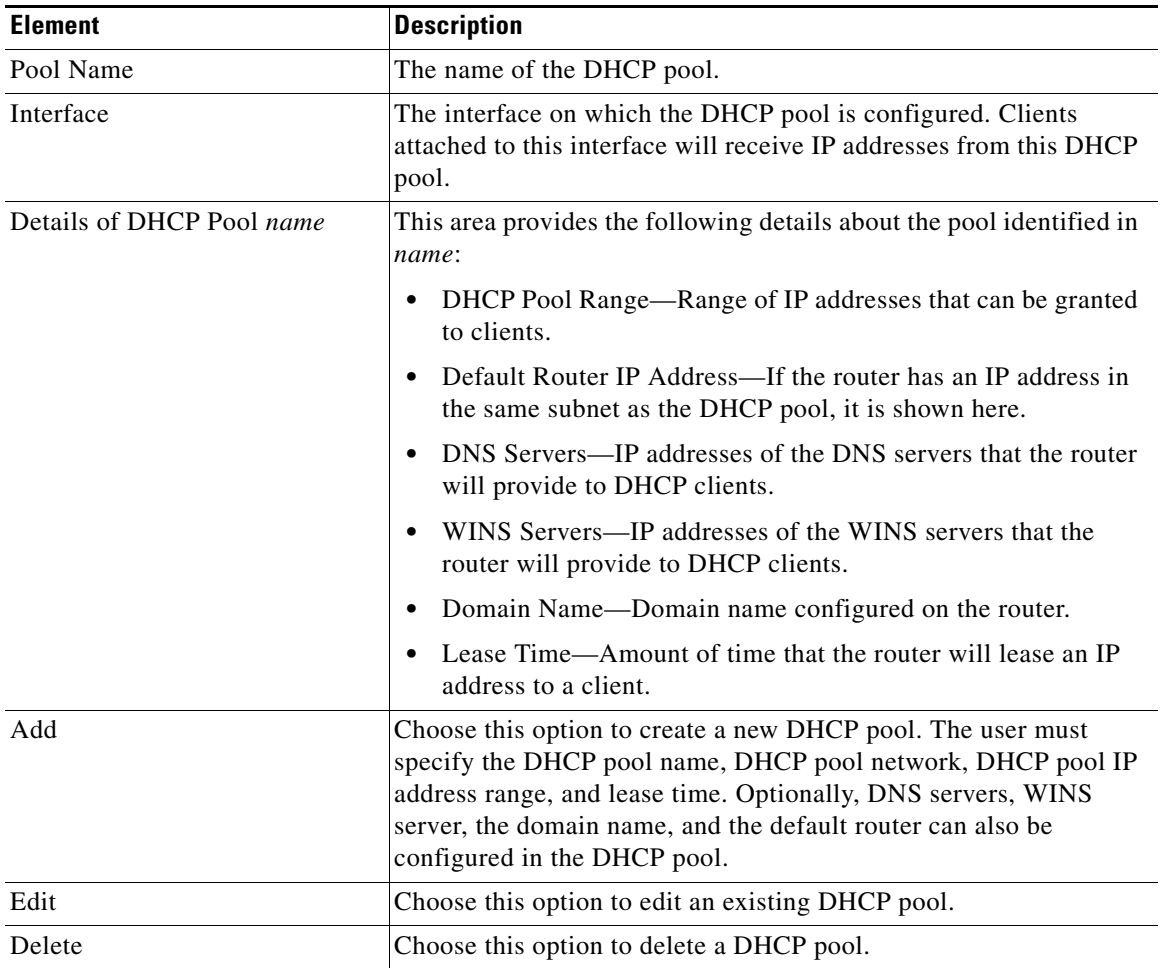

# **Add or Edit DHCP Pool**

Add or edit a DHCP pool in this window. You cannot edit Cisco CP-default pools.

#### **How to Get to this Screen**

Click **Configure** > **Router** > **DHCP** > **DHCP Pools** > **Add** or **Edit**.

#### **Field Reference**

#### *Table 17-20 DHCP Pool Dialog*

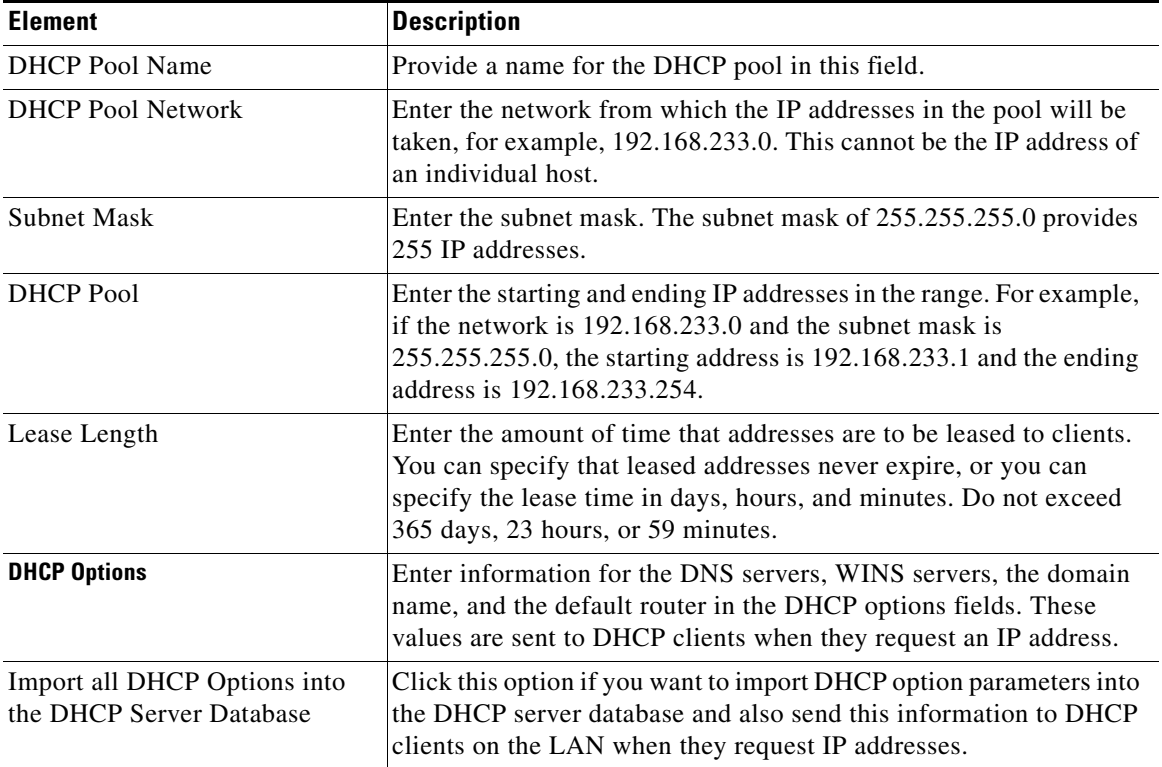

# **DHCP Bindings**

This window shows existing manual DHCP bindings. A manual DHCP binding allows you to allocate the same IP address to a specific client each time the client requests an IP address from the available DHCP pools.

You can also add new bindings, edit existing bindings, or delete existing bindings.

**The State** 

#### **How to Get to this Screen**

Click **Configure** > **Router** > **DHCP** > **DHCP Bindings**.

#### **Field Reference**

#### *Table 17-21 DHCP Bindings List*

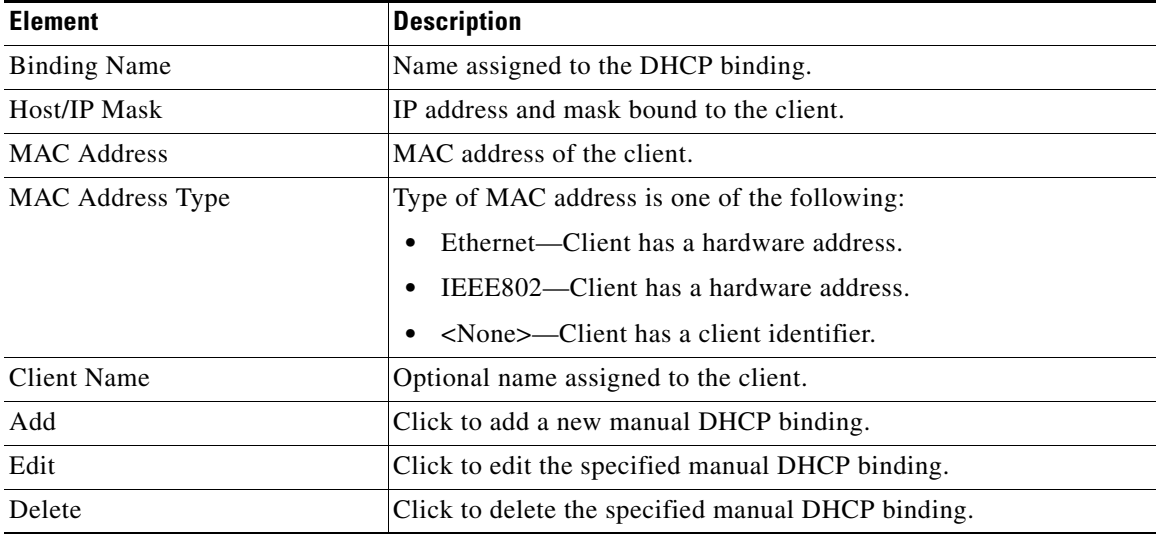

# **Add or Edit DHCP Binding**

This window allows you to add or edit existing manual DHCP bindings.

#### **How to Get to this Screen**

Click **Configure** > **Router** > **DHCP** > **DHCP Bindings** > **Add** or **Edit.**

#### **Field Reference**

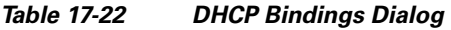

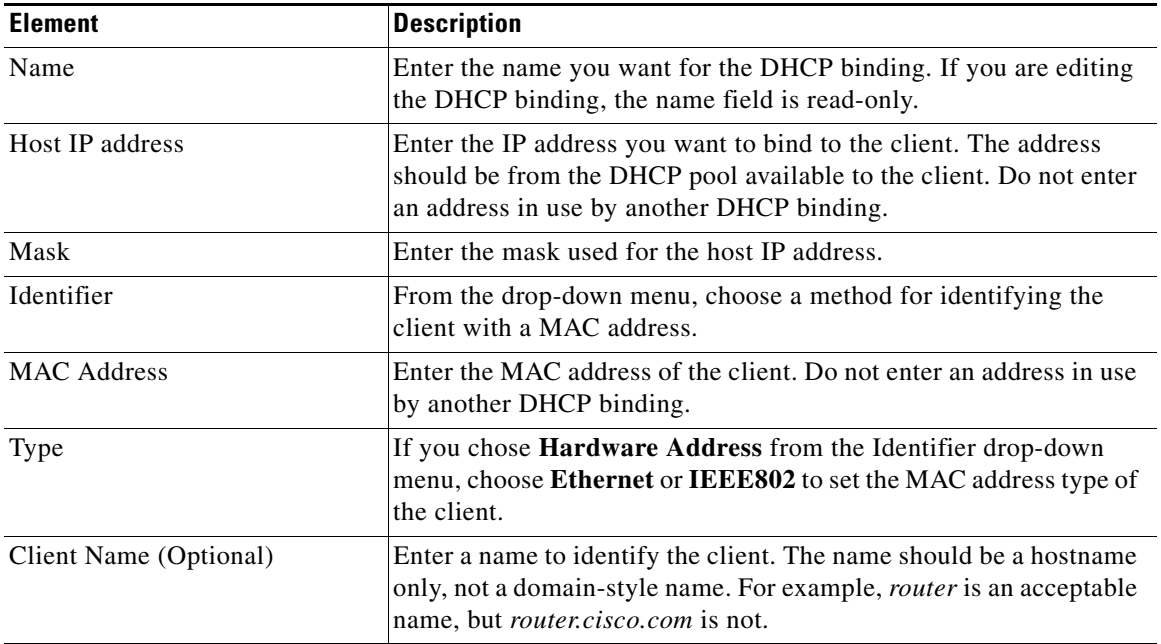

# **DNS Properties**

The Domain Name System ([DNS](#page-1923-0)) is a database of Internet hostnames with their corresponding IP addresses distributed over designated DNS servers. It enables network users to refer to hosts by name, rather than by IP addresses, which are harder to remember. Use this window to enable the use of DNS servers for hostname-to-address translation.

#### **How to Get to this Screen**

Click **Configure** > **Router** > **DNS > DNS**.

#### **Field Reference**

#### *Table 17-23 DNS Properties*

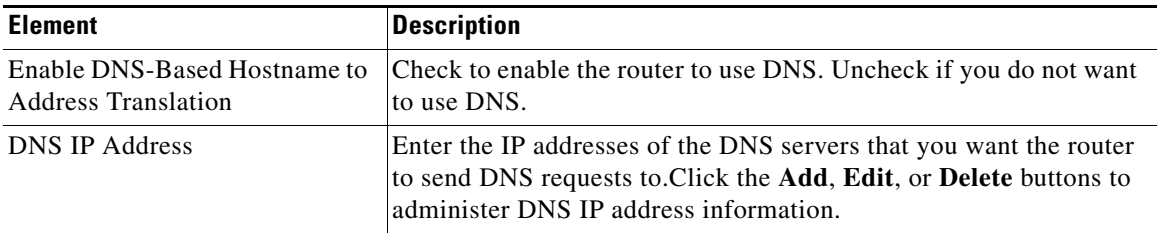

# **Dynamic DNS Methods**

This window shows a list of dynamic DNS methods.

Each dynamic DNS method shown will send with its update the hostname and domain name configured in **Configure > Router > DNS > Dynamic DNS**. However, if you create a dynamic DNS method when configuring a WAN interface, you can override the hostname and domain name configured in **Configure > Router > DNS > Dynamic DNS**. The new hostname and domain name will apply only to that dynamic DNS method.

Some dynamic DNS methods are read-only. These were configured in the Cisco IOS software through the CLI, and cannot be edited or deleted. To make these read-only methods editable, use the CLI to change the internal cache or host group options to HTTP or IETF.

#### **How to Get to this Screen**

Click **Configure** > **Router** > **DNS** > **Dynamic DNS**.

#### **Field Reference**

#### *Table 17-24 Dynamic DNS Method Screen Buttons*

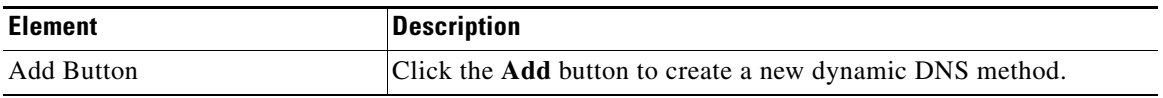

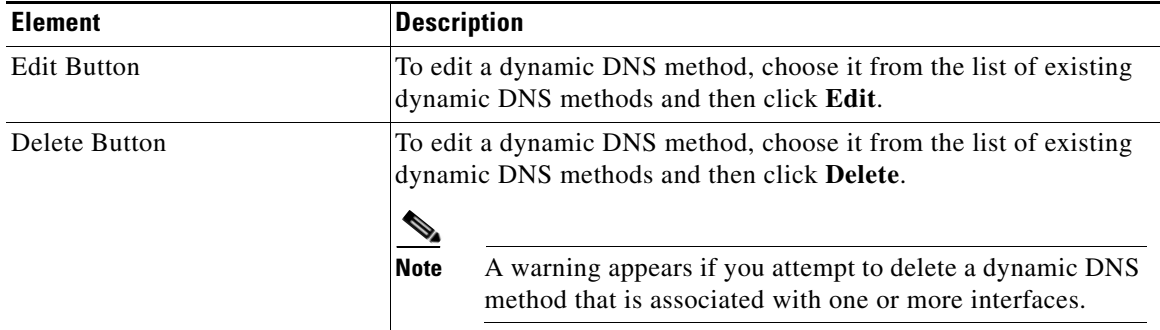

#### *Table 17-24 Dynamic DNS Method Screen Buttons (continued)*

# **Add or Edit Dynamic DNS Method**

This window allows you to add or edit a dynamic DNS method. Set the type of method by choosing **HTTP** or **IETF**.

#### **How to Get to this Screen**

Click **Configure** > **Router** > **DNS > Dynamic DNS** > **Add** or **Edit**.

#### **Field Reference**

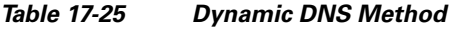

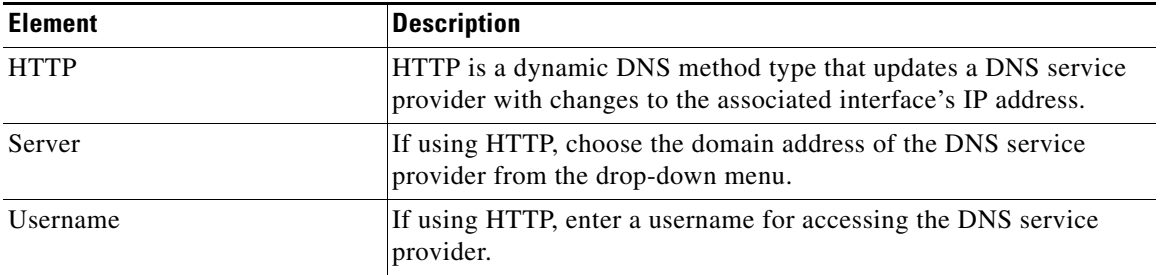

П

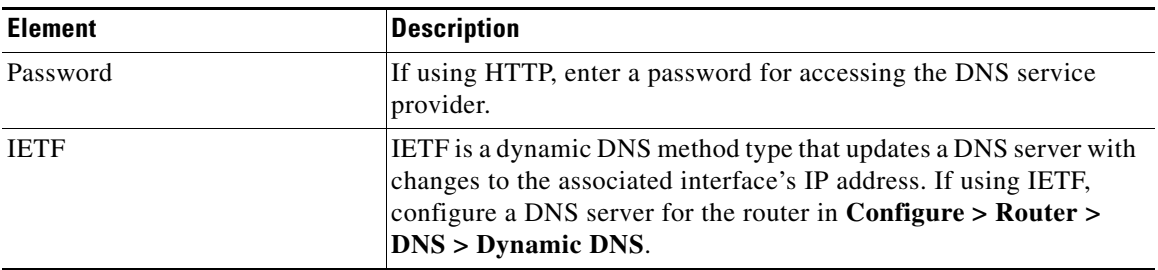

#### *Table 17-25 Dynamic DNS Method (continued)*

 $\blacksquare$ 

 $\blacksquare$ 

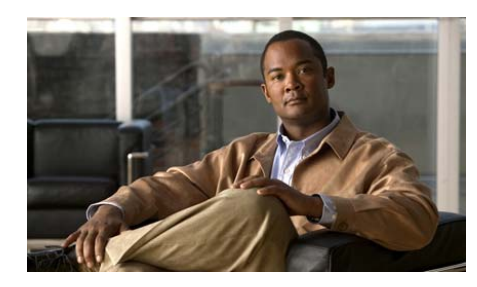

# **CHAPTER 18**

# **Network Address Translation**

Network Address Translation ([NAT\)](#page-1937-0) is a robust form of address translation that extends addressing capabilities by providing both static address translations and dynamic address translations. NAT allows a host that does not have a valid registered IP address to communicate with other hosts through the Internet. The hosts may be using private addresses or addresses assigned to another organization; in either case, NAT allows these addresses that are not Internet-ready to continue to be used but still allow communication with hosts across the Internet.

# **Network Address Translation Wizards**

You can use a wizard to guide you in creating a Network Address Translation ([NAT\)](#page-1937-0) rule. Choose one of the following wizards:

 **•** Basic NAT

Choose the Basic NAT wizard if you want to connect your network to the Internet (or the outside), and your network has hosts but no servers. Look at the sample diagram that appears to the right when you choose **Basic NAT**. If your network is made up only of PCs that require access to the Internet, choose **Basic NAT** and click the **Launch** button.

 **•** Advanced NAT

Choose the Advanced NAT wizard if you want to connect your network to the Internet (or the outside), and your network has hosts and servers, *and* the servers must be accessible to outside hosts (hosts on the Internet). Look at the sample diagram that appears to the right when you choose **Advanced NAT**.

If your network has e-mail servers, web servers, or other types of servers and you want them to accept connections from the Internet, choose **Advanced NAT** and click the **Launch** button.

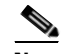

**Note** If you do not want your servers to accept connections from the Internet, you can use the Basic NAT wizard.

## **Basic NAT Wizard: Welcome**

The Basic NAT welcome window shows how the wizard will guide you through configuring NAT for connecting one or more LANs, but no servers, to the Internet.

### **Basic NAT Wizard: Connection**

#### **Choose an Interface**

From the drop-down menu, choose the interface that connects to the Internet. This is the router WAN interface.

#### **Choose Networks**

The list of available networks shows the networks connected to your router. Choose which networks will share the WAN interface in the NAT configuration you set up. To choose a network, check its check box in the list of available networks.

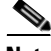

**Note** Do not choose a network connected to the WAN interface set up in this NAT configuration. Remove that network from the NAT configuration by unchecking its check box.

The list shows the following information for each network:

- **•** IP address range allocated to the network
- **•** Network LAN interface
- **•** Comments entered about the network

To remove a network from the NAT configuration, uncheck its check box.

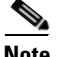

**Note** If Cisco CP detects a conflict between the NAT configuration and an existing VPN configuration for the WAN interface, it will inform you with a dialog box after you click **Next**.

### **Summary**

This window shows you the NAT configuration you created, and allows you to save the configuration. The summary will appear similar to the following:

```
Interface that is connected to the Internet or to your Internet 
service provider:
   FastEthernet0/0
```
IP address ranges that share the Internet connection: 108.1.1.0 to 108.1.1.255 87.1.1.0 to 87.1.1.255 12.1.1.0 to 12.1.1.255 10.20.20.0 to 10.20.20.255

If you used the Advanced NAT wizard, you may also see additional information similar to the following:

```
NAT rules for servers:
   Translate 10.10.10.19 TCP port 6080 to IP address of interface 
FastEthernet0/0 TCP port 80
   Translate 10.10.10.20 TCP port 25 to 194.23.8.1 TCP port 25
```
## **Advanced NAT Wizard: Welcome**

The Advanced NAT welcome window shows how the wizard will guide you through configuring NAT for connecting your LANs and servers to the Internet.

# <span id="page-427-0"></span>**Advanced NAT Wizard: Connection**

#### **Choose an Interface**

From the drop-down menu, choose the interface that connects to the Internet. This is the router WAN interface.

#### **Additional Public IP Addresses**

Click **Add** to enter public IP addresses that you own. You will be able to assign these IP address to servers on your network that you want to make available to the Internet.

To delete an IP address from the list, choose the IP address and click **Delete**.

### **Add IP Address**

Enter a public IP address that you own. You will be able to assign this IP address to a server on your network that you want to make available to the Internet.

## **Advanced NAT Wizard: Networks**

#### **Choose Networks**

The list of available networks shows the networks connected to your router. Choose which networks will share the WAN interface in the NAT configuration you set up. To choose a network, check its check box in the list of available networks.

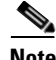

**Note** Do not choose a network connected to the WAN interface set up in this NAT configuration. Remove that network from the NAT configuration by unchecking its check box.

The list shows the following information for each network:

- **•** IP address range allocated to the network
- **•** Network LAN interface

 **•** Comments entered about the network

To remove a network from the NAT configuration, uncheck its check box.

To add a network not directly connected to your router to the list, click **Add Networks**.

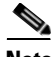

**Note** If Cisco CP does not allow you to place a check mark next to a network for which you want to configure a NAT rule, the interface associated with the network has already been designated as a NAT interface. This status will be indicated by the word *Designated* in the Comments column. If you want to configure a NAT rule for that interface, exit the wizard, click the **Edit NAT** tab, click **Designate NAT Interfaces**, and uncheck the interface. Then return to the wizard and configure the NAT rule.

### **Add Network**

You can add a network to the list of networks made available in the Advanced NAT wizard. You must have the network IP address and network mask. For more information, see [IP Addresses and Subnet Masks](#page-1882-0).

#### **IP Address**

Enter the network IP address.

#### **Subnet Mask**

Enter the network subnet mask in this field, or choose the number of subnet bits from the scrolling field on the right. The subnet mask tells the router which bits of the IP address designate the network address and which bits designate the host address.

## **Advanced NAT Wizard: Server Public IP Addresses**

This window allows you to translate public IP addresses to the private IP addresses of internal servers that you want to make accessible from the Internet.

The list shows the private IP addresses and ports (if used) and the public IP addresses and ports (if used) to which they are translated.

**Cisco Configuration Professional User Guide**

 $\blacksquare$ 

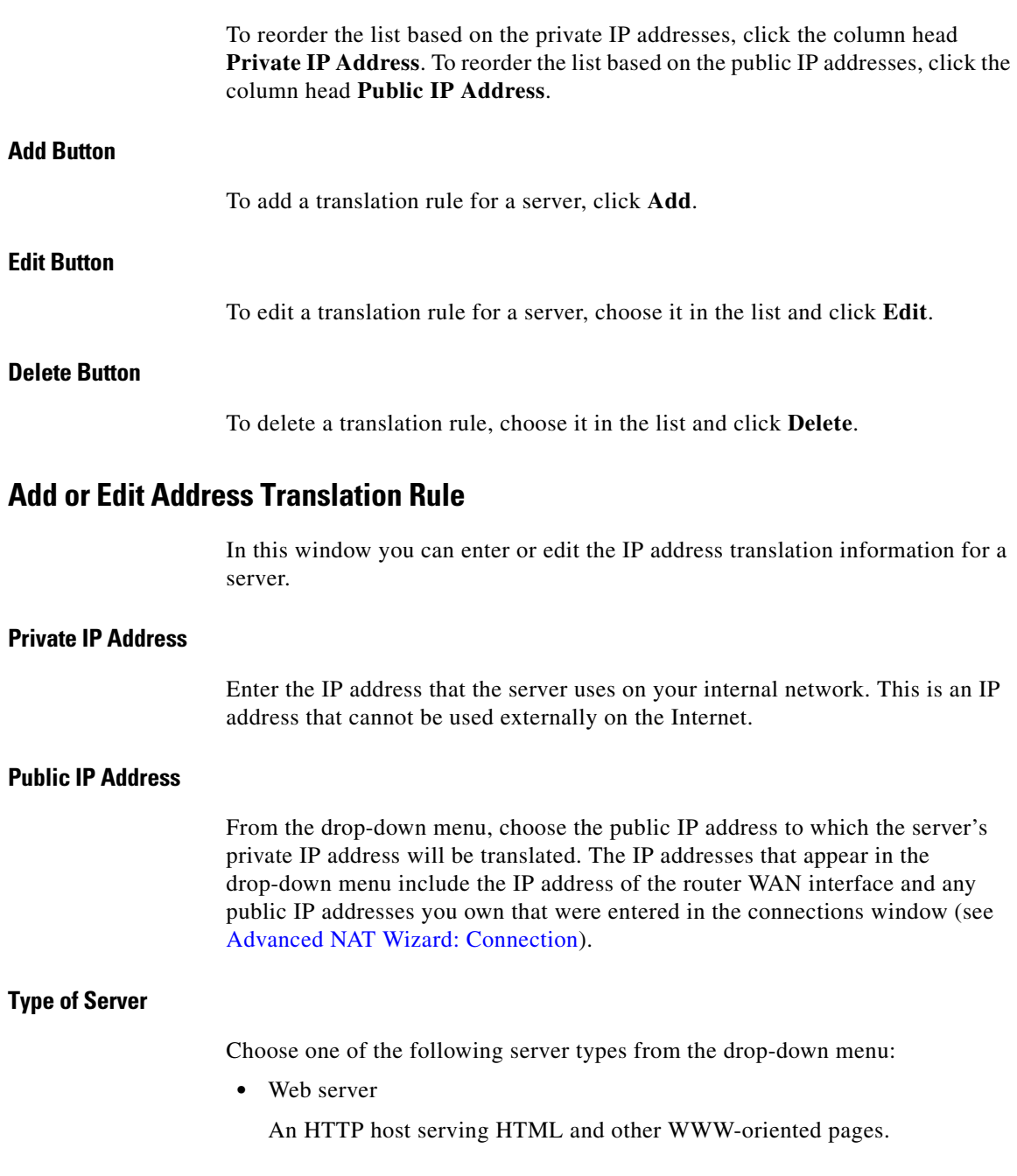

 $\blacksquare$ 

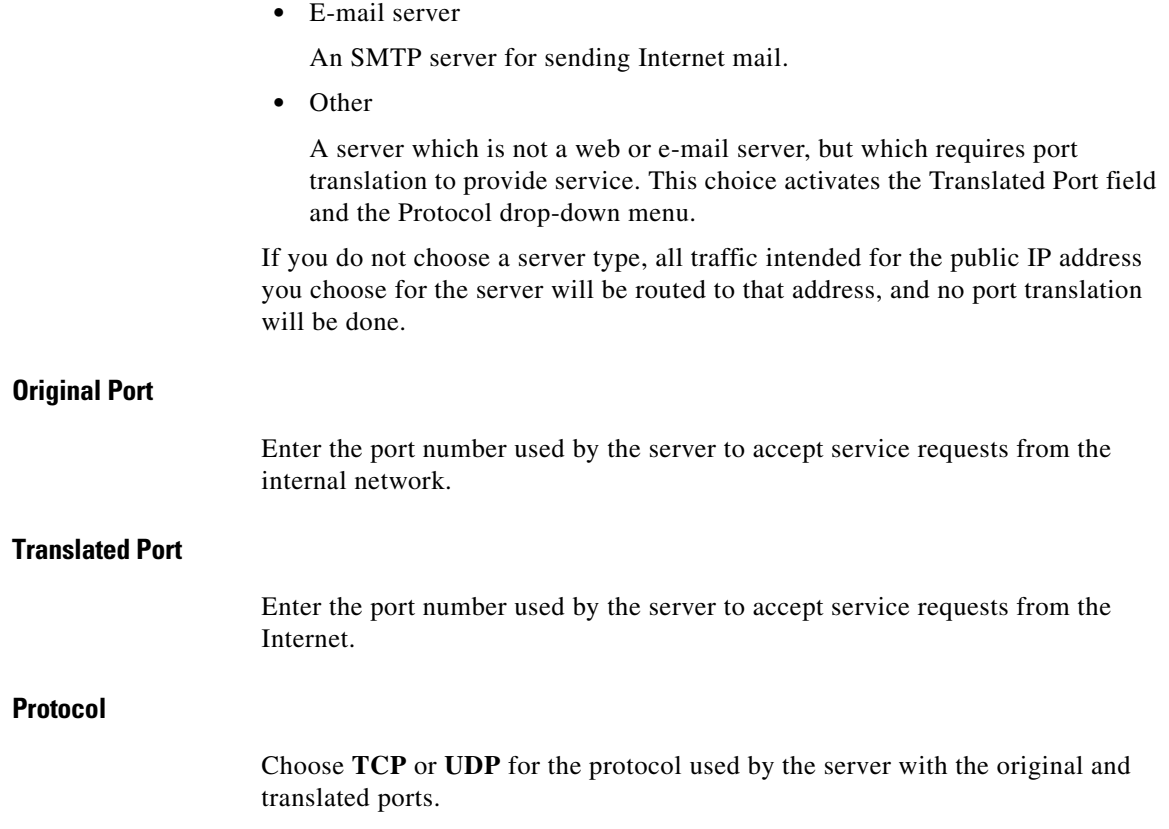

## **Advanced NAT Wizard: ACL Conflict**

If this window appears, Cisco CP has detected a conflict between the NAT configuration and an existing ACL on the WAN interface. This ACL may be part of a firewall configuration, a VPN configuration, or the configuration of another feature.

Choose to modify the NAT configuration to remove the conflict, or choose to *not* modify the NAT configuration. If you choose to *not* modify the NAT configuration, the conflict may cause other features you have configured to stop working.

#### **View Details**

Click the **View Details** button to see the proposed modifications to the NAT configuration to resolve the conflict. This button is not displayed with all feature conflicts.

### **Details**

This window lists the changes Cisco CP will make to the NAT configuration to resolve conflicts between NAT and another feature configured on the same interface.

# **Network Address Translation Rules**

The Network Address Translation Rules window lets you view [NAT](#page-1937-0) rules, view address pools, and set translation timeouts. From this window you can also designate interfaces as inside or outside interfaces.

For more information on NAT, follow the link [More About NAT.](#page-1894-0)

#### **Designate NAT Interfaces**

Click to designate interfaces as inside or outside. NAT uses the inside/outside designations as reference points when interpreting translation rules. Inside interfaces are those interfaces connected to the private networks that the router serves. Outside interfaces connect to the [WAN](#page-1953-0) or to the Internet. The designated inside and outside interfaces are listed above the NAT rule list.

#### **Address Pools**

Click this button to configure or edit address pools. Address pools are used with dynamic address translation. The router can dynamically assign addresses from the pool as they are needed. When an address is no longer needed, it is returned to the pool.
# **Translation Timeouts**

When dynamic NAT is configured, translation entries have a timeout period after which they expire and are purged from the translation table. Click this button to configure the timeout values for NAT translation entries and other values.

# **Network Address Translation Rules**

This area shows the designated inside and outside interfaces and the NAT rules that have been configured.

#### **Inside Interfaces**

The inside interfaces are the interfaces that connect to the private networks the router serves. NAT uses the inside designation when interpreting a NAT translation rule. You can designate interfaces as inside by clicking **Designate NAT interfaces**.

# **Outside Interfaces**

The outside interfaces are the router interfaces that connect to the WAN or the Internet. NAT uses the outside designation when interpreting a NAT translation rule. You can designate interfaces as outside by clicking **Designate NAT interfaces**.

# **Original Address**

This is the private address or set of addresses that is used on the LAN.

# **Translated Address**

This is the legal address or range of addresses that is used on the Internet or the external network.

# **Rule Type**

Rules are either static address translation rules or dynamic address translation rules.

**Static address translation** allows hosts with private addresses to access the Internet and to be publicly accessible from the Internet. It statically maps one private IP address to one public or global address. If you wanted to provide static translation to ten private addresses, you would create a separate static rule for each address.

**Dynamic address translation.** There are two methods of dynamic addressing using NAT. One method maps multiple private addresses to a single public address and the port numbers of host sessions to determine which host to route returning traffic to. The second method uses named address pools. These address pools contain public addresses. When a host with a private address needs to establish communication outside the LAN, it is given a public address from this pool. When the host no longer needs it, the address is returned to the pool.

# **Clone selected entry on Add**

If you want to use an existing rule as the basis for a new rule that you want to create, choose the rule and check this check box. When you click **Add**, the addresses in the rule you chose appear in the Add Address Translation Rule window. You can edit these addresses to obtain the ones you need for the new rule instead of entering the entire address into each field.

# **What Do You Want to Do?**

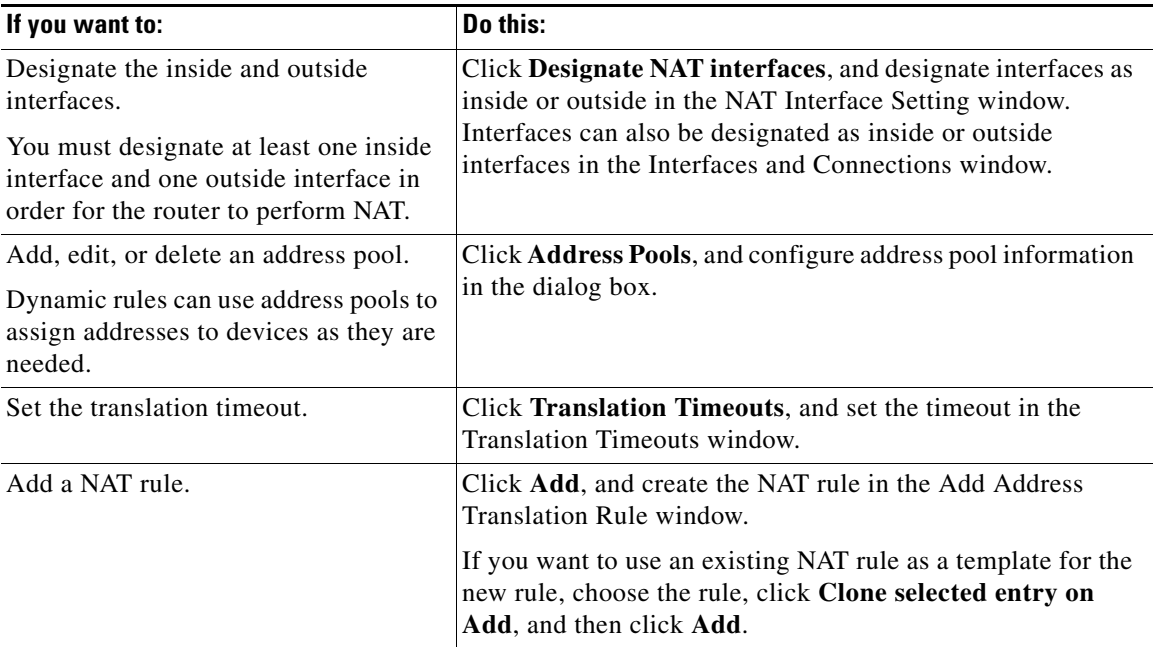

L

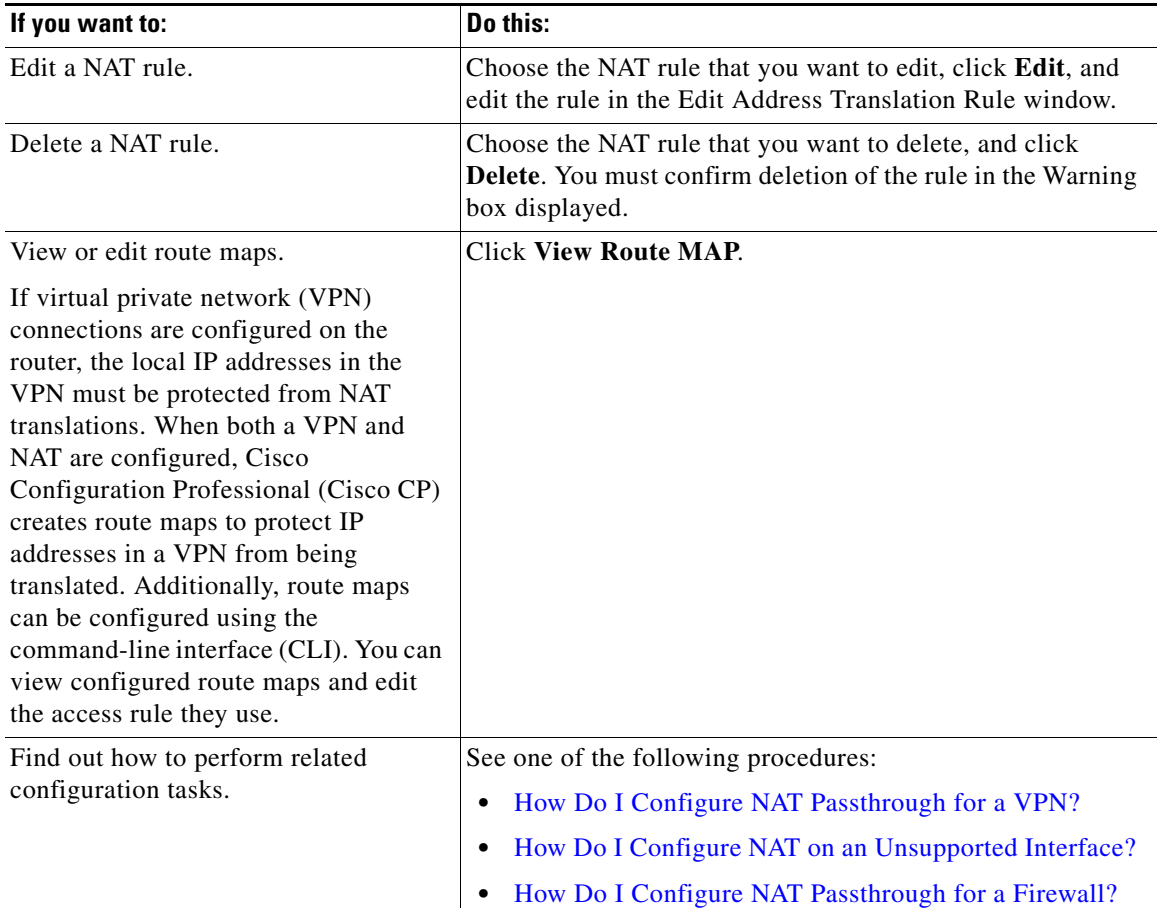

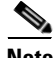

**Note** Many conditions cause previously configured NAT rules to appear as read-only in the Network Address Translation Rules list. Read-only NAT rules are not editable. For more information, see the help topic [Reasons that Cisco CP Cannot Edit a](#page-1898-0)  [NAT Rule.](#page-1898-0)

H.

# **Designate NAT Interfaces**

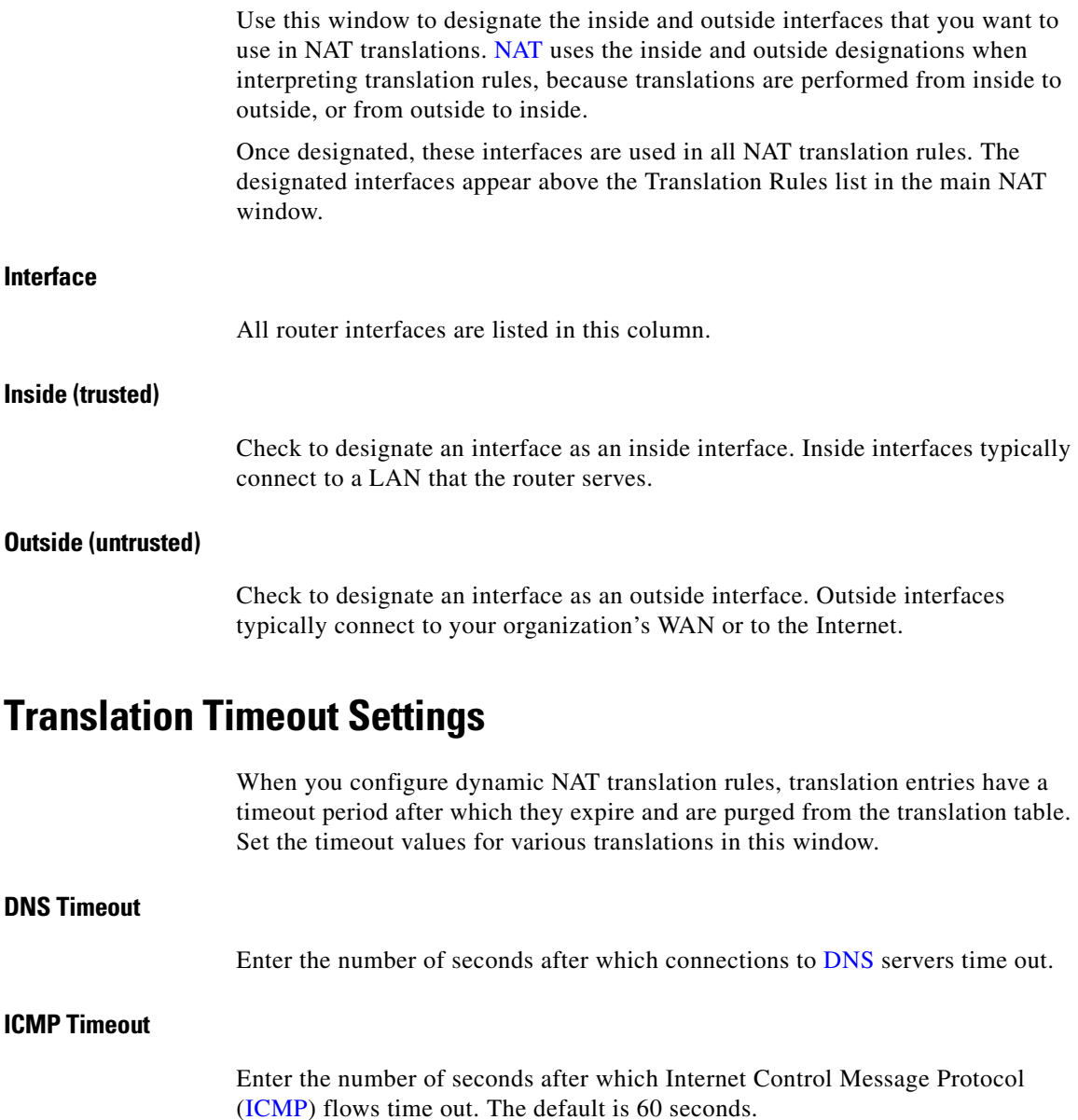

# **PPTP Timeout**

Enter the number of seconds after which NAT Point-to-Point Tunneling Protocol ([PPTP\)](#page-1941-0) flows time out. The default is 86400 seconds (24 hours).

# **Dynamic NAT Timeout**

Enter the maximum number of seconds that dynamic NAT translations should live.

# **Max Number of NAT Entries**

Enter the maximum number of NAT entries in the translation table.

# **UDP flow timeouts**

Enter the number of seconds that translations for User Datagram Protocol [\(UDP](#page-1951-0)) flows should live. The default is 300 seconds (5 minutes).

# **TCP flow timeouts**

Enter the number of seconds that translations for Transmission Control Protocol ([TCP](#page-1950-0)) flows should live. The default is 86400 seconds (24 hours).

# **Reset Button**

Clicking this button resets translation and timeout parameters to their default values.

# **Edit Route Map**

When [VPNs](#page-1953-0) and NAT are both configured on a router, packets that would normally meet the criteria for an IPSec rule will not do so if NAT translates their IP addresses. In this case, NAT translation will cause packets to be sent without being encrypted. Cisco CP may create route maps to prevent NAT from translating IP addresses that you want to be preserved.

Although Cisco CP only creates route maps to limit the action of NAT, route maps can be used for other purposes as well. If route maps have been created using the CLI, they will be visible in this window as well.

#### **Name**

The name of this route map.

#### **Route map entries**

This box lists the route map entries.

#### **Name**

The name of the route map entry.

#### **Seq No.**

The sequence number of the route map.

#### **Action**

Route maps created by Cisco CP are configured with the **permit** keyword. If this field contains the value **deny**, the route map was created using the CLI.

#### **Access Lists**

The access lists that specify the traffic to which this route map applies.

# **To Edit a Route Map Entry**

Choose the entry, click **Edit**, and edit the entry in the Edit Route Map Entry window.

# **Edit Route Map Entry**

Use this window to edit the access list specified in a route map entry.

#### **Name**

A read-only field containing the name of the route map entry.

# **Seq No.**

A read-only field containing the sequence number for the route map. When Cisco CP creates a route map, it automatically assigns it a sequence number.

# **Action**

Either **permit** or **deny**. Route maps created by Cisco CP are configured with the **permit** keyword. If this field contains the value **deny**, the route map was created using the CLI.

# **Access Lists**

This area shows the access lists associated with this entry. The route map uses these access lists to determine which traffic to protect from NAT translation.

# **To Edit an Access List in a Route Map Entry**

Choose the access list, and click **Edit**. Then edit the access list in the windows displayed.

# **Address Pools**

The Address Pools window shows the configured address pools that can be used in dynamic NAT translation.

# **Pool Name**

This field contains the name of the address pool. Use this name to refer to the pool when configuring a dynamic NAT rule.

# **Address**

This field contains the IP address range in the pool. Devices whose IP addresses match the access rule specified in the Add Address Translation Rule window will be given private IP addresses from this pool.

# **What Do You Want to Do?**

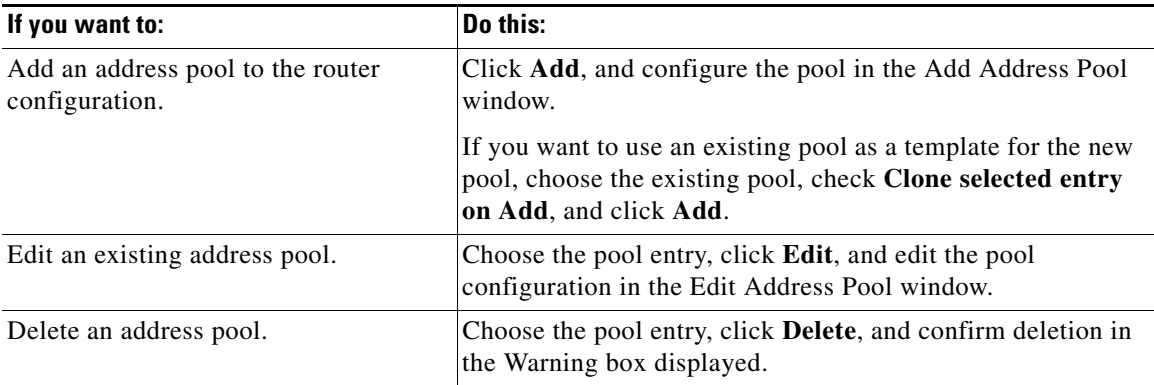

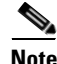

**Note** If Cisco CP detects a previously configured NAT address pool that uses the "type" keyword, that address pool will be read-only and cannot be edited.

# **Add or Edit Address Pool**

Use this window to specify an address pool for dynamic address translation, an address for Port Address Translation (PAT), or a TCP load-balancing rotary pool.

# **Pool Name**

Enter the name of the address pool.

# **Port Address Translation (PAT)**

There may be times when most of the addresses in the pool have been assigned, and the IP address pool is nearly depleted. When this occurs, [PAT](#page-1939-0) can be used with a single IP address to satisfy additional requests for IP addresses. Check this check box if you want the router to use PAT when the address pool is close to depletion.

# **IP Address**

Enter the lowest-numbered IP address in the range in the left field; enter the highest-numbered IP address in the range in the right field. For more information, see [Available Interface Configurations.](#page-1885-0)

#### **Network Mask**

Enter the subnet mask or the number of network bits that specify how many bits in the IP addresses are network bits.

# <span id="page-440-0"></span>**Add or Edit Static Address Translation Rule: Inside to Outside**

Use this help topic when you have chosen From Inside to Outside in the Add or the Edit Static Address Translation Rule window.

Use this window to add or edit a static address translation rule. If you are editing a rule, the rule type (static or dynamic) and the direction are disabled. If you need to change these settings, delete the rule, and re-create it using the settings you want.

Two types of static address translations use NAT: simple static and extended static.

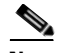

**Note** If you create a NAT rule that would translate addresses of devices that are part of a [VPN,](#page-1953-0) Cisco CP will prompt you to allow it to create a route map that protects those addresses from being translated by NAT. If NAT is allowed to translate addresses of devices on a VPN, their translated addresses will not match the IPSec rule used in the IPSec policy, and traffic will be sent unencrypted. You can view route maps created by Cisco CP or created using the CLI by clicking the **View Route Maps** button in the NAT window.

# **Direction**

This help topic describes how to use the Add Address Translation Rule fields when **From inside to outside** is chosen.

#### **From inside to outside**

Choose this option if you want to translate private addresses on the LAN to legal addresses on the Internet or on your organization's intranet. You may want to choose this option if you use private addresses on your LAN that are not globally unique on the Internet.

#### **Translate from Interface**

This area shows the interfaces from which packets needing address translation come in to the router. It provides fields for you to specify the IP address of a single host, or a network address and subnet mask that represent the hosts on a network.

#### **Inside Interface(s)**

If you chose **From inside to outside** for Direction, this area lists the designated inside interfaces.

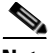

If this area contains no interface names, close the Add Address Translation Rule window, click **Designate NAT interfaces** in the NAT window, and designate the router interfaces as inside or outside. Then return to this window and configure the NAT rule.

#### **IP Address**

Do one of the following:

- **•** If you want to create a one-to-one static mapping between the address of a single host and a translated address, known as the *[inside global](#page-1931-0) address*, enter the IP address for that host. Do not enter a subnet mask in the Network Mask field.
- **•** If you want to create *n*-to-*n* mappings between the private addresses in a subnet to corresponding inside global addresses, enter any valid address from the subnet whose addresses you want translated, and enter a network mask in the next field.

#### **Network Mask**

If you want Cisco CP to translate the addresses of a subnet, enter the mask for that subnet. Cisco CP determines the network and subnet number and the set of addresses needing translation from the IP address and mask that you supply.

# **Translate to Interface**

This area shows the interfaces from which packets with translated addresses exit the router. It also provides fields for specifying the translated address and other information.

# **Outside Interface(s)**

If you chose **From inside to outside** for Direction, this area contains the designated outside interfaces.

# **Type**

- **•** Choose **IP Address** if you want the address to be translated to the address defined in the IP Address field.
- **•** Choose **Interface** if you want the *Translate from* address to use the address of an interface on the router. The *Translate from* address will be translated to the IP address assigned to the interface that you specify in the Interface field.

# **Interface**

This field is enabled if Interface is chosen in the Type field. This field lists the interfaces on the router. Choose the interface whose IP address you want the local inside address translated to.

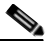

**Note** If **Interface** is chosen in the Type field, only translations that redirect TCP/IP ports are supported. The Redirect Port check box is automatically checked and cannot be unchecked.

# **IP Address**

This field is enabled if you chose **IP Address** in the Type field. Do one of the following:

- **•** If you are creating a one-to-one mapping between a single [inside local](#page-1931-1) address and a single [inside global](#page-1931-0) address, enter the inside global address in this field.
- **•** If you are mapping the inside local addresses of a subnet to the corresponding inside global addresses, enter any IP address that you want to use in the translation in this field. The network mask entered in the *Translate from* Interface area will be used to calculate the remaining inside global addresses.

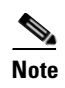

**Note** If you do not enter a network mask in the Translate from Interface area, Cisco CP will perform only one translation.

# **Redirect Port**

Check this check box if you want to include port information for the inside device in the translation. This enables you to use the same public IP address for multiple devices, as long as the port specified for each device is different. You must create an entry for each port mapping for this "Translated to" address.

Click **TCP** if this is a TCP port number; click **UDP** if it is a UDP port number.

In the Original Port field, enter the port number on the inside device.

In the Translated Port field, enter the port number that the router is to use for this translation.

# **Configuration Scenarios**

Click [Static Address Translation Scenarios](#page-1894-0) for examples that illustrate how the fields in this window are used.

# <span id="page-443-0"></span>**Add or Edit Static Address Translation Rule: Outside to Inside**

Use this help topic when you have chosen From Outside to Inside in the Add or the Edit Static Address Translation Rule window.

Use this window to add or edit a static address translation rule. If you are editing a rule, then the rule type (static or dynamic) and the direction are disabled. If you need to change these settings, delete the rule, and re-create it using the settings you want.

Two types of static address translations use NAT: simple static and extended static.

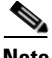

**Note** If you create a NAT rule that would translate addresses of devices that are part of a [VPN,](#page-1953-0) Cisco CP will prompt you to allow it to create a route map that protects those addresses from being translated by NAT. If NAT is allowed to translate

addresses of devices on a VPN, their translated addresses will not match the IPSec rule used in the IPSec policy, and traffic will be sent unencrypted. You can view route maps created by Cisco CP or created using the CLI by clicking the **View Route Maps** button in the NAT window.

# **Direction**

Choose the traffic direction for this rule.

#### **From outside to inside**

Choose this option if you want to translate incoming addresses to addresses that will be valid on your LAN. You may want to do this when you are merging networks and must make one set of incoming addresses compatible with an existing set on the LAN served by the router.

This help topic describes how the remaining fields are used when From outside to inside is chosen.

# **Translate from Interface**

This area shows the interfaces from which packets needing address translation come in to the router. It provides fields for you to specify the IP address of a single host, or a network address and subnet mask that represent the hosts on a network.

#### **Outside Interfaces**

If you choose **From outside to inside**, this area contains the designated outside interfaces.

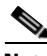

**Note** If this area contains no interface names, close the Add Address Translation Rule window, click **Designate NAT interfaces** in the NAT window, and designate the router interfaces as inside or outside. Then return to this window and configure the NAT rule.

# **IP Address**

Do one of the following:

 **•** If you want to create a one-to-one static mapping between the [outside global](#page-1938-1) address of a single remote host and a translated address, known as the *[outside](#page-1938-0)  [local](#page-1938-0) address*, enter the IP address for the remote host.

 **•** If you want to create *n*-to-*n* mappings between the addresses in a remote subnet to corresponding [outside local](#page-1938-0) addresses, enter any valid address from the subnet whose addresses you want translated, and enter a network mask in the next field.

#### **Network Mask**

If you want Cisco CP to translate the addresses in a remote subnet, enter the mask for that subnet. Cisco CP determines the network and subnet number and the set of addresses needing translation from the IP address and mask that you supply.

# **Translate to Interface**

This area shows the interfaces from which packets with translated addresses exit the router. It also provides fields for specifying the translated address and other information.

#### **Inside Interface(s)**

If you choose **From outside to inside**, this area contains the designated inside interfaces.

# **IP Address**

Do one of the following:

- If you are creating a one-to-one mapping between a single [outside global](#page-1938-1) address and a single [outside local](#page-1938-0) address, enter the [outside local](#page-1938-0) address in this field.
- **•** If you are mapping the [outside global](#page-1938-1) addresses of a remote subnet to the corresponding [outside local](#page-1938-0) addresses, enter any IP address that you want to use in the translation in this field. The network mask entered in the Translate from Interface area will be used to calculate the remaining [outside local](#page-1938-0) addresses.

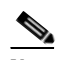

**Note** If you do not enter a network mask in the Translate from Interface area, Cisco CP will perform only one translation.

# **Redirect Port**

Check this check box if you want to include port information for the outside device in the translation. This enables you to use extended static translation and to use the same public IP address for multiple devices, as long as the port specified for each device is different.

Click **TCP** if this is a TCP port number; click **UDP** if it is a UDP port number.

In the Original Port field, enter the port number on the outside device.

In the Translated Port field, enter the port number that the router is to use for this translation.

# **Configuration Scenarios**

Click [Static Address Translation Scenarios](#page-1894-0) for examples that illustrate how the fields in this window are used.

# <span id="page-446-0"></span>**Add or Edit Dynamic Address Translation Rule: Inside to Outside**

Use this help topic when you have chosen From Inside to Outside in the Add or the Edit Dynamic Address Translation Rule window.

Add or edit an address translation rule in this window. If you are editing a rule, the rule type (static or dynamic) and the direction are disabled. If you need to change these settings, delete the rule, and re-create it using the settings you want.

A dynamic address translation rule dynamically maps hosts to addresses, using addresses included in a pool of addresses that are globally unique in the destination network. The pool is defined by specifying a range of addresses and giving the range a unique name. The configured router uses the available addresses in the pool (those not used for static translations or for its own WAN IP address) for connections to the Internet or other outside network. When an address is no longer in use, it is returned to the address pool to be dynamically assigned to another device later.

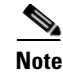

**Note** If you create a NAT rule that would translate addresses of devices that are part of a [VPN,](#page-1953-0) Cisco CP will prompt you to allow it to create a route map that protects those addresses from being translated by NAT. If NAT is allowed to translate addresses of devices on a VPN, their translated addresses will not match the IPSec rule used in the IPSec policy, and traffic will be sent unencrypted.

# **Direction**

Choose the traffic direction for this rule.

#### **From inside to outside**

Choose this option if you want to translate private addresses on the LAN to legal (globally unique) addresses on the Internet or on your organization's intranet.

This help topic describes how the remaining fields are used when From inside to outside is chosen.

# **Translate from Interface**

This area shows the interfaces from which packets needing address translation come in to the router. It provides fields for specifying the IP address of a single host, or a network address and subnet mask that represent the hosts on a network.

#### **Inside Interface(s)**

If you chose **From inside to outside** for Direction, this area contains the designated inside interfaces.

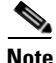

**Note** If this area contains no interface names, close the Add Address Translation Rule window, click **Designate NAT interfaces** in the NAT window, and designate the router interfaces as inside or outside. Then return to this window and configure the NAT rule.

# **Access Rule**

Dynamic NAT translation rules use access rules to specify the addresses that need translation. If you choose **From inside to outside**, these are the [inside local](#page-1931-1) addresses. Enter the name or number of the access rule that defines the addresses

you want to translate. If you do not know the name or number, you can click the **...** button and choose an existing access rule, or you can create a new access rule to use.

# **Translate to Interface**

This area shows the interfaces from which packets with translated addresses exit the router. It also provides fields for specifying the translated address.

#### **Outside Interface(s)**

If you chose **From inside to outside** for Direction, this area contains the designated outside interfaces.

#### **Type**

Choose **Interface** if you want the *Translate from* addresses to use the address of an interface on the router. They will be translated to the address that you specify in the Interface field, and PAT will be used to distinguish each host on the network. Choose **Address Pool** if you want the addresses to be translated to addresses defined in a configured address pool.

#### **Interface**

If you choose **Interface** in the Type field, this field lists the interfaces on the router. Choose the interface whose IP address you want the local inside addresses translated to. PAT will be used to distinguish each host on the network.

#### **Address Pool**

If you choose **Address Pool** in the Type field, you can enter the name of a configured address pool in this field, or you can click **Address Pool** to choose or create an address pool.

#### **Configuration Scenarios**

Click [Dynamic Address Translation Scenarios](#page-1897-0) for examples that illustrate how the fields in this window are used.

# <span id="page-449-0"></span>**Add or Edit Dynamic Address Translation Rule: Outside to Inside**

Use this help topic when you have chosen From Outside to Inside in the Add or the Edit Dynamic Address Translation Rule window.

Add or edit an address translation rule in this window. If you are editing a rule, the rule type (static or dynamic) and the direction are disabled. If you need to change these settings, delete the rule, and re-create it using the settings you want.

A dynamic address translation rule dynamically maps hosts to addresses, using addresses included in a pool of addresses that are globally unique in the destination network. The pool is defined by specifying a range of addresses and giving the range a unique name. The configured router uses the available addresses in the pool (those not used for static translations or for its own WAN IP address) for connections to the Internet or other outside network. When an address is no longer in use, it is returned to the address pool to be dynamically assigned to another device later.

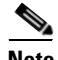

**Note** If you create a NAT rule that would translate addresses of devices that are part of a [VPN,](#page-1953-0) Cisco CP will prompt you to allow it to create a route map that protects those addresses from being translated by NAT. If NAT is allowed to translate addresses of devices on a VPN, their translated addresses will not match the IPSec rule used in the IPSec policy, and traffic will be sent unencrypted.

# **Direction**

Choose the traffic direction for this rule.

#### **From outside to inside**

Choose this option if you want to translate incoming addresses to addresses that will be valid on your LAN. You may want to do this when you are merging networks and must make one set of incoming addresses compatible with an existing set on the LAN served by the router.

This help topic describes how the remaining fields are used when From outside to inside is chosen.

# **Translate from Interface**

This area shows the interfaces from which packets needing address translation come in to the router. It provides fields for specifying the IP address of a single host, or a network address and subnet mask that represent the hosts on a network.

# **Outside Interfaces**

If you chose **From outside to inside**, this area contains the designated outside interfaces.

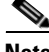

**Note** If this area contains no interface names, close the Add Address Translation Rule window, click **Designate NAT interfaces** in the NAT window, and designate the router interfaces as inside or outside. Then return to this window and configure the NAT rule.

# **Access Rule**

Dynamic NAT translation rules use access rules to specify the addresses that need translation. If you choose **From outside to inside**, these are the [outside global](#page-1938-1) addresses. Enter the name or number of the access rule that defines the addresses you want to translate. If you do not know the name or number, you can click the **...** button and choose an existing access rule, or you can create a new access rule to use.

# **Translate to Interface**

This area shows the interfaces from which packets with translated addresses exit the router. It also provides fields for specifying the translated address.

# **Inside Interface(s)**

If you choose **From outside to inside**, this area contains the designated inside interfaces.

# **Type**

Choose **Interface** if you want the *Translate from* addresses to use the address of an interface on the router. They will be translated to the address that you specify in the Interface field, and PAT will be used to distinguish each host on the network. Choose **Address Pool** if you want the addresses to be translated to addresses defined in a configured address pool.

#### **Interface**

If you choose **Interface** in the Type field, this field lists the interfaces on the router. Choose the interface whose IP address you want the local inside addresses translated to. PAT will be used to distinguish each host on the network.

#### **Address Pool**

If you choose Address Pool in the Type field, you can enter the name of a configured address pool in this field, or you can click **Address Pool** to choose or create an address pool.

# **Configuration Scenarios**

Click [Dynamic Address Translation Scenarios](#page-1897-0) for examples that illustrate how the fields in this window are used.

# **How Do I . . .**

This section contains procedures for tasks that the wizard does not help you complete.

# **How do I Configure Address Translation for Outside to Inside**

The NAT wizard allows you to configure a Network Address Translation (NAT) rule to translate addresses from inside to outside. To configure a NAT rule to translate addresses from outside to inside, follow the directions in one of the following sections:

- [Add or Edit Dynamic Address Translation Rule: Outside to Inside](#page-449-0)
- **•** [Add or Edit Static Address Translation Rule: Outside to Inside](#page-443-0)

L

# **How Do I Configure NAT With One LAN and Multiple WANs?**

The NAT wizard allows you to configure a Network Address Translation (NAT) rule between one LAN interface on your router and one WAN interface. If you want to configure NAT between one LAN interface on your router and multiple WAN interfaces, first use the NAT wizard to configure an address translation rule between the LAN interface on your router and one WAN interface. Then follow the directions in one of the following sections:

- **•** [Add or Edit Static Address Translation Rule: Inside to Outside](#page-440-0)
- **•** [Add or Edit Dynamic Address Translation Rule: Inside to Outside](#page-446-0)

Each time you add a new address translation rule using the directions in one of these sections, choose the same LAN interface and a new WAN interface. Repeat this procedure for all WAN interfaces that you want to configure with address translation rules.

П

 $\blacksquare$ 

 $\mathbf l$ 

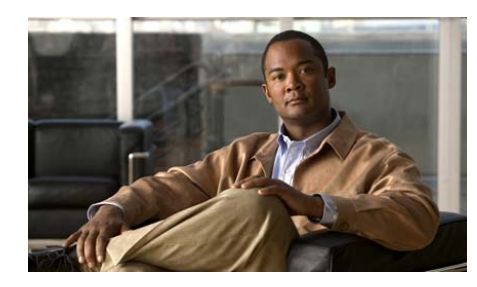

# **CHAPTER 19**

# **Quality of Service**

You can use Cisco Configuration Professional (CP) to configure and edit quality of service (QoS) policies on the router's WAN interfaces. You can also use Cisco CP to enable QoS policies on the router's IPSec VPN interfaces and tunnels.

The following sections provide more information:

- **•** [Understanding QoS, page 19-1](#page-454-0)
- [Working with QoS Policies, page 19-3](#page-456-0)
- [Create QoS Policy Reference, page 19-17](#page-470-0)
- **•** [Edit QoS Policy Reference, page 19-30](#page-483-0)

# <span id="page-454-0"></span>**Understanding QoS**

Quality of service (QoS) is a set of capabilities that allow you to deliver differentiated services for network traffic, thereby providing better service for selected network traffic. QoS expedites the handling of mission-critical applications, while sharing network resources with noncritical applications.

QoS also ensures the available bandwidth and minimum delays that are required by time-sensitive multimedia and voice applications. This allows you to use expensive network connections more efficiently and to establish service level agreements with customers of the network.

QoS features provide better and more predictable network service by:

 **•** Supporting dedicated bandwidth for critical users and applications

- **•** Controlling jitter and latency (required by real-time traffic)
- **•** Avoiding and managing network congestion
- **•** Shaping network traffic to smooth the traffic flow
- **•** Setting traffic priorities across the network

You can use the QoS configuration wizard in Cisco CP to create QoS policies on the router's WAN interfaces. You can also use Cisco CP to configure QoS policies on the router's IPSec VPN interfaces and tunnels.

When you configure QoS policies on a per-tunnel basis, Cisco CP treats each security association tunnel as a separate traffic class and allows you to configure a unique policy map for each class.

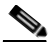

**Note** The configuring QoS policies per-tunnel feature (Dynamic Multipoint Virtual Private Network [DMVPN] QoS feature) is supported on routers that are running the Cisco IOS Release 12.4(22)T and later advanced security images.

# **QoS Policy Terms**

The following QoS policy terms are used in the QoS configuration wizard pages:

- **•** DSCP Marking (trusted)—Cisco network devices such as IP phones and switches add differentiated services code point (DSCP) markings to packets. Configuring DSCP on the router allows these markings to be used to classify traffic.
- **NBAR Protocol Discovery (untrusted)—When an application is recognized** and classified by Network Based Application Recognition (NBAR), a network can invoke services for that specific application. By classifying packets and then applying QoS to the classified traffic, NBAR ensures that network bandwidth is used efficiently.
- **•** Queuing—Traffic queuing aggregates packet streams to multiple queues and provides different service to each queue.
- **•** Shaping—Traffic shaping retains excess packets in a queue and then reschedules the excess packets for later transmission over increments of time.
- Policing—Traffic policing propagates bursts. When the traffic rate reaches the configured maximum rate, excess traffic is dropped or re-marked.

# <span id="page-456-0"></span>**Working with QoS Policies**

This section contains the following topics:

- [Creating QoS Policies, page 19-3](#page-456-2)
- **•** [Editing QoS Policies, page 19-7](#page-460-0)

# <span id="page-456-2"></span>**Creating QoS Policies**

You can use the QoS wizard to create QoS policies on the router's WAN interfaces. You can also use Cisco CP to create QoS policies on the router's IPSec VPN interfaces and tunnels. See the following topics for more information:

- [Creating QoS Policies on a WAN Interface, page 19-3](#page-456-1)
- [Creating QoS Policies on a DMVPN Spoke Tunnel Interface, page 19-5](#page-458-0)

# <span id="page-456-1"></span>**Creating QoS Policies on a WAN Interface**

# **Before You Begin**

- **•** From the Select Community Member drop-down list, choose the router on which you want to create a QoS policy.
- If you are creating a policy on the router's DMVPN hub tunnel interface, make sure that DMVPN is configured on it. See [Dynamic Multipoint VPN,](#page-718-0)  [page 29-1](#page-718-0).

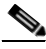

**Note** The configuring QoS policies per-tunnel feature (DMVPN QoS feature) is supported on routers that are running the Cisco IOS Release 12.4(22)T and later advanced security images.

#### **Procedure**

Use this procedure to create a QoS policy on a QoS configurable WAN interface.

- **Step 1** Choose **Configure > Router > QoS**. The Quality of Service page opens with the Create QoS Policy tab selected by default.
- **Step 2** Click the **Launch QoS Wizard** button to start the QoS wizard. The QoS Configuration Wizard page opens.
- **Step 3** Click **Next**. The Interface Selection page opens. See [Interface Selection Page,](#page-471-0)  [page 19-18](#page-471-0).
- **Step 4** From the Interface Selection page, choose the WAN or the DMVPN hub tunnel interface as appropriate, and then click **Next**.

The Classification page opens. See [Classification Page, page 19-21.](#page-474-0)

**Step 5** From the Classification page, click the DSCP Marking (trusted) radio button or the NBAR Protocol Discovery (untrusted) radio button as appropriate, and then click **Next**.

> The Queuing With Shaping for Outbound Traffic page opens. See [Queuing With](#page-475-0)  [Shaping for Outbound Traffic Page, page 19-22.](#page-475-0)

- **Step 6** In the Queuing With Shaping for Outbound Traffic page, make the configuration settings, and then click **Next**. The Policing for Outbound Traffic page opens. See [Policing for Outbound Traffic Page, page 19-26.](#page-479-0)
- **Step 7** In the Policing for Outbound Traffic page, enter the values, and then click **Next**.

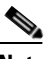

**Note** If you are configuring a DMVPN hub tunnel interface on a router that supports the DMVPN QoS feature, the QoS Group Name field is displayed in the Policing for Outbound Traffic page. If you are configuring another type of interface, such as site-to-site VPN tunnel interface or GREoIPSec tunnel interface, the QoS Group Name field is not displayed.

The QoS Configuration Summary page opens, displaying a summary of the configurations you made. See [QoS Configuration Summary Page, page 19-29.](#page-482-0)

**Step 8** Review the configuration. If you need to make changes, click the **Back** button to return to the page in which you need to make the changes, and then return to the QoS Configuration Summary page.

- <span id="page-458-1"></span>**Step 9** In the QoS Configuration Summary page, click **Finish**. The Deliver Configuration to Router page opens.
- **Step 10** Click **Deliver**. The Commands Delivery Status window opens.
- **Step 11** Click **OK** to send the configuration to the router.

• [Create QoS Configuration Wizard, page 19-17](#page-470-1)

# <span id="page-458-0"></span>**Creating QoS Policies on a DMVPN Spoke Tunnel Interface**

# **Before You Begin**

- From the Select Community Member drop-down list, choose the router on which you want to create a QoS policy.
- **•** Make sure that the DMVPN spoke tunnel interface (configured for a hub and spoke topology) is configured on the router. See [Dynamic Multipoint VPN,](#page-718-0)  [page 29-1](#page-718-0).

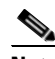

**Note** The configuring QoS policies per-tunnel feature (DMVPN QoS feature) is supported on routers that are running the Cisco IOS Release 12.4(22)T and later advanced security images.

#### **Procedure**

Use this procedure to create a QoS policy for a DMVPN spoke tunnel interface.

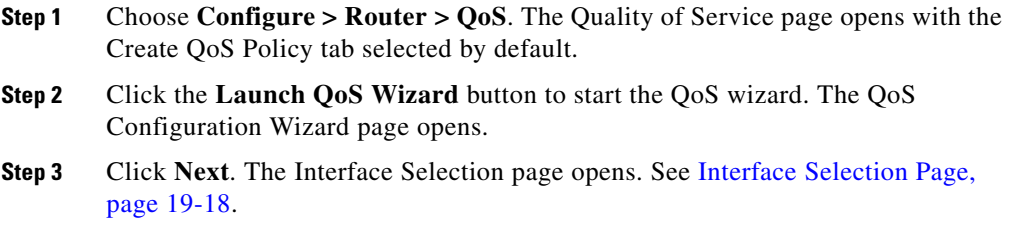

**Step 4** From the Interface Selection page, choose the DMVPN spoke tunnel interface (configured for a hub and spoke topology), and then click **Next**.

The QoS Group Name page opens. See [QoS Group Name Page—Appears for](#page-473-0)  [DMVPN Spoke Tunnel Interface, page 19-20](#page-473-0).

- **Step 5** Do one of the following:
	- **•** If you know the group name that is configured for the DMVPN hub tunnel interface, do the following:
		- **–** Choose the **Yes** radio button, and then enter the group name in the QoS Group name field.
		- **–** Click **Next**. The QoS Configuration Summary page opens, displaying a summary of the configurations you made. See [QoS Configuration](#page-482-0)  [Summary Page, page 19-29.](#page-482-0)
		- **–** Go to [Step 9](#page-458-1).
	- If you do not know the group name that is configured for the DMVPN hub tunnel interface, choose the **No** radio button, and then click **Next**. The Classification page opens. See [Classification Page, page 19-21](#page-474-0).
- **Step 6** From the Classification page, click the DSCP Marking (trusted) radio button or NBAR Protocol Discovery (untrusted) radio button as appropriate, and then click **Next**.

The Queuing With Shaping for Outbound Traffic page opens. See [Queuing With](#page-475-0)  [Shaping for Outbound Traffic Page, page 19-22.](#page-475-0)

- **Step 7** In the Queuing With Shaping for Outbound Traffic page, make the configuration settings, and then click **Next**. The Policing for Outbound Traffic page opens. See [Policing for Outbound Traffic Page, page 19-26.](#page-479-0)
- **Step 8** In the Policing for Outbound Traffic page, enter the values in the Policing for Outbound Traffic pane, and then click **Next**.

The QoS Configuration Summary page opens displaying a summary of the configurations you made. See [QoS Configuration Summary Page, page 19-29.](#page-482-0)

- **Step 9** Review the configuration. If you need to make changes, click the **Back** button to return to the page in which you need to make the changes, and then return to the QoS Configuration Summary page.
- **Step 10** In the QoS Configuration Summary page, click **Finish**. The Deliver Configuration to Router page opens.
- **Step 11** Click **Deliver**. The Commands Delivery Status window opens.

**Step 12** Click **OK** to send the configuration to the router.

#### **Related Topics**

 **•** [Create QoS Configuration Wizard, page 19-17](#page-470-1)

# <span id="page-460-0"></span>**Editing QoS Policies**

#### **Before You Begin**

From the Select Community Member drop-down list, choose the router for which you want to edit QoS policies.

#### **Procedure**

Use this procedure to add, edit, or delete a QoS class; to view policies; to associate or disassociate policies; or to add a service policy to a selected interface.

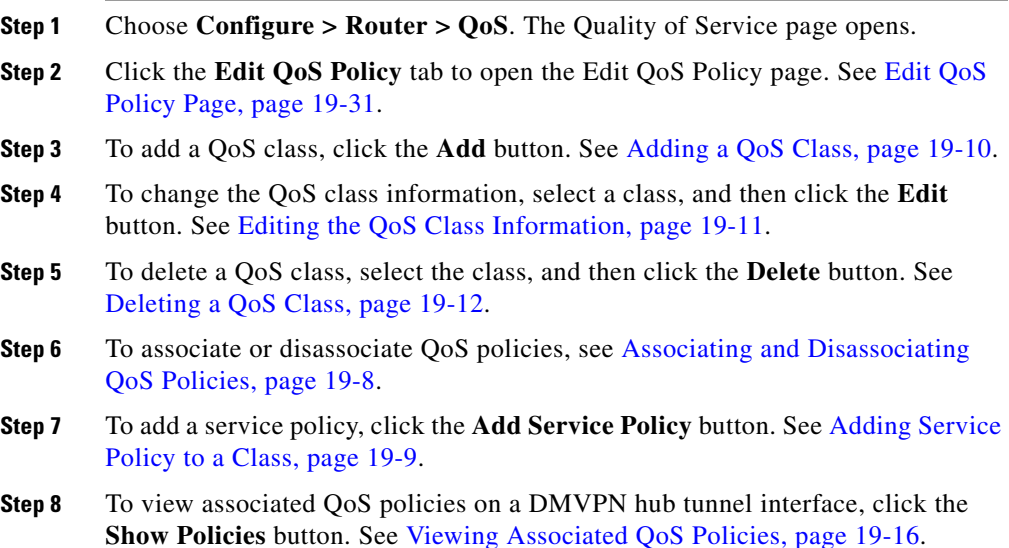

L

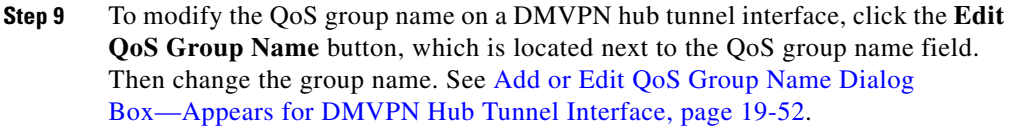

- **Step 10** To add the QoS group name for a DMVPN spoke tunnel interface, see Configure [QoS Group Name Dialog Box—Appears for DMVPN Spoke Tunnel Interface,](#page-504-0)  [page 19-51](#page-504-0).
- **Step 11** After you make the changes, click **Apply Changes**. The Deliver Configuration to Router page opens.
- **Step 12** Click **Deliver**. The Commands Delivery Status window opens.
- **Step 13** Click **OK** to send the configuration to the router.

 **•** [Edit QoS Policy Reference, page 19-30](#page-483-0)

# <span id="page-461-0"></span>**Associating and Disassociating QoS Policies**

# **Before You Begin**

- From the Select Community Member drop-down list, choose the router on which you want to associate or disassociate a QoS policy.
- Make sure that a QoS policy is created on the router's interface. See Creating [QoS Policies, page 19-3.](#page-456-2)

# **Procedure**

Use this procedure to associate or disassociate a QoS policy to the interface.

You can associate a QoS policy to outbound traffic only. If you try to associate a QoS policy to inbound traffic, you will see a warning message.

- **Step 1** Choose **Configure > Router > QoS**. The Quality of Service page opens.
- **Step 2** Click the **Edit QoS Policy** tab to open the Edit QoS Policy page. See [Edit QoS](#page-484-0)  [Policy Page, page 19-31](#page-484-0).
- **Step 3** From the View Policy on Interface drop-down list, choose the interface on which you want to associate or disassociate the QoS policy.

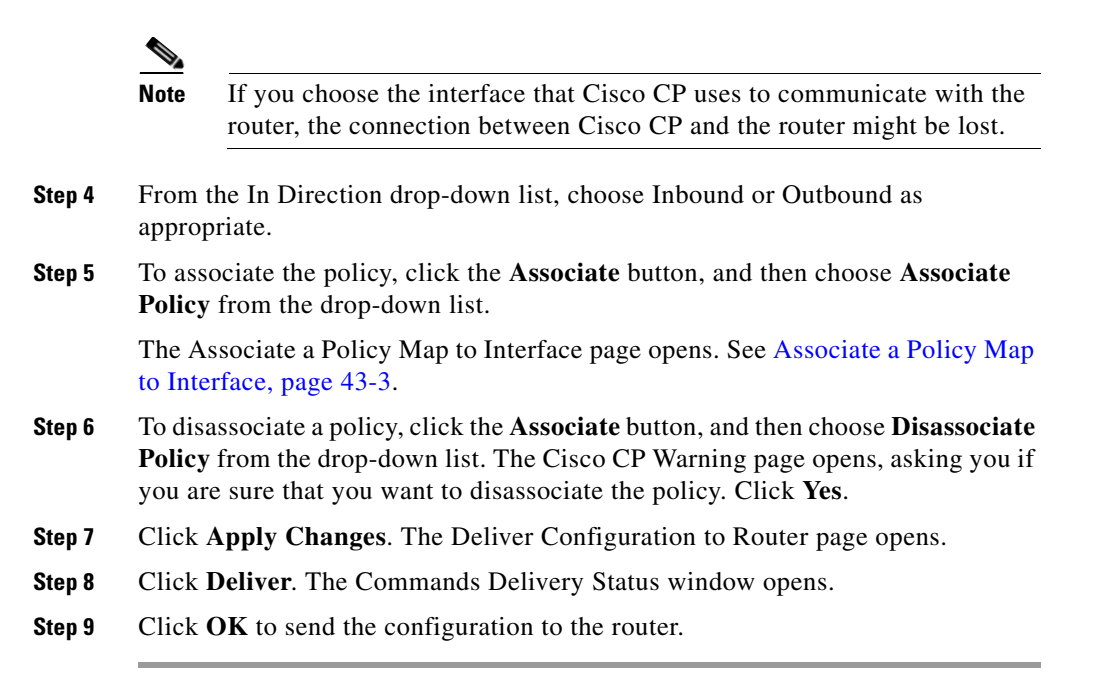

 **•** [Edit QoS Policy Reference, page 19-30](#page-483-0)

# <span id="page-462-0"></span>**Adding Service Policy to a Class**

#### **Procedure**

Use this procedure to add a service policy to a class.

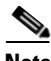

**Note** The Add Service Policy and the Remove Service Policy buttons are enabled when:

- **•** QoS policy is configured with Shaping value.
- **•** If you choose to add a service policy to a default class.

**Step 1** Choose **Configure > Router > QoS**. The Quality of Service page opens.

**Cisco Configuration Professional User Guide**

- **Step 2** Click the **Edit QoS Policy** tab.
- **Step 3** Select a class, and then click the **Add Service Policy** button.
- **Step 4** To add a new service policy, choose **Add New** from the drop-down list. The Add Class for a New Policy Page opens. See [Add Class for the New Service Policy](#page-490-0)  [Dialog Box, page 19-37](#page-490-0).
- **Step 5** To add an existing service policy, choose **Add Existing** from the drop-down list. The Add Service Policy to Class page opens. See [Add Service Policy to Class](#page-491-0)  [Dialog Box, page 19-38](#page-491-0).
- **Step 6** Add the information, and then click **OK**.
- **Step 7** Click **Apply Changes**. The Deliver Configuration to Router page opens.
- **Step 8** Click **Deliver**. The Commands Delivery Status window opens.
- **Step 9** Click **OK** to send the configuration to the router.

• [Edit QoS Policy Reference, page 19-30](#page-483-0)

# <span id="page-463-0"></span>**Adding a QoS Class**

# **Before You Begin**

- From the Select Community Member drop-down list, choose the router on which you want to add a QoS class.
- Make sure that a QoS policy is created on the router's interface. See Creating [QoS Policies, page 19-3.](#page-456-2)

# **Procedure**

Use this procedure to add a class to a QoS policy.

- **Step 1** Choose **Configure > Router > QoS**. The Quality of Service page opens.
- **Step 2** Click the **Edit QoS Policy** tab to open the Edit QoS Policy page, and then click **Add**.

The Add a QoS Class page opens. See [Add or Edit a QoS Class Dialog Box,](#page-493-0)  [page 19-40](#page-493-0).

- **Step 3** Enter the class name in the Class Name field.
- **Step 4** In the Classification pane, choose the values for which you want the router to examine traffic.
- **Step 5** In the Action pane, choose the action that the router must take when the router finds the traffic that matches the specified value.
- **Step 6** Click **OK**.
- **Step 7** Click **Apply Changes**. The Deliver Configuration to Router page opens.
- **Step 8** Click **Deliver**. The Commands Delivery Status window opens.
- **Step 9** Click **OK** to send the configuration to the router.

- [Editing QoS Policies, page 19-7](#page-460-0)
- **•** [Edit QoS Policy Page, page 19-31](#page-484-0)
- **•** [Add or Edit a QoS Class Dialog Box, page 19-40](#page-493-0)

# <span id="page-464-0"></span>**Editing the QoS Class Information**

#### **Before You Begin**

- From the Select Community Member drop-down list, choose the router for which you want to edit the QoS class information.
- Make sure that a QoS policy is created on the router's interface. See Creating [QoS Policies, page 19-3.](#page-456-2)

#### **Procedure**

Use this procedure to edit the QoS class information.

- **Step 1** Choose **Configure > Router > QoS**. The Quality of Service page opens.
- **Step 2** Click the **Edit QoS Policy** tab to open the Edit QoS Policy page, and then click **Edit**.

The Edit a QoS Class page opens. See [Add or Edit a QoS Class Dialog Box,](#page-493-0)  [page 19-40](#page-493-0).

- **Step 3** To edit the values in the Classification pane, click the value, and then click the **Edit** button next to it. See [Editing DSCP, Protocols, and ACL Classification](#page-466-0)  [Values, page 19-13](#page-466-0)
- **Step 4** To edit the Queuing, Shaping, or Policing parameters in the Action pane, select the parameter, and then click the **Configure Queuing**, **Configure Shaping**, or **Configure Policing** button as appropriate. See [Editing Queuing, Policing, and](#page-468-0)  [Shaping Action Parameters, page 19-15.](#page-468-0)
- **Step 5** Click **OK**.
- **Step 6** Click **Apply Changes**. The Deliver Configuration to Router page opens.
- **Step 7** Click **Deliver**. The Commands Delivery Status window opens.
- **Step 8** Click **OK** to send the configuration to the router.

- [Editing QoS Policies, page 19-7](#page-460-0)
- [Edit QoS Policy Page, page 19-31](#page-484-0)
- **•** [Add or Edit a QoS Class Dialog Box, page 19-40](#page-493-0)

# <span id="page-465-0"></span>**Deleting a QoS Class**

# **Before You Begin**

- From the Select Community Member drop-down list, choose the router for which you want to delete a QoS class.
- Make sure that a QoS policy is created on the router's interface. See Creating [QoS Policies, page 19-3.](#page-456-2)

# **Procedure**

Use this procedure to delete a QoS class.

- **Step 1** Choose **Configure > Router > QoS**. The Quality of Service page opens.
- **Step 2** Click the **Edit QoS Policy** tab to open the Edit QoS Policy page.

**Step 3** Select the class you want to delete, and then click **Delete**.

#### **Related Topics**

- [Editing QoS Policies, page 19-7](#page-460-0)
- **•** [Edit QoS Policy Page, page 19-31](#page-484-0)

# <span id="page-466-0"></span>**Editing DSCP, Protocols, and ACL Classification Values**

#### **Before You Begin**

- **•** From the Select Community Member drop-down list, choose the router for which you want to edit the classification values.
- **•** Make sure that a QoS policy is created on the router's interface. See [Creating](#page-456-2)  [QoS Policies, page 19-3.](#page-456-2)

#### **Procedure**

Use this procedure to edit DSCP, protocols, and access control list (ACL) classification values.

- **Step 1** Choose **Configure > Router > QoS**. The Quality of Service page opens.
- **Step 2** Click the **Edit QoS Policy** tab to open the Edit QoS Policy page, and then click **Edit**.

The Edit a QoS Class page opens. See [Add or Edit a QoS Class Dialog Box,](#page-493-0)  [page 19-40](#page-493-0).

- **Step 3** To edit the DSCP values, choose **DSCP** from the Classification pane, and then click the **Edit** button. The Edit Match DCSP Values dialog box opens. See [Edit](#page-495-0)  [Match DSCP Values Dialog Box, page 19-42](#page-495-0).
- **Step 4** To edit the protocol values, choose **Protocol** from the Classification pane, and then click the **Edit** button. The Edit Match Protocol Values dialog box opens. See [Edit Match Protocol Values Dialog Box, page 19-43](#page-496-0).

To add custom protocols that are not available in the Edit Match Protocol Values window, click the **Custom Protocol** button. See [Add Custom Protocols Dialog](#page-497-0)  [Box, page 19-44.](#page-497-0)

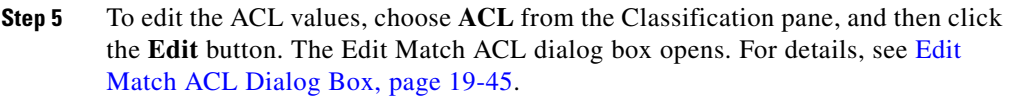

- **Step 6** Click **OK**.
- **Step 7** Click **Apply Changes**. The Deliver Configuration to Router page opens.
- **Step 8** Click **Deliver**. The Commands Delivery Status window opens.

**Step 9** Click **OK** to send the configuration to the router.

# **Related Topics**

- [Editing QoS Policies, page 19-7](#page-460-0)
- [Edit QoS Policy Page, page 19-31](#page-484-0)
- [Adding Custom Protocols, page 19-14](#page-467-0)

# <span id="page-467-0"></span>**Adding Custom Protocols**

# **Before You Begin**

- **•** From the Select Community Member drop-down list, choose the router on which you want to add custom protocols.
- Make sure that a QoS policy is created on the router's interface. See Creating [QoS Policies, page 19-3.](#page-456-2)

# **Procedure**

Use this procedure to add custom protocols that are not available in the Edit Match Protocol Values dialog box.

**Step 1** Choose **Configure > Router > QoS**. The Quality of Service page opens.

**Step 2** Click the **Edit QoS Policy** tab to open the Edit QoS Policy page, and then click **Edit**.

> The Edit a QoS Class page opens. See [Add or Edit a QoS Class Dialog Box,](#page-493-0)  [page 19-40](#page-493-0).
- **Step 3** To add custom protocols that are not available in the Edit Match Protocol Values window, click the **Custom Protocol** button. The Custom Protocols page opens. See [Add Custom Protocols Dialog Box, page 19-44.](#page-497-0)
- **Step 4** Choose the name of the custom protocol from the Name list.
- **Step 5** Click the TCP or UDP radio button as appropriate.
- **Step 6** Define the port numbers that this protocol should use. Enter a port number in the New Port Number field, and then click **Add** to add it to the Port Numbers list.
- **Step 7** To remove a port number from the list, choose the port number, and then click **Remove**.

#### **Related Topics**

- [Editing QoS Policies, page 19-7](#page-460-0)
- **•** [Edit QoS Policy Page, page 19-31](#page-484-0)
- [Editing DSCP, Protocols, and ACL Classification Values, page 19-13](#page-466-0)
- **•** [Configure Policing Dialog Box, page 19-46](#page-499-0)

### <span id="page-468-0"></span>**Editing Queuing, Policing, and Shaping Action Parameters**

#### **Before You Begin**

- From the Select Community Member drop-down list, choose the router for which you want to edit the action parameters.
- Make sure that a QoS policy is created on the router's interface. See Creating [QoS Policies, page 19-3.](#page-456-0)

#### **Procedure**

Use this procedure to edit queuing, shaping, or policing action parameters.

- **Step 1** Choose **Configure > Router > QoS**. The Quality of Service page opens.
- **Step 2** Click the **Edit QoS Policy** tab to open the Edit QoS Policy page, and then click **Edit**.

The Edit a QoS Class page opens. See [Add or Edit a QoS Class Dialog Box,](#page-493-0)  [page 19-40](#page-493-0).

**Cisco Configuration Professional User Guide**

**Step 3** From the Action pane, do the following:

- **•** To edit the Queuing parameter, choose **Queuing**, and then click the **Configure Queuing** button. See [Configure Queuing Dialog Box, page 19-49](#page-502-0).
- **•** To edit the Shaping parameter, choose **Shaping**, and then click the **Configure Queuing** button. See [Configure Shaping Dialog Box, page 19-48](#page-501-0).
- **•** To edit the Policing parameter, choose **Policing**, and then click the **Configure Queuing** button. See [Configure Policing Dialog Box, page 19-46](#page-499-0).
- **Step 4** Make the changes, and then click **OK**.
- **Step 5** Click **Apply Changes**. The Deliver Configuration to Router page opens.
- **Step 6** Click **Deliver**. The Commands Delivery Status window opens.
- **Step 7** Click **OK** to send the configuration to the router.

#### **Related Topics**

- **•** [Editing QoS Policies, page 19-7](#page-460-0)
- **•** [Edit QoS Policy Page, page 19-31](#page-484-0)

### **Viewing Associated QoS Policies**

#### **Before You Begin**

- From the Select Community Member drop-down list, choose the router for which you want to view the associated QoS policies.
- Make sure that a QoS policy is created on the router's interface. See Creating [QoS Policies, page 19-3.](#page-456-0)

#### **Procedure**

Use this procedure to view the QoS policies that are associated with the chosen tunnel interface.

If more than one QoS policy is associated with a DMVPN hub tunnel interface, the Show Policies button is enabled. Click this button to view all of the policies associated with that tunnel interface.

**Step 1** Choose **Configure > Router > QoS**. The Quality of Service page opens.

**Step 2** Click the **Edit QoS Policy** tab to open the Edit QoS Policy page, and then click the **Show Policies** button.

> The Policies Associated Details page opens providing a list of the policies that are associated with the group name on the chosen tunnel interface. See [Policies](#page-504-0)  [Associated Details Dialog Box.](#page-504-0)

#### **Related Topics**

- **•** [Editing QoS Policies, page 19-7](#page-460-0)
- **•** [Edit QoS Policy Page, page 19-31](#page-484-0)
- [Policies Associated Details Dialog Box, page 19-51](#page-504-0)

# **Create QoS Policy Reference**

This section describes the pages and dialog boxes that you can use when working with the Create QoS Policy wizard and includes the following topic:

• [Create QoS Configuration Wizard](#page-470-0)

# <span id="page-470-0"></span>**Create QoS Configuration Wizard**

Use the [QoS](#page-1943-0) configuration wizard to create (enable) quality of service  $(QoS)$ policies on the router's WAN interfaces. You can also use Cisco CP to create QoS policies on the router's IPSec VPN interfaces and tunnels.

To understand the QoS policy terms used in the QoS configuration wizard pages, see [QoS Policy Terms, page 19-2.](#page-455-0)

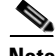

**Note** The QoS policy is applied to outgoing traffic on the interface.

The QoS policy wizard includes the following pages:

- **•** [QoS Configuration Wizard Page, page 19-18](#page-471-0)
- [Interface Selection Page, page 19-18](#page-471-1)
- **•** [QoS Group Name Page—Appears for DMVPN Spoke Tunnel Interface,](#page-473-0)  [page 19-20](#page-473-0)
- **•** [Classification Page, page 19-21](#page-474-0)
- **•** [Queuing With Shaping for Outbound Traffic Page, page 19-22](#page-475-0)
- [Policing for Outbound Traffic Page, page 19-26](#page-479-0)
- **•** [QoS Configuration Summary Page, page 19-29](#page-482-0)

#### **How to Get to This Wizard**

- **1.** Choose **Configure > Router > QoS**. The Quality of Service page opens with the Create QoS Policy tab selected by default.
- **2.** Click the **Launch QoS Wizard** button to start the QoS wizard.

### <span id="page-471-0"></span>**QoS Configuration Wizard Page**

The QoS Configuration Wizard page is the "welcome" page. It summarizes the information that you must provide in the QoS configuration wizard pages.

Click **Next** to begin configuring a [QoS](#page-1943-0) policy. The Interface Selection page opens.

#### **How to Get to This Page**

- **1.** Choose **Configure > Router > QoS**. The Quality of Service page opens with the Create QoS Policy tab selected by default.
- **2.** Click the **Launch QoS Wizard** button to start the QoS wizard.

#### **Related Topics**

- [Creating QoS Policies, page 19-3](#page-456-0)
- [Create QoS Configuration Wizard, page 19-17](#page-470-0)

### <span id="page-471-1"></span>**Interface Selection Page**

Use the Interface Selection page to choose the interface on which you want to configure the [QoS](#page-1943-0) policy.

#### **How to Get to This Page**

**1.** Choose **Configure > Router > QoS**. The Quality of Service page opens with the Create QoS Policy tab selected by default.

L

T

**2.** Click the **Launch QoS Wizard** button to start the QoS wizard, and then click **Next**.

### **Related Topics**

- **•** [Creating QoS Policies, page 19-3](#page-456-0)
- **•** [Create QoS Configuration Wizard, page 19-17](#page-470-0)

#### **Field Reference**

*Table 19-1 Interface Selection Page* 

| <b>Element</b> | <b>Description</b>                                                                                                    |  |
|----------------|----------------------------------------------------------------------------------------------------|--|
| Interface      | The interface on which you want to configure the <b>QoS</b> policy.                                                                                                    |  |
|                | This field lists WAN interfaces and interfaces that do not have a<br>configured outbound QoS policy. VPN interfaces such as DMVPN<br>hub and spoke tunnel interfaces are included in the list, but<br>interfaces used for Easy VPN clients and interfaces with an existing<br>QoS policy are not included. |  |
|                | If the router Cisco IOS image release is $12.4(11)$ T or later,<br><b>Note</b><br>virtual template tunnel interfaces may appear in this list. If<br>you choose a VTI interface, you will be able to configure<br>shaping and queuing parameters.                                                           |  |
|                | The configuring QoS policies per-tunnel feature (DMVPN)<br><b>Note</b><br>QoS feature) is supported on routers that are running the<br>Cisco IOS Release 12.4(22)T and later advanced security<br>images.                                                                                                  |  |
| Details button | Click this button to view configuration details about the chosen<br>interface. The window displays the interface's IP address and subnet<br>mask, names of access rules and policies applied to the interface,<br>and connections that the interface is used for.                                          |  |
| Next button    | Click this button to open the next wizard page.                                                                                                    |  |
|                | For WAN interface and DMVPN hub tunnel interface—When<br>٠<br>you click Next, the Classification page opens.                                                                                                    |  |
|                | For DMVPN spoke tunnel interface—When you click Next, the<br>٠<br>the QoS Group Name page opens.                                                                                                    |  |

# <span id="page-473-0"></span>**QoS Group Name Page—Appears for DMVPN Spoke Tunnel Interface**

Use the QoS Group Name page to provide the group name of the DMVPN hub tunnel interface.

- **Note •** The QoS Group Name page is displayed when you choose the DMVPN spoke tunnel interface (configured for hub and spoke topology) in the Interface Selection page.
	- The configuring OoS policies per-tunnel feature (DMVPN OoS feature) is supported on routers that are running the Cisco IOS Release 12.4(22)T and later advanced security images.

#### **How to Get to This Page**

- **1.** Choose **Configure > Router > QoS**. The Quality of Service page opens with the Create QoS Policy tab selected by default.
- **2.** Click the **Launch QoS Wizard** button to start the QoS wizard.
- **3.** Click **Next** until you reach the QoS Group Name page.

#### **Related Topics**

- Creating OoS Policies, page 19-3
- **•** [Create QoS Configuration Wizard, page 19-17](#page-470-0)
- **•** [Configure QoS Group Name Dialog Box—Appears for DMVPN Spoke](#page-504-1)  [Tunnel Interface, page 19-51](#page-504-1)

#### **Field Reference**

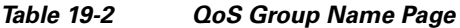

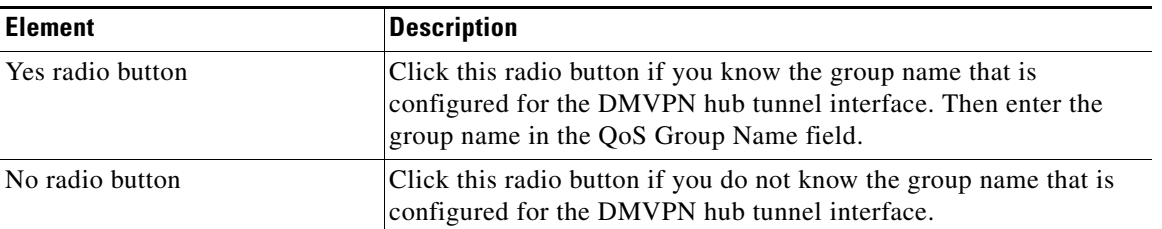

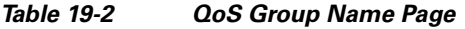

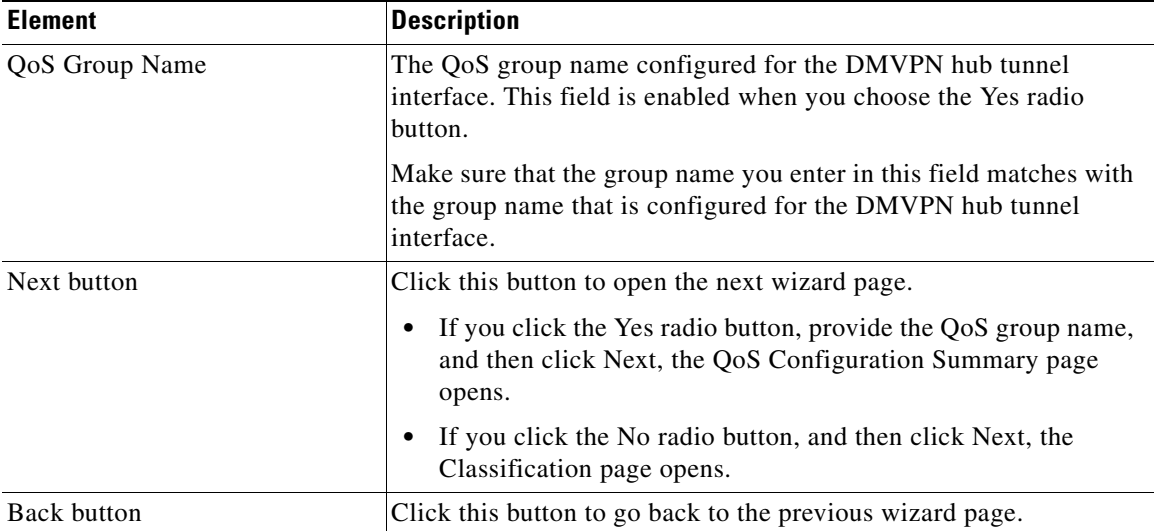

# <span id="page-474-0"></span>**Classification Page**

Use the Classification page to choose whether the outbound traffic is based on DCSP markings (trusted) or is based on NBAR protocol discovery (untrusted).

#### **How to Get to This Page**

- **1.** Choose **Configure > Router > QoS**. The Quality of Service page opens with the Create QoS Policy tab selected by default.
- **2.** Click the **Launch QoS Wizard** button to start the QoS wizard.
- **3.** Click **Next** until you reach the Classification page.

#### **Related Topics**

- [Creating QoS Policies, page 19-3](#page-456-0)
- **•** [Create QoS Configuration Wizard, page 19-17](#page-470-0)

 $\mathbf I$ 

#### **Field Reference**

#### *Table 19-3 Classification Page*

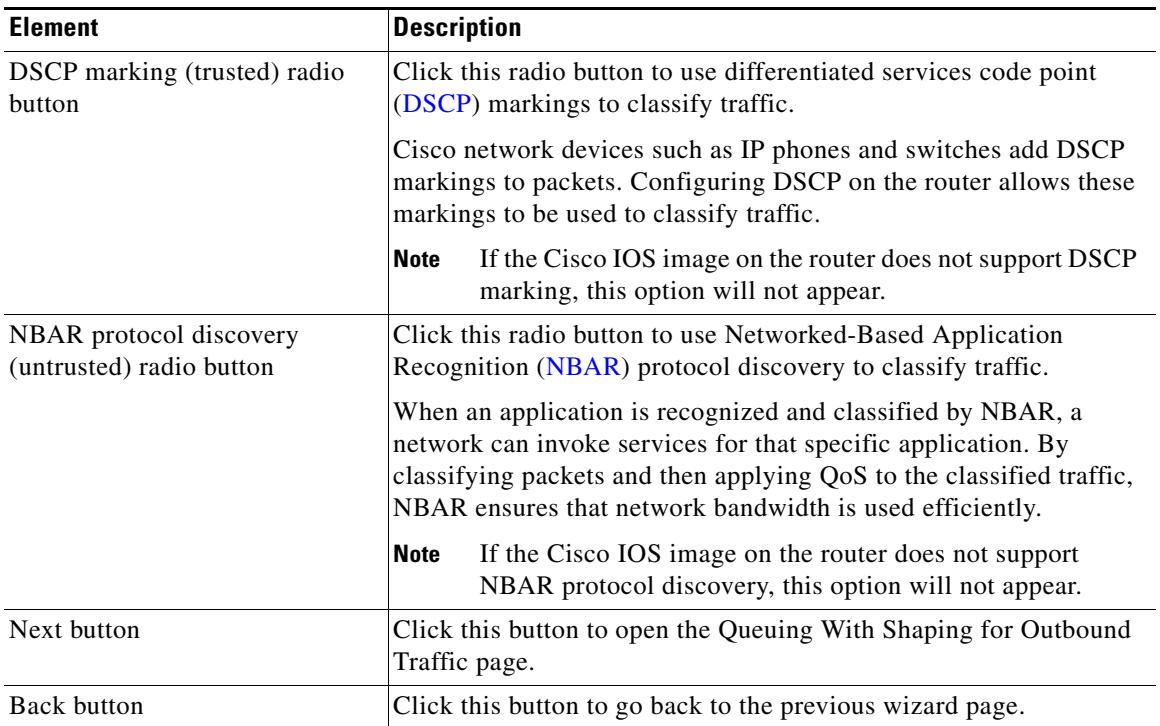

# <span id="page-475-0"></span>**Queuing With Shaping for Outbound Traffic Page**

Use the Queuing With Shaping for Outbound Traffic page to configure queuing and shaping for outbound traffic.

Queuing—Traffic queuing aggregates packet streams to multiple queues and provides different service to each queue.

Shaping—Traffic shaping retains excess packets in a queue and then reschedules the excess packets for later transmission over increments of time.

#### **How to Get to This Page**

**1.** Choose **Configure > Router > QoS**. The Quality of Service page opens with the Create QoS Policy tab selected by default.

L

П

- **2.** Click the **Launch QoS Wizard** button to start the QoS wizard.
- **3.** Click **Next** until you reach the Queuing With Shaping for Outbound Traffic page.

#### **Related Topics**

- **•** [Creating QoS Policies, page 19-3](#page-456-0)
- **•** [Create QoS Configuration Wizard, page 19-17](#page-470-0)

#### **Field Reference**

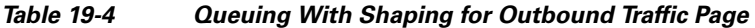

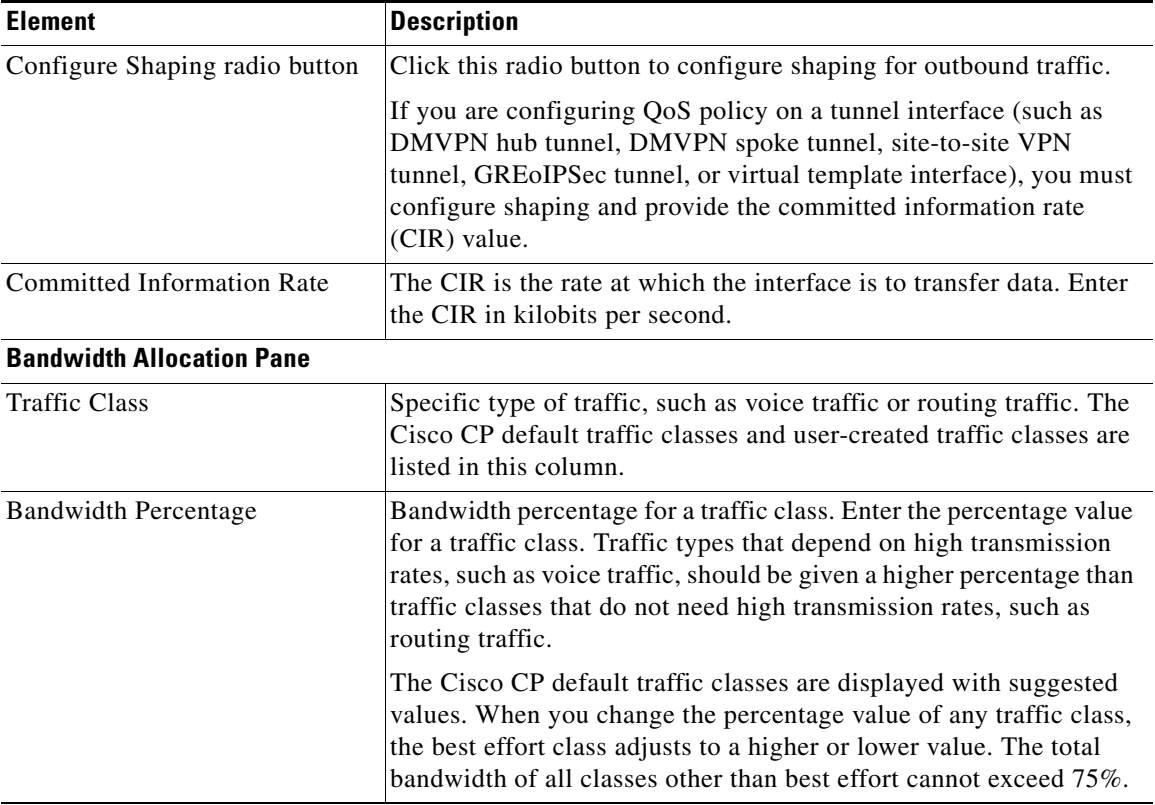

| <b>Element</b>            | Description                                                                                                    |
|---------------------------|----------------------------------------------------------------------------------------------------|
| <b>Allotted Bandwidth</b> | Cisco CP displays the Allotted Bandwidth column when you<br>configure a QoS policy for a non-VTI interface. It displays the<br>kilobits per second allotted to the traffic class, based on the CIR and<br>the bandwidth percentage entered. |
| <b>Add Class button</b>   | Click this button to add a traffic class to the policy. Then enter the<br>class information in the displayed dialog box. See Add a New<br>Traffic Class Dialog Box, page 19-24.                                                             |
| Remove button             | Click this button to remove a traffic class from the list that you have<br>created.<br>You cannot remove the Cisco CP default classes.<br><b>Note</b>                                                                                       |
| Next button               | Click this button to open the Policing for Outbound Traffic page.                                                                                                    |
| Back button               | Click this button to go back to the previous wizard page.                                                                                                    |

*Table 19-4 Queuing With Shaping for Outbound Traffic Page (continued)*

# <span id="page-477-0"></span>**Add a New Traffic Class Dialog Box**

Use the Add a New Traffic Class dialog box to add a new QoS traffic class.

#### **How to Get to This Dialog Box**

- **1.** Choose **Configure > Router > QoS**. The Quality of Service page opens with the Create QoS Policy tab selected by default.
- **2.** Click the **Launch QoS Wizard** button to start the QoS wizard.
- **3.** Click **Next** until you reach the Queuing With Shaping for Outbound Traffic page.
- **4.** From the Queuing With Shaping for Outbound Traffic page, click the **Add Class** button to open the Add a New Traffic Class page.

#### **Related Topics**

- **•** [Queuing With Shaping for Outbound Traffic Page, page 19-22](#page-475-0)
- [Creating QoS Policies, page 19-3](#page-456-0)

П

#### **Field Reference**

### *Table 19-5 Add New Traffic Class Fields*

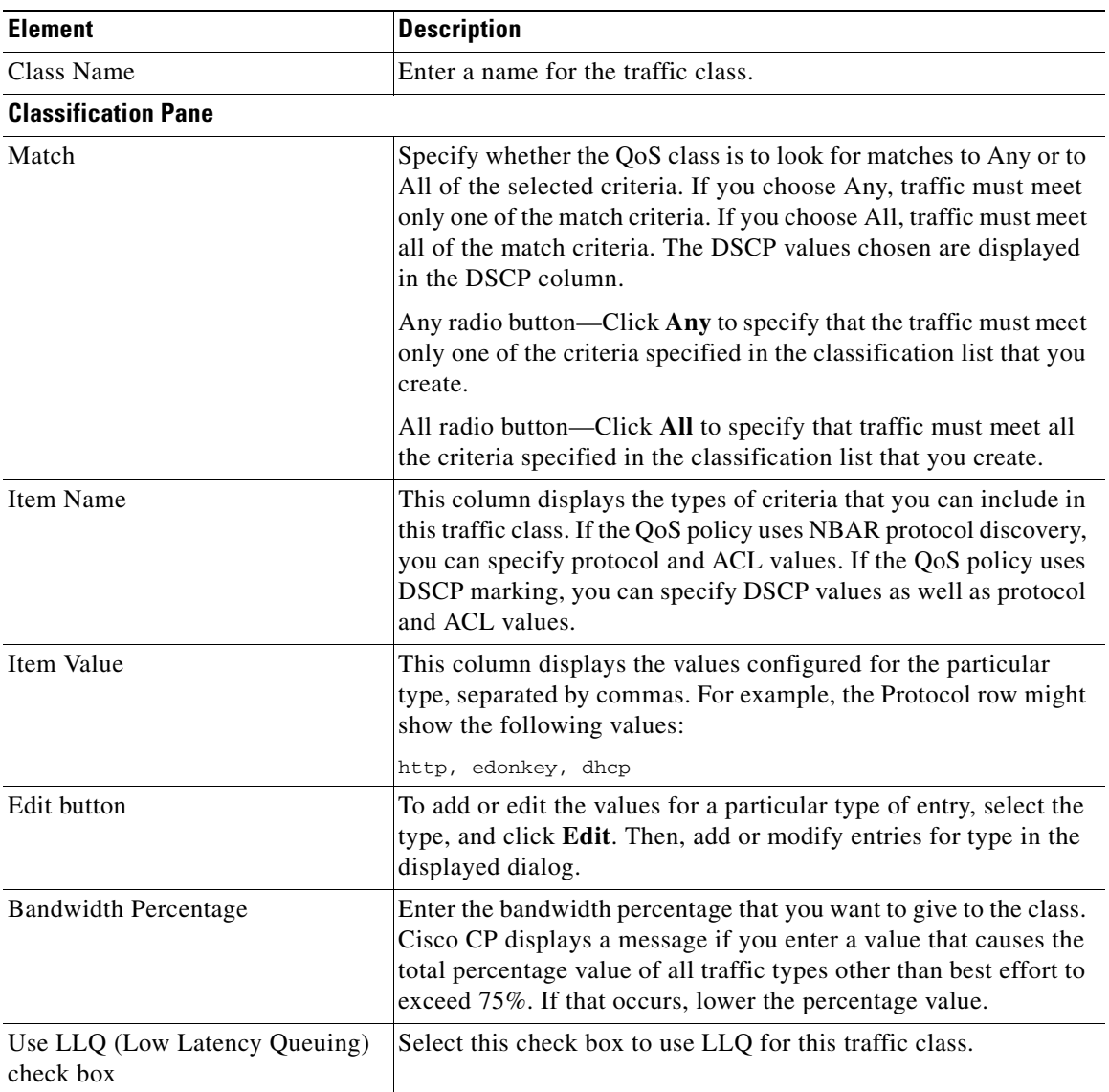

# <span id="page-479-0"></span>**Policing for Outbound Traffic Page**

Use the Policing for Outbound Traffic page to configure policing for outbound traffic.

Policing—Traffic policing propagates bursts. When the traffic rate reaches the configured maximum rate, excess traffic is dropped or re-marked.

### **How to Get to This Page**

- **1.** Choose **Configure > Router > QoS**. The Quality of Service page opens with the Create QoS Policy tab selected by default.
- **2.** Click the **Launch QoS Wizard** button to start the QoS wizard.
- **3.** Click **Next** until you reach the Policing for Outbound Traffic page.

### **Related Topics**

- [Creating QoS Policies, page 19-3](#page-456-0)
- [Create QoS Configuration Wizard, page 19-17](#page-470-0)

П

#### **Field Reference**

#### *Table 19-6 Policing for Outbound Traffic Page*

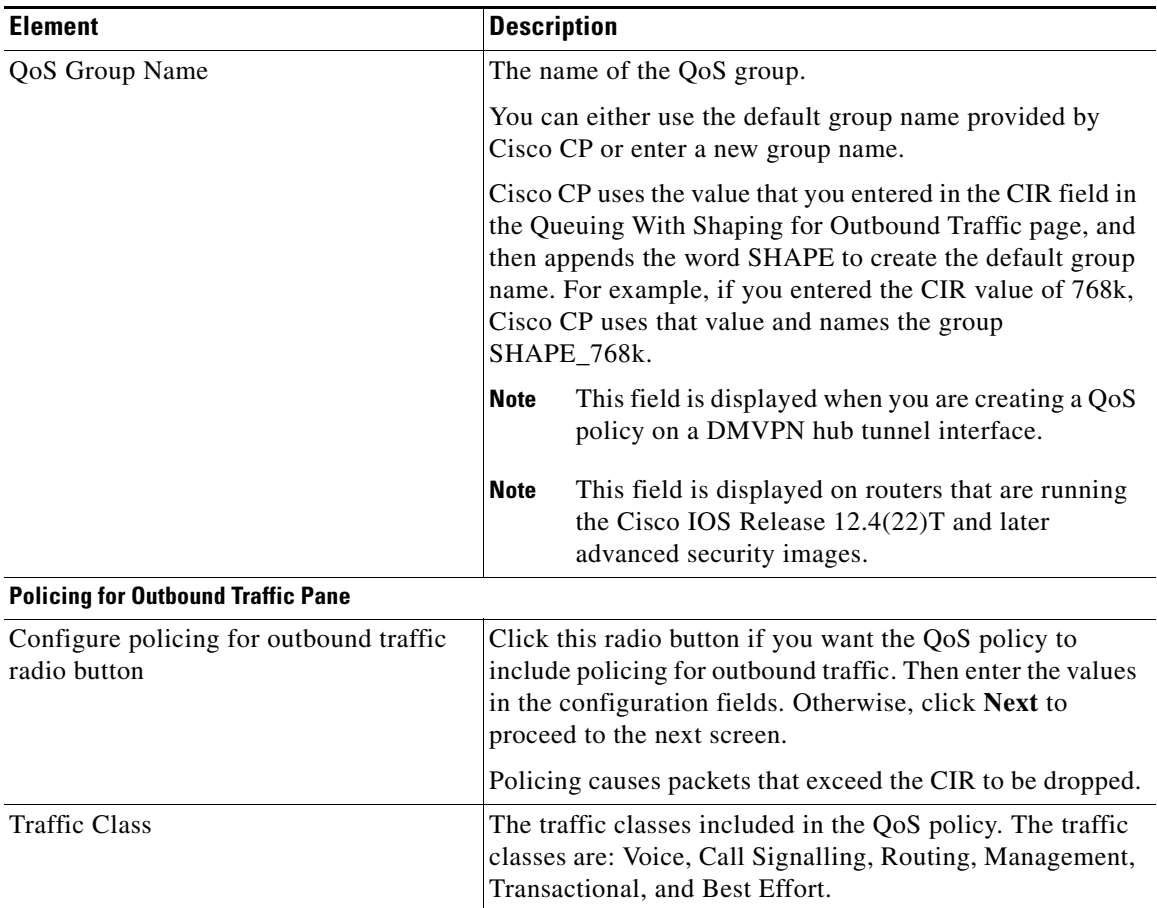

 $\blacksquare$ 

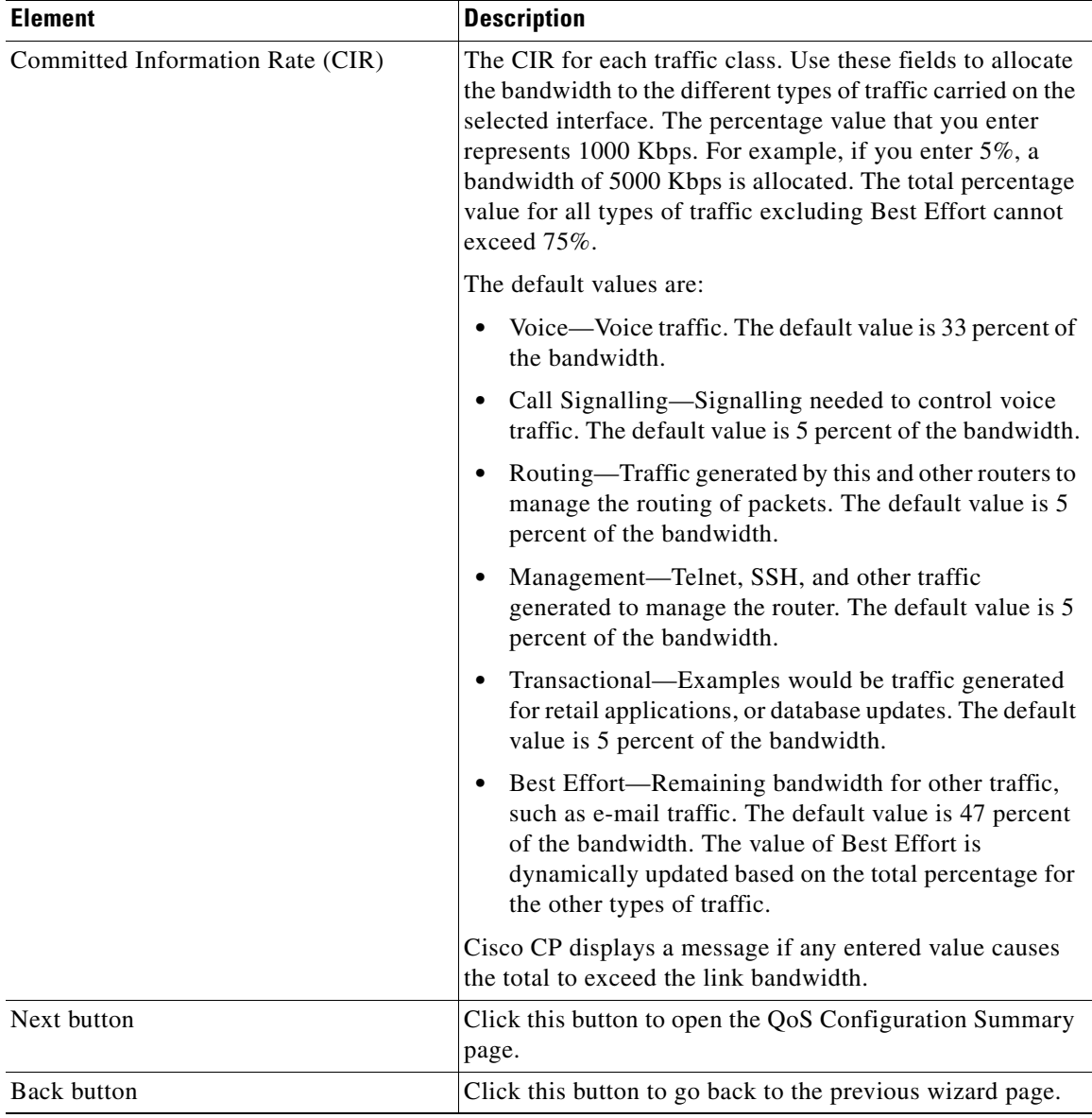

### *Table 19-6 Policing for Outbound Traffic Page (continued)*

a ka

H

# **Bandwidth Allocation Dialog Box**

Use this window to allocate the bandwidth to the different types of traffic carried on the chosen interface. The percentage value that you enter represents 1000 Kbps. For example, if you enter 5%, a bandwidth of 5000 Kbps is allocated. The total percentage value for all types of traffic excluding Best Effort cannot exceed 75%.

#### **Field Reference**

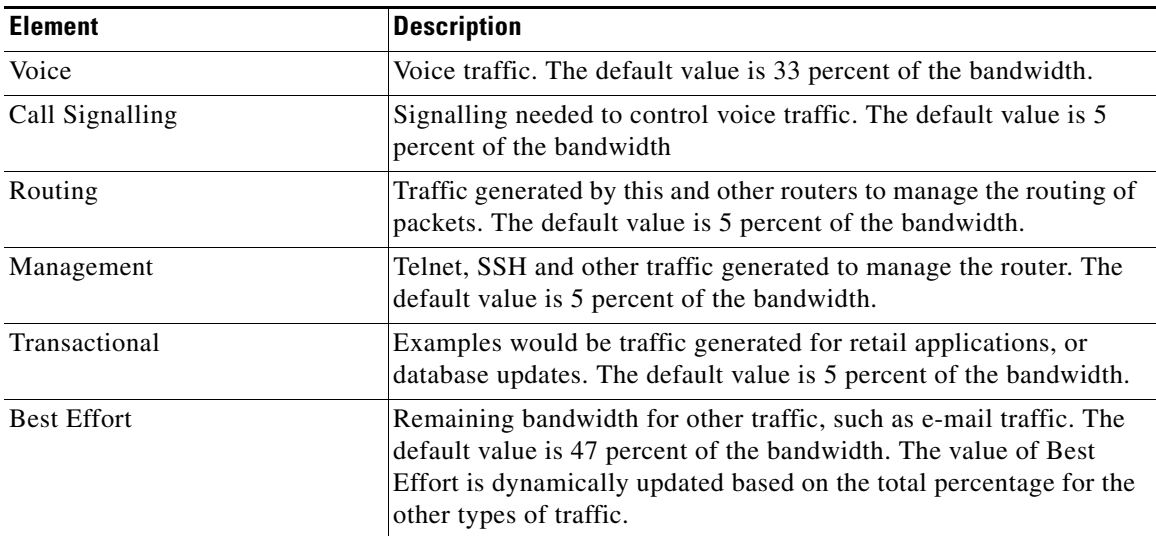

#### *Table 19-7 QoS Policy Generation Dialog Box*

# <span id="page-482-0"></span>**QoS Configuration Summary Page**

The QoS Configuration Summary page displays a summary of the [QoS](#page-1943-0) policy that is created based on your choices in the wizard.

For WAN interface configuration (including DMVPN hub tunnel interface)—Each class that the Cisco CP QoS wizard configures is summarized.

For DMVPN spoke interface configuration—The NHRP group name is displayed.

Review the configuration. If you need to make changes, click the **Back** button to return to the page; otherwise, click **Finish**.

#### **How to Get to This Page**

- **1.** Choose **Configure > Router > QoS**. The Quality of Service page opens with the Create QoS Policy tab selected by default.
- **2.** Click the **Launch QoS Wizard** button to start the QoS wizard.
- **3.** Configure the policy and then click **Next** until you reach the QoS Configuration Summary page.

#### **Related Topics**

- [Creating QoS Policies, page 19-3](#page-456-0)
- **•** [Create QoS Configuration Wizard, page 19-17](#page-470-0)

# **Edit QoS Policy Reference**

This section describes the pages and dialog boxes that you can use when working with the Edit QoS Policy page and includes the following topics:

- [Edit QoS Policy Page, page 19-31](#page-484-0)
- [Add Class for the New Service Policy Dialog Box, page 19-37](#page-490-0)
- [Add Service Policy to Class Dialog Box, page 19-38](#page-491-0)
- **•** [Associate a Policy Map to Interface Dialog Box, page 19-39](#page-492-0)
- **•** [Add or Edit a QoS Class Dialog Box, page 19-40](#page-493-0)
- **•** [Edit Match DSCP Values Dialog Box, page 19-42](#page-495-0)
- **•** [Edit Match Protocol Values Dialog Box, page 19-43](#page-496-0)
- **•** [Add Custom Protocols Dialog Box, page 19-44](#page-497-0)
- [Edit Match ACL Dialog Box, page 19-45](#page-498-0)
- **•** [Configure Policing Dialog Box, page 19-46](#page-499-0)
- **•** [Configure Shaping Dialog Box, page 19-48](#page-501-0)
- **•** [Configure Queuing Dialog Box, page 19-49](#page-502-0)
- **•** [Policies Associated Details Dialog Box, page 19-51](#page-504-0)
- **•** [Configure QoS Group Name Dialog Box—Appears for DMVPN Spoke](#page-504-1)  [Tunnel Interface, page 19-51](#page-504-1)

 **•** [Add or Edit QoS Group Name Dialog Box—Appears for DMVPN Hub](#page-505-0)  [Tunnel Interface, page 19-52](#page-505-0)

# <span id="page-484-0"></span>**Edit QoS Policy Page**

Use the Edit [QoS](#page-1943-0) Policy page to view and change configured QoS policies and to associate policies with router interfaces.

To get to this help page, choose **Configure > Router > QoS**. The Quality of Service page opens. Then click the **Edit QoS Policy** tab.

This help topic contains separate sections for different parts of the page. To view the information for a section, click the section heading.

#### **Policy Selection Area Field Reference**

| <b>Element</b>           | <b>Description</b>                                                                                                    |  |
|--------------------------|----------------------------------------------------------------------------------------------------|--|
| View Policy on Interface | Choose the interface whose QoS policies you want to view.                                                                                                    |  |
| In Direction             | Choose the traffic direction on which the policy that you want to<br>view is applied.                                                                                                    |  |
| Go                       | To view the policy for the interface and traffic direction that you<br>chose, click Go.                                                                                                    |  |
| Associate                | To change the association of a QoS policy with an interface, click<br>Associate. If the policy is currently associated with an interface,<br>you can disassociate the policy or change the traffic direction that<br>the policy is applied to. The Associate button is disabled when a<br>Frame Relay serial interface is displayed in the View Policy on<br>Interface field. |  |
|                          | For DMVPN hub tunnel interfaces—You can associate<br><b>Note</b><br>service policies only that have shaping parameters<br>configured on them; otherwise, you will see an error<br>message.                                                                                                    |  |
|                          | For DMVPN hub tunnel interfaces——You can associate<br><b>Note</b><br>policy only on the outbound traffic. If you try to associate a<br>policy with the inbound traffic, you will see a warning<br>message.                                                                                                    |  |

*Table 19-8 Edit QoS Policy Page—Policy Selection Area* 

| <b>Element</b>             | <b>Description</b>                                                                                                    |
|----------------------------|----------------------------------------------------------------------------------------------------|
| Policy Name                | This field displays the name of the policy associated with the<br>interface.                                                                                                    |
| QoS Group Name             | The name of the QoS group.                                                                                                    |
|                            | This field is displayed when you choose to edit a class that<br><b>Note</b><br>is associated with the DMVPN hub tunnel interface.                                                                                                    |
|                            | Cisco CP uses the value that you entered in the CIR field in the<br>Queuing With Shaping for Outbound Traffic page, and then appends<br>the word SHAPE to create the default group name. For example, if<br>you entered the CIR value of 768k, Cisco CP uses that value and<br>names the group SHAPE_768k. To change this group name, click<br>the Edit QoS Group Name button located next to the group name. |
| Edit QoS Group Name button | Click this button to open the Edit QoS Group Name dialog box, in<br>which you can change the name of the QoS group. See Add or Edit<br>QoS Group Name Dialog Box-Appears for DMVPN Hub Tunnel<br>Interface, page 19-52.                                                                                                    |
|                            | This button is displayed when you choose to edit a class<br><b>Note</b><br>from a DMVPN hub tunnel interface.                                                                                                    |
| Show Policies button       | Click this button to view the QoS policies that are associated with<br>the group name on the chosen tunnel interface.                                                                                                    |
|                            | The Edit QoS policy page displays one policy at a time, which you<br>can edit. To view all the policies associated with the tunnel<br>interface, click the Show Policies button.                                                                                                    |
|                            | This button is displayed when you choose to edit a class<br><b>Note</b><br>from a DMVPN hub tunnel interface.                                                                                                    |

*Table 19-8 Edit QoS Policy Page—Policy Selection Area (continued)*

#### **QoS Class Buttons Area Field Reference**

 $\begin{picture}(20,20) \put(0,0){\line(1,0){10}} \put(15,0){\line(1,0){10}} \put(15,0){\line(1,0){10}} \put(15,0){\line(1,0){10}} \put(15,0){\line(1,0){10}} \put(15,0){\line(1,0){10}} \put(15,0){\line(1,0){10}} \put(15,0){\line(1,0){10}} \put(15,0){\line(1,0){10}} \put(15,0){\line(1,0){10}} \put(15,0){\line(1,0){10}} \put(15,0){\line(1$ 

**Note** The following QoS class buttons are not displayed if you choose to edit a class for a DMVPN spoke tunnel interface.

П

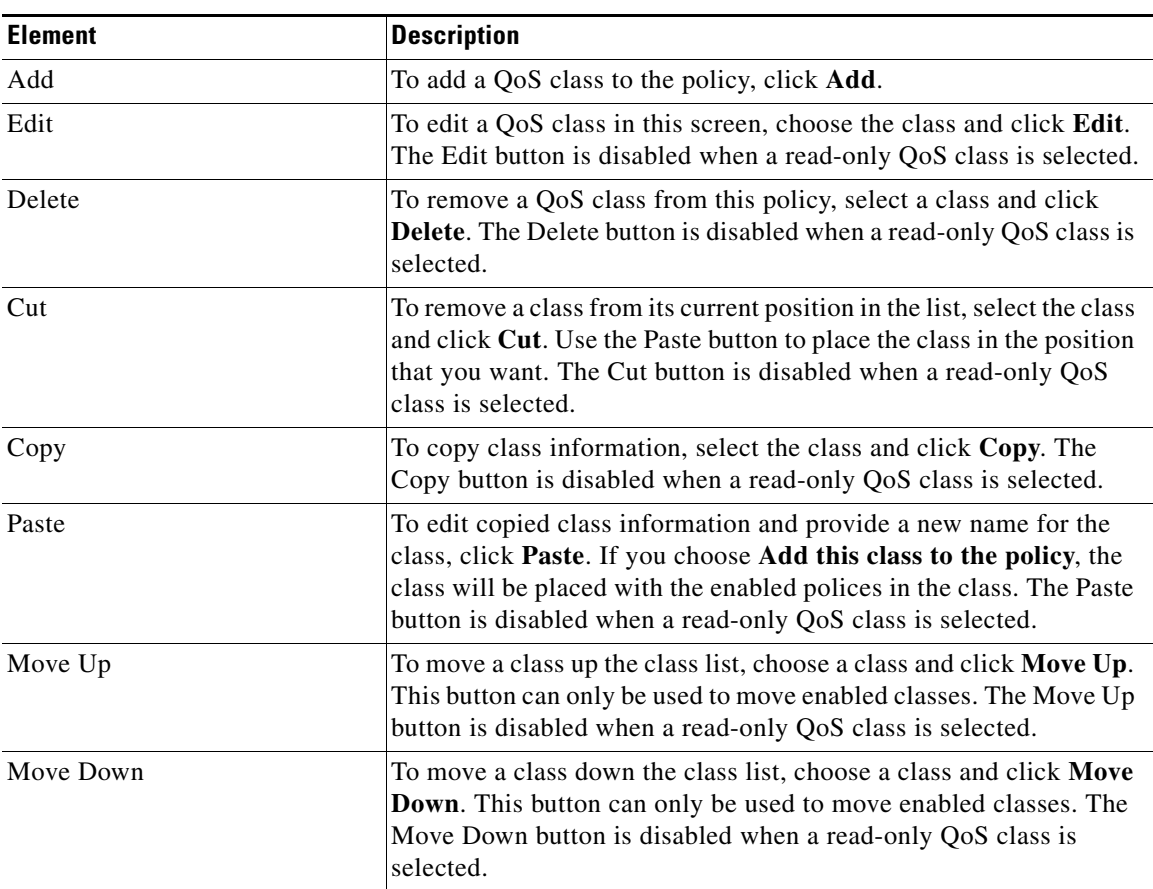

### *Table 19-9 Edit QoS Policy Page—QoS Buttons*

T.

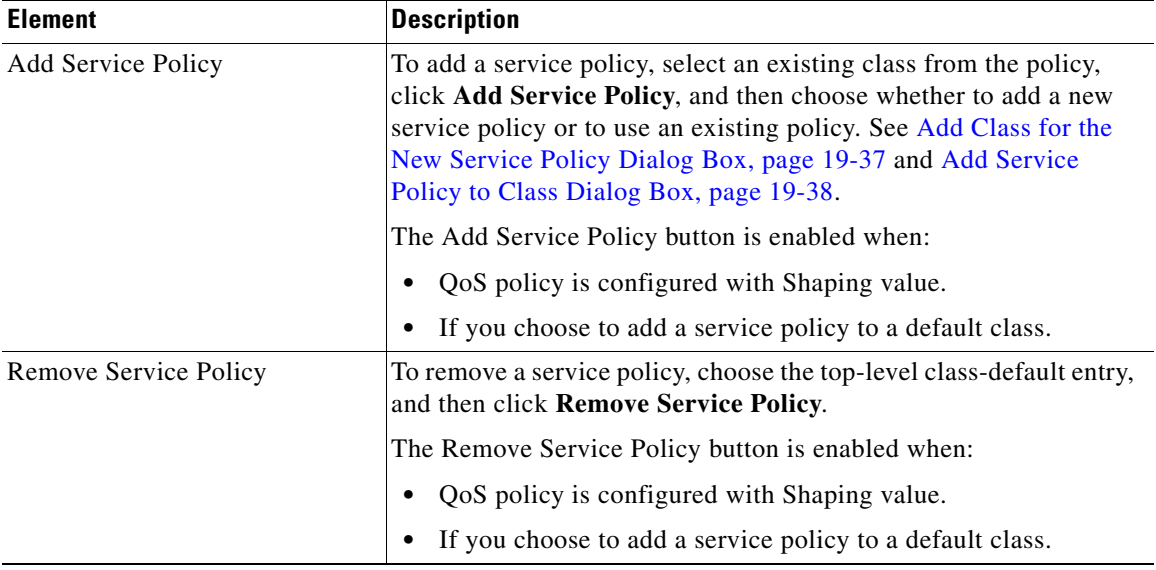

#### *Table 19-9 Edit QoS Policy Page—QoS Buttons (continued)*

#### **Class List Display Area Field Reference**

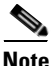

**Note** The following class information is not displayed if you choose to edit a class from for a DMVPN spoke tunnel interface.

### *Table 19-10 Edit QoS Policy Page—Class List Display Area*

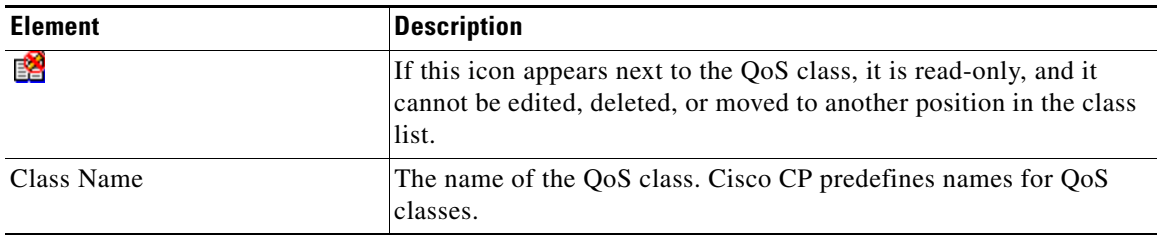

П

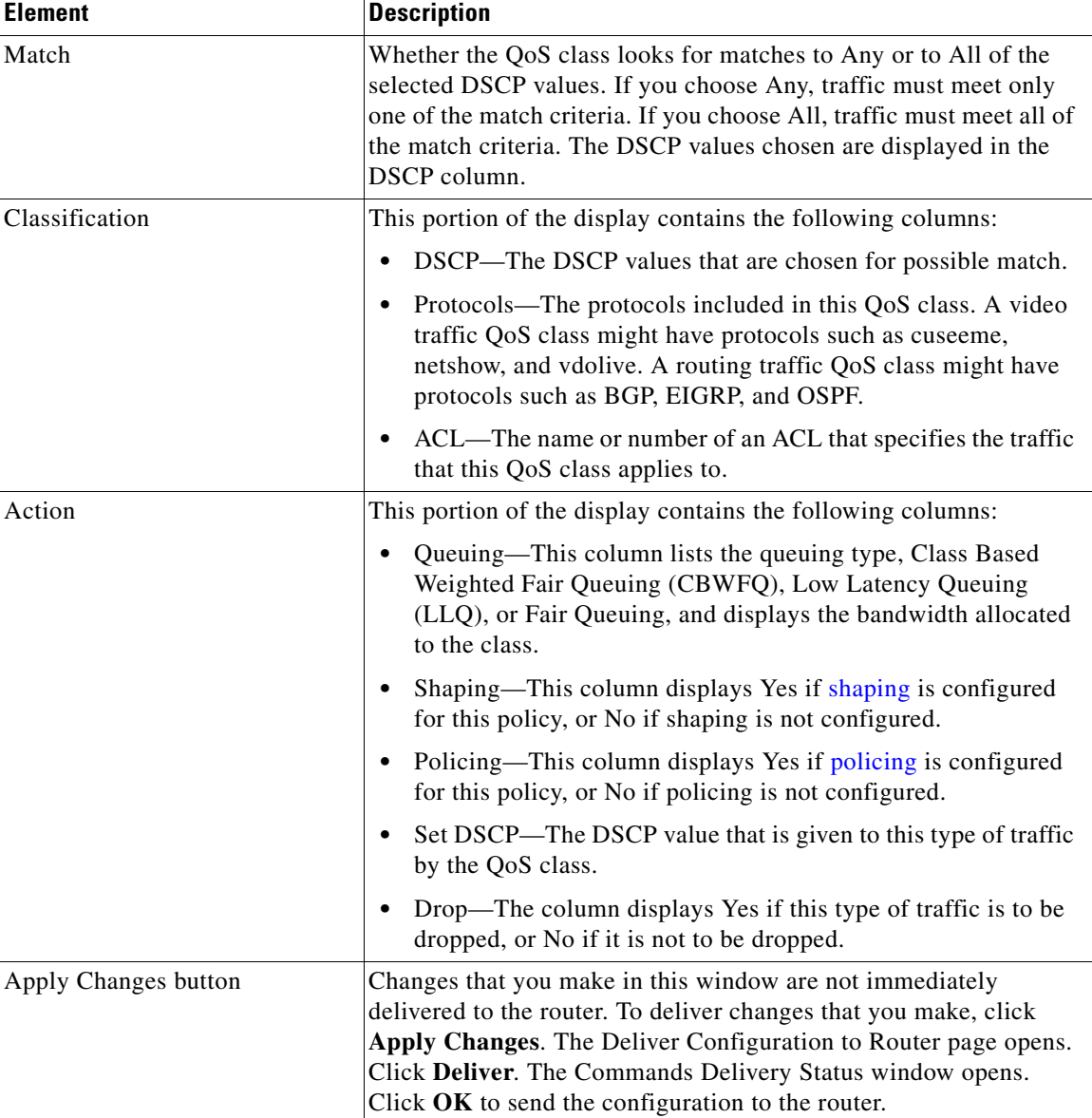

#### *Table 19-10 Edit QoS Policy Page—Class List Display Area (continued)*

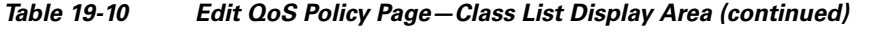

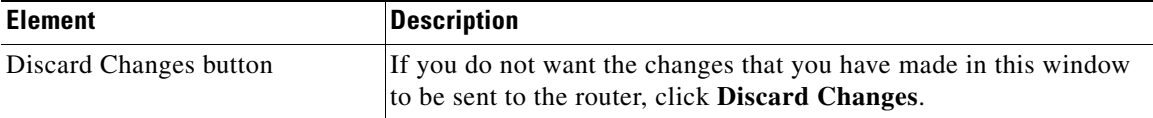

#### **QoS Group Name Display Area Field Reference—Appears for DMVPN Spoke Tunnel Interface**

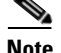

**Note** The following information is displayed if you choose to edit a DMVPN spoke tunnel interface only. This information is displayed if you provided the QoS group name in the QoS configuration wizard. See [QoS Group Name Page—Appears for](#page-473-0)  [DMVPN Spoke Tunnel Interface, page 19-20](#page-473-0).

#### *Table 19-11 Edit QoS Policy Page—QoS Group Name Display Area*

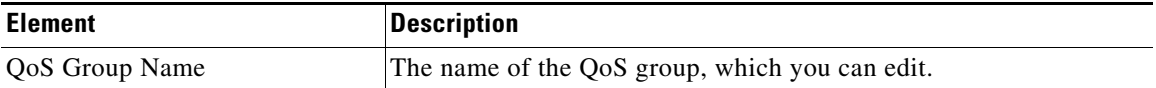

#### **Related Topics**

- **•** [Editing QoS Policies, page 19-7](#page-460-0)
- **•** [Associate a Policy Map to Interface Dialog Box, page 19-39](#page-492-0)
- Add or Edit a OoS Class Dialog Box, page 19-40
- **•** [Edit Match DSCP Values Dialog Box, page 19-42](#page-495-0)
- **•** [Edit Match Protocol Values Dialog Box, page 19-43](#page-496-0)
- **•** [Edit Match ACL Dialog Box, page 19-45](#page-498-0)
- [Policies Associated Details Dialog Box, page 19-51](#page-504-0)
- **•** [Configure QoS Group Name Dialog Box—Appears for DMVPN Spoke](#page-504-1)  [Tunnel Interface, page 19-51](#page-504-1)
- **•** [Add or Edit QoS Group Name Dialog Box—Appears for DMVPN Hub](#page-505-0)  [Tunnel Interface, page 19-52](#page-505-0)

# <span id="page-490-0"></span>**Add Class for the New Service Policy Dialog Box**

Use the Add Class for the New Service Policy dialog box to add a traffic class for a new QoS policy.

**Note** The Add Service Policy and the Remove Service Policy buttons are enabled when:

- QoS policy is configured with Shaping value.
- **•** If you choose to add a service policy to a default class.

#### **How to Get to This Dialog Box**

- **1.** Choose **Configure > Router > QoS**. The Quality of Service page opens.
- **2.** Click the **Edit QoS Policy** tab.
- **3.** Click the **Add Service Policy** button. Then choose **Add New** from the drop-down list.

#### **Related Topics**

- [Editing QoS Policies, page 19-7](#page-460-0).
- **•** [Edit QoS Policy Page, page 19-31](#page-484-0)

#### **Field Reference**

*Table 19-12 Add Class for New Policy Dialog Box* 

| <b>Element</b>        | <b>Description</b>                  |  |
|-----------------------|-------------------------------------|--|
| Policy Map Name       | Enter a name for the OoS Policy.    |  |
| Class Map Name        | Enter a name for the traffic class. |  |
| <b>Classification</b> |                                     |  |

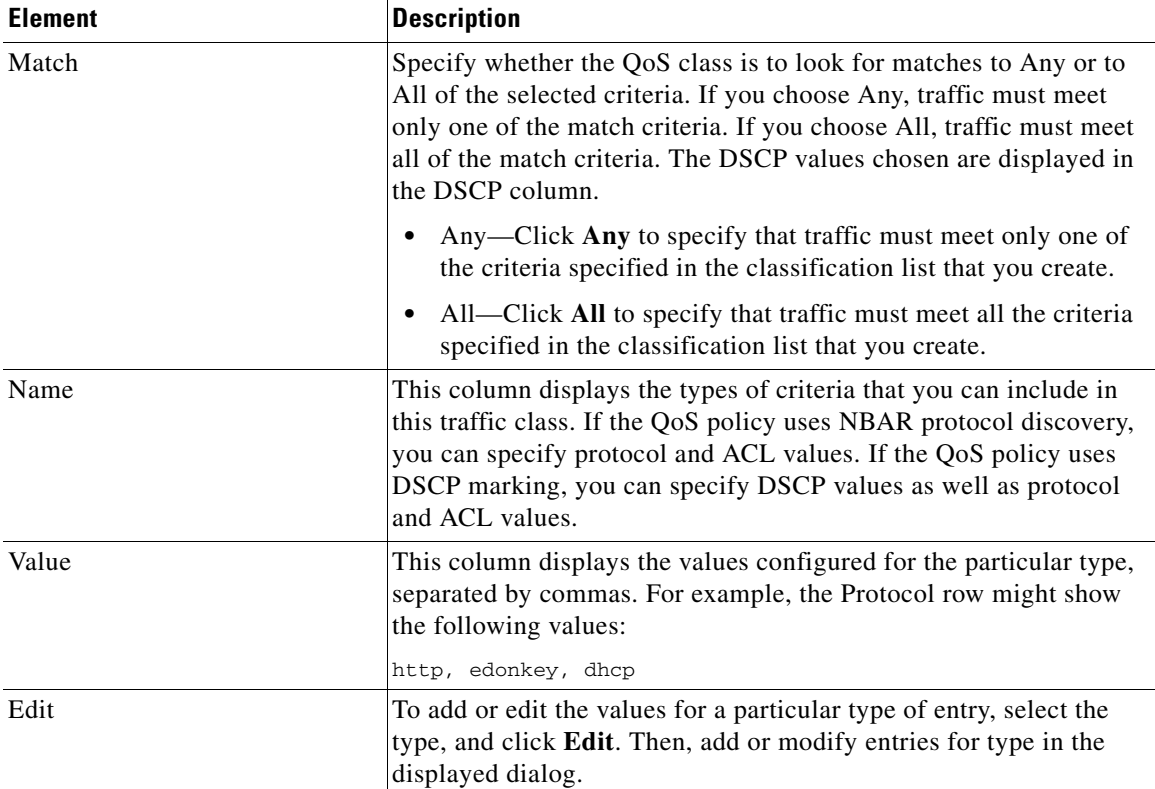

### *Table 19-12 Add Class for New Policy Dialog Box (continued)*

# <span id="page-491-0"></span>**Add Service Policy to Class Dialog Box**

Use the Add Service Policy dialog box to add an existing service policy to a QoS class.

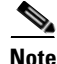

**Note** The Add Service Policy and the Remove Service Policy buttons are enabled when:

- **•** QoS policy is configured with Shaping value.
- **•** If you choose to add a service policy to a default class.

#### **How to Get to This Dialog Box**

- **1.** Choose **Configure > Router > QoS**. The Quality of Service page opens.
- **2.** Click the **Edit QoS Policy** tab.
- **3.** Click the **Add Service Policy** button. Then choose **Add Existing** from the drop-down list.

#### **Field Reference**

#### *Table 19-13 Add Service Policy to Class Dialog Box*

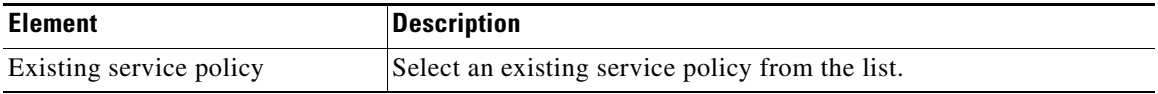

# <span id="page-492-0"></span>**Associate a Policy Map to Interface Dialog Box**

See [Associate a Policy Map to Interface, page 43-3.](#page-1086-0)

# **Associate or Disassociate the QoS Policy Dialog Box**

Use the Associate or Disassociate the QoS Policy dialog box to change the associations that a QoS policy has to router interfaces and traffic directions.

#### **Field Reference**

### *Table 19-14 Associate or Disassociate QoS Policy Dialog Box*

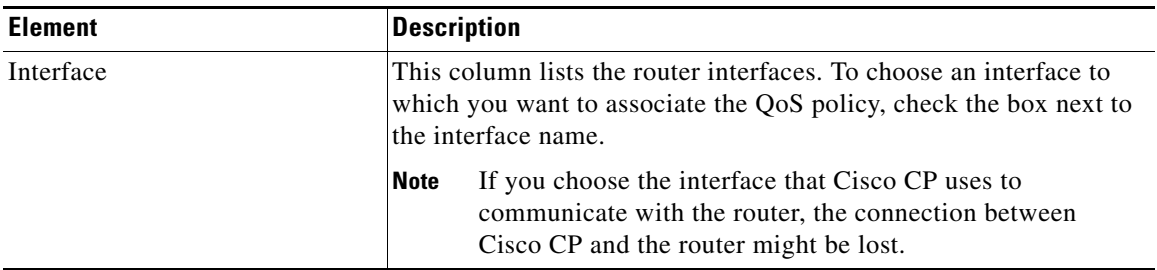

| <b>Element</b> | <b>Description</b>                                                                                        |
|----------------|----------------------------------------------------------------------------------------------------|
| Inbound        | To associate the QoS policy to inbound traffic on the chosen<br>interface, check the box in this column.  |
| Outbound       | To associate the QoS policy to outbound traffic on the chosen<br>interface, check the box in this column. |

*Table 19-14 Associate or Disassociate QoS Policy Dialog Box*

# <span id="page-493-0"></span>**Add or Edit a QoS Class Dialog Box**

Use the Add or Edit a QoS class dialog box to create or edit [QoS](#page-1943-0) traffic classes and to specify whether the class is to be added to the QoS policy.

### **How to Get to This Dialog Box**

- **1.** Choose **Configure > Router > QoS**. The Quality of Service page opens.
- **2.** Click the **Edit QoS Policy** tab, and then click **Add** or **Edit** as appropriate.

### **Related Topics**

- **•** [Adding a QoS Class, page 19-10](#page-463-0)
- **•** [Editing the QoS Class Information, page 19-11](#page-464-0)

П

#### **Field Reference**

#### *Table 19-15 Add or Edit a QoS Class Dialog Box*

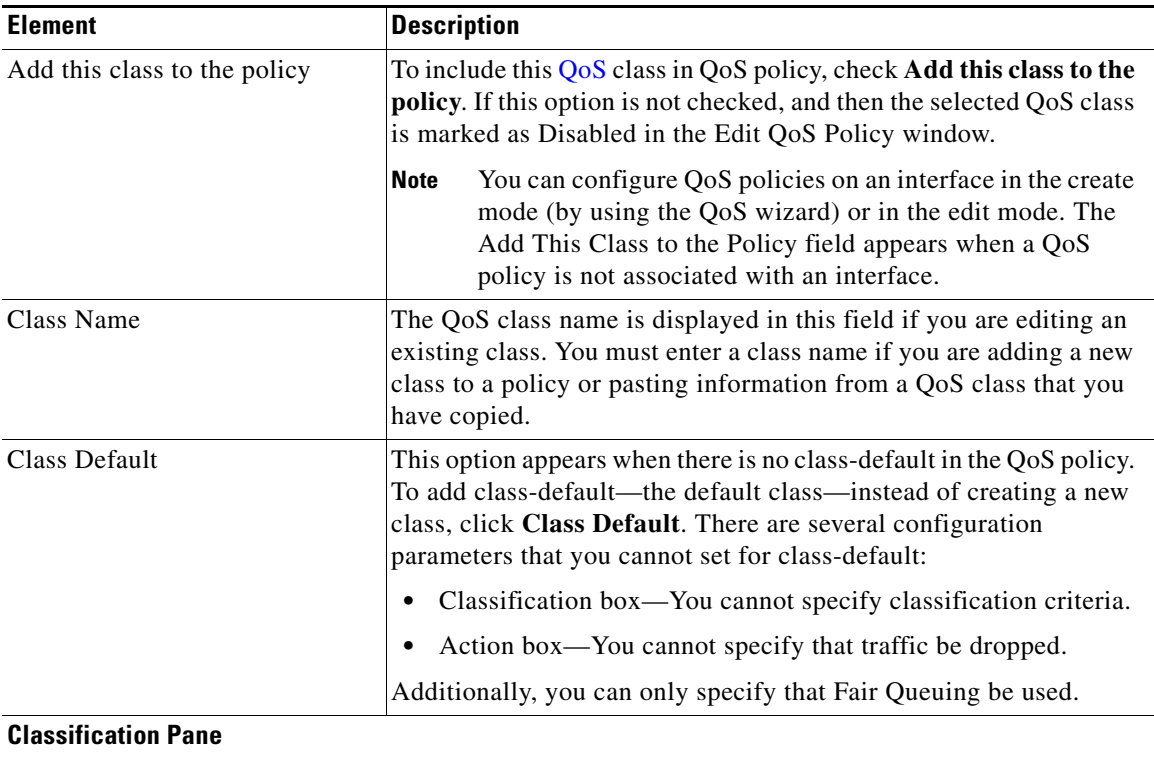

Choose the types of items and values that you want the router to examine traffic for.

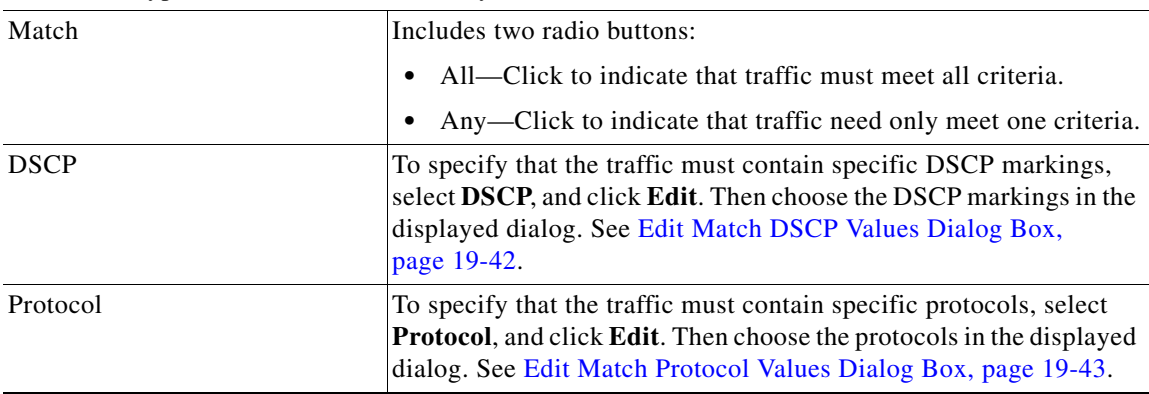

### *Table 19-15 Add or Edit a QoS Class Dialog Box (continued)*

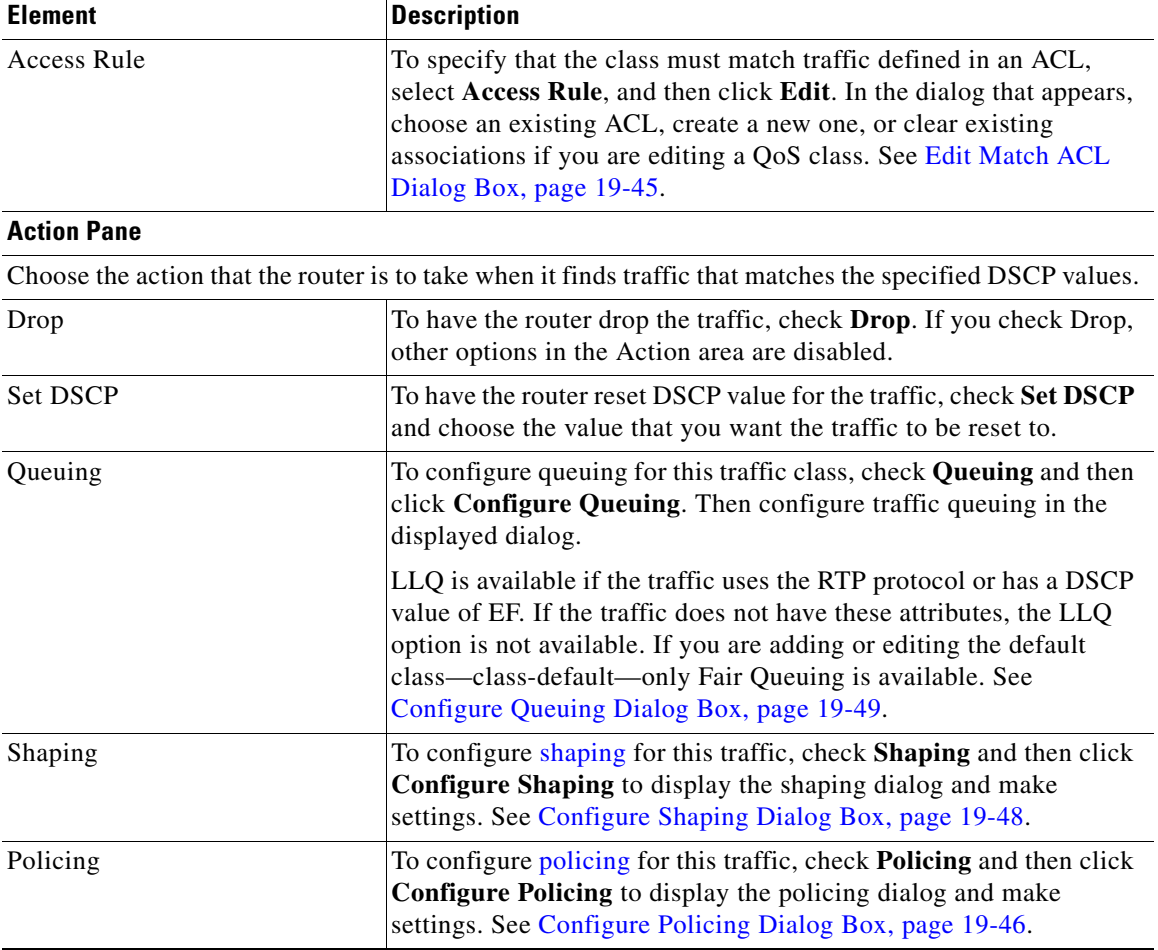

# <span id="page-495-0"></span>**Edit Match DSCP Values Dialog Box**

Use the Edit Match DCSP Values dialog box to edit the DSCP value for a QoS policy.

### **How to Get to This Dialog Box**

**1.** Choose **Configure > Router > QoS**. The Quality of Service page opens.

- **2.** Click the **Edit QoS Policy** tab, and then click **Add** or **Edit** as appropriate.
- **3.** Choose **DSCP**, and then click **Edit.**

#### **Related Topics**

- **•** [Add or Edit a QoS Class Dialog Box](#page-493-0)
- **•** [Editing DSCP, Protocols, and ACL Classification Values, page 19-13](#page-466-0)

#### **Field Reference**

#### *Table 19-16 Edit Match DSCP Value Dialog Box*

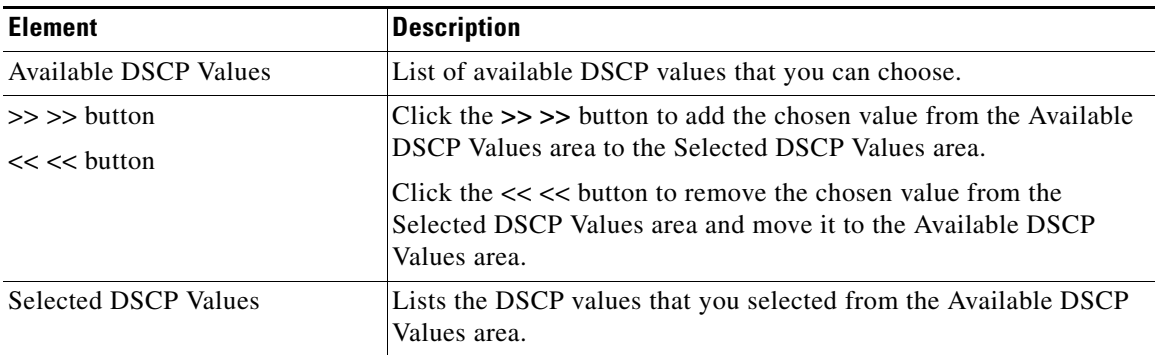

### <span id="page-496-0"></span>**Edit Match Protocol Values Dialog Box**

Use the Edit Match Protocol Values dialog box to edit the protocol value for a QoS policy.

#### **How to Get to This Dialog Box**

- **1.** Choose **Configure > Router > QoS**. The Quality of Service page opens.
- **2.** Click the **Edit QoS Policy** tab, and then click **Add** or **Edit** as appropriate.
- **3.** Choose **Protocol**, and then click **Edit.**

#### **Related Topics**

- **•** [Add or Edit a QoS Class Dialog Box](#page-493-0)
- **•** [Editing DSCP, Protocols, and ACL Classification Values, page 19-13](#page-466-0)
- **•** [Adding Custom Protocols, page 19-14](#page-467-0)

**Cisco Configuration Professional User Guide**

#### **Field Reference**

### *Table 19-17 Edit Match Protocol Value Dialog Box*

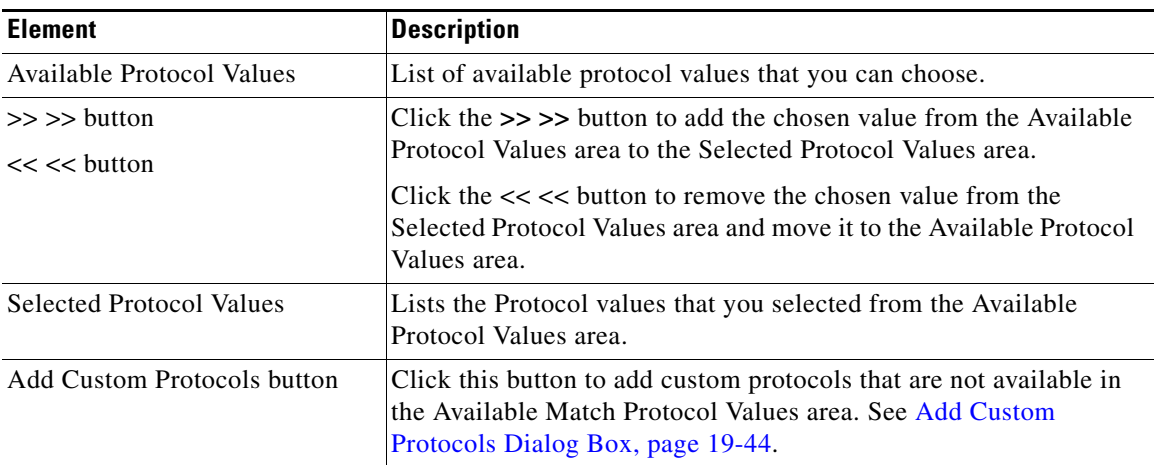

# <span id="page-497-0"></span>**Add Custom Protocols Dialog Box**

Use the Add Custom Protocols dialog box to add custom protocols that are not available in the Edit Match Protocol Values dialog box.

### **How to Get to This Dialog Box**

- **1.** Choose **Configure > Router > QoS**. The Quality of Service page opens.
- **2.** Click the **Edit QoS Policy** tab, and then click **Add** or **Edit** as appropriate.
- **3.** Choose **Protocol**, and then click **Edit.**

### **Related Topics**

- [Add or Edit a QoS Class Dialog Box, page 19-40](#page-493-0)
- **•** [Edit Match Protocol Values Dialog Box, page 19-43](#page-496-0)
- **•** [Adding Custom Protocols, page 19-14](#page-467-0)

H.

#### **Field Reference**

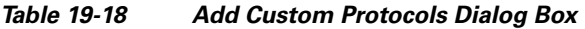

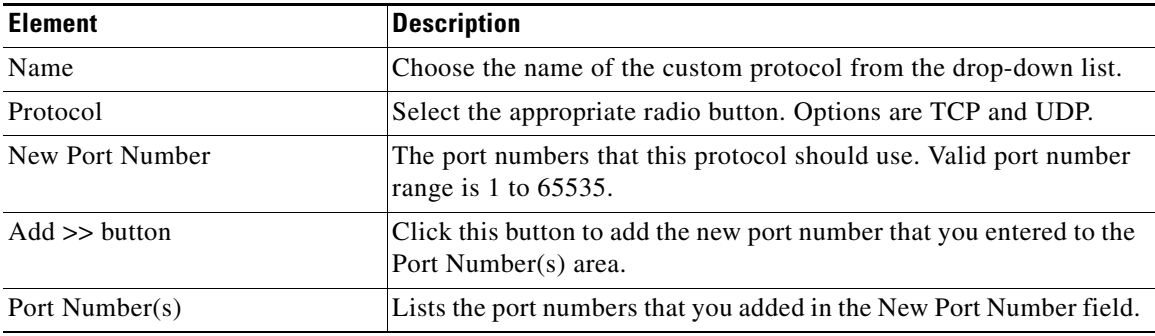

# <span id="page-498-0"></span>**Edit Match ACL Dialog Box**

Use the Edit Match ACL dialog box to edit the access rule for a QoS policy.

### **How to Get to This Dialog Box**

- **1.** Choose **Configure > Router > QoS**. The Quality of Service page opens.
- **2.** Click the **Edit QoS Policy** tab, and then click **Add** or **Edit** as appropriate.
- **3.** Choose **Access Rule**, and then click **Edit.**

#### **Related Topics**

- **•** [Add or Edit a QoS Class Dialog Box](#page-493-0)
- **•** [Editing DSCP, Protocols, and ACL Classification Values, page 19-13](#page-466-0)

 $\mathbf{I}$ 

#### **Field Reference**

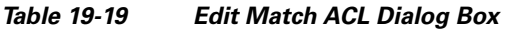

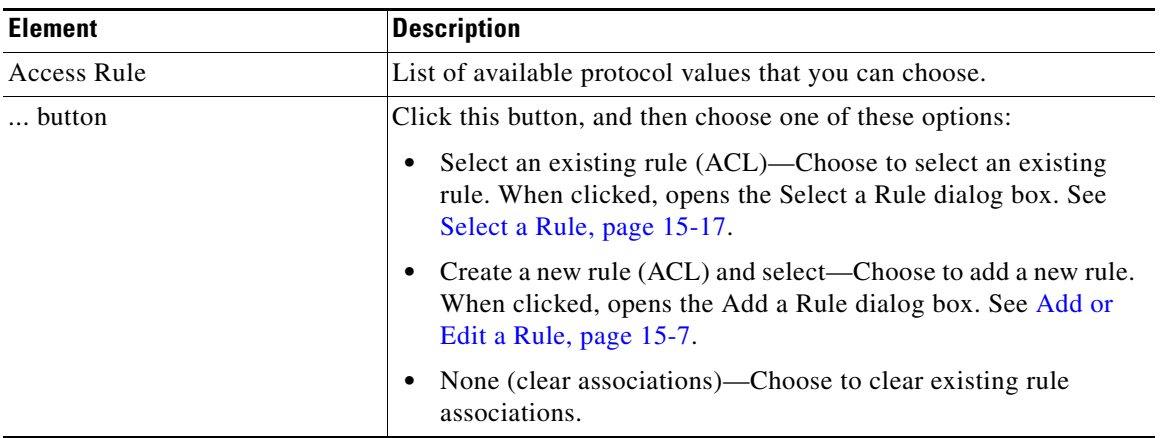

# <span id="page-499-0"></span>**Configure Policing Dialog Box**

Use the Configure Policing dialog box to configure [policing](#page-1941-0) for a QoS policy.

### **How to Get to This Dialog Box**

- **1.** Choose **Configure > Router > QoS**. The Quality of Service page opens.
- **2.** Click the **Edit QoS Policy** tab, and then click **Add** or **Edit** as appropriate.
- **3.** Check **Policing**, and then click **Configure Policing**.

### **Related Topics**

- **•** [Add or Edit a QoS Class Dialog Box](#page-493-0)
- **•** [Editing Queuing, Policing, and Shaping Action Parameters, page 19-15](#page-468-0)

П

#### **Field Reference**

### *Table 19-20 Configure Policing Dialog Box*

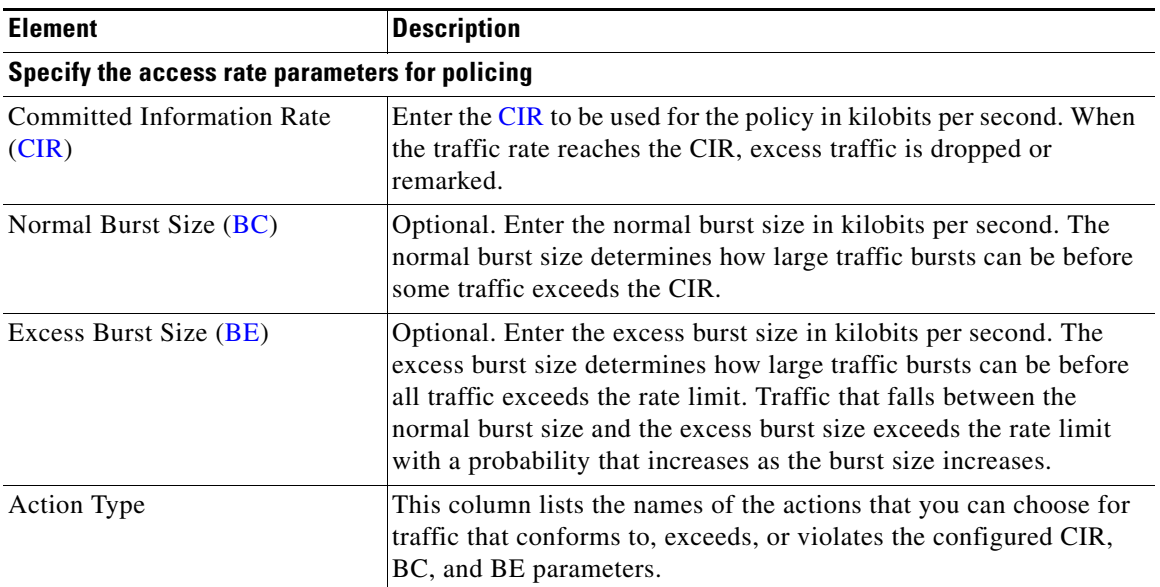

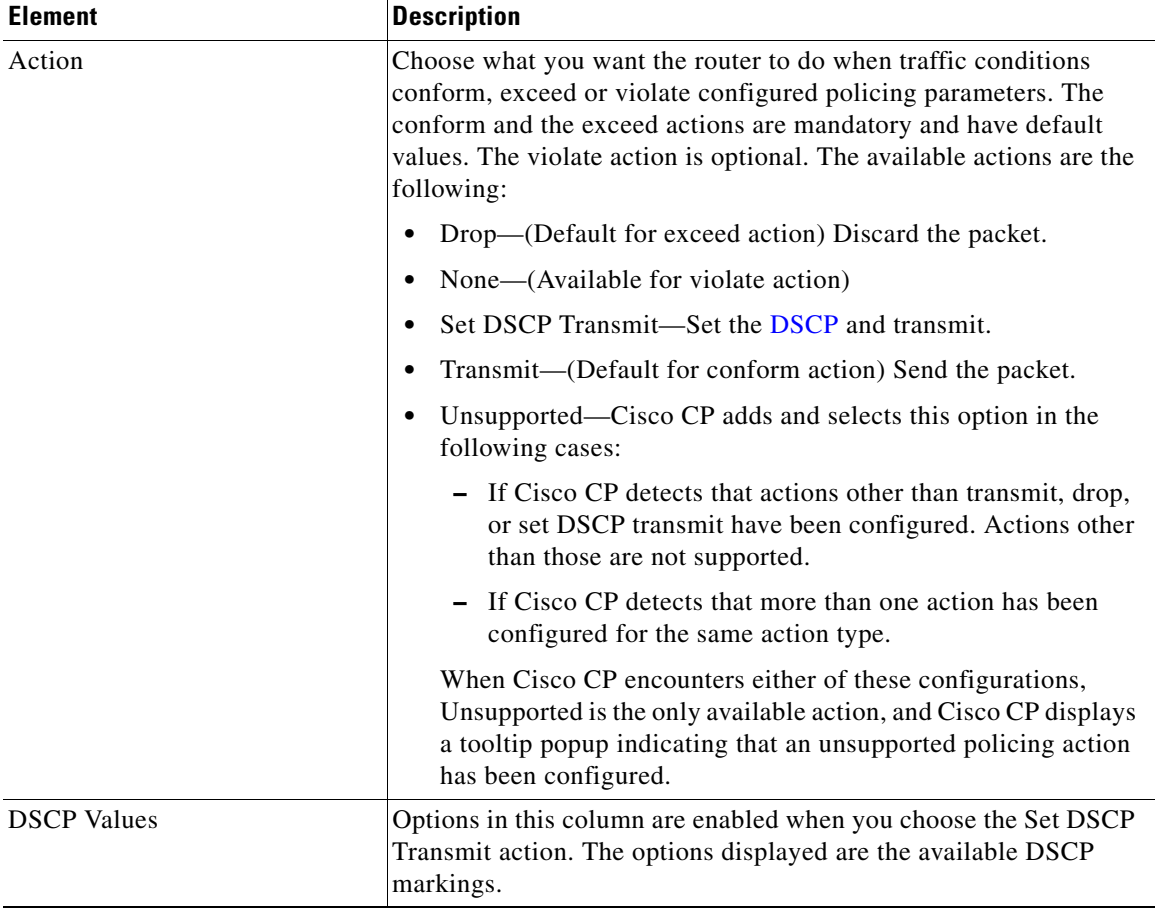

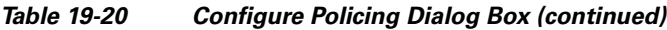

# <span id="page-501-0"></span>**Configure Shaping Dialog Box**

Use the Configure Shaping dialog box to configure [shaping](#page-1947-0) for a QoS policy.

#### **How to Get to This Dialog Box**

- **1.** Choose **Configure > Router > QoS**. The Quality of Service page opens.
- **2.** Click the **Edit QoS Policy** tab, and then click **Add** or **Edit** as appropriate.

**3.** Check **Shaping**, and then click **Configure Shaping**.

#### **Related Topics**

- **•** [Add or Edit a QoS Class Dialog Box](#page-493-0)
- **•** [Editing Queuing, Policing, and Shaping Action Parameters, page 19-15](#page-468-0)

#### **Field Reference**

*Table 19-21 Configure Shaping Dialog Box* 

| <b>Element</b>                             | <b>Description</b>                                                                                                    |
|--------------------------------------------|----------------------------------------------------------------------------------------------------|
| <b>Committed Information Rate</b><br>(CIR) | Enter the CIR to be used for the policy in kilobits per second. When<br>the traffic rate reaches the CIR, excess traffic is dropped or<br>remarked.                                                                                                    |
| Normal Burst Size (BC)                     | Optional. Enter the normal burst size in kilobits per second. The<br>normal burst size determines how large traffic bursts can be before<br>some traffic exceeds the CIR.                                                                                                    |
| Excess Burst Size (BE)                     | Optional. Enter the excess burst size in kilobits per second. The<br>excess burst size determines how large traffic bursts can be before<br>all traffic exceeds the rate limit. Traffic that falls between the<br>normal burst size and the excess burst size exceeds the rate limit<br>with a probability that increases as the burst size increases. |

# <span id="page-502-0"></span>**Configure Queuing Dialog Box**

Use the Configure Queuing dialog box to configure [queuing](#page-1943-1) for a QoS policy. The fields displayed change based on the queuing method you choose. You can choose the following queuing methods:

- [LLQ—](#page-1934-0) Low Latency Queuing
- **•** [CBWFQ](#page-1918-0)—Class-Based Weighted Fair Queuing
- Fair Queue—Weighted Fair Queuing ([WFQ](#page-1954-0))

#### **How to Get to This Dialog Box**

- **1.** Choose **Configure > Router > QoS**. The Quality of Service page opens.
- **2.** Click the **Edit QoS Policy** tab, and then click **Add** or **Edit** as appropriate.
- **3.** Check **Queuing**, and then click **Configure Queuing**.

**Cisco Configuration Professional User Guide**

#### **Related Topics**

- **•** [Add or Edit a QoS Class Dialog Box](#page-493-0)
- **•** [Editing Queuing, Policing, and Shaping Action Parameters, page 19-15](#page-468-0)

#### **Field Reference**

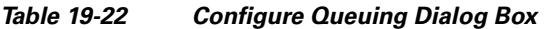

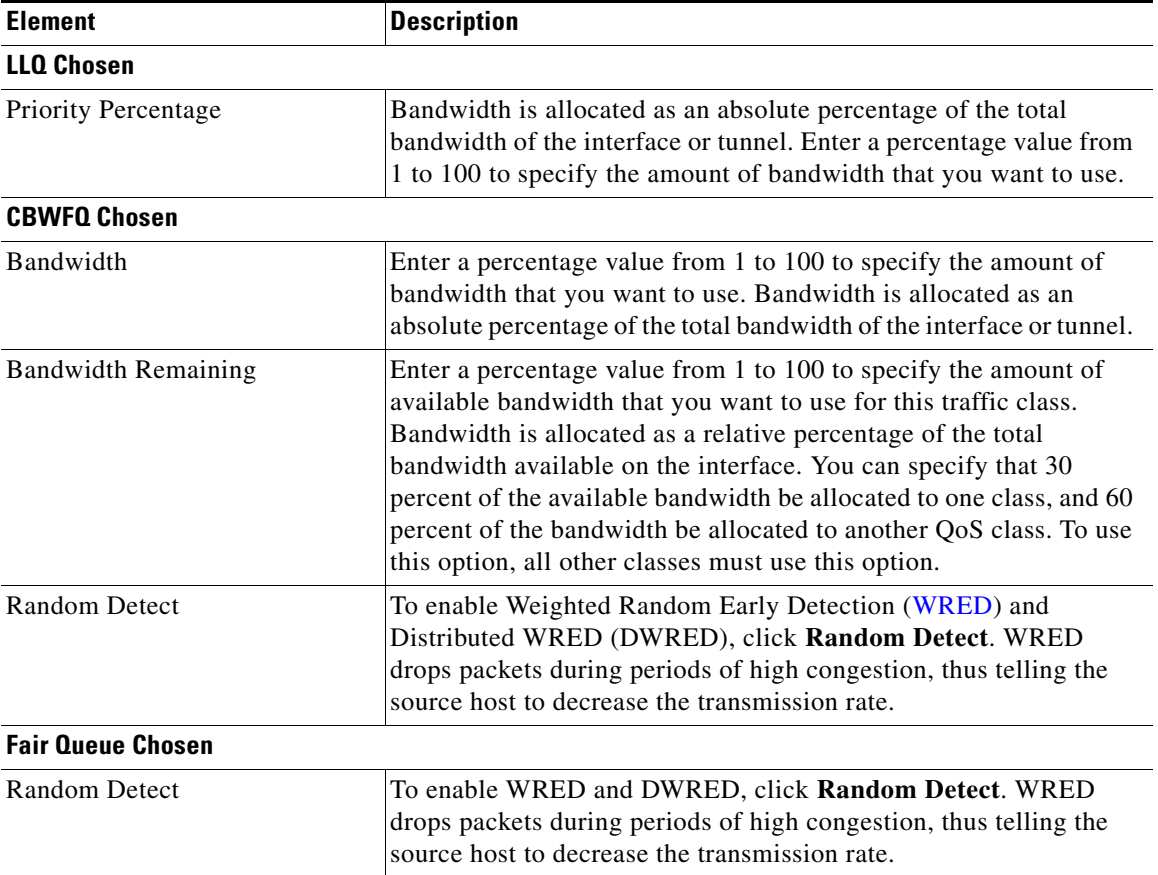
## **Policies Associated Details Dialog Box**

Use the Policies Associated Details dialog box to view the QoS policies that are associated with the group name on a selected tunnel interface.

The Edit QoS policy page displays one policy at a time. To view all the policies associated with the tunnel interface, click the **Show Policies** button.

## **How to Get to This Dialog Box**

- **1.** Choose **Configure > Router > QoS**. The Quality of Service page opens.
- **2.** Click the **Edit QoS Policy** tab, and then click the **Show Policies** button.

## **Related Topics**

- **•** [Edit QoS Policy Page](#page-484-0)
- **•** [Editing QoS Policies](#page-460-0)

#### **Field Reference**

#### *Table 19-23 Policies Associated Details Dialog Box*

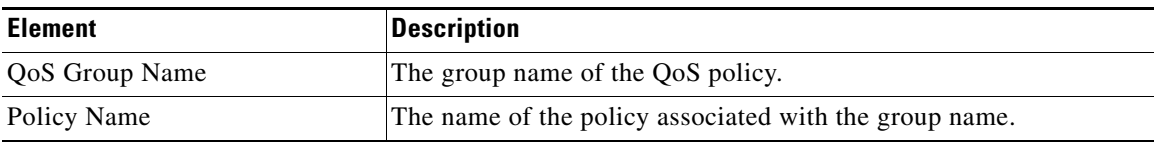

## **Configure QoS Group Name Dialog Box—Appears for DMVPN Spoke Tunnel Interface**

Use the Configure QoS Group Name dialog box to provide the group name of the DMVPN hub tunnel interface.

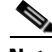

**Note** This page is displayed for spoke tunnel interfaces in the following scenario: You configured QoS policies on a spoke tunnel interface using the QoS configuration wizard pages and did not provide the group name at that time. Later, when you try to edit the spoke tunnel interface, the Configure QoS Group Name page is displayed, where you can enter the QoS group name.

## **How to Get to This Dialog Box**

- **1.** Choose **Configure > Router > QoS**. The Quality of Service page opens.
- **2.** Choose a DMVPN spoke tunnel interface to edit.
- **3.** Click the **Edit QoS Policy** tab.

## **Related Topics**

- **•** [Editing QoS Policies, page 19-7](#page-460-0)
- **•** [Edit QoS Policy Page, page 19-31](#page-484-0)
- **•** [QoS Group Name Page—Appears for DMVPN Spoke Tunnel Interface,](#page-473-0)  [page 19-20](#page-473-0)

## **Field Reference**

## *Table 19-24 Configure QoS Group Name Dialog Box*

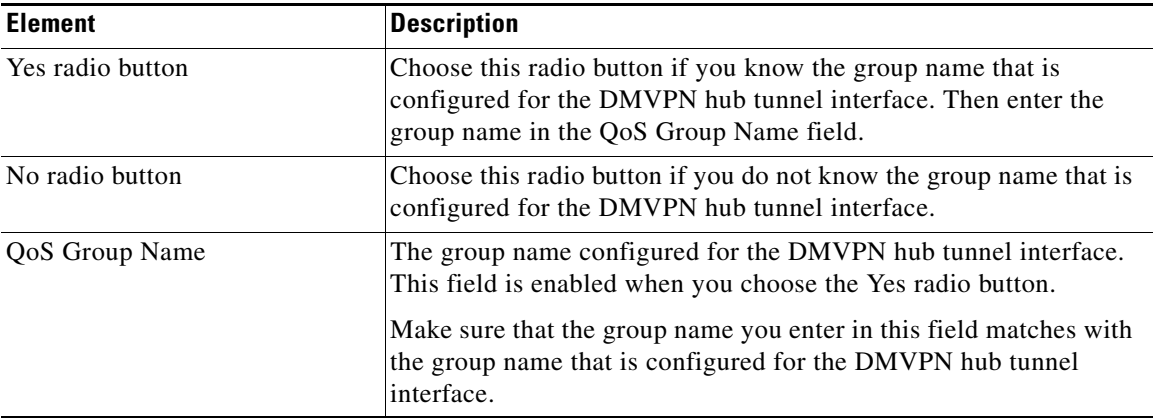

## **Add or Edit QoS Group Name Dialog Box—Appears for DMVPN Hub Tunnel Interface**

Use the Edit QoS Group Name dialog box to add or change the group name for a policy in a DMVPN hub tunnel interface.

#### **How to Get to This Dialog Box**

This dialog box appears in two scenarios:

## **Scenario 1**

- **1.** Choose **Configure > Router > QoS**. The Quality of Service page opens.
- **2.** Choose a DMVPN hub tunnel interface to edit.
- **3.** Click the **Edit QoS Policy** tab.
- **4.** From the Policy Selection Area, click the **Edit QoS Group Name** button.

## **Scenario 2**

- **1.** Choose **Configure > Router > QoS**. The Quality of Service page opens.
- **2.** Click the **Edit QoS Policy** tab.
- **3.** From the Policy Selection Area, choose the DMVPN hub tunnel interface that does not have QoS policies associated with it.
- **4.** From the In Direction field, choose **Outbound**, and then click the **Go** button.

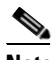

**Note** If no QoS policies are associated with the DMVPN hub tunnel interface, the Add button is enabled and the Policy Name displays the No Policy Available status.

- **5.** Choose **Add**. The Add a QoS Class page opens.
- **6.** In the The Add a QoS Class page, enter the QoS class name, the classification parameters, and the action that the router must take when it finds traffic that matches the specified values, and the click **OK**. The Enter QoS Group Name dialog box opens where you can enter the QoS group name.

## **Related Topics**

- **•** [Editing QoS Policies, page 19-7](#page-460-0)
- [Edit QoS Policy Page, page 19-31](#page-484-0)
- [Add or Edit a QoS Class Dialog Box, page 19-40](#page-493-0)

 $\blacksquare$ 

## **Field Reference**

## *Table 19-25 Enter or Edit QoS Group Name Dialog Box*

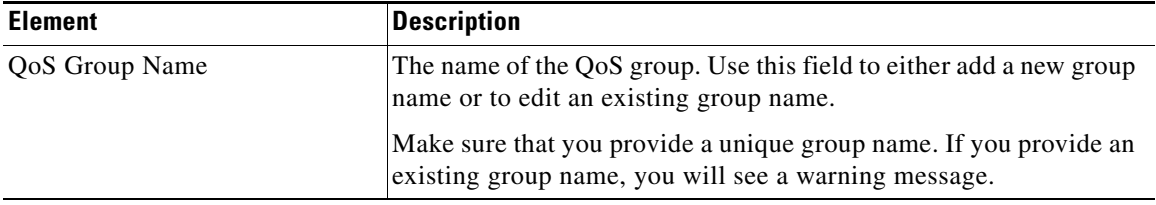

٠

H

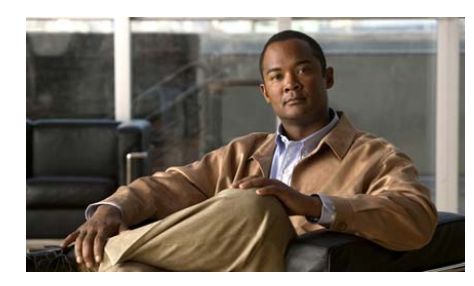

# **CHAPTER 20**

# **Router Provisioning**

You can provision your router using a USB device attached directly to your router, or using Secure Device Provisioning (SDP). SDP must be supported by your Cisco IOS release to be available in Cisco CP.

# **Secure Device Provisioning**

This window allows you to use Secure Device Provisioning (SDP) to complete tasks such as enrolling your router with a CA server and configuring your router. Click the **Launch SDP** button to transfer to the SDP web-browser application to complete the process.

If you are obtaining certificates, Cisco CP displays the Certificates window where you can view the certificates after they are obtained from the CA.

To learn what you need to do to prepare for SDP enrollment, see [SDP](#page-509-0)  [Troubleshooting Tips](#page-509-0).

For more information on SDP, click the following link:

[http://www.cisco.com/en/US/products/sw/iosswrel/ps5207/products\\_feature\\_gui](http://www.cisco.com/en/US/products/sw/iosswrel/ps5207/products_feature_guide09186a008028afbd.html#wp1043332) de09186a008028afbd.html#wp1043332

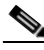

**Note** If the **Launch SDP** button is absent, you router Cisco IOS release does not support SDP. If the **Launch SDP** button is disabled, you are logged in to Cisco CP as a nonroot view user.

# **Router Provisioning from USB**

This window tells you if Cisco CP has detected a USB token or USB flash device connected to your router. You can click the **Router Provisioning** button to choose a configuration file from the USB token or USB flash device.

If you choose to provision your router this way, the configuration file from the USB token or USB flash device is merged with your router's running configuration file to create a new running configuration file.

# **Router Provisioning from USB (Load File)**

This window allows you to load a configuration file from a USB token or USB flash device connected to your router. The file will be merged with your router's running configuration file to create a new running configuration file.

To load a configuration file, follow these steps:

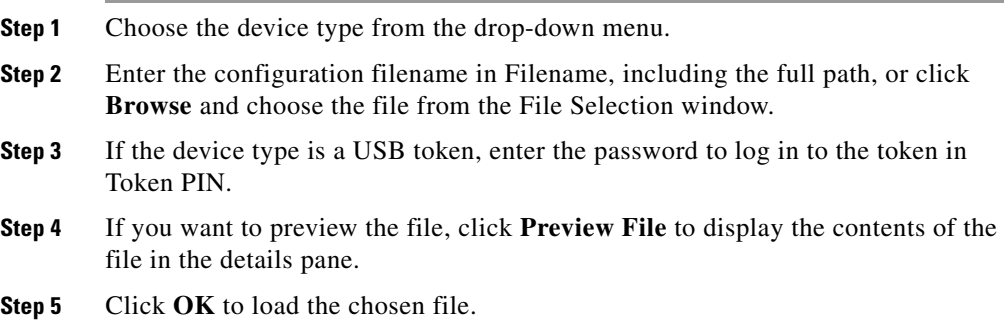

# <span id="page-509-0"></span>**SDP Troubleshooting Tips**

Use this information before enrolling using Secure Device Provisioning ([SDP\)](#page-1926-0) to prepare the connection between the router and the certificate server. If you experience problems enrolling, you can review these tasks to determine where the problem is.

## **Guidelines**

- **•** When SDP is launched, you must minimize the browser window displaying this help topic so that you can view the SDP web application.
- **•** If you are planning to configure the router using SDP, you should do so immediately after configuring your WAN connection.
- **•** When you complete the configuration changes in SDP, you must return to Cisco CP and click Refresh on the toolbar to view the status of the trustpoint in the Router Certificates window in the VPN Components tree.

## **Troubleshooting Tips**

These recommendations involve preparations on the local router and on the [CA](#page-1917-0) server. You need to communicate these requirements to the administrator of the CA server. Ensure the following:

- The local router and the CA server have IP connectivity between each other. The local router must be able to ping the certificate server successfully, and the certificate server must be able to successfully ping the local router.
- **•** The CA server administrator uses a web browser that supports JavaScript.
- The CA server administrator has enable privileges on the local router.
- **•** The firewall on the local router will permit traffic to and from the certificate server.
- If a firewall is configured on the Petitioner and/or on the Registrar, you must ensure that the Firewall permits HTTP or HTTPS traffic from the PC from which the Cisco CP /SDP application is invoked.

For more information about SDP, see the following web page:

[http://www.cisco.com/en/US/products/sw/iosswrel/ps5207/products\\_feature\\_gui](http://www.cisco.com/en/US/products/sw/iosswrel/ps5207/products_feature_guide09186a008028afbd.html#wp1043332 ) de09186a008028afbd.html#wp1043332

 $\blacksquare$ 

 $\blacksquare$ 

 $\mathbf l$ 

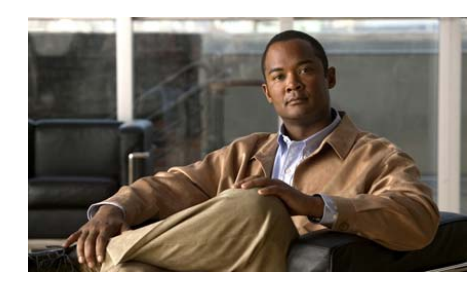

# **CHAPTER 21**

# **Performance Routing**

For information about how to use Cisco Configuration Professional (Cisco CP) to configure the Performance Routing feature, see the screencast at: [http://www.cisco.com/en/US/docs/net\\_mgmt/cisco\\_configuration\\_professional/s](http://www.cisco.com/en/US/docs/net_mgmt/cisco_configuration_professional/scrcst/ccpsc.html) [crcst/ccpsc.html](http://www.cisco.com/en/US/docs/net_mgmt/cisco_configuration_professional/scrcst/ccpsc.html).

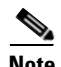

**Note** You must have internet access to view the screencast.

**Cisco Configuration Professional User Guide**

 $\blacksquare$ ٠

 $\blacksquare$ 

ヿ

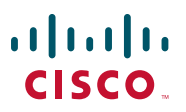

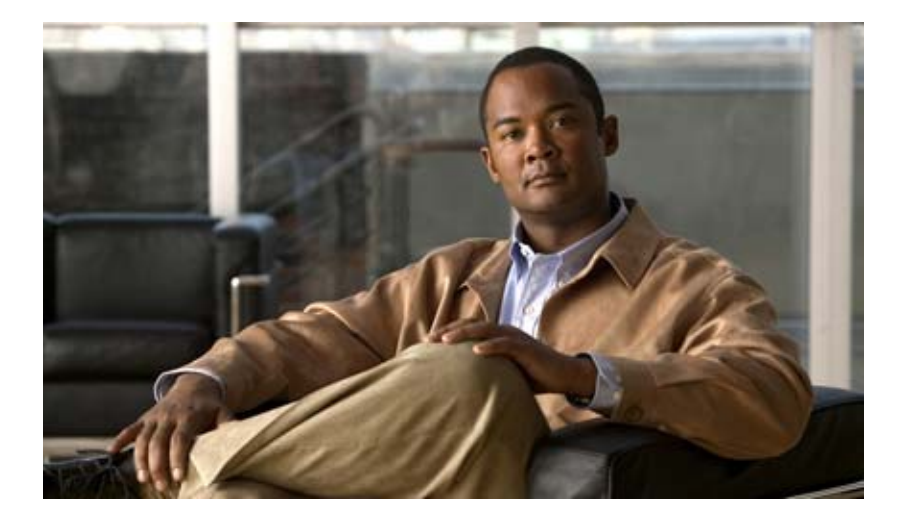

## **P ART 4**

# **Configuring Security Features**

This section provides information about how to configure security features on the router.

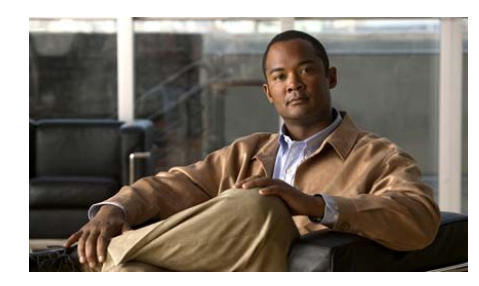

# **CHAPTER 22**

# **Create Firewall**

A firewall is a set of rules used to protect the resources of your [LAN.](#page-1934-0) These rules filter the packets arriving at the router. If a packet does not meet the criteria specified in the rule, it is dropped. If it does meet the criteria, it is allowed to pass through the interface that the rule is applied to. This wizard enables you to create a firewall for your LAN by answering prompts in a set of screens.

In this window, select the type of firewall that you want to create.

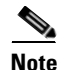

- **Note** The router that you are configuring must be using a Cisco IOS image that supports the Firewall feature set in order for you to be able to use Cisco Configuration Professional (Cisco CP) to configure a firewall on the router.
	- The LAN and WAN configurations must be complete before you can configure a firewall.

## **Basic Firewall**

Click this if you want Cisco CP to create a firewall using default rules. The use case scenario shows a typical network configuration in which this kind of firewall is used.

## **Advanced Firewall**

Click this if you want Cisco CP to lead you through the steps of configuring a firewall. You have the option to create a Demilitarized Zone ([DMZ\)](#page-1923-0) network, and to specify an [inspection rule](#page-1931-0). The use case scenario shown when you select this option shows you a typical configuration for an Internet of firewall.

## **Switch to Classic Firewall**

Click this link if you want to use the older Classic Firewall.

## **What Do You Want to Do?**

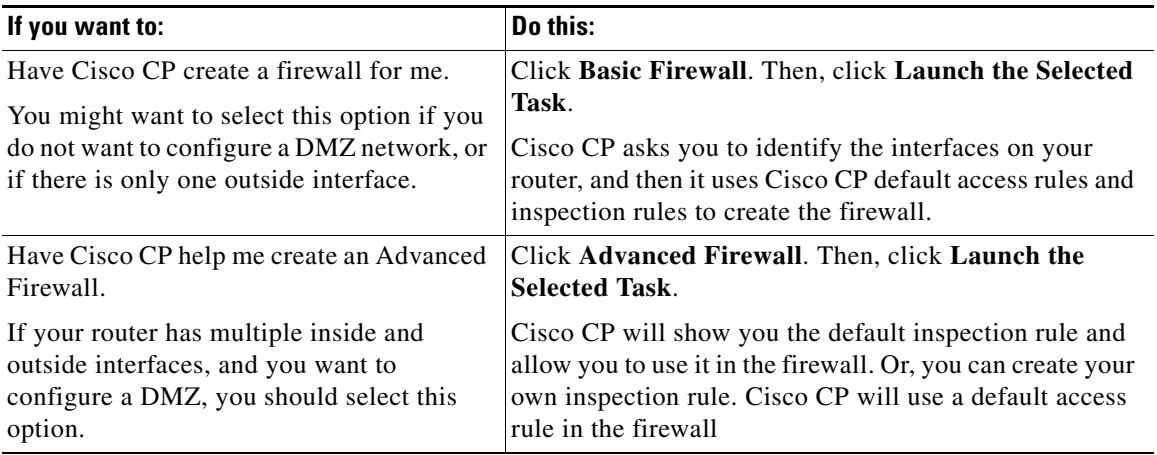

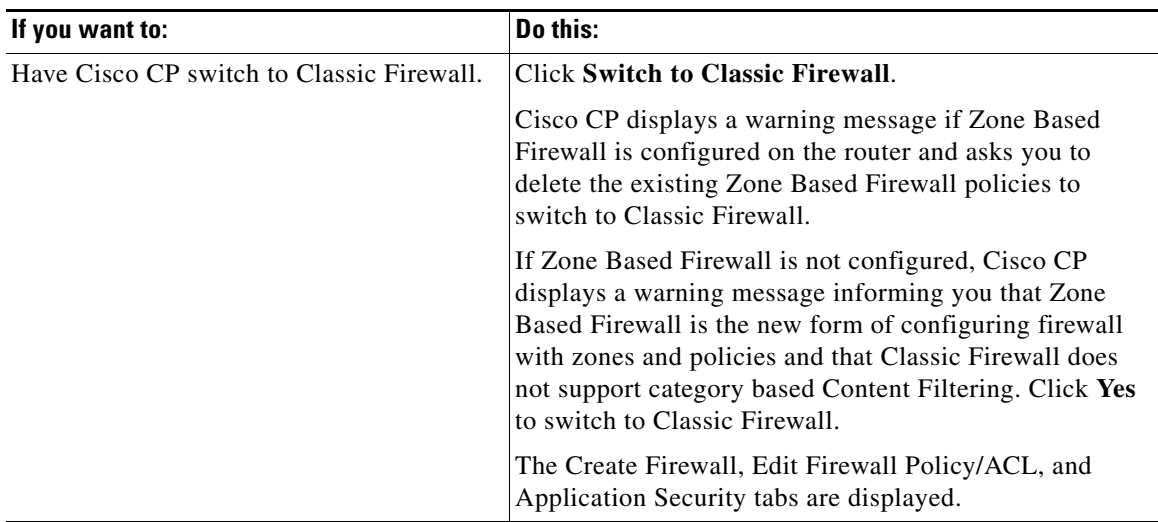

 $\blacksquare$ 

 $\blacksquare$ 

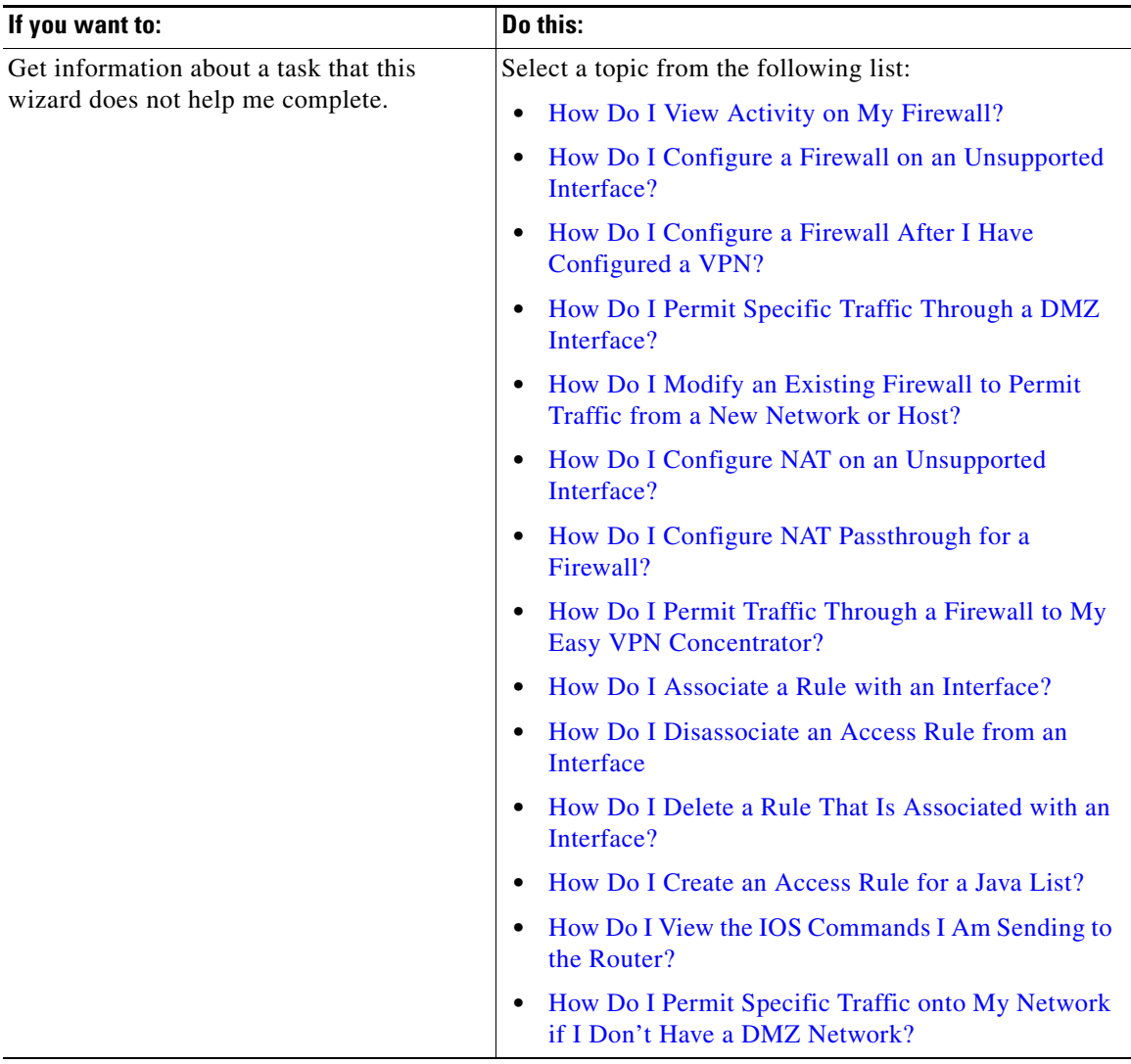

 $\blacksquare$ ٠

 $\blacksquare$ 

# **Basic Firewall Configuration Wizard**

Cisco CP will protect the LAN with a default firewall when you select this option. For Cisco CP to do this, you must specify the inside and outside interfaces in the next window. Click **Next** to begin configuration.

# **Basic Firewall Interface Configuration**

Identify the interfaces on the router so that the firewall will be applied to the correct interface.

## **Outside (untrusted) Interface**

Select the router interface that is connected to the Internet or to your organization's WAN.

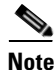

**Note** Do not select the interface through which you accessed Cisco CP as the outside (untrusted) interface. Doing so will cause you to lose your connection to Cisco CP. Because it will be protected by a firewall, you will not be able to launch Cisco CP from the outside (untrusted) interface after the Firewall Wizard completes.

## **Allow secure Cisco CP access from outside interfaces check box**

Check this box if you want users outside the firewall to be able to access the router using Cisco CP. The wizard will display a screen that allows you to specify a host IP address or a network address. The firewall will be modified to allow access to the address you specify. If you specify a network address, all hosts on that network will be allowed through the firewall.

## **Inside (trusted) Interfaces**

Check the physical and logical interfaces connecting to the LAN. You can select multiple interfaces.

# **Configuring Firewall for Remote Access**

Creating a firewall can block access to the router that remote administrators may need. You can specify the router interfaces to use for remote management access and the hosts from which administrators can log on to Cisco CP to manage the router. The firewall will be modified to allow secure remote access from the host or network that you specify.

## **Select the outside interface**

If you are using the Advanced Firewall wizard, select the interface through which users are to launch Cisco CP. This field does not appear in the Basic Firewall wizard.

## **Source Host/Network**

If you want to allow a single host access through the firewall, choose **Host Address** and enter the IP address of a host. Choose **Network Address** and enter the address of a network and a subnet mask to allow hosts on that network access through the firewall. The host or network must be accessible from the interface that you specified. Choose **Any** to allow any host connected to the specified interfaces secure access to the network.

# **Advanced Firewall Configuration Wizard**

Cisco CP will help you create an [Internet](#page-1931-1) firewall by asking you for information about the interfaces on the router, whether you want to configure a DMZ network, and what rules you want to use in the firewall.

Click **Next** to begin configuration.

# **Advanced Firewall Interface Configuration**

Identify the router's inside and outside interfaces and the interface that connects to the DMZ network.

Check **outside** or **inside** to identify each interface as an outside or an inside interface. Outside interfaces connect to your organizations's [WAN](#page-1953-0) or to the Internet. Inside interfaces connect to your [LAN](#page-1934-0).

## **Allow secure Cisco CP access from outside interfaces check box**

Check this box if you want users outside the firewall to be able to access the router using Cisco CP. The wizard will display a screen that allows you to specify a host IP address or a network address. The firewall will be modified to allow access to the address you specify. If you specify a network address, all hosts on that network will be allowed through the firewall.

## **DMZ Interface**

Select the router interface that connects to a DMZ network, if one exists. A DMZ network is a buffer zone used to isolate traffic that comes from an untrusted network. If you have a DMZ network, select the interface that connects to it.

## **Advanced Firewall DMZ Service Configuration**

This window allows you to view rule entries that specify which services available inside the DMZ you want to make available through the router's outside interfaces. Traffic of the specified service types will be allowed through the outside interfaces into the DMZ network.

## **DMZ Service Configuration**

This area shows the DMZ service entries configured on the router.

#### **Start IP Address**

The first IP address in the range that specifies the hosts in the DMZ network.

#### **End IP Address**

The last IP address in the range that specifies the hosts in the DMZ network. If there is no value listed in this column, the IP address in the Start IP address column is presumed to be the only host in the DMZ network. The range can specify a maximum of 254 hosts.

## **Service Type**

The type of service, either Transmission Control Protocol (TCP) or User Datagram Protocol (UDP).

## **Service**

The name of the service, such as Telnet, or File Transfer Protocol (FTP), or a protocol number.

## **To configure a DMZ service entry:**

Click **Add**, and create the entry in the DMZ Service Configuration window.

## **To edit a DMZ service entry:**

Select the service entry, and click **Edit**. Then, edit the entry in the DMZ Service Configuration window.

## **DMZ Service Configuration**

Create or edit a DMZ service entry in this window.

## **Host IP Address**

Enter the address range that will specify the hosts in the DMZ that this entry applies to. The firewall will allow traffic for the specified TCP or UDP service to reach these hosts.

## **Start IP Address**

Enter the first IP address in the range; for example, 172.20.1.1. If Network Address Translation [\(NAT](#page-1937-0)) is enabled, you must enter the NAT-translated address, known as the *[inside global](#page-1931-2) address*.

## **End IP Address**

Enter the last IP address in the range; for example, 172.20.1.254. If NAT is enabled, you must enter the NAT-translated address.

## **Service**

## **TCP**

Click this option if you want to allow traffic for a TCP service.

## **UDP**

Click this option if you want to allow traffic for a UDP service.

## **Service**

Enter the service name or number in this field. If you do not know the name or number, click the button and select the service from the list displayed.

# **Application Security Configuration**

Cisco CP provides preconfigured application security policies that you can use to protect the network. Use the slider bar to select the security level that you want and to view a description of the security it provides. The wizard summary screen displays the policy name, SDM\_HIGH, SDM\_MEDIUM, or SDM\_LOW and the configuration statements in the policy. You can also view the details of the policy by clicking the Application Security tab and choosing the name of the policy.

## **Preview Commands Button**

Click to view the IOS commands that make up this policy.

## **Custom Application Security Policy Button**

This button and the Policy Name field are visible if you are completing the Advanced Firewall wizard. Choose this option if you want to create your own application security policy. If the policy already exists, enter the name in the field, or click the button on the right, choose **Select an existing policy**, and select the policy. To create a policy, click the button, choose **Create a New Policy**, and create the policy in the dialog displayed.

# **Domain Name Server Configuration**

The router must be configured with the IP address of at least one DNS server for application security to work. Click **Enable DNS-based hostname**-**to**-**address** translation, and provide the IP address of the primary DNS server. If a secondary DNS server is available, enter it's IP address in the **Secondary DNS Server** field.

The IP addresses that you enter will be visible in the DNS Properties window under Additional Tasks.

# **URL Filter Server Configuration**

URL filter servers are capable of storing and maintaining much more URL filtering information than a router configuration file can contain. If there are URL filter servers on the network, you can configure the router use them. You can configure additional URL filter server parameters by going to **Configure** > **Advanced Security** > **URL Filtering** > **URL Filter Servers**. See [URL Filtering](#page-1872-0) for more information.

## **Filter HTTP Request through URL Filter Server**

Check the **Filter HTTP Request through URL Filter Server** box to enable URL filtering by URL filter servers.

## **URL Filter Server Type**

Cisco CP supports the Secure Computing and Websense URL filter servers. Choose either **Secure Computing** or **Websense** to specify the type of URL filter server on the network.

## **IP Address/Hostname**

Enter the IP address or the hostname of the URL filter server.

## **Select Interface Zone**

This window appears if a router interface other than the one you are configuring is a member of a Zone-Based Policy Firewall (ZPF) [security zone.](#page-1946-0) For more information about this topic, see [Zone-Based Policy Firewall.](#page-582-0)

## **Select Zone**

Select the security zone that you want the interface to be a member of. If you choose not to assign the interface to a zone, there is a strong possibility that traffic will not pass through the interface.

## **ZPF Inside Zones**

Zones that include interfaces used in generic routing encapsulation ([GRE](#page-1928-0)) tunnels must be designated as inside (trusted) zones in order for GRE traffic to pass through the firewall.

This window lists the configured zones and their member interfaces. To designate a zone as inside, check the **inside** (**trusted**) column in the row for that zone.

## **Voice Configuration**

Include voice traffic in the router firewall policy by providing the necessary information in this screen.

## **Field Reference**

[Table 22-1](#page-526-0) describes the fields in this screen.

<span id="page-526-0"></span>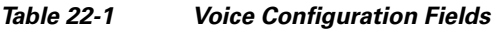

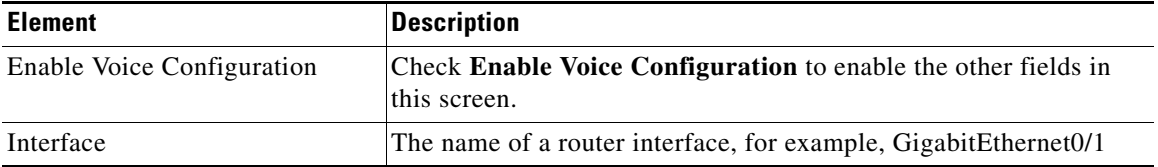

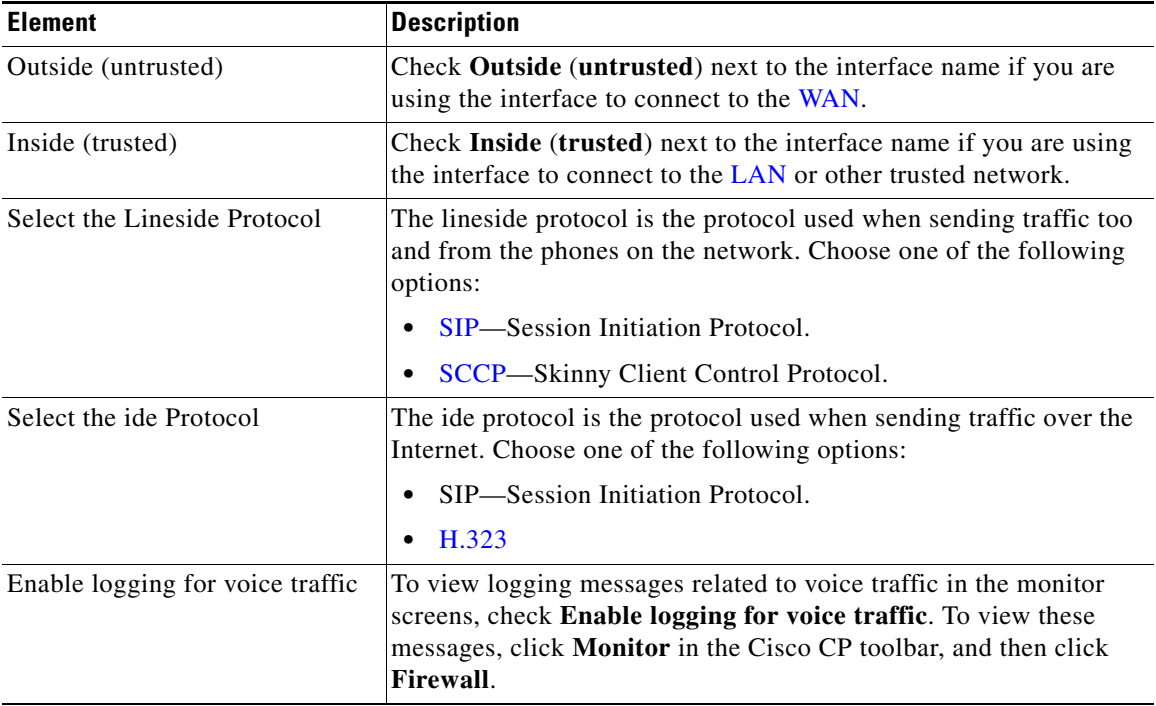

## *Table 22-1 Voice Configuration Fields*

## **Summary**

This screen summarizes the firewall information. You can review the information in this screen and use the Back button to return to screens in the wizard to make changes.

The summary screen uses plain-language to describe the configuration.

## **Inside (trusted) Interface(s)**

Cisco CP lists the router's logical and physical interfaces that you designated as the inside interfaces in this wizard session, along with their IP addresses. Underneath, plain-language descriptions are given for each configuration statement applied to the inside interfaces. The following are examples:

Inside(trusted) Interfaces:

FastEthernet0/0 (10.28.54.205) Apply access rule to the inbound direction to deny spoofing traffic. Apply access rule to the inbound direction to deny traffic sourced from broadcast, local loopback address. Apply access rule to the inbound direction to permit all other traffic. Apply application security policy SDM\_HIGH to the inbound direction.

This example shows the Cisco CP Application Security policy SDM\_HIGH applied to inbound traffic on this interface.

## **Outside (untrusted) Interface(s)**

Cisco CP lists the router logical and physical interfaces that you designated as outside interfaces in this wizard session, along with their IP addresses. Underneath, plain-language descriptions are given for each configuration statement applied to the outside interfaces. The following are examples:

```
FastEthernet0/1 (142.120.12.1)
Turn on unicast reverse path forwarding check for non-tunnel 
interfaces.
Apply access rule to the inbound direction to permit IPSec tunnel 
traffic if necessary.
Apply access rule to the inbound direction to permit GRE tunnel 
traffic for interfaces if necessary.
Apply access rule to the inbound direction to permit ICMP traffic.
Apply access rule to the inbound direction to permit NTP traffic if 
necessary.
Apply access rule to the inbound direction to deny spoofing traffic.
Apply access rule to the inbound direction to deny traffic sourced 
from broadcast, local loopback and private address.
Apply access rule to the inbound direction to permit service traffic 
going to DMZ interface.
Service ftp at 10.10.10.1 to 10.10.10.20
Apply access rule to the inbound direction to permit secure SDM access 
from 140.44.3.0 255.255.255.0 host/network
Apply access rule to the inbound direction to deny all other traffic.
```
Note that this configuration turns on reverse path forwarding, a feature that allows the router to discard packets that lack a verifiable source IP address, and permits ftp traffic to the DMZ addresses 10.10.10.1 through 10.10.10.20.

## **DMZ Interface**

If you configured an Advanced firewall, this area shows you the DMZ interface you designated, along with its IP address. Underneath, Cisco CP describes what access and inspection rules were associated with this interface. The following are examples:

FastEthernet (10.10.10.1) Apply CBAC inspection rule to the outbound direction Apply access rule to the inbound direction to deny all other traffic.

#### **To save this configuration to the router's running configuration and leave this wizard:**

Click **Finish**. Cisco CP saves the configuration changes to the router's running configuration. The changes will take effect immediately, but will be lost if the router is turned off.

If you checked **Preview commands before delivering to router** in the User Preferences window, the Deliver configuration to router window appears. In this window, you can view the CLI commands you that are delivering to the router.

## **Cisco CP Warning: Cisco CP Access**

This window appears when you have indicated that Cisco CP should be able to access the router from outside interfaces. It informs you that you must ensure that SSH and HTTPS are configured, and that at least one of the interfaces designated as outside be configured with a static IP address. To do this, you must ensure that an outside interface is configured with a static IP address, and then associate a management policy with that interface.

## **Determining if an Outside Interface is Configured with a Static IP Address**

Complete the following steps to determine if an outside interface is configured with a static IP address.

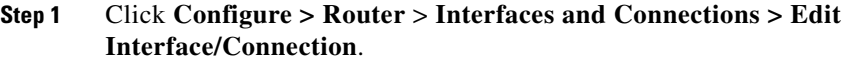

**Step 2** Review the IP column in the Interface list table to determine if an outside interface has a static IP addresses.

**The State** 

**Step 3** If no outside interface has a static IP address, select one and click **Edit** to display a dialog that allows you to reconfigure the IP address information for the interface.

> If there is an outside interface with a static IP address, note that interface name and complete the next procedure.

## **Configuring SSH and HTTPS**

Complete the following steps to configure a management policy for SSH and HTTPS on the router.

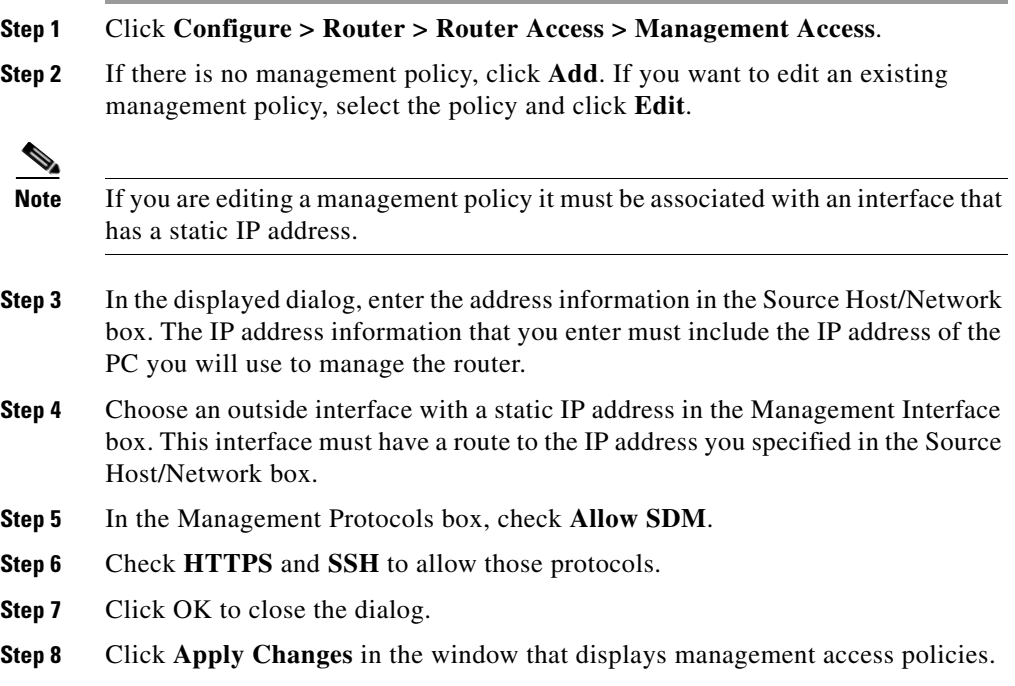

# **How Do I...**

This section contains procedures for tasks that the wizard does not help you complete.

# <span id="page-531-0"></span>**How Do I View Activity on My Firewall?**

Activity on your [firewall](#page-1927-0) is monitored through the creation of log entries. If logging is enabled on the router, whenever an access [rule](#page-1945-0) that is configured to generate log entries is invoked—for example, if a connection were attempted from a denied IP address—then a log entry is generated and can be viewed in Monitor mode.

## **Enable Logging**

The first step to viewing firewall activity is to enable logging on the router. To enable logging:

- **Step 1** From the Feature bar, choose **Configure > Router** > **Logging.**
- **Step 2** Click **Edit**.
- **Step 3** In the Syslog screen, check **Logging to Buffer**.
- **Step 4** In the Buffer Size field, enter the amount of router memory that you want to use for a logging buffer. The default value is 4096 bytes. A larger buffer will store more log entries but you must balance your need for a larger logging buffer against potential router performance issues.
- **Step 5** Click **OK**.

## **Identify the Access Rules for Which You Want to Generate Log Entries**

In addition to enabling logging, you must identify the access rules that you want to generate log entries. To configure access rules for generating log entries:

**Step 1** From the Feature bar, choose **Configure > Router** > **ACL**.

**Step 2** Click **ACL Editor**.

Each access rule appears in the upper table on the right side of the screen. The lower table shows the specific source and destination IP addresses and the services that are permitted or denied by the rule.

- **Step 3** In the upper table, choose the rule that you want to modify.
- **Step 4** Click **Edit**.

The Edit a Rule dialog box appears.

- **Step 5** The Rule Entry field shows each of the source IP/destination IP/service combinations that are permitted or denied by the rule. Click the rule entry that you want to configure to generate log entries.
- **Step 6** Click **Edit**.
- **Step 7** In the rule entry dialog box, check the **Log Matches Against this Entry** check box.
- **Step 8** Click **OK** to close the dialog boxes you have displayed.

The rule entry that you just modified will now generate log entries whenever a connection is attempted from the IP address range and services that the define the rule entry.

**Step 9** Repeat Step 4 through Step 8 for each rule entry that you want to configure to generate log entries.

> Once your logging configuration is complete, follow the steps below to view your firewall activity:

**Step 1** From the Feature bar, choose **Monitor > Security**.

## **Step 2** Choose **Firewall Status**.

In the firewall statistics display, you can verify that your firewall is configured and view how many connection attempts have been denied.

The table shows each router log entry generated by the firewall, including the time and the reason that the log entry was generated.

# <span id="page-533-0"></span>**How Do I Configure a Firewall on an Unsupported Interface?**

Cisco CP can configure a [firewall](#page-1927-0) on an interface type unsupported by Cisco CP. Before you can configure the firewall, you must first use the router [CLI](#page-1920-0) to configure the interface. The interface must have, at a minimum, an IP address configured, and it must be working. For more information on how to configure an interface using the CLI, refer to the Software Configuration Guide for your router.

To verify that the connection is working, verify that the interface status is "Up" in the Interfaces and Connections window.

The following is an excerpt showing the configuration for an ISDN interface on a Cisco 3620 router:

```
!
isdn switch-type basic-5ess
!
interface BRI0/0
! This is the data BRI WIC
 ip unnumbered Ethernet0/0
 no ip directed-broadcast
 encapsulation ppp
 no ip mroute-cache
 dialer map ip 100.100.100.100 name junky 883531601
 dialer hold-queue 10
  isdn switch-type basic-5ess
  isdn tei-negotiation first-call
  isdn twait-disable
  isdn spid1 80568541630101 6854163
  isdn incoming-voice modem
```
Other configurations are available in the Software Configuration Guide for your router.

After you have configured the unsupported interface using the CLI, you can use Cisco CP to configure the firewall. The unsupported interface will appear as "Other" in the fields listing the router interfaces.

## <span id="page-533-1"></span>**How Do I Configure a Firewall After I Have Configured a VPN?**

If a [firewall](#page-1927-0) is placed on an interface used in a VPN, the firewall must permit traffic between the local and remote VPN peers. If you use the Basic or Advanced Firewall wizard, Cisco CP will automatically permit traffic to flow between VPN peers.

If you create an access rule in the ACL Editor available in Additional Tasks, you have complete control over the permit and deny statements in the rule, and you must ensure that traffic is permitted between VPN peers. The following statements are examples of the types of statements that should be included in the configuration to permit VPN traffic:

```
access-list 105 permit ahp host 123.3.4.5 host 192.168.0.1
access-list 105 permit esp host 123.3.4.5 host 192.168.0.1
access-list 105 permit udp host 123.3.4.5 host 192.168.0.1 eq isakmp
access-list 105 permit udp host 123.3.4.5 host 192.168.0.1 eq 
non500-isakmp
```
## <span id="page-534-0"></span>**How Do I Permit Specific Traffic Through a DMZ Interface?**

Follow the steps below to configure access through your firewall to a web server on a [DMZ](#page-1923-0) network:

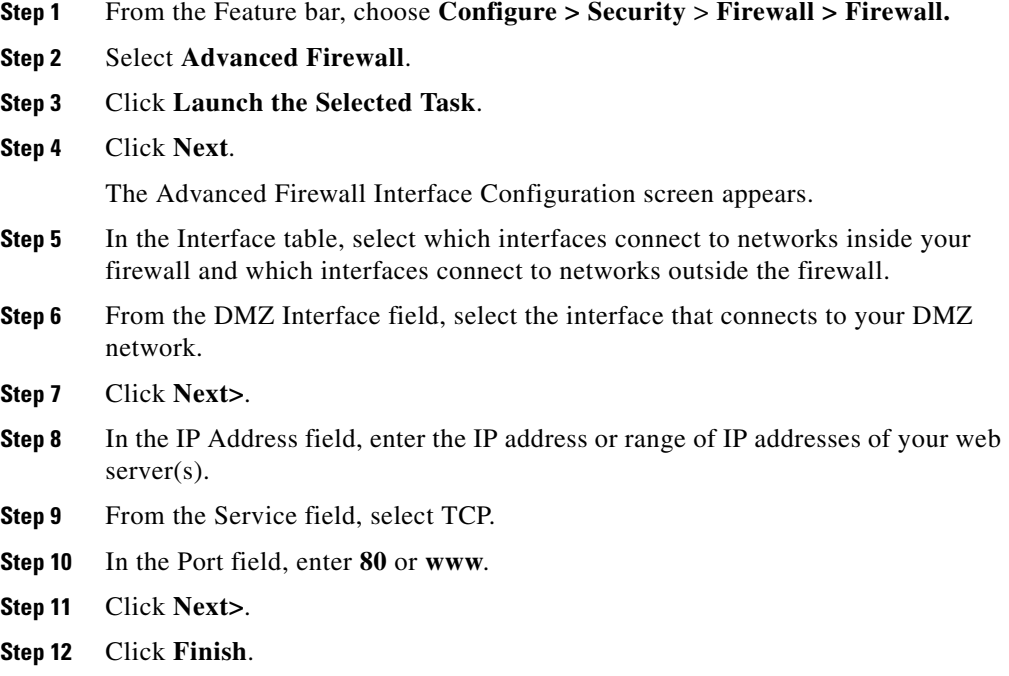

# <span id="page-535-0"></span>**How Do I Modify an Existing Firewall to Permit Traffic from a New Network or Host?**

You can use the Edit Firewall Policy tab to modify your firewall configuration to permit traffic from a new network or host.

- **Step 1** From the Feature bar, choose **Configure > Security** > **Firewall > Firewall.**
- **Step 2** Click the **Edit Firewall Policy** tab.
- **Step 3** In the traffic selection panel select a From interface and a To interface to specify the traffic flow to which the firewall has been applied, and click **Go**. A firewall icon will appear in the router graphic if a firewall has been applied to the traffic flow. If the traffic flow you select does not display the access rule you need to modify, select a different From interface or a different To interface.
- **Step 4** Examine the access rule in the Service area. Use the **Add** button to disp.lay a dialog for a new access rule entry.
- **Step 5** Enter a permit statement for the network or host you want to allow access to the network. Click **OK** in the rule entry dialog.
- **Step 6** The new entry appears in the service area.
- **Step 7** Use the **Cut** and **Paste** buttons to reorder the entry to a different position in the list if you need to do so.

## <span id="page-535-1"></span>**How Do I Configure NAT on an Unsupported Interface?**

Cisco CP can configure Network Address Translation [\(NAT\)](#page-1937-0) on an interface type unsupported by Cisco CP. Before you can configure the firewall, you must first use the router [CLI](#page-1920-0) to configure the interface. The interface must have, at a minimum, an IP address configured, and it must be working. To verify that the connection is working, verify that the interface status is "Up."

After you have configured the unsupported interface using the CLI, you can configure NAT. The unsupported interface will appear as "Other" on the router interface list.

# <span id="page-536-0"></span>**How Do I Configure NAT Passthrough for a Firewall?**

If you have configured [NAT](#page-1937-0) and are now configuring your firewall, you must configure the [firewall](#page-1927-0) so that it permits traffic from your public IP address. To do this you must configure an [ACL](#page-1915-0). To configure an ACL permitting traffic from your public IP address:

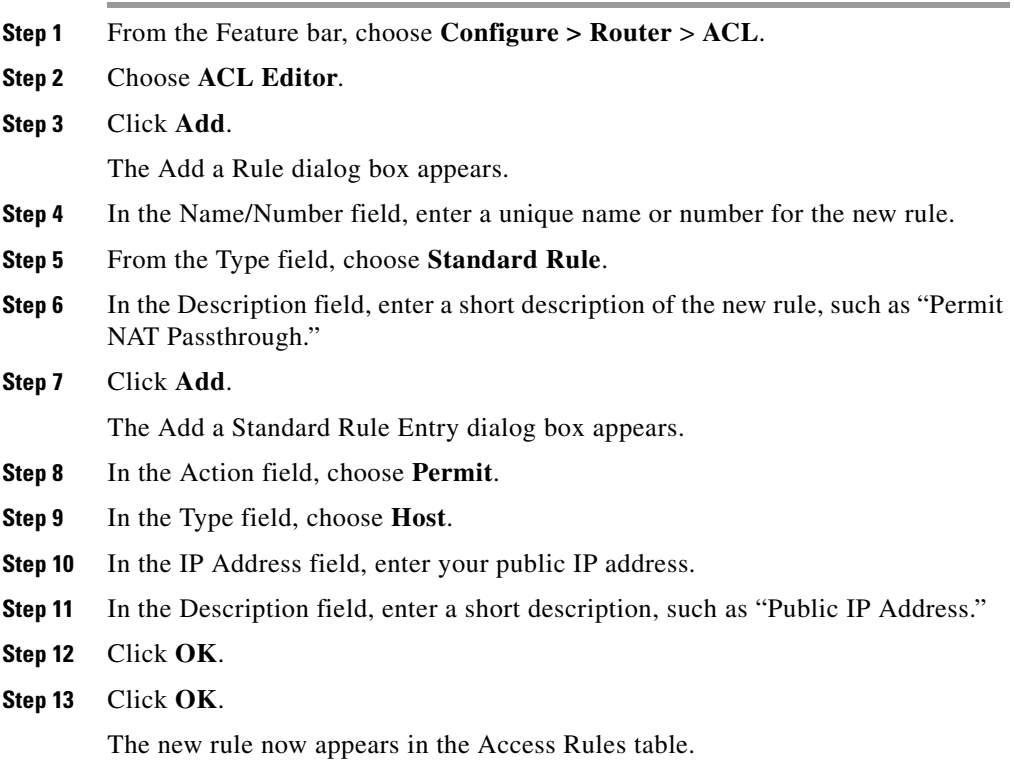

# <span id="page-536-1"></span>**How Do I Permit Traffic Through a Firewall to My Easy VPN Concentrator?**

In order to permit traffic through your firewall to a VPN concentrator, you must create or modify access [rule](#page-1945-0)s that permit the [VPN](#page-1953-1) traffic. To create these rules:

**Cisco Configuration Professional User Guide**

L

F

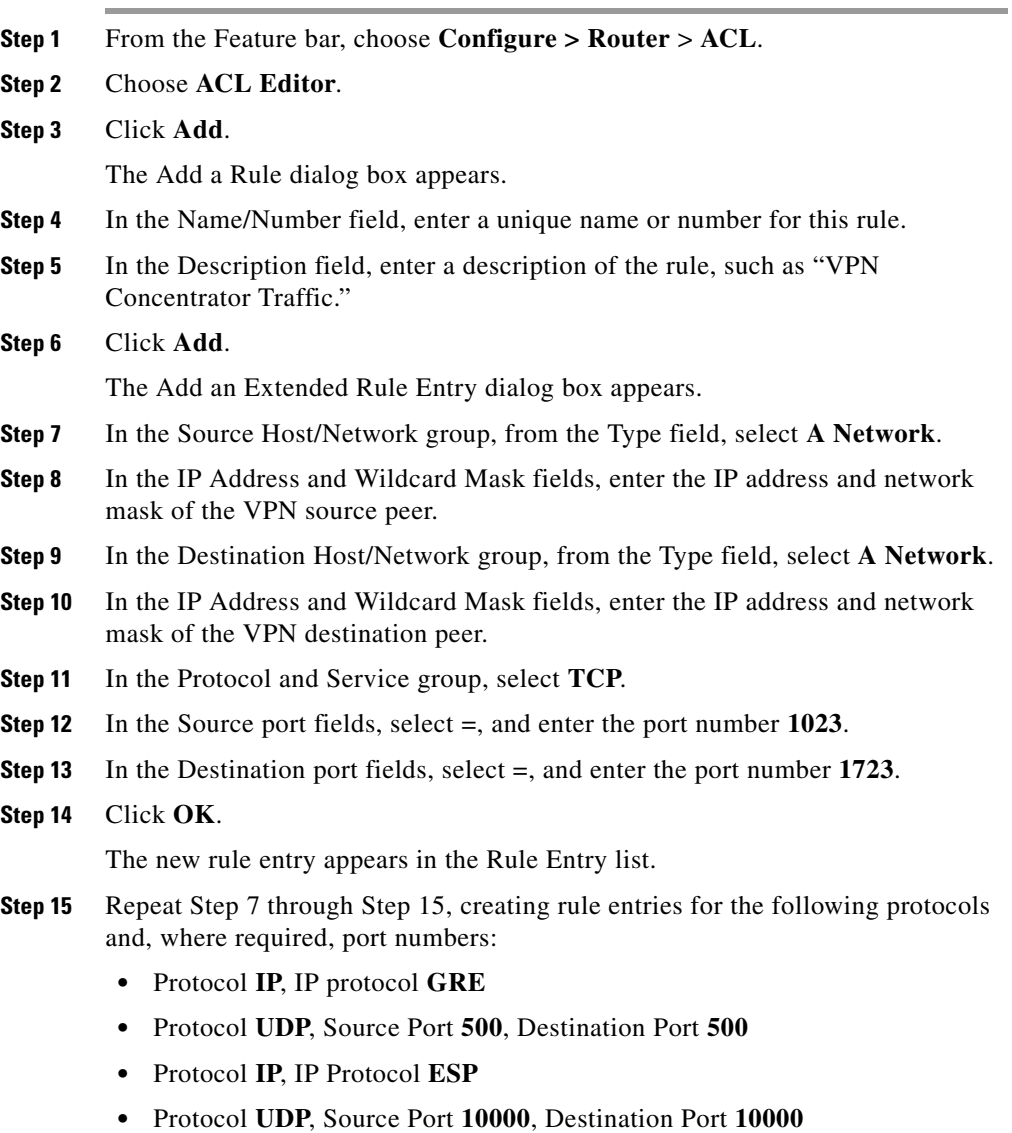

**Step 16** Click **OK**.

п

## <span id="page-538-0"></span>**How Do I Associate a Rule with an Interface?**

If you use the Cisco CP Firewall wizard, the access and inspection rules that you create are automatically associated with the interface for which you created the firewall. If you are creating a rule in Additional Tasks/ACL Editor, you can associate it with an interface from the [Add or Edit a Rule](#page-338-0) window. If you do not associate it with an interface at that time, you can still do so later.

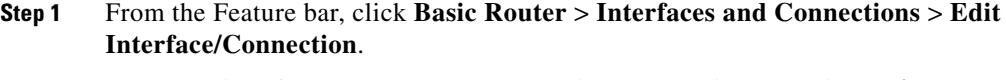

- **Step 2** Select the interface that you want to associate a rule with, and click **Edit**.
- **Step 3** In the Association tab, enter the rule name or number in the Inbound or Outbound field in the Access Rule or Inspection Rule boxes. If you want the rule to filter traffic before it enters the interface, use the Inbound field. If you want the rule to filter traffic that has already entered the router, but may exit the router through the selected interface, use the Outbound field.
- **Step 4** Click **OK** in the Association tab.
- **Step 5** In the Access Rules or the Inspection Rules window, examine the Used By column to verify that the rule has been associated with the interface.

# <span id="page-538-1"></span>**How Do I Disassociate an Access Rule from an Interface**

You may need to remove the association between an access rule and an interface. Removing the association does not delete the access rule. You can associate it with other interfaces if you want. To remove the association between an access rule and an interface, perform the following steps.

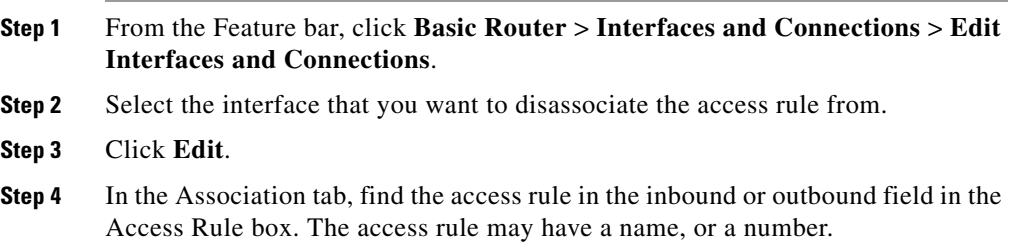

**Cisco Configuration Professional User Guide**

- **Step 5** Click in the inbound or outbound field, and then click the button to the right.
- **Step 6** Click **None (clear rule association)**.
- **Step 7** Click **OK**.

## <span id="page-539-0"></span>**How Do I Delete a Rule That Is Associated with an Interface?**

Cisco CP does not allow you to delete a rule that is associated with an interface; you must first remove the association between the rule and the interface, and then delete the access rule.

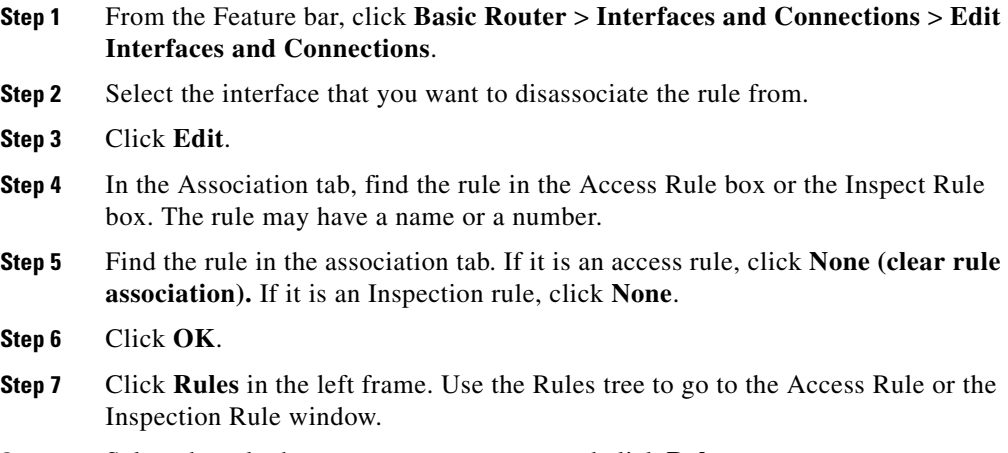

**Step 8** Select the rule that you want to remove, and click **Delete**.

## <span id="page-539-1"></span>**How Do I Create an Access Rule for a Java List?**

Inspection rules allow you to specify Java lists. A Java list is used to permit Java applet traffic from trusted sources. These sources are defined in an access rule that the Java List references. To create this kind of access rule, and use it in a Java list, do the following:
**Step 1** If you are at the Inspection Rules window, and you have clicked **Java List**, click the button to the right of the Number field and click **Create a new rule (ACL) and select.** The Add a Rule window opens.

If you are at the Access Rules window, click **Add** to open the Add a Rule window.

**Step 2** From the Add a Rule window, create a standard access rule that permits traffic from the addresses you trust. For example, if you wanted to permit Java applets from hosts 10.22.55.3, and 172.55.66.1, you could create the following access rule entries in the Add a Rule window:

```
permit host 10.22.55.3
permit host 172.55.66.1
```
You can provide descriptions for the entries and a description for the rule.

You do not need to associate the rule with the interface to which you are applying the inspection rule.

- **Step 3** Click **OK** in the Add a Rule window.
- **Step 4** If you started this procedure from the Inspection Rules window, then click **OK** in the Java List window. You do not need to complete Step 5 and Step 6.
- **Step 5** If you started this procedure in the Access Rules window, go to the Inspection Rules window and select the inspection rule you want to create a Java list for, and click **Edit**.
- **Step 6** Check **http** in the Protocols column, and click **Java List**.
- **Step 7** In the Java List Number field, enter the number of the access list that you created. Click **OK**.

## **How Do I Permit Specific Traffic onto My Network if I Don't Have a DMZ Network?**

The Firewall wizard, lets you specify the traffic that you want to allow onto the DMZ. If you do not have a DMZ network, you can still permit specified types of outside traffic onto your network, using the Firewall Policy feature.

**Step 1** Configure a firewall by going to **Configure > Security** > **Firewall** > **Firewall**.

**Cisco Configuration Professional User Guide**

### **Step 2** Click **Edit Firewall Policy/ACL**.

- **Step 3** To display the access rule you need to modify, select the outside (untrusted) interface as the From interface, and the inside (trusted) interface as the To interface. The access rule applied to inbound traffic on the untrusted interface is displayed.
- **Step 4** To allow a particular type of traffic onto the network that is not already allowed, click **Add** in the Service area.
- **Step 5** Create the entries you need in the rule entry dialog. You must click **Add** for each entry you want to create.
- **Step 6** The entries you create will appear in the entry list in the Service area.

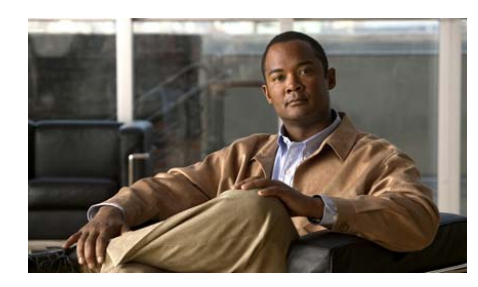

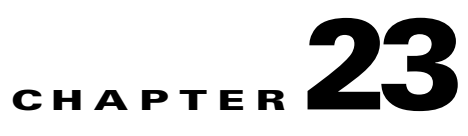

# **Firewall Policy**

The Firewall Policy feature lets you create, view, and modify firewall configurations—access rules and [CBAC](#page-1918-0) inspection rules—in the context of the interfaces whose traffic they filter. Using a graphical representation of the router and its interfaces, you can choose different interfaces on the router and determine whether an access rule or an inspection rule has been applied to that interface. You can also view the details of the rules displayed in the Edit Firewall Policy/ACL window.

# <span id="page-542-0"></span>**Edit Firewall Policy/ACL**

Use the Edit Firewall Policy/ACL window to view the access and inspection rules in a context that displays the interfaces the rules are associated with. Also, use it to modify the access and inspection rules that are displayed.

### **Configure a Firewall Before Using the Firewall Policy Feature**

Before using the Edit Firewall Policy/ACL window, you should perform the following tasks:

- **1. Configure LAN and WAN interfaces**. You must configure the LAN and WAN interfaces before you can create a firewall. You can use the LAN and WAN wizards to configure connections for your router.
- **2. Use the Firewall wizard to configure a firewall and a Demilitarized Zone (DMZ)**. The Firewall wizard is the easiest way to apply access rules and inspection rules to the inside and outside interfaces you identify, and will allow you to configure a DMZ interface and specify the services that should be allowed onto the DMZ network.
- **3. Use the Firewall Policy window to edit the firewall policy you created**. After configuring LAN and WAN interfaces and creating a firewall, you can open this window and get a graphical representation of the policy in a traffic flow. You can view the access rule and inspection rule entries and make any necessary changes.

### **Use the Firewall Policy View Feature**

After you have created the firewall, you can use the Firewall Policy View window to get a graphical view of the firewall in the context of the router interfaces, and to modify it as needed.

For more information, click the appropriate action:

- **•** [Choose a Traffic Flow](#page-544-0)
- **•** [Examine the Traffic Diagram and Choose a Traffic Direction](#page-546-0)
- [Make Changes to Access Rules](#page-548-0)
- [Make Changes to Inspection Rules](#page-553-0)

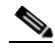

**Note** If the router is using a Cisco IOS image that does not support the Firewall feature set, only the Services area is displayed, and you can only create access control entries.

### **Apply Changes Button**

Click the Apply Changes button to deliver changes you have made in this window to the router. If you leave the Edit Firewall Policy/ACL window without clicking **Apply Changes**, Cisco CP displays a message indicating that you must either apply the changes or discard them.

### **Discard Changes Button**

Click the Discard Changes button to discard changes you have made in this window. This button does not let you remove changes that you have delivered to the router using the **Apply Changes** button.

### <span id="page-544-0"></span>**Choose a Traffic Flow**

*Traffic flow* refers to traffic that enters the router on a specified interface (the *from* interface) and exits the router on a specified interface (the *to* interface). The Cisco CP traffic-flow display controls are located in a row at the top of the Edit Firewall Policy/ACL window.

**Note** There must be a least two configured interfaces on the router. If there is only one, Cisco CP displays a message telling you to configure an additional interface.

Table 23-1defines the Cisco CP traffic-flow display controls.

### *Table 23-1 Traffic-flow display Controls*

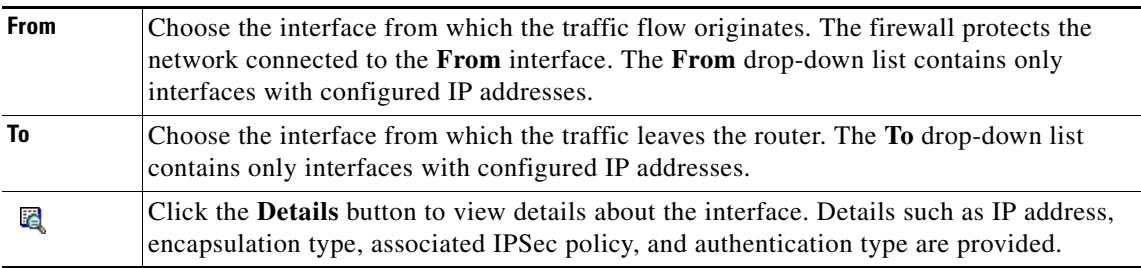

 $\blacksquare$ 

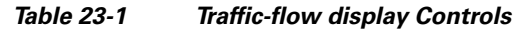

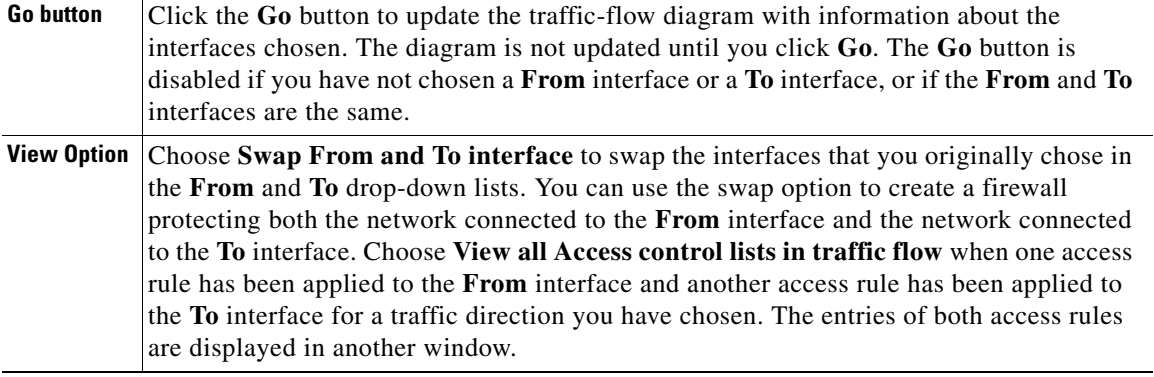

 $\blacksquare$ 

Cisco CP displays interfaces that have IP addresses in alphabetical order in both the **From** and **To** drop-down lists. By default, Cisco CP chooses the first interface in the **From** list, and the second interface in the **To** list. Use the **From** and **To**  drop-down lists to choose a different traffic flow. The chosen traffic flow is displayed in the traffic diagram below the traffic-flow display controls.

For example, to view traffic flow from a network connected to the router interface Ethernet 0 and exiting on the router interface Serial 0, follow these steps:

- **Step 1** Choose Ethernet 0 in the **From** drop-down list.
- **Step 2** Choose Serial 0 in the **To** drop-down list.
- **Step 3** Click **Go**.
- **Step 4** To switch the interfaces in the **From** and **To** drop-down lists, choose **Swap From and To interface** from the **View Option** drop-down list.

Access rules applied to originating and returning traffic may be different. To learn more about how to switch between displaying originating and returning traffic in the traffic diagram, see [Examine the Traffic Diagram and Choose a Traffic](#page-546-0)  [Direction](#page-546-0).

**Step 5** Click the **Details** button next to the **From** or **To** drop-down list to open a window showing the IP address, IPSec policy, and other information of an interface.

> To work with the traffic diagram, see [Examine the Traffic Diagram and Choose a](#page-546-0)  [Traffic Direction](#page-546-0). To return to the main Firewall Policy window description see [Edit Firewall Policy/ACL.](#page-542-0)

# <span id="page-546-0"></span>**Examine the Traffic Diagram and Choose a Traffic Direction**

The traffic diagram displays the router with the chosen From and To interfaces (see [Choose a Traffic Flow](#page-544-0) for more information). It also displays the types of rules applied for the chosen traffic flow, as well as the direction in which they have been applied.

### **Originating Traffic**

Click Originating Traffic to highlight the traffic flow that enters the router at the From interface and exits the router at the To interface. When this area is highlighted, you can see the details of rules applied in the direction of traffic flow.

### **Returning Traffic**

Click Returning Traffic to highlight the traffic flow that enters the router on the To interface and exits the router on the From interface. When this area is highlighted, you can see the details of rules applied to returning traffic.

### **Icons**

Rules are represented by icons in the traffic flow:

### *Table 23-2 Icons*

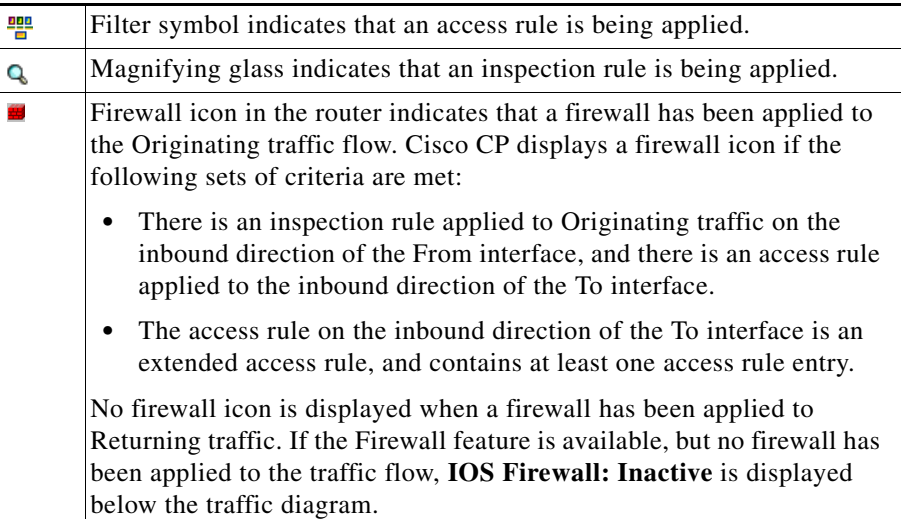

#### *Table 23-2 Icons*

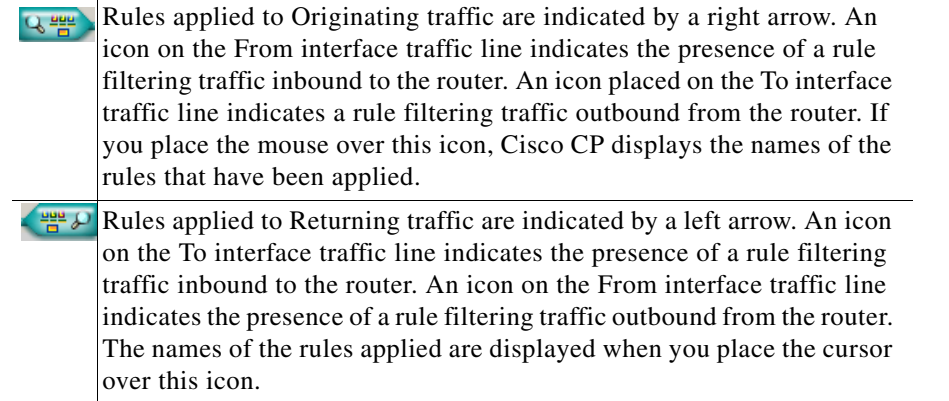

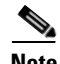

**Note** Although the icons are shown on a particular interface in the diagram, a firewall policy might contain access control entries that affect traffic not represented by the diagram. For example, an entry that contains the wildcard icon in the Destination column (see [Make Changes to Access Rules\)](#page-548-0) might apply to traffic exiting interfaces other than the one represented by the currently chosen To interface. The wildcard icon appears as an asterisk and stands for any network or host.

To make changes to an access rule, see [Make Changes to Access Rules](#page-548-0). To return to the main Firewall Policy window description, see [Edit Firewall Policy/ACL](#page-542-0).

### <span id="page-548-0"></span>**Make Changes to Access Rules**

The Policy panel shows the details of the rules applied to the chosen traffic flow. The Policy panel is updated when the From and To interfaces are chosen and when the Traffic Diagram is toggled between Originating Traffic focus and Returning Traffic focus.

The Policy panel is blank if an access rule that contains no entries has been associated with an interface. For example, if a rule name was associated with an interface using the CLI, but entries for the rule were not created, this panel would be blank. If the Policy Panel is blank, you can use the **Add** button to create entries for the rule.

### **Service Area Header Fields**

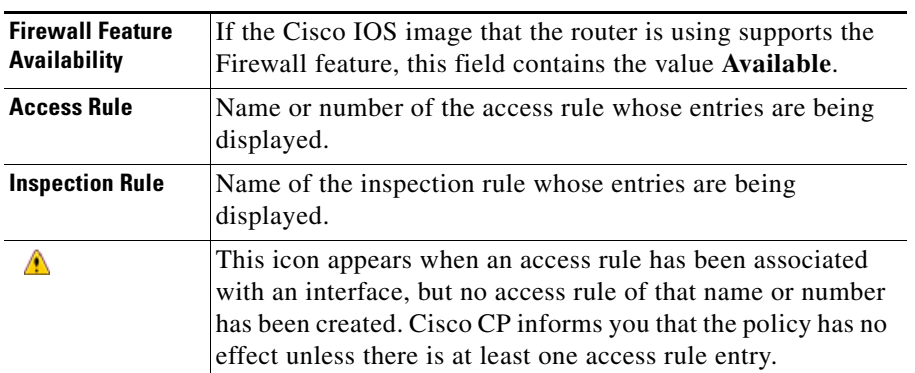

### *Table 23-3 Service Area Header Fields*

### **Service Area Controls**

The following table describes the controls found in the Service Area.

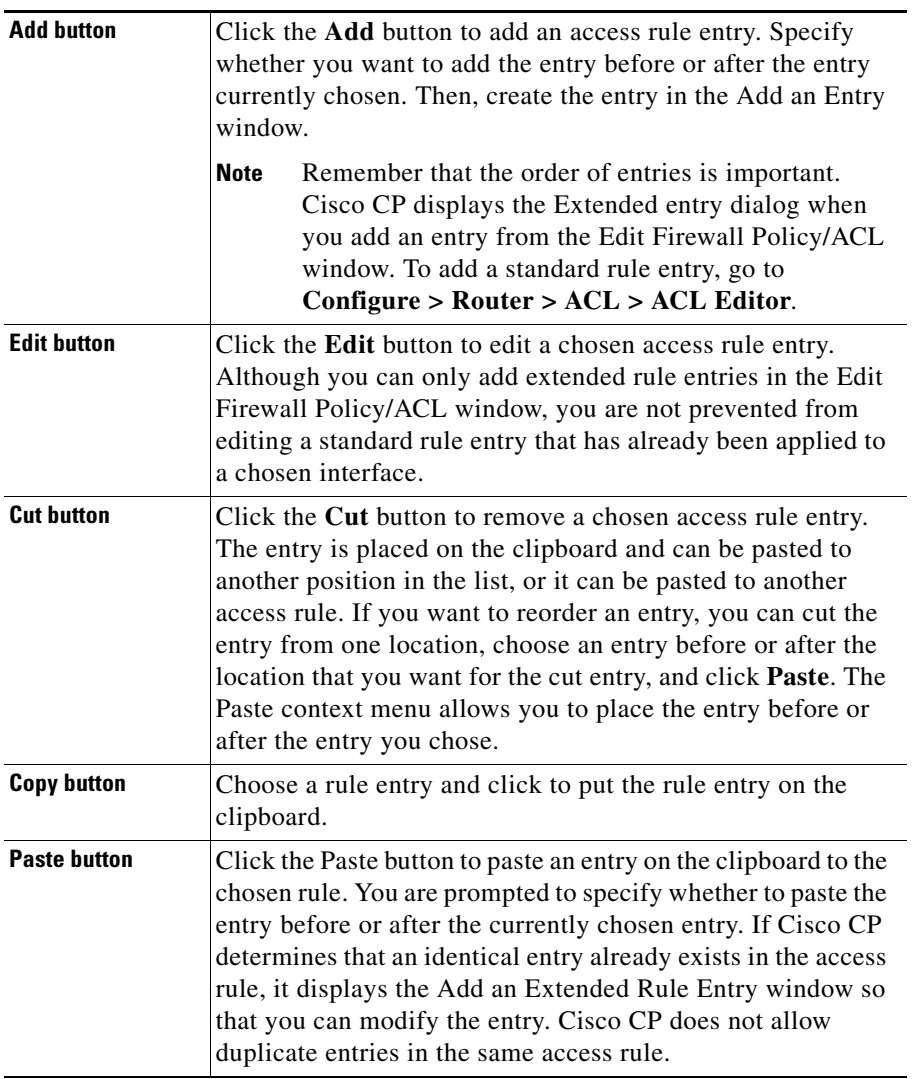

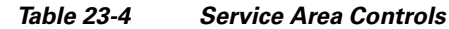

 $\blacksquare$ 

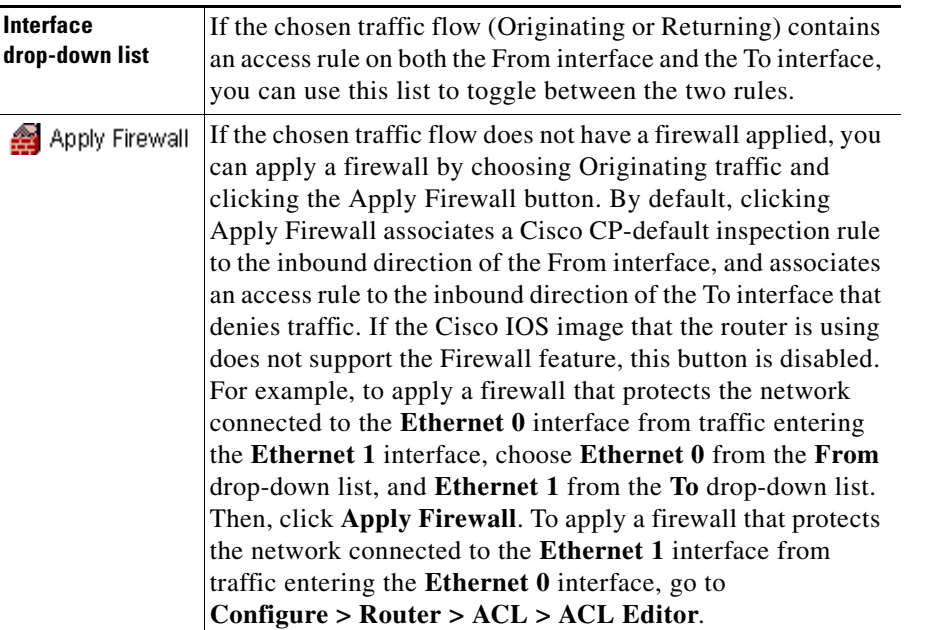

### *Table 23-4 Service Area Controls*

Service area buttons are disabled if the rule is read-only. A rule is read-only when it contains syntax that Cisco CP does not support. Read-only rules are indicted by this icon:  $\mathbb{R}$ .

If there is an existing standard rule that filters the returning traffic flow to which you are applying the firewall, Cisco CP informs you that it will convert the standard access rule to an extended rule.

### **Service Area Entry Fields**

The following table describes the icons and other data in the Service Area entries.

L

| <b>Field</b>                  | <b>Description</b>                                     | <b>Icons</b> | <b>Meaning</b>                                                                  |
|-------------------------------|--------------------------------------------------------|--------------|---------------------------------------------------------------------------------|
| <b>Action</b>                 | Whether the traffic is<br>permitted or denied          | √            | Permit source traffic.                                                          |
|                               |                                                        | œ            | Deny source traffic.                                                            |
| Source/<br><b>Destination</b> | Network or host<br>address, or any host or<br>network. | +            | The address of a network.                                                       |
|                               |                                                        | 믜            | The address of a host.                                                          |
|                               |                                                        | ∗            | Any network or host.                                                            |
| <b>Service</b>                | Type of service<br>filtered.                           | IP           | Examples: TCP, EIGRP, UDP,<br><b>GRE.</b> See <b>IP</b> Services.               |
|                               |                                                        | TCP>         | Examples: Telnet, http, FTP.<br>See TCP Services.                               |
|                               |                                                        | UDP>         | Examples: SNMP, bootpc,<br>RIP. See UDP Services.                               |
|                               |                                                        | <b>IGHE-</b> | <b>Internet Group Management</b><br>Protocol (IGMP).                            |
|                               |                                                        | <b>ICHP</b>  | Examples: echo-reply,<br>host-unreachable. See ICMP<br>Message Types.           |
| Log                           | Whether or not denied<br>traffic is logged.            | 圕            | Log denied traffic. To<br>configure logging for<br>firewalls, see Firewall Log. |
| <b>Option</b>                 | Options configured<br>using the CLI                    | No icons.    |                                                                                 |
| <b>Description</b>            | Any description<br>provided.                           | No icons     |                                                                                 |

*Table 23-5 Service Area Entry Fields*

To make changes to inspection rules, see [Make Changes to Inspection Rules.](#page-553-0) To return to the main Firewall Policy window description, see [Edit Firewall](#page-542-0)  [Policy/ACL](#page-542-0).

# <span id="page-553-0"></span>**Make Changes to Inspection Rules**

The Applications area appears if the Cisco IOS image running on the router supports [CBAC](#page-1918-0) Inspection rules. The Applications area displays the inspection rule entries that are filtering the traffic flow, and is updated whenever a new traffic flow is chosen. The inspection rule that affects the chosen direction of traffic is displayed.

The Applications area displays one of the following options for **Originating traffic**:

- **•** The inspection rule that is applied to the inbound direction of the From interface, if one exists.
- **•** The inspection rule that is applied to the outbound direction of the To interface, if the inbound direction of the From interface has no inspection rule applied.

### **Swap From and To Interfaces to Bring Other Rules into View**

Inspection rules applied to **Returning traffic** are not displayed.You can display an inspection rule applied to **Returning traffic** by choosing **Swap From and To interfaces** in the View Options menu. You can also view inspection rules that are not displayed in the Edit Firewall Policy/ACL window by going to the Application Security window in the Firewall and ACL task.

### *Table 23-6 Swap From and To Interfaces*

This icon appears when two inspection rules are found in the chosen ∧ traffic direction. Cisco CP also displays a warning dialog, giving you the opportunity to dissociate one of the inspection rules from the interface.

### **Application Area Controls**

The following is a description of the Application area controls:

**Add**—Click to add an inspection rule. If there is no inspection rule, you can add the Cisco CP default inspection rule, or you can create and add a custom inspection rule. If you add the Cisco CP default inspection rule to a traffic flow with no inspection rule, it will be associated with the inbound traffic to the From interface. You can add an entry for a specific application whether or not an inspection rule already exists.

**Edit**—Click to edit a chosen entry.

**Delete**—Click to delete a chosen entry.

**Global Settings**—Click to display a dialog box that enables you to set global timeouts and thresholds.

**Summary**—Click to display the application or protocol name and a description for each entry.

**Detail**—Click to display the application or protocol name, description, alert status, audit trail status, and timeout settings for each entry.

### **Application Area entry fields**

The following list describes the Application area entry fields:

**Application Protocol**—Displays the name of the application or protocol. For example, **vdolive**.

**Alert**—Indicates whether or not an alert is on (default) or off.

**Audit Trail**—Indicates whether or not audit trail is on or off (default).

**Timeout**—Displays how long, in seconds, the router waits before blocking return traffic for this protocol or application.

**Description**—Displays a short description. For example, **VDOLive protocol**.

To return to the main Firewall Policy window description, see [Edit Firewall](#page-542-0)  [Policy/ACL](#page-542-0).

## **Add** *App-Name* **Application Entry**

Use this window to add an application entry for the Cisco IOS firewall to inspect.

### **Alert Action**

Choose one of the following:

- **• default-on**—Leave as default. Default value is **on**.
- **• on**—Enable alert.
- **• off**—Disable alert.

### **Audit Action**

Choose one of the following:

- **• default-off**—Leave as default. Default value is **off**.
- **• on**—Enable audit trail.
- **• off**—Disable audit trail.

### **Timeout**

Specify how long the router should wait before blocking return traffic for this protocol or application. The field is prefilled with the default value for the protocol or application.

# **Add rpc Application Entry**

Add a Remote Procedure Call (RPC) program number in this window, and specify Alert, Audit, Timeout, and Wait time settings.

### **Alert Action**

- **• default-on**—Leave as default. Default value is **on**.
- **• on**—Enable alert.
- **• off**—Disable alert.

### **Audit Action**

Choose one of the following:

- **• default-off**—Leave as default. Default value is **off**.
- **• on**—Enable audit trail.
- **• off**—Disable audit trail.

### **Timeout**

Specify how long the router should wait before blocking return traffic for this protocol or application. The field is prefilled with the default value.

### **Program Number**

Enter a single program number in this field.

### **Wait Time**

You can specify how many minutes to allow subsequent RPC connections from the same source to be made to the same destination address and port. The default wait time is zero minutes.

### **Add Fragment application entry**

In this window, you can add a fragment entry to an inspection rule that you are configuring in the Edit Firewall Policy/ACL window, and you can specify Alert, Audit, and Timeout settings. A fragment entry sets the maximum number of unreassembled packets that the router should accept before dropping them.

### **Alert Action**

- **• default(on)**—Leave as default. Default value is **on**.
- **• on**—Enable alert.
- **• off**—Disable alert.

### **Audit Action**

Choose one of the following:

- **• default(off)**—Leave as default. Default value is **off**.
- **• on**—Enable audit trail.
- **• off**—Disable audit trail.

### **Timeout**

Specify how long the router should wait before blocking return traffic for this protocol or application. The field is prefilled with the default value.

### **Range (optional)**

Enter the maximum number of unreassembled packets the router should accept before dropping them. The range can have a value between 50 and 10000.

# **Add or Edit http Application Entry**

Use this window to add an http application to the inspection rule.

### **Alert Action**

Choose one of the following:

- **• default-on**—Leave as default. Default value is **on**.
- **• on**—Enable alert.
- **• off**—Disable alert.

### **Audit Action**

- **• default-off**—Leave as default. Default value is **off**.
- **• on**—Enable audit trail.
- **• off**—Disable audit trail.

### **Timeout**

Specify how long the router should wait before blocking return traffic for this protocol or application. The field is prefilled with the default value.

### **Hosts/network for Java applet download**

The source hosts or networks whose applet traffic is to be inspected. Multiple hosts and networks can be specified.

Click **Add** to display the Java Applet Blocking window in which you can specify a host or network.

Click **Delete** to remove an entry from the list.

# **Java Applet Blocking**

Use this window to specify whether Java applets from a specified network or host should be permitted or denied.

### **Action**

- **• Do Not Block (Permit)**—Permit Java applets from this network or host.
- **• Block (Deny)**—Deny Java applets from this network or host.

### **Host/Network**

Specify the network or the host.

### **Type**

Choose one of the following:

- **• A Network**—If you choose this option, provide a network address in the IP address field. Note that the wildcard mask enables you to enter a network number that may specify multiple subnets.
- **• A Host Name or IP Address**—If you choose this option, provide a host IP address or host name in the next field.
- **Any IP address**—If you choose this option, the action you specified is applied to any host or network.

### **IP Address/Wildcard Mask**

Enter a network address and then the wildcard mask to specify how much of the network address must match exactly.

For example, if you entered a network address of 10.25.29.0 and a wildcard mask of 0.0.0.255, any Java applet with a source address containing 10.25.29 would be filtered. If the wildcard mask were 0.0.255.255, any Java applet with a source address containing 10.25 would be filtered.

### **Host Name/IP**

This field appears if you chose **A Host Name or IP Address** as Type. If you enter a host name, ensure that there is a DNS server on the network that can resolve the host name to an IP address.

## **Cisco CP Warning: Inspection Rule**

This window is displayed when Cisco CP finds two inspection rules that have been configured for a direction in a traffic flow. For example, you might have one inspection rule applied to traffic inbound on the From interface, and another applied to traffic outbound on the To interface. Two inspection rules may not harm the functioning of the router, but they may be unnecessary. Cisco CP allows you to keep the inspection rules the way they are, to remove the inspection rule on the From interface, or to remove the inspection rule on the To interface.

- **• Do not make any change**—Cisco CP does not remove either inspection rule.
- **• Keep inspection rule** *name* **on <**interface-name> **inbound, and dissociate inspection rule** *name* **on <**interface-name> **outbound**—Cisco CP keeps one inspection rule and dissociates the rule from the other interface.
- **• Keep inspection rule** *name* **on <**interface-name> **outbound and dissociate inspection rule** *name* **on <**interface-name> **inbound**—Cisco CP keeps one inspection rule and dissociates the rule from the other interface.

Before you make a selection and click **OK**, first click **Cancel** to determine if you need to add entries to the inspection rule to retain. You can add entries by using the **Add** button in the Application area toolbar in the Edit Firewall Policy/ACL window.

# **Cisco CP Warning: Firewall**

This window appears when you click **Apply Firewall** in the Edit Firewall Policy/ACL window. It lists the interfaces to which it will apply a rule, and describes the rule that it will apply.

#### Example:

```
Cisco CP will apply firewall configuration to the following 
interfaces:
Inside (Trusted) Interface: FastEthernet 0/0
* Apply inbound default Cisco CP Inspection rule
* Apply inbound ACL. Anti-spoofing, broadcast, local loopback, etc.).
Outside (Untrusted) Interface: Serial 1/0
* Apply inbound access list to deny returning traffic.
```
Click **OK** to accept these changes, or click **Cancel** to stop the application of the firewall.

# **Edit Firewall Policy**

The Edit Firewall Policy window provides a graphical view of the firewall policies on the router and enables you to add ACLs to policies without leaving the window. Read the procedures in the sections that follow to view the information in this window and add rules.

This help topic contains the following sections:

- **•** [Things You Must do Before Viewing Information in this Window](#page-562-0)
- **•** [Expanding and Collapsing the Display of a Policy](#page-562-1)
- [Adding a New Rule to a Policy](#page-563-0)
- [Adding a New Zone Policy](#page-563-1)
- **[Reordering Rules Within a Policy](#page-564-0)**
- **•** [Copying and Pasting a Rule](#page-564-1)
- **•** [Displaying the Rule Flow Diagram](#page-564-2)
- **•** [Applying Your Changes](#page-564-3)
- **•** [Discarding Your Changes](#page-564-4)

### <span id="page-562-0"></span>**Things You Must do Before Viewing Information in this Window**

This window is empty if no [zone](#page-1955-0), [zone pair](#page-1956-0)s, or [policy maps](#page-1941-0) have been configured. Create a basic configuration containing these elements by going to **Configure > Security > Firewall > Firewall > Create Firewall** and completing the Advanced Firewall wizard. After you have done this, you can create additional zones, zone pairs, and policies as needed by going to **Configure > Security > Firewall > Firewall Components > Zones** to configure zones, and to

**Configure > Security > Firewall > Firewall Components > Zone Pairs** to configure additional zone pairs.

To create the policy maps that the zone pairs are to use, go to **Configure** > **Security** > **C3PL**. Click the **Policy Map** branch to display additional branches that enable you to create policy maps and the class maps that define traffic for the policy maps.

### <span id="page-562-1"></span>**Expanding and Collapsing the Display of a Policy**

When the display of a policy is collapsed, only the policy name and the source and destination zones are displayed. To expand the display of the policy to show the rules that make up the policy, click the **+** button to the left of the policy name. An expanded view of a firewall policy might look similar to the following:

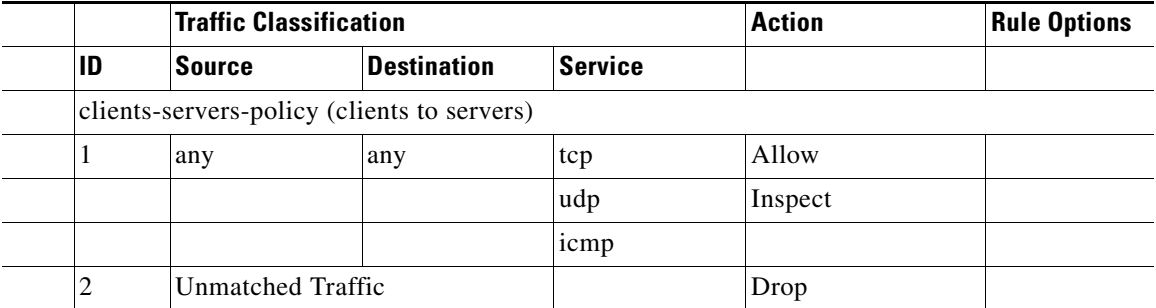

The policy named clients-servers-policy contains two [ACL](#page-1915-0)s. The rule with the ID 1 permits [TCP](#page-1950-0), [UDP](#page-1951-0), and [ICMP](#page-1929-0) traffic from any source to any destination. The rule with the ID 2 drops any unmatched traffic.

### <span id="page-563-0"></span>**Adding a New Rule to a Policy**

To add a new rule to a policy, complete the following steps:

- **Step 1** Click anywhere in the display for that policy, and click the **+ Add** button.
	- **•** To insert a rule for new traffic in the order required, select an existing rule, click the **+ Add** button, and choose **Insert** or **Insert After**. The Insert and Insert After options are also available from a context menu that you display by right-clicking on an existing rule.
	- **•** Choosing **Rule for New Traffic** automatically places the new rule at the top of the list.
	- **•** Choosing **Rule for Existing Traffic** allows you to select an existing class map and modify it. It automatically places the new rule at the top of the list.
- **Step 2** Complete the displayed dialog box. See [Add a New Rule](#page-565-0) for more information.

### <span id="page-563-1"></span>**Adding a New Zone Policy**

To add a new zone policy, complete the following steps:

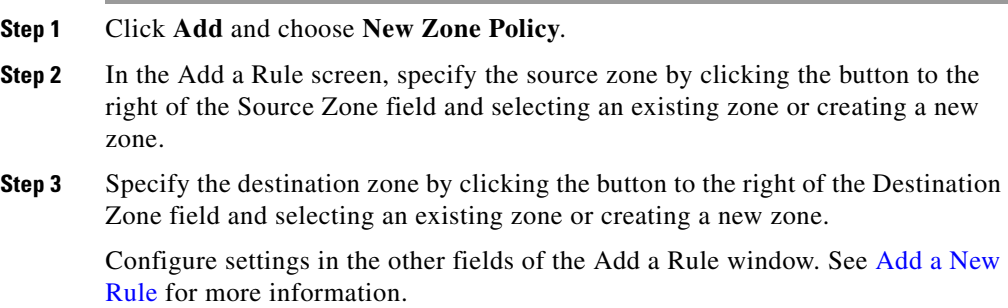

### <span id="page-564-0"></span>**Reordering Rules Within a Policy**

If a policy contains more than one rule that permits traffic, you can reorder them by selecting a rule and clicking the **Move Up** button or the **Move Down** button. The **Move Up** button is disabled if you selected a rule that is already at the top of the list, or if you selected the Unmatched Traffic rule. The **Move Down** button is disabled if you selected a rule that is already at the bottom of the list.

You can also use the **Cut** and the **Past**e buttons to reorder rules. To remove a rule from its current position, select it and click **Cut**. To place the rule in a new position, select an existing rule, click **Paste**, and choose **Paste** or **Paste After**.

The Move Up, Move Down, Cut, Paste, and Paste After operations are also available from the context menu displayed when you right-click on a rule.

### <span id="page-564-1"></span>**Copying and Pasting a Rule**

Copying and pasting a rule is very useful if one policy contains a rule that can be used with few or no modifications in another policy.

To copy a rule, select a rule and click the **Copy** button or right-click the rule and choose **Copy**. To paste the rule to a new location, click **Paste** and choose **Paste** or **Paste After**. The **Paste** and **Paste After** buttons are also available from the context menu. When you paste a rule to a new location, the [Add a New Rule](#page-565-0) dialog box is displayed so you can make changes to the rule.

### <span id="page-564-2"></span>**Displaying the Rule Flow Diagram**

Click anywhere in a firewall policy and click **Rule Diagram** to display the Rule Flow Diagram for that policy. The Rule Flow Diagram displays the source zone on the right of the router icon and the destination zone on the left of the icon.

### <span id="page-564-3"></span>**Applying Your Changes**

To send your changes to the router, click **Apply Changes** at the bottom of the screen.

### <span id="page-564-4"></span>**Discarding Your Changes**

To discard changes that you have made but have not sent to the router, click **Discard Changes** at the bottom of the screen.

### <span id="page-565-0"></span>**Add a New Rule**

Define a traffic flow and specify protocols to inspect in the Add a Rule window. Complete the following steps to add a new rule:

**Step 1** To create a zone policy, do the following:

- **a.** To specify the source zone, click the button next to the Source Zone field. To choose an existing zone, click **Select a Zone** and choose the zone from the displayed dialog box. To create a zone, click **Create a Zone**, enter a zone name, and specify the interfaces to associate with the zone in the displayed dialog box.
- **b.** To specify the destination zone, click the button next to the Destination Zone field. To choose an existing zone, click **Select a Zone** and choose the zone from the displayed dialog box. To create a zone, click **Create a Zone**, enter a zone name, and specify the interfaces to associate with the zone in the displayed dialog box.
- **Step 2** In the Source and Destination field, specify that the traffic is flowing between a network and another network by choosing **Network**, or that the traffic is flowing between entities that may be networks or may be individual hosts by choosing **Any**.
- **Step 3** Enter a name for the traffic flow in the Traffic Name field.
- **Step 4** Click **Add** next to the Source Network and Destination Network columns and add source and destination network addresses. You can add multiple entries for the source and destination networks, and you can edit an existing entry by selecting it and clicking **Edit**.
- **Step 5** Reorder an entry if necessary by selecting it and clicking **Move Up** or **Move Down**. The **Move Up** button is disabled when the selected entry is already at the top of the list. The **Move Down** button is disabled when the selected entry is already at the bottom of the list.
- **Step 6** Enter a name that describes the protocols or services that you are identifying for inspection in the Service Name field.
- **Step 7** To specify a service, click on a branch in the tree in the column on the left, choose the service, and click **Add>>**. Click the **+** icon next to a branch to display the available services of that type. To remove a service from the column on the right, select it and click **<<Remove**. The services or protocols in the tree can be viewed alphabetically or by category.
- **Step 8** To specify how the traffic should be handled, choose **Inspect, Allow,** or **Drop** in the Action field. If you choose **Allow**, you can click **Advanced** and choose a menu item to further define the action, such as inspecting the protocols that you chose in the service box. See the following help topics for more information:
	- **[Application Inspection Dialog Box](#page-568-0)**
	- **•** [URL Filter](#page-578-0)
	- **•** [Quality of Service](#page-578-1)
	- **•** [Inspect Parameter](#page-578-2)
- **Step 9** If you chose **Drop** as the action, you can click **Log** to have the event logged.
- **Step 10** Click **OK** to close this dialog box and send the changes to the router.

### <span id="page-566-0"></span>**Add Traffic**

Use the **Add Traffic** dialog box to create a source and destination address entry for a rule.

### **Action**

Use the Include or the Exclude option to specify whether the rule should be applied to the traffic exchanged between the source and destination addresses.

Choose **Permit** to include this traffic in the rule.

Choose **Deny** to have this traffic excluded from the rule.

### **Source Host/Network and Destination Host/Network**

Specify the source and the destination of the traffic in these fields.

### **Type**

Choose one of the following values:

- **•** A Network—Choose to specify a network address as the source or destination, and specify the network address in the IP Address and Wildcard Mask fields.
- **•** A Host Name or IP Address—Choose to specify the name or IP address of a host. Then, specify the host in the Host Name/IP field.
- Any IP Address—Choose to limit the source or destination traffic to any host or network.
- **•** Network Object Group—If you selected **Network Object Group** in the Type field, click the **...** (more) button—located next to the Network Object Group field—to open the Select Network Object Groups dialog box. Select the network object group from the Available Groups pane, and then click **OK**. For details, see [Select Network Object Groups Dialog Box, page 16-37](#page-386-0).

### **IP Address**

Enter the network address. This field is displayed when you choose **A Network** in the Type field.

### **Wildcard Mask**

Enter the wildcard mask that specifies the bits that are used for the network address. For example, if the network address is 192.168.3.0, specify 0.0.0.255 as the mask. This field is displayed when you choose **A Network** in the Type field.

#### **Host Name/IP**

Enter the name or the IP address of a host in this field. If you enter a name, the router must be able to contact a DNS server to resolve the name to an IP address. This field is displayed when you choose **A Host Name** or **IP Address** in the Type field.

### <span id="page-568-0"></span>**Application Inspection Dialog Box**

Use the Application Inspection dialog box to configure deep packet inspection for the applications or protocols listed in the dialog box.

For example, to create a new policy map for Instant Messaging, check the box next to IM, click the button next to the IM field, and choose **Create**. Then, create the policy map in the Configure Deep Packet Inspection dialog box.

### **How to Get to This Page**

Click **Configure > Security > Firewall > Firewall > Edit Firewall Policy > Select a rule > Edit > Advanced > Application Inspection**.

### **Related Topics**

- **•** [Add Traffic, page 23-25](#page-566-0)
- **•** [Configure Deep Packet Inspection SIP Dialog Box, page 23-30](#page-571-0)
- **•** [Manage H323 Messages Inspection Dialog Box, page 23-36](#page-577-0)
- **•** [URL Filter, page 23-37](#page-578-0)

L

 $\blacksquare$ 

### **Field Reference**

### *Table 23-7 Application Inspection Dialog Box*

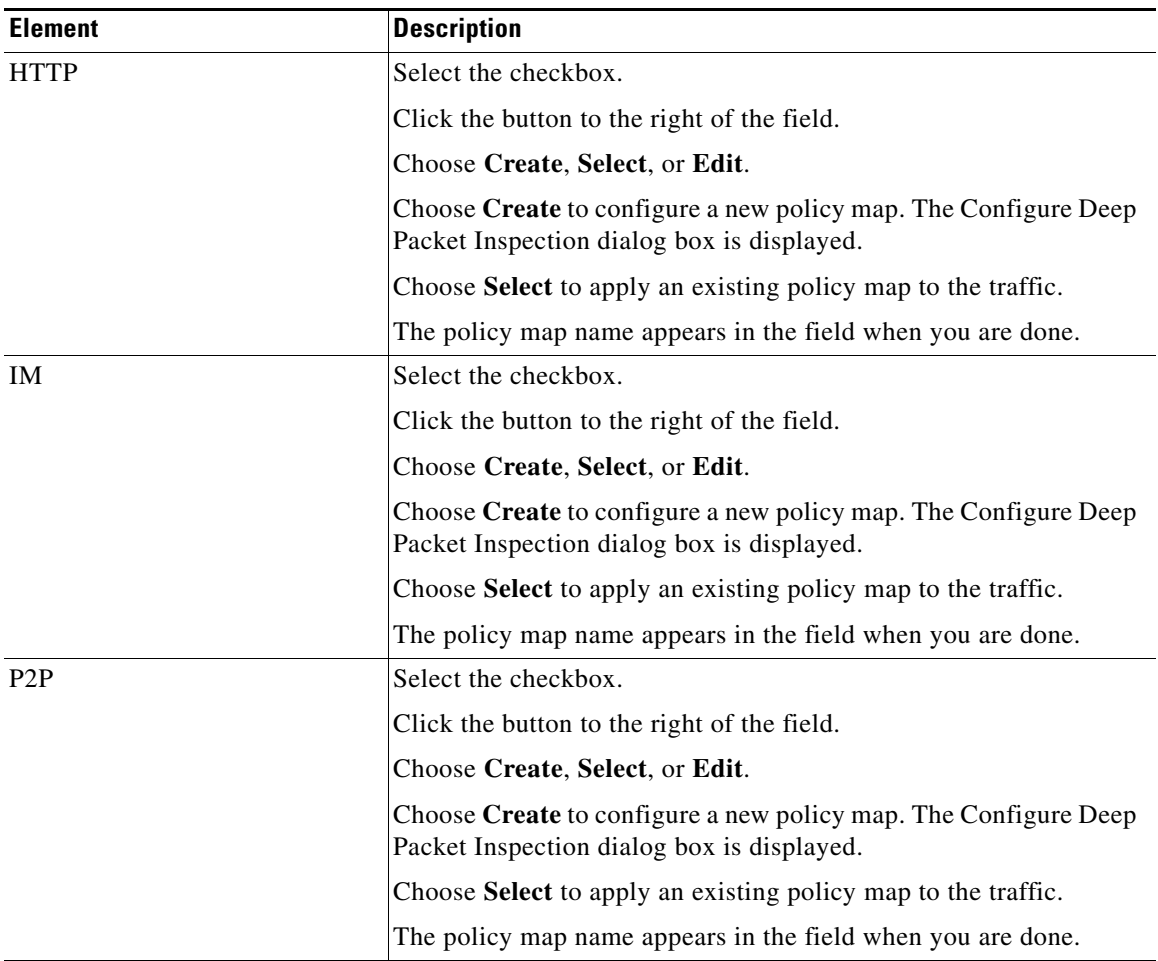

٠

a l

**Tara** 

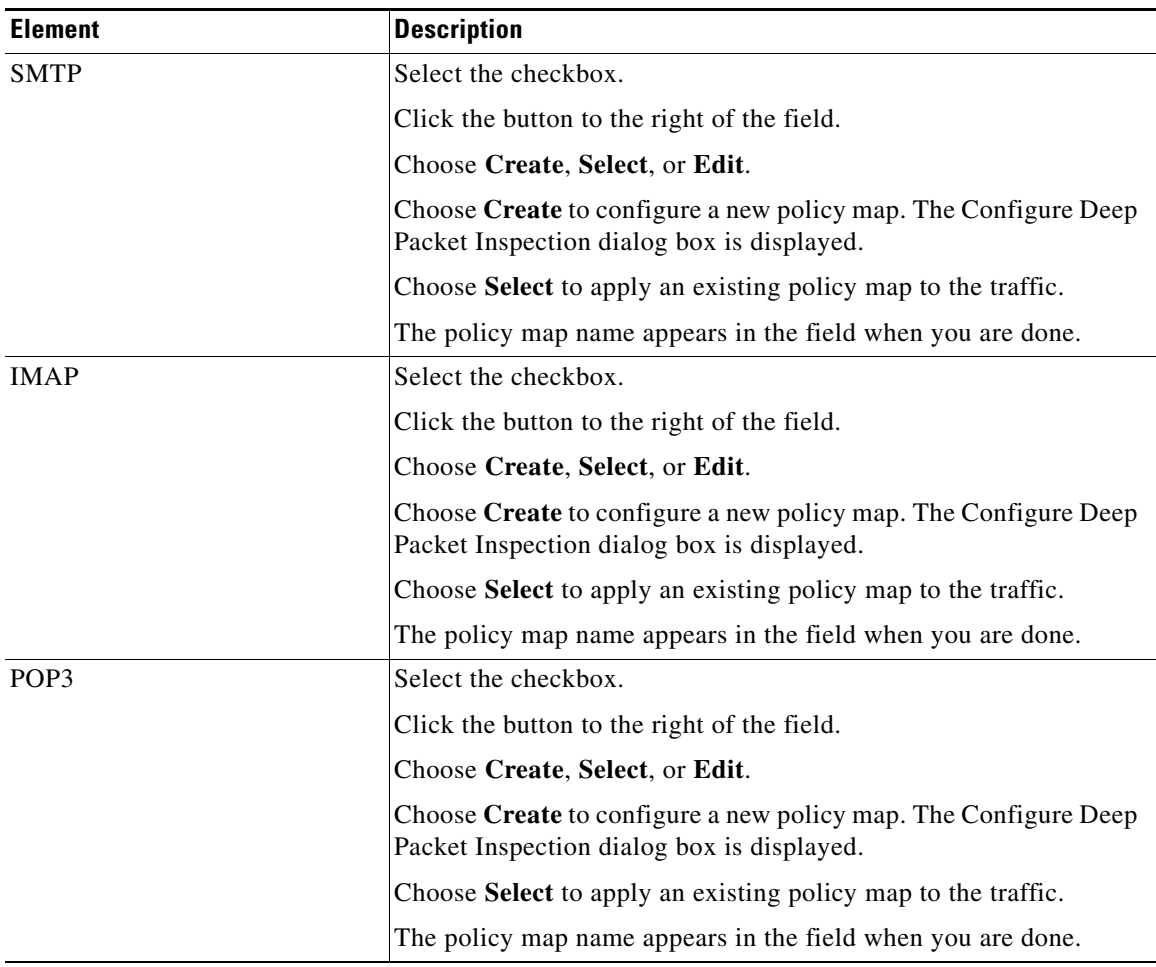

### *Table 23-7 Application Inspection Dialog Box (continued)*

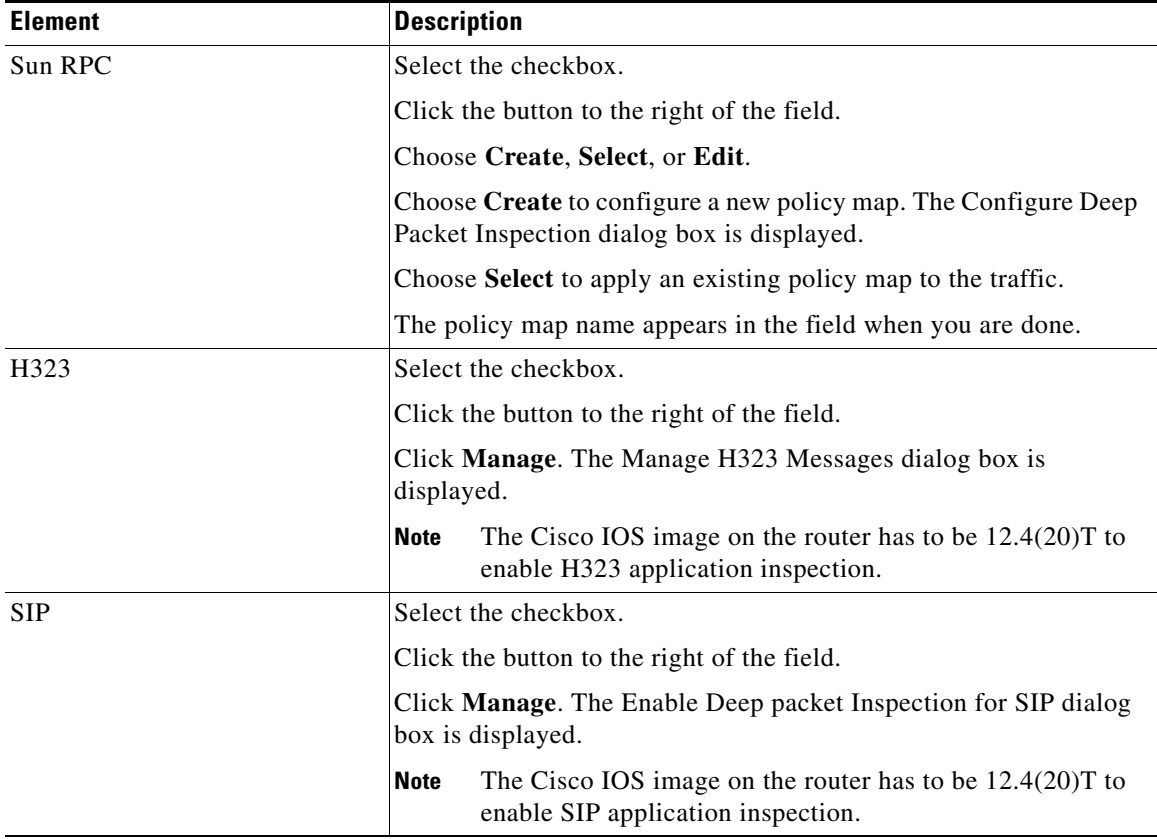

### *Table 23-7 Application Inspection Dialog Box (continued)*

### <span id="page-571-0"></span>**Configure Deep Packet Inspection - SIP Dialog Box**

Use the Configure Deep Packet Inspection - SIP dialog box to configure SIP application inspection feature for deep packet inspection on SIP.

### **How to Get to This Page**

Click **Configure** > **Security** > **Firewall** > **Firewall** > **Edit Firewall Policy** > **Select a rule** > **Edit** > **Application Inspection** > **Check SIP checkbox** > **button to right of field** > **Manage**.

**The State** 

### **Related Topics**

- **•** [Application Inspection Dialog Box, page 23-27](#page-568-0)
- **•** [Configure SIP inspection based on header fields Dialog Box, page 23-32](#page-573-0)
- **•** [Configure SIP inspection based on status response patterns Dialog Box,](#page-575-0)  [page 23-34](#page-575-0)
- **•** [Manage H323 Messages Inspection Dialog Box, page 23-36](#page-577-0)

### **Field Reference**

### *Table 23-8 Configure Deep Packet Inspection - SIP Dialog Box*

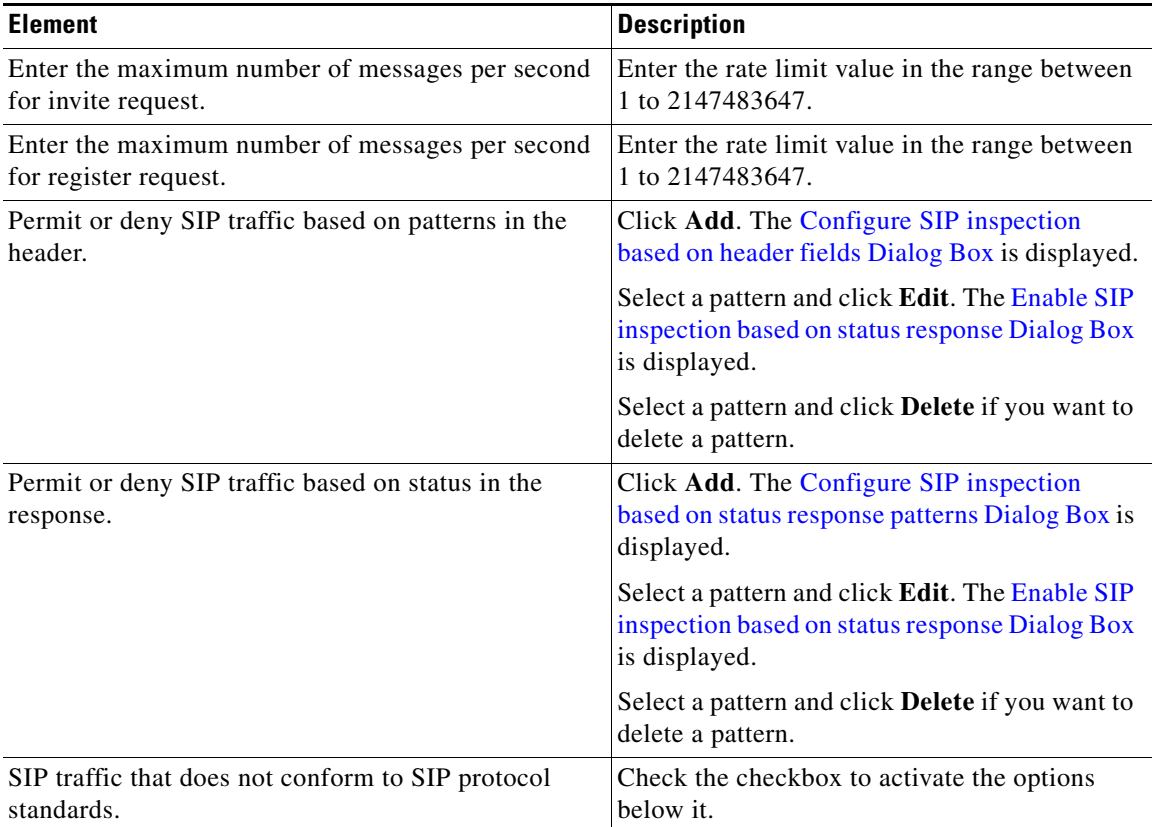

 $\mathbf I$ 

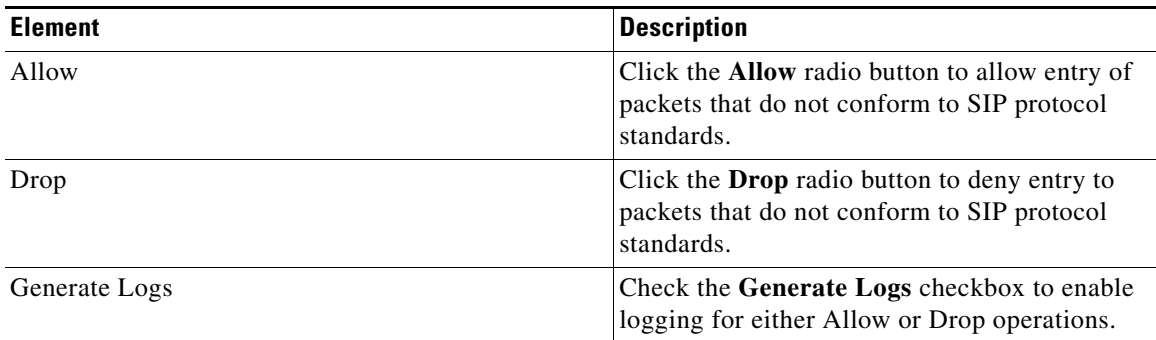

### *Table 23-8 Configure Deep Packet Inspection - SIP Dialog Box (continued)*

### <span id="page-573-0"></span>**Configure SIP inspection based on header fields Dialog Box**

Use the **Configure SIP inspection based on header fields** dialog box to configure SIP inspection based on pattern in the header fields.

### **How to Get to This Page**

Click **Configure** > **Security** > **Firewall** > **Firewall** > **Edit Firewall Policy** > **Select a rule** > **Edit** > **Application Inspection** > **Check SIP checkbox** > **button to right of field** > **Manage** > **Configure Deep Packet Inspection - SIP > Permit or deny SIP traffic based on patterns in the header** > **Add**.

### **Related Topics**

- [Enable SIP inspection based on status response Dialog Box, page 23-35](#page-576-0)
- **•** [Configure Deep Packet Inspection SIP Dialog Box, page 23-30](#page-571-0)
- Configure SIP inspection based on status response patterns Dialog Box, [page 23-34](#page-575-0)
- [Enable SIP inspection based on status response Dialog Box, page 23-35](#page-576-0)

### **Field Reference**

#### *Table 23-9 Configure SIP inspection based on header fields Dialog Box*

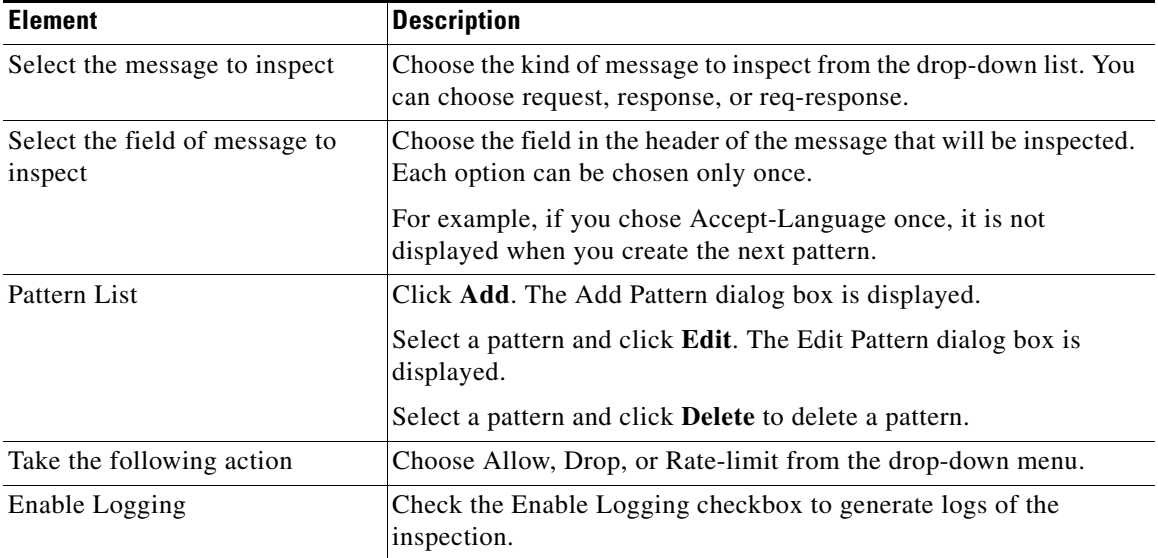

### **Enable SIP inspection based on header fields Dialog Box**

Use the Enable SIP inspection based on header fields dialog box to edit the SIP inspection patterns configured through the Configure SIP inspection based on header fields Dialog Box.

### **How to Get to This Page**

Click **Configure** > **Security** > **Firewall** > **Firewall** > **Edit Firewall Policy** > **Select a rule** > **Edit** > **Application Inspection** > **Check SIP checkbox** > **button to right of field** > **Manage** > **Configure Deep Packet Inspection - SIP** > **Edit**

L

### **Related Topics**

- **•** [Configure SIP inspection based on header fields Dialog Box, page 23-32](#page-573-0)
- **•** [Configure Deep Packet Inspection SIP Dialog Box, page 23-30](#page-571-0)
- Configure SIP inspection based on status response patterns Dialog Box, [page 23-34](#page-575-0)
- [Enable SIP inspection based on status response Dialog Box, page 23-35](#page-576-0)

### **Field Reference**

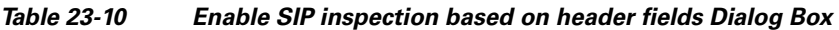

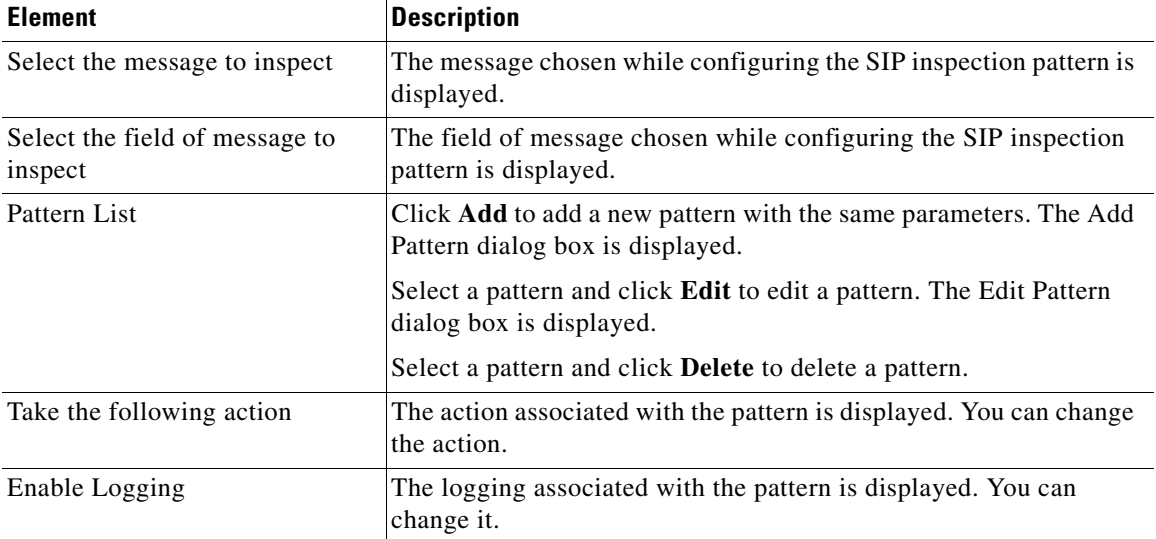

### <span id="page-575-0"></span>**Configure SIP inspection based on status response patterns Dialog Box**

Use the Configure SIP inspection based on status response patterns dialog box to configure SIP inspection based on pattern in the status response patterns.
#### **How to Get to This Page**

Click **Configure** > **Security** > **Firewall** > **Firewall** > **Edit Firewall Policy** > **Select a rule** > **Edit** > **Application Inspection** > **Check SIP checkbox** > **button to right of field** > **Manage** > **Configure Deep Packet Inspection - SIP > Permit or deny SIP traffic based on status in the response** > **Add**.

#### **Related Topics**

- [Enable SIP inspection based on status response Dialog Box, page 23-35](#page-576-0)
- **•** [Configure Deep Packet Inspection SIP Dialog Box, page 23-30](#page-571-0)
- **•** [Configure SIP inspection based on header fields Dialog Box, page 23-32](#page-573-0)
- **•** [Enable SIP inspection based on status response Dialog Box, page 23-35](#page-576-0)

#### **Field Reference**

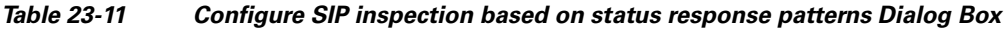

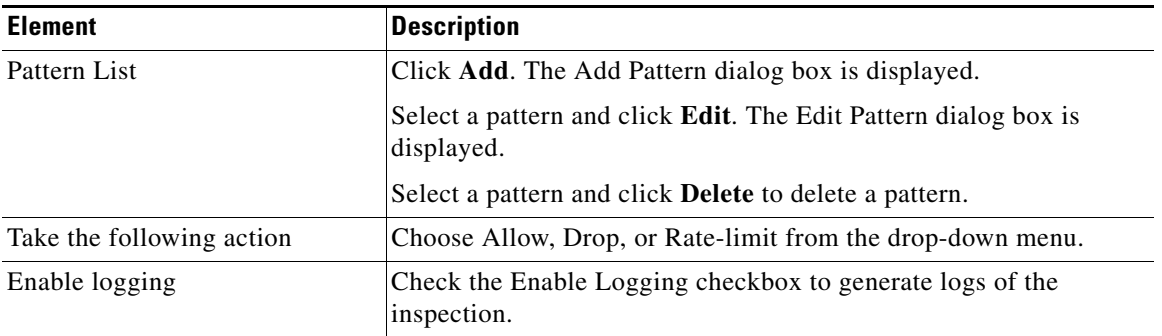

### <span id="page-576-0"></span>**Enable SIP inspection based on status response Dialog Box**

Use the Enable SIP inspection based on status response dialog box to edit the pattern list configured through the Configure SIP inspection based on status response patterns dialog box.

#### **How to Get to This Page**

Click **Configure** > **Security** > **Firewall** > **Firewall** > **Edit Firewall Policy** > **Select a rule** > **Edit** > **Application Inspection** > **Check SIP checkbox** > **button to right of field** > **Manage** > **Configure Deep Packet Inspection - SIP > Permit or deny SIP traffic based on status in the response** > **Edit**.

#### **Related Topics**

- **•** [Configure SIP inspection based on status response patterns Dialog Box,](#page-575-0)  [page 23-34](#page-575-0)
- **•** [Configure Deep Packet Inspection SIP Dialog Box, page 23-30](#page-571-0)
- [Configure SIP inspection based on header fields Dialog Box, page 23-32](#page-573-0)
- [Enable SIP inspection based on status response Dialog Box, page 23-35](#page-576-0)

#### **Field Reference**

#### *Table 23-12 Enable SIP inspection based on status response Dialog Box*

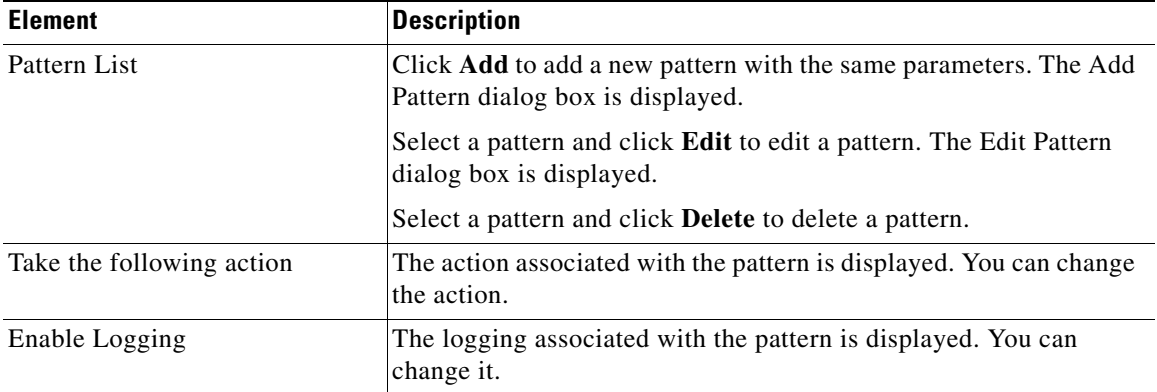

### **Manage H323 Messages Inspection Dialog Box**

Use the Manage H323 Messages Inspection dialog box to define inspection parameters for H323 messages.

#### **How to Get to This Page**

Click **Application Inspection** > **Check H323 checkbox** > **button to right of field** > **Manage**.

#### **Related Topics**

- [Application Inspection Dialog Box, page 23-27](#page-568-0)
- **•** [Configure Deep Packet Inspection SIP Dialog Box, page 23-30](#page-571-0)

#### **Field Reference**

#### *Table 23-13 Manage H323 Messages Inspection Dialog Box*

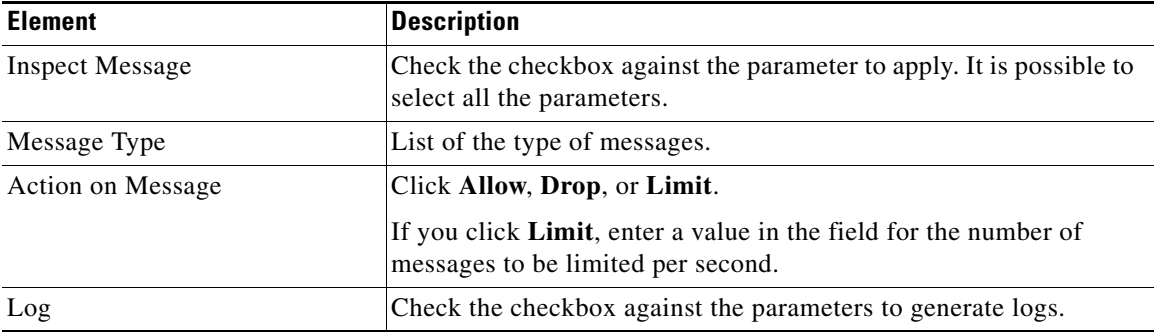

### **URL Filter**

Add a URL filter by choosing an existing URL filter from the URL Filter Name list, or by clicking **Create New** and creating a new URL filter using the dialog boxes displayed. The settings for the URL filter that you chose or created are summarized in this dialog box.

### **Quality of Service**

You can drop traffic that exceeds a specified rate per second, the [police rate](#page-1940-0), and drop traffic that exceeds a specified burst value. The police rate can be a value between 8,000 and 2,000,000,000 bits per second. The [burst rate](#page-1917-0) can be a value between 1,000 and 512,000,000 bytes.

### **Inspect Parameter**

Specify an existing [parameter map](#page-1939-0) in the Inspect Parameter window by choosing a parameter map in the Inspect Parameter Map list, or click **Create New** to create a new parameter map to apply to the rule for the policy you are modifying. The details of the parameter map that you specify are displayed in the Preview box.

To learn about parameter maps, see [Timeouts and Thresholds for Inspect](#page-1858-0)  [Parameter Maps and CBAC](#page-1858-0).

## **Select Traffic**

Select a class map that specifies the traffic to add to the policy. To view more information about a particular class map, select the class map and click **View Details**.

When you click **OK**, the Add a New Rule dialog is displayed, with the information in the class map that you chose. You can make additional changes to the class map or leave it unchanged. If you do make changes, you can change the name of the class map if you do not want your changes to apply to other policies that use the original class map.

## **Delete Rule**

This dialog box is displayed when you delete a rule that contains a [class map](#page-1919-0) or [ACL](#page-1915-0) that you might want to delete along with the rule or keep for use in other rules.

#### **Automatically delete class maps and ACLs used by this rule**

Click this option to remove the class maps and ACLs that are part of this rule. They are removed from the router configuration and not be available for use by other rules.

#### **I will delete the unused class maps and ACLs later**

Click this option to remove the rule but retain the class maps and ACLs. You can keep them for use in other parts of the firewall configuration.

#### **View Details**

Click **View Details** to display the names of the class maps and ACLs that are associated with the rule you are deleting. The dialog box expands to show the details. When you click View Details, the button name becomes Hide Details.

#### **Hide Details**

Click **Hide Details** to close the details portion of the dialog box. When you click Hide Details, the button name becomes View Details.

T

#### **Manually Deleting Class Maps**

To manually delete a class map, complete the following steps.

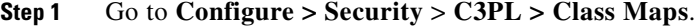

- **Step 2** Click the node for the type of class map that you are deleting.
- **Step 3** Select the name of the class map that was displayed in the View Details window and click **Delete**.

#### **Manually Deleting ACLs**

To manually delete an ACL, complete the following steps.

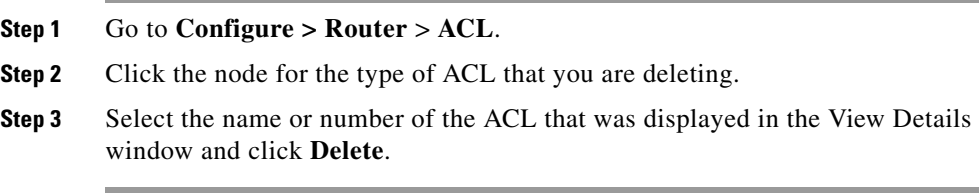

 $\mathbf{I}$ 

 $\blacksquare$ 

 $\blacksquare$ 

 $\mathbf l$ 

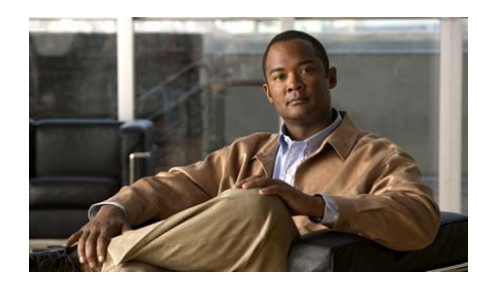

**CHAPTER 24**

# <span id="page-582-0"></span>**Zone-Based Policy Firewall**

Zone-based policy firewall (also known as "Zone-Policy Firewall" or "ZPF") changes the firewall from the older interface-based model to a more flexible, more easily understood zone-based configuration model. Interfaces are assigned to zones, and an inspection policy is applied to traffic moving between the zones. Inter-zone policies offer considerable flexibility and granularity, so different inspection policies can be applied to multiple host groups connected to the same router interface.

A zone, or [security zone](#page-1946-0), establishes a security border in your network. It defines a boundary where traffic is subjected to policy restrictions as it crosses to another region of your network. The interfaces in a zone should share common functions or features. For example, two interfaces that are connected to the local LAN might be placed in one security zone, and the interfaces connected to the Internet might be placed in another security zone.

For traffic entering one zone to be able to flow to another zone, for example *zone-inside* to *zone-outside*, the two zones must configured in a [zone pair](#page-1956-0). Traffic can only flow in one direction between the zones in a zone pair. If you want traffic to flow in both directions between two zones, you must create a zone pair for each direction.

#### <span id="page-583-0"></span>**Configuration Task Order**

The following tasks must be completed to configure a Zone-Based Policy Firewall:

- In the Zone window (see the [Zone List](#page-584-0) help topic), define zones and assign interfaces.
- In the [Zone Pairs](#page-588-0) window (see the Zone Pairs help topic), create the zone pairs that will govern traffic flow between zones.
- **•** Define class-maps that describe traffic that must have policy applied as it crosses a zone pair. Refer to the [Cisco Common Classification Policy](#page-1084-0)  [Language](#page-1084-0) section for more information.
- Define policy maps to apply action to your class-map's traffic. Policy maps are described in the [Cisco Common Classification Policy Language](#page-1084-0) section.
- Apply policy-maps to zone-pairs. See the [Add or Edit a Zone Pair](#page-589-0) help topic for more information.

The sequence of tasks is not important, but some events must be completed in order. For instance, you must configure zones before you can configure zone pairs, and you must configure a class-map before you assign it to a policy-map. If you try to complete a task that relies on another portion of the configuration that you have not configured, Cisco CP does not allow you to do so.

#### **For More Information**

[Zone-Based Policy General Rules](#page-586-0) in these help topics describes the rules governing interface behavior and the flow of traffic between zone-member interfaces.

For a good description of how Zone- Based Policy Firewall can be implemented, read *The Zone-Based Policy Firewall Design Guide* available on Cisco.com by going to **Support > Select a Product > Cisco IOS Software > Cisco IOS > Cisco IOS Software Release 12.4 Family > Software Releases 12.4 Mainline > Configure > Feature Guides** and clicking **Zone-Based Policy Firewall Design Guide**. This document may also be available at the following link:

[http://www.cisco.com/en/US/products/sw/secursw/ps1018/products\\_tech\\_note0](http://www.cisco.com/en/US/products/sw/secursw/ps1018/products_tech_note09186a00808bc994.shtml) [9186a00808bc994.shtml](http://www.cisco.com/en/US/products/sw/secursw/ps1018/products_tech_note09186a00808bc994.shtml)

**The Second** 

# <span id="page-584-0"></span>**Zone List**

Ш

This window displays the name of each security zone, the interfaces that it contains, and any associated zone pairs that the zone is a member of. A zone can be a member of multiple zone pairs.

#### **Related Links**

- **•** [Zone-Based Policy Firewall](#page-582-0)
- **•** [Configuration Task Order](#page-583-0)
- **•** [Zone-Based Policy General Rules](#page-586-0)
- **•** [Add a Zone](#page-591-0)
- **•** [Zone Pairs](#page-588-0)

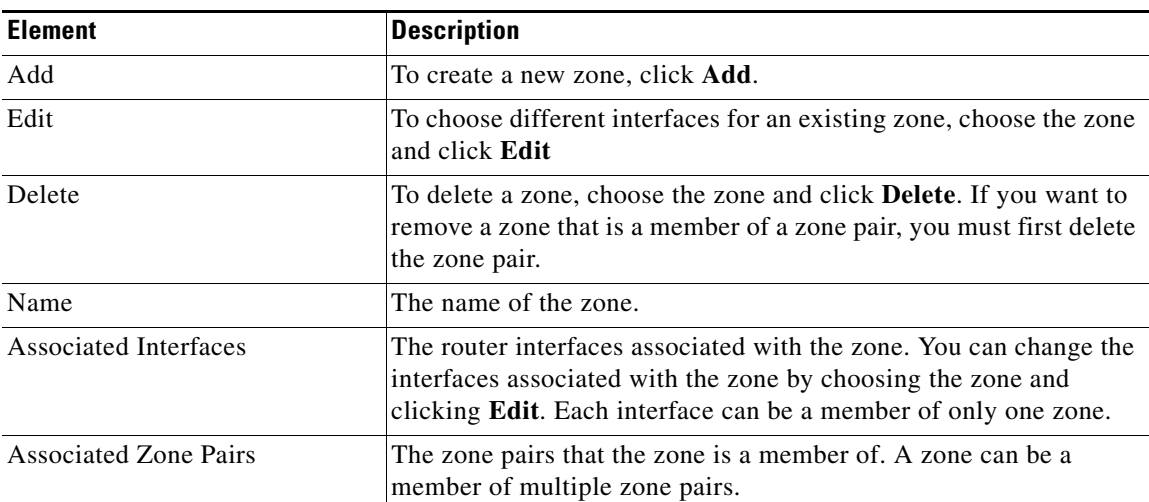

#### *Table 24-1 Zone List*

## **Add or Edit a Zone**

In this screen, create or edit a [security zone.](#page-1946-0)

#### **Related Links**

- **•** [Zone List](#page-584-0)
- **•** [Zone-Based Policy General Rules](#page-586-0)

*Table 24-2 Add or Edit a Zone* 

| <b>Element</b> | <b>Description</b>                                                                                                    |
|----------------|----------------------------------------------------------------------------------------------------|
| Zone Name      | In this field, enter a name for the zone. It is a good idea to use<br>descriptive zone names, such as inside, outside, and DMZ. If you<br>are editing a zone, this field is read-only.                                                                                                    |
| Interface      | This area lists the router interfaces. Check the box next to the<br>interfaces that you want to associate with the zone. Because<br>physical interfaces can be placed in only one zone, they do not<br>appear in the list if they have already been placed in a zone. Virtual<br>interfaces, such as Dialer interfaces or Virtual Template interfaces<br>can be placed in multiple zones and will always appear in the list. |

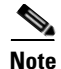

- **Note** Traffic flowing to or from a chosen interface is governed by the policy map associated with the zone.
	- **•** An interface that you associate with this zone may be used for a site-to-site [VPN](#page-1953-0), [DMVPN,](#page-1922-0) [Easy VPN,](#page-1924-0) [SSL VPN](#page-1949-0) or other type of connection whose traffic might be blocked by a firewall. When you associate an interface with a zone in this dialog, Cisco CP does not create any passthrough [ACL](#page-1915-0) to permit such traffic. You can configure the necessary passthrough for the policy map two ways.
		- **–** Go to **Configure > Security** > **Firewall > Firewall** > **Edit Firewall Policy > Rule for New Traffic**. In the displayed dialog, provide the source and destination IP address information, and the type of traffic that must be allowed to pass through the firewall. In the Action field, select **Permit ACL**.
		- **–** Go to **Configure > Security** > **C3PL > Policy Map > Protocol Inspection**. Provide a protocol inspection policy map that will allow the necessary traffic to pass through the firewall.

## <span id="page-586-0"></span>**Zone-Based Policy General Rules**

Router network interfaces' membership in zones is subject to several rules governing interface behavior, as is the traffic moving between zone member interfaces:

- **•** A zone must be configured before interfaces can be assigned to the zone.
- An interface can be assigned to only one security zone.
- **•** All traffic to/from a given interface is implicitly blocked when the interface is assigned to a zone, excepting traffic to/from other interfaces in the same zone, and traffic to any interface on the router.
- **•** Traffic is implicitly allowed to flow by default among interfaces that are members of the same zone.
- **•** To permit traffic to/from a zone member interface, a policy allowing or inspecting traffic must be configured between that zone and any other zone.
- The self zone is the only exception to the default deny-all policy. All traffic to any router interface is allowed until traffic is explicitly denied.
- **•** Traffic cannot flow between a zone member interface and any interface that is not a zone member.
- Pass, inspect, and drop actions can only be applied between two zones.
- **•** Interfaces that have not been assigned to a zone function as classical router ports and might still use classical stateful inspection/CBAC configuration.
- If it is required that an interface on the box not be part of the zoning/firewall policy, it might still be necessary to put that interface in a zone and configure a pass all policy (sort of a dummy policy) between that zone and any other zone to which traffic flow is desired.
- From the preceding it follows that, if traffic is to flow among all the interfaces in a router, all the interfaces must be part of the zoning model (each interface must be a member of one zone or another).
- **•** The only exception to the preceding deny by default approach is the traffic to/from the router, which will be permitted by default. An explicit policy can be configured to restrict such traffic.

This set of rules was taken from *The Zone-Based Policy Firewall Design Guide* available at the following link:

http://www.cisco.com/en/US/products/ps6350/products feature\_guide09186a00 [8072c6e3.html](http://www.cisco.com/en/US/products/ps6350/products_feature_guide09186a008072c6e3.html)

# <span id="page-588-0"></span>**Zone Pairs**

A zone-pair allows you to specify a unidirectional firewall policy between two security zones. The direction of the traffic is specified by specifying a source and destination [security zone.](#page-1946-0)The same zone cannot be defined as both the source and the destination.

If you want traffic to flow in both directions between two zones, you must create a zone pair for each direction. If you want traffic to flow freely among all interfaces, each interface must be configured in a zone.

#### **Related Links**

- **•** [Zone-Based Policy Firewall](#page-582-0)
- **•** [Zone List](#page-584-0)
- **•** [Zone-Based Policy General Rules](#page-586-0)

#### **Field Reference**

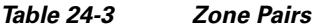

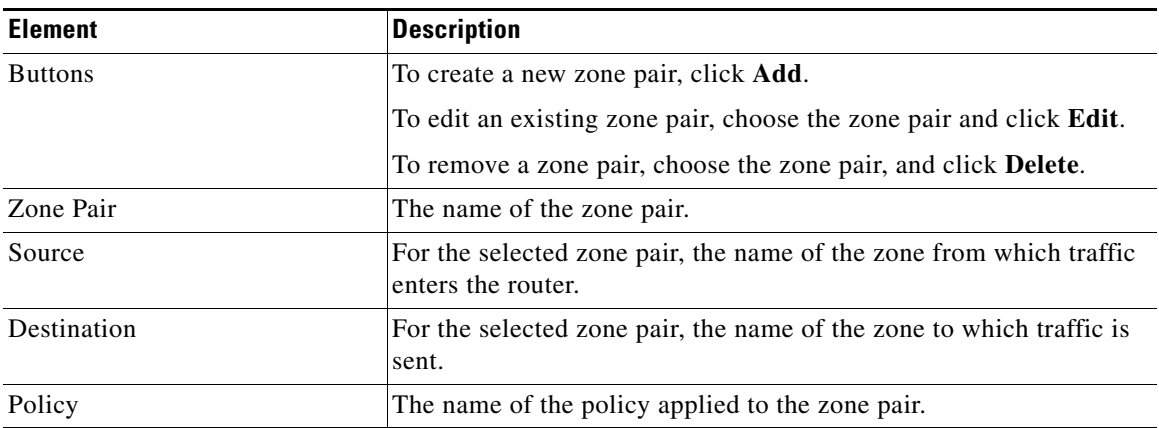

L

#### **Zone Pair Examples**

The following table shows an example of four zone-pairs.

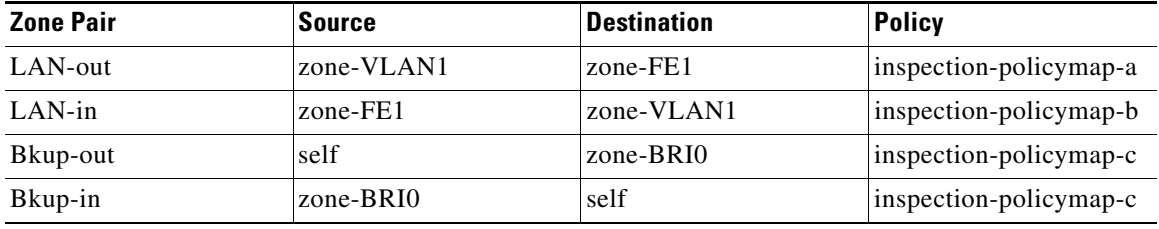

LAN-out and LAN-in are zone-pairs configured for traffic flowing between the LAN interface, VLAN1, and the FastEthernet 1 interface. Each zone-pair is controlled by a separate policy. Bkup-out and Bkup-in are configured for traffic generated by the router. The same policy controls traffic sent from zone-BRI0 as traffic sent by the router, represented by the self zone.

## <span id="page-589-0"></span>**Add or Edit a Zone Pair**

In this screen, create or edit a [zone pair,](#page-1956-0) and associate a [policy map](#page-1941-0) with the zone pair. If you are editing a zone pair, you can change the policy map, but you cannot change the name or the source or destination zones.

#### **Related Links**

- **•** [Zone List](#page-584-0)
- **•** [Zone Pairs](#page-588-0)
- **•** [Policy Map](#page-1084-1)

T

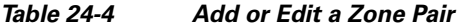

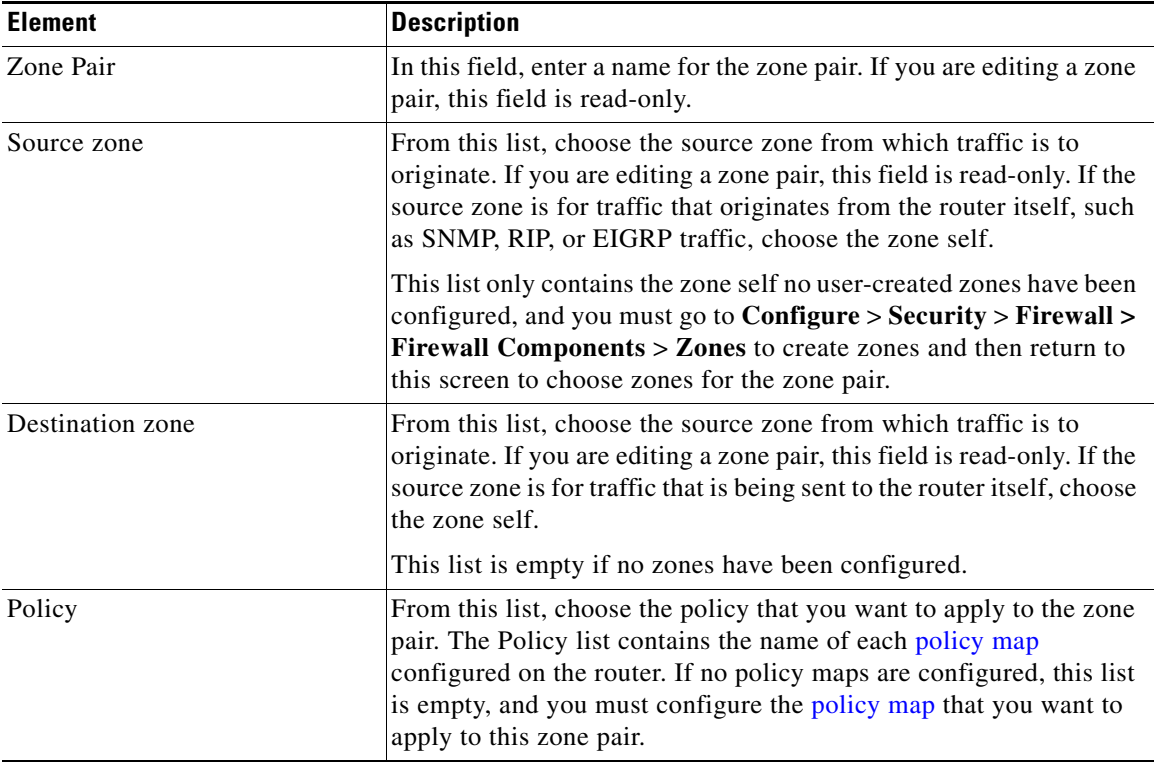

 $\blacksquare$ 

# <span id="page-591-0"></span>**Add a Zone**

In this screen, add and name a new [security zone](#page-1946-0). This screen is displayed from the Association tab, and enables you to add a zone without leaving the interface edit dialogs.

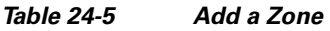

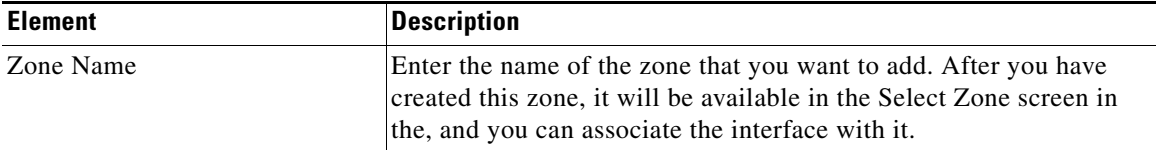

#### **Associating an Interface With a Zone Created in the Add a Zone Screen**

To associate an interface with a zone you created in this screen, do the following:

- **Step 1** In the Association tab, click the button to the right of the zone field.
- **Step 2** Choose **Select a Zone**.
- **Step 3** In the Select Zone screen, choose the zone that you created in this screen, and click **OK**. The interface is associated with the zone you created.

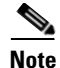

**Note** • Traffic flowing to or from this interface is governed by the policy map associated with the zone.

- An interface that you associate with this zone may be used for a site-to-site [VPN](#page-1953-0), [DMVPN,](#page-1922-0) [Easy VPN,](#page-1924-0) [SSL VPN](#page-1949-0) or other type of connection whose traffic might be blocked by a firewall. When you associate an interface with a zone in this dialog, Cisco CP does not create any passthrough [ACL](#page-1915-0) to permit such traffic. You can configure the necessary passthrough for the policy map two ways.
	- **–** Go to **Configure > Security** > **Firewall > Firewall > Edit Firewall Policy > Rule for New Traffic**. In the displayed dialog, provide the source and destination IP address information, and the type of traffic that must be allowed to pass through the firewall. In the Action field, select **Permit ACL**.
	- **–** Go to **Configure > C3PL > Policy Map > Protocol Inspection**. Provide a protocol inspection policy map that will allow the necessary traffic to pass through the firewall.

## **Select a Zone**

If a [security zone](#page-1946-0) has been configured on the router, you can add the interface that you are configuring as a member of that zone.

#### **Related Links**

- **•** [Zone-Based Policy Firewall](#page-582-0)
- **•** [Association](#page-203-0)

#### *Table 24-6 Select a Zone*

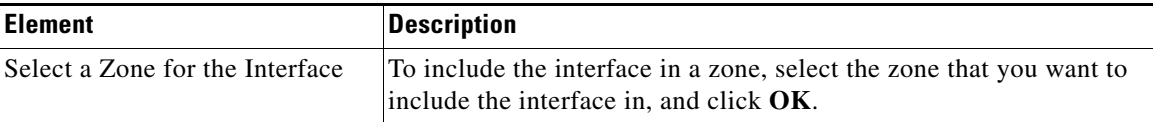

П

 $\blacksquare$ 

 $\mathbf l$ 

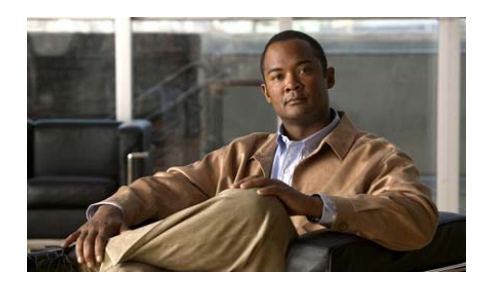

# **CHAPTER 25**

# **Site-to-Site VPN**

The help topics in this section describe the Site-to-Site VPN configuration screens, and the VPN Design Guide screens.

# **VPN Design Guide**

If you are an administrator setting up a [VPN](#page-1953-0) network, the VPN Design Guide helps you to determine which kind of VPN to configure. You provide information about what type of user you are, the type of equipment that the router establishes VPN connections with, the type of traffic that the VPN will carry, and other features that you need to configure. After you provide this information, the VPN Design Guide recommends a VPN type, and allows you to launch the wizard that will enable you to configure that type of VPN.

# **Create Site to Site VPN**

A Virtual Private Network (VPN) lets you protect traffic that travels over lines that your organization may not own or control. VPNs can encrypt traffic sent over these lines and authenticate peers before any traffic is sent.

You can let Cisco Configuration Professional (Cisco CP) guide you through a simple VPN configuration by clicking the VPN icon. When you use the Wizard in the Create Site-to-Site VPN tab, Cisco CP provides default values for some configuration parameters in order to simplify the configuration process.

If you want to learn more about VPN technology, there is background information at the link [More About VPN.](#page-1899-0)

#### **Create a Site-to-Site VPN**

This option allows you to create a VPN network connecting two routers.

#### **Create a Secure GRE Tunnel (GRE-over-IPSec)**

This option allows you to configure a generic routing encapsulation protocol (GRE) tunnel between your router and a peer system.

### **What Do You Want to Do?**

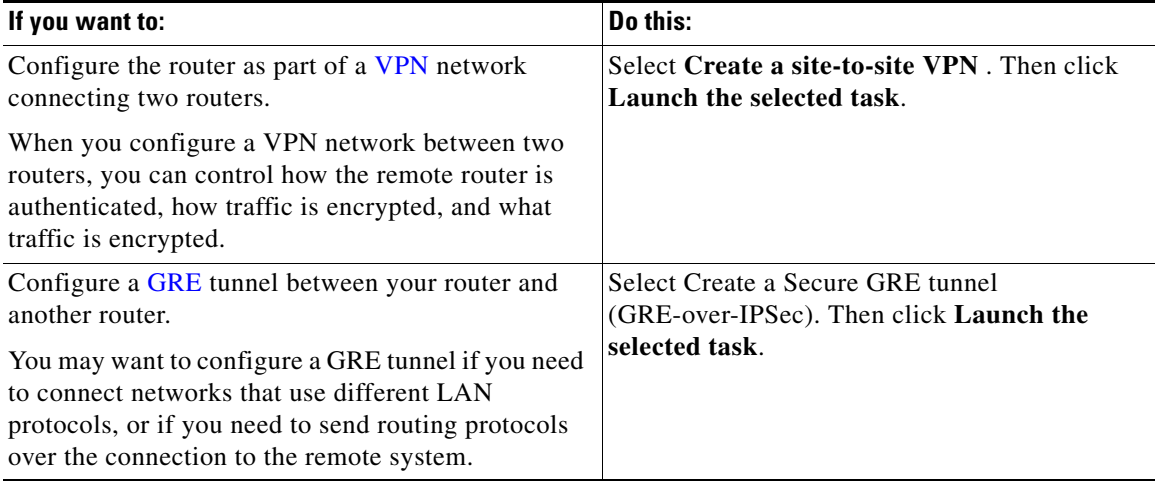

**The State** 

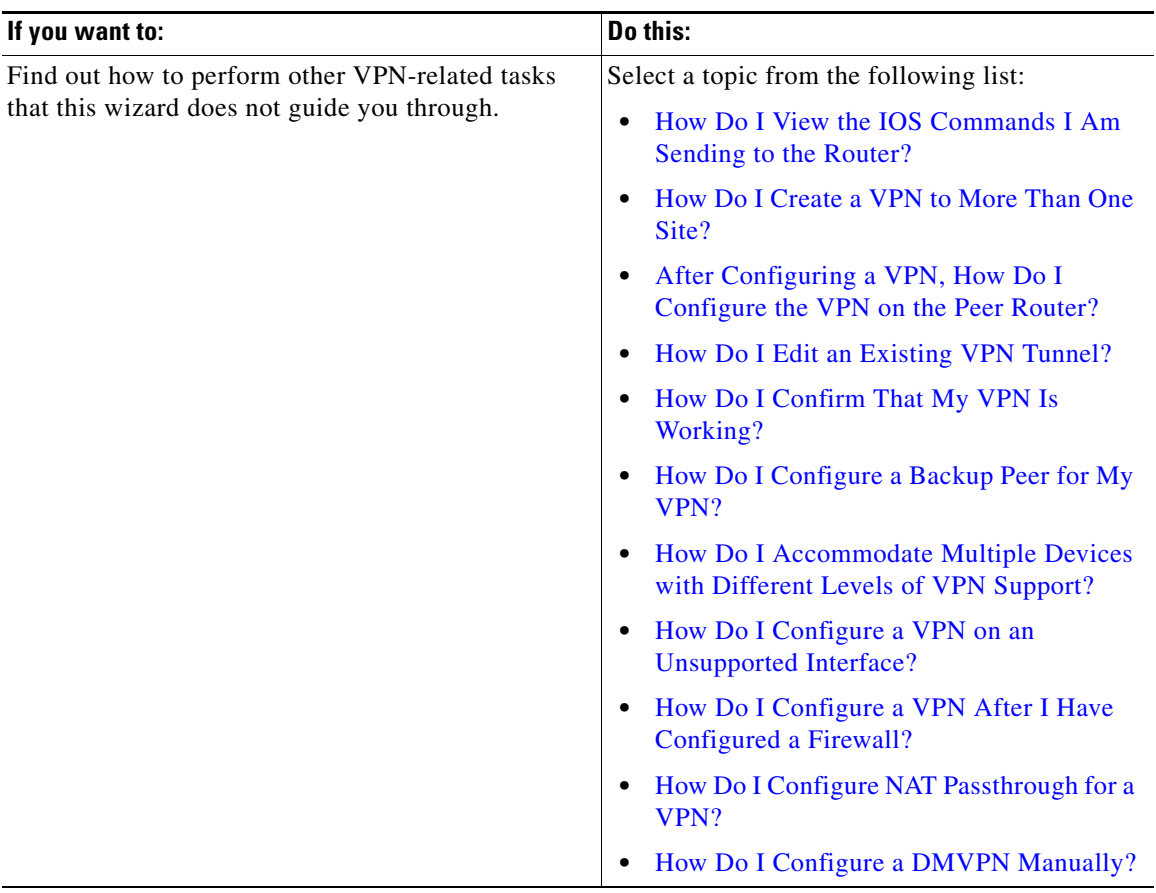

 $\blacksquare$ 

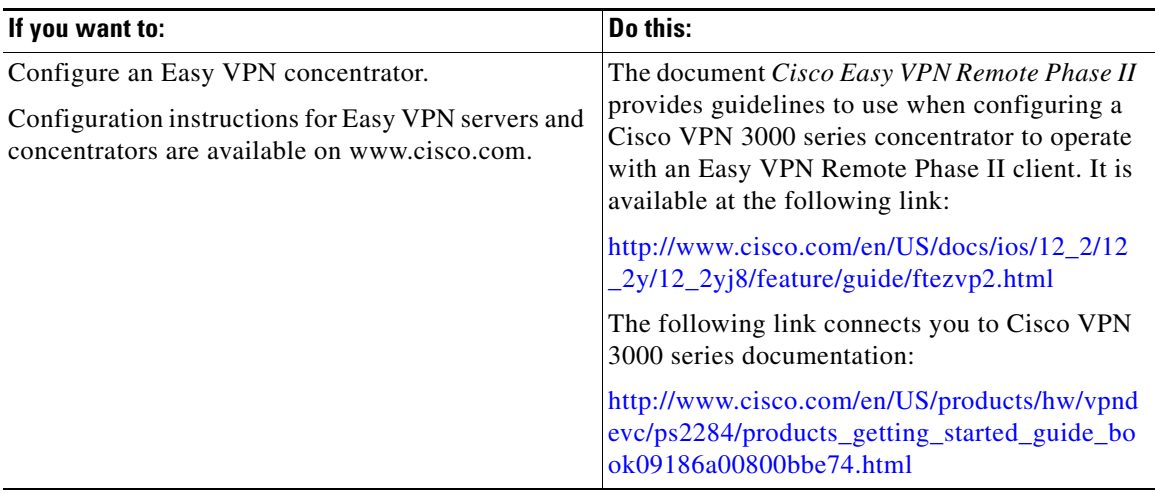

## **Site-to-Site VPN Wizard**

You can have Cisco CP use default settings for most of the configuration values, or you can let Cisco CP guide you in configuring a [VPN.](#page-1953-0)

L

**The Second** 

#### **What do you want to do?**

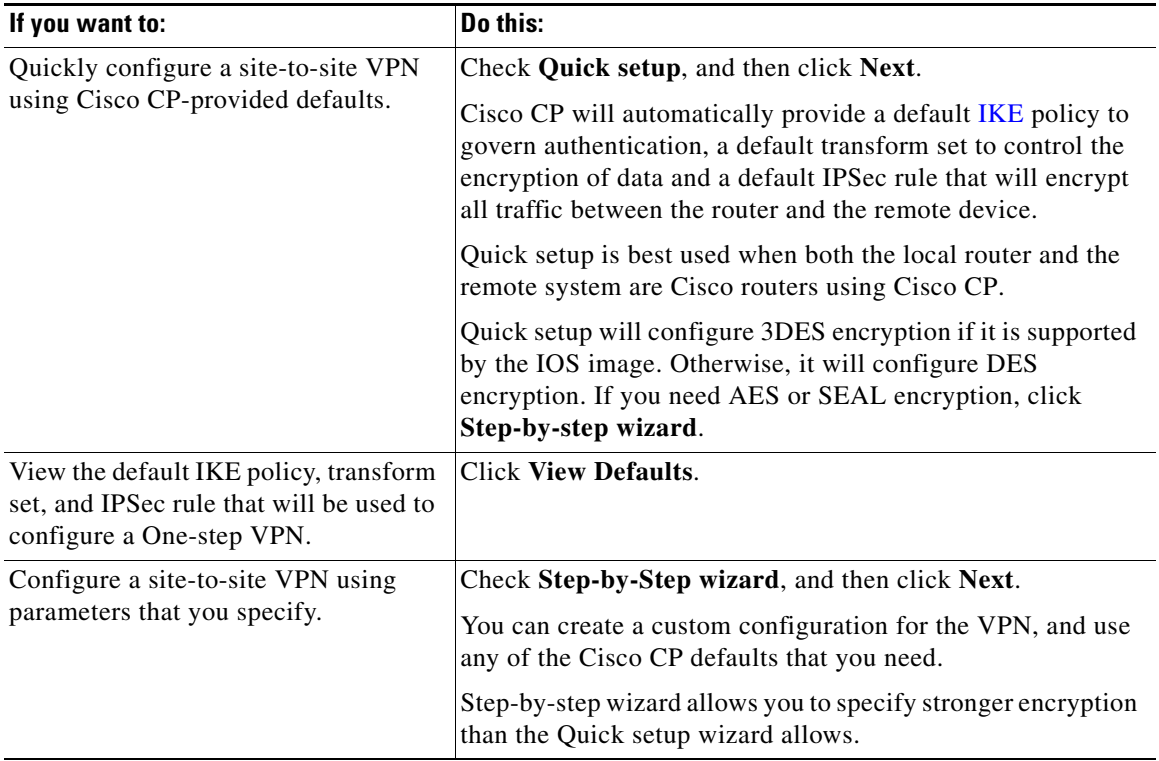

## **View Defaults**

This window displays the default Internet Key Exchange (IKE) policy, transform set, and IPSec rule that Cisco CP will use to configure a Quick Setup site-to-site VPN. If you need a different configuration than this window shows, check **Step-by-Step wizard** so that you can define configuration values.

## **VPN Connection Information**

Use this window to identify the [IP address](#page-1932-0) or host name of the remote site that will terminate the [VPN](#page-1953-0) tunnel that you are configuring, to specify the router interface to use, and to enter the pre-shared key that both routers will use to authenticate each other.

#### **Select the interface for this VPN Connection**

Select the interface on this router that connects to the remote site.The router you are configuring is represented as the Local router in the Use Case Scenario diagram.

#### **Peer Identity**

Enter the IP address of the remote IP Security [\(IPSec\)](#page-1932-1) peer that will terminate the VPN tunnel you are configuring. The remote IPSec peer might be another router, a VPN concentrator, or any other gateway device that supports IPSec.

#### **Peer(s) with dynamic IP addresses**

Select this option if the peers the router connects to use a dynamically-assigned IP addresses.

#### **Peer with static IP address**

Select this option if the peer the router connects to uses a fixed IP address.

#### **Enter the IP Address of the remote peer**

(Enabled when Peer with static IP address is selected). Enter the IP address of the remote peer.

#### **Authentication**

Click this button if the VPN peers use a pre-shared key to [authenticate](#page-1916-0) connections from each other. This key must be the same on each side of the VPN connection.

Enter the [pre-shared key](#page-1942-0), and then reenter it for confirmation. Exchange the pre-shared key with the administrator of the remote site through some secure and convenient method, such as an encrypted e-mail message. Question marks (?) and spaces must not be used in the pre-shared key. The pre-shared key can contain a maximum of 128 characters.

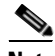

- **Note** The characters you enter for the pre-shared key are not displayed in the field as you enter them. You may find it helpful to write down the key before you enter it so that you can communicate it to the administrator of the remote system.
	- **•** Pre-shared keys must be exchanged between each pair of IPSec peers that need to establish secure tunnels. This authentication method is appropriate for a stable network with a limited number of IPSec peers. It may cause scalability problems in a network with a large or increasing number of IPSec peers.

#### **Digital Certificate**

Click this button if the VPN peers will use digital certificates for authentication.

**Note** The router must have a digital certificate issued by a Certificate Authority to authenticate itself. If you have not configured a digital certificate for the router, go to VPN components, and use the Digital Certificate wizard to enroll for a digital certificate.

#### **Traffic to Encrypt**

If you are configuring a Quick Setup site-to-site VPN connection, you need to specify the source and destination subnets in this window.

#### **Source**

Choose the interface on the router that will be the source of the traffic on this VPN connection. All traffic coming through this interface whose destination IP address is in the subnet specified in the Destination area will be encrypted.

#### **Details**

Click this button to obtain details about the interface you selected. The details window shows any access rules, IPSec policies, Network Address Translation (NAT) rules, or Inspection rules associated with the interface. To examine any of these rules in more detail, go to Additional Tasks/ACL Editor, and examine them in the Rules windows.

#### **Destination**

**IP address and Subnet Mask**. Enter the IP address and subnet mask of the destination for this traffic. For more information about how to enter values in these fields, see [IP Addresses and Subnet Masks.](#page-1882-0)

The destination is depicted as the Remote router in the Use Case Scenario diagram in the main VPN wizard window.

## **IKE Proposals**

This window lists all the Internet Key Exchange ([IKE\)](#page-1930-0) policies that have been configured on the router. If no user-defined policies have been configured, the windows lists the Cisco CP default IKE policy. IKE policies govern the way that devices in a [VPN](#page-1953-0) authenticate themselves.

The local router will use the IKE policies listed in this window to negotiate authentication with the remote router.

The local router and the peer device must both use the same policy. The router that initiates the VPN connection offers the policy with the lowest priority number first. If the remote system rejects that policy, the local router offers the policy with the next lowest number, and continues in this fashion until the remote system accepts. You must coordinate closely with the administrator of the peer system so that you can configure identical policies on both routers.

For Easy VPN connections, IKE policies are only configured on the Easy VPN server. The Easy VPN client sends proposals, and the server responds according to its configured IKE policies.

#### **Priority**

This is the order in which the policy will be offered during negotiation.

#### **Encryption**

Cisco CP supports a variety of encryption types, listed in order of security. The more secure an encryption type is, the more processing time it requires.

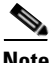

- **Note** Not all routers support all encryption types. Unsupported types will not appear in the screen.
	- **•** Not all IOS images support all the encryption types that Cisco CP supports. Types unsupported by the IOS image will not appear in the screen.
	- If hardware encryption is turned on, only those encryption types supported by hardware encryption will appear in the screen.

Cisco CP supports the following types of encryption:

- DES—Data Encryption Standard. This form of encryption supports 56-bit encryption.
- 3DES—Triple DES. This is a stronger form of encryption than DES, supporting 168-bit encryption.
- **•** AES-128—Advanced Encryption Standard (AES) encryption with a 128-bit key. AES provides greater security than DES and is computationally more efficient than 3DES.
- **•** AES-192—AES encryption with a 192-bit key.
- **•** AES-256—AES encryption with a 256-bit key.

#### **Hash**

The authentication algorithm to be used for the negotiation. Cisco CP supports the following algorithms:

- SHA<sub>-1</sub>-Secure Hash Algorithm. A hash algorithm used to authenticate packet data.
- MD5—Message Digest 5. A hash algorithm used to authenticate packet data.

#### **D-H Group**

The Diffie-Hellman Group—Diffie-Hellman is a public-key cryptography protocol that allows two routers to establish a shared secret over an unsecure communications channel. Cisco CP supports the following groups:

- **•** group1—D-H Group 1. 768-bit D-H Group.
- **•** group2—D-H Group 2. 1024-bit D-H Group. This group provides more security than group 1, but requires more processing time.
- group5—D-H Group 5.1536-bit D-H Group. This group provides more security than group 2, but requires more processing time.

#### **Authentication**

The authentication method to be used. The following values are supported:

- PRE\_SHARE—Authentication will be performed using pre-shared keys.
- **•** RSA\_SIG—Authentication will be performed using digital certificates.

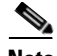

**Note** You must choose the authentication type that you specified when you identified the interfaces that the VPN connection is using.

#### **Type**

Either Cisco CP Default or User Defined. If no User Defined policies have been created on the router, this window will show the default IKE policy.

#### **To add or edit an IKE policy:**

If you want to add an IKE policy that is not included in this list, click **Add** and create the policy in the window displayed. Edit an existing policy by selecting it and clicking **Edit**. Cisco CP Default policies are read only, and cannot be edited.

#### **To accept the policy list:**

To accept the IKE policy list and continue, click **Next**.

## **Transform Set**

This window lists the Cisco CP-default transform sets and the additional transform sets that have been configured on this router. These transform sets will be available for use by the [VPN](#page-1953-0) or DMVPN. A [transform set](#page-1951-0) represents a certain combination of security protocols and algorithms. During the IPSec security association negotiation, the peers agree to use a particular transform set for protecting a particular data flow. A [transform](#page-1951-1) describes a particular security protocol with its corresponding algorithms.

You can select only one transform set in this window, but you can associate additional transform sets to the VPN or DMVPN connection using the VPN or DMVPN Edit tabs.

#### **Select Transform Set**

Select the transform set that you want to use from this list.

#### **Details of the Selected Transform Set**

This area supplies details about the selected transform set. Not all types of encryption, authentication, and compression have to be configured; therefore, some columns may not contain values.

To learn the possible values each column may contain, click **[Add or Edit](#page-859-0)  [Transform Set](#page-859-0)**.

#### **Name**

The name given to this transform set.

#### **ESP Encryption**

The type of Encapsulating Security Protocol (ESP) encryption used. If ESP encryption is not configured for this transform set, this column will be empty.

#### **ESP Authentication**

The type of ESP authentication used. If ESP authentication is not configured for this transform set, this column will be empty.

#### **AH Authentication**

The type of Authentication Header (AH) authentication used. If AH authentication is not configured for this transform set, this column will be empty.

#### **IP Compression**

If IP compression is configured for this transform set, this field contains the value COMP-LZS.

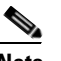

**Note** IP compression is not supported on all routers.

#### **Mode**

This column contains one of the following:

- **•** Transport—Encrypt data only. Transport mode is used when both endpoints support IPsec. Transport mode places the authentication header or encapsulated security payload after the original IP header; thus, only the IP payload is encrypted. This method allows users to apply network services such as quality-of-service (QoS) controls to encrypted packets.
- Tunnel—Encrypt data and IP header. Tunnel mode provides stronger protection than transport mode. Because the entire IP packet is encapsulated within AH or ESP, a new IP header is attached, and the entire datagram can be encrypted. Tunnel mode allows network devices such as routers to act as an IPsec proxy for multiple VPN users.

#### **Type**

Either User Defined, or Cisco CP Default.

#### **What Do You Want to Do?**

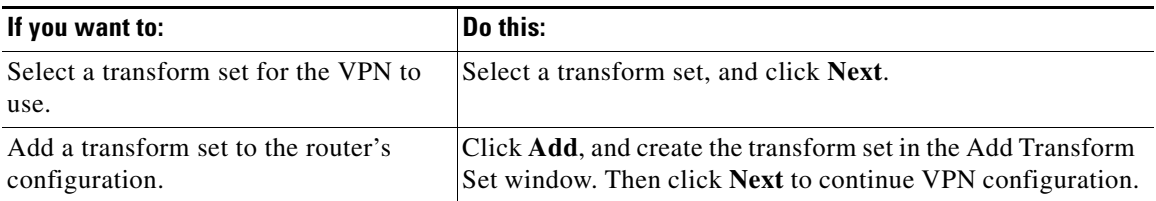

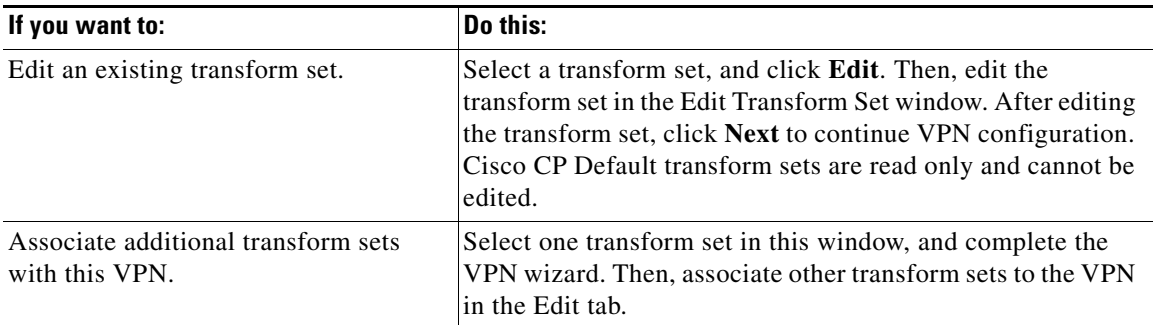

## **Traffic to Protect**

This window lets you define the traffic that this [VPN](#page-1953-0) protects. The VPN can protect traffic between specified subnets, or protect the traffic specified in an IPSec rule that you select.

#### **Protect All Traffic Between the Following Subnets**

Use this option to specify a single source subnet (a subnet on the LAN) whose outgoing traffic you want to encrypt, and one destination subnet supported by the peer that you specified in the VPN Connection window.

All traffic flowing between other source and destination pairs will be sent unencrypted.

#### **Source**

Enter the address of the subnet whose outgoing traffic you want to protect, and specify the subnet mask. For more information, refer to [Available Interface](#page-1885-0)  [Configurations](#page-1885-0).

All traffic from this source subnet that has a destination IP address on the destination subnet will be protected.

#### **Destination**

Enter the address of the destination subnet, and specify the mask for that subnet. You can select a subnet mask from the list, or type in a custom mask. The subnet number and mask must be entered in dotted decimal format, as shown in the previous examples.

All traffic going to the hosts in this subnet will be protected.

#### **Create/Select an access-list for IPSec traffic**

Use this option if you need to specify multiple sources and destinations, and/or specific types of traffic to encrypt. An IPSec rule can consist of multiple entries, each specifying different traffic types and different sources and destinations.

Click the button next to the field, and specify an existing [IPSec rule](#page-1932-2) that defines the traffic you want to encrypt, or create an IPSec rule to use for this VPN. If you know the number of the IPSec rule, enter it in the box to the right. If you do not know the number of the rule, click the **...** button and browse for the rule. When you select the rule, the number will appear in the box.

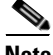

**Note** Because they can specify traffic type, and both source and destination, IPSec rules are extended rules. If you enter the number or name of a standard rule, a Warning message is displayed indicating that you have entered the name or number of a standard rule.

Any packets that do not match the criteria in the IPSec rule are sent with no encryption.

## **Summary of the Configuration**

This window shows you the VPN or DMVPN configuration that you created. You can review the configuration in this window and use the back button to make changes if you want.

#### **Spoke Configuration**

If you have configured a DMVPN hub, you can have Cisco CP generate a procedure that will assist you or other administrators in configuring DMVPN spokes. The procedure explains which options to select in the wizard, and what information to enter in spoke configuration windows. You can save this information to a text file that you or another administrator can use.

#### **Test the connectivity after configuring**

Click to test the VPN connection you have just configured.The results of the test will be shown in another window.

#### **To save this configuration to the router's running configuration and leave this wizard:**

Click **Finish.** Cisco CP saves the configuration changes to the router's running configuration. The changes will take effect immediately, but will be lost if the router is turned off.

If you checked **Preview commands before delivering to router** in the Cisco CP Preferences window, the Deliver window will appear. In this window, you can view the CLI commands you that are delivering to the router.

### **Spoke Configuration**

This window contains information that you can use to give a spoke router a configuration that will be compatible with the DMVPN hub that you configured. It lists the windows you need to complete, giving you data that you need to enter in the window so that the spoke will be able to communicate with the hub.

It provides the following data that you need to input into the spoke configuration:

- **•** The hub's public IP address. This is the IP address of the hub interface that supports the mGRE tunnel.
- **•** The IP address of the hub's mGRE tunnel.
- The subnet mask that all tunnel interfaces in the DMVPN must use.
- **•** The advanced tunnel configuration information.
- **•** The routing protocol to use, and any information associated with the protocol, such as Autonomous System number (for EIGRP), and OSPF Process ID.
- **•** The hash, encryption, DH group, and Authentication Type of the IKE policies that the hub uses, so that compatible IKE policies can be configured on the spoke.
- **•** The ESP and Mode information of the transform sets that the hub uses. If similar transform sets have not been configured on the spoke, they can be configured using this information.

# **Secure GRE Tunnel (GRE-over-IPSec)**

Generic routing encapsulation [\(GRE\)](#page-1928-0) is a tunneling protocol developed by Cisco that can encapsulate a wide variety of protocol packet types inside IP tunnels, creating a virtual point-to-point link to Cisco routers at remote points over an IP internetwork. By connecting multi-protocol subnetworks in a single-protocol backbone environment, IP tunneling using GRE allows network expansion across a single-protocol backbone environment.

This wizard enables you to create a GRE tunnel with IPSec encryption. When you create a GRE tunnel configuration, you also create an [IPSec rule](#page-1932-2) that describes the endpoints of the tunnel.

## **GRE Tunnel Information**

General GRE tunnel information is provided in this screen.

#### **Tunnel Source**

Select the interface name or the IP address of the interface that the tunnel will use. The IP address of the interface must be reachable from the other end of the tunnel; therefore it must a a public, routable IP address. An error will be generated if you enter an IP address that is not associated with any configured interface.

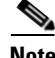

**Note** Cisco CP lists interfaces with static IP addresses and interfaces configured as unnumbered in the Interface list. Loopback interfaces are not included in the list.

#### **Details**

Click to obtain details about the interface that you selected. The details window shows any access rules, IPSec policies, NAT rules, or Inspection rules associated with the interface. If a NAT rule has been applied to this interface that causes the address to be unroutable, the tunnel will not operate properly. To examine any of these rules in more detail, go to Additional Tasks/ACL Editor and examine the in the Rules window.

#### **Tunnel Destination**

Enter the IP address of the interface on the remote router at the other end of the tunnel. This is the source interface from the point of view of the other end of the tunnel.

Make sure that this address is reachable by using the **ping** command. The **ping** command is available from the Tools menu. If the destination address cannot be reached, the tunnel will not be created properly.

#### **IP Address of the GRE tunnel**

Enter the IP address of the tunnel. The IP addresses of both ends of the tunnel must be in the same subnet. The tunnel is given a separate IP address so that it can be a private address, if necessary.

#### **IP Address**

Enter the IP address of the tunnel in dotted decimal format. For more information, see [IP Addresses and Subnet Masks.](#page-1882-0)

#### **Subnet Mask**

Enter the subnet mask for the tunnel address in dotted decimal format.

## **VPN Authentication Information**

VPN peers use a pre-shared key to [authenticate](#page-1916-0) connections from each other. This key must be the same on each side of the VPN connection.

#### **Pre-Shared Key**

Click this button if the VPN peers use a pre-shared key for authentication and then enter the [pre-shared key](#page-1942-0), and then reenter it for confirmation. Exchange the pre-shared key with the administrator of the remote site through some secure and convenient method, such as an encrypted e-mail message. Question marks (?) and spaces must not be used in the pre-shared key.

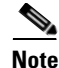

- **Note** The characters that you enter for the pre-shared key are not displayed in the field as you enter them. You may find it helpful to write down the key before you enter it so that you can communicate it to the administrator of the remote system.
	- **•** Pre-shared keys must be exchanged between each pair of IPSec peers that need to establish secure tunnels. This authentication method is appropriate for a stable network with a limited number of IPSec peers. It may cause scalability problems in a network with a large or increasing number of IPSec peers.

#### **Digital Certificate**

Click this button if the VPN peers will use digital certificates for authentication.

The router must have a digital certificate issued by a Certificate Authority to authenticate itself. If you have not configured a digital certificate for the router, go to VPN components, and use the Digital Certificate wizard to enroll for a digital certificate.

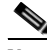

**Note** If you are authenticating using digital certificates, the VPN tunnel might not be created if the CA server contacted during IKE negotiation is not configured to respond to Certificate Revocation List (CRL) requests. To correct this problem, go to the Digital Certificates page, select the configured trustpoint, and select None for Revocation.

## **Backup GRE Tunnel Information**

You can configure a backup GRE-over-IPSec tunnel that the router can use when the primary tunnel fails. This tunnel will use the same interface that you configured for the primary tunnel, but it must be configured with the backup VPN router as the peer. If routing is configured for the primary GRE-over-IPSec tunnel, the keepalive packets that the routing protocol sends are used to verify that the tunnel is still active. If the router stops receiving keepalive packets on the primary tunnel, then traffic is sent through the backup tunnel.
### **Create a backup secure GRE tunnel for resilience**

Check this box if you want to create a backup tunnel.

### **IP address of the backup GRE tunnel's destination**

Enter the IP address of the interface on the remote router at the other end of the tunnel. (This is the source interface from the point of view of the other end of the tunnel.)

Make sure that this address is reachable by using the **ping** command. The **ping** command is available from the Tools menu. If the destination address specified in the Ping dialog cannot be reached, the tunnel will not be created properly.

### **Tunnel IP address**

Enter the IP address of the tunnel. The IP addresses of both ends of the tunnel must be in the same subnet. The tunnel is given a separate IP address so that it can be a private address, if necessary.

#### **IP Address**

Enter the IP address of the tunnel in dotted decimal format. For more information, see [IP Addresses and Subnet Masks.](#page-1882-0)

#### **Subnet Mask**

Enter the subnet mask for the tunnel address in dotted decimal format.

### **Routing Information**

This window enables you to configure routing for the tunneled traffic. Information that you add in this window appears in the Routing window. Changes that you make in the Routing window may affect routing of VPN traffic. Configuring routing enables you to specify the networks that will participate in the GRE-over-IPSec VPN. Additionally, if you configure a backup GRE-over-IPSec tunnel, the keepalive packets sent by routing protocols allow the router to determine whether the primary tunnel has failed.

Select a dynamic routing protocol if this router is being used in a large [VPN](#page-1953-0) deployment with a large number of networks in the [GRE over IPSec](#page-1928-0) VPN. Select static routing if a small number of networks will participate in the VPN.

### **EIGRP**

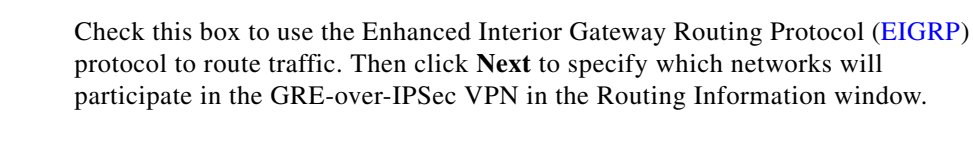

**OSPF**

Check this box to use the Open Shortest Path First protocol ([OSPF](#page-1938-0)) to route traffic. Then click **Next** to specify which networks will participate in the GRE-over-IPSec VPN in the Routing Information window.

### **RIP**

Check this box to use the Routing Information Protocol( $RIP$ ) to route traffic. Then click **Next** to specify which networks will participate in the GRE-over-IPSec VPN in the Routing Information window.

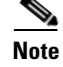

**Note** This option is not available when you configure a backup GRE-over-IPSec tunnel.

### **Static Routing**

Static routing can be used in smaller VPN deployments in which only a few private networks participate in the GRE-over-IPSec VPN. You can configure a static route for each remote network so that traffic destined for the remote networks will pass through the appropriate tunnels.

## **Static Routing Information**

You can configure a static route for each remote network so that traffic destined for the remote networks will pass through the appropriate tunnels. Configure the first static route in the Static Routing Information window. If you need to configure additional static routes, you can do so in the Routing window.

Check this box if you want to specify a static route for the tunnel, and select one of the following:

**Tunnel all traffic—All traffic will be routed through the tunnel interface and** encrypted. Cisco CP creates a default static route entry with the tunnel interface as the next hop.

If a default route already exists, Cisco CP modifies that route to use the tunnel interface as the next hop, replacing the interface that was originally there, and creates a new static entry to the tunnel destination network that specifies the interface in the original default route as the next hop.

The following example assumes the network at the other end of the tunnel is 200.1.0.0, as specified in the destination network fields:

```
! Original entry
ip route 0.0.0.0 0.0.0.0 FE0
! Entry changed by SDM
ip route 0.0.0.0 0.0.0.0 Tunnel0
! Entry added by SDM
ip route 200.1.0.0 255.255.0.0 FE0
```
If no default route exists, Cisco CP simply creates one, using the tunnel interface as the next hop. For example:

ip route 0.0.0.0 0.0.0.0 Tunnel0

 **• Do split tunneling**—Split tunneling allows traffic that is destined for the network specified in the IP Address and Network Mask fields to be encrypted and routed through the tunnel interface. All other traffic will not be encrypted. When this option is selected, Cisco CP creates a static route to the network, using the IP address and network mask.

The following example assumes that the network address 10.2.0.0/255.255.0.0 was entered in the destination address fields:

ip route 10.2.0.0 255.255.0.0 Tunnel0

When split tunneling is selected, the IP Address and Subnet Mask fields will appear, requiring you to enter the IP Address and Subnet Mask of the destination peer. You must ensure that the destination IP address entered in the Tunnel Destination field of the GRE Tunnel Information window is reachable. If it is not reachable, no tunnel will be established.

### **IP Address**

Enabled with split tunneling. Enter the IP address of the network at the other end of the tunnel. Cisco CP will create a static route entry for the packets with a destination address in that network. This field is disabled when **Tunnel all traffic** is selected.

You must ensure that the IP address entered in this field is reachable before you configure this option. If it is not reachable, no tunnel will be established.

### **Network Mask**

Enabled with split tunneling. Enter the network mask used on the network at the other end of the tunnel. This field is disabled when **Tunnel all traffic** is selected.

### **Select Routing Protocol**

Use this window to specify how other networks behind your router are advertised to the other routers in the network. Select one of the following:

- **•** [EIGRP](#page-1924-0)—Extended Interior Gateway Routing Protocol.
- **[OSPF](#page-1938-0)—Open Shortest Path First.**
- **[RIP—](#page-1944-0)Routing Internet Protocol.**
- **•** Static Routing. This option is enabled when you are configuring a GRE over IPSec tunnel.

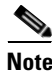

**Note** RIP is not supported for DMVPN Hub and spoke topology but is available for DMVPN Full Mesh topology.

# **Summary of Configuration**

This screen summarizes the [GRE](#page-1928-1) configuration that you have completed. You can review the information in this screen and click the back button to return to any screen in which you want to make changes. If you want to save the configuration, click **Finish**.

GRE tunnel configuration creates an IPSec rule that specifies which hosts the GRE traffic will be allowed to flow between. This IPSec rule is displayed in the summary.

#### **To save this configuration to the router's running configuration and leave this wizard:**

Click **Finish**. Cisco CP saves the configuration changes to the router's running configuration. The changes will take effect immediately, but will be lost if the router is turned off.

If you checked **Preview commands before delivering to router** in the Cisco CP Preferences window, the Deliver window will appear. In this window, you can view the CLI commands you that are delivering to the router.

# **Edit Site-to-Site VPN**

Virtual Private Networks (VPNs) let you protect data between your router and a remote system by encrypting traffic so that it cannot be read by others who are using the same public network. In effect, it gives you the protection of a private network over public lines that may be used by other organizations.

Use this window to create and manage VPN connections to remote systems. You can create, edit, and delete VPN connections, and reset existing connections. You can also use this window to configure your router as an Easy VPN client with connections to one or more Easy VPN servers or concentrators.

Click the link for the part of the window for which you want help:

### **Site-to-Site VPN Connections**

VPN connections, sometimes referred to as *tunnels*, are created and managed from the VPN Connections box. A VPN connection links a router interface to one or more peers specified by a crypto map defined in an IP Security (IPSec) policy.You can view, add, edit, and delete the VPN connections in this list.

#### **Status column**

The status of the connection, which is indicated by the following icons:

∾ The connection is up.

The connection is down.

The connection is being established.

#### **Interface**

The router interface that is connected to the remote peers in this VPN connection. An interface can be associated with only one IPSec policy. The same interface will appear on multiple lines if there is more than one [crypto map](#page-1921-0) defined for the IPSec policy used in this connection.

### **Description**

A short description of this connection.

### **IPSec Policy**

The name of the IPSec policy used in this VPN connection. The IPSec policy specifies how data is encrypted, which data will be encrypted, and where data will be sent. For more information, click [More about VPN Connections and IPSec](#page-1900-0)  [Policies.](#page-1900-0)

### **Sequence Number**

The sequence number for this connection. Because an IPSec policy may be used in more than one connection, the combination of the sequence number and IPSec policy name uniquely identifies this VPN connection. The sequence number does not prioritize the VPN connection; the router will attempt to establish all configured VPN connections regardless of sequence number.

### **Peers**

The IP addresses or host names of the devices at the other end of the VPN connection. When a connection contains multiple peers, their IP addresses or host names are separated by commas. Multiple peers might be configured to provide alternative routing paths for the VPN connection.

### **Transform Set**

This shows the name of the [transform set](#page-1951-0) used by this VPN connection. Multiple transform set names are separated by commas. A transform set specifies the algorithms that will be used to encrypt data, ensure data integrity, and provide

data compression. Both peers must use the same transform set, and they negotiate to determine which set they will use. Multiple transform sets may be defined to ensure that the router can offer a transform set that the negotiating peer will agree to use. The transform sets is a component of the IPSec policy.

#### **IPSec Rule**

The rule that determines which traffic should be encrypted on this connection. The IPSec rule is a component of the IPSec Policy.

#### **Type**

One of the following:

- **•** Static—This is a static site-to-site VPN tunnel. The VPN tunnel uses static crypto maps.
- **•** Dynamic—This is a dynamic site-to-site VPN tunnel. The VPN tunnel uses dynamic crypto maps.

### **Add Button**

Click to add a VPN connection

### **Delete Button**

Click to delete a selected VPN connection

### **Test Tunnel.. Button**

Click to test a selected VPN tunnel.The results of the test will be shown in another window.

### **Clear Connection Button**

Click to reset an established connection to a remote peer. This button is disabled if you have selected a dynamic site-to-site VPN tunnel.

### **Generate Mirror..Button**

Click to create a text file that captures the VPN configuration of the local router so that a remote router can be given a VPN configuration that enables it to establish a VPN connection to the local router. This button is disabled if you have selected a dynamic site-to-site VPN tunnel.

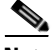

**Note** Any previously configured VPN connections detected by Cisco CP that do not use ISAKMP crypto maps will appear as read-only entries in the VPN connection table and cannot be edited.

### **Add new connection**

Use this window to add a new VPN connection between the local router and a remote system, referred to as a *peer*. You create the VPN connection by associating an IPSec policy with an interface.

#### **To create a VPN connection:**

- **Step 1** Select the interface you want to use for the VPN from the Select Interface list. Only interfaces that are not used in other VPN connections are shown in this list.
- **Step 2** Select a policy from the Choose IPSec Policy list. Click **OK** to return to the VPN Connections window.

## **Add Additional Crypto Maps**

Use this window to add a new crypto map to an existing IPSec policy. This window shows the interface associated with the VPN connection that you selected in the VPN Connections window, the IPSec policy associated with it, and the crypto maps that the policy already contains.

The crypto map specifies a sequence number, the peer device at the other end of the connection, the set of transforms that encrypt the traffic, and the IPSec rule that determines which traffic is encrypted.

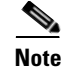

**Note** Adding a crypto map to an existing IPSec policy is the only way to add a VPN tunnel to an interface that is already being used in an existing VPN connection.

### **Interface**

This is the interface used in this VPN connection.

### **IPSec Policy**

This is the name of the IPSec policy controlling the VPN connection. The crypto maps making up the IPSec policy are shown in the list below this field. For more information, click [More about VPN Connections and IPSec Policies.](#page-1900-0)

### **What Do You Want to Do?**

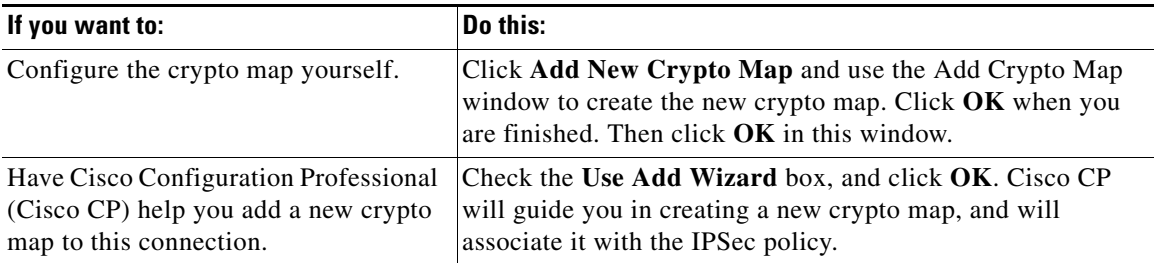

## **Crypto Map Wizard: Welcome**

This wizard will guide you through the creation of a crypto map. A crypto map specifies the peer devices at the other end of the VPN connection, defines how traffic will be encrypted, and identifies which traffic will be encrypted.

Click **Next** to begin creating a crypto map.

# **Crypto Map Wizard: Summary of the configuration**

The Cryptomap wizard summary page displays the data you entered in the wizard windows. You can review it, click Back to return to a screen to make changes, and then return to the Summary window and click **Finish** to deliver the cryptomap configuration to the router.

### **Delete Connection**

Use this window to delete a VPN tunnel, or simply to disassociate it from an interface but preserve the definition for future use.

### **Delete the crypto map with sequence number** *n* **from IPSec policy** *policy name*

Click this button, and then click **OK** to remove the VPN tunnel definition. The associations created between the interface, IPSec policy, and peer devices will be lost when you do this. If more than one interface has been associated with this tunnel definition, those associations are deleted as well.

### **Delete the dynamic crypto map with sequence number** *n* **from the dynamic crypto map set** *set name*

This button is shown if you selected a dynamic site-to-site VPN tunnel. Click this button, and then click **OK** to remove the VPN tunnel definition. The associations created between the interface, IPSec policy, and peer devices will be lost when you do this. If more than one interface has been associated with this tunnel definition, those associations are deleted as well.

### **Disassociate the IPSec policy** *policy name* **from the interface** *interface name***, and keep the IPSec policy for possible future reuse**

Click this button, and then click **OK** to retain the tunnel definition but remove its association with the interface. You will be able to associate this definition with another router interface if you wish.

### **Generate Mirror...**

This window shows you the IPSec policy used for the VPN tunnel to the selected peer, and allows you to save the policy in a text file that you can use when configuring the VPN connection on the peer device.

### **Peer Device**

Select the IP address or host name of the peer device to see the IPSec policy configured for the tunnel to that device. The policy appears in the box under the peer IP address.

### **To create a text file of the IPSec policy:**

Click **Save**, and specify a name and location for the text file. You can give this text file to the administrator of the peer device so that he or she can create a policy that mirrors the one you created on the router. Click **[After Configuring a VPN, How](#page-626-0)  [Do I Configure the VPN on the Peer Router?](#page-626-0)** to learn how to use the text file to create a mirror policy.

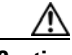

**Caution** The text file that you generate must not be copied into the configuration file of the remote system, but must be used only to show what has been configured on the local router so that the remote device can be configured in a way that is compatible. Identical names for IPSec policies, IKE policies, and transform sets may be used on the remote router, but the policies and transform sets may be different. If the text file is simply copied into the remote configuration file, configuration errors are likely to result.

## **Cisco CP Warning: NAT Rules with ACL**

This window appears when you are configuring a VPN using interfaces with associated NAT rules that use Access rules. This type of NAT rule can change IP addresses in packets before the packets leave or enter the LAN, and a NAT rule will prevent VPN connections from functioning properly if it changes source IP addresses so that they don't match the IPSec rule configured for the VPN. To prevent this from happening, Cisco CP can convert these to NAT rules that use route maps. Route maps specify subnets that should not be translated.

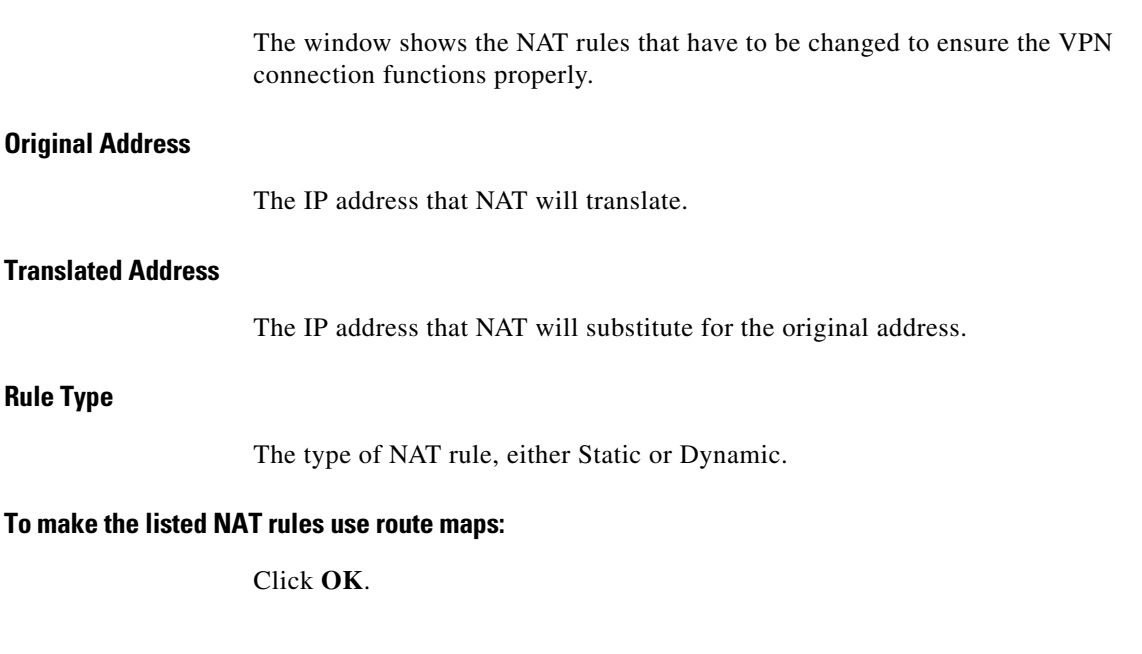

# **How Do I...**

This section contains procedures for tasks that the wizard does not help you complete.

# **How Do I Create a VPN to More Than One Site?**

You can use Cisco CP to create multiple [VPN](#page-1953-0) [tunnel](#page-1951-1)s on one interface on your router. Each VPN tunnel will connect the selected interface on your router to a different subnet at the destination router. You can configure multiple VPN tunnels to connect to the same interface but to different subnets on the destination router, or you can configure multiple VPN tunnels that will connect to different interfaces on the destination router.

First, you must create the initial VPN tunnel. The steps below describe how to create the initial VPN tunnel. If you have already created your first VPN tunnel and need to add an additional tunnel to the same interface, skip the first procedure and perform the steps in the next procedure in this help topic.

### **Create the initial VPN tunnel:**

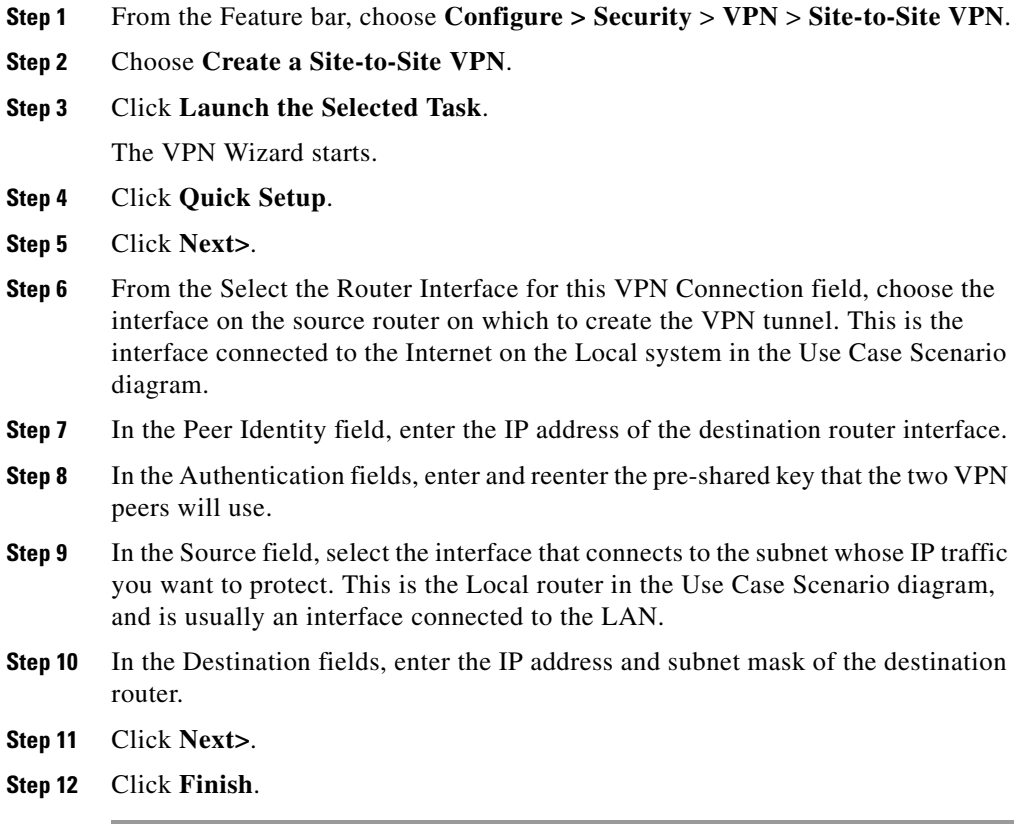

### **Create an Additional Tunnel from the Same Source Interface**

After you have created the initial VPN tunnel, follow these steps to create an additional tunnel from the same source interface to a different destination interface or destination subnet:

- **Step 1** From the Feature bar, choose **Configure > Security** > **VPN** > **Site-to-Site VPN**.
- **Step 2** Choose **Create a Site-to-Site VPN**.
- **Step 3** Click **Launch the Selected Task**.

**Cisco Configuration Professional User Guide**

The VPN Wizard starts.

- **Step 4** Click **Quick Setup**.
- **Step 5** Click **Next>**.
- **Step 6** From the Select the Router Interface for this VPN Connection field, choose the same interface that you used to create the initial VPN connection.
- **Step 7** In the Peer Identity field, enter the IP address of the destination router interface. You can enter the same IP address that you entered when you created the initial VPN connection. This indicates that this second VPN connection should use the same interface on the destination router as the initial VPN connection. If you do not want both VPN connections to connect to the same destination interface, enter the IP address of a different interface on the destination router.
- **Step 8** In the Authentication fields, enter and reenter the pre-shared key that the two VPN peers will use.
- **Step 9** In the Source field, select the same interface used to create the initial VPN connection.
- **Step 10** In the Destination fields, you have the following options:
	- **•** If, in the Peer Identity field, you entered the IP address of a different interface on the destination router and want to protect the IP traffic coming from a specific subnet, enter the IP address and subnet mask of that subnet in the appropriate fields.
	- **•** If you entered the same IP address in the Peer Identity field as you used for the initial VPN connection, indicating that this VPN tunnel will use the same router interface as the initial VPN tunnel, then enter the IP address and subnet mask of the new subnet that you want to protect in the appropriate fields.
- **Step 11** Click **Next>**.
- **Step 12** Click **Finish**.

# <span id="page-626-0"></span>**After Configuring a VPN, How Do I Configure the VPN on the Peer Router?**

Cisco CP generates [VPN](#page-1953-0) configurations on your router. Cisco CP includes a function that will generate a text file of the configuration that can be used as a template to create a VPN configuration for the [peer](#page-1940-0) router to which your VPN tunnel connects. This text file can only be used as a template that shows you which commands need to be configured. It cannot be used without editing because it contains information that is only correct for the local router you configured.

To generate a template configuration for the peer VPN router:

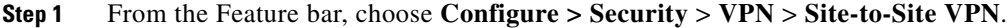

- **Step 2** Click **Edit Site-to-Site VPN**.
- **Step 3** Select the VPN connection that you want to use as a template, and click **Generate Mirror**.

Cisco CP displays the Generate Mirror screen.

**Step 4** From the Peer Device field, select the IP address of the peer device for which you want to generate a suggested configuration.

> The suggested configuration for the peer device appears on the Generate Mirror screen.

**Step 5** Click **Save** to display the Windows Save File dialog box, and save the file.

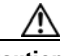

**Caution** Do not apply the mirror configuration to the peer device without editing! This configuration is a template that requires additional manual configuration. Use it only as a starting point to build the configuration for the VPN peer.

- **Step 6** After saving the file, use a text editor to make any needed changes to the template configuration. These are some commands that may need editing:
	- The peer IP address command(s)
	- The transform policy command(s)
	- The crypto map IP address command(s)
	- **•** The ACL command(s)
- The interface ip address command(s)
- **Step 7** After you have finished editing the peer configuration file, deliver it to the peer router using a TFTP server.

### **How Do I Edit an Existing VPN Tunnel?**

To edit an existing [VPN](#page-1953-0) tunnel:

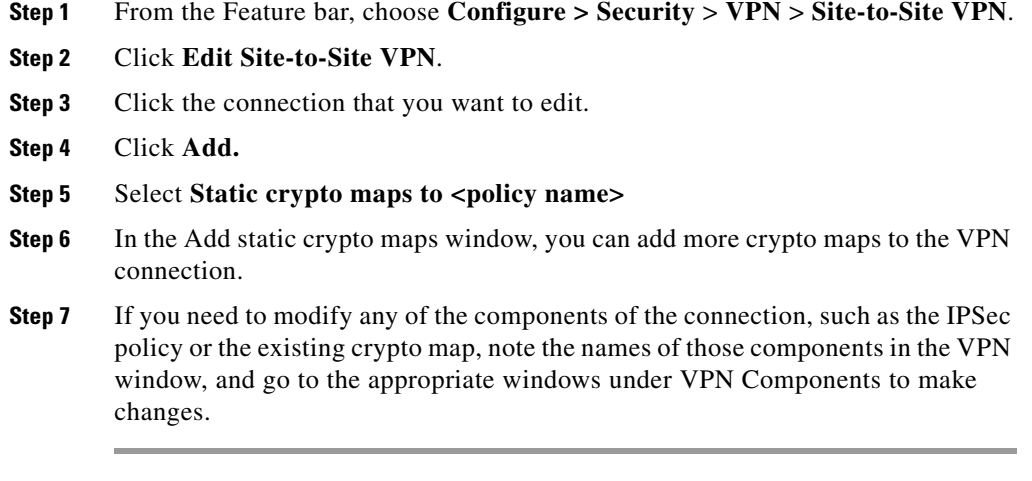

## **How Do I Confirm That My VPN Is Working?**

You can verify that your [VPN](#page-1953-0) connection is working by using the Monitor mode in Cisco CP. If your VPN connection is working, Monitor mode will display the VPN connection by identifying the source and destination [peer](#page-1940-0) IP addresses. Depending on whether your VPN connection is an [IPSec](#page-1932-0) [tunnel](#page-1951-1) or an Internet Key Exchange ([IKE](#page-1930-0)) security association [\(SA](#page-1945-0)), Monitor mode will display the number of packets transferred across the connection, or show the current state of the connection. To display the current information about a VPN connection:

- **Step 1** From the Feature bar, choose **Monitor > Security**.
- **Step 2** Choose **VPN Status**.
- **Step 3** Choose **IPSec tunnels** or **IKE SAs**.

Each configured VPN connection will appear as a row on the screen.

If you are viewing IPSec tunnel information, you can verify the following information to determine that your VPN connection is working:

- The local and remote peer IP addresses are correct, indicating that the VPN connection is between the correct sites and router interfaces.
- The tunnel status is "up." If the tunnel status is "down" or "administratively down," then the VPN connection is not active.
- The number of encapsulation and decapsulation packets is not zero, indicating that data has been transferred over the connection and that the sent and received errors are not too high.

If you are viewing IKE SA information, you can verify that your VPN connection is working by verifying that the source and destination IP addresses are correct, and that the state is "QM\_IDLE," indicating that the connection has been authenticated and that data transfer can take place.

## **How Do I Configure a Backup Peer for My VPN?**

To configure multiple [VPN](#page-1953-0) [peer](#page-1940-0)s inside a single [crypto map](#page-1921-0):

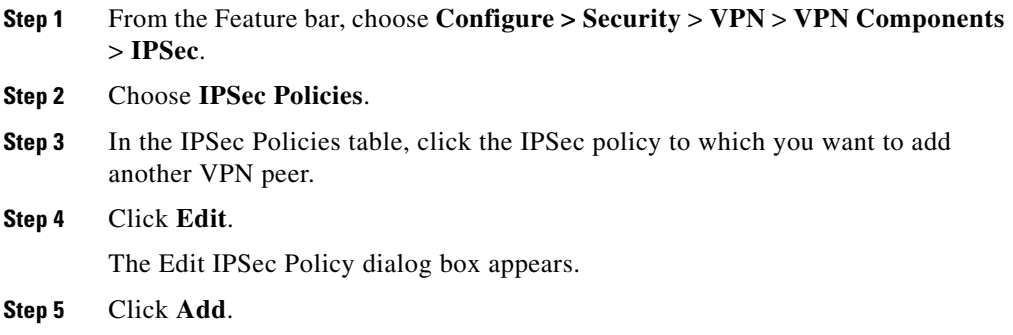

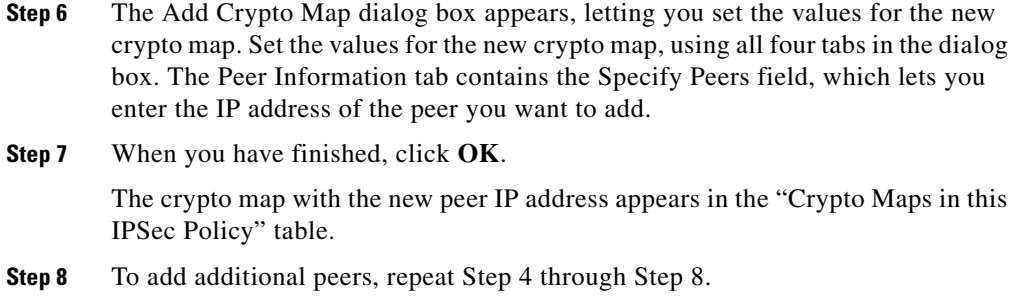

# **How Do I Accommodate Multiple Devices with Different Levels of VPN Support?**

To add multiple [transform set](#page-1951-0)s to a single [crypto map](#page-1921-0):

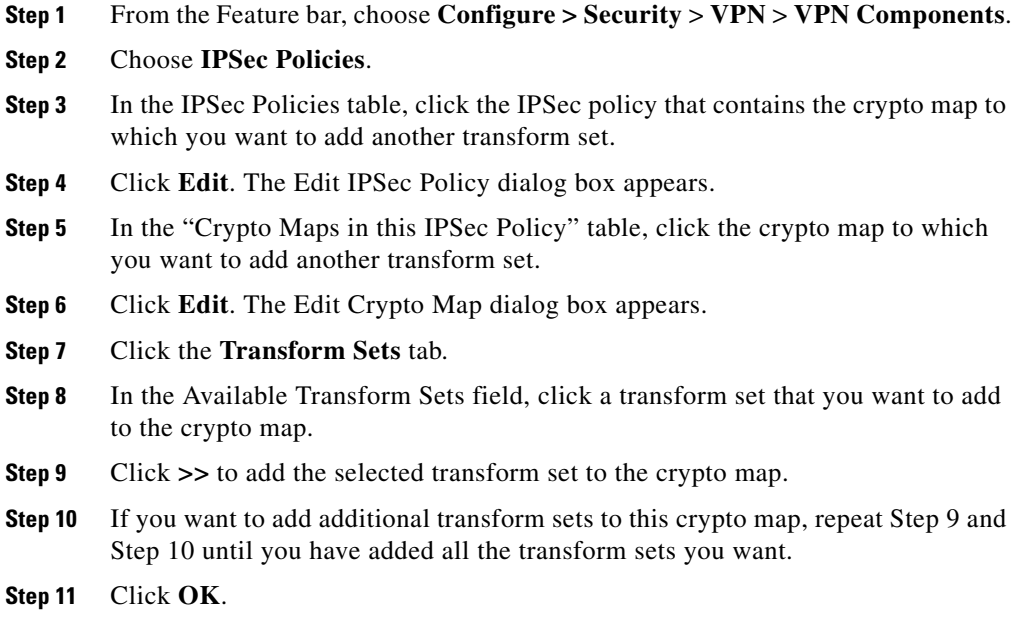

# **How Do I Configure a VPN on an Unsupported Interface?**

Cisco CP can configure a [VPN](#page-1953-0) over an interface type unsupported by Cisco CP. Before you can configure the VPN connection, you must first use the router [CLI](#page-1920-0) to configure the interface. The interface must have, at a minimum, an IP address configured, and it must be working. To verify that the connection is working, verify that the interface status is "Up."

After you have configured the unsupported interface using the CLI, you can use Cisco CP to configure your VPN connection. The unsupported interface will appear in the fields that require you to choose an interface for the VPN connection.

# **How Do I Configure a VPN After I Have Configured a Firewall?**

In order for a [VPN](#page-1953-0) to function with a [firewall](#page-1927-0) in place, the firewall must be configured to permit traffic between the local and remote [peer](#page-1940-0) IP addresses. Cisco CP creates this configuration by default when you configure a VPN configuration after you have already configured a firewall.

# **How Do I Configure NAT Passthrough for a VPN?**

If you are using [NAT](#page-1937-0) to translate addresses from networks outside your own and if you are also connecting to a specific site outside your network via a [VPN,](#page-1953-0) you must configure NAT passthrough for your VPN connection, so that network address translation does not take place on the VPN traffic. If you have already configured NAT on your router and are now configuring a new VPN connection using Cisco CP, you will receive a warning message informing you that Cisco CP will configure NAT so that it does not translate VPN traffic. You must accept the message so that Cisco CP will create the necessary [ACLs](#page-1915-0) to protect your VPN traffic from translation.

If you are configuring NAT using Cisco CP and you have already configured a VPN connection, perform the following procedure to create ACLs.

- **Step 1** From the Feature bar, choose **Configure > Router** > **ACL**.
- **Step 2** In the Rules tree, choose **ACL Editor**.

**Cisco Configuration Professional User Guide**

a l

H.

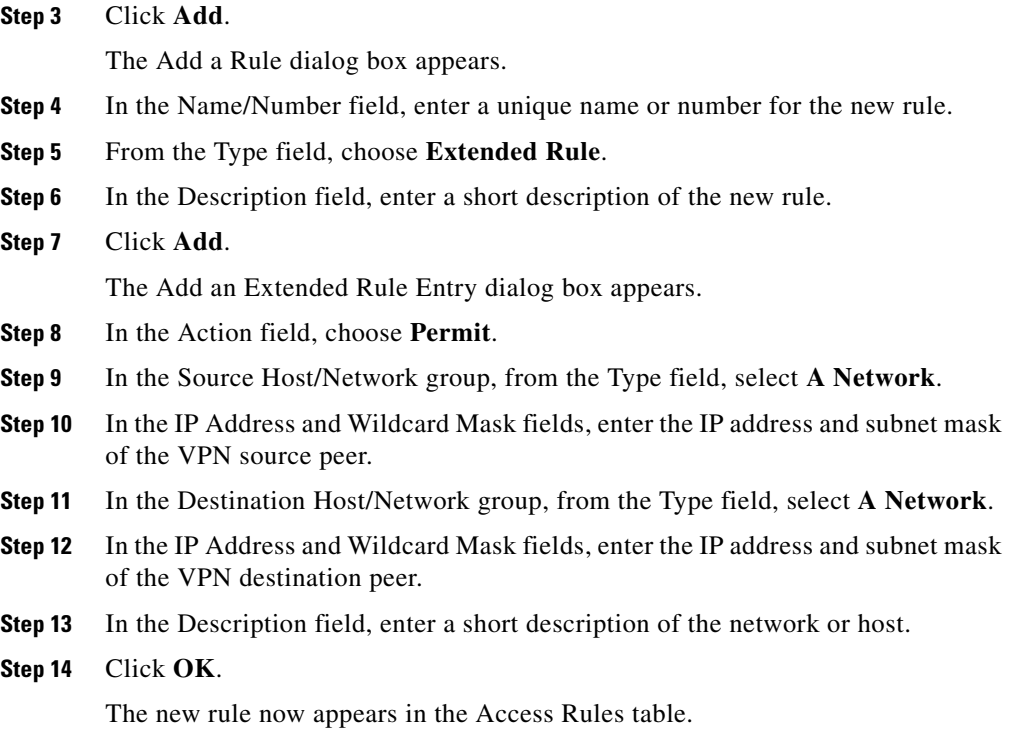

п

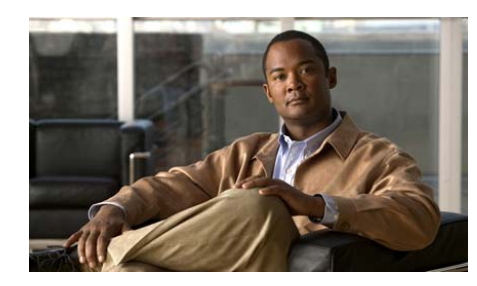

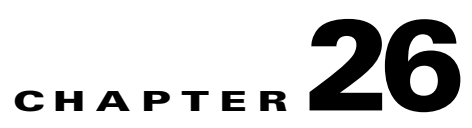

# **Easy VPN Remote**

Cable modems, xDSL routers, and other forms of broadband access provide high-performance connections to the Internet, but many applications also require the security of VPN connections that perform a high level of authentication and that encrypt the data between two particular endpoints. However, establishing a VPN connection between two routers can be complicated and typically requires tedious coordination between network administrators to configure the VPN parameters of the two routers.

The Cisco Easy VPN Remote feature eliminates much of this tedious work by implementing Cisco Unity Client Protocol, which allows most VPN parameters to be defined at a Cisco IOS Easy VPN server. This server can be a dedicated VPN device, such as a Cisco VPN 3000 concentrator or a Cisco PIX Firewall or a Cisco IOS router that supports the Cisco Unity Client Protocol.

After the Cisco Easy VPN server has been configured, a VPN connection can be created with minimal configuration on an Easy VPN remote, such as a Cisco 800 series router or a Cisco 2800 series router. When the Easy VPN remote initiates the VPN tunnel connection, the Cisco Easy VPN server pushes the IPsec policies to the Easy VPN remote and creates the corresponding VPN tunnel connection.

The Cisco Easy VPN Remote feature provides for automatic management of the following details:

- **•** Negotiating tunnel parameters, such as addresses, algorithms, and lifetime.
- **•** Establishing tunnels according to the parameters that were set.
- **•** Automatically creating the NAT or Port Address Translation (PAT) and associated access lists that are needed, if any.
- **•** Authenticating users, that is, ensuring that users are who they say they are by way of usernames, group names, and passwords.
- **•** Enabling VPN access through a firewall. You can use Cisco Configuration Professional (CP) to configure your router to use Cisco Tunneling Control Protocol (CTCP) to enable encrypted traffic to go through a firewall.

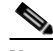

**Note** The Enable Easy VPN Access Through Firewall feature is supported on Cisco routers that are running Cisco IOS Release 12.4(20)T and later.

 **•** Managing security keys for encryption and decryption.

Cisco CP provides a wizard that guides you through Easy VPN Remote configuration. You can also edit an existing configuration using Easy VPN Remote edit screens.

This chapter contains the following sections:

- **•** [Creating an Easy VPN Remote Connection](#page-633-0)
- **•** [Administering Easy VPN Remote Connections](#page-647-0)
- **•** [Other Procedures](#page-675-0)

# <span id="page-633-0"></span>**Creating an Easy VPN Remote Connection**

Create an Easy VPN Remote connection by using the Easy VPN Remote wizard. Complete these steps:

- **Step 1** On the Cisco CP toolbar, click **Configure**.
- **Step 2** On the Cisco CP category bar, click **VPN**.
- **Step 3** In the VPN tree, choose **Easy VPN Remote**.
- **Step 4** In the Create Easy VPN Remote tab, complete any recommended tasks that are displayed by clicking the link for the task. Cisco CP either completes the task for you, or displays the necessary configuration screens for you to make settings in.
- **Step 5** Click **Launch Easy VPN Remote Wizard** to begin configuring the connection.

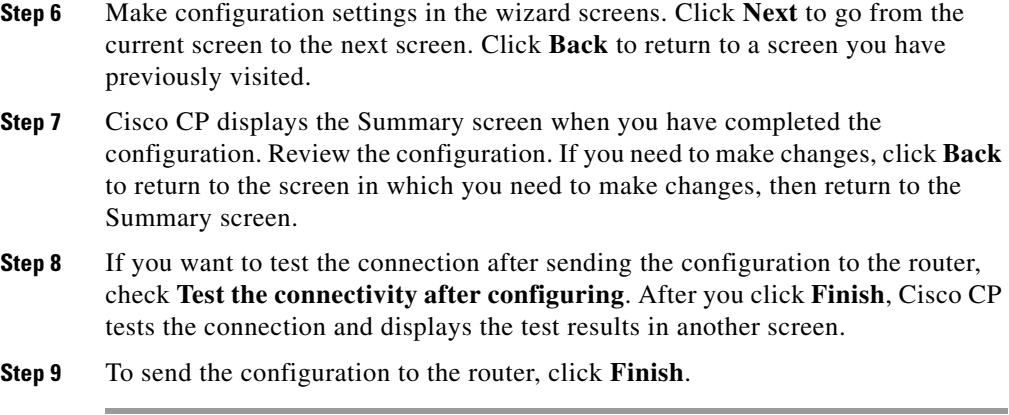

The section [Create Easy VPN Remote Reference](#page-634-0) contains detailed information about the screens you use.

### <span id="page-634-0"></span>**Create Easy VPN Remote Reference**

The following topics describe the Create Easy VPN Remote screens:

- **•** [Create Easy VPN Remote](#page-635-0)
- **•** [Configure an Easy VPN Remote Client](#page-635-1)
- **•** [Easy VPN Remote Wizard: Network Information](#page-636-0)
- **•** [Easy VPN Remote Wizard: Identical Address Configuration](#page-637-0)
- **•** [Easy VPN Remote Wizard: Interfaces and Connection Settings](#page-638-0)
- **•** [Easy VPN Remote Wizard: Server Information](#page-640-0)
- **•** [Easy VPN Remote Wizard: Authentication](#page-642-0)
- **•** [Easy VPN Remote Wizard: Automatic Firewall Bypass](#page-645-0)
- **•** [Easy VPN Remote Wizard: Summary of Configuration](#page-646-0)

L

### <span id="page-635-0"></span>**Create Easy VPN Remote**

Cisco CP allows you to configure your router as a client to an Easy VPN server or concentrator. Your router must be running a Cisco IOS software image that supports Easy VPN Phase II. The Create Easy VPN Remote tab enables you to launch the Easy VPN Remote wizard.

To be able to complete the configuration, you must have the following information ready.

- **•** Easy VPN server's IP address or hostname
- **•** IPSec group name
- **•** Key
- **•** Whether or not there are devices on the local network with IP addresses that conflict with addresses used in networks that the Easy VPN Remote client will connect to.

### **Field Reference**

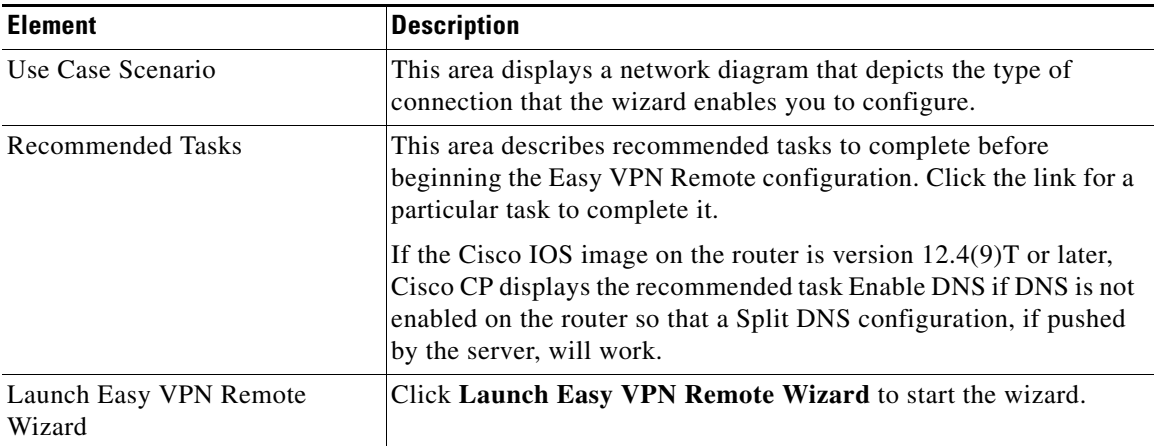

### *Table 26-1 Create Easy VPN Remote Tab Felds*

### <span id="page-635-1"></span>**Configure an Easy VPN Remote Client**

This wizard guides you through the configuration of an Easy VPN Remote Phase II Client.

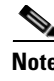

**Note** If the router is not running a Cisco IOS image that supports Easy VPN Remote Phase II or later, you will not be able to configure an Easy VPN client.

### <span id="page-636-0"></span>**Easy VPN Remote Wizard: Network Information**

Indicate whether or not there are IP addresses in the local network that overlap with IP addresses in networks that the router connects to through the Easy VPN server in this screen. Also, indicate if there are devices on the local network that must be reached from those networks.

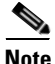

**Note** This screen is displayed when the Cisco IOS image on the router is version 12.4(11)T or later.

### **Field Reference**

### *Table 26-2 Network Information Fields*

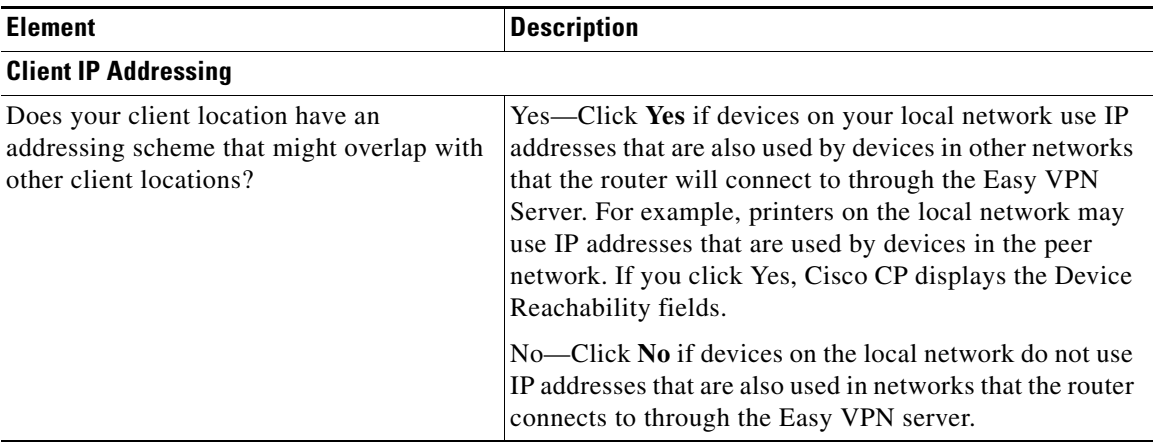

L

### *Table 26-2 Network Information Fields (continued)*

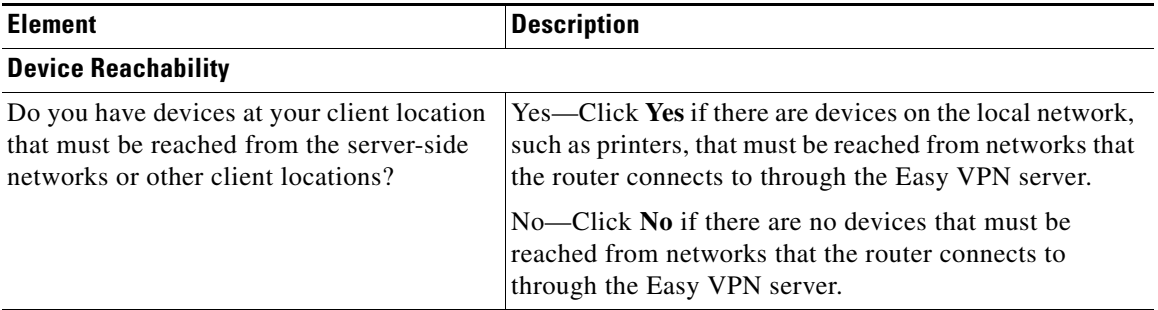

### <span id="page-637-0"></span>**Easy VPN Remote Wizard: Identical Address Configuration**

Enter the local and global IP addresses of the devices that must be reached from networks that the router connects to through the Easy VPN server in this screen.

### **Field Reference**

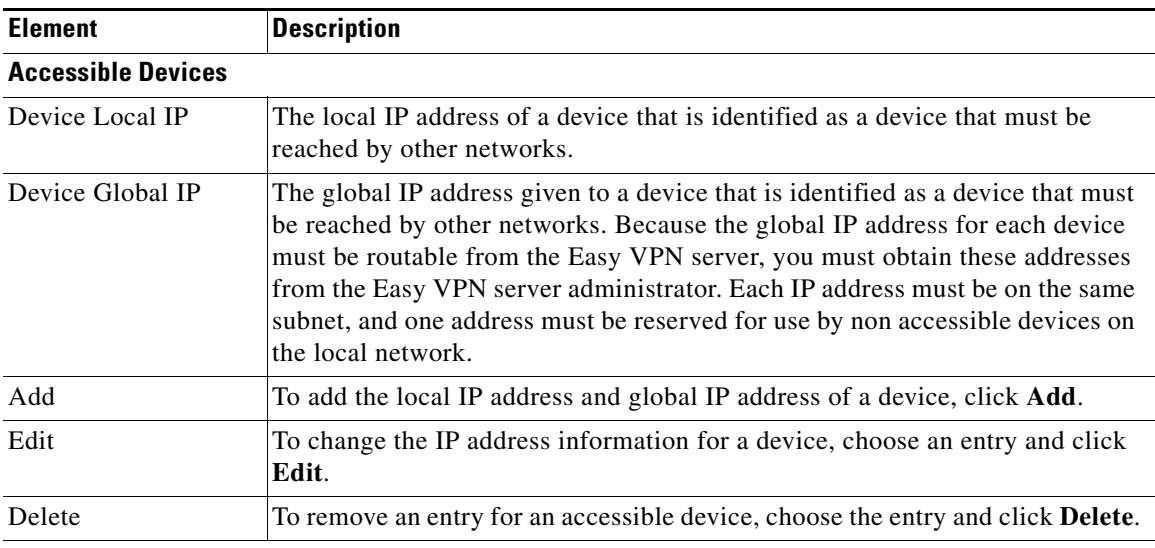

### *Table 26-3 Identical Address Configuration Fields*

### **Non Accessible Devices**

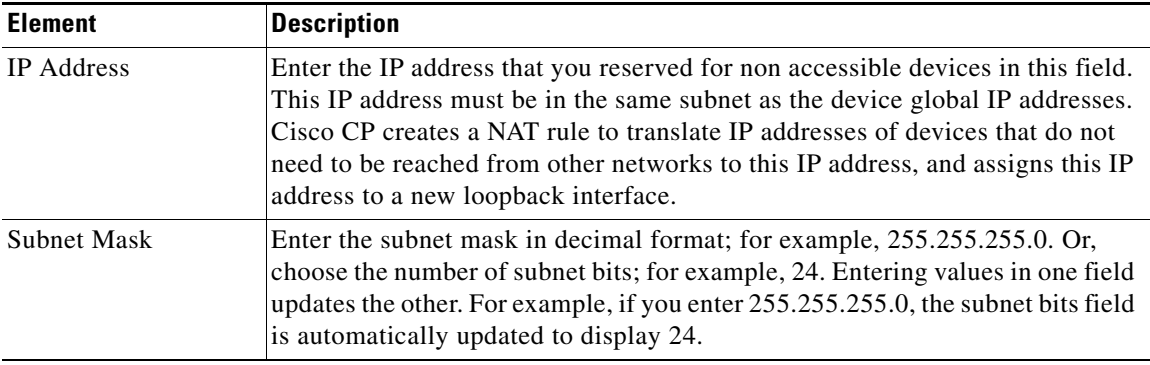

### *Table 26-3 Identical Address Configuration Fields (continued)*

### **Warning Messages**

Cisco CP displays a warning message when you click **Next** if it detects any of the following problems:

- There are no devices added.
- **•** If you enter an IP address for the non accessible devices that is already used by a router interface.
- **•** If you enter an IP address for the non accessible devices that is already used as a global IP address for an accessible device.
- **•** If you enter local IP address for a device that falls outside the subnet for the LAN interface it connects to.

### <span id="page-638-0"></span>**Easy VPN Remote Wizard: Interfaces and Connection Settings**

In this window, you specify the interfaces that will be used in the Easy VPN configuration.

### **Field Reference**

*Table 26-4 Interfaces and Connection Settings Fields*

| <b>Element</b>                                        | Description |
|-------------------------------------------------------|-------------|
| <b>Interfaces</b>                                     |             |
| Choose the inside and outside interfaces in this box. |             |

**Cisco Configuration Professional User Guide**

 $\blacksquare$ 

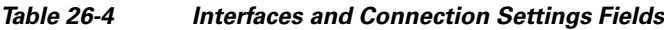

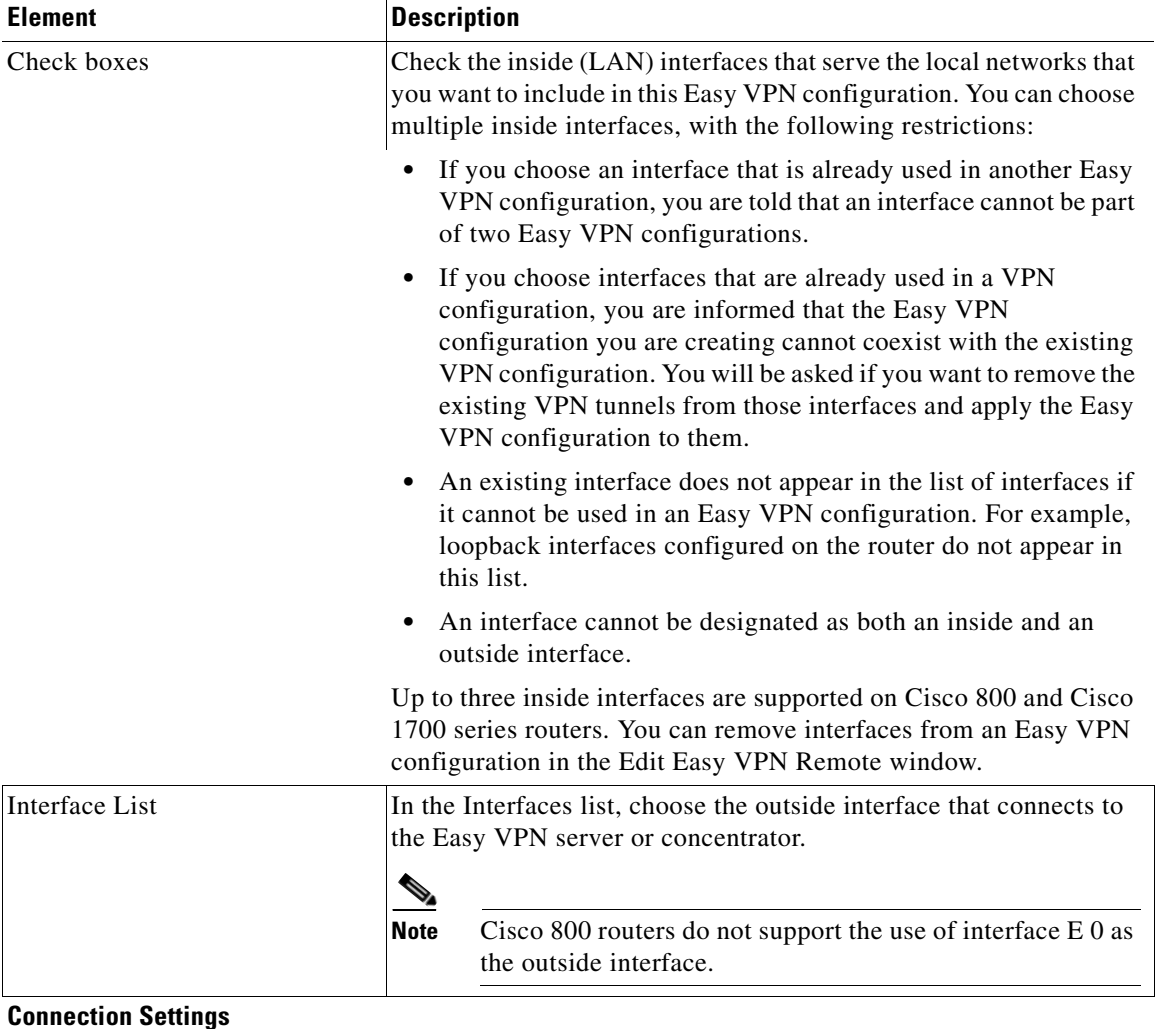

٠

L

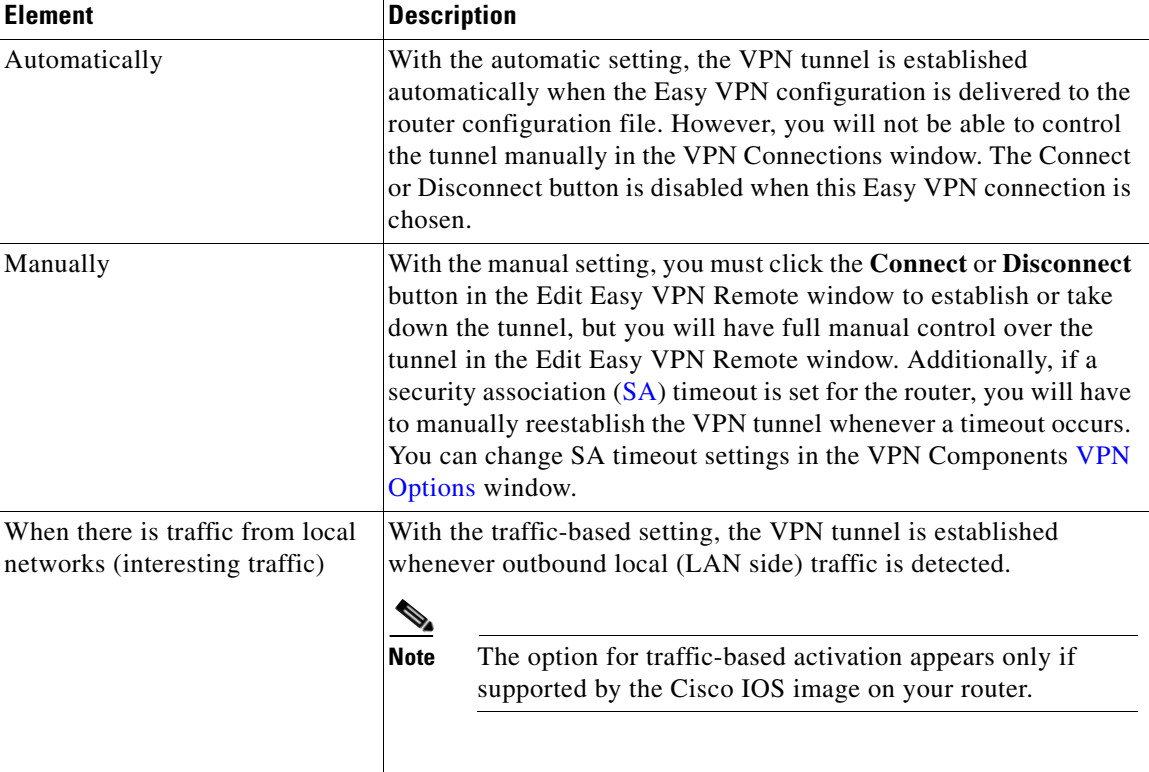

### *Table 26-4 Interfaces and Connection Settings Fields*

### <span id="page-640-0"></span>**Easy VPN Remote Wizard: Server Information**

The information entered in this window identifies the Easy VPN tunnel, the Easy VPN server or concentrator that the router will connect to, and the way you want traffic to be routed in the VPN.

 $\blacksquare$ 

### **Field Reference**

#### *Table 26-5 Server Information Fields*

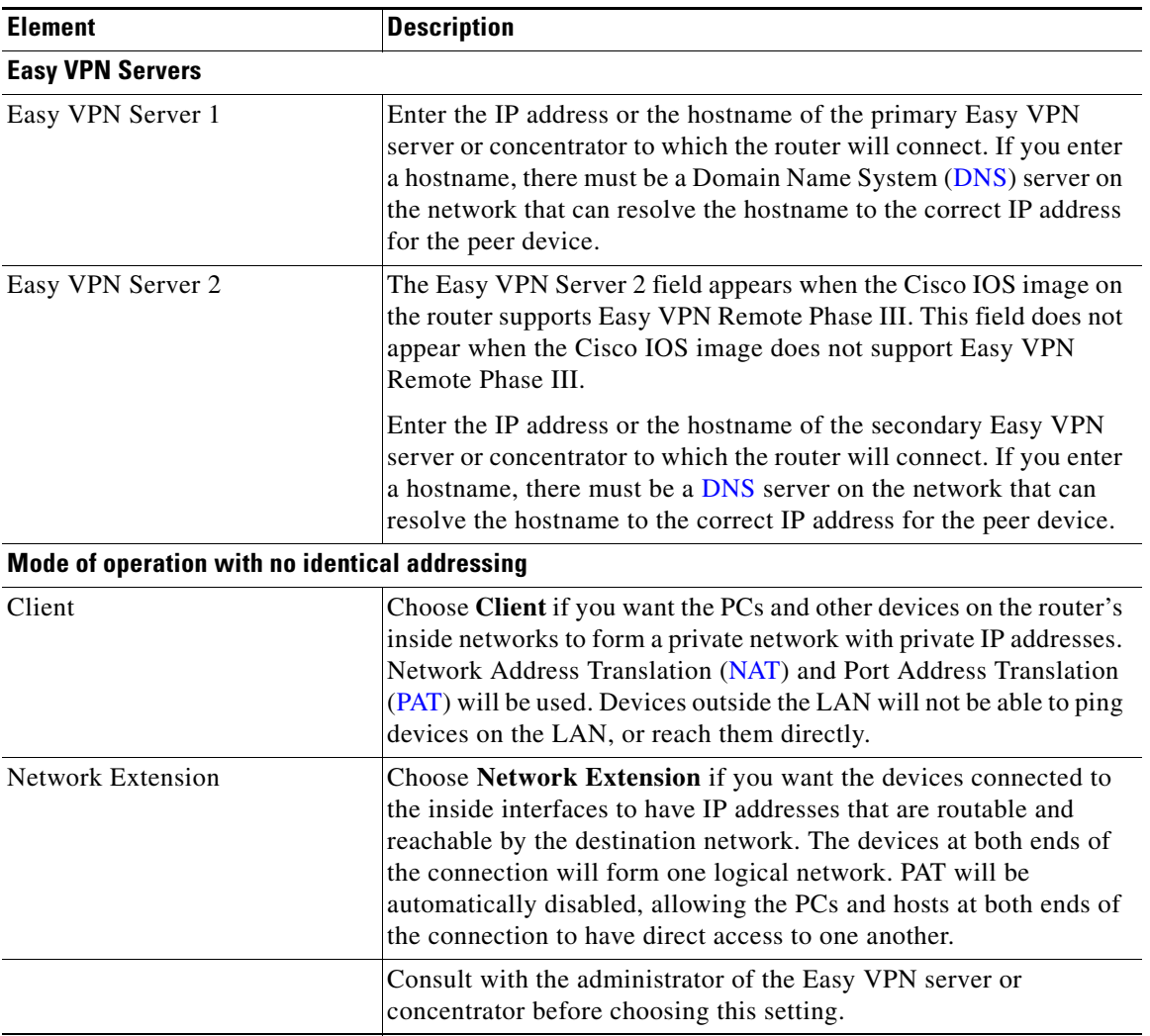

п

H

### *Table 26-5 Server Information Fields (continued)*

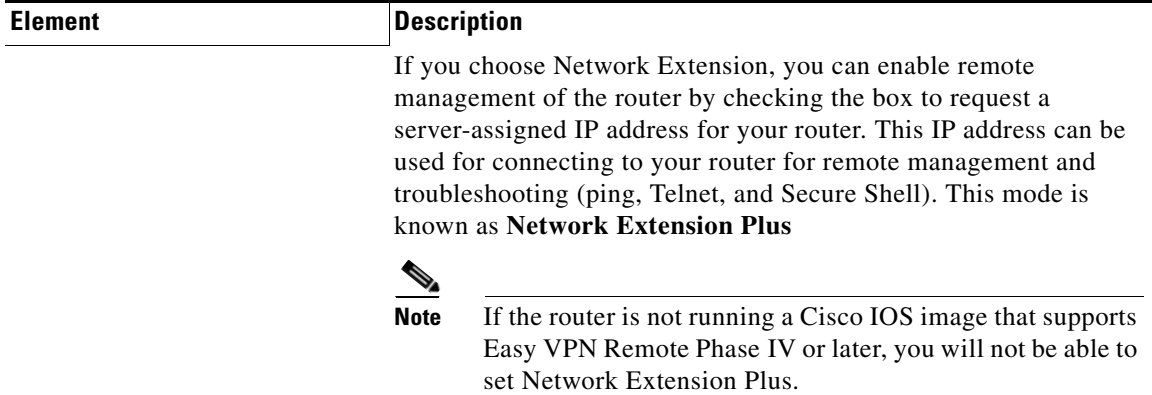

### **Mode of operation with overlapping address space and local devices needing to be reached**

If you clicked **Yes** in the Client IP Addressing section of the Network Information screen, and also clicked **Yes** in the Device Reachability section, the router is automatically configured for Network Extension mode.

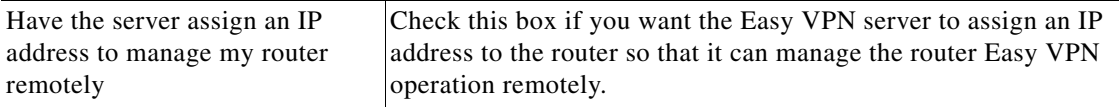

**Mode of operation with overlapping address space but no devices needing to be reached**

If you clicked **Yes** in the Client IP Addressing section of the Network Information screen, but clicked **No** in the Device Reachability section, the router is automatically configured for Client mode. The Easy VPN server automatically assigns the router an IP address so that it can manage the router Easy VPN operation remotely. All devices on the local network will share this IP address when communicating with other devices on the corporate network.

### <span id="page-642-0"></span>**Easy VPN Remote Wizard: Authentication**

Use this window to specify security for the Easy VPN Remote tunnel.

### **Field Reference**

### *Table 26-6 Authentication Screen Fields*

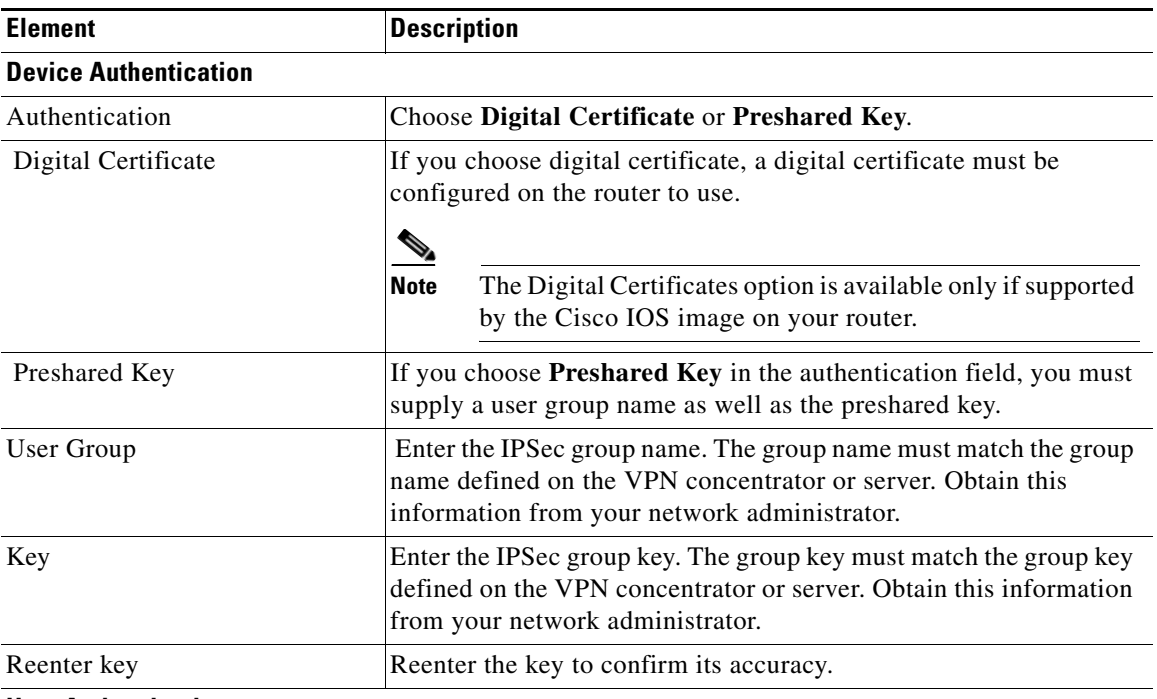

### **User Authentication**

User authentication (XAuth) appears in this window if the Cisco IOS image on the router supports Easy VPN Remote Phase III. If user authentication does not appear, it must be configured from the router command-line interface.

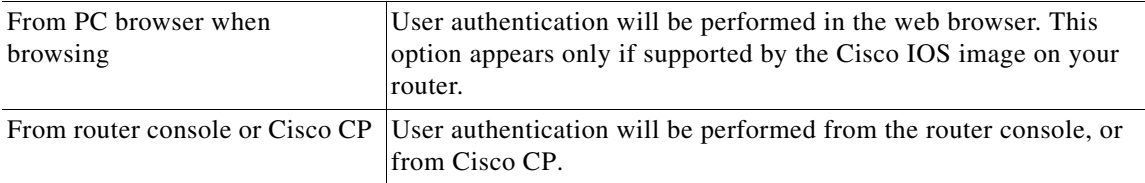

П

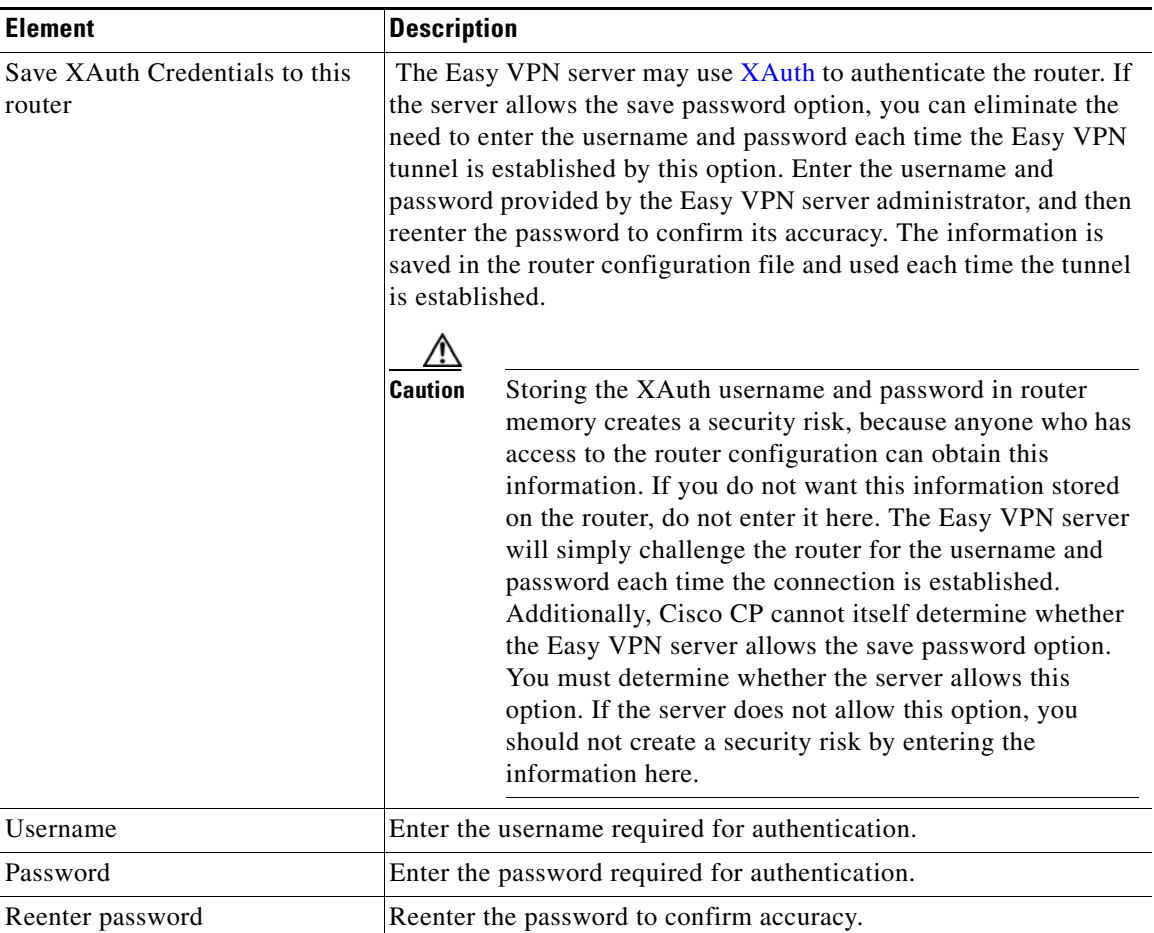

### *Table 26-6 Authentication Screen Fields*

 $\overline{\phantom{a}}$ 

### <span id="page-645-0"></span>**Easy VPN Remote Wizard: Automatic Firewall Bypass**

Use the Automatic Firewall Bypass page to enable Easy VPN access through a firewall.

An Easy VPN tunnel network might not work if there is a firewall between the router and the VPN server that blocks VPN protocols such as Internet Key Exchange (IKE) and Extended Services Protocol (ESP). You can use Cisco CP to configure your router to use Cisco Tunneling Control Protocol (CTCP) to enable encrypted traffic to go through the firewall.

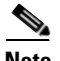

**Note** The Enable Easy VPN Access Through Firewall feature is supported on Cisco routers that are running Cisco IOS Release 12.4(20)T and later.

### **How to Get to This Page**

- **1.** Go to **Configure > Security** > **VPN** > **Easy VPN Remote**. The **Create Easy VPN Remote** tab is selected by default.
- **2.** Click **Launch Easy VPN Remote Wizard** to start the Easy VPN Remote wizard pages.
- **3.** Click **Next** until you reach the Automatic Firewall Bypass page.

### **Related Topics**

- **•** [Create Easy VPN Remote, page 26-4](#page-635-0)
- **•** [Add or Edit Easy VPN Remote: Firewall Bypass, page 26-40](#page-671-0)

### **Field Reference**

#### *Table 26-7 Automatic Firewall Summary Bypass Page*

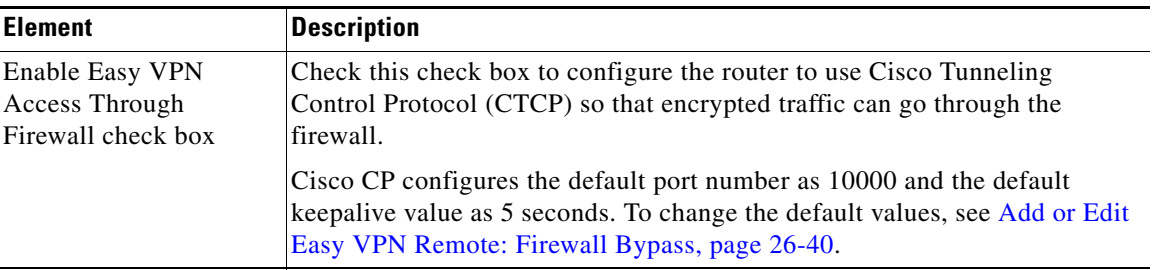

### <span id="page-646-0"></span>**Easy VPN Remote Wizard: Summary of Configuration**

This window shows you the Easy VPN configuration that you have created, and it allows you to save the configuration. A summary similar to the following appears:

```
Easy VPN tunnel name:test1
Easy VPN server: 222.28.54.7
Group: myCompany
Key: 1234
Control: Auto
Mode: Client
Outside Interface: BVI222
Inside Interfaces: Dialer0
```
You can review the configuration in this window and click the **Back** button to change any items.

Clicking the **Finish** button writes the information to the router's running configuration, and, if the tunnel has been configured to operate in automatic mode, the router attempts to contact the VPN concentrator or server.

If you want to change the Easy VPN configuration at a later time, you can make the changes in the Edit Easy VPN Remote window.

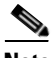

**Note** In many cases, your router establishes communication with the Easy VPN server or concentrator after you click **Finish**, or after you click **Connect** in the Edit Easy VPN Remote window or VPN Connections windows. However, if the device has been configured to use [XAuth](#page-1955-0), it challenges the router for a username and password. When this happens, you must first supply a Secure Shell (SSH) login ID and password to log on to the router and then provide the XAuth login and password for the Easy VPN server or concentrator. You must follow this process when you click **Finish** and the configuration is delivered to the router, and when you disconnect and then reconnect the tunnel in the Edit Easy VPN Remote window. Find out whether XAuth is used, and determine the required username and password.

### **Test VPN Connectivity**

If you choose to test the VPN connection you have just configured, the results of the test are shown in another window.

# <span id="page-647-0"></span>**Administering Easy VPN Remote Connections**

Use Cisco CP to edit Easy VPN Remote connection settings, reset connections, and delete connections. You can use the Easy VPN Remote Edit screens to create an Easy VPN Remote connection, but it is recommended that you use the wizard to do so.

This section contains the following topics:

- **•** [Editing an Existing Easy VPN Remote Connection](#page-647-1)
- **•** [Creating a New Easy VPN Remote Connection](#page-648-0)
- [Deleting an Easy VPN Remote Connection](#page-648-1)
- **•** [Resetting an Established Easy VPN Remote Connection](#page-648-2)
- [Connecting to an Easy VPN Server](#page-649-0)
- **•** [Connecting other Subnets to the VPN Tunnel](#page-649-1)
- **[Editing CTCP Port Number and Keepalive Values](#page-651-0)**
- **•** [Administering Easy VPN Remote Reference](#page-652-0)

## <span id="page-647-1"></span>**Editing an Existing Easy VPN Remote Connection**

Follow these steps to edit an existing Easy VPN Remote connection:

- **Step 1** On the Cisco CP Feature bar, click **Configure > Security** > **VPN**.
- **Step 2** In the VPN tree, choose **Easy VPN Remote**.
- **Step 3** Click the **Edit Easy VPN Remote** tab.
- **Step 4** Select the Easy VPN Remote connection that you want to edit.
- **Step 5** Click **Edit**.
- **Step 6** Modify settings in the **Edit Easy VPN Remote** dialog tabs.
- **Step 7** Click **OK** to send the changes to the router and close the dialog.
## **Creating a New Easy VPN Remote Connection**

You can create a new Easy VPN Remote connection using the Easy VPN Remote Edit screens.

Follow these steps to create a new Easy VPN Remote connection:

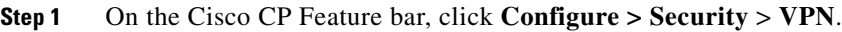

- **Step 2** In the VPN tree, choose **Easy VPN Remote**.
- **Step 3** Click the **Edit Easy VPN Remote** tab.
- **Step 4** Click **Add**.
- **Step 5** Make settings in the **Add Easy VPN Remote** dialog tabs.
- **Step 6** Click **OK** to send the changes to the router and close the dialog.

## **Deleting an Easy VPN Remote Connection**

Follow these steps to delete an Easy VPN Remote connection:

- **Step 1** On the Cisco CP Feature bar, click **Configure > Security** > **VPN**.
- **Step 2** In the VPN tree, choose **Easy VPN Remote**.
- **Step 3** Click the **Edit Easy VPN Remote** tab.
- **Step 4** Select the Easy VPN Remote connection that you want to delete.
- **Step 5** Click **Delete**.
- **Step 6** Confirm the deletion by clicking **OK** in the displayed message screen.

## **Resetting an Established Easy VPN Remote Connection**

Follow these steps to reset an established Easy VPN Remote connection:

**Cisco Configuration Professional User Guide**

- **Step 1** On the Cisco CP Feature bar, click **Configure > Security** > **VPN**.
- **Step 2** In the VPN tree, choose **Easy VPN Remote**.
- **Step 3** Click the **Edit Easy VPN Remote** tab.
- **Step 4** Select the Easy VPN Remote connection that you want to reset.
- **Step 5** Click **Reset Connection**. The status window that is displayed reports the success or failure of the reset.

## **Connecting to an Easy VPN Server**

Follow these steps to connect to an Easy VPN Remote server:

- **Step 1** On the Cisco CP Feature bar, click **Configure > Security** > **VPN**.
- **Step 2** In the VPN tree, choose **Easy VPN Remote**.
- **Step 3** Click the **Edit Easy VPN Remote** tab.
- **Step 4** Select an Easy VPN Remote connection.
- **Step 5** Click **Connect** to complete the connection to the configured Easy VPN Server.

## **Connecting other Subnets to the VPN Tunnel**

To allow subnets not directly connected to your router to use the tunnel, follow these steps:

- **Step 1** In the Network Extensions Options window, check **Configure Multiple Subnets**.
- **Step 2** Choose **Enter the subnets** and add the subnets and network masks to the list, or choose **Select an ACL**.
- **Step 3** To enter the subnets manually, click the **Add** button and enter the subnet address and mask. Cisco CP will generate an ACL automatically.

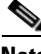

**Note** The subnets you enter must *not* be directly connected to the router.

 $\blacksquare$ 

- **Step 4** To add an existing ACL, enter its name or choose it from the drop-down list.
- **Step 5** Click **OK** to close the dialog.

## <span id="page-651-0"></span>**Editing CTCP Port Number and Keepalive Values**

Use this procedure to edit existing CTCP port number and keepalive values.

#### **Before You Begin**

Make sure that the router is configured with a WAN interface on which Easy VPN Remote is configured.

#### **Procedure**

- **Step 1** Go to **Configure > Security** > **VPN** > **Easy VPN Remote**.
- **Step 2** Click the **Edit Easy VPN Remote** tab.
- **Step 3** Select the Easy VPN Remote connection that you want to edit.
- **Step 4** Click **Edit**. The Edit Easy VPN Remote page opens, which contains several tabs.
- **Step 5** Click the **Firewall Bypass** tab. The Automatic Firewall Bypass page opens. See [Add or Edit Easy VPN Remote: Firewall Bypass, page 26-40](#page-671-0).
- **Step 6** In the Port Number field, change the port number on which you want to configure CTCP. Valid port numbers are 1 to 65535.
- **Step 7** In the Keepalive field, change the keepalive value (in seconds) by which you want to end keepalives, so that NAT or firewall sessions do not time out. Valid keepalive values are 5 to 3600 seconds.
- **Step 8** Click **OK** to send the changes to the router and close the dialog.

#### **Related Topics**

- **•** [Creating an Easy VPN Remote Connection, page 26-2](#page-633-0)
- **•** [Easy VPN Remote Wizard: Automatic Firewall Bypass, page 26-14](#page-645-0)
- **•** [Add or Edit Easy VPN Remote: Firewall Bypass, page 26-40](#page-671-0)

## **Administering Easy VPN Remote Reference**

The following topics describe the Edit Easy VPN Remote screens:

- **•** [Edit Easy VPN Remote](#page-652-0)
- **•** [Add or Edit Easy VPN Remote](#page-657-0)
- **•** [Add or Edit Easy VPN Remote: General Settings](#page-659-0)
- **[Network Extension Options](#page-661-0)**
- **•** [Add or Edit Easy VPN Remote: Easy VPN Settings](#page-662-0)
- **•** [Add or Edit Easy VPN Remote: Authentication Information](#page-664-0)
- **•** [Add or Edit Easy VPN Remote: Easy VPN Client Phase III Authentication](#page-667-0)
- **•** [Add or Edit Easy VPN Remote: Interfaces and Connections](#page-669-0)
- [Add or Edit Easy VPN Remote: Firewall Bypass](#page-671-0)
- [Add or Edit Easy VPN Remote: Identical Addressing](#page-672-0)
- **•** [Easy VPN Remote: Add a Device](#page-674-0)
- **•** [Enter SSH Credentials](#page-674-1)
- **•** [XAuth Login Window](#page-675-0)

## <span id="page-652-0"></span>**Edit Easy VPN Remote**

Easy VPN connections are managed from this window. An Easy VPN connection is a connection configured between an Easy VPN client and an Easy VPN server or concentrator to provide for secure communications with other networks that the server or concentrator supports.

The list of connections displays information about the configured Easy VPN Remote connections.

#### **Field Reference**

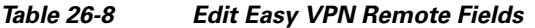

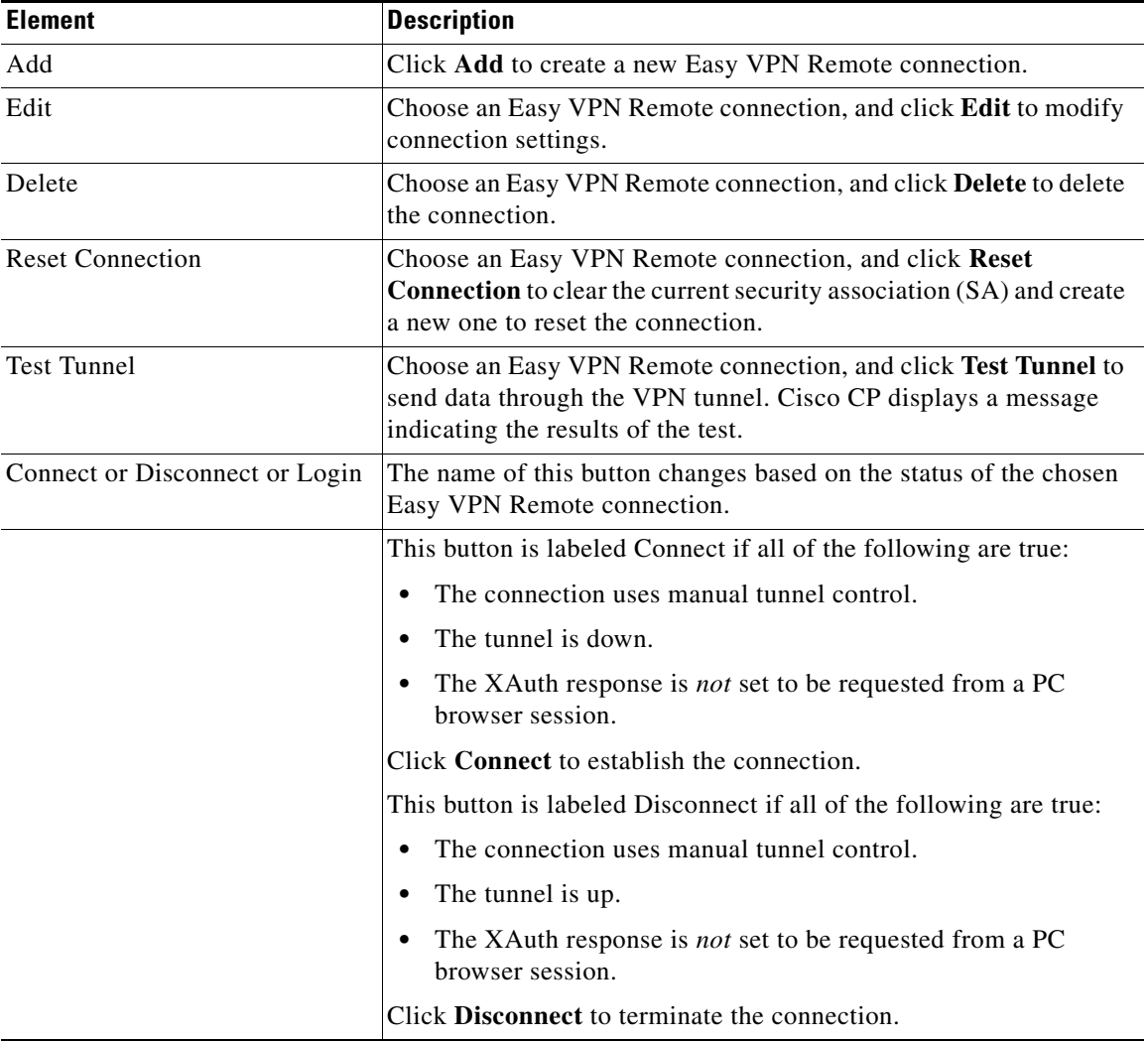

 $\blacksquare$ 

H

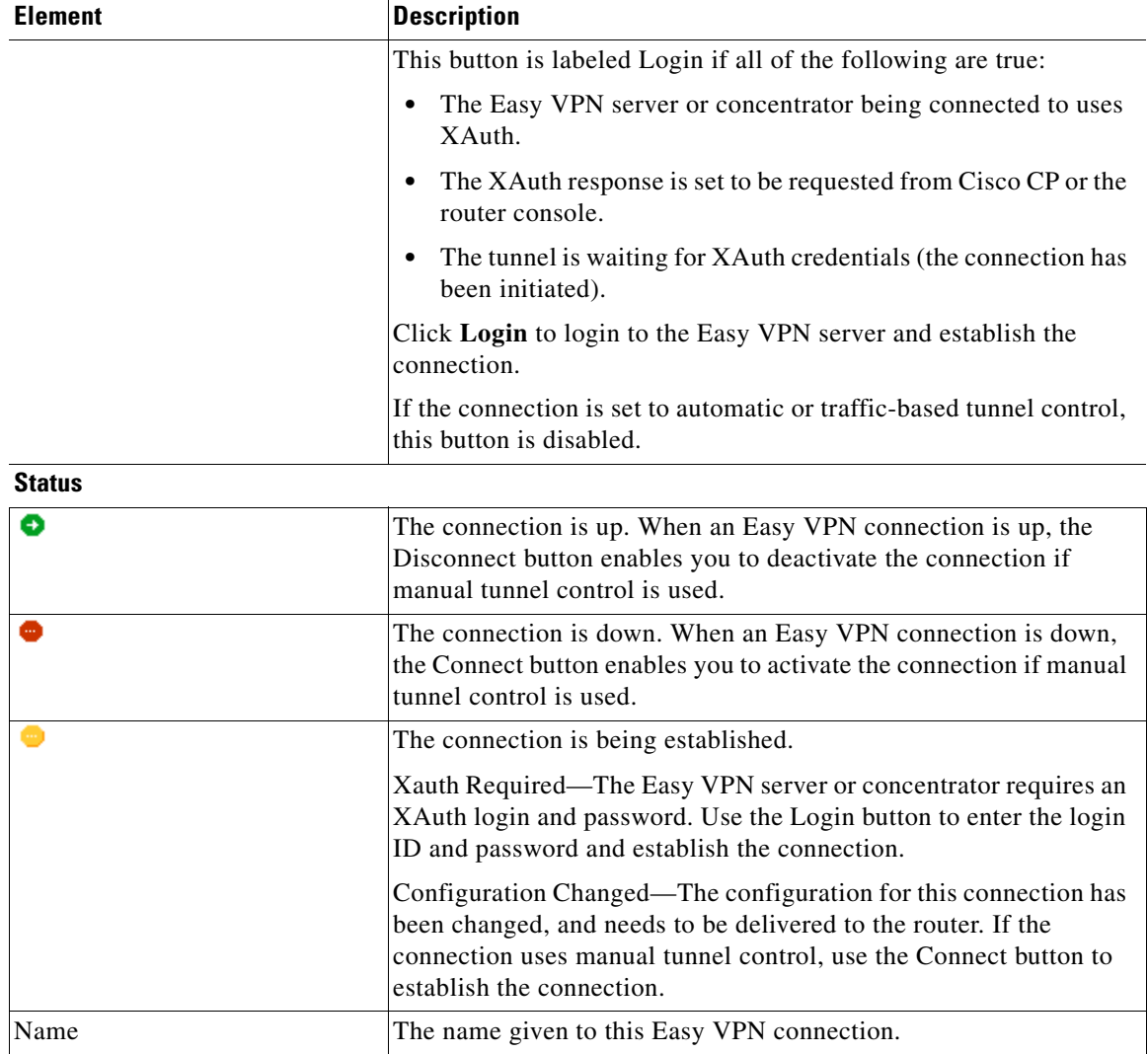

#### *Table 26-8 Edit Easy VPN Remote Fields*

 $\blacksquare$ 

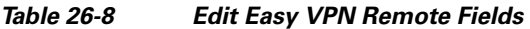

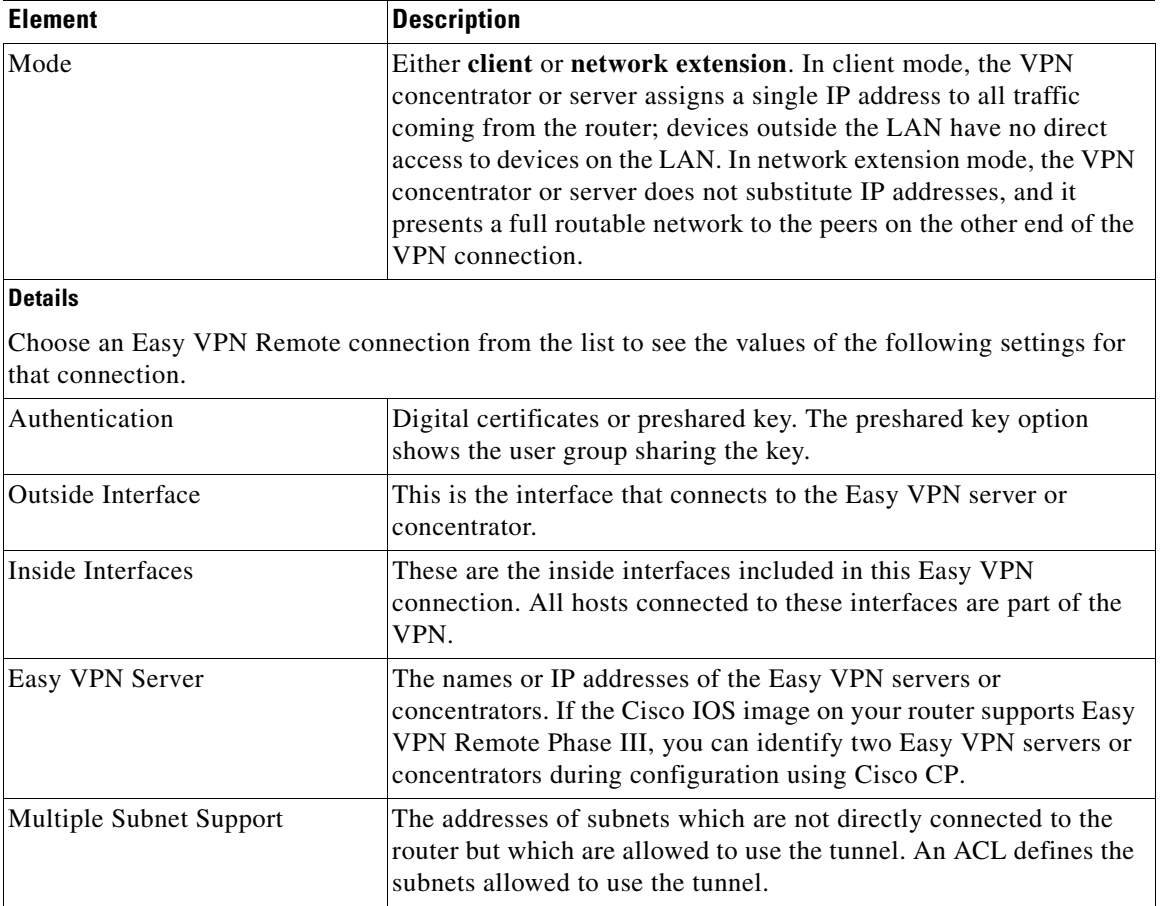

 $\blacksquare$ 

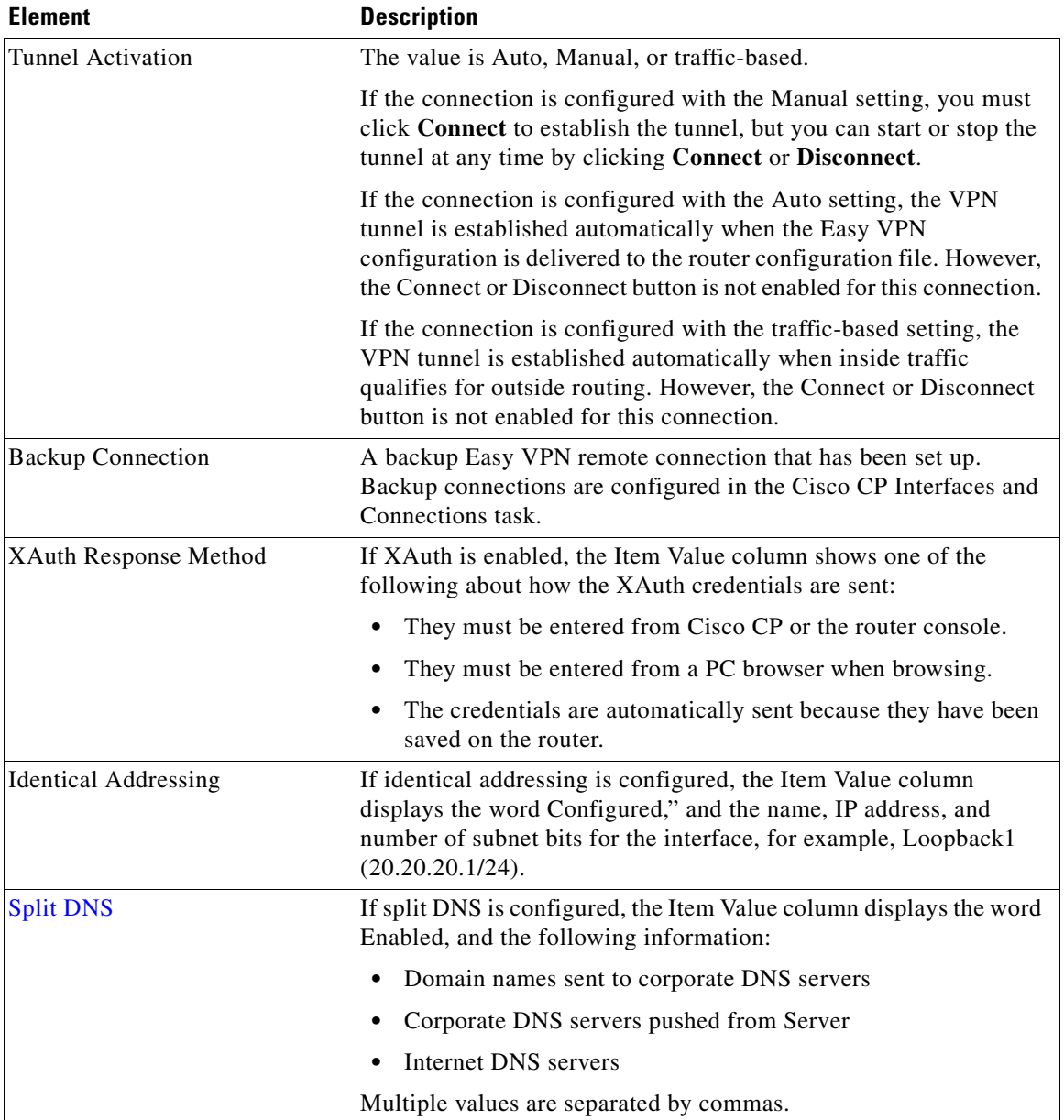

#### *Table 26-8 Edit Easy VPN Remote Fields*

### <span id="page-657-0"></span>**Add or Edit Easy VPN Remote**

Use this window to configure your router as an Easy VPN client. Your router must have a connection to an Easy VPN concentrator or server on the network.

**Note** This window appears if the Cisco IOS image on your router supports Easy VPN Client Phase II.

The Cisco Easy VPN Remote feature implements the Cisco [Unity Client](#page-1951-0) protocol, which allows most VPN parameters to be defined at a VPN remote access server. This server can be a dedicated VPN device, such as a VPN 3000 concentrator or a Cisco PIX Firewall, or it can be a Cisco IOS router that supports the Cisco Unity Client protocol.

- **Note •** If the Easy VPN server or concentrator has been configured to use [XAuth](#page-1955-0), it requires a username and password whenever the router establishes the connection, including when you deliver the configuration to the router, and when you disconnect and then reconnect the tunnel. Find out whether XAuth is used and the required username and password.
	- **•** If the router uses Secure Shell (SSH) you must enter the SSH login and password the first time you establish the connection.

#### **Field Reference**

#### *Table 26-9 Add or Edit Easy VPN Remote Fields*

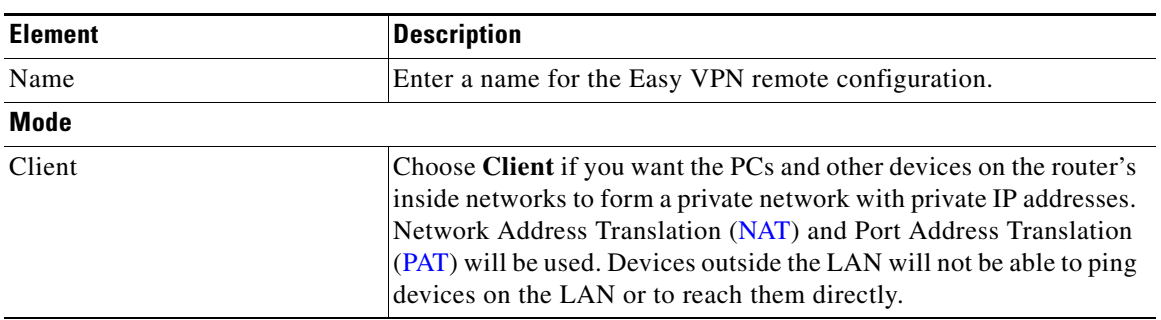

#### *Table 26-9 Add or Edit Easy VPN Remote Fields*

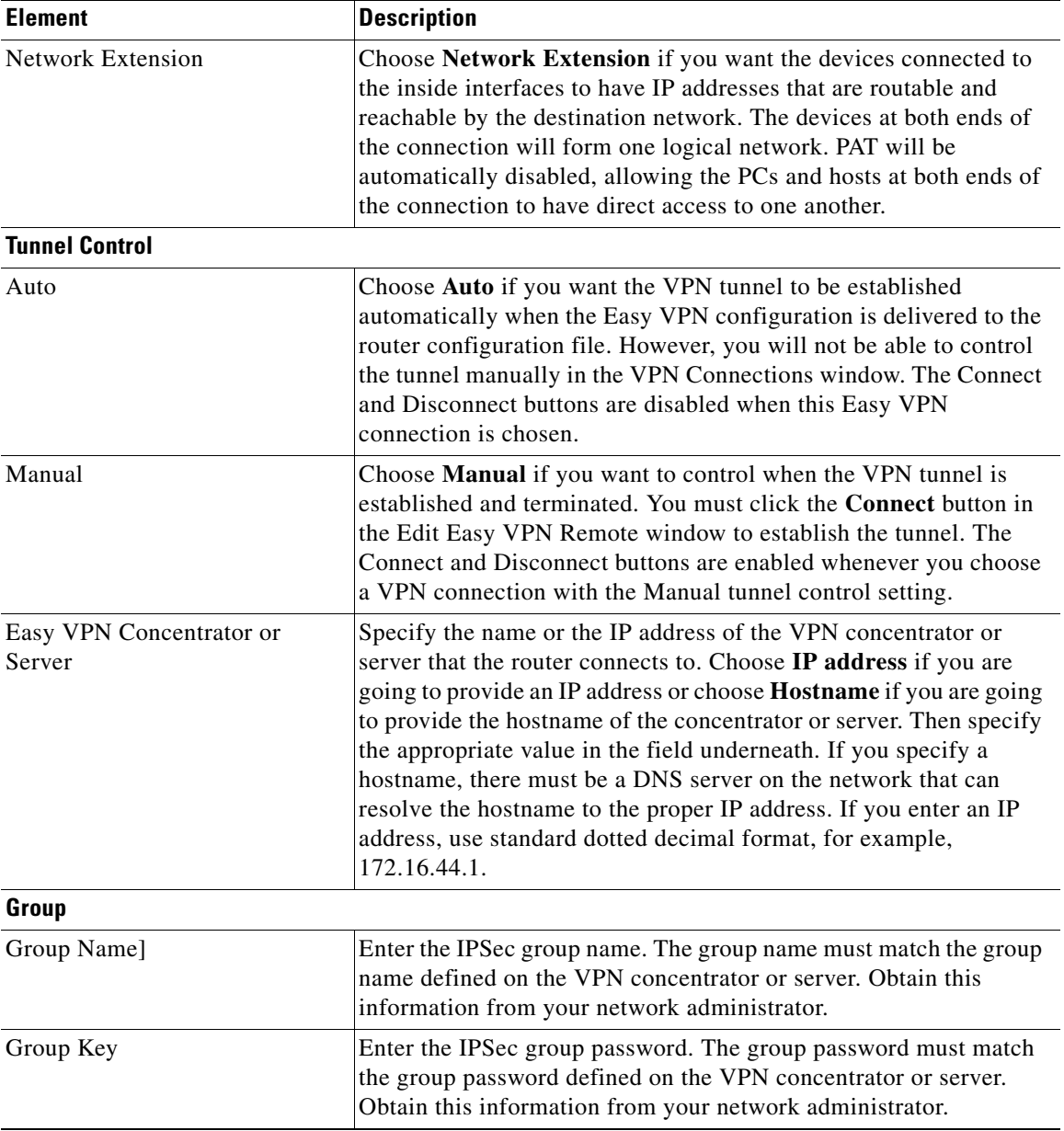

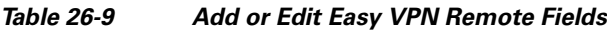

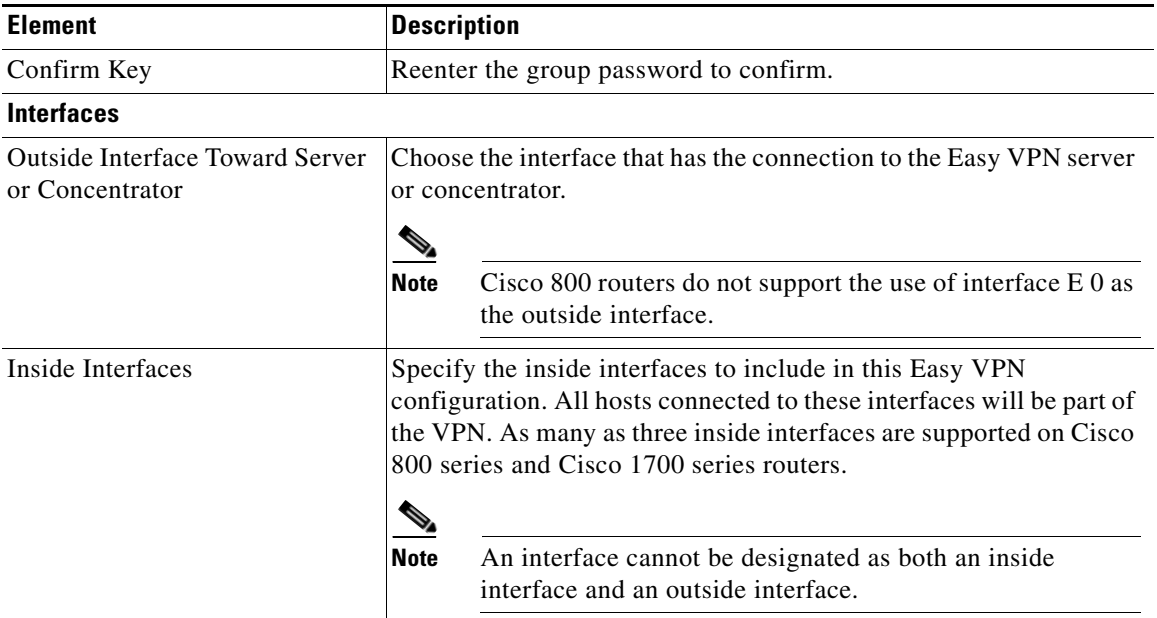

## <span id="page-659-0"></span>**Add or Edit Easy VPN Remote: General Settings**

Use this Window to configure your router as an Easy VPN client. Your router must have a connection to an Easy VPN concentrator or server on the network.

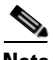

**Note** This window appears if the Cisco IOS image on your router supports Easy VPN Client Phase IV.

The Cisco Easy VPN Remote feature implements the Cisco [Unity Client](#page-1951-0) protocol, which allows most VPN parameters to be defined on a VPN remote access server. This server can be a dedicated VPN device, such as a VPN 3000 concentrator or a Cisco PIX Firewall, or it can be a Cisco IOS router that supports the Cisco Unity Client protocol.

#### **Field Reference**

#### *Table 26-10 Easy VPN Remote General Settings Fields*

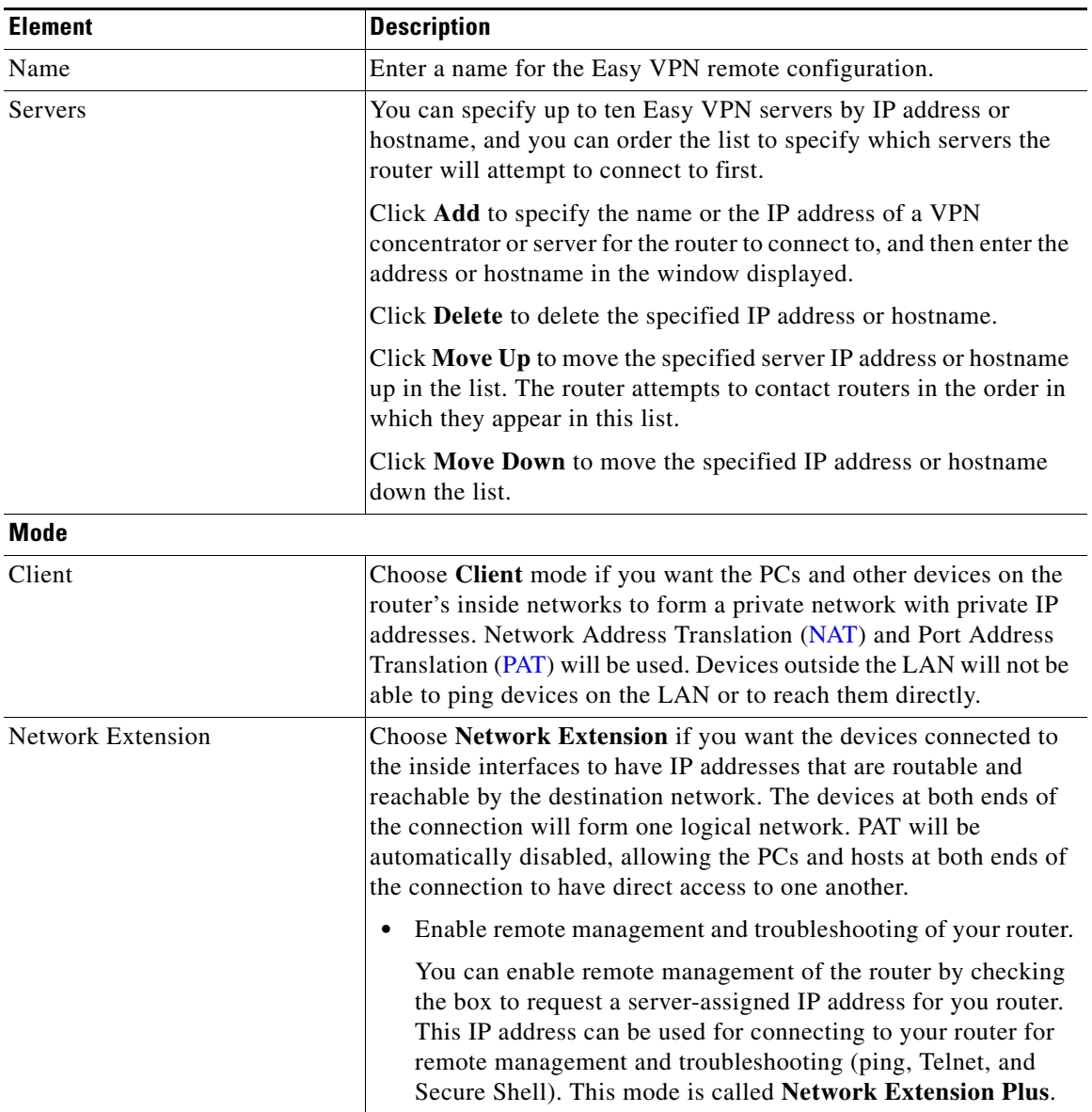

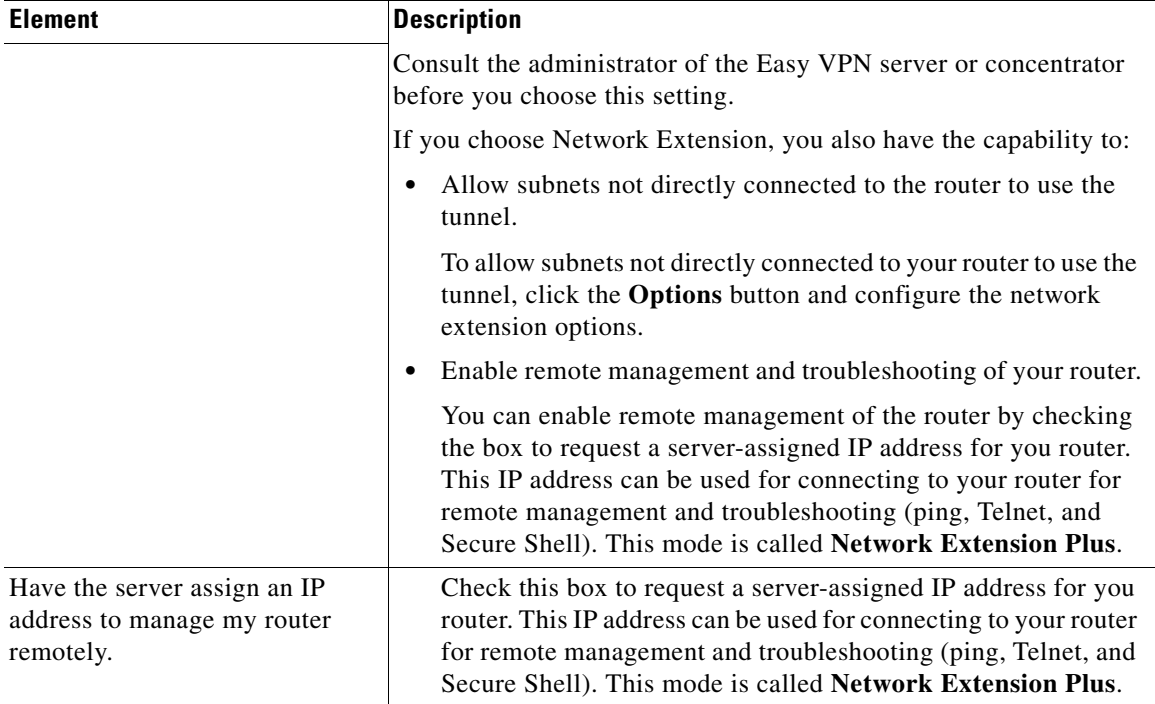

#### *Table 26-10 Easy VPN Remote General Settings Fields*

## <span id="page-661-0"></span>**Network Extension Options**

To allow subnets not directly connected to your router to use the tunnel, enter the subnets in this screen, or enter an ACL that defines the subnets you want to allow.

#### **Field Reference**

#### *Table 26-11 Network Extension Options Fields*

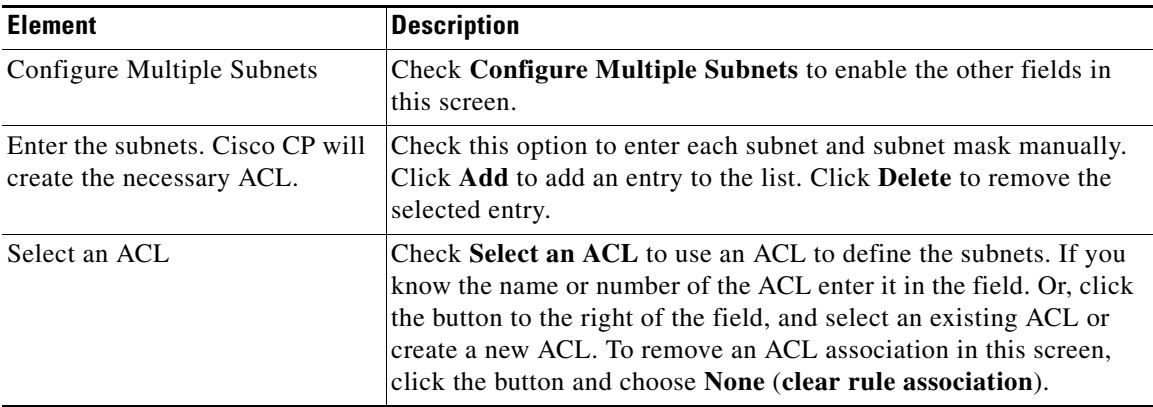

### <span id="page-662-0"></span>**Add or Edit Easy VPN Remote: Easy VPN Settings**

Use this window to configure your router as an Easy VPN client. Your router must have a connection to an Easy VPN concentrator or server on the network.

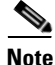

**Note** This window appears if the Cisco IOS image on your router supports Easy VPN Client Phase III.

The Cisco Easy VPN Remote feature implements The Cisco [Unity Client](#page-1951-0) protocol, which allows most VPN parameters to be defined on a VPN remote access server. This server can be a dedicated VPN device, such as a VPN 3000 concentrator or a Cisco PIX Firewall, or it can be a Cisco IOS router that supports the Cisco Unity Client protocol.

#### **Field Reference**

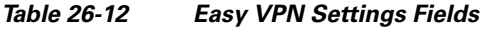

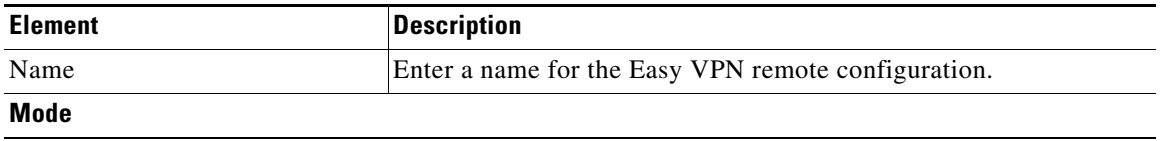

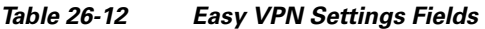

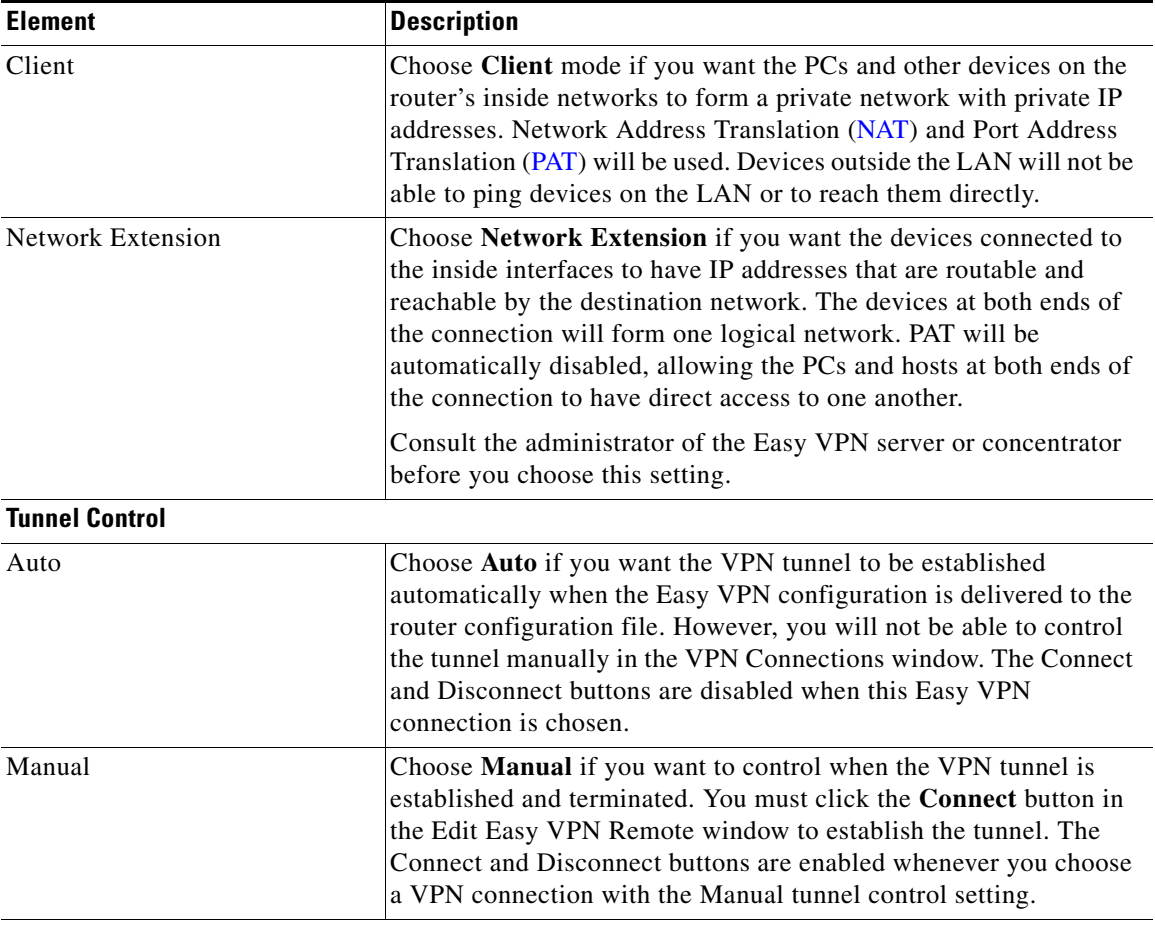

#### **Servers**

You can specify up to ten Easy VPN servers by IP address or hostname, and you can order the list to specify which servers the router will attempt to connect to first.

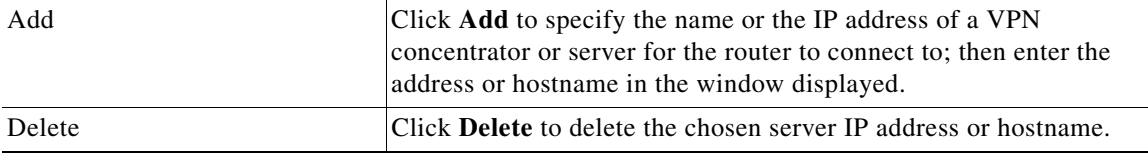

L

T

| <b>Element</b>                                            | <b>Description</b>                                                                                                    |
|-----------------------------------------------------------|----------------------------------------------------------------------------------------------------|
| Move Up                                                   | Click Move Up to move the specified server IP address or hostname<br>up in the list. The router attempts to contact routers in the order in<br>which they appear in this list.                                                                         |
| Move Down                                                 | Click Move Down to move the specified IP address or hostname<br>down the list.                                                                                                    |
| <b>Outside Interface Toward Server</b><br>or Concentrator | Choose the interface that has the connection to the Easy VPN server<br>or concentrator.                                                                                                    |
|                                                           | Cisco 800 routers do not support the use of interface $E_0$ as<br><b>Note</b><br>the outside interface.                                                                                                    |
| Inside Interfaces                                         | Specify the inside interfaces to include in this Easy VPN<br>configuration. All hosts connected to these interfaces will be part of<br>the VPN. As many as three inside interfaces are supported on Cisco<br>800 series and Cisco 1700 series routers. |
|                                                           | <b>Note</b><br>An interface cannot be designated as both an inside and an<br>outside interface.                                                                                                    |

*Table 26-12 Easy VPN Settings Fields*

## <span id="page-664-0"></span>**Add or Edit Easy VPN Remote: Authentication Information**

Use this window to enter the information required for the router to be authenticated by the Easy VPN server or concentrator.

#### **Field Reference**

#### *Table 26-13 Authentication Information Fields*

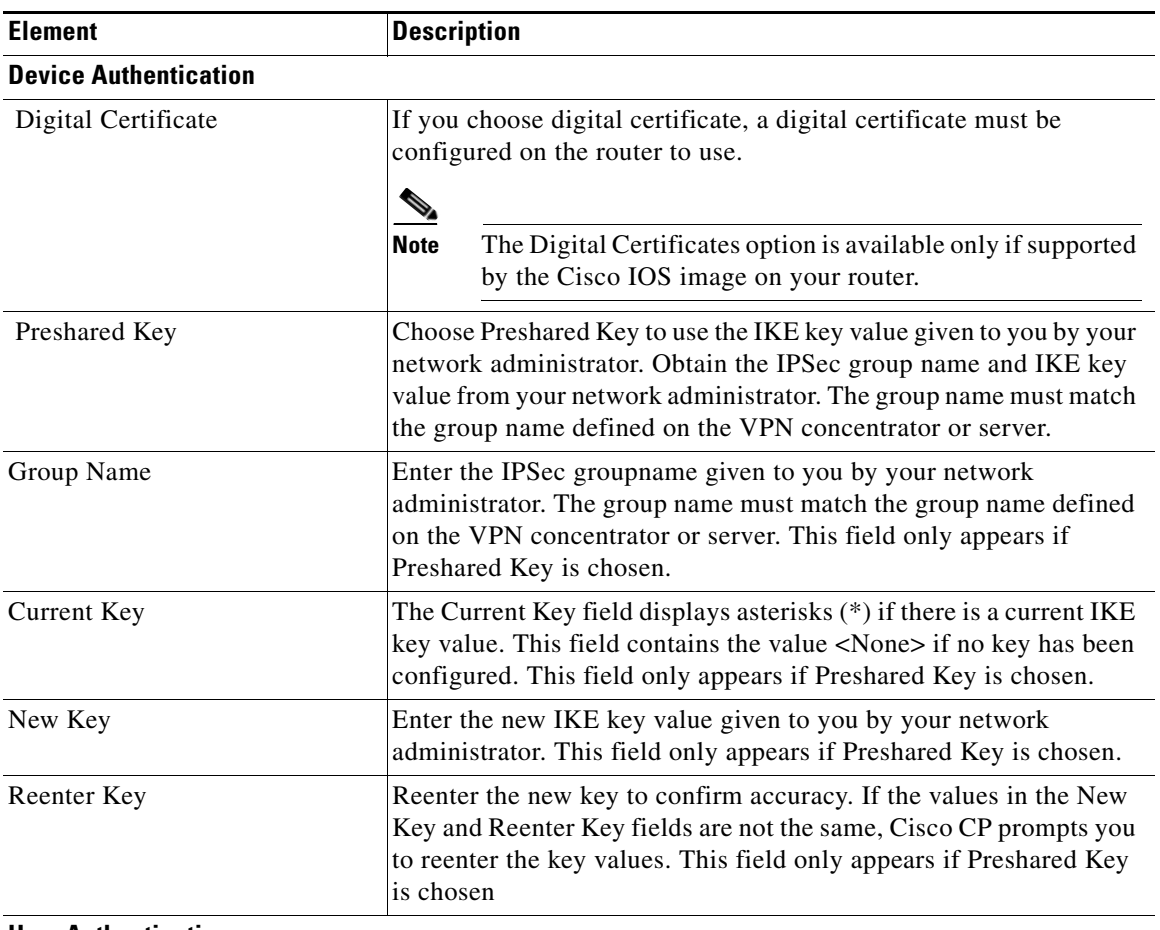

#### **User Authentication**

If the Easy VPN server or concentrator has been configured to use [XAuth](#page-1955-0), it requires a username and password whenever the router establishes the connection, including when you deliver the configuration to the router, and when you disconnect and reconnect the tunnel. Find out whether XAuth is used, and obtain the required username and password.

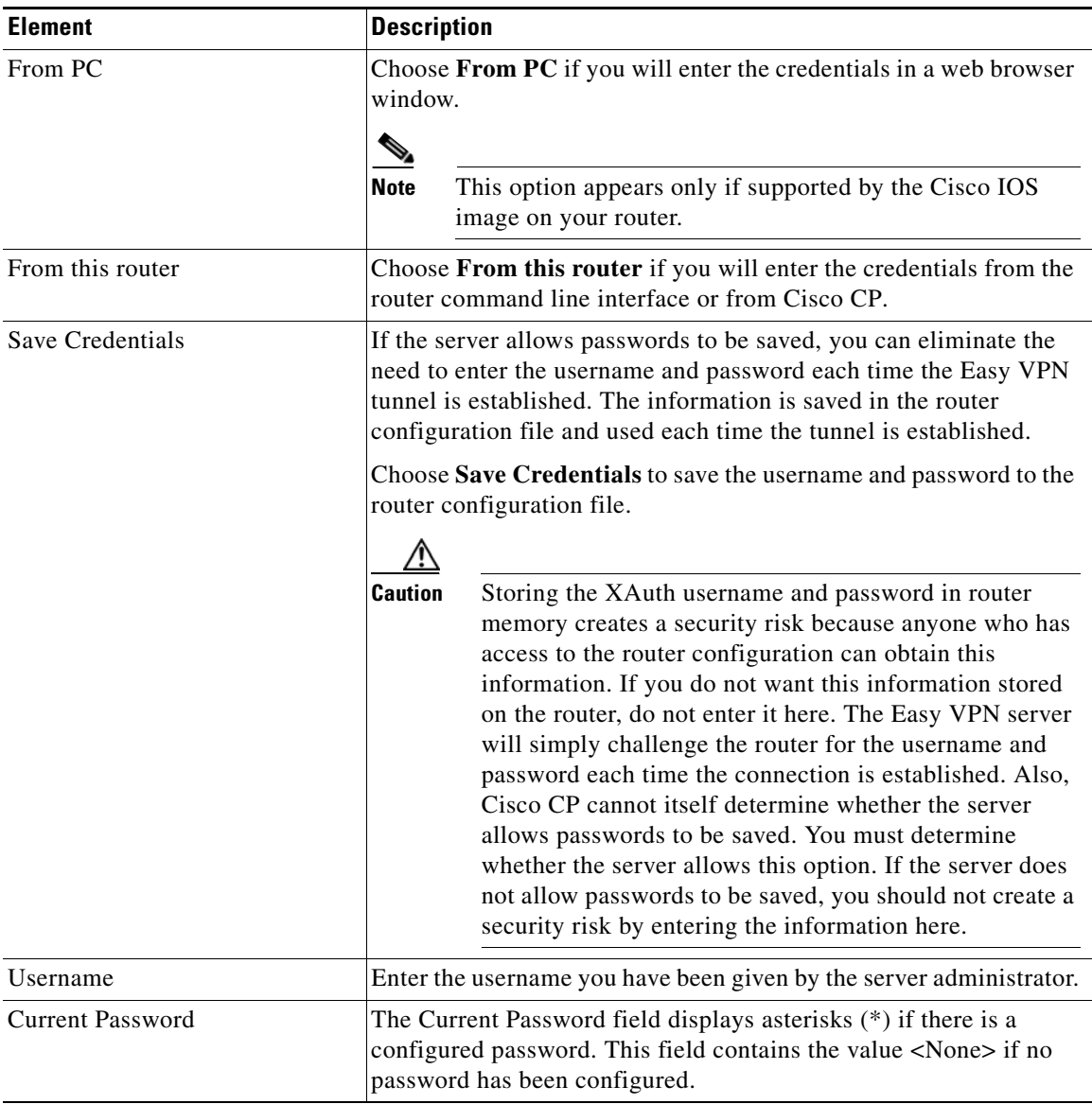

#### *Table 26-13 Authentication Information Fields*

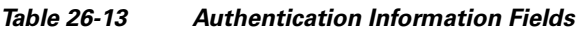

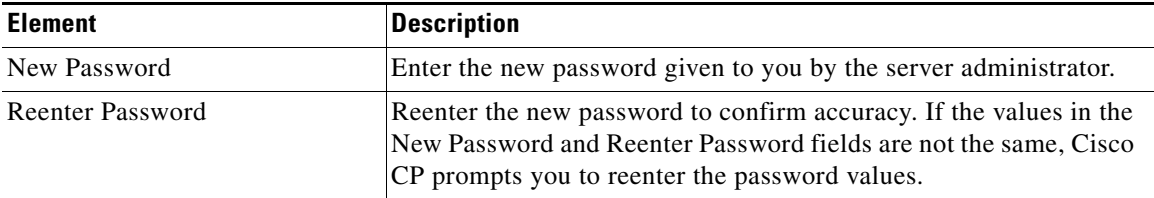

## <span id="page-667-0"></span>**Add or Edit Easy VPN Remote: Easy VPN Client Phase III Authentication**

This window appears if the Cisco IOS image on your router supports Easy VPN Client Phase III. If the image supports Easy VPN Client Phase II, a different window appears.

Use this window to enter the information required for the router to be authenticated by the Easy VPN server or concentrator.

#### **Field Reference**

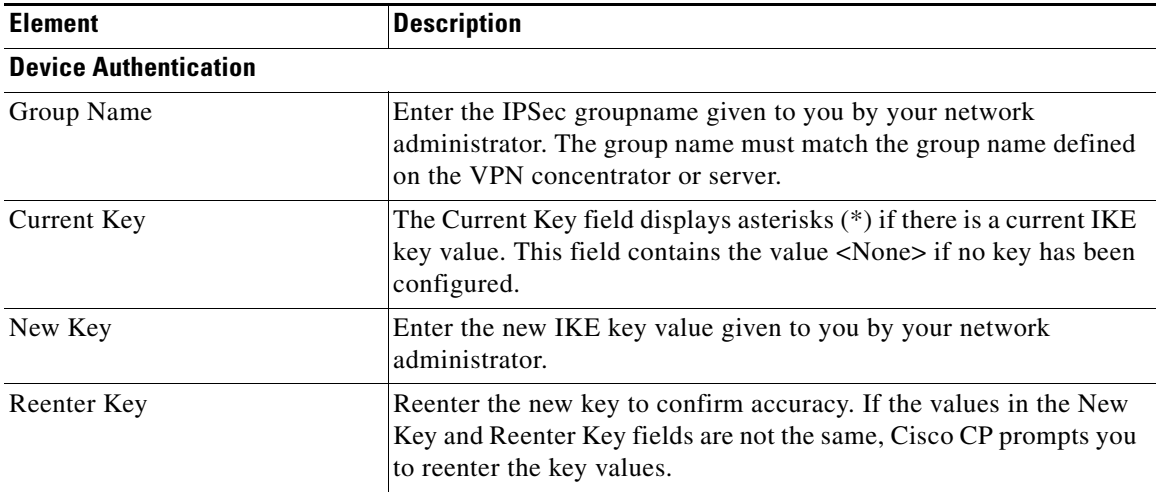

#### *Table 26-14 Authentication Information Fields*

#### **User Authentication**

#### *Table 26-14 Authentication Information Fields*

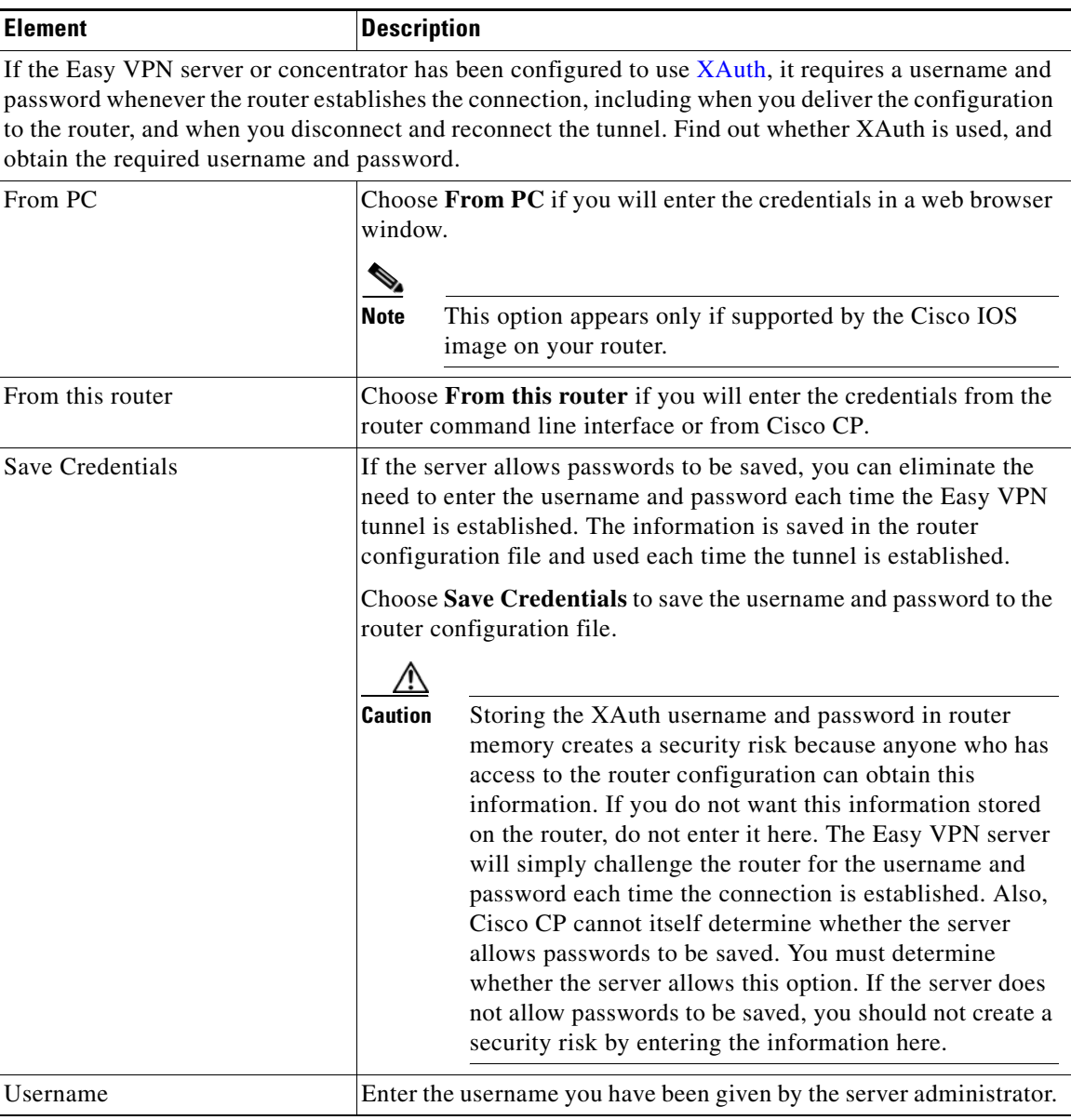

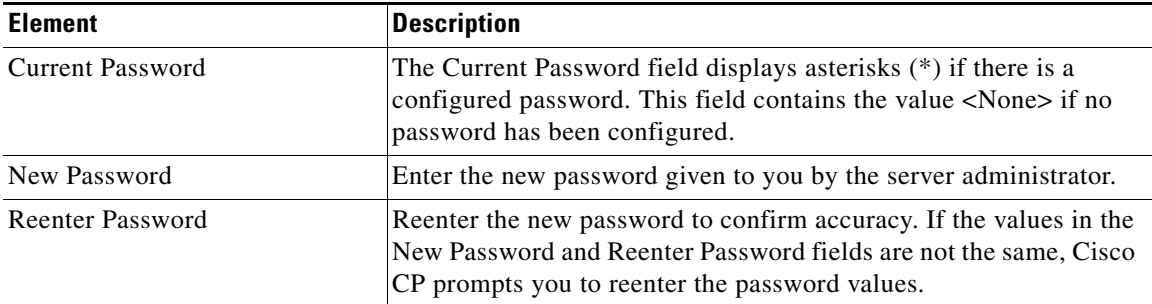

#### *Table 26-14 Authentication Information Fields*

## <span id="page-669-0"></span>**Add or Edit Easy VPN Remote: Interfaces and Connections**

Identify the inside and outside interfaces, and specify how the VPN tunnel is brought up in this screen.

#### **Field Reference**

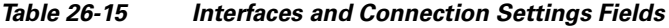

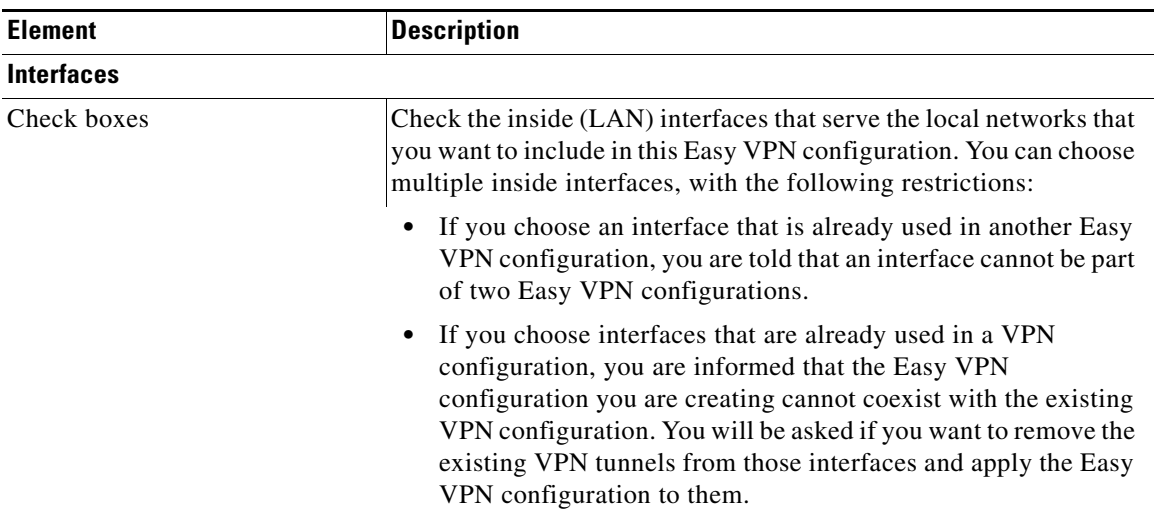

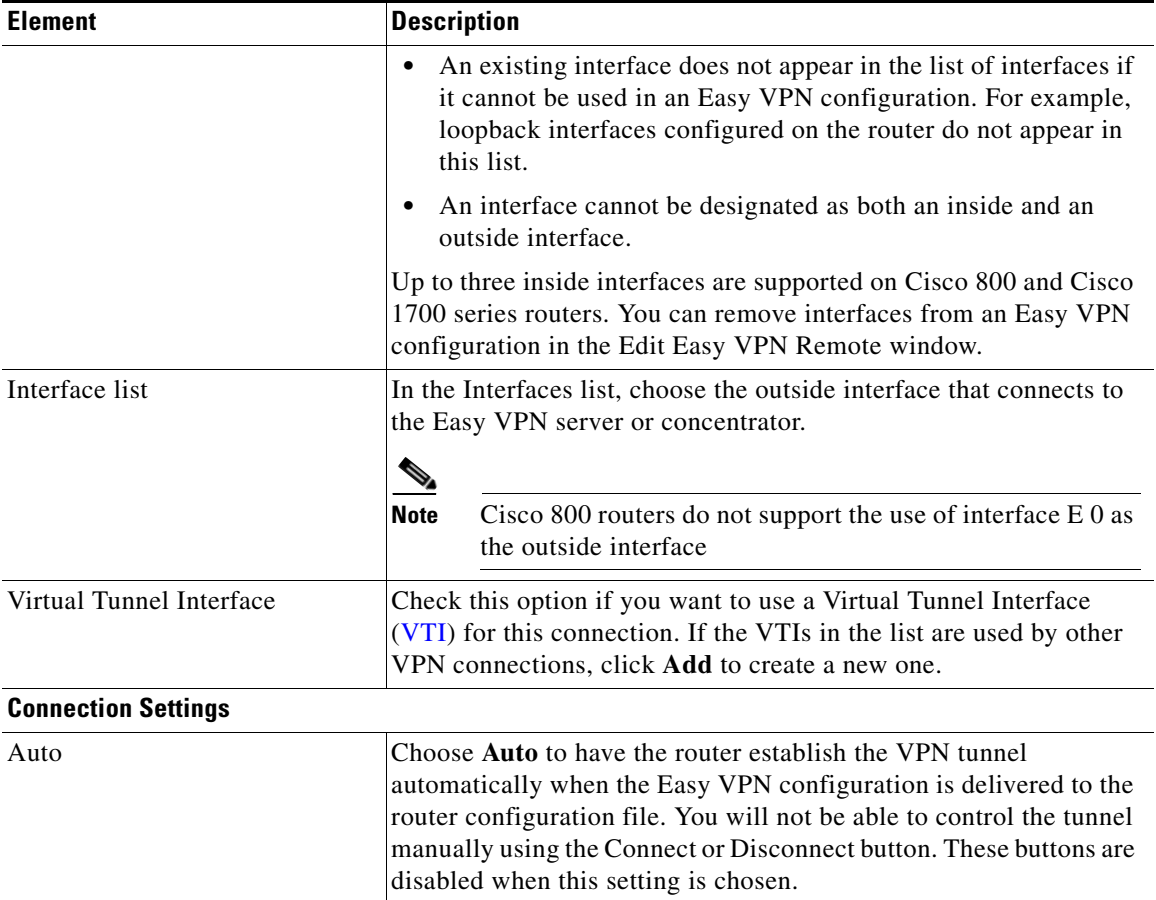

#### *Table 26-15 Interfaces and Connection Settings Fields*

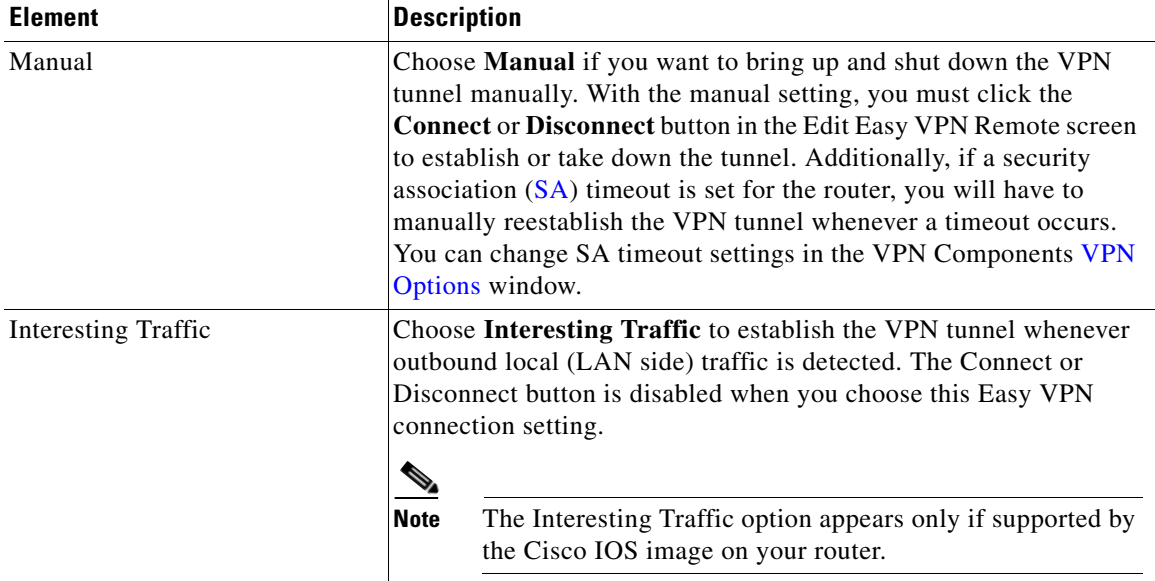

#### *Table 26-15 Interfaces and Connection Settings Fields*

### <span id="page-671-0"></span>**Add or Edit Easy VPN Remote: Firewall Bypass**

Use the Firewall Bypass page to enable VPN access through a firewall or to edit the existing port number and keepalive values.

An Easy VPN tunnel network might not work if there is a firewall between the router and the VPN server that blocks VPN protocols such as IKE and ESP. You can use Cisco CP to configure your router to use Cisco Tunneling Control Protocol (CTCP) to enable encrypted traffic to go through the firewall.

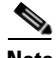

**Note** The Enable Easy VPN Access Through Firewall feature is supported on Cisco routers that are running Cisco IOS Release 12.4(20)T and later.

#### **How to Get to This Page**

- **1.** Go to **Configure > Security** > **VPN** > **Easy VPN Remote**.
- **2.** Click the **Edit Easy VPN Remote** tab.
- **3.** Select the Easy VPN Remote connection that you want to edit.
- **4.** Click **Edit**. The Edit Easy VPN Remote page opens, which contains several tabs.
- **5.** Click the **Firewall Bypass** tab.

#### **Related Topics**

- **•** [Easy VPN Remote Wizard: Automatic Firewall Bypass, page 26-14](#page-645-0)
- **•** [Editing CTCP Port Number and Keepalive Values, page 26-20](#page-651-0)

#### **Field Reference**

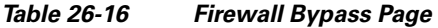

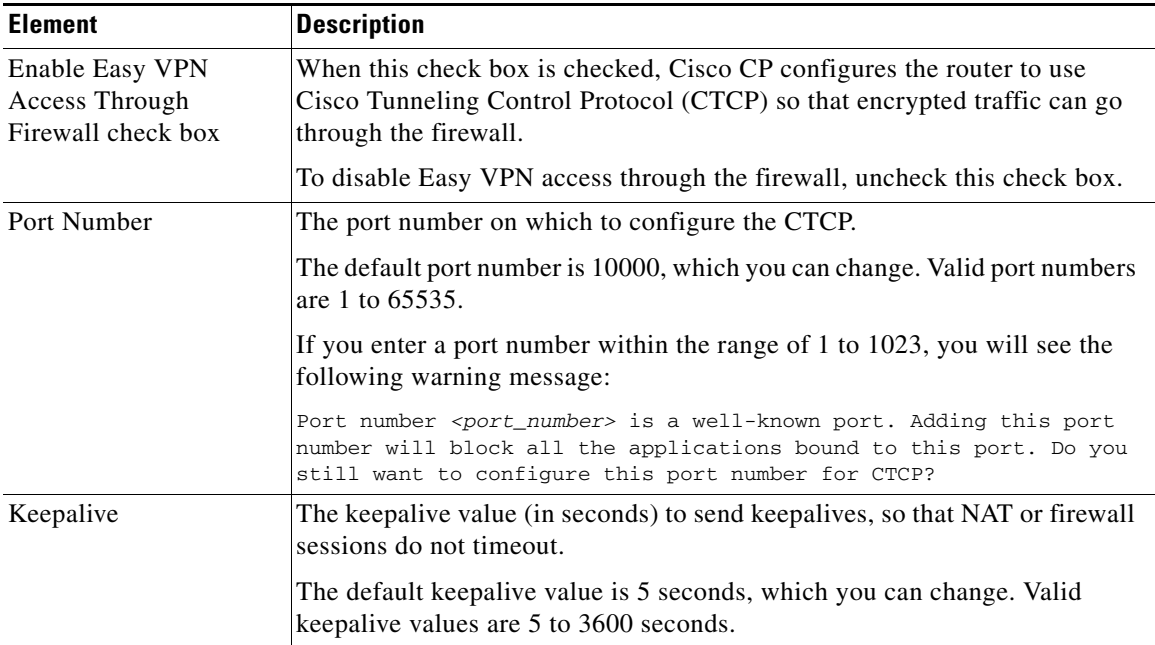

## <span id="page-672-0"></span>**Add or Edit Easy VPN Remote: Identical Addressing**

In this screen, enter the information needed to configure identical addressing. Identical addressing enables remote networks to reach local devices that have IP addresses that might overlap with addresses in remote networks.

I

 $\blacksquare$ 

#### **Field Reference**

#### *Table 26-17 Identical Addressing Tab Fields*

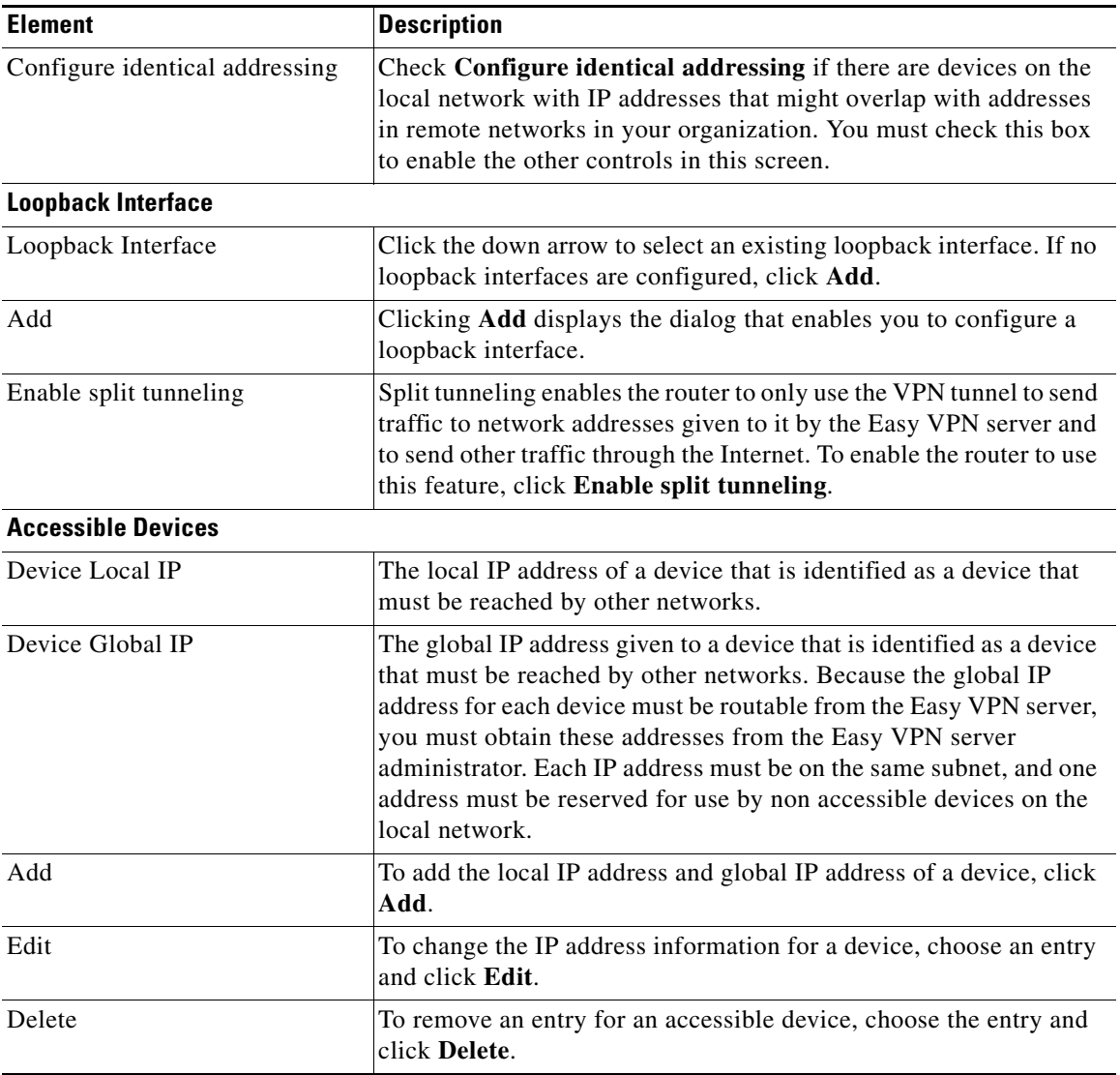

٠

#### **Warning Messages**

Cisco CP displays a warning message when you click **OK** if it detects any of the following problems:

- There are no devices added.
- **•** If you enter an IP address for the non accessible devices that is already used by a router interface.
- **•** If you enter an IP address for the non accessible devices that is already used as a global IP address for an accessible device.
- **•** If you enter local IP address for a device that falls outside the subnet for the LAN interface it connects to.
- **•** If you chose client mode in the General tab. Identical addressing only works with network extension mode.
- **•** If you did not choose a virtual tunnel interface in the Interfaces and Connections tab.

## <span id="page-674-0"></span>**Easy VPN Remote: Add a Device**

Enter the local IP address and global IP address information for a device in this screen. The global IP address is an IP address that can be used to identify the device to other networks.

#### **Field Reference**

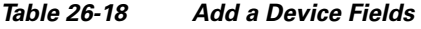

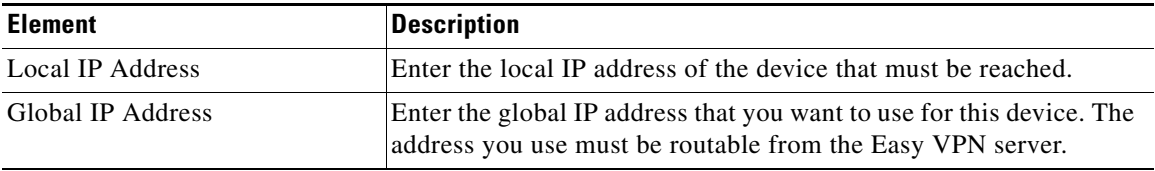

## <span id="page-674-1"></span>**Enter SSH Credentials**

If the router uses Secure Shell (SSH), you must to enter the SSH login and password the first time you establish the connection. Use this window to enter SSH or Telnet login information.

#### **Field Reference**

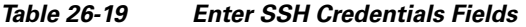

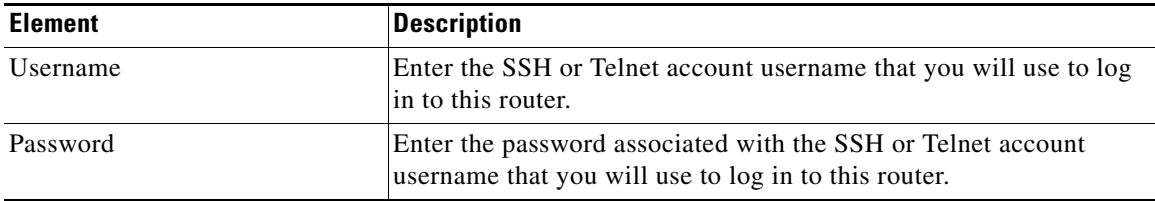

### <span id="page-675-0"></span>**XAuth Login Window**

This window appears when the Easy VPN server requests extended authentication. Respond to the challenges by entering the information requested, such as the account username, password, or any other information, to successfully establish the Easy VPN tunnel. If you are unsure about the information that should be provided, contact your VPN administrator.

# **Other Procedures**

This section contains procedures for tasks that the wizard does not help you complete.

## **How Do I Edit an Existing Easy VPN Connection?**

To edit an existing Easy VPN remote connection, follow these steps:

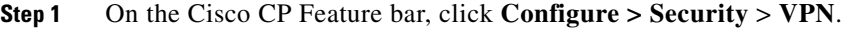

- **Step 2** In the VPN tree, choose **Easy VPN Remote**.
- **Step 3** Click the **Edit Easy VPN Remote** tab and choose the connection that you want to edit.
- **Step 4** Click **Edit.**

The Edit Easy VPN Remote window appears.

- **Step 5** In the Edit Easy VPN Remote window, click the tabs to display the values that you want to change.
- **Step 6** When you have finished making changes, click **OK**.

## **How Do I Configure a Backup for an Easy VPN Connection?**

To configure a backup for an Easy VPN Remote connection, your router must have an ISDN, async, or analog modem interface available for the backup.

If the ISDN, async, or analog modem interface has not been configured, follow these steps:

- **Step 1** From the Feature bar, click **Basic Router** > **Interfaces and Connections**.
- **Step 2** Click the **Create Connection** tab.
- **Step 3** Choose an ISDN, async, or analog modem interface from the list.
- **Step 4** Click the **Create New Connection** button and use the wizard to configure the new interface.
- **Step 5** In the appropriate wizard window, set the new interface as a backup for an Easy VPN Remote connection.

If the ISDN, async, or analog modem interface has been configured, follow these steps:

- **Step 1** From the Feature bar, click **Basic Router** > **Interfaces and Connections**.
- **Step 2** Click the **Edit Interface/Connection** tab.
- **Step 3** Choose an ISDN, async, or analog modem interface from the list of configured interfaces.
- **Step 4** Click the **Edit** button.
- **Step 5** Click the **Backup** tab and configure the backup for an Easy VPN Remote connection.

T

**Step 6** When you have finished configuring the backup, click **OK** .

п

H

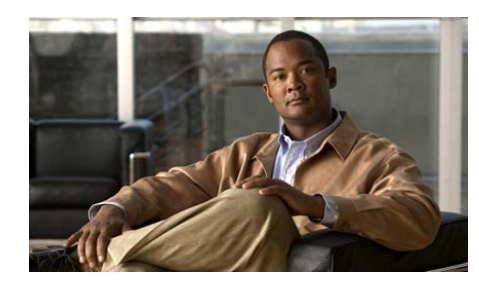

# **CHAPTER 27**

# **Easy VPN Server**

The Easy VPN Server feature introduces server support for the Cisco VPN Client Release 3.x and later software clients and Cisco VPN hardware clients. The feature allows a remote end user to communicate using IP Security (IPSec) with anyCisco IOS Virtual Private Network (VPN) gateway. Centrally managed IPSec policies are "pushed" to the client by the server, minimizing configuration by the end user.

The following link provides general information on the Cisco Easy VPN solution, and other links for more specific information:

<http://www.cisco.com/en/US/products/sw/secursw/ps5299/index.html>

This chapter contains the following sections:

- **•** [Creating an Easy VPN Server Connection](#page-678-0)
- **•** [Editing Easy VPN Server Connections](#page-698-0)

# <span id="page-678-0"></span>**Creating an Easy VPN Server Connection**

Use theCisco CP Easy VPN Server wizard to create an Easy VPN Server connection on the router.

Complete these steps to configure an Easy VPN Server connection using the Easy VPN Server wizard:

- **Step 1** In the Cisco CP Feature bar, click **Configure > Security > VPN**.
- **Step 2** In the VPN tree, click **Easy VPN Server**.

**Cisco Configuration Professional User Guide**

- **Step 3** In the Create Easy VPN Server tab, complete any recommended tasks that are displayed by clicking the link for the task. Cisco CP either completes the task for you, or displays the necessary configuration screens for you to make settings in.
- **Step 4** Click **Launch Easy VPN Server Wizard** to begin configuring the connection.
- **Step 5** Make configuration settings in the wizard screens. Click **Next** to go from the current screen to the next screen. Click **Back** to return to a screen you have previously visited.
- **Step 6** Cisco CP displays the Summary screen when you have completed the configuration. Review the configuration. If you need to make changes, click **Back** to return to the screen in which you need to make changes, then return to the Summary screen.
- **Step 7** If you want to test the connection after sending the configuration to the router, check **Test the connectivity after configuring**. After you click **Finish**, Cisco CP tests the connection and displays the test results in another screen.
- **Step 8** To send the configuration to the router, click **Finish**.

[Create an Easy VPN Server Reference](#page-679-0) describes the configuration screens you use to create an Easy VPN server connection.

## <span id="page-679-0"></span>**Create an Easy VPN Server Reference**

The topics in this section describe the configuration screens:

- **•** [Create an Easy VPN Server](#page-680-0)
- **•** [Welcome to the Easy VPN Server Wizard](#page-680-1)
- **[Interface and Authentication](#page-681-0)**
- **•** [Group Authorization and Group Policy Lookup](#page-682-0)
- [User Authentication \(XAuth\)](#page-682-1)
- **•** [User Accounts for XAuth](#page-683-0)
- **•** [Add RADIUS Server](#page-684-0)
- [Group Authorization: User Group Policies](#page-684-1)
- **•** [General Group Information](#page-685-0)
- [DNS and WINS Configuration](#page-686-0)
- **•** [Split Tunneling](#page-687-0)
- **•** [Client Settings](#page-688-0)
- **•** [Choose Browser Proxy Settings](#page-691-0)
- **•** [Add or Edit Browser Proxy Settings](#page-692-0)
- **•** [User Authentication \(XAuth\)](#page-693-0)
- **•** [Client Update](#page-694-0)
- [Add or Edit Client Update Entry](#page-694-1)
- **•** [Cisco Tunneling Control Protocol](#page-696-0)
- **•** [Summary](#page-697-0)
- **[Browser Proxy Settings](#page-697-1)**

### <span id="page-680-0"></span>**Create an Easy VPN Server**

This wizard will guide you through the necessary steps to configure an Easy VPN Server on this router.

#### **Field Reference**

#### *Table 27-1 Create an Easy VPN Server Fields*

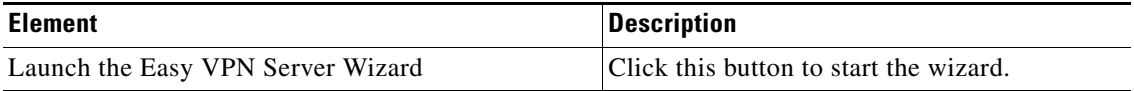

### <span id="page-680-1"></span>**Welcome to the Easy VPN Server Wizard**

This wizard will guide you in performing the following tasks to successfully configure an Easy VPN Server on this router.

- **•** Choosing the interface on which the client connections will terminate, and the authentication method used for the server and Easy VPN clients
- **•** Configuring IKE policies
- **•** Configuring an IPSec transform set
- **•** Configuring group authorization and the group policy lookup method
- **•** Configuring user authentication
- **•** Configuring external RADIUS servers
- **•** Configuring policies for remote users connecting to Easy VPN clients

## <span id="page-681-0"></span>**Interface and Authentication**

This window lets you choose the interface on which you want to configure the Easy VPN Server.

If you choose an interface that is already configured with a site-to-site IPSec policy, Cisco CP displays a message that an IPSec policy already exists on the interface. Cisco CP uses the existing IPSec policy to configure the Easy VPN Server.

If the chosen interface is part of an Easy VPN Remote, GREoIPSec, or DMVPN interface, Cisco CP displays a message to choose another interface.

#### **Field Reference**

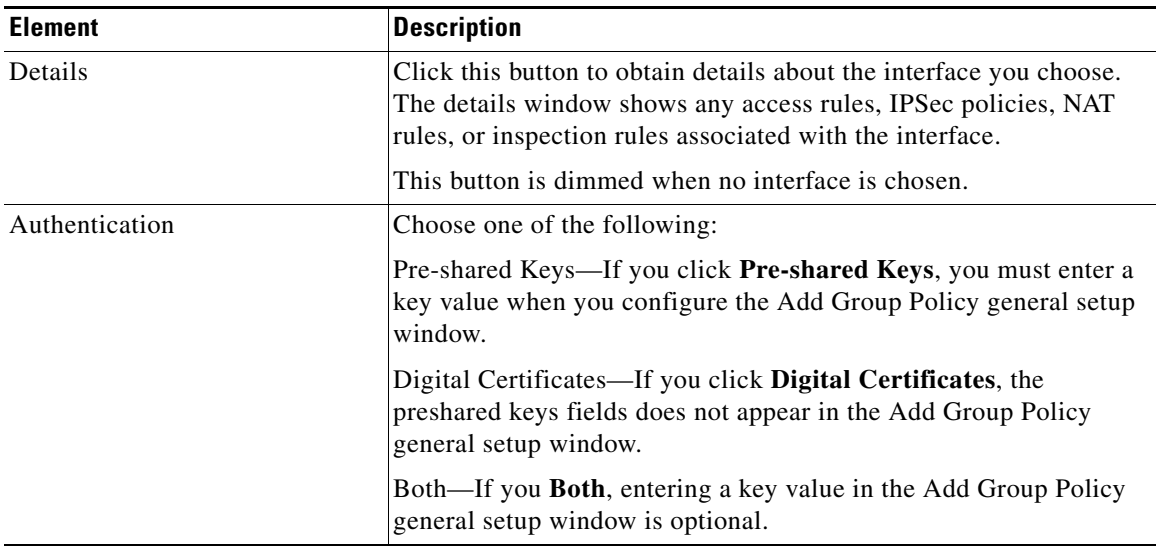

#### *Table 27-2 Interface and Authentication Fields*

## <span id="page-682-0"></span>**Group Authorization and Group Policy Lookup**

This window allows you to define a new AAA authorization network method list for group policy lookup or to choose an existing network method list.

#### **Field Reference**

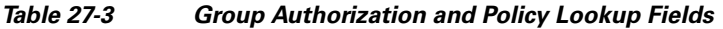

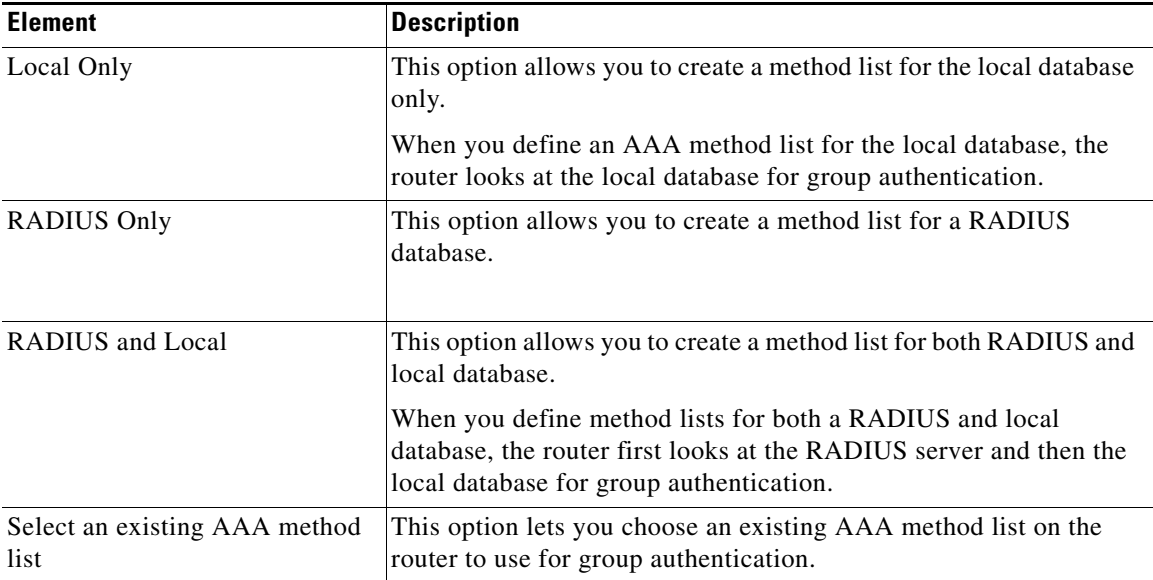

## <span id="page-682-1"></span>**User Authentication (XAuth)**

You can configure user authentication on Easy VPN Server. You can store user authentication details on an external server such as a RADIUS server or a local database or on both. An AAA login authentication method list is used to decide the order in which user authentication details should be searched.

 $\mathbf{I}$ 

T

#### **Field Reference**

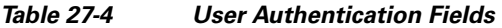

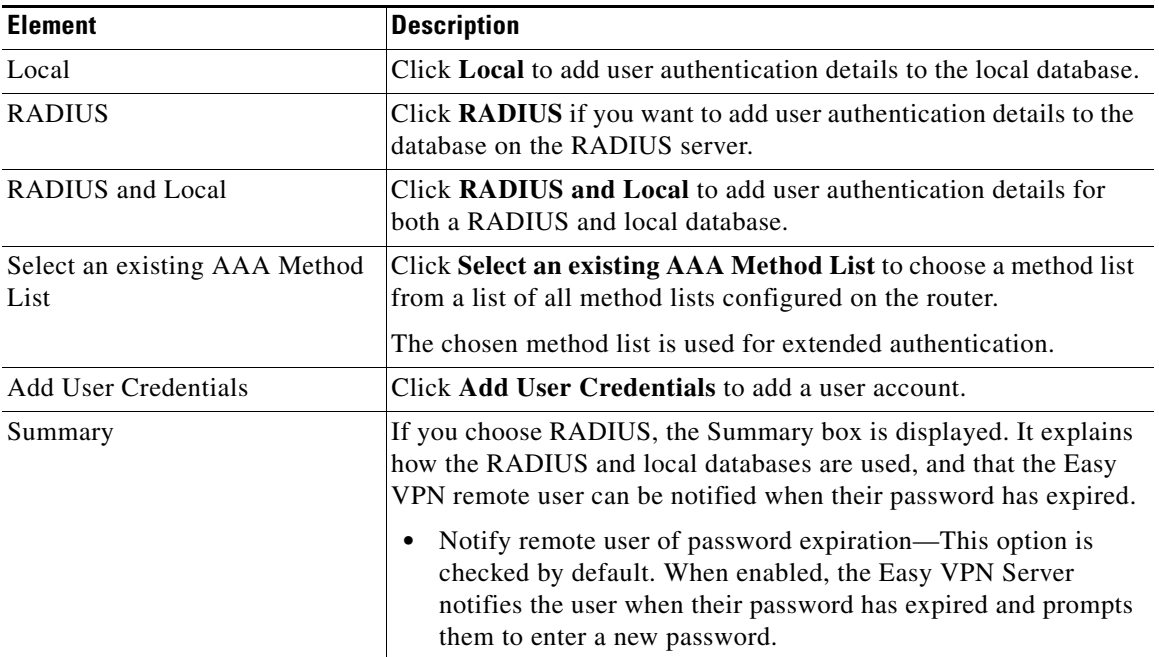

### <span id="page-683-0"></span>**User Accounts for XAuth**

Add an account for a user you want to authenticate after IKE has authenticated the device.

#### **Field Reference**

#### *Table 27-5 User Accounts for XAuth Fields*

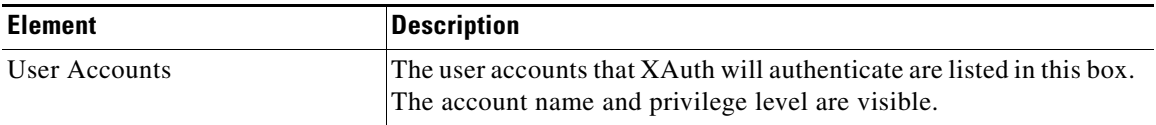
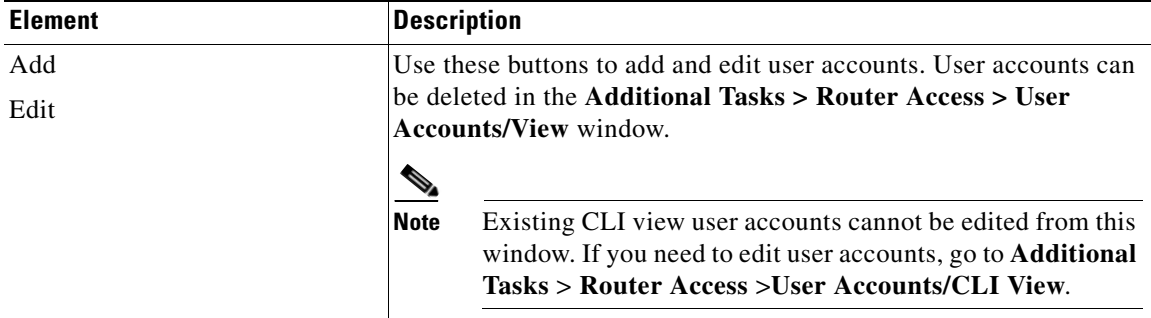

### *Table 27-5 User Accounts for XAuth Fields (continued)*

### **Add RADIUS Server**

This window lets you add a new RADIUS server or edit or ping an already existing RADIUS server.

#### **Field Reference**

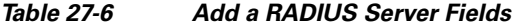

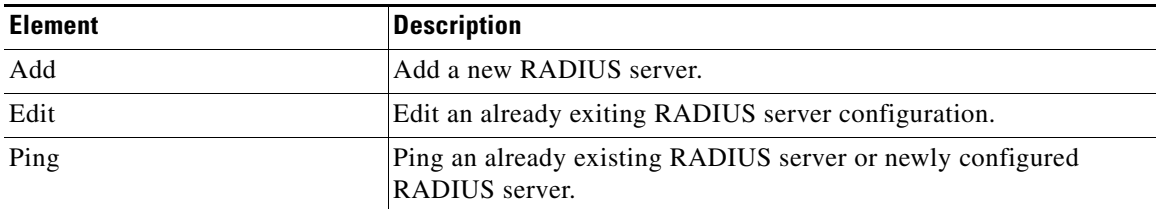

### **Group Authorization: User Group Policies**

This window allows you to add, edit, clone or delete user group policies on the local database.

 $\mathbf{I}$ 

**College** 

#### **Field Reference**

### *Table 27-7 User Group Policies Fields*

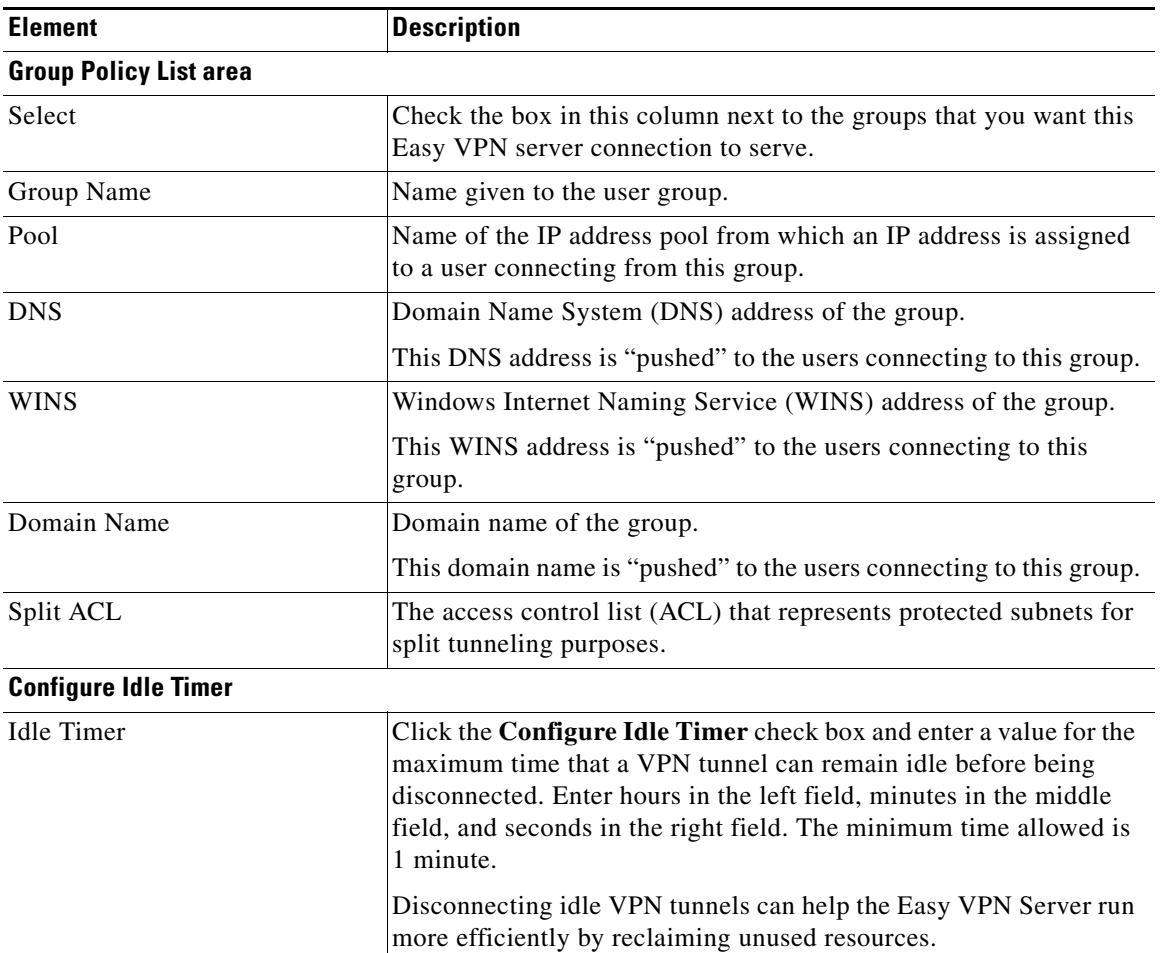

### **General Group Information**

This window allows you to configure, edit and clone group polices.

 $\blacksquare$ 

### **Field Reference**

#### *Table 27-8 General Group Information Fields*

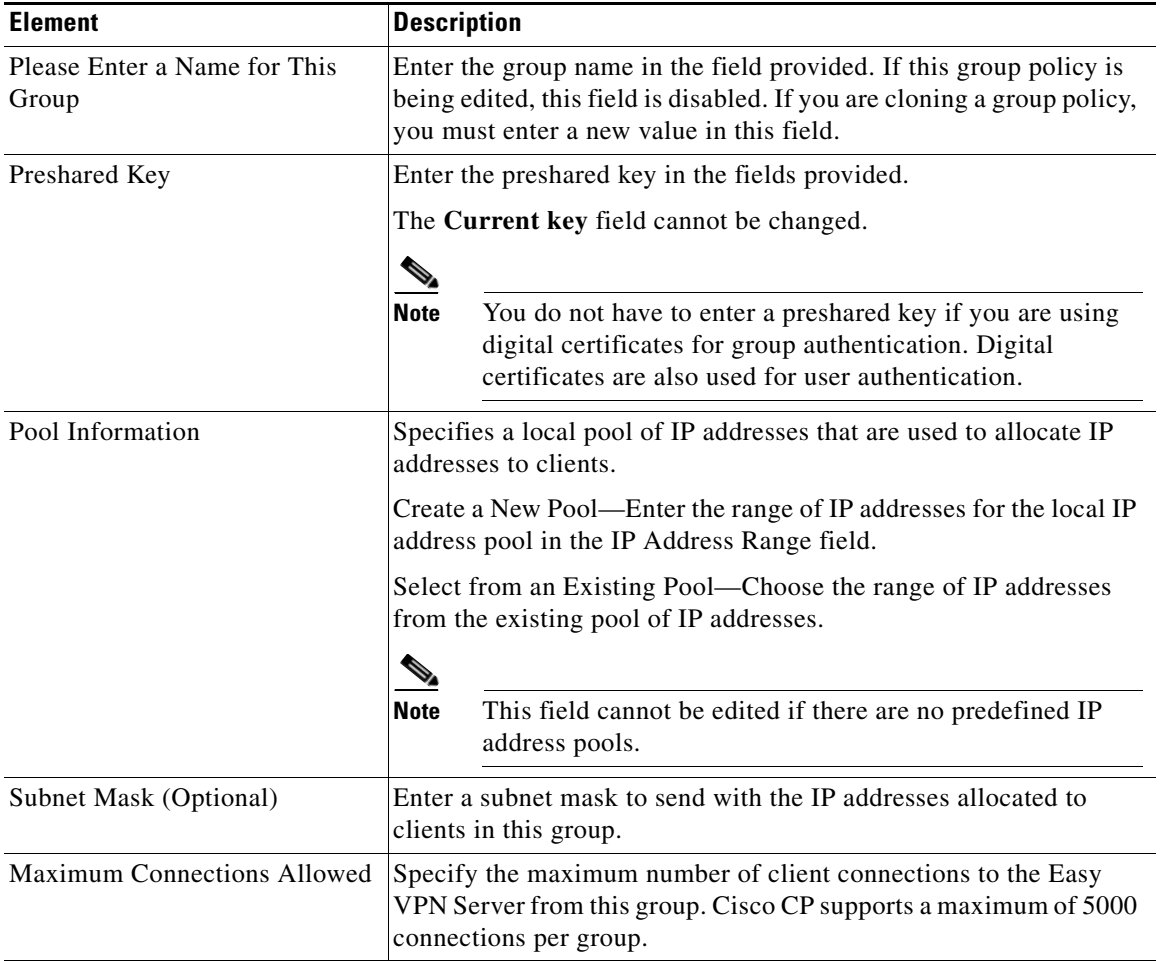

### **DNS and WINS Configuration**

This window allows you to specify the Domain Name Service (DNS) and Windows Internet Naming Service (WINS) information.

#### **Field Reference**

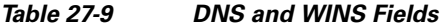

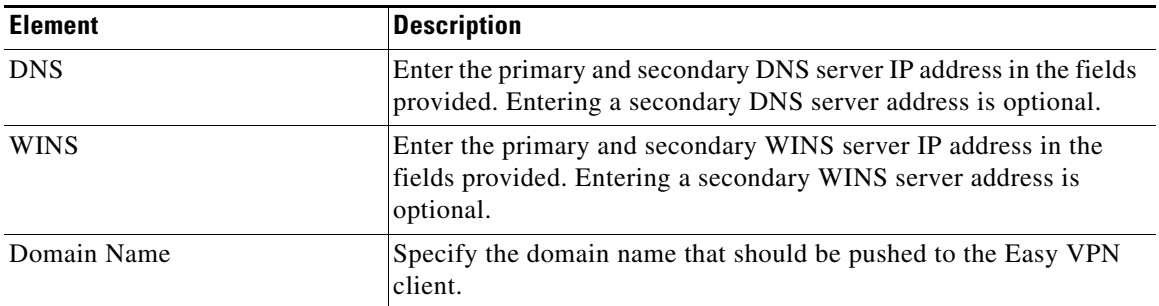

### **Split Tunneling**

This window allows you to enable split tunneling for the user group you are adding.

Split tunneling is the ability to have a secure tunnel to the central site and simultaneous clear text tunnels to the Internet. For example, all traffic sourced from the client is sent to the destination subnet through the VPN tunnel.

You can also specify which groups of [ACLs](#page-1915-0) represent protected subnets for split tunneling.

### **Field Reference**

### *Table 27-10 Split Tunneling Fields*

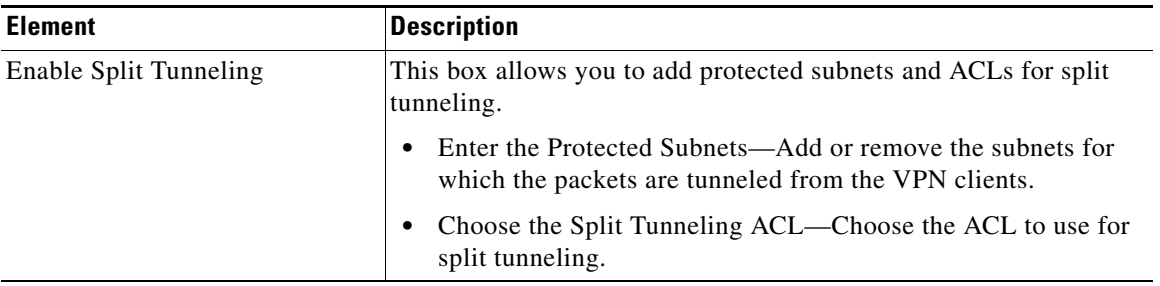

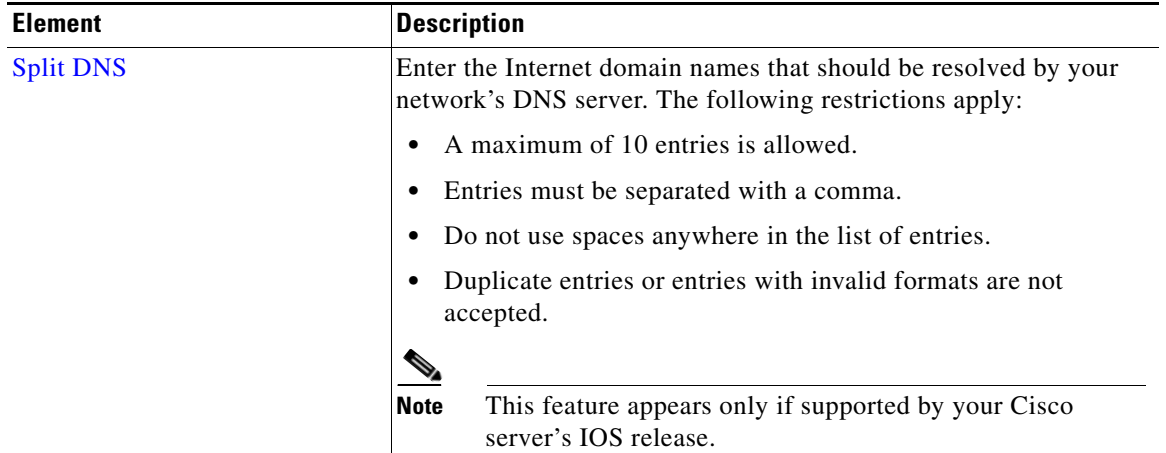

### *Table 27-10 Split Tunneling Fields (continued)*

### **Client Settings**

This window allows you to configure additional attributes for security policy such as adding or removing a backup server, Firewall Are-U-There, and Include-Local-LAN.

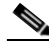

**Note** Some of the features described below appear only if supported by your Cisco server's IOS release.

 $\mathbf{I}$ 

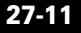

 $\blacksquare$ 

### **Field Reference**

### *Table 27-11 Client Setting Fields*

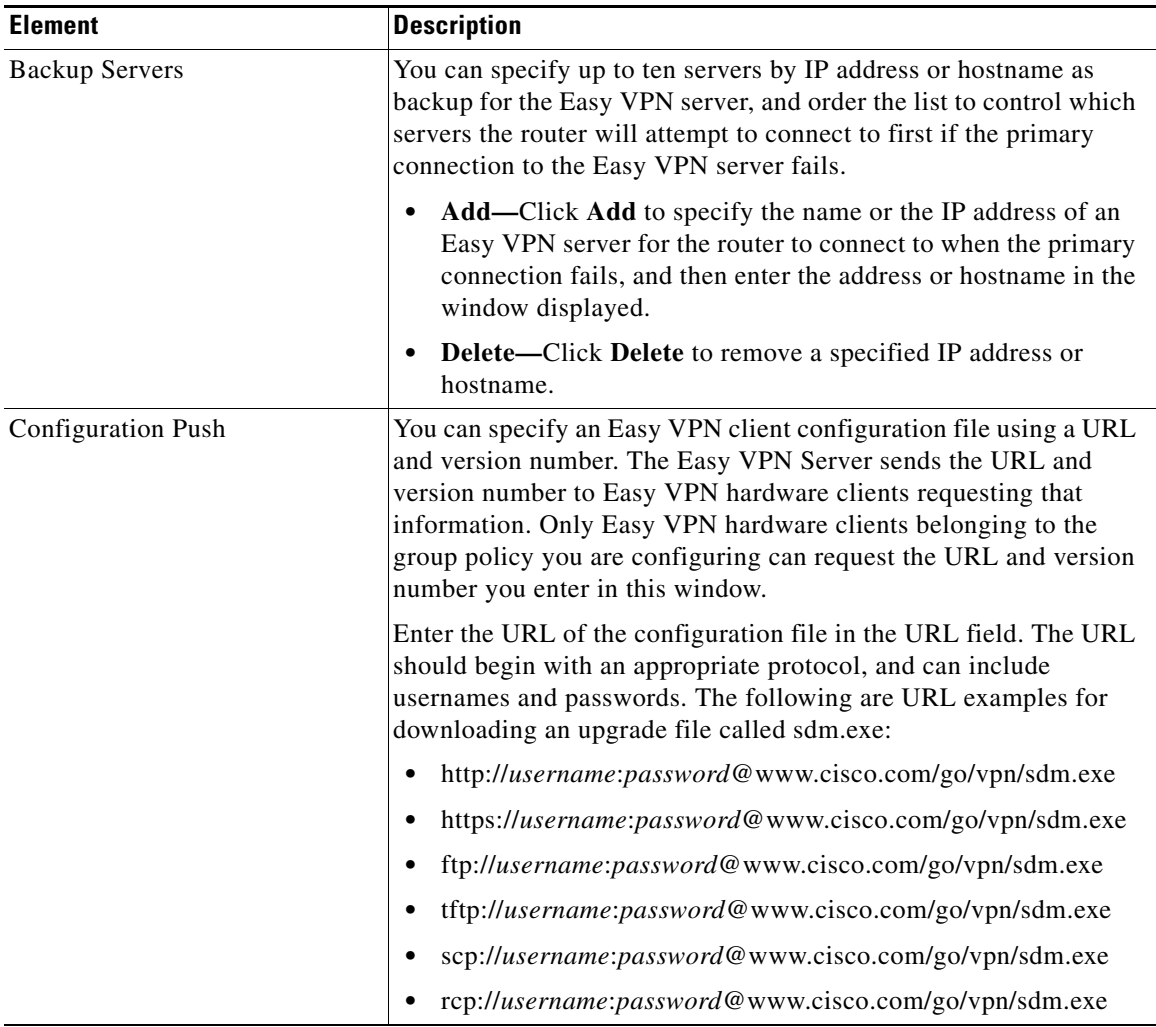

п

H

### Configuration Push **•** cns:  **•** xmodem:  **•** ymodem:  **•** null:  **•** flash:sdm.exe  **•** nvram:sdm.exe  **•** usbtoken[0-9]:sdm.exe The USB token port number range is 0-9. For example, for a USB token attached to USB port 0, the URL is usbtoken0:sdm.exe. • usbflash[0-9]:sdm.exe The USB flash port number range is 0-9. For example, for a USB flash attached to USB port 0, the URL is usbflash0:sdm.exe.  **•** disk[0-1]:sdm.exe The disk number is 0 or 1. For example, for disk number 0, the URL is disk0:sdm.exe.  **•** archive:sdm.exe  **•** tar:sdm.exe  **•** system:sdm.exe In these examples, *username* is the site username and *password* is the site password. Enter the version number of the file in the Version field. The version number must be in the range 1 to 32767. **Element Description**

### *Table 27-11 Client Setting Fields (continued)*

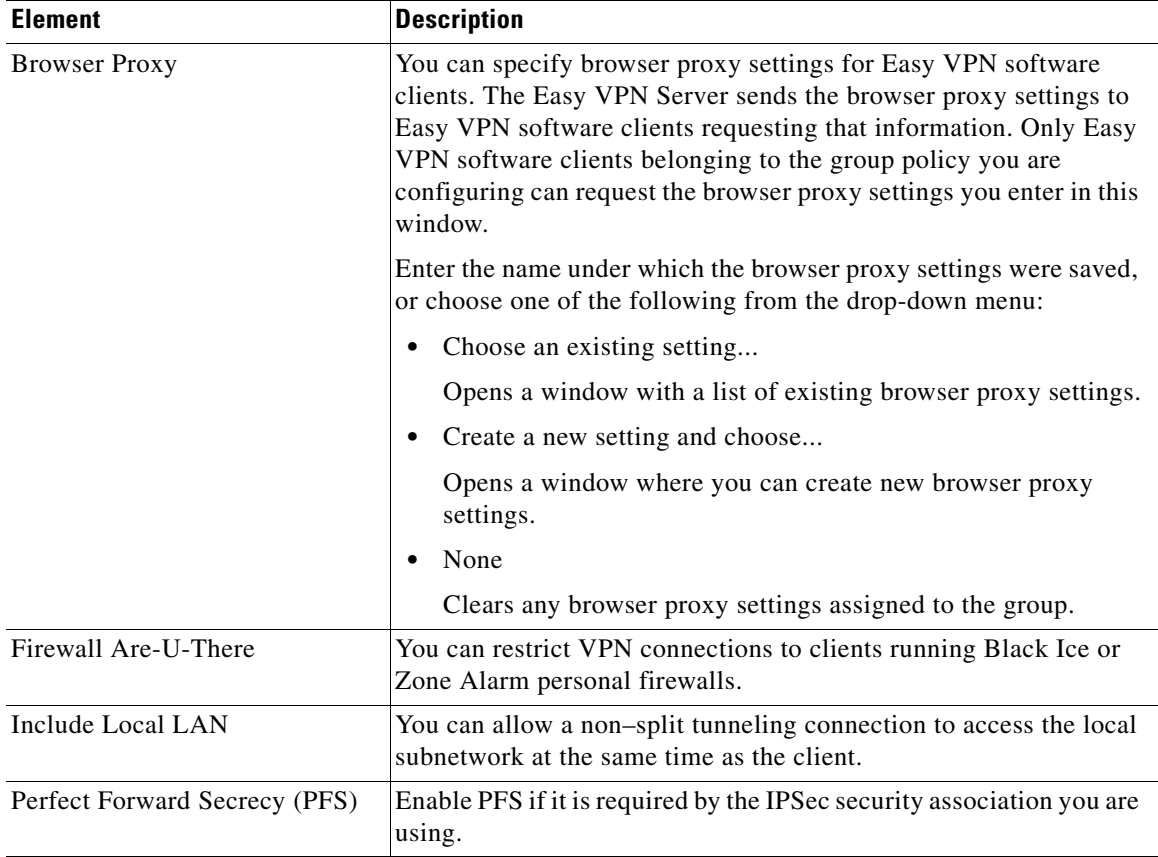

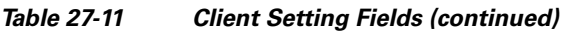

### **Choose Browser Proxy Settings**

From the drop-down list, choose the browser proxy settings you want to associate with the group.

### **Field Reference**

#### *Table 27-12 Choose Browser Proxy Settings*

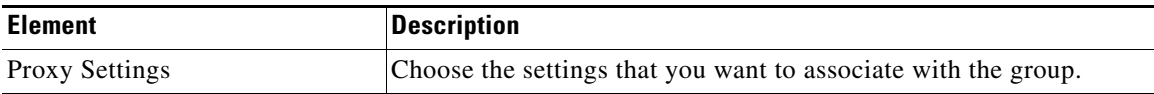

### **Add or Edit Browser Proxy Settings**

This window allows you to add or edit browser proxy settings.

#### **Field Reference**

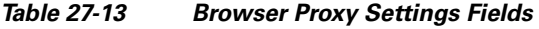

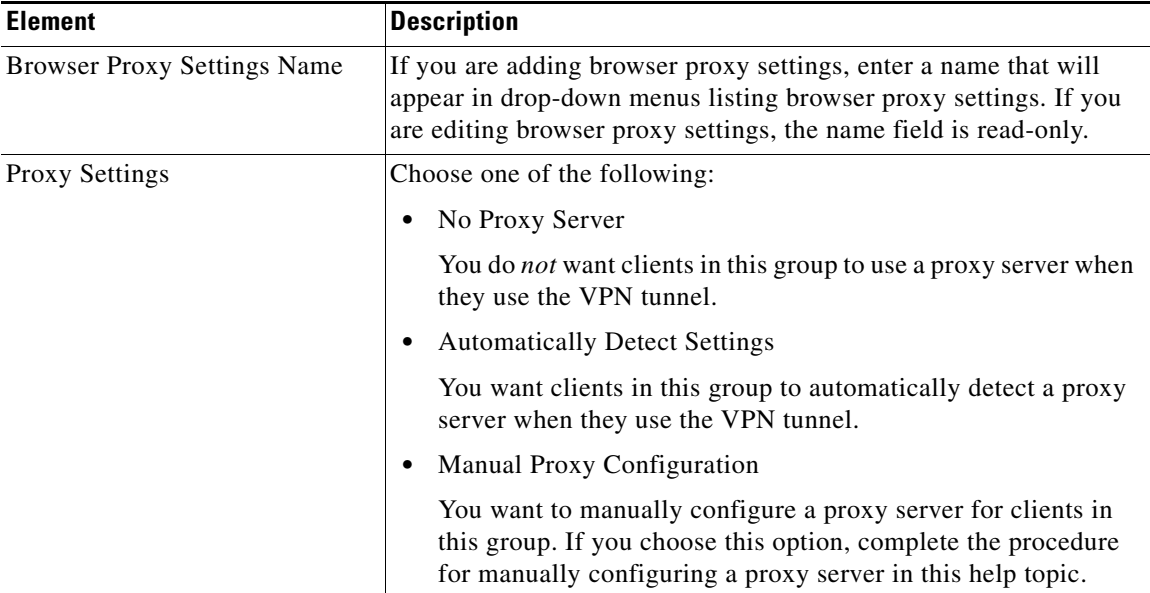

### **Manually Configuring a Proxy Server**

If you choose Manual Proxy Configuration, follow these steps to manually configure a proxy server:

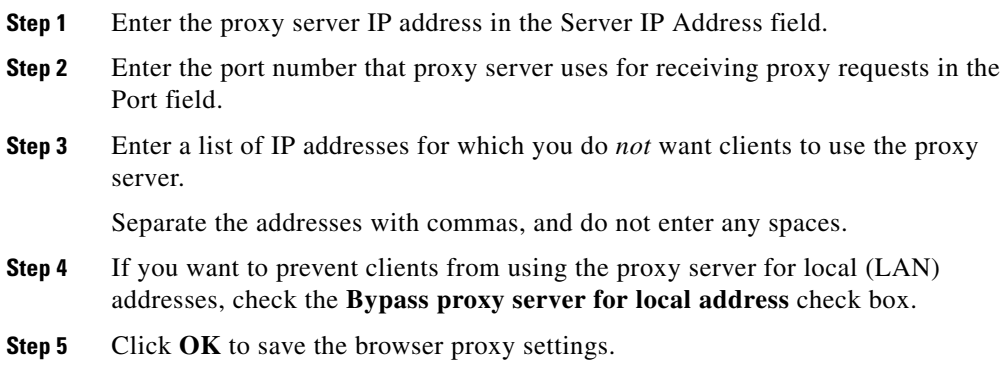

### **User Authentication (XAuth)**

This allows you to configure additional attributes for user authentication, such as Group Lock and save Password Attributes.

#### **Field Reference**

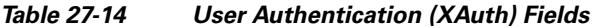

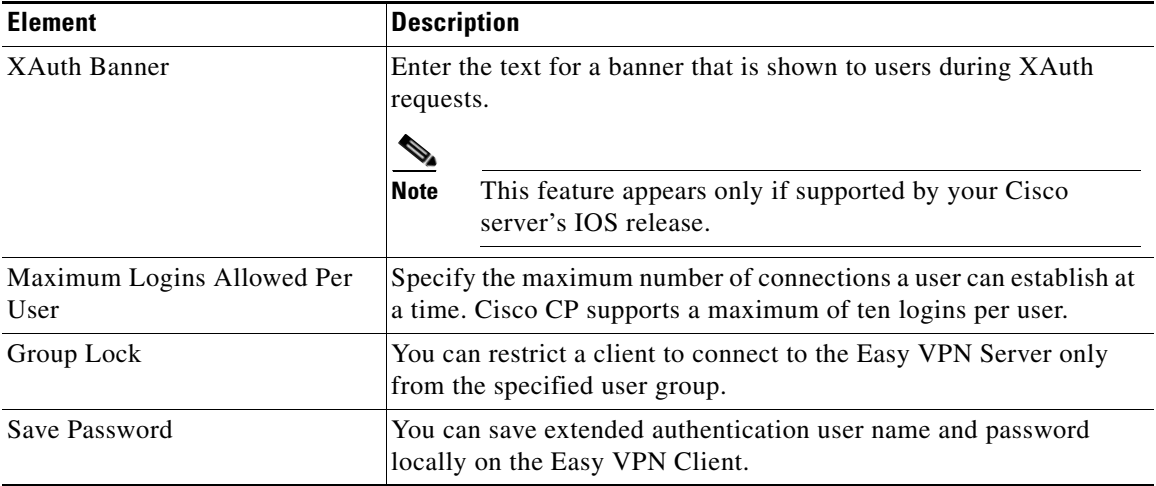

### **Client Update**

This window allows you to set up client software or firmware update notifications, and displays existing client update entries. Existing client update entries can be selected for editing or deletion.

Notifications are sent automatically to clients which connect to the server after a new or edited client update configuration is saved. Clients already connected require manual notification. To send a manual IKE notification of update availability, choose a group policy in the group policies window and click the **Send Update** button. Group clients meeting the client update criteria are sent the notification.

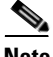

**Note** The client update window is available only if supported by your Cisco server's IOS release.

### **Field Reference**

#### *Table 27-15 Client Update Fields*

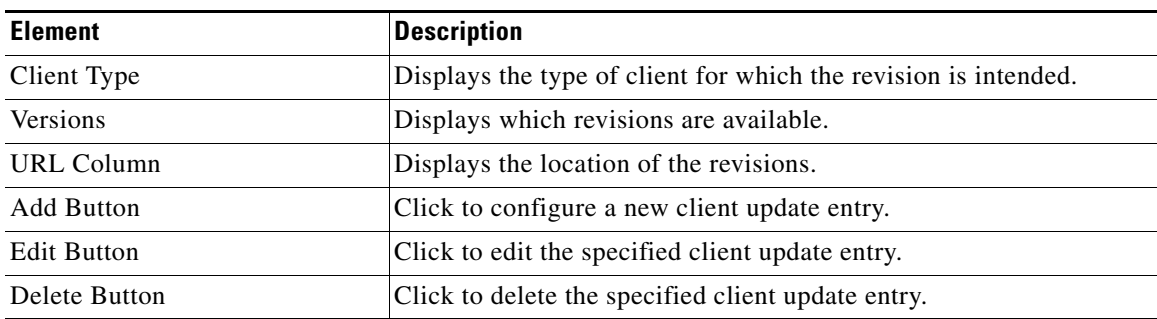

### **Add or Edit Client Update Entry**

This window allows you to configure a new client update entry.

T

### **Field Reference**

### *Table 27-16 Client Update Entry Fields*

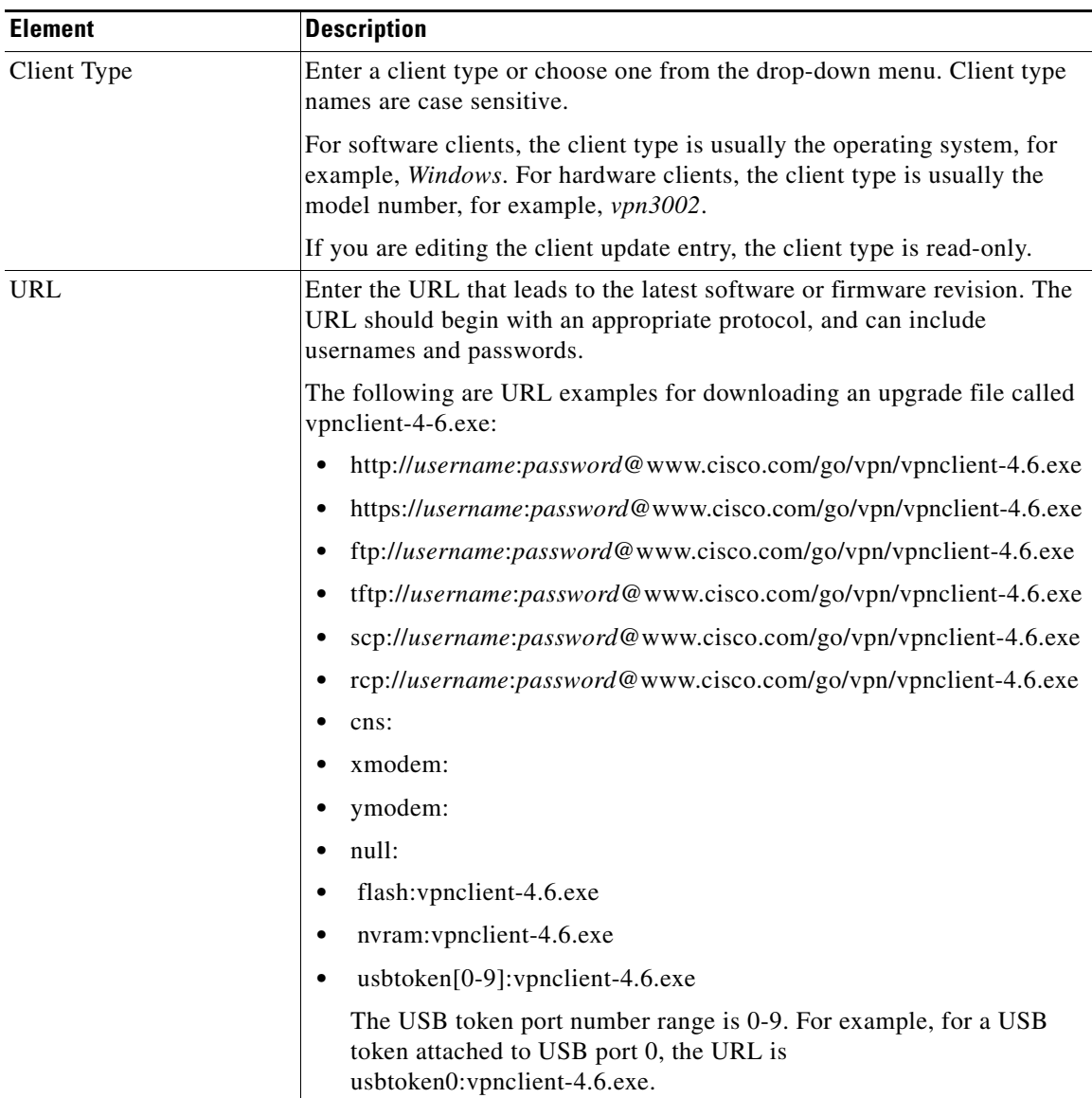

٠

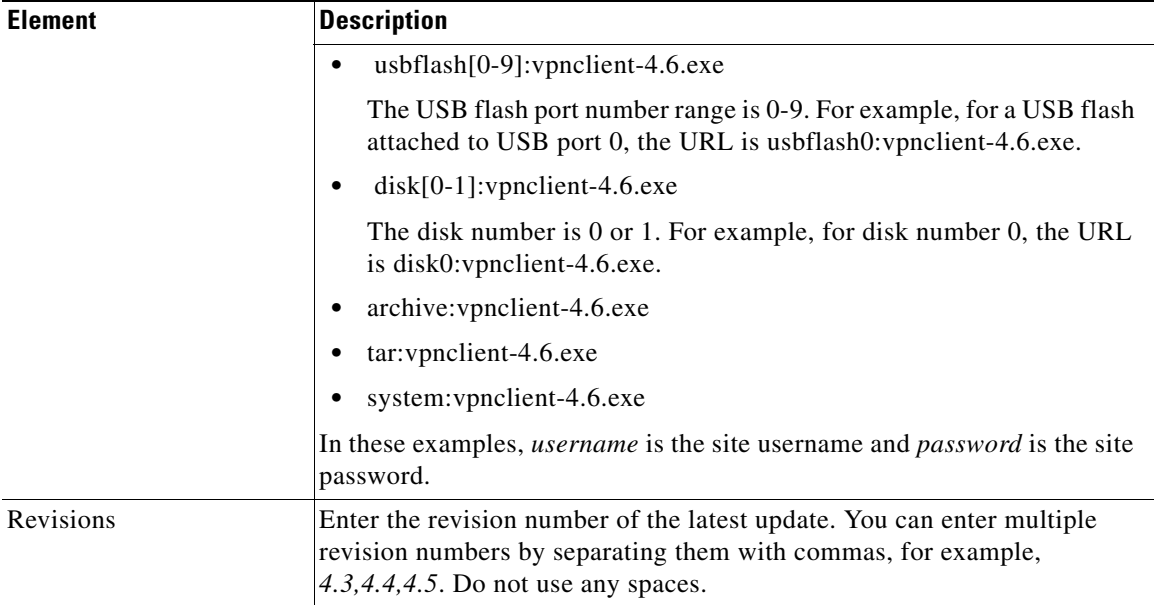

### *Table 27-16 Client Update Entry Fields (continued)*

### **Cisco Tunneling Control Protocol**

Cisco Tunneling Control Protocol ([cTCP](#page-1921-0)) enables VPN clients to operate in environments where standard [ESP](#page-1925-0) protocol (port 50) or [IKE](#page-1930-0) protocol ([UDP](#page-1951-0) port 500) are not permitted. For a variety of reasons, firewalls may not permit ESP or IKE traffic, thus blocking VPN communication. cTCP solves this problem by encapsulating ESP and IKE traffic in the TCP header so that firewalls do not see it.

### **Field Reference**

### *Table 27-17 Cisco Tunneling Control Protocol*

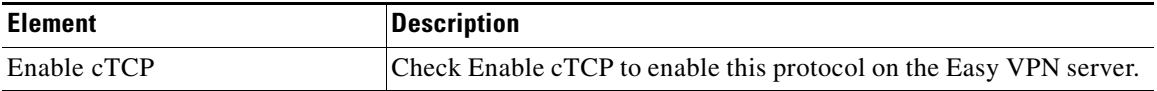

Н

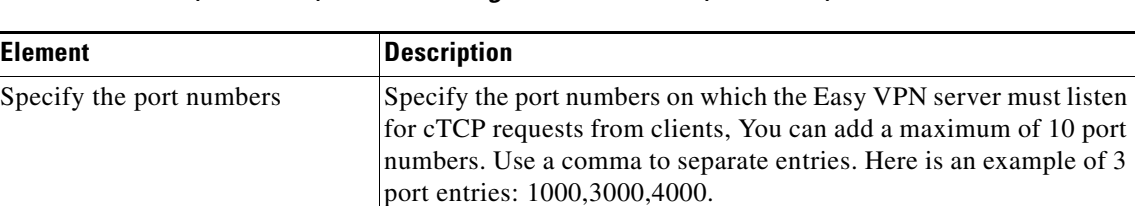

### *Table 27-17 (continued)Cisco Tunneling Control Protocol (continued)*

### **Summary**

This window shows you the Easy VPN Server configuration that you have created, and it allows you to save the configuration. You can review the configuration in this window and click the **Back** button to change any items.

Clicking the **Finish** button writes the information to the router running configuration. If the tunnel has been configured to operate in Auto mode, the router also attempts to contact the VPN concentrator or server.

If you want to change the Easy VPN Server configuration at a later time, you can make the changes in the [Edit Easy VPN Server](#page-699-0) panel.

To save this configuration to the router running configuration and leave this wizard, click **Finish**. Changes will take effect immediately.

#### *Table 27-18 Summary Buttons*

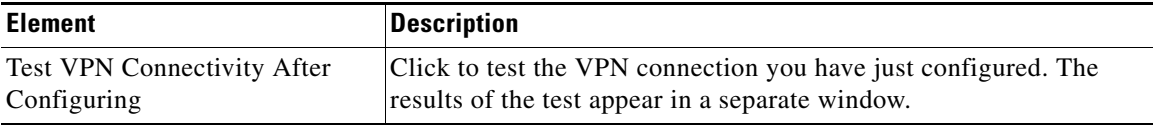

### **Browser Proxy Settings**

This window lists browser proxy settings, showing how they are configured. You can add, edit, or delete browser proxy settings. Use the group policies configuration to associate browser proxy settings with client groups.

### **Field Reference**

#### *Table 27-19 Add a RADIUS Server Fields*

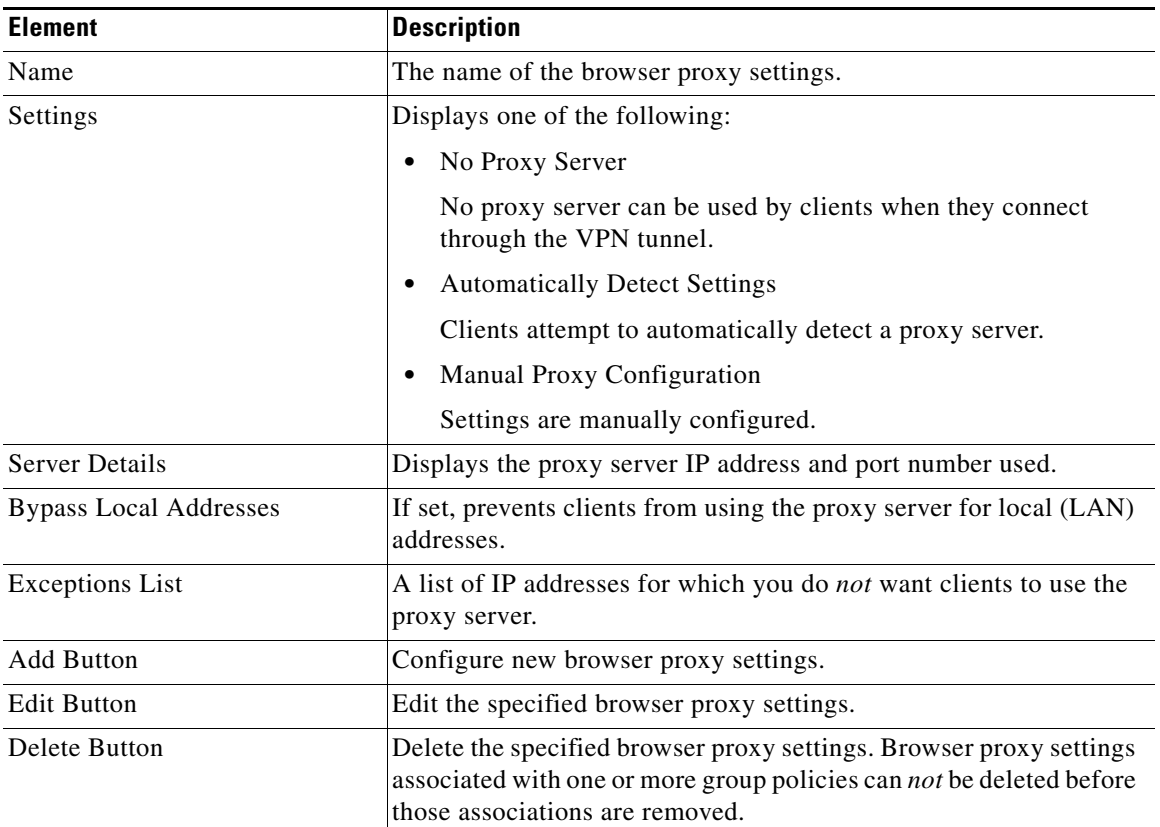

# **Editing Easy VPN Server Connections**

To edit an Easy VPN Server connection, complete these steps:

- **Step 1** In the Cisco CP Feature bar, click **Configure > Security > VPN**.
- **Step 2** In the VPN tree, click Easy VPN Server.
- **Step 3** Click **Edit Easy VPN Server**.

**Cisco Configuration Professional User Guide**

 $\mathbf{I}$ 

- **Step 4** Choose the VPN server connection that you want to edit.
- **Step 5** Click **Edit**. Then, make changes to the settings in the displayed dialogs.
- **Step 6** Click OK to close the dialog and send the changes to the router.
- **Step 7** If you checked **Preview commands before delivering to router** in the Edit Preferences screen, the Cisco IOS CLI commands that you are sending are displayed. Click **Deliver** to send the configuration to the router, or click **Cancel** to discard it.

[Edit Easy VPN Server Reference](#page-699-1) describes the configuration screens.

## <span id="page-699-1"></span>**Edit Easy VPN Server Reference**

The topics in this section describe the Edit Easy VPN Server screens:

- **•** [Edit Easy VPN Server](#page-699-0)
- **•** [Add or Edit Easy VPN Server Connection](#page-700-0)
- **•** [Restrict Access](#page-701-0)
- **•** [Group Policies Configuration](#page-702-0)
- **•** [IP Pools](#page-704-0)
- **•** [Add or Edit IP Local Pool](#page-704-1)
- **•** [Add IP Address Range](#page-705-0)

### <span id="page-699-0"></span>**Edit Easy VPN Server**

This window lets you view and manage Easy VPN server connections.

#### **Field Reference**

*Table 27-20 Edit Easy VPN Server Fields* 

| <b>Element</b> | Description                                                   |
|----------------|---------------------------------------------------------------|
| Add            | Click <b>Add</b> to add a new Easy VPN Server.                |
| Edit           | Click Edit to edit an existing Easy VPN Server configuration. |

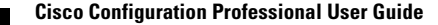

П

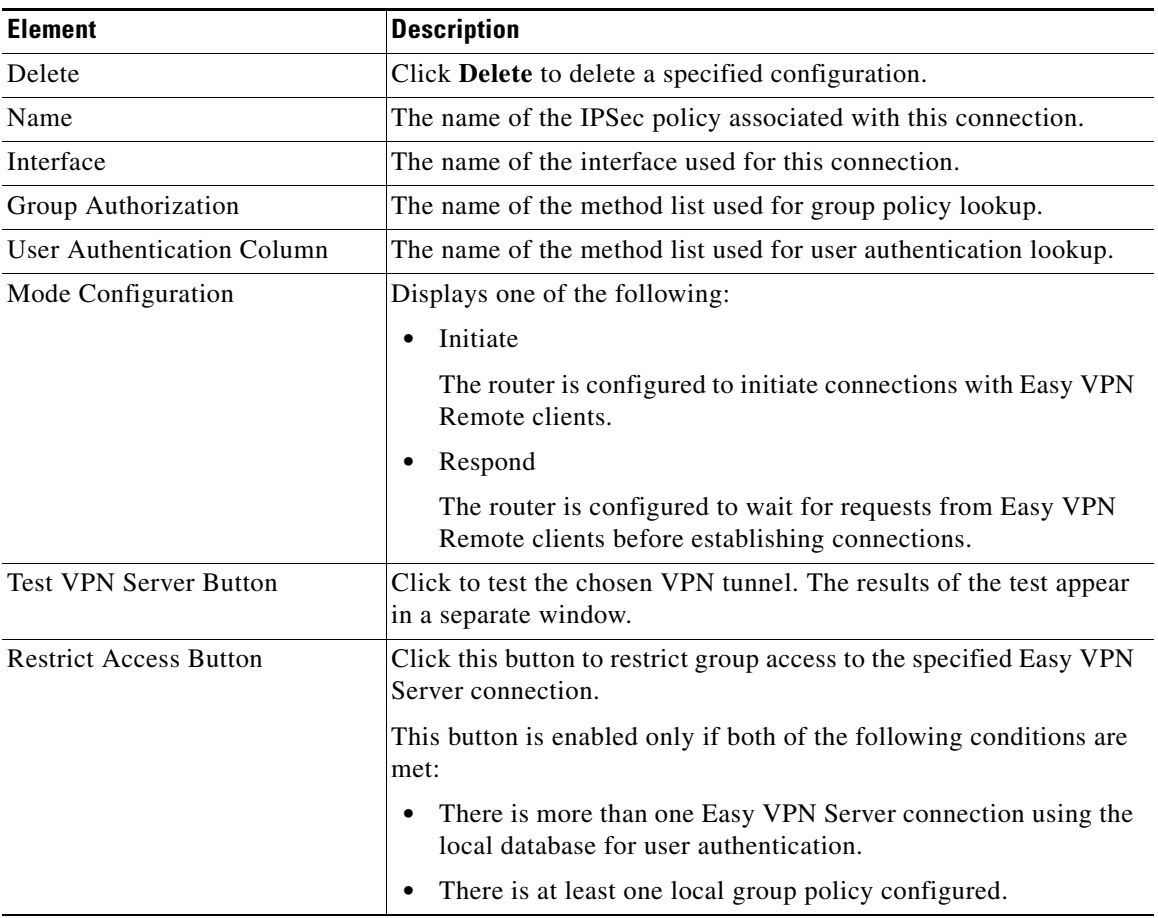

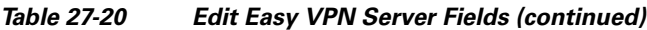

### <span id="page-700-0"></span>**Add or Edit Easy VPN Server Connection**

This window lets you add or edit an Easy VPN Server connection.

**College** 

### **Field Reference**

#### *Table 27-21 Easy VPN Server Connection Fields*

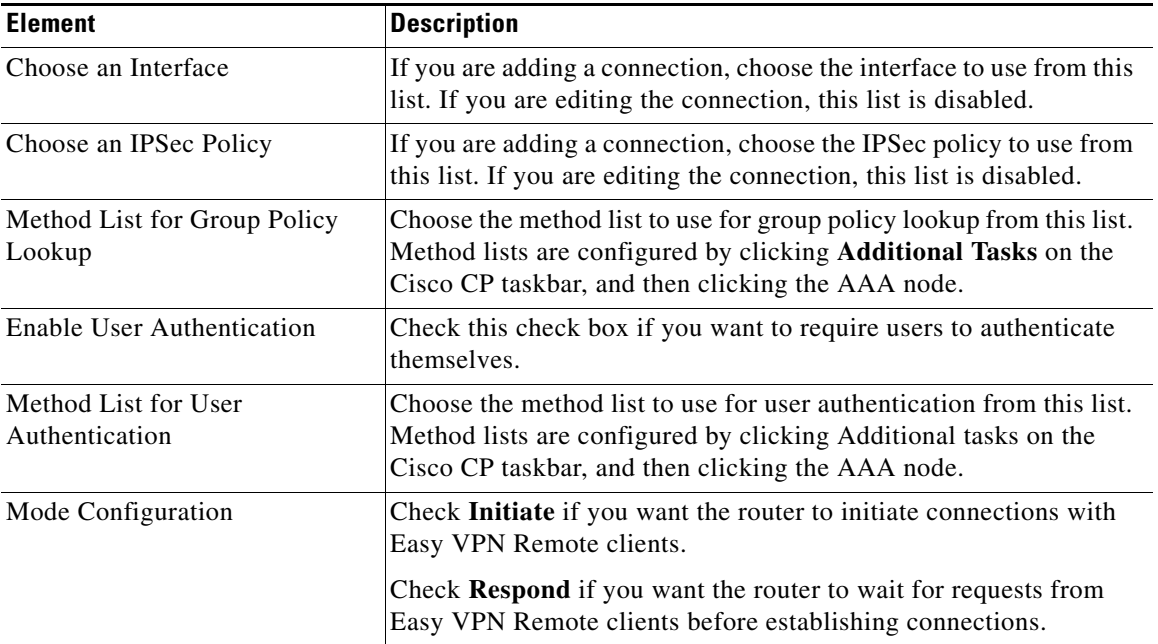

### <span id="page-701-0"></span>**Restrict Access**

This window allows you to specify which group policies are allowed to use the Easy VPN connection.

### **Field Reference**

### *Table 27-22 Add a RADIUS Server Fields*

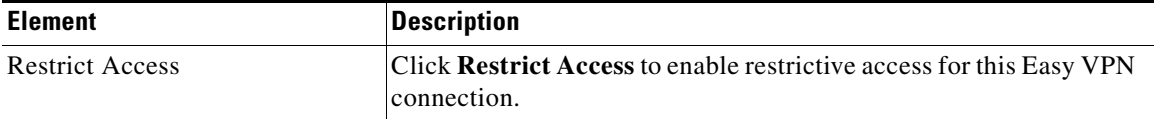

L

П

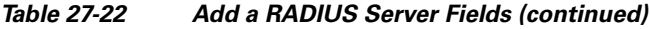

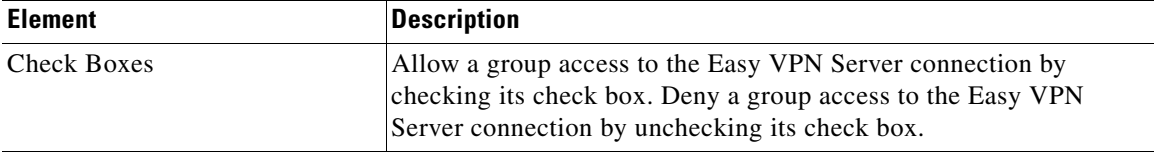

### <span id="page-702-0"></span>**Group Policies Configuration**

This window lets you view, add, clone, and choose group policies for editing or deletion. Group policies are used to identify resources for Easy VPN Remote clients.

### **Field Reference**

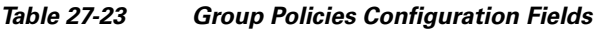

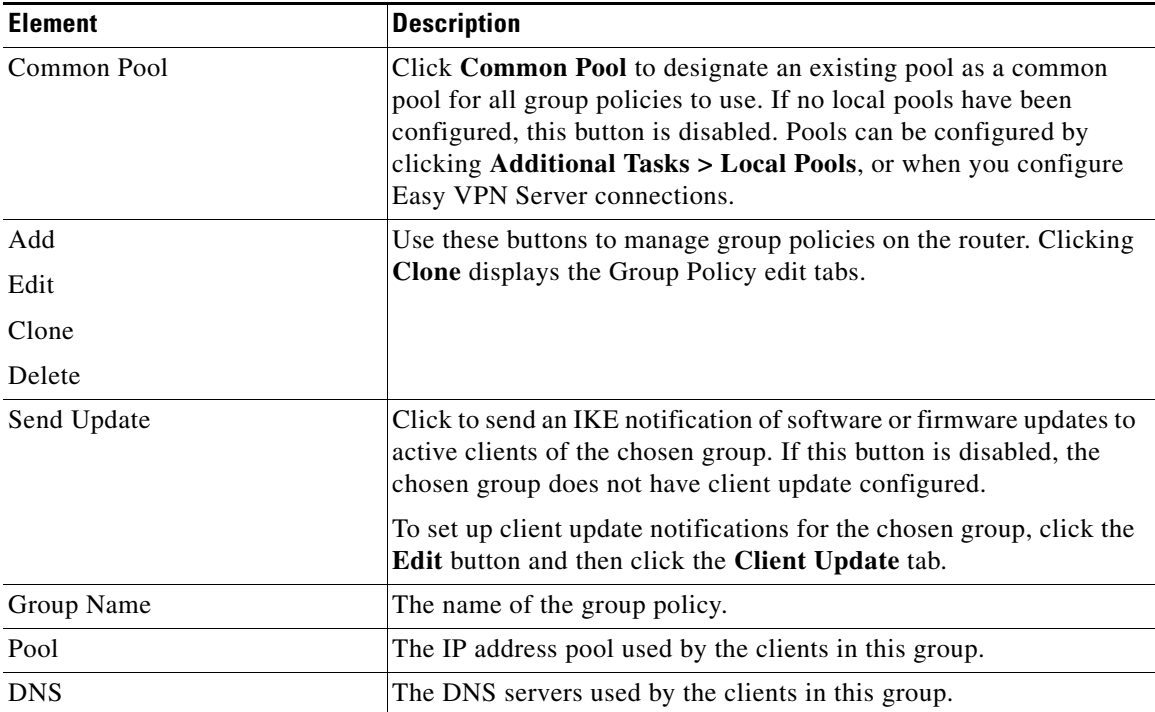

 $\blacksquare$ 

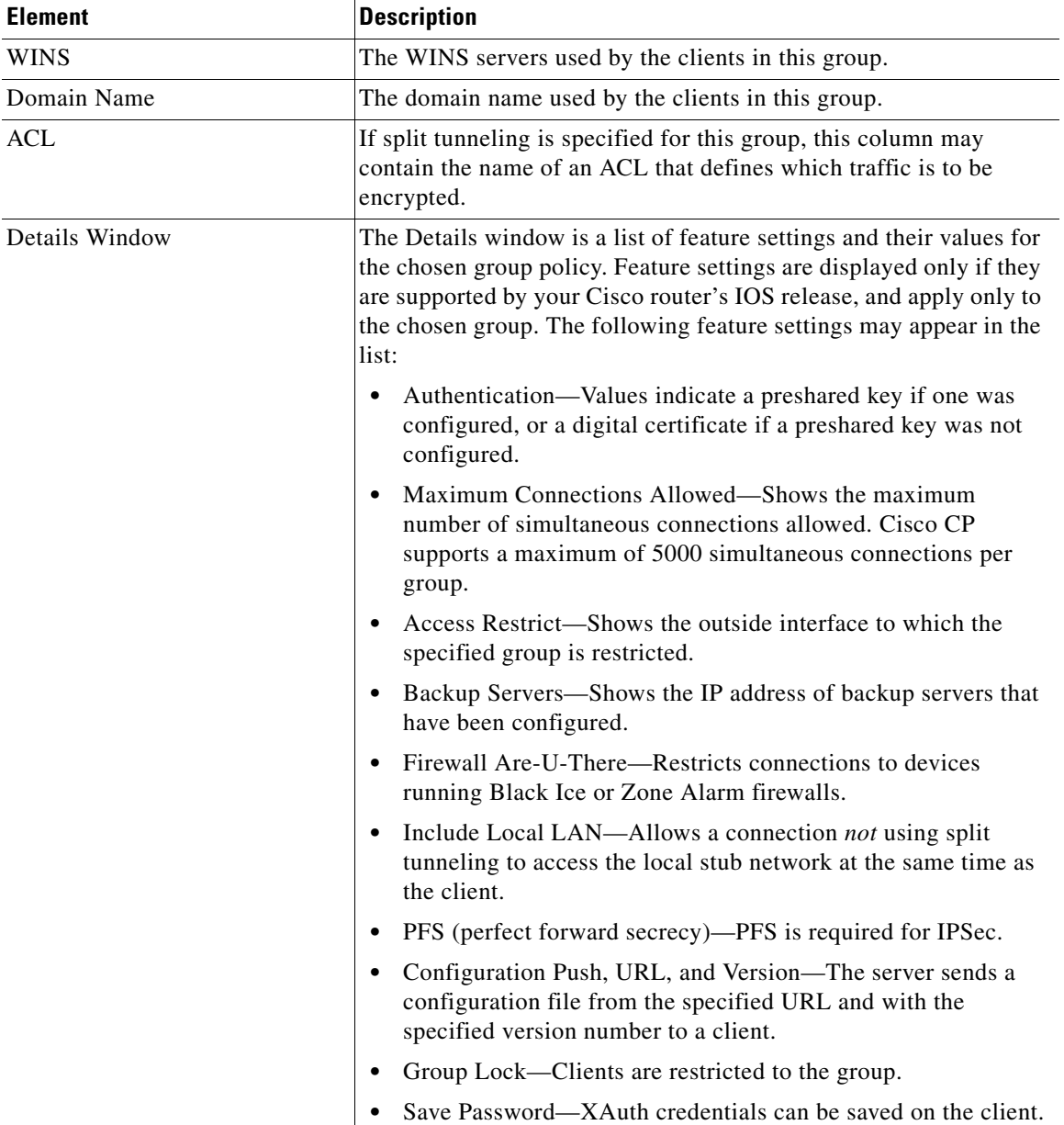

### *Table 27-23 Group Policies Configuration Fields (continued)*

٠

H

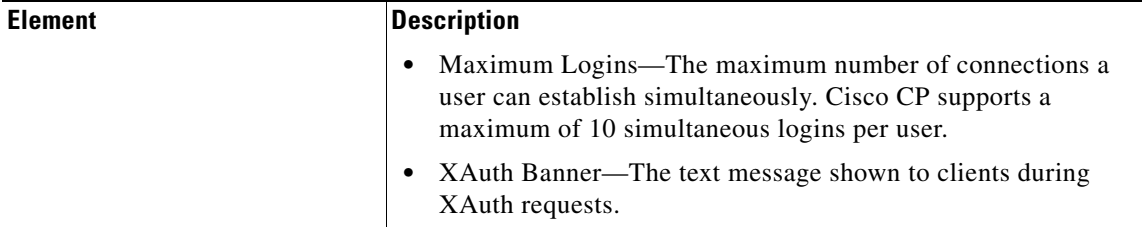

### *Table 27-23 Group Policies Configuration Fields (continued)*

### <span id="page-704-0"></span>**IP Pools**

This window lists the IP address pools available to group policies configured on the router. Depending upon the area of Cisco CP you are working in, **Add**, **Edit**, and **Delete** buttons may be available, and the name of the window varies depending on the area of Cisco CP you are working in. You can use these to manage local IP pools on the router.

#### **Field Reference**

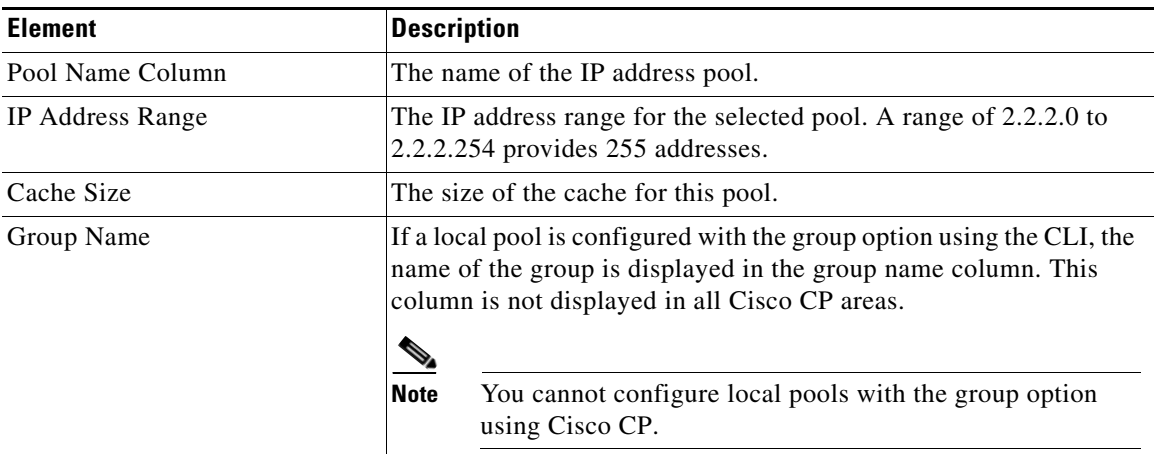

#### *Table 27-24 IP Pools Fields*

### <span id="page-704-1"></span>**Add or Edit IP Local Pool**

This window lets you create or edit a local pool of IP addresses.

**Cisco Configuration Professional User Guide**

 $\mathbf{I}$ 

**The Co** 

#### **Field Reference**

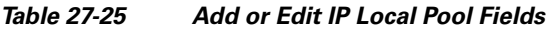

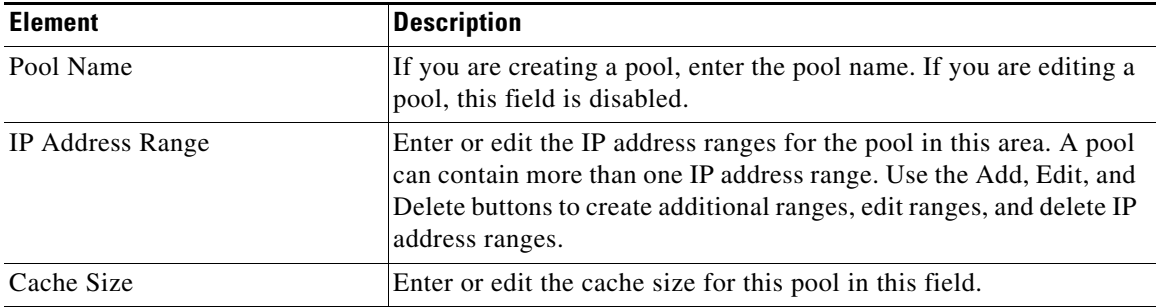

## <span id="page-705-0"></span>**Add IP Address Range**

This window lets you add an IP address range to an existing pool.

### **Field Reference**

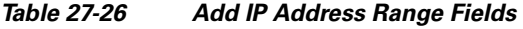

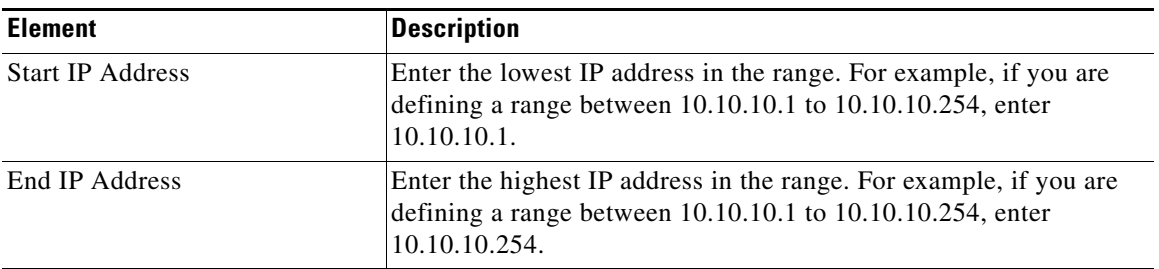

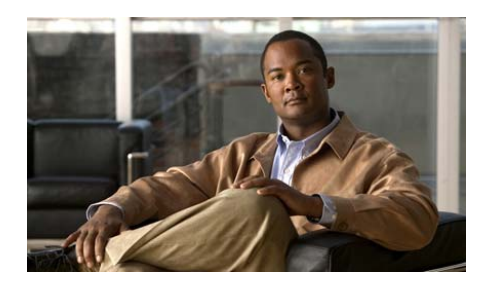

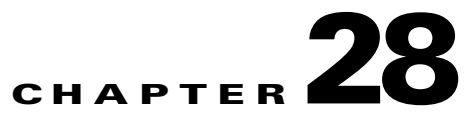

# **Enhanced Easy VPN**

The following sections describe the Cisco Configuration Professional configuration screens for Enhanced Easy VPN.

## <span id="page-706-0"></span>**Interface and Authentication**

Specify the router interface to which the virtual template interface is to be unnumbered, and specify the method to use for authentication in this window.

### **Field Reference**

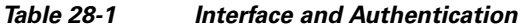

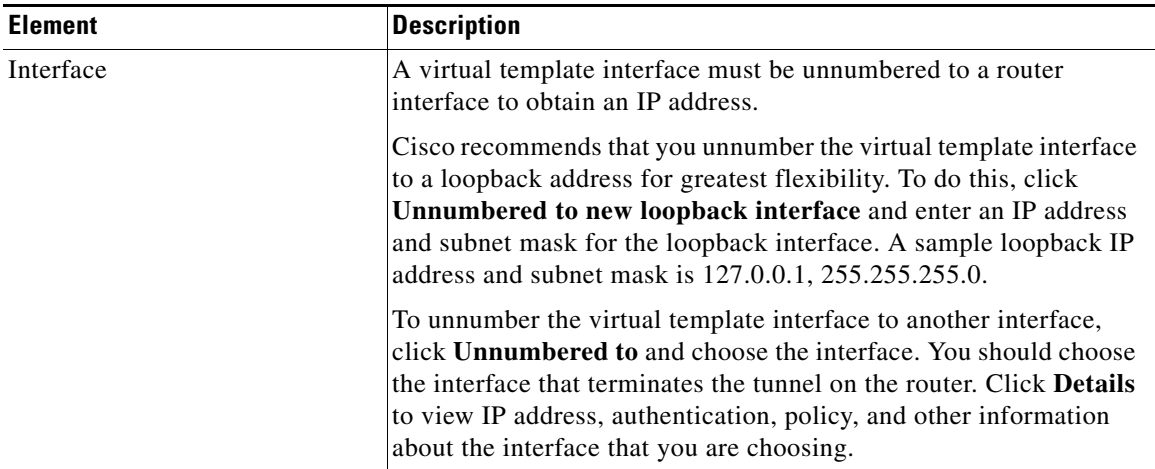

L

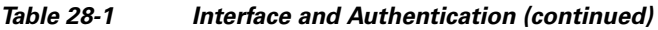

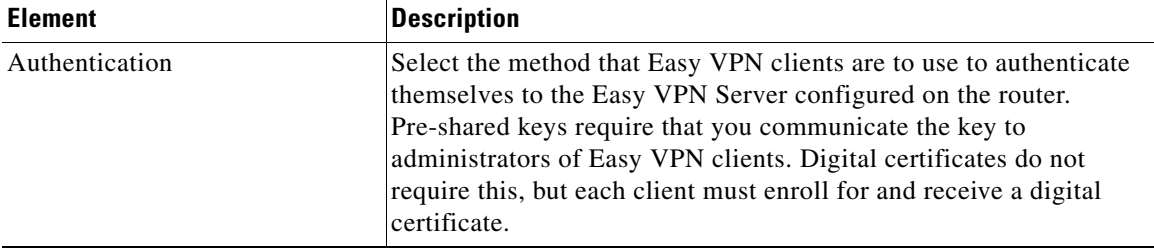

### **RADIUS Servers**

**In the Second** 

Identify the [RADIUS](#page-1943-0) servers that the router will use for authorization and group policy lookup and the VPN groups configured on the RADIUS servers in the RADIUS Servers window.

### **Field Reference**

#### *Table 28-2 RADIUS Servers Fields*

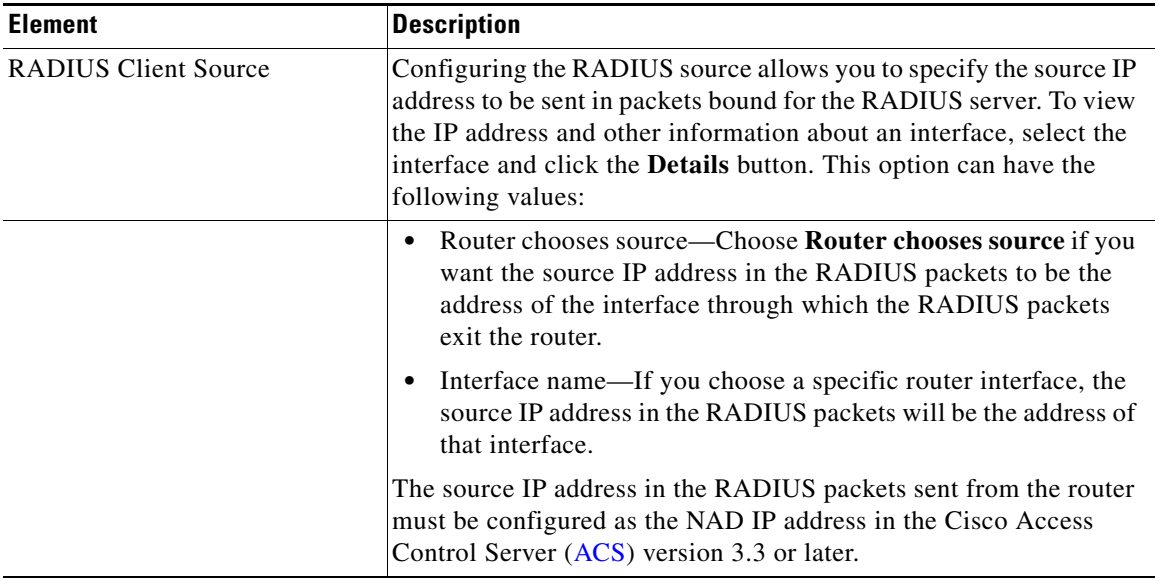

### *Table 28-2 RADIUS Servers Fields (continued)*

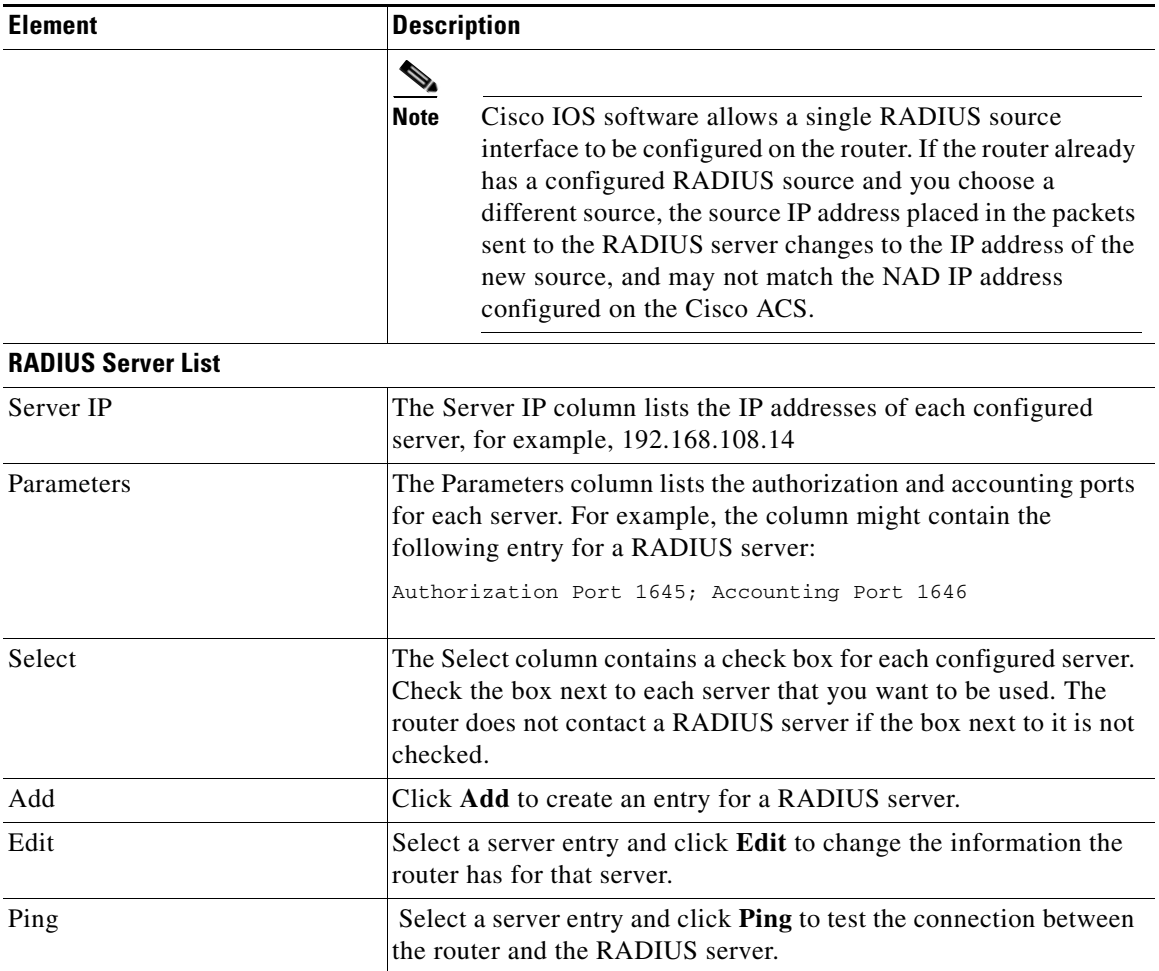

T.

П

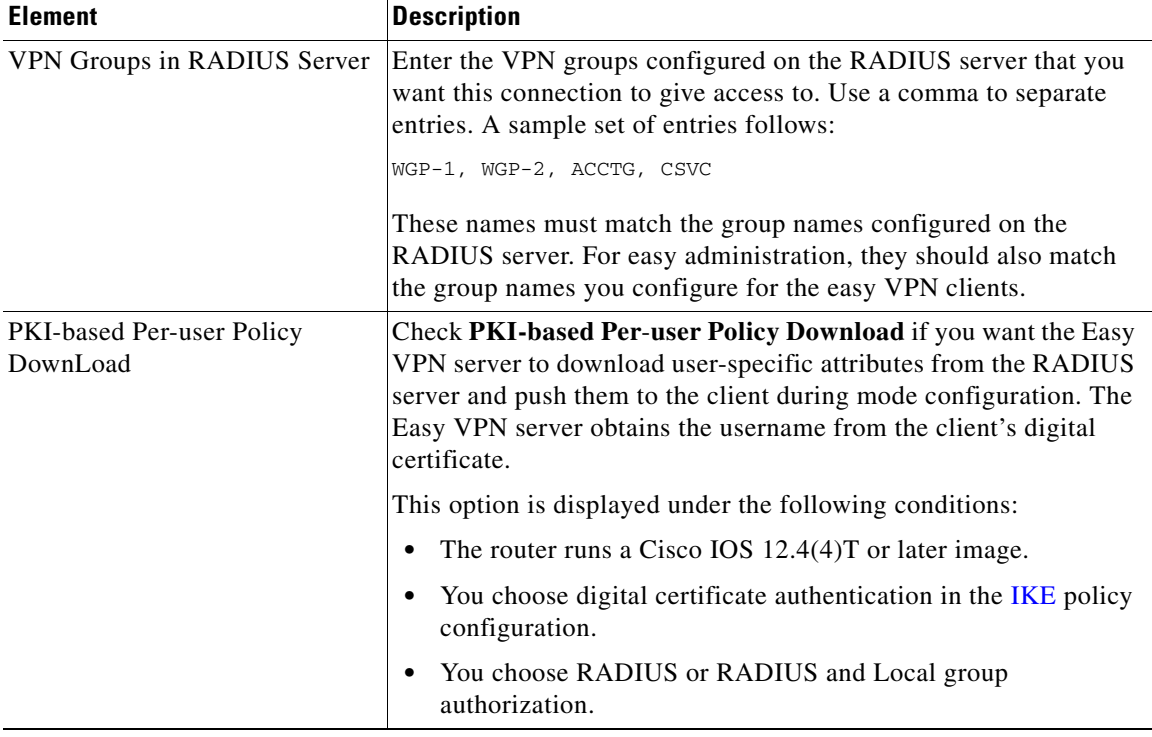

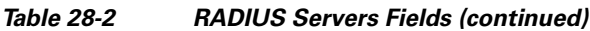

### **Group Authorization and Group User Policies**

You can create user groups that each have their own IP address pool, client update configuration, split tunneling configuration, and other custom settings, These group attributes are downloaded to the client in that group when they connect to the Easy VPN server. The same group name must be configured on the clients who are members of the group to ensure that the correct group attributes are downloaded.

L

### **Field Reference**

### *Table 28-3 Group Authorization and Group User Policies*

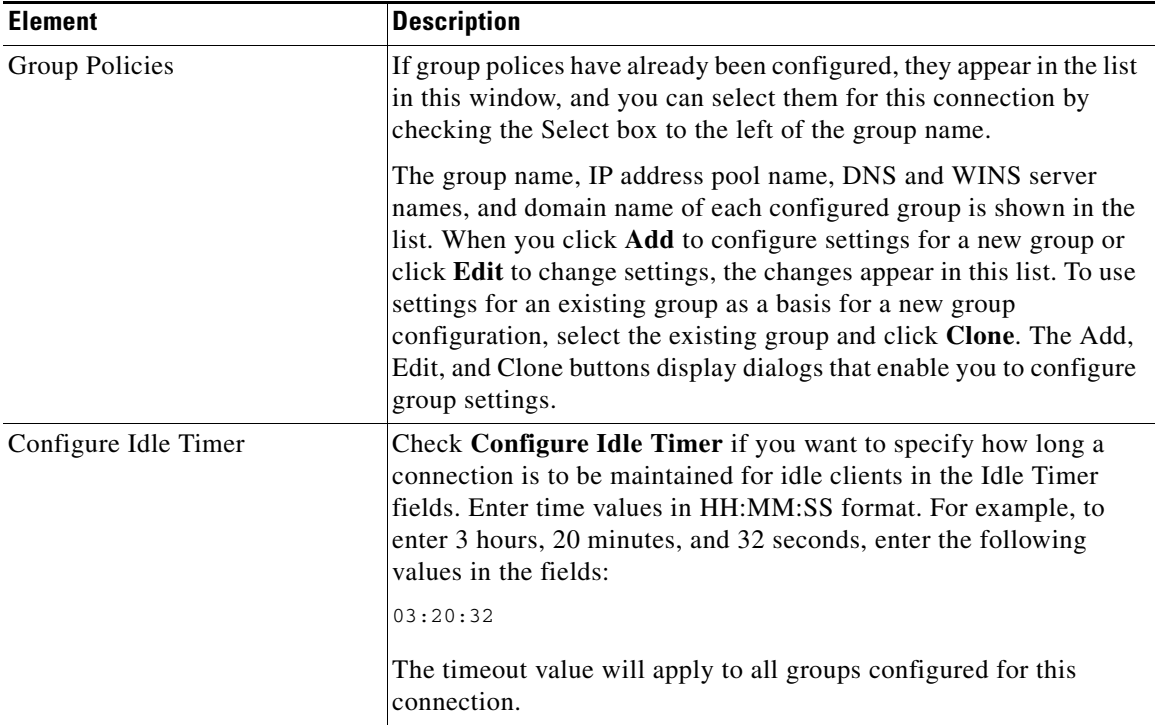

### **Add or Edit Easy VPN Server: General Tab**

Enter general information for the Easy VPN Server connection in this dialog.

П

### **Field Reference**

#### *Table 28-4 Add or Edit Easy VPN Server: General Tab*

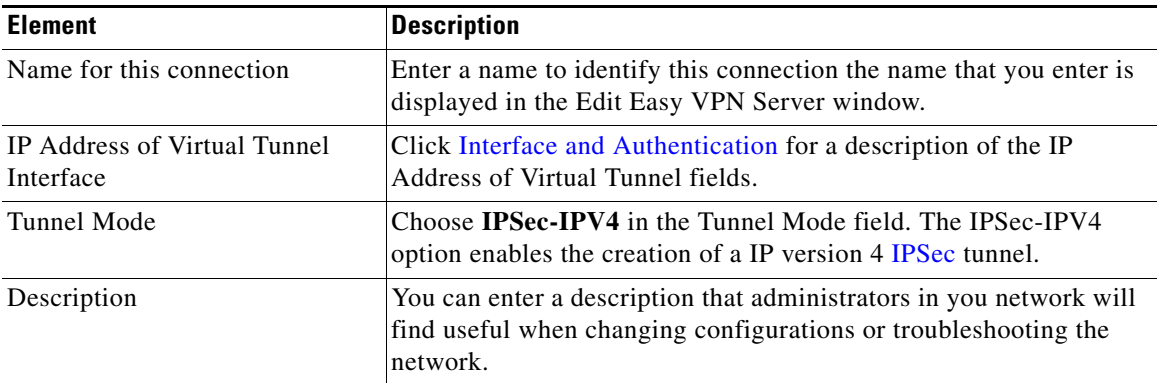

### **Add or Edit Easy VPN Server: IKE Tab**

The [IKE](#page-1930-0) dialog in the Add Easy VPN Server dialogs enables you to create an [IKE](#page-1930-1)  [profile](#page-1930-1) for this connection.

#### **Field Reference**

### *Table 28-5 Add or Edit Easy VPN Server Connection: IKE Tab*

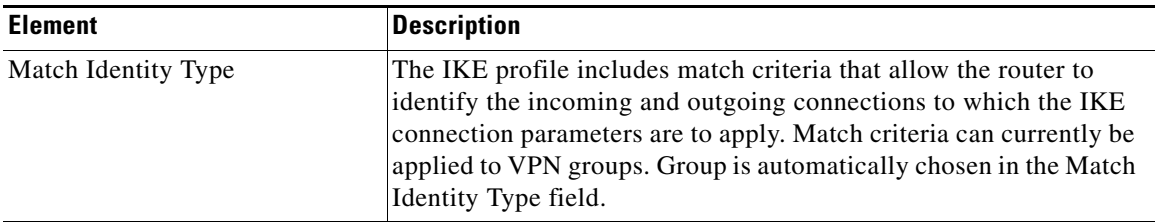

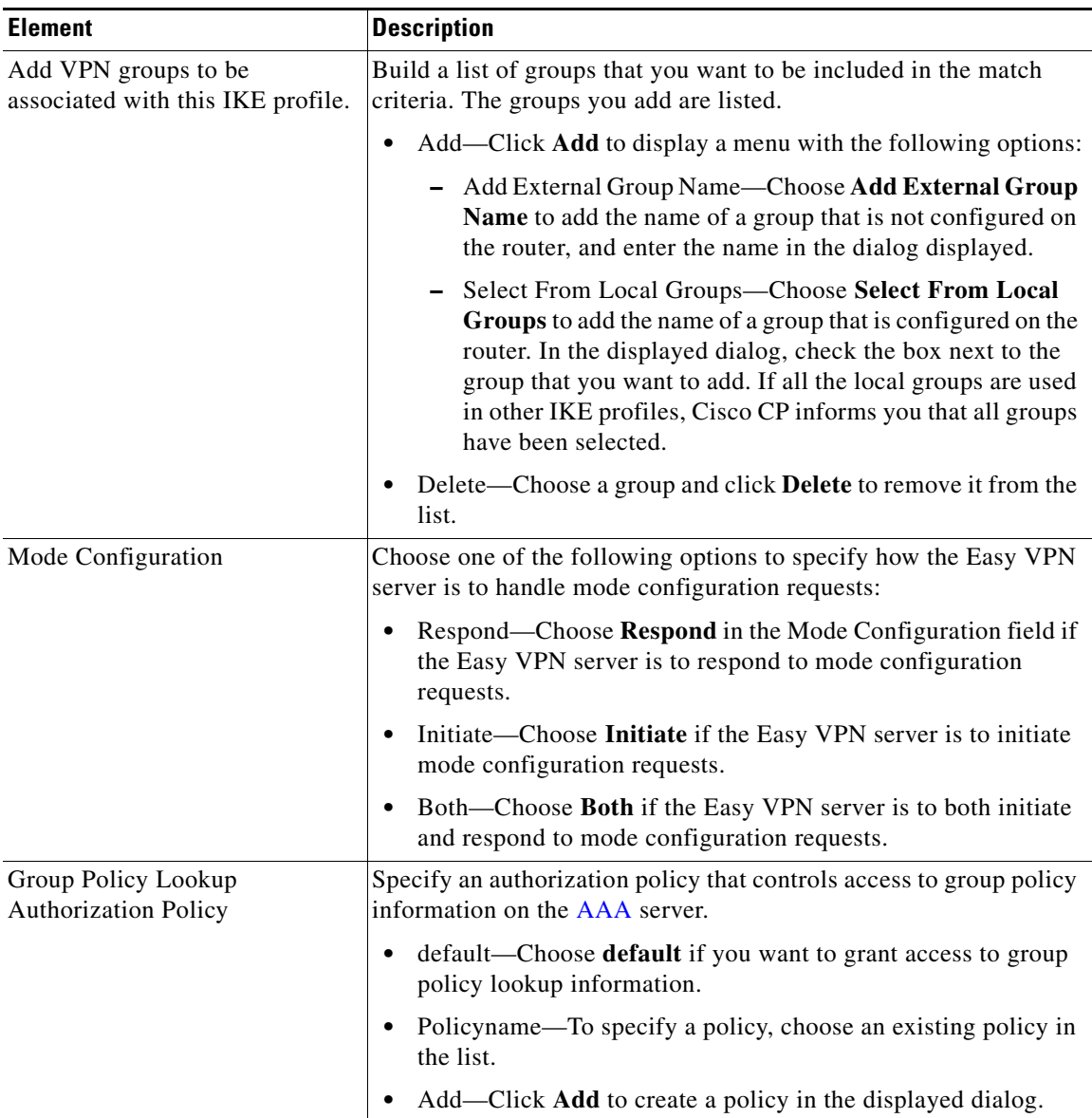

### *Table 28-5 Add or Edit Easy VPN Server Connection: IKE Tab (continued)*

П

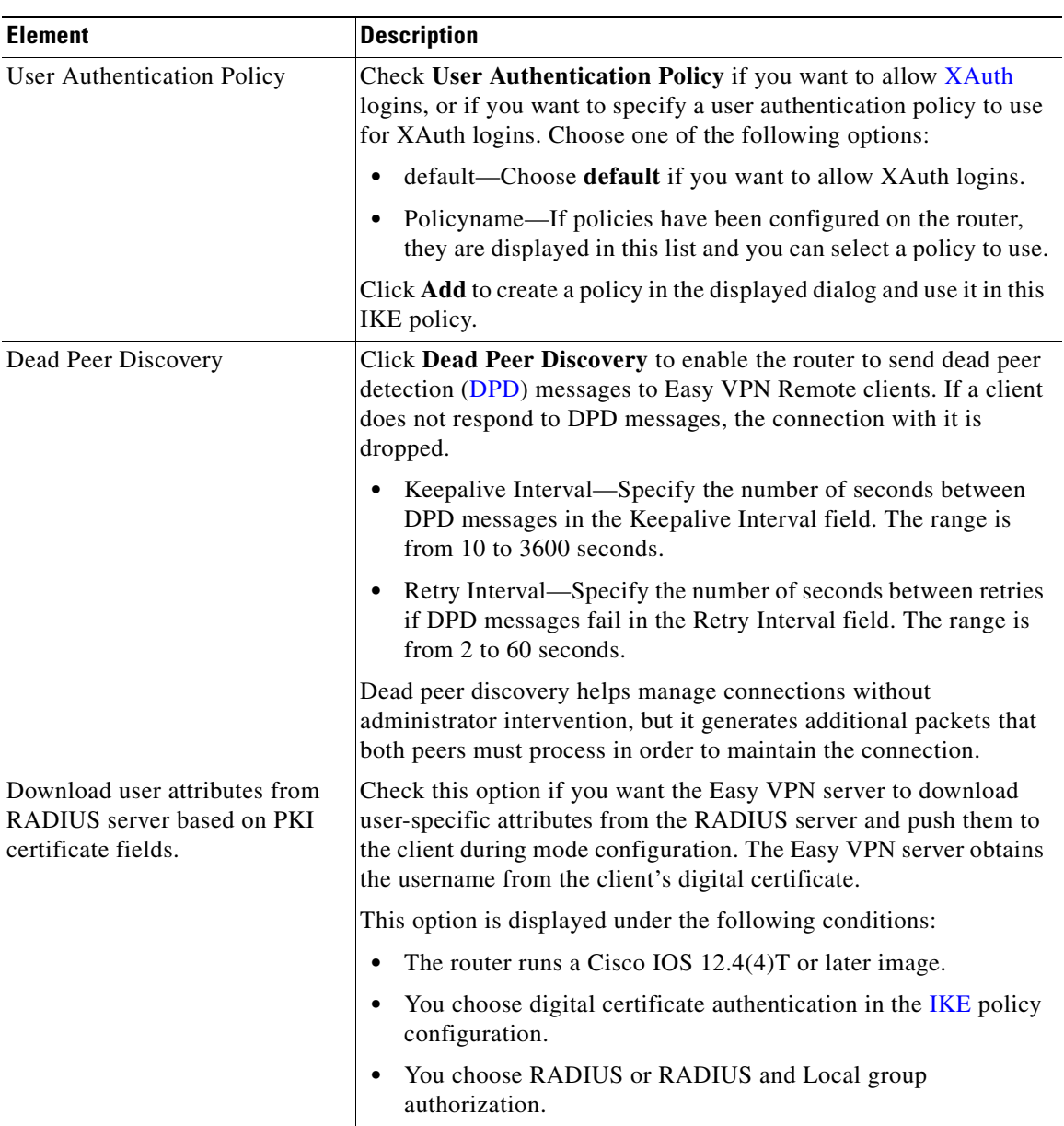

### *Table 28-5 Add or Edit Easy VPN Server Connection: IKE Tab (continued)*

٠

 $\blacksquare$ 

H

L

### **Add or Edit Easy VPN Server: IPSec Tab**

Enter the information to create an IPSec profile in this dialog. An [IPSec](#page-1932-0) profile specifies the transform sets to be used, how the Security Association ([SA\)](#page-1945-0) lifetime is to be determined, and other information.

### **Field Reference**

*Table 28-6 Add or Edit Easy VPN Server: IPSec Tab* 

| <b>Element</b>                            | <b>Description</b>                                                                                                    |
|-------------------------------------------|----------------------------------------------------------------------------------------------------|
| <b>Transform Set Columns</b>              | Use the two columns at the top of the dialog to specify the transform<br>sets that you want to include in the profile. The left-hand column<br>contains the transform sets configured on the router. To add a<br>configured transform set to the profile, select it and click the >><br>button. If there are no transform sets in the left-hand column, or if<br>you need a transform set that has not been created, click <b>Add</b> and<br>create the transform set in the displayed dialog. |
| Time Based IPSec SA Lifetime              | Click Time Based IPSec SA Lifetime if you want a new SA to be<br>established after a set period of time has elapsed. Enter the time<br>period in the HH:MM:SS fields to the right. The range is from 0:2:0<br>$(2 \text{ minutes})$ to $24:0:0 (24 \text{ hours})$ .                                                                                                    |
| Traffic Volume Based IPSec SA<br>Lifetime | Click Traffic Volume Based IPSec SA Lifetime if you want a new<br>SA to be established after a specified amount of traffic has passed<br>through the IPSec tunnel. Enter the number of kilobytes that should<br>pass through the tunnel before an existing SA is taken down and a<br>new one is established. The range is from 2560 KB to 536870912<br>KB.                                                                                                    |
| IPSec SA Idle Time                        | Click IPSec SA Idle Time if you want a new SA to be established<br>after the peer has been idle for a specified amount of time. Enter the<br>idle time period in the HH:MM:SS fields to the right. The range is<br>from $0:1:0$ (one minute) to $24:0:0$ (24 hours)                                                                                                    |

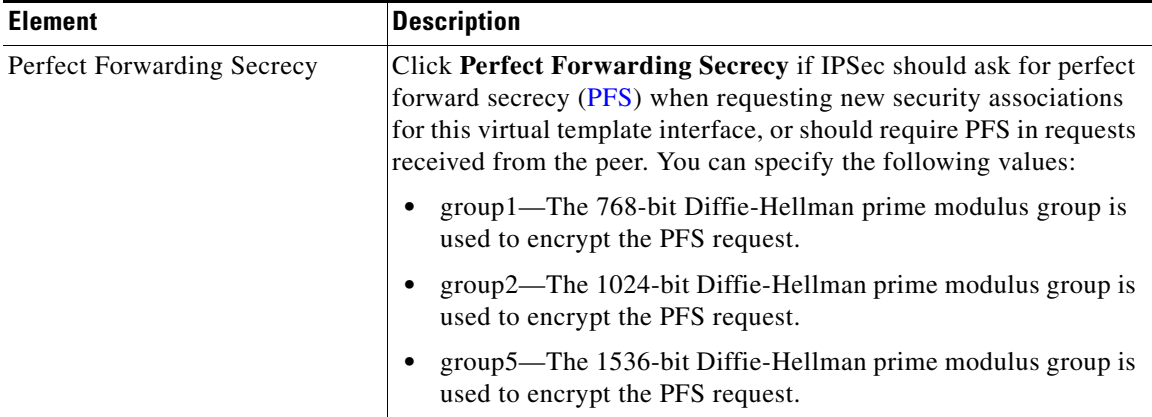

### *Table 28-6 Add or Edit Easy VPN Server: IPSec Tab (continued)*

### **Create Virtual Tunnel Interface**

**In the Second** 

Enter the information for a virtual tunnel interface in this dialog.

### **Field Reference**

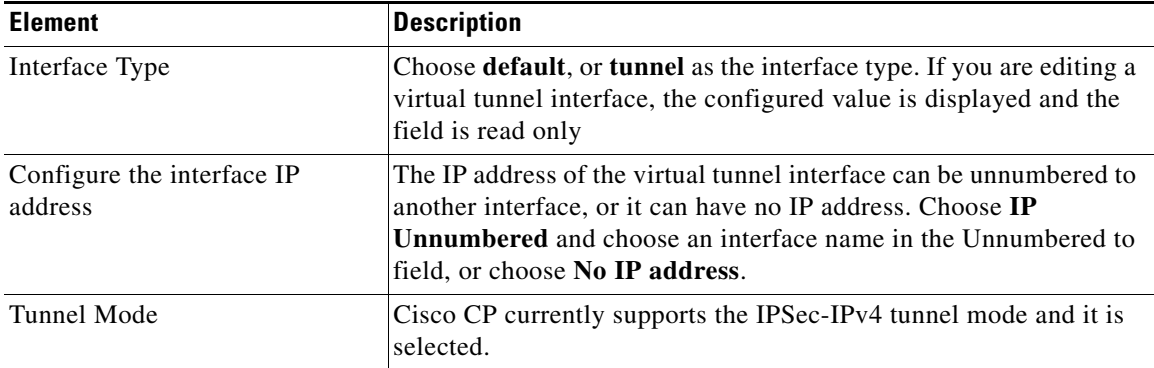

### *Table 28-7 Create Virtual Tunnel Interface*

### *Table 28-7 Create Virtual Tunnel Interface (continued)*

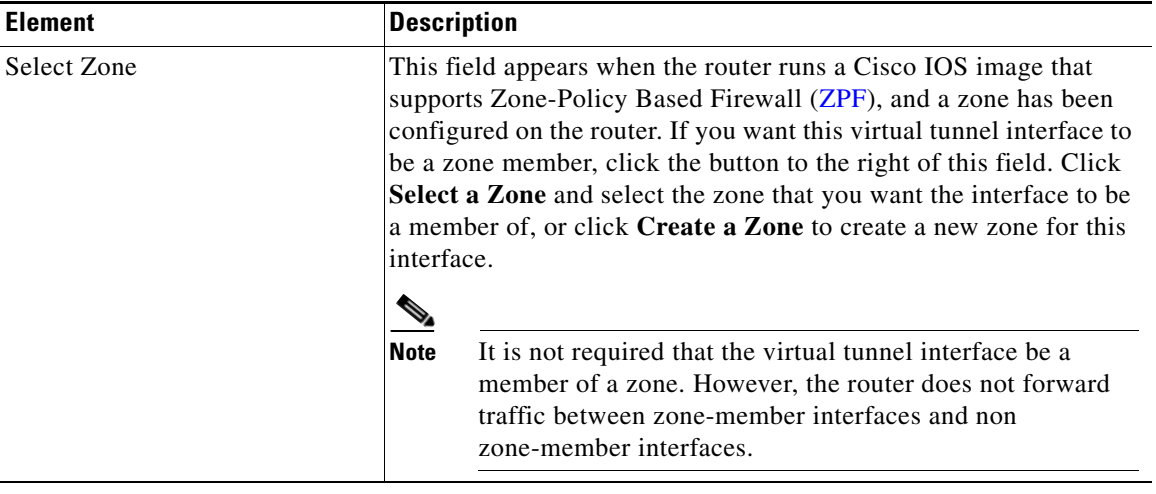

П

**Cisco Configuration Professional User Guide**

٦

 $\blacksquare$ 

 $\mathsf I$ 

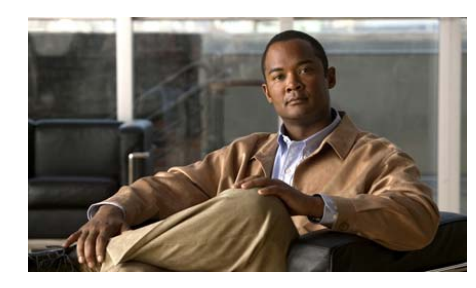

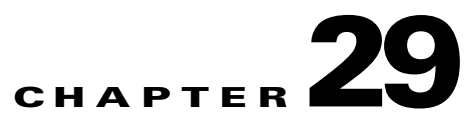

# **Dynamic Multipoint VPN**

The help topics that follow provide information about configuring Dynamic Multipoint Virtual Private Network (DMVPN).

The following topics provide more information:

- **•** [Dynamic Multipoint VPN, page 29-1](#page-718-0)
- **•** [Edit Dynamic Multipoint VPN \(DMVPN\), page 29-28](#page-745-0)
- **•** [How Do I Configure a DMVPN Manually?, page 29-36](#page-753-0)

# <span id="page-718-0"></span>**Dynamic Multipoint VPN**

A typical Virtual Private Network (VPN) connection is a point-to-point IPSec tunnel connecting two routers. DMVPN enables you to create a network with a central [hub](#page-1929-0) that connects other remote routers, referred to as [spokes](#page-1948-1) using a GRE over IPSec tunnel. IPSec traffic is routed through the hub to the spokes in the network. Cisco CP allows you to configure your router as a primary or a secondary DMVPN hub, or as a spoke router in a DMVPN network.

See *Dynamic Multipoint IPsec VPNs (Using Multipoint GRE/NHRP to Scale IPsec VPNs*) for more information about DMVPN (requires a CCO login ID):

[http://www.cisco.com/en/US/tech/tk583/tk372/technologies\\_white\\_paper09186a](http://www.cisco.com/en/US/tech/tk583/tk372/technologies_white_paper09186a008018983e.shtml) [008018983e.shtml](http://www.cisco.com/en/US/tech/tk583/tk372/technologies_white_paper09186a008018983e.shtml)

Cisco CP supports the configuration of a hub-and-spoke DMVPN that uses IPSec profiles to define encryption. You can configure a fully-meshed DMVPN, and use crypto-maps to define encryption in the DMVPN using the CLI. Fully meshed DMVPNs and DMVPNs using crypto maps are managed and modified using the CLI. Cisco CP supports the configuration of a DMVPN starting from IOS version 12.2(13)T.

Cisco CP supports the configuration of a [single DMVPN](#page-1923-1) on a router.

The wizards in the Dynamic Multipoint VPN page helps you to configure your router as a [DMVPN](#page-1922-0) hub or as a DMVPN spoke.

#### **Related Topics**

- **•** [Configuring a DMVPN Hub, page 29-3](#page-720-0)
- **•** [Dynamic Multipoint VPN Hub Wizard, page 29-2](#page-719-0)
- **•** [Configuring a DMVPN Spoke, page 29-20](#page-737-0)
- **•** [Dynamic Multipoint VPN Spoke Wizard, page 29-19](#page-736-0)

## <span id="page-719-0"></span>**Dynamic Multipoint VPN Hub Wizard**

This wizard helps you configure your router as a [DMVPN](#page-1922-0) hub. The hub should be configured before the spokes so that you can provide the spoke administrators with the information they need to configure their spoke routers.

The application window explains what to configure. After you have finished, you must provide spoke administrators with the following information about the hub:

- **•** IP address of the physical interface of the hub router.
- **•** IP address of the mGRE tunnel interface of the hub.
- **•** Dynamic routing protocol to use to send routing updates to the DMVPN, and the autonomous system (AS) number (for EIGRP), or process ID (for OSPF) that should be used.
Cisco CP's Configure Spoke feature enables you to create a text file that contains the information that spoke administrators need about how the hub is configured. This feature is available from the Summary window of this wizard.

You also need to tell the spoke administrators which subnet mask to use, and assign each spoke an IP address from the same subnet as the hub so that address conflicts do not occur.

### **Related Topics**

- **•** [Dynamic Multipoint VPN, page 29-1](#page-718-0)
- **•** [Configuring a DMVPN Hub, page 29-3](#page-720-0)
- **•** [Dynamic Multipoint VPN Spoke Wizard, page 29-19](#page-736-0)

# <span id="page-720-0"></span>**Configuring a DMVPN Hub**

### **Procedure**

To configure your router as a DMVPN hub, complete the following steps.

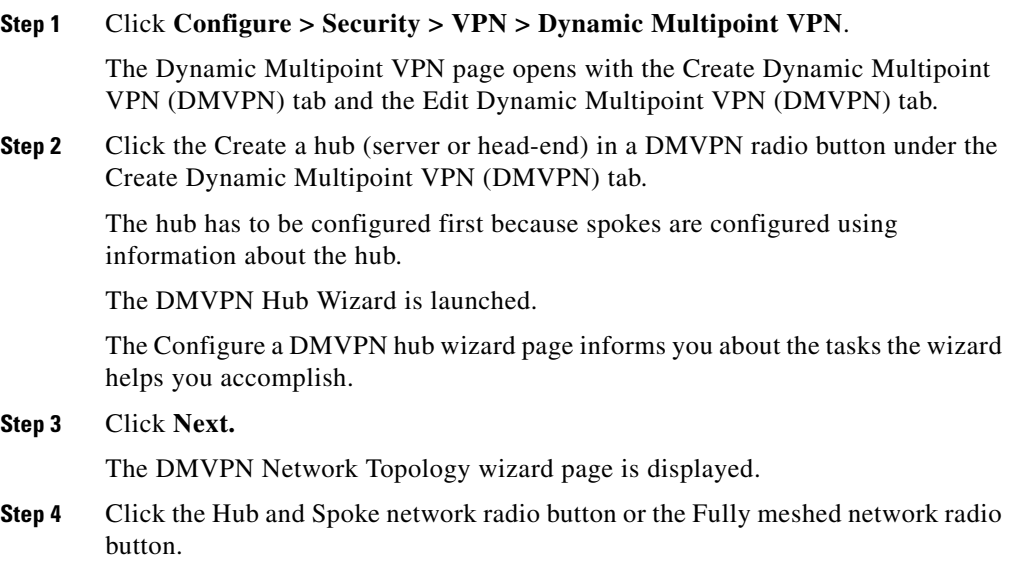

L

 $\blacksquare$ 

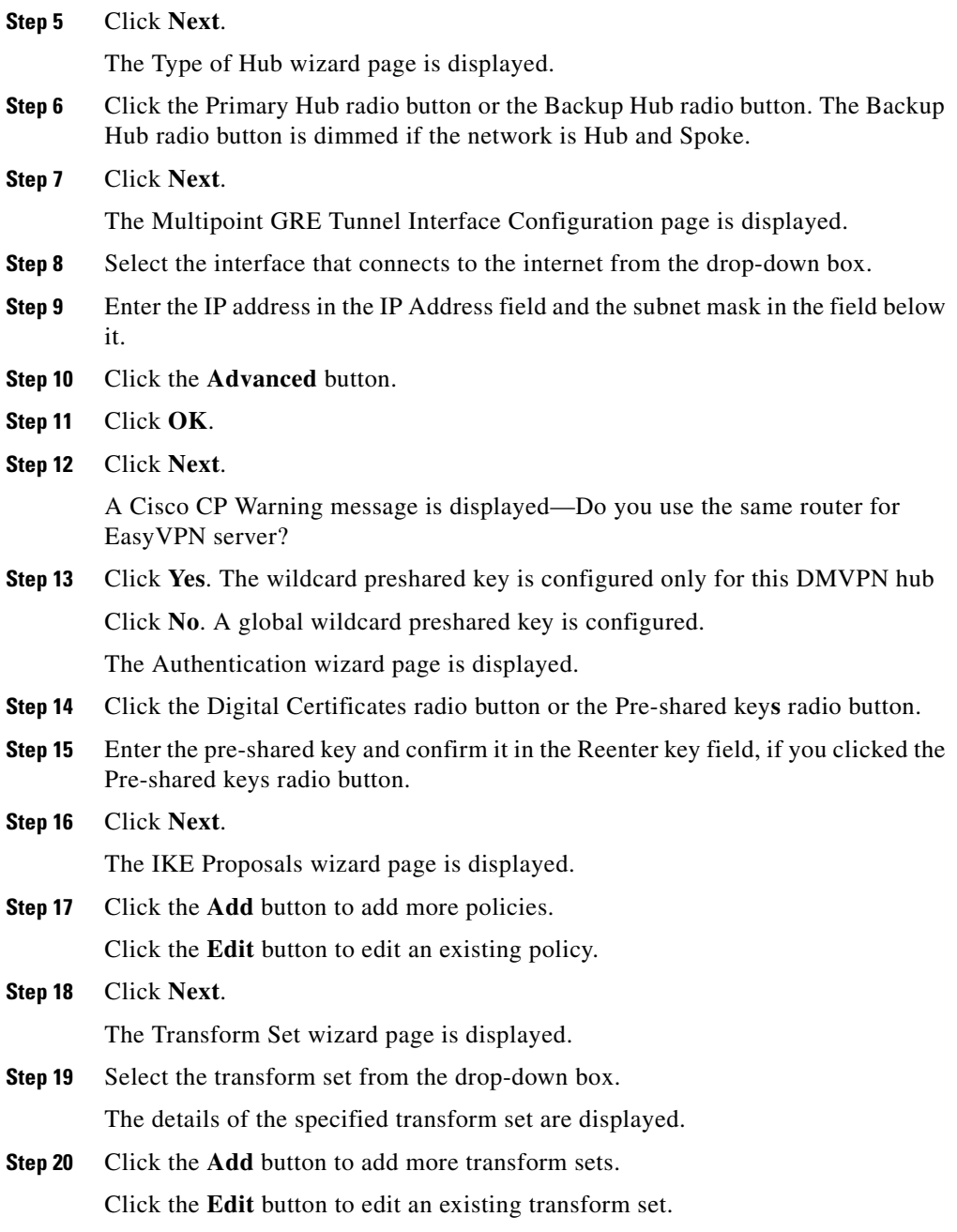

 $\blacksquare$ 

 $\mathbf l$ 

L

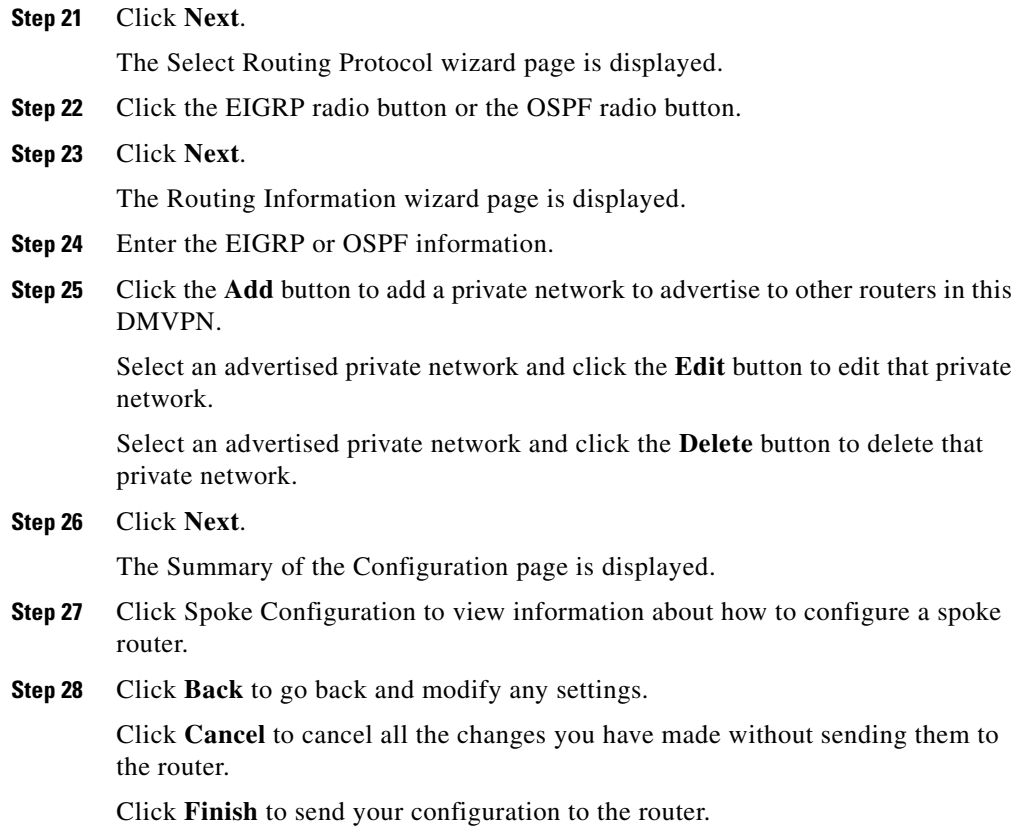

# <span id="page-722-0"></span>**DMVPN Hub Reference**

This section describes the pages and dialog boxes you can use when working with DMVPN hub and includes the following topics:

- **•** [Dynamic Multipoint VPN Page, page 29-6](#page-723-0)
- **•** [DMVPN Hub Wizard—Configure a DMVPN Hub Page, page 29-7](#page-724-0)

# <span id="page-723-0"></span>**Dynamic Multipoint VPN Page**

Use this page to launch the DMVPN Spoke wizard or the DMVPN Hub wizard. You need to identify your router as a [hub](#page-1929-0) or as a [spoke](#page-1948-0) in the [DMVPN](#page-1922-0) network.

It is important to configure the hub first because spokes must be configured using information about the hub. If you are configuring a hub, you can use the Spoke Configuration feature available in the Summary window to generate a procedure that you can send to spoke administrators so that they can configure the spokes with the correct hub information. If you are configuring a spoke, you must obtain the correct information about the hub before you begin.

### **How to get to this page**

### **Configure > Security > VPN > Dynamic Multipoint VPN**

### **Related Topics**

- **[DMVPN Hub Reference, page 29-5](#page-722-0)**
- **•** [DMVPN Hub Wizard—Configure a DMVPN Hub Page, page 29-7](#page-724-0)

### **Field Reference**

Table 29-1 lists the elements on the Dynamic Multipoint VPN page:

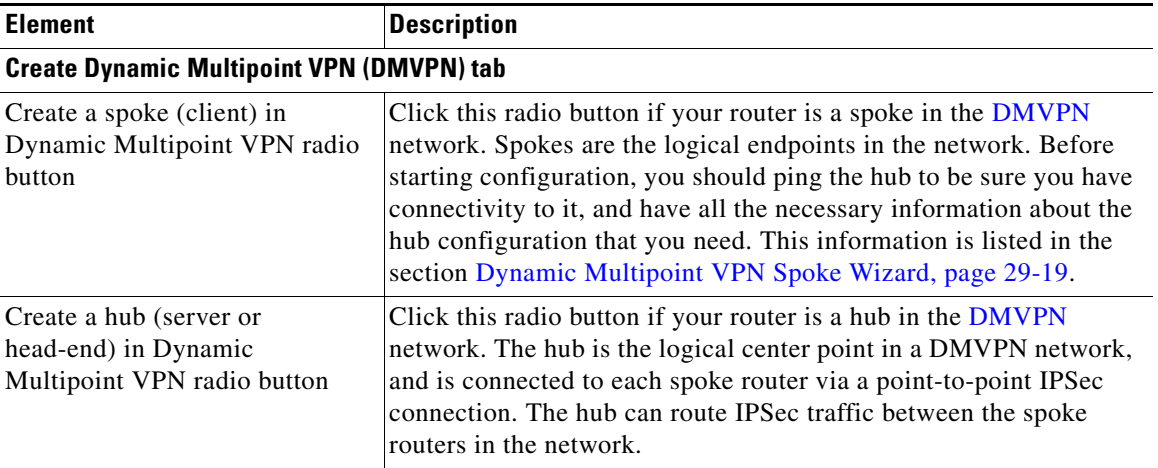

### *Table 29-1 Dynamic Multipoint VPN Page*

### *Table 29-1 Dynamic Multipoint VPN Page (continued)*

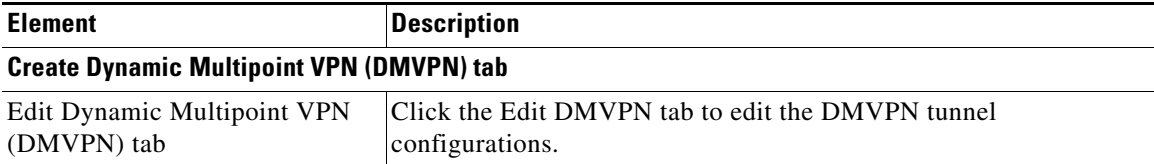

# <span id="page-724-0"></span>**DMVPN Hub Wizard—Configure a DMVPN Hub Page**

Use this page to see a list of the tasks the wizard follows.

You need to:

- **•** Specify the DMVPN network topology
- **•** Specify the hub type
- **•** Configure a multipoint GRE tunnel
- **•** Configure a pre-shared key

### **How to get to this page**

**Configure > Security > VPN > Dynamic Multipoint VPN > Create a hub (server or head-end) in a DMVPN.**

### **Related Topics**

- **•** [DMVPN Hub Wizard—DMVPN Network Topology Page, page 29-7](#page-724-1)
- **•** [Dynamic Multipoint VPN Page, page 29-6](#page-723-0)

### <span id="page-724-1"></span>**DMVPN Hub Wizard—DMVPN Network Topology Page**

Use this page to choose the network topology for the DMVPN traffic.

### **How to get to this page**

**Configure > Security > VPN > Dynamic Multipoint VPN > Create a hub (server or head-end) in a DMVPN.**

### **Related Topics**

- **•** [DMVPN Hub Wizard—Type of Hub Page, page 29-8](#page-725-0)
- **•** [DMVPN Hub Wizard—Configure a DMVPN Hub Page, page 29-7](#page-724-0)

### **Field Reference**

[Table 29-2](#page-725-1) lists the elements on the DMVPN Network Topology page:

### <span id="page-725-1"></span>*Table 29-2 DMVPN Network Topology Page*

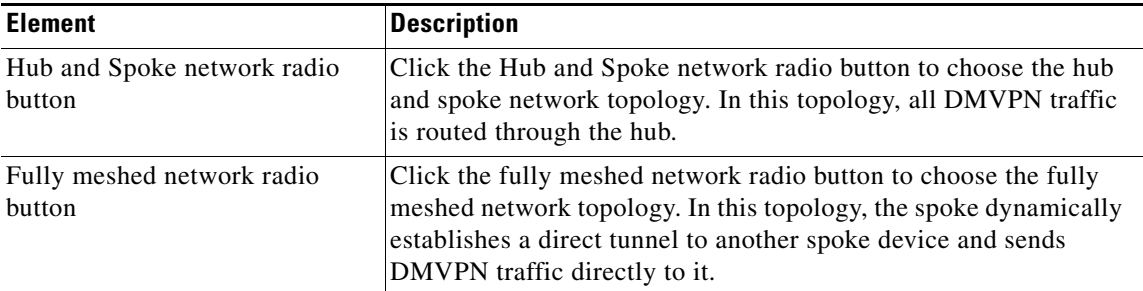

# <span id="page-725-0"></span>**DMVPN Hub Wizard—Type of Hub Page**

Use this page to identify the type of hub you are configuring your router to be.

[DMVPN](#page-1922-0) networks can be configured with a single hub, or with a primary and a backup hub.

### **How to get to this page**

**Configure > Security > VPN > Dynamic Multipoint VPN > Create a hub (server or head-end) in a DMVPN.**

### **Related Topics**

- **•** [DMVPN Hub Wizard—Multipoint GRE Tunnel Interface Configuration](#page-726-0)  [Page, page 29-9](#page-726-0)
- **•** [DMVPN Hub Wizard—DMVPN Network Topology Page, page 29-7](#page-724-1)

#### **Field Reference**

[Table 29-3](#page-726-1) lists the elements on the Type of Hub page:

### <span id="page-726-1"></span>*Table 29-3 Type of Hub*

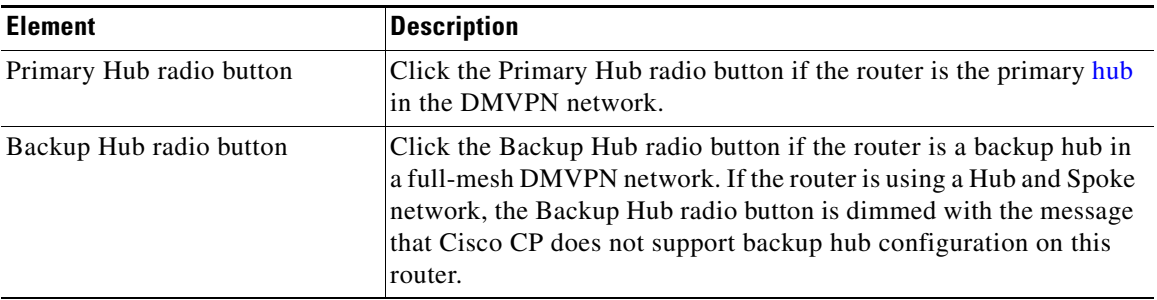

### <span id="page-726-0"></span>**DMVPN Hub Wizard—Multipoint GRE Tunnel Interface Configuration Page**

Use this page to configure Multipoint Generic Routing Encapsulation ([mGRE\)](#page-1936-0).

mGRE is used in a [DMVPN](#page-1922-0) network to allow a single GRE interface on a [hub](#page-1929-0) to support an IPSec tunnel to each [spoke](#page-1948-0) router. This greatly simplifies DMVPN configuration. [GRE](#page-1928-0) allows routing updates to be sent over IPSec connections.

### **How to get to this page**

**Configure > Security > VPN > Dynamic Multipoint VPN > Create a hub (server or head-end) in a DMVPN.**

### **Related Topics**

- **•** [Advanced Configuration for the Tunnel Interface Button, page 29-11](#page-728-0)
- **•** [DMVPN Hub Wizard—Type of Hub Page, page 29-8](#page-725-0)

### **Field Reference**

[Table 29-4](#page-727-0) lists the elements on the Multipoint GRE Tunnel Interface Configuration page:

 $\blacksquare$ 

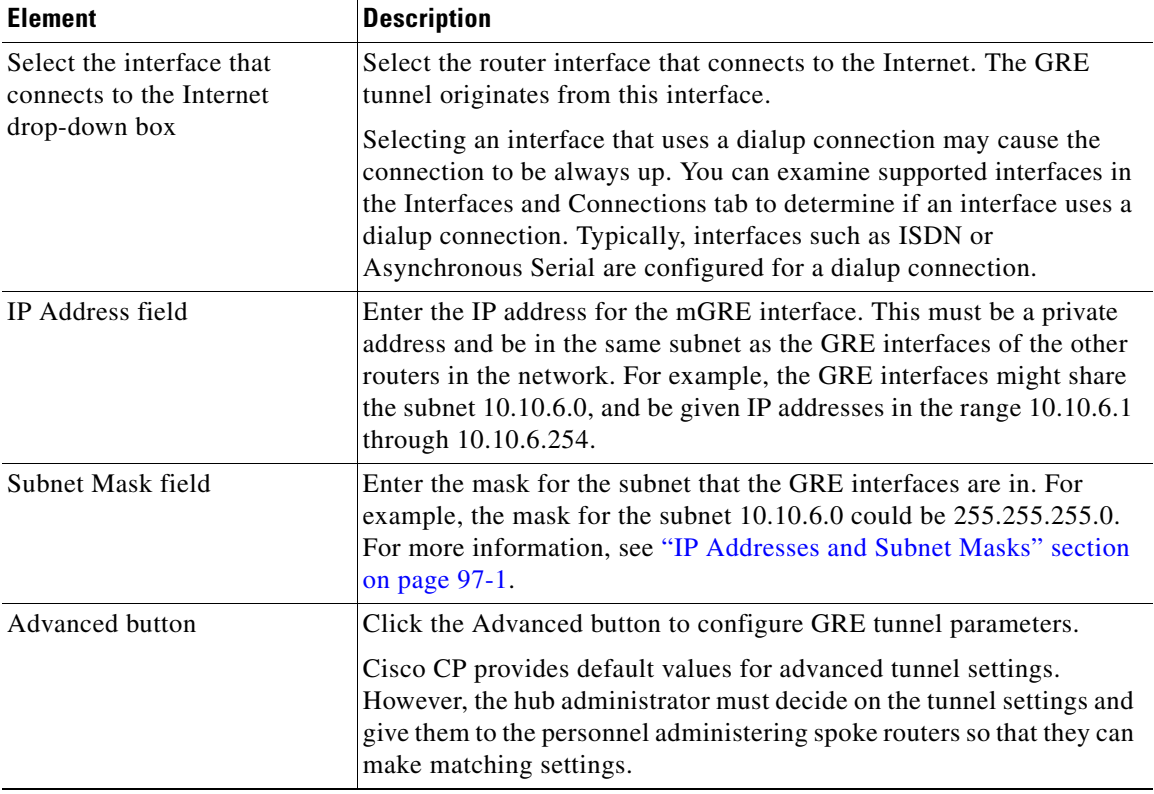

### <span id="page-727-0"></span>*Table 29-4 Multipoint GRE Tunnel Interface Configuration Page*

# <span id="page-728-0"></span>**Advanced Configuration for the Tunnel Interface Button**

Use this window to configure [GRE](#page-1928-0) tunnel parameters.

Cisco CP provides default values, but you must obtain the correct values from the hub administrator and enter them here.

The default values are provided in this help topic. If you change from the default, and need to restore it, consult this help topic.

### **How to get to this page**

**Configure > Security > VPN > Dynamic Multipoint VPN > Create a hub (server or head-end) in a DMVPN.**

### **Related Topics**

- **•** [Cisco CP Warning Message Dialog Box, page 29-12](#page-729-0)
- **•** [DMVPN Hub Wizard—Multipoint GRE Tunnel Interface Configuration](#page-726-0)  [Page, page 29-9](#page-726-0)

### **Field Reference**

[Table 29-5](#page-728-1) lists the elements on the Advanced Configuration for the Tunnel Interface Button:

<span id="page-728-1"></span>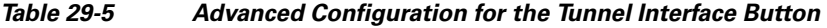

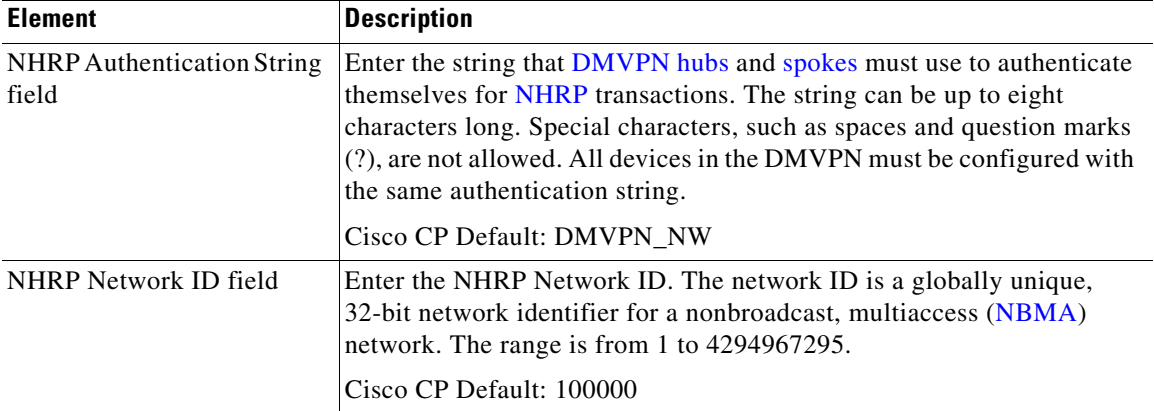

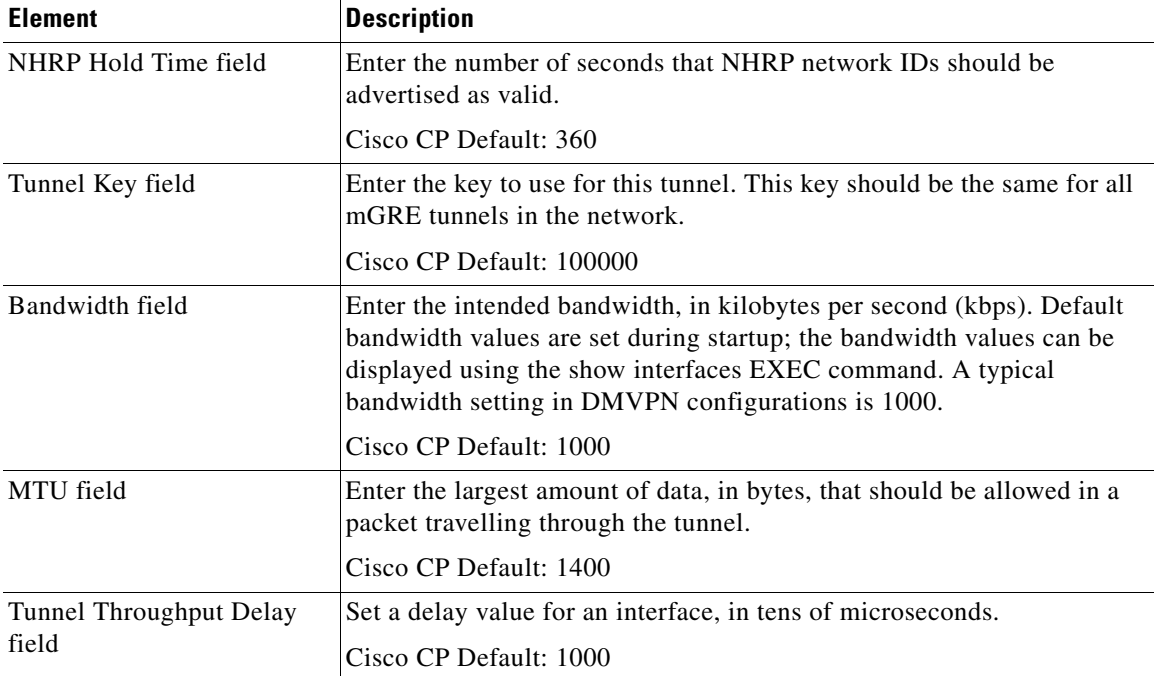

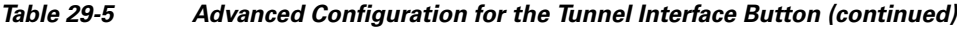

### <span id="page-729-0"></span>**Cisco CP Warning Message Dialog Box**

Use this dialog box to configure the wildcard preshared key for the DMVPN hub only or to configure a global wildcard preshared key.

The Cisco CP Warning Message asks if you use the same router for EasyVPN server.

### **Related Topics**

- **•** [DMVPN Hub Wizard—Authentication Page, page 29-13](#page-730-0)
- **•** [Advanced Configuration for the Tunnel Interface Button, page 29-11](#page-728-0)

### **Field Reference**

[Table 29-6](#page-730-1) lists the elements on the Cisco CP Warning Message Dialog Box:

<span id="page-730-1"></span>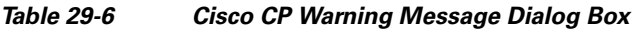

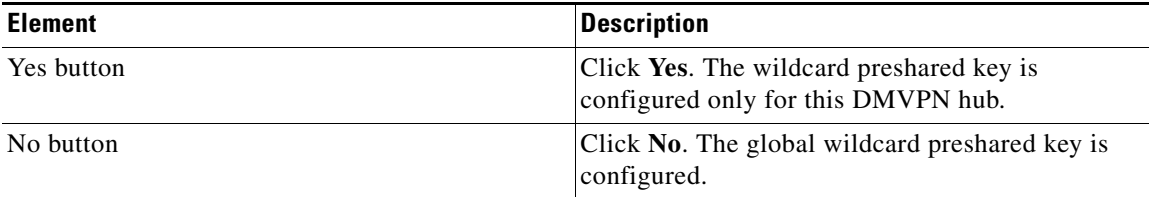

### <span id="page-730-0"></span>**DMVPN Hub Wizard—Authentication Page**

Use this page to configure a pre-shared key or a digital certificate.

DMVPN peers can use a [pre-shared key](#page-1942-0) or digital certificates to [authenticate](#page-1916-0) connections from each other. If pre-shared keys are used, each hub router and spoke router in the network must use the same pre-shared key.

Pre-shared keys should be exchanged with the administrator of the remote site through some secure and convenient method, such as an encrypted e-mail message.

### **How to get to this page**

**Configure > Security > VPN > Dynamic Multipoint VPN > Create a hub (server or head-end) in a DMVPN.**

### **Related Topics**

- **•** [DMVPN Hub Wizard—IKE Proposals Page, page 29-14](#page-731-0)
- **•** [Cisco CP Warning Message Dialog Box, page 29-12](#page-729-0)

### **Field Reference**

[Table 29-7](#page-731-1) lists the elements on the Authentication page:

<span id="page-731-1"></span>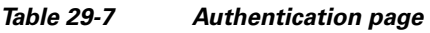

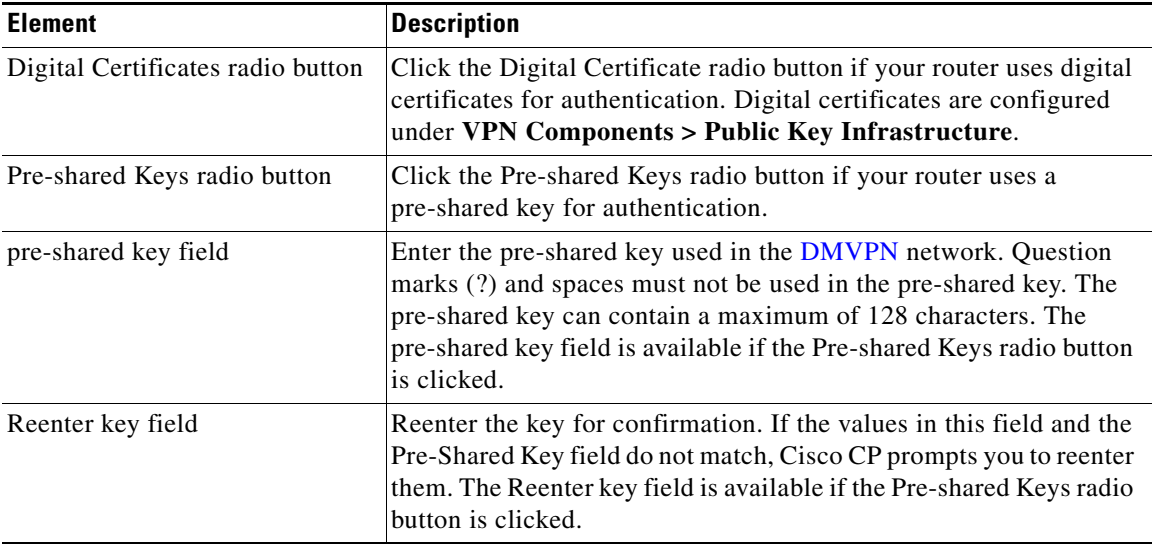

# <span id="page-731-0"></span>**DMVPN Hub Wizard—IKE Proposals Page**

See [IKE Proposals, page 25-8](#page-601-0)

# **Primary Hub Page**

If the router you are configuring is the backup [hub](#page-1929-0) in the [DMVPN](#page-1922-0) network, you need to identify the primary hub by providing its public and private IP addresses.

### **Field Reference**

[Table 29-8](#page-731-2) lists the elements on the Primary Hub page:

### <span id="page-731-2"></span>*Table 29-8 Primary Hub*

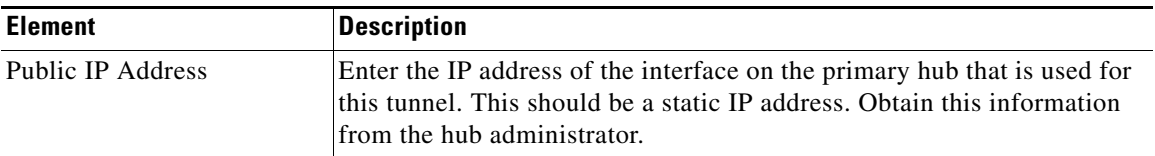

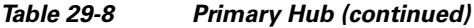

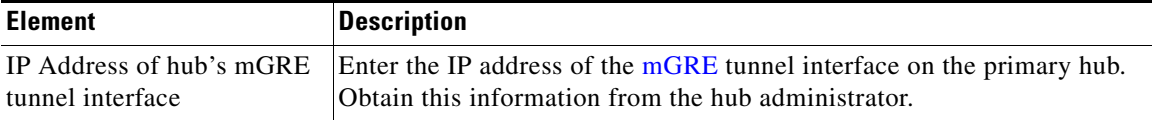

### <span id="page-732-1"></span>**DMVPN Hub Wizard—Transform Set**

See [Transform Set, page 25-11](#page-604-0)

# <span id="page-732-2"></span>**DMVPN Hub Wizard—Select Routing Protocol Page**

Use this page to specify how other networks behind your router are advertised to the other routers in the network. Select one of the protocols in [Table 29-9](#page-732-0).

### **How to get to this page**

**Configure > Security > VPN > Dynamic Multipoint VPN > Create a hub (server or head-end) in a DMVPN**

### **Related Topics**

- **•** [DMVPN Hub Wizard—Routing Information Page, page 29-16](#page-733-0)
- **•** [DMVPN Hub Wizard—Transform Set, page 29-15](#page-732-1)

#### **Field Reference**

[Table 29-9](#page-732-0) lists the elements on the Select Routing Protocol page:

<span id="page-732-0"></span>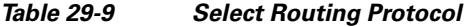

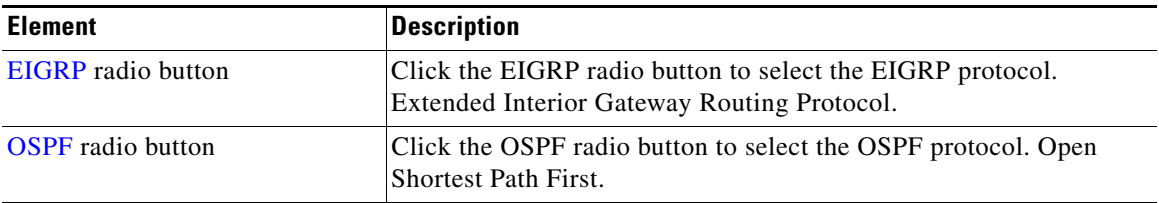

L

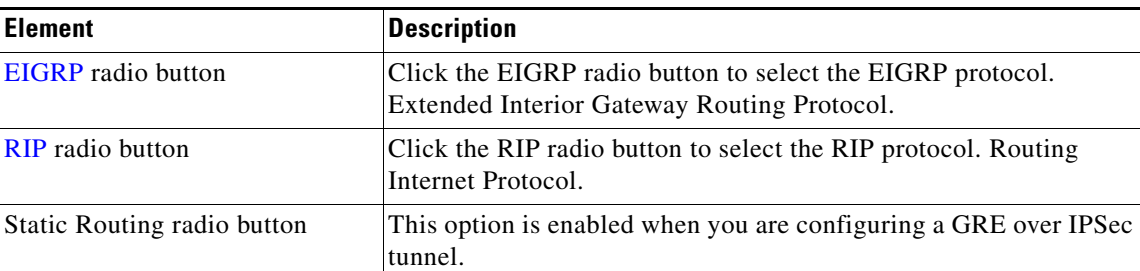

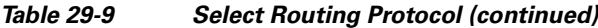

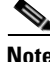

**Note** RIP is not supported for DMVPN Hub and spoke topology but is available for DMVPN Full Mesh topology.

# <span id="page-733-0"></span>**DMVPN Hub Wizard—Routing Information Page**

Use this page to add or edit routing information about networks behind the router to advertise to the other routers in the network. The fields on this page vary according to the routing protocol specified.

For more information on RIP parameters, see ["Add or Edit an RIP Route" section](#page-310-1)  [on page 13-5](#page-310-1).

For more information on EIGRP parameters, see ["Add or Edit EIGRP Route"](#page-312-0)  [section on page 13-7.](#page-312-0)

For more information on OSPF parameters, see ["Add or Edit an OSPF Route"](#page-310-0)  [section on page 13-5.](#page-310-0)

### **How to get to this page**

**Configure > Security > VPN > Dynamic Multipoint VPN > Create a hub (server or head-end) in a DMVPN**

### **Related Topics**

- [DMVPN Hub Wizard—Summary of the Configuration Page, page 29-18](#page-735-0)
- **•** [DMVPN Hub Wizard—Select Routing Protocol Page, page 29-15](#page-732-2)

### **Field Reference**

[Table 29-10](#page-734-0) lists the elements on the Routing Information page:

### <span id="page-734-0"></span>*Table 29-10 Routing Information*

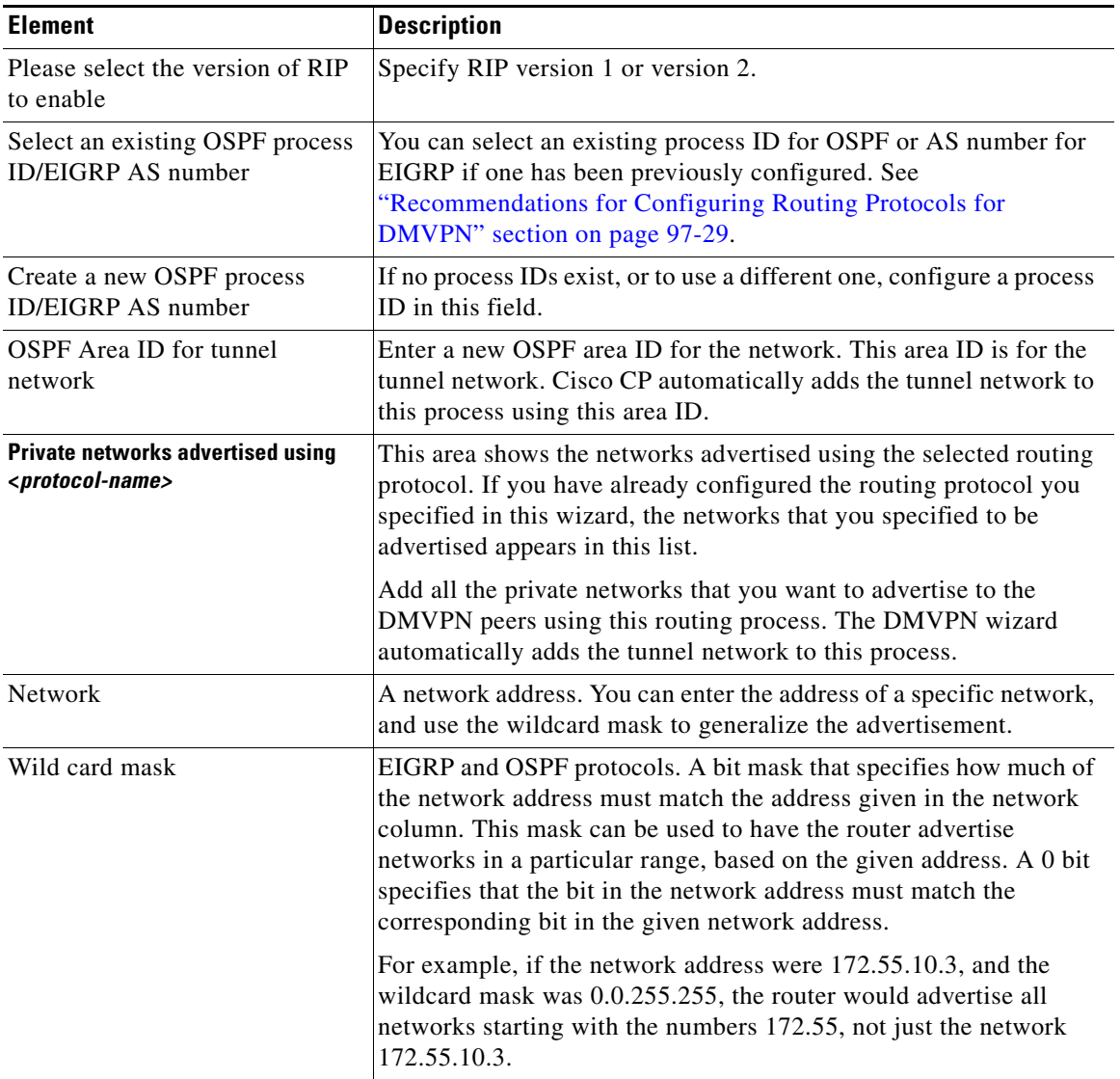

 $\blacksquare$ 

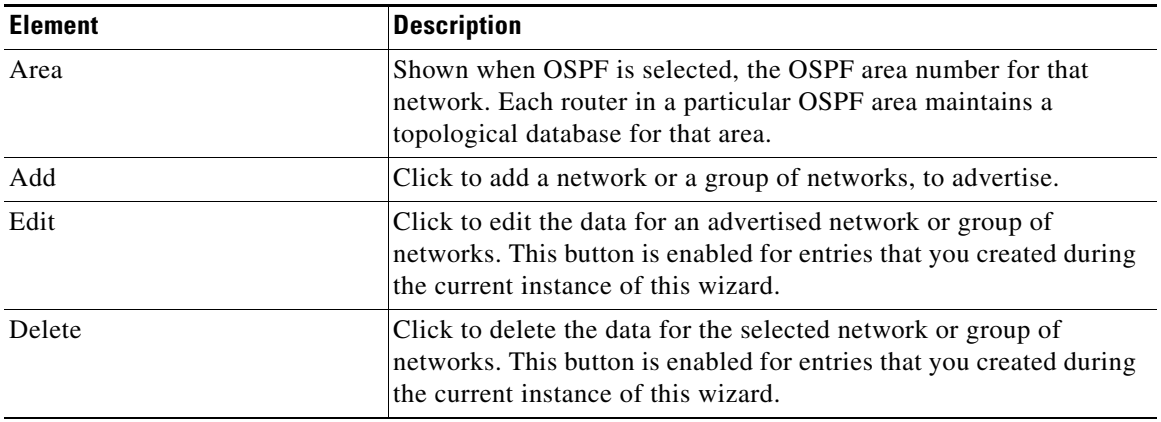

### *Table 29-10 Routing Information (continued)*

# <span id="page-735-0"></span>**DMVPN Hub Wizard—Summary of the Configuration Page**

See [Summary of the Configuration, page 25-14.](#page-607-0)

# <span id="page-736-0"></span>**Dynamic Multipoint VPN Spoke Wizard**

This wizard helps you to configure your router as a spoke in a [DMVPN](#page-1922-0) network. Before starting the configuration, you should ping the hub to be sure that your router can send traffic to it. Also you should have all the information about the hub you need before you begin. A hub administrator who uses Cisco CP to configure the hub can generate a text file that contains the hub information spoke administrators need.

You need to obtain the following information before you begin:

- The IP address of the hub's physical interface.
- The IP address of the hub's mGRE tunnel interface.
- **•** The IP address and subnet mask the hub administrator tells you to use for your spoke. The hub administrator must assign addresses to each spoke to ensure that all routers in the DMVPN are in the same subnet, and that each is using a unique address.
- The routing protocol to use, and the AS number (EIGRP) or Process ID (OSPF) that is to be used to send routing updates in the DMVPN.

### **Related Topics**

- **•** [Configuring a DMVPN Spoke, page 29-20](#page-737-0)
- **[DMVPN Spoke Reference, page 29-22](#page-739-0)**

**The Co** 

# <span id="page-737-0"></span>**Configuring a DMVPN Spoke**

### **Procedure**

Use this procedure to configure your router as a DMVPN spoke.

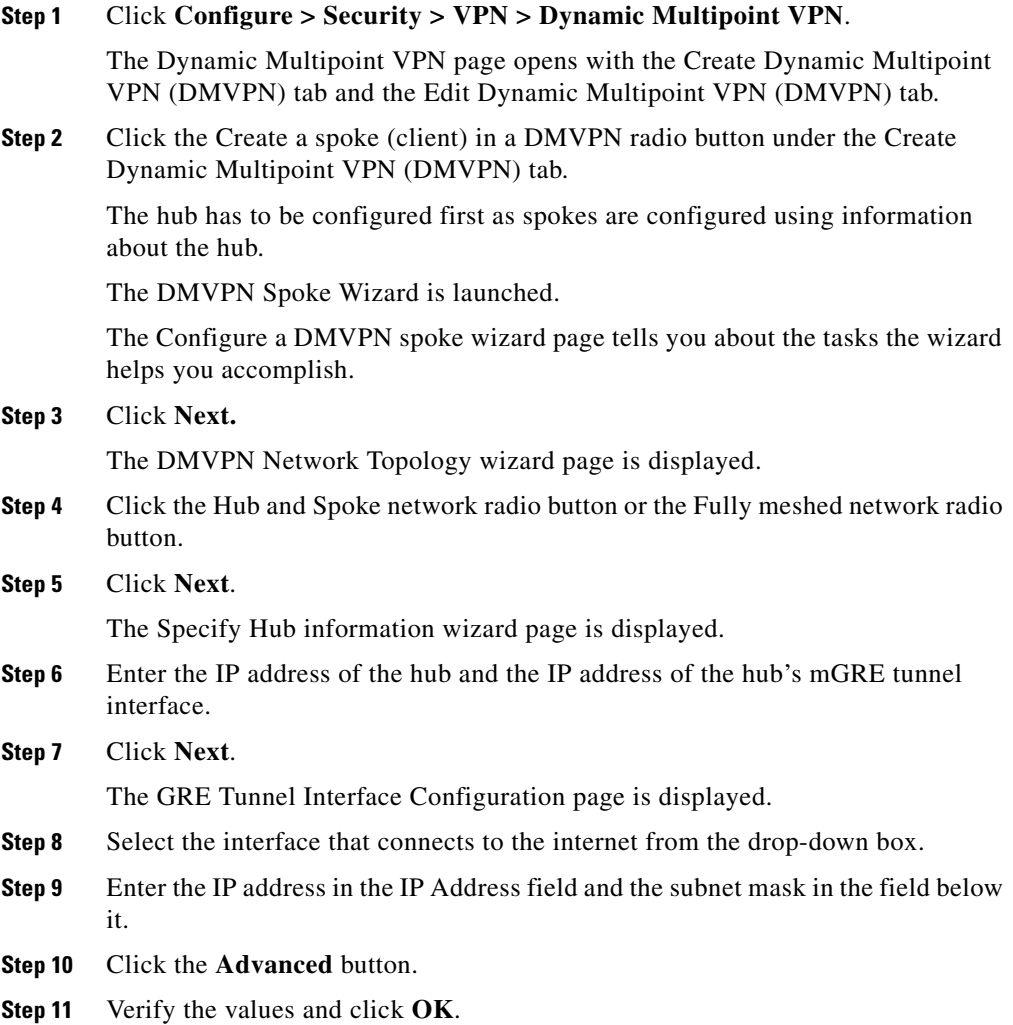

П

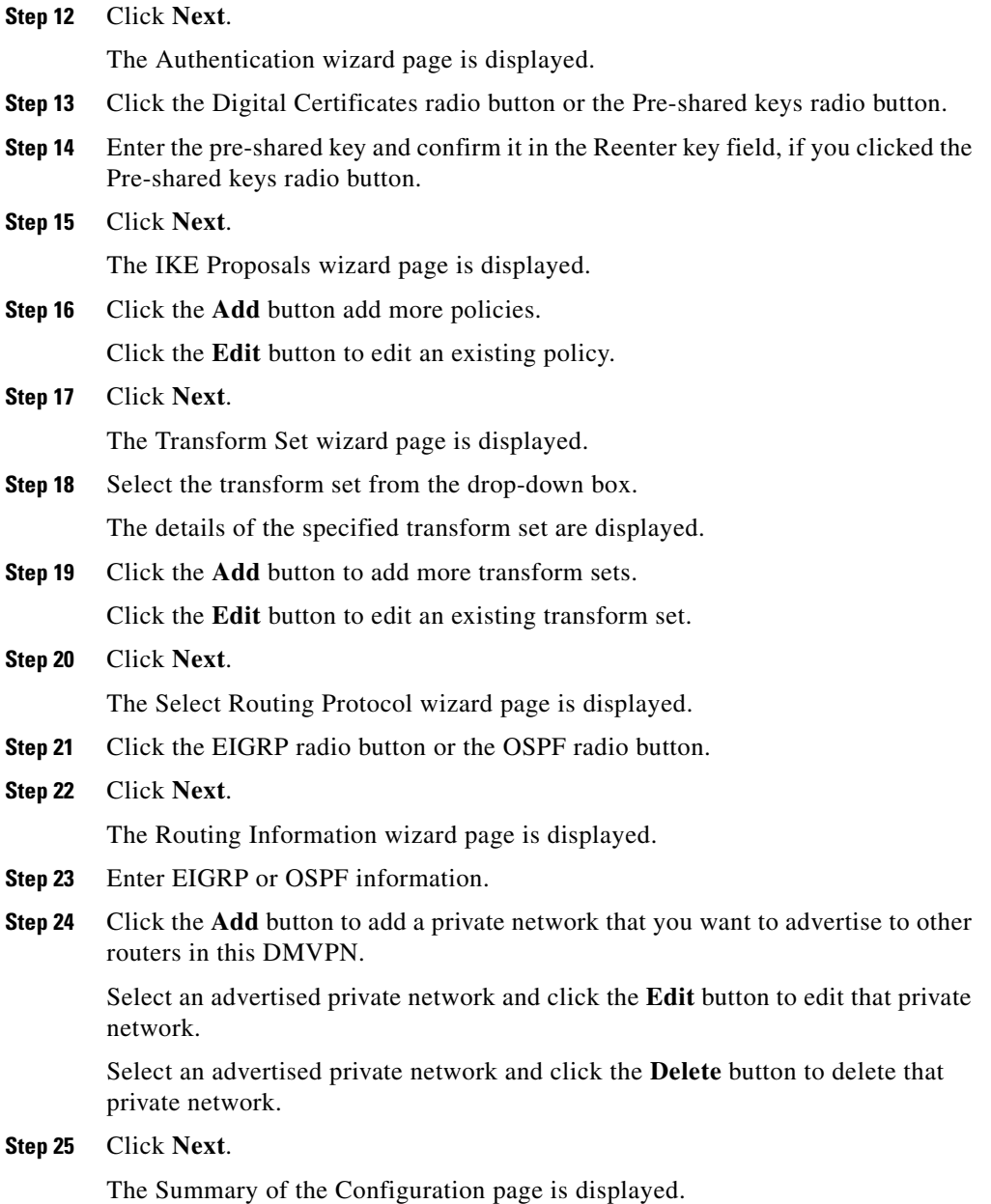

 $\blacksquare$ 

**Step 26** Click **Back** to go back and modify any settings.

Click **Cancel** to cancel all the changes you have made without sending them to the router.

Click **Finish** to send your configuration to the router.

# <span id="page-739-0"></span>**DMVPN Spoke Reference**

This section describes the pages and dialog boxes you can use when working with DMVPN spoke and includes the following topics:

- **•** [Dynamic Multipoint VPN Page, page 29-6](#page-723-0)
- **•** [DMVPN Spoke Wizard—Configure a DMVPN spoke Page, page 29-22](#page-739-1)

### <span id="page-739-1"></span>**DMVPN Spoke Wizard—Configure a DMVPN spoke Page**

Use this page to see a list of the tasks the wizard takes you through.

You need to:

- **•** Specify the DMVPN network topology
- **•** Provide hub information
- **•** Configure a GRE tunnel interface
- Configure a pre-shared key

### **How to get to this page**

**Configure > Security > VPN > Dynamic Multipoint VPN > Create a spoke (client) in a DMVPN.**

### **Related Topics**

- [DMVPN Spoke Wizard—DMVPN Network Topology Page, page 29-23](#page-740-0)
- **•** [DMVPN Spoke Reference, page 29-22](#page-739-0)

**OL-20445-06**

I

# <span id="page-740-0"></span>**DMVPN Spoke Wizard—DMVPN Network Topology Page**

Use this page to select the type of [DMVPN](#page-1922-0) network this router is a part of.

#### **How to get to this page**

**Configure > Security > VPN > Dynamic Multipoint VPN > Create a spoke (client) in a DMVPN.**

#### **Related Topics**

- **•** [DMVPN Spoke Wizard—Specify Hub Information Page, page 29-24](#page-741-0)
- **•** [DMVPN Spoke Wizard—Configure a DMVPN spoke Page, page 29-22](#page-739-1)

### **Field Reference**

[Table 29-11](#page-740-1) lists the elements on the DMVPN Network Topology page:

<span id="page-740-1"></span>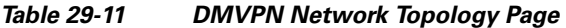

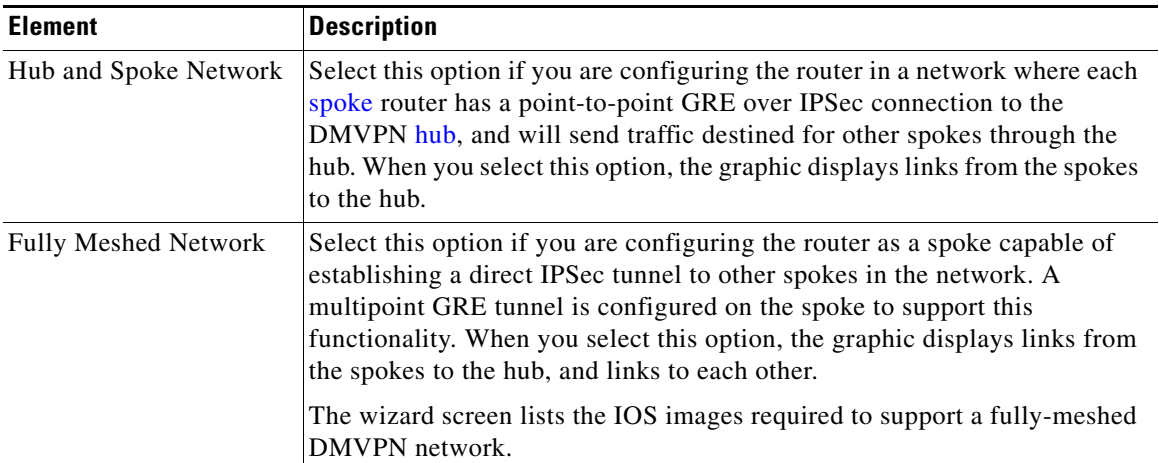

**The State** 

# <span id="page-741-0"></span>**DMVPN Spoke Wizard—Specify Hub Information Page**

Use this page to provide necessary information about the [hub](#page-1929-0) in the [DMVPN.](#page-1922-0)

### **How to get to this page**

**Configure > Security > VPN > Dynamic Multipoint VPN > Create a spoke (client) in a DMVPN.**

### **Related Topics**

- **•** [DMVPN Spoke Wizard—GRE Tunnel Interface Configuration Page,](#page-741-1)  [page 29-24](#page-741-1)
- **•** [DMVPN Spoke Wizard—DMVPN Network Topology Page, page 29-23](#page-740-0)

### **Field Reference**

[Table 29-12](#page-741-2) lists the elements on the Specify Hub Information page:

### <span id="page-741-2"></span>*Table 29-12 Specify Hub Information Page*

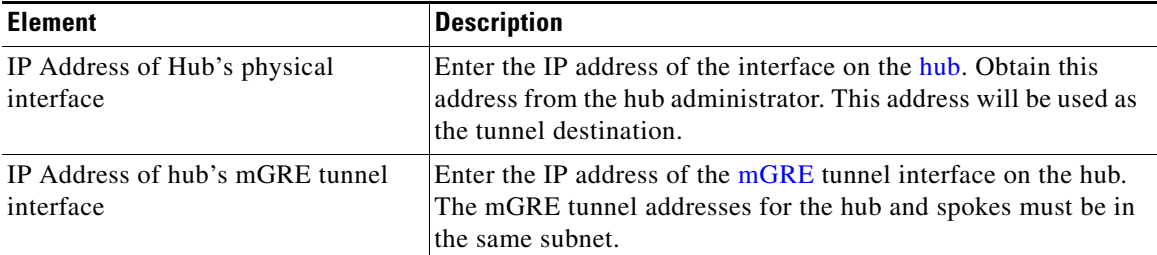

### <span id="page-741-1"></span>**DMVPN Spoke Wizard—GRE Tunnel Interface Configuration Page**

Use this page to create a point-to-point connection for the spoke.

### **How to get to this page**

**Configure > Security > VPN > Dynamic Multipoint VPN > Create a spoke (client) in a DMVPN.**

### **Related Topics**

 **•** [DMVPN Spoke Wizard—Cisco CP Warning: DMVPN Dependency Page,](#page-743-0)  [page 29-26](#page-743-0)

L

 **•** [DMVPN Spoke Wizard—Specify Hub Information Page, page 29-24](#page-741-0)

### **Field Reference**

[Table 29-13](#page-742-0) lists the elements on the GRE Tunnel Interface Configuration page:

<span id="page-742-0"></span>*Table 29-13 GRE Tunnel Interface Configuration Page* 

| <b>Element</b>                                        | <b>Description</b>                                                                                                    |
|-------------------------------------------------------|----------------------------------------------------------------------------------------------------|
| Select the interface that<br>connects to the Internet | Select the router interface that connects to the Internet. The GRE over<br>IPSec tunnel originates from this interface.                                                                                                    |
|                                                       | Selecting an interface that uses a dialup connection may cause the<br>connection to be always up. You can examine supported interfaces in<br>Interfaces and Connections to determine if a dialup connection, such<br>as an ISDN or Async connection has been configured for the physical<br>interface you selected.                |
|                                                       | Re-register with hub when IP address of interface-name<br>changes—This option is available when the interface you selected<br>receives a dynamic IP address via DHCP or IPCP. Specifying' this<br>option will allow the spoke to re-register with the hub when it receives<br>a new IP address.                                    |
| <b>IP</b> Address                                     | Enter the IP address for the GRE interface to this hub. This must be a<br>private address and be in the same subnet as the GRE interfaces of the<br>other routers in the network. For example, the GRE interfaces might<br>share the subnet 10.10.6.0, and be given IP addresses in the range<br>10.10.6.1 through 10.10.6.254.    |
|                                                       | If you are configuring a spoke router, you must use the IP address<br>assigned to your router by the hub administrator. Failure to do so may<br>result in address conflicts.                                                                                                    |
| <b>Subnet Mask</b>                                    | Enter the mask for the subnet that the GRE interfaces are in. This mask<br>must be assigned by the hub administrator and be the same for all<br>routers in the DMVPN. For example, the mask for the subnet<br>10.10.6.0 could be 255.255.255.0. For more information, see "IP<br>Addresses and Subnet Masks" section on page 97-1. |

| <b>Element</b>         | <b>Description</b>                                                                                                    |
|------------------------|----------------------------------------------------------------------------------------------------|
| <b>Advanced Button</b> | Click this button to provide NHRP and tunnel parameters for this<br>connection.                                                                                                    |
|                        | Cisco CP provides default values for advanced tunnel settings.<br>However, the hub administrator must decide on the tunnel settings and<br>give them to the personnel administering spoke routers so that they<br>can make matching settings. If you are configuring a spoke router,<br>obtain the tunnel settings from the hub administrator, click this button,<br>and enter them in the dialog box displayed. |

*Table 29-13 GRE Tunnel Interface Configuration Page (continued)*

# <span id="page-743-0"></span>**DMVPN Spoke Wizard—Cisco CP Warning: DMVPN Dependency Page**

This page appears when the interface you have chosen for the DMVPN tunnel source has a configuration that prevents its use for DMVPN. Cisco CP lists the conflict and gives you the option of allowing Cisco CP to modify the configuration so that the conflict is removed.

### **How to get to this page**

**Configure > Security > VPN > Dynamic Multipoint VPN > Create a spoke (client) in a DMVPN.**

### **Related Topics**

- [DMVPN Spoke Wizard—Summary of the Configuration Page, page 29-27](#page-744-0)
- **•** [DMVPN Spoke Wizard—GRE Tunnel Interface Configuration Page,](#page-741-1)  [page 29-24](#page-741-1)

### **Field Reference**

[Table 29-14](#page-744-1) lists the elements on the Cisco CP Warning: DMVPN Dependency page:

<span id="page-744-1"></span>*Table 29-14 Cisco CP Warning: DMVPN Dependency Page* 

| <b>Element</b> | <b>Description</b>                                                                                                    |
|----------------|----------------------------------------------------------------------------------------------------|
| Firewall       | If a firewall has been applied to the interface that was designated as the tunnel<br>source, Cisco CP can add access rule entries to the configuration so that GRE,<br>IPSec, and ISAKMP traffic is allowed through the firewall. |
| View Details   | Click this button to view the access control entries that Cisco CP will add to the<br>access rule if you select Allow GRE, IPSec, and ISAKMP traffic through the<br>firewall.                                                     |
|                | These entries allow both kinds of ISAKMP traffic, GRE traffic, Encapsulating<br>Security Protocol (ESP), and Authentication Header Protocol (AHP).                                                                                |

# <span id="page-744-0"></span>**DMVPN Spoke Wizard—Summary of the Configuration Page**

See [Summary of the Configuration, page 25-14](#page-607-0)

Г

# <span id="page-745-0"></span>**Edit Dynamic Multipoint VPN (DMVPN)**

This window displays the existing [DMVPN](#page-1922-0) tunnel configurations. DMVPN enables you to create a network with a central [hub](#page-1929-0) that connects other remote routers, referred to as [spokes](#page-1948-0). Cisco CP supports hub-and-spoke network topology, in which GRE over IPSec traffic is routed through the hub. Cisco CP allows you to configure your router as a primary or a secondary DMVPN hub, or as a spoke router in a DMVPN network.

Cisco CP supports the configuration of a hub-and-spoke DMVPN that uses IPSec profiles to define encryption. You can configure a fully meshed DMVPN, and use crypto-maps to define encryption in the DMVPN using the CLI. Fully meshed DMVPNs and DMVPNs using crypto maps are managed and modified using the CLI.

Cisco CP supports the configuration of a [single DMVPN](#page-1923-0) on a router.

The hub should be configured first, to establish the hub IP addresses and the routing parameters that the *spokes* must be configured with. For other recommendations on how to configure the routers in a DMVPN, see ["DMVPN](#page-1910-1)  [Configuration Recommendations" section on page 97-29.](#page-1910-1)

### **How to get to this page**

**Configure > Security > VPN > Dynamic Multipoint VPN > Edit Dynamic Multipoint VPN (DMVPN).**

### **Related Topics**

- **•** [Dynamic Multipoint VPN, page 29-1](#page-718-0)
- **•** [General Panel, page 29-30](#page-747-0)
- **•** [NHRP Panel, page 29-31](#page-748-0)
- **•** [Routing Panel, page 29-34](#page-751-0)

### **Field Reference**

[Table 29-15](#page-746-0) lists the elements on the Edit Dynamic Multipoint VPN page:

<span id="page-746-0"></span>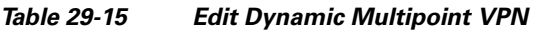

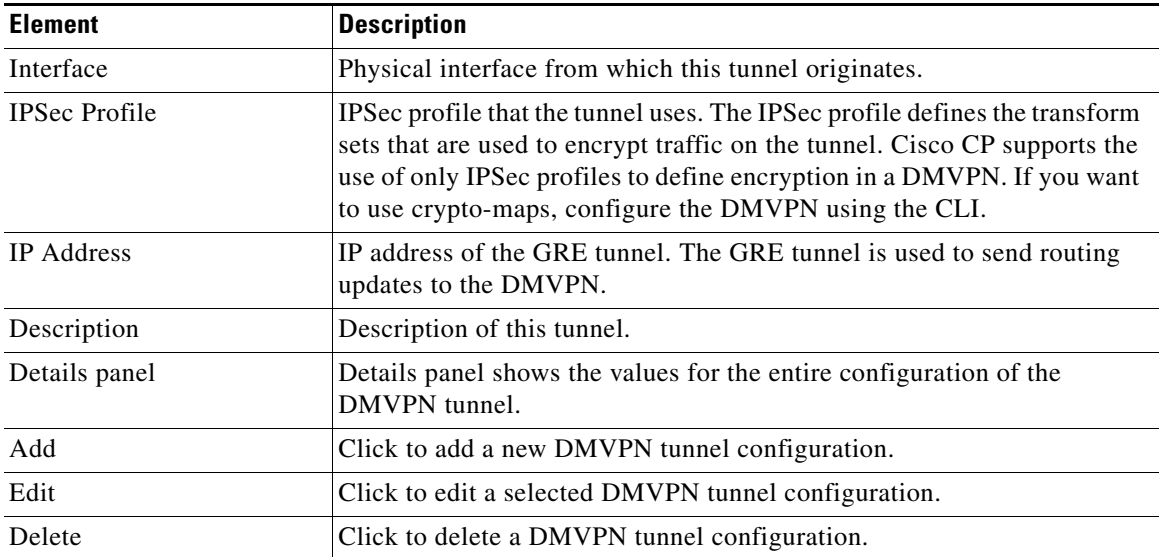

### **Why Are some Tunnel Interfaces Shown as Read-Only?**

A tunnel interface is shown as read-only if it has already been configured with crypto-map associations and NHRP parameters. You can modify NHRP parameters and routing information from this window, but you must edit the IP address, tunnel source, and tunnel destination from the Interfaces and Connections window.

# <span id="page-747-0"></span>**General Panel**

Use this panel to add or edit general configuration parameters of the DMVPN tunnel.

#### **How to get to this page**

**Configure > Security > VPN > Dynamic Multipoint VPN > Edit Dynamic Multipoint VPN (DMVPN) > Add.**

### **Related Topics**

- **•** [NHRP Panel, page 29-31](#page-748-0)
- **•** [Edit Dynamic Multipoint VPN \(DMVPN\), page 29-28](#page-745-0)

### **Field Reference**

[Table 29-16](#page-747-1) lists the elements on the General Panel page:

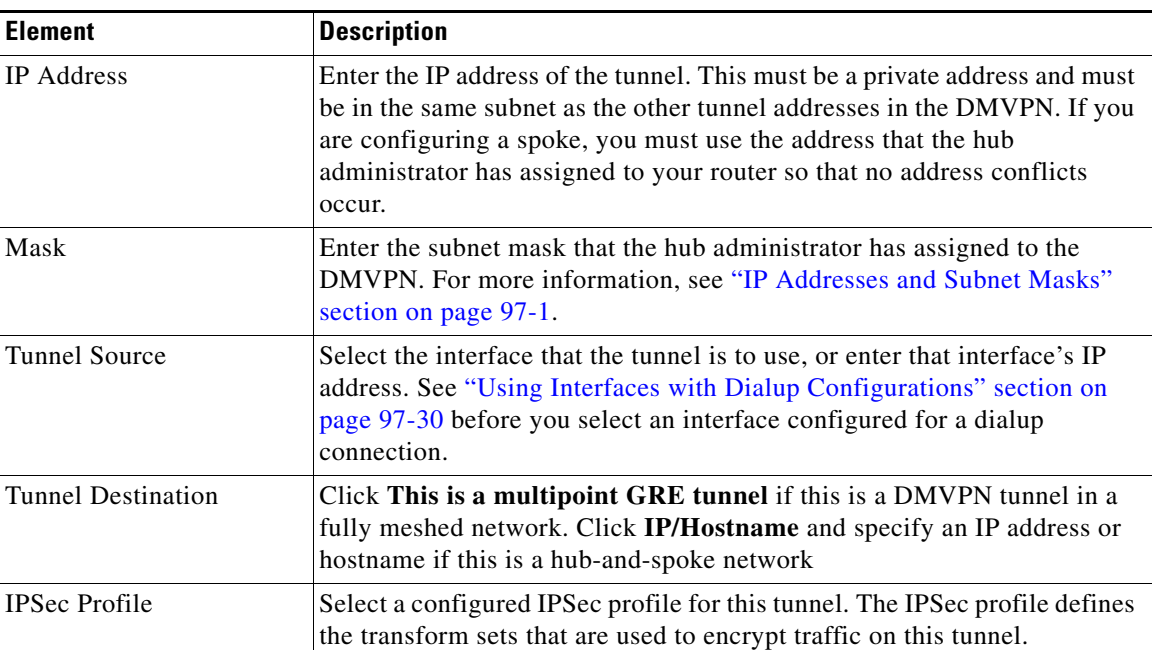

### <span id="page-747-1"></span>*Table 29-16 General Panel*

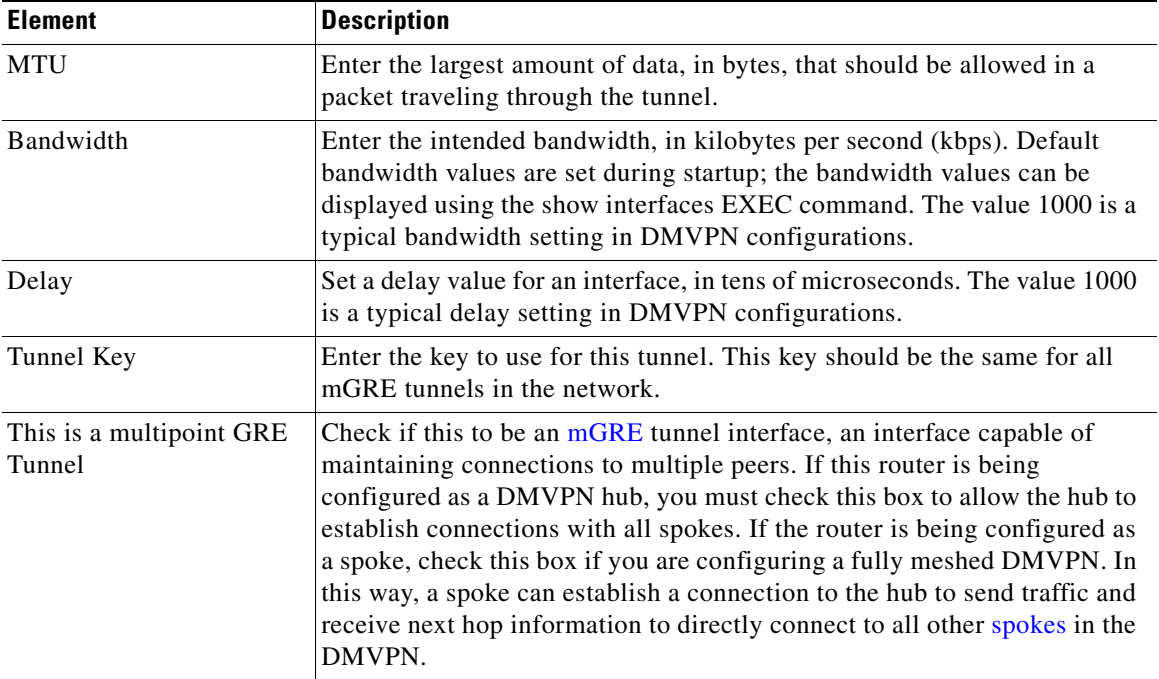

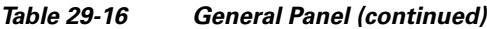

# <span id="page-748-0"></span>**NHRP Panel**

Use this panel to provide NHRP configuration parameters.

### **How to get to this page**

**Configure > Security > VPN > Dynamic Multipoint VPN > Edit Dynamic Multipoint VPN (DMVPN) > Add.**

### **Related Topics**

- **•** [NHRP Map Configuration, page 29-32](#page-749-0)
- **•** [General Panel, page 29-30](#page-747-0)

### **Field Reference**

[Table 29-17](#page-749-1) lists the elements on the NHRP Panel page:

 $\mathbf{I}$ 

<span id="page-749-1"></span>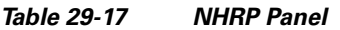

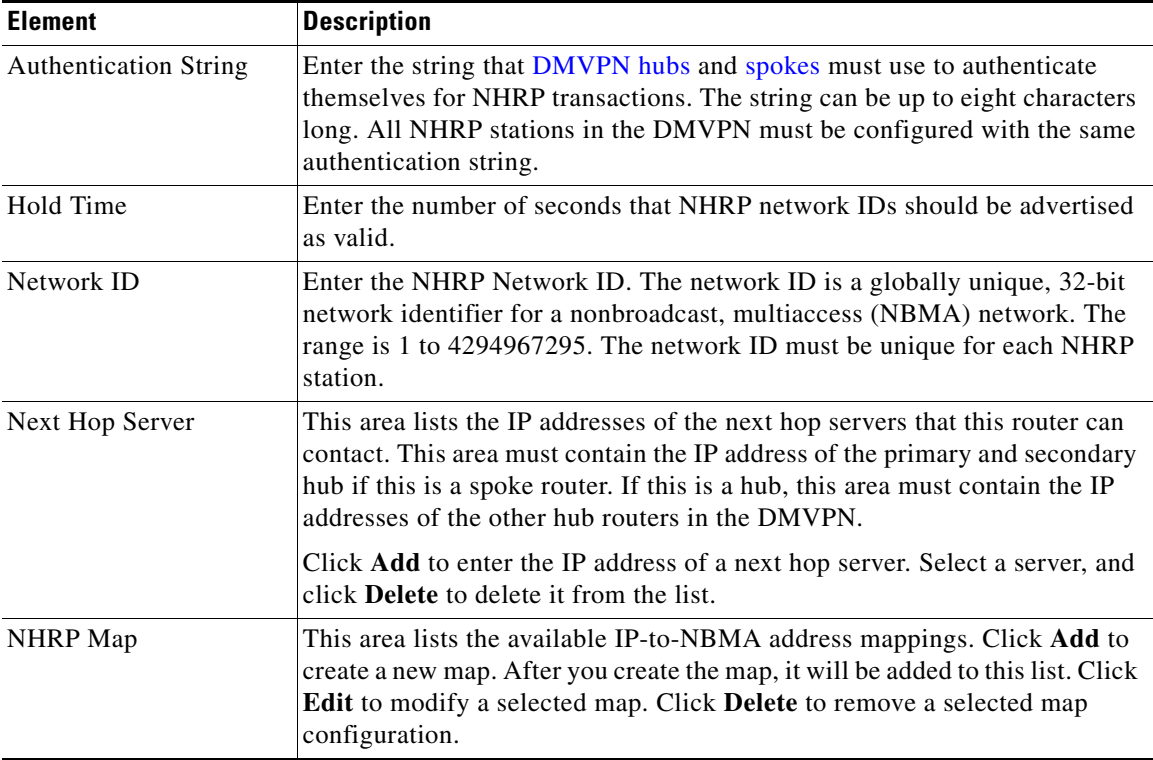

### <span id="page-749-0"></span>**NHRP Map Configuration**

Use this window to create or edit a mapping between IP and NBMA addresses.

### **How to get to this page**

**Configure > Security > VPN > Dynamic Multipoint VPN > Edit Dynamic Multipoint VPN (DMVPN) > Add > NHRP > NHRP Map > Add.**

### **Related Topics**

- **•** [Routing Panel, page 29-34](#page-751-0)
- **•** [NHRP Panel, page 29-31](#page-748-0)

### **Field Reference**

[Table 29-18](#page-750-0) lists the elements on the NHRP Map Configuration page:

<span id="page-750-0"></span>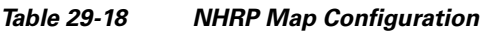

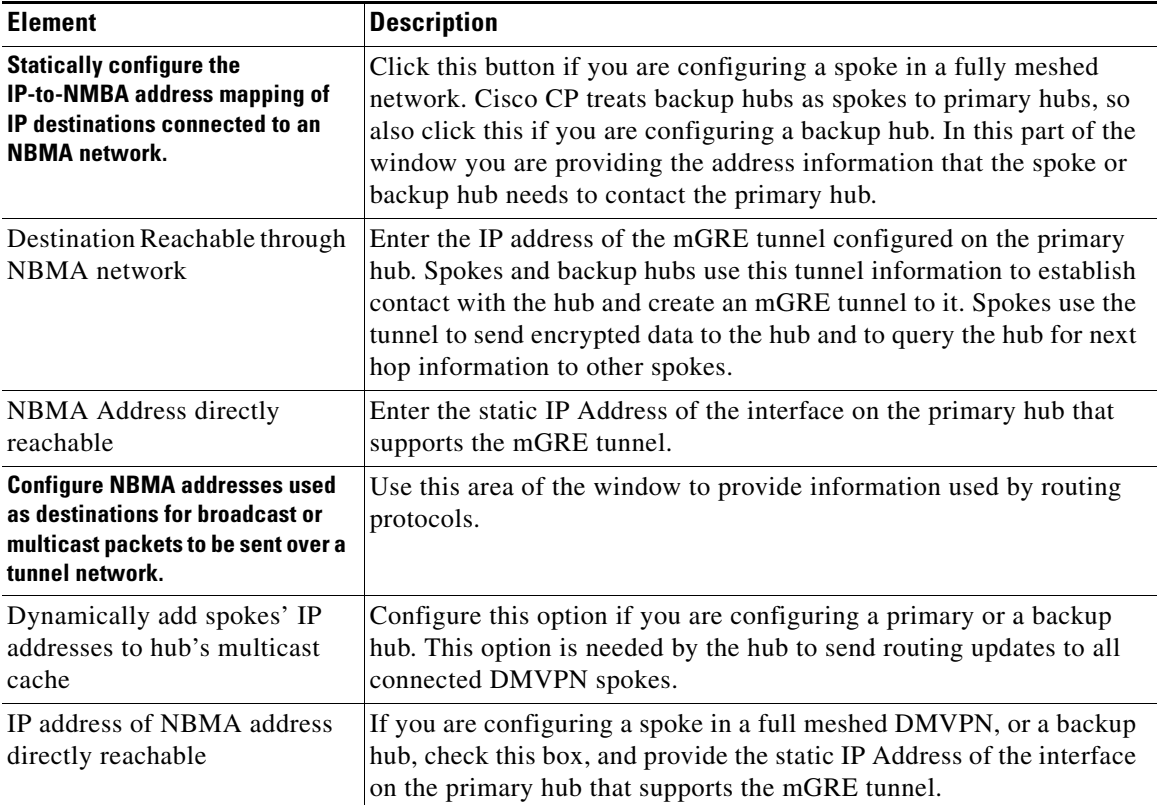

# <span id="page-751-0"></span>**Routing Panel**

Use this panel to configure routing information for the DMVPN cloud.

### **How to get to this page**

**Configure > Security > VPN > Dynamic Multipoint VPN > Edit Dynamic Multipoint VPN (DMVPN) > Add**

### **Related Topics**

- **•** [NHRP Panel, page 29-31](#page-748-0)
- **•** [General Panel, page 29-30](#page-747-0)

### **Field Reference**

[Table 29-19](#page-751-1) lists the elements on the Routing Panel page:

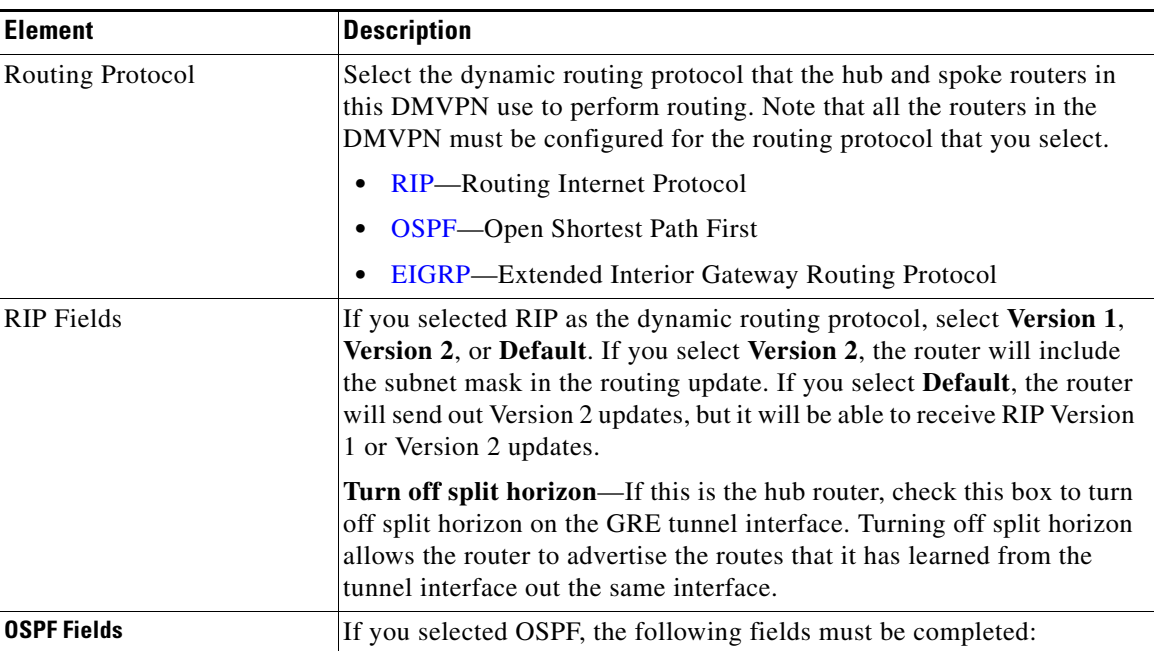

### <span id="page-751-1"></span>*Table 29-19 Routing Panel*

П

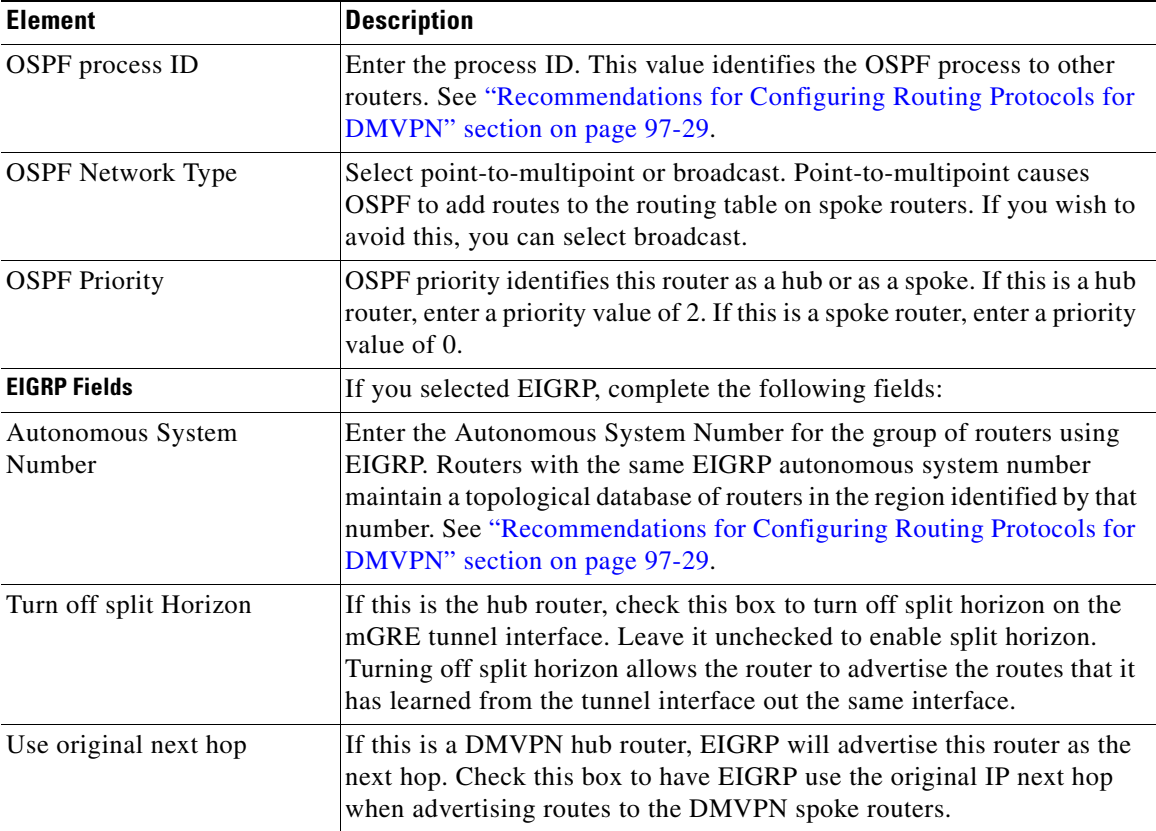

### *Table 29-19 Routing Panel (continued)*

# **How Do I Configure a DMVPN Manually?**

You can configure your router as a DMVPN hub or spoke using the VPN Components windows and the Edit Dynamic Multipoint VPN (DMVPN) window. You need to complete the following tasks:

- **•** Configure an IPSec profile. You cannot configure a DMVPN connection until you have configured at least one IPSec profile.
- **•** Configure the DMVPN connection.
- **•** Specify the networks you want to advertise to the DMVPN cloud.

Procedures for these tasks are given below:

### **To configure an IPSec Profile:**

You need to configure an IPSec policy, and then configure a DMVPN tunnel.

- **Step 1** In the Feature bar, click **Configure > Security** > **VPN** > **VPN Components** > **IPSec.**
- **Step 2** Click the IPSec Profiles branch, and then click **Add** in the IPSec Profiles window.
- **Step 3** Name the profile, and select the transform sets it is to contain in the Add an IPSec profile window. You can enter a short description.
- **Step 4** Click **OK**.

#### **To configure a DMVPN connection:**

- **Step 1** In the Feature bar, click **Configure > Security** > **VPN** > **Dynamic Multipoint VPN**.
- **Step 2** Click **Edit Dynamic Multipoint VPN** (**DMVPN)**.
- **Step 3** Click **Add**.
- **Step 4** In the DMVPN Tunnel Configuration window, complete the General, NHRP, and Routing tabs to create a DMVPN tunnel. Consult the online help for more information about a particular field.

#### **To specify the networks you want to advertise to the DMVPN:**

If there are networks behind your router that you want to advertise to the DMVPN, you can do so by adding the network numbers in the Routing windows.

- **Step 1** From the Feature bar, click **Configure > Router** > **Static and Dynamic Routing**.
- **Step 2** In the Routing window, select the routing protocol that you specified in DMVPN configuration, and click **Edit**.
- **Step 3** Add the network numbers to advertise.

### **Related Topics**

- **•** [Configuring a DMVPN Hub, page 29-3](#page-720-0)
- **•** [Configuring a DMVPN Spoke, page 29-20](#page-737-0)
- **•** [Dynamic Multipoint VPN Hub Wizard, page 29-2](#page-719-0)
- **•** [Dynamic Multipoint VPN Spoke Wizard, page 29-19](#page-736-0)

I

 $\blacksquare$ 

п
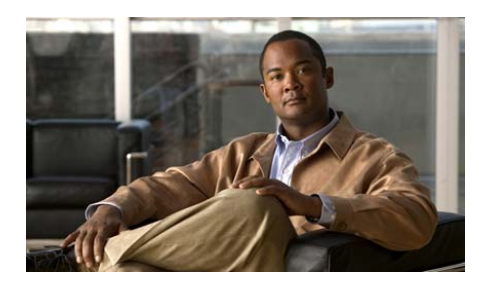

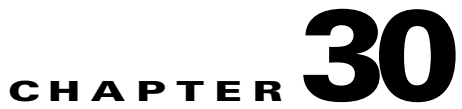

# **GETVPN**

For information about how to use Cisco Configuration Professional (Cisco CP) to configure the GETVPN feature, see the screencast at: [http://www.cisco.com/en/US/docs/net\\_mgmt/cisco\\_configuration\\_professional/s](http://www.cisco.com/en/US/docs/net_mgmt/cisco_configuration_professional/scrcst/ccpsc.html) [crcst/ccpsc.html](http://www.cisco.com/en/US/docs/net_mgmt/cisco_configuration_professional/scrcst/ccpsc.html).

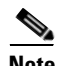

**Note** You must have internet access to view the screencast.

**Cisco Configuration Professional User Guide**

٦

 $\blacksquare$ 

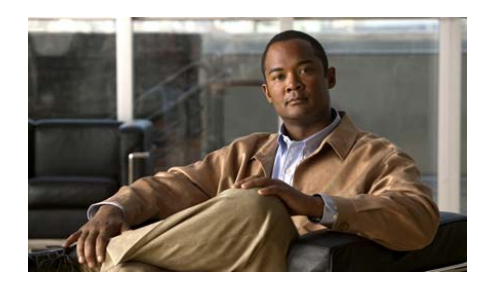

# **CHAPTER 31**

# <span id="page-758-0"></span>**Cisco IOS SSL VPN**

Cisco IOS SSL VPN provides Secure Socket Layer (SSL) VPN remote-access connectivity from almost any Internet-enabled location using only a web browser and its native SSL encryption. This enables companies to extend their secure enterprise networks to any authorized user by providing remote-access connectivity to corporate resources from any Internet-enabled location.

Cisco IOS SSL VPN also enables access from noncorporate-owned machines, including home computers, Internet kiosks, and wireless hotspots, where an IT department cannot easily deploy and manage the VPN client software necessary for IPsec VPN connections.

There are three modes of SSL VPN access: clientless, thin-client and full-tunnel client. Cisco CP supports all three. Each mode is described below:

- **• Clientless SSL VPN**—Clientless mode provides secure access to private web resources and will provide access to web content. This mode is useful for accessing most content that you would expect to use within a web browser, such as intranet access, and online tools that employ a web interface.
- **Thin Client SSL VPN** (port-forwarding Java applet)—Thin Client mode extends the capability of the cryptographic functions of the web browser to enable remote access to TCP-based applications such as POP3, SMTP, IMAP, Telnet, and SSH.
- **• Full Tunnel Client SSL VPN**—Full tunnel client mode offers extensive application support through its dynamically downloaded SSL VPN client software for Cisco IOS SSL VPN. With the Full tunnel Client for Cisco IOS SSL VPN, we delivers a lightweight, centrally configured and easy-to-support SSL VPN tunneling client that allows network layer connectivity access to virtually any application.

To read more, you can click [Cisco IOS SSL VPN Links on Cisco.com](#page-808-0) for links to Cisco IOS SSL VPN documents.

This chapter contains the following sections:

- **•** [Creating an SSL VPN Connection](#page-759-0)
- **•** [Editing SSL VPN Connections](#page-775-0)
- **•** [Editing SSL VPN Gateways](#page-793-0)
- **•** [Installing Software Packages](#page-796-0)
- **•** [Additional Help Topics](#page-799-0)

# <span id="page-759-0"></span>**Creating an SSL VPN Connection**

To create an SSL VPN connection, complete the following tasks:

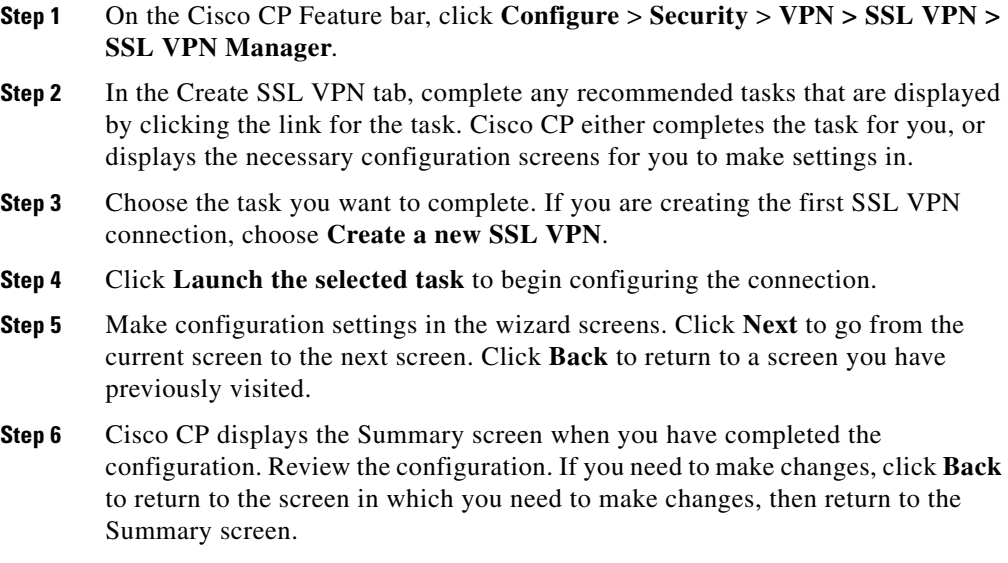

[Create an SSL VPN Connection Reference](#page-760-0) describes the screens that you use to complete this task.

[Cisco IOS SSL VPN Contexts, Gateways, and Policies](#page-800-0) provides a complete configuration example.

# <span id="page-760-0"></span>**Create an SSL VPN Connection Reference**

The topics in this section describe the Create SSL VPN screens.

- **•** [Create SSL VPN](#page-761-0)
- **•** [Persistent Self-Signed Certificate](#page-762-0)
- **•** [Welcome](#page-763-0)
- **•** [SSL VPN Gateways](#page-764-0)
- **•** [User Authentication](#page-765-0)
- **•** [Configure Intranet Websites](#page-766-0)
- **•** [Add or Edit URL](#page-767-0)
- **•** [Customize SSL VPN Portal](#page-767-1)
- **•** [SSL VPN Passthrough Configuration](#page-768-0)
- **•** [User Policy](#page-768-1)
- **•** [Details of SSL VPN Group Policy: Policyname](#page-769-0)
- [Select the SSL VPN User Group](#page-769-1)
- **•** [Select Advanced Features](#page-770-0)
- [Thin Client \(Port Forwarding\)](#page-770-1)
- **•** [Add or Edit a Server](#page-771-0)
- **•** [Full Tunnel](#page-771-1)
- **•** [Enable Cisco Secure Desktop](#page-773-0)
- **•** [Common Internet File System](#page-774-0)
- **•** [Enable Clientless Citrix](#page-775-1)
- **•** [Summary](#page-775-2)

## <span id="page-761-0"></span>**Create SSL VPN**

You can use Cisco IOS SSL VPN wizards to create a new Cisco IOS SSL VPN or to add new policies or features to an existing Cisco IOS SSL VPN.

#### **Related Links**

- **•** [Cisco IOS SSL VPN](#page-758-0)
- **•** [Cisco IOS SSL VPN Contexts, Gateways, and Policies](#page-800-0)
- **•** [Cisco IOS SSL VPN Links on Cisco.com](#page-808-0)

#### **Prerequisite Tasks**

AAA and certificates must be configured on the router before you can begin a Cisco IOS SSL VPN configuration. If either or both of these configurations are missing, a notification appears in this area of the window, and a link is provided that enables you to complete the missing configuration. When all prerequisite configurations are complete, you can return to this window and start configuring Cisco IOS SSL VPN.

Cisco CP enables AAA without user input. Cisco CP can help you generate public and private keys for the router, and enroll them with a certification authority to obtain digital certificates. See [Public Key Infrastructure](#page-890-0) for more information. Alternatively, you can configure a persistent self-signed certificate that does not require approval by a CA. For more information on the persistent self-signed certificate feature, see the information at this link:

[http://www.cisco.com/en/US/products/sw/iosswrel/ps5207/products\\_feature\\_gui](http://www.cisco.com/en/US/products/sw/iosswrel/ps5207/products_feature_guide09186a008040adf0.html#wp1066623) de09186a008040adf0.html#wp1066623

Make sure that the entire URL is present in the link field in your browser.

Ш

**College** 

#### **Field Reference**

#### *Table 31-1 Create SSL VPN*

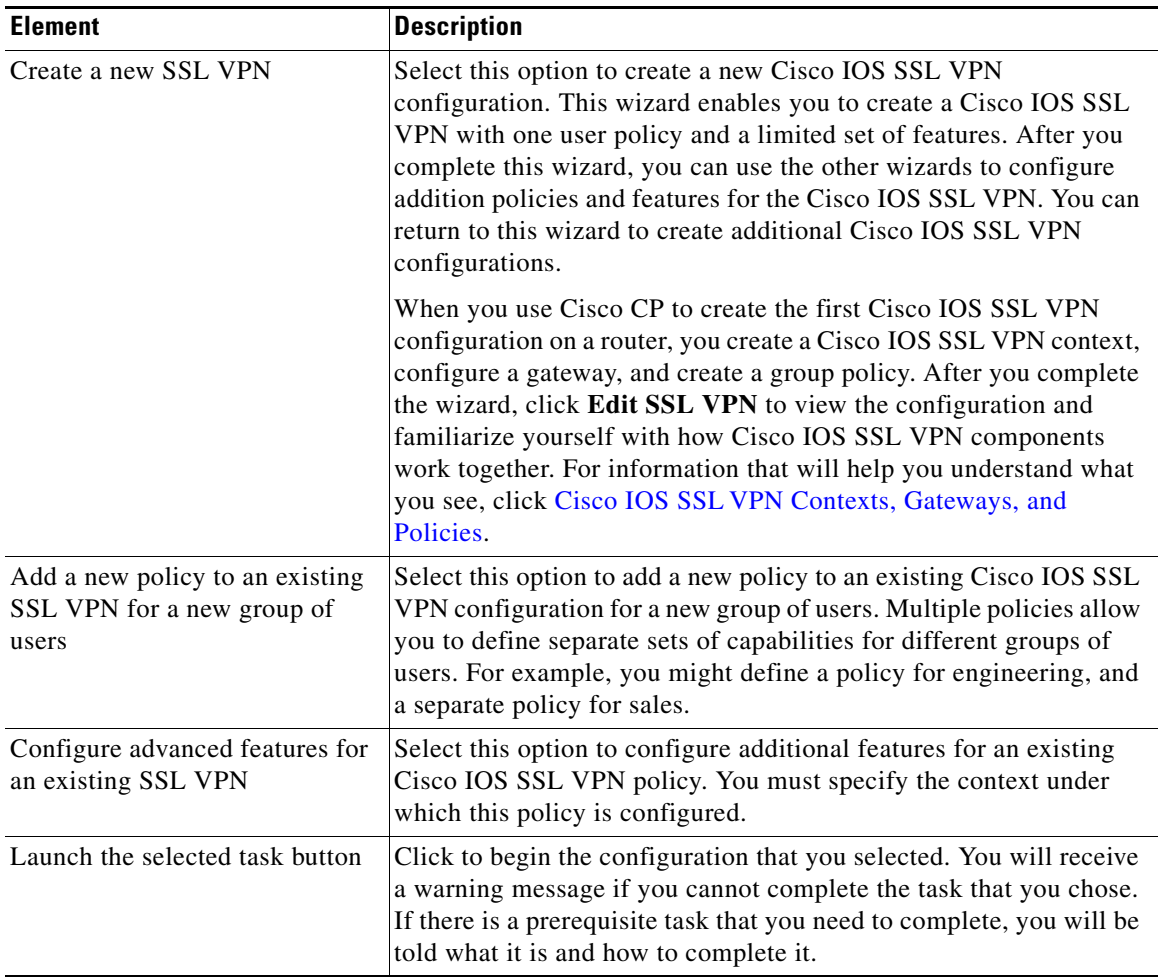

# <span id="page-762-0"></span>**Persistent Self-Signed Certificate**

You can provide the information for a persistent self-signed certificate in this dialog. Using the information that you provide, the HTTPS server will generate a certificate that will be used in the SSL handshake. Persistent self-signed

certificates remain in the configuration even if the router is reloaded, and are presented during the SSL handshake process. New users must manually accept these certificates, but users who have previously done so do not have to accept them again if the router was reloaded.

For more information on the persistent self-signed certificate feature, see the information at this link:

[http://www.cisco.com/en/US/docs/ios/12\\_3t/12\\_3t14/feature/guide/gtpsscer.htm](http://www.cisco.com/en/US/docs/ios/12_3t/12_3t14/feature/guide/gtpsscer.html) l

Make sure that the entire URL is present in the link field in your browser.

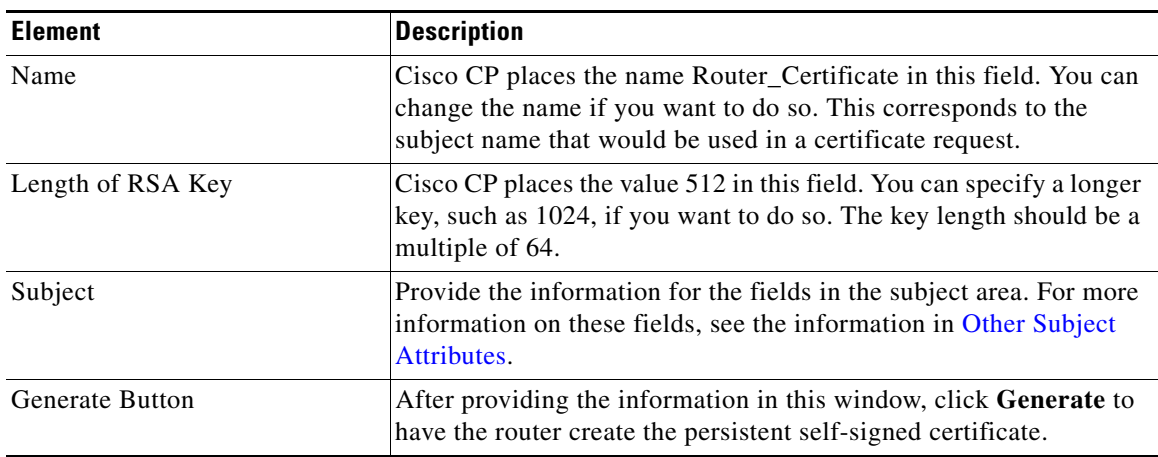

## **Field Reference**

#### *Table 31-2 Persistent Self-Signed Certificate*

## <span id="page-763-0"></span>**Welcome**

The Welcome window for each wizard lists the tasks that the wizard enables you to complete. Use this information to ensure that you are using the correct wizard. If you are not, click **Cancel** to return to the Create SSL VPN window and choose the wizard that you want to use.

When you provide all the information asked for by the wizard, the Summary window displays the information that you provided. To see the Cisco IOS CLI commands that you are delivering to the router, click **Cancel** to leave the wizard, and go to **Edit** > **Preferences**, and check **Preview commands before delivering**

**to router.** Then restart the wizard and provide the information that it asks for. When you deliver the configuration to the router, an additional window is displayed that allows you to view the Cisco IOS CLI commands you are delivering.

## <span id="page-764-0"></span>**SSL VPN Gateways**

A Cisco IOS SSL VPN gateway provides the IP address and the digital certificate for the [SSL VPN contexts](#page-1949-0) that use it. You can provide the information for a gateway in this window, and the information that will allow users to access a portal.

#### **Field Reference**

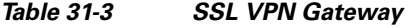

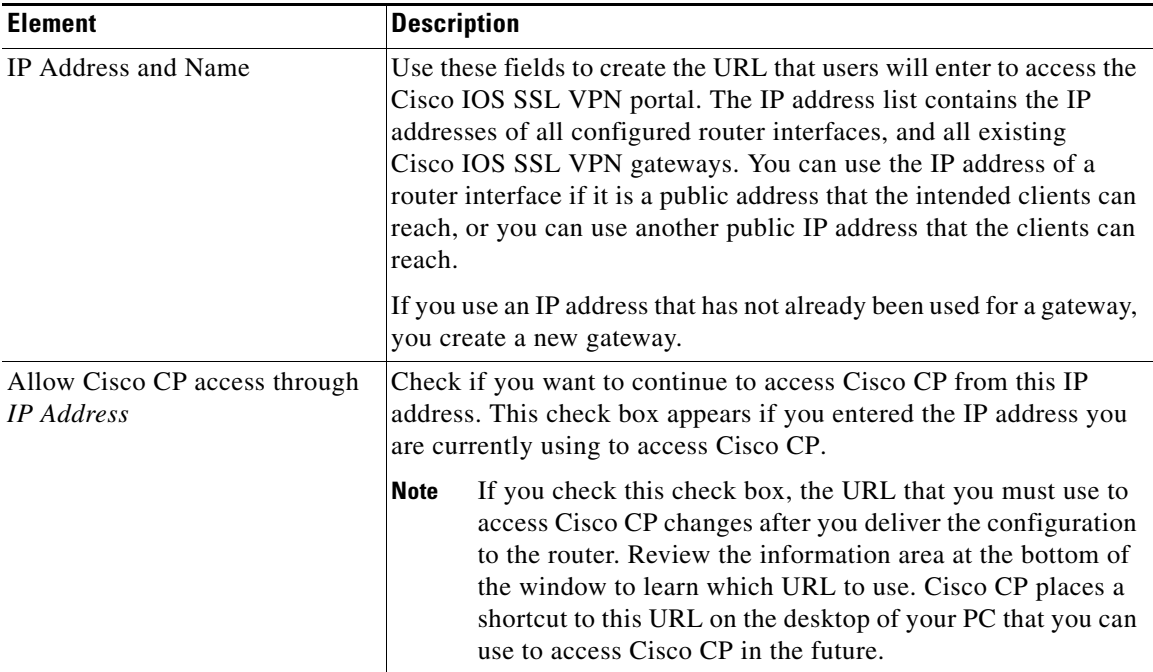

 $\mathbf{I}$ 

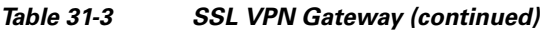

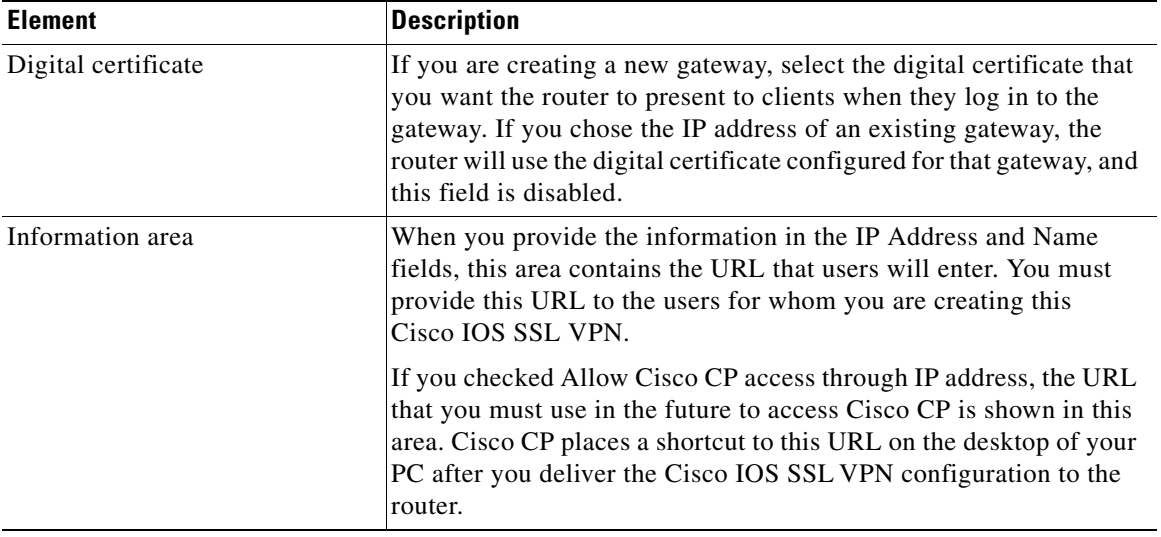

# <span id="page-765-0"></span>**User Authentication**

Use this window to specify how the router is to perform user authentication. The router can authenticate Cisco IOS SSL VPN users locally, or it can send authentication requests to remote AAA servers.

### **Field Reference**

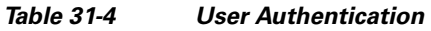

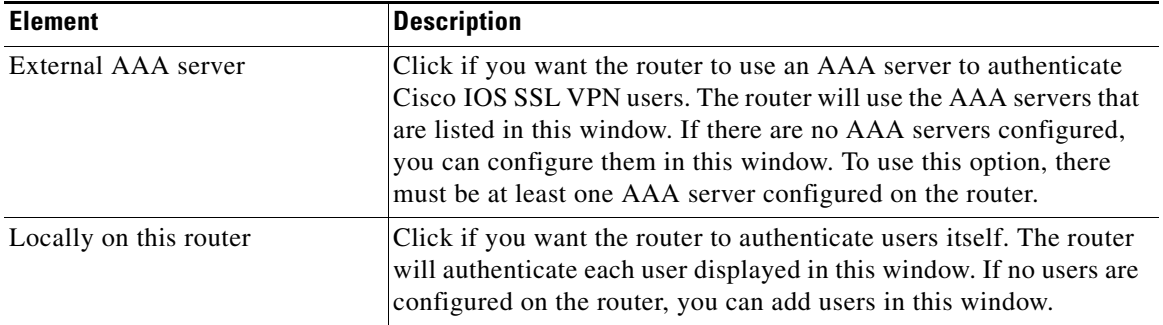

L

**College** 

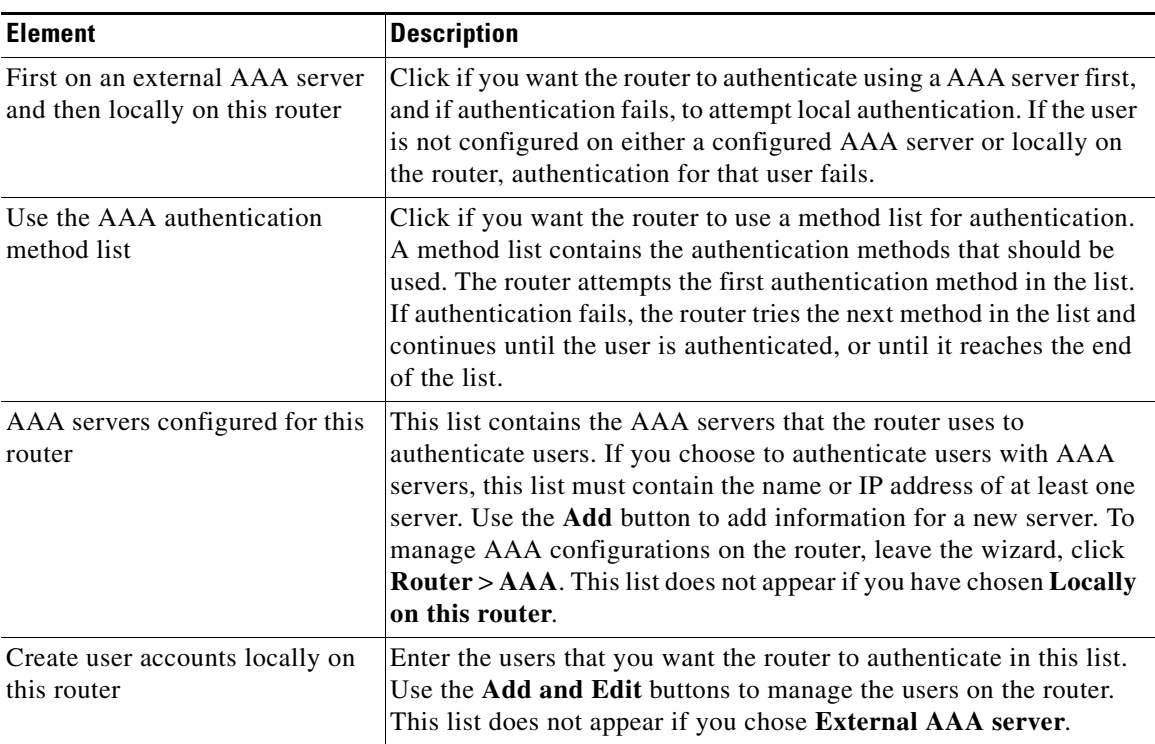

## *Table 31-4 User Authentication (continued)*

# <span id="page-766-0"></span>**Configure Intranet Websites**

Configure groups of intranet websites that you want users to have access to in this window. These links will appear in the portal that the users of this Cisco IOS SSL VPN see when they log in.

## *Table 31-5 Configure Intranet Websites*

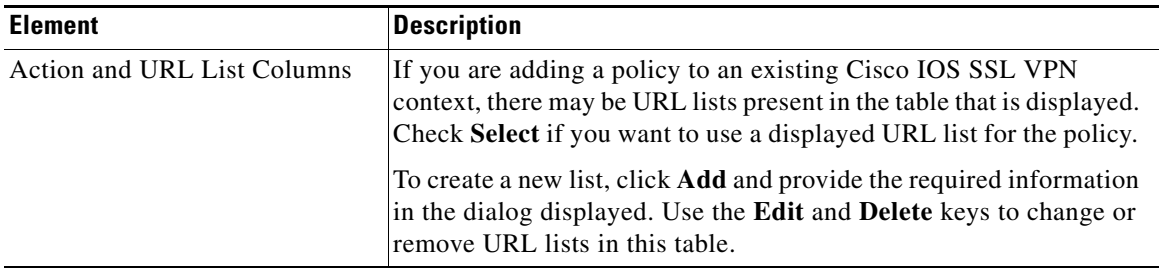

# <span id="page-767-0"></span>**Add or Edit URL**

Add or edit the information for a Cisco IOS SSL VPN link in this window.

#### **Field Reference**

#### *Table 31-6 Add or Edit URL*

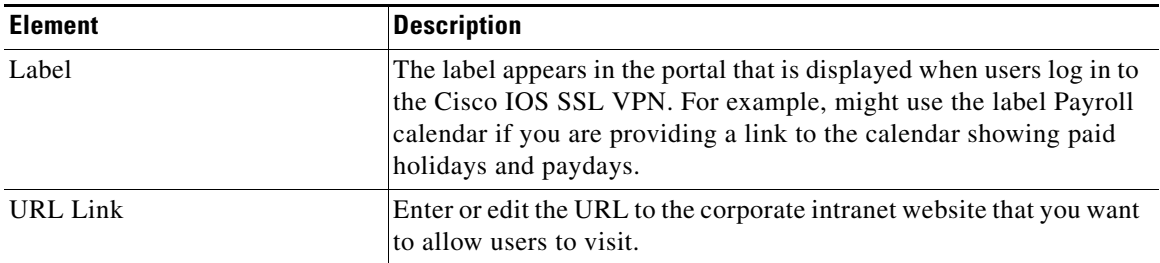

# <span id="page-767-1"></span>**Customize SSL VPN Portal**

The settings that you make in this screen determine the appearance of the portal to the user. You can select among the predefined themes listed, and obtain a preview of the portal as it would appear if that theme were used.

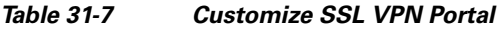

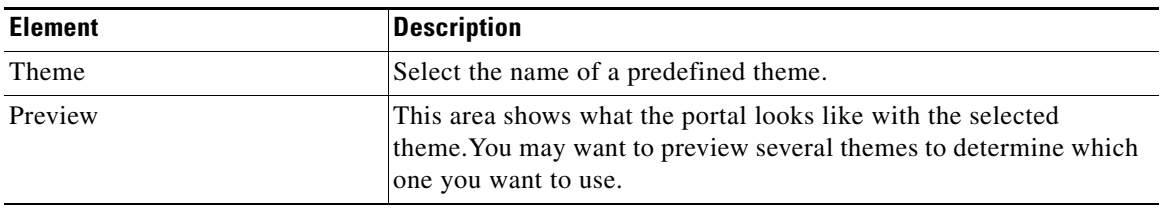

## <span id="page-768-0"></span>**SSL VPN Passthrough Configuration**

In order for users to be able to connect to the intranet, access control entries (ACE) must be added to firewall and Network Access Control (NAC) configurations to permit SSL traffic to reach the intranet. Cisco CP can configure these ACE for you, or you can configure them yourself by going to **Basic Security** > **Firewall and ACL** > **Edit Firewall Policy**/**ACL** and making the necessary edits.

If you are working in the Cisco IOS SSL VPN wizard, click **Allow SSL VPN to work with NAC and Firewall** if you want Cisco CP to configure these ACEs. Click **View Details** to view the ACEs that Cisco CP would create. An entry that Cisco CP adds might look like this example:

permit tcp any host 172.16.5.5 eq 443

If you are editing a Cisco IOS SSL VPN context, Cisco CP displays the affected interface and ACL that is applied to it. Click **Modify** to allow Cisco CP to add entries to the ACL to allow SSL traffic to pass through the firewall. Click **Details** to view the entry that Cisco CP adds. The entry will be one similar to the one already shown.

# <span id="page-768-1"></span>**User Policy**

This window allows you to choose an existing Cisco IOS SSL VPN and add a new policy to it. For example, you might have created a Cisco IOS SSL VPN named Corporate, and you want to define intranet access for a new group of users that you name Engineering.

#### *Table 31-8 User Policy*

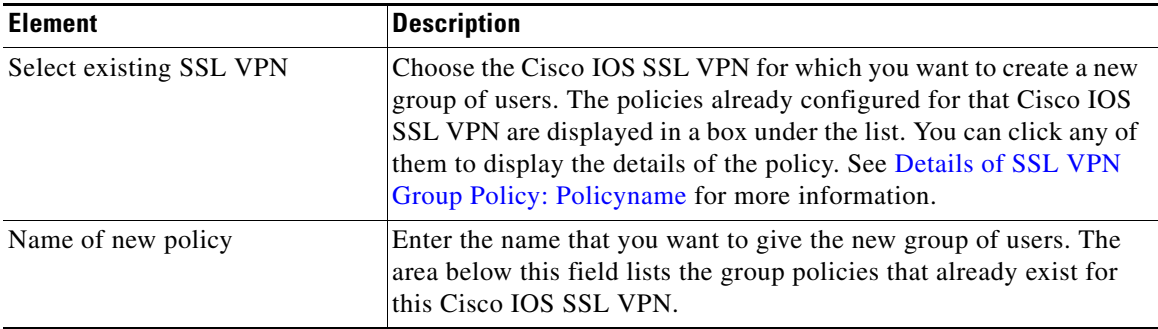

## <span id="page-769-0"></span>**Details of SSL VPN Group Policy: Policyname**

This window displays the details of an existing Cisco IOS SSL VPN policy.

#### **Field Reference**

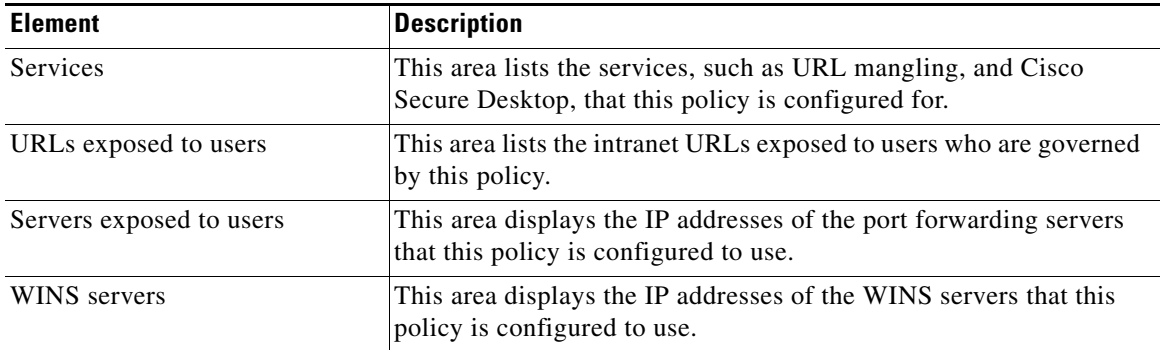

#### *Table 31-9 Details of SSL VPN Group Policy*

# <span id="page-769-1"></span>**Select the SSL VPN User Group**

Choose the Cisco IOS SSL VPN and associated user group for which you want to configure advanced services in this window.

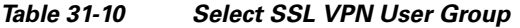

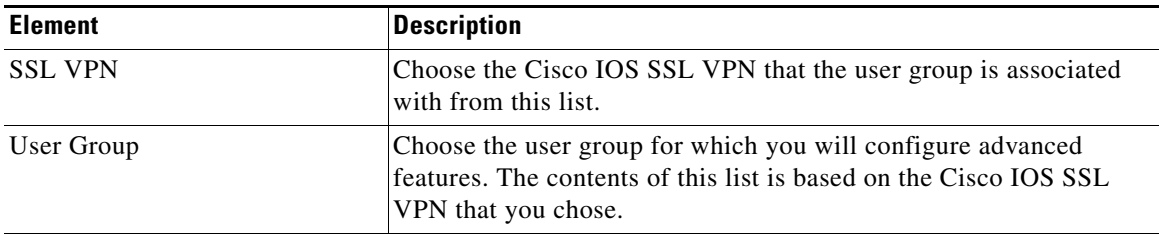

## <span id="page-770-0"></span>**Select Advanced Features**

Choose the features that you want to configure in this window. The wizard will display windows that allow you to configure the features that you choose.

For example, if you click Thin Client (Port Forwarding), Cisco Secure Desktop, and Common Internet File System (CIFS), the wizard will display configuration windows for these features.

You must choose at least one feature to configure.

# <span id="page-770-1"></span>**Thin Client (Port Forwarding)**

Remote workstations must sometimes run client applications to be able to communicate with intranet servers. For example Internet Mail Access Protocol ([IMAP\)](#page-1931-0) or Simple Mail Transfer Protocol ([SMTP\)](#page-1947-0) servers may require workstations to run client applications in order to send and receive e-mail. The Thin-Client feature, also known as port forwarding, allows a small applet to be downloaded along with the portal so that a remote workstation can communicate with the intranet server.

This window contains a list of the servers and port numbers configured for the intranet. Use the **Add** button to add a server IP address and port number. Use the **Edit** and **Delete** buttons to make changes to the information in this list and to remove information for a server.

The list that you build appears in the portal that clients see when they log in.

## <span id="page-771-0"></span>**Add or Edit a Server**

Add or edit server information in this window.

#### **Field Reference**

#### *Table 31-11 Add or Edit a Server*

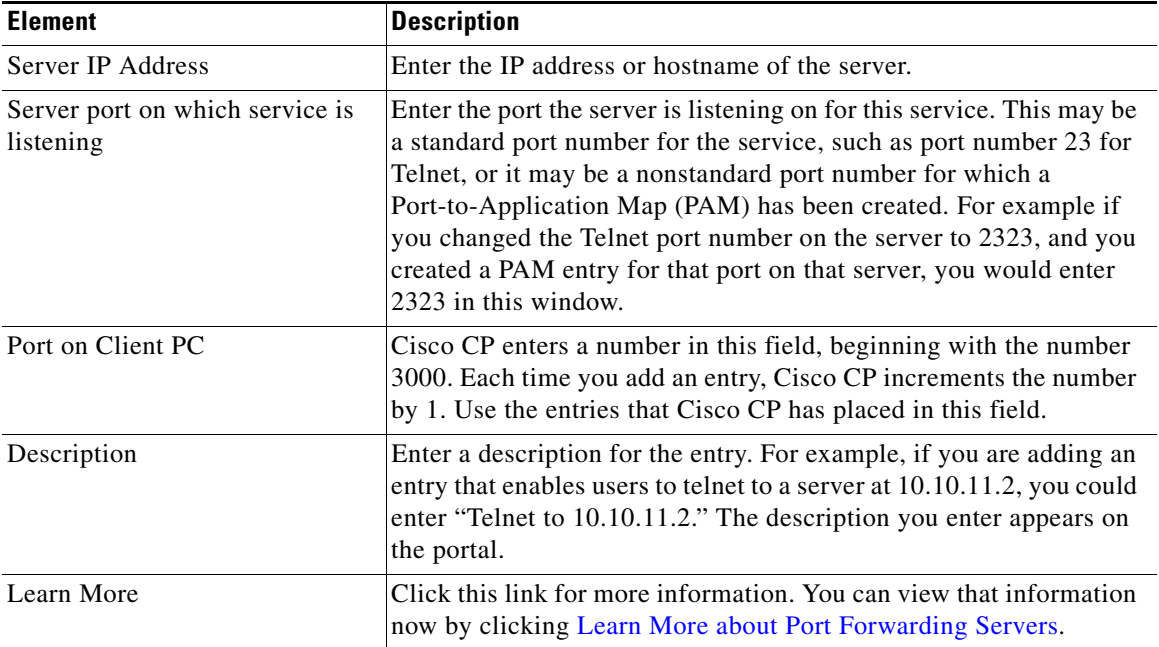

## <span id="page-771-1"></span>**Full Tunnel**

Full tunnel clients must download the full tunnel software and obtain an IP address from the router. Use this window to configure the IP address pool that full tunnel clients will draw from when they log in and to specify the location of the full tunnel install bundle.

Routers running Cisco IOS 12.4(20)T and later releases can host Cisco AnyConnect full-tunnel clients. See [About Cisco AnyConnect](#page-820-0) for more information.

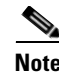

Note If the software install bundle is not already installed, there must be sufficient memory in router flash for Cisco CP to install it after you complete this wizard.

## **Field Reference**

## *Table 31-12 Full Tunnel*

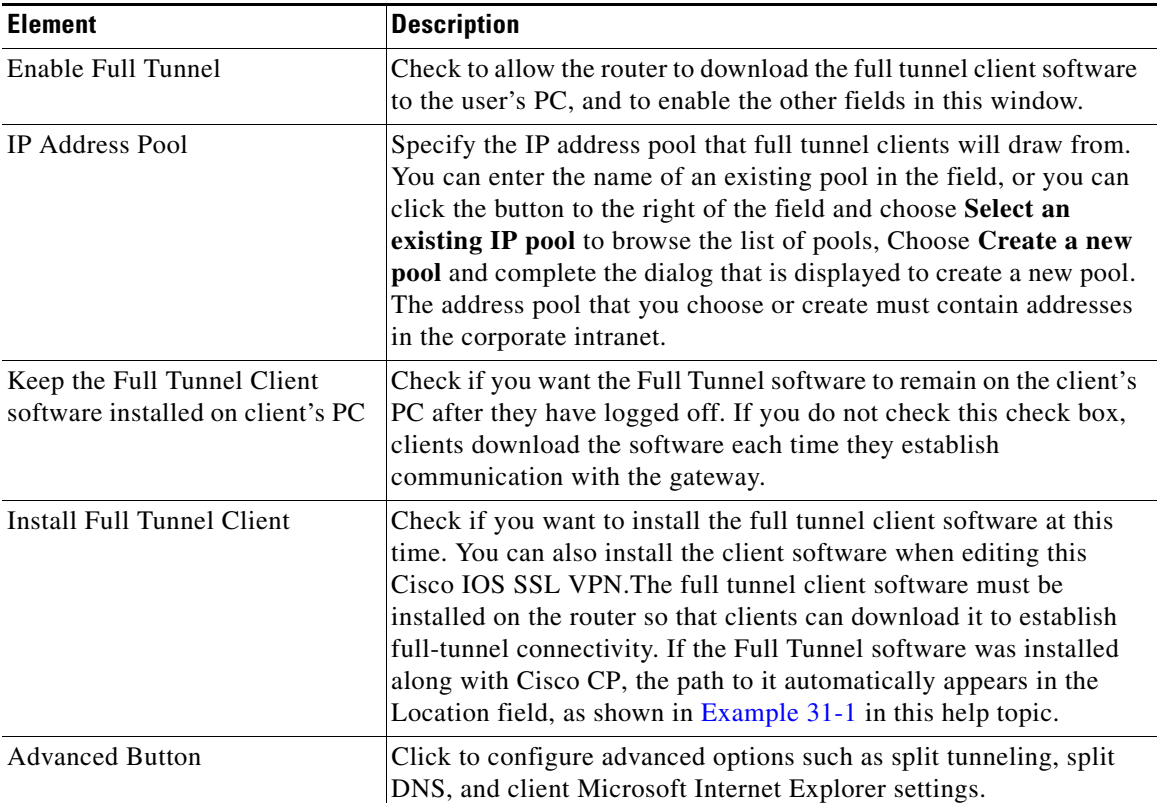

#### <span id="page-772-0"></span>*Example 31-1 Full Tunnel Package Installed on Router*

flash:sslclient-win-1.0.2.127.pkg or flash:/anyconnect-win-2.2.0140-k9.pkg In [Example 31-1,](#page-772-0) the Full Tunnel install bundle is loaded in router flash. If your router's primary device is a disk or a slot, the path that you see will start with disk*n* or slot*n*.

If this field is empty, you must locate the install bundle so that Cisco CP can load it onto the router primary device, or download the software install bundle from Cisco.com by clicking on the Download latest... link at the bottom of the window. You will be taken to one of the following pages:

- **•** <http://www.cisco.com/cgi-bin/tablebuild.pl/anyconnect>
- **•** <http://www.cisco.com/cgi-bin/tablebuild.pl/sslvpnclient>
- **Note** You may need a CCO username and password in order to obtain software from Cisco software download sites. To obtain these credentials, click **Register** at the top of any Cisco.com webpage and provide the information asked for. Your userid and password will be e-mailed to you.

Click [Locating the Install Bundle](#page-798-0) to learn how to locate the Full Tunnel software install bundle, and supply a path to it for Cisco CP to use.

## <span id="page-773-0"></span>**Enable Cisco Secure Desktop**

The router can install Cisco Secure Desktop on the user PC when the user logs in to the Cisco IOS SSL VPN. Web transactions can leave cookies, browser history files, e-mail attachments, and other files on the PC after the user logs out. Cisco Secure Desktop create a secure partition on the desktop and uses a Department of Defense algorithm to remove the files after the session terminates.

#### **Install Cisco Secure Desktop**

Clients must download the Cisco Secure Desktop software install bundle from the router. If this software was installed along with Cisco CP, the path to it automatically appears in the **Location** field as shown in [Example 31-2.](#page-773-1)

### <span id="page-773-1"></span>*Example 31-2 Cisco Secure Desktop Package Installed on Router*

flash:/securedesktop-ios-3.1.0.29-k9.pkg

In [Example 31-2,](#page-773-1) the Cisco Secure Desktop install bundle is loaded in router flash. If your router's primary device is a disk or a slot, the path that you see will start with disk*n* or slot*n*.

If this field is empty, you must locate the install bundle so that Cisco CP can load it onto the router primary device, or download the software install bundle from Cisco.com by clicking the **Download latest...** link at the bottom of the window. This link takes you to the following web page:

<http://www.cisco.com/cgi-bin/tablebuild.pl/securedesktop>

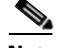

**Note** You may need a CCO username and password in order to obtain software from Cisco software download sites. To obtain these credentials, click **Register** at the top of any Cisco.com webpage and provide the information asked for. Your userid and password will be e-mailed to you.

Click [Locating the Install Bundle](#page-798-0) to learn how to locate the Cisco Secure Desktop software install bundle, and supply a path to it for Cisco Cisco CP to use.

## <span id="page-774-0"></span>**Common Internet File System**

Common Internet File System (CIFS) allows clients to remotely browse, access, and create files on Microsoft Windows-based file servers using a web browser interface.

#### **Field Reference**

#### *Table 31-13 Common Internet File System*

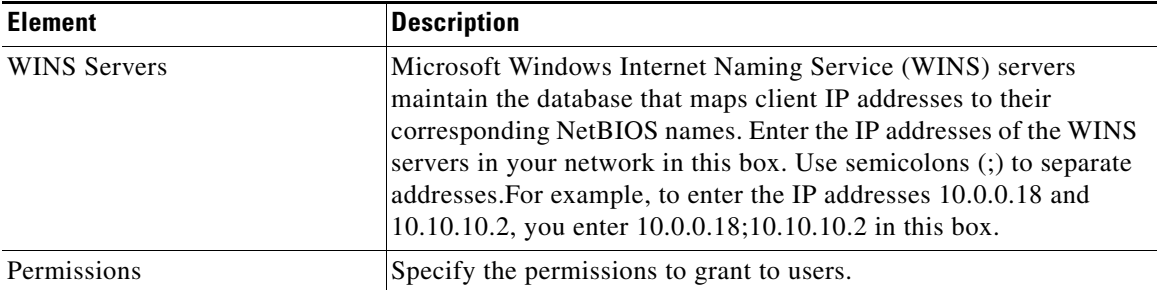

# <span id="page-775-1"></span>**Enable Clientless Citrix**

Clientless Citrix allows users to run applications such as Microsoft Word or Excel on remote servers in the same way that they would run them locally, without the need for client software on the PC. The Citrix software must be installed on one or more servers on a network that the router can reach.

#### **Field Reference**

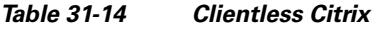

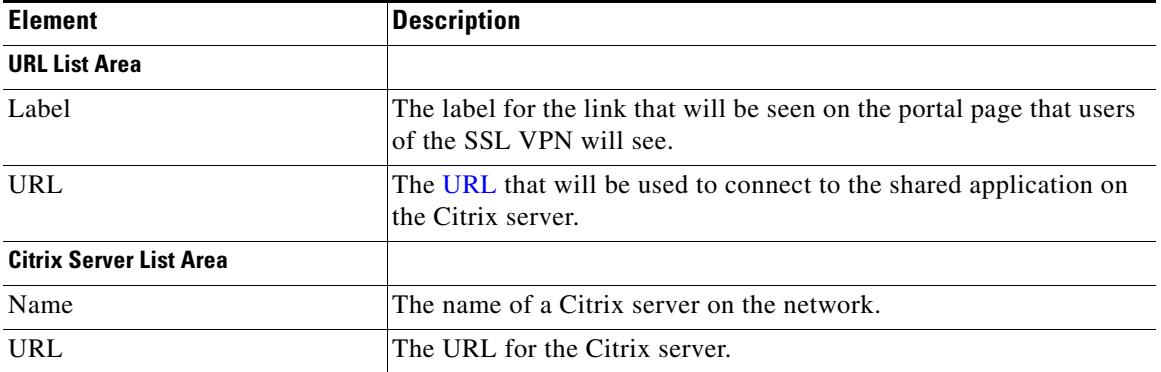

#### **Citrix Server**

To create a new list, click **Add** and provide the required information in the dialog displayed. Use the **Edit** and **Delete** keys to change or remove URL lists in this table.

## <span id="page-775-2"></span>**Summary**

This window displays a summary of the Cisco IOS SSL VPN configuration that you have created. Click **Finish** to deliver the configuration to the router, or click **Back** to return to a wizard window to make changes.

# <span id="page-775-0"></span>**Editing SSL VPN Connections**

To edit an SSL VPN connection, complete the following tasks:

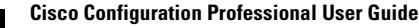

H.

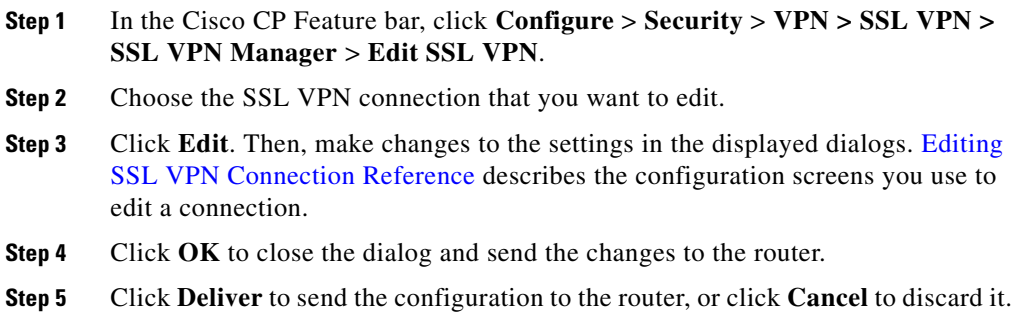

# <span id="page-776-0"></span>**Editing SSL VPN Connection Reference**

The topics in this section describe the SSL VPN Edit screens.

- **•** [Edit SSL VPN](#page-777-0)
- **•** [SSL VPN Context](#page-779-0)
- **•** [Designate Inside and Outside Interfaces](#page-780-0)
- **•** [Select a Gateway](#page-780-1)
- **•** [Context: Group Policies](#page-781-0)
- **•** [Group Policy: General Tab](#page-781-1)
- **•** [Group Policy: Clientless Tab](#page-782-0)
- **•** [Group Policy: Thin Client Tab](#page-784-0)
- **•** [Group Policy: SSL VPN Client \(Full Tunnel\) Tab](#page-784-1)
- **•** [Advanced Tunnel Options](#page-786-0)
- **•** [DNS and WINS Servers](#page-788-0)
- **•** [Context: HTML Settings](#page-788-1)
- **•** [Select Color](#page-790-0)
- **•** [Context: NetBIOS Name Server Lists](#page-790-1)
- **•** [Add or Edit a NBNS Server List](#page-791-0)
- **•** [Add or Edit an NBNS Server](#page-791-1)

L

- **•** [Context: Port Forward Lists](#page-791-2)
- **•** [Add or Edit a Port Forward List](#page-791-3)
- **•** [Context: URL Lists](#page-792-0)
- **•** [Add or Edit a URL List](#page-792-1)
- **[Context: Cisco Secure Desktop](#page-792-2)**
- **•** [Packages](#page-796-1)
- **•** [Install Package](#page-797-0)

# <span id="page-777-0"></span>**Edit SSL VPN**

The Edit SSL VPN window allows you modify or create Cisco IOS SSL VPN configurations. The top portion of the tab lists the configured Cisco IOS SSL VPN contexts. The bottom portion displays details for that context.

## **Related Links**

- **•** [Cisco IOS SSL VPN](#page-758-0)
- **•** [Cisco IOS SSL VPN Contexts, Gateways, and Policies](#page-800-0)
- **•** [Cisco IOS SSL VPN Links on Cisco.com](#page-808-0)

### **Field Reference**

*Table 31-15 Edit SSL VPN* 

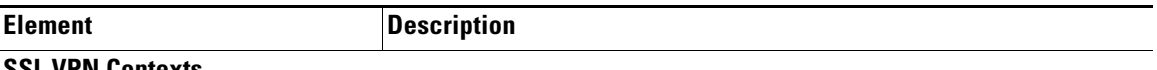

# **SSL VPN Contexts**

This area displays the Cisco IOS SSL VPN contexts configured on the router. Click a context in this area to display the detailed information for it in the lower part of the window. Add a new context by clicking **Add** and entering information in the dialog displayed. Edit a context by selecting it and clicking **Edit**. Remove a context and its associated group policies by selecting it and clicking **Delete**.

You can enable a context that is not in service by choosing it and clicking **Enable**. Take a context out of service by choosing it and clicking **Disable**.

The following information is displayed for each context.

Ш

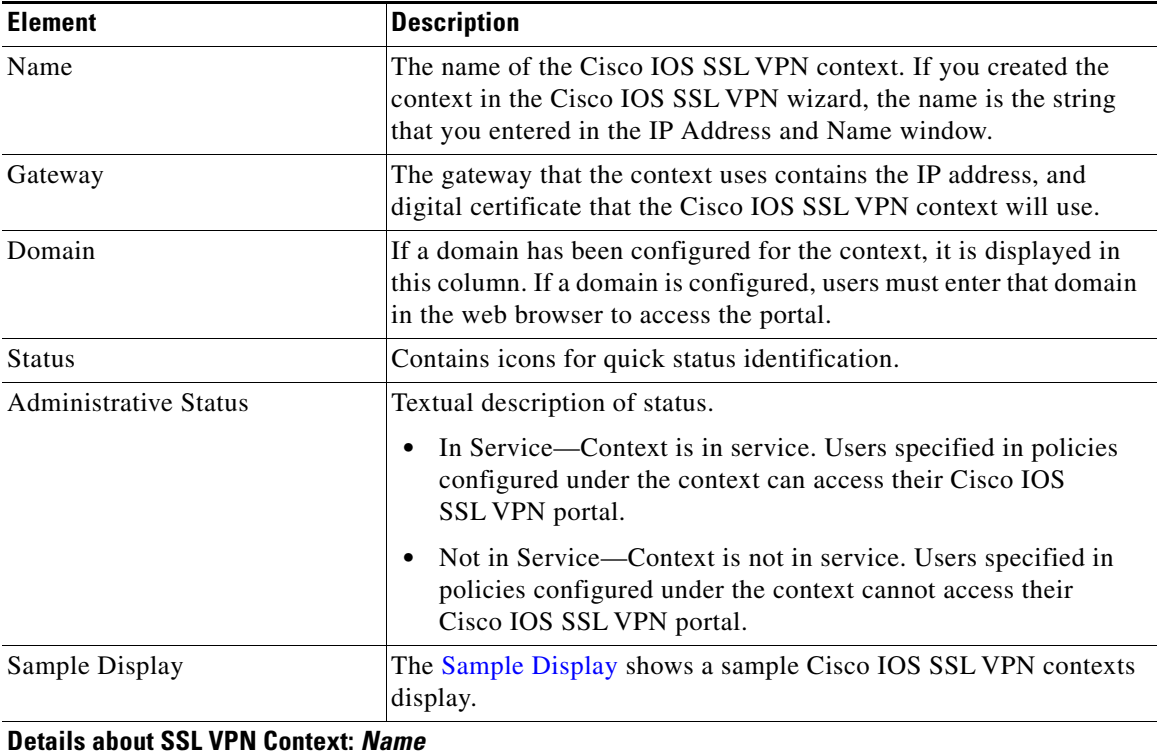

#### *Table 31-15 Edit SSL VPN (continued)*

This area displays details about the context with the name *name* that you selected in the upper part of the window. You can modify the settings that you see by clicking **Edit** in the top part of the window.

### <span id="page-778-0"></span>**Sample Display**

The following table shows a sample Cisco IOS SSL VPN contexts display.

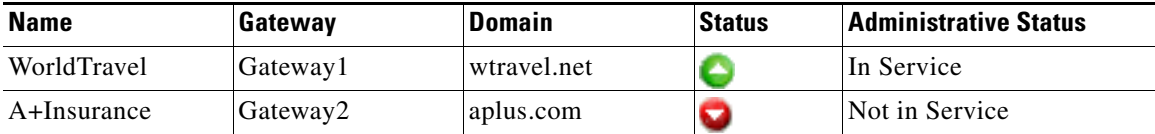

# <span id="page-779-0"></span>**SSL VPN Context**

 $\blacksquare$ 

Use this window to add or edit a Cisco IOS SSL VPN context.

#### **Field Reference**

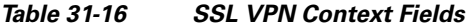

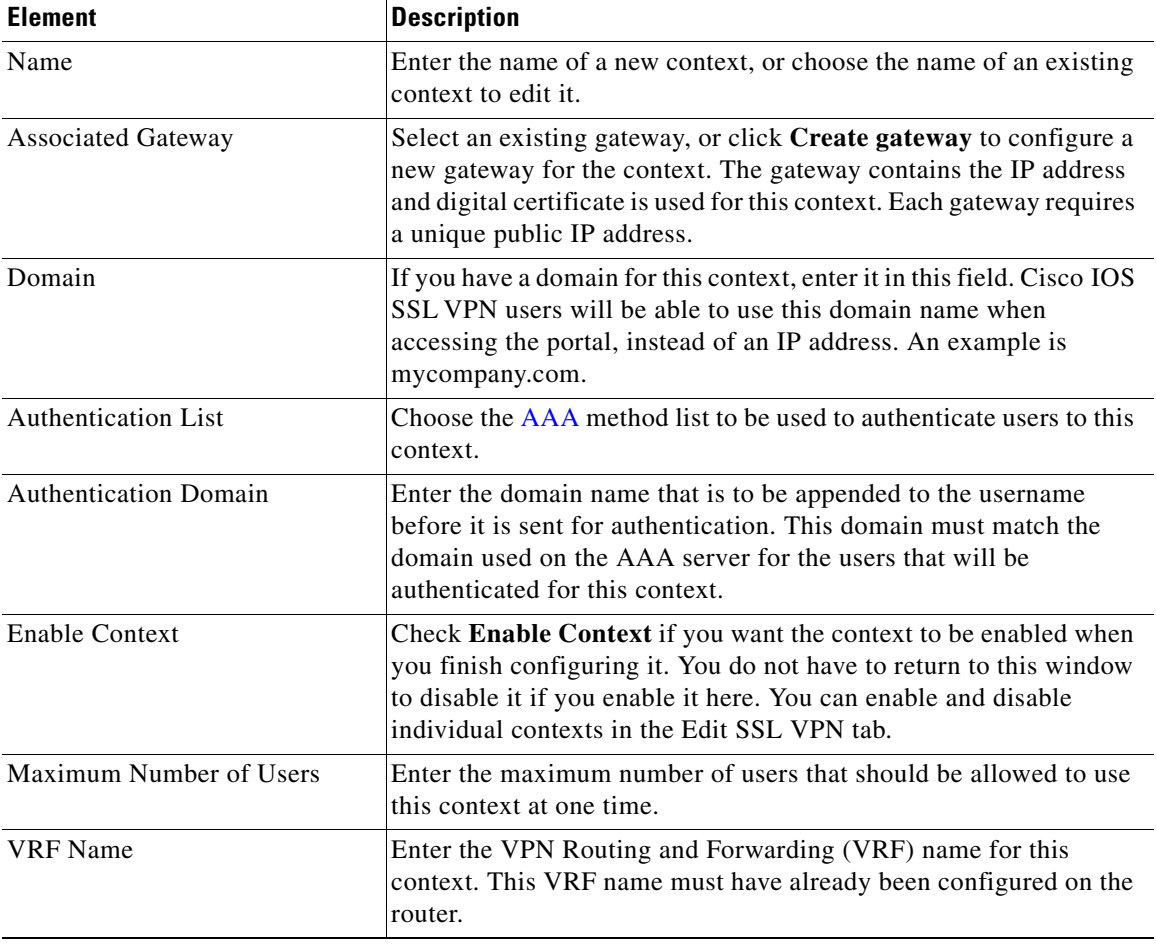

٠

| <b>Element</b>           | <b>Description</b>                                                                                                    |
|--------------------------|----------------------------------------------------------------------------------------------------|
| Default Group Policy     | Select the policy that you want to use as the default group policy.<br>The default group policy will be used for users who have not been<br>included in any policy configured on the AAA server.                                                                                                    |
| Enable RADIUS Accounting | Check <b>Enable RADIUS</b> Accounting to enable this feature for the<br>context that you are editing. If this option is disabled, the AAA<br>authentication list chosen for the context does not include any<br>configured AAA servers. You must choose a different<br>authentication list, or configure a new one.    |
|                          | To add AAA server information f to the router configuration, click<br>Configure > Router > AAA > AAA Servers and Groups ><br>Servers > Add. Enter the IP address and other required information<br>in the displayed dialog. The AAA server information you enter<br>becomes available for use in authentication lists. |

*Table 31-16 SSL VPN Context Fields (continued)*

## <span id="page-780-0"></span>**Designate Inside and Outside Interfaces**

An ACL that is applied to an interface on which a Cisco IOS SSL VPN connection is configured may block the SSL traffic. Cisco CP can automatically modify the ACL to allow this traffic to pass through the firewall. However, you must indicate which interface is the inside (trusted) interface, and which is the outside (untrusted) interface for Cisco CP to create the Access Control Entry (ACE) that will allow the appropriate traffic to pass through the firewall.

Check **Inside** if the listed interface is a trusted interface, and check **Outside** if it is an untrusted interface.

# <span id="page-780-1"></span>**Select a Gateway**

Select an existing gateway from this window. This window provides you with the information you need to determine which gateway to select. It displays the names and IP addresses of all gateways, the number of contexts each is associated with, and whether the gateway is enabled or not.

# <span id="page-781-0"></span>**Context: Group Policies**

This window displays the group policies configured for the chosen Cisco IOS SSL VPN context. Use the **Add**, **Edit**, and **Delete** buttons to manage these group policies.

For each policy, this window shows the name of the policy and whether the policy is the default group policy. The default group policy is the policy assigned to a user who has not been included in another policy. You can change the group policy by returning to the Context window and selecting a different policy as the default.

Click a policy in the list to view details about the policy in the lower part of the window. For a description of these details, click the following links

[Group Policy: General Tab](#page-781-1) [Group Policy: Clientless Tab](#page-782-0) [Group Policy: Thin Client Tab](#page-784-0) [Group Policy: SSL VPN Client \(Full Tunnel\) Tab](#page-784-1)

### **Click here to learn more**

Click the link in the window for important information. To get to that information from this help page, click [Learn More About Group Policies.](#page-806-0)

# <span id="page-781-1"></span>**Group Policy: General Tab**

When creating a new group policy, you must enter information in each field of the General tab.

### **Field Reference**

| <b>Element</b>                                    | <b>Description</b>                                                                                                    |
|---------------------------------------------------|----------------------------------------------------------------------------------------------------|
| Name                                              | Enter a name for the group policy, for example Engineering, Human<br>Resources, or Marketing.                                                                                                    |
| Make this the default group<br>policy for context | Check if you want to make this the default group policy. The default<br>group policy is the policy assigned to a user who is not included in<br>another policy. If you check this check box, this policy will be<br>shown as the default policy in the Group Policy window. |

*Table 31-17 General Tab Fields* 

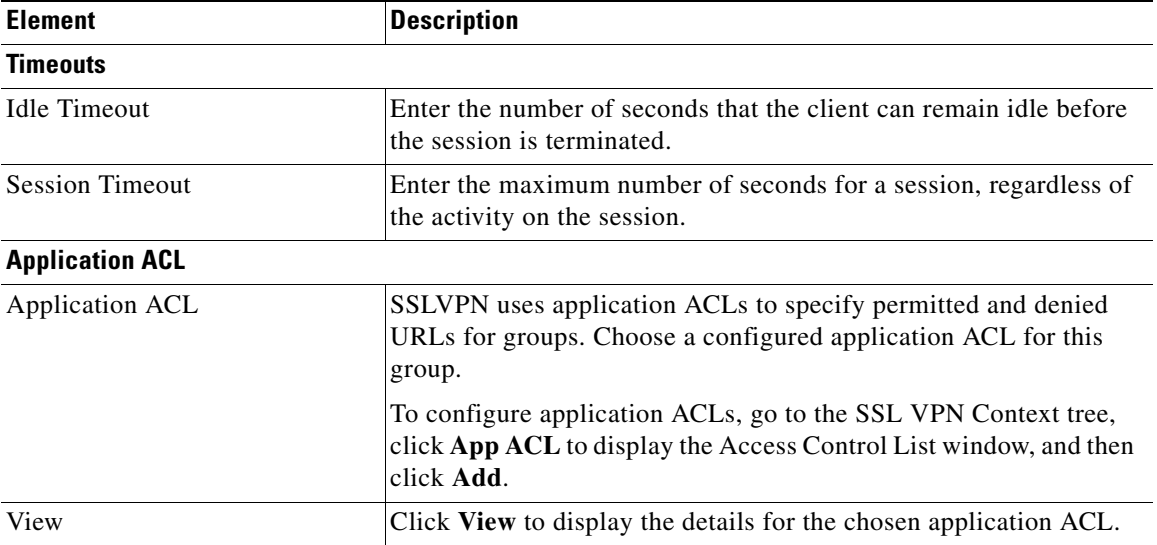

### *Table 31-17 General Tab Fields (continued)*

## <span id="page-782-0"></span>**Group Policy: Clientless Tab**

Clientless Citrix allows users to run applications on remote servers in the same way that they would run them locally, without client software needing to be installed on the remote systems using these applications. The Citrix software must be installed on one or more servers on a network that the router can reach.

Enter information if you want Cisco IOS SSL VPN clients to be able to use Clientless Citrix.

## *Table 31-18 Clientless Tab Fields*

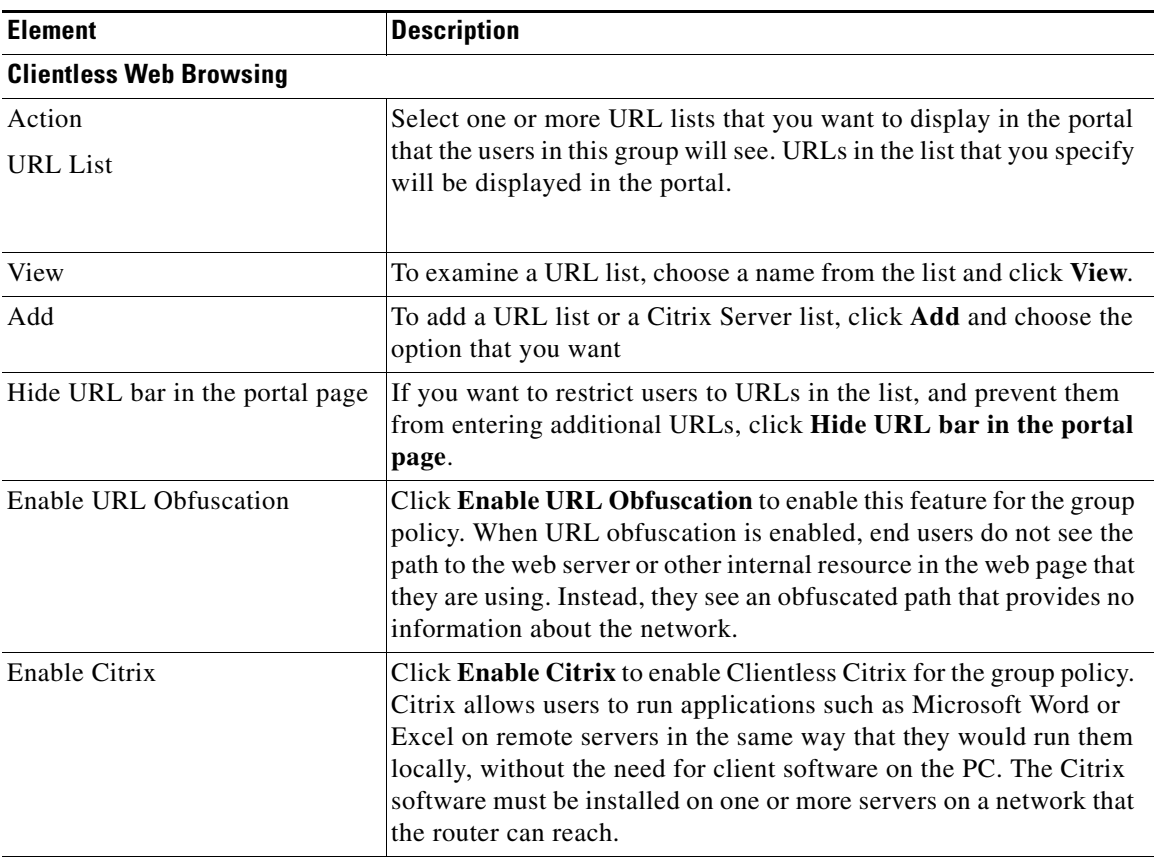

## **Enable CIFS**

Choose **Enable CIFS** if you want to allow group members to browse files on MS Windows servers in the corporate network. When you enable CIFS, the options that follow are enabled.

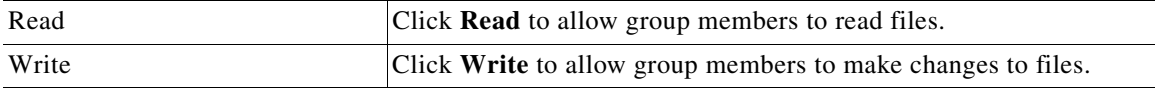

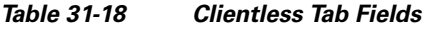

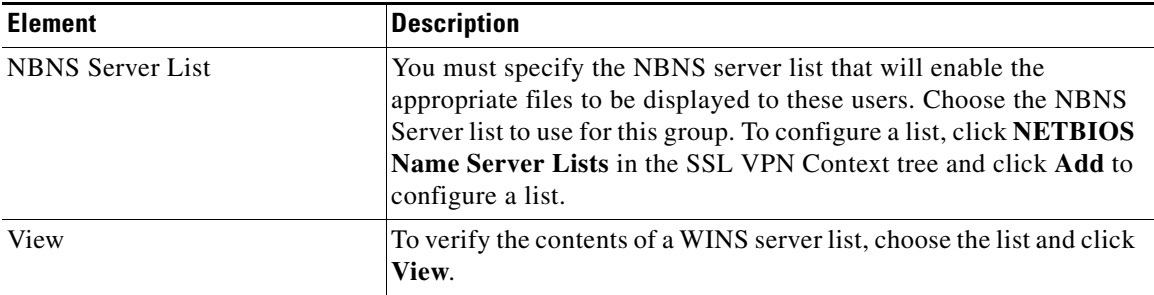

## <span id="page-784-0"></span>**Group Policy: Thin Client Tab**

Make settings in this tab if you want to configure Thin Client, also known as port forwarding, for members of this group.

#### **Field Reference**

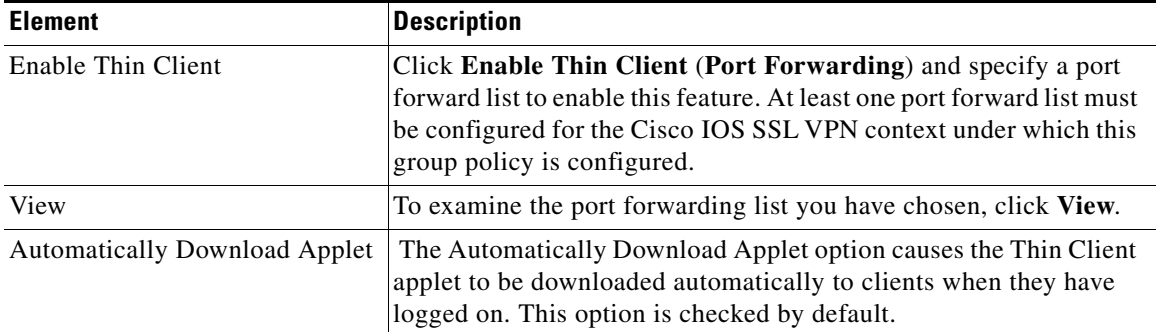

#### *Table 31-19 Thin Client Tab Fields*

# <span id="page-784-1"></span>**Group Policy: SSL VPN Client (Full Tunnel) Tab**

Make setting in this tab if you want to enable the group members to download and use full-tunnel client software.

 $\mathbf I$ 

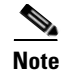

**Note** You must specify the location of the Full Tunnel client software by clicking **Packages** in the SSL VPN tree, specifying the location of the install bundle, and then clicking **Install**.

Enable Full Tunnel connections by choosing **Enable** from the list. If you want to require Full Tunnel connections, choose **Required**. If you choose **Required**, Clientless and Thin Client communication will work only if the Cisco IOS SSL VPN client software is successfully installed on the client PC.

#### **Field Reference**

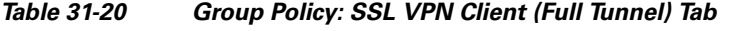

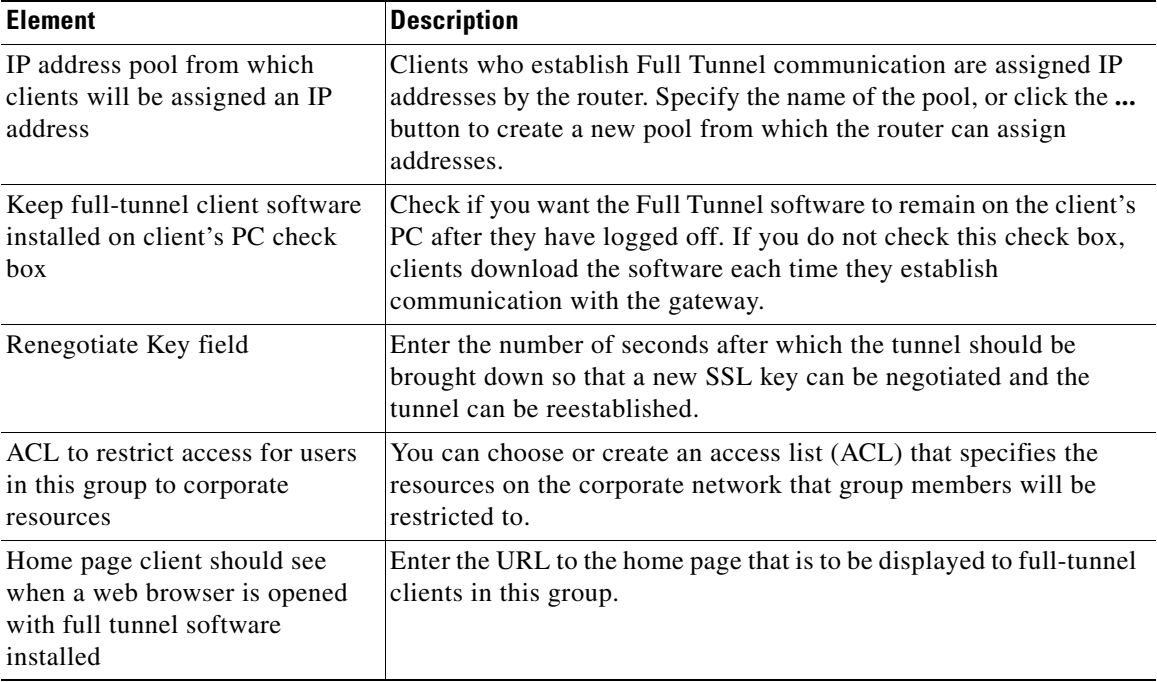

**College** 

L

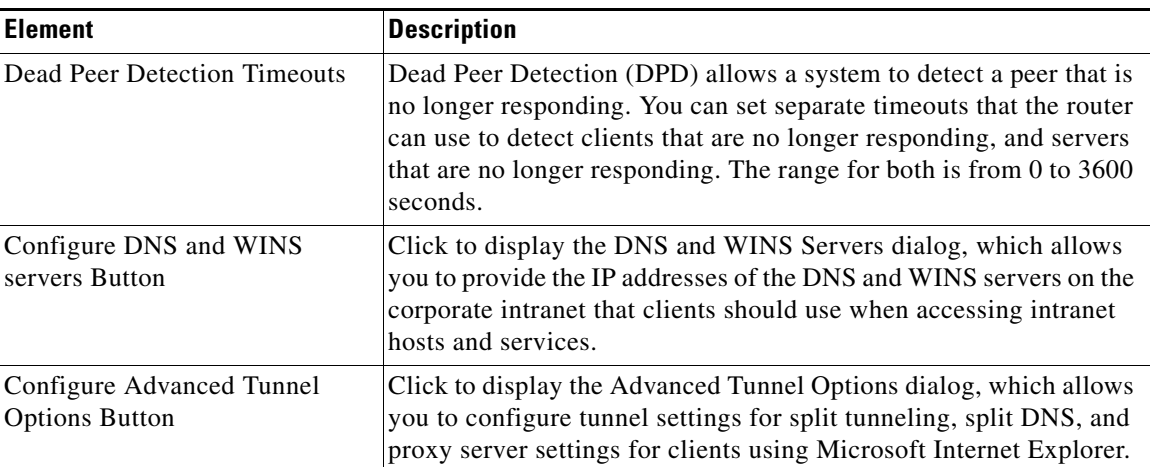

### *Table 31-20 Group Policy: SSL VPN Client (Full Tunnel) Tab (continued)*

## <span id="page-786-0"></span>**Advanced Tunnel Options**

The settings that you make in this dialog allow you to control the traffic that is encrypted, specify the DNS servers on the corporate intranet, and specify the proxy server settings that are to be sent to client browsers.

#### **Field Reference**

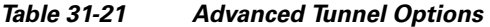

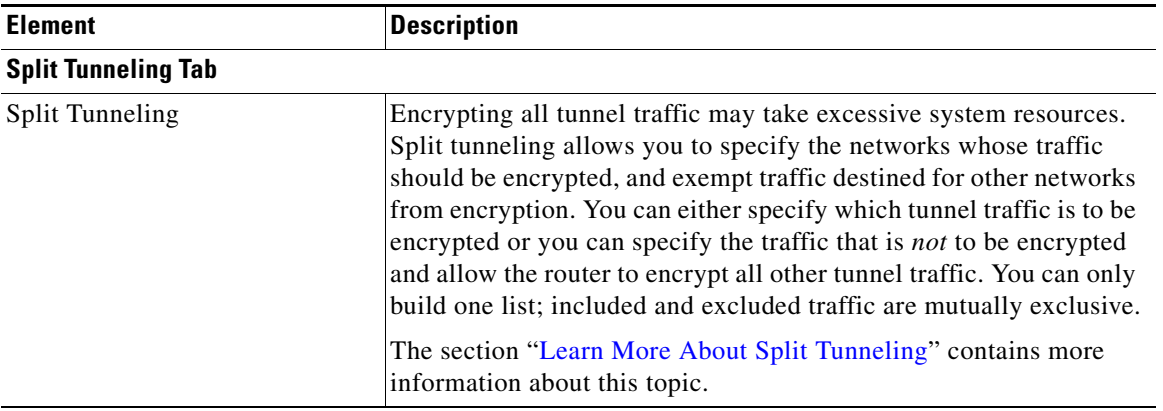

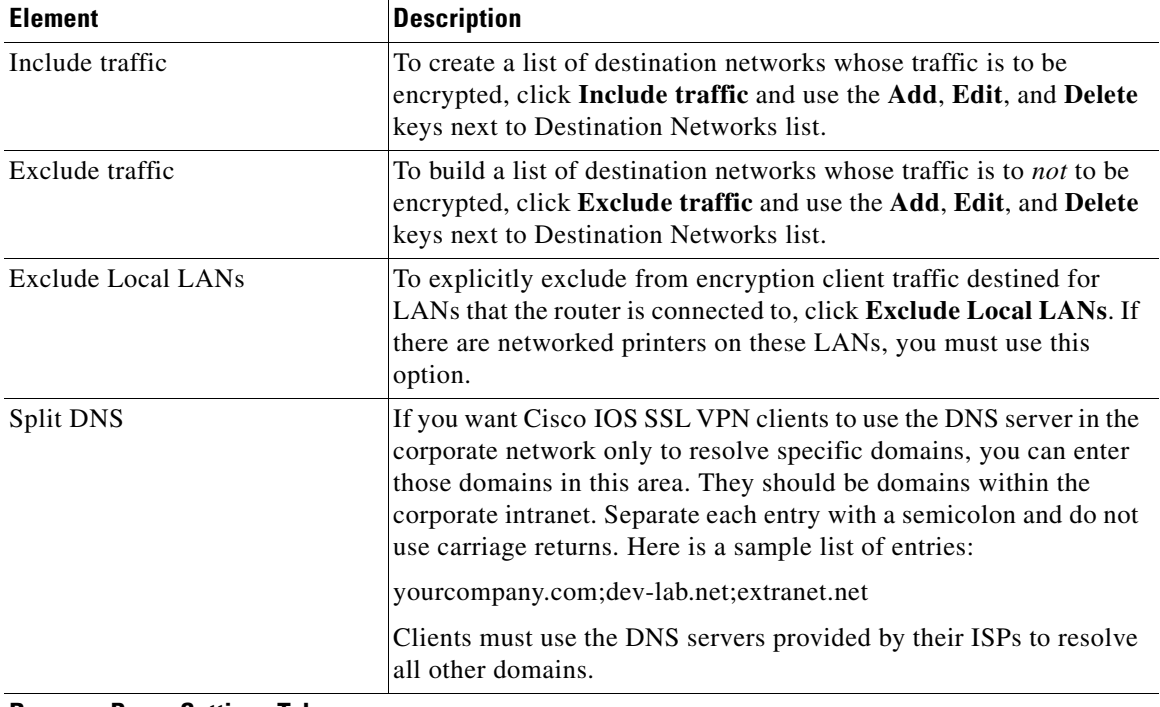

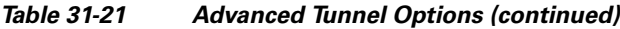

### **Browser Proxy Settings Tab**

The settings in this area are sent to client Microsoft Internet Explorer browsers with full tunnel connections. These settings have no effect if clients use a different browser.

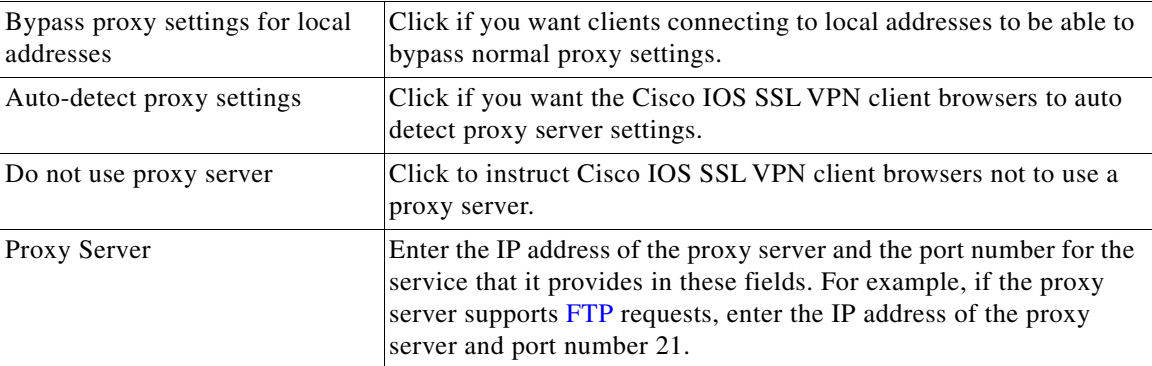

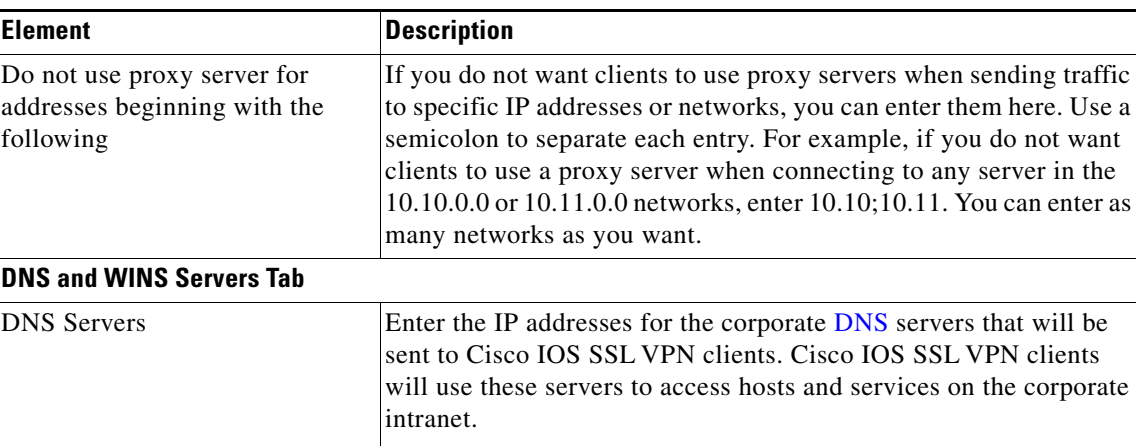

intranet.

WINS Servers Enter the IP addresses for the corporate [WINS](#page-1955-0) servers that will be

#### *Table 31-21 Advanced Tunnel Options (continued)*

## <span id="page-788-0"></span>**DNS and WINS Servers**

Enter the IP addresses for the corporate [DNS](#page-1923-0) and [WINS](#page-1955-0) servers that will be sent to Cisco IOS SSL VPN clients. Cisco IOS SSL VPN clients will use these servers to access hosts and services on the corporate intranet.

Provide addresses for primary and for secondary DNS servers.

sent to Cisco IOS SSL VPN clients. Cisco IOS SSL VPN clients will use these servers to access hosts and services on the corporate

Provide addresses for primary and for secondary WINS servers

Provide addresses for primary and for secondary DNS servers and WINS servers.

## <span id="page-788-1"></span>**Context: HTML Settings**

The settings that you make in this window control the appearance of the portal for the selected Cisco IOS SSL VPN context.

**Cisco Configuration Professional User Guide**

#### *Table 31-22 HTML Settings*

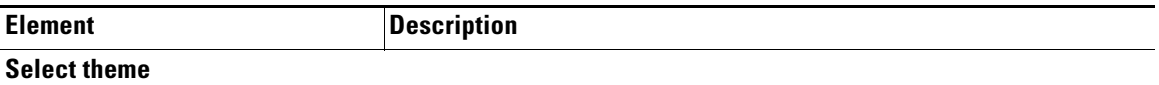

You can specify the appearance of the portal by selecting a predefined theme instead of by selecting each color yourself. When you select a theme, the settings for that theme are displayed in the fields associated with the **Customize** button.

#### **Customize**

Click if you want to select each color used in the portal and specify a login message and title. If you selected a predefined theme, the values for that theme are displayed in the fields in this section. You can change these values, and the values you enter are used in the portal for the selected context. Changes that you make in this window only affect the portal you are creating. They do not change the default values for the theme.

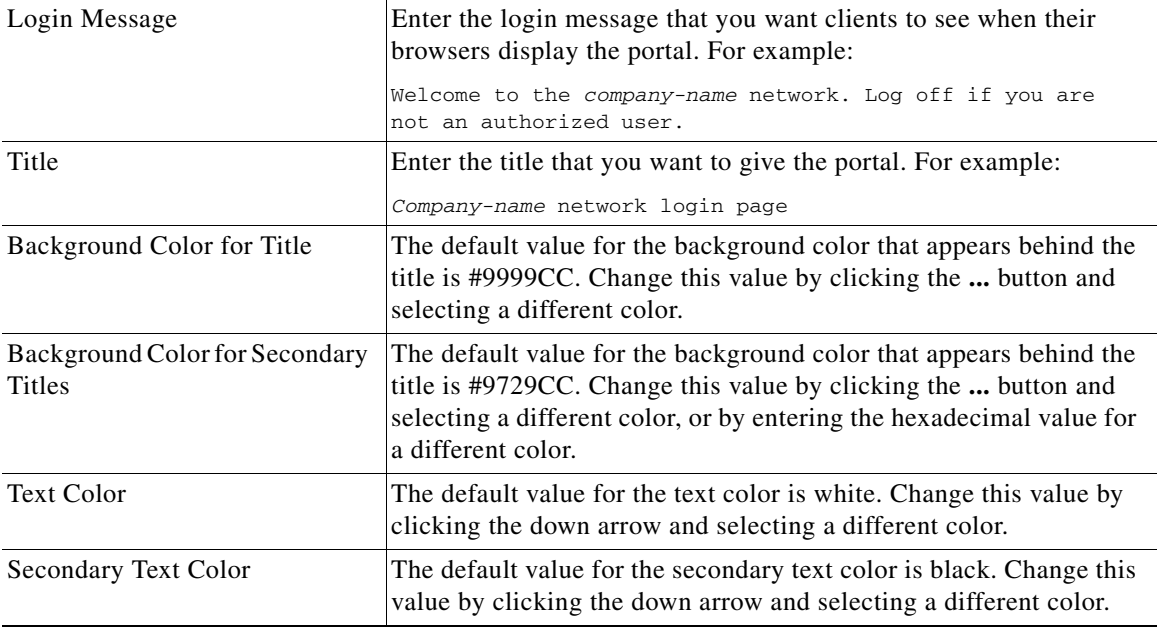

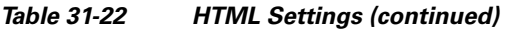

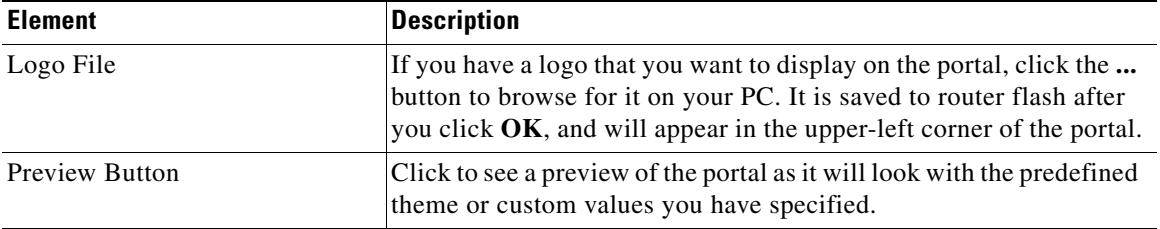

## <span id="page-790-0"></span>**Select Color**

Click **Basic** to select a predefined color, or click **RGB** to create a custom color.

#### **Field Reference**

#### *Table 31-23 Select Color*

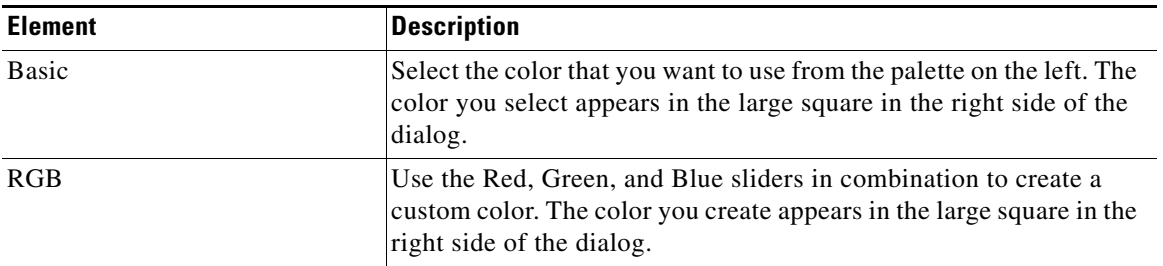

## <span id="page-790-1"></span>**Context: NetBIOS Name Server Lists**

View all the NetBIOS name server lists that are configured for the selected Cisco IOS SSL VPN context in this window. CIFS uses NetBIOS servers to display the corporate Microsoft Windows file system to Cisco IOS SSL VPN users.

Each name server list configured for the context is shown in the **NetBIOS Name Server Lists** area. Use the **Add**, **Edit**, and **Delete** buttons to manage these lists. Click a list name to view the contents of the list in the **Details of NetBIOS Name Server** area.

# <span id="page-791-0"></span>**Add or Edit a NBNS Server List**

Create or maintain a NBNS server list in this window. You must enter a name for each list that you create, and provide the IP address, timeout and number of retries to attempt for each server in the list. One server in each list must be designated as the master server.

Each server in the list is displayed in this dialog, along with its master status, timeout, and retries values.

## <span id="page-791-1"></span>**Add or Edit an NBNS Server**

You must enter the IP address of each server, along with the number of seconds that the router is to wait before attempting to connect to the server again, and the number of times the router is to attempt to contact the server.

Check **Make this server the master server** if you want this server to be the first server that the router contacts on the list.

## <span id="page-791-2"></span>**Context: Port Forward Lists**

Configure the port forwarding lists for the selected context in this window. The lists can be associated to any group policy configured under the selected context. Port forward lists reveal TCP application services to Cisco IOS SSL VPN clients.

The upper part of the window displays the port forward lists configured for the selected context. Click a list name to display the details for the list in the lower part of the window.

The window displays the IP address, port number used, corresponding port number on the client, and a description if one was entered.

# <span id="page-791-3"></span>**Add or Edit a Port Forward List**

Create and maintain port forward lists in this window. Each list must be given a name, and contain at least one server entry. Use the **Add**, **Edit**, and **Delete** buttons to create, modify, and remove entries from the list.
#### **Context: URL Lists**

URL lists specify which links can appear on the portal for users in a particular group. Configure one or more URL lists for each context, then use the group policy windows to associate these lists with specific group policies.

The upper part of the window displays all the URL lists configured for the context. The lower part of the window displays the contents of the selected list. For each list, it displays the heading that is displayed at the top of the URL list, and each URL that is in the list.

Use the **Add**, **Edit**, and **Delete** buttons to create and manage URL lists.

#### **Add or Edit a URL List**

You must enter a name for each URL list, and heading text that will appear at the top of the URL list.

Heading text should describe the overall contents of the links in the list. For example, if a URL list provides access to the health plan web pages and insurance web pages, you might use the heading text Benefits.

Use the **Add** button to create a new entry for the list, and the **Edit** and **Delete** buttons to maintain the list. Each entry that you add appears in the list area.

#### **Context: Cisco Secure Desktop**

Cisco Secure Desktop encrypts cookies, browser history files, temporary files, and e-mail attachments that could create security problems if left unencrypted. After a Cisco IOS SSL VPN session is terminated, Cisco Secure Desktop removes the data using a Department of Defense sanitation algorithm.

Click **Enable Cisco Secure Desktop** to allow all users of this context to download and use **Cisco Secure Desktop**. This window displays a message if the install bundle for this software is not found on the router.

To load the install bundle for Cisco Secure Desktop on the router, click Packages in the Cisco IOS SSL VPN tree and follow the instructions in the window.

## **Editing SSL VPN Gateways**

When you use the wizard to create a Cisco IOS SSL VPN connection, a gateway for the connection is automatically created. You can view the details of the gateways that you create and edit gateway settings.

To edit a Cisco IOS SSL VPN gateway complete these tasks:

- **Step 1** In the Cisco CP Feature bar, click **Configure** > **Security** > **VPN > SSL VPN > SSL VPN Gateways**.
- **Step 2** Choose the Cisco IOS SSL VPN gateway that you want to edit.
- **Step 3** Click **Edit**. Then, make changes to the settings in the displayed dialogs. [Editing](#page-776-0)  [SSL VPN Connection Reference](#page-776-0) describes the configuration screens you use to edit a connection.
- **Step 4** Click **OK** to close the dialog and send the changes to the router.
- **Step 5** Click **Deliver** to send the configuration to the router, or click **Cancel** to discard it.

### **Editing SSL VPN Gateway Reference**

This section contains the following parts:

- **•** [SSL VPN Gateways](#page-764-0)
- [Add or Edit a SSL VPN Gateway](#page-795-0)

#### **SSL VPN Gateways**

This window displays the Cisco IOS SSL VPN gateways configured on the router and enables you to modify existing gateways and configure new ones. A Cisco IOS SSL VPN gateway is the user portal to the secure network.

#### **Related Links**

- **•** [Add or Edit a SSL VPN Gateway](#page-795-0)
- **•** [SSL VPN Context](#page-779-0)
- **•** [Cisco IOS SSL VPN Contexts, Gateways, and Policies](#page-800-0)

**The State** 

#### **Field Reference**

#### *Table 31-24 SSL VPN Gateways*

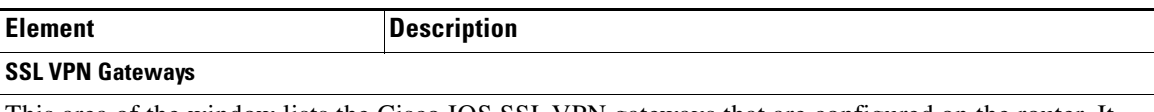

This area of the window lists the Cisco IOS SSL VPN gateways that are configured on the router. It shows the name and IP address of the gateway, the number of contexts configured to use the gateway, and the status of the gateway.

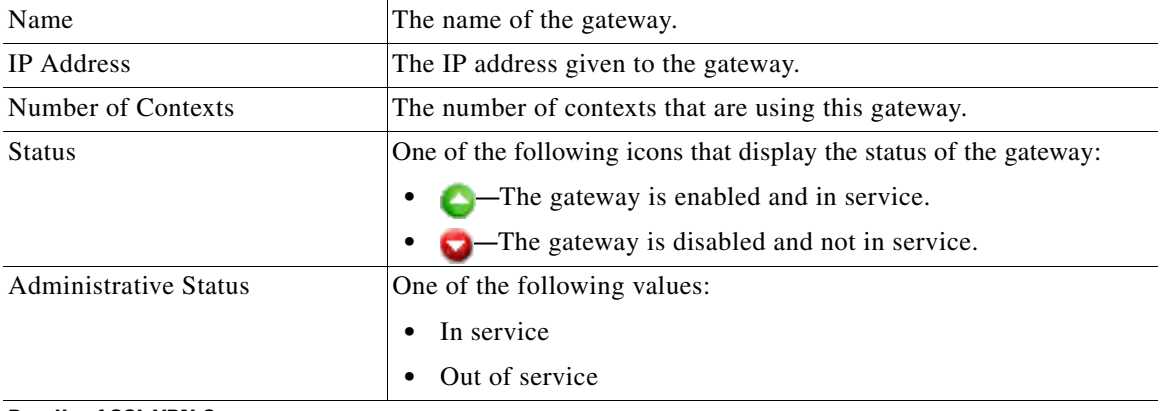

#### **Details of SSL VPN Gateway**

This area of the window displays configuration details about the gateway selected in the SSL VPN Gateways area, and the names of the Cisco IOS SSL VPN contexts that are configured to use this gateway.

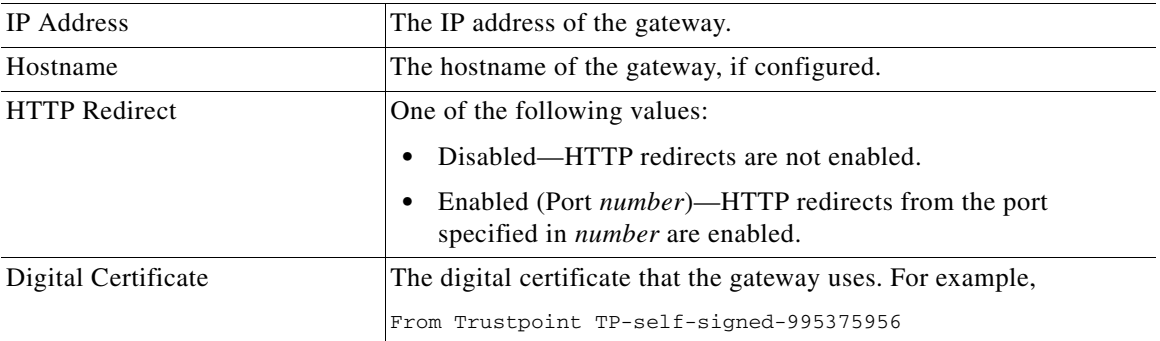

 $\blacksquare$ 

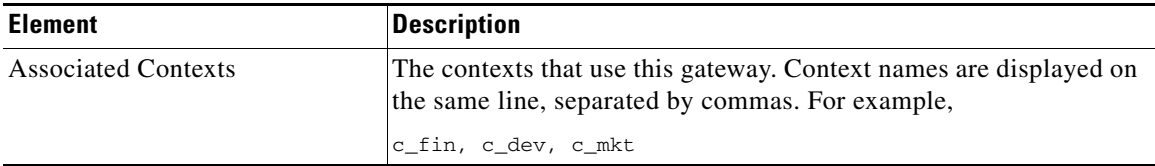

#### *Table 31-24 SSL VPN Gateways (continued)*

### <span id="page-795-0"></span>**Add or Edit a SSL VPN Gateway**

Create or edit a Cisco IOS SSL VPN gateway in this window.

#### **Field Reference**

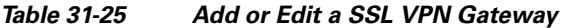

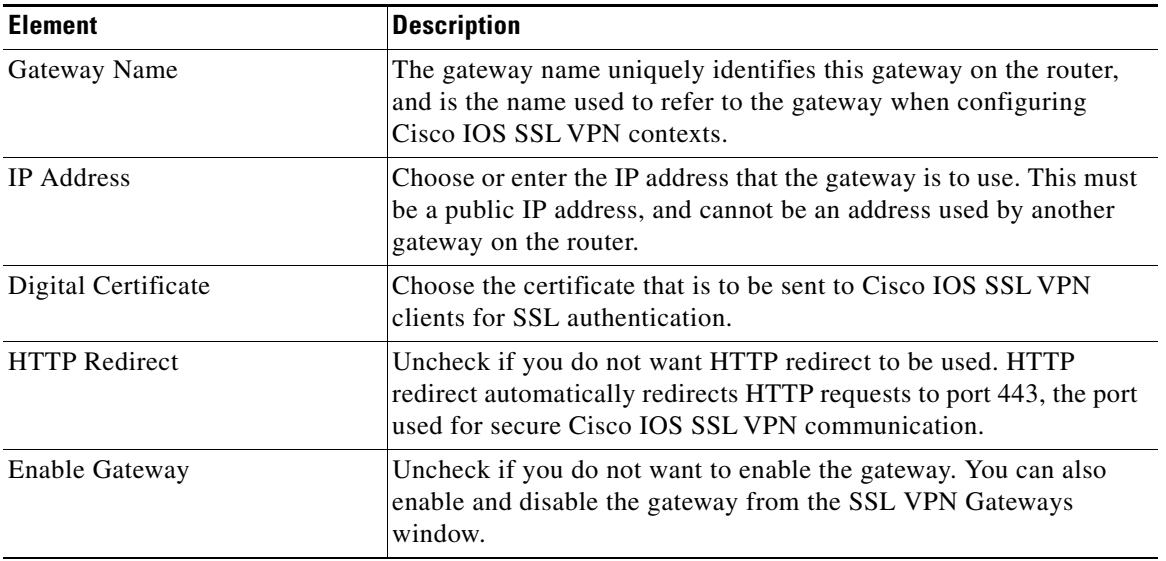

## **Installing Software Packages**

The router must download Cisco IOS SSL VPN client software and Cisco Secure Desktop software to clients. The packages screens enable you to load the install bundles for these applications on the router so they are available when the router must download them to clients.

To install these software packages to the router, complete the following tasks:

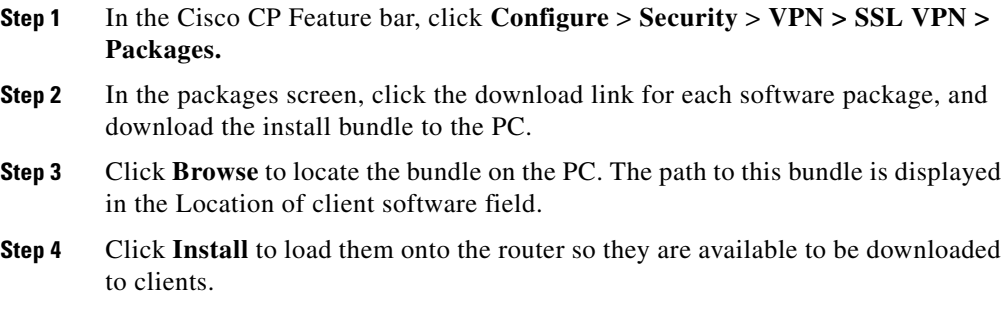

### **Packages Reference**

This section contains the following parts:

- **•** [Packages](#page-796-0)
- **•** [Install Package](#page-797-0)
- **•** [Locating the Install Bundle](#page-798-0)

#### <span id="page-796-0"></span>**Packages**

This window enables you to obtain software install bundles that must be downloaded to clients to support Cisco IOS SSL VPN features, and to load them on the router.

L

Follow the steps described in the window to download the install bundles from Cisco.com to your PC, and then copy them from your PC to the router. If you need to obtain any of the install bundles, start with Step 1 by clicking on the link to the download site.

**Note** Access to these download sites requires a CCO username and password. If you don't have a CCO username and password, you can obtain one by clicking Register at the top of any Cisco.com webpage, and completing the form that is displayed. Your username and password will be mailed to you.

If you have already loaded install bundles onto your PC or the router, complete steps 2 and 3 to specify the current location of the install bundles and copy them to router flash.

Click the **...** button in each section to specify the current location of the install bundle.

After you specify the current location, and where you want to copy it to in router flash, click **Install**.

After the bundles have been loaded onto the router, the window displays name, version, and build date information about the package. If an administration tool is available with the package, the window displays a button enabling you to run this tool.

The Cisco IOS SSL VPN client install bundle is available from the following link:

<http://www.cisco.com/cgi-bin/tablebuild.pl/sslvpnclient>

The Cisco Secure Desktop install bundle is available from the following link:

<http://www.cisco.com/cgi-bin/tablebuild.pl/securedesktop>

#### <span id="page-797-0"></span>**Install Package**

Specify the current location of an install bundle by browsing for it in this window. If the install bundle is already located on the router, click **Router** and browse for it. If it is located on the PC, click **My Computer** and browse for it. When you have specified the current location of the install bundle, click **OK**.

The location will be visible in the Packages window.

#### <span id="page-798-0"></span>**Locating the Install Bundle**

Use the following procedure to locate software install bundles for Cisco CP so that it can use that location in the Cisco IOS SSL VPN configuration, or, if necessary, load the software onto the router.

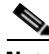

**Note** You may need a CCO username and password in order to obtain software from Cisco software download sites. To obtain these credentials, click **Register** at the top of any Cisco.com webpage and provide the information asked for. Your userid and password will be e-mailed to you.

**Step 1** Look at the **Location** field. If the path to the install bundle is in that field, no further action need be taken. Cisco CP configures the router to download the software from that location. [Example 31-3](#page-798-1) shows a path to a software install bundle.

#### <span id="page-798-1"></span>*Example 31-3 Full Tunnel Package Installed on Router*

flash:sslclient-win-1.0.2.127.pkg

- **Step 2** If the Location field is empty, click the ... button to the right of the field to specify the location of the software.
- **Step 3** If the software is installed on the router, choose **Router File System** and then browse for the file.

If the software is on your PC, choose **My Computer** and browse for the file.

Cisco CP places the router file system or PC path you specified in the Location field.

- **Step 4** If the software is not on the router or on your PC, you must download it to your PC, and then provide the path to the file in this field.
	- **a.** Click the Download latest... link in the window. You are connected to the download page for the software you want.
	- **b.** There may be software packages available for Cisco IOS platforms and other platforms on the web page that appears. Double-click the latest version of the software that you want to download for Cisco IOS platforms, and provide your CCO username and password when prompted to do so.
	- **c.** Download the package to the PC.
- **d.** In the Cisco IOS SSL VPN wizard, click the **...** button to the right of the Location field, choose **My Computer** in the Select Location window that is displayed, and navigate to the directory in which you placed the file.
- **e.** Select the install bundle file then click **OK** in the Select Location window. Cisco CP places that path in the Location field. examples shows an install bundle located on the PC's desktop.

#### *Example 31-4 Full Tunnel Package Installed on Router*

```
C:\Documents and Settings\username\Desktop\sslclient-win-1.1.0.154.pkg
```
Cisco CP installs the software onto the router from the PC directory that you specified when you deliver the configuration to the router by clicking **Finish**.

# **Additional Help Topics**

The help topics in this section provide additional background information, and procedures that you may need to perform manually.

This section contains the following topics:

- **•** [Cisco IOS SSL VPN Contexts, Gateways, and Policies](#page-800-0)
- **•** [Learn More about Port Forwarding Servers](#page-805-0)
- **•** [Learn More About Group Policies](#page-806-0)
- **•** [Learn More About Split Tunneling](#page-807-0)
- **•** [Cisco IOS SSL VPN Links on Cisco.com](#page-808-1)
- [How do I verify that my Cisco IOS SSL VPN is working?](#page-808-0)
- [How do I configure a Cisco IOS SSL VPN after I have configured a firewall?](#page-809-0)
- **•** [How do I associate a VRF instance with a Cisco IOS SSL VPN context?](#page-810-0)

### <span id="page-800-0"></span>**Cisco IOS SSL VPN Contexts, Gateways, and Policies**

Cisco CP provides an easy way to configure Cisco IOS SSL VPN connections for remote users. However, the terminology used in this technology can be confusing. This help topic discusses the Cisco IOS SSL VPN terms used in Cisco CP configuration windows and describes how Cisco IOS SSL VPN components work together. An example of using the Cisco IOS SSL VPN wizard and edit windows in Cisco CP is also provided.

Before discussing each component individually, it is helpful to note the following:

- One Cisco IOS SSL VPN context can support multiple group policies.
- Each context must have one associated gateway.
- **•** One gateway can support multiple contexts.
- **•** If there is more than one group policy on the router, a AAA server must be used for authentication.

#### **Cisco IOS SSL VPN Contexts**

A Cisco IOS SSL VPN context identifies resources needed to support SSL VPN tunnels between remote clients and a corporate or private intranet, and supports one or more group policies. A Cisco IOS SSL VPN context provides the following resources:

- **•** An associated Cisco IOS SSL VPN gateway, which provides an IP address that clients can reach and a certificate used to establish a secure connection.
- **•** Means for authentication. You can authenticate users locally, or by using AAA servers.
- **•** The HTML display settings for the portal that provides links to network resources.
- Port forwarding lists that enable the use of Thin Client applets on remote clients. Each list should be configured for use in a specific group policy.
- **•** URL lists that contain links to resources in the corporate intranet. Each list should be configured for use in a specific group policy.
- NetBIOS Name Server lists. Each list should be configured for use in a specific group policy.

These resources are available when configuring Cisco IOS SSL VPN group policies.

A Cisco IOS SSL VPN context can support multiple group policies. A Cisco IOS SSL VPN context can be associated with only one gateway.

#### **Cisco IOS SSL VPN Gateways**

A Cisco IOS SSL VPN gateway provides a reachable IP address and certificate for one or more Cisco IOS SSL VPN contexts. Each gateway configured on a router must be configured with its own IP address; IP addresses cannot be shared among gateways. It is possible to use the IP address of a router interface, or another reachable IP address if one is available. Either a digital certificate or a self-signed certificate must be configured for gateways to use. All gateways on the router can use the same certificate.

Although one gateway can serve multiple Cisco IOS SSL VPN contexts, resource constraints and IP address reachability must be taken into account.

#### **Cisco IOS SSL VPN Policies**

Cisco IOS SSL VPN group policies allow you to accommodate the needs of different groups of users. A group of engineers working remotely needs access to different network resources than sales personnel working in the field. Business partners and outside vendors must access the information they need to work with your organization, but you must ensure that they do not have access to confidential information or other resources they do not need. Creating a different policy for each of these groups allows you provide remote users with the resources they need, and prevent them from accessing other resources.

When you configure a group policy, resources such as URL lists, Port Forwarding lists, and NetBIOS name server lists configured for the policy's associated context are available for selection.

If there is more than one group policy configured on the router, you must configure the router to use a AAA server to authenticate users and to determine which policy group a particular user belongs to. Click [Learn More About Group](#page-806-0)  [Policies](#page-806-0) for more information.

#### **Example**

In the example presented in [Table 31-26 on page 31-45](#page-802-0), a user clicks **Create a new SSL VPN** and uses the wizard to create the first Cisco IOS SSL VPN configuration on the router. Completing this wizard creates a new context, gateway, and group policy. The following table contains the information the user enters in each wizard window, and the configuration that Cisco CP creates with that information.

#### <span id="page-802-0"></span>*Table 31-26 Creating a New SSLVPN*

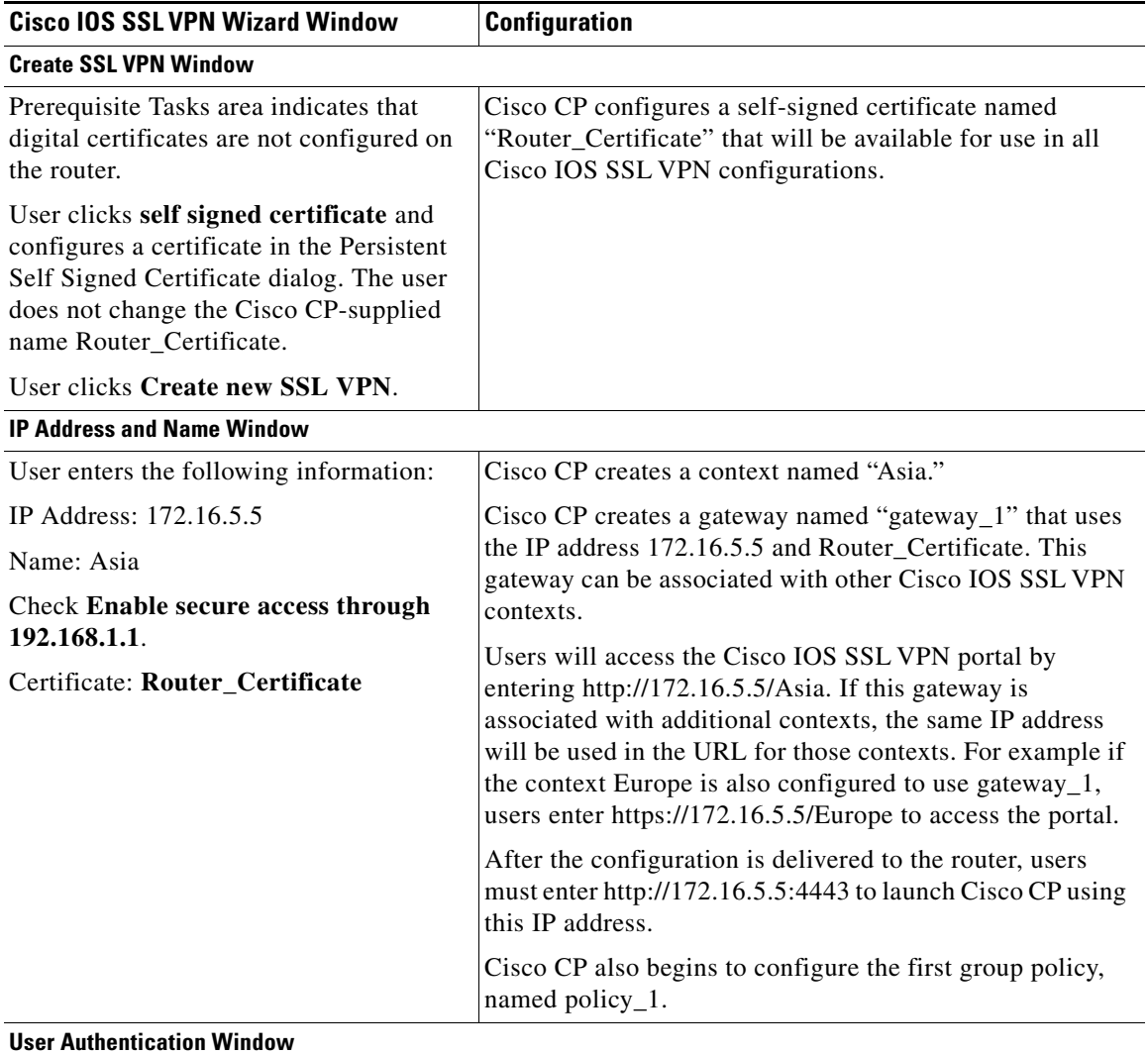

**The Second** 

 $\blacksquare$ 

#### *Table 31-26 Creating a New SSLVPN (continued)*

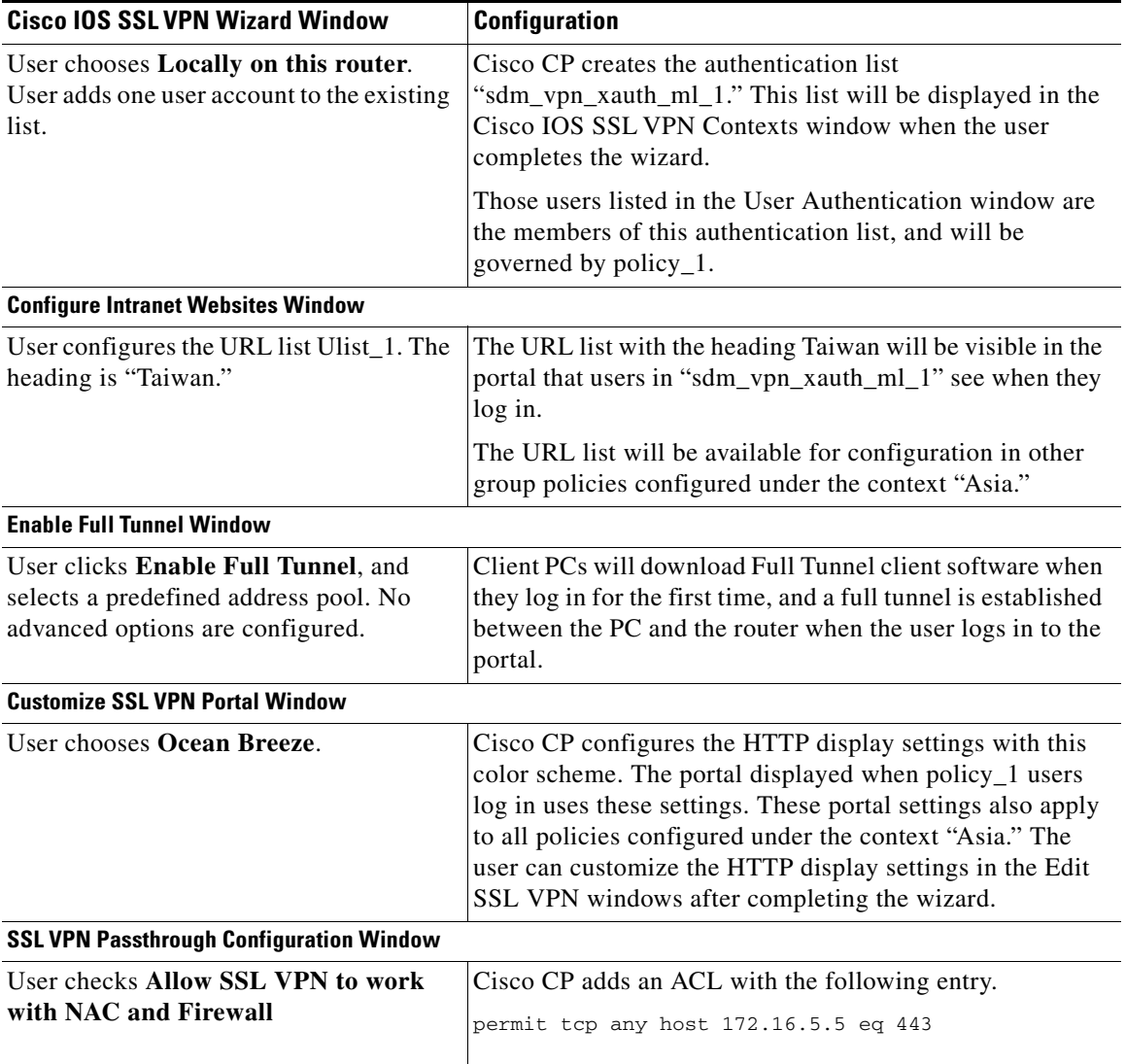

٠

H

L

**The State** 

#### *Table 31-26 Creating a New SSLVPN (continued)*

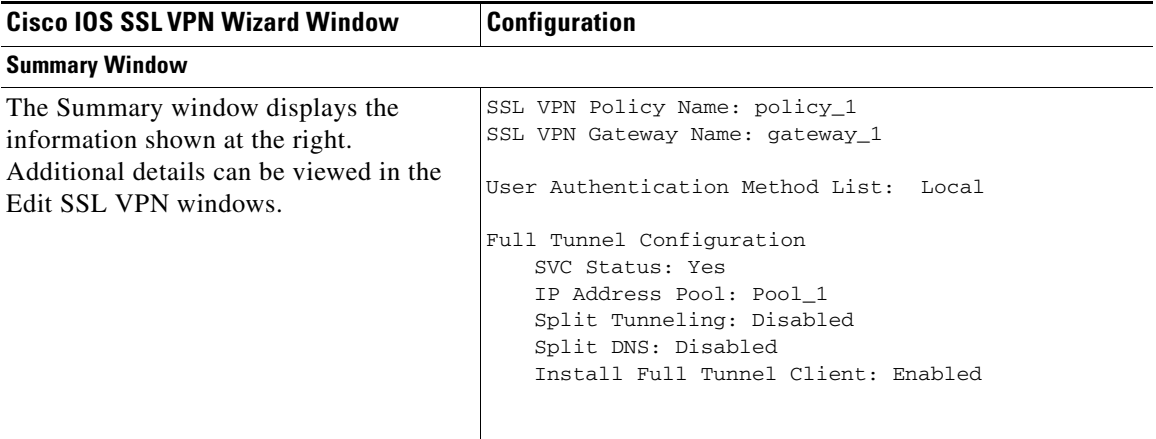

When this configuration is delivered, the router has one Cisco IOS SSL VPN context named Asia, one gateway named gateway\_1, and one group policy named policy\_1. This is displayed in the Edit SSL VPN window as shown in the following table:

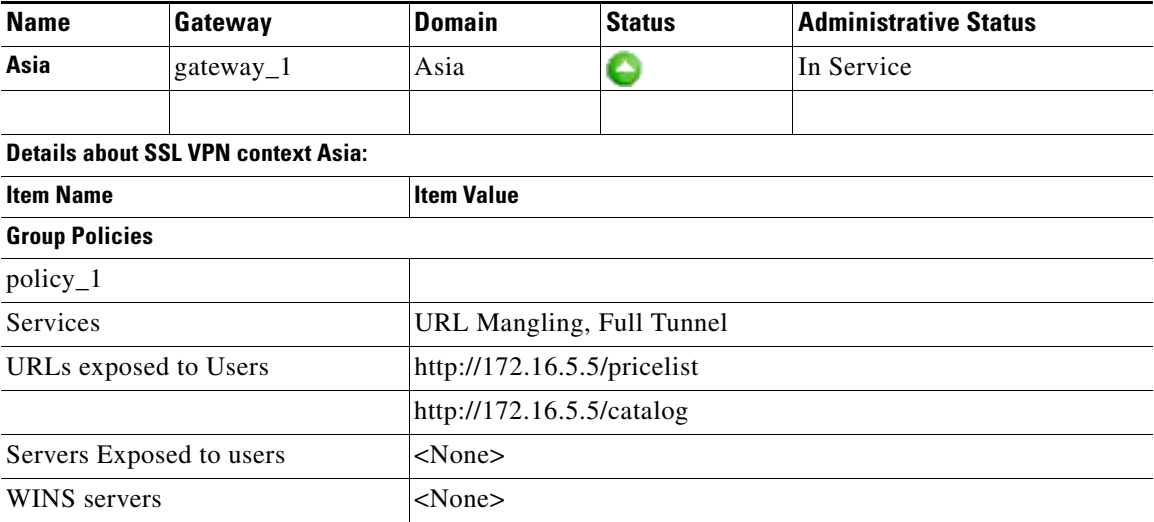

policy\_1 provides the basic Cisco IOS SSL VPN service of URL mangling, and specifies that a full tunnel be established between clients and the router. No other features are configured. You can add features to policy\_1, such as Thin Client and Common Internet File System by choosing **Configure advanced features for an existing SSL VPN**, choosing **Asia** and **policy\_1** in the Select the Cisco IOS SSL VPN user group window, then choosing the features in the Advanced Features window. Additional URL lists can also be configured in this wizard.

You can create a new group policy under context "Asia" by choosing **Add a new policy to an existing SSL VPN for a new group of users**.

You can customize settings and the policies configured for context Asia by choosing Asia in the context list and clicking **Edit**. The Edit SSL VPN Context Asia window displays a tree that allows you to configure more resources for the context, and to edit and configure additional policies. You can edit the settings for gateway\_1 by clicking **SSL VPN Gateways** under the SSL VPN node, selecting gateway\_1, then clicking **Edit**.

### <span id="page-805-0"></span>**Learn More about Port Forwarding Servers**

Port forwarding enables a remote Cisco IOS SSL VPN user to connect to static ports on servers with private IP addresses on the corporate intranet. For example, you can configure port forwarding on a router to give remote users Telnet access to a server on the corporate intranet. To configure port forwarding, you need the following information:

- The IP address of the server.
- The static port number on the server.
- The remote port number for the client PC. In the dialog, Cisco CP supplies a port number that is safe to use.

To allow users to use Telnet to connect to a server with the IP address 10.0.0.100 (port 23) for example, you would create a port mapping entry with the following information:

Server IP address: 10.0.0.100

Server port on which user is connecting: 23

Port on client PC: Cisco CP-supplied value. 3001 for this example.

Description: SSL VPN Telnet access to server-a. This description will be on the portal.

**Cisco Configuration Professional User Guide**

When the client's browser connects to the gateway router, a portal applet is downloaded to the client PC. This applet contains the server's IP address and static port number, and the port number that the client PC is to use. The applet does the following:

- **•** Creates a mapping on the client PC that maps traffic for port 23 on 10.0.0.100 to the PC's loopback IP address 127.0.0.1, port 3001.
- **•** Listens on port 3001, IP address 127.0.0.1

When the user runs an application that connects to port 23 on 10.0.0.100, the request is sent to 127.0.0.1 port 3001. The portal applet listening on that port and IP address gets this request and sends it over the Cisco IOS SSL VPN tunnel to the gateway. The gateway router forwards it to the server at 10.0.0.100, and sends return traffic back to the PC.

### <span id="page-806-0"></span>**Learn More About Group Policies**

Cisco IOS SSL VPN group policies define the portal and links for the users included in those policies. When a remote user enters the Cisco IOS SSL VPN URL they have been given, the router must determine which policy the user is a member of so that it can display the portal configured for that policy. If only one Cisco IOS SSL VPN policy is configured on the router, it can authenticate users locally or using a AAA server, and then display the portal.

However, if more than one policy is configured, the router must rely on a AAA server to determine which policy to use each time a remote user attempts to log in. If you have configured more than one Cisco IOS SSL VPN group policy, you must configure at least one AAA server for the router, and you must configure a policy on that server for each group of users for which you created a Cisco IOS SSL VPN policy. The policy names on the AAA server must be the same as the names of the group policies configured on the router, and they must be configured with the credentials of the users who are members of the group.

For example, if a router has been configured with local authentication for Bob Smith, and only the group policy Sales has been configured, there is only one portal available to display when Bob Smith attempts to log in. However, if there are three Cisco IOS SSL VPN group policies configured, Sales, Field, and Manufacturing, the router cannot, by itself, determine which policy group Bob Smith is a member of. If a AAA server is configured with the proper information for those policies, the router can contact that server, and receive the information that Bob Smith is a member of the group Sales. The router can then display the correct portal for the Sales group.

For information on how to configure the AAA server, see the "Configuring RADIUS Attribute Support for SSL VPN" section in the *SSL VPN Enhancements* document at the following link:

[http://www.cisco.com/en/US/products/ps6441/products\\_feature\\_guide09186a00](http://www.cisco.com/en/US/products/ps6441/products_feature_guide09186a00805eeaea.html#wp1396461) 805eeaea.html#wp1396461

### <span id="page-807-0"></span>**Learn More About Split Tunneling**

When a Cisco IOS SSL VPN connection is set up with a remote client, all traffic that the client sends and receives may travel through the Cisco IOS SSL VPN tunnel, including traffic that is not on the corporate intranet. This can degrade network performance. Split tunneling allows you to specify the traffic that you want to send through the Cisco IOS SSL VPN tunnel and allow other traffic to remain unprotected and be handled by other routers.

In the Split Tunneling area, you can specify the traffic to *include* in the Cisco IOS SSL VPN and exclude all other traffic by default, or you can specify the traffic to *exclude* from the CCisco IOS SSL VPN and include all other traffic by default.

For example, suppose that your organization uses the 10.11.55.0 and the 10.12.55.0 network addresses. Add these network addresses to the Destination Network list, then click the **Include traffic** radio button. All other Internet traffic, such as traffic to Google or Yahoo, would go directly to the Internet.

Or suppose it is more practical to exclude traffic to certain networks from the Cisco IOS SSL VPN tunnel. In that case, enter the addresses for those networks in the Destination Networks list, then click the **Exclude traffic** radio button. All traffic destined for the networks in the Destination Networks list is sent over nonsecure routes, and all other traffic is sent over the Cisco IOS SSL VPN tunnel.

If users have printers on local LANs that they want to use while connected to the Cisco IOS SSL VPN, you must click **Exclude local LAN** in the Split Tunneling area.

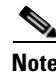

**Note** The Destination Network list in the Split Tunneling area may already contain network addresses. The traffic settings you make in the Split Tunneling area override any settings previously made for the listed networks.

### <span id="page-808-1"></span>**Cisco IOS SSL VPN Links on Cisco.com**

This help topic lists the current links that provide the most useful information on Cisco IOS SSL VPN.

The following link provides access to documents that describe Cisco IOS SSL VPN. Return to this link from time to time for the latest information.

[www.cisco.com/go/iosSSLVPN](http:\\www.cisco.com/go/iossslvpn )

The following link explains how to configure a AAA server using the RADIUS protocol for Cisco IOS SSL VPN.

[http://www.cisco.com/en/US/products/ps6441/products\\_feature\\_guide09186a00](http://www.cisco.com/en/US/products/ps6441/products_feature_guide09186a00805eeaea.html#wp1396461) 805eeaea.html#wp1396461

### <span id="page-808-0"></span>**How do I verify that my Cisco IOS SSL VPN is working?**

The best way to determine that a Cisco IOS SSL VPN context will provide the access that you configured for users is to configure yourself as a user, then attempt to access all the websites and services that the context is configured to provide for them. Use the following procedure as a guide in setting up this test.

- **Step 1** Ensure that credentials you can use are included in all appropriate policies on the AAA server.
- **Step 2** If you can do so, open a Cisco CP session to the router so that you can monitor the Cisco IOS SSL VPN traffic that you will create. This must be done on a separate PC if the PC you use to test the Cisco IOS SSL VPN context is not in a network from which you can access Cisco CP. Go to **Monitor** > **VPN Status** > **SSL VPN**.

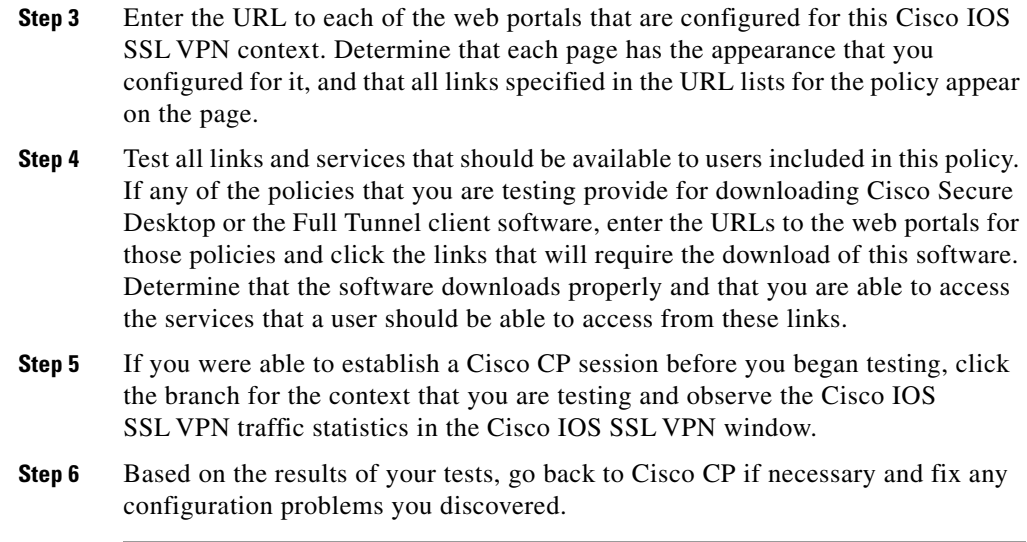

### <span id="page-809-0"></span>**How do I configure a Cisco IOS SSL VPN after I have configured a firewall?**

If you have already configured a firewall, you can still use the Cisco IOS SSL VPN wizards in Cisco CP to create Cisco IOS SSL VPN contexts and policies. Cisco CP validates the Cisco IOS SSL VPN CLI commands that it generates against the existing configuration on the router. If it detects an existing firewall configuration that would have to be modified to allow Cisco IOS SSL VPN traffic to pass through, you are informed. You can allow Cisco CP to make the necessary modifications to the firewall, or you can leave the firewall intact and make the changes manually by going to **Configure > Security** > **Firewall** > **Firewall** > **Edit Firewall Policy/ACL** and entering the permit statements that allow Cisco IOS SSL VPN traffic to pass through the firewall.

### <span id="page-810-0"></span>**How do I associate a VRF instance with a Cisco IOS SSL VPN context?**

VPN Routing and Forwarding (VFR) instances maintain a routing table and a forwarding table for a VPN. You can associate a VRF instance or name with a Cisco IOS SSL VPN context by going to **Configure > Security** > **VPN > SSL VPN > SSL VPN Manager > Edit SSL VPN**. Select the context that you want to associate a VRF instance to and click **Edit**. Select the name of the VRF instance in the dialog displayed.

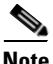

**Note** The VRF instance must already be configured on the router.

 $\mathbf{I}$ 

 **Additional Help Topics**

 $\overline{\phantom{a}}$ 

 $\blacksquare$ 

 $\mathbf l$ 

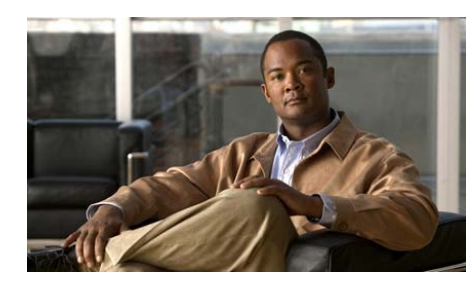

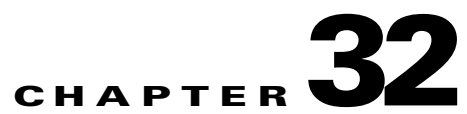

# **SSL VPN Enhancements**

This chapter explains how to configure Cisco IOS SSL VPN enhancements available with Cisco IOS releases 12.4(9)T, and 12.4(11)T.

See [SSL VPN Reference](#page-812-1) for links to the help topics.

# <span id="page-812-1"></span>**SSL VPN Reference**

- **•** [SSL VPN Context: Access Control Lists](#page-812-0)
- **•** [Add or Edit Application ACL](#page-813-0)
- **•** [Add ACL Entry](#page-814-0)
- **•** [Action URL Time Range](#page-815-0)
- **•** [Add or Edit Action URL Time Range Dialog](#page-816-0)
- [Add or Edit Absolute Time Range Entry](#page-817-0)
- **•** [Add or Edit Periodic Time Range Entry](#page-818-0)

### <span id="page-812-0"></span>**SSL VPN Context: Access Control Lists**

You can create Application [ACL](#page-1915-0)s to control access to specific [URL](#page-1952-0)s. This window displays the Application ACLs created for the selected context, and enables you to edit existing ACLs and create new ones.

**Cisco Configuration Professional User Guide**

#### **Field Reference**

#### *Table 32-1 SSL VPN Access Control List Fields*

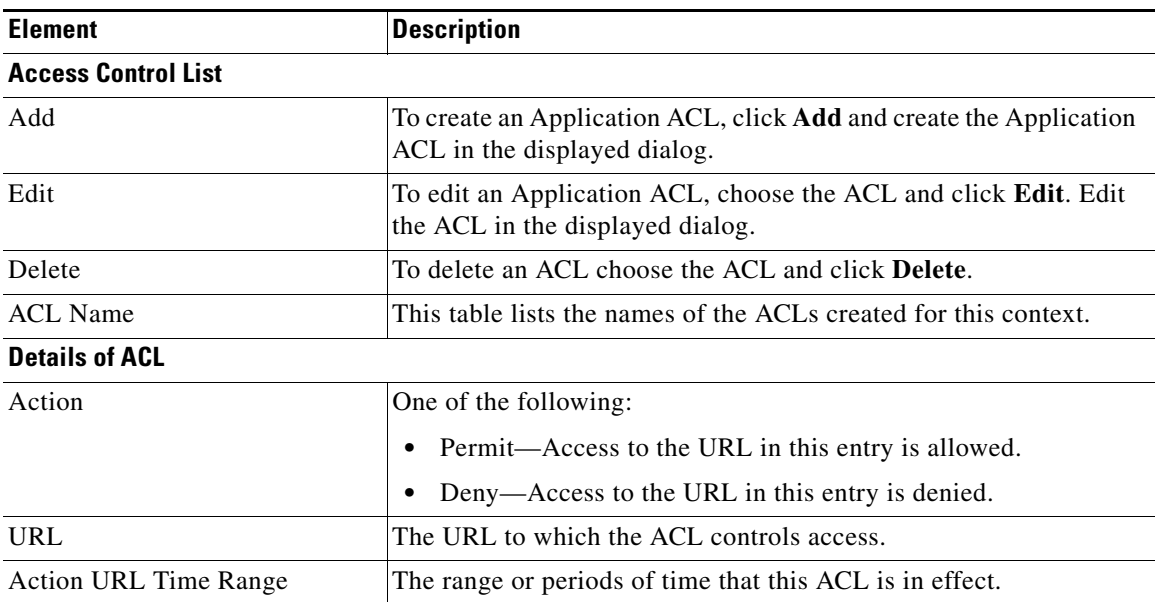

### <span id="page-813-0"></span>**Add or Edit Application ACL**

Create or edit an application ACL in this window. Cisco IOS SSL VPN uses application ACLs to specify permitted and denied URLs. One ACL can consist of multiple entries.

#### **Field Reference**

#### *Table 32-2 Add or Edit SSL VPN Context ACL Fields*

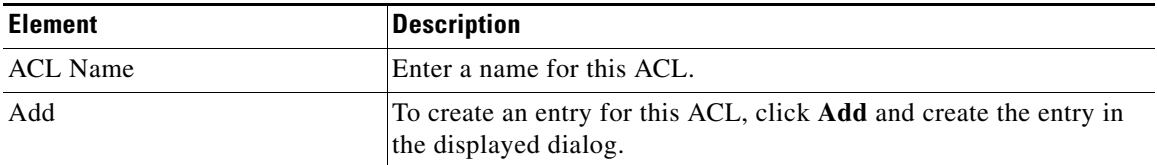

L

H.

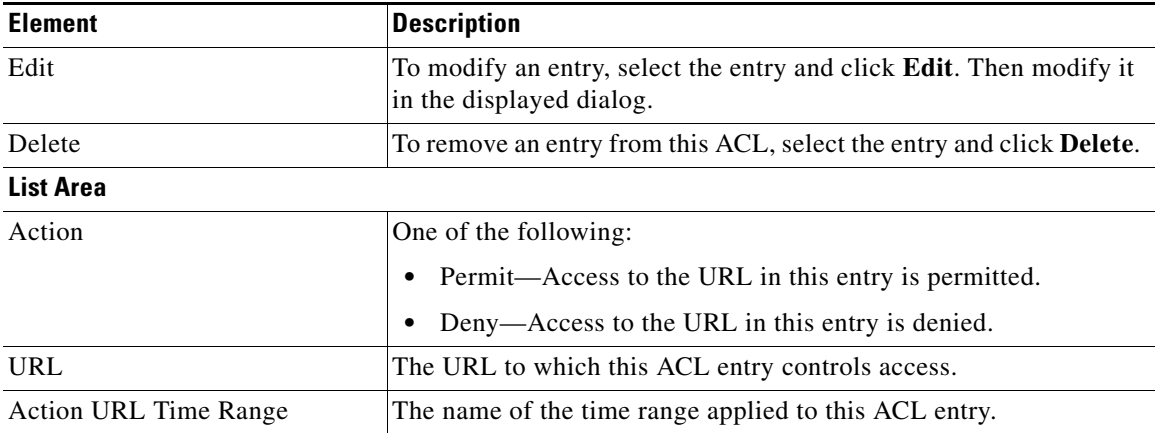

#### *Table 32-2 Add or Edit SSL VPN Context ACL Fields (continued)*

### <span id="page-814-0"></span>**Add ACL Entry**

Add or Edit an ACL entry in this window.

#### **Field Reference**

#### *Table 32-3 Add or Edit SSL VPN Context ACL Entry Fields*

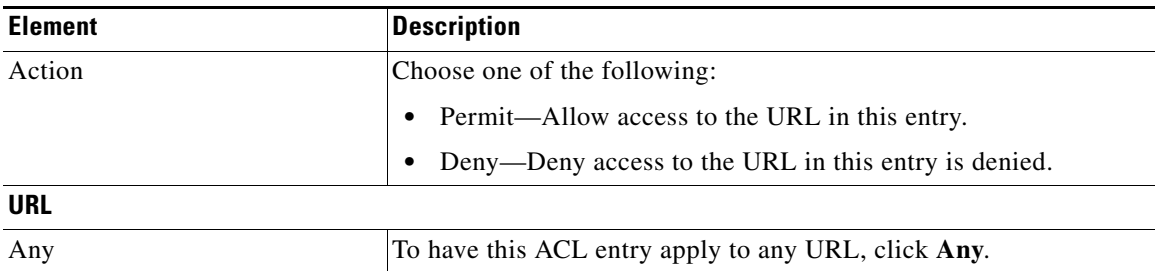

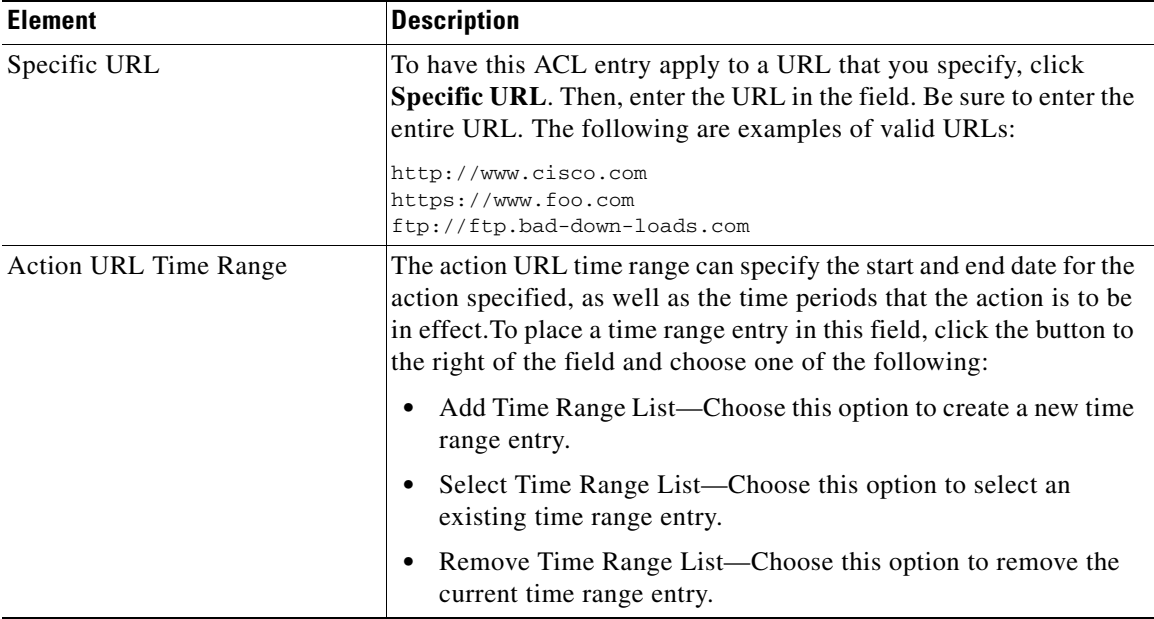

#### *Table 32-3 Add or Edit SSL VPN Context ACL Entry Fields (continued)*

### <span id="page-815-0"></span>**Action URL Time Range**

Add time range lists in this window. Time range lists specify when permit or deny actions are to be applied.

#### **Field Reference**

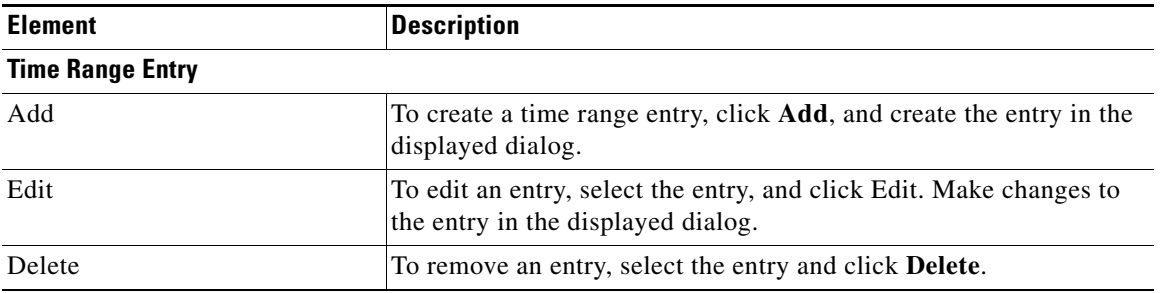

#### *Table 32-4 Action URL Time Range Fields*

L

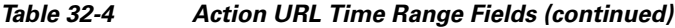

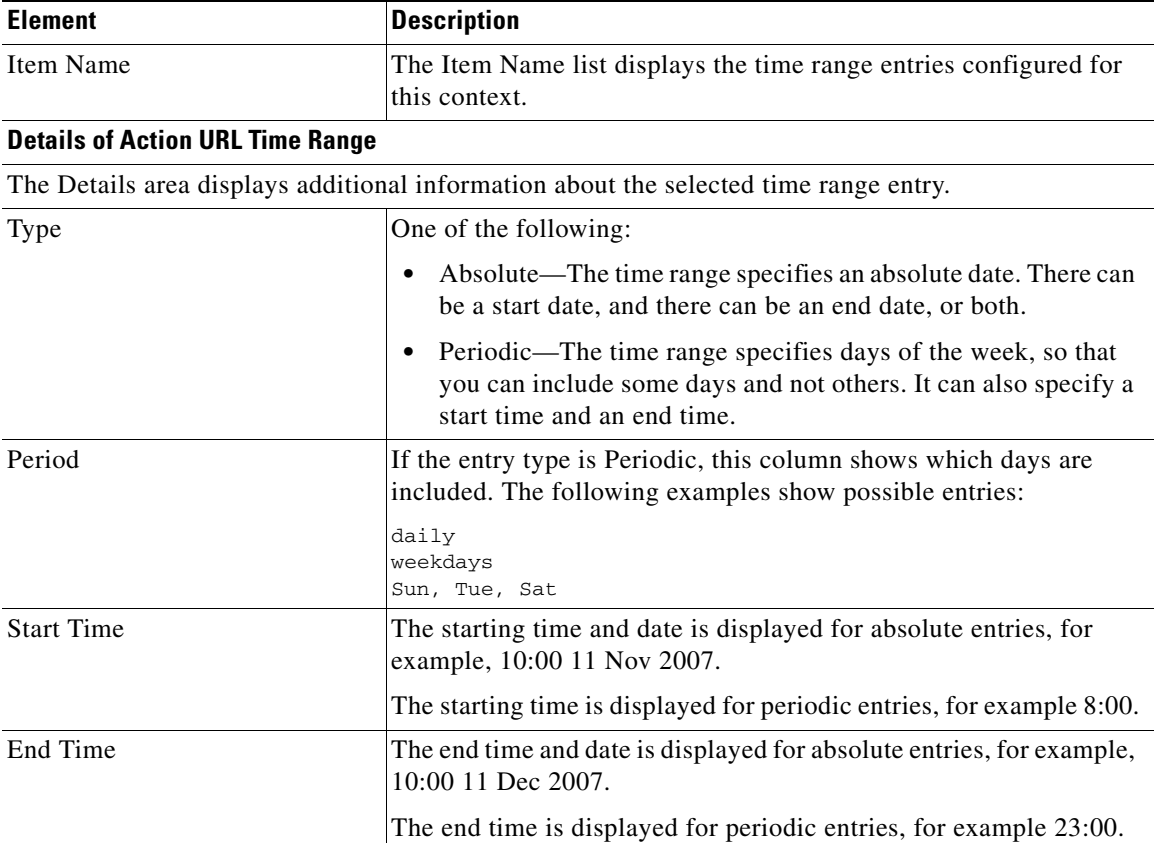

### <span id="page-816-0"></span>**Add or Edit Action URL Time Range Dialog**

Create or edit a time range entry in this dialog. A time range entry can consist of multiple subentries.

#### **Field Reference**

#### *Table 32-5 Time Range Fields*

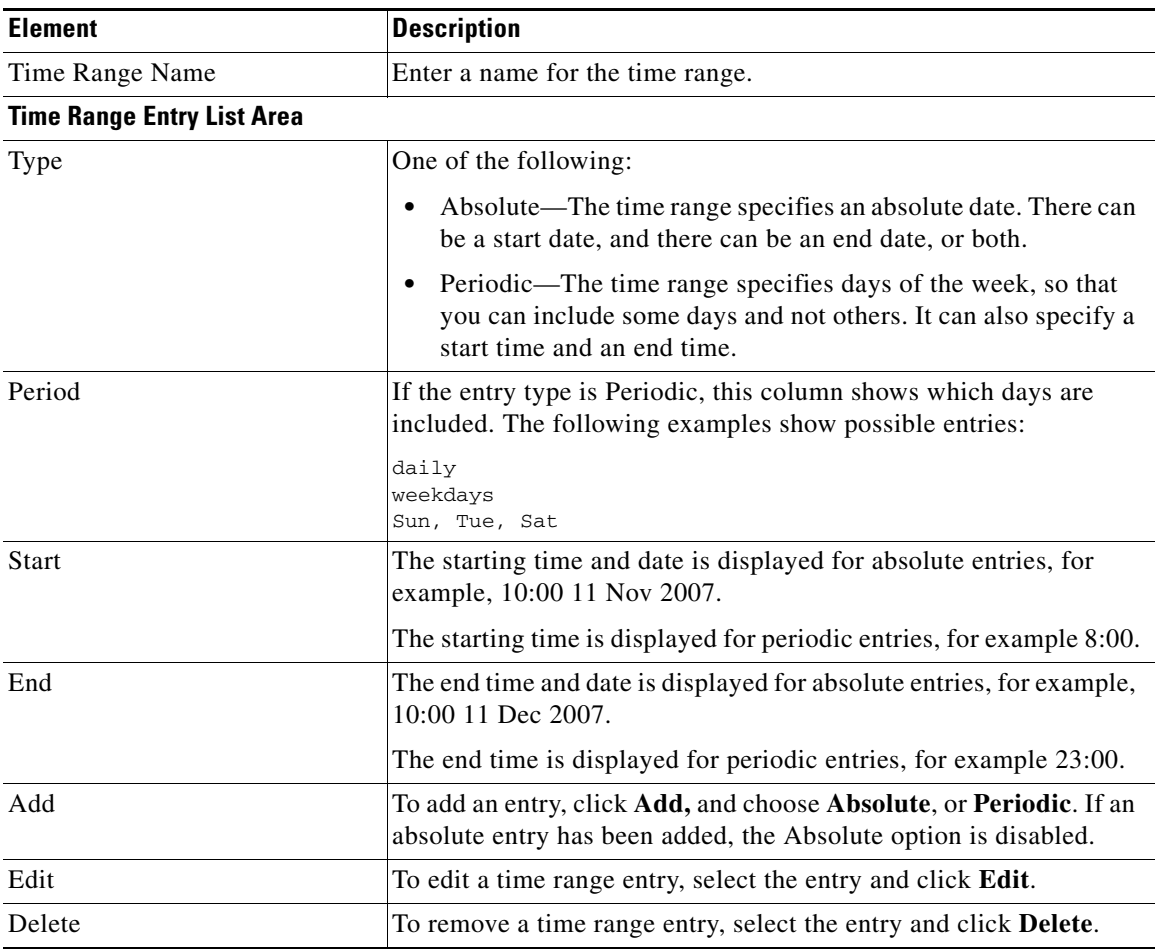

### <span id="page-817-0"></span>**Add or Edit Absolute Time Range Entry**

Create or edit an absolute time range entry in this window. The time range can have a start date, and end date, or both.

L

H.

#### **Field Reference**

#### *Table 32-6 Absolute Time Range Fields*

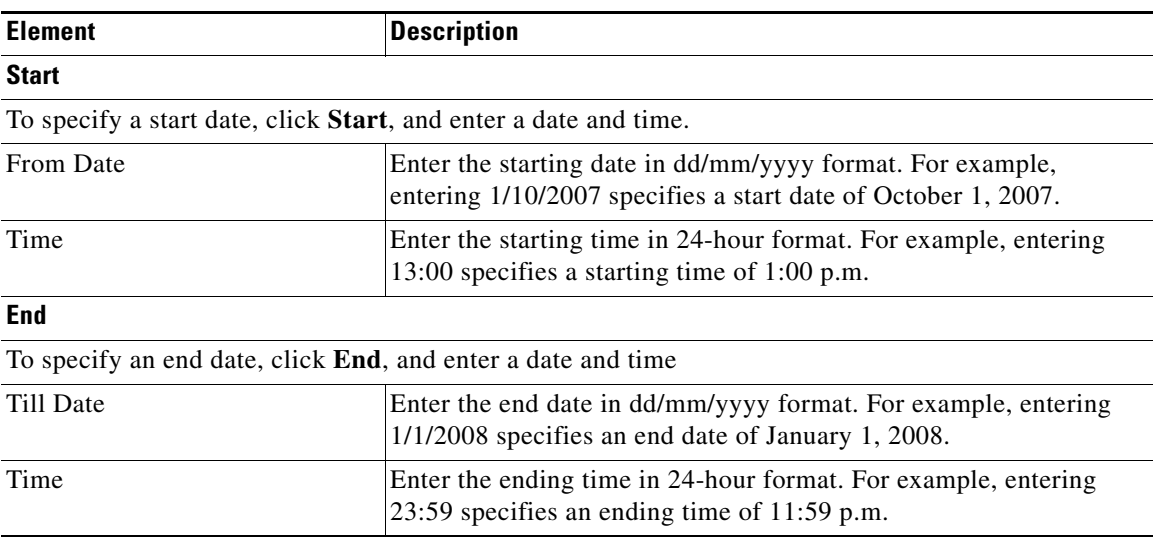

### <span id="page-818-0"></span>**Add or Edit Periodic Time Range Entry**

Create or edit a periodic time range entry in this window. You can specify which days to include in the range, and starting and ending days and times.

T

#### **Field Reference**

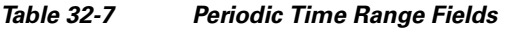

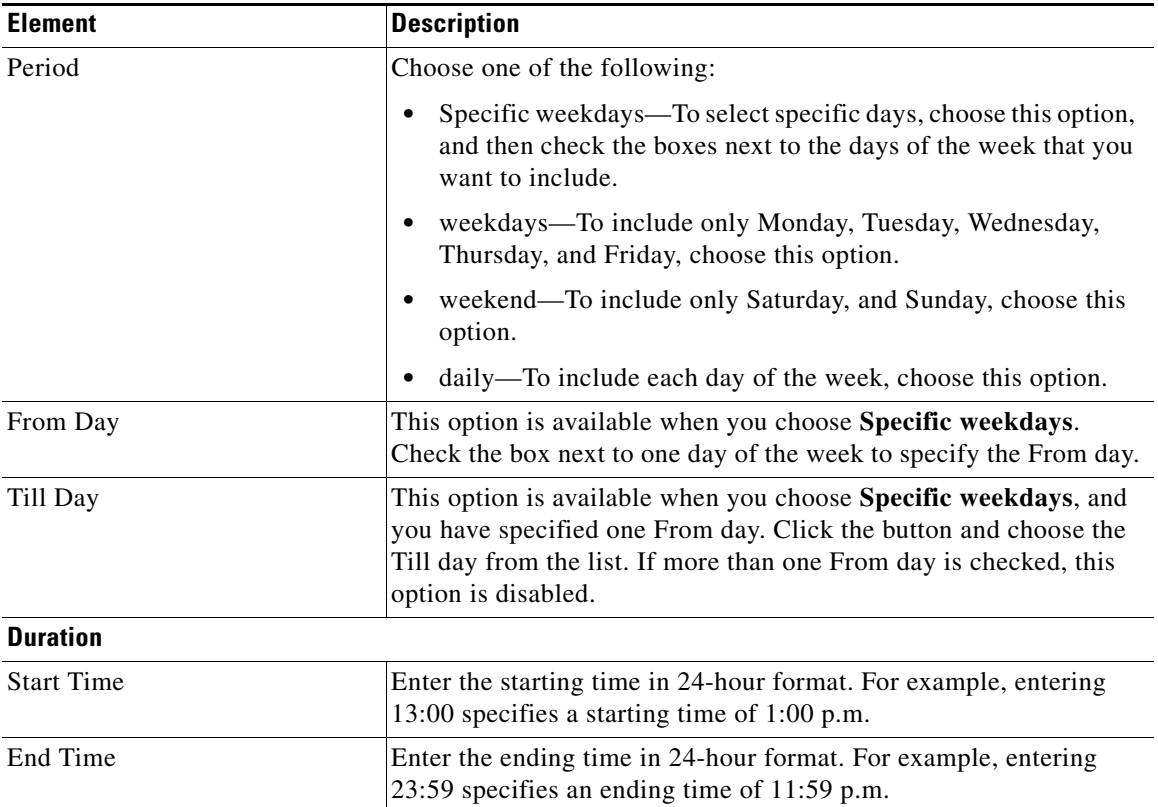

 $\blacksquare$ 

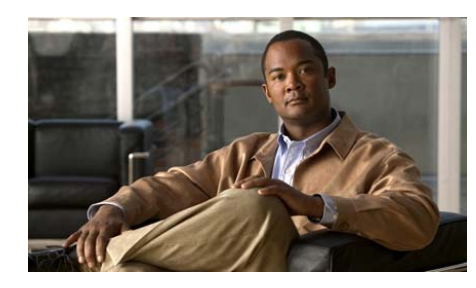

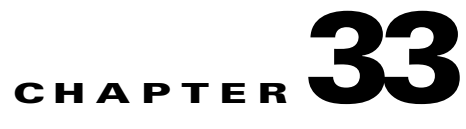

# **IOS SSL VPN AnyConnect Client**

This chapter contains the following sections:

- [About Cisco AnyConnect, page 33-1](#page-820-0)
- **•** [Installing AnyConnect Packages on the Router, page 33-1](#page-820-1)
- **•** [Removing AnyConnect Packages from the Router, page 33-3](#page-822-0)
- **•** [Changing the SSL VPN Package Priority, page 33-4](#page-823-1)
- **•** [Anyconnect Client Screen Reference, page 33-5](#page-824-0)
- **•** [Installing the Cisco Secure Desktop Client on the Router, page 33-4](#page-823-0)

# <span id="page-820-0"></span>**About Cisco AnyConnect**

The Cisco AnyConnect client provides remote end users running Microsoft Vista, Windows 7, Windows XP or Windows 2000, Linux, or Macintosh OS X, with the benefits of a Cisco SSL VPN client, and supports applications and functions unavailable to a clientless, browser-based SSL VPN connection. In addition, the AnyConnect client supports IPv6 over an IPv4 network.

AnyConnect client support is available with Cisco IOS 12.4(20)T and later releases.

# <span id="page-820-1"></span>**Installing AnyConnect Packages on the Router**

Complete the following steps to install AnyConnect packages on the router:

**Cisco Configuration Professional User Guide**

- **Step 1** From the Manage Community screen, choose the community that contains the router that you want to configure.
- **Step 2** Discover the router.
- **Step 3** If you have already discovered multiple routers, choose the IP address of the router that you want to configure from the Select Community Member list.

```
Step 4 Click Configure > Security > VPN > SSL VPN > Packages.
```
**Step 5** To verify that the router supports Anyconnect, examine the top part of the screen. If there is a box titled Cisco SSL VPN Client Software, and a list with the columns Package Installed and Sequence Number, the router supports Anyconnect. If the Packages screen does not display this list, then the router does not support this feature.

#### **Step 6** Click **Install Package**.

<span id="page-821-0"></span>**Step 7** In the Install SSL VPN Client Package dialog, specify whether the Anyconnect installation bundle is located on router Flash memory, or the PC hard disk. This bundle must have a name that ends with a.pkg extension. Do one of the following:

If the installation bundle is on the router file system, do the following:

- **a.** Choose **Router File System**.
- **b.** Click **Browse** to locate the install bundle.
- **c.** When you have chosen the file, click **OK**. The path to the installation bundle appears in the field next to Router File System, for example, flash:/anyconnect-win-2.2.0140-k9.pkg.

If the installation bundle is on the PC, do the following:

- **a.** Choose **My Computer**.
- **b.** Click **Browse** to locate the installation bundle on the PC.
- **c.** When you have chosen the file, click **OK**. The path to the installation bundle appears in the field next to My Computer, for example C:\downloads\anyconnect-win-2.2.0140-k9.pkg.

If the installation bundle is not on the router file system or on the PC, click **Download the latest Cisco Anyconnect Installation Bundle**, go to the download page, and download the package to the PC.

The Cisco IOS Anyconnect client install bundle is available from the following link:

<http://www.cisco.com/cgi-bin/tablebuild.pl/anyconnect>

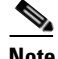

**Note** You must have a Cisco.com login user ID and password to download the installation bundle.

- **Step 8** If you downloaded an Installation bundle from the Cisco.com download page, it may be packaged in a zip file. Extract the contents of the zip file to a folder, return to the Install SSL VPN Client Package dialog, choose **My Computer**, and browse for the .pkg file that you want to install.
- **Step 9** In the Sequence field, choose the sequence number for this package. If another package is already installed, the sequence number for that package is not available in the list.
- <span id="page-822-1"></span>**Step 10** Click **Install**. When the installation has completed, the filename appears in the Package Installed column, and the sequence number that you assigned it appears in the Sequence Number column. Other information, such as the version number and build date appear in the area under the list.
- **Step 11** To install additional packages, click **Install Package** and repeat steps [Step 7](#page-821-0) through [Step 10](#page-822-1)

# <span id="page-822-0"></span>**Removing AnyConnect Packages from the Router**

Complete the following steps to remove AnyConnect packages from the router:

- **Step 1** From the Manage Community screen, choose the community that contains the router that you want to configure.
- **Step 2** Discover the router.
- **Step 3** If you have already discovered multiple routers, choose the IP address of the router that you want to configure from the Select Community Member list.
- **Step 4** Click **Configure** > **Security** > **VPN** > **SSL VPN** > **Packages**.

**Step 5** In the Cisco SSL VPN Client Software box of the Packages screen, choose the package that you want to remove, click **Uninstall Package**, and click **OK** in the confirmation message screen. The package is removed.

# <span id="page-823-1"></span>**Changing the SSL VPN Package Priority**

To change the SSL VPN package priority, complete these steps:

- **Step 1** Click **Configure** > **Security** > **VPN** > **SSL VPN** > **Packages**.
- **Step 2** From the package list in the Cisco SSL VPN Client Software area, choose the package whose priority you want to change.
- **Step 3** Click **Change Sequence**.
- **Step 4** In the displayed dialog, review the information for the package. Verify that it displays the package whose sequence number you want to change, and verify the current sequence number.
- **Step 5** In the New Sequence field, choose a new sequence number for the package.
- **Step 6** Click **OK**. The dialog closes, and the changed sequence number is displayed in the package list.

# <span id="page-823-0"></span>**Installing the Cisco Secure Desktop Client on the Router**

Complete the following steps to install the Cisco Secure Desktop (CSD) package on the router:

- **Step 1** From the Manage Community screen, choose the community that contains the router that you want to configure.
- **Step 2** Discover the router.

**Step 3** If you have already discovered multiple routers, choose the IP address of the router that you want to configure from the Select Community Member list.

#### **Step 4** Click **Configure** > **Security** > **VPN** > **SSL VPN** > **Packages**.

- **Step 5** Do one of the following:
	- **•** If you have downloaded the CSD installation bundle to the PC, click **Browse**, choose **On My PC** in the dialog, and locate the file. Then, click **Install** to load the package into router memory.
	- **•** If you have not downloaded a CSD installation bundle, click **Download the latest Cisco Secure Desktop (CSD) installation bundle**. In the download screen, choose a package that is described as Secure Desktop software for IOS platforms. Save the package to the PC. Then, in the Packages screen, click **Browse**, locate the package on the PC, and click **Install**.

When the package has been installed, the filename appears in the Destination folder on the router field.

# <span id="page-824-0"></span>**Anyconnect Client Screen Reference**

- **•** [Cisco SSL VPN Client Software, page 33-5](#page-824-1)
- **•** [Change SSL VPN Package Priority, page 33-6](#page-825-0)

### <span id="page-824-1"></span>**Cisco SSL VPN Client Software**

In this screen, install SSL VPN client software packages on the router. Once installed in the router file system, the router can download these packages to clients.

#### **How to Get to this Screen**

Click **Configure** > **Security** > **VPN** > **SSL VPN** > **Packages**.

#### **Related Links**

- [About Cisco AnyConnect, page 33-1](#page-820-0)
- **•** [Installing AnyConnect Packages on the Router, page 33-1](#page-820-1)
- **•** [Removing AnyConnect Packages from the Router, page 33-3](#page-822-0)
- **•** [Installing the Cisco Secure Desktop Client on the Router, page 33-4](#page-823-0)

#### **Field Reference**

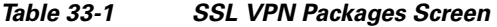

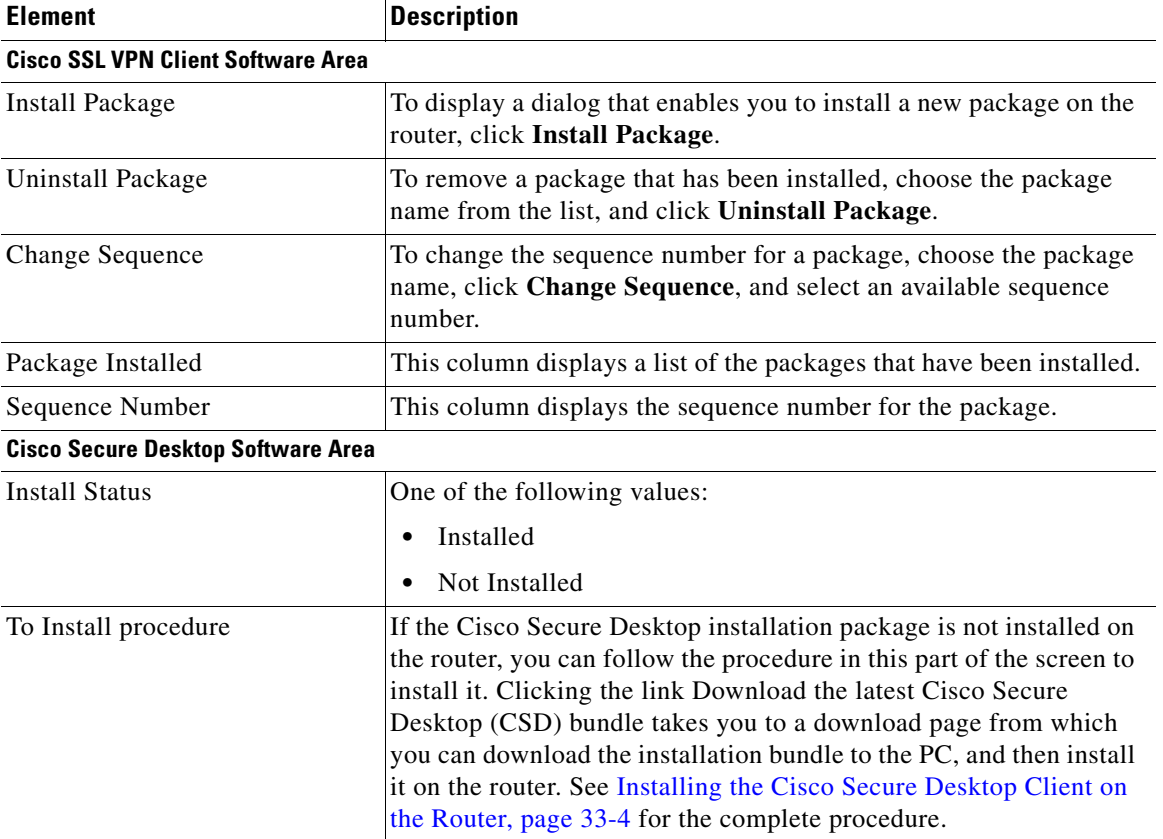

### <span id="page-825-0"></span>**Change SSL VPN Package Priority**

In this screen, change the sequence number assigned to the package.

П

#### **How to Get to this Screen**

Click **Configure** > **Security** > **VPN** > **SSL VPN** > **Packages** > **Change Sequence**.

#### **Related Links**

- **•** [About Cisco AnyConnect, page 33-1](#page-820-0)
- **•** [Changing the SSL VPN Package Priority, page 33-4](#page-823-1)

#### **Field Reference**

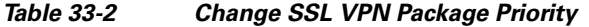

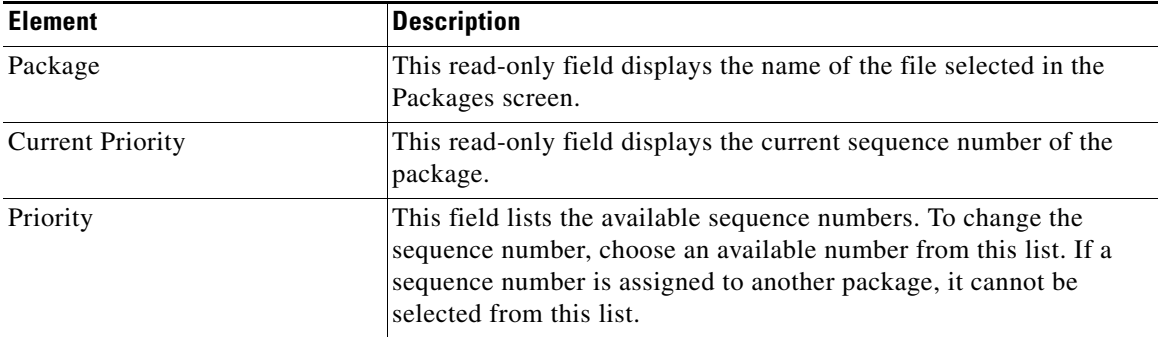

 $\blacksquare$ 

 $\blacksquare$
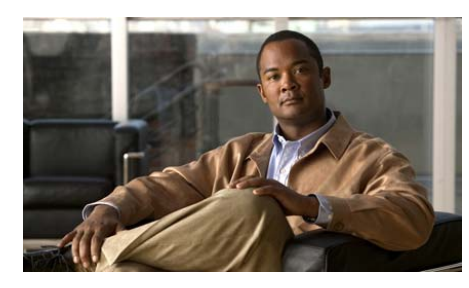

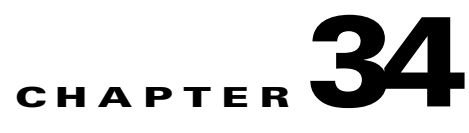

# **VPN Options and VPN Keys Encryption**

This chapter describes the following features:

- **•** [VPN Options](#page-828-0)
- **•** [VPN Keys Encryption](#page-834-0)

## <span id="page-828-0"></span>**VPN Options**

VPN options are default settings that apply to VPN and VPN component policies. Some of these settings can be overridden when a specific policy is created. See VPN Options Reference for a description of each screen.

### **VPN Options Reference**

This section contains the following parts:

- **•** [VPN Options](#page-828-1)
- **•** [VPN Global Settings: IKE](#page-831-0)
- **•** [VPN Global Settings: IPSec](#page-832-0)
- **•** [VPN Global Settings: Easy VPN Server](#page-833-0)

#### <span id="page-828-1"></span>**VPN Options**

This window displays the VPN global settings for the router.

**Cisco Configuration Professional User Guide**

 $\blacksquare$ 

#### **How to Get to this Screen**

 **• Configure** > **Security** > **VPN** > **VPN Components** > **VPN Options**.

#### **Field Reference**

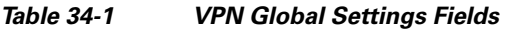

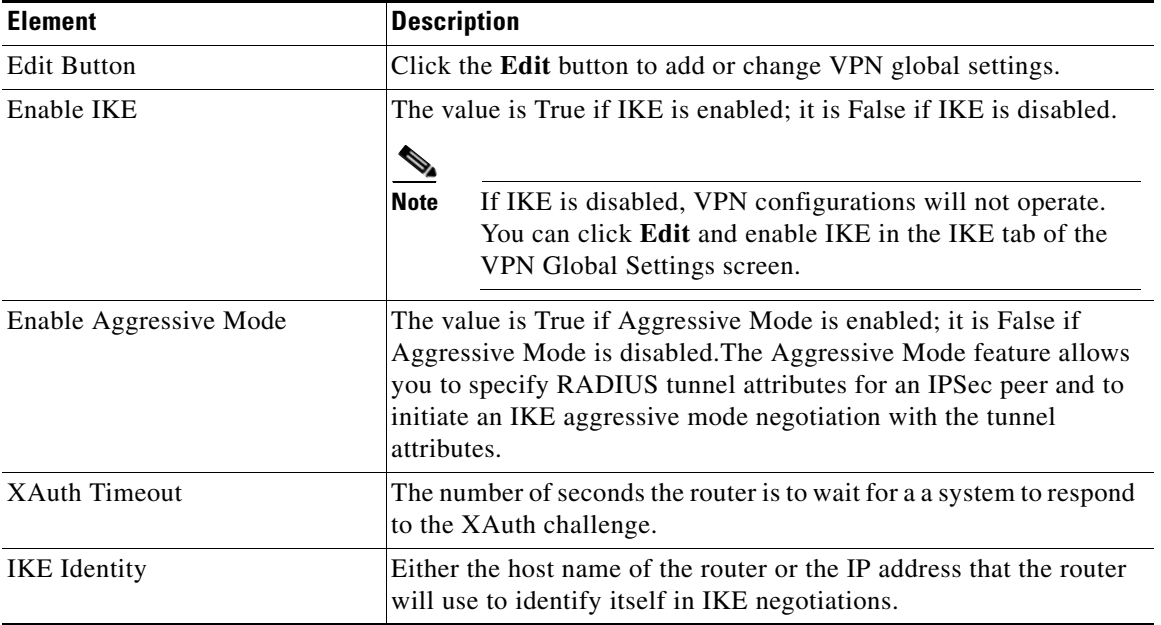

п

П

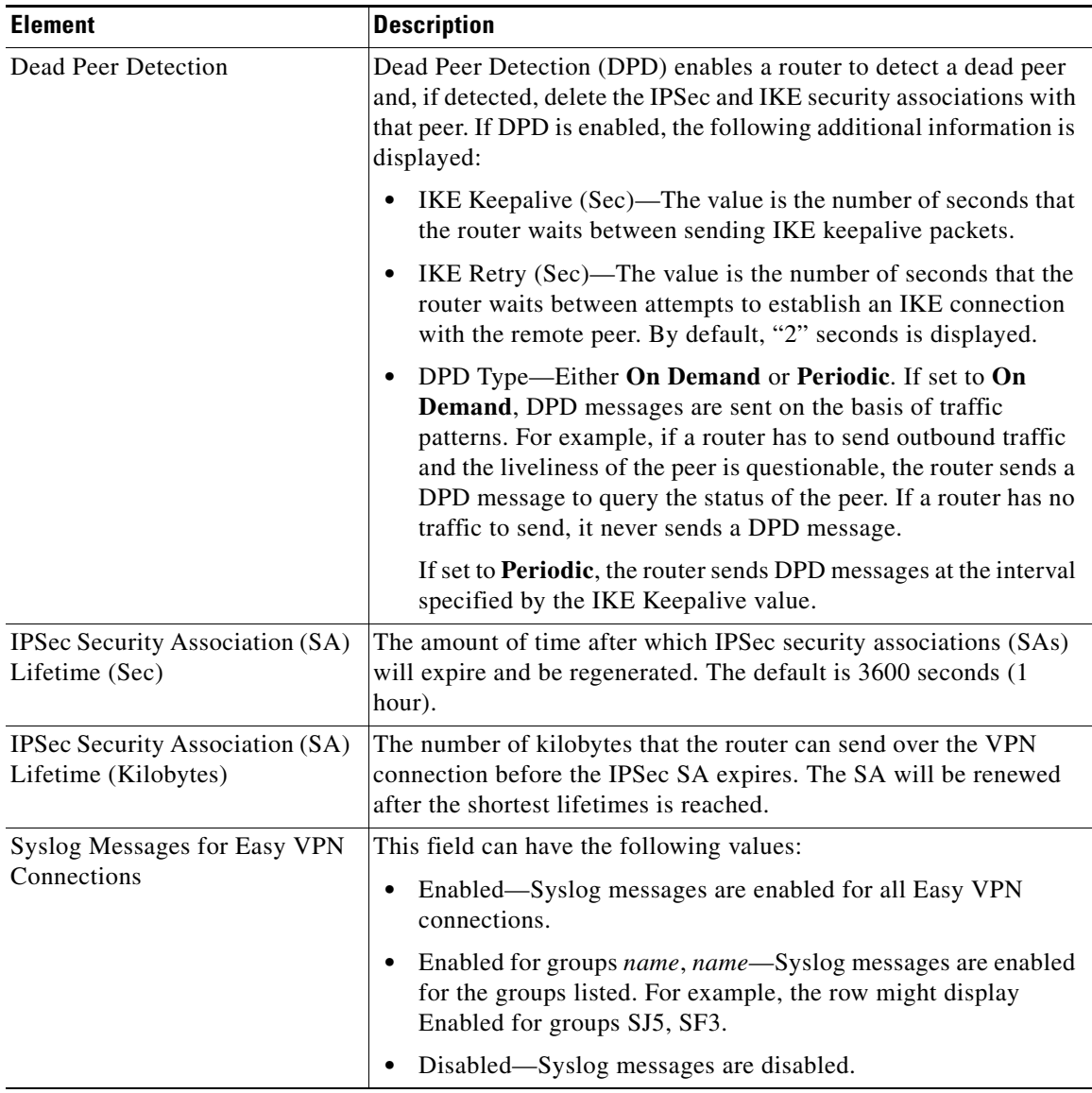

#### *Table 34-1 VPN Global Settings Fields*

### <span id="page-831-0"></span>**VPN Global Settings: IKE**

This window lets you specify global settings for [IKE](#page-1930-0) and [IPSec](#page-1932-0).

#### **How to Get to this Screen**

 **• Configure** > **Security** > **VPN** > **VPN Components** > **VPN Options** > **Edit** > **IKE**.

#### **Field Reference**

#### *Table 34-2 IKE Global Settings*

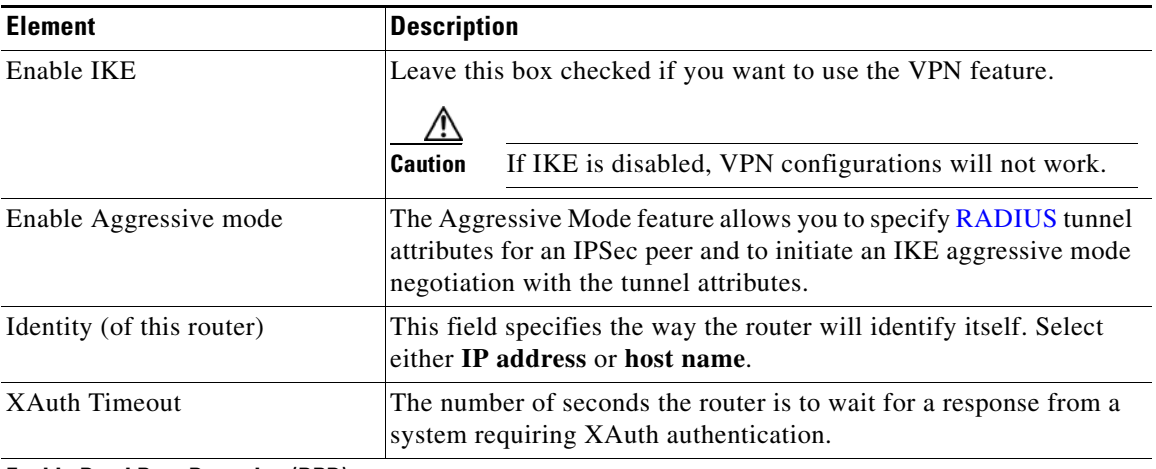

#### **Enable Dead Peer Detection (DPD)**

Dead Peer Detection ([DPD\)](#page-1923-0) enables a router to detect a dead peer and, if detected, delete the IPSec and IKE security associations with that peer. The Enable Dead Peer Detection check box is disabled when the Cisco IOS image that the router is using does not support DPD.

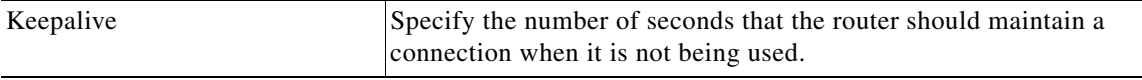

T

| <b>Element</b> | <b>Description</b>                                                                                                    |
|----------------|----------------------------------------------------------------------------------------------------|
| Retry          | Specify the number of seconds that the router should wait between<br>attempts to establish an IKE connection with a peer. The default<br>value is '2' seconds.                                                                                                    |
| DPD Type       | Select On Demand or Periodic.                                                                                                    |
|                | If set to <b>On Demand</b> , DPD messages are sent on the basis of traffic<br>patterns. For example, if a router has to send outbound traffic and<br>the liveliness of the peer is questionable, the router sends a DPD<br>message to query the status of the peer. If a router has no traffic to<br>send, it never sends a DPD message. |
|                | If set to <b>Periodic</b> , the router sends DPD messages at the interval<br>specified by the IKE Keepalive value.                                                                                                    |

*Table 34-2 IKE Global Settings (continued)*

#### <span id="page-832-0"></span>**VPN Global Settings: IPSec**

Edit global [IPSec](#page-1932-0) settings in this window.

#### **How to Get to this Screen**

 **• Configure** > **Security** > **VPN** > **VPN Components** > **VPN Options** > **Edit** > **IPSec**.

#### **Field Reference**

#### *Table 34-3 IPSec Global Settings*

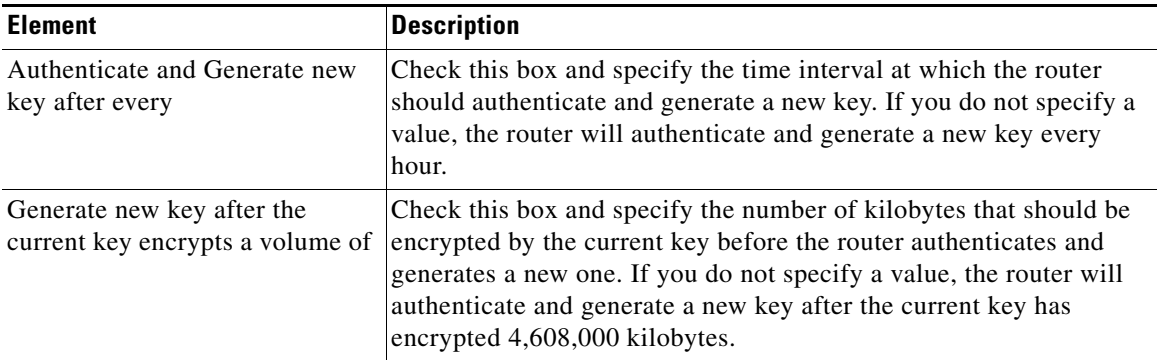

### <span id="page-833-0"></span>**VPN Global Settings: Easy VPN Server**

Make global settings for Easy VPN server connections in this screen.

#### **How to Get to this Screen**

 **• Configure** > **Security** > **VPN** > **VPN Components** > **VPN Options** > **Edit** > **Easy VPN Server**.

#### **Field Reference**

#### *Table 34-4 VPN Global Settings: Easy VPN Server Fields*

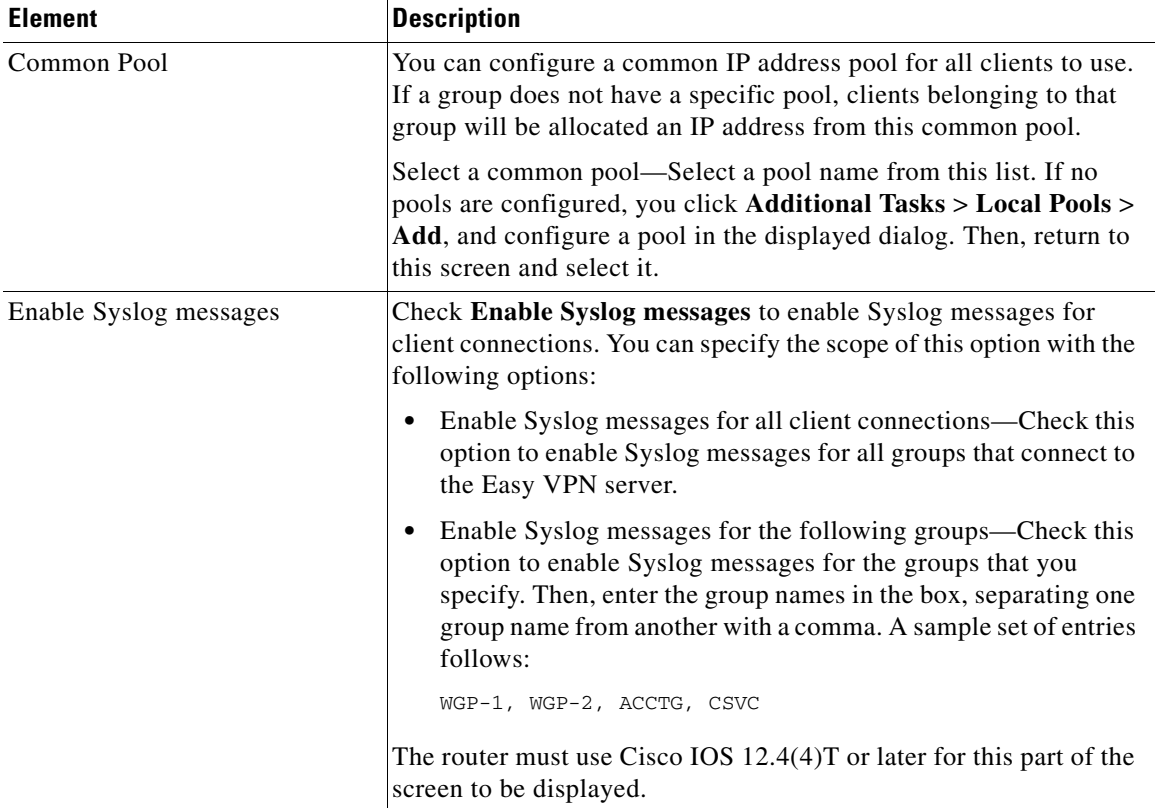

## <span id="page-834-0"></span>**VPN Keys Encryption**

VPN keys such as pre-shared keys, Easy VPN keys, and XAuth passwords can be encrypted using a strong symmetric AES cipher and a master key. See [VPN Keys](#page-834-2)  [Encryption Reference](#page-834-2) for a description of the screens.

### <span id="page-834-2"></span>**VPN Keys Encryption Reference**

This section contains the following parts:

 **•** [VPN Key Encryption Settings](#page-834-1)

### <span id="page-834-1"></span>**VPN Key Encryption Settings**

The VPN Key Encryption Settings window appears if the Cisco IOS image on your router supports Type 6 encryption, also referred to as *VPN key encryption*. You can use this window to specify a master key to use when encrypting VPN keys, such as pre-shared keys, Easy VPN keys, and XAuth keys. When encrypted, these keys will not be readable by someone viewing the router's configuration file.

#### **How to Get to this Screen**

 **• Configure** > **Security** > **VPN** > **VPN Components** > **VPN Keys Encryption** > **Edit**.

#### **Field Reference**

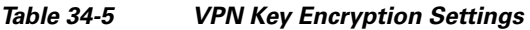

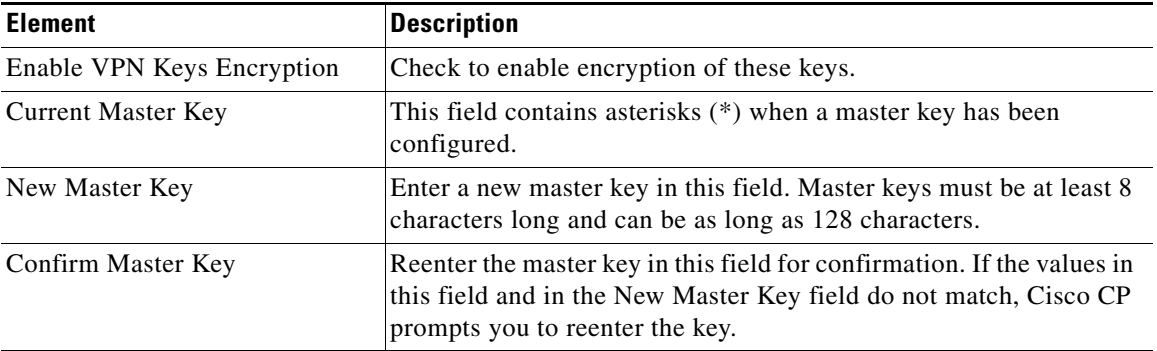

 **VPN Keys Encryption**

 $\blacksquare$ 

 $\blacksquare$ 

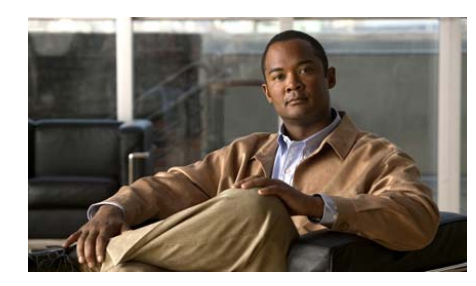

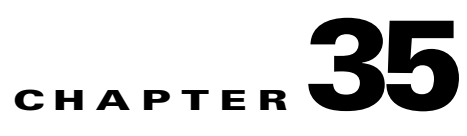

## **VPN Troubleshooting**

Cisco CP can troubleshoot VPN connections that you have configured. Cisco CP reports the success or failure of the connection tests, and when tests have failed, recommends actions that you can take to correct connection problems.

The following link provides information on VPN troubleshooting using the CLI.

[http://www.cisco.com/en/US/docs/security/security\\_management/vms/router\\_m](http://www.cisco.com/en/US/docs/security/security_management/vms/router_mc/1.3.x/user/guide/U13_Rtrb.html) c/1.3.x/user/guide/U13\_Rtrb.html

## **VPN Troubleshooting**

This window appear when you are troubleshooting a site-to-site VPN, a GRE over IPSec tunnel, an Easy VPN remote connection, or an Easy VPN server connection.

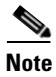

**Note** VPN Troubleshooting will not troubleshoot more than two peers for site-to-site VPN, GRE over IPsec, or Easy VPN client connections.

#### **Tunnel Details**

This box provides the VPN tunnel details.

#### **Interface**

Interface to which the VPN tunnel is configured.

 $\blacksquare$ 

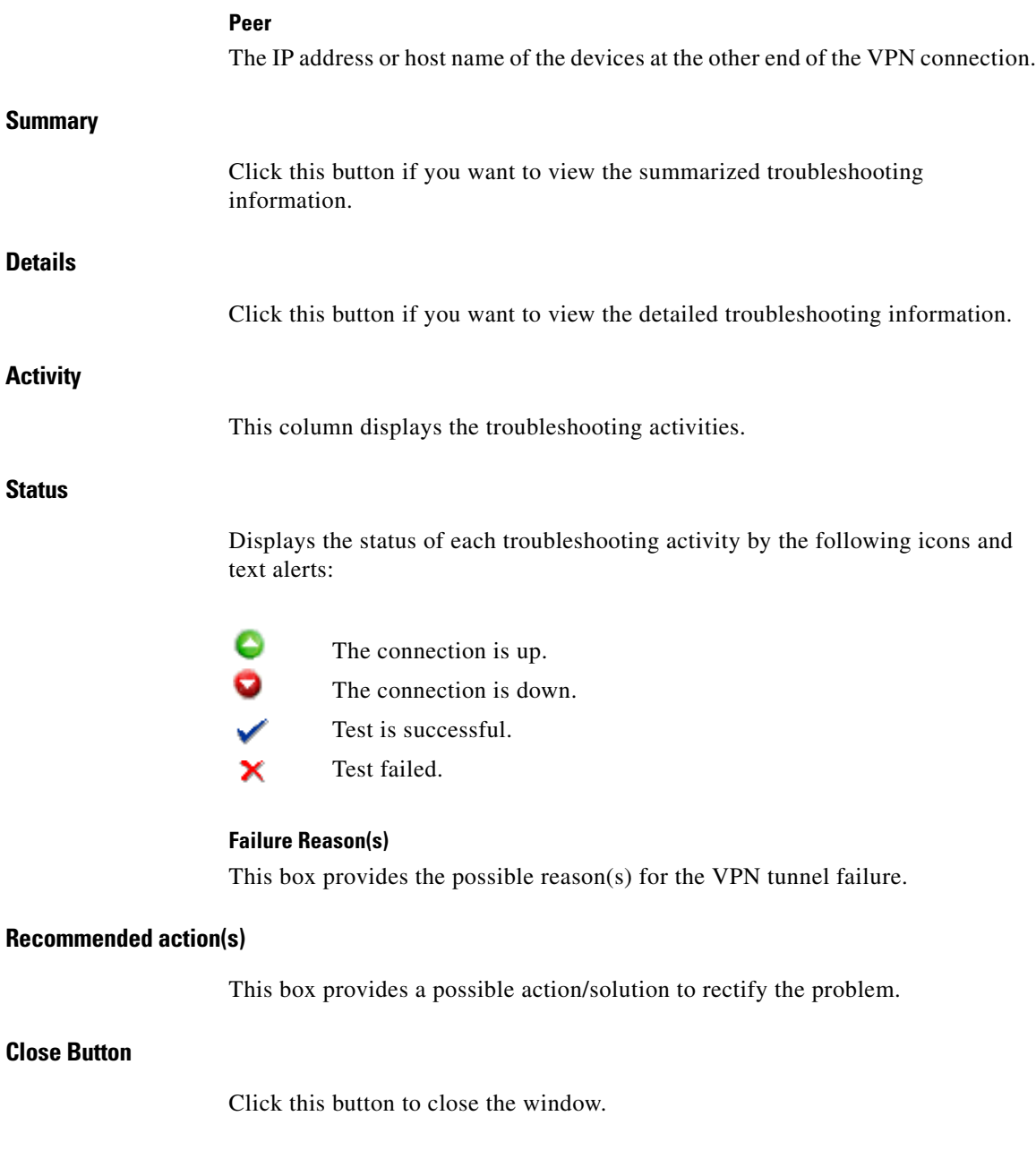

 $\blacksquare$ 

#### **Test Specific Client Button**

This button is enabled if you are testing connections for an Easy VPN server configured on the router. Click this button and specify the client to which you want to test connectivity.

This button is disabled in the following circumstances:

- The Basic testing is not done or has not completed successfully.
- The IOS image does not support the required debugging commands.
- The view used to launch Cisco CP does not have root privileges.

#### **What Do You Want to Do?**

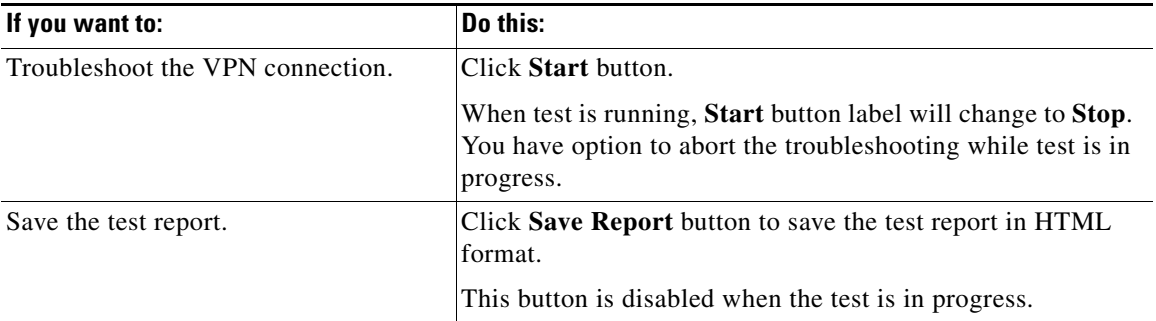

## **VPN Troubleshooting: Specify Easy VPN Client**

This window allows you to specify the Easy VPN client which you want to debug.

#### **IP Address**

Enter IP address of Easy VPN client you want to debug.

#### **Listen for request for X minutes**

Enter the time duration for which Easy VPN Server has to listen to requests from Easy VPN client.

#### **Continue Button**

After selecting the traffic generation type you want, click this button to continue testing.

**Close Button**

Click this button to close the window.

## **VPN Troubleshooting: Generate Traffic**

This window allows you to generate site-to-site VPN or Easy VPN traffic for debugging. You can allow Cisco CP to generate VPN traffic or you can generate VPN traffic yourself.

#### **VPN traffic on this connection is defined as**

This area lists current VPN traffic on the interface.

#### **Action**

This column denotes whether the type of traffic is allowed in the interface.

#### **Source**

Source IP address.

#### **Destination**

Destination IP address.

#### **Service**

This column lists the type of traffic on the interface.

#### **Log**

This column indicates whether logging is enabled for this traffic.

#### **Attributes**

Any additional attributes defined.

#### **Have Cisco CP generate VPN Traffic**

Select this option if you want Cisco CP to generate VPN traffic on the interface for debugging.

**Note** Cisco CP will not generate VPN traffic when the VPN tunnel traffic is from non-IP based Access Control List (ACL) or when the applied and current CLI View is not root view.

#### **Enter the IP address of a host in the source network**

Enter the host IP address in the source network.

#### **Enter the IP address of a host in the destination network**

Enter the host IP address in the destination network.

#### **I will generate VPN traffic from the source network**

Select this option if you want to generate VPN traffic from the source network.

#### **Wait interval time**

Enter the amount of time in seconds that the Easy VPN Server is to wait for you to generate source traffic. Be sure to give yourself enough time to switch to other systems to generate traffic.

#### **Continue Button**

After selecting the traffic generation type you want, click this button to continue testing.

**Close Button**

Click this button to close the window.

### **VPN Troubleshooting: Generate GRE Traffic**

This screen appears if you are generating GRE over IPSec traffic.

#### **Have Cisco CP generate VPN Traffic**

Select this option if you want Cisco CP to generate VPN traffic on the interface for debugging.

#### **Enter the remote tunnel IP address**

Enter the IP address of the remote GRE tunnel. Do not use the address of the remote interface.

#### **I will generate VPN traffic from the source network**

Select this option if you want to generate VPN traffic from the source network.

#### **Wait interval time**

Enter the amount of time in seconds that the Easy VPN Server is to wait for you to generate source traffic. Be sure to give yourself enough time to switch to other systems to generate traffic.

#### **Continue Button**

After selecting the traffic generation type you want, click this button to continue testing.

#### **Close Button**

Click this button to close the window.

## **Cisco CP Warning: Cisco CP will enable router debugs...**

This window appears when Cisco CP is ready to begin advanced troubleshooting. Advanced troubleshooting involves delivering debug commands to the router waiting for results to report, and then removing the debug commands so that router performance is not further affected.

This message is displayed because this process can take several minutes and may affect router performance.

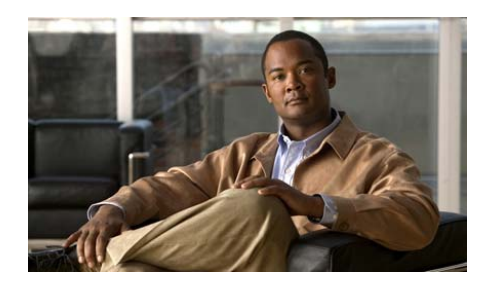

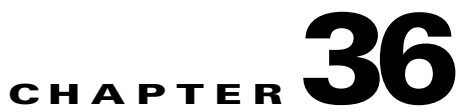

## **IP Security**

IP Security (IPSec) is a framework of open standards that provides data confidentiality, data integrity, and data authentication between participating peers. IPSec provides these security services at the IP layer; it uses IKE to handle negotiation of protocols and algorithms based on local policy, and to generate the encryption and authentication keys to be used by IPSec.

Cisco CP lets you configure IPSec transform sets, rules, and policies.

Use the IPSec tree to go to the IPSec configuration windows that you want to use.

## **IPSec Policies**

This window displays the IPSec policies configured on the router, and the crypto maps associated with each policy. IPSec policies are used to define VPN connections. To learn about the relationship between IPSec policies, crypto maps, and VPN connections, see [More about VPN Connections and IPSec Policies](#page-1900-0).

**Icon**

₿ If this icon appears next to the IPSec policy, it is read-only, and it cannot be edited. An IPSec policy may be read-only if it contains commands that Cisco CP does not support.

#### **Name**

The name of this IPSec policy.

#### **Type**

One of the following:

- **[ISAKMP—](#page-1932-1)[IKE](#page-1930-0)** will be used to establish the IPSec security associations for protecting the traffic specified by this crypto map entry. Cisco CP supports Internet Security Association and Key Management Protocol (ISAKMP) crypto maps.
- **•** Manual—IKE will not be used to establish the IPSec security associations for protecting the traffic specified by this crypto map entry.

Cisco CP does not support the creation of manual crypto maps. Cisco CP treats as read-only any manual crypto maps that have been created using the command-line interface (CLI).

 **•** Dynamic—Specifies that this crypto map entry is to reference a preexisting dynamic crypto map. Dynamic crypto maps are policy templates used in processing negotiation requests from a peer IPSec device.

Cisco CP does not support the creation of dynamic crypto maps. Cisco CP treats as ready only any dynamic crypto maps created using the CLI.

#### **Crypto Maps in this IPSec policy**

#### **Name**

The name of the IPSec policy of which the crypto map is a part.

#### **Seq. No.**

When an IPSec policy is used in a VPN connection, the combination of the sequence number and IPSec policy name uniquely identifies the connection.

#### **Peers**

This column lists the IP addresses or host names of the peer devices specified in the crypto map. Multiple peers are separated by commas.

#### **Transform Set**

This column lists the transform sets used in the crypto map.

#### **Dynamic Crypto Maps Sets in this IPSec Policy**

#### **Dynamic Crypto Map Set Name**

The name of this dynamic crypto map set. Names enable administrators to understand how the crypto map set is used.

#### **Sequence Number**

The sequence number for this dynamic crypto map set.

#### **Type**

Type is always Dynamic.

#### **What Do You Want to Do?**

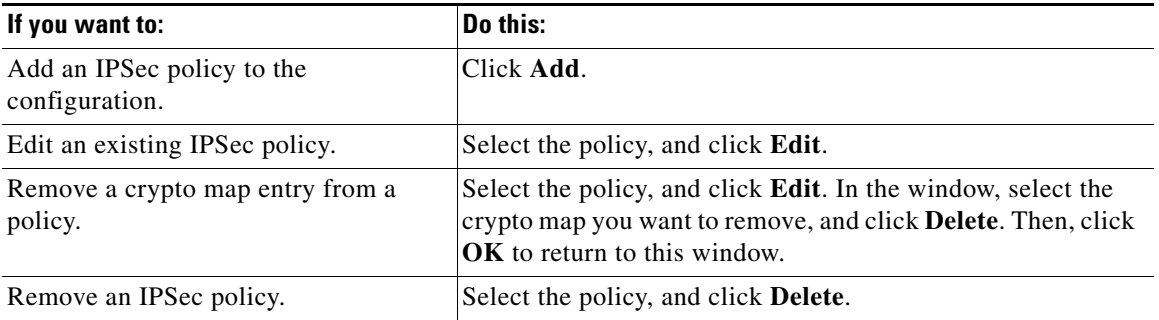

### **Add or Edit IPSec Policy**

Use this window to add or edit an IPSec policy.

#### **Name**

The name of this IPSec policy. This name can be any set of alphanumeric characters. It may be helpful to include the peer names in the policy name, or to include other information that will be meaningful to you.

L

#### **Crypto Maps in this IPSec policy**

This box lists the crypto maps in this IPSec policy. The list includes the name, the sequence number, and the transform set that makes up this crypto map. You can select a crypto map and edit it or delete it from the IPSec policy.

If you want to add a crypto map, click Add. If you want Cisco CP to guide you through the process, check **Use Add Wizard**, and then click **Add**.

**Icon**

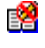

If a crypto map is read-only, the read-only icon appears in this column. A crypto map may be read-only if it contains commands that Cisco CP does not support.

#### **Dynamic Crypto Maps Sets in this IPSec Policy**

This box lists the dynamic crypto map sets in this IPSec policy. Use the **Add** button to add an existing dynamic crypto map set to the policy. Use the **Delete** button to remove a selected dynamic crypto map set from the policy.

#### **What Do You Want to Do?**

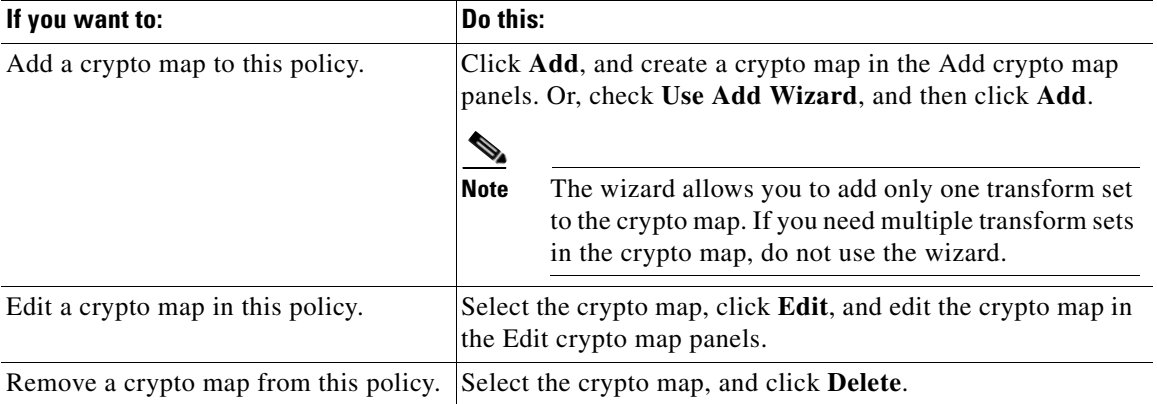

### **Add or Edit Crypto Map: General**

Change general crypto map parameters in this window. This window contains the following fields.

#### **Name of IPSec Policy**

A read-only field that contains the name of the policy in which this crypto map is used. This field does not appear if you are using the Crypto Map Wizard.

#### **Description**

Enter or edit a description of the crypto map in this field. This description appears in the VPN Connections list, and it can be helpful in distinguishing this crypto map from others in the same IPSec policy.

#### **Sequence Number**

A number that, along with the IPSec policy name, is used to identify a connection. Cisco CP generates a sequence number automatically. You can enter your own sequence number if you wish.

#### **Security Association Lifetime**

IPSec security associations use shared keys. These keys, and their security associations time out together. There are two lifetimes: a timed lifetime and a traffic-volume lifetime. The security association expires when the first of these lifetimes is reached.

You can use this field to specify a different security association lifetime for this crypto map than the lifetime that is specified globally. In the Kilobytes field, you can specify the lifetime in the number of kilobytes sent, up to a maximum of 4608000. In the HH:MM:SS fields, you can specify the lifetime in hours, minutes, and seconds. You can also specify both a timed and a traffic-volume lifetimes. If both are specified, the lifetime will expire when the first criterion has been satisfied.

#### **Enable Perfect Forwarding Secrecy**

When security keys are derived from previously generated keys, there is a security problem, because if one key is compromised, then the others can be compromised also. Perfect Forwarding Secrecy (PFS) guarantees that each key is derived independently. It thus ensures that if one key is compromised, no other keys will be. If you enable PFS, you can specify use of the Diffie-Hellman group1, group2, or group5 method.

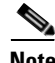

**Note** If your router does not support group5, it will not appear in the list.

#### **Enable Reverse Route Injection**

Reverse Route Injection (RRI) is used to populate the routing table of an internal router running Open Shortest Path First (OSPF) protocol or Routing Information Protocol (RIP) for remote VPN clients or LAN-to-LAN sessions.

Reverse Route Injection dynamically adds static routes to the clients connected to the Easy VPN server.

### **Add or Edit Crypto Map: Peer Information**

A crypto map includes the hostnames or IP addresses of the peers involved in the security association. This screen allows you to add and remove peers associated with this crypto map. Multiple peers provide the router with multiple routes for encrypted data.

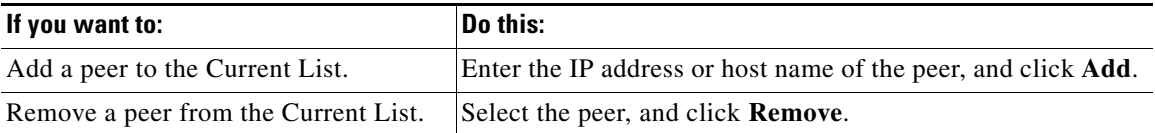

### **Add or Edit Crypto Map: Transform Sets**

Use this window to add and edit the transform set used in the crypto map. A crypto map includes the hostnames or IP addresses of the peers involved in the security association. Multiple peers provide the router with multiple routes for encrypted data. However, the devices at both ends of the VPN connection must use the same transform set.

Use the Crypto Map Wizard if it is sufficient for your router to offer a crypto map with one transform set.

Use **Add New Crypto Map...** with **Use Add Wizard** unchecked if you want to manually configure a crypto map with multiple transforms sets (up to six) to ensure that the router can offer one transform set that the peer it is negotiating with will accept. If you are already in the Crypto Map Wizard, exit the wizard, uncheck **Use Add Wizard**, and click **Add New Crypto Map...**.

If you manually configure a crypto map with multiple transforms sets, you can also order the transform sets. This will be the order that the router will use to negotiate which transform set to use.

#### **Available Transform Sets**

Configured transform sets available for use in crypto maps. In the Crypto Map Wizard, the available transform sets are in the **Select Transform Set** drop-down list.

If no transform sets have been configured on the router, only the default transform sets provided with Cisco CP are shown.

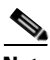

**Note** • Not all routers support all transform sets (encryption types). Unsupported transform sets will not appear in the window.

- **•** Not all IOS images support all the transform sets that Cisco CP supports. Transform sets unsupported by the IOS image will not appear in the window.
- **•** If hardware encryption is turned on, only those transform sets supported by both hardware encryption and the IOS image will appear in the window.

#### **Details of Selected Transform Set (Crypto Map Wizard Only)**

Shows the name, encryption, authentication characteristics, and other parameters of the chosen crypto map.

▧ If this icon appears next to the transform set, it is read-only, and it cannot be edited.

#### **Selected Transform Sets In Order of Preference (Manual Configuration of Crypto Map Only)**

The transform sets that have been chosen for this crypto map, in the order in which they will be used. During negotiations with a peer, the router will offer transform sets in the order given in this list. You can use the up and down arrow buttons to reorder the list.

#### **What Do You Want to Do? (Crypto Map Wizard Only)**

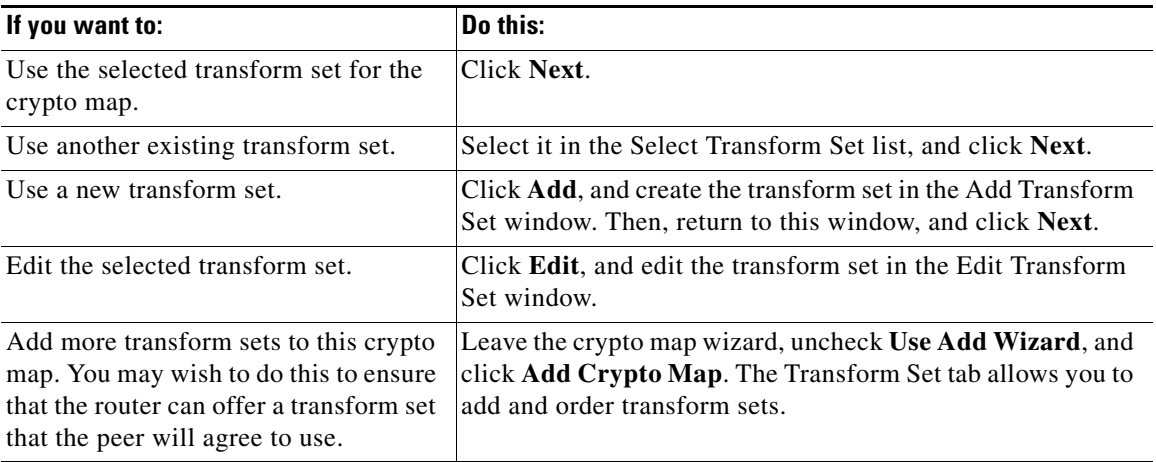

#### **What Do You Want to Do? (Manual Configuration of Crypto Map Only)**

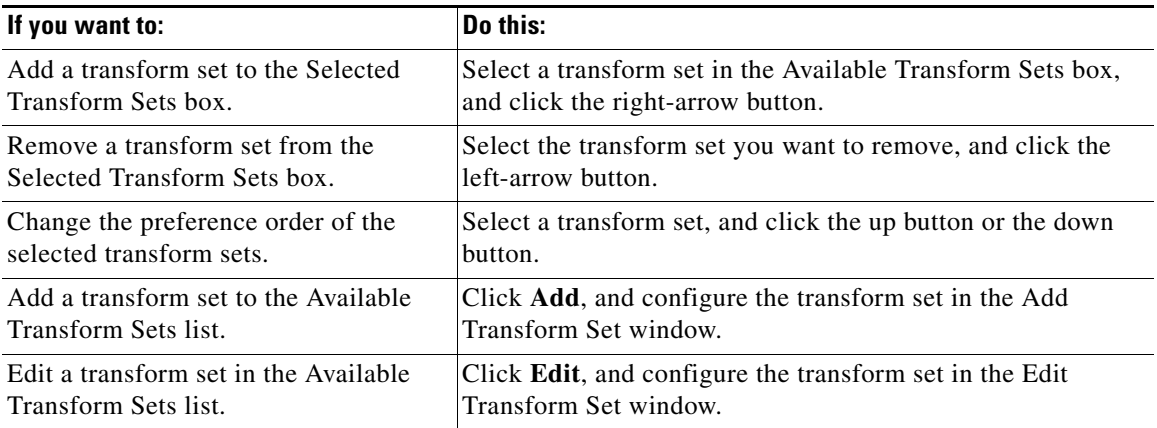

### **Add or Edit Crypto Map: Protecting Traffic**

You can configure the crypto map to protect all traffic (Crypto Map Wizard only) or choose an IPSec rule to protect specified traffic.

#### **Protect all traffic between the following subnets (Crypto Map Wizard Only)**

Use this option to specify a single source subnet (a subnet on the LAN) whose traffic you want to encrypt, and one destination subnet supported by the peer that you specified in the Peers window. All traffic flowing between other source and destination subnets will be sent unencrypted.

#### **Source**

Enter the address of the subnet whose outgoing traffic you want to protect, and specify the subnet mask. You can either select a subnet mask from the list or type in a custom mask. The subnet number and mask must be entered in dotted decimal format. For more information, see [IP Addresses and Subnet Masks.](#page-1882-0)

All traffic from this source subnet that has a destination IP address on the destination subnet will be encrypted.

#### **Destination**

Enter the address of the destination subnet, and specify the mask for that subnet. You can either select a subnet mask from the list or type in a custom mask. The subnet number and mask must be entered in dotted decimal format.

All traffic going to the hosts in this subnet will be encrypted.

#### **IPSec Rule (Create/Select an access-list for IPSec traffic)**

You can add or change the IPSec rule used in this crypto map. Use this option if you need to specify multiple sources and destinations, and/or specific types of traffic to encrypt. An IPSec rule can consist of multiple entries, each specifying different traffic types and different sources and destinations. Any packets that do not match the criteria in the IPSec rule are sent unencrypted.

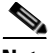

**Note** If you are adding an IPSec rule for a VPN connection that uses a tunnel interface, the rule must specify the same source and destination data as the tunnel configuration.

To add or change the IPSec rule for the crypto map, click the **…** button to the right of the IPSec rule field and choose one of the following:

- **Select an existing rule (ACL)—If the rule you want to use has already been** created, choose the rule, then click **OK**.
- **• Create a new rule and select**—If the rule you need has not been created, create the rule, then click **OK**.
- **• None**—If you want to clear a rule association. The IPSec rule field shows the name of the IPSec rule in use, but if you choose **None**, the field becomes blank.

Another way to add or change the IPSec rule for this crypto map is to enter the number of the IPSec rule directly in the IPSec rule field.

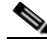

**Note** IPSec rules must be extended rules, not standard rules. If the number or name you enter identifies a standard rule, Cisco CP will display a warning message when you click OK.

## **Dynamic Crypto Map Sets**

This window lists the dynamic crypto map sets configured on the router.

#### **Add/Edit/Delete Buttons**

Use these buttons to manage the crypto maps in the window. If you try to delete a crypto map set associated with an IPSec policy, Cisco CP prevents you from doing so. You must disassociate the crypto map from the policy before deleting it. You can do this in the IPSec Policies window.

**Name**

The name of the dynamic crypto map.

**Type**

Always Dynamic.

### **Add or Edit Dynamic Crypto Map Set**

Add or edit a dynamic crypto map set in this window.

#### **Name**

If you are adding a dynamic crypto map, enter the name in this field. If you are editing a crypto map set, this field is disabled, and you cannot change the name.

#### **Crypto maps in this IPSec Policy**

This area lists the crypto maps used in this set. Use the **Add**, **Edit**, and **Delete** buttons to add, remove, or modify crypto maps in this list.

### **Associate Crypto Map with this IPSec Policy**

#### **Sequence Number**

Enter a sequence number to identify this crypto map set. This sequence number cannot be in use by any other crypto map set.

#### **Select the Dynamic Crypto Map Set**

Select the dynamic crypto map set you want to add from this list.

#### **Crypto Maps in this Dynamic Crypto Map Set**

This area lists the names, sequence numbers, and peers in the dynamic crypto map set you selected.

## **IPSec Profiles**

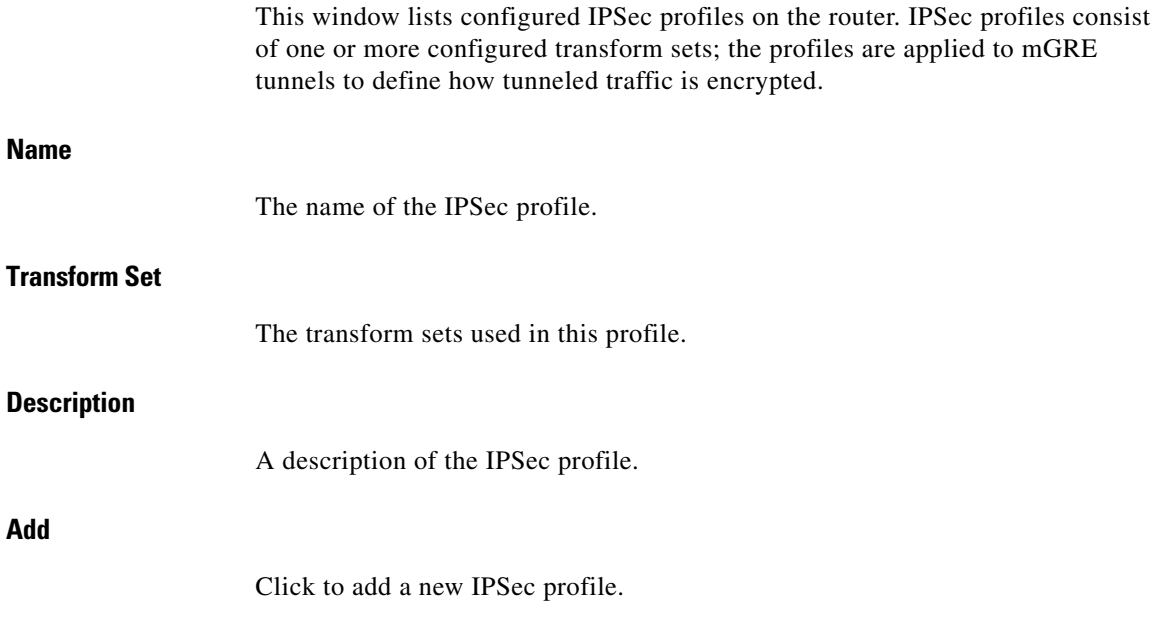

**Add**

#### **Edit**

Select an existing profile and click **Edit** to change the profile configuration.

#### **Delete**

Click to edit a selected IPSec profile. If the profile you are deleting is currently used in a DMVPN tunnel, you must configure the DMVPN tunnel to use a different IPSec profile.

#### **Details of IPSec Profile**

This area displays the configuration of the selected IPSec profile. For a description of the information displayed in this area see [Add or Edit IPSec Profile](#page-854-0).

#### <span id="page-854-0"></span>**Add or Edit IPSec Profile**

Enter the information to create an IPSec profile in this dialog. An [IPSec](#page-1932-0) profile specifies the transform sets to be used, how the Security Association ([SA\)](#page-1945-0) lifetime is to be determined, and other information.

#### **Transform Set Columns**

Use the two columns at the top of the dialog to specify the transform sets that you want to include in the profile. The left-hand column contains the transform sets configured on the router. To add a configured transform set to the profile, select it and click the **>>** button. If there are no transform sets in the left-hand column, or if you need a transform set that has not been created, click **Add** and create the transform set in the displayed dialog.

#### **IKE Profile Association**

If you want to associate an [IKE](#page-1930-0) profile with this IPSec profile, choose an existing profile from the list. If an IKE profile has already been associated, this field is read only.

#### **Time Based IPSec SA Lifetime**

Click **Time Based IPSec SA Lifetime** if you want a new SA to be established after a set period of time has elapsed. Enter the time period in the HH:MM:SS fields to the right.

#### **Traffic Volume Based IPSec SA Lifetime**

Click **Traffic Volume Based IPSec SA Lifetime** if you want a new SA to be established after a specified amount of traffic has passed through the IPSec tunnel. Enter the number of kilobytes that should pass through the tunnel before an existing SA is taken down and a new one is established.

#### **IPSec SA Idle Time**

Click IPSec SA Idle Time if you want a new SA to be established after the peer has been idle for a specified amount of time. Enter the idle time period in the HH:MM:SS fields to the right.

#### **Perfect Forwarding Secrecy**

Click **Perfect Forwarding Secrecy** if IPSec should ask for perfect forward secrecy ([PFS\)](#page-1940-0) when requesting new security associations for this virtual template interface, or should require PFS in requests received from the peer. You can specify the following values:

- **•** group1—The 768-bit Diffie-Hellman prime modulus group is used to encrypt the PFS request.
- **•** group2—The 1024-bit Diffie-Hellman prime modulus group is used to encrypt the PFS request.
- **•** group5—The 1536-bit Diffie-Hellman prime modulus group is used to encrypt the PFS request.

### **Add or Edit IPSec Profile and Add Dynamic Crypto Map**

Use this window to add or to edit an IPSec profile, or to add a dynamic crypto map.

#### **Name**

Enter a name for this profile.

#### **Available Transform Sets**

This column lists the transform sets configured on this router. To add a transform set from this list to the Selected Transform Sets column, select a transform set and click the right arrow (**>>**) button.

If you need to configure a new transform set, click the **Transform Sets** node in the IPSec tree to go to the Transform Sets window. In that window, click **Add** to create a new transform set.

#### **Selected Transform Sets**

This column lists the transform sets that you are using in this profile. You can select multiple transform sets so that the router you are configuring and the router at the other end of the tunnel can negotiate which transform set to use.

## **Transform Set**

This screen allows you to view transform sets, add new ones, and edit or remove existing transform sets. A transform set is a particular combination of security protocols and algorithms. During the IPSec security association negotiation, the peers agree to use a particular transform set for protecting a particular data flow.

You can create multiple transform sets and then specify one or more of them in a crypto map entry. The transform set defined in the crypto map entry will be used in the IPSec security association negotiation to protect the data flows specified by that crypto map entry's access list.

During IPSec security association negotiations with IKE, the peers search for a transform set that is the same at both peers. When that transform set is found, it is selected and applied to the protected traffic as part of both peers' IPSec security associations.

#### **Name**

Name given to the transform set.

#### **ESP Encryption**

Cisco CP recognizes the following [ESP](#page-1925-0) encryption types:

- ESP DES—Encapsulating Security Payload (ESP), Data Encryption Standard (DES). DES supports 56-bit encryption.
- ESP 3DES—ESP, Triple DES. This is a stronger form of encryption than DES, supporting 168-bit encryption.
- **•** ESP\_AES\_128—ESP, Advanced Encryption Standard (AES). Encryption with a 128-bit key. AES provides greater security than DES and is computationally more efficient than 3DES.
- ESP AES 192—ESP, AES encryption with a 192-bit key.
- ESP AES 256—ESP, AES encryption with a 256-bit key.
- ESP\_NULL—Null encryption algorithm, but encryption transform used.
- ESP SEAL—ESP with the 160-bit encryption key Software Encryption Algorithm (SEAL) encryption algorithm. SEAL (Software Encryption Algorithm) is an alternative algorithm to software-based Data Encryption Standard (DES), Triple DES (3DES), and Advanced Encryption Standard (AES). SEAL encryption uses a 160-bit encryption key and has a lower impact to the CPU when compared to other software-based algorithms.

#### **ESP Integrity**

Indicates the integrity algorithm being used. This column will contain a value when the transform set is configured to provide both data integrity and encryption. The column will contain one of the following values:

- **•** [ESP-MD5-HMAC—](#page-1926-0)Message Digest 5, Hash-based Message Authentication Code (HMAC).
- **•** [ESP-SHA-HMAC](#page-1926-1)—Security Hash Algorithm, HMAC.

#### **AH Integrity**

Indicates the integrity algorithm being used. This column will contain a value when the transform set is configured to provide data integrity but not encryption. The column will contain one of the following values:

- **[AH-MD5-HMAC—](#page-1915-0)Message Digest 5.**
- **[AH-SHA-HMAC](#page-1915-1)—Security Hash Algorithm.**

#### **IP Compression**

Indicates whether IP data compression is used.

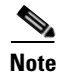

**Note** If your router does not support IP compression, this box will be disabled.

#### **Mode**

This column contains one of the following values:

- **•** Tunnel—Both the headers and data are encrypted. The mode used in VPN configurations.
- **•** Transport—Only the data is encrypted. This mode is used when the encryption endpoints and the communication endpoints are the same.

#### **Type**

Either User Defined or Cisco CP Default.

#### **What Do You Want to Do?**

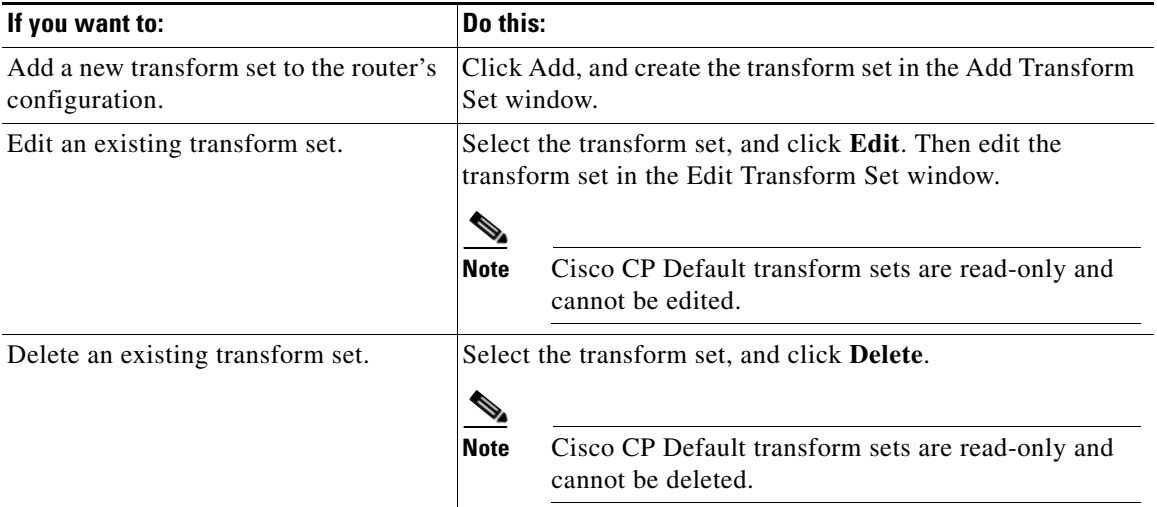

 $\mathbf{I}$ 

### **Add or Edit Transform Set**

Use this window to add or edit a transform set.

To obtain a description of the allowable transform combinations, and descriptions of the transforms, click **[Allowable Transform Combinations](#page-1904-0)**.

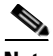

- **Note •** Not all routers support all transform sets (encryption types). Unsupported transform sets will not appear in the screen.
	- **•** Not all IOS images support all the transform sets that Cisco CP supports. Transform sets unsupported by the IOS image will not appear in the screen.
	- If hardware encryption is turned on, only those transform sets supported by both hardware encryption and the IOS image will appear in the screen.
	- **•** Easy VPN servers only support tunnel mode. Transport mode is not supported by Easy VPN servers.
	- **•** Easy VPN Servers only support transform sets with ESP encryption. Easy VPN servers do not support the AH algorithm.
	- **•** Easy VPN Servers do not support ESP-SEAL encryption.

#### **Name of this transform set**

This can be any name that you want. The name does not have to match the name in the transform set that the peer uses, but it may be helpful to give corresponding transform sets the same name.

#### **Data integrity and encryption (ESP)**

Check this box if you want to provide Encapsulating Security Payload (ESP) data integrity and encryption.

#### **Integrity Algorithm**

Select one of the following:

- **•** ESP\_MD5\_HMAC. Message Digest 5.
- **•** ESP\_SHA\_HMAC. Security Hash Algorithm.

#### **Encryption**

Cisco CP recognizes the following [ESP](#page-1925-0) encryption types:

- ESP DES. Encapsulating Security Payload (ESP), Data Encryption Standard (DES). DES supports 56-bit encryption.
- **•** ESP\_3DES. ESP, Triple DES. This is a stronger form of encryption than DES, supporting 168-bit encryption.
- ESP\_AES\_128. ESP, Advanced Encryption Standard (AES). Encryption with a 128-bit key. AES provides greater security than DES and is computationally more efficient than 3DES.
- ESP AES 192. ESP, AES encryption with a 192-bit key.
- **•** ESP\_AES\_256. ESP, AES encryption with a 256-bit key.
- **ESP** SEAL—ESP with the 160-bit encryption key Software Encryption Algorithm (SEAL) encryption algorithm. SEAL (Software Encryption Algorithm) is an alternative algorithm to software-based Data Encryption Standard (DES), Triple DES (3DES), and Advanced Encryption Standard (AES). SEAL encryption uses a 160-bit encryption key and has a lower impact to the CPU when compared to other software-based algorithms.
- **ESP\_NULL.** Null encryption algorithm, but encryption transform used.

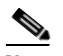

**Note** The types of ESP encryption available depend on the router. Depending on the type of router you are configuring, one or more of these encryption types may not be available.

#### **Data and address integrity without encryption (AH)**

This check box and the fields below it appear if you click **Show Advanced**.

Check this box if you want the router to provide Authentication Header (AH) data and address integrity. The authentication header will not be encrypted.

#### **Integrity Algorithm**

Select one of the following:

- **•** AH\_MD5\_HMAC—Message Digest 5.
- AH\_SHA\_HMAC—Security Hash Algorithm.

#### **Mode**

Select which parts of the traffic you want to encrypt:

- **•** Transport. Encrypt data only—Transport mode is used when both endpoints support IPsec; this mode places the AH or ESP after the original IP header; thus, only the IP payload is encrypted. This method allows users to apply network services such as quality-of-service (QoS) controls to encrypted packets. Transport mode should be used only when the destination of the data is always the remote VPN peer.
- **•** Tunnel. Encrypt data and IP header—Tunnel mode provides stronger protection than transport mode. Because the entire IP packet is encapsulated within [AH](#page-1915-2) or [ESP,](#page-1925-0) a new IP header is attached, and the entire datagram can be encrypted. Tunnel mode allows network devices such as a router to act as an IPsec proxy for multiple VPN users; tunnel mode should be used in those configurations.

#### **IP Compression (COMP-LZS)**

Check this box if you want to use data compression.

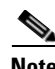

**Note** Not all routers support IP compression. If your router does not support IP compression, this box is disabled.

## **IPSec Rules**

This window shows the IPSec rules configured for this router. IPSec rules define which traffic IPSec will encrypt. The top part of the window lists the access rules defined. The bottom part shows the access rule entries for the access rule selected in the rule list.

IPSec rules contain IP address and type-of-service information. Packets that match the criteria specified in the rule are encrypted. Packets that do not match the criteria are sent unencrypted.

#### **Name/Num**

The name or number of this rule.

**Cisco Configuration Professional User Guide**

T

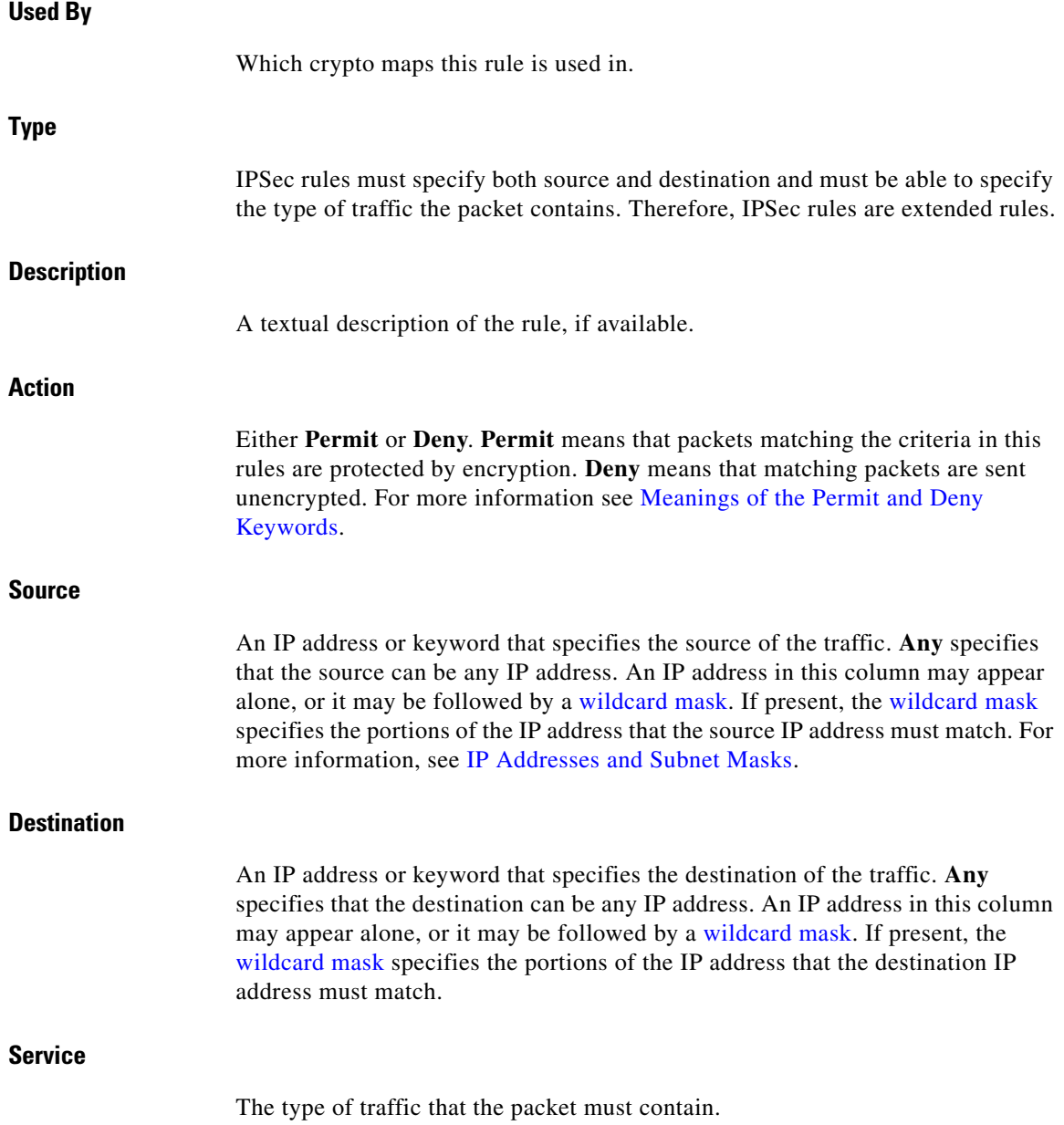

 $\blacksquare$ 

 $\blacksquare$ 

#### **What Do You Want to Do?**

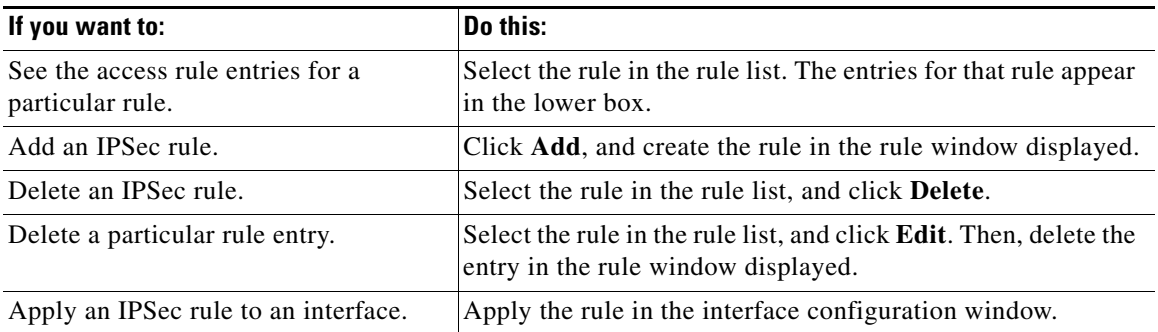

 $\blacksquare$ 

a l
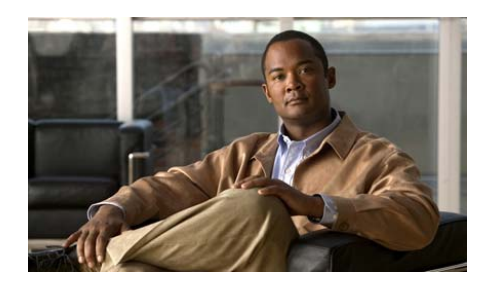

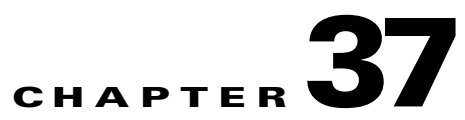

# **Internet Key Exchange**

The help topics in this section describe the Internet Key Exchange (IKE) configuration screens.

# **Internet Key Exchange (IKE)**

Internet Key Exchange (IKE) is a standard method for arranging for secure, authenticated communications. IKE establishes session keys (and associated cryptographic and networking configuration) between two hosts across the network.

Cisco CP lets you create IKE policies that will protect the identities of peers during authentication. Cisco CP also lets you create pre-shared keys that peers exchange.

### **IKE Policies**

IKE negotiations must be protected; therefore, each IKE negotiation begins by each peer agreeing on a common (shared) IKE policy. This policy states which security parameters will be used to protect subsequent IKE negotiations. This window shows the IKE policies configured on the router, and allows you to add, edit, or remove an IKE policy from the router's configuration. If no IKE policies have been configured on the router, this window shows the default IKE policy.

**College** 

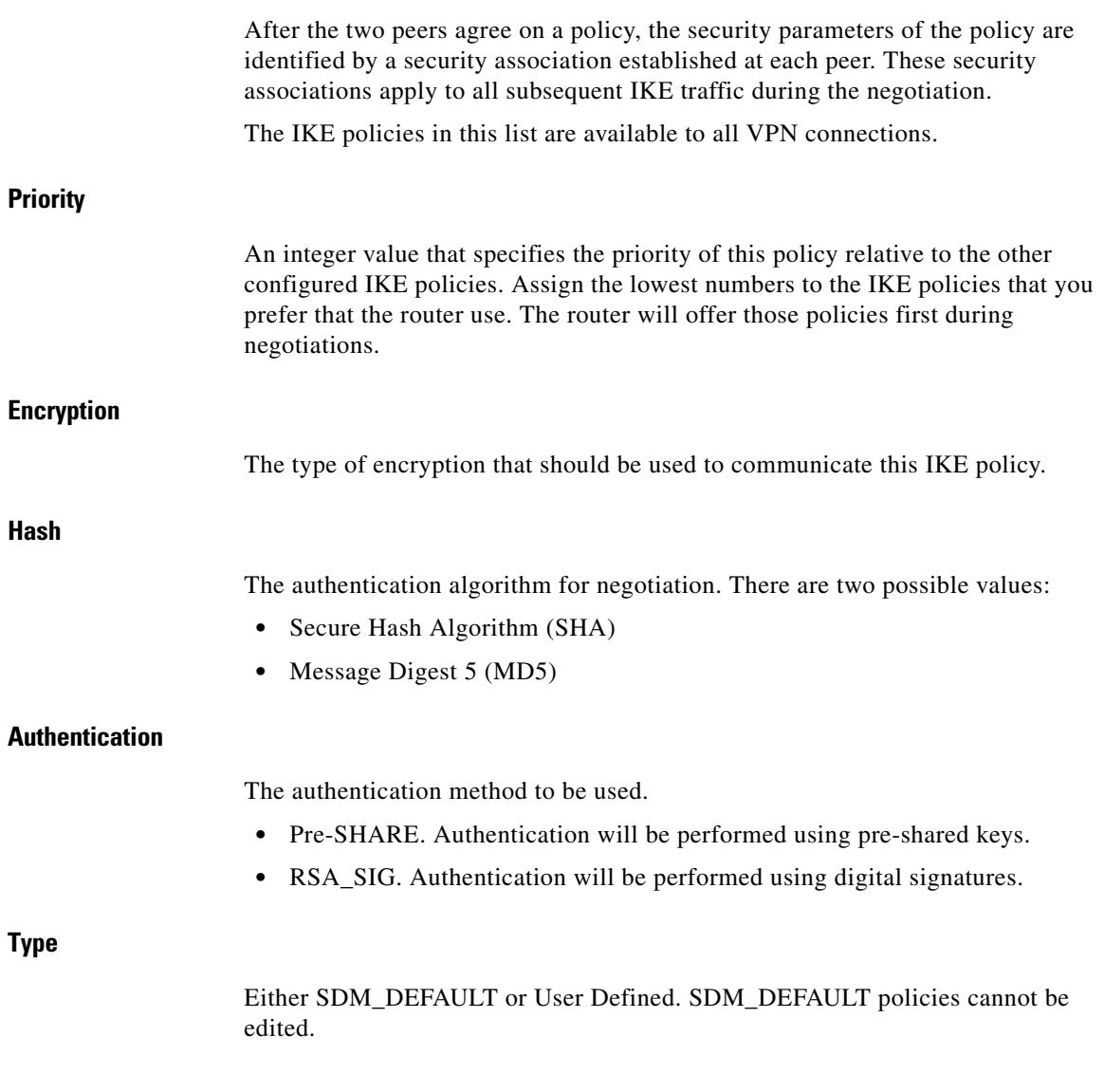

### **Add or Edit IKE Policy**

Add or edit an IKE policy in this window.

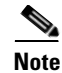

- **Note** Not all routers support all encryption types. Unsupported types will not appear in the screen.
	- Not all IOS images support all the encryption types that Cisco CP supports. Types unsupported by the IOS image will not appear in the screen.
	- If hardware encryption is turned on, only those encryption types supported by both hardware encryption and the IOS image will appear in the screen.

#### **Priority**

An integer value that specifies the priority of this policy relative to the other configured IKE policies. Assign the lowest numbers to the IKE policies that you prefer that the router use. The router will offer those policies first during negotiations.

#### **Encryption**

The type of encryption that should be used to communicate this IKE policy. Cisco CP supports a variety of encryption types, listed in order of security. The more secure an encryption type, the more processing time it requires.

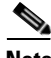

**Note** If your router does not support an encryption type, the type will not appear in the list.

Cisco CP supports the following types of encryption:

- **•** Data Encryption Standard (DES)—This form of encryption supports 56-bit encryption.
- **•** Triple Data Encryption Standard (3DES)—This is a stronger form of encryption than DES, supporting 168-bit encryption.
- **•** AES-128—Advanced Encryption Standard (AES) encryption with a 128-bit key. AES provides greater security than DES and is computationally more efficient than triple DES.
- **•** AES-192—Advanced Encryption Standard (AES) encryption with a 192-bit key.

**Cisco Configuration Professional User Guide**

 **•** AES-256—Advanced Encryption Standard (AES) encryption with a 256-bit key.

#### **Hash**

The authentication algorithm to be used for the negotiation. There are two options:

- **•** Secure Hash Algorithm (SHA)
- **•** Message Digest 5 (MD5)

#### **Authentication**

The authentication method to be used.

- Pre-SHARE. Authentication will be performed using pre-shared keys.
- RSA SIG. Authentication will be performed using digital signatures.

#### **D-H Group**

Diffie-Hellman (D-H) Group. Diffie-Hellman is a public-key cryptography protocol that allows two routers to establish a shared secret over an unsecure communications channel. The options are as follows:

- **•** group1—768-bit D-H Group. D-H Group 1.
- **•** group2—1024-bit D-H Group. D-H Group 2. This group provides more security than group 1, but requires more processing time.
- group5—1536-bit D-H Group. D-H Group 5. This group provides more security than group 2, but requires more processing time.

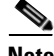

- **Note** If your router does not support group5, it will not appear in the list.
	- **•** Easy VPN servers do not support D-H Group 1.

#### **Lifetime**

This is the lifetime of the security association, in hours, minutes and seconds. The default is one day, or 24:00:00.

### **IKE Pre-shared Keys**

阁

This window allows you to view, add, edit, and remove IKE pre-shared keys in the router's configuration. A pre-shared key is exchanged with a remote peer during IKE negotiation. Both peers must be configured with the same key.

#### **Icon**

If a pre-shared key is read-only, the read-only icon appears in this column. A pre-shared key will be marked as read-only if it is configured with the **no-xauth** CLI option

#### **Peer IP/Name**

An IP address or name of a peer with whom this key is shared. If an IP address is supplied, it can specify all peers in a network or subnetwork, or just an individual host. If a name is specified, then the key is shared by only the named peer.

#### **Network Mask**

The [network mask](#page-1935-0) specifies how much of the peer IP address is used for the network address and how much is used for the host address. A network mask of 255.255.255.255 indicates that the peer IP address is an address for a specific host. A network mask containing zeros in the least significant bytes indicates that the peer IP address is a network or subnet address. For example a network mask of 255.255.248.0 indicates that the first 22 bits of the address are used for the network address and that the last 10 bits are for the host part of the address.

#### **Pre-Shared Key**

The pre-shared key is not readable in Cisco CP windows. If you need to examine the pre shared key, go to **View->Running Config**. This will display the running configuration. The key is contained in the **crypto isakmp key** command.

#### **Add or Edit Pre Shared Key**

Use this window to add or edit a pre-shared key.

**College** 

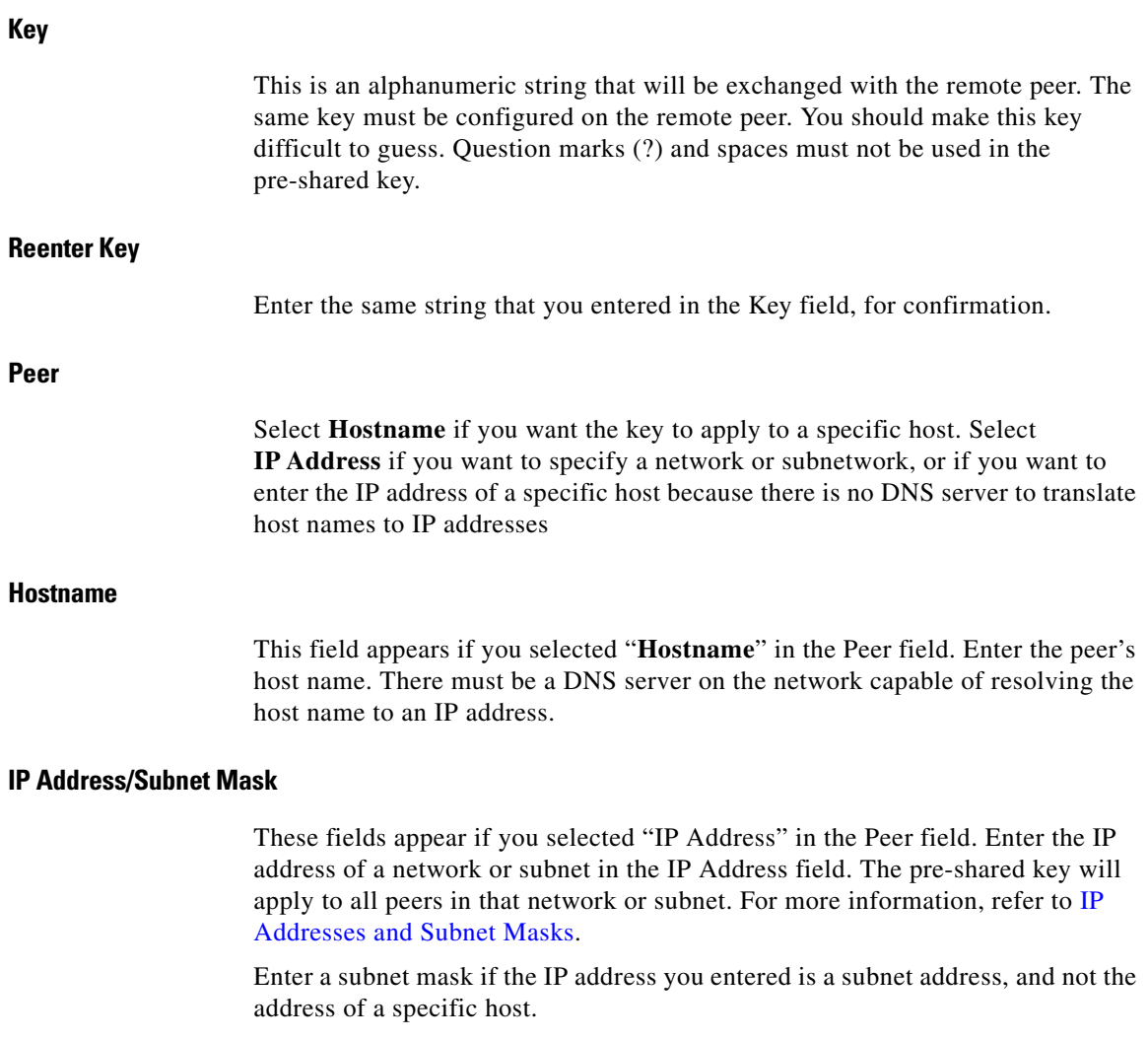

#### **User Authentication [Xauth]**

Check this box if site-to-site VPN peers use XAuth to authenticate themselves. If Xauth authentication is enabled in VPN Global Settings, it is enabled for site-to-site peers as well as for Easy VPN connections.

## **IKE Profiles**

[IKE](#page-1930-0) profiles, also called [ISAKMP](#page-1932-0) profiles, enable you to define a set of IKE parameters that you can associate with one or more IPSec tunnels. An IKE profile applies parameters to an incoming IPSec connection identified uniquely through its concept of match identity criteria. These criteria are based on the IKE identity that is presented by incoming IKE connections and includes IP address, fully qualified domain name (FQDN), and group (the virtual private network [VPN] remote client grouping).

For more information on ISAKMP profiles, and how they are configured using the Cisco IOS CLI, go to Cisco.com and follow this path:

#### **Products and Services** > **Cisco IOS Software** > **Cisco IOS Security** > **Cisco IOS IPSec** > **Product Literature** > **White Papers** > **ISAKMP Profile Overview**

#### **IKE Profiles**

The IKE Profiles area of the screen lists the configured IKE profiles and includes the profile name, the IPSec profile it is used by, and a description of the profile if one has been provided. If no IPSec profile uses the selected IKE profile, the value <none> appears in the Used By column.

When you create an IKE profile from this window, the profile is displayed in the list. When you use the Easy VPN server wizard to create a configuration, IKE profiles are created automatically, named by Cisco CP, and displayed in this list.

#### **Details of IKE Profile**

The details area of the screen lists the configuration values for the selected profile. You can use it to view details without clicking the Edit button and displaying an additional dialog. If you need to make changes, click Edit and make the changes you need in the displayed dialog. To learn more about the information shown in this area, click [Add or Edit an IKE Profile](#page-870-0).

### <span id="page-870-0"></span>**Add or Edit an IKE Profile**

Enter information and make settings in this dialog to create an IKE profile and associate it with a virtual tunnel interface.

H

#### **Field Reference**

[Table 37-1](#page-871-0) describes the fields in this screen.

<span id="page-871-0"></span>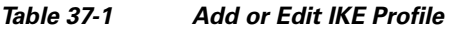

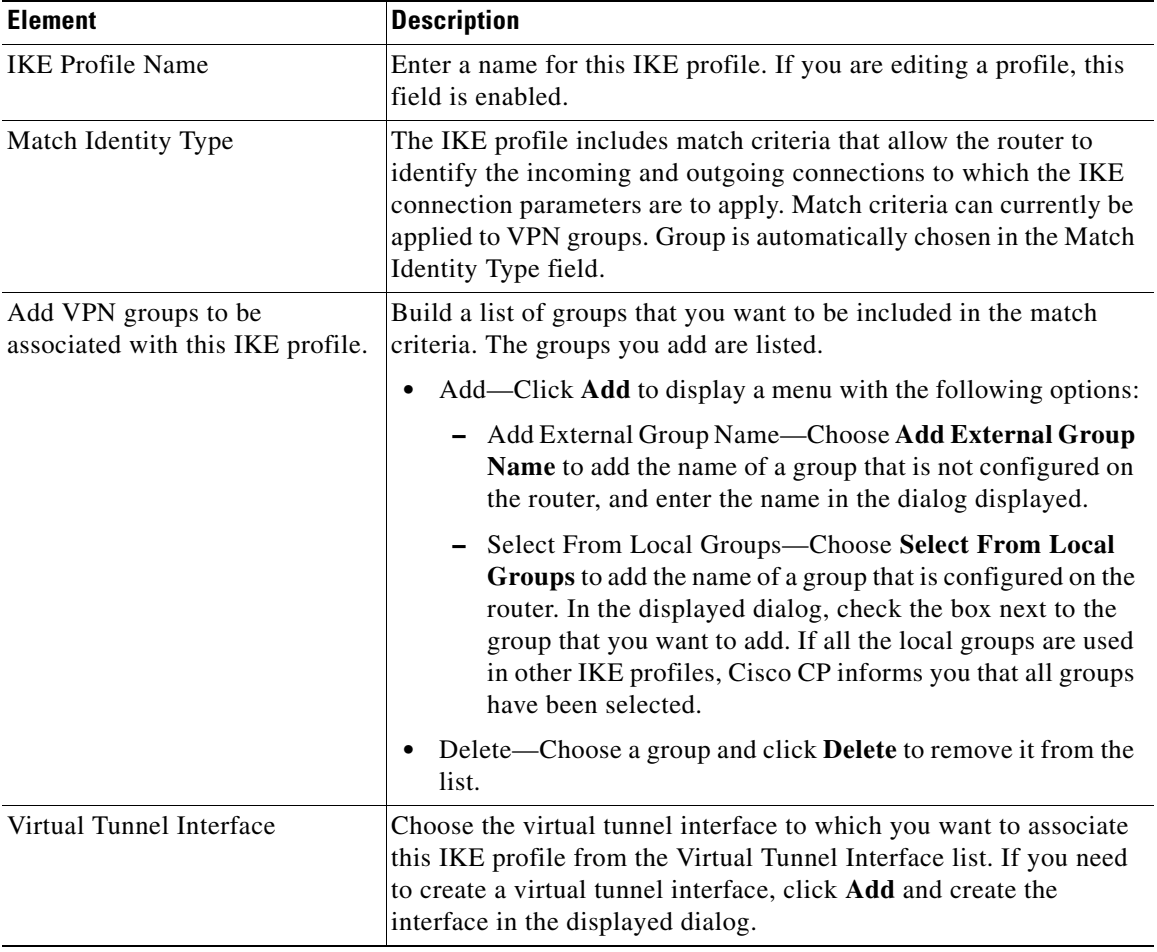

 $\blacksquare$ 

a l

**Tara** 

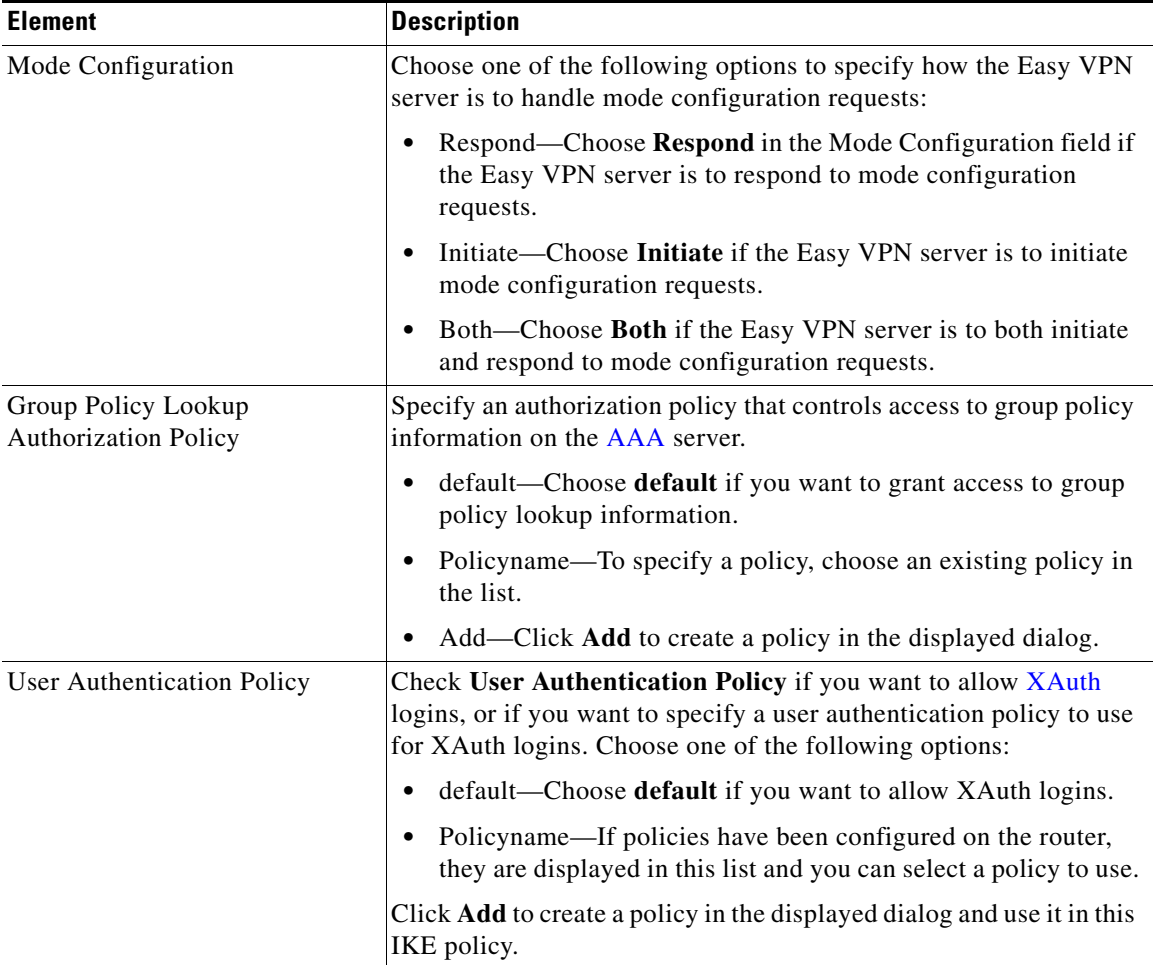

#### *Table 37-1 Add or Edit IKE Profile (continued)*

T.

 $\blacksquare$ 

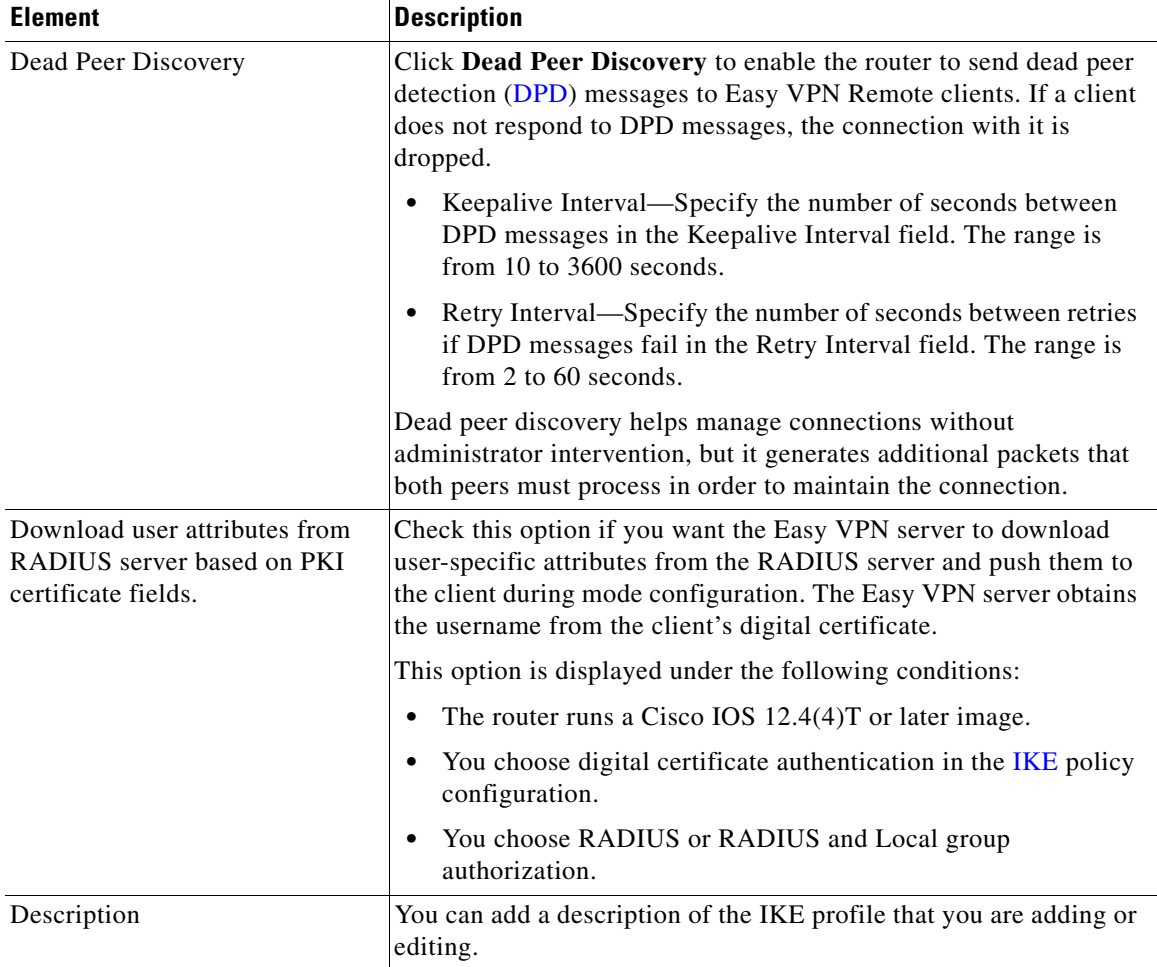

#### *Table 37-1 Add or Edit IKE Profile (continued)*

٠

H

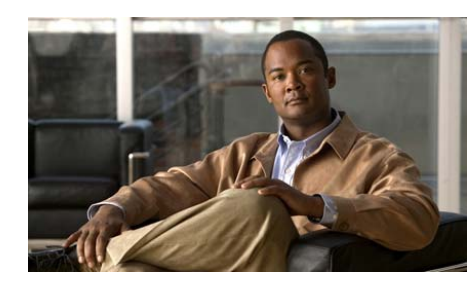

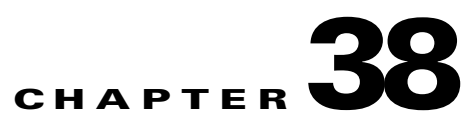

# **Certificate Authority Server**

You can configure a Cisco IOS router to serve as a Certificate Authority ([CA](#page-1917-0)) server. A CA server handles certificate enrollment requests from clients, and can issue and revoke digital certificates.

To create, back up, restore, or edit a CA server, go to **Configure > Security** > **Public Key Infrastructure** > **Certificate Authority** > **Overview**.

To manage certificates on an existing CA server, go to **Configure > Security** > **Public Key Infrastructure** > **Certificate Authority** > **Manage Certificates**.

To monitor a CA server, go to **Monitor > VPN Status > CA Server**.

## <span id="page-874-0"></span>**Create CA Server**

This window allows you to launch a wizard for creating a Certificate Authority ([CA](#page-1917-0)) server, or a wizard for restoring a CA server. Only one CA server can be set up on a Cisco IOS router.

The CA server should be used to issue certificates to hosts on the private network so that they can use the certificates to authenticate themselves to other

#### **Prerequisite Tasks**

If Cisco CP finds that there are configuration tasks that should be performed before you begin configuring the CA server, it alerts you to them in this box. A link is provided next to the alert text so that you can go to that part of Cisco CP and complete the configuration. If Cisco CP does not discover missing configurations, this box does not appear. Possible prerequisite tasks are described in [Prerequisite Tasks for PKI Configurations](#page-875-0).

#### **Create Certificate Authority (CA) Server**

Click this button to create a [CA](#page-1917-0) server on the router. Because only one CA server can be configured on the router, this button is disabled if a CA server is already configured.

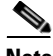

**Note** The CA server you configure using Cisco CP allows you to grant and revoke certificates. Although the router does store the serial numbers and other identifying information about the certificates that it grants, it does not store the certificates themselves. The CA server should be configured with a URL to a Registration Authority (RA) server that can store certificates that the CA server grants.

#### **Restore Certificate Authority (CA) Server**

If a CA server already operates on the router, you can restore the CA server configuration, and the information. If no CA server is configured on the router, this option is disabled.

### <span id="page-875-1"></span><span id="page-875-0"></span>**Prerequisite Tasks for PKI Configurations**

Before you begin a certificate enrollment or [CA](#page-1917-0) server configuration, it may be necessary for you to complete supporting configuration tasks first. Cisco CP reviews the running configuration before allowing you to begin, alerts you to configurations you must complete, and provides links that take you to the areas of Cisco CP that allow you to complete these configurations.

Cisco CP may generate alerts about the following configuration tasks:

- SSH credentials not verified—Cisco CP requires you to provide your SSH credentials before beginning.
- **•** NTP not configured—The router must have accurate time for certificate enrollment to work. Identifying a Network Time Protocol server from which your router can obtain accurate time provides a time source that is not

affected if the router needs to be rebooted. If your organization does not have an NTP server, you may want to use a publicly available server, such as the server described at the following URL:

<http://www.pool.ntp.org/>

- DNS not configured—Specifying DNS servers helps ensure that the router is able to contact the certificate server. DNS configuration is required to contact the CA server and any other server related to certificate enrollment such as OCSP servers or CRL repositories if those servers are entered as names and not as IP addresses.
- Domain and/or Hostname not configured—It is recommended that you configure a domain and hostname before beginning enrollment.

### **CA Server Wizard: Welcome**

The Certificate Authority [\(CA](#page-1917-0)) server wizard guides you through the configuration of a CA server. Be sure to have the following information before you begin:

- General information about the CA server—The name that you intend to give the server, the certificate issuer name that you want to use, and the username and password that enrollees will be required to enter when sending an enrollment request to the server.
- **•** More detailed information about the server—Whether the server will operate in Registration Authority (RA) mode or Certificate Authority (CA) mode, the level of information about each certificate that the server will store, whether the server should grant certificates automatically, and the lifetimes of the certificates granted, and open enrollment requests.
- **•** Supporting information—Links to the RA server that will store the certificates and to the Certificate Revocation List Distribution Point (CDP) server.

### <span id="page-876-0"></span>**CA Server Wizard: Certificate Authority Information**

Enter basic information about the [CA](#page-1917-0) server that you are configuring in this window.

#### **CA Server Name**

Provide a name to identify the server in the CA Server Name field. This could be the host name of the router, or another name that you enter.

#### **Grant**

Choose **Manual** if you want to grant certificates manually. Choose **Auto** if you want the server to grant certificates automatically. Auto, used mostly for debug purposes, is not recommended since it will issue certificates to any requester without requiring enrollment information.

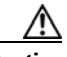

**Caution** Do not set **Grant** to Auto if your router is connected to the Internet. **Grant** should be set to Auto only for internal purposes such as when executing debugging procedures.

#### **CDP URL**

Enter the URL to a Certificate Revocation List Distribution Point ([CDP](#page-1918-0)) server in the CDP URL field. The URL must be an HTTP URL. A sample URL follows:

http://172.18.108.26/cisco1cdp.cisco1.crl

The Certificate Revocation List (CRL) is the list of revoked certificates. Devices needing to check the validity of another device's certificate will fetch the CRL from the CA server. Since many devices may attempt to fetch the CRL, offloading it to a remote device, preferably an HTTP server, will reduce the performance impact on the Cisco IOS router hosting the CA server. If the checking device cannot connect to the CDP, as a backup it will use SCEP to fetch the CRL from the CA server.

#### **Issuer Name Attributes**

#### **Common Name (cn)**

Enter the common name that you want to use for the certificate. This might be the CA server name, the router hostname or another name you choose.

#### **Organizational Unit (ou)**

Enter the Organizational Unit, or department name to use for this certificate. For example, IT support, or Engineering might be organizational units.

#### **Organization (o)**

Enter the organization or company name.

#### **State (st)**

Enter the state or province in which the organization is located.

#### **Country (c)**

Enter the country in which the organization is located.

#### **Email (e)**

Enter the email address to be included in the router certificate.

#### **Advanced Options**

Click this button to enter advanced options for the CA server.

#### <span id="page-878-0"></span>**Advanced Options**

The Advanced Options screen allows you to change default values for server settings and to specify the URL for the database that is to contain the certificate information.

#### **Database**

Configure the database level, the database URL, and database format in this section of the dialog.

#### **Database Level**

Choose the type of data that will be stored in the certificate enrollment database:

- **• minimal—**Enough information is stored to continue issuing new certificates without conflict. This is the default.
- **names—In** addition to the information given by the minimal option, this includes the serial number and subject name of each certificate.

 **• complete—**In addition to the information given by the minimal and names options, each issued certificate is written to the database.

#### **Database URL**

Enter the location to which the CA server will write certificate enrollment data. If no location is given, certificate enrollment data will be written to flash memory by default.

For example, to write certificate enrollment data to a tftp server, enter tftp://mytftp. To reset the database URL to flash memory, enter nvram.

#### **Database Archive**

Choose **pem** to create the archive in pem format, or **pkcs12** to create the archive in pkcs12 format.

#### **Database Username**

Enter a username for the database archive in the Database Username field. The username and password will be used to authenticate the server to the database.

#### **Database Password and Confirm Password**

Enter a password in the Database Password field, and reenter it in the Confirm Password field.

#### **Lifetimes**

Set the lifetime, or time before expiration, of items associated with the CA server. To set the lifetime for a specific item, choose it from the Lifetime drop-down list and enter a value in the Lifetime field.

You can set lifetimes for the following items:

- **• Certificate**—Certificates issued by the CA server. Lifetime is entered in days, in the range 1–1825. If no value is entered, a certificate expires after one year. If a new value is entered, it affects certificates created only after that value is in effect.
- **• CRL**—The Certificate Revocation List for certificates issued by the CA server. Lifetime is entered in hours, in the range 1–336. If no value is entered, a CRL expires after 168 hours (one week).

 **• Enrollment-Request**—Open certificate requests existing in the enrollment database, but not including requests received through SCEP. Lifetime is entered in hours, in the range 1–1000. If no value is entered, an open enrollment request expires after 168 hours (one week).

### <span id="page-880-0"></span>**CA Server Wizard: RSA Keys**

The CA server uses public and private [RSA keys](#page-1945-0) to encrypt data and to sign certificates. Cisco CP automatically generates a new key pair and gives it the name of the CA server. You can change the key modulus and type, and you can make the key exportable. You must enter a pass phrase to use when restoring the CA server.

#### **Label**

This field is read-only. Cisco CP uses the name of the CA server as the name of the key pair.

#### **Modulus**

Enter the key modulus value. If you want a modulus value between 512 and 1024 enter an integer value that is a multiple of 64. If you want a value higher than 1024, you can enter 1536 or 2048. If you enter a value greater than 512, key generation may take a minute or longer.

The modulus determines the size of the key. The larger the modulus, the more secure the key, but keys with large modulus take longer to generate, and encryption/decryption operations take longer with larger keys.

#### **Type**

By default, Cisco CP creates a general purpose key pair that is used for both encryption and signature. If you want Cisco CP to generate separate key pairs for encrypting and signing documents, choose **Usage Keys.** Cisco CP will generate usage keys for encryption and signature.

#### **Key is exportable**

Check **Key is exportable** if you want the CA server key to be exportable.

#### **Passphrase and Confirm Passphrase**

In the Passphrase field, enter a passphrase to use when restoring the CA server from backup. Reenter the same passphrase in the Confirm Passphrase field.

### **Open Firewall**

The Open Firewall window appears when a firewall configuration must be modified in order to allow communication between the [CDP](#page-1918-0) server and the [CA](#page-1917-1)  [server](#page-1917-1). Select the interface, and check the **Modify** box to allow Cisco CP to modify the firewall to allow this traffic. Click **Details** to view the [ACE](#page-1914-1) that would be added to the firewall.

## **CA Server Wizard: Summary**

The Summary window displays the information that you entered in the wizard screens so that you can review the information before sending it to the router. A sample summary display follows:

```
------------------------------------------------------------
CA Server Configuration
------------------------------------------------------------
CA Server Name :CASvr-a
Grant:Manual
CDP URL:http://192.27.108.92/snrs.com
Common Name (cn):CS1841
Organization Unit (ou):IT Support
Organization (o):Acme Enterprises
State (st):CA
Country (c):US
        ------------------------------------------------------------
Advanced CA Server Configuration 
------------------------------------------------------------
Database URL:nvram:
Database Archive:pem
Database Username:bjones
Database Password:*********
------------------------------------------------------------
RSA Keys:
------------------------------------------------------------
```

```
CA Server will automatically generate RSA key pair with following 
defaults:-
Modulus:1024
Type of Key:General Purpose
Exportable Key:No
Passphrase configured:******
------------------------------------------------------------
Firewall Pass-through ACEs for Interface(s):
FastEthernet0/0
   permit tcp host 192.27.108.92 eq www host 192.27.108.91 gt 1024
```
The summary display contains four sections, the CA Server Configuration section, the CA Server Advanced Configuration section, the RSA Keys section, and the Firewall Pass-through section. The name of this CA server is CAsvr-a. Certificates will be manually granted. Certificate information will be stored in nvram, in [PEM](#page-1940-0) format. Cisco CP will generate a general-purpose key pair with the default modulus 1024. The key will not be exportable. an ACE will be configured to allow traffic to between the router and the [CDP](#page-1918-0) host with the IP address 192.27.108.92.

## <span id="page-882-0"></span>**Manage CA Server**

You can start and stop the CA server from this window, grant and reject certificate requests, and revoke certificates. If you need to change the CA server configuration, you can uninstall the server from this window and return to the Create CA Server window to create the server configuration that you need.

**Name**

Displays the name of the server. The name of the server was created when the server was created.

#### **Status Icon**

If the CA server is running, the word **Running** and a green icon is displayed. If the CA server is not running, the word **Stopped** and a red icon is displayed.

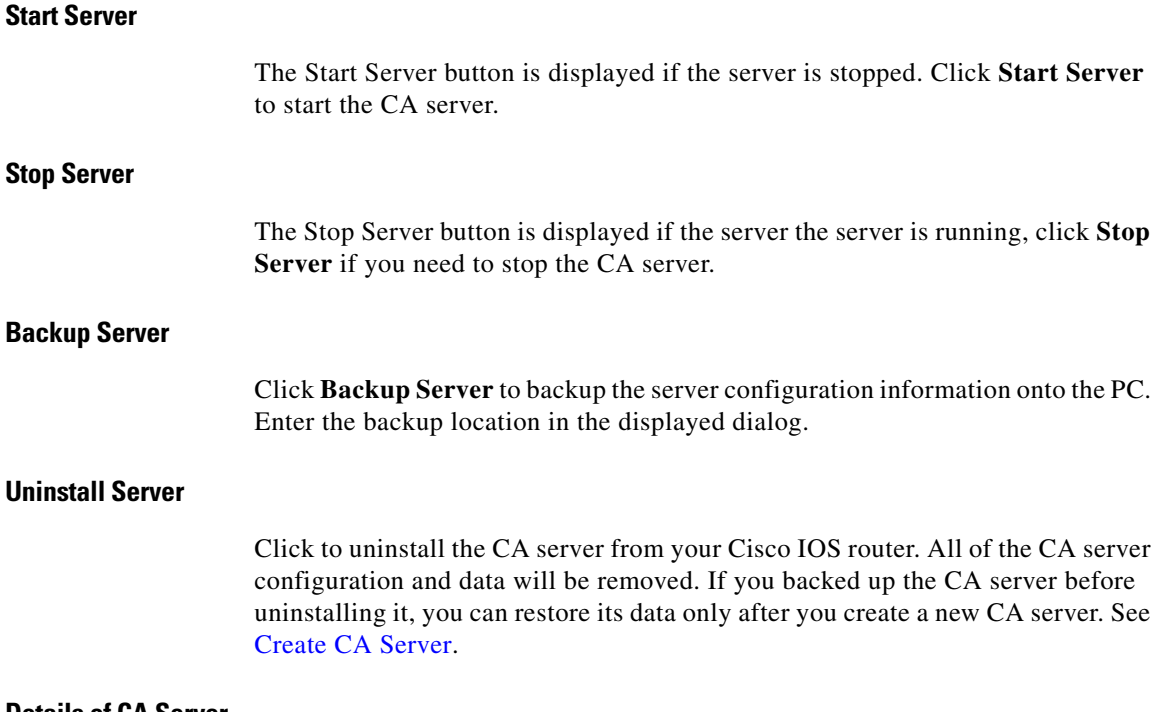

#### **Details of CA Server**

The Details of CA Server table provides a snapshot of the CA Server configuration. The following table shows sample information.

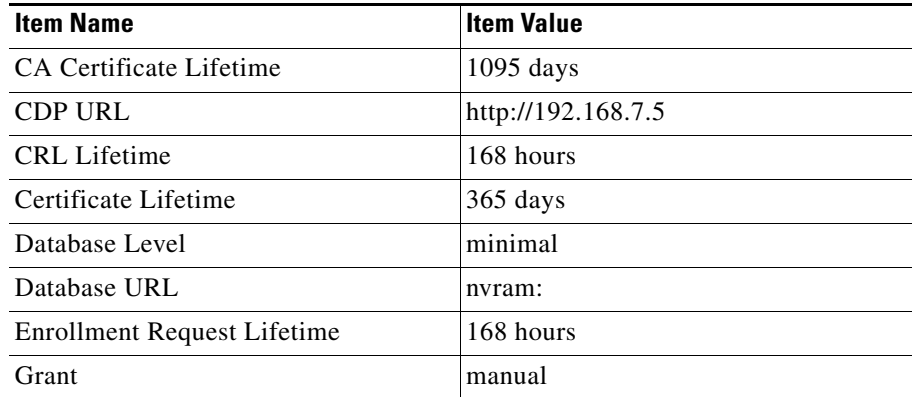

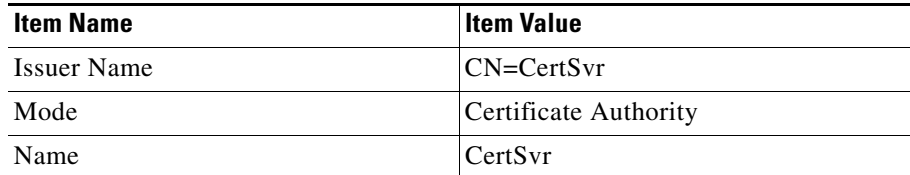

See [CA Server Wizard: Certificate Authority Information](#page-876-0) and [Advanced Options](#page-878-0) for descriptions of these items.

### **Backup CA Server**

You can back up the files that contain the information for the [CA server](#page-1917-1) to your PC. The Backup CA Server window lists the files that will be backed up. The listed files must be present in the router NVRAM for the backup to be successful.

Click **Browse** and specify a folder on the PC to which the CA server files should be backed up.

## **Manage CA Server Restore Window**

If you have backed up and uninstalled a [CA server](#page-1917-1), you can restore the server configuration to the router by clicking the **Restore CA Server** button. You must be able to provide the CA server name, complete database URL, and the backup passphrase that was used during initial configuration. When you restore the CA server, you are given the opportunity to change configuration settings.

### **Restore CA Server**

If you have backed up the configuration for a [CA server](#page-1917-1) that was uninstalled, you can restore it by providing the information about it in the Restore CA Server window. You can edit settings for the server by clicking **Edit CA server settings before restoration**. You must provide the name, file format, URL to the database, and passphrase in order to back up the server or edit server settings.

#### **CA Server Name**

Enter the name of the CA server that you backed up.

#### **File Format**

Choose the file format that was specified in server configuration, either [PEM](#page-1940-0) or PKCS<sub>12</sub>.

#### **Complete URL**

Enter the router database URL that was provided when the CA server was configured. This is the location to which the CA server writes certificate enrollment data. Two sample URLs follow:

nvram:/mycs\_06.p12 tftp://192.168.3.2/mycs\_06.pem

#### **Passphrase**

Enter the passphrase that was entered when the CA server was configured.

#### **Copy CA Server Files from PC**

Check the **Copy CA Server Files from PC checkbox** if you want to copy the server information that you backed up to the PC to router nvram.

#### **Edit CA Server settings before restoration**

Click **Edit CA Server settings before restoration** if you want to change CA server configuration settings before restoring the server. See [CA Server Wizard:](#page-876-0)  [Certificate Authority Information](#page-876-0) and [CA Server Wizard: RSA Keys](#page-880-0) for information about the settings that you can change.

#### **Edit CA Server Settings: General Tab**

Edit general CA server configuration settings in this window. You cannot change the name of the CA server. For information on the settings that you can change, see [CA Server Wizard: Certificate Authority Information.](#page-876-0)

### **Edit CA Server Settings: Advanced Tab**

You can change any of the advanced CA server settings in this window. For information on these settings, see [Advanced Options](#page-878-0).

# **Manage CA Server: CA Server Not Configured**

This window appears when you click **Manage CA Server** but no CA server is configured. Click **Create CA Server** and complete the wizard to configure a CA server on your router.

# **Manage Certificates**

Clicking **Configure > Security** > **VPN** > **Public Key Infrastructure** > **Certificate Authority** > **Manage Certificates** displays the Pending Requests tab and the Revoked Certificates tab. To go to the help topics for these tabs, click the following links:

- **•** [Pending Requests](#page-886-0)
- **•** [Revoked Certificates](#page-888-0)

### <span id="page-886-0"></span>**Pending Requests**

This window displays a list of certificate enrollment requests received by the CA server from clients. The upper part of the window contains CA server information and controls. For information on stopping, starting, and uninstalling the CA server, see [Manage CA Server](#page-882-0).

You can choose a certificate enrollment request in the list, then choose to issue (accept), reject, or delete it. The actions available depend on the status of the chosen certificate enrollment request.

 $\blacksquare$ 

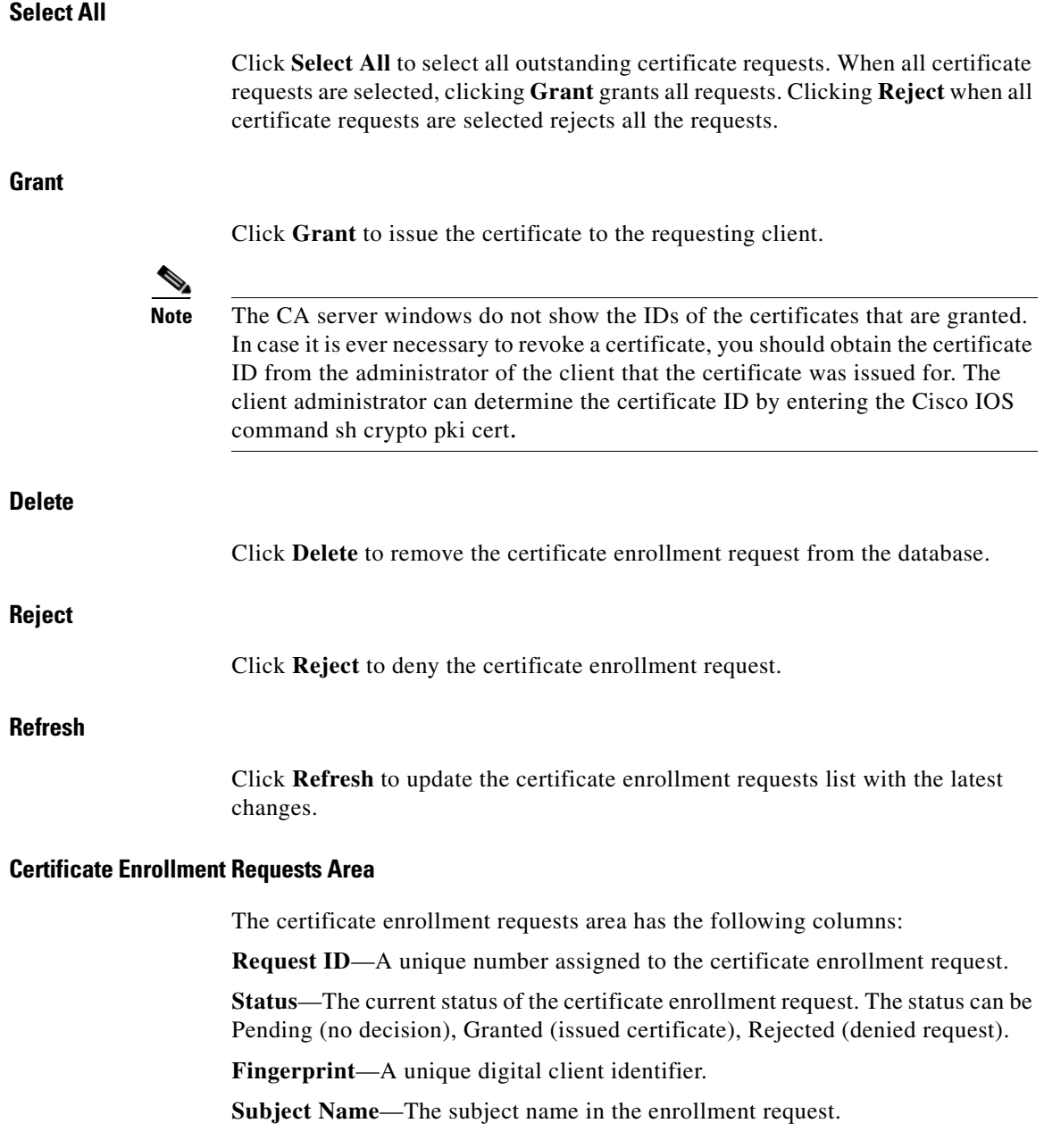

 $\blacksquare$ 

 $\mathbf l$ 

A sample enrollment request follows:

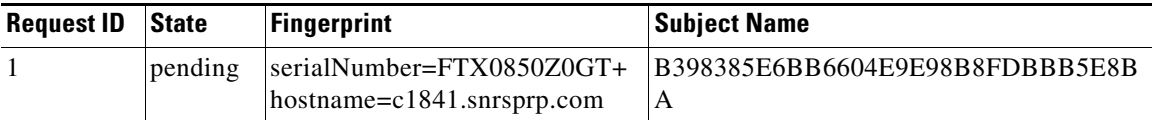

#### **Revoke Certificate**

Click **Revoke Certificate** to display a dialog that allows you to enter the ID of the certificate that you want to revoke.

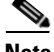

**Note** The certificate ID does not always match the request ID shown in the CA server windows. It may be necessary to obtain the ID of the certificate to be revoked from the administrator of the client for which the certificate was granted. See [Pending](#page-886-0)  [Requests](#page-886-0) for information on how the client administrator can determine the certificate ID.

### <span id="page-888-0"></span>**Revoked Certificates**

This window displays a list of issued and revoked certificates. Only issued certificates can be revoked. The upper part of the window contains [CA](#page-1917-0) server information and controls. For information on stopping, starting, and uninstalling the CA server, see [Manage CA Server.](#page-882-0)

The list of certificates has the following columns:

- **• Certificate Serial Number**—A unique number assigned to the certificate. This number is displayed in hexadecimal format. For example, the decimal serial number 1 is displayed as 0x01.
- **• Revocation Date**—The time and date that the certificate was revoked. If a certificate was revoked at 41 minutes and 20 seconds after midnight on February 6, 2007, the revocation date is displayed as 00:41:20 UTC Feb 6 2007.

#### **Revoke Certificate**

Click **Revoke Certificate** to display a dialog that allows you to enter the ID of the certificate that you want to revoke.

**Note** The certificate ID does not always match the request ID shown in the CA server windows. It may be necessary to obtain the ID of the certificate to be revoked from the administrator of the client for which the certificate was granted. See [Pending](#page-886-0)  [Requests](#page-886-0) for information on how the client administrator can determine the certificate ID.

### **Revoke Certificate**

You can revoke certificates that have been granted by this CA server in this window.

#### **Certificate ID**

Enter the ID of the certificate that you are revoking.

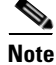

**Note** The certificate ID does not always match the request ID shown in the CA server windows. It may be necessary to obtain the ID of the certificate to be revoked from the administrator of the client for which the certificate was granted. See [Pending](#page-886-0)  [Requests](#page-886-0) for information on how the client administrator can determine the certificate ID.

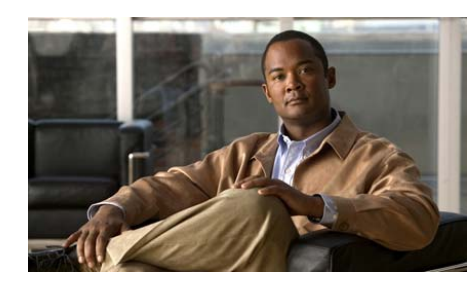

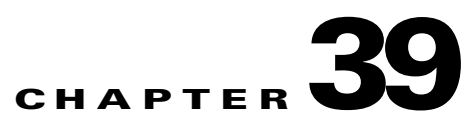

# **Public Key Infrastructure**

The Public Key Infrastructure (PKI) windows enable you to generate enrollment requests and RSA keys, and manage keys and certificates. You can use the Simple Certificate Enrollment Process (SCEP) to create an enrollment request and an RSA key pair and receive certificates online, or create an enrollment request that you can submit to a Certificate Authority (CA) server offline.

If you want to use Secure Device Provisioning (SDP) to enroll for certificates, see [Secure Device Provisioning.](#page-508-0)

# **Certificate Wizards**

This window allows you to select the type of enrollment you are performing. It also alerts you to configuration tasks that you must perform before beginning enrollment, or tasks that Cisco recommends you perform before enrolling. Completing these tasks before beginning the enrollment process helps eliminate problems that may occur.

Select the enrollment method Cisco CP uses to generate the enrollment request.

#### **Prerequisite Tasks**

If Cisco CP finds that there are configuration tasks that should be performed before you begin the enrollment process, it alerts you to them in this box. A link is provided next to the alert text so that you can go to that part of Cisco CP and complete the configuration. If Cisco CP does not discover missing configurations, this box does not appear. Possible prerequisite tasks are described in [Prerequisite](#page-875-1)  [Tasks for PKI Configurations.](#page-875-1)

#### **Simple Certificate Enrollment Protocol (SCEP)**

Click this button if you can establish a direct connection between your router and a Certificate Authority (CA) server. You must have the server's enrollment URL in order to do this. The wizard will do the following:

- **•** Gather information from you to configure a trustpoint and deliver it to the router.
- **•** Initiate an enrollment with the CA server you specified in the trustpoint.
- If the CA server is available, display the CA server's fingerprint for your acceptance.
- **•** If you accept the CA server fingerprint , complete the enrollment.

#### **Cut and Paste/Import from PC**

Click this button if your router cannot establish a direct connection to the CA server or if you want to generate an enrollment request and send it to the CA at another time. After generation, the enrollment request can be submitted to a CA at another time. Cut-and-Paste enrollment requires you to invoke the Digital Certificates wizard to generate a request, and then to reinvoke it when you have obtained the certificates for the CA server and for the router.

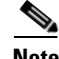

**Note** Cisco CP supports only base-64-encoded PKCS#10-type cut and paste enrollment. Cisco CP does not support importing PEM and PKCS#12 type certificate enrollments.

#### **Launch the selected task button**

Click to begin the wizard for the type of enrollment that you selected. If Cisco CP has detected a required task that must be performed before enrollment can begin, this button is disabled. Once the task is completed, the button is enabled.

### **Welcome to the SCEP Wizard**

This screen indicates that you are using the SCEP wizard. If you do not want to use the Simple Certificate Enrollment Process, click **Cancel** to leave this wizard. After the wizard completes and the commands are delivered to the router, Cisco CP attempts to contact the CA server. If the CA server is contacted, Cisco CP displays a message window with the server's digital certificate.

### **Certificate Authority (CA) Information**

Provide information to identify the CA server in this window. Also specify a challenge password that will be sent along with the request.

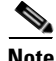

**Note** The information you enter in this screen is used to generate a trustpoint. The trustpoint is generated with a default revocation check method of CRL. If you are editing an existing trustpoint with the SCEP wizard, and a revocation method different from CRL, such as OCSP, already exists under the trustpoint, Cisco CP will not modify it. If you need to change the revocation method, go to Router Certificates window, select the trustpoint you configured, and click the **Check Revocation** button.

#### **CA server nickname**

The CA server nickname is an identifier for the trustpoint you are configuring. Enter a name that will help you identify one trustpoint from another.

#### **Enrollment URL**

If you are completing an SCEP enrollment, you must enter the enrollment URL for the CA server in this field. For example,

http://CAuthority/enrollment

The URL must begin with the characters http://. Be sure there is connectivity between the router and the CA server before beginning the enrollment process.

This field does not appear if you are completing a cut-and-paste enrollment.

#### **Challenge Password and Confirm Challenge Password**

A challenge Password can be sent to the CA for you to use if you ever need to revoke the certificate. It is recommended that you do so, as some CA servers do not issue certificates if the challenge Password is blank. If you want to use a

challenge Password, enter that password and then reenter it in the confirm field. The challenge Password will be sent along with the enrollment request. For security purposes, the challenge password is encrypted in the router configuration file, so you should record the password and save it in a location you will remember.

This password is also referred to as a challenge password.

#### **Advanced Options Button**

Advanced options allow you to provide more information to enable the router to contact the CA server.

#### **Advanced Options**

Use this window to provide more information to enable the router to contact the CA server.

#### **HTTP Proxy and HTTP Port**

If the enrollment request will be sent through a proxy server, enter the proxy server IP address, and the port number to use for proxy requests in these fields.

### **Certificate Subject Name Attributes**

Specify the optional information that you want to be included in the certificate. Any information that you specify be included in the certificate request will be placed in the certificate, and be viewable by any party to whom the router sends the certificate.

#### **Include router's fully qualified Domain Name (FQDN) in the certificate.**

It is recommended that the router's fully qualified domain name be included in the certificate. Check this box if you want Cisco CP to include the router's fully qualified domain name in the certificate request.

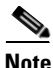

**Note** If the Cisco IOS image running on the router does not support this feature, this box is disabled.

#### **FQDN**

If you enabled this field, enter the routers FQDN in this field. An example of an FODN is

**sjrtr.mycompany.net**

#### **Include router's IP Address**

Check if you want to include a valid IP address configured on your router in the certificate request. If you check this box, you can manually enter an IP address, or you can select the interface whose IP address you want to be used.

#### **IP Address**

Click if you want to enter an IP address, and enter an IP address configured on the router in the field that appears. Enter an IP address that has been configured on the router or an address that has been assigned to the router.

#### **Interface**

Select a router interface whose IP address you want to be included in the certificate request.

#### **Include router's serial number**

Check this box if you want the serial number of the router included in the certificate.

#### **Other Subject Attributes**

The information you enter in this window will be placed in the enrollment request. CAs use the X.500 standard to store and maintain information for digital certificates. All fields are optional, but it is recommended that you enter as much information as possible.

#### **Common Name (cn)**

Enter the common name to be included in this certificate. This would be the name used to search for the certificate in the X.500 directory.

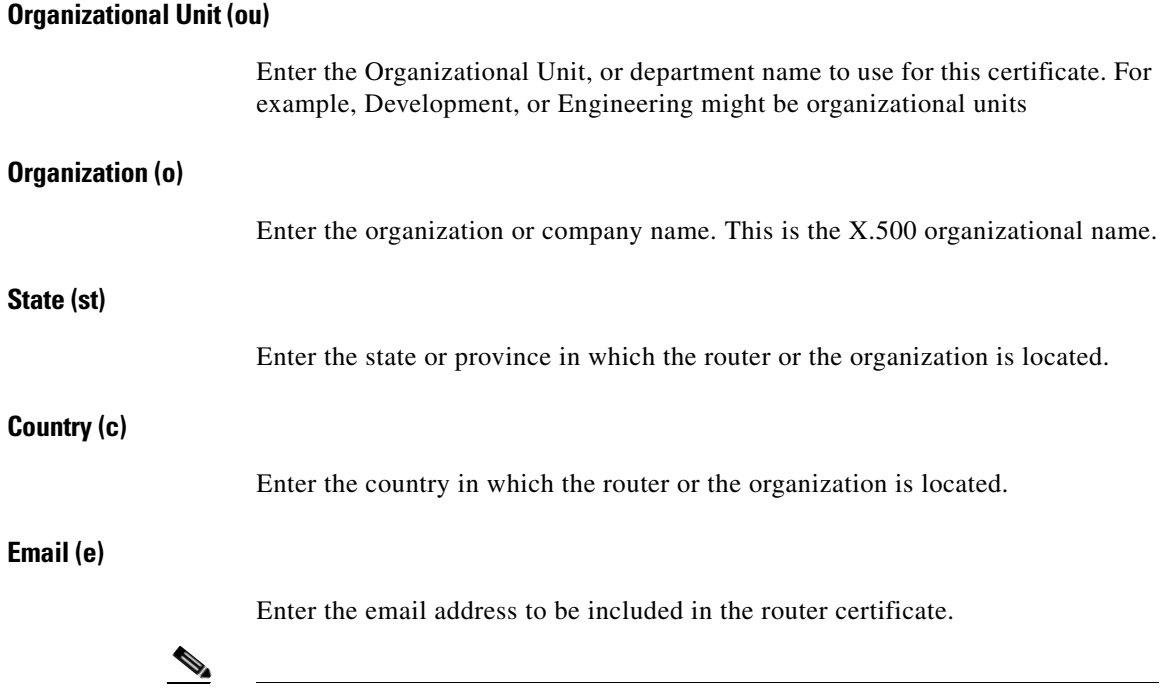

**Note** If the Cisco IOS image running on the router does not support this attribute, this field is disabled.

# **RSA Keys**

You must include an RSA public key in the enrollment request. Once the certificate has been granted, the public key will be included in the certificate so that peers can use it to encrypt data sent to the router. The private key is kept on the router and used to decrypt the data sent by peers, and also used to digitally sign transactions when negotiating with peers.

#### **Generate new key pair(s)**

Click this button if you want to generate a new key to use in the certificate. When you generate a key pair, you must specify the modulus to determine the size of the key. This new key appears in the RSA Keys window when the wizard is completed.

#### **Modulus**

Enter the key modulus value. If you want a modulus value between 512 and 1024 enter an integer value that is a multiple of 64. If you want a value higher than 1024, you can enter 1536 or 2048. If you enter a value greater than 512, key generation may take a minute or longer.

The modulus determines the size of the key. The larger the modulus, the more secure the key, but keys with large modulus take longer to generate, and encryption/decryption operations take longer with larger keys.

#### **Generate separate key pairs for encryption and signature**

By default, Cisco CP creates a general purpose key pair that is used for both encryption and signature. If you want Cisco CP to generate separate key pairs for encrypting and signing documents, check this box. Cisco CP will generate usage keys for encryption and signature.

#### **Use existing RSA key pair**

Click this button if you want to use an existing key pair, and select the key from the drop-down list.

#### **Save to USB Token**

Check the **Save keys and certificates to secure USB token** check box if you want to save the RSA keys and certificates to a USB token connected to your router. This check box appears only if a USB token is connected to your router.

Choose the USB token from the **USB token** drop-down menu. Enter the PIN needed to log in to the chosen USB token in **PIN**.

After you choose a USB token and enter its PIN, click **Login** to log in to the USB token.

## **Summary**

This window summarizes the information that you provided. The information that you provided is used to configure a trustpoint on the router and begin the enrollment process. If you enabled **Preview commands before delivering to router** in the Preferences dialog, you will be able to preview the CLI that is delivered to the router.

#### **If you are performing an SCEP enrollment**

After the commands are delivered to the router, Cisco CP attempts to contact the CA server. If the CA server is contacted, Cisco CP displays a message window with the server's digital certificate.

#### **If you are performing a cut-and-paste enrollment**

After the commands are delivered to the router, Cisco CP generates an enrollment request and displays it in another window. You must save this enrollment request and present it to the CA server administrator in order to obtain the CA server's certificate, and the certificate for the router. The enrollment request is in Base64 encoded PKCS#10 format.

After you obtain the certificates from the CA server, you must restart the Cut and Paste wizard, and select **Continue an unfinished enrollment** to import the certificates to your router.

## **Enrollment Status**

This window informs you of the status of the enrollment process. If errors are encountered during the process, Cisco CP displays the information it has about the error.

When status has been reported, click **Finish**.

## **Cut and Paste Wizard Welcome**

The Cut and Paste wizard lets you generate an enrollment request and save it to your PC so that you can send it to the Certificate Authority offline. Because you cannot complete the enrollment in a single session, this wizard completes when you generate the trustpoint and the enrollment request and save it to your PC.

After you have submitted the enrollment request to the CA server manually, and received the CA server certificate and the certificate for your router, you must start the Cut and Paste wizard again to complete the enrollment and import the certificates to the router.

## **Enrollment Task**

Specify whether you are beginning a new enrollment or you are resuming an enrollment with an enrollment request that you saved to the PC.

#### **Begin New Enrollment**

Click **Begin new enrollment** to generate a trustpoint, an RSA key pair and an enrollment request that you can save to your PC and send to the CA server. The wizard completes after you save the enrollment request. To complete the enrollment after you have receive the CA server certificate and the certificate for your router, re-enter the Cut and Paste wizard and select **Continue with an unfinished enrollment**.

#### **Continue with an unfinished enrollment**

Click this button to resume an enrollment process. You can import certificates you have received from the CA server, and you can generate a new enrollment request for a trustpoint if you need to.

## **Enrollment Request**

This window displays the base-64-encoded PKCS#10-type enrollment request that the router has generated. Save the enrollment request to the PC. Then, send it to the CA to obtain your certificate.

#### **Save**

Browse for the directory on the PC that you want to save the enrollment request text file in, enter a name for the file, and click **Save**.

# **Continue with Unfinished Enrollment**

If you are continuing with an unfinished enrollment you need to select the trustpoint associated with the unfinished enrollment, and then specify the part of the enrollment process you need to complete. If you are importing a CA server certificate or a router certificate, the certificate must be available on your PC.

#### **Select CA server nickname (trustpoint)**

Select the trustpoint associated with the enrollment you are completing.

#### **Import CA and router certificate(s)**

Choose this option if you want to import both the CA server's certificate and the router's certificate in the same session. Both certificates must be available on the PC.

This option is disabled if the CA certificate has already been imported.

#### **Import CA certificate**

Choose this option to import a CA server certificate that you have saved on your PC. After you import the certificate, Cisco CP will display the certificate's digital fingerprint. You can then verify the certificate and accept or reject it.

This option is disabled if the CA certificate has already been imported.

#### **Import router certificate(s)**

Choose this option to import a certificate for your router saved on your PC. After you import the router certificate, Cisco CP will report on the status of the enrollment process.

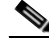

**Note** You must import the CA server's certificate before you import the router's certificate.
#### **Generate enrollment request**

Choose this option if you need to generate an enrollment request for the selected trustpoint. The router will generate an enrollment request that you can save to the PC and send to the CA.

Cisco CP generates a base-64 encoded PKCS#10 enrollment request.

# **Import CA certificate**

If you have the CA server certificate on your hard disk, you can browse for it and import it to your router in this window. You can also copy and paste the certificate text into the text area of this window.

#### **Browse Button**

Click to locate the certificate file on the PC.

# **Import Router Certificate(s)**

If you have one or more certificates for your router granted by the CA on your hard disk, you can browse for it and import it to your router.

#### **Import more certificates**

If you generated separate RSA key pairs for encryption and signature, you receive two certificates for the router. Use this button when you have more than one router certificate to import.

#### **Remove certificate**

Click the tab for the certificate you need to remove and click **Remove** certificate.

#### **Browse**

Browse to locate the certificate and import it to the router.

# **Digital Certificates**

This window allows you to view information about the digital certificates configured on the router.

#### **Trustpoints**

This area displays summary information for the trustpoints configured on the router and allows you to view details about the trustpoints, edit trustpoints, and determine if a trustpoint has been revoked.

#### **Details Button**

The Trustpoints list only displays the name, enrollment URL, and enrollment type for a trustpoint. Click to view all the information for the selected trustpoint.

#### **Edit Button**

A trustpoint can be edited if it is an SCEP trustpoint, and if the CA server's certificate and the router's certificate have not both been successfully imported. If the trustpoint is not an SCEP trustpoint, or if both the CA server and router certificate associated with an SCEP trustpoint have been delivered, this button is disabled.

#### **Delete Button**

Click to delete the selected trustpoint. Deleting a trustpoint destroys all certificates received from the associated certificate authority.

#### **Check Revocation Button**

Click to check whether the selected certificate has been revoked. Cisco CP displays a dialog in which you select the method to use to check for revocation. See [Revocation Check](#page-903-0) and [Revocation Check, CRL Only](#page-904-0) for more information.

**Name Trustpoint name.** 

L

T

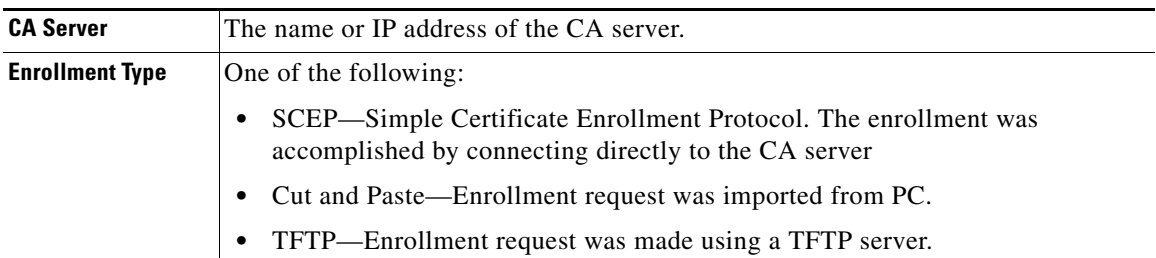

#### **Certificate chain for trustpoint** *name*

This area shows details about the certificates associated with the selected trustpoint.

#### **Details Button**

Click to view the selected certificate.

#### **Refresh Button**

Click to refresh the Certificate chain area when you select a different trustpoint in the Trustpoints list.

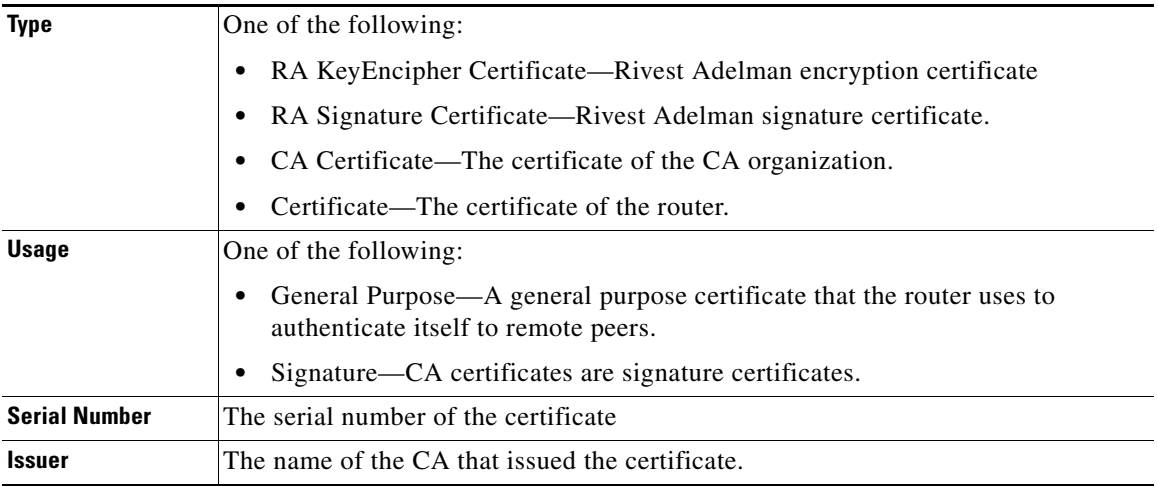

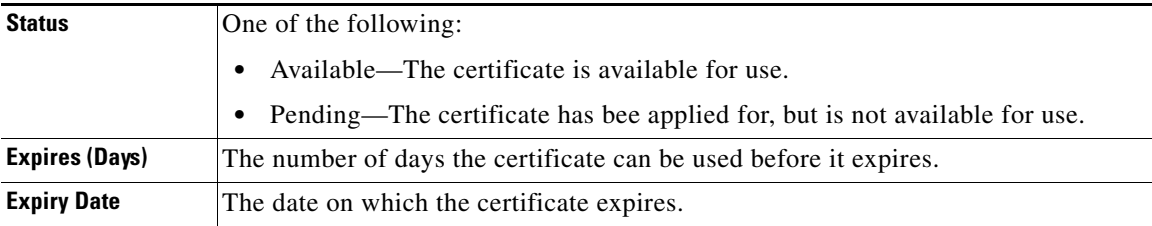

## **Trustpoint Information**

The Trustpoints list in the Router Certificates window displays the key information about each trustpoint on the router. This window displays all the information provided to create the trustpoint.

## **Certificate Details**

This window displays trustpoint details that are not displayed in the Certificates window.

## <span id="page-903-0"></span>**Revocation Check**

Specify how the router is to check whether a certificate has been revoked in this window.

#### **Revocation Check**

Configure how the router is to check for revocations, and order them by preference. The router can use multiple methods.

#### **Use/Method/Move Up/Move Down**

Check the methods that you want to use, and use the **Move Up** and **Move Down** buttons to place the methods in the order you want to use them.

- **•** OCSP—Contact an Online Certificate Status Protocol server to determine the status of a certificate.
- CRL—Certificate revocation is checked using a certificate revocation list.

• None—Do not perform a revocation check.

#### **CRL Query URL**

Enabled when CRL is selected. Enter the URL where the certificate revocation list is located. Enter the URL only if the certificate supports X.500 DN.

#### **OCSP URL**

Enabled when OCSP is selected. Enter the URL of the OCSP server that you want to contact.

## <span id="page-904-0"></span>**Revocation Check, CRL Only**

Specify how the router is to check whether a certificate has been revoked in this window.

#### **Verification**

One of the following:

- None—Check the Certificate Revocation List (CRL) distribution point embedded in the certificate.
- **•** Best Effort—Download the CRL from the CRL server if it is available. If it is not available, the certificate will be accepted.
- **•** Optional—Check the CRL only if it has already been downloaded to the cache as a result of manual loading.

#### **CRL Query URL**

Enter the URL where the certificate revocation list is located. Enter the URL only if the certificate supports X.500 DN.

# **RSA Keys Window**

RSA keys provide an electronic encryption and authentication system that uses an algorithm developed by Ron Rivest, Adi Shamir, and Leonard Adelman. The RSA system is the most commonly used encryption and authentication algorithm, and is included as a part of Cisco IOS. To use the RSA system, a network host

**Cisco Configuration Professional User Guide**

generates a pair of keys. One is called the *public key*, and the other is called the *private key*. The Public key is given to anyone who wants to send encrypted data to the host. The Private key is never shared. When a remote hosts wants to send data, it encrypts it with the public key shared by the local host. The local host decrypts sent data using the private key.

#### **RSA keys configured on your router**

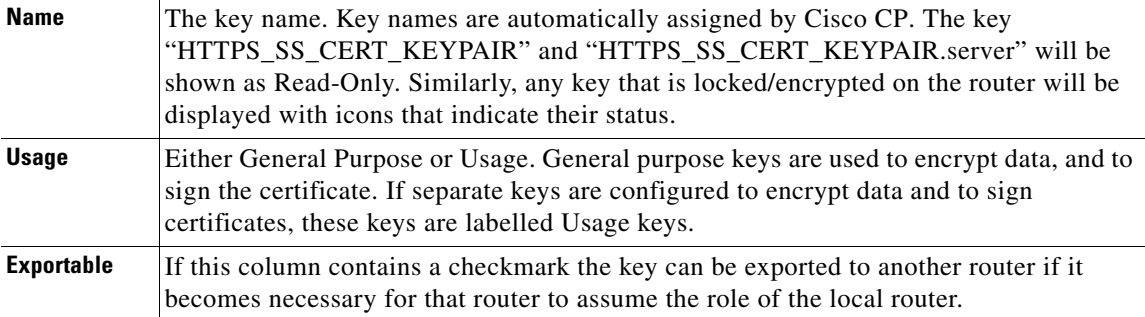

#### **Key Data**

Click to view a selected RSA key.

#### **Save Key to PC Button**

Click to save the data of the selected key to your PC.

## **Generate RSA Key Pair**

Use this window to generate a new RSA key pair.

#### **Label**

Enter the label of the key in this field.

#### **Modulus**

Enter the key modulus value. If you want a modulus value between 512 and 1024 enter an integer value that is a multiple of 64. If you want a value higher than 1024, you can enter 1536 or 2048. If you enter a value greater than 512, key generation may take a minute or longer.

The larger the modulus size, the more secure the key is. However keys with larger modulus sizes take longer to generate and longer to process when exchanged.

#### **Type**

Select the type of key to generate, **General Purpose**, or **Usage**. General purpose keys are used for both encryption and signing of certificates. If you generate Usage keys, one set of keys will be used for encryption, and a separate set will be used for certificate signing.

#### **Key is exportable check box**

Check if you want the key to be exportable. An exportable key pair can be sent to a remote router if it is necessary for that router to take over the functions of the local router.

#### **Save to USB Token**

Check the **Save keys to secure USB token** check box if you want to save the RSA keys to a USB token connected to your router. This check box appears only if a USB token is connected to your router.

Choose the USB token from the **USB token** drop-down menu. Enter the PIN needed to log in to the chosen USB token in **PIN**.

After you choose a USB token and enter its PIN, click **Login** to log in to the USB token.

### **USB Token Credentials**

This window appears when you add or delete credentials, such as an RSA key pair or digital certificates, that have been saved on a USB token. For the deletion to take place, you must provide the USB token name and PIN.

H.

Choose the USB token from the **USB token** drop-down menu. Enter the PIN needed to log in to the chosen USB token in **PIN**.

# **USB Tokens**

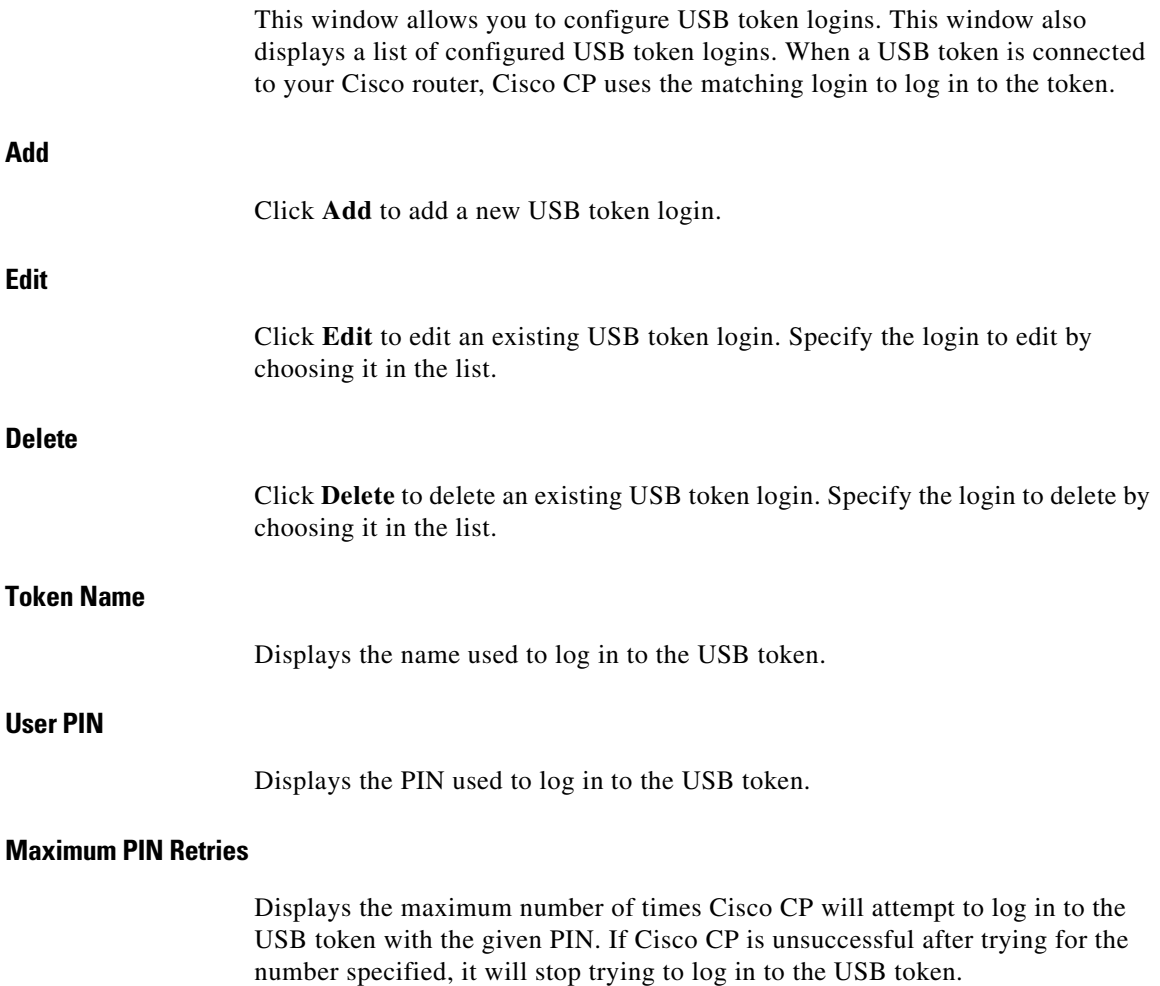

#### **Removal Timeout**

Displays the maximum number of seconds that Cisco CP will continue to use Internet Key Exchange (IKE) credentials obtained from the USB token after the token is removed from the router.

If Removal Timeout is empty, the default timeout is used. The default timeout is triggered when a new attempt to access the IKE credentials is made.

#### **Secondary Config File**

Displays the configuration file that Cisco CP attempts to find on the USB token. The configuration file can be a CCCD file or a .cfg file.

CCCD refers to a boot configuration file. On USB tokens, a CCCD file is loaded using TMS software.

## **Add or Edit USB Token**

This window allows you to add or edit USB token logins.

#### **Token Name**

If you are adding a USB token login, enter the USB token name. The name you enter must match the name of the token that you want to log in to.

A token name is set by the manufacturer. For example, USB tokens manufactured by Aladdin Knowledge Systems are named eToken.

You can also use the name "usbtoken*x*", where *x* is the number of the USB port to which the USB token is connected. For example, a USB token connected to USB port 0 is named usbtoken0.

If you are editing a USB token login, the Token Name field cannot be changed.

#### **Current PIN**

If you are adding a USB token login, or if you are editing a USB token login that has no PIN, the Current PIN field displays <None>. If you are editing a USB token login which has a PIN, the Current PIN field displays \*\*\*\*\*\*.

#### **Enter New PIN**

Enter a new PIN for the USB token. The new PIN must be at least 4 digits long and must match the name of the token you want to log in to. If you are editing a USB token login, the current PIN will be replaced by the new PIN.

#### **Reenter New PIN**

Reenter the new PIN to confirm it.

#### **Maximum PIN Retries**

Choose the maximum number of times Cisco CP will attempt to log in to the USB token with the given PIN. If Cisco CP is unsuccessful after trying for the number specified, it will stop trying to log in to the USB token.

#### **Removal Timeout**

Enter the maximum number of seconds that Cisco CP will continue to use Internet Key Exchange (IKE) credentials obtained from the USB token after the token is removed from the router. The number of seconds must be in the range 0 to 480.

If you do not enter a number, the default timeout is used. The default timeout is triggered when a new attempt to access the IKE credentials is made.

#### **Secondary Config File**

Specify a configuration file that exists on the USB token. The file can be a partial or complete configuration file. The file extension must be .cfg.

If Cisco CP can log in to the USB token, it will merge the specified configuration file with the router's running configuration.

# **Open Firewall**

This screen is displayed when Cisco CP detects firewall(s) on interfaces that would block return traffic that the router needs to receive. Two situations in which it might appear are when a firewall will block DNS traffic or PKI traffic and prevent the router from receiving this traffic from the servers. Cisco CP can modify these firewalls so that the servers can communicate with the router.

#### **Modify Firewall**

This area lists the exit interfaces and ACL names, and allows you to select which firewalls that you want Cisco CP to modify. Select the firewalls that you want Cisco CP to modify in the Action column. Cisco CP will modify them to allow SCEP or DNS traffic from the server to the router.

Note the following for SCEP traffic:

- **•** Cisco CP will not modify firewall for CRL/OCSP servers if these are not explicitly configured on the router. To permit communication with CRL/OCSP servers, obtain the correct information from the CA server administrator and modify the firewalls using the Edit Firewall Policy/ACL window.
- **•** Cisco CP assumes that the traffic sent from the CA server to the router will enter through the same interfaces through which traffic from the router to the CA server was sent. If you think that the return traffic from CA server will enter the router through a different interface than the one Cisco CP lists, you need to open the firewall using the Edit Firewall Policy/ACL window. This may occur if asymmetric routing is used, whereby traffic from the router to the CA server exits the router through one interface and return traffic enters the router through a different interface.
- **•** Cisco CP determines the exit interfaces of the router the moment the passthrough ACE is added. If a dynamic routing protocol is used to learn routes to the CA server and if a route changes—the exit interface changes for SCEP traffic destined for the CA server—you must explicitly add a passthrough ACE for those interfaces using the Edit Firewall Policy/ACL window.
- **•** Cisco CP adds passthrough ACEs for SCEP traffic. It does not add passthrough ACEs for revocation traffic such as CRL traffic and OCSP traffic. You must explicitly add passthrough ACEs for this traffic using the Edit Firewall Policy/ACL window.

#### **Details Button**

Click this button to view the access control entry that Cisco CP would add to the firewall if you allow the modification.

## **Open Firewall Details**

This window displays the access control entry (ACE) that Cisco CP would add to a firewall to enable various types of traffic to reach the router. This entry is not added unless you check **Modify** in the Open Firewall window and complete the wizard.

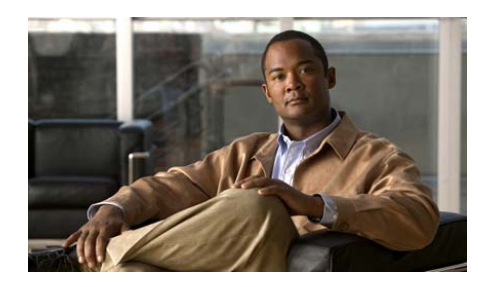

# **CHAPTER 40**

# **Content Filtering**

This section explains URL filtering. It contains the following sections:

- **•** [Cisco Configuration Professional Content Filtering](#page-912-0)
- **•** [Creating a Content Filter](#page-913-0)
- **•** [Editing Content Filters](#page-923-0)
- **•** [Configuring Content Filtering Components](#page-949-0)
- **•** [Additional Information](#page-994-0)

# <span id="page-912-0"></span>**Cisco Configuration Professional Content Filtering**

Cisco Configuration Professional (Cisco CP) allows you to configure the Subscription-based Cisco IOS Content Filtering feature.

The Subscription-based Cisco IOS Content Filtering feature interacts with the Trend Micro URL filtering service so that HTTP requests can be allowed, blocked, or logged based on a content filtering policy. The content filtering policy specifies how to handle items such as web categories, reputations (or security ratings), trusted domains, untrusted domains, and keywords. URLs are cached on the router, so that subsequent requests for the same URL do not require a lookup request, thus improving performance.

Cisco CP also allows you to perform content filtering using Secure Computing and Websense content filter servers, and local URL filtering using URLs and keywords stored on the router.

# <span id="page-913-0"></span>**Creating a Content Filter**

Cisco CP provides a wizard to use to create content filters. This wizard allows you to do the following:

- **•** Register with and use a Trend Micro URL filtering server.
- **•** Use Websense or Secure Computing content filter servers.
- **•** Associate the content filter with an ingoing and an outgoing interface.
- **•** Create a list of keywords that, when matched, cause a URL request to be blocked.
- **•** Create a black and white list that specifies which URLs to allow, and which URLs to block.
- **•** Specify which content to block, based on content category and reputation.

To create a content filter, complete the following steps:

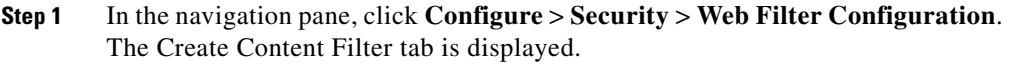

- <span id="page-914-0"></span>**Step 2** Click the **Configure Category based Filtering** radio button, or the **Configure Web Sense or Secure Computing** radio button.
- **Step 3** Download the certificate and activate the license, if you clicked the **Configure Category based Filtering** radio button.
- **Step 4** Click **Launch the selected task**.

If you clicked the **Configure Category based Filtering** radio button and did not download the digital certificate and activate the license, the Prerequisite Task dialog box appears. Click **Yes** to continue or **No** to cancel. It is possible to configure category-based filtering without downloading the certificate and activating the license.

- **Step 5** In each screen of the wizard, enter the information for which you are prompted. When you have finished entering information in a screen, click **Next** to go to the next screen.
- **Step 6** When the Summary screen is displayed, review the displayed information. To change something, click the **Back** button to return to the appropriate screen.
- **Step 7** When you have made all necessary changes, return to the Summary screen, and click **Finish**. The Deliver Configuration To Router is displayed.
- **Step 8** In the Deliver Configuration To Router screen, review the Cisco IOS CLI commands that you are delivering to the router.
	- **–** Click **Cancel**, to avoid sending the configuration to the router. The configuration is not delivered, and the wizard closes.
	- **–** Click **Deliver** to send the configuration to the router. The configuration is sent to the router, and saved in the running configuration.

## **Creating Content Filter Reference**

This section describes the following help topics:

- **•** [Content Filter Wizard: Create Content Filter Tab](#page-915-0)
- **•** [Content Filter Wizard: Basic Content Filter Configuration Wizard](#page-916-0)
- **•** [Content Filter Wizard: Basic Content Filter Interface Configuration](#page-917-0)
- **•** [Content Filter Wizard and Edit Screen: Category Selection](#page-919-0)
- **•** [Content Filter Wizard and Edit Screen: Reputation Selection](#page-920-0)
- **•** [Content Filter Wizard: Content Filter Server Configuration](#page-918-0)
- **•** [Content Filter Wizard: Content Filter Web Requests](#page-922-0)
- **•** [Content Filter Wizard: Summary](#page-922-1)

## <span id="page-915-0"></span>**Content Filter Wizard: Create Content Filter Tab**

Use this screen to review the use case scenario, and launch the Content Filtering policy wizard.

#### **How to get to this screen**

In the navigation panel, click **Configure** > **Security** > **Web Filter Configuration** > **Create Content Filter**.

#### **Related Links**

- **•** [Cisco Configuration Professional Content Filtering](#page-912-0)
- **•** [Creating a Content Filter](#page-913-0)

#### **Field Reference**

#### *Table 40-1 URL Filter Tab*

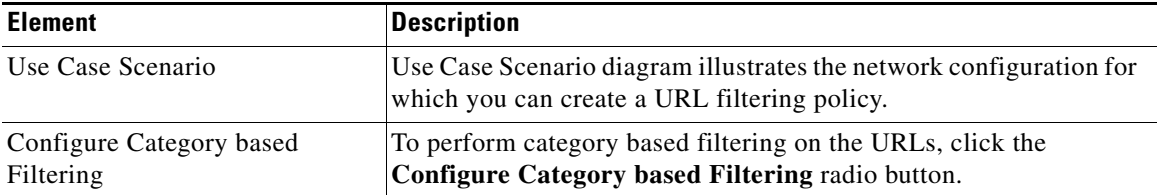

a pro

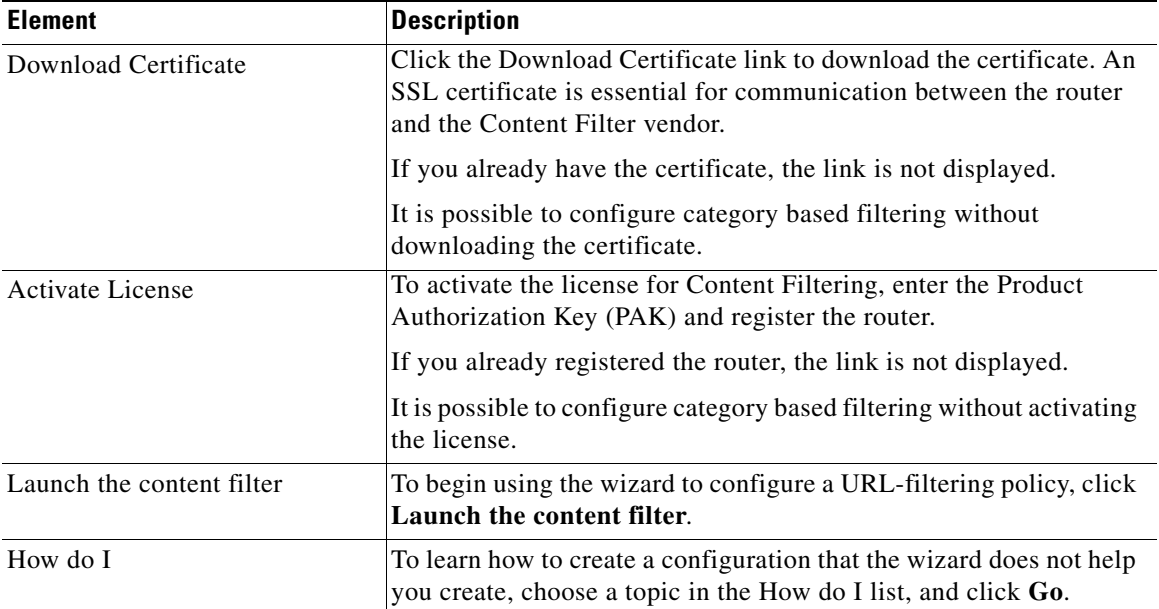

#### *Table 40-1 URL Filter Tab (continued)*

### <span id="page-916-0"></span>**Content Filter Wizard: Basic Content Filter Configuration Wizard**

In this screen, review the content filtering policies that you will use the wizard to create.

#### **How to get to this screen**

In the navigation panel, click **Configure** > **Security** > **Web Filter Configuration** > **Create Content Filter** > **Launch the selected task**.

#### **Related Links**

- **•** [Cisco Configuration Professional Content Filtering](#page-912-0)
- **•** [Creating a Content Filter](#page-913-0)

## <span id="page-917-0"></span>**Content Filter Wizard: Basic Content Filter Interface Configuration**

In this screen, specify the traffic to which this content filter is to apply by identifying the inside router interface and outside router interface.

#### **How to get to this screen**

In the navigation panel, click **Configure** > **Security** > **Web Filter Configuration** > **Create Content Filter** > **Launch the selected task**. Click **Next** in each screen, until this screen appears.

#### **Related Links**

- **•** [Cisco Configuration Professional Content Filtering](#page-912-0)
- **•** [Creating a Content Filter](#page-913-0)

#### **Field Reference**

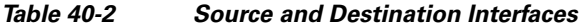

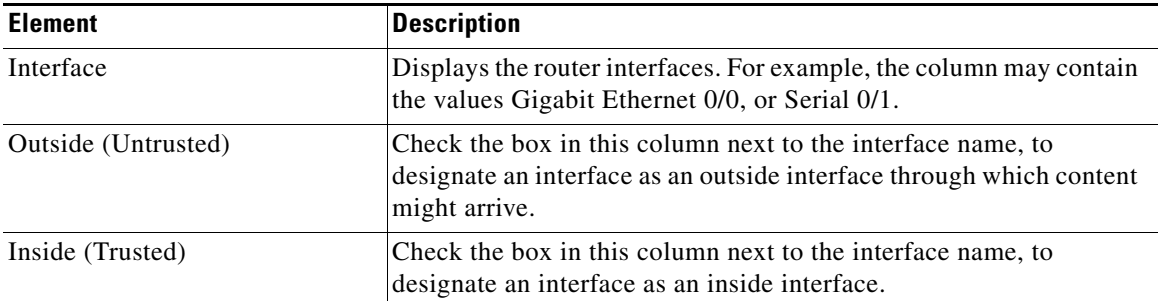

## <span id="page-918-0"></span>**Content Filter Wizard: Content Filter Server Configuration**

Use this screen to enter URLs and URL keywords to block and URLs to allow.

#### **How to get to this screen**

In the navigation panel, click **Configure** > **Security** > **Web Filter Configuration** > **Create Content Filter** > **Launch the selected task**. Click **Next** in each screen, until this screen appears.

#### **Related Links**

- **•** [Cisco Configuration Professional Content Filtering](#page-912-0)
- **•** [Creating a Content Filter](#page-913-0)

#### **Field Reference**

#### *Table 40-3 Server Information*

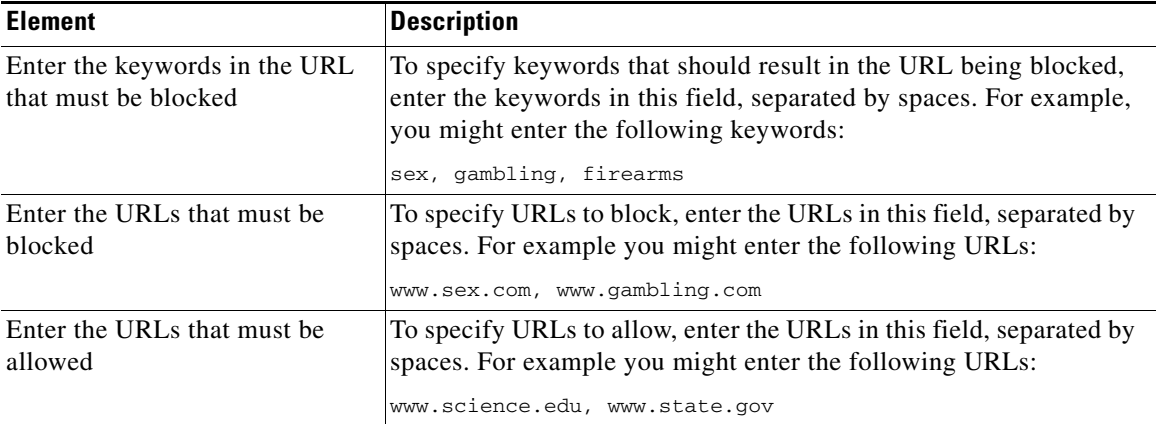

 $\mathbf{I}$ 

## <span id="page-919-0"></span>**Content Filter Wizard and Edit Screen: Category Selection**

In this screen, choose the content categories that you want to deny access to. If you are using the Content Filter wizard, you can choose a default category profile that preselects categories to be denied.

#### **How to get to this screen**

- **•** In the navigation panel, click **Configure** > **Security** > **Web Filter Configuration** > **Create Content Filter** > **Launch the selected task**. Click **Next** in each screen, until this screen appears.
- **•** In the navigation panel, click **Configure** > **Security** > **Web Filter Configuration** > **Edit Content Filter** > **Category Filtering**.

#### **Related Links**

- **•** [Content Filter Wizard and Edit Screen: Reputation Selection](#page-920-0)
- **•** [Cisco Configuration Professional Content Filtering](#page-912-0)
- **•** [Creating a Content Filter](#page-913-0)
- **•** [Using the Edit Content Filter Screens](#page-924-0)

#### **Field Reference**

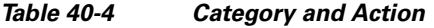

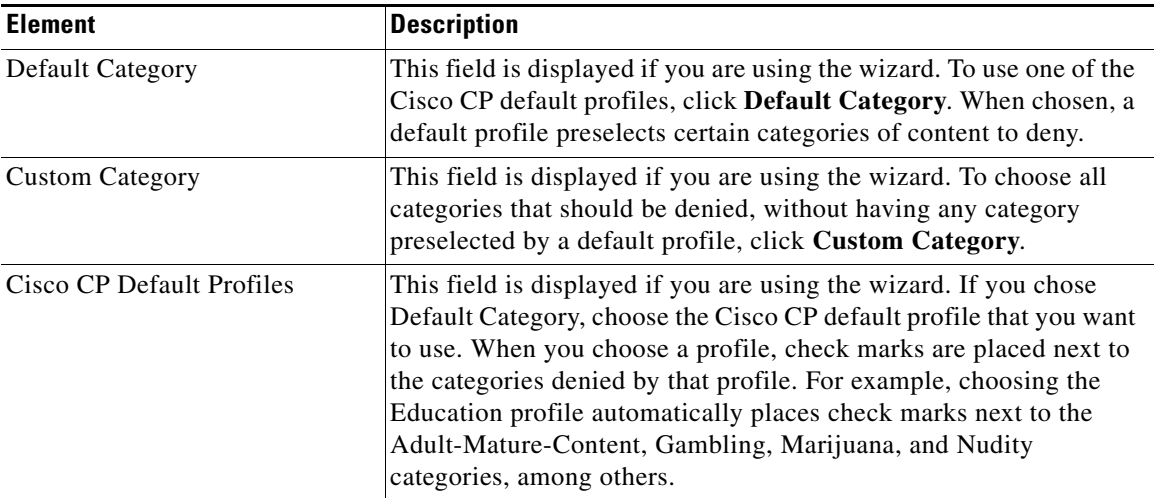

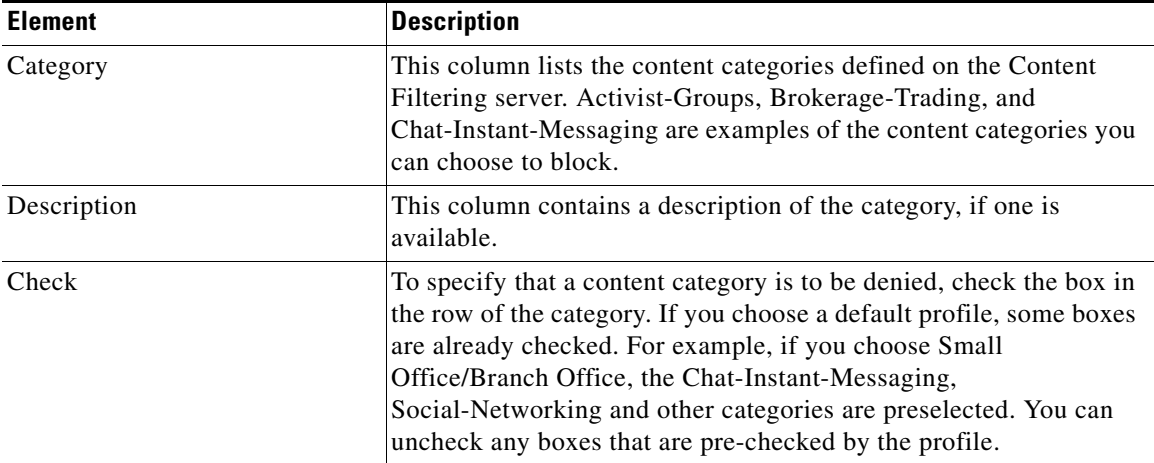

#### *Table 40-4 Category and Action (continued)*

### <span id="page-920-0"></span>**Content Filter Wizard and Edit Screen: Reputation Selection**

In this screen, choose content to be denied based on reputation.

#### **How to get to this screen**

In the navigation panel, click **Configure** > **Security** > **Web Filter Configuration** > **Create Content Filter** > **Launch the selected task**. Click **Next** in each screen, until this screen appears.

In the navigation panel, click **Configure** > **Security** > **Web Filter Configuration** > **Edit Content Filter** > **Security Categories.**

#### **Related Links**

- **•** [Content Filter Wizard and Edit Screen: Category Selection](#page-919-0)
- **•** [Cisco Configuration Professional Content Filtering](#page-912-0)
- **•** [Creating a Content Filter](#page-913-0)
- **•** [Using the Edit Content Filter Screens](#page-924-0)

#### **Field Reference**

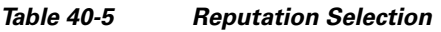

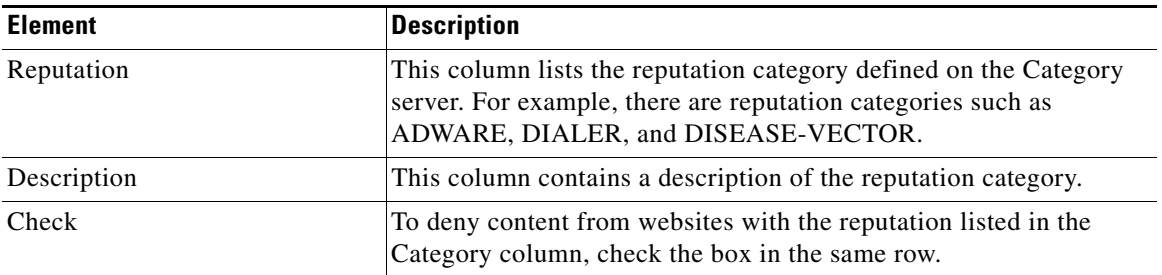

## **Content Filter Wizard: Choose Websense or Secure Computing**

If you had clicked the "Configure Web Sense or Secure Computing" radio button in [Step 2,](#page-914-0) this page appears next.

In this screen, specify the type of server that you have on the network, and enter the IP address of the server.

#### **How to get to this screen**

In the navigation panel, click **Configure** > **Security** > **Web Filter Configuration** > **Create Content Filter** > **Launch the selected task**. Click **Next** in each screen, until this screen appears.

#### **Related Links**

- **•** [Creating a Content Filter, page 40-2](#page-913-0)
- **•** [Content Filter Wizard: Content Filter Web Requests, page 40-11](#page-922-0)

#### *Table 40-6 Server Type and Server Address*

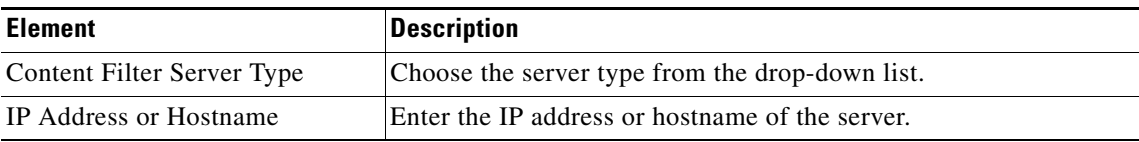

### <span id="page-922-0"></span>**Content Filter Wizard: Content Filter Web Requests**

In this screen, specify the action that the router is to take when the content filter server is unreachable.

#### **How to get to this screen**

In the navigation panel, click **Configure** > **Security** > **Web Filter Configuration** > **Create Content Filter** > **Launch the selected task**. Click **Next** in each screen, until this screen appears.

#### **Related Links**

- **•** [Cisco Configuration Professional Content Filtering](#page-912-0)
- **•** [Creating a Content Filter](#page-913-0)

#### **Field Reference**

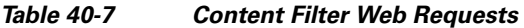

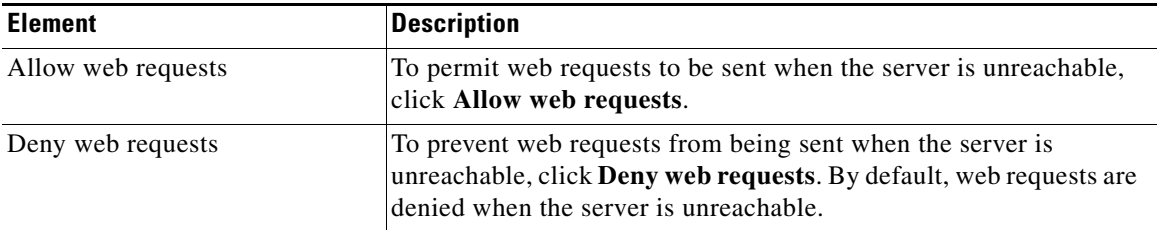

### <span id="page-922-1"></span>**Content Filter Wizard: Summary**

In this screen, review the configuration that you are going to send to the router.

#### **How to get to this screen**

In the navigation panel, click **Configure** > **Security** > **Web Filter Configuration** > **Create Content Filter** > **Launch the selected task**. Click **Next** in each screen, until this screen appears.

#### **Related Links**

- **•** [Cisco Configuration Professional Content Filtering](#page-912-0)
- **•** [Creating a Content Filter](#page-913-0)

#### **Example Configuration Summary**

```
Blocked Keyword : sex: drugs; gambling
Allowed URL : www.science.edu, www.state.gov
Blocked URL : www.sex.com www.drugs.com www.guns.com
Category Server Filtering
Trend Server : stage-trps.trendmicro.com
DNS Configuration:
   Primary DNS: 12.12.12.12
   Secondary DNS: Not set
Swift Registration-Download Certification
Reputations:
   DIALER
   DISEASE-VECTOR
     PASSWORD-CRACKING-APPLICATIONS
   PHISHING
   POTENTIALLY-MALICIOUS-SOFTWARE
Deny Web Request
```
# <span id="page-923-0"></span>**Editing Content Filters**

You can edit a content filter that you created with the wizard, and create policies that filter by keyword, content category, reputation (security rating) of the domain name, and also identify the content filtering servers that the router will use.

This section of the document contains the following parts:

- **•** [Using the Edit Content Filter Screens](#page-924-0)
- **•** [Creating a Keyword Blocking Policy](#page-932-0)
- **•** [Creating a Black and White Listing](#page-934-0)
- **•** [Registering With a Category Server](#page-938-0)
- **•** [Filtering By URL Category](#page-945-0)
- **•** [Filtering By URL Reputation](#page-946-0)
- **•** [Configuring the Router To Use Websense or Secure Computing Servers](#page-947-0)
- **•** [Configuring Content Filtering Components](#page-949-0)

## <span id="page-924-0"></span>**Using the Edit Content Filter Screens**

This help topic tells you how to use the controls that are available in all Edit Content Filter screens. In the Edit Content Filter screens, you can display information about content filtering servers and content filtering policies and dialog boxes that enable you to create policies and edit server information. To go from one screen to another, click one of the buttons on the left side, such as Keyword Blocking, Black and White List, or Category Server Registration.

#### **Content Filtering Policy Components**

A content filtering policy can consist of these components:

- **•** Keywords that, when found in a URL, should cause the URL to be blocked.
- **•** A black and white listing. Black and white listings contain URLs, and the action that is to be applied to each. The action is either permit or deny.
- **•** Category server registration information. This information consists of the IP address and transmission settings for a Trend Micro server.
- The URL categories that should be blocked.
- **•** The URL reputations that should be blocked.
- The information for Websense or Secure Computing URL filtering servers.

#### **How to Get to this Screen**

In the navigation panel, click **Configure** > **Security** > **Web Filter Configuration** > **Edit Content Filter**.

#### **Related Links**

- **•** [Policy Name](#page-927-0)
- **•** [Associate With Zone Pair](#page-928-0)
- **•** [Edit Global Settings](#page-929-0)
- **•** [URL Filtering: Keyword Blocking](#page-933-0)
- **•** [Black and White List](#page-936-0)
- **•** [Category Server Registration](#page-940-0)
- **•** [Content Filter Wizard and Edit Screen: Category Selection](#page-919-0)
- **•** [Content Filter Wizard and Edit Screen: Reputation Selection](#page-920-0)
- **•** [Server Filtering](#page-948-0)

#### **Field Reference**

#### *Table 40-8 Edit Content Filter Fields and Buttons*

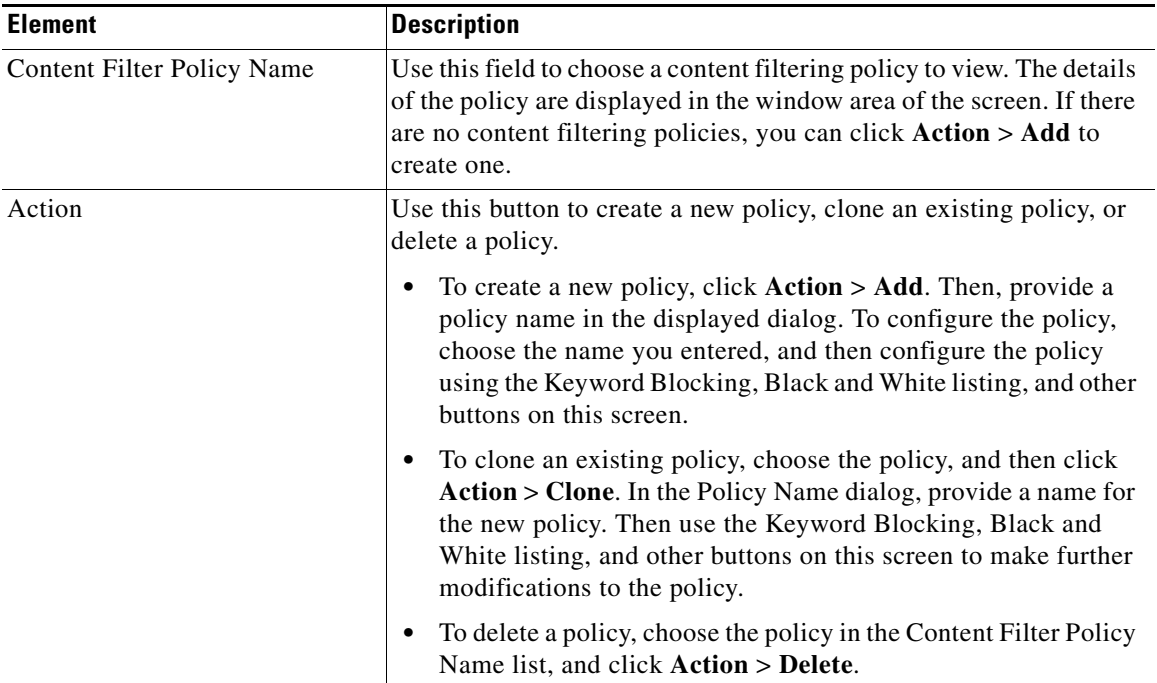

Ш

T

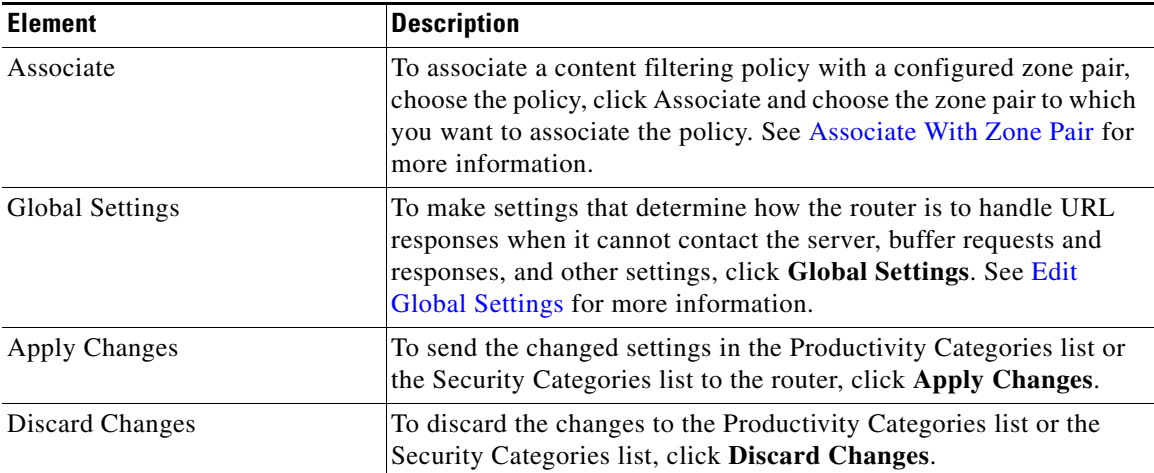

#### *Table 40-8 Edit Content Filter Fields and Buttons*

## **Edit Screen Dialogs Reference**

This section describes the following help topics:

- **•** [Policy Name](#page-927-0)
- **•** [Clone Policy](#page-927-1)
- **•** [Associate With Zone Pair](#page-928-0)
- **•** [Global Settings: General Tab](#page-929-1)
- **•** [Global Settings: Category Options Tab](#page-931-0)

 $\mathbf{I}$ 

## <span id="page-927-0"></span>**Policy Name**

Use this screen to enter the name of a policy.

#### **How to get to this screen**

In the navigation panel, click **Configure** > **Security** > **Web Filter Configuration** > **Edit Content Filter** > **Action** > **Add**.

#### **Related Links**

- **•** [Cisco Configuration Professional Content Filtering](#page-912-0)
- **•** [Creating a Content Filter](#page-913-0)
- **•** [Editing Content Filters](#page-923-0)

#### **Field Reference**

#### *Table 40-9 Policy Name*

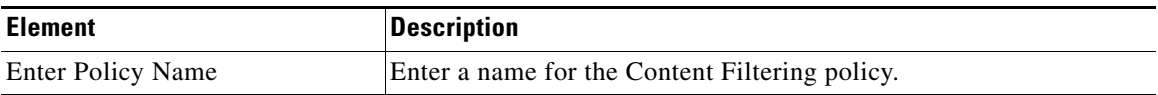

### <span id="page-927-1"></span>**Clone Policy**

In this screen, enter a name for the clone policy. A clone policy is a policy created from an existing policy, which is given a new name.

#### **How to Get to this Screen**

In the navigation panel, click **Configure** > **Security** > **Web Filter Configuration** > **Edit Content Filter**. Then, choose an existing policy from the Content Filter Policy Name list, and click **Action** > **Clone**.

#### **Related Links**

 **•** [Using the Edit Content Filter Screens](#page-924-0)

**The State** 

#### **Field Reference**

#### *Table 40-10 Clone Policy*

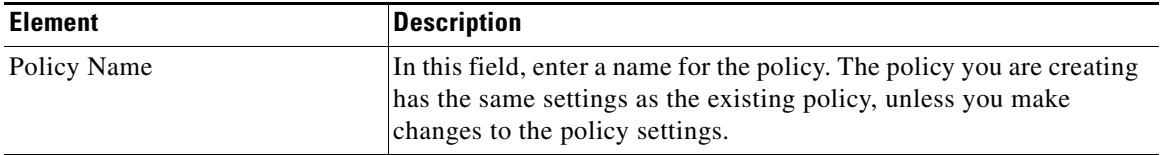

### <span id="page-928-0"></span>**Associate With Zone Pair**

#### **How to get to this screen**

In the navigation panel, click **Configure** > **Security** > **Web Filter Configuration** > **Edit Content Filter** > **Associate**.

#### **Related Links**

- **•** [Cisco Configuration Professional Content Filtering](#page-912-0)
- **•** [Editing Content Filters](#page-923-0)
- **•** [Zone Pairs](#page-588-0)

#### **Field Reference**

*Table 40-11 Associate With Zone Pair* 

| <b>Element</b> | <b>Description</b>                                                                                                    |
|----------------|----------------------------------------------------------------------------------------------------|
| Zone Pairs     | This column lists the names of the configured zone pairs.                                                                   |
| Associate      | To associate a content filtering policy with a zone pair, check the<br>Associate box in the same row as the zone pair name. |

## <span id="page-929-0"></span>**Edit Global Settings**

Use this screen to edit Content filtering global settings.

This screen contains multiple tabs. The following parts describe each tab:

- **•** [Global Settings: General Tab](#page-929-1)
- **•** [Global Settings: Category Options Tab](#page-931-0)

#### <span id="page-929-1"></span>**Global Settings: General Tab**

Use this tab to:

- Specify what the router is to do when it cannot contact the content filter server
- Make settings for logging, audit trail, and alerts, cache and buffer capacity
- **•** Choose the interface the router will use to communicate with the server.

#### **How to get to this tab**

In the navigation panel, click **Configure** > **Security** > **Web Filter Configuration** > **Edit Content Filter** > **Global Settings** > **General**.

#### **Related Links**

- **•** [Cisco Configuration Professional Content Filtering](#page-912-0)
- **•** [Global Settings: Category Options Tab](#page-931-0)
- **•** [Editing Content Filters](#page-923-0)

#### **Field Reference**

#### *Table 40-12 General Tab*

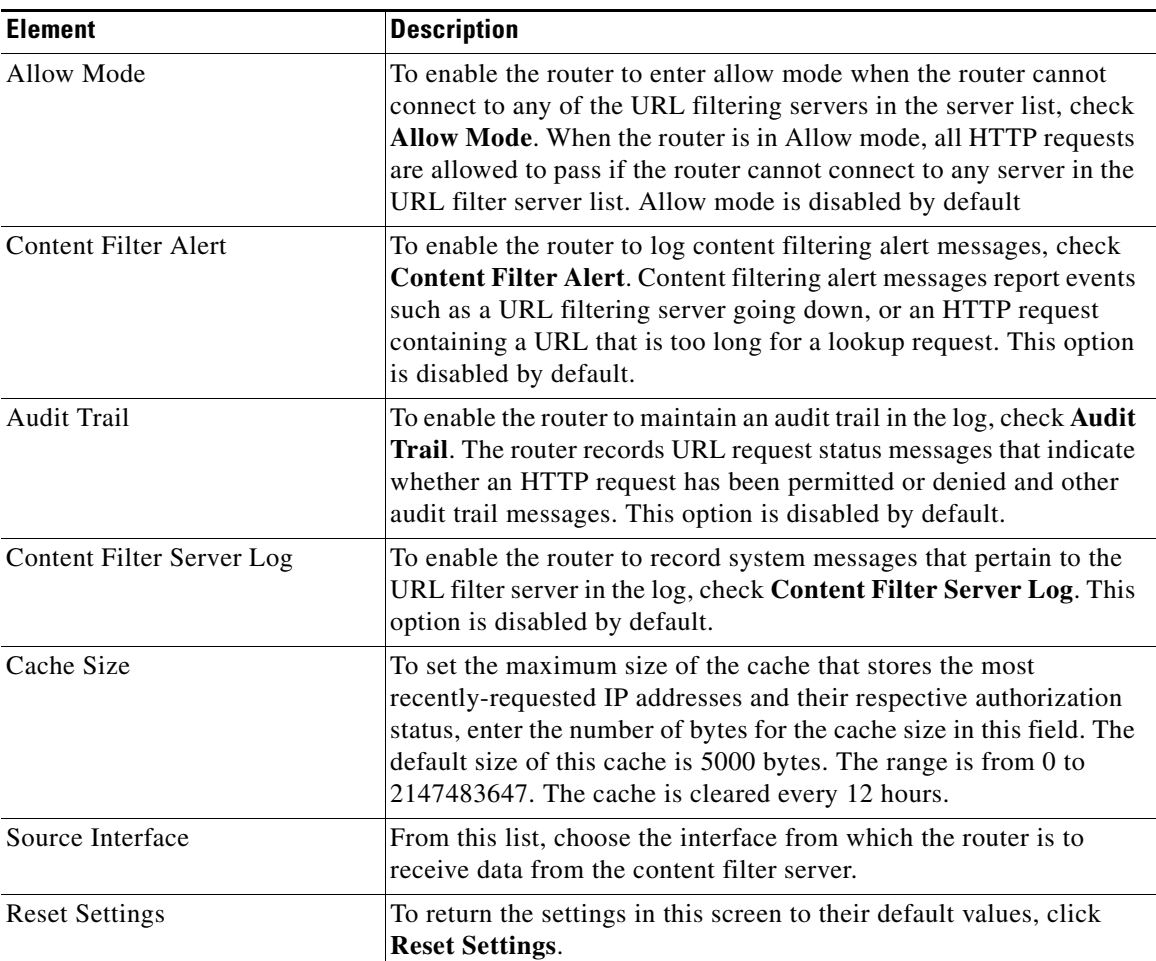

 $\blacksquare$ 

#### <span id="page-931-0"></span>**Global Settings: Category Options Tab**

In this tab, specify settings for how the router handles traffic with the content filtering server, and the information to display to the user when a page is blocked.

#### **How to get to this tab**

In the navigation panel, click **Configure** > **Security** > **Web Filter Configuration** > **Edit Content Filter Global Settings** > **Category Options**.

#### **Related Links**

- **•** [Global Settings: General Tab](#page-929-1)
- **•** [Cisco Configuration Professional Content Filtering](#page-912-0)
- **•** [Editing Content Filters](#page-923-0)

#### **Field Reference**

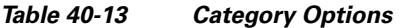

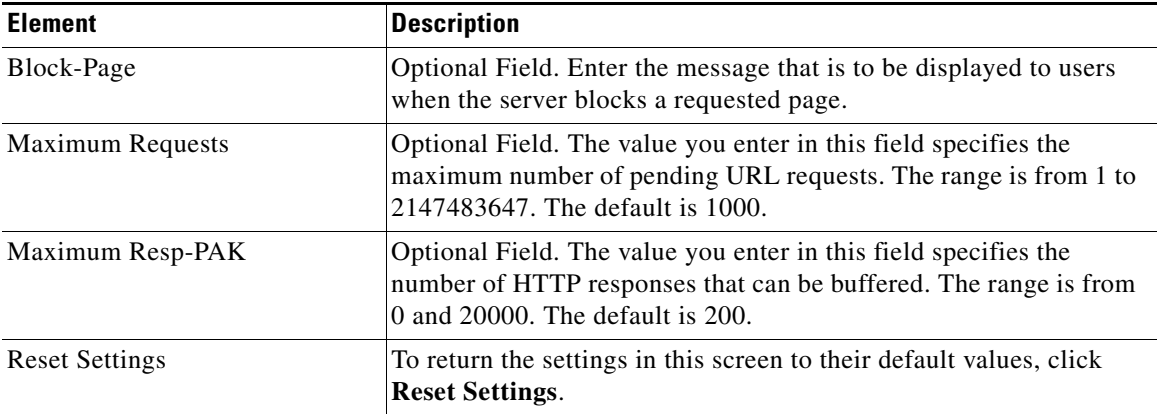

## <span id="page-932-0"></span>**Creating a Keyword Blocking Policy**

A keyword blocking policy consists of a list of words that—when included in a domain name—will cause the Cisco IOS Content Filtering service to automatically block the response to the URL request, without sending a lookup request to the Content Filtering server.

To create a keyword blocking policy, complete the following steps:

- **Step 1** In the navigation panel, click **Configure** > **Security** > **Web Filter Configuration** > **Edit Content Filter**.
- **Step 2** Click **Keyword Blocking**. See [URL Filtering: Keyword Blocking](#page-933-0) for a description of the Keyword Blocking screen.
- **Step 3** In the Keyword Blocking screen, click **Add**.
- **Step 4** In the Add Keyword screen, enter one or more keywords to block. If you enter multiple keywords, use a comma (,) to separate each keyword. See [Add or Edit](#page-934-1)  [Keyword](#page-934-1) for a description of the dialog, and how you can add keywords.
- **Step 5** Click **OK** to return to the Keyword Blocking screen.

### **Keyword Blocking Screen Reference**

This section describes the following help topics:

- **•** [URL Filtering: Keyword Blocking](#page-933-0)
- **•** [Add or Edit Keyword](#page-934-1)

## <span id="page-933-0"></span>**URL Filtering: Keyword Blocking**

In this screen, view and maintain the list of keywords that, when encountered in a domain name, automatically block the URL response without sending a lookup request to the server.

#### **How to get to this screen**

In the navigation panel, click **Configure** > **Security** > **Web Filter Configuration** > **Edit Content Filter** > **Keyword Blocking**.

#### **Related Links**

- **•** [Cisco Configuration Professional Content Filtering](#page-912-0)
- **•** [Editing Content Filters](#page-923-0)
- **•** [Using the Edit Content Filter Screens](#page-924-0)

#### **Field Reference**

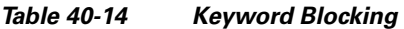

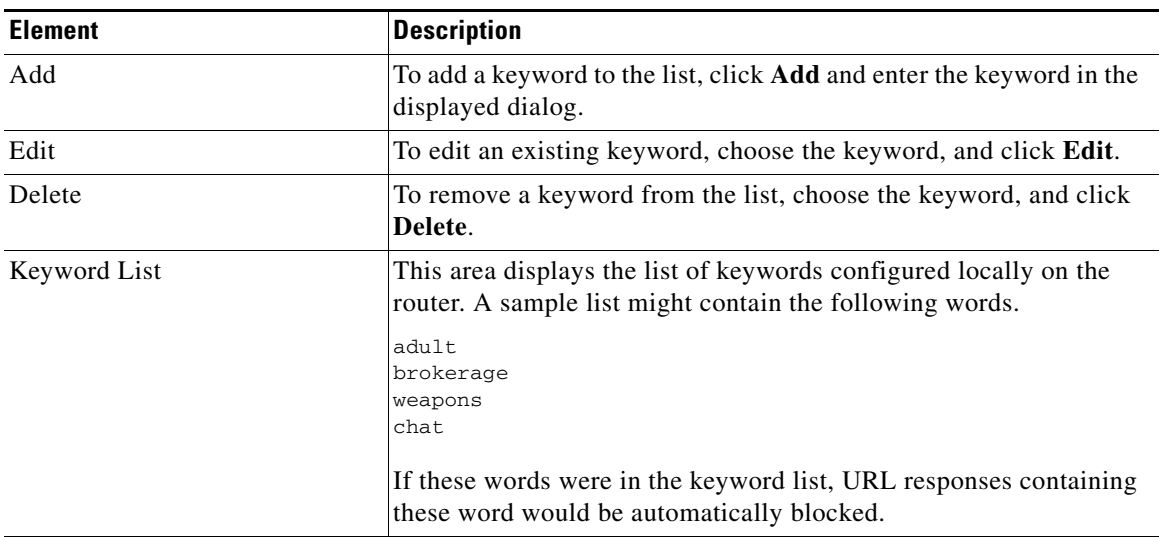

### <span id="page-934-1"></span>**Add or Edit Keyword**

In this screen, enter one or more keywords to add to the keyword list, or edit a keyword that is already on the list.

#### **How to get to this screen**

In the navigation panel, click **Configure** > **Security** > **Web Filter Configuration** > **Edit Content Filter** > **Keyword Blocking** > **Add** or **Edit.**

#### **Related Links**

- **•** [Cisco Configuration Professional Content Filtering](#page-912-0)
- **•** [URL Filtering: Keyword Blocking](#page-933-0)
- **•** [Editing Content Filters](#page-923-0)

#### **Field Reference**

#### *Table 40-15 Enter Keyword*

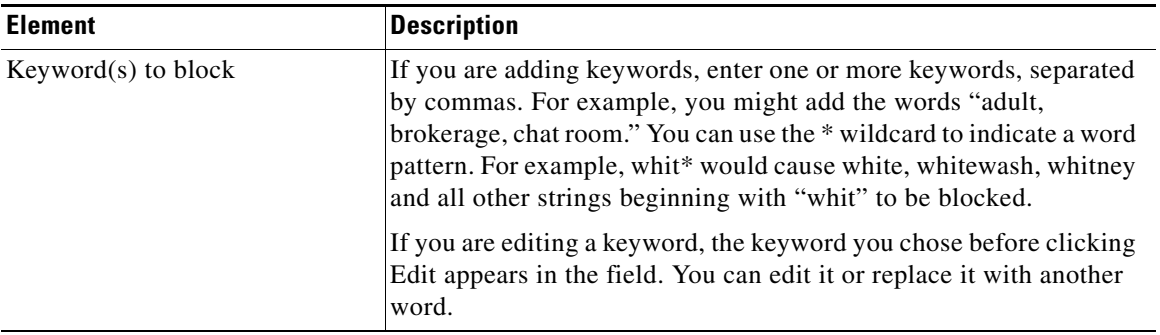

## <span id="page-934-0"></span>**Creating a Black and White Listing**

Black and White listings enable you to reduce the number of times that the router must send lookup requests to the content filtering server. When the domain name in a URL request matches an item on the black list, the Cisco IOS Content Filtering service blocks the URL response to the user's browser. When the domain name in an URL request matches an item on the white list, the Cisco IOS Content Filtering service sends the URL response to the user's browser without performing a lookup request.

To create a Black and White listing complete the following steps:

- **Step 1** In the navigation panel, click **Configure** > **Security** > **Web Filter Configuration** > **Edit Content Filter**.
- **Step 2** Click **Black and White Listing**.
- **Step 3** In the Black and White Listing page, do one of the following:
	- **–** To import a black and white listing, click **Import**, and browse for the listing.
	- **–** To create a black and white list entry, click **Add**, and create the entry in the displayed dialog. See [Add Local URL](#page-937-0) for information on full and partial domain names, and on the use of wildcards.

When you have created the entries or imported the list, each entry is displayed in the Black and White Listing screen. You can return to this screen at any time to add or edit entries.

### **Black and White Listing Screen Reference**

This section describes the following help topics:

- **•** [Black and White List](#page-936-0)
- **•** [Add Local URL](#page-937-0)
**The State** 

### <span id="page-936-0"></span>**Black and White List**

In this screen, view the local list of domain names and the action associated with each one. From this screen, you can also import a URL list, and display a dialog to add a domain name and associated action.

#### **How to get to this screen**

In the navigation panel, click **Configure** > **Security** > **Web Filter Configuration** > **Edit Content Filter** > **Black and White Listing**.

### **Related Links**

- **•** [Content Filter Wizard: Content Filter Server Configuration](#page-918-0)
- **•** [Creating a Black and White Listing](#page-934-0)
- **•** [Add Local URL](#page-937-0)
- **•** [Using the Edit Content Filter Screens](#page-924-0)

### **Field Reference**

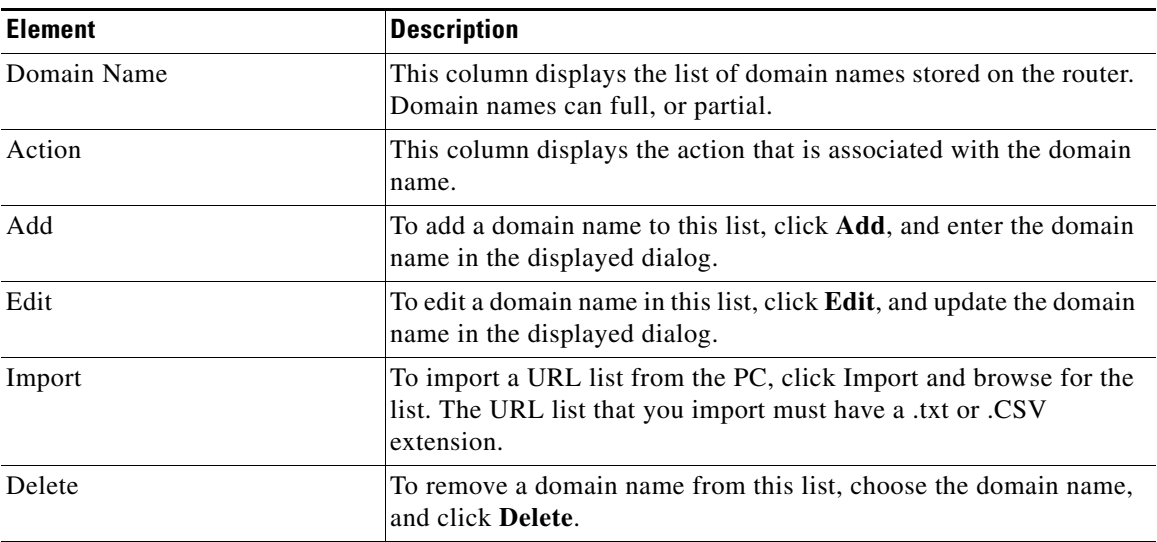

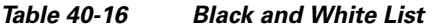

### <span id="page-937-0"></span>**Add Local URL**

In this screen, add a URL to the Black and White listing or to a URL list for a content filtering parameter map. The URL that you add is stored on the device that you are configuring.

### **How to get to this screen**

- **•** In the navigation panel, click **Configure** > **Security** > **Web Filter Configuration** > **Edit Content Filter** > **Black and White Listing > Add** or **Edit.**
- **•** In the navigation panel, click **Configure** > **Security** > **Web Filter Configuration** > **Content Filtering Components** > **Parameter Map** > **URLF-Parameter** > **URL List** > **Add**.

### **Related Links**

- **•** [Black and White List](#page-936-0)
- **•** [Add Content Filtering: URL List Tab](#page-977-0)

#### **Field Reference**

#### *Table 40-17 Add Local URL*

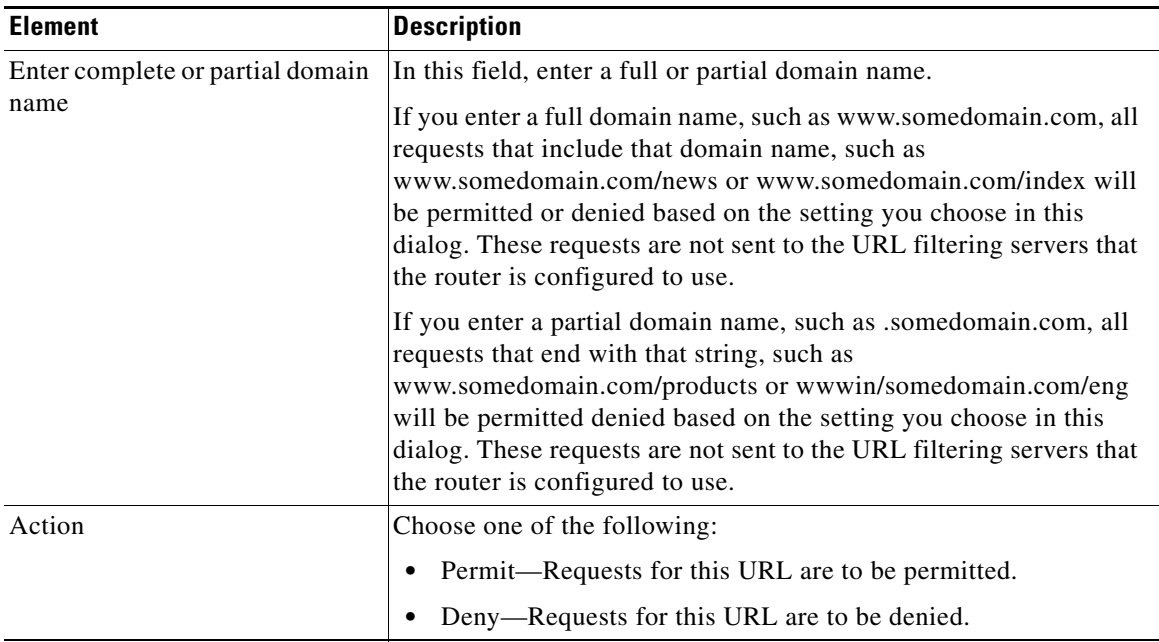

## <span id="page-938-0"></span>**Registering With a Category Server**

Trend Micro category servers maintain a database of URL domain names, tagged with a category and reputation. For example, a domain name such as some-state-u.edu might be placed in the Education category, and be given the reputation UNBLEMISHED. By registering with a Trend Micro category server, you can have the router send lookup requests to the server when it receives a URL request, and receive a response that includes the domain name's category and reputation.

To register with a category server, and to obtain a certificate the router will use to authenticate itself when making URL requests, complete the steps in the following procedure.

**Cisco Configuration Professional User Guide**

L

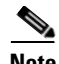

**Note** You must have a CCO login ID and password r to register with a category server. If you do not have these credentials, go to [http://www.cisco.com,](http://www.cisco.com) and click **Register**.

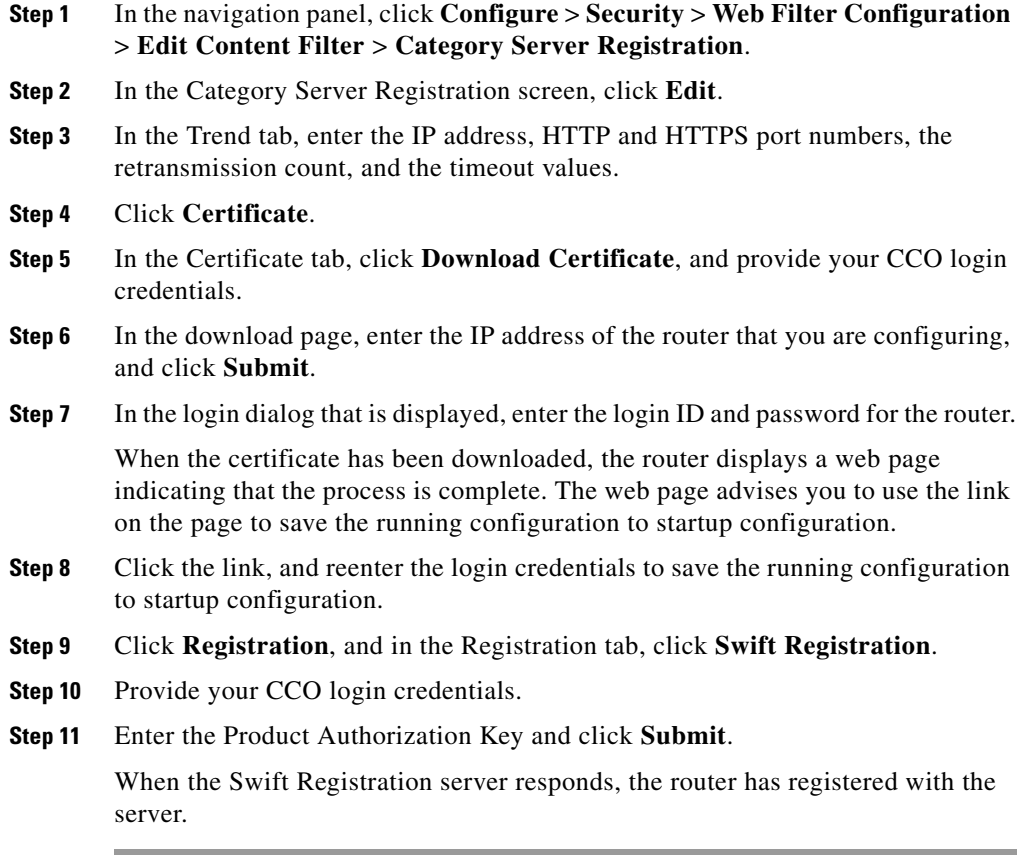

### **Category Server Registration Screen Reference**

This section describes the following help topics:

- **•** [Category Server Registration](#page-940-0)
- **•** [Edit Category Server](#page-941-0)
- **•** [Edit Dialog: Trend Tab](#page-942-0)
- **•** [Edit Dialog: Registration Tab](#page-943-0)
- **•** [Edit Dialog: Certificate Tab](#page-944-0)

### <span id="page-940-0"></span>**Category Server Registration**

In this screen, view the details of the Trend Micro server that the router is registered to use, and display dialogs that allow you to enter the server information, register with the server, and obtain a certificate for authentication.

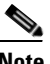

**Note** The router must use an advanced security Cisco IOS Release 12.4 (19) image for this screen and its dialog boxes to be displayed.

#### **How to get to this screen**

In the navigation panel, click **Configure** > **Security** > **Web Filter Configuration** > **Edit Content Filter** > **Category Server Registration**.

### **Related Links**

- **•** [Edit Dialog: Trend Tab](#page-942-0)
- **[Edit Dialog: Registration Tab](#page-943-0)**
- **•** [Edit Dialog: Certificate Tab](#page-944-0)
- **•** [Using the Edit Content Filter Screens](#page-924-0)

### **Field Reference**

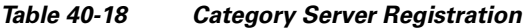

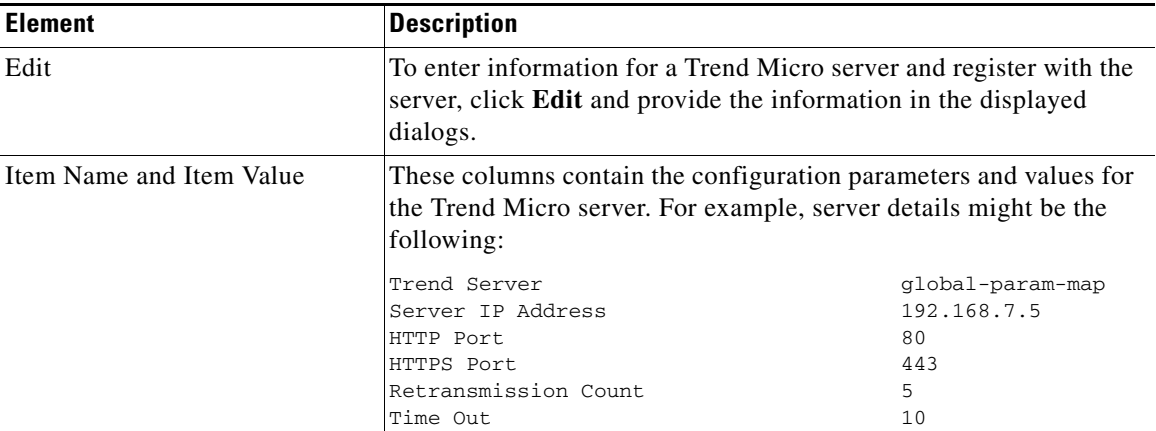

### <span id="page-941-0"></span>**Edit Category Server**

In this screen edit the information for a category server.

This screen contains multiple tabs. The following parts describe each tab:

- **•** [Edit Dialog: Trend Tab](#page-942-0)
- **•** [Edit Dialog: Registration Tab](#page-943-0)
- **•** [Edit Dialog: Certificate Tab](#page-944-0)

**The State** 

### <span id="page-942-0"></span>**Edit Dialog: Trend Tab**

In this tab, provide the name, IP address, port numbers, and transmission settings for a Trend Micro server.

#### **How to get to this tab**

In the navigation panel, click **Configure** > **Security** > **Web Filter Configuration** > **Edit Content Filter** > **Category Server Registration** > **Edit** > **Trend.**

### **Related Links**

- **•** [Category Server Registration](#page-940-0)
- **•** [Edit Dialog: Registration Tab](#page-943-0)
- **•** [Edit Dialog: Certificate Tab](#page-944-0)
- **•** [Using the Edit Content Filter Screens](#page-924-0)

#### **Field Reference**

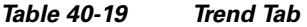

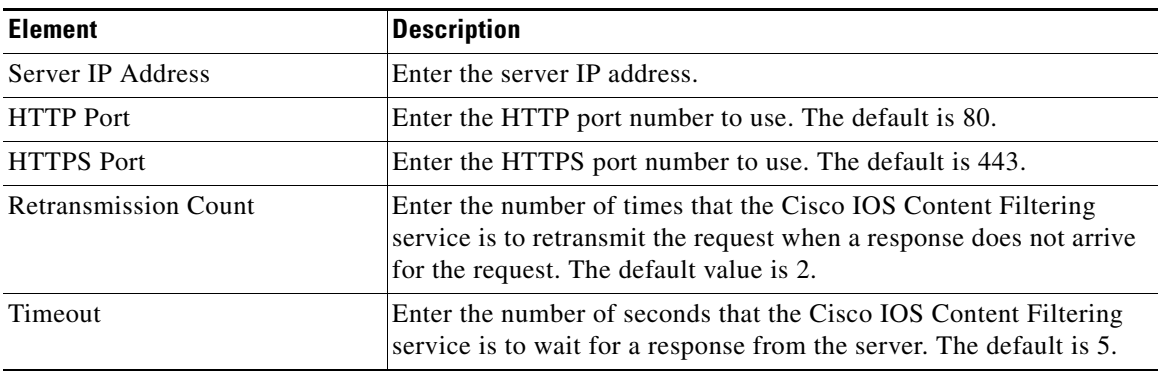

 $\mathbf{I}$ 

### <span id="page-943-0"></span>**Edit Dialog: Registration Tab**

In this tab, contact the Swift registration server to register with the Trend Micro server.

#### **How to get to this tab**

In the navigation panel, click **Configure** > **Security** > **Web Filter Configuration** > **Edit Content Filter** > **Category Server Registration** > **Edit** > **Registration**.

### **Related Links**

- **•** [Edit Dialog: Trend Tab](#page-942-0)
- **•** [Edit Dialog: Certificate Tab](#page-944-0)

### **Field Reference**

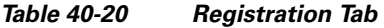

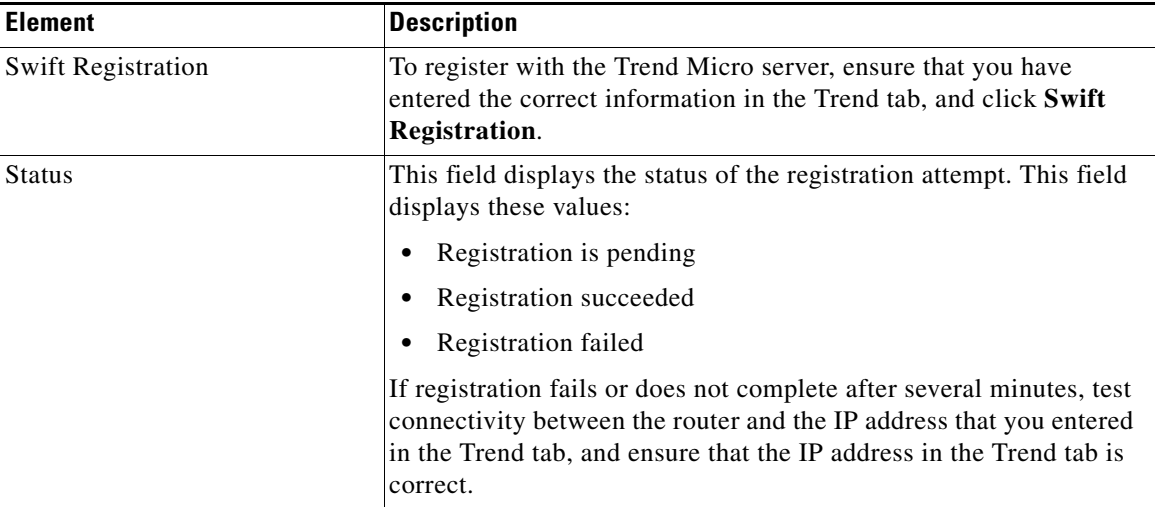

**The State** 

### <span id="page-944-0"></span>**Edit Dialog: Certificate Tab**

In this tab, download the certificate that the Cisco IOS Content Filtering service needs to authenticate itself with the Trend Micro server.

#### **How to get to this tab**

In the navigation panel, click **Configure** > **Security** > **Web Filter Configuration** > **Edit Content Filter** > **Category Server Registration** > **Edit** > **Certificate**.

### **Related Links**

- **•** [Edit Dialog: Trend Tab](#page-942-0)
- **•** [Edit Dialog: Registration Tab](#page-943-0)

#### **Field Reference**

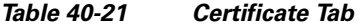

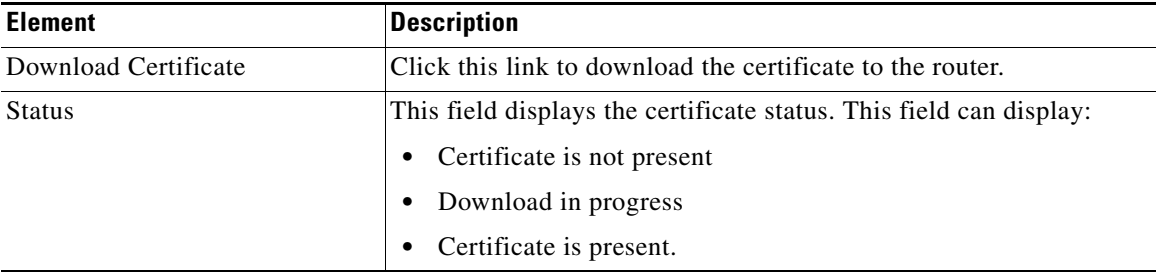

# **Filtering By URL Category**

Content filtering servers assign categories to domain names. You can permit or deny responses to URL requests based on the category assigned to the domain name in the request.

To filter by URL category, complete the following steps:

- **Step 1** In the navigation panel, click **Configure** > **Security** > **Web Filter Configuration** > **Edit Content Filter**.
- **Step 2** If you have not registered with a Trend Micro server, complete the procedure in [Registering With a Category Server.](#page-938-0) If you have registered, go to [Step 3](#page-945-0).
- <span id="page-945-0"></span>**Step 3** Click **Category Filtering**.
- **Step 4** In the Category Filtering screen, check the content categories that you want to block. All categories that are not checked are allowed. See [Content Filter Wizard](#page-919-0)  [and Edit Screen: Category Selection](#page-919-0) for more information.
- **Step 5** When you have finished checking categories, click **Apply Changes** to send the information to the router. To remove all check marks that you have made before clicking Apply Changes, click **Discard Changes**. All check boxes are cleared.

### **URL Category Screen Reference**

This section describes the following screens:

 **•** [Content Filter Wizard and Edit Screen: Category Selection](#page-919-0)

# **Filtering By URL Reputation**

Content filtering servers assign reputations to domain names. You can permit or deny responses to URL requests based on the reputation assigned to the domain name in the request.

To filter by URL reputation, complete the following steps:

- **Step 1** In the navigation panel, click **Configure** > **Security** > **Web Filter Configuration** > **Edit Content Filter**.
- **Step 2** If you have not registered with a Trend Micro server, complete the procedure in [Registering With a Category Server.](#page-938-0) If you have registered, go to the next step.
- **Step 3** Click **Security Categories**.
- **Step 4** In the Reputation Filtering screen, check the content categories that you want to block. All those categories that are not checked are allowed. See [Content Filter](#page-920-0)  [Wizard and Edit Screen: Reputation Selection](#page-920-0) for more information.
- **Step 5** When you have finished checking categories, click **Apply Changes** to send the information to the router. To remove all check marks that you have made before clicking Apply Changes, click **Discard Changes**. All check boxes are cleared.

### **URL Reputation Screen Reference**

This section describes the following screens:

 **•** [Content Filter Wizard and Edit Screen: Reputation Selection](#page-920-0)

# **Configuring the Router To Use Websense or Secure Computing Servers**

If there are Websense or Secure Computing URL filter servers on the network, you can configure the router to use them. When the router uses these types of URL filter servers, you can filter responses to URL requests by the category and the reputation that the server assigns to the domain name in the URL.

To configure the router to use Websense or Secure Computing servers, complete these steps:

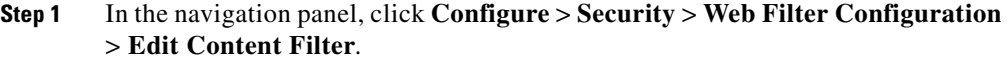

- **Step 2** Click Server Filtering. The Server Filtering screen is displayed.
- **Step 3** In the Server Filtering screen, click **Add**, and choose either **Secure Computing** or **Websense** from the context menu.
- **Step 4** In the displayed dialog, enter the information for the URL filter server, and click **OK**. See [Add Secure Computing or Websense Server](#page-949-0) for more information on this dialog.
- **Step 5** To add the information for more servers, click **Add**, choose the same type of server, and enter the information in the displayed dialog.
- **Step 6** In the Server Filtering screen, review the information that you added.

### **URL Filter Server Screen Reference**

This section describes the following screens:

- **•** [Server Filtering](#page-948-0)
- **•** [Add Secure Computing or Websense Server](#page-949-0)

**The State** 

### <span id="page-948-0"></span>**Server Filtering**

Ш

In this screen, view the details of the configured content filter servers, and displays dialogs that enable you to add new servers or edit existing server configurations.

#### **How to get to this screen**

In the navigation panel, click **Configure** > **Security** > **Web Filter Configuration** > **Edit Content Filter** > **Server Filtering**.

#### **Related Links**

- **•** [Add Secure Computing or Websense Server](#page-949-0)
- **•** [Using the Edit Content Filter Screens](#page-924-0)

### **Field Reference**

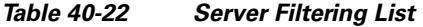

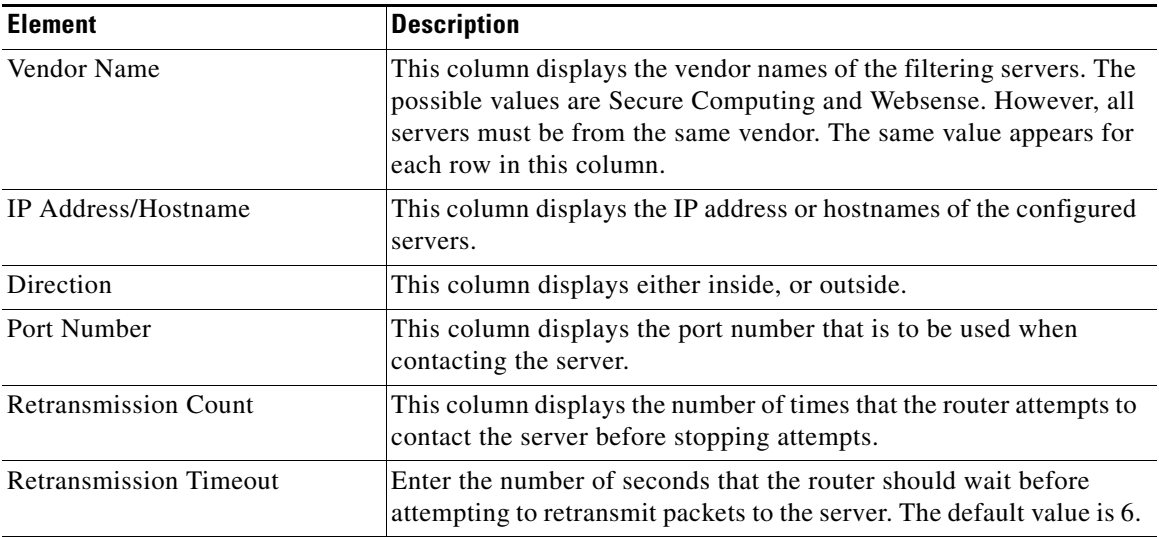

### <span id="page-949-0"></span>**Add Secure Computing or Websense Server**

In this screen, enter the information for a Secure Computing or Websense server.

#### **How to get to this screen**

In the navigation panel, click **Configure** > **Security** > **Web Filter Configuration** > **Edit Content Filter** > **Server Filtering** > **Add Websense Server** or **Add Secure Computing Server**.

### **Related Links**

 **•** [Server Filtering](#page-948-0)

### **Field Reference**

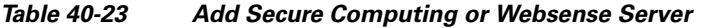

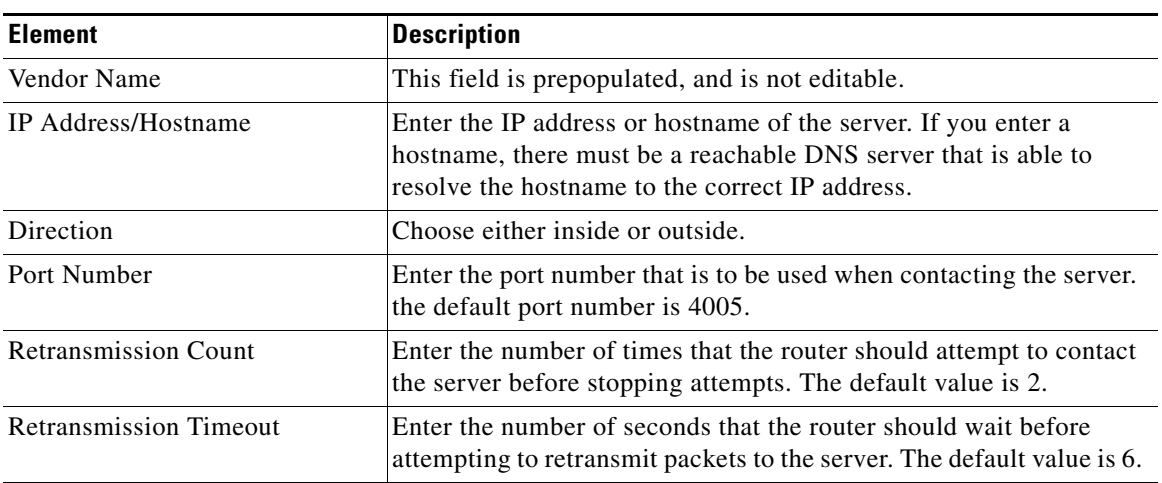

# **Configuring Content Filtering Components**

See the following topics as appropriate:

- **•** [Configuring or Editing URL Filter Policy Maps](#page-950-0)
- **•** [Configuring URL Filter Class Maps](#page-957-0)
- **•** [Configuring or Editing URL Filter Parameter Maps](#page-970-0)

# <span id="page-950-0"></span>**Configuring or Editing URL Filter Policy Maps**

A policy map consists of one or more class maps. Class maps, in turn consist of one or more parameter maps. If you have not created any of the components that you need for the policy map, the dialogs enable you to do so as you create or edit the policy map.

- **Step 1** In the navigation panel, click **Configure** > **Security** > **Web Filter Configuration** > **Content Filtering Components**.
- **Step 2** Click **Policy Map** > **Content Filter**.
- **Step 3** In the displayed dialog, name and describe the policy map, and use the Add and Edit buttons to provide the necessary class maps and parameter maps for the policy map.
- **Step 4** When you have finished working in each dialog, click **OK** to close the dialog and return to the parent screen.
- **Step 5** In the policy map screen, review the details of the policy map that you have created or edited. If you need to make any changes, choose the policy map entry in the list, click **Edit**, and make the changes you need.

### **Related Topics**

- **•** [Policy Map Text Description](#page-951-1)
- **[URL Filter Policy Map List](#page-951-0)**
- **•** [Add or Edit URL Filter Policy Map Entry](#page-952-0)

### **URL Filter Policy Map Screen Reference**

This section describes the following screens:

- [Policy Map Text Description](#page-951-1)
- **•** [URL Filter Policy Map List](#page-951-0)
- **•** [Add or Edit URL Filter Policy Map Entry](#page-952-0)

### <span id="page-951-1"></span>**Policy Map Text Description**

In this screen, review the description of policy maps.

### **How to get to this screen**

In the navigation panel, click **Configure** > **Security** > **Web Filter Configuration** > **Content Filtering Components** > **Policy Map**.

### **Related Links**

 **•** [Configuring or Editing URL Filter Policy Maps](#page-950-0)

### <span id="page-951-0"></span>**URL Filter Policy Map List**

In this screen, review all configured URL filtering policy maps, and display dialogs that enable you to create and edit URL filtering policy maps.

### **How to get to this screen**

In the navigation panel, click **Configure** > **Security** > **Web Filter Configuration** > **Content Filtering Components** > **Policy Map** > **Content Filter**.

### **Related Links**

- **•** [Configuring or Editing URL Filter Policy Maps](#page-950-0)
- **•** [Add or Edit URL Filter Policy Map Entry](#page-952-0)

### **Field Reference**

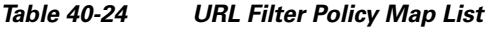

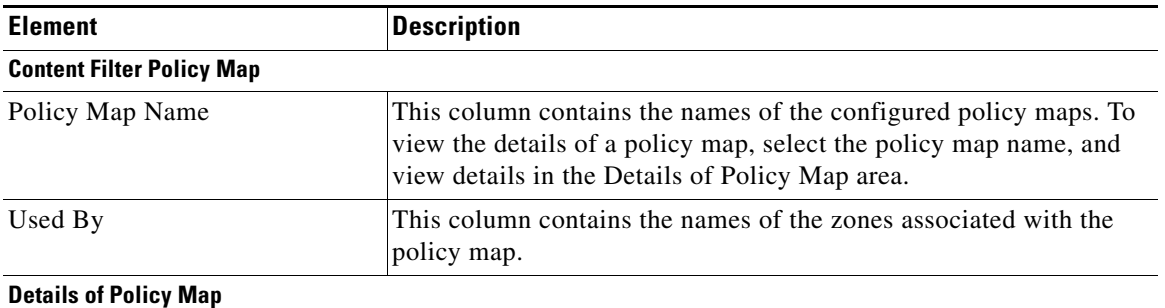

#### **Cisco Configuration Professional User Guide**

**College** 

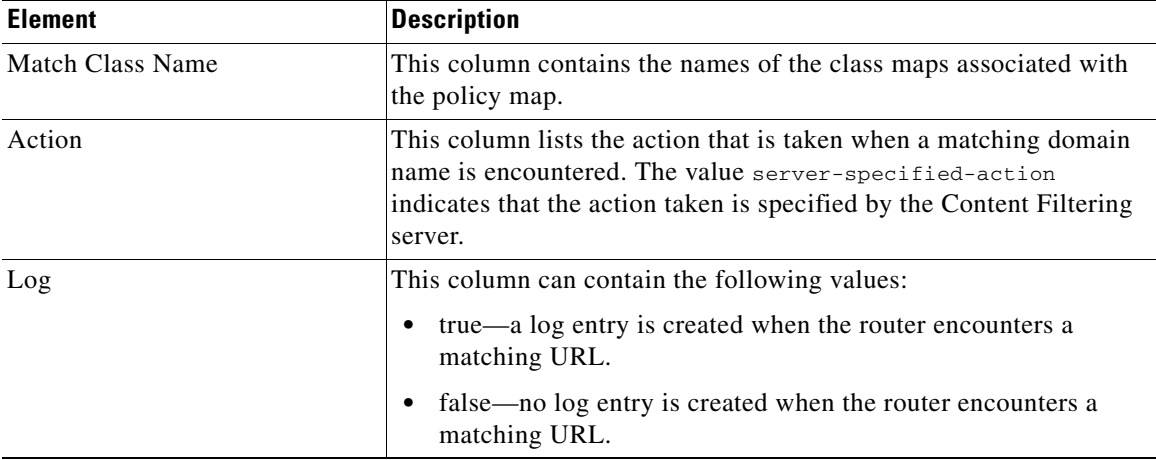

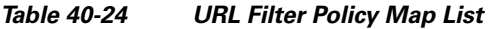

### <span id="page-952-0"></span>**Add or Edit URL Filter Policy Map Entry**

In this screen, add or edit a URL filtering policy map. From this screen, you can display additional dialogs that enable you to create class maps for the policy map, and parameter maps.

### **How to get to this screen**

In the navigation panel, click **Configure** > **Security** > **Web Filter Configuration** > **Content Filtering Components** > **Policy Map** > **Content Filter** > **Add** or **Edit**.

### **Related Links**

 **•** [Configuring or Editing URL Filter Policy Maps](#page-950-0)

### **Field Reference**

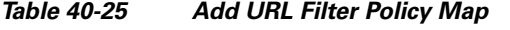

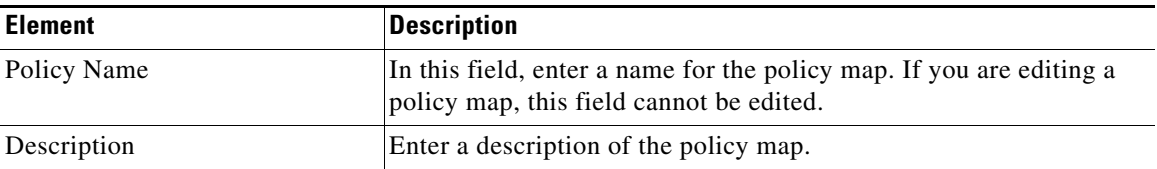

L

 $\blacksquare$ 

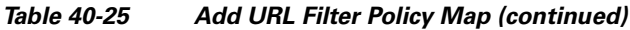

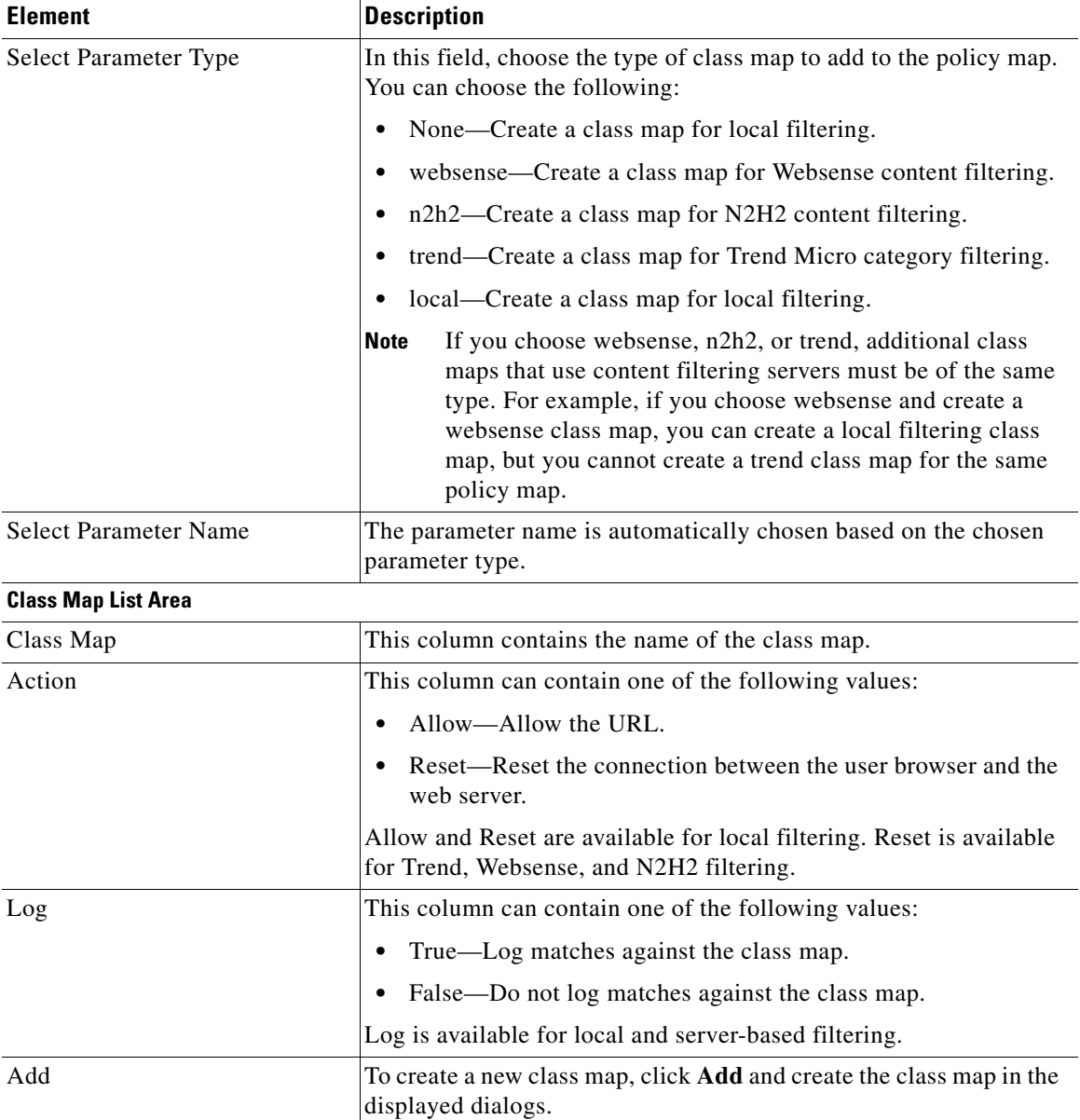

п

H

П

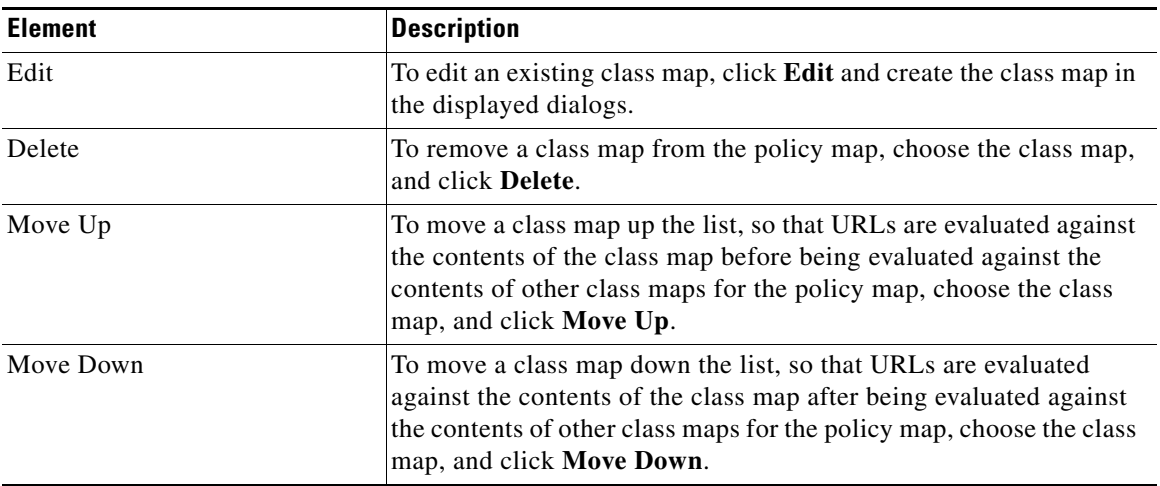

### *Table 40-25 Add URL Filter Policy Map (continued)*

### **Add Action**

In this screen, display additional dialogs to create a class map, and associate an action with the traffic defined in the class map.

### **How to get to this screen**

In the navigation panel, click **Configure** > **Security** > **Web Filter Configuration** > **Content Filtering Components** > **Policy Map** > **Content Filter** > **Add** or **Edit** > **Add** or **Edit**.

### **Related Links**

- **•** [Configuring or Editing URL Filter Policy Maps](#page-950-0)
- **•** [Add or Edit URL Filter Policy Map Entry](#page-952-0)
- **•** [Add or Edit URL Filter Local Class Map Entry](#page-960-0)
- **•** [Add or Edit Websense Class Map Entry](#page-964-0)
- **•** [Add or Edit N2H2 Class Map Entry](#page-965-0)
- **•** [Add Trend Rule](#page-969-0)

П

### **Field Reference**

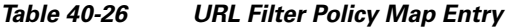

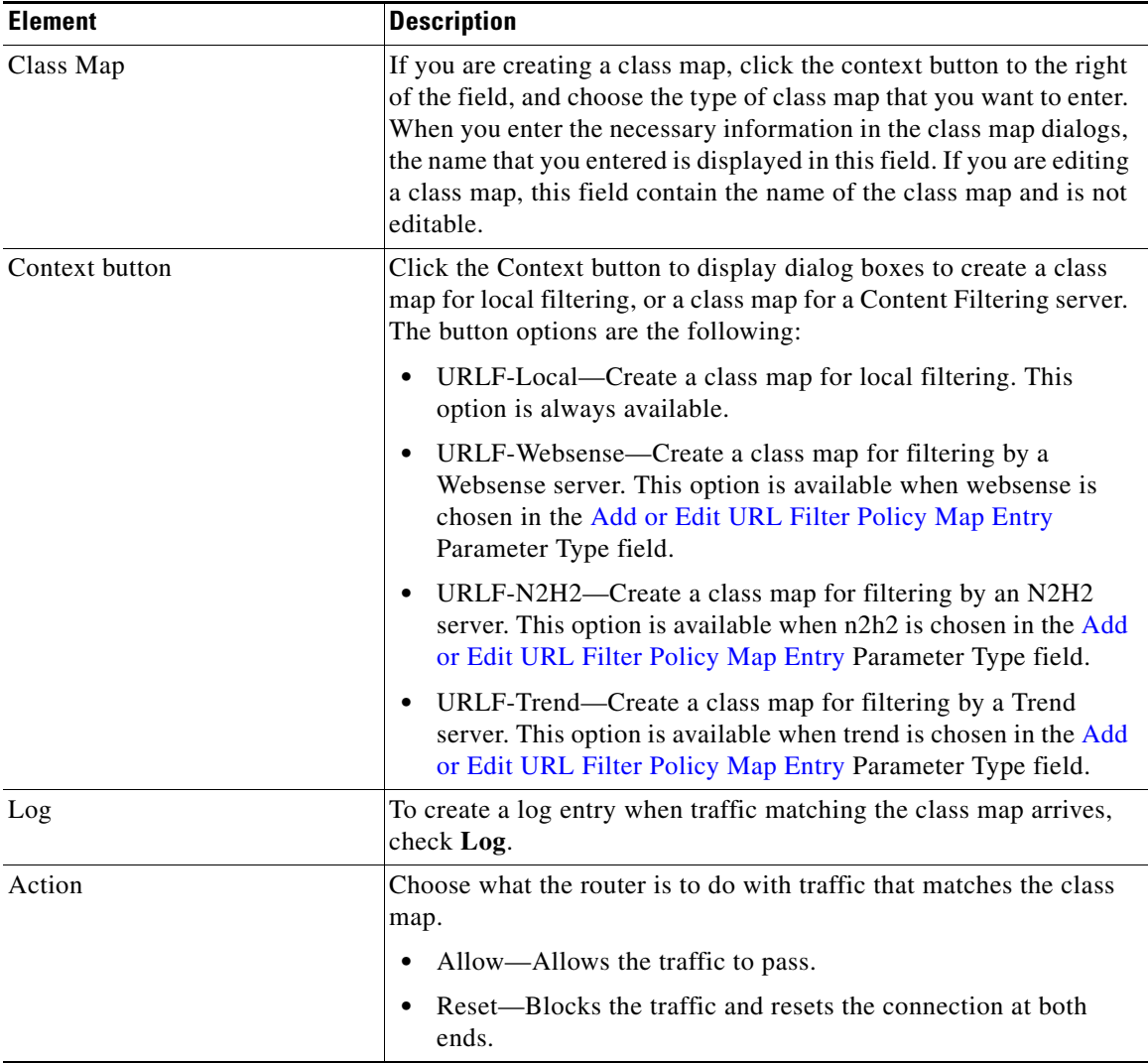

**The Second** 

# <span id="page-957-0"></span>**Configuring URL Filter Class Maps**

The Cisco IOS content filtering service filters URL requests on the basis of match criteria in class maps. To enable local URL filtering, you must specify at least one class map each for trusted domains, untrusted domains, and blocked keywords. The match criteria for these class maps are specified in a parameter map, which must be configured before the class map is configured.

- **Step 1** In the navigation panel, click **Configure** > **Security** > **Web Filter Configuration** > **Content Filtering Components**.
- **Step 2** Click **Class Map**. The tree expands to display the types of parameter maps that you can configure.
- **Step 3** Choose the type of class map that you want to configure, for example, Websense.
- **Step 4** In the list screen for that class map type, click **Add** to create a new class map, or choose an existing class map and click **Edit** to modify it.
- **Step 5** Enter the information for the class map in the displayed dialog.
- **Step 6** If the dialog provides Add or Edit buttons to enable you to create and modify subordinate entries for the class map, use those buttons to display the dialogs for those entries.
- **Step 7** When you have finished working in each dialog, click **OK** to close the dialog and return to the parent screen.
- **Step 8** In the class map screen, review the details of the class map that you have created or edited. If you need to make any changes, choose the class map entry in the list, click **Edit**, and make the changes you need.

### **Related Topics**

- **•** [Class Map Text Description](#page-958-0)
- **•** [Content Filter Local Class Map List](#page-959-0)
- **•** [Add or Edit URL Filter Local Class Map Entry](#page-960-0)
- **•** [Add Local Rule](#page-962-0)
- **•** [URL Filter Websense Class Map List](#page-963-0)
- **•** [Add or Edit Websense Class Map Entry](#page-964-0)
- **•** [Content Filter N2H2 Class Map List](#page-964-1)
- [Add or Edit N2H2 Class Map Entry](#page-965-0)
- **•** [Content Filter Trend Class Map List](#page-966-0)
- **•** [Add Trend Rule](#page-969-0)

### **URL Filter Class Map Screen Reference**

This section describes the following screens:

- **•** [Class Map Text Description](#page-958-0)
- **•** [Content Filter Local Class Map List](#page-959-0)
- **•** [Add or Edit URL Filter Local Class Map Entry](#page-960-0)
- **•** [Add Local Rule](#page-962-0)
- **•** [URL Filter Websense Class Map List](#page-963-0)
- **•** [Add or Edit Websense Class Map Entry](#page-964-0)
- **•** [Content Filter N2H2 Class Map List](#page-964-1)
- **•** [Add or Edit N2H2 Class Map Entry](#page-965-0)
- **•** [Content Filter Trend Class Map List](#page-966-0)
- **•** [Add Trend Rule](#page-969-0)

### <span id="page-958-0"></span>**Class Map Text Description**

In this screen, review the description of class maps.

### **How to get to this screen**

In the navigation panel, click **Configure** > **Security** > **Web Filter Configuration** > **Content Filtering Components** > **Class Map**.

### **Related Links**

 **•** [Configuring URL Filter Class Maps](#page-957-0)

### <span id="page-959-0"></span>**Content Filter Local Class Map List**

In this screen, review configured local class maps, and display dialogs to create and edit local class maps. Local class maps are those class maps created to perform local filtering.

#### **How to get to this screen**

In the navigation panel, click **Configure** > **Security** > **Web Filter Configuration** > **Content Filtering Components** > **Class Map** > **URLF-Local.**

### **Related Links**

- **•** [Configuring URL Filter Class Maps](#page-957-0)
- **•** [Add or Edit URL Filter Local Class Map Entry](#page-960-0)

### **Field Reference**

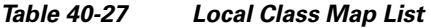

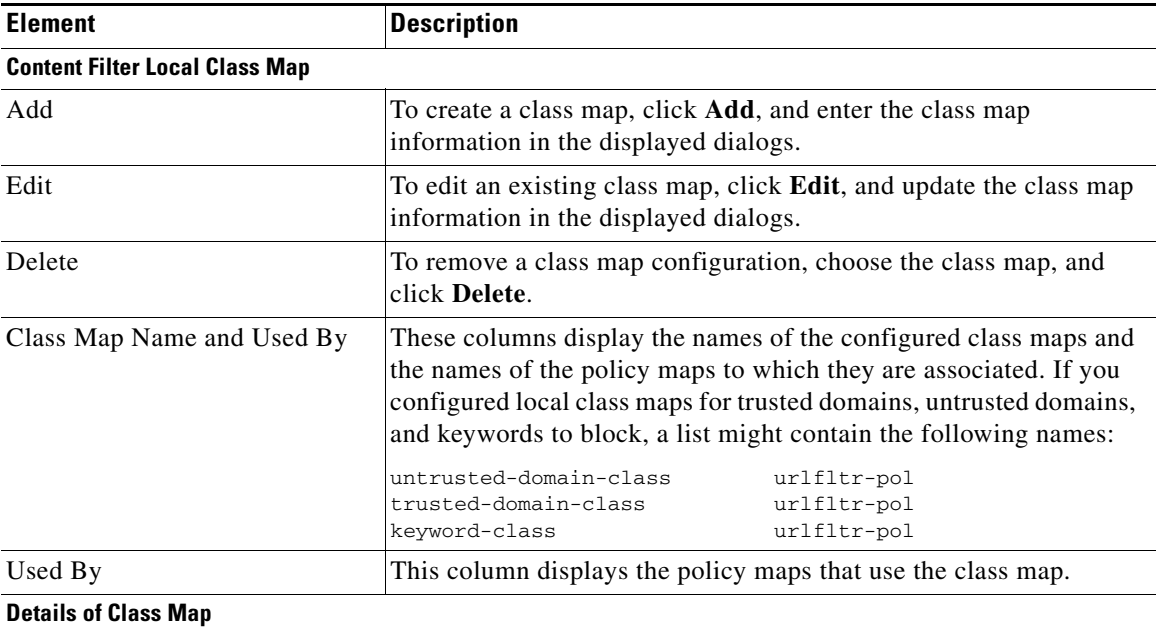

**College** 

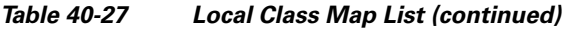

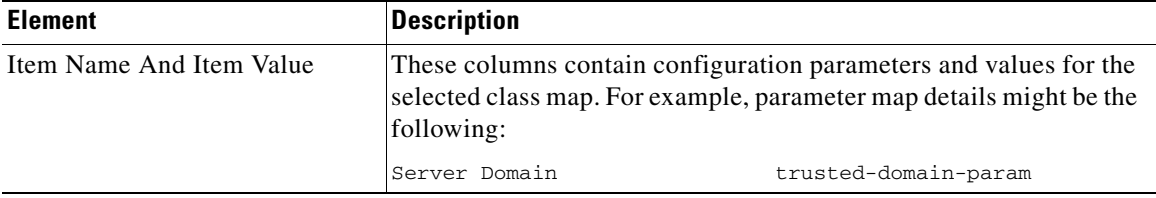

### <span id="page-960-0"></span>**Add or Edit URL Filter Local Class Map Entry**

In this screen, create or edit a local class map. Local class maps define the traffic that the router will inspect and act on without sending a lookup request to a content filter server.

### **How to get to this screen**

In the navigation panel, click **Configure** > **Security** > **Web Filter Configuration** > **Content Filtering Components** > **Class Map** > **URLF-Local** > **Add**.

### **Related Links**

- **•** [Configuring URL Filter Class Maps](#page-957-0)
- **•** [Content Filter Local Class Map List](#page-959-0)
- **•** [Add Local Rule](#page-962-0)

### **Field Reference**

### *Table 40-28 Local Class Map*

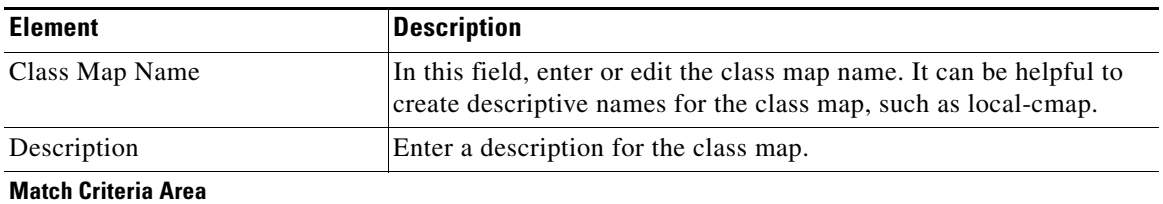

L

 $\blacksquare$ 

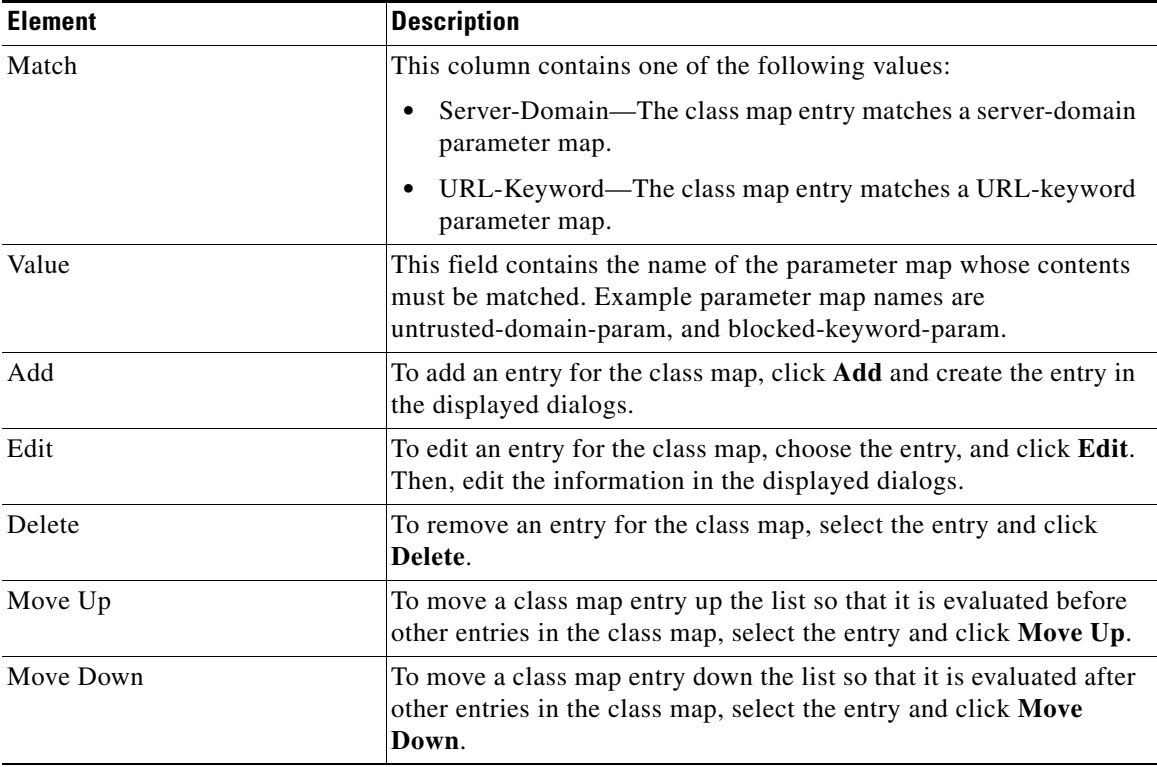

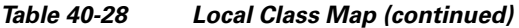

٦

 $\mathbf l$ 

**College** 

### <span id="page-962-0"></span>**Add Local Rule**

In this screen, choose a local server-domain parameter map or URL-keyword parameter map. The parameter map must already be created.

### **How to get to this screen**

In the navigation panel, click **Configure** > **Security** > **Web Filter Configuration** > **Content Filtering Components** > **Class Map** > **URLF-Local** > **Add** > **Add.**

### **Related Links**

- **•** [Configuring URL Filter Class Maps](#page-957-0)
- **•** [Add or Edit URL Filter Local Class Map Entry](#page-960-0)
- **•** [Content Filter Glob Parameter Map List](#page-991-0)
- **•** [Add or Edit Regular Expression](#page-993-0)

### **Field Reference**

### *Table 40-29 Local Rule*

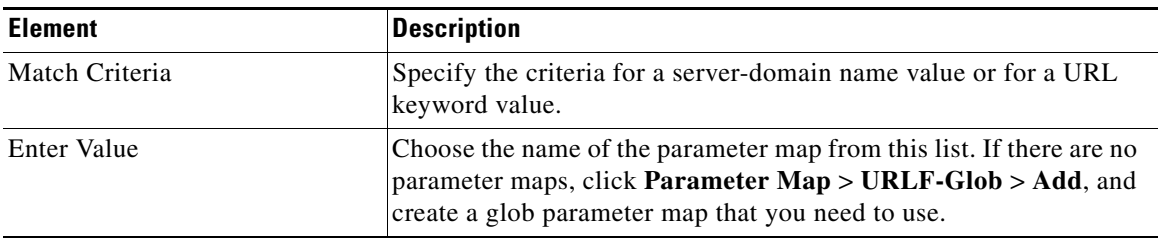

L

### <span id="page-963-0"></span>**URL Filter Websense Class Map List**

In this screen, review configured Websense class maps, and display dialogs to create and edit Websense class maps.

### **How to get to this screen**

In the navigation panel, click **Configure** > **Security** > **Web Filter Configuration** > **Content Filtering Components** > **Class Map** > **URLF-Websense**.

### **Related Links**

 **•** [Configuring URL Filter Class Maps](#page-957-0)

### **Field Reference**

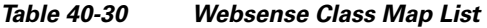

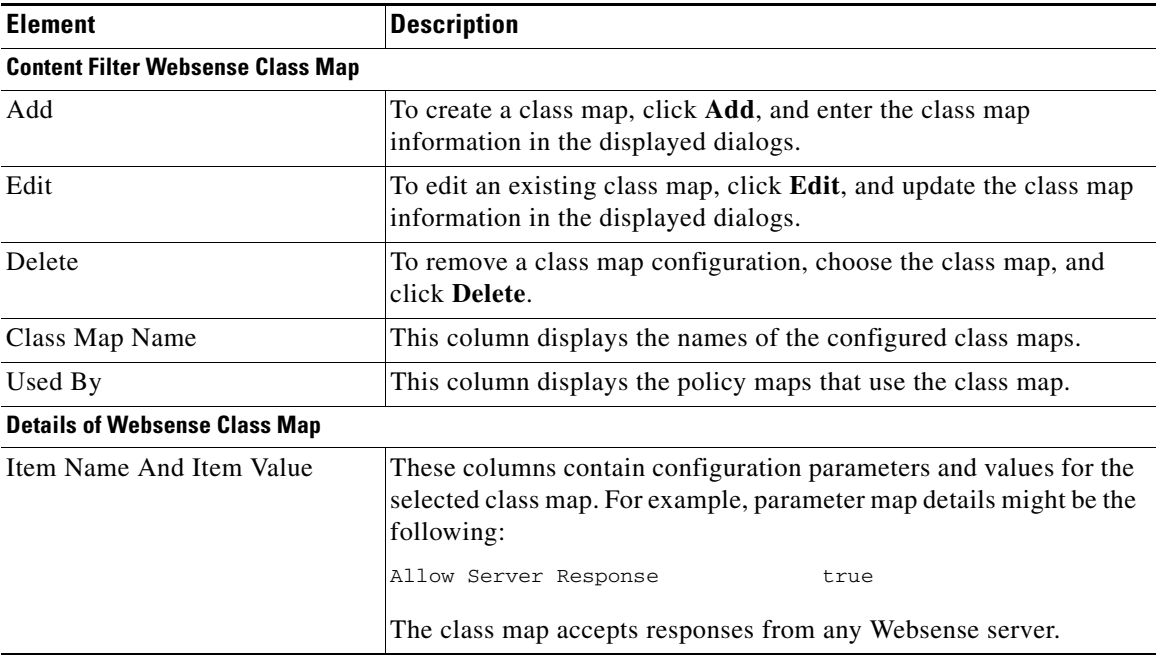

### <span id="page-964-0"></span>**Add or Edit Websense Class Map Entry**

In this screen, create or edit a Websense class map.

#### **How to get to this screen**

In the navigation panel, click **Configure** > **Security** > **Web Filter Configuration** > **Content Filtering Components** > **Class Map** > **URLF-Websense** > **Add** or **Edit**.

### **Related Links**

 **•** [Configuring URL Filter Class Maps](#page-957-0)

### **Field Reference**

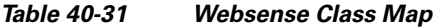

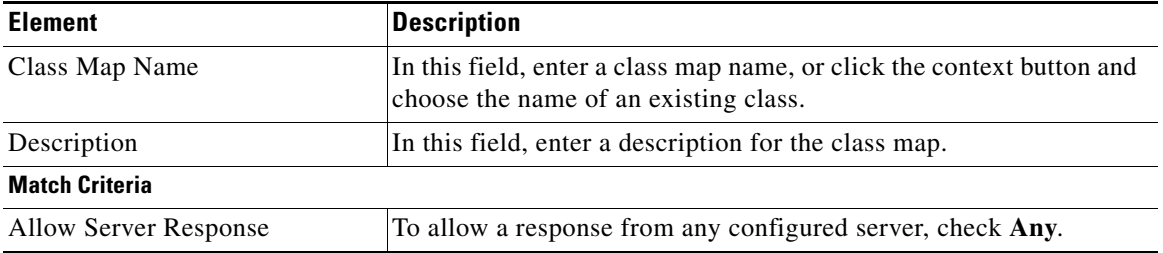

### <span id="page-964-1"></span>**Content Filter N2H2 Class Map List**

In this screen, review configured N2H2 class maps, and display dialogs that enable you to create and edit class maps.

### **How to get to this screen**

In the navigation panel, click **Configure** > **Security** > **Web Filter Configuration** > **Content Filtering Components** > **Class Map** > **URLF-N2H2**.

### **Related Links**

- **•** [Configuring URL Filter Class Maps](#page-957-0)
- **•** [Add or Edit N2H2 Class Map Entry](#page-965-0)

L

### **Field Reference**

#### *Table 40-32 N2H2 Class Map List*

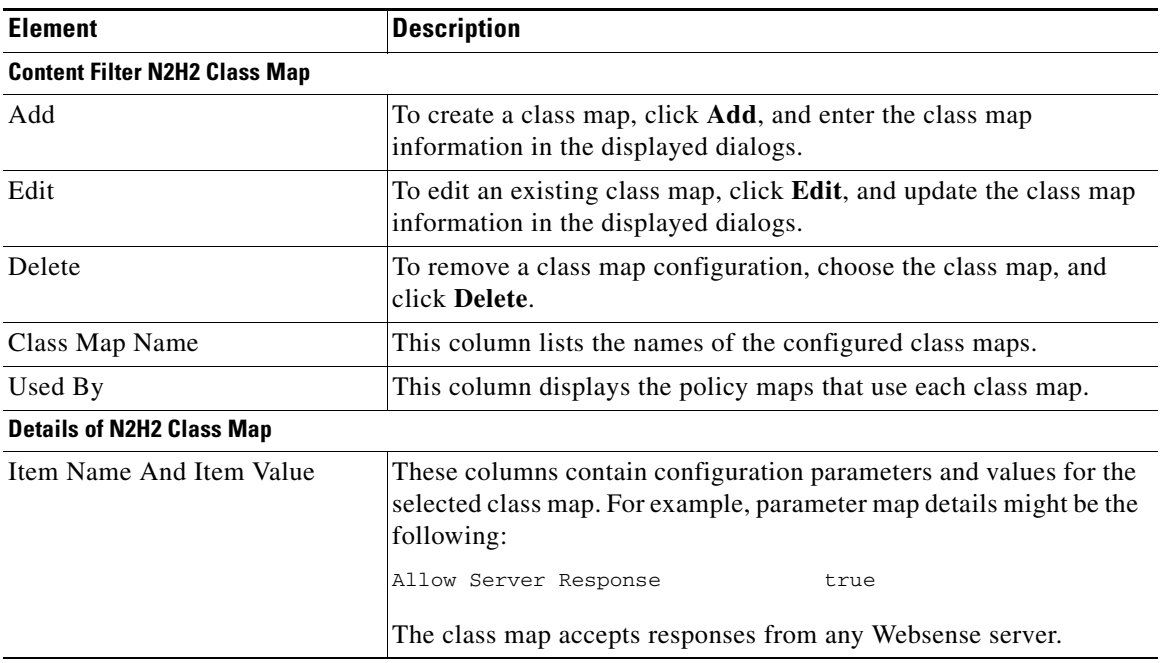

### <span id="page-965-0"></span>**Add or Edit N2H2 Class Map Entry**

In this screen,

### **How to get to this screen**

In the navigation panel, click **Configure** > **Security** > **Web Filter Configuration** > **Content Filtering Components** > **Class Map** > **URLF-N2H2** > **Add** or **Edit.**

### **Related Links**

 **•** [Configuring URL Filter Class Maps](#page-957-0)

### **Field Reference**

#### *Table 40-33 N2H2 Class Map*

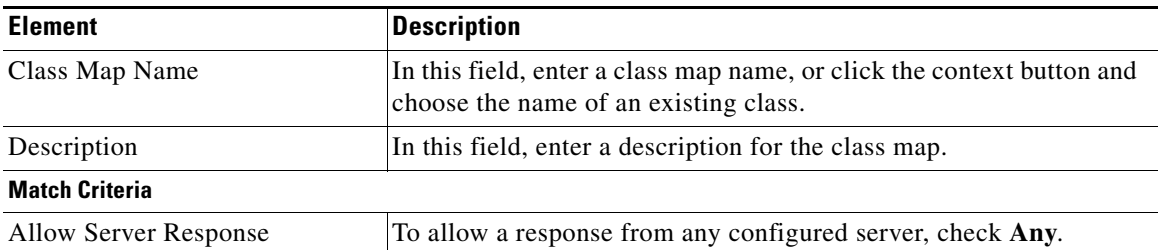

### <span id="page-966-0"></span>**Content Filter Trend Class Map List**

In this screen, review configured Trend class maps, and display dialogs to create and edit Trend class maps. Trend class maps specify the traffic that the router is to block based on category and reputation ratings on the Trend Micro server.

#### **How to get to this screen**

In the navigation panel, click **Configure** > **Security** > **Web Filter Configuration** > **Content Filtering Components** > **Class Map** > **URLF-Trend**.

### **Related Links**

- **•** [Configuring URL Filter Class Maps](#page-957-0)
- **•** [Add or Edit Trend Class Map Entry](#page-967-0)

### **Field Reference**

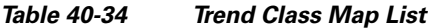

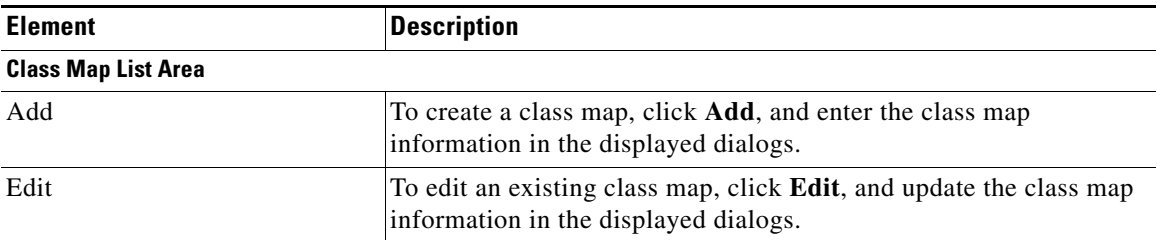

L

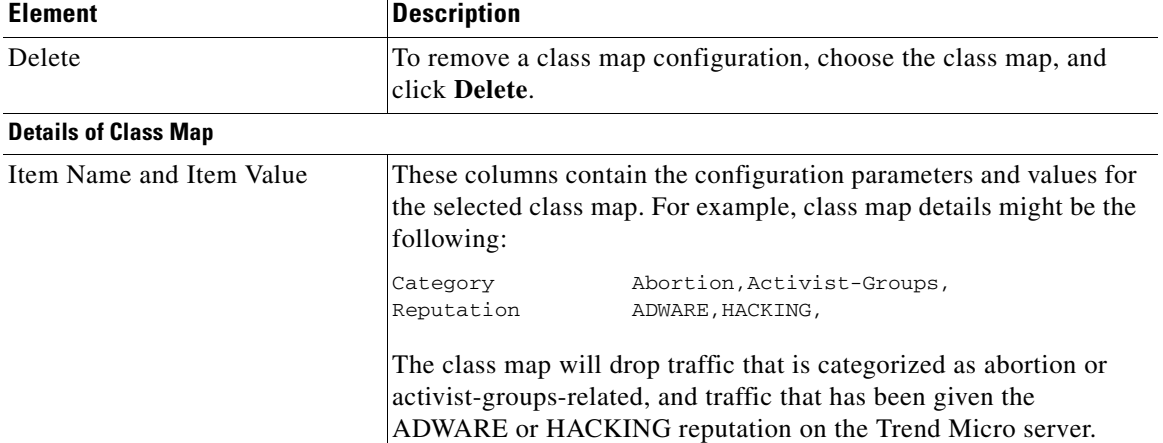

### *Table 40-34 Trend Class Map List (continued)*

### <span id="page-967-0"></span>**Add or Edit Trend Class Map Entry**

In this screen, create or edit a Trend class map. Trend class maps specify which traffic will be blocked, based on Trend-defined categories and reputations assigned to domain names.

### **How to get to this screen**

In the navigation panel, click **Configure** > **Security** > **Web Filter Configuration** > **Content Filtering Components** > **Class Map** > **URLF-Trend** > **Add** or **Edit.**

### **Related Links**

- **•** [Content Filter Trend Parameter Map List](#page-988-0)
- **•** [Add Trend Rule](#page-969-0)

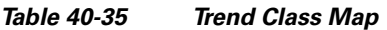

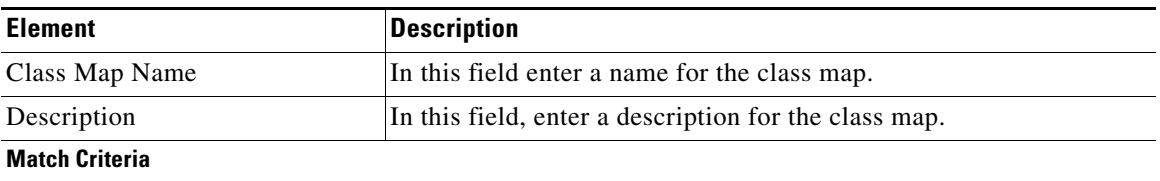

■

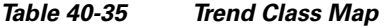

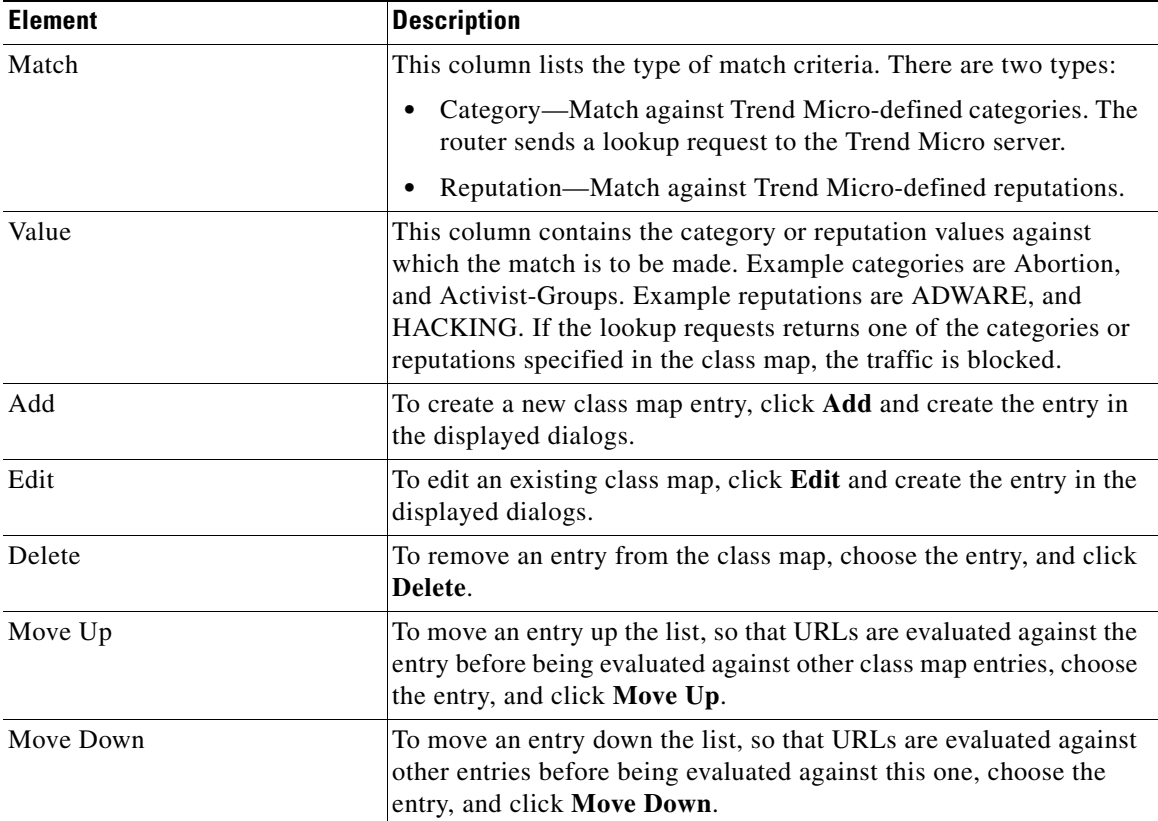

 $\blacksquare$ 

### <span id="page-969-0"></span>**Add Trend Rule**

In this screen, create or edit a Trend category or reputation entry.

### **How to get to this screen**

In the navigation panel, click **Configure** > **Security** > **Web Filter Configuration** > **Content Filtering Components** > **Class Map** > **URLF-Trend** > **Add** or **Edit** > **Add** or **Edit.**

### **Related Links**

- **•** [Configuring URL Filter Class Maps](#page-957-0)
- **•** [Content Filter Trend Class Map List](#page-966-0)

### **Field Reference**

### *Table 40-36 Trend Rule*

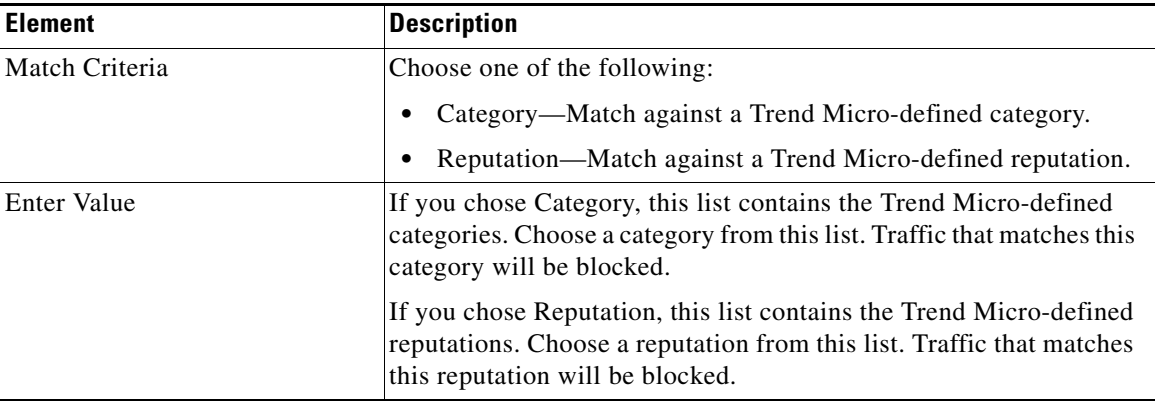

# <span id="page-970-0"></span>**Configuring or Editing URL Filter Parameter Maps**

Complete the following steps to configure a URL filter parameter map:

- **Step 1** In the navigation panel, click **Configure** > **Security** > **Web Filter Configuration** > **Content Filtering Components**.
- **Step 2** Click **Parameter Map**. The tree expands to display the types of parameter maps that you can configure.
- **Step 3** Choose the type of parameter map that you want to configure, for example, Websense.
- **Step 4** In the list screen for that parameter map type, click **Add** to create a new parameter map, or choose an existing parameter map and click **Edit** to modify it.
- **Step 5** Enter the information for the parameter map in the displayed dialog.
- **Step 6** If the dialog provides Add or Edit buttons to enable you to create and modify subordinate entries for the parameter map, use those buttons to display the dialogs for those entries.
- **Step 7** When you have finished working in each dialog, click **OK** to close the dialog and return to the parent screen.
- **Step 8** In the parameter map screen, review the details of the parameter map that you have created or edited. If you need to make any changes, choose the parameter map entry in the list, click **Edit**, and make the changes you need.

### **Related Topics**

 **•** [URL Filter Parameter Map Screen Reference](#page-970-1)

### <span id="page-970-1"></span>**URL Filter Parameter Map Screen Reference**

This section describes the following screens:

- **•** [Parameter Map Text Description](#page-971-0)
- **•** [Content Filtering Parameter Maps](#page-972-0)
- **•** [Add Content Filtering: General Tab](#page-973-0)
- **•** [Add Content Filtering: Content Filter Servers Tab](#page-975-0)
- **•** [Add Content Filtering: URL List Tab](#page-977-0)
- **•** [Content Filter Local Parameter Map List](#page-978-0)
- **•** [Add or Edit URL Filtering Local Parameter Map](#page-979-0)
- **•** [Content Filter Websense Parameter Map List](#page-980-0)
- **•** [Add or Edit Websense Parameter Map](#page-981-0)
- **•** [Content Filter N2H2 Parameter Map List](#page-983-0)
- **•** [Add or Edit N2H2 Parameter Map](#page-985-0)
- **•** [Content Filter Trend Global Parameter Map List](#page-986-0)
- **•** [Add or Edit Trend Global Parameter Map](#page-987-0)
- **•** [Content Filter Trend Parameter Map List](#page-988-0)
- [Add or Edit Trend Parameter Map](#page-990-0)
- **•** [Content Filter Glob Parameter Map List](#page-991-0)
- **•** [Add or Edit Regular Expression](#page-993-0)

### <span id="page-971-0"></span>**Parameter Map Text Description**

In this screen, review the description of parameter maps.

### **How to get to this screen**

In the navigation panel, click **Configure** > **Security** > **Web Filter Configuration** > **Content Filtering Components** > **Parameter Map**.
## <span id="page-972-0"></span>**Content Filtering Parameter Maps**

In this screen, view the configured content filter parameter maps, details about each parameter map, and display dialogs that enable you to create and edit parameter maps.

The parameter maps that are listed in this screen also appear when you go to Configure > Security > C3PL > Parameter Maps > URL Filtering.

#### **How to get to this screen**

In the navigation panel, click **Configure** > **Security** > **Web Filter Configuration** > **Content Filtering Components** > **Parameter Map** > **URLF-Parameter**.

#### **Field Reference**

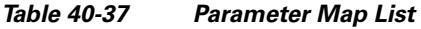

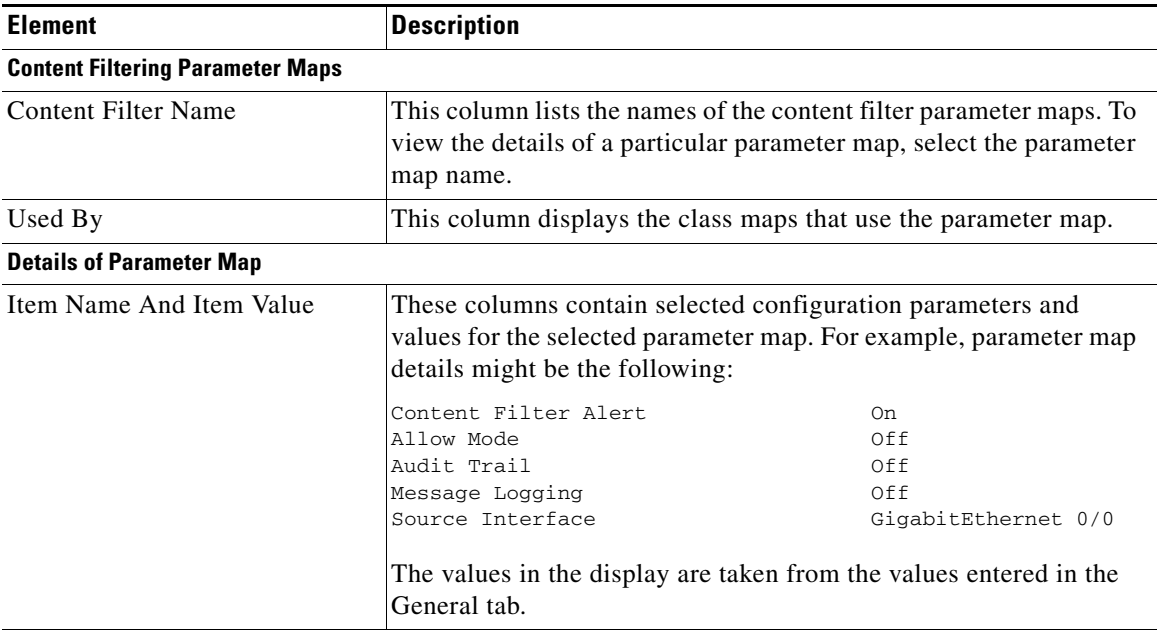

L

## <span id="page-973-0"></span>**Add Content Filtering: General Tab**

In this screen, specify what the router is to do when it cannot contact the content filter server, make settings for logging, audit trail, and alerts, cache and buffer capacity, and choose the interface the router will use to communicate with the server.

#### **How to get to this screen**

In the navigation panel, click **Configure** > **Security** > **Web Filter Configuration** > **Content Filtering Components** > **Parameter Map** > **URLF-Parameter** > **General.**

#### **Related Links**

- **•** [Content Filtering Parameter Maps](#page-972-0)
- **•** [Add Content Filtering: Content Filter Servers Tab](#page-975-0)
- **•** [Add Content Filtering: URL List Tab](#page-977-0)

#### **Field Reference**

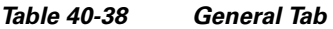

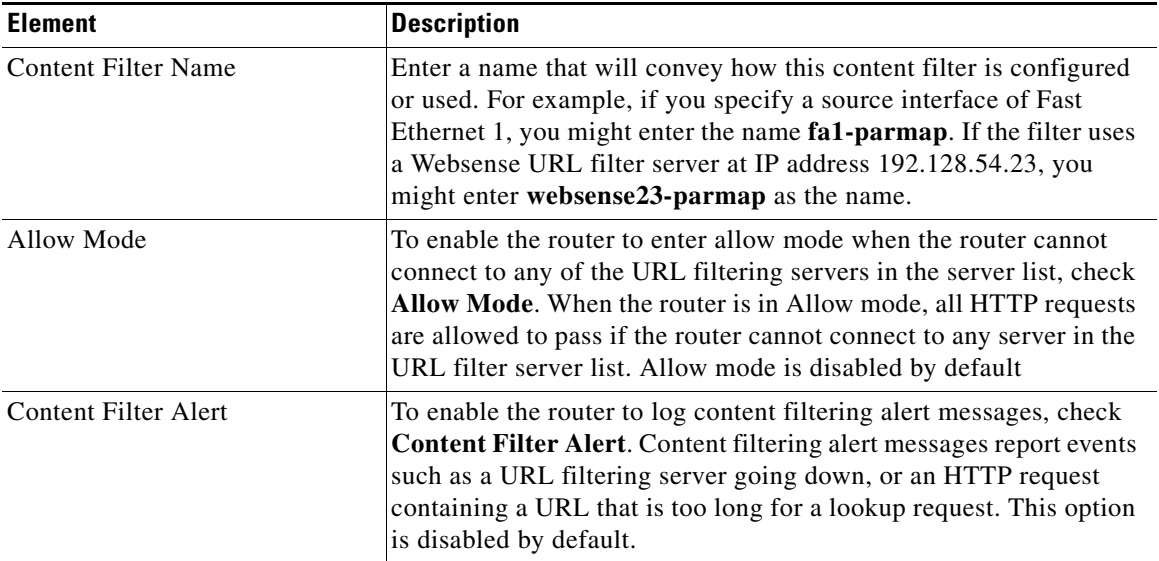

П

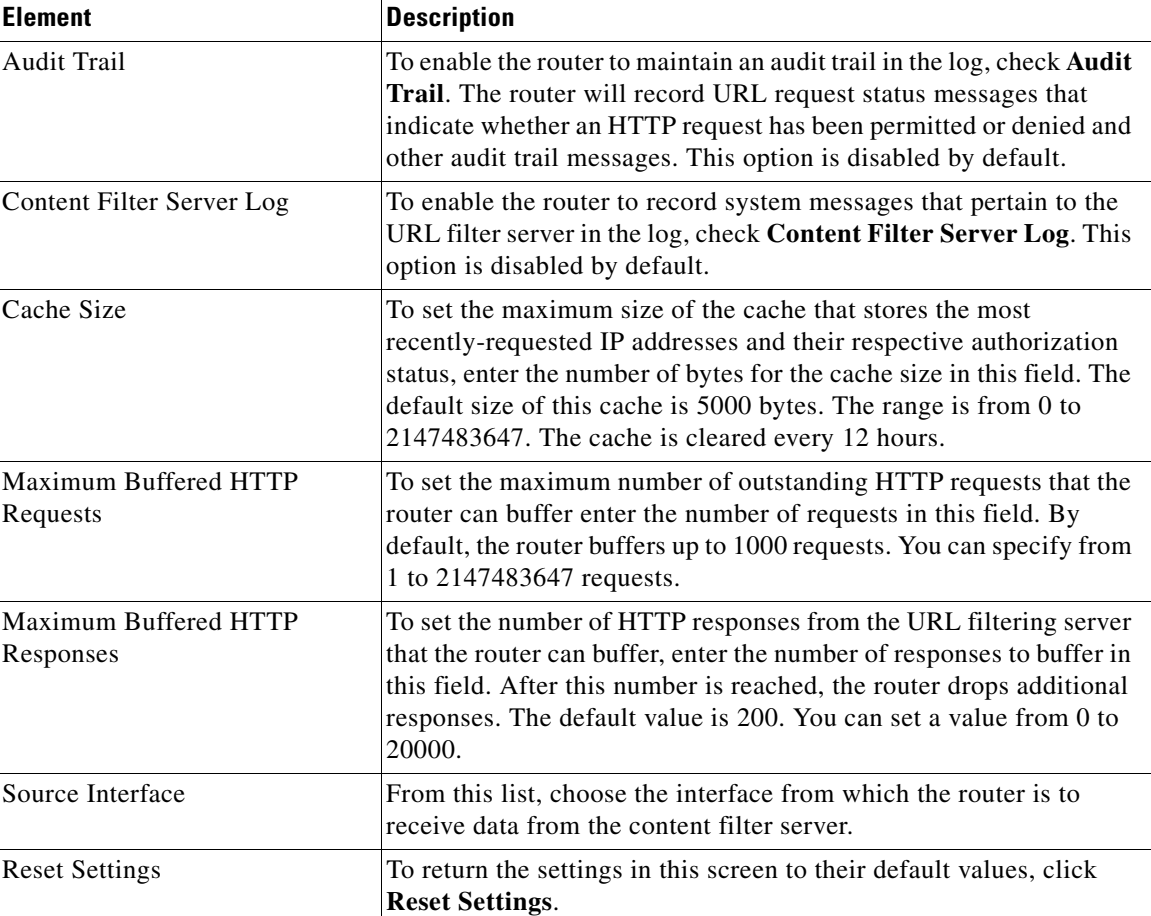

### *Table 40-38 General Tab (continued)*

### <span id="page-975-0"></span>**Add Content Filtering: Content Filter Servers Tab**

In this screen, enter and edit information for content filter servers on your network.

#### **How to get to this screen**

In the navigation panel, click **Configure** > **Security** > **Web Filter Configuration** > **Content Filtering Components** > **Parameter Map** > **URLF-Parameter** > **Content Filter Servers.**

#### **Related Links**

- **•** [Content Filtering Parameter Maps](#page-972-0)
- **•** [Add Content Filtering: General Tab](#page-973-0)
- **•** [Add Content Filtering: URL List Tab](#page-977-0)

П

#### **Field Reference**

#### *Table 40-39 Content Filter Servers Tab*

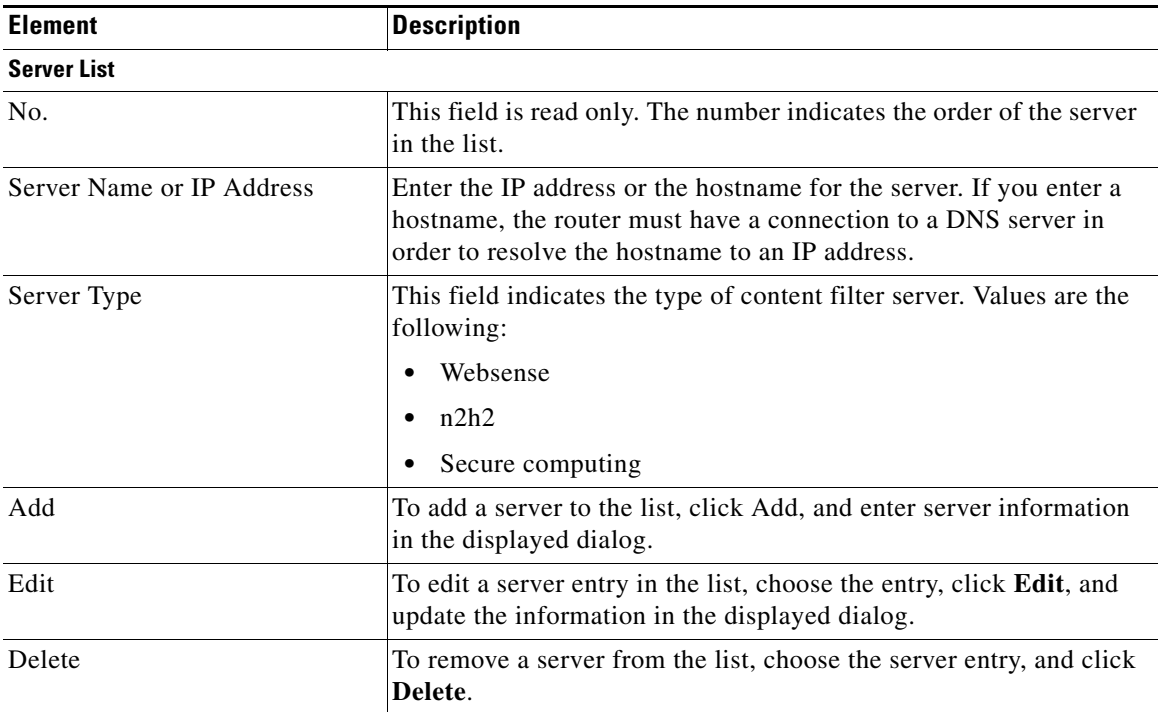

 $\overline{\phantom{a}}$ 

## <span id="page-977-0"></span>**Add Content Filtering: URL List Tab**

In this screen, create and maintain a local URL list that will be stored on the router.

#### **How to get to this screen**

In the navigation panel, click **Configure** > **Security** > **Web Filter Configuration** > **Content Filtering Components** > **Parameter Map** > **URLF-Parameter** > **URL List.**

#### **Related Links**

- **•** [Content Filtering Parameter Maps](#page-972-0)
- **•** [Add Content Filtering: General Tab](#page-973-0)
- **•** [Add Content Filtering: Content Filter Servers Tab](#page-975-0)
- **•** [Add Local URL](#page-937-0)

#### **Field Reference**

*Table 40-40 URL List Tab* 

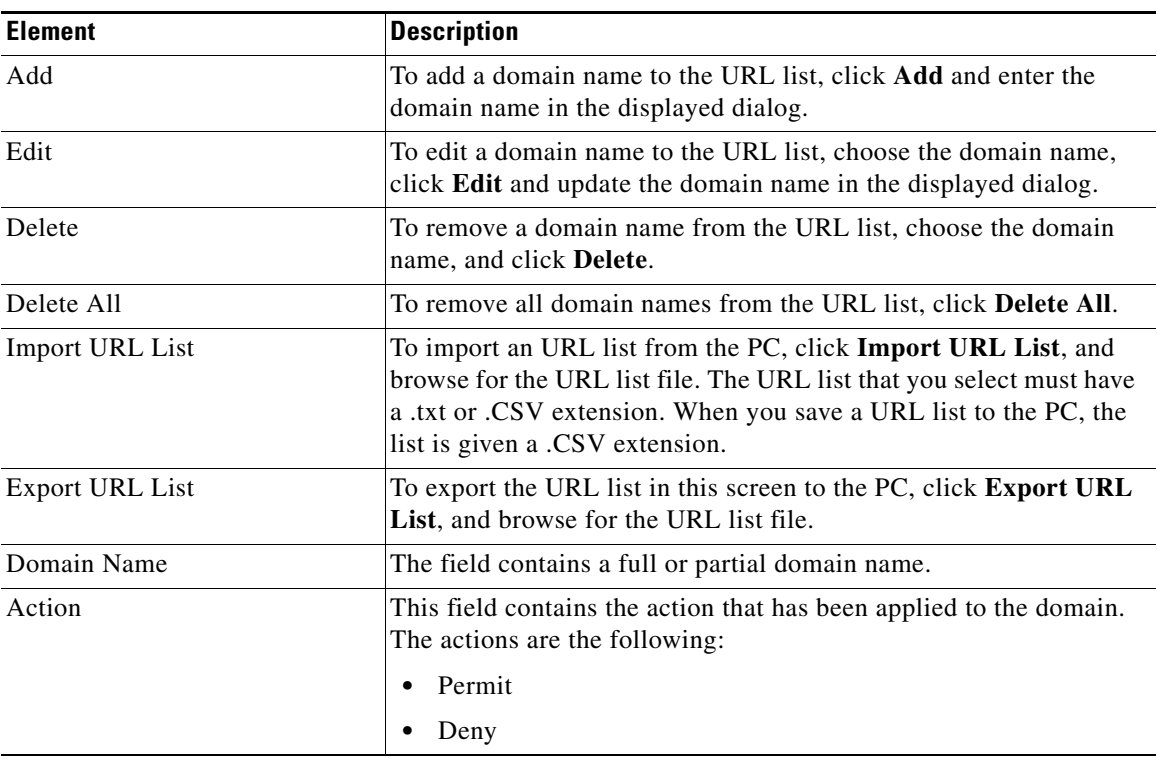

## <span id="page-978-0"></span>**Content Filter Local Parameter Map List**

In this screen, review the local parameter maps, and display dialogs that enable you to create and edit local parameter maps.

#### **How to get to this screen**

In the navigation panel, click **Configure** > **Security** > **Web Filter Configuration** > **Content Filtering Components** > **Parameter Map** > **URLF-Local**.

#### **Related Links**

 **•** [Add or Edit URL Filtering Local Parameter Map](#page-979-0)

#### **Field Reference**

#### *Table 40-41 Local Parameter Map List*

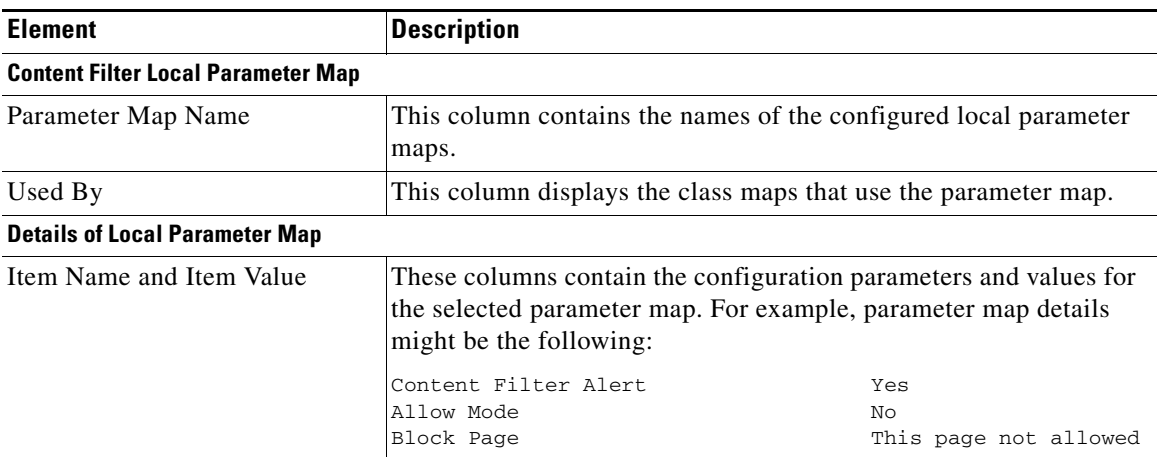

## <span id="page-979-0"></span>**Add or Edit URL Filtering Local Parameter Map**

In this screen, provide the information for a local URL filtering parameter map.

#### **How to get to this screen**

In the navigation panel, click **Configure** > **Security** > **Web Filter Configuration** > **Content Filtering Components** > **Parameter Map** > **URLF-Local** > **Add** or **Edit.**

#### **Related Links**

 **•** [Content Filter Local Parameter Map List](#page-978-0)

#### **Field Reference**

#### *Table 40-42 Local Parameter Map*

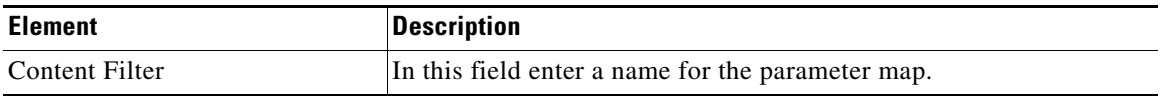

**College** 

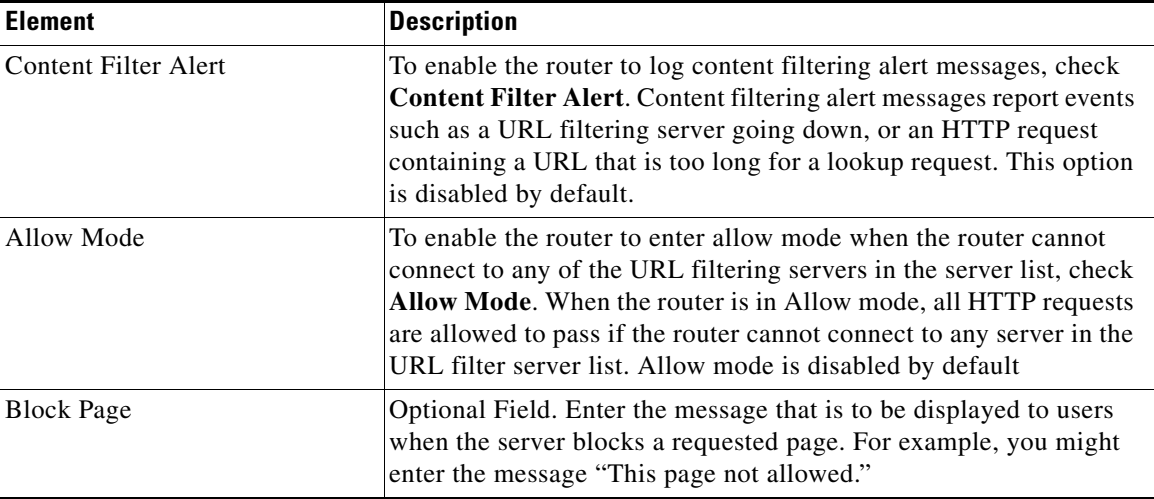

#### *Table 40-42 Local Parameter Map (continued)*

### <span id="page-980-0"></span>**Content Filter Websense Parameter Map List**

In this screen, review configured Websense parameter maps, and display dialogs that enable you to create and edit parameter maps.

#### **How to get to this screen**

In the navigation panel, click **Configure** > **Security** > **Web Filter Configuration** > **Content Filtering Components** > **Parameter Map** > **URLF-Websense.**

#### **Related Links**

 **•** [Add or Edit Websense Parameter Map](#page-981-0)

#### **Field Reference**

#### *Table 40-43 Websense Parameter Map List*

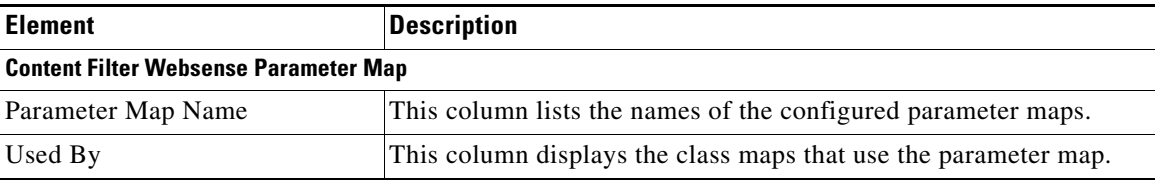

**Cisco Configuration Professional User Guide**

L

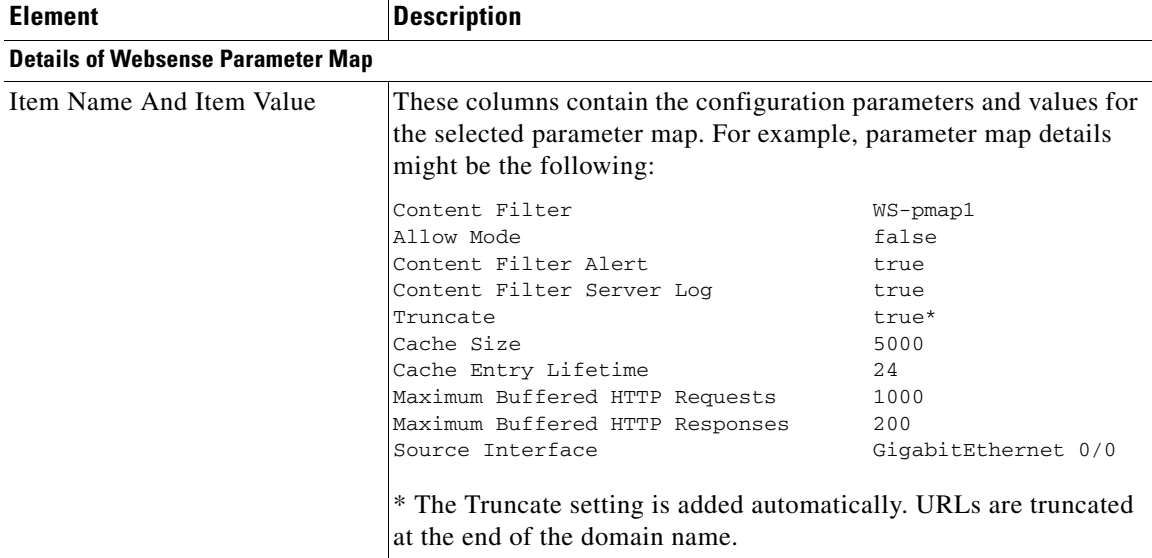

#### *Table 40-43 Websense Parameter Map List (continued)*

### <span id="page-981-0"></span>**Add or Edit Websense Parameter Map**

In this screen, create or edit a Websense parameter map.

#### **How to get to this screen**

In the navigation panel, click **Configure** > **Security** > **Web Filter Configuration** > **Content Filtering Components** > **Parameter Map** > **URLF-Websense**.> **Add** or **Edit**.

#### **Related Links**

 **•** [Content Filter Websense Parameter Map List](#page-980-0)

#### **Field Reference**

#### *Table 40-44 Websense Parameter Map*

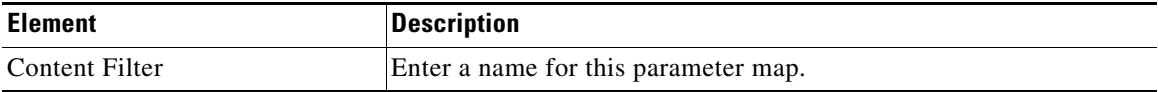

П

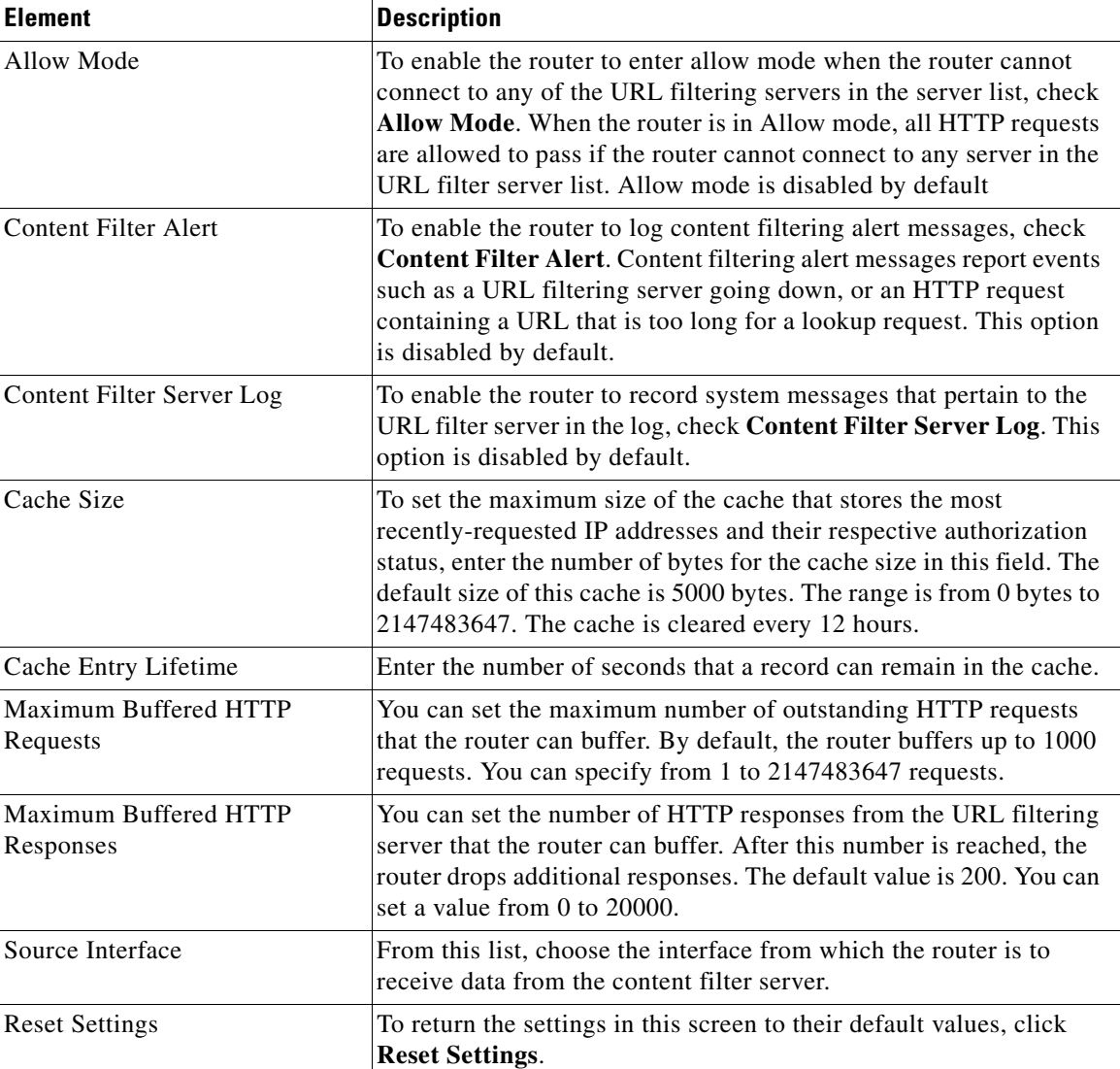

#### *Table 40-44 Websense Parameter Map (continued)*

## <span id="page-983-0"></span>**Content Filter N2H2 Parameter Map List**

In this screen, review the N2H2 parameter maps, and display dialogs that enable you to create and edit N2H2 parameter maps.

#### **How to get to this screen**

In the navigation panel, click **Configure** > **Security** > **Web Filter Configuration** > **Content Filtering Components** > **Parameter Map** > **URLF-N2H2**.

#### **Related Links**

 **•** [Add or Edit N2H2 Parameter Map](#page-985-0)

П

#### **Field Reference**

#### *Table 40-45 N2H2 Parameter Map List*

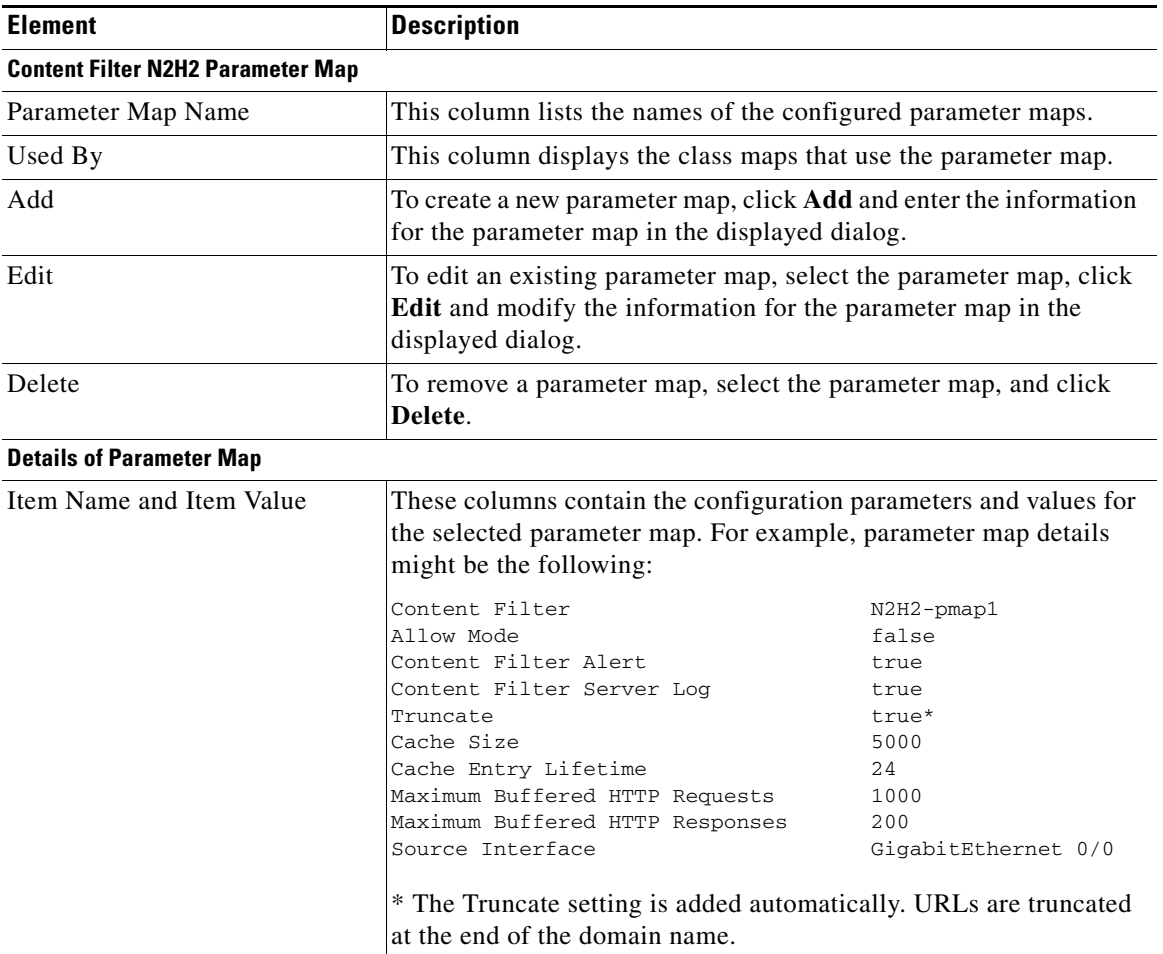

**The Second** 

## <span id="page-985-0"></span>**Add or Edit N2H2 Parameter Map**

In this screen, create or modify an N2H2 parameter map.

#### **How to get to this screen**

In the navigation panel, click **Configure** > **Security** > **Web Filter Configuration** > **Content Filtering Components** > **Parameter Map** > **URLF-N2H2** > **Add or Edit**.

#### **Related Links**

- **•** [Configuring or Editing URL Filter Parameter Maps](#page-970-0)
- **•** [Content Filter N2H2 Parameter Map List](#page-983-0)

#### **Field Reference**

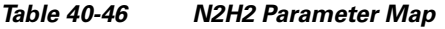

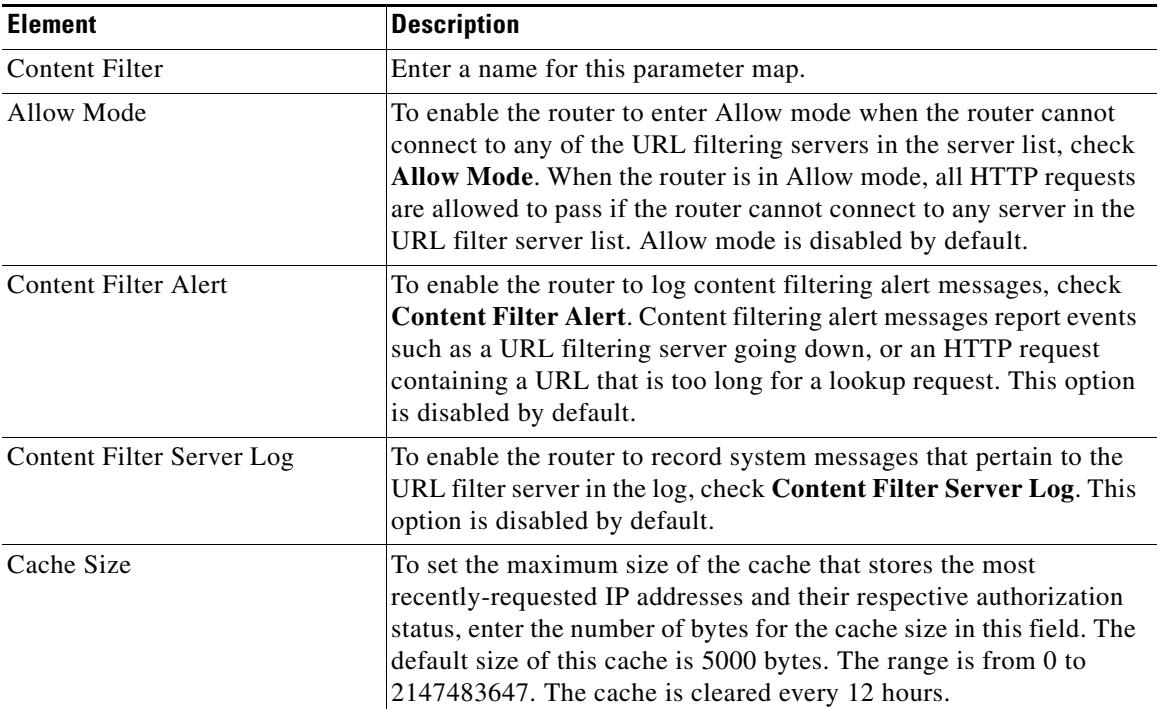

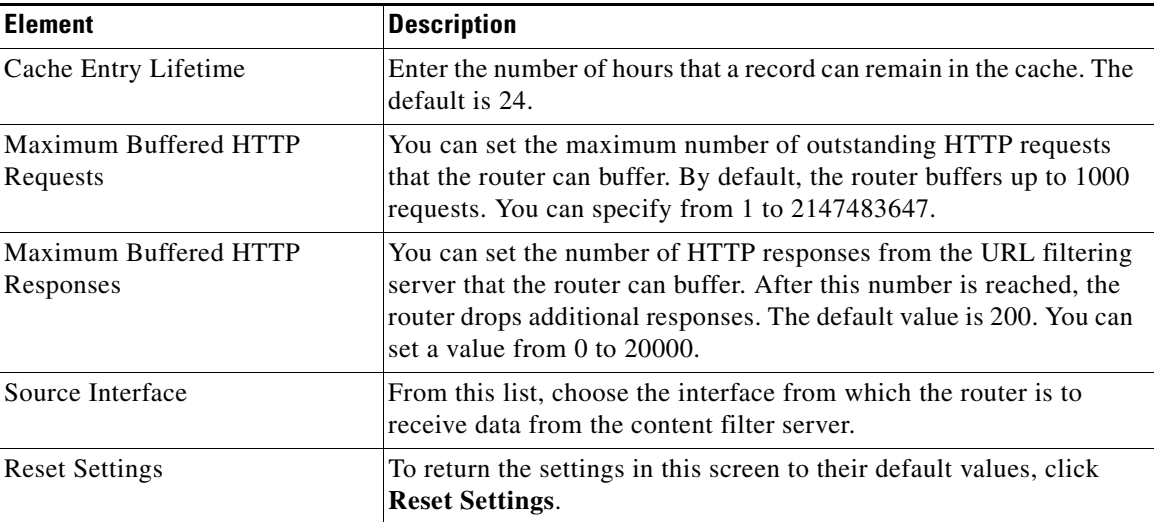

#### *Table 40-46 N2H2 Parameter Map (continued)*

## <span id="page-986-0"></span>**Content Filter Trend Global Parameter Map List**

In this screen, review the global Trend Micro parameter map and display dialogs to create and edit the global parameter map.

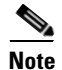

**Note** Only one global parameter map can be configured.

#### **How to get to this screen**

In the navigation panel, click **Configure** > **Security** > **Web Filter Configuration** > **Content Filtering Components** > **Parameter Map** > **URLF-TrendGlobal**.

#### **Related Links**

- **•** [Configuring or Editing URL Filter Parameter Maps](#page-970-0)
- **•** [Add or Edit Trend Global Parameter Map](#page-987-0)

#### **Field Reference**

#### *Table 40-47 Trend Global Parameter Map List*

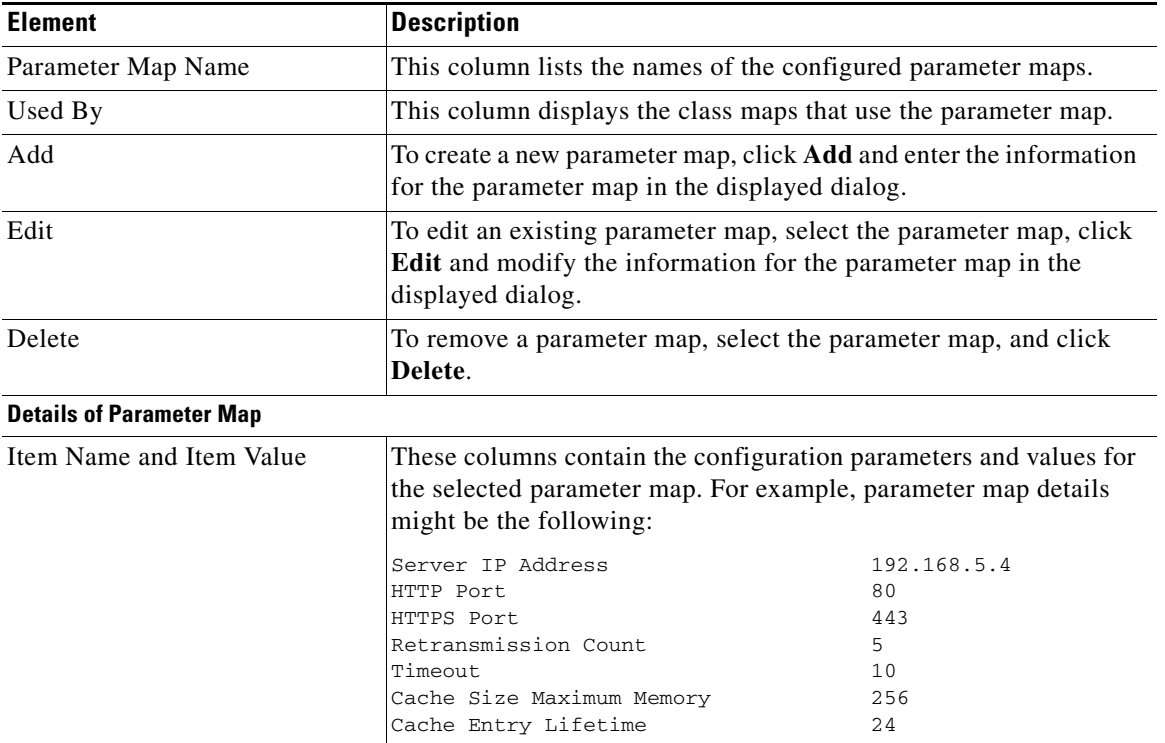

## <span id="page-987-0"></span>**Add or Edit Trend Global Parameter Map**

In this screen, create or edit the Trend Micro global parameter map. The global parameter map specifies the IP address of the server, port numbers, transmission settings, and cache capacities.

#### **How to get to this screen**

In the navigation panel, click **Configure** > **Security** > **Web Filter Configuration** > **Content Filtering Components** > **Parameter Map** > **URLF-TrendGlobal** > **Add** or **Edit.**

#### **Related Links**

- **•** [Configuring or Editing URL Filter Parameter Maps](#page-970-0)
- **•** [Add or Edit Trend Global Parameter Map](#page-987-0)

#### **Field Reference**

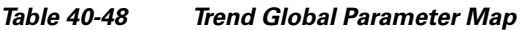

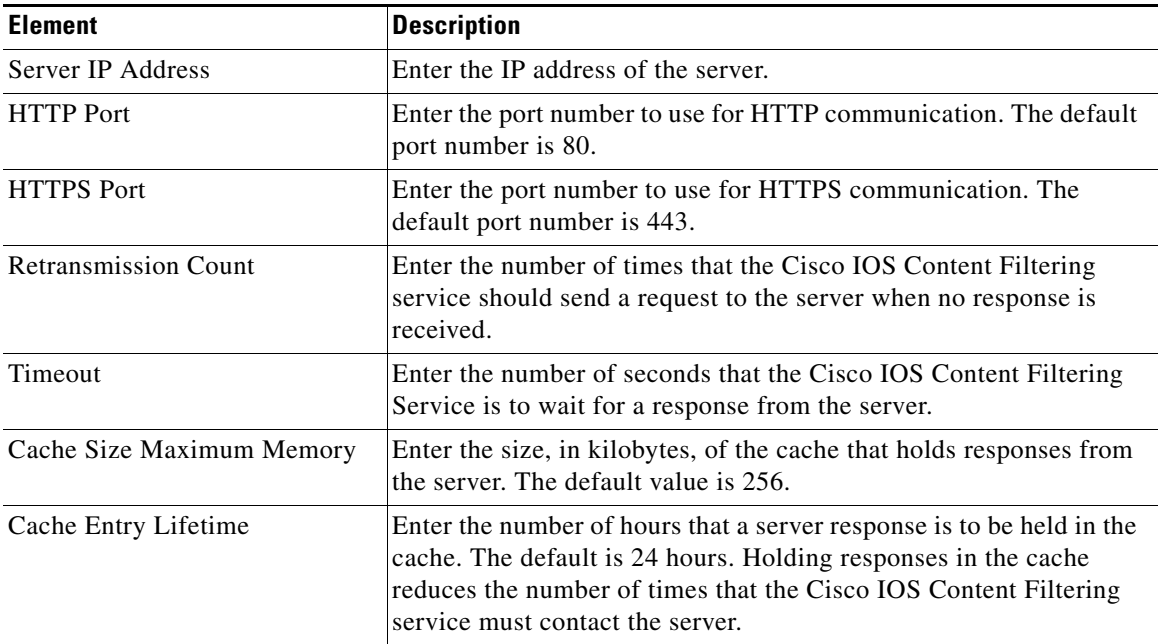

## **Content Filter Trend Parameter Map List**

In this screen, review configured Trend parameter maps, and display dialogs to create and edit parameter maps.

#### **How to get to this screen**

In the navigation panel, click **Configure** > **Security** > **Web Filter Configuration** > **Content Filtering Components** > **Parameter Map** > **URLF-Trend**.

 $\mathbf{I}$ 

**The Second Second** 

#### **Related Links**

- **•** [Configuring or Editing URL Filter Parameter Maps](#page-970-0)
- **•** [Add or Edit Trend Global Parameter Map](#page-987-0)

#### **Field Reference**

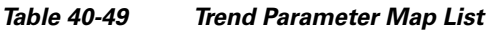

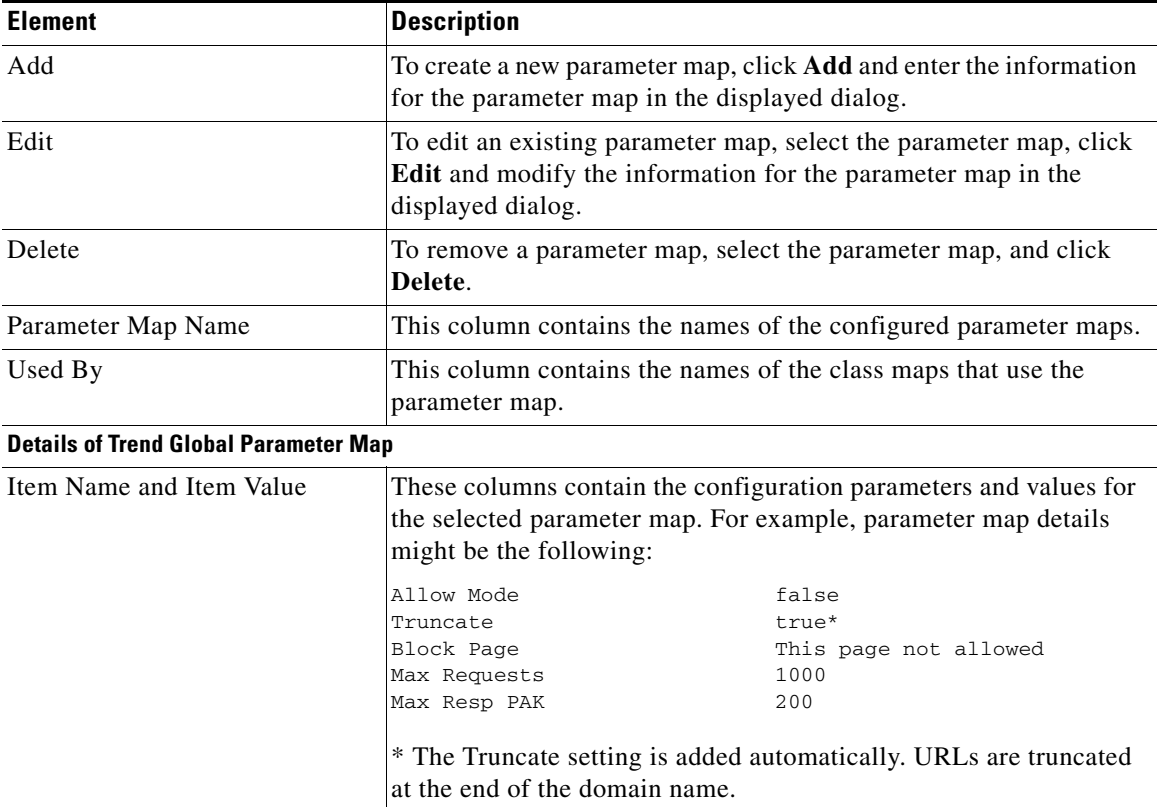

**The Second Second** 

## **Add or Edit Trend Parameter Map**

In this screen, create a new Trend parameter map, or edit an existing one.

#### **How to get to this screen**

In the navigation panel, click **Configure** > **Security** > **Web Filter Configuration** > **Content Filtering Components** > **Parameter Map** > **URLF-Trend** > **Add** or **Edit**.

#### **Related Links**

- **•** [Configuring or Editing URL Filter Parameter Maps](#page-970-0)
- **•** [Content Filter Trend Global Parameter Map List](#page-986-0)

#### **Field Reference**

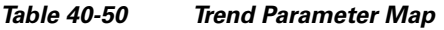

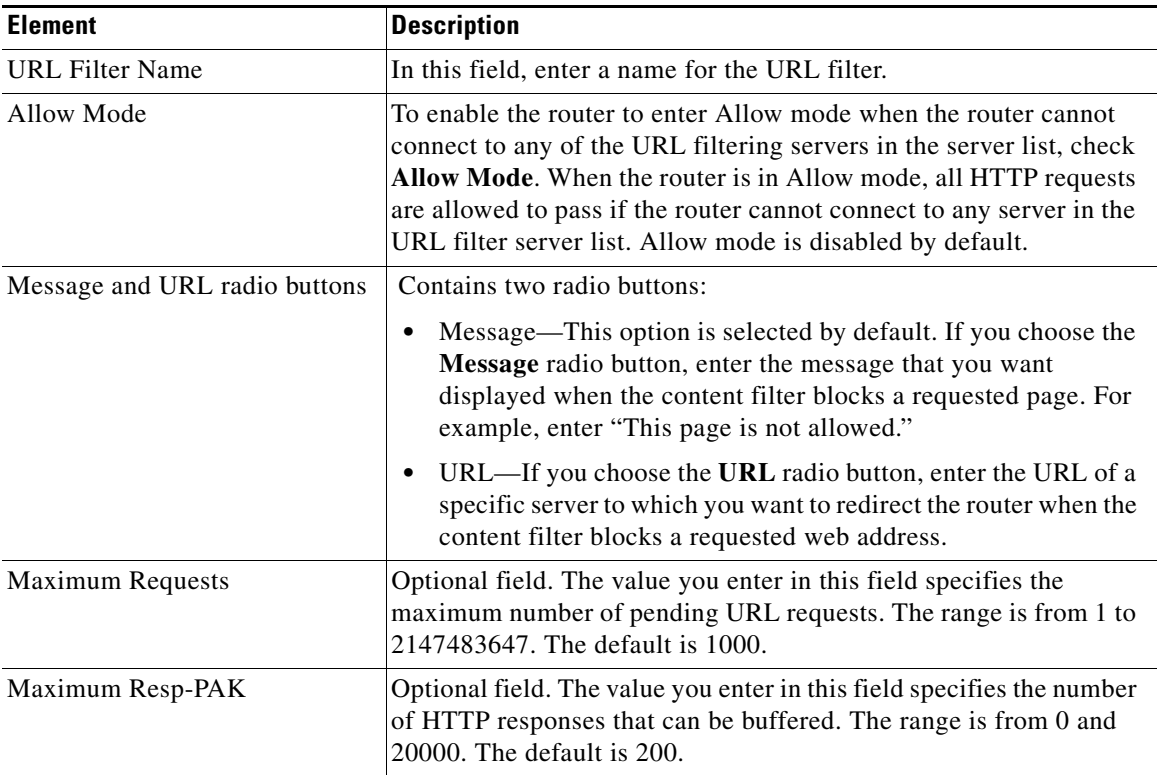

## <span id="page-991-0"></span>**Content Filter Glob Parameter Map List**

In this screen, review configured [glob](#page-1927-0) [parameter map](#page-1939-0)s, and display dialogs that enable you to create and edit glob parameter maps. URL filtering glob parameter maps are used to specify keywords that, when found in domain names, can be used to block them.

#### **How to get to this screen**

In the navigation panel, click **Configure** > **Security** > **Web Filter Configuration** > **Content Filtering Components** > **Parameter Map** > **URLF-Glob**.

П

#### **Related Links**

- **•** [Configuring or Editing URL Filter Parameter Maps](#page-970-0)
- **•** [Content Filter Glob Parameter Map List](#page-991-0)

#### **Field Reference**

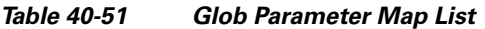

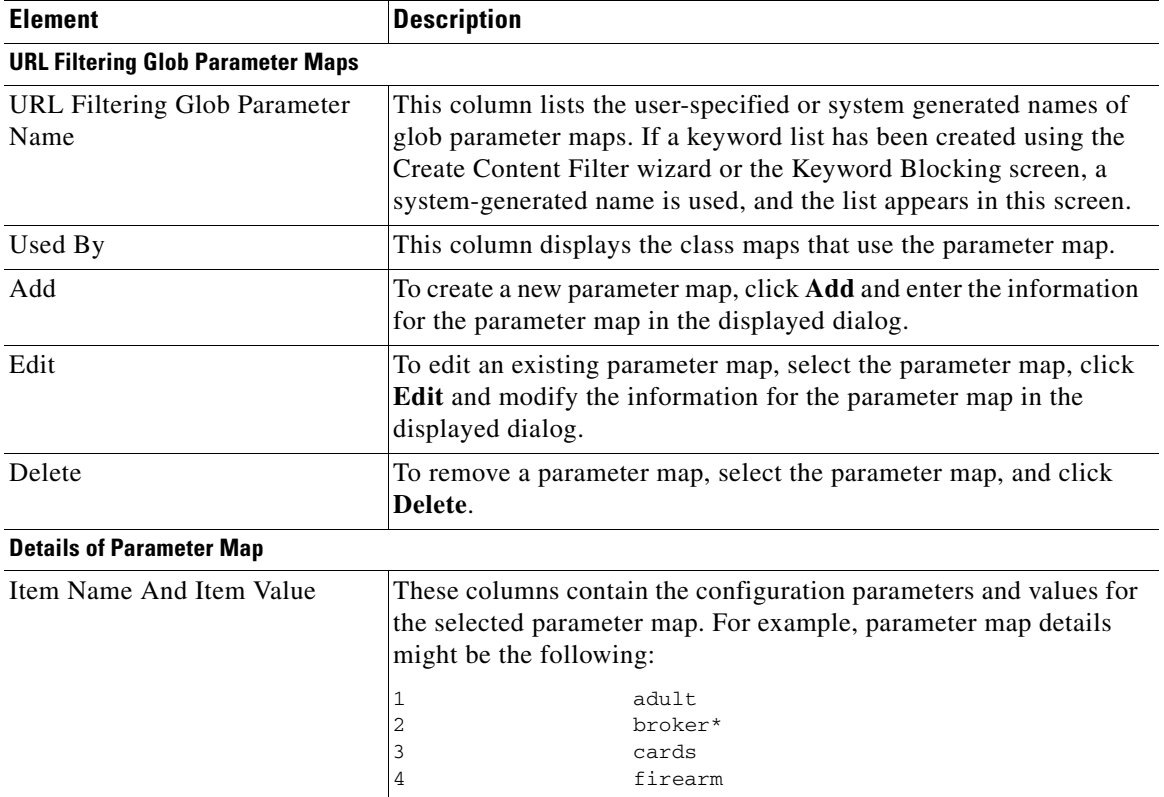

## <span id="page-993-0"></span>**Add or Edit Regular Expression**

In this screen, create or edit a regular expression list.

#### **How to get to this screen**

In the navigation panel, click **Configure** > **Security** > **Web Filter Configuration** > **Content Filtering Components** > **Parameter Map** > **URLF-Glob** > **Add** or **Edit**.

#### **Related Links**

 **•** [Content Filter Glob Parameter Map List](#page-991-0)

#### **Field Reference**

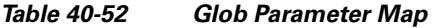

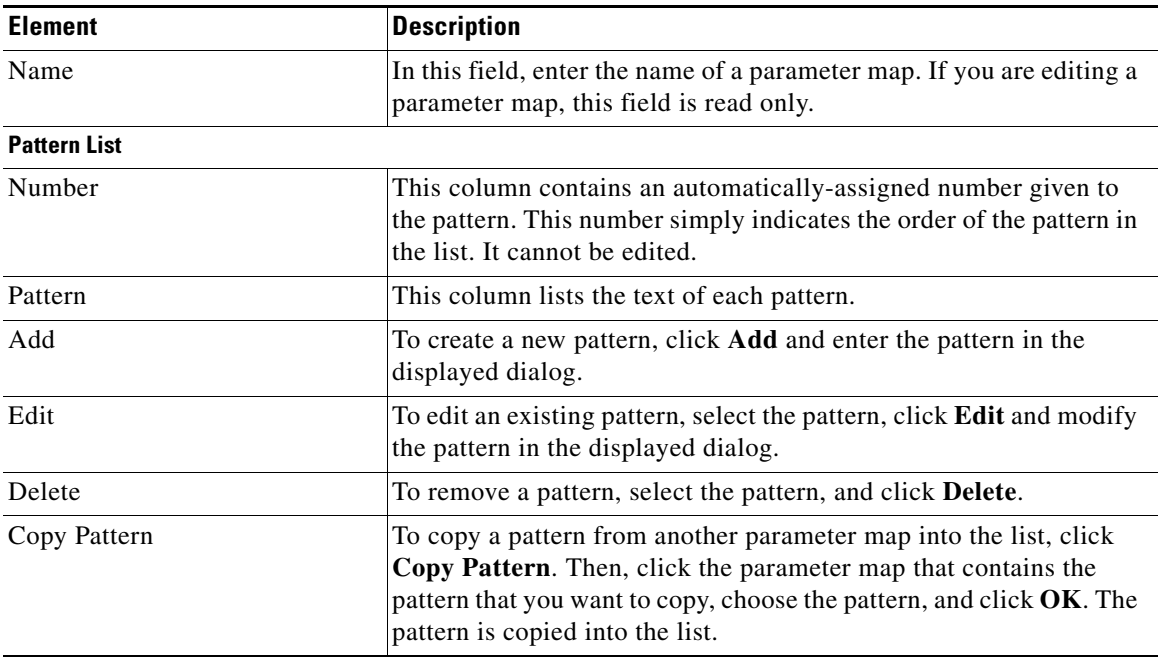

## **Add or Edit Pattern**

In this screen, create or edit a pattern for inclusion in a pattern list.

#### **How to get to this screen**

In the navigation panel, click **Configure** > **Security** > **Web Filter Configuration** > **Content Filtering Components** > **Parameter Map** > **URLF-Glob** > **Add** or **Edit** > **Add** or **Edit.**

#### **Related Links**

• [Add or Edit Regular Expression](#page-993-0)

#### **Field Reference**

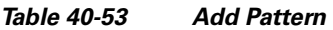

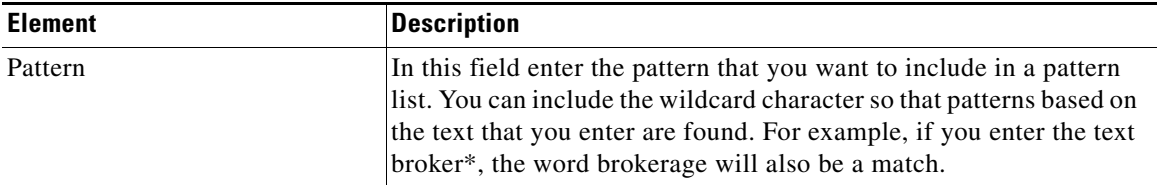

# **Additional Information**

This section contains the following parts:

 **•** [Content Filtering is Not Available](#page-994-0)

## <span id="page-994-0"></span>**Content Filtering is Not Available**

This screen is displayed when the Content Filtering feature is not available. This feature may not be available because the Cisco IOS image on the router does not support Content Filtering, or because necessary parts of the router configuration, such as a firewall configuration, are not present.

П

 $\blacksquare$ 

 $\mathbf l$ 

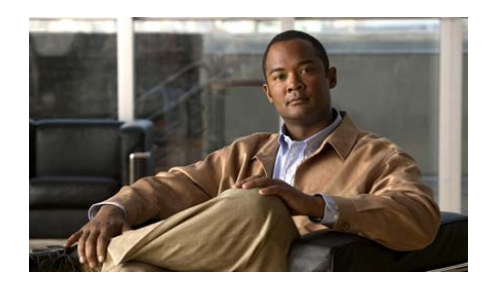

# **CHAPTER 41**

# **Cisco IOS IPS**

The Cisco IOS Intrusion Prevention System (Cisco IOS IPS) allows you to manage intrusion prevention on routers that use Cisco IOS Release 12.3(8)T4 or later releases. Cisco IOS IPS lets you monitor and prevent intrusions by comparing traffic against signatures of known threats and blocking the traffic when a threat is detected.

Cisco CP lets you control the application of Cisco IOS IPS on interfaces, import and edit signature definition files ([SDF\)](#page-1946-0) from Cisco.com, and configure the action that Cisco IOS IPS is to take if a threat is detected.

#### **IPS Tabs**

Use the tabs at the top of the IPS window to go to the area where you need to work.

- **•** Create IPS—Click to go to the IPS Rule wizard to create a new Cisco IOS IPS rule.
- Edit IPS—Click to edit Cisco IOS IPS rules and apply or remove them from interfaces.
- Security Dashboard—Click to view the Top Threats table and deploy signatures associated with those threats.
- IPS Migration—If the router runs a Cisco IOS image of release 12.4(11)T or later, you can migrate Cisco IOS IPS configurations created using earlier versions of the Cisco IOS.

#### **IPS Rules**

A Cisco IOS IPS rule specifies an interface, the type and direction of traffic that it is to examine, and the location of the signature definition file (SDF) that the router uses.

## <span id="page-997-0"></span>**Create IPS**

In this window you can download the Cisco IOS IPS License and launch the IPS Rule wizard.

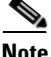

**Note** The Cisco IOS IPS license is available on Cisco routers running Cisco IOS Release 15.0 and Cisco IOS Release 15.0M. If you do not activate the license, installation of advanced signature packages will fail. Other signature packages can be installed without the license.

The Activate License link is displayed if the Cisco IOS IPS License is not installed on your router. Click **Activate License** to install the license**.** 

The IPS Rule wizard prompts you for the following information:

- The interface on which to apply the rule
- **•** The traffic on which to apply Cisco IOS IPS (inbound, outbound, or both)
- **•** The location of the signature definition file (SDF)

For Cisco IOS 12.4(11) or later images, you are also prompted for the following information:

- **•** Where you want to store files that contain changes to the Cisco IOS IPS configuration. A file that stores this type of information is referred to as a [delta file.](#page-1921-0)
- **•** The public key to use to access the information in the delta files.
- **•** The signature category. The basic signature category is appropriate for routers with less than 128 Mb of flash memory. The advanced signature category is appropriate for routers with more than 128 Mb of flash memory.

The use case scenario illustrates a configuration in which a Cisco IOS IPS rule is used. After you create the Cisco IOS IPS rule and deliver the configuration to the router, you can modify the rule by clicking the **Edit IPS** tab.

To configure the IPS rule specifications, click the **Launch IPS Rule Wizard**  button.

For more information on Cisco IOS IPS, see:

[http://www.cisco.com/en/US/products/ps6634/prod\\_white\\_papers\\_list.html](http://www.cisco.com/en/US/products/ps6634/prod_white_papers_list.html)

## **Create IPS: Welcome**

This window provides a summary of the tasks to perform when you complete the IPS Rule wizard.

Click **Next** to begin configuring a Cisco IOS IPS rule.

## **Create IPS: Select Interfaces**

Choose the interfaces on which you want to apply the Cisco IOS IPS rule by specifying whether the rule is to be applied to inbound traffic or outbound traffic. If you check both the inbound and the outbound boxes, the rule applies to traffic flowing in both directions.

For example: the following settings apply Cisco IOS IPS to inbound traffic on the BRI 0 interface, and both inbound and outbound traffic on the FastEthernet 0 interface.

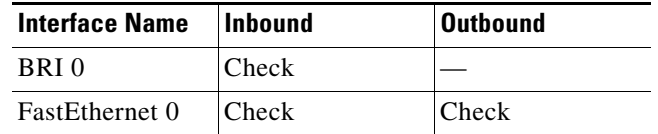

## **Create IPS: SDF Location**

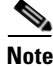

**Note** The Create IPS: SDF Location page is displayed on Cisco routers that are running Cisco IOS Release 12.4(9)T and earlier releases.

Cisco IOS IPS examines traffic by comparing it against signatures contained in a signature definition file (SDF). The SDF can be located in router flash memory or on a remote system that the router can reach. You can specify multiple SDF locations so that if the router is not able to contact the first location, it can attempt to contact other locations until it obtains an SDF.

Use the **Add**, **Delete**, **Move Up**, and **Move Down** buttons to add, remove, and order a list of SDF locations that the router can attempt to contact to obtain an SDF. The router starts at the first entry, and works down the list until it obtains an SDF.

Cisco IOS images that support Cisco IOS IPS contain built-in signatures. If you check the box at the bottom of the window, the router will use the built-in signatures only if it cannot obtain an SDF from any location in the list.

## **Create IPS: Signature File**

The Cisco IOS IPS signature file contains the default signature information present in each update to the file on Cisco.com. Any changes made to this configuration are saved in a [delta file.](#page-1921-0) For security, the delta file must be digitally signed. Specify the location of the signature file and provide the name and text of the public key that will be used to sign the delta file in this window.

This help topic describes the Signature File window that is displayed when the router runs Cisco IOS 12.4(11)T and later releases.

#### **Specify the signature file you want to use with IOS IPS**

If the signature file is already present on the PC, router flash memory, or on a remote system, click **Specify the signature file you want to use with IOS IPS** to display a dialog in which you can specify the signature file location.

#### **Get the latest signature file from CCO and save to PC**

Click **Get the latest signature file from CCO and save to PC** if the signature file is not yet present on the PC or in router flash memory. Click **Browse** to specify where to save the signature file, and then click **Download** to begin downloading the file. Cisco CP downloads the signature file to the location that you specify.

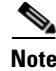

**Note** If you did not activate the IOS IPS License, as described in [Create IPS, page 41-2](#page-997-0), the installation of advanced signature packages will fail. Other signature packages can be installed without the license. The IOS IPS license is available on Cisco routers running Cisco IOS Release 15.0 and Cisco IOS Release 15.0M.

#### **Configure Public Key**

Each change to the signature configuration is saved in the [delta file](#page-1921-0). This file must be digitally signed with a public key. You can obtain a key from Cisco.com and paste the information in the Name and Key fields.

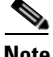

**Note** If you have already added a public key to the configuration using the Cisco IOS CLI, you must still provide a public key in this screen. After you have completed the Cisco IOS IPS Rule Wizard, you can go to **Edit IPS** > **Global Settings**. In the Global Settings screen, you can click **Edit** in the Edit IPS Prerequisites area, and then click **Public Key** to display the Public Key dialog. In that dialog, you can delete public keys that you do not need.

Follow these steps to place the public-key information in the Name and Key fields.

**Step 1** Go to the following link to obtain the public key:

<http://www.cisco.com/pcgi-bin/tablebuild.pl/ios-v5sigup>

- **Step 2** Download the key to your PC.
- **Step 3** Copy the text after the phrase "named-key" into the Name field. For example, if the line of text including the name is the following:

named-key realm-cisco.pub signature

copy realm-cisco.pub to the Name field.

**Step 4** Copy the text between the phrase **key-string**, and the word **quit** into the Key field. For example:

30820122 300D0609 2A864886 F70D0101 01050003 82010F00 3082010A 02820101 00C19E93 A8AF124A D6CC7A24 5097A975 206BE3A2 06FBA13F 6F12CB5B 4E441F16 17E630D5 C02AC252 912BE27F 37FDD9C8 11FC7AF7 DCDD81D9 43CDABC3 6007D128 B199ABCB D34ED0F9 085FADC1 359C189E F30AF10A C0EFB624 7E0764BF 3E53053E 5B2146A9 D7A5EDE3 0298AF03 DED7A5B8 9479039D 20F30663 9AC64B93 C0112A35 FE3F0C87 89BCB7BB 994AE74C FA9E481D F65875D6 85EAF974 6D9CC8E3 F0B08B85

50437722 FFBE85B9 5E4189FF CC189CB9 69C46F9C A84DFBA5 7A0AF99E AD768C36 006CF498 079F88F8 A3B3FB1F 9FB7B3CB 5539E1D1 9693CCBB 551F78D2 892356AE 2F56D826 8918EF3C 80CA4F4D 87BFCA3B BFF668E9 689782A5 CF31CB6E B4B094D3 F3020301 0001

## **Create IPS: Configuration File Location and Category**

Specify a location for storing the signature information that the Cisco IOS IPS will use. This information consists of the signature file and the [delta file](#page-1921-0) that is created when changes are made to the signature information.

This help topic describes the Configuration File Location window that is displayed when the router runs Cisco IOS 12.4(11)T and later releases.

#### **Config Location**

Click the button to the right of the Config Location field to display a dialog box that allows you to specify a location. After you enter information in that dialog box, Cisco CP displays the path to the location in this field.

#### **Choose Category**

Because router memory and resource constraints may prevent the use of all the available signatures, there are two categories of signatures—**basic** and **advanced**. In the Choose Category field, choose the category that will allow the Cisco IOS IPS to function efficiently on the router. The basic category is appropriate for routers with less than 128 MB of available flash memory. The advanced category is appropriate for routers with more than 128 MB of available flash memory.

### **Add or Edit a Config Location**

Specify a location for storing the signature information and the [delta file](#page-1921-0) that the Cisco IOS IPS will use.

#### **Specify config location on this router**

To specify a location on the router, click the button to the right of the Directory Name field and choose the directory in which you want to store the configuration information.

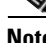

**Note** If the router has a [LEFS](#page-1934-0)-based file system, you cannot create a directory in router memory. In that case, **flash:** is used as the config location.

#### **Specify config location using URL**

To specify a location on a remote system, specify the protocol and path of the [URL](#page-1952-0) needed to reach the location. For example, if you want to specify the URL http://172.27.108.5/ips-cfg, enter 172.27.108.5/ips-cfg.

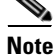

**Note** Do not include the protocol in the path that you enter. Cisco CP adds the protocol automatically. If you enter the protocol, Cisco CP displays an error message.

In the No. of Retries and Timeout fields**,** specify how many times the router is to attempt to contact the remote system, and how long the router is to wait for a response before stopping the contacting attempts.

### **Directory Selection**

Click the folder in which you want to store configuration information. If you want to create a new folder, click **New Folder**, provide a name for it in the dialog displayed, select it, and click **OK**.

### **Signature File**

Specify the location of the signature file that the Cisco IOS IPS will use.

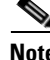

**Note** If you did not activate the IOS IPS License, as given in [Create IPS, page 41-2,](#page-997-0) installation of advanced signature packages will fail. Other signature packages can be installed without the license. The IOS IPS license is available on Cisco routers running Cisco IOS Release 15.0 and Cisco IOS Release 15.0M.

#### **Specify Signature File on Flash**

If the signature file is located on router flash memory, click the button to the right of the field. Cisco CP displays the signature file names of the correct format.

#### **Specify Signature File using URL**

If the signature file is located on a remote system, select the protocol to be used, and enter the path to the file. For example, if the signature file IOS-S259-CLI.pkg is located at 10.10.10.5, and the FTP protocol will be used, select **ftp** as the protocol, and enter

10.10.10.5/IOS-S259-CLI.pkg

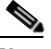

**Note** Do not include the protocol in the path that you enter. Cisco CP adds the protocol automatically. If you enter the protocol, Cisco CP displays an error message. Additionally, when you use an URL, you must specify a filename that conforms to the IOS-Snnn-CLI.pkg file naming convention, such as the file used in the previous example.

#### **Specify Signature File on PC**

If the signature file is located on the PC, click **Browse**, navigate to the folder containing the file, and select the filename. You must choose an Cisco CP-specific package of the format sigv5-SDM-S*xxx*.zip; for example, sigv5-SDM-S260.zip.

## **Create IPS: Summary**

The following is an example of a Cisco IOS IPS summary display on a router running a Cisco IOS release earlier than 121.4(11)T.

```
Selected Interface: FastEthernet 0/1
IPS Scanning Direction: Both
Signature Definition File Location: flash//sdmips.sdf
Built-in enabled: yes
```
In this example, Cisco IOS IPS is enabled on the FastEthernet 0/1 interface, and both inbound and outbound traffic is scanned. The [SDF](#page-1946-0) is named sdmips.sdf and is located in router flash memory. The router is configured to use the signature definitions built in to the Cisco IOS image that the router uses.

## **Create IPS: Summary**

The Summary window displays the information that you have entered so that you can review it before delivering the changes to the router.

This help topic describes the Summary window that is displayed when the router runs Cisco IOS 12.4(11)T and later releases. A sample Summary window display follows.

In this example, the Cisco IOS IPS policy is applied to the FastEthernet 0/0 and the FastEthernet 0/1 interfaces. The signature file is located on the PC. The config location is on router flash memory, in a directory named configloc.

```
IPS rule will be applied to the outgoing traffic on the following interfaces.
      FastEthernet0/1
IPS rule will be applied to the incoming traffic on the following interfaces.
      FastEthernet0/0
Signature File location:
      C:\SDM-Test-folder\sigv5-SDM-S260.zip
Public Key:
        30819F30 0D06092A 864886F7 0D010101 05000381 8D003081 89028181 00B8BE84 
  33251FA8 F79E393B B2341A13 CAFFC5E6 D5B3645E 7618398A EFB0AC74 11705BEA 
  93A96425 CF579F1C EA6A5F29 310F7A09 46737447 27D13206 F47658C7 885E9732 
  CAD15023 619FCE8A D3A2BCD1 0ADA4D88 3CBD93DB 265E317E 73BE085E AD5B1A95 
  59D8438D 5377CB6A AC5D5EDC 04993A74 53C3A058 8F2A8642 F7803424 9B020301 0001
Config Location
      flash:/configloc/
Selected category of signatures:
```
advanced

In this example, the Cisco IOS IPS policy is applied to the FastEthernet 0/0 and the FastEthernet 0/1 interfaces. The signature file is located on the PC. The config location is on router flash memory, in a directory named configloc.

# <span id="page-1005-0"></span>**Edit IPS**

In this window you can view the Cisco IOS IPS buttons for configuring and managing Cisco IOS IPS policies, security messages, signatures, and more.

#### **IPS Policies Button**

Click the IPS Policies button display the [Edit IPS](#page-1005-0) window. You can enable or disable Cisco IOS IPS on an interface and view information about how Cisco IOS IPS is applied. If you enable Cisco IOS IPS on an interface, you can specify which traffic to examine for intrusion.

#### **Global Settings Button**

Click the Global Settings button to display the [Edit IPS: Global Settings](#page-1010-0) window. You can make settings that affect the overall operation of Cisco IOS IPS.

#### **Download Button**

Click the Download button to download a signature package from Cisco.com to your PC and then send it to the router. You can either download the latest signature package, or you can specify the package from a list of available packages. See [Edit IPS: Download](#page-1024-0).

#### **Auto Update Button**

Click the Auto Update button to configure the router to automatically download the IPS signature package from a specified local server at periodic intervals. See [Edit IPS: Auto Update](#page-1027-0).

#### **SEAP Configuration Button**

Click the SEAP Configuration button for advanced filtering and overrides. Signature Event Action Processing ([SEAP](#page-1946-1)) gives you greater control over IOS IPS by providing advanced filtering and overrides. This button appears if the Cisco IOS image on the router is version 12.4(11)T or later.

#### **SDEE Messages Button**

Click the SDEE Messages button to display the [Edit IPS: SDEE Messages](#page-1015-0) window, where you can review SDEE messages and filter them to display only error, status, or alert messages. Secure Device Event Exchange (SDEE) messages report on the progress of Cisco IOS IPS initialization and operation.

#### **Signatures Button**

Click the Signatures button to display the [Edit IPS: Signatures](#page-1039-0) window where you can manage signatures on the router.

#### **NM CIDS Button**

Click the NM CIDS button to manage the IDS module. This button is visible if a Cisco Intrusion Detection System network module is installed in the router.

## **Edit IPS: IPS Policies**

This window displays the Cisco IOS IPS status of all router interfaces, and allows you to enable and disable Cisco IOS IPS on interfaces.

#### **Interfaces**

Use this list to filter the interfaces shown in the interface list area. Choose one of the following:

- All interfaces—All interfaces on the router.
- **•** IPS interfaces—Interfaces on which Cisco IOS IPS has been enabled.

#### **Enable Button**

Click the Enable button to enable Cisco IOS IPS on the specified interface. You can specify the traffic directions to which Cisco IOS IPS is to be applied, and the ACLs used to define the type of traffic you want to examine. See [Enable or Edit](#page-1009-0)  [IPS on an Interface](#page-1009-0) for more information.

 $\blacksquare$ 

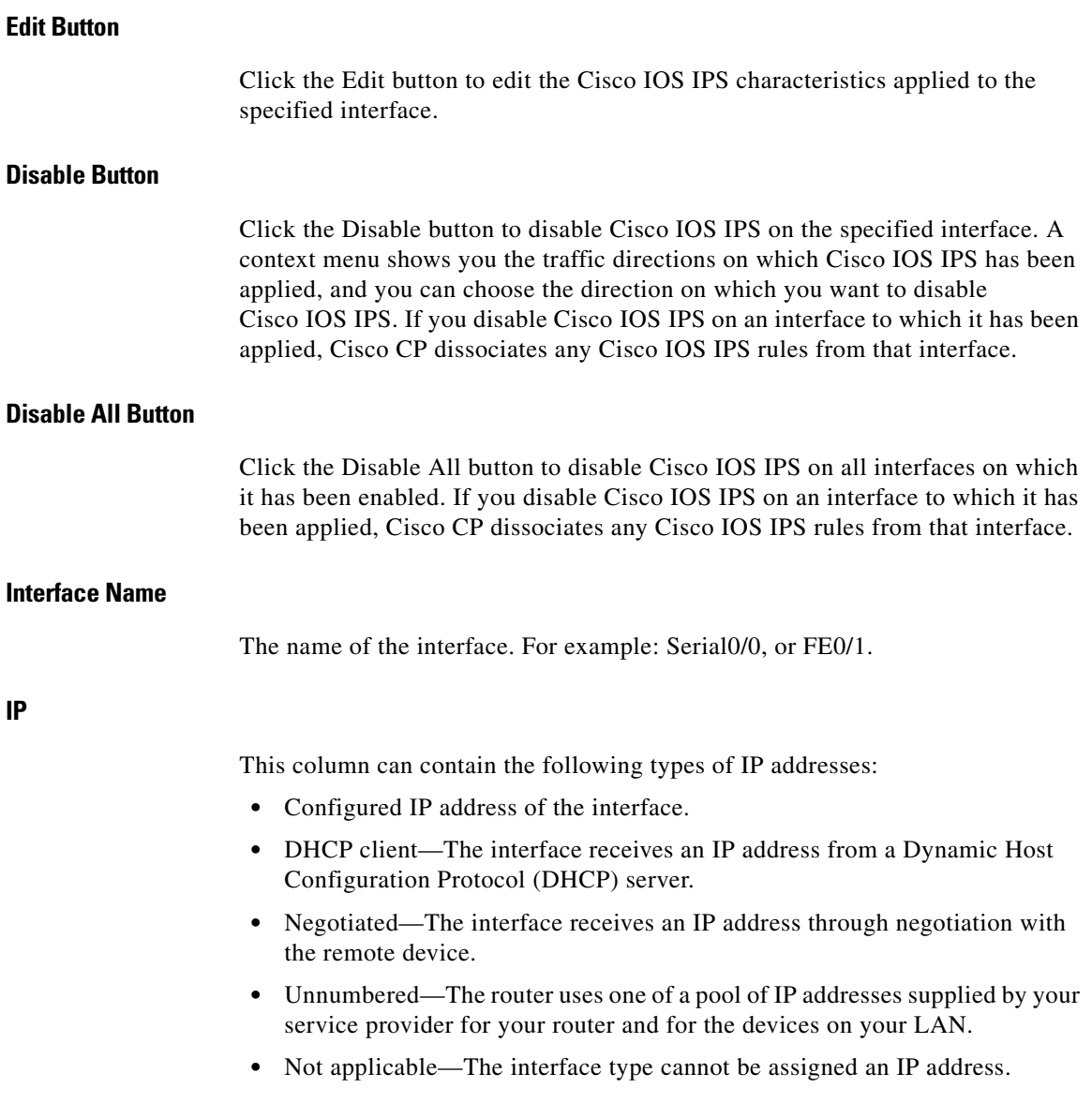

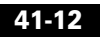

 $\blacksquare$
## **Inbound IPS/Outbound IPS**

The Inbound and Outbound columns show whether IPS is enabled or disabled:

- **•** Enabled—Cisco IOS IPS is enabled for this traffic direction.
- **•** Disabled—Cisco IOS IPS is disabled for this traffic direction.

## <span id="page-1008-0"></span>**VFR Status**

Virtual Fragment Reassembly ([VFR\)](#page-1952-0) status. The possible values are:

- On—VFR is enabled.
- Off—VFR is disabled.

Cisco IOS IPS cannot identify the contents of IP fragments, nor can it gather port information from the fragment to match it with a signature. Therefore, fragments can pass through the network without being examined or without dynamic access control list (ACL) creation.

VFR enables the Cisco IOS Firewall to create the appropriate dynamic ACLs, thereby protecting the network from various fragmentation attacks.

# **Description**

The Description column displays a description of the connection, if added.

# **IPS Filter Details**

If no filter is applied to traffic, this area contains no entries. If a filter is applied, the name or number of the ACL is shown in parentheses.

#### **Inbound and Outbound Filter Buttons**

Click to view the entries of the filter applied to inbound or outbound traffic.

#### **Field Descriptions**

**Action**—Whether the traffic is permitted or denied.

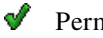

Permit source traffic.

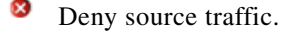

**Cisco Configuration Professional User Guide**

**Source**—Network or host address, or any host or network. **Destination**—Network or host address, or any host or network. **Service**—Type of service filtered: IP, TCP, UDP, IGMP, or ICMP. **Log**—Whether or not denied traffic is logged. **Attributes**—Options configured using the CLI. **Description**—Any description provided.

# **Enable or Edit IPS on an Interface**

Use this window to choose the interfaces on which you want to enable intrusion detection, and to specify the [IPS](#page-1932-0) filters for examining traffic.

### **Both, Inbound, and Outbound Buttons**

Use the Both, Inbound, or Outbound buttons to specify whether you are going to enable Cisco IOS IPS on both inbound and outbound traffic, only inbound traffic, or only outbound traffic.

### **Inbound Filter**

[Optional] Enter the name or number of the access rule that specifies the inbound traffic to be examined. The ACL name that you specify appears in the IPS filter Details area next to the Inbound Filter button when the interface with which it is associated is chosen. If you need to browse for the access rule or create a new one, click the **...** button.

## **Outbound Filter**

[Optional] Enter the name or number of the access rule that specifies the outbound traffic to be examined. The ACL name that you specify appears in the IPS filter Details area next to the Outbound Filter button when the interface with which it is associated is chosen. If you need to browse for the access rule or create a new one, click the **...** button.

#### **... Button**

Use this button to specify a filter. Click to display a menu with the following options:

- Select an existing rule. See [Select a Rule](#page-348-0) for more information.
- **•** Create a new rule and select. See [Add or Edit a Rule](#page-338-0) for more information.
- None (clear rule association). Use this option to remove a filter from a traffic direction to which it has been applied.

### **Enable fragment checking for this interface**

(Enabled by default). Check the checkbox if you want the Cisco IOS firewall to check for IP fragments on this interface. See [VFR Status](#page-1008-0) for more information.

### **Enable fragment checking on other interfaces**

If fragment checking is enabled for outbound traffic, the router must examine the inbound traffic that arrives on the interfaces that send outbound traffic to the interface being configured. Specify these interfaces below.

If the Inbound radio button is chosen, this area does not appear.

# **Specify Signature File**

The Specify Signature File box contains information about the [SDF](#page-1946-0) version that the router is using, and enables you to update the SDF to a more recent version. To specify a new SDF, click the **...** button next to the Signature File field and specify a new file in the displayed dialog.

# <span id="page-1010-0"></span>**Edit IPS: Global Settings**

This window allows you to view and configure global settings for Cisco IPS. This help topic describes the information that you may see if the running Cisco IOS image is earlier than Cisco IOS Release 12.4(11)T.

# **Global Settings Table**

This table in the Global Settings window displays the current global settings and their values. Click **Edit** to change any of these values.

 $\overline{\phantom{a}}$ 

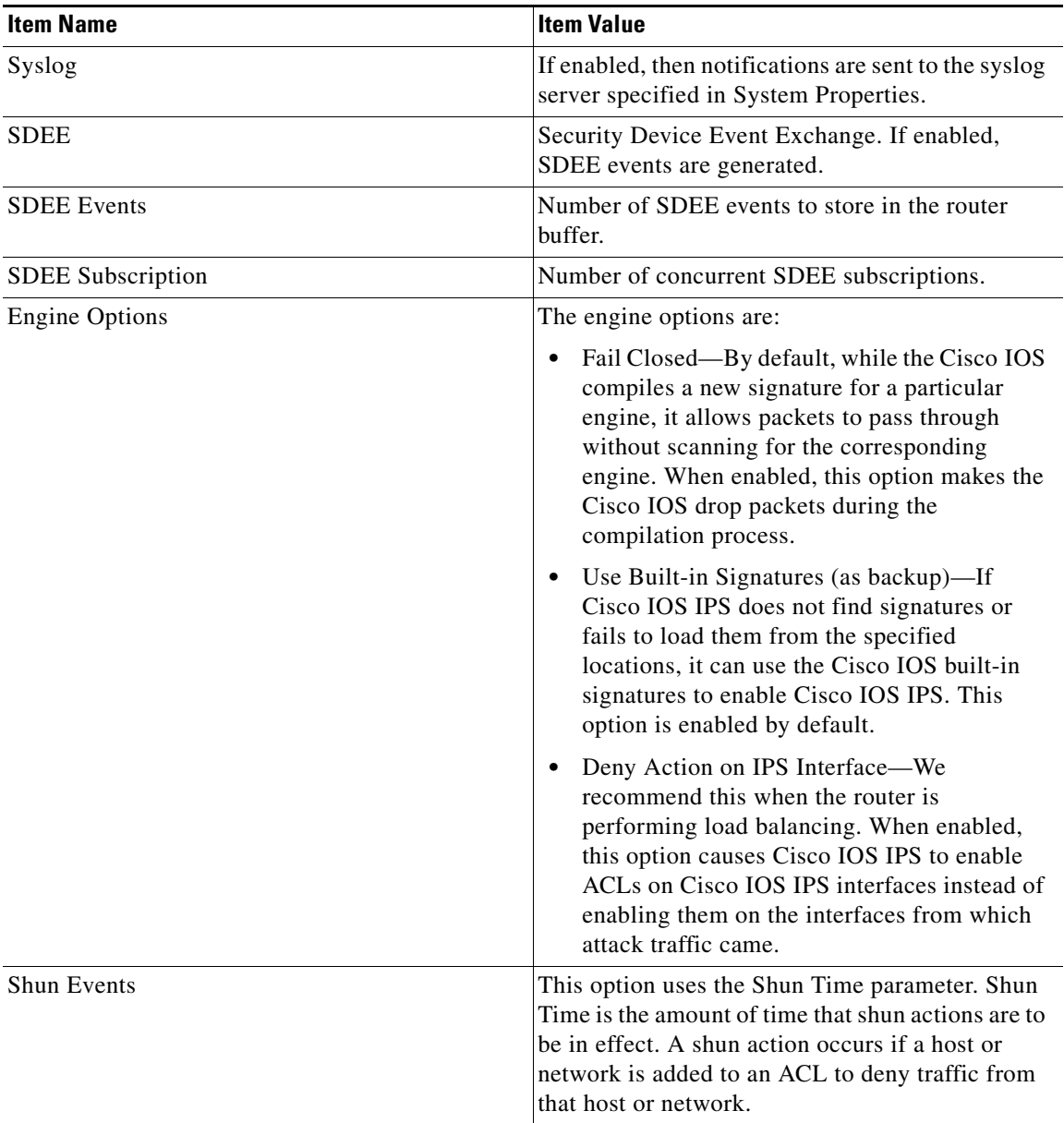

# *Table 41-1 Global Settings Table*

L

**The Second** 

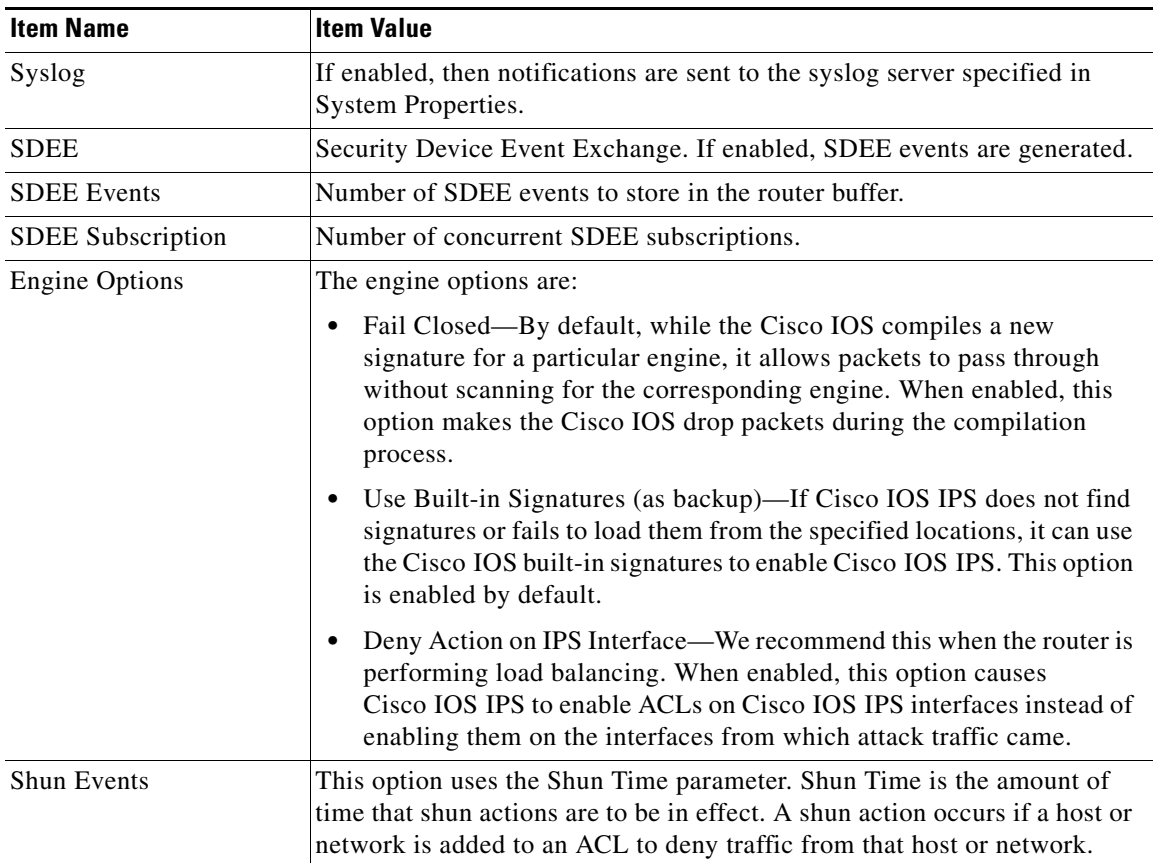

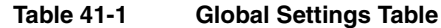

# **Configured SDF Locations**

A signature location is a URL that provides a path to an SDF. To find an SDF, the router attempts to contact the first location in the list. If it fails, it tries each subsequent location in turn until it finds an SDF.

#### **Add Button**

Click to add a URL to the list.

**Cisco Configuration Professional User Guide**

#### **Edit Button**

Click to edit a specified location.

#### **Delete Button**

Click to delete a specified location.

#### **Move Up an d Move Down Buttons**

Use to change the order of preference for the URLs in the list.

## **Reload Signatures**

Click to recompile signatures in all signature engines. During the time that signatures are being recompiled in a signature engine, the Cisco IOS software cannot use the signatures of that engine to scan packets.

# **Edit Global Settings**

The Edit settings that affect the overall operation of Cisco IOS IPS in this window, in the Syslog and SDEE and Global Engine tabs, are displayed.

### **Enable Syslog Notification (Syslog and SDEE Tab)**

Check this check box to enable the router to send alarm, event, and error messages to a syslog server. A syslog server must be identified in System Properties for this notification method to work.

# **SDEE (Syslog and SDEE Tab)**

Enter the number of concurrent SDEE subscriptions in the **Number of concurrent SDEE subscriptions** field. The range is 1-3. An SDEE subscription is a live feed of SDEE events.

In the **Maximum number of SDEE alerts to store** field, enter the maximum number of SDEE alerts that you want the router to store. The range is 10–2000. Storing more alerts uses more router memory.

In the **Maximum number of SDEE messages to store** field, enter the maximum number of SDEE messages that you want the router to store, in the range of 10–500. Storing more messages uses more router memory.

# **Enable Engine Fail Closed (Global Engine Tab)**

By default, while the Cisco IOS software compiles a new signature for a particular engine, it allows packets to pass through without scanning for the corresponding engine. Enable this option to make the Cisco IOS software drop packets during the compilation process.

## **Use Built-in Signatures (as backup) (Global Engine Tab)**

If Cisco IOS IPS does not find or fails to load signatures from the specified locations, it can use the Cisco IOS built-in signatures to enable Cisco IOS IPS. This option is enabled by default.

### **Enable Deny Action on IPS interface (Global Engine Tab)**

This option is applicable if signature actions are configured to "denyAttackerInline" or "denyFlowInline." By default, Cisco IOS IPS applies ACLs to the interfaces from which attack traffic came, and not to Cisco IOS IPS interfaces. Enabling this option causes Cisco IOS IPS to apply the ACLs directly to the Cisco IOS IPS interfaces, and not to the interfaces that originally received the attack traffic. If the router is not performing load balancing, do not enable this setting. If the router is performing load balancing, we recommend that you enable this setting.

### **Timeout (Global Engine Tab)**

This option lets you set the number of minutes that shun actions are to be in effect. The range is i0–65535. The default value is 30 minutes. A shun action occurs if a host or network is added to an ACL to deny traffic from that host or network.

# **Add or Edit a Signature Location**

Specify the location from which Cisco IOS IPS should load an [SDF.](#page-1946-0) To specify multiple SDF locations, open this dialog again and enter the information for another SDF.

### **Specify SDF on this router**

Specify the part of router memory in which the SDF is located by using the Location drop-down menu. For example, the menu could have the entries *disk0*, *usbflash1*, and *flash*. Choose the filename by clicking the down arrow next to the File Name field or enter the filename in the File Name field.

## **Specify SDF using URL**

If the SDF is located on a remote system, you can specify the URL where it resides.

#### **Protocol**

Choose the protocol the router should use to obtain the SDF, such as *http* or *https*.

#### **URL**

Enter the URL in the following form:

*path-to-signature-file*

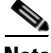

**Note** The protocol you chose from the Protocol menu appears to the right of the URL field. Do *not* reenter the protocol in the URL field.

The following URL is provided as an example of the format. It is *not* a valid URL to a signature file, and it includes the protocol to show the full URL:

https://172.16.122.204/mysigs/vsensor.sdf

#### **Autosave**

Check this option if you want the router to automatically save the SDF if the router crashes. This eliminates the need for you to reconfigure Cisco IOS IPS with this SDF when the router comes back up.

# **Edit IPS: SDEE Messages**

This window lists the [SDEE](#page-1946-1) messages received by the router. SDEE messages are generated when there are changes to Cisco IOS IPS configuration.

# **SDEE Messages**

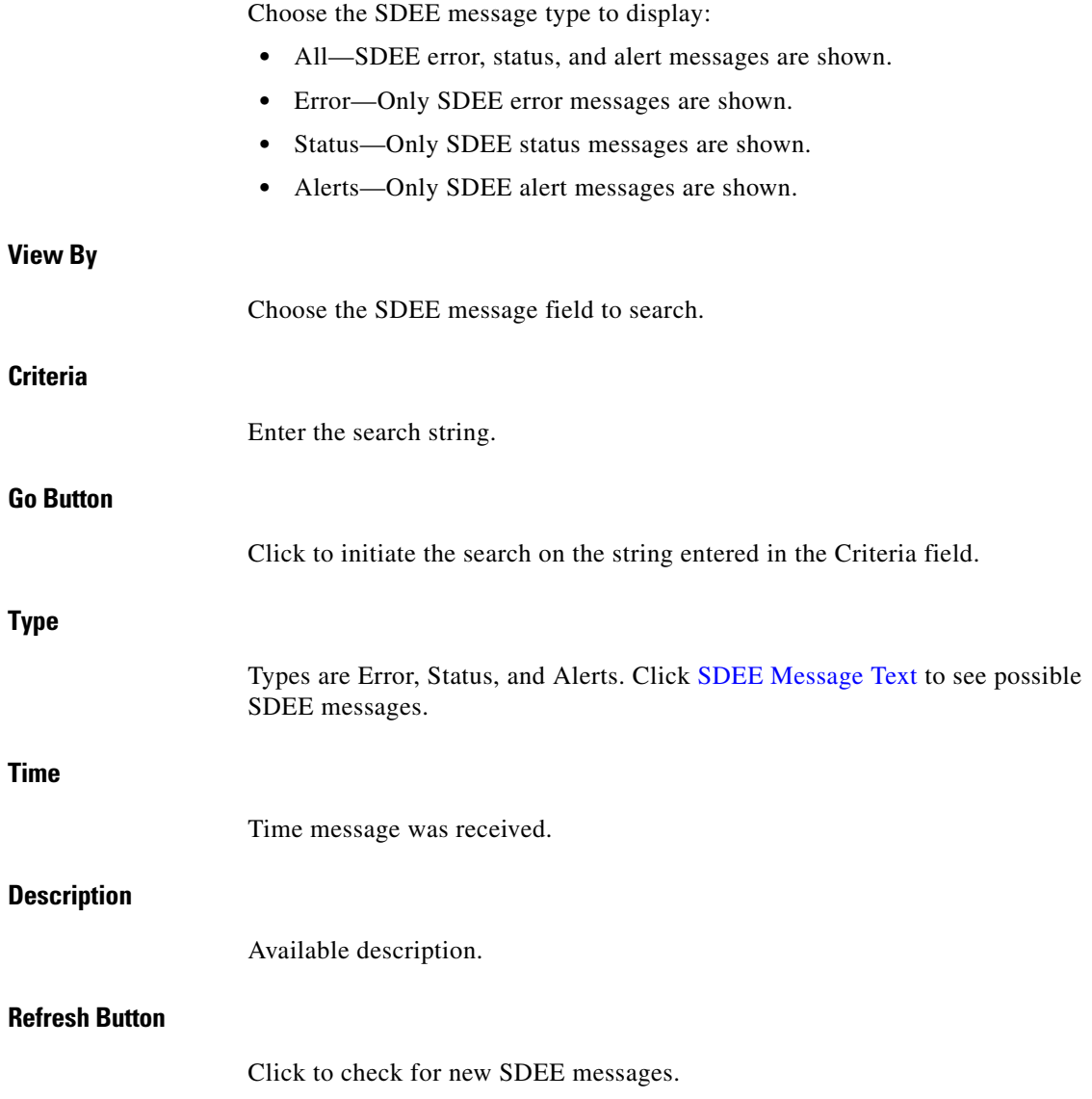

 $\blacksquare$ 

# **Close Button**

Click to close the SDEE Messages window.

# <span id="page-1017-0"></span>**SDEE Message Text**

This topic lists possible SDEE messages.

**Cisco Configuration Professional User Guide**

#### **IDS Status Messages**

#### **Error Message**

ENGINE\_BUILDING: %s - %d signatures - %d of %d engines

**Explanation** Triggered when Cisco IOS IPS begins building the signature microengine (SME).

#### **Error Message**

ENGINE\_BUILD\_SKIPPED: %s - there are no new signature definitions for this engine

**Explanation** Triggered when there are no signature definitions or no changes to the existing signature definitions of an Intrusion Detection System SME.

#### **Error Message**

ENGINE\_READY: %s - %d ms - packets for this engine will be scanned

**Explanation** Triggered when an IDS SME is built and ready to scan packets.

#### **Error Message**

SDF\_LOAD\_SUCCESS: SDF loaded successfully from %s

**Explanation** Triggered when an SDF file is loaded successfully from a given location.

#### **Error Message**

BUILTIN\_SIGS: %s to load builtin signatures

**Explanation** Triggered when the router resorts to loading the builtin signatures.

#### **IDS Error Messages**

#### **Error Message**

ENGINE\_BUILD\_FAILED: %s - %d ms - engine build failed - %s

**Explanation** Triggered when Cisco IOS IPS fails to build one of the engines after an SDF file is loaded. One message is sent for each failed engine. This means that the Cisco IOS IPS engine failed to import signatures for the specified engine in the message. Insufficient memory is the most probable cause of this problem. If this happens, the new imported signature that belongs to this engine is discarded by Cisco IOS IPS.

#### **Error Message**

SDF\_PARSE\_FAILED: %s at Line %d Col %d Byte %d Len %d

**Explanation** Triggered when an SDF file does not parse correctly.

#### **Error Message**

SDF\_LOAD\_FAILED: failed to %s SDF from %s

**Explanation** Triggered when an SDF file fails to load for some reason.

#### **Error Message**

DISABLED: %s - IDS disabled

**Explanation** IDS has been disabled. The message should indicate the cause.

#### **Error Message**

SYSERROR: Unexpected error (%s) at line %d func %s() file %s

**Explanation** Triggered when an unexpected internal system error occurs.

# **Edit IPS: Global Settings**

Several Cisco IOS IPS configuration options are available with Cisco IOS 12.4(11)T and later images. These are described in this help topic. Screen controls and configuration options available prior to Cisco IOS 12.4(11)T, such as the Syslog and SDEE global settings are described in [Edit IPS: Global Settings.](#page-1010-0)

This help topic describes the Global Settings window that is displayed when the router runs Cisco IOS Release 12.4(11)T and later releases.

## **Engine Options**

The engine options available with Cisco IOS Release 12.4(11)T and later releases are the following:

- Fail Closed—By default, while the Cisco IOS compiles a new signature for a particular engine, it allows packets to pass through without scanning for the corresponding engine. When enabled, this option makes the Cisco IOS drop packets during the compilation process.
- **•** Deny Action on IPS Interface—We recommend this option when the router is performing load balancing. When enabled, this option causes Cisco IOS IPS to enable ACLs on Cisco IOS IPS interfaces instead of enabling them on the interfaces from which attack traffic came.

# **Edit IPS Prerequisites Table**

This table displays the information about how the router is provisioned for Cisco IOS IPS. Click **Edit** to change any of these values. The sample data in the following table indicated that the config location is the directory configloc in flash memory, that the router is using the basic category of signatures, and that a public key has been configured to allow the router to access the information in the configloc directory.

#### *Table 41-2 Edit IPS Prerequisites Table*

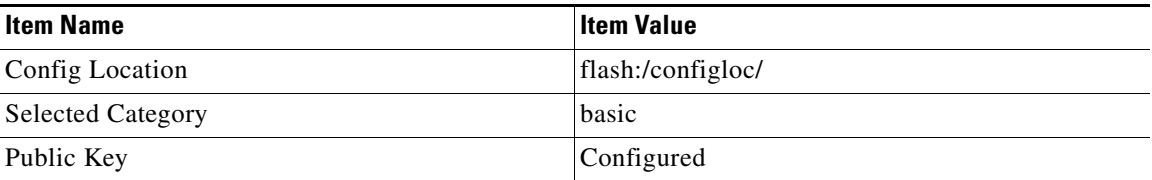

# **Edit Global Settings Dialog Box**

The Edit Global Settings dialog box contains a Syslog and SDEE tab, and a Global Engine tab. Click the link below for the information that you want to see:

- **•** [Syslog and SDEE Tab](#page-1021-0)
- **•** [Global Engine Tab](#page-1022-0)

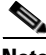

**Note** If Signature Event Action Processing ([SEAP](#page-1946-2)) is configured, the tab is displayed. See [Edit IPS: SEAP Configuration, page 41-35.](#page-1030-0)

# <span id="page-1021-0"></span>**Syslog and SDEE Tab**

The Syslog and SDEE dialog box is displayed when the router uses Cisco IOS Release 12.4(11)T or a later image. The Syslog and SDEE dialog box allows you to configure syslog notification and parameters for [SDEE](#page-1946-1) subscriptions, events, and messages.

# **Enable Syslog Notification**

Check this check box to enable the router to send alarm, event, and error messages to a syslog server. A syslog server must be identified in System Properties for this notification method to work.

# **SDEE**

Enter the number of concurrent SDEE subscriptions, in the range of  $1-3$ , in the Number of concurrent SDEE subscriptions field. An SDEE subscription is a live feed of SDEE events.

In the Maximum number of SDEE alerts to store field, enter the maximum number of SDEE alerts that you want the router to store, in the range of 10–2000. Storing more alerts uses more router memory.

In the Maximum number of SDEE messages to store field, enter the maximum number of SDEE messages that you want the router to store, in the range of 10–500. Storing more messages uses more router memory.

## <span id="page-1022-0"></span>**Global Engine Tab**

The Global Engine dialog displayed when the router uses a Cisco IOS 12.4(11)T or later image allows you to configure the settings described in the following sections.

#### **Enable Engine Fail Closed**

By default, while the Cisco IOS software compiles a new signature for a particular engine, it allows packets to pass through without scanning for the corresponding engine. Enable this option to make the Cisco IOS software drop packets during the compilation process.

#### **Enable Deny Action on IPS interface**

This option is applicable if signature actions are configured to "denyAttackerInline" or "denyFlowInline." By default, Cisco IOS IPS applies ACLs to the interfaces from which attack traffic came, and not to Cisco IOS IPS interfaces. Enabling this option causes Cisco IOS IPS to apply the ACLs directly to the Cisco IOS IPS interfaces, and not to the interfaces that originally received the attack traffic. If the router is not performing load balancing, do not enable this setting. If the router is performing load balancing, we recommend that you enable this setting.

# **Edit IPS Prerequisites Dialog Box**

The Edit IPS Prerequisites dialog box contains tabs for the following categories:

- **•** [Config Location Tab](#page-1022-1)
- **•** [Category Selection Tab](#page-1023-0)
- **•** [Public Key Tab](#page-1023-1)

# <span id="page-1022-1"></span>**Config Location Tab**

If a config location has been configured on the router, you can edit it. If none has been configured, you can click Add and configure one. The Add button is disabled if a config location is already configured. The Edit button is disabled when no config location has been configured. See [Create IPS: Configuration File Location](#page-1001-0)  [and Category](#page-1001-0) for more information.

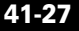

### <span id="page-1023-0"></span>**Category Selection Tab**

If you specify a signature category, Cisco CP configures the router with a subset of signatures appropriate for a specific amount of router memory. You can also remove an existing category configuration to remove category constraints when selecting signatures.

### **Configure Category**

Click **Configure Category** and choose either **basic** or **advanced**. The basic category is appropriate for routers with less than 128 MB of available flash memory. The advanced category is appropriate for routers with more than 128 MB of available flash memory.

#### **Delete Category**

To remove the category configuration, click **Delete Category Configuration**.

# <span id="page-1023-1"></span>**Public Key Tab**

This dialog displays the public keys configured for Cisco IOS IPS. You can add keys or delete keys from this dialog. To add a key, click **Add** and configure the key in the dialog displayed.

To remove a key, select the key name and click **Delete**.

# **Add Public Key**

You can copy the name of the key and the key itself from:

<http://www.cisco.com/pcgi-bin/tablebuild.pl/ios-v5sigup>

Copy the key name and paste it into the Name field in this dialog. Then copy the key from the same location and paste it into the Key field. For detailed instructions that explain exactly which parts of the text to copy and paste, see [Configure Public](#page-1000-0)  [Key](#page-1000-0).

# <span id="page-1024-1"></span>**Edit IPS: Download**

The Download IPS Signature Package feature allows you to download a signature package from Cisco.com to your PC and then send it to the router. You can either download the latest signature package or you can specify a package from a list of available packages.

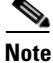

**Note** The Download IPS Signature Package feature is supported on Cisco routers that are running Cisco IOS Release 12.4(11)T2 and later.

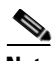

**Note** If you did not activate the Cisco IOS IPS License, as described in [Create IPS,](#page-997-0)  [page 41-2](#page-997-0), installation of advanced signature packages will fail. Other signature packages can be installed without the license. The Cisco IOS IPS license is available on Cisco routers running Cisco IOS Release 15.0 and Cisco IOS Release 15.0M.

This section contains the following topics:

- **•** [Downloading Signature Package from Cisco.com, page 41-29](#page-1024-0)
- **•** [Downloading the Signature Package from Cisco.com Reference, page 41-31](#page-1026-0)

# <span id="page-1024-0"></span>**Downloading Signature Package from Cisco.com**

#### **Procedure**

Use this procedure to download a signature package from Cisco.com to your PC and then send it to the router. You can either download the latest signature package or you can specify the package that you want from a list of available packages.

- **Step 1** Enable IPS on the router.
- **Step 2** Specify a location in which to save the signature information. The signature information consists of the signature file and the delta file that is created when changes are made to the signature file.
	- **Note** If Steps 1 and 2 are not configured, you will see a warning message.
- **Step 3** From the Select Community Member drop-down list, choose the router to configure.
- **Step 4** Choose **Configure > Security > Intrusion Prevention**. The Intrusion Prevention System (IPS) page opens.
- **Step 5** From the Intrusion Prevention System (IPS) page, click the **Edit IPS** tab.
- **Step 6** Click the **Download** button. The Download Signature Package from Cisco.com page opens. See [Downloading the Signature Package from Cisco.com Reference,](#page-1026-0)  [page 41-31](#page-1026-0).
- **Step 7** To download the latest signature package, do the following:
	- **a.** Click the **Get the Latest Signature Package** radio button.
	- **b.** Click the **Browse** button (located next to the Download To field) to navigate to the directory in your PC where you want to save the signature package.
	- **c.** Click **Download**. The Cisco.com Credentials dialog box opens.
	- **d.** Enter your Cisco.com username and password, and then click **OK**. The signature package is downloaded to your PC, and a confirmation dialog box opens.
	- **e.** Click **Yes** in the confirmation dialog box to send the signature package from your PC to the router.
- **Step 8** To choose from a list of available signature packages, do the following:
	- **a.** Click the **List the Available Files to Download** radio button.
	- **b.** Click the **Refresh** button. The Cisco.com Credentials dialog box opens.
	- **c.** Enter your Cisco.com username and password, and then click **OK**.
	- **d.** From the List of Signature Packages drop-down list, choose the signature package that you want.
	- **e.** Click **Browse** to navigate to the directory in your PC where you want to save the signature package.
	- **f.** Click **Download**. The signature package downloads to your PC, and a confirmation dialog box opens.
	- **g.** Click **Yes** in the confirmation dialog box to send the signature package from your PC to the router.

## **Related Topics**

- **•** [Edit IPS: Download, page 41-29](#page-1024-1)
- [Download the Signature Package from Cisco.com Page, page 41-31](#page-1026-1)

# <span id="page-1026-0"></span>**Downloading the Signature Package from Cisco.com Reference**

This section describes the pages you can use when working with the IPS Signature Download feature and includes the following topic:

• [Download the Signature Package from Cisco.com Page, page 41-31](#page-1026-1)

## <span id="page-1026-1"></span>**Download the Signature Package from Cisco.com Page**

Use the Download Signature Package from Cisco.com Page to download the signature package from Cisco.com to your PC and then send it to the router.

#### **How to Get to This Dialog Box**

- **1.** Choose **Configure > Security > Intrusion Prevention**. The Intrusion Prevention System (IPS) page opens.
- **2.** From the Intrusion Prevention System (IPS) page, click the **Edit IPS** tab, and then click the **Download** button.

### **Related Topics**

- **•** [Edit IPS: Download, page 41-29](#page-1024-1)
- **•** [Downloading Signature Package from Cisco.com, page 41-29](#page-1024-0)

### **Field Reference**

#### *Table 41-3 Download the Signature Package from Cisco.com Page*

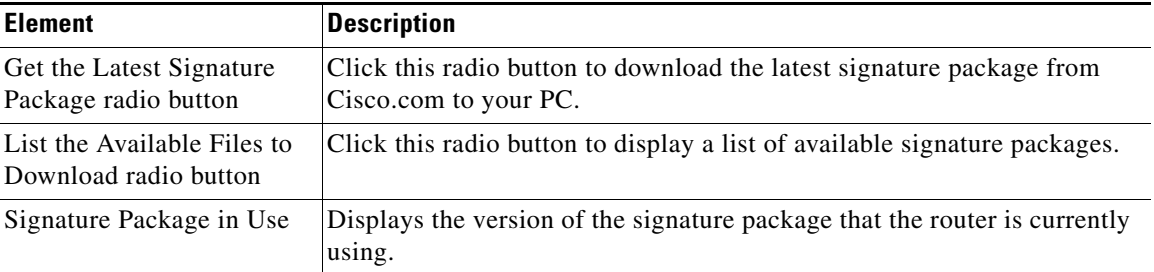

| <b>Element</b>             | <b>Description</b>                                                                                                    |
|----------------------------|----------------------------------------------------------------------------------------------------|
| List of Signature Packages | Choose the signature package that you want from the drop-down list.                                                                                            |
|                            | The field is active only when you click the List the Available<br><b>Note</b><br><b>Files to Download radio button.</b>                                        |
| Refresh button             | Click this button to browse the list of available signature packages.                                                                                          |
| Browse button              | Click this button to navigate to the directory in your PC where you want<br>to save the signature package.                                                     |
| Download To                | Displays the directory on your PC where the signature package will be<br>saved.                                                                                |
| Download button            | Click this button to open the Cisco.com credentials dialog box. After the<br>Cisco.com credentials are verified, the signature package is saved on your<br>PC. |
|                            | Click Yes in the confirmation dialog box to send the signature package<br>from your PC to the router.                                                          |

*Table 41-3 Download the Signature Package from Cisco.com Page*

# <span id="page-1027-0"></span>**Edit IPS: Auto Update**

The Auto Update IPS Signature Package feature allows you to configure the router to automatically download the IPS signature package from a specified local server at periodic intervals.

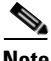

**Note** The Auto Update IPS Signature Package from Local Server feature is supported on Cisco routers that are running Cisco IOS Release 12.4(11)T2 and later.

This section contains the following topics:

- **•** [Automatically Updating IPS Signature Package from a Local Server,](#page-1028-0)  [page 41-33](#page-1028-0)
- **•** [Automatically Update IPS Signature Package Reference, page 41-34](#page-1029-0)

# <span id="page-1028-0"></span>**Automatically Updating IPS Signature Package from a Local Server**

#### **Procedure**

Use this procedure to configure the router to automatically download the IPS signature package from a specified local server at periodic intervals.

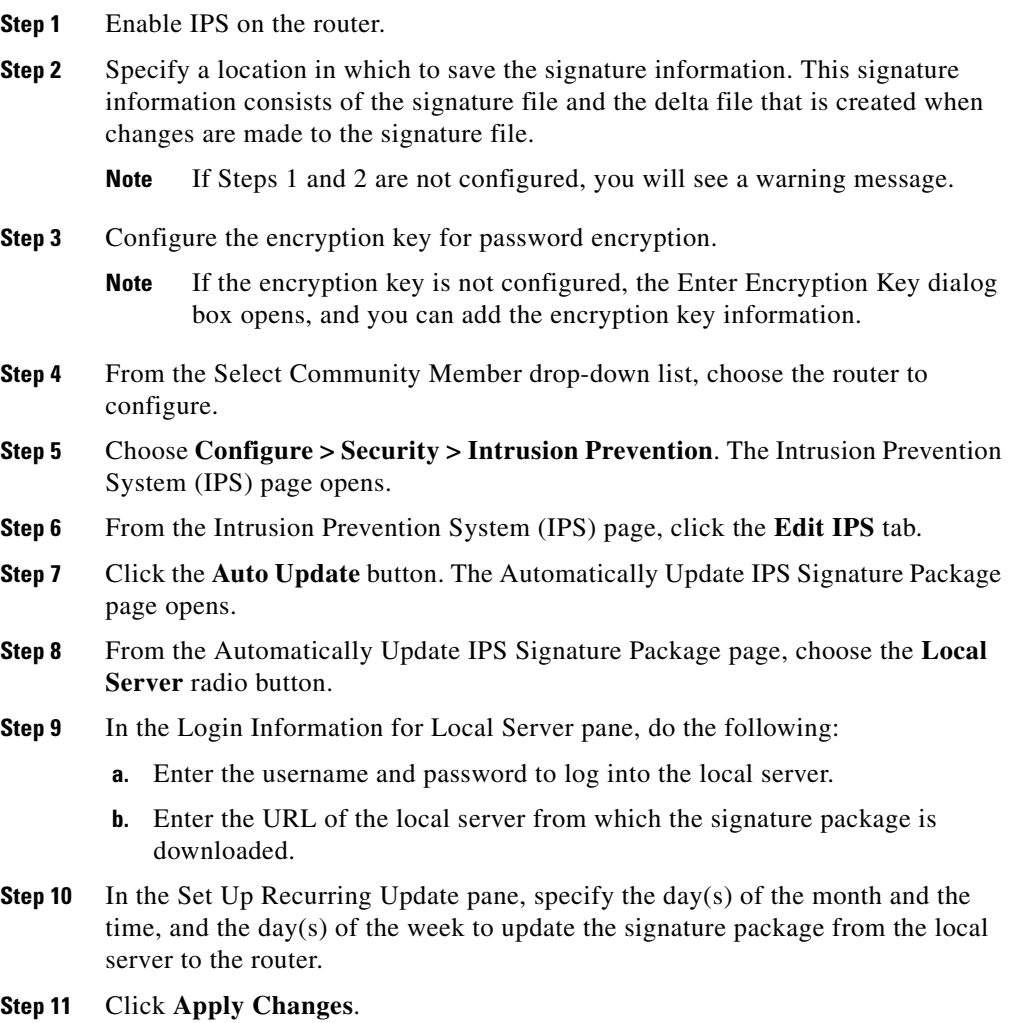

# **Related Topics**

- **•** [Edit IPS: Auto Update, page 41-32](#page-1027-0)
- **•** [Automatically Update IPS Signature Package Page, page 41-34](#page-1029-1)

# <span id="page-1029-0"></span>**Automatically Update IPS Signature Package Reference**

This section describes the pages and dialog boxes that you can use when working with the IPS Signature Auto Update feature and includes the following topic:

 **•** [Automatically Update IPS Signature Package Page, page 41-34](#page-1029-1)

# <span id="page-1029-1"></span>**Automatically Update IPS Signature Package Page**

Use the Automatically Update IPS Signature Package page to configure the router to automatically download the IPS signature package from a local server at periodic intervals.

# **How to Get to This Page**

- **1.** Choose **Configure > Security > Intrusion Prevention**. The Intrusion Prevention System (IPS) page opens.
- **2.** From the Intrusion Prevention System (IPS) page, click the **Edit IPS** tab, and then click the **Auto Update** button.

# **Related Topics**

- Automatically Updating IPS Signature Package from a Local Server, [page 41-33](#page-1028-0)
- [Edit IPS: Auto Update, page 41-32](#page-1027-0)

### **Field Reference**

### *Table 41-4 Automatically Update IPS Signature Package Page*

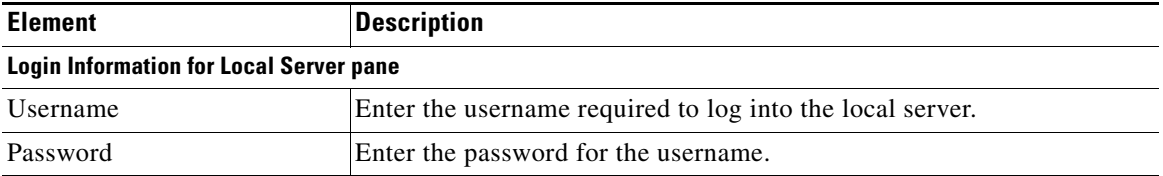

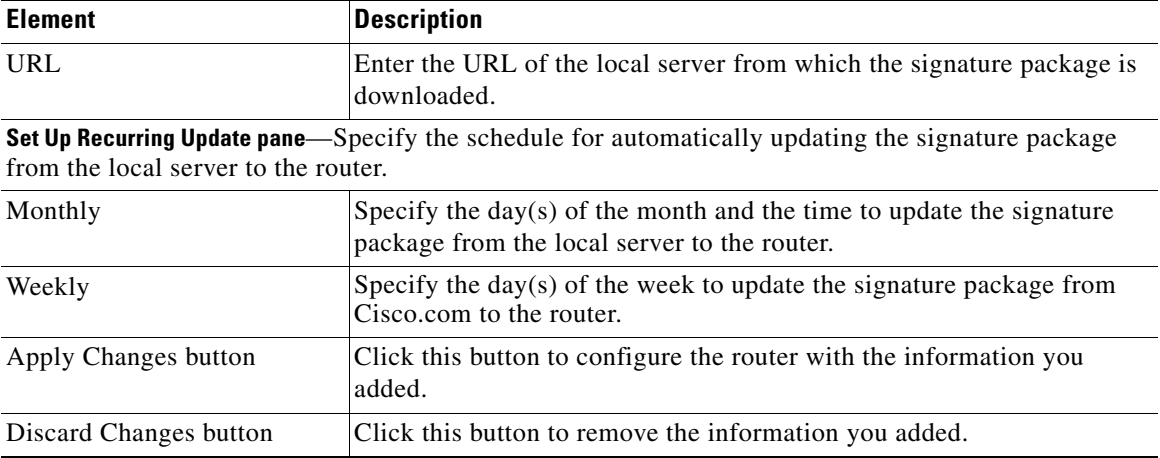

## *Table 41-4 Automatically Update IPS Signature Package Page (continued)*

# <span id="page-1030-0"></span>**Edit IPS: SEAP Configuration**

Cisco IOS IPS available with Cisco IOS release 12.4(11)T or later implements Signature Event Action Processing ([SEAP](#page-1946-2)). This window describes SEAP features that you can configure. To begin configuration, click on one of the buttons under the SEAP Configuration button.

You can configure SEAP settings for Cisco IOS IPS when the router runs Cisco IOS 12.4(11)T and later releases.

# **Edit IPS: SEAP Configuration: Target Value Rating**

The target value rating ([TVR](#page-1951-0)) is a user-defined value that represents the user's perceived value of the target host. This allows the user to increase the risk of an event associated with a critical system and to de-emphasize the risk of an event on a low-value target.

Use the buttons to the right of the Target Value Rating and Target IP Address columns to add, remove, and edit target entries. Click **Select All** to highlight all target value ratings automatically. Click **Add** to display a dialog in which you can create a new TVR entry. Click **Edit** to change the IP address information for an entry.

# **Target Value Rating Column**

Targets can be rated as High, Low, Medium, Mission Critical, or No Value. After a target entry has been created, the rating cannot be changed. If you need to change the rating, you must delete the target entry and recreate it using the rating that you want.

## **Target IP Address Column**

The target IP address can be a single IP address or a range of IP addresses. The following example shows two entries. One is a single IP address entry and the other is an address range.

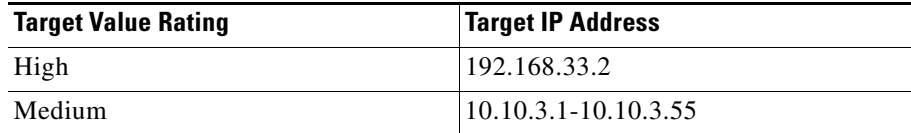

# **Apply Changes**

When you have entered the information that you want in the Target Value Rating window, click **Apply Changes**. The **Apply Changes** button is disabled when there are no changes to send to the router.

# **Discard Changes**

To clear information that you have entered in the Target Value Rating window but have not sent to the router, click **Discard Changes**. The Discard Changes button is disabled when there are no changes made that are awaiting delivery to the router.

# **Add Target Value Rating**

To add a TVR entry, choose the target value rating and enter a Target IP Address or range of IP addresses.

### **Target Value Rating**

Targets can be rated as High, Low, Medium, Mission Critical, or No Value. Once a rating has been used for one target entry, it cannot be used for additional entries. Therefore, enter into the same entry all the targets that you want to give the same rating.

### **Target IP Addresses**

You can enter a single target IP address or a range of addresses, as shown in the examples that follow:

192.168.22.33 10.10.11.4-10.10.11.55

The IP addresses that you enter are displayed in the Target Value Rating window.

# **Edit IPS: SEAP Configuration: Event Action Overrides**

Event action overrides allow you to change the actions associated with an event based on the Risk Rating [\(RR](#page-1944-0)) of that event. You do this by assigning an RR range for each event action. If an event occurs and its RR falls within the range that you defined, the action is added to the event. Event action overrides are a way to add event actions globally without having to configure each signature individually.

## **Use Event Action Overrides**

Check the Use Event Action Overrides box to enable Cisco IOS IPS to use event action overrides. You can add and edit event action overrides whether or not they are enabled on the router.

## **Select All**

The Select All button works with the Enable, Disable, and Delete buttons. If you want to enable or disable all event action overrides, click **Select All** and then click **Enable** or **Disable**. To remove all event action overrides, click **Select All** and then click **Delete**.

 $\blacksquare$ 

# **Add and Edit Buttons**

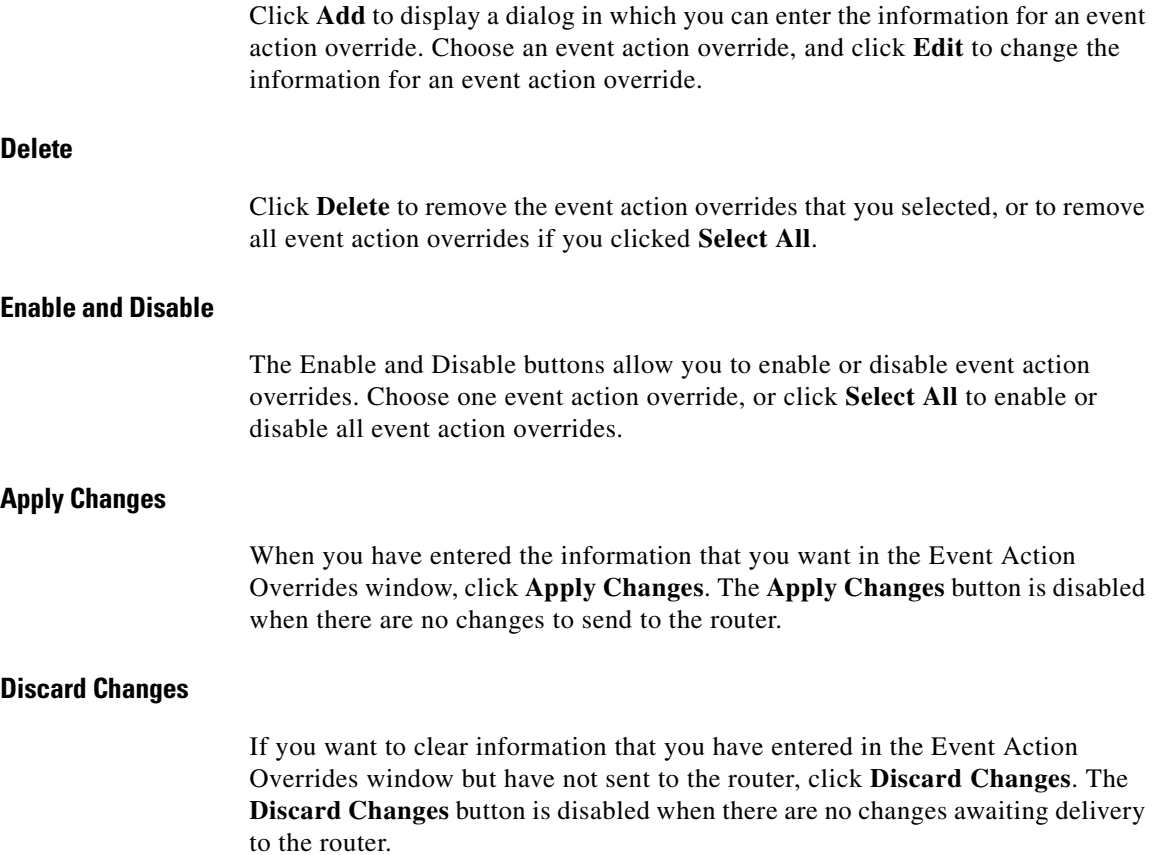

 $\blacksquare$ 

a l

# **Add or Edit an Event Action Override**

To add an event action override, choose the event action, enable or disable it, and specify the [RR](#page-1944-0) range. If you are editing, you cannot change the event action.

## **Event Action**

Choose one of the following event actions:

- **•** Deny Attacker Inline**—**Does not transmit this packet and future packets from the attacker address for a specified period of time (inline only).
- **•** Deny Connection Inline**—**Does not transmit this packet and future packets on the TCP Flow (inline only)
- **•** Deny Packet Inline**—**Does not transmit this packet.
- Produce Alert—Writes an <evIdsAlert>to the log.
- **•** Reset TCP Connection**—**Sends TCP resets to hijack and terminate the TCP flow.

## **Enabled**

Click **Yes** to enable the event action override, or **No** to disable it. You can also enable and disable event action overrides in the Event Action Override window.

# **Risk Rating**

Enter the lower bound of the RR range in the Min box, and the upper bound of the range in the Max box. When the RR value of an event falls within the range that you specify, Cisco IOS IPS adds the override specified by the Event Action. For example, if Deny Connection Inline is assigned a RR range of 90-100, and an event with an RR of 95 occurs, Cisco IOS IPS responds by denying the connection inline.

# **Edit IPS: SEAP Configuration: Event Action Filters**

Event action filters let Cisco IOS IPS perform individual actions in response to an event without requiring it to perform all actions or remove the entire event. Filters work by removing actions from an event. A filter that removes all actions from an event effectively consumes the event. Event action filters are processed as an ordered list. You can move filters up or down in the list to have the router process one filter before it processes other filters.

The Event Action Filters window displays the configured event action filters, and allows you to reorder the filters list so that Cisco IOS IPS processes the filters in the order that you want.

## **Use Event Action Filters**

Check **Use Event Action Filters** to enable the use of event action filters. You can add, edit, and remove event action filters, and rearrange the list to specify the order that the router processes the filters whether or not event action filtering is enabled.

## **Event Action Filter List Area**

For a description of the columns in the Event Action Filter List area, see [Add or](#page-1037-0)  [Edit an Event Action Filter](#page-1037-0).

# **Event Action Filter List Buttons**

The Event Action Filter List buttons allow you to create, edit, and remove event action filters, and to place each event action filter in the order you want it to be in the list. The buttons are described in the following sections.

### **Select All**

The **Select All** button works with the **Enable**, **Disable**, and **Delete** buttons. To enable or disable all event action filters, click **Select All**, and then click **Enable** or **Disable**. To remove all event action filters, click **Select All**, and then click **Delete**.

### **Add**

Click the **Add** button to add an event action filter to the end of the list. A dialog box is displayed that enables you to enter the data for the filter.

#### **Insert Before**

To insert a new event action filter before an existing one, select the existing filter entry and click **Insert Before**. A dialog box is displayed that enables you to enter the data for the filter.

#### **Insert After**

To insert a new event action filter after an existing one, select the existing filter entry and click **Insert Before**. A dialog is displayed that enables you to enter the data for the filter.

#### **Move Up**

Choose an event action filter and click the **Move Up** button to move the filter up in the list.

#### **Move Down**

Choose an event action filter and click the **Move Down** button to move the filter down in the list.

#### **Edit**

Click the **Edit** button to edit an event action filter you have chosen.

#### **Enable**

Click the **Enable** button to enable an event action filter you have chosen. To enable all event action filters, click **Select All** first, and then click **Enable**.

#### **Disable**

Click the **Disable** button to disable an event action filter you have chosen. To disable all event action filters, click **Select All** first, and then click **Disable**.

#### **Delete**

Click the **Delete** button to delete an event action filter you have chosen. If you want to delete all event action filters, click **Select All** first, and then click **Delete**.

### **Apply Changes**

When you have entered the information that you want in this window, click **Apply Changes**. The Apply Changes button is disabled when there are no changes to send to the router.

# **Discard Changes**

To clear information that you have entered in this window but have not sent to the router, click **Discard Changes**. The Discard Changes button is disabled when there are no changes awaiting delivery to the router.

# <span id="page-1037-0"></span>**Add or Edit an Event Action Filter**

The following information describes the fields in the Add and the Edit Event Action Filter dialogs. **Name** Cisco CP provides event action filter names beginning with Q00000, incrementing the numerical portion of the name by 1 each time you add an event action filter. You can also enter a name that you choose. If you are editing an event action filter, the Name field is read-only. **Enabled** Click **Yes** to enable the event action filter, or click **No** to disable it. You can also enable and disable event action filters in the Event Action Filter window. **Signature ID** For Signature ID, enter a range of signature IDs from 900 to 65535, or enter a single ID in that range. If you enter a range, use a dash (-) to separate the upper and lower bounds of the range. For example, enter 988-5000. **Subsignature ID** For Subsignature ID, enter a range of subsignature IDs from 0 to 255, or enter a single subsignature ID in that range. If you enter a range, use a dash (-) to separate the upper and lower bounds of the range. For example, enter 70-200.

# **Attacker Address**

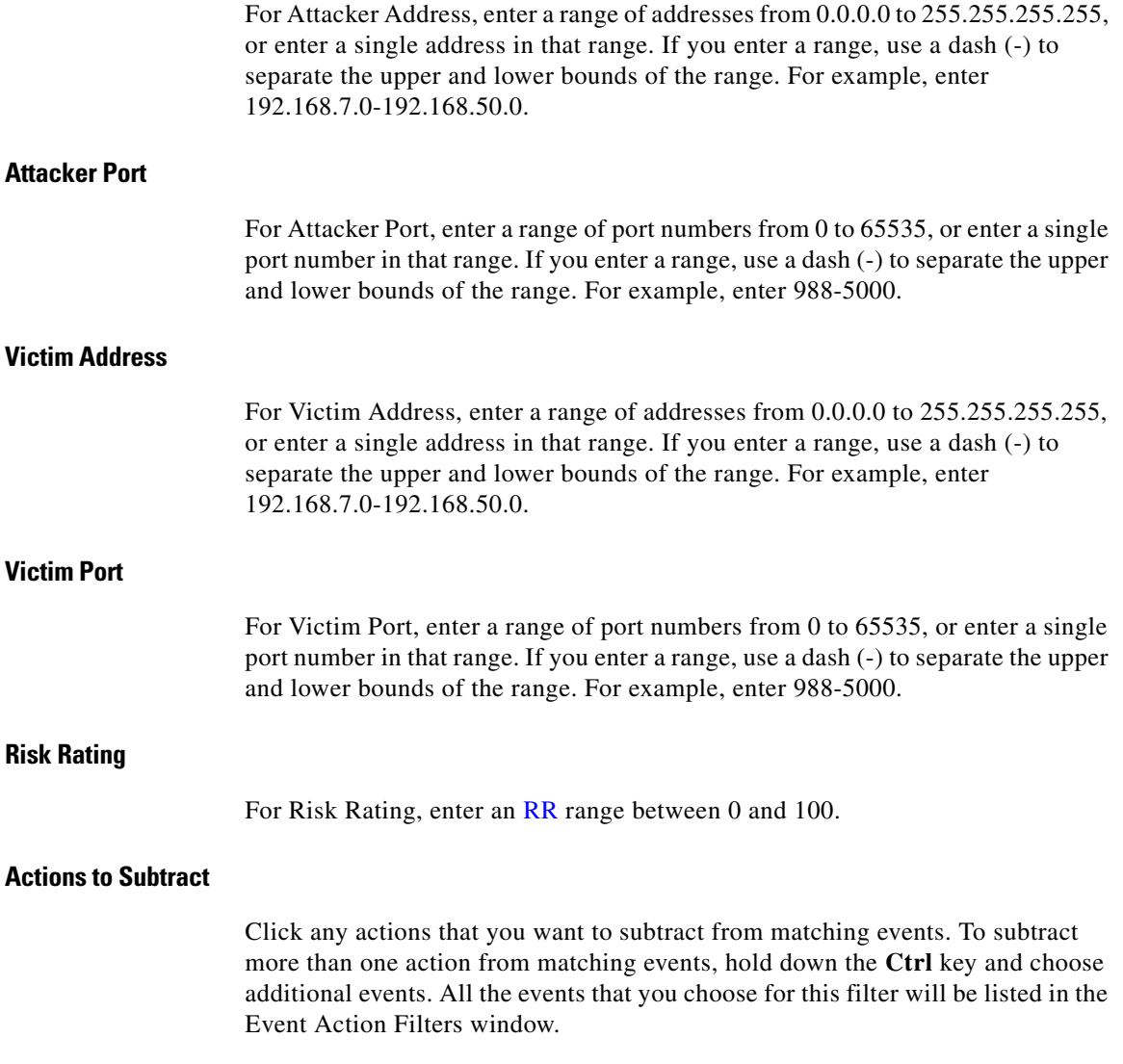

 $\blacksquare$ 

# **Stop on Match**

If you want the Cisco IOS IPS to stop when an event matches this event action filter, click **Yes**. If you want the Cisco IOS IPS to evaluate matching events against the other remaining filters, click **No**.

#### **Comments**

You can add comments to describe the purpose of this filter. This field is optional.

# **Edit IPS: Signatures**

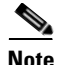

**Note** The Edit IPS: Signatures page is displayed on Cisco routers that are running Cisco IOS Release 12.4(11)T and earlier releases.

Cisco IOS IPS prevents intrusion by comparing traffic against the signatures of known attacks. Cisco IOS images that support Cisco IOS IPS have built-in signatures that can be used, and you can also have Cisco IOS IPS import signatures for the router to use when examining traffic. Imported signatures are stored in a signature definition file ([SDF\)](#page-1946-0).

This window lets you view the configured Cisco IOS IPS signatures on the router. You can add customized signatures, or import signatures from SDFs downloaded from Cisco.com. You can also edit, delete, enable, and disable signatures.

Cisco IOS IPS is shipped with an SDF that contains signatures that your router can accommodate. To learn more about the SDF shipped with Cisco IOS IPS, and how to have Cisco IOS IPS use it, click [IPS-Supplied Signature Definition Files.](#page-1058-0)

# **Signature Tree**

The signature tree enables you to filter the signature list on the right according to the type of signature that you want to view. First choose the branch for the general type of signature that you want to display. The signature list displays the configured signatures for the type that you chose. If a plus (+) sign appears to the left of the branch, there are subcategories that you can use to refine the filter. Click the + sign to expand the branch and then choose the signature subcategory that you want to display. If the signature list is empty, there are no configured signatures available for that type.

For example:

- **•** To display all attack signatures, click the **Attack** branch folder.
- **•** To see the subcategories that you can use to filter the display of attack signatures, click the + sign next to the Attack folder.
- **•** To see Denial of Service (DoS) signatures, click the **DoS** folder.

# **Import Button**

Click to import a signature definition file from the PC or from the router. When you have specified the file, Cisco IOS IPS displays the signatures available in the file, and you can choose the ones that you want to import to the router. For more information about how to choose the signatures to import, see [Import Signatures](#page-1054-0).

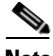

**Note** You can only import signatures from the router if the router has a DOS-based file system.

SDFs are available from:

<http://www.cisco.com/cgi-bin/tablebuild.pl/ios-sigup>

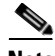

**Note** You need a CCO user name and password to access the above URL.

Cisco maintains an alert center that provides information on emerging threats. See [Cisco Security Center](#page-1058-1) for more information.

# **View By and Criteria List**

The View By and Criteria drop-down lists enable you to filter the display according to the types of signatures that you want to view. First choose the criteria in the View By drop-down list, then choose the value for that criteria in the Criteria drop-down list.

For example, If you choose **Engine** in View By, Criteria changes to Engine, and you can choose among the available engines, such as **Atomic.ICMP** and **Service.DNS**.

If you choose **Sig ID**, or **Sig Name**, you must enter a value in the criteria field.

 $\blacksquare$ 

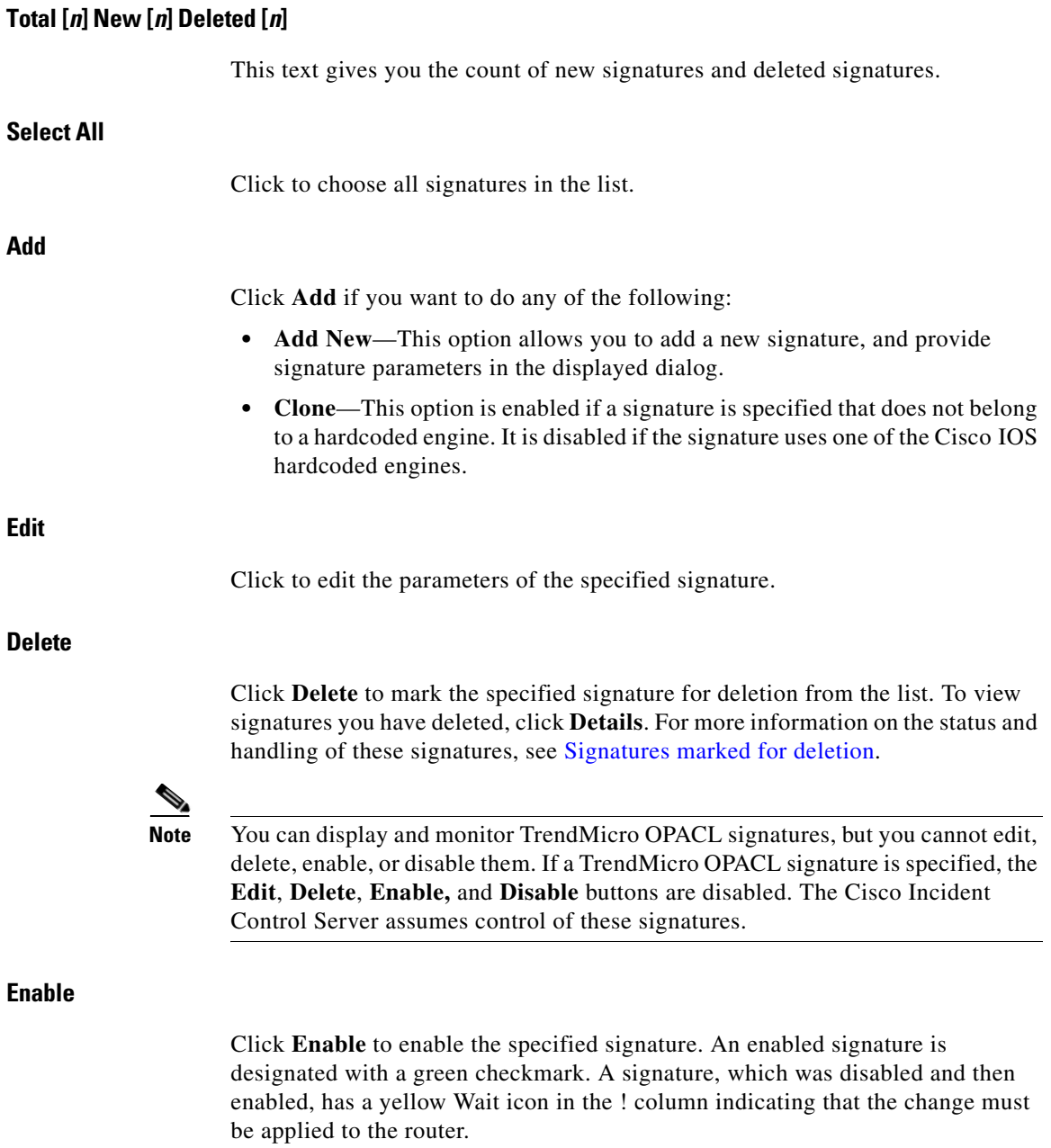

 $\blacksquare$ 

# **Disable**

Click **Disable** to disable the specified signature. A signature that is disabled is designated with a red icon. If the signature is disabled during the current session, a yellow Wait icon appears in the ! column indicating that the change must be applied to the router.

# **Summary or Details Button**

Click to display or hide the signatures marked for deletion.

# **Signature List**

Displays the signatures retrieved from the router, and any signatures added from an SDF.

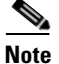

**Note** Signatures that are set to import and are identical to deployed signatures are not imported and do not appear in the signature list.

The signature list can be filtered using the selection controls.

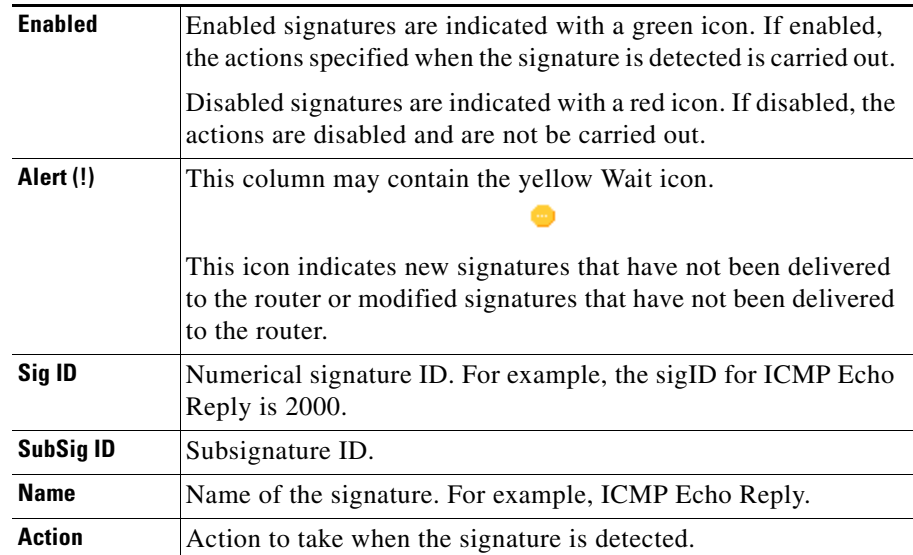

L

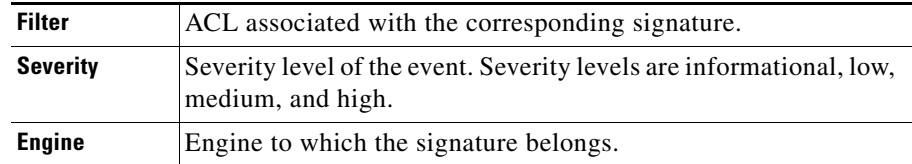

#### **Right-click Context Menu**

If you right-click a signature, Cisco CP displays a context menu with the following options:

- Actions—Click to choose the actions to be taken when the signature is matched. See [Assign Actions](#page-1053-0) for more information.
- Set Severity to—Click to set the severity level of a signature to: high, medium, low, or informational.
- **Restore Defaults—Click to restore the default values of the signature.**
- **•** Remove Filter—Click to remove a filter applied to the signature.
- **•** NSDB help (need CCO account)—Click to display help on the Network Security Data Base (NSDB).

#### <span id="page-1043-0"></span>**Signatures marked for deletion**

This area is visible when the **Details** button is clicked. It lists the signatures that you deleted from the Signature List, and signatures that are marked for deletion because imported signatures are set to replace signatures already configured on the router. See [How to Import Signatures](#page-1054-1) for more information.

Signatures marked for deletion remain active in the Cisco IOS IPS configuration until you click **Apply Changes**. If you exit the Signatures window and disable Cisco IOS IPS, the marked signatures will be deleted if Cisco IOS IPS is re-enabled.

#### **Undelete All Button**

Click to restore all signatures in the signatures marked deleted list.

#### **Undelete Button**

Click to restore specified signatures marked for deletion. When clicked the signatures are unmarked, and returned to the list of active signatures.
### **Apply Changes Button**

Click to deliver newly imported signatures, signature edits, and newly enabled or disabled signatures to the router. When the changes are applied, the yellow Wait icon is removed from the ! column. These changes are saved to your router flash memory in the file sdmips.sdf. This file is created automatically the first time you click **Apply Changes**.

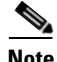

**Note** If you are attempting to import signatures, and these signatures are all identical to deployed signatures, the **Apply Changes** button is disabled.

### **Discard Changes Button**

Click to discard accumulated changes.

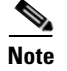

**Note** If you are attempting to import signatures, and these signatures are all identical to deployed signatures, the **Discard Changes** button is disabled.

### **Victim Port**

For Victim Port, enter a range of port numbers from 0 to 65535, or enter a single port number in that range. If you enter a range, use a dash (-) to separate the upper and lower bounds of the range. For example, enter 988-5000.

### **Risk Rating**

For Risk Rating, enter an [RR](#page-1944-0) range between 0 and 100.

### **Actions to Subtract**

Click any actions that you want to subtract from matching events. To subtract more than one action from matching events, hold down the **Ctrl** key when you choose additional events. All the events that you choose for this filter will be listed in the Event Action Filters window.

### **Stop on Match**

If you want the Cisco IOS IPS to stop when an event matches this event action filter, click **Yes**. If you want the Cisco IOS IPS to evaluate matching events against the other remaining filters, click **No**.

### **Comments**

You can add comments to describe the purpose of this filter. This field is optional.

## **Edit IPS: Signatures**

Cisco IOS IPS prevents intrusion by comparing traffic against the signatures of known attacks. Cisco IOS images that support Cisco IOS IPS have built-in signatures that Cisco IOS IPS can use, and you can also have Cisco IOS IPS import signatures for the router to use when examining traffic. Imported signatures are stored in a signature definition file (SDF).

This help topic describes the Signatures window displayed when the router runs Cisco IOS 12.4(11)T and later releases.

The Signatures window lets you view the configured Cisco IOS IPS signatures on the router. You can add customized signatures, or import signatures from SDFs downloaded from Cisco.com. You can also edit, enable, disable, retire, and unretire signatures.

### **Signature Tree**

The signature tree enables you to filter the signature list on the right according to the type of signature that you want to view. First choose the branch for the general type of signature that you want to display. The signature list displays the configured signatures for the type that you chose. If a plus (+) sign appears to the left of the branch, there are subcategories that you can use to refine the filter. Click the + sign to expand the branch and then choose the signature subcategory that you want to display. If the signature list is empty, there are no configured signatures available for that type.

For example: If you want to display all attack signatures, click the **Attack** branch folder. If you want to see the subcategories that you can use to filter the display of attack signatures, click the + sign next to the Attack folder. If you want to see Denial of Service (DoS) signatures, click the **DoS** folder.

Click to import a signature definition file from the PC or from the router. When you have specified the file, Cisco IOS IPS displays the signatures available in the file, and you can choose the ones that you want to import to the router. For more information about how to choose the signatures to import, see [Import Signatures](#page-1054-0).

**Note** You can only import signatures from the router if the router has a DOS-based file system.

SDFs are available from:

<http://www.cisco.com/cgi-bin/tablebuild.pl/ios-sigup>

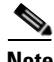

**Note** You need a CCO user name and password to access the above URL.

Cisco maintains an alert center that provides information on emerging threats. See [Cisco Security Center](#page-1058-0) for more information.

### **View By and Criteria List**

The View By and Criteria drop-down list enable you to filter the display according to the types of signatures that you want to view. First choose the criteria in the View By drop-down list, then choose the value for that criteria in the Criteria drop-down list. For example: If you choose Engine in View By, Criteria changes to Engine, and you can choose among the available engines, such as Atomic.ICMP and Service.DNS. If you choose Sig ID, or Sig Name, you must enter a value in the criteria field. **Total [***n***]**  This text gives you the total number of signatures on the router. **Compiled [***n***]**

This text gives you the total number of compiled signatures on the router.

T

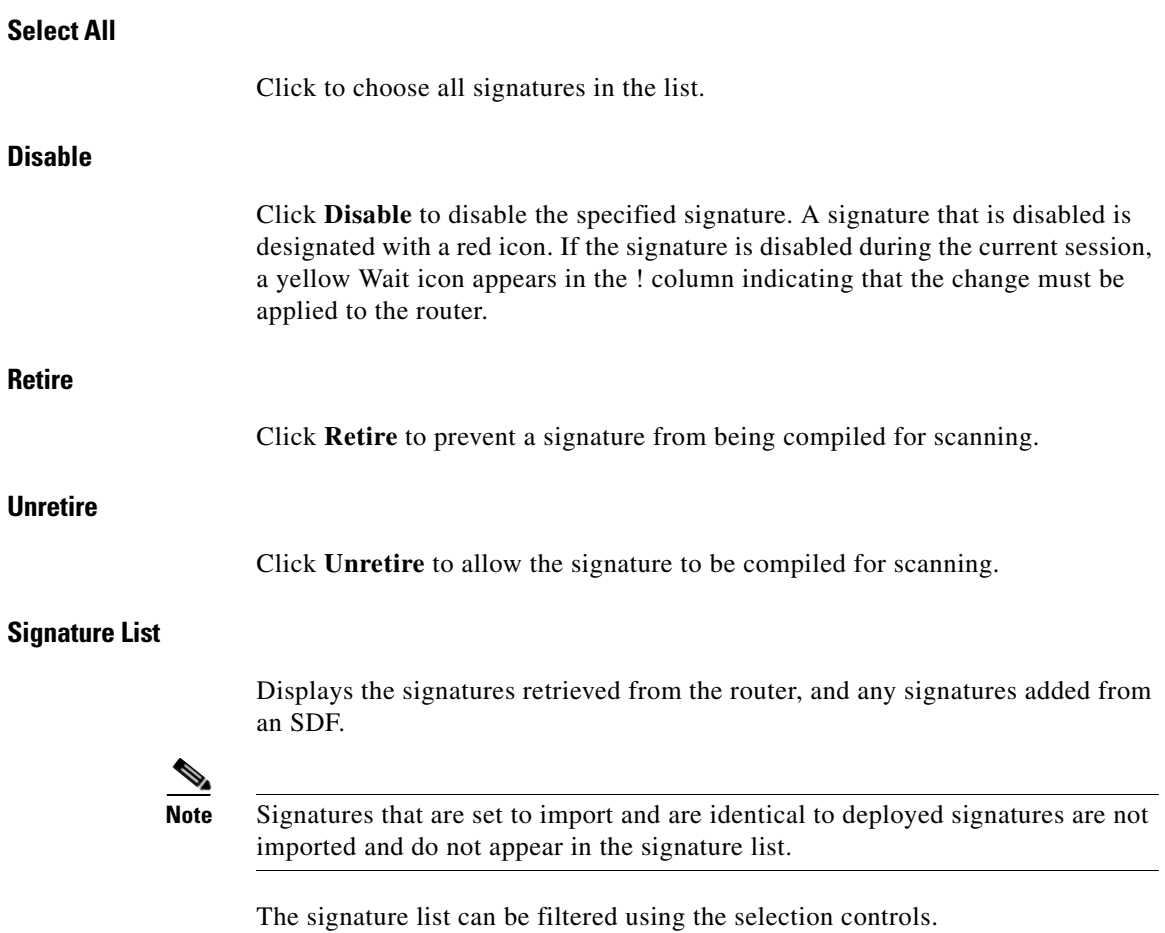

п

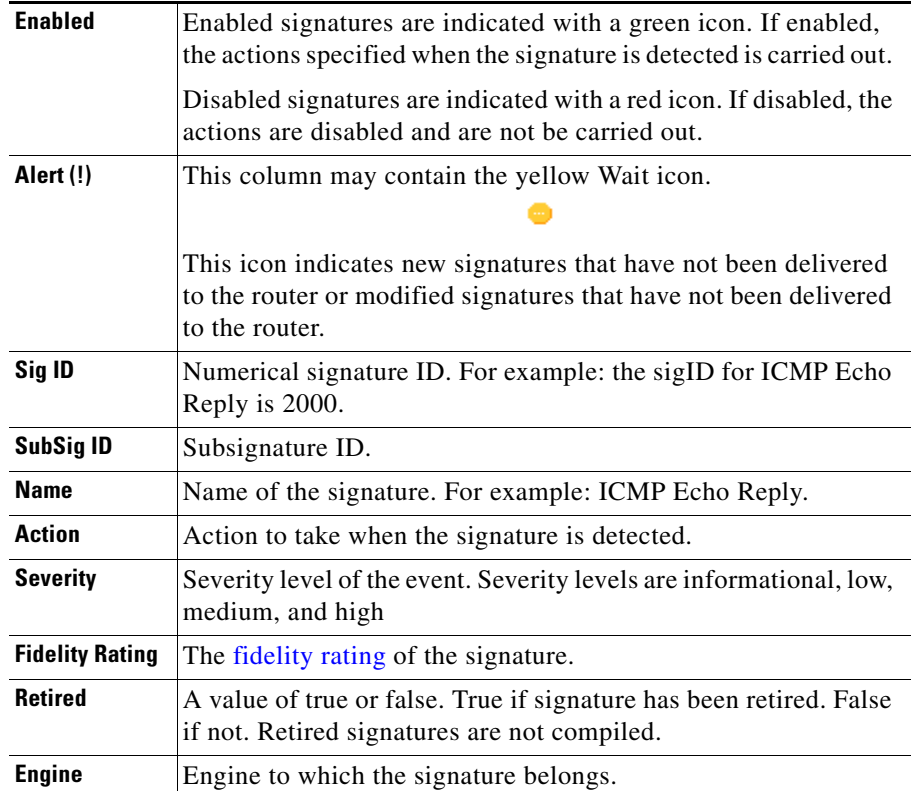

### **Right-click Context Menu**

If you right-click a signature, Cisco CP displays a context menu with the following options:

- Actions—Click to choose the actions to be taken when the signature is matched. See [Assign Actions](#page-1053-0) for more information.
- **•** Fidelity Rating—Click to enter a [fidelity rating](#page-1927-0) for the signature.
- **•** Set Severity to—Click to set the severity level of a signature to: high, medium, low, or informational.
- **•** Restore Defaults—Click to restore the signature's default values.

 $\mathbf{I}$ 

• NSDB help (need CCO account)—Click to display help on the Network Security Data Base (NSDB).

### **Apply Changes**

Click **Apply Changes** to deliver newly imported signatures, signature edits, and newly enabled or disabled signatures to the router. When the changes are applied, the yellow Wait icon is removed from the ! column. These changes are saved to your router flash memory in the file sdmips.sdf. This file is created automatically the first time you click **Apply Changes**.

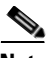

**Note** If you are attempting to import signatures, and these signatures are all identical to deployed signatures, then the **Apply Changes** button is disabled.

### **Discard Changes**

Click **Discard Changes** to discard accumulated changes.

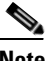

**Note** If you are attempting to import signatures, and these signatures are all identical to deployed signatures, then the **Discard Changes** button is disabled.

## **Edit Signature**

Use the fields in Edit Signature dialog to edit the selected signature. The changes that you make are stored in a [delta file](#page-1921-0) that is saved to router flash memory. The elements of signatures are described in the following sections.

This help topic describes the Edit Signatures window displayed when the router runs Cisco IOS 12.4(11)T and later releases.

### **Signature ID**

The unique numerical value assigned to this signature. This value allows the Cisco IOS IPS to identify a particular signature.

### **Subsignature ID**

The unique numerical value assigned to this subsignature. A subsignature ID is used to identify a more granular version of a broad signature. **Alert Severity** Choose one of the following to categorize the severity of the alert: High, Medium, Low, or Informational. **Sig Fidelity Rating** The signature fidelity rating is a value set by the author of the signature to quantify the confidence that the signature will produce true positives. This value is set before a signature is deployed and can be adjusted when signature performance data is available. **Promiscuous Delta** The promiscuous delta is a factor that is subtracted from the Risk Rating ([RR\)](#page-1944-0) of an event when the router is operating in promiscuous mode. The Promiscuous Delta is subtracted from the RR every time an alert is triggered when the system is deployed in promiscuous mode. **Note** Even though the promiscuous delta can be reconfigured on a signature basis, it is not recommended that you change any of the predefined promiscuous-delta settings. **Sig Description** The signature description includes the signature name and release, any alert notes available from the [Cisco Security Center](#page-1058-0), user comments, and other information. **Engine** The [signature engine](#page-1947-0) associated with this signature. One commonly-used engine is named Atomic IP.

The Engine box contains fields that allow you to tune a wide variety of signature parameters. For example, you can specify the action to be taken if this signature is matched and an event is generated, you can specify the layer 4 protocol to inspect for events matching this signature, and you can specify IP parameters, such as header length and type of service.

### **Event Counter**

The controls in the Event Counter box allow you to specify the parameters described in the following sections.

### **Event Count**

The number of times an event must occur before an alert is generated.

#### **Event Count Key**

The type of information to use to count an event as occurring. For example, if you choose **both attacker and victim addresses and ports**, each time you have these 4 pieces of information for an event, the count increments by 1. If you choose **attacker address**, only that piece of information is needed.

#### **Event Interval**

The number of seconds between events being sent to the log. If you select **Yes**, an additional field is displayed allowing you to enter the number of seconds.

### **Alert Frequency**

The purpose of the alert frequency parameter is to reduce the volume of the alerts written to the log,

#### **Summary Mode**

There are four modes: Fire All, Fire Once, Summarize, and Global Summarize. The summary mode is changed dynamically to adapt to the current alert volume. For example, you can configure the signature to Fire All, but after a certain threshold is reached, it starts summarizing.

#### **Summary Key**

The Summary Key has the type of information to use to determine when to summarize. For example, if you choose **both attacker and victim addresses and ports**, each time you have these 4 pieces of information for an event, summarization occurs. If you choose **attacker address**, only that piece of information is needed.

### **Specify Global Summary Threshold**

You can specify numerical thresholds to use for determining when to summarize events to the log. If you choose **Yes**, you can specify a global summary threshold, and a summary interval.

#### **Status**

You can specify whether the signature should be enabled, disabled, or retired in the Status box. Additionally, the Status box can display the signatures that you have obsoleted.

### **File Selection**

This window allows you to load a file from your router. Only DOSFS file systems can be viewed in this window.

The left side of window displays an expandible tree representing the directory system on your Cisco router flash memory and on USB devices connected to that router.

The right side of the window displays a list of the names of the files and directories found in the directory that is specified in the left side of the window. It also shows the size of each file in bytes, and the date and time each file and directory was last modified.

You can choose a file to load in the list on the right side of the window. Below the list of files is a Filename field containing the full path of the specified file.

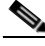

**Note** If you are choosing a configuration file to provision your router, the file must be a CCCD file or have a .cfg extension.

### **Name**

 $\blacksquare$ 

<span id="page-1053-0"></span>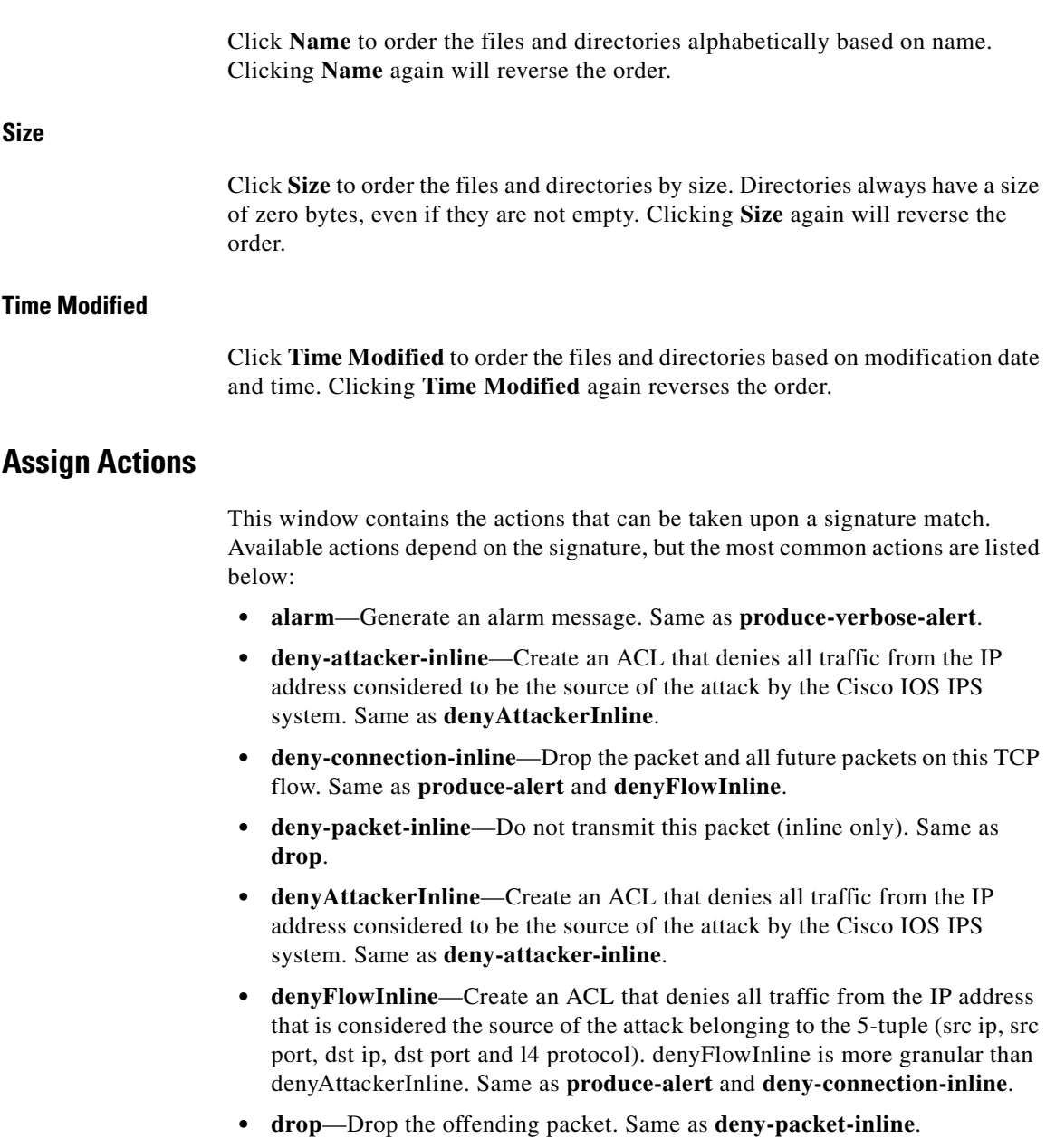

 $\blacksquare$ 

- **• produce-alert**—Generate an alert. Same as **denyFlowInline** and **deny-connection-inline**.
- **• produce-verbose-alert**—Generate an alert which includes an encoded dump of the offending packet. Same as **alarm**.
- **• reset**—Reset the connection and drop the offending packet. Same as **reset-tcp-connection**.
- **• reset-tcp-connection**—Send TCP RESETS to terminate the TCP flow. Same as **reset**.

### <span id="page-1054-0"></span>**Import Signatures**

Use the Import IPS window to import signatures from an SDF or other file on your PC. The information in this window tells you which signatures are available from the SDF, and which of them are already deployed on your router.

### **How to Import Signatures**

To import signatures, follow these steps:

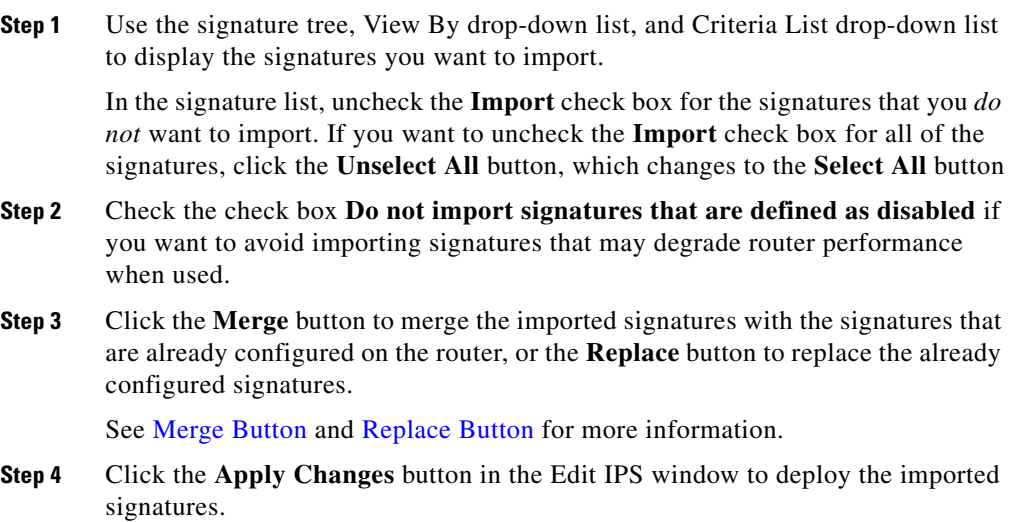

You can make changes to the imported signatures before deploying them. Signatures that set to import and are identical to deployed signatures will not be imported. If all imported signatures are identical to deployed signatures, then the **Apply Changes** button is disabled.

### **Signature Tree**

For a description of the signature tree, see [Signature Tree](#page-1039-0). You can use the signature tree in this window to assemble the signatures that you want to import, category by category.

For example: you may want to add signatures from the OS category, and from the Service category. You can do this by choosing the **OS** branch of the tree, and any branch from that part of the tree that you want, such as the UNIX branch or the Windows branch. When the types of signatures that you want to import are displayed, you can make your selections in the signature list area. Then you can choose the **Service** branch, and choose any of the service signatures that you want.

### **View By and Criteria List**

The View By and Criteria list boxes enable you to filter the display according to the types of signatures that you want to view. First choose the criteria in the View By list, then choose the value for that criteria in the list to the right (the criteria list).

For example: If you choose **Engine** in the View By list, the criteria list is labeled Engine, and you can choose among the available engines, such as **Atomic.ICMP**, and **Service.DNS**.

If you choose **Sig ID**, or **Sig Name**, you must enter a value in the criteria list.

### **Signature List Area**

The signature list displays the signatures available in the SDF based on the criteria you chose in the signature tree. The text of signatures already found on the target router is blue.

The signature list area has these columns:

 **•** Sig ID—Unique numerical value assigned to this signature. This value allows Cisco IOS IPS to identify a particular signature.

- **•** Name—Name of the signature. For example: *FTP Improper Address*.
- **•** Severity—High, medium, low, or informational.
- **•** Deployed—Displays *Yes* if the signature is already deployed on the router. Displays *No* if the signature is not deployed on the router.
- Import—Contains a check box for each signature. If you want to import the signature, check this box.

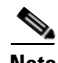

**Note** All of the signatures imported from an SDF or a zip file with the name IOS-S*xxx*.zip can be displayed in the signature list. When signatures are imported from a zip file with a different name, only the signatures found through the View By and Criteria List drop-down lists are displayed.

### <span id="page-1056-0"></span>**Merge Button**

Click to merge the signatures that you are importing with the signatures that are already configured on the router.

### <span id="page-1056-1"></span>**Replace Button**

Click to replace the signatures that are already configured on the router with the signatures that you are importing. Signatures already configured on the router but that are *not* found in the list of signatures being imported are marked for deletion and listed under **Signatures Marked for Deletion** in **Edit IPS > Signatures**. See [Signatures marked for deletion](#page-1043-0) for more information.

## **Add, Edit, or Clone Signature**

This window contains fields and values described in the Field Definitions section. The fields vary depending on the signature, so this is not an exhaustive list of all the fields you might see.

### **Field Definitions**

The following fields are in the Add, Edit, and Clone Signature windows.

**SIGID**—Unique numerical value assigned to this signature. This value allows Cisco IOS IPS to identify a particular signature.

- **• SigName**—Name assigned to the signature.
- **• SubSig**—Unique numerical value assigned to this subsignature. A subsig ID is used to identify a more granular version of a broad signature.
- **• AlarmInterval**—Special Handling for timed events. Use AlarmInterval Y with MinHits X for X alarms in Y second interval.
- **• AlarmSeverity**—Severity of the alarm for this signature.
- **• AlarmThrottle**—Technique used for triggering alarms.
- **• AlarmTraits**—User-defined traits further describing this signature.
- **• ChokeThreshold**—Threshold value of alarms-per-interval that triggers autoswitch AlarmThrottle modes. If ChokeThreshold is defined, Cisco IOS IPS automatically switches AlarmThrottle modes if a large volume of alarms is seen in the ThrottleInterval.
- **• Enabled**—Identifies whether or not the signature is enabled. A signature must be enabled in order for Cisco IOS IPS to protect against the traffic specified by the signature.
- **• EventAction**—Actions Cisco IOS IPS will take if this signature is triggered.
- **• FlipAddr**—True if the source and destination addresses, and their associated ports, are swapped in the alarm message. False if no swap occurs (default).
- **MinHits—Specifies the minimum number of signature hits that must occur** before the alarm message is sent. A hit is the appearance of the signature on the address key.
- **SigComment—Comment** or description text for the signature.
- **SigVersion**—Signature version.
- **• ThrottleInterval**—Number of seconds defining an Alarm Throttle interval. This is used with the AlarmThrottle parameter to tune special alarm limiters.
- **• WantFrag**—True enables inspection of fragmented packets only. False enables inspection of non-fragmented packets only. Choose "undefined" to allow for inspection of both fragmented and non-fragmented packets.

## <span id="page-1058-0"></span>**Cisco Security Center**

The Cisco Security Center provides information on emerging threats, and links to the Cisco IOS IPS signatures available to protect your network from them. Signature reports and downloads are available at:

<http://tools.cisco.com/MySDN/Intelligence/searchSignatures.x>

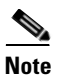

**Note** You need a CCO user name and password to access the above URL.

# **IPS-Supplied Signature Definition Files**

To ensure that the router has as many signatures available as its memory can accommodate, Cisco CP is shipped with one of the following [SDF](#page-1946-0)s:

- **•** 256MB.sdf—If the amount of RAM available is greater than 256 MB. The 256MB.sdf file contains 500 signatures.
- **•** 128MB.sdf—If the amount of RAM available is between 128 MB and 256 MB. The 128MB.sdf file contains 300 signatures.
- **•** attack-drop.sdf—If the amount of available RAM is 127 MB or less. The attack-drop.sdf file contains 82 signatures.

If your router runs Cisco IOS version 12.4(11)T or later, you must use an SDF file that has a name of the format sigv5-SDM-S*xxx*.zip; for example, sigv5-SDM-S260.zip.

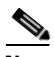

**Note** The router must be running Cisco IOS Release 12.3(14)T or later releases to be able to use all the available signature engines in 256MB.sdf and 128MB.sdf files. If the router uses an earlier release, not all signature engines will be available.

To use an SDF in router memory, determine which SDF has been installed and then configure Cisco IOS IPS to use it. The procedures that follow show you how to do this.

### **Determine Which SDF File Is in Memory**

To determine which SDF file is in router memory, open a Telnet session to the router, and enter the **show flash** command. The output is similar to the following:

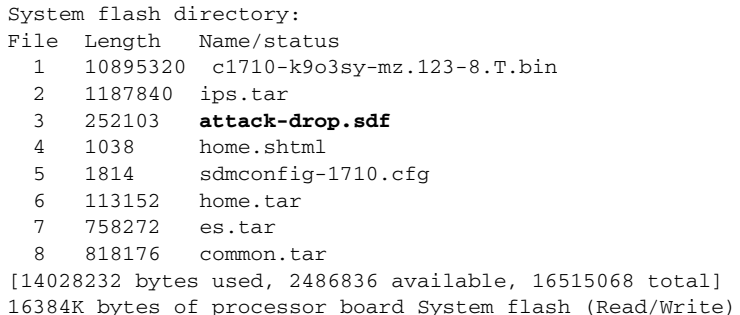

In this example, the attack-drop.sdf file is in router memory. On some routers, such as routers with a disk file system, use the **dir** command to display the contents of router memory.

### **Configuring IPS to Use an SDF**

To have Cisco IOS IPS use the SDF in router memory, do the following:

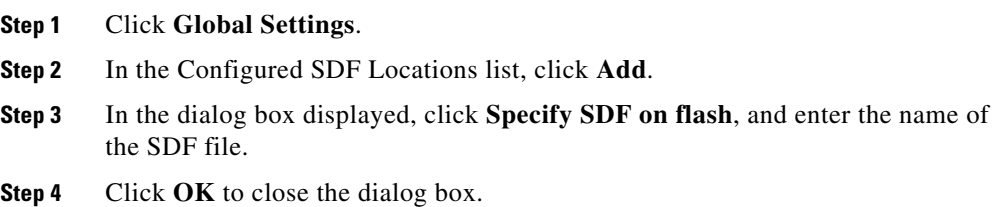

# **Security Dashboard**

The Security Dashboard allows you to keep your router updated with signatures for the latest security threats. You must have Cisco IOS IPS configured on your router before you can deploy signatures using the Security Dashboard.

### **Top Threats Table**

The Top Threats table displays the latest top threats from Cisco if the status of the associated signatures indicates that they are available for deployment or are under investigation. Some of the top threats in the table are associated with signatures that can be deployed to your router. The text of signatures already found on your router is blue.

To obtain the latest top threats, click the **Update top threats list** button.

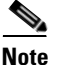

**Note** You cannot update the top threats by using the Cisco CP **Refresh** button or your browser's Refresh command.

The Top Threats table has the following columns:

**Device Status** indicates if the signature associated with the threat is already enabled on your router. The following symbol may appear in the Device Status column:

Signature is already enabled on your router.

- Signature is not available on your router or is available but *not* enabled on your router.
- **Sig ID** is a unique number identifying the signature associated with the threat.
- **SubSig ID** is a unique number identifying the subsignature. If the signature associated with the threat does not have a subsignature, **SubSig ID** is 0.
- **Name** is the name given to the threat.
- **• Urgency** indicates if the level of the threat is high (Priority Maintenance) or normal (Standard Maintenance).
- **• Threat Status** indicates if the signature associated with the threat is available or if the threat is still under investigation.
- **Deploy** contains check boxes that can be checked if the signature associated with the threat is available to deploy.

### **Select SDF**

Click the **Browse** button and choose the Cisco IOS SDF file to use. The Cisco IOS SDF file must be present on your PC. The format that the filename has depends on the version of Cisco IOS the router is running.

- If the router is running a Cisco IOS image earlier than 12.4(11)T, the SDF must have a name with the format IOS-S*xxx*.zip, where *xxx* is a three-digit number. For example: a Cisco IOS IPS SDF file may be named IOS-S193.zip.
- **•** If the router is running a Cisco IOS image of version 12.4(11)T or later, the SDF must have a name with the format sigv5-SDM-S*xxx*.zip; for example, sigv5-SDM-S260.zip

The location of a Cisco IOS SDF file you choose is shown in the SDF file location field. The SDF file location field is read-only.

After the first time you download a Cisco IOS SDF file, Cisco CP remembers the location of the file. The next time you load the Security Dashboard, Cisco CP will select the latest Cisco IOS SDF file based on the three-digit number in the file's name.

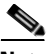

**Note** The Cisco IOS SDF file with the highest three-digit number in its name is the latest Cisco IOS SDF file.

### **Deploying Signatures From the Top Threats Table**

Before attempting to deploy signatures from the Top Threats table, ensure that you have:

- **•** Configured Cisco IOS IPS on your router
- **•** Downloaded the latest Cisco IOS file to your PC

To deploy signatures from the Top Threats table, follow these steps:

- **Step 1** Click the **Update top threats list** button to ensure that you have the latest top threats list.
- **Step 2** In the Deploy column, check the check box for each top-threat signature you want to deploy from the Top Threats table.

Only top threats with the status **Signature available** can be chosen. Available signatures with a red icon in their Applied column are automatically set to deploy. **Step 3** Click the **Browse** button and choose the latest SDF file if you need to ensure that you are using the latest signature file.

> You may need to do this if the location of the latest SDF file has changed since it was last set in the Security Dashboard, or if the format of its name is not IOS-S*xxx*.zip, where *xxx* is a three-digit number

**Step 4** Click the **Deploy signatures** button to deploy the chosen signatures to your router.

> A warning is shown if any of the chosen signatures are not found in the Cisco IOS file. However, all found signatures can still be deployed. After being deployed on your router, the signatures are automatically enabled and added to the router active signatures list.

# **IPS Migration**

If you have an existing the Cisco IOS IPS configuration that you want to migrate to Cisco IOS IPS available in Cisco IOS 12.4(11)T or later releases, you can use the IPS Migration wizard to do the migration.

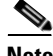

**Note** If the router uses a Cisco IOS image of version 12.4(11)T or later, you must migrate a configuration created before this release if you want to use Cisco IOS IPS on your router. If you do not migrate the configuration, the configuration commands will not be changed, but Cisco IOS IPS will not operate.

Click the **Launch IPS Migration Wizard** button to begin the migration process.

## **Migration Wizard: Welcome**

The Migration Wizard welcome window lists the tasks that the wizard helps you to complete. If you do not want to run the IPS migration wizard, click **Cancel**.

The IPS Migration wizard is available when the router runs Cisco IOS 12.4(11)T and later releases.

# **Migration Wizard: Choose the IOS IPS Backup Signature File**

The backup file contains the Cisco IOS IPS information that will be migrated. This may be a Signature Definition File ([SDF](#page-1946-0)), such as attack-drop.sdf, or 128MB.sdf. If you made changes to the signature information, such as disabling signatures or changing the attributes of specific signatures, the records of your changes are kept in a separate file. If you used Cisco CP to make changes, Cisco CP saves them in a file named sdmips.sdf, which it saves to router flash memory. If you made changes manually, you may have given the file another name and may have saved a backup copy on your PC.

Click the **...** button next to the backup file field to display a dialog that allows you to browse for this backup file on router flash memory or on your PC.

## **Signature File**

Specify the location of the backup signature file in this dialog.

### **Specify signature file on flash**

If the backup signature file is located on flash memory, click the down arrowhead button next to this field and choose the file.

### **Specify signature file on the PC**

If the backup signature file is located on the PC, click the **Browse** button next to this field and navigate to the file.

# **Java Heap Size**

Cisco CP displays the Java Heap Size window when the Java heap size is too low to support a Cisco CP feature. Complete the following procedure to set the heap size to the value stated in the window.

**Step 1** Exit Cisco CP.

**Step 2** Click **Start > Control Panel > Java**.

- **Step 3** Open the Java Applet Runtime Settings dialog box. The location of this dialog box varies by release.
	- **a.** Click the **Advanced** tab. Locate the Java Applet Runtime Settings dialog box and proceed to [Step 4](#page-1064-0). If the dialog box is not available from the Advanced tab, click the **Java** tab.
	- **b.** Click the **Java** tab. Locate the Java Applet Runtime Settings dialog box. Click the **View** button if necessary to display the dialog box, and proceed to [Step 4](#page-1064-0).
- <span id="page-1064-0"></span>**Step 4** In the Java Runtime Parameters column, enter the value stated in the window. For example if the window states that you must use the value  $-xmx256m$ , enter that value in the Java Runtime Parameters column. The following table shows sample values.

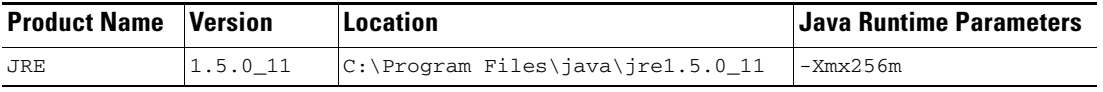

- **Step 5** Click **OK** in the Java Applet Runtime Settings dialog box.
- **Step 6** Click **Apply** in the Java Control Panel, and then click **OK**.
- **Step 7** Restart Cisco CP.

 **Java Heap Size**

 $\blacksquare$ 

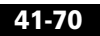

 $\blacksquare$ 

 $\mathbf l$ 

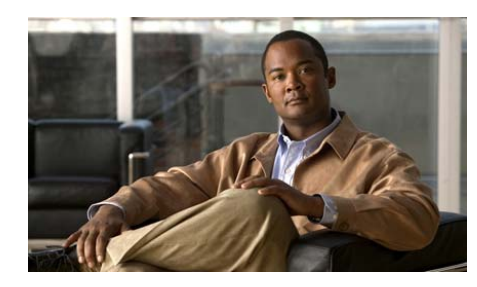

# **CHAPTER 42**

# **Network Admission Control**

Network Admission Control ([NAC](#page-1936-0)) protects data networks from computer viruses by assessing the health of client workstations, ensuring that they receive the latest available virus signature updates, and controlling their access to the network.

NAC works with antivirus software to assess the condition of a client, called the client's *posture*, before allowing the client access to the network. NAC ensures that a network client has an up-to-date virus signature set which has not been infected. If the client requires a signature update, NAC directs it to complete the update. If the client has been compromised or if a virus outbreak is occurring on the network, NAC places the client into a quarantined network segment until disinfection is completed.

For more information on NAC, read the following documents:

 **•** Security Solutions for Enterprise: Network Admission Control Introduction. This document can be found at the following link:

[http://www.cisco.com/en/US/netsol/ns466/networking\\_solutions\\_package.ht](http://www.cisco.com/en/US/netsol/ns466/networking_solutions_package.html) ml

 **•** Network Admission Control (NAC) Framework.This document can be found at the following link:

[http://www.cisco.com/en/US/netsol/ns617/networking\\_solutions\\_sub\\_soluti](http://www.cisco.com/en/US/netsol/ns617/networking_solutions_sub_solution_home.html) on home.html

# **Create NAC Tab**

You use the Create NAC tab and NAC wizard to create a NAC policy and associate it with an interface. After you create the NAC policy, you can edit it by clicking **Edit NAC** and choosing it in the policy list.

The NAC configuration on the router is only one part of a complete NAC implementation. Click [Other Tasks in a NAC Implementation](#page-1067-0) to learn the tasks that must be performed on other devices in order to implement NAC.

### **Enable AAA Button**

Authentication, authorization, and accounting ([AAA\)](#page-1914-0) must be enabled on the router before you can configure NAC. If AAA is not enabled, click the **Enable AAA** button. If AAA has already been configured on the router, this button is not displayed.

### **Launch NAC Wizard Button**

Click this button to launch the NAC wizard. The wizard divides NAC configuration into a series of screens in which you complete a single configuration task.

### **How Do I List**

If you want to create a configuration that this wizard does not guide you through, click the button next to this list. It lists other types of configurations that you might want to perform. If you want to learn how to create one of the configurations listed, choose the configuration and click **Go**.

# <span id="page-1067-0"></span>**Other Tasks in a NAC Implementation**

A full NAC implementation includes the following configuration steps:

**Step 1** Install and configure the Cisco Trust Agent (CTA) software on network hosts. This provides hosts with a posture agent capable of responding to [EAPoUDP](#page-1924-0) queries by the router. See the links after these steps to obtain the CTA software and learn how to install and configure it.

- **Step 2** Install and configure an AAA authentication EAPoUDP server. This server must be a Cisco Secure Access Control Server (ACS) using the [RADIUS](#page-1943-0) protocol. Cisco Secure Access Control Server software version 3.3 is required. See the links after these steps to learn more about installing and configuring ACS.
- **Step 3** Install and configure the posture validation and remediation server.

If you are a registered Cisco.com user, you can download Cisco Trust Agent (CTA) software from the following link:

<http://www.cisco.com/cgi-bin/tablebuild.pl/cta>

The document "Administrator Guide for Cisco Trust Agent, Release 2.1, With Bundled Supplicant" at the following link explains how to install and configure CTA software on a host.

[http://www.cisco.com/en/US/docs/security/cta/2.1.103.0\\_supplicant/admin\\_guid](http://www.cisco.com/en/US/docs/security/cta/2.1.103.0_supplicant/admin_guide/cta_bundled_with_supplicant.html) e/cta\_bundled\_with\_supplicant.html

The document "Implementing Network Admission Control Phase One Configuration and Deployment" at the following link contains an overview of the configuration process.

[http://www.cisco.com/en/US/solutions/collateral/ns340/ns394/ns171/ns466/ns61](http://www.cisco.com/en/US/solutions/collateral/ns340/ns394/ns171/ns466/ns617/net_implementation_white_paper0900aecd80217e26.pdf) 7/net\_implementation\_white\_paper0900aecd80217e26.pdf

Documents at the following link explain how to install and configure Cisco Secure ACS for Windows Servers.

[http://www.cisco.com/en/US/docs/net\\_mgmt/cisco\\_secure\\_access\\_control\\_serve](http://www.cisco.com/en/US/docs/net_mgmt/cisco_secure_access_control_server_for_windows/4.2/roadmap/DGuide42.html) r\_for\_windows/4.2/roadmap/DGuide42.html

## **Welcome**

The NAC wizard enables you to do the following:

 **•** Choose the interface on which NAC is to be enabled—Hosts attempting access to the network through this interface must undergo the NAC validation process.

- **•** Configure NAC Policy Servers—Admission control polices are configured on these servers, and the router contacts them when a network host attempts to access the network. You can specify information for multiple servers. NAC policy servers use the RADIUS protocol.
- **•** Configure a NAC exception list—Hosts such as printers, IP phones, and hosts without NAC posture agents installed may need to bypass the NAC process. Hosts with static IP addresses and other devices can be identified in an exception list, and be handled using an associated exception policy. Hosts can also be identified by their MAC address, or by their device type.
- **•** Configure an agentless host policy—If you want to use a policy residing on a Cisco Secure ACS server to handle hosts without an installed posture agent, you can do so. When the Cisco Secure ACS server receives a packet from an agentless host, it responds by sending the agentless host policy. Configuring an agentless host policy is useful when there are agentless hosts that are dynamically addressed, such as DHCP clients.
- **•** Configuring NAC for remote access—Hosts using Cisco CP to manage the router must be allowed access. The wizard lets you specify IP addresses for remote management so that Cisco CP can modify the NAC ACL to allow the hosts with those addresses access to the router.

Configuring NAC on the router is the last step in a NAC configuration. Before you configure the router with this feature, Complete the steps described in the following link: [Other Tasks in a NAC Implementation](#page-1067-0).

## **NAC Policy Servers**

NAC admission control policies are configured and stored in a policy database residing on [RADIUS](#page-1943-0) servers running Cisco Secure ACS version 3.3. The router must validate the credentials of network hosts by communicating with the RADIUS server. Use this window to provide the information the router needs to contact the RADIUS servers. Each RADIUS server that you specify must have Cisco Secure Cisco Access Control Server ([ACS](#page-1915-0)) software version 3.3 installed and configured.

### **Choose the RADIUS client source**

Configuring the RADIUS source allows you to specify the source IP address to be sent in RADIUS packets bound for the RADIUS server. If you need more information about an interface, choose the interface and click the **Details** button.

The source IP address in the RADIUS packets sent from the router must be configured as the NAD IP address in the Cisco ACS version 3.3 or later.

If you choose **Router chooses source**, the source IP address in the RADIUS packets will be the address of the interface through which the RADIUS packets exit the router.

If you choose an interface, the source IP address in the RADIUS packets will be the address of the interface that you chose as the RADIUS client source.

**Note** Cisco IOS software allows a single RADIUS source interface to be configured on the router. If the router already has a configured RADIUS source and you choose a different source, the source IP address placed in the packets sent to the RADIUS server changes to the IP address of the new source, and may not match the NAD IP address configured on the Cisco ACS.

### **Details Button**

If you need a quick snapshot of the information about an interface before choosing it, click **Details**. The screen shows you the IP address and subnet mask, the access rules and inspection rules applied to the interface, the IPSec policy and QoS policy applied, and whether there is an Easy VPN configuration on the interface.

### **Server IP, Timeout, and Parameters Columns**

The Server IP, Timeout, and Parameters columns contain the information that the router uses to contact a RADIUS server. If no RADIUS server information is associated with the chosen interface, these columns are blank.

### **Use for NAC Check Box**

Check this box if you want to use the listed RADIUS server for NAC. The server must have the required admissions control policies configured if NAC is to be able to use the server.

### **Add, Edit, and Ping Buttons**

To provide information for a RADIUS server, click the **Add** button and enter the information in the screen displayed. Choose a row and click **Edit** to modify the information for a RADIUS server. Choose a row and click **Ping** to test the connection between the router and a RADIUS server.

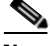

**Note** When performing a ping test, enter the IP address of the RADIUS source interface in the source field in the ping dialog. If you chose **Router chooses source**, you need not provide any value in the ping dialog source field.

The **Edit** and **Ping** buttons are disabled when no RADIUS server information is available for the chosen interface.

## **Interface Selection**

Choose the interface on which to enable NAC in this window. Choose the interface through which network hosts connect to the network.

Click the **Details** button to display the policies and rules associated with the interface you choose. The window displays the names of the ACLs applied to inbound and to outbound traffic on this interface.

If an inbound ACL is already present on the interface, Cisco CP uses that ACL for NAC by adding appropriate permit statements for EAPoUDP traffic. If the IP address of the interface on which NAC is being applied were 192.55.22.33, a sample permit statement might be the following:

access-list 100 permit udp any eq 21862 192.55.22.33

The permit statement that Cisco CP adds uses the port number 21862 for the EAPoUDP protocol. If the network hosts run EAPoUDP on a custom port number, you must modify this ACL entry to use the port number that the hosts use.

If no inbound ACL is configured on the interface you specify, you can have Cisco CP apply an ACL to the interface. You can choose a recommended policy, or a policy that simply monitors reported NAC postures.

- **• Strict Validation (Recommended)**—Cisco CP applies an ACL that denies all traffic (**deny ip any any**). Admission to the network is determined by the NAC validation process. By default, all traffic is denied except the traffic found to be valid based on the policy configured on the NAC policy server.
- **• Monitor NAC Postures**—Cisco CP applies an ACL that permits all traffic (**permit ip any any**). After the NAC validation process, the router may receive policies from the NAC server that deny access to certain hosts. You can use the **Monitor NAC Postures** setting to determine the impact of NAC configuration on the network. After you have done so, you can modify the policies on the NAC policy server, and then reconfigure NAC on the router to use **Strict Validation**, by changing the ACL applied to the interface to **deny ip any any** using the Cisco CP Firewall Policy feature.

## **NAC Exception List**

You can identify hosts that must be allowed to bypass the NAC validation process. Typically, hosts such as printers, IP phones, and hosts without NAC posture agent software installed are added to the exception list.

If there are hosts without static addresses on your network it is recommended that they be entered in the agentless host policy, and not in the NAC exception list. The NAC exception policy may not work properly if host IP addresses change.

If you are using the NAC wizard and you do not need to configure a NAC exception list, you can click **Next** without entering information in this window. As an alternative or as a complement to the NAC exception list, the wizard allows you to configure an agentless host policy in another window.

### **IP Address/MAC Address/Device Type, Address/Device, and Policy Columns**

These columns contain information about a host in the exception list. A host can be identified by its IP address, MAC address, or the type of device it is. If it is identified by an address, the IP address or MAC address is shown in the row along with the name of the policy that governs the host access to the network.

### **Add, Edit, and Delete Buttons**

Build the exception list by clicking **Add** and entering information about a host. You can use the **Add** button as many times as you need to.

Choose a row and click **Edit** to change information about a host. Click **Delete** to remove information about a host from this window. The Edit and Delete buttons are disabled when there is no information in this list.

### **Add or Edit an Exception List Entry**

Add or edit the information in an exception list entry in this window.

### **Type List**

Hosts are chosen by the way they are identified. This list contains the following selections:

- IP Address—Choose this if you want to identify the host by its IP address.
- MAC Address—Choose this if you want to identify the host by its MAC address.
- **•** Cisco IP Phone—Choose this if you want to include the Cisco IP phones on the network in the exception list.

### **Specify Address Field**

If you choose IP Address or MAC Address as the host type, enter the address in this field. If you choose a device type, this field is disabled.

### **Policy Field**

If you know the name of the exception policy, enter it in this field. Click the button with three dots to the right of the Policy field to choose an existing policy or to display a dialog box in which you can create a new policy.

### **Choose an Exception Policy**

Choose the policy that you want to apply to the host. When you choose a policy, the redirect URL specified for the policy appears in a read-only field, and the access rule entries for the policy are displayed.

If no policies are available in the list, click **Cancel** to return to the wizard screen, and then choose the option that allows you to add a policy.

Choose the policy that you want to apply to the excepted host from the list. If there are no policies in the list, click **Cancel** to return to the wizard. Then choose **Create a new policy** and choose it in the Add to the Exception List window.

### **Redirect URL: URL Field**

This read-only field displays the redirect URL associated with the policy that you choose. Hosts to which this policy is applied are redirected to this URL when the attempt to access the network.

#### **Preview of Access Rule**

The Action, Source, Destination, and Service columns show the ACL entries in the access rule associated with the policy. These columns are empty if no ACL is configured for this policy.

### **Add Exception Policy**

Create a new exception policy in this window.

To create a new exception policy, enter a name for the policy, and either specify an access rule that defines the IP addresses that hosts in the exception list can access, or enter a redirect URL. The redirect URL should contain remediation information that enables users to update their virus definition files. You must provide either an access rule name or a redirect URL. You can specify both.

### **Name Field**

Enter the name for the policy in this field. Do not use question mark (?) characters or space characters in policy names. Limit each policy name to no more than 256 characters.

### **Access Rule Field**

Enter the name of the access rule that you want to use, or click the button to the right of this field to browse for an access rule or create a new access rule. The access rule must contain permit entries that specify the IP addresses that hosts on the exception list can connect to. The access rule must be a named ACL; numbered ACLs are not supported.

### **Redirect URL Field**

Enter a URL that contains the remediation information for your network. This information might contain instructions for downloading virus definition files.

A remediation URL might look like the following:

http://172.23.44.9/update

Redirect URLs are usually of the form http://URL, or https://URL.

# **Agentless Host Policy**

If a policy for agentless hosts exists on the Cisco Secure ACS server, the router can use that policy to handle hosts without installed posture agents. This method of handling agentless hosts can be used as an alternative or as a complement to a NAC exception list. If you are using the NAC wizard and you do not need to configure an agentless host policy, you can click **Next** without entering information in this window.

### **Authenticate Agentless Hosts Check Box**

Check this box to indicate that you want to use the agentless hosts policy on the Cisco Secure ACS server.

### **Username and Password Fields**

Some Cisco IOS software images require that a username and password be supplied along with the request to the Cisco Secure ACS server. If this is required, enter the username and password configured on the Cisco Secure ACS server for this purpose. If the Cisco IOS software image does not require this information, these fields do not appear.

## **Configuring NAC for Remote Access**

Configuring NAC for remote access allows you to modify the ACLs that NAC configuration creates so that they will permit Cisco CP traffic. Specify the hosts that must be able to use Cisco CP to access the router.

### **Enable Cisco CP Remote Management**

Check this box to enable Cisco CP remote management on the named interface.

### **Host/Network Address Fields**

If you want Cisco CP to modify the ACL to allow Cisco CP traffic from a single host, choose **Host Address** and enter the IP address of a host. Choose **Network Address** and enter the address of a network and a subnet mask to allow Cisco CP traffic from hosts on that network. The host or network must be accessible from the interfaces that you specified. Choose **Any** to allow Cisco CP traffic from any host connected to the specified interfaces.

## **Modify Firewall**

Cisco CP checks each [ACL](#page-1915-1) applied to the interface specified in this configuration to determine if it blocks any traffic that should be allowed through the firewall so that the feature you are configuring will work.

Each interface is listed, along with the service currently being blocked on that interface, and the ACL that is blocking it. If you want Cisco CP to modify the ACL to allow the traffic listed, check the **Modify** box in the appropriate row. If you want to see the entry that Cisco CP will add to the ACL, click the **Details** button.

In the following table, FastEthernet0/0 has been configured for [NAC](#page-1936-0). This interface is configured with the services shown in the Service column.

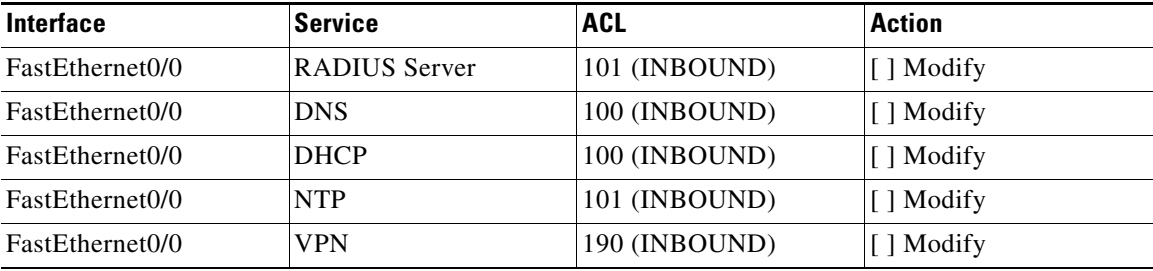

### **Details Window**

This window displays the entries that Cisco CP will add to ACLs to allow services needed for the service you are configuring. The window might contain an entry like the following:

permit tcp host 10.77.158.84 eq www host 10.77.158.1 gt 1024

In this case, web traffic whose port number is greater than 1024 is permitted from the host 10.77.158.84 on the local network to the host 10.77.158.1

## **Summary of the configuration**

This window summarizes the information you entered, and allows you to review it in a single window. You can use the Back button to return to any wizard screen to change information. Click **Finish** to deliver the configuration to the router.

Here is an example of a NAC configuration summary:

```
NAC Interface: FastEthernet0/1.42
Admission Name:: SDM_EOU_3
AAA Client Source Interface: FastEthernet0/1.40
NAC Policy Server 1: 10.77.158.54
Exception List
----------------------------------------------------------------------
Address/Device IP Address (22.22.22.2) newly added
Policy Details:
Policy Name: P55
       Redirect URL: http://www.fix.com
        Access Rule: test11
----------------------------------------------------------------------
Enabled agentless host policy
Username: bill
Password: ******
```
In this example, RADIUS packets will have the IP address of FastEthernet 0/1.40. NAC is enabled on FastEthernet 0/1.42, and the NAC policy that the wizard applied is SDM\_EOU\_3. One host has been named in the exception list, and its access to the network is controlled by the exception policy P55.

# **Edit NAC Tab**

The Edit NAC tab lists the NAC policies configured on the router and enables you to configure other NAC settings. A NAC policy must be configured for each interface on which posture validation is to be performed.

### **NAC Timeouts Button**

The router and the client use Extensible Authentication Protocol over Unformatted Data Protocol ([EAPoUDP\)](#page-1924-0) to exchange [posture](#page-1941-0) information. Default values for EAPoUDP timeout settings are preconfigured, but you can change the settings. This button is disabled if there is no NAC policy configured on the router.

### **Agentless Host Policy Button**

If a policy for agentless hosts exists on the Cisco Secure ACS server, the router can use that policy to handle hosts without installed posture agents. This method of handling agentless hosts can be used when such hosts do not have static IP addresses. This button is disabled if there is no NAC policy configured on the router.

### **Add, Edit, and Delete Buttons**

These buttons allow you to manage the NAC policy list. Click **Add** to create a new NAC policy. Use the Edit and Delete buttons to modify and remove NAC policies. The Edit and Delete buttons are disabled when no NAC policies have been configured on the router.

Only the Add button is enabled when there is no NAC policy configured on the router. The Add button is disabled when all router interfaces are configured with a NAC policy.

### **NAC Policies List**

The name, the interface to which the NAC policy is applied, and the access rule that defines the policy are included in the list. If you enabled NAC on an interface using the Create NAC wizard, the default NAC policy SDM\_EOU\_1 appears in this list.

## **NAC Components**

This window provides a brief description of the EAPoUDP components that Cisco CP allows you to configure.

## **Exception Policies Window**

NAC exception policies control the network access of hosts in the exception list. A NAC exception policy consists of a name, an access rule, and/or a redirect URL. The access rule specifies the destinations to which hosts governed by the policy have access. If a redirect URL is specified in the policy, the policy can point web clients to sites that contain information on how to obtain the latest available virus protection.

An example of a NAC policy entry is shown in the following table:

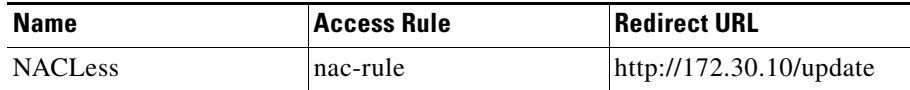

Access rules associated with NAC policies must be extended ACLs, and must be named. An example of an access rule that might be used in a NAC policy is shown in the following table:

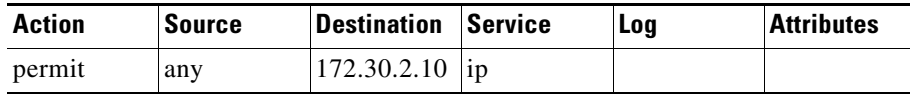

This rule permits any host governed by the policy to send IP traffic to the IP address 172.30.2.10.

### **Add, Edit, and Delete Buttons**

Click the **Add** button to create a new exception policy. Use the **Edit** button to modify existing exception policies, and the **Delete** button to remove exception policies. The Edit and Delete buttons are disabled when there are no exception policies in the list.
### **NAC Timeouts**

Configure the timeout values the router is to use for [EAPoUDP](#page-1924-0) communication with network hosts. The default, minimum, and maximum values for all settings are shown in the following table.

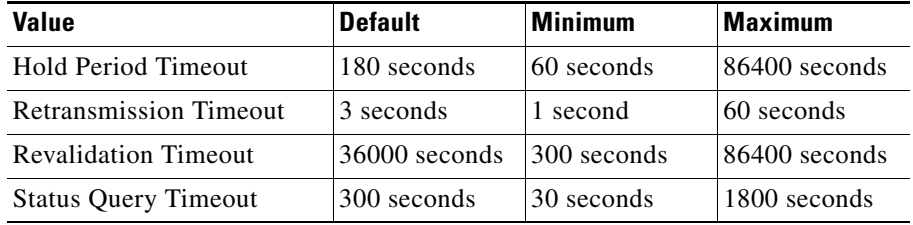

#### **Interface Selection**

Choose the interface to which the NAC timeout settings are to apply.

#### **Hold Period Timeout Field**

Enter the number of seconds that the router is to ignore packets from clients that have just failed authentication.

#### **Retransmit Timeout Field**

Enter the number of seconds that the router is to wait before retransmitting EAPoUDP messages to clients.

#### **Revalidation Timeout Field**

The router periodically queries the [posture](#page-1941-0) agent on the client to determine the client's adherence to security policy. Enter the number of seconds that the router should wait between queries.

#### **Status Query Timeout Field**

Enter the number of seconds that the router should wait between queries to the posture agent on the host.

**Cisco Configuration Professional User Guide**

#### **Reset to Defaults Button**

Click this button to reset all NAC timeouts to their default values.

#### **Configure these timeout values globally Check Box**

Click this check box to have these values apply to all interfaces.

### **Configure a NAC Policy**

A NAC policy enables the posture validation process on a router interface, and can be used to specify the types of traffic that are to be exempt from posture validation in the admission control process.

#### **Name Field**

Enter a name for the policy.

#### **Select an Interface List**

Choose the interface to which you want to apply the NAC policy. Choose an interface that connects network clients to the router.

#### **Admission Rule Field**

You can use an access rule to exempt specific traffic from triggering the admission control process. It is not required. Enter the name or the number of the access rule that you want to use for the admission rule. You can also click the button to the right of this field and browse for the access rule, or create a new access rule.

The access rule must contain deny statements that specify the traffic that is to be exempted from the admission control process. No posture validation triggering occurs if the access rule contains only deny statements.

An example of ACL entries for a NAC admission rule follows:

deny udp any host 10.10.30.10 eq domain deny tcp any host 10.10.20.10 eq www permit ip any any

The first deny statement exempts traffic with a destination of port 53 (domain), and the second statement exempts traffic with a destination of port 80 (www). The permit statement ending the ACL ensures that posture validation occurs.

# **How Do I...**

The following topics contain procedures for performing tasks that the Create NAC wizard does not help you to do.

## **How Do I Configure a NAC Policy Server?**

The router must have a connection to a Cisco Secure Access Control Server (ACS) running ACS software. The ACS must be configured to use the RADIUS protocol in order to implement NAC. Documents at the following link explain how to install and configure Cisco Secure ACS for Windows Servers.

[http://www.cisco.com/en/US/docs/net\\_mgmt/cisco\\_secure\\_access\\_control\\_serve](http://www.cisco.com/en/US/docs/net_mgmt/cisco_secure_access_control_server_for_windows/4.2/roadmap/DGuide42.html) r\_for\_windows/4.2/roadmap/DGuide42.html

## **How Do I Install and Configure a Posture Agent on a Host?**

If you are a registered Cisco.com user, you can download Cisco Trust Agent (CTA) software from the following link:

<http://www.cisco.com/cgi-bin/tablebuild.pl/cta>

The document "Administrator Guide for Cisco Trust Agent, Release 2.1, With Bundled Supplicant" at the following link explains how to install and configure CTA software on a host.

[http://www.cisco.com/en/US/docs/security/cta/2.1.103.0\\_supplicant/admin\\_guid](http://www.cisco.com/en/US/docs/security/cta/2.1.103.0_supplicant/admin_guide/cta_bundled_with_supplicant.html) e/cta\_bundled\_with\_supplicant.html

The specific installation procedures required to install third-party posture agent software and the optional remediation server vary depending on the software in use. Consult the vendor documentation for complete details.

П

٦

 $\mathbf l$ 

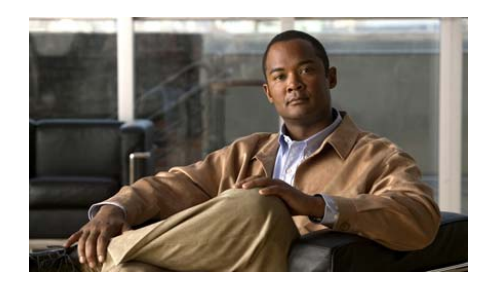

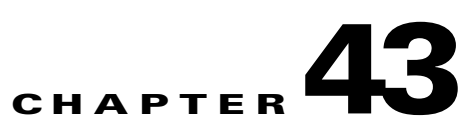

# **Cisco Common Classification Policy Language**

Cisco Common Classification Policy Language ([C3PL](#page-1917-0)) is a structured replacement for feature-specific configuration commands. C3PL allows you to create traffic policies based on events, conditions, and actions. Cisco Configuration Professional (Cisco CP) uses C3PL to create the [policy maps](#page-1941-1) and [class maps](#page-1919-0) that the following help topics describe.

# **Policy Map**

Policy maps specify the actions to be taken when traffic matches defined criteria. Traffic types and criteria are defined in class maps associated with a policy map. In order for a router to use the information in a policy map and its associated class maps, the policy map must be associated with a [zone pair.](#page-1956-0) See [Zone-Based Policy](#page-582-0)  [Firewall](#page-582-0) for more information on configuring zones and zone pairs. See [Policy](#page-1084-0)  [Map Screens](#page-1084-0) for a description of the screens used to configure [policy maps](#page-1941-1).

# <span id="page-1084-0"></span>**Policy Map Screens**

Use the policy map windows to review, create and edit policy maps for QoS, HTTP, and other types of traffic. The top portion of the window lists the configured policy maps, and the bottom portion displays the details of the highlighted policy map. If you need to edit a policy map or see more detail, click **Edit** to display a dialog that lets you view information and make changes.

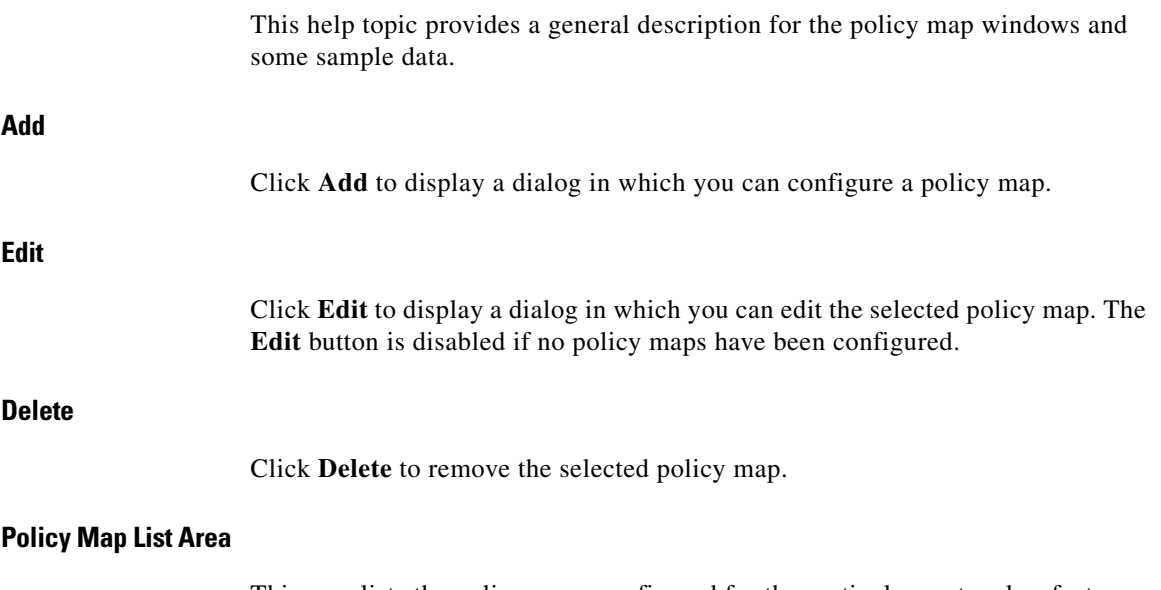

This area lists the policy maps configured for the particular protocol or feature. Select a policy map to display details in the lower part of the screen. The following example shows two IM policies.

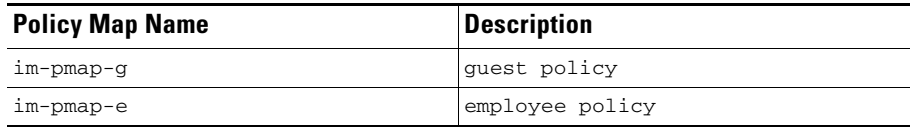

#### **Details of Policy Map**

The details of the selected policy map shows the policy map configuration. The detail shown varies according to the type of policy map.

[HTTP](#page-1929-0), [IM](#page-1931-0), [P2P](#page-1938-0), [IMAP,](#page-1931-1) and [POP3](#page-1941-2) display a match class name, action and log column. The following table shows detail for an IM policy map. The router blocks AOL traffic, but allows all other types of IM traffic.

| <b>Match Class Name</b> | <b>Action</b> | Log      |
|-------------------------|---------------|----------|
| aol-cmap                | Disabled      | Disabled |
| class-default           | Enabled       | Disabled |

**Cisco Configuration Professional User Guide**

Protocol Inspection, [SMTP](#page-1947-0), and [SUNRPC](#page-1950-0) policy map detail includes Match Class Name and Action columns.The following table shows detail for a SUNRPC policy map.

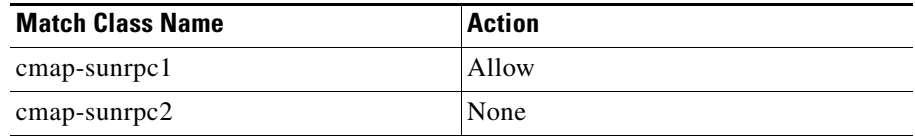

### **Add or Edit a QoS Policy Map**

Use this information as you add or edit a QoS policy map.

#### **Policy Name and Description**

If you are creating a new policy map, enter a name and a description for it in these fields. If you are editing a policy map, these fields are display only.

#### **Class Map, Queuing, Set DSCP, and Drop**

These columns summarize the information about each class map in the policy map. The following example entry is for a voice class map:

Voice-FastEthernet0/1 LLQ 70% ef No

This class map uses low latency queuing, and 70% of the bandwidth for this interface. The DSCP value is set to ef, and packets of this type are not dropped.

Click the **Add**, **Edit**, **Delete**, **Move Up**, and **Move Down** buttons to modify the class map information in this list.

### **Associate a Policy Map to Interface**

In this screen, associate a policy map to the chosen interface.

 $\blacksquare$ 

#### **Field Reference**

#### *Table 43-1 Associate a Policy Map Fields*

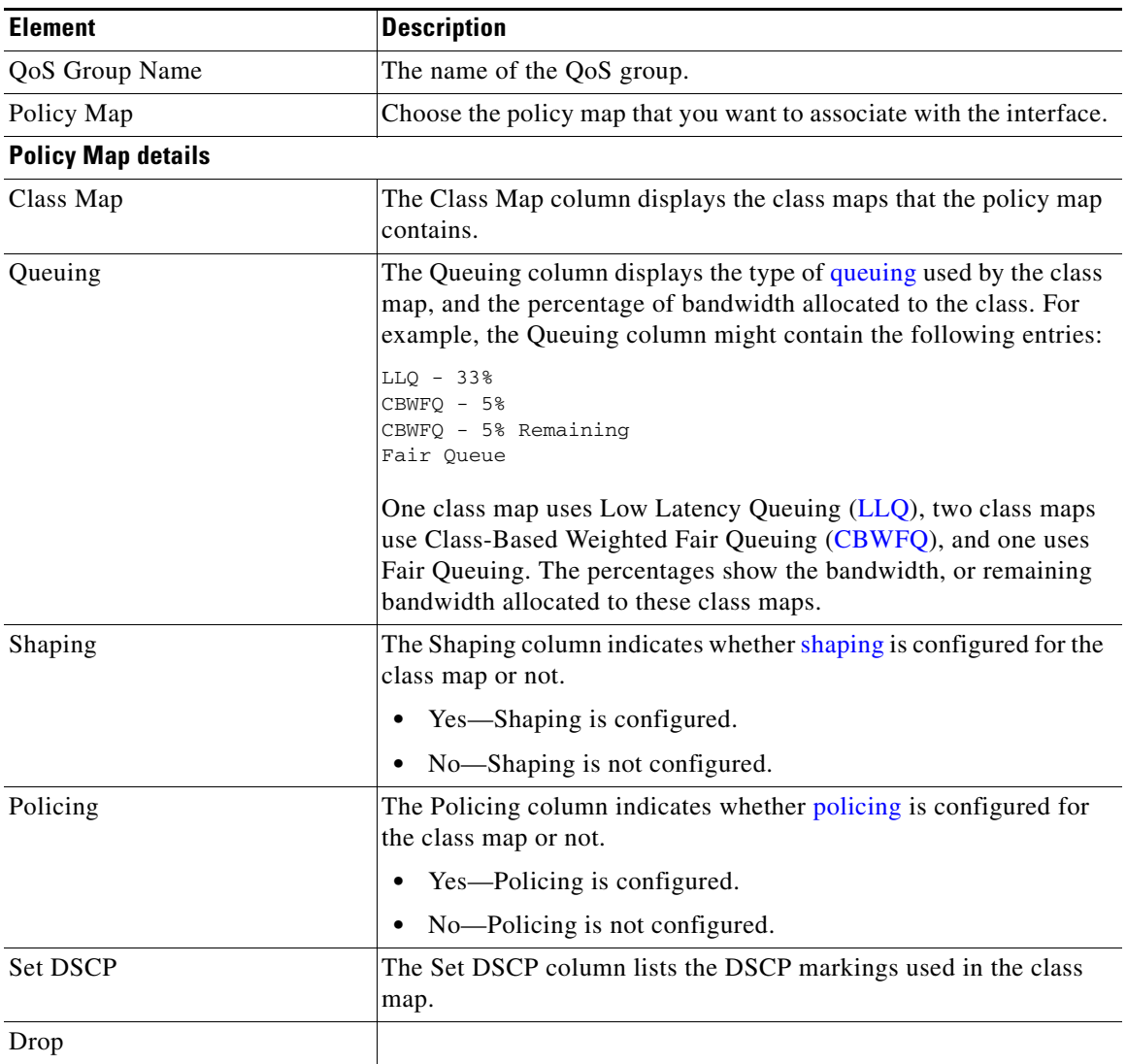

٠

a l

The name and description that you enter will be visible in the Inspect Policy Maps window. The Class Map and Action columns display the class maps associated with this policy map, and the action that the router will take for the traffic that the class map describes. Click **Add** to add a new class map to the list and configure the action. Click **Edit** to modify the settings for a class map. Click the **Move Up**, and **Move Down** buttons to change the order in which the class maps are evaluated.

Inspection policy maps specify the action that the router will take for traffic that matches the criteria in the associated class maps. The router can allow the traffic to pass, can drop the traffic and optionally log the event, or can inspect the traffic.

## **Layer 7 Policy Map**

This window allows you to select a Layer 7 Policy map to use to inspect an application that you have selected. The window displays the policy maps available for that application. Choose a policy map and click **OK**.

## **Application Inspection**

Application inspection policies are applied at Layer 7 of the Open Systems Interconnect (OSI) model, where user applications send and receive messages that allow the applications to offer useful capabilities. Some applications might offer undesired or vulnerable capabilities, so the messages associated with these capabilities must be filtered to limit activities on the application services.

Cisco IOS Software Zone-Policy Firewall offers application inspection and control on the following application services: [HTTP](#page-1929-0), [SMTP,](#page-1947-0) [POP3](#page-1941-2), [IMAP](#page-1931-1), [SUNRPC,](#page-1950-0) [P2P,](#page-1938-0) and [IMAP](#page-1931-1) applications. See the following links for more information

- [Add an HTTP Inspection Class Map](#page-1096-0)
- **•** [Add or Edit an SMTP Class Map](#page-1105-0)
- **•** [Add or Edit a POP3 Class Map](#page-1107-0)
- **•** [Add or Edit an IMAP Class Map](#page-1105-1)
- **•** [Add or Edit a SUNRPC Class Map](#page-1106-0)

**Add an Inspection Policy Map**

- [Add or Edit a Point-to-Point Class Map](#page-1106-1)
- **•** [Add or Edit an Instant Messaging Class Map](#page-1106-2)

# **Configure Deep Packet Inspection**

Layer 7 (application) inspection augments Layer 4 inspection with the capability to recognize and apply service-specific actions, such as selectively blocking or allowing file search, file transfer, and text chat capabilities. Service-specific capabilities vary by service.

If you are creating a new policy map, enter a name in the **Policy Map Name** field. You can also add a description. Click **Add > New Class Map** to create a new Point-to-Point class map. [Add or Edit a Point-to-Point Class Map](#page-1106-1) provides information on how to create this type of class map. Click **Add > class default to add the default class map.**

When the class map appears in the table, specify the action that you want taken when a match is found, and whether you want matches logged. You can specify **<None>**, **Reset**, or **Allow**. In the following example, there are [P2P](#page-1938-0) class maps for gnutella and eDonkey.

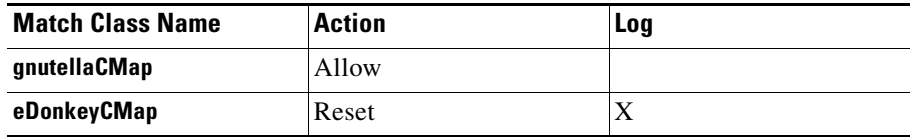

# **Class Maps**

Class maps define the traffic that a Zone-Policy Based Firewall (ZPF) selects for policy application. Layer 4 class maps sort the traffic based on the following criteria:

- **•** Access group—A standard, extended, or named Access Control List can filter traffic based on source and destination IP address and on source and destination port.
- **•** Protocol—The Layer 4 protocols (TCP, UDP, and ICMP) and application services such as HTTP, SMTP, DNS, etc. Any well-known or user-defined service known to PAM may be specified.

 **•** Class map—A subordinate class map providing additional match criteria can be nested inside another class map.

Class Maps can apply "match any" or "match all" operators to determine how to apply the match criteria. If "match any" is specified, traffic must meet only one of the match criteria in the class map. If "match all" is specified, traffic must match all of the class map's criteria to belong to that particular class.

# **Associate Class Map**

To associate a class map with an inspect policy map, complete the following tasks.

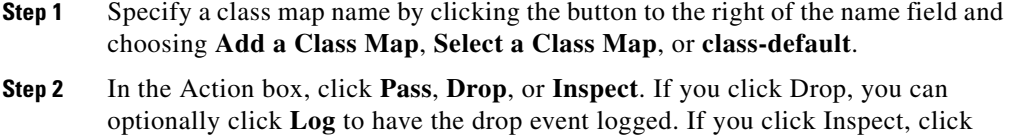

**Advanced Options** to specify the parameter maps, inspection policies, or

- policing that you want for the traffic in this class. **Step 3** Click **OK** to close this dialog and return to the Add dialog or the Edit Protocol
- 

**Class Map Advanced Options**

When you choose the inspect action for traffic, you can specify parameter maps,

application inspection, and [ZPF](#page-1956-1) policing.

Inspection Policy Map dialog.

#### **Inspect Parameter Map**

Inspect parameter maps specify TCP, DNS, and UDP timeouts and session control parameters. You can select an existing parameter map. If no parameter map is configured, this field is disabled. Click **View** to display the selected parameter map without leaving this dialog.

#### **URL Filtering Parameter Map**

URL filtering parameter maps can specify URL filtering servers and local URL lists. You can select an existing parameter map. If no parameter map is configured, this field is disabled. Click **View** to display the selected parameter map without leaving this dialog.

#### **Enable Application Inspection**

An application inspection policy specifies the types of data to inspect in packets of a specified application. You can select an existing application inspection policy. If no application inspection policy is configured, this field is disabled. Click **View** to display the selected application inspection policy without leaving this dialog.

#### **Police Rate and Burst**

You can limit traffic to a specified police rate and specify a burst value. The police rate can be a value between 8,000 and 2,000,000,000 bits per second. The burst rate can be a value between 1,000 and 512,000,000 bytes.

## **QoS Class Map**

Use this window to display and edit QoS class map information. QoS class maps are used in QoS policy maps to define types of traffic.

Click a class map name to display details about that class map in the Details of Class Map area.

The details of a class map show which protocols are matched to define the traffic. The following example shows details of a voice signaling class map.

Details of Class Map:SDMSignal-FastEthernet0/1

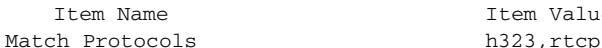

Item Value

H.323 and RTCP are the voice signaling protocols to be matched.

### <span id="page-1092-0"></span>**Add or Edit a QoS Class Map**

Use this information to help add or edit a QoS class map. If you are adding a new QoS class map, click the button on the right of the field and choose either **Add a Classmap** or **Select a Classmap** from the context menu.

See the information in [Action Pane](#page-495-0) to learn about the Drop, Set DSCP, and Queuing options.

### **Add or Edit a QoS Class Map**

Enter a name and description of the QoS class Map you are creating so that it can be easily identified and used. Click [Classification Pane](#page-494-0) for a description of the Any, All, and Edit buttons in the Classification box.

### **Select a Class Map**

Click the name of the class map that you want to choose, and click **OK**. The class map entry is added to the window from which you invoked this dialog.

# **Deep Inspection**

Deep inspection allows you to create class maps for parameters specific to an application. For example, you can create class maps for the common [P2P](#page-1938-0) applications such as [eDonkey,](#page-1924-1) [gnutella,](#page-1928-0) and [kazaa2.](#page-1933-0)

# **Class Map and Application Service Group Windows**

Use the class map windows to review, create, and edit class maps for protocols such as [HTTP,](#page-1929-0) [SMTP,](#page-1947-0) and [POP3](#page-1941-2). The Class Map area of the window lists the configured class maps, and the bottom part displays the details for the selected class map. To edit a class map or see more detail, click **Edit** to display a dialog that lets you view information and make changes.

П

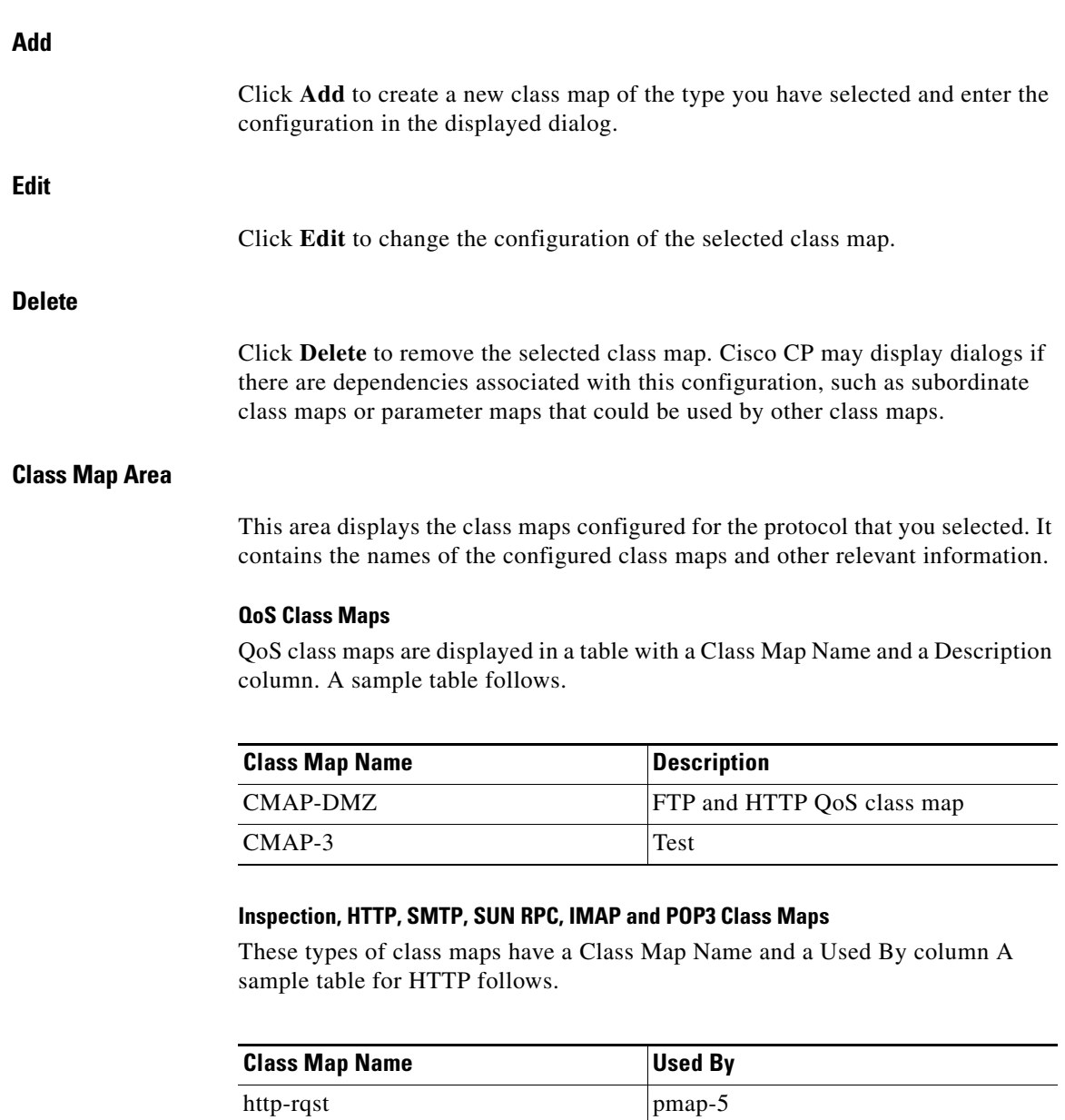

http-rsp-body pmap-5

٠

#### **Instant Messaging Service Groups and Peer-to-Peer Application Service Groups**

Instant Messaging Service group and peer-to-peer ([P2P\)](#page-1938-0) application service groups have an additional column because class maps are configured for a specific application, such as the Yahoo! Messenger instant messaging application or the [gnutella](#page-1928-0) P2P application. The following table shows sample data for P2P application service groups

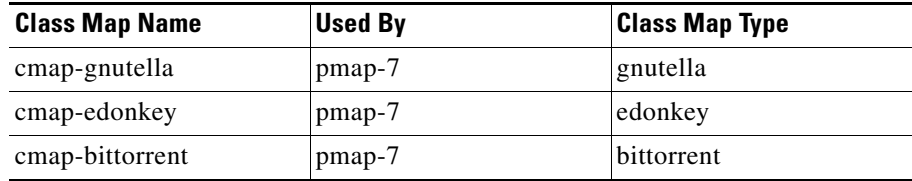

#### **Details of Class Map**

The Details of Class Map area shows the configuration for a particular class map. It has an Item Name and an Item Value column.

#### **Item Name**

The name of the configuration setting. For example, an HTTP class map might have settings for Request Header, Port Misuse, and Protocol Violation.

#### **Item Value**

The value of the configuration setting. For example, HTTP Request Header setting value might be Length > 500, and the Port Misuse flag might be disabled.

#### **More Information About Class Map Details**

For more information about class map details displayed in these windows, click any of the following links:

- [Add or Edit a QoS Class Map](#page-1092-0)
- [Add or Edit an Inspect Class Map](#page-1095-0)
- [Add an HTTP Inspection Class Map](#page-1096-0)
- **•** [Add or Edit an Instant Messaging Class Map](#page-1106-2)
- **•** [Add or Edit a Point-to-Point Class Map](#page-1106-1)
- **•** [Add or Edit an SMTP Class Map](#page-1105-0)
- **•** [Add or Edit a SUNRPC Class Map](#page-1106-0)
- **•** [Add or Edit an IMAP Class Map](#page-1105-1)
- **•** [Add or Edit a POP3 Class Map](#page-1107-0)

### <span id="page-1095-0"></span>**Add or Edit an Inspect Class Map**

Creating an inspect class map enables you to make a wide variety of traffic available for inspection. Enter a name to identify this class map in the **Class Name** field. You can also enter a description. If you are editing a class map, you cannot change the name. When you have specified the conditions that you want the class to map, click **OK**.

#### **Specifying whether you want the class to match any or all of the conditions**

Click **Any** if the class needs to match one or more conditions that you choose. Click **All** if the class must match all the conditions.

#### **Choosing what you want the inspect class map to match**

Browse what you want the class map to match in the left column. Click the plus sign (**+**) next to a node to display the child nodes. For example, click **HTTP** to display the child nodes http and https. To choose an item, click it and then click **Add>>**. To remove an item that you have added to the column on the right, click it and then click **<<Remove**.

#### **Changing the match order**

If you chose **Any** to match any of the conditions, you may want to change the match order of the items in the right column. To move an item up the list, click it and then click **Up**. To move an item down the list, click it and then click **Down**. The Up button is disabled when you click the item at the top of the list. The Down button is disabled when you click the item at the bottom of the list.

### **Associate Parameter Map**

This dialog displays the parameter maps that you can associate with the class map. Click the **Select** box next to the parameter map you want to associate with the class map.

### <span id="page-1096-0"></span>**Add an HTTP Inspection Class Map**

HTTP inspection class maps allow you to make a wide variety of HTTP request, response, and request response data available for inspection.

To create an HTTP inspection class map, follow these steps:

- **Step 1** Enter a class name to identify the class map. You can also enter a description.
- **Step 2** Click the branch in the HTTP tree that contains the type of data you want to make available for inspection. You can create a class map for HTTP requests, responses, and request-responses.
- **Step 3** Click the appropriate sub-branch to further specify the type of data you want to include.
- **Step 4** Configure the class map data in the fields displayed.
- **Step 5** To specify match conditions, click **Any conditions below** if the class map must match only one or more conditions. Click **All the specified below** if the class map must match all the conditions that you specified.

### **HTTP Request Header**

Enter class map criteria for HTTP request header attributes.

#### **Length Greater Than**

Click this box to specify a global request header length that a packet should not exceed, and enter the number of bytes.

#### **Count Greater Than**

Click this box to specify a limit to the total number of request header fields that a packet should not exceed, and enter the number of fields.

#### **Regular Expressions**

Click this box to specify regular expressions to be matched against. Choose an existing regular expression class map, or create a new one that will match the strings that you are inspecting for. See [Add or Edit Regular Expression](#page-1109-0) for more information about creating regular expressions. To examine an existing map without leaving this dialog, choose the map in the **Select an existing map** list, and click **View**.

#### **Field Name and Configuration Options**

You can include fields within the header to the inspection criteria and specify length, count, and strings to inspect for. Click **Add** to include a field, and enter criteria in the dialog displayed.

### **HTTP Request Header Fields**

Choose the type of header field from the list, and specify the inspection criteria for it.

#### **Length Greater Than**

Click this box to specify a length that this field should not exceed, and enter the number of bytes. For example, you might block a request whose cookie field exceeds 256 bytes, or whose user-agent field exceeds 128 bytes.

#### **Count Greater Than**

Click this box to specify the number of times that this field can be repeated in the header, and enter a number. For example you might block a request that has multiple content-length header lines by entering the value 1. This example is an effective measure for preventing session smuggling.

#### **Regular Expressions**

Click this box to specify regular expressions to be matched against. Choose an existing regular expression class map, or create a new one that will match the strings that you are inspecting for. See [Add or Edit Regular Expression](#page-1109-0) for more information about creating regular expressions. To examine an existing map without leaving this dialog, choose the map in the **Select an existing map** list, and click **View**.

#### **Match Field**

Check this box to match the class map to the field type that you chose.

#### **Other Fields in This Dialog**

Depending on which HTTP header field you choose, additional fields may be displayed in this dialog, enabling you to specify additional criteria. For example, if you choose the content-type field, you can inspect for content type mismatches between the request and the response, unknown content types, and protocol violations for the particular content type. If you choose the transfer-encoding field, you can inspect for various types of compression and encoding.

### **HTTP Request Body**

You can inspect an HTTP request body for length and character strings.

#### **Length**

Check this box and choose **Greater than (>)** to specify an upper limit to the length of the request body. Choose **Less than (<)** to specify a lower limit.

#### **Regular Expressions**

To inspect for strings, click this box. Choose an existing regular expression class map, or create a new regular expression class map that will match the strings you are inspecting for. See [Add or Edit Regular Expression](#page-1109-0) for more information on how to create regular expressions. To examine an existing map without leaving this dialog, choose it in the Select an existing map list, and click **View**.

#### **HTTP Request Header Arguments**

You can inspect for the length of the arguments sent in a request, and inspect for strings that match regular expressions that you have configured.

#### **Length greater Than**

Click this box to specify the number of bytes that the total length of request header arguments should not exceed.

#### **Regular Expressions**

Click this box to specify regular expressions to be matched against. Choose an existing regular expression class map, or create a new one that will match the strings you are inspecting for. See [Add or Edit Regular Expression](#page-1109-0) for more information on how to create regular expressions. To examine an existing map without leaving this dialog, choose it in the Select an existing map list, and click **View**.

### **HTTP Method**

HTTP methods indicate the purpose of an HTTP request. Choose the HTTP methods in the Method List column that you want to inspect and check the **Select** box next to the method.

### **Request Port Misuse**

HTTP port #80 is sometimes used by [IM,](#page-1931-0) [P2P,](#page-1938-0) tunneling, and other applications. Check the types of port misuse that you want to inspect for. You can inspect for any type of port misuse, port misuse by IM applications, P2P application port misuse, and misuse by tunneling applications

### **Request URI**

Enter the Universal Resource Identifier ([URI\)](#page-1952-0) criteria that you want to include in the class map.

#### **Length Greater Than**

Click this box to specify a URI length that a packet should not exceed, and enter the number of bytes.

#### **Regular Expressions**

Click this box to specify regular expressions to be matched against. Choose an existing regular expression class map, or create a new one that will match the strings you are inspecting for. See [Add or Edit Regular Expression](#page-1109-0) for more information on how to create regular expressions. To examine an existing map without leaving this dialog, choose it in the **Select an existing map** list, and click **View**.

#### **Sample Use Case**

Configure an HTTP class map to block a request whose URI matches any of the following regular expressions:

".\*cmd.exe"

".\* $sex$ "

".\*gambling"

### **Response Header**

Enter the criteria for HTTP response headers that you want to include in the class map.

#### **Length Greater Than**

Click this box to specify a global response header length that a packet should not exceed, and enter the number of bytes.

#### **Count Greater Than**

Click this box to specify a limit to the total number of response header fields that a packet should not exceed, and enter the number of fields.

#### **Regular Expressions**

Click this box to specify regular expressions to be matched against. Choose an existing regular expression class map, or create a new one that will match the strings you are inspecting for. See [Add or Edit Regular Expression](#page-1109-0) for more

information on how to create regular expressions. To examine an existing map without leaving this dialog, choose it in the **Select an existing map** list, and click **View**.

### **Response Header Fields**

Choose the type of header field from the list, and specify the inspection criteria for it.

#### **Length Greater Than**

Click this box to specify a field length that a packet should not exceed, and enter the number of bytes.

#### **Count Greater Than**

Click this box to specify a limit to the total number of fields of this type that a packet should not exceed, and enter the number of fields.

#### **Regular Expressions**

Click this box to specify regular expressions to be matched against. Choose an existing regular expression class map, or create a new one that will match the strings you are inspecting for. See [Add or Edit Regular Expression](#page-1109-0) for more information on how to create regular expressions. To examine an existing map without leaving this dialog, choose it in the Select an existing map list, and click **View**.

#### **Other Fields in This Dialog**

Depending on which HTTP header field you choose, additional fields may be displayed in this dialog, enabling you to specify additional criteria. For example, if you choose the **content-type** field, you can inspect for content type mismatches between the request and the response, inspect for unknown content types, and inspect for protocol violations for the particular content type. If you choose the **transfer-encoding** field, you can inspect for various types of compression and encoding.

#### **Match Field**

Check this box the class map to match the field type that you chose.

### **HTTP Response Body**

Specify the HTTP response body criteria to inspect for.

#### **Java Applets in HTTP Response**

Check this box to inspect for Java applets in the HTTP response.

#### **Length**

Check this box and choose **Greater than (>)** to specify an upper limit to the response body length. Choose **Less than (<)** to specify a lower limit.

#### **Regular Expressions**

Click this box to specify regular expressions to be matched against. Choose an existing regular expression class map, or create a new one that will match the strings you are inspecting for. See [Add or Edit Regular Expression](#page-1109-0) for more information on how to create regular expressions. To examine an existing map without leaving this dialog, choose it in the **Select an existing map** list, and click **View**.

### **HTTP Response Status Line**

Click this box and specify regular expressions to be matched against response status lines. Choose an existing regular expression class map, or create a new one that will match the strings you are inspecting for.

#### **Sample Use Case**

Configure the router to log an alarm whenever an attempt is made to access a forbidden page. A forbidden page usually contains a 403 status-code and the status line looks like "HTTP/1.0 403 page forbidden\r\n."

The regular expression for this is the following:

[Hh][Tt][Tt][Pp][/][0-9][.][0-9][ \t]+403

Logging is specified in the policy map to which the HTTP class map is associated.

See [Add or Edit Regular Expression](#page-1109-0) for more information on how to create regular expressions. To examine an existing map without leaving this dialog, choose it in the **Select an existing map** list, and click **View**.

### **Request/Response Header Criteria**

Enter class map criteria for HTTP request/response headers.

#### **Length Greater Than**

Click this box to specify a global request/response header length that a packet should not exceed, and enter the number of bytes.

#### **Count Greater Than**

Click this box to specify a limit to the total number of request/response header fields that a packet should not exceed, and enter the number of fields.

#### **Regular Expressions**

Click this box to specify regular expressions to be matched against. Choose an existing regular expression class map, or create a new one that will match the strings you are inspecting for. See [Add or Edit Regular Expression](#page-1109-0) for more information on how to create regular expressions. To examine an existing map without leaving this dialog, choose it in the **Select an existing map** list, and click **View**.

### **HTTP Request/Response Header Fields**

Choose the HTTP Request/Response header field that you want to include in the class map.

#### **Length Greater Than**

Click this box to specify a field length that a packet should not exceed, and enter the number of bytes.

#### **Count Greater Than**

Click this box to specify a limit to the total number of fields of this type that a packet should not exceed, and enter the number of fields.

#### **Regular Expressions**

Click this box to specify regular expressions to be matched against. Choose an existing regular expression class map, or create a new one that will match the strings you are inspecting for. See [Add or Edit Regular Expression](#page-1109-0) for more information on how to create regular expressions. To examine an existing map without leaving this dialog, choose it in the **Select an existing map** list, and click **View**.

#### **Other Fields in This Dialog**

Depending on which HTTP header field you choose, additional fields may be displayed in this dialog, enabling you to specify additional criteria. For example, if you choose the **content-type** field, you can inspect for content type mismatches between the request and the response, inspect for unknown content types, and inspect for protocol violations for the particular content type. If you choose the **transfer-encoding** field, you can inspect for various types of compression and encoding.

#### **Match Field**

Check this box if you want the class map to match the field type that you chose.

### **Request/Response Body**

The router can inspect for request/response body length and specific text strings inside the body of the request/response.

#### **Length**

Check this box and choose **Greater than (>)** to specify an upper limit to the request/response body length. Choose **Less than (<)** to specify a lower limit.

#### **Regular Expressions**

Click this box to specify regular expressions to be matched against. Choose an existing regular expression class map, or create a new one that will match the strings you are inspecting for. See [Add or Edit Regular Expression](#page-1109-0) for more information on how to create regular expressions. To examine an existing map without leaving this dialog, choose it in the **Select an existing map** list, and click **View**.

### **Request/Response Protocol Violation**

To inspect for protocol violations in HTTP request/responses, click **Protocol Violation**.

### <span id="page-1105-1"></span>**Add or Edit an IMAP Class Map**

Creating a class map for Internet Message Access Protocol [\(IMAP](#page-1931-1)) inspection can help ensure that users are using secure authentication mechanisms to prevent compromise of user credentials.

Enter a name to identify this class map in the **Class Name** field. You can also enter a description. If you are editing a class map, you cannot change the name.

Click **Login string in clear text** to have the router inspect IMAP traffic for nonsecure logins.

Click **Invalid protocol command** to have the router inspect IMAP traffic for invalid commands.

### <span id="page-1105-0"></span>**Add or Edit an SMTP Class Map**

Simple Mail Transfer Protocol ([SMTP\)](#page-1947-0) class maps enable you to limit content length and enforce protocol compliance.

Enter a name to identify this class map in the **Class Name** field. You can also enter a description in the field provided.

In the **Maximum data transfer allowed in a session** field, enter the maximum number of bytes the router should allow for an SMTP session.

### <span id="page-1106-0"></span>**Add or Edit a SUNRPC Class Map**

SUN Remote Procedure Call ([SUNRPC\)](#page-1950-0) class maps allow you to specify the number of the program whose traffic you want the router to inspect.

Enter a name to identify this class map in the **Class Name** field. You can also enter a description. If you are editing a class map, you cannot change the name.

Click **Add** in the **Match Program Number** box to add a program number.

### <span id="page-1106-2"></span>**Add or Edit an Instant Messaging Class Map**

Instant Messaging ([IM\)](#page-1931-0) class maps allow you to specify the type of instant messaging and whether you want traffic for all IM services inspected, or only traffic for the text chat service.

In the **Class Map Type** field, choose **aol** for America Online, **msnmsgr** for Microsoft Networks Messenger, or choose **ymsgr** for Yahoo! Messenger.

In the Match Criteria box, click **All services**, or click **Text chat services** if you want only text chat traffic to be inspected.

### <span id="page-1106-1"></span>**Add or Edit a Point-to-Point Class Map**

A [P2P](#page-1938-0) class map specifies a P2P application and the match criteria. Only one application can be specified per class map.

#### **Class Name**

Enter a new class name to create a new class map. Clicking the button at the right of the field allows you to select existing class maps to edit. You can edit the match criteria for a class map, but you cannot change the class map type.

#### **Class Map Type**

You can create a P2P class map for the following types of P2P services:

- **•** [eDonkey](#page-1924-1)
- **•** [fasttrack](#page-1927-0)
- **•** [gnutella](#page-1928-0)
- **•** [kazaa2](#page-1933-0)

#### **Match Criteria and Value**

Click **Add** to enter match criteria to specify the type of connections to be identified by the traffic class.

You can specify that file transfer connections be identified by the traffic class for fasttrack, gnutella, and kazaa2. For eDonkey, you can specify that file transfer connections, filename requests (search file name), and text chats be identified by the traffic class. The value for the match criteria can be any regular expression. For example, to specify that all file transfer connections be identified, enter **\***.

### **Add P2P Rule**

Enter match criteria to specify the type of connections that are to be identified by the traffic class. You can specify that file transfer connections be identified by the traffic class for fasttrack, gnutella, and kazaa2. For eDonkey, you can specify that file transfer connections, filename requests (search-file-name), and text chats be identified by the traffic class. The value for the match criteria can be any regular expression. For example, to specify that all file transfer connections be identified, enter **\***.

### <span id="page-1107-0"></span>**Add or Edit a POP3 Class Map**

Creating a class map for Post Office Protocol version 3 ([POP3](#page-1941-2)) inspection can help ensure that users are using secure authentication mechanisms to prevent compromise of user credentials.

Enter a name to identify this class map in the **Class Name** field. You can also enter a description. If you are editing a class map, you cannot change the name.

Click **Login string in clear text** to have the router inspect POP3 traffic for nonsecure logins.

Click **Invalid protocol command** to have the router inspect POP3 traffic for invalid commands.

# **Parameter Maps**

Parameter Maps specify inspection behavior for Zone-Policy Firewall, for parameters such as denial-of-service protection, session and connection timers, and logging settings, Parameter Maps are also applied with Layer 7 class maps and policy maps to define application-specific behavior, such as HTTP objects, POP3 and IMAP authentication requirements, and other application-specific information.

# **Parameter Map Windows**

The parameter map windows list the configured parameter maps for protocol information, URL filtering, regular expressions, and other types of parameter maps. If a parameter map has been associated with a class map, the class map name appears in the Used By column. The details of the selected parameter map are displayed in the bottom half of the window. You can add, edit, and delete parameter maps. Cisco CP informs you if you attempt to delete a parameter map that is being used by a class map.

For more information about the parameter maps displayed in these windows, click any of the following links:

- **•** [Add or Edit a Parameter Map for Protocol Information](#page-1108-0)
- **•** [General Settings for URL Filtering](#page-1874-0)
- **•** [Add or Edit a URL Filter Server](#page-1879-0)
- **•** [Local URL List](#page-1876-0)
- [Add or Edit Regular Expression](#page-1109-0)

### <span id="page-1108-0"></span>**Add or Edit a Parameter Map for Protocol Information**

It may be necessary to identify servers for specific types of applications, such as [IM](#page-1931-0) applications so that you can restrict use to a particular activity, such as text chat.

#### **Parameter Map Name**

Enter a name that conveys the use of this parameter map. For example, if you are creating a server list for Yahoo! Instant Messenger text chat servers, you can enter the name **ymsgr-pmap**.

#### **Server Details**

This area of the screen is a list of server names, server IP addresses, or IP address ranges.

### **Add or Edit a Server Entry**

You can provide the hostname or IP address of an individual server, or a range of IP addresses assigned to a group of servers.

You can enter a hostname in the **Name** field if the router is able to contact a DNS server on the network to resolve the server's IP address. To enter the IP address for one server, enter it in the **Single IP Address** field. If there are several servers that use an IP address range, use the **IP range** field. Enter the lowest IP address in the left-hand field and the highest IP address in the right hand field. For example to enter the range 103.24.5.67 through 99, enter **103.24.5.67** in the left-hand field and **103.24.5.99** in the right-hand field.

### <span id="page-1109-0"></span>**Add or Edit Regular Expression**

A regular expression matches text strings either literally as an exact string, or by using *metacharacters* so you can match multiple variants of a text string. You can use a regular expression to match the content of certain application traffic; for example, you can match body text inside an HTTP packet.

The regular expressions that you create can be used anywhere in which a regular expression is needed in the Zone-Based Policy Firewall screens. [Regular](#page-1113-0)  [Expression Metacharacters](#page-1113-0) lists regular expression metacharacters and how they are used.

#### **Name**

Enter a name to identify the regular expression. If you are editing the regular expression, the name field is read only.

#### **Pattern List**

A regular expression can contain multiple patterns. Click **Add** to display a dialog in which you can enter a new regular expression pattern. Each pattern that you create is automatically added to the list. If you need to copy a pattern from another regular expression, click **Copy Pattern**, click the plus (**+**) sign next to regular expression name, click the pattern that you want, and then click **OK**.

Here is an example pattern list.

```
parameter-map type regex ref_regex
pattern "\.delfinproject\.com"
pattern "\.looksmart\.com"
parameter-map type regex host_regex
pattern "secure\.keenvalue\.com"
pattern "\.looksmart\.com"
parameter-map type regex usragnt_regex
pattern "Peer Points Manager"
```
### **Add a Pattern**

The pattern that you enter in this window is added at the bottom of the regular expression parameter map that you are editing. If you need to reorder the patterns in the parameter map, you can do so in the Edit Regular Expression window.

#### **Pattern**

Enter the pattern that you want to add to the regular expression.

#### **Guide Button**

Click the **Guide** Button to display the [Build Regular Expression](#page-1111-0) dialog, which can assist you in constructing a regular expression. If you click **Guide**, any text that you entered in the **Pattern** field appears in the [Regular Expression](#page-1112-0) field of the Build Regular Expression dialog.

### <span id="page-1111-0"></span>**Build Regular Expression**

The Build Regular Expression dialog box lets you construct a regular expression from characters and metacharacters. Fields that insert metacharacters include the metacharacter in parentheses in the field name.

#### **Build Snippet**

This area lets you build text snippets of regular text or lets you insert a metacharacter into the Regular Expression field.

- Starts at the beginning of the line ( $\degree$ )—To indicate that the snippet should start at the beginning of a line, use the caret  $(\wedge)$  metacharacter. Be sure to insert any snippet with this option at the beginning of the regular expression.
- **•** Specify Character String—Enter a text string manually.
	- **–** Character String—Enter a text string.
	- **–** Escape Special Characters—If you entered any metacharacters in your text string that you want to be used literally, check this box to add the backslash (\) escape character before them. For example, if you enter "example.com," this option converts it to "example\.com".
	- **–** Ignore Case—To match uppercase and lowercase characters, this check box automatically adds text to match both uppercase and lowercase characters. For example, "cats" converts to "[cC][aA][tT][sS]".

#### **Specify Character**

This area lets you specify a metacharacter to insert in the regular expression.

- **•** Negate the character—Specifies not to match the character you identify.
- Any character (.)—Inserts the period (.) metacharacter to match any character. For example, "d.g" matches *dog*, *dag*, *dtg*, and any word that contains those characters, such as *doghouse*.
- Character set—Inserts a character set. Text can match any character in the set. Sets include:
	- $[0-9A-Za-z]$
	- [0-9]
	- $[A-Z]$

 $[a-z]$ 

[aeiou]

[\n\f\r\t] (which matches a new line, form feed, return, or a tab)

For example, if you specify [0-9A-Za-z], then this snippet will match any character from A to Z (uppercase or lowercase) or any digit 0 through 9.

- Special character—Inserts a character that requires an escape, including \, ?,  $*, +, \ldots, \ldots$ ,  $(0, 0, \ldots)$ . The escape character is the backslash (\), which is automatically entered when you choose this option.
- Whitespace character—Whitespace characters include  $\ln$  (new line),  $\frac{1}{10}$  (form feed),  $\forall$ r (carriage return), or  $\forall$ t (tab).
- **•** Three digit octal number—Matches an ASCII character as octal (up to three digits). For example, the character \040 represents a space. The backslash (\) is entered automatically.
- **•** Two digit hexadecimal number—Matches an ASCII character using hexadecimal (exactly two digits). The backslash (\) is entered automatically.
- Specified character—Enter any single character.

#### **Snippet Preview**

*Display only*. Shows the snippet as it will be entered in the regular expression.

- **•** Append Snippet—Adds the snippet to the end of the regular expression.
- **•** Append Snippet as Alternate—Adds the snippet to the end of the regular expression separated by a pipe (|), which matches either expression it separates. For example, **dog|cat** matches dog or cat.
- Insert Snippet at Cursor—Inserts the snippet at the cursor.

#### <span id="page-1112-0"></span>**Regular Expression**

This area includes regular expression text that you can enter manually and build with snippets. You can then select text in the Regular Expression field and apply a quantifier to the selection.

• Selection Occurrences—Select text in the Regular Expression field, click one of the following options, and then click **Apply to Selection**. For example, if the regular expression is "test me," and you select "me" and apply **One or more times**, then the regular expression changes to "test (me)+".

**Cisco Configuration Professional User Guide**

- **–** Zero or one times (?)—A quantifier that indicates that there are 0 or 1 of the previous expression. For example, **lo?se** matches lse or lose.
- **–** One or more times (+)—A quantifier that indicates that there is at least 1 of the previous expression. For example, **lo+se** matches lose and loose, but not lse.
- **–** Any number of times (\*)—A quantifier that indicates that there are 0, 1 or any number of the previous expression. For example, **lo\*se** matches lse, lose, loose, etc.
- **–** At least—Repeat at least *x* times. For example, **ab(xy){2,}z** matches abxyxyz, abxyxyxyz, etc.
- **–** Exactly—Repeat exactly *x* times. For example, **ab(xy){3}z** matches abxyxyxyz.
- **•** Apply to Selection—Applies the quantifier to the selection.

### <span id="page-1113-0"></span>**Regular Expression Metacharacters**

The following table lists the metacharacters that have special meanings.

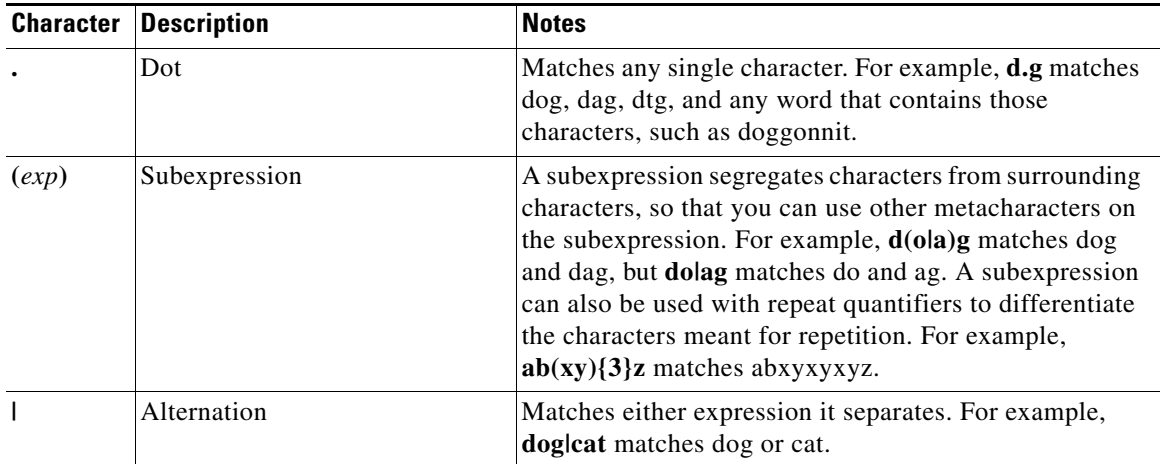

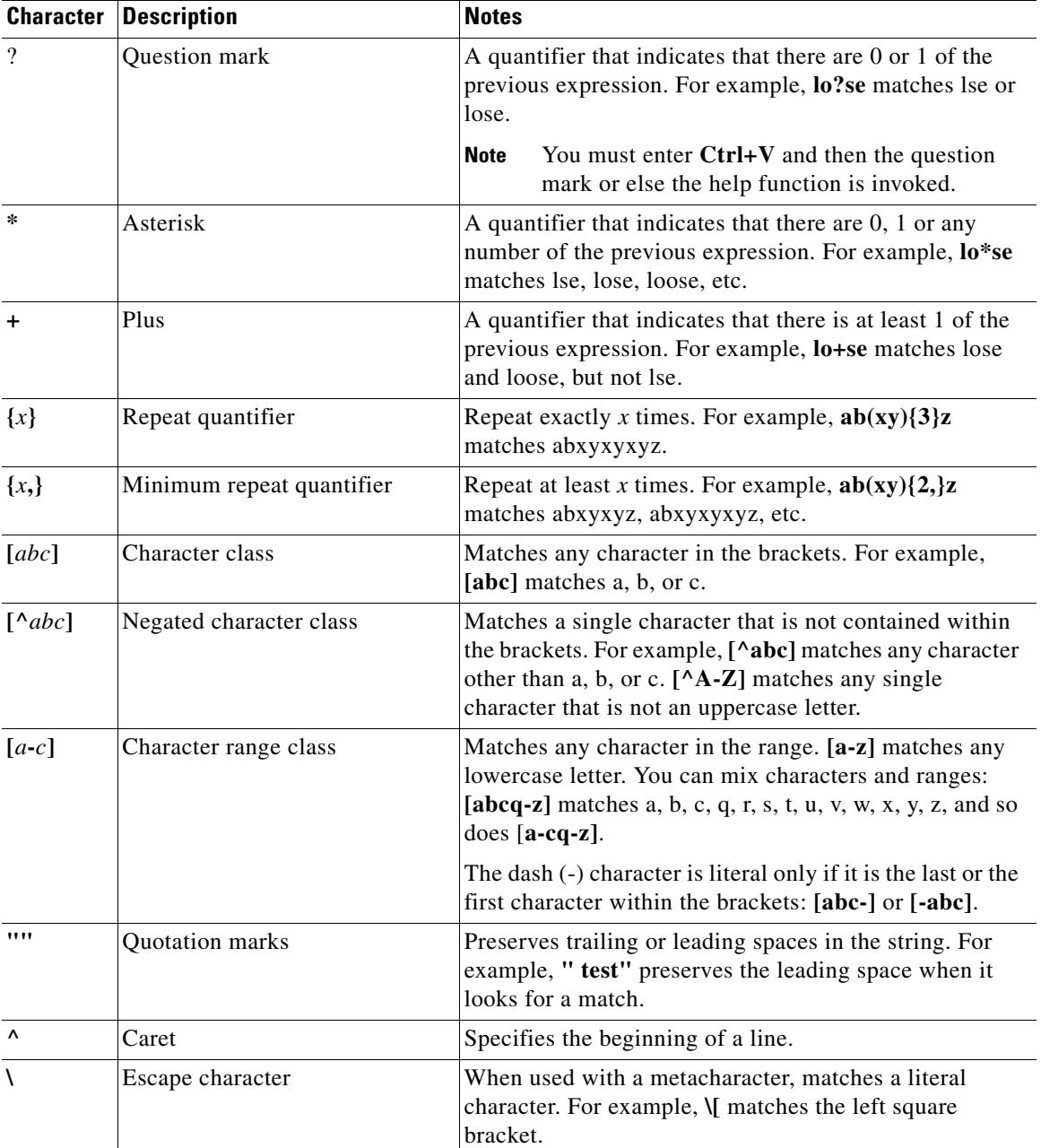

 $\overline{\phantom{a}}$ 

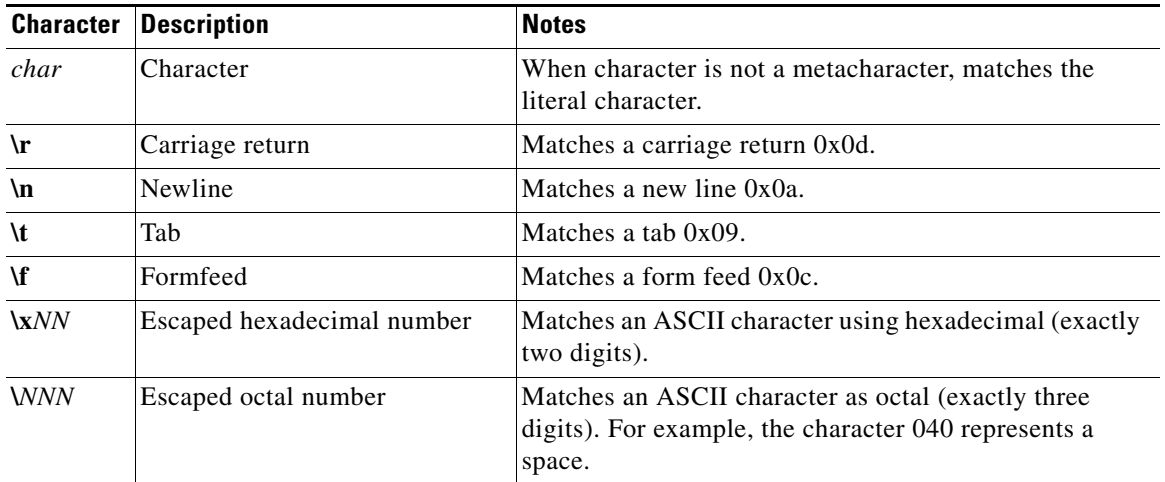

۳

 $\mathbf l$
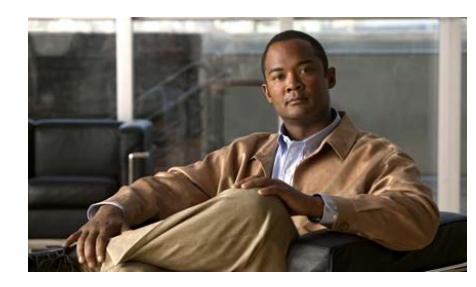

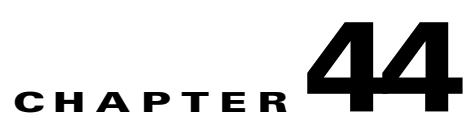

# **802.1x Authentication**

802.1x authentication allows a remote Cisco IOS router to connect authenticated VPN users to a secure network through a VPN tunnel that is up at all times. The Cisco IOS router will authenticate users through a RADIUS server on the secure network.

802.1x authentication is applied to switch ports or Ethernet (routed) ports, but not to both types of interfaces. If 802.1x authentication is applied to an Ethernet port, non-authenticated users can be routed outside the VPN tunnel to the Internet.

802.1x authentication is configured on interfaces by using the LAN wizard. However, before you can enable 802.1x on any interface, AAA must be enabled on your Cisco IOS router. If you attempt to use the LAN wizard before AAA is enabled, a window appears asking if you want to enable AAA. If you choose to enable AAA, then the 802.1x configuration screens will appear as part of the LAN wizard. If you choose to *not* enable AAA, then the 802.1x configuration screens will *not* appear.

# **LAN Wizard: 802.1x Authentication (Switch Ports)**

This window allows you to enable 802.1x authentication on the switch port or ports you selected for configuration using the LAN wizard.

### **Enable 802.1x Authentication**

Check **Enable 802.1x Authentication** to enable 802.1x authentication on the switch port.

**Cisco Configuration Professional User Guide**

#### **Host Mode**

Choose **Single** or **Multiple**. Single mode allows only one authenticated client to have access. Multiple mode allows for any number of clients to have access once a single client has been authenticated.

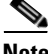

**Note** Ports on Cisco 85x and Cisco 87x routers can be set only to multiple host mode. Single mode is disabled for these routers.

### **Guest VLAN**

Check **Guest VLAN** to enable a VLAN for clients lacking 802.1x support. If you enable this option, choose a VLAN form the VLAN drop-down list.

### **Auth-Fail VLAN**

Check **Auth-Fail VLAN** to enable a VLAN for clients that fail 802.1x authorization. If you enable this option, choose a VLAN form the VLAN drop-down list.

### **Periodic Reauthentication**

Check **Periodic Reauthentication** to force reauthentication of 802.1x clients on a regular interval. Choose to configure the interval locally, or to allow the RADIUS server to set the interval. If you choose to configure the reauthentication interval locally, enter a value in the range of 1–65535 seconds. The default setting is 3600 seconds.

#### **Advanced Options**

Click **Advanced Options** to open a window with additional 802.1x authentication parameters.

### <span id="page-1117-0"></span>**Advanced Options**

This window allows you to change the default values for a number of 802.1x authentication parameters.

### **Radius Server Timeout**

Enter the time, in seconds, that your Cisco IOS router waits before timing out its connection to the RADIUS server. Values must be in the range of 1–65535 seconds. The default setting is 30 seconds.

#### **Supplicant Reply Timeout**

Enter the time, in seconds, that your Cisco IOS router waits for a reply from an 802.1x client before timing out its connection to that client. Values must be in the range of 1–65535 seconds. The default setting is 30 seconds.

#### **Supplicant Retries Timeout**

Enter the time, in seconds, that your Cisco IOS router retries an 802.1x client before timing out its connection to that client. Values must be in the range of 1–65535 seconds. The default setting is 30 seconds.

#### **Quiet Period**

Enter the time, in seconds, that your Cisco IOS router will wait between the initial connection to a client and when a login request is sent. Values must be in the range of 1–65535 seconds. The default setting is 60 seconds.

### **Rate Limit Period**

Values must be in the range of 1–65535 seconds. However, the default setting is 0 seconds, which turns off **Rate Limit Period**.

#### **Maximum Reauthentication Attempts**

Enter the maximum number of times your Cisco IOS router tries to reauthenticate an 802.1x client. Values must be in the range 1–10. The default setting is 2.

#### **Maximum Retries**

Enter the maximum number of login requests that can be sent to the client. Values must be in the range 1–10. The default setting is 2.

### **Reset to Defaults**

Click **Reset to Defaults** to reset all advanced options to their default values.

# **LAN Wizard: RADIUS Servers for 802.1x Authentication**

802.1x authentication information is configured and stored in a policy database residing on RADIUS servers running Cisco Secure ACS version 3.3. The router must validate the credentials of 802.1x clients by communicating with a RADIUS server. Use this window to provide the information the router needs to contact one or more RADIUS servers. Each RADIUS server that you specify must have Cisco Secure ACS software version 3.3 installed and configured.

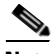

**Note** All of your Cisco IOS router interfaces enabled with 802.1x authorization will use the RADIUS servers set up in this window. When you configure a new interface, you will see this screen again. Additions or changes to the RADIUS server information, however, do not have to be made.

### **Choose the RADIUS client source**

Configuring the RADIUS source allows you to specify the source IP address to be sent in RADIUS packets bound for the RADIUS server. If you need more information about an interface, choose the interface and click the **Details** button.

The source IP address in the RADIUS packets sent from the router must be configured as the NAD IP address in the Cisco ACS version 3.3 or later.

If you choose **Router chooses source**, the source IP address in the RADIUS packets will be the address of interface through which the RADIUS packets exit the router.

If you choose an interface, the source IP address in the RADIUS packets will be the address of the interface that you chose as the RADIUS client source.

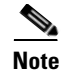

**Note** Cisco IOS software allows a single RADIUS source interface to be configured on the router. If the router already has a configured RADIUS source and you choose a different source, the source IP address placed in the packets sent to the RADIUS server changes to the IP address of the new source, and may not match the NAD IP address configured on the Cisco ACS.

### **Details**

If you need a quick snapshot of the information about an interface before choosing it, click **Details**. The screen shows you the IP address and subnet mask, the access rules and inspection rules applied to the interface, the IPSec policy and QoS policy applied, and whether there is an Easy VPN configuration on the interface.

#### **Server IP, Timeout, and Parameters Columns**

The Server IP, Timeout, and Parameters columns contain the information that the router uses to contact a RADIUS server. If no RADIUS server information is associated with the chosen interface, these columns are blank.

### **Use for 802.1x Check Box**

Check this box if you want to use the listed RADIUS server for 802.1x. The server must have the required 802.1x authorization information configured if 802.1x is used successfully.

#### **Add, Edit, and Ping**

To provide information for a RADIUS server, click the **Add** button and enter the information in the screen displayed. Choose a row and click **Edit** to modify the information for a RADIUS server. Choose a row and click **Ping** to test the connection between the router and a RADIUS server.

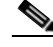

**Note** When performing a ping test, enter the IP address of the RADIUS source interface in the source field in the ping dialog. If you chose **Router chooses source**, you need not provide any value in the ping dialog source field.

The **Edit** and **Ping** buttons are disabled when no RADIUS server information is available for the chosen interface.

# **Edit 802.1x Authentication (Switch Ports)**

This window allows you to enable and configure 802.1x authentication parameters.

If a message is displayed indicating that the port is operating in trunk mode instead of the 802.1x authentication parameters, then the switch cannot have 802.1x authentication enabled.

If the 802.1x authentication parameters appear but are disabled, then one of the following is true:

• AAA has not been enabled.

To enable AAA, go to **Configure > Router > AAA > Overview**. Then click **Enable AAA**.

 **•** AAA has been enabled, but an 802.1x authentication policy has not been configured.

To configure an 802.1x authentication policy, go to **Configure > Router > AAA > Authentication Policies > 802.1x**.

### **Enable 802.1x Authentication**

Check **Enable 802.1x Authentication** to enable 802.1x authentication on this switch port.

#### **Host Mode**

Choose **Single** or **Multiple**. Single mode allows only one authenticated client to have access. Multiple mode allows for any number of clients to have access once a single client has been authenticated.

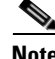

**Note** Ports on Cisco 87x routers can be set only to multiple host mode. Single mode is disabled for these routers.

### **Guest VLAN**

Check **Guest VLAN** to enable a VLAN for clients lacking 802.1x support. If you enable this option, choose a VLAN form the VLAN drop-down list.

### **Auth-Fail VLAN**

Check **Auth-Fail VLAN** to enable a VLAN for clients that fail 802.1x authorization. If you enable this option, choose a VLAN form the VLAN drop-down list.

### **Periodic Reauthentication**

Check **Periodic Reauthentication** to force reauthentication of 802.1x clients on a regular interval. Choose to configure the interval locally, or to allow the RADIUS server to set the interval. If you choose to configure the reauthentication interval locally, enter a value in the range of 1–65535 seconds. The default setting is 3600 seconds.

### **Advanced Options**

Click **Advanced Options** to open a window with additional 802.1x authentication parameters.

# **LAN Wizard: 802.1x Authentication (VLAN or Ethernet)**

This window allows you to enable 802.1x authentication on the Ethernet port you selected for configuration using the LAN wizard. For Cisco 87x routers, this window is available for configuring a VLAN with 802.1x authentication.

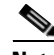

**Note** Before configuring 802.1x on VLAN, be sure that 802.1x is *not* configured on any VLAN switch ports. Also be sure that the VLAN is configured for DHCP.

### **Use 802.1x Authentication to separate trusted and untrusted traffic on the interface**

Check **Use 802.1x Authentication to separate trusted and untrusted traffic on the interface** to enable 802.1x authentication.

### **Exception Lists**

Click **Exception Lists** to create or edit an exception list. An exception list exempts certain clients from 802.1x authentication while allowing them to use the VPN tunnel.

#### **Exempt Cisco IP phones from 802.1x authentication**

Check **Exempt Cisco IP phones from 802.1x authentication** to exempt Cisco IP phones from 802.1x authentication while allowing them to use the VPN tunnel.

## <span id="page-1123-0"></span>**802.1x Exception List**

An exception list exempts certain clients from 802.1x authentication while allowing them to use the VPN tunnel. Exempt clients are identified by their MAC addresses.

**Add**

Click **Add** to open a window where you can add the MAC address of a client. The MAC address must be in the format that matches one of these examples:

- **•** 0030.6eb1.37e4
- **•** 00-30-6e-b1-37-e4

Cisco CP rejects misformatted MAC addresses, except for MAC addresses shorter than the given examples. Shorter MAC addresses will be padded with a "0" (zero) for each missing digit.

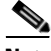

**Note** Cisco CP's 802.1x feature does not support the CLI option that associates policies with MAC addresses and will not include in the exception list MAC addresses that have a policy associated with them.

#### **Delete**

Click **Delete** to remove a chosen client from the exception list.

# **802.1x Authentication on Layer 3 Interfaces**

This window allows you to configure 802.1x authentication on a [Layer 3](#page-1934-0)  [Interface.](#page-1934-0) It lists Ethernet ports and VLAN interfaces that have or can be configured with 802.1x authentication, allows you to choose a Virtual Template interface for untrusted clients, and create an exception list for clients to bypass 802.1x authentication.

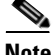

**Note** If policies have been set using the CLI, they will appear as read-only information in this window. In this case, only enabling or disabling 802.1x is allowed in this window.

### **Prerequisite Tasks**

If a prerequisite task appears in the window, it must be completed before 802.1x authentication can be configured. A message explaining the prerequisite task is displayed, along with a link to the window where the task can be completed.

#### **Enable 802.1x Authentication Globally**

Check **Enable 802.1x Authentication Globally** to enable 802.1x authentication on all Ethernet ports.

### **Interfaces Table**

The Interfaces table has the following columns:

**Interface**—Displays the name of the Ethernet or VLAN interface.

**802.1x Authentication**—Indicates whether 802.1x authentication is enabled for the Ethernet port.

#### **Edit**

Click **Edit** to open a window of editable 802.1x authentication parameters. The parameters are the 802.1x authentication settings for the interface chosen in the Interfaces table.

#### **Untrusted User Policy**

Choose a Virtual Template interface from the drop-down list. The chosen Virtual Template interface represents the policy applied to clients that fail 802.1x authentication.

Click the **Details** button to see more information about the chosen Virtual Template interface.

### **Exception List**

For more information about the exception list, see [802.1x Exception List.](#page-1123-0)

#### **Exempt Cisco IP phones from 802.1x authentication**

Check **Exempt Cisco IP phones from 802.1x authentication** to exempt Cisco IP phones from 802.1x authentication while allowing them to use the VPN tunnel.

#### **Apply Changes**

Click **Apply Changes** for the changes you made to take effect.

#### **Discard Changes**

Click **Discard Changes** to erase the unapplied changes you made.

# **Edit 802.1x Authentication**

This window allows you to enable and change the default values for a number of 802.1x authentication parameters.

### **Enable 802.1x Authentication**

Check **Enable 802.1x Authentication** to enable 802.1x authentication on the Ethernet port.

### **Periodic Reauthentication**

Check **Periodic Reauthentication** to force reauthentication of 802.1x clients on a regular interval. Choose to configure the interval locally, or to allow the RADIUS server to set the interval. If you choose to configure the reauthentication interval locally, enter a value in the range of 1–65535 seconds. The default setting is 3600 seconds.

### **Advanced Options**

Click [Advanced Options](#page-1117-0) for descriptions of the fields in the Advanced Options box.

# **How Do I ...**

This section contains procedures for tasks that the wizard does not help you complete.

# **How Do I Configure 802.1x Authentication on More Than One Ethernet Port?**

Once you configure 802.1x authentication on an interface, the LAN wizard will no longer display any 802.1x options for Ethernet ports because Cisco CP uses the 802.1x configuration globally.

If you want to edit the 802.lx authentication configuration on an Ethernet port, go to **Configure > Router > AAA > Authentication Policies > 802.1x**. Then choose the authentication policy, and click **Edit**. Edit the policy in the displayed dialog.

П

٠

 $\mathbf l$ 

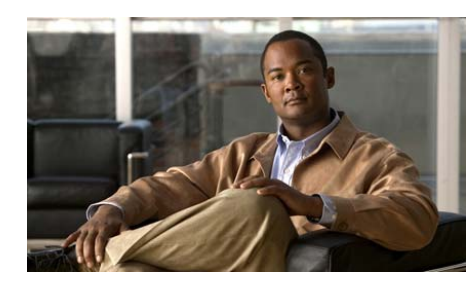

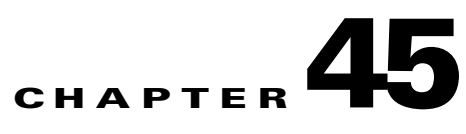

# **Port-to-Application Mapping**

Port-to-Application Mapping [\(PAM\)](#page-1939-0) allows you to customize TCP and UDP port numbers for network services and applications. PAM uses this information to support network environments that run services using ports that are different from the registered or well-known ports associated with an application.

The information that PAM maintains enables Context-Based Access Control (CBAC) supported services to run on nonstandard ports. Previously, CBAC was limited to inspecting traffic using only the well-known or registered ports associated with an application. Now, PAM allows network administrators to customize network access control for specific applications and services.

# **Port-to-Application Mapping Reference**

This section contains the following topics:

- [Port-to-Application Mappings](#page-1128-0)
- **•** [Add or Edit Port Map Entry](#page-1130-0)

# <span id="page-1128-0"></span>**Port-to-Application Mappings**

This window displays the port-to-application mappings configured on the router and allows you to add, edit and remove [PAM](#page-1939-0) entries. Each row in the window displays a PAM entry, and entries are grouped according to type.

 $\blacksquare$ 

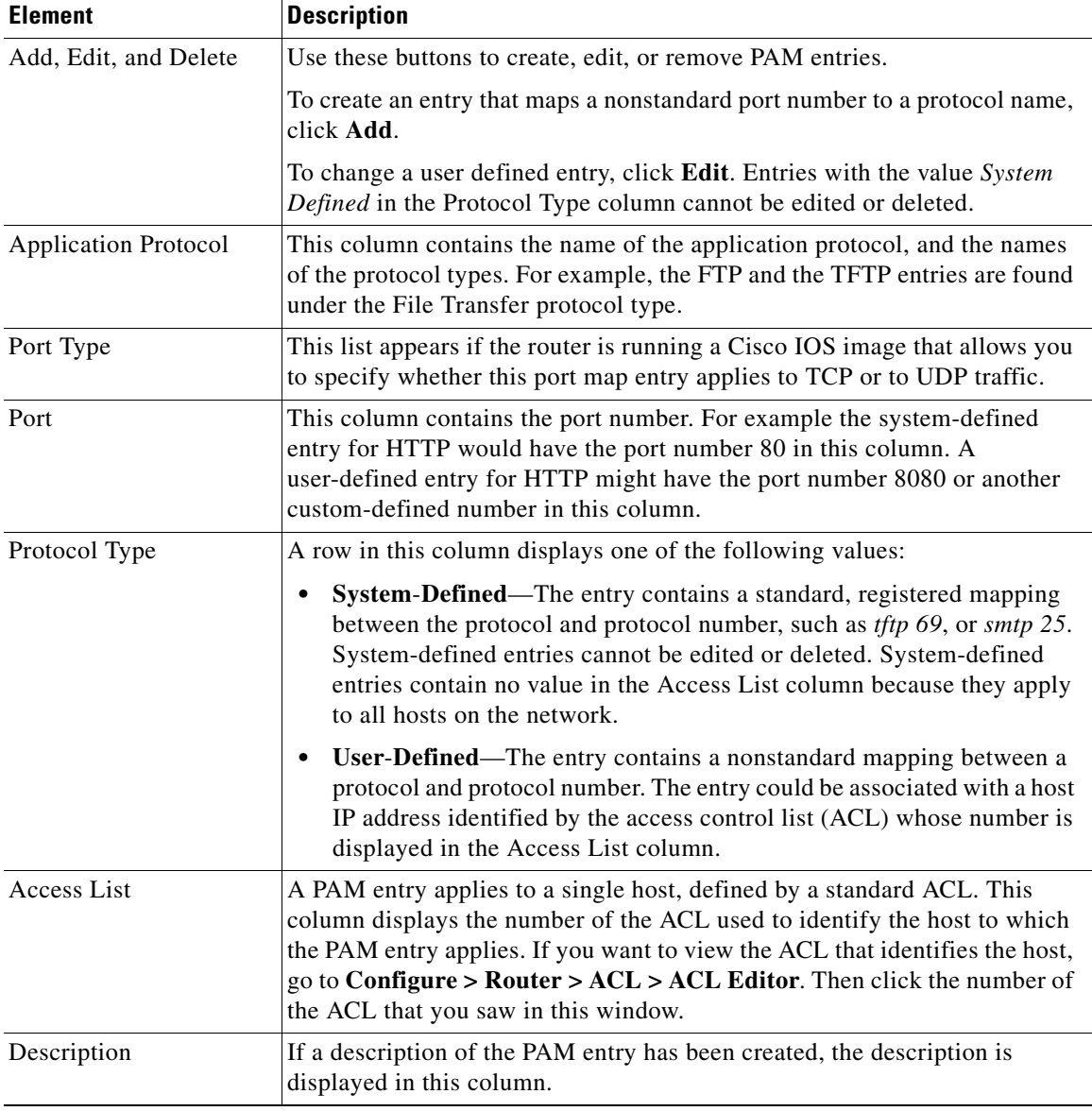

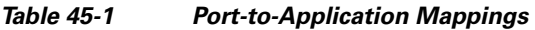

п

Γ

 $\overline{\phantom{a}}$ 

# <span id="page-1130-0"></span>**Add or Edit Port Map Entry**

In this screen add or edit port map entries for custom or standard protocols.

*Table 45-2 Add or Edit a Port Map Entry* 

| <b>Element</b>    | <b>Description</b>                                                                                                    |
|-------------------|----------------------------------------------------------------------------------------------------|
| Protocol Field    | If you are adding an entry, specify the protocol by clicking the list<br>() button to the right and choosing a system-defined protocol, or<br>by entering the name of a custom protocol. You cannot enter<br>custom-defined protocol names for which a port mapping already<br>exists.                                                                                                    |
|                   | If you are editing an entry, the protocol field is disabled. If you need<br>to change the protocol, delete the PAM entry and re-create it using<br>the protocol information that you need.                                                                                                    |
| Description Field | This field appears if the router is running a Cisco IOS image that<br>allows you to specify whether this port map entry applies to TCP or<br>to UDP traffic. You can optionally enter a description of the port<br>map entry. Descriptions are helpful when you are adding entries for<br>custom protocols or special applications. For example, if you<br>created an entry for a custom database application named "orville"<br>running on host sf-5, you might enter "orville-sf-5." |
| Port Type List    | This list appears if the router is running a Cisco IOS image that<br>allows you to specify whether this port map entry applies to TCP or<br>to UDP traffic. Choose either <b>TCP</b> or <b>UDP</b> . The default is TCP.                                                                                                    |

 $\blacksquare$ 

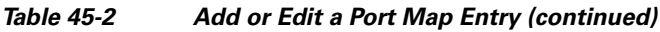

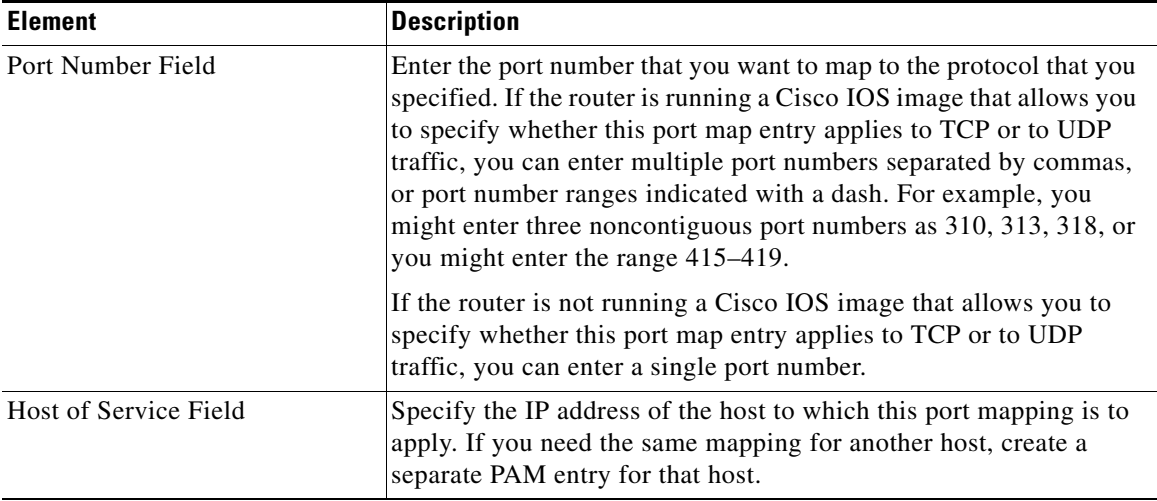

п

 $\mathbf l$ 

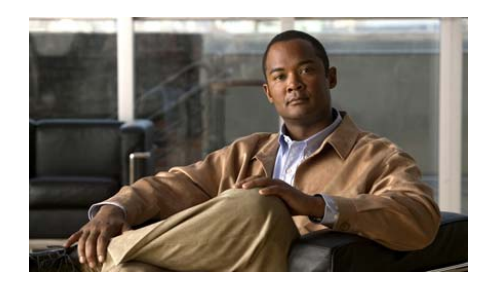

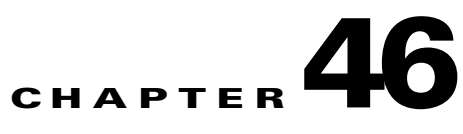

# **Security Audit**

Security Audit is a feature that examines your existing router configurations and then updates your router in order to make your router and network more secure. Security Audit is based on the Cisco IOS AutoSecure feature; it performs checks on and assists in configuration of almost all of the AutoSecure functions. For a complete list of the functions that Security Audit checks for, and for a list of the few AutoSecure features unsupported by Security Audit, see the topic [Cisco CP](#page-1156-0)  [and Cisco IOS AutoSecure](#page-1156-0).

Security Audit operates in one of two modes—the Security Audit wizard, which lets you choose which potential security-related configuration changes to implement on your router, and One-Step Lockdown, which automatically makes all recommended security-related configuration changes.

### **Perform Security Audit**

This option starts the Security Audit wizard. The Security Audit wizard tests your router configuration to determine if any potential security problems exist in the configuration, and then presents you with a screen that lets you determine which of those security problems you want to fix. Once determined, the Security Audit wizard will make the necessary changes to the router configuration to fix those problems.

**To have Cisco CP perform a security audit and then fix the problems it has found:**

**Step 1** In the Feature bar, select **Configure > Security** > **Security Audit**.

**Step 2** Click **Perform Security Audit**.

**Cisco Configuration Professional User Guide**

The Welcome page of the Security Audit wizard appears.

#### **Step 3** Click **Next>**.

The Security Audit Interface Configuration page appears.

**Step 4** The Security Audit wizard needs to know which of your router interfaces connect to your inside network and which connect outside of your network. For each interface listed, check either the **Inside** or **Outside** check box to indicate where the interface connects.

#### **Step 5** Click **Next>**.

The Security Audit wizard tests your router configuration to determine which possible security problems may exist. A screen showing the progress of this action appears, listing all of the configuration options being tested for, and whether or not the current router configuration passes those tests.

If you want to save this report to a file, click **Save Report**.

**Step 6** Click **Close**.

The Security Audit Report Card screen appears, showing a list of possible security problems.

- **Step 7** Check the **Fix it** boxes next to any problems that you want Cisco Configuration Professional (Cisco CP) to fix. For a description of the problem and a list of the Cisco IOS commands that will be added to your configuration, click the problem description to display a help page about that problem.
- **Step 8** Click **Next>**.
- **Step 9** The Security Audit wizard may display one or more screens requiring you to enter information to fix certain problems. Enter the information as required and click **Next>** for each of those screens.
- **Step 10** The Summary page of the wizard shows a list of all the configuration changes that Security Audit will make. Click **Finish** to deliver those changes to your router.

#### **One-Step Lockdown**

This option tests you router configuration for any potential security problems and automatically makes any necessary configuration changes to correct any problems found. The conditions checked for and, if needed, corrected are as follows:

 **•** [Disable Finger Service](#page-1137-0)

- **•** [Disable PAD Service](#page-1138-0)
- **•** [Disable TCP Small Servers Service](#page-1138-1)
- **•** [Disable UDP Small Servers Service](#page-1139-0)
- **•** [Disable IP BOOTP Server Service](#page-1139-1)
- **•** [Disable IP Identification Service](#page-1140-0)
- **•** [Disable CDP](#page-1140-1)
- **•** [Disable IP Source Route](#page-1141-0)
- [Enable Password Encryption Service](#page-1141-1)
- **•** [Enable TCP Keepalives for Inbound Telnet Sessions](#page-1142-0)
- **•** [Enable TCP Keepalives for Outbound Telnet Sessions](#page-1142-1)
- **•** [Enable Sequence Numbers and Time Stamps on Debugs](#page-1142-2)
- **•** [Enable IP CEF](#page-1143-0)
- **•** [Disable IP Gratuitous ARPs](#page-1143-1)
- **•** [Set Minimum Password Length to Less Than 6 Characters](#page-1143-2)
- **•** [Set Authentication Failure Rate to Less Than 3 Retries](#page-1144-0)
- **•** [Set TCP Synwait Time](#page-1144-1)
- **•** [Set Banner](#page-1145-0)
- **•** [Enable Logging](#page-1145-1)
- **•** [Set Enable Secret Password](#page-1146-0)
- **•** [Disable SNMP](#page-1146-1)
- **•** [Set Scheduler Interval](#page-1147-0)
- **•** [Set Scheduler Allocate](#page-1147-1)
- **•** [Set Users](#page-1148-0)
- **•** [Enable Telnet Settings](#page-1148-1)
- **•** [Enable NetFlow Switching](#page-1148-2)
- **•** [Disable IP Redirects](#page-1149-0)
- **•** [Disable IP Proxy ARP](#page-1149-1)
- **•** [Disable IP Directed Broadcast](#page-1150-0)
- **•** [Disable MOP Service](#page-1151-0)
- **•** [Disable IP Unreachables](#page-1151-1)
- **•** [Disable IP Mask Reply](#page-1151-2)
- **•** [Disable IP Unreachables on NULL Interface](#page-1152-0)
- **•** [Enable Unicast RPF on Outside Interfaces](#page-1153-0)
- **•** [Enable Firewall on All of the Outside Interfaces](#page-1153-1)
- **•** [Set Access Class on HTTP Server Service](#page-1154-0)
- **•** [Set Access Class on VTY Lines](#page-1154-1)
- **•** [Enable SSH for Access to the Router](#page-1155-0)

# **Welcome Page**

This screen describes the Security Audit wizard and the changes the wizard will attempt to make to your router configuration.

# **Interface Selection Page**

This screen displays a list of all interfaces and requires you to identify which router interfaces are "outside" interfaces, that is, interfaces that connect to unsecure networks such as the Internet. By identifying which interfaces are outside interfaces, Security Configuration knows on which interfaces to configure firewall security features.

### **Interface Column**

This column lists each of the router interfaces.

### **Outside Column**

This column displays a check box for each interface listed in the Interface column. Check the check box for each interface that connects to a network outside of your network, such as the Internet.

#### **Inside Column**

This column displays a check box for each interface listed in the Interface column. Check the check box for each interface that connects directly to your local network and is thus protected from the Internet by your firewall.

# **Report Card Page**

The Report Card popup page displays a list of recommended configuration changes that, if made, make the network more secure. The **Save** button, enabled after all checks are made, lets you save the report card to a file that you can print or email. Clicking **Close** displays a dialog that lists the reported security problems, and that can list security configurations that Cisco CP can undo.

# **Fix It Page**

This page displays the configuration changes recommended in the Report Card page. Use the **Select an Option** list to display the security problems Cisco CP can fix, or the security configurations Cisco CP can undo.

#### **Select an Option: Fix the security problems**

The Report Card screen displays a list of recommended configuration changes that will make your router and network more secure. The potential security problems in your router configuration are listed in the left column. To get more information about a potential problem, click the problem. Online help will display a more detailed description of the problem and the recommended configuration changes. To correct all of the potential problems, click **Fix All**, and then click **Next>** to continue. To correct individual security issues, check the **Fix It** check box next to the issue or issues that you want to correct, and then click **Next>** to continue the Security Audit Wizard. The Security Audit will correct the problems you selected, collecting further input from you as necessary, and will then display a list of the new configuration commands that will be added to the router configuration.

### **Fix All**

Click this button to place a check mark next to all of the potential security problems listed on the Report Card screen.

### **Select an option: Undo Security Configurations**

When this option is selected, Cisco CP displays the security configurations that it can undo. To have Cisco CP undo all the security configurations, click **Undo All**. To specify a security configuration that you want to undo, check the **Undo** box next to it. **Click Next>** after you have specified which security configurations to undo. You must select at least one security configuration to undo.

#### **Undo All**

Click the button to place a checkmark next to all the security configurations that Cisco CP can undo.

To see which security configurations Cisco CP can undo, click:

[Security Configurations Cisco CP Can Undo](#page-1158-0)

#### **I want Cisco CP to fix some problems, but undo other security configurations**

If you want Cisco CP to fix some security issues but undo other security configurations that you do not need, you can run the Security Audit wizard once to specify the problems to fix, and then run it again so that you can select the security configurations you want to undo.

## <span id="page-1137-0"></span>**Disable Finger Service**

Security Audit disables the [finger](#page-1927-0) service whenever possible. Finger is used to find out which users are logged into a network device. Although this information is not usually tremendously sensitive, it can sometimes be useful to an attacker.

In addition, the finger service can be used in a specific type of Denial-of-Service (DoS) attack called "Finger of death," which involves sending a finger request to a specific computer every minute, but never disconnecting.

The configuration that will be delivered to the router to disable the Finger service is as follows:

no service finger

This fix can be undone. To learn how, click [Undoing Security Audit Fixes.](#page-1159-0)

## <span id="page-1138-0"></span>**Disable PAD Service**

Security Audit disables all packet assembler/disassembler ([PAD\)](#page-1939-1) commands and connections between PAD devices and access servers whenever possible.

The configuration that will be delivered to the router to disable PAD is as follows:

no service pad

This fix can be undone. To learn how, click [Undoing Security Audit Fixes.](#page-1159-0)

## <span id="page-1138-1"></span>**Disable TCP Small Servers Service**

Security Audit disables small services whenever possible. By default, Cisco devices running Cisco IOS version 11.3 or earlier offer the "small services": echo, [chargen](#page-1919-0), and discard. (Small services are disabled by default in Cisco IOS software version 12.0 and later.) These services, especially their User Datagram Protocol (UDP) versions, are infrequently used for legitimate purposes, but they can be used to launch DoS and other attacks that would otherwise be prevented by packet filtering.

For example, an attacker might send a Domain Name System (DNS) packet, falsifying the source address to be a DNS server that would otherwise be unreachable, and falsifying the source port to be the DNS service port (port 53). If such a packet were sent to the router's UDP echo port, the result would be the router sending a DNS packet to the server in question. No outgoing access list checks would be applied to this packet, since it would be considered to be locally generated by the router itself.

Although most abuses of the small services can be avoided or made less dangerous by anti-spoofing access lists, the services should almost always be disabled in any router which is part of a firewall or lies in a security-critical part of the network. Since the services are rarely used, the best policy is usually to disable them on all routers of any description.

The configuration that will be delivered to the router to disable TCP small servers is as follows:

no service tcp-small-servers

This fix can be undone. To learn how, click [Undoing Security Audit Fixes.](#page-1159-0)

## <span id="page-1139-0"></span>**Disable UDP Small Servers Service**

Security Audit disables small services whenever possible. By default, Cisco devices running Cisco IOS version 11.3 or earlier offer the "small services": echo, [chargen](#page-1919-0), and discard. (Small services are disabled by default in Cisco IOS software version 12.0 and later.) These services, especially their UDP versions, are infrequently used for legitimate purposes, but they can be used to launch DoS and other attacks that would otherwise be prevented by packet filtering.

For example, an attacker might send a DNS packet, falsifying the source address to be a DNS server that would otherwise be unreachable, and falsifying the source port to be the DNS service port (port 53). If such a packet were sent to the router's UDP echo port, the result would be the router sending a DNS packet to the server in question. No outgoing access list checks would be applied to this packet, since it would be considered to be locally generated by the router itself.

Although most abuses of the small services can be avoided or made less dangerous by anti-spoofing access lists, the services should almost always be disabled in any router which is part of a firewall or lies in a security-critical part of the network. Since the services are rarely used, the best policy is usually to disable them on all routers of any description.

The configuration that will be delivered to the router to disable UDP small servers is as follows:

no service udp-small-servers

## <span id="page-1139-1"></span>**Disable IP BOOTP Server Service**

Security Audit disables the Bootstrap Protocol ([BOOTP](#page-1917-0)) service whenever possible. BOOTP allows both routers and computers to automatically configure necessary Internet information from a centrally maintained server upon startup, including downloading Cisco IOS software. As a result, BOOTP can potentially be used by an attacker to download a copy of a router's Cisco IOS software.

In addition, the BOOTP service is vulnerable to DoS attacks; therefore it should be disabled or filtered via a firewall for this reason as well.

The configuration that will be delivered to the router to disable BOOTP is as follows:

no ip bootp server

This fix can be undone. To learn how, click [Undoing Security Audit Fixes.](#page-1159-0)

### <span id="page-1140-0"></span>**Disable IP Identification Service**

Security Audit disables identification support whenever possible. Identification support allows you to query a TCP port for identification. This feature enables an unsecure protocol to report the identity of a client initiating a TCP connection and a host responding to the connection. With identification support, you can connect a TCP port on a host, issue a simple text string to request information, and receive a simple text-string reply.

It is dangerous to allow any system on a directly connected segment to learn that the router is a Cisco device and to determine the model number and the Cisco IOS software version being run. This information may be used to design attacks against the router.

The configuration that will be delivered to the router to disable the IP identification service is as follows:

no ip identd

This fix can be undone. To learn how, click [Undoing Security Audit Fixes.](#page-1159-0)

### <span id="page-1140-1"></span>**Disable CDP**

Security Audit disables Cisco Discovery Protocol (CDP) whenever possible. CDP is a proprietary protocol that Cisco routers use to identify each other on a LAN segment. This is dangerous in that it allows any system on a directly connected segment to learn that the router is a Cisco device and to determine the model number and the Cisco IOS software version being run. This information may be used to design attacks against the router.

The configuration that will be delivered to the router to disable CDP is as follows:

no cdp run

This fix can be undone. To learn how, click [Undoing Security Audit Fixes.](#page-1159-0)

# <span id="page-1141-0"></span>**Disable IP Source Route**

Security Audit disables IP source routing whenever possible. The IP protocol supports source routing options that allow the sender of an IP datagram to control the route that the datagram will take toward its ultimate destination, and generally the route that any reply will take. These options are rarely used for legitimate purposes in networks. Some older IP implementations do not process source-routed packets properly, and it may be possible to crash machines running these implementations by sending them datagrams with source routing options.

Disabling IP source routing will cause a Cisco router to never forward an IP packet that carries a source routing option.

The configuration that will be delivered to the router to disable IP source routing is as follows:

no ip source-route

This fix can be undone. To learn how, click [Undoing Security Audit Fixes.](#page-1159-0)

## <span id="page-1141-1"></span>**Enable Password Encryption Service**

Security Audit enables password encryption whenever possible. Password encryption directs the Cisco IOS software to encrypt the passwords, Challenge Handshake Authentication Protocol ([CHAP](#page-1919-1)) secrets, and similar data that are saved in its configuration file. This is useful for preventing casual observers from reading passwords, for example, when they happen to look at the screen over an administrator's shoulder.

The configuration that will be delivered to the router to enable password encryption is as follows:

service password-encryption

This fix can be undone. To learn how, click [Undoing Security Audit Fixes.](#page-1159-0)

### <span id="page-1142-0"></span>**Enable TCP Keepalives for Inbound Telnet Sessions**

Security Audit enables TCP keep alive messages for both inbound and outbound [Telnet](#page-1951-0) sessions whenever possible. Enabling TCP keep alives causes the router to generate periodic keep alive messages, letting it detect and drop broken Telnet connections.

The configuration that will be delivered to the router to enable TCP keep alives for inbound Telnet sessions is as follows:

service tcp-keepalives-in

This fix can be undone. To learn how, click [Undoing Security Audit Fixes.](#page-1159-0)

## <span id="page-1142-1"></span>**Enable TCP Keepalives for Outbound Telnet Sessions**

Security Audit enables TCP keep alive messages for both inbound and outbound [Telnet](#page-1951-0) sessions whenever possible. Enabling TCP keep alives causes the router to generate periodic keep alive messages, letting it detect and drop broken Telnet connections.

The configuration that will be delivered to the router to enable TCP keep alives for outbound Telnet sessions is as follows:

service tcp-keepalives-out

This fix can be undone. To learn how, click [Undoing Security Audit Fixes.](#page-1159-0)

### <span id="page-1142-2"></span>**Enable Sequence Numbers and Time Stamps on Debugs**

Security Audit enables sequence numbers and time stamps on all debug and log messages whenever possible. Time stamps on debug and log messages indicate the time and date that the message was generated. Sequence numbers indicate the sequence in which messages that have identical time stamps were generated. Knowing the timing and sequence that messages are generated is an important tool in diagnosing potential attacks.

The configuration that will be delivered to the router to enable time stamps and sequence numbers is as follows:

service timestamps debug datetime localtime show-timezone msec service timestamps log datetime localtime show-timeout msec

service sequence-numbers

# <span id="page-1143-0"></span>**Enable IP CEF**

Security Audit enables Cisco Express Forwarding (CEF) or Distributed Cisco Express Forwarding (DCEF) whenever possible. Because there is no need to build cache entries when traffic starts arriving at new destinations, CEF behaves more predictably than other modes when presented with large volumes of traffic addressed to many destinations. Routes configured for CEF perform better under SYN attacks than routers using the traditional cache.

The configuration that will be delivered to the router to enable CEF is as follows: ip cef

# <span id="page-1143-1"></span>**Disable IP Gratuitous ARPs**

Security Audit disables IP gratuitous Address Resolution Protocol (ARP) requests whenever possible. A gratuitous ARP is an ARP broadcast in which the source and destination IP addresses are the same. It is used primarily by a host to inform the network about its IP address. A spoofed gratuitous ARP message can cause network mapping information to be stored incorrectly, causing network malfunction.

To disable gratuitous ARPs, the following configuration will be delivered to the router:

no ip gratuitous-arps

This fix can be undone. To learn how, click [Undoing Security Audit Fixes.](#page-1159-0)

# <span id="page-1143-2"></span>**Set Minimum Password Length to Less Than 6 Characters**

Security Audit configures your router to require a minimum password length of six characters whenever possible. One method attackers use to crack passwords is to try all possible combinations of characters until the password is discovered. Longer passwords have exponentially more possible combinations of characters, making this method of attack much more difficult.

This configuration change will require every password on the router, including the user, enable, secret, console, AUX, tty, and vty passwords, to be at least six characters in length. This configuration change will be made only if the Cisco IOS version running on your router supports the minimum password length feature.

The configuration that will be delivered to the router is as follows:

```
security passwords min-length <6>
```
## <span id="page-1144-0"></span>**Set Authentication Failure Rate to Less Than 3 Retries**

Security Audit configures your router to lock access after three unsuccessful login attempts whenever possible. One method of cracking passwords, called the "dictionary" attack, is to use software that attempts to log in using every word in a dictionary. This configuration causes access to the router to be locked for a period of 15 seconds after three unsuccessful login attempts, disabling the dictionary method of attack. In addition to locking access to the router, this configuration causes a log message to be generated after three unsuccessful login attempts, warning the administrator of the unsuccessful login attempts.

The configuration that will be delivered to the router to lock router access after three unsuccessful login attempts is as follows:

security authentication failure rate <3>

## <span id="page-1144-1"></span>**Set TCP Synwait Time**

Security Audit sets the TCP synwait time to 10 seconds whenever possible. The TCP synwait time is a value that is useful in defeating SYN flooding attacks, a form of Denial-of-Service (DoS) attack. A TCP connection requires a three-phase handshake to initially establish the connection. A connection request is sent by the originator, an acknowledgement is sent by the receiver, and then an acceptance of that acknowledgement is sent by the originator. Once this three-phase handshake is complete, the connection is complete and data transfer can begin. A SYN flooding attack sends repeated connection requests to a host, but never sends the acceptance of acknowledgements that complete the connections, creating increasingly more incomplete connections at the host. Because the buffer for incomplete connections is usually smaller than the buffer for completed

connections, this can overwhelm and disable the host. Setting the TCP synwait time to 10 seconds causes the router to shut down an incomplete connection after 10 seconds, preventing the buildup of incomplete connections at the host.

The configuration that will be delivered to the router to set the TCP synwait time to 10 seconds is as follows:

ip tcp synwait-time <10>

## <span id="page-1145-0"></span>**Set Banner**

Security Audit configures a text banner whenever possible. In some jurisdictions, civil and/or criminal prosecution of crackers who break into your systems is made much easier if you provide a banner informing unauthorized users that their use is in fact unauthorized. In other jurisdictions, you may be forbidden to monitor the activities of even unauthorized users unless you have taken steps to notify them of your intent to do so. The text banner is one method of performing this notification.

The configuration that will be delivered to the router to create a text banner is as follows, replacing *<company name>*, *<administrator email address>*, and *<administrator phone number>* with the appropriate values that you enter into Security Audit:

```
banner ~
Authorized access only
This system is the property of <company name> Enterprise. 
Disconnect IMMEDIATELY as you are not an authorized user! 
Contact <administrator email address> <administrator phone number>.
~
```
## <span id="page-1145-1"></span>**Enable Logging**

Security Audit will enable logging with time stamps and sequence numbers whenever possible. Because it gives detailed information about network events, logging is critical in recognizing and responding to security events. Time stamps and sequence numbers provide information about the date and time and sequence in which network events occur.

The configuration that will be delivered to the router to enable and configure logging is as follows, replacing *<log buffer size>* and *<logging server ip address>* with the appropriate values that you enter into Security Audit:

```
logging console critical
logging trap debugging
logging buffered <log buffer size>
logging <logging server ip address>
```
### <span id="page-1146-0"></span>**Set Enable Secret Password**

Security Audit will configure the **enable secret** Cisco IOS command for more secure password protection whenever possible. The **enable secret** command is used to set the password that grants privileged administrative access to the Cisco IOS system. The **enable secret** command uses a much more secure encryption algorithm (MD5) to protect that password than the older **enable password** command. This stronger encryption is an essential means of protecting the router password, and thus network access.

The configuration that will be delivered to the router to configure the command is as follows:

enable secret <>

## <span id="page-1146-1"></span>**Disable SNMP**

Security Audit disables the Simple Network Management Protocol (SNMP) whenever possible. SNMP is a network protocol that provides a facility for retrieving and posting data about network performance and processes. It is very widely used for router monitoring, and frequently for router configuration changes as well. Version 1 of the SNMP protocol, however, which is the most commonly used, is often a security risk for the following reasons:

- **•** It uses authentication strings (passwords) called *community strings* which are stored and sent across the network in plain text.
- **•** Most SNMP implementations send those strings repeatedly as part of periodic polling.
- It is an easily spoofable, datagram-based transaction protocol.

Because SNMP can be used to retrieve a copy of the network routing table, as well as other sensitive network information, Cisco recommends disabling SNMP if your network does not require it. Security Audit will initially request to disable SNMP.

The configuration that will be delivered to the router to disable SNMP is as follows:

no snmp-server

## <span id="page-1147-0"></span>**Set Scheduler Interval**

Security Audit configures the scheduler interval on the router whenever possible. When a router is fast-switching a large number of packets, it is possible for the router to spend so much time responding to interrupts from the network interfaces that no other work gets done. Some very fast packet floods can cause this condition. It may stop administrative access to the router, which is very dangerous when the device is under attack. Tuning the scheduler interval ensures that management access to the router is always available by causing the router to run system processes after the specified time interval even when CPU usage is at 100%.

The configuration that will be delivered to the router to tune the scheduler interval is as follows:

scheduler interval 500

## <span id="page-1147-1"></span>**Set Scheduler Allocate**

On routers that do not support the command **scheduler interval**, Security Audit configures the **scheduler allocate** command whenever possible. When a router is fast-switching a large number of packets, it is possible for the router to spend so much time responding to interrupts from the network interfaces that no other work gets done. Some very fast packet floods can cause this condition. It may stop administrative access to the router, which is very dangerous when the device is under attack. The **scheduler allocate** command guarantees a percentage of the router CPU processes for activities other than network switching, such as management processes.

The configuration that will be delivered to the router to set the scheduler allocate percentage is as follows:

scheduler allocate 4000 1000

## <span id="page-1148-0"></span>**Set Users**

Security Audit secures the console, AUX, [vty](#page-1953-0), and tty lines by configuring [Telnet](#page-1951-0) user accounts to authenticate access to these lines whenever possible. Security Audit will display a dialog box that lets you define user accounts and passwords for these lines.

## <span id="page-1148-1"></span>**Enable Telnet Settings**

Security Audit secures the console, AUX, [vty,](#page-1953-0) and tty lines by implementing the following configurations whenever possible:

- **•** Configures **transport input** and **transport output** commands to define which protocols can be used to connect to those lines.
- **•** Sets the exec-timeout value to 10 minutes on the console and AUX lines, causing an administrative user to be logged out from these lines after 10 minutes of no activity.

The configuration that will be delivered to the router to secure the console, AUX, vty, and tty lines is as follows:

```
!
line console 0
transport output telnet
exec-timeout 10
login local
!
line AUX 0
transport output telnet
exec-timeout 10
login local
!
line vty ….
transport input telnet
login local
```
## <span id="page-1148-2"></span>**Enable NetFlow Switching**

Security Audit enables [NetFlow](#page-1937-0) switching whenever possible. NetFlow switching is a Cisco IOS feature that enhances routing performance while using Access Control Lists ([ACLs](#page-1915-0)) and other features that create and enhance network security.

NetFlow identifies flows of network packets based on the source and destination IP addresses and TCP port numbers. NetFlow then can use just the initial packet of a flow for comparison to ACLs and for other security checks, rather than having to use every packet in the network flow. This enhances performance, allowing you to make use of all of the router security features.

The configuration that will be delivered to the router to enable NetFlow is as follows:

ip route-cache flow

This fix can be undone. To learn how, click [Undoing Security Audit Fixes.](#page-1159-0)

### <span id="page-1149-0"></span>**Disable IP Redirects**

Security Audit disables Internet Message Control Protocol (ICMP) redirect messages whenever possible. ICMP supports IP traffic by relaying information about paths, routes, and network conditions. ICMP redirect messages instruct an end node to use a specific router as its path to a particular destination. In a properly functioning IP network, a router will send redirects only to hosts on its own local subnets, no end node will ever send a redirect, and no redirect will ever be traversed more than one network hop. However, an attacker may violate these rules; some attacks are based on this. Disabling ICMP redirects will cause no operational impact to the network, and it eliminates this possible method of attack.

The configuration that will be delivered to the router to disable ICMP redirect messages is as follows:

no ip redirects

## <span id="page-1149-1"></span>**Disable IP Proxy ARP**

Security Audit disables proxy Address Resolution Protocol (ARP) whenever possible. ARP is used by the network to convert IP addresses into MAC addresses. Normally ARP is confined to a single LAN, but a router can act as a proxy for ARP requests, making ARP queries available across multiple LAN segments. Because it breaks the LAN security barrier, proxy ARP should be used only between two LANs with an equal security level, and only when necessary.

The configuration that will be delivered to the router to disable proxy ARP is as follows:

```
no ip proxy-arp
```
This fix can be undone. To learn how, click [Undoing Security Audit Fixes.](#page-1159-0)

## <span id="page-1150-0"></span>**Disable IP Directed Broadcast**

Security Audit disables IP directed broadcasts whenever possible. An IP directed broadcast is a datagram which is sent to the broadcast address of a subnet to which the sending machine is not directly attached. The directed broadcast is routed through the network as a unicast packet until it arrives at the target subnet, where it is converted into a link-layer broadcast. Because of the nature of the IP addressing architecture, only the last router in the chain, the one that is connected directly to the target subnet, can conclusively identify a directed broadcast. Directed broadcasts are occasionally used for legitimate purposes, but such use is not common outside the financial services industry.

IP directed broadcasts are used in the extremely common and popular "smurf" Denial-of-Service attack, and they can also be used in related attacks. In a "smurf" attack, the attacker sends ICMP echo requests from a falsified source address to a directed broadcast address, causing all the hosts on the target subnet to send replies to the falsified source. By sending a continuous stream of such requests, the attacker can create a much larger stream of replies, which can completely inundate the host whose address is being falsified.

Disabling IP directed broadcasts causes directed broadcasts that would otherwise be "exploded" into link-layer broadcasts at that interface to be dropped instead.

The configuration that will be delivered to the router to disable IP directed broadcasts is as follows:

no ip directed-broadcast

This fix can be undone. To learn how, click [Undoing Security Audit Fixes.](#page-1159-0)

# <span id="page-1151-0"></span>**Disable MOP Service**

Security Audit will disable the Maintenance Operations Protocol (MOP) on all Ethernet interfaces whenever possible. MOP is used to provide configuration information to the router when communicating with DECNet networks. MOP is vulnerable to various attacks.

The configuration that will be delivered to the router to disable the MOP service on Ethernet interfaces is as follows:

no mop enabled

This fix can be undone. To learn how, click [Undoing Security Audit Fixes.](#page-1159-0)

## <span id="page-1151-1"></span>**Disable IP Unreachables**

Security Audit disables Internet Message Control Protocol (ICMP) host unreachable messages whenever possible. ICMP supports IP traffic by relaying information about paths, routes, and network conditions. ICMP host unreachable messages are sent out if a router receives a nonbroadcast packet that uses an unknown protocol, or if the router receives a packet that it is unable to deliver to the ultimate destination because it knows of no route to the destination address. These messages can be used by an attacker to gain network mapping information.

The configuration that will be delivered to the router to disable ICMP host unreachable messages is as follows:

int *<all-interfaces>* no ip unreachables

This fix can be undone. To learn how, click [Undoing Security Audit Fixes.](#page-1159-0)

# <span id="page-1151-2"></span>**Disable IP Mask Reply**

Security Audit disables Internet Message Control Protocol (ICMP) mask reply messages whenever possible. ICMP supports IP traffic by relaying information about paths, routes, and network conditions. ICMP mask reply messages are sent when a network devices must know the subnet mask for a particular subnetwork
in the internetwork. ICMP mask reply messages are sent to the device requesting the information by devices that have the requested information. These messages can be used by an attacker to gain network mapping information.

The configuration that will be delivered to the router to disable ICMP mask reply messages is as follows:

```
no ip mask-reply
```
This fix can be undone. To learn how, click [Undoing Security Audit Fixes.](#page-1159-0)

### <span id="page-1152-0"></span>**Disable IP Unreachables on NULL Interface**

Security Audit disables Internet Message Control Protocol (ICMP) host unreachable messages whenever possible. ICMP supports IP traffic by relaying information about paths, routes, and network conditions. ICMP host unreachable messages are sent out if a router receives a nonbroadcast packet that uses an unknown protocol, or if the router receives a packet that it is unable to deliver to the ultimate destination because it knows of no route to the destination address. Because the null interface is a packet sink, packets forwarded there will always be discarded and, unless disabled, will generate host unreachable messages. In that case, if the null interface is being used to block a Denial-of-Service attack, these messages flood the local network with these messages. Disabling these messages prevents this situation. In addition, because all blocked packets are forwarded to the null interface, an attacker receiving host unreachable messages could use those messages to determine Access Control List ([ACL](#page-1915-0)) configuration.

If the "null 0" interface is configured on your router, Security Audit will deliver the following configuration to the router to disable ICMP host unreachable messages for discarded packets or packets routed to the null interface is as follows:

```
int null 0
no ip unreachables
```
This fix can be undone. To learn how, click [Undoing Security Audit Fixes.](#page-1159-0)

## <span id="page-1153-1"></span>**Enable Unicast RPF on Outside Interfaces**

Security Audit enables unicast Reverse Path Forwarding (RPF) on all interfaces that connect to the Internet whenever possible. RPF is a feature that causes the router to check the source address of any packet against the interface through which the packet entered the router. If the input interface is not a feasible path to the source address according to the routing table, the packet will be dropped. This source address verification is used to defeat IP [spoof](#page-1948-0)ing.

This works only when routing is symmetric. If the network is designed in such a way that traffic from host A to host B may normally take a different path than traffic from host B to host A, the check will always fail, and communication between the two hosts will be impossible. This sort of asymmetric routing is common in the Internet core. Ensure that your network does not use asymmetric routing before enabling this feature.

In addition, unicast RPF can be enabled only when IP Cisco Express Forwarding (CEF) is enabled. Security Audit will check the router configuration to see if IP CEF is enabled. If IP CEF is not enabled, Security Audit will recommend that IP CEF be enabled and will enable it if the recommendation is approved. If IP CEF is not enabled, by Security Audit or otherwise, unicast RPF will not be enabled.

To enable unicast RPF, the following configuration will be delivered to the router for each interface that connects outside of the private network, replacing *<outside interface>* with the interface identifier:

interface *<outside interface>* ip verify unicast reverse-path

## <span id="page-1153-0"></span>**Enable Firewall on All of the Outside Interfaces**

If the Cisco IOS image running on the router includes the Firewall feature set, then Security Audit will enable Context-Based Access Control [\(CBAC\)](#page-1918-0) on the router whenever possible. CBAC, a component of the Cisco IOS Firewall feature set, filters packets based on application-layer information, such as what kinds of commands are being executed within the session. For example, if a command that is not supported is discovered in a session, the packet can be denied access.

CBAC enhances security for TCP and User Datagram Protocol (UDP) applications that use well-known ports, such as port 80 for [HTTP](#page-1929-0) or port 443 for Secure Sockets Layer [\(SSL](#page-1948-1)). It does this by scrutinizing source and destination

addresses. Without CBAC, advanced application traffic is permitted only by writing Access Control Lists (ACLs). This approach leaves firewall doors open, so most administrators tend to deny all such application traffic. With CBAC enabled, however, you can securely permit multimedia and other application traffic by opening the firewall as needed and closing it all other times.

To enable CBAC, Security Audit will use Cisco CP's Create Firewall screens to generate a firewall configuration.

### **Set Access Class on HTTP Server Service**

Security Audit enables the [HTTP](#page-1929-0) service on the router with an access class whenever possible. The HTTP service permits remote configuration and monitoring using a web browser, but is limited in its security because it sends a clear-text password over the network during the authentication process. Security Audit therefore limits access to the HTTP service by configuring an access class that permits access only from directly connected network nodes.

The configuration that will be delivered to the router to enable the HTTP service with an access class is as follows:

```
ip http server
ip http access-class <std-acl-num>
!
!HTTP Access-class:Allow initial access to direct connected subnets ! 
!only
access-list <std-acl-num> permit <inside-network>
access-list <std-acl-num> deny any
```
## **Set Access Class on VTY Lines**

Security Audit configures an access class for [vty](#page-1953-0) lines whenever possible. Because vty connections permit remote access to your router, they should be limited only to known network nodes.

The configuration that will be delivered to the router to configure an access class for vty lines is as follows:

access-list <std-acl-num> permit <inside-network> access-list <std-acl-num> deny any

In addition, the following configuration will be applied to each vty line:

access-class <std-acl-num>

### <span id="page-1155-0"></span>**Enable SSH for Access to the Router**

If the Cisco IOS image running on the router is a crypto image (an image that uses 56-bit Data Encryption Standard (DES) encryption and is subject to export restrictions), then Security Audit will implement the following configurations to secure [Telnet](#page-1951-0) access whenever possible:

- **•** Enable Secure Shell ([SSH\)](#page-1948-2) for Telnet access. SSH makes Telnet access much more secure.
- Set the SSH timeout value to 60 seconds, causing incomplete SSH connections to shut down after 60 seconds.
- Set the maximum number of unsuccessful SSH login attempts to two before locking access to the router.

The configuration that will be delivered to the router to secure access and file transfer functions is as follows:

```
ip ssh time-out 60
ip ssh authentication-retries 2
!
line vty 0 4
transport input ssh 
!
```
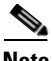

**Note** After making the configuration changes above, you must specify the SSH modulus key size and generate a key. Use the [SSH](#page-414-0) page to do so.

## **Enable AAA**

Cisco IOS Authentication, Authorization, and Accounting (AAA) is an architectural framework for configuring a set of three independent security functions in a consistent manner. AAA provides a modular way of performing authentication, authorization, and accounting services.

Cisco CP will perform the following precautionary tasks while enabling AAA to prevent loss of access to the router:

 **•** Configure authentication and authorization for VTY lines

The local database will be used for both authentication and authorization.

 **•** Configure authentication for a console line

The local database will be used for authentication.

 **•** Modify HTTP authentication to use the local database

# **Configuration Summary Screen**

This screen displays a list of all the configuration changes that will be delivered to the router configuration, based on the security problems that you selected to fix in the Report Card screen.

# **Cisco CP and Cisco IOS AutoSecure**

AutoSecure is a Cisco IOS feature that, like Cisco CP, lets you more easily configure security features on your router, so that your network is better protected. Cisco CP implements almost all of the configurations that AutoSecure affords.

### **AutoSecure Features Implemented in Cisco CP**

The following AutoSecure features are implemented in this version of Cisco CP. For an explanation of these services and features, click the links below:

- **•** [Disable SNMP](#page-1146-0)
- **•** [Disable Finger Service](#page-1137-0)
- **•** [Disable PAD Service](#page-1138-0)
- **•** [Disable TCP Small Servers Service](#page-1138-1)
- **•** [Disable IP BOOTP Server Service](#page-1139-0)
- **•** [Disable IP Identification Service](#page-1140-0)
- **•** [Disable CDP](#page-1140-1)
- **•** [Disable IP Source Route](#page-1141-0)
- **•** [Disable IP Redirects](#page-1149-0)
- **•** [Disable IP Proxy ARP](#page-1149-1)
- **•** [Disable IP Directed Broadcast](#page-1150-0)
- **•** [Disable MOP Service](#page-1151-0)
- **•** [Disable IP Unreachables](#page-1151-1)
- **•** [Disable IP Unreachables on NULL Interface](#page-1152-0)
- **•** [Disable IP Mask Reply](#page-1151-2)
- **•** [Enable Password Encryption Service](#page-1141-1)
- **•** [Disable IP Unreachables on NULL Interface](#page-1152-0)
- **•** [Set Minimum Password Length to Less Than 6 Characters](#page-1143-0)
- **•** [Enable IP CEF](#page-1143-1)
- **•** [Enable Firewall on All of the Outside Interfaces](#page-1153-0)
- **•** [Set Users](#page-1148-0)
- **•** [Enable Logging](#page-1145-0)
- **•** [Enable Firewall on All of the Outside Interfaces](#page-1153-0)
- [Set Minimum Password Length to Less Than 6 Characters](#page-1143-0)
- **•** [Enable Firewall on All of the Outside Interfaces](#page-1153-0)
- **•** [Enable Unicast RPF on Outside Interfaces](#page-1153-1)
- **•** [Enable Firewall on All of the Outside Interfaces](#page-1153-0)

### **AutoSecure Features Not Implemented in Cisco CP**

The following AutoSecure features are not implemented in this version of Cisco CP:

- **•** Disabling NTP—Based on input, AutoSecure will disable the Network Time Protocol (NTP) if it is not necessary. Otherwise, NTP will be configured with MD5 authentication. Cisco CP does not support disabling NTP.
- **•** Configuring AAA—If the Authentication, Authorization, and Accounting (AAA) service is not configured, AutoSecure configures local AAA and prompts for configuration of a local username and password database on the router. Cisco CP does not support AAA configuration.
- Setting SPD Values—Cisco CP does not set Selective Packet Discard ([SPD\)](#page-1948-3) values.
- Enabling TCP Intercepts—Cisco CP does not enable TCP intercepts.
- **•** Configuring anti-spoofing [ACLs](#page-1915-0) on outside interfaces—AutoSecure creates three named access lists used to prevent anti-spoofing source addresses. Cisco CP does not configure these ACLs.

### **AutoSecure Features Implemented Differently in Cisco CP**

- [Disable SNMP—](#page-1146-0)Cisco CP will disable SNMP, but unlike AutoSecure, it does not provide an option for configuring SNMP version 3.
- [Enable SSH for Access to the Router—](#page-1155-0)Cisco CP will enable and configure SSH on crypto Cisco IOS images, but unlike AutoSecure, it will not enable Service Control Point (SCP) or disable other access and file transfer services, such as FTP.

# **Security Configurations Cisco CP Can Undo**

This table lists the security configurations that Cisco CP can undo.

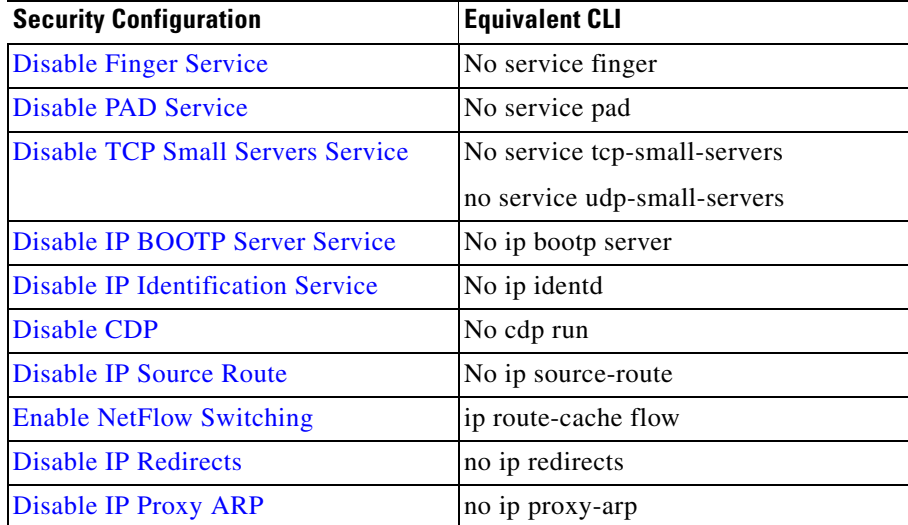

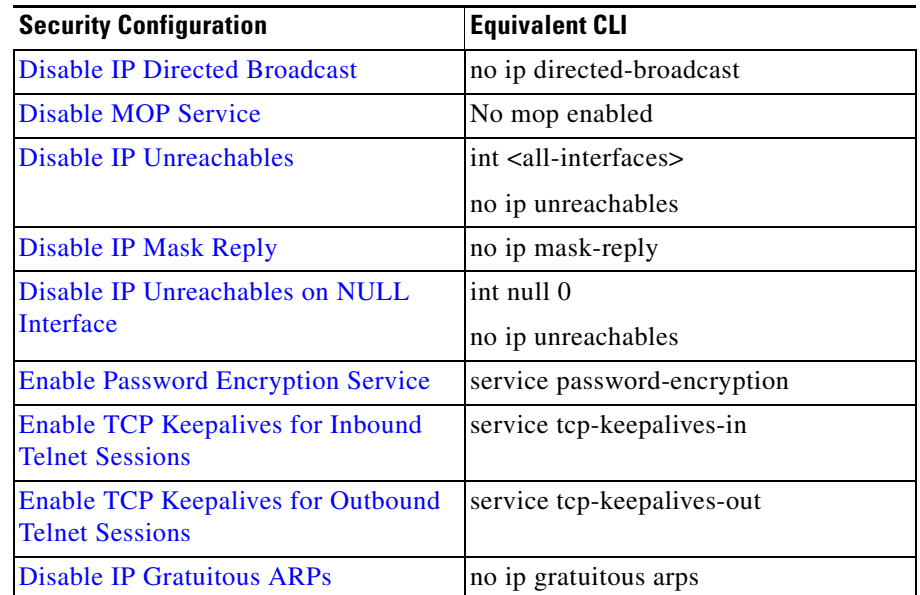

# <span id="page-1159-0"></span>**Undoing Security Audit Fixes**

Cisco CP can undo this security fix. If you want Cisco CP to remove this security configuration, run the Security Audit wizard. In the Report Card window, select the option **Undo Security Configurations**, place a check mark next to this configuration and other configurations that you want to undo, and click **Next>**.

# **Add or Edit Telnet/SSH Account Screen**

This screen lets you add a new user account or edit an existing user account for Telnet and [SSH](#page-1948-2) access to your router.

**User Name**

Enter the username for the new account in this field.

### **Password**

Enter the password for the new account in this field.

### **Confirm Password**

Reenter the new account password in this field for confirmation. The entry in this field must match the entry in the password field.

# **Configure User Accounts for Telnet/SSH Page**

This screen lets you manage the user accounts that have [Telnet](#page-1951-0) or Secure Shell ([SSH](#page-1948-2)) access to your router. The table in this screen shows each Telnet user account, listing the account username and displaying asterisks to represent the account password. Note that this screen appears only if you have not already configured any user accounts; therefore, the table on this screen is always empty when it is initially displayed.

### **Enable Authorization for Telnet Check Box**

Check this box to enable Telnet and SSH access to your router. Clear this box to disable Telnet and SSH access to your router.

### **Add... Button**

Click this button to display the Add a User Account screen, letting you add an account by assigning the account a username and password.

### **Edit... Button**

Click a user account in the table to select it, and click this button to display the Edit a User Account screen, letting you edit the username and password of the selected account.

### **Delete Button**

Click a user account in the table to select it, and click this button to delete the selected account.

## **Enable Secret and Banner Page**

This screen lets you enter a new enable secret and a text banner for the router.

The enable secret is an encrypted password that provides administrator-level access to all functions of the router. It is vital that the secret be secure and difficult to crack. Your secret must be a minimum of six characters long, and it is recommended that you include both alphabetic and numeric characters and that you do not use a word that can be found in a dictionary, or that might be personal information about yourself that someone might be able to guess.

The text banner will be displayed whenever anyone connects to your router using [Telnet](#page-1951-0) or [SSH.](#page-1948-2) The text banner is an important security consideration because it is a method of notifying unauthorized individuals that access to your router is prohibited. in some jurisdictions, this is a requirement for civil and/or criminal prosecution.

### **New Password**

Enter the new enable secret in this field.

### **Re-enter New Password**

Re-enter the new enable secret in this field for verification.

### **Login Banner**

Enter the text banner that you want configured on your router.

# **Logging Page**

This screen lets you configure the router log by creating a list of syslog servers where log messages will be forwarded, and by setting the logging level, which determines the minimum severity a log message must have in order for it to be captured.

### **IP Address/Hostname Table**

This table displays a list of hosts to where the router log messages will be forwarded. These hosts should be syslog servers that can trap and manage the router log messages.

#### **Add... Button**

Click this button to display the IP Address/Host Name screen, letting you add a syslog server to the list by entering either its IP address or host name.

### **Edit... Button**

Click a syslog server in the table to select it, and click this button to display the IP Address/Host Name screen, letting you edit the IP address or host name of the selected syslog server.

### **Delete Button**

Click a syslog server in the table to select it, and click this button to delete the selected syslog server from the table.

#### **Set logging level Field**

In this field, select the minimum severity level that a router log message must have in order for it to be trapped and forwarded to the syslog server(s) in the table on this screen. A log message severity level is shown as a number from 1 through 7, with lower numbers indicating more severe events. The descriptions of each of the severity levels are as follows:

 **–** 0 - emergencies

System unusable

 **–** 1- alerts

Immediate action needed

 **–** 2 - critical

Critical conditions

- **–** 3 errors
	- Error conditions

 **–** 4 - warnings

Warning conditions

 **–** 5 - notifications

Normal but significant condition

 **–** 6 - informational

Informational messages only

 **–** 7 - debugging

Debugging messages

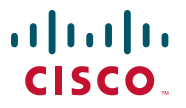

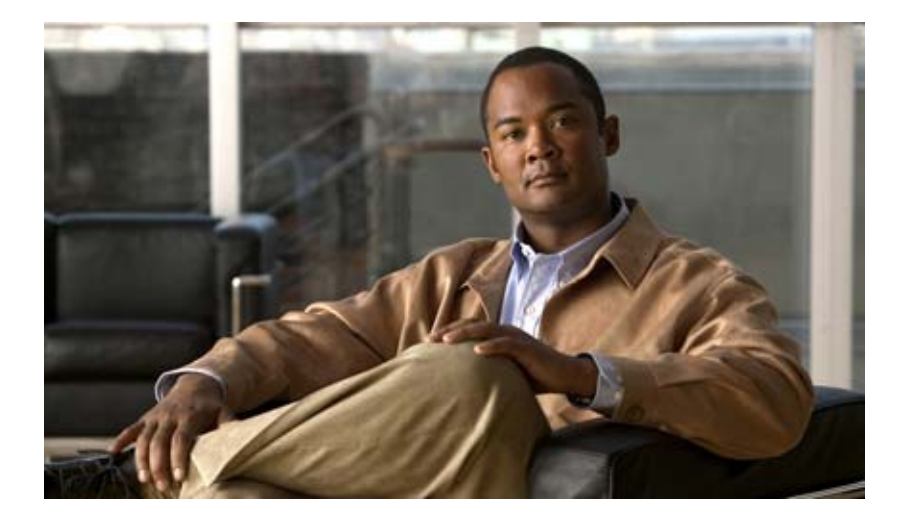

### **P ART 5**

## **Configuring Unified Communications Features**

This section provides information about how to configure voice features on the router.

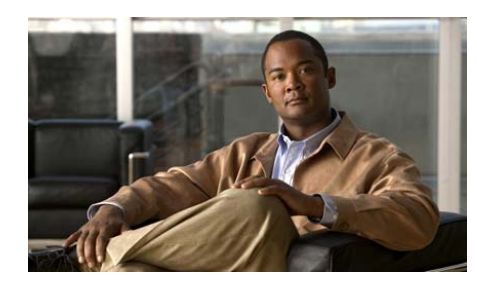

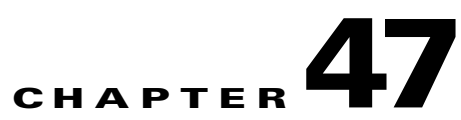

# **Unified Communications**

You can configure the device in one of the following modes: Cisco Unified Border Element, Cisco Unified Communications Manager Express, TDM Gateway, Media Resources, and Cisco Unified CME as SRST.

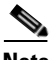

**Note** For ISR-G2 routers, the Unified Communications folder is available only if the Unified Communications license is installed and enabled on the router.

See the following topics for more information:

- **•** [Understanding Unified Communications Features, page 47-2](#page-1167-0)
- **•** [Configuring Unified Communication Features, page 47-4](#page-1169-0)
- **•** [Features Available in Each Unified Communication Feature, page 47-5](#page-1170-0)
- **•** [Unified Communications Features Reference, page 47-7](#page-1172-0)

# <span id="page-1167-0"></span>**Understanding Unified Communications Features**

If Cisco Configuration Professional (Cisco CP) discovers that no Unified Communication feature is configured on the device, you are prompted to configure the device in one of the modes before you can configure any of the other voice features.

You can configure the device in one of the following modes:

- **•** Cisco Unified Border Element mode—You can configure the device to work as a Cisco Unified Border Element (CUBE). The Cisco Unified Border Element carries end-to-end IP traffic through SIP trunking across different enterprises and service provider networks.
- **•** Cisco Unified Communications Manager Express mode—You can configure the device as a host for Cisco Unified Communications Manager Express (Cisco Unified CME). In this mode, the Integrated Services Router (ISR) acts as a call processing agent, and all the phones are registered with the ISR. You should configure all dial plans on this router to process the call.
- **•** TDM Gateway mode—You can configure the device as a gateway to the router hosting Cisco Unified CME. Call control and media translation are separated into two devices, the voice gateway handles media translation and a call agent handles call control. A call-control device controls and tracks the state of each voice port on the gateway. Typically, public switched telephone network (PSTN) connections, such as FXO, FXS, and PRI lines, terminate in the gateway. The gateway translates calls made between the PSTN and the IP network. The gateway does not make any call routing decisions; it routes calls in response to instructions from the call agent, Cisco Unified Call Manager.
- **•** Cisco Unified SRST mode—You can configure the device to operate in Survivable Remote Site Telephony (SRST) mode when the connection to the Cisco Unified Communications Manager is lost, choose the Cisco Unified SRST radio button. During fallback, the router uses the H.323 default call-routing application when it looses contact with the Cisco Unified Call Manager. When using fallback, you must configure at least one dial peer with a destination pattern that routes outbound calls if Cisco Unified Call Manager is not available. That destination pattern is typically a wild card pattern that matches all outbound call, such as "9T." Typically, calls are forwarded to PSTN using plain old telephone service (POTS) dial-peers. Occasionally the calls are forwarded to a different gateway with VoIP dial-peers. Incoming dial-peers can also be configured to serve incoming calls during fallback. During normal operation of gateway, these dial peers are not used.
- **•** Cisco Unified CME as SRST mode—You can configure the device to provide call-handling support for Cisco Unified IP phones if the phones lose connection to remote primary, secondary, or tertiary Cisco Unified Communications Manager installations, choose the Cisco Unified CME as SRST radio button. When Cisco Unified SRST functionality is provided by Cisco Unified CME, provisioning of phones is automatic. In addition, during periods of fallback, most of the Cisco Unified CME features, such as hunt-groups, call park, and access to the Cisco Unity voice messaging services using SCCP protocol, are available for the phones.
- **•** Media Resources mode—You can configure conferencing and transcoding on the device. Cisco Unified Communications Manager media resource groups and media resource group lists provide a way to manage resources within a cluster. The Media Resources option is available if DSP (Digital Signal Processor) resources (PVDM cards) are installed on the device.

### **Related Topics**

- **•** [Configuring Unified Communication Features, page 47-4](#page-1169-0)
- **•** [Features Available in Each Unified Communication Feature, page 47-5](#page-1170-0)
- **•** [Unified Communications Features Reference, page 47-7](#page-1172-0)

# <span id="page-1169-0"></span>**Configuring Unified Communication Features**

When you first click the **Unified Communications** folder, Unified Communications Features is the only branch visible. To display the voice features to configure, do the following:

- **Step 1** Choose the mode in which you want the device to operate. The options are:
	- **•** Cisco Unified Border Element—Check the **Cisco Unified Border Element**  check box to have the device act as a CUBE. CUBE facilitates connectivity to the IP Trunk provider and other enterprise applications.
	- **•** IP Telephony—Configures the device as a call processing agent for IP Phones or in case of connection failure, configures it to provide call processing.

The IP Telephony mode contains three options:

- **–** Cisco Unified Call Manager Express—Click the **Cisco Unified CME** radio button for the device to operate in CME mode.
- **–** Cisco Unified SRST—Click the **Cisco Unified SRST** radio button for the device to operate in SRST mode when the connection to Cisco Unified Communications Manager is lost.
- **–** Cisco Unified CME as SRST**—**Click the **Cisco Unified CME as SRST** radio button for the device to operate in CME mode providing the SRST functionality when the connection to the Cisco Unified Communications Manager is lost.
- **•** TDM Gateway—Check the **TDM Gateway** check box to configure the device as a MGCP/H.323/SIP gateway.
- **•** Media Resources—Check the **Media Resources** check box to use the device for conferencing and transcoding. This option is seen only if PVDMs are available on the device.
- **Step 2** Click **OK**.
- **Step 3** Click **Unified Communications** in the left navigation tree. The configuration options are displayed for the mode that you chose. See [Features Available in Each](#page-1170-0)  [Unified Communication Feature, page 47-5](#page-1170-0).

### **Related Topics**

- **•** [Understanding Unified Communications Features, page 47-2](#page-1167-0)
- [Features Available in Each Unified Communication Feature, page 47-5](#page-1170-0)
- **•** [Unified Communications Features Reference, page 47-7](#page-1172-0)

## <span id="page-1170-0"></span>**Features Available in Each Unified Communication Feature**

The voice features you can configure depend on the mode that you choose.

- **•** When you choose the **Cisco Unified Communications Manager Express** mode option, you can configure these features:
	- **–** Telephony Settings
	- **–** Users, Phones, and Extensions
	- **–** PSTN
	- **–** Dial Plans
	- **–** Telephony Features
	- **–** Voice Mail (Voice Mail is available only if CUE module is present)
	- **–** Firmware
- **•** When you choose the TDM **Gateway** mode option, you can configure these features:
	- **–** Telephony Settings
	- **–** Users, Phones, and Extensions
	- **–** PSTN
	- **–** Dial Plans
	- **–** Voice Mail
	- **–** Firmware
- **•** When you choose the **SRST** mode option, you can configure these features:
	- **–** SRST Settings
	- **–** Gateway Settings (if TDM Gateway mode is also selected)
	- **–** VoIP Settings
	- **–** Trunks
	- **–** Dial Plan
	- **–** Media Resources (if DSPs are present on the device)
- **•** When you choose the **Cisco Unified CME as SRST** mode option, you can configure these features:
	- **–** CME as SRST Settings
	- **–** Users, Phones, and Extensions
	- **–** Advanced Telephony features
	- **–** Gateway Settings (if TDM Gateway mode is also selected)
	- **–** Telephony Features
	- **–** Trunks
	- **–** VoIP Settings
	- **–** Dial Plans
	- **–** Media Resources

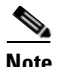

**Note** When you choose the **Cisco Unified CME as SRST** option that is provided under the Gateway mode, the left navigation tree displays both the Cisco Unified CME as SRST and the Gateway features.

- **•** When you choose the **Cisco Unified Border Element** mode option, you can configure these features:
	- **–** VoIP Settings
	- **–** Gateway Settings (if TDM Gateway mode is selected)
	- **–** Trunks
	- **–** Dial Plan
	- **–** Media Resources
	- **–** Telepresence

#### **Related Topics**

- **•** [Understanding Unified Communications Features, page 47-2](#page-1167-0)
- **•** [Configuring Unified Communication Features, page 47-4](#page-1169-0)
- **•** [Unified Communications Features Reference, page 47-7](#page-1172-0)

## <span id="page-1172-0"></span>**Unified Communications Features Reference**

The following topic describes the window used to configure Unified Communication Features:

- **•** [Unified Communications Features Summary Page, page 47-8](#page-1173-1)
- **•** [Edit Unified Communications Features Page, page 47-8](#page-1173-0)

## <span id="page-1173-1"></span>**Unified Communications Features Summary Page**

Use the Unified Communications Features Summary page to view the configured mode and available hardware on the device.

### **How to Get to This Page**

Choose **Configure** > **Unified Communications** > **Unified Communications Features**.

### **Related Topics**

 **•** [Edit Unified Communications Features Page, page 47-8](#page-1173-0)

### **Field Reference**

### *Table 47-1 Unified Communications Features Summary Page*

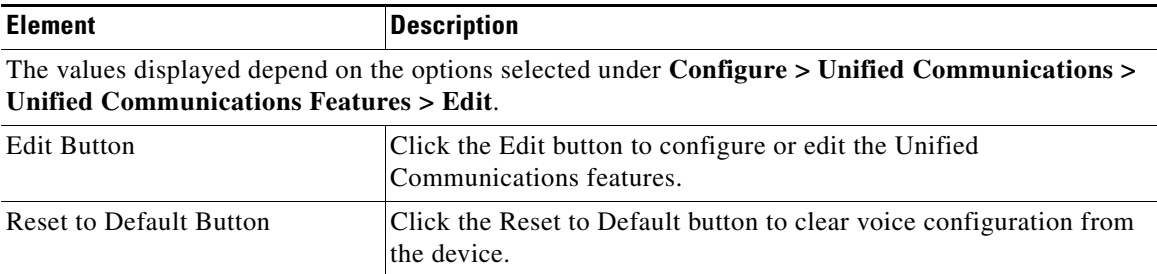

## <span id="page-1173-0"></span>**Edit Unified Communications Features Page**

Use the Edit Unified Communications Features page to select the mode in which you want the device to operate.

### **How to Get to This Page**

Choose **Configure** > **Unified Communications** > **Unified Communications Features > Edit**.

### **Related Topics**

- **•** [Unified Communications Features Summary Page, page 47-8](#page-1173-1)
- **•** [Understanding Unified Communications Features, page 47-2](#page-1167-0)
- **•** [Configuring Unified Communication Features, page 47-4](#page-1169-0)
- **•** [Features Available in Each Unified Communication Feature, page 47-5](#page-1170-0)

### **Field Reference**

### *Table 47-2 Edit Unified Communications Features Page*

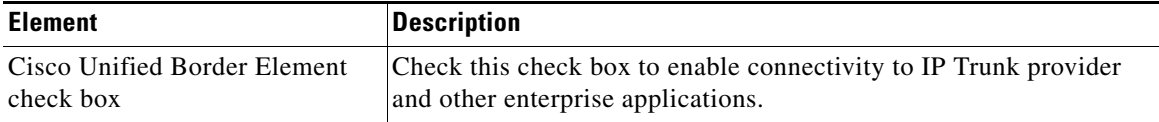

Check the IP Telephony check box to select one of the options under it. You can configure the device as a call processing agent, or in case of connection failure to the Cisco Unified Communications Manager, configure it to provide connection:

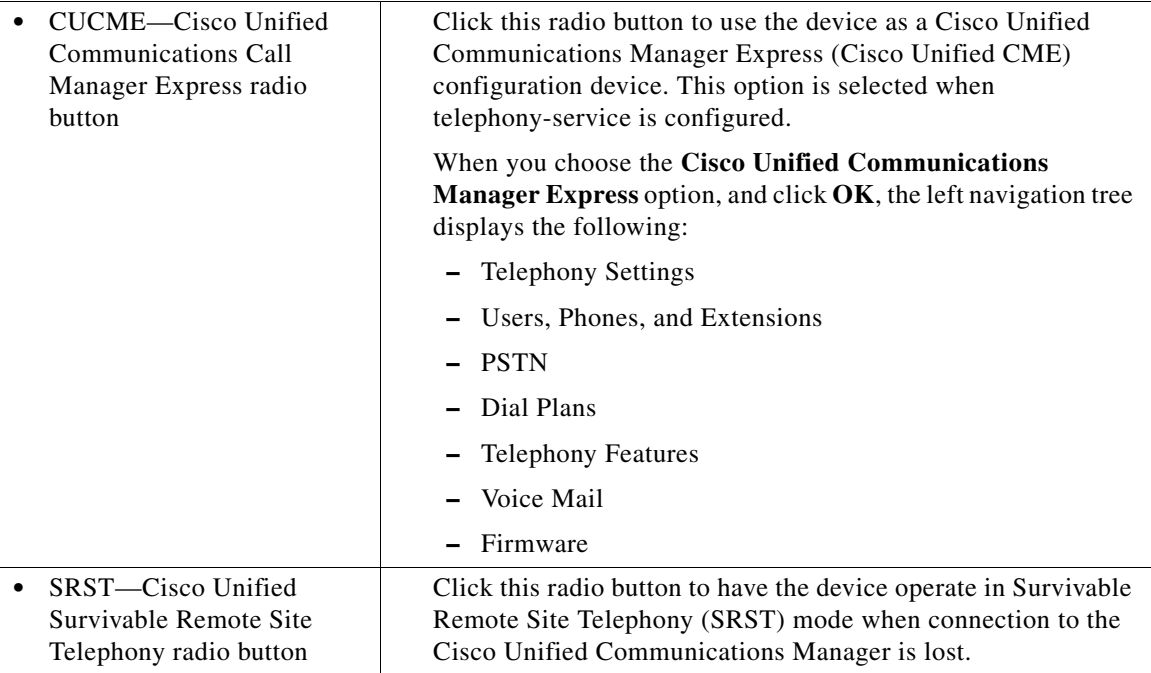

L

ш

 $\overline{a}$ 

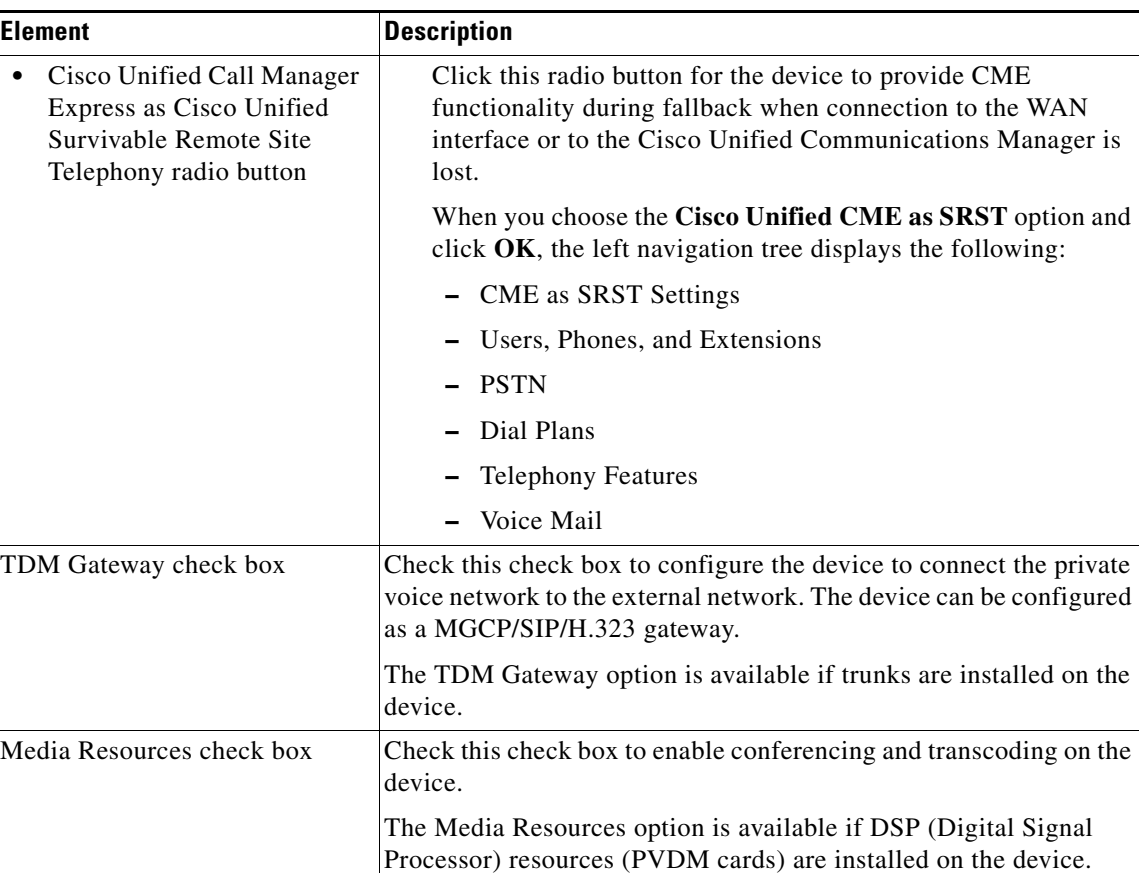

### *Table 47-2 Edit Unified Communications Features Page (continued)*

П

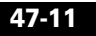

 $\blacksquare$ 

 **Unified Communications Features Reference**

 $\blacksquare$ 

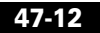

 $\blacksquare$ 

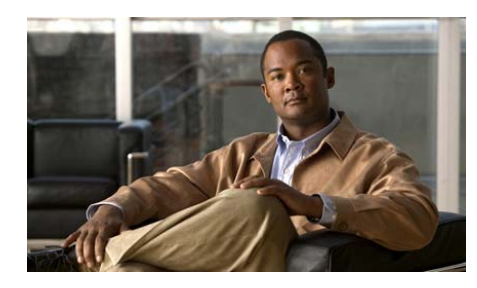

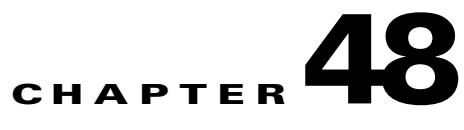

# **CME as SRST**

For information about how to use Cisco Configuration Professional (Cisco CP) to configure the CME as SRST feature, see the screencast at: [http://www.cisco.com/en/US/docs/net\\_mgmt/cisco\\_configuration\\_professional/s](http://www.cisco.com/en/US/docs/net_mgmt/cisco_configuration_professional/scrcst/ccpsc.html) [crcst/ccpsc.html](http://www.cisco.com/en/US/docs/net_mgmt/cisco_configuration_professional/scrcst/ccpsc.html).

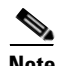

**Note** You must have internet access to view the screencast.

**Cisco Configuration Professional User Guide**

п

 $\blacksquare$ 

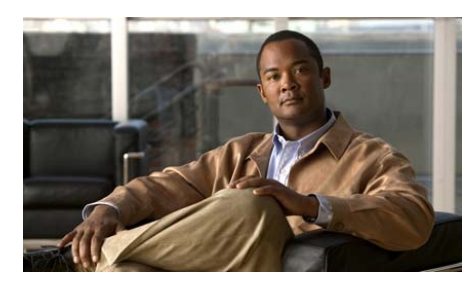

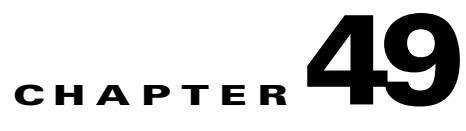

# **SRST Settings**

Cisco Unified Survivable Remote Site Telephony (SRST) is embedded in the software running on Cisco routers. This chapter describes how to set parameters such as licenses, date format, and time format.

This chapter contains the following sections:

- **•** [Configuring SRST Settings](#page-1180-0)
- **•** [Configure SRST Settings](#page-1181-0)

# <span id="page-1180-0"></span>**Configuring SRST Settings**

Configure SRST Settings by selecting the related parameters.

### **Related Link**

 **•** [Configure SRST Settings](#page-1181-0)

## **SRST Settings Reference**

The following topic describes the window used to configure voice gateway mode:

- **•** [Configuring SRST Settings](#page-1180-0)
- **•** [Configure SRST Settings](#page-1181-0)

### <span id="page-1181-0"></span>**Configure SRST Settings**

Cisco Unified Survivable Remote Site Telephony (SRST) is embedded in the software running on Cisco routers. Use this page to set parameters such as max phones, extensions supported, date format, time format, phone registration source IP address and message on fallback phones.

### **How to get to this screen**

### Click **Configure** > **Unified Communications > SRST Settings**.

### **Field Reference**

### *Table 49-1 SRST Settings*

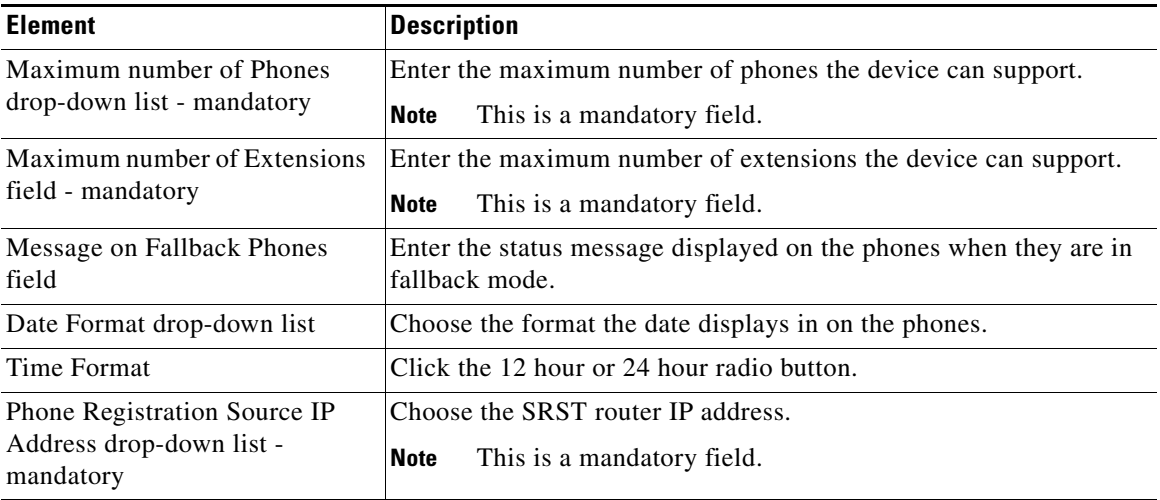

### **Related Link**

 **•** [Configuring SRST Settings](#page-1180-0)

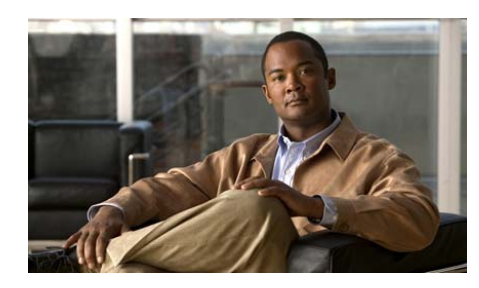

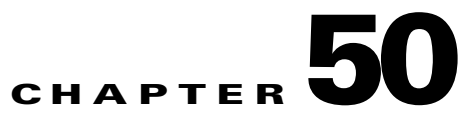

# **SRST Rerouting**

Cisco Unified Survivable Remote Site Telephony (SRST) is embedded in the software running on Cisco routers. It takes advantage of a remote office's existing network to provide multi feature call-processing redundancy for centralized Cisco Manager and Cisco Manager Business Edition deployments if the office's WAN connection is lost.

This chapter contains the following sections:

- **•** [Configuring SRST Rerouting](#page-1182-0)
- **•** [Configure SRST Rerouting](#page-1183-0)

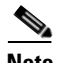

**Note** SRST Rerouting is available only if the router is in Gateway with SRST mode.

# <span id="page-1182-0"></span>**Configuring SRST Rerouting**

Cisco Unified SRST is used for the remote office routers that support from 24 to 720 users in a centralized Call Manager processing environment, to back up IP phone calls and provide 911 emergency access by the public switched telephone network (PSTN).

### **Related Links**

- **•** [Configure SRST Rerouting](#page-1183-0)
- **•** [Edit or Create SRST Rerouting](#page-1184-0)

## **SRST Rerouting Reference**

The following topic describes the window used to configure voice gateway mode:

- **•** [Configuring SRST Rerouting](#page-1182-0)
- **•** [Configure SRST Rerouting](#page-1183-0)
- **•** [Edit or Create SRST Rerouting](#page-1184-0)

### <span id="page-1183-0"></span>**Configure SRST Rerouting**

In the SRST Rerouting screen, you can select the Cisco Unified Call Manager fallback parameters.

Up to 50 sets of rerouting alias rules can be created for calls to telephone numbers that are unavailable during Cisco Unified Call Manager fallback. An alias is activated when a telephone registers that has a phone number matching a configured alternate-number alias. Under that condition, an incoming call is rerouted to the alternate number. You can reroute multiple different numbers to the same target number.

The configured alternate-number must be a specific E.164 phone number or extension that belongs to an IP phone registered on the Cisco Unified SRST router. When an IP phone registers with a number that matches an alternate-number, an additional POTS dial peer is created. The destination pattern is set to the initial configured number-pattern, and the POTS dial peer voice port is set to match the voice port associated with the alternate-number.

### **How to get to this screen**

Click **Configure** > **Unified Communications > Dial Plans > SRST Rerouting**.

### **Field Reference**

### *Table 50-1 Telephony Settings*

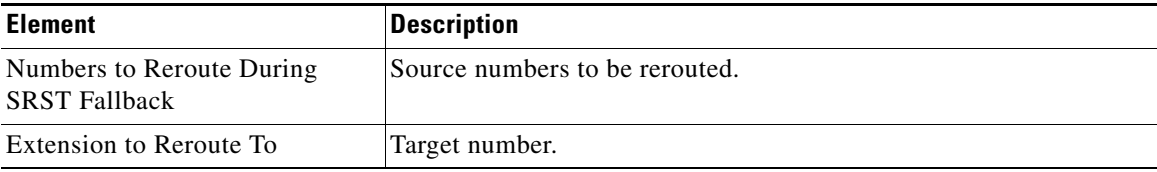

### <span id="page-1184-0"></span>**Edit or Create SRST Rerouting**

You can edit an existing fallback alias or create a new one.

### **How to get to this screen**

- **•** Click **Configure** > **Unified Communications > Dial Plans > SRST Rerouting > Edit**.
- **•** Click **Configure** > **Unified Communications > Dial Plans > SRST Rerouting > Create**.

### **Field Reference**

### *Table 50-2 SRST Rerouting*

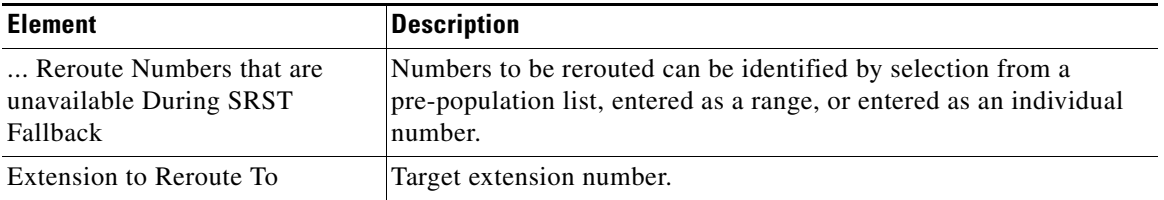

#### **Related Links**

- **•** [Configuring SRST Rerouting](#page-1182-0)
- **•** [Configure SRST Rerouting](#page-1183-0)

 $\blacksquare$ 

### **Cisco Configuration Professional User Guide**

 $\blacksquare$ 

 $\mathbf l$ 

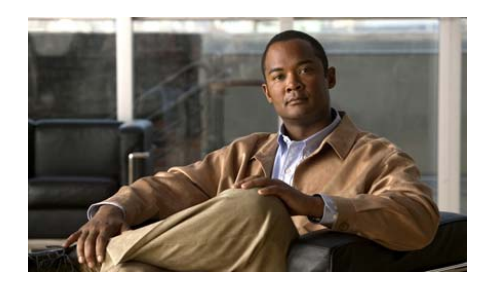

## **CHAPTER 51**

# **Gateway Settings**

Cisco Configuration Professional supports a gateway mode with Media Gateway Control Protocol (MGCP), Session Initiation Protocol (SIP), or H.323 protocol for communication from the gateway. When you change the mode from Voice Mode to Gateway Mode, all the configuration that was done as part of Voice Mode, that is telephony service and the rest of all voice features, is erased on the device and from the database. The configuration on CUE is also erased. If SRST is configured, that is also erased.

This chapter contains the following sections:

- **•** [Configuring Gateway Settings](#page-1186-0)
- **•** [Gateway Settings](#page-1187-0)

# <span id="page-1186-0"></span>**Configuring Gateway Settings**

Configure gateway settings (the gateway to Cisco Communications Manager (CCM)) by selecting the gateway type and setting the related parameters.

## **Gateway Settings Reference**

The following topic describes the window used to configure gateway settings:

- **•** [Gateway Settings](#page-1187-0)
- **•** [Configuring Gateway Settings](#page-1186-0)

### <span id="page-1187-0"></span>**Gateway Settings**

In the Gateway Settings screen, you can select the gateway and operating parameters.

Dial Plans configured on PSTN Trunks translate E.164 numbers into extensions. VoIP dial plans forward those calls to a Cisco Call Manager. For redundancy, there can be more than one Cisco Call Manager. If communication with the primary Cisco Call Manager fails, the gateway queries the secondary Cisco Call Manager to process the call, and so forth. In Cisco Configuration Professional, up to three Cisco Call Managers are supported.

### **How to get to this screen**

Click **Configure** > **Unified Communications > Gateway Settings**.

### **Related Link**

 **•** [Configuring Gateway Settings](#page-1186-0)

### **Field Reference**

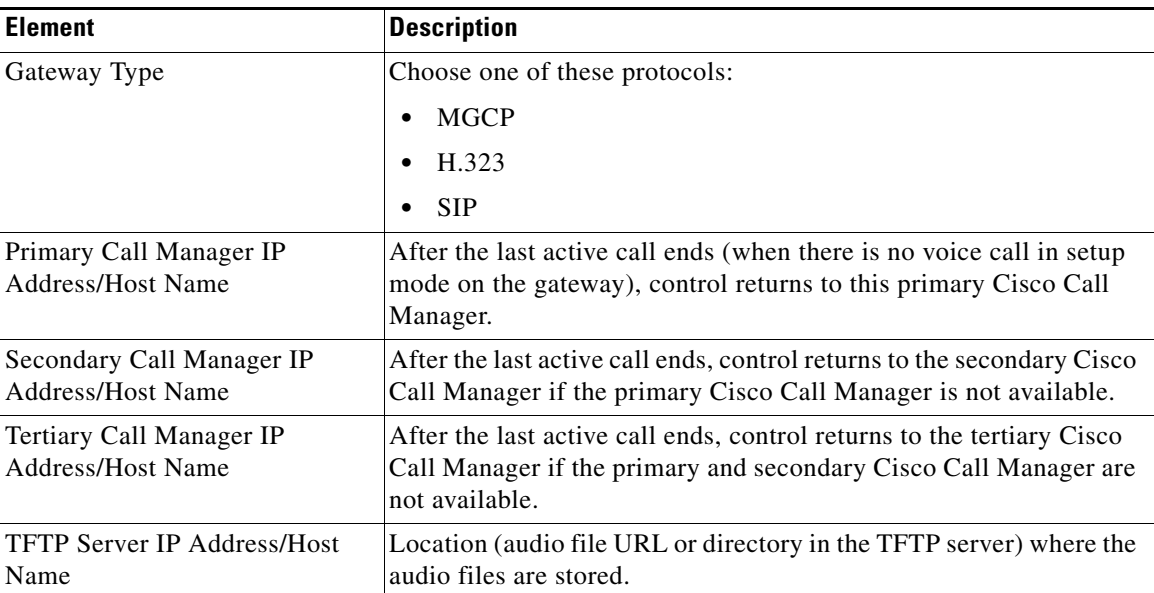

### *Table 51-1 Gateway Setting*
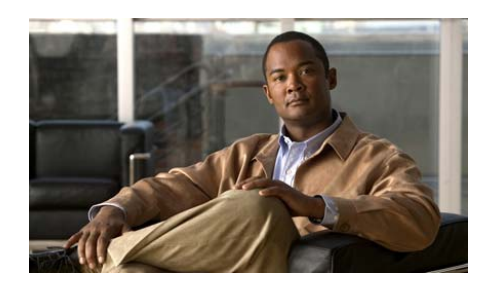

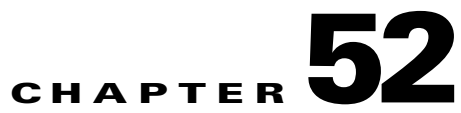

# **Unified Communication Security Audit**

This chapter contains the following:

- **•** [Configuring Unified Communication Security Audit, page 52-1](#page-1188-0)
- **•** [Configuring CUE: Restriction Table, page 52-2](#page-1189-0)

# <span id="page-1188-0"></span>**Configuring Unified Communication Security Audit**

For information about how to use Cisco Configuration Professional (Cisco CP) to configure the Unified Communication Security Audit feature, see the screencast at:

[http://www.cisco.com/en/US/docs/net\\_mgmt/cisco\\_configuration\\_professional/s](http://www.cisco.com/en/US/docs/net_mgmt/cisco_configuration_professional/scrcst/ccpsc.html) [crcst/ccpsc.html](http://www.cisco.com/en/US/docs/net_mgmt/cisco_configuration_professional/scrcst/ccpsc.html).

For configuring the CUE restriction table in the Unified Communication Security Audit wizard, see [Configuring CUE: Restriction Table, page 52-2](#page-1189-0).

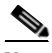

- **Note •** The Unified Communication Security Audit feature is introduced in Cisco CP 1.4.
	- **•** The CUE restriction table in the Unified Communication Security Audit wizard is introduced in Cisco CP 2.1.
	- You must have internet access to view the screencast.

## <span id="page-1189-0"></span>**Configuring CUE: Restriction Table**

You can configure the CUE restriction table from the Unified Communication Security Audit wizard pages. For information about how to configure the CUE restriction table in the Unified Communication Security Audit wizard, see the screencast at:

[http://www.cisco.com/en/US/docs/net\\_mgmt/cisco\\_configuration\\_professional/s](http://www.cisco.com/en/US/docs/net_mgmt/cisco_configuration_professional/scrcst/ccpsc.html) [crcst/ccpsc.html](http://www.cisco.com/en/US/docs/net_mgmt/cisco_configuration_professional/scrcst/ccpsc.html).

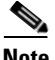

- **Note •** The Unified Communication Security Audit feature is introduced in Cisco CP 1.4.
	- **•** The CUE restriction table in the Unified Communication Security Audit wizard is introduced in Cisco CP 2.1.
	- **•** You must have internet access to view the screencast.

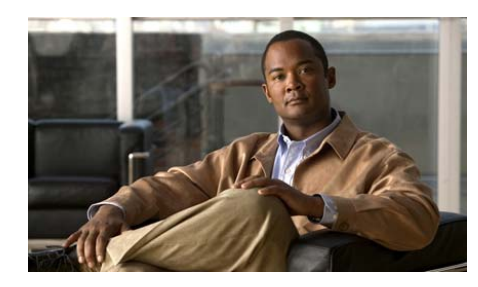

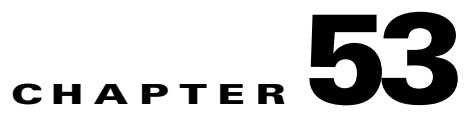

# **Telephony Settings**

Configure telephony licenses and softkey functions.

This chapter contains the following sections:

- **•** [Configuring Telephony Settings, page 53-1](#page-1190-0)
- **•** [Telephony Settings page, page 53-2](#page-1191-0)
- **•** [Edit Telephony Settings dialog box, page 53-4](#page-1193-0)

## <span id="page-1190-0"></span>**Configuring Telephony Settings**

Configure telephony by selecting the license type and softkey settings.

### **Telephony Settings Reference**

The following topic describes the windows used to view and configure telephony settings:

- **•** [Telephony Settings page, page 53-2](#page-1191-0)
- **•** [Edit Telephony Settings dialog box, page 53-4](#page-1193-0)

### <span id="page-1191-0"></span>**Telephony Settings page**

Use the Telephony Settings page to view the general telephony settings and softkey telephony values.

When you click **Apply**, the appropriate phone reset or restart prompt is displayed, based on what parameters you have edited.

#### **How to get to this page**

Click **Configure** > **Unified Communications > Telephony Settings**.

#### **Related Topics**

 **•** [Edit Telephony Settings dialog box, page 53-4](#page-1193-0)

#### **Field Reference**

#### *Table 53-1 Telephony Settings*

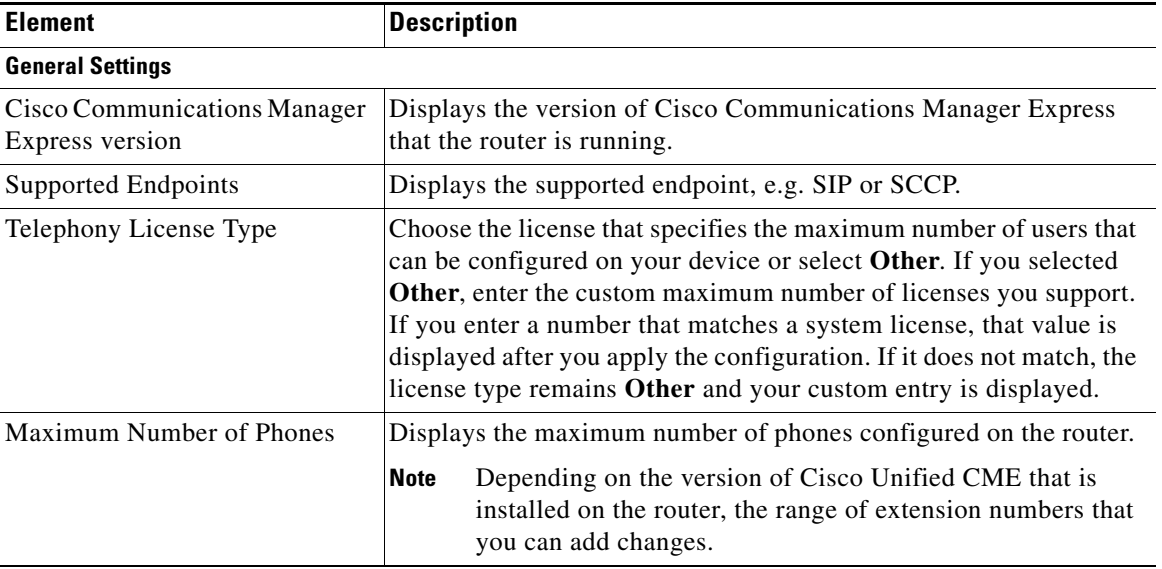

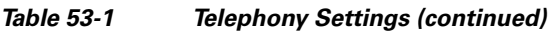

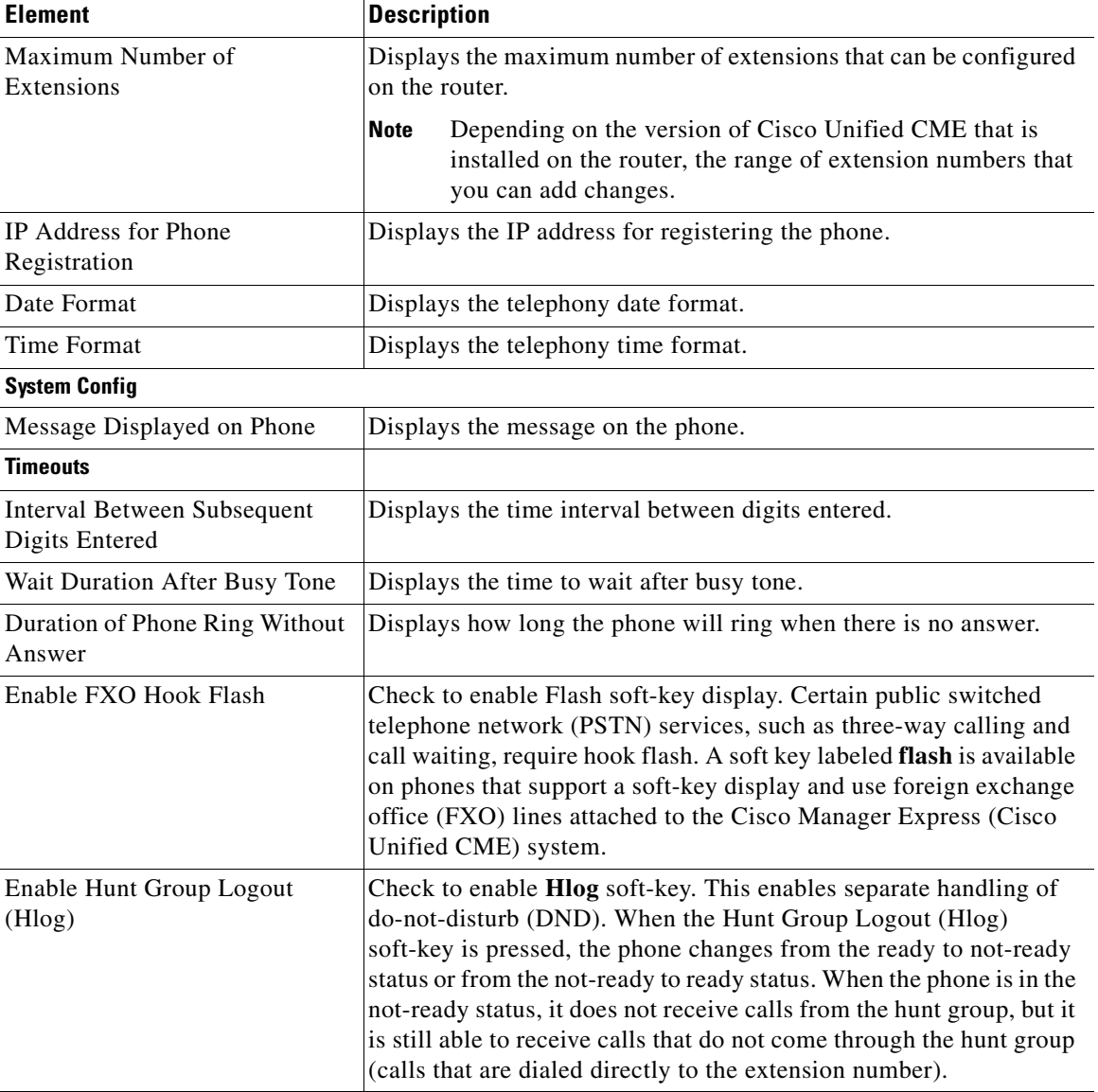

 $\blacksquare$ 

### <span id="page-1193-0"></span>**Edit Telephony Settings dialog box**

Use this dialog box to edit the configured values for telephony settings.

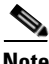

**Note** To configure endpoints as SIP or SCCP and SIP, enable SIP to SIP connection and Local SIP Registrar server from VoIP Settings.

#### **How to get to this page**

Click **Configure** > **Unified Communications > Telephony Settings > Edit**.

#### **Related Topics**

 **•** [Telephony Settings page, page 53-2](#page-1191-0)

#### **Field Reference**

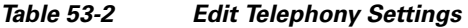

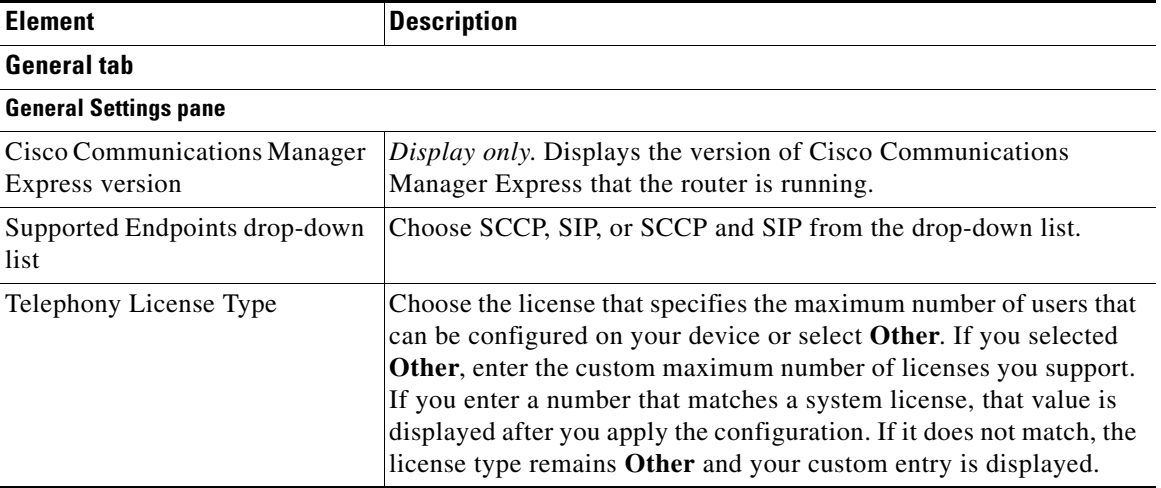

П

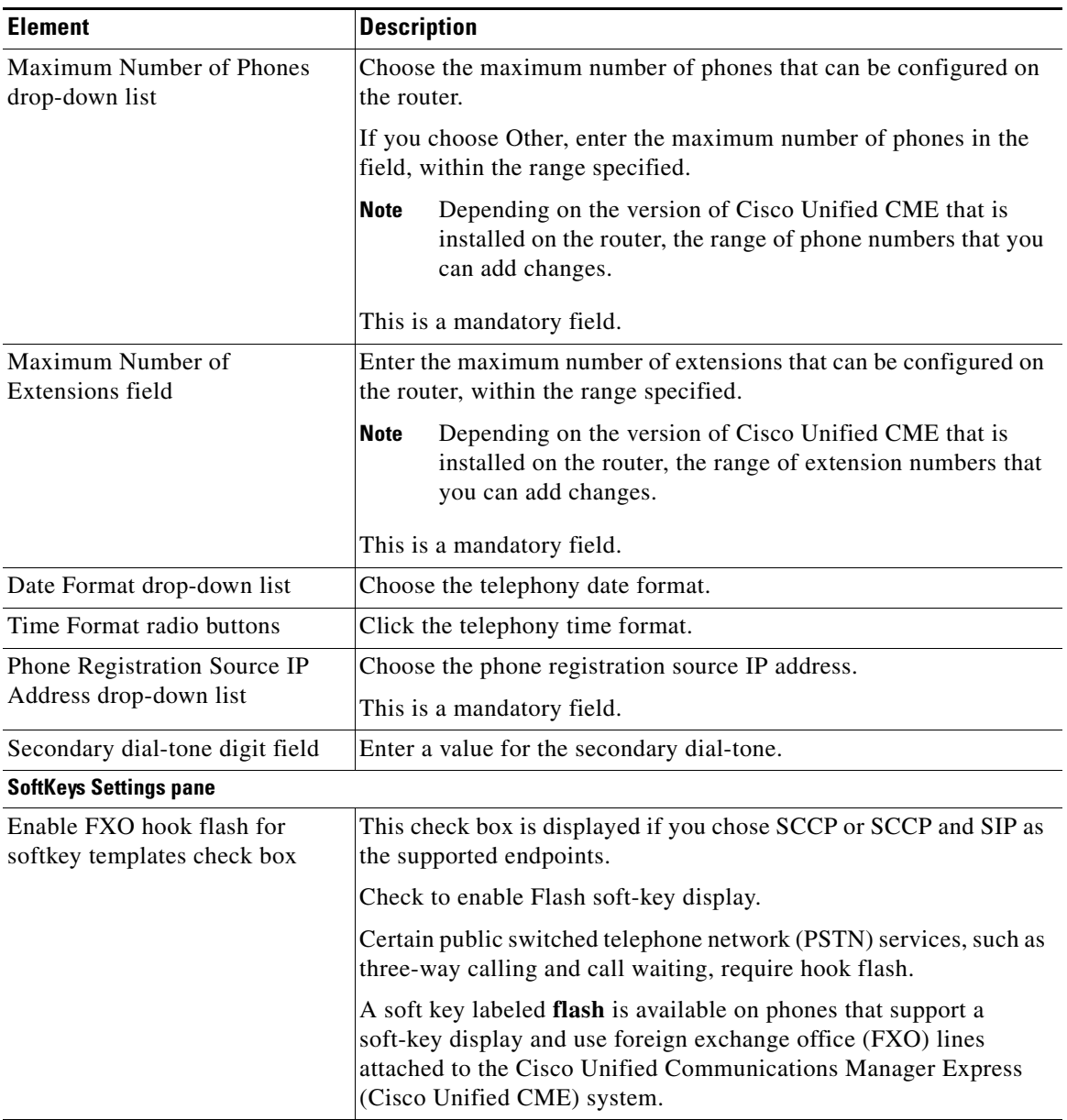

#### *Table 53-2 Edit Telephony Settings (continued)*

 $\blacksquare$ 

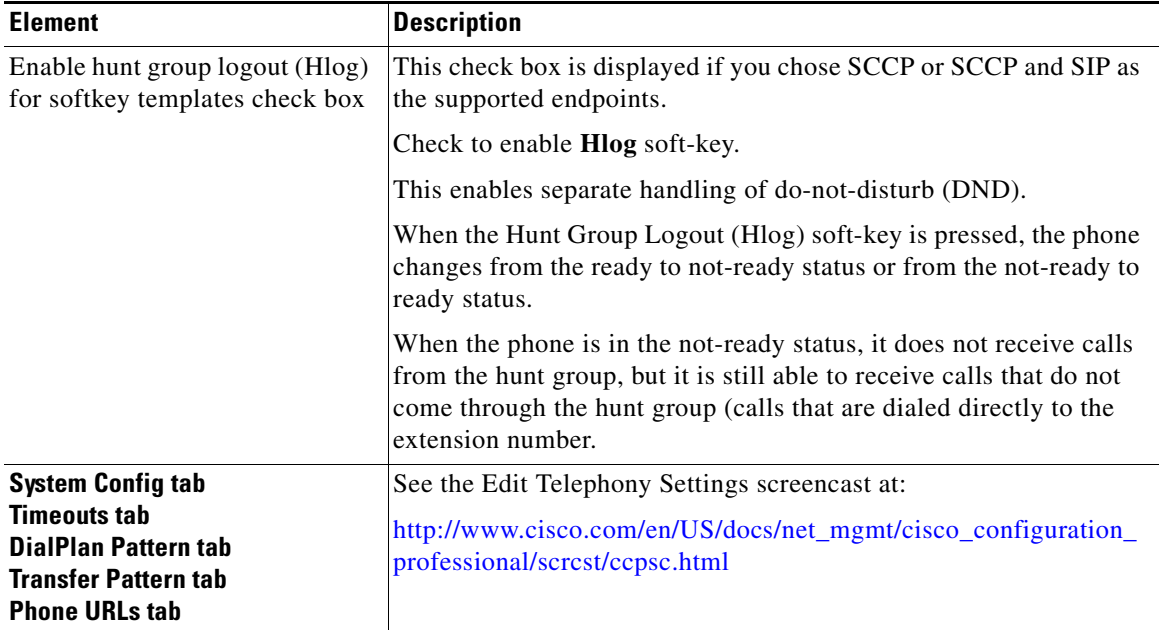

#### *Table 53-2 Edit Telephony Settings (continued)*

п

H

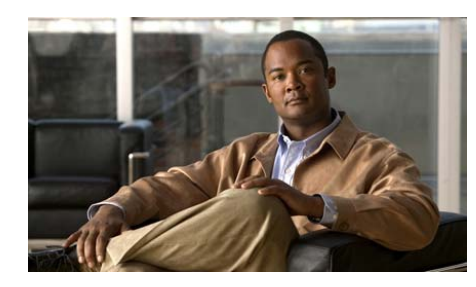

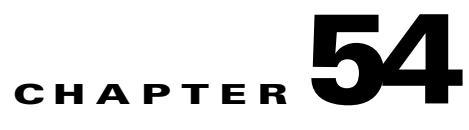

# **Advanced Telephony**

For information about how to use Cisco Configuration Professional (Cisco CP) to configure the Advanced Telephony feature, see the screencast at: [http://www.cisco.com/en/US/docs/net\\_mgmt/cisco\\_configuration\\_professional/s](http://www.cisco.com/en/US/docs/net_mgmt/cisco_configuration_professional/scrcst/ccpsc.html) [crcst/ccpsc.html](http://www.cisco.com/en/US/docs/net_mgmt/cisco_configuration_professional/scrcst/ccpsc.html).

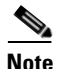

**Note** You must have internet access to view the screencast.

Г

**Cisco Configuration Professional User Guide**

┓

 $\blacksquare$ 

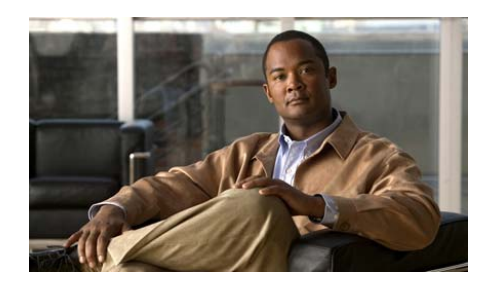

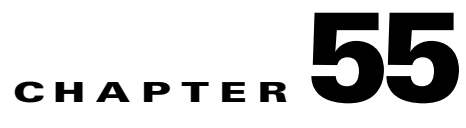

# <span id="page-1198-1"></span>**Importing Bulk Data**

It is time consuming to enter data for individual users, extensions, phones, and voice mailboxes. To help you save time, Cisco Configuration Professional (Cisco CP) can import user, phone, extension, and mailbox information captured in a Cisco-compatible comma-separated-value (CSV) file that you create, and add that information to the device configuration. This chapter explains how to do this.

This chapter contains the following sections:

- **•** [Understanding the .CSV File, page 55-1](#page-1198-0)
- **•** [Downloading the .CSV Template, page 55-6](#page-1203-1)
- **•** [Using the Cisco Template to Create the .CSV File, page 55-6](#page-1203-0)
- [Using Cisco CP to Import Bulk Data, page 55-8](#page-1205-0)
- **•** [Correcting Data Conflicts, page 55-9](#page-1206-0)
- **[Import Bulk Data Screen Reference, page 55-10](#page-1207-0)**

## <span id="page-1198-0"></span>**Understanding the .CSV File**

In an office phone system, user, phone, and extension information is interrelated. A user is assigned a user ID and a phone, and may be given a mailbox and call forwarding capabilities. That phone has a MAC address, and one or more extensions are assigned to it. You can input all this information in a .CSV file. The template .CSV file is shown in [Example 55-1](#page-1199-0).

#### <span id="page-1199-0"></span>*Example 55-1 Template Bulk Import Comma-Separated Value File*

 $Version, 1_1, , , , , , , , , , , ,$ Columns applicable to SCCP, ALL,,,,,,,,,,,,, Columns applicable to SIP,"UserID, Password, MAC Address, Phone Type, Protocol, Extension Primary Number, Extension Label, Mailbox, CFB, CFNA, CFNA Timeout",,,,,,,,,,,,, UserID \*,Password,First Name,Last Name,MAC Address \*,Phone Type ,Protocol,Extension Primary Number \*, Extension Secondary Number, Line Mode, Extension Label, Mailbox ,CFB,CFNA,CFNA Timeout jjsmith,John,Smith,AAAA.BBBB.CCCC,7940,201,4085551000,single,4085551001,Yes,411,410,15

ppeterson,James,Peterson,BBBB.CCCC.DDDD,7960,202,4085553006,dual,4085551002,No,412,420,16 lljohnson,Lisa,Johnson,CCCC.DDDD.EEEE,7940,203,4085553007,octal,4085551003,No,413,430,17 jjlee,Jane,Lee,DDDD.EEEE.FFFF,7931,204,4085553008,dual,4085551004,Yes,414,440,18 ,Bob,Doe,DDDD.ECEE.FFFF,7931,205,4085553009,dual,4085551005,Yes,414,440,18 7931,206,4085553006,dual,4085551006,Yes,414,440,18,,,, Bones,ny,DDDD.ECEE.FFFF,7931,207,4085553007,dual,4085551007,Yes,414,440,18, allen,Allen,Long,DDDD.ECEE.FFFF,,,4085553008,dual,4085551008,Yes,414,440,18

> The rows before the carriage return are used for the version number and the column headings. These must not be modified. The next rows contain sample data. You must replace this text with the data for your site.

[Example 55-2](#page-1199-1) shows rows with real data that use the correct format:

#### <span id="page-1199-1"></span>*Example 55-2 .CSV Bulk Import File Records*

Version, 1<sub>1</sub>,,,,,,,,,,,,,,, Columns applicable to SCCP, ALL,,,,,,,,,,,,, Columns applicable to SIP,"UserID, Password, MAC Address, Phone Type, Protocol, Extension Primary Number, Extension Label, Mailbox, CFB, CFNA, CFNA Timeout",,,,,,,,,,,,, UserID \*, Password, First Name, Last Name, MAC Address \*, Phone Type , Protocol, Extension Primary Number \*, Extension Secondary Number, Line Mode, Extension Label, Mailbox ,CFB,CFNA,CFNA Timeout

jjones,John,Jones,000C.F142.4CDE,7940,201,4085551000,single,4085551001,Yes,411,410,15 ssmith,Steve,Smith,000C.F142.4CDF,7960,202,4085553006,dual,4085551002,No,400,400,15 ljohnson,Lisa,Johnson,000C.F142.5DDE,7940,203,4085553007,octal,4085551003,No,400,400,15 jlee,Jane,Lee,000C.F142.5EEC,7931,204,4085553008,single,4085551003,No,400,400,15 jlock,john,lock,001A.1234.ABCD,7961/14,206,4085553006,dual,4085551006,Yes,414,440,18 Bones,ny,,DDDD.ECEE.FFFF,7970/14x2,207,4085553007,dual,4085551007,Yes,414,440,18 alng,Al,Long,DDDD.ECEE.FFFF,IP Communicator,208,4085553008,dual,4085551008,Yes,414,440,18

> [Downloading the .CSV Template, page 55-6](#page-1203-1) explains how to use Cisco CP to download this file to the PC. [Table 55-1](#page-1200-0) describes the data in this file.

T

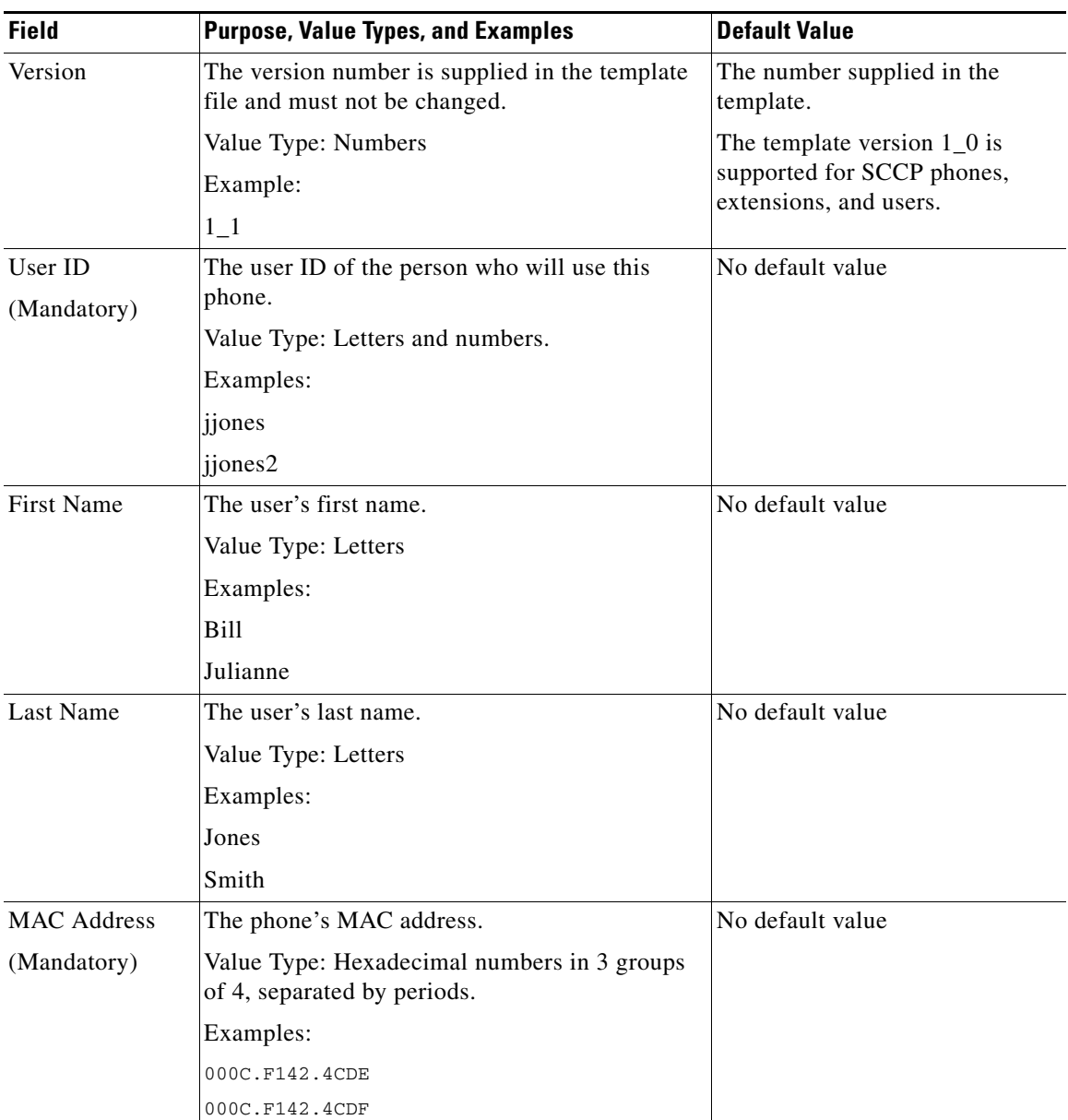

#### <span id="page-1200-0"></span>*Table 55-1 .CSV File Field Values*

П

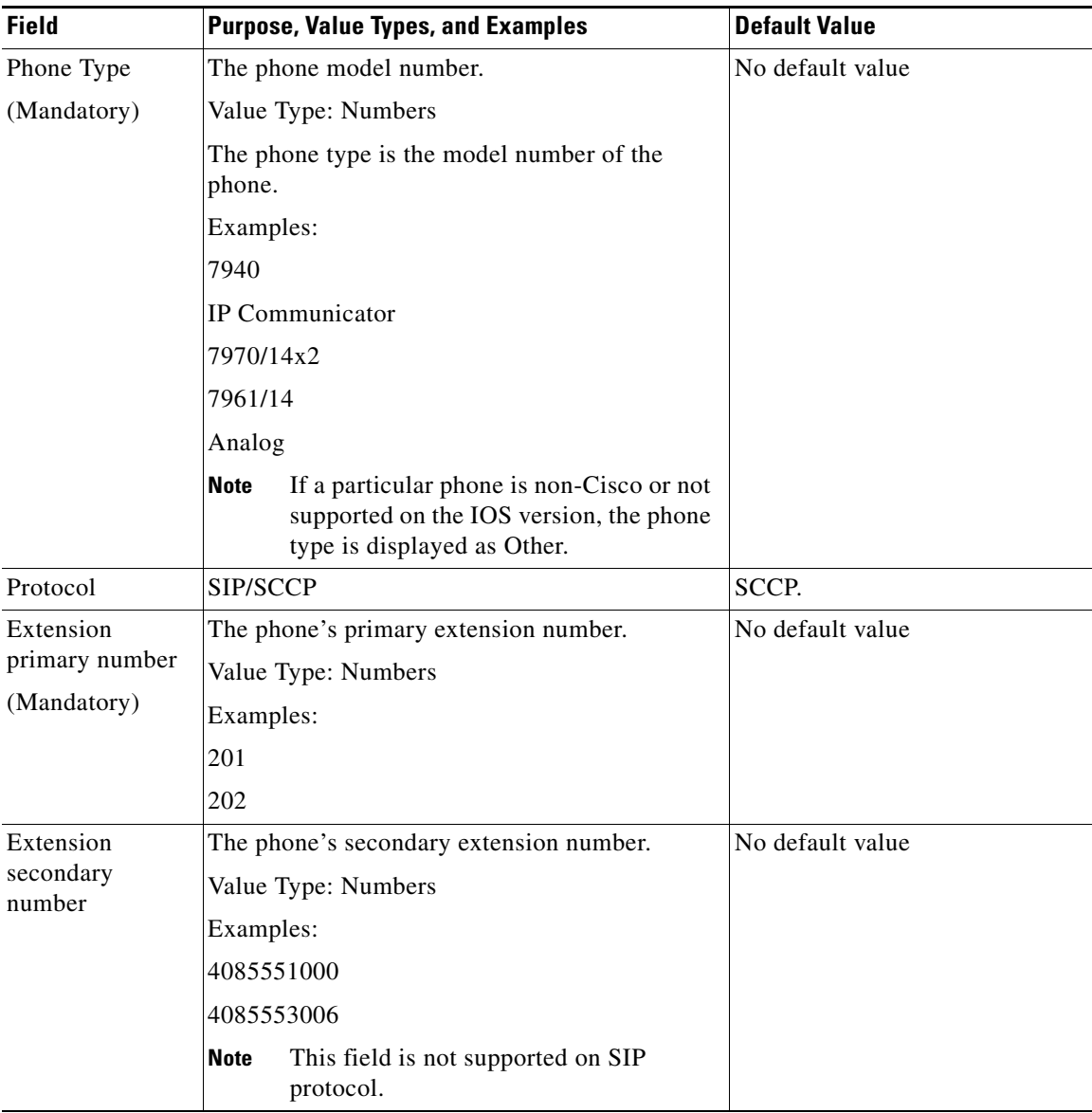

#### *Table 55-1 .CSV File Field Values (continued)*

п

H

П

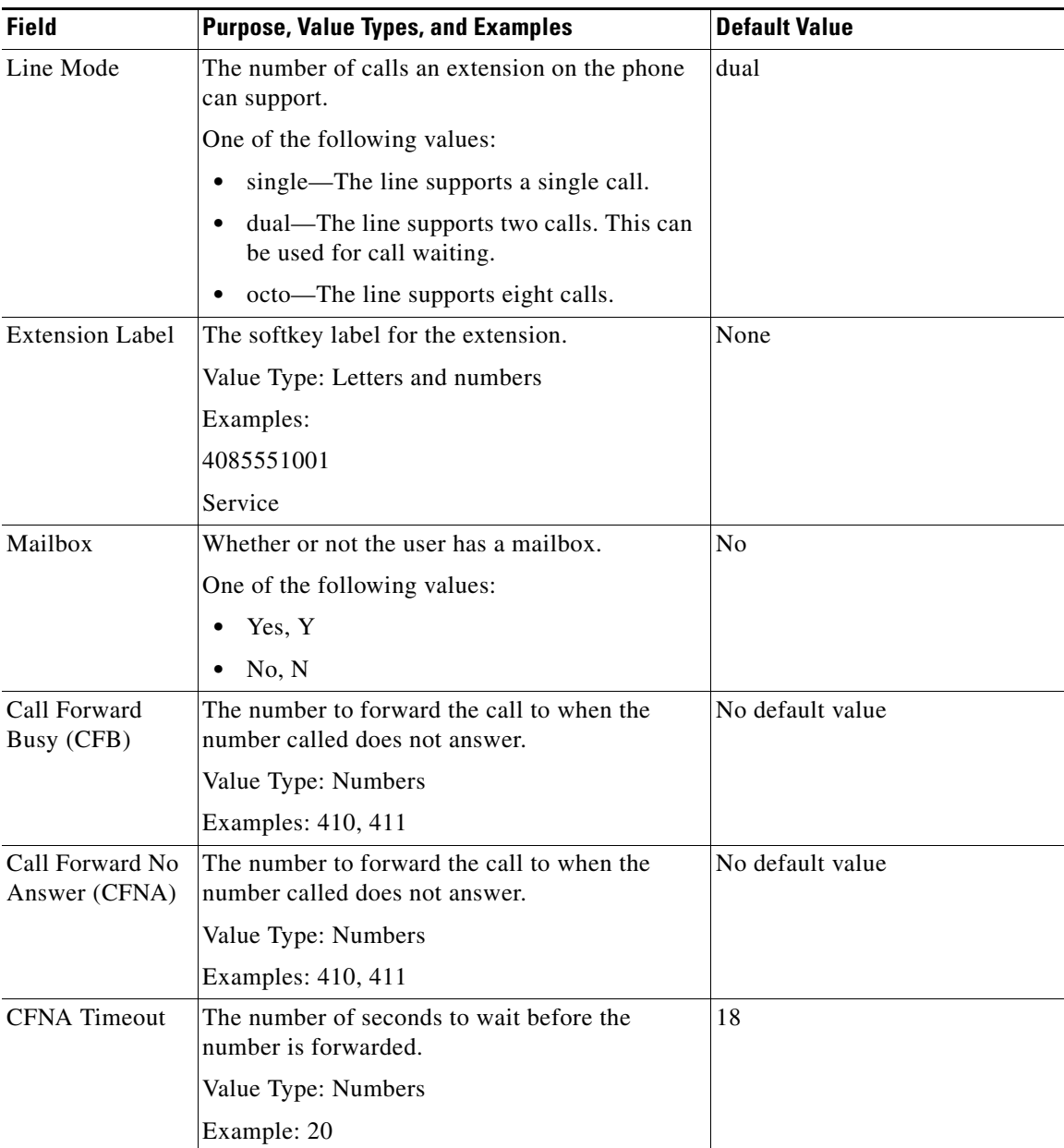

#### *Table 55-1 .CSV File Field Values (continued)*

Use the procedure in [Downloading the .CSV Template, page 55-6](#page-1203-1) to download the template.

## <span id="page-1203-2"></span><span id="page-1203-1"></span>**Downloading the .CSV Template**

Cisco CP enables you to download a template that you can use to create the .CSV file. Perform the following steps to download the template:

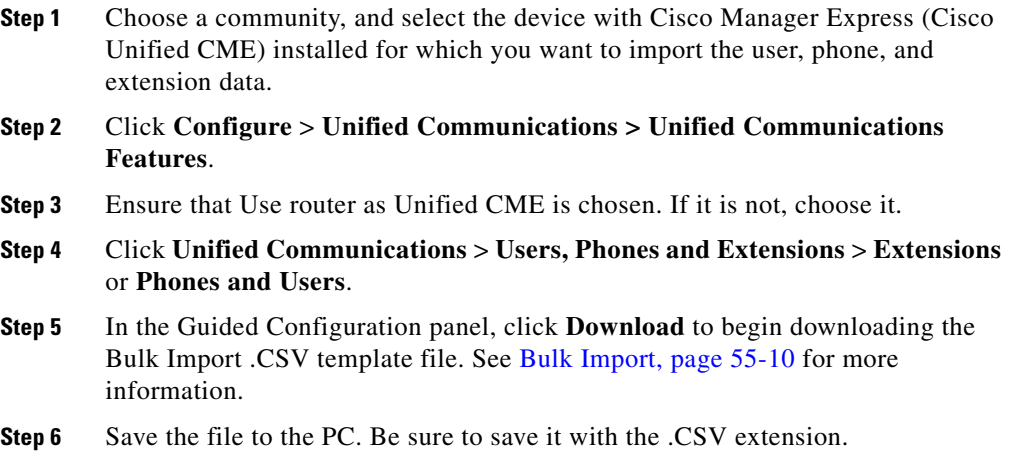

## <span id="page-1203-0"></span>**Using the Cisco Template to Create the .CSV File**

You can use the Cisco-supplied template that you downloaded in [Downloading the](#page-1203-1)  [.CSV Template, page 55-6](#page-1203-1) to guide you in creating the .CSV file.

Complete the following tasks to create the .CSV file:

**Step 1** Verify that you have enough telephony licenses to support the number of users that you are importing as well as the number of users already configured. You can verify the number of users already configured by going to **Configure** > **Unified Communications > Users, Phones and Extensions** > **Phones and Users** and

counting the users. You can verify the telephony license type that specifies the total number of licenses by going to **Configure** > **Unified Communications > Telephony Settings** and looking in the **Telephony License Type** field.

- **Step 2** Open a text editor. You can use a spreadsheet program if you want, but a spreadsheet program is not required to edit this file.
- **Step 3** In the editor, open the .CSV file that you downloaded in [Downloading the .CSV](#page-1203-1)  [Template, page 55-6](#page-1203-1). The first two or three rows contain the version number and column headings.

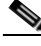

**Note** Be sure not to change the version number or column headings. Doing so will corrupt the .CSV file.

- **Step 4** Sample data is provided after the version number and column headings. Review this sample data to see how data must be entered in the file. See [Understanding](#page-1198-0)  [the .CSV File, page 55-1](#page-1198-0) for information on the type of data that you can enter in each column, and examples.
- **Step 5** Starting from the left, enter the information described in [Understanding the .CSV](#page-1198-0)  [File, page 55-1](#page-1198-0) for each row, using the column headings as your guide. It is not necessary to enter a value for every column, but for each row, the following columns must contain values:
	- **•** UserID
	- **•** MAC Address
	- **•** Phone Type
	- **Extension Primary Number**
- **Step 6** When you have entered the rows that you need, delete the sample data. If you do not, the sample data will be imported along with the data that you have entered.
- **Step 7** Save the file. Be sure to save it with a .CSV file extension or Cisco CP will not be able to read it.
- **Step 8** Go to [Using Cisco CP to Import Bulk Data, page 55-8](#page-1205-0) to import this data to the configuration for the device.

## <span id="page-1205-0"></span>**Using Cisco CP to Import Bulk Data**

Use the following procedure to import user, phone, and extension data contained in a .CSV file into the device configuration.

- **Step 1** Choose a community, and select the device with Cisco Manager Express (Cisco Unified CME) installed for which you want to import the user, phone, and extension data.
- **Step 2** Click **Configure** > **Unified Communications > Unified Communications Features**.
- **Step 3** Ensure that Use router as Unified CME is chosen. If it is not, choose it.
- **Step 4** Click **Unified Communications** > **Users, Phones and Extensions** > **Extensions**  or **Phones and Users**.
- **Step 5** In the Guided Configuration panel, click **Launch Wizard**. See [Bulk Import,](#page-1207-1)  [page 55-10](#page-1207-1) for more information.
- **Step 6** In the Select Bulk File screen, click **Browse** to locate the .CSV file on your PC or on the network. You cannot copy the path and paste it into the field; you must use the Browse button. When you have located the .CSV file, choose it and click **OK** in the dialog. The .CSV filename appears in the Bulk import file field. See [Bulk](#page-1208-0)  [Import Wizard—Select Bulk File, page 55-11](#page-1208-0) for information about this screen.
- **Step 7** Click **Next**. The .CSV file is read and basic validation is performed. When the .CSV file is being read in, you cannot click Cancel to stop the operation. The Summary screen is displayed after the .CSV file has been read.
- **Step 8** In the Summary screen, review the results of the operation. If a row is read in successfully, the screen displays the user ID, primary and secondary extension, and other information, and displays the word Imported in the Status column. If a row could not be read in, a Not Imported button is displayed in the Status column, and clicking this button displays the data that could not be read. Click Not Imported to view details about the record. See [Bulk Import Wizard—Summary,](#page-1209-0)  [page 55-12](#page-1209-0) for information about this screen.
- **Step 9** If there are errors that you want to correct click **Back** and follow the procedure in [Correcting Data Conflicts, page 55-9](#page-1206-0) to correct them and have Cisco CP reread the file**.**
- **Step 10** Click **Next**. The Enable Rollback screen is displayed.
- **Step 11** To rollback the configuration and restore the router to the previous known stable configuration, check the **Enable Rollback** check box. See [Bulk Import](#page-1210-0)  [Wizard—Enable Rollback, page 55-13](#page-1210-0) for information about this screen.
- **Step 12** To start the bulk import process, click **Next**. During the bulk import operation, the Cancel button is disabled. The Apply Data screen is displayed.
- **Step 13** In the Apply Data screen, view the progress of the bulk import operation. See [Bulk Import Wizard—Apply Data, page 55-14](#page-1211-0) for information about this screen.
- **Step 14** Click **Next**. The Finish screen is displayed.
- **Step 15** In the Finish screen, do the following:
	- **•** To open a browser window that displays details about the bulk import operation, click the **View Details** button.
	- **•** To restore the router to the previous known stable configuration, click the **Rollback** button, and then click **Yes** in the confirmation dialog box.

See [Bulk Import Wizard—Finish, page 55-15](#page-1212-0) for information about this screen.

- **Step 16** Click **Finish** to close the wizard.
- **Step 17** Click **Unified Communications > Users**, **Phones**, **and Extensions** > **Phones and Users** to see the imported data.

## <span id="page-1206-0"></span>**Correcting Data Conflicts**

If there are errors or conflicting data in the .CSV file, these problems are flagged in the Summary screen so that you can back out of the import operation and correct them before completing the import operation. To correct these data conflicts and other errors, complete these steps:

- **Step 1** Follow the procedure in [Using Cisco CP to Import Bulk Data, page 55-8](#page-1205-0) to have Cisco CP read the .CSV file.
- **Step 2** In the Summary screen, note any errors found.
- <span id="page-1206-1"></span>**Step 3** Click **Back** to return to the Select .CSV File screen. You can leave the wizard open at this screen.
- <span id="page-1207-2"></span>**Step 4** Open the editor you used to create the .CSV file and correct the errors that Cisco CP found. For more information on .CSV file input requirements, review [.CSV File Field Values, page 55-3](#page-1200-0).
- <span id="page-1207-3"></span>**Step 5** Save the .CSV file.
- **Step 6** In the Select .CSV File screen, click **Next**. Cisco CP rereads the file.
- **Step 7** In the Summary Screen, review the results. The word Imported appears in the Status column for rows that were successfully imported. If a row was successfully read on a previous attempt, or if there was an error, the Not Imported button is displayed for that row.
- **Step 8** Click **Not Imported** to determine if there is an error, or if the row was already successfully read.
- <span id="page-1207-4"></span>**Step 9** To correct additional errors, click **Back** and repeat [Step 4](#page-1207-2) and [Step 5](#page-1207-3).
- **Step 10** Repeat steps [Step 3](#page-1206-1) through [Step 9](#page-1207-4) to correct all errors found, then resume the procedure in [Using Cisco CP to Import Bulk Data, page 55-8.](#page-1205-0)

### <span id="page-1207-5"></span><span id="page-1207-0"></span>**Import Bulk Data Screen Reference**

The following topics describe the screens in the Import Bulk Data wizard:

- **•** [Bulk Import, page 55-10](#page-1207-1)
- **•** [Bulk Import Wizard—Select Bulk File, page 55-11](#page-1208-0)
- **•** [Bulk Import Wizard—Summary, page 55-12](#page-1209-0)
- **•** [Bulk Import Wizard—Enable Rollback, page 55-13](#page-1210-0)
- **•** [Bulk Import Wizard—Apply Data, page 55-14](#page-1211-0)
- **•** [Bulk Import Wizard—Finish, page 55-15](#page-1212-0)

### <span id="page-1207-1"></span>**Bulk Import**

In this screen, download the .CSV template file and save it to the PC. Then, return to this screen to launch the bulk import wizard that allows you to import user, phone, extension, and mailbox information stored in the .CSV file.

#### **How to get to this screen**

Click **Configure** > **Unified Communications** > **Users, Phones, and Extensions** > **Extensions** or **Phones and Users > Launch Wizard**.

#### **Related Links**

 **•** [Using Cisco CP to Import Bulk Data, page 55-8](#page-1205-0)

#### **Field Reference**

#### *Table 55-2 Wizard Start Screen*

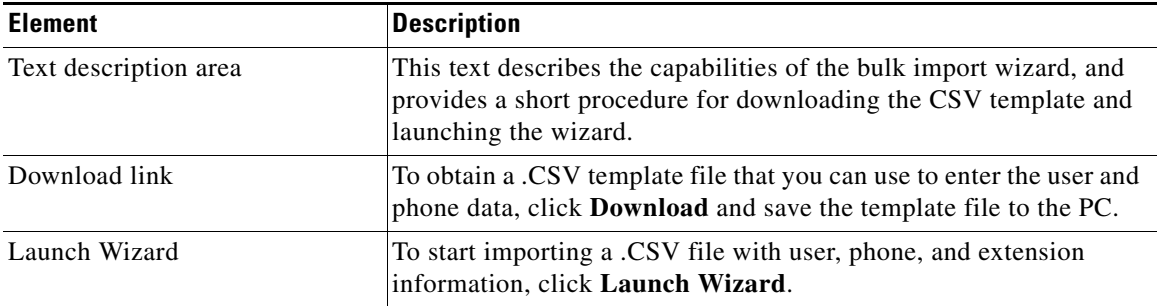

### <span id="page-1208-0"></span>**Bulk Import Wizard—Select Bulk File**

In the Select CSV File screen, browse for the .CSV file. The .CSV file may be stored on the PC or on the network.

#### **How to get to this screen**

Click **Configure** > **Unified Communications** > **Users, Phones, and Extensions** > **Extensions** or **Phones and Users > Launch Wizard**. Then click **Next** until you get to this screen.

#### **Related Links**

- **•** [Using the Cisco Template to Create the .CSV File, page 55-6](#page-1203-0)
- **•** [Using Cisco CP to Import Bulk Data, page 55-8](#page-1205-0)
- **•** [Correcting Data Conflicts, page 55-9](#page-1206-0)

#### **Field Reference**

#### *Table 55-3 Select CSV File*

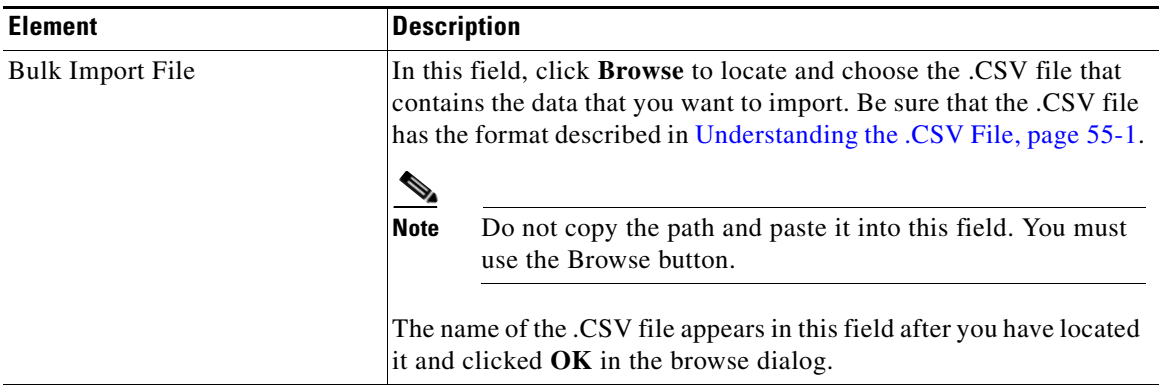

### <span id="page-1209-0"></span>**Bulk Import Wizard—Summary**

In this screen, review the results of the read operation that Cisco CP performed on the .CSV file. For each record, this screen displays the user ID, primary extension, phone type, MAC address, and whether a mailbox is enabled. The data in this screen has not been imported to the router yet. If errors are reported, you can click **Back**, fix any errors found, and then click next in the previous screen to have Cisco CP reread the file and take you to this screen again.

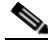

**Note** Clicking **Next** starts the import process. Once started, the import process cannot be cancelled.

#### **How to get to this screen**

Click **Configure** > **Unified Communications** > **Users, Phones, and Extensions** > **Extensions** or **Phones and Users > Launch Wizard**. Then click **Next** until you get to this screen.

#### **Related Links**

- **•** [Using Cisco CP to Import Bulk Data, page 55-8](#page-1205-0)
- [Understanding the .CSV File, page 55-1](#page-1198-0)
- **•** [Correcting Data Conflicts, page 55-9](#page-1206-0)

#### **Field Reference**

#### *Table 55-4 Bulk Import Wizard—Summary*

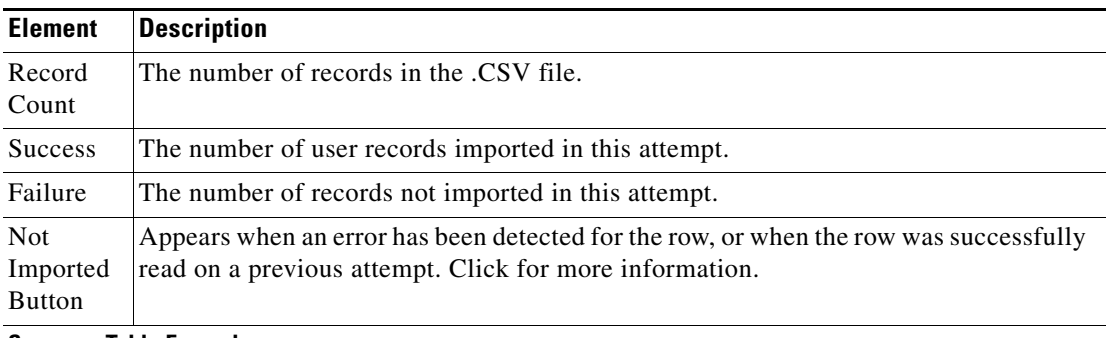

#### **Summary Table Example**

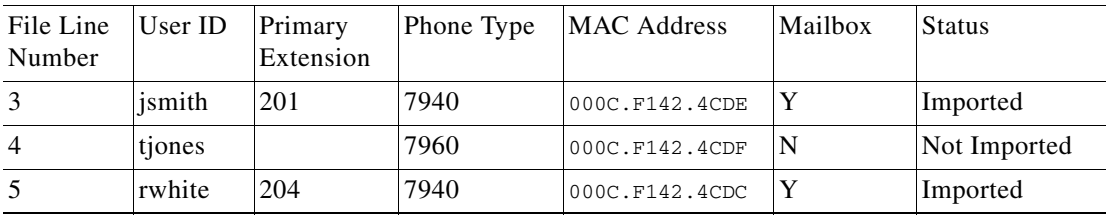

### <span id="page-1210-0"></span>**Bulk Import Wizard—Enable Rollback**

In the Enable Rollback screen, check the **Enable Rollback** check box to rollback the entire configuration and restore the router to the previous known stable configuration.

The Rollback feature can be used in two scenarios:

- There are errors in the router configuration and you want to restore the router to the previous known stable configuration.
- **•** There are no errors in the router configuration, but you want to revert back to the previous successful configuration.

#### **How to get to this screen**

Click **Configure** > **Unified Communications** > **Users, Phones, and Extensions** > **Extensions** or **Phones and Users > Launch Wizard**. Then click **Next** until you get to this screen.

#### **Related Links**

- **•** [Using the Cisco Template to Create the .CSV File, page 55-6](#page-1203-0)
- **•** [Using Cisco CP to Import Bulk Data, page 55-8](#page-1205-0)

#### **Field Reference**

#### *Table 55-5 Bulk Import Wizard—Enable Rollback*

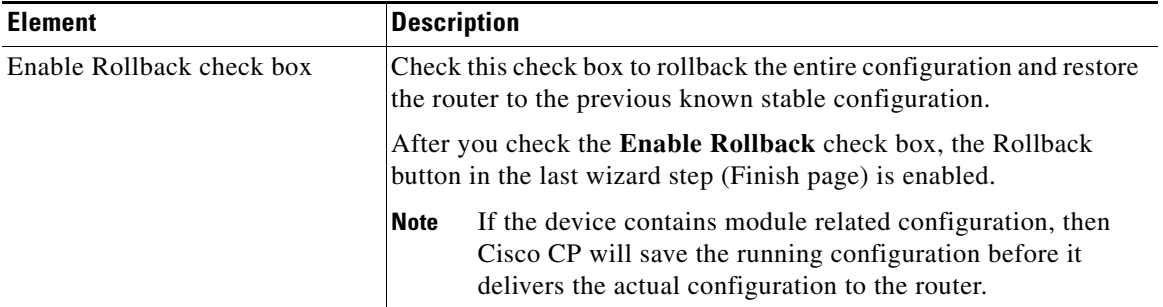

### <span id="page-1211-0"></span>**Bulk Import Wizard—Apply Data**

In this screen, view the progress of the import operation. The numbers shown in this screen change dynamically until all records are read.

#### **How to get to this screen**

Click **Configure** > **Unified Communications** > **Users, Phones, and Extensions** > **Extensions** or **Phones and Users > Launch Wizard**. Then click **Next** until you get to this screen.

#### **Related Links**

 **•** [Using Cisco CP to Import Bulk Data, page 55-8](#page-1205-0)

#### **Field Reference**

#### *Table 55-6 Bulk Import Wizard—Apply Data*

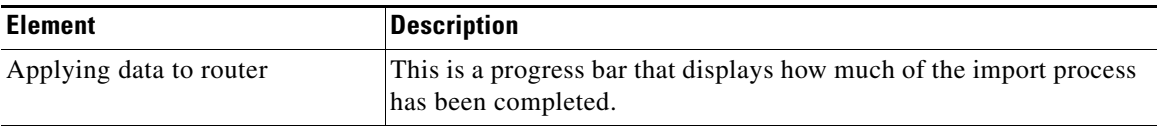

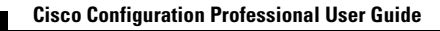

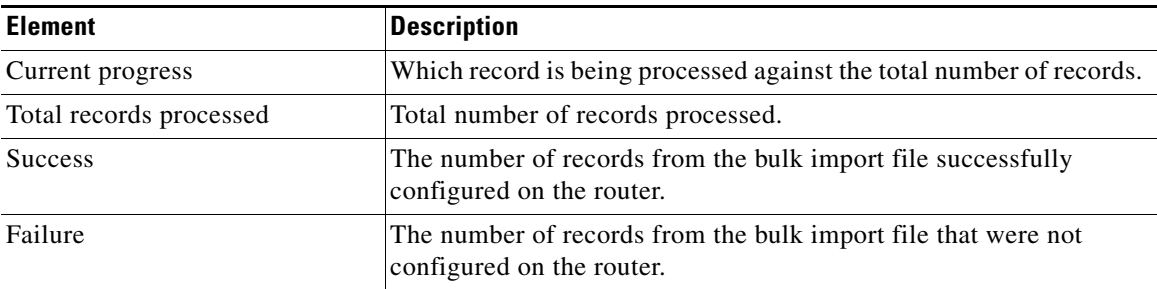

#### *Table 55-6 Bulk Import Wizard—Apply Data (continued)*

### <span id="page-1212-0"></span>**Bulk Import Wizard—Finish**

In this screen, you can review details of the bulk import operation by clicking the **View Details** button, or you can restore the router to the previous known stable configuration by clicking the **Rollback** button.

#### **How to get to this screen**

Click **Configure** > **Unified Communications** > **Users, Phones, and Extensions** > **Extensions** or **Phones and Users > Launch Wizard**. Then click **Next** until you get to this screen.

#### **Related Links**

- **•** [Using Cisco CP to Import Bulk Data, page 55-8](#page-1205-0)
- [Understanding the .CSV File, page 55-1](#page-1198-0)

#### **Field Reference**

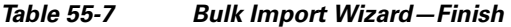

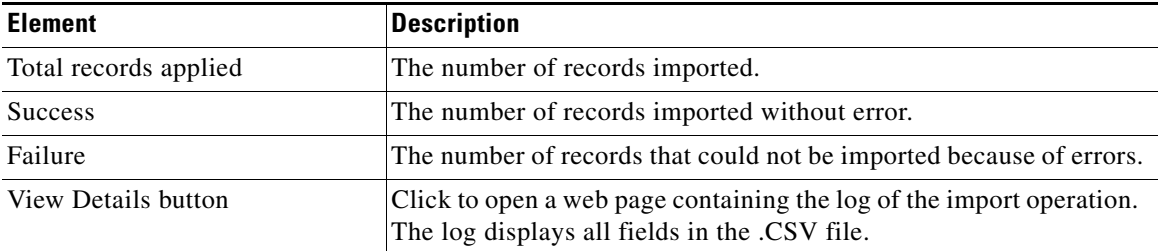

 $\blacksquare$ 

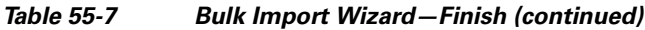

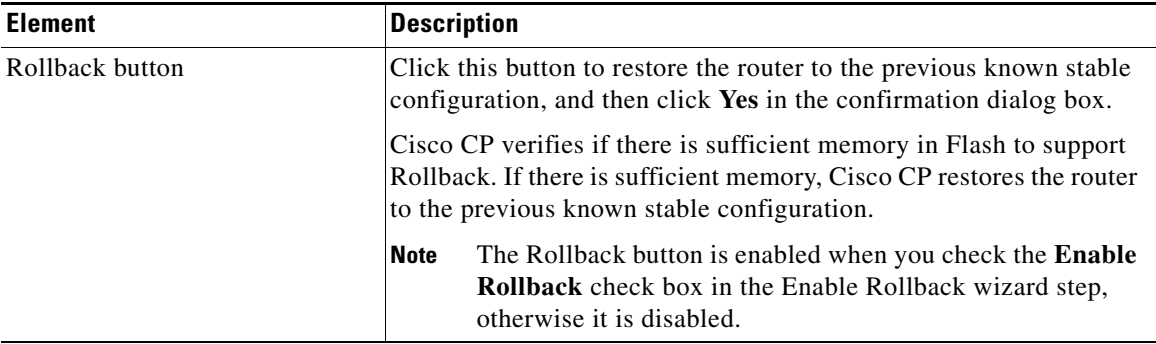

 $\blacksquare$ 

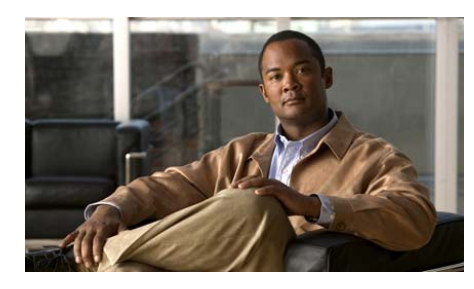

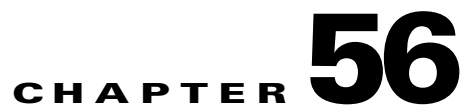

# **Users, Phones, and Extensions**

This chapter provides information about how to configure extensions and phones, and then define a user and assign a phone, extensions, and mailbox to that user.

See the following sections for more information:

- **•** [User, Phones, and Extensions Basic Workflow, page 56-1](#page-1214-0)
- **•** [Extensions, page 56-2](#page-1215-0)
- [Phones and Users Settings, page 56-21](#page-1234-0)
- **•** [Importing Bulk Data, page 55-1](#page-1198-1)

## <span id="page-1214-0"></span>**User, Phones, and Extensions Basic Workflow**

- **1.** Configure extensions.
- **2.** Configure phones or users.
- **3.** Assign the user with extensions, and optionally a mailbox.

#### **Related Topics**

- **•** [Extensions, page 56-2](#page-1215-0)
- **•** [Phones and Users Settings, page 56-21](#page-1234-0)
- **•** [Importing Bulk Data, page 55-1](#page-1198-1)

### <span id="page-1215-0"></span>**Extensions**

An extension, also known as a directory number or ephone-dn, is the software configuration that represents the line connecting a voice channel to a phone. An extension has one or more telephone numbers associated with it to allow call connections to be made. There are several types of extensions, which have different characteristics; for example, single-line, dual-line, and octo-line extensions. Each extension has a unique sequence number to identify it during configuration. Extensions are assigned to line buttons on phones during configuration.

To configure extensions in Cisco CP, enter the primary number; secondary number; and other parameters such as, call forwarding, extension preference, hunt settings, hold alert, night service bell, permission, watch mode, and single number reach, for each extension:

- **•** Call Forwarding—Incoming calls are diverted to a specified number when the dialed number is busy or is not answered.
- Extension Preference—Order of preference in which the phone line is chosen when multiple lines have the same extension number.
- **•** Hunt Settings—Incoming call is rolled over to another extension when the extension to which the call is sent is busy or is not answered.
- **•** Hold Alert—Audible alert notification that starts when the call is on-hold, and repeats after a specified time interval.
- **•** Night Service Bell—Calls are forwarded from extensions that are unstaffed during night service hours to another designated phone. You can either configure the night service phone to pickup the calls or you can forward the calls to a designated number.
- Permission—Dialing restrictions (permissions) configured on the extension number.

 **•** Watch Mode Settings—Allows a phone user, such as a receptionist, to visually monitor the in-use status of an extension.

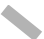

- **Note** The Watch Mode Settings feature is supported on routers running Cisco Unified CME 4.1 and later versions.
- **•** Single Number Reach (SNR)—Allows users to answer incoming calls on their desktop IP phone or at a remote destination, such as a mobile phone, and to pick up in-progress calls on the desktop phone or the remote phone without losing the connection. This allows callers to use a single number to reach the phone user. Calls that are not answered can be forwarded to voice mail.

For incoming calls to the SNR extension, Cisco Unified CME rings the desktop IP phone first. If the IP phone does not answer within the configured amount of time, it rings the configured remote number while continuing to ring the IP phone. Unanswered calls are sent to a configured voice-mail number.

SNR can be enabled only if Mobility exits in the ephone-dn. The Mobility feature allows you to manage calls using a single number and to transfer calls that are in progress between the desktop phone and the remote destination, for example a mobile phone.

**Note** The SNR feature is supported on routers running Cisco Unified CME 7.1 and later versions.

To configure extension numbers, choose **Configure** > **Unified Communications > Users, Phones, and Extensions** > **Extensions**. The Extensions summary page opens. From the Extensions summary page you can view configured extensions, create new extensions, edit extension information, delete extensions, and clone extensions.

See the following topics for more information:

- **•** [Creating, Editing, Deleting, and Cloning Extensions, page 56-4](#page-1217-0)
- **•** [Extensions Reference, page 56-7](#page-1220-0)
- **[Importing Bulk Data, page 55-1](#page-1198-1)**

### <span id="page-1217-0"></span>**Creating, Editing, Deleting, and Cloning Extensions**

#### **Procedure**

Use this procedure to create, edit, delete, and clone extensions.

- **Step 1** Choose **Configure** > **Unified Communications > Users, Phones, and Extensions** > **Extensions**. The Extensions summary page opens. See [Extensions](#page-1220-1)  [Summary Page, page 56-7.](#page-1220-1)
- **Step 2** To create an extension, do the following:
	- **a.** Click **Create**.

The Create Extension dialog box opens with the General tab selected by default.

- <span id="page-1217-1"></span>**b.** In the General area, enter the primary number, secondary number, name to be displayed on phone line, and description. See [Create or Edit Extension Dialog](#page-1225-0)  [Box, page 56-12.](#page-1225-0)
- **c.** Choose the required values from the Line Mode/Simultaneous Number of Active Calls allowed on a Phone Button drop-down list and E.164 registration drop-down list.
- **d.** To block caller ID, check the Block caller ID for calls from this extension check box.
- **e.** In the Call Forwarding area, enter the number to forward all calls to, number to divert calls to when called number is busy, and number to divert unattended calls to. The No Answer Timeout is auto-populated when you fill in the other fields, you can then edit the value if required.
- **f.** Click the **Single Number Reach** tab in the Create Extension dialog box.

The Single Number Reach area is displayed.

**g.** Check the Enable SNR for this extension check box.

The fields and check boxes on the page become active. The Enable mobility feature for this extension number check box is checked by default, when SNR is enabled.

**h.** Enter the remote number, seconds after which remote number is to be rung, seconds for time out, and number to forward unanswered calls to.

- **i.** Check the Replace the original calling party number with the SNR extension number in the caller ID display of the remote phone check box to display the SNR number in the destination phone's caller ID.
- **j.** Click the **Call Restrictions** tab in the Create Extension dialog box.

The Call Restrictions area is displayed.

- **k.** Choose the incoming and outgoing permissions from the drop-down lists.
- **l.** Enter the value for call forward max length.
- **m.** Check the Deny forwarding of calls from an internal extension to outside number to prevent forwarding of unauthorized calls.
- **n.** Click the **Night-service Bell** tab in the Create Extension dialog box.

The Night-service Bell area is displayed.

**o.** Check the Enable night-service checkbox.

The Allow night-service phones to pickup call radio button is selected by default when night service is enabled. Click the Automatically forward calls to designated number radio button to enable it and enter the number calls should be forwarded to.

**p.** Click the **Hunt Settings** tab in the Create Extension dialog box.

The Hunt Settings area is displayed.

- **q.** Check the Disallow incoming calls to rollover (hunt) to another extension check box or the Allow incoming calls to hunt to another channel check box.
- **r.** Click the **Hold Alert** tab in the Create Extension dialog box.

The Hold Alert area is displayed.

- **s.** Choose when to activate alert from the drop-down list.
- **t.** Enter seconds after which alert is to be repeated.
- **u.** Click the **Extension Preference** tab in the Create Extension dialog box.

The Extension Preference area is displayed.

- **v.** Choose the primary and secondary numbers from the drop-down lists.
- **w.** Click the **Watch Mode Settings** tab in the Create Extension dialog box. The Watch Mode Settings area is displayed.
- **x.** Check the Allow the status of this extension to be watched check box to enable monitoring of the phone.

**Cisco Configuration Professional User Guide**

**y.** Click **OK** to apply your changes or **Cancel** to discard them.

The Deliver Configuration to Device dialog box is displayed.

- <span id="page-1219-0"></span>**z.** Click **Deliver** or **Cancel**.
- **Step 3** To edit an extension, do the following:
	- **a.** Choose an extension row parameter to modify, and click **Edit**. The Edit Extension dialog box opens.
	- **b.** See steps [b.](#page-1217-1) to [z.](#page-1219-0) under [Creating, Editing, Deleting, and Cloning Extensions,](#page-1217-0)  [page 56-4](#page-1217-0)
- **Step 4** To delete extensions, do the following:
	- **a.** Choose an extension row or multiple rows to delete, and click **Delete**. A confirmation dialog box opens.
	- **b.** Click **Yes** in the confirmation dialog box.
- **Step 5** To edit all extensions:
	- **a.** Click **Edit All**. The Edit All Extensions dialog box opens.
	- **b.** To modify values, select an extension row and make the required changes in-line for Primary Number, Secondary Number, Label, Call Forward Busy, Call Forward No Answer, Call Forward No Answer Timeout.
	- **c.** To add a new extension, click **Add**. Extension Type, Primary Number, and Line Mode are mandatory fields.
	- **d.** To delete an extension, select it and click **Delete**.
	- **e.** Click **OK**.
- **Step 6** To duplicate an extension, do the following:
	- **a.** Choose an extension row to duplicate, and click **Clone**. The Create Extension dialog box opens, which contains all of the settings of the source extension.
	- **b.** Enter the primary number, make changes to the configuration, and click **OK**.

#### **Related Topics**

- **•** [Extensions, page 56-2](#page-1215-0)
- **•** [Extensions Reference, page 56-7](#page-1220-0)
- **•** [User, Phones, and Extensions Basic Workflow, page 56-1](#page-1214-0)

 **•** [Importing Bulk Data, page 55-1](#page-1198-1)

## <span id="page-1220-0"></span>**Extensions Reference**

This section describes the pages and dialog boxes you can use when working with extensions and includes the following topics:

- **•** [Extensions Summary Page, page 56-7](#page-1220-1)
- [Create or Edit Extension Dialog Box, page 56-12](#page-1225-1)

### <span id="page-1220-1"></span>**Extensions Summary Page**

Use the Extensions summary page to view the extensions that are configured, to create new extensions, modify parameters of a selected extension, delete selected extensions, edit certain parameters of selected extensions quickly, and to clone extensions.

#### **How to Get to This Page**

Click **Configure > Unified Communications > Users, Phones, and Extensions** > **Extensions**.

#### **Related Topics**

- [Create or Edit Extension Dialog Box, page 56-12](#page-1225-1)
- **•** [Creating, Editing, Deleting, and Cloning Extensions, page 56-4](#page-1217-0)
- **•** [Extensions, page 56-2](#page-1215-0)
- **•** [User, Phones, and Extensions Basic Workflow, page 56-1](#page-1214-0)
- [Importing Bulk Data, page 55-1](#page-1198-1)

T

#### **Field Reference**

#### *Table 56-1 Extensions Summary Page*

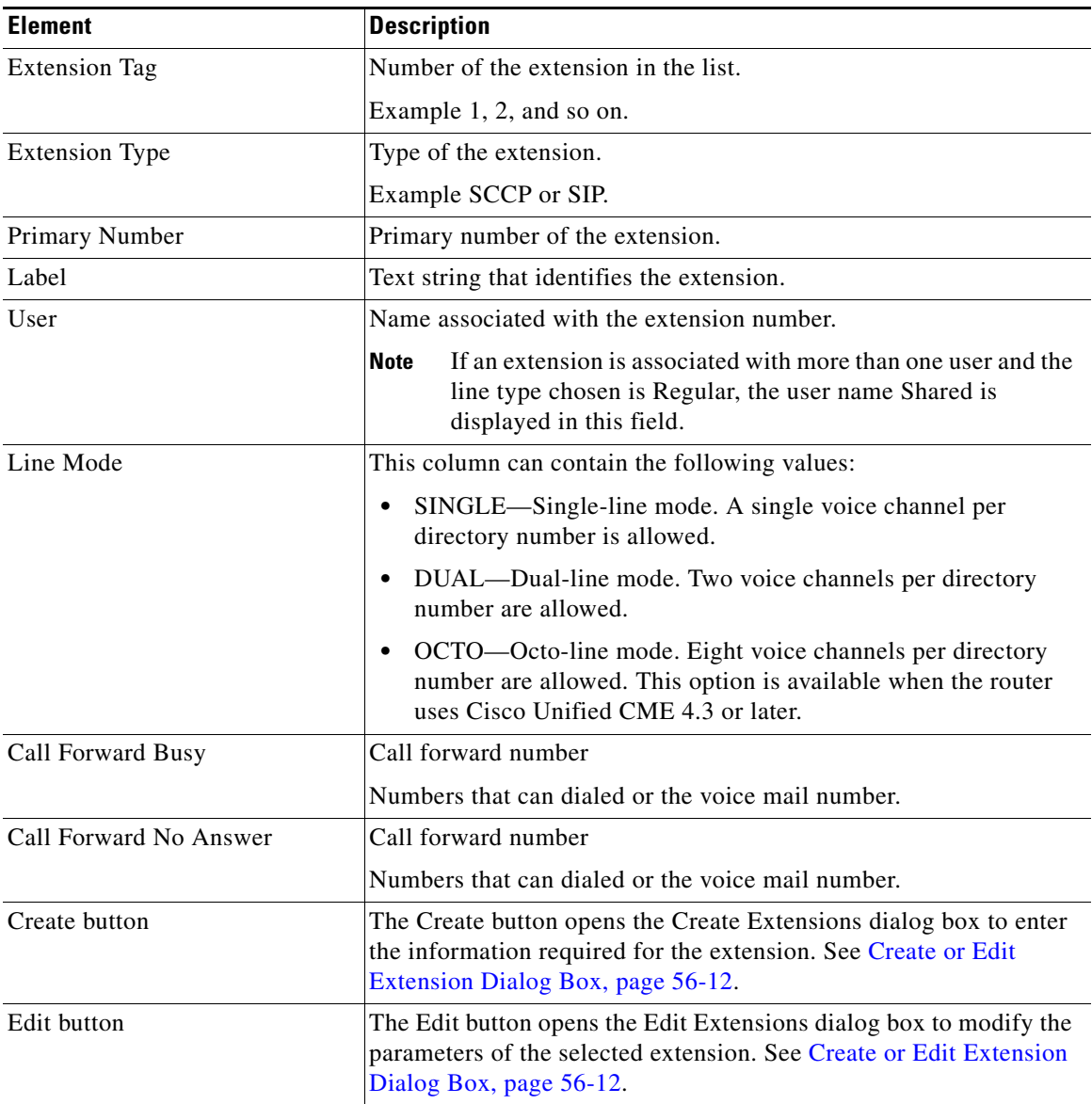

٠

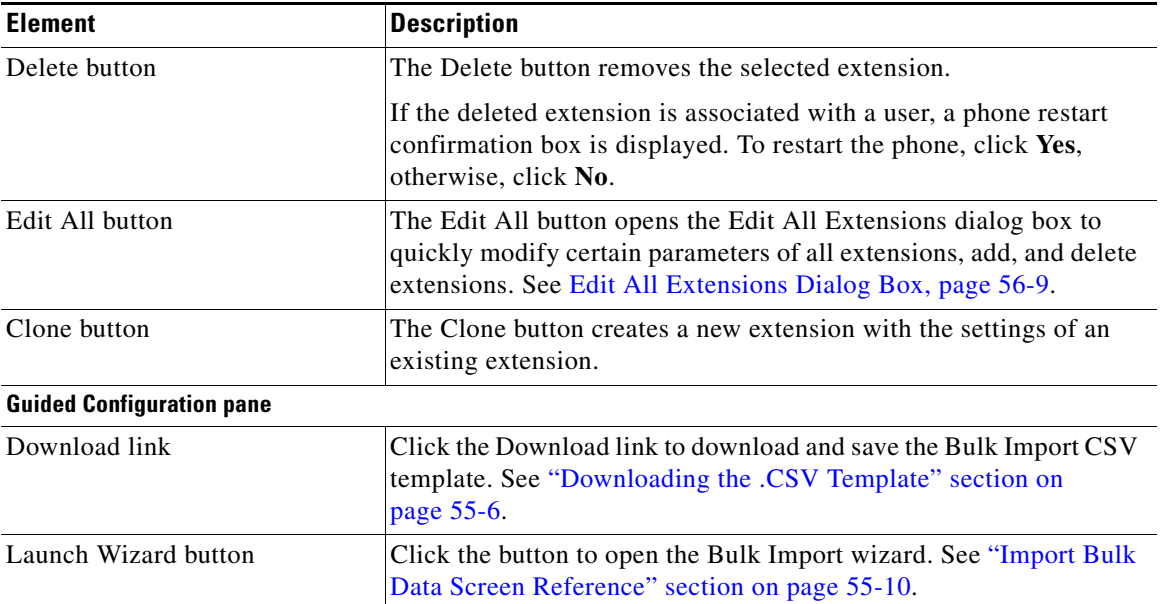

#### *Table 56-1 Extensions Summary Page (continued)*

### <span id="page-1222-0"></span>**Edit All Extensions Dialog Box**

Use the Edit All Extensions dialog box to quickly modify certain parameters for all extensions, add new extensions fast with only the mandatory parameters configured, and delete extensions.

#### **How to Get to This Dialog Box**

 **•** Choose **Configure > Unified Communications > Users, Phones, and Extensions** > **Extensions** > **Edit All**.

#### **Related Topics**

- **•** [Extensions Summary Page, page 56-7](#page-1220-1)
- **•** [Creating, Editing, Deleting, and Cloning Extensions, page 56-4](#page-1217-0)
- **•** [Extensions, page 56-2](#page-1215-0)

L

**College** 

#### **Field Reference**

Table 56-2 lists the fields in the Edit All Extensions Dialog Box.

*Table 56-2 Edit All Extensions Dialog Box*

| <b>Element</b>        | <b>Description</b>                                                                                  |
|-----------------------|----------------------------------------------------------------------------------------------------|
| <b>Extension Type</b> | View the extension types for all the configured<br>extensions.                                      |
|                       | If adding a new extension, choose SCCP or SIP<br>from the drop-down list.                           |
|                       | This is a mandatory field if you are adding<br><b>Note</b><br>a new extension.                      |
| Primary Number        | View the primary numbers for all the configured<br>extensions.                                      |
|                       | To modify the primary number, select an<br>extension and click in the primary number<br>column.     |
|                       | If adding a new extension, enter the primary<br>number for the extension.                           |
|                       | This is a mandatory field if you are adding<br><b>Note</b><br>a new extension.                      |
| Secondary Number      | View the secondary numbers for all the configured<br>extensions.                                    |
|                       | To modify the secondary number, select an<br>extension and click in the secondary number<br>column. |
|                       | If adding a new extension, enter the secondary<br>number for the extension.                         |
| Label                 | View the labels for all the configured extensions.                                                  |
|                       | To modify the label, select an extension and click<br>in the label column.                          |
|                       | If adding a new extension, enter the label for the<br>extension.                                    |
| User                  | View the users for all the configured extensions.                                                   |
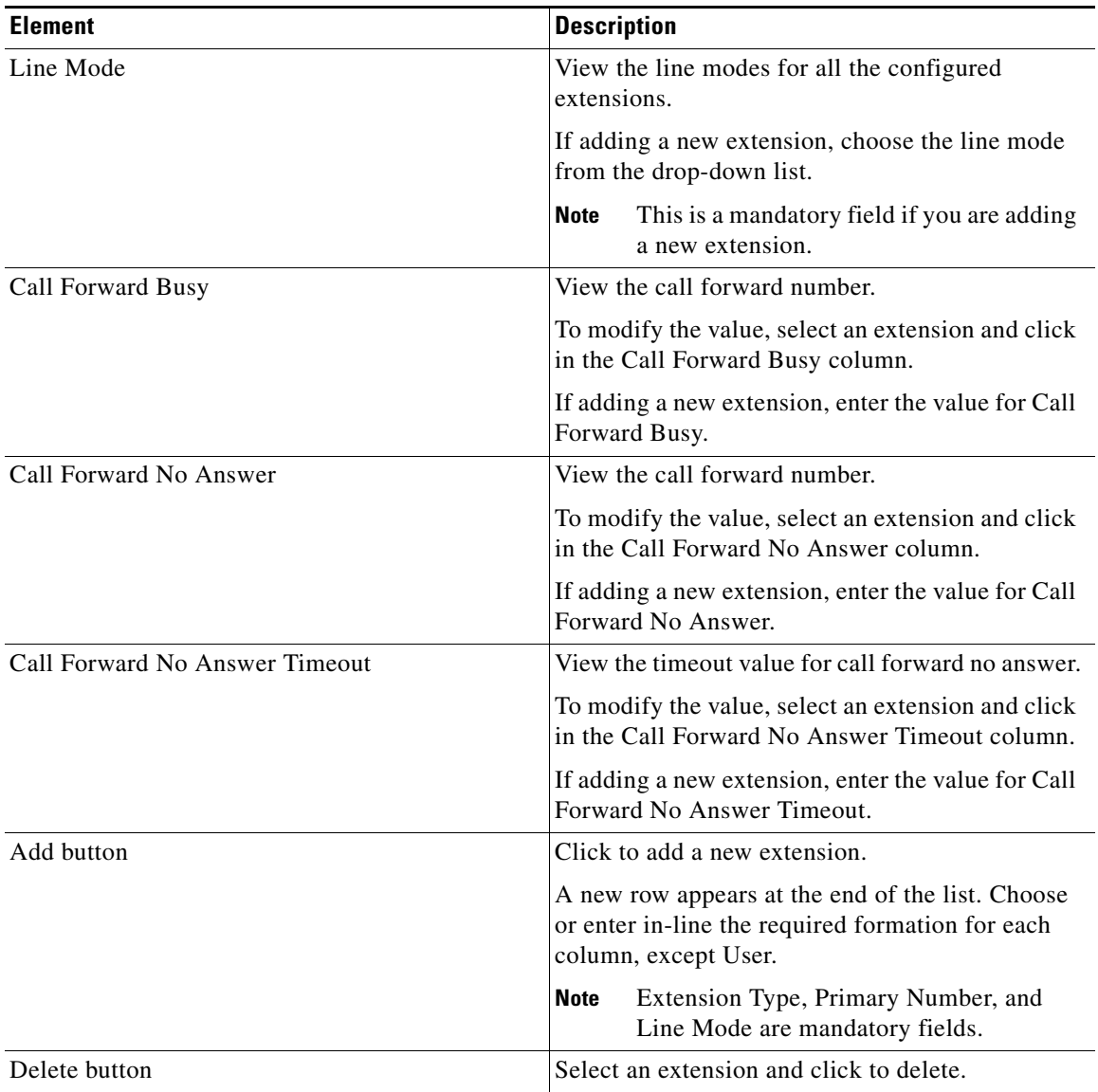

### *Table 56-2 Edit All Extensions Dialog Box*

**The Second** 

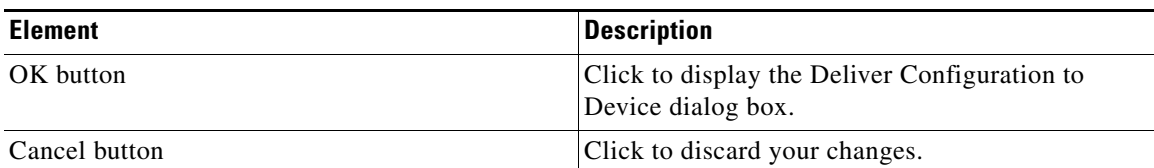

### *Table 56-2 Edit All Extensions Dialog Box*

# <span id="page-1225-1"></span>**Create or Edit Extension Dialog Box**

Use the Create or Edit Extension dialog box to create or edit an extension. This dialog box contains eight tabs: General, Single Number Reach, Call Restrictions, Night-service Bell, Hunt Settings, Hold Alert, Extension Preferences, and Watch Mode Settings. See the following topic:

• [Create or Edit Extension Dialog Box, page 56-12](#page-1225-0)

### **How to Get to This Dialog Box**

- **•** Choose **Configure > Unified Communications > Users, Phones, and Extensions** > **Extensions** > **Create**.
- **•** Choose **Configure > Unified Communications > Users, Phones, and Extensions** > **Extensions** > **Edit**.

# <span id="page-1225-0"></span>**Create or Edit Extension Dialog Box**

Use the Create Extension or Edit Extension dialog box to enter parameters for the extension.

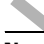

**Note** To configure SIP extension, enable local SIP Registrar Server from **Unified Communications > VoIP Settings**.

### **How to Get to This Dialog Box**

- **•** Choose **Configure > Unified Communications > Users, Phones, and Extensions** > **Extensions** > **Create > Create Extension**.
- **•** Choose **Configure > Unified Communications > Users, Phones, and Extensions** > **Extensions** > **Edit > Edit Extension**.

### **Related Topics**

- **•** [Extensions Summary Page, page 56-7](#page-1220-0)
- **•** [Creating, Editing, Deleting, and Cloning Extensions, page 56-4](#page-1217-0)
- **•** [Extensions, page 56-2](#page-1215-0)

### **Field Reference**

[Table 56-3](#page-1226-0) lists the fields in the Create or Edit Extension Dialog Box.

<span id="page-1226-0"></span>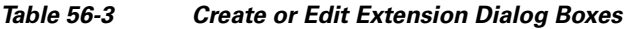

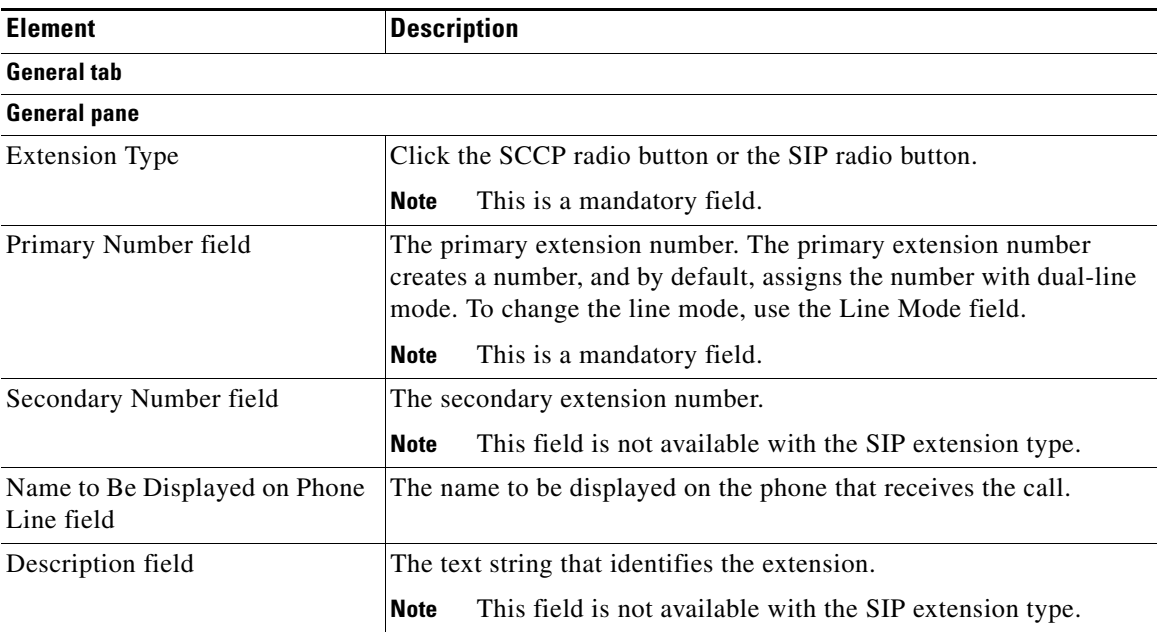

П

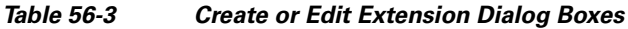

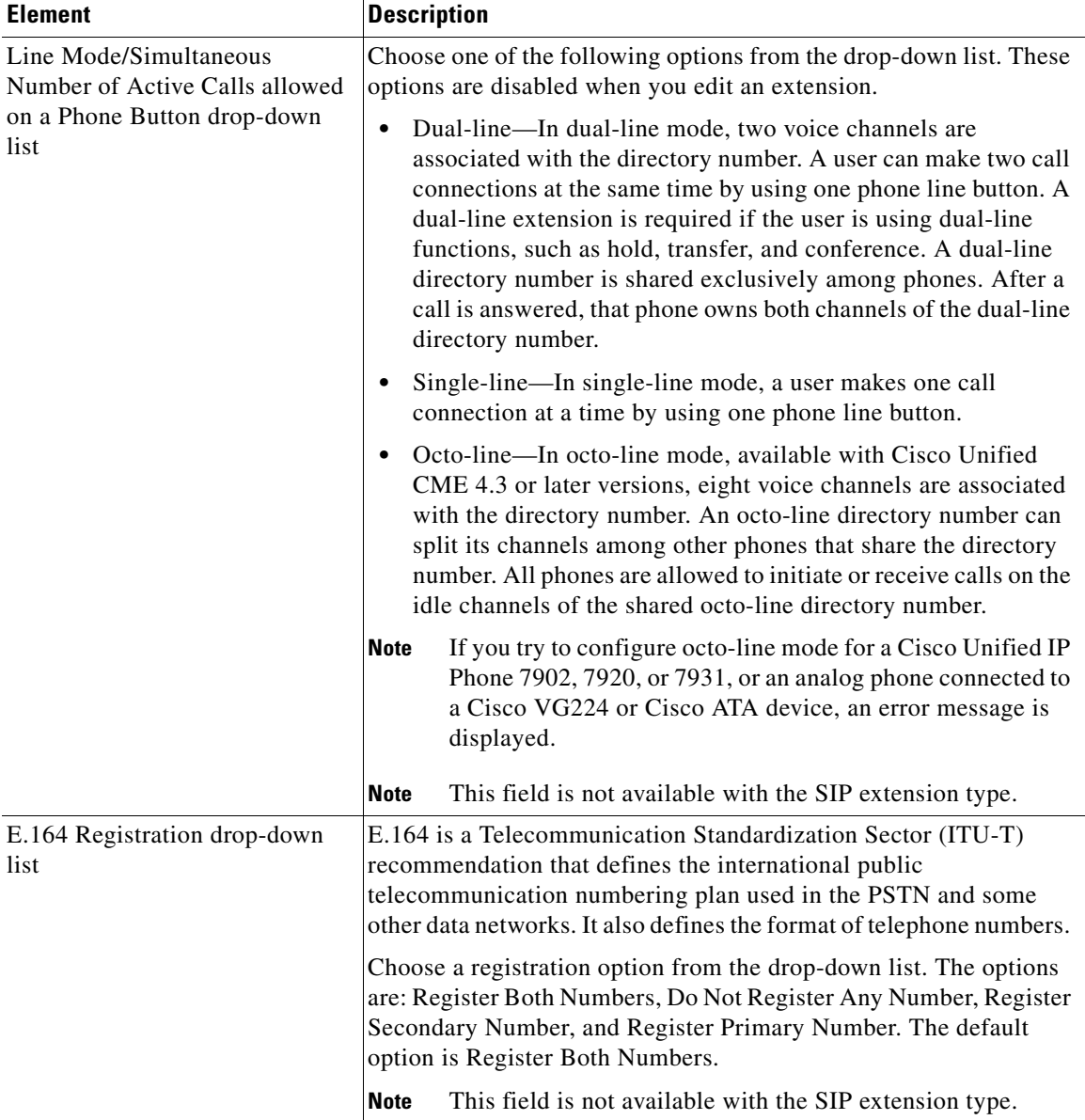

٠

H

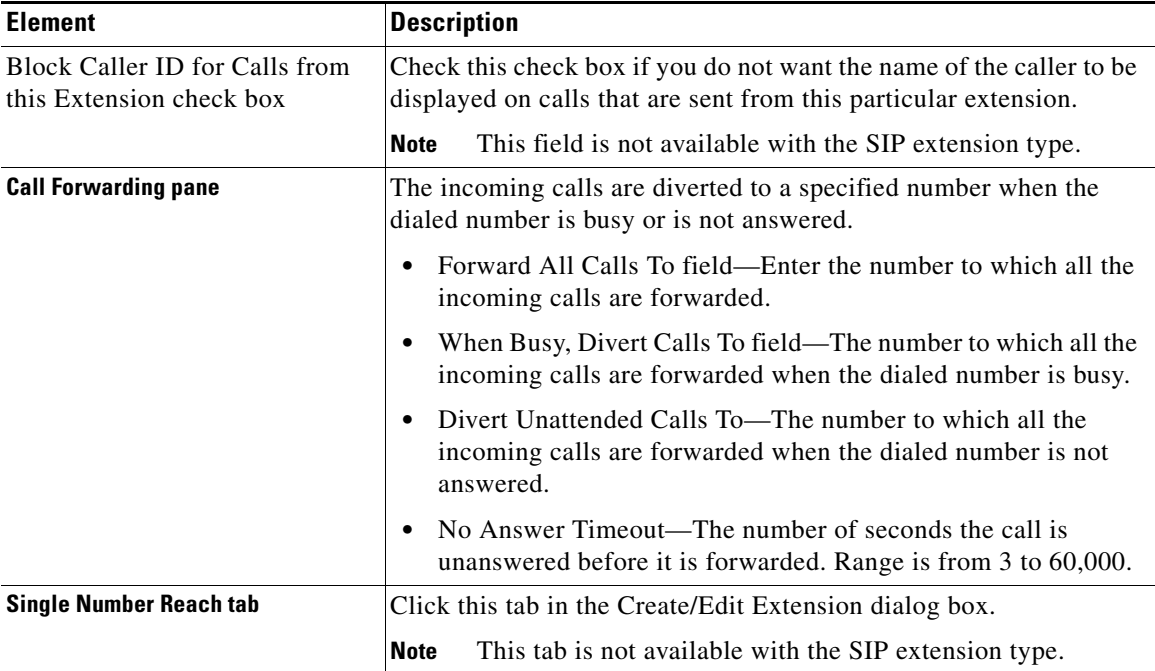

### *Table 56-3 Create or Edit Extension Dialog Boxes*

П

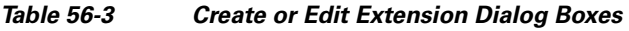

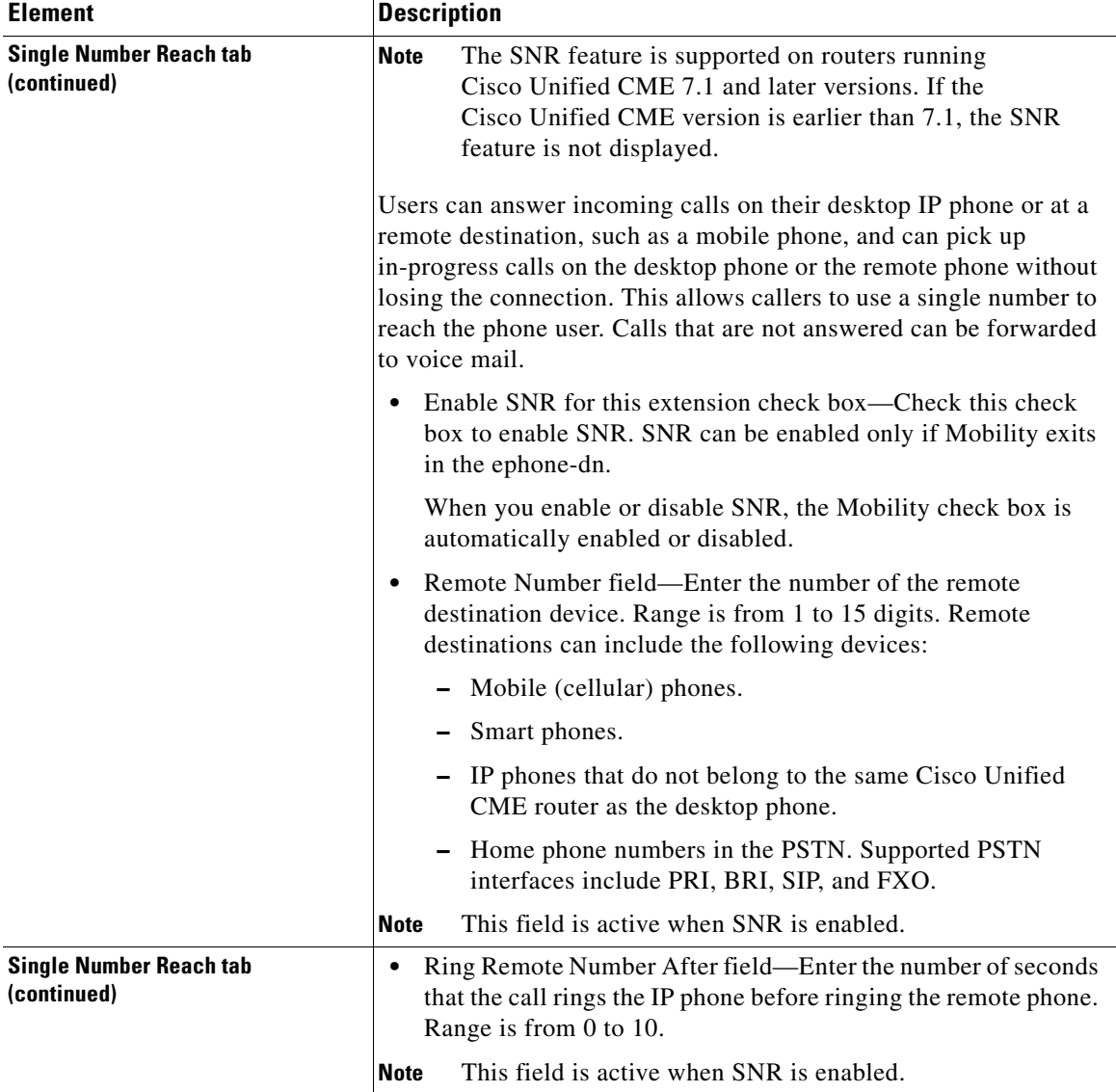

п

 $\mathbf l$ 

## *Table 56-3 Create or Edit Extension Dialog Boxes*

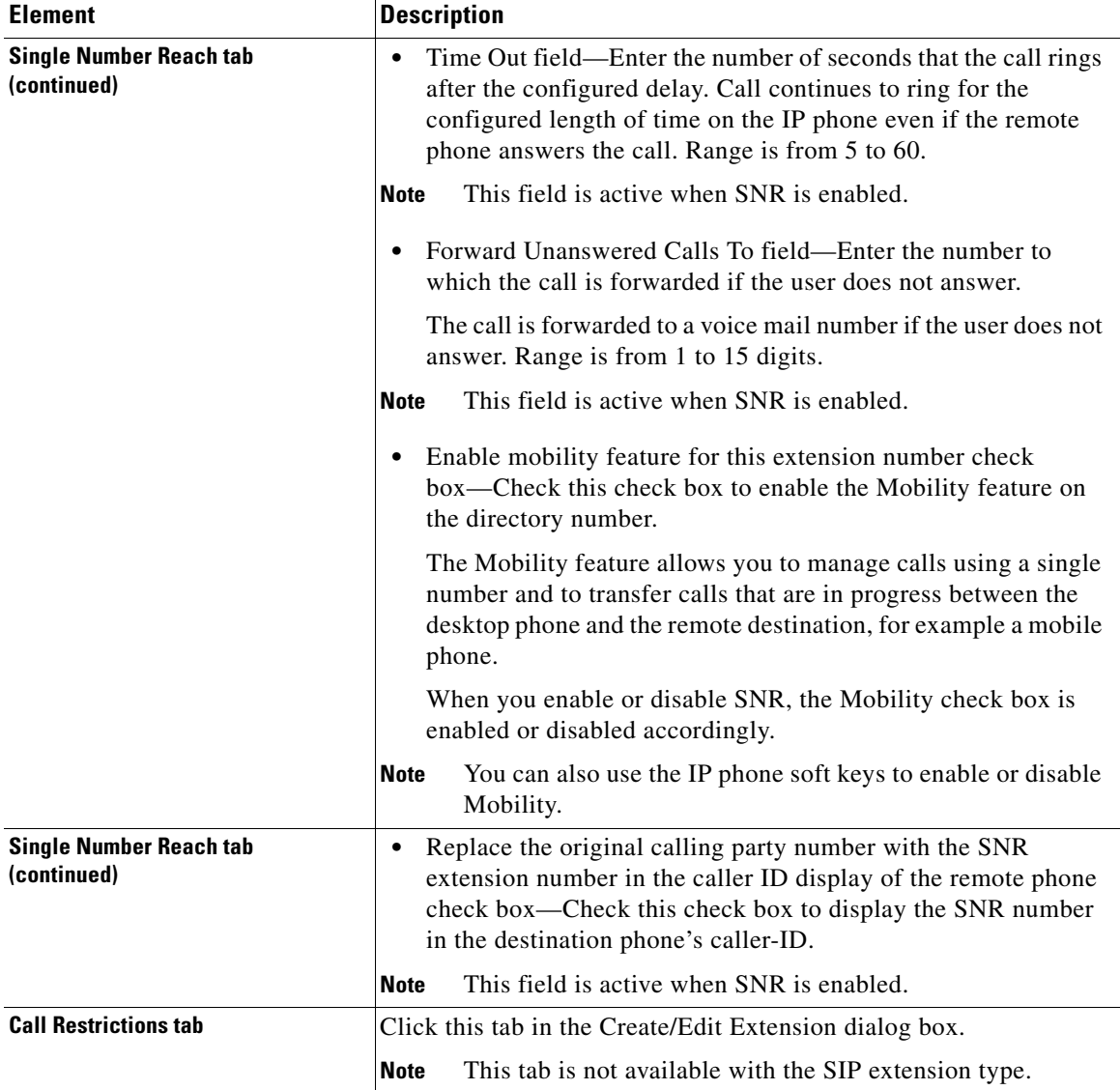

## *Table 56-3 Create or Edit Extension Dialog Boxes*

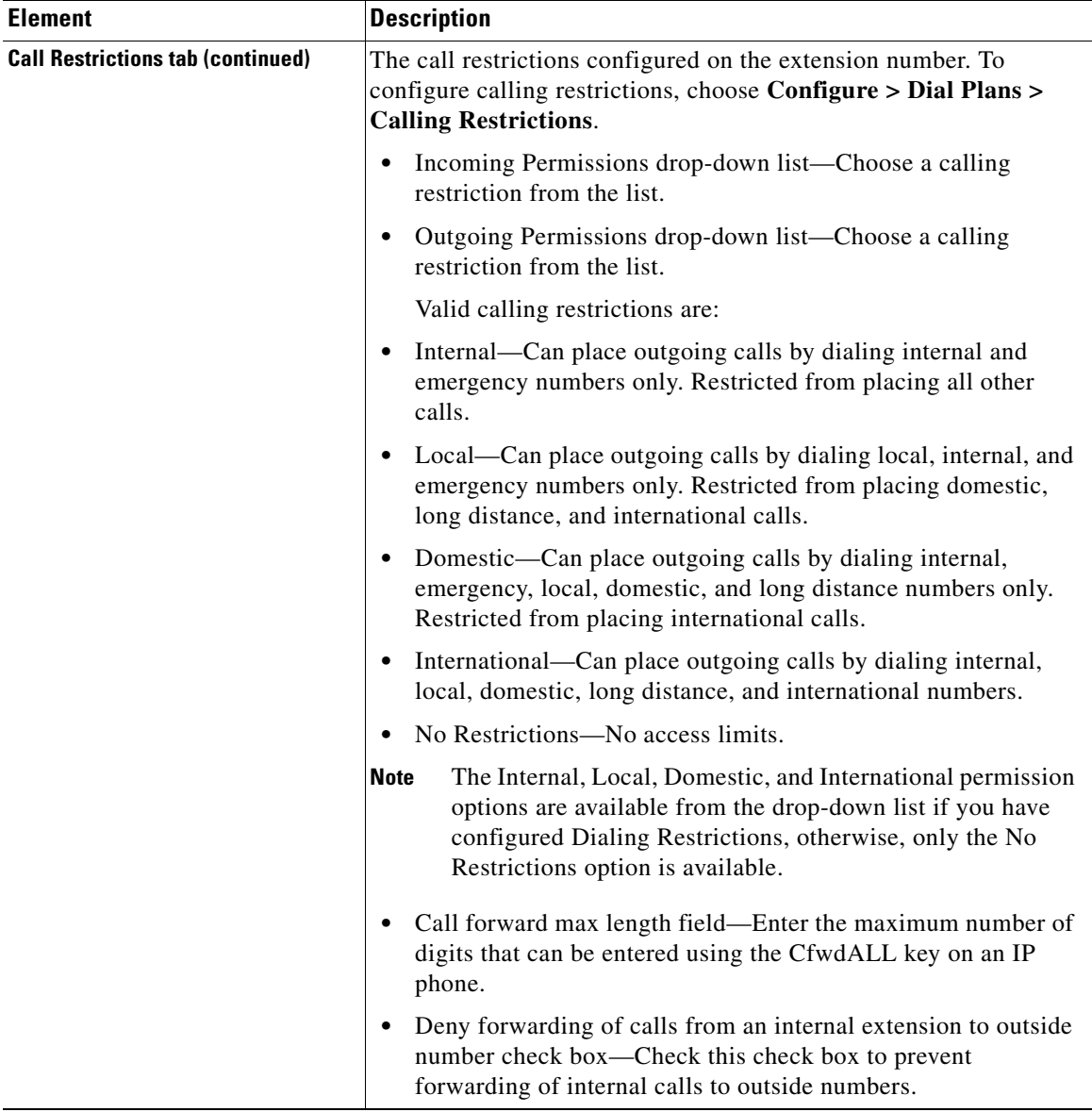

٠

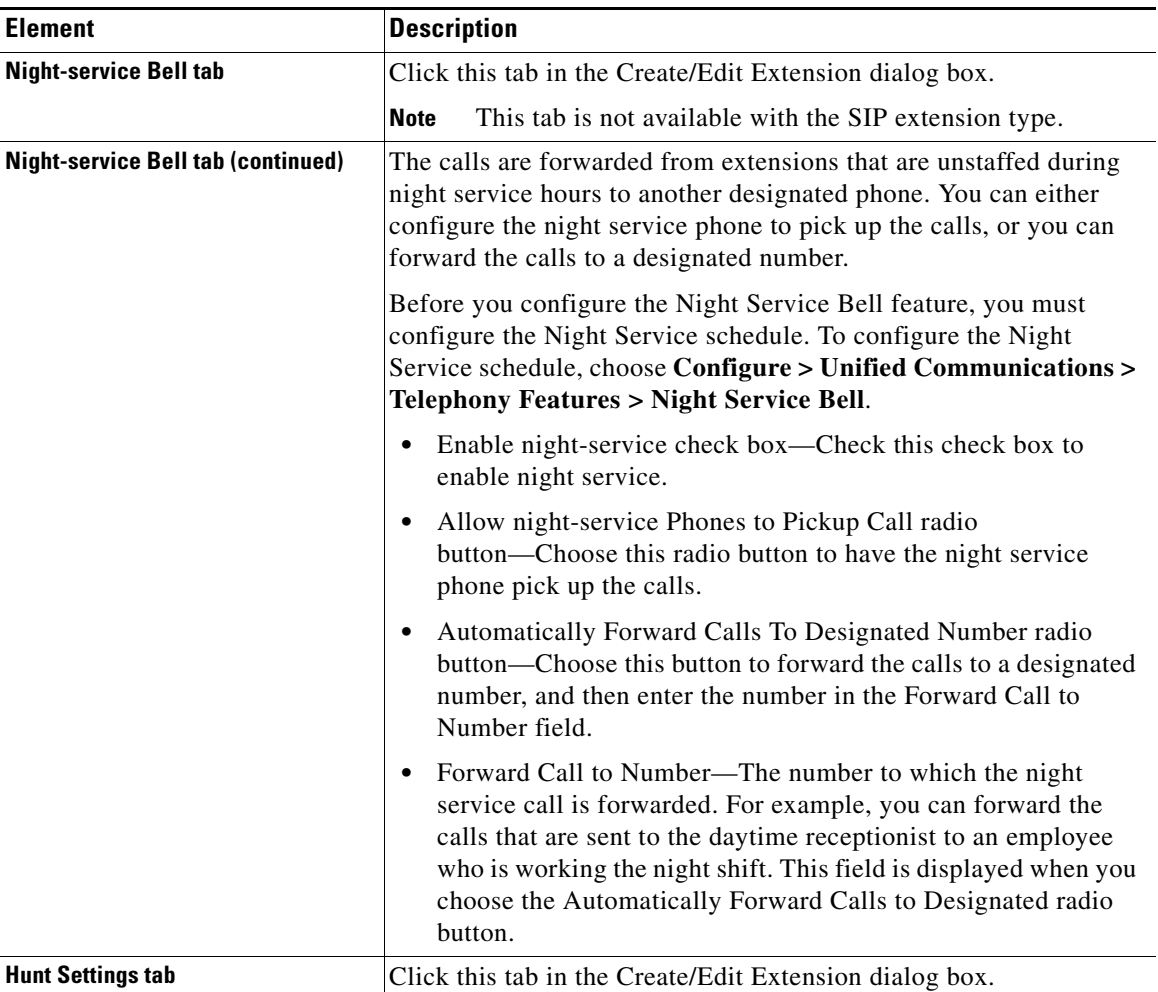

### *Table 56-3 Create or Edit Extension Dialog Boxes*

П

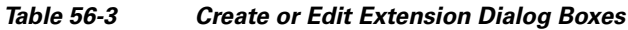

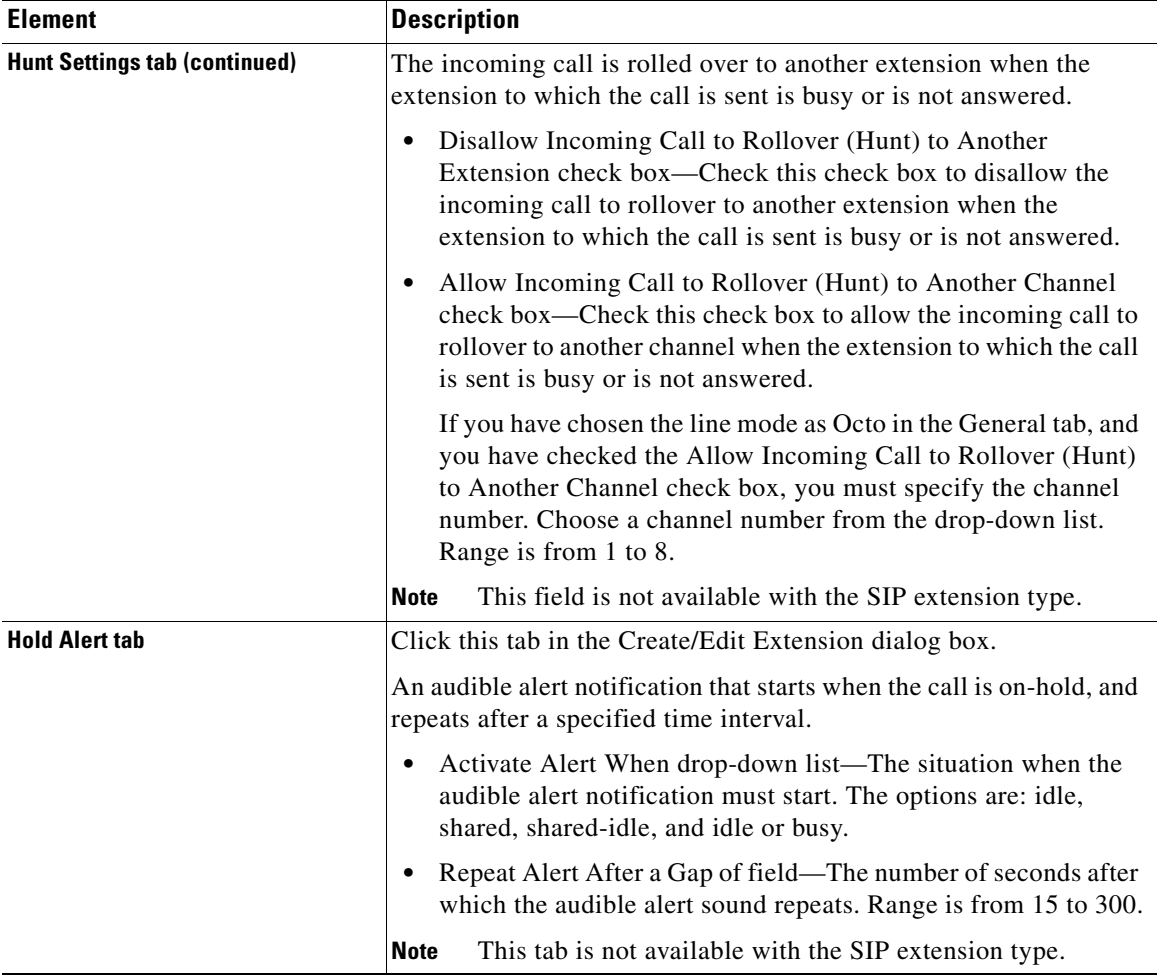

٦

 $\mathbf l$ 

Ш

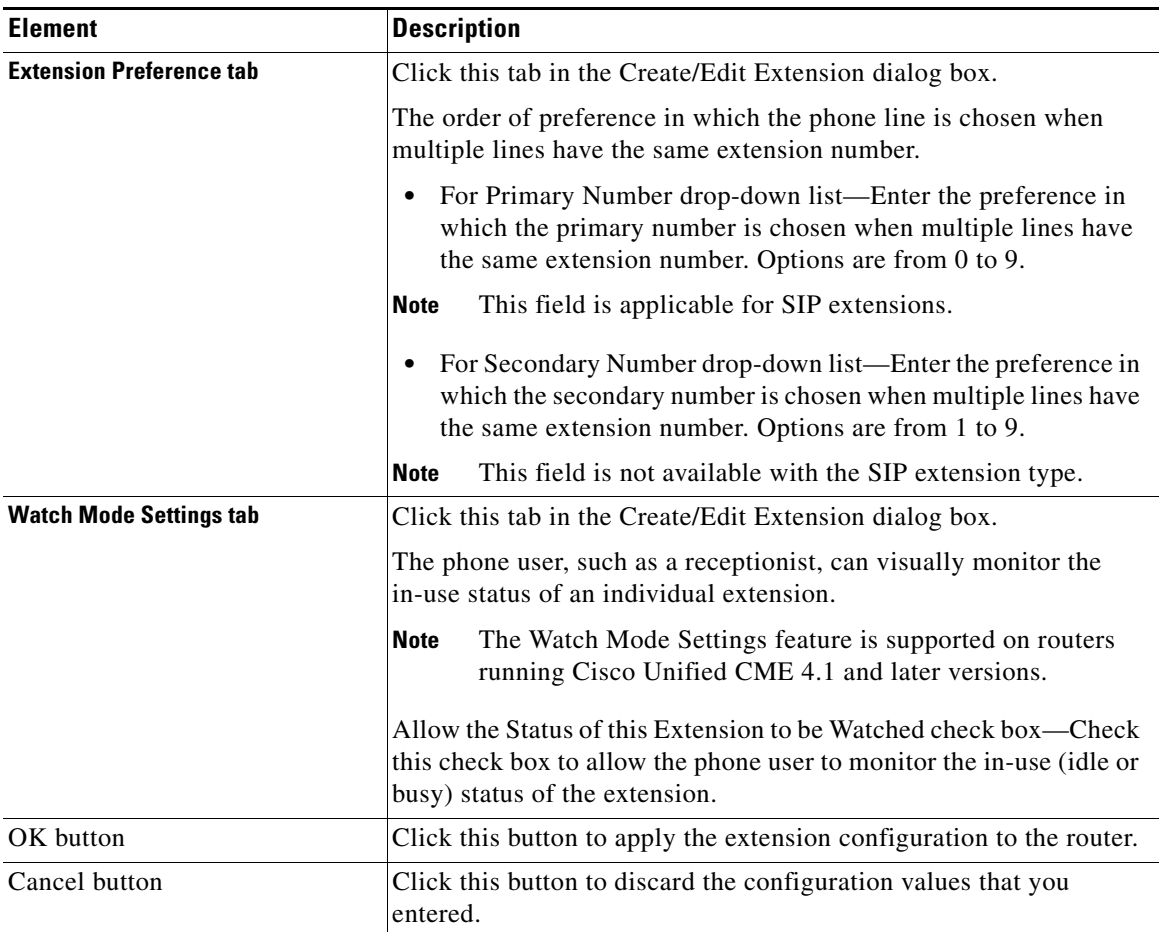

### *Table 56-3 Create or Edit Extension Dialog Boxes*

# <span id="page-1234-0"></span>**Phones and Users Settings**

A phone or Ethernet phone is the physical instrument with which a user can make and receive calls in a Cisco Unified Call Manager Express (Cisco Unified CME) system. The physical instrument is either a Cisco Unified IP phone or an analog

phone. The maximum number of phones per system is platform, version, and license dependent and is listed in *Cisco Unified CME and Cisco IOS Software Version Compatibility Matrix,* which can be found at Cisco.com.

You can configure user settings by defining a user, and then associating a phone, extensions, and optionally a mailbox to that user. You can also configure speed dial for the selected user phone.

To configure user settings, choose **Configure** > **Unified Communications > Users, Phones and Extensions** > **Phones and Users**. The Phones and Users summary page opens. From the Phones and Users summary page, you can view configured user information, create new users, edit user information, delete a user, and reset or restart phones.

See the following topics for more information:

- [Phones and Users Settings, page 56-21](#page-1234-0)
- **•** [Configuring Line Types, page 56-26](#page-1239-0)
- **•** [Phones and Users Reference, page 56-35](#page-1248-0)
- **•** [Importing Bulk Data, page 55-1](#page-1198-0)

# <span id="page-1235-0"></span>**Creating, Editing, Deleting, Restarting, and Resetting Phones and Users**

### **Procedure**

Use this procedure to set up a new phone or user, modify parameters of a selected phone or user, delete a user, and reset or restart selected phones.

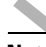

**Note** Before you begin, make sure you have configured extensions. See [Create or Edit](#page-1225-1)  [Extension Dialog Box, page 56-12](#page-1225-1).

- **Step 1** Choose **Configure** > **Unified Communications > Users, Phones, and Extensions** > **Phones and Users.** The Phones and Users summary page opens. See [Phones and Users Settings, page 56-21](#page-1234-0).
- **Step 2** To set up a new phone or user:
	- **a.** Click **Create**. The Create Phone/User dialog box opens with the **Phone** tab.

**b.** Choose the phone type and phone model. Enter the MAC address of the phone and choose the router port to which the phone is connected. Choose auto-line selection, associate extensions, choose phone line type, and ring type. See [Create or Edit Phone/User—Phone Tab, page 56-42](#page-1255-0).

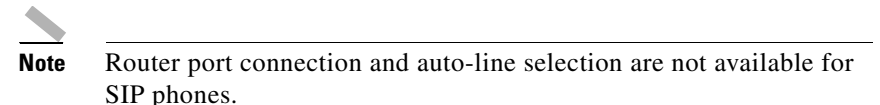

**c.** Click the **User** tab. Enter the user ID, first name, last name, display name, password, and Personal Identification Number (PIN). See [Create or Edit](#page-1260-0)  [Phone/User—User Tab, page 56-47](#page-1260-0).

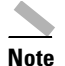

**Note** PIN is not available for SIP phone type.

- **d.** Click the **Mailbox** tab. Enable dial-by-name, add voice mailbox and enter information for mailbox user credentials and mailbox configuration. [Create](#page-1263-0)  [or Edit Phone/User—Mailbox Tab, page 56-50](#page-1263-0).
- **e.** Click the **Phone Settings** tab. Enable night-service, remote worker, and configure speed-dial. See [Create or Edit Phone/User—Phone Settings Tab,](#page-1267-0)  [page 56-54](#page-1267-0)

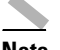

**Note** Allowing the phone to make blocked calls during after-hours is not available for SIP phone type.

- **f.** Click **OK**.
- **Step 3** To edit phones or users settings:
	- **a.** Choose a user row with information to edit, and click **Edit**. The Edit Phone/User dialog box opens with the **Phone** tab. See [Create or Edit](#page-1254-0)  [Phone/User Dialog Box, page 56-41](#page-1254-0).
	- **b.** Change the required parameters in the **Phone** tab. See [Create or Edit](#page-1255-0)  [Phone/User—Phone Tab, page 56-42](#page-1255-0)
	- **c.** Click the **User** tab, and change the required parameters. See [Create or Edit](#page-1260-0)  [Phone/User—User Tab, page 56-47](#page-1260-0).
	- **d.** Click the **Mailbox** tab, and change the required parameters. See [Create or](#page-1263-0)  [Edit Phone/User—Mailbox Tab, page 56-50.](#page-1263-0)

**Cisco Configuration Professional User Guide**

- **e.** Click the **Phone Settings** tab, and change the required parameters. See [Create](#page-1267-0)  [or Edit Phone/User—Phone Settings Tab, page 56-54.](#page-1267-0)
- **f.** Click **OK**.
- **Step 4** To delete phones or user settings:
	- **a.** Choose a row or multiple rows to delete, and click **Delete**. A confirmation dialog box opens.
	- **b.** Click **Yes** in the confirmation dialog box to delete the user or users.
- **Step 5** To edit all phones or user settings:
	- **a.** Click **Edit All**. The Edit All Users/Phones dialog box opens.
	- **b.** To modify values, select a phone row and make the required changes in-line for Extension on Phone Line #1, user ID, password, first name, and last name.
	- **c.** To add a new phone or user, click **Add**. Phone model and MAC address are mandatory fields.
	- **d.** To delete a phone or user, select a phone row and click **Delete**.
	- **e.** Click **OK**.
- **Step 6** For the configuration changes to be effective, you must reboot the Cisco Unified IP phones after you have made changes to the configuration. When the phone reboots, the configuration is downloaded on the phone. You can reboot a single phone or you can reboot all the phones in a Cisco Unified CME system by clicking the Restart or Reset button.
	- Restart—To quickly reboot the phones, choose the phone row or rows, and click **Restart**. A confirmation dialog box opens. Click **Yes** in the confirmation dialog box.
	- **•** Reset—To power off and then power on (reboot) the phones, choose the phone row or rows, and click **Reset**. A confirmation dialog box opens. Click **Yes** in the confirmation dialog box.

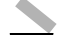

**Note** You can choose either the Restart or the Reset button to reboot phones. If you are rebooting multiple phones, the Restart option is faster than the Reset option.

### **Related Topics**

• [Phones and Users Settings, page 56-21](#page-1234-0)

- [Phones and Users Reference, page 56-25](#page-1238-0)
- **•** [User, Phones, and Extensions Basic Workflow, page 56-1](#page-1214-0)
- **•** [Configuring Line Types, page 56-26](#page-1239-0)
- **•** [Importing Bulk Data, page 55-1](#page-1198-0)

# <span id="page-1238-0"></span>**Phones and Users Reference**

This section describes the pages and dialog boxes you can use when working with phones and includes the following topics:

- [Phones and Users Settings, page 56-21](#page-1234-0)
- **•** [Create or Edit Phone/User Dialog Box, page 56-41](#page-1254-0)

 $\mathbf I$ 

# <span id="page-1239-0"></span>**Configuring Line Types**

This section contains the following topics:

- **•** [Creating a Regular Line, page 56-26](#page-1239-1)
- **•** [Creating a Shared Extension, page 56-27](#page-1240-0)
- **•** [Creating a Monitor Line, page 56-30](#page-1243-0)
- [Creating an Overlay or Call Waiting on Overlay Line, page 56-31](#page-1244-0)
- **•** [Changing an Overlay Line to Monitor or Regular Line, page 56-33](#page-1246-0)
- **•** [Creating a Watch Line, page 56-34](#page-1247-0)

## <span id="page-1239-1"></span>**Creating a Regular Line**

A regular line is assigned to one user. When you choose the Regular line type option, you can choose one of the following ring behaviors: normal, feature, beep or silent.

### **Before You Begin**

• Make sure you have configured extensions. See Create or Edit Extension [Dialog Box, page 56-12](#page-1225-1).

#### **Procedure**

Use this procedure to create a regular line.

- **Step 1** Choose **Configure > Unified Communications > Users, Phones, and Extensions > Phones and Users**. The Phones and Users summary page opens. See [Phones and Users Summary Page, page 56-36](#page-1249-0).
- **Step 2** Click **Create**. The Create Phone/User dialog box opens with the **Phone** tab. See [Create or Edit Phone/User Dialog Box, page 56-41.](#page-1254-0)

#### **Step 3** Do the following

- **a.** From the Phone Type field, choose SIP or SCCP.
- **b.** From the Phone Model field, choose the phone to configure.
- **c.** In the MAC address field, enter the MAC address of the phone.
- **d.** From the Extensions pane, assign one of the available extensions to a phone. Do the following:

Choose an extension from the Available Extensions pane, and click the **>** arrow button or use the drag and drop feature to move it to the Selected Extensions pane. Information about that extension is displayed in the left pane.

- **e.** From the Line Type field, choose the line type as **Regular**.
- **f.** From the Ring Type field, choose the ring type to use.
- **g.** Click **OK**.

See [Create or Edit Phone/User—Phone Tab, page 56-42.](#page-1255-0)

#### **Related Topics**

- **•** [Creating, Editing, Deleting, Restarting, and Resetting Phones and Users,](#page-1235-0)  [page 56-22](#page-1235-0)
- **•** [Configuring Line Types, page 56-26](#page-1239-0)

## <span id="page-1240-0"></span>**Creating a Shared Extension**

An extension that is shared by more than one user with the line type as Regular is called a *shared extension*.

**Cisco Configuration Professional User Guide**

A shared extension has the following characteristics:

- **•** Appears on two different phones but uses the same ephone-dn and number.
- Can make one call at a time and that call appears on both phones.
- **•** Should be used when you want the capability to answer or pick up a call at more than one phone.

Because these phones share the same ephone-dn, if the ephone-dn is connected to a call on one phone, that ephone-dn is unavailable for other calls on the second phone. If a call is placed on hold on one phone, it can be retrieved on the second phone. This is like having a single-line phone in your house with multiple extensions. You can answer the call from any phone on which the number appears, and you can pick it up from hold on any phone on which the number appears.

#### **Before You Begin**

- Make sure you have configured extensions. See Create or Edit Extension [Dialog Box, page 56-12](#page-1225-1).
- Make sure you have configured phones. See Create or Edit Phone/User [Dialog Box, page 56-41](#page-1254-0).

#### **Procedure**

Use this procedure to create a shared line between two users.

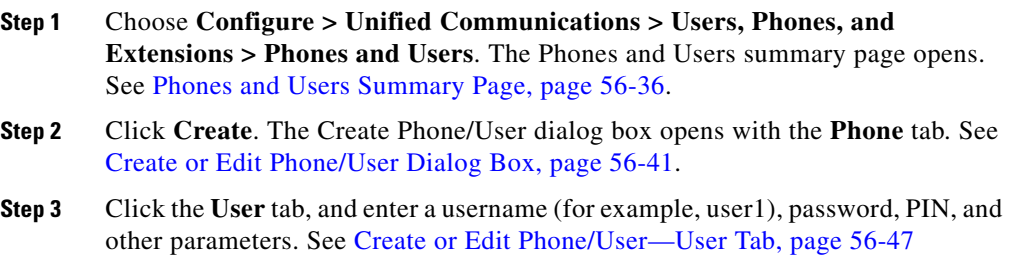

**Step 4** Click the **Phone** tab. Do the following:

- **a.** From the Phone Type field, choose SIP or SCCP.
- **b.** From the Phone Model field, choose the phone to configure.
- **c.** In the MAC address field, enter the MAC address of the phone.
- **d.** From the Extensions pane, assign one of the available extensions (for example, extension 1000) to a phone button. Do the following:

In this example, choose extension 1000 from the Available Extensions pane, and then click the **>** arrow button or use the drag and drop feature to move it to the Selected Extensions pane. Information about that extension is displayed in the left pane.

- **e.** From the Line Type field, choose the line type as **Regular**.
- **f.** From the Ring Type field, choose the ring type to use.
- **g.** Click **OK**.
- **Step 5** Click the **User** tab, and enter another username (for example, user2), password, PIN, and other parameters. See [Create or Edit Phone/User—User Tab,](#page-1260-0)  [page 56-47](#page-1260-0).
- **Step 6** Click the **Phone** tab and do the following:
	- **a.** From the Phone Type field, choose SIP or SCCP.
	- **b.** From the Phone Model field, choose the phone to configure.
	- **c.** In the MAC address field, enter the MAC address of the phone.
	- **d.** From the Extensions pane, assign the same extension that you assigned to the first user your created (in this example, extension 1000) to a phone button.
	- **e.** From the Line Type field, choose the line type as **Regular**.
	- **f.** From the Ring Type field, choose the ring type to use.
	- **g.** Click **OK**.

See [Create or Edit Phone/User—Phone Tab, page 56-42.](#page-1255-0)

Both users (user1 and user2) now share the same extension (1000). Note that in the Available Extensions and Selected Extensions pane this extension displays Shared in parenthesis; for example, 1000 (Shared). Also, in the Extensions summary page, the username Shared is displayed for the shared extension (1000).

### **Related Topics**

- **•** [Creating, Editing, Deleting, Restarting, and Resetting Phones and Users,](#page-1235-0)  [page 56-22](#page-1235-0)
- **•** [Configuring Line Types, page 56-26](#page-1239-0)
- **•** [Importing Bulk Data, page 55-1](#page-1198-0)

## <span id="page-1243-0"></span>**Creating a Monitor Line**

A monitor line is a line that is shared by two people. Only one person can make and receive calls on the shared line at a time, while the other person, whose line is in monitor mode, is able to see that the line is in use.

### **Before You Begin**

- Make sure you have configured extensions. See Create or Edit Extension [Dialog Box, page 56-12](#page-1225-1).
- Make sure you have configured phones. See Create or Edit Phone/User [Dialog Box, page 56-41](#page-1254-0).

### **Procedure**

Use this procedure to create a monitor line.

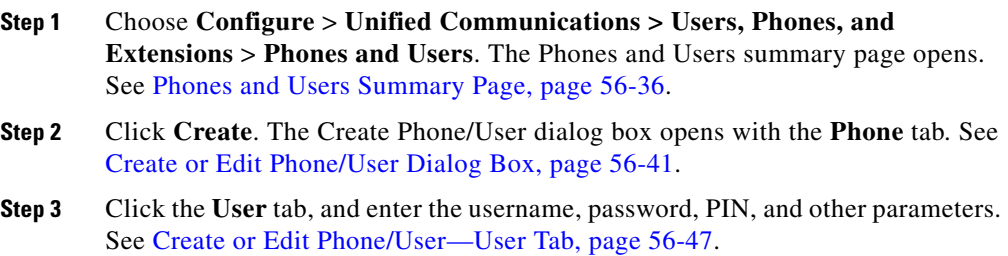

**Step 4** Click the **Phones** tab and do the following:

- **a.** From the Phone Type field, choose SIP or SCCP.
- **b.** From the Phone Model field, choose the phone to configure.
- **c.** In the MAC address field, enter the MAC address of the phone.
- **d.** From the Extensions pane, assign one of the available extensions to the phone. Do the following:

Choose an extension from the Available Extensions pane, and click the **>**  arrow button or use the drag and drop feature to move it to the Selected Extensions pane. Information about that extension is displayed in the left pane.

- **e.** From the Line Type field, choose **Monitor**.
- **f.** Click **OK**.

See [Create or Edit Phone/User—Phone Tab, page 56-42.](#page-1255-0)

#### **Related Topics**

- **•** [Creating, Editing, Deleting, Restarting, and Resetting Phones and Users,](#page-1235-0)  [page 56-22](#page-1235-0)
- [Configuring Line Types, page 56-26](#page-1239-0)
- **[Importing Bulk Data, page 55-1](#page-1198-0)**

## <span id="page-1244-0"></span>**Creating an Overlay or Call Waiting on Overlay Line**

Overlaid ephone-dns are directory numbers that share the same button on a phone. Overlaid ephone-dns can be used to receive incoming calls and place outgoing calls. Up to 25 ephone-dns can be assigned to a single phone button. They can have the same extension number or different numbers. The same ephone-dns can appear on more than one phone, and more than one phone can have the same set of overlaid ephone-dns.

Call waiting on an overlay line allows phone users to know that another person is calling them while they are talking on the phone. Phone users hear a call-waiting tone indicating that another party is trying to reach them. When phone users

answer a call-waiting call, their original call is automatically put on hold. If phone users ignore a call-waiting call, the caller is forwarded if call-forward no-answer has been configured.

### **Before You Begin**

- Make sure you have configured extensions. See Create or Edit Extension [Dialog Box, page 56-12](#page-1225-1).
- Make sure you have configured phones. See Create or Edit Phone/User [Dialog Box, page 56-41](#page-1254-0).

### **Procedure**

Use this procedure to create an overlay or a call waiting on overlay line.

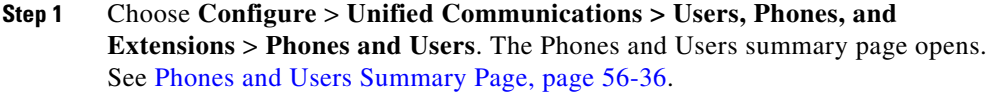

- **Step 2** Click **Create**. The Create Phone/User dialog box opens with the **Phone** tab. See [Create or Edit Phone/User Dialog Box, page 56-41.](#page-1254-0)
- **Step 3** Click the **User** tab, and enter the username, password, PIN, and other parameters. See [, page 56-48](#page-1261-0).
- **Step 4** Click the **Phones/Extensions** tab, and then do the following:
	- **a.** From the Phone Type field, choose SIP or SCCP.
	- **b.** From the Phone Model field, choose the phone to configure.
	- **c.** In the MAC address field, enter the MAC address of the phone.
	- **d.** From the Extensions pane, assign two or more available extensions to any of the phone buttons. Do the following:

Choose the extensions from the Available Extensions pane, and click the **>>** arrow button or use the drag and drop feature to move them to the Selected Extensions pane. Information about the chosen extensions is displayed in the left pane.

- **e.** From the Line Type field, choose **Overlay** or **Call Waiting on Overlay**.
- **f.** Click **OK**.

**The State** 

See [Create or Edit Phone/User—Phone Tab, page 56-42.](#page-1255-0)

### **Related Topics**

- **•** [Creating, Editing, Deleting, Restarting, and Resetting Phones and Users,](#page-1235-0)  [page 56-22](#page-1235-0)
- **•** [Configuring Line Types, page 56-26](#page-1239-0)
- **•** [Importing Bulk Data, page 55-1](#page-1198-0)

# <span id="page-1246-0"></span>**Changing an Overlay Line to Monitor or Regular Line**

### **Before You Begin**

• Make sure you have created the overlay line. See Creating an Overlay or Call [Waiting on Overlay Line, page 56-31.](#page-1244-0)

### **Procedure**

Use this procedure to change the overlay line to a monitor or regular line.

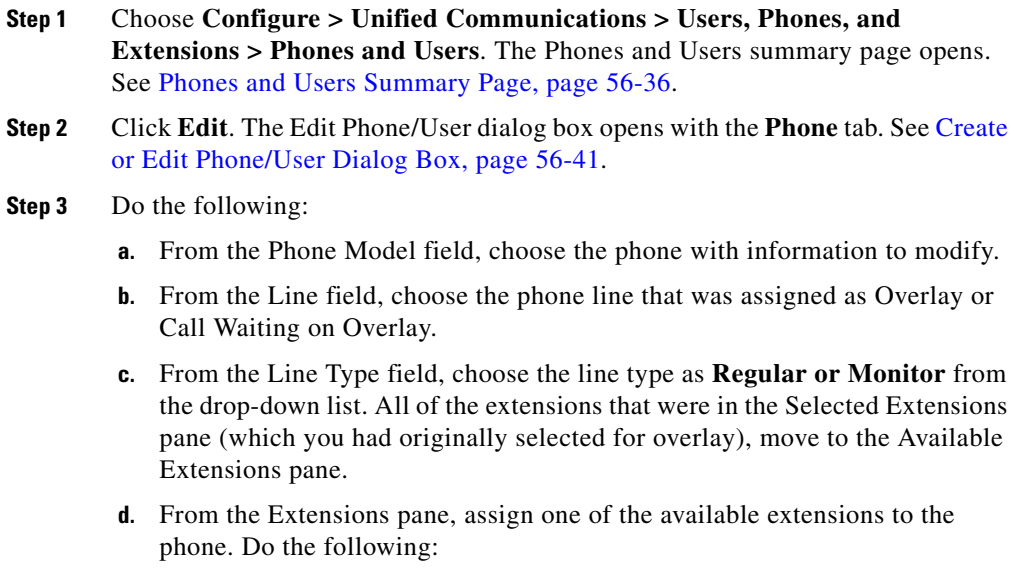

I

Choose an extension from the Available Extensions pane, and click the **>** arrow button or use the drag and drop feature to move it to the Selected Extensions pane. Information about that extension is displayed in the left pane.

**e.** Click **OK**.

See [Create or Edit Phone/User—Phone Tab, page 56-42.](#page-1255-0)

### **Related Topics**

- **•** [Creating, Editing, Deleting, and Cloning Extensions, page 56-4](#page-1217-0)
- [Configuring Line Types, page 56-26](#page-1239-0)
- **•** [Importing Bulk Data, page 55-1](#page-1198-0)

# <span id="page-1247-0"></span>**Creating a Watch Line**

When you configure a watch line, you allow the phone user, such as a receptionist, to visually monitor the in-use status of an individual extension.

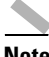

**Note** The Watch Mode Settings feature is supported on routers running Cisco Unified CME 4.1 and later versions.

### **Before You Begin**

- **•** Make sure you have configured extensions and have enabled watch mode for that extension. See [Create or Edit Extension Dialog Box, page 56-12.](#page-1225-0)
- Make sure you have configured phones. See Create or Edit Phone/User [Dialog Box, page 56-41](#page-1254-0).

### **Procedure**

Use this procedure to create watch line.

**Step 1** Choose **Configure** > **Unified Communications > Users, Phones, and Extensions** > **Phones and Users**. The Phones and Users summary page opens. See [Phones and Users Summary Page, page 56-36](#page-1249-0).

- **Step 2** Click **Create**. The Create Phone/User dialog box opens with the **Phone** tab. See [Create or Edit Phone/User Dialog Box, page 56-41.](#page-1254-0)
- **Step 3** Click the **User** tab, and enter the username, password, PIN, and other parameters. See [Create or Edit Phone/User—User Tab, page 56-47.](#page-1260-0)
- **Step 4** Click the **Phones** tab and do the following:
	- **a.** From the Phone Type field, choose SIP or SCCP.
	- **b.** From the Phone Model field, choose the phone to configure.
	- **c.** In the MAC address field, enter the MAC address of the phone.
	- **d.** From the Line field, choose the phone line to use. You can also choose a phone line by clicking on a line in the table below.
	- **e.** From the Line Type field, choose **Watch**.
	- **f.** From the Extensions pane, assign one of the available extensions to the phone. Do the following:

Choose an extension from the Available Extensions pane, and click the **>** arrow button or use the drag and drop feature to move it to the Selected Extensions pane. Information about that extension is displayed in the left pane.

**g.** Click **OK**.

See [Create or Edit Phone/User—Phone Tab, page 56-42.](#page-1255-0)

#### **Related Topics**

- **•** [Creating, Editing, Deleting, Restarting, and Resetting Phones and Users,](#page-1235-0)  [page 56-22](#page-1235-0)
- **•** [Configuring Line Types, page 56-26](#page-1239-0)

# <span id="page-1248-0"></span>**Phones and Users Reference**

This section describes the pages and dialog boxes you can use when working with Phones and Users and includes the following topics:

- **•** [Phones and Users Summary Page, page 56-36](#page-1249-0)
- [Create or Edit Phone/User Dialog Box, page 56-41](#page-1254-0)

**Cisco Configuration Professional User Guide**

# <span id="page-1249-0"></span>**Phones and Users Summary Page**

Use the Phones and Users summary page to view phones or users that are configured, setup a new phone or user, modify parameters of a selected phone or user, modify certain parameters of all phones or users through the Edit All button, delete phones or users and to reset or restart selected phones.

### **How to get to this page**

Choose **Configure > Unified Communications > Users, Phones, and Extensions > Phones and Users**.

### **Related Links**

- **•** [Create or Edit Phone/User Dialog Box, page 56-41](#page-1254-0)
- **•** [Creating, Editing, Deleting, Restarting, and Resetting Phones and Users,](#page-1235-0)  [page 56-22](#page-1235-0)
- [Configuring Line Types, page 56-26](#page-1239-0)
- **•** [User, Phones, and Extensions Basic Workflow, page 56-1](#page-1214-0)
- **•** [Importing Bulk Data, page 55-1](#page-1198-0)

### **Field Reference**

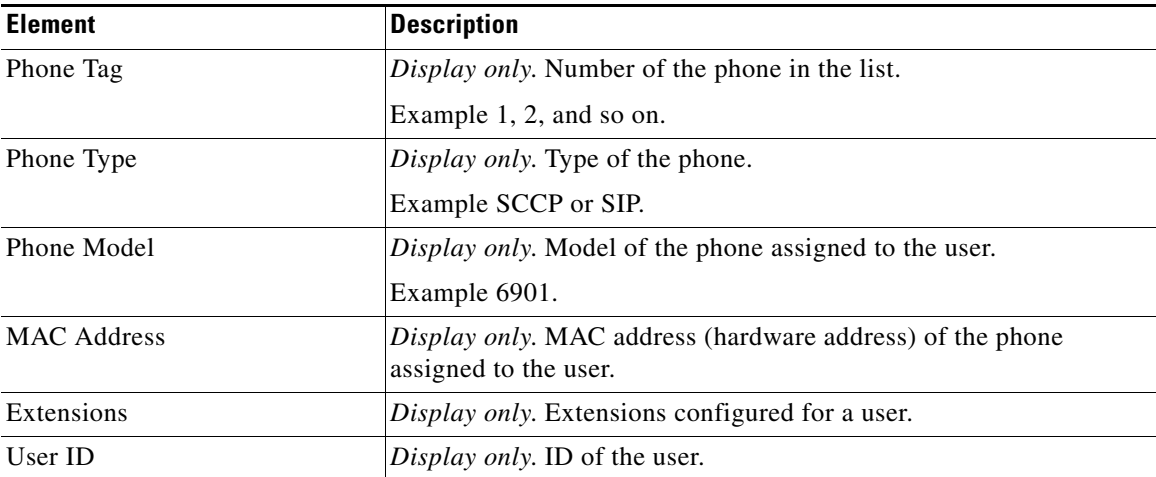

### *Table 56-4 Phones and Users*

П

### *Table 56-4 Phones and Users*

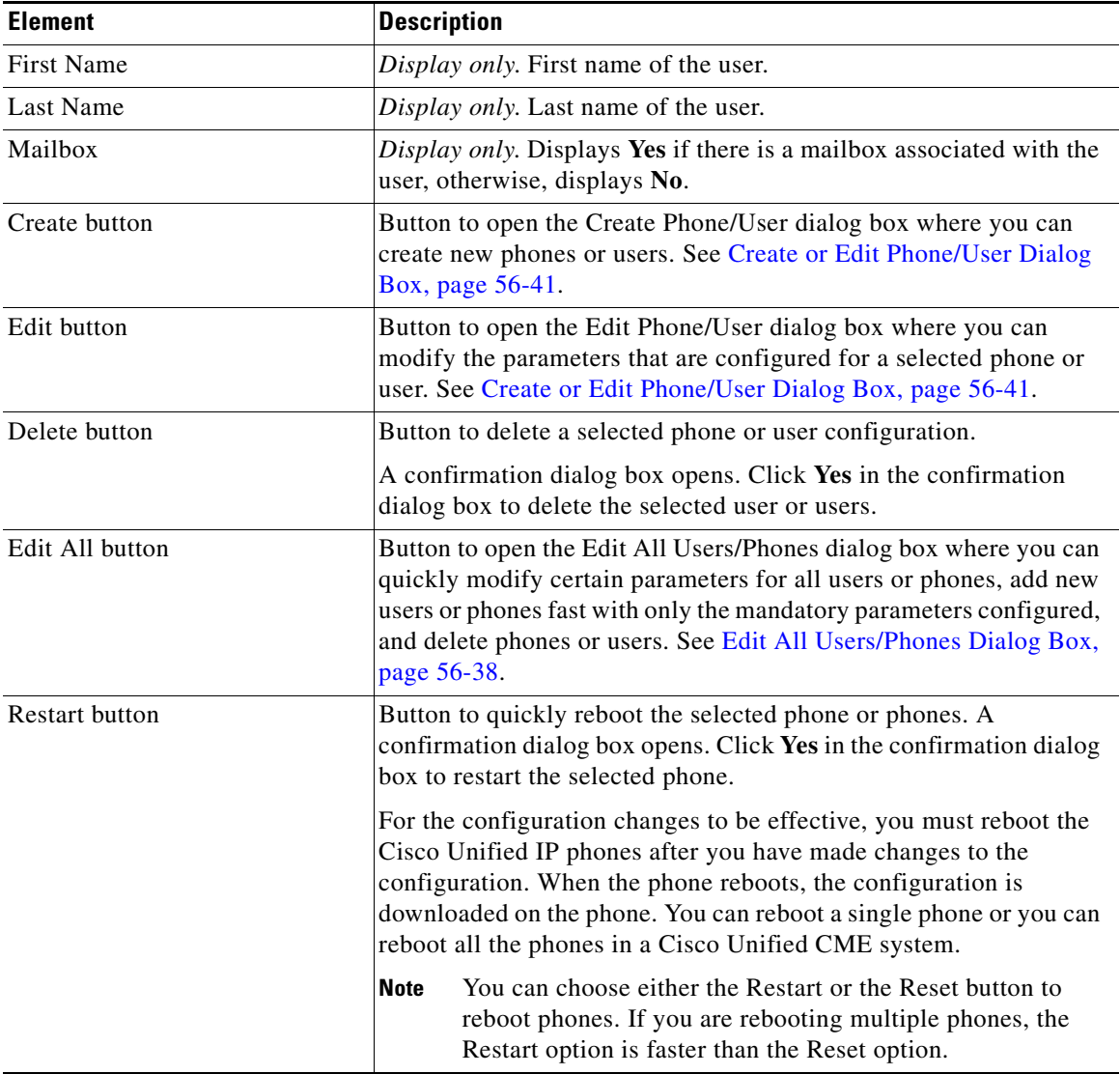

**The Second** 

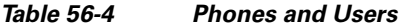

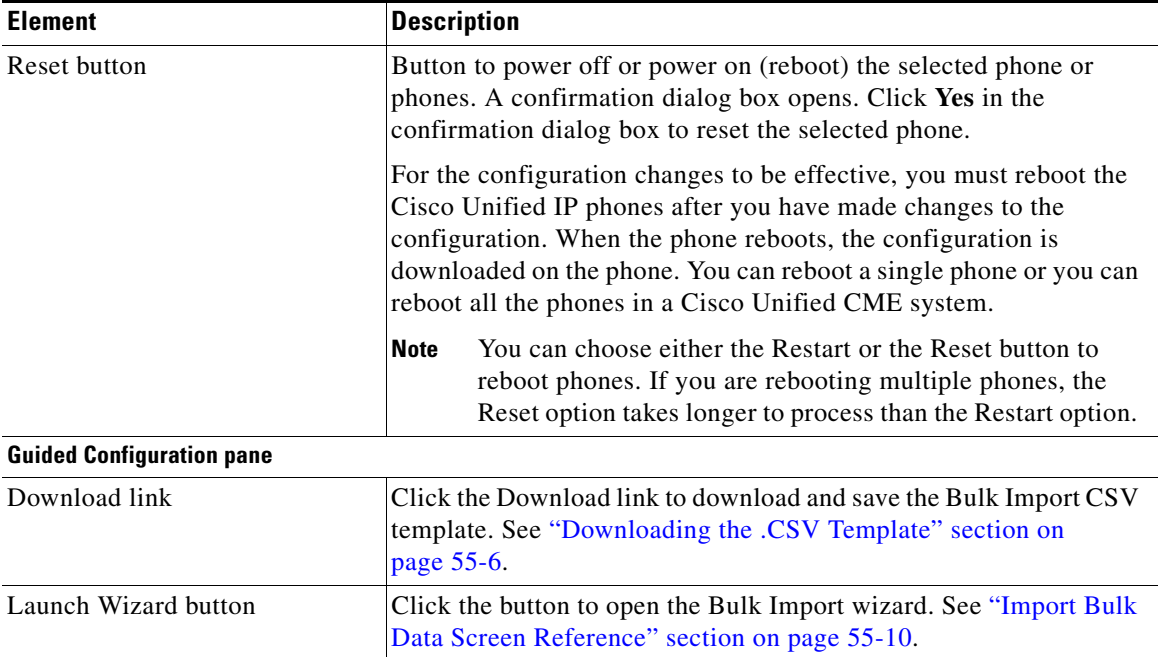

# <span id="page-1251-0"></span>**Edit All Users/Phones Dialog Box**

Use the Edit All Users/Phones dialog box to quickly modify certain parameters for all users or phones, add new users or phones fast with only the mandatory parameters configured, and delete phones or users.

### **How to get to this page**

Choose **Configure > Unified Communications > Users, Phones, and Extensions > Phones and Users** > **Edit All**.

### **Related Links**

- [Phones and Users Summary Page, page 56-36](#page-1249-0)
- **•** [Create or Edit Phone/User Dialog Box, page 56-41](#page-1254-0)

#### **Field Reference**

# **Element** Description Phone Type View the phone types of all the configured phones or users. If adding a new phone or user, choose SCCP or SIP from the drop-down list. Phone Model View the phone models for all the configured phones or users. If adding a new phone or user, choose the phone model from the drop-down list. This is a mandatory field. MAC Address View the MAC address of the phone. If adding a new phone or user, enter MAC address of the phone. This is a mandatory field. Extension On Phone Line # 1 View extensions for all phones and users. To modify parameters, select the required phone or user, click in the Extension column and choose from the drop-down list. If adding a new phone or user, choose the required extension from the drop-down list. User ID View user IDs of all configured phones or users. To modify the user ID, select the required phone or user, click in the User ID column and make the changes in-line. If adding a new phone or user, enter user ID of the new user. Password To modify the password, select the required phone or user, click in the password column and make the changes in-line. If adding a new phone or user, enter password of

the user.

### *Table 56-5 Edit All Users/Phones Dialog Box*

**Cisco Configuration Professional User Guide**

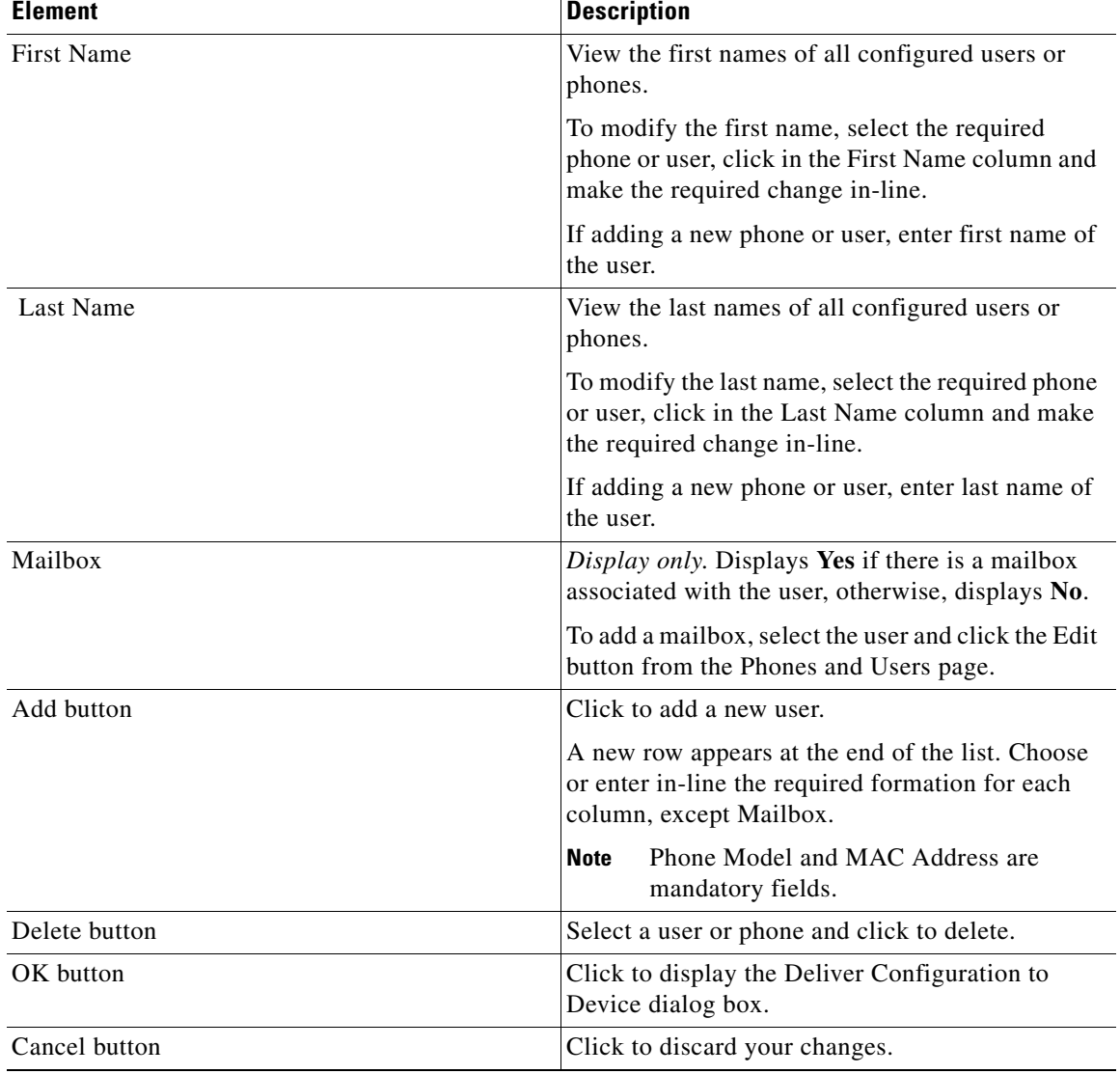

### *Table 56-5 Edit All Users/Phones Dialog Box*

٠

# <span id="page-1254-0"></span>**Create or Edit Phone/User Dialog Box**

Use the Create or Edit Phone/User dialog box to set up new phone or user or to modify the parameters of a selected phone or user.

The Create or Edit Phone/User dialog box contains four tabs: Phone, User, Mailbox, and Phone Settings.

See the following topics as appropriate:

- [Create or Edit Phone/User—Phone Tab, page 56-42](#page-1255-0)
- [Create or Edit Phone/User—User Tab, page 56-47](#page-1260-0)
- **•** [Create or Edit Phone/User—Mailbox Tab, page 56-50](#page-1263-0)
- **•** [Create or Edit Phone/User—Phone Settings Tab, page 56-54](#page-1267-0)
- **•** [User, Phones, and Extensions Basic Workflow, page 56-1](#page-1214-0)

### **How to Get to This Page**

- **•** To create a phone or user, choose **Configure** > **Unified Communications > Users, Phones, and Extensions** > **Phones and Users** > **Create**.
- **•** To edit phone or user information, choose **Configure** > **Unified Communications > Users, Phones, and Extensions** > **Phones and Users** > **Edit**.

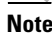

**Note** To configure SIP phones, enable SIP to SIP connection from **Unified Communications > VoIP settings**.

# <span id="page-1255-0"></span>**Create or Edit Phone/User—Phone Tab**

Use the Phone tab to assign users with phones and extensions.

Specify the phone type, phone model, MAC address, router port phone connection, auto-line selection, and extensions.

A user can have multiple extensions. The number of extensions assigned to each user must not exceed the number of phone lines available for the phone.

### **How to Get to This Page**

- **•** To assign users with phone and extensions, choose **Configure** > **Unified Communications > Users, Phones, and Extensions** > **Phones and Users** > **Create > Phone** tab.
- **•** To edit user information, choose **Configure** > **Unified Communications > Users, Phones, and Extensions** > **Phones and Users** > **Edit > Phone** tab.

### **Related Links**

- **•** [Creating, Editing, Deleting, Restarting, and Resetting Phones and Users,](#page-1235-0)  [page 56-22](#page-1235-0)
- [Configuring Line Types, page 56-26](#page-1239-0)
- **•** [User, Phones, and Extensions Basic Workflow, page 56-1](#page-1214-0)

### **Field Reference**

*Table 56-6 Phone Tab* 

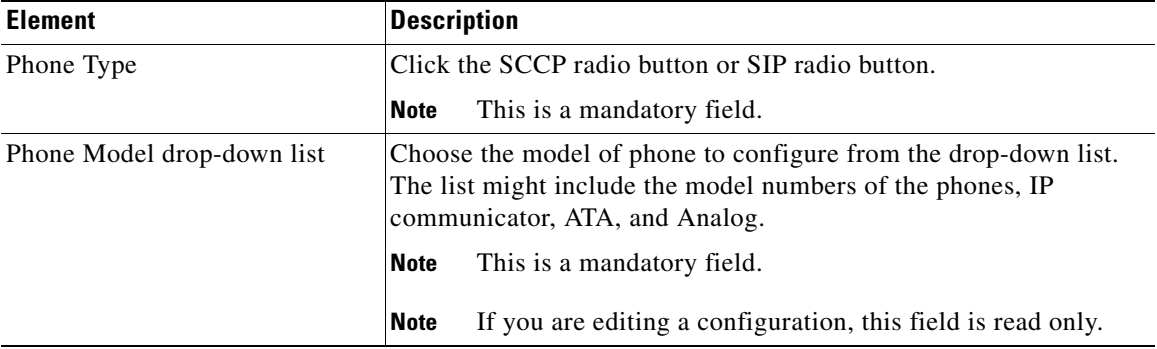

П

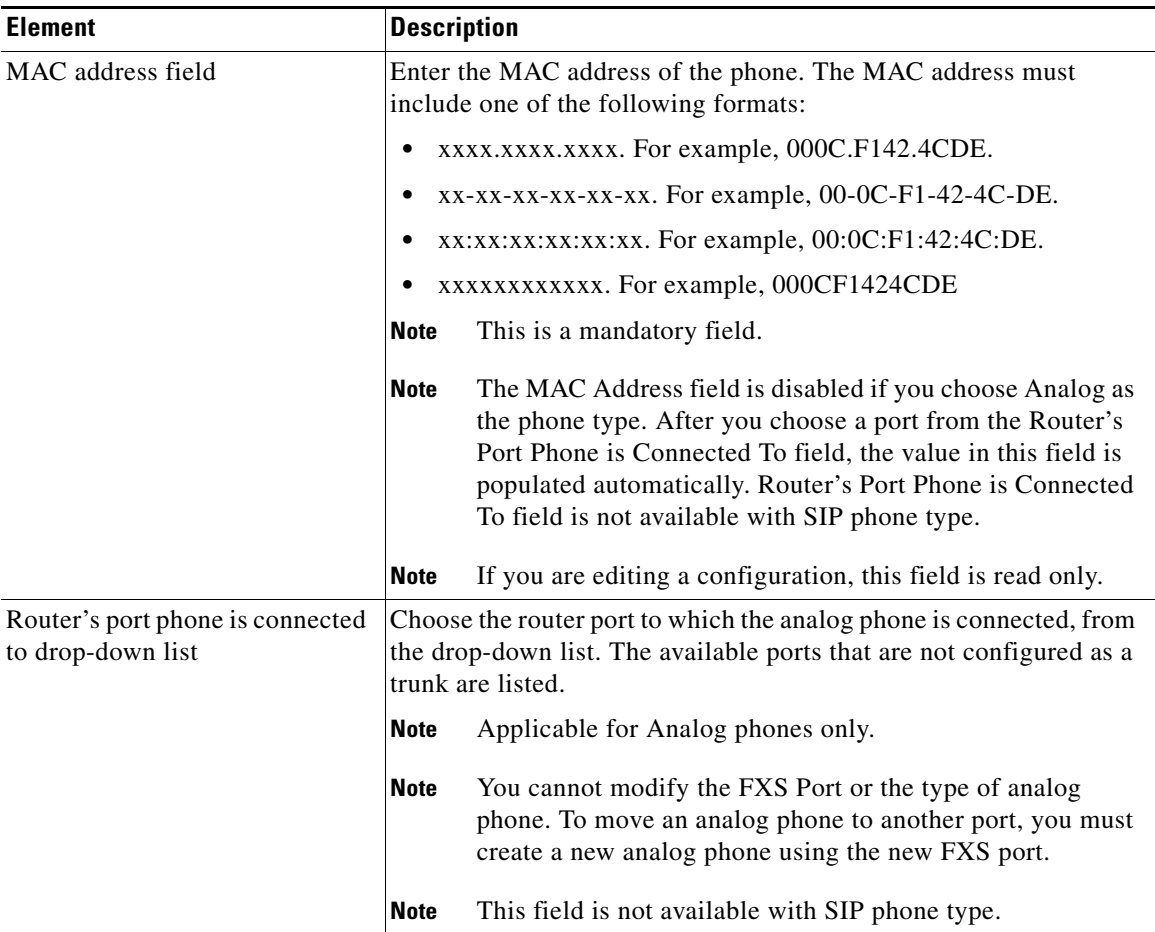

## *Table 56-6 Phone Tab (continued)*

**The Second** 

П

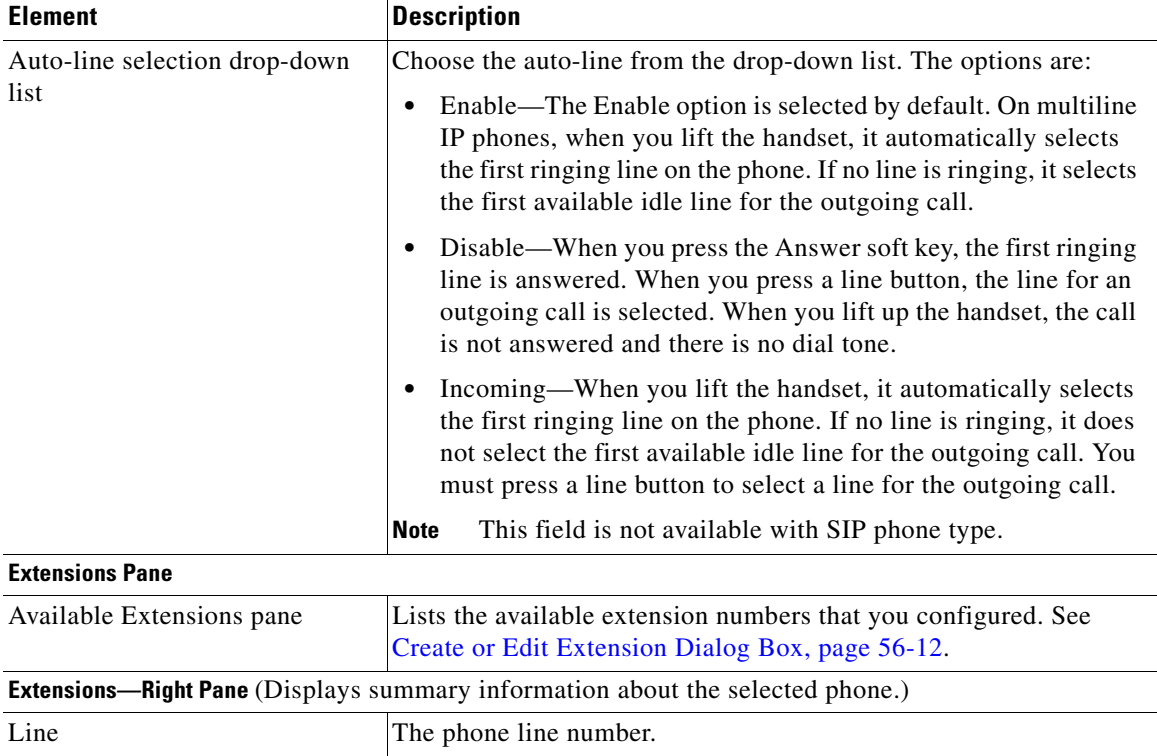

## *Table 56-6 Phone Tab (continued)*

п

H

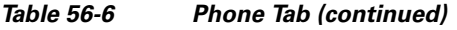

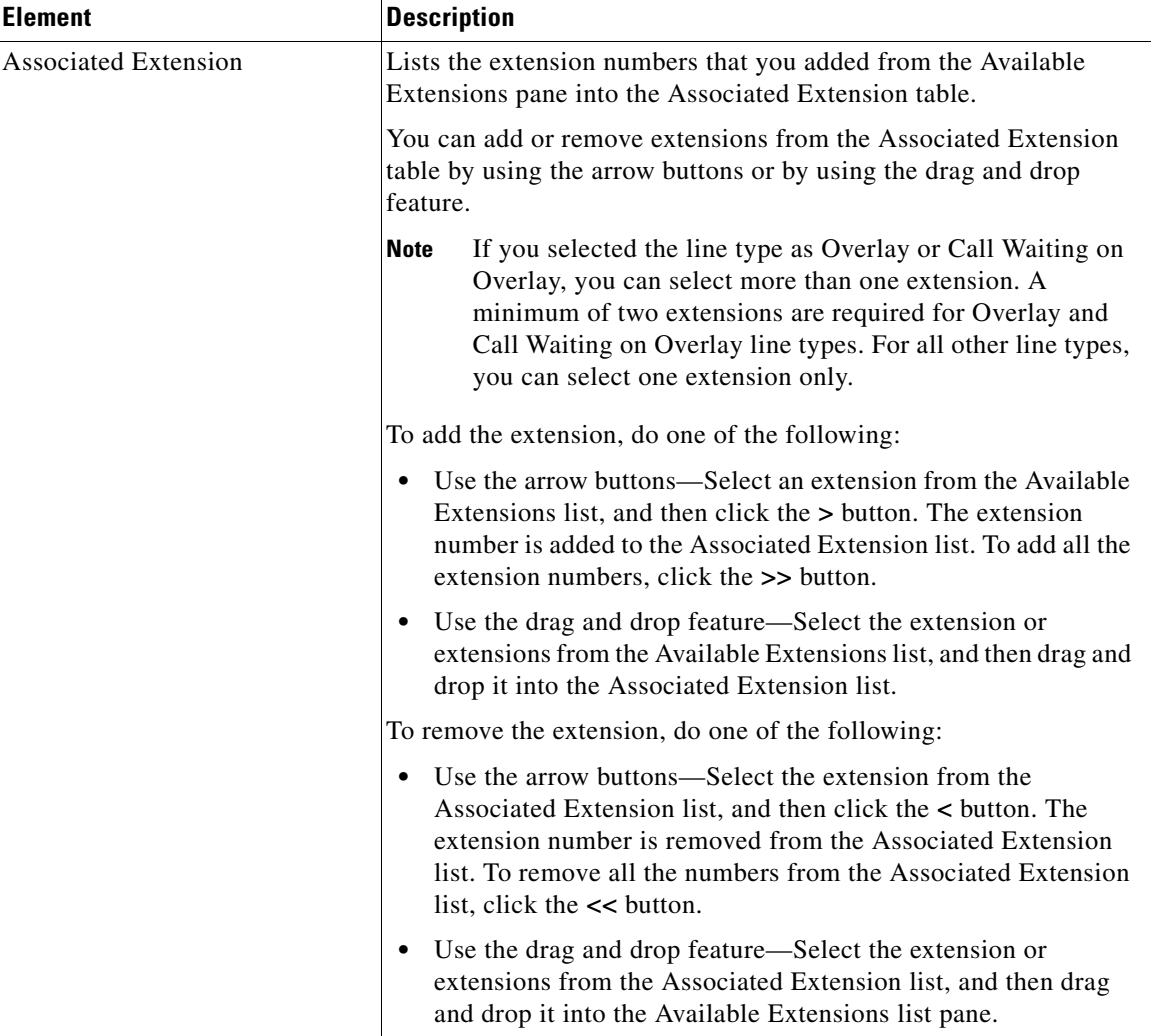

 $\blacksquare$ 

## *Table 56-6 Phone Tab (continued)*

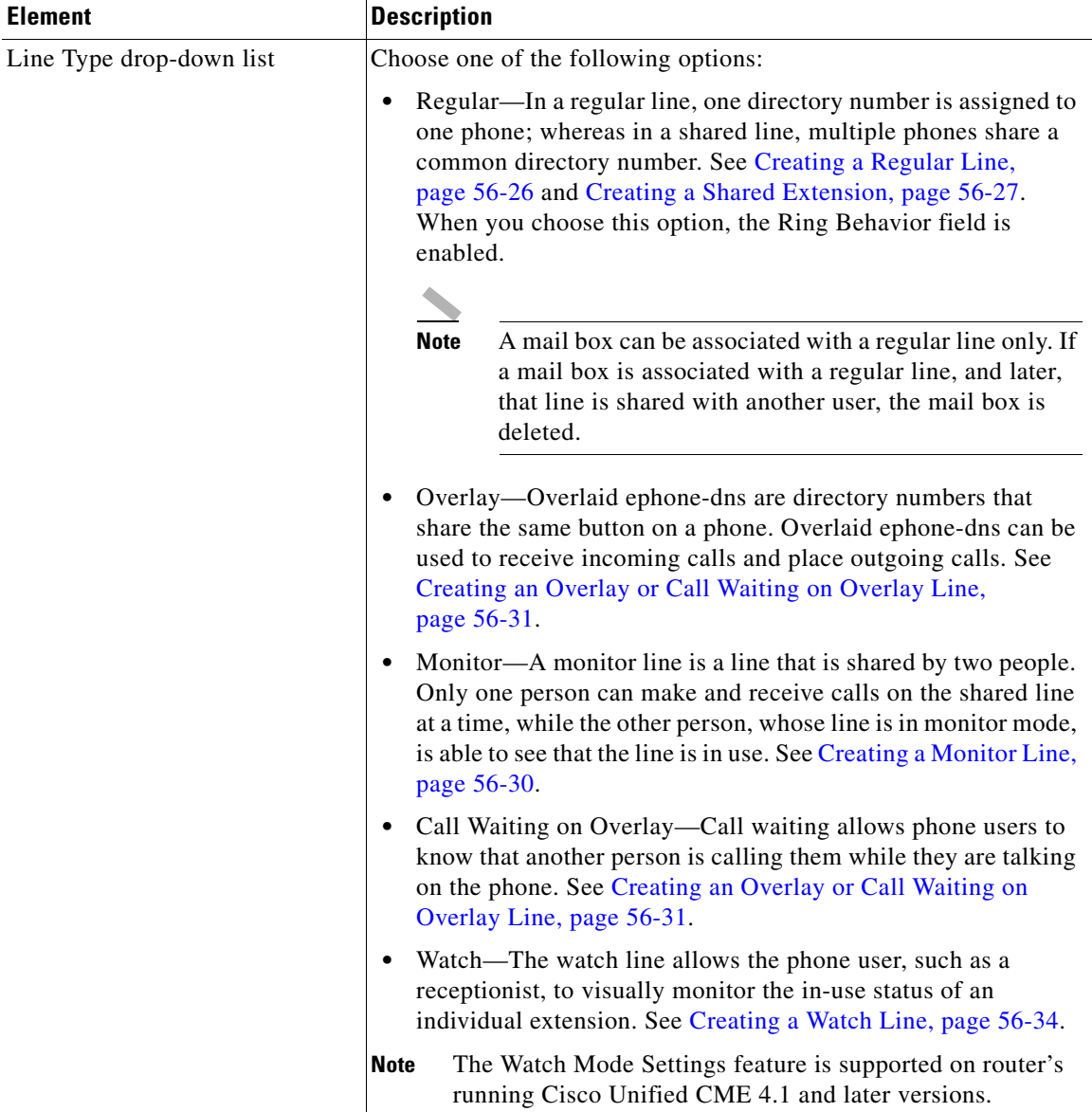

H
T

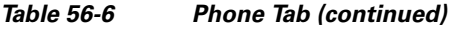

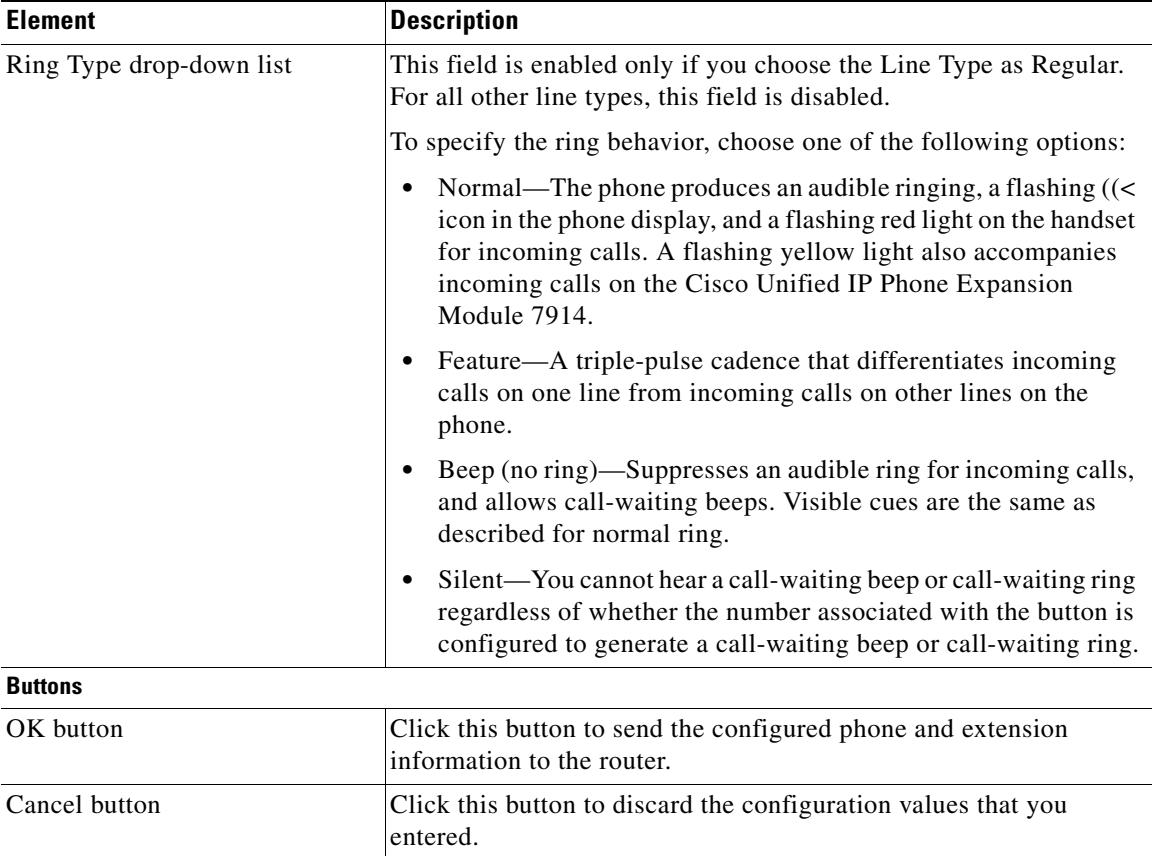

### **Create or Edit Phone/User—User Tab**

Use the User tab to specify the user ID, display name, password, PIN, and other parameters.

#### **How to Get to This Page**

- **•** To create a user, choose **Configure** > **Unified Communications > Users, Phones, and Extensions** > **Phones and Users** > **Create** > **User** tab.
- **•** To edit user information, choose **Configure** > **Unified Communications > Users, Phones, and Extensions** > **Phones and Users** > **Edit** > **User** tab.

#### **Related Links**

- **•** [Creating, Editing, Deleting, Restarting, and Resetting Phones and Users,](#page-1235-0)  [page 56-22](#page-1235-0)
- **•** [Configuring Line Types, page 56-26](#page-1239-0)
- **•** [User, Phones, and Extensions Basic Workflow, page 56-1](#page-1214-0)

#### **Field Reference**

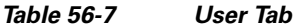

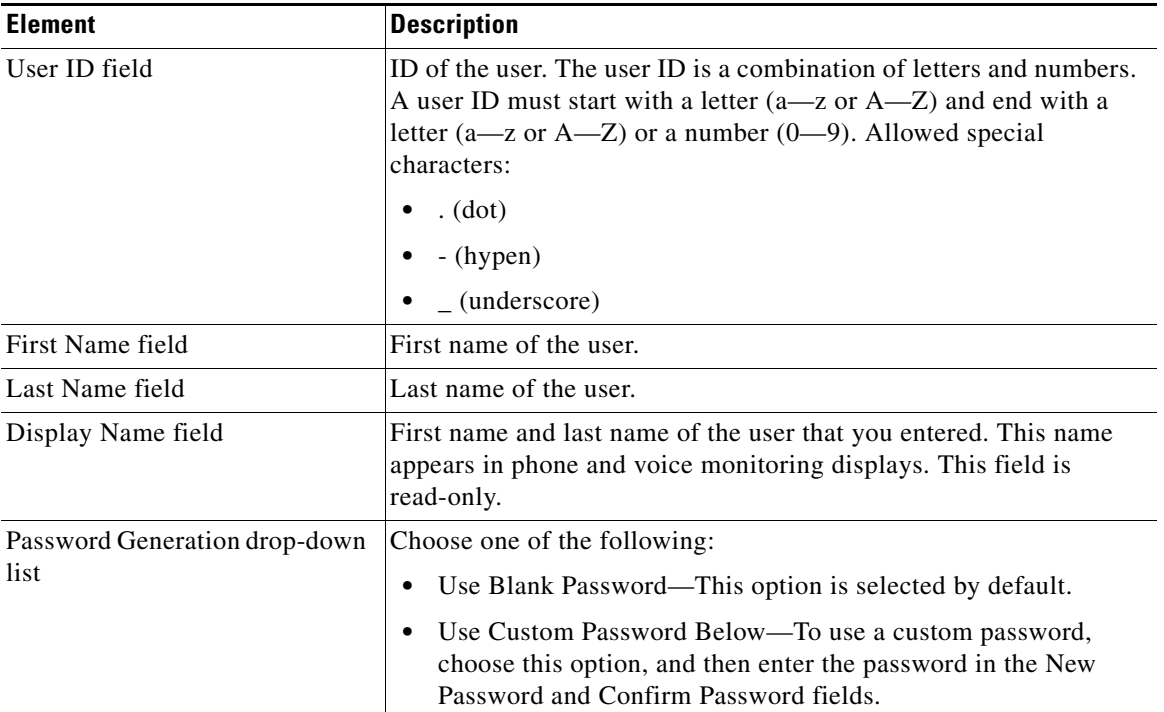

П

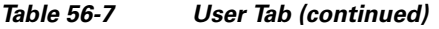

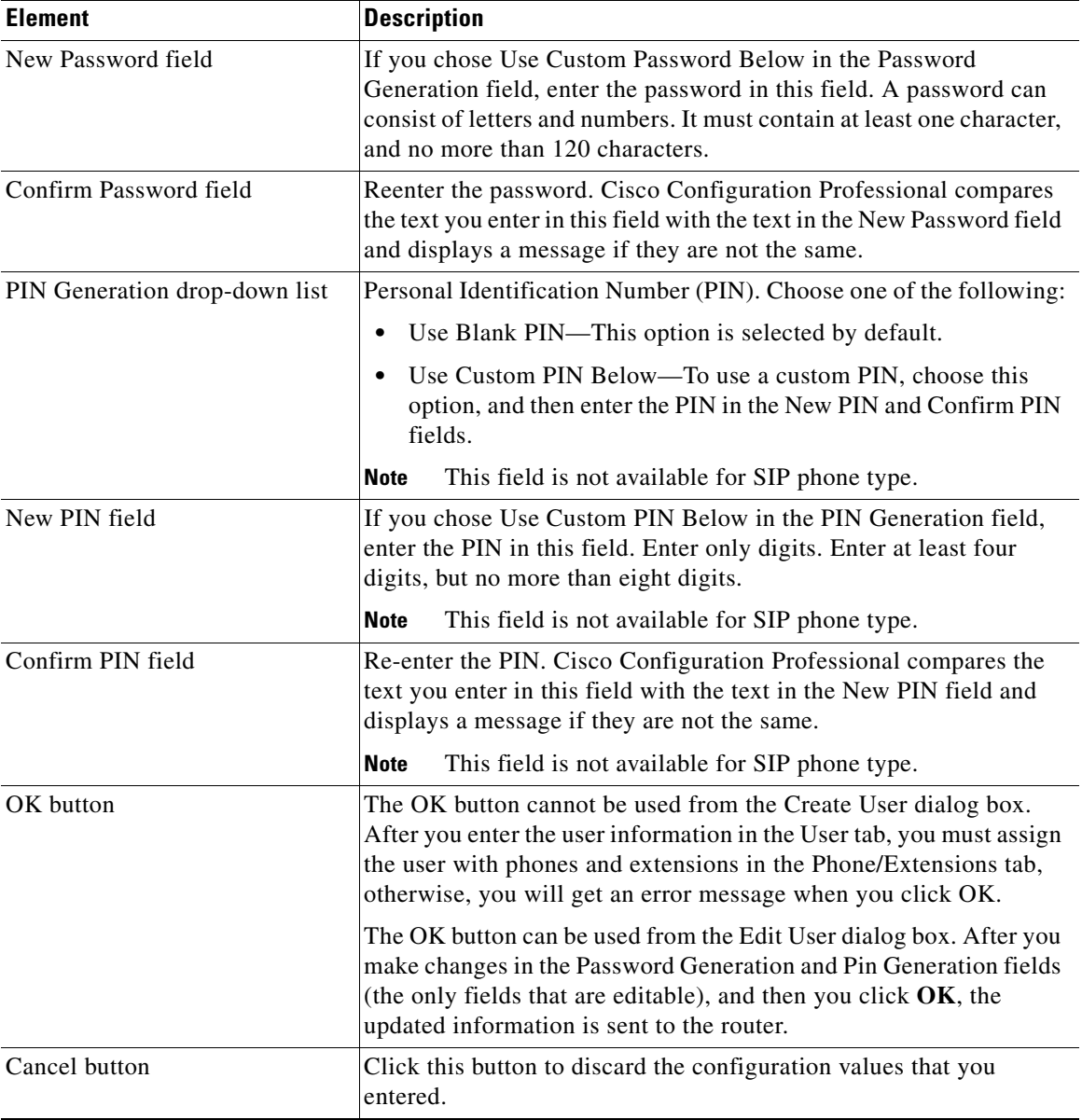

 $\blacksquare$ 

### **Create or Edit Phone/User—Mailbox Tab**

In the Mailbox tab, configure the user mailbox.

If mailbox size settings are not made in this screen, the default size setting for all phones is used.

At least one regular unshared extension is required for a mailbox.

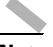

**Note** The Mailbox tab is disabled if Cisco Unified CME is not available on the router.

The Mailbox tab has two tabs, Mailbox User Credentials and Mailbox Configuration. See [Mailbox User Credentials Tab, page 56-51](#page-1264-0) and [Mailbox](#page-1266-0)  [Configuration Tab, page 56-53](#page-1266-0).

#### **How to Get to This Page**

- **•** To assign a user with a mailbox, choose **Configure** > **Unified Communications > Users, Phones, and Extensions** > **Phones and Users** > **Create** > **Mailbox** tab.
- **•** To assign a user with a mailbox, choose **Configure** > **Unified Communications > Users, Phones, and Extensions** > **Phones and Users** > **Edit** > **Mailbox** tab.

H.

#### **Related Links**

- **•** [Creating, Editing, Deleting, Restarting, and Resetting Phones and Users,](#page-1235-0)  [page 56-22](#page-1235-0)
- [Configuring Line Types, page 56-26](#page-1239-0)
- **•** [User, Phones, and Extensions Basic Workflow, page 56-1](#page-1214-0)

#### **Field Reference**

#### *Table 56-8 Mailbox tab*

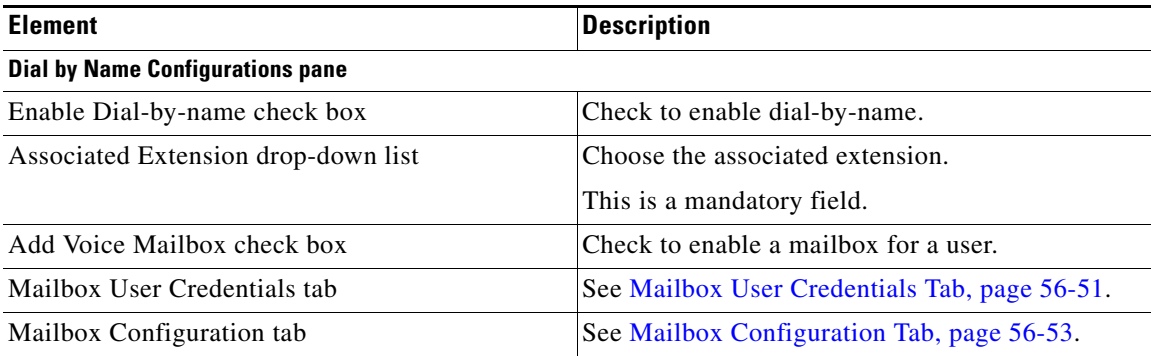

#### <span id="page-1264-0"></span>**Mailbox User Credentials Tab**

Configure the user credentials for the user mailbox in this tab.

#### **Field Reference**

#### *Table 56-9 Mailbox User Credentials Tab*

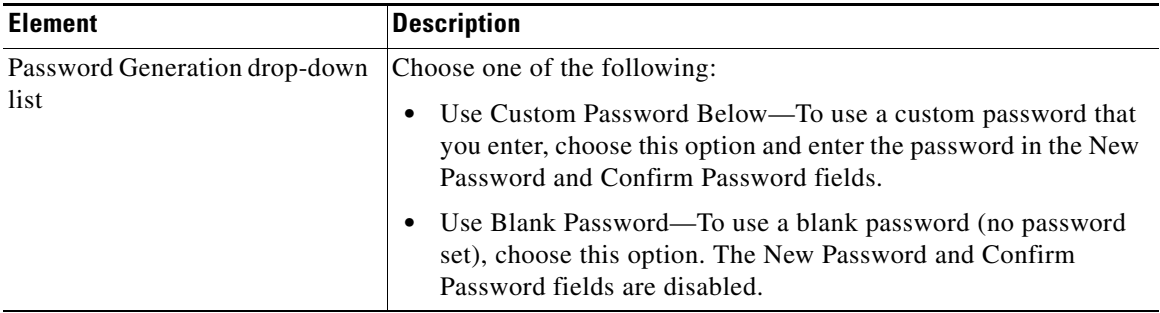

T

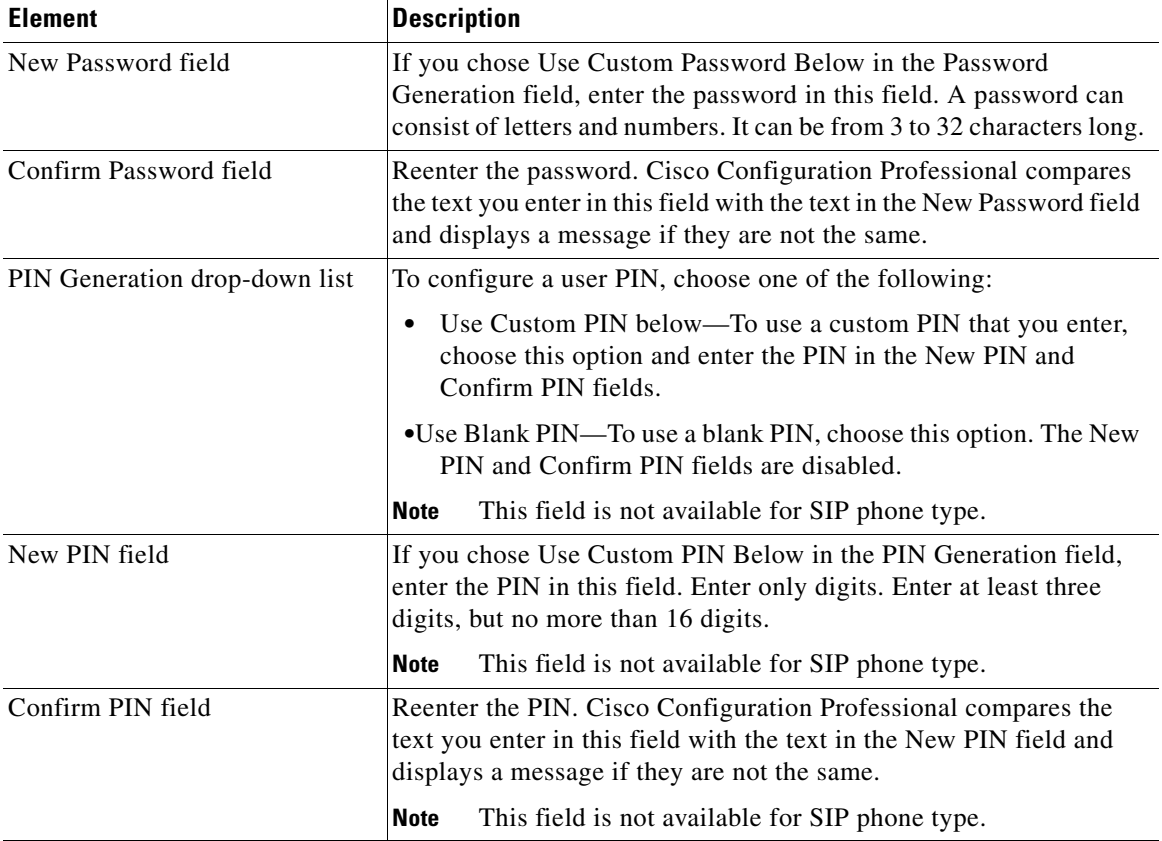

#### *Table 56-9 Mailbox User Credentials Tab (continued)*

٠

H

**The State** 

#### <span id="page-1266-0"></span>**Mailbox Configuration Tab**

Configure the user configuration parameters for the user mailbox in this tab.

#### **Field Reference**

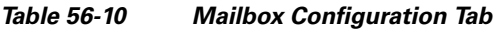

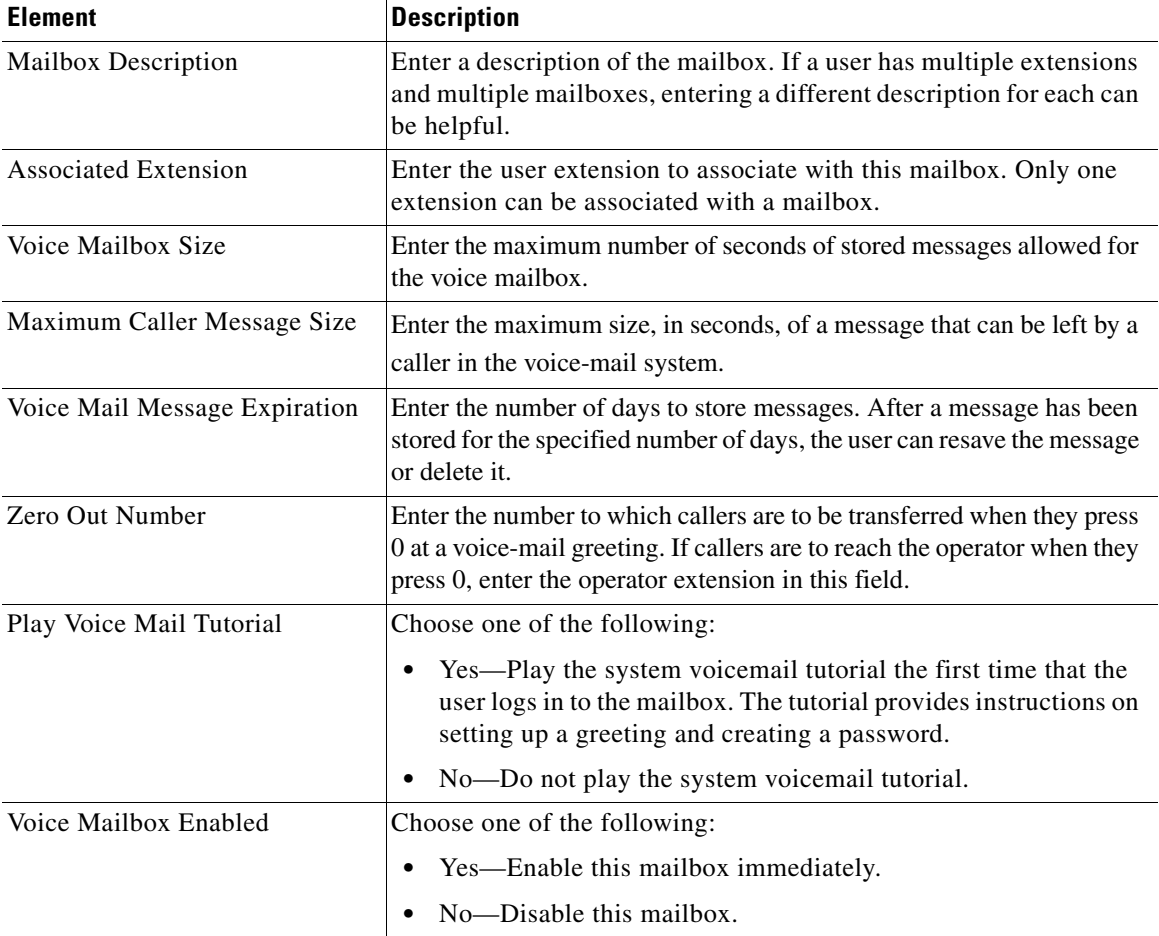

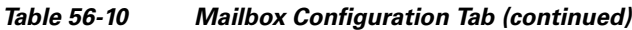

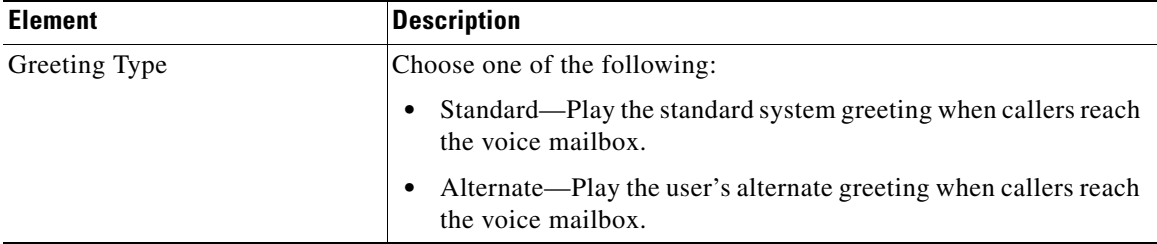

### **Create or Edit Phone/User—Phone Settings Tab**

Use the Phone Settings tab to configure night service, remote worker, and speed dial.

#### **How to Get to This Page**

- **•** To assign users with phone and extensions, choose **Configure** > **Unified Communications > Users, Phones, and Extensions** > **Phones and Users** > **Create > Phone Settings** tab.
- **•** To edit user information, choose **Configure** > **Unified Communications > Users, Phones, and Extensions** > **Phones and Users** > **Edit > Phone Settings** tab.

#### **Related Links**

- **•** [Creating, Editing, Deleting, Restarting, and Resetting Phones and Users,](#page-1235-0)  [page 56-22](#page-1235-0)
- **•** [Phones and Users Summary Page, page 56-36](#page-1249-0)
- **•** [User, Phones, and Extensions Basic Workflow, page 56-1](#page-1214-0)

П

#### **Field Reference**

#### *Table 56-11 Phone Settings tab*

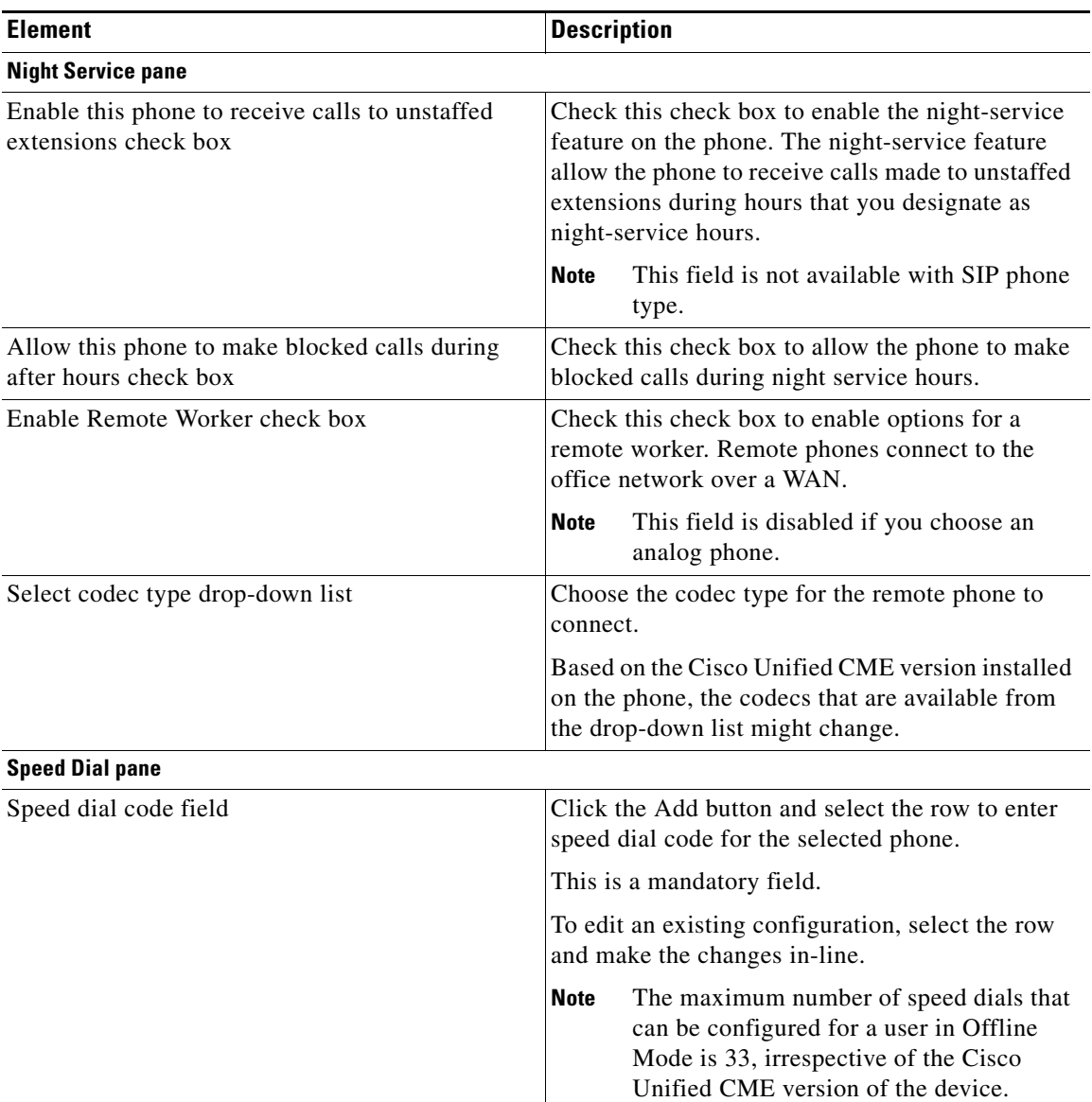

T

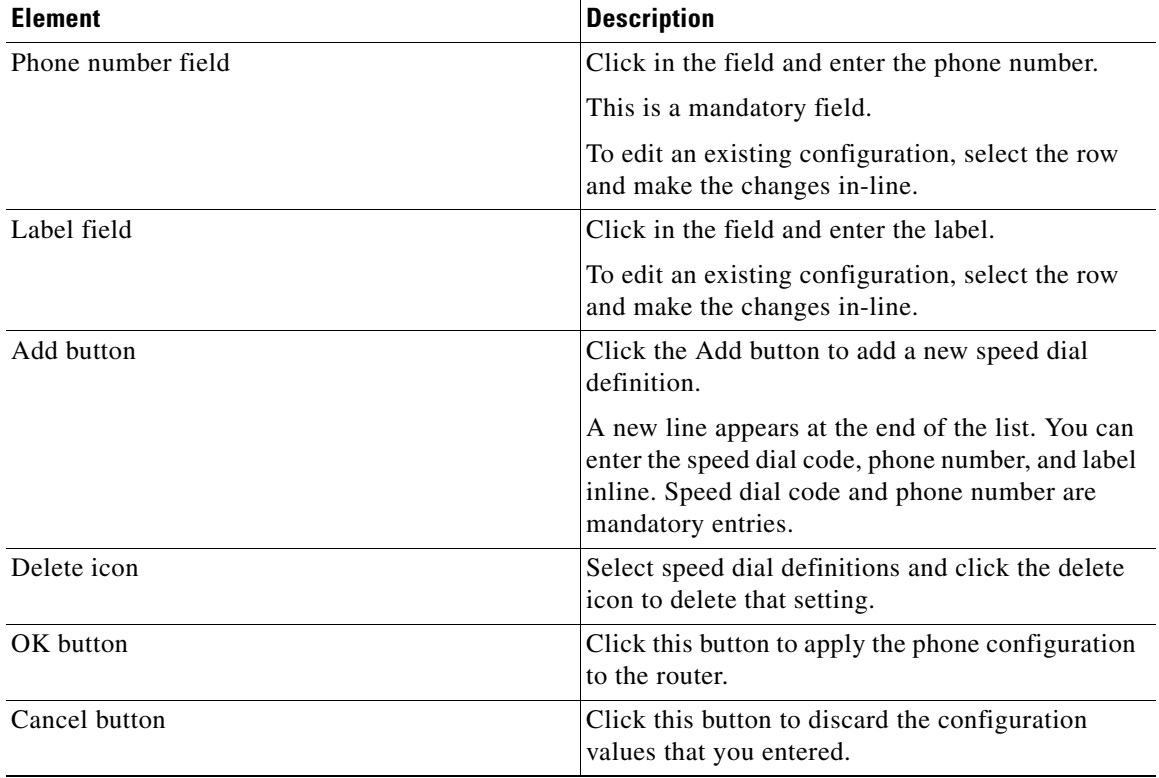

#### *Table 56-11 Phone Settings tab (continued)*

٠

H

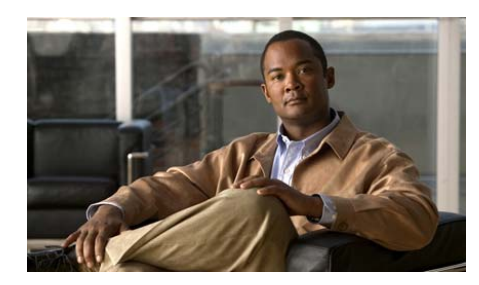

# **CHAPTER 57**

# **Dial Plans**

The dial plan instructs a call processing agent, such as Cisco Unified Communication Manager Express (Cisco Unified CME), on how to route calls. Dial plan rules govern how a user reaches any destination. These rules include:

- **•** Extension dialing how many digits must be dialed to reach an extension on the system
- Extension addressing how many digits are used to identify extensions
- **•** Dialing privileges allowing or not allowing certain types of calls
- Path selection for example, using the IP network for on-net calls, or using one carrier for local PSTN calls and another for international calls
- **•** Automated selection of alternate paths in case of network congestion for example, using the local carrier for international calls if the preferred international carrier cannot handle the call
- Blocking calling privileges Devices can be grouped and assigned to different classes of service, granting or denying access to certain destinations. For example, lobby phones might be allowed to reach only internal and local PSTN destinations, while executive phones could have unrestricted PSTN access.
- **•** Transformation of the called number for example, retaining only the last five digits of a call dialed as a ten-digit number. In some cases, it is necessary to manipulate the dialed string before routing the call. For example, rerouting a call over the PSTN, when the call was originally dialed using the on-net access code.
- Call coverage Special groups of devices can be created to handle incoming calls for a specific service according to different rules (top-down, circular hunt, longest idle, or broadcast).

A dial plan suitable for an IP telephony system is not fundamentally different from a dial plan designed for a traditional TDM telephony system; however, an IP-based system presents the dial plan architect with some new possibilities. For example, because of the flexibility of IP-based technology, telephony users in separate sites who used to be served by different, independent TDM systems can now be included in one, unified IP-based system.

This chapter describes:

- **•** [Configuring Incoming Dial Plan](#page-1271-0)
- **•** [Configuring Outgoing Calls](#page-1272-0)
- **•** [Configuring International Dial Plan](#page-1274-1)
- **•** [Configuring Dial Peer](#page-1274-2)
- **•** [Configuring VoIP Dial Peer](#page-1274-0)
- **•** [Configuring Translation Rules and Profiles](#page-1275-0)
- **•** [Configuring Calling Restrictions](#page-1276-0)
- **•** [Configuring Codec Profiles](#page-1277-0)

# <span id="page-1271-0"></span>**Configuring Incoming Dial Plan**

The incoming calling (dial) plan analyzes, screens, and routes calls originated outside the network based on dialed digits. It defines valid dialing patterns and determines call routing. All records that share a common dial-plan-profile ID are considered a dial plan.

## **Incoming Dial Plan Reference**

The following topic describes the window used to configure an incoming dial or calling plan:

 **•** [Configure Incoming Dial Plan](#page-1272-1)

### <span id="page-1272-1"></span>**Configure Incoming Dial Plan**

For information about how to use Cisco Configuration Professional (Cisco CP) to configure the incoming dial plan feature, see the screencast at:

[http://www.cisco.com/en/US/docs/net\\_mgmt/cisco\\_configuration\\_professional/s](http://www.cisco.com/en/US/docs/net_mgmt/cisco_configuration_professional/scrcst/ccpsc.html) [crcst/ccpsc.html](http://www.cisco.com/en/US/docs/net_mgmt/cisco_configuration_professional/scrcst/ccpsc.html).

# <span id="page-1272-0"></span>**Configuring Outgoing Calls**

An outgoing dial or calling plan analyzes, screens, and routes calls based on dialed digits.

All dialing destinations added to a device internal call routing table as patterns. These destinations include IP phone lines, voicemail ports, route patterns, translation patterns, and CTI route points.

When a number is dialed, the application uses closest-match logic to select which pattern to match from among all the patterns in its call routing table.

If multiple dial-plan patterns are defined, the system matches extension numbers against the patterns in sequential order, starting with the lowest numbered dial-plan pattern tag first. Once a pattern matches an extension number, the pattern is used to generate an expanded number. If additional patterns subsequently match the extension number, they are not used.

## **Outgoing Call Reference**

An outgoing dial or calling plan analyzes, screens, and routes calls based on dialed digits. It allows you to prioritize the trunks when certain outgoing numbers are dialed. You can also deny or block certain call attempts based on the incoming and outgoing Class of Restrictions (COR) provisioned on the dial-peers.

This section contains the following part:

 **•** [Configuring Outgoing Dial Plan](#page-1273-0)

### <span id="page-1273-0"></span>**Configuring Outgoing Dial Plan**

For information about how to use Cisco Configuration Professional (Cisco CP) to configure this feature, see the screencast at:

[http://www.cisco.com/en/US/docs/net\\_mgmt/cisco\\_configuration\\_professional/s](http://www.cisco.com/en/US/docs/net_mgmt/cisco_configuration_professional/scrcst/ccpsc.html) crcst/ccpsc.html

# **Configure Incoming Dial Plan, Outgoing Dial Plan, Import Outgoing Dial Plan Template, and Create/Edit Dial Peer**

For information about how to use Cisco Configuration Professional (Cisco CP) to configure the Incoming Dial Plan feature, the Outgoing Dial Plan feature, the Import Outgoing Dial Plan Template, and the Create/Edit Dial Peer feature, see the screencasts at:

[http://www.cisco.com/en/US/docs/net\\_mgmt/cisco\\_configuration\\_professional/s](http://www.cisco.com/en/US/docs/net_mgmt/cisco_configuration_professional/scrcst/ccpsc.html) [crcst/ccpsc.html](http://www.cisco.com/en/US/docs/net_mgmt/cisco_configuration_professional/scrcst/ccpsc.html).

# <span id="page-1274-1"></span>**Configuring International Dial Plan**

For information about how to use Cisco Configuration Professional (Cisco CP) to configure the International Dial Plan feature, see the Outgoing Dial Plan screencast at:

[http://www.cisco.com/en/US/docs/net\\_mgmt/cisco\\_configuration\\_professional/s](http://www.cisco.com/en/US/docs/net_mgmt/cisco_configuration_professional/scrcst/ccpsc.html) [crcst/ccpsc.html](http://www.cisco.com/en/US/docs/net_mgmt/cisco_configuration_professional/scrcst/ccpsc.html).

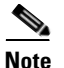

**Note** You must have internet access to view the screencast.

# <span id="page-1274-2"></span>**Configuring Dial Peer**

Cisco CP enables you to configure dial peer. See [Dial Peer Reference](#page-1274-3) for more information.

## <span id="page-1274-3"></span>**Dial Peer Reference**

The following topic describes the window used to configure dial peer:

 **•** [Create or Edit Dial Peer](#page-1274-4)

### <span id="page-1274-4"></span>**Create or Edit Dial Peer**

For information about how to use Cisco Configuration Professional (Cisco CP) to configure this feature, see the screencast at:

[http://www.cisco.com/en/US/docs/net\\_mgmt/cisco\\_configuration\\_professional/s](http://www.cisco.com/en/US/docs/net_mgmt/cisco_configuration_professional/scrcst/ccpsc.html) [crcst/ccpsc.html](http://www.cisco.com/en/US/docs/net_mgmt/cisco_configuration_professional/scrcst/ccpsc.html).

# <span id="page-1274-0"></span>**Configuring VoIP Dial Peer**

Cisco CP enables you to configure VoIP dial peer. See [VoIP Dial Peer Reference](#page-1275-1) for more information.

**Cisco Configuration Professional User Guide**

## <span id="page-1275-1"></span>**VoIP Dial Peer Reference**

The following topic describes the window used to configure VoIP dial peer:

• [VoIP Dial Peer, page 57-6](#page-1275-2)

### <span id="page-1275-2"></span>**VoIP Dial Peer**

For information about how to use Cisco Configuration Professional (Cisco CP) to configure this feature, see the screencast at:

[http://www.cisco.com/en/US/docs/net\\_mgmt/cisco\\_configuration\\_professional/s](http://www.cisco.com/en/US/docs/net_mgmt/cisco_configuration_professional/scrcst/ccpsc.html) [crcst/ccpsc.html](http://www.cisco.com/en/US/docs/net_mgmt/cisco_configuration_professional/scrcst/ccpsc.html).

# <span id="page-1275-0"></span>**Configuring Translation Rules and Profiles**

Cisco CP enables you to configure translation rules and profiles. See [Translation](#page-1275-3)  [Rules and Profiles Reference](#page-1275-3) for more information.

## <span id="page-1275-3"></span>**Translation Rules and Profiles Reference**

The following topic describes the window used to configure translation rules and profiles:

[Create or Edit Translation Rules and Profiles](#page-1275-4)

### <span id="page-1275-4"></span>**Create or Edit Translation Rules and Profiles**

For information about how to use Cisco Configuration Professional (Cisco CP) to configure this feature, see the screencast at:

[http://www.cisco.com/en/US/docs/net\\_mgmt/cisco\\_configuration\\_professional/s](http://www.cisco.com/en/US/docs/net_mgmt/cisco_configuration_professional/scrcst/ccpsc.html) [crcst/ccpsc.html](http://www.cisco.com/en/US/docs/net_mgmt/cisco_configuration_professional/scrcst/ccpsc.html).

# <span id="page-1276-0"></span>**Configuring Calling Restrictions**

Cisco CP enables you to restrict the types of calls users can make. See [Calling](#page-1276-1)  [Restrictions Reference](#page-1276-1) for more information.

## <span id="page-1276-1"></span>**Calling Restrictions Reference**

The following topics describe the window used to configure an incoming dial or calling plan:

- **•** [Outgoing Call Types and Permissions](#page-1276-2)
- **•** [Create or Edit Outgoing Call Type](#page-1276-3)
- **•** [Create or Edit Permission](#page-1276-4)

### <span id="page-1276-2"></span>**Outgoing Call Types and Permissions**

For information about how to use Cisco Configuration Professional (Cisco CP) to configure the Calling Restrictions feature, see the screencast at:

[http://www.cisco.com/en/US/docs/net\\_mgmt/cisco\\_configuration\\_professional/s](http://www.cisco.com/en/US/docs/net_mgmt/cisco_configuration_professional/scrcst/ccpsc.html) [crcst/ccpsc.html](http://www.cisco.com/en/US/docs/net_mgmt/cisco_configuration_professional/scrcst/ccpsc.html).

### <span id="page-1276-3"></span>**Create or Edit Outgoing Call Type**

For information about how to use Cisco Configuration Professional (Cisco CP) to configure the Calling Restrictions feature, see the screencast at:

[http://www.cisco.com/en/US/docs/net\\_mgmt/cisco\\_configuration\\_professional/s](http://www.cisco.com/en/US/docs/net_mgmt/cisco_configuration_professional/scrcst/ccpsc.html) [crcst/ccpsc.html](http://www.cisco.com/en/US/docs/net_mgmt/cisco_configuration_professional/scrcst/ccpsc.html).

### <span id="page-1276-4"></span>**Create or Edit Permission**

For information about how to use Cisco Configuration Professional (Cisco CP) to configure the Calling Restrictions feature, see the screencast at:

[http://www.cisco.com/en/US/docs/net\\_mgmt/cisco\\_configuration\\_professional/s](http://www.cisco.com/en/US/docs/net_mgmt/cisco_configuration_professional/scrcst/ccpsc.html) [crcst/ccpsc.html](http://www.cisco.com/en/US/docs/net_mgmt/cisco_configuration_professional/scrcst/ccpsc.html).

# <span id="page-1277-0"></span>**Configuring Codec Profiles**

The Voice Class Codec feature enables a Cisco device to connect to other VoIP devices without having prior knowledge about the codec that is used in a call-setup. Use the Voice Class Codec feature to group codecs to use for voice calls. After you configure the voice class codecs, the device chooses the appropriate codec—based on its priority level—to process VoIP calls.

#### **Basic Workflow**

- **1.** Group codecs—Create a voice class codec, and then associate available codecs to it. See [Create or Edit Voice Class Codec Dialog Box, page 57-11.](#page-1280-0)
- **2.** Assign the voice class codec to Intersite VoIPs and Gateway VoIPs as needed. See [VoIP Dial Peer, page 57-6](#page-1275-2).

Based on the priority level of the codec in the group, the device chooses the appropriate codec to process VoIP calls.

#### **Related Topics**

- **•** [Creating, Editing, and Deleting Codec Profiles, page 57-8](#page-1277-1)
- **•** [Codec Profiles Reference, page 57-9](#page-1278-0)

## <span id="page-1277-1"></span>**Creating, Editing, and Deleting Codec Profiles**

#### **Procedure**

Use this procedure to create, edit, or delete voice class codecs.

- **Step 1** Choose **Configure > Unified Communications > Dial Plans > Codec Profiles**. The Codec Profiles summary page opens. See [Codec Profiles Summary Page,](#page-1279-0)  [page 57-10](#page-1279-0).
- **Step 2** To create a voice class codec, do the following:
	- **a.** Click **Create**. The Create Voice Class Codec dialog box opens. See [Create or](#page-1280-0)  [Edit Voice Class Codec Dialog Box, page 57-11](#page-1280-0).
	- **b.** In the Voice Class Codec Number field, enter a unique identification number to associate with the voice class codec entry. The range is between 1 and 10000.

**c.** From the Available Codecs pane, select the codec to associate with the Voice Class Codec Number, and then click the **>** button. The codec is added to the Associated Codecs pane. To add all the codecs, click the **>>** button. Use the drag and drop feature to add or remove codecs from the Associated Codecs pane.

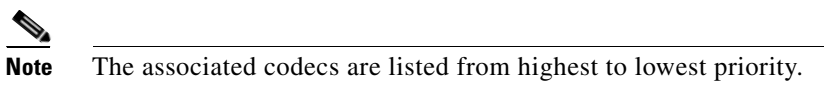

- **d.** To change the priority of a particular codec, use the up or down arrow buttons, or use the drag and drop feature to move the codec up or down the priority list.
- **e.** Click **OK** to send the configuration to the device.
- **Step 3** To edit a voice class codec, do the following:
	- **a.** Choose an entry whose parameters to modify, and click **Edit**. The Edit Voice Class Codec dialog box opens. See [Create or Edit Voice Class Codec Dialog](#page-1280-0)  [Box, page 57-11.](#page-1280-0)
	- **b.** Change the parameters by using the arrow buttons, and click **OK**.
- **Step 4** To delete a voice class codec, do the following:
	- **a.** Choose an entry row or multiple entry rows to delete, and click **Delete**. A confirmation dialog box opens.
	- **b.** Click **Yes** in the confirmation dialog box.

#### **Related Topics**

- **•** [Configuring Codec Profiles, page 57-8](#page-1277-0)
- **•** [Codec Profiles Reference, page 57-9](#page-1278-0)

## <span id="page-1278-0"></span>**Codec Profiles Reference**

The following topics describe the Codec Profiles pages and dialog boxes used to configure voice class codecs:

- **•** [Codec Profiles Summary Page, page 57-10](#page-1279-0)
- **•** [Create or Edit Voice Class Codec Dialog Box, page 57-11](#page-1280-0)

### <span id="page-1279-0"></span>**Codec Profiles Summary Page**

Use the Codec Profiles summary page to view the codecs that are configured, to create new codecs, to modify parameters of a selected codec, and to delete codecs.

#### **How to Get to This Page**

Choose **Configure > Unified Communications > Dial Plans > Codec Profiles**.

#### **Related Topics**

- **•** [Configuring Codec Profiles, page 57-8](#page-1277-0)
- **•** [Creating, Editing, and Deleting Codec Profiles, page 57-8](#page-1277-1)
- **•** [Create or Edit Voice Class Codec Dialog Box, page 57-11](#page-1280-0)

#### **Field Reference**

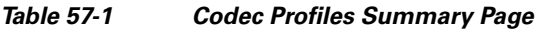

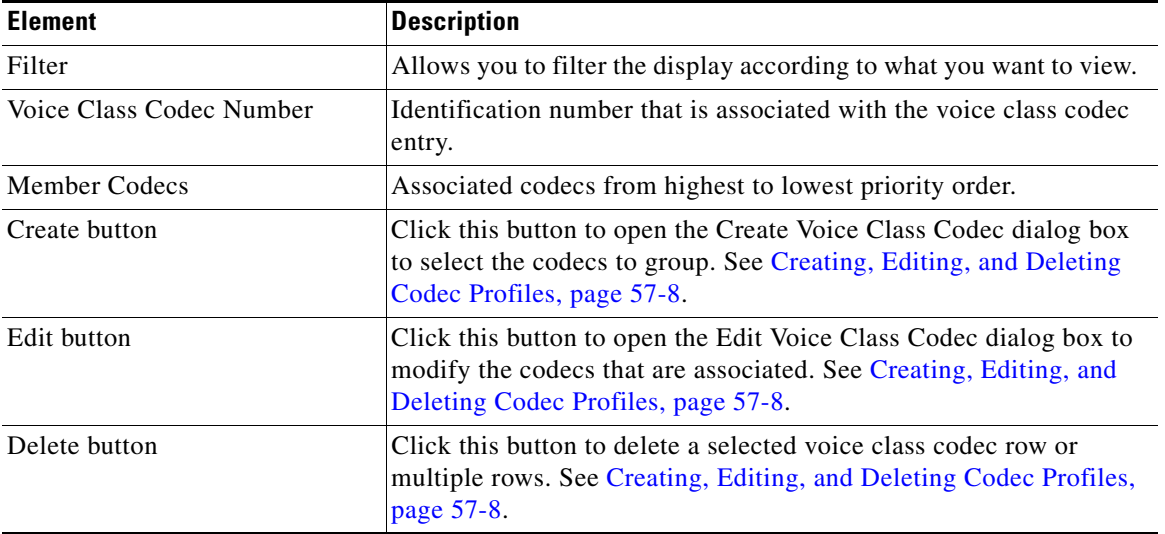

### <span id="page-1280-0"></span>**Create or Edit Voice Class Codec Dialog Box**

Use the Create or Edit Voice Class Codec dialog box to create new voice class codec entries or to modify the parameters of a selected entry.

#### **How to Get to This Dialog Box**

- **•** Choose **Configure > Unified Communications > Dial Plans > Codec Profiles > Create**
- **•** Choose **Configure > Unified Communications > Dial Plans > Codec Profiles > Edit**

#### **Related Topics**

- **•** [Configuring Codec Profiles, page 57-8](#page-1277-0)
- **•** [Creating, Editing, and Deleting Codec Profiles, page 57-8](#page-1277-1)
- **•** [Codec Profiles Summary Page, page 57-10](#page-1279-0)

#### **Field Reference**

#### *Table 57-2 Create or Edit Voice Class Codec Dialog Box*

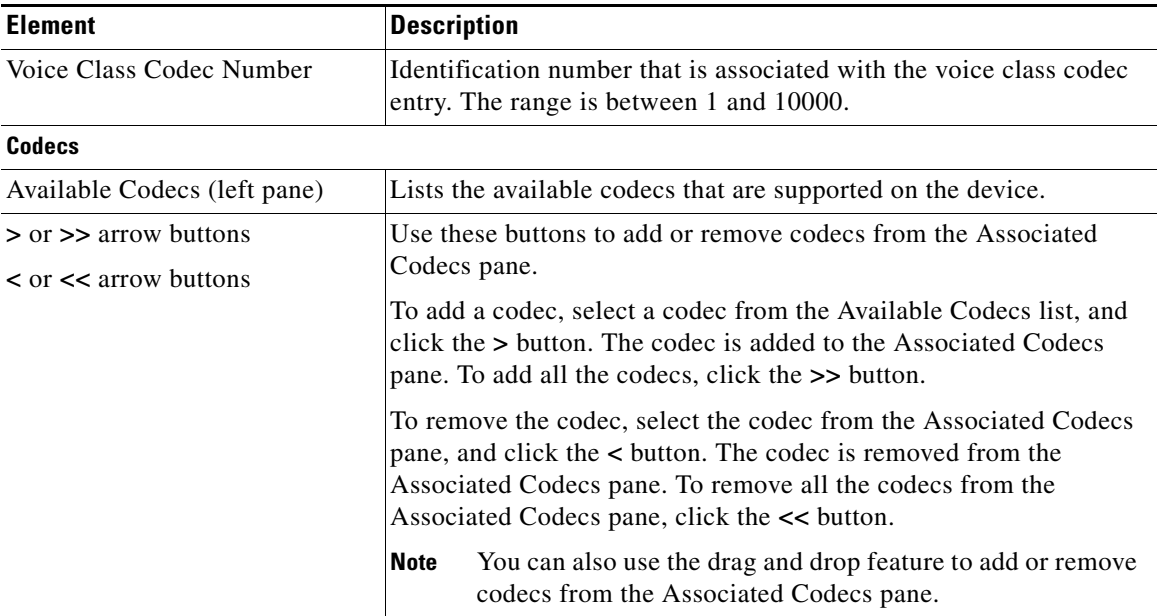

 $\blacksquare$ 

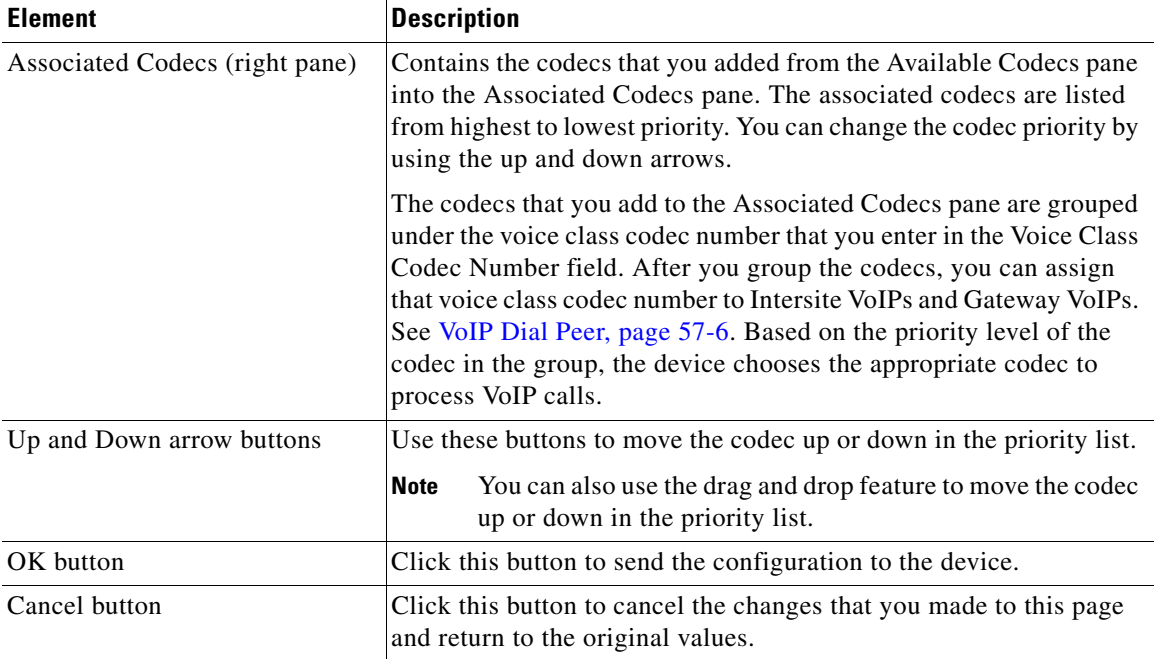

#### *Table 57-2 Create or Edit Voice Class Codec Dialog Box (continued)*

٠

H

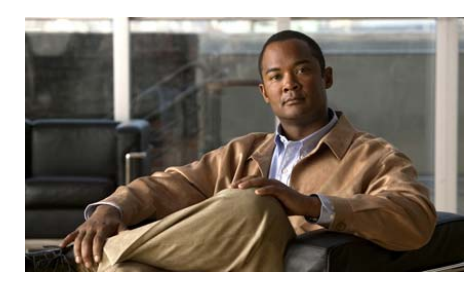

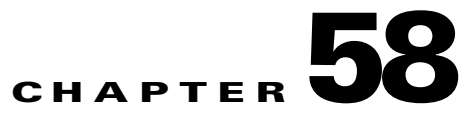

# **VoIP Settings**

Use the VoIP Settings feature in Cisco Configuration Professional (Cisco CP) to enable or disable VoIP settings.

The following topics provide more information:

- **•** [VoIP Settings, page 58-1](#page-1282-0)
- [VoIP Settings Feature Behavior, page 58-11](#page-1292-0)

# <span id="page-1282-0"></span>**VoIP Settings**

The VoIP Settings feature in Cisco CP allows you to enable or disable connections between specific types of end points. See [VoIP Settings Page, page 58-3.](#page-1284-0)

The VoIP Settings feature also allows you to enable or disable supplementary services using SIP or H.323. Supplementary services are used for call transferring, call forwarding, and message waiting indication (MWI) capabilities across a VoIP network. To enable supplementary services, check the appropriate check boxes under the SIP Settings tab or the H.323 Settings tab in the VoIP Settings page. See [VoIP Settings Page, page 58-3.](#page-1284-0)

#### **Related Topics**

- **•** [VoIP Settings Page, page 58-3](#page-1284-0)
- **•** [Enabling or Disabling VoIP Settings, page 58-2](#page-1283-0)
- **•** [VoIP Settings Feature Behavior, page 58-11](#page-1292-0)

## <span id="page-1283-0"></span>**Enabling or Disabling VoIP Settings**

#### **Procedure**

Use this procedure to enable or disable connections between specific types of end points and to enable or disable supplementary services.

#### **Step 1** Click **Configure > Unified Communications > VoIP Settings**.

The VoIP Settings page opens displaying the configured VoIP parameters and their values.

#### **Step 2** Click **Edit**.

The Edit VoIP Settings page opens with the General VoIP Settings tab, the SIP Settings tab, and the H.323 Settings tab.

The H.323 Settings tab is displayed if the router operating mode is Cisco Manager Express or Cisco Manager Express as SRST. See [VoIP Settings Page,](#page-1284-0)  [page 58-3](#page-1284-0).

Click the **Reset to default** button to remove the voice service VoIP parameters. A confirmation message is displayed asking your confirmation to proceed with removing the VoIP parameters.

**Step 3** To enable a VoIP parameter under the General VoIP Settings tab, check the appropriate check box.

> To disable a VoIP parameter under the General VoIP Settings tab, uncheck the appropriate check box.

**Step 4** Check the Enable address hiding check box to hide the IP address.

Uncheck the Enable address hiding check box to disable hiding the IP address. This checkbox is available if the router operating mode is Gateway and SRST.

- **Step 5** Click **Apply** to send the information about all of the VoIP parameters that you enabled or disabled to the device.
- **Step 6** Click the **SIP Settings** tab, if you have selected a connection with SIP as the end protocol. The available connections are SIP-SIP, H.323-SIP, and SIP-H.323.
- **Step 7** Choose **UDP** or **TCP** from the Transport protocol for SIP signaling drop-down list. This parameter is available only in the Gateway modes.
- **Step 8** Choose the interface to use as the source for Control packets from the drop-down list. This parameter is available in the Gateway and Cisco Unified CME modes.
- **Step 9** Choose the interface to use as the source for Media packets from the drop-down list. This parameter is available in the Gateway and Cisco Unified CME modes.
- **Step 10** To enable a SIP parameter, check the appropriate check box. To disable a SIP parameter, uncheck the appropriate check box.
- **Step 11** Click **OK** to send the information about the SIP parameters that you enabled or disabled to the device.

Click **Cancel** to undo the changes you made.

- **Step 12** Click the **H.323 Settings** tab.
- **Step 13** To enable a H.323 parameter, check the appropriate check box.

To disable a H.323 parameter, uncheck the appropriate check box.

**Step 14** Click **OK** to send the information about the H.323 parameters that you enabled or disabled to the device.

Click **Cancel** to undo the changes you made.

#### **Related Topics**

- [VoIP Settings, page 58-1](#page-1282-0)
- [VoIP Settings Page, page 58-3](#page-1284-0)
- **•** [VoIP Settings Feature Behavior, page 58-11](#page-1292-0)

## <span id="page-1284-0"></span>**VoIP Settings Page**

Use the VoIP Settings page to display the configured VoIP parameters and their values.

The options displayed on this page depend on the router operating mode you choose under **Configure > Unified Communications > Features** and the Cisco IOS image running on the router.

#### **How to Get to This Page**

Choose **Configure > Unified Communications > VoIP Settings**.

#### **Related Topics**

- [VoIP Settings, page 58-1](#page-1282-0)
- **•** [Edit VoIP Settings Page, page 58-4](#page-1285-0)
- [Enabling or Disabling VoIP Settings, page 58-2](#page-1283-0)

#### **Field Reference**

#### *Table 58-1 VoIP Settings Page*

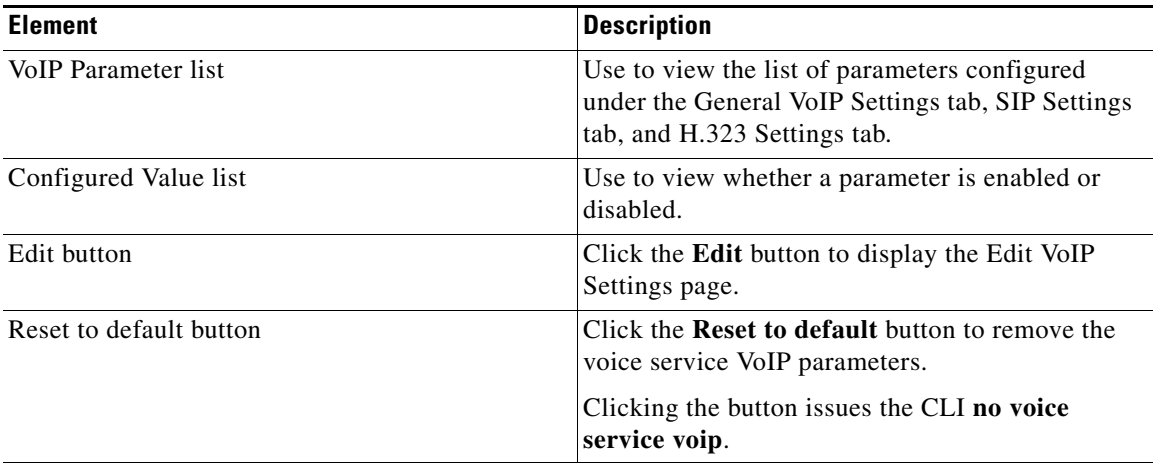

## <span id="page-1285-0"></span>**Edit VoIP Settings Page**

Use the Edit VoIP Settings page to enable or disable connections between specific types of end points and to enable or disable supplementary services using SIP or H.323.

#### **How to Get to This Page**

Choose **Configure > Unified Communications > VoIP Settings** > **Edit**.

#### **Related Topics**

- **•** [VoIP Settings Page, page 58-3](#page-1284-0)
- [Enabling or Disabling VoIP Settings, page 58-2](#page-1283-0)

#### **Field Reference**

### *Table 58-2 Edit VoIP Settings Page*

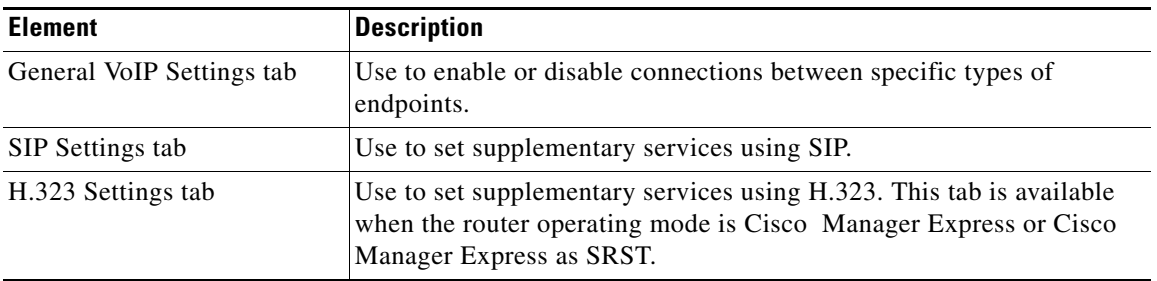

 $\blacksquare$ 

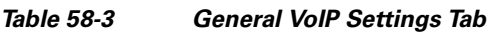

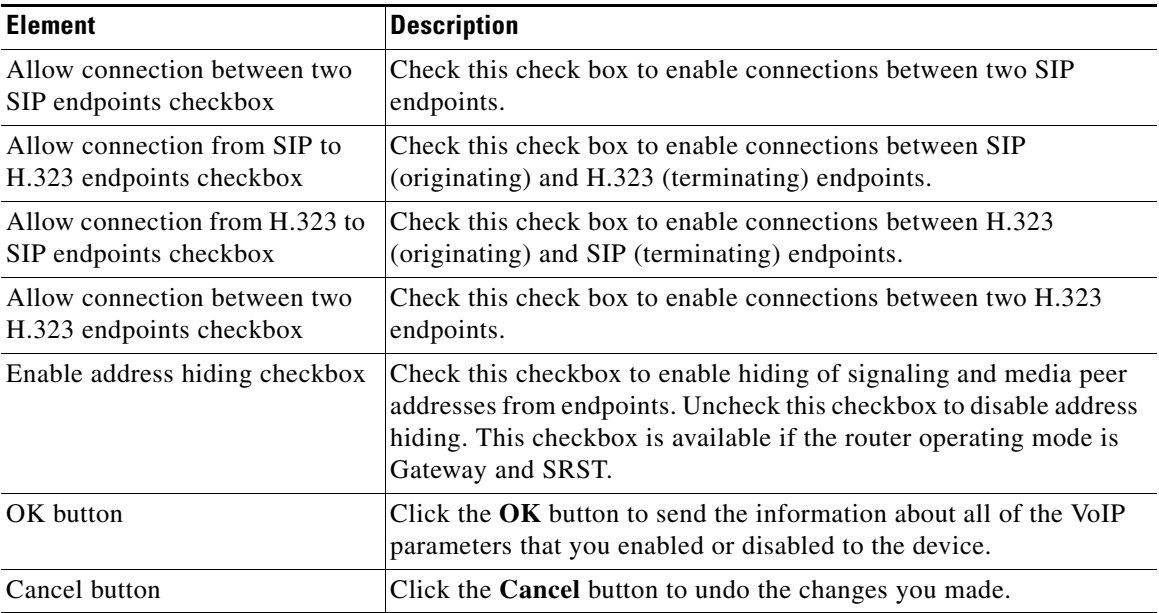

#### *Table 58-4 SIP Settings Tab*

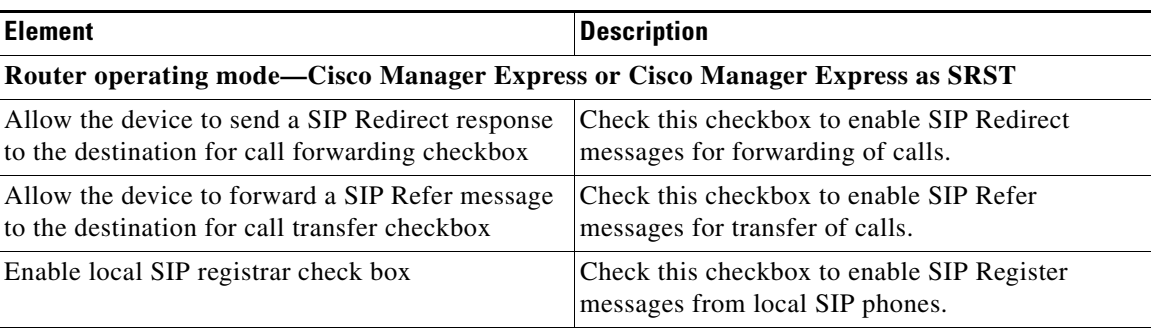

#### **Router operating mode—Gateway or Gateway and SRST or Gateway and CME as SRST or CUBE**

**Note** The SIP Settings tab is dimmed if a connection with SIP endpoint is not selected under the General VoIP Settings tab.

#### *Table 58-4 SIP Settings Tab (continued)*

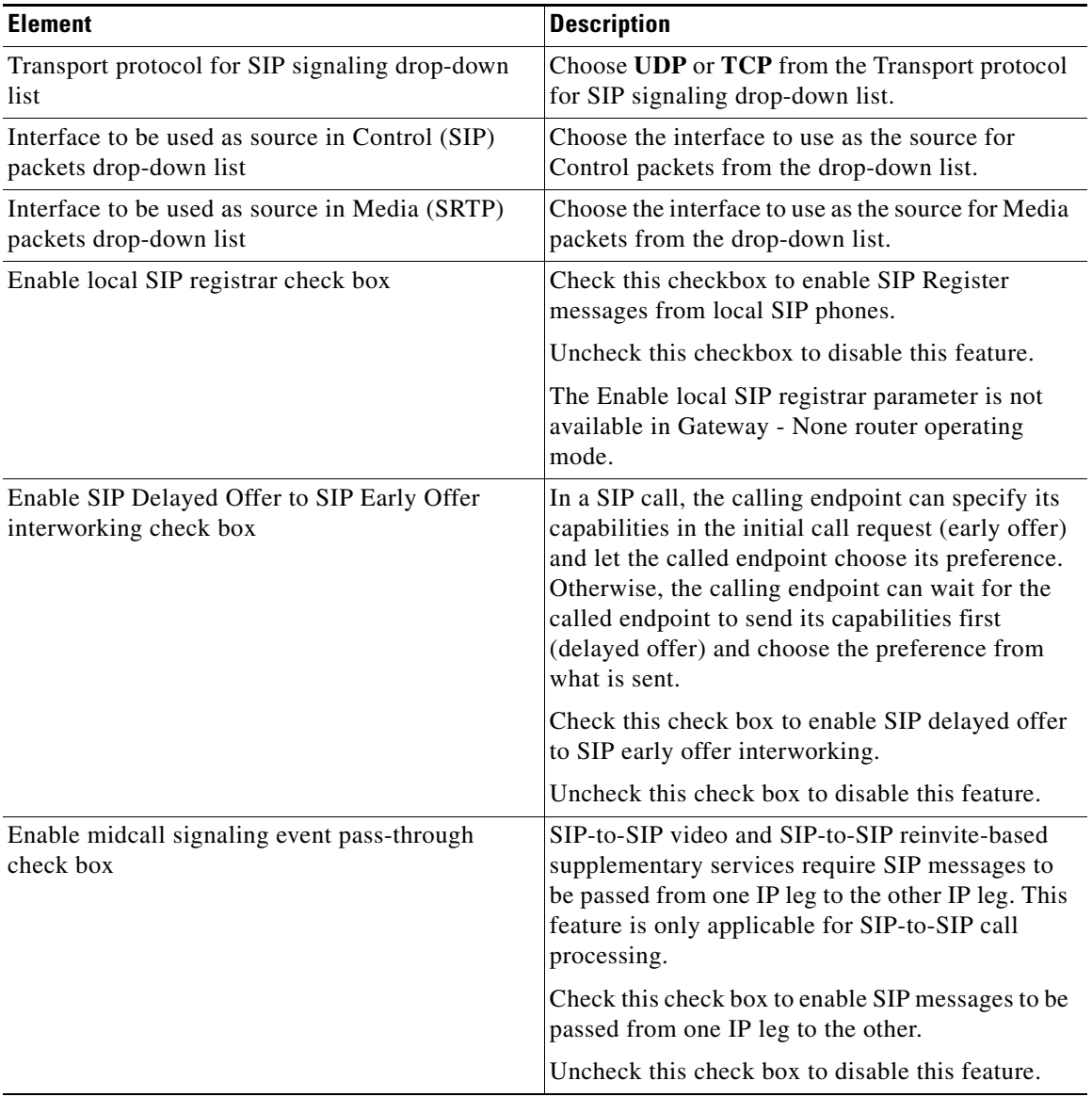

T.

 $\blacksquare$ 

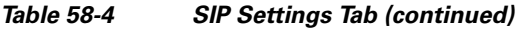

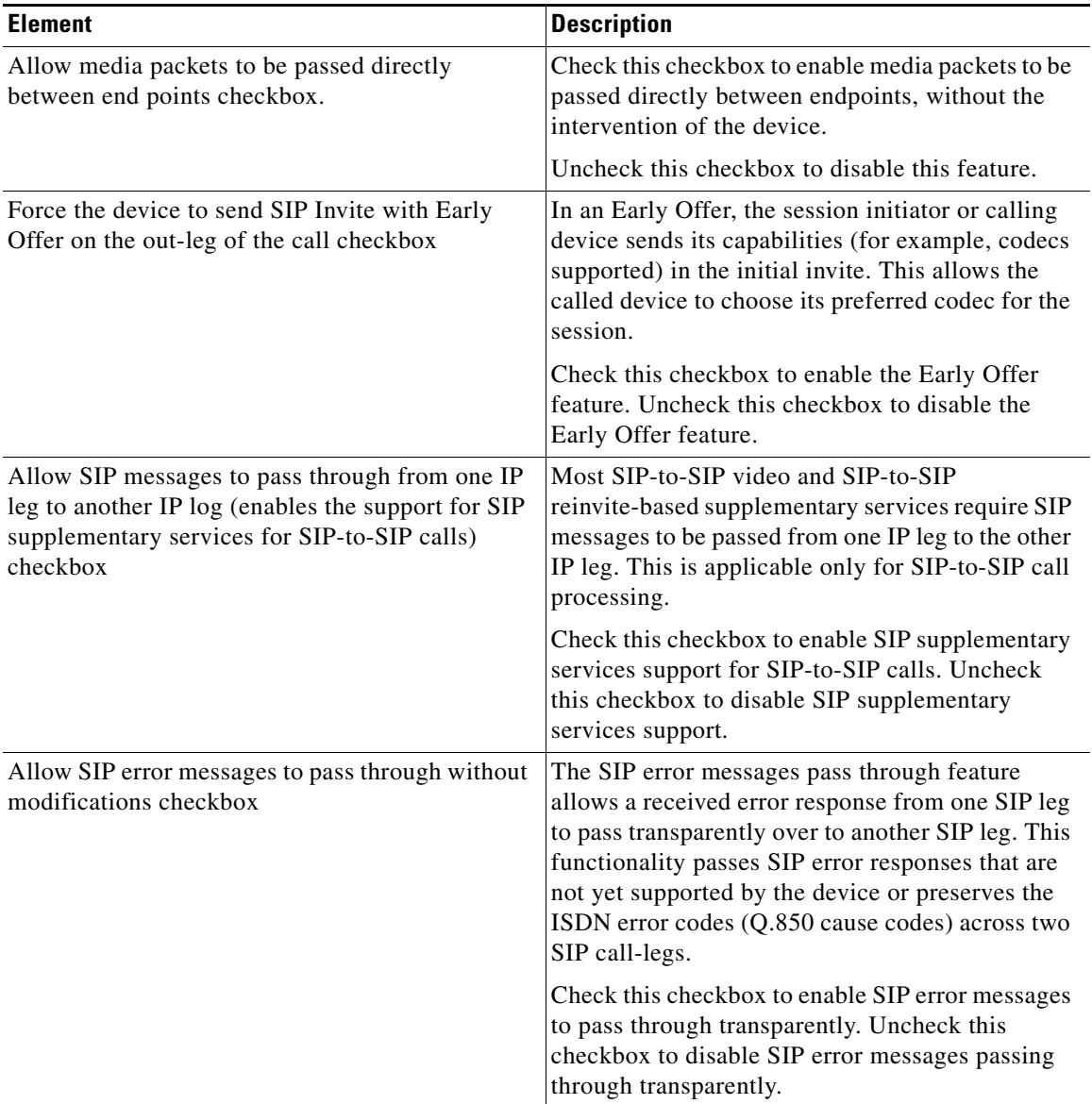

٠

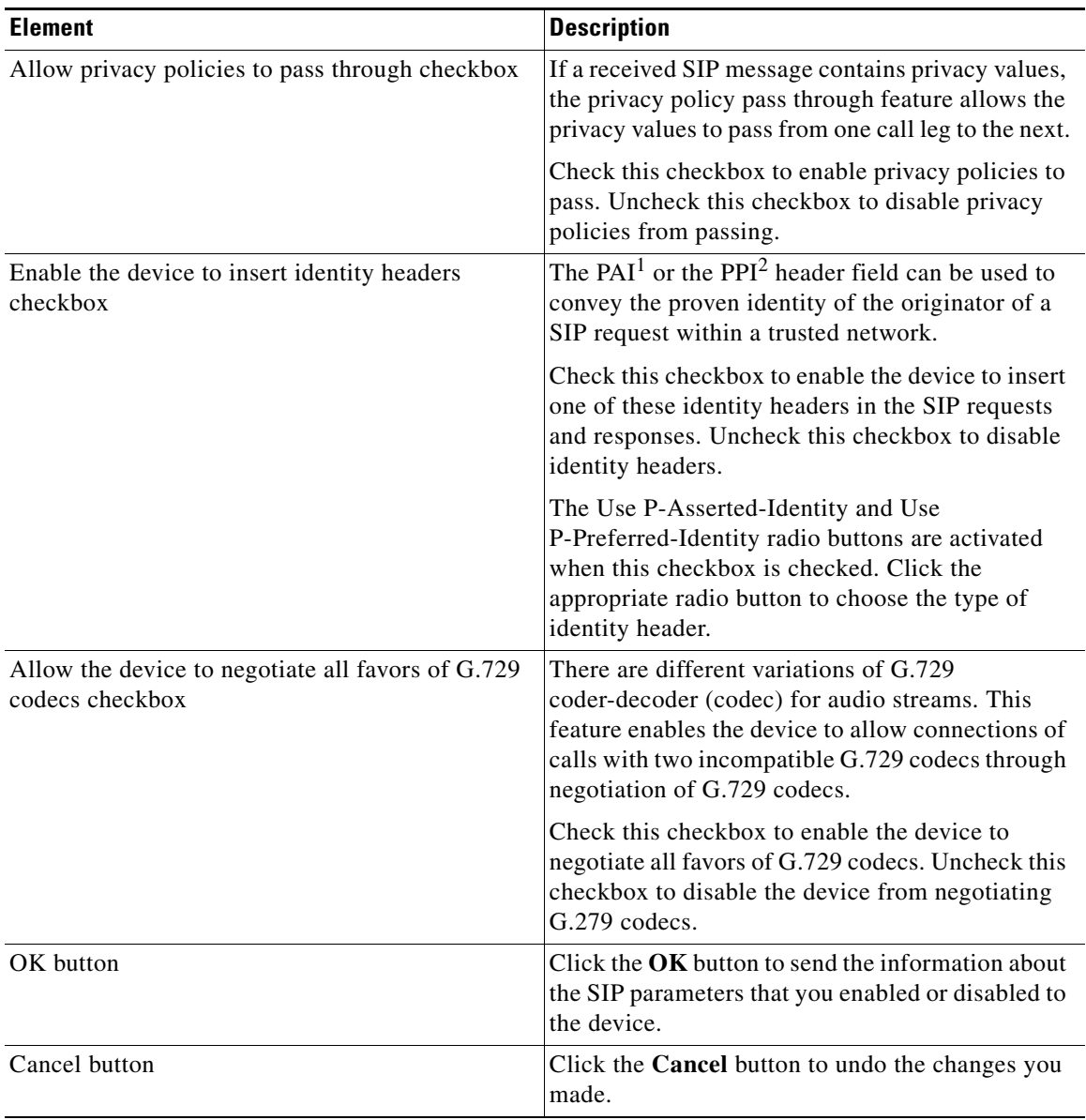

#### *Table 58-4 SIP Settings Tab (continued)*

1. PAI = P-Asserted-Identity.

T.

 $\blacksquare$ 

2. PPI = P-Preferred-Identity.

#### *Table 58-5 H.323 Settings Tab*

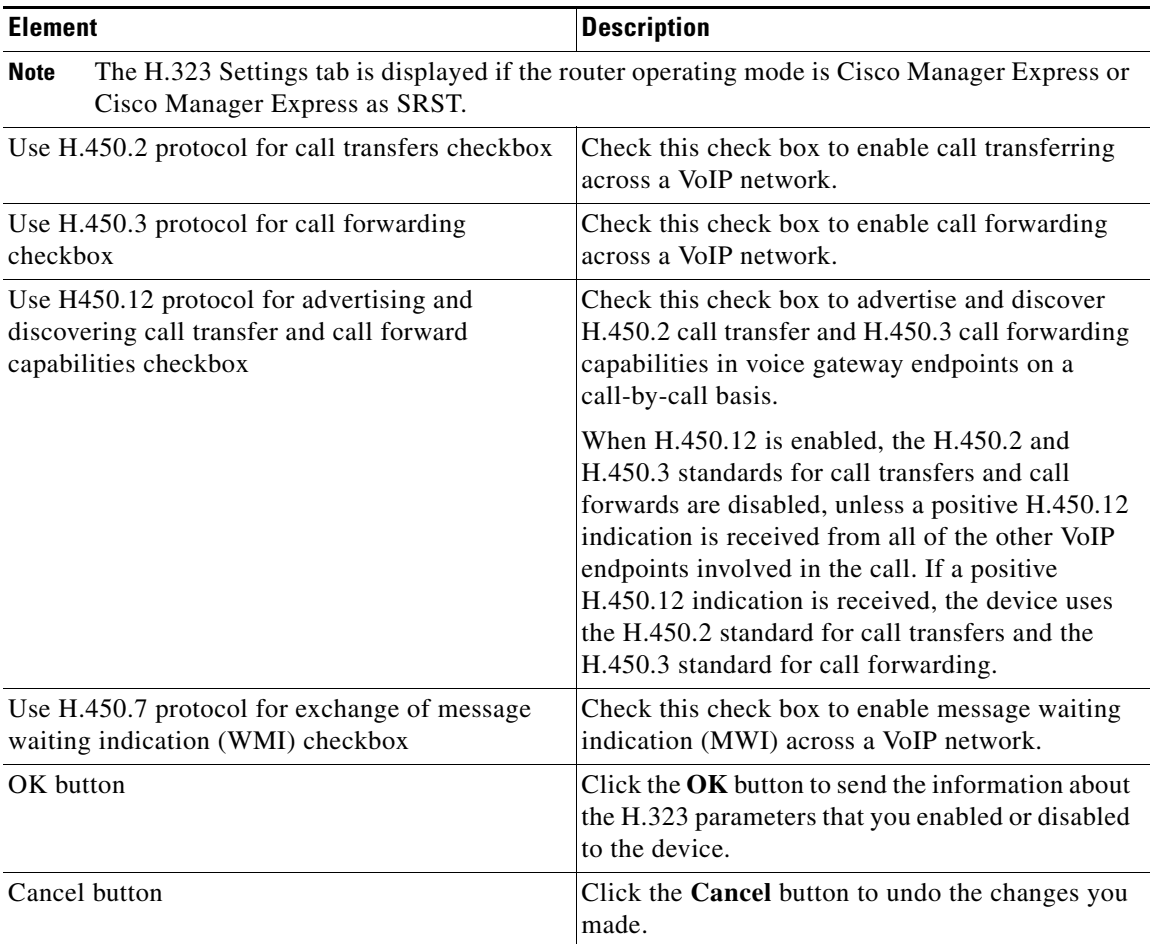

٠

H

# <span id="page-1292-0"></span>**VoIP Settings Feature Behavior**

Cisco CP supports the following CLIs for the VoIP Settings feature:

- **• voice service voip**
	- **– allow-connections sip to sip**
	- **– allow-connections sip to h323**
	- **– allow-connections h323 to sip**
	- **– allow-connections h323 to h323**
	- **– supplementary-service sip moved-temporarily**
	- **– supplementary-service sip refer**
	- **– supplementary-service h450.2**
	- **– supplementary-service h450.3**
	- **– supplementary-service h450.7**
	- **– supplementary-service h450.12**
	- **– address-hiding**
	- **– media flow-around**
	- **– sip**

The following are SIP sub-commands:

- **– registrar server**
- **– session transport** *<tcp|udp|tcp tls>*
- **– bind control source-interface** *<interface>*
- **– bind media source-interface** *<interface>*
- **– early-offer forced**
- **– midcall-signaling passthru**
- **– header-passing error-passthru**
- **– privacy-policy passthru**
- **– asserted-id** *<pai|ppi>*
- **– g729 annexb-all**

Ш

However, the VoIP Settings feature displays parameters based on what Unified Communication features are configured on the device. For example, some of the VoIP settings are applicable to CME only, while others are applicable to Cisco Unified Border Element (CUBE) or Gateway scenario.

The options available for VoIP Settings varies based on the following guidelines:

• If an individual Unified Communication (UC) mode is selected (i.e. only CME is selected or only CUBE is selected), the parameters available for each individual mode are as follows:

#### *Table 58-6 Options supported on individual modes*

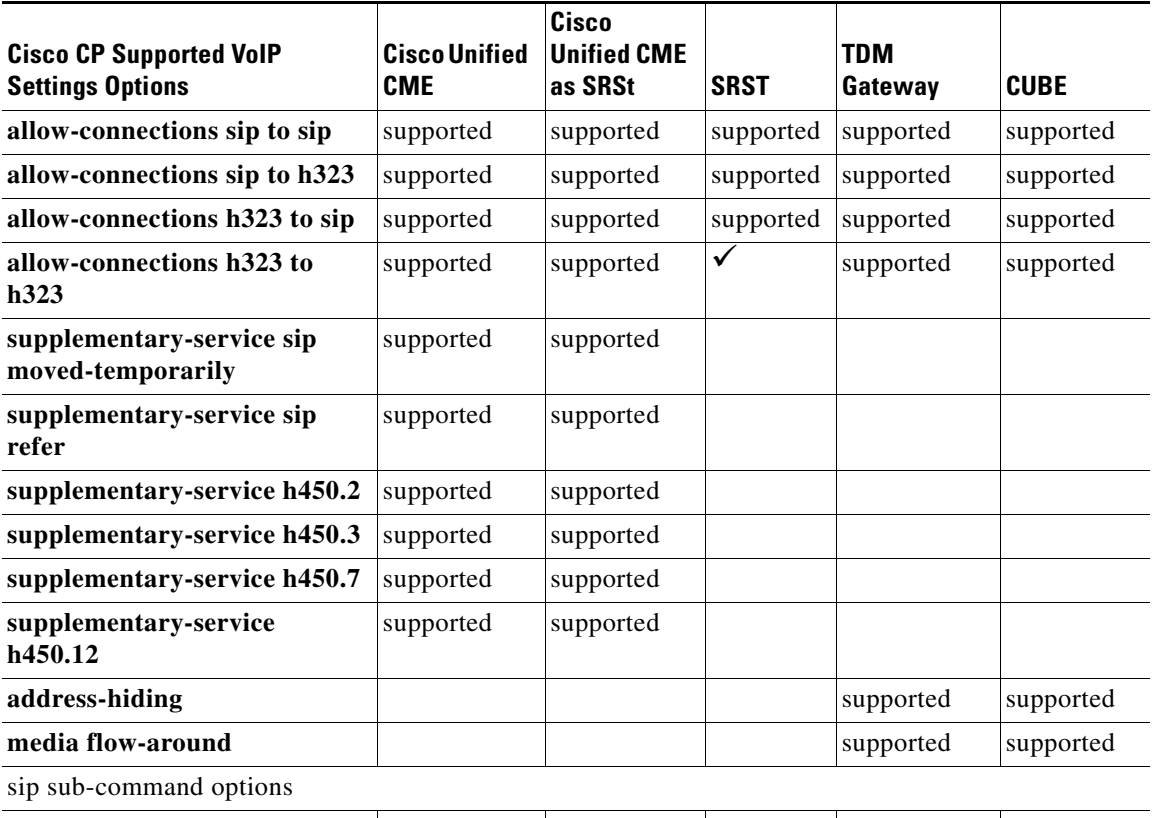

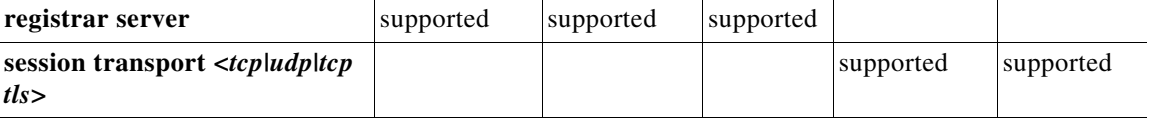

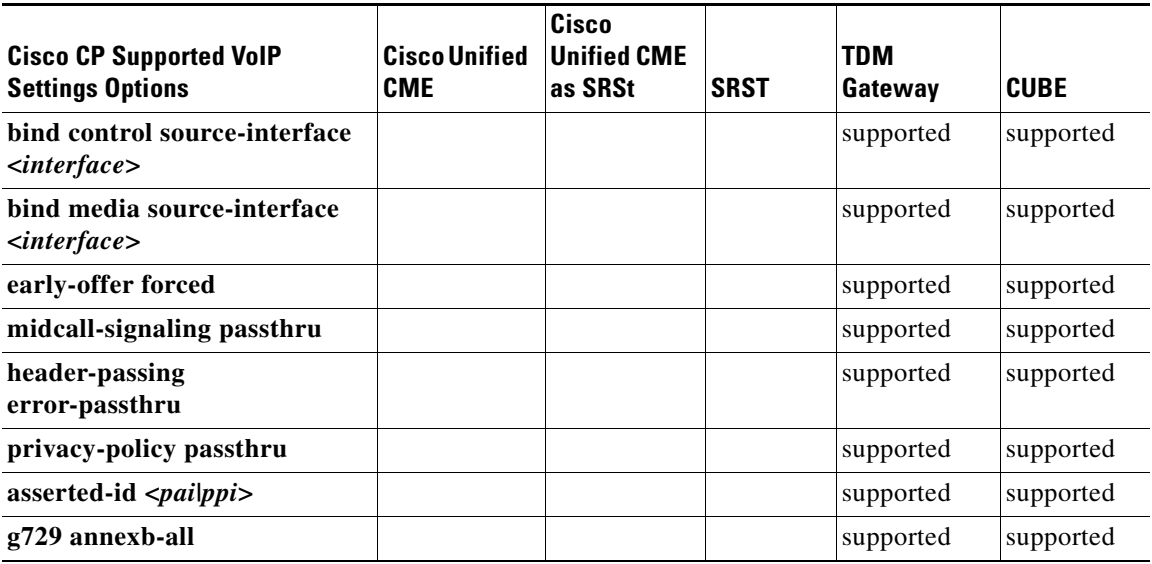

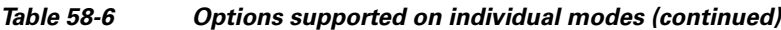

- For combinations of modes (except when Cisco Unified CME only mode is part of the combination), parameters applicable for all selected modes are shown. For example, if CUBE and Cisco Unified CME as SRST are selected, parameters applicable for both modes from the table above are displayed on the screen.
- **•** For combinations of modes when Cisco Unified CME is also part of the combination, only Cisco Unified CME related parameters are displayed regardless of what other modes are present.
- **•** Only parameters supported on the device are displayed on the screen. For example, depending on the CUBE release, certain parameters from the list above may not be supported. Those parameters are not displayed on the screen.

L

 $\blacksquare$ 

 $\blacksquare$
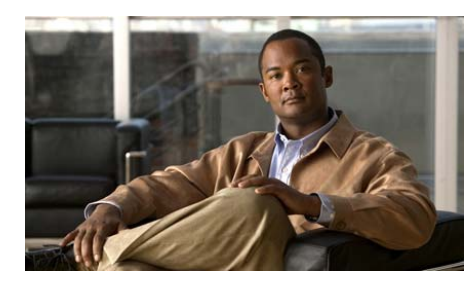

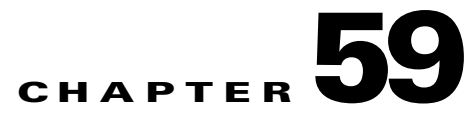

# **Telephony Features**

This chapter explains how to configure telephony features. It contains the following sections:

- **•** [After-Hours Tollbar, page 59-2](#page-1297-0)
- [Auto Attendant, page 59-7](#page-1302-0)
- **•** [Call Conferencing, page 59-8](#page-1303-0)
- **•** [Call Park, page 59-8](#page-1303-1)
- [Call Pickup Groups, page 59-13](#page-1308-0)
- [Directory Services, page 59-16](#page-1311-0)
- [Hunt Groups, page 59-18](#page-1313-0)
- [Intercom, page 59-31](#page-1326-0)
- **•** [Night Service Bell, page 59-44](#page-1339-0)
- **•** [Paging Numbers, page 59-49](#page-1344-0)
- [Paging Groups, page 59-56](#page-1351-0)
- [Phone Templates, page 59-62](#page-1357-0)
- **•** [Extension Templates, page 59-72](#page-1367-0)

 $\mathbf I$ 

# <span id="page-1297-0"></span>**After-Hours Tollbar**

The After-Hours Tollbar prevents the unauthorized use of phones by matching dialed numbers against a pattern of specified digits and matching the time against the time of day and the day of the week or the date that has been specified for call blocking. Up to 32 patterns of digits can be specified. Call blocking is supported on IP phones only and not on analog foreign exchange station (FXS) phones.

When a user attempts to place a call to digits that match a pattern that has been specified for call blocking during a time period that has been defined for call blocking, a fast busy signal is played for approximately 10 seconds. The call is then terminated and the line is placed back in on-hook status.

If a user tries to dial a number that matches a pattern that is specified for call blocking after office hours, the call is terminated and the phone status returns to on-hook.

Individual phone users can override the call blocking that has been defined for designated time periods. The system administrator must first assign a personal identification number (PIN) to any phone that will be allowed to override call blocking.

Logging in to a phone with a PIN only allows the user to override call blocking that is associated with particular time periods. Blocking patterns that are in effect 7 days a week, 24 hours a day cannot be overridden by using a PIN.

When PINs are configured for call-blocking override, they are cleared at a specific time of day or after phones have been idle for a specific amount of time. The time of day and amount of time can be set by the system administrator, or the defaults can be accepted.

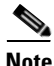

**Note** A phone can be exempted from the Tollbar by using the **Configure** > **Unified Communications > Users, Phones and Extensions** > **Phones** window.

**Note** After-Hours Tollbar is supported with SIP endpoints.

## **After-Hour Tollbar Reference**

The following topics describe the window used to configure the After-Hour Tollbar:

- **•** [Configuring Outgoing Call Restrictions, page 59-3](#page-1298-0)
- **•** [Configuring a Weekly Schedule, page 59-4](#page-1299-0)
- **•** [Configuring a Holiday Schedule, page 59-5](#page-1300-0)
- **•** [Configuring an Override \(Softkey Login\), page 59-6](#page-1301-0)

### **Configure After-Hour Tollbar**

Configure the After-Hour Tollbar as described in these sections:

- **•** [Configuring Outgoing Call Restrictions, page 59-3](#page-1298-0)
- **•** [Configuring a Weekly Schedule, page 59-4](#page-1299-0)
- **•** [Configuring a Holiday Schedule, page 59-5](#page-1300-0)
- **•** [Configuring an Override \(Softkey Login\), page 59-6](#page-1301-0)

#### <span id="page-1298-0"></span>**Configuring Outgoing Call Restrictions**

You can display, add, or modify phone number prefix patterns to be blocked. In gateway mode, call blocking of outgoing calls made by individual users is not supported.

After-Hours Tollbar call blocking restrictions:

- Up to 32 patterns of digits can be specified.
- Supported on IP phones only; not supported on analog (FXS) phones.
- **•** Call blocking applies to all IP phones in the community by default.
- **•** Individual IP phones can be exempted from all call blocking.

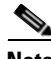

**Note** Duplicate patterns are not allowed.

To always block a particular pattern or prefix, check the Always block this prefix (7-24) check box. In the Blocked Prefixes list, the prefixes with this check box checked, has Always Blocked in brackets next to the prefix. If a user tries to dial a number that matches a pattern that is specified for call blocking, the call is terminated and the phone status returns to on-hook.

#### **How to get to this screen**

Click **Configure** > **Unified Communications > Telephony Features** > **After-Hour Tollbar** > **Outgoing Call Restrictions**.

To add the list of blocked prefixes, complete the following tasks:

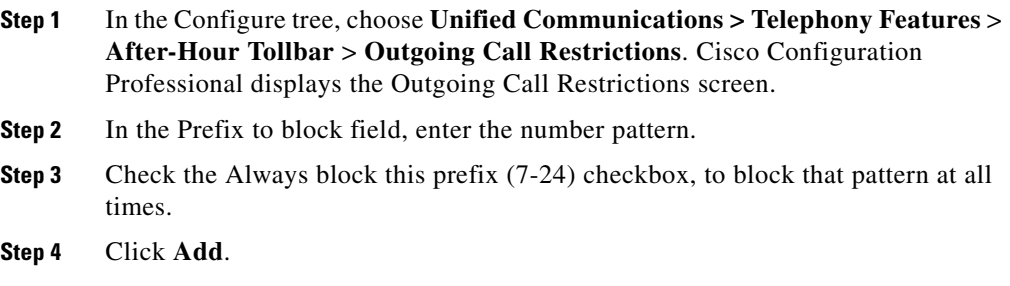

#### <span id="page-1299-0"></span>**Configuring a Weekly Schedule**

The weekly schedule defines a recurring period based on the day of the week during which outgoing calls that match defined block prefix patterns are blocked on IP phones.

#### **How to get to this screen**

Click **Configure** > **Unified Communications > Telephony Features** > **After-Hour Tollbar** > **Weekly Schedule**.

#### **Creating a Weekly Schedule**

To create or modify a weekly schedule, perform these steps:

**Step 1** In the Configure tree, click **Unified Communications > Telephony Features** > **After-Hour Tollbar** > **Weekly Schedule**. Cisco Configuration Professional displays the Weekly Schedule screen.

- **Step 2** Set the times. The Tollbar is applied *before* the time specified and *after* the time specified (the rest of that day is unblocked):
	- **•** Select the hour or the minute under the desired day of the week and use the arrows to change the time.
	- **•** To toggle between morning and afternoon times, select the **am** or **pm** field and use the arrows to change the setting.
- **Step 3** Check **All Day** to indicate the settings apply to the entire day.

#### **Copying a Weekly Schedule**

To copy a weekly schedule, perform these steps:

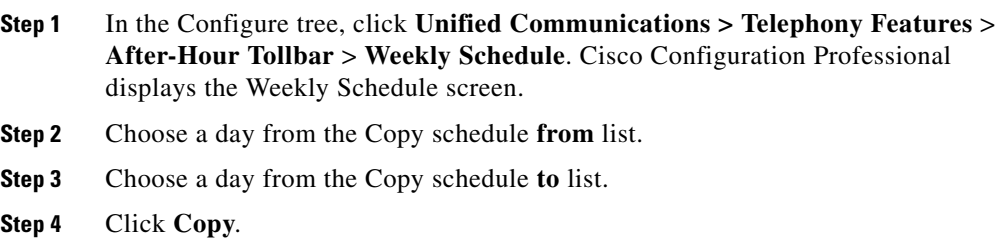

#### <span id="page-1300-0"></span>**Configuring a Holiday Schedule**

When a holiday setting is in effect, the system observes off hours blocking rules.

#### **How to get to this screen**

Click **Configure** > **Unified Communications > Telephony Features** > **After-Hour Tollbar** > **Holiday Schedule**.

#### **Adding a Holiday**

To add a holiday, perform these steps:

**Step 1** In the Configure tree, click **Unified Communications > Telephony Features** > **After-Hour Tollbar** > **Holiday Schedule**. Cisco Configuration Professional displays the Holiday Schedule screen.

**Cisco Configuration Professional User Guide**

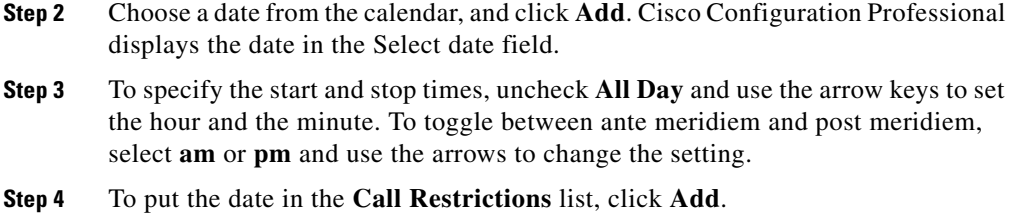

#### <span id="page-1301-0"></span>**Configuring an Override (Softkey Login)**

Individual phone users can be allowed to override call blocking associated with designated time periods by entering personal identification numbers (PINs) that have been assigned to their phones. To override call blocking, the phone user presses the Login softkey on the phone and enters the PIN that is associated with the phone.

The override is cleared at a specific time of day or after phones have been idle for a specific amount of time.

#### **How to get to this screen**

Click **Configure** > **Unified Communications > Telephony Features** > **After-Hour Tollbar** > **Override (Softkey Login)**.

To enable a user to override the after-hours tollbar, perform these steps:

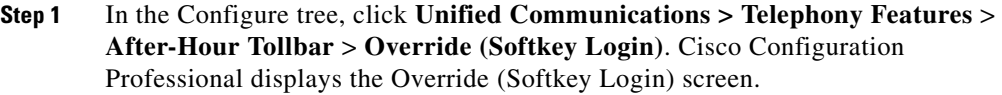

- **Step 2** To allow callers to make calls in spite of the after-hours configuration, click **Enable**.
- **Step 3** To set the idle time to clear the override, select the **Clear override after** field and use the arrows to change the number of minutes.
- **Step 4** To clear the override at a specific time, select the hour or the minute in the **Clear override at** field and use the arrows to change the time. To toggle between morning and afternoon times, select **am** or **pm**, and use the arrows to change the setting.

The **Reset to System Defaults** applies the default values of **Clear override after 60 minutes** and **Clear override at 12 am** (midnight).

# <span id="page-1302-0"></span>**Auto Attendant**

The Auto Attendant feature has the following sections:

- **•** [Cisco Unified CME Basic Automatic Call Distribution, page 59-7](#page-1302-1)
- **•** [Cisco Unified CME Prompts and Scripts, page 59-7](#page-1302-2)

## <span id="page-1302-1"></span>**Cisco Unified CME Basic Automatic Call Distribution**

For information on how to use Cisco Configuration Professional (Cisco CP) to configure the Cisco Unified CME Basic Automatic Call Distribution (B-ACD) feature, see the screencast at: [http://www.cisco.com/en/US/docs/net\\_mgmt/cisco\\_configuration\\_professional/s](http://www.cisco.com/en/US/docs/net_mgmt/cisco_configuration_professional/scrcst/ccpsc.html) [crcst/ccpsc.html](http://www.cisco.com/en/US/docs/net_mgmt/cisco_configuration_professional/scrcst/ccpsc.html)

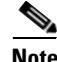

**Note** You must have Internet access to view the screencast.

## <span id="page-1302-2"></span>**Cisco Unified CME Prompts and Scripts**

For information about how to use Cisco Configuration Professional (Cisco CP) to configure the Prompts and Scripts feature, see the screencast at: [http://www.cisco.com/en/US/docs/net\\_mgmt/cisco\\_configuration\\_professional/s](http://www.cisco.com/en/US/docs/net_mgmt/cisco_configuration_professional/scrcst/ccpsc.html) [crcst/ccpsc.html](http://www.cisco.com/en/US/docs/net_mgmt/cisco_configuration_professional/scrcst/ccpsc.html)

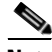

**Note** You must have internet access to view the screencast.

# <span id="page-1303-0"></span>**Call Conferencing**

For information about how to use Cisco Configuration Professional (Cisco CP) to configure the Call Conferencing feature, see the screencast at: [http://www.cisco.com/en/US/docs/net\\_mgmt/cisco\\_configuration\\_professional/s](http://www.cisco.com/en/US/docs/net_mgmt/cisco_configuration_professional/scrcst/ccpsc.html) [crcst/ccpsc.html](http://www.cisco.com/en/US/docs/net_mgmt/cisco_configuration_professional/scrcst/ccpsc.html)

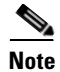

**Note** You must have Internet access to view the screencast.

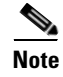

**Note** Call conferencing is supported with SIP endpoints.

# <span id="page-1303-1"></span>**Call Park**

Call park allows a phone user to place a call on hold at a special number that is used as a temporary parking spot from which the call can be retrieved by anyone on the system. In contrast, a call that is placed on hold by using the Hold button or Hold soft key can be retrieved only from the extension that placed the call on hold.

The special number at which a call is parked is known as a call-park slot. A call-park slot is a floating extension, or number that is not bound to a physical phone, to which calls are sent to be held.

After at least one call-park slot has been defined and the Cisco Manager Express (Cisco Unified CME) phones have been restarted, phone users are able to park calls using the Park soft key.

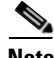

**Note** Call park is supported with SCCP endpoint and SCCP and SIP endpoint. SIP extensions are not listed.

## **Call Park Reference**

The following topics describe the window used to configure call park:

- **•** [Configure Call Park page, page 59-9](#page-1304-0)
- **•** [Create or Edit Call-Park Parameters—General Tab, page 59-11](#page-1306-0)
- **•** [Create or Edit Call-Park Parameters—Advanced Tab, page 59-12](#page-1307-0)

### <span id="page-1304-0"></span>**Configure Call Park page**

Display, create, edit, and delete call park parameters. The General tab configures basic call-park parameters, such as the name and number of slots. The Advanced tab configures advanced parameters, such as reminders and termination actions.

#### **How to get to this screen**

Click **Configure** > **Unified Communications > Telephony Features** > **Call Park**.

#### **Related Links**

- **•** [Configure Call Park page, page 59-9](#page-1304-0)
- **•** [Create or Edit Call-Park Parameters—General Tab, page 59-11](#page-1306-0)
- **•** [Create or Edit Call-Park Parameters—Advanced Tab, page 59-12](#page-1307-0)

#### **Field Reference**

#### *Table 59-1 Configure Call Park*

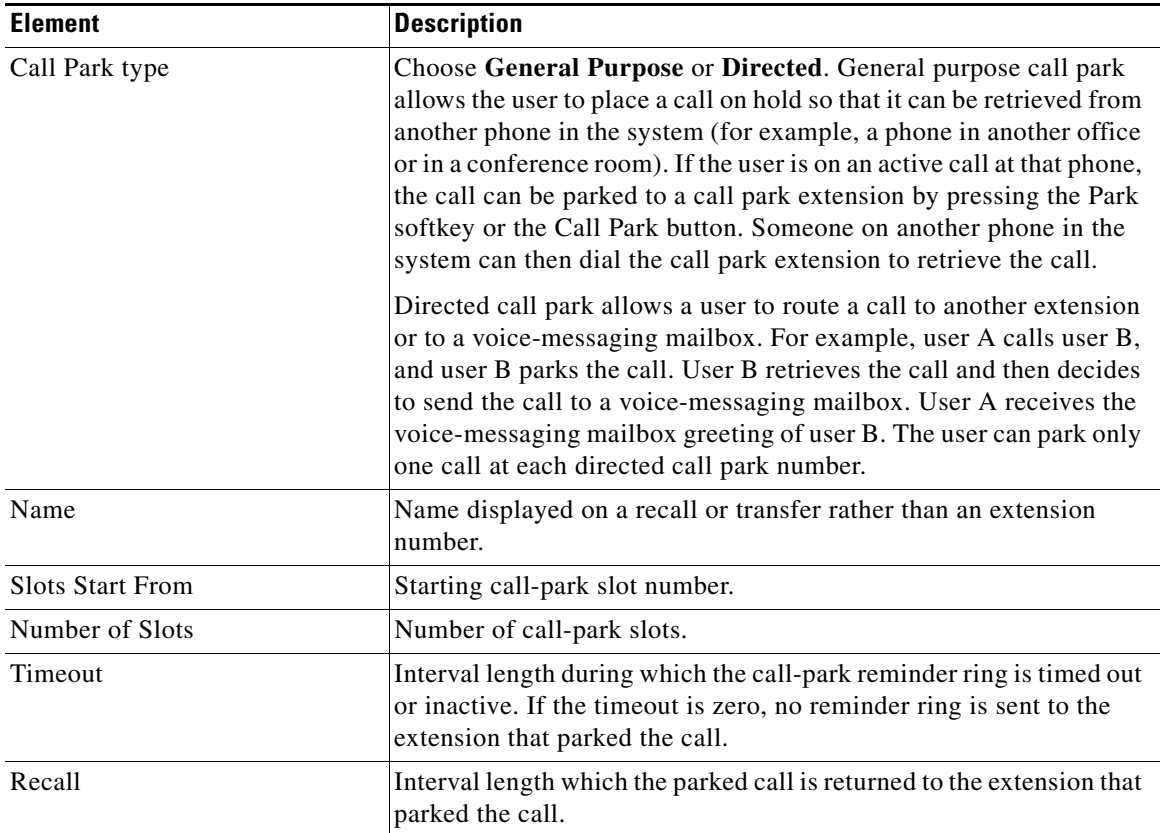

## **Create or Edit Call-Park Parameters**

See the following topics as appropriate:

- **•** [Create or Edit Call-Park Parameters—General Tab, page 59-11](#page-1306-0)
- **•** [Create or Edit Call-Park Parameters—Advanced Tab, page 59-12](#page-1307-0)

**The Contract of the Contract of the Contract of the Contract of the Contract of the Contract of the Contract of the Contract of the Contract of the Contract of the Contract of the Contract of the Contract of the Contract** 

### <span id="page-1306-0"></span>**Create or Edit Call-Park Parameters—General Tab**

In the General tab, enter the basic call-park parameters, such as the name and number of slots.

#### **How to get to this screen**

- **•** Click **Configure** > **Unified Communications > Telephony Features** > **Call Park** > **Create > General** tab.
- **•** Click **Configure** > **Unified Communications > Telephony Features** > **Call Park** > **Edit > General** tab.

#### **Related Links**

- **•** [Configure Call Park page, page 59-9](#page-1304-0)
- **•** [Create or Edit Call-Park Parameters—Advanced Tab, page 59-12](#page-1307-0)

#### **Field Reference**

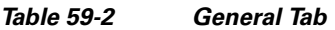

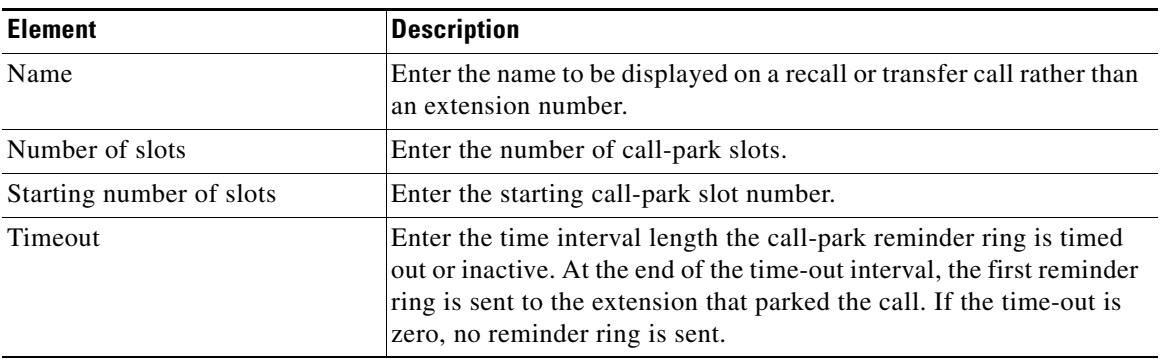

## <span id="page-1307-0"></span>**Create or Edit Call-Park Parameters—Advanced Tab**

In the Advanced tab, enter the call-park advanced parameters, such as reminders and termination actions.

#### **How to get to this screen**

- **•** Click **Configure** > **Unified Communications > Telephony Features** > **Call Park** > **Create > Advanced** tab.
- **•** Click **Configure** > **Unified Communications > Telephony Features** > **Call Park** > **Edit > Advanced** tab.

#### **Related Links**

- **•** [Configure Call Park page, page 59-9](#page-1304-0)
- **•** [Create or Edit Call-Park Parameters—General Tab, page 59-11](#page-1306-0)

#### **Field Reference**

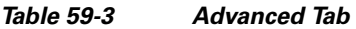

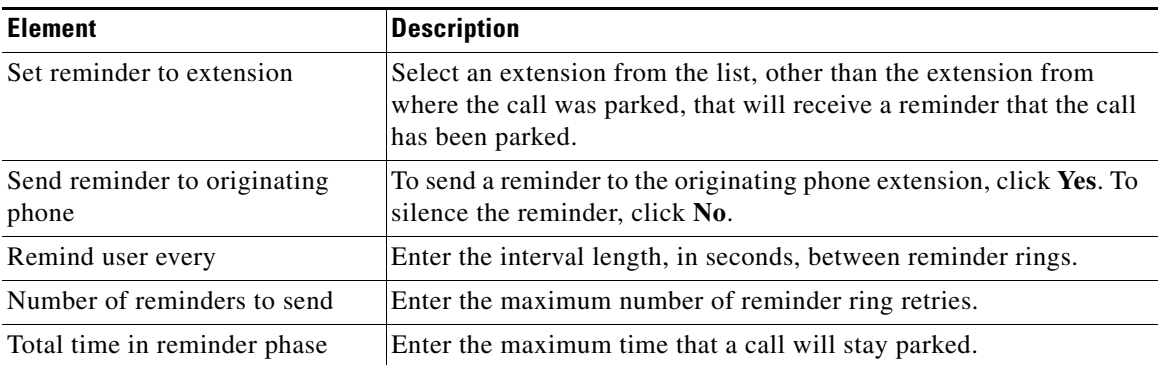

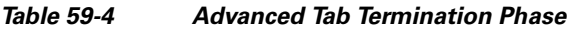

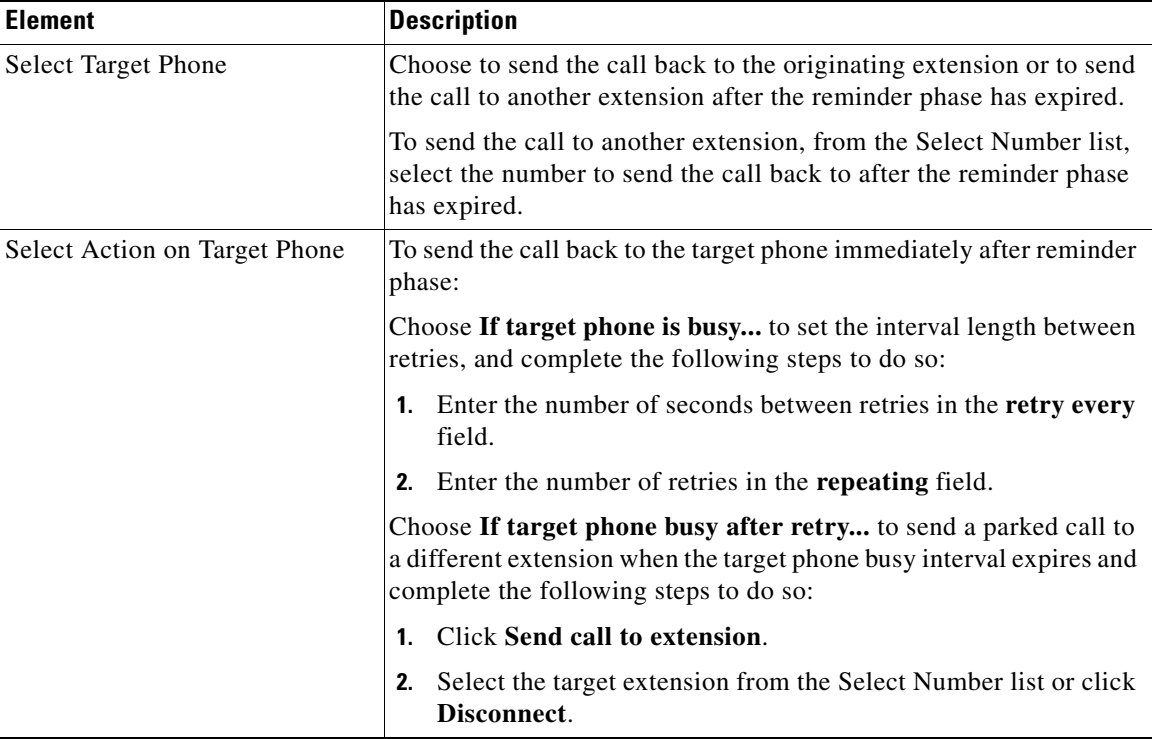

# <span id="page-1308-0"></span>**Call Pickup Groups**

Call pickup groups enable phone users to answer a call that is ringing on a directory number other than their own. The user can answer a ringing phone in any pickup group if the user knows the group number of the ringing phone. If there is only one pickup group defined, the phone user can pick up the call by pressing a soft key. The phone user does not need to belong to the pickup group.

Phone users can pick up the called number on another phone by pressing a soft key plus an asterisk (\*) their own phone if both phones are in the same pickup group.

 $\mathbf I$ 

There is no limit to the number of numbers that can be assigned to a pickup group, and there is no limit to the number of pickup groups that can be defined in a system.

Pickup group numbers may be of varying length, but must have unique leading digits. For example, you cannot define pickup group 17 and pickup group 177 for the same system because a pickup in group 17 will always be triggered before the user can enter the final 7 for 177.

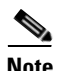

**Note** SIP extensions are not listed for call pickup groups.

## **Call Pickup Group Reference**

The following topics describe the window used to configure call pickup groups:

- **•** [Configure Pickup Group, page 59-14](#page-1309-0)
- **•** [Create or Edit a Pickup Group, page 59-15](#page-1310-0)

### <span id="page-1309-0"></span>**Configure Pickup Group**

Display, create, edit, and delete pickup group parameters.

#### **How to get to this screen**

Click **Configure** > **Unified Communications > Telephony Features** > **Pickup Groups**.

#### **Related Link**

• [Create or Edit a Pickup Group, page 59-15](#page-1310-0)

#### **Field Reference**

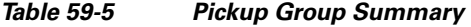

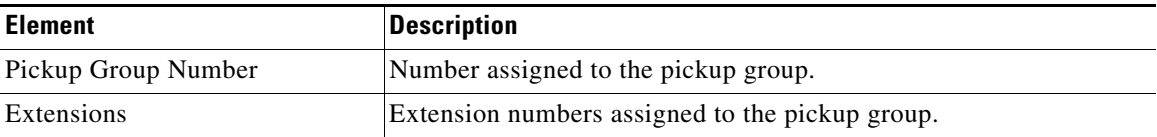

L

**The State** 

## <span id="page-1310-0"></span>**Create or Edit a Pickup Group**

Enter or modify the settings for a pickup group.

#### **How to get to this screen**

- **•** Click **Configure** > **Unified Communications > Telephony Features** > **Pickup Groups** > **Create**.
- **•** Click **Configure** > **Unified Communications > Telephony Features** > **Pickup Groups** > **Edit**.

#### **Related Links**

 **•** [Configure Pickup Group, page 59-14](#page-1309-0)

#### **Field Reference**

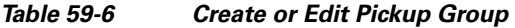

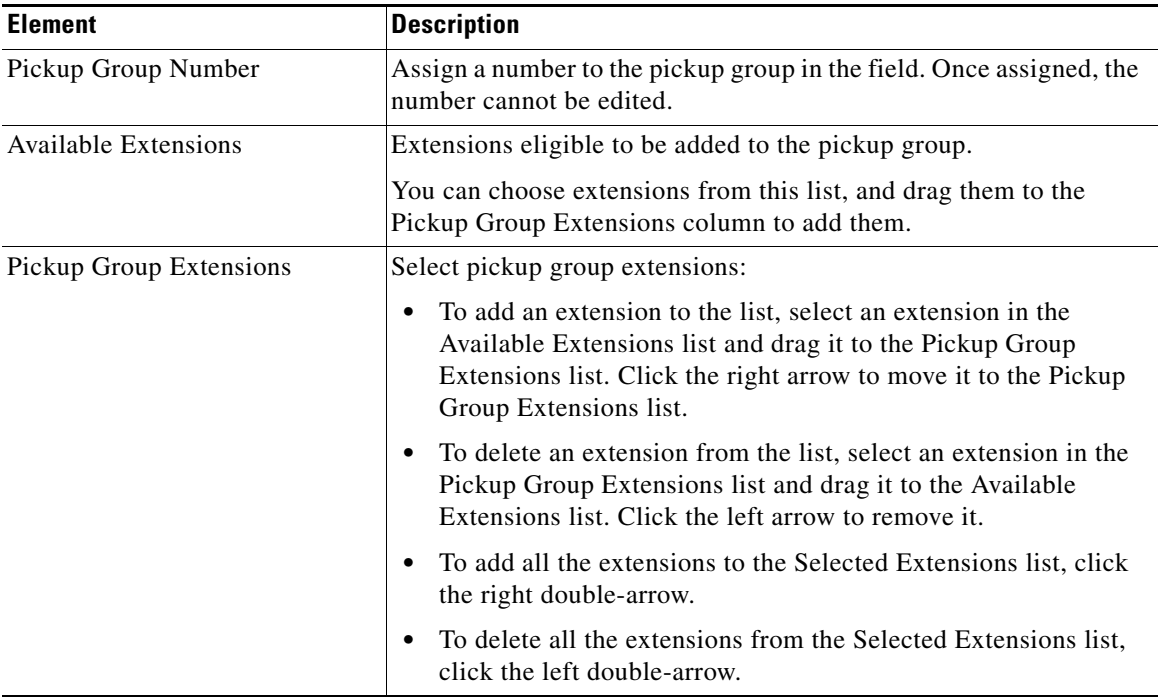

 $\mathbf{I}$ 

# <span id="page-1311-0"></span>**Directory Services**

Cisco Configuration Professional automatically creates a local phone directory containing the telephone numbers that are assigned in the directory entry number configuration of the phone.

You can make additional entries to the local directory in telephony services configuration mode. Additional entries can be nonlocal numbers such as telephone numbers on other Cisco systems used by your company.

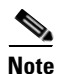

**Note** Directory Services is supported with SIP endpoints.

## **Directory Services Reference**

The following topics describe the window used to configure Directory Services:

- **•** [Configure Directory Services, page 59-16](#page-1311-1)
- [Create or Edit a Directory Entry, page 59-17](#page-1312-0)

### <span id="page-1311-1"></span>**Configure Directory Services**

You can make additional entries to the local directory. Additional entries can be nonlocal numbers such as telephone numbers on other Cisco systems used by your company.

#### **How to get to this screen**

Click **Configure** > **Unified Communications > Telephony Features** > **Directory Services**.

#### **Related Link**

• [Create or Edit a Directory Entry, page 59-17](#page-1312-0)

H.

#### **Field Reference**

#### *Table 59-7 Configure Directory Services*

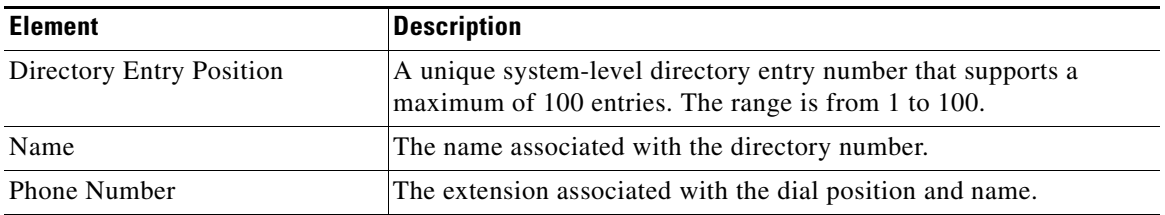

## <span id="page-1312-0"></span>**Create or Edit a Directory Entry**

Enter or modify the settings for directory services.

#### **How to get to this screen**

- **•** Click **Configure** > **Unified Communications > Telephony Features** > **Directory Services** > **Create**.
- **•** Click **Configure** > **Unified Communications > Telephony Features** > **Directory Services** > **Edit**.

#### **Related Link**

 **•** [Configure Directory Services, page 59-16](#page-1311-1)

#### **Field Reference**

#### *Table 59-8 Create or Edit Directory Services*

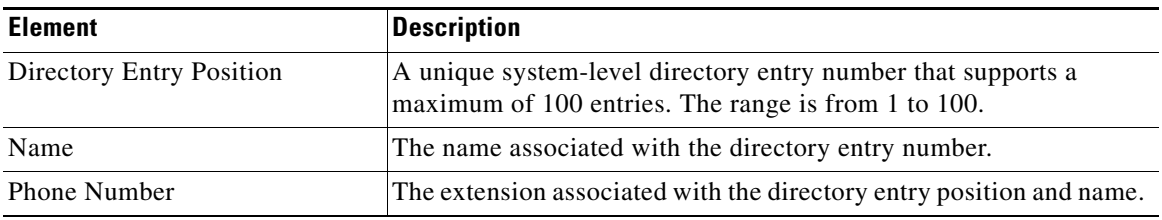

L

# <span id="page-1313-0"></span>**Hunt Groups**

Hunt groups allow the incoming calls on a specific number (pilot number) to be directed to a defined group (list) of numbers.

The first number that receives the incoming call is determined by the type of hunt group you selected and the order in which the numbers in the hunt group are listed. If the first number is busy or does not answer, the call is redirected to the next number in the list. The call continues to be redirected, until it is answered, or until the call reaches the number that is defined as the final number.

There are four types of hunt groups - Parallel, Peer, Longest Idle, and Sequential.

• Parallel (Call Blast)—Call rings all numbers in the hunt group simultaneously.

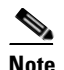

**Note** The Parallel hunt group type is available on Cisco Unified CME 4.3 or higher versions.

- Peer— first number to ring is the number to the right of the directory number that was the last to ring when the pilot number was last called. Ringing proceeds in a circular manner, left to right, for the number of hops specified in the hunt group configuration.
- **•** Longest Idle—Call first goes to the number that has been idle the longest, for the number of hops specified in the hunt group configuration. The longest idle time is determined from the last time that a phone registered, reregistered, or went on-hook.
- **•** Sequential—Numbers always ring in the left-to-right order in which they are listed in the hunt group configuration. The first number in the list is always the first number to be tried when the pilot number is called.

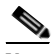

**Note** Maximum number of hops applies to Peer and Longest Idle hunt group types only.

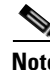

**Note** SIP extensions are listed only for parallel hunt groups.

To configure hunt groups, choose **Configure > Unified Communications > Telephony Features > Hunt Groups**.

#### **Related Topics**

- **•** [Working with Hunt Groups, page 59-19](#page-1314-0)
- **•** [Hunt Groups Reference, page 59-22](#page-1317-0)

## <span id="page-1314-0"></span>**Working with Hunt Groups**

This section contains the following topics:

- **•** [Creating Hunt Groups, page 59-19](#page-1314-1)
- **•** [Editing Hunt Groups, page 59-20](#page-1315-0)
- [Deleting Hunt Groups, page 59-20](#page-1315-1)

### <span id="page-1314-1"></span>**Creating Hunt Groups**

#### **Before You Begin**

Make sure you have configured extension numbers. See [Extensions, page 56-2](#page-1215-0).

#### **Procedure**

Use this procedure to create hunt groups.

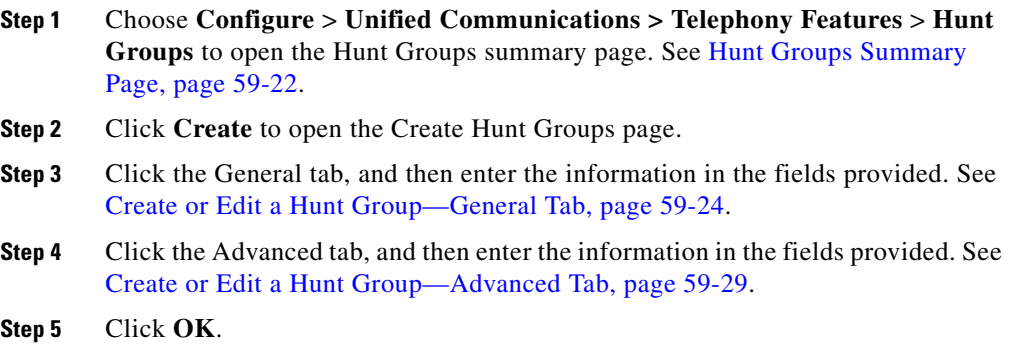

#### **Related Topics**

 **•** [Hunt Groups, page 59-18](#page-1313-0)

L

- [Editing Hunt Groups, page 59-20](#page-1315-0)
- **•** [Deleting Hunt Groups, page 59-20](#page-1315-1)

## <span id="page-1315-0"></span>**Editing Hunt Groups**

#### **Before You Begin**

Make sure you have created hunt groups. See [Creating Hunt Groups, page 59-19](#page-1314-1).

#### **Procedure**

Use this procedure to modify the parameters that are configured on a selected hunt group.

- **Step 1** Choose **Configure** > **Unified Communications > Telephony Features** > **Hunt Groups** to open the Hunt Groups summary page. See [Hunt Groups Summary](#page-1317-1)  [Page, page 59-22.](#page-1317-1)
- **Step 2** Choose a row and click **Edit** to open the Edit Hunt Groups page.
- **Step 3** Click the General tab and change the parameters to modify. See Create or Edit a [Hunt Group—General Tab, page 59-24.](#page-1319-0)
- **Step 4** Click the Advanced tab and change the parameters to modify. See [Create or Edit](#page-1324-0)  [a Hunt Group—Advanced Tab, page 59-29](#page-1324-0).
- **Step 5** Click **OK**.

#### **Related Topics**

- [Hunt Groups, page 59-18](#page-1313-0)
- [Creating Hunt Groups, page 59-19](#page-1314-1)
- [Deleting Hunt Groups, page 59-20](#page-1315-1)

### <span id="page-1315-1"></span>**Deleting Hunt Groups**

#### **Before You Begin**

Make sure you have created hunt groups. See [Creating Hunt Groups, page 59-19](#page-1314-1).

#### **Procedure**

Use this procedure to delete hunt groups.

- **Step 1** Choose **Configure** > **Unified Communications > Telephony Features** > **Hunt Groups** to open the Hunt Groups summary page. See [Hunt Groups Summary](#page-1317-1)  [Page, page 59-22.](#page-1317-1)
- **Step 2** Select a single row or multiple rows, and then click **Delete** to open a confirmation dialog box.
- **Step 3** Click **Yes** in the confirmation dialog box.

#### **Related Topics**

- **•** [Hunt Groups, page 59-18](#page-1313-0)
- **•** [Creating Hunt Groups, page 59-19](#page-1314-1)
- **•** [Editing Hunt Groups, page 59-20](#page-1315-0)

I

## <span id="page-1317-0"></span>**Hunt Groups Reference**

The following topics describe the Hunt Group pages and dialog boxes used to configure hunt groups:

- **•** [Hunt Groups Summary Page](#page-1317-1)
- **•** [Create or Edit a Hunt Group—General Tab](#page-1319-0)
- [Set Extension Timeout Dialog Box](#page-1323-0)
- **•** [Create or Edit a Hunt Group—Advanced Tab](#page-1324-0)

### <span id="page-1317-1"></span>**Hunt Groups Summary Page**

Use the Hunt Groups summary page to view the hunt groups that are configured, to create new hunt groups, to modify parameters on a selected hunt group, and to delete hunt groups.

#### **How to Get to this Page**

Click **Configure** > **Unified Communications > Telephony Features** > **Hunt Groups**.

#### **Related Topics**

- [Hunt Groups, page 59-18](#page-1313-0)
- [Creating Hunt Groups, page 59-19](#page-1314-1)
- [Editing Hunt Groups, page 59-20](#page-1315-0)
- [Deleting Hunt Groups, page 59-20](#page-1315-1)
- **•** [Create or Edit a Hunt Group—General Tab, page 59-24](#page-1319-0)
- **•** [Set Extension Timeout Dialog Box, page 59-28](#page-1323-0)
- **•** [Create or Edit a Hunt Group—Advanced Tab, page 59-29](#page-1324-0)

#### **Field Reference**

### *Table 59-9 Hunt Groups Summary Page*

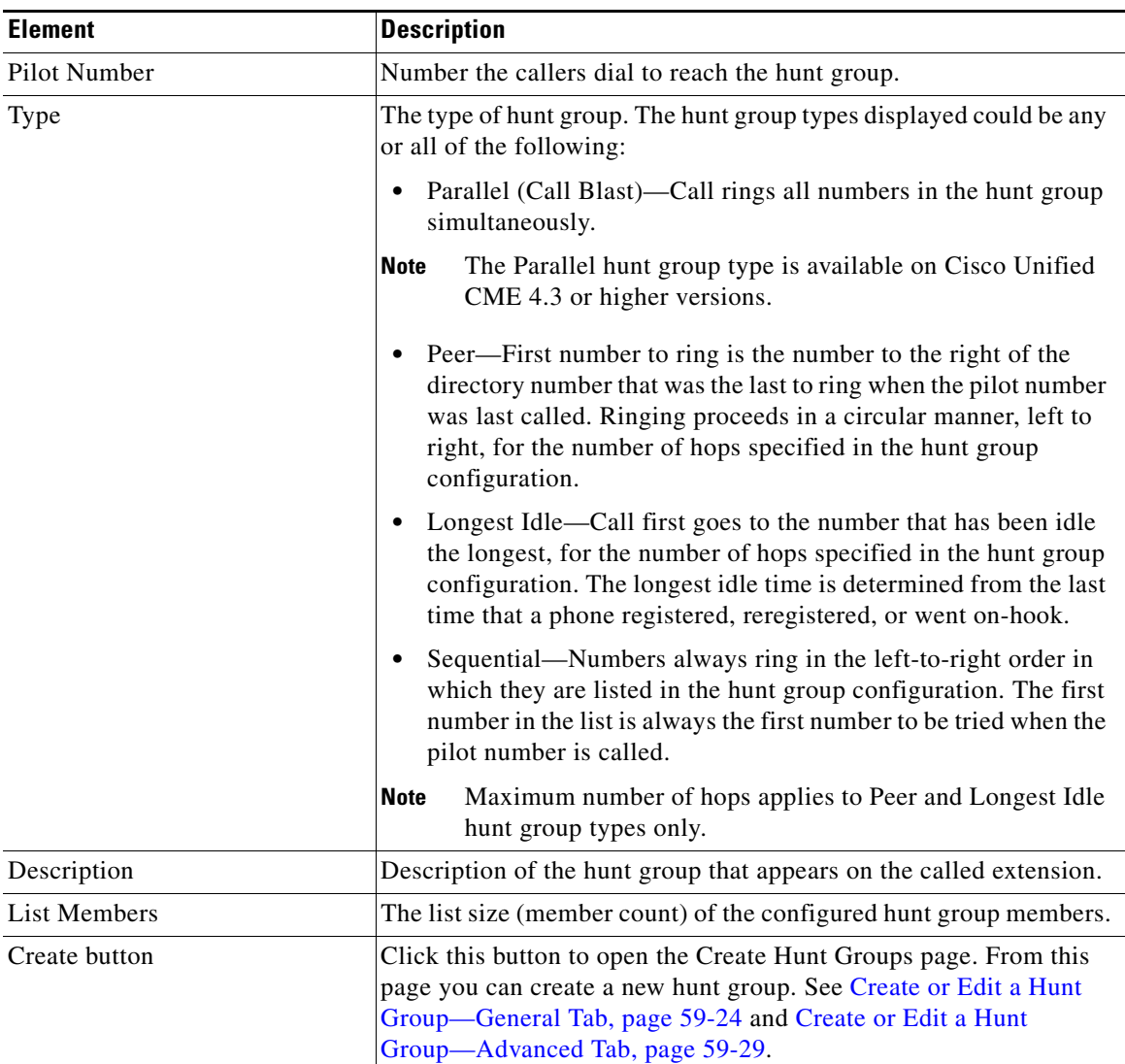

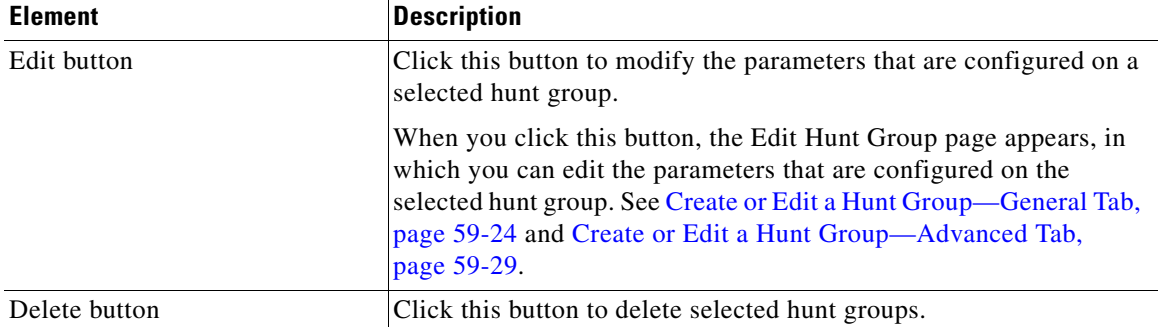

#### *Table 59-9 Hunt Groups Summary Page (continued)*

## **Create or Edit a Hunt Group Dialog Box**

See the following topics as appropriate:

- **•** [Create or Edit a Hunt Group—General Tab, page 59-24](#page-1319-0)
- **•** [Create or Edit a Hunt Group—Advanced Tab, page 59-29](#page-1324-0)

## <span id="page-1319-0"></span>**Create or Edit a Hunt Group—General Tab**

In the General tab, enter the basic hunt group parameters.

#### **How to Get to this Page**

- **•** Click **Configure > Unified Communications > Telephony Features > Hunt Groups > Create > General** tab.
- **•** Click **Configure > Unified Communications > Telephony Features > Hunt Groups > Edit > General** tab.

#### **Related Topics**

- [Hunt Groups, page 59-18](#page-1313-0)
- [Creating Hunt Groups, page 59-19](#page-1314-1)
- [Editing Hunt Groups, page 59-20](#page-1315-0)
- [Deleting Hunt Groups, page 59-20](#page-1315-1)

П

- **•** [Hunt Groups Summary Page, page 59-22](#page-1317-1)
- **•** [Set Extension Timeout Dialog Box, page 59-28](#page-1323-0)
- **•** [Create or Edit a Hunt Group—Advanced Tab, page 59-29](#page-1324-0)

#### **Field Reference**

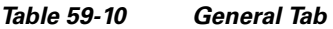

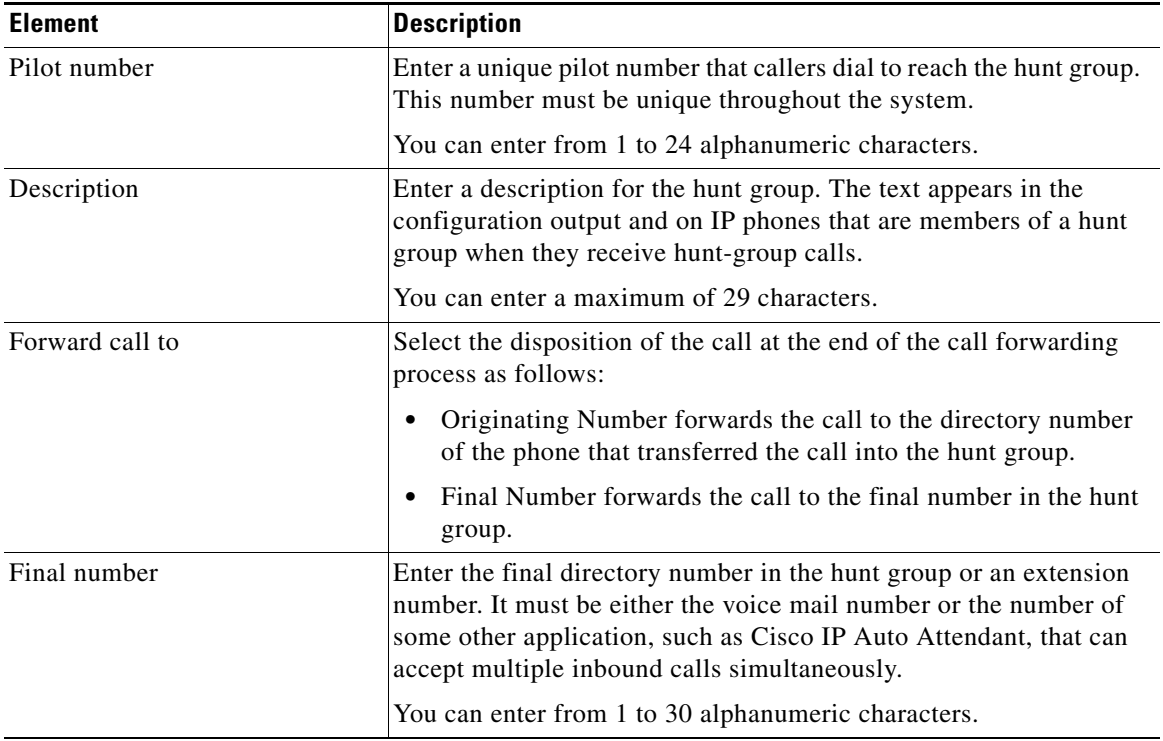

 $\overline{\phantom{a}}$ 

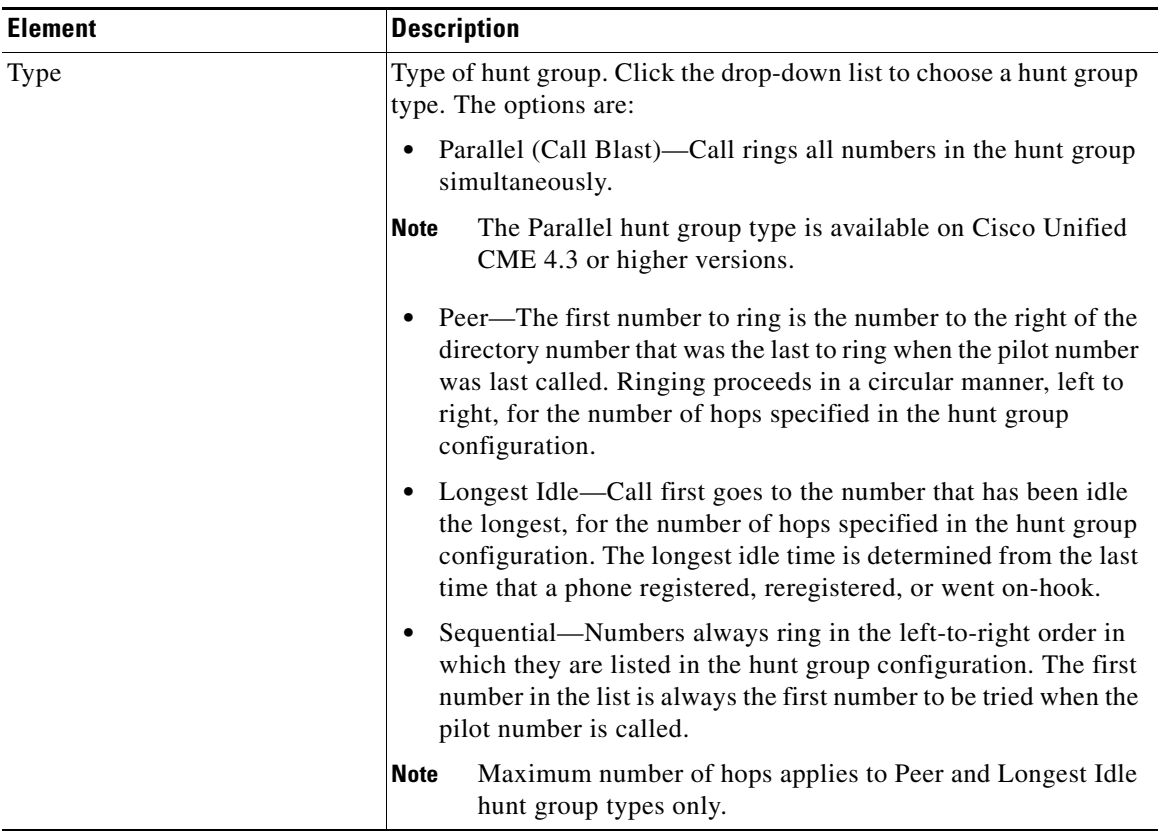

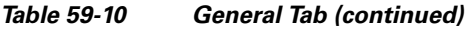

٦

 $\mathbf l$ 

#### *Table 59-10 General Tab (continued)*

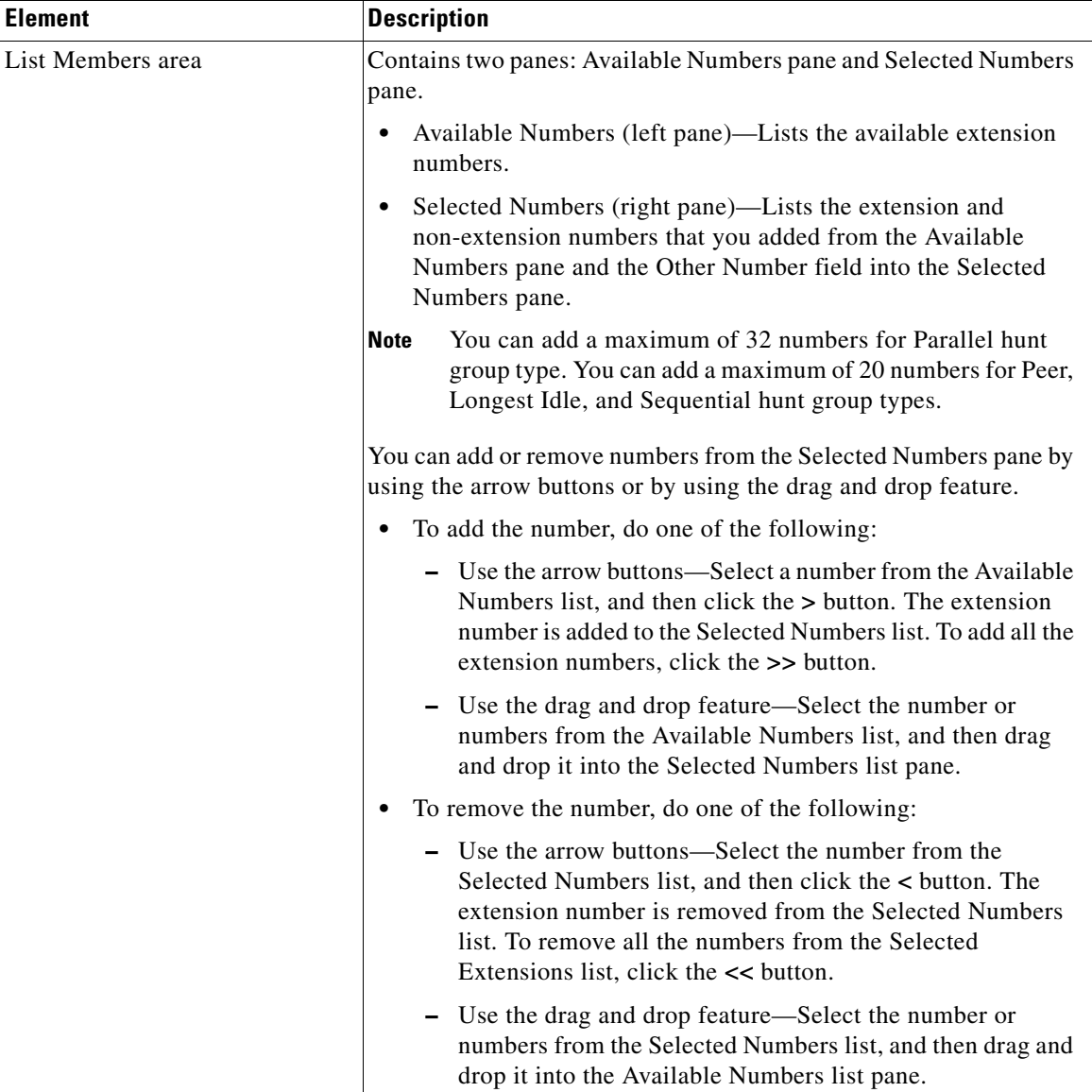

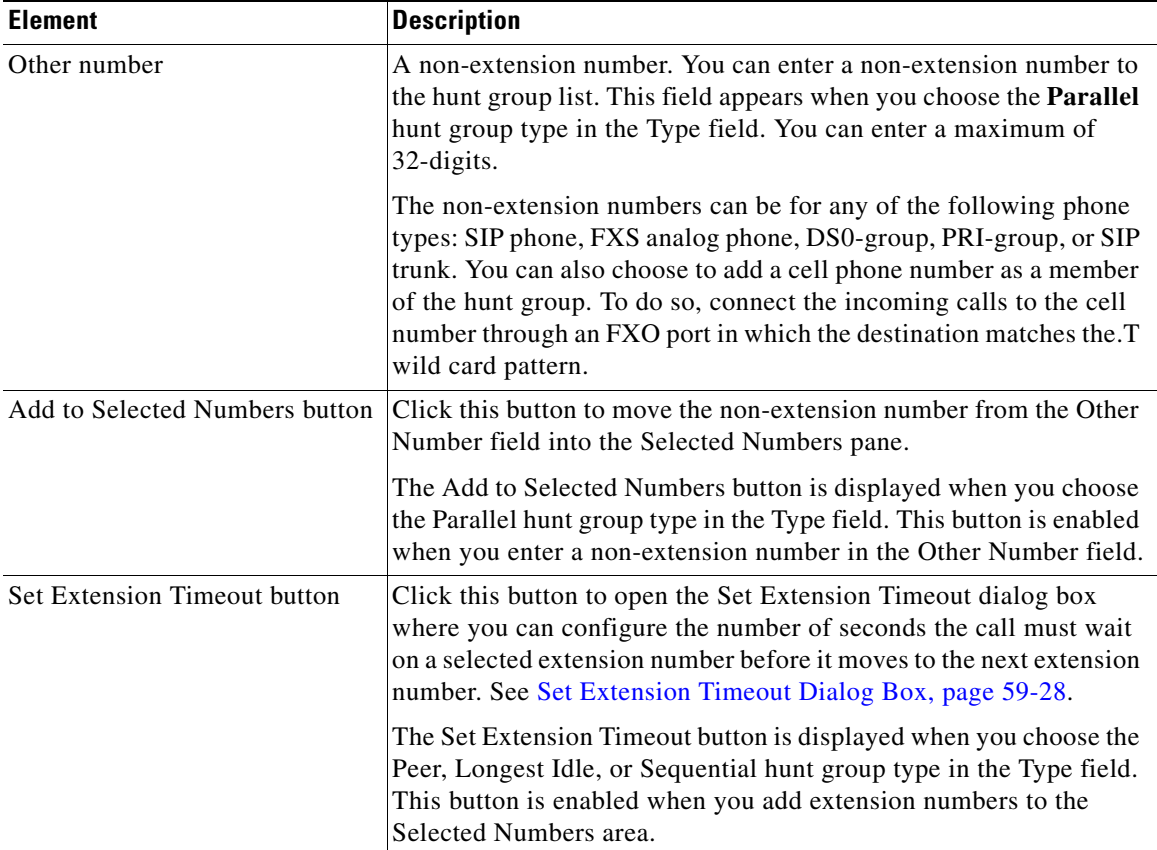

#### *Table 59-10 General Tab (continued)*

## <span id="page-1323-0"></span>**Set Extension Timeout Dialog Box**

Display, enter, or modify the time outs for selected extensions.

#### **How to Get to this Dialog Box**

- **•** Click **Configure** > **Unified Communications > Telephony Features** > **Hunt Groups** > **Edit > General** tab > **Set Extension Timeout**.
- **•** Click **Configure** > **Unified Communications > Telephony Features** > **Hunt Groups** > **Create > General** tab > **Set Extension Timeout**.

#### **Related Topics**

- **•** [Hunt Groups Summary Page, page 59-22](#page-1317-1)
- **•** [Create or Edit a Hunt Group—General Tab, page 59-24](#page-1319-0)
- **•** [Create or Edit a Hunt Group—Advanced Tab, page 59-29](#page-1324-0)

#### **Field Reference**

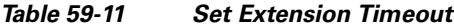

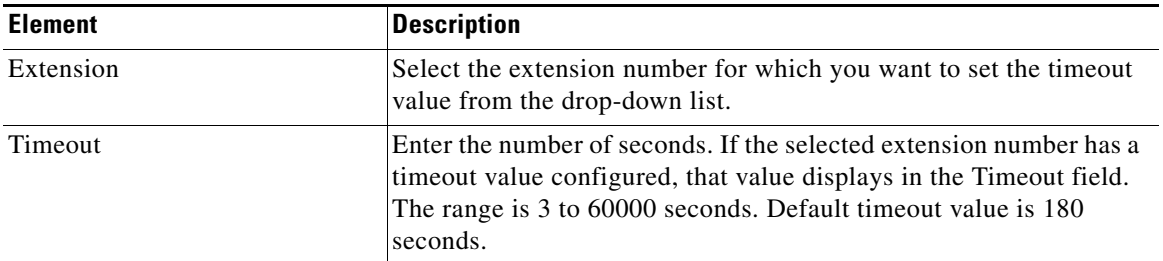

## <span id="page-1324-0"></span>**Create or Edit a Hunt Group—Advanced Tab**

In the Advanced tab, enter the advanced hunt group parameters, such as the primary and secondary pilot number preference, maximum timeout value, number of hops, and so on.

#### **How to Get to this Page**

- **•** Click **Configure** > **Unified Communications > Telephony Features** > **Hunt Groups** > **Create > Advanced** tab.
- **•** Click **Configure** > **Telephony Features** > **Hunt Groups** > **Edit > Advanced** tab.

#### **Related Topics**

- [Hunt Groups, page 59-18](#page-1313-0)
- [Creating Hunt Groups, page 59-19](#page-1314-1)
- [Editing Hunt Groups, page 59-20](#page-1315-0)
- **•** [Deleting Hunt Groups, page 59-20](#page-1315-1)
- **•** [Hunt Groups Summary Page, page 59-22](#page-1317-1)
- **•** [Create or Edit a Hunt Group—General Tab, page 59-24](#page-1319-0)
- **•** [Set Extension Timeout Dialog Box, page 59-28](#page-1323-0)

#### **Field Reference**

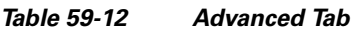

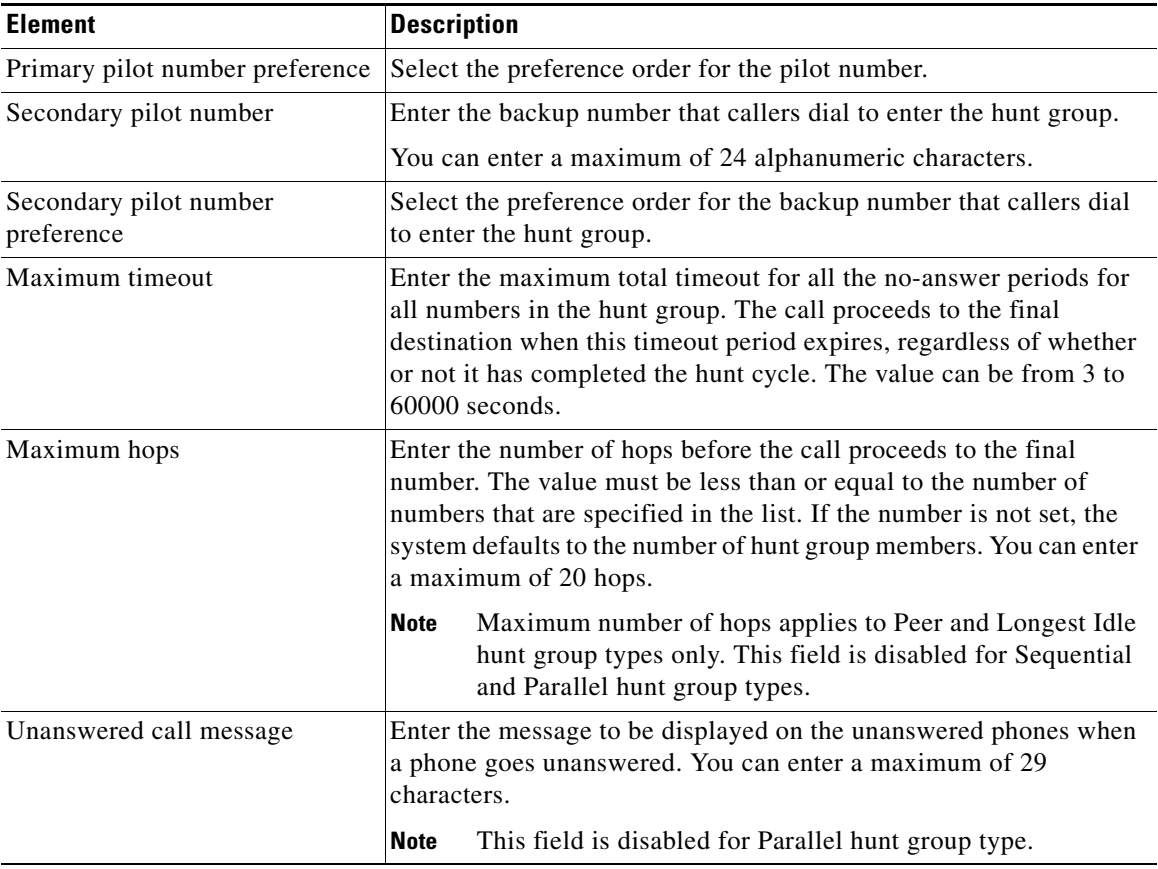

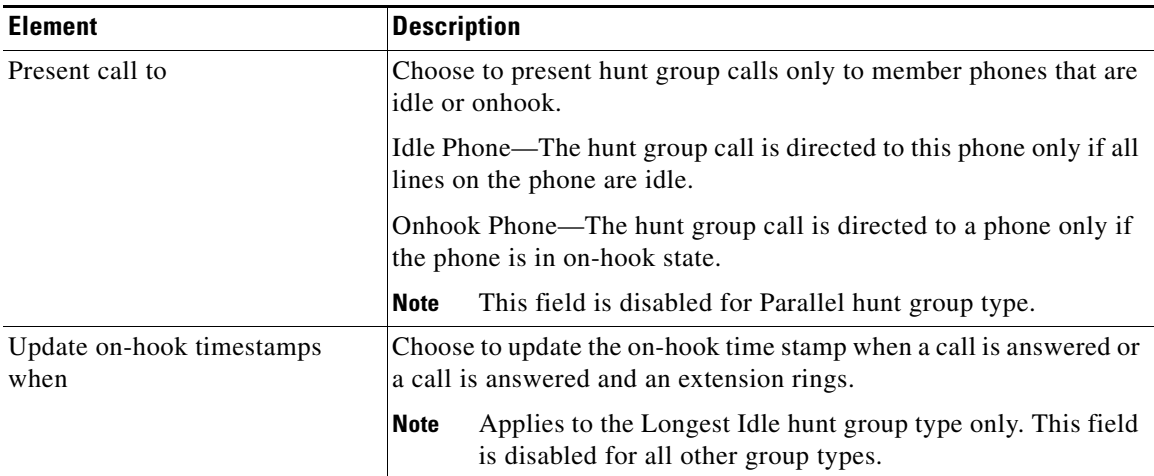

#### *Table 59-12 Advanced Tab (continued)*

# <span id="page-1326-0"></span>**Intercom**

You can configure two types of intercom lines: Regular Intercom and Whisper Intercom.

#### **Regular Intercom**

A regular intercom line is a dedicated two-way audio path between two phones. When an intercom speed-dial button is pressed, the call is speed-dialed to the other half of the dedicated pair. The called phone automatically answers the call in speakerphone mode with mute activated, which provides a one-way voice path from the initiator to the recipient. A beep is heard when the call is auto-answered to alert the recipient of the incoming call.

Intercom lines cannot be used in shared-line configurations. If a directory number is configured for intercom, it must be associated with one IP phone only. The intercom feature causes an IP phone line to operate as an autodial line for outbound calls and as an autoanswer-with-mute line for inbound calls.

To prevent an unauthorized phone from dialing an intercom line (and creating a situation in which a phone automatically answers a call other than an intercom call), you can assign the intercom extension number that includes an alphabetic character, for example, A5001. An alphabetic character cannot be dialed from a typical phone, but the phone at the other end of the intercom can be configured to dial the number that contains the alphabetic character through the Cisco Unified CME router.

#### **Whisper Intercom**

When a phone user dials a whisper intercom line, the called phone automatically answers using speakerphone mode, providing a one-way voice path from the caller to the called party, regardless of whether the called party is busy or idle.

Unlike the regular intercom feature, this feature allows an intercom call to a busy extension. The calling party can only be heard by the recipient. The original caller on the receiving phone does not hear the whisper page. The phone receiving the whisper page displays the extension and name of the party initiating the whisper page, and Cisco Unified CME plays a zip zip tone before the called party hears the caller's voice. If the called party wants to speak to the caller, the called party selects the intercom line button on their phone. The lamp for intercom buttons is colored amber to indicate one-way audio for whisper intercom and green to indicate two-way audio for standard intercom.

You must configure a whisper intercom directory number for each phone that requires the Whisper Intercom feature. A whisper intercom directory number can place calls only to another whisper intercom directory number. Calls between a whisper intercom directory number and a standard directory number or intercom directory number are rejected with a busy tone.

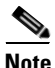

- **Note** The Whisper Intercom feature is supported in Cisco Unified CME 7.1 and later versions.
	- The Whisper Intercom feature is supported on IP phones that have SCCP 12.0 or later versions.
	- The Whisper Intercom feature is not supported on phone models that use single-line mode, for example, Cisco Unified IP phone models 7906 and 7911.

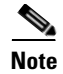

**Note** SIP extensions and phones are not listed for intercoms.

To configure regular or whisper intercom lines, choose **Configure > Unified Communications > Telephony Features > Intercom**.

#### **Related Topics**

- [Creating, Editing, and Deleting a Regular Intercom Line, page 59-33](#page-1328-0)
- **•** [Creating, Editing, and Deleting a Whisper Intercom Line, page 59-35](#page-1330-0)
- [Intercom Reference, page 59-37](#page-1332-1)

## <span id="page-1328-0"></span>**Creating, Editing, and Deleting a Regular Intercom Line**

#### **Before You Begin**

Make sure you have defined a user, and have associated that user with a phone and extensions. See [Creating, Editing, Deleting, Restarting, and Resetting Phones and](#page-1235-0)  [Users, page 56-22](#page-1235-0).

#### **Procedure**

Use this procedure to create, edit, or delete a regular intercom line.

- **Step 1** Choose **Configure** > **Unified Communications > Telephony Features** > **Intercom** to open the Intercom summary page. See [Intercom Summary Page,](#page-1332-0)  [page 59-37](#page-1332-0).
- **Step 2** To create a regular intercom line, click **Create**. The Setup New Intercom Line dialog box opens. See [Setup New Intercom Line or Edit Intercom Dialog Box,](#page-1333-0)  [page 59-38](#page-1333-0).
	- **a.** From the First Phone area (left pane), enter the parameters for the first phone. Do the following:
		- **–** Choose the phone user and the speed dial button, and then enter the able to display on the phone line button.
		- **–** The **Automatically Answer Call in Speaker Phone Mode** and **Mute Phone When Auto Answering** check boxes are checked by default.

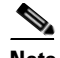

**Note** If you uncheck the **Automatically Answer Call in Speaker Phone Mode** check box, the Mute Phone When Auto Answering check box and the Put Existing Call on Hold When this Intercom Call Comes In check box are not displayed.

- **–** To put the existing call on hold when the intercom call is received, check the **Put Existing Call on Hold When this Intercom Call Comes In** check box.
- **b.** From the Second Phone area (right pane), enter the parameters for the second phone. Do the following:
	- **–** Choose the phone user and the speed dial button, and then enter the label to display on the phone line button.
	- **–** The **Automatically Answer Call in Speaker Phone Mode** and **Mute Phone When Auto Answering** check boxes are checked by default.

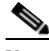

- **Note** If you uncheck the **Automatically Answer Call in Speaker Phone Mode** check box, the Mute Phone When Auto Answering check box and the Put Existing Call on Hold When this Intercom Call Comes In check box are not displayed.
- **–** To put the existing call on hold when the intercom call is received, check the **Put Existing Call on Hold When this Intercom Call Comes In** check box.
- **c.** Click **OK**.

See [Setup New Intercom Line or Edit Intercom Dialog Box, page 59-38](#page-1333-0).

- **Step 3** To edit an intercom line, choose the intercom row for which you want to modify the parameters, and then click **Edit**. The Edit Intercom dialog box opens. Change the parameters that you want to modify, and then click **OK**. See [Setup New](#page-1333-0)  [Intercom Line or Edit Intercom Dialog Box, page 59-38](#page-1333-0).
- **Step 4** To delete an intercom line, choose the intercom row or rows that you want to delete, and then click **Delete**. A confirmation dialog box opens. Click **Yes** in the confirmation dialog box.

#### **Related Topics**

- [Intercom, page 59-31](#page-1326-0)
- **•** [Creating, Editing, and Deleting a Whisper Intercom Line, page 59-35](#page-1330-0)
- **[Intercom Reference, page 59-37](#page-1332-1)**

## <span id="page-1330-0"></span>**Creating, Editing, and Deleting a Whisper Intercom Line**

You can create the following whisper intercom lines: whisper intercom with speed dial, whisper intercom with partial speed dial, and open-ended whisper intercom.

#### **Before You Begin**

Make sure you have defined a user, and have associated that user with a phone and extensions. See [Creating, Editing, Deleting, Restarting, and Resetting Phones and](#page-1235-0)  [Users, page 56-22](#page-1235-0).

#### **Procedure**

Use this procedure to create, edit, or delete a whisper intercom line.

- **Step 1** Choose **Configure** > **Unified Communications > Telephony Features** > **Intercom** to open the Intercom summary page. See [Intercom Summary Page,](#page-1332-0)  [page 59-37](#page-1332-0).
- **Step 2** To create a whisper intercom with speed dial, do the following:
	- **a.** Click **Create**. The Setup New Intercom Line dialog box opens. See [Setup](#page-1333-0)  [New Intercom Line or Edit Intercom Dialog Box, page 59-38](#page-1333-0).
	- **b.** Check the **Enable Whisper Mode** check box.
	- **c.** From the First Phone area (left pane), choose the phone user and the speed dial button; and then enter the label to display on the phone line button and the intercom number. Check the **Enable Speed Dial Configuration From this Phone to Second Phone** check box. This check box is checked by default.
	- **d.** From the Second Phone area (left pane), choose the phone user and the speed dial button; and then enter the label to display on the phone line button and the intercom number. Check the **Enable Speed Dial Configuration From this Phone to First Phone** check box. This check box is checked by default.
- **e.** Click **OK**.
- **Step 3** To create a whisper intercom line with partial speed dial, do the following:
	- **a.** Click **Create**. The Setup New Intercom Line dialog box opens. See [Setup](#page-1333-0)  [New Intercom Line or Edit Intercom Dialog Box, page 59-38](#page-1333-0).
	- **b.** Check the **Enable Whisper Mode** check box.
	- **c.** From the First Phone area (left pane), choose the phone user and the speed dial button; and then enter the name to display on the phone line button and the intercom number. Check the **Enable Speed Dial Configuration From this Phone to Second Phone** check box.
	- **d.** From the Second Phone area (left pane), choose the phone user and the speed dial button; and then enter the name to display on the phone line button and the intercom number. Uncheck the **Enable Speed Dial Configuration From this Phone to First Phone** check box.
	- **e.** Click **OK**.
- **Step 4** To create an open-ended whisper intercom line, do the following:
	- **a.** Click **Create**. The Setup New Intercom Line dialog box opens. See [Setup](#page-1333-0)  [New Intercom Line or Edit Intercom Dialog Box, page 59-38](#page-1333-0).
	- **b.** Check the **Enable Whisper Mode** check box.
	- **c.** From the First Phone area (left pane), choose the phone user and the speed dial button; and then enter the name to display on the phone line button and the intercom number. Uncheck the **Enable Speed Dial Configuration From this Phone to Second Phone** check box.

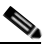

**Note** When you uncheck the **Enable Speed Dial Configuration From this Phone to Second Phone** check box, all the fields in the Second Phone area are greyed out.

- **d.** Click **OK**.
- **Step 5** To edit a whisper intercom line, choose the intercom row for which you want to modify the parameters, and then click **Edit**. The Edit Intercom dialog box opens. Change the parameters that you want to modify, and then click **OK**. See [Setup](#page-1333-0)  [New Intercom Line or Edit Intercom Dialog Box, page 59-38](#page-1333-0).
**Step 6** To delete a whisper intercom line, choose an intercom row or rows that you want to delete, and then click **Delete**. A confirmation dialog box opens. Click **Yes** in the confirmation dialog box.

#### **Related Topics**

- [Intercom, page 59-31](#page-1326-0)
- **•** [Creating, Editing, and Deleting a Regular Intercom Line, page 59-33](#page-1328-0)
- [Intercom Reference, page 59-37](#page-1332-1)

## <span id="page-1332-1"></span>**Intercom Reference**

The following topics describe the Intercom pages and dialog boxes used to configure intercoms:

- **•** [Intercom Summary Page, page 59-37](#page-1332-0)
- [Setup New Intercom Line or Edit Intercom Dialog Box, page 59-38](#page-1333-0)

### <span id="page-1332-0"></span>**Intercom Summary Page**

Use the Intercom summary page to view the intercoms that are configured, to setup a new intercom line, to modify the parameters of a selected intercom line, and to delete intercoms.

#### **How to Get to This Page**

Click **Configure** > **Unified Communications >Telephony Features** > **Intercom**.

#### **Related Link**

- [Setup New Intercom Line or Edit Intercom Dialog Box, page 59-38](#page-1333-0)
- [Creating, Editing, and Deleting a Regular Intercom Line, page 59-33](#page-1328-0)
- **•** [Creating, Editing, and Deleting a Whisper Intercom Line, page 59-35](#page-1330-0)
- [Intercom, page 59-31](#page-1326-0)

#### **Field Reference**

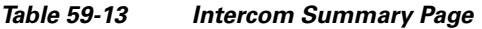

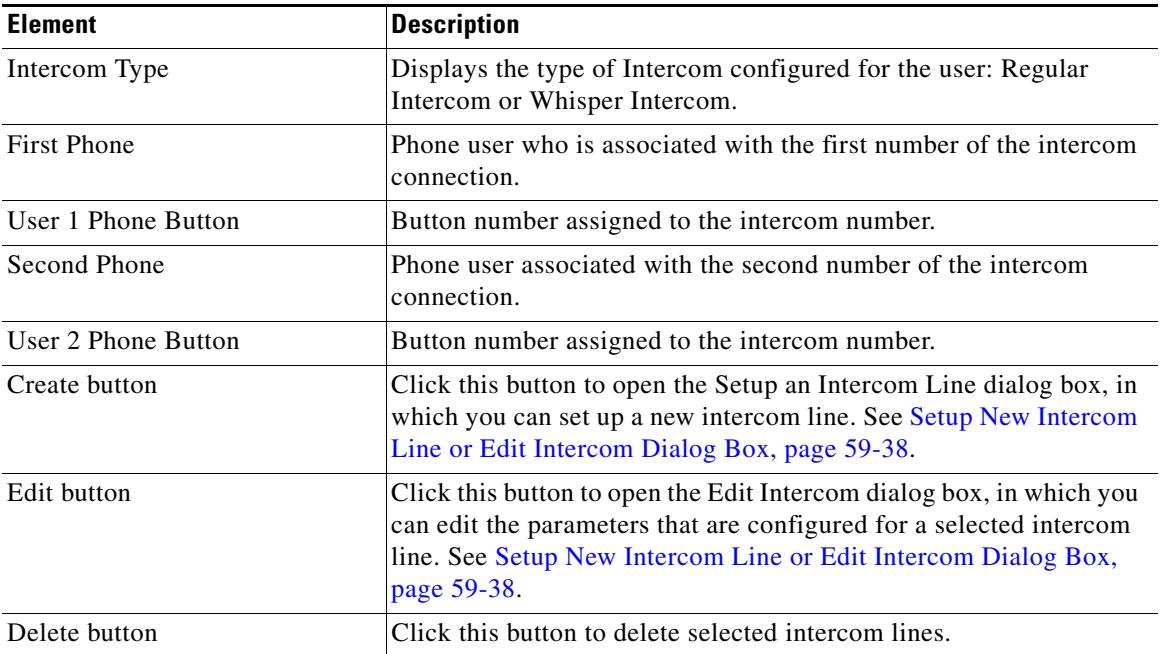

## <span id="page-1333-0"></span>**Setup New Intercom Line or Edit Intercom Dialog Box**

Use the Setup New Intercom Line or Edit Intercom dialog box to set up a new intercom line or to modify the parameters of a selected intercom line.

#### **How to Get to This Page**

- **•** Click **Configure** > **Unified Communications > Telephony Features** > **Intercom** > **Create**.
- **•** Click **Configure** > **Unified Communications >Telephony Features** > **Intercom** > **Edit**.

L

#### **Related Link**

- [Intercom Summary Page, page 59-37](#page-1332-0)
- **•** [Creating, Editing, and Deleting a Regular Intercom Line, page 59-33](#page-1328-0)
- **•** [Creating, Editing, and Deleting a Whisper Intercom Line, page 59-35](#page-1330-0)
- [Intercom, page 59-31](#page-1326-0)

#### **Field Reference**

#### *Table 59-14 Setup New Intercom Line or Edit Intercom Dialog Box*

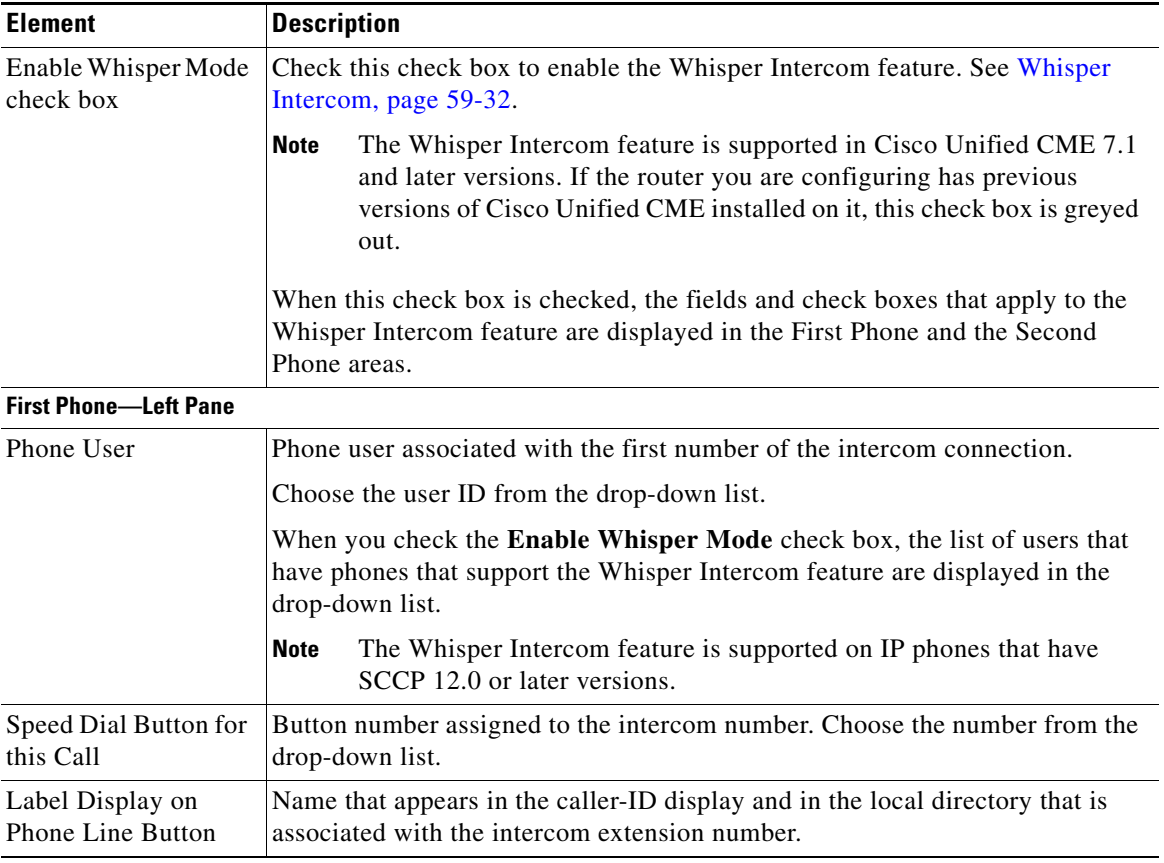

П

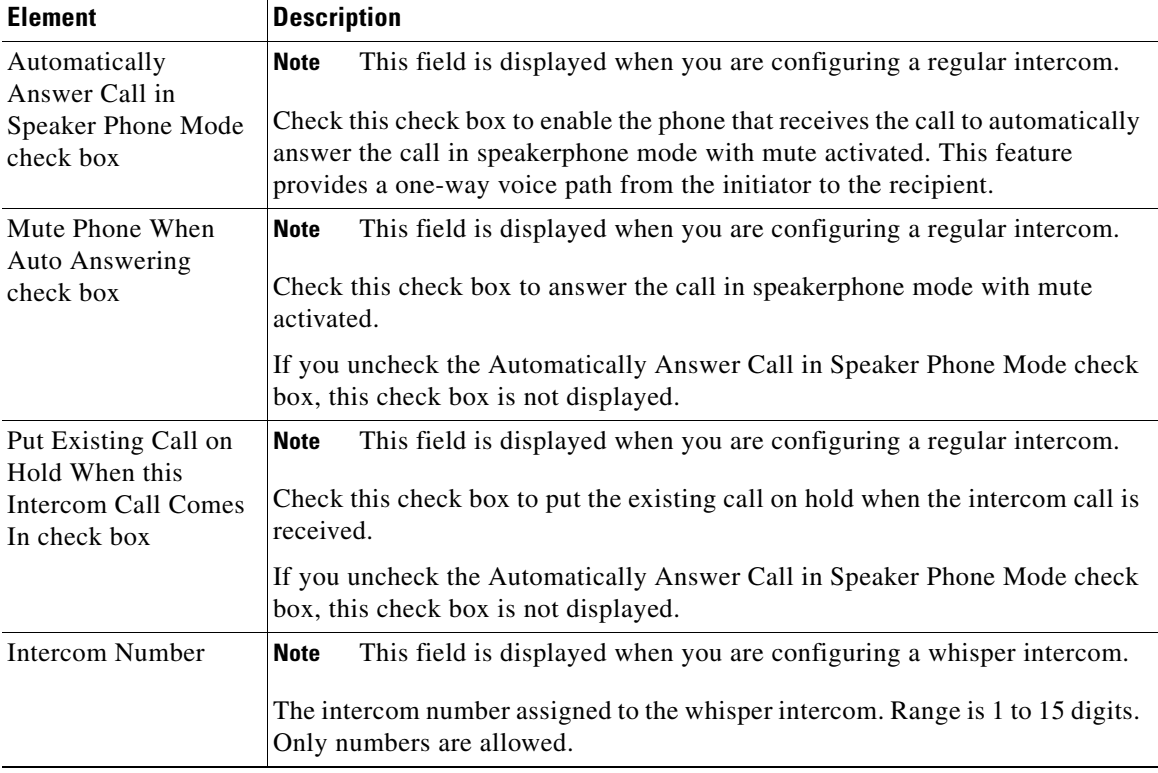

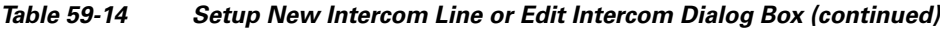

┓

 $\mathbf l$ 

T

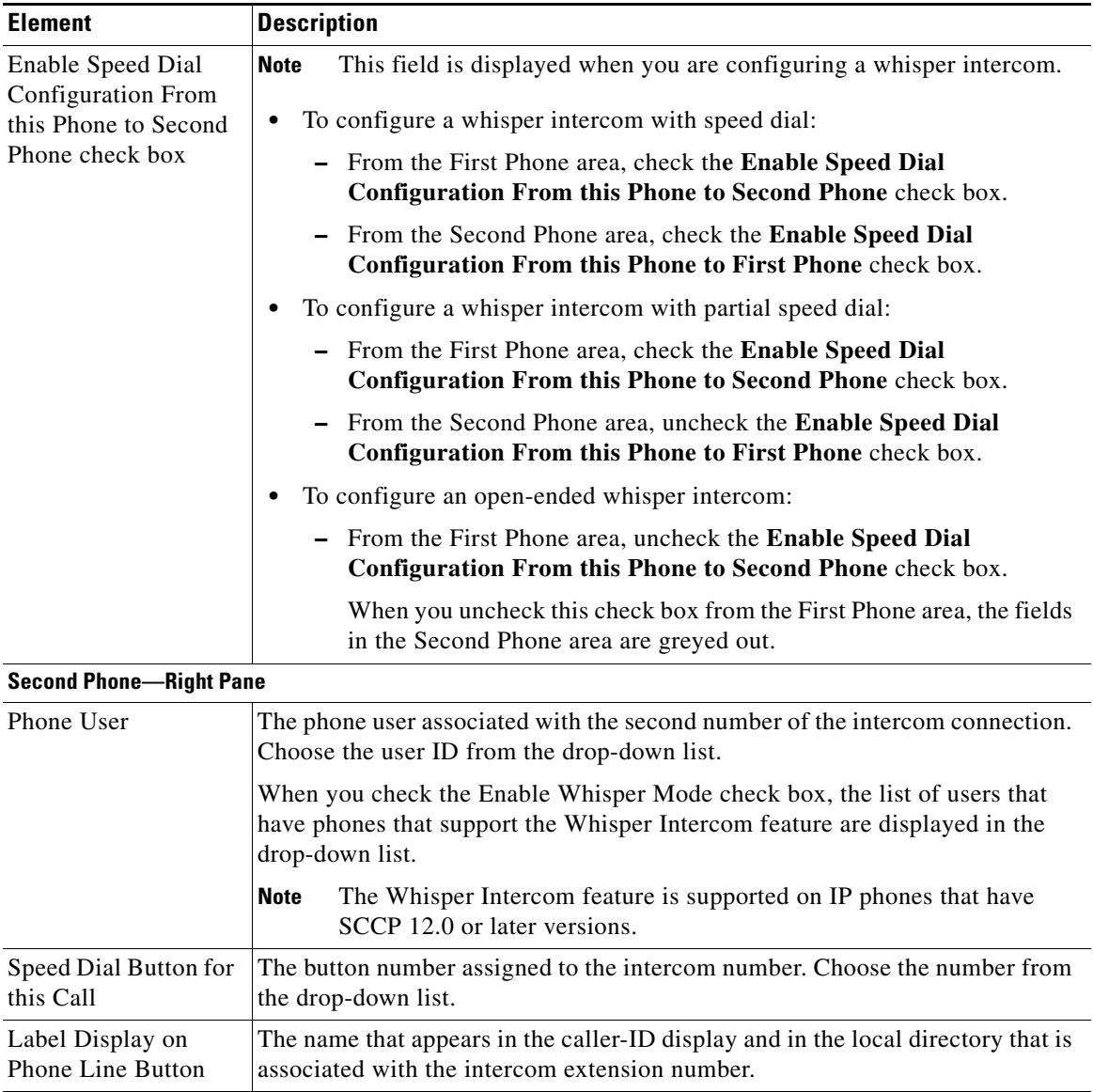

#### *Table 59-14 Setup New Intercom Line or Edit Intercom Dialog Box (continued)*

П

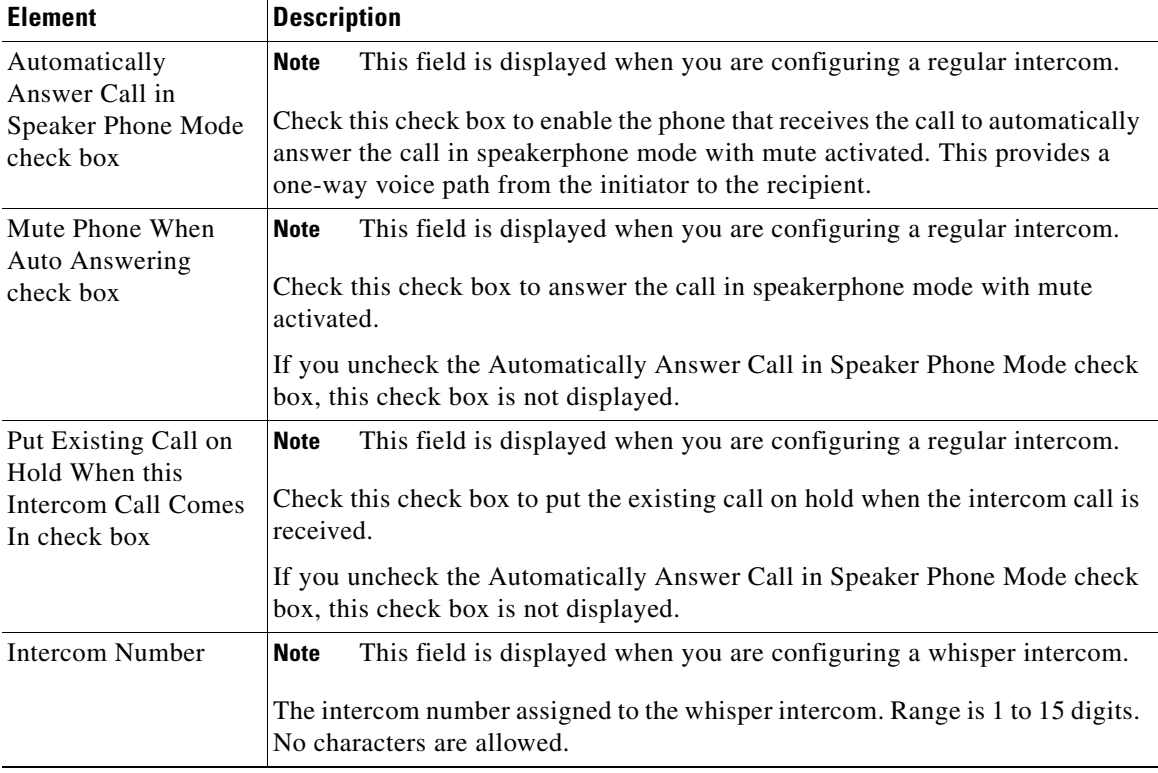

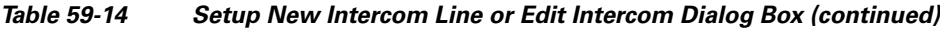

┓

 $\mathbf l$ 

**College** 

| <b>Element</b>                                                                           | <b>Description</b>                                                                                                    |
|------------------------------------------------------------------------------------------|----------------------------------------------------------------------------------------------------|
| Enable Speed Dial<br><b>Configuration From</b><br>this Phone to First<br>Phone check box | This field is displayed when you are configuring whisper intercom.                                                          |
|                                                                                          | To configure whisper intercom with speed dial, do the following:                                                            |
|                                                                                          | From the First Phone area, check the <b>Enable Speed Dial</b><br>Configuration From this Phone to Second Phone check box.   |
|                                                                                          | From the Second Phone area, check the Enable Speed Dial<br>Configuration From this Phone to First Phone check box.          |
|                                                                                          | To configure whisper intercom with partial speed dial, do the following:                                                    |
|                                                                                          | From the First Phone area, check the <b>Enable Speed Dial</b><br>Configuration From this Phone to Second Phone check box.   |
|                                                                                          | From the Second Phone area, uncheck the <b>Enable Speed Dial</b><br>Configuration From this Phone to First Phone check box. |
|                                                                                          | To configure open-ended whisper intercom, do the following:                                                                 |
|                                                                                          | From the First Phone area, uncheck the Enable Speed Dial<br><b>Configuration From this Phone to Second Phone</b> check box. |
|                                                                                          | When you uncheck this check box from the First Phone area, the fields<br>in the Second Phone area are greyed out.           |
| OK button                                                                                | Click this button to apply the intercom configuration to the router.                                                        |
| Cancel button                                                                            | Click this button to discard the configuration values that you entered.                                                     |

*Table 59-14 Setup New Intercom Line or Edit Intercom Dialog Box (continued)*

# **Night Service Bell**

Silent ringing is overridden when **night service** is active. It allows you to provide coverage for unstaffed extensions during hours that you designate as "night-service" hours. During the night-service hours, calls to the designated extensions (known as night-service directory numbers or night-service lines) send a special "burst" ring to phones that have been specified to receive this special ring (the phones are known as night-service phones). Phone users at the night-service phones can then use the call-pickup feature to answer the incoming calls from the night-service directory numbers

You can configure silent ring on any type of phone. However, you typically set silent ring only on buttons of a phone with multiple lines, such as a Cisco Unified IP Phone 7940, Cisco Unified IP Phones 7960 and 7960G, or a Cisco Unified IP Phone 7914 Expansion Module. The only visible cue is a flashing  $((\leq \text{icon in the})$ phone display.

If you configure a button to have a silent ring, you will not hear a call-waiting beep or call-waiting ring regardless of whether the number associated with the button is configured to generate a call-waiting beep or call-waiting ring.

In Cisco IOS Release 12.4(4)XC and later releases, the silent ringing behavior is overridden during active night-service periods.

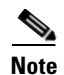

**Note** Night service bell is supported with SIP endpoints.

## **Night Service Bell Reference**

The following topics describe the window used to manage silent ringing when night service is active:

- **•** [Configuring Night Service Weekly Schedule, page 59-45](#page-1340-0)
- **•** [Configuring Night Service Annual Schedule, page 59-46](#page-1341-0)
- **•** [Configuring Night Service Daily Schedule, page 59-47](#page-1342-0)
- **•** [Configuring Night Service Code, page 59-48](#page-1343-0)

## **Configure Night Service Bell**

To manage silent ringing when night service is active, follow the instructions in these sections:

- **•** [Configuring Night Service Weekly Schedule, page 59-45](#page-1340-0)
- **•** [Configuring Night Service Annual Schedule, page 59-46](#page-1341-0)
- **•** [Configuring Night Service Daily Schedule, page 59-47](#page-1342-0)
- **•** [Configuring Night Service Code, page 59-48](#page-1343-0)

### <span id="page-1340-0"></span>**Configuring Night Service Weekly Schedule**

A weekly schedule cycles every week.

#### **How to get to this screen**

```
Click Configure > Unified Communications > Telephony Features > Night 
Service Bell > Weekly Schedule.
```
#### **Configure a Weekly Schedule**

To configure a weekly schedule, perform these steps:

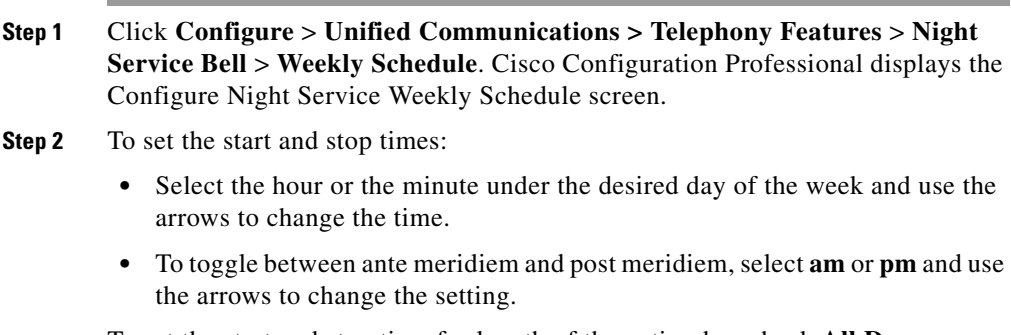

To set the start and stop time for length of the entire day, check **All Day**.

#### **Copying a Weekly Schedule**

To copy a weekly schedule, perform these steps:

- **Step 1** Click **Configure** > **Unified Communications > Telephony Features** > **Night Service Bell** > **Weekly Schedule**. Cisco Configuration Professional displays the Configure Night Service Weekly Schedule screen.
- **Step 2** Choose a day from the Copy schedule **from** list.
- **Step 3** Choose a day from the Copy schedule **to** list.
- **Step 4** Click **Copy**.

#### **Related Links**

- **•** [Configuring Night Service Annual Schedule, page 59-46](#page-1341-0)
- **•** [Configuring Night Service Daily Schedule, page 59-47](#page-1342-0)
- **•** [Configuring Night Service Code, page 59-48](#page-1343-0)

### <span id="page-1341-0"></span>**Configuring Night Service Annual Schedule**

An annual schedule specifies the days to which the parameters are applied.

#### **How to get to this screen**

Click **Configure** > **Unified Communications > Telephony Features** > **Night Service Bell** > **Annual Schedule**.

#### **How to use this screen**

To add a day for Night Service Bell to the annual schedule, perform these steps:

- **Step 1** In the Configure tree, click **Configure** > **Unified Communications > Telephony Features** > **Night Service Bell** > **Annual Schedule**. Cisco Configuration Professional displays the Configure Night Service Annual Schedule screen.
- **Step 2** To choose the desired month, click the arrow keys on the calendar.
- **Step 3** To choose the desired day of the month, click the day of the month on the calendar.

**Step 4** To set the start and stop times:

- **•** Select the hour or the minute under the desired day of the week and use the arrows to change the time.
- **•** To toggle between ante meridiem and post meridiem, select **am** or **pm** and use the arrows to change the setting.

#### **Step 5** Click **Add**.

To set the start and stop time for length of the entire day, check **All Day**.

#### **Related Links**

- **•** [Configuring Night Service Weekly Schedule, page 59-45](#page-1340-0)
- **•** [Configuring Night Service Daily Schedule, page 59-47](#page-1342-0)
- **•** [Configuring Night Service Code, page 59-48](#page-1343-0)

## <span id="page-1342-0"></span>**Configuring Night Service Daily Schedule**

A night service bell can be scheduled for every day of the week.

#### **How to get to this screen**

Click **Configure** > **Unified Communications > Telephony Features** > **Night Service Bell** > **Daily Schedule**.

#### **How to use this screen**

To configure a daily schedule, perform these steps:

- **Step 1** Click **Configure** > **Unified Communications > Telephony Features** > **Night Service Bell** > **Daily Schedule**. Cisco Configuration Professional displays the Configure Night Service Daily Schedule screen.
- **Step 2** Check Enable daily schedule override. To disable this night service, uncheck the check box.
- **Step 3** To set the start and stop times:
	- **•** Select the hour or the minute under the desired day of the week and use the arrows to change the time.

**Cisco Configuration Professional User Guide**

 **•** To toggle between ante meridiem and post meridiem, select **am** or **pm** and use the arrows to change the setting.

#### **Related Links**

- **•** [Configuring Night Service Weekly Schedule, page 59-45](#page-1340-0)
- **•** [Configuring Night Service Annual Schedule, page 59-46](#page-1341-0)
- **•** [Configuring Night Service Code, page 59-48](#page-1343-0)

### <span id="page-1343-0"></span>**Configuring Night Service Code**

The night service code is used to temporarily enable or disable night service. There is one code for all the phones. Dialing the same code toggles the service on or off.

#### **How to get to this screen**

Click **Configure** > **Unified Communications > Telephony Features** > **Night Service Bell** > **Code**.

#### **How to use this screen**

To configure a night service code, perform these steps:

- **Step 1** In the Configure tree, click **Configure** > **Unified Communications > Telephony Features** > **Night Service Bell** > **Code**. Cisco Configuration Professional displays the Night Service: Code screen.
- **Step 2** Check Enable Night Service Code. To disable the night service code, uncheck the check box.
- **Step 3** Enter the night service code. The first character must be an asterisk  $(*)$ , followed by a maximum of 16 digits. For example, the default is \*1234.

#### **Related Links**

- **•** [Configuring Night Service Weekly Schedule, page 59-45](#page-1340-0)
- **•** [Configuring Night Service Annual Schedule, page 59-46](#page-1341-0)
- **•** [Configuring Night Service Daily Schedule, page 59-47](#page-1342-0)

# <span id="page-1344-1"></span>**Paging Numbers**

When a paging number is called, it relays an audio page to a group of designated phones. When a caller dials the paging number, each idle IP phone that has been configured with the paging number automatically answers using its speakerphone mode. Displays on the phones that answer the page show the caller ID that has been set under the paging number. When the caller finishes speaking the message and hangs up, the phones return to their idle states.

Audio paging provides a one-way voice path to the phones that have been designated to receive paging. It does not have a press-to-answer option like the intercom feature. The paging number can be dialed from anywhere, including on-net.

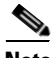

**Note** Paging numbers is supported with SCCP and SCCP and SIP endpoints but SIP phones are not listed.

#### **Related Topics**

- **•** [Creating, Editing, and Deleting a Paging Number, page 59-49](#page-1344-0)
- **•** [Paging Numbers Reference, page 59-51](#page-1346-0)

## <span id="page-1344-0"></span>**Creating, Editing, and Deleting a Paging Number**

#### **Before You Begin**

Make sure you have configured a phone. See [Create or Edit Phone/User Dialog](#page-1254-0)  [Box, page 56-41.](#page-1254-0)

#### **Procedure**

Use this procedure to create, edit, or delete a paging number.

**Cisco Configuration Professional User Guide**

- **Step 1** Choose **Configure** > **Unified Communications > Telephony Features > Paging Numbers** to open the Paging Numbers summary page. See [Paging Numbers](#page-1346-1)  [Summary Page, page 59-51.](#page-1346-1)
- **Step 2** To create a paging number, click **Create**. The Create Paging Number dialog box opens. Enter the information such as the name corresponding to the paging number, the number that can be called to initiate a page, description, the multicast IP address, and the UDP port number. Associate the phones to the paging number, and then click **OK**. See [Create or Edit Paging Number Dialog Box, page 59-53](#page-1348-0).
- **Step 3** To modify the paging number parameters, choose the paging number row for which you want to modify the parameters, and then click **Edit**. The Edit Paging Number dialog box opens. Change the parameters, and then click **OK**. See [Create](#page-1348-0)  [or Edit Paging Number Dialog Box, page 59-53.](#page-1348-0)
- **Step 4** To delete paging numbers, choose a paging number row or rows that you want to delete, and then click **Delete**. A confirmation dialog box opens. Click **Yes** in the confirmation dialog box.

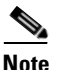

**Note** You cannot delete a paging number that is part of a paging group.

**Step 5** To set the paging type preference for a selected phone, choose the paging number row, and then click **Set Phones Paging Type Preference**. The Set Phones Paging Type Preference dialog box opens. Choose the phone from the drop-down list, then choose the Unicast or the Multicast option, and then click **OK**. See [Set](#page-1350-0)  [Phones Paging Type Preference Dialog Box, page 59-55.](#page-1350-0)

#### **Related Topics**

- [Paging Numbers, page 59-49](#page-1344-1)
- **•** [Paging Numbers Reference, page 59-51](#page-1346-0)

## <span id="page-1346-0"></span>**Paging Numbers Reference**

The following topics describe the pages and dialog boxes used to configure paging numbers:

- **•** [Paging Numbers Summary Page, page 59-51](#page-1346-1)
- **•** [Create or Edit Paging Number Dialog Box, page 59-53](#page-1348-0)
- [Set Phones Paging Type Preference Dialog Box, page 59-55](#page-1350-0)

### <span id="page-1346-1"></span>**Paging Numbers Summary Page**

Use the Paging Numbers summary page to view the paging numbers that are configured, to create new paging numbers, to modify the parameters of a selected paging number, to delete paging numbers, and to set the paging type preference for a selected phone.

#### **How to Get to This Page**

Click **Configure** > **Unified Communications > Telephony Features** > **Paging Numbers**.

#### **Related Topics**

- [Paging Numbers, page 59-49](#page-1344-1)
- **•** [Creating, Editing, and Deleting a Paging Number, page 59-49](#page-1344-0)
- **•** [Create or Edit Paging Number Dialog Box, page 59-53](#page-1348-0)
- [Set Phones Paging Type Preference Dialog Box, page 59-55](#page-1350-0)

#### **Field Reference**

#### *Table 59-15 Paging Numbers Summary Page*

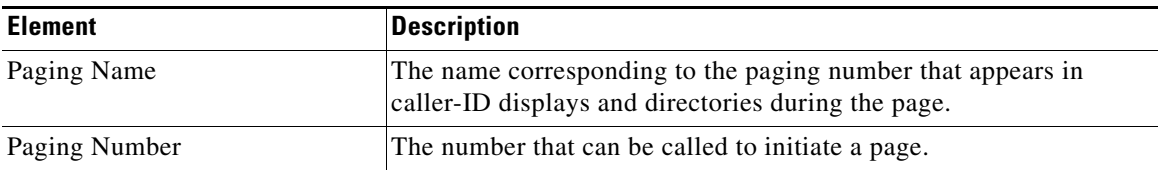

 $\blacksquare$ 

| <b>Element</b>                              | <b>Description</b>                                                                                                    |
|---------------------------------------------|----------------------------------------------------------------------------------------------------|
| <b>Multicast IP Address</b>                 | The unique multicast IP address that the paging number uses to<br>broadcast audio paging messages to the idle IP phones that are<br>associated with the paging number.                                                                             |
| <b>UDP Port Number</b>                      | The UDP port used to broadcast audio paging messages to the idle<br>IP phones that are associated with the paging number.                                                                                                    |
| <b>Member Phones</b>                        | The number of members (phones) associated to the paging number.                                                                                                    |
| Create button                               | Click this button to open the Create Paging Number dialog box in<br>which you can create a new paging number. See Create or Edit<br>Paging Number Dialog Box, page 59-53.                                                                          |
| Edit button                                 | Click this button to open the Edit Paging Number dialog box in<br>which you can modify the parameters that are configured on a<br>selected paging number. See Create or Edit Paging Number Dialog<br>Box, page 59-53.                              |
| Delete button                               | Click this button to delete selected paging numbers. A confirmation<br>dialog box opens. Click Yes in the confirmation dialog box to delete<br>the selected paging number.                                                                         |
|                                             | <b>Note</b><br>You cannot delete a paging number that is part of a paging<br>group.                                                                                                    |
| Set Phones Paging Type<br>Preference button | Click this button to open the Set Phones Paging Type Preference<br>dialog box in which you can set the paging type for a selected phone.<br>The options are Unicast or Multicast. See Set Phones Paging Type<br>Preference Dialog Box, page 59-55. |

*Table 59-15 Paging Numbers Summary Page*

٠

a l

**The Second** 

## <span id="page-1348-0"></span>**Create or Edit Paging Number Dialog Box**

Use the Create or Edit Paging Number dialog box to create a new paging number or to modify the parameters of a selected paging number.

#### **How to Get to This Dialog Box**

- **•** Click **Configure** > **Unified Communications > Telephony Features** > **Paging Numbers** > **Create**.
- **•** Click **Configure** > **Unified Communications > Telephony Features** > **Paging Numbers** > **Edit**.

#### **Related Link**

- [Paging Numbers, page 59-49](#page-1344-1)
- **•** [Paging Numbers Summary Page, page 59-51](#page-1346-1)
- **•** [Creating, Editing, and Deleting a Paging Number, page 59-49](#page-1344-0)

#### **Field Reference**

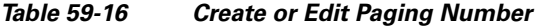

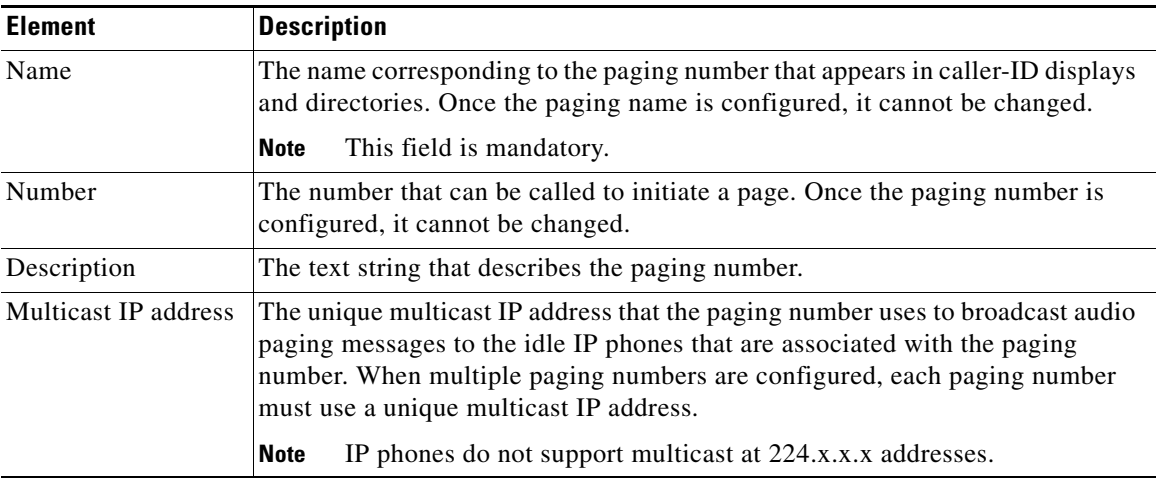

I

 $\blacksquare$ 

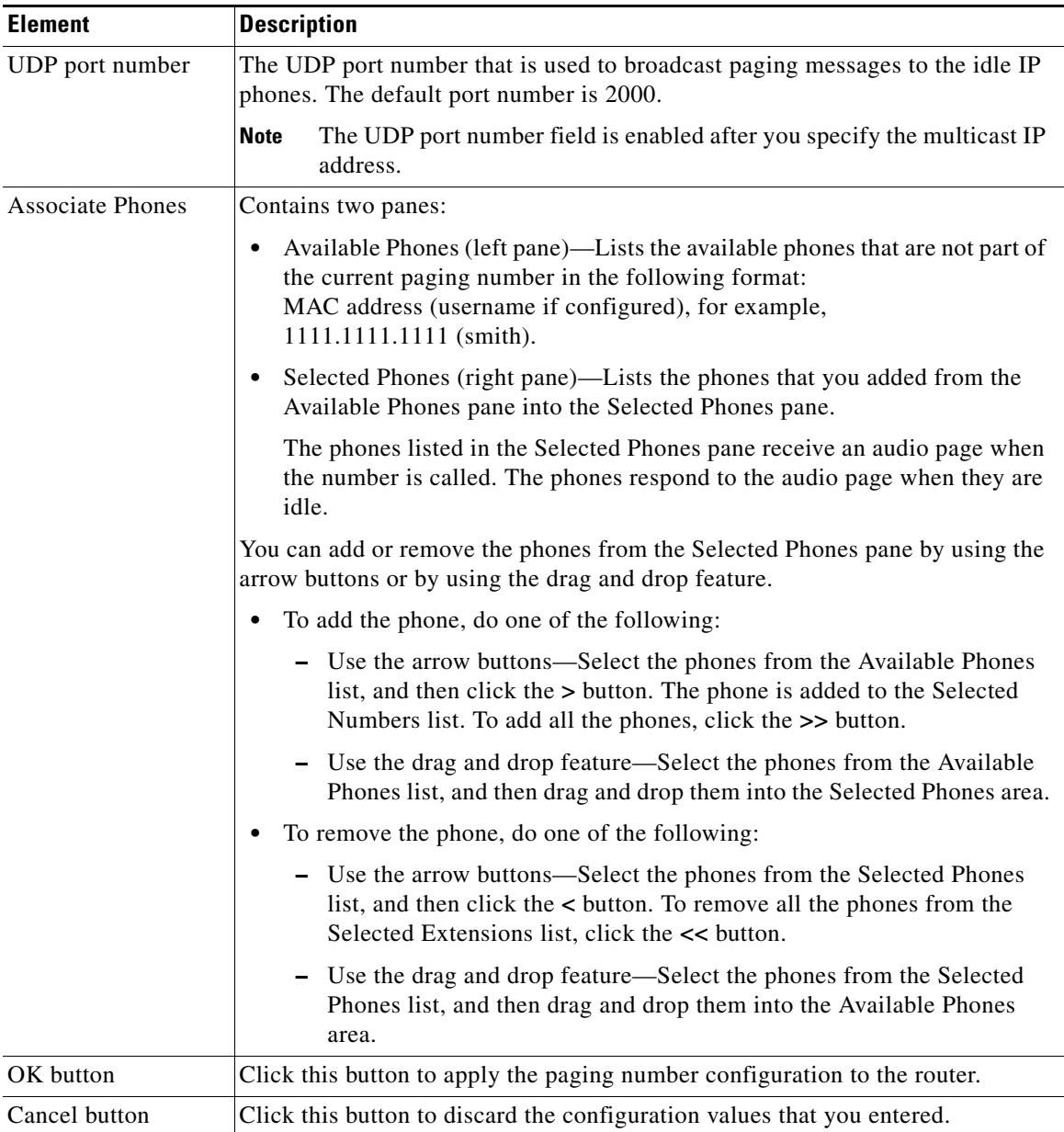

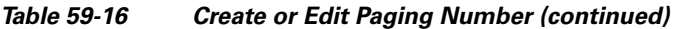

٠

 $\mathbf l$ 

## <span id="page-1350-0"></span>**Set Phones Paging Type Preference Dialog Box**

Use the Set Phones Paging Type Preference dialog box to set the paging preference for a selected phone. The paging mechanism supports audio distribution using IP multicast, replicated unicast, and a mixture of both (so that multicast is used where possible, and unicast is used for specific phones that cannot be reached using multicast).

#### **How to Get to This Dialog Box**

Click **Configure** > **Unified Communications > Telephony Features** > **Paging Numbers**. Choose a paging number, and click **Set Phones Paging Type Preference**.

#### **Related Link**

- **•** [Paging Numbers Summary Page, page 59-51](#page-1346-1)
- **•** [Creating, Editing, and Deleting a Paging Number, page 59-49](#page-1344-0)

#### **Field Reference**

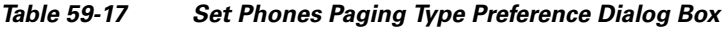

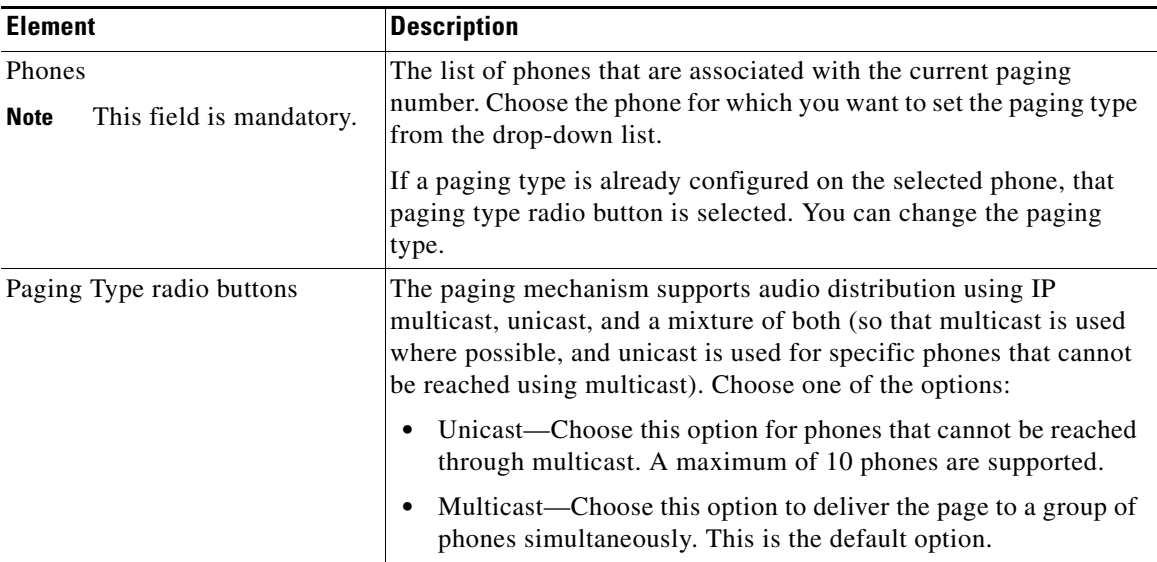

L

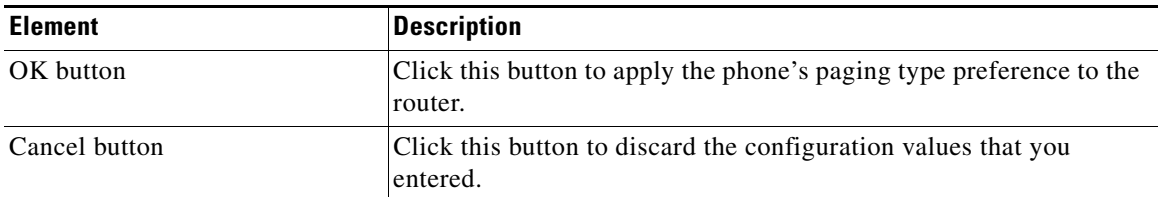

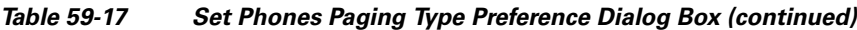

# <span id="page-1351-1"></span>**Paging Groups**

A paging group is a group of paging numbers. After you create two or more paging numbers, you can add them into a paging group. By creating a paging group, you have the flexibility to page a combined set of paging numbers. For example, you can page a group that consists of both the jewelry department and the accessories department.

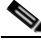

**Note** Paging groups is supported with SCCP and SCCP and SIP endpoints but SIP phones are not listed.

#### **Related Topics**

- **•** [Creating, Editing, and Deleting Paging Groups, page 59-56](#page-1351-0)
- **•** [Paging Groups Reference, page 59-57](#page-1352-0)

## <span id="page-1351-0"></span>**Creating, Editing, and Deleting Paging Groups**

#### **Before You Begin**

Make sure that you have configured paging numbers. See [Creating, Editing, and](#page-1344-0)  [Deleting a Paging Number, page 59-49.](#page-1344-0)

#### **Procedure**

Use this procedure to create, edit, or delete a paging group.

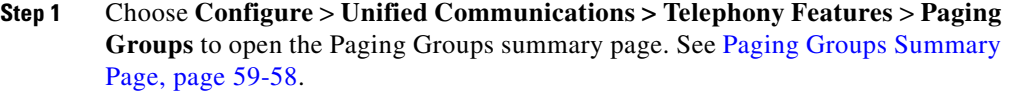

- **Step 2** To create a paging group, click **Create**. Enter the information, such as the group name corresponding to the paging group number, the number that can be called to initiate a page, the multicast IP address, and the UDP port number. Associate the paging numbers to the paging group, and then click OK. See [Create or Edit a](#page-1354-0)  [Paging Group Dialog Box, page 59-59.](#page-1354-0)
- **Step 3** To modify the paging group parameters, choose a paging group row for which you want to modify the parameters, and then click **Edit**. The Edit Paging Group page opens. Change the parameters, and then click **OK**. See [Create or Edit a Paging](#page-1354-0)  [Group Dialog Box, page 59-59](#page-1354-0).
- **Step 4** To delete paging groups, choose the paging group row or rows that you want to delete, and then click **Delete**. A confirmation dialog box opens. Click **Yes** in the confirmation dialog box.

#### **Related Topics**

- [Paging Groups, page 59-56](#page-1351-1)
- [Paging Groups Reference, page 59-57](#page-1352-0)

## <span id="page-1352-0"></span>**Paging Groups Reference**

The following topics describe the pages and dialog boxes used to configure paging groups:

- **•** [Paging Groups Summary Page, page 59-58](#page-1353-0)
- **•** [Create or Edit a Paging Group Dialog Box, page 59-59](#page-1354-0)

## <span id="page-1353-0"></span>**Paging Groups Summary Page**

Use the Paging Groups summary page to view the paging groups that are configured, to create new paging groups, to modify the parameters of a selected paging group, and to delete paging groups.

#### **How to Get to This Page**

Click **Configure** > **Unified Communications > Telephony Features** > **Paging Groups**.

#### **Related Link**

- [Paging Groups, page 59-56](#page-1351-1)
- **•** [Create or Edit a Paging Group Dialog Box, page 59-59](#page-1354-0)

#### **Field Reference**

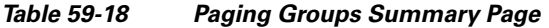

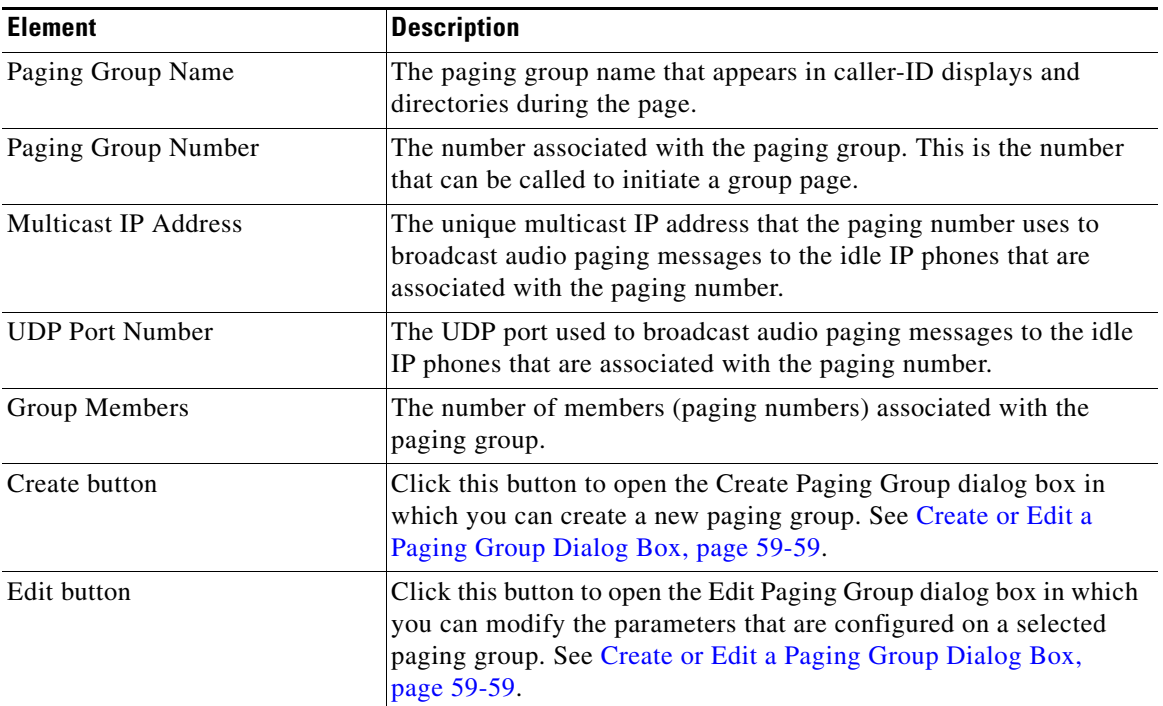

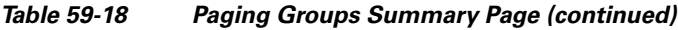

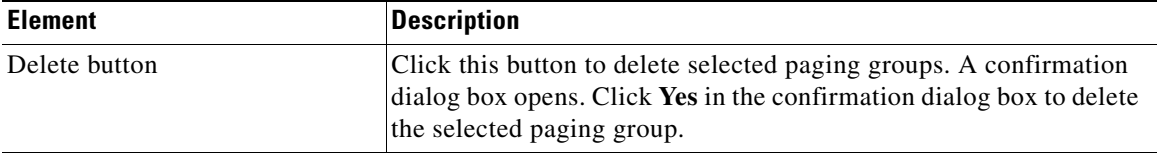

### <span id="page-1354-0"></span>**Create or Edit a Paging Group Dialog Box**

Use the Create or Edit Paging Group dialog box to create a new paging group or to modify the parameters of a selected paging group.

#### **How to Get to This Dialog Box**

- **•** Click **Configure** > **Unified Communications >Telephony Features** > **Paging Groups** > **Create**.
- **•** Click **Configure** > **Unified Communications > Telephony Features** > **Paging Groups** > **Edit**.

#### **Related Link**

- [Paging Groups, page 59-56](#page-1351-1)
- **•** [Creating, Editing, and Deleting Paging Groups, page 59-56](#page-1351-0)

#### **Field Reference**

*Table 59-19 Create or Edit a Paging Group* 

| <b>Element</b>                             | <b>Description</b>                                                                                                    |  |
|--------------------------------------------|----------------------------------------------------------------------------------------------------|--|
| Name                                       | The group name corresponding to the paging group number that appears                                                                                                    |  |
| This field is<br><b>Note</b><br>mandatory. | in caller-ID displays and directories. Once the paging group name is<br>configured, it cannot be changed.                                                                |  |
| Number                                     | The number that can be called to initiate a group page. Once the paging<br>group number is configured, it cannot be changed.                                             |  |
| Multicast IP address                       | The multicast IP address to use for the paging group number. When<br>multiple paging groups are configured, each paging group must use a<br>unique multicast IP address. |  |
|                                            | IP phones do not support multicast at 224.x.x.x addresses.<br><b>Note</b>                                                                                                |  |

 $\blacksquare$ 

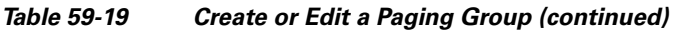

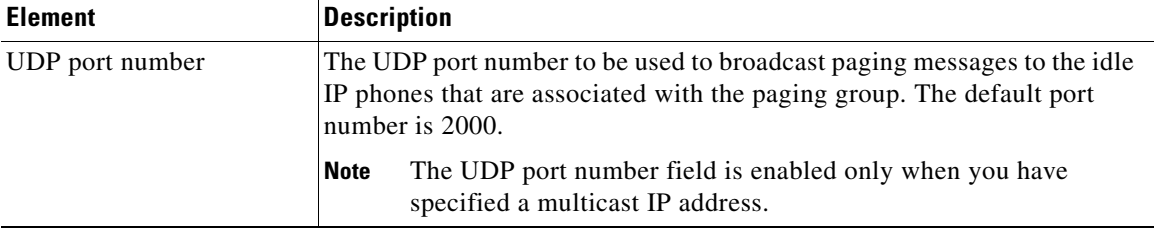

┓

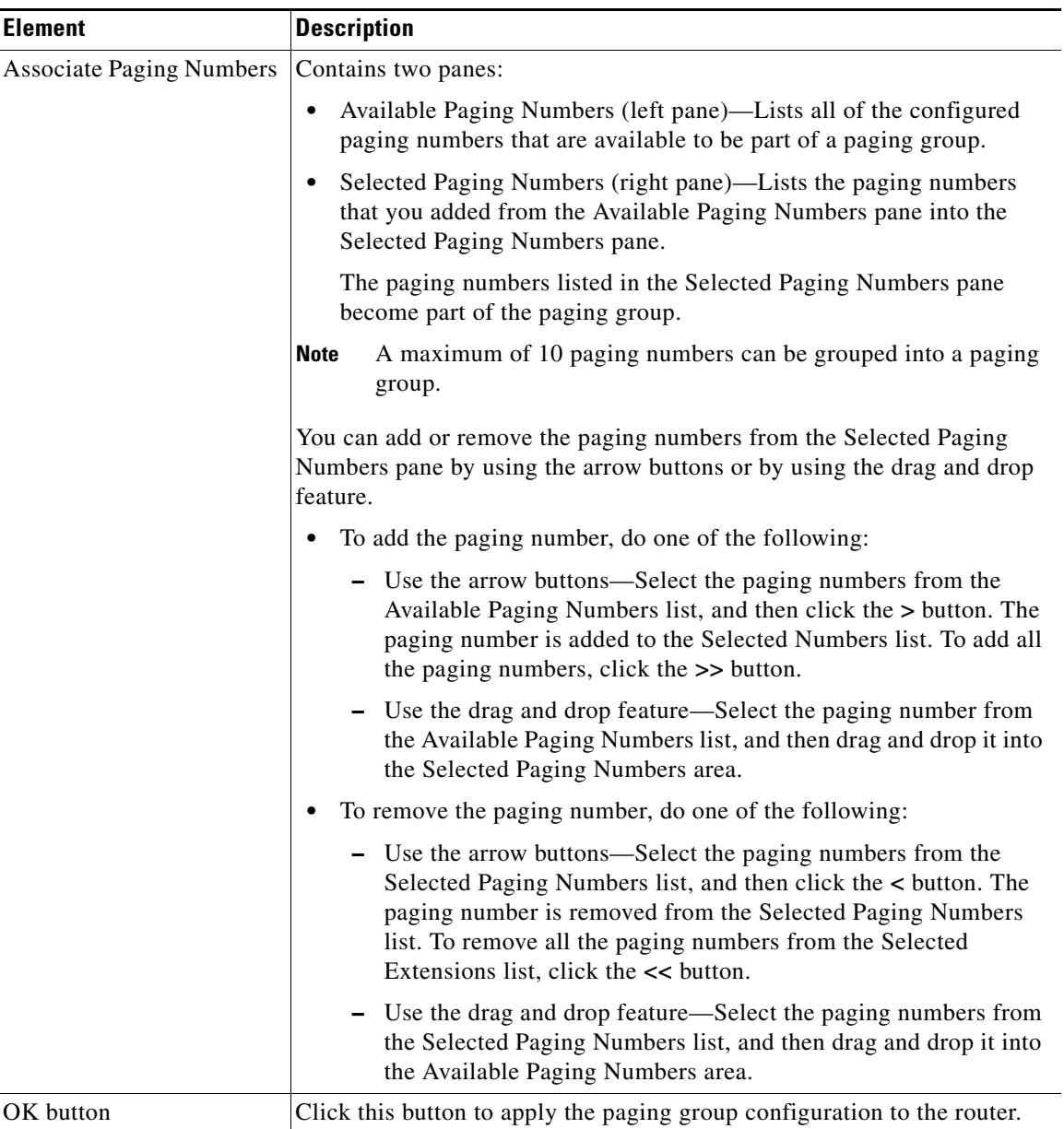

#### *Table 59-19 Create or Edit a Paging Group (continued)*

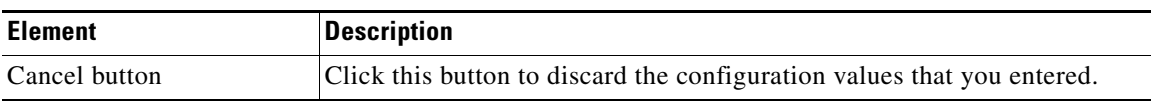

#### *Table 59-19 Create or Edit a Paging Group (continued)*

# **Phone Templates**

You can customize the display and order of soft keys that appear during various call states on individual IP phones. Using phone templates, you can delete soft keys that would normally appear or change the order in which the soft keys appear. For example, you might want to display the CFwdAll and Confrn soft keys on a manager's phone and remove these soft keys from a receptionist's phone.

You can also:

- Set preferred codec for calls with other phones on this router.
- **•** Define blocked features.
- **•** Enable Do Not Disconnect conference when conference initiator hangs-up. Connect remaining parties together directly using call transfer. This command is for adhoc software 3-party conference only.
- **•** Always send media packets to this router.
- **•** Enable Multicast Moh.
- **•** Define night-service bell.
- Set audio paging dn group for phone.
- Define softkeys per state.
- Define IP phone speed-dial number.
- **•** Transfer related configuration.
- **•** Customized transfer-pattern configuration.
- **•** Define IP phone type.
- **•** Define URLs.

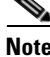

**Note** Ringing call state is not supported.

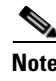

**Note** Phone softkey templates is supported with SCCP and SCCP and SIP endpoints but SIP phones are not listed.

## **Phone Template Reference**

The following topics describe the window used to configure Phone Templates:

- [Phone Templates page, page 59-63](#page-1358-0)
- [Creating or Editing a phone template, page 59-64](#page-1359-0)
- **•** [Create or Edit Phone Template dialog box, page 59-66](#page-1361-0)
- [Associate Phones dialog box, page 59-71](#page-1366-0)

### <span id="page-1358-0"></span>**Phone Templates page**

Use the Phones Templates page to review and manage softkey templates.

#### **How to get to this screen**

Click **Configure** > **Unified Communications > Users, Phones and Extensions > Templates and Firmware** > **Phone Templates**.

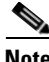

**Note** Hlog softkey is available when huntgroup logout (Hlog) is enabled in the Telephony settings.

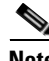

**Note** Flash softkey is available if FXO hookflash is enabled in the Telephony settings.

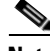

**Note** Phone templates are not available for SIP endpoints. One or both of the endpoints configured under **Unified Communications > Telephony Settings** have to be SCCP.

#### **Related Links**

- **•** [Create or Edit Phone Template dialog box, page 59-66](#page-1361-0)
- **•** [Associate Phones dialog box, page 59-71](#page-1366-0)

#### **Field Reference**

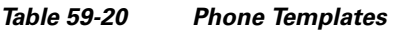

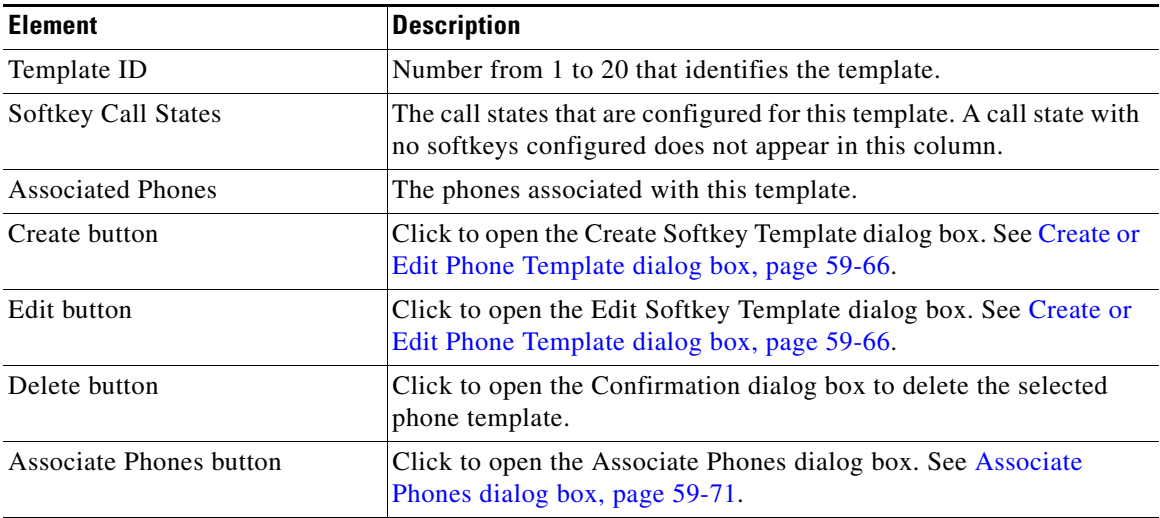

## <span id="page-1359-0"></span>**Creating or Editing a phone template**

To create or edit a phone template, perform these steps:

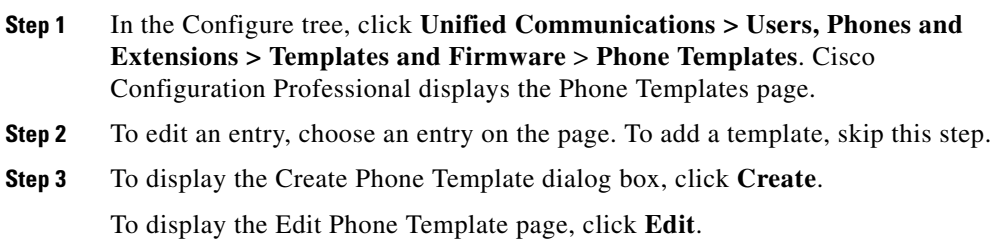

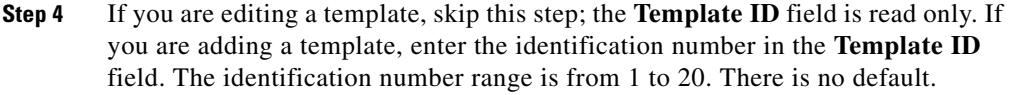

- **Step 5** Click the Blocked Features tab, the Call Conference tab, the Codec tab, the Softkeys tab, and the Miscellaneous tab and choose the required options for each. More details about the options for the Softkeys tab follows.
- **Step 6** In the Softkeys tab, select the group of softkeys to modify. Not all softkeys are available for all call states.
- **Step 7** To select an available softkey, click a softkey name in the Available Softkeys column and drag it to the Selected Softkeys column. You can also select a softkey and click the right arrow to move it. Softkeys in the Selected Softkeys column, will be available on phones that use this template.

To move all available softkeys from the Available Softkeys column to the Selected Softkeys column, click the right double-arrow. To remove all available softkeys from the Selected Softkeys column, click the left double-arrow.

To remove a softkey from the Selected column, click the softkey name and drag it to the Available Softkeys column. You can also select the softkey name and click the left arrow to move it. Softkeys moved to the Available column will not be available on phones that use this template.

**Step 8** The order of softkeys in the Selected column determines the order that the keys will be seen on phones. To move a softkey up the list of selected softkeys, select the softkey and click the up arrow.

> To move a softkey down the list of selected softkeys, select the softkey and click the down arrow.

## <span id="page-1361-0"></span>**Create or Edit Phone Template dialog box**

Use the Create or Edit Phone Template dialog box to create or change settings for call states and softkeys. This dialog box lets you select and order softkeys for multiple call states.

#### **How to get to this screen**

- **•** Click **Configure** > **Unified Communications > Users, Phones and Extensions > Templates and Firmware** > **Phone Templates > Create**.
- **•** Click **Configure** > **Unified Communications > Users, Phones and Extensions > Templates and Firmware** > **Phone Templates > Edit**.

#### **Related Links**

- **•** [Creating or Editing a phone template, page 59-64](#page-1359-0)
- [Phone Templates page, page 59-63](#page-1358-0)

#### **Field Reference**

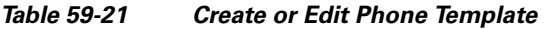

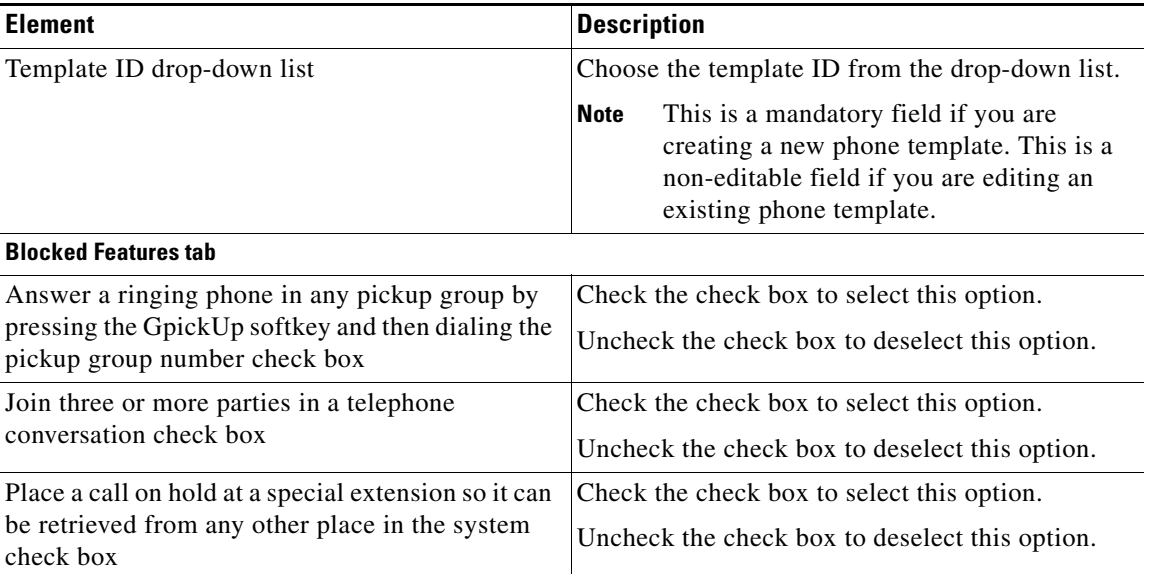

П

#### *Table 59-21 Create or Edit Phone Template (continued)*

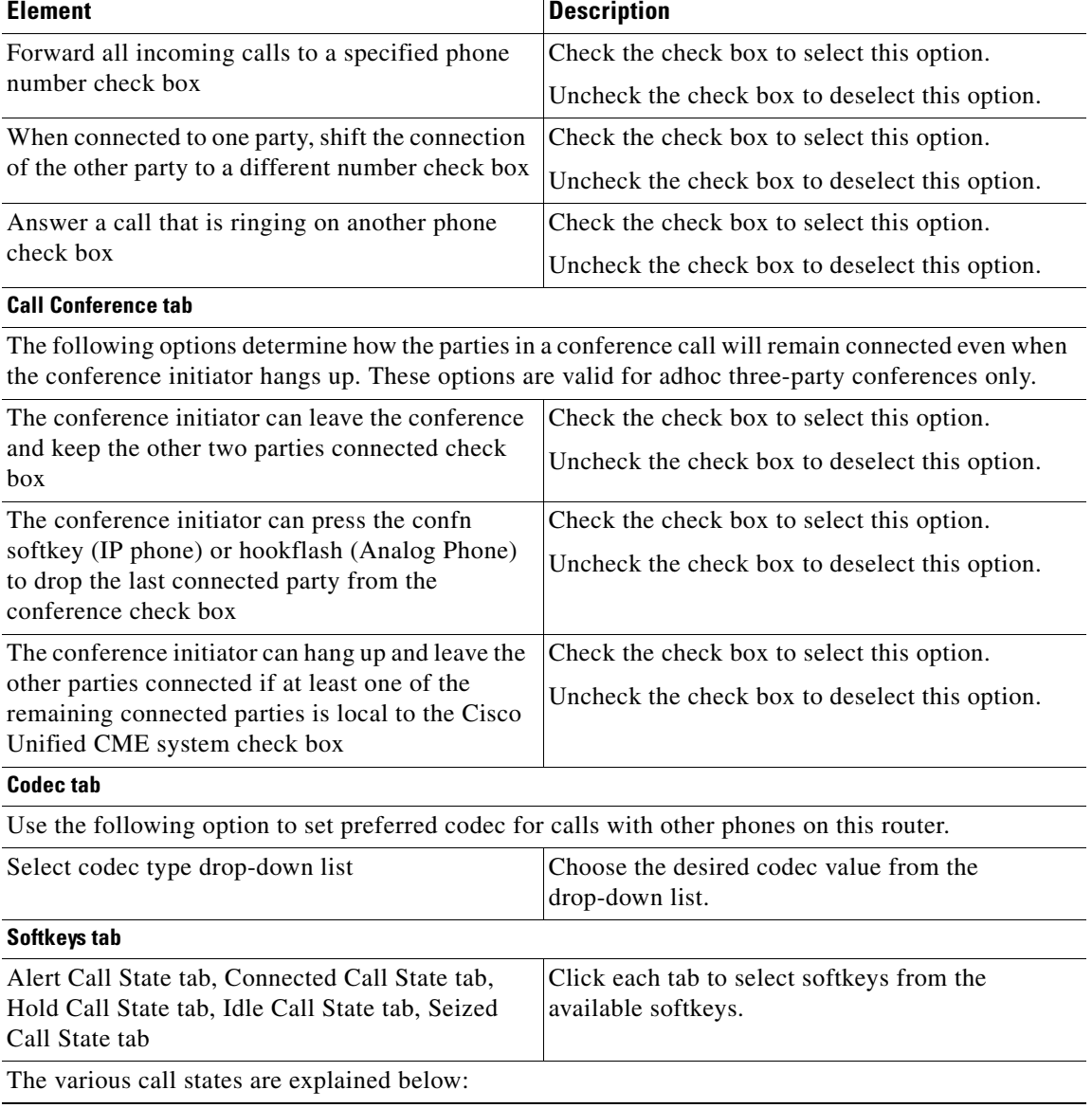

T

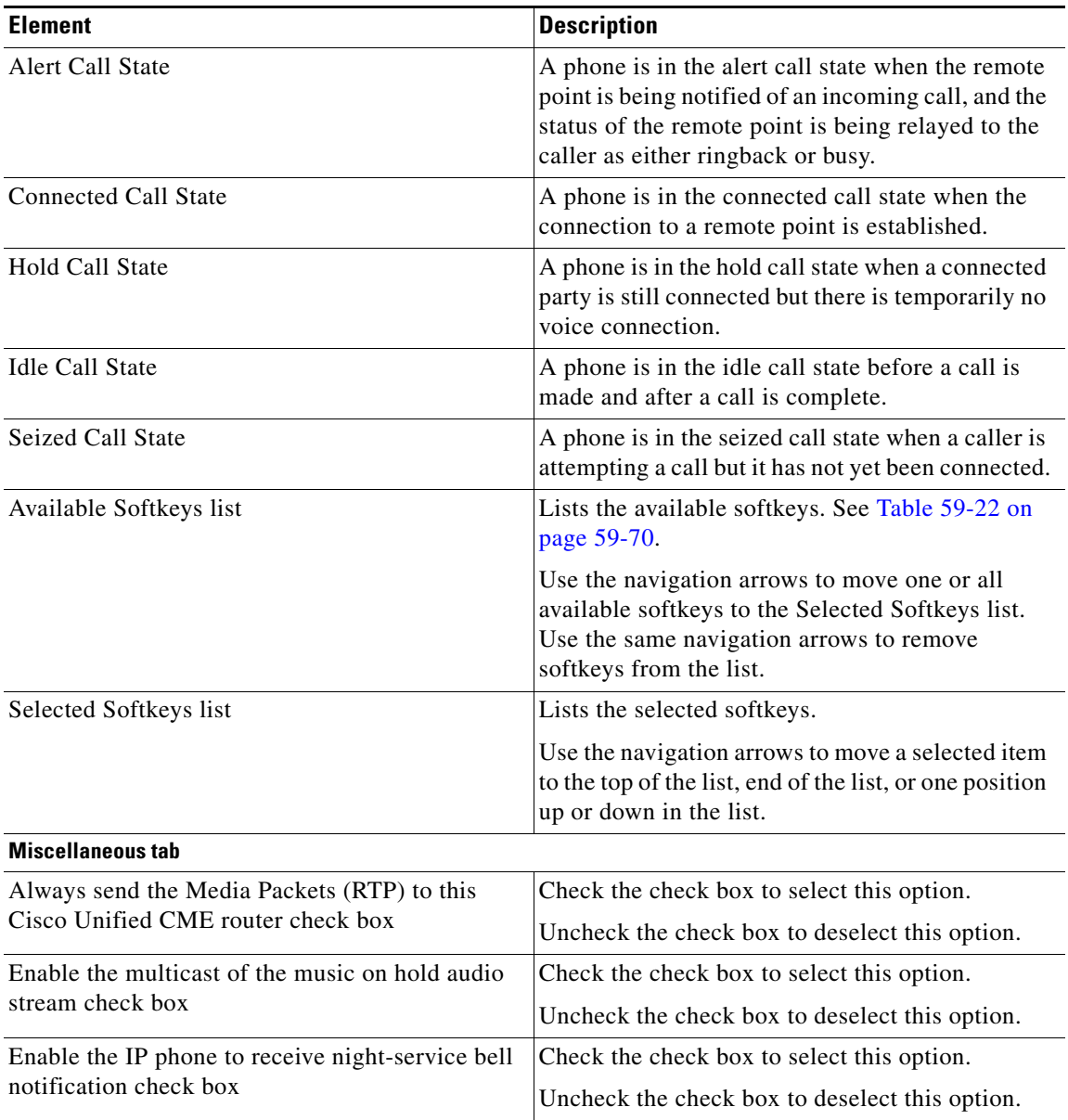

#### *Table 59-21 Create or Edit Phone Template (continued)*

٠

H

П

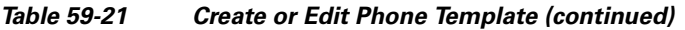

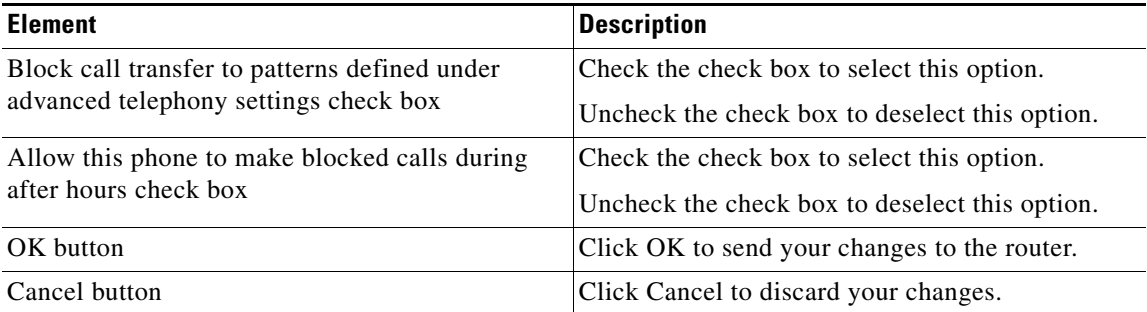

 $\blacksquare$ 

H

The available softkeys are as follows:

<span id="page-1365-0"></span>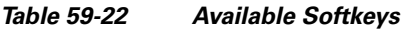

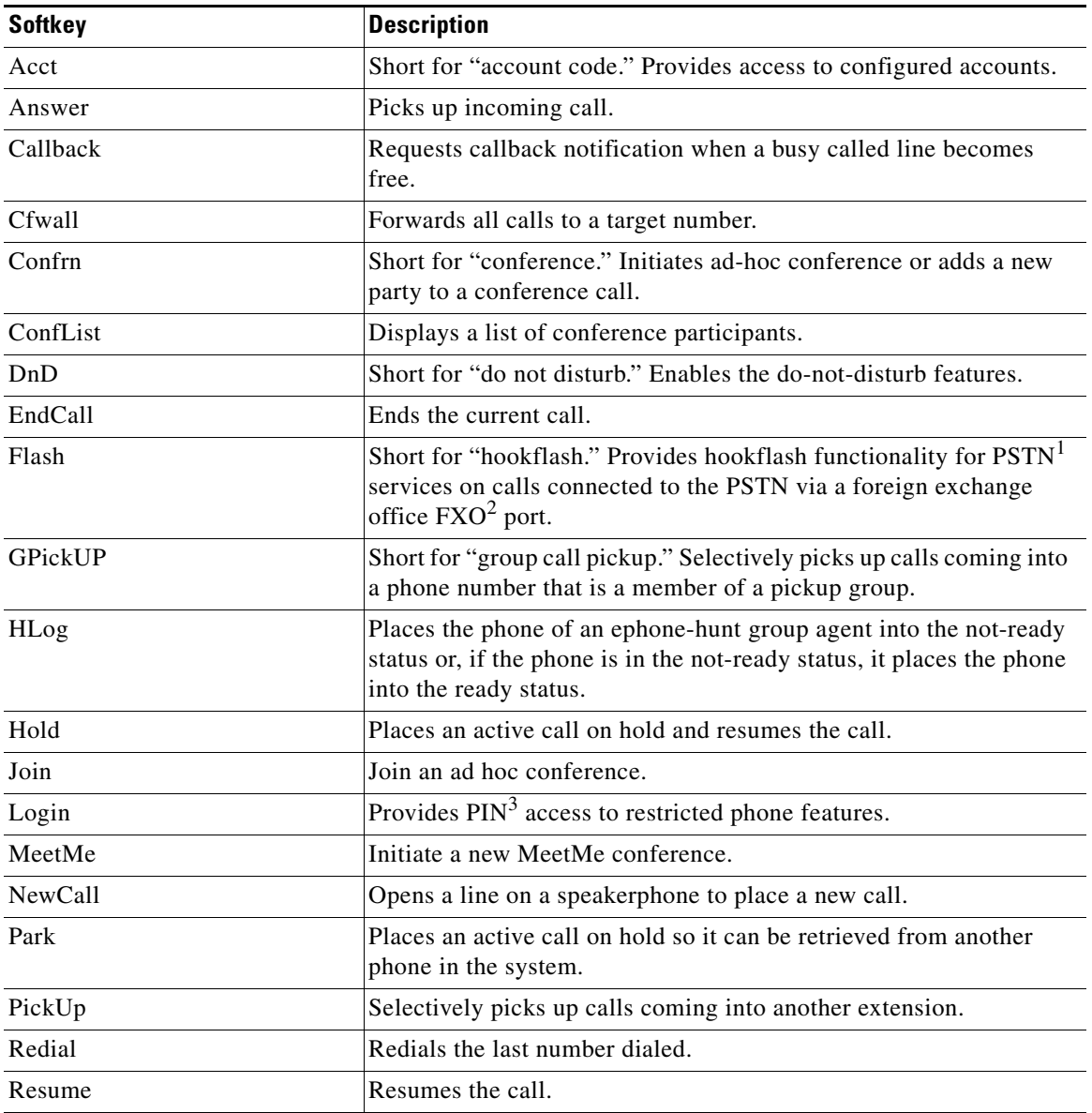

٠

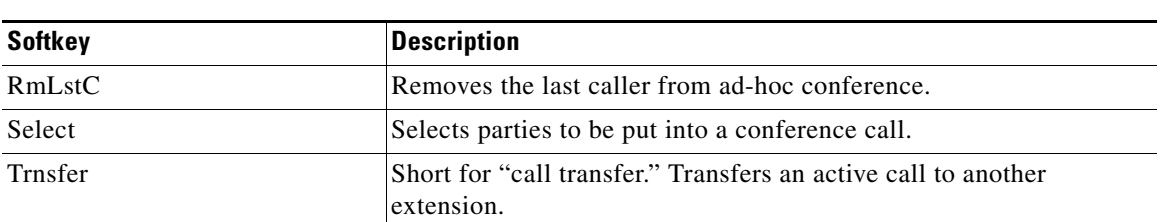

#### *Table 59-22 Available Softkeys (continued)*

1. PSTN = public switched telephone network

2. FXO = Foreign Exchange Office

3. PIN = Personal Identification Number

### <span id="page-1366-0"></span>**Associate Phones dialog box**

Use this dialog box to associate a phone template with phones.

#### **How to get to this page**

 **•** Click **Configure** > **Unified Communications > Users, Phones and Extensions > Templates and Firmware** > **Phone Templates > Associate Phones**.

#### **How to use this page**

To apply a phone template to a phone, complete the following tasks:

- **Step 1** In the Configure tree, click **Unified Communications > Users, Phones and Extensions > Templates and Firmware** > **Phone Templates**.
- **Step 2** In the Phone Templates page, choose the template to which you want to associate phones.
- **Step 3** To associate one or more phones with the template, click **Associate Phones**.

In the Associate Phones dialog box, select the phone to associate with the template, and click the left arrow. The phone you selected moves to the Selected column.

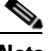

**Note** Analog phones are not listed.

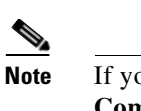

**Note** If you chose one of the phone endpoints as SIP under **Unified Communications > Telephony Settings**, the phone is not displayed in the Available Phones list.

- **Step 4** To remove a phone from the Selected column, choose the phone, and click the right arrow. The phone moves to the Available column.
- **Step 5** When you have added all the phones that you want to associate with this template to the Selected column, click **OK**. You are prompted to restart the phone.
- **Step 6** Click **Yes** to restart the phone so the softkeys will be updated to the new configuration. Click **No** to associate the phone to the template without restarting the phone and updating the softkeys.

#### **Related Links**

- [Phone Templates page, page 59-63](#page-1358-0)
- **•** [Create or Edit Phone Template dialog box, page 59-66](#page-1361-0)

# **Extension Templates**

For information about how to use Cisco Configuration Professional (Cisco CP) to configure the Extension Templates feature, see the screencast at: [http://www.cisco.com/en/US/docs/net\\_mgmt/cisco\\_configuration\\_professional/s](http://www.cisco.com/en/US/docs/net_mgmt/cisco_configuration_professional/scrcst/ccpsc.html) [crcst/ccpsc.html](http://www.cisco.com/en/US/docs/net_mgmt/cisco_configuration_professional/scrcst/ccpsc.html)

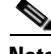

**Note** You must have Internet access to view the screencast.

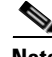

**Note** Extension templates are supported with SCCP and SCCP and SIP endpoints but SIP phones are not listed.
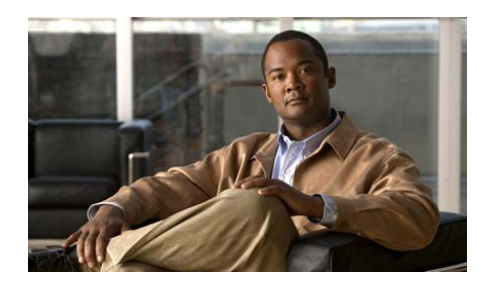

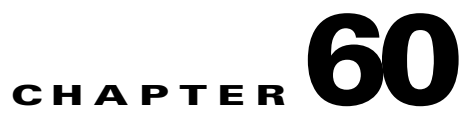

# **Phone Firmware**

Phone firmware files, also known as a phone load, are stored locally in Flash memory and provide code to enable phone displays and operations. These files are specialized for each phone type and protocol, SIP or SCCP, and are periodically revised. You must be sure to have the appropriate phone firmware files for the types of phones, protocol being used, and Cisco Manager Express (Cisco Unified CME) version at your site. You can use Cisco CP to configure and upload firmware to the phones.

This chapter contains the following sections:

- **•** [Configuring Phone Firmware, page 60-2](#page-1369-0)
- [Phone Firmware Reference, page 60-2](#page-1369-1)

L

# <span id="page-1369-0"></span>**Configuring Phone Firmware**

The Phone Firmware feature uploads a phone firmware file to the device Flash. It can configure the firmware existing on the Flash and allows you to remove or modify phone firmware association for a type of Cisco IP phone.

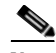

- **Note •** If you upload a phone firmware file that is already present in Flash, Cisco CP overwrites the file in Flash.
	- **•** If a phone firmware file is already configured for a particular phone type and you try to upload another firmware file for same phone type, Cisco CP uploads the firmware files, but it does not overwrite the existing firmware configured on the phone. You can associate phone firmware through the Phone Firmware Wizard and through the Edit button on the Phone Firmware page.
	- **•** If you attempt to upload a phone firmware to a Cisco 2800 series router with IOS version 12.4(11)T, the results are unpredictable and this is not recommended. We recommend that you upgrade the router to a more recent image.

You can download phone firmware files from Cisco.com.

## <span id="page-1369-1"></span>**Phone Firmware Reference**

The following topics describe the window used to configure phone firmware, edit phone firmware, delete firmware, reset the phones, and display registered phones:

- [Phone Firmware Page, page 60-3](#page-1370-0)
- **•** [Edit button, page 60-4](#page-1371-0)
- [Edit Phone Firmware Settings dialog box, page 60-6](#page-1373-1)
- [Delete button, page 60-5](#page-1372-2)
- [Reset button, page 60-5](#page-1372-0)
- **•** [Show Registered Phones button, page 60-5](#page-1372-1)
- **•** [Registered Phones dialog box, page 60-6](#page-1373-0)

### <span id="page-1370-0"></span>**Phone Firmware Page**

Use this page to:

- **•** Download phone firmware files from Cisco.com
- **•** Launch wizard to configure phone firmware
- **•** Associate phone firmware to a type of Cisco IP phone
- **•** Delete selected phone firmware configuration
- **•** Reset all phones
- **•** Display the number of registered phones

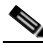

- **Note •** If you upload a phone firmware file that is already present in Flash, Cisco CP overwrites the file in Flash.
	- **•** If a phone firmware file is already configured for a particular phone type and you try to upload another firmware file for same phone type, Cisco CP uploads the load files, but it does not overwrite the existing firmware configured on the phone. You can associate phone firmware through the Phone Firmware Wizard and through the Edit button on the Phone Firmware page.
	- If you attempt to upload a phone firmware to a Cisco 2800 series router with IOS version 12.4(11)T, the results are unpredictable and this is not recommended. We recommend that you upgrade the router to a more recent image.

#### **How to get to this page**

 **•** Click **Configure** > **Unified Communications > Users, Phones and Extensions > Templates and Firmware** > **Phone Firmware**.

#### **Field Reference**

#### *Table 60-1 Phone Firmware page*

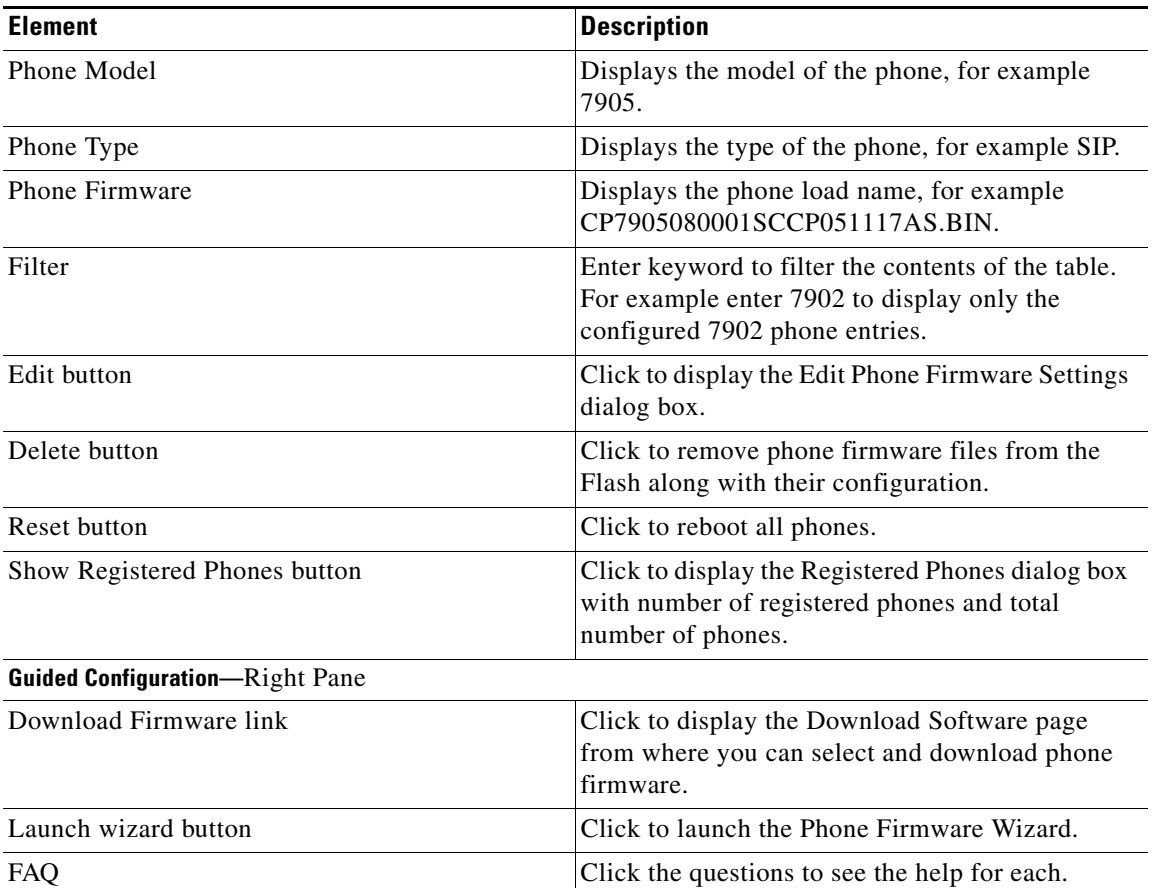

#### <span id="page-1371-0"></span>**Edit button**

Click the Edit button to edit phone firmware settings.

The [Edit Phone Firmware Settings dialog box](#page-1373-1) is displayed.

#### <span id="page-1372-2"></span>**Delete button**

Use the Delete button to remove phone firmware files from the Flash along with their configuration.

- **Step 1** Select single or multiple entries in the summary table and click **Delete**. A confirmation dialog box is displayed asking if you want to delete the selected phone firmware configurations.
- **Step 2** Click **Yes**. A confirmation dialog box is displayed asking if you want to delete firmware files from the device Flash, click **Yes** to delete the firmware files as well.

Click **No** to delete the configuration but not the firmware files.

#### <span id="page-1372-0"></span>**Reset button**

When you reset phones, you perform a complete reboot of all phones of a selected phone model. For example, if you selected 7905 phone model in the summary table, then all phones of model 7905 are reset. If a new phone firmware file is associated with a phone type, the file or files are downloaded to the phones.

Click the Reset button to be prompted to reset the phones. To reset the selected phones, click **Yes**. To exit the confirmation message window without resetting the phones, click **No**.

**Note** If the selected phone model does not have phones configured, clicking the Reset button has no effect.

#### <span id="page-1372-1"></span>**Show Registered Phones button**

Click this button to view the total number of phones and number of registered phones.

The [Registered Phones dialog box](#page-1373-0) dialog box is displayed.

## <span id="page-1373-1"></span>**Edit Phone Firmware Settings dialog box**

In this dialog box, choose the firmware that you want a phone to use.

#### **How to get to this page**

 **•** Click **Configure** > **Unified Communications > Users, Phones and Extensions > Templates and Firmware** > **Phone Firmware** > **Edit**.

#### **Related Links**

- [Phone Firmware Page, page 60-3](#page-1370-0)
- [Registered Phones dialog box, page 60-6](#page-1373-0)

#### **How to use this screen**

To update phone firmware file association for a particular type of Cisco IP phone, do the following:

- **Step 1** Select a phone type from the list in the Phone Firmware page, and click **Edit**.
- **Step 2** Select the phone firmware file from the Phone Firmware menu. The menu lists only those phone firmware files that are supported by the selected phone type and present in Flash.
- **Step 3** Check the Reset phones check box. To apply changes, all affected phones have to be reset.
- **Step 4** Click **OK** to apply your changes.
- **Step 5** Click **Cancel** to discard your changes.

### <span id="page-1373-0"></span>**Registered Phones dialog box**

Use this dialog box to display the number of registered phones.

#### **Related Links**

- [Reset button, page 60-5](#page-1372-0)
- [Registered Phones dialog box, page 60-6](#page-1373-0)

#### **How to get to this screen**

- **•** Click **Configure** > **Unified Communications > Users, Phones and Extensions > Templates and Firmware** > **Phone Firmware > Show Registered Phones**.
- **Step 1** Click **Show Registered Phones** to display a dialog box indicating number of registered phones and the total number of phones.
- **Step 2** Click **Refresh** to update the data for the registered phones.

## <span id="page-1374-1"></span>**Phone Firmware Wizard**

Use this wizard to upload and configure phone firmware files.

#### **How to get to this page**

#### Click **Configure > Unified Communications > Users, Phones and Extensions > Templates and Firmware > Phone Firmware > Launch Wizard**.

See the appropriate link:

- **•** [Configure phone firmware available on the device flash radio button,](#page-1374-0)  [page 60-7](#page-1374-0)
- **•** [Upload phone firmware on the device flash and configure them radio button,](#page-1378-0)  [page 60-11](#page-1378-0)
- **•** [Upload phone firmware on the device flash without configuring them radio](#page-1380-0)  [button, page 60-13](#page-1380-0)

## <span id="page-1374-0"></span>**Configure phone firmware available on the device flash radio button**

Use this option to configure phone firmware files present on the device flash.

**How to get to this radio button**

Click **Configure > Unified Communications > Users, Phones and Extensions > Templates and Firmware > Phone Firmware > Launch Wizard** > **Select Operation.**

#### **Related Links**

- **••** [Phone Firmware Wizard, page 60-7](#page-1374-1)
- **•** [Upload phone firmware on the device flash and configure them radio button,](#page-1378-0)  [page 60-11](#page-1378-0)
- **•** [Upload phone firmware on the device flash without configuring them radio](#page-1380-0)  [button, page 60-13](#page-1380-0)
- [Manual Phone Firmware Configuration dialog box, page 60-9](#page-1376-0)

#### <span id="page-1375-0"></span>**Configure Phone Firmware page**

Use the Configure Phone Firmware page to view the phone type, phone model, and choose phone firmware file for a phone,

#### **How to get to this page**

Click **Configure > Unified Communications > Users, Phones and Extensions > Templates and Firmware > Phone Firmware > Launch Wizard** > **Select Operation > Configure phone firmware available on the device flash** radio button **> Next**.

**Step 1** Select the phone firmware to apply to the phone model from the list.

The table lists Cisco CP recognized phone firmware files.

If a phone model has multiple phone firmware files, they are displayed in a drop-down list under Phone Firmware. You can choose any of the available phone firmware files from the drop-down list or skip phone firmware configuration by choosing Skip/None in the drop-down list.

**Step 2** Check the Reset check box to perform a complete reboot of all phones of the selected phone model.

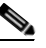

**Note** If the selected phone model does not have phones configured, clicking the Reset button has no effect.

**Step 3** To configure new phone firmware files not given in the list, click the **Click here to manually configure phone firmware not listed in the above list** link.

The [Manual Phone Firmware Configuration dialog box](#page-1376-0) is displayed.

#### **Finish page**

#### **How to get to this page**

Click **Configure > Unified Communications > Users, Phones and Extensions > Templates and Firmware > Phone Firmware > Launch Wizard** > **Select Operation > Configure phone firmware available on the device flash** radio button **> Next > Configure Phone Firmware > Next**.

Use the Finish page to view the success or failure message for configuration of phone firmware files on the device Flash.

### <span id="page-1376-0"></span>**Manual Phone Firmware Configuration dialog box**

Use this dialog box to manually configure new phone firmware files.

#### **How to get to this page**

Click **Configure > Unified Communications > Users, Phones and Extensions > Templates and Firmware > Phone Firmware > Launch Wizard** > **Select Operation > Configure phone firmware available on the device flash** radio button **> Next > Configure Phone Firmware > Click here to manually configure phone firmware not listed in above list** link.

#### **Related Links**

- [Configure Phone Firmware page, page 60-8](#page-1375-0)
- Configure phone firmware available on the device flash radio button, [page 60-7](#page-1374-0)
- [Phone Firmware Wizard, page 60-7](#page-1374-1)

T

#### **Field Reference**

#### *Table 60-2 Manual Phone Firmware Configuration dialog box*

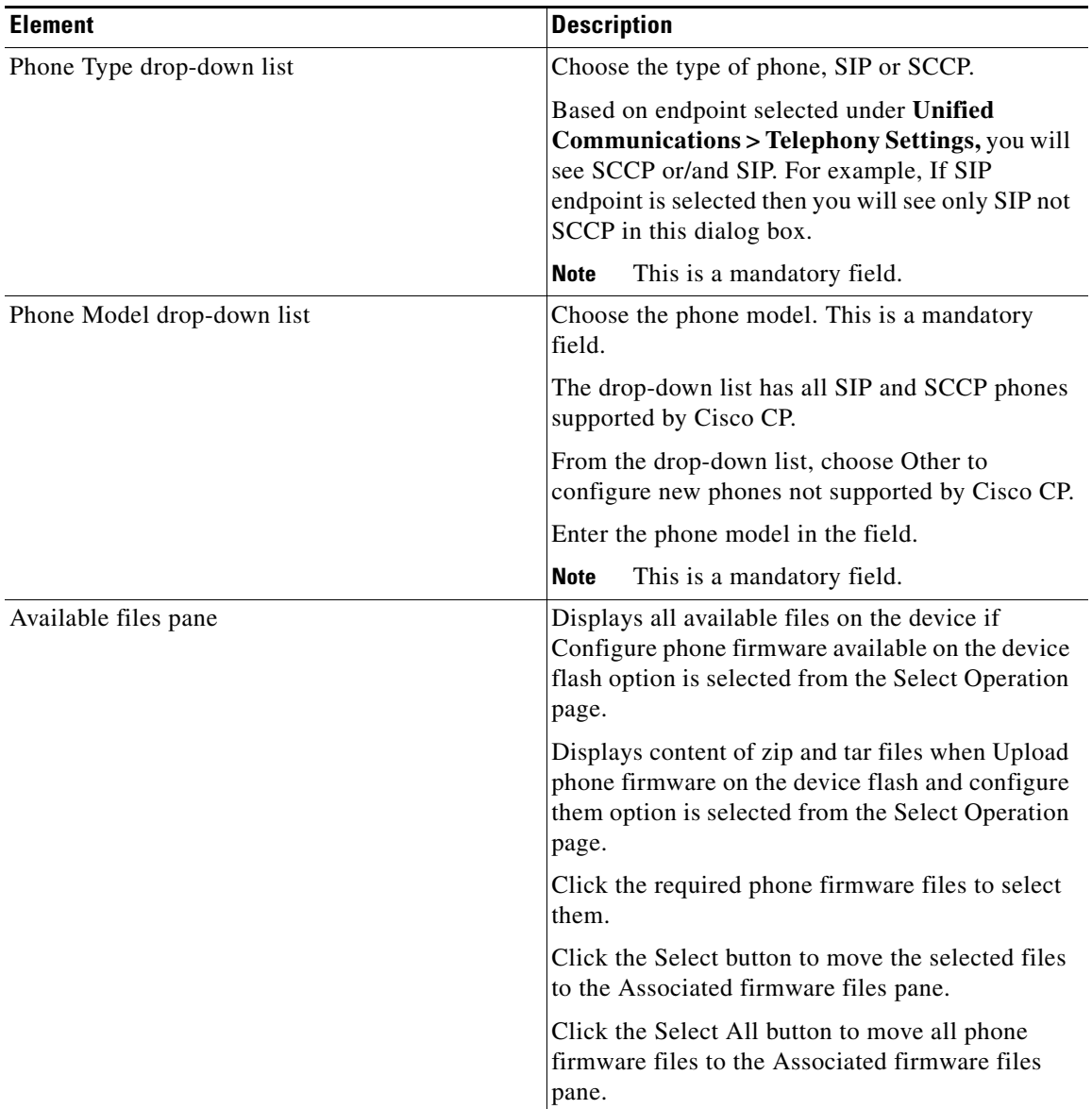

H.

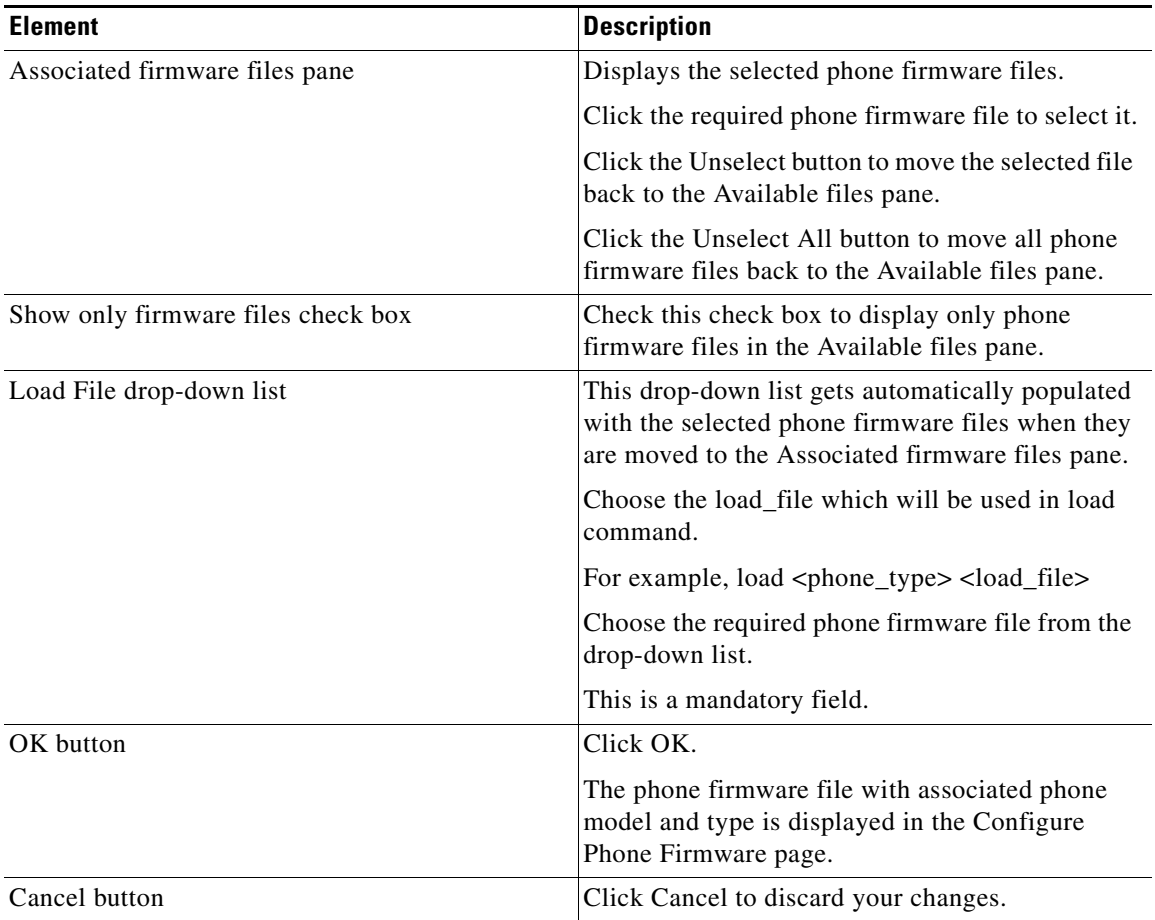

#### *Table 60-2 Manual Phone Firmware Configuration dialog box*

## <span id="page-1378-0"></span>**Upload phone firmware on the device flash and configure them radio button**

Use this option to upload phone firmware files on the device and configure them.

**How to get to this radio button**

Click **Configure > Unified Communications > Users, Phones and Extensions > Templates and Firmware > Phone Firmware > Launch Wizard** > **Select Operation.**

#### **Related Links**

- [Phone Firmware Page, page 60-3](#page-1370-0)
- **•** [Configure phone firmware available on the device flash radio button,](#page-1374-0)  [page 60-7](#page-1374-0)
- **•** [Upload phone firmware on the device flash without configuring them radio](#page-1380-0)  [button, page 60-13](#page-1380-0)

#### **Field Reference**

#### *Table 60-3 Upload phone firmware on the device flash and configure them radio button*

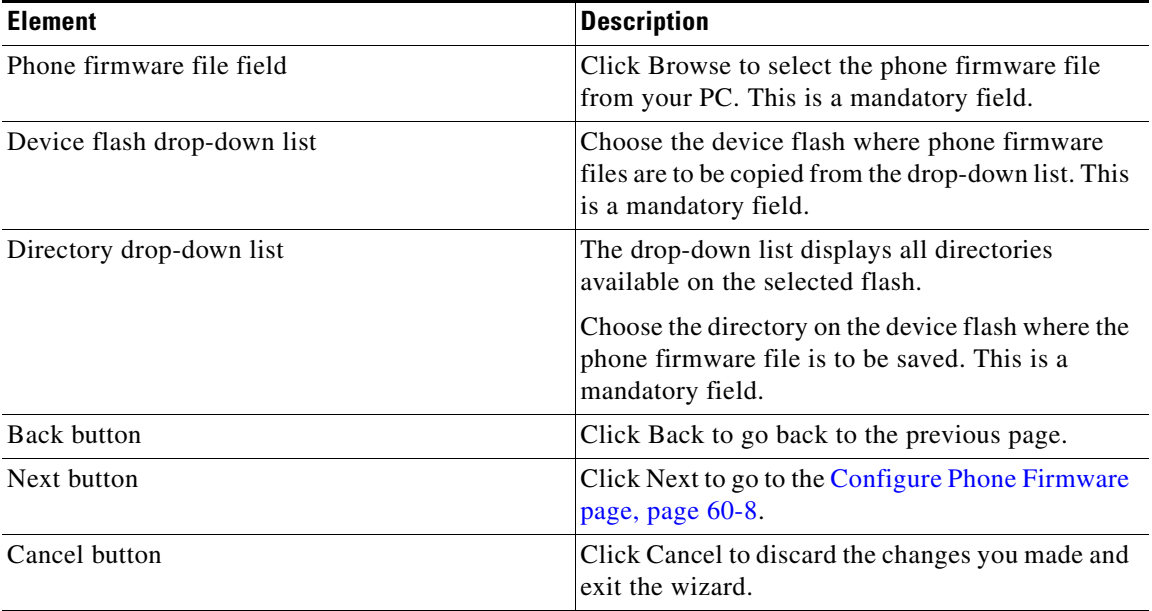

#### **Finish page**

Use the Finish page to view the success or failure message for upload and configuration of phone firmware files on the device Flash.

#### **How to get to this radio button**

Click **Configure > Unified Communications > Users, Phones and Extensions > Templates and Firmware > Phone Firmware > Launch Wizard** > **Select Operation > Upload phone firmware on the device flash and configure them radio button > Next.**

## <span id="page-1380-0"></span>**Upload phone firmware on the device flash without configuring them radio button**

Use this option to upload phone firmware files on the device without configuring them.

#### **How to get to this radio button**

Click **Configure > Unified Communications > Users, Phones and Extensions > Templates and Firmware > Phone Firmware > Launch Wizard** > **Select Operation.**

#### **Related Links**

- **•** [Configure phone firmware available on the device flash radio button,](#page-1374-0)  [page 60-7](#page-1374-0)
- **•** [Upload phone firmware on the device flash and configure them radio button,](#page-1378-0)  [page 60-11](#page-1378-0)

#### **Field Reference**

#### *Table 60-4 Upload phone firmware on the device flash without configuring them radio button*

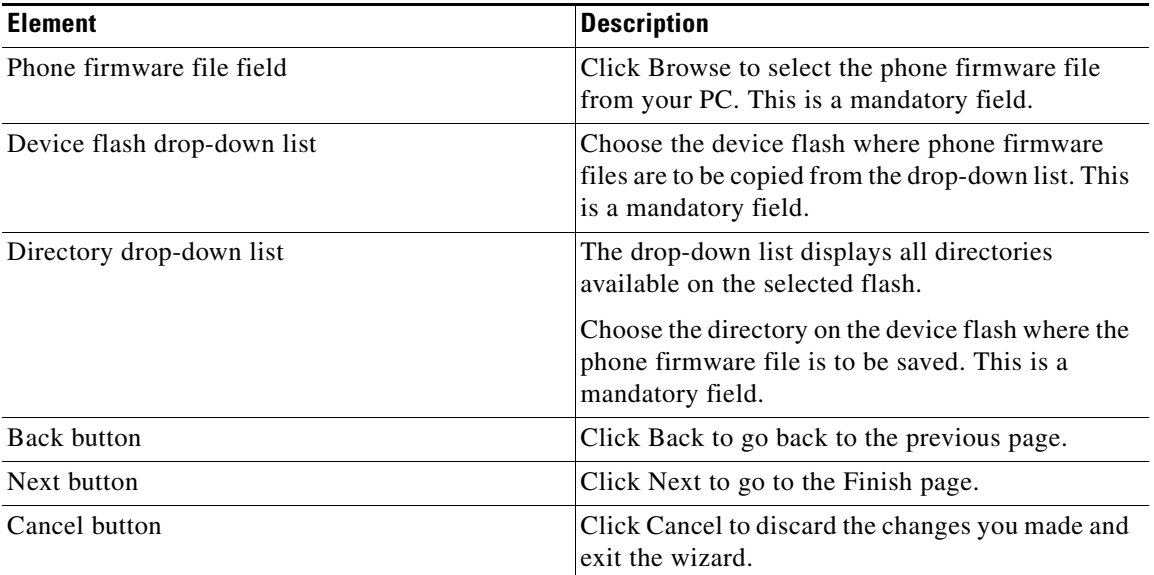

#### **Finish page**

Use the Finish page to view the success or failure message for upload of phone firmware files on the device Flash without configuring them.

#### **How to get to this radio button**

Click **Configure > Unified Communications > Users, Phones and Extensions > Templates and Firmware > Phone Firmware > Launch Wizard** > **Select Operation > Upload phone firmware on the device flash without configuring them radio button > Next.**

# **FAQ**

#### **How do I upload firmware on device flash?**

To upload firmware files from the PC to the device flash:

<span id="page-1382-0"></span>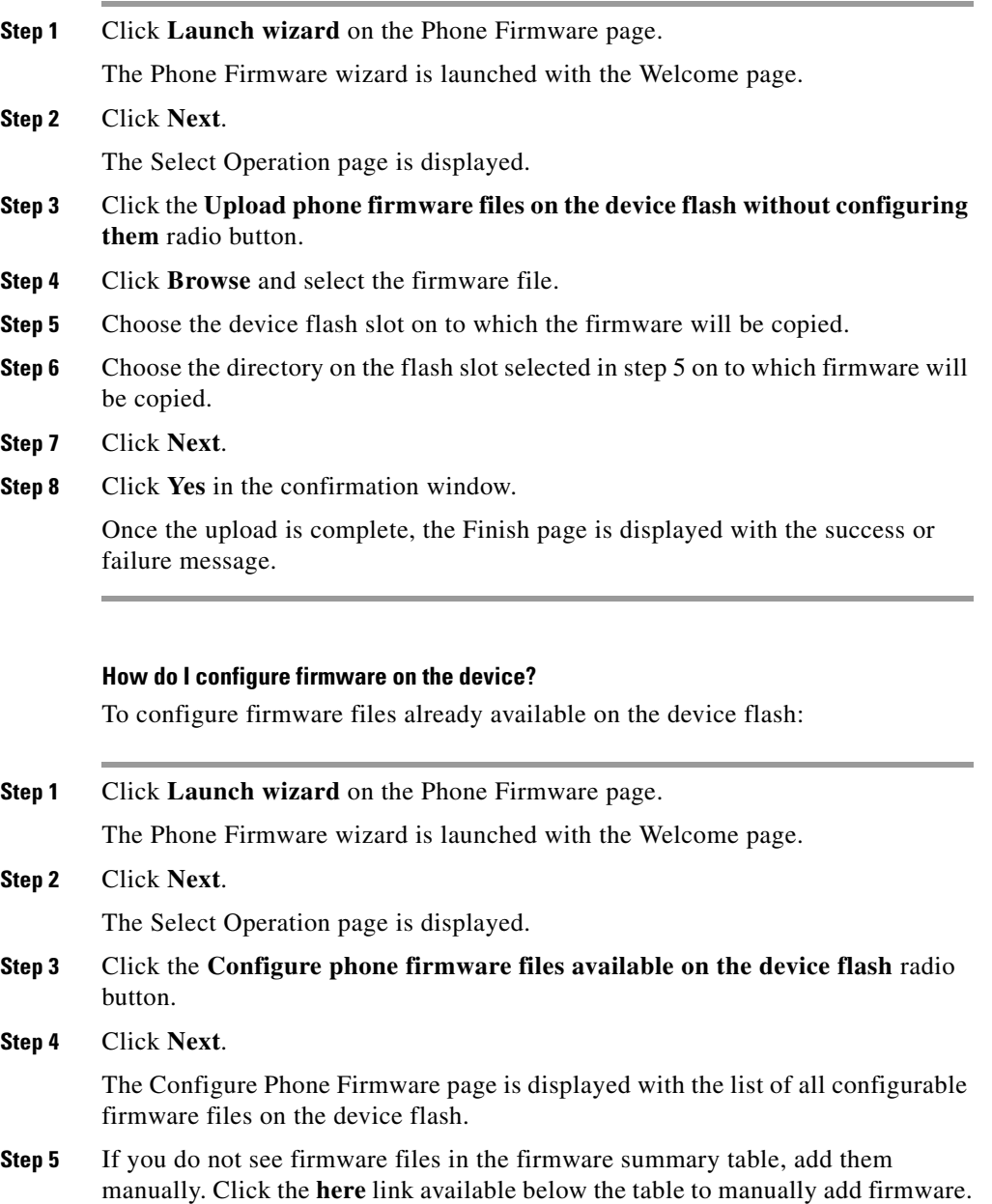

**The Second** 

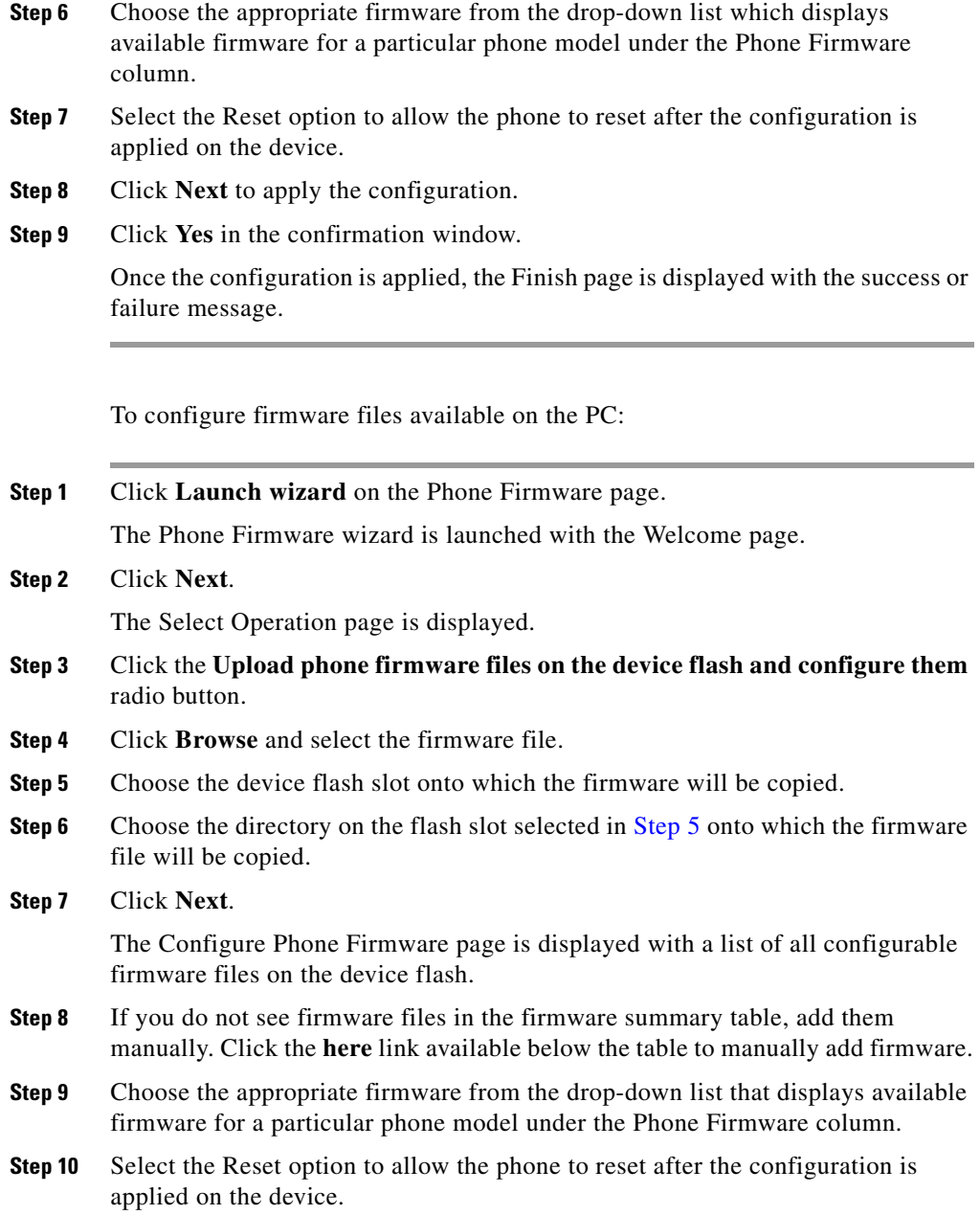

٠

a l

 $\blacksquare$ 

- **Step 11** Click **Next** to apply the configuration.
- **Step 12** Click **Yes** in the confirmation window.

After the configuration is applied, the Finish page is displayed with a success or failure message.

#### **How do I remove firmware from device flash?**

To remove firmware from device flash:

- **Step 1** Select the firmware file or files to delete from the summary table.
- **Step 2** Click **Delete**.
- **Step 3** Click **Yes** in the confirmation window.
- **Step 4** Another confirmation window is displayed asking for user confirmation to allow deletion of files from the device flash. Click **Yes** to remove the firmware files from the flash. To avoid deleting the files, click **No**.

L

 $\blacksquare$ 

٦

 $\mathbf l$ 

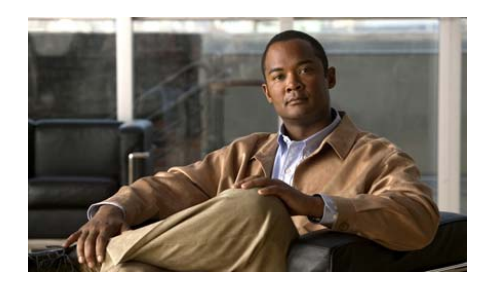

## **CHAPTER 61**

# **Voicemail**

This chapter explains how to configure Voicemail feature. It contains the following sections:

- **•** [Cisco Unity Express Initialization](#page-1386-0)
- **•** [Configuring Voicemail](#page-1394-0)
- **•** [Configuring the Call-in Number](#page-1396-0)
- **•** [Launching Cisco Unity Express](#page-1399-0)
- **•** [Configuring Module Settings](#page-1394-1)

# <span id="page-1386-0"></span>**Cisco Unity Express Initialization**

This section describes how to use Cisco CP to initialize a Cisco Unity Express (CUE) Module installed on the router.

This section contains the following sections:

- **•** [Initialization Procedure](#page-1386-1)
- **•** [CUE Initialization Wizard Screen Reference](#page-1388-0)
- **•** [Discovery Details Messages](#page-1393-0)

## <span id="page-1386-1"></span>**Initialization Procedure**

To complete the CUE module initialization process, complete the following tasks.

**Cisco Configuration Professional User Guide**

- **Step 1** Choose the device with the CUE module that you want to initialize from the Community Information screen, and click **Discover**. If not communities are configured, see the Community online help to learn how to configure communities.
- **Step 2** When the device is discovered, click **Discovery Details** and review the information in the displayed screen.
	- If any of the messages in the "Discovery Details Messages" section on [page 61-8](#page-1393-0) appear, rectify the problem that the message reports, and then rediscover the device before proceeding.
	- **•** If none of those messages appeared, go to the next step.
- **Step 3** The CUE module service engine can be given a private IP address if necessary. If you want to give the service engine a private IP address, do so before starting the wizard by completing these steps. If you don't need to give the service engine a private IP address and can use an unnumbered address, skip these steps and go to [Step 4](#page-1387-0).
	- **a.** From the tools menu, choose **Telnet**.
	- **b.** In the displayed dialog, choose the device to which you need to connect, and click **OK**.
	- **c.** At the Cisco IOS command prompt, enter the command **config terminal**, as shown in the following example:

Router#**config termina**l

Router(config)#

**d.** Enter the **interface service-engine** command as shown in the following example:

Router(config)# **interface service-engine0/1**

Router(config-if)#

- **e.** Enter the **ip address** command as shown in the following example:
- **f.** Router(config-if)# **ip address 172.168.3.2 255.255.255.0**
- **g.** Leave configuration mode by entering the command **end**.
- **h.** Log off the router and close the Telnet window.

#### <span id="page-1387-0"></span>**Step 4** Click **Configure** > **Interface Management** > **Module Configuration** > **CUE**.

**Step 5** In the Service Engine Interface Configuration screen, do the following:

- **a.** Choose an interface for an unnumbered IP address. If you gave the service engine a private IP address, this step is already completed.
- **b.** Enter an IP address for Cisco Unity Express. This should be in the same subnet as the service engine IP address.

See [Service Engine Configuration](#page-1389-0) for more information.

- **Step 6** Click **Next**.
- **Step 7** In the Cisco Unity Express Module Configuration screen, provide the hostname, NTP server information, and other initialization parameters. See [CUE Module](#page-1390-0)  [Initialization](#page-1390-0) for more information.
- **Step 8** Click **Next** to display the [Initialization Confirmation](#page-1392-0) screen. This screen describes the process that will occur when initialization starts, and informs you that the process cannot be halted once begun. If you want to return to any screen to change settings, click the **Back** button and do so, then return to this screen to start the initialization process.
- **Step 9** Click **Next** to start initialization.
- **Step 10** In the [Cisco Unity Express Module Initialization](#page-1392-1) screen, view the progress of initialization. Click **Next** when the process is complete.
- **Step 11** In the Complete screen, click **Finish** to close the wizard.

## <span id="page-1388-0"></span>**CUE Initialization Wizard Screen Reference**

This section contains the following parts:

- [Service Engine Configuration](#page-1389-0)
- **•** [CUE Module Initialization](#page-1390-0)
- **[Initialization Confirmation](#page-1392-0)**
- **•** [Cisco Unity Express Module Initialization](#page-1392-1)
- **•** [Complete](#page-1392-2)

### <span id="page-1389-0"></span>**Service Engine Configuration**

In this screen, configure the service engine IP addresses.

#### **How to get to this screen**

Click **Configure** > **Interface Management** > **Module Configuration** > **CUE**.

#### **Related Links**

- **•** [Discovery Details Messages](#page-1393-0)
- **•** [Initialization Procedure](#page-1386-1)

#### **Field Reference**

#### *Table 61-1 Service Engine Configuration*

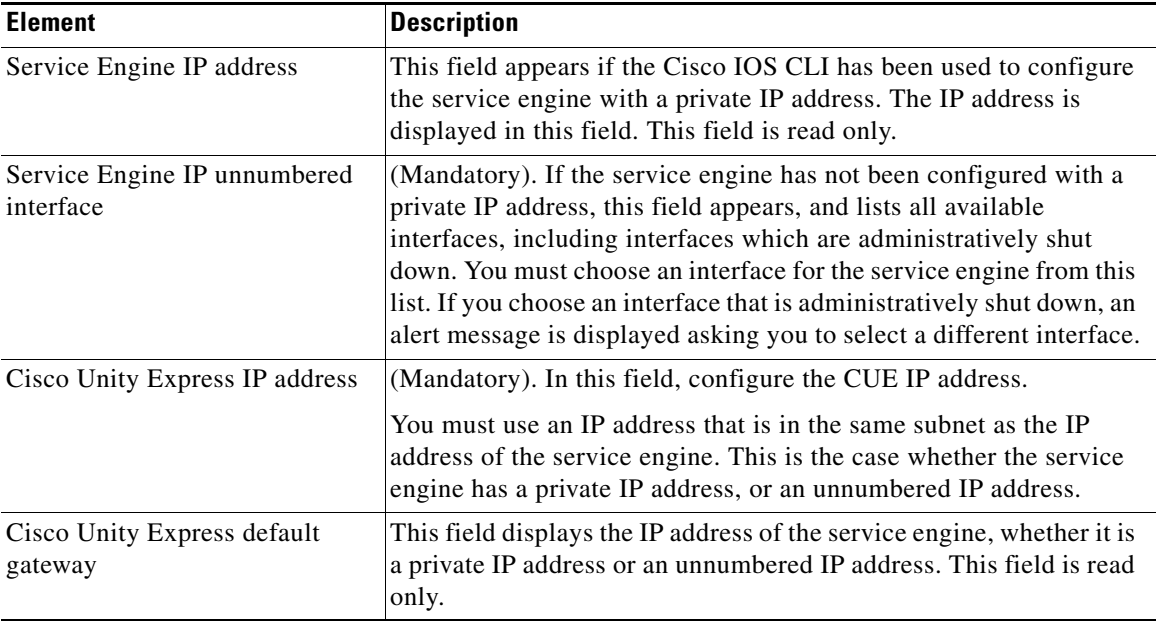

T

### <span id="page-1390-0"></span>**CUE Module Initialization**

In this screen, enter the parameters to use when initializing the CUE module.

#### **How to get to this screen**

Click **Configure** > **Interface Management** > **Module Configuration** > **CUE**. Then click **Next** until you get to this screen.

#### **Related Links**

- **•** [Initialization Procedure](#page-1386-1)
- **•** [Voicemail Settings](#page-1394-2)

#### **Field Reference**

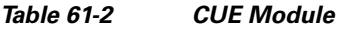

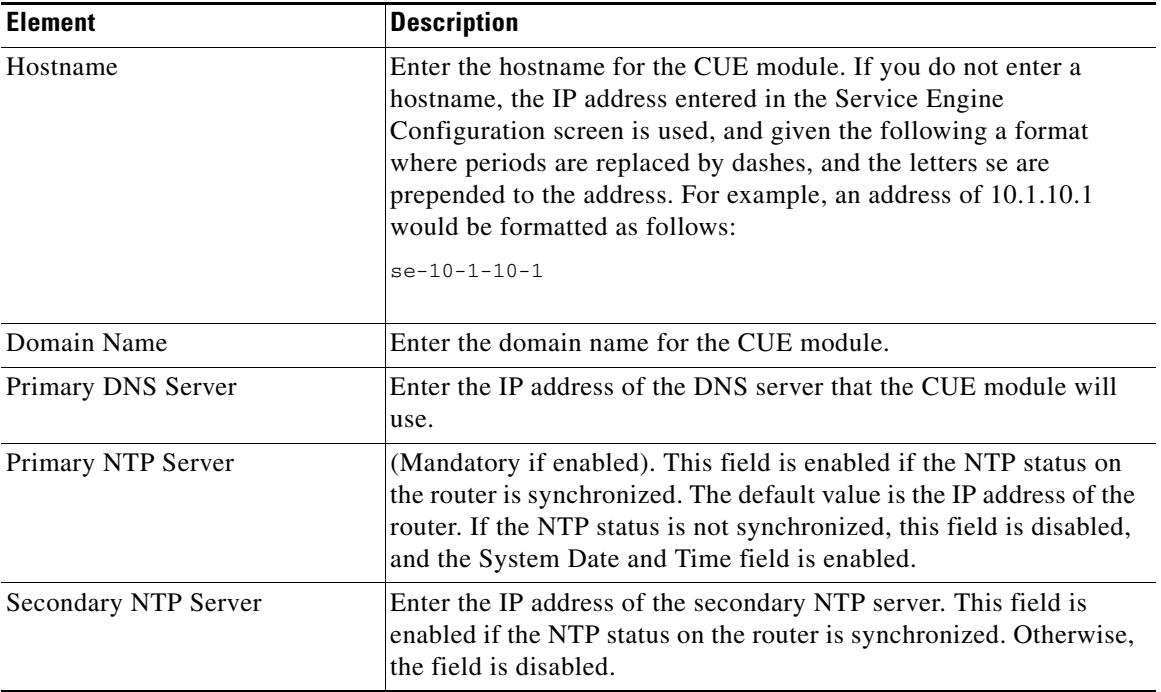

 $\blacksquare$ 

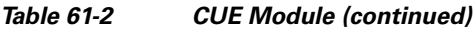

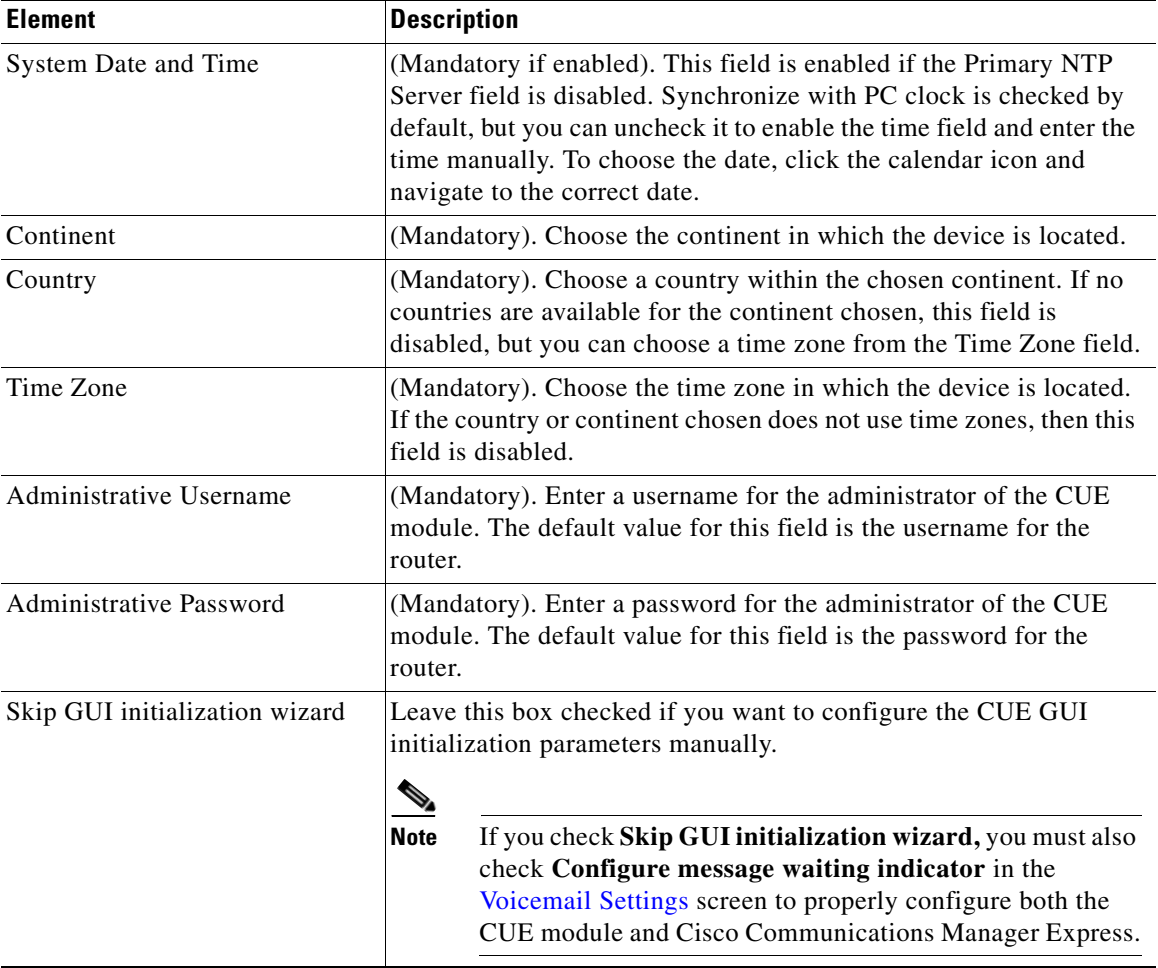

 $\blacksquare$ 

 $\mathbf l$ 

### <span id="page-1392-0"></span>**Initialization Confirmation**

This screen informs you of the time that initialization can take, the results of the initialization process, and that once begun, the initialization process cannot be stopped.

#### **How to get to this screen**

Click **Configure** > **Interface Management** > **Module Configuration** > **CUE**. Then click **Next** until you get to this screen.

#### **Related Links**

 **•** [Initialization Procedure](#page-1386-1)

#### **To start initialization**

To start initialization, click **Next**.

#### **To return to configuration screens to review or make changes**

To return to any of the screens in which you made settings, click **Back** until you reach the screen.

## <span id="page-1392-1"></span>**Cisco Unity Express Module Initialization**

This screen displays a progress bar to report the progress of the initialization operation.

#### **How to get to this screen**

Click **Configure** > **Interface Management** > **Module Configuration** > **CUE**. Then click **Next** until you get to this screen.

#### **Related Links**

[Initialization Procedure](#page-1386-1)

## <span id="page-1392-2"></span>**Complete**

This screen summarizes the results of the operation and enables you to close the wizard by clicking **Finish**.

#### **How to get to this screen**

Click **Configure** > **Interface Management** > **Module Configuration** > **CUE**. Then click **Next** until you get to this screen.

#### **Related Links**

 **•** [Initialization Procedure](#page-1386-1)

## <span id="page-1393-0"></span>**Discovery Details Messages**

During discovery, the following messages may be displayed in the Discovery Details window.

- **• Unity Express module is not installed**. The Cisco Unity Express module is not installed on the device being discovered. All voicemail features are disabled in this case.
- **• Unity Express module is not steady state**. The Cisco Unity Express module on the device being discovered is not reachable because the module is being shutdown or is already shutdown. All voicemail features are disabled in this state. You must restart the module and rediscover the device in order to configure voicemail features.
- **• Unity Express module is in Offline mode**. The Cisco Unity Express module on the device being discovered is in offline mode. All Voicemail features are disabled. You must change the module to online mode and rediscover the device to configure voicemail features.
- **• Unity Express module is in boot loader mode**. The Cisco Unity Express module on the device being discovered is in boot loader mode. All Voicemail features are disabled. You must bring the module to online mode and rediscover the device to configure voicemail features.
- **• Unity Express is installed with CCM license**. The Cisco Unity Express module is installed with a Cisco Configuration Manager (CCM) license that is not supported by Cisco CP. You must upgrade the license to the latest version of Cisco Manager Express (Cisco Unified CME) and rediscover the device in order to configure voicemail features.
- **• Unity Express version is not supported**. The supported versions of Cisco Unity Express module are versions 2.3, 3.0, and 3.1. Older releases are not supported.

 **• Unity Express is reloading**. An attempt might have been made to reload the Cisco Unity Express module during discovery. You must until the Cisco Unity Express module reload is complete, and then rediscover the device in order to configure voicemail features.

# <span id="page-1394-1"></span>**Configuring Module Settings**

For information about how to use Cisco Configuration Professional (Cisco CP) to configure Module Settings, see the screencast at: [http://www.cisco.com/en/US/docs/net\\_mgmt/cisco\\_configuration\\_professional/s](http://www.cisco.com/en/US/docs/net_mgmt/cisco_configuration_professional/scrcst/ccpsc.html) [crcst/ccpsc.html](http://www.cisco.com/en/US/docs/net_mgmt/cisco_configuration_professional/scrcst/ccpsc.html).

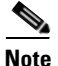

**Note** You must have internet access to view the screencast.

# <span id="page-1394-0"></span>**Configuring Voicemail**

Voicemail initial setup configuration specifies the capacity of the voice system as a whole, and default mailbox settings. Default mailbox settings can be overridden when configuring mailbox settings for specific users.

## **Voicemail Reference**

The following topics describe the window used to configure voicemail:

 **•** [Voicemail Settings](#page-1394-2)

### <span id="page-1394-2"></span>**Voicemail Settings**

In the Mailbox Defaults screen, enter the system capacity settings and specify default values for individual voice mailboxes.

#### **How to get to this screen**

Click **Configure** > **Unified Communications > Voicemail** > **Voicemail Settings**.

#### **Related Links**

- **•** [Configuring Voicemail](#page-1394-0)
- **•** CUE Module Initialization

#### **Field Reference**

#### *Table 61-3 Mailbox Defaults*

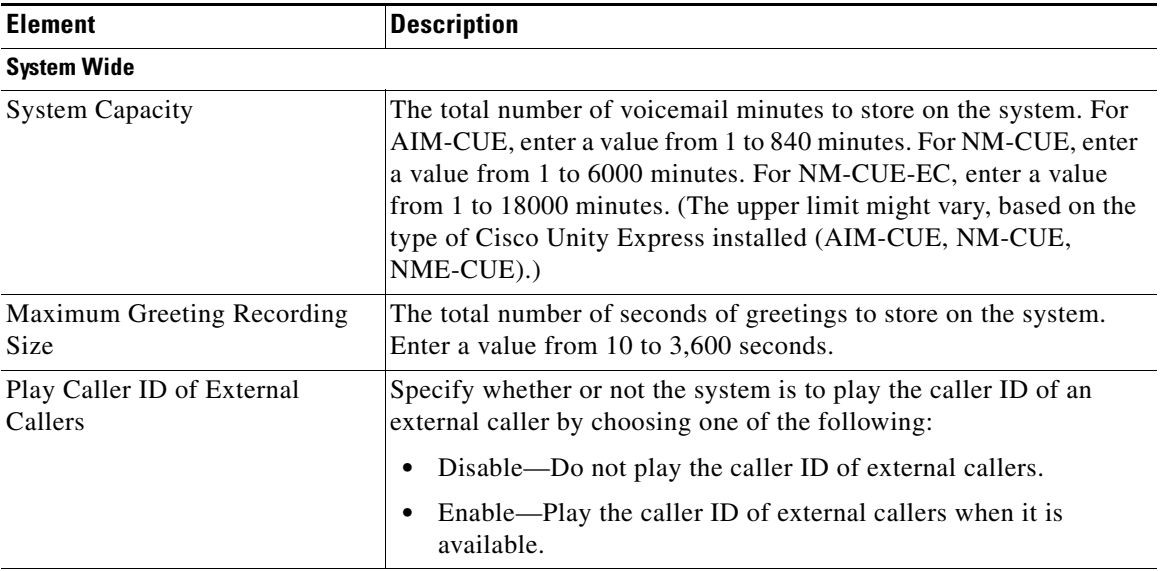

#### **Mailbox**

The values that you enter in the following fields are default values that can be overridden when configuring user mailboxes.

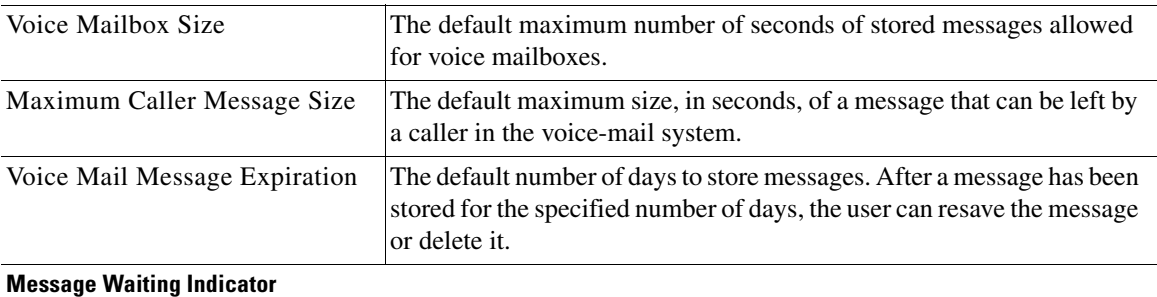

#### **Cisco Configuration Professional User Guide**

#### *Table 61-3 Mailbox Defaults (continued)*

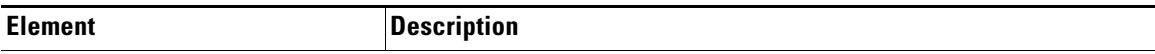

This area of the screen is disabled in the following circumstances:

- **•** If the message waiting indicator (MWI) type is already configured for unsolicited notify. Cisco CP does not support this value.
- **•** If any **ephone-dn** command contains the **mwi on** or the **mwi off** keywords.
- **•** If the MWI type is configured as sub-notify, but Cisco Communications Manager Express is configured for TCP transport. It must be configured for UDP transport for this area of the screen to be enabled.

Configure message waiting indicator To configure the message waiting indicator (mwi) type to **sub-notify**, which will cause Subscribe and Notify messages to be used to relay incoming DTMF signals to Cisco Unity Express, check **Configure message waiting indicator**. This will configure MWI on both CUE module and Cisco Communications Manager Express.

# <span id="page-1396-0"></span>**Configuring the Call-in Number**

The call-in number is the number (trigger) that is called to invoke a particular application. This can be your main auto-attendant number, or a temporary one. Without a call-in number, you cannot test or launch a script.

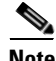

**Note** The Cisco Unity Express IP configuration window configures the Service Engine/Integrated Service Engine interface of Cisco unity express module. If Cisco Unity Express is not in a proper state, this feature is not available.

#### **How to get to this screen**

Click **Configure** > **Unified Communications > Voicemail** > **Unity Express IP Configuration**.

## **Call-in Number Reference**

The following topics describe the window used to Call-in Number parameters:

**Cisco Configuration Professional User Guide**

- **•** [Configure the Call-in Numbers](#page-1397-1)
- **•** [Edit or Create Cisco Unity Express Call-in Numbers](#page-1397-0)

### <span id="page-1397-1"></span>**Configure the Call-in Numbers**

Enter the call-in number.

#### **How to get to this screen**

Click **Configure** > **Unified Communications > Voicemail** > **Call-in Numbers**.

#### **Related Links**

 **•** [Edit or Create Cisco Unity Express Call-in Numbers](#page-1397-0)

#### **Field Reference**

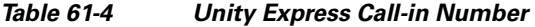

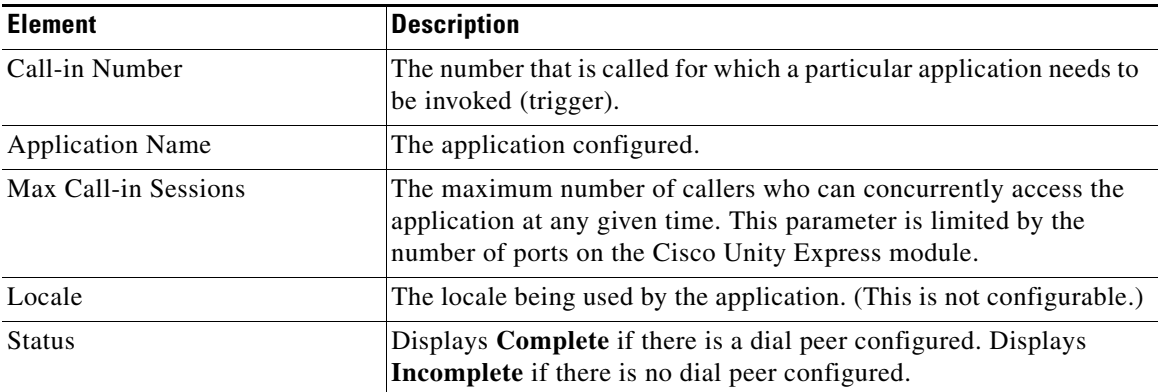

### <span id="page-1397-0"></span>**Edit or Create Cisco Unity Express Call-in Numbers**

Enter the call-in number parameters.

#### **How to get to this screen**

 **•** Click **Configure** > **Unified Communications > Voicemail** > **Call-in Numbers > Create**.

#### **Field Reference**

#### *Table 61-5 Add CUE Application Trigger*

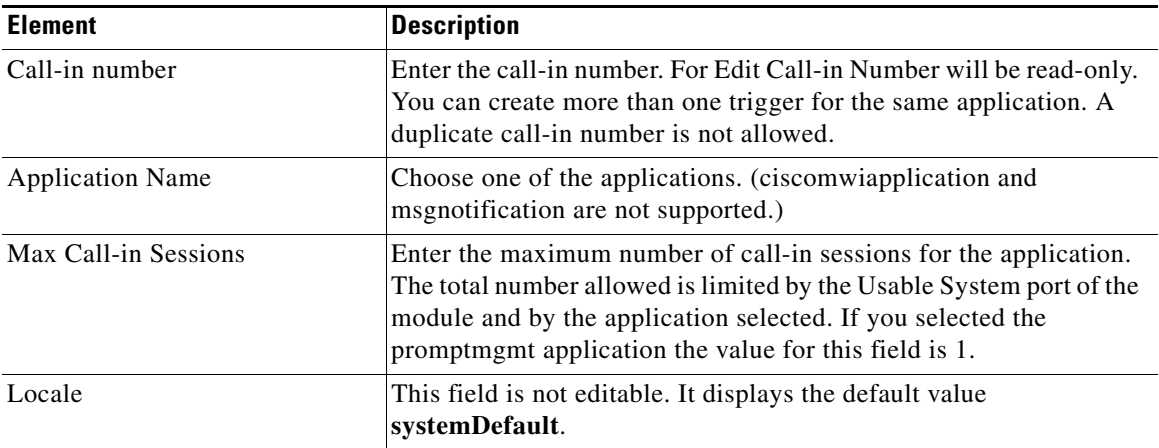

#### **Auto-complete**

If an application is found that has a trigger but no dial-peer configured in Cisco Unified Call Manager Express, the status of the Call-in Number is **Incomplete**. You can use Auto-complete to create the dial peer for the application.

To create a dial-peer for this application, select the **Call-in Number** and click **Auto-complete**.

If the task is successful, the status changes from **Incomplete** to **Complete**.

 $\mathbf{I}$ 

# <span id="page-1399-0"></span>**Launching Cisco Unity Express**

The Cisco Unity Express option opens the Cisco Unity Express Voice Mail (CUE) login window. You can open as many CUE windows as you want, but you must repeat the discovery process for the same router to synchronize the configuration with Cisco Configuration Professional.

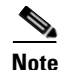

**Note** The Cisco Unity Express IP configuration window configures the Service Engine/Integrated Service Engine interface of Cisco unity express module. If Cisco Unity Express is not in a proper state, this feature is not available.

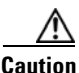

**Caution** Do not make changes on the same router by using Cisco Configuration Professional and CUE simultaneously. The configurations might conflict.

## **Cisco Unity Express Reference**

 **•** [Launch Cisco Unity Express](#page-1399-1)

### <span id="page-1399-1"></span>**Launch Cisco Unity Express**

You can launch the Cisco Unity Express application from within Cisco Configuration Professional.

**Caution** After configuring the device with Cisco Unity Express GUI, you must re-discover the device by using Cisco Configuration Professional before using Cisco Configuration Professional to add or modify Voicemail configurations.

#### **How to get to this screen**

Click **Configure** > **Unified Communications > Voicemail** > **Cisco Unity Express**.

L

П

#### **Field Reference**

#### *Table 61-6 Launch Unity Express GUI*

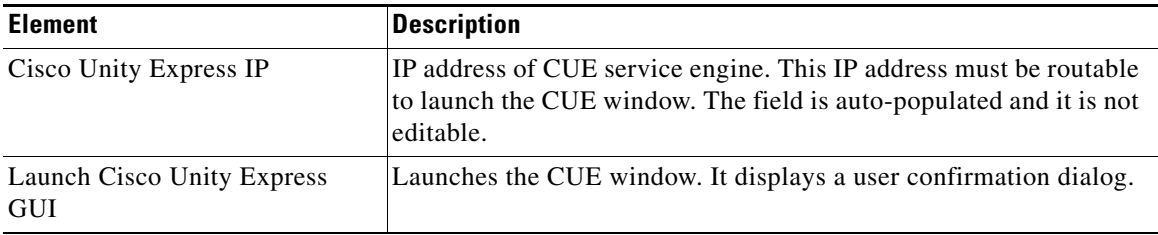

∕!∖

**Caution** Do not make changes on the same router by using Cisco Configuration Professional and Cisco Unity Express simultaneously.

#### **Related Link**

 **•** [Launching Cisco Unity Express](#page-1399-0)

**Cisco Configuration Professional User Guide**

 $\blacksquare$ 

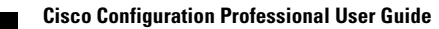

 $\mathbf l$ 

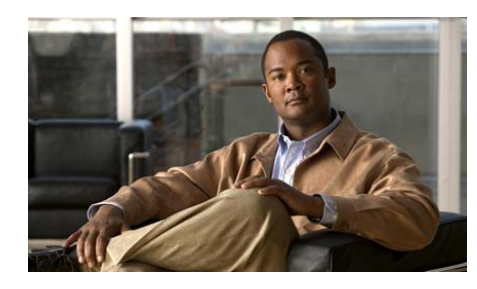

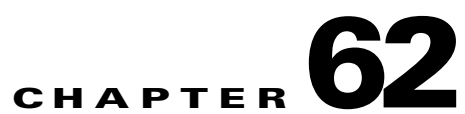

# **Media Resource Management and Transcoding**

For information about how to use Cisco Configuration Professional (Cisco CP) to configure the Media Resource Management and Transcoding feature, see the screencast at:

[http://www.cisco.com/en/US/docs/net\\_mgmt/cisco\\_configuration\\_professional/s](http://www.cisco.com/en/US/docs/net_mgmt/cisco_configuration_professional/scrcst/ccpsc.html) [crcst/ccpsc.html](http://www.cisco.com/en/US/docs/net_mgmt/cisco_configuration_professional/scrcst/ccpsc.html).

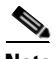

**Note** You must have internet access to view the screencast.

 $\mathbf I$ 

**Cisco Configuration Professional User Guide**

 $\blacksquare$ 

 $\blacksquare$ 

ヿ
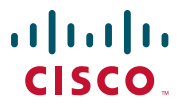

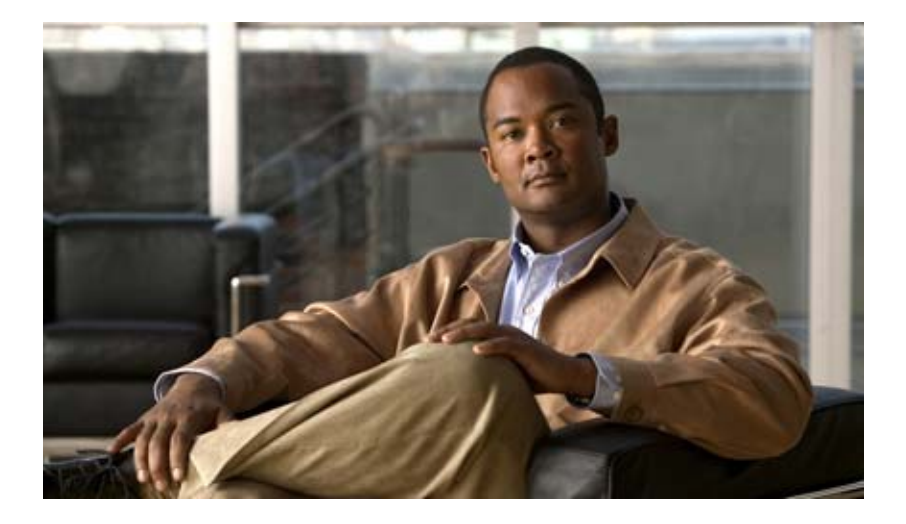

## **P ART 6**

# **Configuring Utilities**

This section provides information about how to configure Cisco CP utilities. I also provides information about viewing the running configuration, IOS show commands, and default rules.

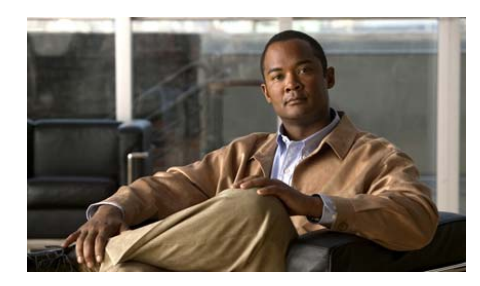

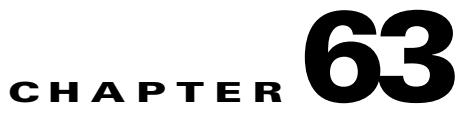

# **Utilities**

This chapter provides information about Cisco Configuration Professional (Cisco CP) utilities and information about how to view the running configuration, IOS show commands, and default rules. The following sections provide more information:

- [Understanding Utilities, page 63-1](#page-1406-0)
- **•** [Utility Reference, page 63-2](#page-1407-1)
- [Understanding the View Menu Options, page 63-16](#page-1420-0)
- [View Reference, page 63-17](#page-1421-0)

# <span id="page-1406-0"></span>**Understanding Utilities**

Cisco CP provides the following utilities:

- **•** Flash File Management—Manages the files in Flash memory. See [Flash File](#page-1407-0)  [Management, page 63-2.](#page-1407-0)
- [Software](#page-1409-0) Upgrade—Manages the software image upgrade. See Software [Upgrade Page, page 63-4](#page-1409-0).
- **•** Configuration Editor—Allows you to edit the router configuration file. See [Configuration Editor, page 63-8](#page-1413-0).
- **•** Save Configuration to PC—Saves the device running configuration to a file on the PC. See [Save Configuration to PC Page, page 63-9.](#page-1414-0)
- **•** Write to Startup Configuration—Writes from the running configuration to the startup configuration. See [Write to Startup Configuration Page, page 63-9.](#page-1414-1)

**Cisco Configuration Professional User Guide**

- Telnet—Opens the Telnet dialog box from where you can telnet into a selected device. See [Telnet Page, page 63-10](#page-1415-0).
- **•** Reload Device—Reloads the router. See [Reload Device Page, page 63-11](#page-1416-1).
- **•** Ping and Traceroute—Allows you to ping a remote host and traceroute the path of the packets on the network. See [Understanding Ping and Traceroute,](#page-1416-0)  [page 63-11](#page-1416-0).

**Note** The utilities are available under the Home, Configure, and Monitor tabs with at least one device discovered. In offline mode, the utilities are not available.

# <span id="page-1407-1"></span>**Utility Reference**

This section describes the pages and dialog boxes you can use when working with the Cisco CP utilities and includes the following topics:

- **•** [Flash File Management, page 63-2](#page-1407-0)
- [Configuration Editor, page 63-8](#page-1413-0)
- **•** [Save Configuration to PC Page, page 63-9](#page-1414-0)
- [Write to Startup Configuration Page, page 63-9](#page-1414-1)
- **•** [Telnet Page, page 63-10](#page-1415-0)
- **•** [Reload Device Page, page 63-11](#page-1416-1)

## <span id="page-1407-0"></span>**Flash File Management**

For information about how to use Cisco Configuration Professional (Cisco CP) to configure the Flash File Management utility, see the screencast at: [http://www.cisco.com/en/US/docs/net\\_mgmt/cisco\\_configuration\\_professional/s](http://www.cisco.com/en/US/docs/net_mgmt/cisco_configuration_professional/scrcst/ccpsc.html) [crcst/ccpsc.html](http://www.cisco.com/en/US/docs/net_mgmt/cisco_configuration_professional/scrcst/ccpsc.html).

You must have Internet access to view the screencast.

## <span id="page-1408-1"></span>**Software Upgrade**

The software upgrade feature allows you to upgrade the device software. You can download the software images from Cisco.com website and upgrade the software image on the device.

## <span id="page-1408-0"></span>**Managing Software Upgrade**

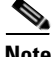

**Note** Software Upgrade is supported only on Cisco CGS-2520-24TC and CGS-2520-16S-8PC series switches.

#### **Prodedure**

Use this procedure to upgrade the software image.

- **Step 1** Choose **Configure > Utilities > Software Upgrade**. The Software Upgrade dialog box opens. See [Software Upgrade Page, page 63-4.](#page-1409-0)
- **Step 2** Click the **Launch Wizard..** button. The Welcome page opens.
- **Step 3** From the Welcome page, click the **Next** button. The Download Image From CCO page opens.
- **Step 4** From the Download Image From CCO page, click the **Download From CCO** button.
- **Step 5** Download the image from CCO page.

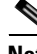

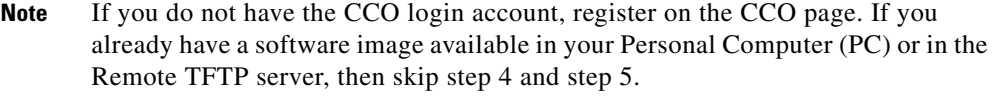

- **Step 6** After downloading the software image, click the **Next** button. The Save Existing Image and Config page opens.
- **Step 7** From the Save Existing Image and Config page, save the existing image on the flash and running configuration to a PC or to a remote TFTP server.
- **Step 8** After saving the existing software image, click the **Next** button. The Select and Upload Image page opens.

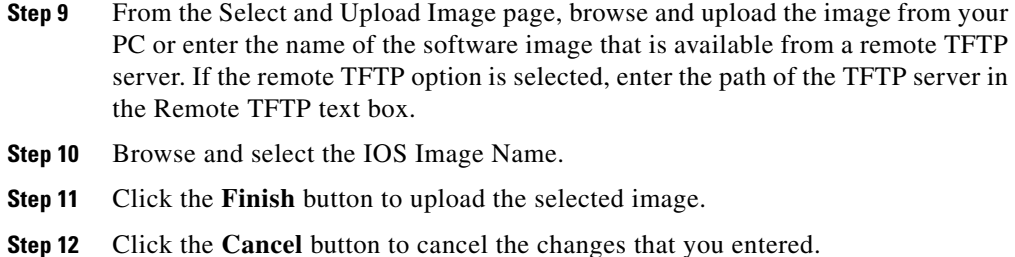

## <span id="page-1409-0"></span>**Software Upgrade Page**

From the Software Upgrade page, click the **Launch Wizard..** button. The Welcome page opens. From the Welcome page, follow the instructions to upgrade the software image.

#### **How to Get to This Page**

Choose **Configure > Utilities > Software Upgrade**.

## **Related Topics**

- **•** [Welcome Page, page 63-4](#page-1409-1)
- **•** [Download Image From CCO Page, page 63-5](#page-1410-0)
- **•** [Save Existing Image and Config Page, page 63-6](#page-1411-0)
- [Select and Upload Image Page, page 63-7](#page-1412-0)
- [Managing Software Upgrade, page 63-3](#page-1408-0)
- **•** [Understanding Utilities, page 63-1](#page-1406-0)

## <span id="page-1409-1"></span>**Welcome Page**

From the Welcome page, click the **Next** button. The Download Image From CCO page opens. The Welcome page provides the instructions to upgrade the software image.

#### **How to Get to This Page**

Choose **Configure > Utilities > Software Upgrade**.Click the **Next** button until you get to this page.

## **Related Topics**

- [Software Upgrade, page 63-3](#page-1408-1)
- **•** [Download Image From CCO Page, page 63-5](#page-1410-0)
- **•** [Save Existing Image and Config Page, page 63-6](#page-1411-0)
- [Select and Upload Image Page, page 63-7](#page-1412-0)
- **•** [Managing Software Upgrade, page 63-3](#page-1408-0)
- [Understanding Utilities, page 63-1](#page-1406-0)

## **Field Reference**

*Table 63-1* Welcome Page

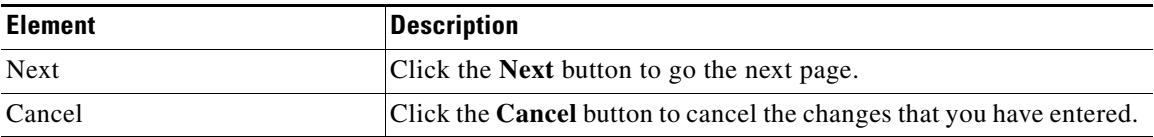

## <span id="page-1410-0"></span>**Download Image From CCO Page**

Use the Download Image From CCO page to download the software image from the Cisco.com site.

## **How to Get to This Page**

Choose **Configure > Utilities > Software Upgrade**.Click the **Next** button until you get to this page.

## **Related Topics**

- [Software Upgrade, page 63-3](#page-1408-1)
- **•** [Welcome Page, page 63-4](#page-1409-1)
- [Save Existing Image and Config Page, page 63-6](#page-1411-0)
- [Select and Upload Image Page, page 63-7](#page-1412-0)
- [Managing Software Upgrade, page 63-3](#page-1408-0)
- **•** [Understanding Utilities, page 63-1](#page-1406-0)

## **Field Reference**

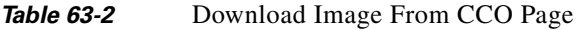

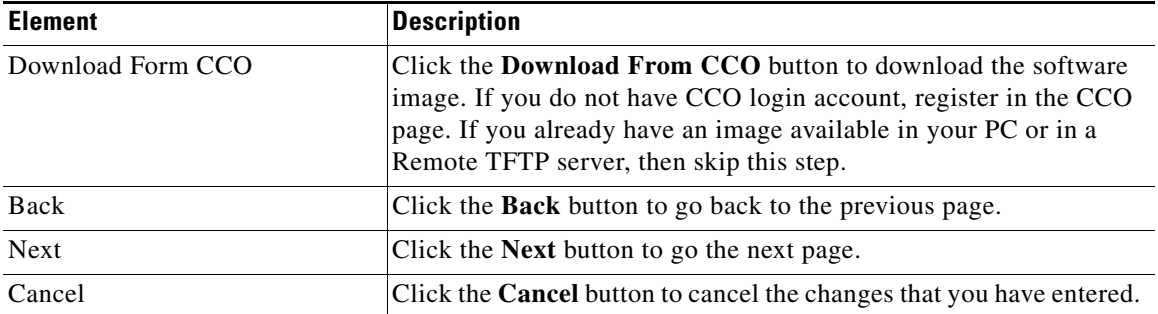

## <span id="page-1411-0"></span>**Save Existing Image and Config Page**

Use the Save Existing Image and Config page to save the existing image on the flash and running configuration to a PC or to a remote TFTP server.

## **How to Get to This Page**

Choose **Configure > Utilities > Software Upgrade**.Click the **Next** button until you get to this page.

## **Related Topics**

- [Software Upgrade, page 63-3](#page-1408-1)
- **•** [Welcome Page, page 63-4](#page-1409-1)
- **•** [Download Image From CCO Page, page 63-5](#page-1410-0)
- [Select and Upload Image Page, page 63-7](#page-1412-0)
- **•** [Managing Software Upgrade, page 63-3](#page-1408-0)
- [Understanding Utilities, page 63-1](#page-1406-0)

## **Field Reference**

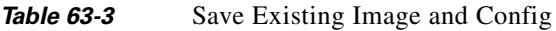

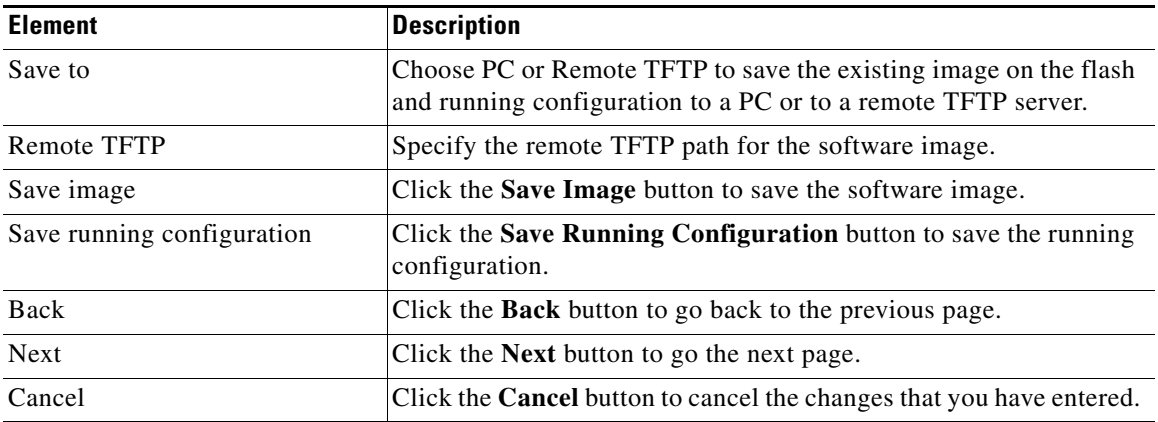

## <span id="page-1412-0"></span>**Select and Upload Image Page**

Use the Select and Upload Image page to upload the software image.

## **How to Get to This Page**

Choose **Configure > Utilities > Software Upgrade**. Click the **Next** button until you get to this page.

## **Related Topics**

- [Software Upgrade, page 63-3](#page-1408-1)
- **•** [Welcome Page, page 63-4](#page-1409-1)
- **•** [Download Image From CCO Page, page 63-5](#page-1410-0)
- **•** [Save Existing Image and Config Page, page 63-6](#page-1411-0)
- **•** [Managing Software Upgrade, page 63-3](#page-1408-0)
- **•** [Understanding Utilities, page 63-1](#page-1406-0)

L

## **Field Reference**

**Table 63-4** Select and Upload Image Page

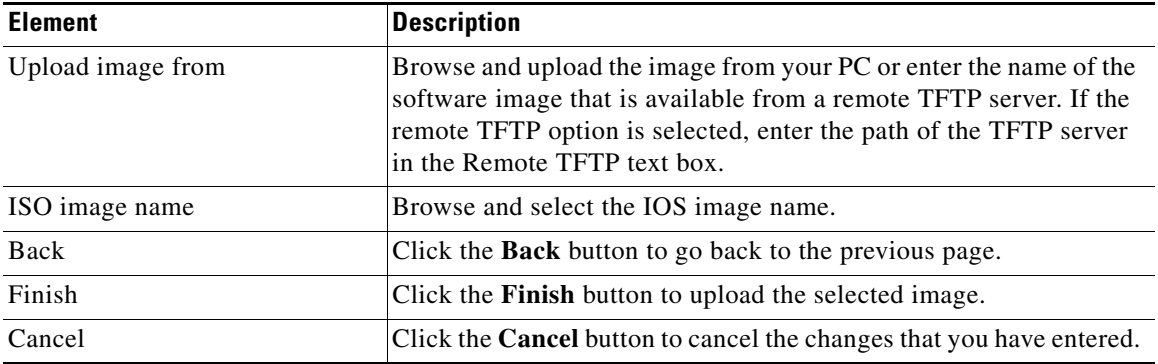

# <span id="page-1413-0"></span>**Configuration Editor**

For information about how to use Cisco CP to work with the Configuration Editor utility, see the screencast at:

[http://www.cisco.com/en/US/docs/net\\_mgmt/cisco\\_configuration\\_professional/s](http://www.cisco.com/en/US/docs/net_mgmt/cisco_configuration_professional/scrcst/ccpsc.html) [crcst/ccpsc.html](http://www.cisco.com/en/US/docs/net_mgmt/cisco_configuration_professional/scrcst/ccpsc.html).

You must have Internet access to view the screencast.

## <span id="page-1414-0"></span>**Save Configuration to PC Page**

From the Save Configuration to PC page, click the **Save Running Configuration to PC** button. The Save Location to Download from Local Host page opens. From the Save In drop-down list, select the location on your PC to save the running configuration file, and then click **Save**.

## **How to Get to This Page**

Choose **Configure > Utilities > Save Configuration to PC**.

## **Related Topics**

• [Understanding Utilities, page 63-1](#page-1406-0)

## <span id="page-1414-1"></span>**Write to Startup Configuration Page**

From the Write to Startup Configuration page, click the **Confirm** button to copy the device running configuration to the startup configuration.

## **How to Get to This Page**

Choose **Configure > Utilities > Write to Startup Configuration**.

## **Related Topics**

• [Understanding Utilities, page 63-1](#page-1406-0)

## <span id="page-1415-0"></span>**Telnet Page**

From the Telnet page, click the **Launch Telnet Window** button to open the Telnet window from where you can telnet to a selected device.

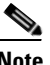

- **Note** Cisco Security Agent or any other antivirus software that is installed on your PC might block Cisco CP from opening the Telnet command window. If this occurs, go to **Start > Run**, enter **cmd**, and then enter **telnet** *<ip address>* in the command window, to telnet to the device.
	- Port 23 is used to telnet to discovered devices that have secure connection.
	- **•** Launching telnet from Cisco CP is not supported on a Windows 7 64-bit machine.

#### **How to Get to This Page**

Choose **Configure > Utilities > Telnet**.

#### **Related Topics**

• [Understanding Utilities, page 63-1](#page-1406-0)

## <span id="page-1416-1"></span>**Reload Device Page**

From the Reload Device page, click the **Reload device** button to reload the device.

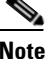

**Note** Reloading the device is a time consuming operation. Successful reload requires flash with IOS image or TFTP path pointing to IOS image.

#### **How to Get to This Page**

Choose **Configure > Utilities > Reload Device**.

#### **Related Topics**

• [Understanding Utilities, page 63-1](#page-1406-0)

## <span id="page-1416-0"></span>**Understanding Ping and Traceroute**

The Cisco CGS 2520 switch supports the IP ping and traceroute features.

The following sections provide more information:

- **•** [Configuring Ping and Traceroute, page 63-14](#page-1418-0)
- [Ping and Traceroute Dialog Box, page 63-15](#page-1419-0)

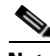

**Note** The following options are available on ISR and ISR-G2 devices:

- **•** Basic ping
- **•** Basic traceroute
- **•** Advanced ping
- **•** Layer 3 traceroute

Layer 2 IP traceroute and layer 2 MAC traceroute are not available on ISR and ISR-G2 devices.

## **Ping**

The IP ping feature allows the switch to test the connectivity to the remote hosts. Ping sends an echo request packet to an address and waits for a reply.

Also, the Cisco CGS 2520 switch provides the Control Plane Security feature, which by default drops ping response packets received on User Network Interfaces (UNIs) or Enhanced Network Interfaces (ENIs). However, methods are available to ping successfully from the switch to a host connected to a UNI or ENI.

Control Plane Security does not drop ping response packets to or from the Network Node Interfaces (NNIs), and no special configuration is required to enable ping to or from hosts connected.

## **Layer 2 Traceroute**

The Layer 2 traceroute feature allows the switch to identify the physical path that a packet takes from a source device to a destination device. The Layer 2 traceroute feature supports only unicast source and destination MAC addresses. It finds the path by using the MAC address tables of the switches in the path. When the switch detects a device in the path that does not support Layer 2 traceroute, the switch continues to send the Layer 2 trace queries and lets them time out.

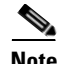

**Note** Layer 2 traceroute feature is available only on NNIs.

The switch can only identify the path from the source device to the destination device. It cannot identify the path that a packet takes from source host to the source device or from the destination device to the destination host.

## **Layer 3 Traceroute**

The Layer 3 traceroute feature allows the switch to identify the path that packets take through the network on a hop-by-hop basis.

To identify the next hop, traceroute sends an User Datagram Protocol (UDP) packet with a Time-to-Live (TTL) value of two. The first router decrements the TTL field value by one and sends the datagram to the next router. The second router receives a TTL value of one, discards the datagram, and returns the time-to-live-exceeded message to the source. This process continues until the TTL is incremented to a value that is large enough for the datagram to reach the destination host (or until the maximum TTL is reached).

## <span id="page-1418-0"></span>**Configuring Ping and Traceroute**

#### **Procedure**

Use this procedure to ping the remote host and traceroute the path of the packets on the network.

- **Step 1** Choose **Configure > Utilities > Ping and Trace**. The Ping and Traceroute configuration dialog box opens. See [Ping and Traceroute Dialog Box, page 63-15](#page-1419-0).
- **Step 2** To ping the remote host, do the following:
	- **a.** Enter the destination IP address or the hostname, and click the **Ping** button or click the **Advanced** button and check the **Ping** radio button.
	- **b.** From the Ping and Traceroute dialog box, enter the source IP address and the destination IP address of the switch.
	- **c.** Click the **Ping** button.
- **Step 3** To traceroute the path of the packets on the network, enter the destination IP address or the hostname, and click the **Traceroute** button or click the **Advanced** button and check the **Layer 3 Traceroute** or **Layer 2 Traceroute** radio button.
	- **a.** For the Layer 3 traceroute option, enter the destination IP address or the hostname, and click the **Traceroute** button.
	- **b.** For the Layer 2 traceroute option, if you check the IP check box, enter the source and destination IP address or the source and destination hostname, and click the **Traceroute** button.
	- **c.** For the Layer 2 traceroute, if you check the MAC check box, enter the source and destination MAC address or the source and destination hostname.
	- **d.** Select the Source Interface from the drop-down list.
	- **e.** Select the Destination Interface from the drop-down list.
	- **f.** Enter the VLAN ID. The VLAN ID range is 1 to 4094.
	- **g.** Click the **Traceroute** button.
- **Step 4** Click the **Basic** button to go back to the basic ping and trace dialog box.
- **Step 5** Click the **Clear** button to avoid the changes that you entered.

## <span id="page-1419-0"></span>**Ping and Traceroute Dialog Box**

Use this page to the ping the remote host and traceroute the path of the packets on the network.

## **How to Get to This Page**

Choose **Configure > Utilities > Ping and Traceroute**.

## **Related Topic**

**Field Reference**

- **•** [Understanding Ping and Traceroute, page 63-11](#page-1416-0)
- **•** [Configuring Ping and Traceroute, page 63-14](#page-1418-0)
- **•** [Understanding Utilities, page 63-1](#page-1406-0)

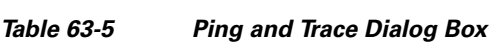

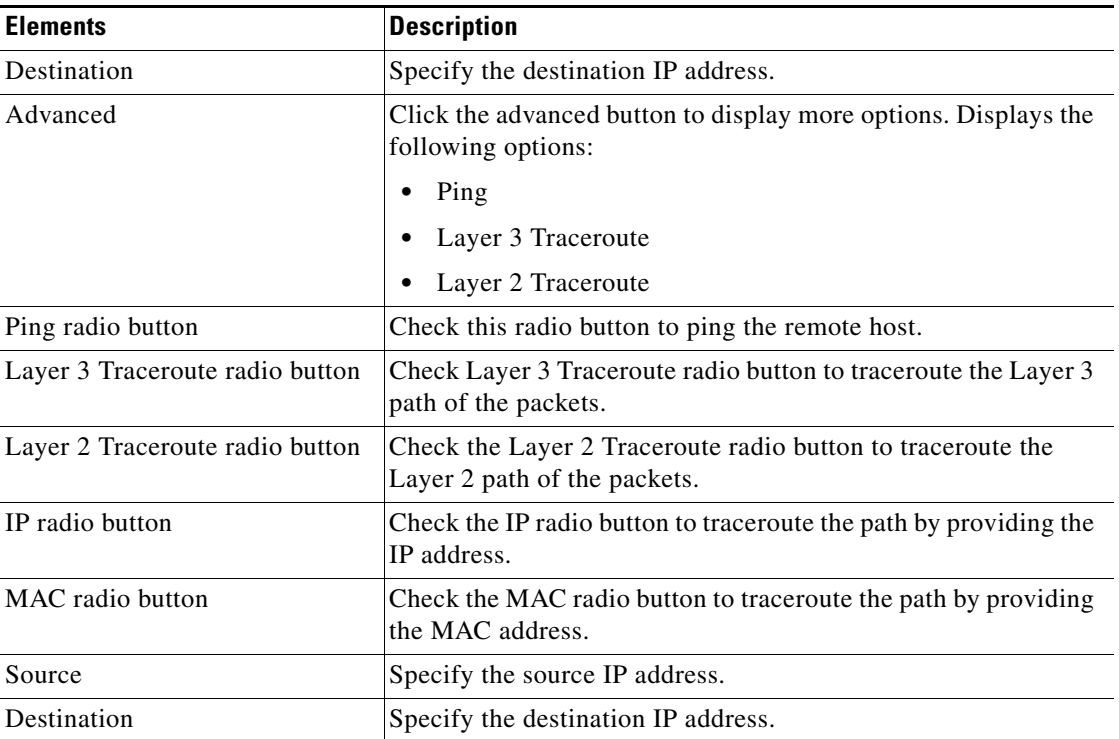

#### **Cisco Configuration Professional User Guide**

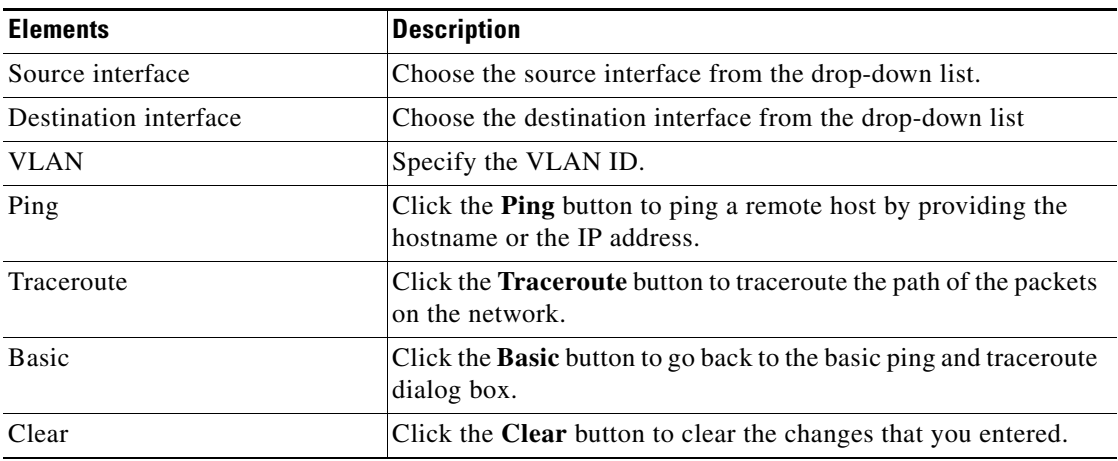

## *Table 63-5 Ping and Trace Dialog Box*

# <span id="page-1420-0"></span>**Understanding the View Menu Options**

Cisco CP allows you to view the following:

- **•** Running Configuration—Displays the running configuration of a selected device. See [Running Configuration Page, page 63-17.](#page-1421-1)
- **•** IOS Show Commands—Displays the results of the **show** command. You can either choose a **show** command from the drop-down list, or you can enter a **show** command in the field provided, and then click the **Show** button to display the results. See [IOS Show Commands Page, page 63-17](#page-1421-2).
- **•** Default Rules—Displays the default access list rule set. See [Default Rules](#page-1423-0)  [Page, page 63-19.](#page-1423-0)

L

# <span id="page-1421-0"></span>**View Reference**

This section describes the pages and dialog boxes you can use when working with the View left navigation pane menu items and includes the following topics:

- [Running Configuration Page, page 63-17](#page-1421-1)
- **[IOS Show Commands Page, page 63-17](#page-1421-2)**
- [Default Rules Page, page 63-19](#page-1423-0)

# <span id="page-1421-1"></span>**Running Configuration Page**

Use the Running Configuration page to display the device running configuration. You can copy and paste the displayed text into an e-mail or a file for further analysis.

## **How to Get to This Page**

Choose **Configure > Utilities > View > Running Configuration**.

## **Related Topics**

- **•** [Understanding the View Menu Options, page 63-16](#page-1420-0)
- **[IOS Show Commands Page, page 63-17](#page-1421-2)**
- **•** [Default Rules Page, page 63-19](#page-1423-0)

## <span id="page-1421-2"></span>**IOS Show Commands Page**

Use the IOS Show Commands page to display the results of the show command. You can either choose a show command from the drop-down list, or you can enter a show command in the field provided, and then click the **Show** button to display the results.

- You can choose one of the following show commands from the drop-down list:
	- **– show flash**—Shows the contents of flash memory.
	- **– show startup-config**—Shows the device startup configuration. This is the configuration that the device uses if it is restarted.

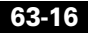

- **– show access-lists**—Shows the access lists configured on the device.
- **– show diag**—Shows hardware diagnostic information, such as hardware revision number, PCB serial number, and CLEI code.
- **– show interfaces**—Shows protocol and statistics information on all device interfaces.
- **– show version**—Shows the Cisco IOS version, the Cisco IOS image name, the configuration register settings, and a summary of interfaces and modules.
- **– show tech-support**—Shows the current software image, configuration, controllers, counters, stacks, interfaces, memory, and buffers.
- **– show environment**—Shows the status of electrical and mechanical elements of the device, such as fan status, input voltage status, and thermal status.
- **– show run**—Shows the configuration information currently running on the device.
- **•** You can enter any show command that is supported by the device in the field provided. For example, enter:

**show dial-peer voice** 

## **How to Get to This Page**

Choose **Configure > Utilities > View** > **IOS Show Commands**.

## **Related Topics**

- **•** [Understanding the View Menu Options, page 63-16](#page-1420-0)
- **•** [Running Configuration Page, page 63-17](#page-1421-1)
- **•** [Default Rules Page, page 63-19](#page-1423-0)

## <span id="page-1423-0"></span>**Default Rules Page**

Use the Default Rules page to display a list of all of the default rules configured by Cisco CP. This page is organized with a tree on the left side of the screen displaying options for Access Rules, Services, Firewall, VPN - IKE Policy, and VPN - Transform Sets. To view the default rules for these options, click the option in the tree, and the default rules for that option are displayed on the right.

## **How to Get to This Page**

Choose **Configure > Utilities > View** > **Default Rules**.

## **Related Topics**

- **•** [Understanding the View Menu Options, page 63-16](#page-1420-0)
- **•** [Running Configuration Page, page 63-17](#page-1421-1)
- **[IOS Show Commands Page, page 63-17](#page-1421-2)**
- [More About IKE, page 97-21](#page-1902-0)

## **Field Reference**

[Table 63-6](#page-1423-1) lists the elements on the Default Rules page.

<span id="page-1423-1"></span>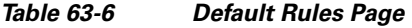

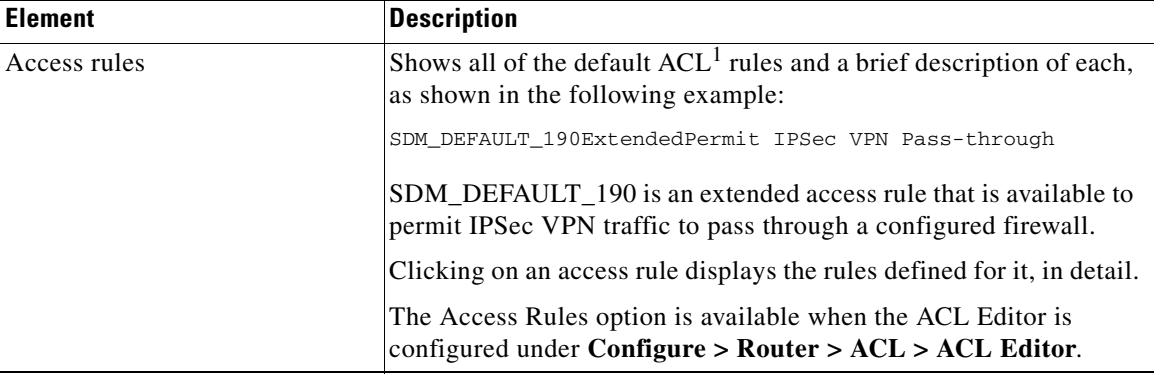

**Tara** 

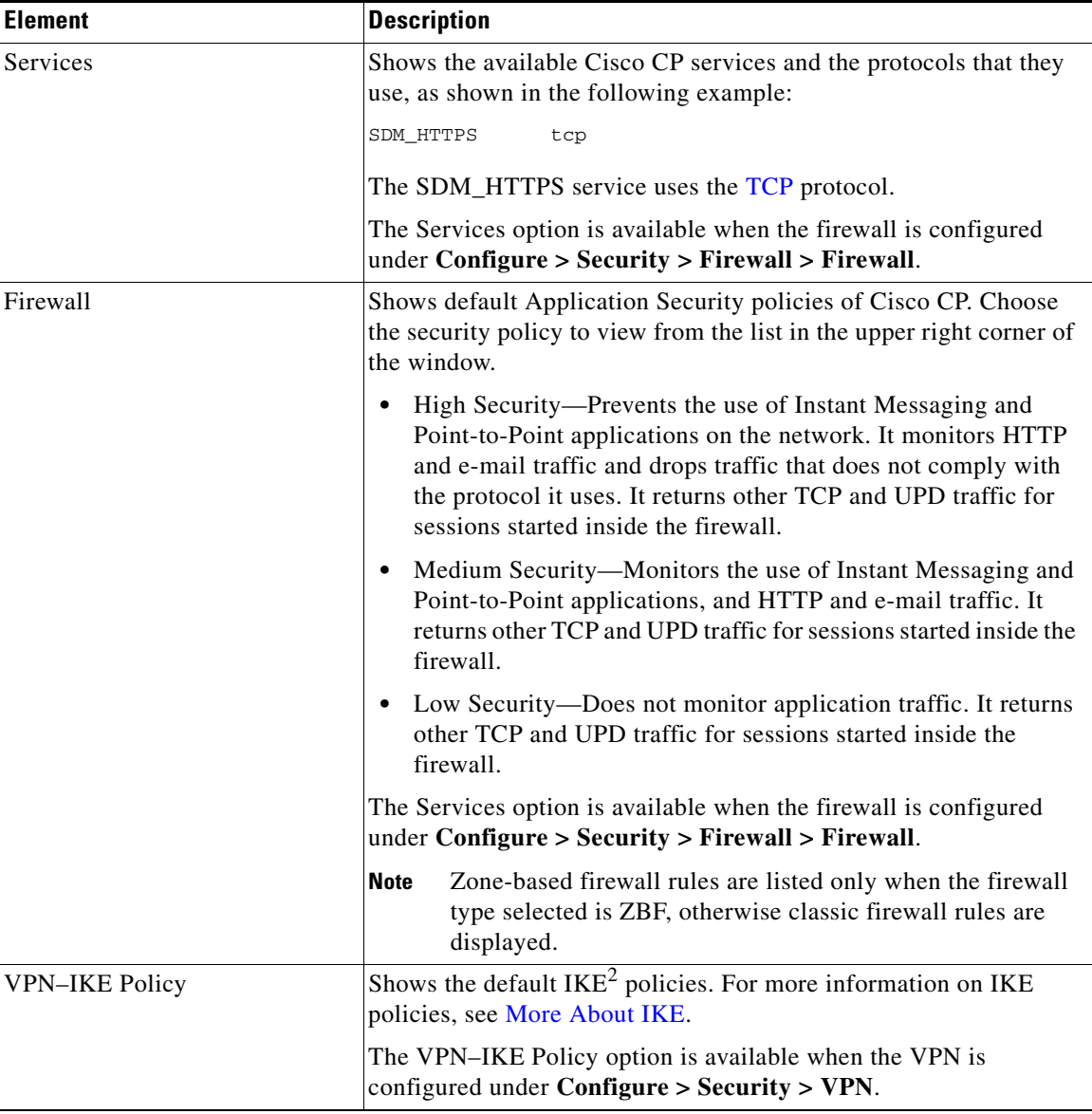

## *Table 63-6 Default Rules Page (continued)*

**The Second** 

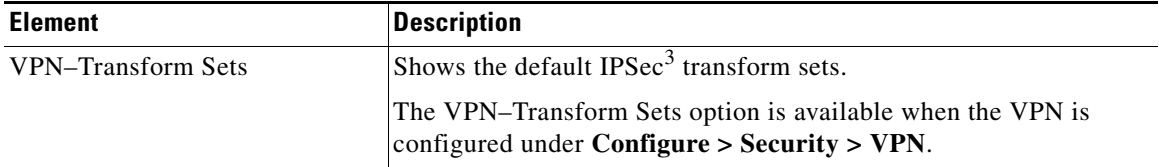

## *Table 63-6 Default Rules Page (continued)*

1. ACL = Access Control List.

2. IKE = Internet Key Exchange.

3. IPSec = IP Security.

# **This Feature Not Supported**

This window appears when a Cisco CP feature is not supported. This may be because the device is running a Cisco IOS image that does not support the feature or because Cisco CP is being run on a PC and cannot support the feature.

П

 $\blacksquare$ 

 $\blacksquare$ 

 $\blacksquare$ 

П

 $\blacksquare$ 

 $\blacksquare$ 

 $\blacksquare$ 

П

 $\blacksquare$ 

 $\blacksquare$ 

 $\blacksquare$ 

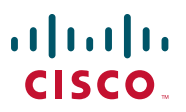

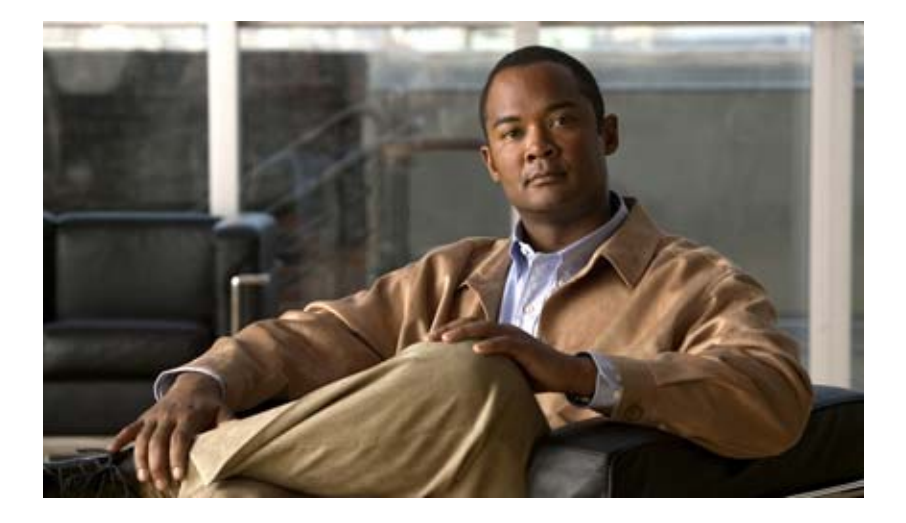

## **P ART 7**

# **Managing Modules**

This section provides information about how to manage modules.

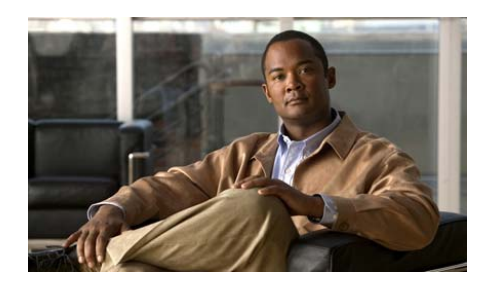

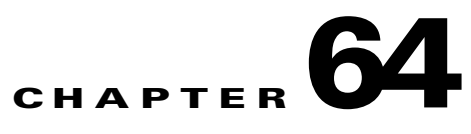

# **WAN Optimization**

Cisco's Wide Area Application Services ([WAAS\)](#page-1954-0) is a WAN optimization and application acceleration solution that enables branch office server consolidation, improves performance for centralized applications, and provides remote users with LAN-like access to applications, storage, and content across the WAN.

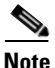

**Note** The terms WAAS module and WAN Optimization module are used interchangeably in this document.

The following sections provide more information:

- **•** [Understanding WAAS, page 64-2](#page-1435-0)
- **•** [Configuring a WAN Optimization Module Interface, page 64-3](#page-1436-0)
- **•** [WAN Optimization Module Setup Wizard Page, page 64-5](#page-1438-0)
- **•** [WAAS Central Manager, page 64-16](#page-1449-0)

# <span id="page-1435-0"></span>**Understanding WAAS**

The WAAS solution has three major components:

- WAAS Modules—WAAS modules are of the following two types:
	- **–** Wide Area Application Services Network Module ([WAAS-NM](#page-1954-1))—The WAAS-NM for the Cisco Integrated Services Routers (ISR) is a powerful WAN optimization and application acceleration solution that enables branch office server consolidation, improves performance for centralized applications, and provides remote users with LAN-like access to applications, storage, and content across the WAN. The WAAS-NMs are designed for deployment as edge devices. See the Cisco CP release notes for the supported WAAS-NMs:

[http://www.cisco.com/en/US/products/ps9422/prod\\_release\\_notes\\_list.html](http://www.cisco.com/en/US/products/ps9422/prod_release_notes_list.html)

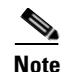

**Note** The network module is also referred to as the integrated service engine (ISE) on the Cisco IOS CLI. The network module is a standalone Wide Area Application Engine (WAE) with its own startup and run-time configurations that are independent of the Cisco IOS configuration on the router.

 **–** Wide Area Application Services Service Module ([WAAS-SM\)](#page-1954-2)—See the Cisco CP release notes for the supported WAAS-SMs:

[http://www.cisco.com/en/US/products/ps9422/prod\\_release\\_notes\\_list.html](http://www.cisco.com/en/US/products/ps9422/prod_release_notes_list.html)

- **•** Web Cache Communication Protocol ([WCCP](#page-1954-3))—WCCP is a Cisco protocol that specifies interactions between one or more routers or Layer 3 switches, and one or more application appliances, web caches, and caches of other protocols. The purpose of the interaction is to establish and maintain the transparent redirection of selected types of traffic flowing through a group of routers to a group of appliances. Any type of TCP traffic can be redirected.
- WAAS Central Manager ([WCM\)](#page-1920-0)—The WCM provides a centralized mechanism for configuring features, reporting, and monitoring thousands of Cisco WAE nodes. The WCM can be accessed from a web browser, allowing management from anywhere in the world. Access to the WCM is secured and encrypted with Secure Sockets Layer (SSL), and users can be authenticated through a local database or a third-party authentication service such as RADIUS, TACACS, or Microsoft Active Directory.

## **Related Topics**

- **•** [Configuring a WAN Optimization Module Interface, page 64-3](#page-1436-0)
- **•** [WAN Optimization Module Setup Wizard Page, page 64-5](#page-1438-0)
- **•** [WAAS Central Manager, page 64-16](#page-1449-0)

# <span id="page-1436-0"></span>**Configuring a WAN Optimization Module Interface**

You must have a [WAAS](#page-1954-0) module installed on the router to configure WAAS.

To configure IP settings on the installed WAAS modules, see the Module Configuration screencast at:

[http://www.cisco.com/en/US/docs/net\\_mgmt/cisco\\_configuration\\_professional/s](http://www.cisco.com/en/US/docs/net_mgmt/cisco_configuration_professional/scrcst/ModCfg/Modconfig_skin.swf) crcst/ModCfg/Modconfig\_skin.swf

## **Related Topics**

- **•** [Understanding WAAS, page 64-2](#page-1435-0)
- **•** [WAN Optimization Module Setup Wizard Page, page 64-5](#page-1438-0)
- **WAAS Central Manager**, page 64-16

# **WAN Optimization Reference**

This section describes the pages and dialog boxes you can use when working with WAAS and includes the following topics:

- **•** [WAN Optimization Module Setup Wizard Page, page 64-5](#page-1438-0)
- **•** [WAAS Central Manager, page 64-16](#page-1449-0)

# **WAN Optimization Module Setup Page**

See the following topics as appropriate:

- **•** [WAN Optimization Module Setup Wizard Page, page 64-5](#page-1438-0)
- **•** [WAAS Central Manager, page 64-16](#page-1449-0)

## <span id="page-1438-0"></span>**WAN Optimization Module Setup Wizard Page**

Use this page to launch the WAN Optimization Module Setup wizard.

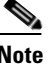

**Note** Choose the router with the WAAS module installed, from the Select Community Member drop-down list. The WAN Optimization feature is displayed in the left pane only if the router has a WAAS module installed with Cisco WAAS software version 4.1.1 or later and the module is in online state.

## **How to Get to this page**

Click **Configure** > **Interface Management** > **Module Configuration** > **WAAS**.

#### **Related Topics**

- **•** [Understanding WAAS, page 64-2](#page-1435-0)
- **•** [Configuring a WAN Optimization Module Interface, page 64-3](#page-1436-0)
- [Login Credentials Dialog Box, page 64-7](#page-1440-0)
- **•** [WAN Optimization Module Setup Wizard—Welcome Page, page 64-8](#page-1441-0)
- **•** [WAN Optimization Module Setup Wizard—Module Configuration page,](#page-1442-0)  [page 64-9](#page-1442-0)
- **•** [WAN Optimization Module Setup Wizard—Configure Interception Method,](#page-1444-0)  [page 64-11](#page-1444-0)
- **•** [WAN Optimization Module Setup Wizard—Select License, page 64-13](#page-1446-0)
- **•** [WAN Optimization Module Setup Wizard—Summary, page 64-15](#page-1448-0)
- **•** [WAAS Central Manager, page 64-16](#page-1449-0)

 $\blacksquare$ 

## **Field Reference**

## *Table 64-1 WAN Optimization Module Setup wizard*

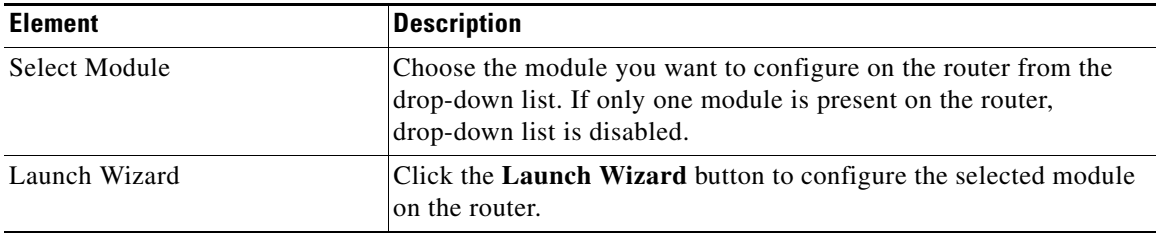

п

H
**College** 

## **Login Credentials Dialog Box**

Use the Login Credentials dialog box to provide the username and password to log in to the module. This dialog box is displayed if the default username and password for the module has changed.

#### **How to Get to This Page**

Click **Configure** > **Interface Management** > **Module Configuration** > **WAAS** > **Launch Wizard**.

#### **Related Topics**

- **•** [WAN Optimization Module Setup Wizard Page, page 64-5](#page-1438-0)
- **•** [WAN Optimization Module Setup Wizard—Welcome Page, page 64-8](#page-1441-0)

#### *Table 64-2 Login Credentials Dialog Box*

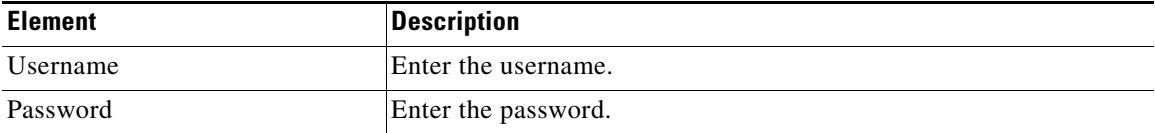

L

# <span id="page-1441-0"></span>**WAN Optimization Module Setup Wizard—Welcome Page**

Use the welcome page to inform yourself about the available options and data required to complete the wizard.

#### **How to Get to This Page**

Click **Configure** > **Interface Management** > **Module Configuration** > **WAAS** > **Launch Wizard**.

#### **Related Topics**

- **•** [Understanding WAAS, page 64-2](#page-1435-0)
- **•** [Configuring a WAN Optimization Module Interface, page 64-3](#page-1436-0)
- **•** [WAN Optimization Module Setup Wizard Page, page 64-5](#page-1438-0)
- WAN Optimization Module Setup Wizard—Module Configuration page, [page 64-9](#page-1442-0)
- **•** [WAN Optimization Module Setup Wizard—Configure Interception Method,](#page-1444-0)  [page 64-11](#page-1444-0)
- **•** [WAN Optimization Module Setup Wizard—Select License, page 64-13](#page-1446-0)
- **•** [WAN Optimization Module Setup Wizard—Summary, page 64-15](#page-1448-0)
- **WAAS Central Manager**, page 64-16

# <span id="page-1442-0"></span>**WAN Optimization Module Setup Wizard—Module Configuration page**

Use this page to view and configure the host name, domain name, DNS IP address, NTP server IP address, time zone, WCM, and management interface.

#### **How to Get to This Page**

Click **Configure** > **Interface Management** > **Module Configuration** > **WAAS** > **Launch Wizard**.

#### **Related Topics**

- **•** [Understanding WAAS, page 64-2](#page-1435-0)
- **•** [Configuring a WAN Optimization Module Interface, page 64-3](#page-1436-0)
- **•** [WAN Optimization Module Setup Wizard Page, page 64-5](#page-1438-0)
- **•** [WAN Optimization Module Setup Wizard—Welcome Page, page 64-8](#page-1441-0)
- **•** [WAN Optimization Module Setup Wizard—Configure Interception Method,](#page-1444-0)  [page 64-11](#page-1444-0)
- [WAN Optimization Module Setup Wizard—Select License, page 64-13](#page-1446-0)
- **•** [WAN Optimization Module Setup Wizard—Summary, page 64-15](#page-1448-0)
- **•** [WAAS Central Manager, page 64-16](#page-1449-0)

#### **Field Reference**

#### *Table 64-3 WAN Optimization Module Configuration*

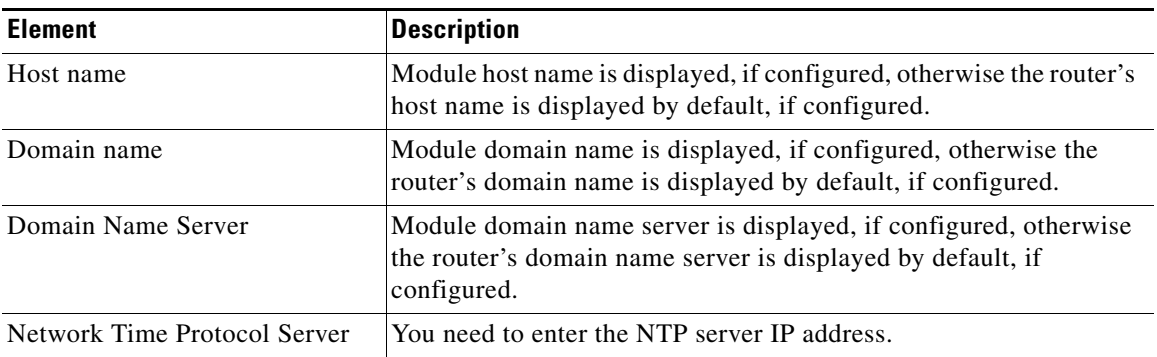

 $\blacksquare$ 

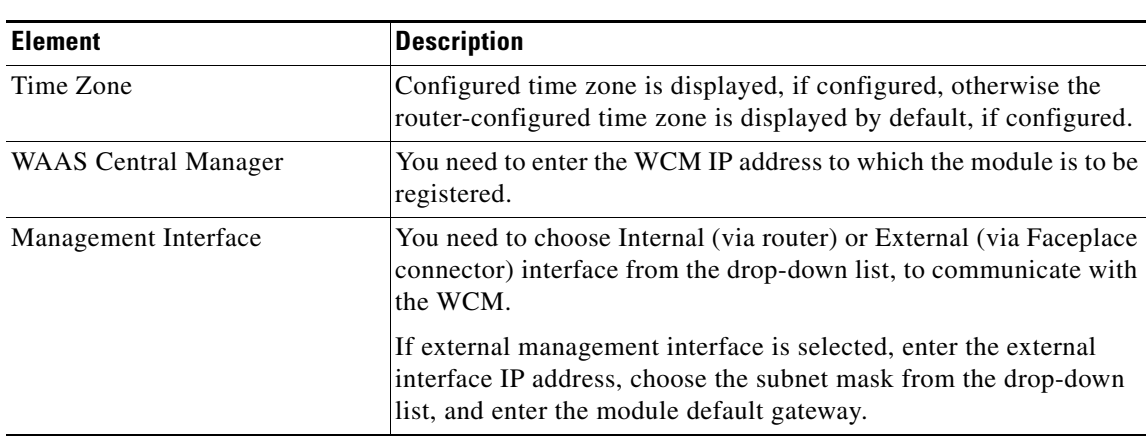

#### *Table 64-3 WAN Optimization Module Configuration (continued)*

# <span id="page-1444-0"></span>**WAN Optimization Module Setup Wizard—Configure Interception Method**

Use this page to configure the interception method WCCP Version 2.

#### **How to Get to this Page**

Click **Configure** > **Interface Management** > **Module Configuration** > **WAAS** > **Launch Wizard**.

#### **Related Topics**

- **•** [Understanding WAAS, page 64-2](#page-1435-0)
- **•** [Configuring a WAN Optimization Module Interface, page 64-3](#page-1436-0)
- **•** [WAN Optimization Module Setup Wizard Page, page 64-5](#page-1438-0)
- **•** [WAN Optimization Module Setup Wizard—Welcome Page, page 64-8](#page-1441-0)
- **•** [WAN Optimization Module Setup Wizard—Module Configuration page,](#page-1442-0)  [page 64-9](#page-1442-0)
- **•** [WAN Optimization Module Setup Wizard—Select License, page 64-13](#page-1446-0)
- **•** [WAN Optimization Module Setup Wizard—Summary, page 64-15](#page-1448-0)
- **•** [WAAS Central Manager, page 64-16](#page-1449-0)

#### **Field Reference**

#### *Table 64-4 WAN Optimization Select Interception Method*

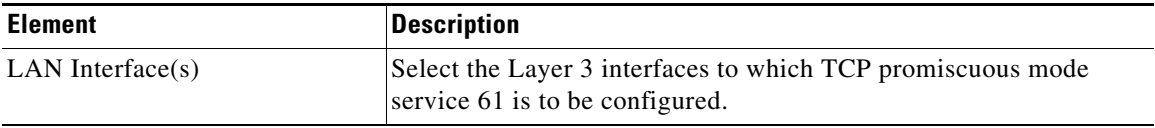

 $\blacksquare$ 

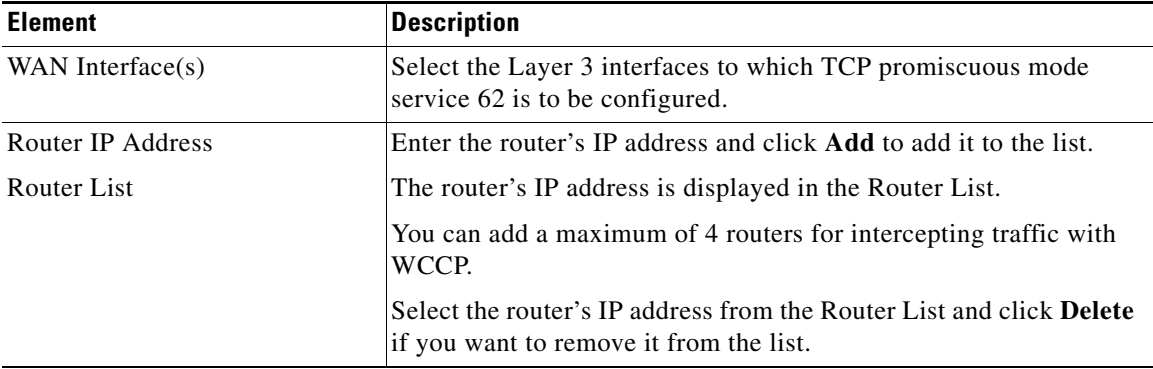

#### *Table 64-4 WAN Optimization Select Interception Method (continued)*

# <span id="page-1446-0"></span>**WAN Optimization Module Setup Wizard—Select License**

Use this page to choose the license.

Only valid and applicable licenses are displayed. If no license is configured, the default license is shown as selected.

The three licenses are Transport, Enterprise, and Enterprise and Video.

#### **How to Get to this Page**

Click **Configure** > **Interface Management** > **Module Configuration** > **WAAS** > **Launch Wizard**.

#### **Related Links**

- **•** [Understanding WAAS, page 64-2](#page-1435-0)
- **•** [Configuring a WAN Optimization Module Interface, page 64-3](#page-1436-0)
- **•** [WAN Optimization Module Setup Wizard Page, page 64-5](#page-1438-0)
- **•** [WAN Optimization Module Setup Wizard—Welcome Page, page 64-8](#page-1441-0)
- **•** [WAN Optimization Module Setup Wizard—Module Configuration page,](#page-1442-0)  [page 64-9](#page-1442-0)
- **•** [WAN Optimization Module Setup Wizard—Configure Interception Method,](#page-1444-0)  [page 64-11](#page-1444-0)
- **•** [WAN Optimization Module Setup Wizard—Summary, page 64-15](#page-1448-0)
- **•** [WAAS Central Manager, page 64-16](#page-1449-0)

#### **Field Reference**

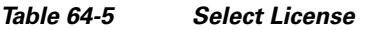

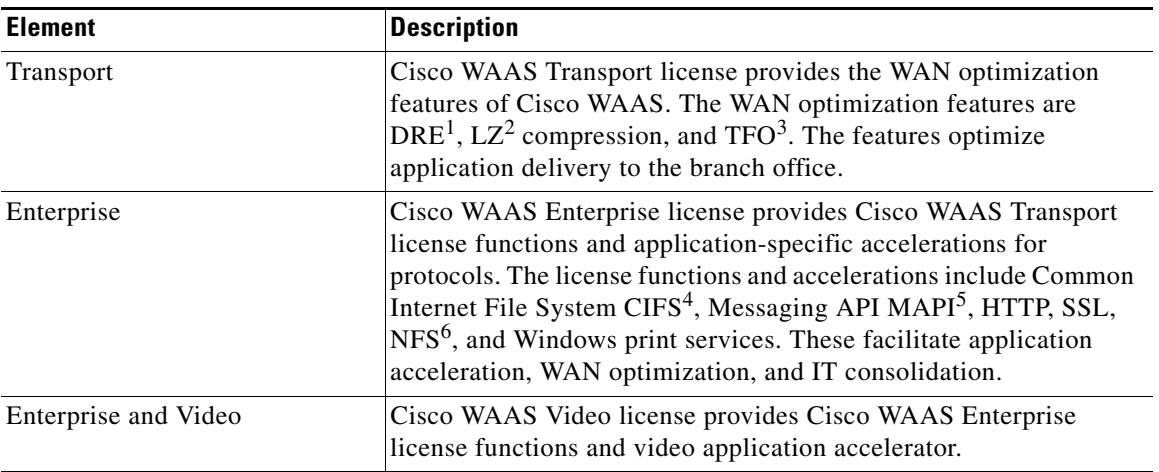

- 1. DRE = Data Redundancy Elimination.
- 2.  $LZ = Lempel-Ziv$ .
- 3. TFO = transport flow optimization.
- 4. CIFS = Common Internet File System.
- 5. MAPI = Messaging API
- 6. NFS = Network File System

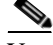

You can select Transport or Enterprise or both Enterprise and Video.

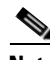

**Note** NME-WAE-302 supports only Transport license. The following licenses are not supported on WAAS modules:

- **•** Enterprise and Virtual blade
- **•** Enterprise, Video, and Virtual blade

## <span id="page-1448-0"></span>**WAN Optimization Module Setup Wizard—Summary**

Use this page to see the configuration summary and apply your changes to the WAAS module.

- **1.** Click **Finish** to apply your changes to the WAAS module.
- **2.** Click **Yes** in the confirmation dialog box.

#### **How to Get to this Page**

Click **Configure** > **Interface Management** > **Module Configuration** > **WAAS** > **Launch Wizard**.

#### **Related Topics**

- **•** [Understanding WAAS, page 64-2](#page-1435-0)
- **•** [Configuring a WAN Optimization Module Interface, page 64-3](#page-1436-0)
- **•** [WAN Optimization Module Setup Wizard Page, page 64-5](#page-1438-0)
- **•** [WAN Optimization Module Setup Wizard—Welcome Page, page 64-8](#page-1441-0)
- WAN Optimization Module Setup Wizard—Module Configuration page, [page 64-9](#page-1442-0)
- WAN Optimization Module Setup Wizard—Configure Interception Method, [page 64-11](#page-1444-0)
- **•** [WAN Optimization Module Setup Wizard—Select License, page 64-13](#page-1446-0)
- **•** [WAAS Central Manager, page 64-16](#page-1449-0)

# <span id="page-1449-0"></span>**WAAS Central Manager**

Use this page to launch the WCM.

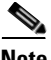

**Note** The Launch WAAS Central Manager button is displayed if the WAAS module was registered with the WCM as described in [WAN Optimization Module Setup](#page-1442-0)  [Wizard—Module Configuration page, page 64-9.](#page-1442-0)

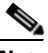

**Note** After the WAAS module is registered with the WCM, we recommend that you perform configuration modifications from the WCM GUI.

#### **How to Get to this Page**

Click **Configure** > **Interface Management** > **Module Configuration** > **WAAS** > **Launch WAAS Central Manager**.

#### **Related Topics**

- **•** [Understanding WAAS, page 64-2](#page-1435-0)
- **•** [Configuring a WAN Optimization Module Interface, page 64-3](#page-1436-0)
- **•** [WAN Optimization Module Setup Wizard Page, page 64-5](#page-1438-0)
- **•** [WAN Optimization Module Setup Wizard—Welcome Page, page 64-8](#page-1441-0)
- **•** [WAN Optimization Module Setup Wizard—Module Configuration page,](#page-1442-0)  [page 64-9](#page-1442-0)
- WAN Optimization Module Setup Wizard—Configure Interception Method, [page 64-11](#page-1444-0)
- **•** [WAN Optimization Module Setup Wizard—Select License, page 64-13](#page-1446-0)
- **•** [WAN Optimization Module Setup Wizard—Summary, page 64-15](#page-1448-0)

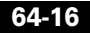

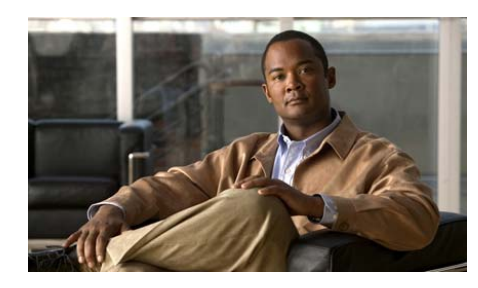

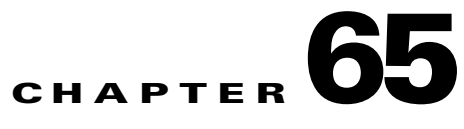

# **WAAS Express Registration**

The WAAS Express feature in Cisco Configuration Professional allows you to perform the following operations:

- **•** Enable secure HTTP server on your router
- **•** Enable evaluation or permanent license for WAAS Express on your router
- **•** Install digital certificate for WCM on your router
- **•** Register your router with the WAAS central Manager (WCM)

The following sections provide more information:

- **•** [WAAS Express Registration Basic Workflow, page 65-1](#page-1450-0)
- **•** [Understanding WAAS Express, page 65-2](#page-1451-0)
- **•** [Registering WAAS Express, page 65-2](#page-1451-1)
- **•** [WAAS Express Registration Reference, page 65-4](#page-1453-0)

# <span id="page-1450-0"></span>**WAAS Express Registration Basic Workflow**

- **1.** Enable evaluation license or permanent license.
- **2.** Launch wizard to register with the WCM.

# <span id="page-1451-0"></span>**Understanding WAAS Express**

Cisco WAAS Express is a small-footprint, cost-effective, IOS-based software solution integrated into the 88x, 89x, and Integrated Services Router (ISR) G2 to offer bandwidth optimization and application acceleration capabilities.

It increases remote user productivity, reduces WAN bandwidth costs, and offers investment protection by interoperating with existing Cisco WAAS infrastructure.

Cisco WAAS Express provides network transparency, improves deployment flexibility with on-demand service enablement, and integrates with native IOS-based services such as security, Netflow, and QoS.

The software is fully interoperable with WAAS on SM-SRE modules, WAAS appliances, and can be managed by a common WAAS Central Manager.

The WAAS Central Manager manages WAAS Express devices, which are Cisco routers deployed with the WAAS Express software. The WAAS Express software implements a subset of the WAAS appliance functionality, providing only basic optimization with no application acceleration. The WCM navigation menu displays a subset of the full menu when a WAAS Express device is selected as the context.

# <span id="page-1451-1"></span>**Registering WAAS Express**

#### **Procedure**

Use this procedure to register the router with the WCM.

**Step 1** From the Register with WCM page, click **Enable Evaluation License** to enable evaluation license or click **Enable Permanent License** to enable permanent license.

If you clicked the Enable Evaluation License button:

- **1.** A Confirmation dialog box is displayed where you can review the End User License Agreement (EULA).
- **2.** Check the Accept check box to accept the terms of the agreement.
- **3.** Click **OK**.

If you clicked the Enable Permanent License button:

The Product License Registration page is displayed. Follow the instructions on the page to obtain a permanent license.

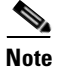

The Launch Wizard button to register the router with the WCM is active only after you have enabled a license.

**Step 2** Click the Launch Wizard button.

The WAAS Express Registration wizard Welcome page is displayed.

Use this page to view the information you need to complete the wizard.

**Step 3** Click **Next**.

The WAAS Central Manager page is displayed.

- **Step 4** Enter the IP address of the WAAS Central Manager. You can obtain this address from you network administrator.
- **Step 5** Click **Next**.

You will see a busy cursor while the WCM certificate is being obtained.

If Cisco CP is unable to obtain the certificate from WCM, the WCM Certificate page is displayed.

Use this page to view the steps to get the WCM certificate.

**Step 6** Click **Next**.

If domain name is not configured on the router, the Domain Name Configuration page is displayed.

- **Step 7** Enter the domain name.
- **Step 8** Click **Next**.

The Digital Certificate page is displayed.

**Step 9** Choose an existing self-signed digital certificate on the router, or create a new self-signed digital certificate, from the Digital Certificate drop-down list.

If you choose to create a new certificate:

- **1.** Enter a name for the certificate in the Name field
- **2.** Enter the size of the RSA key pair used in the certificate in the Key Size field. The range is between 512 and 2048.

**Cisco Configuration Professional User Guide**

**Step 10** Click **Next**.

The WCM Login Credentials page is displayed.

**Step 11** Click **This Router** radio button to have the WCM log in as a local user using user credentials configured on the router.

Or

Click **An external AAA server** radio button to have the WCM log in using the user credentials configured on an external AAA server.

If you clicked **This Router** radio button:

- **1.** Check the **To create new user enter credentials below** check box to create a new user.
- **2.** Enter the username for the new user in the Username field.
- **3.** Enter the password for the new user in the Password field.
- **4.** Enter the password again in the Confirm Password field.

If you clicked **An external AAA server** radio button:

- **1.** From the Authentication List drop-down list, choose the default option or choose an existing method for the WCM to validate itself when logging in.
- **2.** From the Authorization List drop-down list, choose the default option or choose an existing method for the WCM to validate itself when logging in.

#### **Step 12** Click **Finish**.

The Status dialog box is displayed with the registration status of the device with the WCM.

# <span id="page-1453-0"></span>**WAAS Express Registration Reference**

The following topics describe the WAAS Express Registration pages and dialog boxes used to register the router with the WCM:

- [Register with WCM page, page 65-5](#page-1454-0)
- **•** [WAAS Express Registration wizard, page 65-7](#page-1456-0)

## <span id="page-1454-0"></span>**Register with WCM page**

Use this page to enable the WAAS license and launch the wizard to register the router with the WAAS Central Manager (WCM).

#### **How to Get to this page**

Click **Configure > Router > WAAS Express > Register with WCM**.

#### **Related Topics**

- **•** [WAAS Express Registration wizard, page 65-7](#page-1456-0)
- **•** [EULA Confirmation dialog box, page 65-6](#page-1455-0)
- [Status dialog box, page 65-6](#page-1455-1)

#### **Field Reference**

#### *Table 65-1 Register with WCM page*

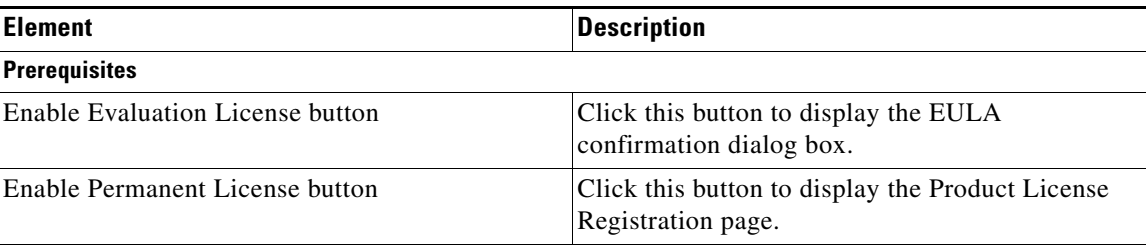

If permanent license is enabled, a message is displayed saying it is enabled.

If evaluation license is enabled, the Enable Permanent License button is displayed.

One of the licenses has to be enabled to register the router with the WCM.

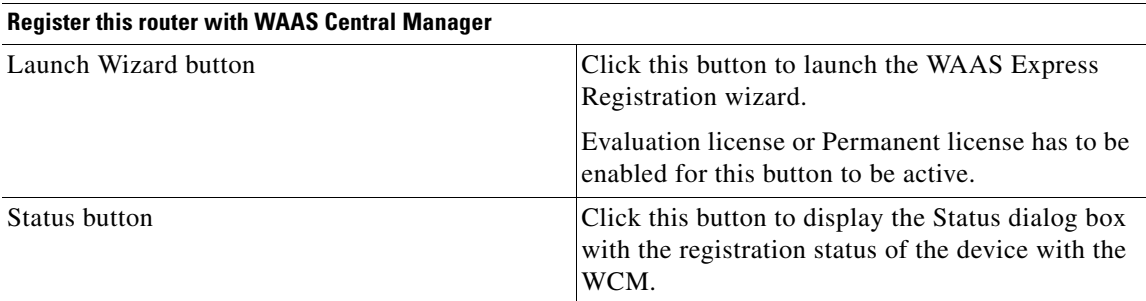

# <span id="page-1455-0"></span>**EULA Confirmation dialog box**

Use this dialog box to review and accept the terms of the agreement.

#### **How to Get to this page**

Click **Configure > Router > WAAS Express > Register with WCM > Enable Evaluation License**.

#### **Related Topics**

- [Register with WCM page, page 65-5](#page-1454-0)
- **•** [Registering WAAS Express, page 65-2](#page-1451-1)

#### **Field Reference**

#### *Table 65-2 EULA Confirmation dialog box*

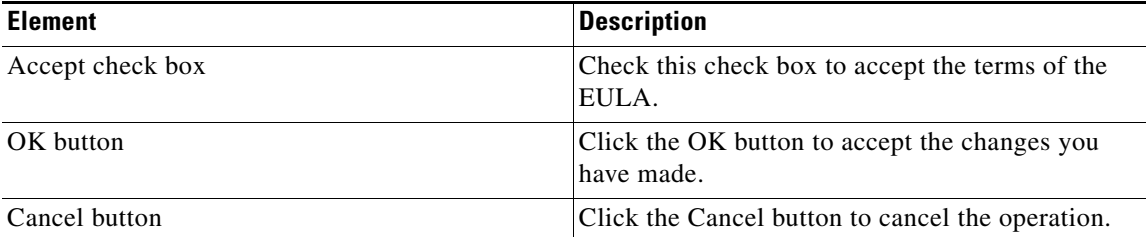

## <span id="page-1455-1"></span>**Status dialog box**

Use this dialog box to view the registration status of the device with the WCM.

#### **How to Get to this page**

Click **Configure > Router > WAAS Express > Register with WCM > Status**. or

Click **Configure > Router > WAAS Express > Register with WCM > Launch Wizard > Finish**.

#### **Related Topics**

- [Register with WCM page, page 65-5](#page-1454-0)
- **•** [WAAS Express Registration wizard, page 65-7](#page-1456-0)

#### **Field Reference**

#### *Table 65-3 Status dialog box*

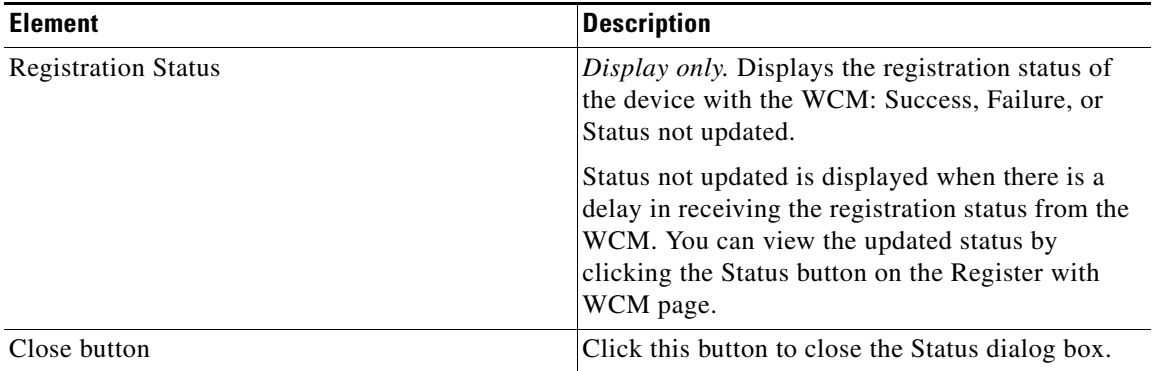

## <span id="page-1456-0"></span>**WAAS Express Registration wizard**

Use this wizard to register the router with the WCM.

#### **How to Get to this page**

#### Click **Configure > Router > WAAS Express > Register with WCM > Launch Wizard**.

See the following topics:

- **•** [WAAS Express Registration wizard—Welcome page, page 65-8](#page-1457-0)
- **•** [WAAS Express Registration wizard—WAAS Central Manager page,](#page-1457-1)  [page 65-8](#page-1457-1)
- **•** [WAAS Express Registration wizard—WCM Certificate page, page 65-8](#page-1457-2)
- **•** [WAAS Express Registration wizard—Domain Name Configuration page,](#page-1458-0)  [page 65-9](#page-1458-0)
- **•** [WAAS Express Registration wizard—Digital Certificate page, page 65-9](#page-1458-1)

**Cisco Configuration Professional User Guide**

 **•** [WAAS Express Registration wizard—WCM Login Credentials page,](#page-1459-0)  [page 65-10](#page-1459-0)

### <span id="page-1457-0"></span>**WAAS Express Registration wizard—Welcome page**

Use this page to view the information you need to complete the wizard.

You need the IP address and username of the WCM.

You are also informed that Cisco CP will configure a self-signed certificate if one is not already present, configure HTTPS service, and open HTTP Access List during the registration.

#### **Related Topics**

- **•** [WAAS Express Registration wizard—WAAS Central Manager page,](#page-1457-1)  [page 65-8](#page-1457-1)
- **•** [WAAS Express Registration wizard, page 65-7](#page-1456-0)

### <span id="page-1457-1"></span>**WAAS Express Registration wizard—WAAS Central Manager page**

Use this page to enter the IP address of the WCM.

#### **Related Topics**

- **•** [WAAS Express Registration wizard—WCM Certificate page, page 65-8](#page-1457-2)
- **•** [WAAS Express Registration wizard, page 65-7](#page-1456-0)

### <span id="page-1457-2"></span>**WAAS Express Registration wizard—WCM Certificate page**

**Note** This page is displayed if Cisco CP is unable to obtain the certificate from WCM.

Use this page to view the steps to get the WCM certificate:

- **Step 1** Log in to WCM device using telnet.
- **Step 2** Run the **show crypto certificate-detail admin** command.

**Step 3** Copy the contents between ---BEGIN CERTIFICATE--- and ---END CERTIFICATE--- from the command output and paste it in the text box.

#### **Related Topics**

- WAAS Express Registration wizard—Domain Name Configuration page, [page 65-9](#page-1458-0)
- **•** [WAAS Express Registration wizard, page 65-7](#page-1456-0)

### <span id="page-1458-0"></span>**WAAS Express Registration wizard—Domain Name Configuration page**

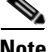

**Note** This page is displayed if the domain name is not configured on the router.

Use this page to enter the domain name.

#### **Related Topics**

- **•** [WAAS Express Registration wizard—Digital Certificate page, page 65-9](#page-1458-1)
- **•** [WAAS Express Registration wizard, page 65-7](#page-1456-0)

### <span id="page-1458-1"></span>**WAAS Express Registration wizard—Digital Certificate page**

Use this page to create a new self-signed certificate, or choose an existing self-signed certificate to enable secure HTTP service for the WCM to communicate with the router.

#### **Related Topics**

- **•** [WAAS Express Registration wizard—WCM Login Credentials page,](#page-1459-0)  [page 65-10](#page-1459-0)
- **•** [WAAS Express Registration wizard, page 65-7](#page-1456-0)

#### **Field Reference**

#### *Table 65-4 Digital Certificate page*

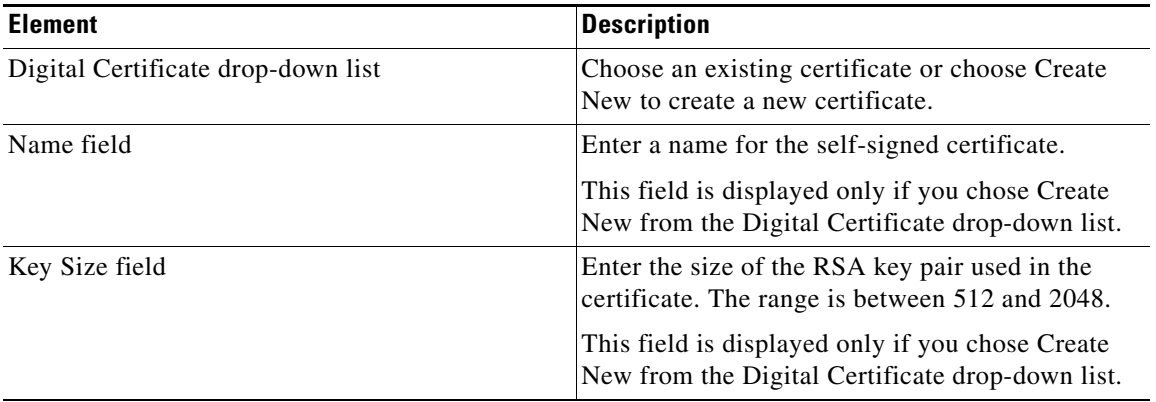

## <span id="page-1459-0"></span>**WAAS Express Registration wizard—WCM Login Credentials page**

Use this page to configure a local user on the router, or a user on an external AAA server, for the WCM to log in to the router. WCM logs in to the router to configure and monitor it.

#### **Related Topics**

- **•** [WAAS Express Registration wizard, page 65-7](#page-1456-0)
- [Status dialog box, page 65-6](#page-1455-1)

#### **Field Reference**

#### *Table 65-5 WCM Login Credentials page*

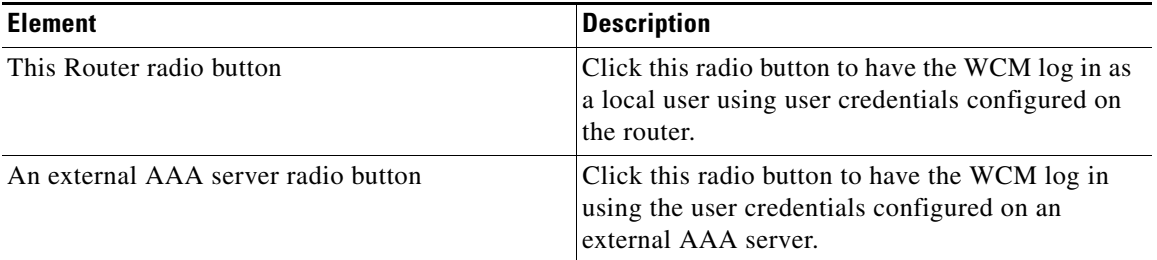

 $\blacksquare$ 

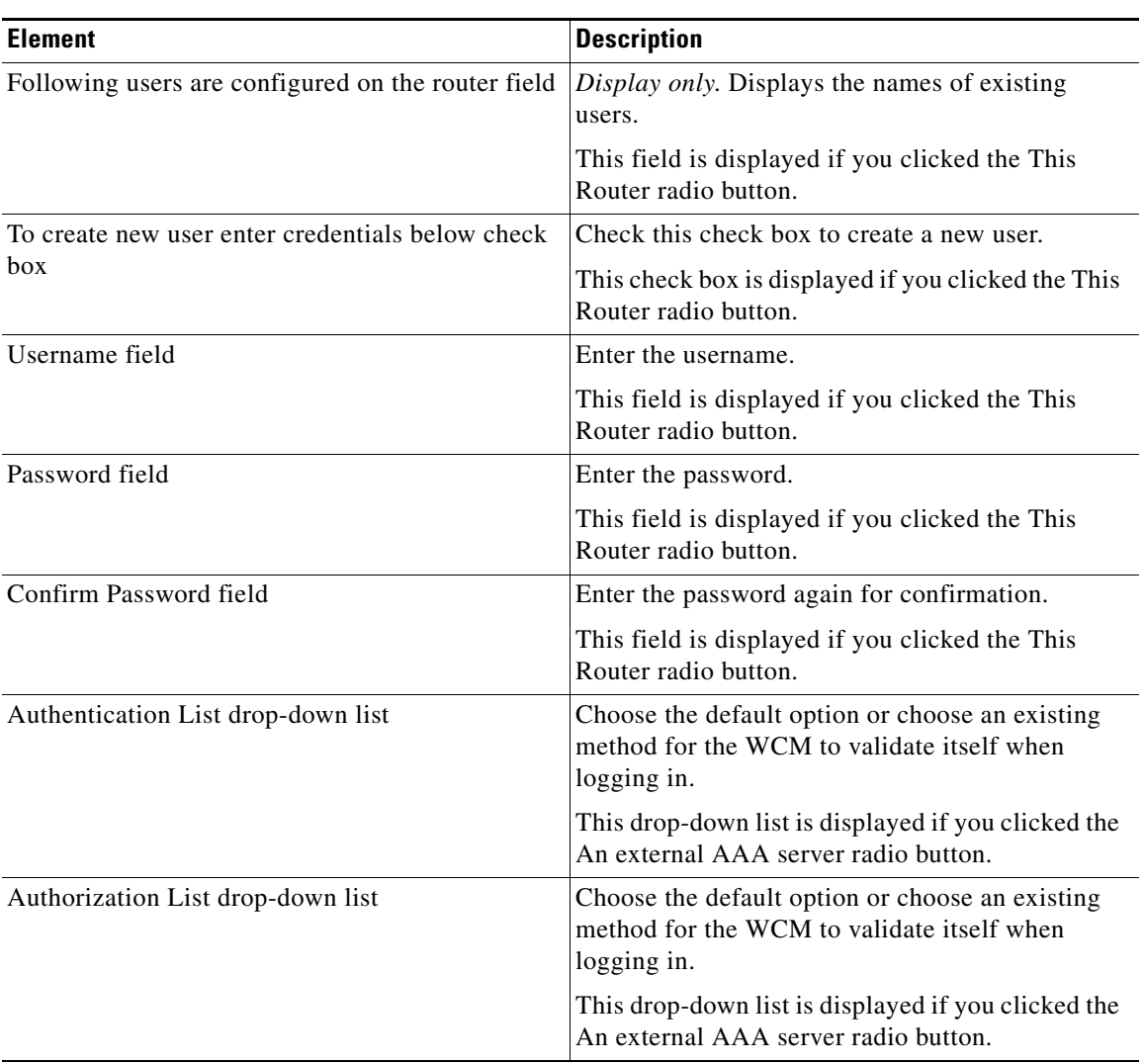

#### *Table 65-5 WCM Login Credentials page (continued)*

 $\blacksquare$ 

#### **Cisco Configuration Professional User Guide**

 $\blacksquare$ 

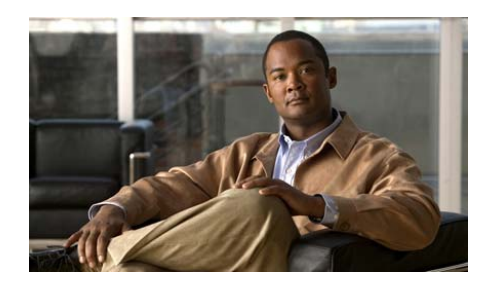

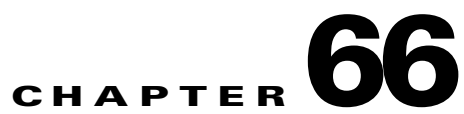

# **Application Extension Platform**

For information about how to use Cisco Configuration Professional (Cisco CP) to configure the Application Extension Platform (AXP) feature, see the screencast at:

[http://www.cisco.com/en/US/docs/net\\_mgmt/cisco\\_configuration\\_professional/s](http://www.cisco.com/en/US/docs/net_mgmt/cisco_configuration_professional/scrcst/ccpsc.html) [crcst/ccpsc.html](http://www.cisco.com/en/US/docs/net_mgmt/cisco_configuration_professional/scrcst/ccpsc.html).

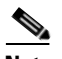

**Note** You must have internet access to view the screencast.

Г

#### **Cisco Configuration Professional User Guide**

٦

 $\blacksquare$ 

ヿ

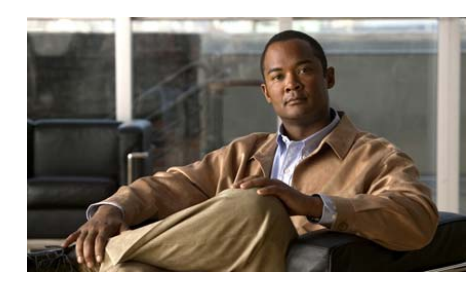

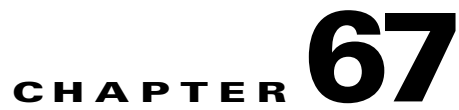

# **Network Module Management**

If the router has network modules that are managed by other applications, such as an IPS sensor, Cisco Configuration Professional (Cisco CP) provides a means for you to launch those applications.

This chapter contains the following sections:

- **•** [AIM Module Management](#page-1464-0)
- **[Switch Module Interface Selection](#page-1470-0)**
- **•** [Managing the IPS Sensor](#page-1471-0)

# <span id="page-1464-0"></span>**AIM Module Management**

If a Cisco AIM Module is installed on the router, this window displays basic status information for it. If the AIM Module has been configured, you will also be able to start the Intrusion Detection Device Manager ([IDM\)](#page-1930-0) software on the module, and select the router interfaces that you want the module to monitor from this window.

If Cisco CP detects that the AIM module has not been configured, it prompts you to open a session to the module so that you can configure it. You can use [Telnet](#page-1951-0) or [SSH](#page-1948-0) for this session.

#### **AIM Network Module Control Buttons**

Cisco CP enables you to issue a number of basic commands to the AIM Network Module from this window.

**Cisco Configuration Professional User Guide**

#### **Reload**

Click to reload the AIM network module operating system.

#### **Reset**

Click to perform a reset of the AIM network module hardware You should only use the Reset button to recover from Failed state, or after you have shutdown the IDS Network Module.

#### **Shutdown**

Click to shutdown the AIM Network Module. You should always perform a shutdown before you to remove the module from the router.

#### **Launch IDM**

Click to start the software on the AIM module. When you launch the IDM software, Cisco CP displays a dialog box that asks you for the IP address of the IDS module's external Fast Ethernet interface. When Cisco CP obtains the correct address, it opens an IDM window. For more information on this dialog box, refer to [IP Address Determination.](#page-1467-0)

For more information on how to run the IDM application, refer to the documents at the following link:

<http://www.cisco.com/univercd/cc/td/doc/product/iaabu/csids/csids10/index.htm>

#### **Refresh**

Click to refresh the status display.

#### **IDS Network Module Status**

This area shows the general status of the AIM Network Module. It contains the following types of information.

- **•** Service Module–The name of the network module.
- **•** State–The state of the network module. Possible states are: Steady state, Shutdown, and/or Failed.
- **•** Software Version–The version of software running on the module.
- **•** Model–The model number of the network module.
- **•** Memory–The amount of memory available on the network module.

### **IDS NM Monitoring Interface Settings**

This area of the window shows which router interfaces have traffic sent to the IDS network module for monitoring.

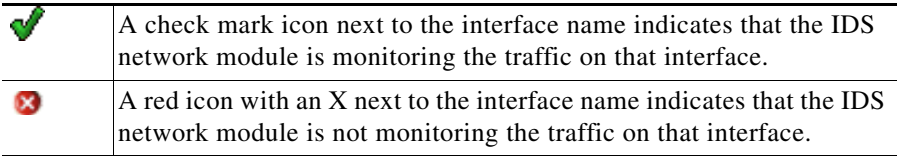

#### **Configure**

Click to add or remove interfaces from this list. When you click **Configure**, Cisco CP verifies that the AIM Network Module has been configured, and that the router has all the configuration settings necessary to communicate with the IDS Network Module. If any configurations are not in place, Cisco CP displays a checklist showing you what has been configured and what has not been configured. You can click on the items that have not been configured to complete the configuration, and then have Cisco CP reverify that these items have been configured so that you can then add or remove interfaces from the AIM Network Module Interface Settings list.

# **AIM Sensor Interface IP Address**

Cisco CP must communicate with the [AIM](#page-1915-0) using the IP address of the module's internal Fast Ethernet interface. This window appears when Cisco CP cannot detect this IP address, and enables you to supply one without leaving Cisco CP to do so. If the IDS network module has been configured with a static IP address, or configured as IP unnumbered to another interface with an IP address, this window will not appear.

Entering an IP address in this window may create a new loopback interface. Loopback interfaces can be displayed in the Interfaces and Connections window. The IP address you enter will only be seen by the router. Therefore, it can be any address you want to use.

#### **IP Address**

Enter an IP address to use for the sensor interface. Cisco CP will do the following:

- Create a loopback interface. The number 255 is used if available, if not, another number will be used. This loopback interface will be listed in the Interfaces and Connections window.
- **•** Configure the loopback interface with the IP address you enter.
- **•** Configure the IDS network module IP unnumbered to the loopback interface.
- If the IDS network module has already been configured IP unnumbered to an existing loopback interface, but the interface does not have a valid IP address, the loopback interface is given the IP address you enter in this window.

## <span id="page-1467-0"></span>**IP Address Determination**

Cisco CP displays this window when it needs to determine the IP address of an [AIM](#page-1915-0) that you are attempting to manage. This is typically the IP address of the interface. Cisco CP can use the address it used the last time the management application was run, it can attempt to discover the IP address, or it can accept an address that you provide in this window.

Select a method, and click **OK**. If the method you choose fails, you can select another method.

#### **Use Cisco CP last known IP Address**

Click to have Cisco CP use the IP address that it used the last time that the management application was run. If the IP address has not been changed since the management application was last run, and you do not want Cisco CP to attempt discovery of the address, use this option.

#### **Let Cisco CP discover IP address**

Click to have Cisco CP attempt to discover the IP address. You can use this option if you do not know the IP address, and you are not sure that the last address Cisco CP used to contact the AIM is still correct.

#### **Specify**

If you know the network module's IP address, choose this option, and enter the address. Cisco CP will remember the address, and you can select **Use Cisco CP last known IP Address** the next time you start the network module.

## **Configuration Checklist**

This window is displayed when you have clicked **Configure** to specify the router interfaces whose traffic is to be analyzed, but the router lacks a configuration setting required for the two devices to communicate. It shows which configuration settings are needed, and in some cases, allows you to complete the configuration from within Cisco CP.

- ✓ A check mark icon in the Action column means the configuration setting has been made.
- × An X icon in the Action column means that the configuration setting must be made in order for the router to be able to communicate with the network module.

#### **Sensor Interface**

× If this row contains an X icon in the Action column, the sensor interface has not been configured with an IP address. Double-click the row and enter an IP address for the sensor in the dialog displayed. The sensor IP address is the address that Cisco CP and the router use when communicating with the network module. This IP address can be a private address; no hosts other than the router it is installed in will be able to reach the address.

#### **Date & Time**

× If this row contains an X icon in the Action column, the router's clock settings have not been configured. Double-click on this row, and enter time and date settings in the Date and Time Properties window.

#### **IP CEF Setting**

× If this row contains an X icon in the Action column, Cisco Express Forwarding (CEF) has not been enabled on the router. Double-click on this row, and click **Yes** to enable IP CEF on the router.

#### **NM Initial Setup**

× If this row contains an X icon in the Action column, Cisco CP has detected that the network module's default IP address has not been changed. Double-click on this row, and Cisco CP will prompt you to open a session to the module and complete configuration.You can use [Telnet](#page-1951-0) or [SSH](#page-1948-0) for this session.

For more information on configuring the network module, refer to the documents at the following link.

<http://www.cisco.com/univercd/cc/td/doc/product/iaabu/csids/csids10/index.htm>

#### **Refresh**

× After you have fixed configuration settings, you can click this button to refresh the checklist. If an X icon remains in the Action column, a configuration setting has still not been made.

## **Interface Monitoring Configuration**

In this screen, specify which interfaces are to be monitored by the IPS sensor. Additionally, display a dialog that enables you to choose or create an ACL that specifies the traffic that is to be monitored.

#### **How to get to this screen**

In the navigation pane, click **Configure** > **Security** > **Advanced Security** > **Intrusion Prevention** > **IPS Sensor** > **Configure**.

#### **Related Links**

- **•** [IPS Sensor Configuration Checklist](#page-1474-0)
- **•** [Monitoring Settings](#page-1475-0)

#### **Field Reference**

#### *Table 67-1 Interface Monitoring Configuration*

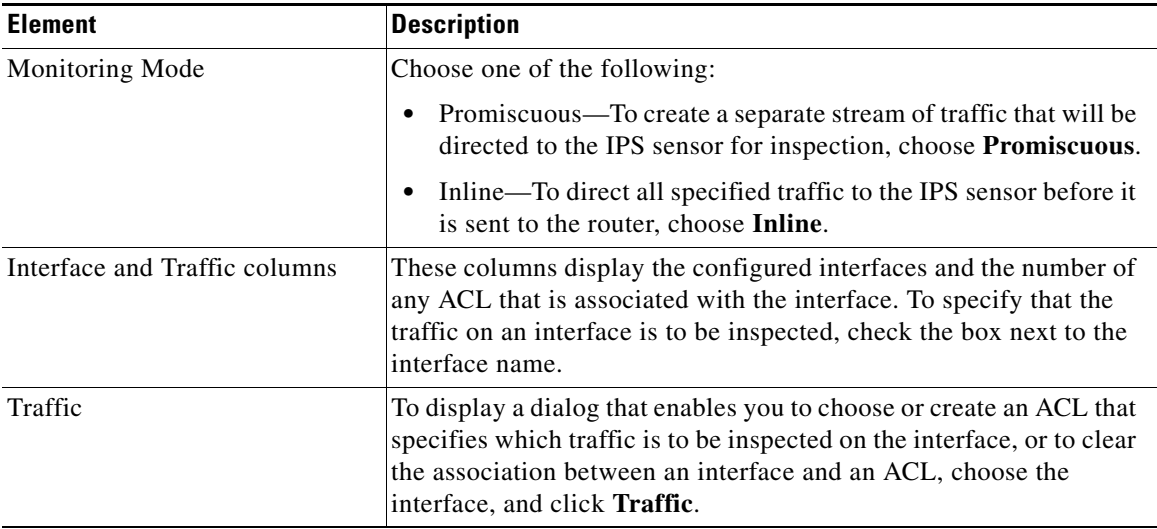

## **Network Module Login**

Enter the username and password required to login to the network module. These credentials may not be the same credentials required to log in to the router.

# <span id="page-1470-0"></span>**Switch Module Interface Selection**

This window is displayed when there is more than one switch module installed on the router, and allows you to select the one that you want to manage. Click the radio button next to the switch module that you want to manage, and then click **OK**.

L

# <span id="page-1471-0"></span>**Managing the IPS Sensor**

If there is an AIM-IPS-K9, or NME-IPS-K9IPS sensor on the router, you can configure it from the IPS Sensor tab.

To configure the IPS sensor, complete the following steps:

- **Step 1** From the navigation panel, click **Configure** > **Security** > **Intrusion Prevention**.
- **Step 2** In the Intrusion Prevention System window, click **IPS Sensor**.
- **Step 3** In the IPS Sensor screen, manage and configure the IPS sensor. You can reload, reset, and shut down the IPS sensor,. You can also make failover settings, launch the IDM application, and configure interface settings. For more information, see [Sensor Failover Settings.](#page-1473-0)

## **IPS Sensor Reference**

This section contains the following help topics:

- **•** [IPS Sensor](#page-1471-1)
- **•** [Sensor Failover Settings](#page-1473-0)
- **•** [IPS Sensor Configuration Checklist](#page-1474-0)
- **•** [Interface Monitoring Configuration](#page-1475-1)
- **•** [Monitoring Settings](#page-1475-0)

### <span id="page-1471-1"></span>**IPS Sensor**

In this screen, manage the IPS sensor, make failover settings, and configure ACLs for the monitored interfaces.

#### **How to get to this screen**

In the navigation pane, click **Configure** > **Security** > **Advanced Security** > **Intrusion Prevention** > **IPS Sensor**.

L

T

#### **Related Links**

- **•** [Sensor Failover Settings](#page-1473-0)
- **•** [Interface Monitoring Configuration](#page-1475-1)
- **•** [Monitoring Settings](#page-1475-0)

#### **Field Reference**

#### *Table 67-2 IPS Sensor*

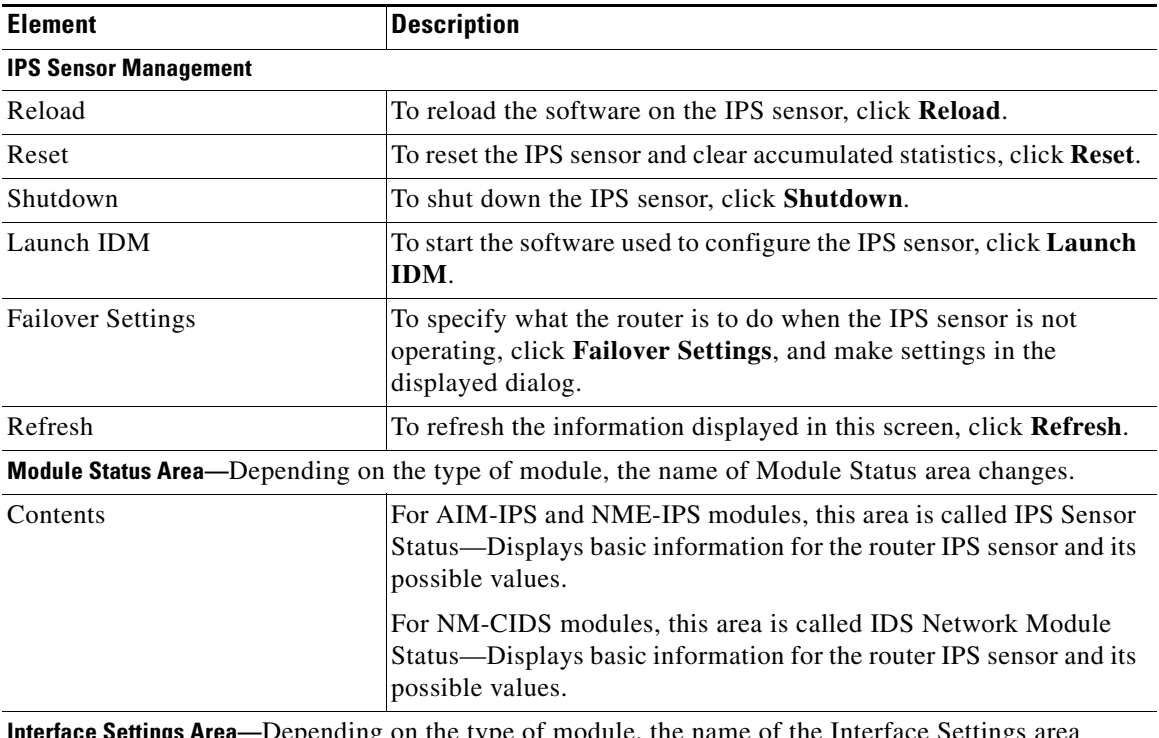

**Interface Settings Area—**Depending on the type of module, the name of the Interface Settings area changes.

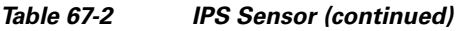

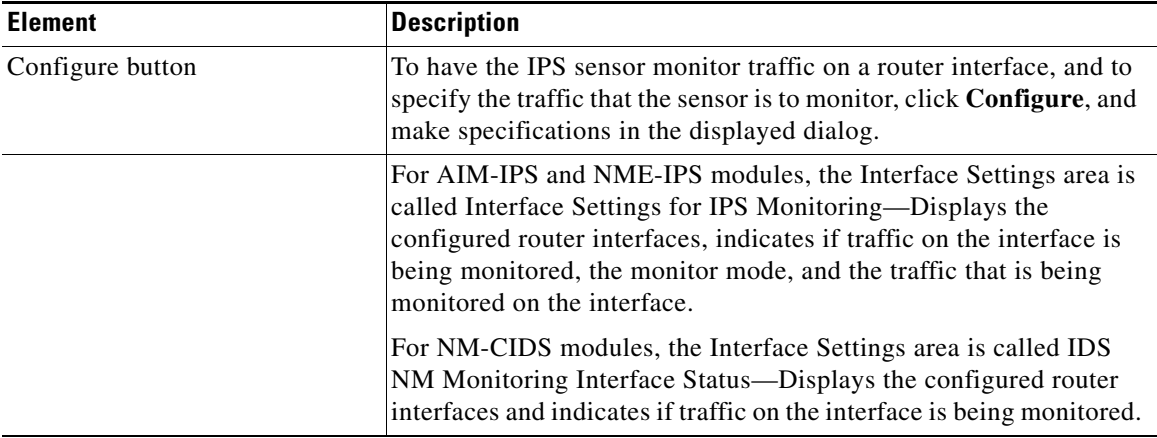

### <span id="page-1473-0"></span>**Sensor Failover Settings**

In this screen, specify how the router is to handle traffic if the IPS sensor goes down, and whether the router is to automatically reboot the sensor when it goes down.

#### **How to get to this screen**

In the navigation pane, click **Configure** > **Security** > **Advanced Security** > **Intrusion Prevention** > **IPS Sensor** > **Failover Settings**.

#### **Related Links**

 **•** [IPS Sensor](#page-1471-1)

#### **Field Reference**

#### *Table 67-3 Sensor Failover Settings*

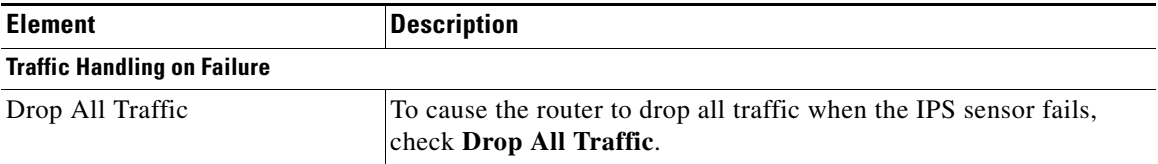

#### *Table 67-3 Sensor Failover Settings (continued)*

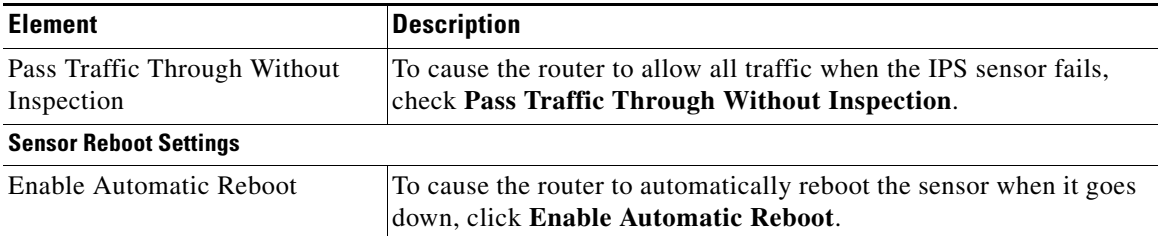

### <span id="page-1474-0"></span>**IPS Sensor Configuration Checklist**

This screen displays the IPS sensor configuration items that are being checked prior to display of the router interfaces. This screen automatically closes when the configuration checklist is complete, and the Interface Monitoring Configuration screen is displayed.

#### **How to get to this screen**

In the navigation pane, click **Configure** > **Security** > **Advanced Security** > **Intrusion Prevention** > **IPS Sensor** > **Configure**.

#### **Related Links**

- **•** [IPS Sensor](#page-1471-1)
- **•** [Interface Monitoring Configuration](#page-1475-1)

#### **Field Reference**

#### *Table 67-4 IPS Sensor Configuration Checklist*

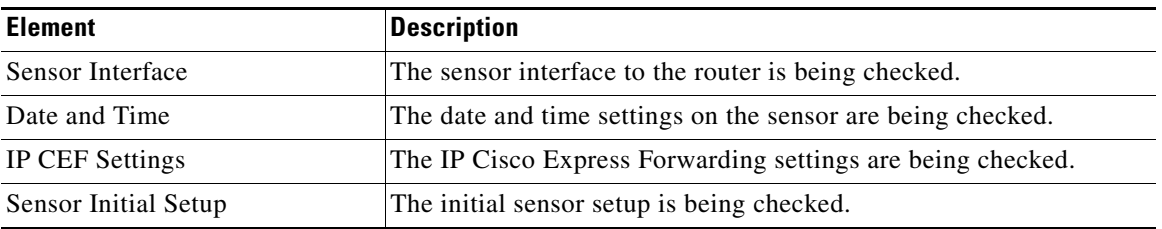

### <span id="page-1475-1"></span>**Interface Monitoring Configuration**

In this screen, specify which interfaces are to be monitored by the IPS sensor. Additionally, display a dialog that enables you to choose or create an ACL that specifies the traffic that is to be monitored.

#### **How to get to this screen**

In the navigation pane, click **Configure** > **Security** > **Advanced Security** > **Intrusion Prevention** > **IPS Sensor** > **Configure**.

#### **Related Links**

- **•** [IPS Sensor Configuration Checklist](#page-1474-0)
- **•** [Monitoring Settings](#page-1475-0)

#### **Field Reference**

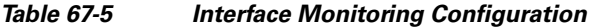

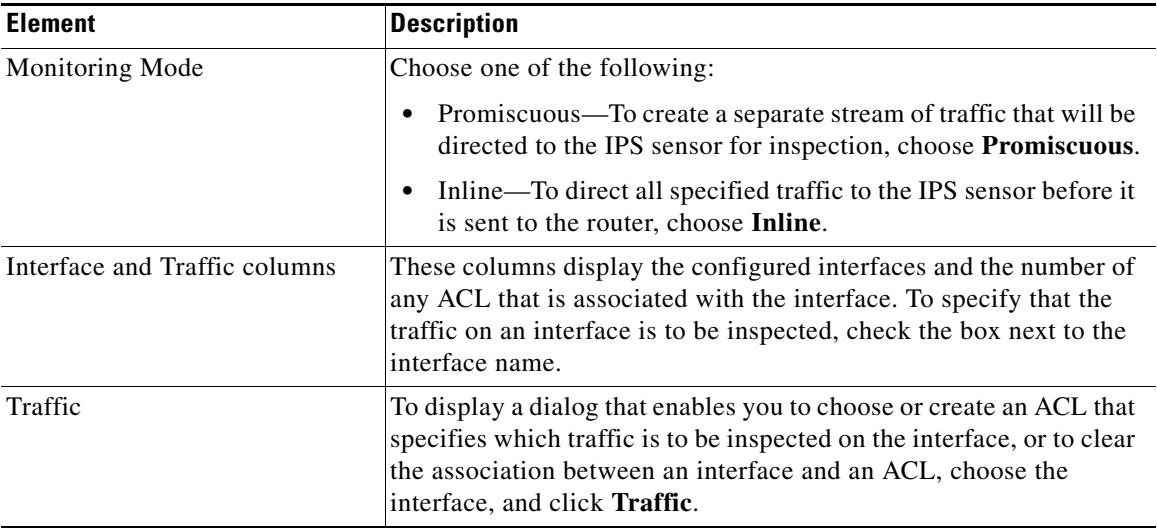

### <span id="page-1475-0"></span>**Monitoring Settings**

In this screen, associate or dissociate an ACL from and interface.
T

#### **How to get to this screen**

In the navigation pane, click **Configure** > **Security** > **Advanced Security** > **Intrusion Prevention** > **IPS Sensor** > **Configure** > **Edit**.

#### **Related Links**

 **•** [Interface Monitoring Configuration](#page-1475-0)

#### **Field Reference**

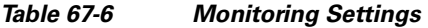

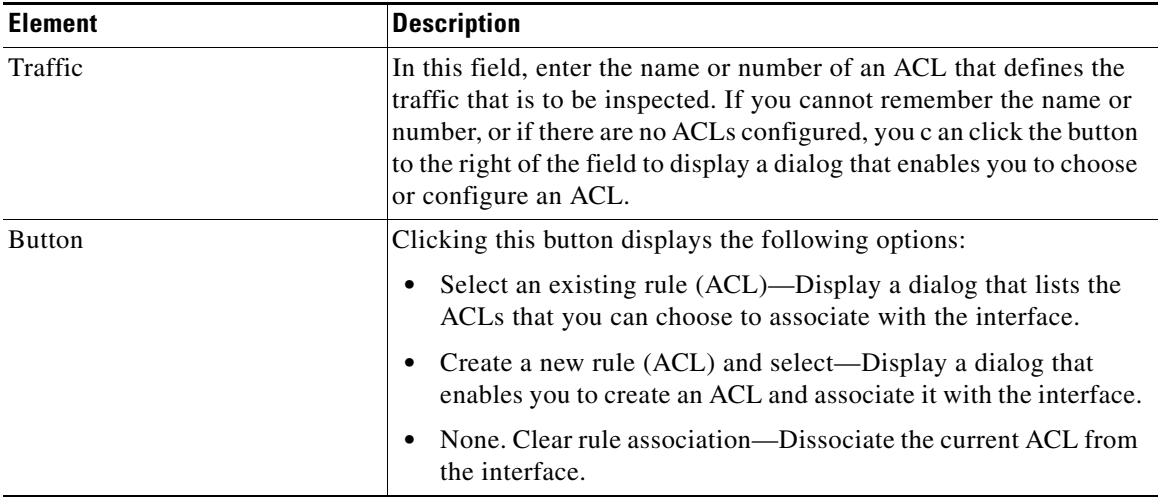

 **Managing the IPS Sensor**

 $\blacksquare$ 

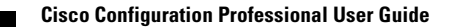

 $\mathbf l$ 

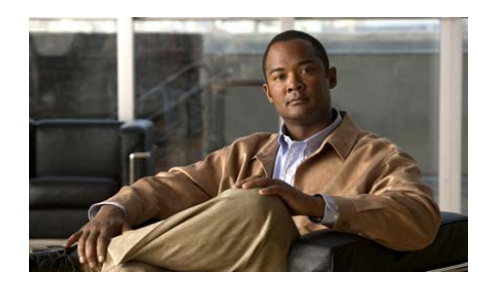

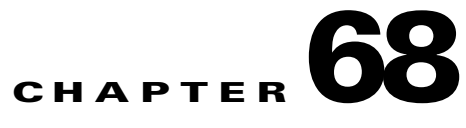

# **Video Surveillance**

This chapter describes how to use Cisco CP to initialize a Video Management module, Video Gateway module, and Integrated Storage System (ISS) module installed on the router.

The following sections provide more information:

- **•** [Video Management Initialization Wizard Screen Reference, page 68-1](#page-1478-0)
- **•** [Video Gateway Initialization Wizard Screen Reference, page 68-7](#page-1484-0)
- **•** [Integrated Storage System Initialization Wizard Screen Reference,](#page-1489-0)  [page 68-12](#page-1489-0)

# <span id="page-1478-0"></span>**Video Management Initialization Wizard Screen Reference**

This section describes the pages and dialog boxes you can use when working with video modules and includes the following topics:

- [Initialization Page, page 68-2](#page-1479-0)
- [Module Initialization Wizard—Service Engine Configuration, page 68-2](#page-1479-1)
- [Module Initialization Wizard—Module Configuration Page, page 68-3](#page-1480-0)
- **•** [Module Initialization Wizard—Confirmation Page, page 68-5](#page-1482-0)
- **•** [Module Initialization Wizard—Module Initialization Page, page 68-5](#page-1482-1)
- **•** [Module Initialization Wizard—Complete Page, page 68-6](#page-1483-0)

**Cisco Configuration Professional User Guide**

### <span id="page-1479-0"></span>**Initialization Page**

Use this page to launch the Module Initialization wizard.

#### **How to get to this screen**

Click **Configure > Applications > Video Surveillance > Video Management**.

#### **Related Links**

- **•** [Video Management Initialization Wizard Screen Reference, page 68-1](#page-1478-0)
- [Module Initialization Wizard—Service Engine Configuration, page 68-2](#page-1479-1)

#### **Field Reference**

*Table 68-1 Initialization*

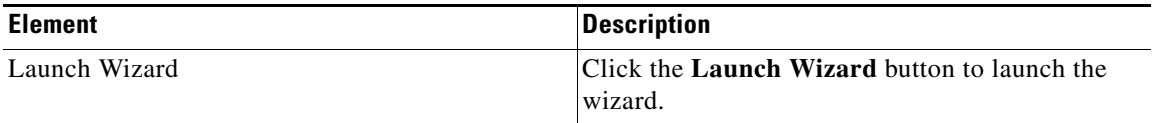

### <span id="page-1479-1"></span>**Module Initialization Wizard—Service Engine Configuration**

Use this screen to configure the service engine IP addresses.

#### **How to get to this screen**

Click **Configure > Applications > Video Surveillance > Video Management > Initialization.**

#### **Related Links**

- **•** [Video Management Initialization Wizard Screen Reference, page 68-1](#page-1478-0)
- [Initialization Page, page 68-2](#page-1479-0)
- [Module Initialization Wizard—Module Configuration Page, page 68-3](#page-1480-0)

#### **Field Reference**

#### *Table 68-2 Service Engine Configuration*

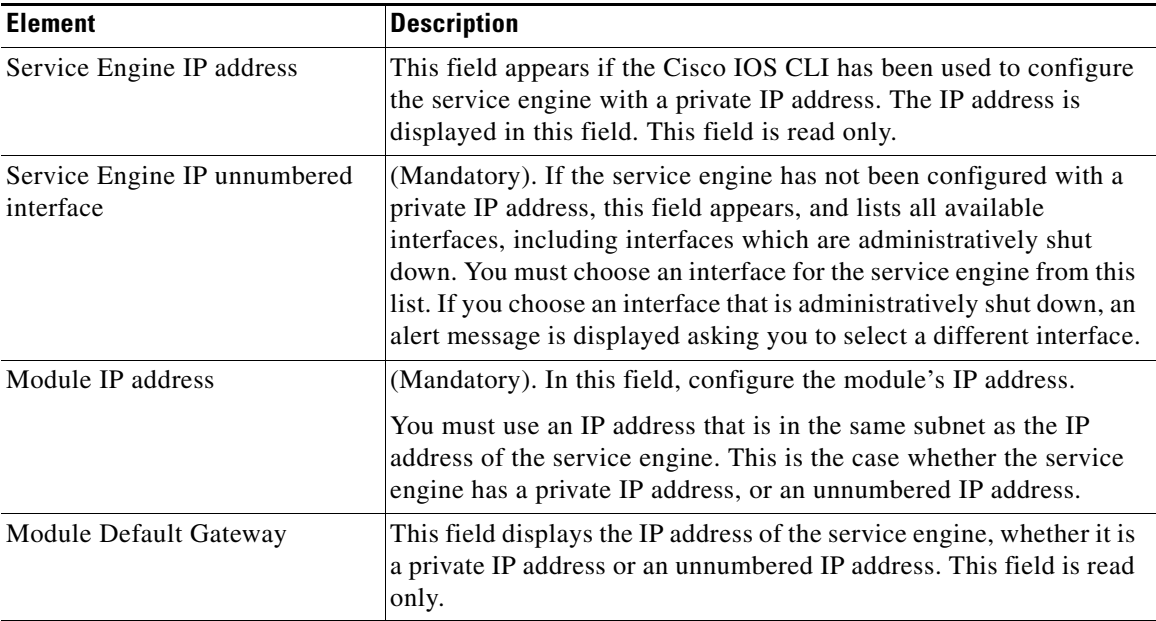

### <span id="page-1480-0"></span>**Module Initialization Wizard—Module Configuration Page**

Use this page to enter the parameters to use when initializing the video module.

#### **How to get to this screen**

Click **Configure > Applications > Video Surveillance > Video Management > Initialization**.

#### **Related Links**

- **•** [Video Management Initialization Wizard Screen Reference, page 68-1](#page-1478-0)
- **•** [Module Initialization Wizard—Service Engine Configuration, page 68-2](#page-1479-1)
- **•** [Module Initialization Wizard—Confirmation Page, page 68-5](#page-1482-0)

L

### **Field Reference**

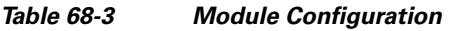

 $\blacksquare$ 

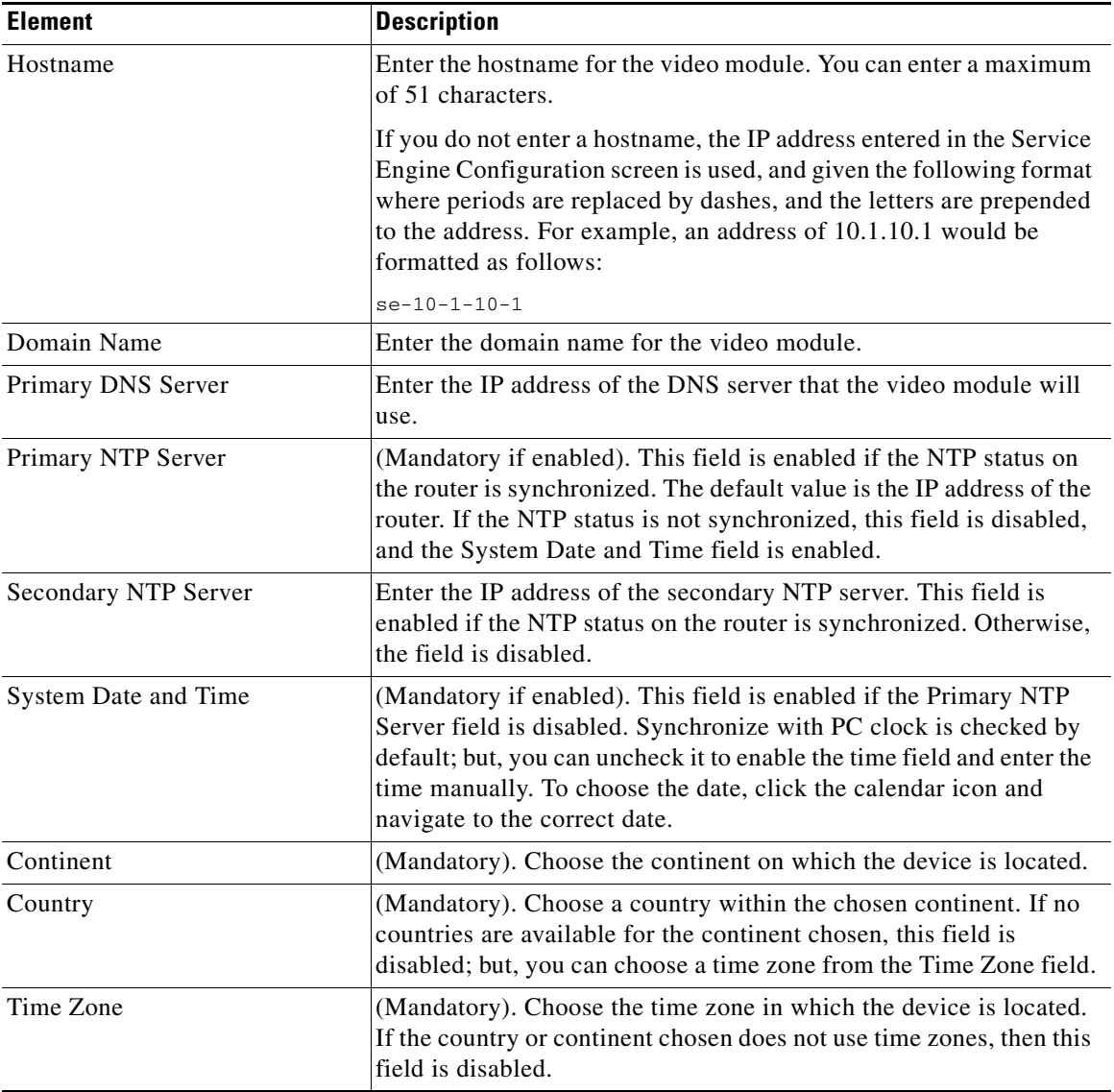

 $\blacksquare$ 

 $\mathbf{I}$ 

## <span id="page-1482-0"></span>**Module Initialization Wizard—Confirmation Page**

Use this page to inform yourself of the time that initialization can take and to understand that once begun, the initialization process cannot be stopped.

#### **How to get to this screen**

Click **Configure > Applications > Video Surveillance > Video Management > Initialization**.

#### **Related Links**

- **•** [Video Management Initialization Wizard Screen Reference, page 68-1](#page-1478-0)
- **•** [Module Initialization Wizard—Module Configuration Page, page 68-3](#page-1480-0)
- **•** [Module Initialization Wizard—Module Initialization Page, page 68-5](#page-1482-1)

### **To start initialization**

To start initialization, click **Next**.

#### **To return to configuration screens to review or make changes**

To return to the previous page to change the settings, click **Back**.

# <span id="page-1482-1"></span>**Module Initialization Wizard—Module Initialization Page**

Use this page to view the progress of the initialization operation.

### **How to get to this screen**

Click **Configure > Applications > Video Surveillance > Video Management > Initialization**.

### **Related Links**

- **•** [Video Management Initialization Wizard Screen Reference, page 68-1](#page-1478-0)
- [Module Initialization Wizard—Confirmation Page, page 68-5](#page-1482-0)
- **•** [Module Initialization Wizard—Complete Page, page 68-6](#page-1483-0)

## <span id="page-1483-0"></span>**Module Initialization Wizard—Complete Page**

Use this page to see the summary of the results of the operation and close the wizard by clicking **Finish**.

#### **How to get to this screen**

Click **Configure > Applications > Video Surveillance > Video Management > Initialization**.

#### **Related Links**

- **•** [Video Management Initialization Wizard Screen Reference, page 68-1](#page-1478-0)
- **•** [Module Initialization Wizard—Module Initialization Page, page 68-5](#page-1482-1)

# <span id="page-1484-0"></span>**Video Gateway Initialization Wizard Screen Reference**

This section describes the pages and dialog boxes you can use when working with video modules and includes the following topics:

- [Initialization Page, page 68-7](#page-1484-1)
- **•** [Module Initialization Wizard—Service Engine Configuration, page 68-8](#page-1485-0)
- **•** [Module Initialization Wizard—Module Configuration Page, page 68-9](#page-1486-0)
- **•** [Module Initialization Wizard—Confirmation Page, page 68-11](#page-1488-0)
- **•** [Module Initialization Wizard—Module Initialization Page, page 68-11](#page-1488-1)
- [Module Initialization Wizard—Complete Page, page 68-12](#page-1489-1)

### <span id="page-1484-1"></span>**Initialization Page**

Use this page to launch the Module Initialization wizard.

#### **How to get to this screen**

Click **Configure > Applications > Video Surveillance > Video Gateway**.

#### **Related Links**

- **•** [Video Gateway Initialization Wizard Screen Reference, page 68-7](#page-1484-0)
- [Module Initialization Wizard—Service Engine Configuration, page 68-8](#page-1485-0)

#### **Field Reference**

#### *Table 68-4 Initialization*

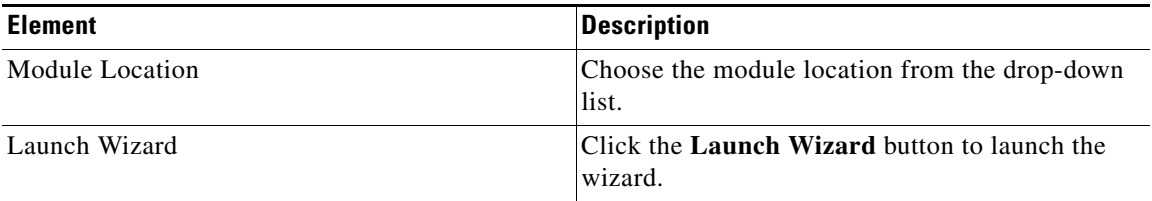

## <span id="page-1485-0"></span>**Module Initialization Wizard—Service Engine Configuration**

Use this screen to configure the service engine IP addresses.

#### **How to get to this screen**

Click **Configure > Applications > Video Surveillance > Video Gateway > Initialization.**

#### **Related Links**

- **•** [Video Gateway Initialization Wizard Screen Reference, page 68-7](#page-1484-0)
- [Initialization Page, page 68-7](#page-1484-1)
- **•** [Module Initialization Wizard—Module Configuration Page, page 68-9](#page-1486-0)

#### **Field Reference**

#### *Table 68-5 Service Engine Configuration*

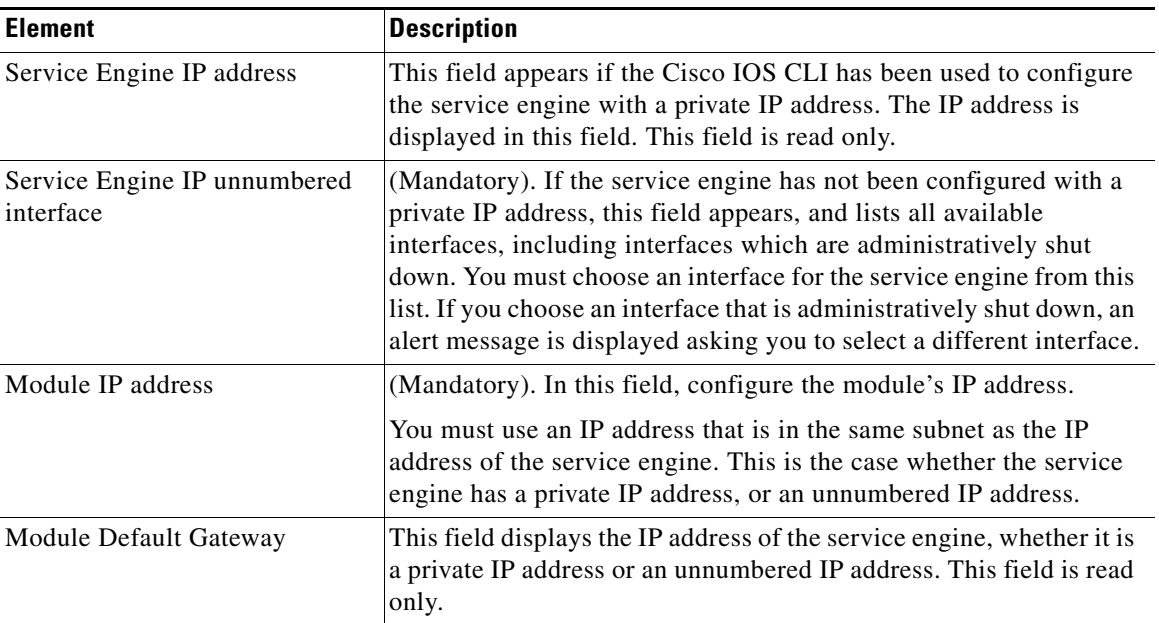

## <span id="page-1486-0"></span>**Module Initialization Wizard—Module Configuration Page**

Use this page to enter the parameters to use when initializing the video module.

#### **How to get to this screen**

Click **Configure > Applications > Video Surveillance > Video Gateway > Initialization**.

#### **Related Links**

- **•** [Video Gateway Initialization Wizard Screen Reference, page 68-7](#page-1484-0)
- **•** [Module Initialization Wizard—Service Engine Configuration, page 68-8](#page-1485-0)
- **•** [Module Initialization Wizard—Confirmation Page, page 68-11](#page-1488-0)

#### **Field Reference**

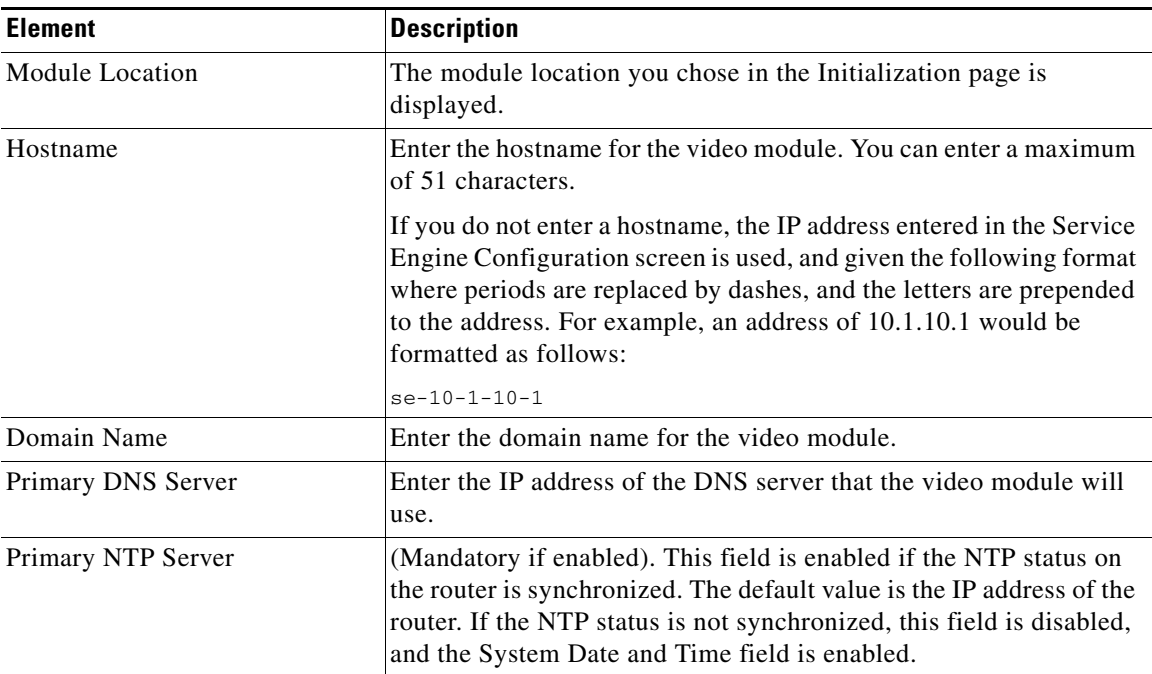

#### *Table 68-6 Module Configuration*

L

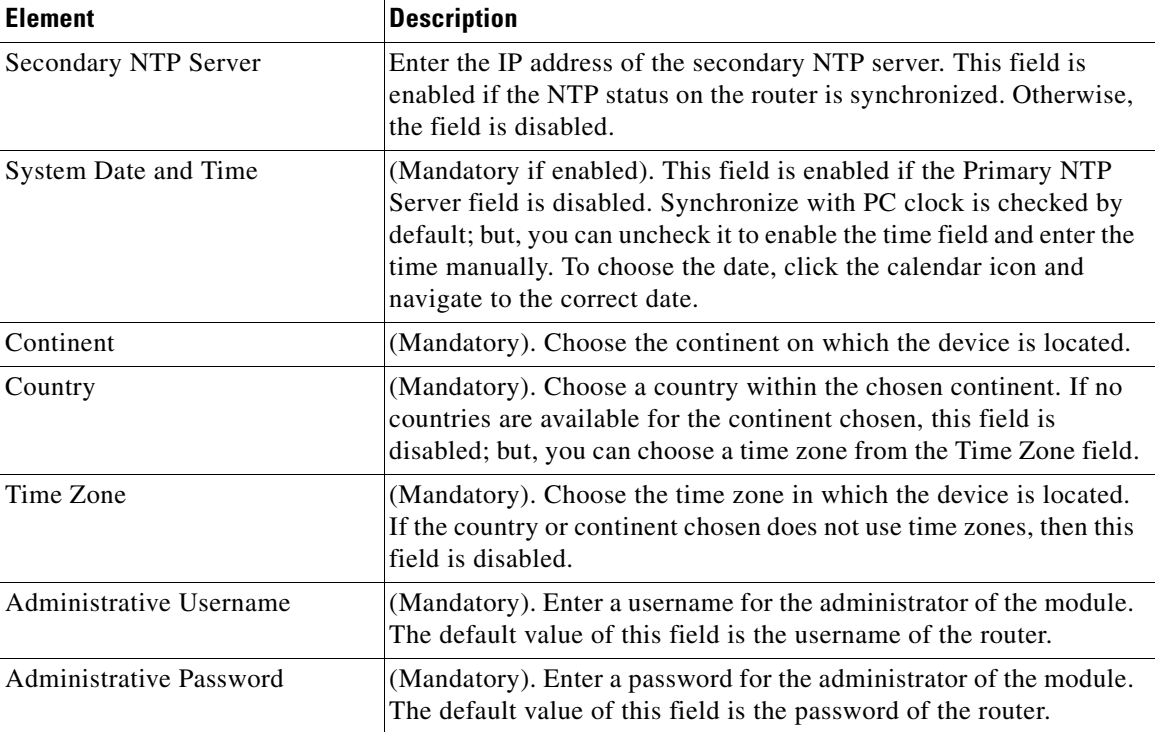

### *Table 68-6 Module Configuration (continued)*

п

## <span id="page-1488-0"></span>**Module Initialization Wizard—Confirmation Page**

Use this page to inform yourself of the time that initialization can take and to understand that once begun, the initialization process cannot be stopped.

#### **How to get to this screen**

Click **Configure > Applications > Video Surveillance > Video Gateway > Initialization**.

#### **Related Links**

- **•** [Video Gateway Initialization Wizard Screen Reference, page 68-7](#page-1484-0)
- **•** [Module Initialization Wizard—Module Configuration Page, page 68-9](#page-1486-0)
- **•** [Module Initialization Wizard—Module Initialization Page, page 68-11](#page-1488-1)

### **To start initialization**

To start initialization, click **Next**.

#### **To return to configuration screens to review or make changes**

To return to the previous page to change the settings, click **Back**.

## <span id="page-1488-1"></span>**Module Initialization Wizard—Module Initialization Page**

Use this page to view the progress of the initialization operation.

### **How to get to this screen**

Click **Configure > Applications > Video Surveillance > Video Gateway > Initialization**.

### **Related Links**

- **•** [Video Gateway Initialization Wizard Screen Reference, page 68-7](#page-1484-0)
- [Module Initialization Wizard—Confirmation Page, page 68-11](#page-1488-0)
- [Module Initialization Wizard—Complete Page, page 68-12](#page-1489-1)

### <span id="page-1489-1"></span>**Module Initialization Wizard—Complete Page**

Use this page to see the summary of the results of the operation and close the wizard by clicking **Finish**.

#### **How to get to this screen**

Click **Configure > Applications > Video Surveillance > Video Gateway > Initialization**.

#### **Related Links**

- **•** [Video Gateway Initialization Wizard Screen Reference, page 68-7](#page-1484-0)
- [Module Initialization Wizard—Module Initialization Page, page 68-11](#page-1488-1)

# <span id="page-1489-0"></span>**Integrated Storage System Initialization Wizard Screen Reference**

This section describes the pages and dialog boxes you can use when working with video modules and includes the following topics:

- [Initialization Page, page 68-13](#page-1490-0)
- [Module Initialization Wizard—Service Engine Configuration, page 68-13](#page-1490-1)
- **•** [Module Initialization Wizard—Module Configuration Page, page 68-14](#page-1491-0)
- **•** [Module Initialization Wizard—Confirmation Page, page 68-16](#page-1493-0)
- **•** [Module Initialization Wizard—Module Initialization Page, page 68-16](#page-1493-1)
- **•** [Module Initialization Wizard—Complete Page, page 68-17](#page-1494-0)

### <span id="page-1490-0"></span>**Initialization Page**

Use this page to launch the Module Initialization wizard.

#### **How to get to this screen**

Click **Configure > Applications > Video Surveillance > Integrated Storage System**.

#### **Related Links**

- **•** [Integrated Storage System Initialization Wizard Screen Reference,](#page-1489-0)  [page 68-12](#page-1489-0)
- [Module Initialization Wizard—Service Engine Configuration, page 68-13](#page-1490-1)

### **Field Reference**

### *Table 68-7 Initialization*

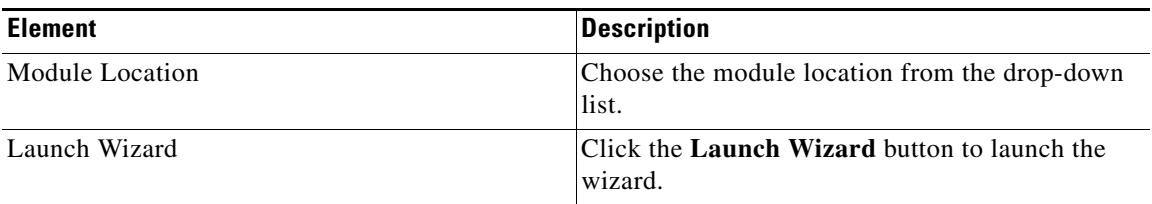

### <span id="page-1490-1"></span>**Module Initialization Wizard—Service Engine Configuration**

Use this screen to configure the service engine IP addresses.

#### **How to get to this screen**

Click **Configure > Applications > Video Surveillance > Integrated Storage System > Initialization.**

### **Related Links**

- **•** [Integrated Storage System Initialization Wizard Screen Reference,](#page-1489-0)  [page 68-12](#page-1489-0)
- [Initialization Page, page 68-13](#page-1490-0)
- **•** [Module Initialization Wizard—Module Configuration Page, page 68-14](#page-1491-0)

**Cisco Configuration Professional User Guide**

#### **Field Reference**

#### *Table 68-8 Service Engine Configuration*

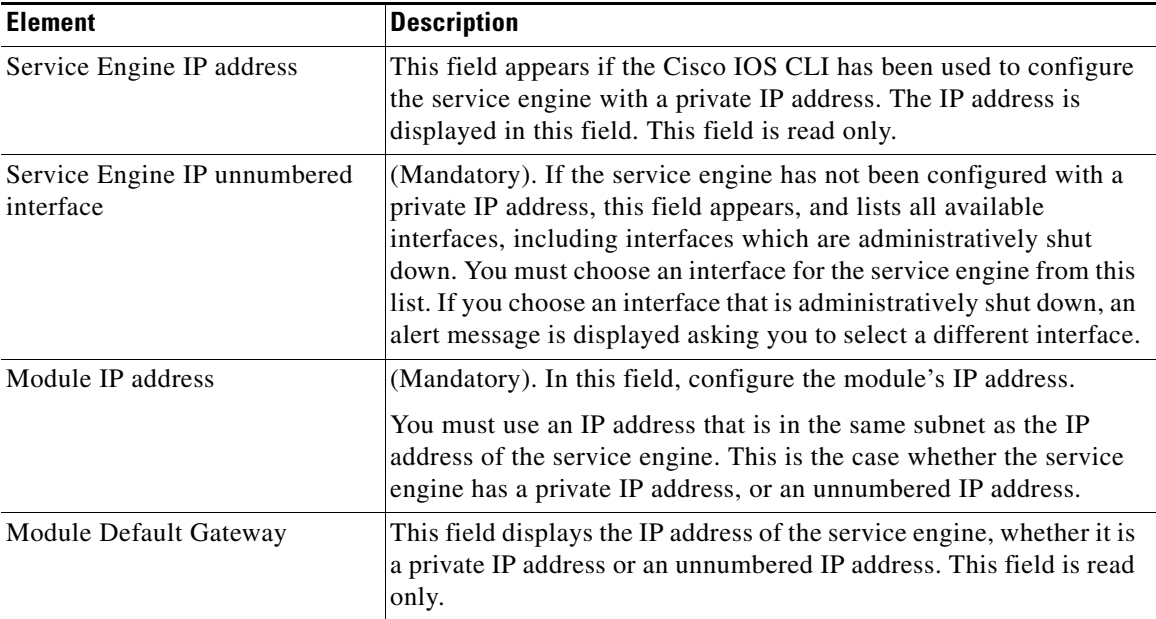

### <span id="page-1491-0"></span>**Module Initialization Wizard—Module Configuration Page**

Use this page to enter the parameters to use when initializing the video module.

#### **How to get to this screen**

Click **Configure > Applications > Video Surveillance > Integrated Storage System > Initialization**.

#### **Related Links**

- **•** [Integrated Storage System Initialization Wizard Screen Reference,](#page-1489-0)  [page 68-12](#page-1489-0)
- **•** [Module Initialization Wizard—Service Engine Configuration, page 68-13](#page-1490-1)
- **•** [Module Initialization Wizard—Confirmation Page, page 68-16](#page-1493-0)

П

### **Field Reference**

#### *Table 68-9 Module Configuration*

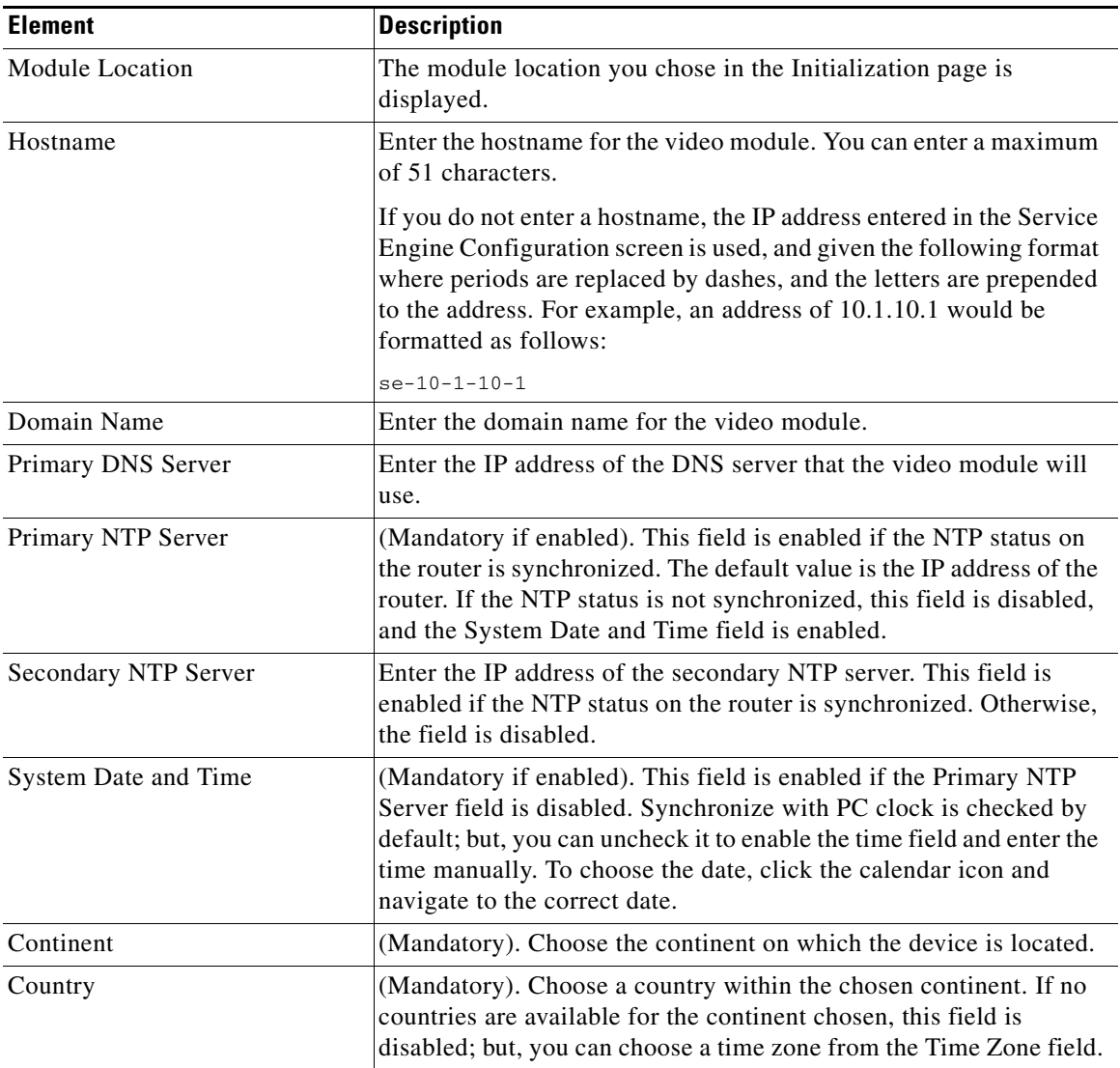

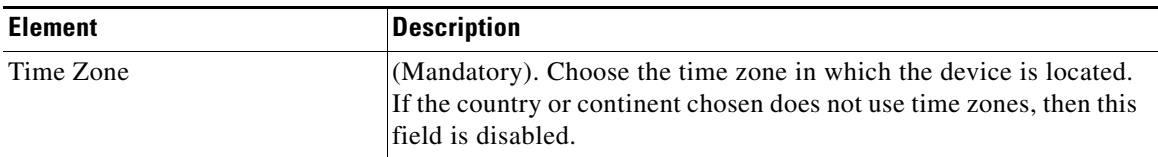

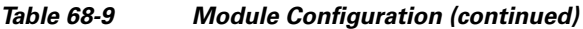

### <span id="page-1493-0"></span>**Module Initialization Wizard—Confirmation Page**

Use this page to inform yourself of the time that initialization can take and to understand that once begun, the initialization process cannot be stopped.

#### **How to get to this screen**

Click **Configure > Applications > Video Surveillance > Integrated Storage System > Initialization**.

#### **Related Links**

- **•** [Integrated Storage System Initialization Wizard Screen Reference,](#page-1489-0)  [page 68-12](#page-1489-0)
- **•** [Module Initialization Wizard—Module Configuration Page, page 68-14](#page-1491-0)
- **•** [Module Initialization Wizard—Module Initialization Page, page 68-16](#page-1493-1)

#### **To start initialization**

To start initialization, click **Next**.

#### **To return to configuration screens to review or make changes**

To return to the previous page to change the settings, click **Back**.

### <span id="page-1493-1"></span>**Module Initialization Wizard—Module Initialization Page**

Use this page to view the progress of the initialization operation.

#### **How to get to this screen**

Click **Configure > Applications > Video Surveillance > Integrated Storage System > Initialization**.

#### **Related Links**

- **•** [Integrated Storage System Initialization Wizard Screen Reference,](#page-1489-0)  [page 68-12](#page-1489-0)
- **•** [Module Initialization Wizard—Confirmation Page, page 68-16](#page-1493-0)
- [Module Initialization Wizard—Complete Page, page 68-17](#page-1494-0)

### <span id="page-1494-0"></span>**Module Initialization Wizard—Complete Page**

Use this page to see the summary of the results of the operation and close the wizard by clicking **Finish**.

#### **How to get to this screen**

Click **Configure > Applications > Video Surveillance > Integrated Storage System > Initialization**.

#### **Related Links**

- **•** [Integrated Storage System Initialization Wizard Screen Reference,](#page-1489-0)  [page 68-12](#page-1489-0)
- [Module Initialization Wizard—Module Initialization Page, page 68-16](#page-1493-1)

L

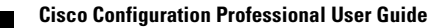

 $\mathbf{I}$ 

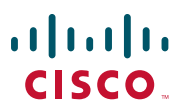

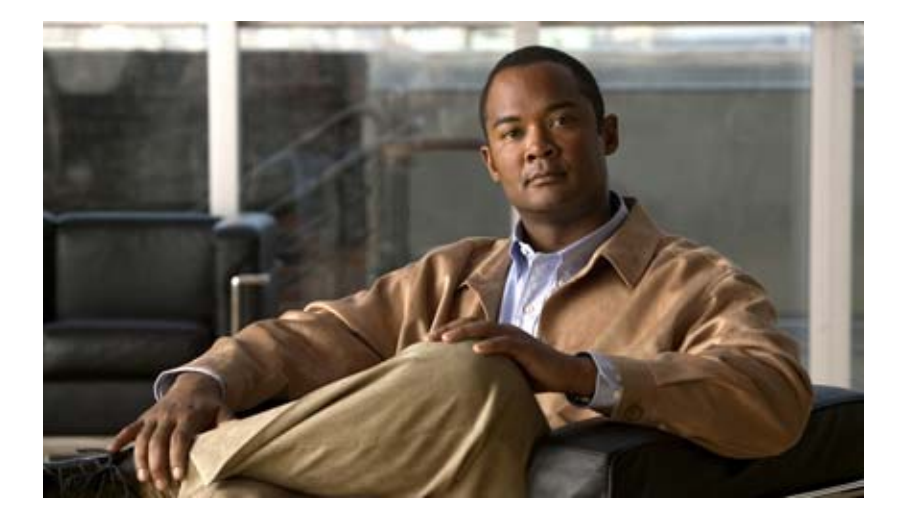

### **P ART 8**

# **Managing Licenses**

This section provides information about how to manage licenses.

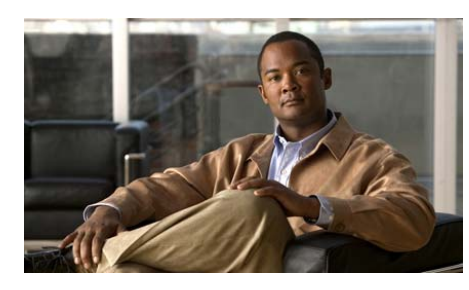

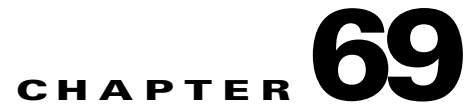

# **License Management**

### **License Dashboard Screencast**

For information about how to use Cisco Configuration Professional (Cisco CP) to configure licenses, see the screencast at: [http://www.cisco.com/en/US/docs/net\\_mgmt/cisco\\_configuration\\_professional/s](http://www.cisco.com/en/US/docs/net_mgmt/cisco_configuration_professional/scrcst/ccpsc.html) [crcst/ccpsc.html](http://www.cisco.com/en/US/docs/net_mgmt/cisco_configuration_professional/scrcst/ccpsc.html).

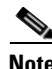

**Note** You must have internet access to view the screencast.

Г

**Cisco Configuration Professional User Guide**

٦

 $\blacksquare$ 

 $\blacksquare$ 

**Cisco Configuration Professional User Guide**

٦

 $\blacksquare$ 

 $\blacksquare$ 

**Cisco Configuration Professional User Guide**

٦

 $\blacksquare$ 

 $\blacksquare$ 

**Cisco Configuration Professional User Guide**

٦

 $\blacksquare$ 

 $\blacksquare$ 

**Cisco Configuration Professional User Guide**

 $\blacksquare$ 

П

**Cisco Configuration Professional User Guide**

 $\blacksquare$ 

 $\blacksquare$ 

**Cisco Configuration Professional User Guide**

٦

 $\blacksquare$
$\blacksquare$ 

**Cisco Configuration Professional User Guide**

 $\blacksquare$ 

ヿ

П

**Cisco Configuration Professional User Guide**

 $\blacksquare$ 

ヿ

 $\blacksquare$ 

**Cisco Configuration Professional User Guide**

٦

 $\blacksquare$ 

ヿ

П

**Cisco Configuration Professional User Guide**

٦

 $\blacksquare$ 

ヿ

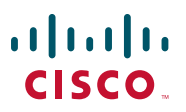

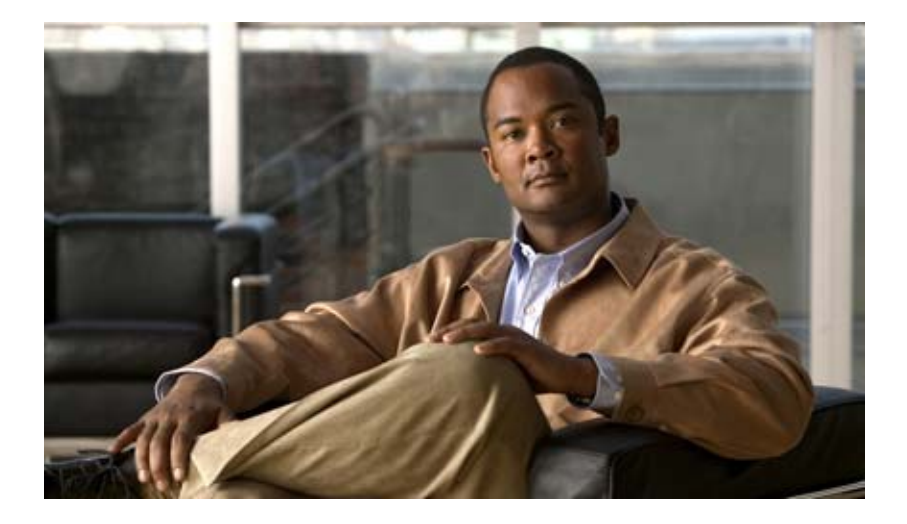

# **P ART 8**

# **Monitoring the Router**

This section provides information about how to monitor the router.

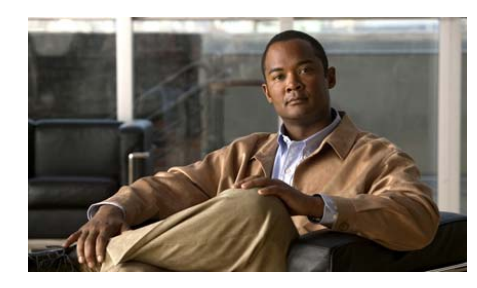

# **CHAPTER 70**

# **Viewing Router Information**

The Cisco Configuration Professional (Cisco CP) Monitor mode lets you view a current snapshot of information about your router, the router interfaces, the firewall, and any active VPN connections. You can also view any messages in the router event log.

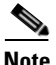

**Note** The Monitor window is not dynamically updated with the latest information. To view any information that has changed since you brought up this window, you must click **Update**.

Monitor mode works by examining the router log and by viewing the results of Cisco IOS **show** commands. For Monitor mode functions that are based on log entries, such as firewall statistics, logging must be enabled. Logging is enabled by default by Cisco CP, but you can change that setting using the **Router > Logging** window. In addition, individual [rules](#page-1945-0) may need configuration so that they generate log events. For more information, see the help topic [How Do I View Activity on](#page-531-0)  [My Firewall?](#page-531-0)

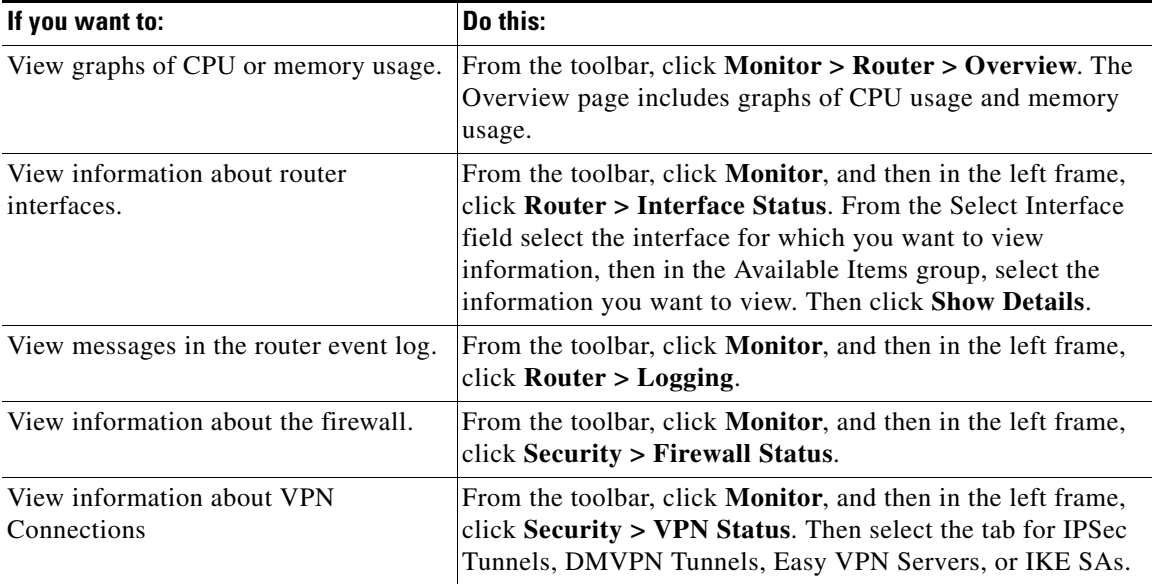

# **Overview**

The Monitor mode Overview screen displays an overview of your router activity and statistics, and serves as a summary of the information contained on the other Monitor mode screens. It contains the information described in this help topic.

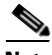

**Note** If you do not see feature information described in this help topic on the Overview screen, the Cisco IOS image does not support the feature. For example, if the router is running a Cisco IOS image that does not support security features, the Firewall Status, and VPN status sections do not appear on the screen.

# **Launch Wireless Application Button**

If the router has radio interfaces, you can click this button to monitor and configure radio interfaces. The Monitor Overview window provides interface status information for these interfaces, but radio interfaces are not listed in the Monitor Interface Status window.

This button does not appear if the router does not have radio interfaces.

#### **Update Button**

Retrieves current information from the router, updating statistics displayed by this screen.

### **Resource Status**

Shows basic information about your router hardware and contains the following fields:

#### **CPU Usage**

Shows the percentage of CPU usage.

#### **Memory Usage**

Shows the percent of RAM usage.

#### **Flash Usage**

Shows the available flash over the amount of flash installed on the router.

#### **Interface Status**

Shows basic information about the interfaces installed on the router and their status.

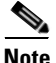

**Note** Only interface types supported by Cisco CP are included in these statistics. Unsupported interfaces will not be counted.

#### **Total Interface(s) Up**

The total number of enabled (up) interfaces on the router.

#### **Total Interface(s) Down**

The total number of disabled (down) interfaces on the router.

#### **Interface**

The interface name.

**Cisco Configuration Professional User Guide**

### **IP**

The IP address of the interface.

#### **Status**

The status of the interface, either Up, or Down.

#### **Bandwidth Usage**

The percent of interface bandwidth being used.

#### **Description**

Available description for the interface. Cisco CP may add descriptions such as \$FW\_OUTSIDE\$ or \$ETH\_LAN\$.

# **Firewall Status Group**

Shows basic information about the router resources and contains the following fields:

#### **Number of Attempts Denied**

Shows the number of log messages generated by connection attempts (by protocols such as [Telnet,](#page-1951-0) [HTTP,](#page-1929-0) [ping,](#page-1940-0) and others) rejected by the [firewall](#page-1927-0). Note that in order for a log entry to be generated by a rejected connection attempt, the access [rule](#page-1945-0) that rejected the connection attempt must be configured to create log entries.

# **Firewall Log**

If enabled, shows the number of firewall log entries.

# **QoS**

The number of interfaces with an associated QoS policy.

#### **VPN Status Group**

Shows basic information about the router resources and contains the following fields:

#### **Number of Open IKE SAs**

Shows the number of [IKE](#page-1930-0) Security Associations [\(SAs](#page-1945-1)) connections currently configured and running.

#### **Number of Open IPSec Tunnels**

Shows the number of [IPSec](#page-1932-0) Virtual Private Network ([VPN](#page-1953-0)) connections currently configured and running.

#### **No. of DMVPN Clients**

If the router is configured as a DMVPN hub, the number of DMVPN clients.

#### **No. of Active VPN Clients**

If the router is configured as an EasyVPN Server, this field shows the number of Easy VPN Remote clients.

#### **NAC Status Group**

Shows a basic snapshot of Network Admission Control (NAC) status on the router.

#### **No. of NAC enabled interfaces field**

The number of router interfaces on which NAC is enabled.

#### **No. of validated hosts field**

The number of hosts with posture agents that have been validated by the admissions control process.

# **Log Group**

Shows basic information about the router resources and contains the following fields:

### **Total Log Entries**

The total number of entries currently stored in the router log.

### **High Severity**

The number of log entries stored that have a severity level of 2 or lower. These messages require immediate attention. Note that this list will be empty if you have no high severity messages.

### **Warning**

The number of log entries stored that have a severity level of 3 or 4. These messages may indicate a problem with your network, but they do not likely require immediate attention.

### **Informational**

The number of log entries stored that have a severity level of 6 or higher. These information messages signal normal network events.

# **Interface Status**

The Interface Status screen displays the current status of the various interfaces on the router, and the numbers of packets, bytes, or data errors that have travelled through the selected interface. Statistics shown on this screen are cumulative since the last time the router was rebooted, the counters were reset, or the selected interface reset.

# **Monitor Interface and Stop Monitoring Button**

Click this button to start or stop monitoring the selected interface. The button label changes based on whether Cisco CP is monitoring the interface or not.

#### **Test Connection Button**

Click to test the selected connection. A dialog appears that enables you to specify a remote host to ping through this connection. The dialog then reports on the success or failure of the test. If the test fails, information about why the test may have failed is given, along with the steps you need to take to correct the problem.

# **Interface List**

Select the interface for which you want to display statistics from this list. The list contains the name, IP address and subnet mask, the slot and port it is located in, and any Cisco CP or user description entered.

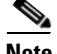

**Note** Ethernet subinterfaces are not listed in the UI. Instead, the corresponding main interface of the configured Ethernet subinterface is listed. Also, the Ethernet subinterface packet count is not shown in **show interface** *<*sub-interface-name*>*. It is shown only on the main interface (**show interface** *<*main interface*>*).

#### **Select Chart Types to Monitor Group**

These check boxes are the data items for which Cisco CP can show statistics on the selected interface. These data items are as follows:

- **•** Packet Input—The number of packets received on the interface.
- Packet Output—The number of packets sent by the interface.
- **•** Bandwidth Usage—The percent of bandwidth used by the interface, shown as a percentage value. Here is how bandwidth percentage is computed:

```
Bandwidth percentage=(Kbps/bw) * 100,
```
where

```
bits per second= ((change in input+change in output) * 8) / poll interval
```
Kbps= bits per second/1024

bw=bandwidth capacity of the interface

Because the differences in bytes input and bytes output can only be computed after the second view interval, the bandwidth percentage graph shows the correct bandwidth usage starting with the second view interval. See the View Interval section of this topic for polling intervals and view intervals.

- **•** Bytes Input—The number of bytes received on the interface.
- Bytes Output—The number of bytes sent by the interface.
- **•** Errors Input—The number of errors occurring while receiving data on the interface.
- **•** Errors Output—The number of errors occurring while sending data from the interface.
- Packets flow—The number of packets in the flow for the chosen interface. This data item appears only if configured under **Configure > Interfaces and Connections > Edit > Application Service** for the chosen interface.
- **•** Bytes flow—The number of bytes in the flow for the chosen interface. This data item appears only if configured under **Configure > Interfaces and Connections > Edit > Application Service** for the chosen interface.
- **•** Total flow—The total number flows, from sources and destinations, for the chosen interface. This data item appears only if configured under **Configure > Interfaces and Connections > Edit > Application Service** for the chosen interface.

**Note** If the router Cisco IOS image does not support Netflow, the flow counters will not be available.

To view statistics for any of these items:

- **Step 1** Select the item(s) you want to view by checking the associated check box(es).
- **Step 2** Click **Monitor Interface** to see statistics for all selected data items.

### **Interface Status Area**

#### **View Interval**

This pull-down field selects both the amount of data shown for each item and the frequency with which the data is updated. It has the following options

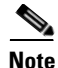

**Note** The polling frequencies listed are approximations and may differ slightly from the listed times.

- Real-time data every 10 sec. This option will continue polling the router for a maximum of two hours, resulting in approximately 120 data points.
- **•** 10 minutes of data polled every 10 sec.
- **•** 60 minutes of data, polled every 1 minute.
- **•** 12 hours of data, polled every 10 minutes.

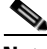

**Note** The last three options will retrieve a maximum of 60 data points. After 60 data points have been retrieved, Cisco CP will continue to poll data, replacing the oldest data points with the newest ones.

#### **Show Table/Hide Table**

Click this button to show or hide the performance charts.

#### **Reset button**

Click this button to reset the interface statistic counts to zero.

### **Chart Area**

This area shows the charts and simple numerical values for the data specified.

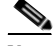

**Note** The last three options will retrieve a maximum of 30 data points. After 30 data points have been retrieved, Cisco CP will continue to poll data, replacing the oldest data points with the newest ones.

# **Environment**

For information about how to use Cisco Configuration Professional (Cisco CP) to monitor the router environment, see the screencast at: [http://www.cisco.com/en/US/docs/net\\_mgmt/cisco\\_configuration\\_professional/s](http://www.cisco.com/en/US/docs/net_mgmt/cisco_configuration_professional/scrcst/ccpsc.html) [crcst/ccpsc.html](http://www.cisco.com/en/US/docs/net_mgmt/cisco_configuration_professional/scrcst/ccpsc.html).

**Cisco Configuration Professional User Guide**

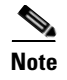

**Note** You must have internet access to view the screencast.

# **Logging**

Cisco CP offers the following logs:

- Syslog—The router log.
- Firewall Log— If a firewall has been configured on the router, this log records entries generated by that firewall.
- Application Security Log—If an application firewall has been configured on the router, this log records entries generated by that firewall.
- SDEE Message Log—If SDEE has been configured on the router, this log records SDEE messages.

To open a log, click the tab with the log's name.

# **Syslog**

The router contains a log of events categorized by severity level, like a UNIX syslog service.

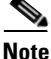

**Note** It is the router log that is displayed, even if log messages are being forwarded to a syslog server.

# **Logging Buffer**

Shows whether or not the logging buffer and syslog logging are enabled. The text "Enabled" is displayed when both are enabled. The logging buffer reserves a specified amount of memory to retain log messages. The setting in this field is not preserved if your router is rebooted. The default settings for these fields are for the logging buffer to be enabled with 4096 bytes of memory.

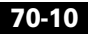

# **Logging Hosts**

Shows the IP address of any syslog hosts where log messages are being forwarded. This field is read-only. To configure the IP addresses of syslog hosts, use the **Monitor > Router > Logging** window.

# **Logging Level (Buffer)**

Shows the logging level configured for the buffer on the router.

# **Number of Messages in Log**

Shows the total number of messages stored in the router log.

### **Select a Logging Level to View**

From this field, select the severity level of the messages that you want to view in the log. Changing the setting in this field causes the list of log messages to be refreshed.

# **Log**

Displays all messages with the severity level specified in the Select a Logging Level to View field. Log events contains the following information:

 **•** Severity Column

Shows the severity of the logging event. Severity is shown as a number from 1 through 7, with lower numbers indicating more severe events. The descriptions of each of the severity levels are as follows:

 **–** 0 - emergencies

System unusable

 **–** 1- alerts

Immediate action needed

 **–** 2 - critical

Critical conditions

 **–** 3 - errors

Error conditions

 $\overline{\phantom{a}}$ 

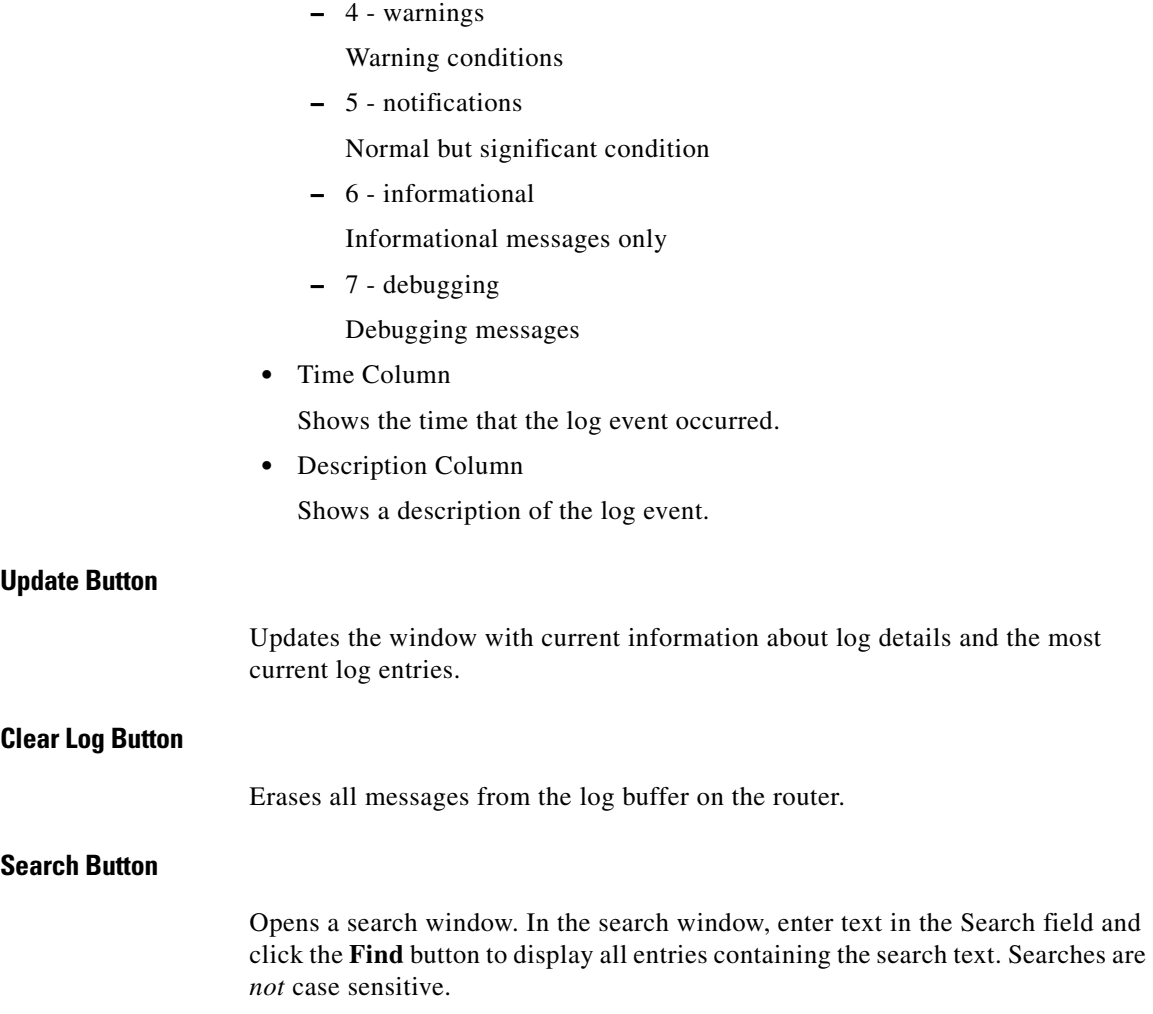

٦

 $\mathbf l$ 

# **Firewall Log**

The log entries shown in the top part of this window are determined by log messages generated by the firewall. In order for the firewall to generate log entries, you must configure individual access [rule](#page-1945-0)s to generate log messages when they are invoked. For instructions on configuring access rules to cause log messages, see the help topic [How Do I View Activity on My Firewall?](#page-531-0)

In order for firewall log entries to be collected, you must configure logging for the router. Go to **Router** > **Logging**. Click **Edit**, and configure logging. To obtain firewall logging messages, you must configure a logging level of debugging (7).

# **Firewall Log**

The firewall log is displayed if the router is configured to maintain a log of connection attempts denied by the firewall.

# **Number of Attempts Denied by Firewall**

Shows the number of connection attempts rejected by the firewall.

#### **Attempts Denied by Firewall Table**

Shows a list of connection attempts denied by the firewall. This table includes the following columns:

 **•** Time column

Shows the time that each denied connection attempt occurred.

 **•** Description column

Contains the following information about the denied attempt: log name, access rule name or number, service, source address, destination address, and number of packets. An example follows:

%SEC-6-IPACCESSLOGDP: list 100 denied icmp 171.71.225.148->10.77.158.140 (0/0), 3 packets

# **Update Button**

Polls the router and updates the information shown on the screen with current information.

# **Search Button**

Opens a search window. Choose a search type from the **Search** menu and enter the appropriate text in the Search field, then click the **Find** button to display matching log entries.

The search types are:

• Source IP Address—The IP address of the origin of the attack.

A partial IP address can be entered.

• Destination IP Address—The IP address of the target of the attack.

A partial IP address can be entered.

- Protocol—The network protocol used in the attack.
- **•** Text—Any text found in the log entry.

Searches are *not* case sensitive.

# **View Top Attacks**

From the View drop-down menu, choose one of the following ways to display information on top attacks:

- Top Attack Ports—Top attacks by target port.
- Top Attackers—by attacker IP address.

The top-attacks table below the View drop-down menu displays the top attack entries. If you choose Top Attack Ports from the View drop-down menu, the top-attacks table displays entries with the following columns:

- Port Number—The target port.
- Number of attacks—The number of attacks against the target port.
- **•** Number of packets denied—The number of packets denied access to the target port.
- View Details—A link that opens a window containing the full log of attacks against the chosen port.

If you choose Top Attackers from the View drop-down menu, the top-attacks table displays entries with the following columns:

 **•** Attacker's IP Address—The IP address from which the attacks are coming.

- **•** Number of attacks—The number of attacks that have come from the IP address.
- **•** Number of packets denied—The number of packets that have come from the IP address and were denied access.
- View Details—A link that opens a window containing the full log of the attacks from the chosen IP address.

### **Monitoring Firewall with a "Non-Administrator View" User Account**

Firewall monitoring requires that Logging to Buffer be enabled on the router. If Logging to Buffer is not enabled, log in to Cisco CP using an Administrator view account or a non-view based user account with privilege level 15 and configure logging.

To configure logging in Cisco CP, go to **Router** > **Logging**.

# **Application Security Log**

If logging has been enabled, and you have specified that alarms be generated when the router encounters traffic from applications or protocols that you have specified, those alarms are collected in a log that can be viewed from this window.

In order for Application Security log entries to be collected, you must configure logging for the router. Go to **Router > Logging**. Click **Edit**, and configure logging. To obtain firewall logging messages, you must configure a logging level of **informational (6)**, or higher. If you have already configured logging for **debugging(7)**, the log will contain application security log messages.

The following is example log text:

```
*Sep 8 12:23:49.914: %FW-6-DROP_PKT: Dropping im-yahoo pkt 
128.107.252.142:1481 => 216.155.193.139:5050
*Sep 8 12:24:22.762: %FW-6-DROP_PKT: Dropping im-aol pkt 
128.107.252.142:1505 => 205.188.153.121:5190
*Sep 8 12:26:02.090: %FW-6-DROP_PKT: Dropping im-msn pkt 
128.107.252.142:1541 => 65.54.239.80:1863
*Sep 8 11:42:10.959: %APPFW-4-HTTP PORT MISUSE IM: Sig:10006 HTTP
Instant Messenger detected - Reset - Yahoo Messenger from 
10.10.10.2:1334 to 216.155.194.191:80
*Sep 8 12:27:54.610: %APPFW-4-HTTP_STRICT_PROTOCOL: Sig:15 HTTP 
protocol violation detected - Reset - HTTP Protocol not detected from 
10.10.10.3:1583 to 66.218.75.184:80
```
\*Sep 8 12:26:14.866: %FW-6-SESS\_AUDIT\_TRAIL\_START: Start im-yahoo session: initiator (10.10.10.3:1548) -- responder (66.163.172.82:5050) \*Sep 8 12:26:15.370: %FW-6-SESS\_AUDIT\_TRAIL: Stop im-yahoo session:  $initiator$   $(10.10.10.3:1548)$  sent 0 bytes -- responder (66.163.172.82:5050) sent 0 bytes \*Sep 8 12:24:44.490: %FW-6-SESS\_AUDIT\_TRAIL: Stop im-msn session: initiator (10.10.10.3:1299) sent 1543 bytes -- responder (207.46.2.74:1863) sent 2577 bytes \*Sep 8 11:42:01.323: %APPFW-6-IM\_MSN\_SESSION: im-msn un-recognized service session initiator 14.1.0.1:2000 sends 1364 bytes to responder 207.46.108.19:1863 \*Sep 8 11:42:01.323: %APPFW-6-IM\_AOL\_SESSION: im-aol text-chat service session initiator 14.1.0.1:2009 sends 100 bytes to responder 216.155.193.184:5050

#### **Update Button**

Updates the screen with current information about log details and the most current log entries.

#### **Search Button**

Opens a search window. In the search window, enter text in the Search field and click the **Find** button to display all entries containing the search text. Searches are *not* case sensitive.

# **SDEE Message Log**

This window lists the [SDEE](#page-1946-0) messages received by the router. SDEE messages are generated when there are changes to IPS configuration.

#### **SDEE Messages**

Choose the SDEE message type to display:

- All— SDEE error, status, and alert messages are shown.
- Error—Only SDEE error messages are shown.
- Status—Only SDEE status messages are shown.
- **•** Alerts—Only SDEE alert messages are shown.

#### **Update Button**

Click to check for new SDEE messages.

#### **Search Button**

Opens a search window. Choose a search type from the **Search** menu and enter the appropriate text in the Search field, then click the **Find** button to display matching log entries.

The search types are:

- **•** Source IP Address
- **•** Destination IP Address
- **•** Text

Searches are *not* case sensitive.

# **Time**

The time the message was received.

#### **Type**

Types are Error, Status, and Alerts. Click [SDEE Message Text](#page-1017-0) to see possible SDEE messages.

#### **Description**

Available description.

# **Traffic Status**

This window displays a tree of traffic types that can be monitored on an interface. Before any traffic type can be monitored, it must be enabled on at least one interface.

You can choose one of the following traffic types from the Traffic Status tree:

- **•** [Netflow Top Talkers](#page-1539-0)
- **•** [QoS](#page-1540-0)

**Cisco Configuration Professional User Guide**

 **•** [Application/Protocol Traffic](#page-1542-0)

This type uses Network-based application recognition (NBAR) to monitor traffic.

# <span id="page-1539-0"></span>**Netflow Top Talkers**

If Netflow statistics have been enabled for at least one interface in **Configure > Interfaces and Connections > Edit Interface/Connection**, you can view Netflow statistics. Choose **Top N Traffic Flows > Top Protocols** or **Top N Traffic Flows > Top Talkers** (high-traffic sources) from the Traffic Status tree.

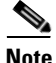

**Note** If the router Cisco IOS image does not support Netflow, the Netflow choices will not be available in the Traffic Status tree.

# **Top Protocols**

This window displays a table with the following columns:

- Protocol—Protocol being examined.
- **•** Total Flows—Total number of flows associated with that protocol.
- Flows/Sec—Active flows per second for the protocol.
- **•** Packets/Flow—Packets transmitted per flow.
- **•** Bytes/Packet—Bytes per transmitted packet.
- **•** Packets/Sec—Packets transmitted per second.

# **Update Button**

Updates the window with current information about the flows.

# **Top Talkers**

This window displays a table with the following columns:

 **• Source IP Address**—Source IP address of the top talker.

Select a source IP address to see more information in **Flow status for the source address**.

- **Packets—Total number of packets received from the source IP address.**
- **Bytes—Total number of bytes received from the source IP address.**
- **• Flows**—Number of flows associated with the source IP address.

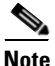

**Note** If Netflow top talkers is not enabled in **Configure > Router > NetFlow**, then statistics for the top ten talkers are displayed.

#### **Flow status for the source address**

This table displays the following information about the flow associated with the selected source IP address:

- **• Destination IP Address**—Target IP address of the top talker.
- **Protocols**—Protocols used in the packets exchanged with the destination IP address.
- **• Number of Packets**—Number of packets exchanged with the destination IP address.

#### **Update Button**

Updates the window with current information about the flows.

# <span id="page-1540-0"></span>**QoS**

The [QoS](#page-1943-0) Status window allows you to monitor the performance of the traffic on QoS configured interfaces (see [Associating a QoS Policy With an Interface\)](#page-1542-1). This window also allows you to monitor bandwidth utilization and bytes-sent for interfaces with no QoS configuration. Monitoring inbound traffic on QoS interfaces shows the statistics only at a protocol level. Protocol-level statistics for non-QoS interfaces are collected for traffic in both directions.

This window allows you to monitor the following statistics:

- **•** Bandwidth utilization for Cisco CP defined traffic types
	- **–** Bandwidth utilization per class under each traffic type

 **–** Bandwidth utilization for protocols under each class

Bandwidth utilization is shown in Kbps.

- **•** Total incoming and outgoing bytes for each traffic type
	- **–** Incoming and outgoing bytes for each class defined under the traffic type
	- **–** Incoming and outgoing bytes for each protocol for each class

If the value is more than 1,000,000, then the graph may show the bytes as a multiple of  $10^{\circ}6$ . If the value is more than  $1,000,000,000$ , then the graph may show the bytes as a multiple of  $10^{9}$ .

• Packets dropped statistics for each traffic type

#### **Interface—IP/Mask—Slot/Port—Description**

This area lists the interfaces with associated QoS policies, their IP addresses and subnet masks, slot/port information if applicable, and available descriptions.

Select the interface that you want to monitor from this list.

### **View Interval**

Select the interval at which statistics should be gathered:

- **•** Now—Statistics are gathered when you click **Start Monitoring**.
- **•** Every 1 minute—Statistics are gathered when you click **Start Monitoring**, and refreshed at 1-minute intervals.
- **•** Every 5 minutes—Statistics are gathered when you click **Start Monitoring**, and refreshed at 5-minute intervals.
- **•** Every 1 hour—Statistics are gathered when you click **Start Monitoring**, and refreshed at 1-hour intervals.

# **Start Monitoring**

Click to start monitoring QoS statistics.

# **Select QoS Parameters for Monitoring**

Select the traffic direction and type of statistics you want to monitor.

#### **Direction**

Click either **Input** or **Output**.

### **Statistics**

Select one of the following

- **•** Bandwidth
- **•** Bytes
- **•** Packets dropped

# **All Traffic—Real-Time—Business-Critical—Trivial**

Cisco CP displays statistics for all traffic classes in bar chart form, based on the type of statistic you selected. Cisco CP displays a message instead of a bar chart if there are not adequate statistics for a particular traffic type.

# <span id="page-1542-1"></span>**Associating a QoS Policy With an Interface**

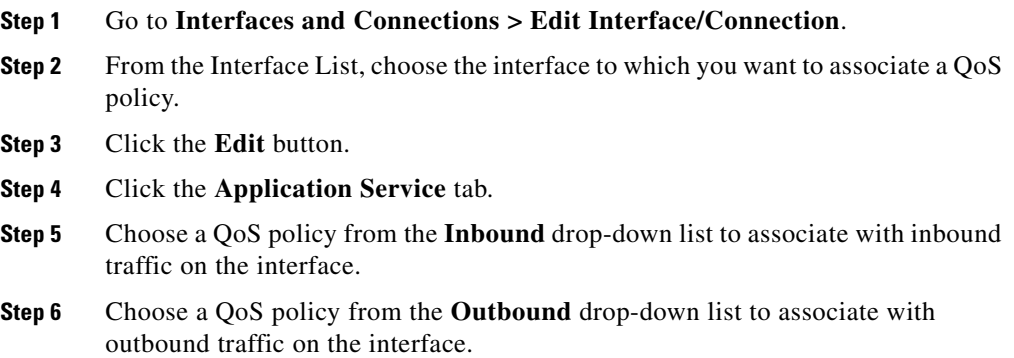

# <span id="page-1542-0"></span>**Application/Protocol Traffic**

This window allows you to monitor application and protocol traffic using Network-based application recognition (NBAR), a protocol and application discovery feature. NBAR is used to classify packets for more efficient handling of network traffic through a specific interface.

L

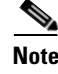

**Note** If the router Cisco IOS image does not support NBAR, this status window will not be available.

# **Enable NBAR**

To display the status of NBAR for a specific interface, NBAR must first be enabled on that interface. To enable NBAR, follow these steps:

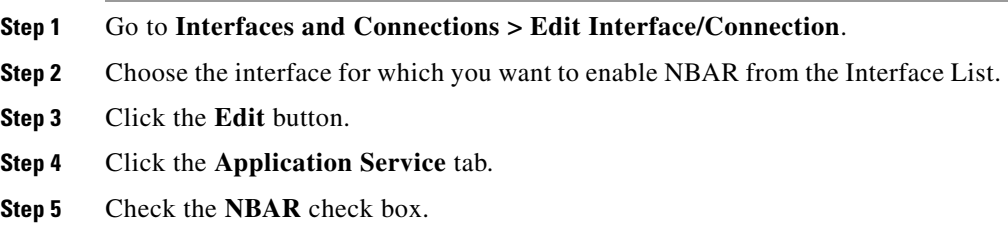

# **NBAR Status**

The NBAR status table displays the following statistics for the interface you choose from the **Select an Interface** drop-down list:

- Input Packet Count—The number of packets of the protocol shown incoming to the chosen interface.
- **•** Output Packet Count—The number of packets of the protocol shown outgoing from the chosen interface.
- **•** Bit rate (bps)—The speed, in bits per second, of traffic passing through the interface.

# **Firewall Status**

This window displays the following statistics about the [firewall](#page-1927-0) configured on the router:

 **•** Number of Interfaces Configured for Inspection—The number of interfaces on the router that are configured to have traffic inspected by a firewall.

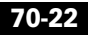

- **•** Number of TCP Packets Count—The total number of TCP packets transmitted through the interfaces configured for inspection.
- **•** Number of UDP Packets Count—The total number of UDP packets transmitted through the interfaces configured for inspection.
- **•** Total number of active connections—The count of current sessions.

The Firewall Status window also displays active firewall sessions in a table with the following columns:

- **•** Source IP Address—The IP address of the packet's origin host.
- **Destination IP Address—The IP address of the packet's destination host.**
- Protocol—The network protocol being examined.
- **•** Match Count—The number of packets matching the firewall conditions.

# **Update button**

Click this button to refresh the firewall sessions in the table and display the most current data from the router.

# **Zone-Based Policy Firewall Status**

If the router runs a Cisco IOS image that supports the Zone-Based Policy Firewall feature, you can display the status of the firewall activity for each zone pair configured on the router.

# **Firewall Policy List Area**

The firewall policy list area displays the policy name, source zone, and destination zone for each zone pair. The following table contains sample data for two zone pairs.

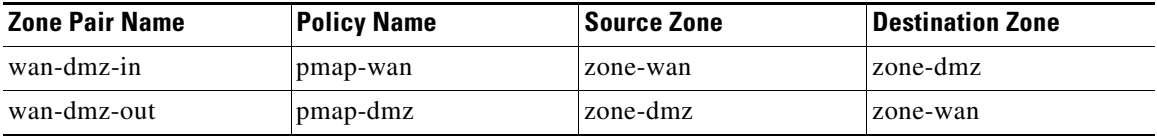

In this sample table there is a zone pair configured for traffic inbound to the [DMZ](#page-1923-0), and traffic outbound from the DMZ.

Choose the zone pair that you want to display firewall statistics for.

# **View Interval**

Choose one of the following options to specify how data should be collected:

- Real-time data every 10 sec—Data is reported every 10 seconds. Each tick mark on the horizontal axis of the Dropped Packets and Allowed Packets graph represents 10 seconds.
- **•** 60 minutes of data polled every 1 minute—Data is reported every 1 minute. Each tick mark on the horizontal axis of the Dropped Packets and Allowed Packets graph represents 1 minute.
- 12 hours of data polled every 12 minutes—Data is reported every 12 minutes. Each tick mark on the horizontal axis of the Dropped Packets and Allowed Packets graph represents 12 minutes.

# **Monitor Policy**

Click **Monitor Policy** to collect firewall data for the selected policy.

#### **Stop Monitoring**

Click **Stop Monitoring** to stop collecting firewall data.

# **Statistics Area**

This area displays the firewall statistics for the selected zone pair. Control the display in this area by clicking on nodes in the tree on the left hand side. The following sections describe what you see when you click on each of the nodes.

# **Active Sessions**

Clicking **Active Sessions** displays the traffic type, source IP address, and destination IP address for traffic that is inspected in the chosen zone pair.

#### **Dropped Packets**

For the chosen zone pair, clicking **Dropped Packets** displays a graph showing the cumulative number of dropped packets against the time interval chosen in the View Interval list. Data is collected on the traffic configured to be dropped and logged in the Layer 4 policy map.

### **Allowed Packets**

For the chosen zone pair, clicking **Allowed Packets** displays a graph showing the cumulative number of allowed packets against the time interval chosen in the View Interval list. Data is collected on the traffic configured with the pass action in the Layer 4 policy map.

# **VPN Status**

This window displays a tree of [VPN](#page-1953-0) connections that are possible on the router. You can choose one of the following VPN categories from the VPN connections tree:

- **•** [IPSec Tunnels](#page-1546-0)
- **•** [DMVPN Tunnels](#page-1548-0)
- **•** [Easy VPN Server](#page-1549-0)
- **•** [IKE SAs](#page-1551-0)
- **•** [SSL VPN Components](#page-1552-0)

To view statistics on an active VPN category, choose it from the VPN connections tree.

# <span id="page-1546-0"></span>**IPSec Tunnels**

This group displays statistics about each IPSec VPN that is configured on the router. Each row in the table represents one IPSec VPN. The columns in the table and the information they display are as follows:

 **•** Interface column

The WAN interface on the router on which the IPSec tunnel is active.

 **•** Local IP column

The IP address of the local IPSec interface.

 **•** Remote IP column

The IP address of the remote IPSec interface.

 **•** Peer column

The IP address of the remote [peer](#page-1940-1).

 **•** Tunnel Status

The current status of the IPSec tunnel. Possible values are:

- **–** Up—The [tunnel](#page-1951-1) is active
- **–** Down—The tunnel is inactive due to an error or hardware failure.
- **•** Encapsulation Packets column

The number of packets encapsulated over the IPSec VPN connection.

 **•** Decapsulation Packets column

The number of packets decapsulated over the IPSec VPN connection.

• Send Error Packets column

The number of errors that have occurred while sending packets.

 **•** Receive Error Packets column

The number of errors that have occurred while receiving packets.

 **•** Encrypted Packets column

The number of packets encrypted over the connection.

 **•** Decrypted Packets column

The number of packets decrypted over the connection.

# **Monitor Tunnel Button**

Click to monitor the IPSec tunnel chosen in the IPSec Tunnel table. See [Monitoring an IPSec Tunnel](#page-1548-1).

# **Test Tunnel.. Button**

Click to test a selected VPN tunnel.The results of the test will be shown in another window.
### **Update button**

Click this button to refresh the IPSec Tunnel table and display the most current data from the router.

### **Monitoring an IPSec Tunnel**

To monitor an IPSec tunnel, follow these steps:

- **Step 1** Choose the tunnel you want to monitor in the IPSec Tunnel table.
- **Step 2** Choose the types of information you want to monitor by checking the check boxes under **Select Item to Monitor**.
- **Step 3** Choose the time interval for the real-time graphs using the **View Interval** drop-down list.

## **DMVPN Tunnels**

This group displays the following statistics about Dynamic Multi-point VPN (DMVPN) tunnels. Each row reflects one VPN tunnel.

• Remote Subnet column

The network address of the subnet to which the tunnel connects.

 **•** Remote Tunnel IP column

The IP address of the remote tunnel. This is the private IP address given the tunnel by the remote device.

 **•** IP Public Interface of Remote Router column

IP address of the public (outside) interface of the remote router.

 **•** Status column

The status of the DMVPN tunnel.

 **•** Expiration column

The time and date when the tunnel registration expires and the DMVPN tunnel will be shut down.

### **Monitor Tunnel Button**

Click to monitor the DMVPN tunnel chosen in the DMVPN Tunnel table. See [Monitoring a DMVPN Tunnel](#page-1549-0).

### **Update button**

Click this button to refresh the DMVPN Tunnel table and display the most current data from the router.

### **Reset Button**

Click to reset statistics counters for the tunnel list. Number of packets encapsulated and decapsulated, number of sent and received errors, and number of packets encrypted and decrypted are set to zero.

### <span id="page-1549-0"></span>**Monitoring a DMVPN Tunnel**

To monitor a DMVPN tunnel, follow these steps:

- **Step 1** Choose the tunnel you want to monitor in the DMVPN Tunnel table.
- **Step 2** Choose the types of information you want to monitor by checking the check boxes under **Select Item to Monitor**.
- **Step 3** Choose the time interval for the real-time graphs using the **View Interval** drop-down list.

## **Easy VPN Server**

This group displays the following information about each Easy VPN Server group:

- **•** Total number of server clients (in upper right corner)
- **•** Group Name
- Number of client connections

**The Co** 

### **Group Details Button**

Clicking **Group Details** shows the following information about the selected group.

- **•** Group Name
- **•** Key
- **•** Pool Name
- **•** DNS Servers
- **•** WINS Servers
- **•** Domain Name
- **•** ACL
- **•** Backup Servers
- **•** Firewall-R-U-There
- **•** Include local LAN
- **•** Group lock
- **•** Save password
- **•** Maximum connections allowed for this group
- **•** Maximum logins per user

### **Client Connections in this Group**

This area shows the following information about the selected group.

- **•** Public IP address
- **•** Assigned IP address
- **•** Encrypted Packets
- **•** Decrypted Packets
- **•** Dropped Outbound Packets
- **•** Dropped Inbound Packets
- **•** Status

### **Update button**

Click this button to display the most current data from the router.

L

### **Disconnect button**

• Choose a row in the table and click Disconnect to drop the connection with the client.

# **IKE SAs**

This group displays the following statistics about each active IKE security association configured on the router:

 **•** Source IP column

The IP address of the peer originating the IKE SA.

 **•** Destination IP column

The IP address of the remote IKE peer.

 **•** State column

Describes the current state of IKE negotiations. The following states are possible:

- **–** MM\_NO\_STATE—The Internet Security Association and Key Management Protocol (ISAKMP) SA has been created but nothing else has happened yet.
- **–** MM\_SA\_SETUP—The peers have agreed on parameters for the ISAKMP SA.
- **–** MM\_KEY\_EXCH—The peers have exchanged Diffie-Hellman public keys and have generated a shared secret. The ISAKMP SA remains unauthenticated.
- **–** MM\_KEY\_AUTH—The ISAKMP SA has been authenticated. If the router initiated this exchange, this state transitions immediately to QM\_IDLE and a Quick mode exchange begins.
- **–** AG\_NO\_STATE—The ISAKMP SA has been created but nothing else has happened yet.
- **–** AG\_INIT\_EXCH—The peers have done the first exchange in Aggressive mode but the SA is not authenticated.
- **–** AG\_AUTH—The ISAKMP SA has been authenticated. If the router initiated this exchange, this state transitions immediately to QM\_IDLE and a Quick mode exchange begins.
- **–** QM\_IDLE—The ISAKMP SA is idle. It remains authenticated with its peer and may be used for subsequent Quick mode exchanges.
- **•** Update button—Click this button to refresh the IKE SA table and display the most current data from the router.
- **•** Clear button—Select a row in the table and click Clear to clear the IKE SA connection.

## <span id="page-1552-0"></span>**SSL VPN Components**

Clicking the VPN Status button in the monitoring window causes the router to begin monitoring SSL VPN activity. This window displays the data gathered for all SSL VPN contexts configured on the router.

By default, this data is refreshed every 10 seconds. If 10 seconds is too short an interval for you to view data before the next refresh, you can select an auto-refresh interval of **Real-time data every minute**.

Choose a context in the SSL VPN tree to view data for that context and data for the users who are configured for the context.

### **System Resources**

The percentage of CPU and memory resources that SSL VPN traffic is using across all contexts is shown in this area.

### **Number of Connected Users**

This graph shows the number of active users over time. The peak number of active users since monitoring began is displayed at the top of the graph area. The time that monitoring began is shown in the lower left-hand corner of the graph, and the current time is shown centered under the graph.

### **Tabbed Area**

This area of the window displays gathered statistics in a series of tabs for easier viewing.

Click any of the links below for a description of the data the tab displays.

[User Sessions](#page-1553-0)

**Cisco Configuration Professional User Guide**

[URL Mangling](#page-1554-0) [Port Forwarding](#page-1554-1) **[CIFS](#page-1555-0)** [Full Tunnel](#page-1555-1)

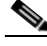

**Note** If a feature such as port forwarding or full tunnel has not been configured on the router, no data will be shown in the tab for that feature.

Some statistics are collected anew each time the router refreshes monitoring data. Other statistics, such as peak number of active users statistics, are collected at refresh time, but compared against the same data collected when monitoring began. Monitoring of all VPN activity, including SSL VPN, begins when you click the **VPN Status** button.

### **SSL VPN Context**

This window shows the same types of information as the SSL VPN Components window but only shows the data gathered for the chosen context. For a description of the information displayed, click [SSL VPN Components.](#page-1552-0)

### <span id="page-1553-0"></span>**User Sessions**

This tab displays the following information about SSL VPN user sessions.

- **•** Active user sessions—The number of SSL VPN user sessions, of all traffic types, active since monitoring data was refreshed.
- Peak user sessions—The highest number of active SSL VPN user sessions since monitoring began.
- **•** Active user TCP connections—The number of TCP-based SSL VPN user sessions active since monitoring data was refreshed.
- **•** Session alloc failures—The number of session allocation failures that have occurred since monitoring began.
- VPN Session timeout—The number of VPN session timeouts that have occurred since monitoring began.
- **•** User cleared VPN Sessions—The number of VPN sessions that have been cleared by users since monitoring began.
- **•** AAA pending requests—The number of AAA requests that have been pending since monitoring data was refreshed.
- Peak time— The longest user session recorded since monitoring began.
- **•** Terminated user sessions—The number of users sessions that have terminated since monitoring began.
- **•** Authentication failures—The number of sessions that have failed to be authenticated since monitoring began.
- **•** VPN Idle timeout—The number of VPN idle timeouts that have occurred since monitoring began.
- **•** Exceeded context user limit—The number of times, since monitoring began, that a user has attempted to initiate a session when the context session limit had already been reached.
- **•** Exceeded total user limit—The number of times, since monitoring began, that a user has attempted to initiate a session when the total session limit had already been reached.

## <span id="page-1554-0"></span>**URL Mangling**

This tab displays data about URL mangling activities. For more information, refer to the command reference available at the following link:

[http://www.cisco.com/en/US/products/hw/switches/ps708/products\\_command\\_r](http://www.cisco.com/en/US/products/hw/switches/ps708/products_command_reference_chapter09186a0080419245.html#wp1226849) eference\_chapter09186a0080419245.html#wp1226849

## <span id="page-1554-1"></span>**Port Forwarding**

This tab displays data gathered about port forwarding activities. For more information, refer to the command reference at the following link:

[http://www.cisco.com/en/US/products/hw/switches/ps708/products\\_command\\_r](http://www.cisco.com/en/US/products/hw/switches/ps708/products_command_reference_chapter09186a0080419245.html#wp1226849) [eference\\_chapter09186a0080419245.html#wp1226849](http://www.cisco.com/en/US/products/hw/switches/ps708/products_command_reference_chapter09186a0080419245.html#wp1226849)

## <span id="page-1555-0"></span>**CIFS**

This tab displays data gathered about CIFS requests, responses, and connections. For more information refer to the command reference available at the following link:

[http://www.cisco.com/en/US/products/hw/switches/ps708/products\\_command\\_r](http://www.cisco.com/en/US/products/hw/switches/ps708/products_command_reference_chapter09186a0080419245.html#wp1226849) [eference\\_chapter09186a0080419245.html#wp1226849](http://www.cisco.com/en/US/products/hw/switches/ps708/products_command_reference_chapter09186a0080419245.html#wp1226849)

## <span id="page-1555-1"></span>**Full Tunnel**

This tab displays information about full tunnel connections between SSL VPN clients and servers on the corporate intranet.

- **•** Active tunnel connections—The number of active full tunnel connections since data was last refreshed. Data can be refreshed every 10 seconds, or every minute.
- **•** Active connections peak time—The full tunnel connection of the longest duration since monitoring began.
- Peak active tunnel connections—The highest number of active full tunnel connections since monitoring began.
- Tunnel connection attempts failed—The number of full tunnel connection attempts that have failed since monitoring began.
- Tunnel connection attempts succeeded— The number of full tunnel connections successfully established since monitoring began.

### Server:

- IP packets sent to server—The number of IP packets from full-tunnel clients that the router forwarded to servers on the corporate intranet.
- **•** IP traffic sent to server in bytes—The amount of IP traffic, in bytes, forwarded from full-tunnel clients to servers on the corporate intranet.
- **•** IP packets received from server—The number of IP packets that the router has received from servers with full-tunnel connections to clients.
- IP traffic received from server in bytes—The amount of IP traffic, in bytes, received from servers on the corporate intranet with full-tunnel connections to clients.

## **User List**

This window displays user information for the context chosen in the SSL VPN Components tree. Because there can be multiple group polices configured for the context, each using their own URL list and server lists, this screen provides valuable information about how individual users are using their SSL VPN connections.

You can control individual use of the SSL VPN in this window by choosing a user and clicking the **Disconnect** button.

### **User List Area**

This area lists all active users in all groups configured for this context. This area displays the following information:

- **•** User Login Name—The username that is authenticated with the AAA server.
- Client IP address—The user's assigned SSL VPN IP address for this session. This IP address is drawn from the address pool configured for this context.
- Context—The SSL VPN context under which the group policy for this user has been configured.
- **•** No. of connections—The number of active connections for the user. For example, the user might have a connection to a mail server, and might also be browsing files on another server in the network.
- **•** Created—The time at which the session was created.
- **•** Last used—The time at which the user last sent traffic over any active connection.
- **•** Cisco Secure Desktop—True or False. Indicates whether Cisco Secure Desktop has been downloaded to the user's PC.
- **•** Group name—The name of the group policy under which the user is configured. The group policy specifies the URL list, the services available to the users, the WINS servers available to resolve server names, and the servers that the users can see when browsing files on the corporate intranet.
- **•** URL list name—The name of the URL list that appears on the user's portal page. The URL list is configured for the group to which the user belongs. See [Group Policy: Clientless Tab](#page-782-0) for more information.
- Idle timeout—The number of seconds that a session can remain idle before the router terminates it. This value is configured for the group to which the user belongs. See [Group Policy: General Tab](#page-781-0) for more information.
- **•** Session timeout—The maximum number of seconds that a session can remain active before being terminated. This value is configured for the group to which the user belongs. See [Group Policy: General Tab](#page-781-0) for more information.
- Port forwarding list name—This value is configured for the group to which the user belongs. See [Group Policy: Thin Client Tab](#page-784-0) for more information.
- **•** WINS Name Service list name—This value is configured for the group to which the user belongs. See [Group Policy: Clientless Tab](#page-782-0) for more information.

# **IPS Status**

This window appears if the router is using a Cisco IOS image that supports IPS version 4.x or earlier. This window displays a table of IPS signature statistics, grouped by signature type. The following statistics are shown:

- **Signature ID—Numerical signature identifier.**
- **Description—Description of the signature.**
- **• Risk Rating**—A a value between 0 and 100 that represents a numerical quantification of the risk associated with a particular event on the network.
- **• Action**—The action that is to be taken when a packet matches a signature.
- **Source IP Address—The IP address of the packet's origin host.**
- **Destination IP Address—The IP address of the packet's destination host.**
- **Hits—Number of matching packets.**
- **Drop Counts—Number of matching packets dropped.**

To sort the signatures, click the column head with the name of signature statistic you want to sort by.

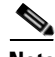

**Note** If you sort the signatures, the signatures may no longer be grouped by type. To restore the grouping of signatures by type, click the **Update** button.

### **Total Active Signatures**

Displays the total number of signatures available that are active on your router.

### **Total Inactive Signatures**

Displays the total number of signatures available that are inactive on your router.

### **Update Button**

Click to check for and include the latest signature statistics.

### **Clear Button**

Click to set all signature statistic counters to 0.

### **SDEE Log**

Click to view SDEE messages. You can also view these messages by clicking **Monitor > Router > Logging > SDEE Message Log**.

# **IPS Signature Statistics**

This window is displayed if the router is using an IOS IPS 5.x configuration. Statistics are displayed for each enabled signature in the IOS IPS configuration. The top of the window displays signature totals to provide a snapshot of the signature configuration. The following totals are provided:

- **•** Total Signatures
- **•** Total Enabled Signatures
- **•** Total Retired Signatures
- **•** Total Compiled Signatures

### **Update and Clear Buttons**

Click **Update** to check for and include the latest signature statistics. Click **Clear** to set all signature statistic counters to 0.

**Cisco Configuration Professional User Guide**

### **SDEE Log**

Click to view SDEE messages. You can also view these messages by clicking **Monitor > Router > Logging > SDEE Message Log**.

### **Signature List Area**

The Signature ID, Description, number of hits, and drop count is shown for all signatures. If packet arrives that matches a signature, the source and destination IP addresses are listed as well.

# **IPS Alert Statistics**

The IPS Alert Statistics window displays alert statistics in a color-coded format for easy recognition. The top part of the screen displays a legend that explains the use of colors in the display.

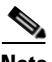

**Note** The IPS Alert Statistics window displays only IPS signatures having alarm counts. The IPS Signature Statistics window displays IPS signatures having drop counts.

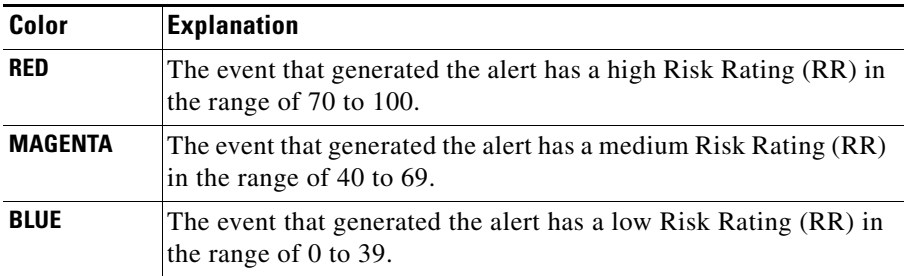

By clicking on a column heading, you sort the display based on the values of that parameter. For example, by clicking on the **Signature ID** heading, you sort the display in ascending or descending numerical order of signature IDs. Each column is described in the following list:

 **• Signature ID**—Numerical signature identifier.

- **• Description**—Description of the signature.
- **•** Risk Rating—A value between 0 and 100 that represents a numerical quantification of the risk associated with a particular event on the network.
- Event Action—The action that IOS IPS is to take when an event matching the signature occurs.
- Source IP Address—The IP address from which the packet originated.
- **•** Destination IP Address—The IP address to which the packet was addressed. If the packet is malicious, the Destination IP address can be considered the target.
- Hits—Number of matching packets.
- **•** Drop Count—The number of matching packets dropped.
- Engine—The [signature engine](#page-1947-0) associated with the signature.

# **NAC Status**

If NAC is configured on the router, Cisco CP can display snapshot information about the NAC sessions on the router, the interfaces on which NAC is configured, and NAC statistics for the selected interface.

The top row in the window displays the number of active NAC sessions, the number of NAC sessions being initialized, and a button that allows you to clear all active and initializing NAC sessions

The window lists the router interfaces with associated NAC policies.

```
FastEthernet0/0 10.10.15.1/255.255.255.0 0
```
Clicking on an interface entry displays the information returned by posture agents installed on the hosts in the subnet for that interface. An example of the interface information follows:

10.10.10.5 Remote EAP Policy Infected 12

10.10.10.1 is the host's IP address. Remote EAP Policy is the type of authentication policy that is in force. The host's current posture is Infected, and it has been 12 minutes since the host completed the admissions control process.

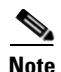

**Note** This area of the window contains no data if no posture information is returned by the hosts on the selected subnet.

The authentication types are:

- **• Local Exception Policy**—An exception policy that is configured on the router is used to validate the host.
- **• Remote EAP Policy**—The host returns a posture, and an exception policy assigned by an ACS server is used.
- **• Remote Generic Access Policy**—The host does not have a posture agent installed, and the ACS server assigns an agentless host policy.

The posture agents on the hosts may return the following posture tokens:

- **Healthy**—The host is free of known viruses, and has the latest virus definition files.
- **• Checkup**—The posture agent is determining if the latest virus definition files have been installed.
- **• Quarantine**—The host does not have the latest virus definition files installed. The user is redirected to the specified remediation site that contains instructions for downloading the latest virus definition files.
- **• Infected**—The host is infected with a known virus. The user is redirected to a remediation site to obtain virus definition file updates.
- **• Unknown**—The host's posture is unknown.

# **802.1x Authentication Status**

### **802.1x Authentication on Interfaces Area**

Interface 802.1x Authentication Reauthentication

**Cisco Configuration Professional User Guide**

### **802.1x Clients Area**

Client MAC Address Authentication Status Interface

# **Traffic Monitoring**

For information about how to use Cisco Configuration Professional (Cisco CP) to configure the Traffic Monitoring feature, see the screencast at: [http://www.cisco.com/en/US/docs/net\\_mgmt/cisco\\_configuration\\_professional/s](http://www.cisco.com/en/US/docs/net_mgmt/cisco_configuration_professional/scrcst/ccpsc.html) [crcst/ccpsc.html](http://www.cisco.com/en/US/docs/net_mgmt/cisco_configuration_professional/scrcst/ccpsc.html).

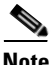

**Note** You must have internet access to view the screencast.

## **Traffic Volume**

For information about how to use Cisco Configuration Professional (Cisco CP) to configure the Traffic Monitoring feature, see the screencast at: [http://www.cisco.com/en/US/docs/net\\_mgmt/cisco\\_configuration\\_professional/s](http://www.cisco.com/en/US/docs/net_mgmt/cisco_configuration_professional/scrcst/ccpsc.html) [crcst/ccpsc.html](http://www.cisco.com/en/US/docs/net_mgmt/cisco_configuration_professional/scrcst/ccpsc.html).

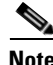

**Note** You must have internet access to view the screencast.

### **Custom Traffic Classifier**

Custom traffic classifier is used to group protocols and show grouped protocols as one entry in the graph. For example HTTP and HTTPS can be classified as Web.

To create a custom classifier:

**Step 1** Create a new properties file, for example, custom.properties under CCP\Installed Directory\CiscoCP\webapps\ROOT\Counterpoint\assets\data.

**Cisco Configuration Professional User Guide**

**Step 2** Add entries in the properties file to group protocols. The entries have to be in the form of  $\langle \text{tcp} \text{ or } \text{udp} \rangle$ - $\langle \text{portno} \rangle$  =  $\langle \text{Group Name} \rangle$ .

For example to group HTTP and HTTPS as Web, the entries are added as:

 $tcp-80 = Web$ 

 $tcp-443 = Web$ 

**Step 3** Add entry to newly created properties file in classifiers.properties for it to reflect in the Traffic Volume user interface:

custom = custom.properties

**Step 4** Refresh the user interface to view the newly added custom grouping in Traffic Classifier.

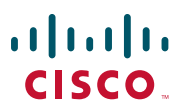

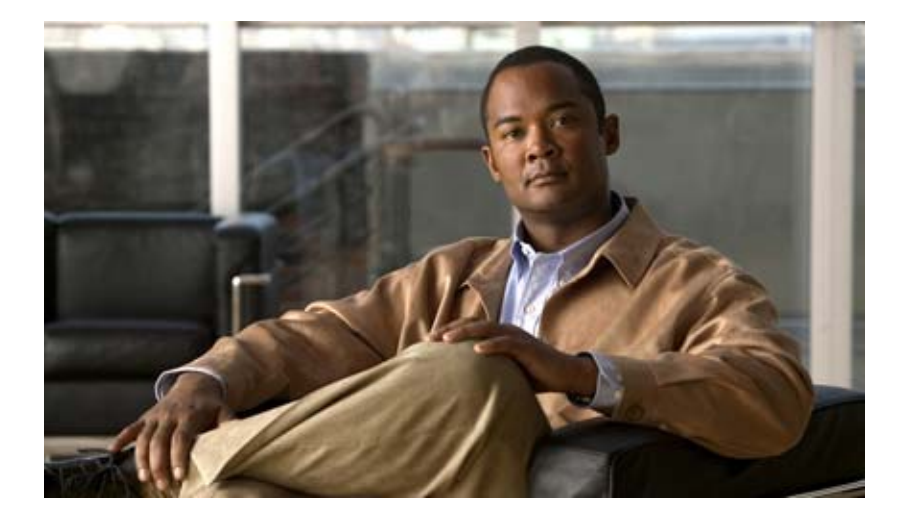

## **P ART 10**

# **Configuring Switches**

This section provides information about how to configure switches.

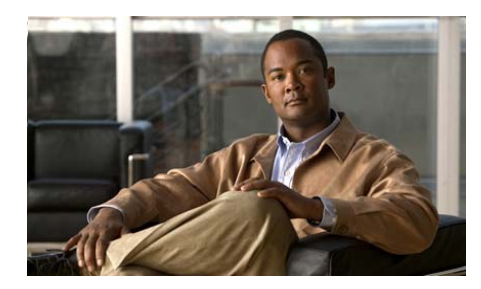

# **CHAPTER 71**

# **IP Address**

An IP address is a unique 32 bit number assigned to each machine connected to the Internet. IP addresses are denoted as four decimal numbers (also called octets), and are separated by dots. This format of representing an IP address is known as "dotted quad" or "dotted decimal" notation.

An IP address consists of two parts, one identifying the network and one identifying the host in the network. In the class system, the class of the address determines which part belongs to the network address, and which part belongs to the host address. IP addresses have been classified into five classes (described in Table 71-1).

Table 71-1 shows the list of classes with the start address and end address range information.

| <b>Class</b>  | <b>Start Address</b> | <b>End Address</b> |  |
|---------------|----------------------|--------------------|--|
| $\mathbf{A}$  | 0.0.0.0              | 127.255.255.255    |  |
| B             | 128.0.0.0            | 191.255.255.255    |  |
| $\mathcal{C}$ | 192.0.0.0            | 223.255.255.255    |  |
| D             | 224,0,0,0            | 239.255.255.255    |  |
| E             | 240.0.0.0            | 255.255.255.255    |  |

*Table 71-1 Cisco CP—IP Address Classes*

In Cisco CP, you can use this IP Address feature to assign the IP address along with the subnet mask to the selected VLAN.

#### **Related Topics**

- **•** [Assign IP Address, page 71-2](#page-1567-0)
- **•** [IP Address Reference, page 71-3](#page-1568-1)

## <span id="page-1567-0"></span>**Assign IP Address**

#### **Procedure**

Use this procedure to assign the IP address to the selected VLAN using Cisco CP.

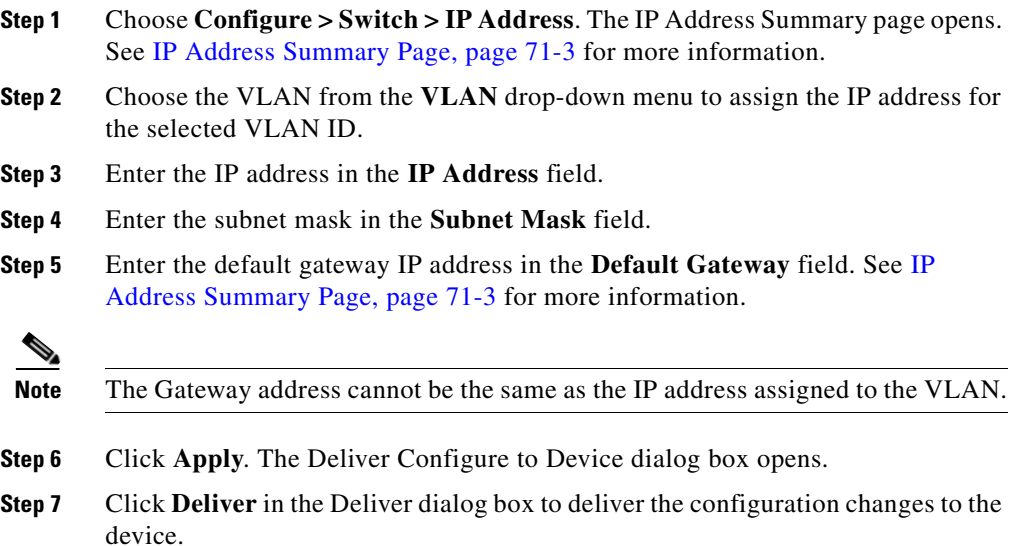

### **Related Topic**

 **•** [IP Address Reference, page 71-3](#page-1568-1)

## <span id="page-1568-1"></span>**IP Address Reference**

This section describes the summary page that you can use when working with IP Address feature and includes the following topic:

 **•** [IP Address Summary Page, page 71-3](#page-1568-0)

### <span id="page-1568-0"></span>**IP Address Summary Page**

Use this IP Address Summary page to apply the IP address to the selected VLAN using Cisco CP.

### **How to Get to This Page**

Choose **Configure > Switch > IP Address**.

#### **Field Reference**

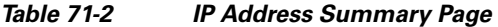

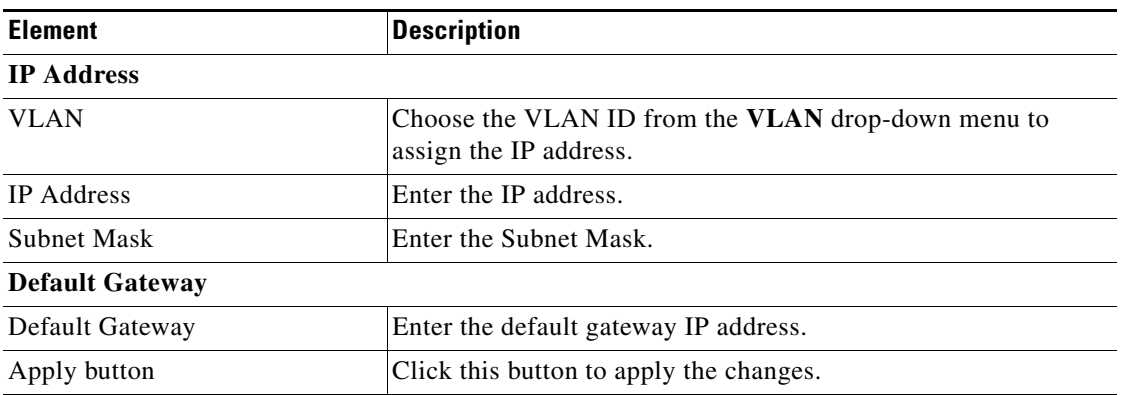

**Cisco Configuration Professional User Guide**

 $\blacksquare$ ٠

 $\blacksquare$ 

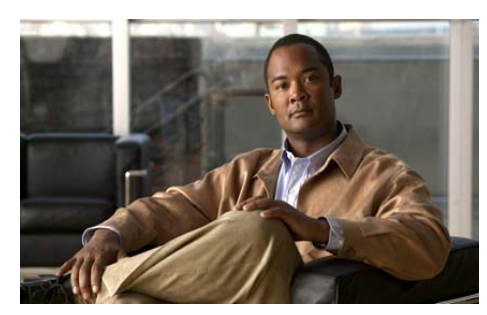

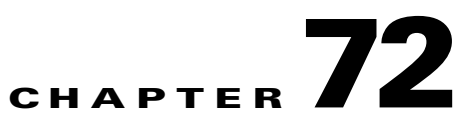

# **Port**

A port is a physical entity used to connect devices in a network. Packets are sent and received through these ports within the devices. The physical characteristics (duplex, speed, portfast, Auto-MDIX, and so on) can be configured on a port.

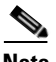

**Note** The HWIC and NM modules related screens are available at **Configure > Interface Management > Ports > Port**. The SM and NME modules related screens are available at **Configure > Switching Module > Ports > Port**.

### **Related Topics**

- **•** [Configuring Port, page 72-1](#page-1570-0)
- **•** [Runtime Status, page 72-12](#page-1581-0)

# <span id="page-1570-0"></span>**Configuring Port**

By default, all ports on a switch are enabled and the port parameters are set with initial values. Use the Port window to view and modify their parameters.

When certain parameters (speed, duplex and so on) are set to auto, it negotiates with the other end of the port.

An auto negotiation mismatch can occur under the following conditions:

 **•** When a manually set duplex parameter is different from the one that is set on the attached port.

• When a port is set to auto negotiate, and the attached port is set to full duplex with no auto negotiation.

A mismatch on Fast Ethernet ports reduce performance or link errors. On Gigabit Ethernet ports, the link does not come up, and statistics are not reported.

To correct mismatched port settings, follow one of the guidelines:

- **•** Set both the ports to auto negotiate with speed and duplex.
- **•** Manually set the speed and duplex parameters for the ports on both ends of the connection.

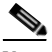

**Note** To connect to a remote Fast Ethernet device that does not auto negotiate, you should explicitly set the duplex on the local device to a value, other than Auto. Speed negotiation works even if the other device does not auto negotiate. To connect to a remote Gigabit Ethernet device that does not auto negotiate, disable auto negotiation on the local device and set the duplex and flow control parameters to be compatible with the remote device.

### **Related Topics**

- [How to Edit a Port, page 72-2](#page-1571-0)
- **•** [Port Reference, page 72-4](#page-1573-1)

## <span id="page-1571-0"></span>**How to Edit a Port**

### **Procedure**

Use this procedure to edit the existing parameters of a port.

**Step 1** Choose **Configure > Switching Module > Ports > Port** or **Configure > Interface Management > Ports > Port** or **Configure > Switching > Ports > Port**.

> The Port Summary Page opens. See [Port Summary Page, page 72-4](#page-1573-0) for more information.

**Step 2** Select the interface to edit the parameters, and click **Edit**. The Edit Port dialog box opens with previously set parameters. See [Edit Port Dialog Box, page 72-7](#page-1576-0) for more information.

L

П

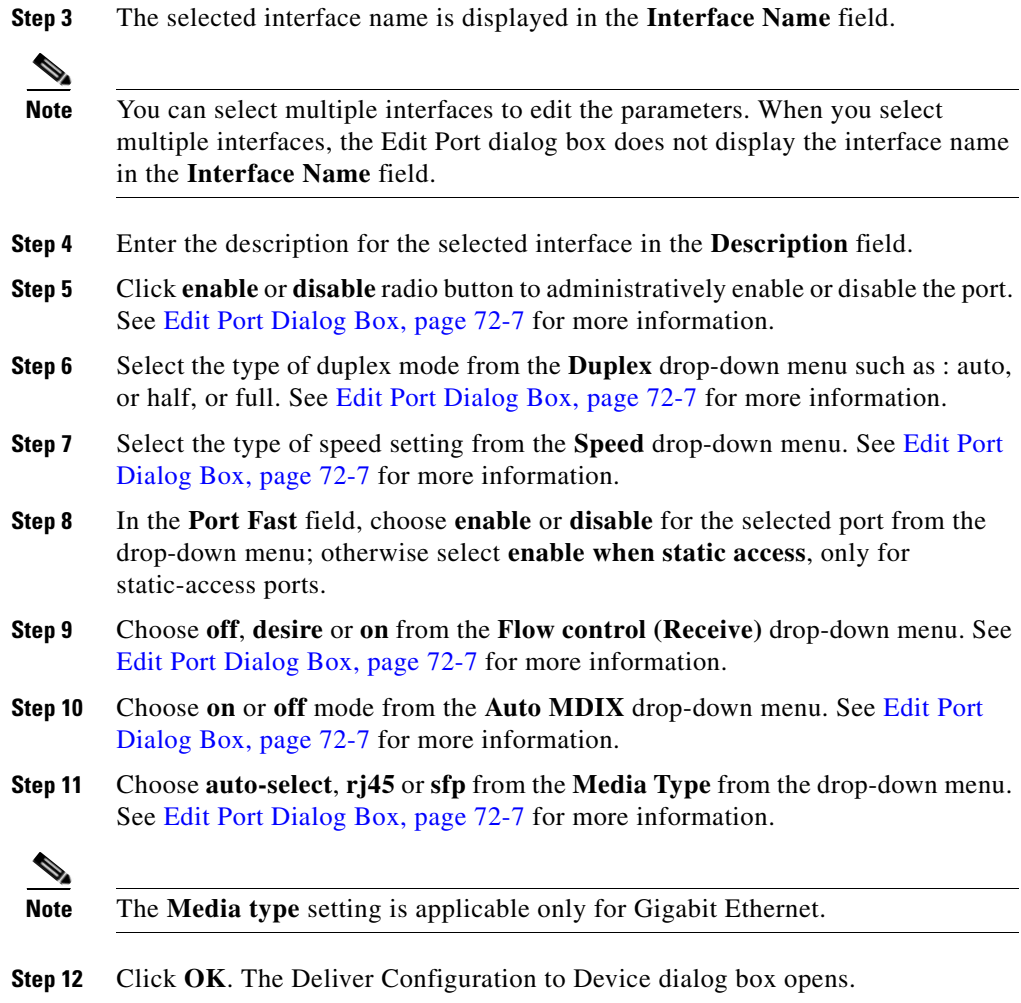

**Step 13** Click **Deliver** in the Deliver dialog box to deliver the configuration changes to the device.

### **Related Topics**

- **•** [Port Reference, page 72-4](#page-1573-1)
- **•** [Runtime Status, page 72-12](#page-1581-0)

## <span id="page-1573-1"></span>**Port Reference**

This section describes the summary pages and the dialog boxes you can use when modifying the parameters of the ports and includes the following topics:

- **•** [Port Summary Page, page 72-4](#page-1573-0)
- **•** [Edit Port Dialog Box, page 72-7](#page-1576-0)

### <span id="page-1573-0"></span>**Port Summary Page**

Use this summary page to view the port parameters and modify the same for the selected port.

### **How to Get to This Page**

Choose **Configure > Switching Module > Ports > Port** or **Configure > Interface Management > Ports > Port** or **Configure > Switching > Ports > Port**.

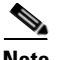

**Note** For the HWIC and NM modules, the Port Summary page does not display the router interfaces. Also, the Flow Control (Receive), Auto MDIX, and Media type displays as not applicable.

#### **Related Topics**

- **•** [Edit Port Dialog Box, page 72-7](#page-1576-0)
- **•** [Configuring Port, page 72-1](#page-1570-0)

#### **Field Reference**

### *Table 72-1 Cisco CP—Port Summary page*

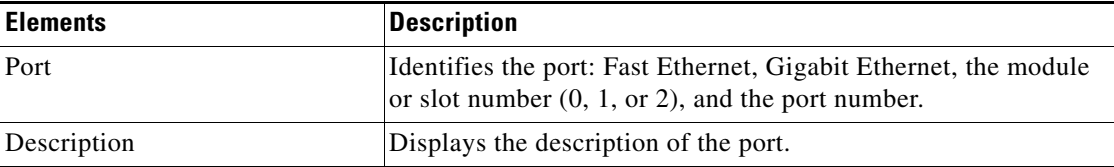

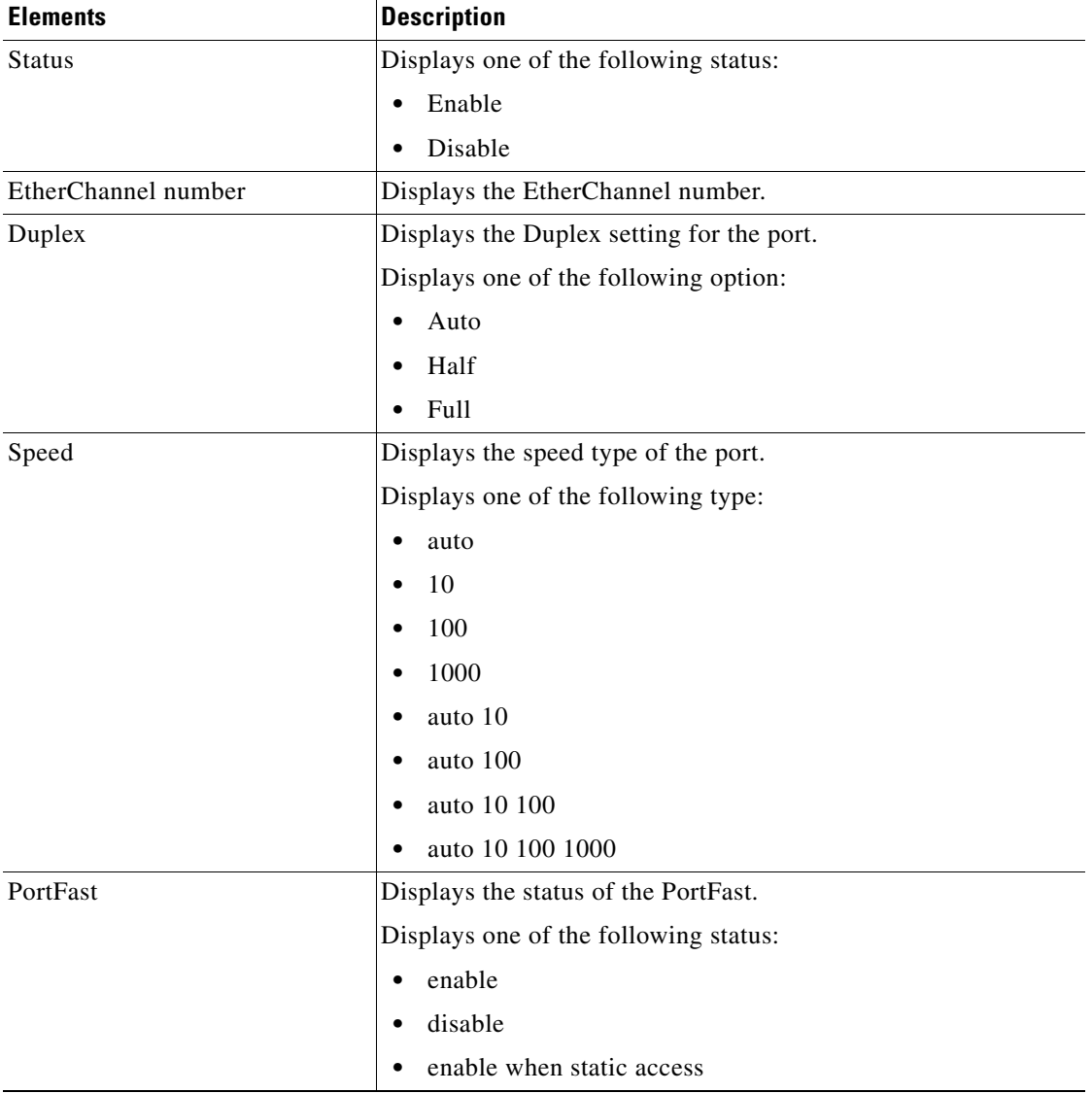

### *Table 72-1 Cisco CP—Port Summary page (continued)*

T.

T

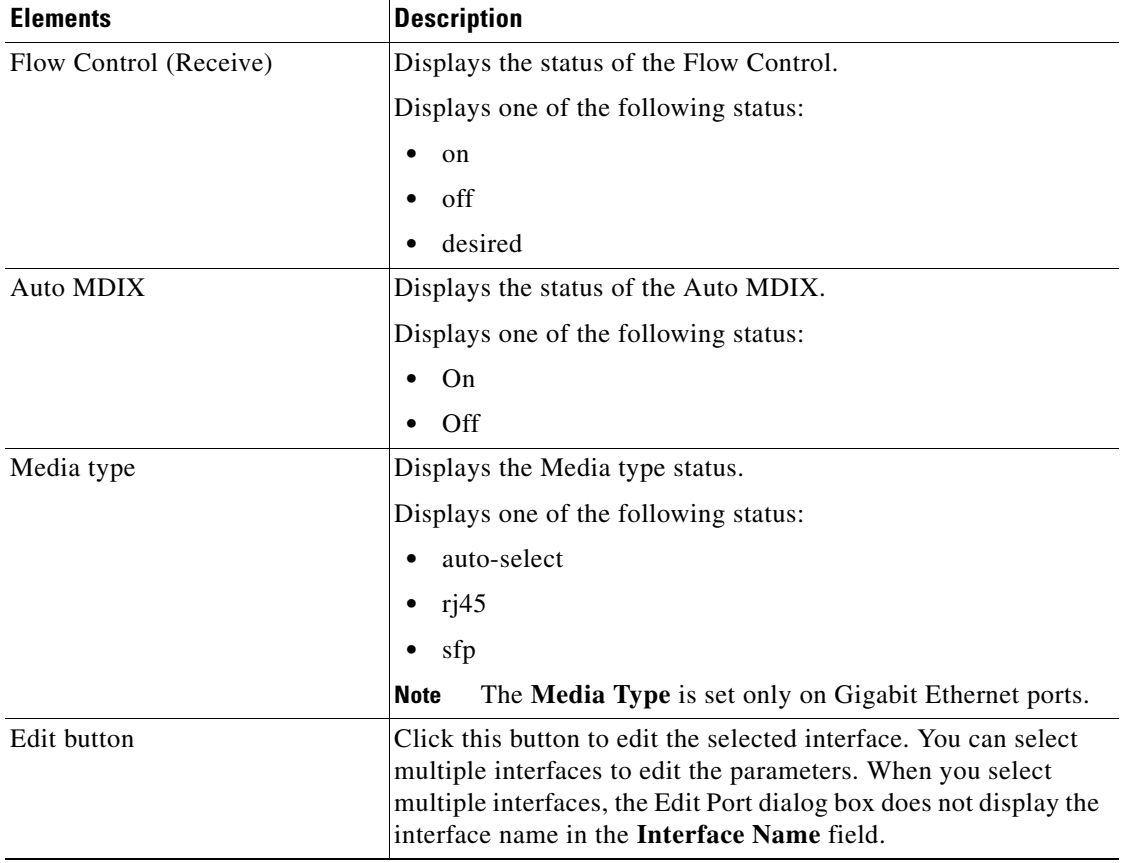

### *Table 72-1 Cisco CP—Port Summary page (continued)*

[Table 72-2](#page-1575-0) shows the link states that result from auto-MDIX settings with correct and incorrect cabling.

### <span id="page-1575-0"></span>*Table 72-2 Link Conditions and Auto-MDIX Settings*

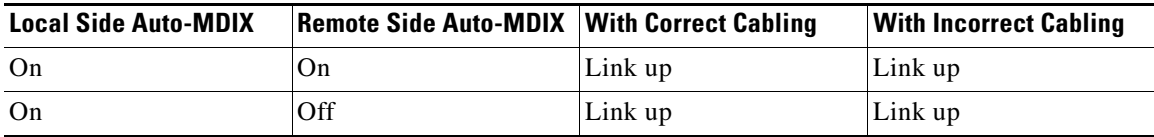

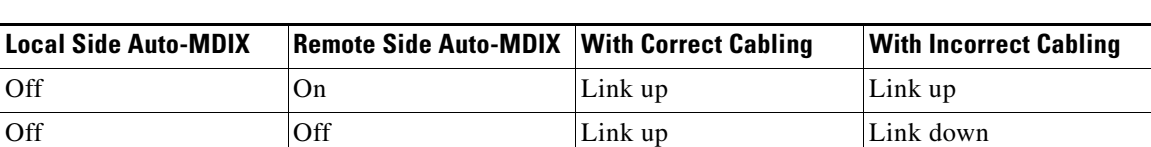

### *Table 72-2 Link Conditions and Auto-MDIX Settings*

### **Related Topic**

 **•** [Edit Port Dialog Box, page 72-7](#page-1576-0)

### <span id="page-1576-0"></span>**Edit Port Dialog Box**

Use this dialog box to modify the parameters of the selected ports using Cisco CP.

### **How to Get to This Page**

- **1.** Choose **Configure > Switching Module > Ports > Port** or **Configure > Interface Management > Ports > Port** or **Configure > Switching > Ports > Port**.
- **2.** Click **Edit**.

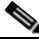

**Note** Tunnel is not applicable for the HWIC and NM modules.

#### **Related Topics**

- **•** [Port Summary Page, page 72-4](#page-1573-0)
- **•** [Configuring Port, page 72-1](#page-1570-0)

#### **Field Reference**

L

 $\blacksquare$ 

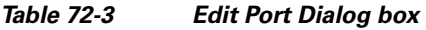

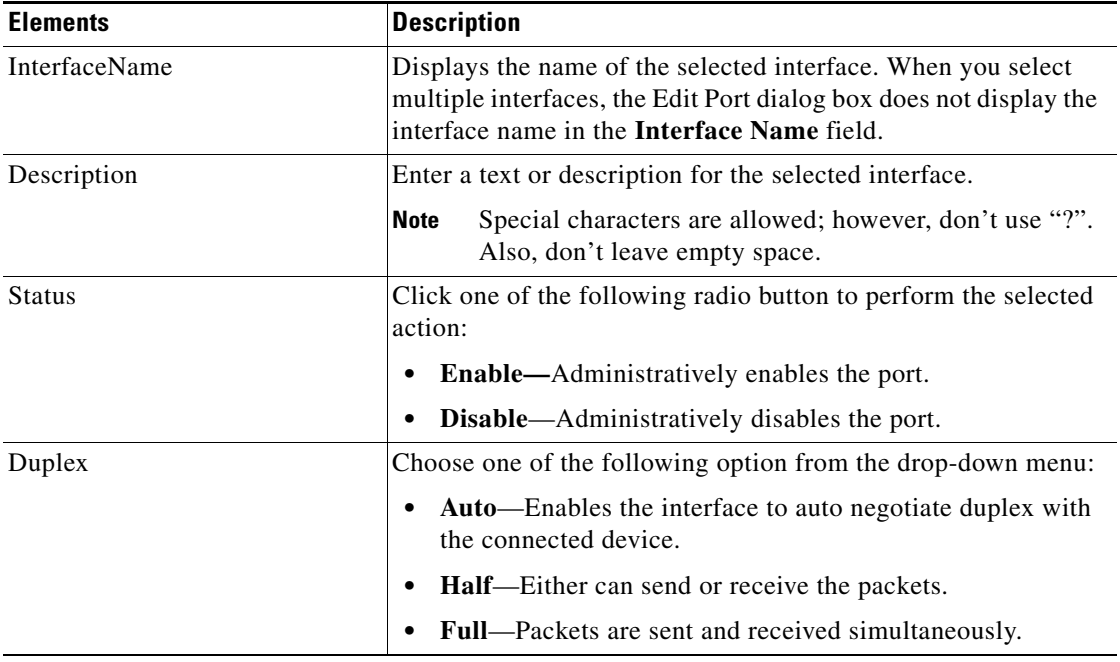

 $\blacksquare$ П

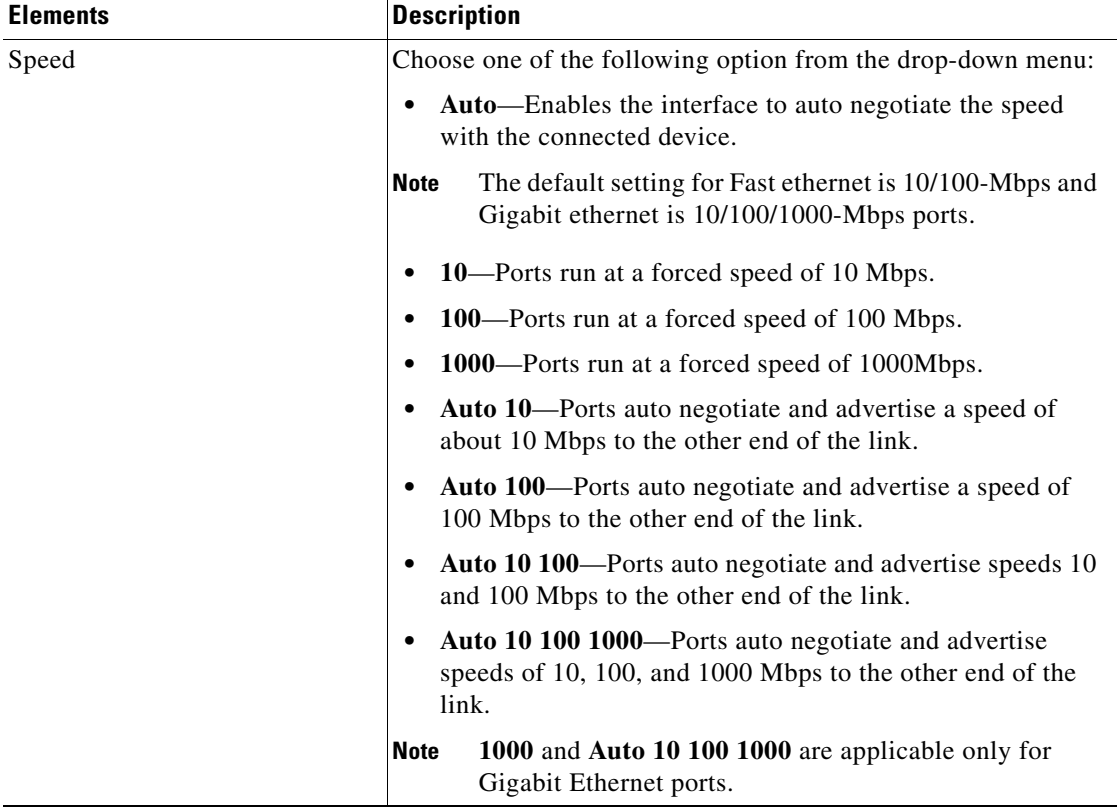

### *Table 72-3 Edit Port Dialog box (continued)*

T.

 $\blacksquare$ 

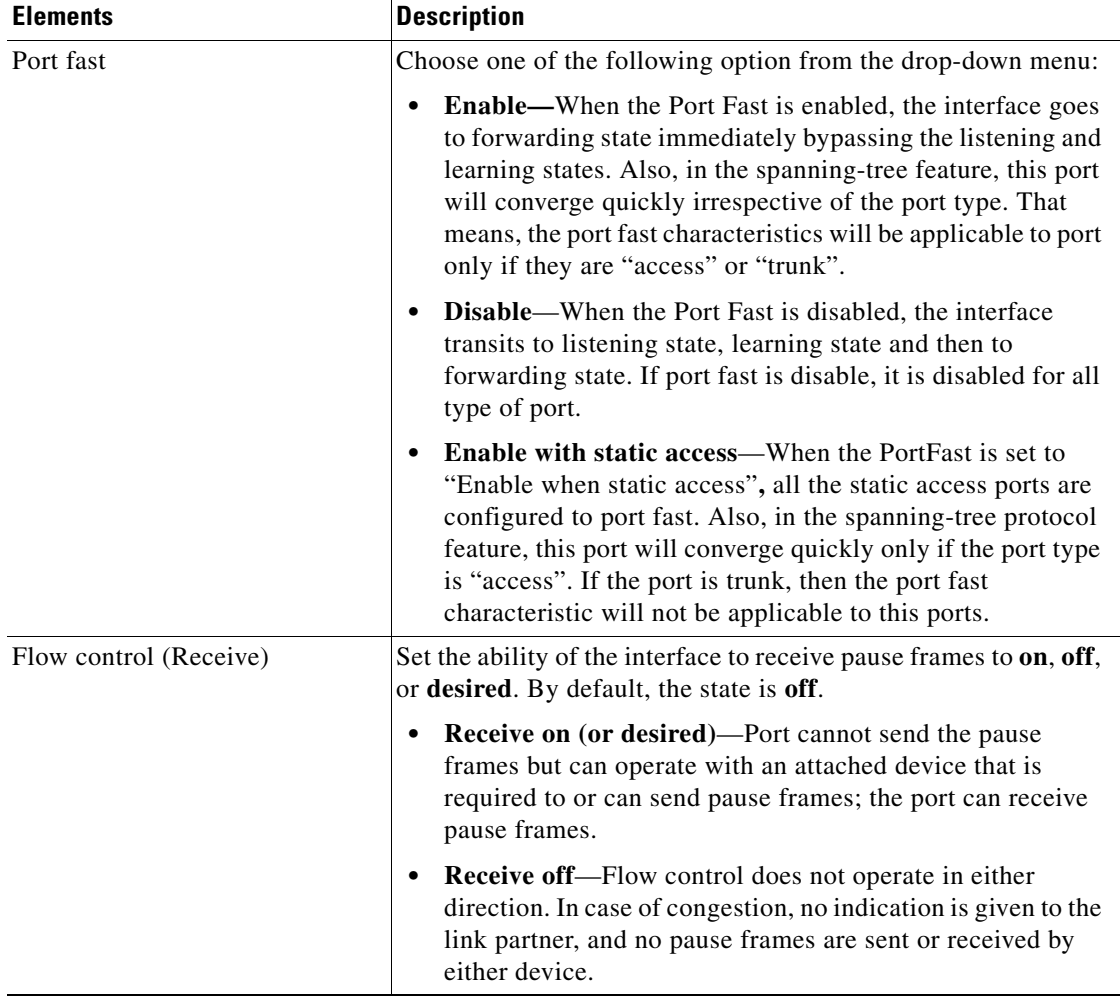

### *Table 72-3 Edit Port Dialog box (continued)*

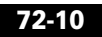

٠

a l

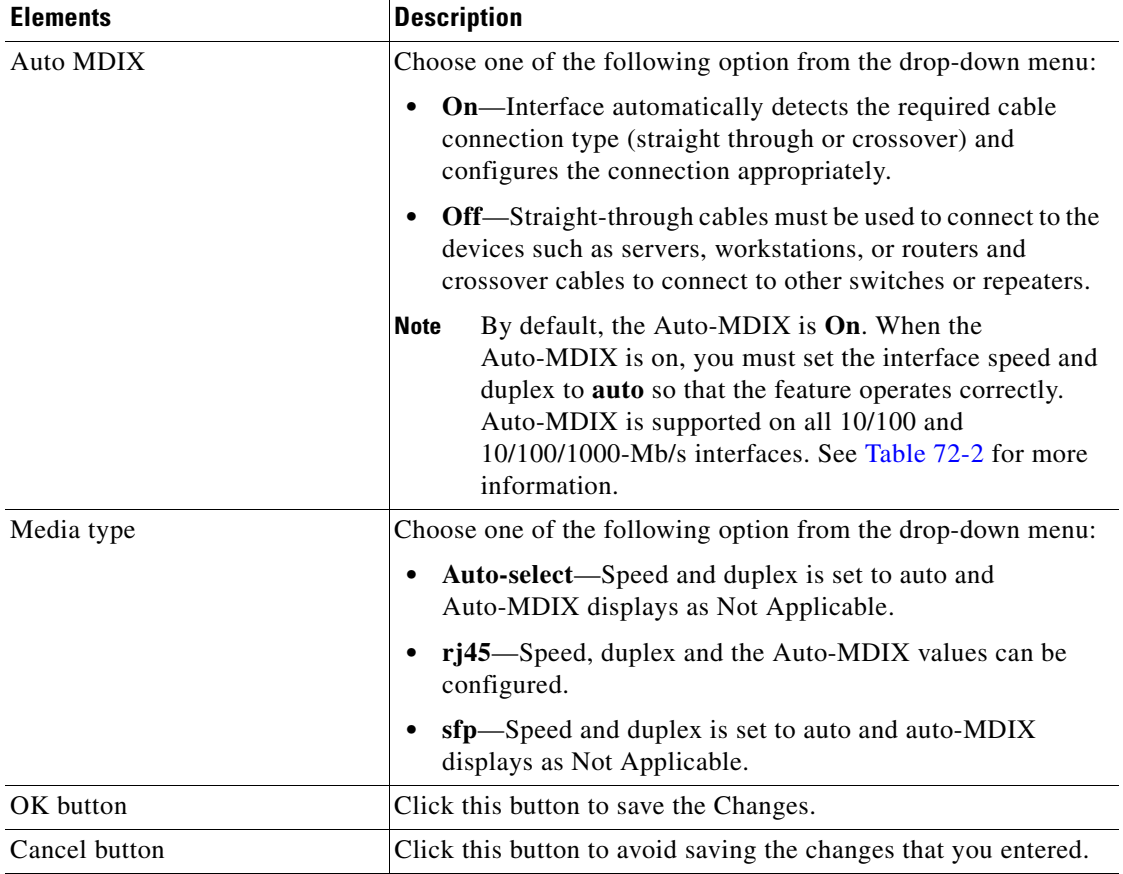

### *Table 72-3 Edit Port Dialog box (continued)*

T.

# <span id="page-1581-0"></span>**Runtime Status**

Use this page to view the actual runtime status of the ports like speed, duplex, ethernet link status and Auto-MDIX.

### **How to Get to This Page**

- **1.** Choose **Configure > Switching Module > Ports > Port** or **Configure > Interface Management > Ports > Port** or **Configure > Switching > Ports > Port**.
- **2.** Choose **Runtime Status**.

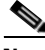

**Note** For the HWIC and NM modules, the runtime status displays the status of all the ports on the modules except the router interfaces.

### **Related Topics**

- [Refreshing the Runtime Status Page, page 72-12](#page-1581-1)
- **•** [Runtime Status Summary Page, page 72-13](#page-1582-0)

### <span id="page-1581-1"></span>**Refreshing the Runtime Status Page**

### **Procedure**

Use this procedure to refresh the page.

- **Step 1** Choose **Configure > Switching Module> Ports > Port > Runtime Status** or **Configure > Interface Management > Ports > Port > Runtime Status** or **Configure > Switching > Ports > Port > Runtime Status**.
- **Step 2** Click **Refresh**. The page refreshes and updates the runtime status of the ports.

### **Related Topic**

 **•** [Runtime Status Summary Page, page 72-13](#page-1582-0)

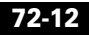

H.

### <span id="page-1582-0"></span>**Runtime Status Summary Page**

Use this page to view the runtime status of the ports.

### **How to Get to This Page**

Choose **Configure > Switching Module > Ports > Port > Runtime Status** or **Configure > Interface Management > Ports > Port > Runtime Status or Configure > Switching > Ports > Port > Runtime Status**.

### **Field Reference**

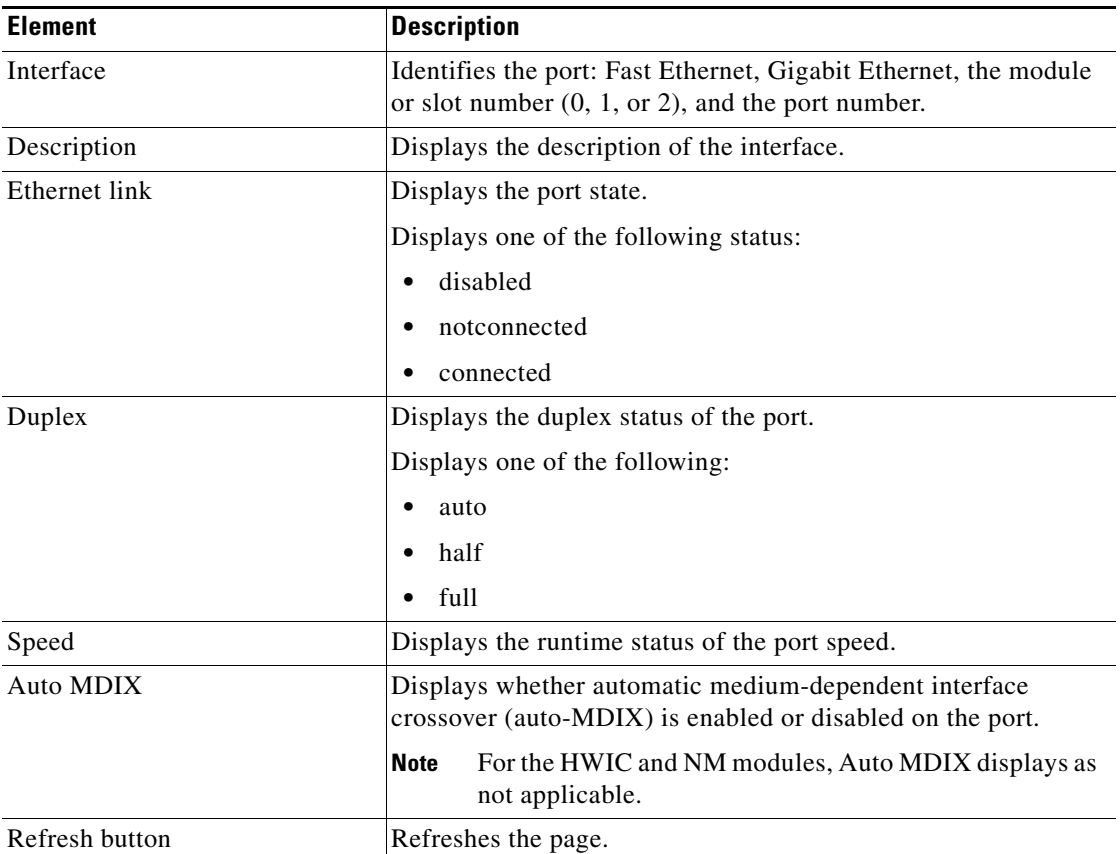

### *Table 72-4 Cisco CP—Runtime status of Port*

**Cisco Configuration Professional User Guide**

T

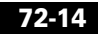

 $\blacksquare$
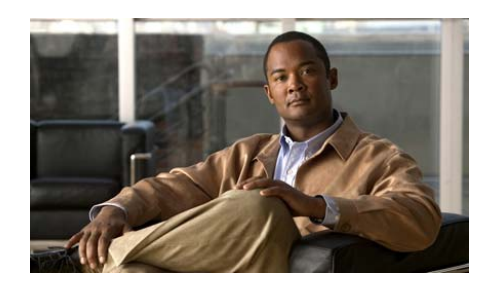

# **CHAPTER 73**

# **EtherChannel**

A group of Fast or Gigabit Ethernet port acts as a single logical port for high-bandwidth connections between switches, or between switches and servers. If a port within an EtherChannel fails, the previously carried traffic over the failed port, transfers to the remaining ports within the EtherChannel. You can create, edit, or delete an EtherChannel using Cisco CP.

#### **Related Topics**

- **•** [EtherChannel Overview, page 73-1](#page-1584-0)
- **•** [Configuring EtherChannel, page 73-4](#page-1587-0)

# <span id="page-1584-0"></span>**EtherChannel Overview**

The EtherChannel provides fault-tolerant high-speed links between switches, routers, and servers. It consists of individual Fast or Gigabit Ethernet links bundled into a single logical link. The EtherChannel provides full-duplex bandwidth of up to 800 Mbps between your switch and another switch, or a host for the Fast EtherChannel on a switch with 24 Fast Ethernet ports. For a Gigabit EtherChannel, you can configure up to 8 Gbps (8 ports of 1 Gbps), depending on the number of supported Gigabit Ethernet interfaces.

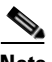

**Note** Only Network Node Interfaces (NNIs) and Enhanced Network Interfaces (ENIs) support Link Aggregation Control Protocol (LACP) or Port Aggregation Protocol (PAgP).

Each EtherChannel has up to eight compatible configured Ethernet ports. All ports in every EtherChannel must be configured as either Layer 2 or Layer 3 ports. The number of EtherChannels are limited to 48 on a switch.

You can configure an EtherChannel in one of the following modes: PAgP, LACP, or On mode. PAgP and LACP are available only on NNIs and ENIs. You can configure both ends of the EtherChannel in following mode:

- **•** If you configure one end of an EtherChannel in PAgP or LACP mode, the system negotiates with the other end of the channel to determine which ports should become active. Incompatible ports are suspended.
- **•** If you configure an EtherChannel in the On-mode, no negotiations take place. The switch forces all compatible ports to become active in the EtherChannel. The other end of the channel (on the other switch) must also be configured in the on mode; otherwise, packet loss can occur.

#### **Related Topics**

- **•** [Load Balancing and Forwarding Methods, page 73-2](#page-1585-0)
- **•** [Configuring EtherChannel, page 73-4](#page-1587-0)
- **•** [EtherChannel Reference, page 73-7](#page-1590-0)

For more information on PAgP and LACP, see:

[http://www.cisco.com/en/US/docs/switches/connectedgrid/cgs2520/software/rel](http://www.cisco.com/en/US/docs/switches/connectedgrid/cgs2520/software/release/12_2_53_ex/configuration/guide/swethchl.html) ease/12\_2\_53\_ex/configuration/guide/swethchl.html

### <span id="page-1585-0"></span>**Load Balancing and Forwarding Methods**

EtherChannel balances different traffic load across the links in a channel. EtherChannel load balancing can use MAC addresses or IP addresses, source or destination addresses, or both source and destination addresses. The selected mode applies to all EtherChannels configured on the switch.

 **• Source MAC address—**The traffic distribution depends on the source MAC address of the incoming packets. Packets from different hosts use different ports in the channel; packets from the same host use the same port in the channel.

- **• Destination MAC address**—The traffic distribution depends on the destination host MAC address of the incoming packets. Packets directed to different destinations are sent on different ports in the channel; packets directed to the same destination are sent on the same port.
- **• Source-Destination MAC address**—The traffic distribution depends on both the source and destination MAC addresses of the incoming packets.

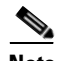

**Note** Use this forwarding method if it is not clear whether source-MAC or destination-MAC address forwarding is preferable on a switch.

- **• Source IP address**—The traffic distribution is based on the source IP address of the incoming packets. Packets from different IP addresses use different ports in the channel; packets from the same IP address use the same port in the channel.
- **• Destination IP address**—The traffic distribution is based on the destination IP address of the incoming packets. Packets going to the same destination IP address are sent on the same port in the channel; packets going to different destination IP addresses are sent on different ports in the channel.
- **• Source-Destination IP address**—The traffic distribution is based on both the source and destination IP addresses of the incoming packets.

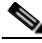

**Note** Use this forwarding method if it is not clear whether source IP or destination IP address forwarding is preferable on a switch.

Different load-balancing methods have different advantages, and the choice of a particular load-balancing method should be based on the position of the switch in the network and the kind of traffic that needs to be load-distributed.

#### **Related Topics**

- **•** [EtherChannel Overview, page 73-1](#page-1584-0)
- **•** [Configuring EtherChannel, page 73-4](#page-1587-0)
- **•** [EtherChannel Reference, page 73-7](#page-1590-0)

# <span id="page-1587-0"></span>**Configuring EtherChannel**

Before you begin:

- Make sure that the ports are correctly configured. For more information, see the "[EtherChannel Configuration Guidelines, page 73-4](#page-1587-1)".
- **•** After you configure an EtherChannel, configuration changes applied to the port-channel interface apply to all the physical ports assigned to the port-channel interface, and configuration changes applied to the physical port affect only the port to which you apply the configuration.

#### **Related Topics**

- **•** [EtherChannel Configuration Guidelines, page 73-4](#page-1587-1)
- **•** [Creating, Editing and Deleting an EtherChannel, page 73-5](#page-1588-0)
- **•** [EtherChannel Reference, page 73-7](#page-1590-0)

### <span id="page-1587-1"></span>**EtherChannel Configuration Guidelines**

Following are the guidelines to avoid configuration problems:

- **•** Do not try to configure more than 48 EtherChannels on the switch.
- **•** Configure a PAgP EtherChannel including only NNIs or only ENIs.
- **•** Configure a LACP EtherChannel including only NNIs or only ENIs.
- **•** Configure all ports in an EtherChannel to operate at the same speeds and duplex modes.
- **•** On UNIs, the EtherChannel mode must always be configured to ON.
- **•** All ports in an EtherChannel must be the same type, either UNI, NNI, or ENI. You cannot mix port types in an EtherChannel.
- **•** Do not configure a port to be a member of more than one EtherChannel group.
- **•** Do not configure an EtherChannel in both the PAgP and LACP modes. Individual EtherChannel groups can run either PAgP or LACP, but they cannot inter operate.

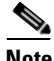

**Note** PAgP and LACP are only available on NNIs and ENIs.

- Do not configure a secure port as part of an EtherChannel or configure any ports under EtherChannel as a secure port.
- **•** Do not configure a port that is an active or a not-yet-active member of an EtherChannel as an 802.1x port. If you try to enable 802.1x on an EtherChannel port, an error message appears, and 802.1x is not enabled.l
- For Layer 2 EtherChannels:
	- **–** Assign all ports in the EtherChannel to the same VLAN, or configure them as . Ports with different native VLANs cannot form an EtherChannel
	- **–** An EtherChannel supports the same allowed range of VLANs on all the ports in a trunking Layer 2 EtherChannel. If the allowed range of VLANs is not the same, the ports do not form an EtherChannel even when PAgP is set to the auto or desirable mode.

#### **Related Topics**

- **•** [Creating, Editing and Deleting an EtherChannel, page 73-5](#page-1588-0)
- **•** [EtherChannel Reference, page 73-7](#page-1590-0)

## <span id="page-1588-0"></span>**Creating, Editing and Deleting an EtherChannel**

#### **Procedure**

Use this procedure to create, edit, and delete an EtherChannel.

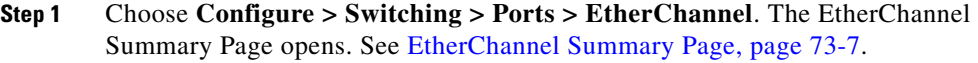

- **Step 2** To create a EtherChannel, do the following:
	- **a.** Click **Create**. The Create EtherChannel window opens. See [Create or Edit](#page-1591-0)  [EtherChannel Dialog Box, page 73-9, page 73-8](#page-1591-0) for more information.
	- **b.** Enter the number in the EtherChannel Number filed in the range between 1 to 48. See [Create or Edit EtherChannel Dialog Box, page 73-9, page 73-8](#page-1591-0) for more information.
	- **c.** Choose **Layer 2**, to have the EtherChannel and all the ports in this layer configured as Layer 2 EtherChannel.
- **d.** Choose **Layer 3**, to have the EtherChannel and all the ports in this layer configured as Layer 3 EtherChannel.
- **e.** Select the type of mode from the **Mode** drop-down menu for the selected port. See [Create or Edit EtherChannel Dialog Box, page 73-9, page 73-8](#page-1591-0) for more information.
- **f.** Click the **Priority cells** for the selected ports, and enter a PAgP or LACP priority.
- **g.** Click **OK**. The Deliver Configuration to Device dialog box opens.
- **h.** Click **Deliver** in the Deliver dialog box to deliver the configuration changes to the device.
- **Step 3** To edit an EtherChannel, do the following:
	- **a.** Select the EtherChannel from the EtherChannel Summary Page and then click **Edit**.
	- **b.** Enter the number in the EtherChannel Number filed in the range from 1 to 48. See [Create or Edit EtherChannel Dialog Box, page 73-9, page 73-8](#page-1591-0) for more information.
	- **c.** Choose **Layer 2**, to have the EtherChannel and all the ports in this layer configured as Layer 2 EtherChannel.
	- **d.** Choose **Layer 3**, to have the EtherChannel and all the ports in this layer configured as Layer 3 EtherChannel.
	- **e.** Select the type of mode from the drop-down menu. See [Create or Edit](#page-1591-0)  [EtherChannel Dialog Box, page 73-9, page 73-8](#page-1591-0) for more information.
	- **f.** Click the **Priority cells** for the selected ports, and enter a PAgP or LACP priority.
	- **g.** Click **OK**. The Deliver Configuration to Device dialog box opens.
	- **h.** Click **Deliver** in the Deliver dialog box to deliver the configuration changes to the device.
- **Step 4** To delete an EtherChannel, do the following:
	- **a.** Choose the EtherChannel to delete, and click **Delete**. A confirmation dialog box opens.
	- **b.** Click **Yes** in the confirmation dialog box.

#### **Related Topics**

- **•** [EtherChannel Reference, page 73-7](#page-1590-0)
- **•** [Configuring EtherChannel, page 73-4](#page-1587-0)

## <span id="page-1590-0"></span>**EtherChannel Reference**

This section describes the pages and dialog boxes that you can use when working with EtherChannel and includes the following topics:

- **•** [EtherChannel Summary Page, page 73-7](#page-1590-1)
- **•** [Create or Edit EtherChannel Dialog Box, page 73-9, page 73-8](#page-1591-0)

### <span id="page-1590-1"></span>**EtherChannel Summary Page**

Use this page to create new EtherChannel, or to modify the parameters of the existing EtherChannels, and to delete an EtherChannel using Cisco CP.

#### **How to Get to This Page**

Choose **Configure > Switching > Ports > EtherChannel**.

#### **Related Topics**

- **•** [Create or Edit EtherChannel Dialog Box, page 73-9, page 73-8](#page-1591-0)
- **•** [EtherChannel Overview, page 73-1](#page-1584-0)
- **•** [Configuring EtherChannel, page 73-4](#page-1587-0)

#### **Load Balance**

Choose an appropriate option from the Load Balance drop-down menu. See [Load](#page-1585-0)  [Balancing and Forwarding Methods, page 73-2](#page-1585-0) for more information.

- **• Source MAC address—**Load distribution is based on the source-MAC address of the incoming packet.
- **• Destination MAC address—**Load distribution is based on the destination-host MAC address of the incoming packet.
- **• Source-Destination MAC address—**Load distribution is based on the source-and-destination host-MAC address.
- **• Source IP address—**Load distribution is based on the source-host IP address.
- **• Destination IP address—**Load distribution is based on the destination-host IP address.
- **• Source-Destination IP address—**Load distribution is based on the source-and-destination host-IP address.

#### **Field Reference**

#### *Table 73-1 Cisco CP —EtherChannel window*

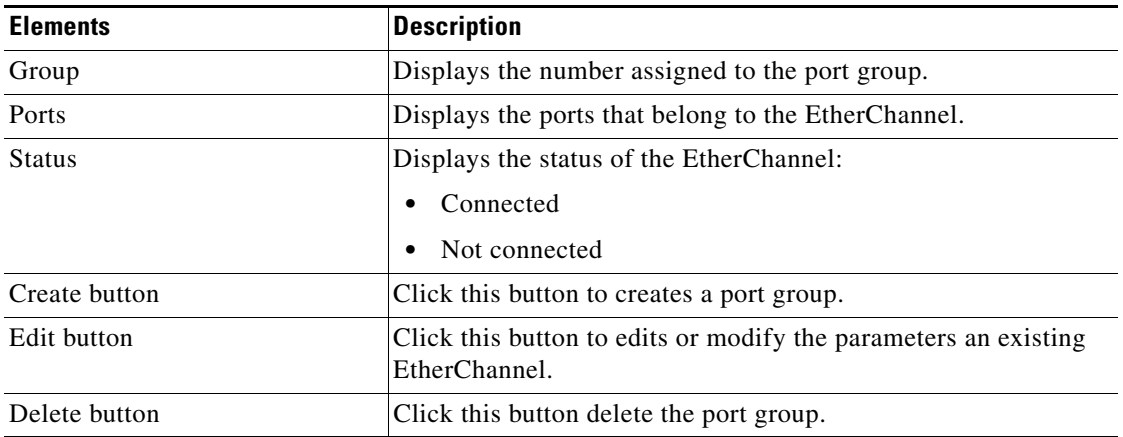

#### **Related Topic**

<span id="page-1591-0"></span> **•** [Create or Edit EtherChannel Dialog Box, page 73-9](#page-1592-0)

## <span id="page-1592-0"></span>**Create or Edit EtherChannel Dialog Box**

You can choose the **Create** button to assign ports, set mode, and assign priority to a new group.You can Use the **Edit** button to modify the existing configuration of the selected EtherChannel.

#### **How to Get to This Page**

Choose **Configure > Switching > Ports > EtherChannel > Create**.

Choose **Configure > Switching > Ports > EtherChannel > Edit**.

#### **Related Topics**

- **•** [EtherChannel Summary Page, page 73-7](#page-1590-1)
- **•** [EtherChannel Overview, page 73-1](#page-1584-0)
- **•** [Configuring EtherChannel, page 73-4](#page-1587-0)

 $\Gamma$ 

T

#### **Field Reference**

### *Table 73-2 Create or Edit EtherChannel Dialog box*

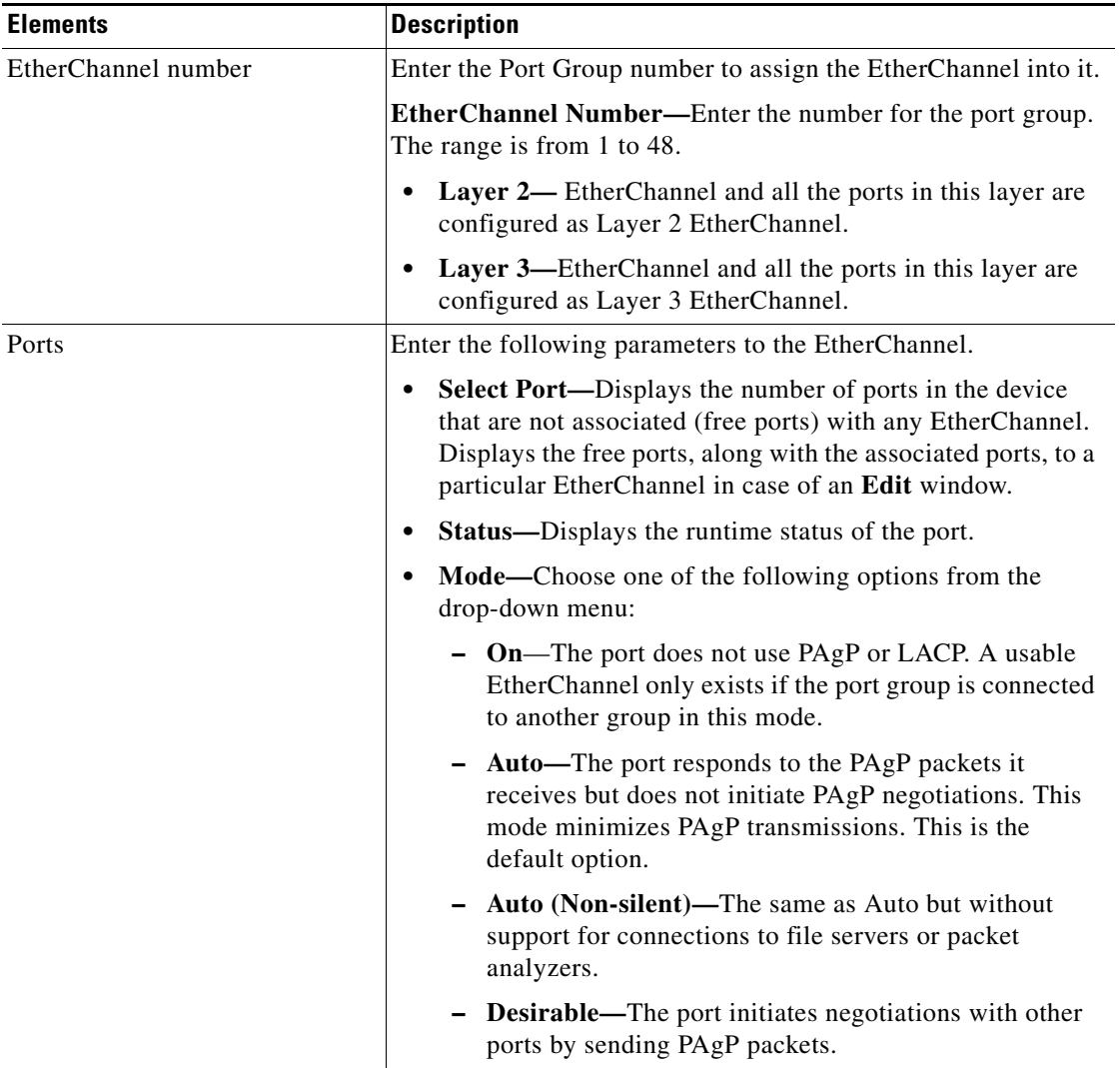

٠

H

T

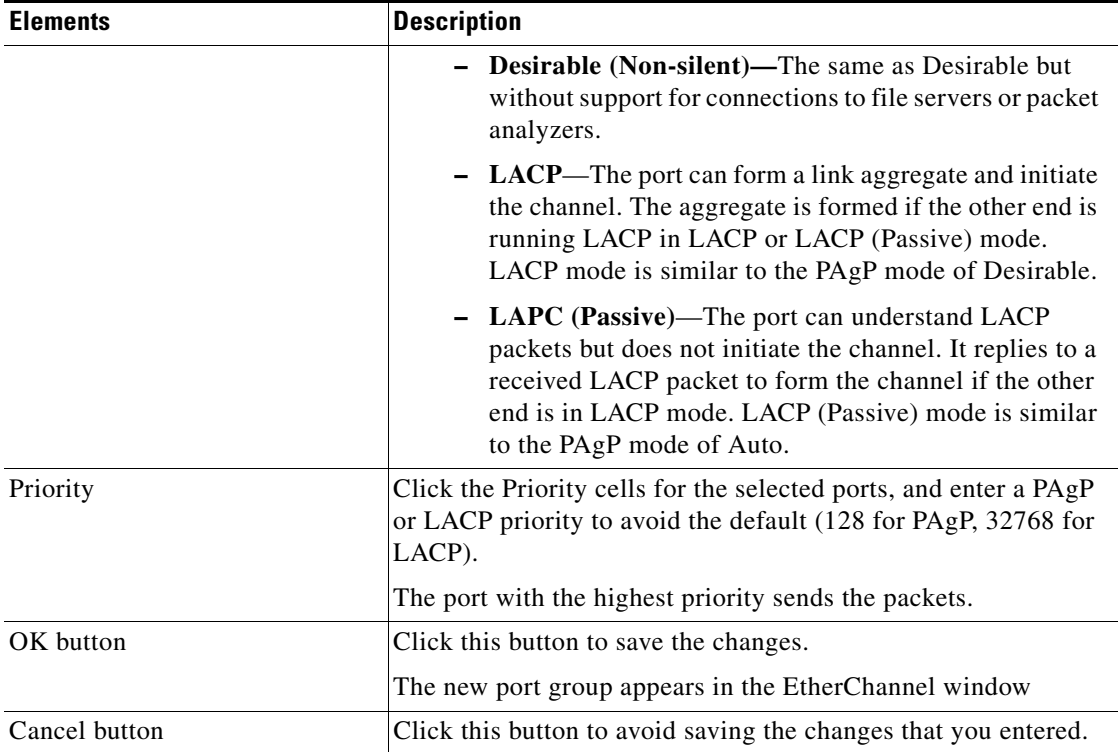

#### *Table 73-2 Create or Edit EtherChannel Dialog box (continued)*

П

 $\blacksquare$ 

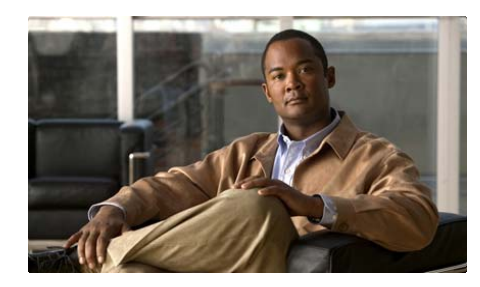

# **CHAPTER 74**

# **Smartport**

Smartport helps you to configure your network consistently and use its full potential. With smartports, you can reliably configure:

- **•** Essential security
- **•** Availability
- **•** Quality of Service
- **•** And manageability features of switches in Ethernet networks.

Smartport macros provide a convenient way to save and share common configurations. Smartport macros enables features and settings based on the location of a switch in the network and for mass configuration deployments across the network.

To configure individual ports or entire devices, apply a command that generates a predefined set of commands called Roles.

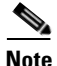

**Note** You cannot apply smartports to routed ports and ether channel ports. This feature is supported only on Cisco 2520 series switches.

Use the port setup and device setup features to apply roles to a port or device.

#### **Related Topics**

- **•** [Port Setup, page 74-2](#page-1597-0)
- **•** [Device Setup, page 74-7](#page-1602-0)

# <span id="page-1597-0"></span>**Port Setup**

The smartport feature is applied to any interface on the switch, except the routed ports. Roles are applied to the ports that do not have device connections or edit the existing Role.

For more information on configuring a smart port, see:

[http://www.cisco.com/en/US/docs/switches/connectedgrid/cgs2520/software/](http://www.cisco.com/en/US/docs/switches/connectedgrid/cgs2520/software/release/12_2_53_ex/configuration/guide/swsmart.html) release/12\_2\_53\_ex/configuration/guide/swsmart.html

#### **Related Topics**

- **•** [Apply or Edit the Role for an interface, page 74-2](#page-1597-1)
- [Port Setup Reference, page 74-3](#page-1598-0)

# <span id="page-1597-1"></span>**Apply or Edit the Role for an interface**

#### **Procedure**

Use this procedure to apply or edit the roles for an interface.

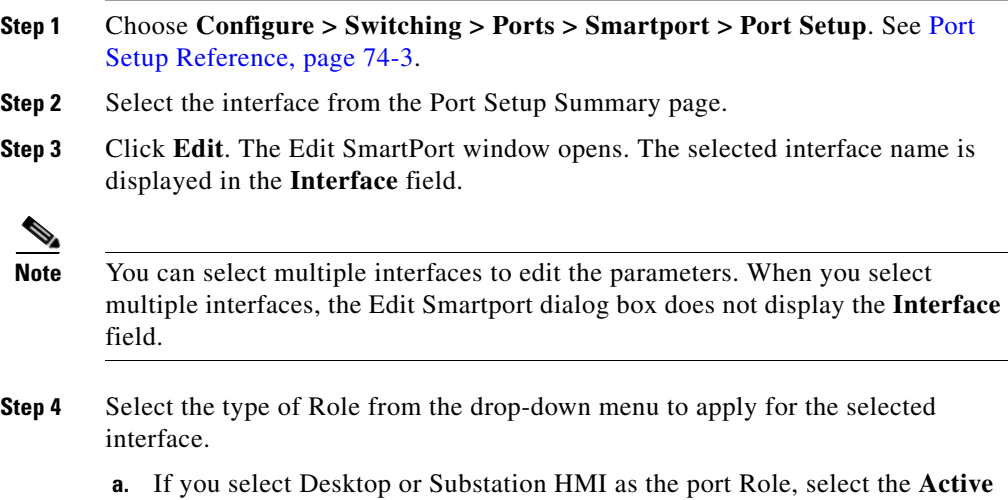

**VLAN** from the drop-down menu.

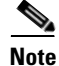

**Note** The list of VLANs are the VLANs defined in Cisco CP.

- **b.** If you select Switch, Router, AccessPoint, Substation Switch, Substation Router, Substation AccessPoint,or Substation IED as the port Role, you need to select the **Native VLAN** from the drop-down menu.
- **c.** If you select Diagnostics as the port Role, enter the Attribute like **Source Port** and **Ingress VLAN** from the drop-down menu.
- **Step 5** After you have applied Roles and Attributes, click **OK**. The Deliver Configure to Device dialog box opens.
- **Step 6** Click **Deliver** in the Deliver dialog box to deliver the configuration changes to the device.

#### **Related Topic**

 **•** [Port Setup Reference, page 74-3](#page-1598-0)

## <span id="page-1598-0"></span>**Port Setup Reference**

This section describes the summary page and dialog boxes that you can use when working with Port Setup and includes following topics:

- **•** [Port Setup Summary Page, page 74-3](#page-1598-1)
- **•** [Edit Port Setup Dialog Box, page 74-4](#page-1599-0)

### <span id="page-1598-1"></span>**Port Setup Summary Page**

Use this page to view all the interface and modify the roles for the selected interface using Cisco CP.

#### **How to Get into This Page**

Choose **Configure > Switching > Ports > Smartport > Port Setup**.

#### **Related Topics**

 **•** [Edit Port Setup Dialog Box, page 74-4](#page-1599-0)

 **•** [Apply or Edit the Role for an interface, page 74-2](#page-1597-1)

#### **Field Reference**

#### *Table 74-1 Cisco CP—Port Setup Summary Page*

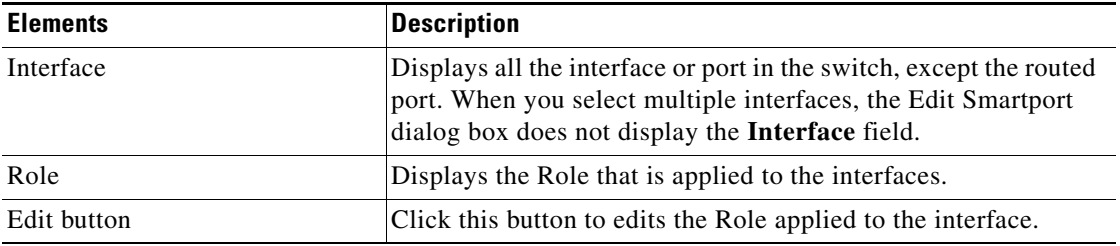

## <span id="page-1599-0"></span>**Edit Port Setup Dialog Box**

The edit Port Setup window allows you to edit smartport role or to apply smartport role to a interface that do not have any smartport configured.

#### **How to Get to This Page**

- **1.** Choose **Configure > Switching > Ports > Smartport > Port Setup**.
- **2.** Click **Edit**.

#### **Related Topics**

- **•** [Port Setup Summary Page, page 74-3](#page-1598-1)
- **•** [Apply or Edit the Role for an interface, page 74-2](#page-1597-1)

П

#### **Field Reference**

#### *Table 74-2 Edit Port Setup Dialog box*

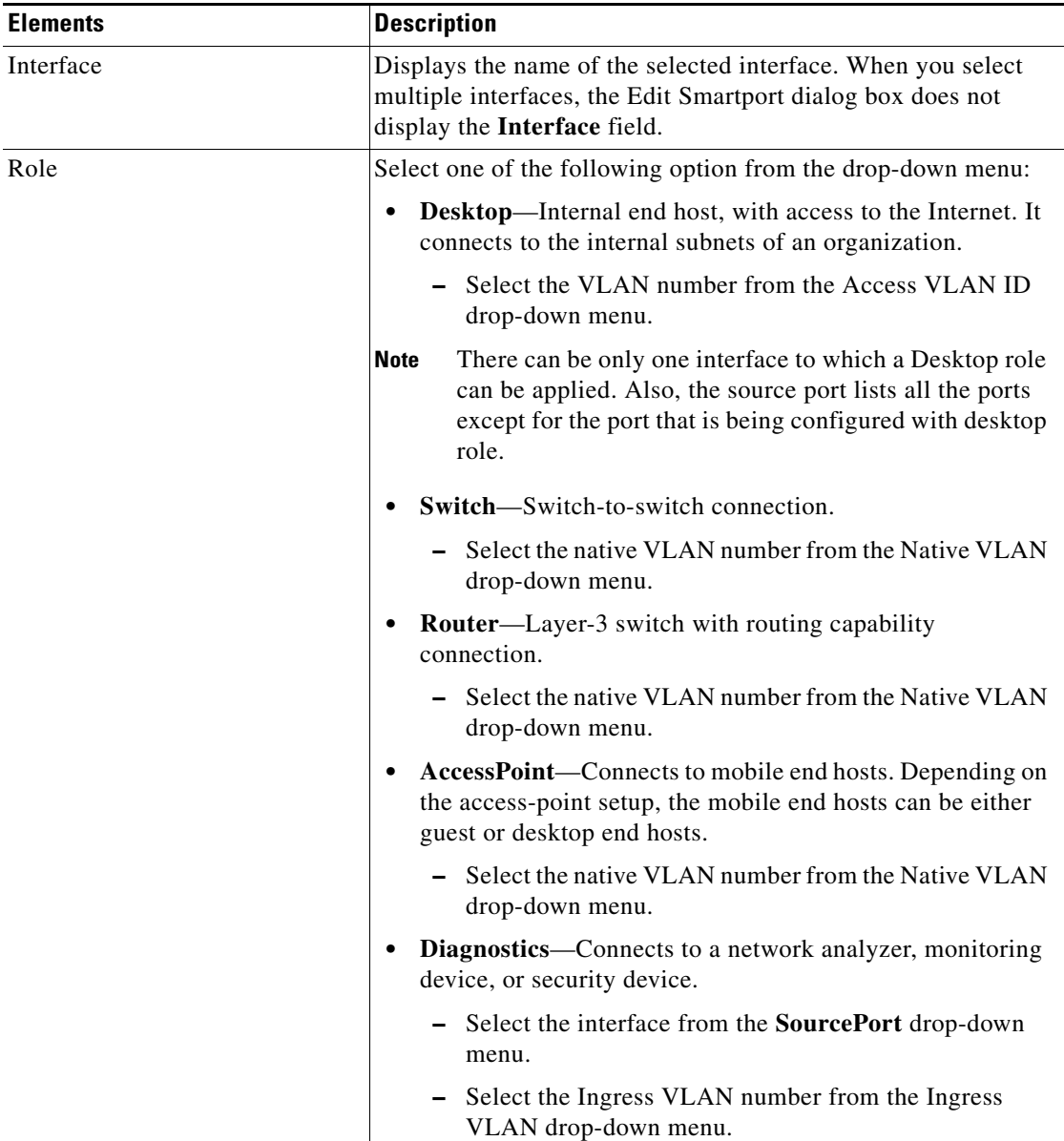

 $\blacksquare$ 

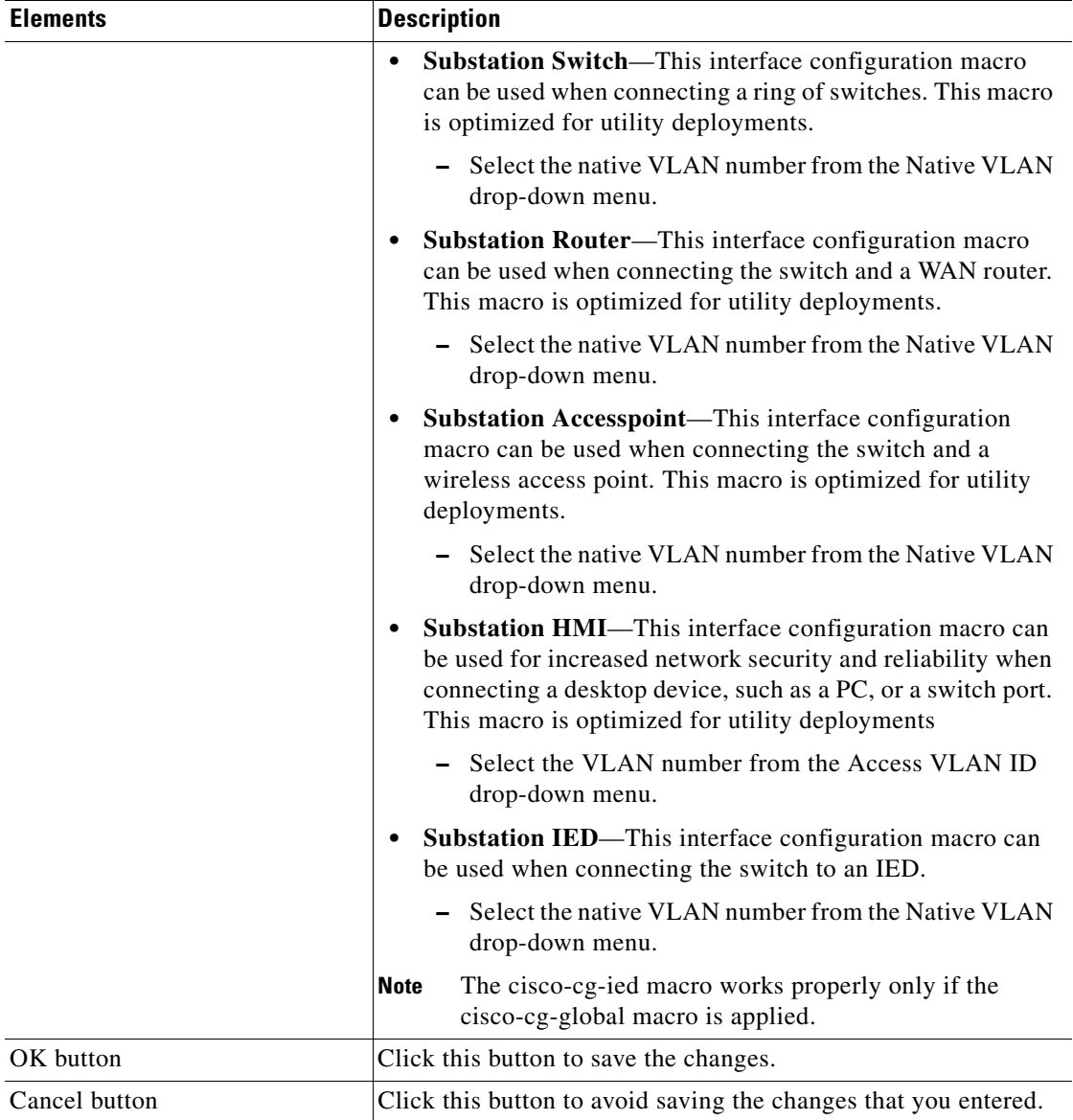

#### *Table 74-2 Edit Port Setup Dialog box (continued)*

a l

# <span id="page-1602-0"></span>**Device Setup**

Use Device Setup feature to apply the global role by configuring essential networking features on a device.

#### **Related Topic**

 **•** [Device Setup Summary Page, page 74-8](#page-1603-0)

# **How to Apply or Remove the Device role**

#### **Procedure**

Use this procedure to apply or remove the device role to the selected device.

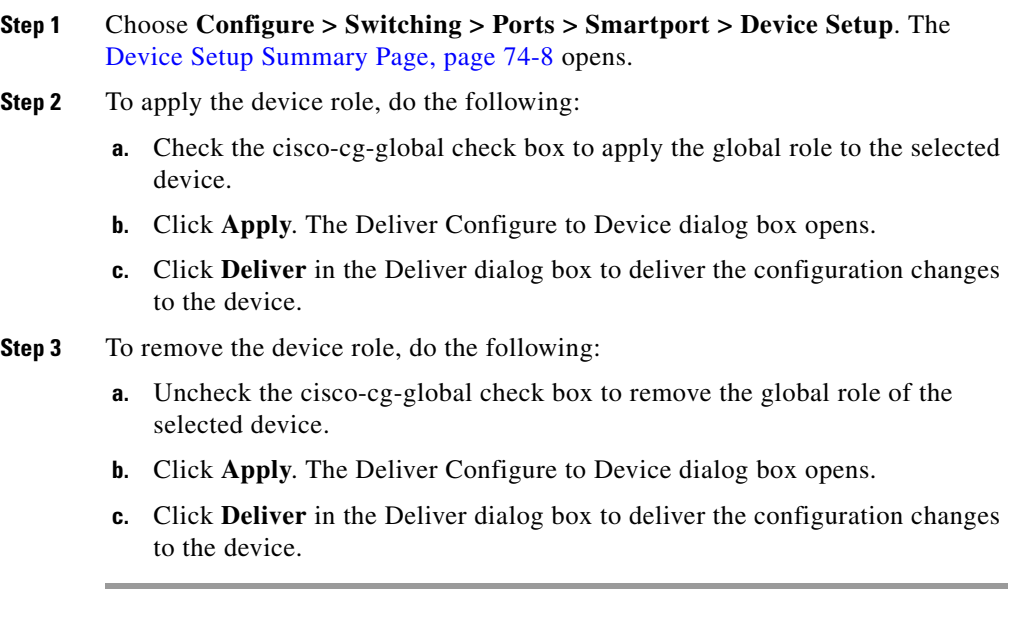

#### **Related Topic**

 **•** [Device Setup Reference, page 74-8](#page-1603-1)

 $\mathbf I$ 

## <span id="page-1603-1"></span>**Device Setup Reference**

This section describes the summary page that you can use when working with device setup and includes the following topic:

 **•** [Device Setup Summary Page, page 74-8](#page-1603-0)

### <span id="page-1603-0"></span>**Device Setup Summary Page**

Use this page to apply the global role on the device.

#### **How to Get into This Page**

Choose **Configure > Switching > Ports > Smartport > Device Setup**.

**Field Reference**

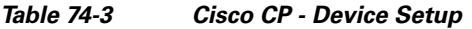

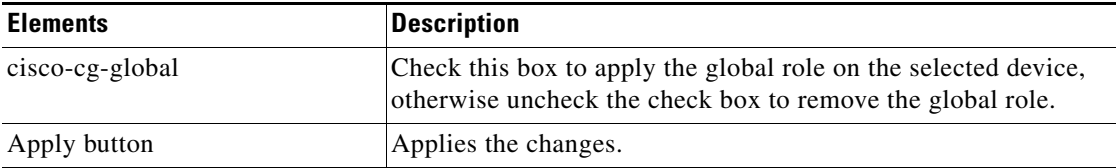

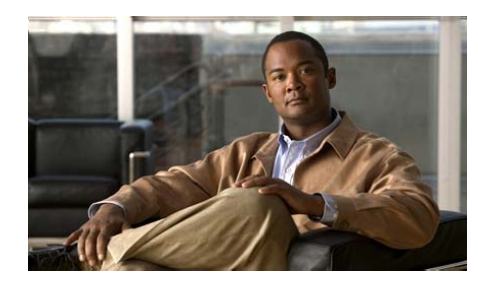

# **CHAPTER 75**

# **VLAN Settings**

A VLAN is a switched network; segmented by a function, project team, or application; irrespective of the physical location of the device. Create, edit, or delete a VLAN, using Cisco CP.

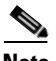

**Note** The HWIC and NM modules related screens are available at **Configure > Interface Management > Ports > Port**. The SM and NME modules related screens are available at **Configure > Switching Module > Ports > Port**.

#### **Related Topics**

- **•** [Configure VLANs, page 75-1](#page-1604-0)
- **•** [Configure Port, page 75-9](#page-1612-0)

# <span id="page-1604-0"></span>**Configure VLANs**

A VLAN is an administratively defined broadcast domain, logically segmented by function, team, or application. It enhances performance by limiting traffic to stations in the same VLAN and blocks the traffic from other VLANs.

VLANs have the same attributes as physical LANs, but you can group end stations even if they are not physically located on the same LAN segment. Any switch port can belong to a VLAN, and unicast, broadcast, and multicast packets are forwarded and flooded only to end stations in the VLAN.

#### **Assigning Static-Access Ports to VLANs**

By default, all ports are static-access ports assigned to VLAN 1. To change the VLAN ID, you must use ID from 1 to 1001 or from 1006 to 4094.

**Note** VLAN IDs from 1002 to 1005 are reserved.

Static-access ports cannot be assigned to multiple VLANs. Therefore, you can move a port connection from one switch to another and configure the port as a trunk port to avoid reconfiguring it.

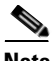

**Note** Before you assign ports to a VLAN, you must first create the VLAN, and determine whether to use VLAN Trunking Protocol.

#### **Configuring a Trunk Port**

A trunk is a point-to-point link between two switches. carry the traffic of multiple VLANs and extend VLANs from one switch to another.

You can configure the port as an IEEE 802.1Q trunk port. On an 802.1Q trunk port, the switch receives both untagged traffic and traffic containing 802.1Q tags.

Follow these guidelines when configuring a trunk port:

- **•** Do not configure a trunk port as a secure port or a monitor port.
- **•** Assign a static-access port to monitor a VLAN on a trunk port. The VLAN monitored is the one associated with the static-access port.
- **•** If you configure a trunk port as a network port, the trunk port becomes the network port for all the VLANs associated with the port.
- **•** [Do not configure one end of the trunk as an 802.1Q trunk and the other end](http://www.cisco.com/en/US/docs/switches/lan/cisco_ie3000/software/release/12.2_50_se/configuration/guide/swvlan.html)  [as an nontrunk port.](http://www.cisco.com/en/US/docs/switches/lan/cisco_ie3000/software/release/12.2_50_se/configuration/guide/swvlan.html)

Set the following parameters when creating a VLAN or edit existing a VLAN in the VLAN database:

- **•** VLAN ID
- **•** VLAN name
- **•** VLAN type
- **•** UNI-ENI VLAN configuration.

#### **Related Topics**

- **•** [Creating, Editing, and Deleting a VLAN, page 75-4](#page-1607-0)
- **VLAN Reference**, page 75-6

### **VLAN Configuration Guidelines**

Use these guidelines while creating or modifying a VLAN:

- The switch supports 4094 VLANs.
- **•** Normal-range Ethernet VLANs are identified with a number between 1 and 1001.
- **•** VLAN numbers 1002 through 1005 are reserved for Token Ring.
- **•** VLAN configurations for VLANs 1 to 1005 are always saved in the VLAN database.
- **•** Configuration options for VLAN IDs 1006 through 4094 are limited to private VLAN and UNI-ENI VLAN.

#### **Related Topics**

- **•** [Configure VLANs, page 75-1](#page-1604-0)
- **•** [VLAN Reference, page 75-6](#page-1609-0)

L

# <span id="page-1607-0"></span>**Creating, Editing, and Deleting a VLAN**

#### **Procedure**

Use this procedure to create a new VLAN, modify the parameters of the existing VLAN, and delete the selected VLAN.

**Step 1** Choose **Configure > Switching Module > Ports > VLAN Settings > Configure VLAN** or **Configure > Interface Management > Ports > VLAN Settings > Configure VLAN** or **Configure > Switching > Ports > VLAN Settings > Configure VLAN**.

> The VLAN settings page opens. See [Configure VLAN Summary Page, page 75-6](#page-1609-1) for more information.

- **Step 2** To create a VLAN, do the following:
	- **a.** Click **Create**. The Create VLAN dialog box opens. See [Create or Edit VLAN](#page-1610-0)  [Dialog Box, page 75-7](#page-1610-0) for more information.
	- **b.** Enter the VLAN ID in the range from 1 to 4094. See Create or Edit VLAN [Dialog Box, page 75-7](#page-1610-0) for more information.
	- **c.** Enter the name for the VLAN.
	- **d.** Choose **Isolated VLAN** type from the UNI-ENI type drop-down menu, so that the local switching is not allowed among UNIs or ENIs on the switch that belong to the same UNI-ENI isolated VLAN. See [Create or Edit VLAN](#page-1610-0)  [Dialog Box, page 75-7](#page-1610-0) for more information.

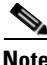

**Note** By default, the UNI-ENI Type is selected to Isolated VLAN.

- **e.** Choose **Community VLAN** type from the UNI-ENI type drop-down menu to allow local switching among UNIs and ENIs on the switch that belongs to the same community VLAN. See [Create or Edit VLAN Dialog Box, page 75-7](#page-1610-0) for more information.
- **f.** Click **OK**. The Deliver to Configuration dialog box opens.
- **g.** Click **Deliver** in the Deliver dialog box to save the configuration to the device.
- **Step 3** To edit a VLAN, do the following:
	- **a.** Select the VLAN from the VLAN Setting summary page, and click **Edit**. The Edit VLAN dialog box opens with the same fields as the Create VLAN window. However, the VLAN Name field displays either the default name or the name of the VLAN. You can edit the name of the selected VLAN. See [Create or Edit VLAN Dialog Box, page 75-7](#page-1610-0) for more information.
	- **b.** Choose **Isolated VLAN** type from the UNI-ENI type drop-down menu so that the local switching is not allowed among UNIs or ENIs on the switch that belong to the same UNI-ENI isolated VLAN. Otherwise choose **Community VLAN**. See [Configure VLAN Summary Page, page 75-6](#page-1609-1) for more information.
	- **c.** Click **OK**. The Deliver to Configuration dialog box opens.
	- **d.** Click **Deliver** in the Deliver dialog box to save the configuration to the device.
- **Step 4** To delete a VLAN, do the following:
	- **a.** Select the VLAN from the VLAN Setting Page that you want to delete.
	- **b.** Click **Delete**. A Confirmation dialog box opens.
	- **c.** Click **Yes** in the Confirmation dialog box.

#### **Related Topic**

 **•** [VLAN Reference, page 75-6](#page-1609-0)

## <span id="page-1609-0"></span>**VLAN Reference**

This section describes the pages and dialog boxes you can use when working with Configure VLAN, and includes the following topics:

- **•** [Configure VLAN Summary Page, page 75-6](#page-1609-1)
- **•** [Create or Edit VLAN Dialog Box, page 75-7](#page-1610-0)

### <span id="page-1609-1"></span>**Configure VLAN Summary Page**

Use this page to view information about the VLANs configured on the device. Create, edit, and delete using Cisco CP.

#### **How to Get to This Page**

**Configure > Switching Module > Ports > VLAN Settings > Configure VLAN** or **Configure > Interface Management > Ports > VLAN Settings > Configure VLAN** or **Configure > Switching > Ports > VLAN Settings > Configure VLAN**.

#### **Related Topic**

 **•** [Create or Edit VLAN Dialog Box, page 75-7](#page-1610-0)

#### **Field Reference**

#### *Table 75-1 Cisco CP —Configure VLAN Summary Page*

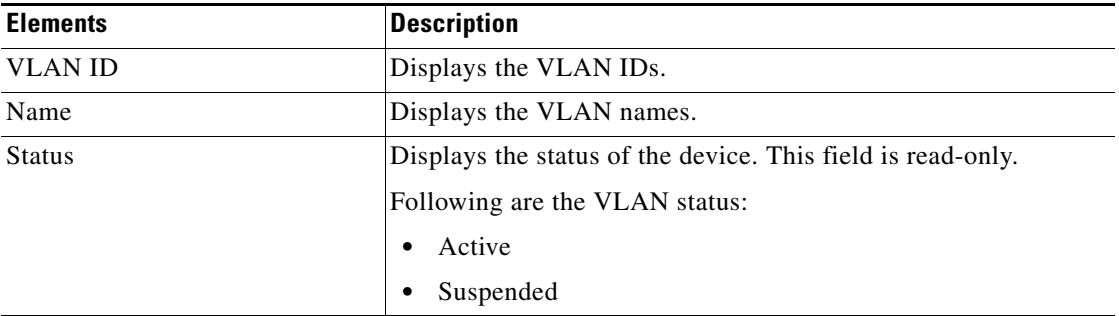

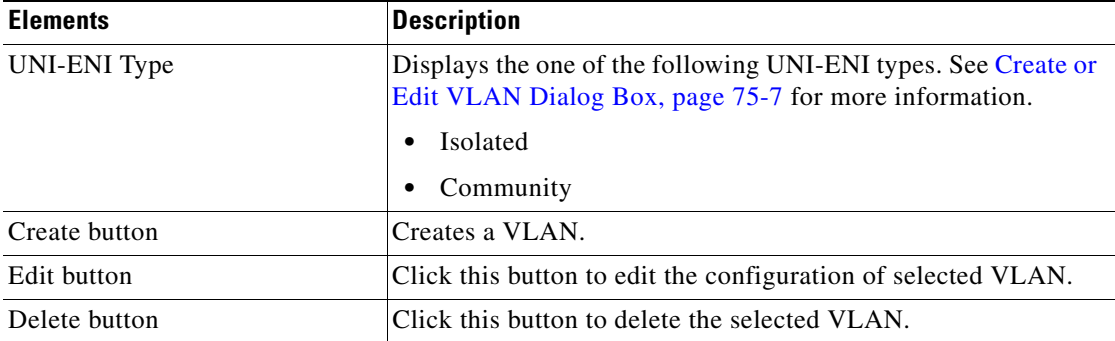

#### *Table 75-1 Cisco CP —Configure VLAN Summary Page (continued)*

### <span id="page-1610-0"></span>**Create or Edit VLAN Dialog Box**

Use this window to create and edit VLAN settings, using Cisco CP.

#### **How to Get to This Page**

Choose **Configure > Switching Module > Ports > VLAN Settings > Create** or **Configure > Interface Management > Ports > VLAN Settings > Configure VLAN > Create** or **Configure > Switching > Ports > VLAN Settings > Create**.

Choose **Configure > Switching Module > Ports > VLAN Settings > Edit** or **Configure > Interface Management > Ports > VLAN Settings > Configure VLAN > Edit** or **Configure > Switching Module > Ports > VLAN Settings > Edit**.

#### **Related Topic**

 **•** [Configure VLAN Summary Page, page 75-6](#page-1609-1)

L

 $\blacksquare$ 

#### **Field Reference**

#### *Table 75-2 VLAN Create or Edit Dialog box*

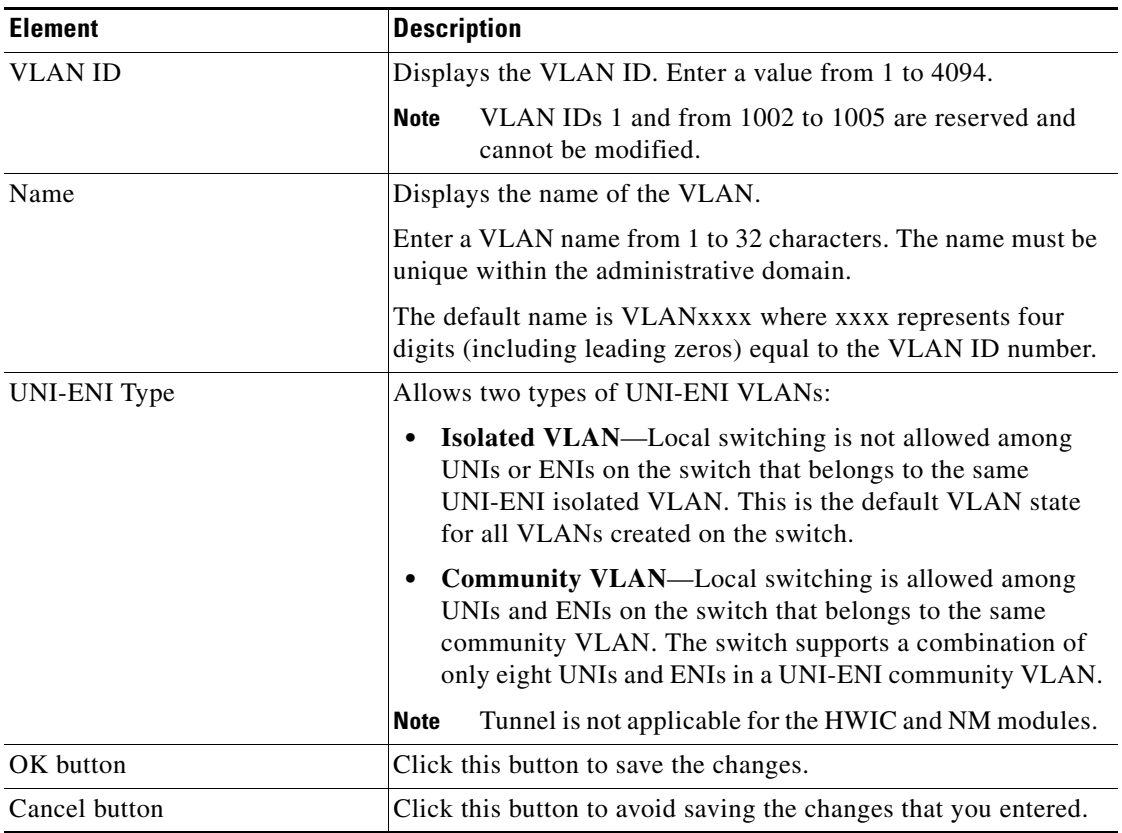

 $\blacksquare$ 

a l

# <span id="page-1612-0"></span>**Configure Port**

The switch ports are used for managing the physical interface, are associated Layer 2 protocols, and do not handle routing or bridging. The switch ports are Layer 2 interfaces associated with a physical port. Switch ports belong to one or more VLAN. A switch port can be an access port, a trunk port, or a tunnel port. You can configure a port as an access port, trunk port, or a private VLAN port as a host.

#### **Access Ports**

An access port belongs to, and carries the traffic of, only one VLAN. The traffic is received and sent in native formats with no VLAN tagging. Traffic arriving on an access port is assumed to belong to the VLAN assigned to the port. If an access port receives an IEEE 802.1Q tagged packet, the packet is dropped, and the source address is not learned. IEEE 802.1x can also be used for VLAN assignment.

The access port supports static access port that are manually assigned to a VLAN.

#### **Trunk Ports**

An IEEE 802.1Q trunk port carries the traffic of multiple VLANs and by default is a member of all VLANs in the VLAN database. A trunk port supports simultaneous tagged and untagged traffic. An IEEE 802.1Q trunk port is assigned to default Port VLAN ID (PVID), and all untagged traffic travels on the port default PVID.

All possible VLANs (VLAN ID from 1 to 4094) are part of the allowed list, by default. A trunk port can become a member of a VLAN only if the VLAN is in the enabled state.

#### **Tunnel Ports**

Tunnel ports are used in IEEE 802.1Q tunneling to segregate the traffic between service-provider networks and unknown networks using the same VLAN number. On configuring an asymmetric link from a tunnel port on a service-provider edge switch to an IEEE 802.1Q trunk port on the users network. Packets entering the tunnel port on the edge switch and user VLANs that is already tagged to IEEE 802.1Q, are encapsulated with another layer of an IEEE 802.1Q tag (called the metro tag), containing a VLAN ID unique in the service-provider network, for each user. The double-tagged packets go through the service-provider network, keeping the original user VLANs separate from those of other user. At the outbound interface, also a tunnel port, the metro tag is removed and the original VLAN numbers from the user network are retrieved.

#### **Routed Ports**

A routed port is a physical port that acts like a port on a router but does not have to be connected to a router. A routed port is not associated with a particular VLAN because it is an access port. A routed port behaves like a regular router interface, except that it does not support VLAN sub interfaces. Routed ports can be configured with a Layer 3 routing protocol. A routed port is Layer 3 interface and does not support Layer 2 protocols, such as STP.

#### **Related Topics**

- [How to Edit a Port Mode, page 75-11](#page-1614-0)
- [Port Reference, page 75-12](#page-1615-0)

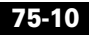

**The Second** 

## <span id="page-1614-0"></span>**How to Edit a Port Mode**

#### **Procedure**

Use this procedure to edit the parameters of the selected port.

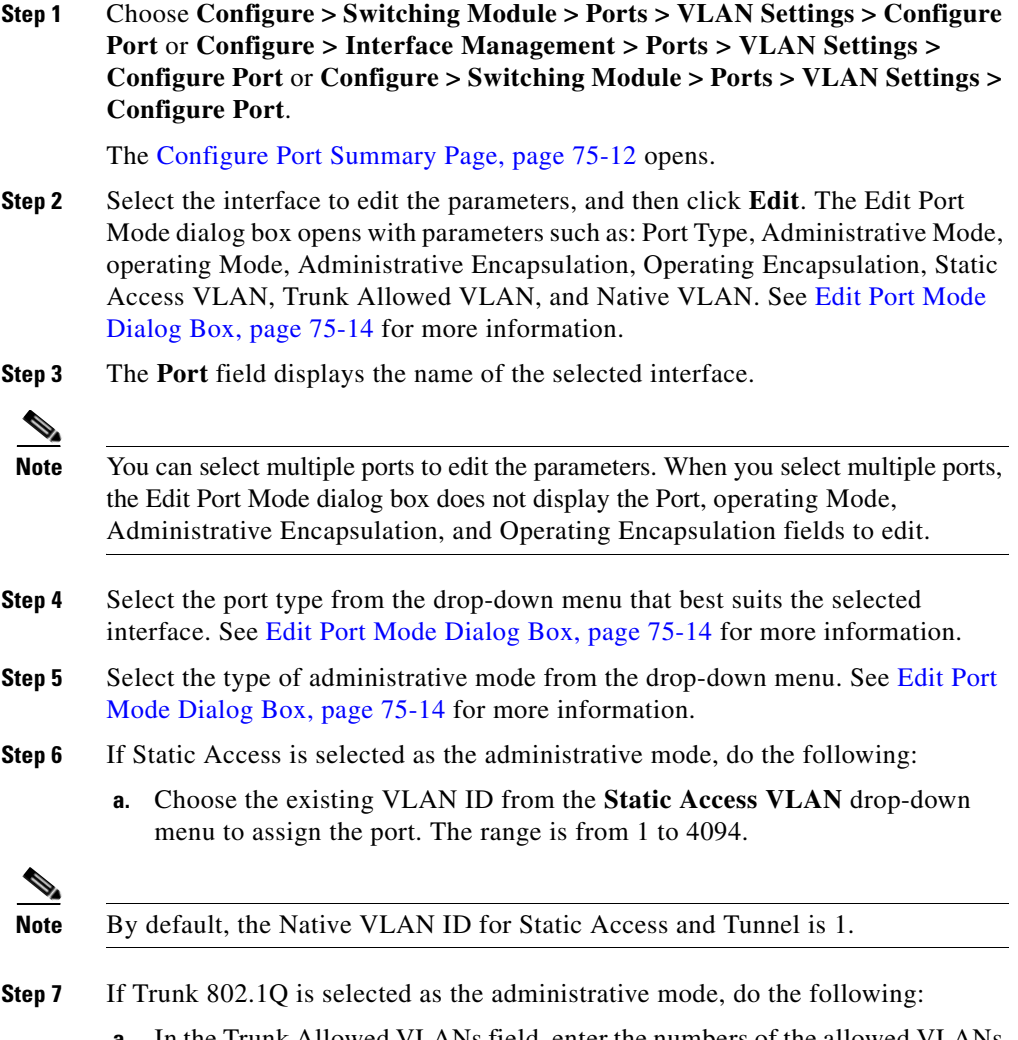

**a.** In the Trunk Allowed VLANs field, enter the numbers of the allowed VLANs in a range from 1 to 4094 or enter **ALL** to select all the VLANs.

**Cisco Configuration Professional User Guide**

- **b.** Select the existing VLAN ID as the native VLAN from the **Native VLAN** the drop-down menu.
- **Step 8** If Tunnel is selected as the administrative mode, do the following:
	- **a.** Choose the existing VLAN ID from the **Static Access VLAN** drop-down menu to assign the port. The range is from 1 to 4094.
- **Step 9** Select Routed from the **Administrative Mode** drop-down menu.
- **Step 10** Click **OK**. The Deliver to Configuration dialog box opens.
- **Step 11** Click **Deliver** in the Deliver dialog box to save the configuration to the device.

#### **Related Topic**

• [Port Reference, page 75-12](#page-1615-0)

## <span id="page-1615-0"></span>**Port Reference**

This section describes the summary pages and dialog boxes you can use when working with configure port and includes the following topics:

- **•** [Configure Port Summary Page, page 75-12](#page-1615-1)
- **•** [Edit Port Mode Dialog Box, page 75-14](#page-1617-0)

### <span id="page-1615-1"></span>**Configure Port Summary Page**

Use this page to view, and edit the information about assigning the VLAN to the Port, using Cisco CP.

#### **How to Get to This Page**

Choose **Configure > Switching Module > Ports > VLAN Setting > Configure Port** or Choose **Configure > Interface Management > Ports > VLAN Settings > Configure Port** or **Configure > Switching > Ports > VLAN Setting > Configure Port**.

#### **Related Topic**

 **•** [Edit Port Mode Dialog Box, page 75-14](#page-1617-0)

#### **Field Reference**

### *Table 75-3 Cisco CP —Configure Ports Summary Page*

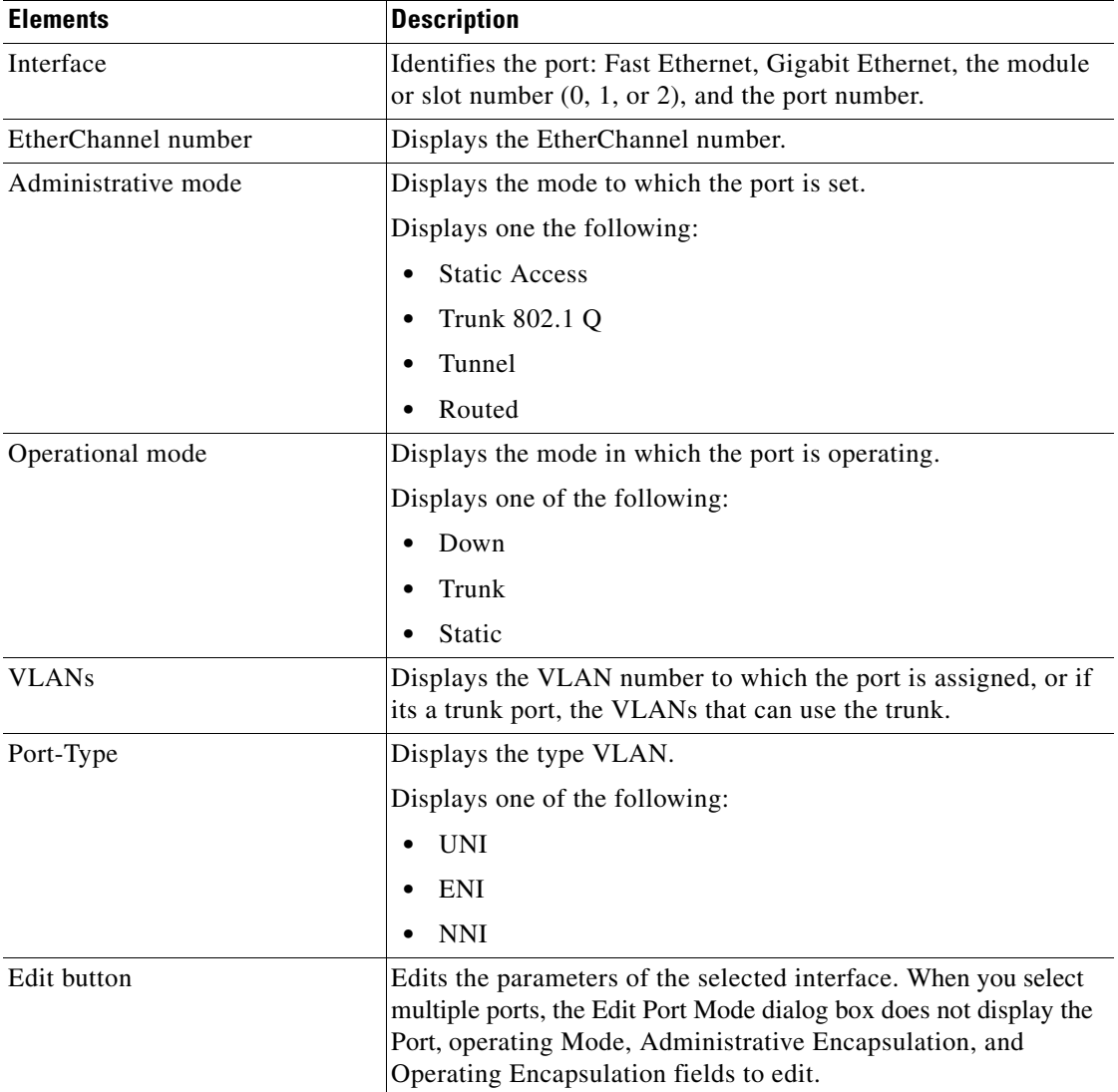

## <span id="page-1617-0"></span>**Edit Port Mode Dialog Box**

Use this dialog box to modify the parameters of the selected interface.

#### **How to Get to This Page**

- **1.** Choose **Configure > Switching Module > Ports > VLAN Settings > Configure Port** or **Configure > Interface Management > Ports > VLAN Settings > Configure Port**.
- **2.** Click **Edit**.

#### **Related Topic**

 **•** [Configure Port Summary Page, page 75-12](#page-1615-1)

#### **Field Reference**

| <b>Element</b> | <b>Description</b>                                                                                                    |
|----------------|----------------------------------------------------------------------------------------------------|
| Port           | Displays the type of the selected port. When you select multiple<br>ports, the Edit Port Mode dialog box does not display the Port,<br>operating Mode, Administrative Encapsulation, and Operating<br>Encapsulation fields to edit                                                                                                   |
| Port type      | Choose one of the following port type from the drop-down<br>menu:                                                                                                    |
|                | UNI—Typically connected to a host, and are configured to<br>support hosts like a PC or a Cisco IP phone.                                                                                                    |
|                | NNI—Typically connected to a router, or to another switch.                                                                                                    |
|                | <b>ENI—Contains the same functionality as UNIs, but can be</b><br>configured to support protocol control packets for Cisco<br>Discovery Protocol (CDP), Spanning-Tree Protocol (STP),<br>Link Layer Discovery Protocol (LLDP), and Ether Channel<br>Link Aggregation Control Protocol (LACP) or Port<br>Aggregation Protocol (PAgP). |
|                | Tunnel is not applicable for the HWIC and NM modules.<br><b>Note</b>                                                                                                    |

*Table 75-4 Edit Port Mode Dialog Box* 

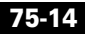

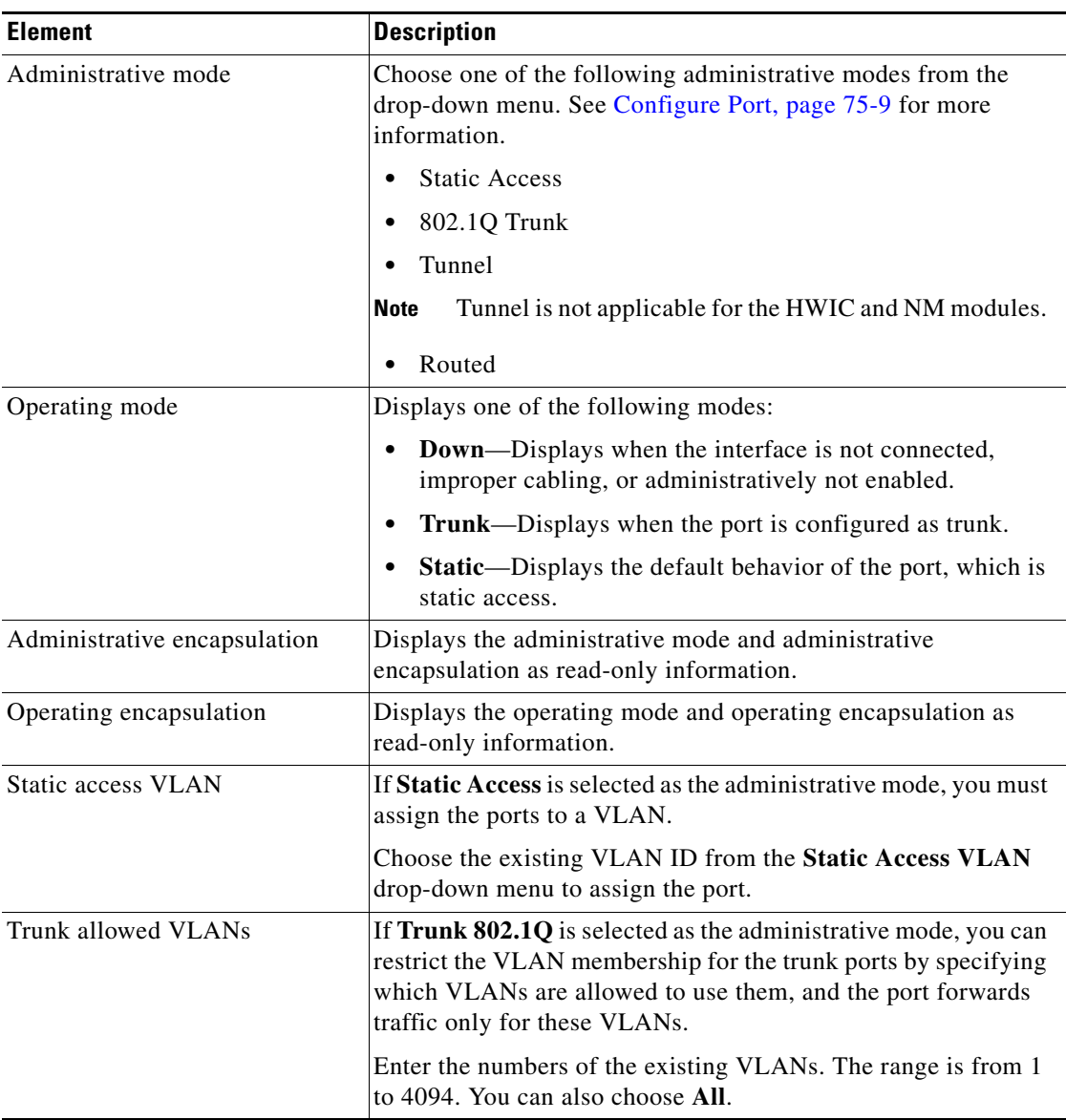

#### *Table 75-4 Edit Port Mode Dialog Box (continued)*

 $\blacksquare$ 

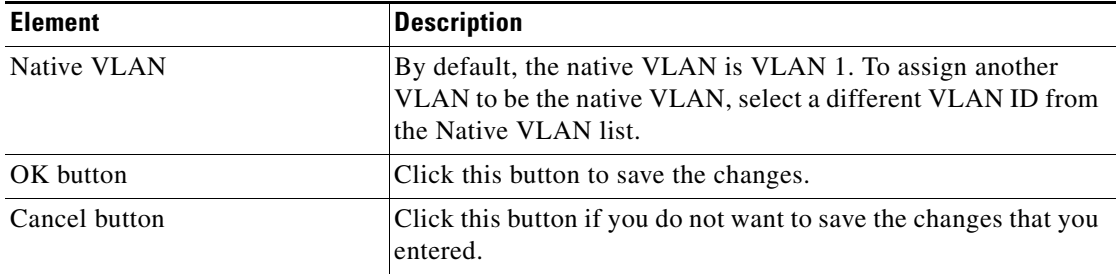

#### *Table 75-4 Edit Port Mode Dialog Box (continued)*

٠

H
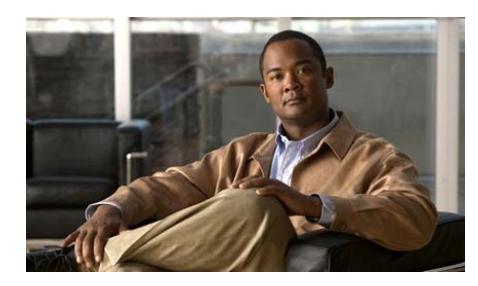

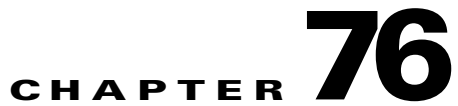

# **PoE**

The Cisco Power Over Ethernet (PoE) feature allows you to automatically obtain the power supply to the connected devices.

The following sections provide more information:

- **•** Understanding PoE, page 76-1
- **•** [Configuring PoE, page 76-3](#page-1622-0)
- [Power Management Modes, page 76-2](#page-1621-0)
- **•** [Managing PoE, page 76-4](#page-1623-0)

# **Understanding PoE**

PoE-capable switch ports supply power to the following connected devices when the switch senses that there is no power on the circuit:

- **•** Cisco prestandard powered devices such as Cisco IP Phones and Cisco Aironet access points
- **•** 802.3af-compliant powered devices

A powered device can receive redundant power when it is connected only to a PoE switch port and to an AC power source.

After the switch detects a powered device, it determines the device power requirements and then grants or denies power to the device.

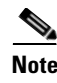

**Note** This feature is only supported on Cisco GS-2520-16S-8PC series devices. Devices that support PoE will also support the power policing feature.

## **Supported Protocols and Standards**

The switch uses these protocols and standards to support PoE:

- **•** Cisco Discovery Protocol (CDP) with power consumption—The powered device notifies the switch of the amount of power it consumes. The switch does not reply to the power-consumption messages. The switch can only supply power to or remove power from the PoE port.
- **•** Cisco intelligent power management—The powered device and the switch negotiate through the power-negotiation CDP messages for an agreed power-consumption level. The negotiation allows a high-power device, which consumes more than 7 W to operate at its highest power mode. The powered device first boots up in low-power mode, consumes less than 7 W, and negotiates to obtain enough power to operate in high-power mode. The device changes to high-power mode only when it receives confirmation from the switch.
- **•** IEEE 802.3af—The major features of this standard are powered-device discovery, power administration, disconnect detection, and optional powered-device power classification. For more information, see the IEEE standard.

## <span id="page-1621-0"></span>**Power Management Modes**

The switch supports these PoE modes:

 **•** Auto—The switch automatically detects if the connected device requires power. If the switch discovers a powered device connected to the port and if the switch has enough power, it grants power, updates the power budget, turns on power to the port on a first-come first-served basis, and updates the LEDs. If enough power is available for all the powered devices connected to the switch, power is turned on to all the devices. If there is not enough available PoE, or if a device is disconnected and reconnected while other devices are

waiting for power, it cannot be determined which devices are granted or are denied power. You can specify the maximum wattage that is allowed on the port.

- **•** Static—The switch pre-allocates power to the port (even when no powered device is connected) and guarantees that the power will be available for the port. The switch allocates the port configured maximum wattage, and the amount is never adjusted through the IEEE class or by CDP messages from the powered device. Because power is pre-allocated, any powered device that uses less than or equal to the maximum wattage is guaranteed to be powered when it is connected to the static port. The port no longer participates in the first-come first-served model.
- **•** Never—The switch disables powered-device detection and never powers the PoE port even if an unpowered device is connected. Use this mode only when you want to make sure power is never applied to a PoE-capable port, making the port a data-only port.

### **Related Topics**

- **•** [Configuring PoE, page 76-3](#page-1622-0)
- **•** [Managing PoE, page 76-4](#page-1623-0)
- **•** [PoE Reference, page 76-4](#page-1623-1)

# <span id="page-1622-0"></span>**[Configuring PoE](http://www.cisco.com/en/US/docs/switches/connectedgrid/cgs2520/software/release/12_2_53_ex/configuration/guide/ACL.html
)**

For most situations, the default configuration (Auto mode) works well, providing plug-and-play operation. No further configuration is required. However, use the following procedure to give a PoE port higher priority, to make it data only, or to specify a maximum wattage to disallow high-power powered devices on a port.

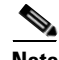

**Note** Devices that support PoE will also support the power policing feature.

- **•** [Managing PoE, page 76-4](#page-1623-0)
- [PoE Summary Page, page 76-5](#page-1624-0)

## <span id="page-1623-0"></span>**Managing PoE**

### **Procedure**

Use this procedure to view and edit the PoE for the selected port.

- **Step 1** Choose **Configure > Switching > PoE**. The PoE Summary page opens. See [PoE](#page-1624-0)  [Summary Page, page 76-5.](#page-1624-0)
- **Step 2** To edit the PoE, do the following:
	- **a.** Select the interface from the PoE Summary page, and click **Edit**. The Edit PoE dialog box opens.
	- **b.** In the Edit PoE window, choose the modes from the Modes drop-down list.
	- **c.** Enter the maximum power in watts. The range is 4 to 20 W. The default value is 15.4 W. The extended PoE allows the switch to allocate more power than 15.4 W and limits the power to 20 W.
	- **d.** Choose the priority from the Priority drop-down list.
	- **e.** Click **OK** to apply the changes to the configuration.
	- **f.** Click **Deliver** in the Deliver dialog box to deliver the configuration changes to the device.

#### **Related Topics**

• [PoE Reference, page 76-4](#page-1623-1)

### <span id="page-1623-1"></span>**PoE Reference**

This section describes the pages and windows that you can use when working with configuring PoE and includes the following topics:

- [PoE Summary Page, page 76-5](#page-1624-0)
- [Edit PoE Dialog Box, page 76-5](#page-1624-1)

T

### <span id="page-1624-0"></span>**PoE Summary Page**

Use the PoE Summary page to view the PoE for the selected port.

### **How to Get to This Page**

Choose **Configure > Switching > PoE**.

### **Related Topic**

 **•** [Managing PoE, page 76-4](#page-1623-0)

### **Field Reference**

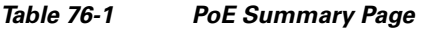

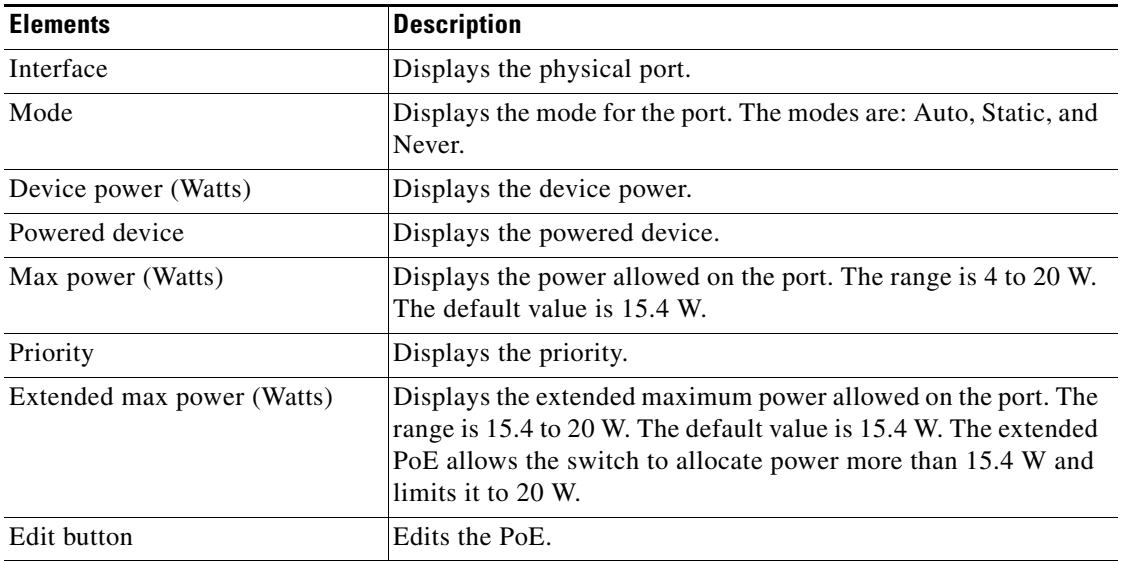

### <span id="page-1624-1"></span>**Edit PoE Dialog Box**

Use the Edit PoE dialog box to edit the PoE.

### **How to Get to This Dial Box**

- **1.** Choose **Configure > Switching > PoE.**
- **2.** Click the **Edit** button.

**The Second Second** 

### **Related Topics**

 **•** [PoE Summary Page, page 76-5](#page-1624-0)

### **Field Reference**

### *Table 76-2 Edit PoE Dialog Box*

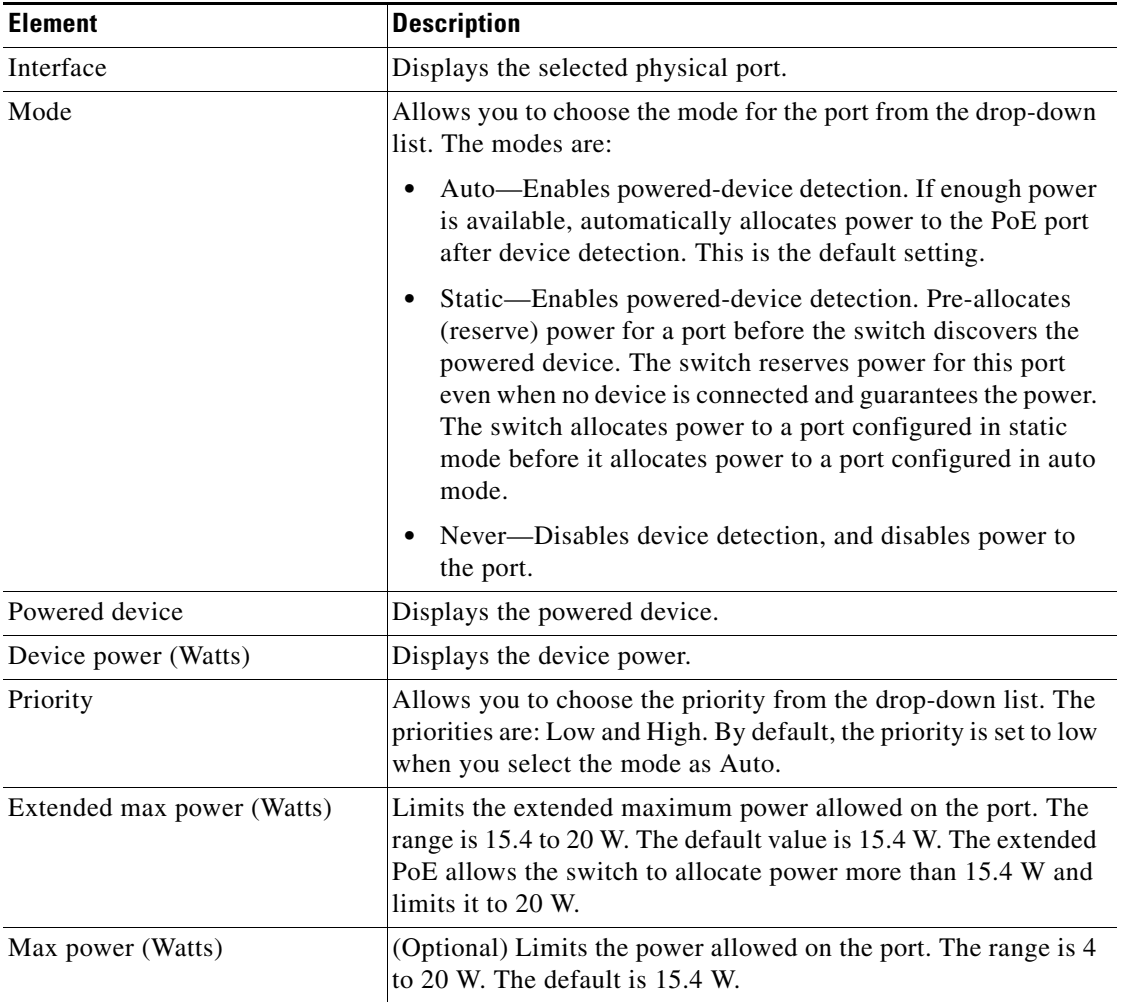

### *Table 76-2 Edit PoE Dialog Box*

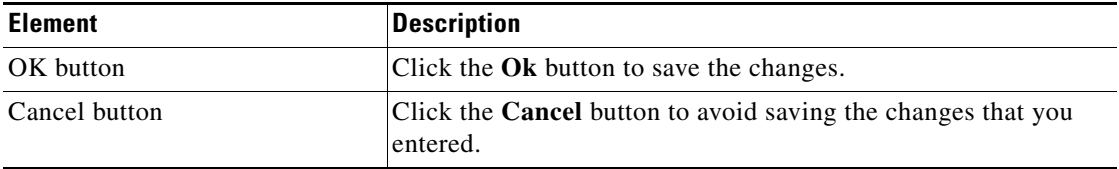

T.

 $\blacksquare$ 

 $\blacksquare$ 

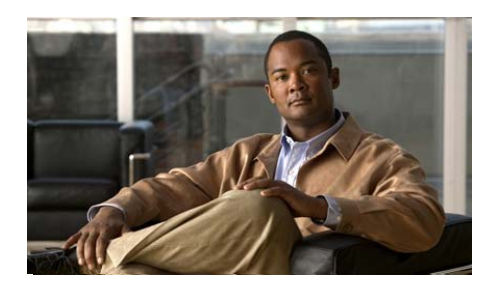

## **CHAPTER 77**

# **Device Alarm**

The Device Alarm window is used to configure primary or secondary alarm settings for switch temperature alarms, redundant power supply alarms, and port pinout alarms, using Cisco CP.

See the following topics for more information:

- **•** [Configuring System Alarms, page 77-2](#page-1629-0)
- **•** [External Alarm Input, page 77-3.](#page-1630-0)
- **•** [Power Supply Alarms, page 77-3](#page-1630-1).
- **•** [Device Alarm Reference, page 77-5](#page-1632-0)

Г

# <span id="page-1629-0"></span>**Configuring System Alarms**

The Cisco CP Alarm feature allows you to configure alarm settings for interfaces or for the entire device. Alarms notify you when the traffic signal has failed or degraded, or when the equipment is not functioning.

On the Device Alarm window, you can configure temperature alarms and redundant power supply alarms. Primary temperature alarms are fixed and the maximum or minimum threshold values are set to default. Secondary temperature alarms are triggered when the switch temperature goes above a set threshold. If a switch has a second power supply, you need to enable the redundant-power-supply alarm, which is triggered when the secondary power supply is missing or not functioning.

For more information on Configuring Alarm, see:

[http://www.cisco.com/en/US/docs/switches/connectedgrid/cgs2520/software/](http://www.cisco.com/en/US/docs/switches/connectedgrid/cgs2520/software/release/12_2_53_ex/configuration/guide/swalarms.html) release/12\_2\_53\_ex/configuration/guide/swalarms.html

- **•** [External Alarm Input, page 77-3](#page-1630-0)
- **•** [Power Supply Alarms, page 77-3](#page-1630-1)
- **•** [Applying Alarm Settings for the Device, page 77-4](#page-1631-0)

## <span id="page-1630-0"></span>**External Alarm Input**

You can connect up to four alarm inputs from external devices in your environment (such as a door, a temperature gauge, or a fire alarm) to the alarm input port on the switch front panel.

For each alarm input, you can configure an open or closed circuit to trigger an alarm and configure the severity of the alarm. A triggered alarm generates a system message. If you enter a descriptive name for the alarm, that name is displayed in the system message. A triggered alarm turns on the LED display. Alarms that are generated can be syslog messages or snmp traps based on the configuration on the device.

### **How to Get to This Page**

Choose **Configure > Switching > Alarm > Device Alarm**.

### **Related Topics**

- [Power Supply Alarms, page 77-3](#page-1630-1)
- **•** [Applying Alarm Settings for the Device, page 77-4](#page-1631-0)

## <span id="page-1630-1"></span>**Power Supply Alarms**

When the switch is operating with two power supplies, an alarm is triggered when one is missing or not functioning.

The default power supply configuration has one power supply installed in slot 1. This suppresses any alarms triggered by not having two power supplies installed.

- **•** [Configuring System Alarms, page 77-2](#page-1629-0)
- **•** [External Alarm Input, page 77-3](#page-1630-0)
- **•** [Applying Alarm Settings for the Device, page 77-4](#page-1631-0)

## <span id="page-1631-0"></span>**Applying Alarm Settings for the Device**

### **Procedure**

Use this procedure to set the primary and secondary, redundant and port pinout alarms.

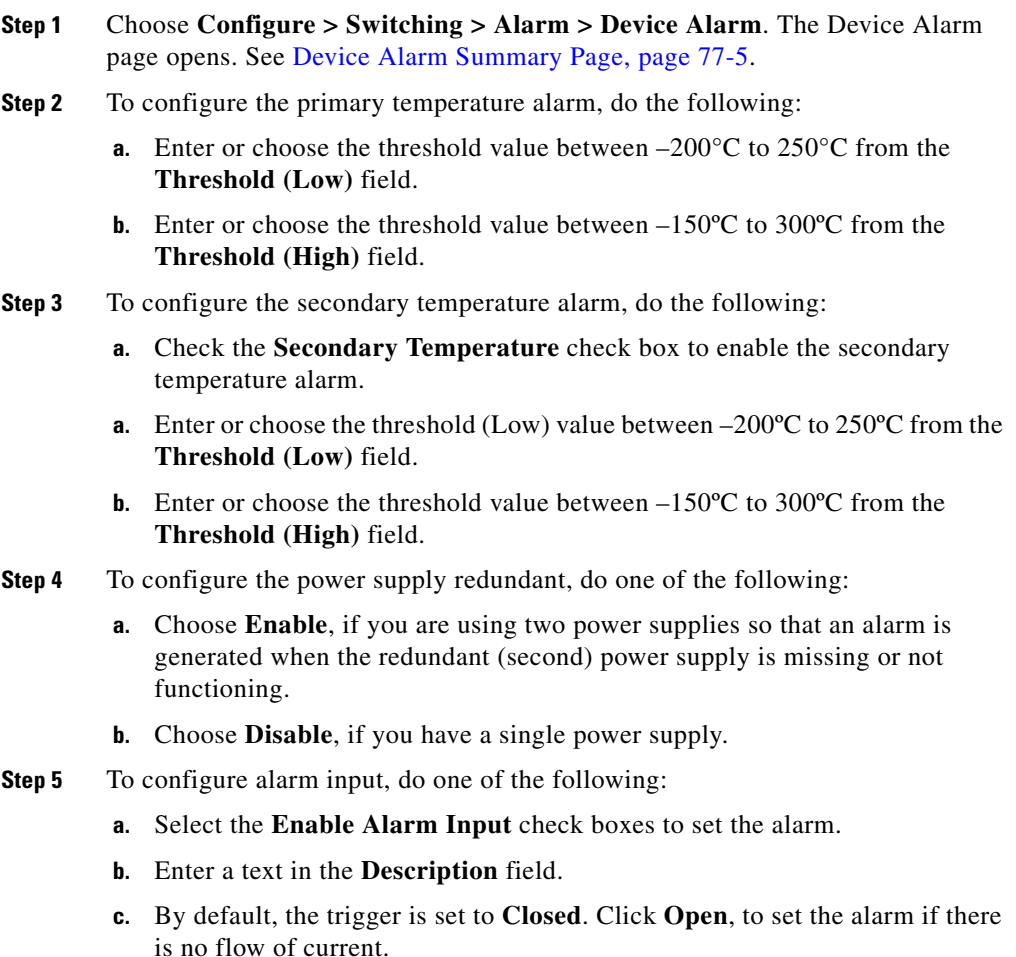

**d.** Choose Minor, Major, or Critical from the **Severity** drop-down menu.

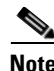

**Note** The previous procedure is applicable for the four alarm input displayed on the Device Alarm page. See [Device Alarm Summary Page, page 77-5](#page-1632-1) for more information.

- **Step 6** To apply the alarm settings, do the following:
	- **a.** Click **Apply**. The Deliver Configuration to Device dialog box opens.
	- **b.** Click **Deliver** in the Deliver dialog box to apply the configuration changes to the device.

### <span id="page-1632-0"></span>**Device Alarm Reference**

This section describes the summary page that you can use when working with device alarm and includes the following topic:

 **•** [Device Alarm Summary Page, page 77-5](#page-1632-1)

### <span id="page-1632-1"></span>**Device Alarm Summary Page**

Use this page to set the threshold value for temperature, redundant, and port pinout alarms.

#### **How to Get to This Page**

Choose **Configure > Switching > Alarm > Device Alarm**.

- **•** [Applying Alarm Settings for the Device, page 77-4](#page-1631-0)
- **•** [External Alarm Input, page 77-3](#page-1630-0)
- **•** [Power Supply Alarms, page 77-3](#page-1630-1)

 $\blacksquare$ 

### **Field Reference**

*Table 77-1 Cisco CP - Device Alarm Summary Page* 

| <b>Element</b>          | <b>Description</b>                                                                                                    |
|-------------------------|----------------------------------------------------------------------------------------------------|
| Temperature - Primary   | Enter the value for the temperature primary fields.                                                                                                    |
|                         | Threshold (Low)—Enter or choose the minimum threshold<br>٠<br>temperature between $-200^{\circ}$ C to $250^{\circ}$ C.                                                                  |
|                         | <b>Threshold (High)—Enter or choose the maximum threshold</b><br>٠<br>temperature between $-150^{\circ}$ C to 300 $^{\circ}$ C.                                                         |
| Temperature - Secondary | Select this check box to set the secondary threshold temperature value in<br>the following field:                                                                                       |
|                         | <b>Threshold (Low)—Enter or choose the minimum threshold</b><br>٠<br>temperature between $-200^{\circ}$ C to $250^{\circ}$ C.                                                           |
|                         | <b>Threshold (High)—Enter or choose the maximum threshold</b><br>٠<br>temperature between $-150^{\circ}$ C to 300 $^{\circ}$ C.                                                         |
| Power supply redundant  | Select one of the following options:                                                                                                    |
|                         | <b>Enable—Enable this alarm if you are using two power supplies, this</b><br>٠<br>setting generates an alarm when the redundant (second) power<br>supply is missing or not functioning. |
|                         | <b>Disable</b> —Disable this alarm if you have a single power supply.<br>٠                                                                                                    |

٠

П

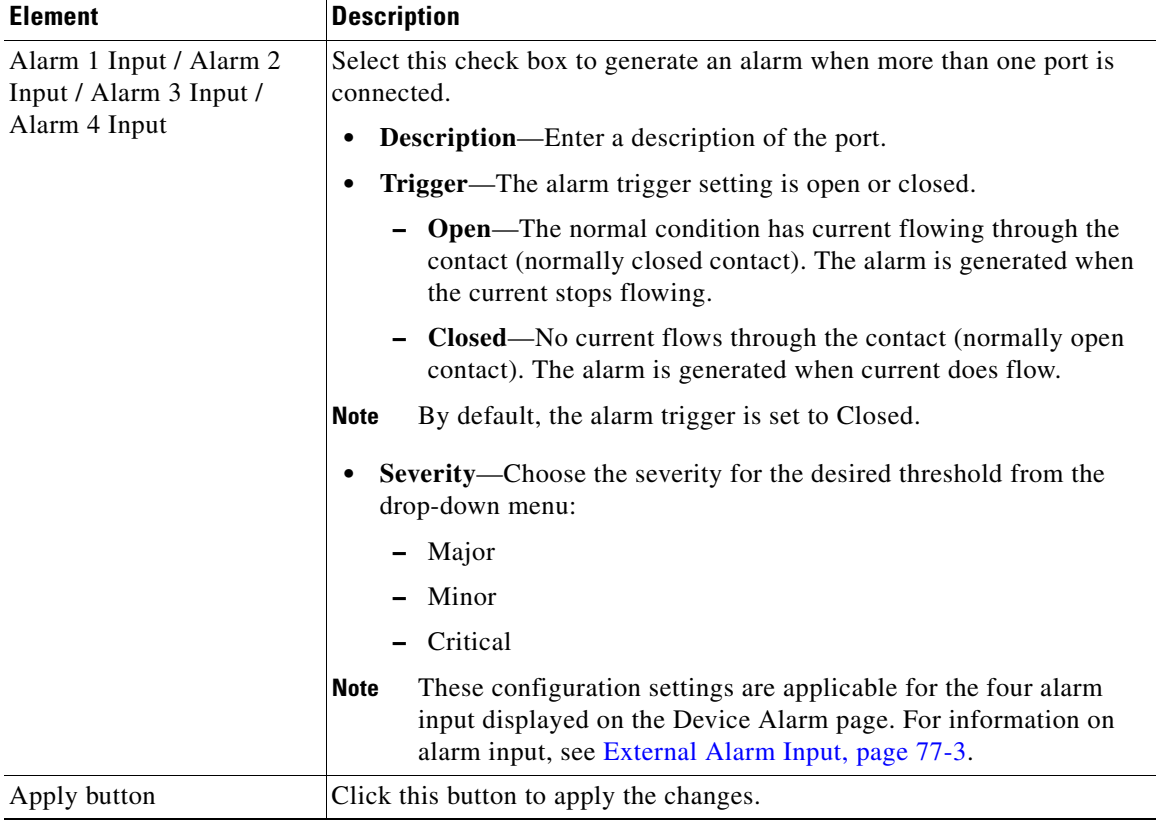

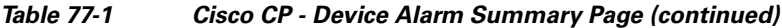

 $\blacksquare$ 

 $\blacksquare$ 

 $\blacksquare$ ٠

 $\mathbf l$ 

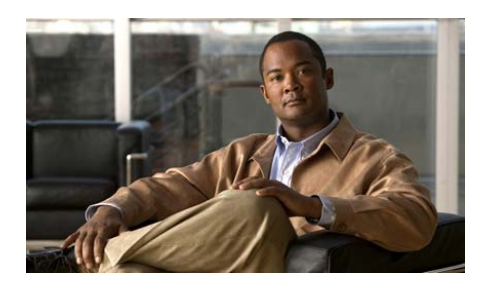

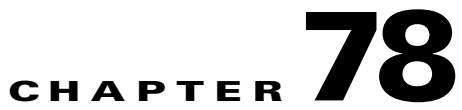

# **ModBus**

The Modicon Communication Bus (ModBus) feature allows you to communicate between a switch and a device in the network by using the ModBus client software.

The following sections provide more information:

- **•** [Understanding ModBus, page 78-1](#page-1636-0)
- **•** [Configuring MODBUS, page 78-2](#page-1637-0)

# <span id="page-1636-0"></span>**Understanding ModBus**

ModBus is a serial communications protocol for client-server communication between a switch (server) and a device in the network running ModBus client software (client). You can use ModBus to connect a computer to a Remote Terminal Unit (RTU) in Supervisory Control and Data Acquisition (SCADA) systems.

ModBus Transmission Control Protocol (TCP) is used over an Ethernet network when connecting the switch to devices such as Intelligent Electronic Devices (IEDs), distributed controllers, substation routers, Cisco IP Phones, Cisco Wireless Access Points, and other network devices such as redundant substation switches.

The client can be an IED or a Human Machine Interface (HMI) application that remotely configures and manages devices running ModBus TCP. The switch functions as the server.

The switch encapsulates a request or response message in a ModBus TCP Application Data Unit (ADU). A client sends a message to a TCP port on the switch. The default port number is 502.

### **MODBUS and Security**

If a firewall or other security services are enabled, the switch TCP port can be blocked, and the switch and the client cannot communicate. If a firewall and other security services are disabled, a denial-of-service attack can occur on the switch.

### **Multiple Request Messages**

The switch can receive multiple request messages from clients and respond to them simultaneously.

You can set the number of client connections from one to five. The default is one.

#### **Related Topics**

- **•** [Configuring MODBUS, page 78-2](#page-1637-0)
- [ModBus Reference, page 78-3](#page-1638-1)

## <span id="page-1637-0"></span>**[Configuring MODBUS](http://www.cisco.com/en/US/docs/switches/connectedgrid/cgs2520/software/release/12_2_53_ex/configuration/guide/ACL.html
)**

By default, the switch is not configured as a ModBus TCP server and the TCP switch port number is set to 502. The number of simultaneous connection requests is set to one.

#### **Procedure**

Use this procedure to configure the switch as a ModBus server.

- **Step 1** Choose **Configure > Switching > ModBus**. The ModBus configuration dialog box opens. See [ModBus Dialog Box, page 78-3.](#page-1638-0)
- **Step 2** To configure the switch as a ModBus server, do the following:
	- **a.** Check the Enable ModBus check box.
- **b.** From the ModBus dialog box, enter the TCP Port number and the number of connections information for the device.
- **Step 3** Click **Apply** to apply the changes to the configuration.

### **Related Topics**

- [ModBus Reference, page 78-3](#page-1638-1)
- [ModBus Dialog Box, page 78-3](#page-1638-0)

## <span id="page-1638-1"></span>**ModBus Reference**

This section describes the page that you can use when working with configuring ModBus and includes following topics:

• [ModBus Dialog Box, page 78-3](#page-1638-0)

### <span id="page-1638-0"></span>**ModBus Dialog Box**

Use this page to configure the switch as a ModBus TCP server.

#### **How to Get to This Page**

Choose **Configure > Switching > ModBus**.

#### **Related Topic**

 **•** [Configuring MODBUS, page 78-2](#page-1637-0)

### **Field Reference**

### *Table 78-1 ModBus Dialog Box*

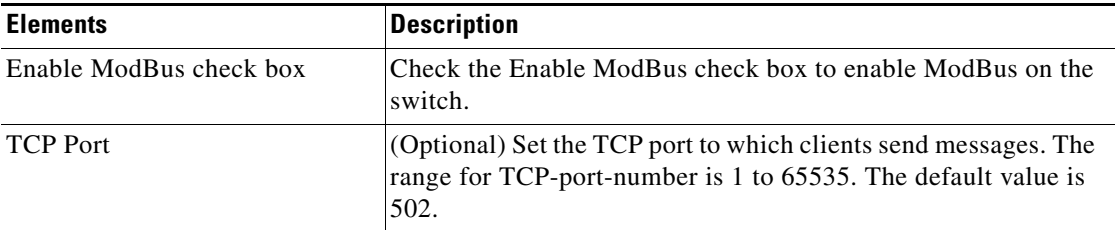

 $\blacksquare$ 

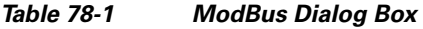

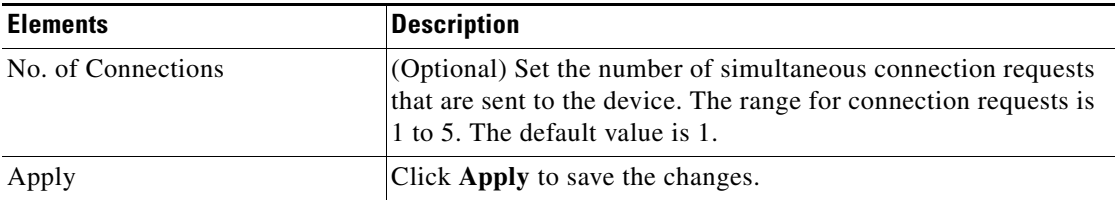

 $\blacksquare$ 

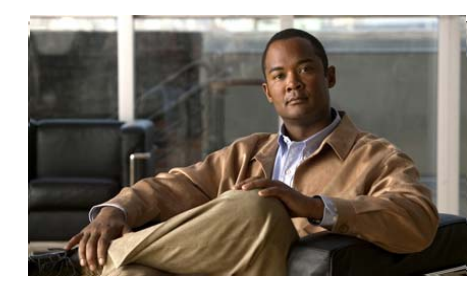

## **CHAPTER 79**

# **Quality of Service Classes**

A *Quality of Service* (QoS) class identifies packets that contain a certain Differentiated Services Code Point (DSCP), IP precedence value, VLAN, 802.1p (CoS), QoS Group. In addition, these packets could match a filtering criterion in a certain ACL. When a QoS class is specified in a QoS policy, it is paired with a QoS policer.

The networks operate on a best-effort delivery basis, which means that all traffic has equal priority and an equal chance of being delivered in a timely manner. When congestion occurs, all traffic has an equal chance of being dropped.

Configuring the QoS feature, you can select specific network traffic, prioritize it according to its relative importance, and use congestion-management and congestion-avoidance techniques to provide preferential treatment. Implementing QoS in the network makes its performance more predictable and bandwidth utilization more effective.

The classification is carried in the IP packet header, using 6 bits from the deprecated IP type of service (ToS) field to carry the classification (class) information. Classification can also be carried in the Layer 2 frame.

- **• Prioritization bits in Layer 2 frames**:
	- **–** Layer 2 Inter-Switch Link (ISL) frame headers have a 1-byte User field that carries an IEEE 802.1p class of service (CoS) value in the three least-significant bits. On ports configured as Layer 2 ISL, all traffic is in ISL frames.
- **–** Layer 2 IEEE 802.1Q frame headers have a 2-byte Tag Control Information field that carries the CoS value in the three most-significant bits, which are called the User Priority bits. On ports configured as Layer 2 IEEE 802.1Q, all traffic is in IEEE 802.1Q frames except for traffic in the native VLAN.
- **–** Other frame types cannot carry Layer 2 CoS values.
- **–** Layer 2 CoS values range from 0 for low priority to 7 for high priority.
- **• Prioritization bits in Layer 3 packets**:
	- **–** Layer 3 IP packets can carry either an IP precedence value or a Differentiated Services Code Point (DSCP) value. QoS supports the use of either value because DSCP values are backward-compatible with IP precedence values.
	- **–** IP precedence values range from 0 to 7.
	- **–** DSCP values range from 0 to 63.

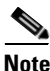

**Note** This feature is supported only on Cisco 2520 series switches.

For more information, see:

[http://www.cisco.com/en/US/docs/switches/connectedgrid/cgs2520/software/](http://www.cisco.com/en/US/docs/switches/connectedgrid/cgs2520/software/release/12_2_53_ex/configuration/guide/swqos.html) [release/12\\_2\\_53\\_ex/configuration/guide/swqos.html](http://www.cisco.com/en/US/docs/switches/connectedgrid/cgs2520/software/release/12_2_53_ex/configuration/guide/swqos.html)

- **•** [QoS Classes, page 79-3](#page-1642-0)
- **•** [QoS Class Reference, page 79-5](#page-1644-0)

## <span id="page-1642-0"></span>**QoS Classes**

You can create new QoS Classes, modify parameters of the existing QoS classes, and delete QoS Classes, using Cisco CP.

#### **How to Get to This Page**

Choose **Configure > Switching >Quality of Service > Classes**.

#### **Related Topics**

- **•** [Creating, Editing and Deleting a QoS Classes, page 79-3](#page-1642-1)
- **QoS** Class Reference, page 79-5

### <span id="page-1642-1"></span>**Creating, Editing and Deleting a QoS Classes**

### **Procedure**

Use this procedure to create QoS Classes, edit the parameters of the existing QoS classes and delete QoS classes.

- **Step 1** Choose **Configure > Switching > Quality of Service > Classes**. See [QoS Classes](#page-1644-1)  [Summary Page, page 79-5.](#page-1644-1)
- **Step 2** To create a QoS Class, do the following:
	- **a.** Click **Create**. The Create QoS Class window opens. See [Create and Edit QoS](#page-1645-0)  [Classes Dialog Box, page 79-6](#page-1645-0) for more information.
	- **b.** Enter a unique class name for the class in the **Class Name** field.
	- **c.** Enter a description to describe the class in the **Description** field (Optional).
	- Select one of the following type of packet-matching characteristic from the **Match Type** drop-down menu. See [Create and Edit QoS Classes Dialog Box,](#page-1645-0)  [page 79-6](#page-1645-0) for more information. Options include:
	- **•** DSCP
	- **•** IP Precedence
	- **•** ACLs
	- **•** 802.1p
- **•** VLAN
- **•** QoS Group.
	- **–** If you select DSCP from the match type, enter one or more DSCP values in the DSCP field.

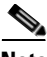

**Note** The DSCP value must range from 0 to 63. Use spaces to separate multiple values.

- **–** If you select IP Precedence from the Match type, choose one or more match value from the Match Value field.
- **–** If you select IP Standard ACL, IP Extended ACL, or MAC ACL, select the ACL name or number from the drop-down menu.
- **–** If you select 802.1p from the Match type, enter the 802.1p (or CoS) value with a range from 0 to 7.
- **–** If you select VLAN from the Match type, enter the VLAN ID in the VLAN field.
- **–** If you select QoS Group from the Match type, select the QoS group number from the Outstrip drop-down menu in a range from 0 to 99.
- **–** Click **OK**. The Deliver Configure to Device dialog box opens. See [Create](#page-1645-0)  [and Edit QoS Classes Dialog Box, page 79-6](#page-1645-0) for more information.
- **d.** Click **Deliver** in the Deliver Configure to Device dialog box to deliver the configuration changes to the device.
- **Step 3** To edit a QoS Class, do the following:
	- **a.** Select the QoS Class to edit parameters from the QoS Classes Summary Page.
	- **b.** Click **Edit**. The Edit QoS Classes window opens. See [Create and Edit QoS](#page-1645-0)  [Classes Dialog Box, page 79-6](#page-1645-0) for information.
	- **c.** The Class Name field displays the selected QoS class.
	- **d.** Enter or edit the description name for the selected QoS in the **Description** field. See [Create and Edit QoS Classes Dialog Box, page 79-6](#page-1645-0) for information.
	- **e.** Click the Match type drop-down menu to change the Match type for the selected QoS Class and enter the attributes accordingly.
	- **f.** Click **OK**. A Deliver Configure to Device dialog box opens. See [Create and](#page-1645-0)  [Edit QoS Classes Dialog Box, page 79-6](#page-1645-0) for more information.
- **g.** Click **Deliver** in the Deliver Configure to Device dialog box to deliver the configuration changes to the device.
- **Step 4** To delete a QoS Class, do the following:
	- **a.** Choose the QoS Class to delete, and click **Delete**. A confirmation dialog box opens.
	- **b.** Click **Yes** in the confirmation dialog box.

#### **Related Topic**

 **•** [QoS Class Reference, page 79-5](#page-1644-0)

## <span id="page-1644-0"></span>**QoS Class Reference**

This section describes the pages and dialog boxes you can use when working with QoS Class and includes the following topics:

- **•** [QoS Classes Summary Page, page 79-5](#page-1644-1)
- **•** [Create and Edit QoS Classes Dialog Box, page 79-6](#page-1645-0)

### <span id="page-1644-1"></span>**QoS Classes Summary Page**

You can use this summary page to create new QoS classes, or to modify the parameters of the existing QoS classes, and delete a QoS classes using Cisco CP.

#### **How to Get to This Page**

Choose **Configure > Switching > Quality of Service > Classes**.

#### **Related Topic**

 **•** [Create and Edit QoS Classes Dialog Box, page 79-6](#page-1645-0)

### **Field Reference**

| <b>Element</b> | <b>Description</b>                                                                                                    |
|----------------|----------------------------------------------------------------------------------------------------|
| Class Name     | Displays the names of the classes.                                                                                                    |
| Description    | Displays the text that describes the class.                                                                                                    |
| Match Type     | Displays the packet characteristic (DSCP, IP precedence, IP<br>Standard ACL, IP Extended ACL, MAC ACL, 802.1p, VLAN,<br>or QoS Group that is associated with the class.                                                          |
| Match Value    | Displays the specific DSCP values, IP precedence values, IP<br>Standard ACL name or number, IP Extended ACL name or<br>number, MAC ACL name, 802.1p value, VLAN number, or QoS<br>Group value that is associated with the class. |
| Create         | Click this button to create a OoS classes.                                                                                                    |
| Edit           | Click this button to edit the selected QoS classes.                                                                                                    |
| Delete         | Click this button to delete one or more OoS classes.                                                                                                    |

*Table 79-1 Cisco CP —QoS Classes Summary Page* 

### <span id="page-1645-0"></span>**Create and Edit QoS Classes Dialog Box**

Use this dialog box to create a new QoS class or to edit the existing QoS Classes.

### **How to Get to This Page**

- **•** Choose **Configure > Switching > Quality of Service > Classes > Create**.
- **•** Choose **Configure > Switching > Quality of Service > Classes > Edit**.

### **Related Topic**

 **•** [QoS Classes Summary Page, page 79-5](#page-1644-1)

### **Field Reference**

### *Table 79-2 Create or Edit QoS Classes Dialog box*

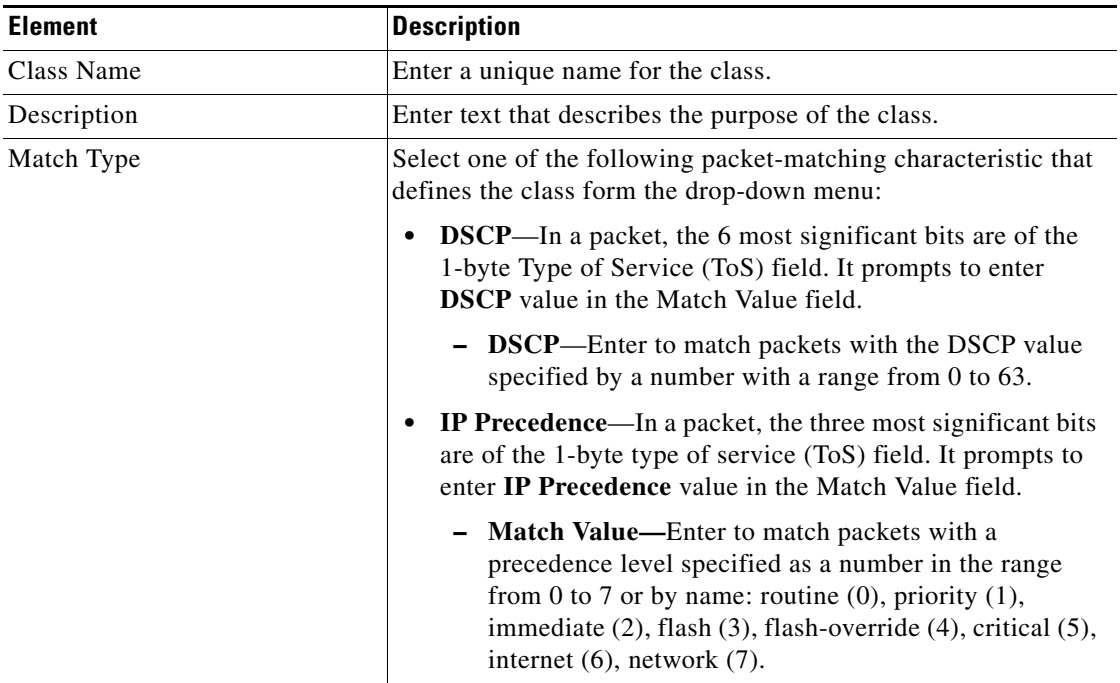

П

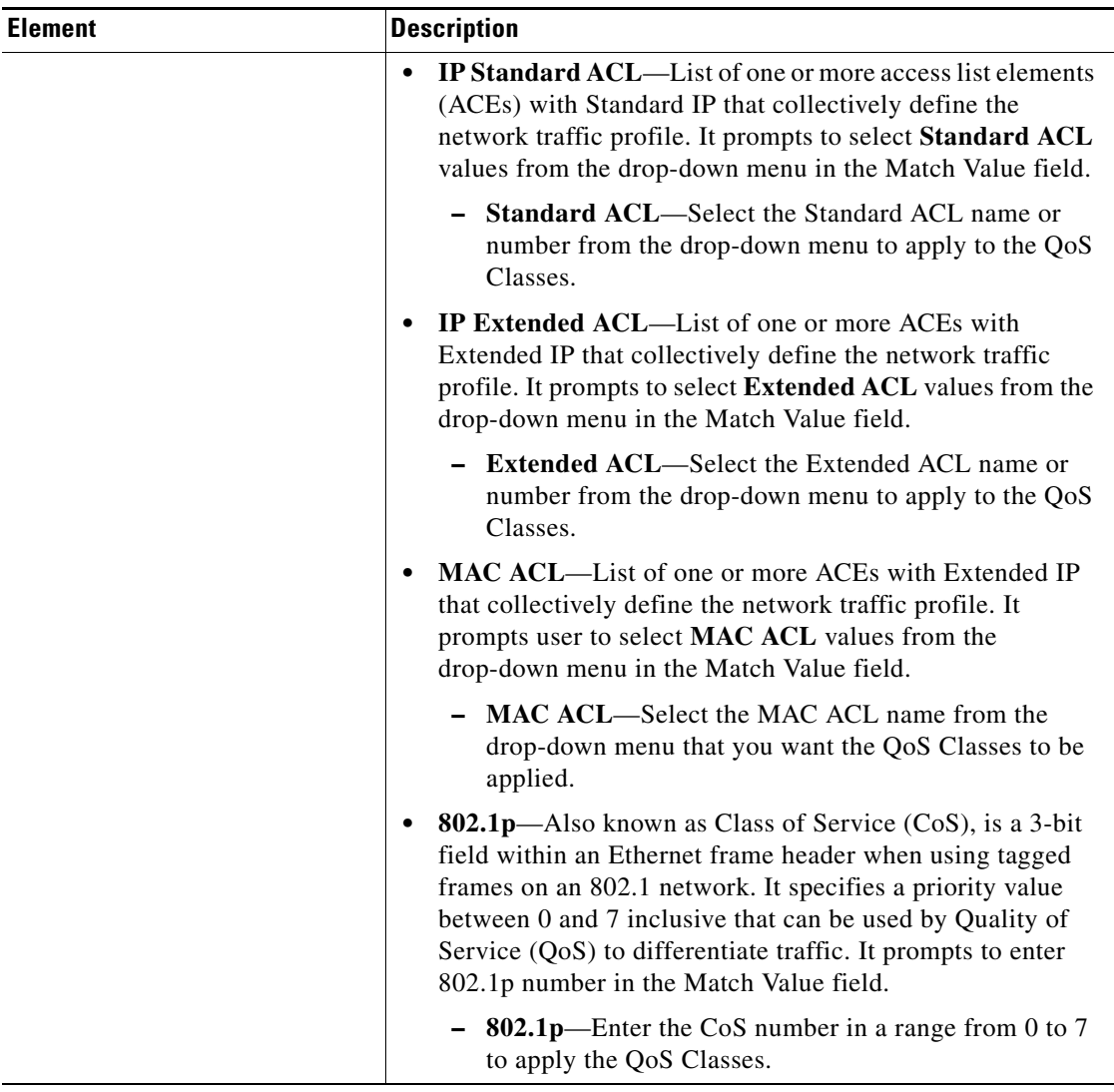

### *Table 79-2 Create or Edit QoS Classes Dialog box (continued)*

٠

 $\blacksquare$ 

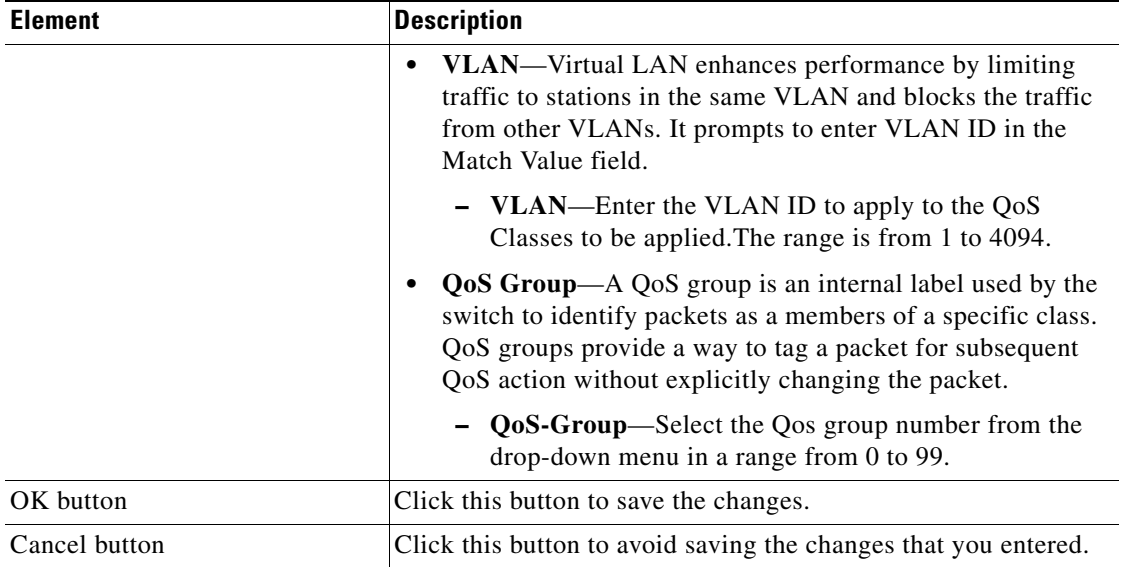

### *Table 79-2 Create or Edit QoS Classes Dialog box (continued)*

П

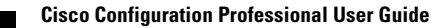

 $\blacksquare$ 

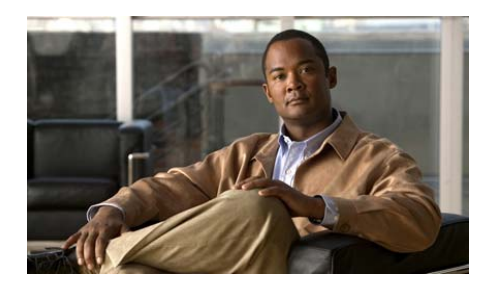

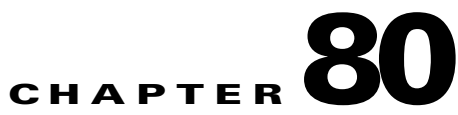

# **QoS Policies**

A *Quality of Service* policy is a set of one or more QoS classes and their associated QoS policers. A QoS policer is a specification that contains a maximum permitted rate of transmission, a maximum burst size for transmissions, and an action to take if either maximum is exceeded. You associate a QoS policer with a QoS class. Ultimately, you associate one or more class with a QoS policy and attach policies to interfaces. In this way, policers set transmission and burst limits, per class of packets, on an interface. You use a QoS policy to regulate input, output, or both, on an interface. You can use the same or different policies with different interfaces.

When you create a policy, you can specify classes and policers that already exist, or define classes and policers in the process of creating the policy.

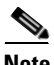

**Note** This feature is supported only on Cisco 2520 series switches.

- **•** [Input and Output Policies, page 80-2](#page-1651-0)
- **•** [Ingress Policy, page 80-3](#page-1652-0)
- **•** [Egress Policy, page 80-24](#page-1673-0)
- **•** [Attach, page 80-38](#page-1687-0)

### <span id="page-1651-0"></span>**Input and Output Policies**

Policy maps are either Input (Ingress) policy maps or Output (Egress) policy maps, attached to packets as they enter or leave the switch by service policies applied to interfaces. Input policy maps perform policing and marking on received traffic. Policed packets can be dropped or reduced in priority (marked down) if they exceed the maximum permitted rates. Output policy maps performs scheduling and queuing on traffic as it leaves the switch.

Input policies and output policies have the same basic structure; the difference is in the characteristics that they regulate.

For more information on QoS, see:

[http://www.cisco.com/en/US/docs/switches/connectedgrid/cgs2520/software/](http://www.cisco.com/en/US/docs/switches/connectedgrid/cgs2520/software/release/12_2_53_ex/configuration/guide/swqos.html) release/12\_2\_53\_ex/configuration/guide/swqos.html

- [Ingress Policy, page 80-3](#page-1652-0)
- **•** [Egress Policy, page 80-24](#page-1673-0)

## <span id="page-1652-0"></span>**Ingress Policy**

Ingress Policy map classification criteria include matching a Class of Service (CoS), a DSCP, an IP precedence value, an access control list (ACL), or VLAN ID (for per-port, per-VLAN QoS).

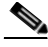

**Note** This QOS policing feature in Ingress QOS is supported only on Cisco 2520 series switches. GRWIC-D-ES-2S and GRWIC-D-ES-6S switching modules does not support the QOS Policing feautre in Ingress QOS. Hence, the QOS Policing feautre is greyed out for the GRWIC-D-ES-2S and GRWIC-D-ES-6S switching module.

Ingress policy map can have any of the following actions:

- Setting or marking a CoS, a DSCP, an IP precedence, or QoS group value.
- **•** Individual policing.

Only Ingress policies provide matching on access groups or VLAN IDs, and only Egress policies provide matching on QoS groups. You can assign a QoS group number in an Ingress policy and match it in the Egress policy. The class **class-default** is used in a policy map for any traffic that does not explicitly match any other class in the policy map.

An Ingress policy map can have a maximum of 64 classes, including class-default. You can configure a maximum of 64 classes in an Ingress policy.

### **How to Get to This Page**

Choose **Configure > Switching > Quality Of Service > Policies > Ingress Policy**.

- **•** [Creating, Editing, and Deleting the Ingress Policy, page 80-4](#page-1653-0)
- [Ingress Policy Reference, page 80-7](#page-1656-0)

### <span id="page-1653-0"></span>**Creating, Editing, and Deleting the Ingress Policy**

### **Procedure**

Use this procedure to create a new Ingress policy, modify parameters of the existing Ingress policy, and delete the selected Ingress policy.

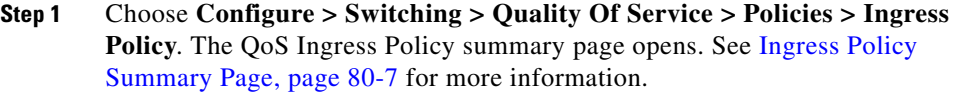

- **Step 2** To create an Ingress policy, do the following:
	- **a.** Click **Create**. The Create QoS Ingress Policy dialog box opens. See [Create or](#page-1657-0)  [Edit QoS Ingress Policy Dialog Box, page 80-8](#page-1657-0) for more information.
	- **b.** Enter the policy name in the **Policy Name** field and enter a text for the policy in the **Description** field. See [Create or Edit QoS Ingress Policy Dialog Box,](#page-1657-0)  [page 80-8](#page-1657-0) for more information.
	- **c.** To create flat policy, do the following:
		- **–** Click **Create**. The Assign Class To Policy—Flat or the dialog box with the policy name opens. See [Assign Class To Policy—Flat, page 80-16](#page-1665-0) for more information.
		- **–** Select the class from the Class drop-down menu and enter the policy parameters, and click **OK**. You return to the Create QoS Ingress Policy dialog box. See [Assign Class To Policy—Flat, page 80-16](#page-1665-0) for more information.
		- **–** Click **OK**. The Deliver Configure to Device dialog box opens.
		- **–** Click **Deliver** in the Deliver dialog box to deliver the configuration changes to the device.
	- **d.** To create hierarchical policy, do the following:

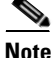

**Note** The Hierarchical policy associates a VLAN-based QoS Class to the Flat Ingress Policy. To use Hierarchical policy, first create the Flat policy that needs to be assigned to the VLAN-based QoS Class.

> **–** Check the **Hierarchical Policy** check box in the Create QoS Policy dialog box, if the policy is based on the classification of the VLAN.

- **–** Click **Create**. The Assign Class To Policy—Hierarchical or the dialog box with the policy name opens. See [Assign Class To](#page-1672-0)  [Policy—Hierarchical, page 80-23](#page-1672-0) for more information.
- **–** Choose the QoS class and child policy from the drop-down menus, and click **OK**. You will be returned to the Create or Edit QoS Ingress Policy dialog box.
- **–** Click **OK**. The Deliver Configure to Device dialog box opens.
- **–** Click **Deliver** in the Deliver dialog box to deliver the configuration changes to the device.
- **Step 3** To edit the Ingress policy, do the following:
	- **a.** To edit the flat policy, do the following:
		- **–** Select flat policy from the Ingress Policy Summary page, and click **Edit**. The Edit QoS Ingress Policy dialog box open. See [Create or Edit QoS](#page-1657-0)  [Ingress Policy Dialog Box, page 80-8](#page-1657-0) for more information.

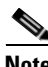

**Note** You cannot change a Flat policy to a Hierarchical policy, and vice versa.

 **–** Select the QoS Class listed in the table, and click **Edit**. The Assign Class To Policy—Flat or the dialog box with policy name opens. See [Assign](#page-1665-0)  [Class To Policy—Flat, page 80-16](#page-1665-0) for more information.

The window that has the same fields as the Assign Class To Policy—Flat dialog box opens. However, the field shows the parameters that were entered while assigning a QoS Policy.

- **–** Modify the class and other policy parameters, and click **OK**. You will be returned to the Edit QoS Ingress Policy dialog box. See [Create or Edit](#page-1657-0)  [QoS Ingress Policy Dialog Box, page 80-8](#page-1657-0) for more information.
- **–** Click **OK**. The Deliver Configure to Device dialog box opens.
- **–** Click **Deliver** in the Deliver dialog box to deliver the configuration changes to the device.
- **b.** To edit the hierarchical policy, do the following:.
	- **–** Select hierarchical policy from the Ingress Policy summary page, and click **Edit**. The Edit QoS Ingress Policy dialog box open. See [Create or](#page-1657-0)  [Edit QoS Ingress Policy Dialog Box, page 80-8](#page-1657-0) for more information.
- **–** Select the QoS Parent Class listed in the table, and click **Edit**. The Assign Class To Policy—Hierarchical or the dialog box with the policy name opens. See [Assign Class To Policy—Hierarchical, page 80-23](#page-1672-0) for more information. The window that has the same fields as the Assign Class To Policy—Hierarchical dialog box opens. However, the field shows the parameters that were previously entered in the selected QoC Policy.
- **–** Modify the QoS Parent Class and the required QoS Child Policy, and click **OK**. You will be returned to the Edit QoS Policy dialog box. See [Create or Edit QoS Ingress Policy Dialog Box, page 80-8](#page-1657-0) for more information.
- **–** Click **OK**. The Deliver Configure to Device dialog box opens.
- **–** Click **Deliver** in the Deliver dialog box to deliver the configuration changes to the device.
- **Step 4** To delete the Ingress Policy, do the following:
	- **a.** Choose the QoS Ingress Policy from the Ingress Policy summary page, and click **Delete**. The Confirmation dialog box opens.
	- **b.** Click **Yes** in the confirmation dialog box. The Deliver Configure to Device dialog box opens.
	- **c.** Click **Deliver** in the Deliver dialog box to deliver the configuration changes to the device.

- [Ingress Policy, page 80-3](#page-1652-0)
- **•** [Ingress Policy Reference, page 80-7](#page-1656-0)
- **•** [Assign Class To Policy Dialog Box, page 80-11](#page-1660-0)
# **Ingress Policy Reference**

This section describes the pages and dialog boxes you can use when working with QoS Ingress Policy and includes the following topics:

- **•** [Ingress Policy Summary Page, page 80-7](#page-1656-0)
- **•** [Create or Edit QoS Ingress Policy Dialog Box, page 80-8](#page-1657-0)
- **•** [Assign Class To Policy Dialog Box, page 80-11](#page-1660-0)

### <span id="page-1656-0"></span>**Ingress Policy Summary Page**

Use the Ingress policy summary page to view the Ingress policy that are configured; to create new Ingress policy, modify parameters of the existing Ingress policy, and delete the selected Ingress policy.

### **How to Get to This Page**

Choose **Configure > Switching > Quality Of Service > Policies > Ingress Policy**.

### **Related Topics**

- **•** [Create or Edit QoS Ingress Policy Dialog Box, page 80-8](#page-1657-0)
- **•** [Assign Class To Policy Dialog Box, page 80-11](#page-1660-0)

### **Field Reference**

### *Table 80-1 Cisco CP—Ingress Policy Summary Page*

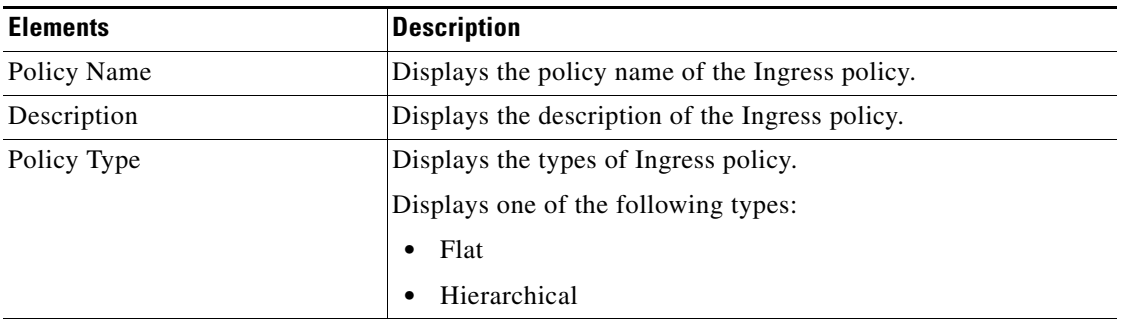

| <b>Elements</b> | <b>Description</b>                                                       |
|-----------------|--------------------------------------------------------------------------|
| Create button   | Click this button to create new Ingress policy.                          |
| Edit button     | Click this button to modify parameters of the selected Ingress<br>policy |
| Delete button   | Click this button to delete the Ingress policy.                          |

*Table 80-1 Cisco CP—Ingress Policy Summary Page*

### <span id="page-1657-0"></span>**Create or Edit QoS Ingress Policy Dialog Box**

Use the create or edit QoS Ingress policy dialog box to create a new Ingress policy or to modify parameters of the existing Ingress Policy using Cisco CP.

### **How to Get to This Page**

- **•** Choose **Configure > Switching > Quality Of Service > Ingress Policy > Create**.
- **•** Choose **Configure > Switching > Quality Of Service > Ingress Policy > Edit**.

L

T

### **Related Topics**

- **•** [Ingress Policy Summary Page, page 80-7](#page-1656-0)
- **•** [Assign Class To Policy Dialog Box, page 80-11](#page-1660-0)

### **Field Reference**

### *Table 80-2 Create or Edit QoS Ingress Policy—Dialog box*

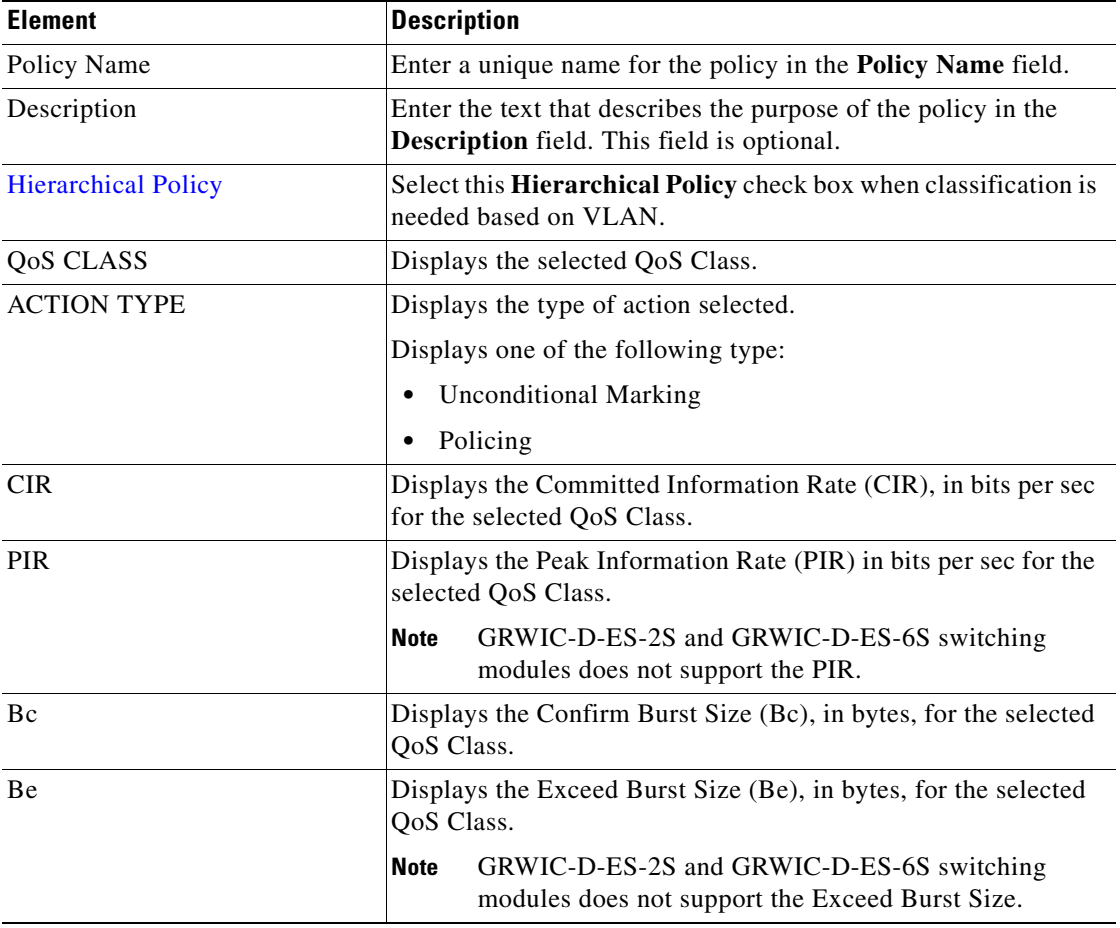

 $\blacksquare$ 

<span id="page-1659-0"></span>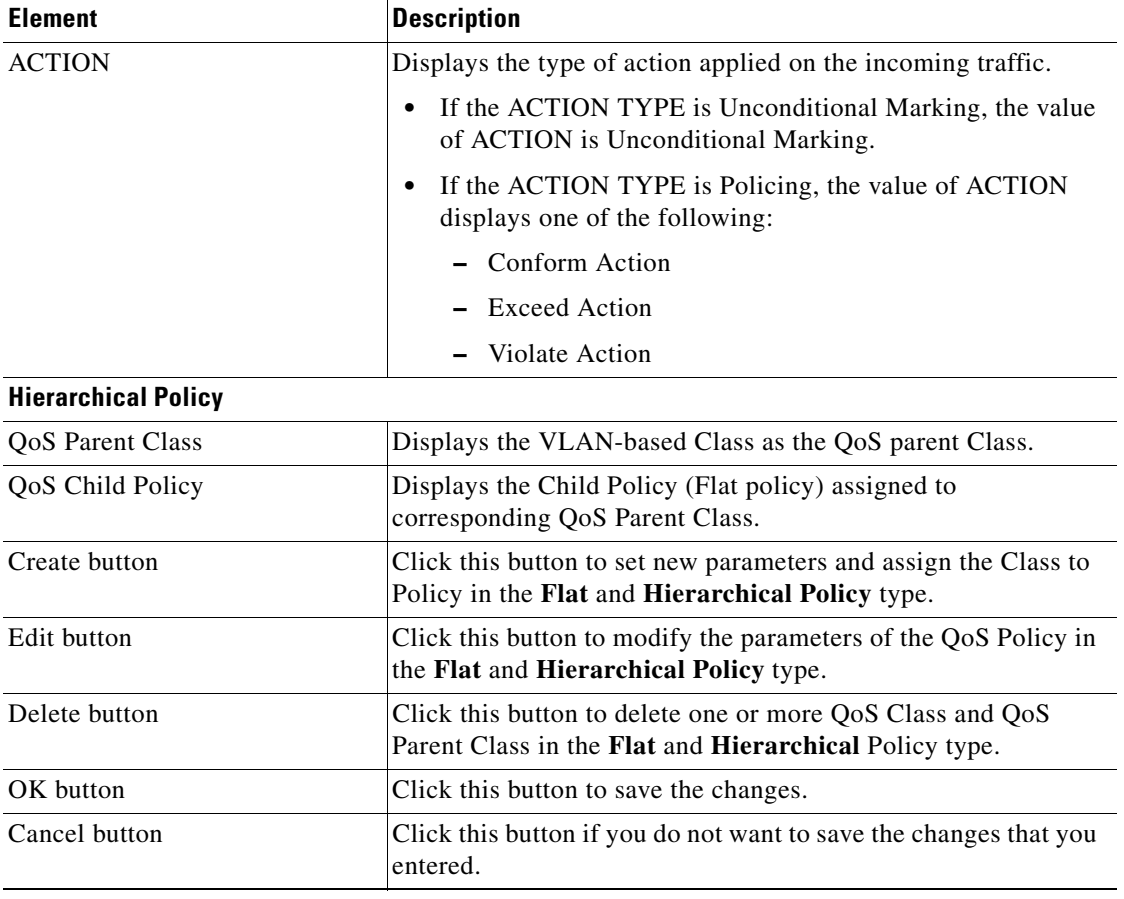

### *Table 80-2 Create or Edit QoS Ingress Policy—Dialog box (continued)*

٠

a l

### <span id="page-1660-0"></span>**Assign Class To Policy Dialog Box**

Use this dialog box to assign the QoS Class to Policy. This dialog box contains two tables: Flat Policy and Hierarchical Policy. See the following topics as appropriate:

- **•** [Assign Class To Policy—Flat, page 80-16](#page-1665-0)
- **•** [Assign Class To Policy—Hierarchical, page 80-23](#page-1672-0)

### **Create, Edit, and Delete the parameters of QoS Class**

#### **Procedure**

Use this procedure to assign parameters for the new QoS Class, modify the parameters of the existing policy, and delete the parameters of the QoS policy using Cisco CP.

- **Step 1** Choose **Configure > Switching > Quality Of Service > Ingress Policy > Create** or **Edit**. The Create or Edit QoS Ingress Policy dialog box opens. See [Create or](#page-1657-0)  [Edit QoS Ingress Policy Dialog Box, page 80-8](#page-1657-0) more information.
- **Step 2** To create or apply the parameters to the policy, do the following:
	- **a.** For a flat policy, do the following:
		- **–** Click **Create**. The Assign Class To Policy—Flat dialog box or the dialog box with the policy name opens. See [Assign Class To Policy—Flat,](#page-1665-0)  [page 80-16](#page-1665-0) for more information.
		- **–** Choose the QoS class from the **Class** drop-down menu.
	- **• Policing—**Click the **Policing** radio button to apply the parameters for a fine filtering on the incoming traffic, such as, CIR, PIR, Bc, Be, Conform Action, Exceed Action, and Violate Action. See [Assign Class To Policy—Flat,](#page-1665-0)  [page 80-16](#page-1665-0) for more information.
		- **–** Enter the Committed Information Rate (CIR) and Peak Information rate (PIR). The range is from 8000 to 10000000000 bits per sec. See [Assign](#page-1665-0)  [Class To Policy—Flat, page 80-16](#page-1665-0) for more information.

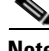

**Note** You can set the Yellow traffic only if the PIR value is entered.

**Cisco Configuration Professional User Guide**

- **–** Enter the Confirm Burst Size (Bc) and the Exceed Burst Size (Be). The range is from 8000 to 1000000 bytes.
- **–** Set the restriction action for the incoming traffic for those that are below CIR (Green Traffic) rate, between CIR and PIR (Yellow Traffic) rate, and above PIR (Red Traffic) rate.

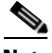

**Note** At least one action; that is, Green Traffic (also known as Conform Action), Yellow Traffic (also known as Exceed Action), or Red Traffic (also known as Violate Action) must be set for a policy.

- **–** Click the **Set** radio button in **Green Traffic**, **Yellow Traffic**, or **Red Traffic** to set further specific limitations to match the incoming traffic. Check the check boxes of the packet characteristics that define the class, such as **802.1p (CoS)**, **QoS Group**, **IP Precedence**, and **DSCP**. Choose the values of the packet characteristic from the respective drop-down menu. See [Assign Class To Policy—Flat, page 80-16](#page-1665-0) for more information.
- **–** Click the **Transmit** radio button in **Green Traffic**, **Yellow Traffic**, or **Red Traffic** to transfer the packets without setting any restriction or limitation on the incoming traffic. See [Assign Class To Policy—Flat,](#page-1665-0)  [page 80-16](#page-1665-0) for more information.
- **–** Click the **Drop** radio button in **Green Traffic**, **Yellow Traffic** or **Red Traffic** to drop the packets from the incoming traffic immediately. See [Assign Class To Policy—Flat, page 80-16](#page-1665-0) for more information.
- **–** After setting the parameters or the limitations that defines the class, click **OK**. You will be returned to the Create or Edit QoS Policy dialog box. See [Create or Edit QoS Ingress Policy Dialog Box, page 80-8](#page-1657-0) for more information.
- **• Unconditional Marking—**Click the **Unconditional Marking** radio button to modify the attributes for the traffic that belongs to a specific class. See [Assign Class To Policy—Flat, page 80-16](#page-1665-0) for more information.
	- **–** Click the **Set** radio button in **Green Traffic**, **Yellow Traffic,** or **Red Traffic** to set further specific limitations to match the incoming traffic. Check the check boxes of the packet characteristics that define the class, such as **802.1p (CoS)**, **QoS Group**, **IP Precedence**, and **DSCP**. Choose the values of the packet characteristic from the respective drop-down menu. See [Assign Class To Policy—Flat, page 80-16](#page-1665-0) for more information.
	- **–** After setting the parameters or the limitations that define the class, click **OK**. You will be returned to the Create or Edit QoS Policy dialog box. Se [Create or Edit QoS Ingress Policy Dialog Box, page 80-8](#page-1657-0) for more information.
	- **–** Click **OK**. The Deliver Configure to Device dialog box opens.
	- **–** Click **Deliver** in the Deliver dialog box to deliver the configuration changes to the device.
- **b.** For a hierarchical policy, do the following:
	- **–** Check the **Hierarchical Policy** check box to assign the child policy (Flat policy) to the QoS parent Class based on the VLAN classification.
	- **–** Click **Create** in the Create or Edit QoS Policy dialog box. The Assign Class To Policy—Hierarchical dialog box or the dialog box with the policy name opens. See [Assign Class To Policy—Hierarchical,](#page-1672-0)  [page 80-23](#page-1672-0) for more information.
	- **–** Choose the VLAN-based QoS parent class from the **Class** drop-down menu. See [Assign Class To Policy—Hierarchical, page 80-23](#page-1672-0) for more information.
	- **–** Choose the policy (Flat policy) to assign it to the selected QoS Class from the **Child Policy** drop-down menu. See [Assign Class To](#page-1672-0)  [Policy—Hierarchical, page 80-23](#page-1672-0) for more information.
	- **–** Click **OK**. You will be returned to the Create or Edit QoS Policy dialog box. Se [Create or Edit QoS Ingress Policy Dialog Box, page 80-8](#page-1657-0) for more information.
	- **–** Click **OK**. The Deliver Configure to Device dialog box opens.
- **–** Click **Deliver** in the Deliver dialog box to deliver the configuration changes to the device.
- **Step 3** To edit the parameters of the selected policy, do the following:
	- **a.** For a flat policy, do the following:
		- **–** Select the flat policy from the Ingress policy summary page, and click **Edit**. The Edit QoS Ingress Policy dialog box opens. See [Create or Edit](#page-1657-0)  [QoS Ingress Policy Dialog Box, page 80-8](#page-1657-0) for more information.
		- **–** Select the QoS Class listed in the table, and click **Edit**. The Assign Class To Policy—Flat or the dialog box with policy name opens. See [Assign](#page-1665-0)  [Class To Policy—Flat, page 80-16](#page-1665-0) for more information.

The window that has the same fields as the Assign Class To Policy—Flat dialog box opens. However, the field shows the parameters that were entered earlier for the selected QoS Policy.

- **–** Edit the parameters or the limitation from the Class drop-down menu, Action filed in the Policing and Unconditional Marking type for the selected QoS Policy, and click **OK**. You will be returned to the Create or Edit QoS Policy dialog box. See [Assign Class To Policy—Flat,](#page-1665-0)  [page 80-16](#page-1665-0) and [Create or Edit QoS Ingress Policy Dialog Box, page 80-8](#page-1657-0) for more information.
- **–** Click **OK**. The Deliver Configure to Device dialog box opens.
- **–** Click **Deliver** in the Deliver dialog box to deliver the configuration changes to the device.
- **b.** For a hierarchical policy, do the following:
	- **–** Select the hierarchical policy from the Ingress policy summary page, and click **Edit**. The Edit QoS Policy dialog box opens. See [Create or Edit](#page-1657-0)  [QoS Ingress Policy Dialog Box, page 80-8](#page-1657-0) for more information.
	- **–** Select the Hierarchical QoS Policy listed in the table, and click **Edit**. The Assign Class To Policy—Hierarchical or the dialog box with policy name opens. See [Assign Class To Policy—Hierarchical, page 80-23](#page-1672-0) for more information.

The window that has the same fields as the Assign Class To Policy—Hierarchical dialog box opens. However, the field shows the policy that was assigned earlier to its parent QoS Class.

- **–** Edit the parent QoS Class and the child Policy of the selected Hierarchical Policy, and click **OK**. You will be returned to the Create or Edit QoS Policy dialog box. See [Assign Class To Policy—Hierarchical,](#page-1672-0)  [page 80-23](#page-1672-0) and [Create or Edit QoS Ingress Policy Dialog Box, page 80-8](#page-1657-0) for more information.
- **–** Click **OK**. The Deliver Configure to Device dialog box opens.
- **–** Click **Deliver** in the Deliver dialog box to deliver the configuration changes to the device.
- **Step 4** To delete the parameters, do the following:
	- **a.** For a flat policy, do the following:
		- **–** Select the flat policy from the summary page, and click **Edit**. Select the QoS Class listed in the table from the Create or Edit QoS Ingress Policy dialog box. See [Create or Edit QoS Ingress Policy Dialog Box, page 80-8](#page-1657-0) for more information.

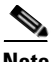

**Note** Every Policy must have at least one QoS Class associated with it.

- **–** Click **Delete**. A Confirmation dialog box opens.
- **–** Click **Yes** in the Confirmation dialog box.
- **–** Click **OK** in the Create or Edit QoS Ingress Policy dialog box. The Deliver Configure to Device dialog box opens.
- **–** Click **Deliver** in the Deliver dialog box to deliver the configuration changes to the device.
- **b.** For a hierarchical policy, do the following:
	- **–** Select the hierarchical policy from the summary page, and click **Edit**.
	- **–** Select the QoS Parent Class, which is listed in the table, from the Create or Edit QoS Ingress Policy dialog box. See [Create or Edit QoS Ingress](#page-1657-0)  [Policy Dialog Box, page 80-8](#page-1657-0) for more information.

 **–** Click **Delete**. A Confirmation dialog box opens.

**Note** Every Policy must have at least one QoS Class associated with it.

- **–** Click **Yes** in the Confirmation dialog box.
- **–** Click **OK** in the Create or Edit QoS Ingress Policy dialog box. The Deliver Configure to Device dialog box opens.
- **–** Click **Deliver** in the Deliver dialog box to deliver the configuration changes to the device.

### **Related Topics**

- **•** [Assign Class To Policy—Flat, page 80-16](#page-1665-0)
- **•** [Assign Class To Policy—Hierarchical, page 80-23](#page-1672-0)

### <span id="page-1665-0"></span>**Assign Class To Policy—Flat**

Use the Flat policy dialog box to assign the QoS class to the Flat policy and define the parameters, such as Committed Information Rate (CIR); Peak Information Rate (PIR); Conform Burst Size (Bc); Exceed Burst Size (Be); and Conform Action, Exceed Action, and Violate Action.

#### **How to Get to This Page**

- **•** Choose **Configure > Switching > Quality Of Service > Ingress Policy > Create** or **Edit**.
- **•** Click **Create** to set parameters and assign the class to the Flat policy.
- **•** Click **Edit** to modify the parameters and assign the class to the Flat policy.

#### **Related Topics**

- **•** [Assign Class To Policy—Hierarchical, page 80-23](#page-1672-0)
- **•** [Create or Edit QoS Ingress Policy Dialog Box, page 80-8](#page-1657-0)
- **•** [Ingress Policy Summary Page, page 80-7](#page-1656-0)

### **Field Reference**

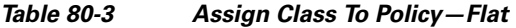

<span id="page-1666-0"></span>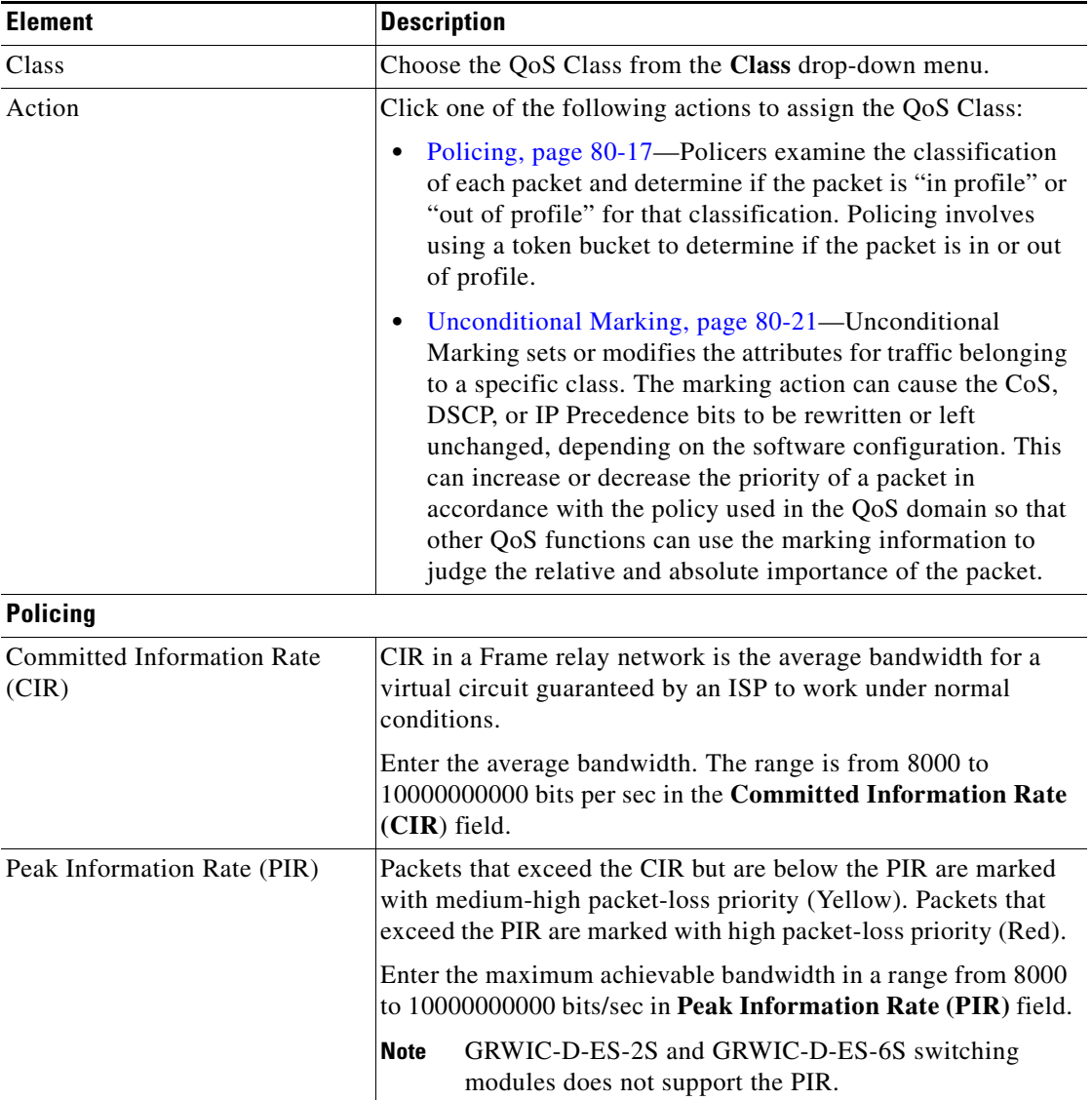

 $\blacksquare$ 

 $\blacksquare$ 

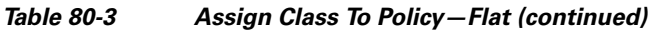

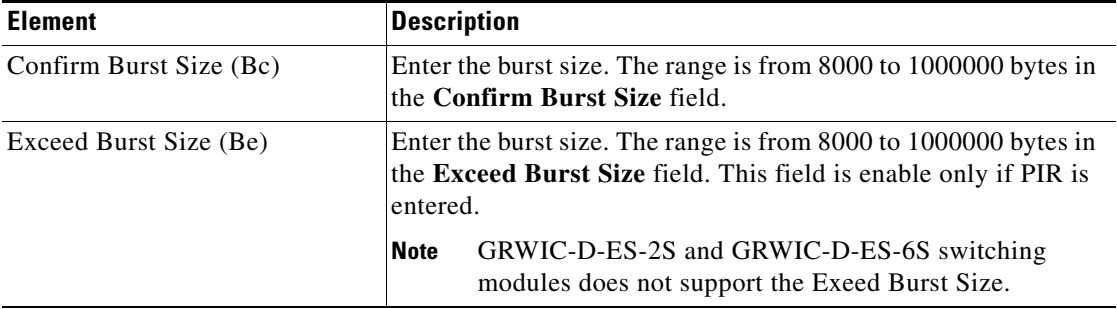

 $\blacksquare$ 

П

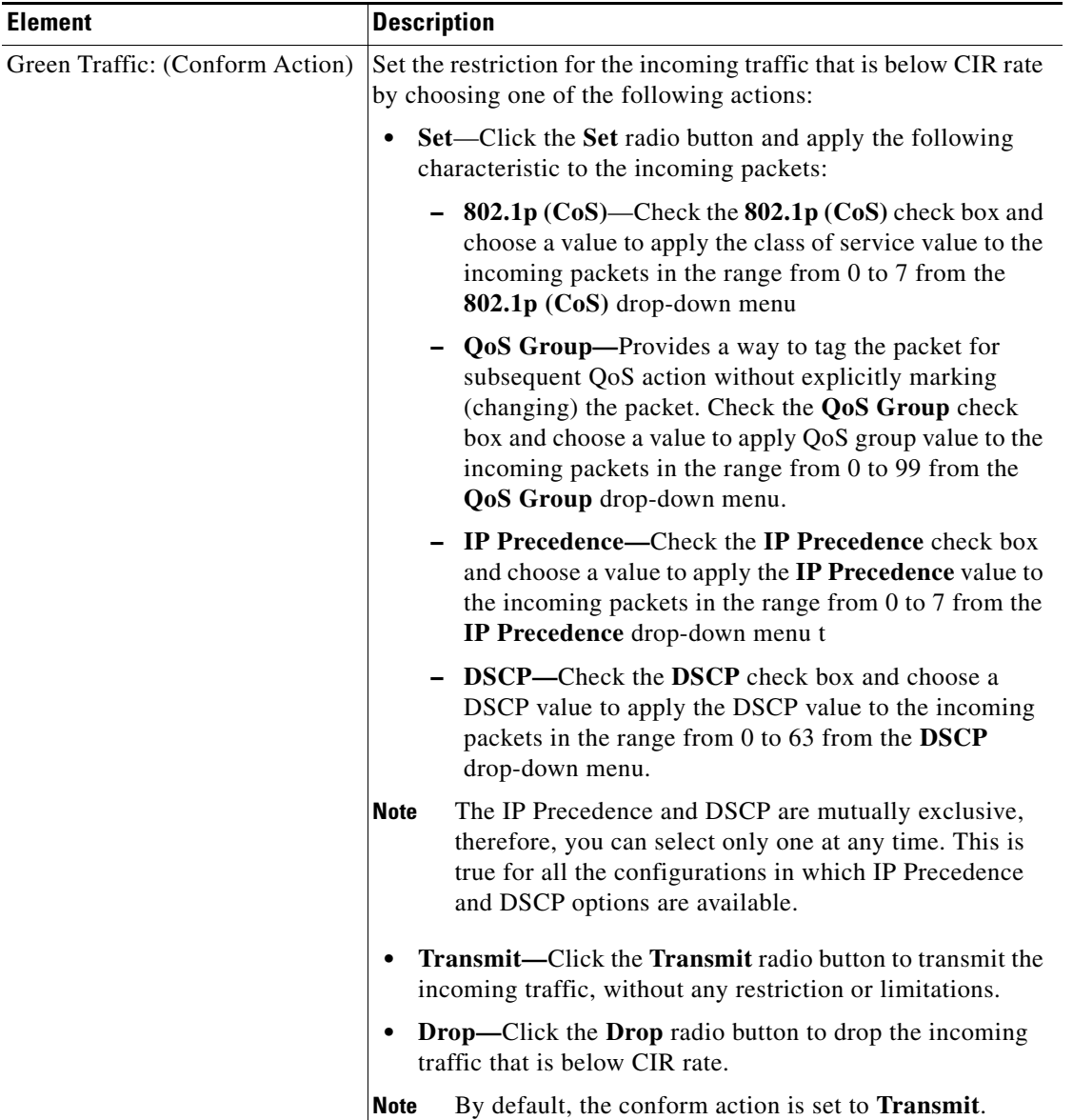

### *Table 80-3 Assign Class To Policy—Flat (continued)*

 $\blacksquare$ 

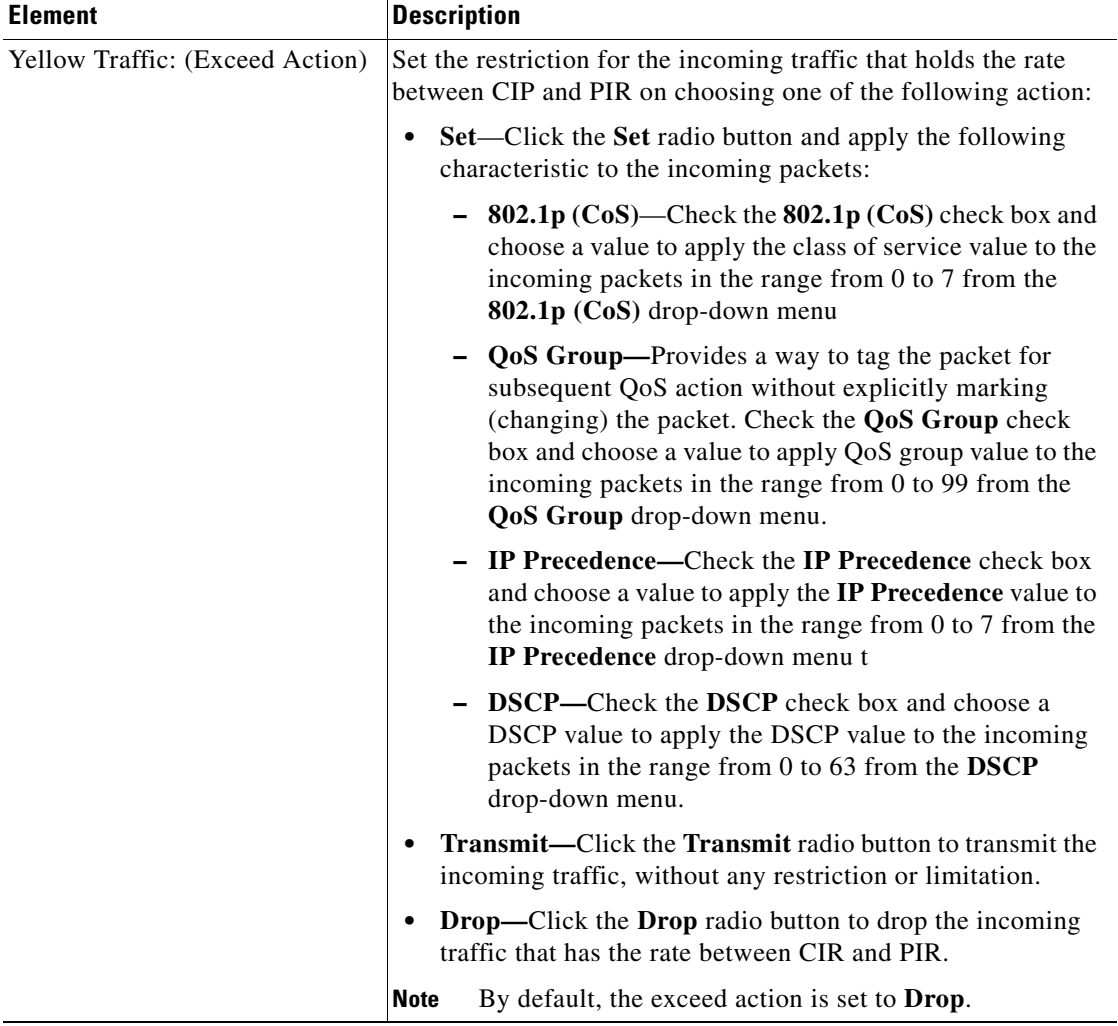

### *Table 80-3 Assign Class To Policy—Flat (continued)*

٠

a l

П

<span id="page-1670-0"></span>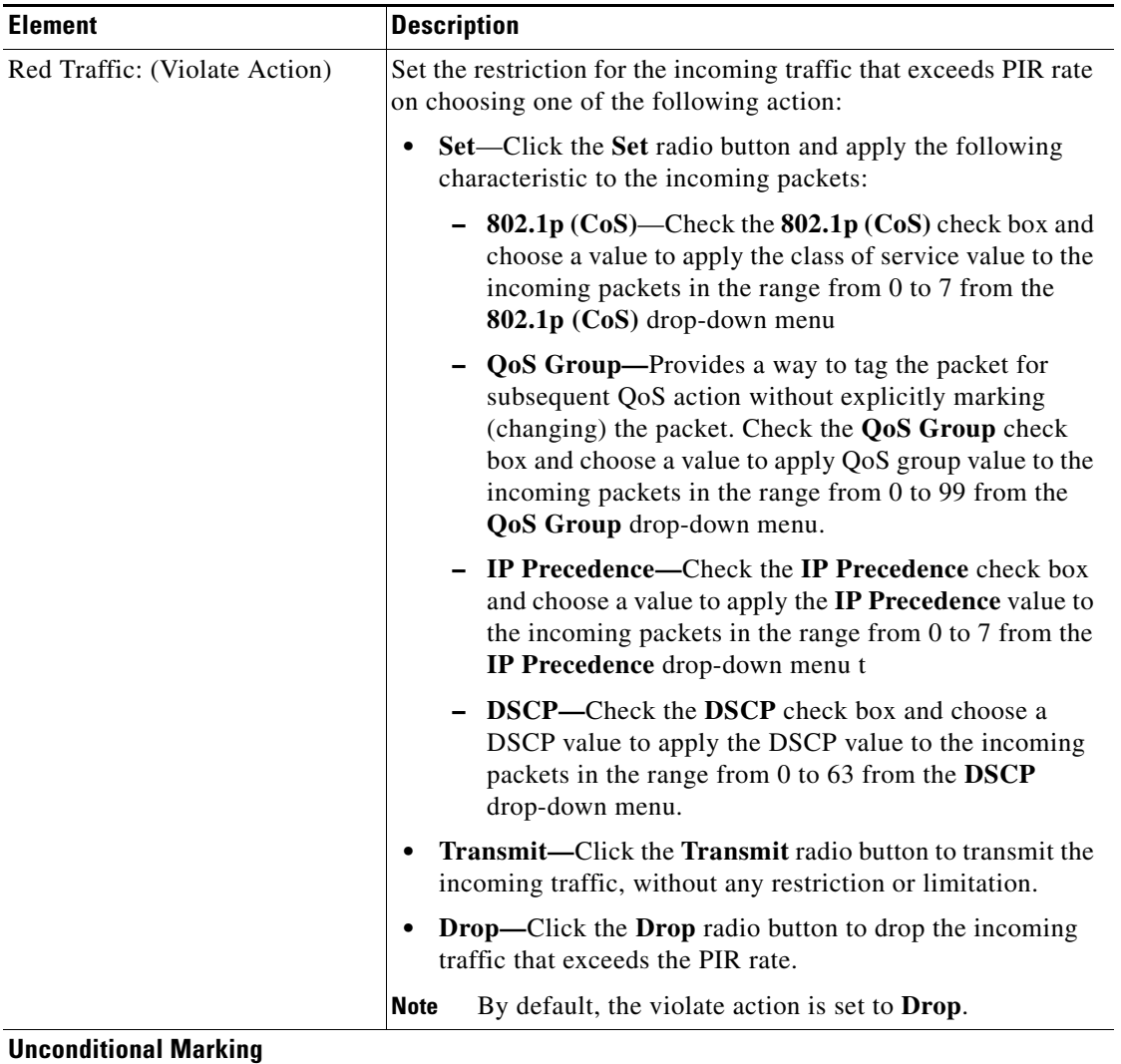

### *Table 80-3 Assign Class To Policy—Flat (continued)*

 $\blacksquare$ 

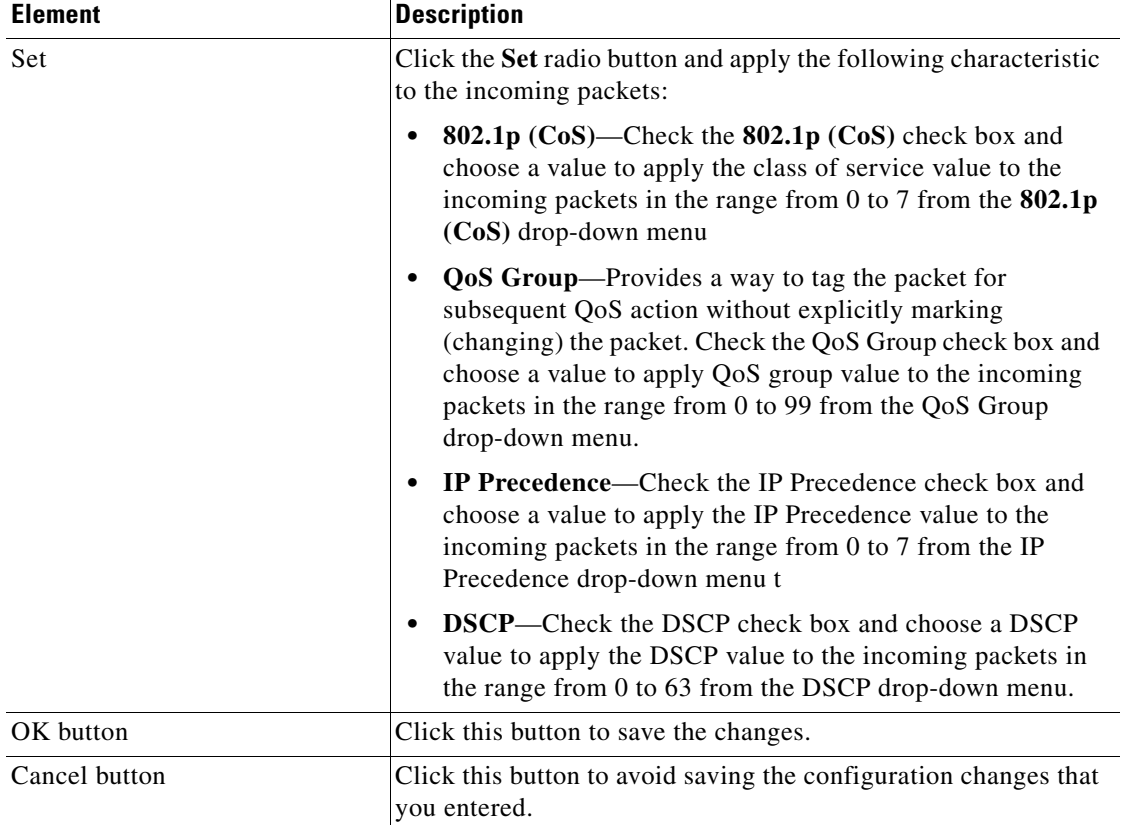

### *Table 80-3 Assign Class To Policy—Flat (continued)*

a ka

a l

### <span id="page-1672-0"></span>**Assign Class To Policy—Hierarchical**

Use the hierarchical policy dialog box to assign the QoS Class to the Hierarchical policy when classification is based on VLAN, using Cisco CP.

### **How to Get to This Page**

- **•** Choose > **Configure > Switching > Quality Of Service > Ingress Policy > Create** or **Edit**.
- **•** Check the **Hierarchical Policy** check box.
- **•** Click **Create** to assign the parent class to child (hierarchical) policy.
- **•** Click **Edit** to modify parent class and the child policy.

### **Related Topics**

- **•** [Assign Class To Policy—Flat, page 80-16](#page-1665-0)
- [Create or Edit QoS Ingress Policy Dialog Box](#page-1657-0)
- **•** [Ingress Policy Summary Page](#page-1656-0)

### **Field Reference**

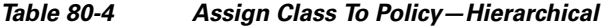

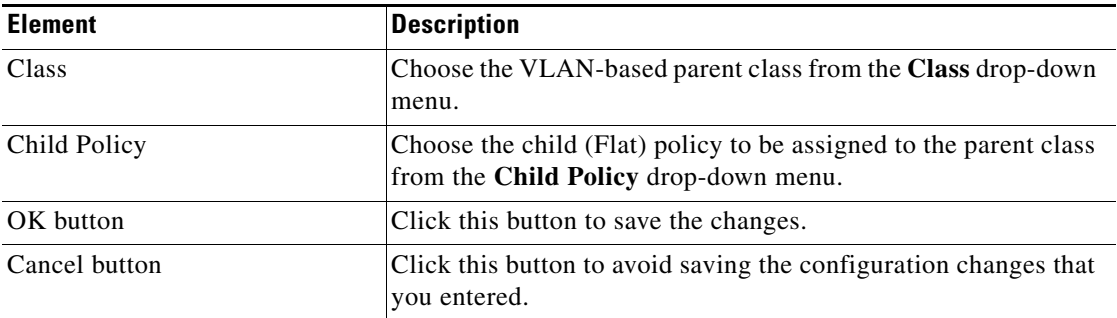

L

# <span id="page-1673-0"></span>**Egress Policy**

Egress policy map classification criteria include matching a CoS, a DSCP, an IP precedence, or a QoS group value.

Egress policy maps can have any of following actions:

- **•** Queuing (queue-limit)
- **•** Scheduling (bandwidth, priority, and shape average)

Egress policies do not support marking or policing (except in the case of priority with policing). There is no egress packet marking on the switch.

The class **class-default** is used in a policy map for any traffic that does not explicitly match any other class in the policy map. There can be a maximum of four classes in the Egress policy map (including class-default) because egress ports have a maximum of four queues.

Egress policy maps do not support matching of access groups. You can use QoS groups as an alternative by matching the appropriate access group in the Ingress policy map and set a QoS group. In the Egress policy map, you can then match the QoS group.

An Egress policy map attached to an egress port can match only the packets that have already been matched by an Ingress policy map attached to the ingress port for the packets. You can attach an Egress policy map to any or all ports on the switch. The switch supports configuration and attachment of a unique Egress policy map for each port. However, these Egress policy maps can contain only three unique configurations of queue limits. These three unique queue-limit configurations can be included in as many Egress policy maps as there are ports on the switch. There are no limitations on the configurations of bandwidth, priority, or shaping.

### **How to Get to This Page**

Choose **Configure > Switching > Quality of Service > Policies > Egress Policy**.

### **Related Topics**

- **•** [Creating, Editing, and Deleting the Egress Policy, page 80-25](#page-1674-0)
- **•** [Egress Policy Reference, page 80-28](#page-1677-0)

### <span id="page-1674-0"></span>**Creating, Editing, and Deleting the Egress Policy**

### **Procedure**

Use this procedure to create a new Egress policy, modify the parameters or values of the existing Egress policy, and delete the selected Egress policy.

- **Step 1** Choose **Configure > Switching > Quality of Service > Policies > Egress Policy**. The Egress Policy summary page opens. See [Egress Policy Summary Page,](#page-1677-1)  [page 80-28](#page-1677-1).
- **Step 2** To create an Egress policy, do the following:
	- **a.** Click **Create**. The Create or Edit QoS Egress Policy opens. See [Create or Edit](#page-1678-0)  [QoS Egress Policy, page 80-29](#page-1678-0) for more information.
	- **b.** Enter the policy name and a brief description in the **Policy Name** and **Description** field. See [Create or Edit QoS Egress Policy, page 80-29](#page-1678-0) for more information.
	- **c.** To create a flat policy, do the following:
		- **–** Click **Create**. The Assign Class to Policy—Flat dialog box or the dialog box with the policy name opens. See [Assign Class To Policy Dialog Box,](#page-1680-0)  [page 80-31](#page-1680-0) for more information.
		- **–** Choose the type of class from the Class drop-down menu and enter the parameters for Congestion Management and Congestion Avoidance fields. See [Assign Class To Policy Dialog Box, page 80-31](#page-1680-0) for more information.
		- **–** Click **OK**. You will be returned to Create or Edit QoS Egress Policy dialog box. See [Assign Class To Policy Dialog Box, page 80-31](#page-1680-0) for more information

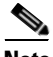

**Note •** The QoS Egress Policy can have a maximum of four QoS Classes. To modify any of the above parameters that are not editable, you must delete the policy and create a new one.

> **•** If the first Egress policy is created with *n* number of classes, all other policy created in the later stage should also have the same number of classes, where  $n$  is  $=<$  4 classes.

- **–** Click **OK**. The Deliver Configure to Device dialog box opens.
- **–** Click **Deliver** in the Deliver dialog box to deliver the configuration changes to the device.
- **d.** To create a hierarchical (Port Based Shaping) policy, do the following:
	- **–** Check the **Port Based Shaping** check box in the Create QoS Egress Policy dialog box. See [Create or Edit QoS Egress Policy, page 80-29](#page-1678-0) for more information.
	- **–** By default, the **class-default** is attached as the parent class in the **Name** field. Enter the value in the **Rate** field. The range is from 64000 to 1000000000 bps. See [Create or Edit QoS Egress Policy, page 80-29](#page-1678-0) for more information.
	- **–** Choose the type of policy from the **Child Policy** drop-down menu. See [Create or Edit QoS Egress Policy, page 80-29](#page-1678-0) for more information.
	- **–** Click **OK**. The Deliver Configure to Device dialog box opens.
	- **–** Click **Deliver** in the Deliver dialog box to deliver the configuration changes to the device.
- **Step 3** To edit an Egress Policy, do the following:
	- **a.** To edit a flat policy, do the following:
		- **–** Select a flat egress policy from the Egress Policy summary page and click **Edit**. The Edit QoS Egress Policy dialog box opens. See [Create or Edit](#page-1678-0)  [QoS Egress Policy, page 80-29](#page-1678-0) for more information.

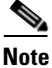

- **Note** You can only modify the values of Congestion Management and Congestion Avoidance of the selected QoS Class in the selected QoS policy. You cannot change or modify the policy name, add a QoS class, or change the congestion management of the selected QoS class in a QoS policy.
	- **•** You cannot change a flat policy to a hierarchical (Port Based Shaping) policy or vice versa.
		- **–** Select the QoS class, and click **Edit**. The Assign Class to Policy dialog box or the dialog box with the policy name opens.
- **–** Modify the values of the Congestion Management and Congestion Avoidance, and click **OK**. You will be returned to the Edit QoS Egress Policy dialog box. See [Assign Class To Policy Dialog Box, page 80-31](#page-1680-0) and [Create or Edit QoS Egress Policy, page 80-29](#page-1678-0) for more information.
- **–** Click **OK**. The Deliver Configure to Device dialog box opens.
- **–** Click **Deliver** in the Deliver dialog box to deliver the configuration changes to the device.
- **b.** To edit a hierarchical (Port Based Shaping) policy, do the following:
	- **–** Select hierarchical policy from the Egress Policy summary page, and click **Edit**. The Edit QoS Egress Policy dialog box open. See [Create or](#page-1678-0)  [Edit QoS Egress Policy, page 80-29](#page-1678-0) for more information.
	- **–** Enter or modify the value in the **Rate** field for the selected hierarchical policy. The range is from 64000 to 1000000000 bps.
	- **–** Choose the type of policy to be attached to the selected hierarchical policy from the **Child Policy** drop-down menu.
	- **–** Click **OK**. The Deliver Configure to Device dialog box opens.
	- **–** Click **Deliver** in the Deliver dialog box to deliver the configuration changes to the device.
- **Step 4** To delete the Egress Policy, do the following:
	- **a.** Choose the QoS Egress Policy from the Egress Policy summary page, and click **Delete**. The Confirmation dialog box opens.

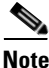

- **Note** A child policy cannot be deleted if it is assigned to a hierarchical policy; therefore, delete the hierarchical policy before deleting the flat policy.
	- **•** Also, you will receive a warning message if you try to delete a policy that is attached to an interface.
	- **b.** Click **Yes** in the confirmation dialog box. The Deliver Configure to Device dialog box opens.
	- **c.** Click **Deliver** in the Deliver dialog box to deliver the configuration changes to the device.

### **Related Topics**

- **•** [Egress Policy, page 80-24](#page-1673-0)
- **•** [Egress Policy Reference, page 80-28](#page-1677-0)
- **•** [Assign Class To Policy Dialog Box, page 80-31](#page-1680-0)

# <span id="page-1677-0"></span>**Egress Policy Reference**

This section describes the pages and dialog boxes you can use when working with QoS Egress Policy and includes the following topics:

- **•** [Egress Policy Summary Page, page 80-28](#page-1677-1)
- [Create or Edit QoS Egress Policy, page 80-29](#page-1678-0)
- **•** [Assign Class To Policy Dialog Box, page 80-31](#page-1680-0)

### <span id="page-1677-1"></span>**Egress Policy Summary Page**

Use the Egress Policy summary page to view the Egress policies that are configured and to create new Egress policies, modify parameters of the existing Egress policy, and delete the selected Egress policy.

### **How to Get to This Page**

Choose **Configure > Switching > Quality of Service > Policies > Egress Policy**.

### **Related Topics**

- **•** [Create or Edit QoS Egress Policy, page 80-29](#page-1678-0)
- [Assign Class To Policy Dialog Box, page 80-31](#page-1680-0)

### **Field Reference**

### *Table 80-5 Cisco CP—QoS Egress Policy Summary Page*

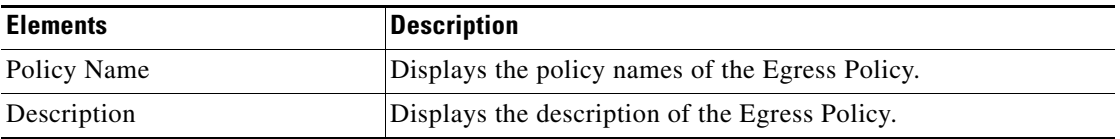

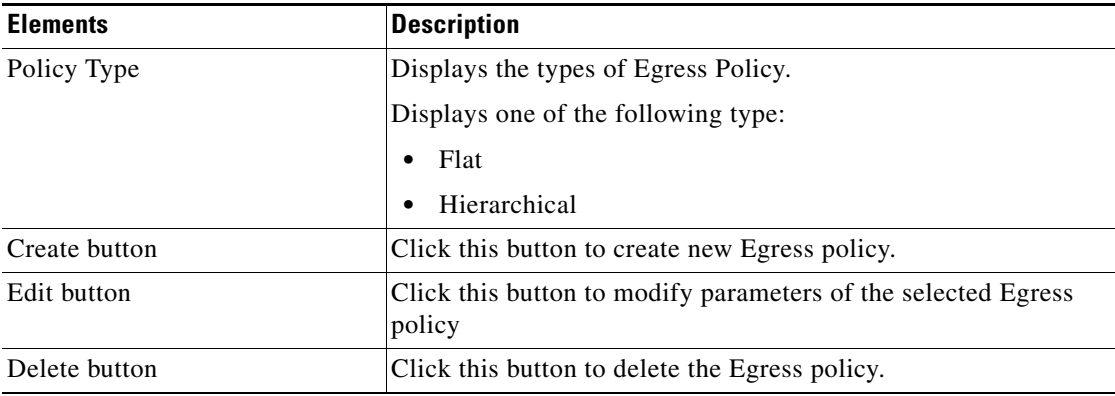

### *Table 80-5 Cisco CP—QoS Egress Policy Summary Page (continued)*

### <span id="page-1678-0"></span>**Create or Edit QoS Egress Policy**

Use the create or edit QoS Egress policy dialog box to create a new Egress policy, or to modify the parameters of the existing Egress Policy using Cisco CP.

### **How to Get to This Page**

Choose **Configure > Switching > Quality of Service > Policies > Egress Policy > Create**.

Choose **Configure > Switching > Quality of Service > Policies > Egress Policy > Edit**.

### **Related Topics**

- **•** [Assign Class To Policy Dialog Box, page 80-31](#page-1680-0)
- **•** [Egress Policy Summary Page, page 80-28](#page-1677-1)

#### **Field Reference**

### *Table 80-6 Create or Edit Egress QoS Policy Dialog box*

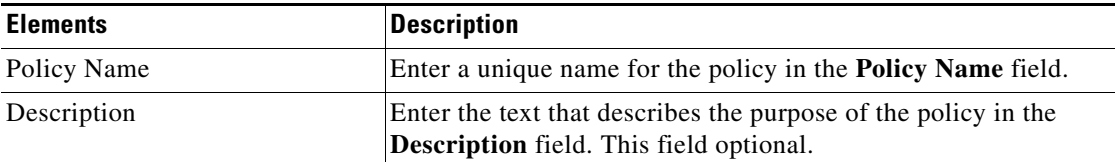

 $\blacksquare$ 

<span id="page-1679-0"></span>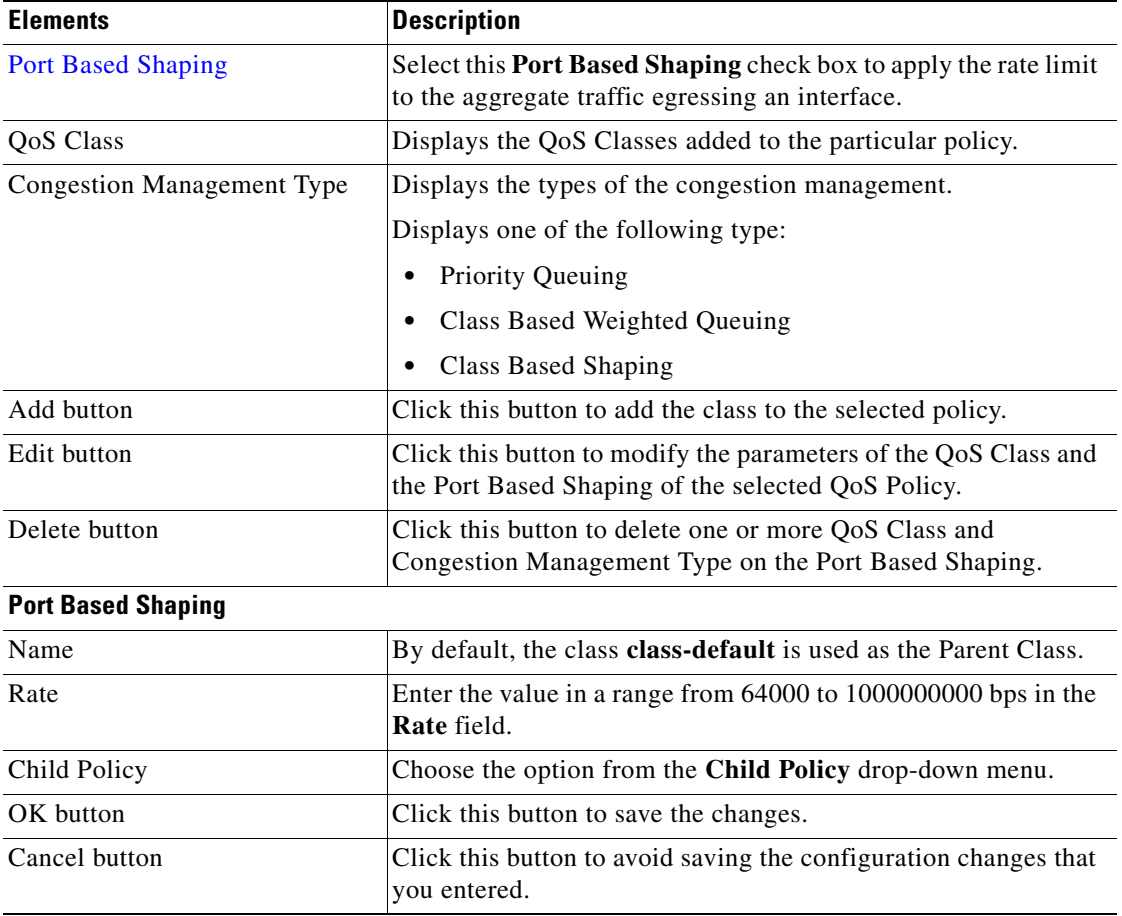

### *Table 80-6 Create or Edit Egress QoS Policy Dialog box (continued)*

٠

a l

### <span id="page-1680-0"></span>**Assign Class To Policy Dialog Box**

Use this dialog box to assign a class to the Egress policy and set the parameters for congestion management and congestion avoidance. This dialog box contains following topics:

- **•** [Create, Edit, and Delete the parameters of QoS Class for the QoS Policy,](#page-1680-1)  [page 80-31](#page-1680-1)
- [Assign Class to Policy—Flat, page 80-35](#page-1684-0)

### <span id="page-1680-1"></span>**Create, Edit, and Delete the parameters of QoS Class for the QoS Policy**

### **Procedure**

Use this procedure to associate a QoS class within the QoS policy, modify the parameters related to the QoS class, and remove association of the selected QoS class in the QoS policy using Cisco CP.

- **Step 1** Choose **Configure >Switching > Quality of Service > Egress Policy > Create**  or **Edit**. The Create or Edit QoS Egress Policy dialog box opens. See [Create or](#page-1678-0)  [Edit QoS Egress Policy, page 80-29](#page-1678-0) for more information.
- **Step 2** Enter the policy name and description that best describes the policy in the **Policy Name** and **Description** field.
- **Step 3** To associate a QoS class to the QoS policy and set the parameters, do the following:
	- **a.** For a flat policy, do the following:
		- **–** Click **Create**. The Assign Class to Policy dialog box or the dialog box with the policy name opens. See Assign Class to Policy—Flat, [page 80-35](#page-1684-0) for more information.
		- **–** Choose the QoS class from the **Class** drop-down menu.

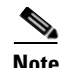

- **Note •** An Egress policy can have maximum of four QoS classes, including the "**class-default**" class.
	- **•** The new Egress policy must have the same number of QoS classes defined as the first Egress policy. For example, if you defined three QoS classes in the first Egress policy, the subsequent Egress policies created must also have three QoS classes defined.

### **Congestion Management**

- **• Priority Queuing—**Click this radio button to priorities the incoming traffic.
	- **–** You can check the **Policer** check box and enter the policer rate.The range is from 8000 to 10000000000 bits per sec.

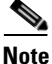

- **Note •** Priority Queuing will not be created with the **class-default** class.
	- **•** Only one class can have a Priority Queuing in each policy.
	- **•** You cannot add Priority Queuing to a policy that already uses a QoS Class with Class Based Weighted Queuing or Class Based Shaping. If the Priority Queuing needs to be used in a Policy, you must first add the Priority Queueing, followed by others.
	- **• Class Based Weighted Queuing**—Click this radio button and enter the following parameters:
		- **– Rate in Percentage Remaining**—Enter the rate of percentage for the remaining traffic. The range is from 0 to 99 percent.

On defining the policer rate in the policy, enter the following parameters:

- **– Rate in Percentage—**Click this radio button and enter the rate of percentage for the traffic to obtain the CBWQ. The range is from 0 to 99 percent.
- **– Absolute Rate**—Click this radio button and enter bandwidth for the absolute rate. The range is from 64000 to 1000000000 bps.
- **• Class Based Shaping—**Click this radio button and enter the parameters if the policer rate is defined in the policy.

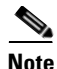

**Note** A Class Based Shaping is not allowed if Priority Queuing is created without policer.

> **– Absolute Rate**—Enter the absolute rate. The range is from 64000 to 1000000000 bps.

#### **Congestion Avoidance**

- **Queue 1 Limit—Enter the first buffer Queue limit. The range is from 16 to** 544 buffer for all the traffic.
- **•** Choose the class from the **Class Type** drop-down menu. Queue2 and Queue3 class values need to be specified for this class type.
	- **– Queue 2 Limit**—Enter the buffer limit for Queue 2. The range is from 16 to 544 buffer.
	- **– Queue2 Class Value—**Enter the class value in the Queue 2 buffer limit of the selected class type within its respective range.
	- **– Queue 3 Limit**—Enter the buffer limit for Queue 3. The range is from 16 to 544 buffer.
	- **– Queue3 Class Value**—Enter the class value in the Queue3 buffer limit of the selected class type within its respective range.
- **•** After all the above parameters are set, click **OK**. You will be returned to the Create QoS Egress Policy dialog box.
	- **–** Click **OK**. The Deliver Configure to Device dialog box opens.
	- **–** Click **Deliver** in the Deliver dialog box to deliver the configuration changes to the device.
- **b.** For a hierarchical (Port Based Shaping) policy, do the following:
	- **–** Check the **Port Based Shaping** check box to assign the child policy (Flat policy) and to apply the rate limit the aggregate traffic egressing an interface.

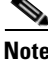

**Note** By default, the port based shaping (hierarchical) uses the QoS Class **class-default**  as the parent class.

- **–** Enter the limit value in the **Rate** field. The range is from 64000 to 1000000000 bps.
- **–** Choose the type of policy to be attached to the QoS Class (Parent) to specify class-based actions for the queues on the shaped port.
- **–** Click **OK**. The Deliver Configure to Device dialog box opens.
- **–** Click **Deliver** in the Deliver dialog box to deliver the configuration changes to the device.
- **Step 4** To edit the parameters related to QoS class for the QoS policy, do the following:
	- **a.** For a flat policy, do the following:
		- **–** Select the flat policy from the QoS Egress summary page, and click **Edit**. The Edit QoS Egress Policy dialog box opens. See [Create or Edit QoS](#page-1678-0)  [Egress Policy, page 80-29](#page-1678-0) for more information.
		- **–** Select the QoS Class listed in the table, and click **Edit**. The Assign Class To Policy dialog box or the dialog box with policy name opens. See [Assign Class to Policy—Flat, page 80-35](#page-1684-0) for more information.

The window that has the same fields as the Assign Class To Policy—Flat dialog box opens. However, the field shows the parameters that are already entered for the selected QoS Class.

- **–** Modify the required parameters in the Congestion Management and Congestion Avoidance fields, and click **OK**. You will be returned to the Edit QoS Egress Policy dialog box. See [Create or Edit QoS Egress Policy,](#page-1678-0)  [page 80-29](#page-1678-0) for more information.
- **–** Click **OK**. The Deliver Configure to Device dialog box opens.
- **–** Click **Deliver** in the Deliver dialog box to deliver the configuration changes to the device.
- **b.** For a hierarchical (Port Based Shaping) policy, do the following:
	- **–** Select the Hierarchical policy from the QoS Egress Policy summary page, and click **Edit**. The Edit QoS Egress Policy dialog box opens. See [Create or Edit QoS Egress Policy, page 80-29](#page-1678-0) for more information.
	- **–** Modify the limit value in the **Rate** field and the policy from the Child Policy drop-down menu for the selected hierarchical policy.
	- **–** Click **OK**. The Deliver Configure to Device dialog box opens.
	- **–** Click **Deliver** in the Deliver dialog box to deliver the configuration changes to the device.

**Step 5** To remove the association of a QoS Class from the QoS Policy, do the following:  **–** A QoS class can be deleted only while creating a QoS Policy.

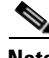

**Note** You cannot delete a QoS Class after the Policy is created.

- **–** When creating a QoS Policy, select the QoS class from the Create QoS Egress Policy dialog box, and click **Delete**. A Confirmation dialog box opens.
- **–** Click **Yes** in the Confirmation dialog box.

#### **Related Topics**

- [Assign Class to Policy—Flat, page 80-35](#page-1684-0)
- **•** [Create or Edit QoS Egress Policy, page 80-29](#page-1678-0)
- **•** [Egress Policy Summary Page, page 80-28](#page-1677-1)

### <span id="page-1684-0"></span>**Assign Class to Policy—Flat**

Use the Add Class to Policy dialog box or the dialog box with the policy name to add the classes and apply the Congestion Management and Congestion Avoidance parameters to the selected policy, using Cisco CP.

#### **How to Get to This Page**

- **•** Choose **Configure > Switching > Quality of Service > Egress Policy > Create** or **Edit**.
- **•** Click **Add** to add the QoS Classes to the selected policy.
- **•** Select the QoS Class, and click **Edit** to modify the Congestion Management and Congestion Avoidance parameters.

#### **Related Topics**

- **•** [Create or Edit QoS Egress Policy, page 80-29](#page-1678-0)
- **•** [Egress Policy Summary Page, page 80-28](#page-1677-1)

■

### **Field Reference**

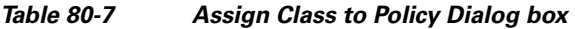

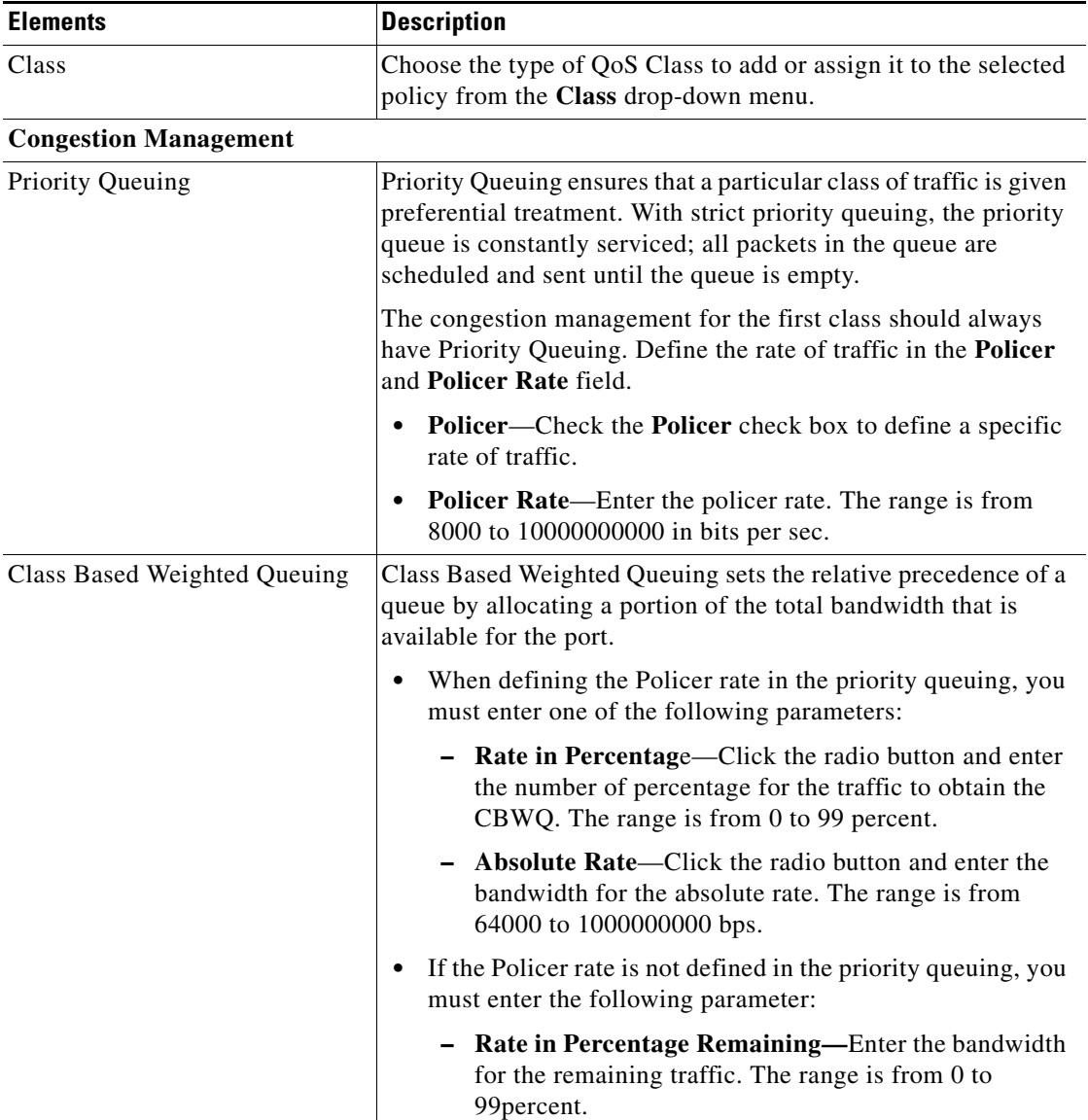

٠

a l

П

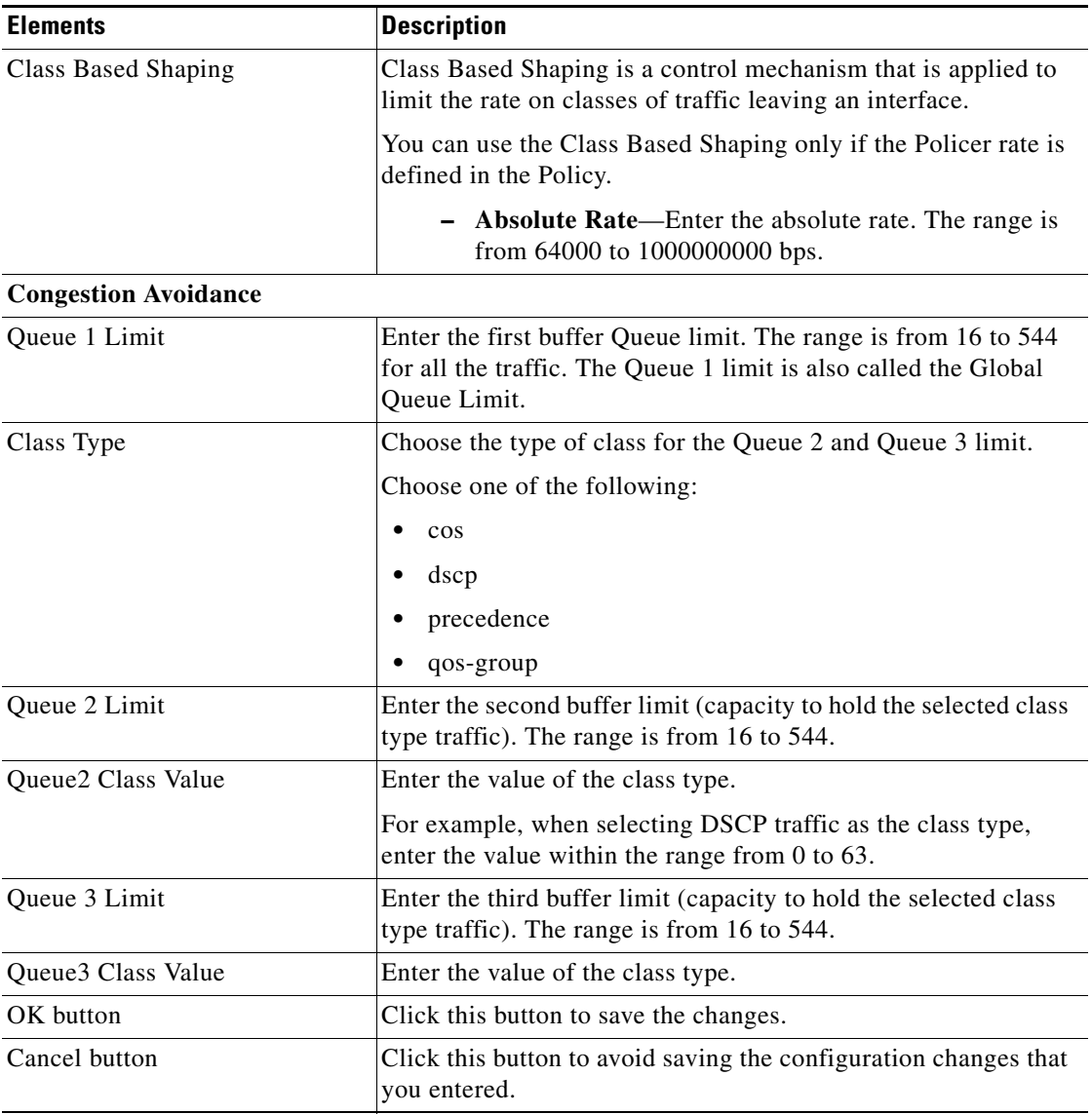

### *Table 80-7 Assign Class to Policy Dialog box (continued)*

# **Attach**

Initially, the interfaces or the ports associated with the selected device do not have any policy attached to them. Therefore, you can use this page to attach Ingress and Egress policy to the incoming and outgoing packets, using Cisco CP.

### **How to Get to This Page**

Choose **Configure > Switching > Quality of Service > Policies > Attach**.

### **Related Topics**

- **•** [Attach Policy to an Interface, page 80-38](#page-1687-0)
- [Attach Policy Reference, page 80-39](#page-1688-0)

# <span id="page-1687-0"></span>**Attach Policy to an Interface**

### **Procedure**

Use this procedure to attach or detach a QoS Ingress Policy or Egress Policy on the selected interface.

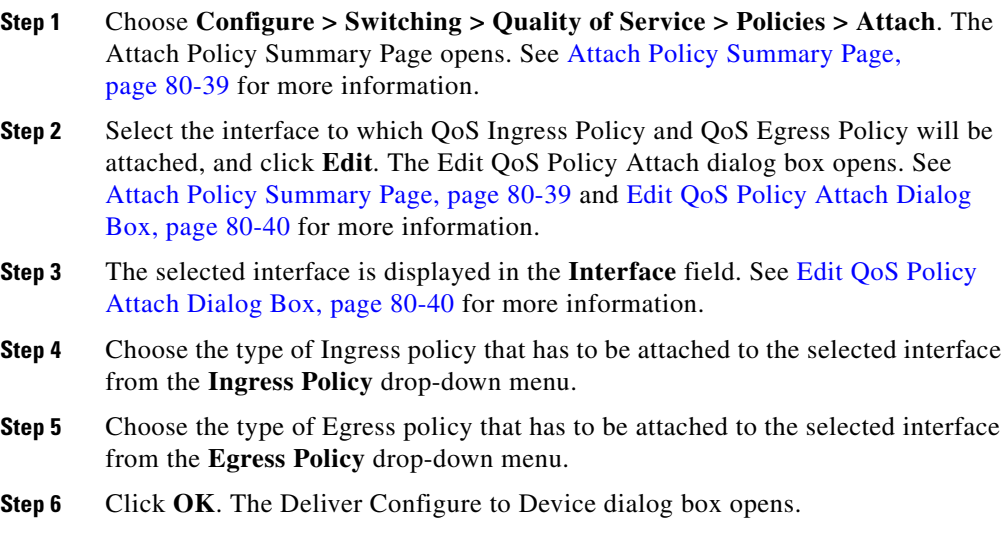

**Step 7** Click **Deliver** in the Deliver dialog box to deliver the configuration changes to the device.

#### **Related Topics**

- [Attach Policy Summary Page, page 80-39](#page-1688-1)
- [Edit QoS Policy Attach Dialog Box, page 80-40](#page-1689-0)

## <span id="page-1688-0"></span>**Attach Policy Reference**

This section describes the summary page and dialog box you can use when attaching an Ingress and Egress Policy to an interface and includes the following topics:

- **•** [Attach Policy Summary Page, page 80-39](#page-1688-1)
- [Edit QoS Policy Attach Dialog Box, page 80-40](#page-1689-0)

### <span id="page-1688-1"></span>**Attach Policy Summary Page**

Use this summary page to view the Ingress and Egress policy attached to the interface or edit the same for the selected interface.

#### **How to Get to This Page**

Choose **Configure > Switching > Quality of Service > Policies > Attach**.

#### **Related Topics**

- **•** [Edit QoS Policy Attach Dialog Box, page 80-40](#page-1689-0)
- [Ingress Policy, page 80-3](#page-1652-0)
- **•** [Egress Policy, page 80-24](#page-1673-0)

### **Field Reference**

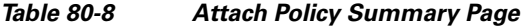

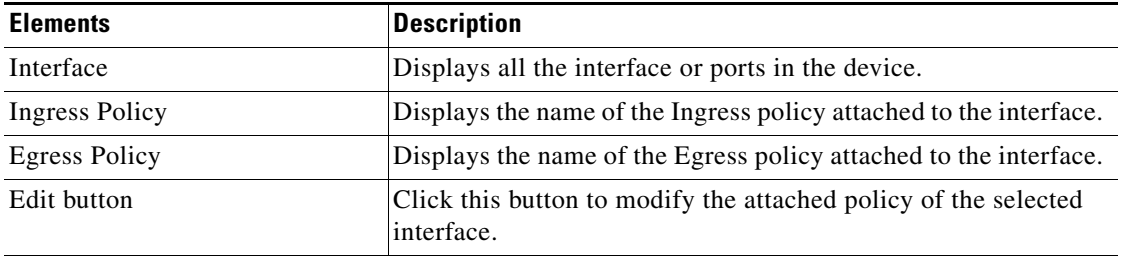

### <span id="page-1689-0"></span>**Edit QoS Policy Attach Dialog Box**

Use the Edit QoS Policy Attach dialog box to edit the policy attached to the selected interface using Cisco CP.

### **How to Get to This Page**

### **Choose Configure > Switching > Quality of Service > Policies > Attach.**

 **•** Click **Edit**.

### **Related Topics**

- **•** [Attach Policy Summary Page, page 80-39](#page-1688-1)
- [Ingress Policy, page 80-3](#page-1652-0)
- **•** [Egress Policy, page 80-24](#page-1673-0)

### **Field Reference**

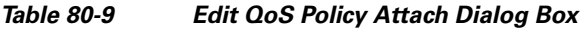

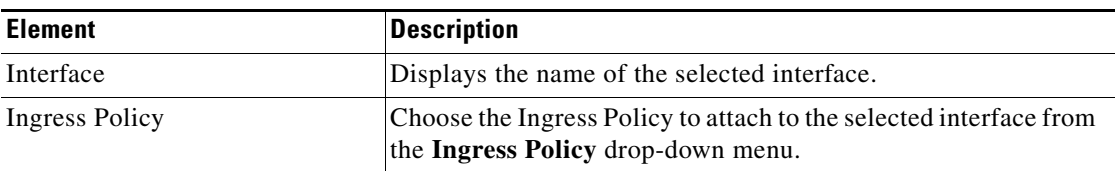

T

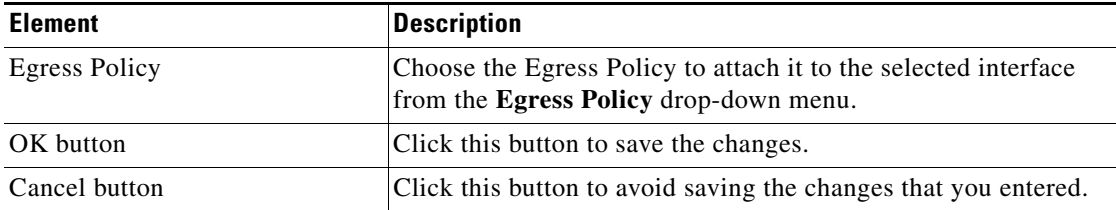

### *Table 80-9 Edit QoS Policy Attach Dialog Box (continued)*

F

┓

 $\mathbf l$
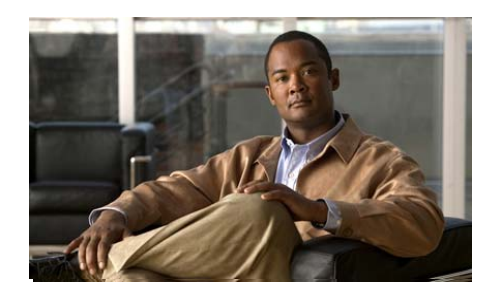

# **CHAPTER 81**

# **Quality of Service Report**

*Quality of Services* (QoS) is defined as the ability of a network or device to provide preferential service to selected traffic. QoS report displays or reports the incoming and outgoing traffic on connected switch interfaces. When QoS is not configured on a device, the device offers best-effort service to each packet, regardless of the packet contents or size.

A QoS report displays the following counts:

- Incoming and outgoing packets that match each possible DSCP and CoS value.
- **•** In-profile and out-of-profile packets, as determined by the policer.

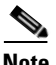

**Note** This feature is supported only on Cisco 2520 series switches.

- **•** [DSCP Statistics, page 81-2](#page-1693-0)
- [Class of Service Statistics, page 81-3](#page-1694-0)
- [Policer Statistics, page 81-4](#page-1695-0)

# <span id="page-1693-0"></span>**DSCP Statistics**

Differentiated Services Code Point (DSCP) statistics display the total incoming and outgoing packets that match every possible DSCP value.

## **Related Topics**

- [Refreshing the DSCP Statistic Page, page 81-2](#page-1693-2)
- **•** [DSCP Statistics Summary Page, page 81-2](#page-1693-1)

## <span id="page-1693-2"></span>**Refreshing the DSCP Statistic Page**

## **Procedure**

Use this procedure to refresh the page.

- **Step 1** Choose **Monitor > Switching > QoS Report > DSCP Statistics**.
- **Step 2** Click **Refresh**. The page refreshes and updates the incoming and outgoing packets.

## **Related Topic**

 **•** [DSCP Statistics Summary Page, page 81-2](#page-1693-1)

## <span id="page-1693-1"></span>**DSCP Statistics Summary Page**

Use this window to view the incoming and outgoing packets.

### **How to Get to This Page**

Choose **Monitor > Switching > QoS Report > DSCP Statistics**.

## **Field Reference**

| <b>Elements</b>         | <b>Description</b>                                                  |
|-------------------------|---------------------------------------------------------------------|
| Interface               | Select the interface from the drop-down menu.                       |
| <b>DSCP</b>             | Displays the DSCP value.                                            |
| <b>Incoming Packets</b> | Displays the total incoming packets that matches the DSCP<br>value. |
| <b>Outgoing Packets</b> | Displays the total outgoing packets that matches the DSCP<br>value. |
| Refresh button          | Refreshes the page.                                                 |

*Table 81-1 Cisco CP - DSCP Statistics* 

# <span id="page-1694-0"></span>**Class of Service Statistics**

Class of Service (CoS) statistics displays the total incoming and outgoing packets that match every possible CoS value.

## **Related Topics**

- [Refreshing the CoS Statistics Page, page 81-3](#page-1694-1)
- **•** [CoS Statistics Summary Page, page 81-4](#page-1695-1)

## <span id="page-1694-1"></span>**Refreshing the CoS Statistics Page**

#### **Procedure**

Use this procedure to refresh the page.

- **Step 1** Choose **Monitor > Switching > QoS Report > CoS Statistics**.
- **Step 2** Click **Refresh**. The page refreshes and updates the incoming and outgoing packets.

## **Related Topic**

 **•** [CoS Statistics Summary Page, page 81-4](#page-1695-1)

# <span id="page-1695-1"></span>**CoS Statistics Summary Page**

Use this window to view the incoming and outgoing packets.

### **How to Get to This Page**

Choose **Monitor > Switching > QoS Report > CoS Statistics**.

## **Field Reference**

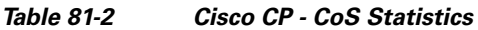

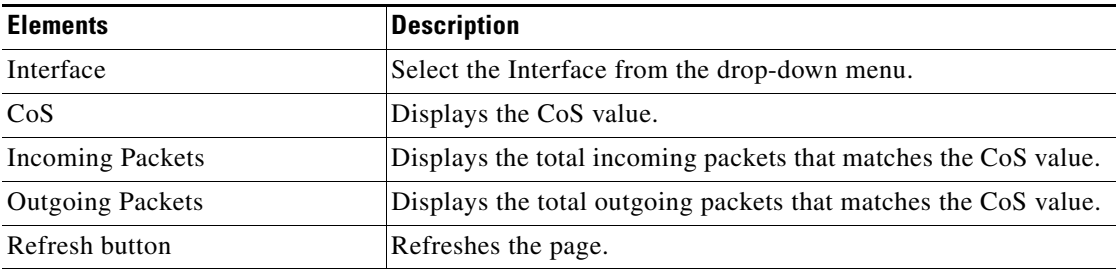

# <span id="page-1695-0"></span>**Policer Statistics**

The Policer displays the total in-profile and out-of-profile packets, as determined by the QoS policy configured.

- **•** [Refreshing the Policer Statistics Page, page 81-5](#page-1696-1)
- **•** [Policer Statistic Summary Page, page 81-5](#page-1696-0)

## <span id="page-1696-1"></span>**Refreshing the Policer Statistics Page**

## **Procedure**

Use this procedure to refresh the page.

- **Step 1** Choose **Monitor > Switching > QoS Report > Policer Statistics**.
- **Step 2** Click **Refresh**. The page refreshes and updates the in-profile and out-profile packets.

## **Related Topic**

 **•** [Policer Statistic Summary Page, page 81-5](#page-1696-0)

## <span id="page-1696-0"></span>**Policer Statistic Summary Page**

Use this page to view the in-profile and out-profile packets.

## **How to Get to This Page**

Choose **Monitor > Switching > QoS Report > Policer Statistics**.

#### **Field Reference**

### *Table 81-3 Cisco CP - Policer Statistics*

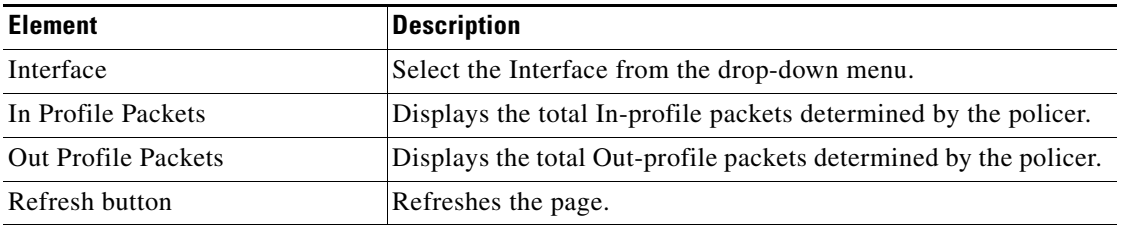

П

#### **Cisco Configuration Professional User Guide**

 $\blacksquare$ 

 $\mathbf l$ 

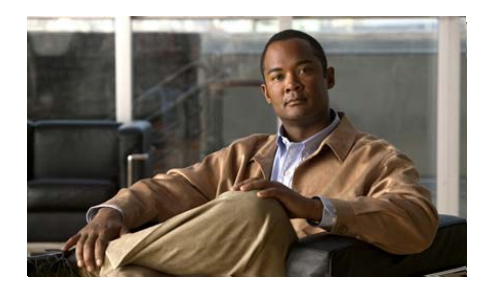

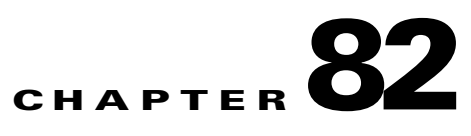

# **STP Configuration**

*Spanning Tree Protocol* (STP) is a standardized technique for maintaining a network of multiple bridges or switches. When the network topology changes, STP prevents the creation of loops by placing ports in a forwarding or blocking state, and transparently reconfigures bridges and switches. Each VLAN is treated as a separate network, and a separate instance of STP is applied to each VLAN.

The following two protocols are supported on the switch:

- Per-VLAN spanning-tree (PVST+), based on the IEEE 802.1D standard and Cisco proprietary extensions.
- **•** Rapid per-VLAN spanning-tree (rapid-PVST+), based on the IEEE 802.1W standard.

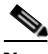

**Note** By default, the switch runs in the PVST+ mode. This feature is supported only on Cisco 2520 series switches.

The Per-VlAN and Rapid per-VLAN are described as follows:

- **Per-VLAN—PVST**+ protocol runs on each VLAN on the switch up to the maximum supported, ensuring that each has a loop-free path through the network.
- **Rapid per-VLAN—Rapid PVST+** protocol is the same as the PVST+, except that it uses a rapid convergence based on IEEE 802.1W. To provide rapid convergence, rapid PVST+ immediately deletes dynamically learned MAC address entries on a per-port basis after receiving a topology change. By contrast, PVST+ uses a short aging time for dynamically learned MAC address entries.

For more information on STP configuration, see:

[http://www.cisco.com/en/US/docs/switches/connectedgrid/cgs2520/software/](http://www.cisco.com/en/US/docs/switches/connectedgrid/cgs2520/software/release/12_2_53_ex/configuration/guide/swstp.html) release/12\_2\_53\_ex/configuration/guide/swstp.html

Switches send and receive spanning-tree frames at regular intervals called Bridge Protocol Data Units (BPDUs). The switches do not forward these frames but use them to construct a loop-free path. BPDUs contain information about the sending switch and its ports, including switch and MAC addresses, switch priority, port priority, and path cost. Spanning tree uses this information to elect the root switch and root port for the switched network and the root port and designated port for each switched segment. See [Port Parameters, page 82-9](#page-1706-0) for more information.

### **Related Topics**

- **•** [STP Status, page 82-2](#page-1699-1)
- **•** [Bridge Parameters, page 82-5](#page-1702-0)
- [Port Parameters, page 82-9](#page-1706-0)

# <span id="page-1699-1"></span>**STP Status**

This section describes the summary page of the STP status and includes the following topic:

- **•** [To Apply Global Spanning-Tree Protocol, page 82-2](#page-1699-0)
- **•** [STP Status Summary Page, page 82-3](#page-1700-0)

## <span id="page-1699-0"></span>**To Apply Global Spanning-Tree Protocol**

### **Procedure**

Use this procedure to select the spanning-tree protocol applied to the selected VLAN.

- **Step 1** Choose **Configure > Switching > STP > STP Configuration > STP Status**. The STP Status Summary Page opens.
- **Step 2** Choose the type of spanning-tree protocol from the **Spanning Tree Mode** drop-down menu. See [STP Status Summary Page, page 82-3.](#page-1700-0)
- **Step 3** Click **OK**. The Deliver Configure to Device dialog box opens.
- **Step 4** Click **Deliver** in the Deliver dialog box to deliver the configuration changes to the device.

#### **Related Topic**

 **•** [STP Status Reference, page 82-3](#page-1700-1)

## <span id="page-1700-1"></span>**STP Status Reference**

This section describes the summary page that you can use when working with STP Status and includes following topic:

 **•** [STP Status Summary Page, page 82-3](#page-1700-0)

## <span id="page-1700-0"></span>**STP Status Summary Page**

Use this page to select the spanning-tree protocol that is globally applied to all the VLANs, using Cisco CP.

#### **How to Get to This Page**

- **1.** Choose **Configure > Switching > STP > STP Configuration**.
- **2.** Choose **STP Status**.

- **•** [Bridge Parameters, page 82-5](#page-1702-0)
- **•** [Port Parameters, page 82-9](#page-1706-0)

T

## **Field Reference**

*Table 82-1 STP Status Summary Page*

| <b>Field</b>       | <b>Description</b>                                                                     |
|--------------------|----------------------------------------------------------------------------------------|
| Spanning Tree Mode | Choose one of the following type of spanning-tree protocol from<br>the drop-down menu: |
|                    | rapid-pvst                                                                             |
|                    | pvst                                                                                   |
| Apply button       | Click this button to apply the changes to the device.                                  |

٠

a l

# <span id="page-1702-0"></span>**Bridge Parameters**

This section describes the spanning-tree bridge parameters for the selected switch and includes the following topics:

- **•** [Bridge Parameters Reference, page 82-6](#page-1703-0)
- **•** [Edit STP Bridge Parameters Dialog Box, page 82-7](#page-1704-0)

## **To Edit the STP Bridge Parameters**

## **Procedure**

Use this procedure to edit the STP Bridge Parameters.

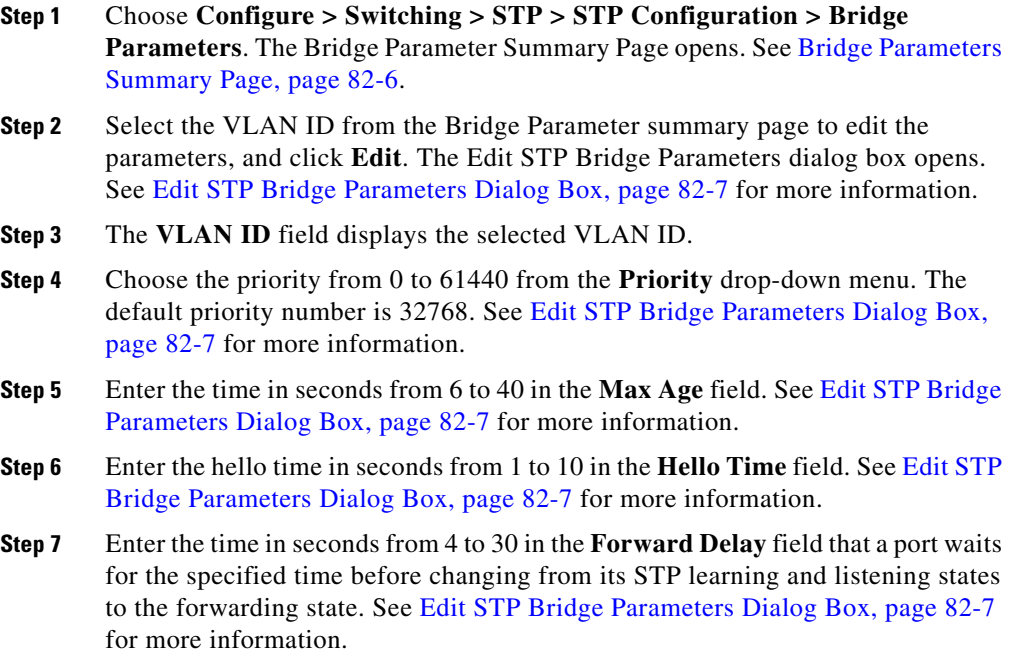

 $\mathbf I$ 

- **Step 8** Click **OK**. The Deliver Configure to Device dialog box opens.
- **Step 9** Click **Deliver** in the Deliver dialog box to deliver the configuration changes to the device.

## **Related Topic**

 **•** [Bridge Parameters Reference, page 82-6](#page-1703-0)

## <span id="page-1703-0"></span>**Bridge Parameters Reference**

This section describes the summary page and dialog box you can use when working with Bridge Parameters and includes the following topics:

- **•** [Bridge Parameters Summary Page, page 82-6](#page-1703-1)
- **•** [Edit STP Bridge Parameters Dialog Box, page 82-7](#page-1704-0)

## <span id="page-1703-1"></span>**Bridge Parameters Summary Page**

Use this page to view the VLAN parameters, or to edit the existing parameters for the selected switch.

## **How to Get to This Page**

- **1.** Choose **Configure > Switching > STP > STP Configuration**.
- **2.** Choose **Bridge Parameters**.

## **Related Topic**

 **•** [Edit STP Bridge Parameters Dialog Box, page 82-7](#page-1704-0)

## **Field Reference**

*Table 82-2 Bridge Parameters Summary page* 

| <b>Field</b> | <b>Description</b>                                            |
|--------------|---------------------------------------------------------------|
| VLAN ID      | Displays the VLAN to which these root settings apply.         |
| Protocol     | Displays the protocol used on the VLAN: IEEE (pvst), or RSTP. |

H.

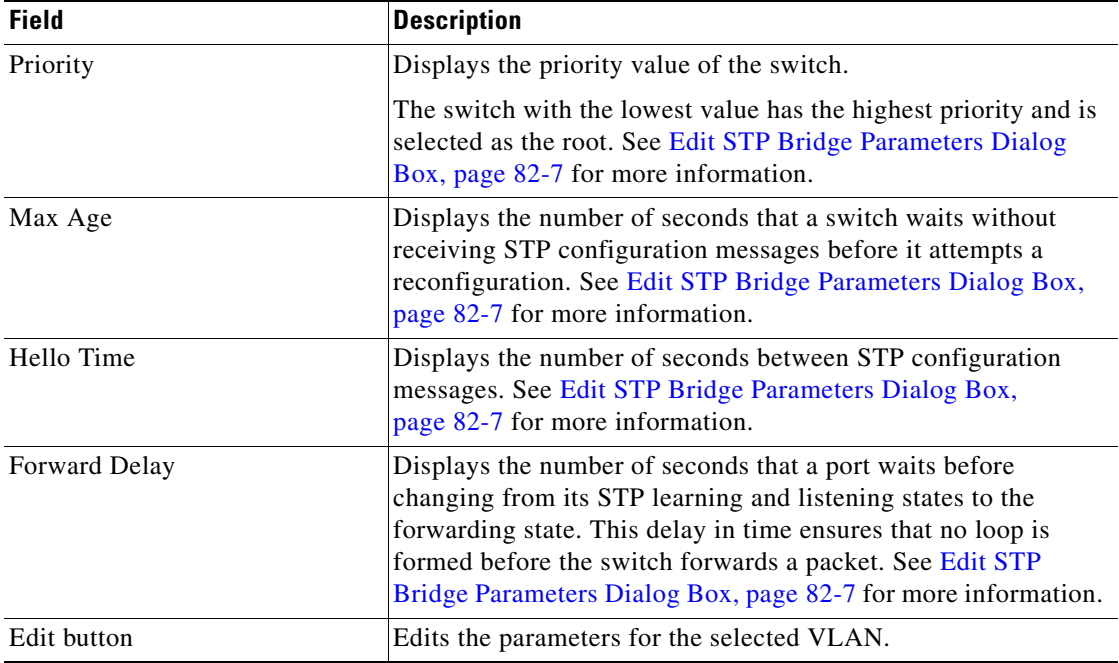

## *Table 82-2 Bridge Parameters Summary page (continued)*

## <span id="page-1704-0"></span>**Edit STP Bridge Parameters Dialog Box**

Use this dialog box to edit the STP Bridge parameters on the selected VLAN using Cisco CP.

## **How to Get to This Page**

- **1.** Choose **Configure > Switching > STP > STP Configuration**.
- **2.** Choose **Bridge Parameters**.
- **3.** Click **Edit**.

## **Related Topic**

 **•** [Bridge Parameters Summary Page, page 82-6](#page-1703-1)

 $\mathbf{I}$ 

 $\blacksquare$ 

## **Field Reference**

## *Table 82-3 Edit STP Bridge Parameters—Dialog Box*

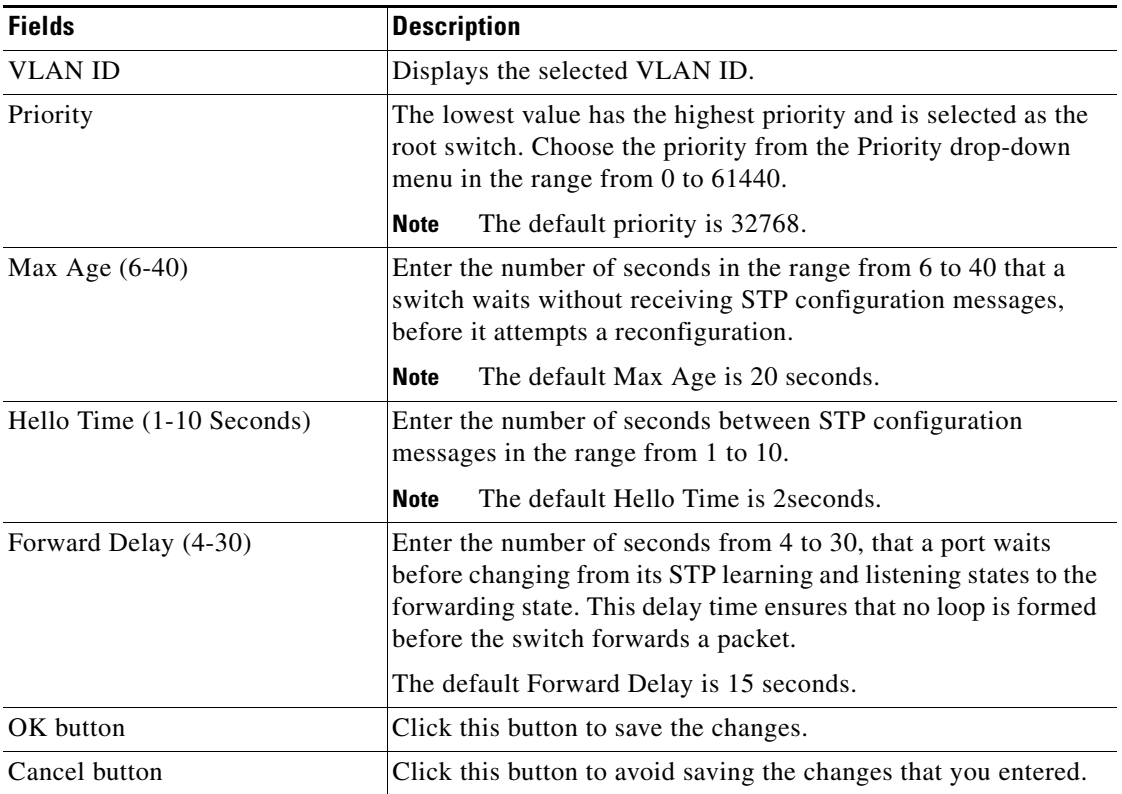

٠

a l

# <span id="page-1706-0"></span>**Port Parameters**

The section describes the spanning-tree port parameters and the usage of Bridge Protocol Data Unit guard (BPDU).

The port parameters serves the following purpose:

- **•** Controls Bridge Protocol Data Unit guard (BPDU). BPDU guard prevents ports with Port Fast enabled from influencing STP topology in undesirable ways.
- **•** Displays the list of parameters for VLAN ports on the switch. These parameters affect how the port responds if a loop is formed.

## **Related Topics**

- **•** [Port Parameters Reference, page 82-11](#page-1708-0)
- **•** [Edit STP Port Parameters Dialog Box, page 82-12](#page-1709-0)

# **To Enable BPDU Guard**

## **Procedure**

Use this procedure to enable or disable the BPDU Guard globally on the ports.

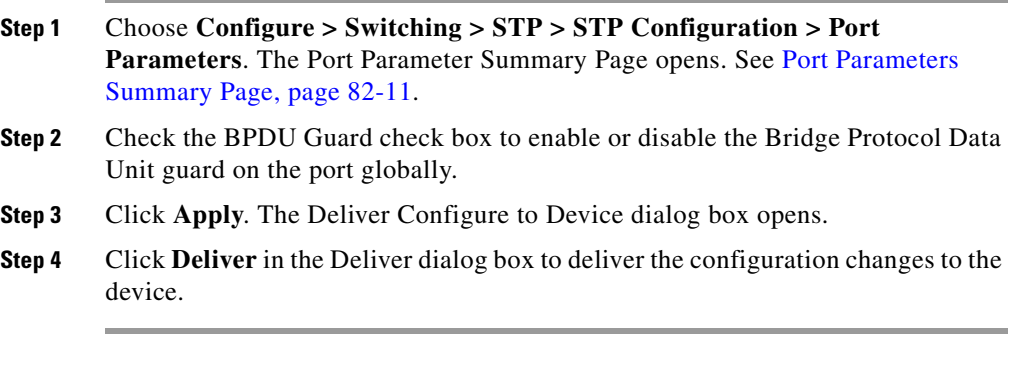

- **•** [To Edit the STP Port Parameters, page 82-10](#page-1707-0)
- **•** [Port Parameters Reference, page 82-11](#page-1708-0)

# <span id="page-1707-0"></span>**To Edit the STP Port Parameters**

## **Procedure**

Use this procedure to edit the parameters of the STP Port Parameters.

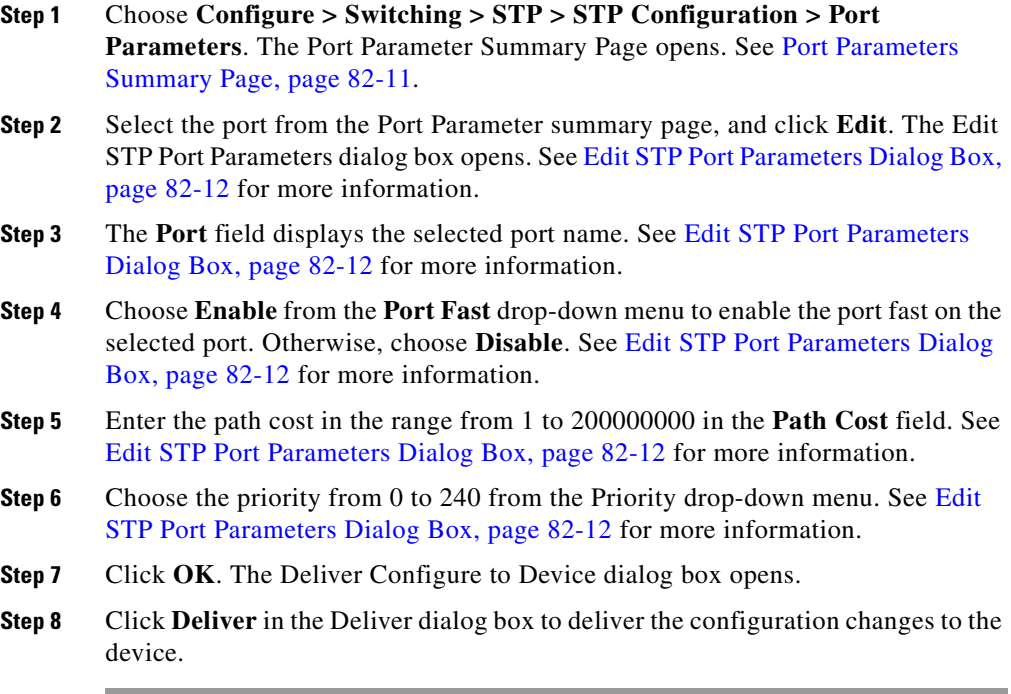

## **Related Topic**

 **•** [Port Parameters Reference, page 82-11](#page-1708-0)

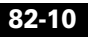

## <span id="page-1708-0"></span>**Port Parameters Reference**

This section describes the summary page and dialog box you can use when working with Port Parameters and includes the following topics:

- **•** [Port Parameters Summary Page, page 82-11](#page-1708-1)
- **•** [Edit STP Port Parameters Dialog Box, page 82-12](#page-1709-0)

## <span id="page-1708-1"></span>**Port Parameters Summary Page**

Use this Port Parameters summary page to view the list of parameters for VLAN port, to enable the BPDU guard, and to edit the port parameters for the selected VLAN.

### **How to Get to This Page**

- **1.** Choose **Configure > Switching > STP > STP Configuration**.
- **2.** Choose **Port Parameters**.

#### **Related Topic**

 **•** [Edit STP Port Parameters Dialog Box, page 82-12](#page-1709-0)

## **Field Reference**

*Table 82-4 Port Parameters Summary Page* 

| <b>Filed</b>      | <b>Description</b>                                                                                                    |
|-------------------|----------------------------------------------------------------------------------------------------|
| Enable BPDU Guard | Check this check box to enable the BPDU guard, and click<br>Apply.                                                                                   |
| <b>VLAN ID</b>    | Choose the VLAN ID from the VLAN ID drop-down menu.                                                                                                  |
| Port              | Identifies the ports in the selected VLAN ID: Fast Ethernet,<br>Gigabit Ethernet, the module or slot number $(0, 1, 0r 2)$ , and the<br>port number. |

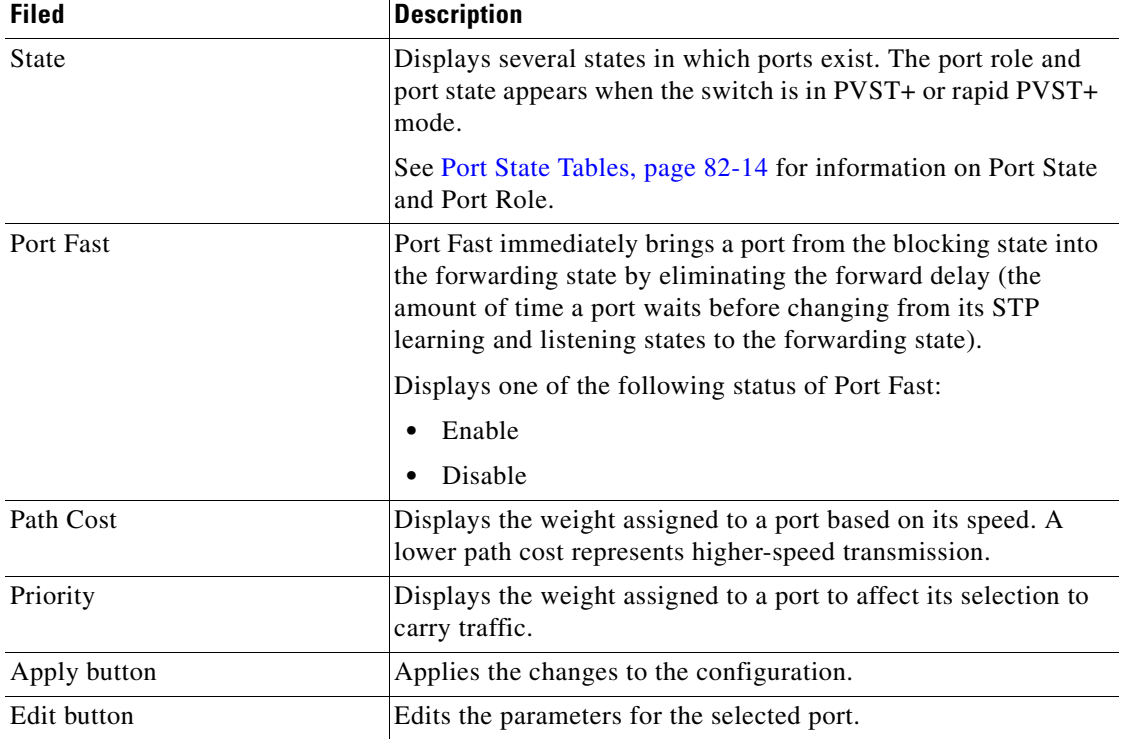

## *Table 82-4 Port Parameters Summary Page (continued)*

## <span id="page-1709-0"></span>**Edit STP Port Parameters Dialog Box**

Use this dialog box to edit the STP Port Parameters on the selected port using Cisco CP.

## **How to Get to This Page**

- **1.** Choose **Configure > Switching > STP > STP Configuration**.
- **2.** Choose **Port Parameters**.
- **3.** Click **Edit**.

**Tara** 

## **Related Topics**

- **•** [Port Parameters Summary Page, page 82-11](#page-1708-1)
- **•** [Port Role, page 82-15](#page-1712-0)

## **Field Reference**

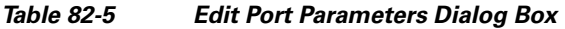

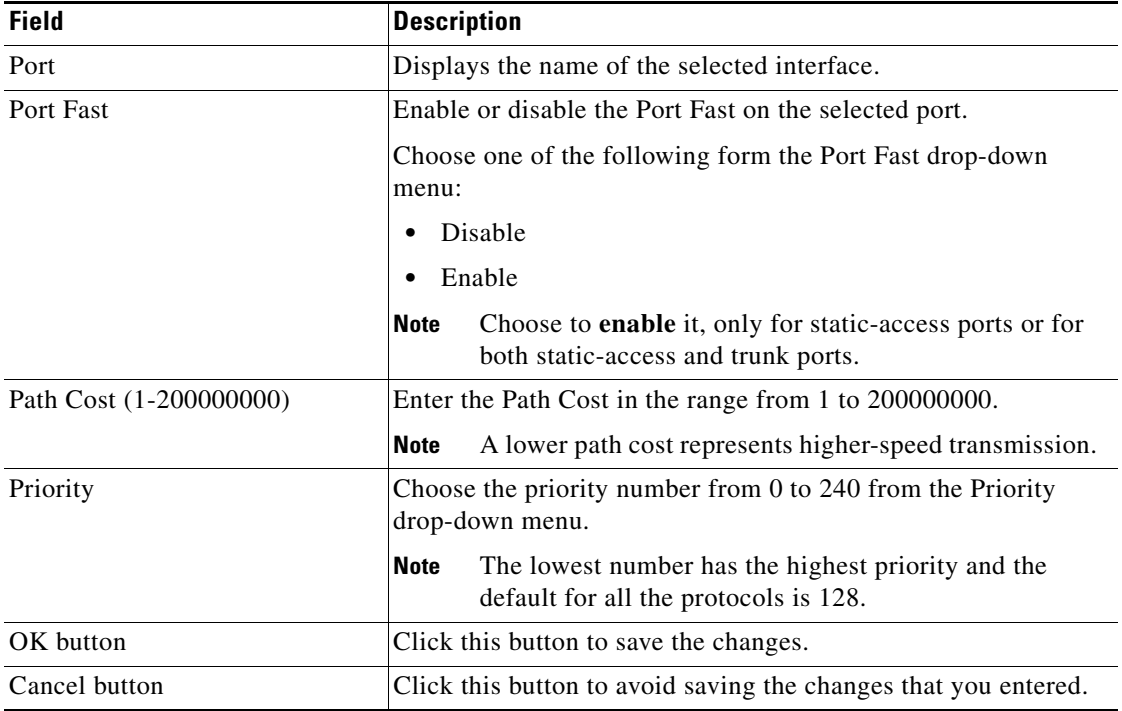

T.

## <span id="page-1711-0"></span>**Port State Tables**

[Table 82-6](#page-1711-2) lists one of the port state if the switch is in the PVST+ mode.

<span id="page-1711-2"></span>*Table 82-6 Port State Table—PVST+ mode*

| <b>State</b>    | <b>Description</b>                                                                                                    |
|-----------------|----------------------------------------------------------------------------------------------------|
| <b>Blocking</b> | The port does not participate in the frame-forwarding process<br>and will not learn new addresses.                                                                                                    |
| Listening       | The port does not participate in the frame-forwarding process<br>and will not learn new addresses, but will progress toward a<br>forwarding state.                                                                      |
| Learning        | The port does not forwards frames but will learn the addresses.                                                                                                    |
| Forwarding      | The port forwards frames and learn addresses.                                                                                                    |
| <b>Disabled</b> | The port is disabled and has been removed from STP operation.                                                                                                    |
| Down            | The port has no physical link.                                                                                                    |
| <b>Broken</b>   | One end of the link is configured as an access port and the other<br>end is configured as an 802.1Q trunk port, or both ends of the<br>link are configured as 802.1Q trunk ports but have different<br>native VLAN IDs. |

[Table 82-7](#page-1711-1) list the one of the port state if the switch is in the rapid-PVST+ mode.

## <span id="page-1711-1"></span>*Table 82-7 Port State Table—Rapid-PVST+ mode*

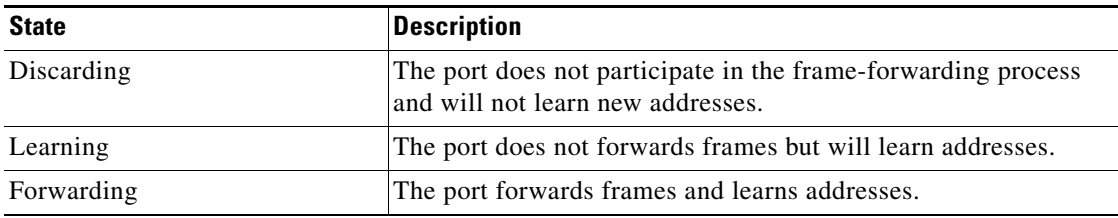

**The State** 

## <span id="page-1712-0"></span>**Port Role**

[Table 82-8](#page-1712-1) lists one of the port role with the port state, if the switch is in the rapid-PVST+ mode.

<span id="page-1712-1"></span>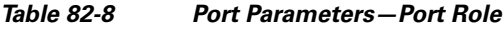

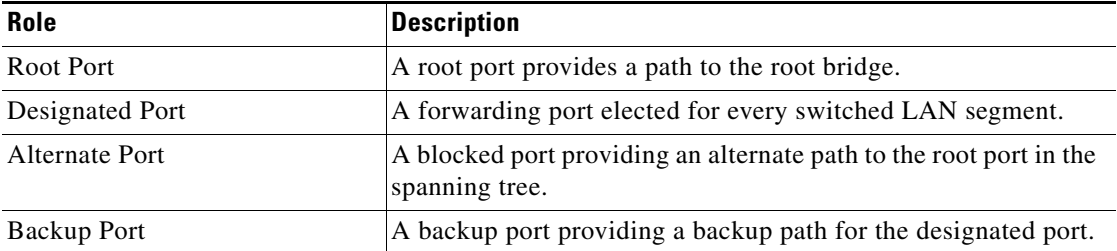

T

 $\blacksquare$ 

 $\mathbf l$ 

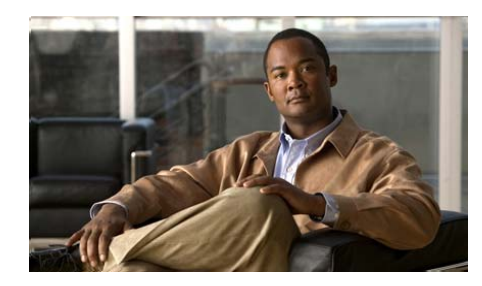

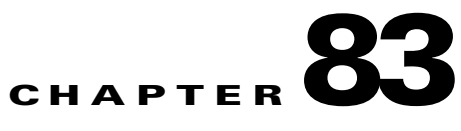

# **STP Monitor**

*Spanning-Tree Protocol* (STP) is a Layer2 link management protocol that provides path redundancy and prevents loops in the network. In a Layer-2 Ethernet network, only one active path can exist between any two stations. Multiple active paths among end stations cause loops in the network. If a loop exists in the network, the end stations might receive duplicate messages that results in an unstable network.

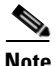

**Note** This feature is supported only on Cisco 2520 series switches.

The STP Monitor feature performs the following functions:

- **•** Displays the spanning-tree protocols: per-VLAN spanning-tree plus (PVST+) or rapid-PVST+
- **•** Enables or disables STP for each VLAN on the switch.

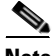

**Note** Disable STP only if you are sure that there are no loops in the network topology. If STP is disabled and loops are present in the topology, network performance is degraded by excessive traffic and indefinite packet duplication occurs.

- **•** [STP Status, page 83-2](#page-1715-0)
- **•** [Current Roots, page 83-6](#page-1719-0)

# <span id="page-1715-0"></span>**STP Status**

The STP Status is a monitoring feature that allows you to enable or disable the STP on the VLAN and includes the following topics:

- **•** [Enable or Disable STP on a VLAN, page 83-2](#page-1715-1)
- **•** [STP Status Reference, page 83-3](#page-1716-0)

# <span id="page-1715-1"></span>**Enable or Disable STP on a VLAN**

## **Procedure**

Use this procedure to enable, or disable the STP on the selected VLAN.

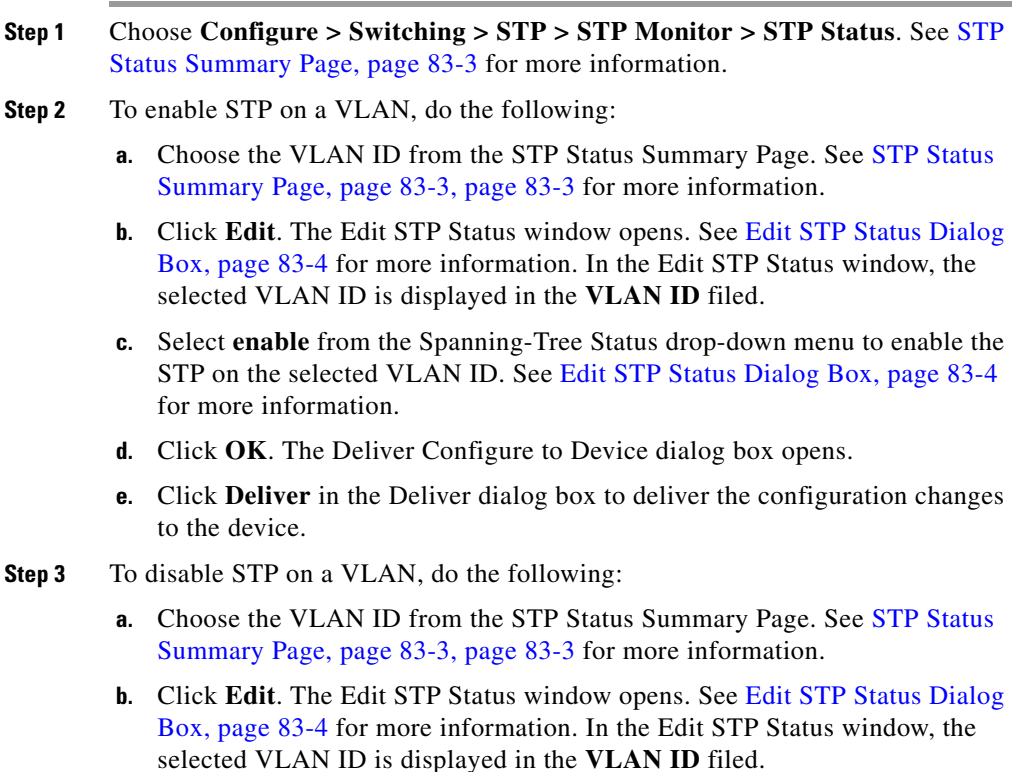

- **c.** Select **disable** from the Spanning-Tree Status drop-down menu to disable the STP on the selected VLAN ID. See [Edit STP Status Dialog Box, page 83-4](#page-1717-0) for more information.
- **d.** Click **OK**. The Deliver Configure to Device dialog box opens.
- **e.** Click **Deliver** in the Deliver dialog box to deliver the configuration changes to the device.

#### **Related Topic**

 **•** [STP Status Reference, page 83-3](#page-1716-0)

## <span id="page-1716-0"></span>**STP Status Reference**

This section describes the summary page and the dialog box you can use when working with STP Status and includes the following topics:

- <span id="page-1716-2"></span> **•** [STP Status Summary Page, page 83-3](#page-1716-1)
- **•** [Edit STP Status Dialog Box, page 83-4](#page-1717-0)

## <span id="page-1716-1"></span>**STP Status Summary Page**

Use this page to view the STP operational mode, or VLAN status on the selected VLAN.

#### **How to Get to This Page**

Choose **Configure > Switching > STP > STP Monitor > STP Status**.

- **•** [Enable or Disable STP on a VLAN, page 83-2](#page-1715-1)
- **•** [Edit STP Status Dialog Box, page 83-4](#page-1717-0)

## **Field Reference**

## *Table 83-1 Cisco CP —STP Status Summary Page*

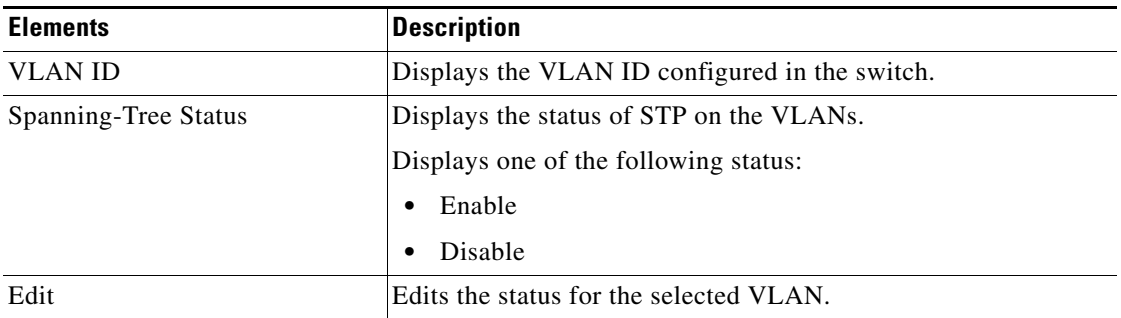

## <span id="page-1717-0"></span>**Edit STP Status Dialog Box**

Use this dialog box to modify the STP status to enable, or disable on the selected VLAN.

## **How to Get to This Page**

- **1.** Choose **Configure > Switching > STP > STP Monitor > STP Status**.
- **2.** Click **Edit**.

- **•** [Enable or Disable STP on a VLAN, page 83-2](#page-1715-1)
- **•** [STP Status Summary Page, page 83-3, page 83-3](#page-1716-2)

T

## **Field Reference**

## *Table 83-2 Edit STP Status Dialog Box*

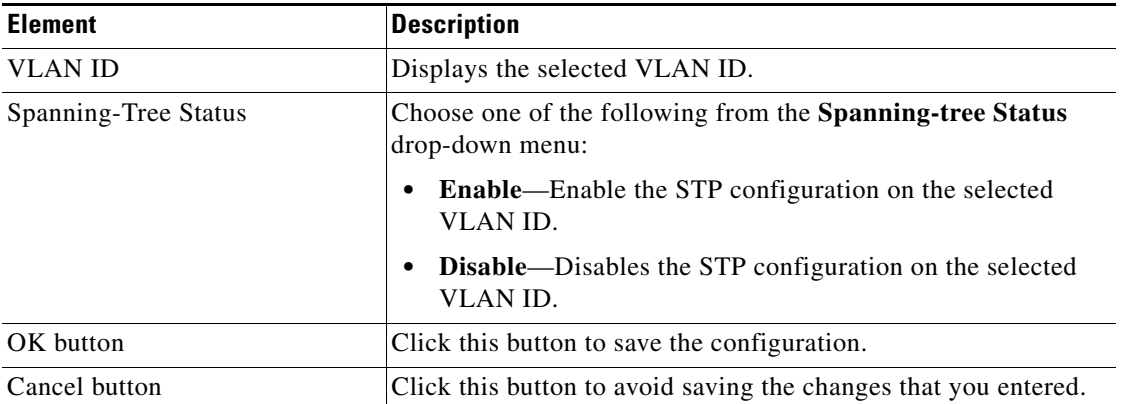

 $\blacksquare$ 

# <span id="page-1719-0"></span>**Current Roots**

The Current Root page displays the STP settings on the current root switch for each VLAN. These settings, define the parameters that take effect when the switch acts as the VLAN root. This page is not editable.

## **How to get to This Page**

Choose **Configure > Switching > STP > STP Monitor > Current Roots**.

## **Related Topics**

- [Refreshing the Current Roots Page, page 83-6](#page-1719-1)
- **•** [Current Roots Reference, page 83-7](#page-1720-0)

## <span id="page-1719-1"></span>**Refreshing the Current Roots Page**

## **Procedure**

Use this procedure to refresh the page.

- **Step 1** Choose **Configure > Switching > STP > STP Monitor > Current Roots**.
- **Step 2** Click **Refresh**. The page refreshes and updates the STP settings on each VLAN.

## **Related Topic**

 **•** [Current Roots Reference, page 83-7](#page-1720-0)

## <span id="page-1720-0"></span>**Current Roots Reference**

This section describes the summary page that you can use when working with Current Roots and includes the following topic:

 **•** [Current Roots Summary Page, page 83-7](#page-1720-2)

## <span id="page-1720-2"></span>**Current Roots Summary Page**

Use this page to view the STP settings on each VLAN. [Table 83-3](#page-1720-1) defines the parameters that takes the effect when a switch is acting as the root.

## **How to Get to This Page**

Choose **Configure > Switching > STP > STP Monitor > Current Roots**.

## **Field Reference**

<span id="page-1720-1"></span>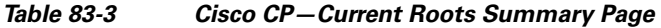

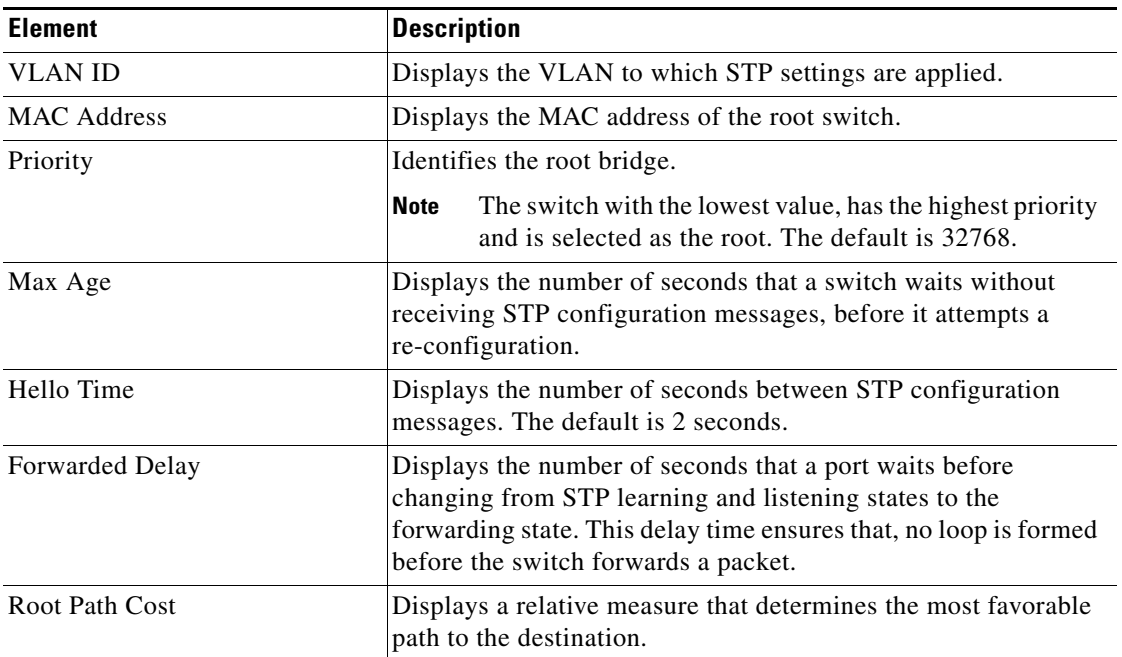

 $\blacksquare$ 

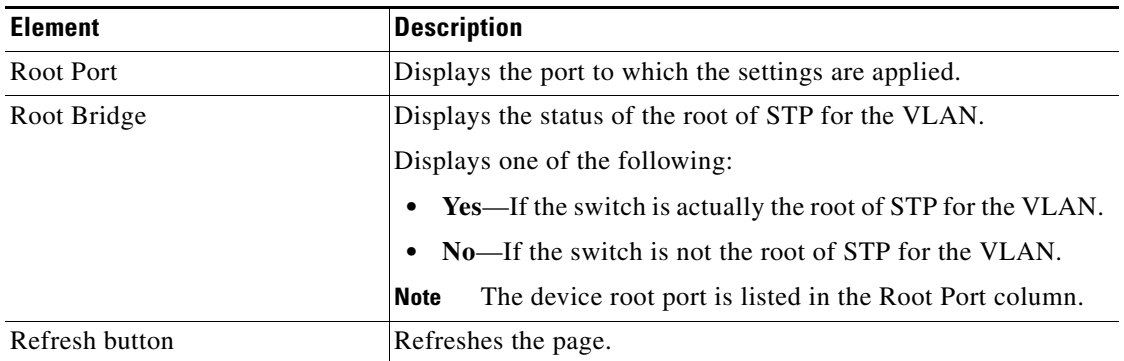

## *Table 83-3 Cisco CP—Current Roots Summary Page (continued)*

п

H

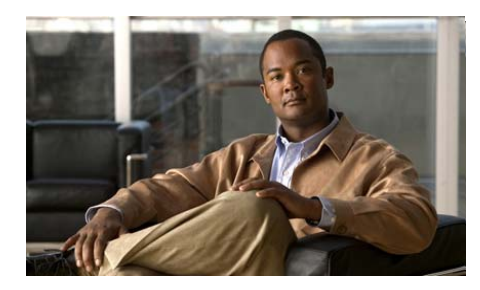

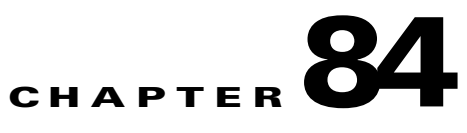

# **REP**

A *Resilient Ethernet Protocol* (REP) segment is a set of inter-connected ports and configured with a segment ID. Each segment consists of standard (non-edge) segment ports and two user-configured edge ports. A switch cannot have more than two ports that belong to the same segment, and each segment port can have only one external neighbor. A segment can go through a shared medium on any link, but only two ports can belong to the same segment. REP is supported only on Layer 2 trunk interface.

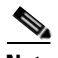

Note This feature is supported only on Cisco 2520 series switches.

This section contains following topic:

 **•** [Configuring REP, page 84-2](#page-1723-0)

 $\mathbf I$ 

# <span id="page-1723-0"></span>**Configuring REP**

A segment is a collection of inter-connected ports and configured with a segment ID. To configure REP segments, you should configure the REP administrative VLAN (or use the default VLAN 1) and then add the ports to the segment using interface configuration mode. Every segment should be configured with edge ports, wherein one of them is the primary edge port and the other, by default is the secondary edge port. A segment has a single primary edge port only. If two ports in a segment are configured as the primary edge port, that is., ports on different switches, the REP selects one of them to serve as the segment primary edge port. Optionally you can also configure where to send Segment Topology Change Notices (STCNs).

For more information on Configuring REP, see:

[http://www.cisco.com/en/US/docs/switches/connectedgrid/cgs2520/software/](http://www.cisco.com/en/US/docs/switches/connectedgrid/cgs2520/software/release/12_2_53_ex/configuration/guide/swrep.html) release/12\_2\_53\_ex/configuration/guide/swrep.html

## **Characteristics of REP segment**

The characteristics of the REP segment are as follows:

- If all ports in the segment are operational, one port (referred to as the alternate port) is in the blocked state for each VLAN.
- **•** If one or more ports in a segment is not operational, or causing a link failure, all ports forward traffic on all VLANs to ensure connectivity.
- **•** In case of a link failure, the alternate ports are unblocked as quickly as possible. When the failed link comes back up, a logically blocked port per VLAN is selected with minimal disruption to the network.

## **Limitations of REP segments**

The limitation of the REP segment are as follows:

- **•** Each segment port must be configured. An incorrect configuration can cause forwarding loops in the networks.
- **•** REP can manage only a single failed port within the segment; multiple port failures within the REP segment cause loss of network connectivity.

L

 **•** REP must be configured only in networks with redundancy. Configuring REP in a network without redundancy causes loss of connectivity.

- **•** [Create, Edit, or Delete REP Segment, page 84-4](#page-1725-0)
- **•** [REP Reference, page 84-6](#page-1727-0)

# <span id="page-1725-0"></span>**Create, Edit, or Delete REP Segment**

### **Procedure**

Use this procedure to create, edit, and delete a REP Segment using Cisco CP.

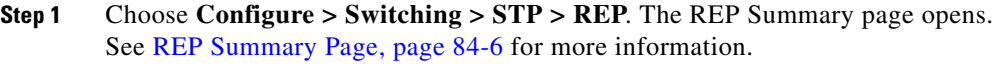

- **Step 2** Choose the administrative VLAN from the REP Admin VLAN drop-down menu.
- **Step 3** To create a new REP Segment, do the following:
	- **a.** Click **Create**. The Create REP Segment page opens. See [Create or Edit REP](#page-1728-0)  [Segment Dialog Box, page 84-7](#page-1728-0) for more information.
	- **b.** Enter the segment ID with a range from 1 to 1024, in the **Segment ID** field.
	- **c.** Choose the interface from the REP Port drop-down menu for the First Port of the REP Segment. See [Create or Edit REP Segment Dialog Box, page 84-7](#page-1728-0) for more information.
	- **d.** Click **Yes** if the selected interface is one of the edge port for the REP Segment in the Is this Edge port for REP Segment field. Otherwise, click **No**.
	- **e.** Click **Yes** if the selected interface has to be alternate port in the **I**s this preferred alternate port for REP Segment field. Otherwise, click **No**.

<span id="page-1725-1"></span>On selecting **Yes** in the Is this Edge port for REP Segment field, following information must be entered. See [Create or Edit REP Segment Dialog Box,](#page-1728-0)  [page 84-7](#page-1728-0) for more information.

- **–** Click **Yes**, if the selected interface has to be the primary edge port in the **Is this primary edge port for REP Segment** field. Otherwise, click **No**.
- **–** Click **Yes**, if the selected interface has no neighbor edge port in the **Is this no neighbor edge port for REP Segment** field. Otherwise, click **No** if the selected interface has a neighbor edge port.
- **f.** Choose the interface from the **STCN Interface** drop-down menu to receive the STCN of the REP segment. Otherwise, choose **None**.
- **g.** Enter a segment ID or group of segment IDs in the **STCN Segments** field to receive the STCN of the REP segment.
- <span id="page-1725-2"></span>**h.** Click **Yes**, to send the STCN messages to STP in the **Send STCN to STP** field. Otherwise, click **No**.

**i.** Likewise, choose the interface from the **REP Port** drop-down menu for the Second Port of the REP Segment (Optional). See Create or Edit REP Segment [Dialog Box, page 84-7](#page-1728-0) for more information.

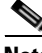

**Note** The second REP port cannot have the same interface as the first REP port.

- **j.** Repeat the procedure from steps [d.](#page-1725-1)to [h.](#page-1725-2), and click **OK**. The Deliver Configure to Device dialog box opens.
- **k.** Click **Deliver** in the Deliver dialog box to deliver the configuration changes to the device.
- **Step 4** To edit the existing REP Segment, do the following:
	- **a.** Select a REP Segment from the REP Summary page, and click **Edit**. See [REP](#page-1727-1)  [Summary Page, page 84-6](#page-1727-1) for more information. The dialog box having the same fields as the Create REP Segment opens. However, the fields show the parameters that were entered for the create REP Segment. See [Create or Edit](#page-1728-0)  [REP Segment Dialog Box, page 84-7](#page-1728-0) for more information.
	- **b.** Edit the REP Segment parameters such as Segment ID, First Port parameters, and Second Port parameters.
	- **c.** Click **OK**. The Deliver Configure to Device dialog box opens.
	- **d.** Click **Deliver** in the Deliver dialog box to deliver the configuration changes to the device.
- **Step 5** To delete a REP Segment, do the following:
	- **a.** Choose the REP Segment ID from the REP Summary page, and click **Delete**. See [REP Summary Page, page 84-6](#page-1727-1) for more information. A confirmation dialog box opens.
	- **b.** Click **Yes** in the confirmation dialog box. The Deliver Configure to Device dialog box opens.
	- **c.** Click **Deliver** in the Deliver dialog box to deliver the configuration changes to the device.

#### **Related Topic**

 **•** [REP Reference, page 84-6](#page-1727-0)

## <span id="page-1727-0"></span>**REP Reference**

This section describes the pages and dialog boxes you can use when working with REP, and includes the following topics:

- **•** [REP Summary Page, page 84-6](#page-1727-1)
- **•** [Create or Edit REP Segment Dialog Box, page 84-7](#page-1728-0)

## <span id="page-1727-1"></span>**REP Summary Page**

Use this summary page to view the configured REP, create new REP segment, modify parameters of the selected REP segment, and delete REP using Cisco CP.

## **How to Get to This Page**

Choose **Configure > Switching > STP > REP**.

## **Related Topic**

 **•** [Create or Edit REP Segment Dialog Box, page 84-7](#page-1728-0)

## **Field Reference**

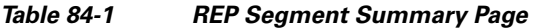

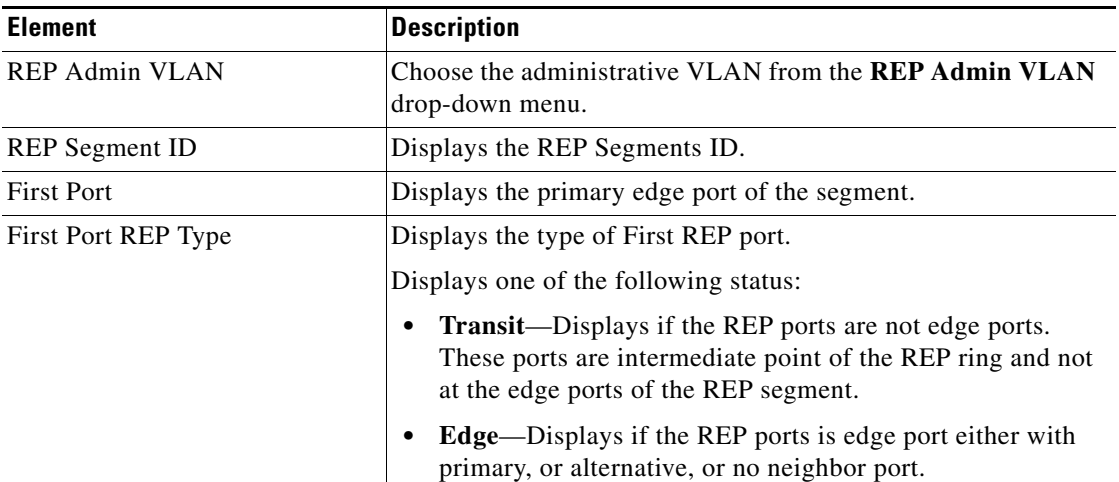
**The State** 

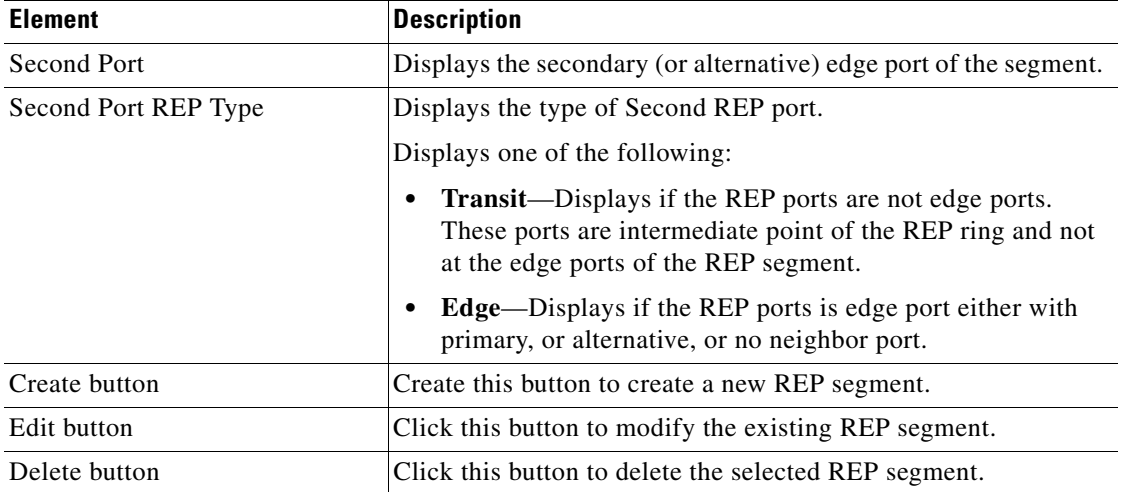

#### *Table 84-1 REP Segment Summary Page (continued)*

### **Create or Edit REP Segment Dialog Box**

Use the Create or Edit REP segment dialog box to create a new REP Segment or modify the parameters of the existing REP Segment.

#### **How to Get to This Page**

- **•** Choose **Configure > Switching > STP > REP**.
- **•** Click **Create** to create a new REP Segment.
- **•** Click **Edit** to modify the existing REP Segment.

 $\mathbf I$ 

 $\blacksquare$ 

#### **Field Reference**

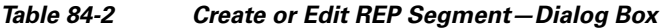

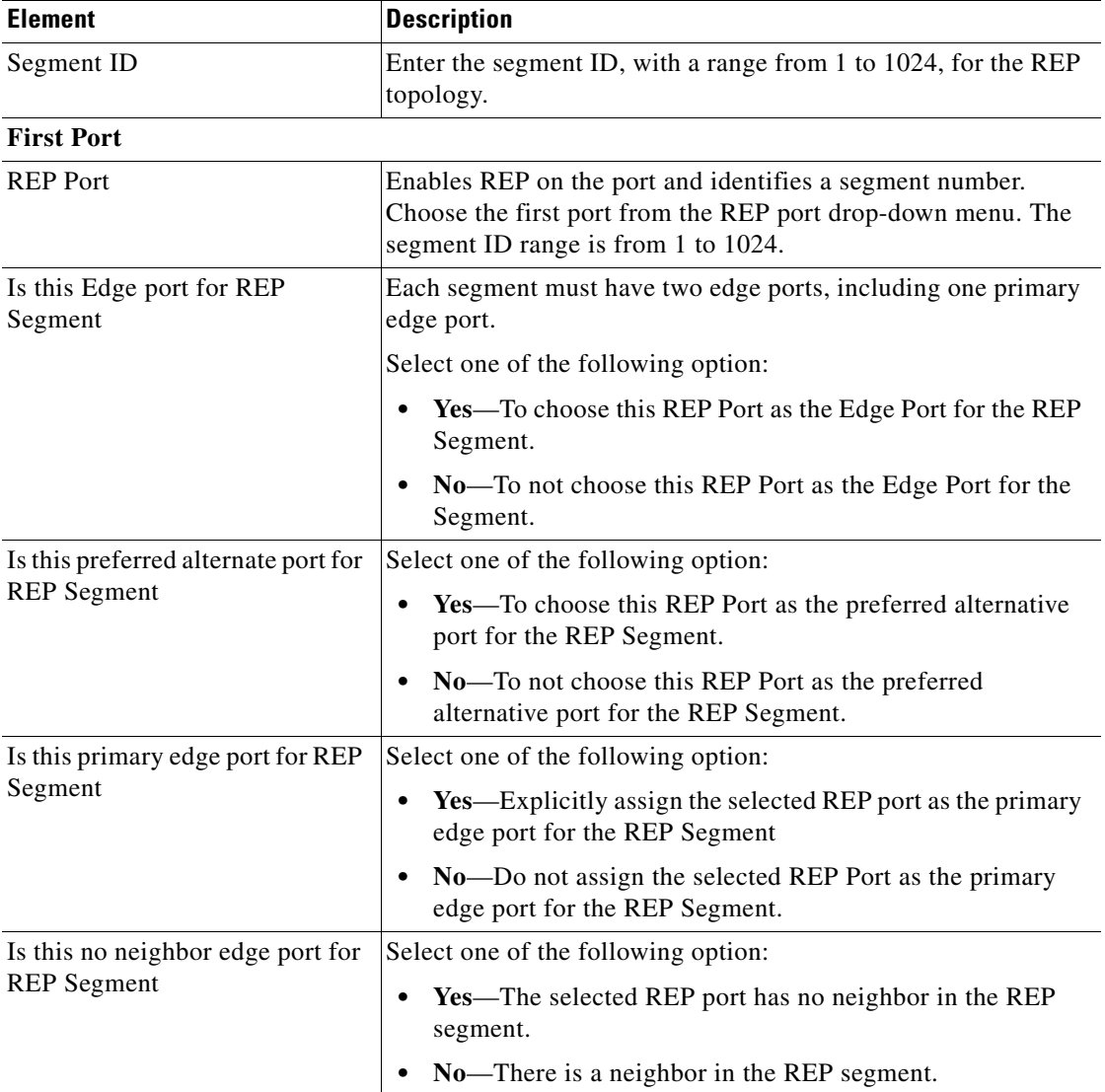

٠

#### *Table 84-2 Create or Edit REP Segment—Dialog Box (continued)*

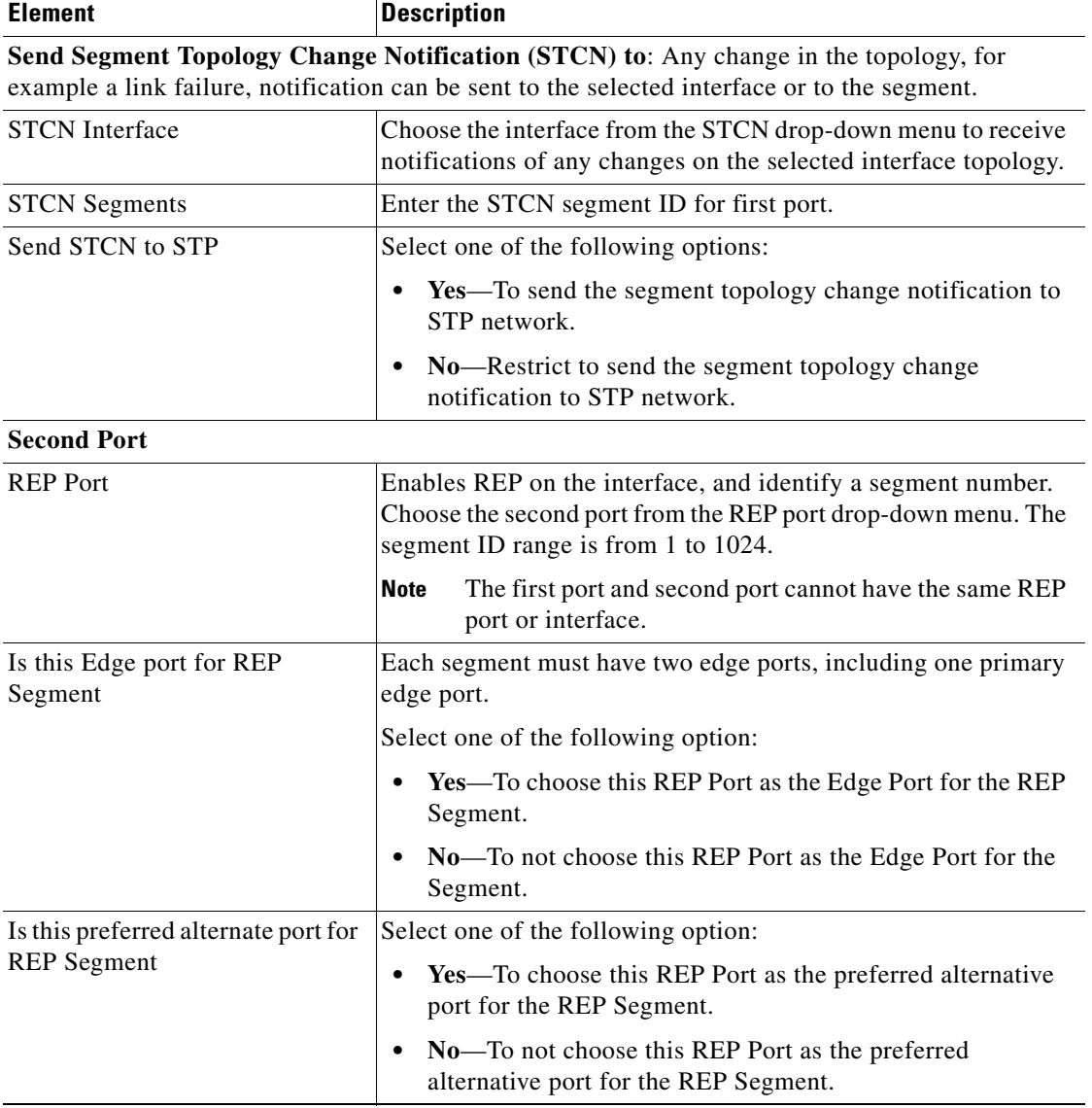

**The Second** 

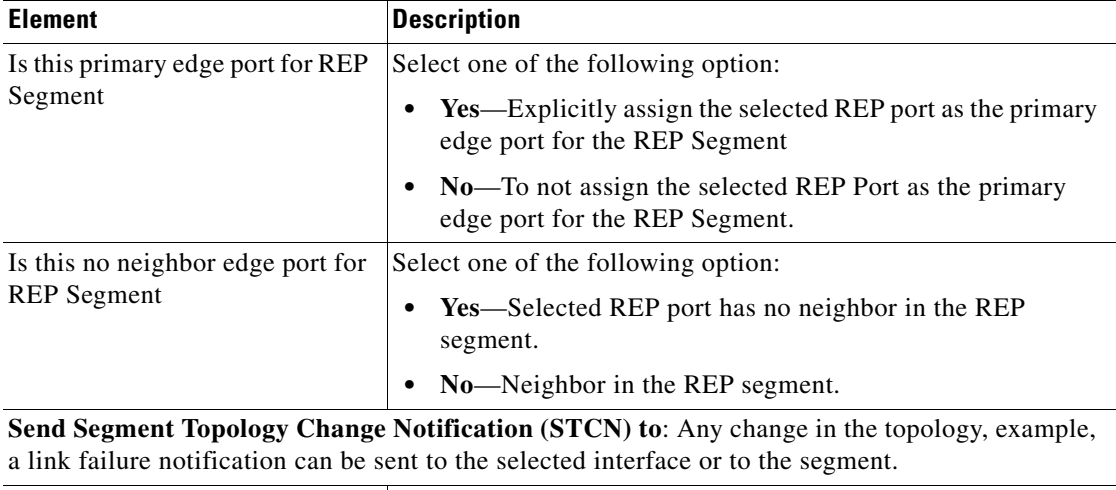

#### *Table 84-2 Create or Edit REP Segment—Dialog Box (continued)*

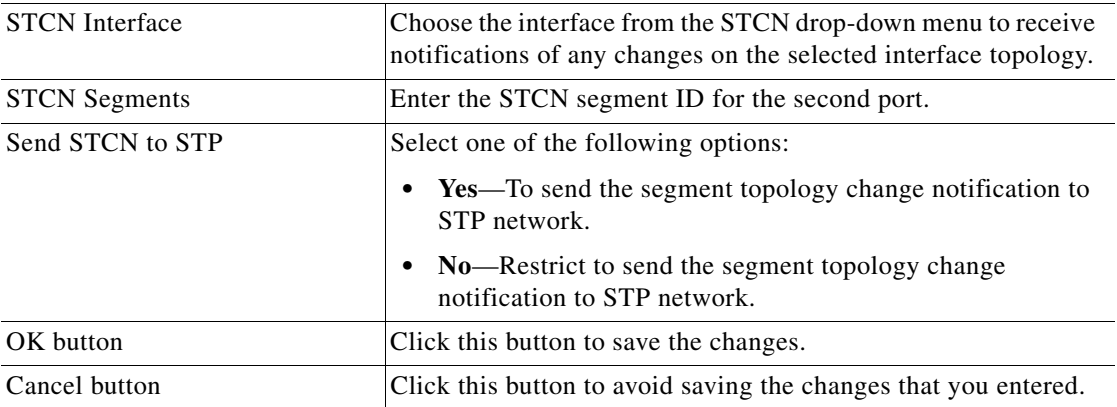

## **Default REP Configuration**

The default configuration for REP are as follows:

- **•** REP is disabled on all interfaces. When enabled, the interface is a regular segment port unless it is configured as an edge port.
- **•** When REP is enabled, the STCN is disabled, all VLANs are blocked, and the administrative VLAN is VLAN 1.

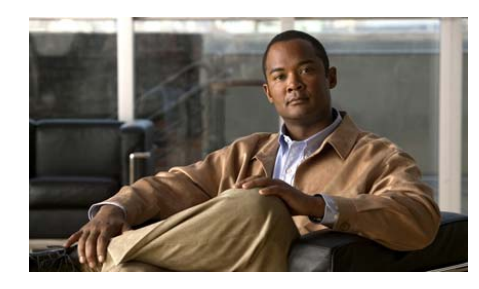

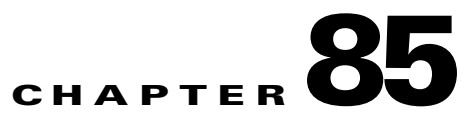

# **Media Access Control Address**

The Media Access Control (MAC) address table contains address information used by the switch to forward traffic between ports. All MAC addresses in the address table are associated with one or more ports.

#### **MAC Addresses and VLANs**

All MAC addresses are 48 bit and represented in a hexadecimal format, and are used basically in Layer 2.

All addresses are associated with a VLAN. An address can exist in more than one VLAN and have different destinations in each VLAN. It maintains its own logical address table.

A known address in a VLAN is unknown in another until it is learned or statically associated with a port in the other VLAN.

This section contains the following sections:

- **•** [Dynamic Address, page 85-2](#page-1733-0)
- **•** [Aging, page 85-3](#page-1734-0)
- [Static Address Page, page 85-6](#page-1737-0)
- **•** [Secure Address Page, page 85-9](#page-1740-0)

# **Managing MAC Address**

You can manage MAC addresses by managing the address tables in which a device stores dynamic addresses and static addresses. Cisco CP supports dynamic address learning and manual entering of static addresses.

**Cisco Configuration Professional User Guide**

# <span id="page-1733-0"></span>**Dynamic Address**

Each device maintains a Dynamic Address table, which identifies ports and their associated addresses that belong to a VLAN.

The device learns the MAC address of attached devices, VLAN IDs, and interface numbers by reading the source address of arriving packets. It dynamically adds these addresses to the table and keeps table entries for the time specified in the Aging Time field. This is a read-only window.

#### **Related Topics**

- **•** [Refreshing and Removing All the MAC Address, page 85-2](#page-1733-2)
- [MAC Address Reference, page 85-2](#page-1733-1)

## <span id="page-1733-2"></span>**Refreshing and Removing All the MAC Address**

#### **Procedure**

Use this procedure to refresh and remove all the MAC addresses from the table.

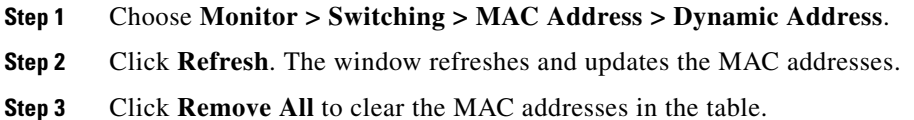

#### **Related Topic**

• [MAC Address Reference, page 85-2](#page-1733-1)

### <span id="page-1733-1"></span>**MAC Address Reference**

This section describes the MAC address summary page and includes the following topic:

• **MAC** address Summary Page, page 85-3

### <span id="page-1734-1"></span>**MAC address Summary Page**

Use this page to view and delete all the MAC addresses from the table.

#### **How to Get to This Page**

Choose **Monitor > Switching > MAC Address > Dynamic Address**.

#### **Field Reference**

#### *Table 85-1 Cisco CP - Dynamic Address window*

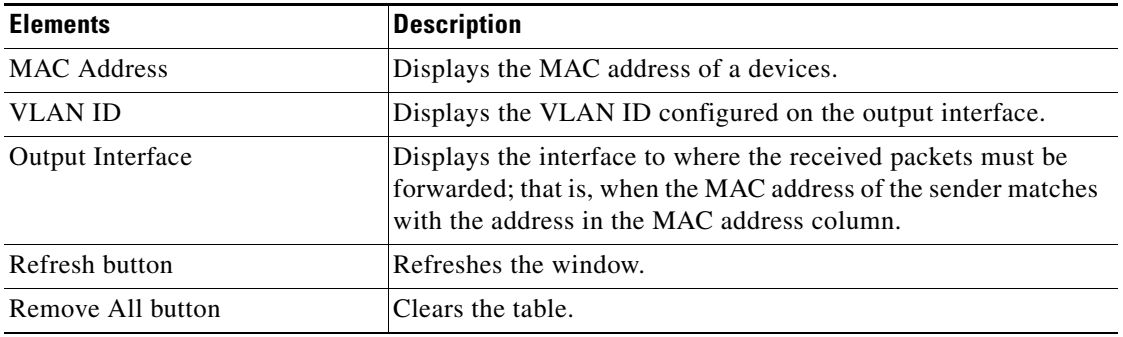

# <span id="page-1734-0"></span>**Aging**

**OL-20445-06**

L

The Aging window is used to set or modify the aging time for VLANs, using Cisco CP.

#### **How to Get to This Page**

Choose **Monitor > Switching > MAC Address > Aging**.

#### **Related Topic**

- **•** [Guidelines on Changing the Address Aging Time, page 85-4](#page-1735-0)
- **•** [Aging Reference, page 85-5](#page-1736-0)

## <span id="page-1735-0"></span>**Guidelines on Changing the Address Aging Time**

Dynamic addresses are source MAC addresses that the switch learns and then ages when they are not in use. You can change the aging time setting for all VLANs or for a specified VLAN.

The following are guidelines for setting the Aging time:

- **•** Setting a short aging time can cause addresses to be prematurely removed from the table, and when the switch receives a packet for an unknown destination, it floods the packet to all ports in the same VLAN as the receiving port. This unnecessary flooding can affect performance.
- **•** Setting a long aging time can cause the address table to be filled with unused addresses, which prevents new addresses from being learned.
- Flooding affects switch performance.

## <span id="page-1735-1"></span>**To Set Aging Parameters**

#### **Procedure**

Use this procedure to set the Aging parameters for the VLAN.

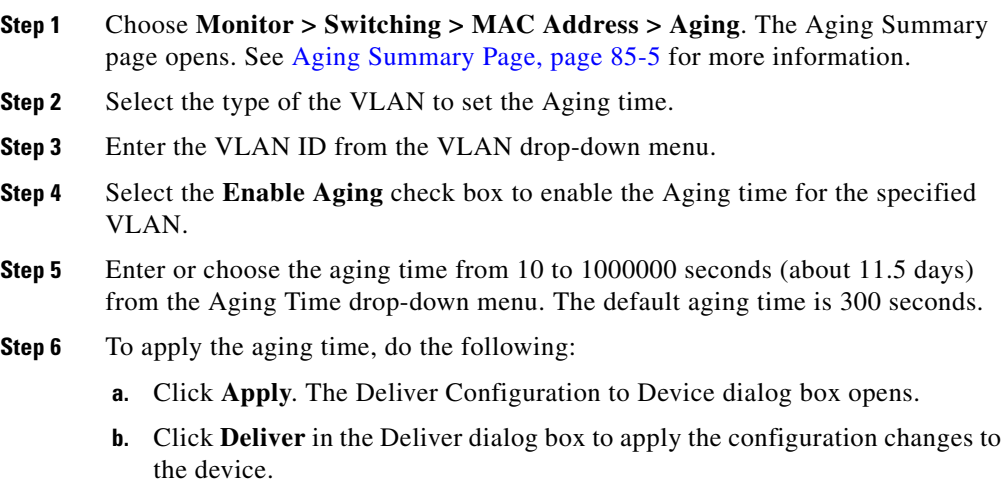

#### **Related Topic**

 **•** [Aging Reference, page 85-5](#page-1736-0)

## <span id="page-1736-0"></span>**Aging Reference**

This section describes the Aging summary page and includes the following topic:

 **•** [Aging Summary Page, page 85-5](#page-1736-1)

### <span id="page-1736-1"></span>**Aging Summary Page**

Use this page to set the Aging parameters on the selected VLAN.

### **How to Get to This Page**

Choose **Monitor > Switching > MAC Address > Aging**.

#### **Related Topic**

 **•** [To Set Aging Parameters, page 85-4](#page-1735-1)

#### **Field Reference**

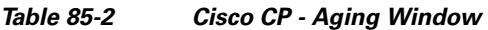

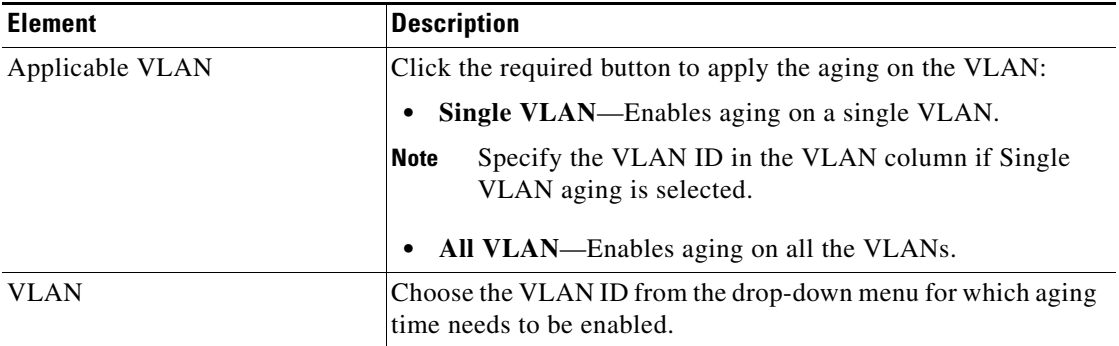

 $\mathbf I$ 

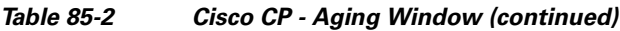

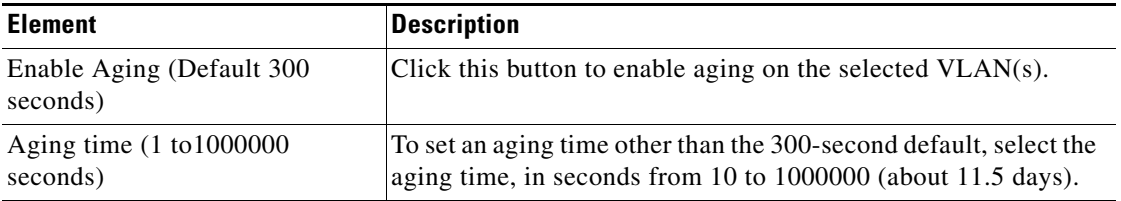

# <span id="page-1737-0"></span>**Static Address Page**

Use the Static Address page to add, modify, or remove static addresses.

A static address is entered manually in the address table and must be removed manually. Static addresses can be unicast or multicast. It does not age and is retained when the switch restarts.

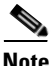

**Note** Static Address feature is not support on the GRWIC-D-ES-2S and GRWIC-D-ES-6S switching modules.

#### **How to Get to This Page:**

Click **Configure > Switching > MAC Address > Static Address**.

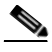

**Note** Add a static address to the address table by specifying the destination MAC address (unicast or multicast) and the VLAN from which it is received. Packets received with this destination address are forwarded to the interface specified with the interface-id option.

#### **Related Topics**

- **•** [Create Static Address Dialog Box, page 85-8](#page-1739-0)
- **•** [Edit Static Address Dialog Box, page 85-8](#page-1739-1)
- **•** [Secure Address Page, page 85-9](#page-1740-0)

#### **Field Reference**

#### *Table 85-3 Static Address Page*

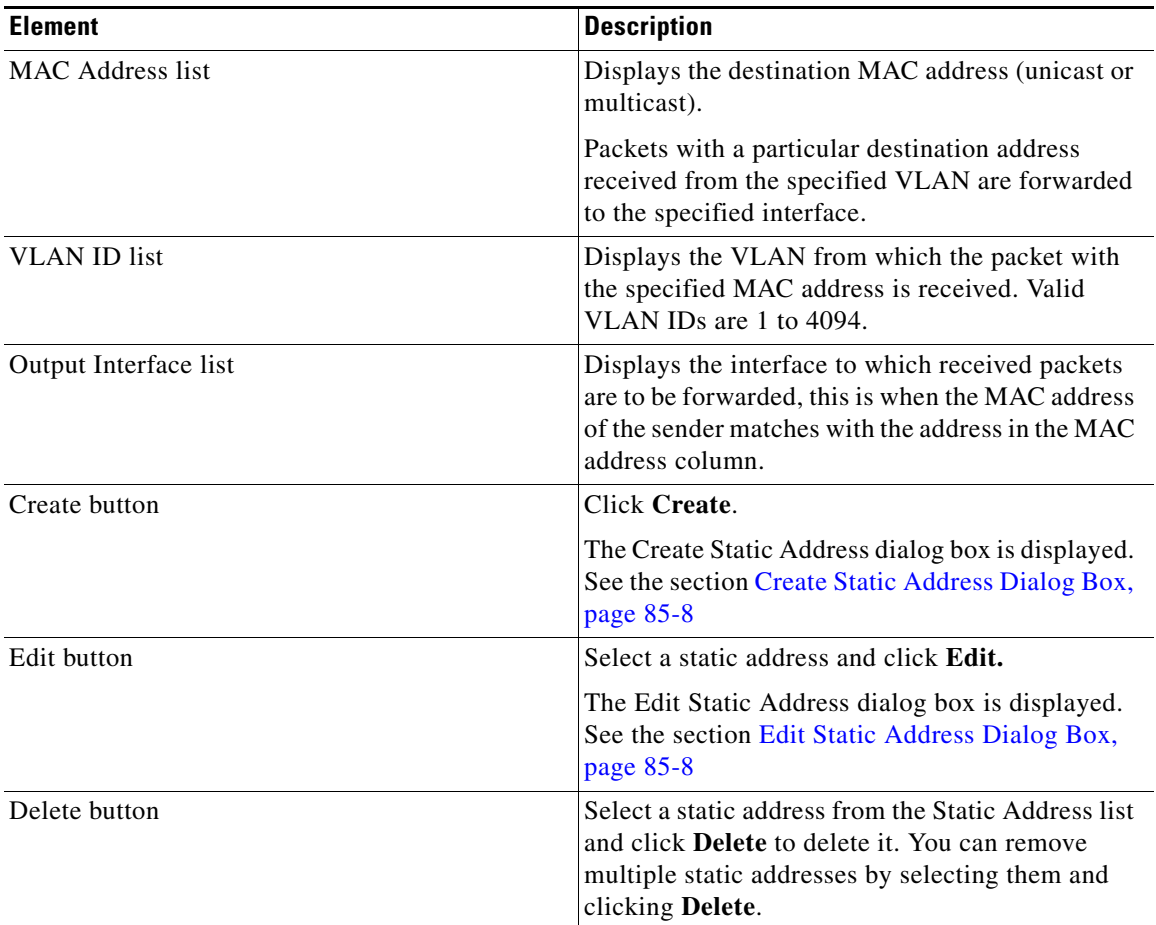

**The Second** 

## <span id="page-1739-0"></span>**Create Static Address Dialog Box**

Use the Create Static Address dialog box to add new static addresses.

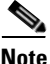

**Note** Static Address feature is not support on the GRWIC-D-ES-2S and GRWIC-D-ES-6S switching modules.

#### **How to Get to This Page**

Choose **Configure > Switching > MAC Address > Static Address > Create**.

#### **Related Topics**

- **•** [Static Address Page, page 85-6](#page-1737-0)
- **•** [Edit Static Address Dialog Box, page 85-8](#page-1739-1)

#### **Field Reference**

#### *Table 85-4 Create Static Address Dialog Box*

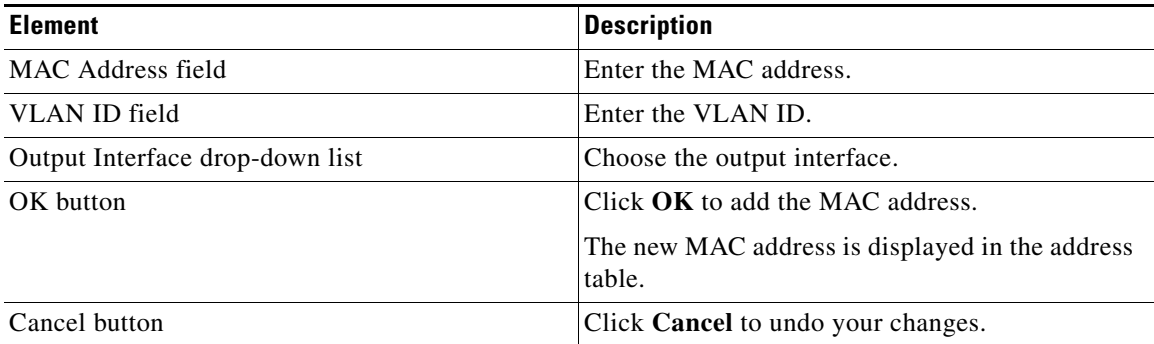

#### <span id="page-1739-1"></span>**Edit Static Address Dialog Box**

Use the Edit Static Address dialog box to edit static addresses.

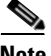

**Note** Static Address feature is not support on the GRWIC-D-ES-2S and GRWIC-D-ES-6S switches.

#### **How to Get to This Page**

Choose **Configure > Switching > MAC Address > Static Address > Edit**.

#### **Related Topics**

- **•** [Static Address Page, page 85-6](#page-1737-0)
- **•** [Create Static Address Dialog Box, page 85-8](#page-1739-0)

#### **Field Reference**

#### *Table 85-5 Edit Static Address Dialog Box*

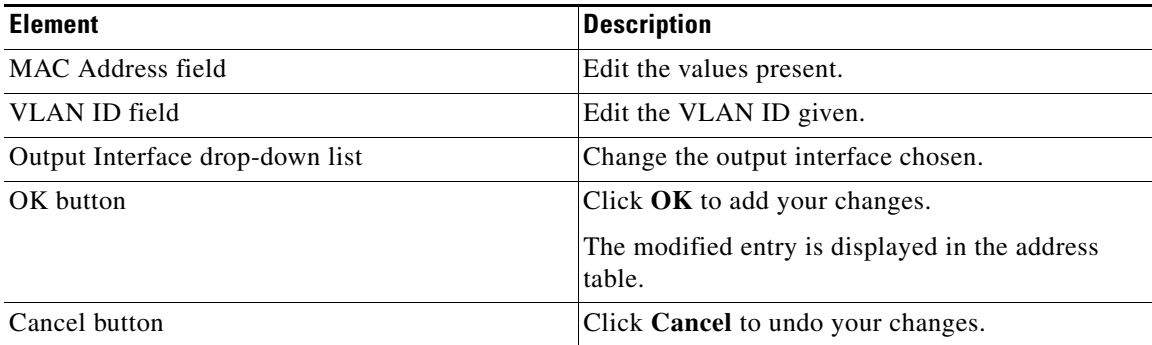

## <span id="page-1740-0"></span>**Secure Address Page**

Use the Secure Address page to view information about the secure MAC addresses configured on the device.

Secure MAC Address is used to ensure that safe addresses are included in the MAC address table.

**Note** Secure Address feature is not support on the GRWIC-D-ES-2S and GRWIC-D-ES-6S switches.

#### **How to Get to This Page:**

Click **Configure > Switching > MAC Address > Secure Address**.

**Cisco Configuration Professional User Guide**

L

 $\blacksquare$ 

#### **Field Reference**

#### *Table 85-6 Secure MAC Address Page*

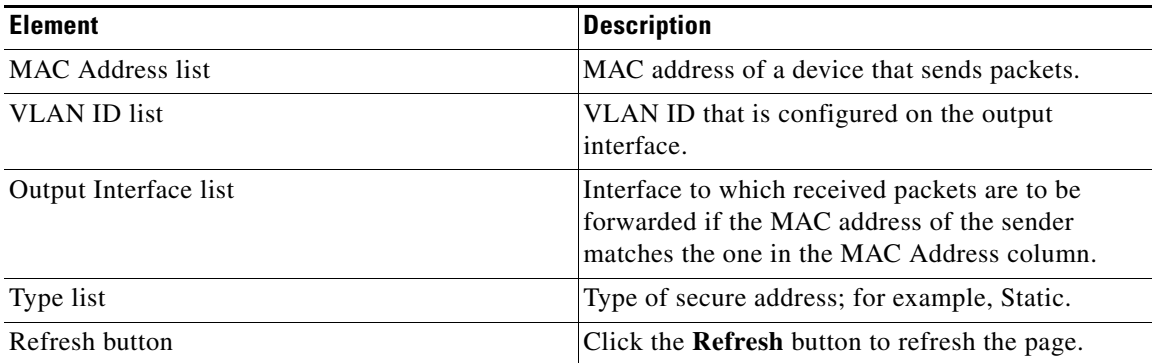

٠

H

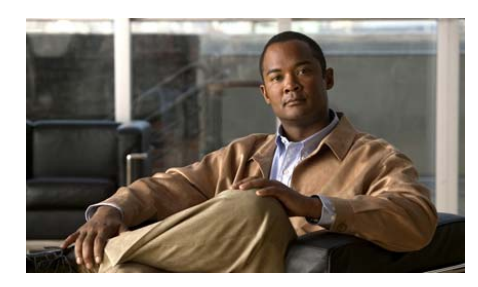

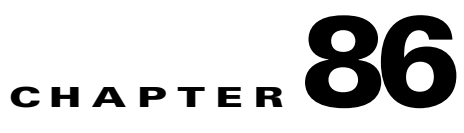

# **ACL**

*Access Control Lists* (ACLs) consist of *Access List Elements* (ACEs), which are matched against a packet in sequence. An action in the ACE (*permit* or *deny)* determines whether the packets is forwarded or dropped. That is, a permitted packet is forwarded, and a denied packet is dropped. If no match is found, the packet is denied by default.

#### **Layer 2 Filtering**

Layer 2 filtering is done by an ACE of the MAC extended type. It can identify the following packets fields:

- Source MAC address of 48 bits.
- **•** Destination MAC address of 48 bits.
- **•** Ethertype—Two-octet field in an Ethernet frame. It is used to indicate which protocol is encapsulated in the payload of an Ethernet Frame.

#### **Layer 3 Filtering**

Layer 3 filtering is done by an ACE of the IP standard or IP extended type. Its mask identifies the following packet fields:

- **•** IP source address. The Mask can be matched against the 32 bits of the address, or it can contain a wildcard that specifies the bits that it needs to be matched against.
- **•** IP destination source address. Here too the mask can be matched against all or part of the address.
- **•** DSCP, CoS, and IP Precedence values.

#### **Layer 4 Filtering**

IP extended ACEs can also filter based on Transmission Control Protocol (TCP), User Datagram Protocol (UDP), Internet Control Message Protocol (ICMP), and IP.

For TCP and UDP filtering, the mask can contain:

- **•** A TCP source port number, destination port number.
- **•** A UDP source port number, destination port number.
- **•** Well-known application names in place of port numbers.

#### **Related Topics**

- **•** [Configuring ACL, page 86-2](#page-1743-0)
- **•** [Attach ACL, page 86-29](#page-1770-0)
- **•** [Time Range, page 86-33](#page-1774-0)

For more information on Configuring ACL with Standard IP, Extended IP and MAC-Extended, see:

[http://www.cisco.com/en/US/docs/switches/connectedgrid/cgs2520/software/](http://www.cisco.com/en/US/docs/switches/connectedgrid/cgs2520/software/release/12_2_53_ex/configuration/guide/swacl.html) release/12\_2\_53\_ex/configuration/guide/swacl.html

# <span id="page-1743-0"></span>**[Configuring ACL](http://www.cisco.com/en/US/docs/switches/connectedgrid/cgs2520/software/release/12_2_53_ex/configuration/guide/ACL.html
)**

Packet filtering limits network traffic and restricts network use by users or devices. ACL filters traffic as it passes through the switch and permits or denies packets crossing through specified interfaces.

Perform the following functions using Cisco CP.

- **•** Create and delete ACLs.
- View and edit the ACL details.

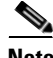

**Note** In Cisco CP, the ACL is removed and recreated with an ACE (Access Control Elements) whenever an ACL is edited.

#### **Related Topics**

- **•** [Creating, Editing, and Deleting an ACL, page 86-3](#page-1744-0)
- **•** [Access Control List Reference, page 86-5](#page-1746-0)
- [ACL with Standard IP, page 86-8](#page-1749-0)
- [ACL with Extended IP, page 86-13](#page-1754-0)
- **ACL** with MAC Extended, page 86-25

## <span id="page-1744-0"></span>**Creating, Editing, and Deleting an ACL**

#### **Procedure**

Use this procedure to create, edit, and delete an ACL. Multiple ACEs can be created or edited on a ACL.

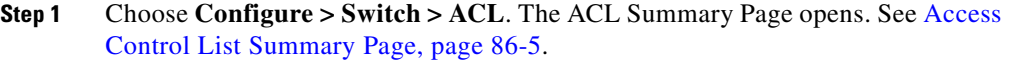

- **Step 2** To create an ACL, do the following:
	- **a.** Click **Create**. The Create ACL dialog box opens. See [Create or Edit Access](#page-1747-0)  [Control List Window, page 86-6](#page-1747-0) for more information.
	- **b.** Select Standard IP, Extended IP, or MAC Extended type from the ACL Type drop-down menu.
	- **c.** Enter the ACL name or number. See [Create or Edit Access Control List](#page-1747-0)  [Window, page 86-6](#page-1747-0) for more information.
	- **d.** Click **Create**. The Create ACE window opens. See [Create or Edit Access](#page-1747-0)  [Control List Window, page 86-6](#page-1747-0) for more information.
	- **e.** Enter the ACE parameters for an ACL, and click **OK**. The Deliver Configure to Device dialog box opens.
	- **f.** Click **Deliver** in the Deliver dialog box to deliver the configuration changes to the device.
- **Step 3** To edit an ACL, do the following:
	- **a.** Select the ACL from the ACL Summary Page, and click **Edit**. The Edit Access Control List window opens.
- **b.** Click **Create** in the Edit ACL window to add more ACEs to the selected ACL. The Create ACE window opens. Enter the ACE parameters, and click **OK.**  See [Create or Edit ACE with Standard IP, page 86-11](#page-1752-0) for more information on the parameters.
- **c.** In the Edit Access Control List window, select the required ACE from the Access Control Elements list to edit, and click **Edit**.

The window that has the same fields as the Create ACE windows opens. However, the field shows the setting that were entered for the ACE.

- **d.** Edit the parameters, and click **OK**. The Edit ACL window returns. See [Create](#page-1747-0)  [or Edit Access Control List Window, page 86-6](#page-1747-0).
- **e.** Click **OK** to apply the changes to the configuration. The Deliver Configure to Device dialog box opens.
- **f.** Click **Deliver** in the Deliver dialog box to deliver the configuration changes to the device.
- **Step 4** To delete an ACL, do the following:
	- **a.** Choose an ACL or multiple ACL rows to delete, and click **Delete**. A confirmation dialog box opens.
	- **b.** Click **Yes** in the confirmation dialog box.

#### **Related Topics**

- **•** [Access Control List Reference, page 86-5](#page-1746-0)
- [ACL with Standard IP, page 86-8](#page-1749-0)
- [ACL with Extended IP, page 86-13](#page-1754-0)
- [ACL with MAC Extended, page 86-25](#page-1766-0)

## <span id="page-1746-0"></span>**Access Control List Reference**

This section describes the pages and windows that you can use when working with configuring ACL and includes following topics:

- **•** [Access Control List Summary Page, page 86-5](#page-1746-1)
- **•** [Create or Edit Access Control List Window, page 86-6](#page-1747-0)

### <span id="page-1746-1"></span>**Access Control List Summary Page**

Use this summary page to view, create, edit, and delete an ACL.

#### **How to Get to This Page**

Choose **Configure > Switch > ACL > Configure**.

#### **Related Topic**

 **•** [Create or Edit Access Control List Window, page 86-6](#page-1747-0)

#### **Field Reference**

#### *Table 86-1 Cisco CP—Access Control List Summary Page*

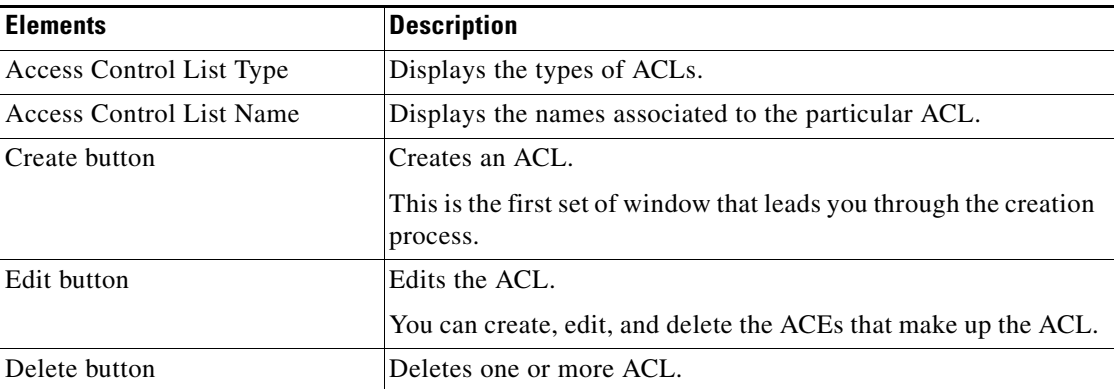

L

### <span id="page-1747-0"></span>**Create or Edit Access Control List Window**

Use this window to create, or edit, an ACL using Cisco CP.

#### **How to Get to This Page**

- **•** Choose **Configure > Switch > ACL > Configure > Create**.
- **•** Choose **Configure > Switch > ACL > Configure > Edit**.

#### **Related Topics**

- [Access Control Element, page 86-8](#page-1749-1)
- **•** [ACL with Standard IP, page 86-8](#page-1749-0)
- [ACL with Extended IP, page 86-13](#page-1754-0)
- [ACL with MAC Extended, page 86-25](#page-1766-0)
- **•** [Access Control List Summary Page, page 86-5](#page-1746-1)

#### **Field Reference**

#### *Table 86-2 Create or Edit an ACL window*

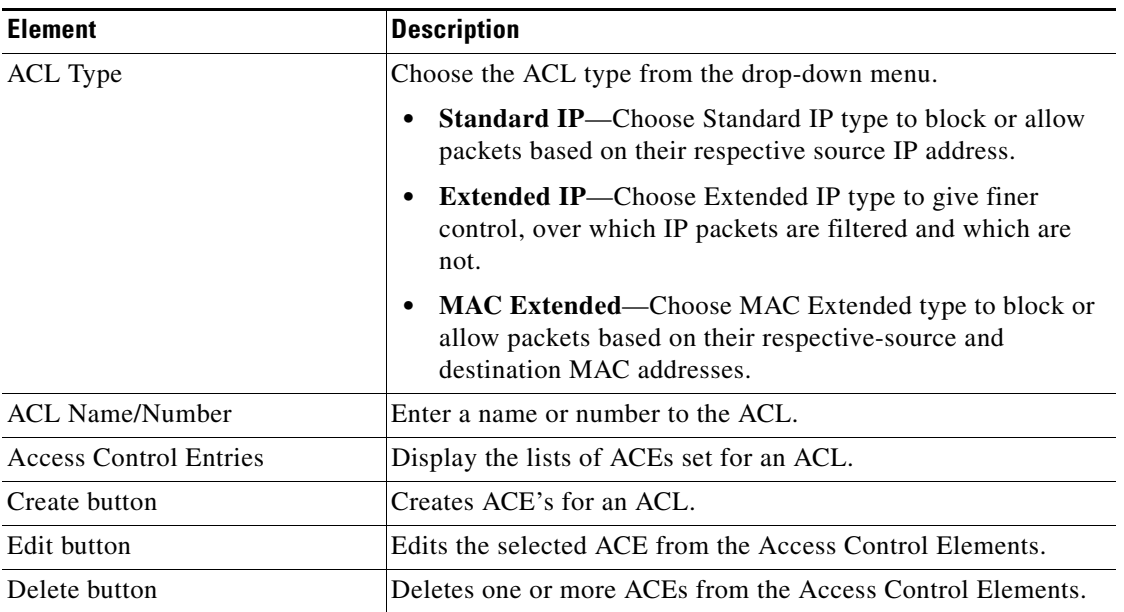

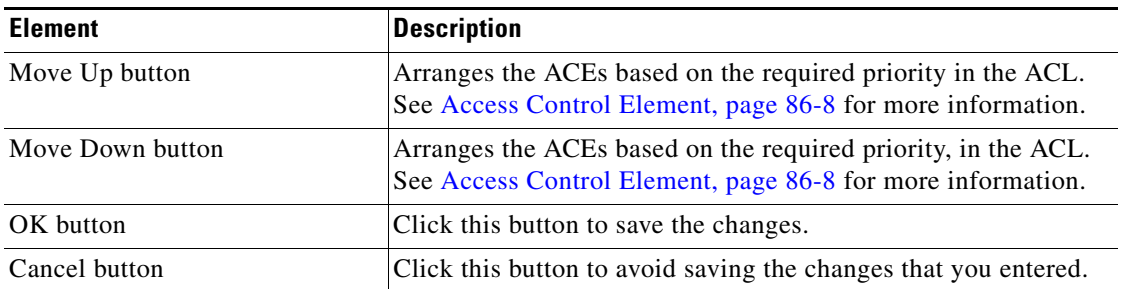

#### *Table 86-2 Create or Edit an ACL window*

 $\blacksquare$ 

### <span id="page-1749-1"></span>**Access Control Element**

ACE is a element in an ACL that matches the criteria and action (permit or deny). The action determines what happens to matching packets. Create an ACL by creating one or more ACEs for the ACL.

The order of an ACE is important because ACEs are evaluated sequentially in an ACL.

For example, consider an ACL with five ACEs. If the first ACE matches the criteria (permit or deny), it executes that ACE and exits. Otherwise, the control moves to the next ACE. If no ACE matches the criteria, the evaluation of an ACL exits.

## <span id="page-1749-0"></span>**ACL with Standard IP**

Use this window to create, edit, and delete an ACE with standard IP, using Cisco CP.

#### **How to Get to This Page**

- **1.** Choose **Configure > Switch > ACL > Configure > Create** or **Edit**.
- **2.** Choose **Standard IP** from the ACL Type drop-down menu.
- **3.** Click **Create** or **Edit**.

#### **Related Topics**

- **•** [Creating, Editing, and Deleting an ACE with Standard IP, page 86-9](#page-1750-0)
- **•** [Create or Edit ACE with Standard IP, page 86-11](#page-1752-0)

## <span id="page-1750-0"></span>**Creating, Editing, and Deleting an ACE with Standard IP**

#### **Procedure**

Use this procedure to create, edit, and delete an ACE with standard IP.

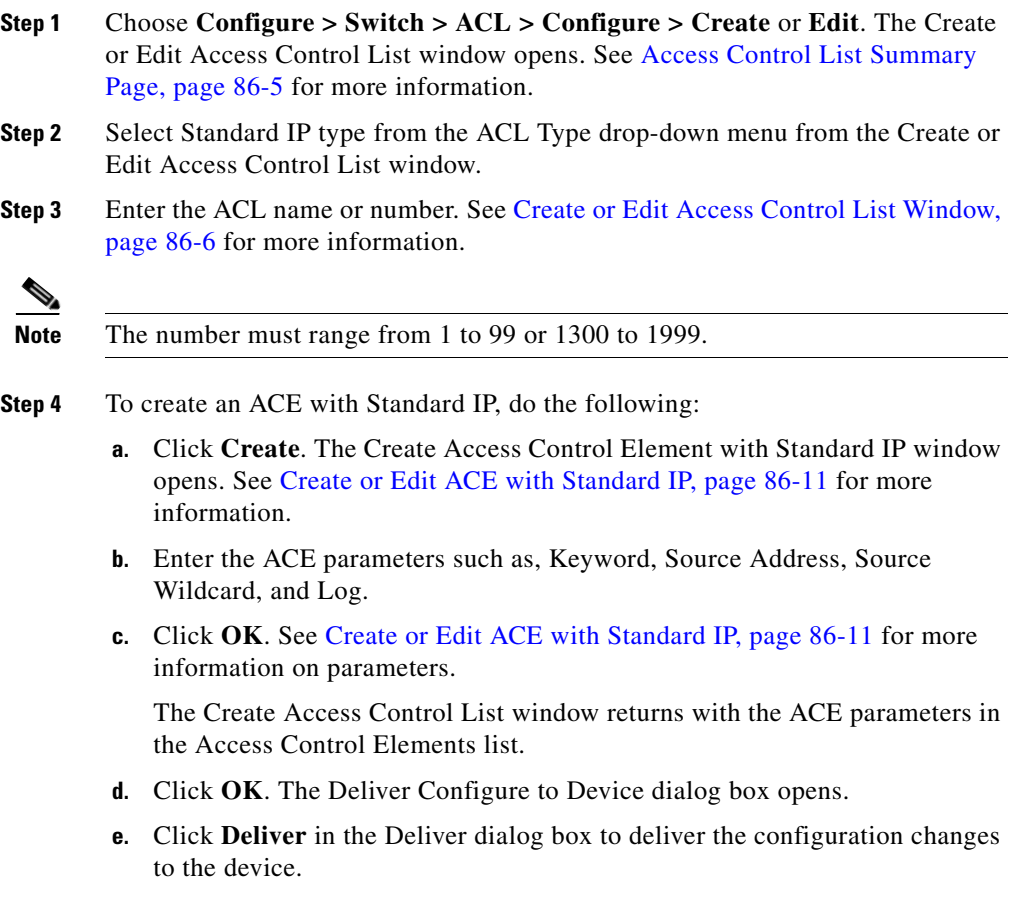

**Step 5** To edit an ACE with Standard IP, do the following:

- **a.** Select an ACL from the Access Control List Summary page and click **Edit**.
- **b.** Choose the required ACE from the **Access Control Elements** list, and click **Edit**.

The window that has the same fields as the Create ACE with Standard IP windows opens. However, the fields show the settings that were entered for the ACE. See [Create or Edit ACE with Standard IP, page 86-11](#page-1752-0)

- **c.** Edit the ACE parameter for the selected ACL in the Edit ACE with Standard window, and click **OK**.You will be returned to the Edit Access Control List window.
- **d.** Click **OK.** The Deliver Configuration to Device dialog box opens.
- **e.** Click **Deliver** in the Deliver Configure to Device dialog box to deliver the configuration changes to the device.

**Step 6** To delete an ACE, do the following:

**a.** Choose an ACE or multiple ACE rows, and click **Delete**. The Deliver Configure to Device dialog box opens.

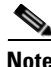

**Note** Every ACL must have at least one ACE associated with it.

**b.** Click **Deliver** in the Deliver Configure to Device dialog box to deliver the configuration changes to the device.

#### **Related Topics**

- **•** [Create or Edit ACE with Standard IP, page 86-11](#page-1752-0)
- **•** [Access Control List Summary Page, page 86-5](#page-1746-1)
- **•** [Create or Edit Access Control List Window, page 86-6](#page-1747-0)

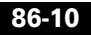

## <span id="page-1752-0"></span>**Create or Edit ACE with Standard IP**

Use this window to create, edit, or delete a ACEs for an ACL.

#### **How to Get to This Page**

- **1.** Choose > **Configure > Switch > ACL > Configure > Create** or **Edit.**
- **2.** Click **Create** to apply the criteria or action to new ACE for an ACL.
- **3.** Click **Edit** to apply the criteria or action to existing ACE for an ACL.

#### **Related Topics**

- [ACL with Standard IP, page 86-8](#page-1749-0)
- **•** [Access Control List Summary Page, page 86-5](#page-1746-1)
- **•** [Create or Edit Access Control List Window, page 86-6](#page-1747-0)

#### **Field Reference**

#### *Table 86-3 Create or Edit Access Control Element—Standard IP*

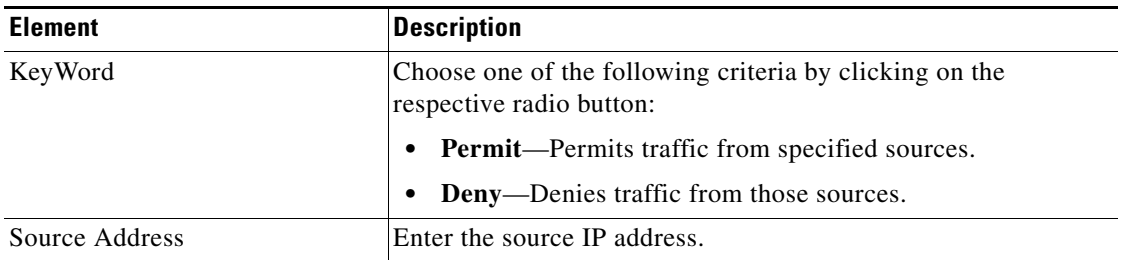

L

T

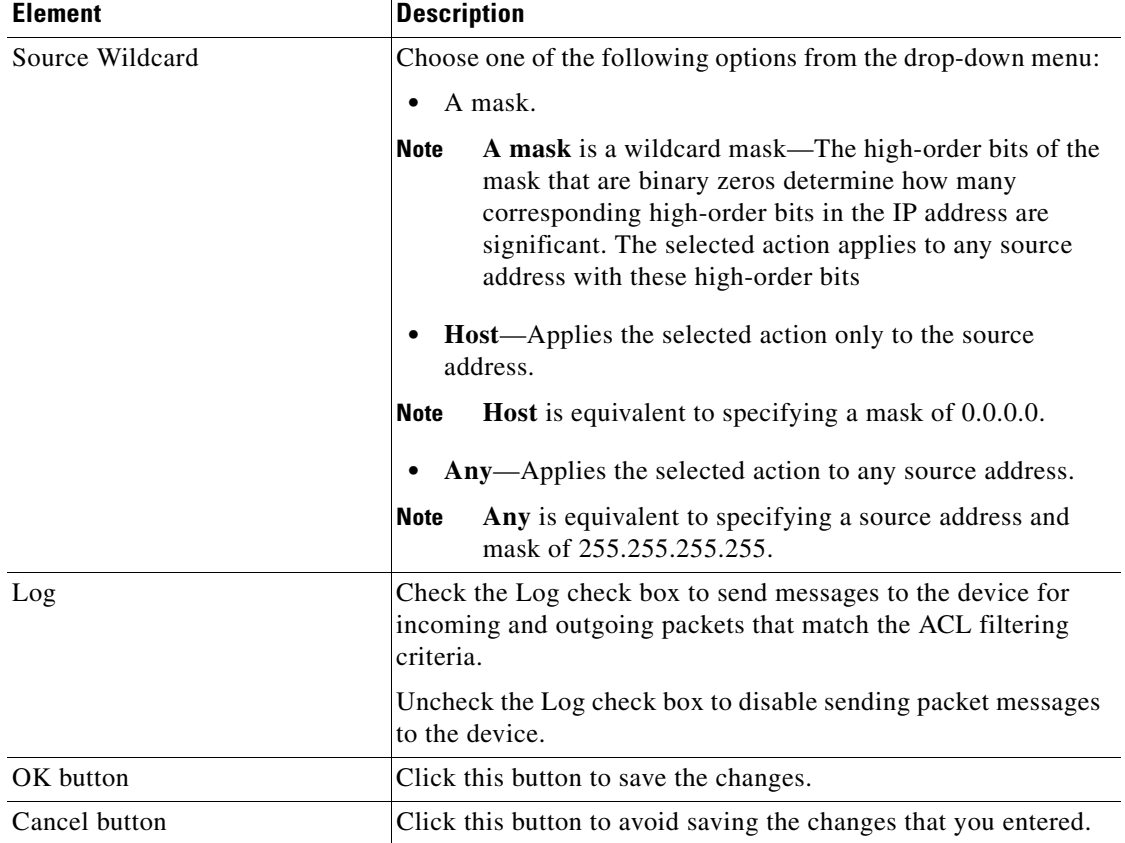

#### *Table 86-3 Create or Edit Access Control Element—Standard IP (continued)*

٠

H

# <span id="page-1754-0"></span>**ACL with Extended IP**

Use this window to create, edit, and delete an ACE with extended IP, using Cisco CP.

#### **How to Get to This Page**

- **1.** Choose **Configure > Switch > ACL > Configure > Create** or **Edit**.
- **2.** Choose Extended IP from the ACL Type drop-down menu.
- **3.** Click **Create** or **Edit**.

#### **Related Topics**

- **•** [Creating, Editing, and Deleting an ACE with Extended IP, page 86-13](#page-1754-1)
- [Create or Edit ACE with Extended IP, page 86-16](#page-1757-0)

## <span id="page-1754-1"></span>**Creating, Editing, and Deleting an ACE with Extended IP**

#### **Procedure**

Use this procedure to create, edit, and delete an ACE with extended IP.

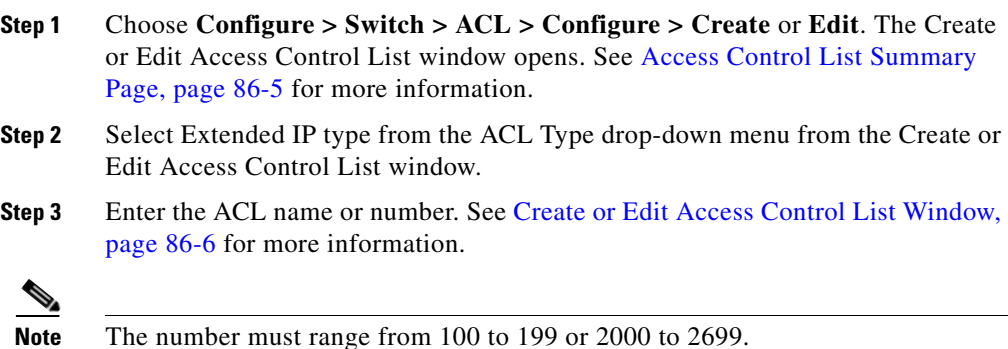

L

**Step 4** To create an ACE with extended IP, do the following:

- **a.** Click **Create**. The Create Access Control Element with Extended IP window opens. See [Create or Edit ACE with Extended IP, page 86-16](#page-1757-0) for more information.
- **b.** Select the ACE parameters such as, Action, Log, Source Host/Network, Destination Host/Network. See [Create or Edit ACE with Extended IP,](#page-1757-0)  [page 86-16](#page-1757-0) for more information on parameters.
- **c.** Select the type of Protocol and Service: TCP, UDP, ICMP, and IP. See [Create](#page-1757-0)  [or Edit ACE with Extended IP, page 86-16](#page-1757-0) for more information on parameters.
- **d.** If TCP or UDP is selected, select the appropriate operation from the Source port, and Destination port **Service** drop-down menu and the type of protocol from the Protocol List, and click **OK**. See [Create or Edit ACE with Extended](#page-1757-0)  [IP, page 86-16](#page-1757-0) and [TCP Application and Port Number Table, page 86-21](#page-1762-0) for more information.
- **e.** If ICMP or IP Protocol is selected, select the type of protocol from the Protocol List, and click **OK**. See [Create or Edit ACE with Extended IP,](#page-1757-0)  [page 86-16](#page-1757-0) for more information.You will be returned to the Create Extended Access Control Element window.

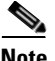

**Note** All the ACE parameters are listed in the Access Control Elements list.

- **f.** Choose the type of precedence and type of service that describes the priority that you can assign to packets that meets the filtering criteria from the **Precedence** and **Type of Service** drop-down menu.
- **g.** Choose the DSCP value from the **DSCP** drop-down menu if no selection is done from the **Precedence** and **Type of Service** list.
- **h.** Choose the available time range from the **Time Range** drop-down menu.
- **i.** Click **OK**. The Deliver Configure to Device dialog box opens.
- **j.** Click **Deliver** in the Deliver dialog box to deliver the configuration changes to the device.

**Step 5** To edit an ACE with extended IP, do the following:

**a.** Select an ACL from the Access Control List Summary page, and click **Edit**.

**b.** Choose the required ACE from the **Access Control Elements** list to edit, and click **Edit**.

The window having the same fields as the Create Access Control Element with Extended IP windows opens. However, the fields show the settings that were entered for the ACE.

- **c.** Edit the ACE parameters for the selected ACL in the Edit Extended Access Control Element window, and click **OK**. See [Create or Edit ACE with](#page-1757-0)  [Extended IP, page 86-16](#page-1757-0) and for more information. You will be returned to the Edit Access Control List window.
- **d.** Choose the type of precedence and type of service that describes the priority that you can assign to packets that meets the filtering criteria from the **Precedence** and **Type of Service** drop-down menu.
- **e.** Choose the DSCP value from the **DSCP** drop-down menu if no selection is done from the **Precedence** and **Type of Service** list.
- **f.** Choose the available time range from the **Time Range** drop-down menu.
- **g.** Click **OK**. The Deliver Configure to Device dialog box opens.
- **h.** Click **Deliver** in the Deliver dialog box to deliver the configuration changes to the device.
- **Step 6** To delete an ACE with extended IP, do the following:
	- **a.** Choose an ACE or multiple ACE rows, and click **Delete**. The Deliver Configure to Device dialog box opens.

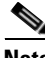

**Note** Every ACL must have at least one ACE associated with it.

**b.** Click **Deliver** in the Deliver Configure to Device dialog box to deliver the configuration changes to the device.

#### **Related Topics**

- [Create or Edit ACE with Extended IP, page 86-16](#page-1757-0)
- **•** [Access Control List Summary Page, page 86-5](#page-1746-1)
- **•** [Create or Edit Access Control List Window, page 86-6](#page-1747-0)

## <span id="page-1757-0"></span>**Create or Edit ACE with Extended IP**

Use this window to create, edit, or delete ACE's for an ACL.

#### **How to Get to This Page**

- **1.** Choose > **Configure > Switch > ACL > Configure > Create** or **Edit**.
- **2.** Select Extended IP from the ACL Type.
- **3.** Click **Create** or **Edit** to apply the criteria or action to new ACE or to edit the existing ACE for an ACL.

#### **Related Topics**

- [ACL with Extended IP, page 86-13](#page-1754-0)
- **•** [Access Control List Summary Page, page 86-5](#page-1746-1)
- **•** [Create or Edit Access Control List Window, page 86-6](#page-1747-0)

#### **Field Reference**

#### *Table 86-4 Create or Edit Access Control Element—Extended IP*

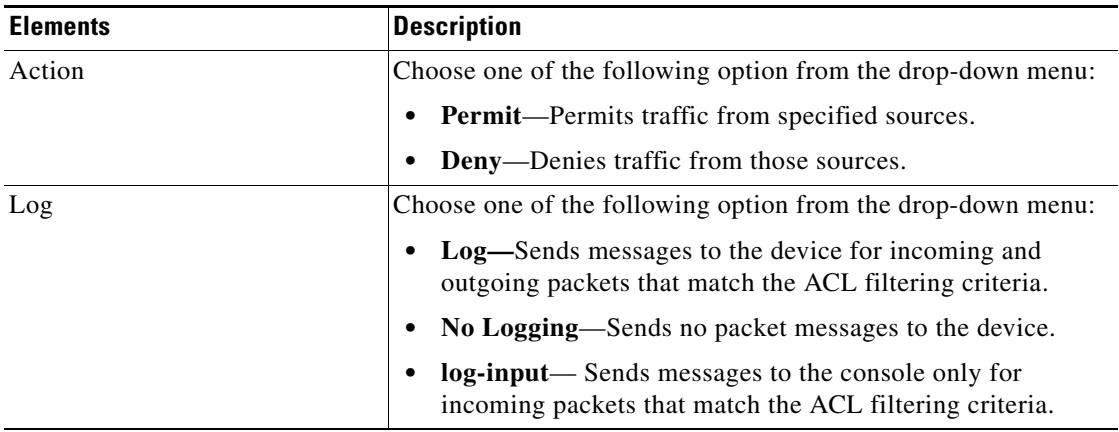

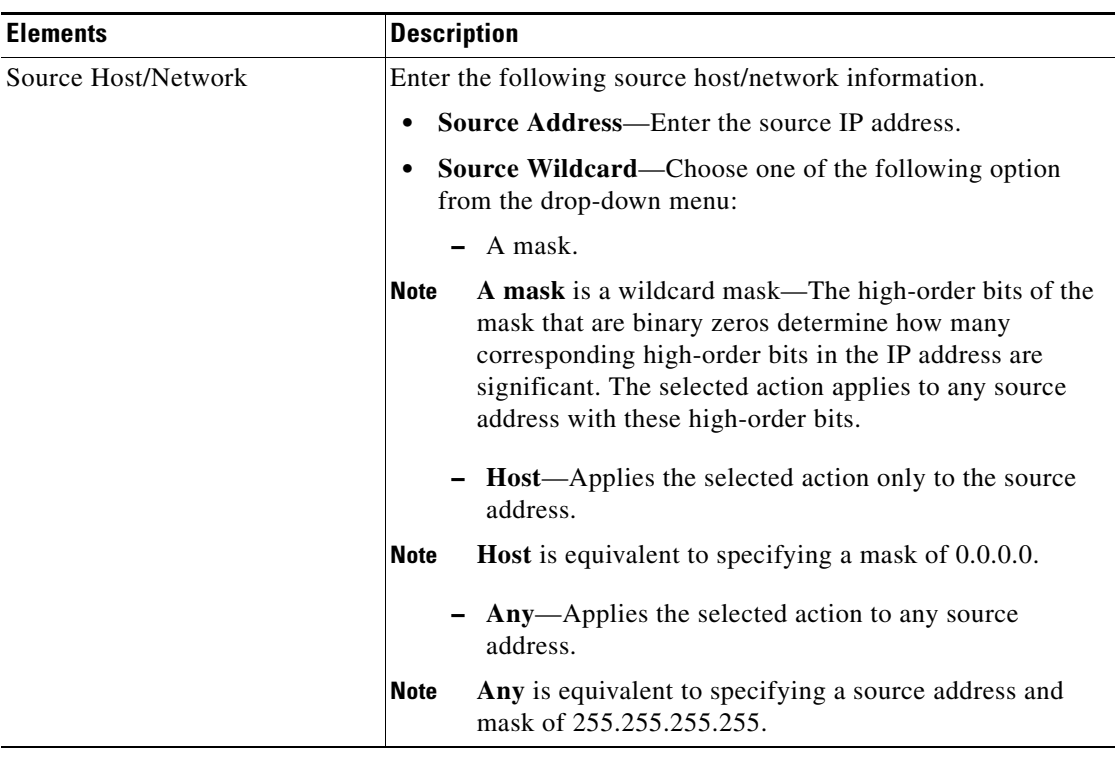

#### *Table 86-4 Create or Edit Access Control Element—Extended IP (continued)*

 $\overline{\phantom{a}}$ 

T

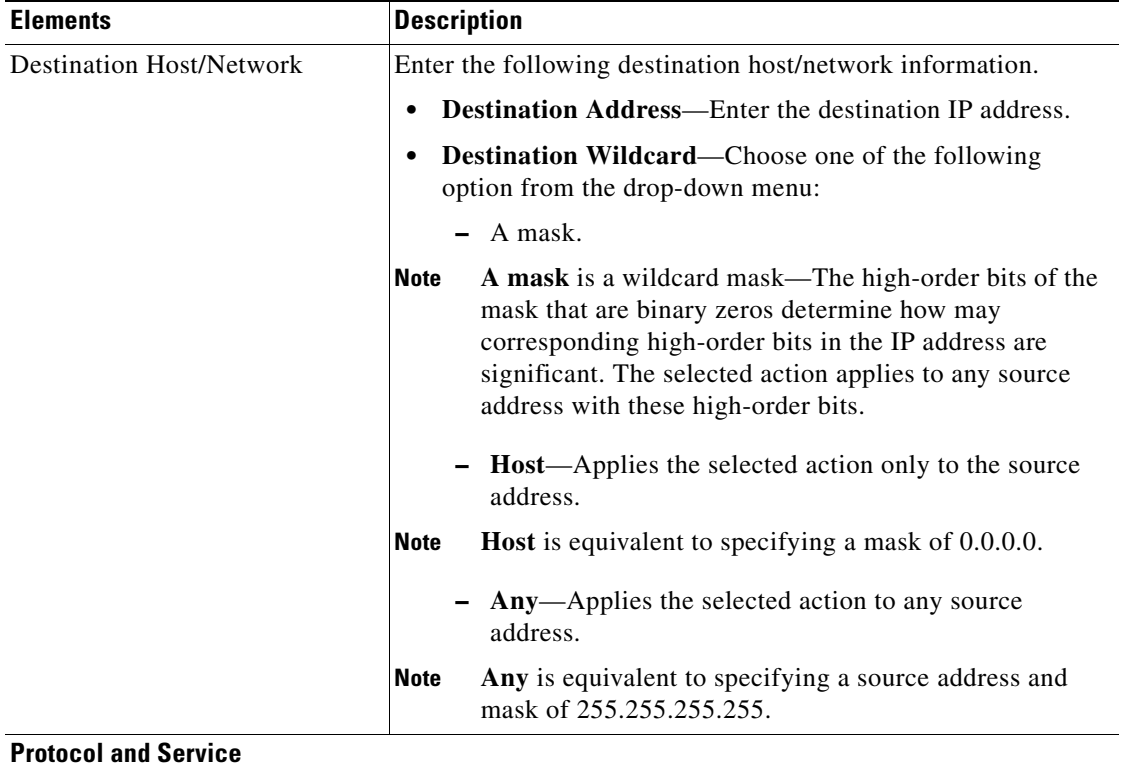

#### *Table 86-4 Create or Edit Access Control Element—Extended IP (continued)*

٠

H

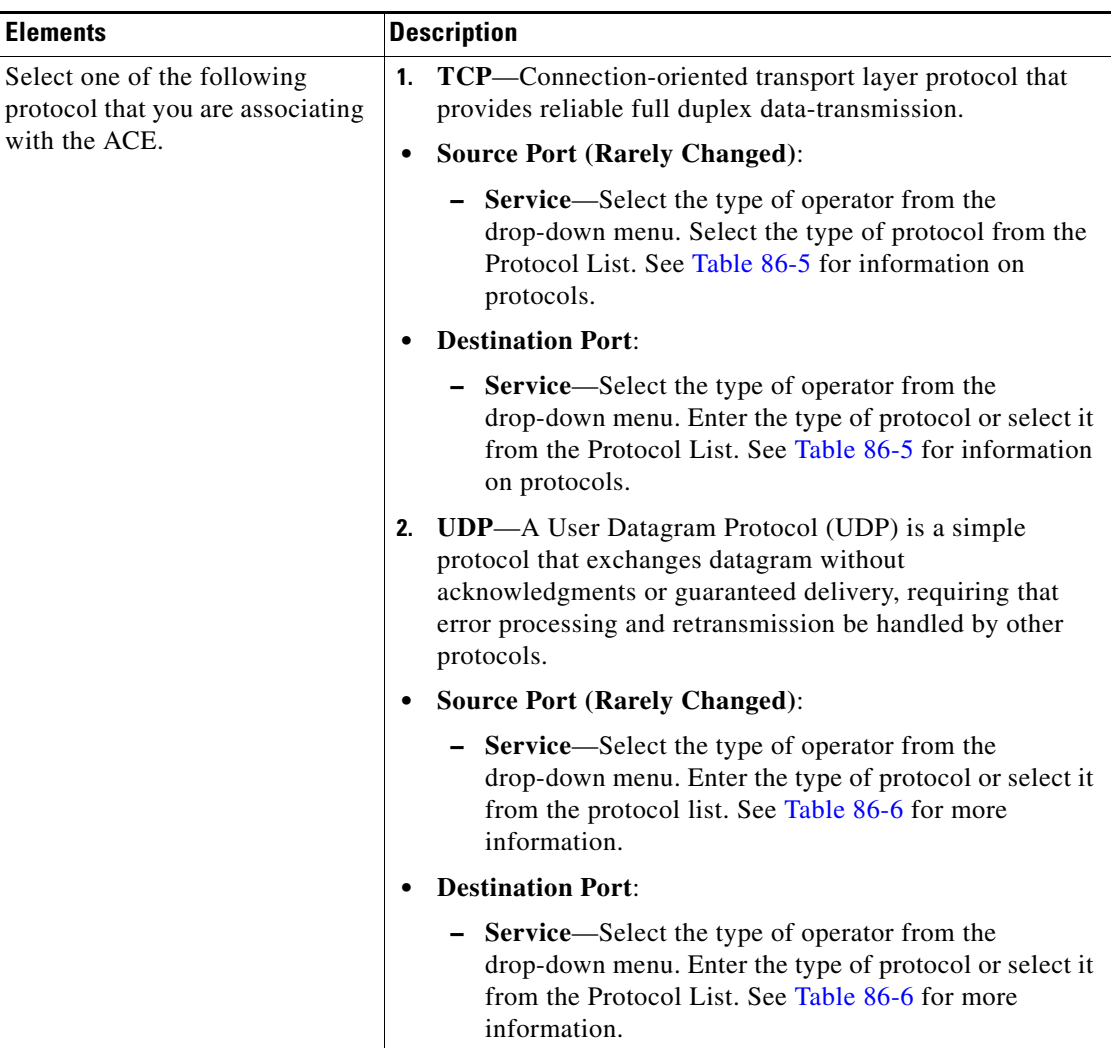

#### *Table 86-4 Create or Edit Access Control Element—Extended IP (continued)*

T

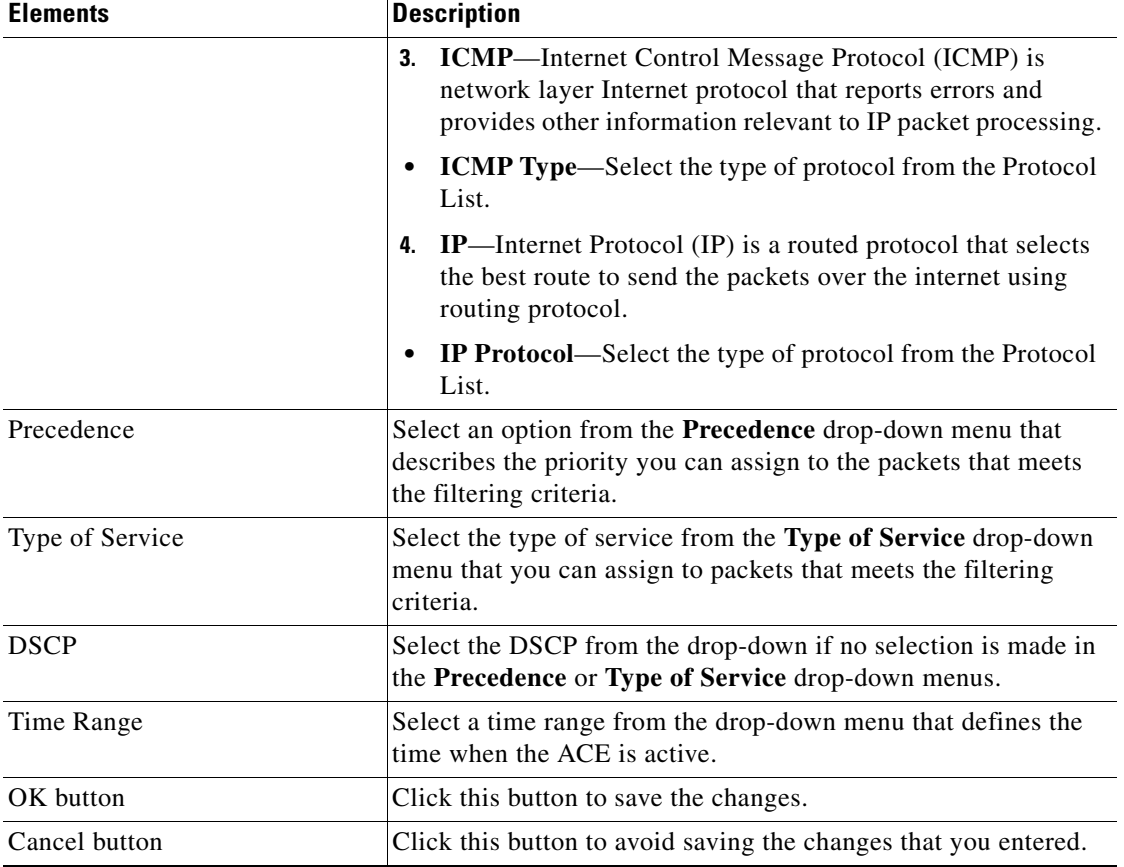

#### *Table 86-4 Create or Edit Access Control Element—Extended IP (continued)*

٠

H

Г

### <span id="page-1762-0"></span>**TCP Application and Port Number Table**

[Table 86-5](#page-1762-1) lists the TCP protocols and their corresponding port numbers.

#### **Field Reference**

#### <span id="page-1762-1"></span>*Table 86-5 TCP Application and Port Number Table*

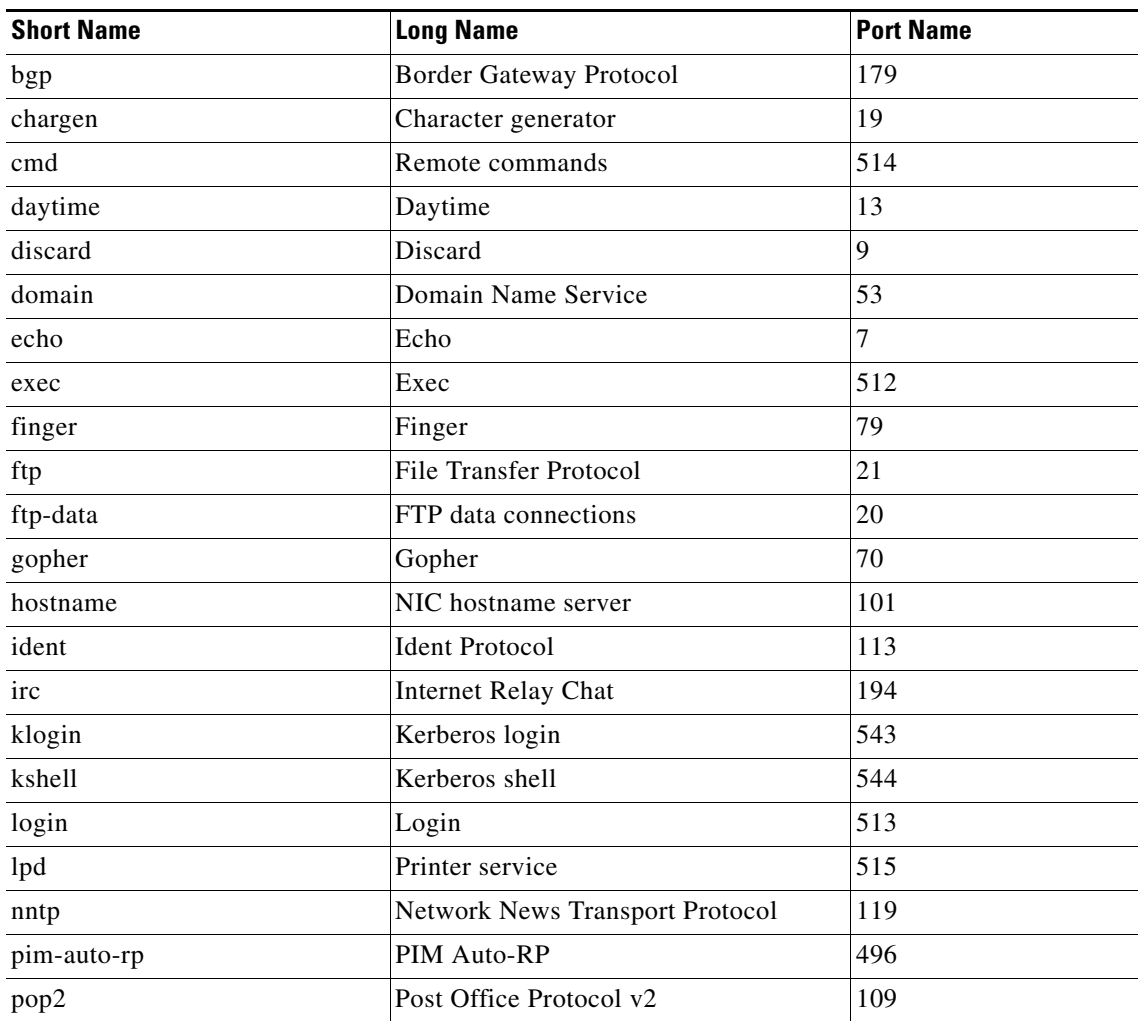

T

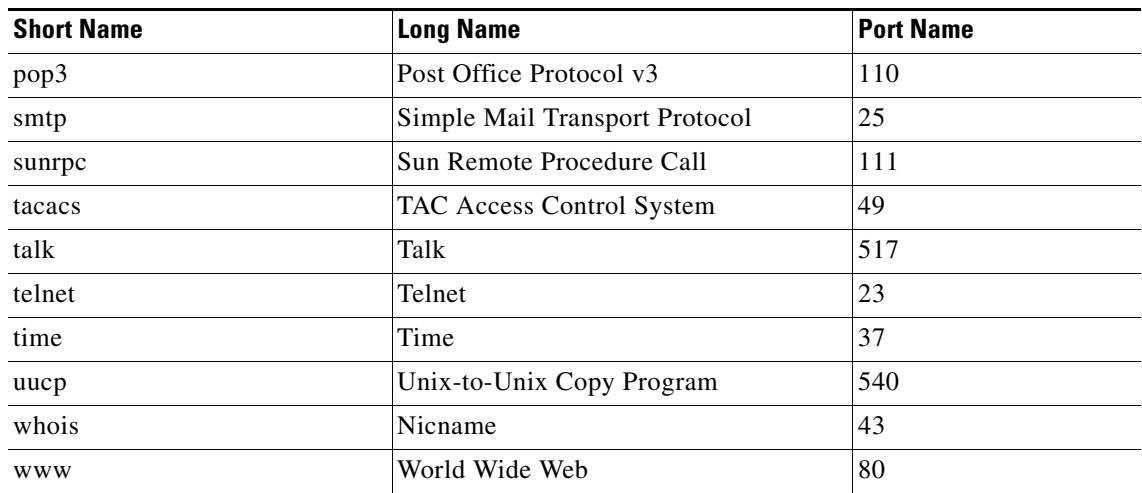

#### *Table 86-5 TCP Application and Port Number Table (continued)*

ш
П

### **UDP Application and Port Number Table**

[Table 86-6](#page-1764-0) lists the UDP protocols, and their corresponding port numbers.

#### **Field Reference**

#### <span id="page-1764-0"></span>*Table 86-6 UDP Application and Port Number Table*

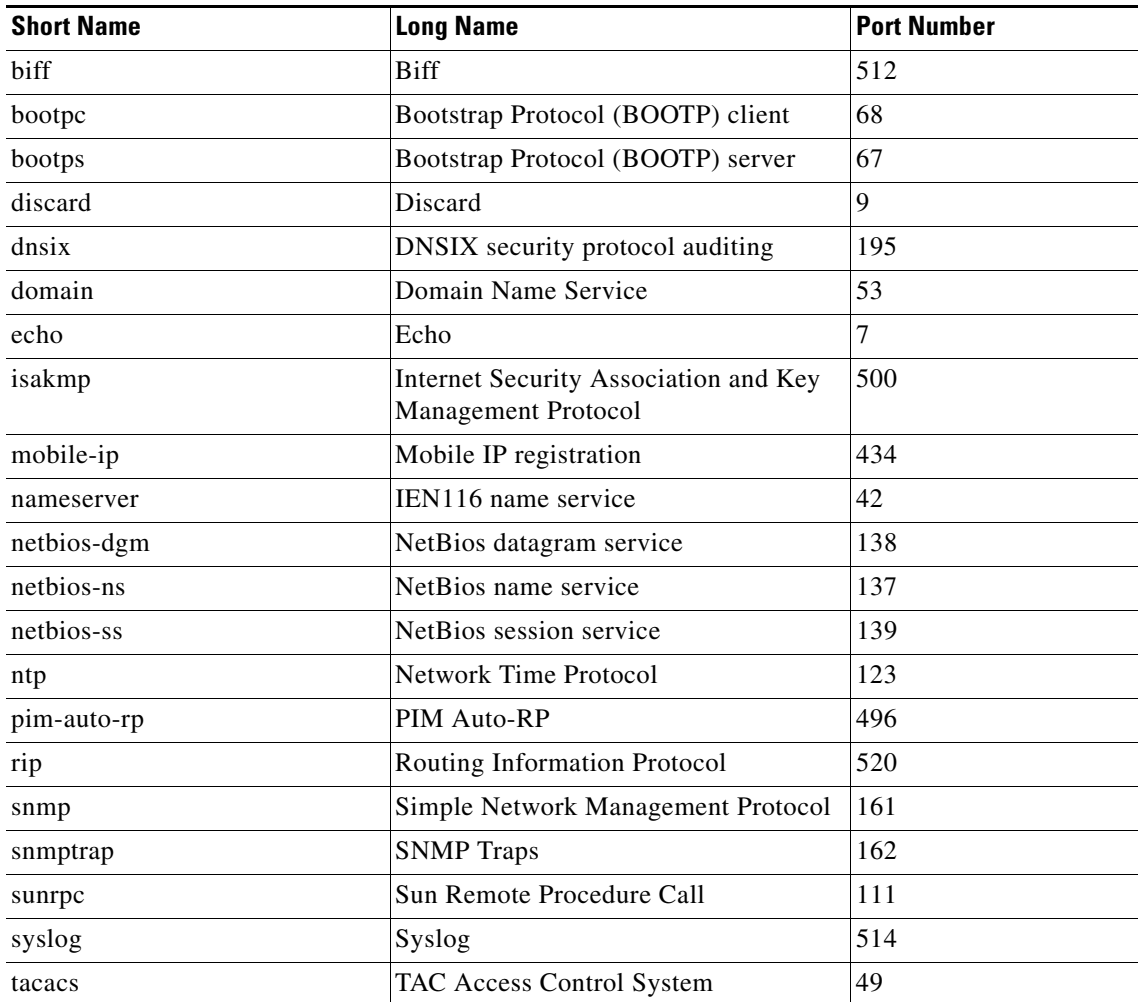

T

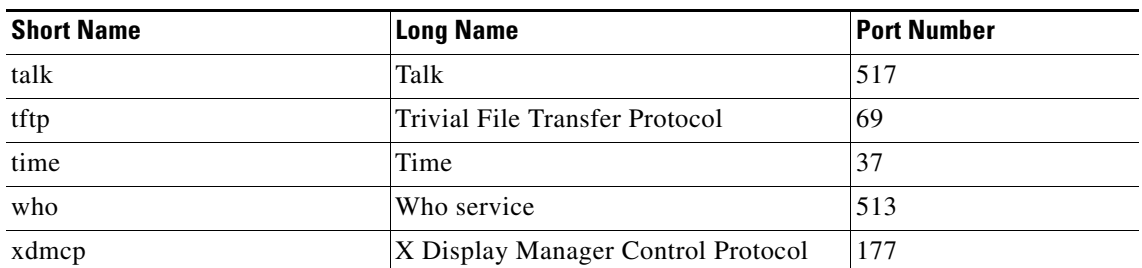

#### *Table 86-6 UDP Application and Port Number Table (continued)*

п

H

# <span id="page-1766-1"></span>**ACL with MAC Extended**

Use this window to create, edit, and delete an ACE with MAC Extended, using Cisco CP.

#### **How to Get To This Page**

- **1.** Choose **Configure > Switch > ACL > Configure > Create** or **Edit**.
- **2.** Choose **MAC Extended** from the ACL Type drop-down menu.
- **3.** Click **Create** or **Edit**.

#### **Related Topics**

- **•** [Creating, Editing, and Deleting an ACE with MAC Extended, page 86-25](#page-1766-0)
- **•** [Create or Edit ACE with MAC Extended, page 86-27](#page-1768-0)

### <span id="page-1766-0"></span>**Creating, Editing, and Deleting an ACE with MAC Extended**

#### **Procedure**

Use this procedure to create, edit, and delete an ACE with MAC Extended.

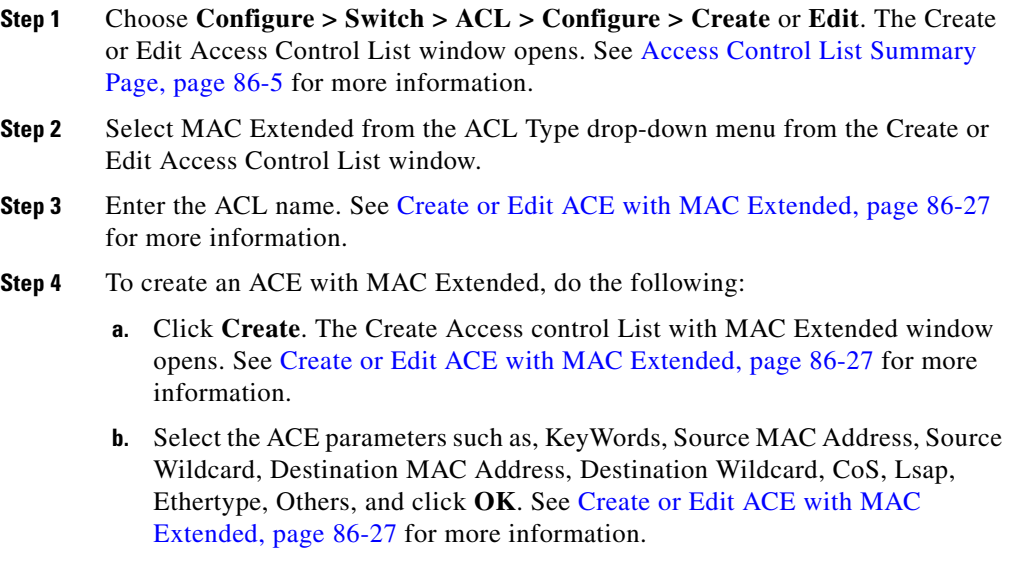

**Cisco Configuration Professional User Guide**

L

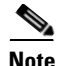

**Note** Choose **other** from the Ethertype drop-down menu to enable **Other[0-65535]** field.

- **c.** You will be returned to the Create Access Control List window. To save the ACE parameters in the Access Control Elements lists, and click **OK**. The Deliver Configure to Device dialog box opens.
- **d.** Click **Deliver** in the Deliver dialog box to deliver the configuration changes to the device.

**Step 5** To edit an ACE with MAC Extended, do the following:

- **a.** Select an ACL with MAC Extended from the Access Control List Summary page, and click **Edit**.
- **b.** Choose the required ACE from the Access Control Elements list to edit, and click **Edit**. The window having the same fields as the Create ACE with MAC Extended windows opens. However, the fields show the settings that were entered for the ACE. See [Create or Edit ACE with MAC Extended,](#page-1768-0)  [page 86-27](#page-1768-0) for more information.
- **c.** Edit the ACE parameter for the selected ACL in the Edit ACE with MAC Extended window, and click **OK**. See [Create or Edit ACE with MAC](#page-1768-0)  [Extended, page 86-27](#page-1768-0) for more information.
- **d.** You will be returned to the Edit Access Control List window. To save the ACE parameters in the Access Control Elements list, click **OK**. The Deliver Configure to Device dialog box opens.
- **e.** Click **Deliver** in the Deliver dialog box to deliver the configuration changes to the device.
- **Step 6** To delete an ACE with MAC Extended, do the following:
	- **a.** Choose an ACE or multiple ACE rows from the Access Control Elements list, and click **Delete**. The Deliver Configure to Device dialog box opens.

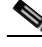

**Note** Every ACL must have at least one ACE associated with it.

**b.** Click **Deliver** in the Deliver Configure to Device dialog box to deliver the configuration changes to the device.

#### **Related Topics**

- **•** [Create or Edit ACE with MAC Extended, page 86-27](#page-1768-0)
- **•** [Access Control List Summary Page, page 86-5](#page-1746-0)
- **•** [Create or Edit Access Control List Window, page 86-6](#page-1747-0)

## <span id="page-1768-0"></span>**Create or Edit ACE with MAC Extended**

Use this window to create, edit, or delete ACE's for an ACL.

#### **How to Get to This Page**

- **1.** Choose > **Configure > Switch > ACL > Configure > Create** or **Edit**.
- **2.** Select MAC Extended from the ACL Type.
- **3.** Click **Create** or **Edit** to set the criteria or action to new ACE or to edit the existing ACE for an ACL.

#### **Related Topics**

- [ACL with MAC Extended, page 86-25](#page-1766-1)
- **•** [Access Control List Summary Page, page 86-5](#page-1746-0)
- **•** [Create or Edit Access Control List Window, page 86-6](#page-1747-0)

#### **Field Reference**

#### *Table 86-7 Create or Edit Access Control Element—MAC Extended*

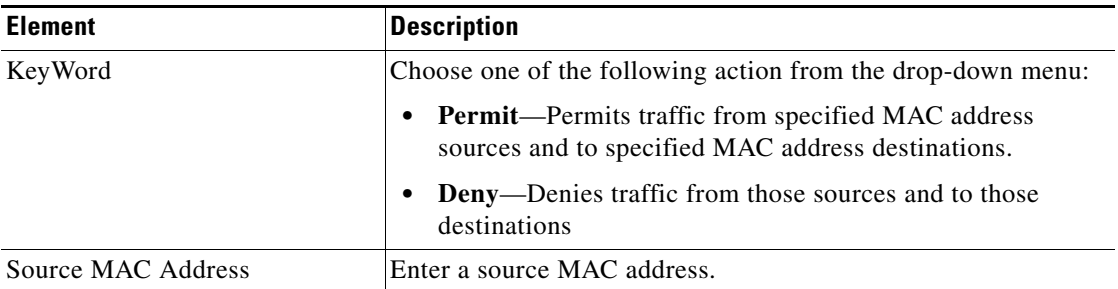

**The Second Second** 

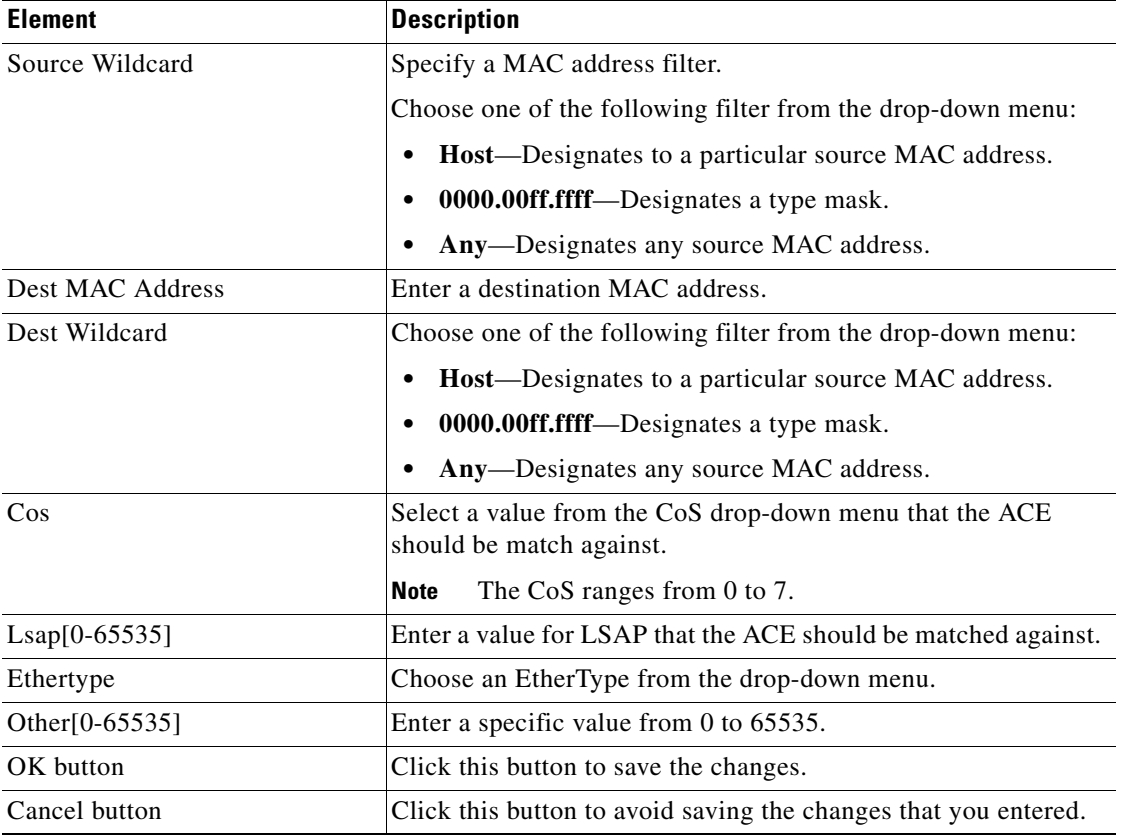

#### *Table 86-7 Create or Edit Access Control Element—MAC Extended (continued)*

٠

# **Attach ACL**

Initially, the interfaces associated with the selected device will not have ACLs attached to them. Therefore, Use this page to attach or detach an ACL, using Cisco CP.

#### **How to Get to This Page**

- **1.** Choose **Configure > Switch > ACL**.
- **2.** Choose **Attach**.

#### **Related Topics**

- [Attach or Detach ACL to an Interface, page 86-29](#page-1770-0)
- [Attach ACL Reference, page 86-30](#page-1771-0)

# <span id="page-1770-0"></span>**Attach or Detach ACL to an Interface**

#### **Procedure**

Use this procedure to attach or detach an ACL to the selected interface.

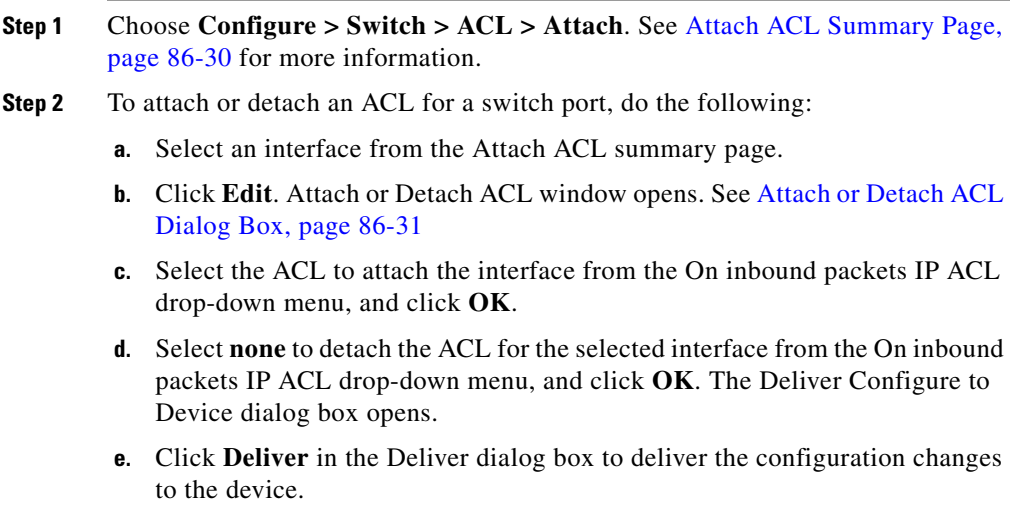

 $\mathbf{I}$ 

#### **Step 3** To attach or detach an ACL for a routed port, do the following:

- **a.** Select an interface with routed port from the Attach ACL summary page.
- **b.** Click **Edit**. Attach or Detach ACL window opens. See [Attach or Detach ACL](#page-1772-0)  [Dialog Box, page 86-31](#page-1772-0) for more information.
- **c.** Select the ACLs to attach the interface from the On inbound packets IP ACL and On outbound packets IP ACL drop-down menu, and click **OK**.
- **d.** Select **none** to detach the ACL for the selected interface from the On inbound packets IP ACL and On outbound packets IP ACL drop-down menu, and click **OK**. The Deliver Configure to Device dialog box opens.
- **e.** Click **Deliver** in the Deliver dialog box to deliver the configuration changes to the device.

#### **Related Topics**

- **•** [Attach ACL Summary Page, page 86-30](#page-1771-1)
- [Attach or Detach ACL Dialog Box, page 86-31](#page-1772-0)

### <span id="page-1771-0"></span>**Attach ACL Reference**

This section describes the pages and windows that you can use when working with attach ACL and includes following topics:

- [Attach ACL Summary Page, page 86-30](#page-1771-1)
- [Attach or Detach ACL Dialog Box, page 86-31](#page-1772-0)

### <span id="page-1771-1"></span>**Attach ACL Summary Page**

Use this page to view the inbound and outbound packets that are applied to an interface or edit the same for the selected interface.

#### **How to Get to This Page**

Choose **Configure > Switch > ACL > Attach**.

and the

#### **Related Topic**

 **•** [Attach or Detach ACL Dialog Box, page 86-31](#page-1772-0)

#### **Field Reference**

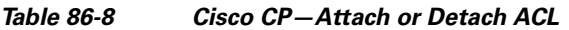

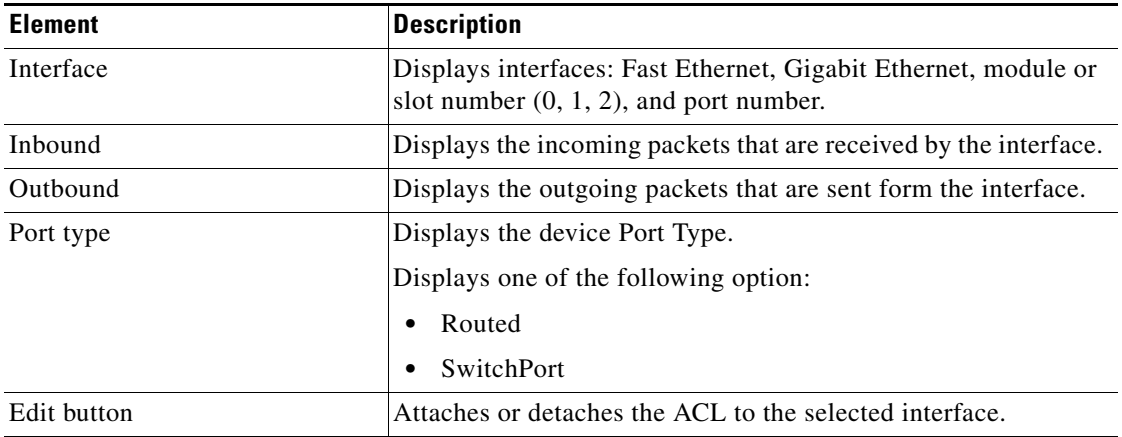

### <span id="page-1772-0"></span>**Attach or Detach ACL Dialog Box**

Use this dialog box to attach or detach an ACL to a routed port or to switch port.

#### **How to Get to This Page**

- **1.** Choose **Configure > Switch > ACL > Attach**.
- **2.** Click **Edit**.

#### **Related Topics**

- **•** [Attach ACL Summary Page, page 86-30](#page-1771-1)
- **•** [Attach or Detach ACL to an Interface, page 86-29](#page-1770-0)

 $\mathbf{I}$ 

T

#### **Field Reference**

#### *Table 86-9 Attach or Detach ACL window*

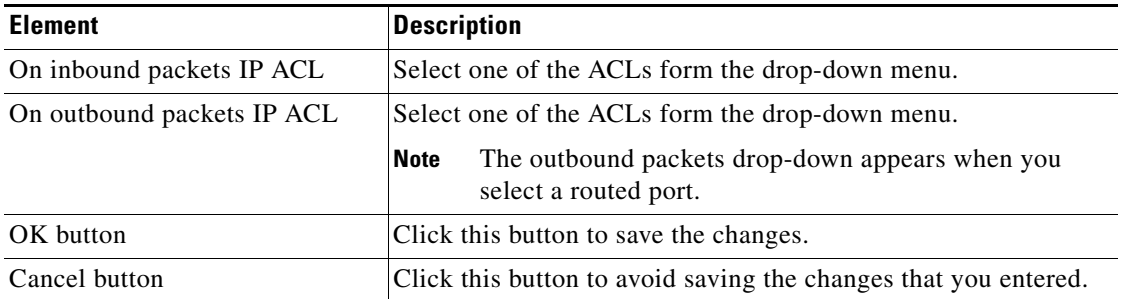

п

a l

# <span id="page-1774-1"></span>**Time Range**

You can selectively apply ACLs based on the time of day or week by defining a name for the time-range, and set the time and date, or the days of the week in the time range, when applying an ACL to set restrictions to the access list. For example, during a specified time period or on specified days of the week.Use the time range to define when the permit or deny statements in the ACL should be in effect.

Use this page to view the time on the selected device and the time ranges that is created. Because time ranges are checked against the time on the device, so that you can verify that the displayed time is accurate.

#### **Related Topic**

- **•** [To Set Time Range for an ACL, page 86-33](#page-1774-0)
- **[Time Range Reference, page 86-35](#page-1776-0)**

## <span id="page-1774-0"></span>**To Set Time Range for an ACL**

Use this page to create, edit, or delete a time range that is set for an ACL, using a Cisco CP.

#### **How to Get to This Page**

- **1.** Choose **Configure > Switch > ACL**.
- **2.** Choose **Time Range**.

#### **Related Topics**

- **•** [Creating, Editing, and Deleting a Time Range for an ACL, page 86-34](#page-1775-0)
- **•** [Creating, Editing, and Deleting the Time Range Entries, page 86-38](#page-1779-0)

# <span id="page-1775-0"></span>**Creating, Editing, and Deleting a Time Range for an ACL**

#### **Procedure**

Use this procedure to create, edit, and delete a Time Range for an ACL.

- **Step 1** Choose **Configure > Switch > ACL > Time Range**. See [Time Range Reference,](#page-1776-0)  [page 86-35](#page-1776-0) for more information.
- <span id="page-1775-1"></span>**Step 2** To create a time range, do the following:
	- **a.** Click **Create**. The Create Time Range window opens. See [Create or Edit](#page-1778-0)  [Time Range window, page 86-37](#page-1778-0) for more information.
	- **b.** Enter a name for the new time range in the **Time Range Name** field.
	- **c.** Click **Create**. The Create Time Range Entry window opens. See [Creating,](#page-1779-0)  [Editing, and Deleting the Time Range Entries, page 86-38](#page-1779-0) and [Time Range](#page-1779-1)  [Entry, page 86-38](#page-1779-1) for more information.
	- **d.** Set the Time Range Entries for the time range, and click **OK**. See [Creating,](#page-1779-0)  [Editing, and Deleting the Time Range Entries, page 86-38](#page-1779-0) for more information.

The Create Time Range window returns.

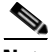

**Note** The Time Range Entries are displayed in the Access Control Elements list. Repeat [Step 2](#page-1775-1) to add more entries to the time range.

- **e.** Click **OK**. The Deliver Configure to Device dialog box opens.
- **f.** Click **Deliver** in the Deliver dialog box to deliver the configuration changes to the device.
- **Step 3** To edit a time range, do the following:
	- **a.** Select a time range from the Time Range Summary Page.
	- **b.** Click **Edit**. The Edit Time Range window opens. See [Create or Edit Time](#page-1778-0)  [Range window, page 86-37](#page-1778-0) for more information.
	- **c.** Choose the required time range entry from the **Access Control Elements** list to edit and click **Edit**. The window having the same fields as the Create Time Range Entry windows opens. However, the fields show the settings that were entered for the time range entries.

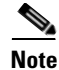

**Note** You can create more than one time range entries for the selected time range.

- **d.** Edit the time range entries for the selected Time Range and click **OK**. See [Creating, Editing, and Deleting the Time Range Entries, page 86-38](#page-1779-0) for more information. You will be returned to Edit Time Range window. Click **OK**. The Deliver Configure to Device dialog box opens.
- **e.** Click **Deliver** in the Deliver dialog box to deliver the configuration changes to the device.

**Step 4** To delete a time range, do the following:

- **a.** Select one or multiple time range from the Time Range Summary Page and click **Delete**. A confirmation dialog box opens.
- **b.** Click **Yes** in the confirmation dialog box.

#### **Related Topics**

- **•** [Time Range Reference, page 86-35](#page-1776-0)
- [Time Range Entry, page 86-38](#page-1779-1)

### <span id="page-1776-0"></span>**Time Range Reference**

This section describes the pages and windows that you can use when working with ACL time range and includes the following topics:

- **•** [Time Range Summary Page, page 86-36](#page-1777-0)
- **•** [Create or Edit Time Range window, page 86-37](#page-1778-0)

### <span id="page-1777-0"></span>**Time Range Summary Page**

Use this page to view the time range that is set on the devices, or create, edit, and delete a time range for the selected device, using a Cisco CP.

#### **How to Get to This Page**

- **1.** Choose **Configure > Switch > ACL**.
- **2.** Choose **Time Range**.

#### **Related Topic**

 **•** [Create or Edit Time Range window, page 86-37](#page-1778-0)

#### **Field Reference**

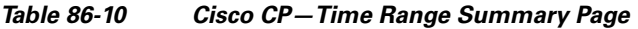

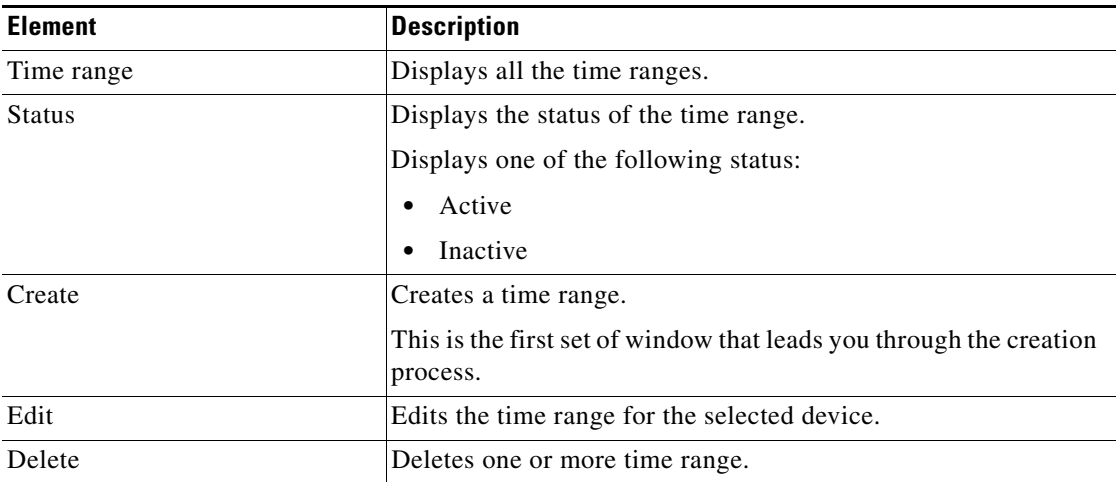

### <span id="page-1778-0"></span>**Create or Edit Time Range window**

Use this window to create a time range by naming it and creating entries or edit the time range entries that already exists, using Cisco CP. The entries specifies when an associated ACE is active.

#### **How to Get to This Page**

- **•** Choose **Configure > Switch > ACL > Time Range > Create**.
- **•** Choose **Configure > Switch > ACL > Time Range > Edit**.

#### **Related Topics**

- [Time Range Entry, page 86-38](#page-1779-1)
- **•** [Time Range Summary Page, page 86-36](#page-1777-0)

#### **Field Reference**

#### *Table 86-11 Create or Edit Time Range window*

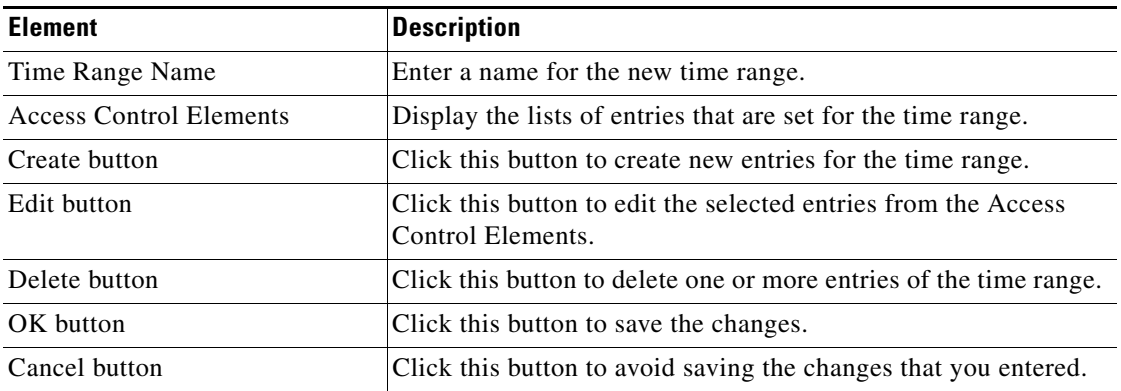

L

## <span id="page-1779-1"></span>**Time Range Entry**

Use this page to select a time range entry and click **Create** or **Edit** when creating a new time range entries in the Create Time Range window or in the Edit Time Range window.

#### **How to Get to This Page**

- **1.** Choose **Configure > Switch > ACL > Time Range > Create** or **Edit**.
- **2.** Click **Create** to create a new time range entry.
- **3.** Click **Edit** to edit the existing time range entry.

#### **Related Topics**

- **•** [Creating, Editing, and Deleting the Time Range Entries, page 86-38](#page-1779-0)
- **•** [Create or Edit Time Range Entry Window, page 86-40](#page-1781-0)
- [Time Range Reference, page 86-35](#page-1776-0)

## <span id="page-1779-0"></span>**Creating, Editing, and Deleting the Time Range Entries**

#### **Procedure**

Use this procedure to create, edit, or delete a time range entry, using Cisco CP.

- **Step 1** Choose **Configure > Switch > ACL > Time Range > Create** or **Edit**. The Create or Edit Time Range window opens. See [Create or Edit Time Range window,](#page-1778-0)  [page 86-37](#page-1778-0) for more information.
- **Step 2** Enter the text in the Time Range name field.
- **Step 3** To create a time range entry, do the following
	- **a.** Click **Create**. The Create Time Range Entry window opens. See [Create or](#page-1781-0)  [Edit Time Range Entry Window, page 86-40](#page-1781-0) for more information.
	- **b.** Select the frequency—weekly (select days), weekly (specify interval), or once—from the Frequency list drop-down menu. See [Create or Edit Time](#page-1781-0)  [Range Entry Window, page 86-40](#page-1781-0) for more information.
		- **– Weekly (Select Days)**—Check the check box on the days when the ACE has to be active every week. Similarly, select the start time and end time in Hour and Minute from the respective drop-down menu.
		- **– Weekly (Specify Interval)**—Select the start time and the end time from the drop-down menu in the interval of Day, Hour, and Minute.
		- **– Once**—Set the start time and end time from the drop-down menu by specifying Hour, Minute, and Date. Otherwise, check the **Now** check box, so that the start time is the current time on the device.

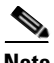

**Note** On selecting Once, the ACE will be active only once.

- **c.** After setting the entry, click **OK**. The Deliver Configure to Device dialog box opens.
- **d.** Click **Deliver** in the Deliver dialog box to deliver the configuration changes to the device.
- **Step 4** To edit a time range entry, do the following:
	- **a.** Choose the Time Range from the Time Range Summary Page, and click **Edit**.
	- **b.** Choose the required time range entry from the **Access Control Elements** field to edit, and click **Edit**. The window that has the same fields as the Create Time Range Entry windows opens. However, the fields show the settings that were entered for the time range entries. See [Create or Edit Time Range Entry](#page-1781-0)  [Window, page 86-40](#page-1781-0) for more information.
	- **c.** Edit the time range entries for the selected Time Range, and click **OK**. You will be returned to Edit Time Range window.
	- **d.** Click **OK**. The Deliver Configure to Device dialog box opens.
	- **e.** Click **Deliver** in the Deliver dialog box to deliver the configuration changes to the device.

**Cisco Configuration Professional User Guide**

**Step 5** To delete a time range entry, do the following:

- **a.** Choose a time range entry or multiple entries from the **Access Control Elements** field to delete from the selected Time Range.
- **b.** Click **Delete**. The Deliver Configure to Device dialog box opens.

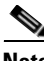

**Note** Every Time Range must have at least one Time Range Entry associated with it.

**c.** Click **Deliver** in the Deliver Configure to Device dialog box to deliver the configuration changes to the device.

#### **Related Topics**

- **•** [Create or Edit Time Range Entry Window, page 86-40](#page-1781-0)
- **•** [Time Range Summary Page, page 86-36](#page-1777-0)
- **•** [Create or Edit Time Range window, page 86-37](#page-1778-0)

### <span id="page-1781-0"></span>**Create or Edit Time Range Entry Window**

Use this page to set the time range entry for the ACE to be active in the interval of Hour, Minute, Date, or Day, using Cisco CP.

#### **How to Get to This page**

- **1.** Choose **Configure > Switch > ACL > Time Range > Create or Edit**.
- **2.** Click **Create** to set a new entry for the Time range.
- **3.** Click **Edit** to modify the existing entry for the selected Time Range.

#### **Related Topics**

- **•** [Time Range, page 86-33](#page-1774-1)
- **•** [Time Range Summary Page, page 86-36](#page-1777-0)
- **•** [Create or Edit Time Range window, page 86-37](#page-1778-0)

#### **Field Reference**

#### *Table 86-12 Create or Edit Time Range Entry Window*

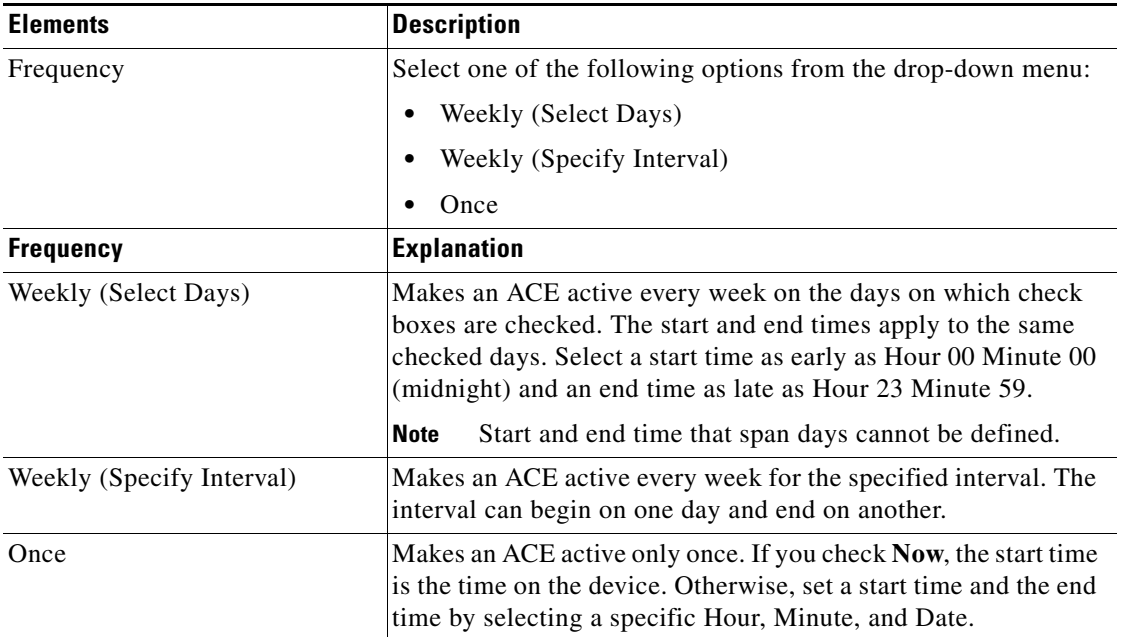

 $\blacksquare$ 

 $\blacksquare$ 

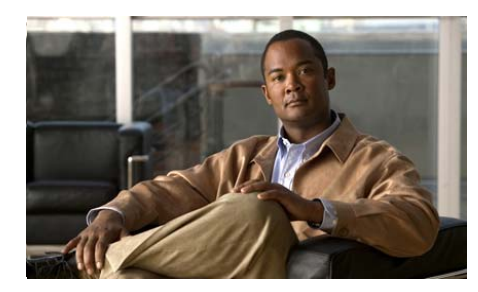

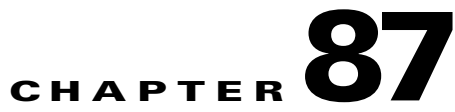

# **Port Security**

Configuring port security prevents unknown devices from connecting to ports without your knowledge. When a port is secure, a user-specified action occurs whenever an address-security violation occurs.

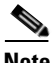

Note This feature is supported only on Cisco 2520 series switches.

Use the Port Security window to:

- **•** Configure secure ports and define secure MAC addresses.
- **•** Set aging time and type, and enable aging for statically configured secure addresses.

This section contains following topics:

- **•** [Secure MAC Addresses, page 87-2](#page-1785-0)
- **•** [Security Violations, page 87-2](#page-1785-1)

L

### <span id="page-1785-0"></span>**Secure MAC Addresses**

Following are the types of secure MAC addresses:

- **• Static secure MAC addresses**—Manually configured, stored in the address table, and added to the switch running configuration.
- **• Dynamic secure MAC addresses**—Dynamically configured, stored only in the address table, and removed when the switch restarts.You can convert a dynamic MAC addresses to sticky secure MAC addresses.
- **• Sticky secure MAC addresses**—Dynamically learned or manually configured, stored in the address table, and added to the running configuration.

If the sticky behavior is disabled, the sticky secure MAC addresses are converted to dynamic secure MAC addresses and removed from the running configuration.

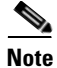

**Note** The Cisco CP supports configuration of dynamic secure MAC addresses only.

#### **Related Topics**

- **•** [Security Violations, page 87-2](#page-1785-1)
- **•** [Configuring Port Security, page 87-3](#page-1786-0)
- **•** [Enabling and Configuring Port Security Aging, page 87-6](#page-1789-0)
- [Port Security Reference, page 87-7](#page-1790-0)

### <span id="page-1785-1"></span>**Security Violations**

The security violation occurs for one of the following reasons:

- **•** When the unknown station MAC address, that is not stored in the MAC address table tries to access the port.
- **•** An address learned or configured on one secure port is seen on another secure port in the same VLAN.

Configure the port for one of the following violation modes. The configuration is based on the action to be taken if a violation occurs. See [Edit Port Security Dialog](#page-1791-0)  [Box, page 87-8.](#page-1791-0)

- **•** Protect
- **•** Restrict
- **•** Shutdown

For more information on Port Security, see:

[http://www.cisco.com/en/US/docs/switches/connectedgrid/cgs2520/software/](http://www.cisco.com/en/US/docs/switches/connectedgrid/cgs2520/software/release/12_2_53_ex/configuration/guide/swtrafc.html) release/12\_2\_53\_ex/configuration/guide/swtrafc.html

Table 87-1 shows the list of the violation modes:

*Table 87-1 Port Security - List of Violation mode* 

| <b>Violation Mode</b> | <b>Traffic is</b><br>forwarded | <b>Sends</b><br><b>SNMP</b> trap | <b>Sends</b><br>syslog<br>message | <b>Displays</b><br>error<br>message | <b>Violation</b><br>counter<br>increment | <b>Shuts</b><br>down port |
|-----------------------|--------------------------------|----------------------------------|-----------------------------------|-------------------------------------|------------------------------------------|---------------------------|
| Protect               | No                             | N <sub>0</sub>                   | No                                | N <sub>0</sub>                      | N <sub>0</sub>                           | N <sub>0</sub>            |
| Restrict              | No                             | Yes                              | Yes                               | N <sub>0</sub>                      | Yes                                      | N <sub>0</sub>            |
| Shutdown              | N <sub>0</sub>                 | Yes                              | Yes                               | N <sub>0</sub>                      | Yes                                      | Yes                       |
| Shutdown vlan         | No                             | Yes                              | Yes                               | N <sub>0</sub>                      | Yes                                      | N <sub>0</sub>            |

#### **Related Topics**

- **•** [Configuring Port Security, page 87-3](#page-1786-0)
- **•** [Enabling and Configuring Port Security Aging, page 87-6](#page-1789-0)
- **•** [Port Security Reference, page 87-7](#page-1790-0)

# <span id="page-1786-0"></span>**Configuring Port Security**

This section contains the following topics:

- **•** [Enable or Disable Port Security, page 87-4](#page-1787-0)
- **•** [Enabling and Configuring Port Security Aging, page 87-6](#page-1789-0)

## <span id="page-1787-0"></span>**Enable or Disable Port Security**

#### **Procedure**

Use this procedure to enable or disable the port security feature on a port.

- **Step 1** Choose **Configure > Security > Port Security.** The Port Security pages opens. See [Edit Port Security Dialog Box, page 87-8.](#page-1791-0)
- **Step 2** To enable port security, do the following:
	- **a.** Select the port to apply the Port Security feature, and click **Edit**. The Edit Port Security window opens.

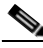

**Note** You can select multiple ports to edit the parameters. When you select multiple ports, the Edit Port Security dialog box does not display the port name in the **Port**  field.

- **b.** Click the **Enable** radio button to enable Security Status.
- **c.** Setting Sticky Behavior is optional. Click the **Enable** radio button to activate Sticky Behavior. Activating Sticky Behavior ensures that you can restore the dynamically learned addresses, even if the switch restarts or powers off accidentally.
- **d.** Enter the Maximum Address Count. This is the maximum number of address counts to assign. See [Edit Port Security Dialog Box, page 87-8](#page-1791-0) for more information.

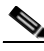

**Note** The range for Maximum Address Count is from 1 to 5120.

**e.** Select **Violation Action** from the drop-down menu. See [Security Violations,](#page-1785-1)  [page 87-2](#page-1785-1) and [Edit Port Security Dialog Box, page 87-8](#page-1791-0) for more information.

**Step 3** To disable port security, do the following:

- **a.** Select the port to disable the security feature, and click **Edit**.
- **b.** Click the **Disable** radio button to disable Security Status.
- **c.** Click the **Enable** radio button to activate Sticky Behavior. Activating Sticky Behavior ensures that you can restore the dynamically learned addresses, even if the switch restarts or powers off accidentally.
- **d.** Enter the Maximum Address Count. This is the maximum number of address counts to assign. See [Edit Port Security Dialog Box, page 87-8](#page-1791-0) for more information.
- **e.** Select from the drop-down menu. See [Security Violations, page 87-2](#page-1785-1) and [Edit](#page-1791-0)  [Port Security Dialog Box, page 87-8](#page-1791-0) for more information.

**Step 4** To set aging parameters, see [How to set the Aging Parameters, page 87-6.](#page-1789-1)

#### **Related Topics**

- **•** [Enabling and Configuring Port Security Aging, page 87-6](#page-1789-0)
- [Port Security Reference, page 87-7](#page-1790-0)

# <span id="page-1789-0"></span>**Enabling and Configuring Port Security Aging**

Enable port security and set its parameters for all the secure addresses on a port. Following are the types of aging that are supported:

- **• Absolute:** The secure addresses on the port are deleted after the specified aging time.
- **• Inactivity:** The secure addresses on the port are deleted only if the secure addresses are inactive for the specified aging time.

Use this feature to remove and add devices on a secure port without manually deleting the existing secure MAC addresses and to limit the number of secure addresses on a port.

#### **Related Topics**

- [How to set the Aging Parameters, page 87-6](#page-1789-1)
- **•** [Port Security Reference, page 87-7](#page-1790-0)

### <span id="page-1789-1"></span>**How to set the Aging Parameters**

#### **Procedure**

Use this procedure to set the Aging parameters for a port.

- **Step 1** Choose **Configure > Security > Port Security > Edit**. The Edit Port Security window opens. See [Edit Port Security Dialog Box, page 87-8](#page-1791-0) for more information.
- **Step 2** To enable or disable Port Security, see [Enable or Disable Port Security, page 87-4](#page-1787-0) for more information.

**Step 3** To set aging parameters, do the following:

- **a.** Click the **Enable** radio button or **Disable** radio button to set the Aging parameters for the selected port.
- **b.** Enter the time interval to set the aging time for the port.

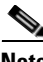

**Note** The Aging time ranges from 1 to 1440 minutes.

**c.** Click the **Absolute** radio button or the **Inactive** radio button to set the Aging Type. See [Edit Port Security Dialog Box, page 87-8](#page-1791-0) for more information.

#### **Related Topic**

 **•** [Port Security Reference, page 87-7](#page-1790-0)

### <span id="page-1790-0"></span>**Port Security Reference**

This section describes the pages and dialog boxes that you can use when working with port security and includes the following topic:

- **•** [Port Security Summary Page, page 87-7](#page-1790-1)
- **•** [Edit Port Security Dialog Box, page 87-8](#page-1791-0)

### <span id="page-1790-1"></span>**Port Security Summary Page**

Use this summary page to view, edit, and set default configuration to port security.

#### **How to Get to This Page**

Choose **Configure > Security > Port Security**.

#### **Related Topic**

 **•** [Edit Port Security Dialog Box, page 87-8](#page-1791-0)

H.

#### **Field Reference**

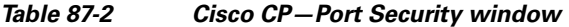

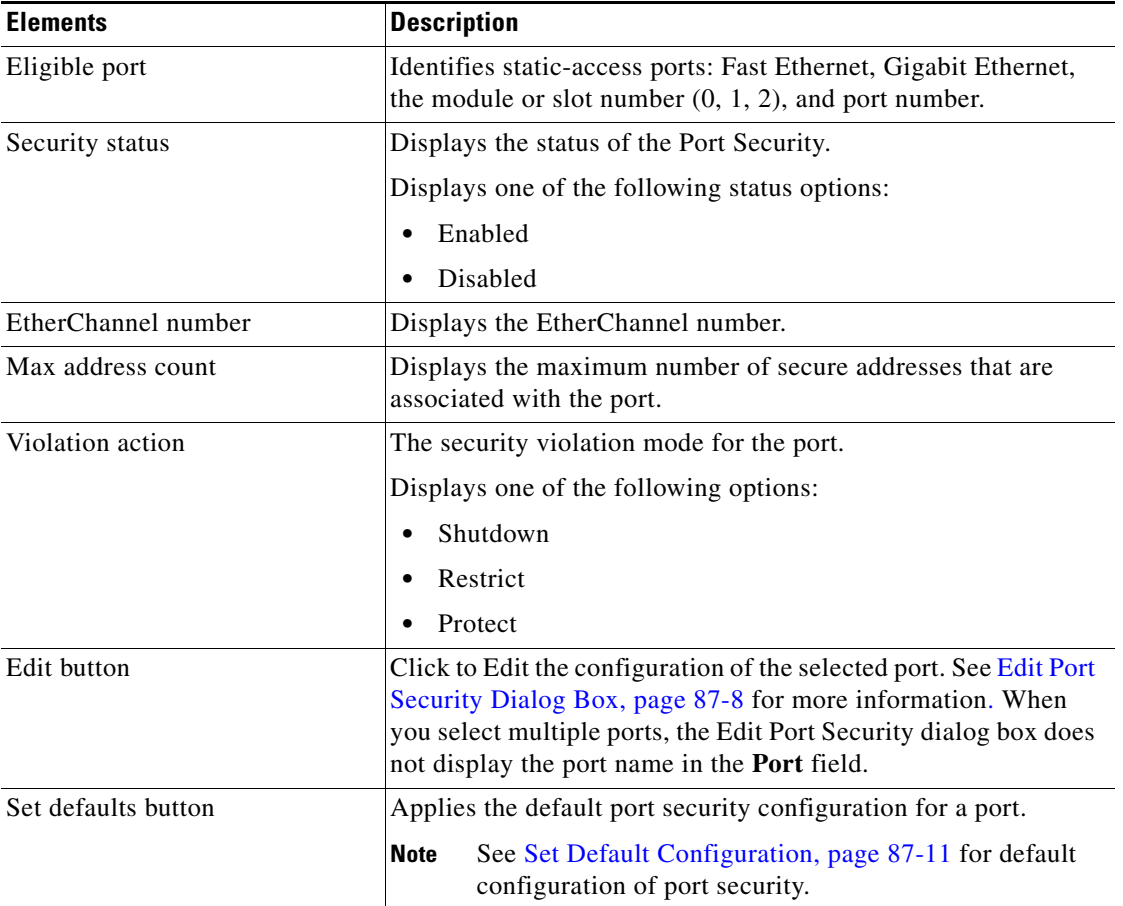

### <span id="page-1791-0"></span>**Edit Port Security Dialog Box**

The Edit Port Security window allows to change the security parameters for a port.

П

#### **How to Get to This Page**

Choose **Configure > Security > Port Security > Edit**.

#### **Related Topic**

 **•** [Port Security Summary Page, page 87-7](#page-1790-1)

#### **Field Reference**

#### *Table 87-3 Edit Port Security configuration*

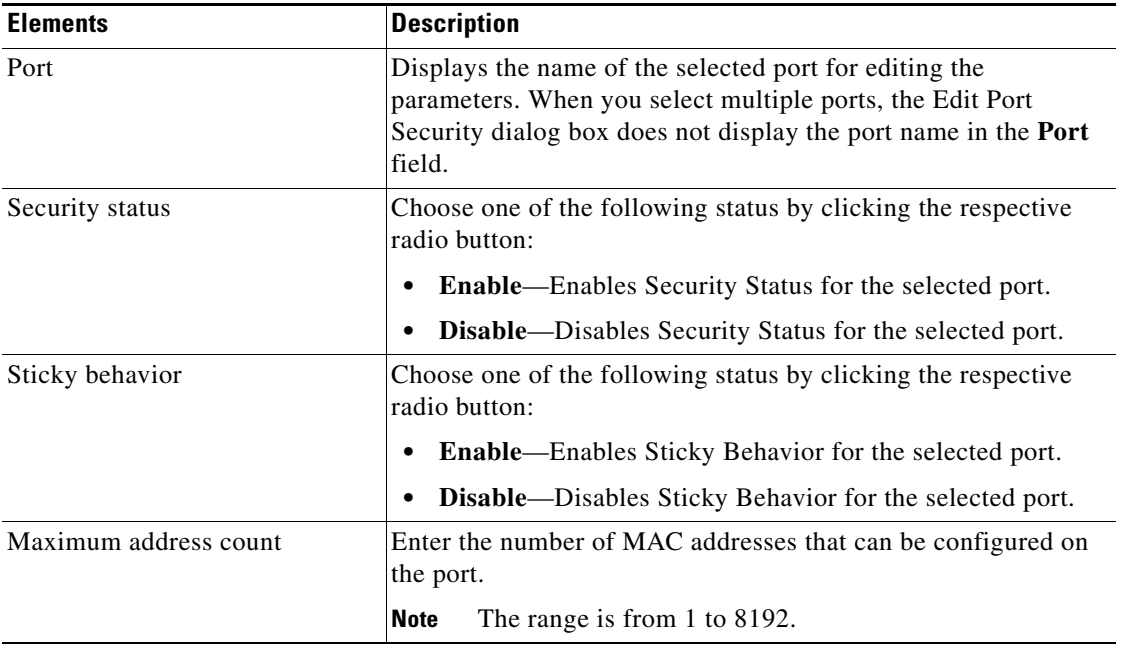

**The Second Second** 

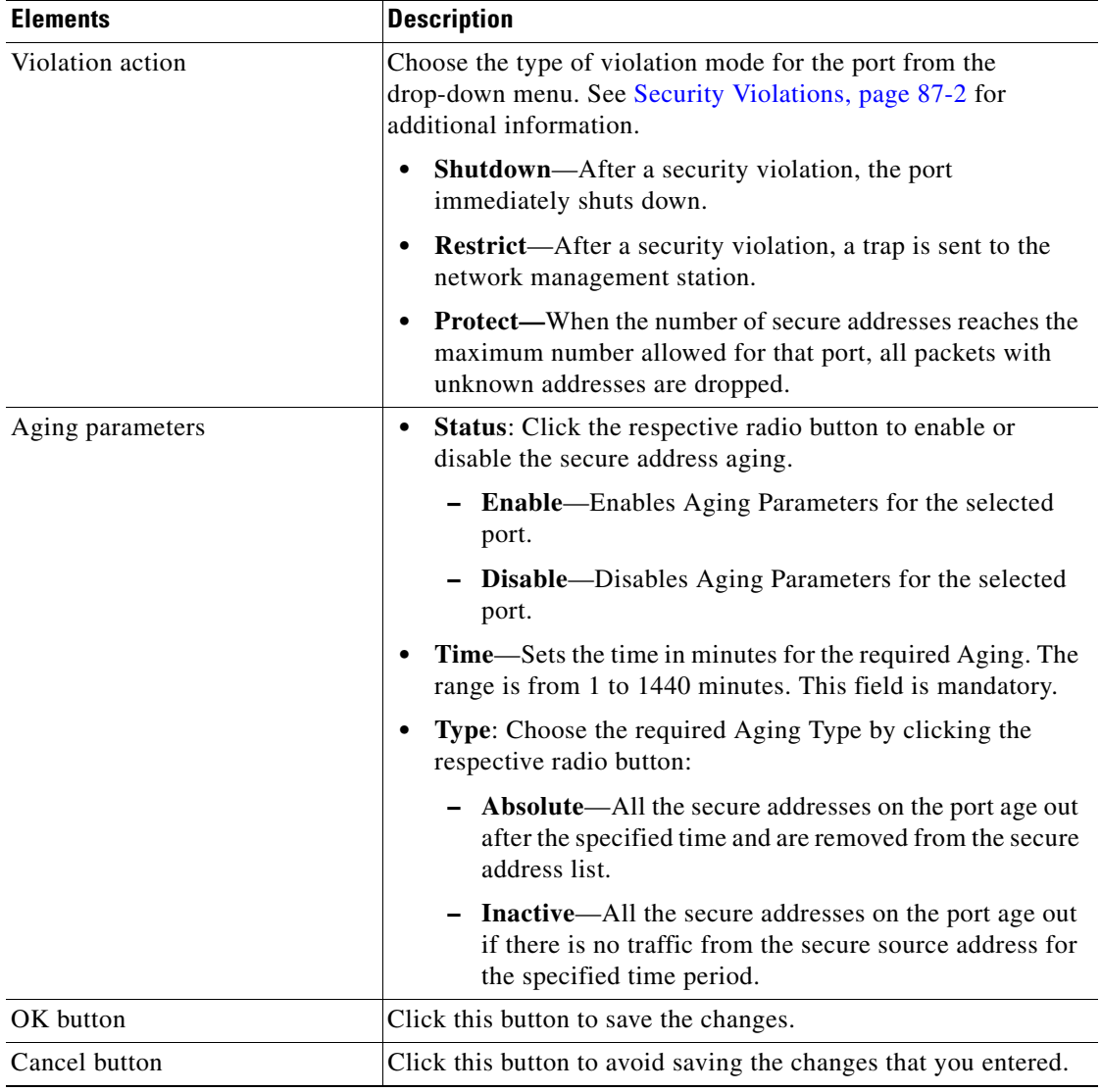

#### *Table 87-3 Edit Port Security configuration (continued)*

### **Related Topics**

 **•** [Set Default Configuration, page 87-11](#page-1794-0)

 **•** [Port Security Summary Page, page 87-7](#page-1790-1)

## <span id="page-1794-0"></span>**Set Default Configuration**

#### **Procedure**

Use this procedure to return the port to its defaults settings.

**Step 1** Select the port on which you want to apply the default configuration.

**Step 2** Click **Set Defaults**.

#### **Related Topics**

- **•** [Port Security Summary Page, page 87-7](#page-1790-1)
- **•** [Edit Port Security Dialog Box, page 87-8](#page-1791-0)

**Field Reference**

#### *Table 87-4 Default Port Security Configuration*

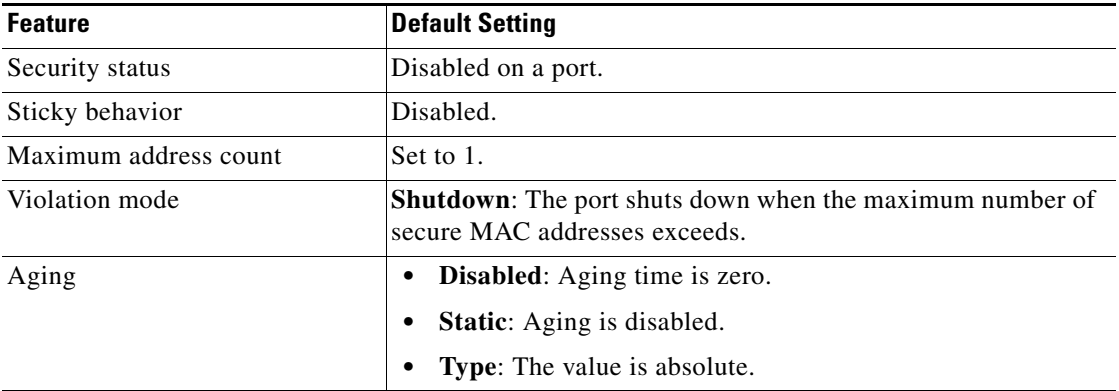

L

 $\blacksquare$ 

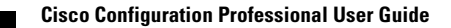

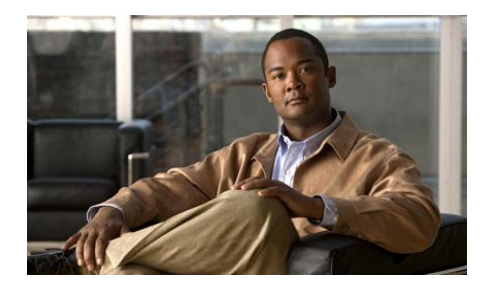

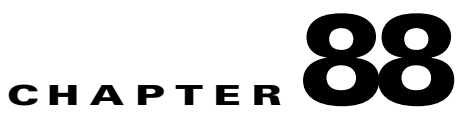

# **802.1x**

802.1x defines a user-server-based access control, and authentication protocol that prevents unauthorized clients from connecting to a LAN through publicly accessible ports. The authentication server authenticates each user connected to a switch port before making any services offered by the switch or the LAN.

802.1x access control allows only Extensible Authentication Protocol over LAN (EAPOL), Cisco Discovery Protocol (CDP), and Spanning Tree Protocol (STP) traffic through the port to which the user is connected, until the user is authenticated.

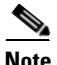

**Note** This feature is supported only on Cisco 2520 series switches.

#### **Related Topics**

- **•** [802.1x, page 88-2](#page-1797-0)
- **•** [802.1x Configuration Guidelines, page 88-2](#page-1797-1)
- **•** [802.1x References, page 88-6](#page-1801-0)

L

### <span id="page-1797-0"></span>**802.1x**

802.1x can be configured in single-host, multiple-hosts, or multiple-auth modes. When 802.1x is enabled, it authenticates the port and manages the network access for all MAC addresses, including the client. The number or group of users can be limited to access the network through an 802.1x port.

For more information on 802.1x, see:

[http://www.cisco.com/en/US/docs/switches/connectedgrid/cgs2520/software/](http://www.cisco.com/en/US/docs/switches/connectedgrid/cgs2520/software/release/12_2_53_ex/configuration/guide/sw8021x.html) release/12\_2\_53\_ex/configuration/guide/sw8021x.html

#### **Related Topics**

- **•** [802.1x Configuration Guidelines, page 88-2](#page-1797-1)
- **•** [802.1x References, page 88-6](#page-1801-0)

### <span id="page-1797-1"></span>**802.1x Configuration Guidelines**

The section provides guidelines while configuring 802.1x feature on the interface.

 **•** [Configurational Guidelines, page 88-2](#page-1797-2)

### <span id="page-1797-2"></span>**Configurational Guidelines**

Use the following guidelines when configuring 802.1x feature on a interface.

- **•** To configure 802.1x port-based authentication, you must first enable Authentication, Authorization, and Accounting (AAA) server on a switch and specify the authentication method list that describes the sequence and authentication method to be queried to authenticate.
- The RADIUS server should be configured to authenticate the user to access the network. Therefore, you must create a authentication profile for the users in RADIUS server. If the users credentials are available in the RADIUS server database, 802.1x authentication takes place. On failure of 802.1x authentication, MAC Auth takes place based on the mac address of the Host. On failure of 802.1x and MAC Auth the Web Auth takes place and user gains access to the network.

For more information on RADIUS server, see:

[http://www.cisco.com/en/US/docs/switches/connectedgrid/cgs2520/software/rel](http://www.cisco.com/en/US/docs/switches/connectedgrid/cgs2520/software/release/12_2_53_ex/configuration/guide/802.1x.html) ease/12\_2\_53\_ex/configuration/guide/802.1x.html

- When 802.1x is enabled, ports are authenticated before any other Layer 2 or Layer 3 features are enabled.
- The 802.1x protocol is supported on Layer 2 static-access ports, but it is not supported on Trunk port, Dynamic-access ports, and EtherChannel port.
- **•** If you try to change the mode of an 802.1x-enabled port (for example, from access to trunk), an error message appears, and the port mode is not changed.
- Before enabling 802.1x on a switch, delete the EtherChannel configuration from the interfaces on which 802.1x and EtherChannel are configured.

#### **Related Topics**

- [Assign 802.1x to an Interface, page 88-3](#page-1798-0)
- **•** [802.1x References, page 88-6](#page-1801-0)

### <span id="page-1798-0"></span>**Assign 802.1x to an Interface**

#### **Before you Begin**

The RADIUS server must be configured to enable or launch the 802.1x feature on the interface. Follow the procedure before working with 802.1x feature.

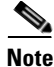

**Note** You can skip this procedure for the GRWIC-D-ES-2S and GRWIC-D-ES-6S switching modules. In the GRWIC-D-ES-2S and GRWIC-D-ES-6S switching modules, you cannot change the value for the authorization port. By default, the commands will be delivered.

**Step 1** Choose **Configure > Security > AAA > AAA Servers and Groups > Servers**. The AAA Server pages opens. Click **Add**. The Add AAA Server dialog box opens. Choose **RADIUS** from the **Server Type** drop-down menu and enter the informations for Server IP, Authorization Port, Accounting Port, and Timeout. Check the **Configure Key** check box, and enter the values in the New Key and Confirm Key tabs. Click **OK**.

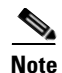

**Note** The default value for authorization port is 1645 and accounting port is 1646.

- **Step 2** You must create a method list for the login access to prevent being logged out from the console and VTY access. To do that, choose **Configure > Security > AAA > Authentication Policies > Login**. Click **Add**. The Add a Method List for Authentication Login dialog box opens. Define a name in the **Specify** field, and click **ADD**. The dialog box with list of methods opens. Choose local (local authentication) and click **OK**. You can add upto four methods. Click **OK**. The Deliver to Device dialog box opens. Click **Deliver**.
- **Step 3** To prevent being logged out from the console and VTY, choose **Switch > Switch Access > VTY**. Select the **Authentication Policy**, and click **Edit**. The Edit VTY Lines dialog box opens. In the Authentication / Authorization field, select the policy from the **Authentication Policy** drop-down menu that was created in login method list, and click **OK**. The Deliver to Device dialog box opens. Click **Deliver**.

#### **Procedure**

Use this procedure to apply the 802.1x feature on the interface.

- **Step 1** Choose **Configure > Security > 802.1x**. The 802.1x summary page opens. See [802.1x Summary Page, page 88-7.](#page-1802-0)
- **Step 2** Select the interface from the summary screen, and click **Launch Wizard** button. The 802.1x Configuration For Interfaces page opens with Welcome introduction on using 802.1x. See [802.1x Configuration For Interface Page, page 88-8](#page-1803-0) and [Welcome, page 88-8](#page-1803-1)
- **Step 3** Click **Next**. The screen guides you through next screen and the **802.1x Wizard Configuration** screen opens. See [802.1x Wizard Configuration Screen,](#page-1807-0)  [page 88-12](#page-1807-0) for more information.
- **Step 4** In the 802.1x Wizard Configuration screen, choose the required **Deployment Mode** such as: Monitor, LowImpact, or HighSecurity. See [802.1x Wizard](#page-1807-0)  [Configuration Screen, page 88-12](#page-1807-0) for more information.
- **Step 5** Set the parameters in the **AAA Authentication** field such as: Radius Server IP Address, Key, and Confirm Key. See [802.1x Wizard Configuration Screen,](#page-1807-0)  [page 88-12](#page-1807-0) for more information.
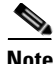

**Note** You can skip the step 5 if you have not selected the GRWIC-D-ES-2S and GRWIC-D-ES-6S switching modules.

- **Step 6** Set the parameters in the **Authentication Profile** field such as: Authentication Profile, Host Mode For Access Port, or Security Violation Behavior. See [802.1x](#page-1807-0)  [Wizard Configuration Screen, page 88-12](#page-1807-0) for more information.
- **Step 7** Choose the VLAN parameters from the **VLAN Configuration** drop-down menu such as: Auth - Fail VLAN, Critical VLAN, Guest VLAN, and Auth with WoL-In. See [802.1x Wizard Configuration Screen, page 88-12](#page-1807-0) for more information.
- **Step 8** After the Deployment mode is set and required parameters are entered for Authentication Profile and VLAN configuration, click **Next**. The screen guides you through step 3 and the **Select Interface** screen opens.
- **Step 9** In the Enable Column, check the check boxes of the interfaces to which the 802.1x feature must be applied, and click **Finish**. A Confirmation dialog box opens.
- **Step 10** Click **Yes** in the confirmation dialog box. The Deliver Configure to Device dialog box opens.
- **Step 11** Click **Deliver** in the Deliver dialog box to deliver the configuration changes to the device.

- **•** [To Delete 802.1x Configuration from an Interface, page 88-6](#page-1801-1)
- **•** [802.1x References, page 88-6](#page-1801-0)

## <span id="page-1801-1"></span>**To Delete 802.1x Configuration from an Interface**

## **Procedure**

Use this procedure to delete one or more interface with 802.1x feature using Cisco CP.

- **Step 1** Choose **Configure > Security > 802.1x**. The 802.1x summary page opens. See [802.1x Summary Page, page 88-7](#page-1802-0)
- **Step 2** Select one or more 802.1x interface from the summary page, and click **Remove Dot1x**. A Confirmation dialog box opens,
- **Step 3** Click **Yes** in the confirmation dialog box. The Deliver Configure to Device dialog box opens.
- **Step 4** Click **Deliver** in the Deliver dialog box to deliver the configuration changes to the device.

#### **Related Topic**

 **•** [802.1x References, page 88-6](#page-1801-0)

# <span id="page-1801-0"></span>**802.1x References**

This section describes the summary pages and screens you can use when working with 802.1x. It includes the following topics:

- **•** [802.1x Summary Page, page 88-7](#page-1802-0)
- **•** [802.1x Configuration For Interface Page, page 88-8](#page-1803-0)

# <span id="page-1802-0"></span>**802.1x Summary Page**

Use this page to view the Deployment Mode, Authentication Profile, Host Mode, and Violation Behavior of the interfaces. You can also configure 802.1x to an interface using **Launch Wizard**.

## **How to Get to This Page**

Choose **Configure > Security > 802.1x**.

## **Related Topics**

- **•** [802.1x Configuration For Interface Page, page 88-8](#page-1803-0)
- **•** [802.1x, page 88-2](#page-1797-0)

### **Field Reference**

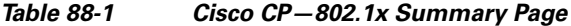

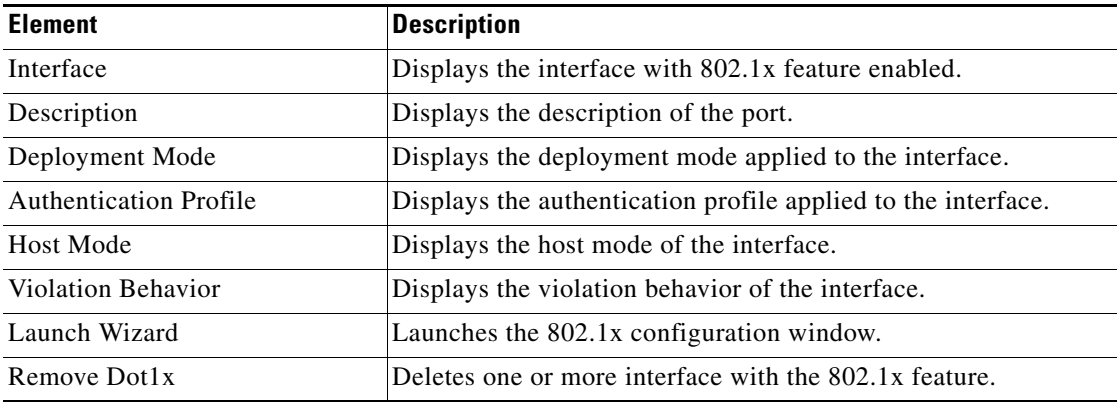

 $\mathbf{I}$ 

## <span id="page-1803-0"></span>**802.1x Configuration For Interface Page**

This page guides you through the configuration process of 802.1x on the interface. This section contains the following steps or screens:

- **•** [Welcome, page 88-8](#page-1803-1)
- **•** [802.1x Wizard Configuration, page 88-9](#page-1804-0)
- [Select Interface, page 88-17](#page-1812-0)

## <span id="page-1803-1"></span>**Welcome**

This screen welcomes you to the first step that leads through the configuration process of 802.1x on the interface.

### **How to Get to This Screen**

- **1.** Choose **Configure > Security > 802.1x**.
- **2.** Click **Launch Wizard**.

## **Related Topics**

- **•** [802.1x Wizard Configuration, page 88-9](#page-1804-0)
- [Select Interface, page 88-17](#page-1812-0)

### **Field Reference**

#### *Table 88-2 Cisco CP—Welcome Screen*

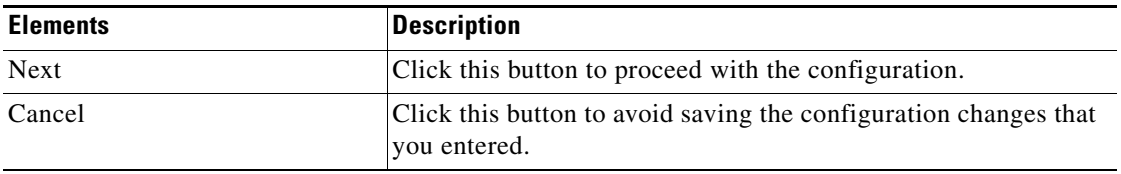

## <span id="page-1804-0"></span>**802.1x Wizard Configuration**

Use this screen to set the 802.1x parameters like Deployment Mode, Authentication profile, and VLAN Configuration on the interface using Cisco CP.

### **How to Get to This Screen**

- **1.** Choose **Configure > Security > 802.1x**.
- **2.** Click **Launch Wizard**.
- **3.** Click **Next** in the Welcome screen.

#### **Related Topics**

- **•** [To Set 802.1x Parameters, page 88-10](#page-1805-0)
- **•** [802.1x Wizard Configuration Screen, page 88-12](#page-1807-0)
- **•** [Welcome, page 88-8](#page-1803-1)

## **WEB-Authentication**

Web Authentication (Web Auth) provides supplemental authentication while maintaining the benefits of an 802.1x protected network. An 802.1x is a secure, standard-based, and has Layer 2 authentication mechanism. The switch first attempts 802.1x authentication, and the end host with 802.1x supplicants are subjected to a highly secure authentication procedure while also taking advantage of 802.1x enabled features. When the switch determines that the end host does not possess an 802.1x supplicant or does not have valid credentials, the switch will fall back to Web Auth. Web Auth authenticates the user at the access edge by providing a web-based login page on which the user can enter their login credentials and thus giving minimal access to the network.

## <span id="page-1804-1"></span>**Authentication with Wake-on-LAN**

The 802.1x Authentication with Wake-on-LAN (Auth with WoL) feature allows dormant PCs to be powered on when the switch receives a specific Ethernet frame, known as the magic packet. Use this feature in environments where you can connect to the systems that is powered down.

When a host that uses WoL, is attached through an 802.1x port and the host powers off, the 802.1x port becomes unauthorized. The port can only receive and send EAPOL packets, and WoL magic packets cannot reach the host. When the PC is powered off, it is not authorized, and the switch port is not opened.

When the switch uses 802.1x Auth with WoL, the switch forwards traffic to unauthorized 802.1x ports, including magic packets. While the port is unauthorized, the switch continues to block ingress traffic other than EAPOL packets. The host receives packets but will not send packets to other devices in the network.

## <span id="page-1805-0"></span>**To Set 802.1x Parameters**

#### **Procedure**

Use this procedure to set the parameters in the 802.1x Wizard Configuration screen.

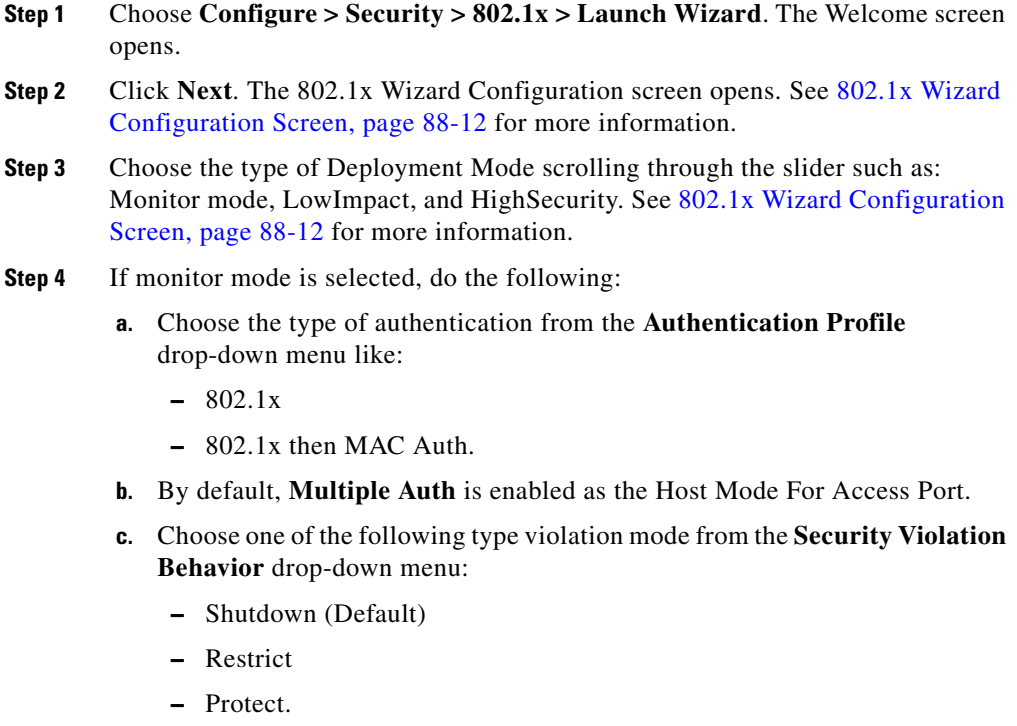

**Step 5** If low impact mode is selected, do the following:

- **a.** Choose the type of ACL from the **Pre-Auth Access control List** drop-down menu.
- **b.** Choose the type of authentication from the **Authentication Profile** drop-down menu like:
	- **–** 802.1x
	- **–** 802.1x then MAC Auth
	- **–** 802.1x, then MAC Auth, then WEB Auth.
- **c.** Select the host mode from the **Host Mode For Access Port** field such as: Multiple Auth, or Multiple Host. By default, **Single** (Auth) is enabled.
- **d.** Choose one of the following type violation mode from the **Security Violation Behavior** drop-down menu:
	- **–** Shutdown (Default)
	- **–** Restrict
	- **–** Protect.
- **Step 6** If high security mode is selected, do the following:
	- **a.** Choose the type of ACL from the **Pre-Auth Access control List** drop-down menu.
	- **b.** Choose the type of authentication from the **Authentication Profile** drop-down menu like:
		- **–** 802.1x
		- **–** 802.1x then MAC Auth
		- **–** 802.1x then MAC Auth then WEB Auth.
	- **c.** Select the host mode from the **Host Mode For Access Port** field such as: Multiple Auth, or Multiple Host. By default, **Single** (Auth) is enabled.
	- **d.** Choose one of the following type of violation mode from the **Security Violation Behavior** drop-down menu:
		- **–** Shutdown (Default)
		- **–** Restrict
		- **–** Protect.
	- **e.** To set the VLAN configuration, do the following:
- **–** Choose the VLAN ID in a range from 1 to 4094 from the **Auth-Fail VLAN**, **Guest VLAN**, **Critical VLAN** drop-down menus.
- **–** Check the **Auth with WoL-IN** check box to restart the local device automatically on sending the magic packets uni-directional.

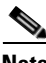

**Note** By default, the auth with WoL-IN is bi-directional.

**Step 7** After the **Deployment Mode** is set with its **Authentication Profile** and **VLAN Configuration** parameters, click **Next**. The screen guides you through the next step of choosing the interface to assign the 802.1x feature. The Select Port or Interface screen opens. See [Select Interface Screen, page 88-18](#page-1813-0) and [To Assign](#page-1812-1)  [802.1x To an Interface, page 88-17](#page-1812-1) for more information.

## **Related Topics**

- **•** [802.1x Wizard Configuration, page 88-9](#page-1804-0)
- [Select Interface, page 88-17](#page-1812-0)

## <span id="page-1807-0"></span>**802.1x Wizard Configuration Screen**

Use this screen to set the parameters on the interface.

#### **How to get to This Page**

- **1.** Choose **Configure > Security > 802.1x**.
- **2.** Click **Launch Wizard**.
- **3.** Click **Next** in the Welcome screen.

- [Select Interface, page 88-17](#page-1812-0)
- **•** [802.1x Configuration Guidelines, page 88-2](#page-1797-1)

**College** 

## **Field Reference**

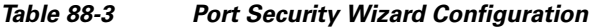

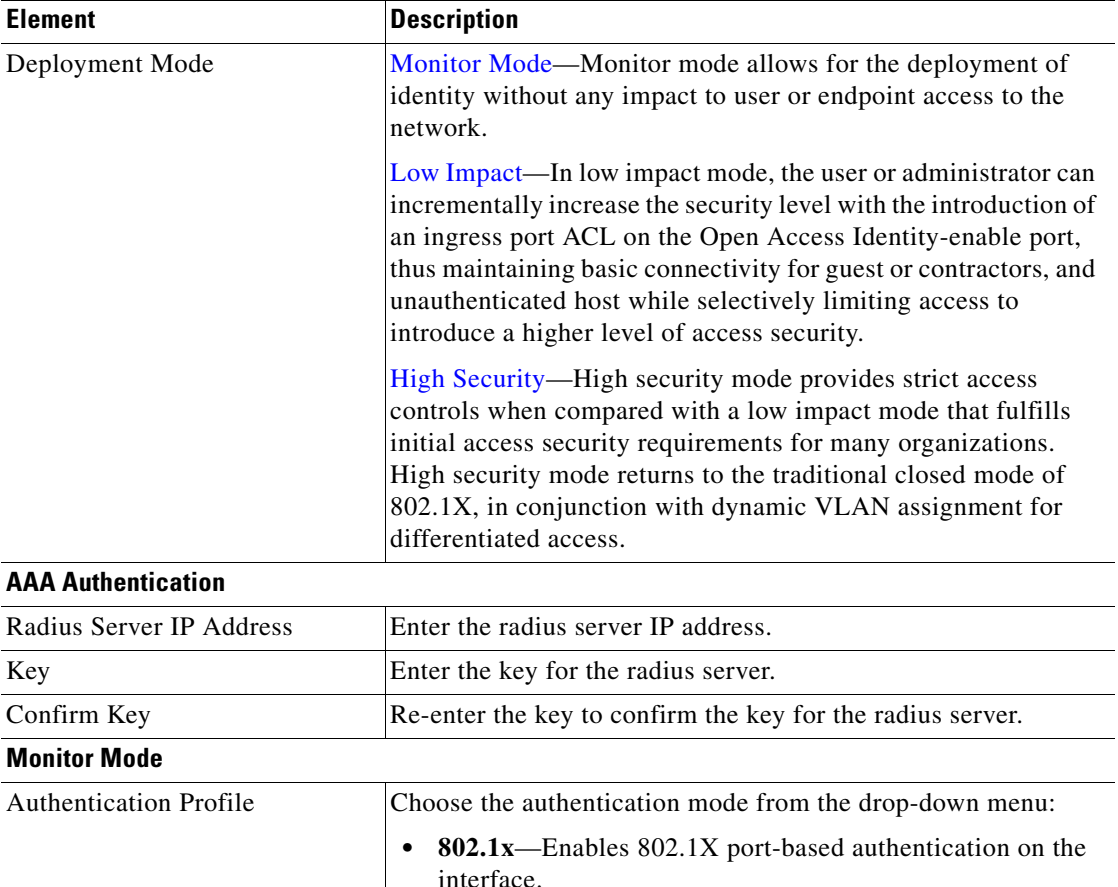

<span id="page-1808-0"></span>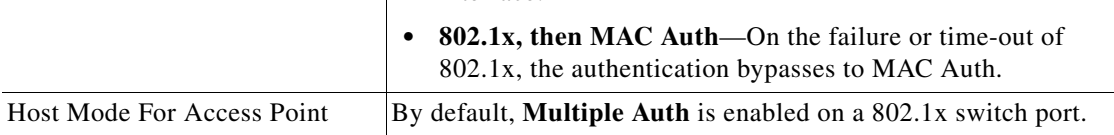

<span id="page-1809-0"></span>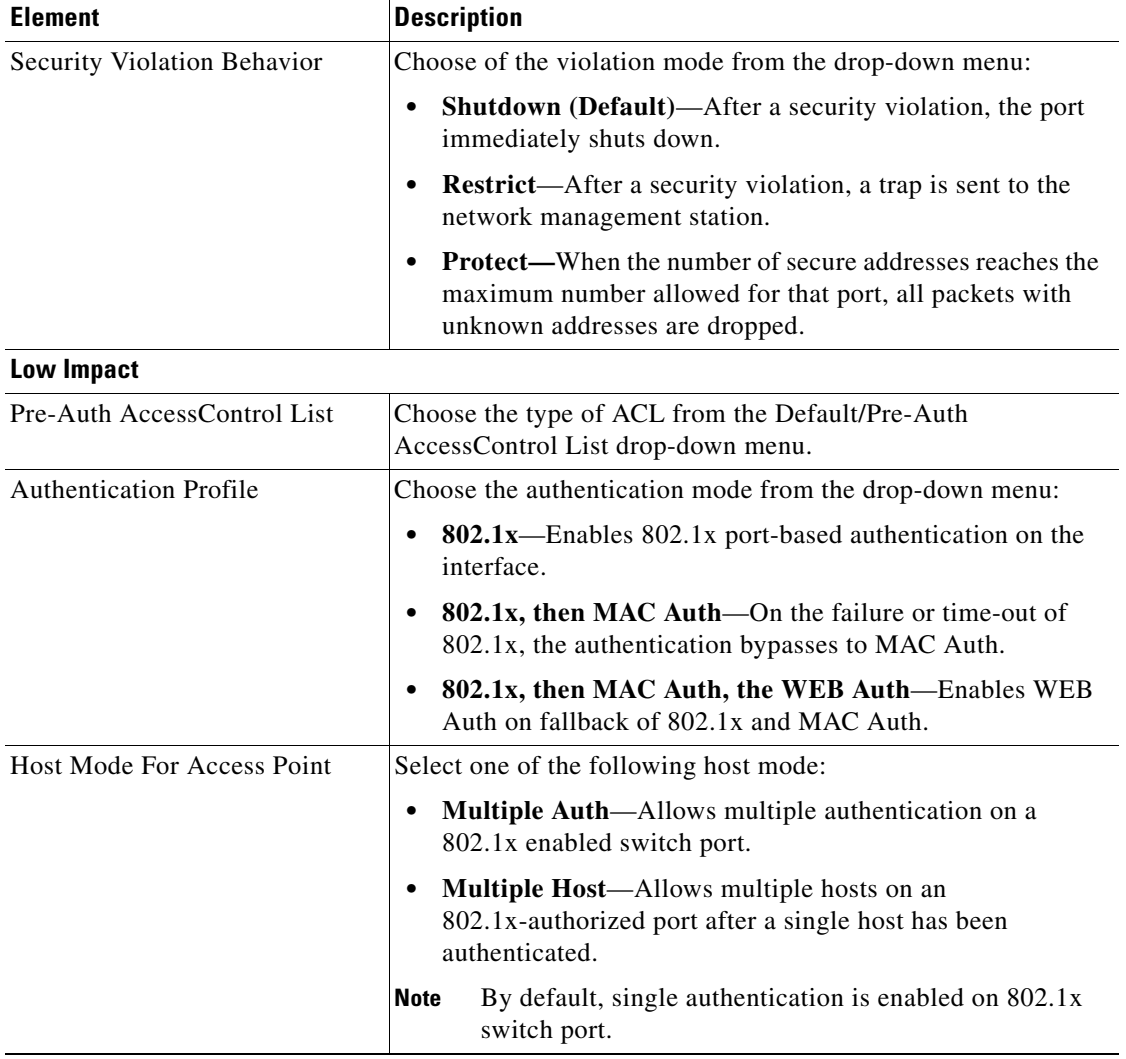

## *Table 88-3 Port Security Wizard Configuration (continued)*

٠

H

<span id="page-1810-0"></span>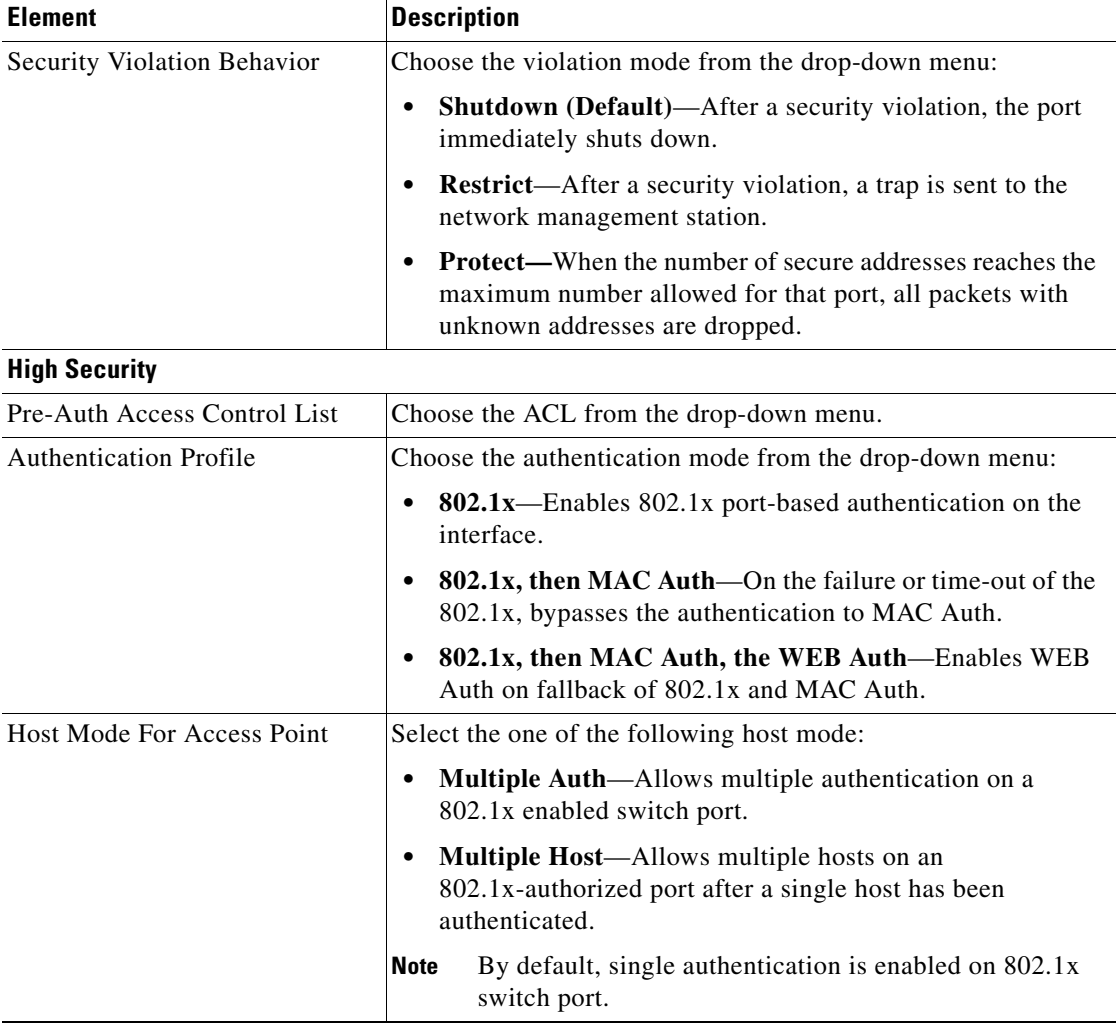

## *Table 88-3 Port Security Wizard Configuration (continued)*

T.

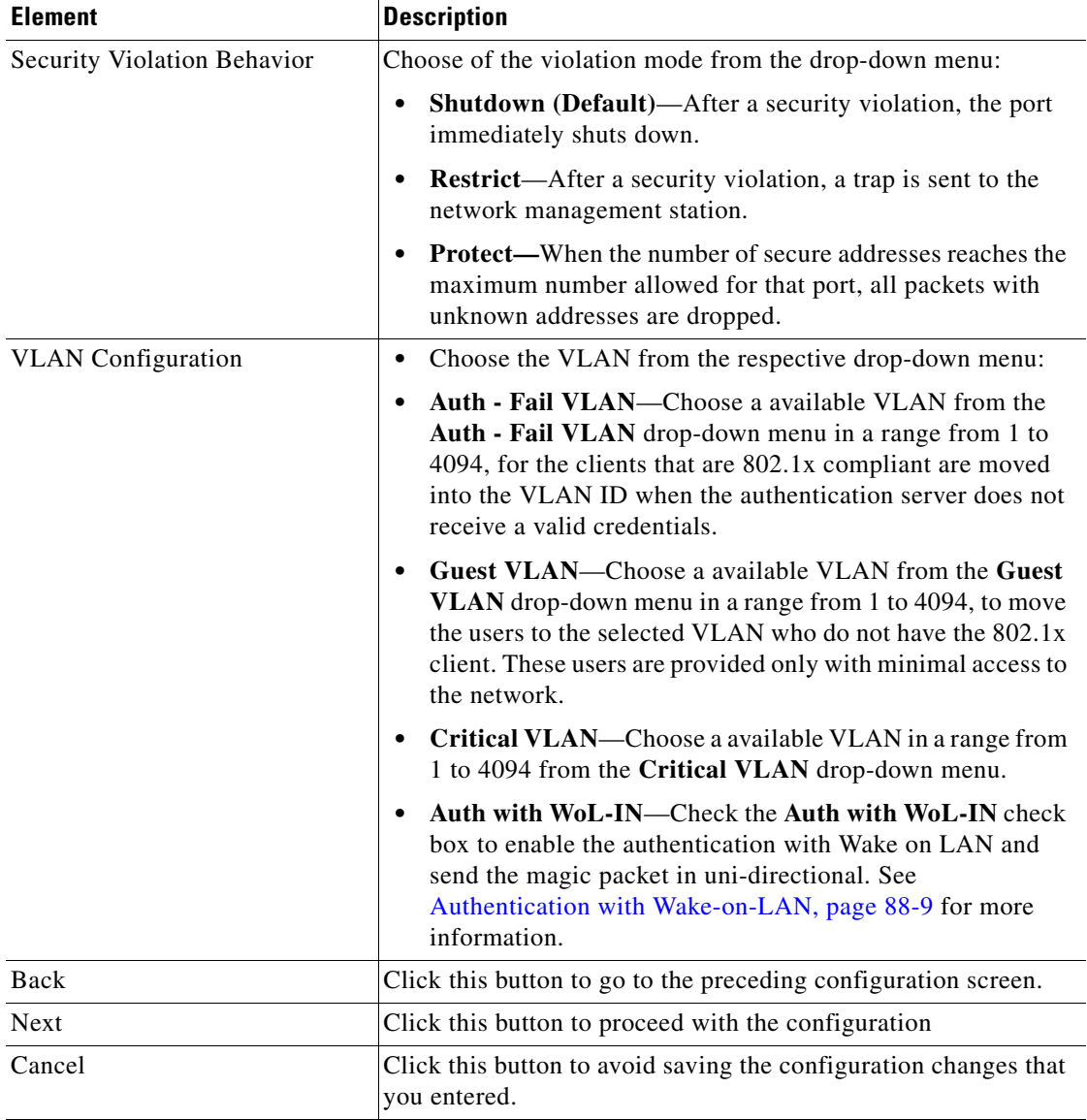

## *Table 88-3 Port Security Wizard Configuration (continued)*

٠

H

## <span id="page-1812-0"></span>**Select Interface**

Use this screen to select the interface and assign the 802.1x feature, using Cisco CP.

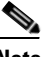

**Note** 802.1x can be enabled only on Static access ports and they alone are displayed in the Select Interface screen.

#### **How to Get to This Screen**

- **1.** Choose **Configure > Security > 802.1x**.
- **2.** Click **Launch Wizard**.
- **3.** Click **Next** in the Welcome screen.
- **4.** Enter the parameters and click **Next** in the 802.1x Wizard Configuration Screen.

#### **Related Topics**

- **•** [To Assign 802.1x To an Interface, page 88-17](#page-1812-1)
- **•** [Select Interface Screen, page 88-18](#page-1813-0)
- **•** [802.1x Wizard Configuration Screen, page 88-12](#page-1807-0)

## <span id="page-1812-1"></span>**To Assign 802.1x To an Interface**

#### **Procedure**

Use this procedure to assign the 802.1x feature to an interface using Cisco CP.

- **Step 1** Choose **Configure > Security > 802.1x > Launch Wizard**. The Welcome screen opens. **Step 2** Click **Next**. The 802.1x Wizard Configuration screen opens. See [802.1x Wizard](#page-1807-0)  [Configuration Screen, page 88-12](#page-1807-0) for more information.
- **Step 3** Set the 802.1x parameters such as Deployment Mode, Authentication Profile and Vlan configuration. See [802.1x Wizard Configuration Screen, page 88-12](#page-1807-0) for more information.

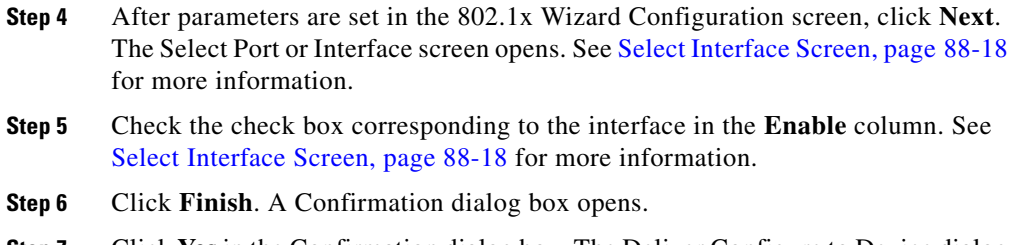

- **Step 7** Click **Yes** in the Confirmation dialog box. The Deliver Configure to Device dialog box opens.
- **Step 8** Click **Deliver** in the Deliver dialog box to deliver the configuration changes to the device.

## <span id="page-1813-0"></span>**Select Interface Screen**

Use this screen to view the parameters and to assign 802.1x feature for the selected interface.

## **How to Get to This Screen**

- **1.** Choose **Configure > Security > 802.1x**.
- **2.** Click **Launch Wizard**.
- **3.** Click **Next** in the Welcome screen.
- **4.** Enter the parameters and click **Next** in the 802.1x Wizard Configuration Screen.

- **•** [Welcome, page 88-8](#page-1803-1)
- **•** [802.1x Wizard Configuration Screen, page 88-12](#page-1807-0)

## **Field Reference**

| <b>Elements</b>               | <b>Description</b>                                                                                                  |
|-------------------------------|----------------------------------------------------------------------------------------------------|
| Interface                     | Identifies interfaces: Fast Ethernet, Gigabit Ethernet, the module<br>or slot number $(0, 1, 2)$ , and port number. |
| Enable                        | Check this check box to enable the corresponding interface with<br>the 802.1x feature.                              |
| Deployment Mode               | Displays the deployment mode set for an interface.                                                                  |
| <b>Authentication Profile</b> | Displays the parameter set in the authentication profile for an<br>interface.                                       |
| <b>Host Mode</b>              | Displays the host mode set for an interface.                                                                        |
| <b>Violation Behavior</b>     | Displays the violation mode set for an interface.                                                                   |
| Back                          | Click this button to go to the preceding configuration screen.                                                      |
| Finish                        | Click this button to save the configuration changes to the device.                                                  |
| Cancel                        | Click this button to avoid saving the configuration changes that<br>you entered.                                    |

*Table 88-4 Select Port or Interface Screen* 

 $\blacksquare$ 

П

 $\blacksquare$ 

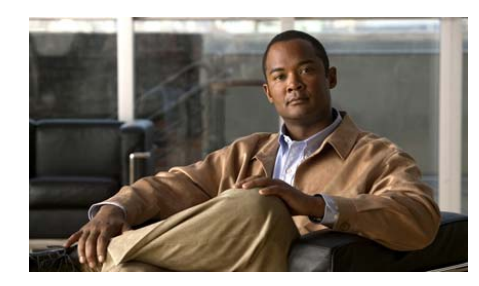

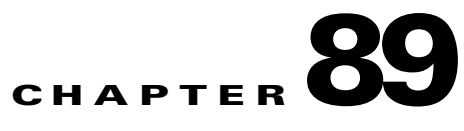

# **Security Wizard**

The security wizard feature enables you to create the Access Control List (ACL) and assign it to the list of interfaces. Also, it prevents unauthorized users (host) from accessing a specific server (destination) or a specific network (destination), and restricts access to the specific protocol on the application server.

This chapter contains the following sections:

- **•** [Configuring Security Wizard, page 89-1](#page-1816-0)
- **•** [Security Wizard Reference, page 89-3](#page-1818-1)

# <span id="page-1816-0"></span>**Configuring Security Wizard**

## **Procedure**

Use this procedure to configure the security wizards.

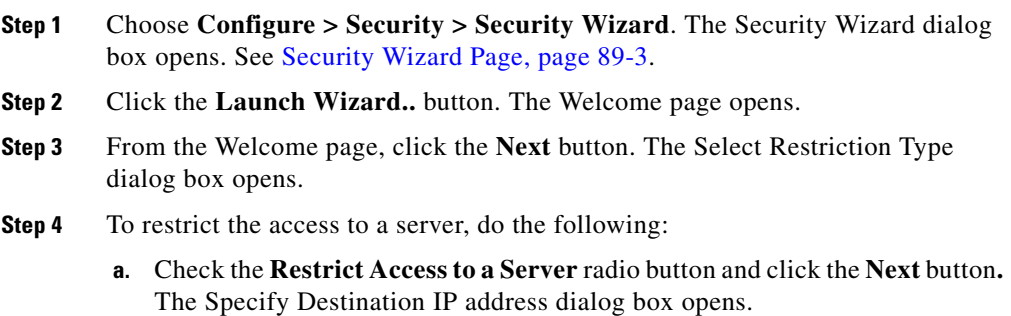

**Cisco Configuration Professional User Guide**

L

- **b.** From the Specify Destination IP Address dialog box, choose the interface through which the destination (server) can be reached and enter the server's IP address.
- **c.** From the Select Interface dialog box, choose the interface from the **Available Interface** list. Click the **>> >>** button to add the chosen interface from the **Available Interfaces** area to the **Selected Interfaces** area.
- **d.** Click the **Next** button. The Specify Source IP Addresses dialog box opens.
- **e.** From the Specify Source IP Addresses dialog box, click the **Add** button to add the source IP address. Click the **Delete** button to delete the selected IP address from the list.
- **f.** Click the **Finish** button to restrict the access to a server.
- **Step 5** To restrict the access to a network, do the following:
	- **a.** Check the **Restrict Access to a Network** radio button and click the **Next** button**.** The Select Interfaces to be Restricted dialog box opens.
	- **b.** From the Select Interfaces to be Restricted dialog box, choose the interfaces to which the security restriction needs to be applied. Click the **>> >>** button to add the chosen interfaces from the **Available Interfaces** area to the **Selected Interfaces** area.
	- **c.** In the Specify Network dialog box, enter the IP address and the subnet mask of the destination network.
	- **d.** Click the **Next** button. The Specify Source IP addresses dialog box opens.
	- **e.** From the Specify Source IP Addresses dialog box, click the **Add** button to add the source IP address. Click the **Delete** button to delete the selected IP address from the list.
	- **f.** Click the **Finish** button to restrict the access to a network.
- **Step 6** To restrict the access to an application, do the following:
	- **a.** From the Select Restriction Type dialog box, check the **Restrict Applications** radio button and click the **Next** button. The Specify Application page opens.
	- **b.** From the Specify Application dialog box, choose the applications from the **Available Applications** list. Click the **>> >>** button to add the chosen applications from the **Available Applications** area to the **Selected Applications** area.
	- **c.** Click the **Next** button. The Select Interfaces dialog box opens.
- **d.** From the Select Interfaces dialog box, choose the interface from the **Available Interfaces** list to which the security restriction can be applied to the host. Click the **>> >>** button to add the chosen interface from the **Available Interfaces** area to the **Selected Interfaces** area.
- **e.** Click the **Finish** button. The Deliver Configuration to Device page opens.
- **f.** Click **Deliver** to deliver commands.
- **g.** Click **Save As..** to save the configuration to your PC.
- **Step 7** Click the **Cancel** button to cancel the changes that you entered.

## <span id="page-1818-1"></span>**Security Wizard Reference**

- [Security Wizard Page, page 89-3](#page-1818-0)
- **•** [Security Wizard: Welcome Page, page 89-4](#page-1819-0)
- **•** [Security Wizard: Select Restriction Type, page 89-5](#page-1820-0)
- **•** [Security Wizard: Specify Destination IP Addresses](#page-1821-0)
- **[Security Wizard: Select Interfaces, page 89-7](#page-1822-0)**
- **•** [Security Wizard: Specify Source IP Addresses, page 89-8](#page-1823-0)
- **•** [Security Wizard: Select Interfaces to be Restricted, page 89-9](#page-1824-0)
- **[Security Wizard: Specify Source IP Addresses, page 89-10](#page-1825-0)**
- **•** [Security Wizard: Specify Application, page 89-11](#page-1826-0)
- [Security Wizard: Select Interfaces, page 89-12](#page-1827-0)

## <span id="page-1818-0"></span>**Security Wizard Page**

Use this page to configure the security wizards. Click the **Launch Wizard..** button. The Welcome page opens. From the Welcome page, follow the instructions to create the ACL list and assign it to the list of interfaces.

## **How to Get to This Page**

Choose **Configure > Security > Security Wizard**.

## **Related Topics**

- **•** [Configuring Security Wizard, page 89-1](#page-1816-0)
- **•** [Security Wizard: Welcome Page, page 89-4](#page-1819-0)
- **•** [Security Wizard: Select Restriction Type, page 89-5](#page-1820-0)
- **•** [Security Wizard: Specify Destination IP Addresses, page 89-6](#page-1821-0)
- **[Security Wizard: Select Interfaces, page 89-7](#page-1822-0)**
- **•** [Security Wizard: Specify Source IP Addresses, page 89-8](#page-1823-0)
- **•** [Security Wizard: Select Interfaces to be Restricted, page 89-9](#page-1824-0)
- **[Security Wizard: Specify Source IP Addresses, page 89-10](#page-1825-0)**
- **[Security Wizard: Specify Application, page 89-11](#page-1826-0)**
- [Security Wizard: Select Interfaces, page 89-12](#page-1827-0)

## <span id="page-1819-0"></span>**Security Wizard: Welcome Page**

From the Welcome page, follow the instructions to configure the access restrictions.

## **How to Get to This Page**

Choose **Configure > Security > Security Wizard**. Click the **Launch Wizard..** button to get to this page.

- **•** [Configuring Security Wizard, page 89-1](#page-1816-0)
- **•** [Security Wizard: Welcome Page, page 89-4](#page-1819-0)
- **•** [Security Wizard: Select Restriction Type, page 89-5](#page-1820-0)
- **•** [Security Wizard: Specify Destination IP Addresses, page 89-6](#page-1821-0)
- **[Security Wizard: Select Interfaces, page 89-7](#page-1822-0)**
- **•** [Security Wizard: Specify Source IP Addresses, page 89-8](#page-1823-0)
- **•** [Security Wizard: Select Interfaces to be Restricted, page 89-9](#page-1824-0)
- **•** [Security Wizard: Specify Source IP Addresses, page 89-10](#page-1825-0)
- [Security Wizard: Specify Application, page 89-11](#page-1826-0)

## • [Security Wizard: Select Interfaces, page 89-12](#page-1827-0)

#### **Field Reference**

#### *Table 89-1 Security Wizard Welcome Page Field*

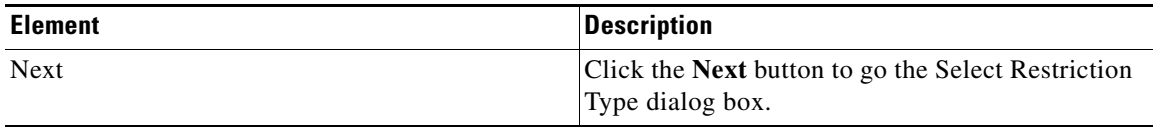

## <span id="page-1820-0"></span>**Security Wizard: Select Restriction Type**

Use the Select Restriction Type dialog box to restrict the unauthorized users from accessing a specific server or a specific network and restrict access to the specific protocol on the application server.

### **How to Get to This Page**

Choose **Configure > Security > Security Wizard**. Click the **Next** button until you get to this page.

- **•** [Configuring Security Wizard, page 89-1](#page-1816-0)
- **•** [Security Wizard: Welcome Page, page 89-4](#page-1819-0)
- **•** [Security Wizard: Specify Destination IP Addresses, page 89-6](#page-1821-0)
- **•** [Security Wizard: Select Interfaces, page 89-7](#page-1822-0)
- **•** [Security Wizard: Specify Source IP Addresses, page 89-8](#page-1823-0)
- **•** [Security Wizard: Select Interfaces to be Restricted, page 89-9](#page-1824-0)
- **•** [Security Wizard: Specify Source IP Addresses, page 89-10](#page-1825-0)
- **•** [Security Wizard: Specify Application, page 89-11](#page-1826-0)
- [Security Wizard: Select Interfaces, page 89-12](#page-1827-0)

## *Table 89-2 Select Restriction Type Field*

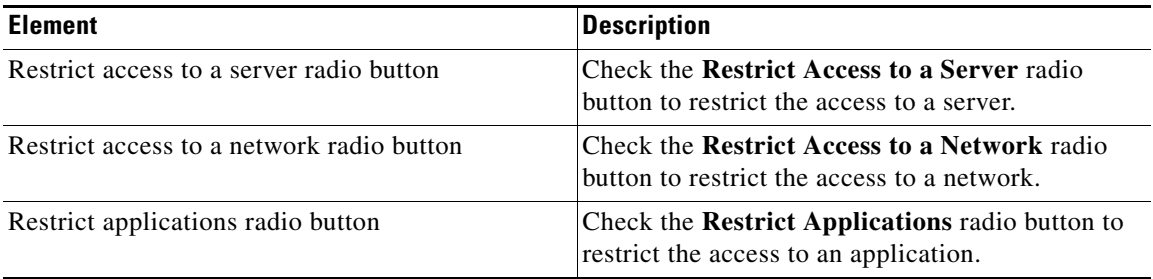

## <span id="page-1821-0"></span>**Security Wizard: Specify Destination IP Addresses**

Use the Specify Destination IP Addresses dialog box to select the interface through which the destination (server) can be reached and to provide the server's IP address.

## **How to Get to This Page**

Choose **Configure > Security > Security Wizard**. Check the **Restrict Access to a Server** radio button and click the **Next** button until you get to this page.

- **•** [Configuring Security Wizard, page 89-1](#page-1816-0)
- **•** [Security Wizard: Welcome Page, page 89-4](#page-1819-0)
- **•** [Security Wizard: Select Restriction Type, page 89-5](#page-1820-0)
- **•** [Security Wizard: Select Interfaces, page 89-7](#page-1822-0)
- **•** [Security Wizard: Specify Source IP Addresses, page 89-8](#page-1823-0)
- **•** [Security Wizard: Select Interfaces to be Restricted, page 89-9](#page-1824-0)
- **•** [Security Wizard: Specify Source IP Addresses, page 89-10](#page-1825-0)
- **•** [Security Wizard: Specify Application, page 89-11](#page-1826-0)
- **•** [Security Wizard: Select Interfaces, page 89-12](#page-1827-0)

## *Table 89-3 Specify Destination IP Addresses Field*

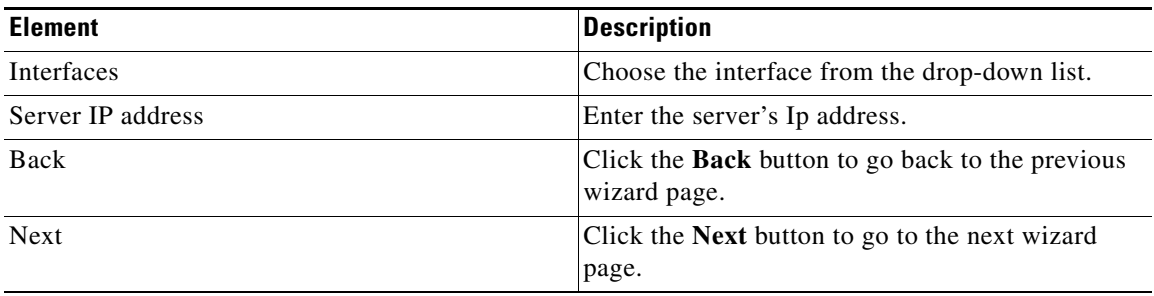

## <span id="page-1822-0"></span>**Security Wizard: Select Interfaces**

Use this dialog box to select the interface to which the security restriction can be applied to the host.

## **How to Get to This Page**

Choose **Configure > Security > Security Wizard**. Check the **Restrict Access to a Server** radio button and click the **Next** button until you get to this page.

- **•** [Configuring Security Wizard, page 89-1](#page-1816-0)
- **•** [Security Wizard: Welcome Page, page 89-4](#page-1819-0)
- **•** [Security Wizard: Select Restriction Type, page 89-5](#page-1820-0)
- **•** [Security Wizard: Specify Destination IP Addresses, page 89-6](#page-1821-0)
- **•** [Security Wizard: Specify Source IP Addresses, page 89-8](#page-1823-0)
- **•** [Security Wizard: Select Interfaces to be Restricted, page 89-9](#page-1824-0)
- **•** [Security Wizard: Specify Source IP Addresses, page 89-10](#page-1825-0)
- **•** [Security Wizard: Specify Application, page 89-11](#page-1826-0)
- [Security Wizard: Select Interfaces, page 89-12](#page-1827-0)

#### *Table 89-4 Select Interfaces Field*

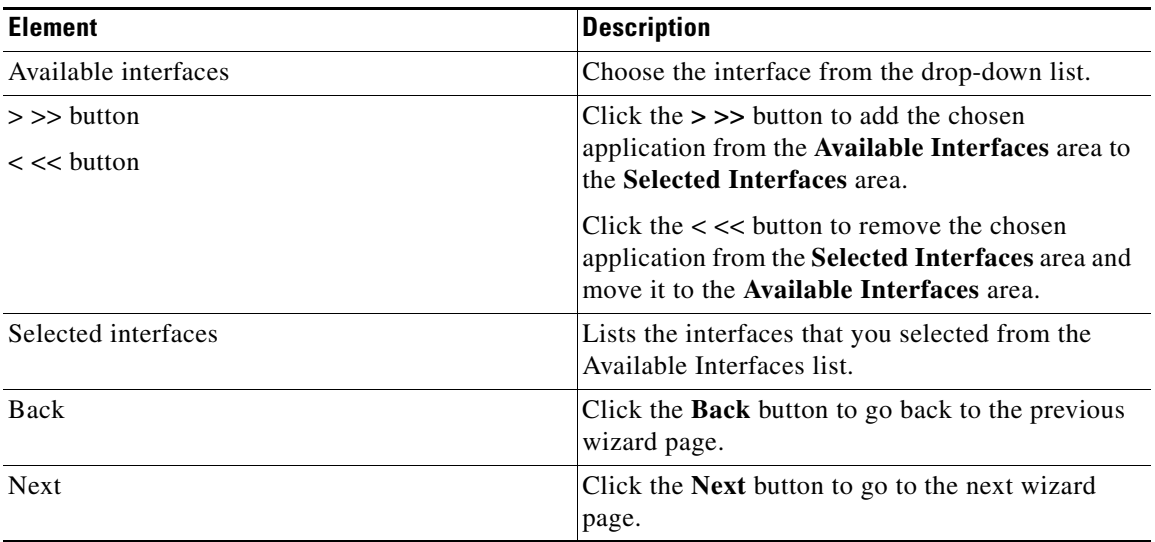

## <span id="page-1823-0"></span>**Security Wizard: Specify Source IP Addresses**

Use the Specify Source IP Addressed dialog box to specify the host/network IP address and the subnet mask of the source that should have the access restriction.

## **How to Get to This Page**

Choose **Configure > Security > Security Wizard**. Check the **Restrict Access to a Server** radio button and click the **Next** button until you get to this page.

- **•** [Configuring Security Wizard, page 89-1](#page-1816-0)
- **•** [Security Wizard: Welcome Page, page 89-4](#page-1819-0)
- **•** [Security Wizard: Select Restriction Type, page 89-5](#page-1820-0)
- **•** [Security Wizard: Specify Destination IP Addresses, page 89-6](#page-1821-0)
- **•** [Security Wizard: Select Interfaces, page 89-7](#page-1822-0)
- **•** [Security Wizard: Select Interfaces to be Restricted, page 89-9](#page-1824-0)
- **•** [Security Wizard: Specify Source IP Addresses, page 89-10](#page-1825-0)
- **[Security Wizard: Specify Application, page 89-11](#page-1826-0)**
- [Security Wizard: Select Interfaces, page 89-12](#page-1827-0)

## *Table 89-5 Specify Source IP Addresses Field*

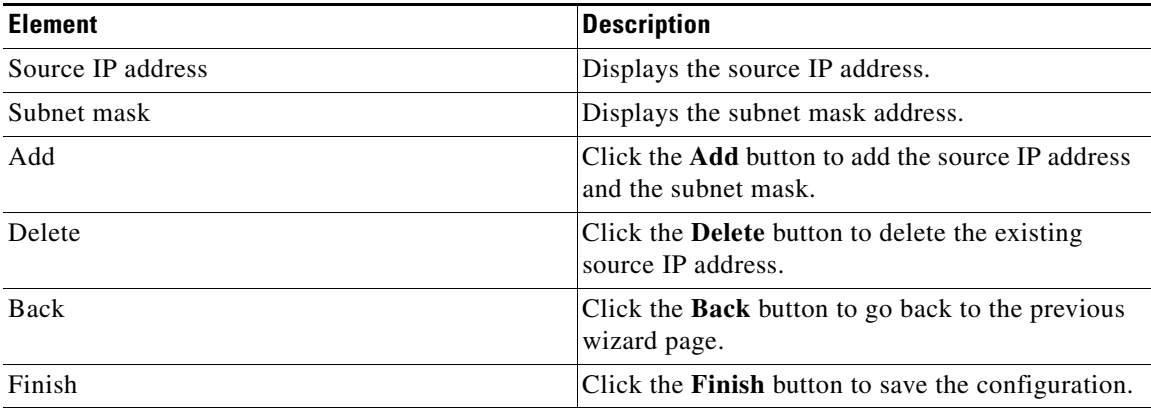

## <span id="page-1824-0"></span>**Security Wizard: Select Interfaces to be Restricted**

Use the Select Interface to be Restricted dialog box to select the interfaces to which the security restriction needs to be applied.

## **How to Get to This Page**

Choose **Configure > Security > Security Wizard**. Check the **Restrict Access to a Network** radio button and click the **Next** button until you get to this page.

- **•** [Configuring Security Wizard, page 89-1](#page-1816-0)
- **•** [Security Wizard: Welcome Page, page 89-4](#page-1819-0)
- **•** [Security Wizard: Select Restriction Type, page 89-5](#page-1820-0)
- **•** [Security Wizard: Specify Destination IP Addresses, page 89-6](#page-1821-0)
- **•** [Security Wizard: Select Interfaces, page 89-7](#page-1822-0)
- **•** [Security Wizard: Specify Source IP Addresses, page 89-8](#page-1823-0)
- **•** [Security Wizard: Specify Source IP Addresses, page 89-10](#page-1825-0)
- **•** [Security Wizard: Specify Application, page 89-11](#page-1826-0)
- **•** [Security Wizard: Select Interfaces, page 89-12](#page-1827-0)

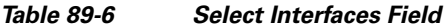

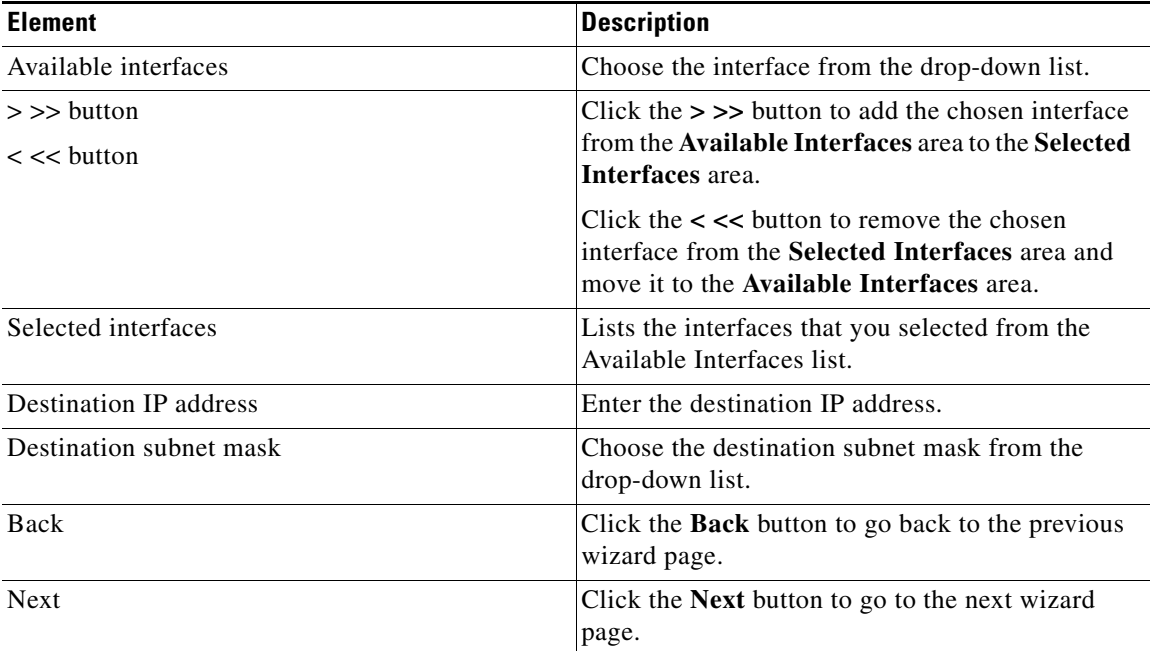

## <span id="page-1825-0"></span>**Security Wizard: Specify Source IP Addresses**

Use the Specify Source IP Addressed dialog box to specify the host/network IP address and the subnet mask of the source that should have the access restriction.

## **How to Get to This Page**

Choose **Configure > Security > Security Wizard**. Check the **Restrict Access to a Network** radio button and click the **Next** button until you get to this page.

## **Related Topics**

- **•** [Configuring Security Wizard, page 89-1](#page-1816-0)
- **•** [Security Wizard: Welcome Page, page 89-4](#page-1819-0)
- **•** [Security Wizard: Select Restriction Type, page 89-5](#page-1820-0)
- **•** [Security Wizard: Specify Destination IP Addresses, page 89-6](#page-1821-0)
- **[Security Wizard: Select Interfaces, page 89-7](#page-1822-0)**
- **•** [Security Wizard: Specify Source IP Addresses, page 89-8](#page-1823-0)
- **•** [Security Wizard: Select Interfaces to be Restricted, page 89-9](#page-1824-0)
- **•** [Security Wizard: Specify Application, page 89-11](#page-1826-0)
- **•** [Security Wizard: Select Interfaces, page 89-12](#page-1827-0)

## **Field Reference**

## *Table 89-7 Specify Source IP Addresses Field*

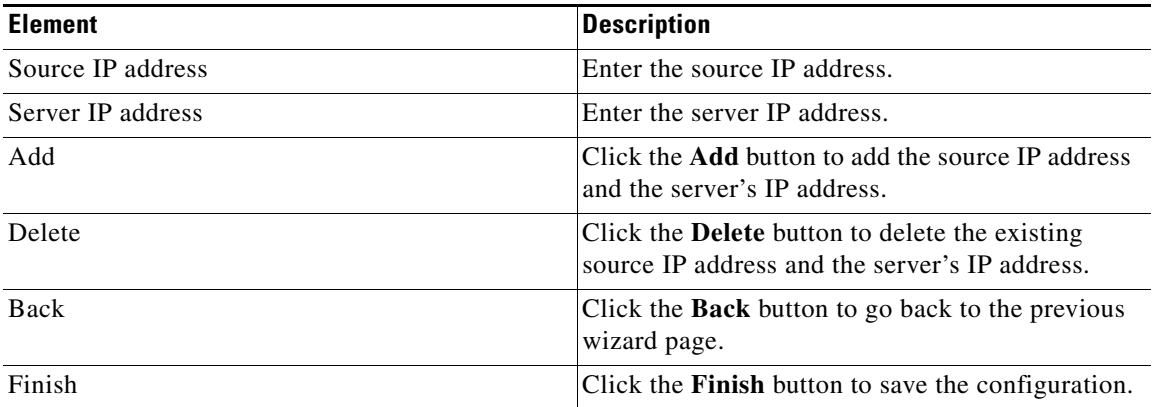

## <span id="page-1826-0"></span>**Security Wizard: Specify Application**

Use the Specify Application dialog box to select the applications to which the ACL needs to be applied.

## **How to Get to This Page**

Choose **Configure > Security > Security Wizard**. Check the **Restrict Applications** radio button and click the **Next** button until you get to this page.

Ш

## **Related Topics**

- **•** [Configuring Security Wizard, page 89-1](#page-1816-0)
- **•** [Security Wizard: Welcome Page, page 89-4](#page-1819-0)
- **•** [Security Wizard: Select Restriction Type, page 89-5](#page-1820-0)
- **•** [Security Wizard: Specify Destination IP Addresses, page 89-6](#page-1821-0)
- **•** [Security Wizard: Select Interfaces, page 89-7](#page-1822-0)
- **•** [Security Wizard: Specify Source IP Addresses, page 89-8](#page-1823-0)
- **•** [Security Wizard: Select Interfaces to be Restricted, page 89-9](#page-1824-0)
- **•** [Security Wizard: Specify Source IP Addresses, page 89-10](#page-1825-0)
- [Security Wizard: Select Interfaces, page 89-12](#page-1827-0)

## **Field Reference**

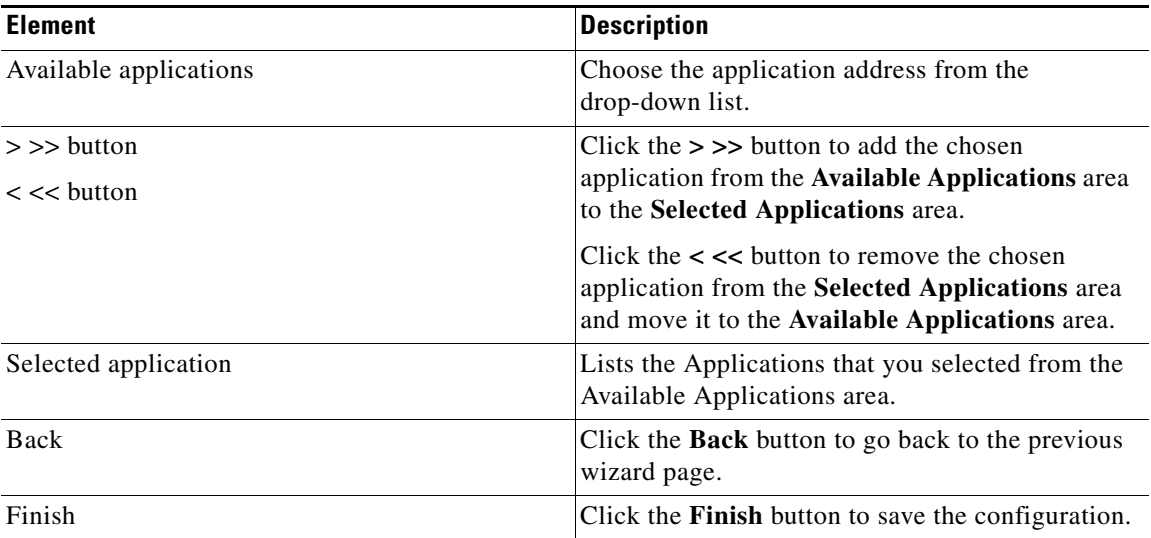

## *Table 89-8 Specify Applications*

## <span id="page-1827-0"></span>**Security Wizard: Select Interfaces**

Use Select Interfaces dialog box to select the interface to which the security restriction needs to be applied to the host.

#### **How to Get to This Page**

Choose **Configure > Security > Security Wizard**. Check the **Restrict Access to Application** radio button and click the **Next** button until you get to this page.

## **Related Topics**

- **•** [Configuring Security Wizard, page 89-1](#page-1816-0)
- **•** [Security Wizard: Welcome Page, page 89-4](#page-1819-0)
- **•** [Security Wizard: Select Restriction Type, page 89-5](#page-1820-0)
- **•** [Security Wizard: Specify Destination IP Addresses, page 89-6](#page-1821-0)
- **•** [Security Wizard: Select Interfaces, page 89-7](#page-1822-0)
- **•** [Security Wizard: Specify Source IP Addresses, page 89-8](#page-1823-0)
- **•** [Security Wizard: Select Interfaces to be Restricted, page 89-9](#page-1824-0)
- **•** [Security Wizard: Specify Source IP Addresses, page 89-10](#page-1825-0)
- **•** [Security Wizard: Specify Application, page 89-11](#page-1826-0)

## **Field Reference**

## *Table 89-9 Select Interfaces Field*

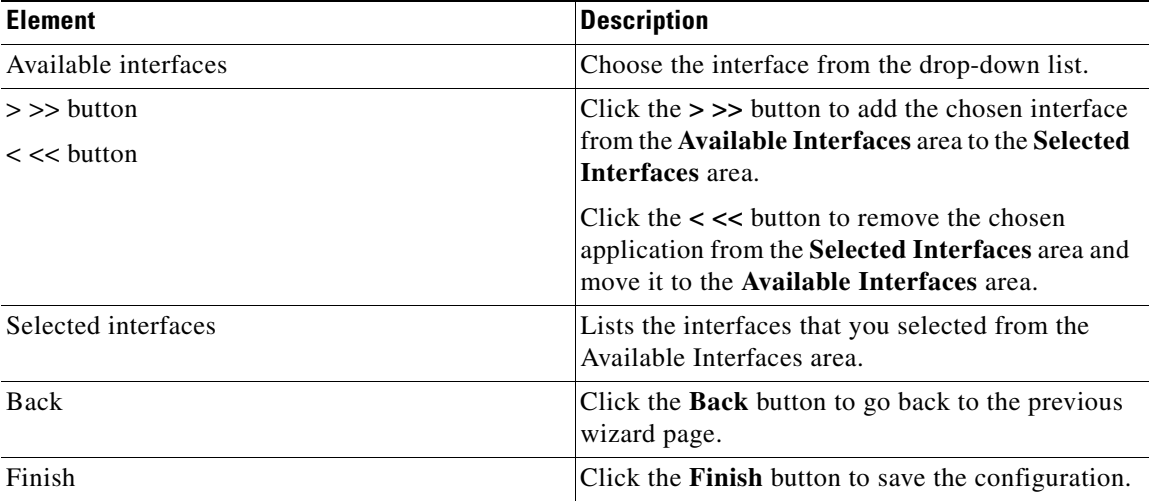

 $\blacksquare$ 

 $\blacksquare$ 

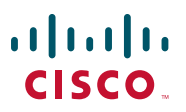

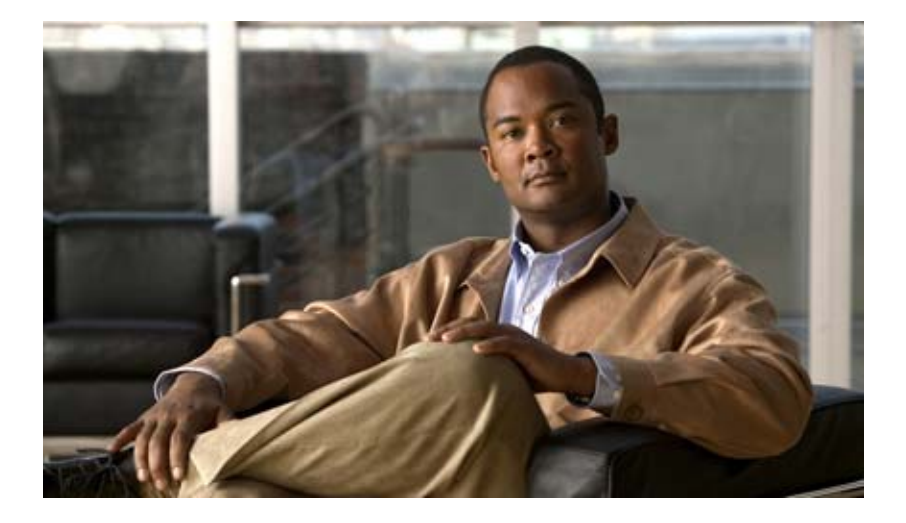

## **P ART 11**

# **Monitoring Switches**

This section provides information about how to monitor switches.

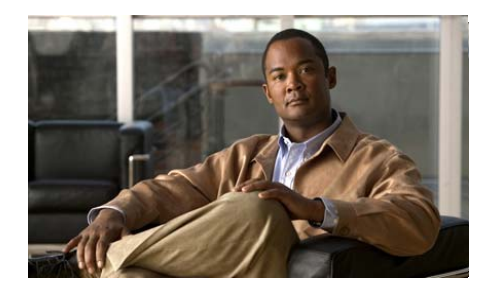

# **CHAPTER 90**

# **Port Statistics**

The Port Statistic feature provides information on ports (for example, statistics on unicast packets, multicast packets, and total collisions).

This section contains the following sections:

- **•** [Transmit Packets, page 90-1](#page-1832-0)
- [Receive Packets, page 90-3](#page-1834-0)

# <span id="page-1832-0"></span>**Transmit Packets**

In Transmit packets, the packets are transmitted by the ports in a switch to its neighboring device. Packets consist of control data, and actual data.

## **Related Topic**

 **•** [Transmit Packets Summary Page, page 90-2](#page-1833-0)

# **Refreshing the Transmit Packet Page**

Use this procedure to refresh the page.

- **Step 1** Choose **Monitor > Switching > Port Statistics > Transmit Packets**.
- **Step 2** Click **Refresh**. The page refreshes and updates all the transmit packets.

# <span id="page-1833-0"></span>**Transmit Packets Summary Page**

Use this window to view the transmission of packets of all the ports.

## **How to Get to This Page** Choose **Monitor > Switching > Port Statistics > Transmit Packets**. **Field Reference**

*Table 90-1 Cisco CP—Transmit Packets*

| <b>Element</b>          | <b>Description</b>                                                                                                    |
|-------------------------|----------------------------------------------------------------------------------------------------|
| Interface               | Identifies interfaces: Fast Ethernet, Gigabit Ethernet, module or<br>slot number $(0, 1, 2)$ , and port number.                                                                                                    |
| Port Description        | Displays the description of the port.                                                                                                    |
| Unicast                 | Displays the total number of well-formed unicast packets<br>transmitted by the port. It excludes packets transmitted with<br>errors, with multicast, or for broadcast destination addresses.                                                            |
| Multicast               | Displays the total number of well-formed multicast packets<br>transmitted by the port. It excludes packets transmitted with<br>errors, with unicast, or for broadcast destination addresses.                                                            |
| <b>Broadcast</b>        | Displays the total number of well-formed broadcast packets<br>transmitted by the port. It excludes packets transmitted with<br>errors or with unicast or multicast destination addresses.                                                               |
| <b>Total Collisions</b> | Displays the total number of packets transmitted without error,<br>after having 1 to 15 collisions. It includes packets of all the<br>destination address types and excludes packets discarded<br>because of insufficient resources or late collisions. |
| Excessive collisions    | Displays the total number of packets that failed to transmit, after<br>16 collisions. It includes packets of all destination address types.                                                                                                    |
| Late Collisions         | Displays the total number of packets, discarded because of late<br>collisions detected during transmission. It includes all transmit<br>packets that had a collision after the transmission of 64th byte of<br>the packet.                              |
| Refresh button          | Refreshes the page.                                                                                                    |

# <span id="page-1834-0"></span>**Receive Packets**

In Receive packets, the packets are received through the ports on a switch from any neighboring device.

## **Related Topic**

 **•** [Receive Packets Summary Page, page 90-3](#page-1834-1)

## **Refreshing the Receive Packet Page**

Use this procedure to refresh the page.

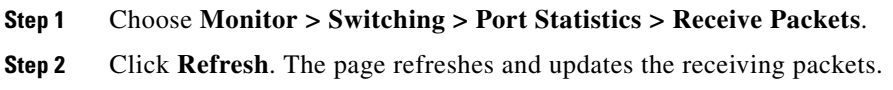

#### **Related Topic**

 **•** [Receive Packets Summary Page, page 90-3](#page-1834-1)

## <span id="page-1834-1"></span>**Receive Packets Summary Page**

Use this window to view the receiving of packets of all the ports.

## **How to Get to This Page**

Choose **Monitor > Switching > Port Statistics > Receive Packets**.

L

## **Field Reference**

| <b>Elements</b>            | <b>Description</b>                                                                                                    |
|----------------------------|----------------------------------------------------------------------------------------------------|
| Interface                  | Identifies interfaces: Fast Ethernet, Gigabit Ethernet, module or<br>slot number $(0, 1, 2)$ , and port number.                                                                                                    |
| Port Description           | Displays the description of the port.                                                                                                    |
| Unicast                    | Displays the total number of well-formed unicast packets<br>received by the port. It excludes packets received with errors,<br>with multicast or broadcast destination addresses, or with<br>oversized or undersized packets. It also excludes packets<br>discarded or without a destination address. |
| Multicast                  | Displays the total number of well-formed multicast packets<br>received by the port. It excludes packets received with errors,<br>with unicast or broadcast destination addresses, or with<br>oversized or undersize packets. It also excludes packets<br>discarded or without a destination address.  |
| <b>Broadcast</b>           | Displays the total number of well-formed broadcast packets<br>received by the port. It excludes packets received with errors,<br>with unicast or multicast destination addresses, or with<br>oversized or undersize packets. It also excludes packets<br>discarded or without a destination address.  |
| Discarded                  | Displays the total number of packets discarded because of<br>insufficient bandwidth or buffer space, or because the<br>forwarding rules stipulate that they can not be forwarded.                                                                                                    |
| <b>Alignment Errors</b>    | Displays the total number of packets received with alignment<br>errors. It includes all the packets received with both FCS errors<br>and a non integral number of bytes.                                                                                                    |
| <b>FCS Errors</b>          | Displays the total number of packets received with FCS errors.<br>It excludes undersized packets with FCS errors.                                                                                                    |
| <b>Collision Fragments</b> | Displays the total number of frames, less than 64 bytes that have<br>an integral number of bytes and bad FCS values.                                                                                                    |
| Undersized                 | Displays the total number of packets received, fewer than 64<br>bytes that have good FCS values.                                                                                                    |

*Table 90-2 Cisco CP - Receive Packets* 

٠

H
T

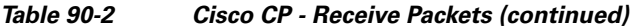

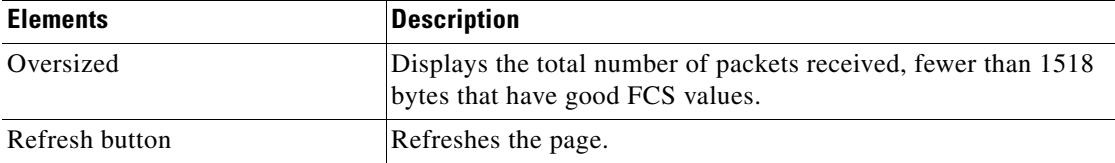

 $\blacksquare$ 

П

 $\blacksquare$ 

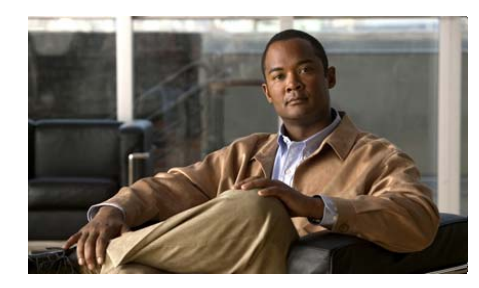

## **CHAPTER 91**

# **Resilient Ethernet Protocol Segment**

*Resilient Ethernet Protocol* (REP) is a Cisco proprietary protocol that provides an alternative to Spanning Tree Protocol (STP) to control network loops, handle link failures, and improve convergence time. REP controls a group of ports connected in a segment, ensures that the segment does not create any bridging loops, and responds to link failures within the segment. REP is supported only on Layer 2 trunk interfaces.

A REP segment is a set of ports connected to each other and configured with a segment ID. Each segment consists of standard (non-edge) segment ports and two user-configured edge ports. A switch cannot have more than two ports that belong to the same segment, and each segment port can have only one external neighbor. A segment can go through a shared medium on any link, but only two ports can belong to the same segment.

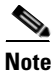

**Note** This feature is supported only on Cisco 2520 series switches.

#### **How to Get to This Page**

Choose **Monitor > Switching > REP Segment**.

#### **Related Topic**

 **•** [REP Segment Summary Page, page 91-2](#page-1839-0)

### <span id="page-1839-0"></span>**REP Segment Summary Page**

Use this page to view the REP report of the switch. This screen is not editable.

#### **How to Get to This Page**

Choose **Monitor > Switching > REP Segment**.

#### **Field Reference**

#### *Table 91-1 Cisco CP —REP Segment*

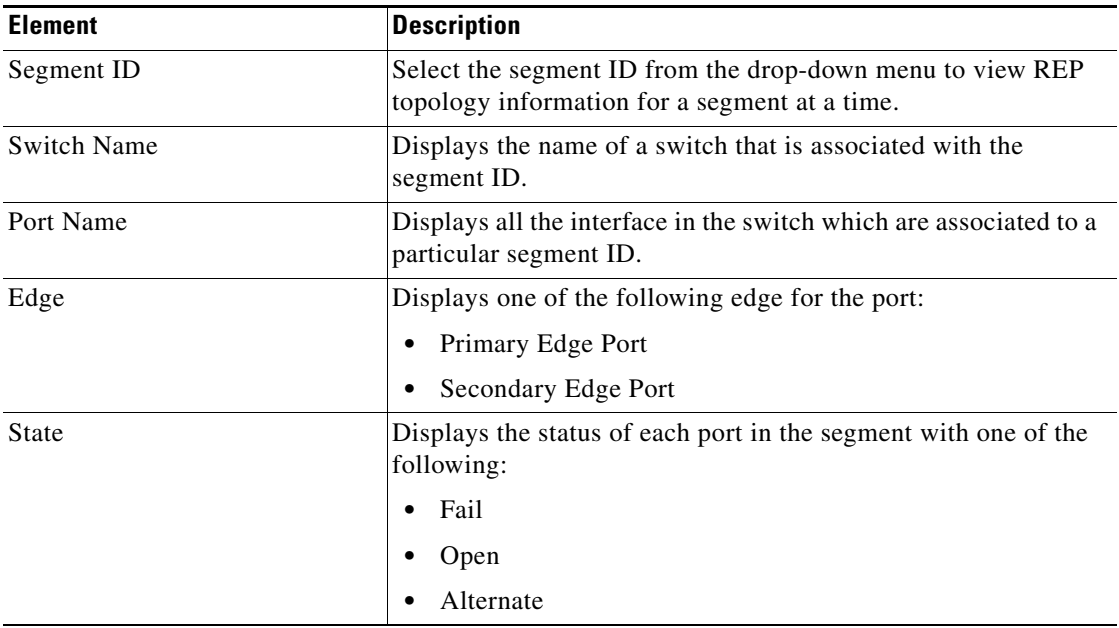

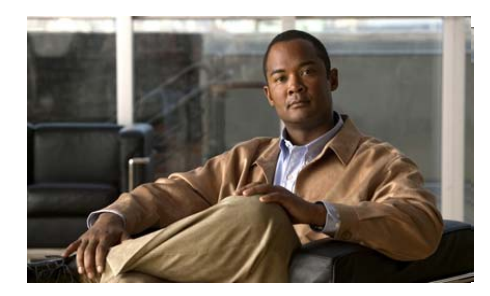

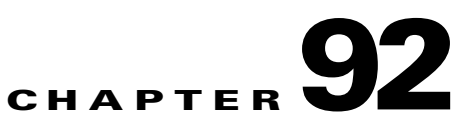

# **Health**

Health Dash Board is a monitoring feature that monitors the health measurements of several devices to avoid downtime and to ensure that the network is running efficiently. This feature displays the measurements on the utilization of the bandwidth, CPU, memory, device temperature, and percentage of packet errors.

#### Re**lated Topic**

 **•** [Health Summary Page, page 92-1](#page-1840-0)

## <span id="page-1840-0"></span>**Health Summary Page**

Use this page to view the overall measurements of each of the categories that you monitor on all the devices in the network, using Cisco CP

#### **How to Get to This Page**

Choose **Monitor > Switching > Health**.

Н

 $\blacksquare$ 

#### **Field Reference**

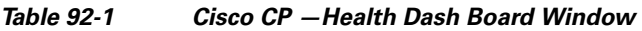

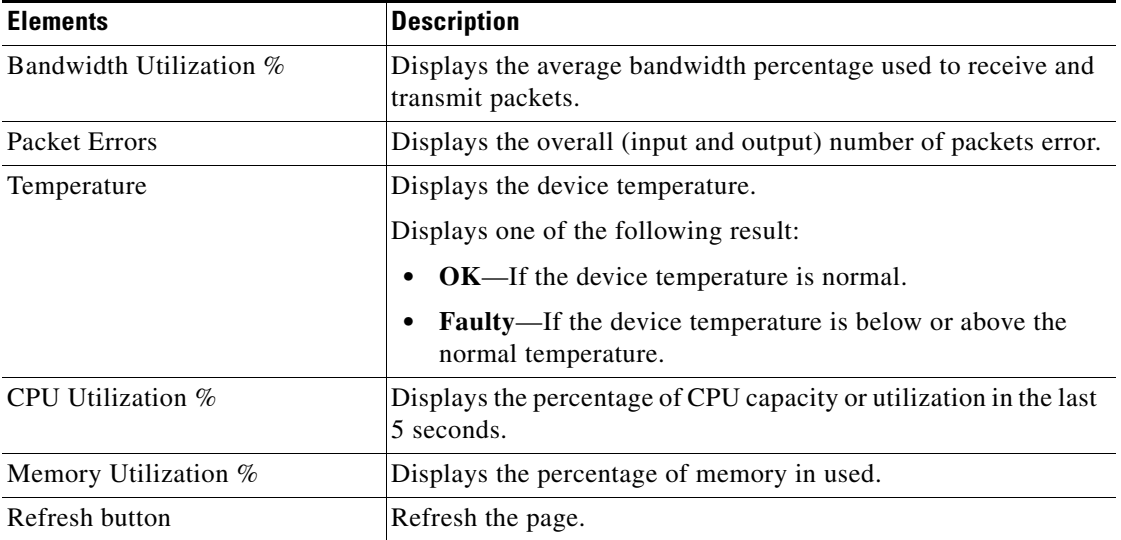

٦

a l

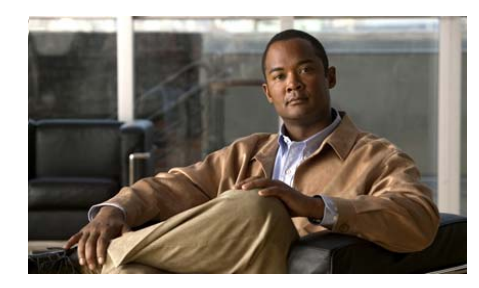

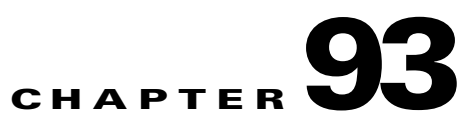

# **Reload Device**

Use the Reload Device page to reload the device. To save the active or running configuration of the device in the device memory, select the **Save running configuration to device memory** check box, and click **Reload Device** button. Click **Yes** in the confirmation dialog box for a successful reload.

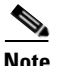

**Note** The device loads up with the configuration that is previously stored in the device memory, if the Save running configuration to device memory check box is unchecked.

**How to Get to This Page** Choose **Configure > Utilities > Reload Device**.

#### **Related Topic**

 **•** [Understanding Utilities, page 63-1](#page-1406-0)

Н

#### **Cisco Configuration Professional User Guide**

 $\blacksquare$ П

 $\blacksquare$ 

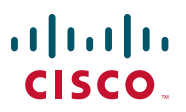

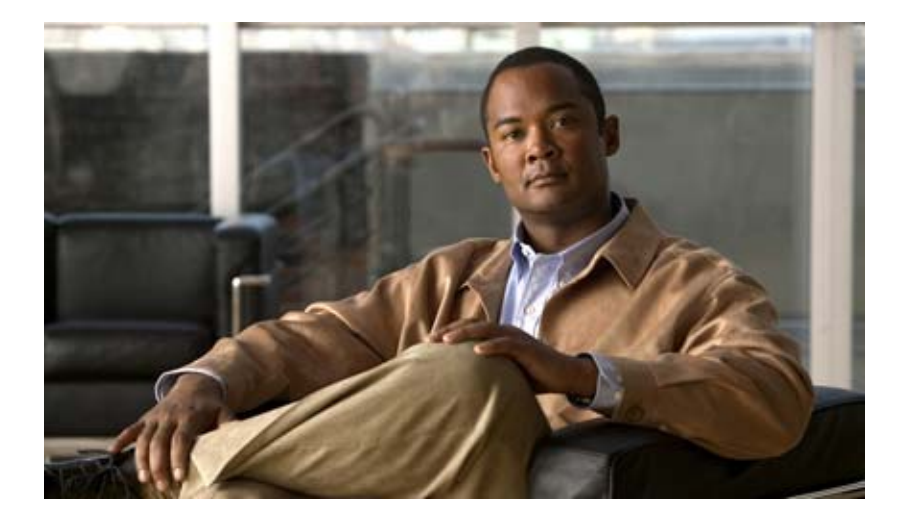

### **P ART 12**

### **Additional Information**

This section provides additional information that you might need to configure the router.

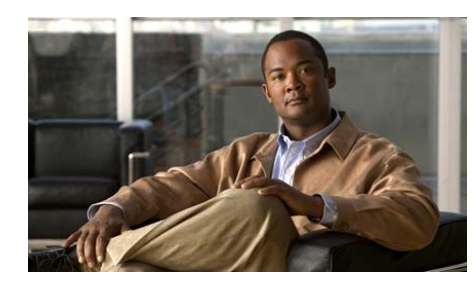

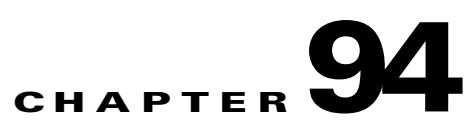

# **Application Security**

Application Security allows you to create security policies to govern the use of network and web applications. You can apply the policies that you create to specific interfaces, clone an existing policy to leverage the settings for a new policy, and remove policies from the router.

The Application Security feature, also referred to as Application Firewall was first supported in Cisco IOS 12.4(15)T4. Cisco Configuration Professional (Cisco CP) supports Cisco IOS 12.4(9)T and later releases. Refer to the Release Notes for Cisco Configuration Professional to learn which releases Cisco CP supports.

This chapter contains the following sections:

- **•** [Application Security Windows](#page-1847-0)
- **•** [No Application Security Policy](#page-1848-0)
- **•** [E-mail](#page-1849-0)
- **•** [Instant Messaging](#page-1850-0)
- **[Peer-to-Peer Applications](#page-1851-0)**
- **•** [URL Filtering](#page-1852-0)
- **•** [HTTP](#page-1853-0)
- **•** [Applications/Protocols](#page-1857-0)
- **•** [Timeouts and Thresholds for Inspect Parameter Maps and CBAC](#page-1858-0)

## <span id="page-1847-0"></span>**Application Security Windows**

The controls in the Application Security windows allow you to associate policies with interfaces, make global settings, and add, delete and clone application security policies. The application security drawers enable you to quickly navigate to the application security area in which you need to make changes.

#### **Policy Name List**

Select the policy that you want to modify from this list. If no policies are configured, this list is empty, and the Application Security window displays a message that indicates no policies are available on the router. To create a policy, click the **Action** button, and choose **Add**.

#### **Application Security Buttons**

- **Action** button—Click to add a policy, delete the chosen policy, or clone the chosen policy. If no policies are configured on the router, **Add** is the only action available.
- **• Associate** button—Click to display a dialog that allows you to associate the policy with an interface. The dialog enables you to choose the interface, and to specify the traffic direction to which the policy is to apply.
- **• Global Settings** button—Click to make settings to timeout and threshold values that apply to all policies. Click Global Settings for more information.

#### **E-mail Drawer**

Click to make changes to e-mail application security settings. Click [E-mail](#page-1849-0) for more information.

#### **Instant Messaging Drawer**

Click to make changes to security settings for Yahoo Messenger, MSN Messenger, and other instant messaging applications. Click [Instant Messaging](#page-1850-0) for more information.

#### **Peer-to-Peer Drawer**

Click to make changes to security settings for KaZa A, eDonkey, and other peer-to-peer applications. Click [Applications/Protocols](#page-1857-0) for more information.

#### **URL Filtering Drawer**

Click to add a list of URLs that you want the application security policy to filter. You can also add filtering servers.

#### **HTTP Drawer**

Click to make changes to HTTP security settings. Click [HTTP](#page-1853-0) for more information.

#### **Applications/Protocols Drawer**

Click to make changes to the security settings of other applications and protocols. Click [Applications/Protocols](#page-1857-0) for more information.

## <span id="page-1848-0"></span>**No Application Security Policy**

Cisco CP displays this window when you click the **Application Security** tab, but no Application Security policy is configured on the router. You can create a policy from this window, and view the global settings that provide default values for the parameters that you can set when you create policies.

#### **Policy Name**

Empty when no policy is configured for the router. Choosing Add from the Action context menu enables you to create a policy name and to begin to make settings for the policy.

#### **Action**

If no policy is configured on the router, you can choose **Add** from the context menu to create a policy. Once a policy is configured, the other actions, **Edit** and **Delete**, are available.

#### **Associate**

If no policy is configured this button is disabled. When a policy is created, you can click this button to associate the policy with an interface. See [Associate Policy](#page-1861-0)  [with an Interface](#page-1861-0) for more information.

#### **Global Settings**

Global settings provide the default timouts, thresholds, and other values for policy parameters. Cisco CP provides defaults for each parameter, and you can change each value to define a new default that will apply unless overridden for a specific application or protocol. When you are creating a policy, you can accept the default value for a particular parameter, or choose another setting. Because the Application Security configuration windows do not display the default values you must click this button to view them in the Global Timeouts and Thresholds window. See [Timeouts and Thresholds for Inspect Parameter Maps and CBAC](#page-1858-0) for more information.

### <span id="page-1849-0"></span>**E-mail**

Specify the e-mail applications that you want to inspect in this window. To learn about the buttons and drawers available in the Application Security tab, click [Application Security Windows](#page-1847-0).

#### **Edit Button**

Click to edit the settings for the chosen application. Settings that you create override the global settings configured on the router.

#### **Applications Column**

The name of the e-mail application, for example *bliff*, *esmtp*, and *smtp*. To edit the settings for an application, check the box to the left of the application name, and click **Edit**.

#### **Alerts, Audit, and Timeout Columns**

These columns display values that have been explicitly set for an application. If a setting is not changed for an application, the column is empty. For example, if auditing has been enabled for the bliff application, but no changes have been made to the alert or to the timeout settings, the value *on* is displayed in the **Audit** column, and the **Alert** and **Timeout** columns are blank.

#### **Options Column**

This column can contain fields if other settings for the chosen application exist.

#### **MAX Data Field**

Specifies the maximum number of bytes (data) that can be transferred in a single Simple Mail Transport Protocol (SMTP) session. After the maximum value is exceeded, the firewall logs an alert message and closes the session. Default value: 20 MB.

#### **Secure login Checkbox**

Causes a user at a nonsecure location to use encryption for authentication.

#### **Reset**

Resets the TCP connection if the client enters a nonprotocol command before authentication is complete.

#### **Router Traffic**

Enables inspection of traffic destined to or originated from a router. Applicable only for H.323, TCP, and UDP protocols.

### <span id="page-1850-0"></span>**Instant Messaging**

Use this window to control the traffic for Instant Messaging (IM) applications such as Yahoo Messenger, and MSN Messenger. To learn about the buttons and drawers available in the Application Security tab, click [Application Security](#page-1847-0)  [Windows.](#page-1847-0)

Click [Permit, Block, and Alarm Controls](#page-1863-0) to learn how to specify the action the router takes if it encounters traffic with the characteristics that you specify in this window.

The following example shows traffic blocked for Yahoo Messenger traffic, and alarms generated when traffic for that application arrives:

Yahoo Messenger Block Send Alarm (checked)

The SDM\_HIGH profile blocks IM applications. If the router uses the SDM\_HIGH profile, and it does not block IM applications, those applications may have connected to a new server that is not specified in the profile. To enable the router to block these applications, check the **Send Alarm** checkbox next to the IM applications to reveal the names of the servers to which the applications connect. Then, use the CLI to block traffic from these servers. The following example uses the server name newserver.yahoo.com:

```
Router(config)# appfw policy-name SDM_HIGH
Router(cfg-appfw-policy)# application im yahoo
Router(cfg-appfw-policy-ymsgr)# server deny name newserver.yahoo.com
Router(cfg-appfw-policy-ymsgr)# exit
Router(cfg-appfw-policy)# exit
Router(config)#
```
- **Note** IM applications are able to communicate over nonnative protocol ports, such as HTTP, and through their native TCP and UDP ports. Cisco CP configures block and permit actions based on the native port for the application, and always blocks communication conducted over HTTP ports.
	- **•** Some IM applications, such as MSN Messenger 7.0, use HTTP ports by default. To permit these applications, configure the IM application to use its native port.

### <span id="page-1851-0"></span>**Peer-to-Peer Applications**

This page allows you to create policy settings for peer-to-peer applications such as Gnutella, BitTorrent, and eDonkey. To learn about the buttons and drawers available in the Application Security tab, click [Application Security Windows.](#page-1847-0)

Click [Permit, Block, and Alarm Controls](#page-1863-0) to learn how to specify the action that the router takes if it encounters traffic with the characteristics that you specify in this window.

The following example shows traffic blocked for BitTorrent traffic, and alarms generated when traffic for that application arrives:

#### *Example 94-1 Blocking BitTorrent Traffic*

BitTorrent Block

- **Note** Peer-to-peer applications are able to communicate over nonnative protocol ports, such as HTTP, and through their native TCP and UDP ports. Cisco CP configures block and permit actions based on the native port for the application, and always blocks communication conducted over HTTP ports.
	- Application security policies will not block files if they are being provided by a paid service such as altnet.com. Files downloaded from peer-to-peer networks are blocked.

## <span id="page-1852-0"></span>**URL Filtering**

URL filtering allows you to control user access to Internet websites by using URL lists. In these lists, you can specify whether a URL is to be permitted or denied. Include URL filtering capabilities in the Application Security policy by clicking **Enable URL filtering** in this window.

You can configure one local URL list on the router that is used for all Application Security policies. URL lists can also be stored on URL filter servers that the router can connect to. Information for these servers is stored in a URL filter server list. You can configure one URL filter server list on the router that is used for all Application Security policies.

The local URL list can be maintained in this window by using the **Add URL**, **Edit URL**, and **Import URL list** buttons. Because Cisco IOS software can maintain these lists with or without a configured Application Security policy, you can also maintain these lists the Additional Tasks window.

To learn how to maintain a local URL list, click [Local URL List](#page-1876-0).

**Cisco Configuration Professional User Guide**

To learn how to maintain the URL filter server list, click [URL Filter Servers.](#page-1878-0)

For information on how the router uses a local URL list in combination with URL lists on URL filter servers, click [URL Filtering Precedence.](#page-1880-0)

For general information about URL filtering, click [URL Filtering Window.](#page-1873-0)

## <span id="page-1853-0"></span>**HTTP**

Specify general settings for HTTP traffic inspection in this window. To learn about the buttons and drawers available in the Application Security tab, click [Application Security Windows](#page-1847-0).

Click [Permit, Block, and Alarm Controls](#page-1863-0) to learn how to specify the action that the router takes when it encounters traffic with the characteristics that you specify in this window.

For more detailed information about how the router can inspect HTTP traffic, see *HTTP Inspection Engine* at the following link:

[http://www.cisco.com/en/US/docs/ios/netmgmt/configuration/guide/nm\\_http\\_in](http://www.cisco.com/en/US/docs/ios/netmgmt/configuration/guide/nm_http_inspec_eng_ps6350_TSD_Products_Configuration_Guide_Chapter.html) spec\_eng\_ps6350\_TSD\_Products\_Configuration\_Guide\_Chapter.html

#### **Detect noncompliant HTTP traffic Checkbox**

Check if you want Cisco CP to examine HTTP traffic for packets that do not comply with the HTTP protocol. Use the Permit, Block, and Alarm controls to specify the action that the router takes when this type of traffic is encountered.

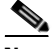

**Note** Blocking noncompliant HTTP traffic can cause the router to drop traffic from popular websites that might not be blocked on the basis of content, if those websites do not conform to the HTTP protocol.

#### **Detect tunneling applications Checkbox**

Check if you want Cisco CP to examine HTTP traffic for packets that are generated by tunneling applications. Use the Permit, Block, and Alarm controls to specify the action that you want Cisco CP to take when it encounters this type of traffic.

Check if you want to define a maximum length for Universal Resource Indicators (URIs). Specify the maximum length in bytes, and then use the Permit, Block, and Alarm controls to specify the action that the router takes if it encounters an URL that is longer than this value.

#### **Enable HTTP inspection Checkbox**

Check if you want the router to inspect HTTP traffic. If you want to block traffic from Java applications, you can specify a Java blocking filter by clicking the ... button and either specifying an existing ACL, or creating a new ACL for Java inspection.

#### **Enable HTTPS inspection checkbox**

Check if you want the router to inspect HTTPS traffic.

#### **Set time out value checkbox**

Check if you want to set a time out for HTTP sessions, and enter the number of seconds in the Time-Out field. Sessions will be dropped that exceed this amount of time.

#### **Enable audit trail**

You can make CBAC audit trail settings for HTTP traffic that will override the setting in the Global Timeouts and Thresholds window. **Default** means that the current global setting will be used. **On** explicitly enables the CBAC audit trail for HTTP traffic and for HTTPS traffic if HTTPS inspection is enabled, and overrides the global audit trail setting. **Off** explicitly disables the CBAC audit trail for HTTP traffic and for HTTPS traffic if HTTPS inspection is enabled, and overrides the global audit trail setting.

### **Header Options**

You can have the router permit or deny traffic based on HTTP header length and the request method contained in the header. Request methods are the commands sent to HTTP servers to fetch URLs, web pages, and perform other actions. To learn about the buttons and drawers available in the Application Security tab, click [Application Security Windows](#page-1847-0).

#### **Set maximum header length checkbox**

Check if you want the router to permit or deny traffic based on HTTP header length, and specify the maximum Request and maximum Response header length. Use the **Permit**, **Block**, and **Alarm** controls to specify the action the router takes if header length exceeds these lengths.

#### **Configure Extension Request Method checkboxes**

If you want the router to permit or deny HTTP traffic based on an extension request method, check the box next to that request method. Use the **Permit**, **Block**, and **Alarm** controls to specify the action the router takes if it encounters traffic using that request method.

#### **Configure RFC Request Method checkboxes**

If you want the router to permit or deny HTTP traffic based on one of the HTTP request methods specified in RFC 2616, *Hypertext Transfer Protocol—HTTP/1.1*, check the box next to that request method. Use the **Permit**, **Block**, and **Alarm** controls to specify the action the router takes if it encounters traffic using that request method.

### **Content Options**

You can have the router examine the content of HTTP traffic and permit or block traffic, and generate alarms based on what things that you make the router check. To learn about the buttons and drawers available in the Application Security tab, click [Application Security Windows](#page-1847-0).

Click [Permit, Block, and Alarm Controls](#page-1863-0) to learn how to specify the action that the router takes if it encounters traffic with the characteristics that you specify in this window.

#### **Verify Content Type checkbox**

Check if you want the router to verify the content of HTTP packets by matching the response with the request, by enabling an alarm for unknown content types, or by using both of these methods. Use the permit, block, and alarm controls to specify the action the router takes if requests cannot be matched with responses, and when it encounters an unknown content type.

#### **Set Content Length checkbox**

Check this box to set a minimum and maximum length for the data in an HTTP packet, and enter the values in the fields provided. Use the permit, block, and alarm controls to specify the action the router takes if the amount of data falls below the minimum length or when it exceeds the maximum length.

#### **Configure Transfer Encoding Checkbox**

Check this box to have the router verify how the data in the packet is encoded, and use the permit, block, and alarm controls to specify the action the router takes if it encounters the transfer encodings that you choose.

#### **Chunk checkbox**

The Encoding format specified in RFC 2616, Hypertext Transfer Protocol—HTTP/1. The body of the message is transferred in a series of chunks; each chunk contains its own size indicator.

#### **Compress checkbox**

The encoding format produced by the UNIX "compress" utility.

#### **Deflate checkbox**

The "ZLIB" format defined in RFC 1950, ZLIB Compressed Data Format Specification version 3.3, combined with the "deflate" compression mechanism described in RFC 1951, DEFLATE Compressed Data Format Specification version 1.3.

#### **gzip checkbox**

The encoding format produced by the GNU zip ("gzip") program.

#### **Identity checkbox**

Default encoding, which indicates that no encoding has been performed.

### <span id="page-1857-0"></span>**Applications/Protocols**

This window allows you to create policy settings for applications and protocols that are not found in the other windows. To learn about the buttons and drawers available in the Application Security tab, click [Application Security Windows.](#page-1847-0)

#### **Applications/Protocols Tree**

The Applications/Protocols tree enables you to filter the list on the right according to the type of applications and protocols that you want to view. First choose the branch for the general type that you want to display. The frame on the right displays the available items for the type that you chose. If a plus (+) sign appears to the left of the branch, there are subcategories that you can use to refine the filter. Click on the + sign to expand the branch and then select the subcategory that you want to display. If the list on the right is empty, there are no applications or protocols available for that type. To choose an application, you can check the box next to it in the tree, or you can check the box next to it in the list.

Example: If you want to display all Cisco applications, click the **Applications** branch folder, and then click the **Cisco** folder. You will see applications like *clp*, *cisco-net-mgmt*, and *cisco-sys*.

#### **Edit Button**

Click this button to edit the settings for the chosen application. Settings that you make override the global settings configured on the router.

#### **Applications Column**

The name of the application or protocol, for example *tcp*, *smtp, or ms-sna*. To edit the settings for an item, check the box to the left of the item name, and click **Edit**.

#### **Alerts, Audit, and Timeout Columns**

These columns display explicitly-set values for an item. If a setting is not changed for an item, the column is empty. For example, if auditing has been enabled for the ms-sna application, but no changes have been made to the alert or to the timeout settings, the value *on* is displayed in the **Audit** column, but the **Alert** and **Timeout** columns are blank.

#### **Options Column**

This column can contain fields if other settings were made for the chosen item.

#### **MAX Data**

Specifies the maximum number of bytes (data) that can be transferred in a single Simple Mail Transport Protocol (SMTP) session. After the maximum value is exceeded, the firewall logs an alert message and closes the session. Default value: 20 MB.

#### **Secure login**

Causes a user at a nonsecure location to use encryption for authentication.

#### **Reset**

Resets the TCP connection if the client enters a nonprotocol command before authentication is complete.

#### **Router Traffic**

Enables inspection of traffic destined to or originated from a router. Applicable only for H.323, TCP, and UDP protocols.

### <span id="page-1858-0"></span>**Timeouts and Thresholds for Inspect Parameter Maps and CBAC**

Use this information to help you create or edit a parameter map for inspection purposes, or to set Context-Based Access Control ([CBAC](#page-1918-0)) global timeouts and thresholds. CBAC uses timeouts and thresholds to determine how long to manage state information for a session and to determine when to drop sessions that do not become fully established. These timeouts and thresholds apply to all sessions.

Global Timer values can be specified in seconds, minutes, or hours.

#### **TCP Connection Timeout Value**

Amount of time to wait for a [TCP](#page-1950-0) connection to be established. The default value is 30 seconds.

#### **TCP FIN Wait Timeout Value**

Amount of time that a TCP session will still be managed after the firewall detects a FIN exchange. The default value is 5 seconds.

#### **TCP Idle Timeout Value**

Amount of time that a TCP session will still be managed after no activity has been detected. The default value is 3600 seconds.

#### **UDP Idle Timeout Value**

Amount of time that a User Datagram Protocol ([UDP](#page-1951-0)) session will still be managed after no activity has been detected. The default value is 30 seconds.

#### **DNS Timeout Value**

Amount of time that a Domain Name System ([DNS\)](#page-1923-0) name lookup session will be managed after no activity has been detected. The default value is 5 seconds

#### **SYN Flooding DoS Attack Thresholds**

An unusually high number of half-open sessions may indicate that a Denial of Service (DoS) attack is under way. DoS attack thresholds allow the router to start deleting half-open sessions after the total number of them has reached a maximum threshold. By defining thresholds, you can specify when the router should start deleting half-open sessions and when it can stop deleting them.

**One-minute session thresholds**. These fields let you specify the threshold values for new connection attempts.

Low Stop deleting new connections after the number of new connections drops below this value. The default value is 400 sessions.

**College** 

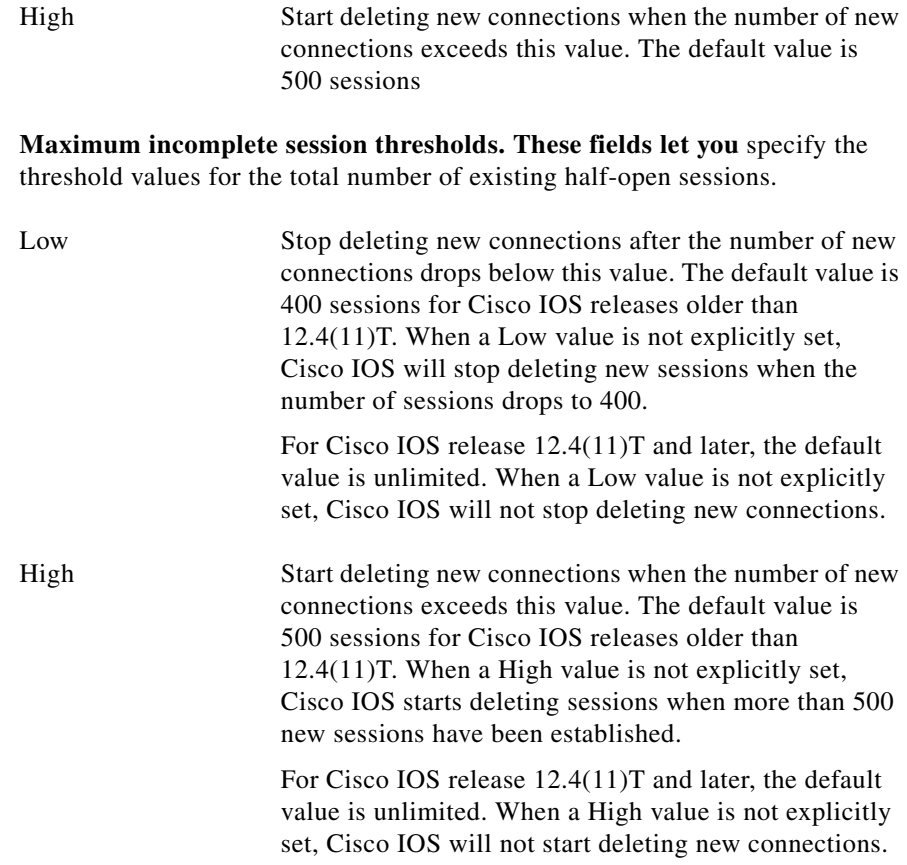

#### **TCP Maximum Incomplete Sessions per Host:**

The router starts deleting half-open sessions for the same host when the total number for that host exceeds this number. The default number of sessions is 50. If you check the **Blocking Time** field and enter a value, the router will continue to block new connections to that host for the number of minutes that you specify.

#### **Enable audit globally**

Check if you want to turn on [CBAC](#page-1918-0) audit trail messages for all types of traffic.

#### **Enable alert globally**

Check if you want to turn on CBAC alert messages for all types of traffic.

### <span id="page-1861-0"></span>**Associate Policy with an Interface**

In this window, select the interface to which you want to apply the selected policy. Also specify whether the policy is to apply to incoming traffic, to outgoing traffic, or to traffic in both directions.

For example, if the router has FastEthernet 0/0 and FastEthernet 0/1 interfaces, and you want to apply the policy to the FastEthernet 0/1 interface, on traffic flowing in both directions, check the box next to FastEthernet 0/1, and check the boxes in both the Incoming and the Outgoing columns. To have only incoming traffic inspected, only check the box in the Incoming column.

### **Edit Inspection Rule**

Use this window to specify custom inspection rule settings for an application. Settings made here and applied to the router's configuration override the global settings.

Click the **Global Settings** button in the Application Security window to display the global settings for the parameters that you can set in this window. See [Timeouts and Thresholds for Inspect Parameter Maps and CBAC](#page-1858-0) for more information.

#### **Alert Field**

Choose one of the following values:

- **default**—Use the global setting for alerts.
- **• on**—Generate an alert when traffic of this type is encountered.
- **• off**—Do not generate an alert when traffic of this type is encountered.

#### **Audit Field**

Choose one of the following values:

- **default**—Use the global setting for audit trails.
- **• on**—Generate an audit trail when traffic of this type is encountered.
- **• off**—Do not generate an audit trail when traffic of this type is encountered.

#### **Timeout Field**

Enter the number of seconds that a session for this application should be managed after no activity has been detected. The timeout value that you enter sets the TCP Idle Timeout value if this is a TCP application, or the UDP timeout value if this is a UDP application.

#### **Other Options**

Certain applications can have additional options set. Depending on the application, you may see the options described next.

#### **MAX Data field**

Specifies the maximum number of bytes (data) that can be transferred in a single Simple Mail Transport Protocol (SMTP) session. After the maximum value is exceeded, the firewall logs an alert message and closes the session. Default value: 20 MB.

#### **Secure Login Checkbox**

Causes a user at a nonsecure location to use encryption for authentication.

#### **Reset Checkbox**

Resets the TCP connection if the client enters a nonprotocol command before authentication is complete.

#### **Router Traffic Checkbox**

Enables inspection of traffic destined to or originated from a router. Applicable only for H.323, TCP, and UDP protocols.

### <span id="page-1863-0"></span>**Permit, Block, and Alarm Controls**

Use the Permit, Block, and Alarm controls to specify what the router is to do when it encounters traffic with the characteristics that you specify. To make a policy setting for an option with these controls, check the box next to it. Then, in the Action column, choose **Permit** to allow traffic related to that option, or choose **Block** to deny traffic. If you want an alarm to be sent to the log when this type of traffic is encountered, check **Send Alarm**. The Send Alarm control is not used in all windows.

Logging must be enabled for Application Security to send alarms to the log. For more information go to this link: [Application Security Log](#page-1536-0).

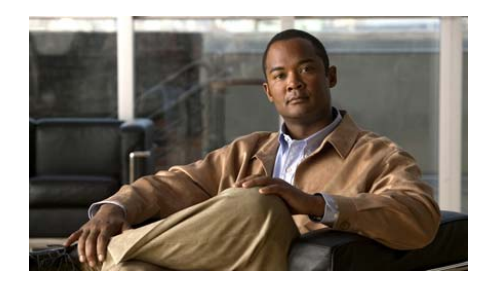

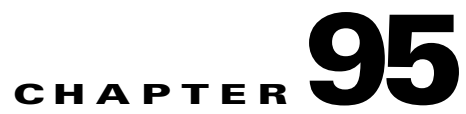

# **Tools Menu Commands**

The following options are available from the Cisco Configuration Professional (Cisco CP) Tools menu.

- **•** [Ping](#page-1864-0)
- **•** [Telnet](#page-1865-0)
- [Internal Access Point Screens](#page-1865-1)
- **•** [Security Audit](#page-1868-0)
- **•** [USB Token PIN Settings](#page-1868-1)
- **•** [Wireless Application](#page-1869-0)
- **•** [CCO Login](#page-1870-0)

## <span id="page-1864-0"></span>**Ping**

In this screen, test the connectivity to another device on the network by pinging the device. You can select both the source and destination of the ping operation. You may want to ping a remote peer after you reset a VPN tunnel.

#### **How to Get to this Screen**

In the menu bar, click **Tools** > **Ping**.

L

#### **Field Reference**

*Table 95-1 Ping Screen* 

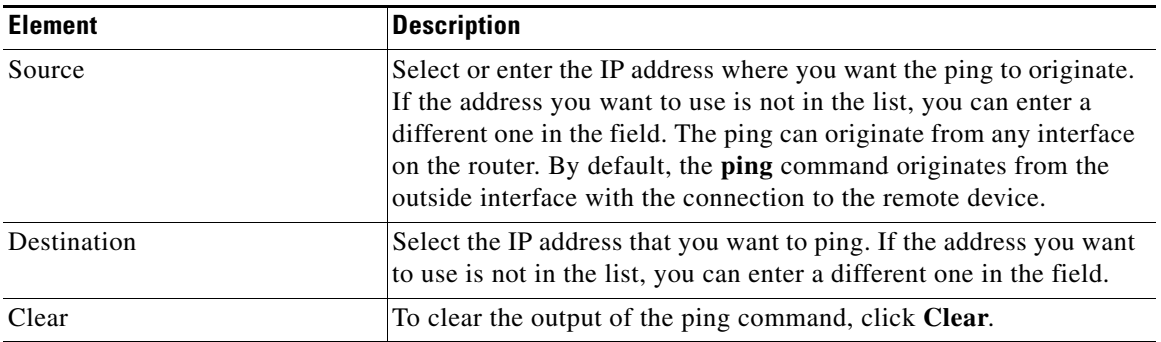

## <span id="page-1865-0"></span>**Telnet**

Displays the Windows Telnet dialog box, letting you connect to your router and access the Cisco IOS command-line interface (CLI) using the [Telnet](#page-1951-1) protocol.

## <span id="page-1865-1"></span>**Internal Access Point Screens**

When you launch the internal access point from Cisco CP, several screens or warning messages may appear. This section describes those screens.

This section contains the following parts:

- **•** [IP Address](#page-1865-2)
- **•** [Warning Message](#page-1866-0)

### <span id="page-1865-2"></span>**IP Address**

In this screen provide an IP address for the internal access point [BVI](#page-1917-0) interface. This is done to support IRB bridging.

#### **How to Get to this Screen**

This screen is displayed automatically when you are attempting to launch the internal access point software, but the internal access point needs an IP address.

#### **Field Reference**

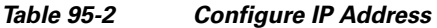

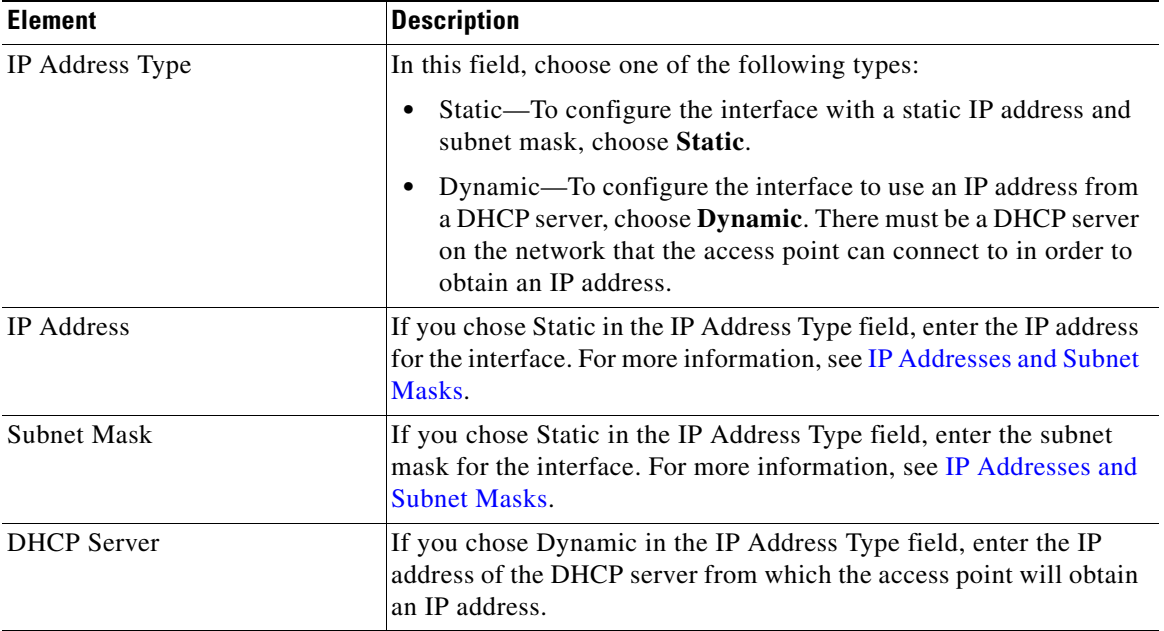

### <span id="page-1866-0"></span>**Warning Message**

This help topic provides additional information concerning warning messages that may be generated when trying to connect to the router internal access point.

#### **How to Get to this Screen**

The warning message screen is displayed automatically when a problem occurs connecting to the access point.

П

#### **Message Reference**

#### *Table 95-3 Warning Messages*

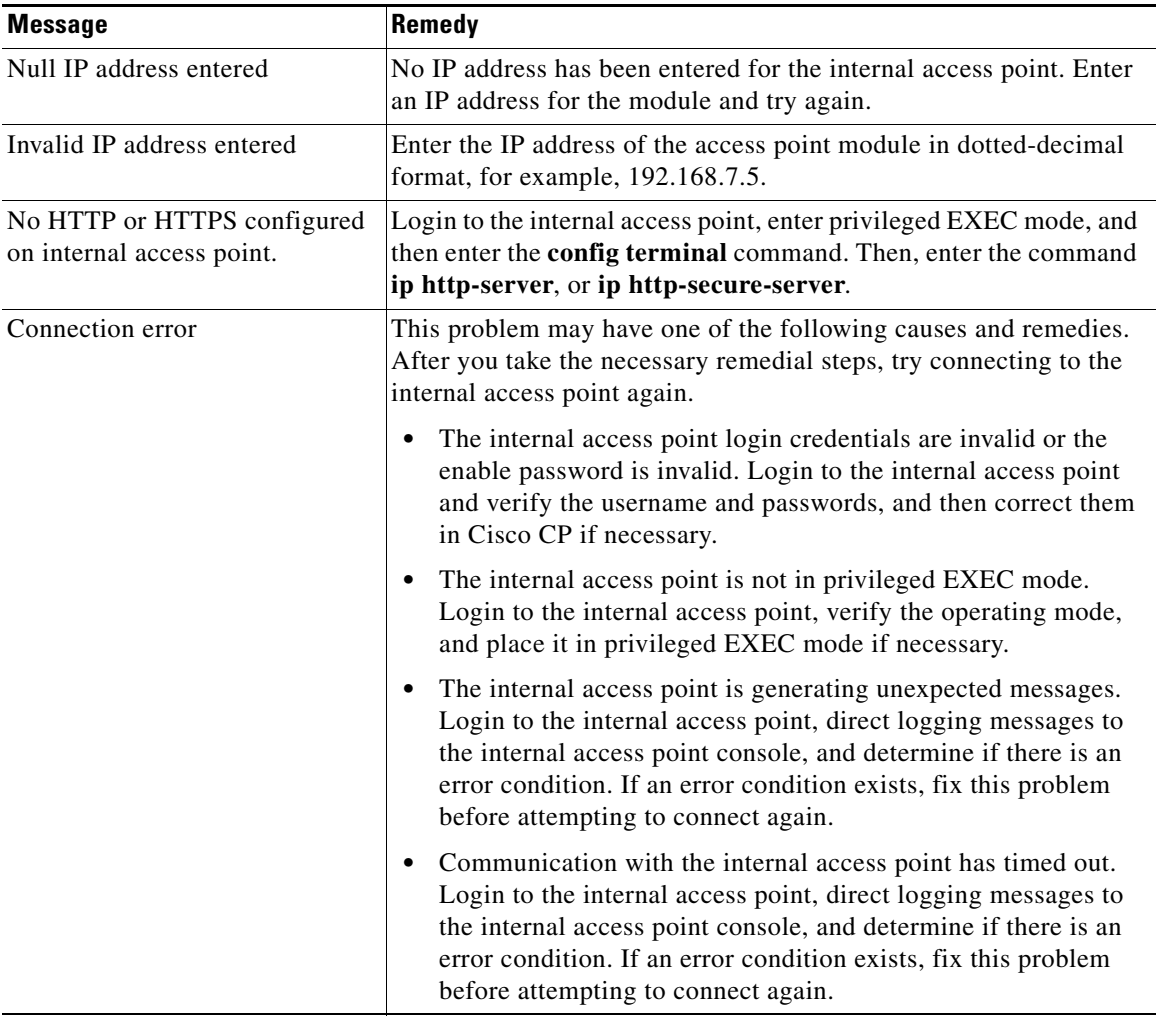

٠

H

#### *Table 95-3 Warning Messages*

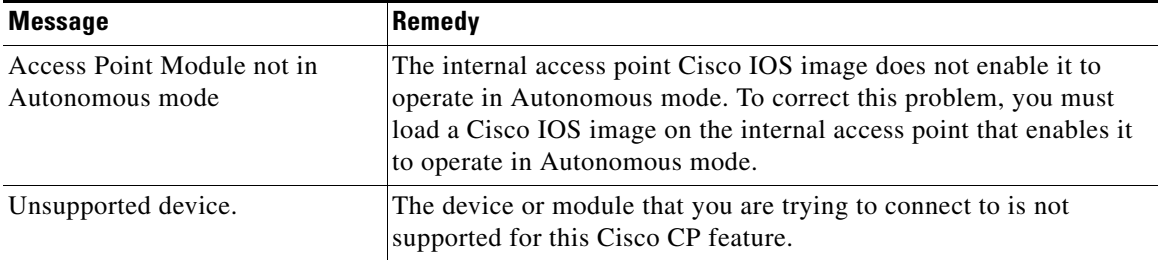

## <span id="page-1868-0"></span>**Security Audit**

Displays the Cisco CP Security Audit screen. See [Security Audit](#page-1132-0) for more information.

## <span id="page-1868-1"></span>**USB Token PIN Settings**

The USB Token PIN Settings dialog box allows you to set PINs for USB tokens connected to your router.

#### **Select a PIN Type**

Choose **User PIN** to set a user PIN, or **Admin PIN** to set an administrator PIN.

A user PIN is used to log into a router. If you connect a USB token to a router, and the token's name and user PIN match an entry in **Configure > VPN Components > Public Key Infrastructure > USB Tokens**, you are automatically logged into that router.

An administrator PIN is used to manage USB token settings using the manufacturer's software. Cisco CP allows you to change the administrator PIN for a USB token if you can supply the current administrator PIN.

#### **Token Name**

Enter the USB token's name.

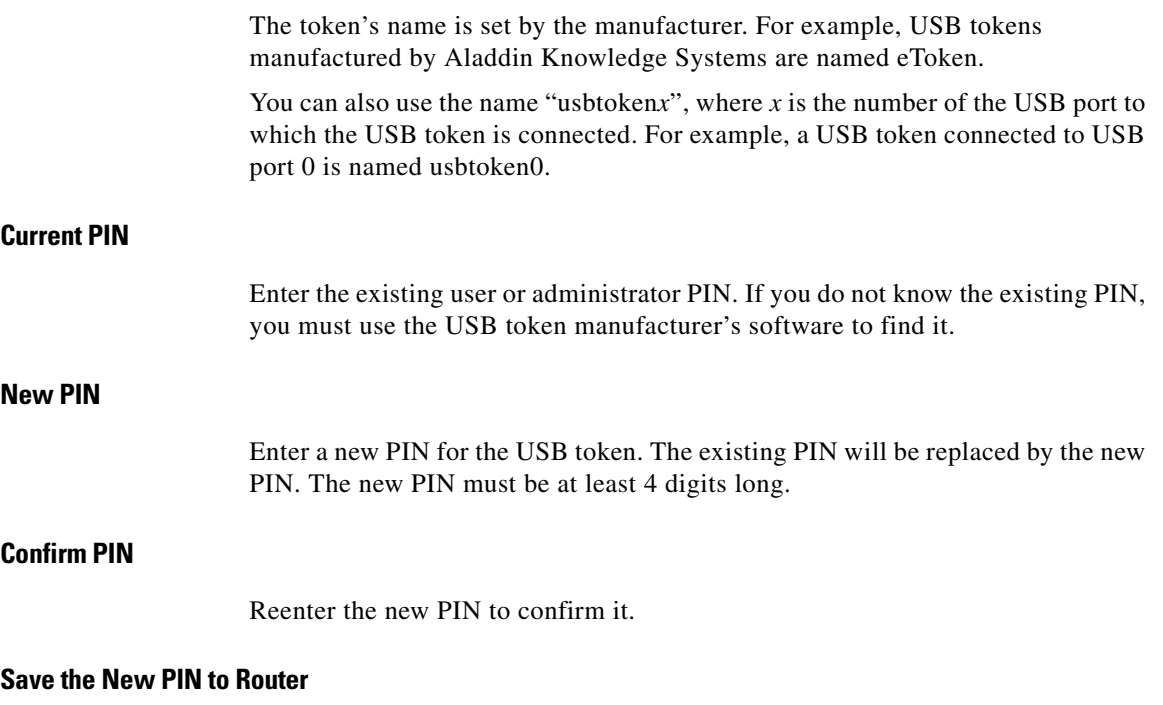

Check the **Save the new PIN to router** checkbox if you want to save the new PIN as an entry in **Configure > VPN Components > Public Key Infrastructure > USB Tokens**. If an entry with the same name already exists in **Configure > Security > VPN Components > Public Key Infrastructure > USB Tokens**, it is replaced with the new one.

The **Save the new PIN to router** checkbox is available only for user PINs.

## <span id="page-1869-0"></span>**Wireless Application**

If the router has radio interfaces, you can launch the Wireless Application to configure and monitor those interfaces. Cisco CP can help you configure and display the IP address or bridging details about a radio interface, but you must use the Wireless Application to set other configuration parameters.

## <span id="page-1870-0"></span>**CCO Login**

You must provide a CCO login and password to access this web page. Provide a username and password, and then click OK.

If you do not have a CCO login and password, you can obtain one by opening a web browser and going to the Cisco website at the following link:

#### <http://www.cisco.com>

When the webpage opens, click Register and provide the necessary information to obtain a username and password. Then, try this operation again.

 $\mathbf I$ 

 $\blacksquare$ 

 $\blacksquare$ 

 $\mathbf l$
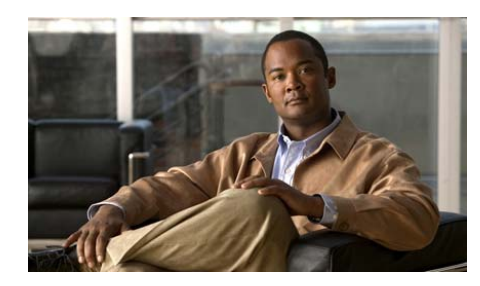

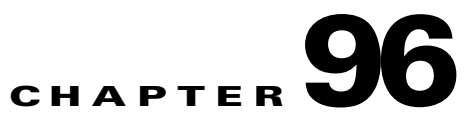

# <span id="page-1872-0"></span>**URL Filtering**

URL filtering allows you to control access to Internet websites by permitting or denying access to specific websites based on information contained in a URL list. You can maintain a local URL list on the router, and you can use URL lists stored on Websense or Secure Computing URL filter list servers. URL filtering is enabled by configuring an Application Security policy that enables it.

Even if no Application Security policy is configured on the router, you can still maintain a local URL list and a URL filter server list that can be used for URL filtering when a policy is created that enables it.

This chapter contains the following sections:

- **•** [URL Filtering Window](#page-1873-0)
- **•** [Local URL List](#page-1876-0)
- **•** [URL Filter Servers](#page-1878-0)

For more information on URL filtering, go to the document *Firewall Websense URL Filtering* at the following link:

[http://www.cisco.com/en/US/docs/ios/12\\_2t/12\\_2t15/feature/guide/ftwebsen.ht](http://www.cisco.com/en/US/docs/ios/12_2t/12_2t15/feature/guide/ftwebsen.html) ml

To learn how URL filtering policies are used, click [URL Filtering Precedence.](#page-1880-0)

# <span id="page-1873-0"></span>**URL Filtering Window**

This window displays the global settings for URL filtering on the router. You can maintain the local URL list and the URL filter server list in the Additional Tasks screens or in the Application Security windows. The Global settings for URL filtering can only be maintained from this Additional Tasks window. Use the **Edit Global Settings** button to change these values.

For a description of each setting that appears in this window, Click [Edit Global](#page-1873-1)  [Settings](#page-1873-1).

See the introductory information in [URL Filtering](#page-1872-0) for a description of the URL filtering features that Cisco CP provides.

# <span id="page-1873-1"></span>**Edit Global Settings**

Edit URL filtering global settings in this window.

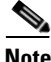

**Note** Logging must be enabled for the router to report URL filter alerts, audit trail messages, and system messages pertaining to the URL filter server.

# **Allow Mode**

Check this box to enable the router to enter allow mode when the router cannot connect to any of the URL filtering servers in the server list. When the router is in allow mode, all HTTP requests are allowed to pass if the router cannot connect to any server in the URL filter server list. Allow mode is disabled by default.

# **URL Filter Alert**

Check this box to enable the router to log URL filtering alert messages. URL filtering alert messages report events such as a URL filtering server going down, or an HTTP request containing a URL that is too long for a lookup request. This option is disabled by default.

## **Audit Trail**

Check this box to enable the router to maintain an audit trail in the log. The router will record URL request status messages that indicate whether an HTTP request has been permitted or denied and other audit trail messages. This option is disabled by default.

### **URL Filter Server Log**

Check this box to enable the router to record system messages that pertain to the URL filter server in the log. This option is disabled by default.

## **Cache Size**

You can set the maximum size of the cache that stores the most recently requested IP addresses and their respective authorization status. The default size of this cache is 5000 bytes. The range is from 0 bytes to 2147483647. The cache is cleared every 12 hours.

#### **Maximum buffered HTTP requests**

You can set the maximum number of outstanding HTTP requests that the router can buffer. By default, the router buffers up to 1000 requests. You can specify from 1 to 2147483647 requests.

### **Maximum buffered HTTP responses**

You can set the number of HTTP responses from the URL filtering server that the router can buffer. After this number is reached, the router drops additional responses. The default value is 200. You can set a value from 0 to 20000.

# **General Settings for URL Filtering**

Name the URL filter, specify what the router is to do when it detects a match, and configure log and cache size parameters. You can also specify a source interface if you do not want the URL filtering parameter map to apply to all router interfaces.

 $\blacksquare$ 

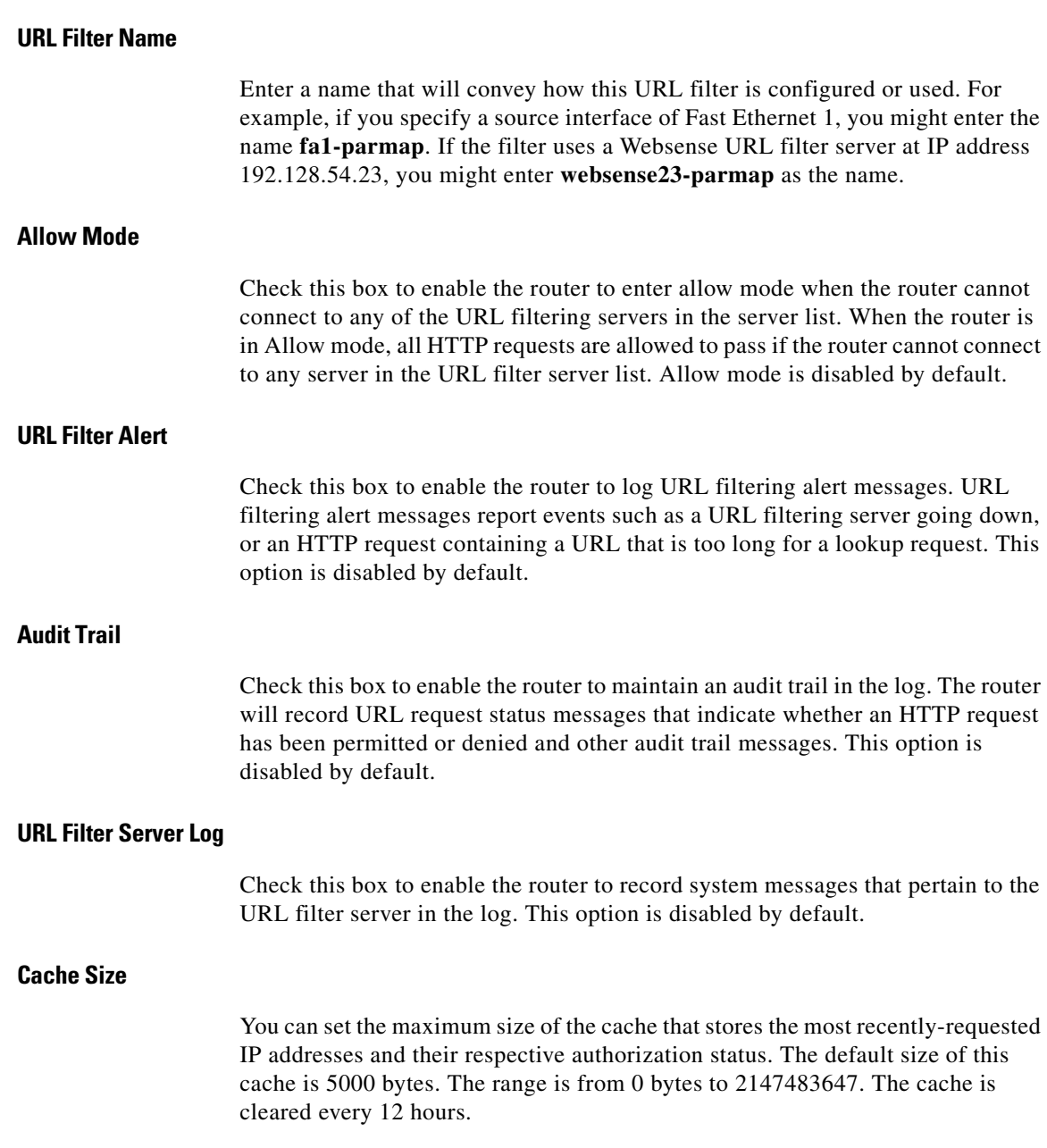

 $\blacksquare$ 

### **Maximum Buffered HTTP Requests**

You can set the maximum number of outstanding HTTP requests that the router can buffer. By default, the router buffers up to 1000 requests. You can specify from 1 to 2147483647 requests.

#### **Maximum Buffered HTTP Responses**

You can set the number of HTTP responses from the URL filtering server that the router can buffer. After this number is reached, the router drops additional responses. The default value is 200. You can set a value from 0 to 20000.

### **Advanced**

The Advanced box allows you to choose the source interface. Choose the interface from the Source Interface list.

# <span id="page-1876-0"></span>**Local URL List**

If the Cisco IOS image on the router supports URL filtering but does not support Zone-based Policy Firewall ([ZPF\)](#page-1956-0), you can maintain one local URL list on the router. This list is used by all Application Security policies in which URL filtering is enabled. Cisco IOS images of release 12.4(9)T and later support all the ZPF features that Cisco CP supports. In a ZPF configuration, a local URL list can be created for each URL filtering parameter map.

You can use Cisco CP to create list entries and you can import entries from a list stored on your PC. When a local URL list is used in combination with URL filter servers, local entries are used first. See [URL Filtering Precedence](#page-1880-0) for more information.

### **Maintaining the Local URL List**

You can use Cisco CP to maintain a local URL list by adding and deleting entries one-by-one, and by importing a URL list from your PC and specifying what you want Cisco CP to do with each entry. Use the **Add** and the **Delete** buttons to manage specific entries in the list on the router, and click the **Import URL List** button to import a URL list from your PC.

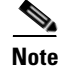

**Note** If an entry is deleted from the local list and the router is configured to use URL filtering servers, entries that match ones that you are deleting from the local list may exist on those servers.

Use the **Delete All** button to delete all entries on the router. If no local list is configured on the router, the router must rely on the configured URL filter servers. If you want to retrieve the URL list you are deleting at a later time, use the **Export URL List** button to save the URL list to your PC before deleting all the entries. When you save a URL list to your PC the list is given a .CSV extension.

### **Importing URL Lists from your PC**

Click the **Import URL List** button to import a URL list from your PC to the router. The URL list that you select must have a .txt or .CSV extension. After you select the list on your PC, Cisco CP displays a dialog that allows you to specify what you want to do with each entry in the list. See [Import URL List](#page-1878-1) for more information.

# **Add or Edit Local URL**

Use this window to add or edit a URL entry for the local URL list on the router. Enter a full domain name or a partial domain name and choose whether to **Permit** or **Deny** requests for this URL.

If you enter a full domain name, such as www.somedomain.com, all requests that include that domain name, such as www.somedomain.com/news or www.somedomain.com/index will be permitted or denied based on the setting you choose in this dialog. These requests will not be sent to the URL filtering servers that the router is configured to use.

If you enter a partial domain name, such as .somedomain.com, all requests that end with that string, such as www.somedomain.com/products or wwwin/somedomain.com/eng will be permitted denied based on the setting you choose in this dialog. These requests will not be sent to the URL filtering servers that the router is configured to use.

# <span id="page-1878-1"></span>**Import URL List**

This dialog allows you to examine the URL list you are importing from your PC to the router and specify what you want to do with each entry. If a URL entry in this dialog is not already present on the router, you can add it to the list on the router by clicking **Append**. If a URL entry is already present on the router but you want to replace it with the entry in this dialog, click **Replace**.

All boxes in the **Import** column are checked by default.If there are entries that you do not want to be sent to the router, uncheck the box next to those entries.If you want to remove the checks from all the boxes, click **Unselect All**. Clicking **Select All** places checkmarks in all the boxes.

**Append** adds any checked entry to the URL list that is not already present in the list If you attempt to add an entry that is already in the URL list, it will not be added even if the action specified for the domain in the entry is different from the action that is already in the list.

Use the **Replace** button to specify a different action for an entry that is already in the router's URL list.If the entry you checked is not already in the router's list, **Replace** has no effect.

# <span id="page-1878-0"></span>**URL Filter Servers**

The router can send HTTP requests to URL filtering servers that are capable of storing much larger URL lists than the router can store. If the router is configured with a URL filter server list, the router sends requests that do not match entries in the local list to the URL filter server it has a connection to, and permits or denies the request based on the response it receives from the server. When the server that the router is connected to goes down, the router contacts the next server in the list until it establishes a connection.

Lists on URL filter servers can be used along with local URL lists. Click [URL](#page-1880-0)  [Filtering Precedence](#page-1880-0) to learn how the router uses both of these resources.

Click **Add**, and choose either **Secure Computing** or **Websense** to specify the type of server that you are adding.

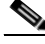

**Note** Cisco IOS software can only use one type of URL filtering server, and does not allow you to add a server to the list if it is of a different type. For example, if a URL filter server list containing Websense servers is configured on the router, you will receive an error message if you attempt to add an Secure Computing server to the list. If the URL filter server list currently contains one type of server and you want to change to the other type, you must delete all the server entries in the list before adding an entry of the new type.

This window displays the configuration for each URL filter server in the list. See [Add or Edit a URL Filter Server](#page-1879-0) for a description of each configuration value.

# <span id="page-1879-0"></span>**Add or Edit a URL Filter Server**

Specify the information for the Websense or Secure Computing URL filter server.

### **IP Address/Hostname**

Enter the IP address or the hostname for the server. If you enter a hostname, the router must have a connection to a DNS server in order to resolve the hostname to an IP address.

### **Direction**

Choose **Inside** if the URL filter server is part of the inside network. This is usually one of the networks that the router LAN interfaces connect to. Choose **Outside** if the router is in the outside network. This is usually one of the networks that the router WAN interfaces connect to. The default value is **Inside**.

### **Port Number**

Automatically contains the default port number for the type of URL filter server you are adding. If you are adding a Websense server, the default value is 15868. If you are adding an Secure Computing server, the default value is 4005. Change this number to the number of the port that the server listens on if that number is different from the default. This field accepts values from 1 to 65535.

#### **Retransmission Count**

Optional field. Enter the number of times that you want the router to attempt to retransmit the request if no response arrives from the server. The default value is 2 times. This field accepts values from 1 to 10.

## **Retransmission Timeout**

Optional field. Enter the number of seconds that the router should wait for a response from the server before retransmitting the request. The default value is 5 seconds.

# <span id="page-1880-0"></span>**URL Filtering Precedence**

URL filtering must be enabled by going to **Configure > Security** > **Firewall and ACL** > **Application Security** > **URL Filtering** and clicking **Enable URL filtering**. This can only be done when an Application security policy is configured on the router.

When URL filtering is enabled, the router determines how to handle an HTTP request as follows:

- If the URL in the request matches an entry in the local URL list on the router, the router permits or denies the request based on that entry.
- **•** If the URL in the request does not match any entry in the local URL list, the router passes the HTTP request to the URL filtering server to which it has a connection. It permits or denies the request based on the information that the server returns.
- **•** If allow mode is disabled, and the router cannot establish a connection with a URL filter server, the router denies the request. Allow mode is disabled by default.
- **•** If allow mode is enabled and the router cannot establish a connection with a URL filter server, the router permits the request. Allow mode can be enabled in the [Edit Global Settings](#page-1873-1) dialog.

Only one URL list and one URL filter server list can be configured on the router. All configured Application Security policies use the same URL list and URL filter server list. These lists can be maintained in the Application Security windows, or by going to **Additional Tasks** > **URL Filtering**. If all Application Security policies are deleted, the URL list and URL filter server list can still be maintained in the Additional Tasks windows. However, the router does not perform URL filtering unless URL filtering is enabled in an Application Security policy.

 $\blacksquare$ 

 $\blacksquare$ 

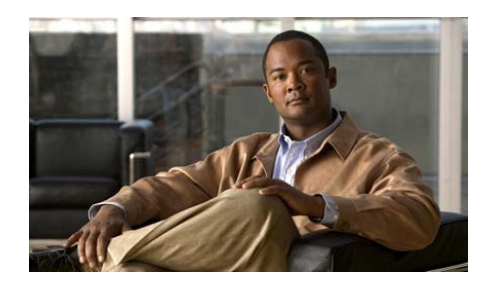

# **CHAPTER 97**

# **More About....**

These topics provide more information about subjects that Cisco CP online help discusses.

# **IP Addresses and Subnet Masks**

This topic provides background information about IP addresses and subnet masks, and shows you how to use this information when entering addresses and masks in Cisco CP.

IP version 4 addresses are 32 bits, or 4 bytes, in length. This address "space" is used to designate the following:

- **•** Network number
- **•** Optional subnetwork number
- **•** A host number

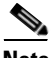

**Note** Cisco CP does not support IP version 6.

Cisco CP requires you to enter IP addresses in dotted-decimal format. This format makes addresses easier for people to read and manipulate, by grouping the 32 bits into 4 octets which are displayed in decimal, separated by periods or "dots," for example, 172.16.122.204. The decimal address 172.16.122.204 represents the binary IP address shown in the following figure.

The [subnet mask](#page-1935-0) is used to specify how many of the 32 bits are used for the network number and, if subnetting is used, the subnet number. It is a binary mask with a 1 bit in every position used by the network and subnet numbers. Like the IP address, it is a 32-bit value, expressed in decimal format. The following figure shows a subnet mask entered in Cisco CP. Cisco CP shows the subnet mask and the equivalent number of bits in the mask.

$$
\text{Subnet Mask:} \quad \boxed{255.255.255.0} \quad \text{or} \quad \boxed{24 \quad \frac{9}{5} }
$$

These values entered Cisco CP represent the binary mask shown in the following figure:

This subnet mask specifies that the first 24 bits of the IP address represent the network number and subnet mask, and that the last 8 bits represent the host number within that network and subnet. You can enter the mask in the dotted decimal format shown in the Subnet Mask field, or you can select the number of bits in the bits field. When you enter or select a value in one field, Cisco CP automatically adjusts the other.

Cisco CP displays a warning window if you enter a decimal mask that results in binary zeros (0s) in the network/subnet area of the mask. The following subnet mask field contains a decimal value that would result in binary zeros in the network/subnet number portion of the mask. Note that the bits field on the right is empty, indicating that an invalid value has been entered in the Subnet Mask field.

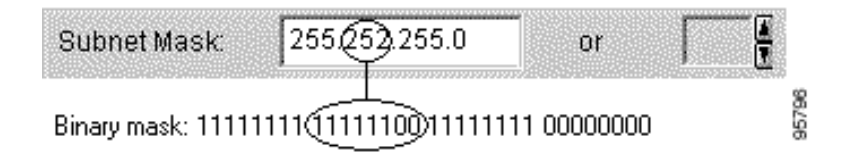

When a network address is displayed in Cisco CP windows, the IP address and subnet mask for it may be shown in network address/subnet bits format, as in the following example:

```
172.28.33.0/24
```
The network address in this example is 172.28.33.0. The number 24 indicates the number of subnet bits used. You can think of it as shorthand for the corresponding subnet mask of 255.255.255.0.

Addresses used on the public Internet must be completely unique for the period of time they are being used. On private networks, addresses may be unique only to the private network or subnetwork.

Addresses may also be translated by using schemes such as [NAT](#page-1937-0) and [PAT](#page-1939-0), and they may be temporarily assigned using [DHCP](#page-1922-0). You can use Cisco CP to configure NAT, PAT and DHCP.

# **Host and Network Fields**

This topic explains how to supply host or network information in windows that allow you to specify a network or host address, or a host name.

Specify the network or the host.

# **Type**

One of the following:

- **• A Network**—If you select this, provide a network address in the IP address field. Note that the wildcard mask enables you to enter a network number that may specify multiple subnets.
- **• A Host Name or IP Address**—If you select this, provide a host IP address or host name in the next field.
- **• Any IP address**—The action you specified is to apply to any host or network.

**Cisco Configuration Professional User Guide**

## **IP Address/Wildcard Mask**

Enter a network address, and then the wildcard mask to specify how much of the network address must match exactly.

For example, if you entered a network address of 10.25.29.0 and a wildcard mask of 0.0.0.255, any java applet with a source address containing 10.25.29 would be filtered. If the wildcard mask were 0.0.255.255, any java applet with a source address containing 10.25 would be filtered.

## **Host Name/IP**

This field appears if you selected **A Host Name or IP Address** as Type. If you enter a host name, ensure that there is a DNS server on the network capable of resolving the host name to an IP address.

# **Available Interface Configurations**

The types of configurations available for each interface type are shown in the following table.

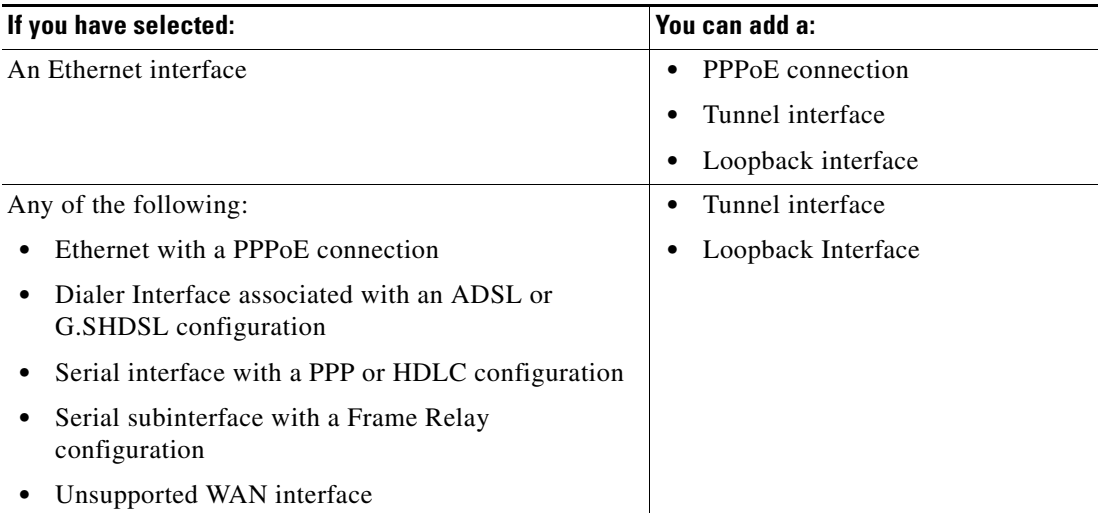

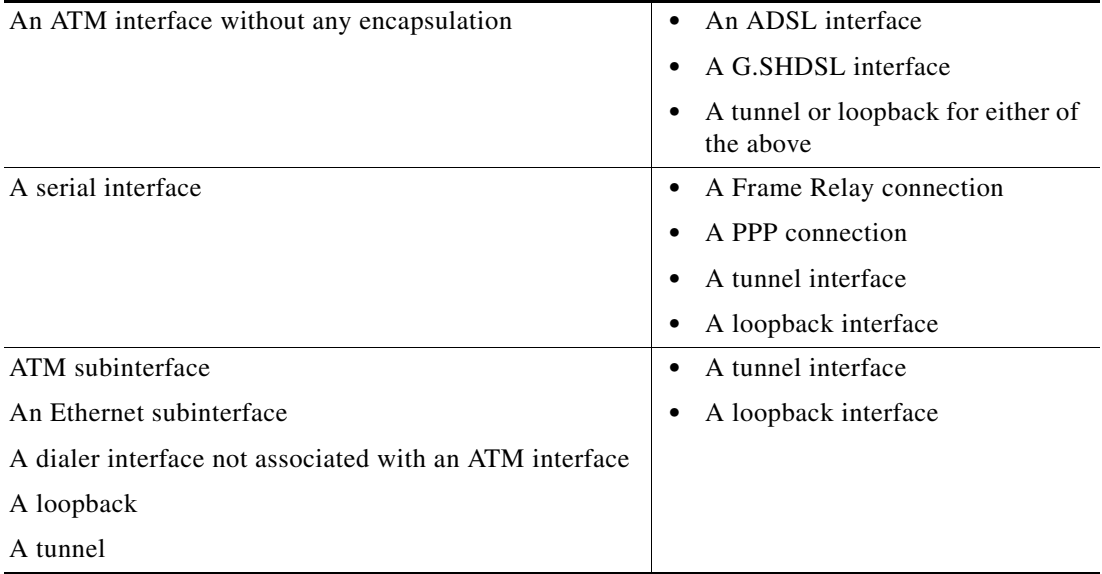

# **DHCP Address Pools**

The IP addresses that the [DHCP](#page-1922-0) server assigns are drawn from a common pool that you configure by specifying the starting IP address in the range and the ending address in the range.

The address range that you specify should be within the following private address ranges:

- 10.1.1.1 to 10.255.255.255
- **•** 172.16.1.1 to 172.31.255.255

The address range that you specify must also be in the same subnet as the IP address of the LAN interface. The range can represent a maximum of 254 addresses. The following examples are valid ranges:

- **•** 10.1.1.1 to 10.1.1.254 (assuming LAN IP address is in 10.1.1.0 subnet)
- **•** 172.16.1.1 to 172.16.1.254 (assuming LAN IP address is in 172.16.1.0 subnet)

Cisco CP configures the router to automatically exclude the LAN interface IP address in the pool.

**Cisco Configuration Professional User Guide**

L

### **Reserved Addresses**

You must not use the following addresses in the range of addresses that you specify:

- The network/subnetwork IP address.
- **•** The broadcast address on the network.

# **Meanings of the Permit and Deny Keywords**

Rule entries can be used in access rules, NAT rules, IPSec rules, and in access rules associated with route maps. Permit and Deny have various meanings depending on which type of rule is using it.

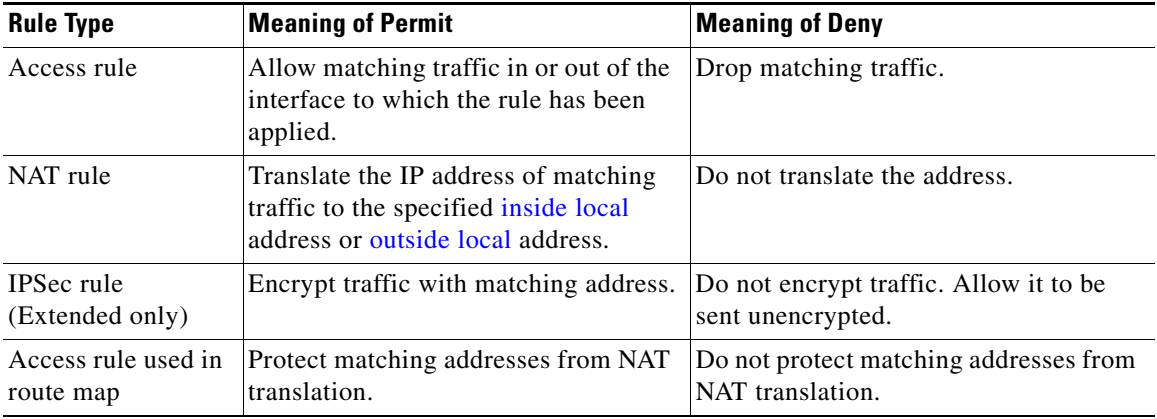

# **Services and Ports**

This topic lists services you can specify in rules, and their corresponding port numbers. It also provides a short description of each service.

This topic is divided into the following areas:

- **•** [TCP Services](#page-1888-0)
- **•** [UDP Services](#page-1889-0)
- **•** [ICMP Message Types](#page-1891-0)

**The State** 

- **•** [IP Services](#page-1892-0)
- **•** [Services That Can Be Specified in Inspection Rules](#page-1893-0)

# <span id="page-1888-0"></span>**TCP Services**

<span id="page-1888-2"></span><span id="page-1888-1"></span>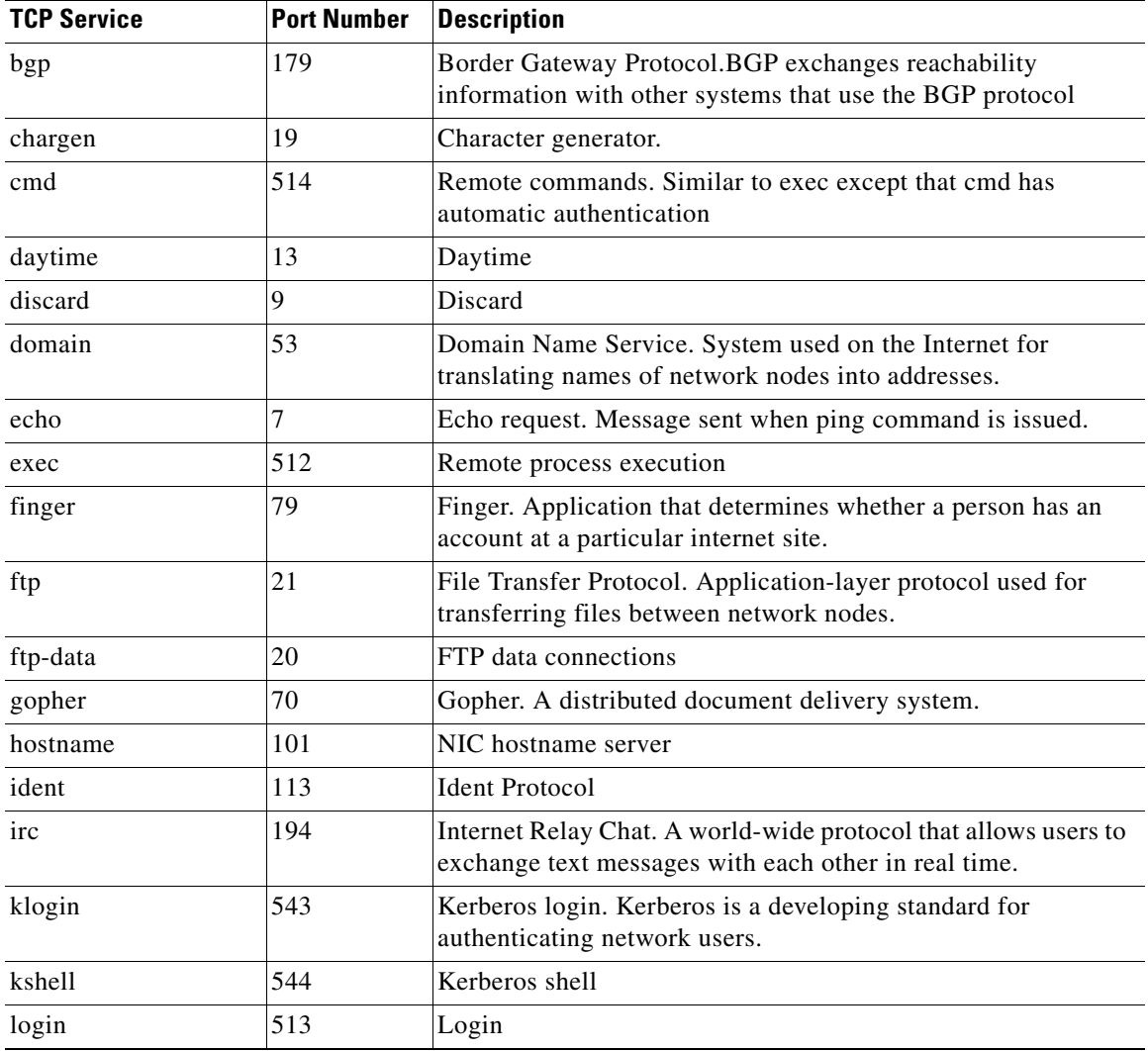

T.

 $\blacksquare$ 

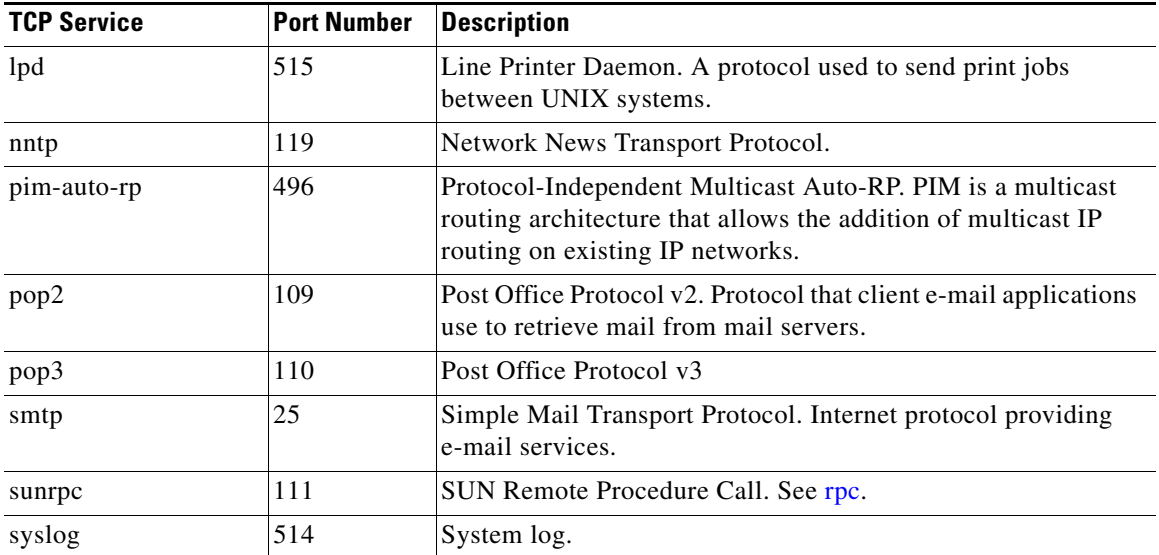

# <span id="page-1889-1"></span><span id="page-1889-0"></span>**UDP Services**

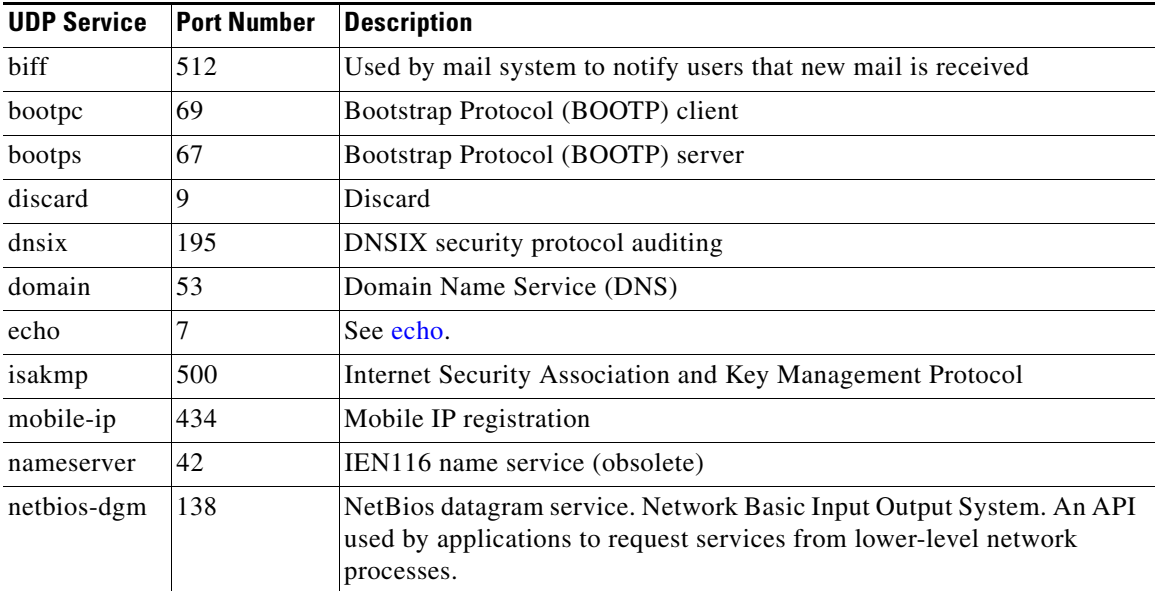

۳

a l

<span id="page-1890-0"></span>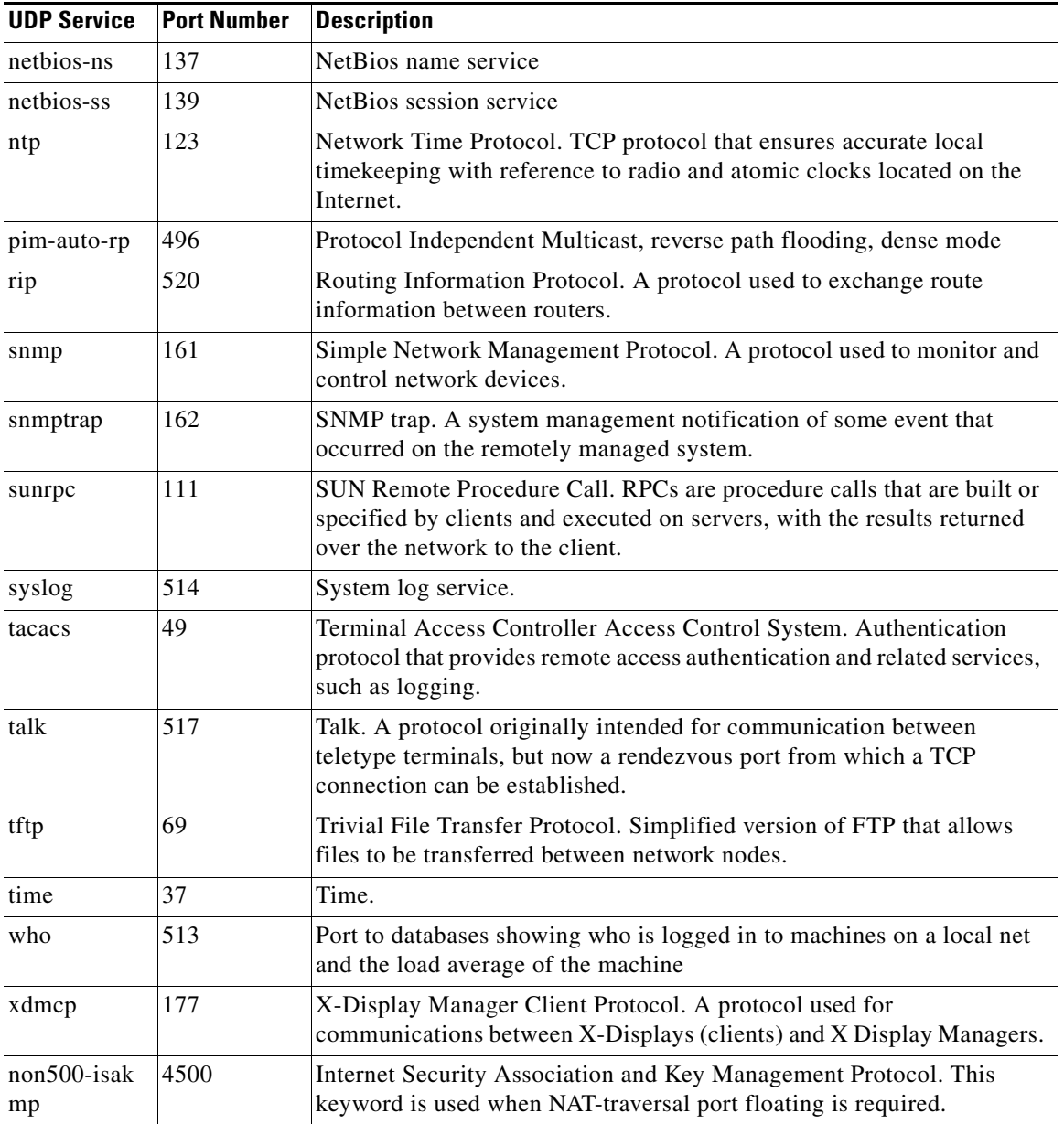

 $\blacksquare$ 

# <span id="page-1891-0"></span>**ICMP Message Types**

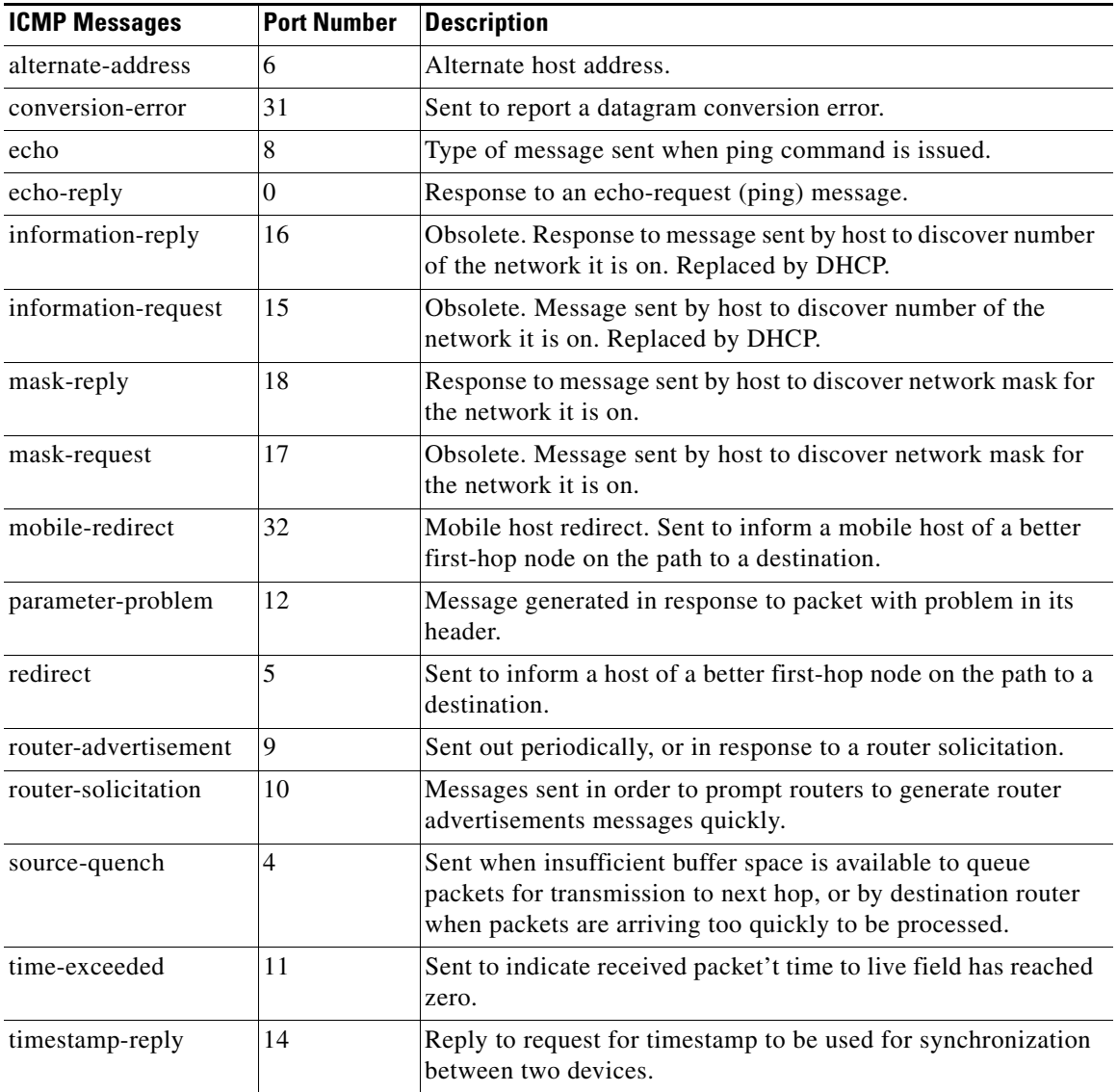

 $\blacksquare$ 

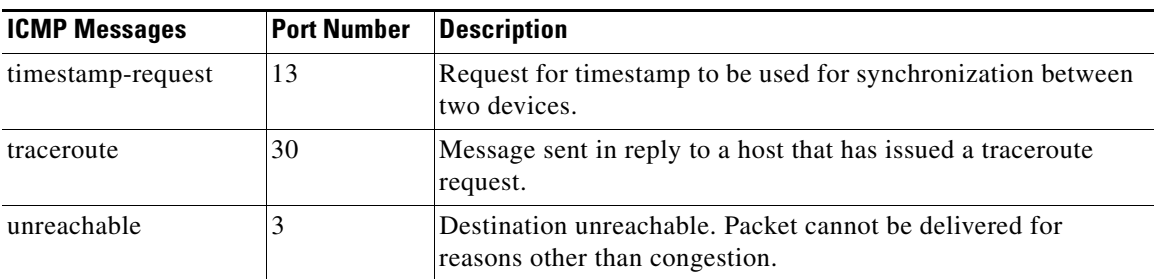

# <span id="page-1892-0"></span>**IP Services**

<span id="page-1892-1"></span>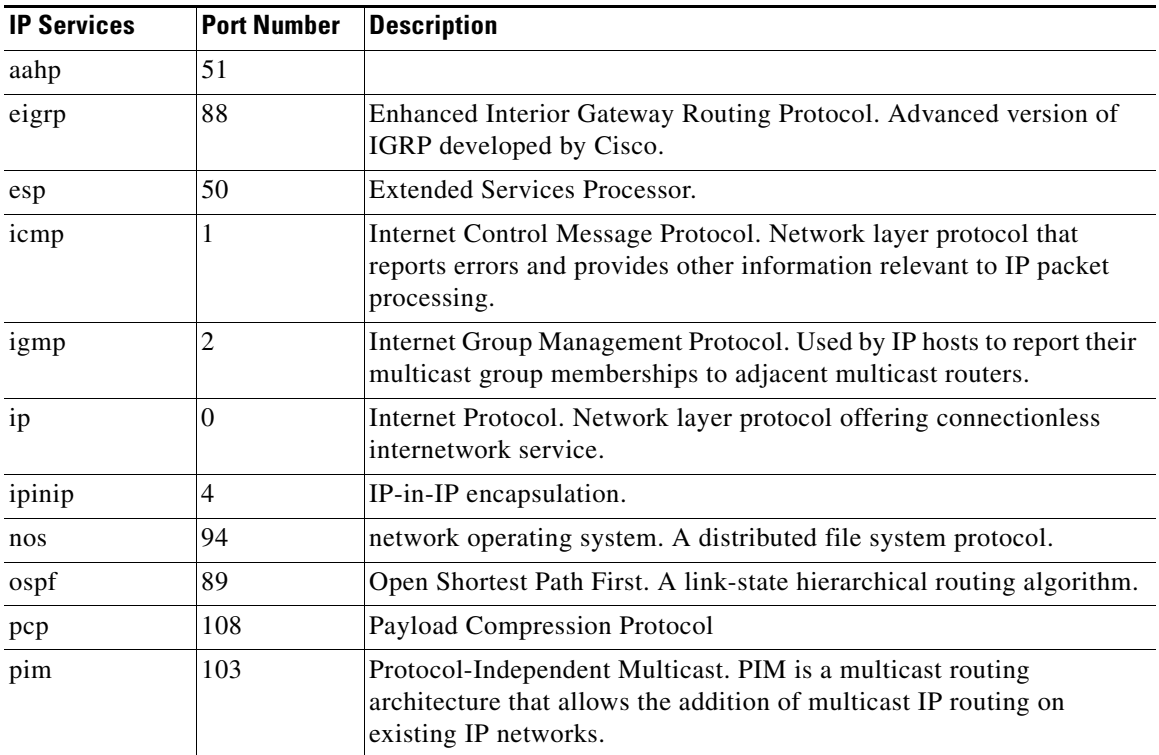

 $\blacksquare$ 

<span id="page-1893-2"></span>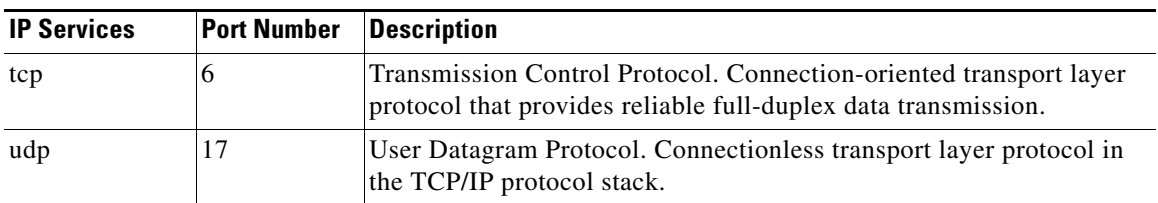

# <span id="page-1893-3"></span><span id="page-1893-0"></span>**Services That Can Be Specified in Inspection Rules**

<span id="page-1893-1"></span>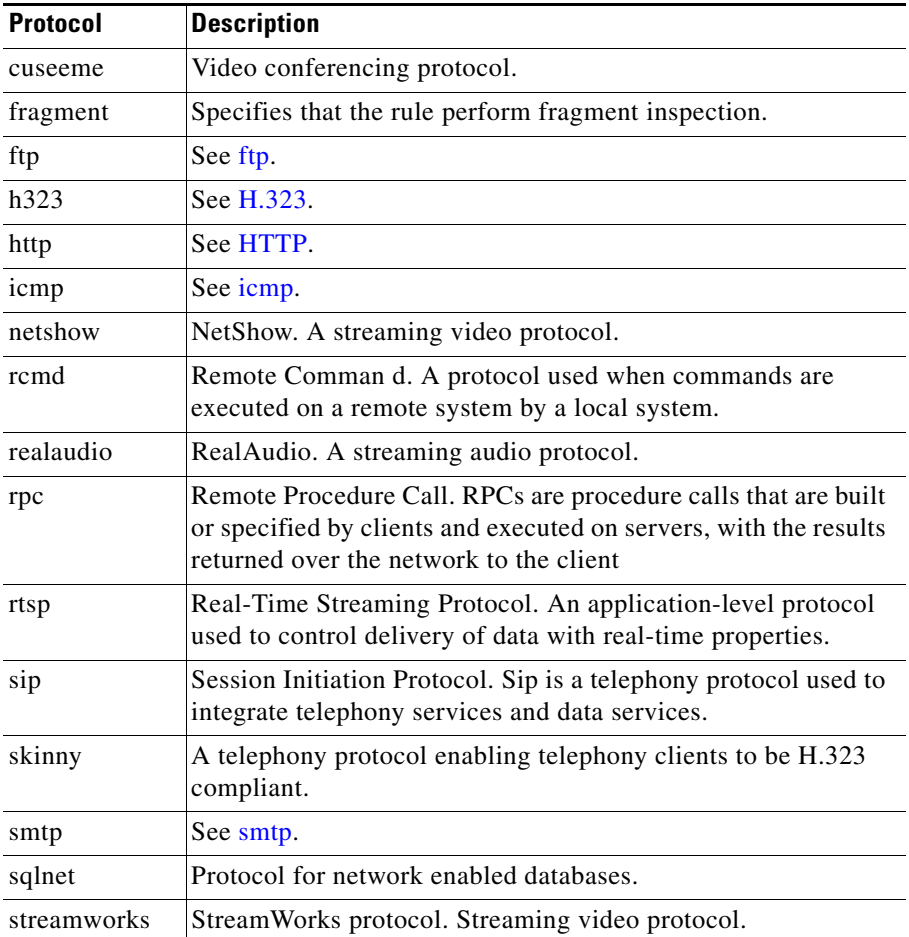

a ka

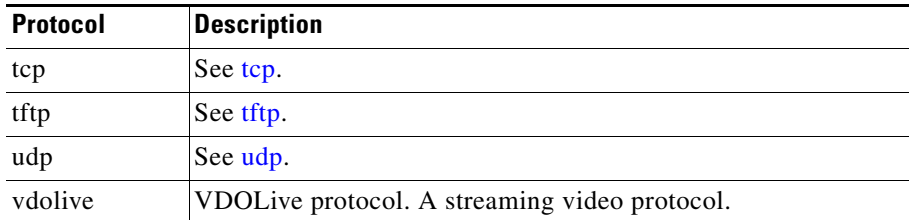

# **More About NAT**

This section provides scenario information that may help you in completing the NAT Translation Rule windows, and other information that explains why NAT rules created using the CLI may not be editable in Cisco CP.

# **Static Address Translation Scenarios**

The following scenarios show you how you can use the static address translation rules.

## **Scenario 1**

You need to map an IP address for a single host to a public address. The address of the host is 10.12.12.3. The public address is 172.17.4.8.

The following table shows how the fields in the Add Address Translation Rule window would be used.

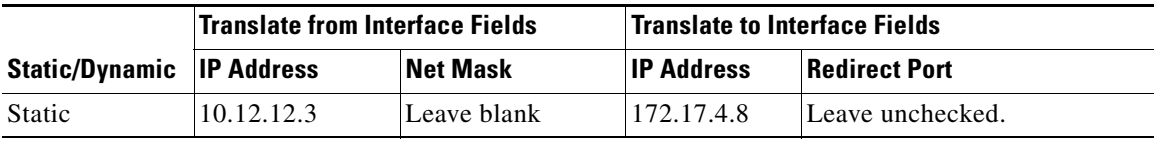

#### **Result**

The source address 10.12.12.3 is translated to the address 172.17.4.8 in packets leaving the router. If this is the only NAT rule for this network, 10.12.12.3 is the only address on the network that gets translated.

## **Scenario 2**

You need to map each IP address in a network to a unique public IP address, and you do not want to create a separate rule for each mapping. The source network number is 10.12.12.0, and the target network is 172.17.4.0. However, in this scenario, it is not necessary to know the source or target network numbers. It is sufficient to enter host addresses and a network mask.

The following table shows how the fields in the Add Address Translation Rule window would be used.

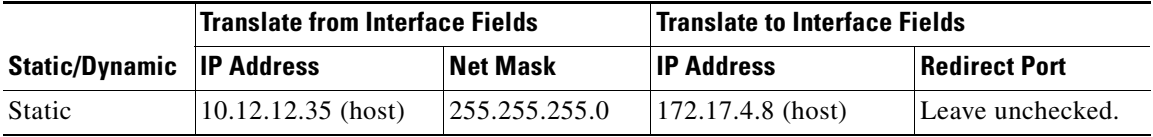

### **Result**

NAT derives the "Translate from" network address from the host IP address and the subnet mask. NAT derives the "Translate to" network address from the net mask entered in the "Translate from" fields, and the "Translate to" IP address. The source IP address in any packet leaving the original network is translated to an address in the 172.17.4.0 network.

# **Scenario 3**

You want to use the same global IP address for several hosts on the trusted network. Inbound traffic will contain a different port number based on the destination host.

The following table shows how the fields in the Add Address Translation Rule window would be used.

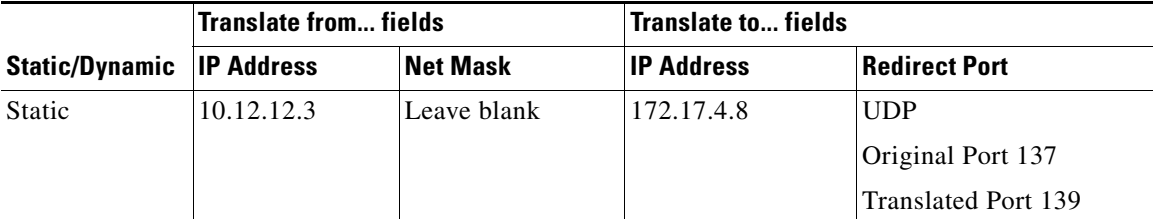

### **Result**

The source address 10.12.12.3 is translated to the address 172.17.4.8 in packets leaving the router. The port number in the Redirect port field is changed from 137 to 139. Return traffic carrying the destination address 172.17.4.8 is routed to port number 137 of the host with the IP address 10.12.12.3.

You need to create a separate entry for each host/port mapping that you want to create. You can use the same "Translated to" IP address in each entry, but you must enter a different "Translated from" IP address in each entry, and a different set of port numbers.

### **Scenario 4**

You want source-"Translate from"-addresses to use the IP address that is assigned to the router's Fast Ethernet 0/1 interface 172.17.4.8. You also want to use the same global IP address for several hosts on the trusted network. Inbound traffic will contain a different port number based on the destination host. The following table shows how the fields in the Add Address Translation Rule window would be used:

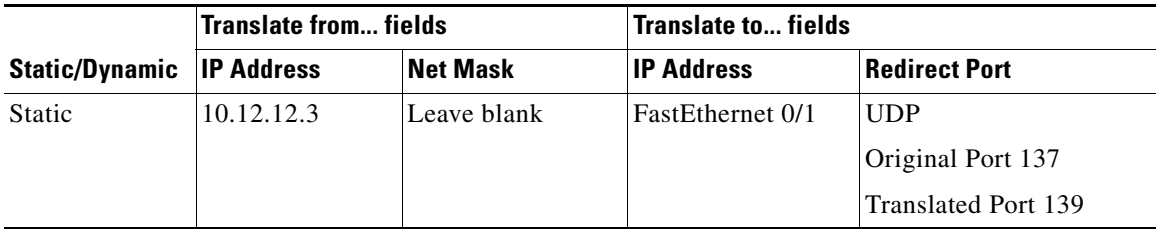

### **Result**

The source address 10.12.12.3 is translated to the address 172.17.4.8 in packets leaving the router. The port number in the Redirect port field is changed from 137 to 139. Return traffic carrying the destination address 172.17.4.8 & port 139 is routed to port number 137 of the host with the IP address 10.12.12.3.

# **Dynamic Address Translation Scenarios**

The following scenarios show you how you can use dynamic address translation rules. These scenarios are applicable whether you select from inside-to-outside, or from outside-to-inside.

# **Scenario 1**

You want source–"Translate from"–addresses to use the IP address that is assigned to the router's Fast Ethernet 0/1 interface 172.17.4.8. Port Address Translation ([PAT\)](#page-1939-0) would be used to distinguish traffic associated with different hosts. The ACL rule you use to define the "Translate from" addresses is configured as shown below:

access-list 7 deny host 10.10.10.1 access-list 7 permit 10.10.10.0 0.0.0.255

When used in a NAT rule this access rule would allow any host in the  $10.10.10.0$ network, except the one with the address 10.10.10.1 to receive address translation.

The following table shows how the fields in the Add Address Translation Rule window would be used.

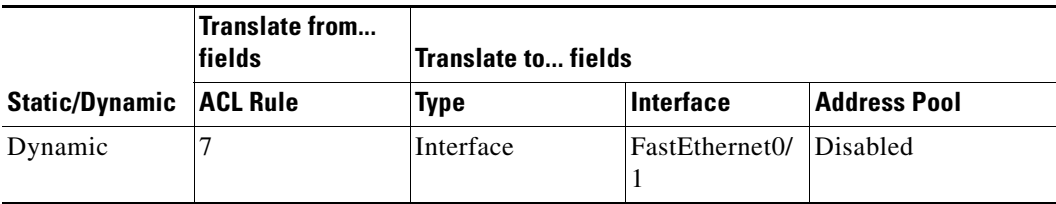

## **Result**

Traffic from all hosts on the 10.10.10.0 network would have the source IP address translated to 172.17.4.8. PAT would be used to distinguish traffic associated with different hosts.

## **Scenario 2**

You want the host addresses specified in access-list 7 in the previous scenario to use addresses from a pool you define. If the addresses in the pool become depleted, you want the router to use PAT to satisfy additional requests for addresses from the pool.

The following table shows how the fields in the Address Pool window would be used for this scenario.

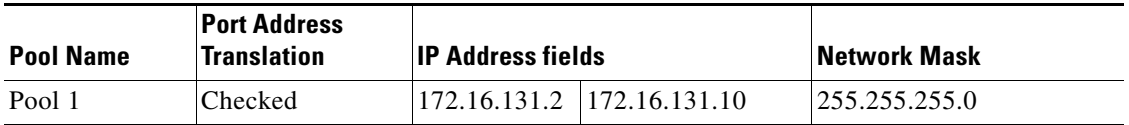

The following table shows how the fields in the Add Address Translation Rule window would be used for this scenario.

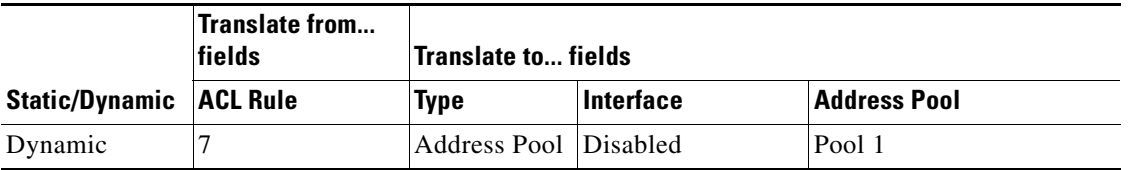

### **Result**

Hosts IP addresses in the network 10.10.10.0 are translated to IP address in the range 172.16.131.2 to 172.16.131.10. When there are more requests for address translation than available addresses in Pool 1, the same address is used to satisfy subsequent requests, and PAT is used to distinguish between the hosts using the address.

# **Reasons that Cisco CP Cannot Edit a NAT Rule**

A previously configured [NAT](#page-1937-0) rule will be read-only and will not be configurable when a NAT static rule is configured with any of the following:

 **•** The **inside source static** and **destination** Cisco IOS commands

- **•** The **inside source static network** command with one of the keywords "extendable", "no-alias", or "no-payload"
- **•** The **outside source static network** command with one of the keywords "extendable", "no-alias", or "no-payload"
- The **inside source static tcp** command with one of the keywords "no-alias" or "no-payload"
- The **inside source static udp** command with one of the keywords "no-alias" or "no-payload"
- The **outside source static tcp** command with one of the keywords "no-alias" or "no-payload"
- **•** The **outside source static udp** command with one of the keywords "no-alias" or "no-payload"
- **•** The **inside source static** command with one of the keywords "no-alias", "no-payload", "extendable", "redundancy", "route-map", or "vrf"
- **•** The **outside source static** command with one of the keywords "no-alias", "no-payload", "extendable", or "add-route"
- **•** The **inside source static** command with the keyword "esp"
- **•** The **inside source static** command with the **interface** command

A NAT dynamic rule is configured with the Loopback interface

# **More About VPN**

These topics contain more information about VPN, DMVPN, IPSec and IKE.

# **Cisco.com Resources**

The following documents provide TAC resources and other information on VPN issues.

 **•** How Virtual Private Networks Work—This document is available at the following link:

[http://www.cisco.com/en/US/tech/tk583/tk372/technologies\\_tech\\_note0918](http://www.cisco.com/en/US/tech/tk583/tk372/technologies_tech_note09186a0080094865.shtml) [6a0080094865.shtml](http://www.cisco.com/en/US/tech/tk583/tk372/technologies_tech_note09186a0080094865.shtml)

 **•** Dynamic Multipoint IPSec VPNs (Using Multipoint GRE/NHRP to Scale IPSec VPNs)—This document is available at the following link:

[http://www.cisco.com/en/US/tech/tk583/tk372/technologies\\_white\\_paper09](http://www.cisco.com/en/US/tech/tk583/tk372/technologies_white_paper09186a008018983e.shtml) 186a008018983e.shtml

 **•** IPSecurity Troubleshooting–Understanding and Using Debug [Commands—This document is available at the following link:](http://www.cisco.com/warp/public/707/ipsec_debug.html)

[http://www.cisco.com/en/US/tech/tk583/tk372/technologies\\_tech\\_note0918](http://www.cisco.com/en/US/tech/tk583/tk372/technologies_tech_note09186a00800949c5.shtml) 6a00800949c5.shtml

 **•** Field Notices—Field notices are available at the following link:

[http://www.cisco.com/en/US/support/tsd\\_products\\_field\\_notice\\_summary.h](http://www.cisco.com/en/US/support/tsd_products_field_notice_summary.html) tml

# **More about VPN Connections and IPSec Policies**

A VPN connection is an association between a router interface and an IPSec policy. The building block of an IPSec policy is the crypto map. A crypto map specifies the following: a transform set and other parameters to govern encryption, the identity of one or more peers, and an IPSec rule that specifies which traffic will be encrypted. An IPSec policy can contain multiple crypto maps.

The following diagram shows an interface (ATM 3/1.1) associated with an IPSec policy. The policy has three crypto maps, each specifying a different peer system. The ATM 3/1.1 interface is thus associated with three VPN connections.

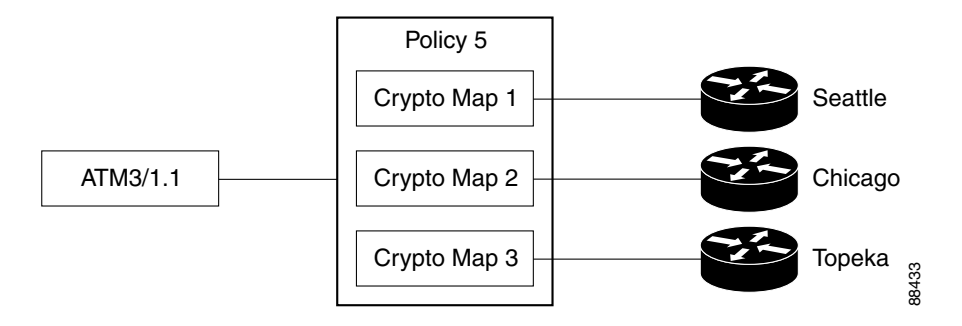

A crypto map can specify more than one peer for a connection. This may be done to provide redundancy. The following diagram shows the same interface and policy, but crypto map CM-3 specifies two peers: Topeka and Lawrence.

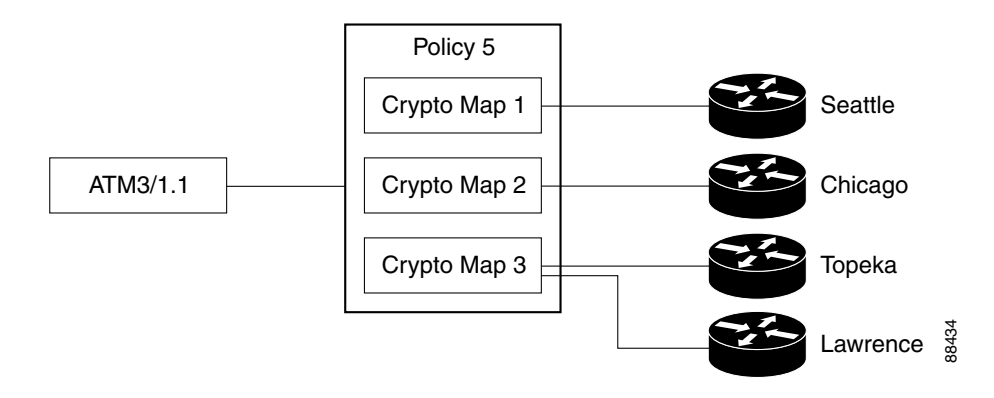

A router interface can be associated with only one IPSec policy. However, an IPSec policy can be associated with multiple router interfaces, and a crypto map can specify more than one peer for a connection. The following diagram shows two router interfaces associated with a policy, and a crypto map specifying two peers.

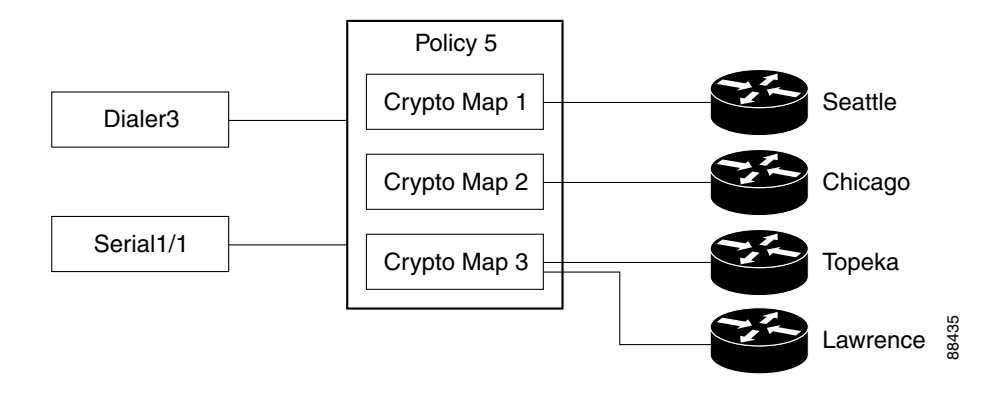

There are six VPN connections in this configuration, as both Dialer 3 and Serial 1/1 have connections to Seattle, Chicago, Topeka, and Lawrence. Cisco CP would show the links to Topeka and Lawrence as one connection for both interfaces.

# **More About IKE**

IKE handles the following tasks:

- **•** [Authentication](#page-1902-0)
- **•** [Session Negotiation](#page-1902-1)
- **•** [Key Exchange](#page-1903-0)
- **•** [IPSec Tunnel Negotiation and Configuration](#page-1903-1)

## <span id="page-1902-0"></span>**Authentication**

Authentication is arguably the most important task that IKE accomplishes, and it certainly is the most complicated. Whenever you negotiate something, it is of utmost importance that you know with whom you are negotiating. IKE can use one of several methods to authenticate negotiating parties to each other.

- **• Pre-shared Key**. IKE uses a hashing technique to ensure that only someone who possesses the same key could have sent the IKE packets.
- **• DSS or RSA digital signatures**. IKE uses public-key digital-signature cryptography to verify that each party is whom he or she claims to be.
- **• RSA encryption**. IKE uses one of two methods to encrypt enough of the negotiation to ensure that only a party with the correct private key could continue the negotiation.

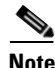

**Note** Cisco CP supports the pre-shared key method of authentication.

## <span id="page-1902-1"></span>**Session Negotiation**

During session negotiation, IKE allows parties to negotiate how they will conduct authentication and how they will protect any future negotiations (that is, IPSec tunnel negotiation). The following items are negotiated:

- **• Authentication Method**. This is one of the authentication methods listed above.
- **• Key Exchange Algorithm**. This is a mathematical technique for securely exchanging cryptographic keys over a public medium (that is, Diffie-Hellman). The keys are used in the encryption and packet-signature algorithms.
- **– Encryption Algorithm**: DES, 3DES, or AES
- **– Packet Signature Algorithm**: MD5 or SHA-1

## <span id="page-1903-0"></span>**Key Exchange**

IKE uses the negotiated key-exchange method (see "Session Negotiation" above) to create enough bits of cryptographic keying material to secure future transactions. This method ensures that each IKE session will be protected with a new, secure set of keys.

Authentication, session negotiation, and key exchange constitute phase 1 of an IKE negotiation.

### <span id="page-1903-1"></span>**IPSec Tunnel Negotiation and Configuration**

After IKE has finished negotiating a secure method for exchanging information (phase 1), we use IKE to negotiate an IPSec tunnel. This is accomplished in IKE phase 2. In this exchange, IKE creates fresh keying material for the IPSec tunnel to use (either using the IKE phase 1 keys as a base or by performing a new key exchange). The encryption and authentication algorithms for this tunnel are also negotiated.

# **More About IKE Policies**

When the IKE negotiation begins, IKE looks for an IKE policy that is the same on both peers. The peer that initiates the negotiation will send all its policies to the remote peer, and the remote peer will try to find a match. The remote peer looks for a match by comparing its own highest priority policy against the other peer's received policies. The remote peer checks each of its policies in order of its priority (highest first) until a match is found.

A match is made when both policies from the two peers contain the same encryption, hash, authentication, and Diffie-Hellman parameter values, and when the remote peer's policy specifies a lifetime less than or equal to the lifetime in the policy being compared. If the lifetimes are not identical, the shorter lifetime-from the remote peer's policy will be used.

# **Allowable Transform Combinations**

To define a transform set, you specify one to three transforms. Each transform represents an IPSec security protocol [\(AH](#page-1915-0) or [ESP](#page-1925-0)) plus the algorithm that you want to use. When the particular transform set is used during negotiations for IPSec security associations, the entire transform set (the combination of protocols, algorithms, and other settings) must match a transform set at the remote peer.

The following table lists the acceptable transform combination selections for the AH and ESP protocols.

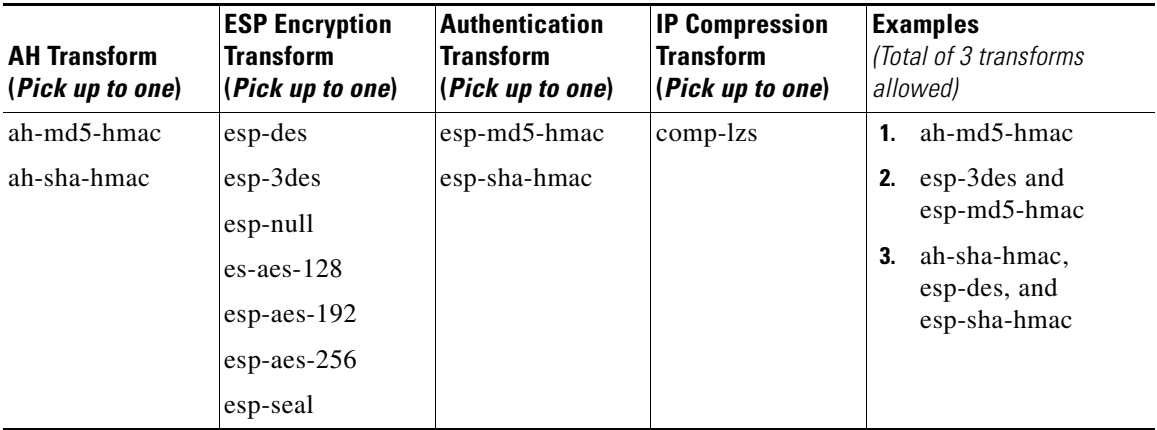

The following table describes each of the transforms.

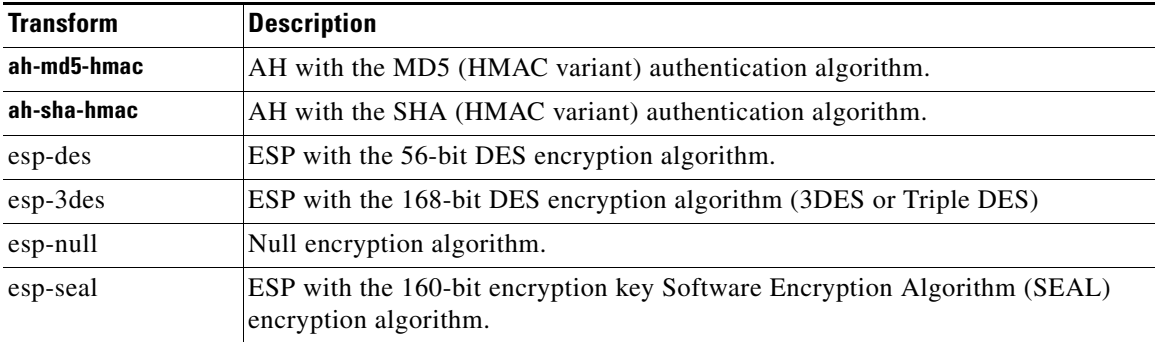

L

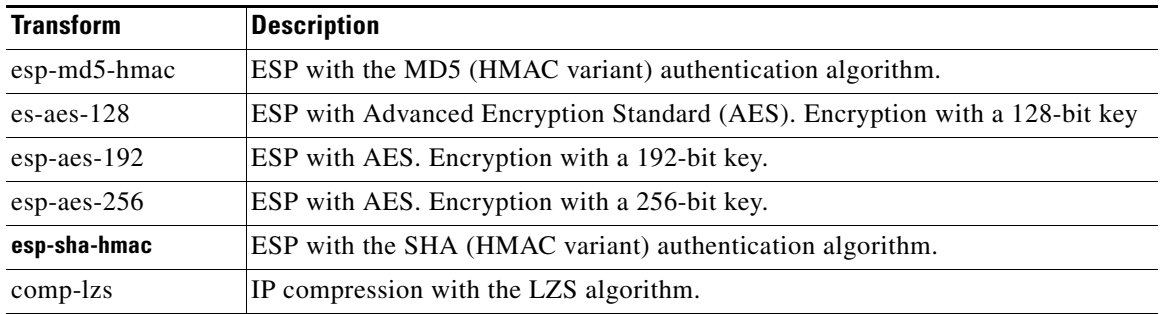

## **Examples**

The following are examples of permissible transform combinations:

- **•** ah-md5-hmac
- **•** esp-des
- esp-3des and esp-md5-hmac
- ah-sha-hmac, esp-des, and esp-sha-hmac
- **•** comp-lzs

# **Reasons Why a Serial Interface or Subinterface Configuration May Be Read-Only**

A previously configured Serial interface or subinterface will be read-only and will not be configurable in the following cases:

- **•** The interface is configured with the **encapsulation ppp** and **ppp multilink ...** Cisco IOS commands.
- **•** The interface is configured with the **encapsulation hdlc** and **ip address negotiated** commands.
- The interface is part of a SERIAL CSUDSU 56K WIC.
- **•** The interface is part of a Sync/Async WIC configured with the **physical-layer async** command.
- **•** The interface is configured with the **encapsulation frame-relay** command with an IP address on the main interface.
- The interface encapsulation is not "hdlc," "ppp," or "frame-relay."
- **•** The **encapsulation frame-relay ...** command contains the **mfr ...** option.
- **•** The interface is configured with the **encapsulation ppp** command, but the PPP configuration contains unsupported commands.
- **•** The interface is configured with the **encapsulation frame-relay** and **frame-relay map ...** commands.
- **•** The main interface is configured with the **encapsulation frame-relay** and **frame-relay interface-dlci ...** commands.
- **•** The main interface is configured with the **encapsulation frame-relay**  command and the subinterface is configured with the **frame-relay priority-dlci-group ...** command.
- **•** The subinterface is configured with the **interface-dlci ...** command that contains any of the keywords "ppp," "protocol," or "switched."
- The subinterface type is "multipoint," instead of "point-to-point."
- The subinterface is configured with any encapsulation other than "frame-relay."

# **Reasons Why an ATM Interface or Subinterface Configuration May Be Read-Only**

A previously configured ATM interface or subinterface will be read-only and will not be configurable in the following cases:

- **•** It has a [PVC](#page-1942-0) with the **dialer pool-member** command.
- **•** It has a PVC in which the protocol specified in the **protocol** command is not **ip.**
- **•** It has a PVC with multiple **protocol ip** commands.
- The encapsulation on the PVC is neither "aal5mux," nor "aal5snap."
- **•** If the encapsulation protocol on aal5mux is not "ip."
- **•** If the IP Address is not configured on the PVC in the **protocol ip** command.
- **•** If the "dial-on-demand" option is configured on the **pppoe-client** command.
- If there is more than 1 PVC configured on the interface.
- If the encapsulation on the associated dialer is blank or is not "ppp."
- **•** If no IP address is configured on the associated dialer.
- If [VPDN](#page-1952-0) is required (which is determined dynamically from the Cisco IOS image) but is not configured for this connection.
- **•** If the operating mode is "CO" on an SHDSL interface (ATM main interfaces only).
- **•** If no IP address is configured on the interface and the interface is not configured for PPPoE (ATM subinterfaces only).
- **•** The interface has an IP address but no associated PVC.
- **•** The interface has a PVC but no associated IP address and is not configured for PPPoE.
- **•** The **bridge-group** command is configured on the interface.
- **•** If the main interface has one or move PVCs as well as one or more subinterfaces.
- If the main interface is not configurable (ATM subinterfaces only).
- **•** It is a multipoint interface (ATM subinterfaces only).

# **Reasons Why an Ethernet Interface Configuration May Be Read-Only**

A previously configured Ethernet LAN or WAN interface or will be read-only and will not be configurable in the following cases:

 **•** If the LAN interface has been configured as a DHCP server, and has been configured with an IP-helper address.
# **Reasons Why an ISDN BRI Interface Configuration May Be Read-Only**

A previously configured ISDN BRI interface will be read-only and will not be configurable in the following cases:

- An IP address is assigned to the ISDN BRI interface.
- **•** Encapsulation other than ppp is configured on the ISDN BRI interface.
- **•** The **dialer-group** or **dialer string** command is configured on the ISDN BRI interface.
- **• dialer pool-member** <*x>* is configured on the ISDN BRI interface, but the corresponding dialer interface *<x>* is not present.
- **•** Multiple dialer pool-members are configured on the ISDN BRI interface.
- **•** The **dialer map** command is configured on the ISDN BRI interface.
- **•** Encapsulation other than ppp is configured on the dialer interface.
- **•** Either **dialer-group** or **dialer-pool** is not configured on the dialer interface.
- **• dialer-group** *<x>* is configured on the dialer interface, but the corresponding **dialer -list** *<x>* **protocol** command is not configured.
- **dialer idle-timeout** <*num>* with optional keyword (either/inbound) is configured on the dialer interface.
- **• dialer string** command with optional keyword **class** is configured on the dialer interface.
- **•** If using the ISDN BRI connection as a backup connection, once the backup configuration is through Cisco CP, if any of the conditions below occur, the backup connection will be shown as read only:
	- **–** The default route through the primary interface is removed
	- **–** The backup interface default route is not configured
	- **–** ip local policy is removed
	- **– track /rtr** or **both** is not configured
	- **–** route-map is removed
	- **–** Access-list is removed or access-list is modified (for example, tracking ip address is modified)
- **–** The Cisco CP-supported interfaces are configured with unsupported configurations
- **–** The primary interfaces are not supported by Cisco CP

# **Reasons Why an Analog Modem Interface Configuration May Be Read-Only**

A previously configured analog modem interface or will be read-only and will not be configurable in the following cases:

- An IP address is assigned to the asynchronous interface.
- **•** Encapsulation other than ppp is configured on the asynchronous interface.
- **•** The **dialer-group** or **dialer string** command is configured on the asynchronous interface.
- **•** Async mode **interactive** is configured on the asynchronous interface.
- **dialer pool-member**  $\langle x \rangle$  is configured on the asynchronous interface, but the corresponding dialer interface  $\langle x \rangle$  is not present.
- **•** Multiple dialer pool-members are configured on the asynchronous interface.
- **•** Encapsulation other than ppp is configured on the dialer interface.
- **•** Either **dialer-group** or **dialer-pool** is not configured on the dialer interface.
- **• dialer-group** *<x>* is configured on the dialer interface, but the corresponding **dialer -list** *<x>* **protocol** command is not configured.
- **dialer idle-timeout**  $\langle$ *num*> with optional keyword (either/inbound) is configured on the dialer interface.
- In line configuration collection mode, **modem input** is not configured.
- In line configuration collection mode, **autoselect ppp** is not configured.
- **•** If using the analog modem connection as a backup connection, once the backup configuration is through Cisco CP, if any of the conditions below occur, the backup connection will be shown as read only:
	- **–** The default route through the primary interface is removed
	- **–** The backup interface default route is not configured
	- **–** ip local policy is removed
- **– track /rtr** or **both** is not configured
- **–** route-map is removed
- **–** Access-list is removed or access-list is modified (for example, tracking ip address is modified)
- **–** The Cisco CP-supported interfaces are configured with unsupported configurations
- **–** The primary interfaces are not supported by Cisco CP

# **DMVPN Configuration Recommendations**

This help topic contains recommendations on how you should proceed when configuring routers in a DMVPN.

### **Configure the Hub First**

It is important to configure the hub first because spokes must be configured using information about the hub. If you are configuring a hub, you can use the Spoke Configuration feature available in the Summary window to generate a text file that contains a procedure that you can send to spoke administrators so that they can configure the spokes with the correct hub information. If you are configuring a spoke, you must obtain the correct information about the hub before you begin.

### **Assigning Spoke Addresses**

All routers in the DMVPN must be in the same subnet. Therefore, the hub administrator must assign addresses in the subnet to the spoke routers so that address conflicts do not occur, and so that everyone is using the same subnet mask.

### **Recommendations for Configuring Routing Protocols for DMVPN**

The following are guidelines that you should note when configuring routing protocols for DMVPN. You can choose to ignore these guidelines, but Cisco CP has not been tested in scenarios outside the guidelines and may not be able to let you edit configurations within Cisco CP after you enter them.

These recommendations are listed in best-choice order:

- If a routing process exists that advertises inside networks, use this process to advertise networks to the DMVPN.
- **•** If a routing process exists that advertises tunnel networks for VPNs, for example GRE over IPSec tunnels, use this process to advertise the DMVPN networks.
- **•** If a routing process exists that advertises networks for the WAN interfaces, then be sure to use an AS number or process ID that the WAN interfaces do not use to advertise networks.
- **•** When you configure DMVPN routing information Cisco CP checks whether the Autonomous System number (EIGRP) or area ID (OSPF) you enter is already used to advertise networks for the router's physical interface. If the value is already in use, Cisco CP informs you of this and recommends that you either use a new value, or that you select a different routing protocol to advertise networks on the DMVPN.

#### **Using Interfaces with Dialup Configurations**

Selecting an interface that uses a dialup connection may cause the connection to be always up. You can examine supported interfaces in Interfaces and Connections to determine if a dialup connection, such as an ISDN or Async connection has been configured for the physical interface you selected.

#### **Ping the Hub Before You Start Spoke Configuration**

Before configuring a spoke router, you should test connectivity to the hub by issuing the ping command. If the ping does not succeed, you must configure a route to the hub.

# **Routing and Security White Papers**

A number of white papers are available that describe how Cisco CP Routing and Security features can be used. These white papers are available at the following link.

[http://www.cisco.com/en/US/products/sw/secursw/ps5318/prod\\_technical\\_refer](http://www.cisco.com/en/US/products/sw/secursw/ps5318/prod_technical_reference_list.html) ence\_list.html

The routing and security features available in Cisco CP were first made available in Cisco Router and Security Device Manager.

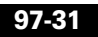

 $\blacksquare$ 

 $\blacksquare$ 

 $\mathbf{I}$ 

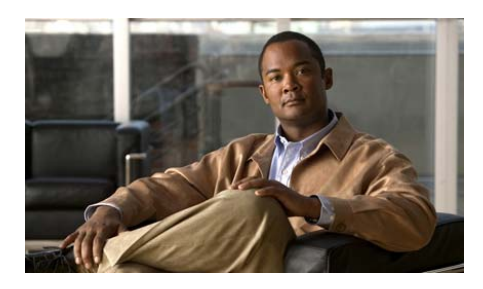

## **GLOSSARY**

# **Symbols and Numerics**

#### **3DES** Triple DES. An encryption algorithm that uses three 56-bit DES encryption keys (effectively 168 bits) in quick succession. An alternative 3DES version uses just two 56-bit DES keys, but uses one of them twice, resulting effectively in a 112-bit key length. Legal for use only in the United States. See [DES.](#page-1921-0)

#### **802.1x** 802.1x is an IEEE standard for media-level access control, offering the capability to permit or deny network connectivity, control VLAN access and apply traffic policy, based on user or machine identity.

### **A**

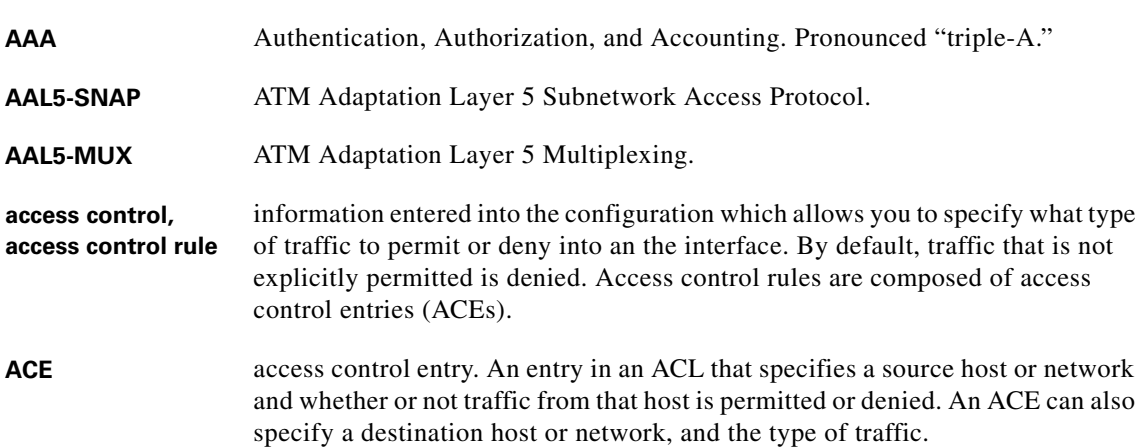

 $\blacksquare$ 

<span id="page-1915-0"></span>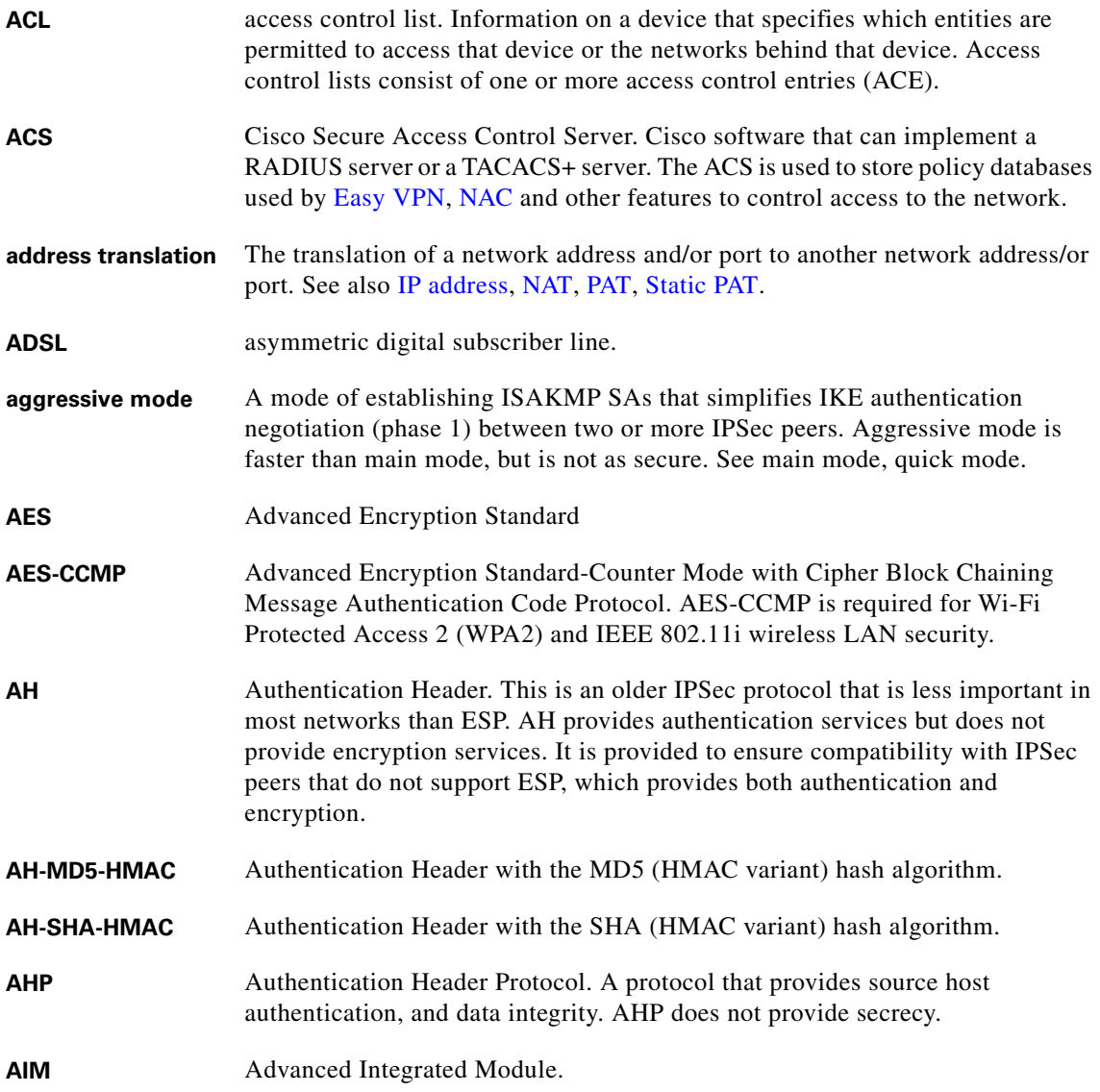

п

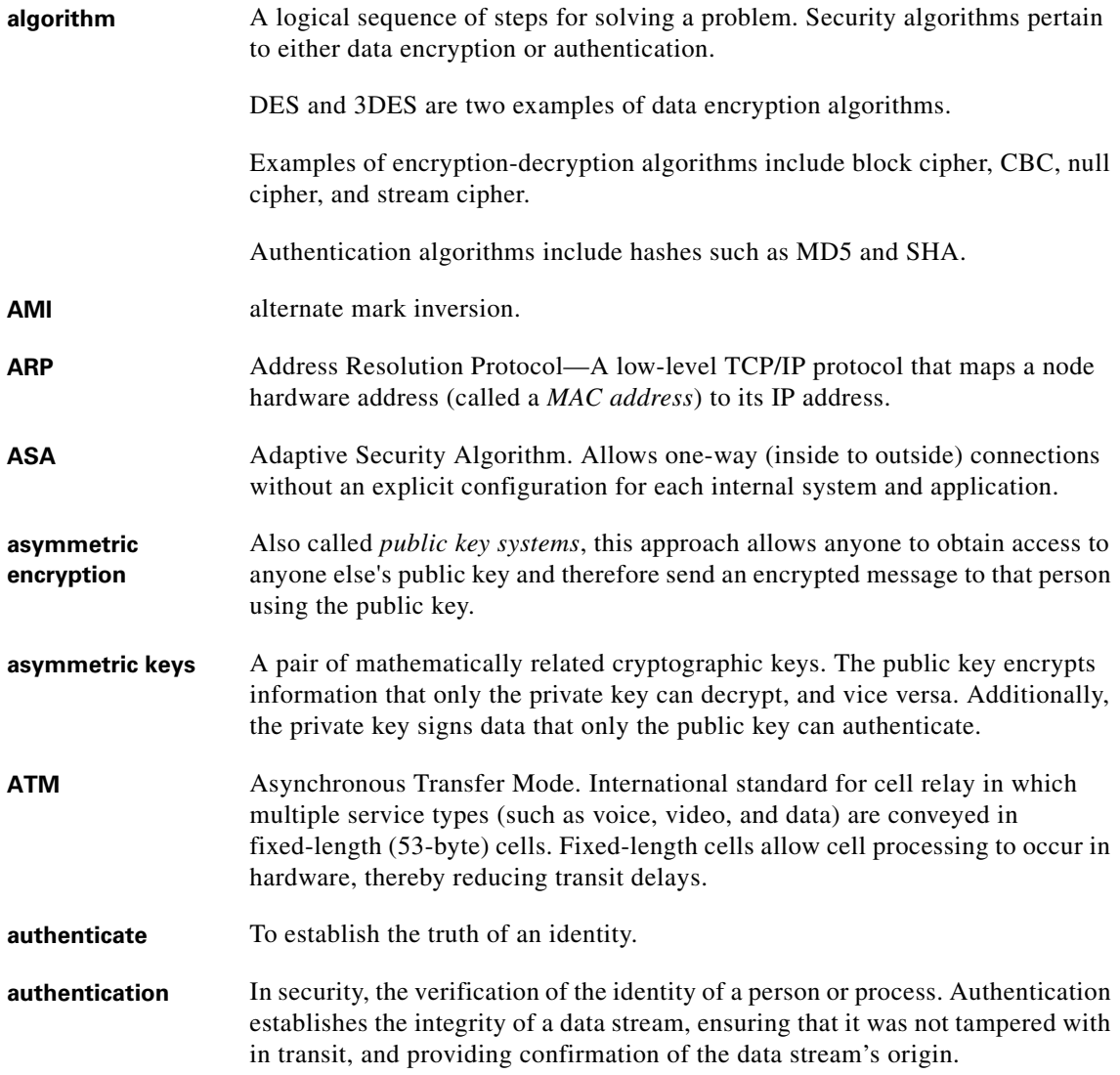

I

**The Co** 

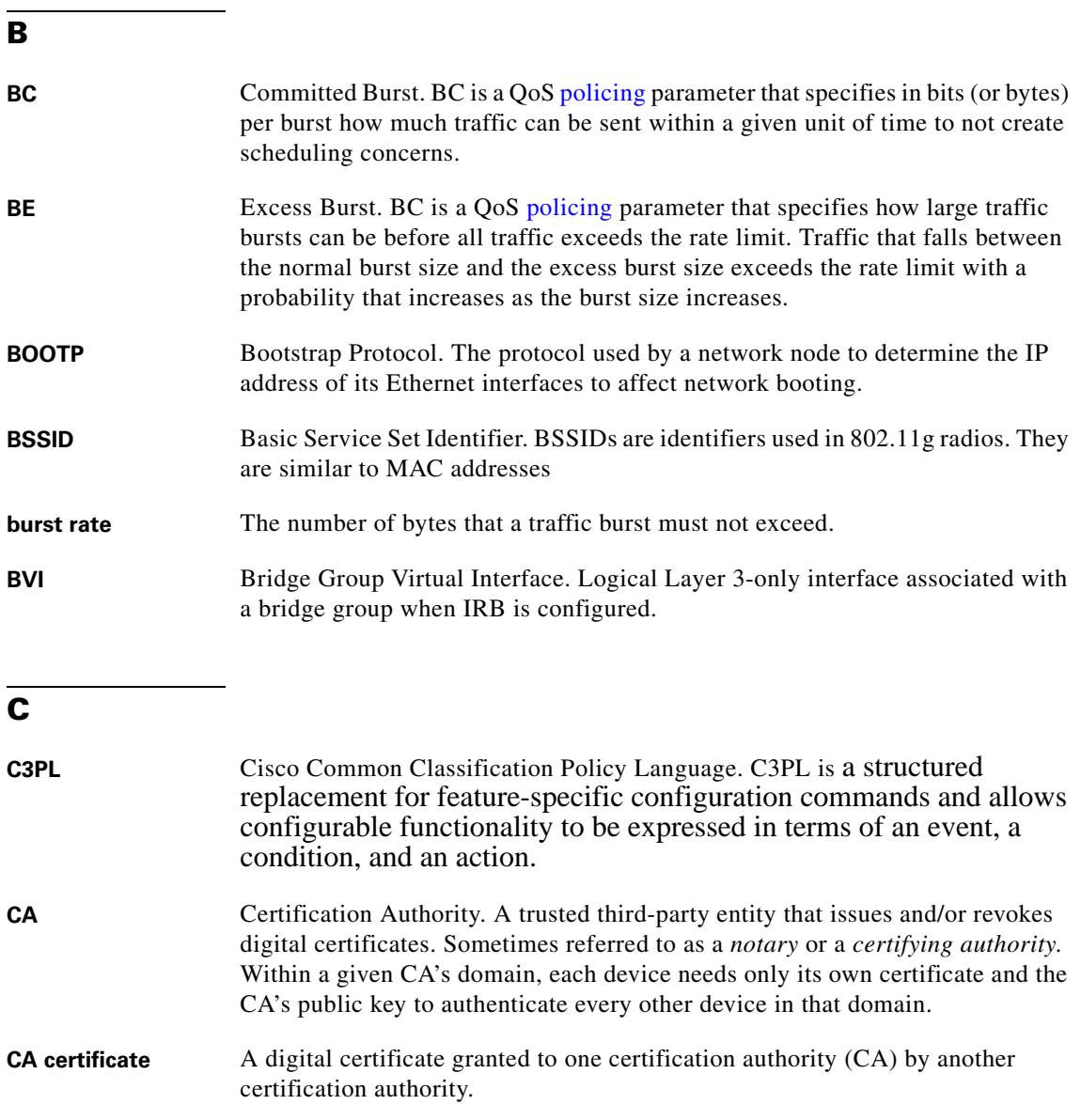

**CA server** Certification Authority server. A network host that is used to issue and/or revoke digital certificates.

<span id="page-1918-1"></span><span id="page-1918-0"></span>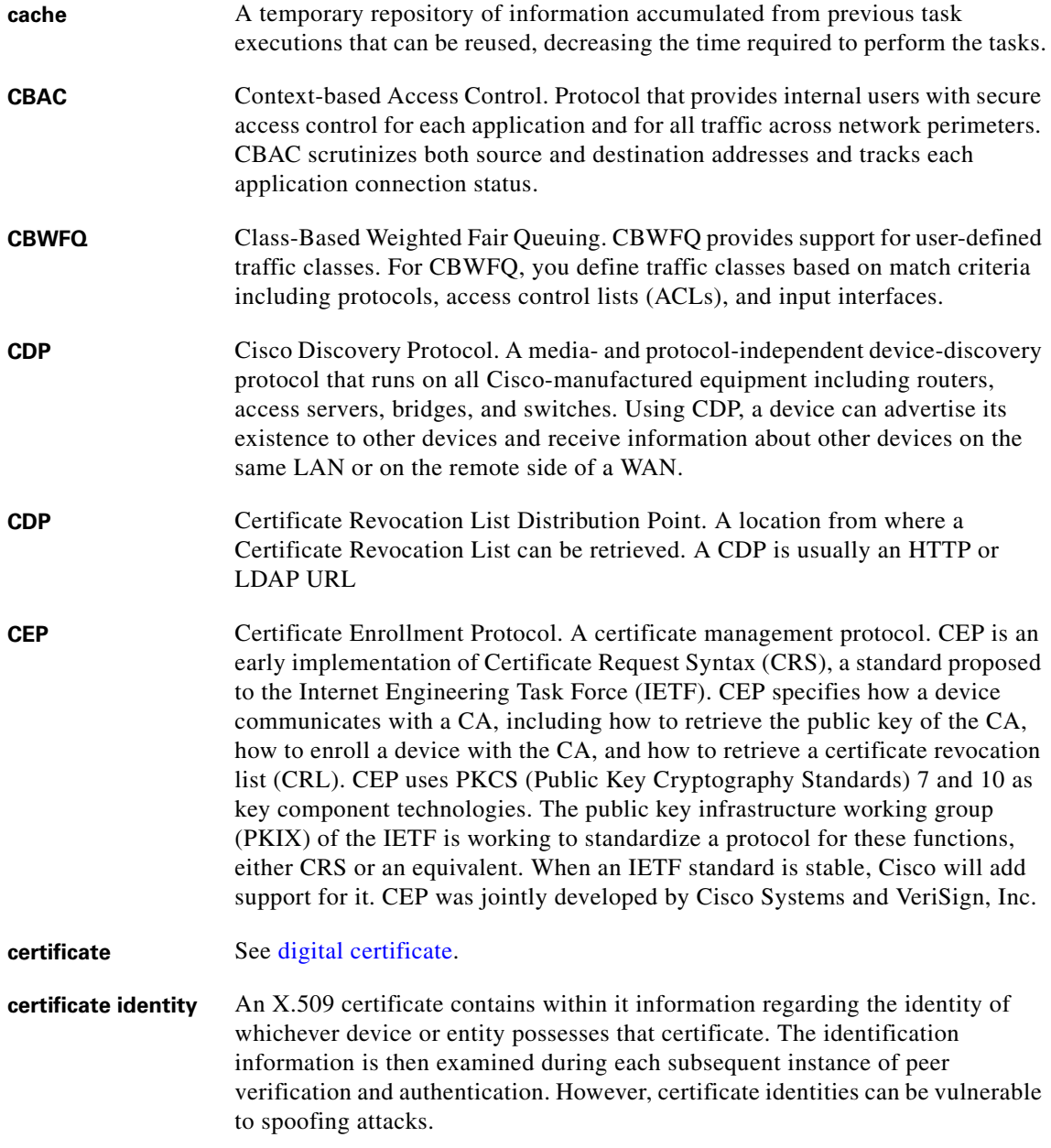

I

 $\blacksquare$ 

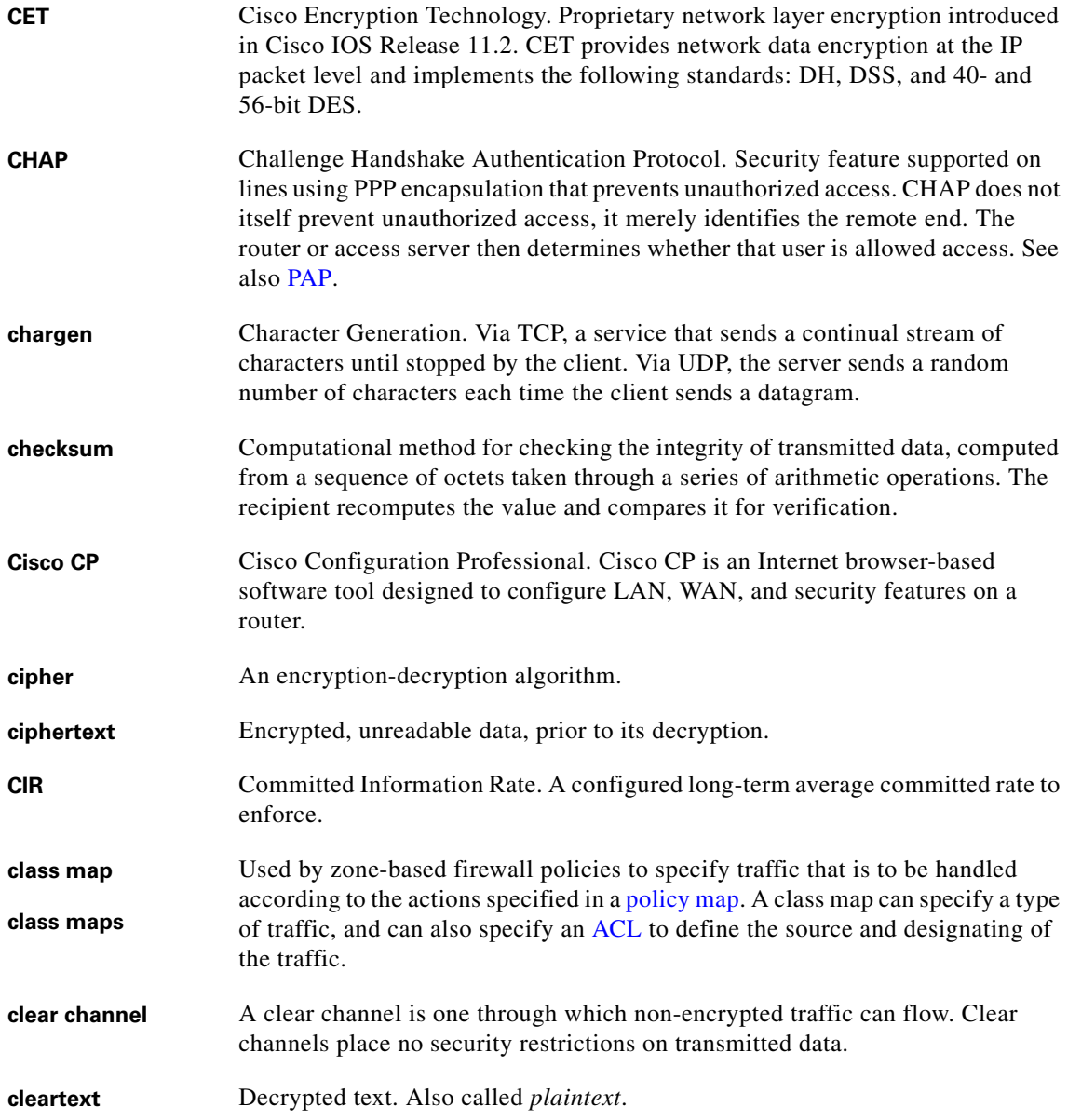

<span id="page-1919-0"></span>٦

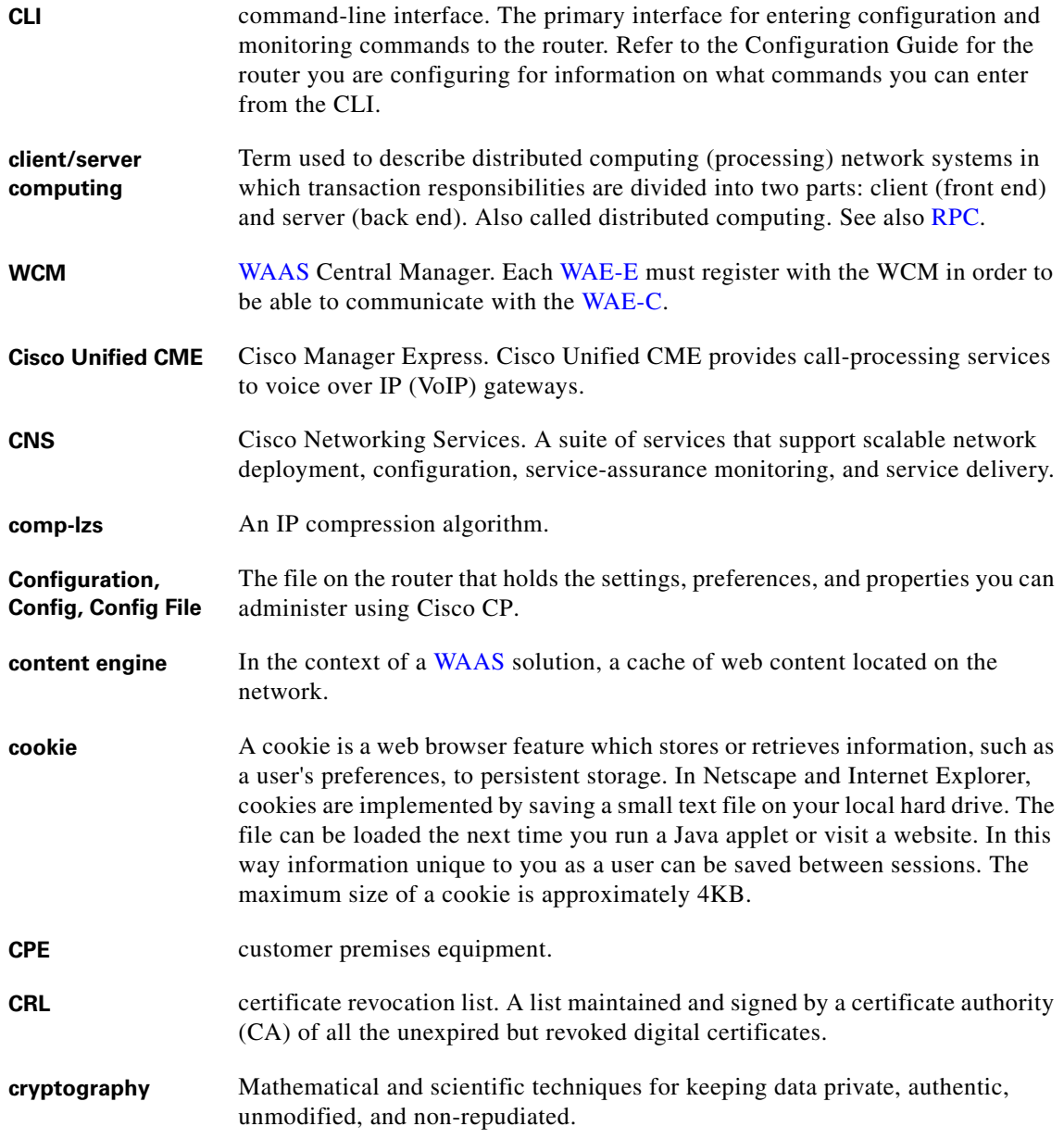

I

 $\blacksquare$ 

<span id="page-1921-1"></span>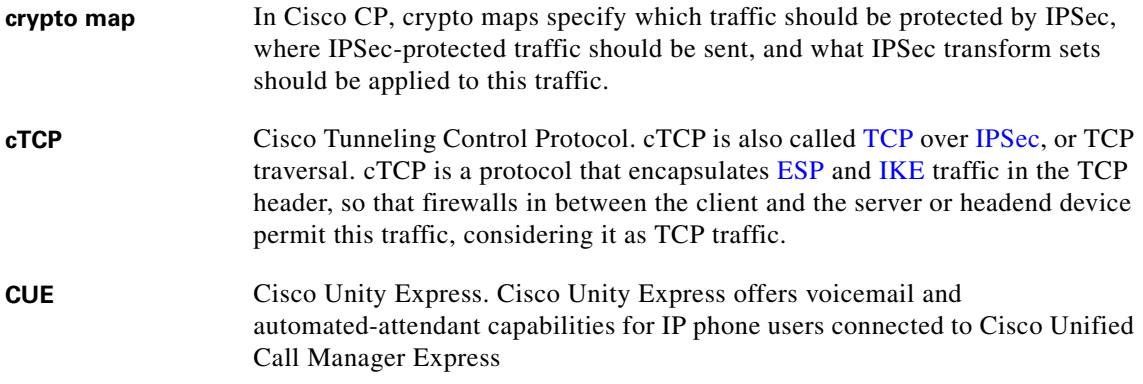

## **D**

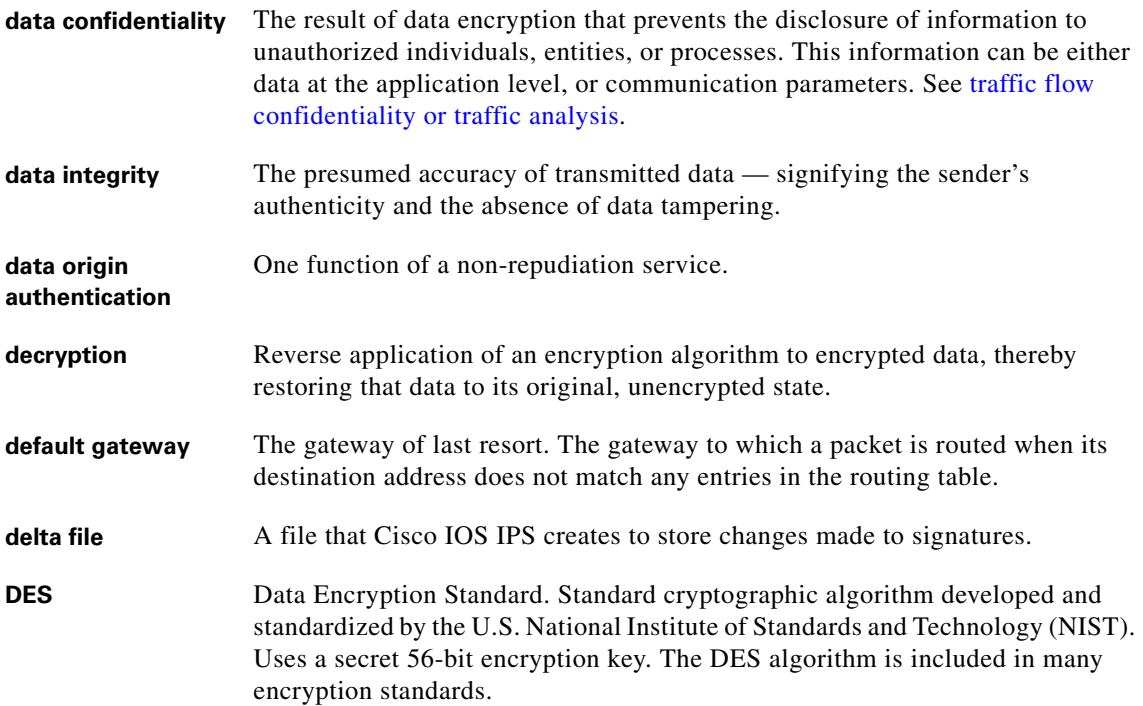

<span id="page-1921-0"></span>٠

<span id="page-1922-1"></span><span id="page-1922-0"></span>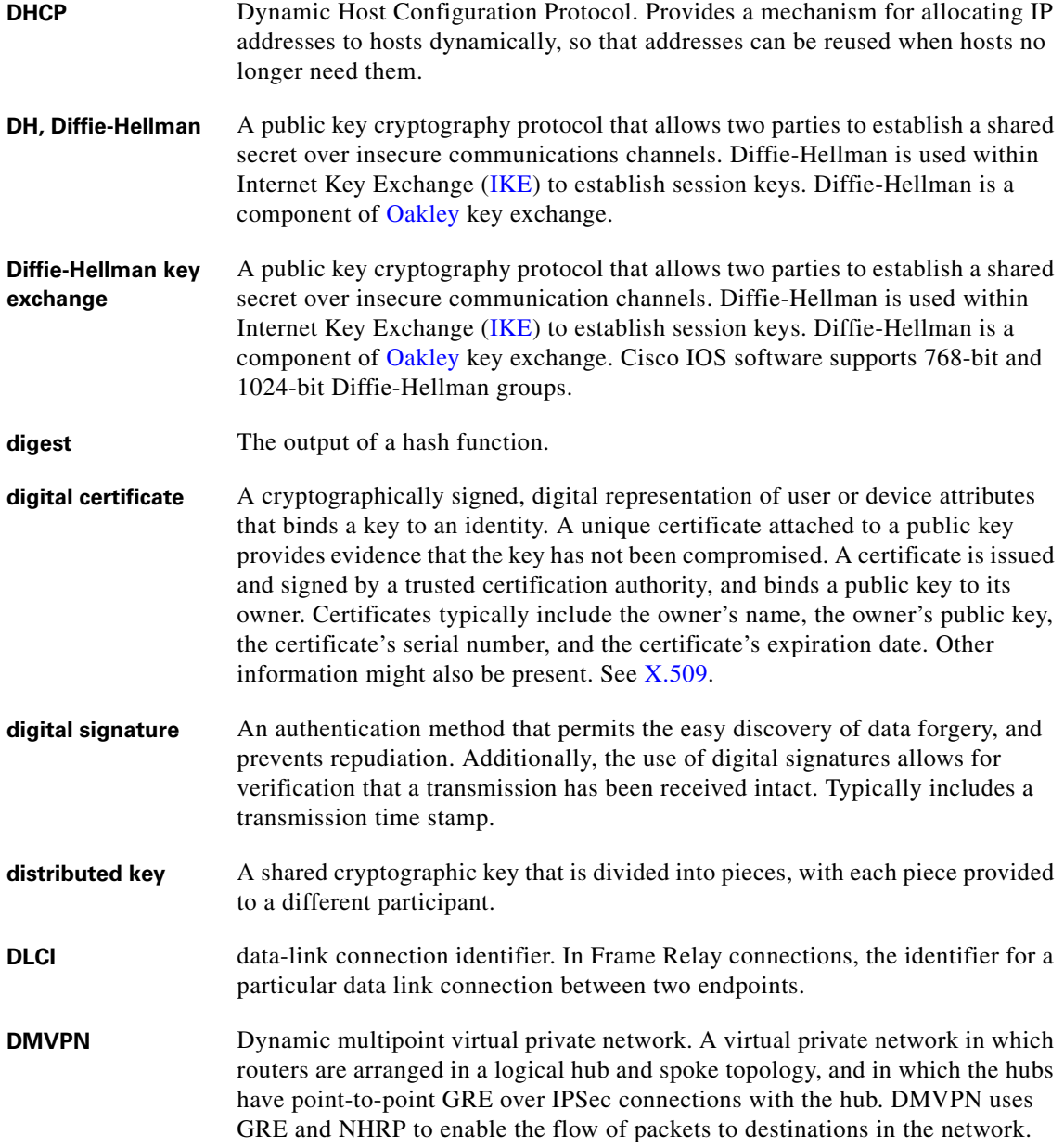

I

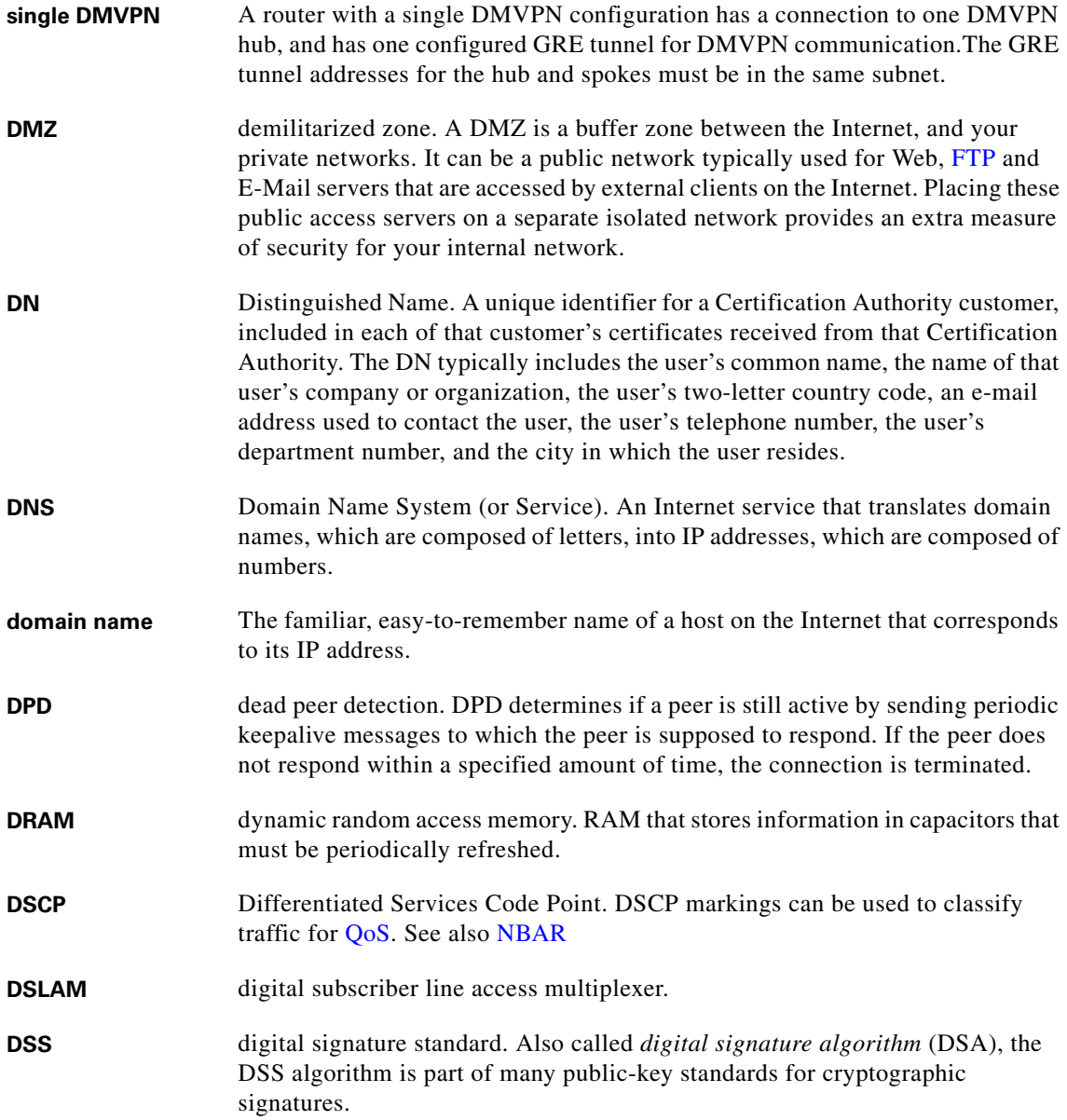

┓

 $\mathbf{I}$ 

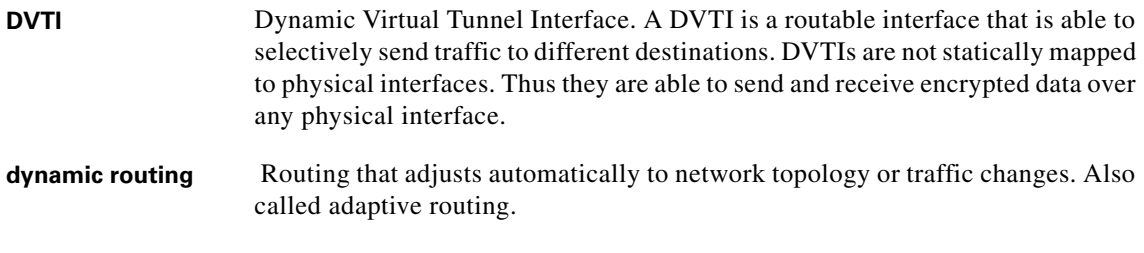

**E**

I

<span id="page-1924-0"></span>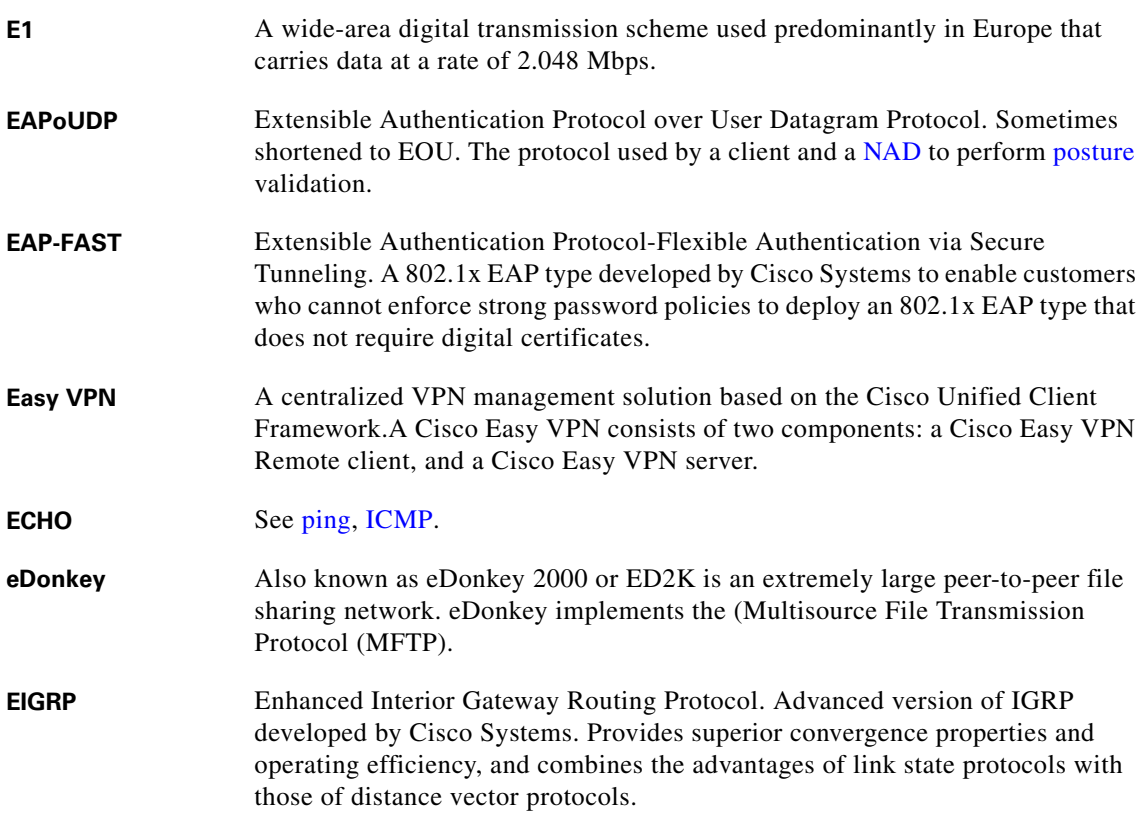

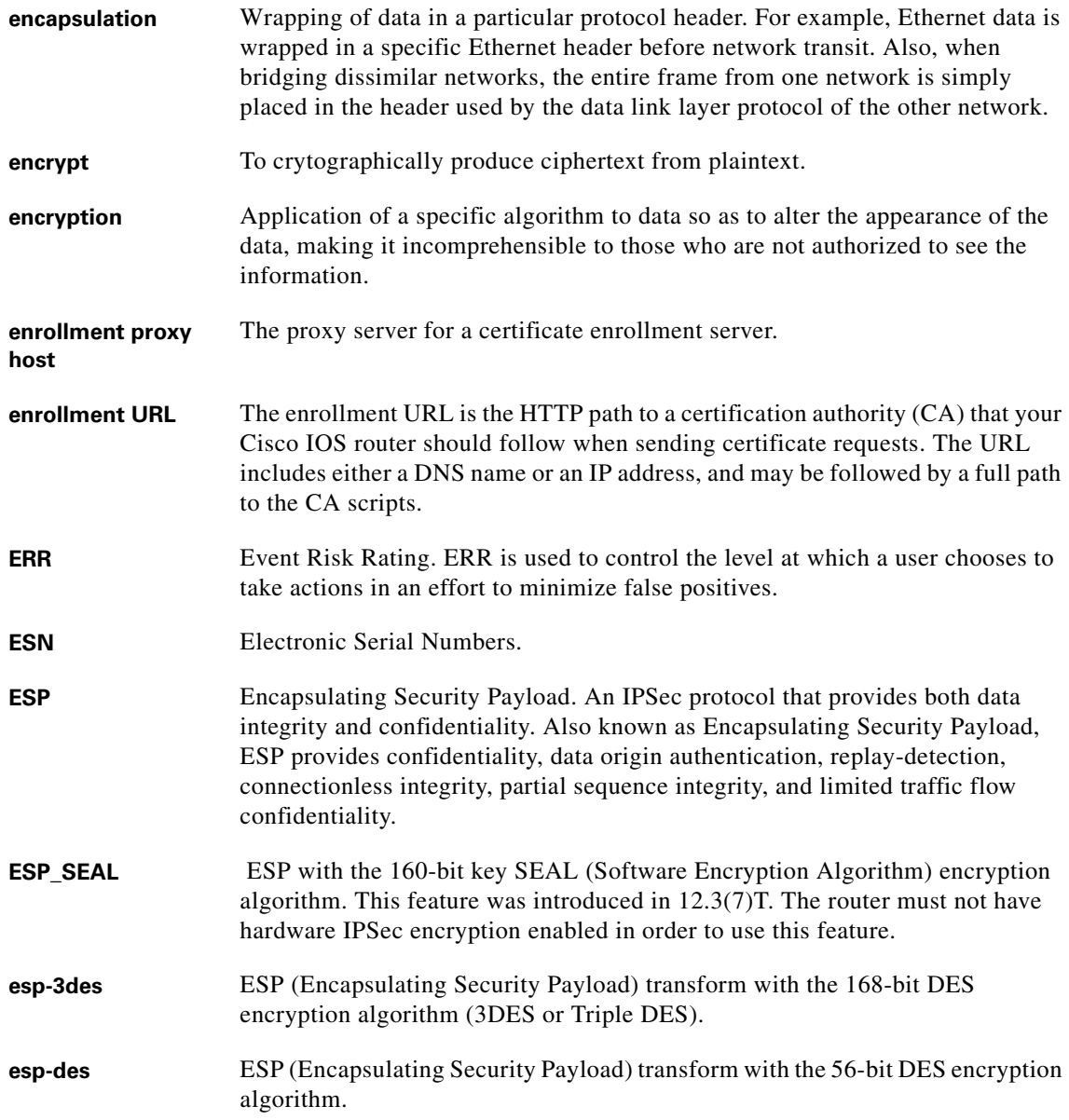

<span id="page-1925-0"></span>┓

<span id="page-1926-0"></span>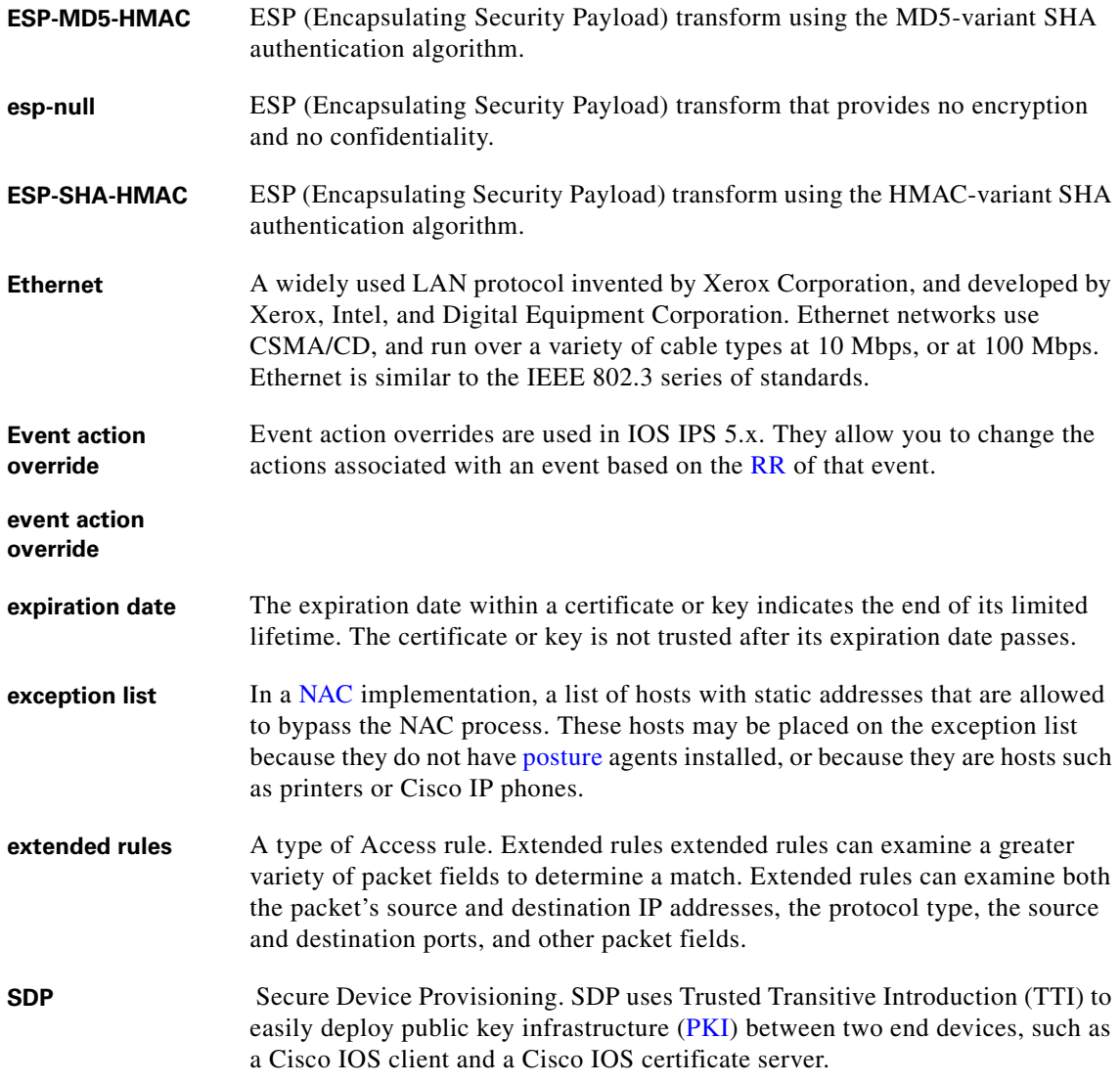

I

## **F**

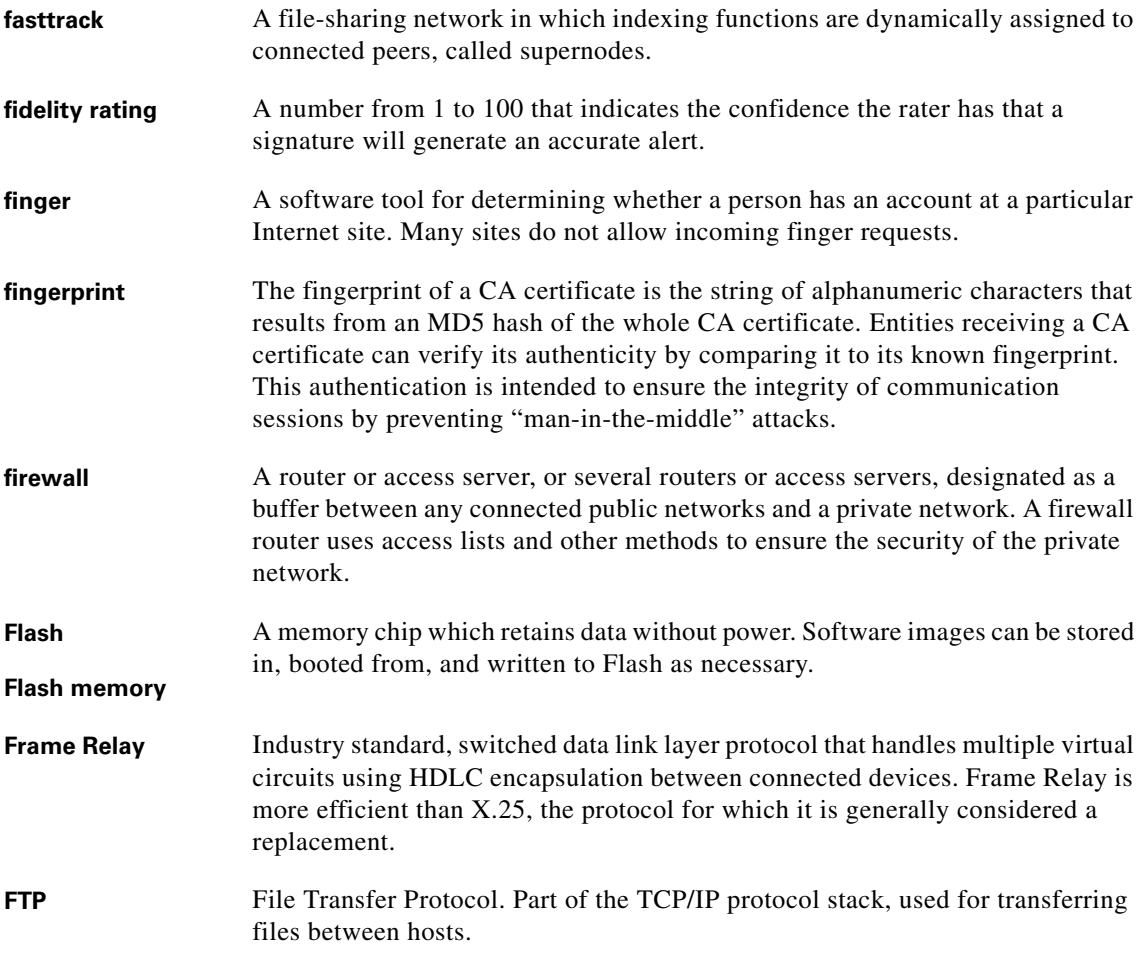

# <span id="page-1927-0"></span>**G**

**glob** Pattern matching. A glob parameter map is a parameter map created to match specified patterns.

<span id="page-1928-1"></span>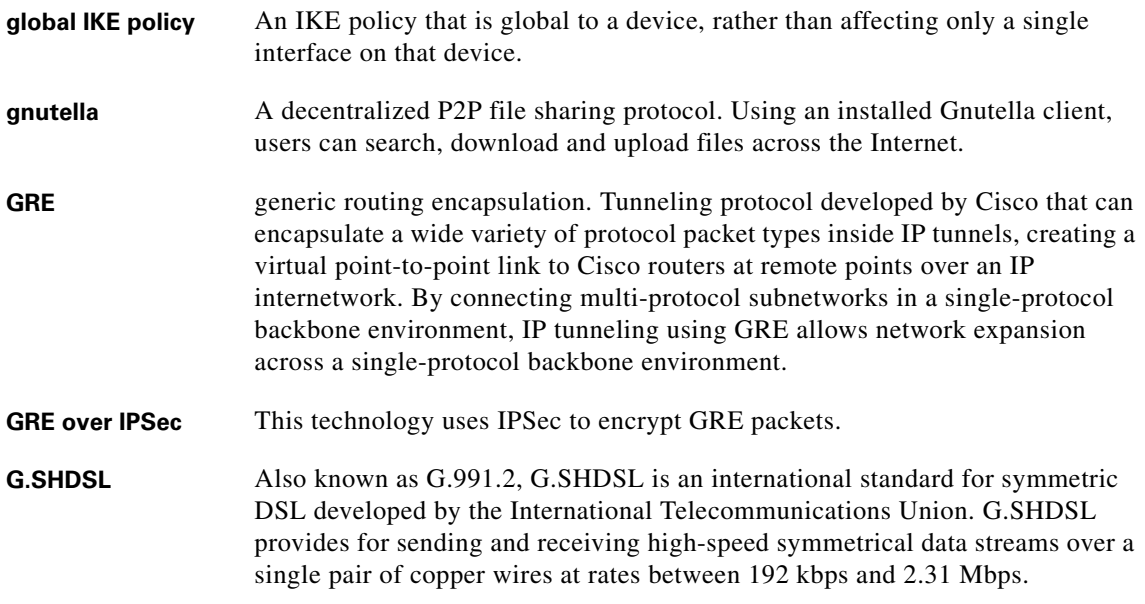

# **H**

I

<span id="page-1928-0"></span>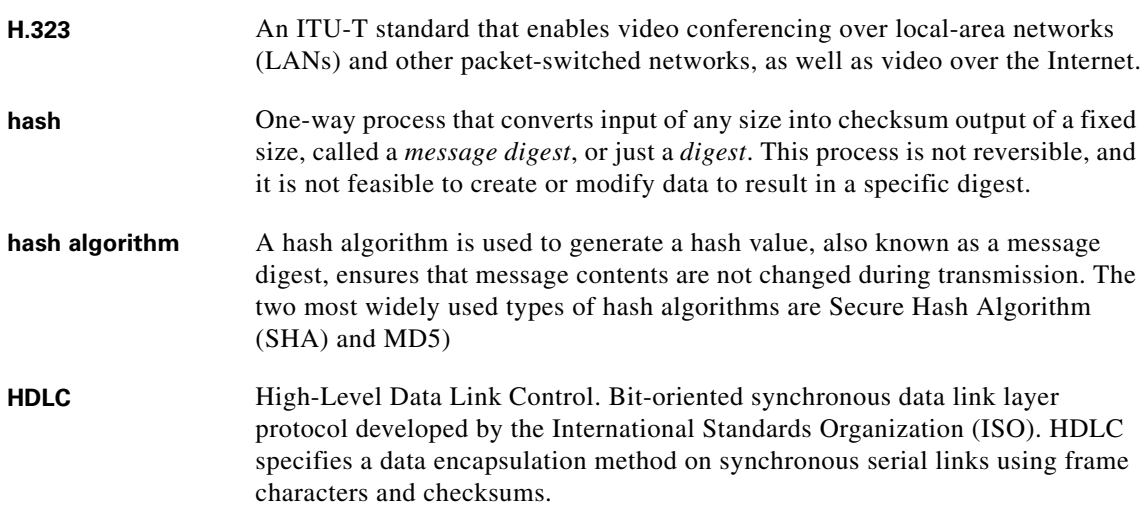

 $\blacksquare$ 

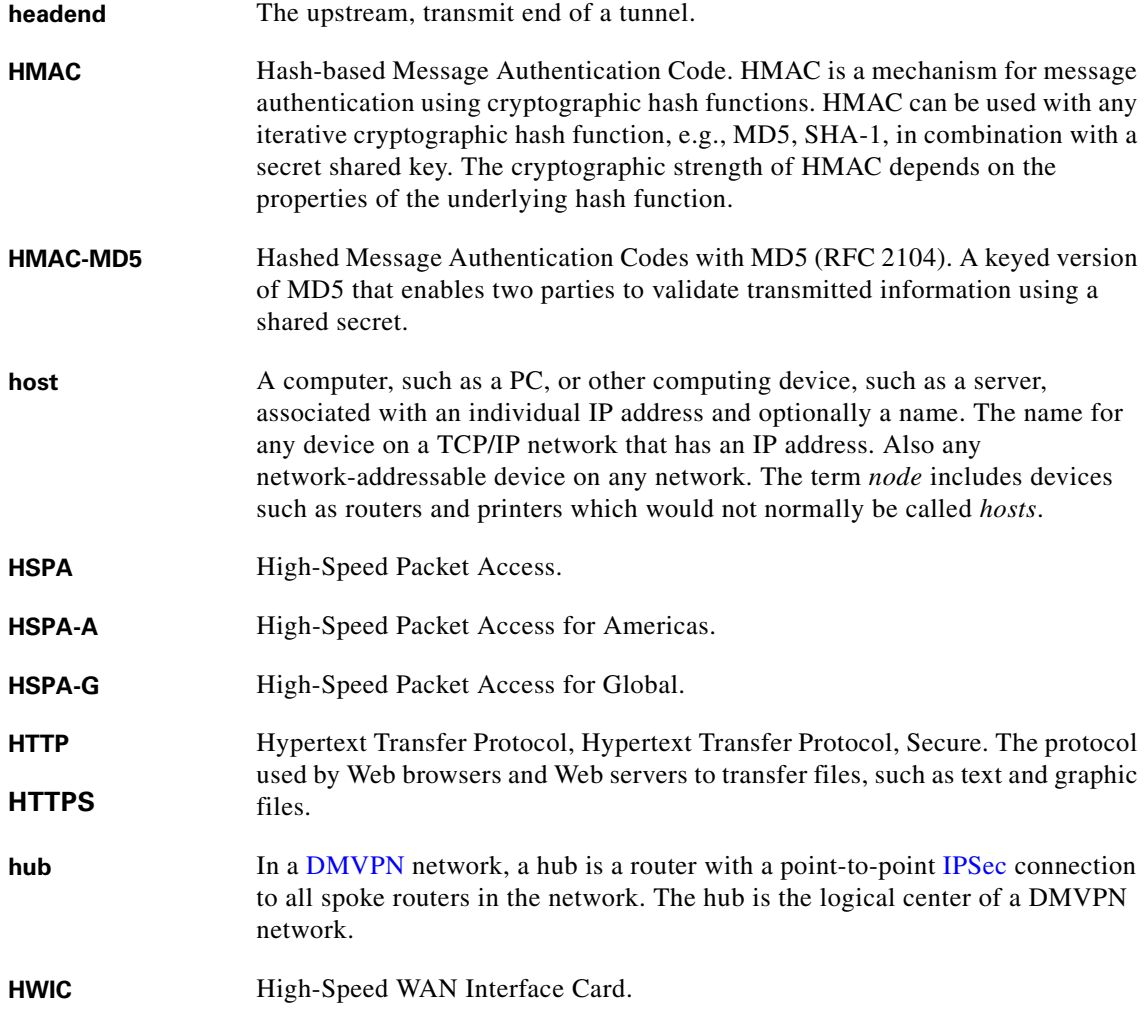

**I**

<span id="page-1929-0"></span>**ICMP** Internet Control Message Protocol. Network layer Internet protocol that reports errors and provides other information relevant to IP packet processing.

<span id="page-1930-1"></span><span id="page-1930-0"></span>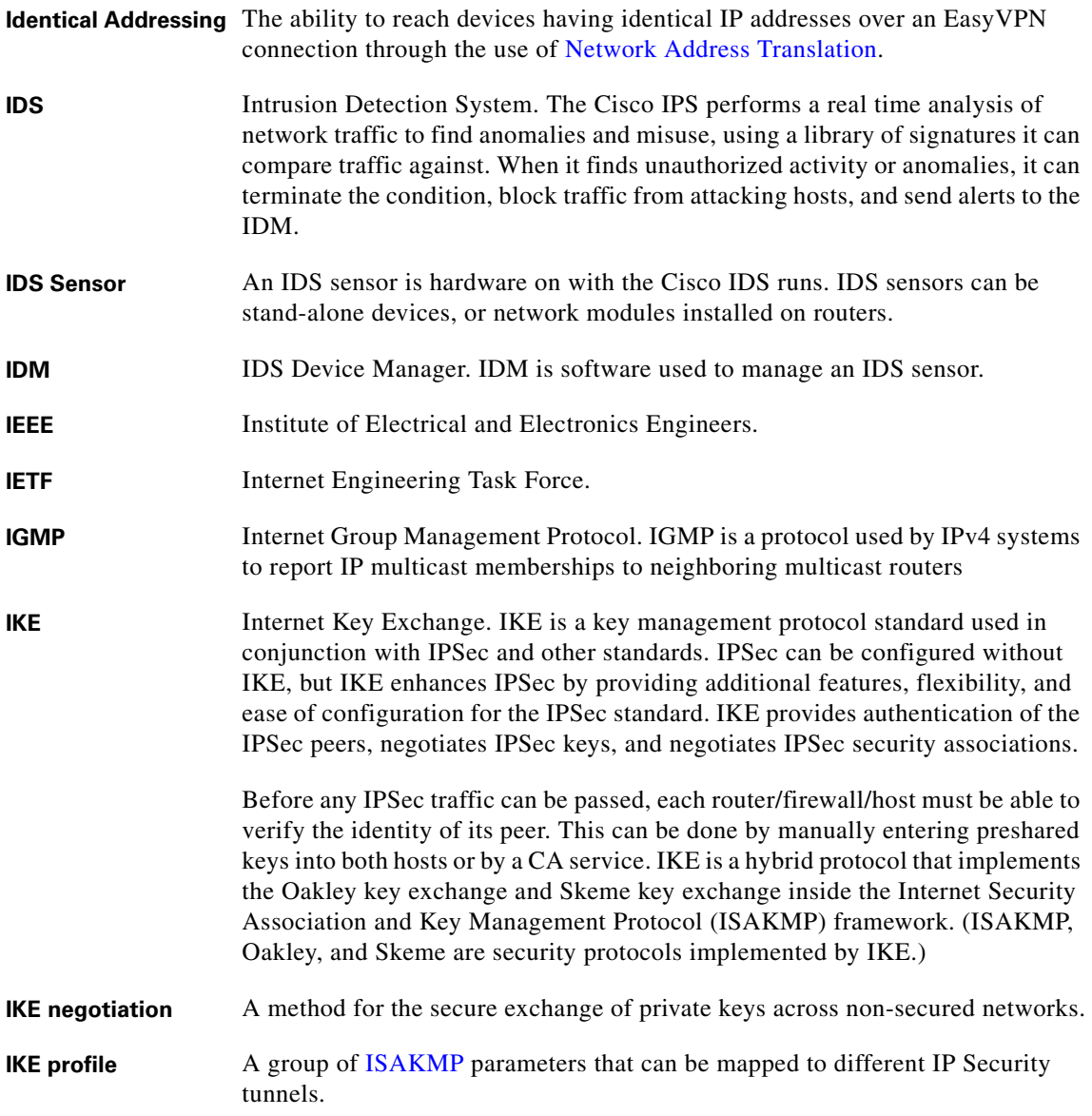

I

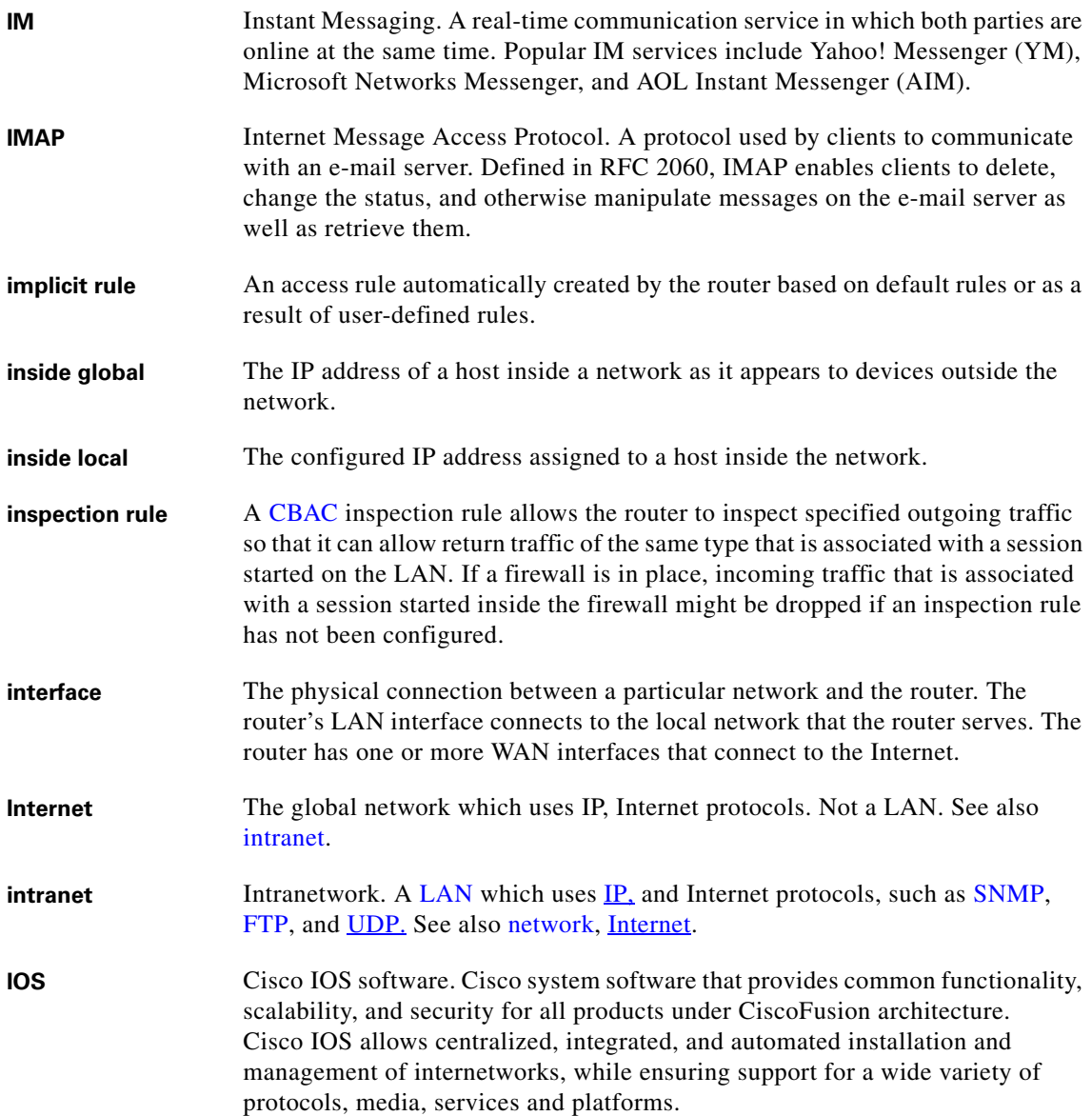

<span id="page-1931-1"></span><span id="page-1931-0"></span>┓

<span id="page-1932-3"></span><span id="page-1932-2"></span><span id="page-1932-1"></span><span id="page-1932-0"></span>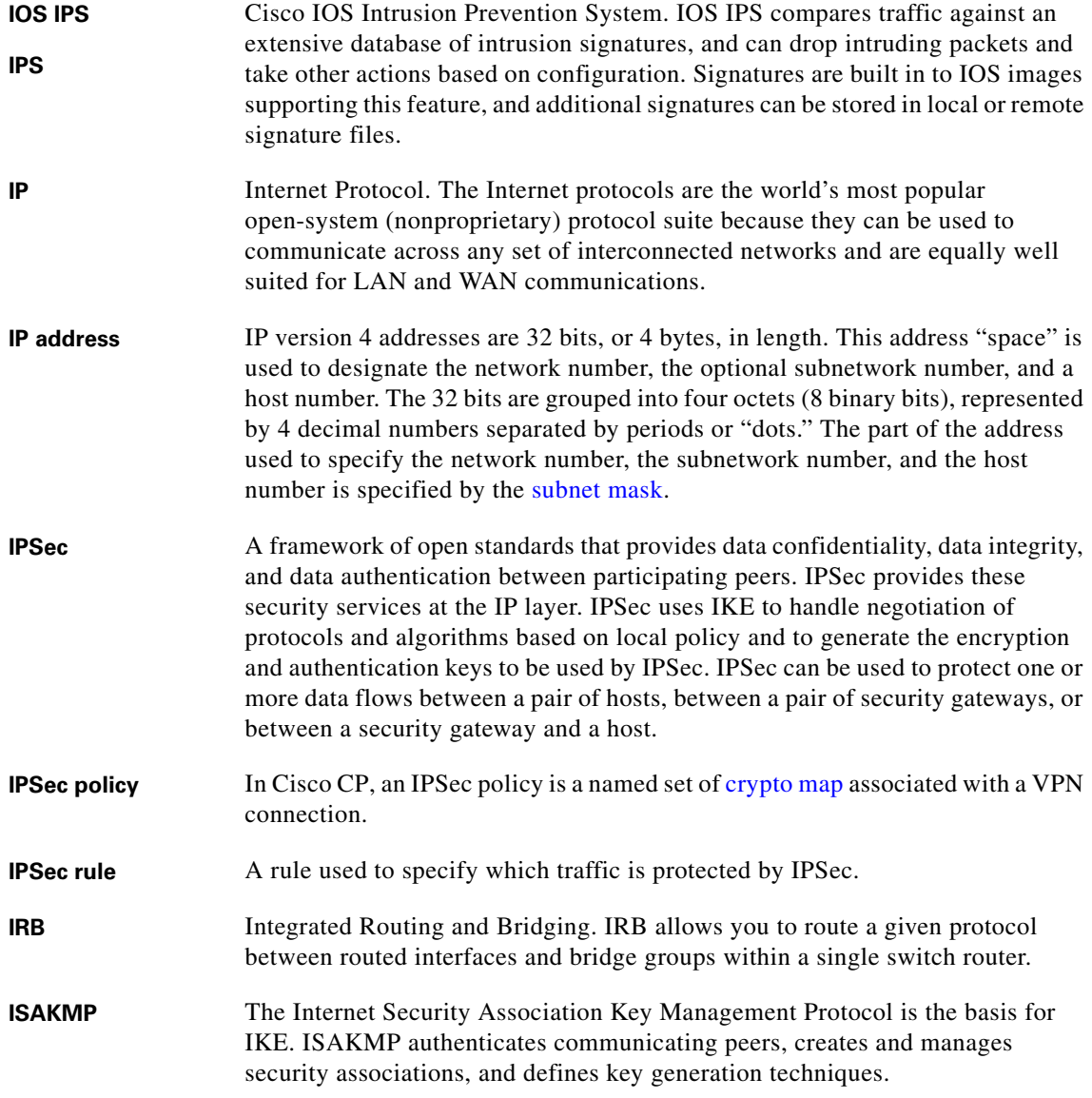

I

# **K**

■

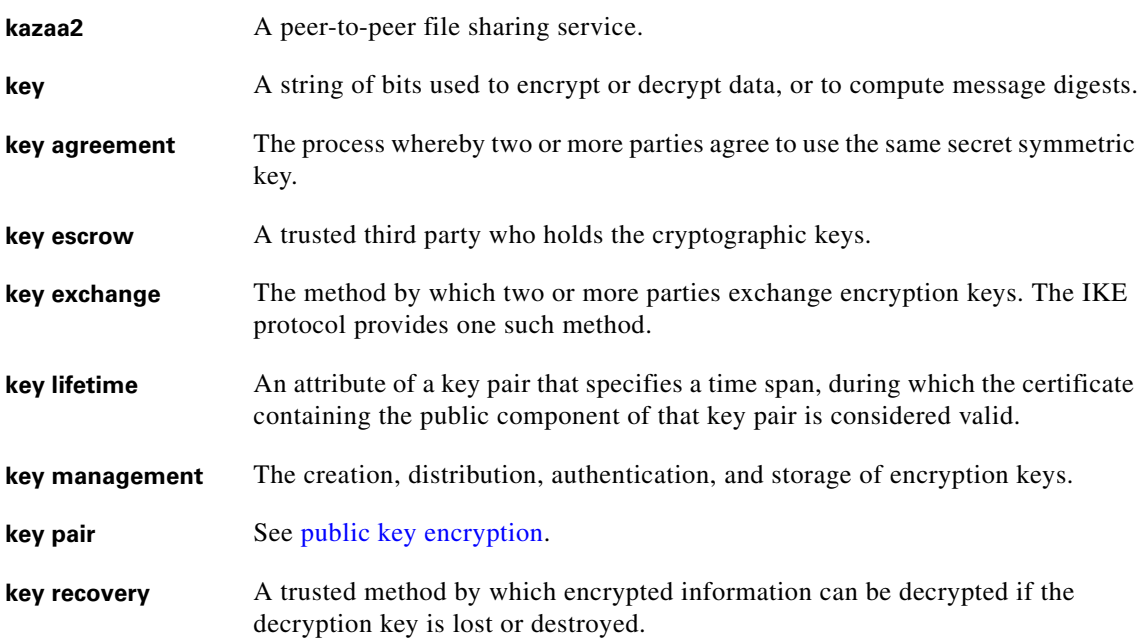

## **L**

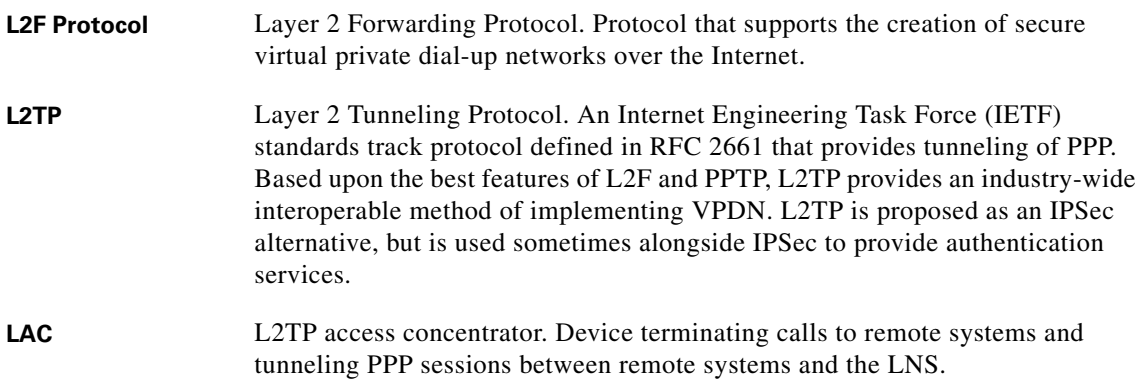

п

<span id="page-1934-1"></span><span id="page-1934-0"></span>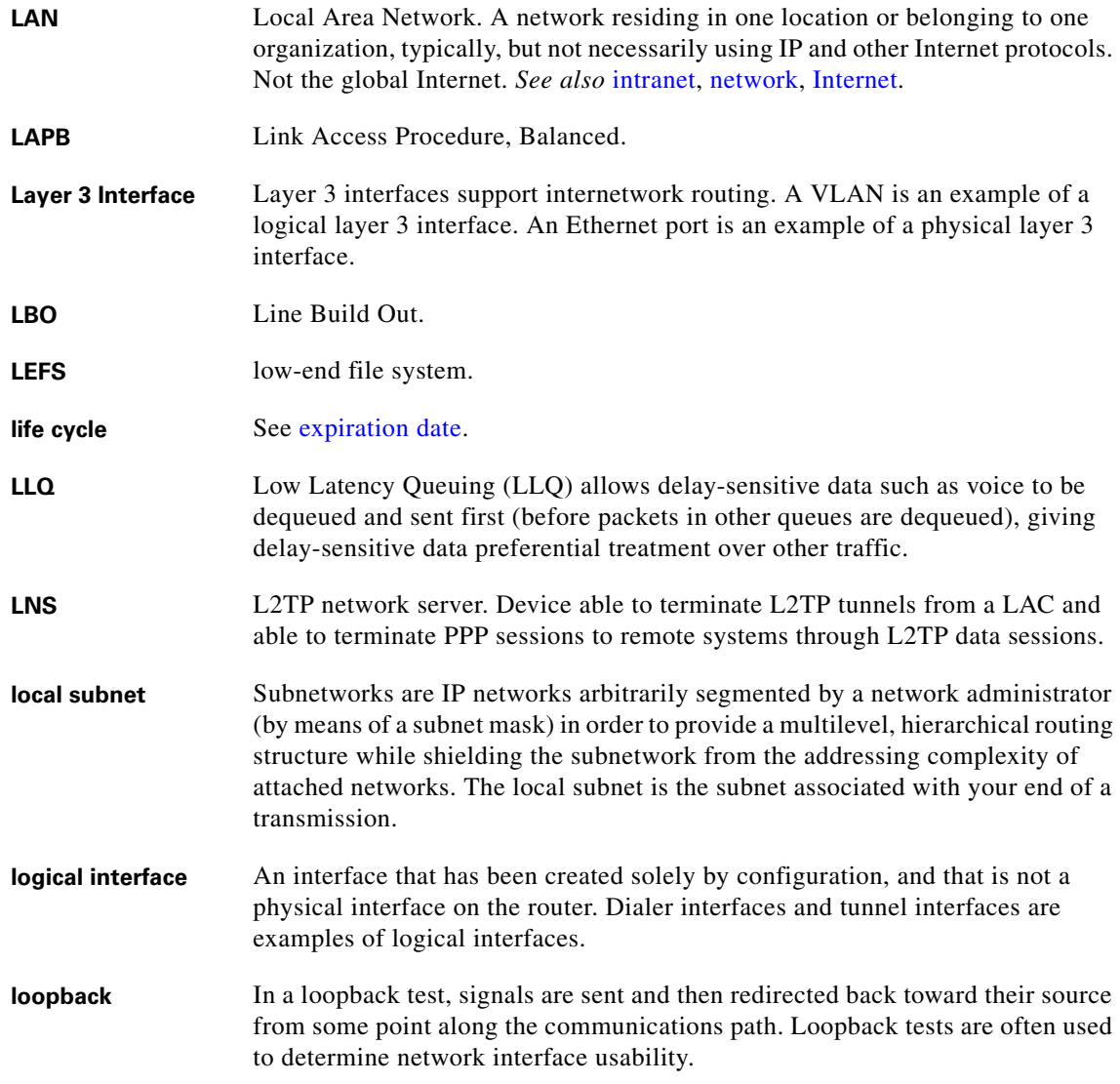

I

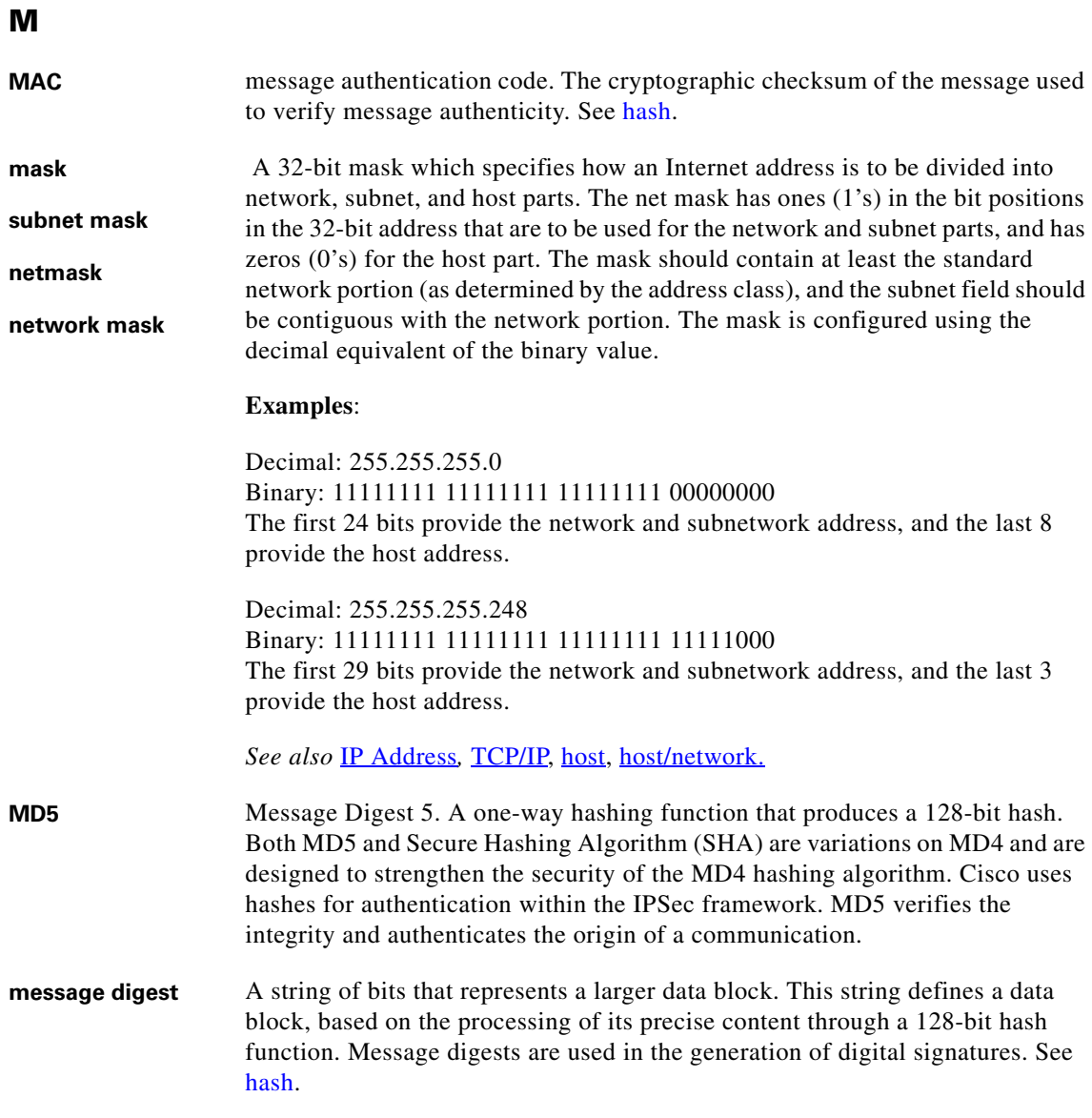

┓

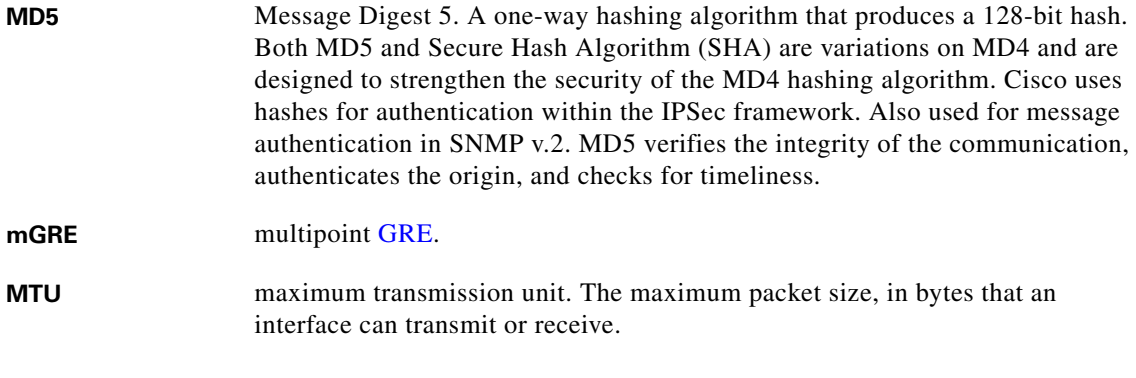

## **N**

I

<span id="page-1936-1"></span><span id="page-1936-0"></span>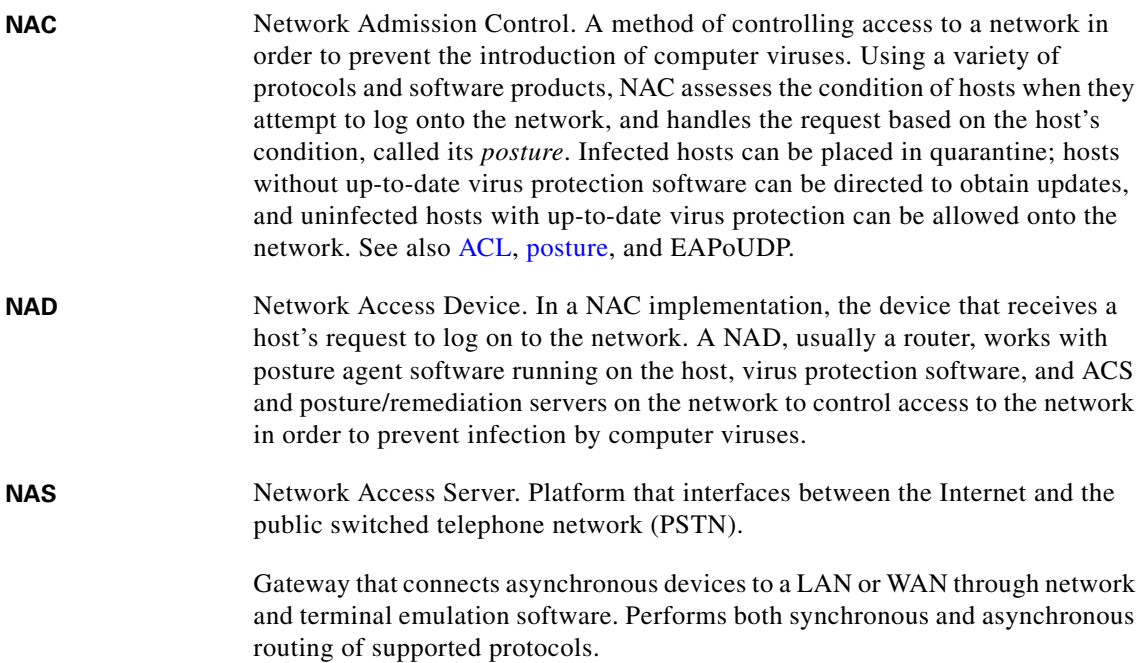

 $\overline{\phantom{a}}$ 

<span id="page-1937-3"></span><span id="page-1937-2"></span><span id="page-1937-1"></span><span id="page-1937-0"></span>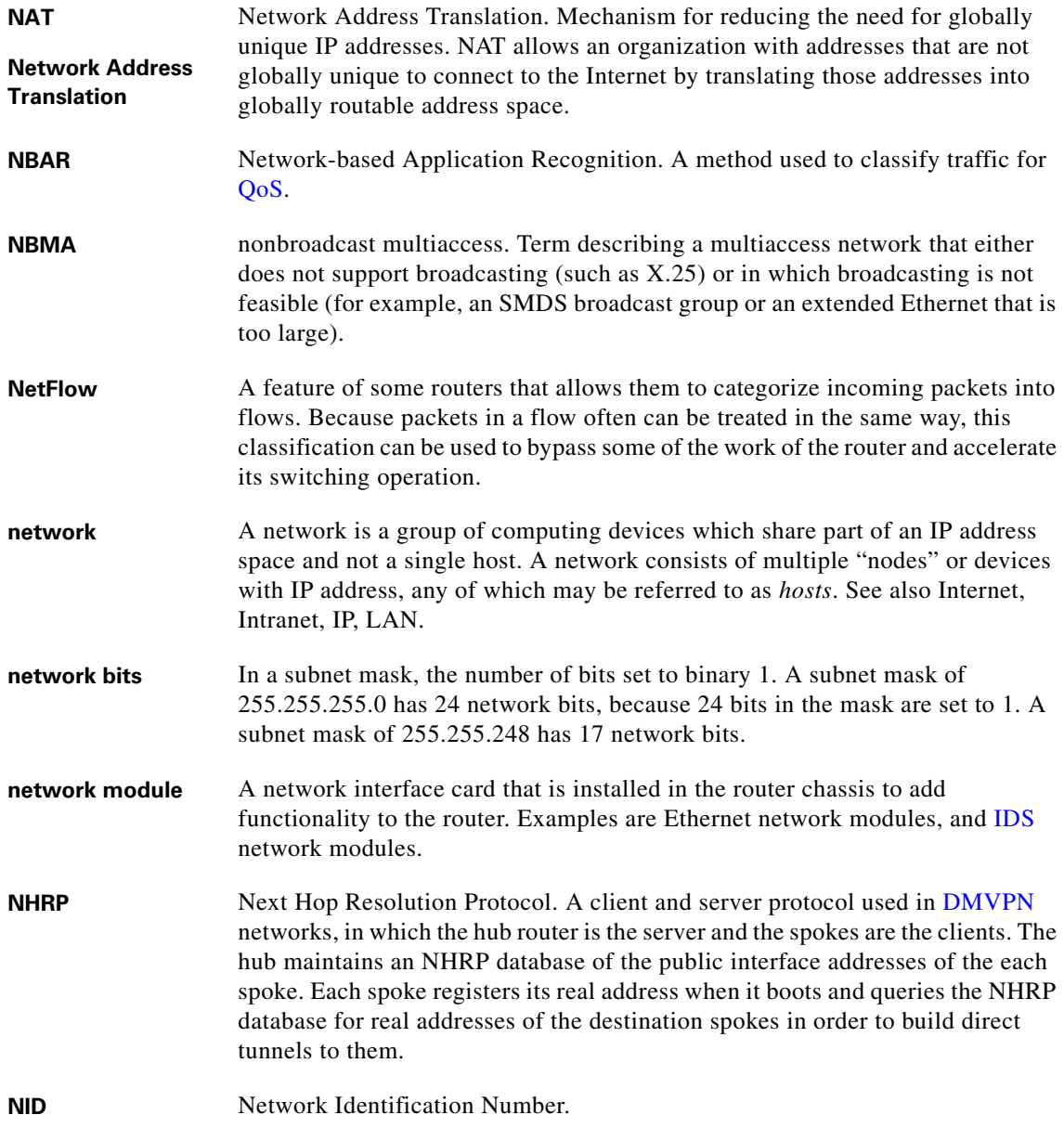

٠

<span id="page-1938-0"></span>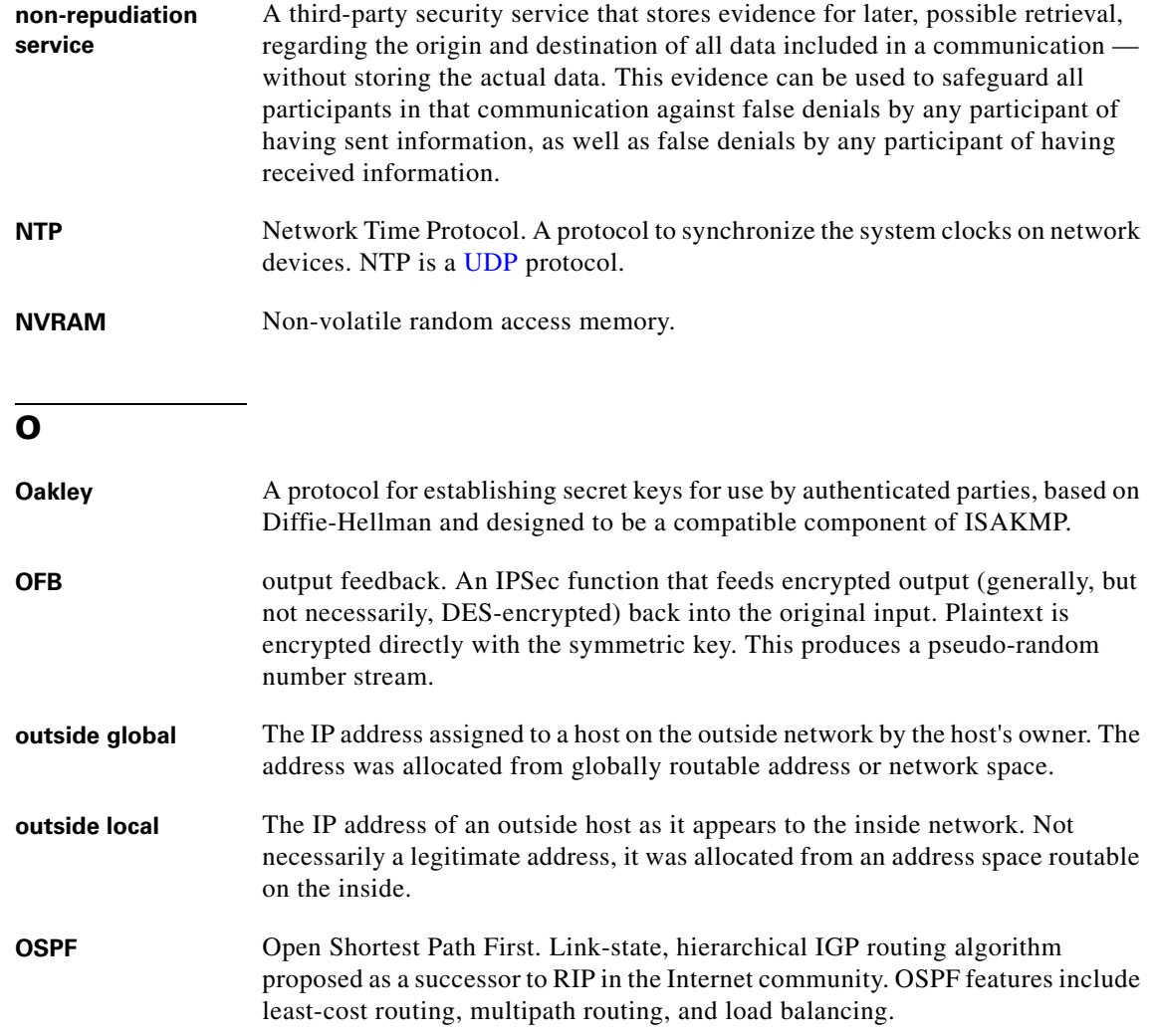

**P**

I

**P2P** See [peer-to-peer.](#page-1940-2)

<span id="page-1939-1"></span>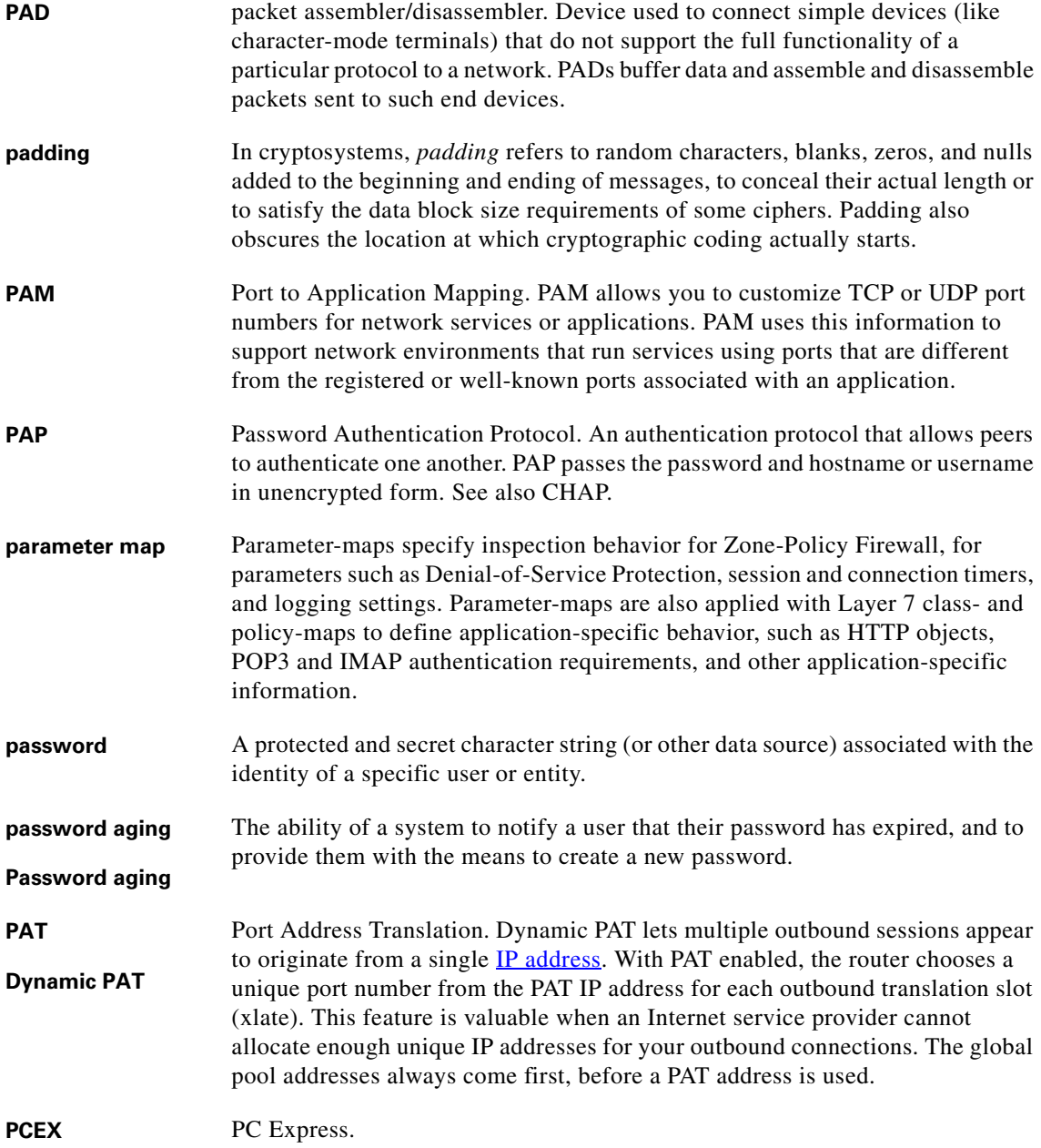

<span id="page-1939-0"></span>٠

<span id="page-1940-3"></span><span id="page-1940-2"></span><span id="page-1940-1"></span><span id="page-1940-0"></span>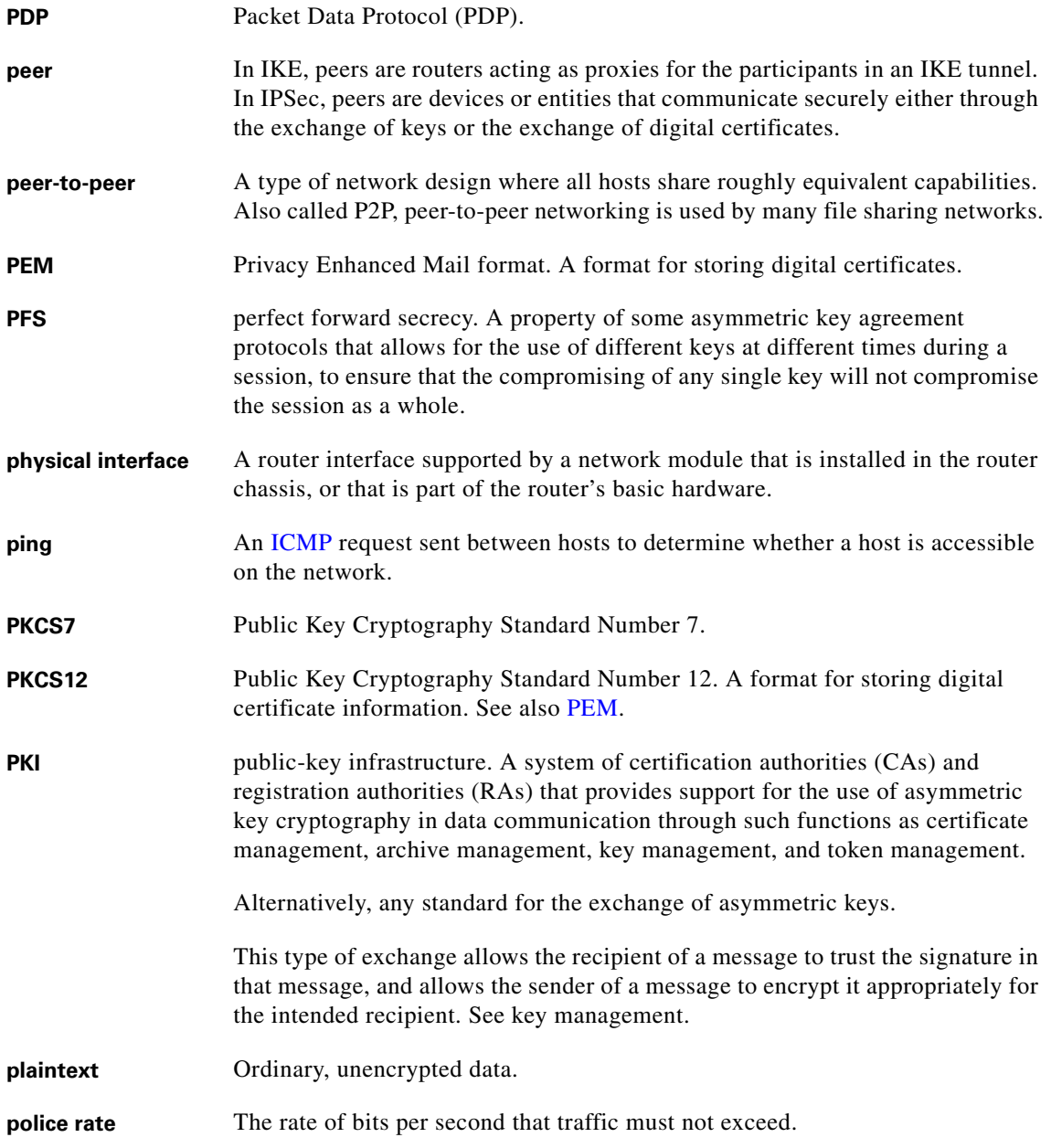

I

<span id="page-1941-2"></span><span id="page-1941-1"></span><span id="page-1941-0"></span>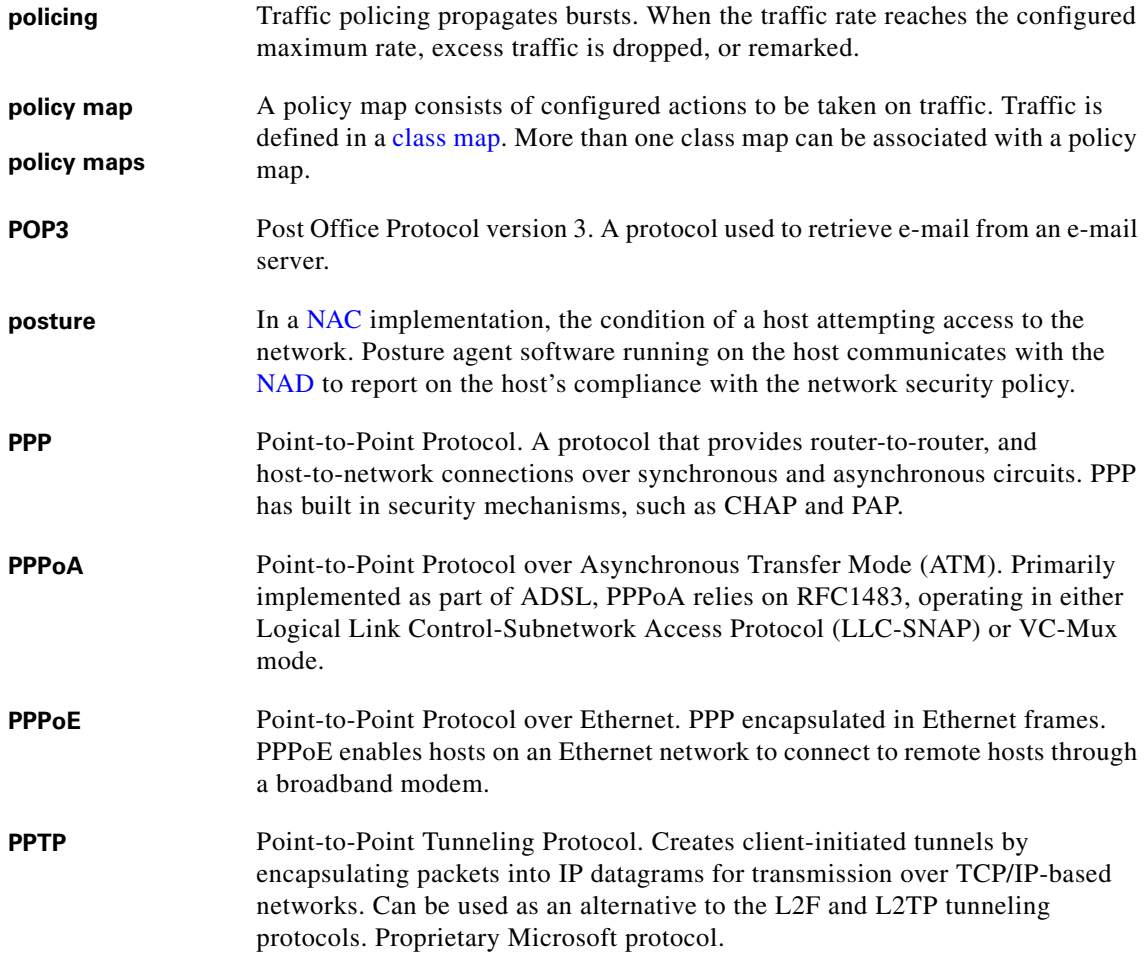

٠

<span id="page-1942-0"></span>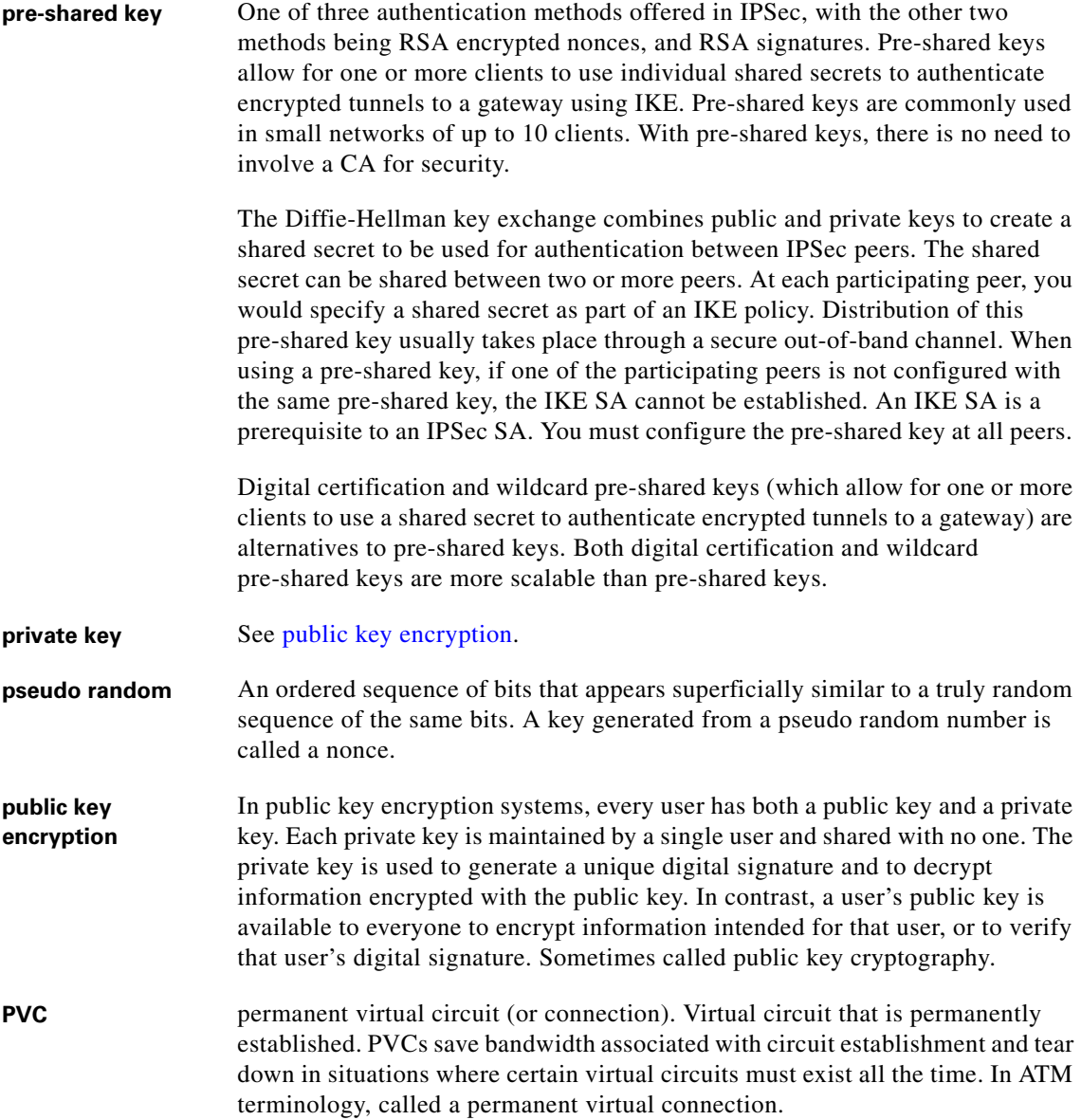

I

# **Q**

 $\blacksquare$ 

<span id="page-1943-0"></span>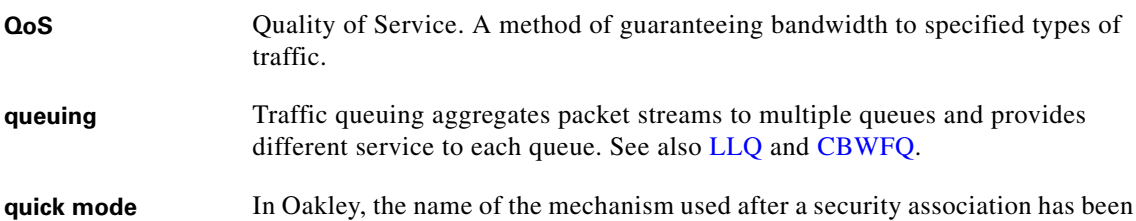

established to negotiate changes in security services, such as new keys.

# **R**

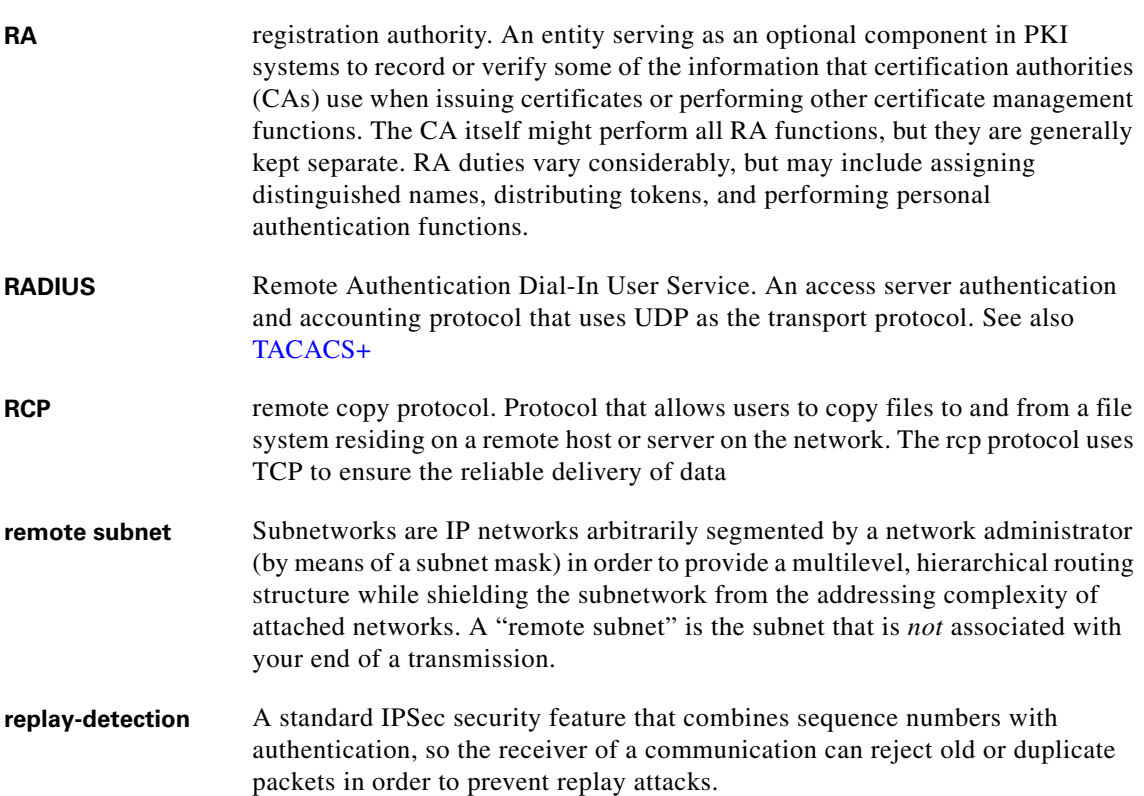
П

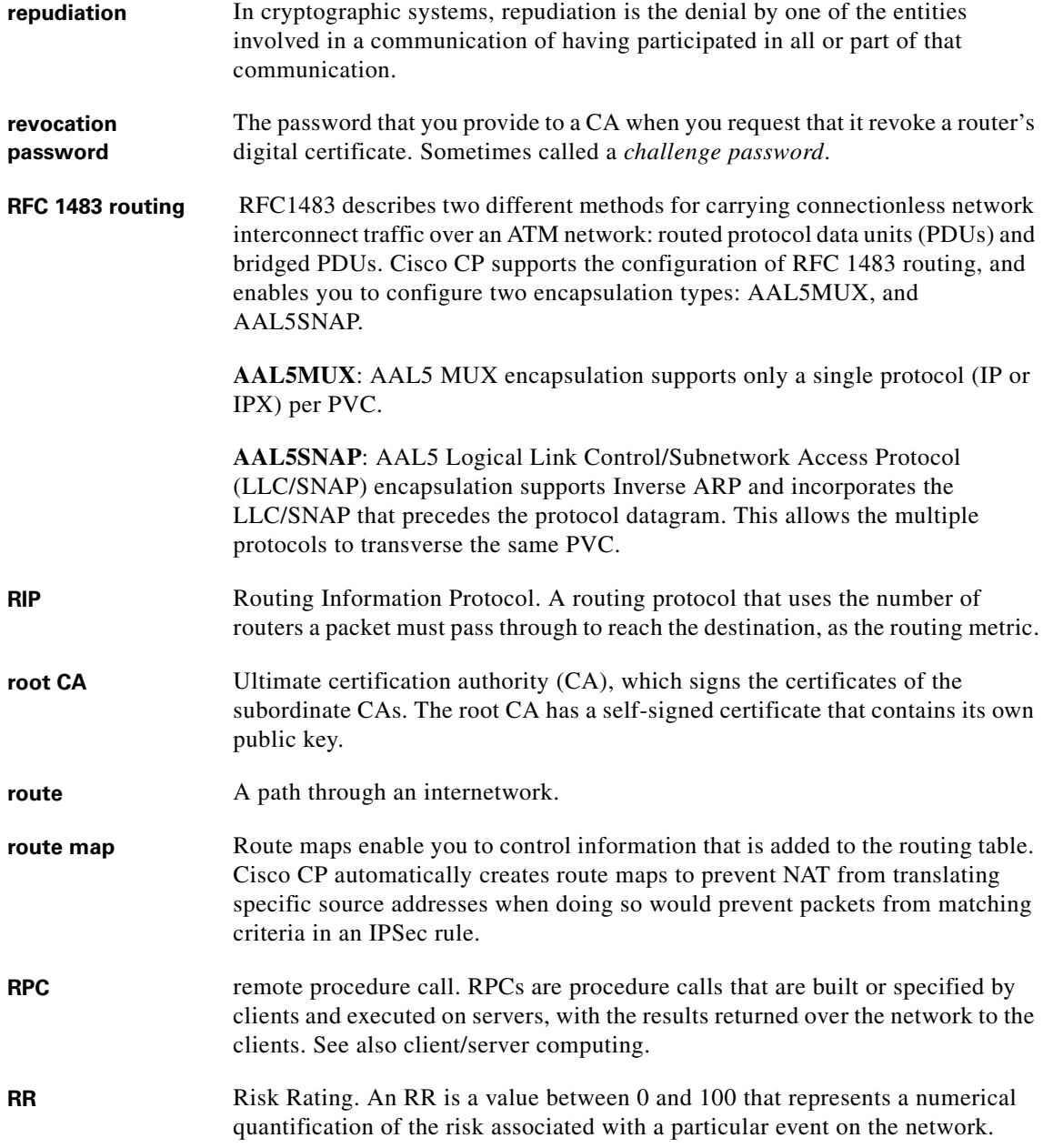

I

<span id="page-1944-0"></span> $\blacksquare$ 

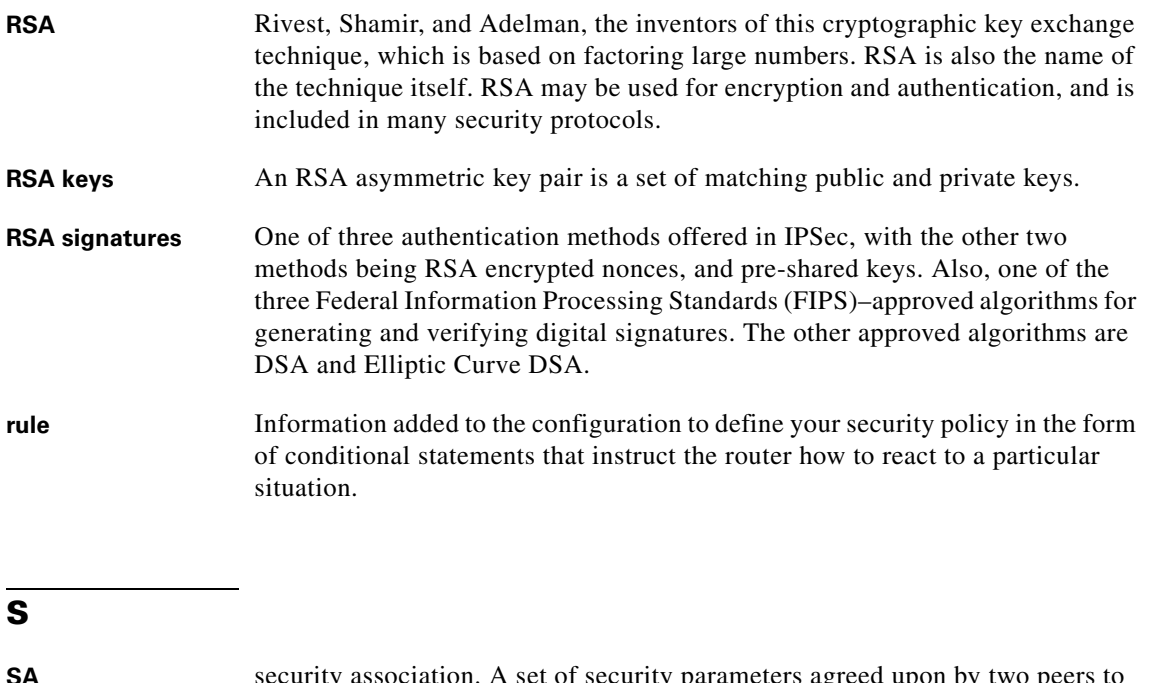

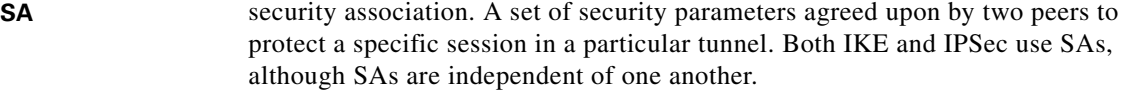

IPSec SAs are unidirectional and are unique in each security protocol. An IKE SA is used by IKE only, and unlike the IPSec SA, it is bidirectional. IKE negotiates and establishes SAs on behalf of IPSec. A user can also establish IPSec SAs manually.

A set of SAs is needed for a protected data pipe, one per direction per protocol. For example, if you have a pipe that supports Encapsulating Security Protocol (ESP) between peers, one ESP SA is required for each direction. SAs are uniquely identified by destination (IPSec endpoint) address, security protocol (AH or ESP), and security parameter index (SPI).

#### **SAID** security association ID. Numeric identifier for the SA of a given link.

#### **salt** A string of pseudorandom characters used to enhance cryptographic complexity.

П

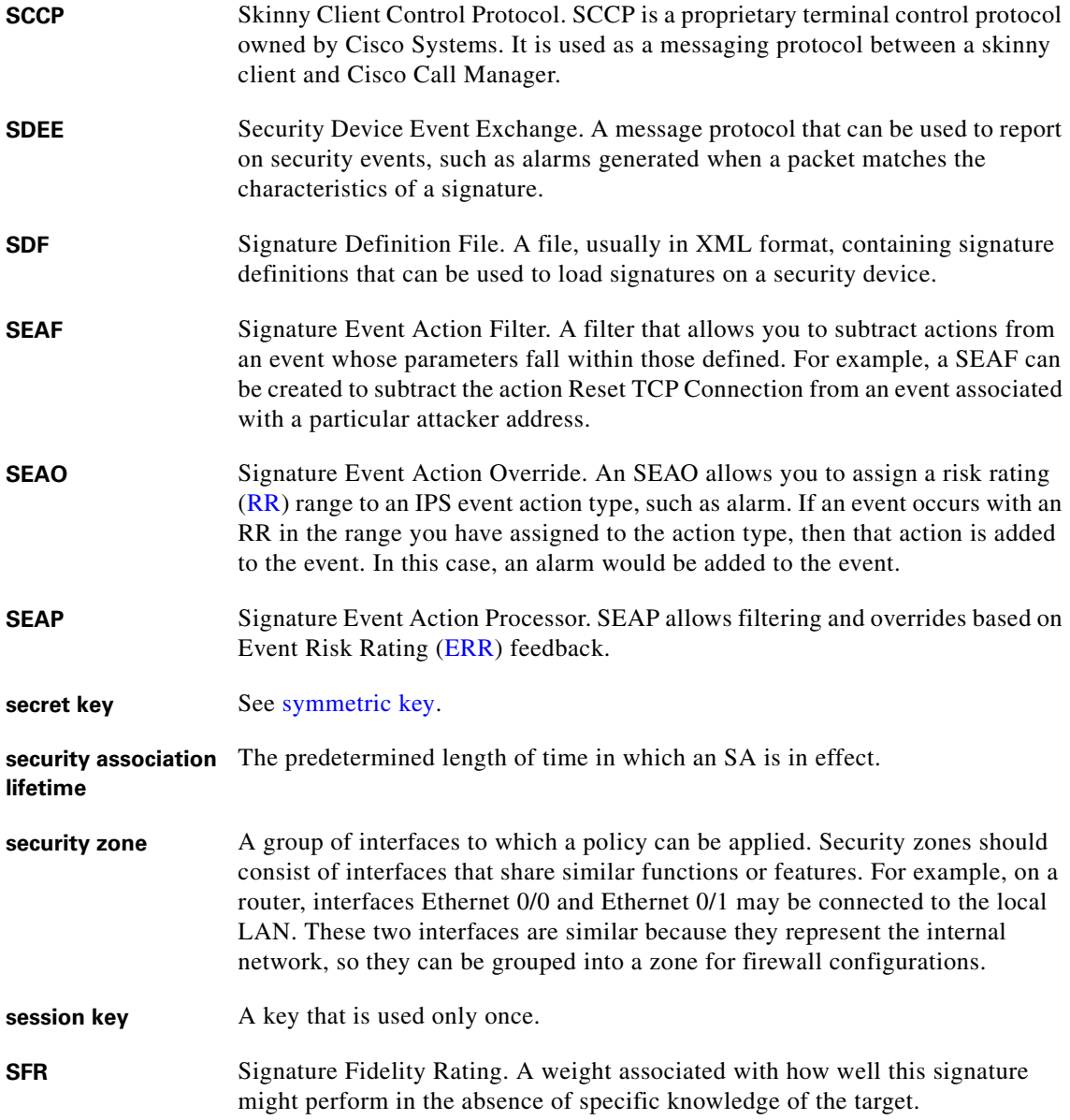

I

 $\blacksquare$ 

■

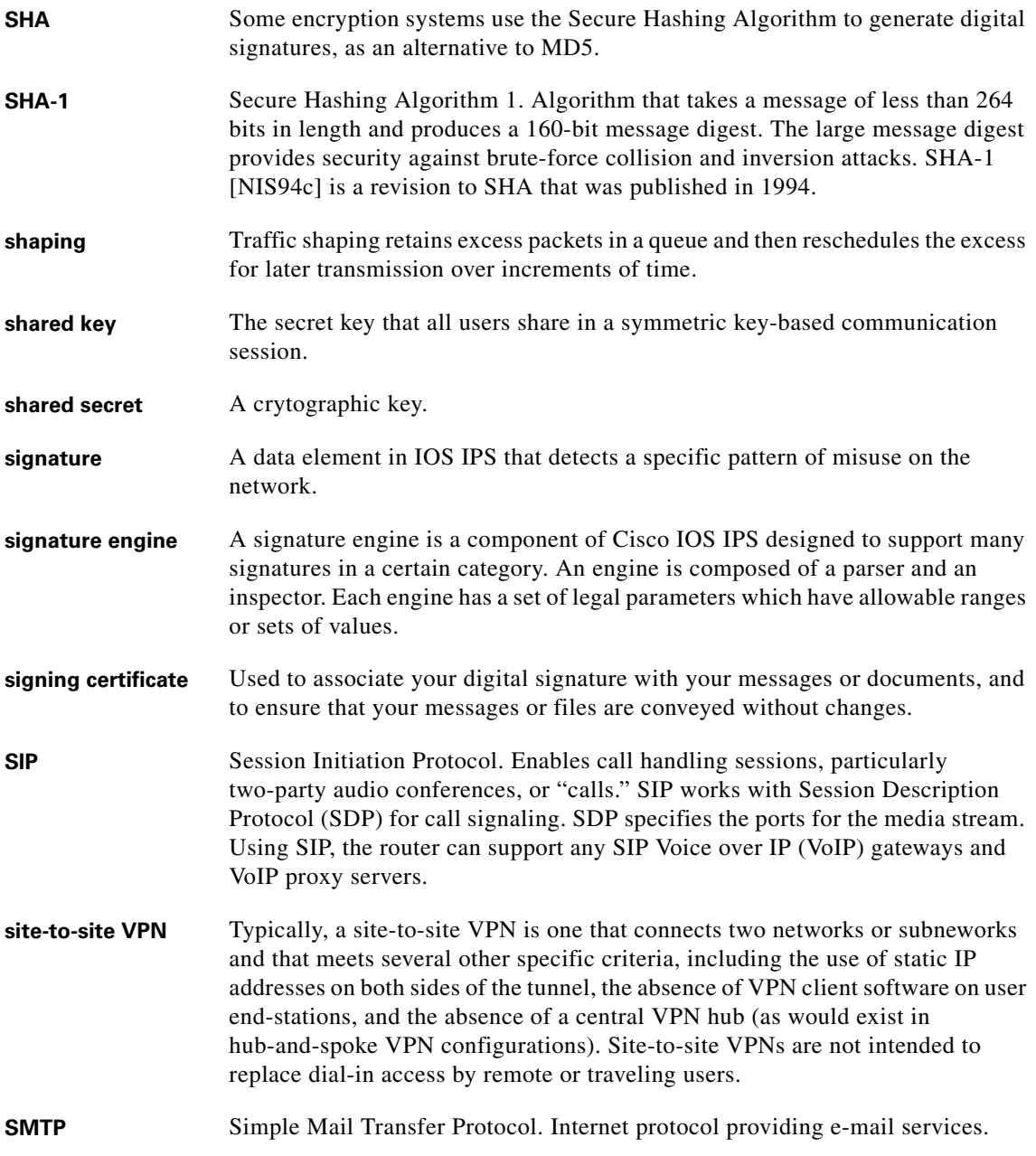

┓

П

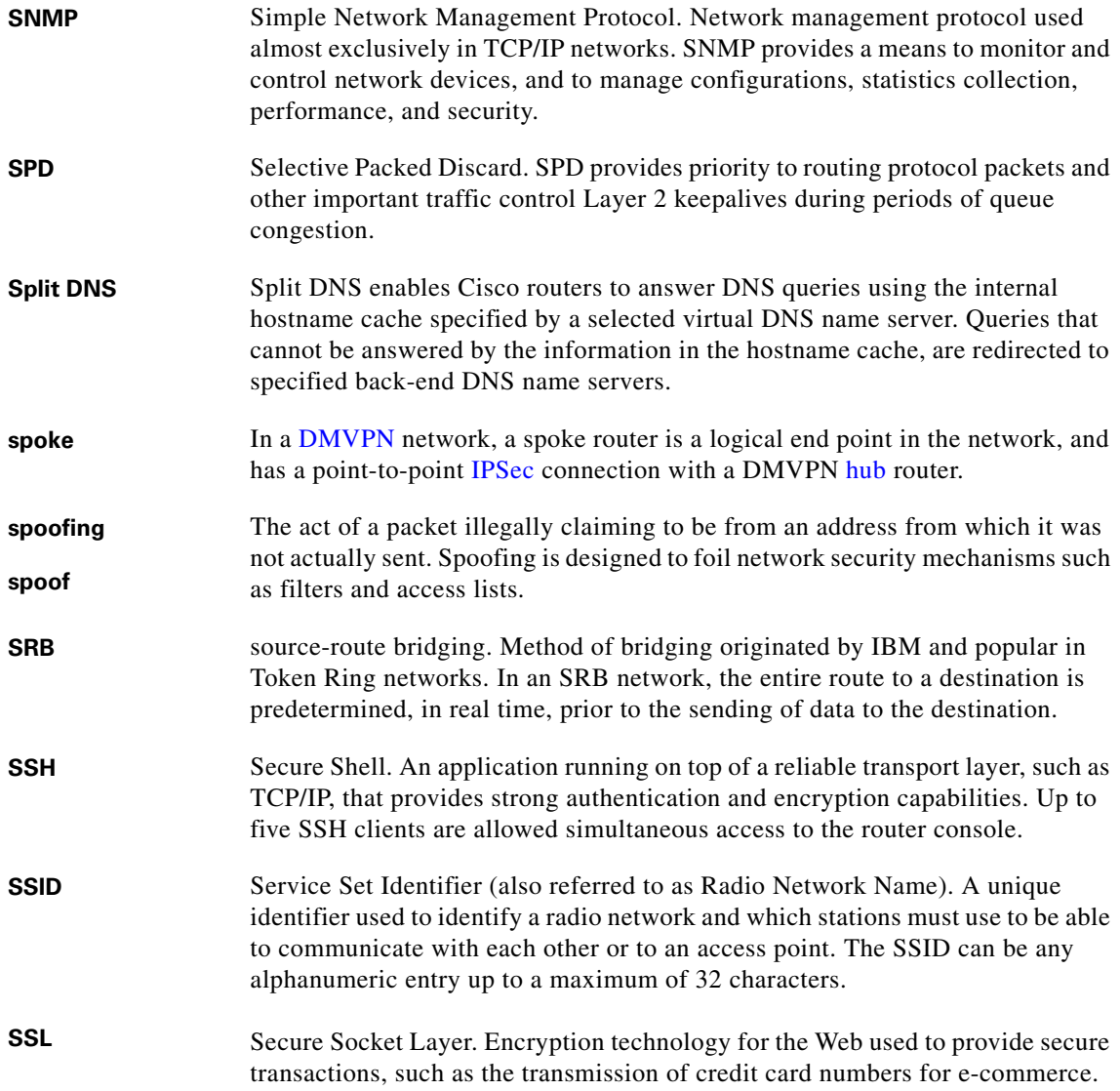

I

 $\blacksquare$ 

■

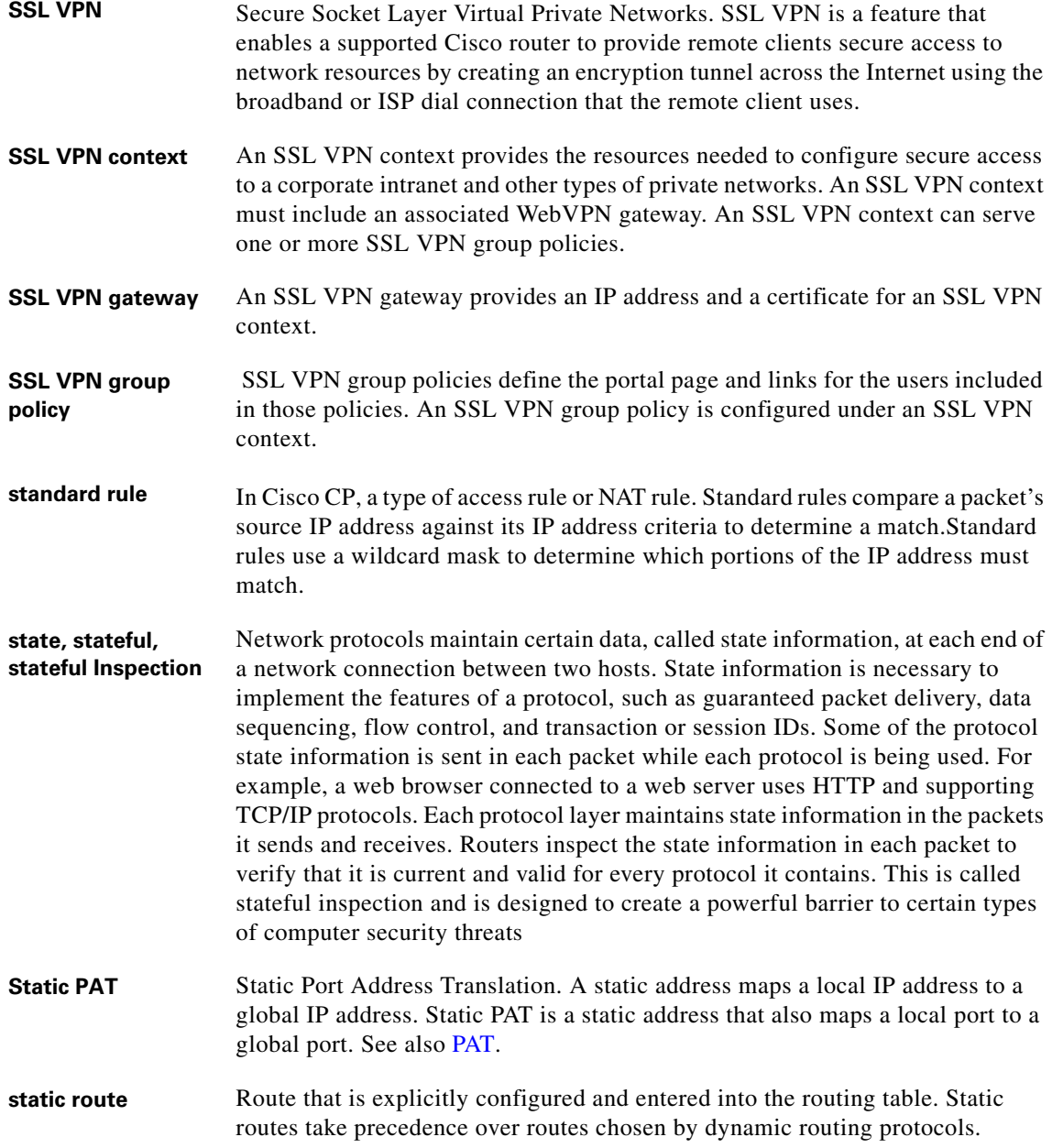

┓

 $\overline{\phantom{a}}$ 

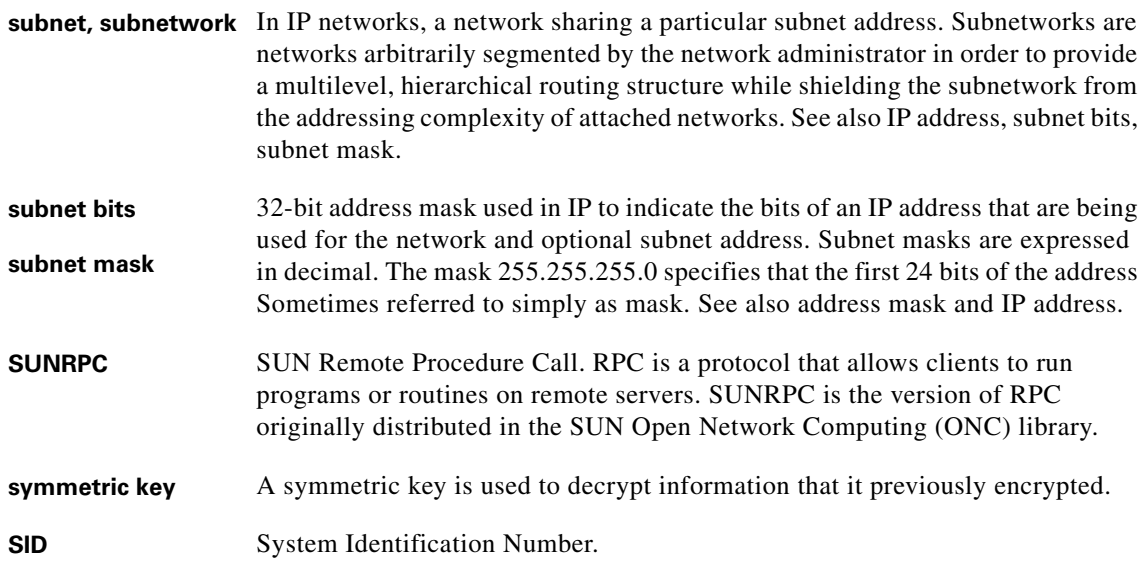

# <span id="page-1950-0"></span>**T**

I

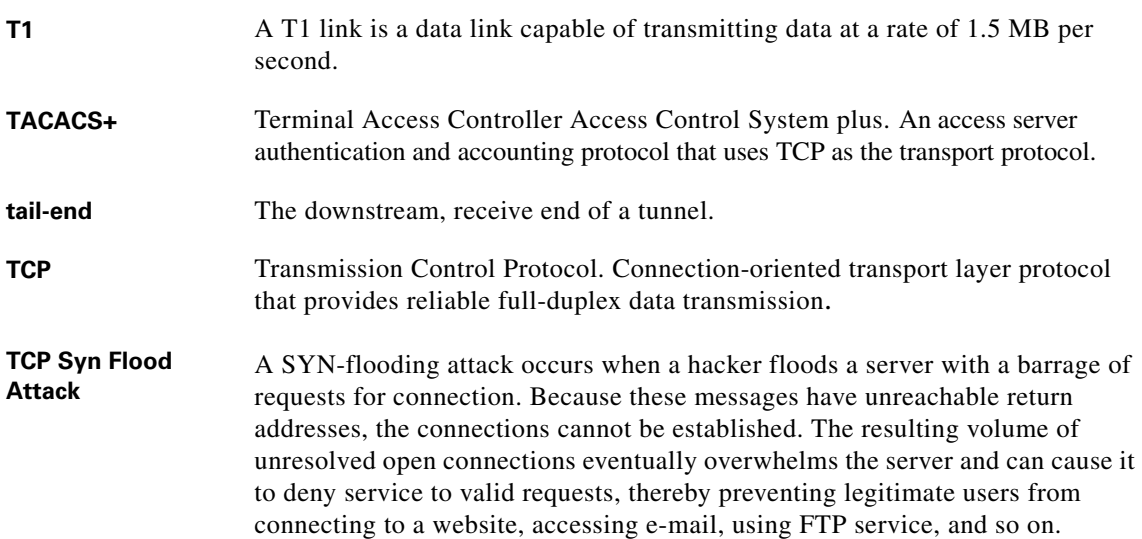

 $\blacksquare$ 

 $\blacksquare$ 

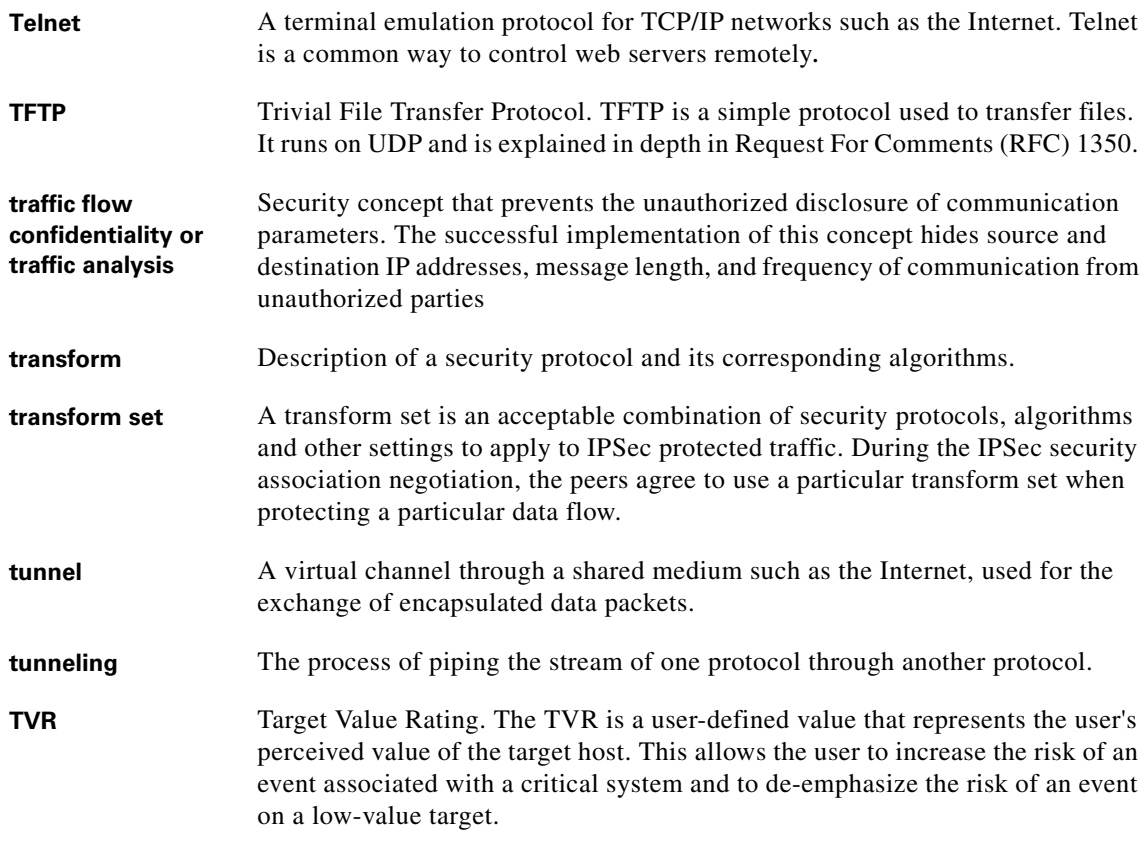

# **U**

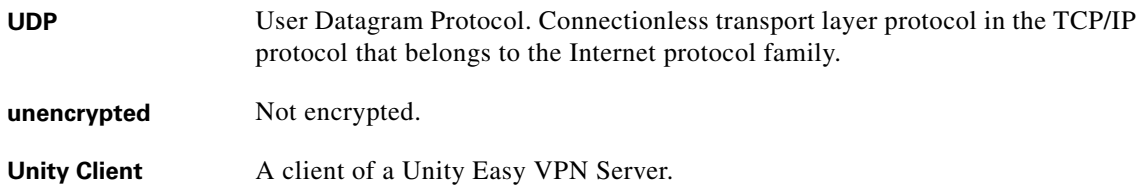

٠

a l

П

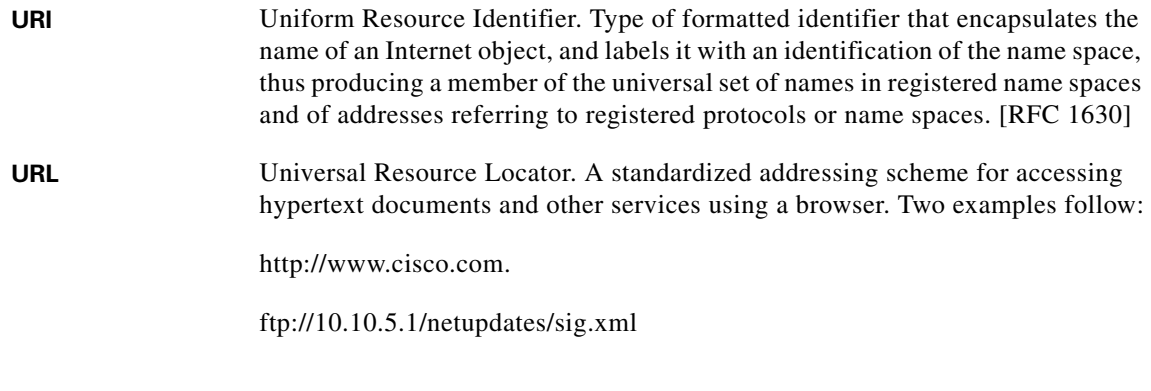

## **V**

I

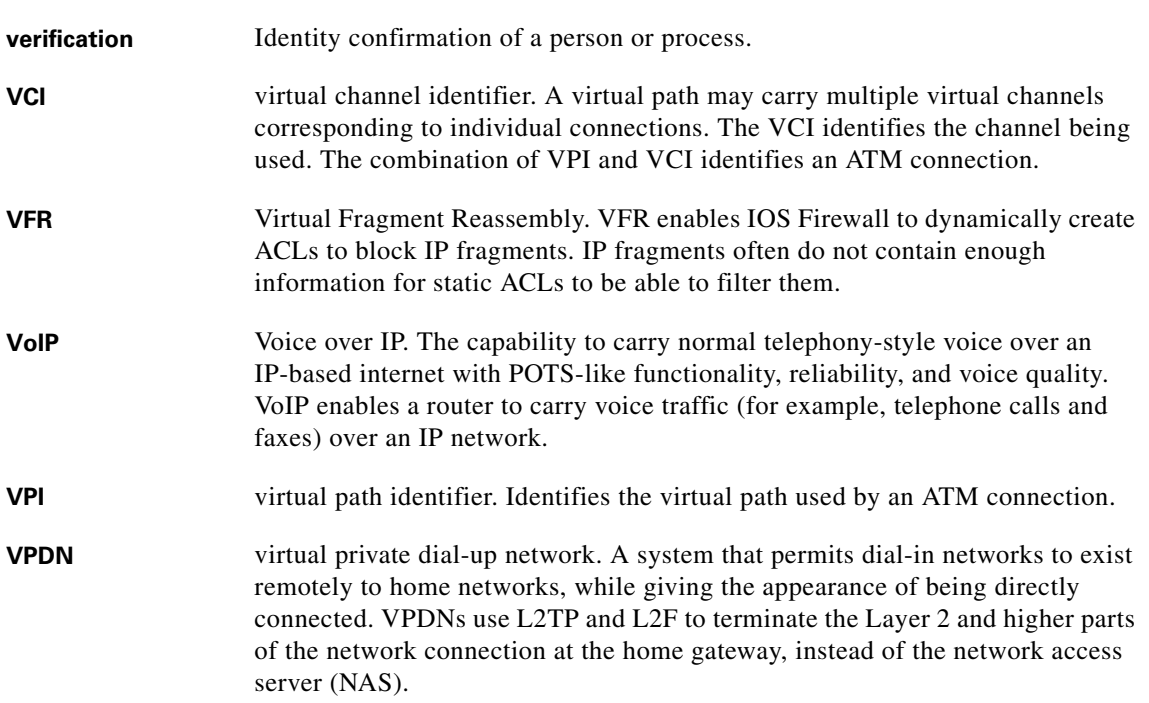

 $\blacksquare$ 

**The Second Second** 

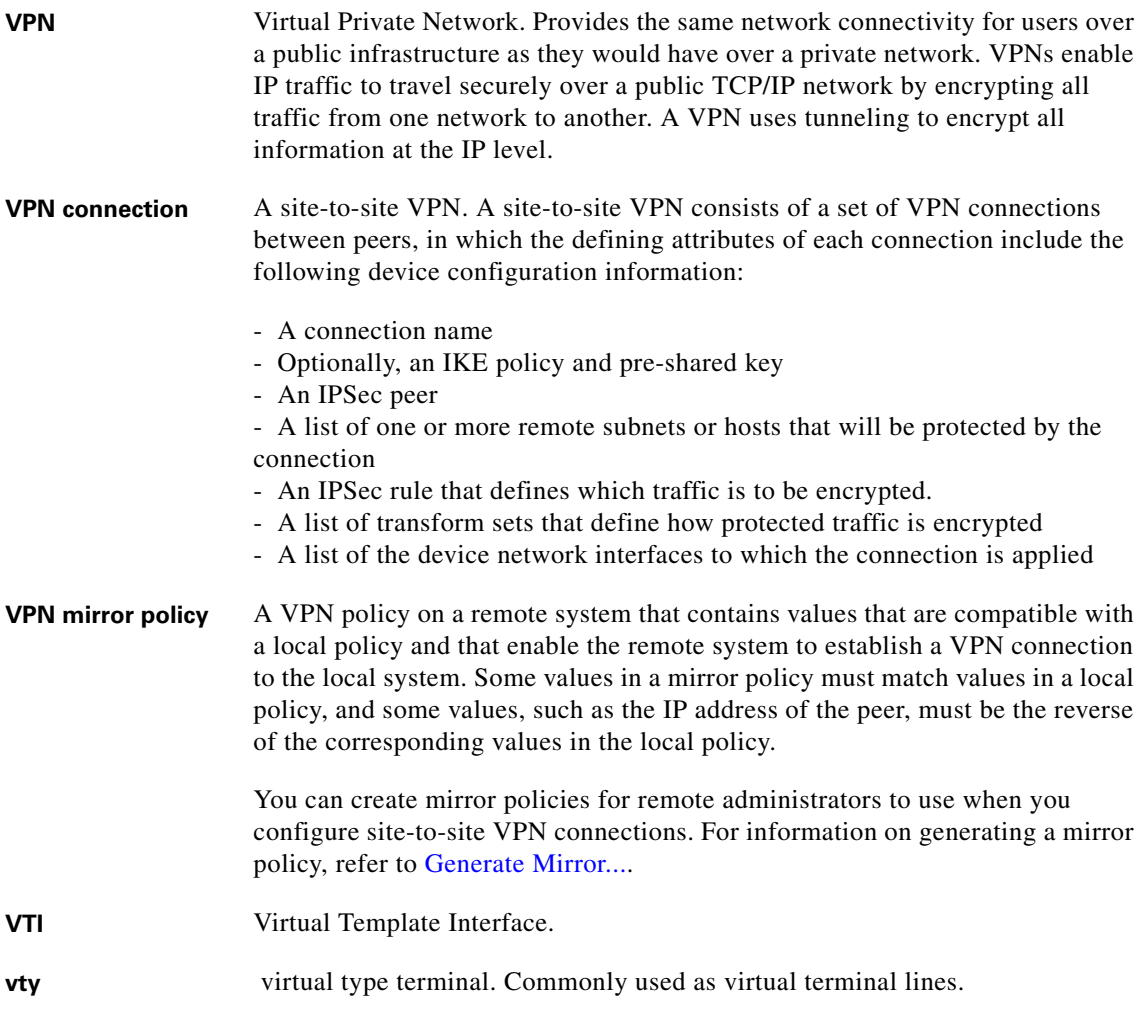

#### **W**

**WAN** Wide Area Network. A network that serves users across a broad geographical area, and often uses transmission devices provided by common carriers. See also LAN.

П

<span id="page-1954-0"></span>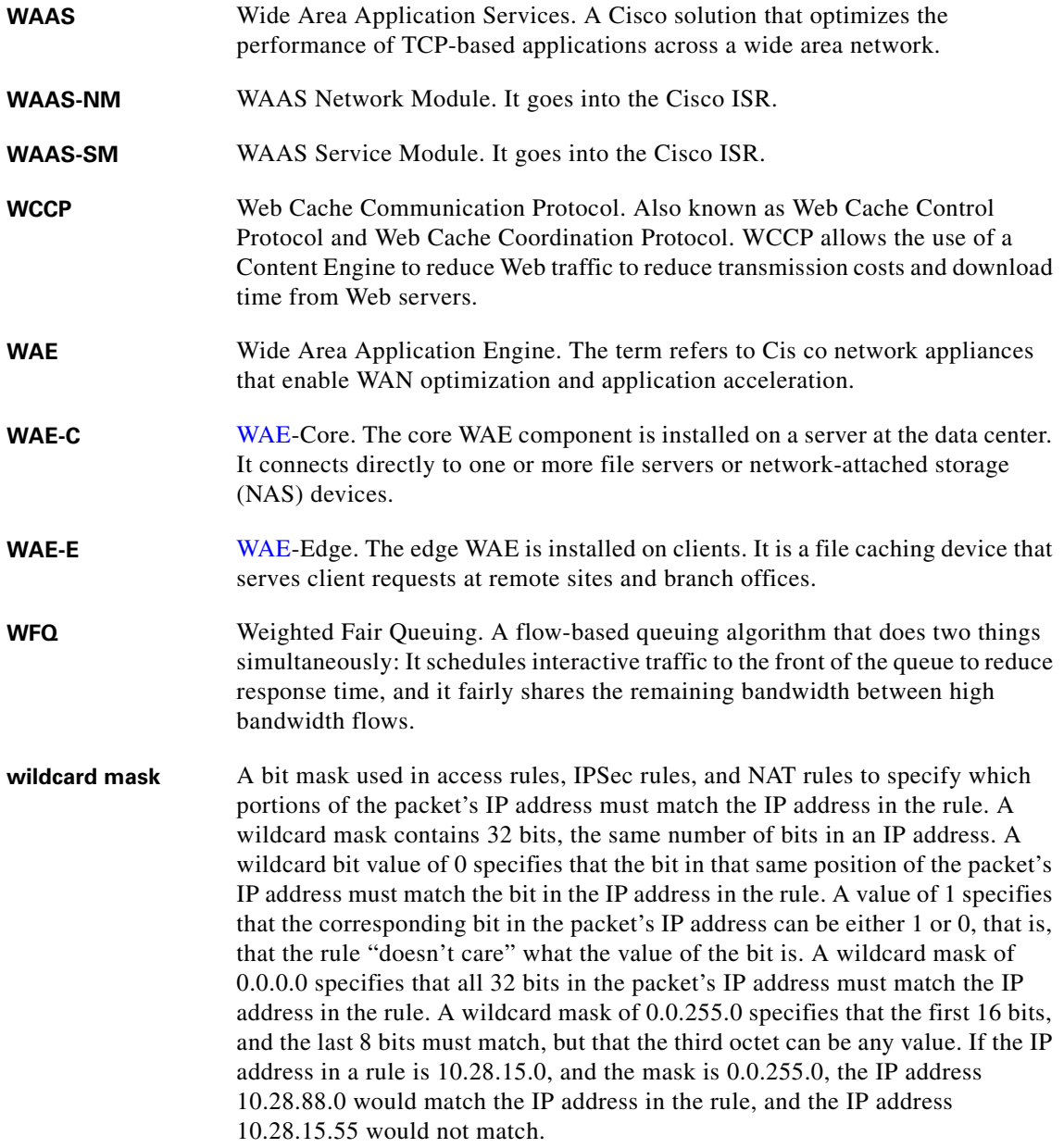

I

 $\blacksquare$ 

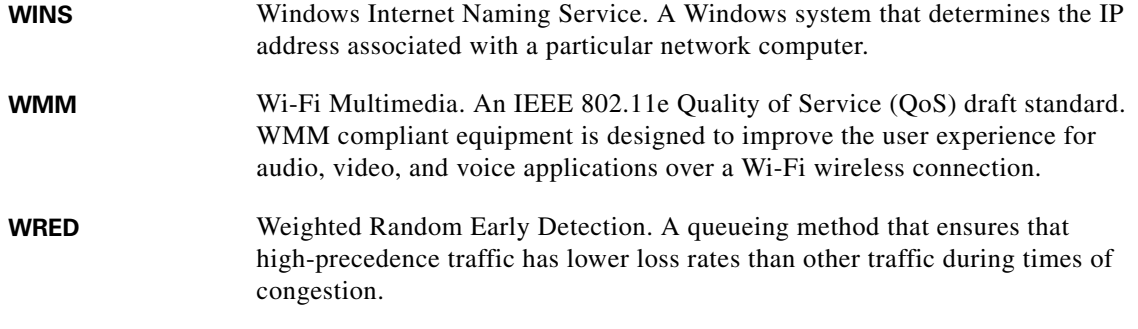

# **X**

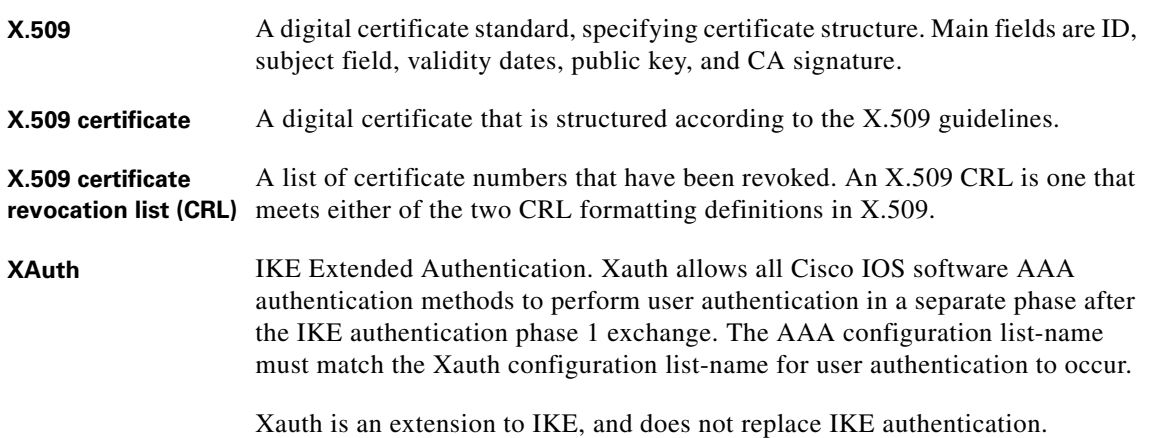

## **Z**

**zone** In a Zone-Based Policy Firewall, a zone is a group of interfaces that have similar functions or features. For example, if the interfaces FastEthernet 0/0 and FastEthernet 0/1 are both connected to the LAN, they could be grouped together in a single zone for the LAN.

П

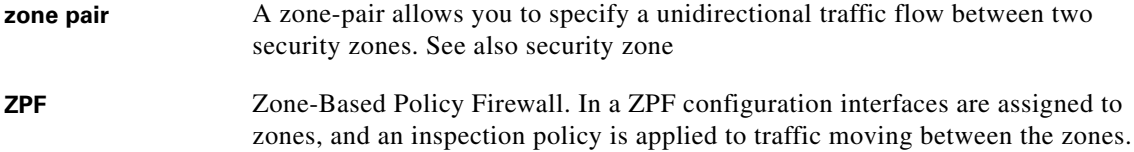

I

■

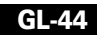

٠

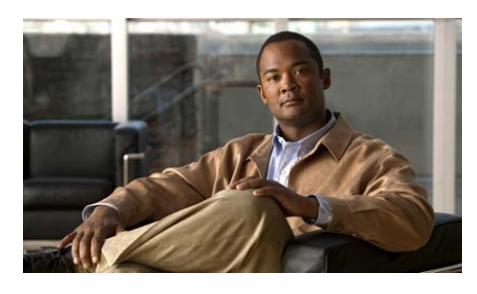

**INDEX**

## **Symbols**

\$ETH-LAN\$ **[4-1](#page-146-0)** \$ETH-WAN\$ **[5-4](#page-161-0)** .CSV file Call Forward Busy **[55-5](#page-1202-0)** Call Forward No Answer **[55-5](#page-1202-1)** Call Forward No Answer timeout **[55-5](#page-1202-2)** correcting data conflicts in **[55-9](#page-1206-0)** description **[55-1](#page-1198-0)** downloading template **[55-6](#page-1203-0)** extension label **[55-5](#page-1202-3)** first name **[55-3](#page-1200-0)** last name **[55-3](#page-1200-1)** line mode **[55-5](#page-1202-4)** MAC address **[55-3](#page-1200-2)** mailbox **[55-5](#page-1202-5)** mandatory fields **[55-7](#page-1204-0)** phone type **[55-4](#page-1201-0)** primary extension number **[55-4](#page-1201-1)** secondary extension number **[55-4](#page-1201-2)** user ID **[55-3](#page-1200-3)** using the template to create **[55-6](#page-1203-1)** version field **[55-3](#page-1200-4)**

# **Numerics**

3DES **[25-9](#page-602-0)** 911 emergency access (SRST) **[50-1](#page-1182-0)**

# **A**

About information **[1-3](#page-74-0)** access list rule set **[63-16](#page-1420-0)** access rule in NAT translation rule **[18-24,](#page-447-0) [18-27](#page-450-0)** making changes in firewall policy **[23-7](#page-548-0)** Access Rules window **[15-3](#page-334-0)** acl creating with object groups **[16-10](#page-359-0)** acl object groups basic workflow **[16-2](#page-351-0)** reference **[16-11](#page-360-0)** understanding **[16-1](#page-350-0)** acl object groups reference Add an Extended Rule Entry dialog box **[16-34,](#page-383-0) [16-37](#page-386-0)** Select Network Object Groups dialog box **[16-37](#page-386-1)**

Select Service Object Groups dialog box **[16-38](#page-387-0)** address pools **[18-8,](#page-431-0) [18-15](#page-438-0)** ADSL operating mode **[5-20,](#page-177-0) [6-28](#page-221-0)** ADSL operating mode adls2 **[6-29](#page-222-0)** adsl2+ **[6-29](#page-222-1)** ansi-dmt **[6-28](#page-221-1)** itu-dmt **[6-28](#page-221-2)** splitterless **[6-29](#page-222-2)** ADSL over ISDN default operating mode **[5-20](#page-177-1)** operating modes **[6-31](#page-224-0)** AES encryption **[25-9](#page-602-1)** After-Hours Tollbar call blocking restrictions **[59-3](#page-1298-0)** calling restrictions **[59-4](#page-1299-0)** fast busy **[59-2](#page-1297-0)** holiday **[59-5](#page-1300-0)** override softkey login **[59-6](#page-1301-0)** reset to system defaults **[59-7](#page-1302-0)** unauthorized use of phones **[59-2](#page-1297-1)** weekly schedule **[59-4](#page-1299-1)** AH authentication **[25-12](#page-605-0)** analog trunk **[12-3](#page-288-0)** ansi-dmt **[6-28](#page-221-1)** Application Traffic viewing activity **[70-17](#page-1538-0)** ATM

subinterface **[3-2](#page-135-0)** audience **[1-65](#page-66-0)** audio paging **[59-49](#page-1344-0)** authentication AH **[25-12](#page-605-0)** digital signatures **[97-21](#page-1902-0)** ESP **[25-11](#page-604-0)** MD5 **[25-9](#page-602-2)** password **[2-17,](#page-110-0) [2-23](#page-116-0)** SHA\_1 **[25-9](#page-602-3)** autoanswer (intercom) **[59-31](#page-1326-0)** auto attendant **[61-1](#page-1386-0)** auto-complete (Cisco Unity Express Call-In Number) **[61-13](#page-1398-0)** autodial **[59-31](#page-1326-1)** AutoSecure **[46-25](#page-1156-0)**

#### **B**

back up IP phone calls **[50-1](#page-1182-1)** banner, configuring **[46-14,](#page-1145-0) [46-30](#page-1161-0)** blocked call override (softkey login) **[59-6](#page-1301-1)** prefixes **[59-4](#page-1299-2)** BOOTP, disabling **[46-8](#page-1139-0)** bulk data using Cisco CP to import **[55-8](#page-1205-0)** bulk import .CSV file **[55-1](#page-1198-1)** Apply Data screen **[55-14](#page-1211-0)**

Finish screen **[55-15](#page-1212-0)** main screen **[55-10](#page-1207-0)** Select .CSV file screen **[55-11](#page-1208-0)** summary screen **[55-12](#page-1209-0)**

## **C**

call blocking override **[59-2,](#page-1297-2) [59-6](#page-1301-2)** PIN **[59-2](#page-1297-3)** call control **[47-2](#page-1167-0)** caller-ID intercom **[59-39,](#page-1334-0) [59-41](#page-1336-0)** paging name **[59-51](#page-1346-0)** calling restrictions (After-Hours Tollbar) **[59-4](#page-1299-0)** call-in number (Cisco Unity Express) **[61-11](#page-1396-0)** call park Advanced tab **[59-9,](#page-1304-0) [59-12](#page-1307-0)** directed **[59-10](#page-1305-0)** general purpose **[59-10](#page-1305-0)** General tab **[59-9,](#page-1304-1) [59-11](#page-1306-0)** name **[59-11](#page-1306-1)** reminder **[59-12](#page-1307-1)** reminder ring **[59-11](#page-1306-2)** slot number **[59-11](#page-1306-3)** slots **[59-11](#page-1306-4)** termination **[59-13](#page-1308-0)** call pickup (night service bell) **[59-44](#page-1339-0)** call pickup groups

description **[59-13](#page-1308-1)** number **[59-15](#page-1310-0)** call-waiting **[59-44](#page-1339-1)** call waiting on overlay line creating **[56-31](#page-1244-0)** CBAC, enabling **[46-22](#page-1153-0)** CBAC inspection rules **[23-1,](#page-542-0) [23-12](#page-553-0)** CDP, disabling **[46-9](#page-1140-0)** CEF, enabling **[46-12](#page-1143-0)** cellular WAN **[9-1](#page-280-0)** [Challenge Handshake Authentication Protocol,](#page-168-0)  see CHAP CHAP **[5-11](#page-168-1)** Cisco Communications Manager (CCM) gateway mode **[51-1](#page-1186-0)** [Cisco IOS Intrusion Prevention System \(IPS\),](#page-996-0)  see IPS Cisco IP Auto Attendant **[59-25](#page-1320-0)** Cisco Unified Communications Manager Express (Cisco Unified CME) **[47-2](#page-1167-1)** Cisco Unity Express Call-In Number **[61-13](#page-1398-0)** IP configuration **[61-14](#page-1399-0)** launch **[61-14](#page-1399-1)** mailbox **[56-50](#page-1263-0)** service engine **[61-15](#page-1400-0)** Class of Restrictions (COR) **[57-4](#page-1273-0)** Client Mode **[26-10](#page-641-0)** clock settings **[5-13,](#page-170-0) [6-39,](#page-232-0) [6-43](#page-236-0)** CME as SRST **[48-1](#page-1178-0)**

comma-separated-value file **[55-1](#page-1198-0)** community

adding **[2-4](#page-97-0)** adding devices **[2-3,](#page-96-0) [2-8](#page-101-0)** basic workflow **[2-1](#page-94-0)** changing name **[2-5](#page-98-0)** choose **[1-3](#page-74-1)** create **[1-3](#page-74-2)** creating **[2-2,](#page-95-0) [2-3](#page-96-0)** deleting **[2-5](#page-98-1)** deleting device **[2-11](#page-104-0)** editing **[2-8](#page-101-1)** exporting **[2-6](#page-99-0)** importing **[2-6](#page-99-0)** importing and exporting **[2-6](#page-99-0)** information display **[2-19](#page-112-0)** managing devices in **[2-8](#page-101-2)** understanding **[2-2](#page-95-1)** working with **[2-2](#page-95-2)** working with devices in **[2-8](#page-101-3)** community reference Add or Edit Devices page **[2-22](#page-115-0)** Change Default Credential dialog box **[2-18](#page-111-0)** Discovery Details page **[2-24](#page-117-0)** Router Status page **[2-26](#page-119-0)** Select/Manage Community Dialog Box **[2-15](#page-108-0)** COMP-LZS **[25-12](#page-605-1)** content pane **[1-2](#page-73-0)** conventions, typographical **[1-66](#page-67-0)**

crypto map **[25-27](#page-620-0)** dynamic **[36-2](#page-843-0)** IPSec rule **[36-10](#page-851-0)** peers in **[36-6,](#page-847-0) [36-7](#page-848-0)** protected traffic **[36-9](#page-850-0)** security association lifetime **[36-5](#page-846-0)** sequence number **[36-5](#page-846-1)** transform set **[36-7](#page-848-1)**

#### **D**

date format **[53-3,](#page-1192-0) [53-5](#page-1194-0)** default rules, Cisco CP **[63-19](#page-1423-0)** default static route **[13-4](#page-309-0)** definitions of key terms and acronyms **[1-1](#page-1914-0)** deliver configuration to router **[1-19](#page-90-0)** DES **[25-9](#page-602-4)** device connection type **[2-21](#page-114-0)** discovering **[2-12](#page-105-0)** discovery details **[2-22](#page-115-1)** discovery status **[2-21](#page-114-1)** hardware, software and feature details **[2-22](#page-115-2)** hostname **[2-20](#page-113-0)** IP address **[2-16,](#page-109-0) [2-20,](#page-113-1) [2-23](#page-116-1)** login **[2-17,](#page-110-1) [2-23](#page-116-2)** password **[2-17,](#page-110-2) [2-23](#page-116-3)** DHCP **[5-16,](#page-173-0) [6-24](#page-217-0)** D-H Group **[25-10](#page-603-0)**

dialer interface, added with PPPoE **[5-5](#page-162-0)** Diffie-Hellman group **[25-10](#page-603-0)** digital trunk **[12-9](#page-294-0)** Direct Inward Dialing (DID) **[12-2](#page-287-0)** directory numbers (night service bell) **[59-44](#page-1339-2)** directory services **[59-16](#page-1311-0)** discover devices **[2-12](#page-105-0)** process details **[2-14](#page-107-0)** discovery Cisco CP overwriting existing credentials **[2-36](#page-129-0)** configuration requirements **[2-28](#page-121-0)** details **[2-14,](#page-107-0) [2-22](#page-115-3)** Secure Shell version problem **[2-30](#page-123-0)** status **[2-21](#page-114-2)** display filtering **[2-20](#page-113-2)** distance metric **[13-4](#page-309-1)** DLCI **[5-12,](#page-169-0) [6-38](#page-231-0)** DMVPN **[29-1](#page-718-0)** Fully Meshed Network **[29-23](#page-740-0)** hub **[29-6](#page-723-0)** Hub and Spoke Network **[29-23](#page-740-1)** pre-shared key **[29-13](#page-730-0)** primary hub **[29-9](#page-726-0)** routing information **[29-16](#page-733-0)** spoke **[29-6](#page-723-1)** DMZ network **[22-7](#page-522-0)** permitting specific traffic through **[22-19](#page-534-0)**

services **[22-7](#page-522-1)** DMZ service **[22-8](#page-523-0)** address range **[22-8](#page-523-1)** documentation audience **[1-65](#page-66-0)** conventions **[1-66](#page-67-0)** do-not-disturb (DND) **[53-3,](#page-1192-1) [53-6](#page-1195-0)** DSS digital signature **[97-21](#page-1902-0)** dynamic IP address **[5-16,](#page-173-1) [6-24](#page-217-1)** Dynamic Multipoint VPN **[29-1](#page-718-0)** dynamic routing protocol configuring **[3-8](#page-141-0)**

#### **E**

Easy VPN **[26-4](#page-635-0)** auto tunnel control **[26-9,](#page-640-0) [26-39](#page-670-0)** Client Mode **[26-10](#page-641-0)** configuring a backup **[26-45](#page-676-0)** Digital certificates **[26-12,](#page-643-0) [26-34](#page-665-0)** editing existing connection **[26-44](#page-675-0)** group key **[26-27](#page-658-0)** group name **[26-27,](#page-658-1) [26-34](#page-665-1)** interfaces **[26-7](#page-638-0)** IPSec group key **[26-12](#page-643-1)** IPSec group name **[26-12](#page-643-2)** manual tunnel control **[26-9,](#page-640-1) [26-40](#page-671-0)** Network Extension Mode **[26-10](#page-641-1)** Network Extension Plus **[26-11,](#page-642-0) [26-29,](#page-660-0) [26-30](#page-661-0)**

number of interfaces supported **[26-8,](#page-639-0) [26-39](#page-670-1)** Preshared key **[26-12,](#page-643-3) [26-34](#page-665-2)** SSH logon ID **[26-15](#page-646-0)** traffic-based tunnel control **[26-9,](#page-640-2) [26-40](#page-671-1)** Unity Client **[26-26,](#page-657-0) [26-28,](#page-659-0) [26-31](#page-662-0)** Xauth logon **[26-15](#page-646-1)** EIGRP route **[13-7](#page-312-0)** emergency access (SRST) **[50-1](#page-1182-0)** enable secret **[46-15,](#page-1146-0) [46-30](#page-1161-0)** encapsulation Frame Relay **[5-19](#page-176-0)** HDLC **[5-19](#page-176-1)** IETF **[5-12,](#page-169-1) [6-39](#page-232-1)** PPP **[5-19](#page-176-2)** PPPoE **[5-18,](#page-175-0) [6-30,](#page-223-0) [6-33,](#page-226-0) [7-5,](#page-262-0) [7-9](#page-266-0)** RFC 1483 Routing **[5-18,](#page-175-1) [6-30,](#page-223-1) [6-33,](#page-226-1) [7-5,](#page-262-1) [7-9](#page-266-1)** encryption 3DES **[25-9](#page-602-0)** AES **[25-9](#page-602-1)** DES **[25-9](#page-602-4)** energywise **[11-1](#page-284-0)** ESP authentication and encryption **[25-11](#page-604-0)** extended rules **[15-5](#page-336-0)** numbering ranges **[15-7](#page-338-0)** extensions cloning **[56-4](#page-1217-0)** configure **[56-3](#page-1216-0)** creating **[56-4](#page-1217-0)** deleting **[56-4](#page-1217-0)**

editing **[56-4](#page-1217-0)** understanding **[56-2](#page-1215-0)** extensions reference Create Extension dialog box General tab **[56-12](#page-1225-0)** Edit Extension dialog box General tab **[56-12](#page-1225-0)** Extensions summary page **[56-7](#page-1220-0)** Externally Defined Rules window **[15-4](#page-335-0)**

### **F**

fast busy (After-Hours Tollbar) **[59-2](#page-1297-0)** feature bar **[1-2](#page-73-1)** finger service, disabling **[46-6](#page-1137-0)** firewall **[22-1](#page-516-0)** ACL **[23-1](#page-542-1)** add application entry **[23-14](#page-555-0)** add fragment entry **[23-15](#page-556-0)** add http application entry **[23-16](#page-557-0)** add RPC entry **[23-14](#page-555-1)** configuring NAT passthrough **[22-21](#page-536-0)** configuring on an unsupported interface **[22-18](#page-533-0)** enabling CBAC **[46-22](#page-1153-0)** permitting specific traffic **[22-19,](#page-534-0) [22-20](#page-535-0)** permitting traffic from specific hosts or networks **[22-20](#page-535-0)** permitting traffic to a VPN concentrator **[22-21](#page-536-1)**

policy **[23-1](#page-542-1)** SDM warning **[23-20](#page-561-0)** [traffic flow, see traffic flow](#page-544-0) traffic-flow display controls **[23-3](#page-544-0)** viewing activity **[22-16,](#page-531-0) [70-22](#page-1543-0)** Firewall Rules window **[15-3](#page-334-1)** Flash **[63-1](#page-1406-0)** Frame Relay **[5-19](#page-176-0)** clock settings **[6-39](#page-232-2)** DLCI **[6-38](#page-231-1)** IETF encapsulation **[6-39](#page-232-3)** LMI type **[6-38](#page-231-2)** Fully Meshed Network **[29-23](#page-740-0)** FXO **[12-2,](#page-287-1) [53-3,](#page-1192-2) [53-5](#page-1194-1)** FXS **[12-1](#page-286-0)**

# **G**

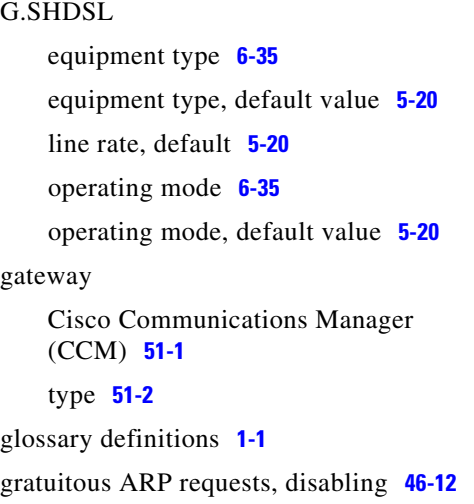

greeting **[56-54](#page-1267-0)** GRE over IPSec tunnel **[25-16](#page-609-0)** GRE tunnel **[25-16](#page-609-0)** pre-shared key **[25-17](#page-610-0)** split tunnelling **[25-21](#page-614-0)**

## **H**

H.323 **[47-3,](#page-1168-0) [51-1](#page-1186-1)** HDLC **[5-19](#page-176-1)** help system display **[1-3](#page-74-3)** hook flash **[53-3,](#page-1192-3) [53-5](#page-1194-2)** hosting CME **[47-2](#page-1167-2)** HTTP service configuring an access class **[46-23](#page-1154-0)** Hub-and-Spoke network **[29-23](#page-740-1)** hunt groups **[59-18](#page-1313-0)** Advanced tab **[59-29](#page-1324-0)** creating **[59-19](#page-1314-0)** deleting **[59-20](#page-1315-0)** editing **[59-20](#page-1315-1)** extension timeout **[59-28](#page-1323-0)** General tab **[59-24](#page-1319-0)** limit ephone-hunt group calls **[59-31](#page-1326-2)** logout **[53-3,](#page-1192-4) [53-6](#page-1195-1)** number of hops **[59-30](#page-1325-0)** on-hook time stamp **[59-31](#page-1326-3)** pilot number **[59-23](#page-1318-0)**

preference order for the backup number **[59-30](#page-1325-1)** primary and secondary pilot numbers **[59-30](#page-1325-2)** reference **[59-22](#page-1317-0)** unsanswered call message **[59-30](#page-1325-3)** working with **[59-19](#page-1314-1)** hunt groups reference Edit or Create Hunt Group Page Advanced Tab **[59-29](#page-1324-1)** General Tab **[59-24](#page-1319-1)** Edit or Create Hunt Group page **[59-24](#page-1319-2)** Hunt Groups Summary page **[59-22](#page-1317-1)** Set Extension Timeout dialog box **[59-28](#page-1323-1)** hunt group type longest idle **[59-18](#page-1313-1)** parallel **[59-18](#page-1313-2)** peer **[59-18](#page-1313-3)** sequential **[59-18](#page-1313-4)**

## **I**

ICMP host unreachable messages, disabling **[46-20,](#page-1151-0) [46-21](#page-1152-0)** ICMP mask reply messages, disabling **[46-20](#page-1151-1)** ICMP redirect messages, disabling **[46-18](#page-1149-0)** IETF encapsulation **[5-12,](#page-169-2) [6-39](#page-232-1)** IKE **[97-21](#page-1902-1)** authentication **[97-21](#page-1902-2)** authentication algorithms **[25-9](#page-602-5)** description **[37-1](#page-864-0)**

D-H Group **[25-10](#page-603-0)** policies **[25-8,](#page-601-0) [37-1](#page-864-1)** policy **[25-5](#page-598-0)** pre-shared keys **[37-5](#page-868-0)** shared key **[97-21](#page-1902-3)** state **[70-30](#page-1551-0)** viewing activity **[70-25](#page-1546-0)** inspection rule SDM warning **[23-19](#page-560-0)** Integrated Services Router (ISR) **[47-2](#page-1167-3)** intercom **[59-31](#page-1326-4)** mute **[59-40,](#page-1335-0) [59-42](#page-1337-0)** interfaces available configurations for each type **[97-4](#page-1885-0)** editing associations **[6-10](#page-203-0)** statistics **[70-6](#page-1527-0)** unsupported **[3-2](#page-135-1)** viewing activity **[70-6](#page-1527-0)** Internet Key Exchange **[97-21](#page-1902-1)** [Intrusion Prevention System \(IPS\)](#page-996-0) IP address dynamic **[5-16,](#page-173-1) [6-24](#page-217-1)** for ATM or Ethernet with PPPoE **[5-16](#page-173-2)** for ATM with RFC 1483 routing **[5-17](#page-174-0)** for Ethernet without PPPoE **[5-4](#page-161-1)** for Serial with HDLC or Frame Relay **[5-10](#page-167-0)** for Serial with PPP **[5-9](#page-166-0)** negotiated **[5-17,](#page-174-1) [6-25](#page-218-0)** next hop **[5-6](#page-163-0)**

unnumbered **[5-16,](#page-173-3) [6-25](#page-218-1)** IP compression **[25-12](#page-605-1)** IP directed broadcasts, disabling **[46-19](#page-1150-0)** IP Identification service, disabling **[46-9](#page-1140-1)** IP phones, configure **[56-36](#page-1249-0)** IPS about **[41-1](#page-996-0)** built-in signatures **[41-19](#page-1014-0)** buttons for configuration and management **[41-10](#page-1005-0)** Create IPS **[41-2](#page-997-0)** disabling (on all interfaces) **[41-12](#page-1007-0)** disabling (on specified interface) **[41-12](#page-1007-1)** filter (ACL) choose **[41-14](#page-1009-0)** details **[41-13](#page-1008-0)** inbound **[41-14](#page-1009-1)** outbound **[41-14](#page-1009-2)** global settings **[41-15](#page-1010-0)** interface selection **[41-14](#page-1009-3)** reload (recompile) signatures **[41-18](#page-1013-0)** rules **[41-2](#page-997-1)** Rule wizard **[41-2](#page-997-0)** SDF **[41-66](#page-1061-0)** in router memory **[41-64](#page-1059-0)** IPS supplied **[41-63](#page-1058-0)** loading **[41-57](#page-1052-0)** SDF locations **[41-17,](#page-1012-0) [41-19](#page-1014-1)** Security Dashboard **[41-64](#page-1059-1)** deploying signatures **[41-66](#page-1061-1)**

top threats **[41-65](#page-1060-0)** signatures about **[41-44,](#page-1039-0) [41-50](#page-1045-0)** actions on match **[41-58](#page-1053-0)** adding **[41-46](#page-1041-0)** defining **[41-61](#page-1056-0)** disabling **[41-47,](#page-1042-0) [41-52](#page-1047-0)** enabling **[41-46](#page-1041-1)** importing **[41-59](#page-1054-0)** information on new **[41-63](#page-1058-1)** signature tree **[41-44,](#page-1039-1) [41-50,](#page-1045-1) [41-60](#page-1055-0)** TrendMicro OPACL **[41-46](#page-1041-2)** viewing **[41-47,](#page-1042-1) [41-52](#page-1047-1)** syslog server **[41-18,](#page-1013-1) [41-26](#page-1021-0)** traffic directions **[41-13](#page-1008-1)** VFR **[41-13,](#page-1008-2) [41-15](#page-1010-1)** IPSec **[25-14](#page-607-0)** description **[36-1](#page-842-0)** group key **[26-12,](#page-643-1) [26-27](#page-658-0)** group name **[26-27,](#page-658-1) [26-34](#page-665-1)** policy type **[36-2](#page-843-1)** rule **[36-10](#page-851-0)** statistics **[70-26](#page-1547-0)** tunnel status **[70-26](#page-1547-0)** viewing activity **[70-25](#page-1546-0)** IPSec Rules window **[15-3](#page-334-2)** IP source routing, disabling **[46-10](#page-1141-0)** ISDN BRI **[12-9](#page-294-1)** ISDN PRI

configure trunk **[12-9](#page-294-2)** Voice mode support **[12-9](#page-294-3)**

#### **J**

Jafa applets, blocking **[23-17](#page-558-0)**

#### **L**

license telephony **[53-1](#page-1190-0)** license management understanding **[78-1](#page-1636-0)** line types call waiting on overlay **[56-31,](#page-1244-0) [56-34](#page-1247-0)** configuring **[56-26](#page-1239-0)** monitor **[56-30](#page-1243-0)** overlay **[56-31,](#page-1244-0) [56-34](#page-1247-0)** regular **[56-26](#page-1239-1)** shared **[56-27](#page-1240-0)** LMI **[5-12,](#page-169-3) [6-38](#page-231-3)** load balancing **[41-19,](#page-1014-2) [41-27](#page-1022-0)** logging configuring **[46-30](#page-1161-1)** enabling **[46-14](#page-1145-1)** enabling sequence numbers and time stamps **[46-11](#page-1142-0)** viewing events **[70-10](#page-1531-0)**

#### **M**

mailbox **[56-50](#page-1263-1)** defaults **[61-9](#page-1394-0)** tab **[56-50](#page-1263-2)** user settings **[56-50](#page-1263-3)** MD5 **[25-9](#page-602-2)** media access control (MAC) address (IP phone) **[56-36](#page-1249-0)** Media Gateway Control Protocol (MGCP) **[12-9,](#page-294-4) [51-1](#page-1186-2)** media translation **[47-2](#page-1167-4)** menu bar **[1-2](#page-73-2)** mGRE **[29-9](#page-726-1)** mirror configuration, VPN **[25-33](#page-626-0)** mobility enable **[56-17](#page-1230-0)** mode demo **[1-15](#page-86-0)** offline **[1-15](#page-86-0)** module configuration **[10-1](#page-282-0)** module configuration **[10-1](#page-282-0)** monitor line creating **[56-30](#page-1243-0)** Monitor mode **[70-1](#page-1522-0)** Firewall Status **[70-22](#page-1543-0)** Interface Status **[70-6](#page-1527-0)** Logging **[70-10](#page-1531-0)** Overview **[70-2](#page-1523-0)**

Traffic Status **[70-17](#page-1538-0)** VPN Status **[70-25](#page-1546-0)** MOP service, disabling **[46-20](#page-1151-2)** Multipoint Generic Routing Encapsulation **[29-9](#page-726-1)**

#### **N**

NAC Rules window **[15-3](#page-334-3)** name, call park **[59-11](#page-1306-1)** NAT **[18-1](#page-424-0)** address pools **[18-8,](#page-431-0) [18-15](#page-438-0)** affect on DMZ service configuration **[22-8](#page-523-2)** and VPN connections **[25-29](#page-622-1)** configuring on unsupported interface **[3-8,](#page-141-1)  [22-20](#page-535-1)** configuring with a VPN **[25-37](#page-630-0)** designated interfaces **[18-8](#page-431-1)** DNS timeout **[18-12](#page-435-0)** dynamic address translation rule, inside to outside **[18-23](#page-446-0)** dynamic NAT timeout **[18-13](#page-436-0)** ICMP timeout **[18-12](#page-435-1)** max number of entries **[18-13](#page-436-1)** permitting through a firewall **[22-21](#page-536-0)** PPTP timeout **[18-13](#page-436-2)** redirect port **[18-20,](#page-443-0) [18-23](#page-446-1)** route map **[18-26](#page-449-0)** route maps **[18-13](#page-436-3)** static address translation rule **[18-17](#page-440-0)**

translate from interface,dynamic rule **[18-24,](#page-447-1) [18-27](#page-450-1)** translate from interface,static rule **[18-18,](#page-441-0)  [18-21](#page-444-0)** translate to interface,dynamic rule **[18-25,](#page-448-0)  [18-27](#page-450-2)** translate to interface,static rule **[18-19,](#page-442-0) [18-22](#page-445-0)** translation direction,static rule **[18-17](#page-440-1)** translation rules **[18-9](#page-432-0)** translation timeouts **[18-9,](#page-432-1) [18-12](#page-435-2)** UDP flow timeouts **[18-13](#page-436-5)** Wizard **[18-1](#page-424-1)** NAT Rules window **[15-3](#page-334-4)** NBAR viewing activity **[70-17](#page-1538-0)** Netflow viewing activity **[70-17](#page-1538-0)** NetFlow, enabling **[46-17](#page-1148-0)** network object groups creating **[16-3](#page-352-0)** deleting **[16-5](#page-354-0)** editing **[16-4](#page-353-0)** understanding **[16-3](#page-352-1)** working with **[16-3](#page-352-2)**

static address translation rule, outside to

inside **[18-20](#page-443-1)**

TCP flow timeouts **[18-13](#page-436-4)**

Create Network Object Groups dialog box **[16-13](#page-362-0)**

network object groups reference

Edit Network Object Groups dialog box **[16-15](#page-364-0)** Network Object Groups summary page **[16-12](#page-361-0)** next hop IP address **[5-6](#page-163-0) NHRP** authentication string **[29-11](#page-728-0)** hold time **[29-12](#page-729-0)** network ID **[29-11](#page-728-1)** night service, enable **[56-55](#page-1268-0)** night service bell annual schedule **[59-46](#page-1341-0)** call pickup **[59-44](#page-1339-0)** code **[59-48](#page-1343-0)** daily schedule **[59-47](#page-1342-0)** directory numbers **[59-44](#page-1339-2)** silent ring **[59-44](#page-1339-3)** weekly schedule **[59-46](#page-1341-1)**

# **O**

offline or demo mode **[1-15](#page-86-0)** One-Step Lockdown **[46-2](#page-1133-0)** one-way voice path **[59-49](#page-1344-1)** OSPF route **[13-5](#page-310-0)** overlay line creating **[56-31](#page-1244-0)** overlay line to monitor line changing **[56-33](#page-1246-0)** overlay line to regular line

changing **[56-33](#page-1246-0)** override call blocking **[59-2](#page-1297-2)**

#### **P**

PAD service, disabling **[46-7](#page-1138-0)** paging multicast IP address **[59-52,](#page-1347-0) [59-53,](#page-1348-0) [59-58](#page-1353-0)** name **[59-51](#page-1346-0)** numbers **[59-49](#page-1344-2)** PAP **[5-11](#page-168-2)** passive interface **[13-5,](#page-310-1) [13-6,](#page-311-0) [13-7](#page-312-1)** [Password Authentication Protocol, see PAP](#page-168-3) passwords enabling encryption **[46-10](#page-1141-1)** setting minimum length **[46-12](#page-1143-2)** PAT configuring in WAN wizard **[5-6](#page-163-1)** use in NAT address pools **[18-16](#page-439-0)** Perfect Forwarding Secrecy **[36-6](#page-847-1)** permanent route **[13-5](#page-310-2)** personal identification number (After-Hours Tollbar) **[59-2](#page-1297-4)** phone associating with softkey template **[59-71](#page-1366-0)** operating system **[60-1](#page-1368-0)** softkey template **[59-66](#page-1361-0)** phone firmware display the registered phones **[60-6](#page-1373-0)** download link **[60-2](#page-1369-0)**

reset phone **[60-5](#page-1372-0)** phone load **[60-1](#page-1368-1)** phone registration source IP address **[53-5](#page-1194-3)** phones **[56-22](#page-1235-0)** configure **[56-21](#page-1234-0)** creating **[56-22](#page-1235-0)** deleting **[56-22](#page-1235-0)** editing **[56-22](#page-1235-0)** ring behavior **[56-47](#page-1260-0)** pilot number **[59-25](#page-1320-1)** ping sending to VPN peer **[95-1](#page-1864-0)** place a call on hold **[59-10](#page-1305-1)** plain old telephone service (POTS) **[47-3](#page-1168-1)** [Point-to-Point-Protocol over Ethernet, see](#page-162-1)  PPPoE PPP **[5-19](#page-176-2)** PPPoE **[5-18,](#page-175-0) [6-30,](#page-223-0) [6-33,](#page-226-0) [7-5,](#page-262-0) [7-9](#page-266-0)** in Ethernet WAN wizard **[5-5](#page-162-2)** pre-shared key **[25-7,](#page-600-0) [25-17,](#page-610-0) [29-13](#page-730-0)** pre-shared keys **[37-5](#page-868-0)** primary hub **[29-9](#page-726-0)** procedure displaying device information **[2-14](#page-107-1)** Protocol Traffic viewing activity **[70-17](#page-1538-0)** proxy ARP, disabling **[46-18](#page-1149-1)** public switched telephone network (PSTN) **[47-2](#page-1167-5)** PVC **[5-19](#page-176-3)**

# **Q**

QoS viewing activity **[70-17](#page-1538-0)** QoS Rules window **[15-4](#page-335-1)**

### **R**

redirect port **[18-20,](#page-443-0) [18-23](#page-446-1)** reference device community **[2-15](#page-108-1)** regular line creating **[56-26](#page-1239-1)** reminder, call park **[59-12](#page-1307-1)** reminder ring call park **[59-11](#page-1306-2)** remote worker **[56-55](#page-1268-1)** Report Card screen **[46-5](#page-1136-0)** resetting phones **[56-22](#page-1235-0)** restarting phones **[56-22](#page-1235-0)** RFC 1483 Routing **[5-18](#page-175-1)** AAL5 MUX **[6-27,](#page-220-0) [6-30,](#page-223-1) [6-33,](#page-226-1) [7-5,](#page-262-1) [7-9](#page-266-1)** AAL5 SNAP **[6-27,](#page-220-1) [6-30,](#page-223-2) [6-33,](#page-226-2) [7-5,](#page-262-2) [7-9](#page-266-2)** RIP route **[13-5](#page-310-3)** route map **[18-26](#page-449-0)** route maps **[18-13,](#page-436-3) [25-29](#page-622-1)** routing

distance metric **[13-4](#page-309-1)** EIGRP route **[13-7](#page-312-0)** OSPF route **[13-5](#page-310-0)** passive interface **[13-5,](#page-310-1) [13-6,](#page-311-0) [13-7](#page-312-1)** peformance **[21-1](#page-512-0)** permanent route **[13-5](#page-310-2)** RIP route **[13-5](#page-310-3)** routing protocol, dynamic **[3-8](#page-141-0)** RSA digital signature **[97-21](#page-1902-0)** encryption **[97-21](#page-1902-4)** rule **[25-14](#page-607-0)** rule entry guidelines **[15-8](#page-339-0)** rules extended rules **[15-5](#page-336-0)** NAT, and VPN connections **[25-29](#page-622-1)** standard rules **[15-5](#page-336-1)** rule set **[63-16](#page-1420-1)** running configuration display **[63-16](#page-1420-2)** save to file **[63-1](#page-1406-1)**

#### **S**

scheduler allocate **[46-16](#page-1147-0)** scheduler interval **[46-16](#page-1147-1)** screencast cellular WAN **[9-1](#page-280-0)**

CME as SRST **[48-1](#page-1178-0)** CUE restriction table **[52-2](#page-1189-0)** dialing restrictions **[57-7](#page-1276-0)** energywise **[11-1](#page-284-0)** extension template **[59-72](#page-1367-0)** license management **[69-1](#page-1498-0)** offline or demo mode **[1-15](#page-86-0)** outgoing dial plan **[57-5](#page-1274-0)** user profile **[1-11](#page-82-0)** voice security audit **[52-1](#page-1188-0)** wireless support **[8-1](#page-278-0)** screens Select / Create **[2-15](#page-108-2)** SDEE messages **[41-20](#page-1015-0)** IDS error **[41-24](#page-1019-0)** IDS status **[41-23](#page-1018-0)** subscriptions **[41-18,](#page-1013-2) [41-26](#page-1021-1)** SDF **[41-66](#page-1061-0)** in router memory **[41-64](#page-1059-0)** IPS supplied **[41-63](#page-1058-0)** loading **[41-57](#page-1052-0)** locations **[41-17,](#page-1012-0) [41-19](#page-1014-1)** SDP launching **[20-1](#page-508-0)** troubleshooting **[20-2](#page-509-0)** Secure Device Provisioning, see SDP **[20-1](#page-508-0)** security association lifetime **[36-5](#page-846-0)** security audit

voice **[52-1](#page-1188-0)** Security Audit wizard Configure User Accounts for Telnet **[46-29](#page-1160-0)** Enable Secret and Banner **[46-30](#page-1161-0)** Interface Selection **[46-4](#page-1135-0)** Logging **[46-30](#page-1161-1)** Report Card **[46-5](#page-1136-0)** starting **[46-1](#page-1132-0)** Security Dashboard **[41-64](#page-1059-1)** deploying signatures **[41-66](#page-1061-1)** top threats **[41-65](#page-1060-0)** sequence numbers, enabling **[46-11](#page-1142-0)** serial interface clock settings **[5-13](#page-170-0)** subinterface **[3-2](#page-135-0)** service object groups creating **[16-7](#page-356-0)** deleting **[16-9](#page-358-0)** editing **[16-8](#page-357-0)** understanding **[16-6](#page-355-0)** working with **[16-7](#page-356-1)** service object groups reference Create Service Object Groups dialog box **[16-18](#page-367-0)** Edit Service Object Groups dialog box **[16-34](#page-383-0)** Service Object Groups summary page **[16-17](#page-366-0)** Session Initiation Protocol (SIP) **[51-1](#page-1186-3)** SHA\_1 **[25-9](#page-602-3)**

shared key **[97-21](#page-1902-3)** shared line creating **[56-27](#page-1240-0)** show commands **[63-17](#page-1421-0)** [signatures, see IPS](#page-1014-0) silent ring call-waiting **[59-44](#page-1339-1)** night service bell **[59-44](#page-1339-3)** single number reach (SNR) **[56-3](#page-1216-1)** enable **[56-16](#page-1229-0)** SNMP, disabling **[46-15](#page-1146-1)** softkey login override **[59-6](#page-1301-0)** telephony **[53-1,](#page-1190-1) [53-2](#page-1191-0)** templates associating phones **[59-71](#page-1366-0)** configuring **[59-62](#page-1357-0)** softkey template **[59-66](#page-1361-1)** speed-dial intercom **[59-31](#page-1326-4)** split tunneling **[25-21](#page-614-0) SRST** configuring **[49-1](#page-1180-0)** formats **[49-1](#page-1180-1)** licenses **[49-1](#page-1180-2)** rerouting **[50-1](#page-1182-2)** SSH **[26-15](#page-646-0)** enabling **[46-24](#page-1155-0)** standard rules **[15-5](#page-336-1)**

numbering range **[15-7](#page-338-1)** startup configuration write from file **[63-1](#page-1406-2)** static address translation rule **[18-17](#page-440-0)** static route configuring **[3-4](#page-137-0)** configuring in WAN wizard **[5-6](#page-163-2)** default **[13-4](#page-309-0)** static translation rule redirect port **[18-20,](#page-443-0) [18-23](#page-446-1)** Status Bar **[1-2](#page-73-3)** subinterfaces, for Serial and ATM interfaces **[3-2](#page-135-0)** syslog configuring **[46-30](#page-1161-1)** in IPS **[41-18,](#page-1013-1) [41-26](#page-1021-0)** viewing **[70-10](#page-1531-0)**

# **T**

TCP keep-alive message, enabling **[46-11](#page-1142-1)** TCP small servers, disabling **[46-7](#page-1138-1)** TCP synwait time **[46-13](#page-1144-0)** telephony configuring **[53-1](#page-1190-2)** date format **[53-3,](#page-1192-0) [53-5](#page-1194-0)** features **[59-1](#page-1296-0)** hook flash **[53-3,](#page-1192-3) [53-5](#page-1194-2)** hunt groups logout **[53-3,](#page-1192-4) [53-6](#page-1195-1)** license **[53-1](#page-1190-0)**

phone registration source IP address **[53-5](#page-1194-3)** softkey **[53-1,](#page-1190-1) [53-2](#page-1191-0)** time format **[53-3,](#page-1192-5) [53-5](#page-1194-4)** Telnet **[63-2](#page-1407-0)** Telnet user accounts **[46-17](#page-1148-1)** Telnet user accounts, configuring **[46-29](#page-1160-0)** template extension **[59-72](#page-1367-0)** termination, call park **[59-13](#page-1308-0)** terminology, definitions **[1-1](#page-1914-0)** text banner, configuring **[46-14,](#page-1145-0) [46-30](#page-1161-0)** time format **[53-3,](#page-1192-5) [53-5](#page-1194-4)** time stamps, enabling **[46-11](#page-1142-0)** toolbar **[1-2](#page-73-4)** configuring **[59-2](#page-1297-1)** Tools menu **[95-1](#page-1864-1)** Traffic viewing activity **[70-17](#page-1538-0)** traffic flow **[23-3,](#page-544-0) [23-5](#page-546-0)** icons **[23-6](#page-547-0)** transform set **[25-11,](#page-604-1) [36-7](#page-848-1)** transform sets, multiple **[25-36](#page-629-0)** translation rules **[18-9](#page-432-0)** translation timeouts **[18-9](#page-432-1)** trunk analog **[12-3](#page-288-0)** digital **[12-9](#page-294-0)**

### **U**

UDP small servers, disabling **[46-8](#page-1139-1)** unauthorized use of phones (After-Hours Tollbar) **[59-2](#page-1297-1)** unicast RPF, enabling **[46-22](#page-1153-1)** unsupported interface **[3-2](#page-135-1)** configuring a firewall on **[22-18](#page-533-0)** configuring as WAN **[3-6](#page-139-0)** configuring a VPN on **[25-37](#page-630-1)** configuring NAT on **[3-8,](#page-141-1) [22-20](#page-535-1)** Unsupported Rules window **[15-4](#page-335-2)** user accounts, Telnet **[46-17](#page-1148-1)** user configuration **[56-12,](#page-1225-1) [56-22,](#page-1235-1) [56-41](#page-1254-0)** user ID **[56-36](#page-1249-1)** user profile **[1-11](#page-82-0)** users display name **[56-48](#page-1261-0)** password generation **[56-48,](#page-1261-1) [56-51](#page-1264-0)** Phone tab **[56-42,](#page-1255-0) [56-54](#page-1267-1)** PIN generation **[56-49,](#page-1262-0) [56-52](#page-1265-0)** users, phones, extensions basic workflow **[56-1](#page-1214-0)** user settings understanding **[56-21](#page-1234-1)** user settings reference Create User dialog box Mailbox tab **[56-50](#page-1263-1)** Phone/Extension tab **[56-42,](#page-1255-1) [56-54](#page-1267-2)** User tab **[56-47](#page-1260-1)**

Edit User dialog box Mailbox tab **[56-50](#page-1263-1)** Phone/Extension tab **[56-42,](#page-1255-1) [56-54](#page-1267-2)** User tab **[56-47](#page-1260-1)** User Settings summary page **[56-36](#page-1249-2)**

## **V**

VCI **[5-19](#page-176-3)** voice mailbox **[56-50](#page-1263-1)** voice class codecs creating **[57-8](#page-1277-0)** deleting **[57-8](#page-1277-0)** editing **[57-8](#page-1277-0)** reference **[57-9](#page-1278-0)** understanding **[57-8](#page-1277-1)** voice class codecs reference Create Voice Class Codec dialog box **[57-11](#page-1280-0)** Edit Voice Class Codec dialog box **[57-11](#page-1280-0)** Voice Class Codecs summary page **[57-10](#page-1279-0)** voice gateway mode **[51-1](#page-1186-0)** voicemail Cisco Unity Express **[61-14](#page-1399-2)** default mailbox settings **[61-9](#page-1394-1)** features **[61-1](#page-1386-1)** greeting **[56-54](#page-1267-3)** mailbox defaults **[61-9](#page-1394-2)** voice mode **[47-5](#page-1170-0)**

VoIP parameters disabling **[58-2](#page-1283-0)** enabling **[58-2](#page-1283-0)** enabling or disabling **[58-2](#page-1283-0)** reference **[58-3](#page-1284-0)** understanding **[58-1](#page-1282-0)** VPI **[5-19](#page-176-3)** VPN **[25-1,](#page-594-0) [25-23](#page-616-0)** AH authentication **[25-12](#page-605-0)** configuring backup peers **[25-35](#page-628-0)** configuring NAT passthrough **[25-37](#page-630-0)** configuring on an unsupported interface **[25-37](#page-630-1)** configuring on peer router **[25-33](#page-626-0)** deleting tunnel **[25-28](#page-621-0)** editing existing tunnel **[25-34](#page-627-0)** ESP authentication **[25-11](#page-604-0)** IP Compression **[25-12](#page-605-1)**

IPSec rule **[25-14,](#page-607-0) [36-10](#page-851-0)**

mirror configuration **[25-33](#page-626-0)**

mirror policy **[25-29](#page-622-2)** multiple devices **[25-36](#page-629-0)**

multiple sites or tunnels **[25-30](#page-623-0)**

peers **[36-6,](#page-847-0) [36-7](#page-848-0)** pre-shared key **[25-7](#page-600-0)**

protected traffic **[25-7,](#page-600-1) [25-13,](#page-606-0) [36-9](#page-850-0)**

remote IPSec peer **[25-6](#page-599-0)**

transform set **[25-11,](#page-604-1) [36-7](#page-848-1)**

transport mode **[25-12](#page-605-2)**

tunnel mode **[25-12](#page-605-3)**

viewing activity **[25-34,](#page-627-1) [70-25](#page-1546-0)** VPN concentrator permitting traffic through a firewall to **[22-21](#page-536-1)** vty lines configuring an access class **[46-23](#page-1154-1)**

## **W**

WAN cellular **[9-1](#page-280-0)** WAN connections deleting **[6-57](#page-250-0)** WAN interface unsupported **[3-6](#page-139-0)** WCCP **[64-3](#page-1436-0)** Web Cache Communication Protocol **[64-3](#page-1436-1)** wireless support **[8-1](#page-278-0)**

# **X**

Xauth logon **[26-15](#page-646-1)**